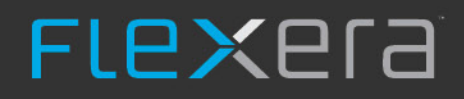

# **App Portal / App Broker 2019 R1**

Administration Guide

# **Legal Information**

**Book Name:** App Portal / App Broker 2019 R1 Administration Guide

Part Number: APAB-2019R1-AG00 **Product Release Date:** March 2019

## **Copyright Notice**

Copyright © 2019 Flexera

This publication contains proprietary and confidential information and creative works owned by Flexera and its licensors, if any. Any use, copying, publication, distribution, display, modification, or transmission of such publication in whole or in part in any form or by any means without the prior express written permission of Flexera is strictly prohibited. Except where expressly provided by Flexera in writing, possession of this publication shall not be construed to confer any license or rights under any Flexera intellectual property rights, whether by estoppel, implication, or otherwise.

All copies of the technology and related information, if allowed by Flexera, must display this notice of copyright and ownership in full.

## **Intellectual Property**

For a list of trademarks and patents that are owned by Flexera, see [https://www.flexera.com/producer/company/about/intellectual-property/.](https://www.flexera.com/producer/company/about/intellectual-property/) All other brand and product names mentioned in Flexera products, product documentation, and marketing materials are the trademarks and registered trademarks of their respective owners.

## **Restricted Rights Legend**

The Software is commercial computer software. If the user or licensee of the Software is an agency, department, or other entity of the United States Government, the use, duplication, reproduction, release, modification, disclosure, or transfer of the Software, or any related documentation of any kind, including technical data and manuals, is restricted by a license agreement or by the terms of this Agreement in accordance with Federal Acquisition Regulation 12.212 for civilian purposes and Defense Federal Acquisition Regulation Supplement 227.7202 for military purposes. The Software was developed fully at private expense. All other use is prohibited.

## **Contents**

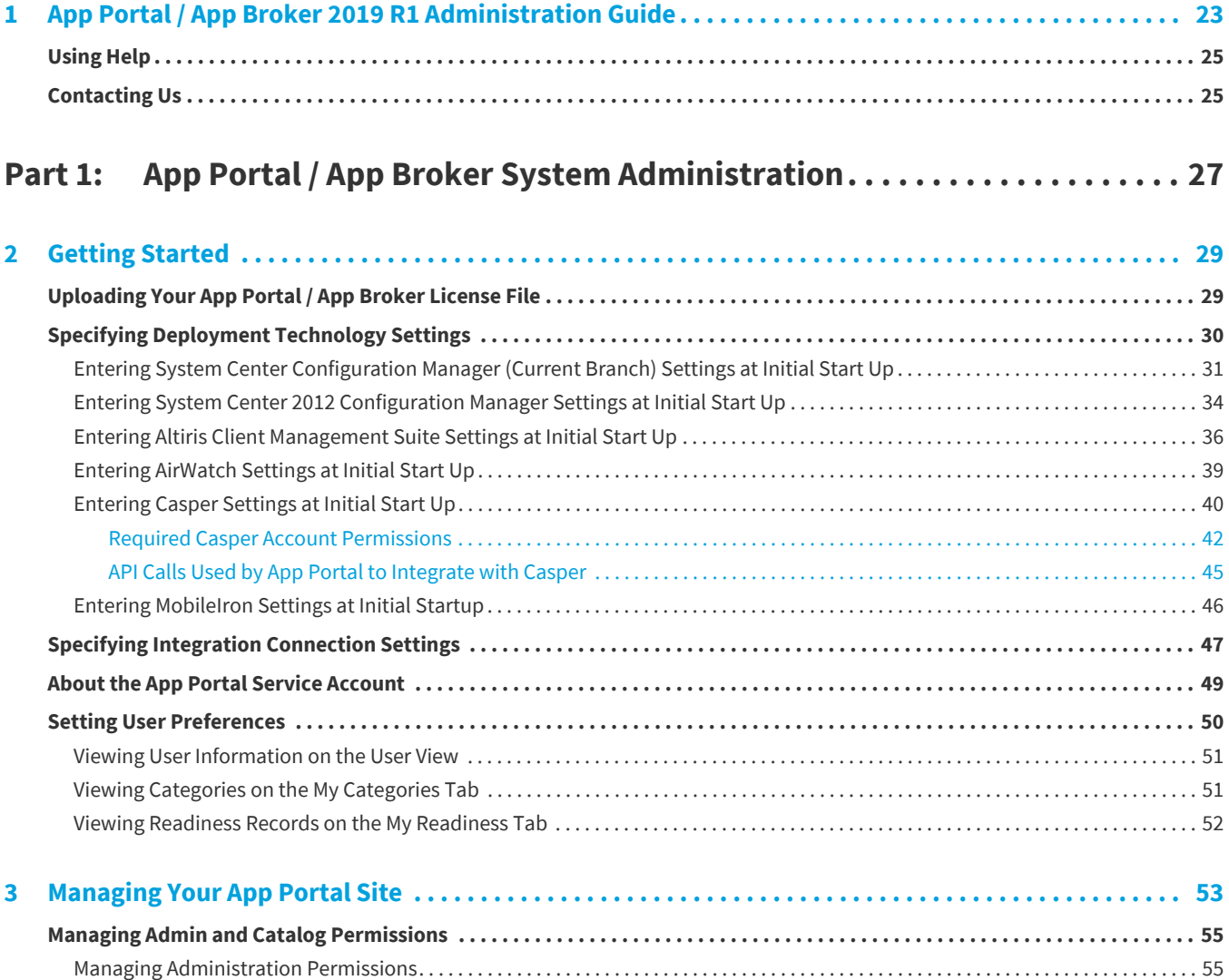

[Adding a User or Group to Admin Roles . . . . . . . . . . . . . . . . . . . . . . . . . . . . . . . . . . . . . . . . . . . . . . . . . . . . . . . . . . . . . . . . . . . . . . . . . . . 56](#page-55-0)

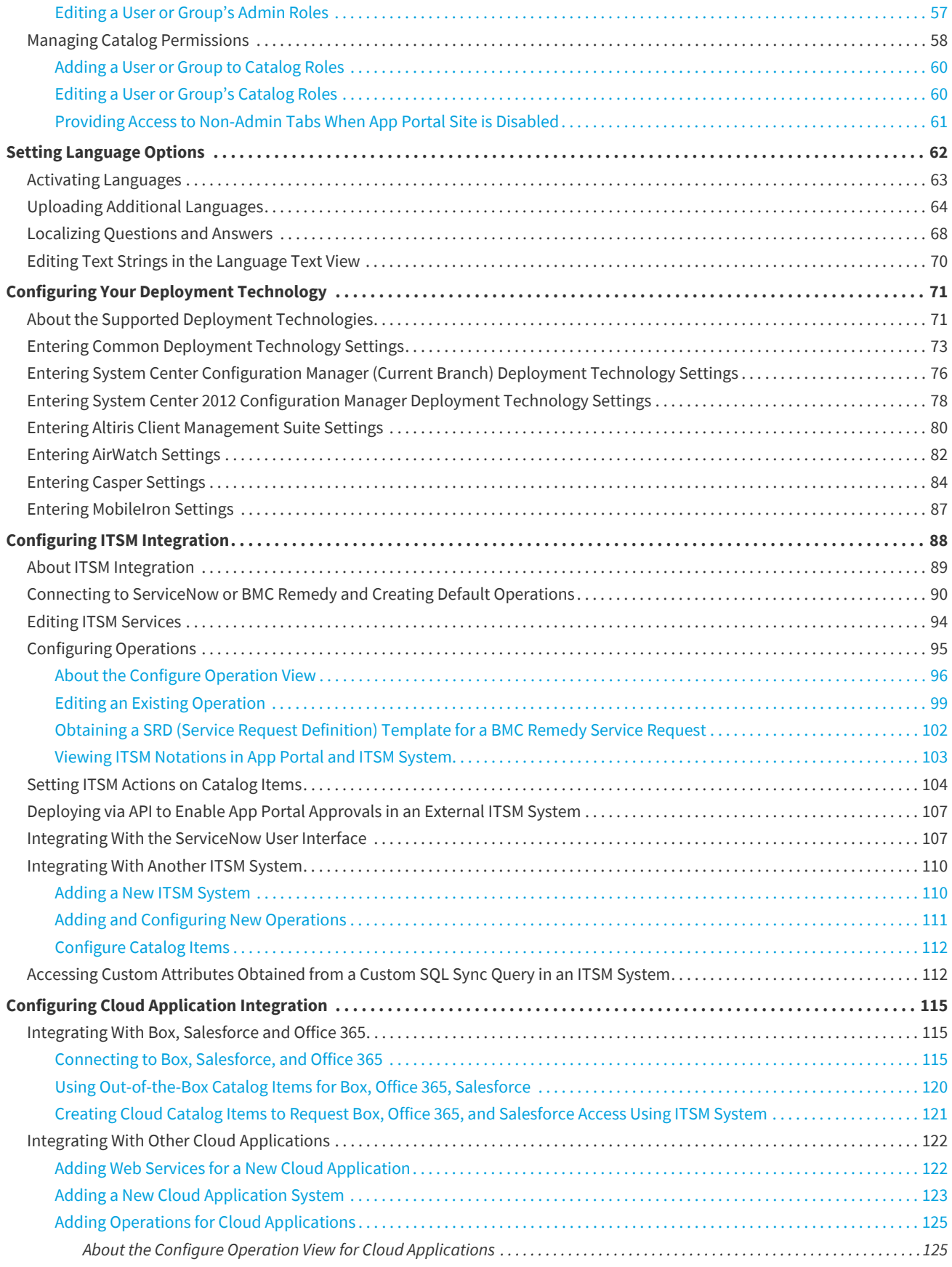

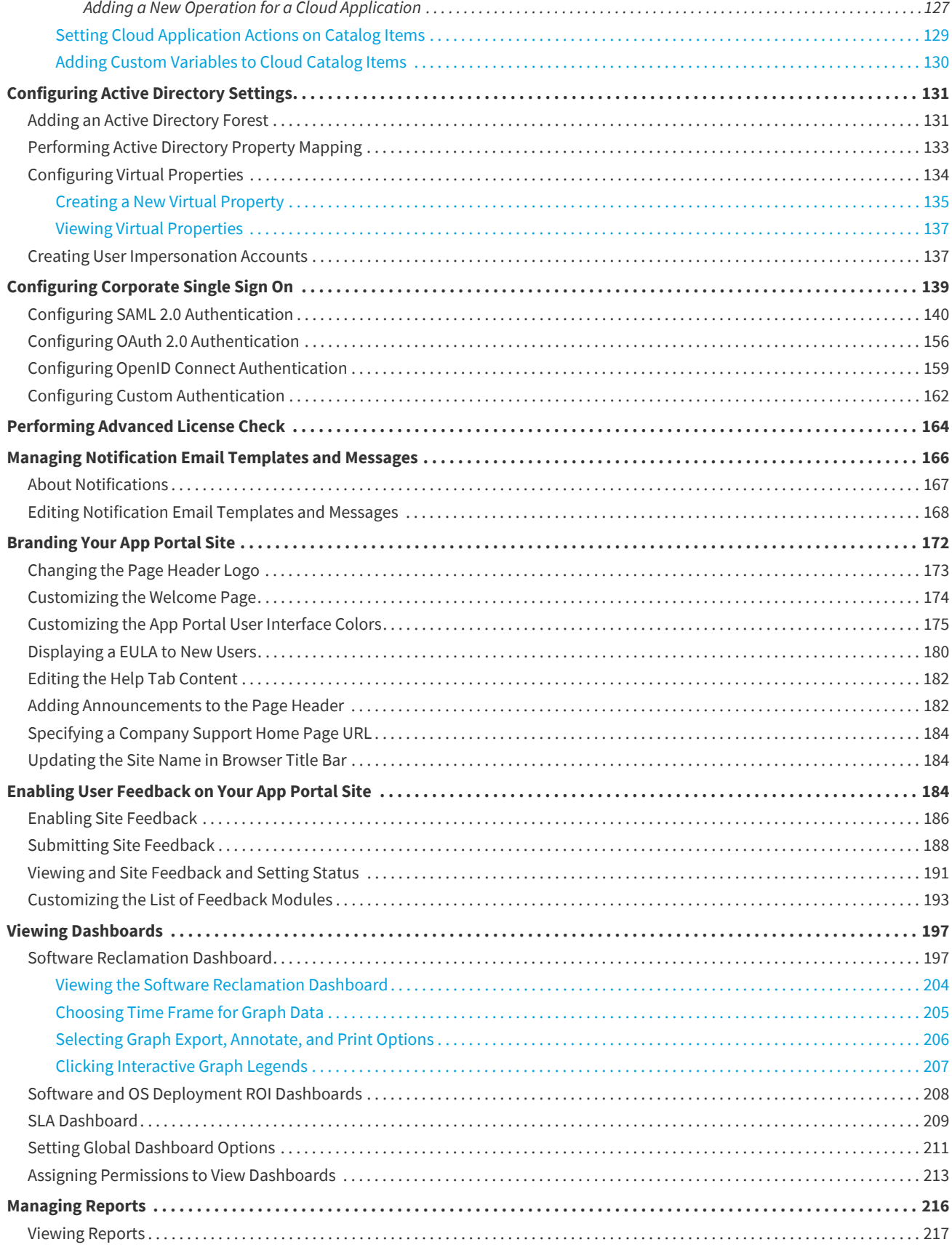

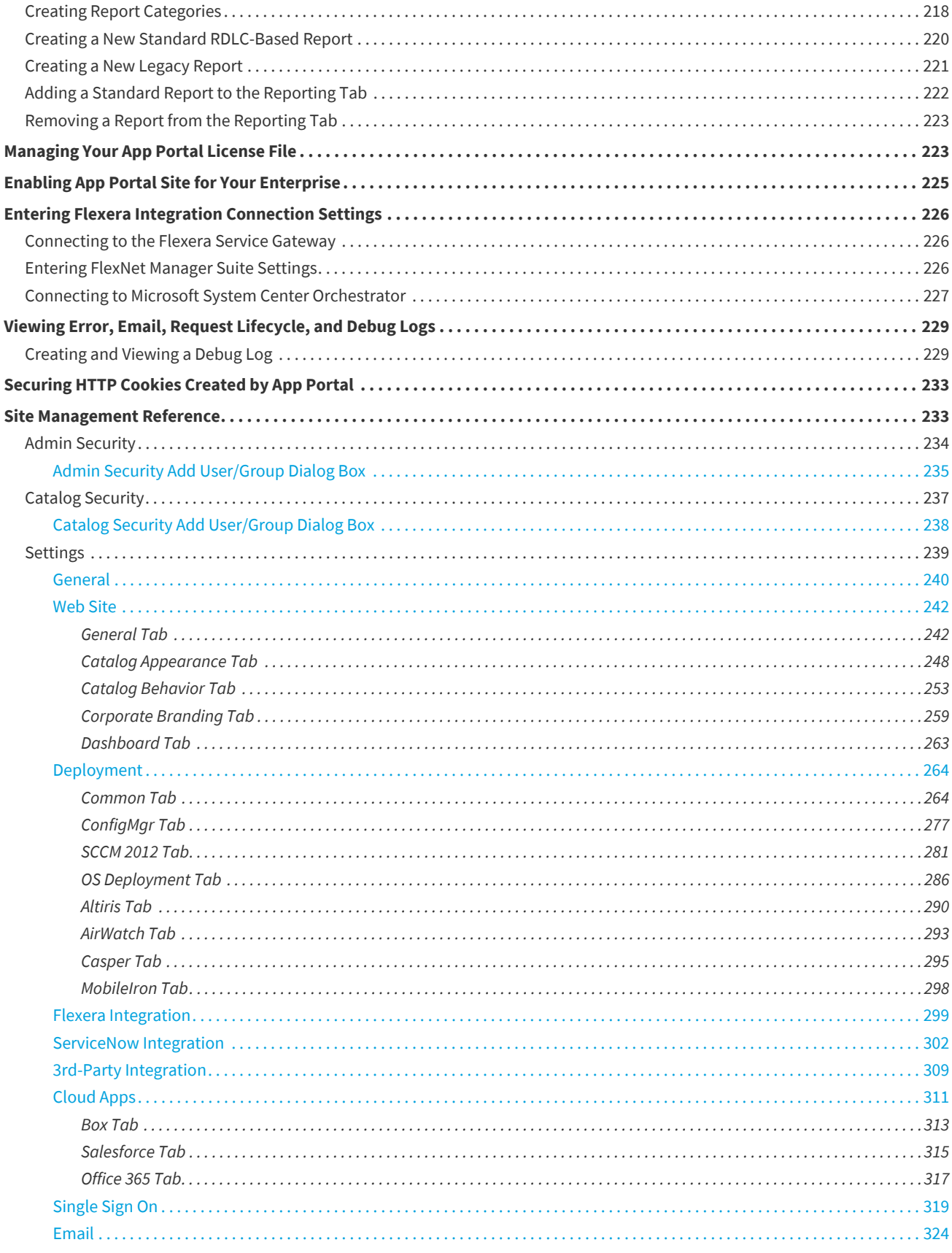

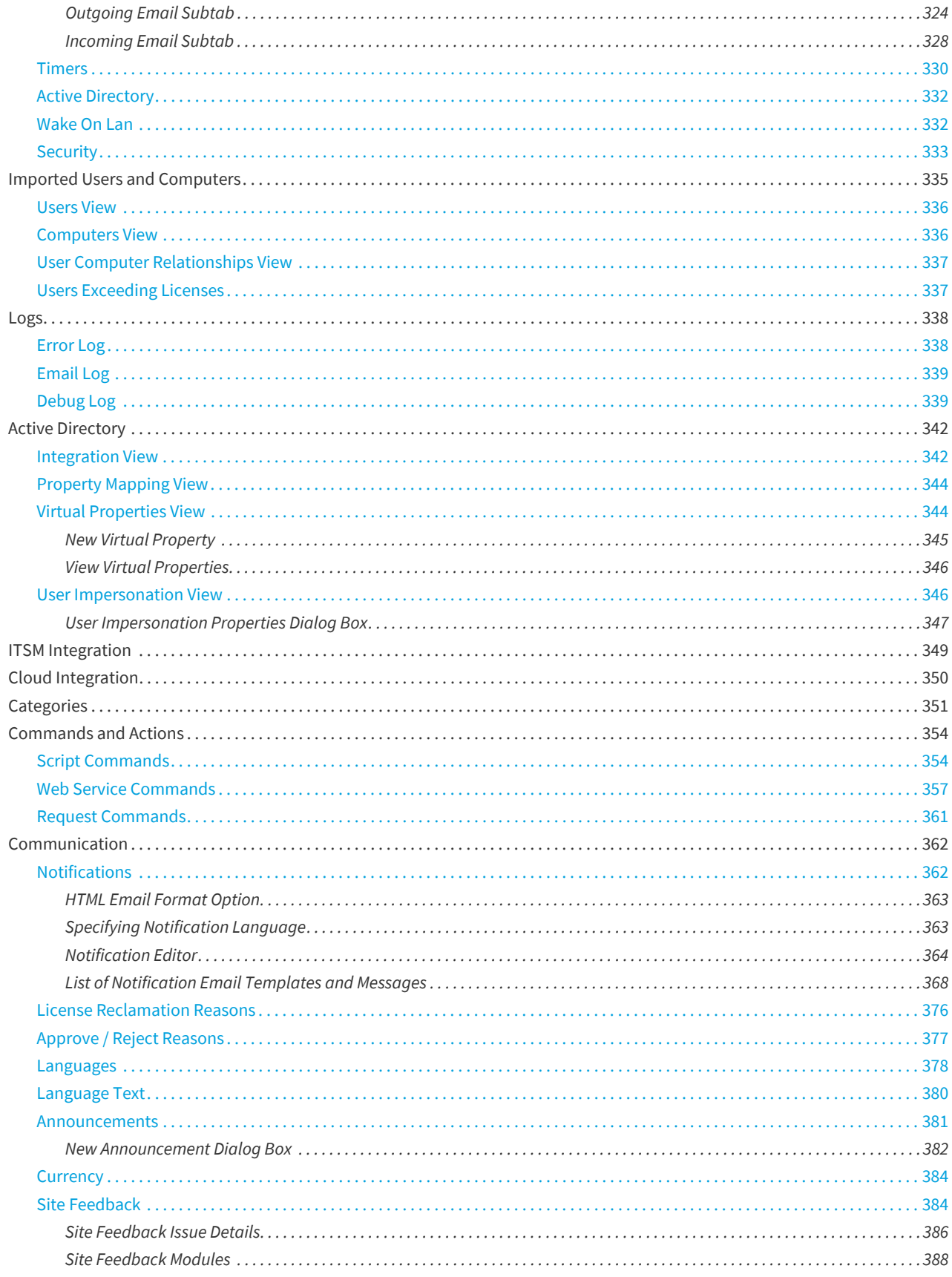

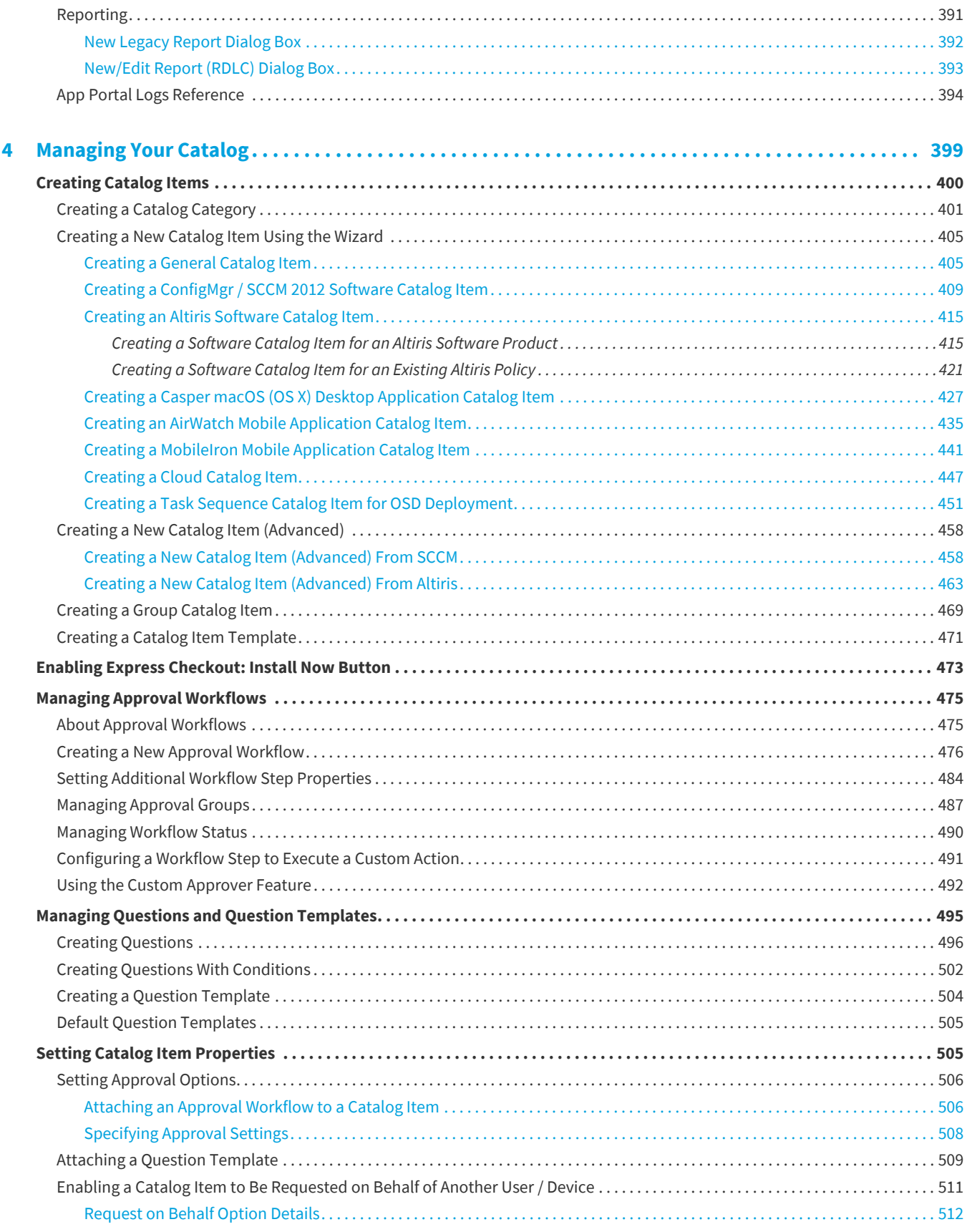

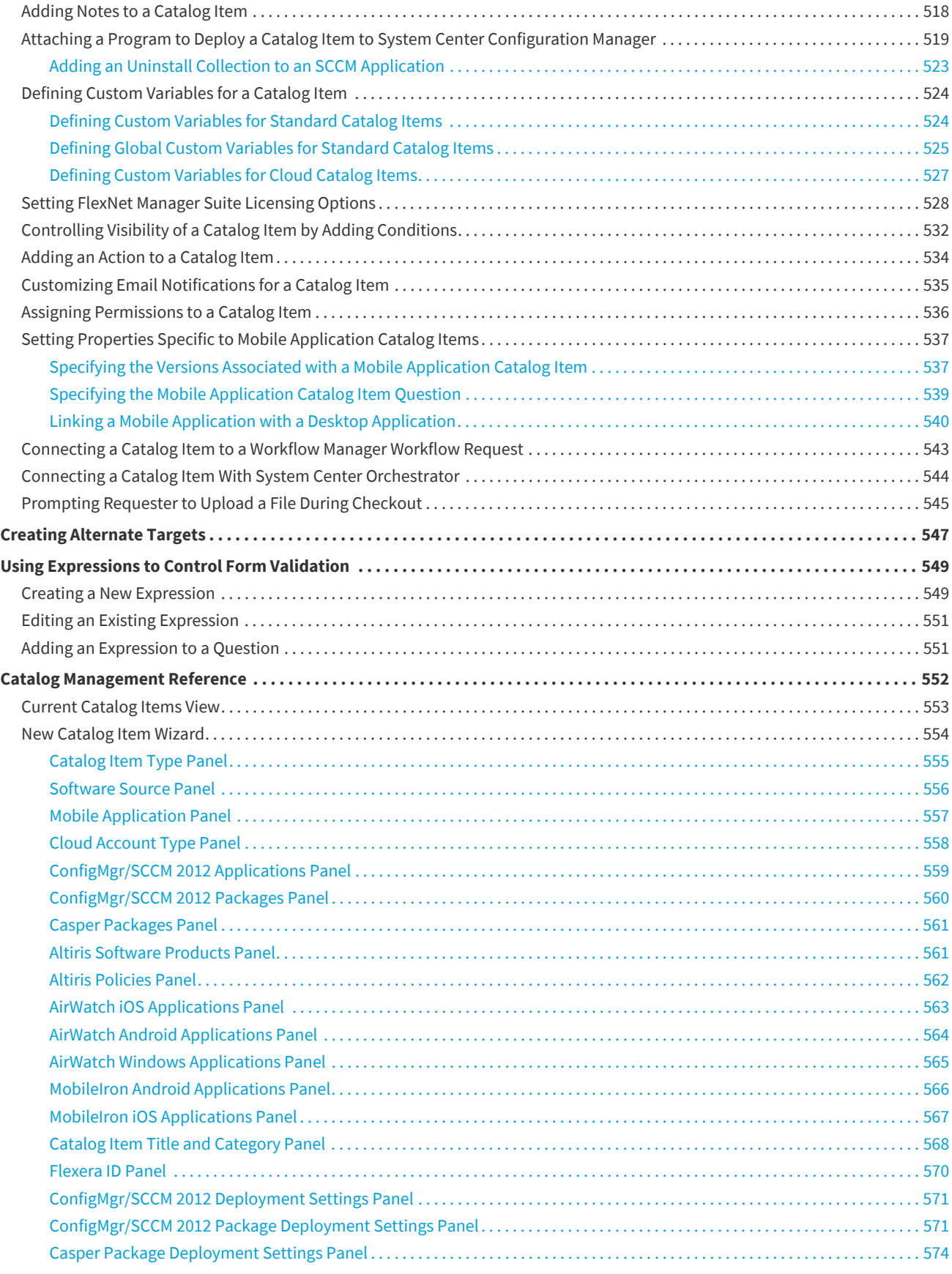

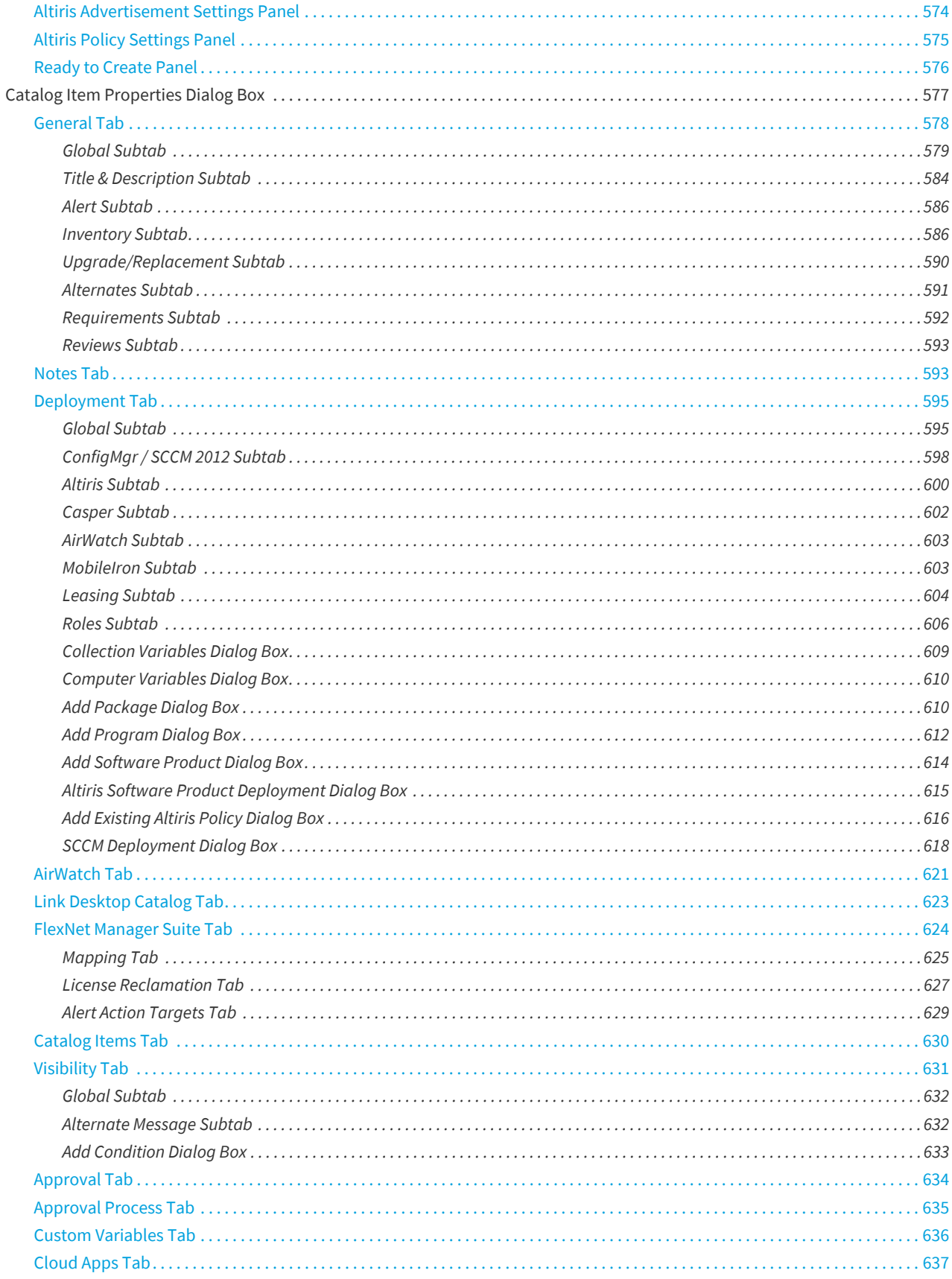

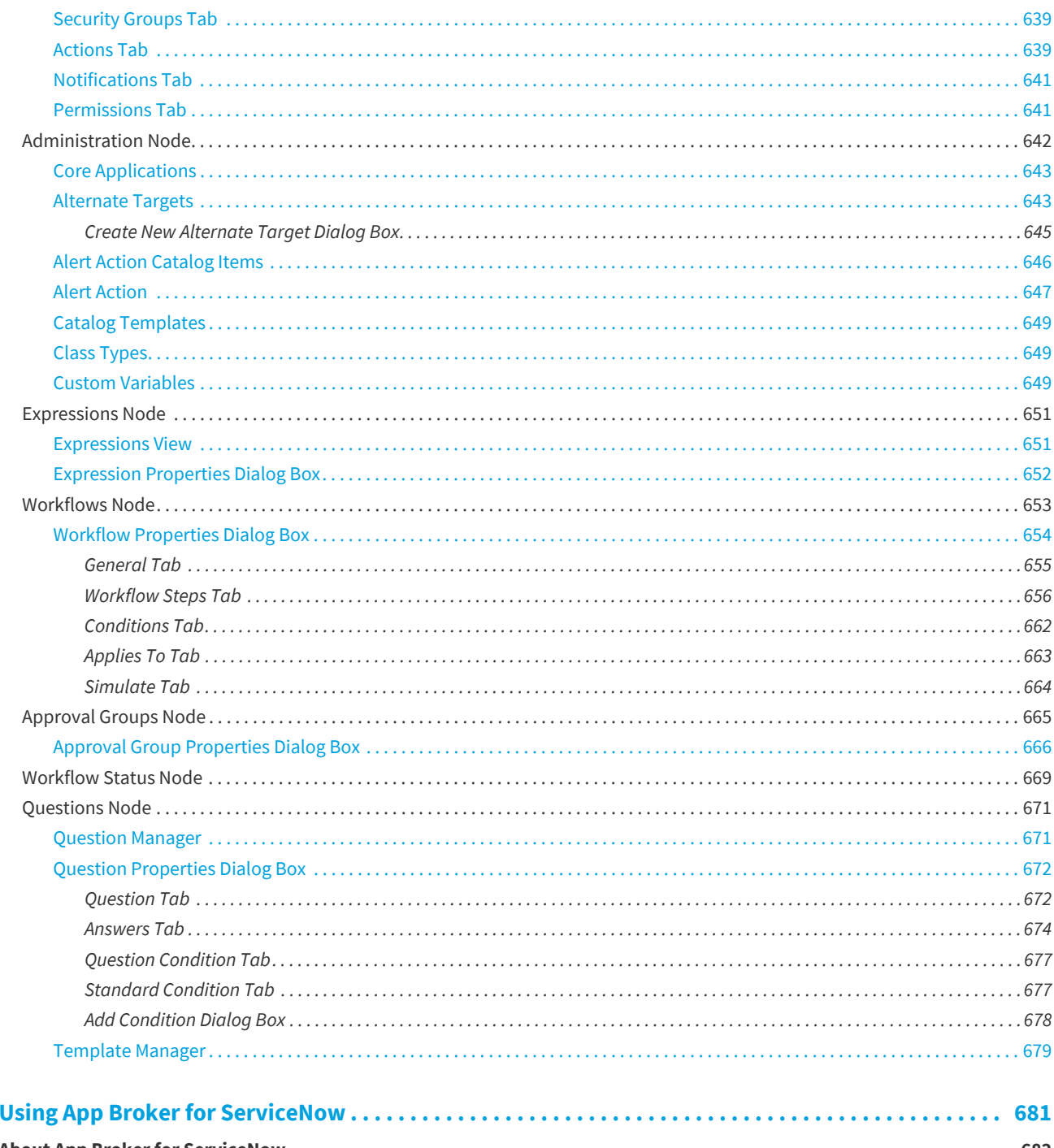

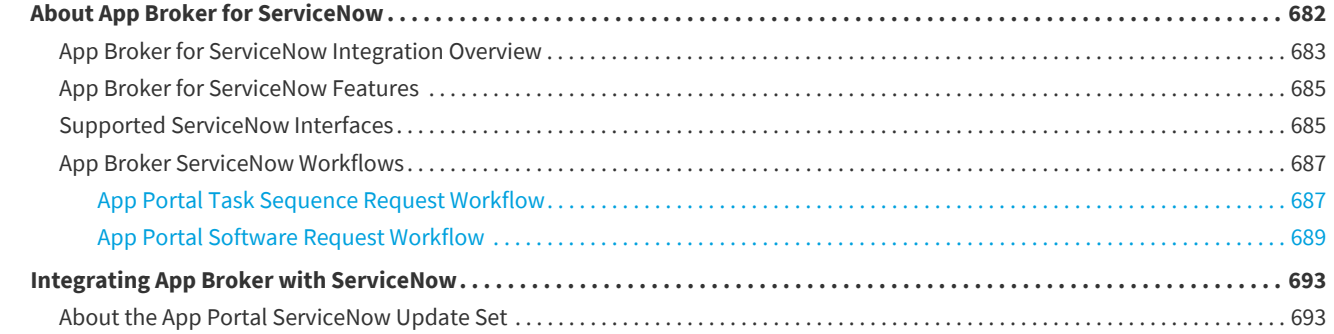

 $\overline{\mathbf{5}}$ 

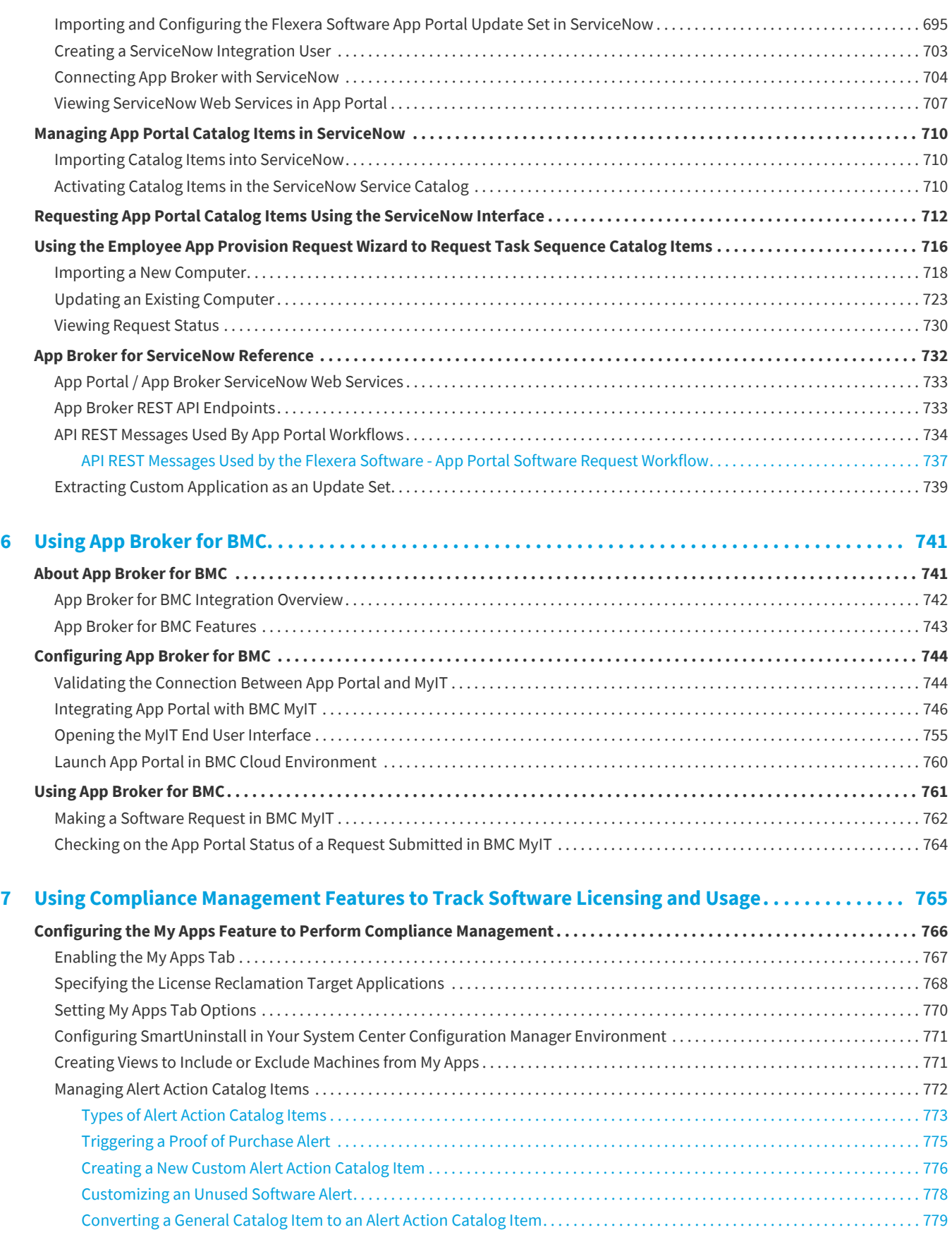

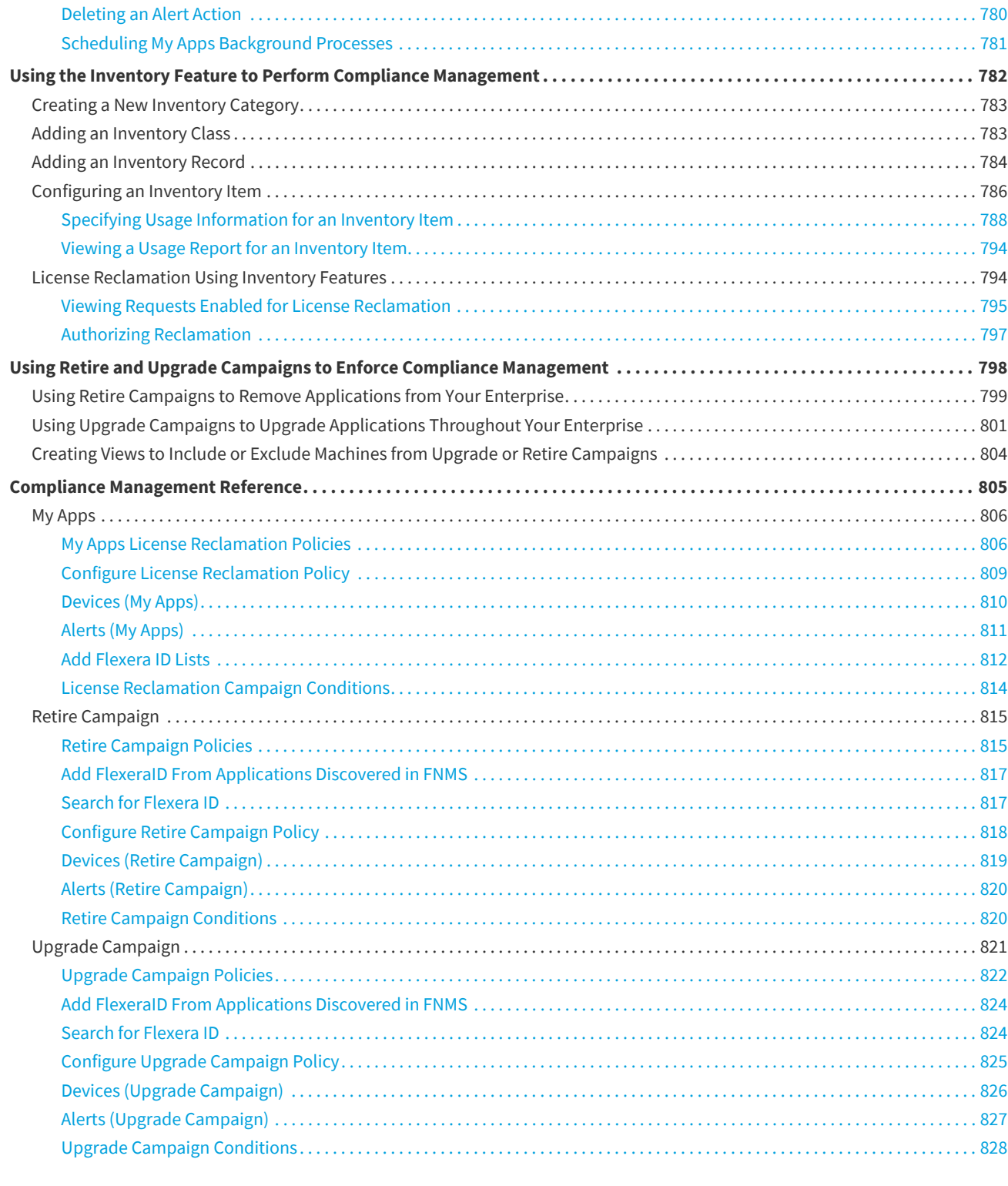

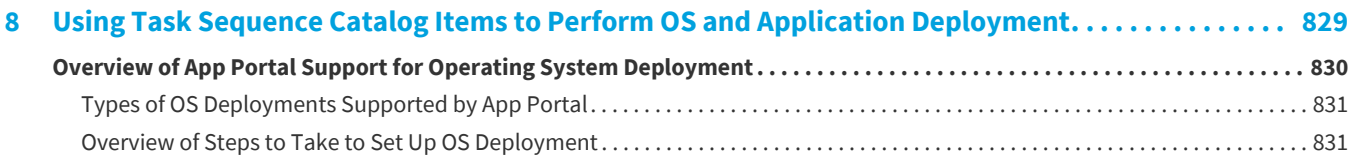

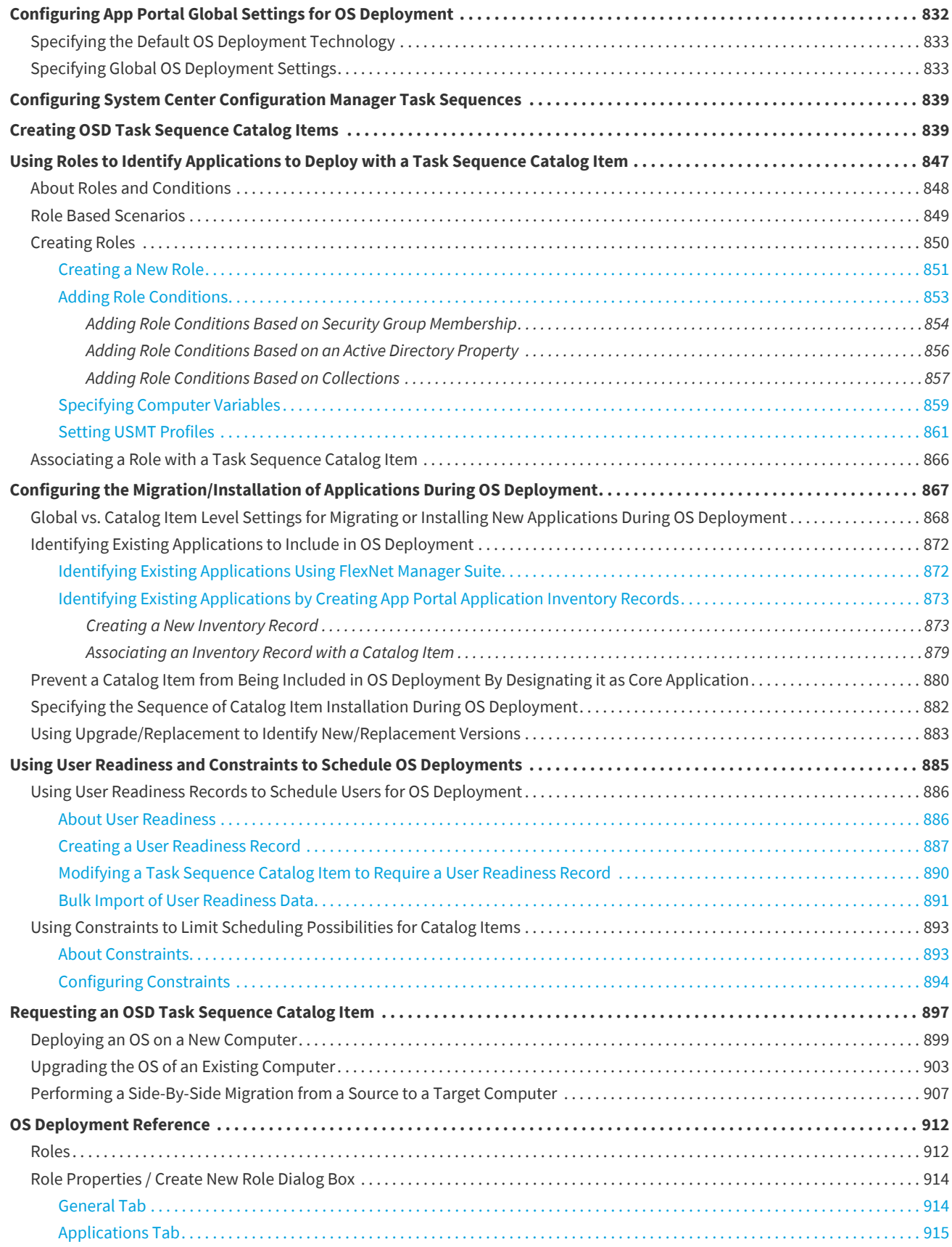

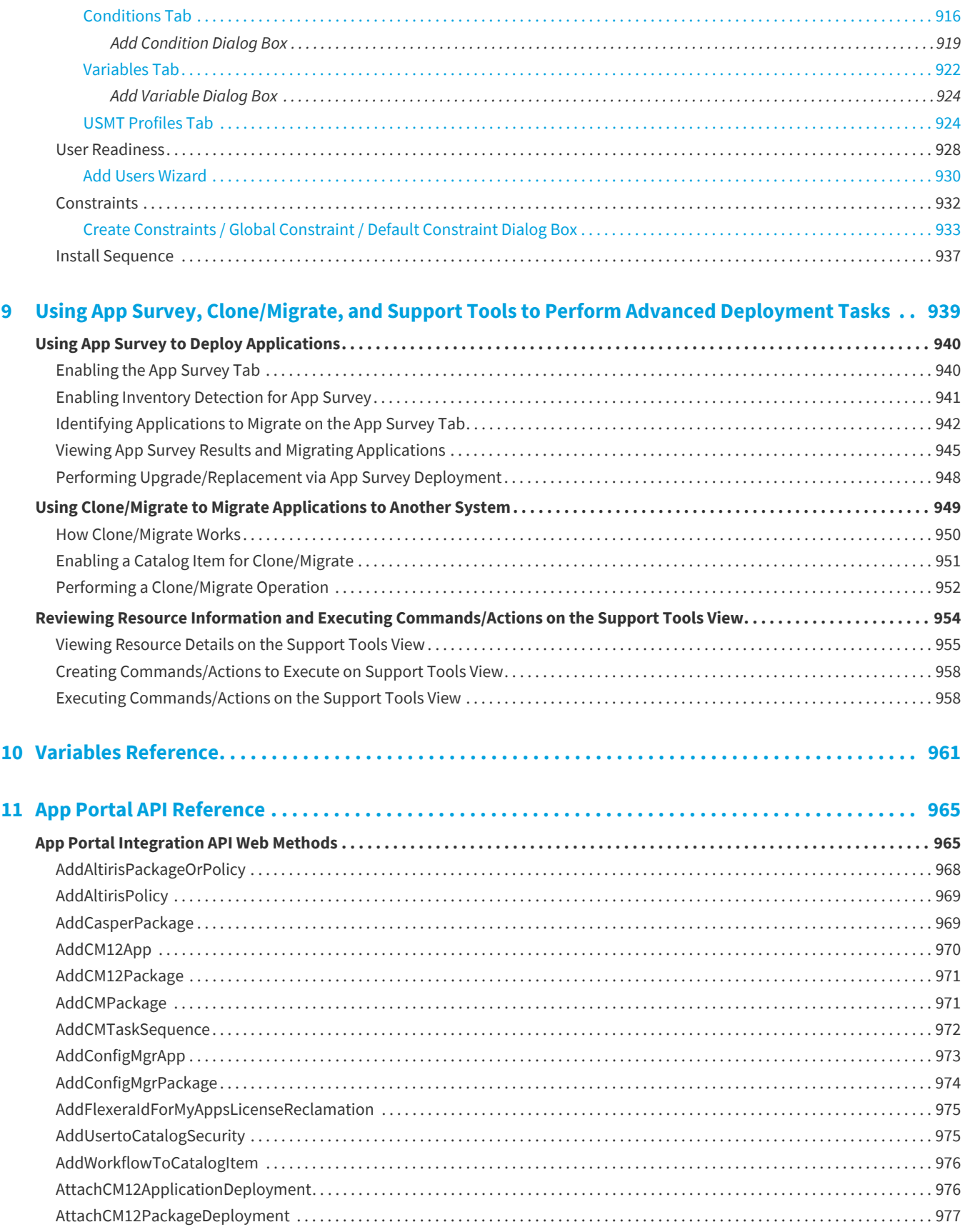

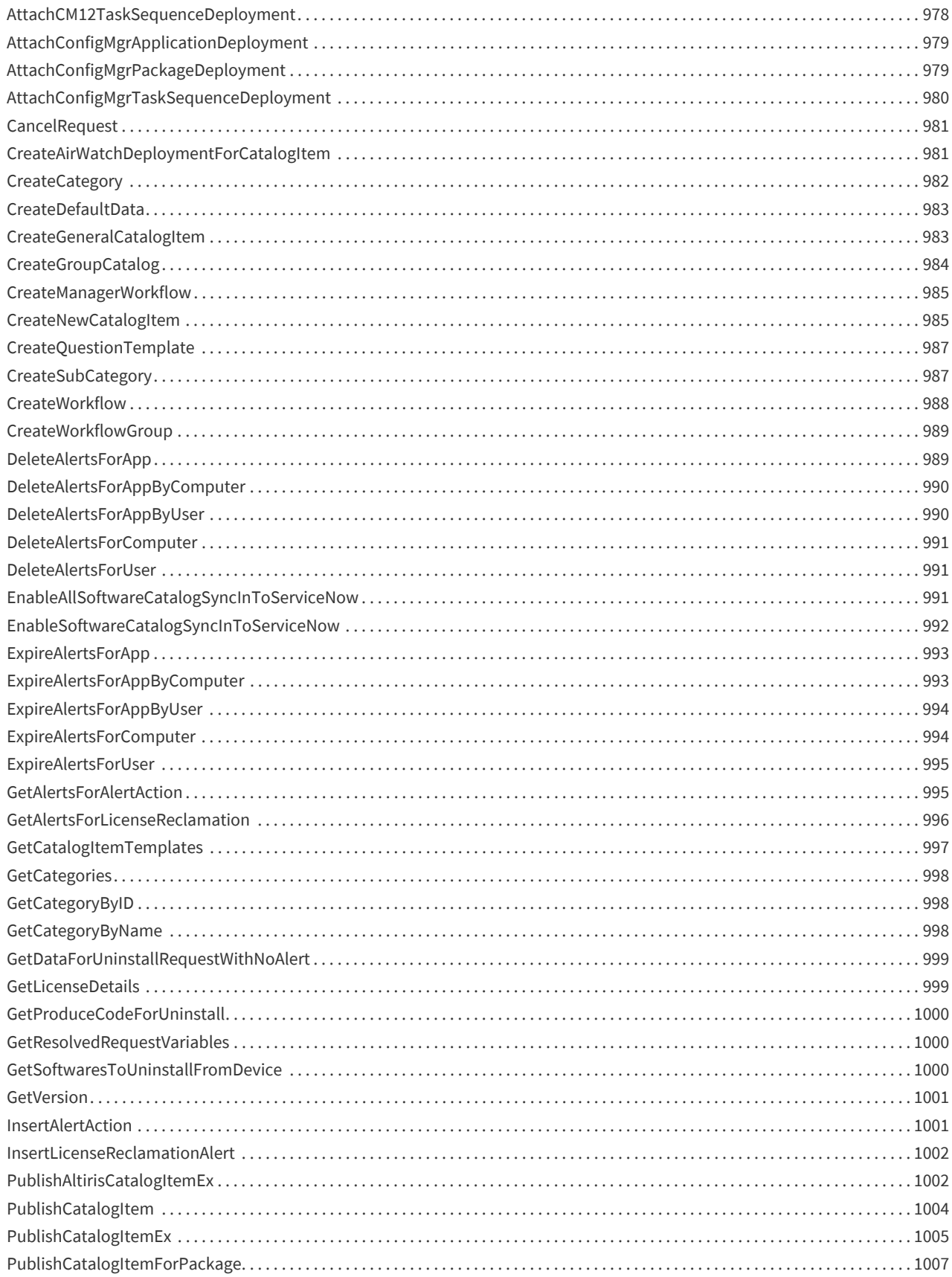

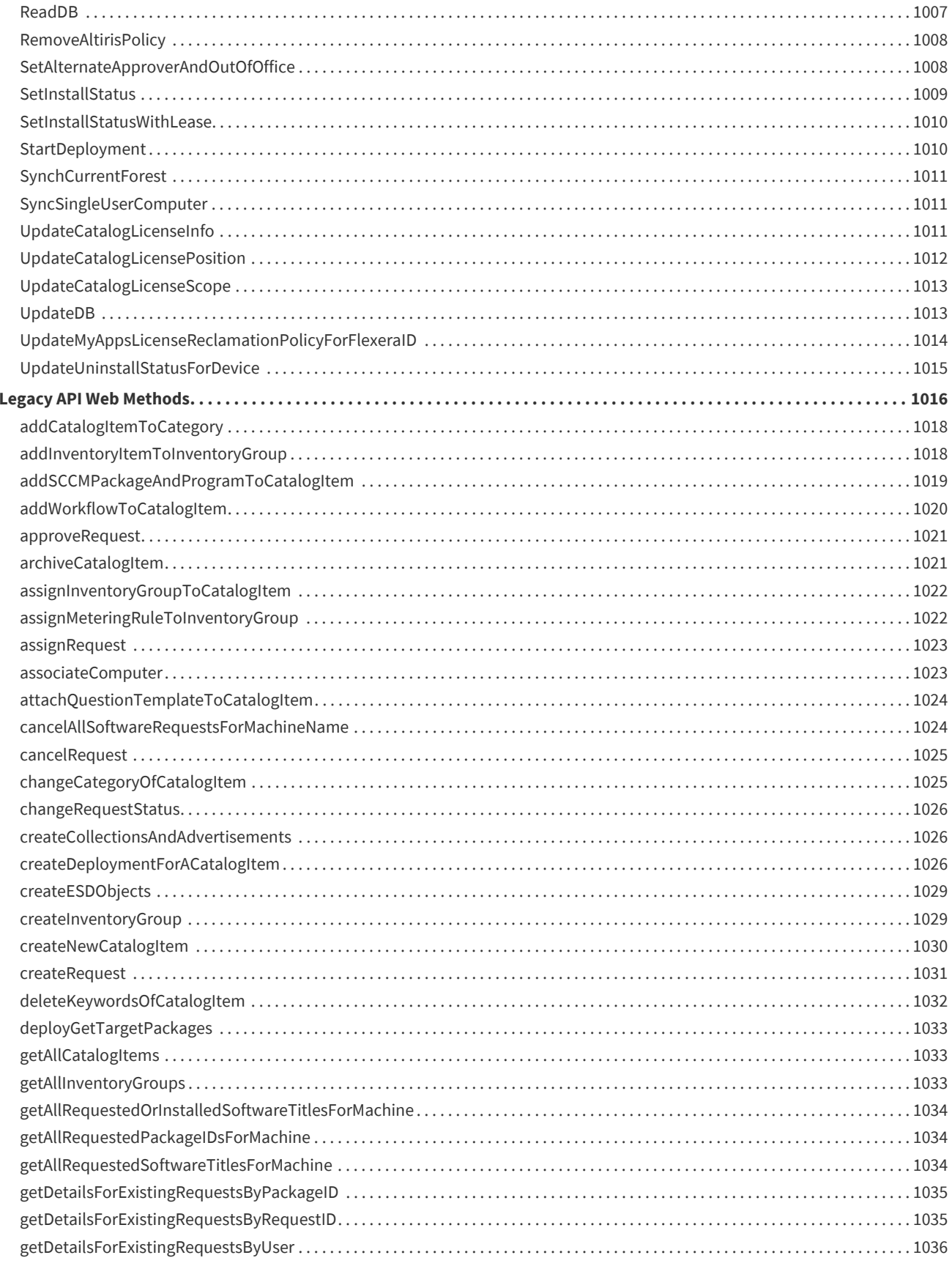

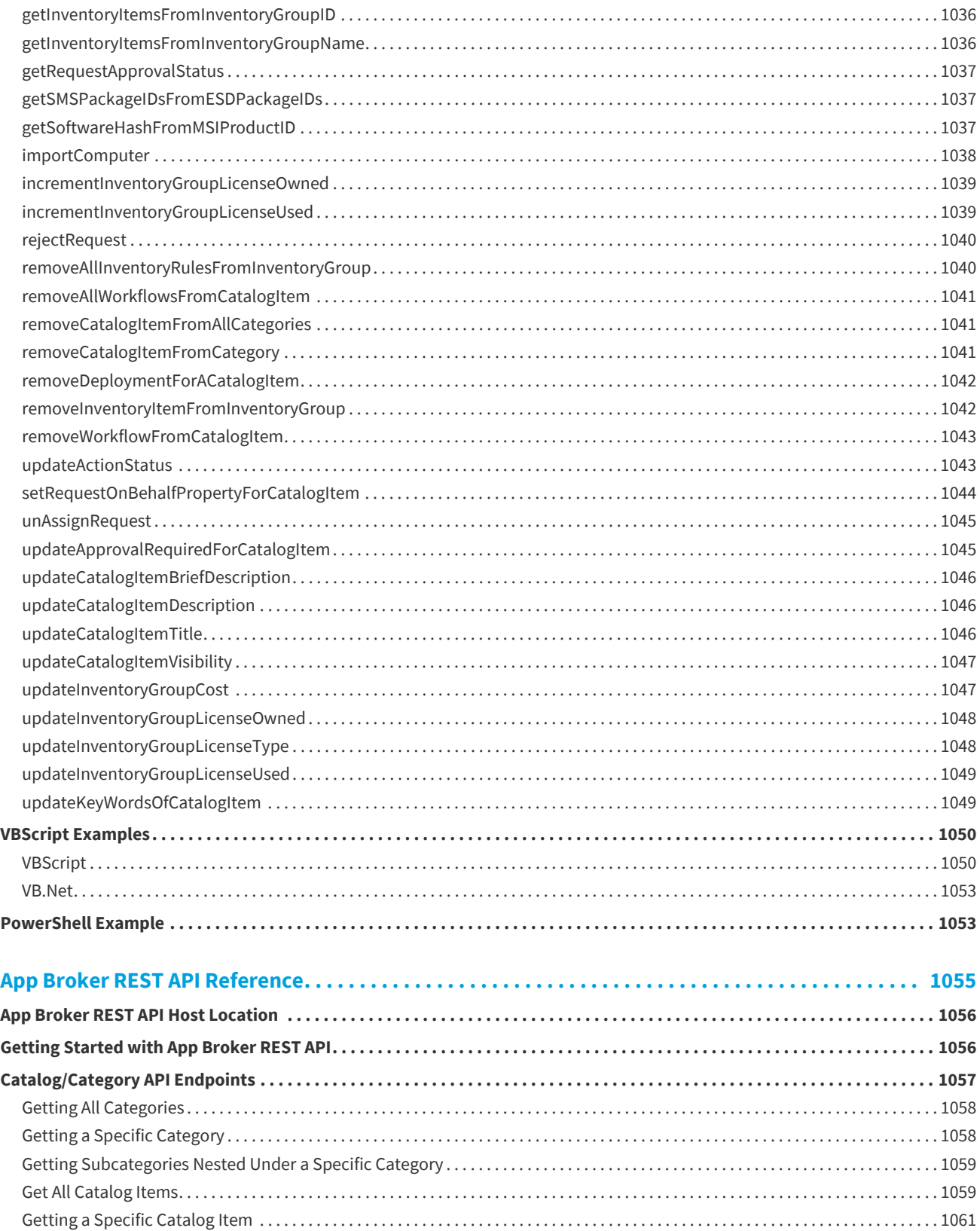

 $12$ 

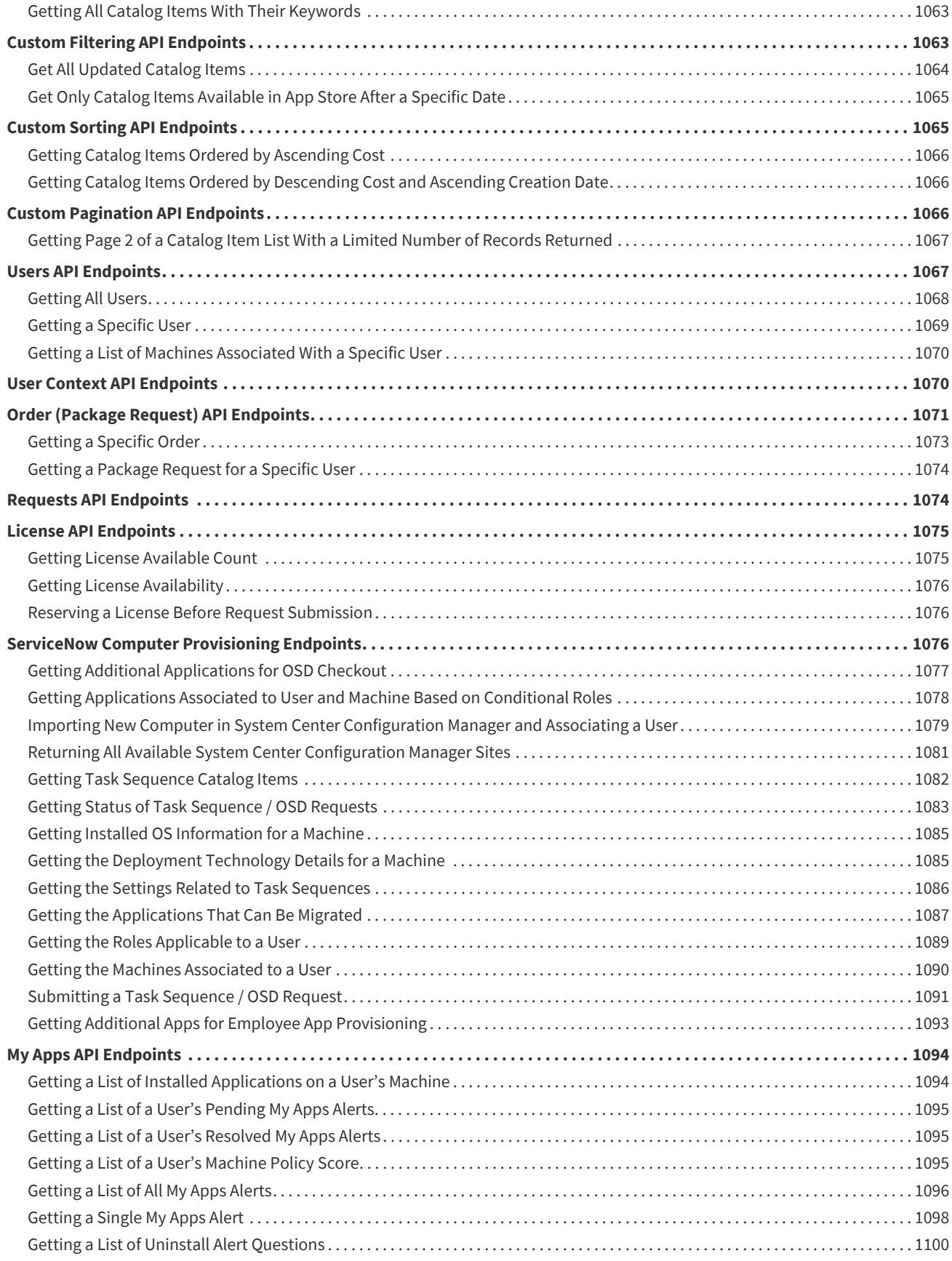

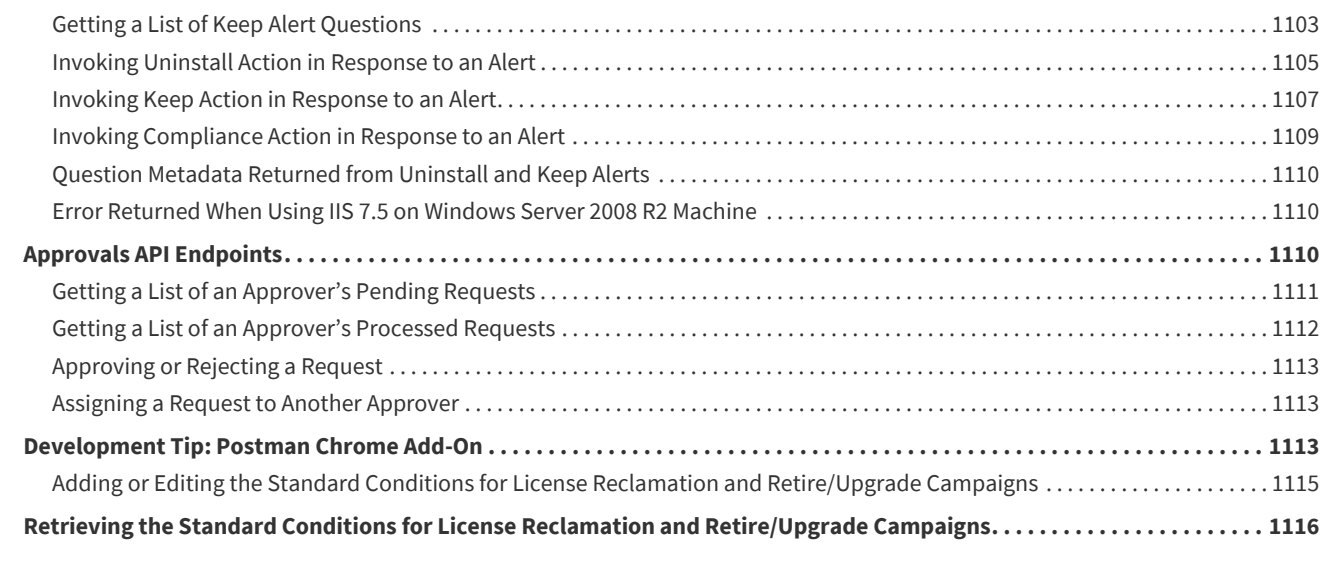

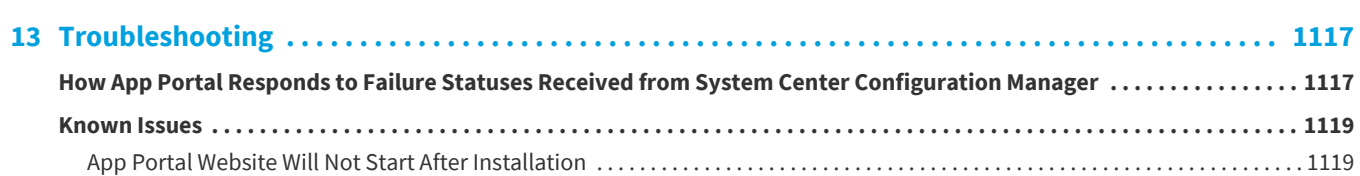

### Part 2: Using the App Portal Enterprise App Store ........................1121

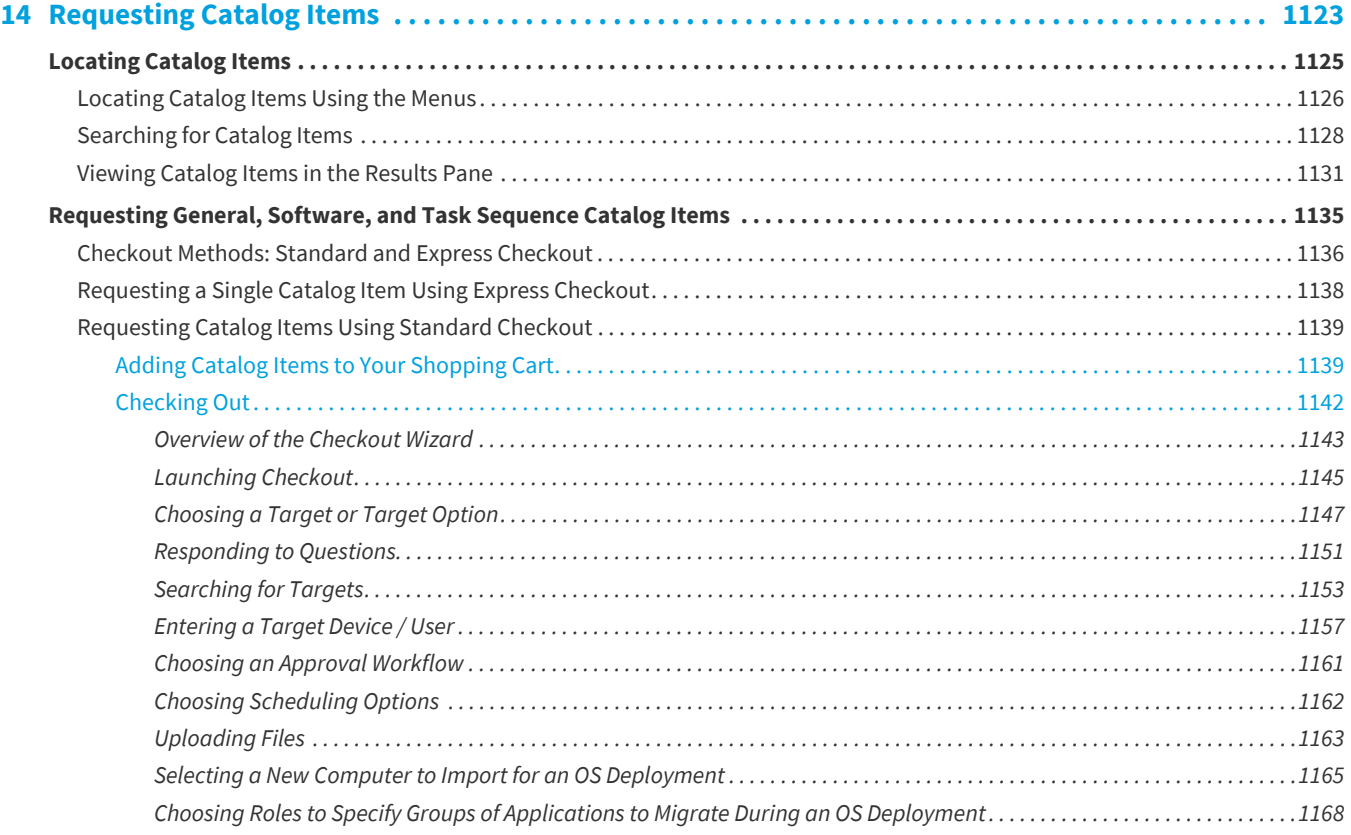

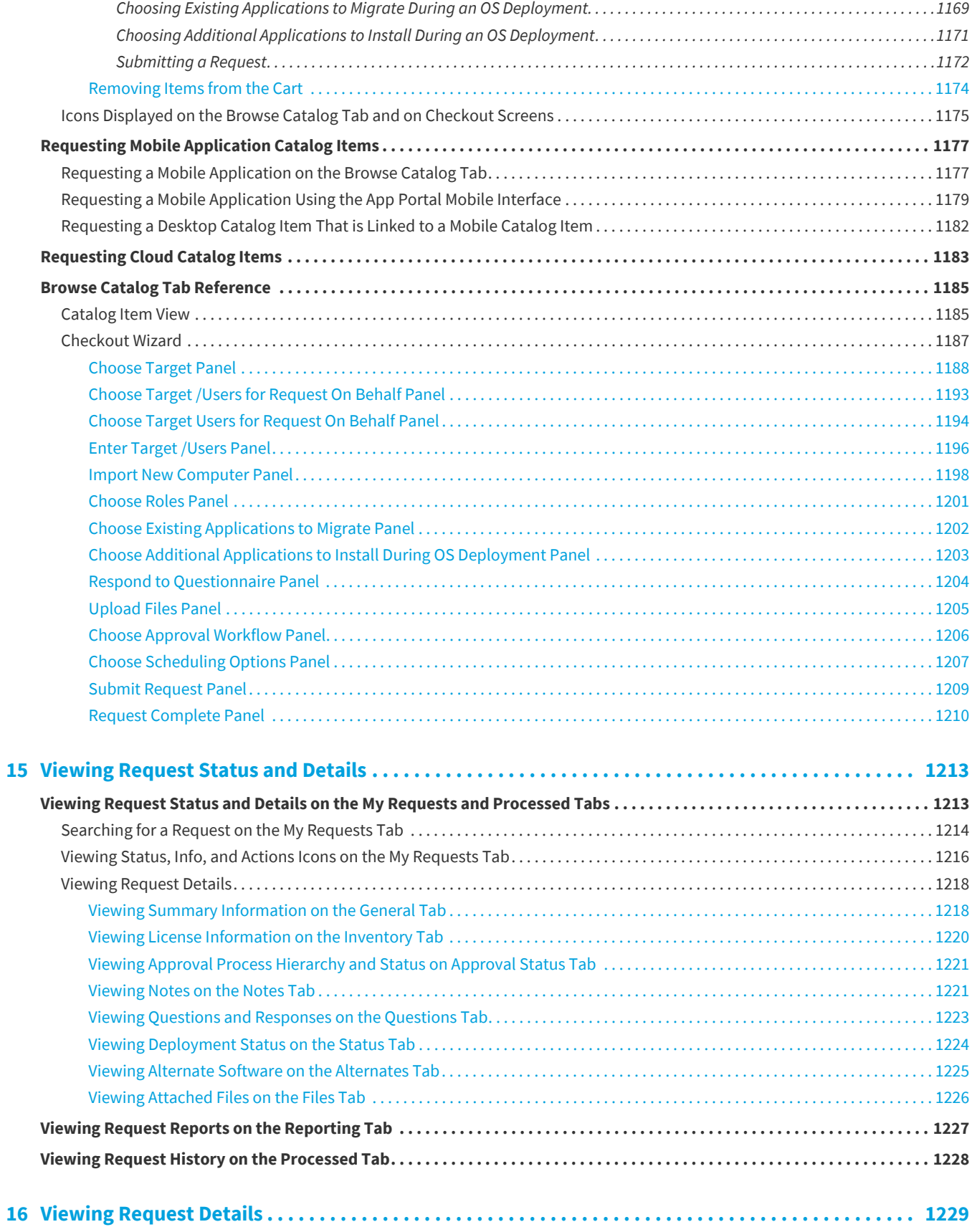

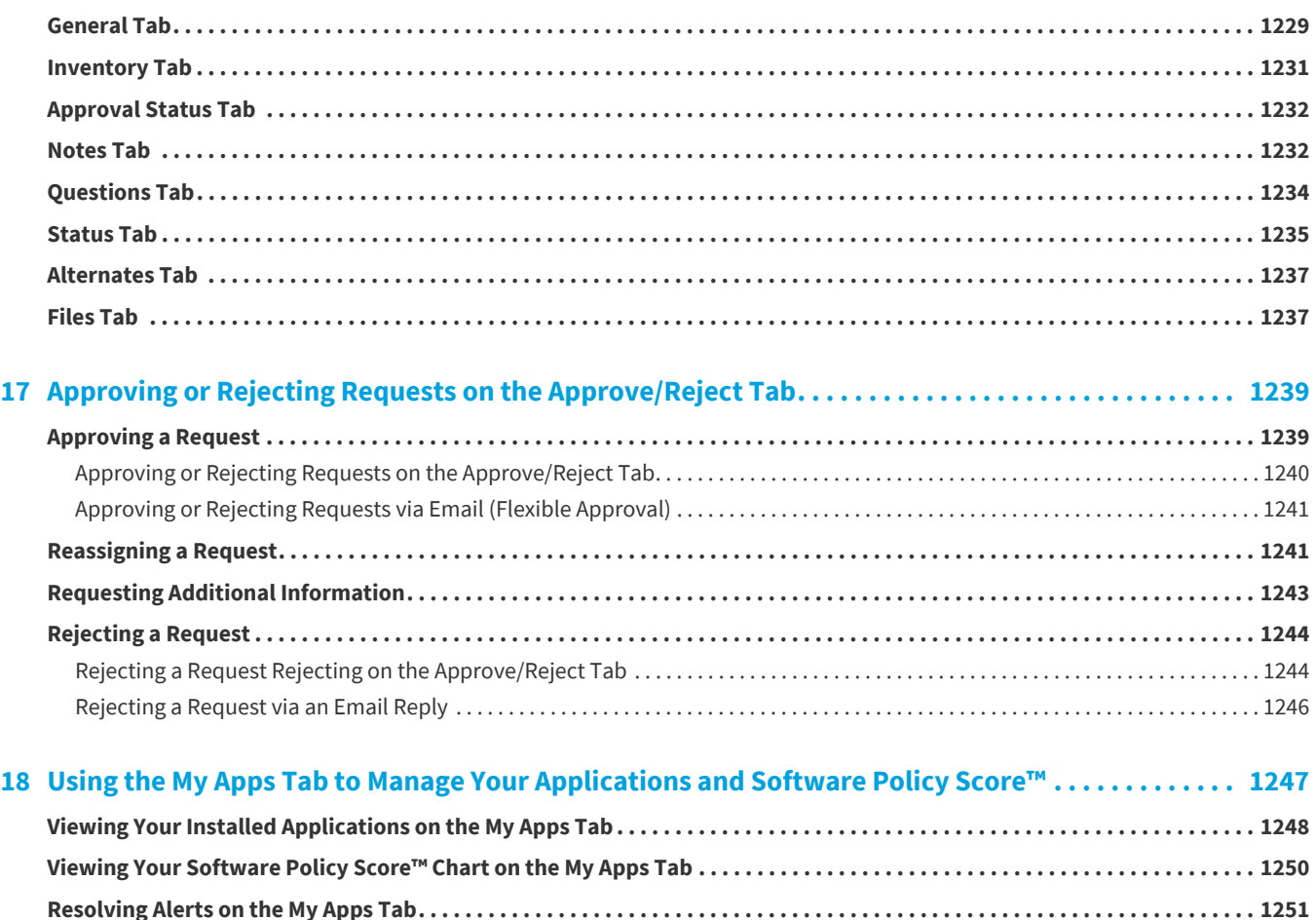

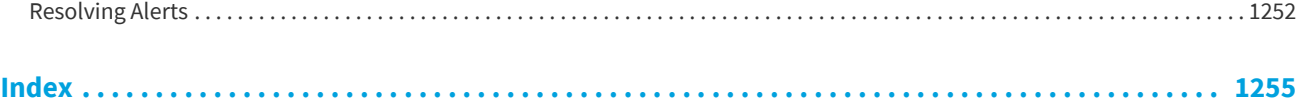

[About Alerts . . . . . . . . . . . . . . . . . . . . . . . . . . . . . . . . . . . . . . . . . . . . . . . . . . . . . . . . . . . . . . . . . . . . . . . . . . . . . . . . . . . . . . . . . . . . . . . . . . . . . 1252](#page-1251-0)

# <span id="page-22-0"></span>**App Portal / App Broker 2019 R1 Administration Guide**

The App Portal / App Broker Administration Guide includes user documentation for both administrators who configure and manage App Portal, and for end users who use the App Portal storefront to request software for their computer or mobile phone.

The App Portal / App Broker 2019 R1 Administration Guide is organized into the following sections:

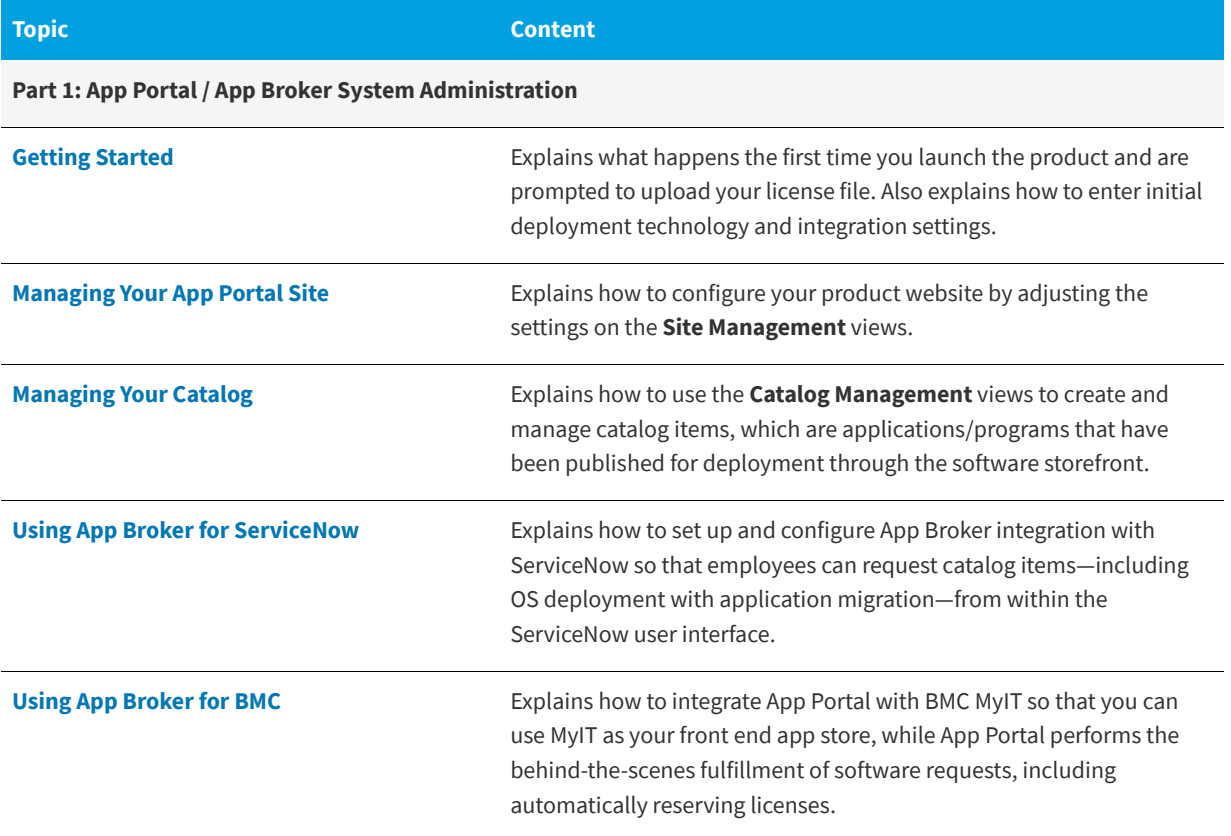

**Table 1-1 •** App Portal / App Broker 2019 R1 Administration Guide

#### **Table 1-1 •** App Portal / App Broker 2019 R1 Administration Guide (cont.)

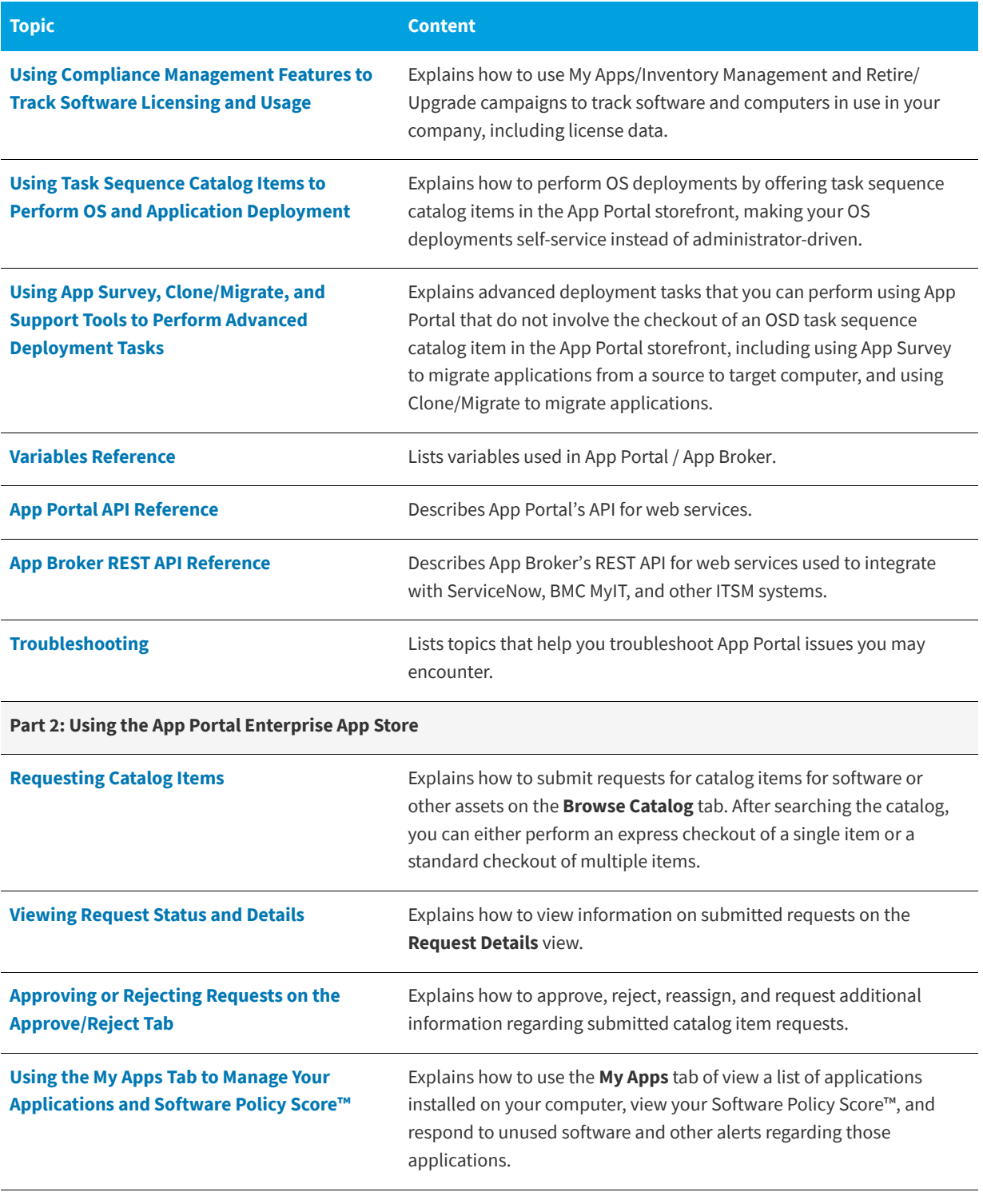

*Important • This document does not cover how to use, manage, or install System Center Configuration Manager or Symantec Altiris Client Management Suite or any other deployment technology.*

d

## <span id="page-24-0"></span>**Using Help**

When you have questions about App Portal, first consult the App Portal / App Broker user documentation.

#### **Company-Specific User Documentation**

To view user documentation specific to your organization's App Portal app store, click the help icon in the navigation bar to open the **Help** tab.

| <b>4</b> App Portal<br>Welcome John Smith ▼ |             |                     |           |         |       |  |
|---------------------------------------------|-------------|---------------------|-----------|---------|-------|--|
| <b>Browse</b><br>Catalog                    | My Requests | Approve /<br>Reject | Processed | Profile | Admin |  |
|                                             |             |                     |           |         |       |  |

**Figure 1-1:** Opening User Documentation from the Navigation Menu

The **Help** tab can be customized to provide specialized App Portal / App Broker help for your organization. See [Editing the](#page-181-2)  [Help Tab Content](#page-181-2) for instructions.

#### **App Portal / App Broker User Documentation**

To view the App Portal / App Broker user documentation, click **App Portal Help** from the login name menu (from any tab).

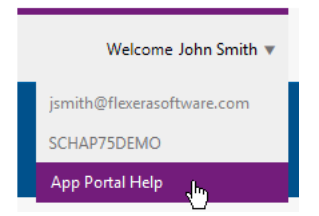

**Figure 1-2:** Opening User Documentation from the Login Name Menu

When you click on **App Portal Help**, the **App Portal / App Broker User Documentation** page opens:

<http://helpnet.flexerasoftware.com/appportal/index.htm>

The **App Portal User Documentation** page provides links to open the following documents:

- **•** App Portal / App Broker Administration Guide
- **•** App Portal / App Broker Installation Guide
- **•** App Portal / App Broker Release Notes

These documents are available in both PDF and HTML format.

## <span id="page-24-1"></span>**Contacting Us**

Flexera Software is headquartered in Itasca, Illinois, and has offices worldwide. To contact us or to learn more about our products, visit our website at:

<http://www.flexerasoftware.com>

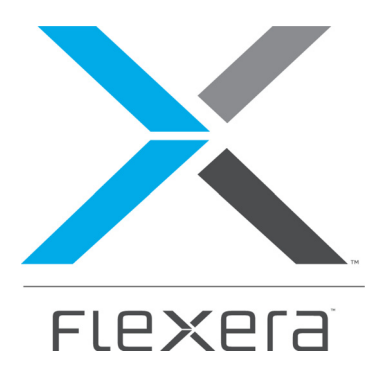

# <span id="page-26-0"></span>**Part 1 App Portal / App Broker System Administration**

The System Administration section of this guide documents relevant information regarding the deployment, configuration, and administration of App Portal / App Broker.

- **•** [Getting Started](#page-28-2)
- **•** [Managing Your App Portal Site](#page-52-1)
- **•** [Managing Your Catalog](#page-398-1)
- **•** [Using App Broker for ServiceNow](#page-680-1)
- **•** [Using App Broker for BMC](#page-740-2)
- **•** [Using Compliance Management Features to Track Software Licensing and Usage](#page-764-1)
- **•** [Using Task Sequence Catalog Items to Perform OS and Application Deployment](#page-828-1)
- **•** [Using App Survey, Clone/Migrate, and Support Tools to Perform Advanced Deployment Tasks](#page-938-1)
- **•** [Variables Reference](#page-960-1)
- **•** [App Portal API Reference](#page-964-2)
- **•** [App Broker REST API Reference](#page-1054-1)
- **•** [Troubleshooting](#page-1116-2)

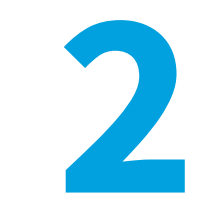

# <span id="page-28-2"></span>**Getting Started**

<span id="page-28-0"></span>After you install App Portal / App Broker, as described in the *App Portal / App Broker Installation Guide*, and launch the application for the first time, you will be prompted to specify license and deployment technology information.

You are required to upload the license file before App Portal / App Broker will open for the first time. However, you have the choice of specifying your deployment technology and integration settings upon initial startup or in the App Portal / App Broker administrative user interface under **Site Management > Settings**.

After App Portal is set up, you may also want to periodically view and modify your App Portal user preferences.

- **•** [Uploading Your App Portal / App Broker License File](#page-28-1)
- **•** [Specifying Deployment Technology Settings](#page-29-0)
- **•** [Specifying Integration Connection Settings](#page-46-0)
- **•** [About the App Portal Service Account](#page-48-0)
- **•** [Setting User Preferences](#page-49-0)

## <span id="page-28-1"></span>**Uploading Your App Portal / App Broker License File**

After you install App Portal / App Broker and launch it for the first time, the **Upload App Portal License File** screen opens, prompting you to upload your license file.

*Task To upload an* App Portal / App Broker *license file:*

- **1.** If you do not already have an App Portal / App Broker license file, connect to the Flexera Software Product and Licensing Center, download your license file, and store it in a UNC file share that is accessible from the machine where you will be installing App Portal / App Broker.
- **2.** When you launch the application for the first time, the **Upload App Portal License File** page opens.

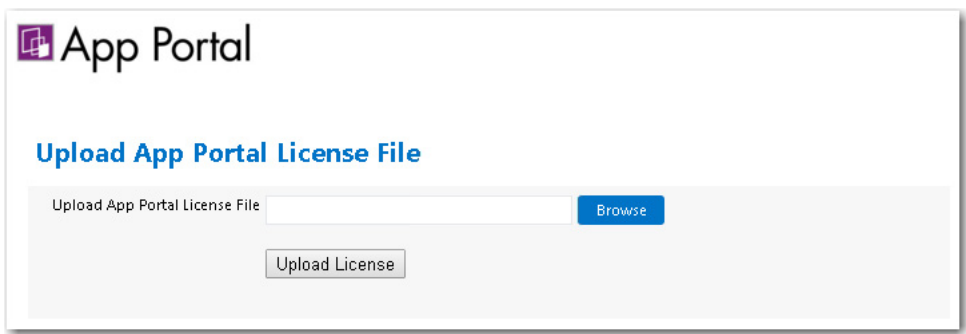

**3.** Click **Browse** and select the license file. The license file name now appears in the text box.

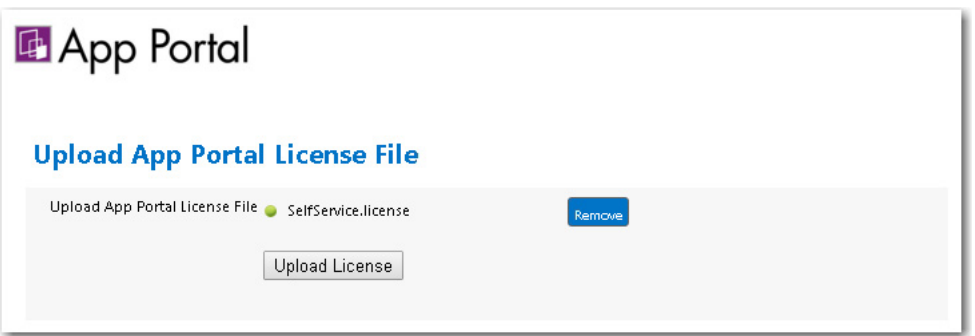

**4.** Click **Upload License**. The license file is copied to the following location on the App Portal / App Broker machine:

C:\Program Files (x86)\Flexera Software\App Portal\Web\bin

After the license file has been successfully uploaded, a **Next** button is displayed:

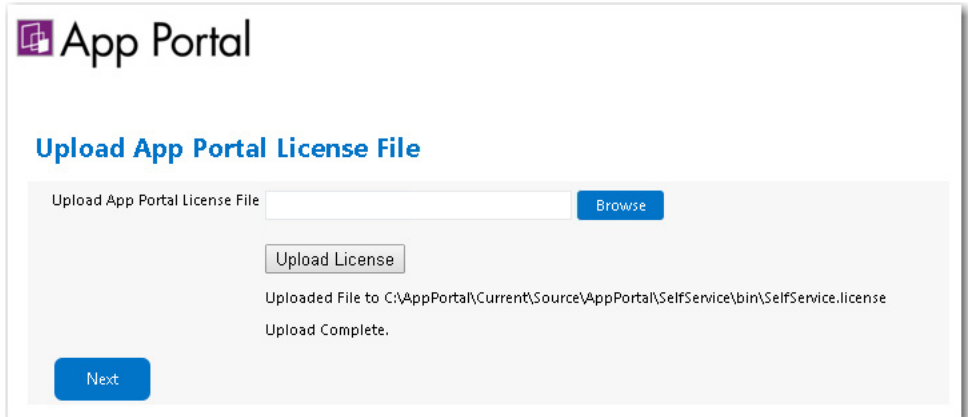

**5.** Click **Next** and continue with the steps in [Specifying Deployment Technology Settings](#page-29-0).

## <span id="page-29-0"></span>**Specifying Deployment Technology Settings**

After you have launched App Portal / App Broker for the first time and uploaded the license file, as described in [Uploading](#page-28-1)  [Your App Portal / App Broker License File,](#page-28-1) you are then prompted to specify the connection settings for your deployment technology.

You are not required to enter your deployment technology settings at this time. You could skip this step and launch the application, and then specify the deployment settings on the **Site Management > Settings > Deployment** view.

However, if you choose to specify your deployment technology on these initial configuration screens, App Portal / App Broker will be able to automatically set some System Center Configuration Manager settings, including the **Reporting Path** and **Path to inboxes** fields, the System Center Configuration Manager view to use to read the user/computer relationship, and the default success statuses in the **SCCM Status ID Mapping** area.

- **•** [Entering System Center Configuration Manager \(Current Branch\) Settings at Initial Start Up](#page-30-0)
- **•** [Entering System Center 2012 Configuration Manager Settings at Initial Start Up](#page-33-0)
- **•** [Entering Altiris Client Management Suite Settings at Initial Start Up](#page-35-0)
- **•** [Entering AirWatch Settings at Initial Start Up](#page-38-0)
- **•** [Entering Casper Settings at Initial Start Up](#page-39-0)
- **•** [Entering MobileIron Settings at Initial Startup](#page-45-0)

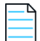

*Note • You are not required to enter these settings upon initial start up. You can enter or edit these settings at any time by opening the Deployment subview of the Site Management > Settings view.*

## <span id="page-30-0"></span>**Entering System Center Configuration Manager (Current Branch) Settings at Initial Start Up**

To connect App Portal / App Broker to System Center Configuration Manager (Current Branch), you can, optionally, enter settings on the **ConfigMgr** tab of the **Deployment Configuration** screen which opens at initial start up after you have uploaded your license file.

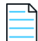

*Note • You can also specify System Center Configuration Manager (Current Branch) deployment settings at any time on the ConfigMgr tab of the Site Management > Settings > Deployment view.*

To enter System Center Configuration Manager (Current Branch) connection settings upon initial start up of App Portal / App Broker, perform the following steps:

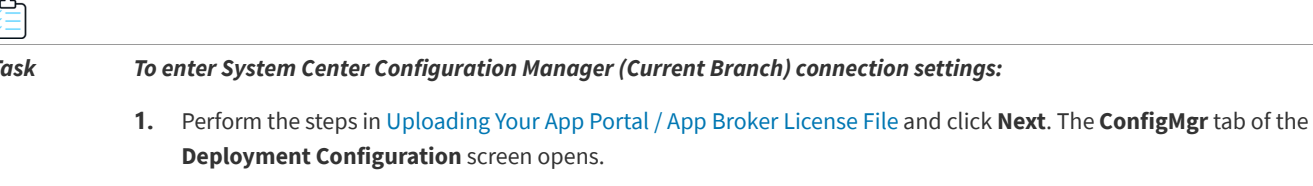

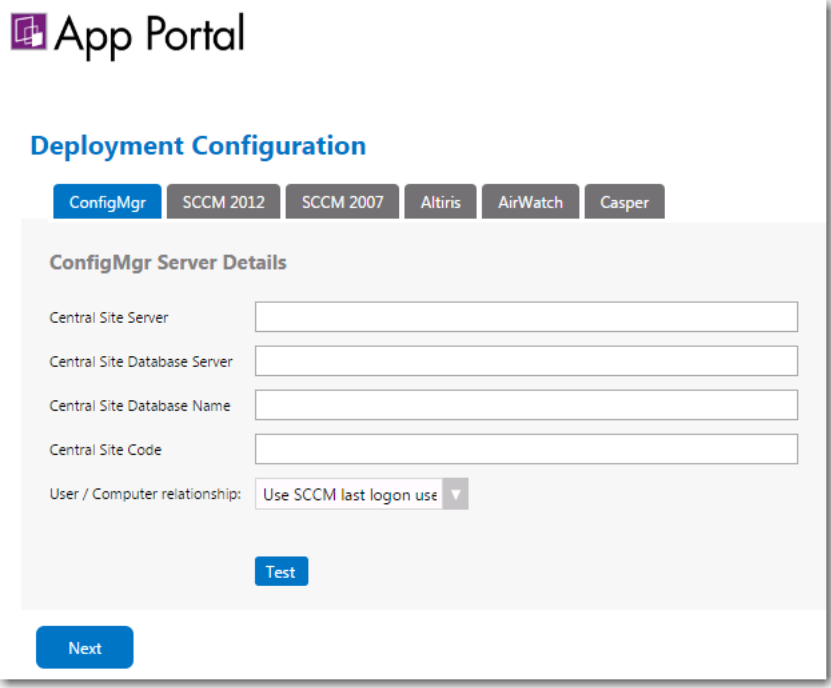

- **2.** In the **Central Site Server** field, enter the machine name of the System Center Configuration Manager server.
- **3.** In the **Central Site Database Server** field, enter the machine name where the System Center Configuration Manager server database resides.
- **4.** In the **Central Site Database Name** field, enter the database name of the System Center Configuration Manager server database.
- **5.** In the **Central Site Code** field, enter the site code of the System Center Configuration Manager server (in SITE\_XXX format).
- **6.** Specify the **User / Computer relationship** that App Portal / App Broker needs to use by selecting one of the following options:
	- **• Use SCCM last logon user**—The user to computer relationship will use SMS last logon user.
	- **• Use SCCM Primary Console Usage**—Makes use of the System Center Configuration Manager / SMS SP3 feature of tracking login duration to determine primary machine usage
	- **• Use AD Computer Managed By**—Uses the AD Computer object "Managed By" attribute to determine the primary user of the computer. This setting requires inventory of the "ManagedBy" AD attribute in System Center Configuration Manager System Discovery.
	- **• Use User Affinity**—In System Center 2012 Configuration Manager, you can directly define the users for a computer and the computers for a user. The option could also be referred to as "Use System Center 2012 Configuration Manager user and device assignment".
- **7.** Click **Test** to test the connection settings that are entered.
- **8.** Proceed with setting additional deployment technology settings on the other tabs of the **Deployment Configuration** screen, if desired.
- **9.** Click **Next** to continue. If you have entered connection settings for more than one deployment technology, the **Syncing Configuration** panel opens.

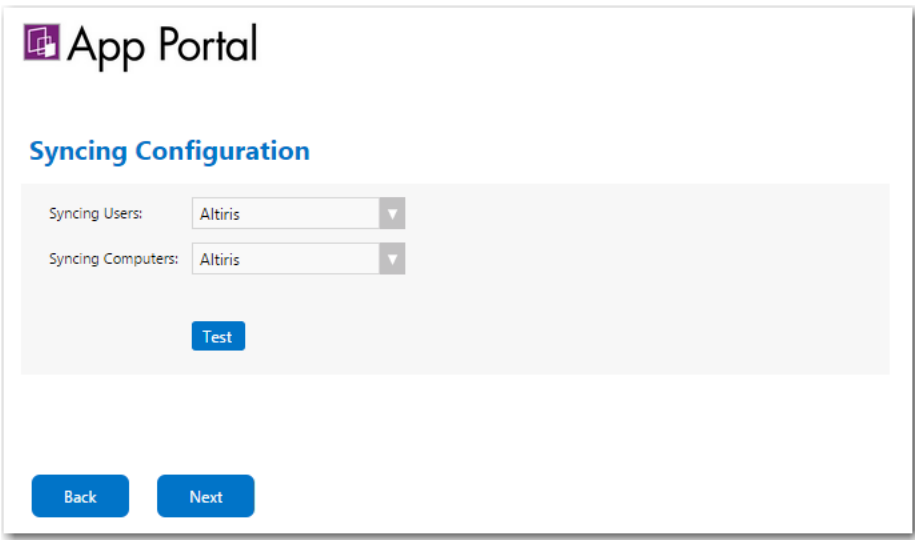

- **10.** From the **Syncing Users** list, select the deployment technology that App Portal / App Broker should use to sync users using built-in sync queries:
	- **• Not Defined**
	- **• ConfigMgr**
	- **• SCCM 2012**
	- **• Altiris**

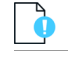

*Important • If you are going to specify a custom user sync connection string in the Custom User Sync Settings area of the Common tab of the Site Management > Settings > Deployment view, set this field to Not Defined.*

- **11.** From the **Syncing Computers** list, select the deployment technology that App Portal / App Broker should use to sync computers using built-in sync queries:
	- **• Not Defined**
	- **• ConfigMgr**
	- **• SCCM 2012**
	- **• Altiris**

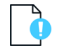

*Important • If you are going to specify a custom computer sync connection string in the Custom Computer Sync Settings area of the Common tab of the Site Management > Settings > Deployment view, set this field to Not Defined.*

- **12.** Click **Next** to continue.
- **13.** Proceed with the steps in [Specifying Integration Connection Settings.](#page-46-0)

## <span id="page-33-0"></span>**Entering System Center 2012 Configuration Manager Settings at Initial Start Up**

To connect App Portal / App Broker to System Center 2012 Configuration Manager, you can, optionally, enter settings on the **SCCM 2012** tab of the **Deployment Configuration** screen which opens at initial start up after you have uploaded your license file.

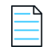

*Note • You can also specify System Center 2012 Configuration Manager deployment settings at any time on the SCCM 2012 tab of the Site Management > Settings > Deployment view.*

To enter System Center 2012 Configuration Manager connection settings upon initial start up of App Portal / App Broker, perform the following steps:

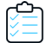

*Task To enter System Center 2012 Configuration Manager connection settings:*

**1.** Perform the steps in [Uploading Your App Portal / App Broker License File](#page-28-1) and click **Next**. The **SCCM 2012** tab of the **Deployment Configuration** screen opens.

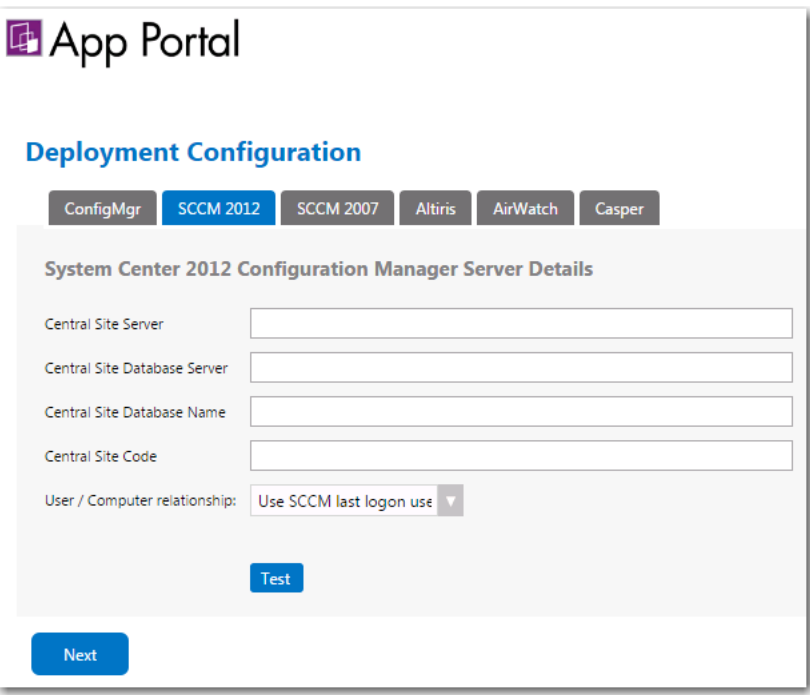

- **2.** In the **Central Site Server** field, enter the machine name of the System Center 2012 Configuration Manager server.
- **3.** In the **Central Site Database Server** field, enter the machine name where the System Center 2012 Configuration Manager server database resides.
- **4.** In the **Central Site Database Name** field, enter the database name of the System Center 2012 Configuration Manager server database.
- **5.** In the **Central Site Code** field, enter the site code of the System Center 2012 Configuration Manager server (in SITE\_XXX format).
- **6.** Specify the **User / Computer relationship** that App Portal / App Broker needs to use by selecting one of the following options:
	- **• Use SCCM last logon user**—The user to computer relationship will use SMS last logon user.
	- **• Use SCCM Primary Console Usage**—Makes use of the System Center Configuration Manager / SMS SP3 feature of tracking login duration to determine primary machine usage
	- **• Use AD Computer Managed By**—Uses the AD Computer object "Managed By" attribute to determine the primary user of the computer. This setting requires inventory of the "ManagedBy" AD attribute in System Center Configuration Manager System Discovery.
	- **• Use User Affinity**—In System Center 2012 Configuration Manager, you can directly define the users for a computer and the computers for a user. The option could also be referred to as "Use System Center 2012 Configuration Manager user and device assignment".
- **7.** Click **Test** to test the connection settings that are entered.
- **8.** Proceed with setting additional deployment technology settings on the other tabs of the **Deployment Configuration** screen, if desired.
- **9.** Click **Next** to continue. If you have entered connection settings for more than one deployment technology, the **Syncing Configuration** panel opens.

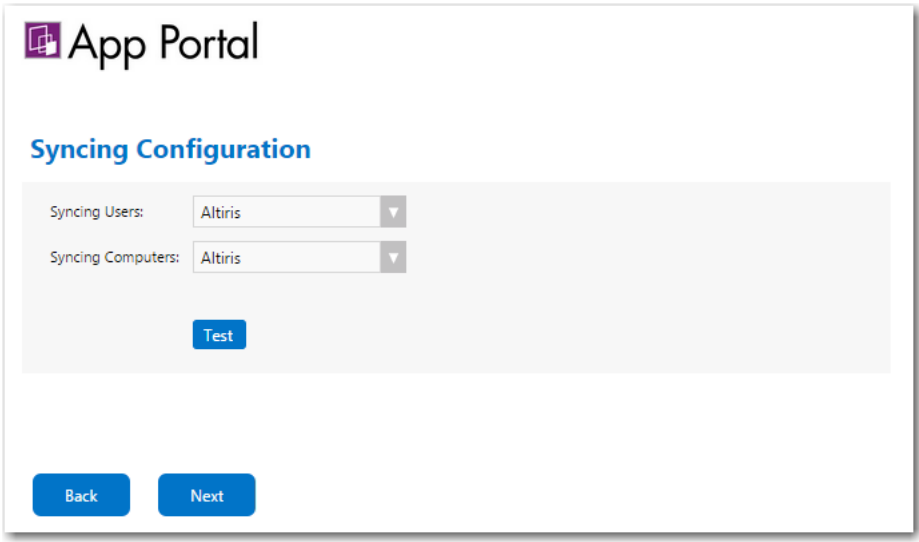

- **10.** From the **Syncing Users** list, select the deployment technology that App Portal / App Broker should use to sync users using built-in sync queries:
	- **• Not Defined**
	- **• ConfigMgr**
	- **• SCCM 2012**

**• Altiris**

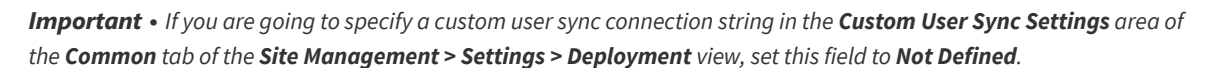

- **11.** From the **Syncing Computers** list, select the deployment technology that App Portal / App Broker should use to sync computers using built-in sync queries:
	- **• Not Defined**
	- **• ConfigMgr**
	- **• SCCM 2012**
	- **• Altiris**

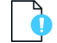

*Important • If you are going to specify a custom computer sync connection string in the Custom Computer Sync Settings area of the Common tab of the Site Management > Settings > Deployment view, set this field to Not Defined.*

- **12.** Click **Next** to continue.
- **13.** Proceed with the steps in [Specifying Integration Connection Settings.](#page-46-0)

## <span id="page-35-0"></span>**Entering Altiris Client Management Suite Settings at Initial Start Up**

To connect App Portal / App Broker to Altiris Client Management Suite, you can, optionally, enter settings on the **Altiris** tab of the **Deployment Configuration** screen which opens at initial start up after you have uploaded your license file.

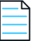

*Note • You can also specify Altiris Client Management Suite deployment settings at any time on the Altiris tab of the Site Management > Settings > Deployment view.* 

To enter Altiris connection settings upon initial start up of App Portal / App Broker, perform the following steps:

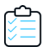

*Task To enter Altiris connection settings:*

- **1.** Perform the steps in [Uploading Your App Portal / App Broker License File](#page-28-1) and click **Next**. The **Deployment Configuration** screen opens.
- **2.** Open the **Altiris** tab.
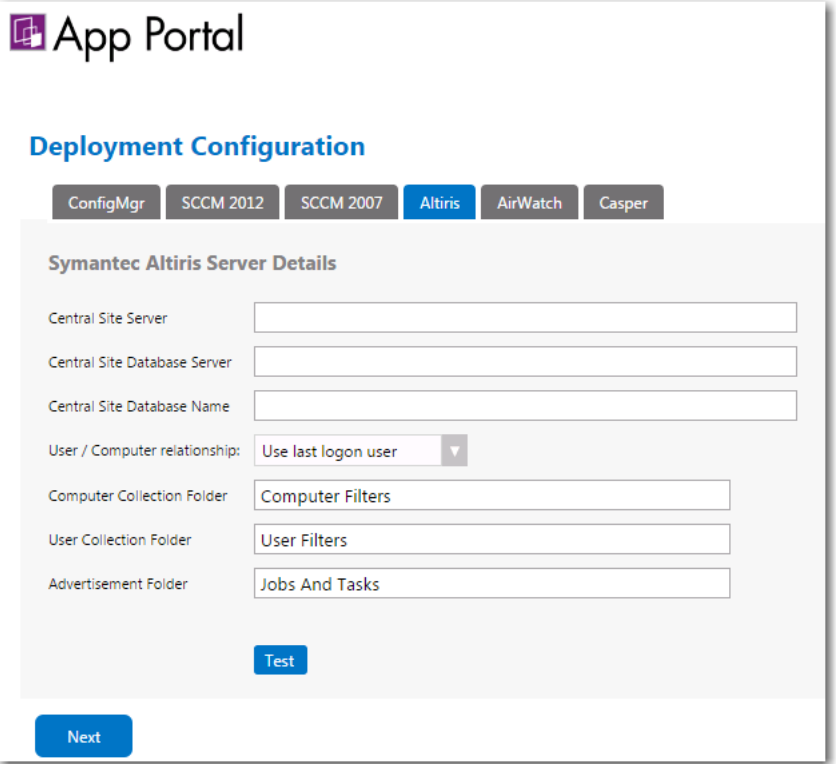

**3.** In the **Central Site Server** field, enter the machine name of the Altiris Notification Server.

*Tip • Make sure that ASDK is installed on this machine.*

- **4.** In the **Central Site Database Server** field, enter the machine name where the Altiris Notification Server database resides.
- **5.** In the **Central Site Database Name**, enter the database name of the Altiris Notification Server database.
- **6.** Specify the **User / Computer relationship** that App Portal / App Broker needs to use by selecting one of the following options:
	- **• Use last logon user**
	- **• Use User Affinity** (primary device assigned to user)
- **7.** In the **Computer Collection Folder** field, enter the name of the folder to use to create App Portal / App Broker computer filters.
- **8.** In the **User Collection Folder** field, enter the name of the folder to use to create App Portal / App Broker user filters.
- **9.** In the **Advertisement Folder** field, enter the name of the folder to use to create App Portal / App Broker advertisements.
- **10.** Click **Test** to test the connection settings that are entered.
- **11.** Proceed with setting additional deployment technology settings on the other tabs of the **Deployment Configuration** screen, if desired.

**12.** Click **Next** to continue. If you have entered connection settings for more than one deployment technology, the **Syncing Configuration** panel opens.

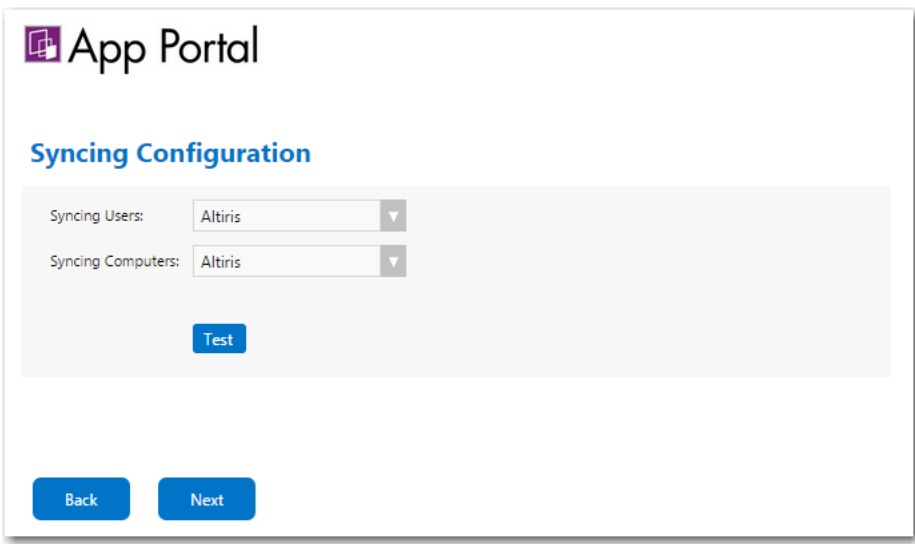

- **13.** From the **Syncing Users** list, select the deployment technology that App Portal / App Broker should use to sync users using built-in sync queries:
	- **• Not Defined**
	- **• ConfigMgr**
	- **• SCCM 2012**
	- **• Altiris**

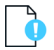

*Important • If you are going to specify a custom user sync connection string in the Custom User Sync Settings area of the Deployment > Common subtab of the Site Management > Settings view, set this field to Not Defined.*

- **14.** From the **Syncing Computers** list, select the deployment technology that App Portal / App Broker should use to sync computers using built-in sync queries:
	- **• Not Defined**
	- **• ConfigMgr**
	- **• SCCM 2012**
	- **• Altiris**

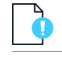

*Important • If you are going to specify a custom computer sync connection string in the Custom Computer Sync Settings area of the Deployment > Common subtab of the Site Management > Settings view. tab of the set this field to Not Defined.*

- **15.** Click **Next** to continue.
- **16.** Proceed with the steps in [Specifying Integration Connection Settings.](#page-46-0)

# **Entering AirWatch Settings at Initial Start Up**

To connect App Portal / App Broker to an AirWatch instance, you can, optionally, enter settings on the **AirWatch** tab of the **Deployment Configuration** screen which opens at initial start up after you have uploaded your license file.

*Note • You can also specify AirWatch deployment settings at any time on the AirWatch tab of the Site Management > Settings > Deployment view.*

To enter AirWatch connection settings upon initial start up of App Portal / App Broker, perform the following steps:

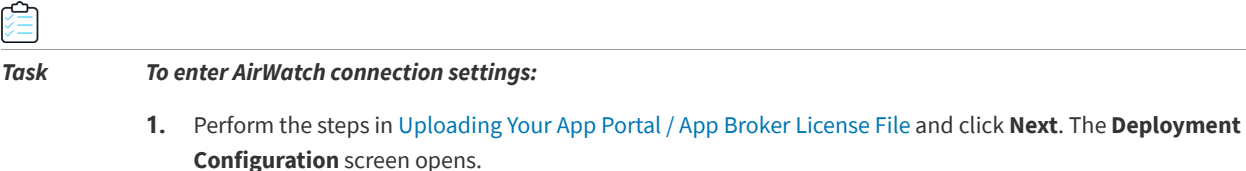

**2.** Open the **AirWatch** tab.

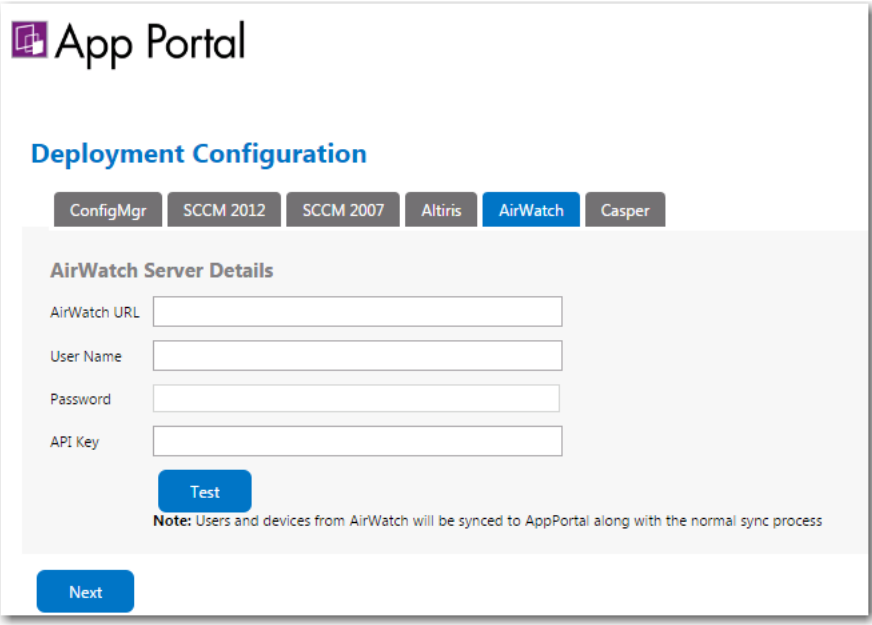

- **3.** In the **AirWatch URL** field, enter the URL to your instance of AirWatch.
- **4.** Enter the **User Name** and **Password** to your AirWatch instance.
- **5.** Enter the **API Key** that was provided to you by AirWatch.
- **6.** Click **Test** to test connection settings.

*Note • AirWatch users (which are based upon an email address) and are synced to App Portal / App Broker at the same time that the System Center Configuration Manager / Altiris users and are synced. App Portal / App Broker users are matched with System Center Configuration Manager / Altiris users by having the same email address.*

- **7.** Proceed with setting additional deployment technology settings on the other tabs of the **Deployment Configuration** screen, if desired.
- **8.** Click **Next** to continue.
- **9.** Proceed with the steps in [Specifying Integration Connection Settings.](#page-46-0)

# **Entering Casper Settings at Initial Start Up**

With App Portal, you can deliver a universal enterprise app store that includes both Windows and OS X desktop applications. You can connect App Portal to a JAMF Casper Suite 9.6.4 server and create catalog items for OS X desktop applications. This gives you license compliance, deployment automation, and control.

To connect App Portal / App Broker to a Casper server, you can, optionally, enter settings on the **Casper** tab of the **Deployment Configuration** screen which opens at initial start up after you have uploaded your license file.

*Important • In order for App Portal to be successfully integrated with Casper, your Casper account needs to have a specific set of minimum permissions. For more information, see [Required Casper Account Permissions.](#page-41-0)*

*Note • You can also specify Casper deployment settings at any time on the Casper tab of the Site Management > Settings > Deployment view.*

*Note • App Portal and Casper communicate using Casper's JSS API. By default, Casper uses port 8443 for inbound SSL traffic to the JSS. You will need to include the port number in the Casper URL when configuring your settings. If you have modified the inbound SSL port within your JSS configuration, specify your custom port number in the Casper URL.*

To enter Casper connection settings upon initial start up of *App Portal / App Broker*, perform the following steps:

#### *Task To enter Casper connection settings:*

- **1.** Perform the steps in [Uploading Your App Portal / App Broker License File](#page-28-0) and click **Next**. The **Deployment Configuration** screen opens.
- **2.** Open the **Casper** tab. The **Casper Server Details** are listed.

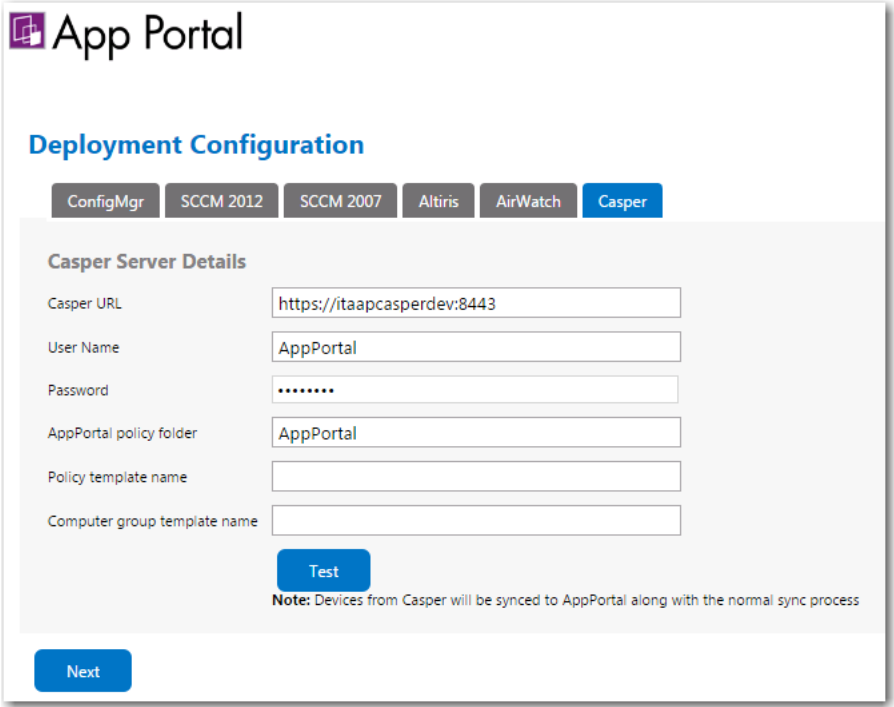

- **3.** In the **Casper URL** field, enter the URL to your Casper server.
- **4.** Enter the **User Name** and **Password** to your Casper server.
- **5.** In the **App Portal policy folder** field, enter the folder/category in Casper under which the policies created by App Portal / App Broker will reside.
- **6.** In the **Policy template name** field, enter the name of the policy in Casper which can be used as a template.
- **7.** In the **Computer group template name** field, enter the name of the static group in Casper which can be used as a template.
- **8.** Click **Test** to test connection settings.

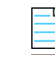

*Note • Casper users (which are based upon an email address) and are synced to App Portal / App Broker at the same time that the System Center Configuration Manager / Altiris users and are synced. App Portal / App Broker users are matched with System Center Configuration Manager / Altiris users by having the same email address.*

- **9.** Proceed with setting additional deployment technology settings on the other tabs of the **Deployment Configuration** screen, if desired.
- **10.** Click **Next** to continue.
- **11.** Proceed with the steps in [Specifying Integration Connection Settings.](#page-46-0)

## <span id="page-41-0"></span>**Required Casper Account Permissions**

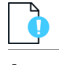

*Important • The Casper account requires full admin access and Administrator privileges in Casper Account settings. If not provided, then the Casper integration with App Portal results in a 401 unauthorized error.*

In order for App Portal to be successfully integrated with Casper, your Casper account needs to have a specific set of minimum permissions. To define permissions on your Casper account, perform the following steps:

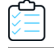

#### *Task To set required permissions on your Casper account:*

**1.** Launch Casper and login using your Casper account.

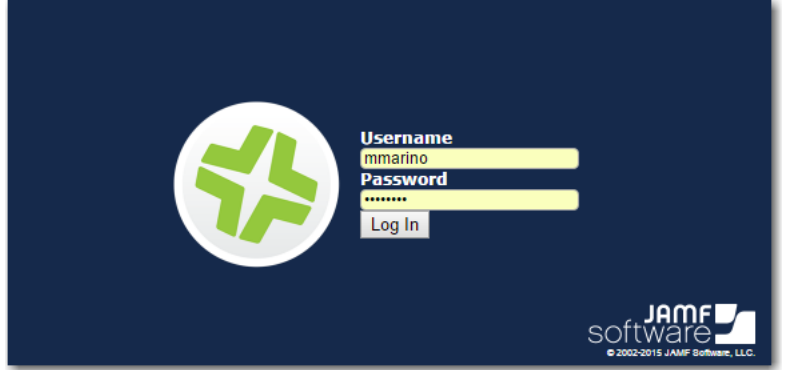

**2.** On the Casper home page, click the Settings "gear" icon at the top right:

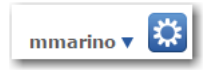

The **System Settings** tab opens.

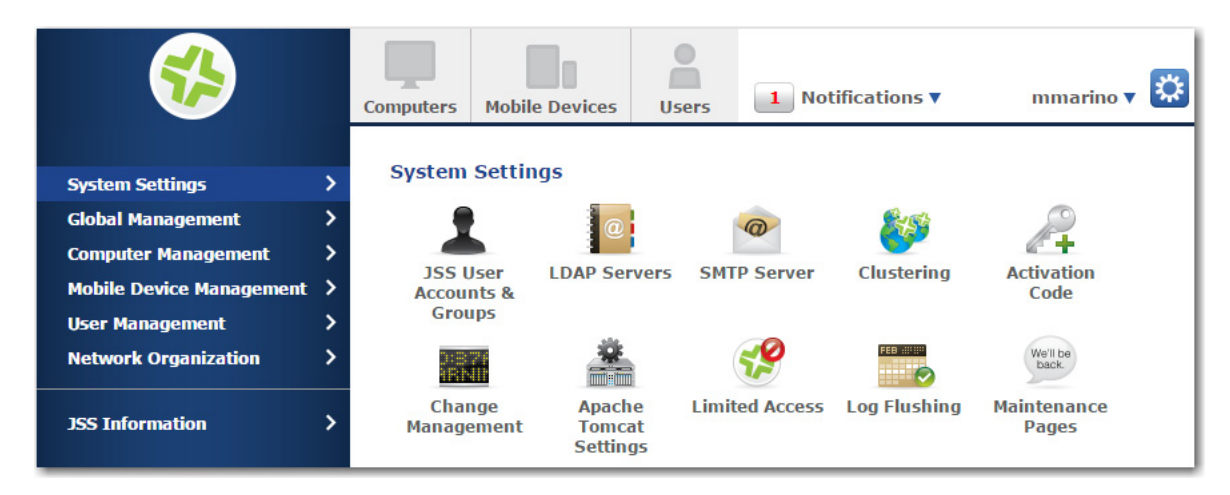

**3.** Click **JSS User Accounts & Groups**. The **JSS User Accounts & Groups** page opens.

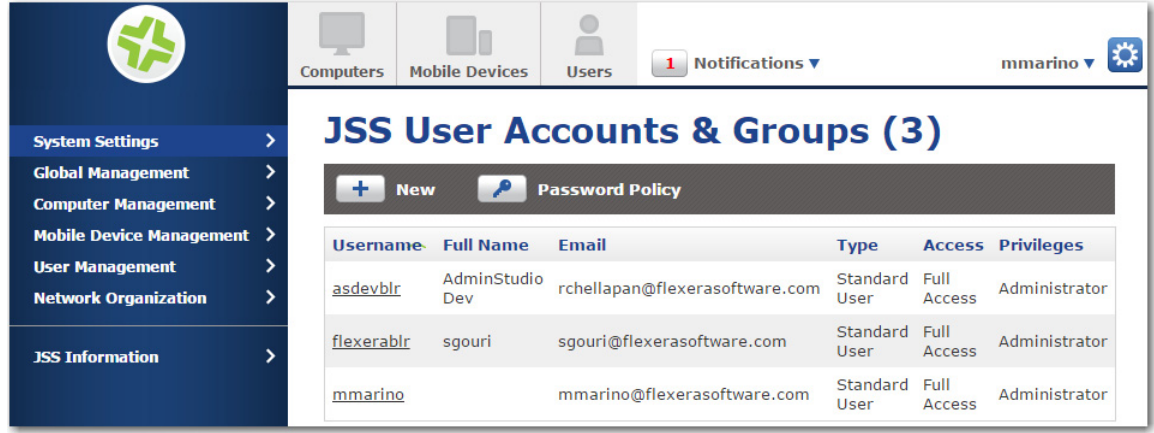

**4.** Click on the name of your Casper account. The **Account** tab of the account settings page opens.

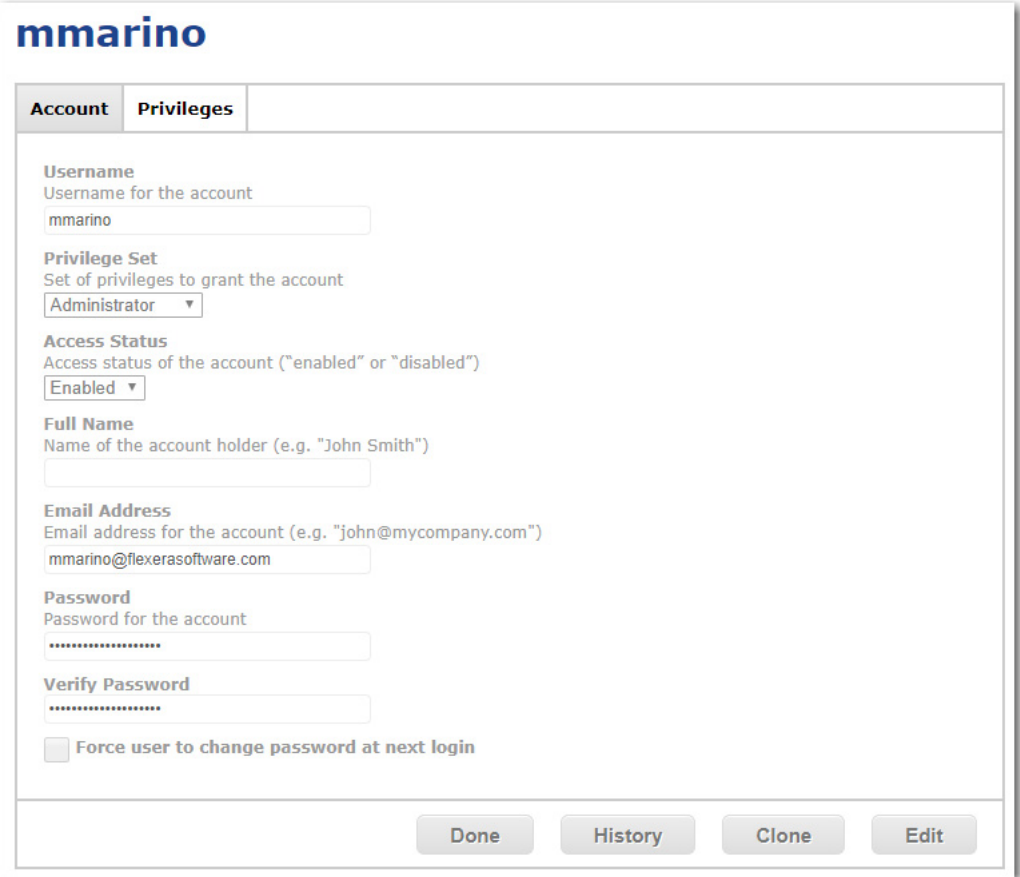

**5.** Make sure that **Privilege Set** is set to **Administrator** and that **Access Status** is set to **Enabled**.

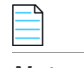

*Note • In some versions of Casper, the Access Status field may be named Access Level. If so, set Access Level to Full Access.*

*Important • If your Casper system account does not have Administrator privileges, then App Portal will be unable to integrate with Casper.* 

**6.** Open the **Privileges** tab. The **JSS Objects** subtab of the **Privileges** tab opens.

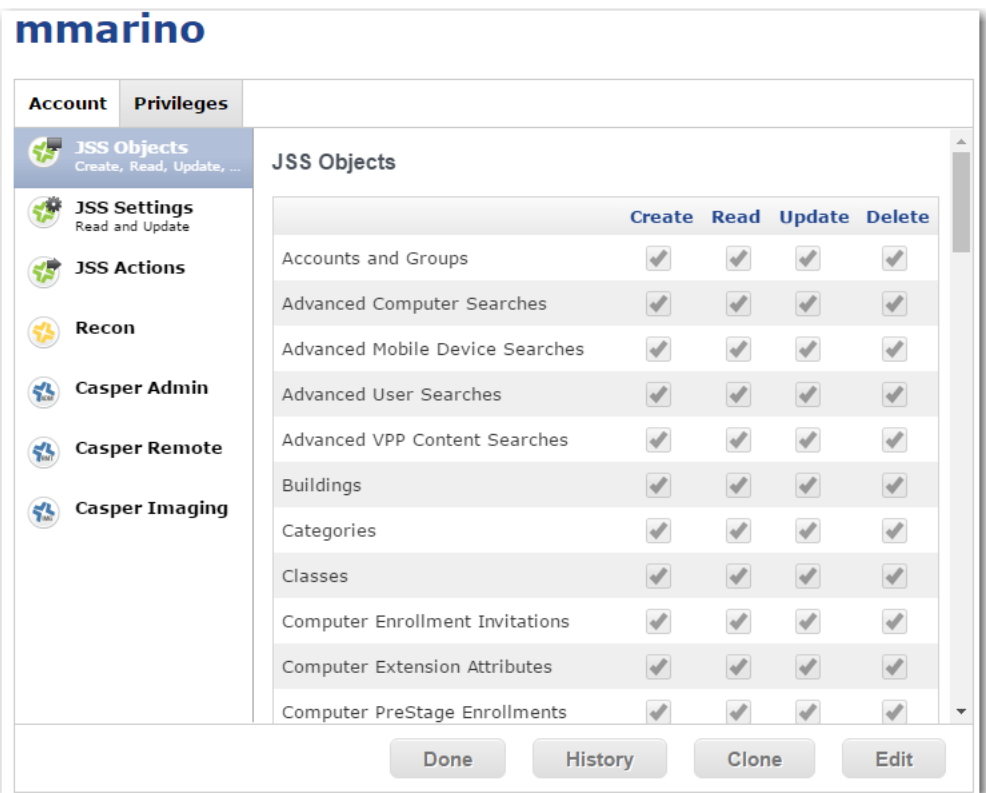

**7.** On the **JSS Objects** subtab, click **Edit** and make sure that the following permissions are selected:

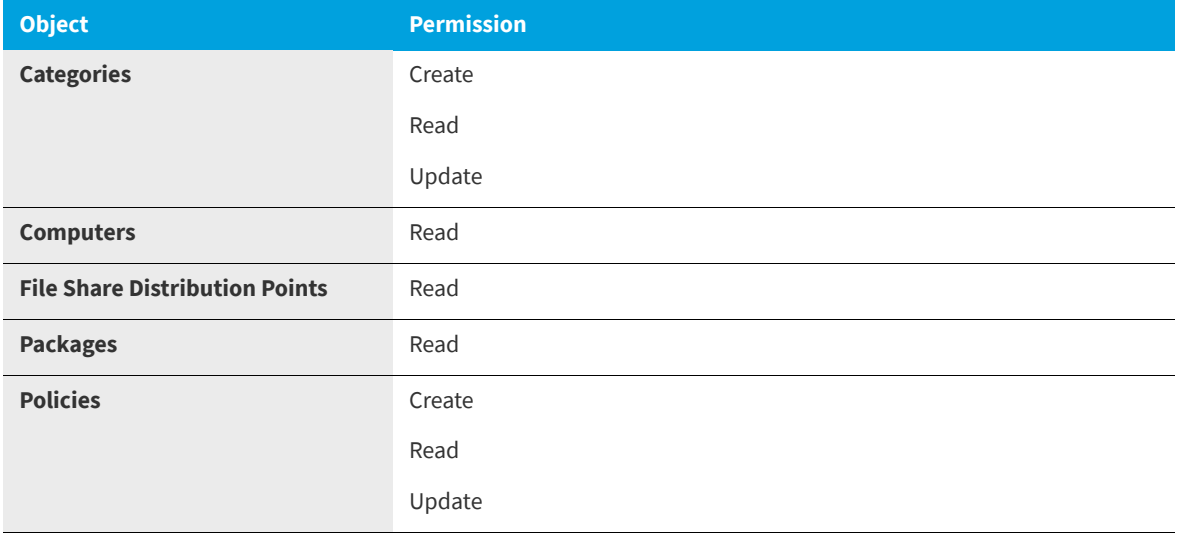

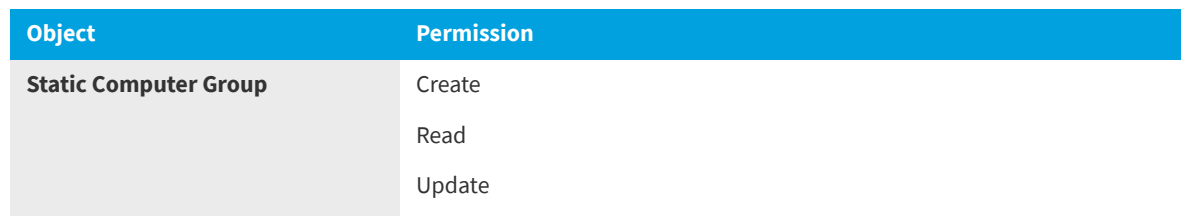

- **8.** When you are finished selecting permissions, click **Save**.
- **9.** Open the **JSS Settings** subtab.

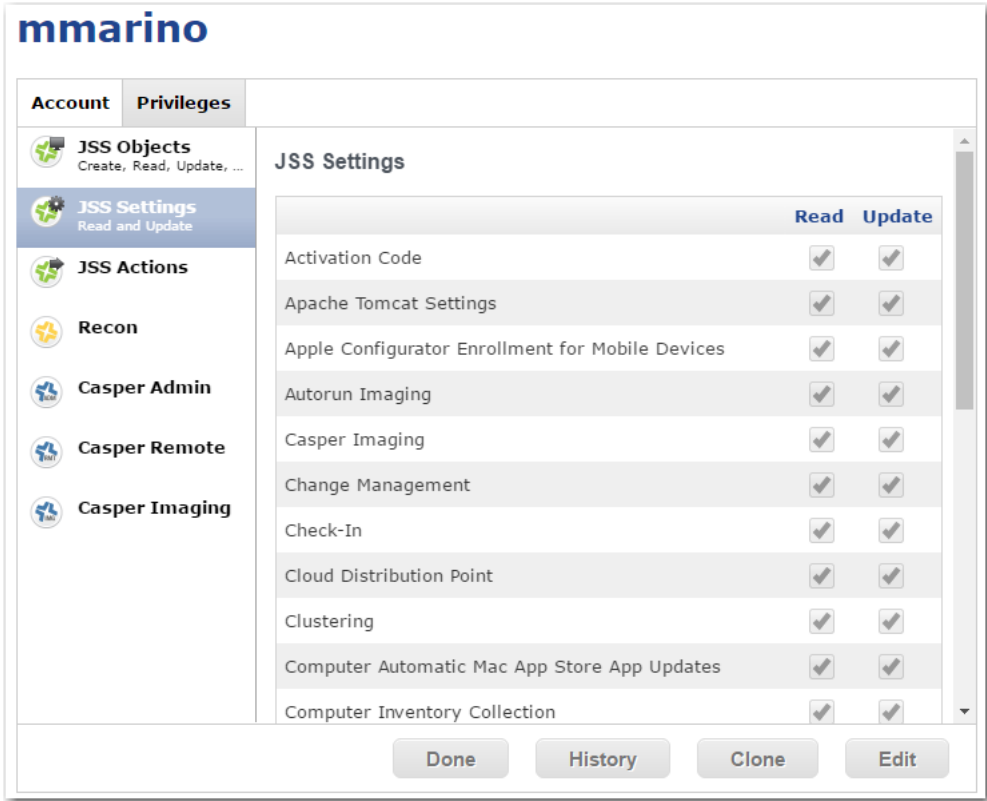

- **10.** Click **Edit** and make sure that **Read** is selected for **Activation Code**.
- **11.** When you are finished selecting permissions, click **Save**.

## **API Calls Used by App Portal to Integrate with Casper**

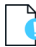

*Important • App Portal supports JAMF Casper 9.6.4, On Premises version. Casper on the Cloud is not officially supported. However, you may attempt to integrate with Casper on the Cloud using the API calls described in this section.*

The following is a list of the APIs that App Portal uses to integrate with Casper:

```
<CasperUrl>/JSSResource/computers
<CasperUrl>/JSSResource/computers/subset/basic
<CasperUrl>/JSSResource/users
<CasperUrl>/JSSResource/computergroups
```

```
<CasperUrl>/JSSResource/packages
<CasperUrl>/JSSResource/policies
<CasperUrl>/JSSResource/categories
<CasperUrl>/JSSResource/policies/id/
<CasperUrl>/JSSResource/categories/id/
<CasperUrl>/JSSResource/computergroups/id/0 (POST)
<CasperUrl>/JSSResource/policies/id/0 (POST)
<CasperUrl>/JSSResource/computergroups/id/
<CasperUrl>/JSSResource/categories/name/
<CasperUrl>/JSSResource/categories/id/0 (POST)
<CasperUrl>/JSSResource/computers/name/
<CasperUrl>/JSSResource/packages/id/
<CasperUrl>/JSSResource/distributionpoints
<CasperUrl>/JSSResource/distributionpoints/id/
<CasperUrl>/JSSResource/policies/name/
<CasperUrl>/JSSResource/computergroups/name/
<CasperUrl>/JSSResource/computers/id/{0}/subset/General&Location&Hardware
<CasperUrl>/JSSResource/computers/name/{0}/subset/General&Location
<CasperUrl>/JSSResource/computers/name/{0}/subset/software
```
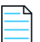

*Note • App Portal does not make any database calls into Casper.*

### **API Descriptions**

For details on the purpose of each of the APIs, enter <CasperUrl>/api, where <CasperUrl> is the URL of your Casper instance.

# **Entering MobileIron Settings at Initial Startup**

You can connect App Portal to a MobileIron server and create catalog items for Apple iOS and Google Android mobile apps. This gives you license compliance, deployment automation, and control.

App Portal imports user information from MobileIron. Once connectivity if configured, and also on a daily basis, App Portal will import users that have managed by MobileIron. App Portal also imports user-to-device relationship for the that are managed by MobileIron.

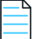

*Note • You can also specify MobileIron deployment settings at any time on the MobileIron tab of the Site Management > Settings > Deployment view.*

To enter MobileIron server details, perform the following steps:

#### *Task To enter MobileIron server details at initial startup:*

- **1.** Perform the steps in [Uploading Your App Portal / App Broker License File](#page-28-0) and click **Next**. The **Deployment Configuration** screen opens.
- **2.** Open the **MobileIron** tab. The **MobileIron Server Details** are listed.
- **3.** In the **MobileIron URL** field, enter the URL to your instance of MobileIron.
- **4.** Enter the **User Name** and **Password** to your MobileIron instance.
- **5.** Click **Test** to test connection settings. If successful, the following message is displayed:

MobileIron Server settings are valid.

# <span id="page-46-0"></span>**Specifying Integration Connection Settings**

You can, optionally, enter Flexera Service Gateway, FlexNet Manager Suite, and FlexNet Manager Suite Database Connection settings on the **Integration Settings** screen which opens at initial start up after you have uploaded your license file.

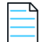

*Note • You can also specify integration connection settings at any time on the Site Management > Settings > Flexera Integration view.*

## 窪

*Task To enter integration settings upon initial startup:*

- **1.** Perform the steps in [Uploading Your App Portal / App Broker License File](#page-28-0) and click **Next**. The **Deployment Configuration** screen opens.
- **2.** Perform the steps in [Specifying Deployment Technology Settings](#page-29-0) and click **Next**. The **Integration Settings** screen opens.

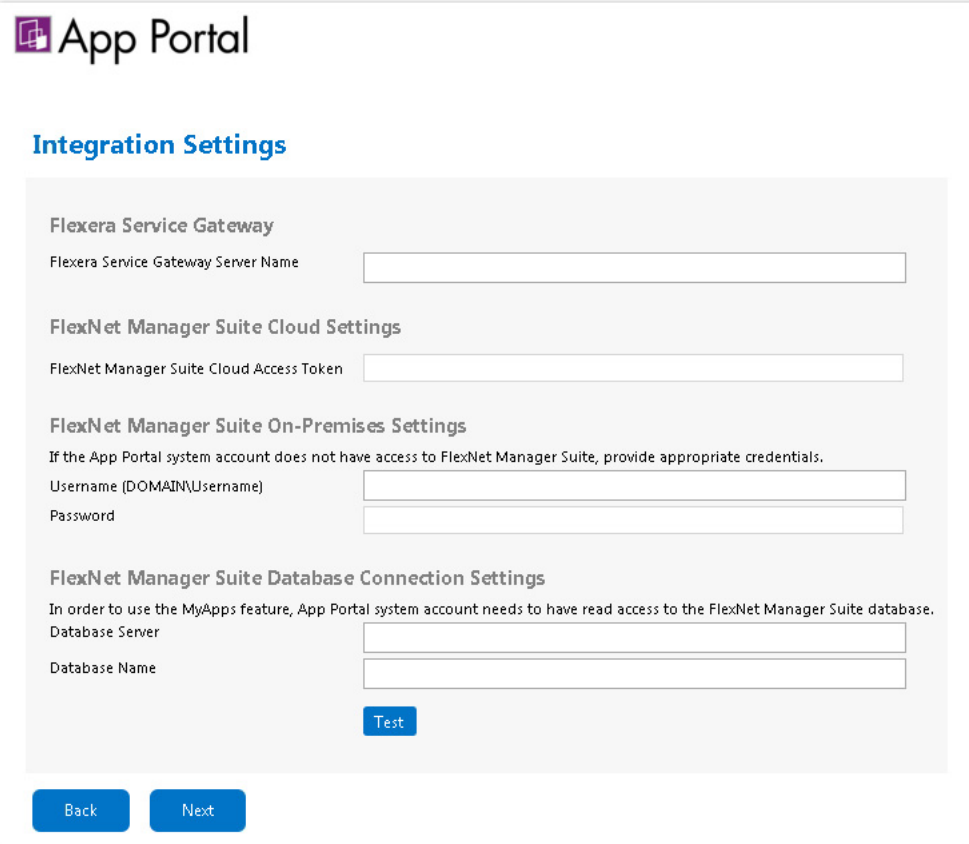

- **3.** If you have also purchased FlexNet Manager Suite, you can use App Portal / App Broker to manage application licenses. App Portal / App Broker communicates with FlexNet Manager Suite via the Flexera Service Gateway component. To connect App Portal / App Broker to the Flexera Service Gateway, enter the name of your Flexera Service Gateway server in the F**lexera Service Gateway Server Name** field.
- **4.** If you are integrating App Portal / App Broker with FlexNet Manager Suite Cloud, enter the access token that was provided by your system administrator in the **FlexNet Manager Suite Cloud Access Token** field.
- **5.** If you are integrating App Portal / App Broker with FlexNet Manager Suite On Premises, and your App Portal / App Broker system account does not have access to FlexNet Manager Suite On Premises, enter a **Username** (domain\username) and **Password** with appropriate credentials.
- **6.** In order to use the **My Apps** feature, the App Portal system account needs to have read access to the FlexNet Manager Suite database. First, enter the **Database Server Name** and **Database Name** of the FlexNet Manager Suite database in the **FlexNet Manager Suite Database Connection Settings** area. Then, use Microsoft SQL Server Management Studio and give the App Portal system account read access to this database.
- **7.** Click **Test** to test these connection settings.
- **8.** Click **Next**. The **Ready to Save** panel opens, listing a summary of your settings.

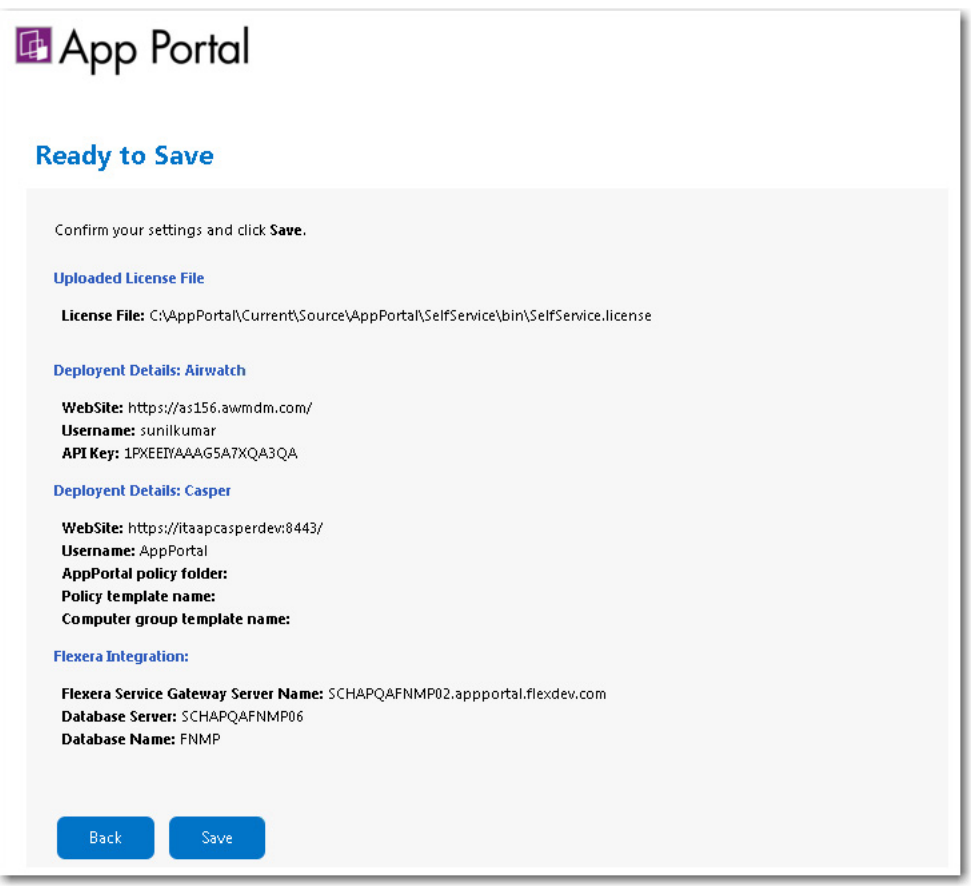

**9.** Click **Save** to save these connection settings. The following message is displayed:

Successfully added configuration details

**10.** Click **OK**. The **Admin** tab of App Portal / App Broker opens, where you can add additional site settings, as described in [Managing Your App Portal Site.](#page-52-0)

# **About the App Portal Service Account**

Prior to installing App Portal / App Broker, you need to identify and configure an App Portal / App Broker service account. This service account will be used for App Portal / App Broker's interaction with SQL Server and Active Directory.

- **•** [App Portal / App Broker Service Account Required Permissions](#page-48-0)
- **•** [Required Updates if the Password of the App Portal Service Account Changes](#page-49-0)

### <span id="page-48-0"></span>**App Portal / App Broker Service Account Required Permissions**

The App Portal / App Broker requires the following permissions:

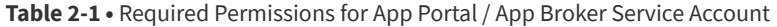

| <b>Entity</b>                                                           | <b>Required Permissions</b>                                                                                                    |  |  |
|-------------------------------------------------------------------------|----------------------------------------------------------------------------------------------------|--|--|
| <b>SQL Server</b>                                                       | System administrator (SysAdmin) permission, including permission to create the<br>App Portal / App Broker database.                                                                                                    |  |  |
| <b>System Center Configuration</b><br><b>Manager / Altiris Database</b> | Full administrator access, including read (db_datareader) and EXECUTE access on<br>the Microsoft System Center Configuration Manager or Altiris Client Management<br>database in SOL.                                                                                                    |  |  |
| App Portal / App Broker Database                                        | DBO permission on the App Portal / App Broker database, including read/write<br>permission.                                                                                                    |  |  |
| <b>Client Workstations</b>                                              | Whether or not the App Portal / App Broker service account requires<br>administrative permissions on the client workstations depends upon the<br>deployment technology that you are using.                                                                                                    |  |  |
|                                                                         | <b>System Center 2012 Configuration Manager or System Center</b><br>$\bullet$<br>Configuration Manager (Current Branch)-The App Portal / App Broker<br>service account does not require administrative permissions on the client<br>workstations.                                                                                                    |  |  |
|                                                                         | Altiris-The App Portal / App Broker service account requires full<br>$\bullet$<br>administrative permissions on the client workstations. These permissions are<br>used by App Portal / App Broker to run machine policy evaluation for<br>accelerated software deployments and rerunning advertisements as<br>necessary. They are also used if client-side commands and actions have been<br>created within App Portal / App Broker. |  |  |

*Important • The App Portal / App Broker service account must continue to have these permissions even after the installation is complete.*

### <span id="page-49-0"></span>**Required Updates if the Password of the App Portal Service Account Changes**

If you change the password of the App Portal service account after you have installed App Portal, you need to also update the password for both the **ESDService** Windows Service and the **SelfService** application pool in IIS.

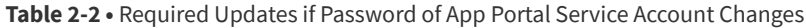

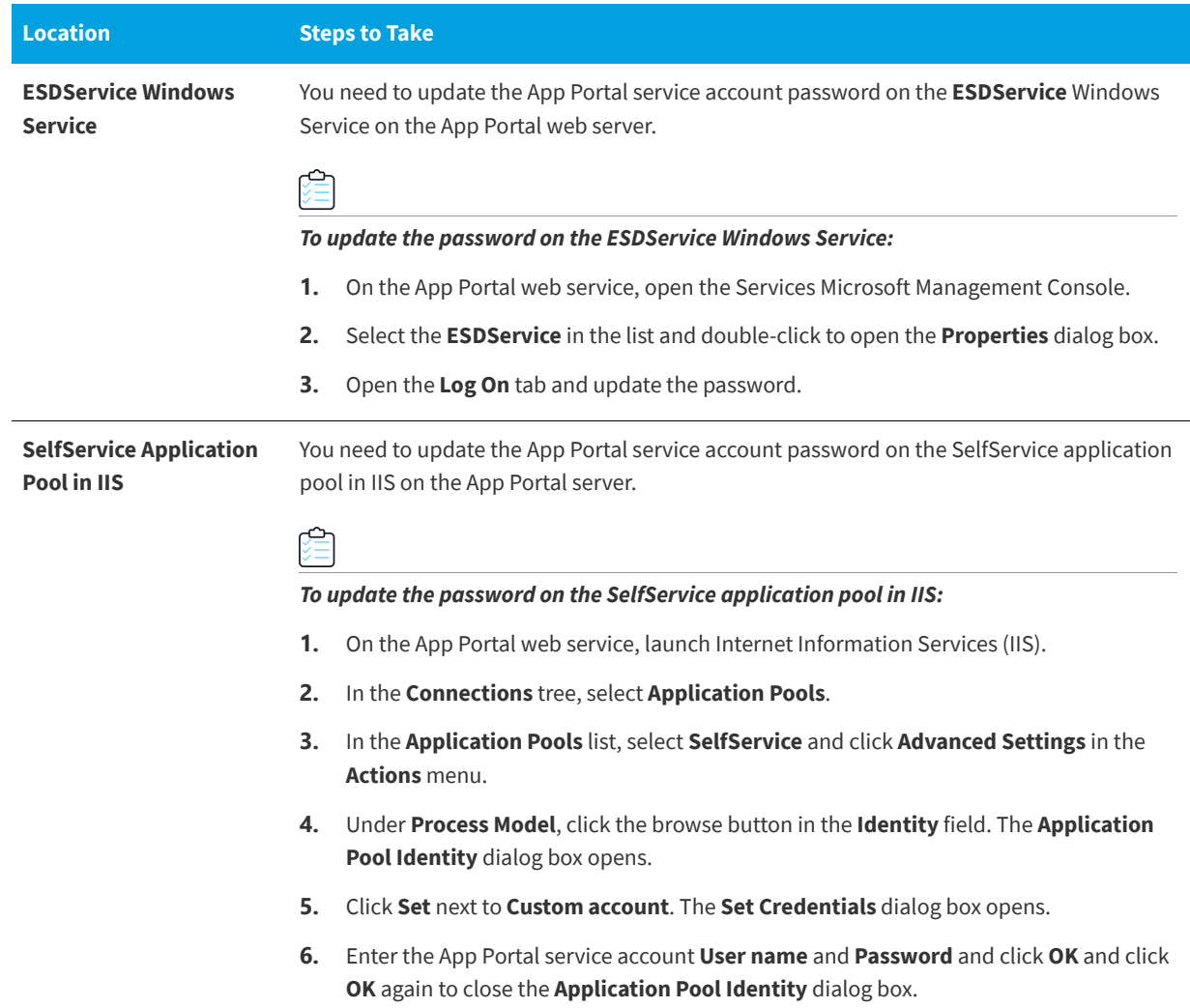

# **Setting User Preferences**

You can view user information and set user preferences on the App Portal **Profile** tab. On the **Profile** tab, you can perform the following tasks:

- **•** [Viewing User Information on the User View](#page-50-0)
- **•** [Viewing Categories on the My Categories Tab](#page-50-1)
- **•** [Viewing Readiness Records on the My Readiness Tab](#page-51-0)

# <span id="page-50-0"></span>**Viewing User Information on the User View**

The **Profile > User** tab has two sections: Profile and User Assignments.

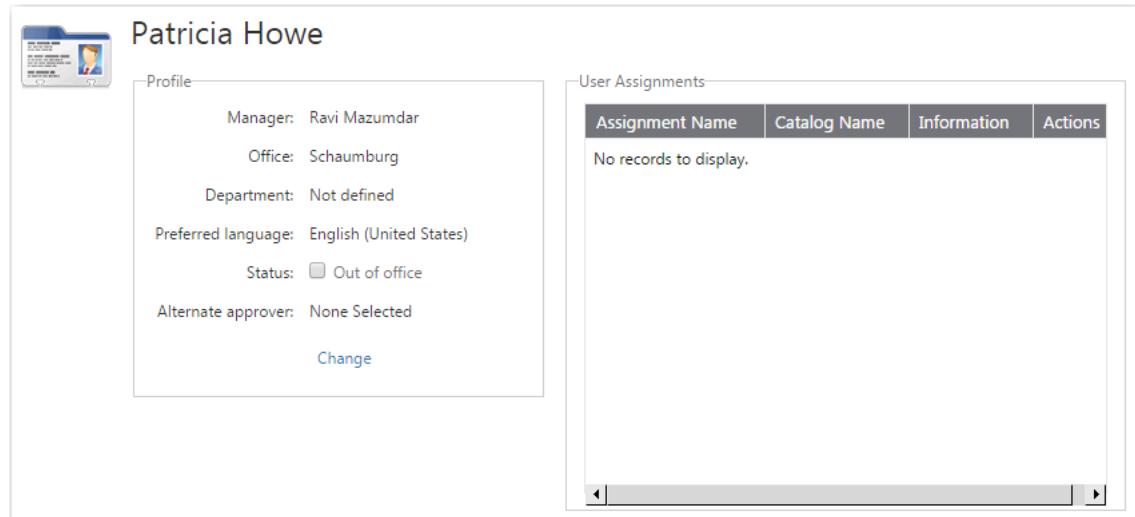

#### **Figure 2-1:** Profile >User View

### **Profile**

The **Profile** area contains attributes of the user and allows the user to define themselves as **Out of office** as well as specify an **Alternate approver**.

### **User Assignments**

The **User Assignments** area shows catalog items assigned to the user.

- **•** To determine whether an assignment targets a user or a computer depends on the calculation method used in the inventory item.
- **•** Each assignment will display whether it is currently installed and on what systems it is installed on.
- **•** The **Assigned by** value denotes how the assignment was made.
- **•** Assignments can be made as part of an approval process or manually using direct assignments.

# <span id="page-50-1"></span>**Viewing Categories on the My Categories Tab**

The **My Categories** view of the **Profile** tab lists all of the catalog categories that you are assigned as the owner of. On the **My Categories** view, category owners can manipulate the applications within their categories.

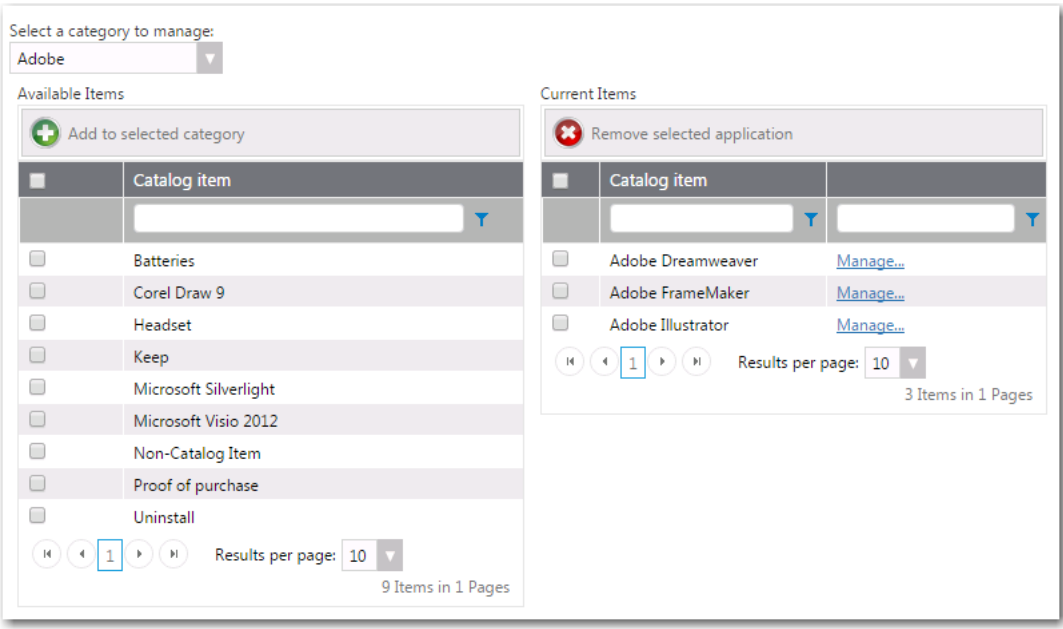

**Figure 2-2:** Profile > My Categories View

*Note • Category owners are assigned by clicking the Set Categories Owner button on the Categories > Catalog Categories view under Site Management on the Admin tab.* 

# <span id="page-51-0"></span>**Viewing Readiness Records on the My Readiness Tab**

User readiness is used to define records allowing a requester to be defined as "ready" for a catalog item. You use user readiness to inform users using email that they are ready for an item and also restrict the ability to request an item by the presence of a user readiness record.

User readiness records are added to a catalog item that is marked with the **Require User Readiness record?** option in the **Scheduling** options area of the **General > Global** tab of the **Catalog Item Properties** dialog box. User readiness records are added on the **Deployment Management** > **User Readiness** view on the **Admin** tab.

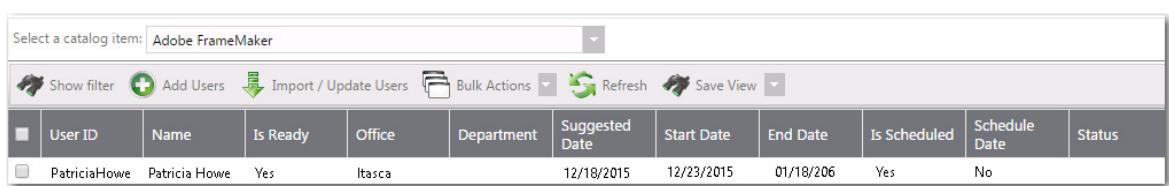

A user's readiness records can be viewed by selecting **My Readiness** on the **Profile** tab.

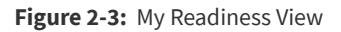

From this view, you can perform many of the same tasks that can be performed on the **Deployment Management** > **User Readiness** view on the **Admin** tab.

# <span id="page-52-0"></span>**Managing Your App Portal Site**

This section of the App Portal Administration Guide explains how to configure App Portal's administrative settings, which are accessed from the **Admin** tab.

#### **Table 3-1 •** Managing Your Site

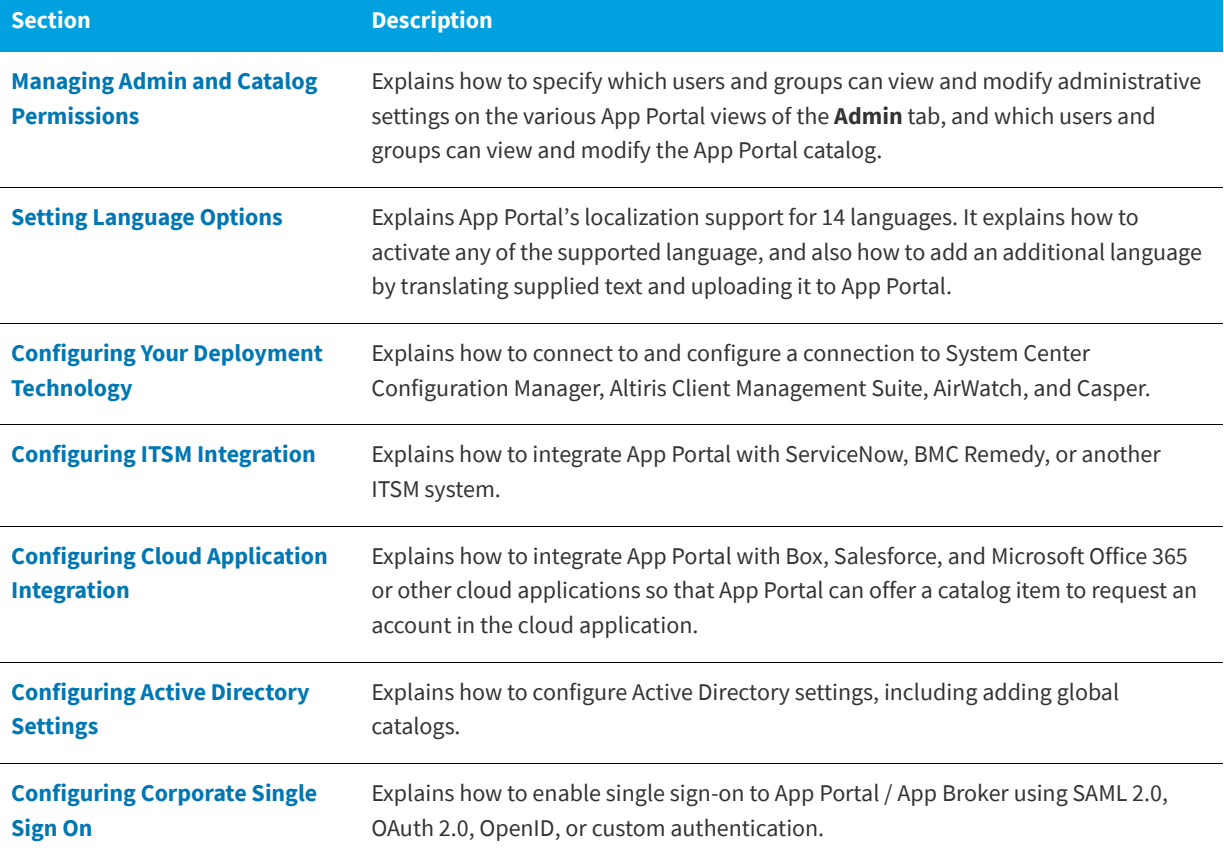

### **Table 3-1 •** Managing Your Site

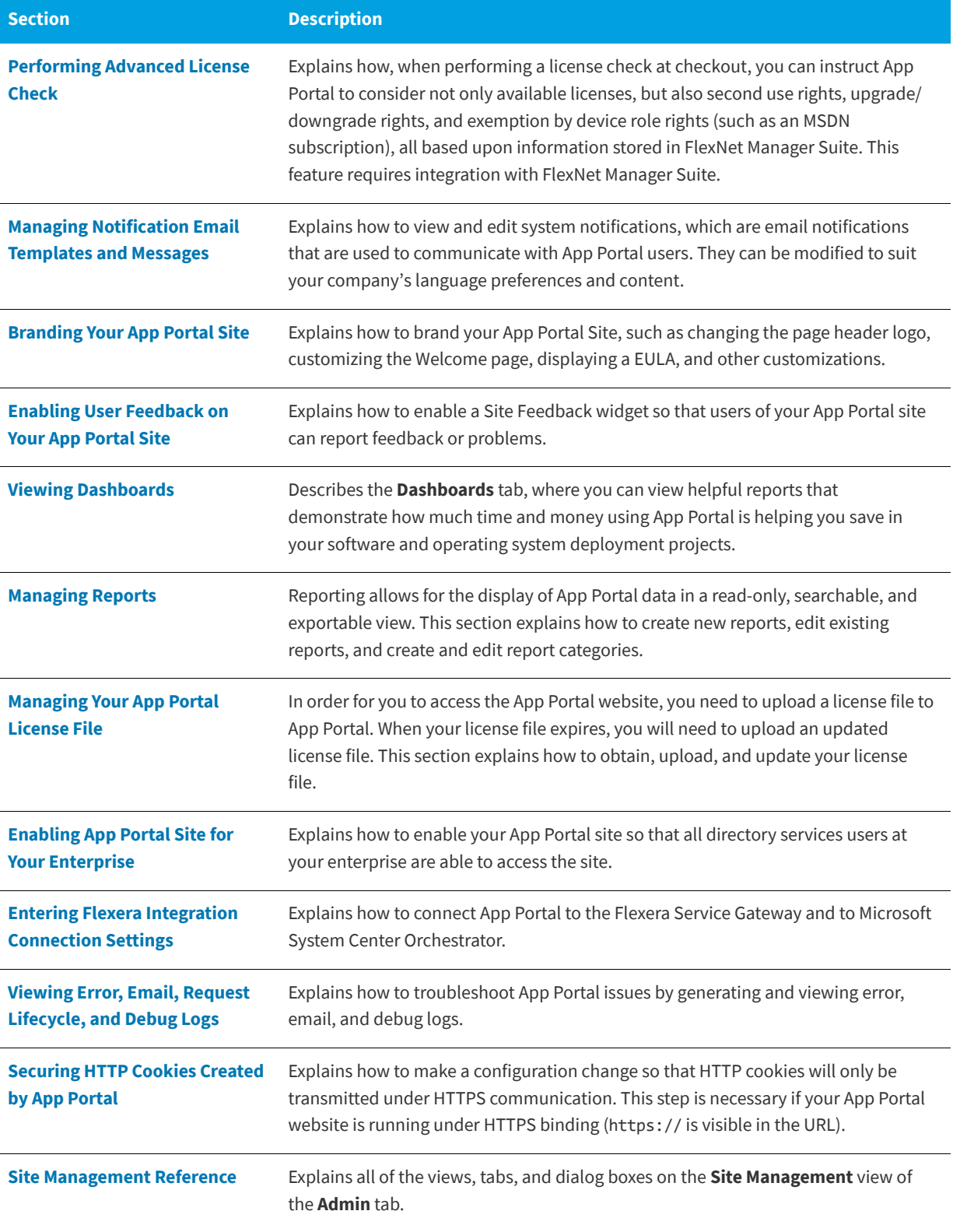

# <span id="page-54-0"></span>**Managing Admin and Catalog Permissions**

You manage user access to the views and functionality of the **Admin** tab using the **Admin Security** and **Catalog Security** views under **Site Management**.

- **• Admin Security**—When configuring App Portal, you need to specify which users and groups can view and modify administrative settings on the various App Portal views of the **Admin** tab. See [Managing Administration Permissions](#page-54-1).
- **• Catalog Security**—When configuring App Portal, you need to specify which users and groups can view and modify the App Portal catalog. See [Managing Catalog Permissions.](#page-57-0)

# <span id="page-54-1"></span>**Managing Administration Permissions**

When configuring App Portal, you will need to specify which users and groups can view and modify settings on the various App Portal views on the **Admin** tab. This secures the App Portal site settings to the listed groups and users.

You configure administrative security on the **Admin Security** view, which is opened by selecting **Admin Security** under **Site Management** on the **Admin** tab.

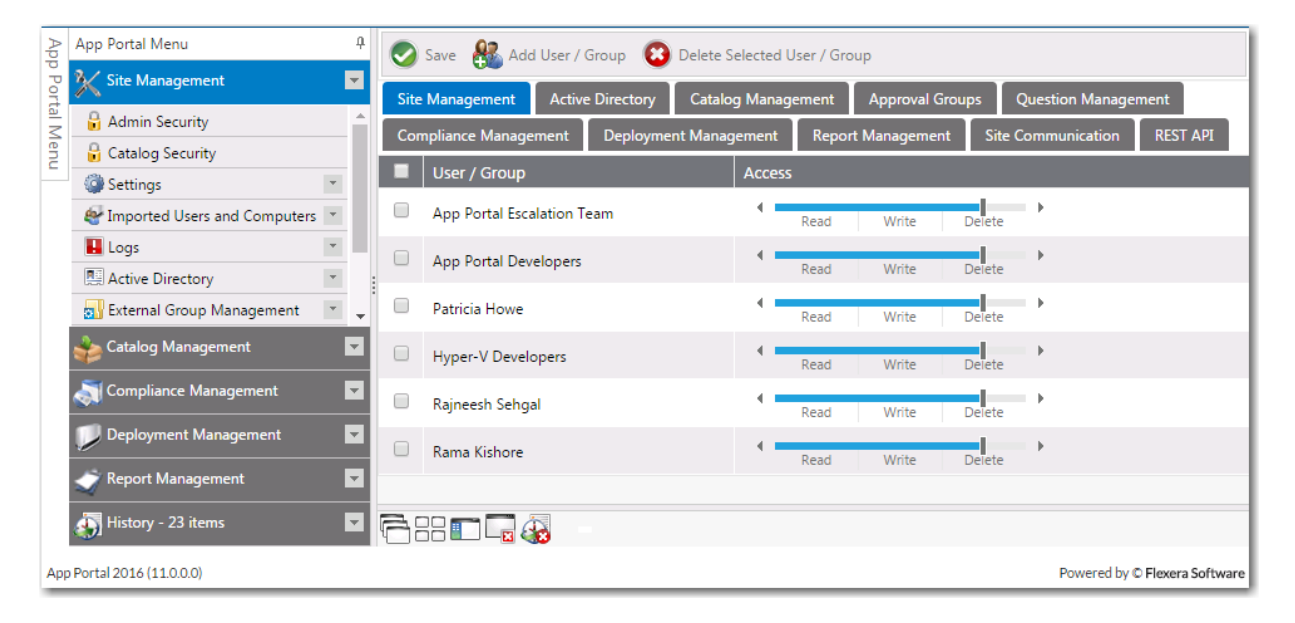

**Figure 3-1:** Admin Security View

On each of the tabs of the **Admin Security** view, you can view and edit the security settings (**Read**, **Write**, **Delete**) for *existing* users and groups for that particular role.

However, you assign *initial* permissions to a user or group for *all roles* on the pop-up dialog box that opens when you click **Add User/Group** on the **Admin Security View**.

| appportal.flexdev.com     |                         |                                    |                 |  |  |  |
|---------------------------|-------------------------|------------------------------------|-----------------|--|--|--|
| Sunil<br>Search<br>User   |                         |                                    |                 |  |  |  |
| Sunil Kumar (SunilKumar)  |                         |                                    |                 |  |  |  |
|                           |                         |                                    |                 |  |  |  |
|                           |                         |                                    |                 |  |  |  |
|                           |                         |                                    |                 |  |  |  |
|                           |                         |                                    |                 |  |  |  |
|                           |                         |                                    |                 |  |  |  |
| Assign rights             |                         |                                    |                 |  |  |  |
| <b>Site Management</b>    | Read / Write / Delete ▼ | <b>Compliance Management</b>       | No Access<br>۷. |  |  |  |
| <b>Active Directory</b>   | Read / Write / Delete ▼ | Deployment Management Read / Write |                 |  |  |  |
| <b>Catalog Management</b> | Read / Write / Delete ▼ | <b>Report Management</b>           | Read            |  |  |  |
| <b>Approval Groups</b>    | Read / Write<br>▼       | <b>Site Communication</b>          | No Access<br>▼  |  |  |  |

**Figure 3-2:** Admin Security Add User/Group Dialog Box

*Note • Permissions are the "most restrictive model". For example, if a user is in two groups where one is granted Read permission and the other granted Write permission, the permissions will be Read; they are not cumulative.*

For instructions on how to add and edit user or group's Admin Roles, see the following:

- **•** [Adding a User or Group to Admin Roles](#page-55-0)
- **•** [Editing a User or Group's Admin Roles](#page-56-0)

## <span id="page-55-0"></span>**Adding a User or Group to Admin Roles**

To add a user or group to Admin roles, perform the following steps:

*Task To add a user or group to Admin roles:*

- **1.** On the **Admin** tab, open the **Site Management > Admin Security** view.
- **2.** Click the **Add User/Group** button. The following dialog box opens:

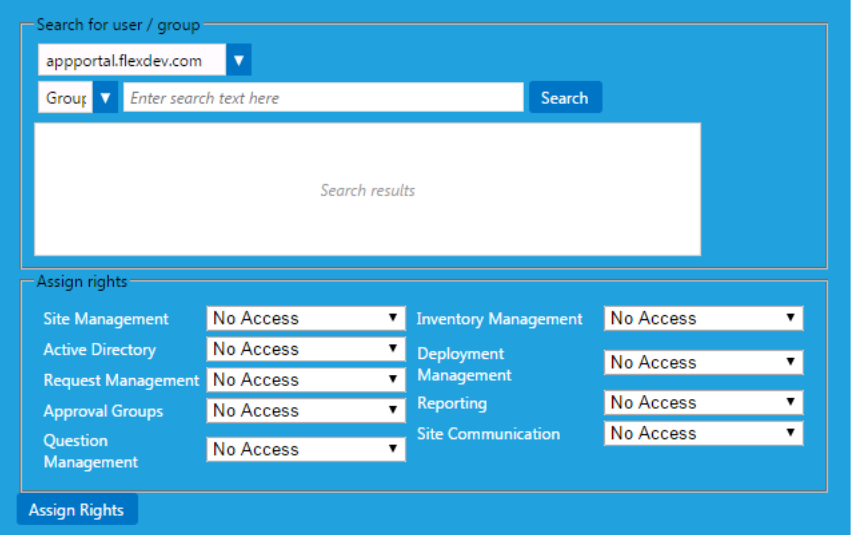

- **3.** Use the search fields to locate the user or group that you want to add.
- **4.** Select the appropriate permissions from the **Assign rights** fields for each listed role, as described in [Admin Security.](#page-233-0)
- **5.** Click **Assign Rights** to add the user or group. The selected user or group will now have access to the specified roles.

*Note • Permissions are the "most restrictive model". For example, if a user is in two groups where one is granted Read permission and the other granted Write permission, the permissions will be Read; they are not cumulative.*

## <span id="page-56-0"></span>**Editing a User or Group's Admin Roles**

To edit a user or group's Admin roles, perform the following steps:

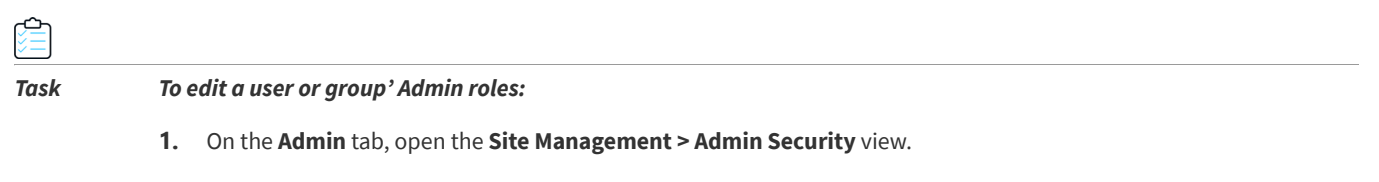

Users and groups with assigned roles are listed. On each of the tabs of the **Admin Security** view, you can view and edit the security settings (**Read**, **Write**, **Delete**) for the listed users and groups for that particular role (**Site Management**, **Active Directory**, **Catalog Management**, etc.).

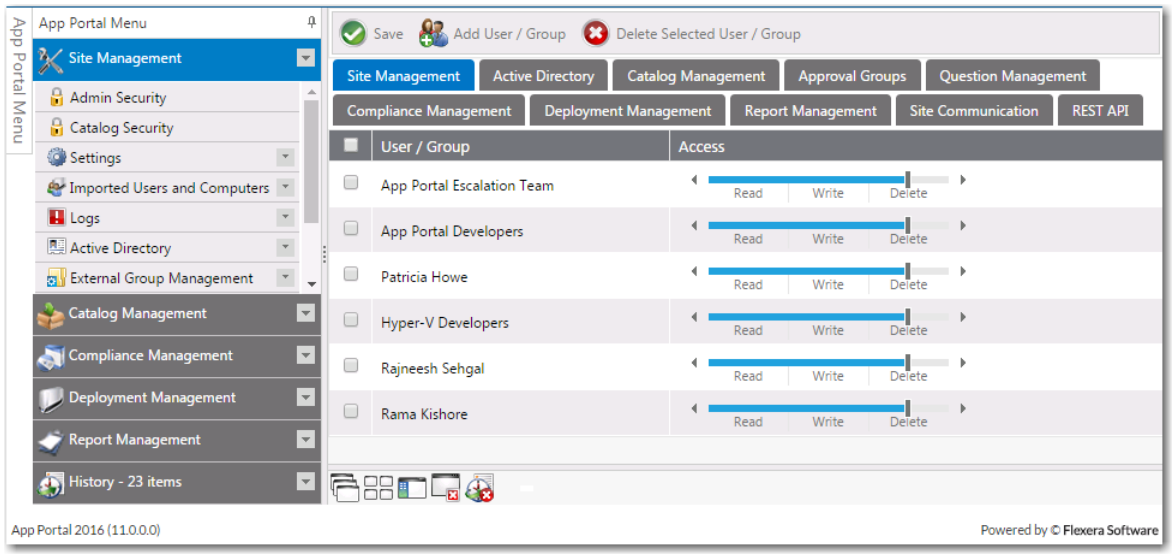

**2.** On each of the tabs of the **Admin Security** view, adjust the user or group's assigned rights for that role by sliding the indicator to select the desired rights, as shown in the following example:

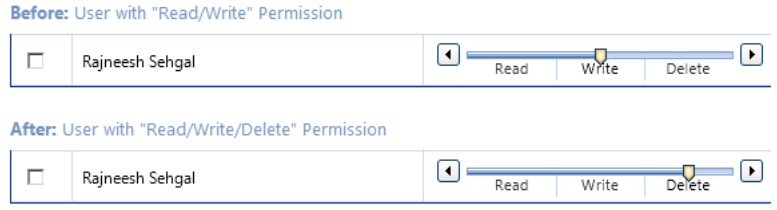

For information on each of these roles, see [Admin Security.](#page-233-0)

- **3.** To remove the user or group's **Admin** rights, select the checkbox next to the user or group name and then click **Delete Selected User / Group**.
- **4.** Repeat for each of the tabs of the **Admin Security** view.
- **5.** Click **Save**.

*Note • Note that permissions are the "most restrictive model". For example, if a user is in two groups where one is granted Read permission and the other granted Write permission, the permissions will be Read; they are not cumulative.* 

# <span id="page-57-0"></span>**Managing Catalog Permissions**

When configuring App Portal, you will need to specify which users and groups can view and modify the App Portal catalog. This secures the App Portal site catalogs to the listed groups and users.

You configure catalog security on the **Catalog Security** view, which is opened by selecting **Catalog Security** under **Site Management** on the **Admin** tab.

| 4<br>App Portal Menu                              |         |  | Save and Add User / Group  | Delete Selected User / Group |                      |                     |                                             |                        |
|---------------------------------------------------|---------|--|----------------------------|------------------------------|----------------------|---------------------|---------------------------------------------|------------------------|
| $\blacksquare$<br><b>B</b> Site Management        | Catalog |  | <b>Request on Behalf</b>   | <b>Manage All Requests</b>   | <b>Support Tools</b> | Reporting/Dashboard | <b>New Computer</b>                         | <b>Request Filters</b> |
| Admin Security                                    |         |  | User / Group               | <b>Access</b>                |                      |                     | Access Non-Admin Tabs When Site Is Disabled |                        |
| Catalog Security                                  |         |  |                            |                              |                      |                     |                                             |                        |
| Settings                                          |         |  | Patricia Howe              |                              | View                 | C                   |                                             |                        |
| <b>X</b> General                                  |         |  | App Portal Developers      |                              | View                 | $\Box$              |                                             |                        |
| Meb Site                                          |         |  |                            |                              |                      |                     |                                             |                        |
| Deployment                                        |         |  | App Portal Escalation Team |                              | View                 | $\Box$              |                                             |                        |
| I Flexera Integration                             |         |  |                            |                              |                      |                     |                                             |                        |
| ServiceNow Integration<br>٠                       |         |  |                            |                              |                      |                     |                                             |                        |
| Catalog Management<br>$\overline{\mathbf{v}}$     |         |  |                            |                              |                      |                     |                                             |                        |
| $\overline{\phantom{a}}$<br>Compliance Management |         |  |                            |                              |                      |                     |                                             |                        |
| $\overline{\phantom{a}}$<br>Deployment Management |         |  |                            |                              |                      |                     |                                             |                        |

**Figure 3-3:** Catalog Security View

On each of the tabs of the **Catalog Security View**, you can view and edit the security settings for *existing* users and groups for that particular role.

However, you assign *initial* permissions to a user or group for all roles on the pop-up dialog box that opens when you click **Add User/Group** on the **Catalog Security View**.

| -Search for user / group:                 |             |        |  |
|-------------------------------------------|-------------|--------|--|
| appportal.flexdev.com                     |             |        |  |
| Sunil<br>Group                            |             | Search |  |
| Sunil ApprovalGroup (Sunil ApprovalGroup) |             |        |  |
|                                           |             |        |  |
|                                           |             |        |  |
|                                           |             |        |  |
| Assign rights                             |             |        |  |
| <b>Browse Catalog</b>                     | View<br>۷.  |        |  |
| <b>Request on Behalf</b>                  | Yes         |        |  |
| <b>Manage All Requests</b>                | Remove<br>▼ |        |  |
| <b>Support Tools</b>                      | View<br>۷.  |        |  |
| <b>Reporting/Dashboard</b>                | View        |        |  |
| New Computer Deployment                   | Yes<br>▼    |        |  |
| <b>Request Filters</b>                    | Yes<br>۷.   |        |  |
|                                           |             |        |  |
| <b>Assign Rights</b>                      |             |        |  |

**Figure 3-4:** Catalog Security Add User/Group Dialog Box

*Note • Permissions are the "most restrictive model". For example, if a user is in two groups where one is granted View permission and the other granted Modify permission, the permissions will be View; they are not cumulative.*

For additional managing catalog permissions, see the following:

- **•** [Adding a User or Group to Catalog Roles](#page-59-0)
- **•** [Editing a User or Group's Catalog Roles](#page-59-1)

**•** [Providing Access to Non-Admin Tabs When App Portal Site is Disabled](#page-60-0)

## <span id="page-59-0"></span>**Adding a User or Group to Catalog Roles**

To enable permissions to see and manage the App Portal catalog, perform the following steps:

*Task To assign catalog permissions:*

- **1.** On the **Admin** tab, open the **Site Management > Catalog Security** view.
- **2.** To add a user or group, click the **Add User/Group** button. The following dialog box opens:

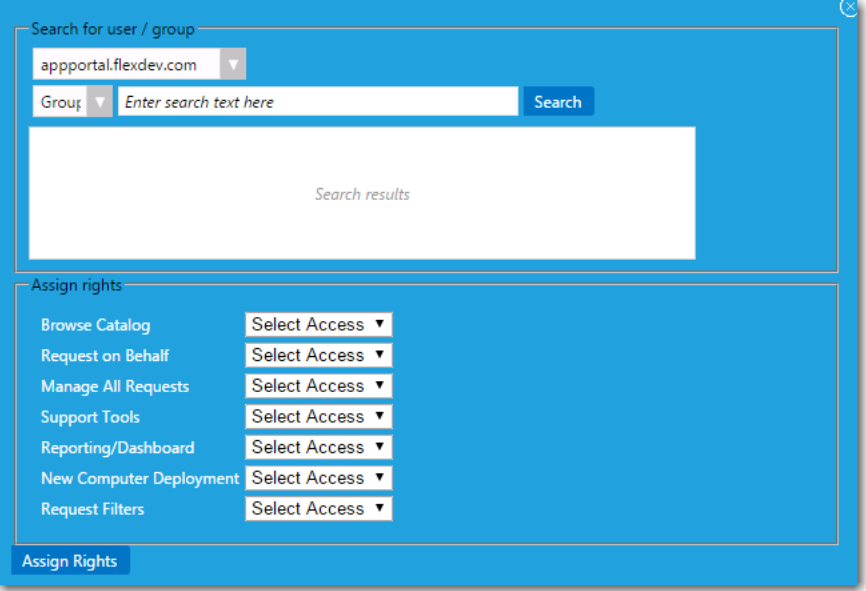

- **3.** Use the search fields to locate the user or group that you want to add.
- **4.** Select the appropriate permissions from the **Assign rights** fields for each listed role, as described in [Catalog Security.](#page-236-0)
- **5.** Click **Assign Rights** to add the user or group.

## <span id="page-59-1"></span>**Editing a User or Group's Catalog Roles**

To edit a user or group's Catalog roles, perform the following steps:

# ≏ *Task To edit a user or group' Admin roles:* **1.** On the **Admin** tab, open the **Site Management > Catalog Security** view.

Users and groups with assigned roles are listed. On each of the tabs of the **Catalog Security** view, you can view and edit the security settings (**View**, **Modify**, **Remove**, **Yes**) for the listed users and groups for that particular role (**Catalog, Request on Behalf, Manage All Requests**, etc.).

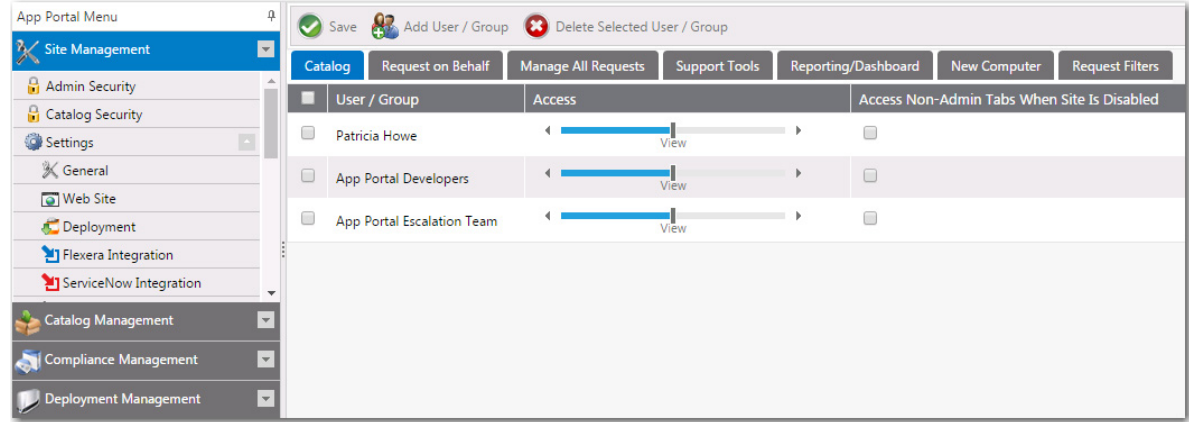

**2.** On each of the tabs of the **Catalog Security** view, adjust the user or group's assigned rights for that role by sliding the indicator to select the desired rights, as shown in the following example:

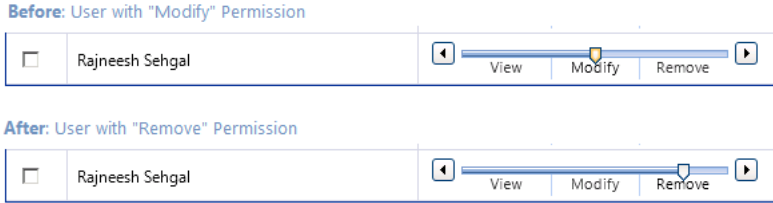

For information on each of these roles, see [Catalog Security.](#page-236-0)

- **3.** To remove the user or group's **Catalog** rights, select the checkbox next to the user or group name and then click **Delete Selected User / Group**.
- **4.** Repeat for each of the tabs of the **Catalog Security** view.
- **5.** Click **Save**.

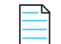

*Note • Note that permissions are the "most restrictive model". For example, if a user is in two groups where one is granted View permission and the other granted Modify permission, the permissions will be View; they are not cumulative.* 

### <span id="page-60-0"></span>**Providing Access to Non-Admin Tabs When App Portal Site is Disabled**

When managing catalog items for App Broker, some administrators might want to view and test catalog items in the App Portal end user interface: the **Browse Catalog** and the other end-user facing tabs. However, because in this scenario the App Portal site is not enabled (because all end users are using the ServiceNow interface), only those App Portal users with full administrative rights are able to view the App Portal end user interface.

To address this, you can select the **Access Non-Admin Tabs When Site Is Disabled** option on the **Site Management > Catalog Security** view. If this option is selected, the user will be permitted to view the end user facing App Portal interface even though the App Portal site is not enabled (because the **Enable site?** option on the **Site Management > Settings > General** view is not selected).

**Figure 3-5:** Access Non-Admin Tabs When Site Is Disabled Option

# <span id="page-61-0"></span>**Setting Language Options**

App Portal provides out-of-the-box localization support for its customer user interface, providing a choice of the following 14 languages:

- **•** Chinese (Simplified)
- **•** Dutch
- **•** English
- **•** French
- **•** German
- **•** Italian
- **•** Japanese
- **•** Korean
- **•** Portuguese
- **•** Portuguese (Brazil)
- **•** Russian
- **•** Spanish
- **•** Spanish (Mexico)
- **•** Thai

App Portal's localization support includes the following features:

- **• End user screens and email notifications**—The localization support applies to the end user screens and the notifications/email messages.
- **• Ability to localize questions and answers**—App Portal also provides you with an interface to localize the questions and answers that you associate with a catalog item request. The out-of-the-box questions and answers that are shipping with the product are already translated.
- **• Language auto-detected by browser**—App Portal will automatically detect the language of the requesting browser from the user's culture settings and display that language. It will not be necessary for the end user to make a selection to change the displayed language.
- **• Ability to add support for additional languages**—If you want to display App Portal's end user interface in a language other than those 14 that are supported, App Portal provides you with an interface to upload translated text in additional languages.

Information about App Portal's language support is presented in the following topics:

- **•** [Activating Languages](#page-62-0)
- **•** [Uploading Additional Languages](#page-63-0)
- **•** [Localizing Questions and Answers](#page-67-0)
- **•** [Editing Text Strings in the Language Text View](#page-69-0)

# <span id="page-62-0"></span>**Activating Languages**

App Portal provides out-of-the-box localization support for its customer user interface, providing a choice of the following 14 languages (end user screens only).

- **•** Chinese (Simplified)
- **•** Dutch
- **•** English
- **•** French
- **•** German
- **•** Italian
- **•** Japanese
- **•** Korean
- **•** Portuguese
- **•** Portuguese (Brazil)
- **•** Russian
- **•** Spanish
- **•** Spanish (Mexico)
- **•** Thai

By default, only English is activated. To activate additional languages, perform the following steps.

#### *Task To activate additional languages:*

**1.** Under **Site Management**, select **Communication > Languages**. The **Languages** view opens.

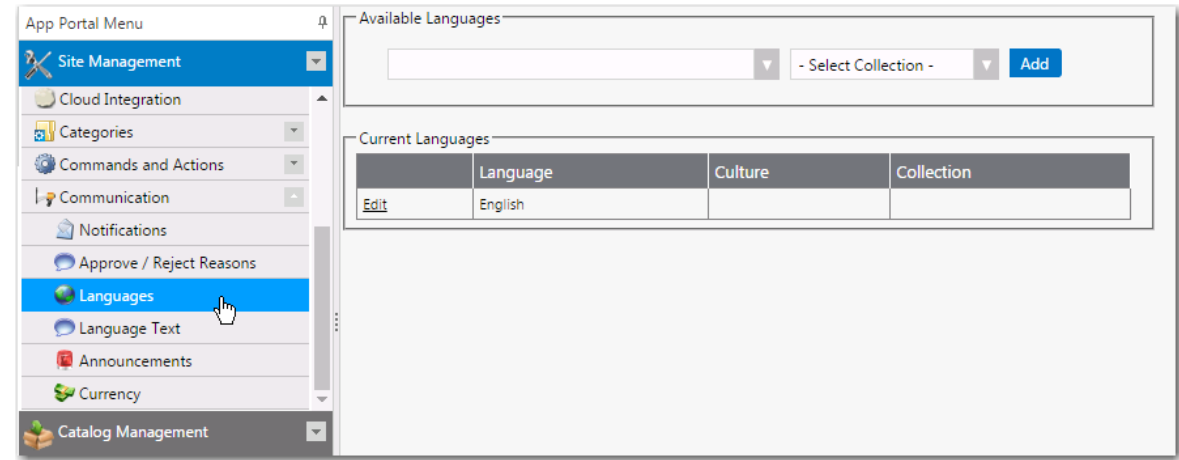

**2.** To activate an additional language, click the drop down list under **Available Languages**, select one or more additional languages, and then click **Add**.

**3.** The language that App Portal uses is determined by the browser culture settings of the user. However, some notifications are sent outside of the browser's session, such as a successful installation email. The site does not know what the language of the target user is.

You can create collections to help identify the proper language to use in these cases. Collections starting with the prefix ESD\_Language\_<LanguageName> will show in the list. Select the collection that matches the selected language from the **Select Collection** list.

# <span id="page-63-0"></span>**Uploading Additional Languages**

App Portal provides out-of-the-box localization support for its customer user interface, providing a choice of 14 languages (end user screens, notification messages, and email).

However, if you want to provide support for displaying App Portal's end user interface in a language other than those 14 that are supported, you can easily upload translated text in additional languages. The text strings for the App Portal user interface are in one file, while the text strings for notification and email text is in a different set of files, one for each language.

- **•** [Adding a New Language for App Portal's User Interface](#page-63-1)
- **•** [Adding a New Language for App Portal's Notifications / Email](#page-64-0)
- **•** [Uploading Edited Language Files](#page-65-0)
- **•** [Loading Translated Text for Out-of-the Box Questions and Answers](#page-67-1)

### <span id="page-63-1"></span>**Adding a New Language for App Portal's User Interface**

App Portal's localized text strings for the user interface is contained in an Excel file, which is installed in the following location in the App Portal installation directory:

\App Portal\Web\App\_Data\AppPortal\_OOB\_Localization\_Strings.xlsx

Each column of the Excel spreadsheet contains the text strings for a supported language:

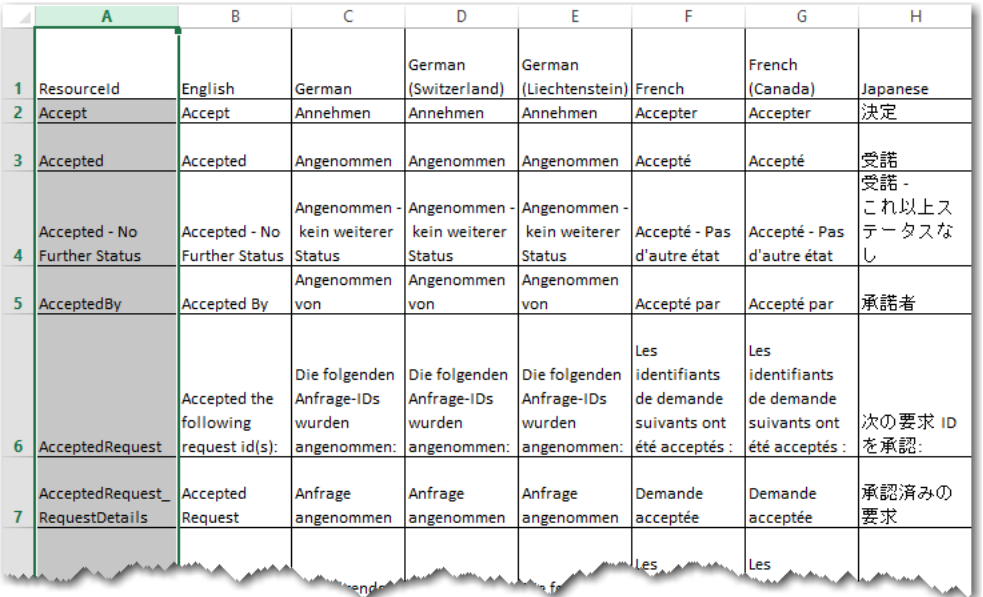

**Figure 3-6:** App Portal Text Strings in Excel Spreadsheet

To add an additional language to App Portal's user interface language file, perform the following steps:

#### *Task To add a language to App Portal's user interface language file:*

- **1.** Make a copy of the AppPortal\_OOB\_Localization\_Strings.xlsx file.
- **2.** Copy the **English** column into a new column, and enter the name of the new language in the heading row.
- **3.** Have the text strings in the new column translated and enter the translated strings into the Excel file.

### <span id="page-64-0"></span>**Adding a New Language for App Portal's Notifications / Email**

App Portal's localized text strings for notifications and email are found in a set of Excel files, one for each language, which are installed in the following location in the App Portal installation directory:

\App Portal\Web\App\_Data\Notifications

Each Excel file contains the text strings for a supported language. For example, the AppPortal\_OOB\_Notification\_Strings\_French.xls file contains the French text strings.

|                | Α              | B                                                                   | C                                                                                     | D                                                                                                    |
|----------------|----------------|---------------------------------------------------------------------|---------------------------------------------------------------------------------------|----------------------------------------------------------------------------------------------------|
|                | NotificationID | Name                                                                | Subject                                                                               | <b>Notification</b>                                                                                                    |
| $\overline{2}$ |                | 79 Welcome for mobile                                               | Message de bienvenue du portail<br><b>Applications mobiles</b>                        | <div font-family:="" segoe="" style="padding: 20px; text-align: center; d&lt;/td&gt;&lt;/tr&gt;&lt;tr&gt;&lt;td&gt;3&lt;/td&gt;&lt;td&gt;&lt;/td&gt;&lt;td&gt;20 Software - Approval Required&lt;/td&gt;&lt;td&gt;Votre demande de logiciel (en&lt;br&gt;attente d'approbation)&lt;/td&gt;&lt;td&gt;&lt;div style=" ui.<br="">tahoma, verdana; font-size: 9pt;"&gt;<br/><div>Bonjour!<br/><br/></div><br/><div>Vos demandes sur le<br/>portail Applications ont été<br/>traitées comme suit :</div><br/><div> :</div><br/><div>##RequestData##</div><br/><div> :</div><br/><div>Cette demande doit être<br/>approuvée. Vous recevrez une<br/>notification lorsque le processus<br/>d'approbation sera terminé.</div><br/><div> :</div><br/><div>Cordialement.</div><br/><div> :</div><br/><div>Centre d'aide</div><br/></div> |
| 4              |                | 3 Software - Request For Approval                                   | par ##Requester## pour<br>##PackageTitle## (coût :<br>##LicenseCost##) sur ##Target## | Demande d'approbation : Soumis < div style="font-size: 9pt; font-family: segoe u                                                                                                    |
|                |                | 4 Software - Request Approved - Auto Votre demande de logiciel pour | ##PackageTitle## a été<br>approuvée.                                                  | <div style="font-family: segoe ui.&lt;br&gt;tahoma, verdana; font-size: 9pt;"><br/><div>Votre demande pour<br/>##PackageTitle## a été<br/>approuvée. </div><br/><div> :</div><br/><div>Suite à votre demande.<br/>l'installation de<br/><b>MAALAMAAR</b></div></div>                                                                                                    |

**Figure 3-7:** App Portal Text Strings in Excel Spreadsheet

To add an additional language for App Portal's notifications and email, perform the following steps:

#### *Task To add a language for App Portal's notifications and email:*

**1.** Make a copy of the following Excel file on the App Portal server:

\App Portal\Web\App\_Data\Notifications\AppPortal\_OOB\_Notification\_Strings\_English.xls

**2.** Rename the copy to include the name of the new language, such as:

AppPortal\_OOB\_Notification\_Strings\_Hindi.xls

**3.** Have the text strings in that Excel file translated.

### <span id="page-65-0"></span>**Uploading Edited Language Files**

After you have translated both the user interface and notification / email text for the new language, perform the following steps to upload the translated strings.

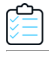

#### *Task To upload edited language files:*

**1.** On the App Portal server, open the following page in a browser:

http://APPPORTALSERVER/esd/ImportLanguageStrings.aspx

The **App Portal Language Importer Tool** page opens:

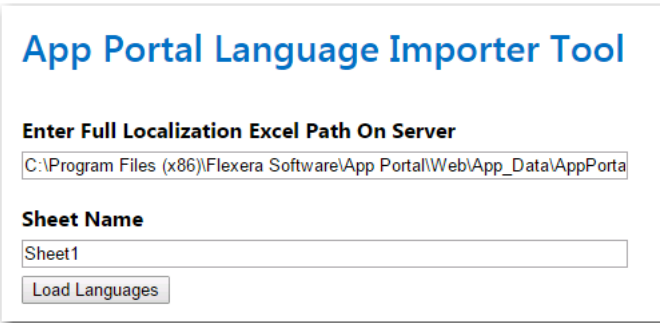

*Note • The Microsoft Access Database Engine x64 is required to be installed to use this tool. You can download it from the following website:* 

*<http://www.microsoft.com/en-us/download/details.aspx?id=13255>*

- **2.** In the **Enter Full Localization Excel Path On Server** field, enter the path to the edited Excel file containing the user interface translated strings.
- **3.** If the language file has all of the strings on the first sheet, leave the **Sheet Name** set to Sheet1.
- **4.** Click **Load Languages**. The new language for the user interface will now be available in App Portal.
- **5.** On the App Portal server, open the following page in a browser:

http://APPPORTALSERVER/esd/ImportNotificationStrings.aspx

The **App Portal Notification Importer Tool** page opens:

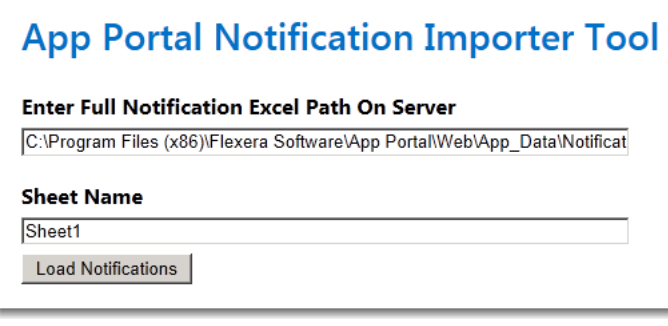

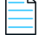

*Note • If your server does not have the Access Database Engine x64, you will be prompted to download it.*

- **6.** In the **Enter Full Localization Excel Path On Server** field, enter the path to the edited Excel file containing the translated notification strings.
- **7.** If the language file has all of the strings on the first sheet, leave the **Sheet Name** set to Sheet1.
- **8.** Click **Load Notifications**. The new language for the notifications / email will now be available in App Portal.
- **9.** Proceed with the steps in [Activating Languages](#page-62-0).

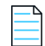

*Note • When you upload the Excel file containing the translated strings, the strings are copied into the App Portal database; App Portal reads the strings from the database, not from the Excel files. Therefore, if you choose to edit the Excel files to make*  some changes, you will need to upload the edited files. As an alternative, you can make changes directly on the *Communication > Language Text view, as described in [Editing Text Strings in the Language Text View](#page-69-0).*

### <span id="page-67-1"></span>**Loading Translated Text for Out-of-the Box Questions and Answers**

Earlier versions of App Portal did not support the translation of question and answer text. Starting with App Portal 2015, you can translate question and answer text in the **Question Localization** and **Answer Localization** views.

App Portal also provides translations (in the 14 supported languages) of the out-of-the-box questions and answers that come with the product (such as KeepQuestion1 and MobileCatalogQuestion, etc.). In some instances, this translated text may not be loaded during installation or upgrade. If this is the case, run the following SQL file on the App Portal database to upload the translations of the out-of-the-box questions and answers:

[INSTALLDIR]\Web\DefaultSchema\Question\_Anwer\_OOB\_Translations.sql

# <span id="page-67-0"></span>**Localizing Questions and Answers**

In addition to localizing the App Portal user interface and notification / email text, you can also localize the questions and answers that you associate with catalog item requests. This localization can be done on the **Question Localization** and **Answer Localization** views under **Site Management > Questions**.

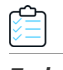

*Task To localize questions and answers:*

- **1.** Under **Site Management > Questions**, select **Question Localization**. The **Question Localization** view opens.
- **2.** From the **Select Language** list, select the activated language that you want to translate the questions for. The existing questions (and each question's pop-up description) are listed.

#### **Question Localization**

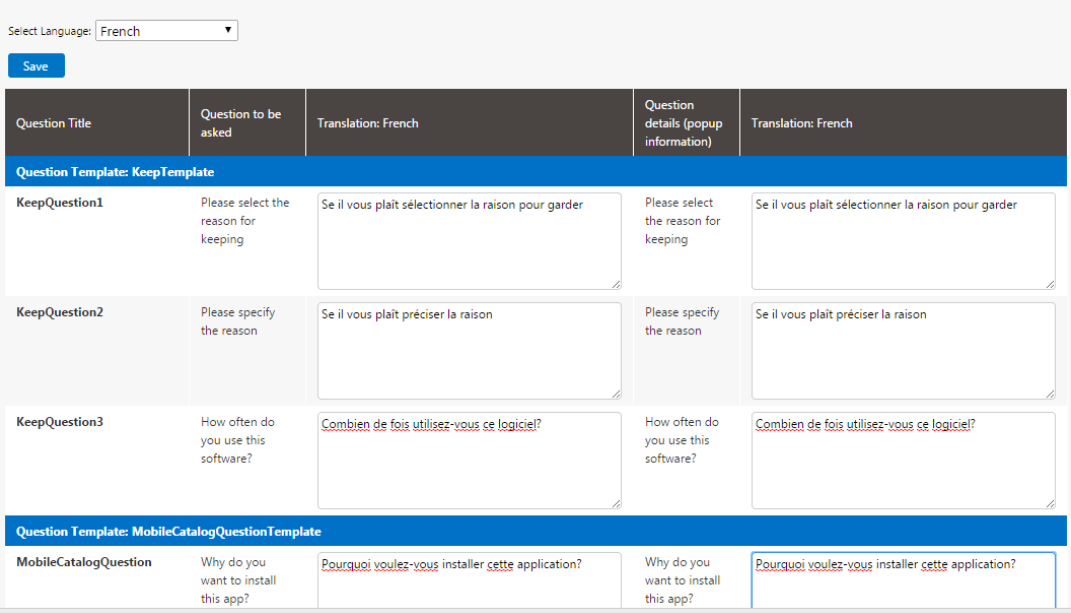

- **3.** Enter the translated text for the selected language in the **Translation** columns.
- **4.** Click **Save**.
- **5.** Under **Site Management > Questions**, select **Answer Localization**. The **Answer Localization** view opens.
- **6.** From the **Select Language** list, select the activated language that you want to translate the answers for. The existing answers for each question are listed.

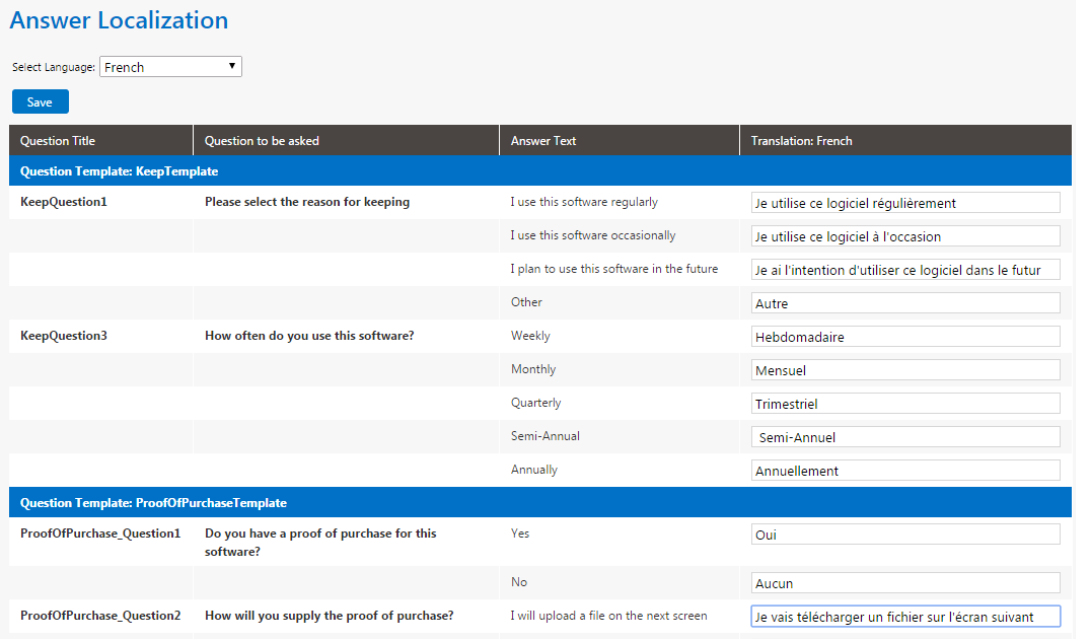

**7.** In the **Translation** column, enter the translated text for each answer.

# <span id="page-69-0"></span>**Editing Text Strings in the Language Text View**

As described in [Uploading Additional Languages,](#page-63-0) you can add new languages by adding translated text to existing Excel files and then uploading the files to App Portal. You can also edit existing text strings by editing those Excel files and reuploading them.

However, an easier way of editing user interface text strings may be to use the **Communication > Language Text** view. On the **Language Text** view, you can display the user interface text strings for any of the activated languages, and modify the text strings for that language. The edits that you make will be immediately saved in the App Portal database.

Once you are satisfied with the changes and have saved them, click **Publish Translation** to make the changes appear in the portal.

To edit user interface text strings on the Language Text view, perform the following steps.

*Task To edit user interface text strings on the Language Text view:*

- **1.** Open the **Site Management > Communication > Language Text** view.
- **2.** From the **Select a language** list, select the language of the text strings that you would like to edit.

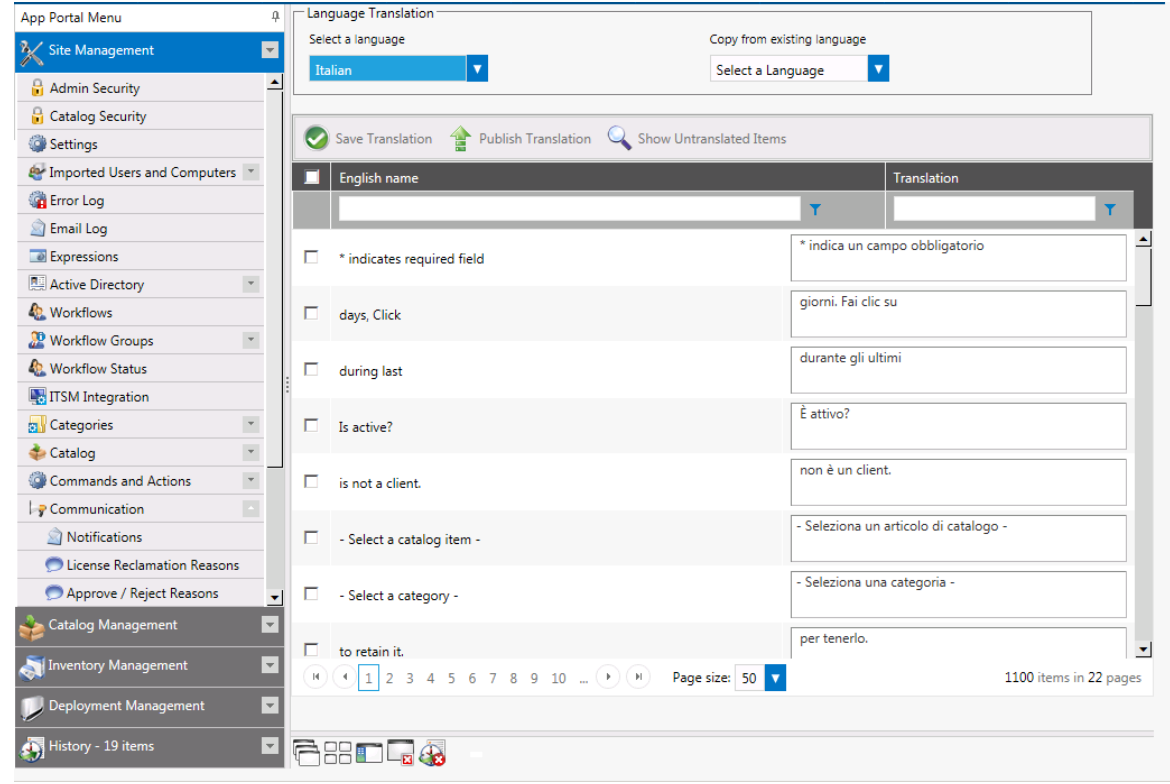

- **3.** Edit the text strings in the **Translation** column.
- **4.** Click **Show Untranslated Items** to only display text strings that have not been translated. Click the button again to go back to viewing the entire list.
- **5.** Click **Save Translation** to save your edits.
- **6.** Click **Publish Translation** to publish your edits to the App Portal database.

*Note • If, after editing text strings on the Language Text view, you want to go back to the default translations, you just need to re-upload the original Excel files, as described in [Uploading Additional Languages.](#page-63-0)*

# <span id="page-70-0"></span>**Configuring Your Deployment Technology**

App Portal supports Microsoft System Center Configuration Manager (current branch), Microsoft System Center 2012 Configuration Manager, Altiris Client Management Suite 7.1 or later, AirWatch and MobileIron (for mobile applications), and JAMF Casper Suite 9.6.4 (for Macintosh desktop applications).

You connect App Portal to a deployment technology and enter configuration settings on the tabs of the **Site Management > Settings > Deployment** view.

- **• About deployment technologies**—For detailed information about connecting to more than one deployment technology, see [About the Supported Deployment Technologies.](#page-70-1)
- **• Common**—To select the deployment technology that App Portal should use to perform specific tasks, make selections on the **Common** tab. See [Entering Common Deployment Technology Settings](#page-72-0).
- **• System Center Configuration Manager (current branch)**—To connect App Portal to System Center Configuration Manager (current branch), enter server connection settings on the **ConfigMgr** tab. See [Entering System Center](#page-75-0)  [Configuration Manager \(Current Branch\) Deployment Technology Settings.](#page-75-0)
- **• System Center 2012 Configuration Manager**—To connect App Portal to System Center 2012 Configuration Manager, enter server connection settings on the **SCCM 2012** tab. See [Entering System Center 2012 Configuration Manager](#page-77-0)  [Deployment Technology Settings](#page-77-0).
- **• Altiris**—To connect App Portal to Altiris Client Management Suite, enter server connection settings on the **Altiris** tab. See [Entering Altiris Client Management Suite Settings](#page-79-0).
- **• AirWatch**—To connect App Portal to AirWatch, enter server connection settings on the **AirWatch** tab. See [Entering](#page-81-0)  [AirWatch Settings](#page-81-0).
- **• Casper**—To connect App Portal to Casper, enter server connection settings on the **Casper** tab. See [Entering Casper](#page-83-0)  [Settings.](#page-83-0)
- **• MobileIron**—To connect App Portal to MobileIron, enter server connection settings on the **MobileIron** tab. See [Entering MobileIron Settings.](#page-86-0)

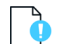

*Important • Starting with App Portal 2013, your deployment technology is no longer specified during App Portal installation. Instead, you specify your deployment technology connection settings on the configuration screens displayed upon initial startup (as described in the Getting Started section under [Specifying Deployment Technology Settings](#page-29-1)) or on the Site Management > Settings > Deployment view.* 

# <span id="page-70-1"></span>**About the Supported Deployment Technologies**

App Portal supports the following deployment technologies for software distribution:

- **•** Microsoft System Center 2012 Configuration Manager
- **•** Altiris Client Management Suite 7.1 or later
- **•** JAMF Casper Suite 9.6.4.
- **•** AirWatch (for mobile applications)
- **•** MobileIron (for mobile applications)

The purpose of App Portal's support for multiple deployment technologies is to enable you to:

- **•** Present a single App Portal instance to your users even if your organization uses both System Center Configuration Manager and Altiris deployment technologies across your enterprise.
- **•** Present a universal catalog to your users that includes both desktop and mobile applications, and includes both Windows and OS X applications.
- **•** Enable you to provide a universal catalog containing:
	- **•** Both desktop and mobile applications
	- **•** Both Windows and OS X desktop applications
	- **•** Google Android, iOS, and Windows Phone mobile applications

You enter the deployment technology connection settings by opening the **Deployment** subview of the **Site Management > Settings** view, and then entering the settings on the **ConfigMgr**, **SCCM 2012**, **Altiris**, **AirWatch**, **Casper**, or **MobileIron** tabs.

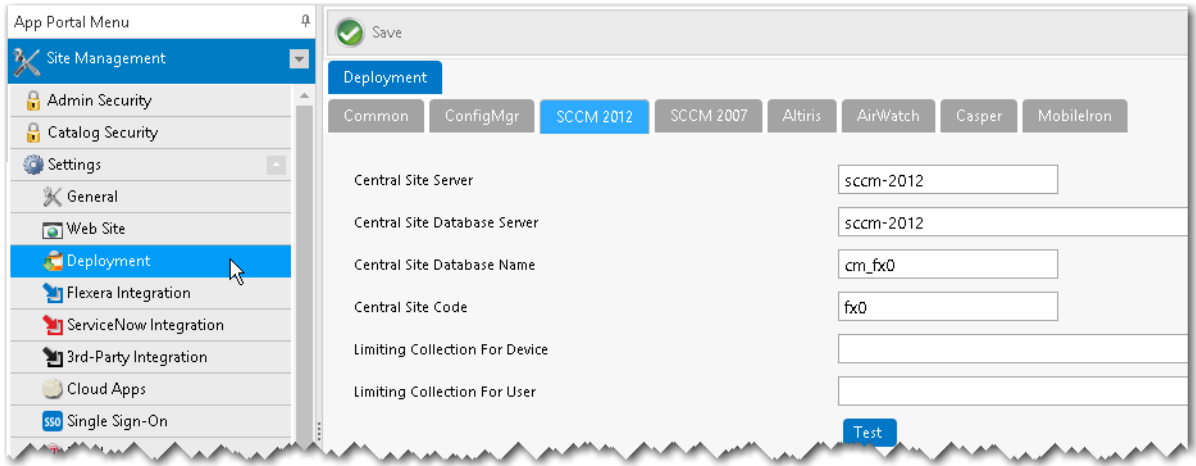

**Figure 3-8:** SCCM 2012 Tab of the Site Management > Settings > Deployment View
App Portal can only be connected to multiple servers of the same type if they are set up in a hierarchical relationship, with only the "main" site's connection information entered on tabs of the **Site Management > Settings > Deployment** view. The following table describes the acceptable hierarchical relationships for the deployment technologies:

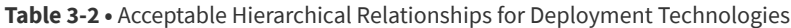

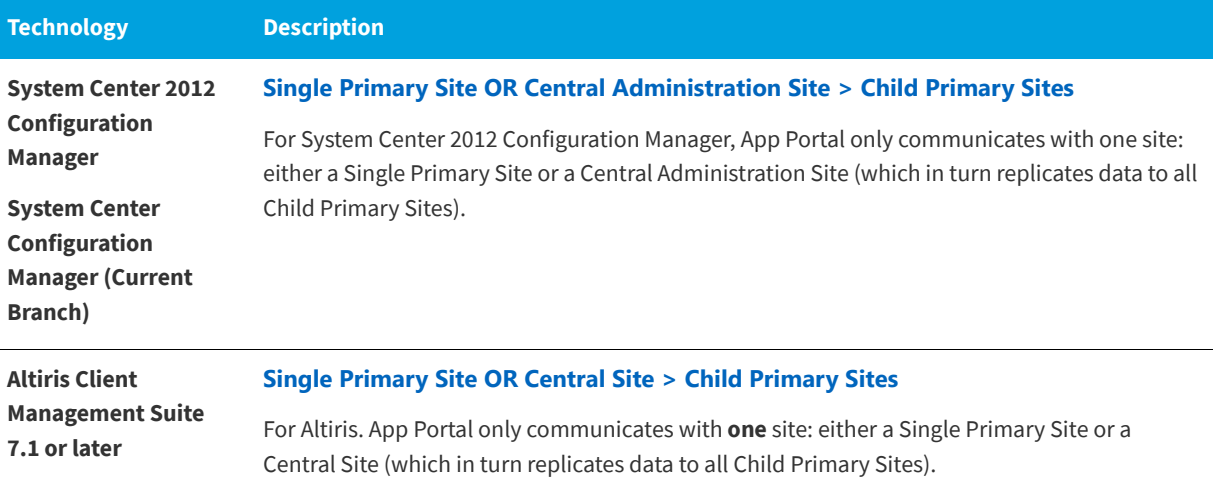

*Important • App Portal does not support connecting to multiple, disconnected deployment servers that are using the same deployment technology and version.*

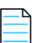

*Note • When using System Center Configuration Manager, Microsoft .NET Framework 4.5.1 is required to be installed on the IIS server in order to run the App Portal service and web site. This is not required when using Altiris Client Management Suite.*

# **Entering Common Deployment Technology Settings**

On the **Common** tab of the **Deployment** view, you need to select the deployment technology that App Portal should use to perform user syncing, computer syncing, evaluating collection membership, and other tasks.

You can connect App Portal to multiple deployment technologies: System Center 2012 Configuration Manager, Symantec Altiris, AirWatch (mobile applications), and Casper (Macintosh desktop applications). You can also specify custom a custom connection string to another third-party deployment technology. You are permitted to set up App Portal to perform some tasks with one deployment technology and other tasks with a different deployment technology.

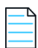

*Note • Until you perform these steps on the Deployment > Common tab to sync user and computer data with the selected deployment technology, App Portal will not recognize the logged in user.* 

To enter common deployment technology settings, perform the following tasks:

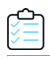

*Task To enter common deployment technology settings:*

- **1.** On the **Admin** tab, open the **Site Management > Settings > Deployment** view.
- **2.** Open the **Common** tab.

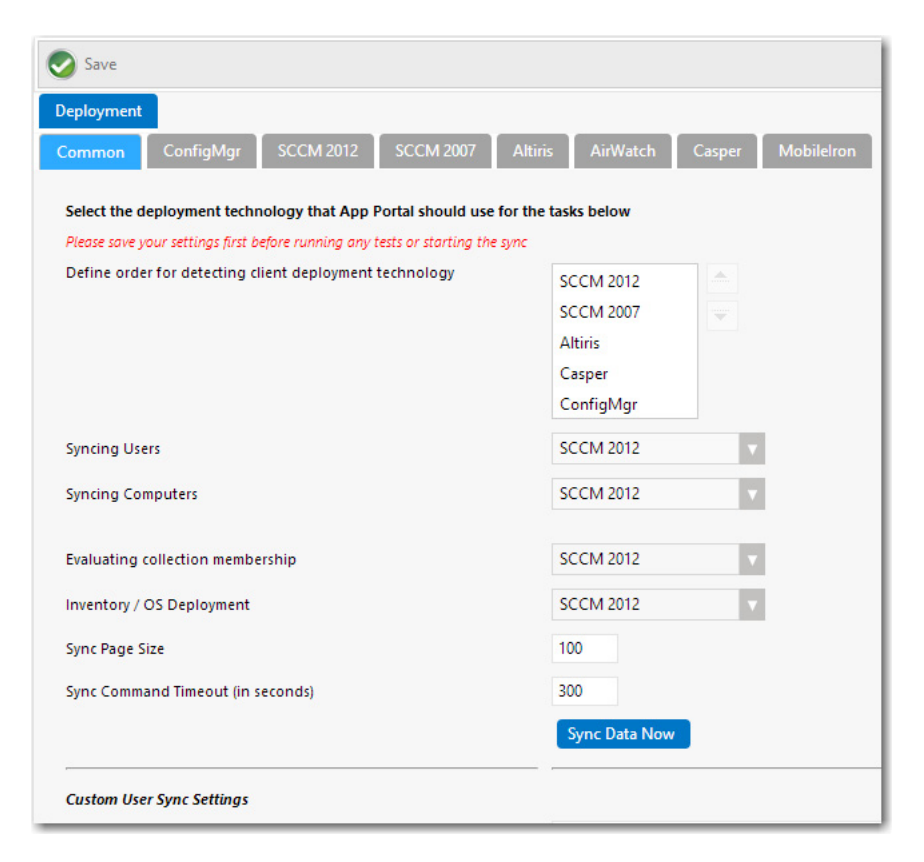

- **3.** If you are using more than one deployment technology, in the **Define order for detecting client deployment technology list**, specify the order in which App Portal will check them to determine which deployment technology the end user's computer is a client of.
- **4.** From the **Syncing Users** list, select the deployment technology you want App Portal to use to sync users using built-in sync queries.

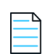

*Note • If you are going to specify a custom computer sync connection string in the [Custom Computer Sync Settings](#page-269-0) and [Custom User Computer Map Sync Settings](#page-272-0) areas below, set this field to Not Defined.*

**5.** From the **Syncing Computers** list, select the deployment technology you want App Portal to use to sync computers using built-in queries.

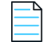

*Note • If you are going to specify a custom computer sync connection string in the [Custom Computer Sync Settings](#page-269-0)* **and** *[Custom User Computer Map Sync Settings](#page-272-0) areas below, set this field to Not Defined.*

**6.** From the **Evaluating collection membership** list, select the deployment technology that you want App Portal to use to evaluate collection membership for standard conditions.

**7.** From the **Inventory/OS Deployment** list, select the deployment technology that you want App Portal to use to perform OS deployments and to read inventory data.

*Note • Not supported for Altiris unless also using FlexNet Manager Suite.*

- **8.** In the **Sync Page Size** field, enter the batch size to process users and computers. The default value is **100**.
- **9.** Click **Save**, and then click the **Sync Data Now** button to sync App Portal using the current selections.

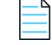

*Note • By default, the sync also happens at 2:00 a.m. each morning. To configure the time, open the Settings > Timers view and edit the Time of day to sync users and computers field.*

- **10.** If you want App Portal to use custom user sync queries, enter those queries in the following text boxes:
	- **• Custom User ID Sync SQL Query**—Query to obtain user IDs so that App Portal can process them in batch. See example in [Custom User ID Sync SQL Query.](#page-267-0)
	- **• Custom User Sync SQL Query**—Query to obtain all user columns. Some of the columns and their names are mandatory, as described in the provided query sample. See example in [Custom User Sync SQL Query.](#page-268-0)
	- **• Custom User Sync Connection String**—If you do not specify a custom connection string, App Portal will default to the connection string of the technology selected for **Syncing Users**. See example in [Custom User Sync](#page-269-1)  [Connection String.](#page-269-1)

Click the **Test User Sync Settings** button to test the entered queries.

- **11.** If you want App Portal to use custom computer sync queries, enter those queries in the following text boxes:
	- **• Custom Computer ID Sync SQL Query**—Query to obtain computer IDs so that App Portal can process them in batch. See example in [Custom Computer ID Sync SQL Query](#page-270-0).
	- **• Custom Computer Sync SQL Query**—Query to obtain all computer columns. Some of the columns and their names are mandatory, as described in the provided query sample. See example in [Custom Computer Sync SQL](#page-270-1)  [Query](#page-270-1).
	- **• Custom Computer Sync Connection String**—If you do not specify a custom connection string, App Portal will default to the connection string of the technology selected for **Syncing Users**. See example in [Custom Computer](#page-270-1)  [Sync SQL Query.](#page-270-1)

Click the **Test Computer Sync Settings** button to test the entered queries.

- **12.** If you want App Portal to use custom user computer map sync settings, enter those queries in the following text boxes:
	- **• Custom User Computer Map ID Sync SQL Query**—Query to obtain user IDs and computer IDs so that App Portal can process them in batch. See example in [Custom User Computer Map ID Sync SQL Query](#page-272-1).
	- **• Custom User Computer Map Sync SQL Query**—Query to obtain all user and computer columns. Some of the columns and their names are mandatory, as described in the provided query sample. See example in [Custom](#page-273-0)  [User Computer Map Sync SQL Query](#page-273-0).
	- **• Custom User Computer Map Sync Connection String**—If you do not specify a custom connection string, App Portal will default to the connection string of the technology selected for **Syncing Users**. See example in [Custom](#page-275-0)  [User Computer Map Sync Connection String](#page-275-0).

Click the **Test User Computer Map Sync Settings** button to test the entered queries.

**13.** Click **Save** to save your settings.

# **Entering System Center Configuration Manager (Current Branch) Deployment Technology Settings**

To connect App Portal to System Center Configuration Manager Branch (current branch), you need to enter settings on the **ConfigMgr** tab of the **Site Management > Settings >Deployment** view.

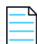

*Note • System Center Configuration Manager (current branch) is the latest product release of Configuration Manager from Microsoft. The phrase "current branch" indicates this is a version of System Center Configuration Manager that supports incremental updates to the product. Starting with this release in December 2015, System Center Configuration Manager:*

- **•** *Does not use a year or product identifier in the product name, as seen with past versions like System Center 2012 Configuration Manager.*
- **•** *Supports incremental in-product updates, also called update versions.*

To enter System Center Configuration Manager (current branch) connection settings, perform the following steps.

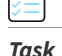

*Task To enter System Center Configuration Manager (current branch) connection settings:*

- **1.** On the **Admin** tab, open the **Site Management > Settings > Deployment** view.
- **2.** Open the **ConfigMgr** tab.

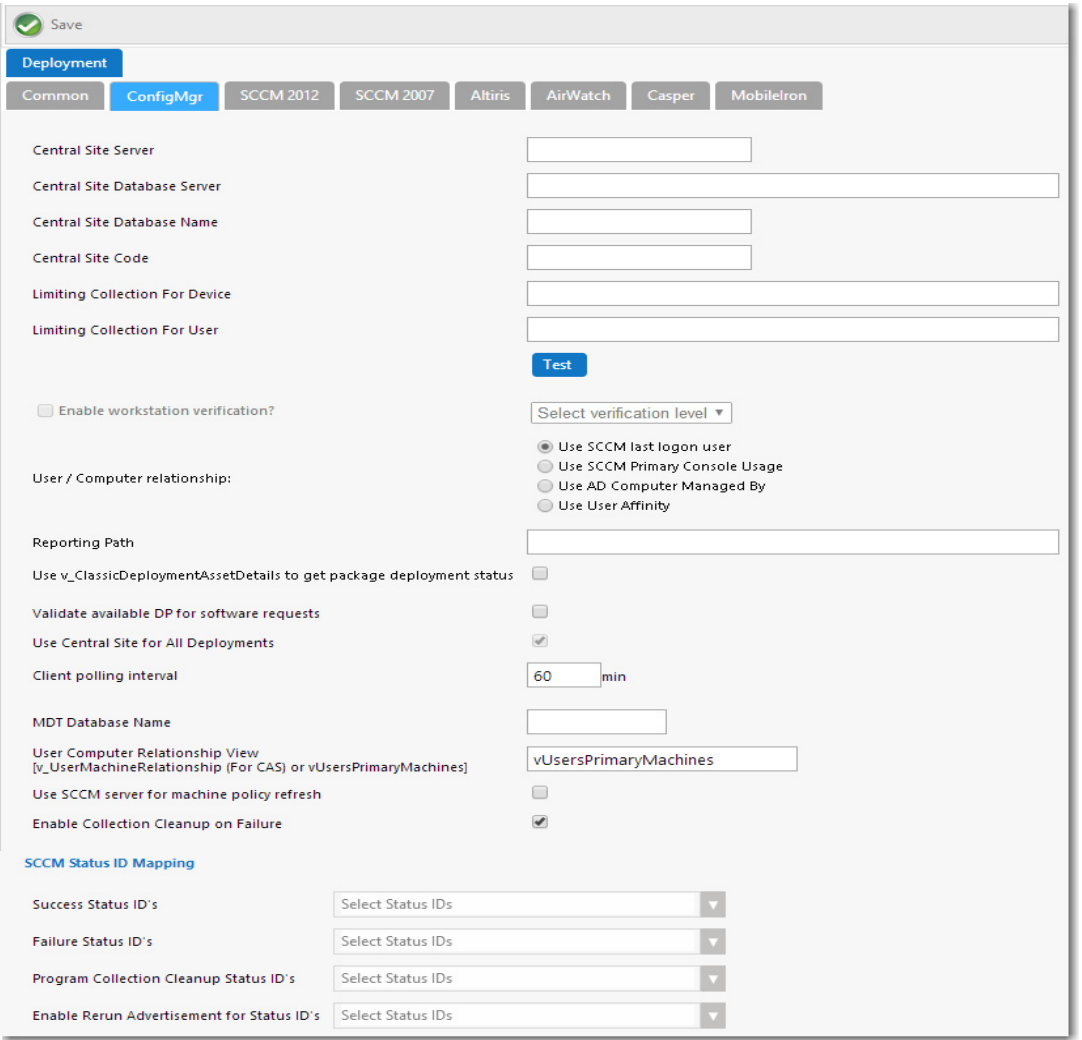

- **3.** In the **Central Site Server** field, enter the machine name of the System Center Configuration Manager (current branch) server.
- **4.** In the **Central Site Database Server** field, enter the machine name where the System Center Configuration Manager (current branch) server database resides.
- **5.** In the **Central Site Database Name** field, enter the database name of the System Center Configuration Manager (current branch) server database.

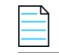

*Note • Make sure that you enter just the name of your actual System Center Configuration Manager database instance, not server\_name\instance.* 

- **6.** In the **Central Site Code** field, enter the site code of the System Center Configuration Manager (current branch) server (in SITE\_XXX format).
- **7.** By default, when creating a collection for a catalog item, App Portal uses "All System" as the limiting collection for device-based deployments. If you instead want to specify which limiting collection to use, enter a collection name in the **Limiting Collection for Device** field to set as the limiting collection ID for all device-based collections created by App Portal for device-based deployments.
- **8.** By default, when creating a collection for a catalog item, App Portal uses "All Users as the limiting collection for userbased deployments. If you instead want to specify which limiting collection to use, enter a collection name in the **Limiting Collection for User** field to set as the limiting collection ID for all user-based collections created by App Portal for user-based deployments.
- **9.** Click **Test** to test the connection settings that are entered.
- **10.** Set the **Enable workstation verification?** field to one of the following options to enable/disable the actions in the **Select verification level** list.
	- **• Select verification level**—Tells App Portal how to handle users who visit from machines that were not originally registered with App Portal. Select one of the following options:
		- **• Warning**—Users will be prompted with a notification that they are not using the discovered machine.
		- **• Disallowed**—Users will not be able to visit the App Portal Storefront from other machines.

*Note • Users matching one of the specified attributes will not be required to accept the EULA.*

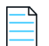

*Note • This field is disabled when the User / Computer relationship field is set to Use SCCM last logon user.*

- **11.** Specify the **User / Computer relationship** that App Portal needs to use by selecting one of the following options:
	- **• Use SCCM last logon user**—The user to computer relationship will use SMS last logon user.
	- **• Use SCCM Primary Console Usage**—Makes use of the System Center Configuration Manager / SMS SP3 feature of tracking login duration to determine primary machine usage
	- **• Use AD Computer Managed By**—Uses the AD Computer object "Managed By" attribute to determine the primary user of the computer. This setting requires inventory of the "ManagedBy" AD attribute in System Center Configuration Manager System Discovery.
	- **• Use User Affinity**—In System Center Configuration Manager (current branch), you can directly define the users for a computer and the computers for a user. The option could also be referred to as "Use System Center Configuration Manager (current branch) user and device assignment".
- **12.** Specify all other System Center Configuration Manager (current branch) options, as described in [ConfigMgr Tab](#page-276-0).
- **13.** Click **Save**.

# **Entering System Center 2012 Configuration Manager Deployment Technology Settings**

To connect App Portal to System Center 2012 Configuration Manager, you need to enter settings on the **SCCM 2012** tab of the **Site Management > Settings >Deployment** view.

To enter System Center 2012 Configuration Manager connection settings, perform the following steps:

*Task To enter System Center 2012 Configuration Manager connection settings:*

- **1.** On the **Admin** tab, open the **Site Management > Settings > Deployment** view.
- **2.** Open the **SCCM 2012** tab.

≏

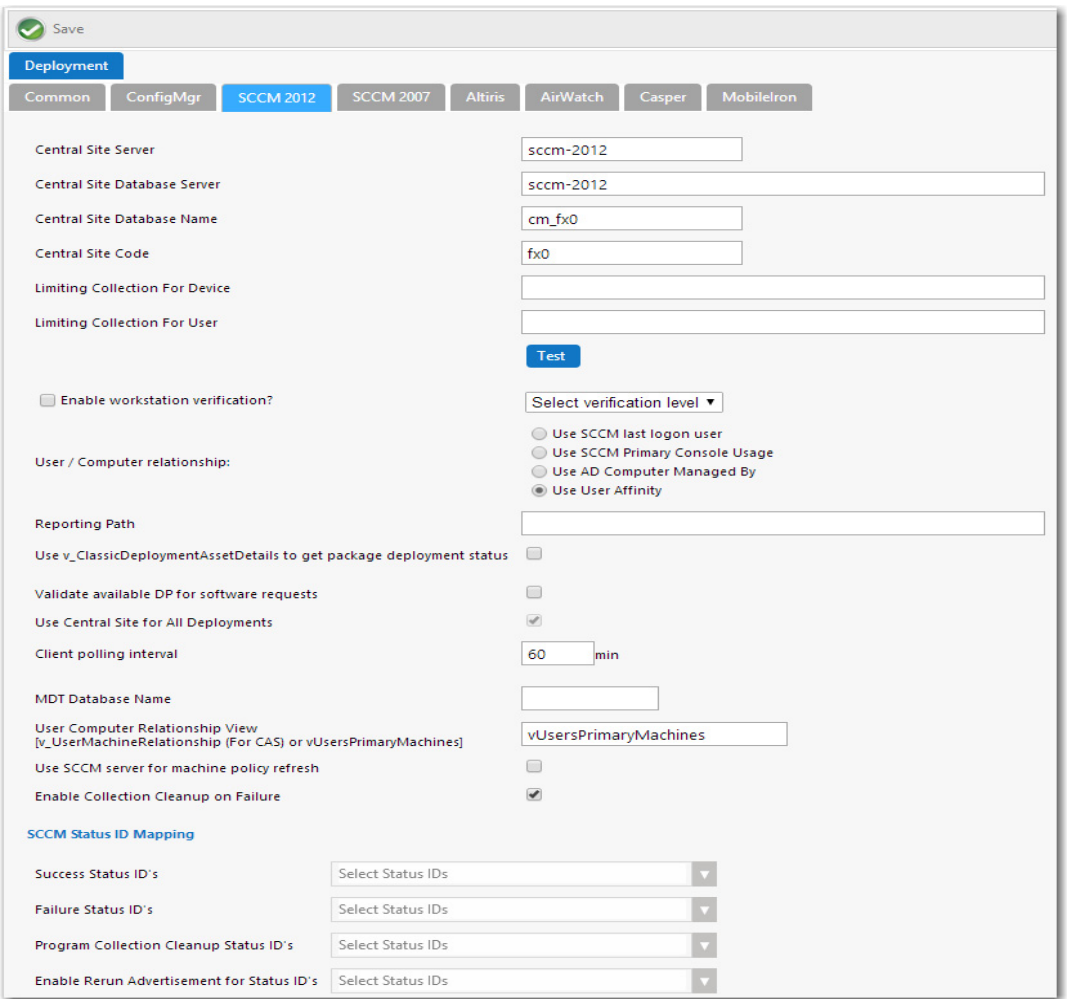

- **3.** In the **Central Site Server** field, enter the machine name of the System Center 2012 Configuration Manager Server.
- **4.** In the **Central Site Database Server** field, enter the machine name where the System Center 2012 Configuration Manager Server database resides.
- **5.** In the **Central Site Database Name** field, enter the database name of the System Center 2012 Configuration Manager Server database.

*Note • Make sure that you enter just the name of your actual System Center Configuration Manager database instance, not* server\_name\instance*.* 

**6.** In the **Central Site Code** field, enter the site code of the System Center 2012 Configuration Manager Server (in SITE\_XXX format).

- **7.** By default, when creating a collection for a catalog item, App Portal uses "All System" as the limiting collection for device-based deployments. If you instead want to specify which limiting collection to use, enter a collection name in the **Limiting Collection for Device** field to set as the limiting collection ID for all device-based collections created by App Portal for device-based deployments.
- **8.** By default, when creating a collection for a catalog item, App Portal uses "All Users as the limiting collection for userbased deployments. If you instead want to specify which limiting collection to use, enter a collection name in the **Limiting Collection for User** field to set as the limiting collection ID for all user-based collections created by App Portal for user-based deployments.
- **9.** Click **Test** to test the connection settings that are entered.
- **10.** Set the **Enable workstation verification?** field to one of the following options to enable/disable the actions in the **Select verification level** list.
	- **• Select verification level**—Tells App Portal how to handle users who visit from machines that were not originally registered with App Portal. Select one of the following options:
		- **• Warning**—Users will be prompted with a notification that they are not using the discovered machine.
		- **• Disallowed**—Users will not be able to visit the App Portal Storefront from other machines.

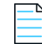

*Note • Users matching one of the specified attributes will not be required to accept the EULA.*

*Note • This field is disabled when the User / Computer relationship field is set to Use SCCM last logon user.*

- **11.** Specify the **User / Computer relationship** that App Portal needs to use by selecting one of the following options:
	- **• Use SCCM last logon user**—The user to computer relationship will use SMS last logon user.
	- **• Use SCCM Primary Console Usage**—Makes use of the System Center Configuration Manager / SMS SP3 feature of tracking login duration to determine primary machine usage
	- **• Use AD Computer Managed By**—Uses the AD Computer object "Managed By" attribute to determine the primary user of the computer. This setting requires inventory of the "ManagedBy" AD attribute in System Center Configuration Manager System Discovery.
	- **• Use User Affinity**—In System Center 2012 Configuration Manager, you can directly define the users for a computer and the computers for a user. The option could also be referred to as "Use System Center 2012 Configuration Manager user and device assignment".
- **12.** Specify all other System Center 2012 Configuration Manager options, as described in [SCCM 2012 Tab.](#page-280-0)
- **13.** Click **Save**.

# **Entering Altiris Client Management Suite Settings**

To connect App Portal to Altiris Client Management Suite, you need to enter settings on the **Deployment > Altiris** subtab of the **Settings View**, which is opened by selecting **Settings** under **Site Management** on the **Admin** tab.

To enter Altiris connection settings, perform the following steps:

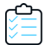

### *Task To enter Altiris connection settings:*

- **1.** On the **Admin** tab, open the **Site Management > Settings > Deployment** view.
- **2.** Open the **Altiris** tab.

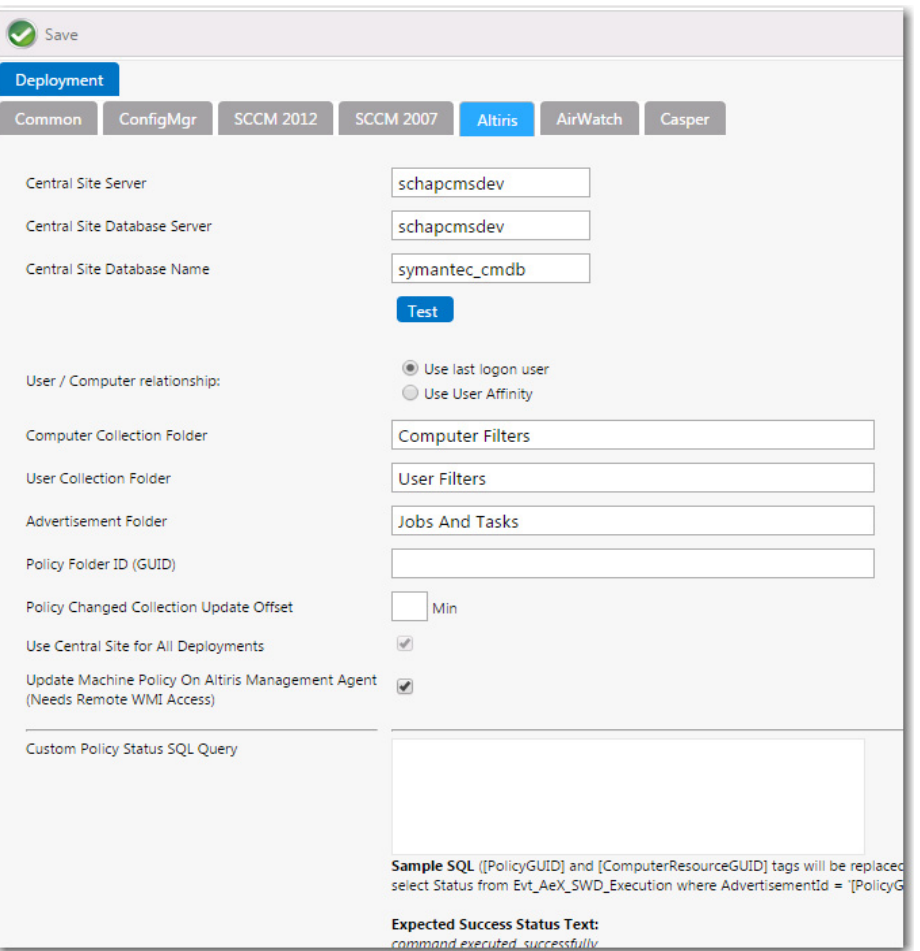

**3.** In the **Central Site Server** field, enter the machine name of the Altiris Notification Server.

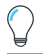

*Tip • Make sure that ASDK is installed on this machine.*

- **4.** In the **Central Site Database Server** field, enter the machine name where the Altiris Notification Server database resides.
- **5.** In the **Central Site Database Name**, enter the database name of the Altiris Notification Server database.

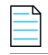

*Note • Make sure that you enter just the name of your actual Altiris database instance, not server name\instance.* 

- **6.** Click **Test** to test the connection settings that are entered.
- **7.** Specify the **User / Computer relationship** that App Portal needs to use by selecting one of the following options:
- **• Use last logon user**
- **• Use User Affinity** (primary device assigned to user)
- **8.** In the **Computer Collection Folder** field, enter the name of the folder to use to create App Portal computer filters.
- **9.** In the **User Collection Folder** field, enter the name of the folder to use to create App Portal user filters.
- **10.** In the **Advertisement Folder** field, enter the name of the folder to use to create App Portal advertisements.
- **11.** After adding the user/computer to a filter for deployment, App Portal can update the policy on the Altiris Management Agent on the client to receive the deployment. However, in order to do this, the App Portal system account needs remote WMI access on all the machines. If the remote WMI permissions are granted, select the **Update Machine Policy On Altiris Management Agent** option to allow App Portal to remotely update client policy.
- **12.** Specify all other Altiris options, as described in [Altiris Tab](#page-289-0).
- **13.** Click **Save**.

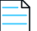

*Note • The Use Central Site for All Deployments option is always selected, because App Portal only communicates with the central site.*

# <span id="page-81-1"></span>**Entering AirWatch Settings**

With App Portal, you can deliver a universal enterprise app store: both desktop and mobile applications together. You can connect App Portal to an AirWatch server and create catalog items for Apple iOS and Google Android mobile apps, both internal and public store. This gives you license compliance, deployment automation, and control.

To connect App Portal to an AirWatch server, you need to enter settings on the **AirWatch** tab of the **Site Management > Settings > Deployment** view.

- **•** [Entering AirWatch Server Details](#page-81-0)
- **•** [Entering AirWatch Status Mapping Settings](#page-82-0)

## **Entering AirWatch Server Details**

To enter AirWatch server details, perform the following steps:

<span id="page-81-0"></span>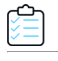

*Task To enter AirWatch server details:*

- **1.** On the **Admin** tab, open the **Site Management > Settings > Deployment** view.
- **2.** Open the **AirWatch** tab. The **AirWatch Server Details** are listed.

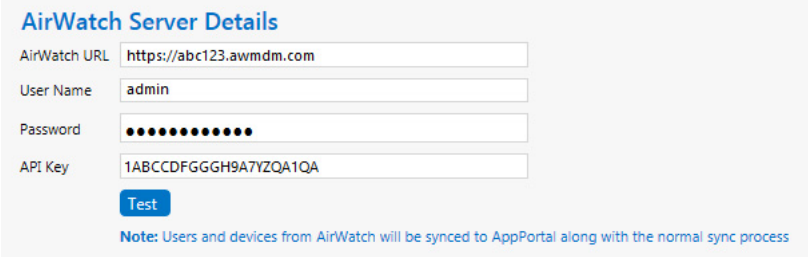

- **3.** In the **AirWatch URL** field, enter the URL to your instance of AirWatch.
- **4.** Enter the **User Name** and **Password** to your AirWatch instance.
- **5.** Enter the **API Key** that was provided to you by AirWatch.
- **6.** Click **Test** to test connection settings. If successful, the following message is displayed:

AirWatch Server settings are valid.

*Note • AirWatch users (which are based upon an email address) and are synced to AppPortal at the same time that the System Center Configuration Manager / Altiris users and are synced. App Portal users are matched with System Center Configuration Manager / Altiris users by having the same email address.*

## <span id="page-82-0"></span>**Entering AirWatch Status Mapping Settings**

When App Portal publishes a request to AirWatch, AirWatch returns a status message to indicate success or failure of the deployment:

- **• Success**—AirWatch returns Installed or Managed.
- **• Failure**—AirWatch returns NotInstalled.

If, at some future time, AirWatch changes their status messages to something different, you can update these values by performing the following steps.

## *Task To enter AirWatch status mapping settings:*

- **1.** On the **Admin** tab, open the **Site Management > Settings > Deployment** view.
- **2.** Open the **AirWatch** tab. The **AirWatch Status Mapping** settings are listed.

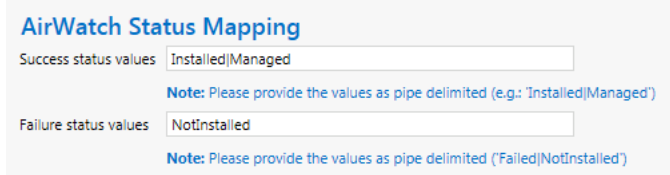

- **3.** In the **Success status values** field, enter the new "success" status values.
- **4.** In the **Failure status values** field, enter the new "failure" status values.

# **Entering Casper Settings**

With App Portal, you can deliver a universal enterprise app store that includes both Windows and OS X desktop applications. You can connect App Portal to a JAMF Casper Suite 9.6.4 server and create catalog items for OS X desktop applications. This gives you license compliance, deployment automation, and control.

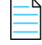

**Note •** To deploy Apple iOS mobile apps, you need to connect to an AirWatch server, as described in Entering AirWatch *[Settings](#page-81-1).*

*Important • App Portal supports JAMF Casper 9.6.4, On Premises version. Casper on the Cloud is not officially supported. However, you may attempt to integrate with Casper on the Cloud using API calls. For more information, see [API Calls Used by](#page-44-0)  [App Portal to Integrate with Casper.](#page-44-0)*

*Note • In order for App Portal to be successfully integrated with Casper, your Casper account needs to have a specific set of minimum permissions. For more information, see [Required Casper Account Permissions.](#page-41-0)*

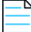

*Note • For information on the API calls used by App Portal when integrating with Casper, see [API Calls Used by App Portal to](#page-44-0)  [Integrate with Casper](#page-44-0).*

To connect App Portal to a Casper server, you need to enter settings on the **Casper** tab of the **Site Management > Settings > Deployment** view.

- **•** [Entering Casper Server Details](#page-83-0)
- **•** [Entering Casper XPath Mapping Settings](#page-84-0)
- **•** [Entering Casper Machine Name Configuration Additional Properties](#page-85-0)

## <span id="page-83-0"></span>**Entering Casper Server Details**

In addition to entering the Casper server connection details, you also need to enter Casper policy information. Casper policies allow you to remotely perform common management tasks on managed computers. For example, you can run scripts, manage accounts, and distribute software using a policy. For App Portal to create a policy and a static group, it needs a template for each of these.

To enter Casper server details, perform the following steps:

## *Task To enter Casper server details:*

- **1.** Open the **Site Management** > **Settings > Deployment** view.
- **2.** Open the **Casper** tab. The **Casper Server Details** are listed.

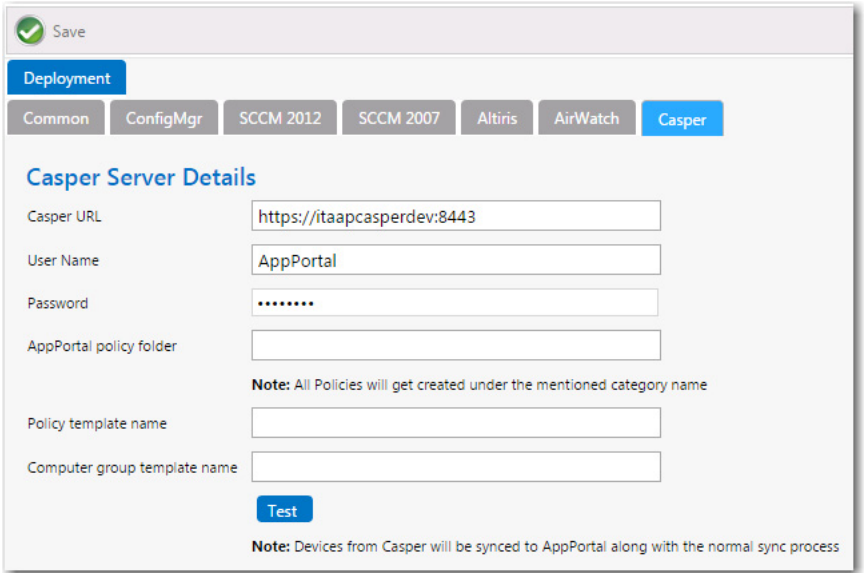

**3.** In the **Casper URL** field, enter the URL to your Casper server.

*Note • App Portal and Casper communicate using Casper's JSS API. By default, Casper uses port 8443 for inbound SSL*  traffic to the JSS. You will need to include the port number in the Casper URL when configuring your settings. If you have *modified the inbound SSL port within your JSS configuration, specify your custom port number in the Casper URL.*

- **4.** Enter the **User Name** and **Password** to your Casper server.
- **5.** In the **App Portal Policy folder** field, enter the folder/category in Casper under which the policies created by App Portal will reside.
- **6.** In the **Policy template name** field, enter the name of the policy in Casper which can be used as a template.
- **7.** In the **Computer group template name** filed, enter the name of the static group in Casper which can be used as a template.
- **8.** Click **Test** to test connection settings. If successful, the following message is displayed:

Casper Server settings are valid.

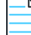

*Note • Casper users (which are based upon an email address) and are synced to App Portal at the same time that the System Center Configuration Manager / Altiris users and are synced. App Portal users are matched with System Center Configuration Manager / Altiris users by having the same email address.*

## <span id="page-84-0"></span>**Entering Casper XPath Mapping Settings**

The **Casper XPath Mapping** area of the **Casper** tab provides a means for you to adapt to changes to the Casper APIs that may occur in future releases of Casper.

App Portal uses these XPaths to access values from the API results sent from Casper. If any of these change in the Casper API in the future, you can make the corresponding necessary changes here.

There is no need to modify these XPath mapping settings. But, If, at some future time Casper changes their XPath mapping settings to something different, you can update these values by performing the following steps.

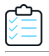

*Task To enter Casper XPath status mapping settings:*

- **1.** Open the **Site Management > Settings > Deployment** view.
- **2.** Open the **Casper** tab. The **Casper XPath Mapping** settings are listed.

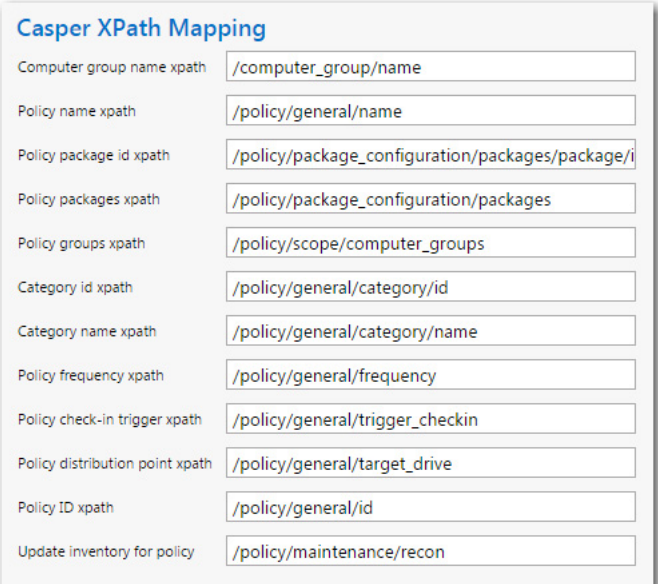

- **3.** Make any edits, as required.
- **4.** Click **Save**.

## <span id="page-85-0"></span>**Entering Casper Machine Name Configuration Additional Properties**

The **Casper Machine Name Configuration** area of the **Casper** tab provides a means for you to change user computer mappings that App Portal utilizes for Casper. By default, App Portal maps to Casper using email addresses. Changing the mapping lets you map to Casper with **UserName** Or **FullName** Or **DisplayName**. In some environments, the user name has a unique ID which helps uniquely identify each user. If you enter additional properties in the **Casper Machine Name Configuration** section and a sync is performed, the Macintosh machine name will get appended with the additional properties and the entire string will be treated as a machine name. For example:

- **•** If the Macinstoch machine name is **MacABC** and you have configured an additional property as **mac\_address** then the machine name will be the entire string: **MacABC; 0C:4D:E9:CD:EC:C4**.
- **•** If you have configured the additional property as **serial\_number,udid** then the machine name will look similar to the following:

**MacABC; C07NG0W4DWYL; AEB468FF-904B-5D76-8167-392761E942CD.**

### *Task To enter additional properties for Casper machine name configuration:*

- **1.** Open the **Site Management** > **Settings > Deployment** view.
- **2.** Open the **Casper** tab. The **Casper Machine Name Configuration** are listed.

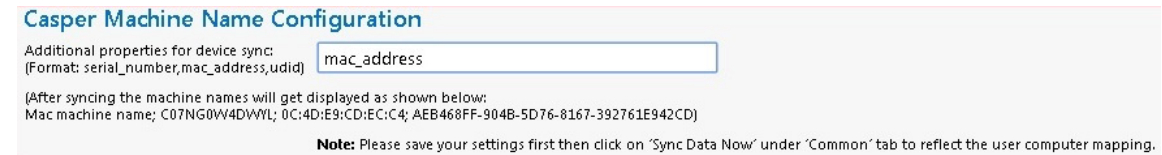

**3.** In the **Additional properties for device sync** field, enter information in the following format:

serial number, mac address, udid

When the above details are configured and a sync is performed, then the Macintosh machine name will get appended with the additional properties and the entire string will be treated as a machine name.

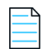

*Note • When checking out Casper catalog items, the mapping to Casper must be considered when specifying the machine name. Consider the following steps:*

- **a.** Select the **Enable request to manual list?** option for a Casper catalog item.
- **b.** On the resulting **Choose Target** panel of the **Checkout** view (available for requesters who have been assigned the Request to Manual list), select the **Add machine names or user IDs manually** option.
- **c.** On the **Checkout** screen where you **Enter Target /Users**, enter the Macintosh name in the format that corresponds to the currently configured mapping to Casper. When additional properties are specified in the **Additional properties for device sync** field of the **Casper Machine Name Configuration** section (in the **Casper** tab of the **Site Management > Settings > Deployment** view), then the machine name must be entered as the entire string in a format such as **MacABC; 0C:4D:E9:CD:EC:C4** or **MacABC; C07NG0W4DWYL; AEB468FF-904B-5D76-8167-392761E942CD** depending on the additional properties you specified.

# **Entering MobileIron Settings**

You can connect App Portal to a MobileIron server and create catalog items for Apple iOS and Google Android mobile apps. This gives you license compliance, deployment automation, and control.

App Portal imports user information from MobileIron. Once connectivity if configured, and also on a daily basis, App Portal will import users that have managed by MobileIron. App Portal also imports user-to-device relationship for the that are managed by MobileIron.

To connect App Portal to a MobileIron server, you need to enter settings on the **MobileIron** tab of the **Site Management > Settings > Deployment** view.

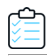

*Task To enter MobileIron server details:*

- **1.** On the **Admin** tab, open the **Site Management > Settings > Deployment** view.
- **2.** Open the **MobileIron** tab. The **MobileIron Server Details** are listed.

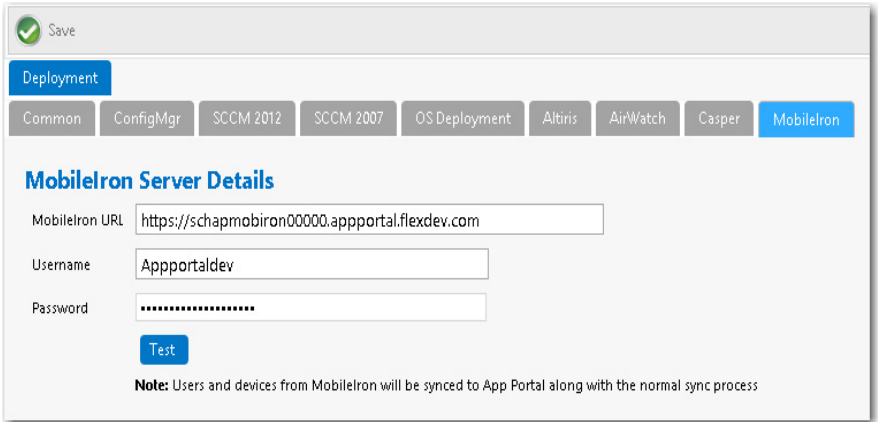

- **3.** In the **MobileIron URL** field, enter the URL to your instance of MobileIron.
- **4.** Enter the **User Name** and **Password** to your MobileIron instance.
- **5.** Click **Test** to test connection settings. If successful, the following message is displayed:

MobileIron Server settings are valid.

# **Configuring ITSM Integration**

App Portal includes out-of-the-box integration, via web services, with both ServiceNow and BMC Remedy IT Service Management (ITSM) systems. You can also use App Portal's built-in reusable framework to integrate with other ITSM systems.

When integration is set up, whenever specified actions occur in App Portal (such as when a request is submitted), tickets in the attached ITSM system can be automatically opened or closed, or the status of a ticket can be reported on.

Information about ITSM integration is organized in the following topics:

- **•** [About ITSM Integration](#page-88-0)
- **•** [Connecting to ServiceNow or BMC Remedy and Creating Default Operations](#page-89-0)
- **•** [Editing ITSM Services](#page-93-0)
- **•** [Configuring Operations](#page-94-0)
- **•** [Setting ITSM Actions on Catalog Items](#page-103-0)
- **•** [Deploying via API to Enable App Portal Approvals in an External ITSM System](#page-106-1)
- **•** [Integrating With the ServiceNow User Interface](#page-106-0)
- **•** [Integrating With Another ITSM System](#page-109-0)

**•** [Accessing Custom Attributes Obtained from a Custom SQL Sync Query in an ITSM System](#page-111-0)

**Note •** You can also use App Broker to integrate App Portal's app store features with the ServiceNow service catalog interface. *Like App Portal, App Broker is a universal enterprise app store for desktop, mobile, and cloud applications that enables IT to maintain license compliance while providing automated software delivery. But, instead of using the App Portal end user interface, employees request software directly in the ServiceNow self-service portal. For more information, see [Using App](#page-680-0)  [Broker for ServiceNow](#page-680-0).*

*Note • You can also use App Broker for ServiceNow or App Broker for BMC to integrate App Portal's app store features with the ServiceNow or BMC MyIT service catalog interfaces. When you integrate ServiceNow or BMC MyIT with App Broker, instead of using the App Portal end user interface, employees request software directly in the ITSM system's self-service portal. For more information, see [Using App Broker for ServiceNow](#page-680-0) and [Using App Broker for BMC.](#page-740-0)*

# <span id="page-88-0"></span>**About ITSM Integration**

App Portal includes out-of-the-box integration, via web services, with both ServiceNow and BMC Remedy IT Service Management (ITSM) systems. You can also use App Portal's built-in reusable framework to integrate with other ITSM systems.

When integration is set up, whenever specified actions occur in App Portal (such as when a request is submitted), tickets in the attached ITSM system can be automatically opened or closed, or the status of a ticket can be reported on. Notations of these actions are recorded in both App Portal and the ITSM system.

By integrating App Portal with your ITSM system, you are unifying your app store with your service desk. This enables you to leverage your established ITSM approval workflows and procedures. It also enables you to present to your employees a common portal for all service requests, a single place to request both applications and IT services. This encourages easier adoption and eliminates the need for additional training.

You can also embed the App Portal interface within the ServiceNow interface, giving your users an even more integrated experience.

Integrating with ServiceNow or Remedy involves the following steps:

**Table 3-3 •** Steps to Integrate with ServiceNow or Remedy

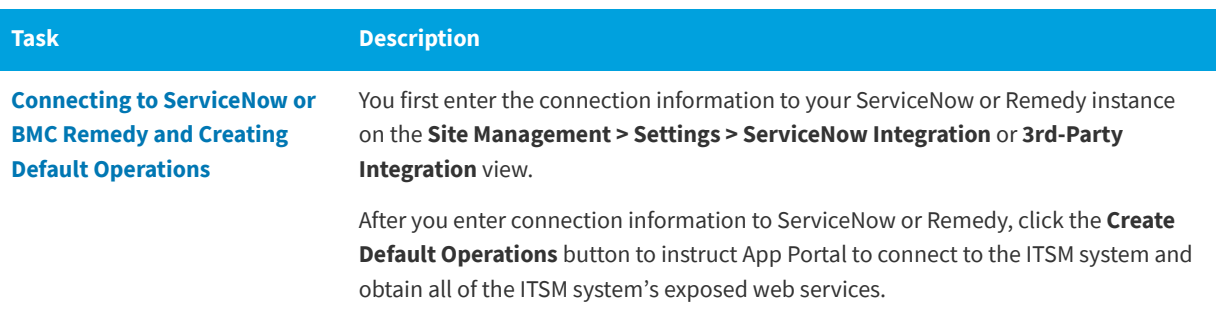

### **Table 3-3 •** Steps to Integrate with ServiceNow or Remedy

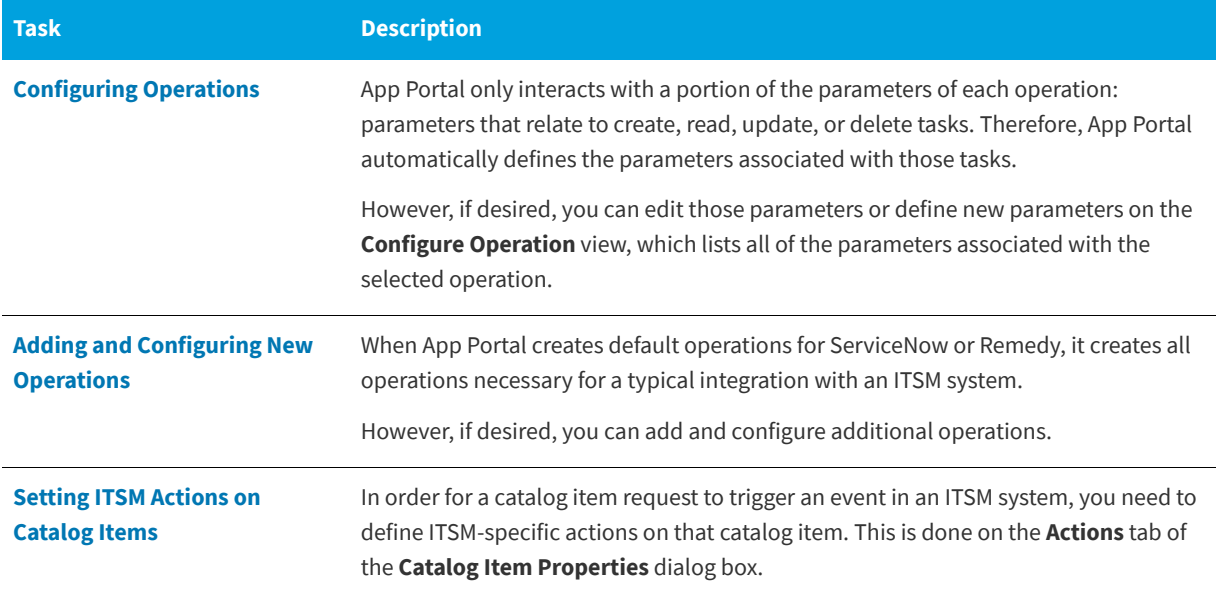

You can also integrate with another ITSM system and manually add and configure default operations, as described in [Integrating With Another ITSM System](#page-109-0).

# <span id="page-89-0"></span>**Connecting to ServiceNow or BMC Remedy and Creating Default Operations**

To integrate App Portal with Service Now or BMC Remedy, you first need to open the **Site Management > Settings > ServiceNow Integration** or **3rd-Party Integration** view and provide the URLs to the relevant web services along with the credentials required to create both incidents and requests on these systems.

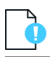

*Important • In order to use ServiceNow ITSM actions in App Portal, the elementFormDefault value setting in ServiceNow needs to be unselected. If it is selected, App Portal gets a null response for the ServiceNow ID. For more information, see:*

*[http://wiki.servicenow.com/index.php?title=Microsoft\\_.NET\\_Web\\_Services\\_Client\\_Examples#gsc.tab=0](http://wiki.servicenow.com/index.php?title=Microsoft_.NET_Web_Services_Client_Examples#gsc.tab=0)*

## **Connecting to ServiceNow**

To connect App Portal to ServiceNow, perform the following steps.

### *Task To connect to ServiceNow:*

**1.** On the **Admin** tab, open the **Site Management > Settings > ServiceNow Integration** view.

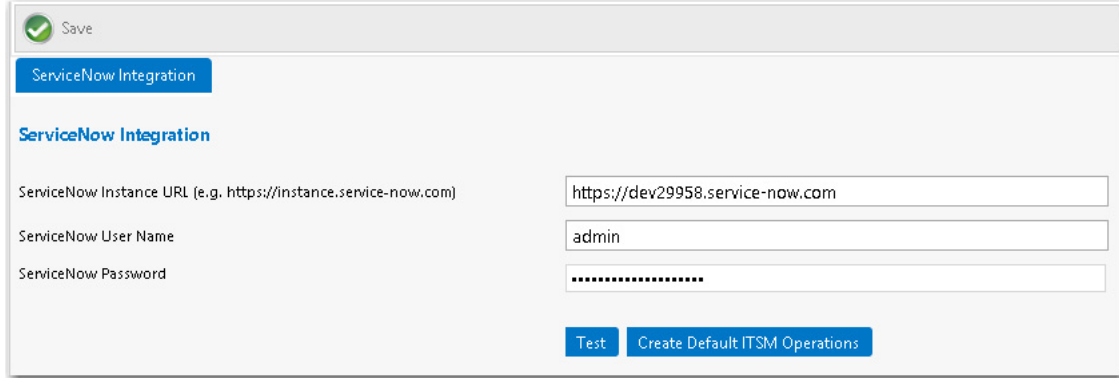

**2.** In the **ServiceNow Instance URL** field, enter the URL to your instance of ServiceNow.

*Important • Do not use any special characters in the URL fields. The only special character that is permitted is \_ (underscore). Dashes (-) and other special characters are not permitted.*

**3.** Enter the **User Name** and **Password** to ServiceNow system.

à

*Important • The account used to connect to ServiceNow must have access to invoke web methods in ServiceNow. This account also needs to have been granted the following ServiceNow permissions: Itil, soap\_create, soap\_query\_update, and soap\_script.*

- **4.** Click **Test** to test the connection to the ServiceNow.
- **5.** Under **ServiceNow Integration**, click **Create Default ITSM Operations** to create the ITSM operations in App Portal for the Incident Management and Request Management features in ServiceNow. This prompts App Portal to connect to the default incident management APIs, extract web methods and their parameters, and create the default web service operations. When App Portal is complete, the following message appears:
	- Default ServiceNow Operations created successfully. Please click ITSM Integration node to view the list of systems and operations.

The following ServiceNow web services are created:

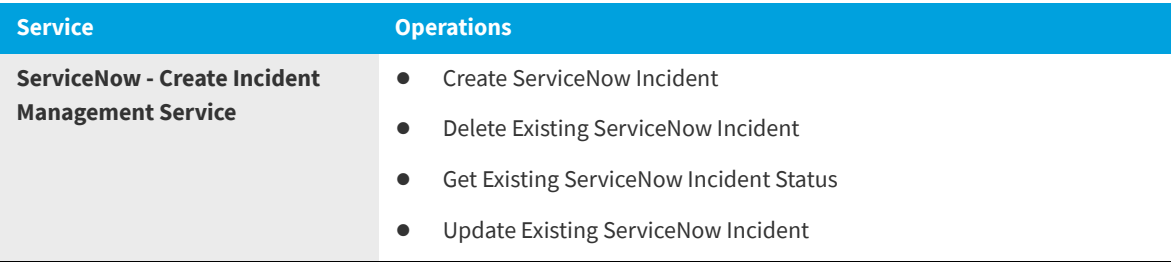

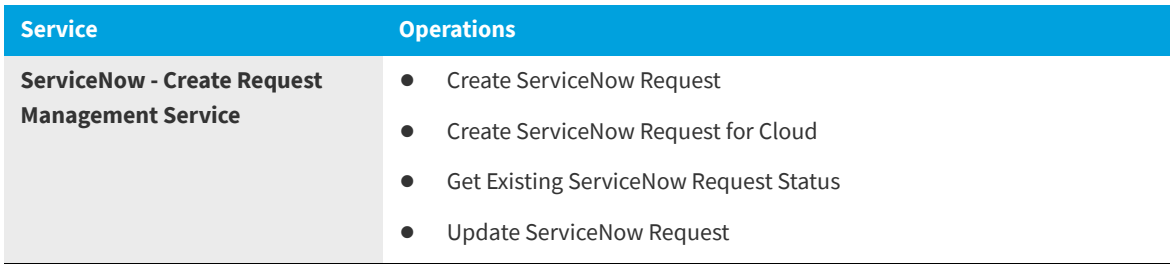

*Note • Additional web services are created when using App Broker. See [App Portal / App Broker ServiceNow Web](#page-732-0)  [Services](#page-732-0).* 

*Note • When you click Create Default ITSM Operations, App Portal imports all web services. If you then modify one of the web services (as described in [Configuring Operations\)](#page-94-0) and click Create Default Operations again, App Portal will not overwrite the already-imported (and edited) web service. It will only import new web services or web services that were deleted.*

**6.** Click **Save** to save your entries.

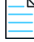

*Note • With App Broker, you can manage your application catalog in App Portal, but users can request software catalog items directly in the ServiceNow self-service portal. You can also use the App Portal Employee App Provision Request wizard (from within the ServiceNow user interface) to request OSD task sequence catalog items. Using these features would require you to configure additional settings on the ServiceNow Integration view. For more information, see [Using App Broker for](#page-680-0)  [ServiceNow](#page-680-0) and [ServiceNow Integration](#page-301-0).* 

## **Connecting to BMC Remedy**

To connect App Portal to BMC Remedy, perform the following steps.

## ≏

## *Task To connect to BMC Remedy:*

**1.** On the **Admin** tab, open the **Site Management > Settings > 3rd-Party Integration** view.

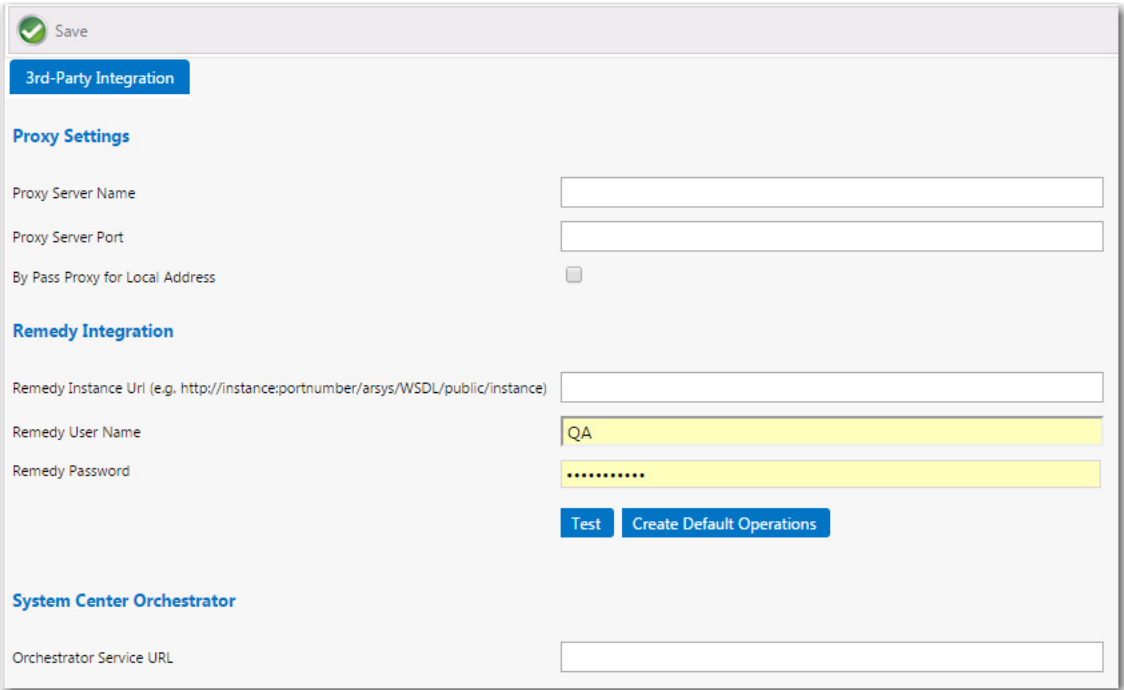

**2.** In the **Remedy Instance URL**, enter the URL to your instance of the Remedy web service.

# ď

*Important • Do not use any special characters in the URL fields. The only special character that is permitted is \_ (underscore). Dashes (-) and other special characters are not permitted.*

- **3.** Enter the **User Name** and **Password** to BMC Remedy system. The account used to connect must have access to invoke web methods in BMC Remedy.
- **4.** Click **Test** to test the connection to BMC Remedy.
- **5.** Next, click the **Create Default Operations** button for BMC Remedy. This prompts App Portal to connect to the default incident management APIs, extract web methods and their parameters, and create the default web service operations. When App Portal is complete, the following message appears:
	- Default Remedy Operations created successfully. Please click ITSM Integration node to view the list of systems and operations.

The following web methods are created:

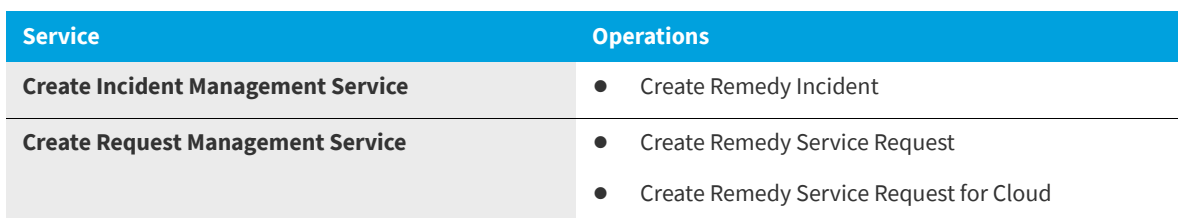

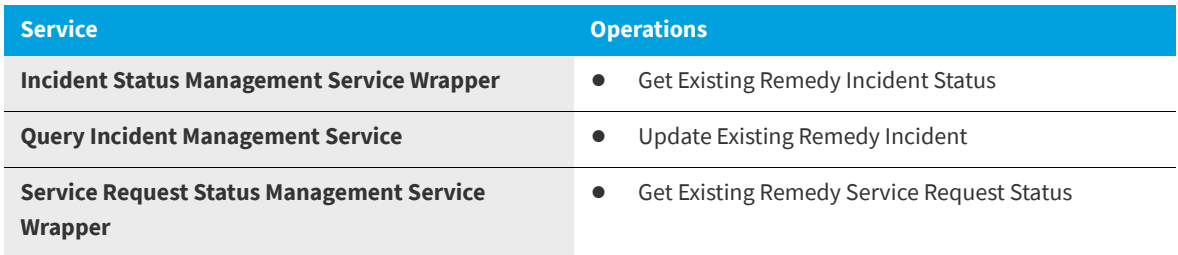

*Note • When you click Create Default Operations, App Portal imports all web services. If you then modify one of the web services (as described in [Configuring Operations](#page-94-0)) and click Create Default Operations again, App Portal will not overwrite the already-imported (and edited) web service. It will only import new web services or web services that were deleted.*

**6.** Click **Save** to save your entries.

At this point, ITSM integration is complete. However, you may choose to customize/configure these operations for your organization, as described in [Configuring Operations.](#page-94-0)

# <span id="page-93-0"></span>**Editing ITSM Services**

If you want to edit the properties of an existing ITSM web service, perform the following steps.

*Task To edit an existing ITSM web service:*

- **1.** Open the **Site Management > ITSM Integration** view.
- **2.** Click on the **Configuration** link of the web service you want to edit. The **Configure Service** view opens.

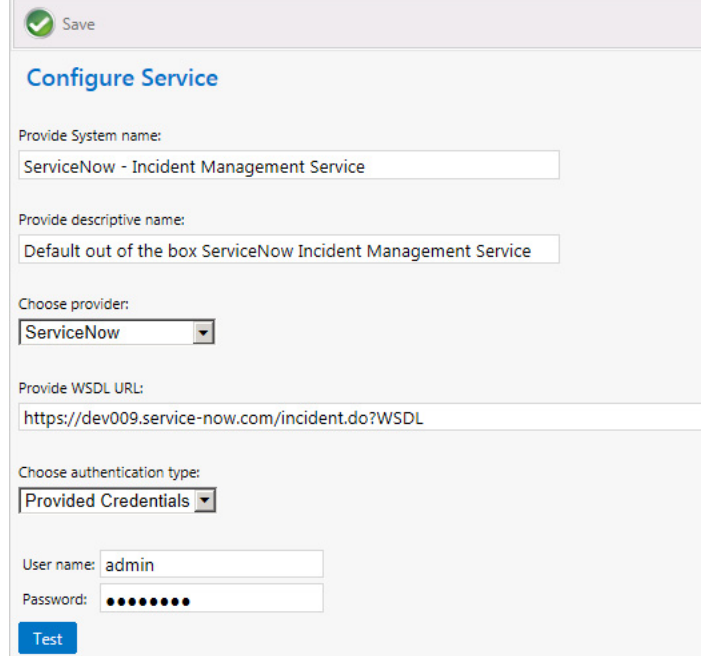

## **3.** Edit the following properties:

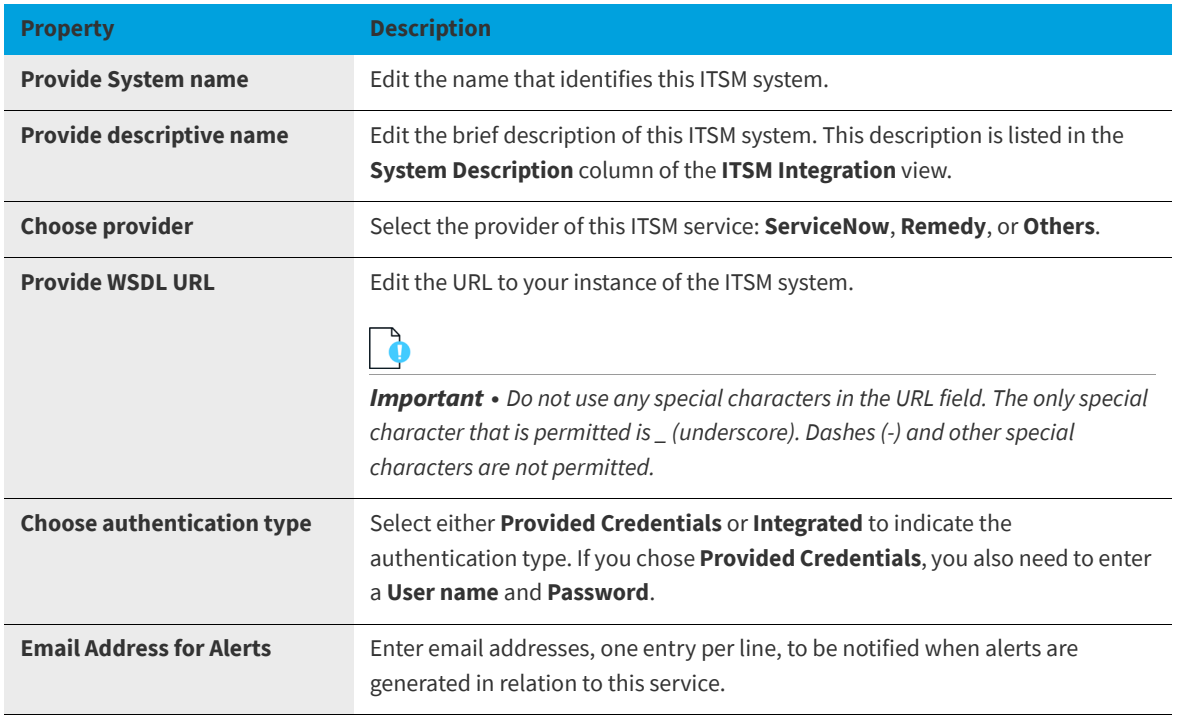

- **4.** Click **Test** to test the settings.
- **5.** Click **Save** to save your edits.

# <span id="page-94-0"></span>**Configuring Operations**

For ServiceNow and BMC integration, default operations are created and configured automatically when you click the **Create Default Operations** button on the **Site Management > Settings > ServiceNow** or **3rd-Party Integration** views. However, you may choose to customize/configure these operations for your organization.

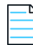

*Note • Before you can configure the Request\_Submit\_Service operation for a BMC Remedy service request, you are required to first obtain a SRD (Service Request Definition) Template from BMC. For instructions, see [Obtaining a SRD \(Service Request](#page-101-0)  [Definition\) Template for a BMC Remedy Service Request](#page-101-0).*

If you are integrating with an ITSM system other than ServiceNow or Remedy, you will need to manually create the required operations.

You perform both of these tasks on the **Configure Operation** view.

- **•** [About the Configure Operation View](#page-95-0)
- **•** [Editing an Existing Operation](#page-98-0)
- **•** [Obtaining a SRD \(Service Request Definition\) Template for a BMC Remedy Service Request](#page-101-0)
- **•** [Viewing ITSM Notations in App Portal and ITSM System](#page-102-0)

## <span id="page-95-0"></span>**About the Configure Operation View**

You open the **Configure Operation** view by clicking on an operation name in the ServiceNow, Remedy, or other ITSM system operation list. For example, the following is the Configure Operation view for the Create Remedy Incident operation:

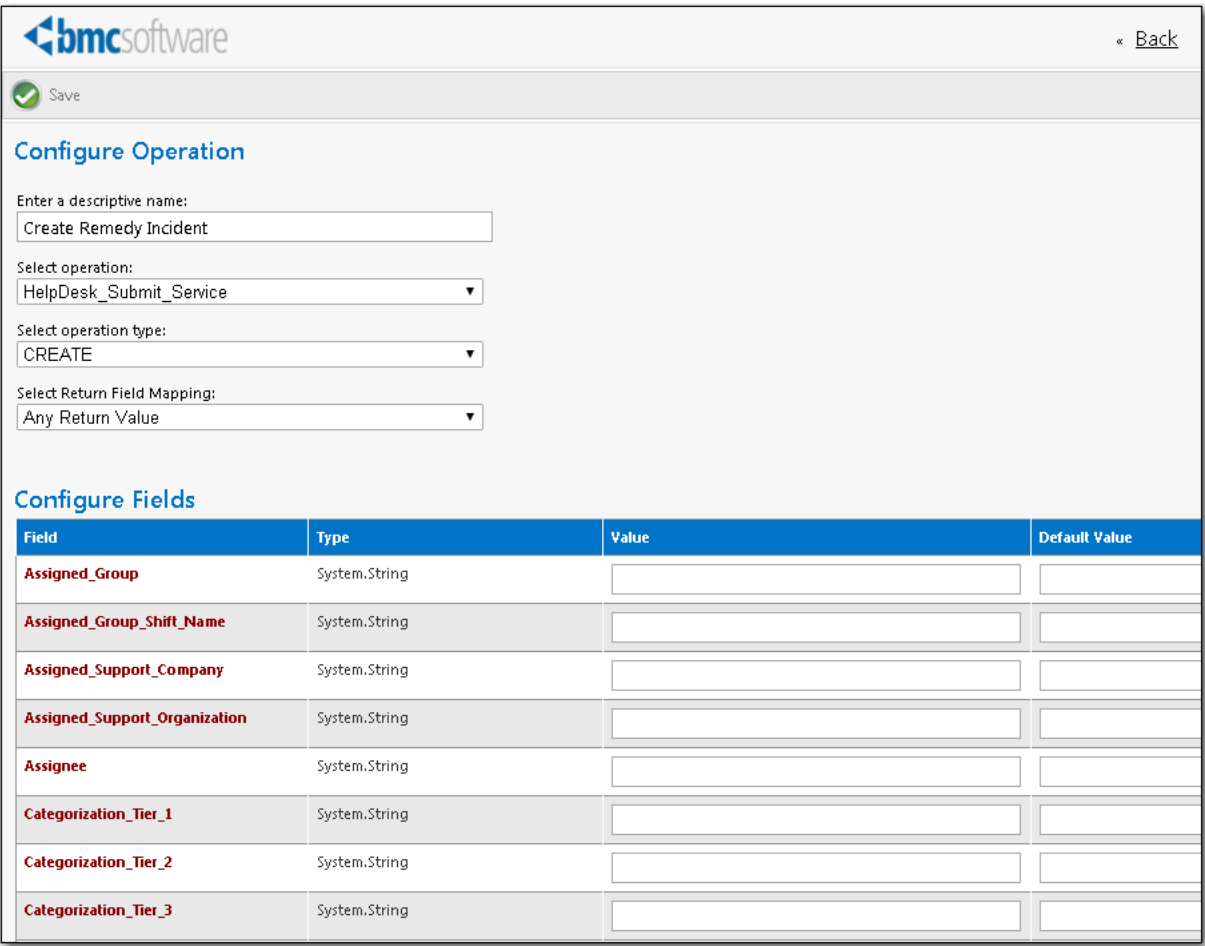

**Figure 3-9:** Configure Operation View for Create Remedy Incident Operation

The **Configure Operation** view has two sections: the operation settings and the parameter settings.

- **•** [About the Operation Settings](#page-96-0)
- **•** [About the Parameter Settings](#page-96-1)

## <span id="page-96-0"></span>**About the Operation Settings**

The operation settings, which are listed at the top of the **Configure Operation** view, identify the operation's name, associate an operation and operation type that exists in the ITSM system, and specifies the expected value that will be returned to App Portal when this operation is executed.

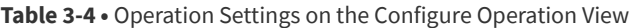

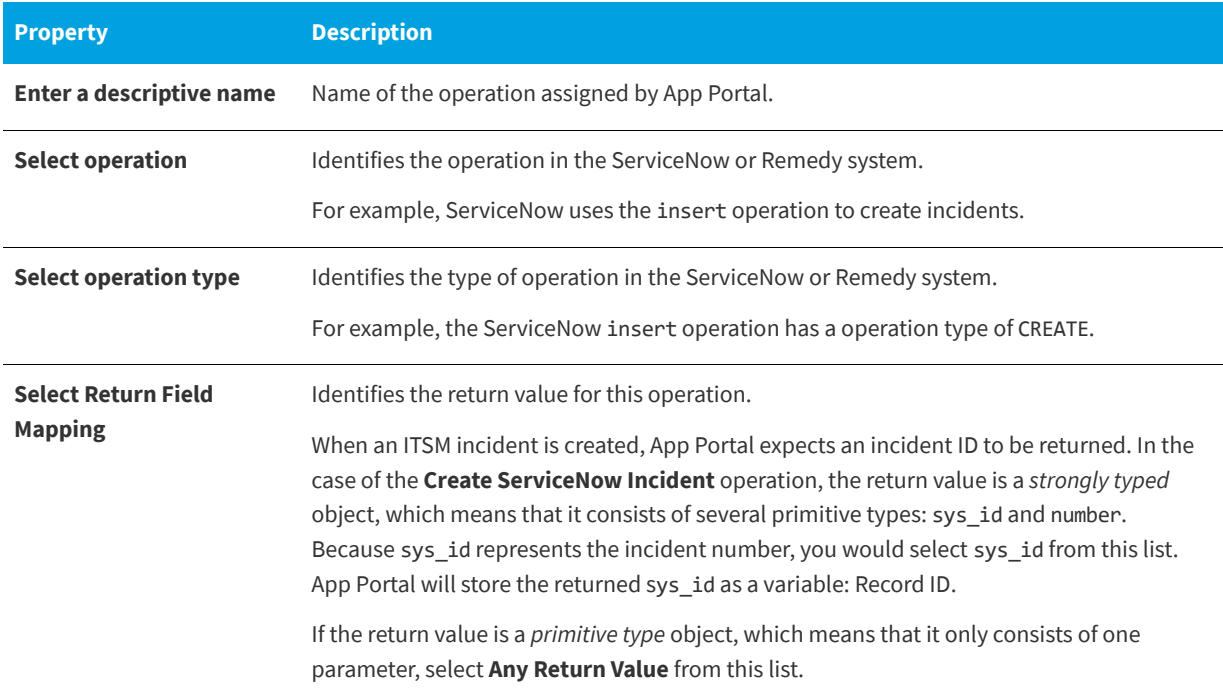

## <span id="page-96-1"></span>**About the Parameter Settings**

For each parameter in the **Configure Fields** table, the following information is listed::

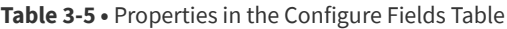

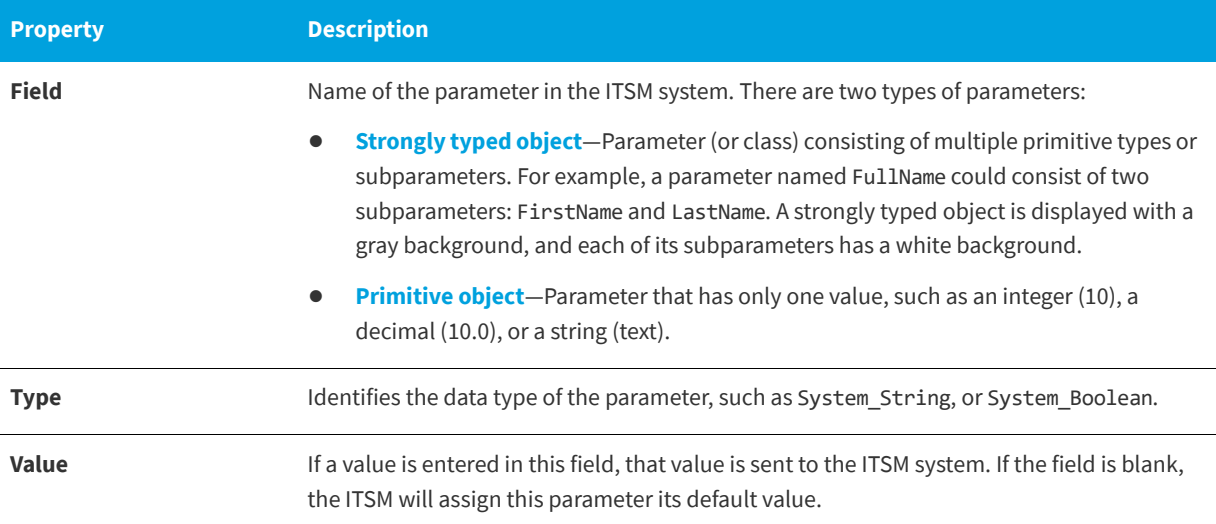

## **Table 3-5 •** Properties in the Configure Fields Table

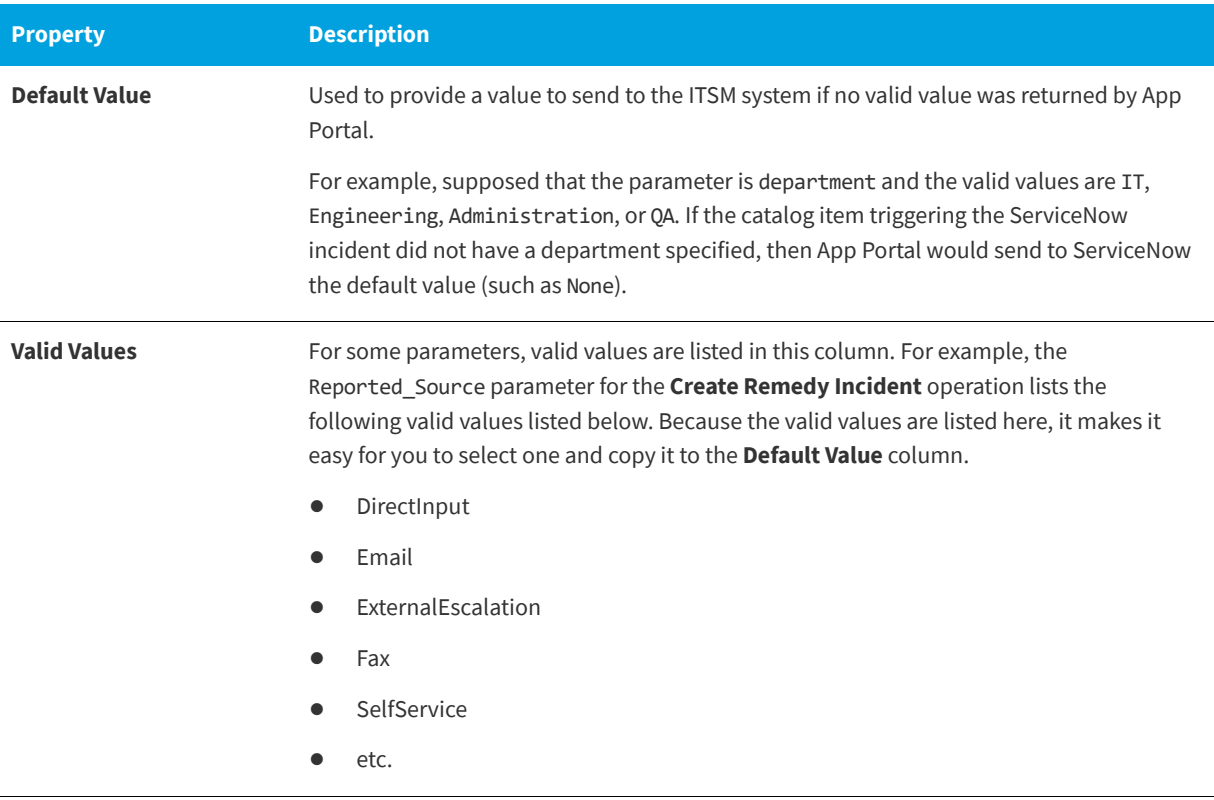

The **Configure Fields** table lists all of the parameters associated with the selected ITSM system operation. However, App Portal only interacts with a portion of these parameters: those that relate to create, read, update, or delete tasks.

- **• App Portal automatically defines mandatory parameters**—App Portal automatically defines parameters that are either mandatory for performing the operation or are descriptive. For each of these defined parameters, App Portal will gather data and pass it on to the ITSM system. App Portal variables will be replaced with incident-specific values at run time.
- **• App Portal does not define optional parameters**—App Portal does not automatically define optional parameters. For those parameters that are not configured in App Portal, it is assumed that the ITSM system will insert its default value into that field when the incident is created.
- **• Variables are used in strings**—Note that App Portal variables are used in parameters with a type of "string", and those variables will be replaced with incident-specific values at run time. The variables are used customize these notations to refer to a specific App Portal catalog item request. These notations will be displayed in both App Portal and in the ITSM system.
- **• All incidents will use the same parameters**—Every incident that is created in the ITSM system will use the same data values, with the exception of the fact that variables are resolved at run time.

For example, for the Create ServiceNow Incident operation, App Portal defined the following parameters:

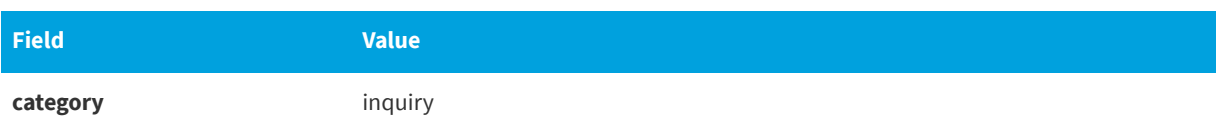

## **Table 3-6 •** Defined Parameters for the Create ServiceNow Incident Operation

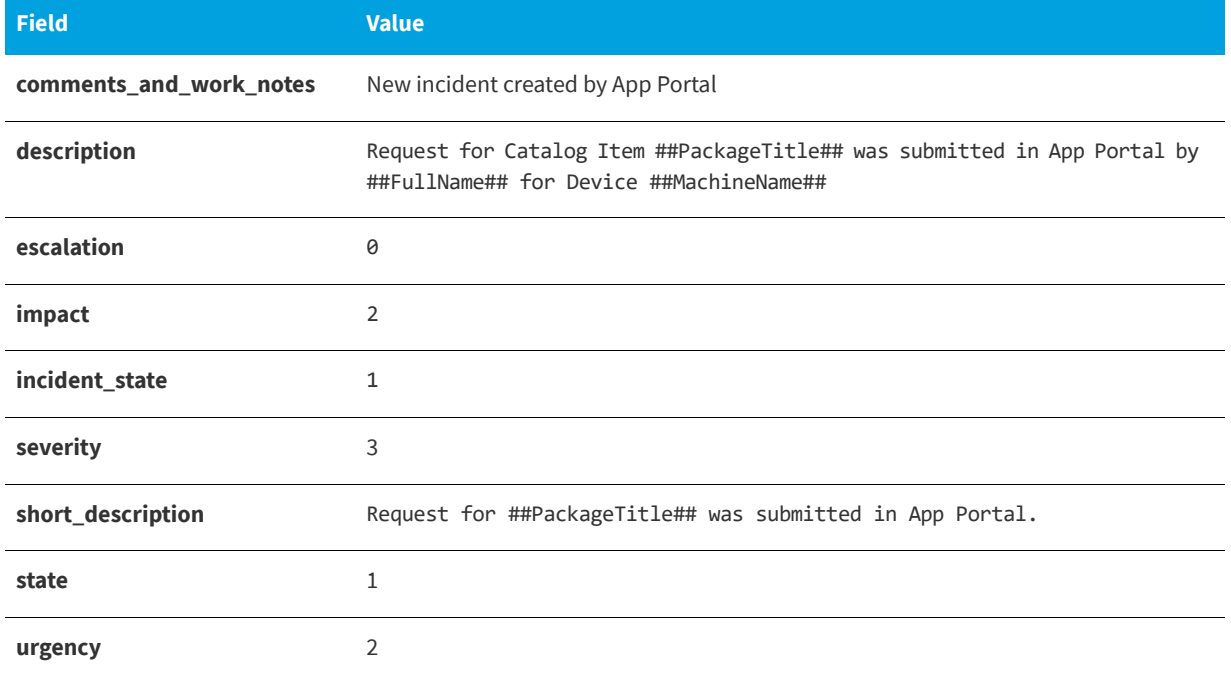

### **Table 3-6 •** Defined Parameters for the Create ServiceNow Incident Operation

## **Configuring Additional Parameters**

You may choose to define additional parameters in the **Configure Fields** table. If you want to pass a value for one of the initially undefined parameters to the ITSM system, you need to determine what the valid values are for that parameter in the ITSM system, and then enter the value that you would like to pass into the **Value** column for that parameter on the **Configure Operation** view.

## <span id="page-98-0"></span>**Editing an Existing Operation**

To edit an existing operation, perform the following steps:

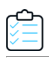

## *Task To edit an existing operation:*

**1.** On the **Admin** tab, select **Site Management > ITSM Integration**. The **ITSM Integration** view opens, listing the available services of the connected systems.

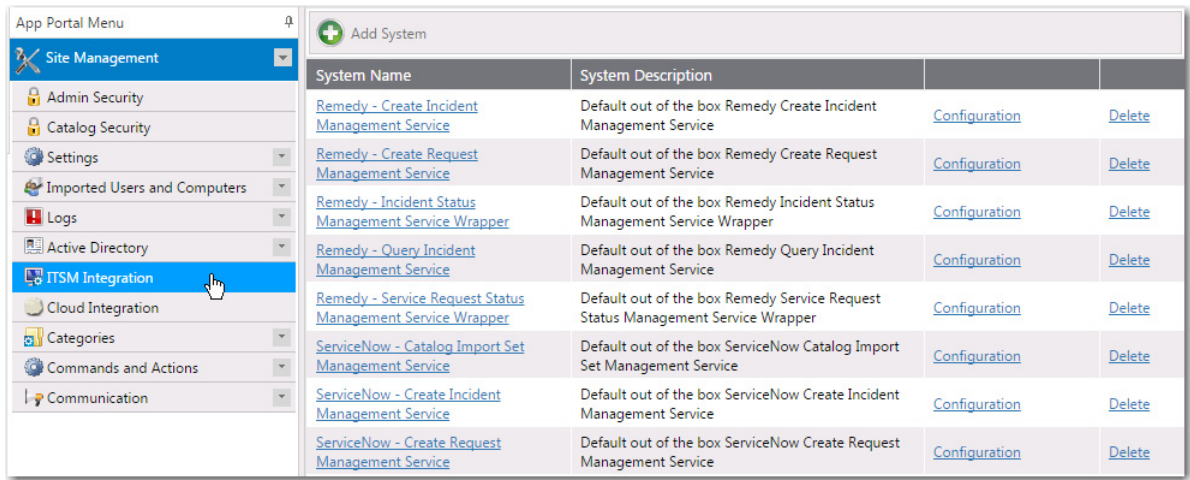

If you are connected to Service Now, the following services could be listed:

- **• ServiceNow Catalog Import Set Management Service**
- **• ServiceNow Create Incident Management Service**
- **• ServiceNow Create Request Management Service**
- **• ServiceNow Update Task Sequence Request Management Service**

If you are connected to Remedy, five services are listed:

- **• Remedy Create Incident Management Service**
- **• Remedy Create Request Management Service**
- **• Remedy Incident Status Management Service Wrapper**
- **• Remedy Query Incident Management Service**
- **• Remedy Service Request Status Management Service Wrapper**

If you have added a connection to another ITSM system, it will be listed here.

**2.** Click on one of the services. A list of the operations included in the selected service opens:

Back

## servicenow<sup>®</sup>

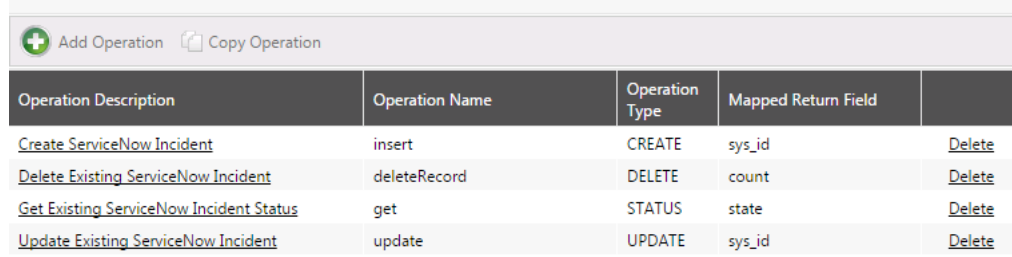

**3.** Click on an operation. The **Configure Operation** view for that operation opens.

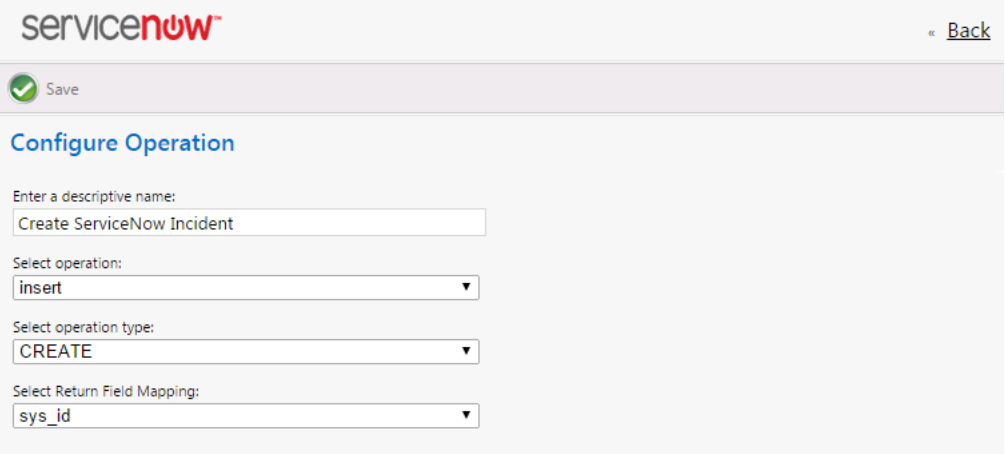

## **Configure Fields**

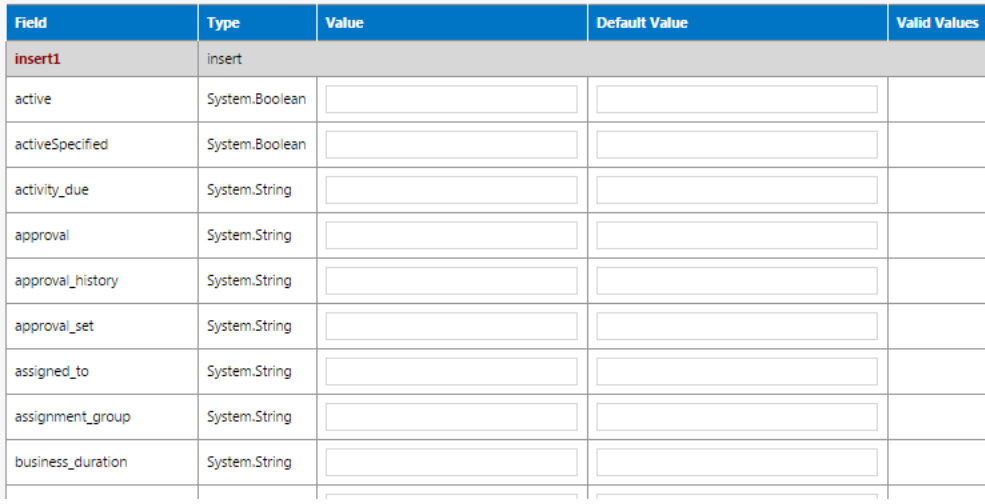

- **4.** In the top part of this screen, review and edit the operation settings, as described in [About the Operation Settings](#page-96-0).
- **5.** In the **Configure Fields** table, edit the parameters, as described in [About the Parameter Settings](#page-96-1).

*Note • When configuring the Request\_Submit\_Service operation for a BMC Remedy service request, you need to enter a value in the TitleInstanceID field that identifies a BMC Service Request Definition template. For information on obtaining this value, see [Obtaining a SRD \(Service Request Definition\) Template for a BMC Remedy Service Request.](#page-101-0)*

**6.** Click **Save** to save your edits.

## <span id="page-101-0"></span>**Obtaining a SRD (Service Request Definition) Template for a BMC Remedy Service Request**

When configuring the Request\_Submit\_Service operation of the **Create Remedy Service Request** or **Create Remedy Service Request for Cloud** service (on the **Configure Operation** view), you are required to enter the ID of a BMC SRD (Service Request Definition) Template in the **TitleInstanceID** field.

For instructions on how to create an SRD (Service Request Definition) Template from BMC Remedy and obtain this ID, review and follow the instructions in the following videos:

- **• BMC Remedy ITSM: Configuring Service Request Management** <https://www.youtube.com/watch?v=-sUdcQiRjPQ>
- **• BMC Service Request Management: SRD Creation** [https://www.youtube.com/watch?v=sGl0nIC\\_fd0](https://www.youtube.com/watch?v=sGl0nIC_fd0)

Once you have created the Service Request Definition template, you can obtain the TitleInstanceID by using the following URL:

http://*YourInstanceName:PortNumber*/arsys/forms/YourInstanceName/SRD:ServiceRequestDefinition\_Base

The BMC **Service Request Definition ID+** page opens.

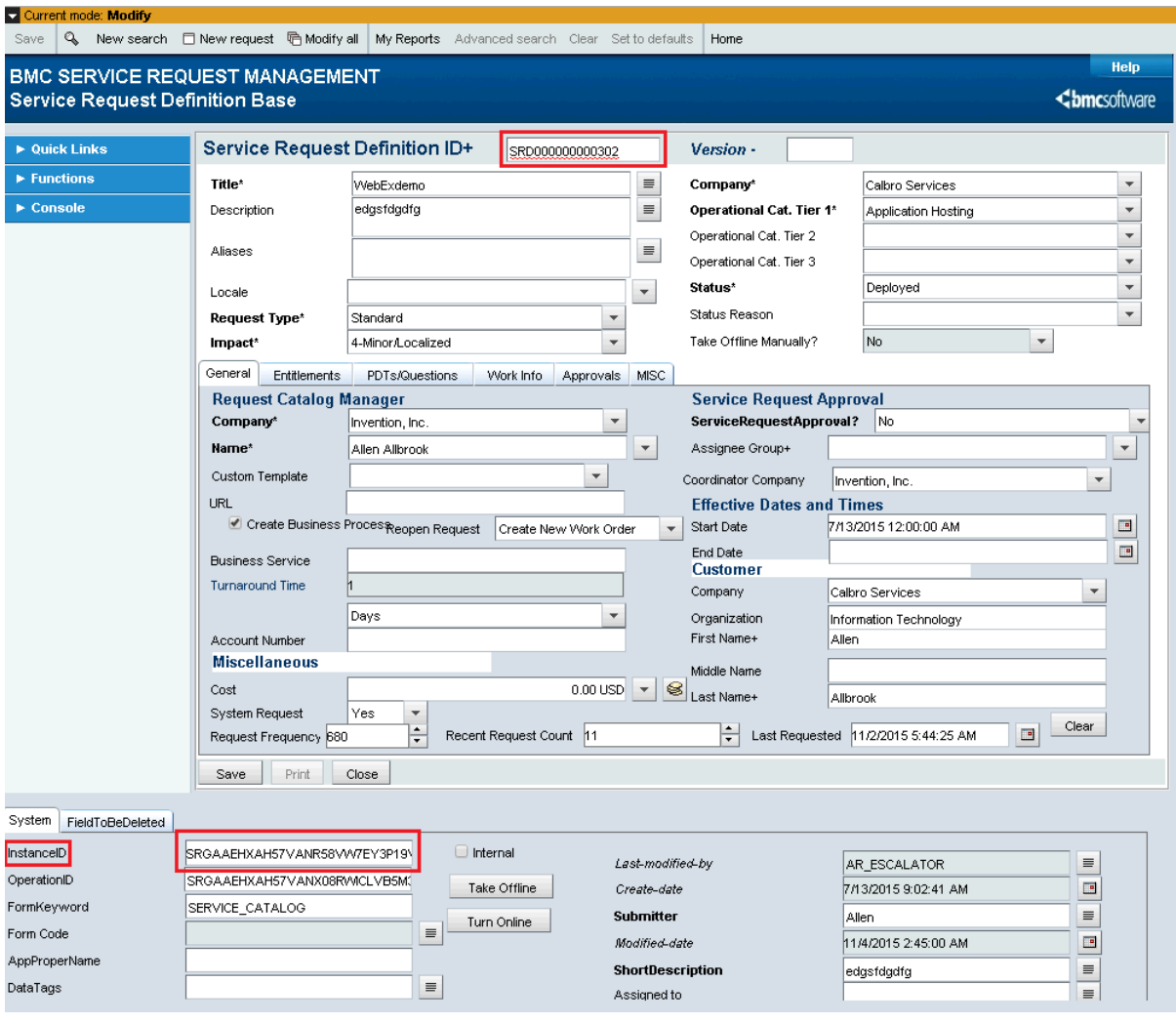

**Figure 3-10:** InstanceID of a BMC Service Request Definition

Then, open the **Create Remedy Service Request** or **Create Remedy Service Request for Cloud** operation (in the **Remedy - Create Request Management Service** system), and paste the **InstanceID** you copied from the SRD into the **TitleInstanceID** field of the **Configure Fields** table.

## <span id="page-102-0"></span>**Viewing ITSM Notations in App Portal and ITSM System**

When App Portal is integrated with an ITSM system, notations are made in both App Portal and the ITSM system to track the progress of an incident. In the following example, a notation of the creation of an ITSM incident, with its ticket number, appears on the **Notes** tab of the **Request Details** dialog box.

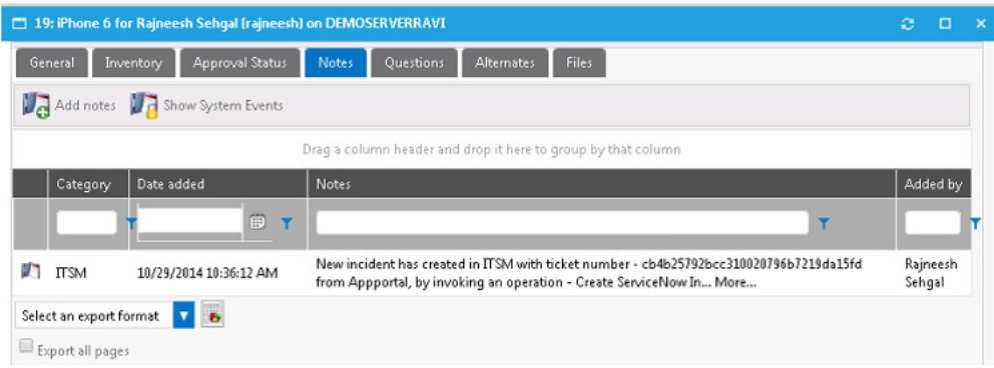

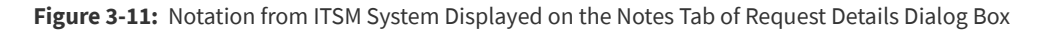

Below is an example of a notation that is made in the ITSM system when App Portal created an incident. Note that the text that is displayed was defined in the **Value** field for the **short\_description** parameter.

|                                                                                |                                                          |                    |             |                              |                  |                                                |                                                      |                    | ServiceNow incluent that was automatically created by |     |                     |                        |                                                 |                                            |                |                                   |  |
|--------------------------------------------------------------------------------|----------------------------------------------------------|--------------------|-------------|------------------------------|------------------|------------------------------------------------|------------------------------------------------------|--------------------|-------------------------------------------------------|-----|---------------------|------------------------|-------------------------------------------------|--------------------------------------------|----------------|-----------------------------------|--|
|                                                                                |                                                          |                    |             |                              |                  |                                                | App Portal upon request submission.                  |                    |                                                       |     |                     |                        |                                                 |                                            |                |                                   |  |
|                                                                                |                                                          |                    |             |                              |                  |                                                |                                                      |                    |                                                       |     |                     |                        |                                                 |                                            |                |                                   |  |
| ServiceNow Service Automation - Internet Explorer                              |                                                          |                    |             |                              |                  |                                                |                                                      |                    |                                                       |     |                     |                        |                                                 |                                            |                | $\Box B$ $\times$                 |  |
| D 品 +<br>will https://dev009.service-now.com/<br>ServiceNow Service Automat  X |                                                          |                    |             |                              |                  |                                                |                                                      |                    |                                                       |     |                     |                        |                                                 |                                            |                | 命太母                               |  |
|                                                                                | 国国国<br><b>Service Automation</b>                         |                    |             |                              |                  |                                                |                                                      |                    |                                                       |     |                     |                        |                                                 | Switch to the old UI                       |                | $Q +$<br>$\overline{\mathcal{R}}$ |  |
|                                                                                | Welcome: System Administrator Y &                        |                    |             |                              |                  |                                                |                                                      | Application: Dummy |                                                       |     |                     |                        |                                                 | V Dedate Set: Default V 畫 口 Logout A 画 @ 1 |                |                                   |  |
| ☆                                                                              | $A A \ncong \Box \blacktriangledown$<br>Type filter text |                    |             | Incidents v New Go to Number |                  |                                                | $\overline{\mathbf{v}}$<br>$\alpha$                  |                    |                                                       |     |                     |                        |                                                 |                                            | 相连             | 1 to 50 of 198 <b>b b)</b>        |  |
| $\circledcirc$                                                                 | $+A$<br>Mid level incidents view                         |                    |             |                              |                  |                                                |                                                      |                    |                                                       |     |                     |                        |                                                 |                                            |                |                                   |  |
|                                                                                |                                                          |                    |             | <b>Number</b>                | Created   caller |                                                | . Short description                                  | c Category         | • Priority   • State                                  |     | • Assignment group  | $\bullet$ Assigned to  | <b>e</b> Description                            | + Active                                   |                | Activity due   Additional cor     |  |
|                                                                                | Self-Service                                             |                    | <b>I</b> Le | INC0010978                   | 2014-10-<br>29   |                                                | Request for Phone 6 was 2<br>submitted in App Portal |                    | 3 -<br>Moderate                                       | New | Service Desk        |                        | <b>Request for Catalog</b><br>Item iPhone 6 was | true                                       | <b>UNKNOWN</b> |                                   |  |
|                                                                                | <b>FlexNet Manager Suite</b>                             |                    |             |                              | 08:36:14         |                                                |                                                      |                    |                                                       |     |                     |                        | su                                              |                                            |                |                                   |  |
|                                                                                | Integration                                              |                    |             | INC0010977                   | $2014 - 10 -$    |                                                | Request for Globe7 Install                           | Inquiry /          | $3 -$                                                 | New | <b>Service Desk</b> |                        | Request for Catalog true                        |                                            | <b>UNKNOWN</b> |                                   |  |
|                                                                                | <b>Service Desk</b>                                      | ४                  | <b>DIG</b>  |                              | 29<br>07:20:49   | Program 2, 0, 0, 24<br>Preethams was submitted | Help                                                 | Moderate           |                                                       |     |                     | Item Globe7<br>Install |                                                 |                                            |                |                                   |  |
|                                                                                | WS test                                                  | z                  |             |                              |                  |                                                | in App Po                                            |                    |                                                       |     |                     |                        |                                                 |                                            |                |                                   |  |
|                                                                                | Incident<br>and and                                      | $\hat{\mathbf{x}}$ | <b>FIR</b>  | INC0010976                   | 2014-10-<br>29   |                                                | Request for<br>1234567 Globe                         | Inquiry /<br>Help  | $3 -$<br>Moderate                                     | New | Service Desk        |                        | Request for Catalog true<br>Item                |                                            | <b>UNKNOWN</b> |                                   |  |
|                                                                                |                                                          |                    |             |                              |                  |                                                |                                                      |                    |                                                       |     |                     |                        |                                                 |                                            |                |                                   |  |

**Figure 3-12:** Notation Identifying ITSM Incident Created by App Portal

# <span id="page-103-0"></span>**Setting ITSM Actions on Catalog Items**

In order for a catalog item request to trigger an event in an ITSM system, you need to define ITSM-specific actions. These ITSM actions can be specified both on a global level or on a specific catalog item:

- **• Global level**—Open the **Site Management > Commands & Actions > Request Commands** view and add the ITSM action to an event. If the ITSM action is defined here, it will apply to all catalog items.
- **• Catalog item level**—Open the Actions tab of the Catalog Item Properties dialog box and add the ITSM action to an event. **If the ITSM action is defined here, it will apply to only this specific catalog item.**

You can select any of the actions in the **Current Events and Actions** column and then associate an ITSM action to it. In the following example, an ITSM-related action has been associated with the **On Submit**, **On Cancel,** and **On Check Status** events. Upon the submission of a request containing this catalog item, a **Create ServiceNow Incident** action will be triggered:

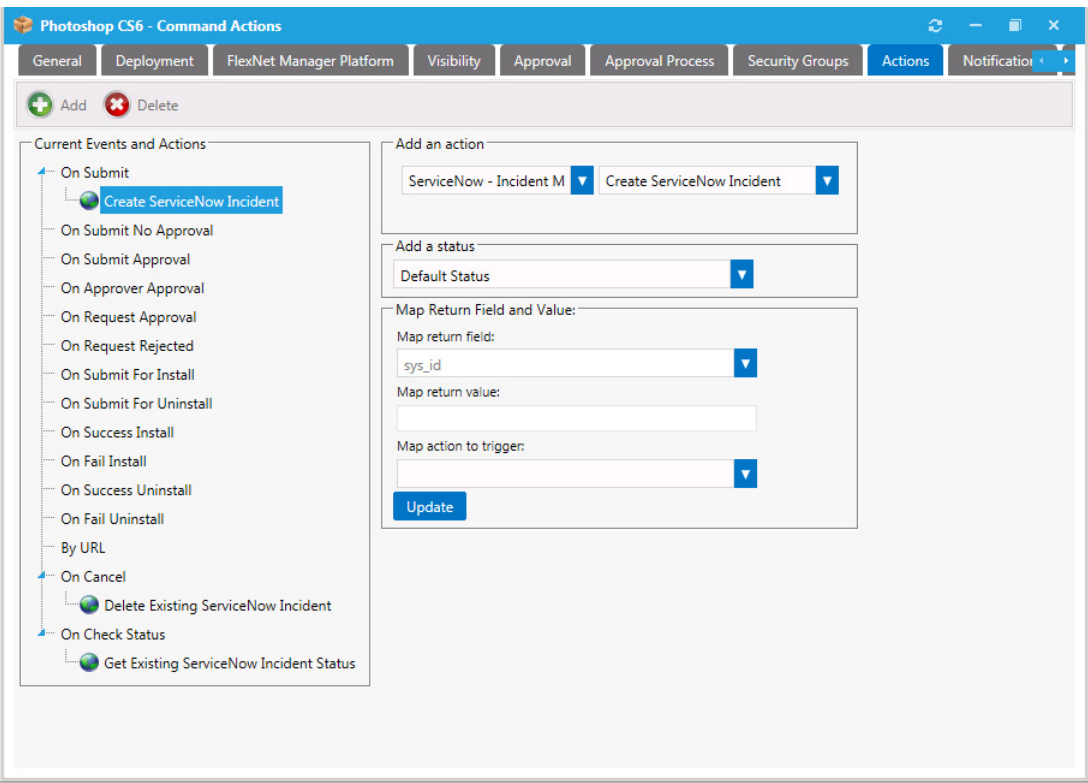

**Figure 3-13:** ITSM-Related Actions on a Catalog Item

To add an ITSM action, perform the following steps.

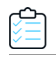

## *Task To add an ITSM action to a catalog item:*

- **1.** Do one of the following:
	- **•** Open the **Actions** tab of the catalog item's **Catalog Item Properties** dialog box.
	- **•** Open the **Site Management > Commands and Actions > Request Commands** view.

The Actions view opens.

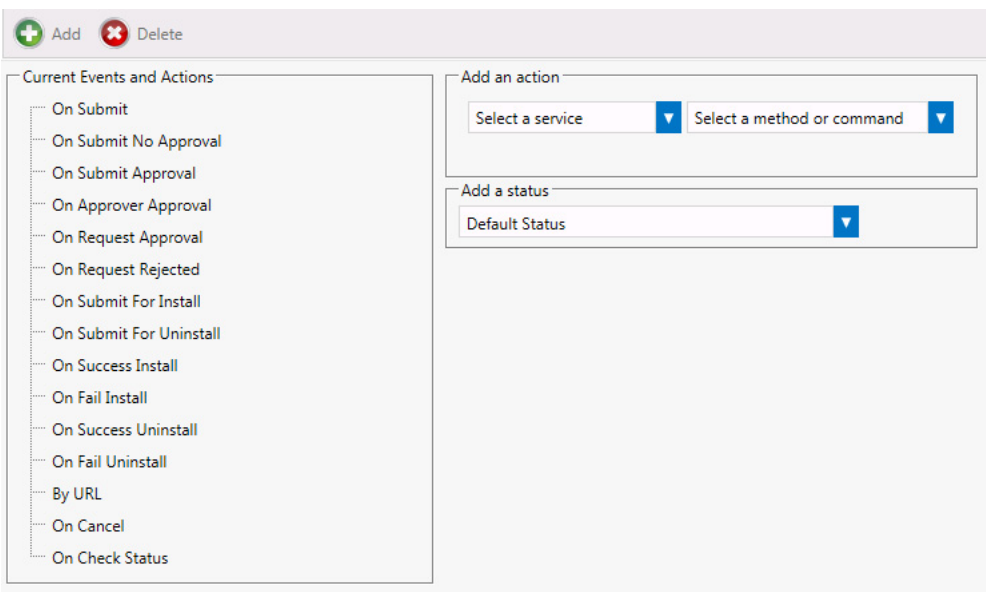

**2.** In the **Current Events an Actions** tree, select the event that you want to add an action to.

For example, if you want to trigger the creation of an incident in the ITSM system when catalog items are submitted in a request, select **On Submit**.

- **3.** From the **Select a service** list, select the name of the ITSM operation that you want to trigger. For example, you could select **Create ServiceNow Incident.**
- **4.** [If applicable] From the **Add a status** list, select one of the following statuses to indicate the status that the request will be assigned after this action is performed:
	- **•** Default Status
	- **•** Completed
	- **•** In Progress
	- **•** Warning
- **5.** The **Map return field** list will be pre-selected based upon the action and operation that you picked.
- **6.** [If applicable] In the **Map return value** field, enter the value that you want to match, such as when you are adding an action to an **On Check Status** event. In this instance, you would want to take some action depending upon what value is returned from the ITSM system. For example, if the **Map return value** is set to **True**, then you want App Portal to trigger the action you select.
- **7.** [If applicable] From the **Map action to trigger** list, select one of the following three actions that you want App Portal to trigger if the return value from the ITSM system matches the value entered in the **Map return value** field:
	- **•** Execute Operation
	- **•** Initiate Deployment
	- **•** Cancel App Portal Request

*Note • The Initiate Deployment action could be used if you want to perform the approval process in the external ITSM system, not in App Portal. As soon as App Portal received notification of the approval in ITSM, deployment could be triggered. For more information on setting this up, see [Deploying via API to Enable App Portal Approvals in an External](#page-106-1)  [ITSM System.](#page-106-1)* 

**8.** Click **Add** to add the action.

## **About the On Check Status Event**

The **On Check Status** event exists specifically for use in ITSM integration. If this event is associated with an action, App Portal will periodically monitor the ITSM system for a particular status. The moment that App Portal detects that the selected status has been reached, an additional action can be taken. For example, if a status of **Approved** is reached in a ServiceNow incident, App Portal could then trigger the deployment of the software.

# <span id="page-106-1"></span>**Deploying via API to Enable App Portal Approvals in an External ITSM System**

When a request is submitted, if a catalog item does not require an approval, App Portal automatically triggers deployment of that catalog item. However, if you have integrated App Portal with an ITSM system and you want to perform approvals using that system, you would not want the catalog item to be deployed until the external approval was performed.

In this situation, you would need to select the **Start deployment using API?** option on a catalog item's **Deployment > Global** tab of the **Catalog Item Properties** dialog box to delay deployment until a response from the ITSM system would trigger the deployment via App Portal's API.

In any other scenario, this option can also be used to have more control over deployment, post-request submission.

# <span id="page-106-0"></span>**Integrating With the ServiceNow User Interface**

To display App Portal within the ServiceNow user interface, and to make it available as a selection on the ServiceNow application menu, perform the following steps.

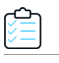

## *Task To add App Portal to the ServiceNow user interface:*

- **1.** Launch your instance of ServiceNow.
- **2.** Locate the **Self Service** menu, which is located along the left side of the interface.

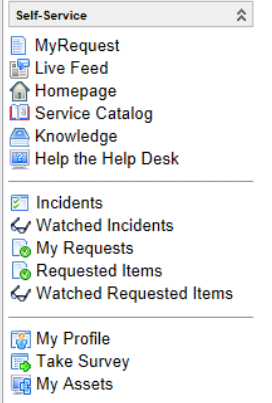

**3.** Click on **Self-Service** and select **Edit Application Menu** from the context menu. The **Application Menu** view opens.

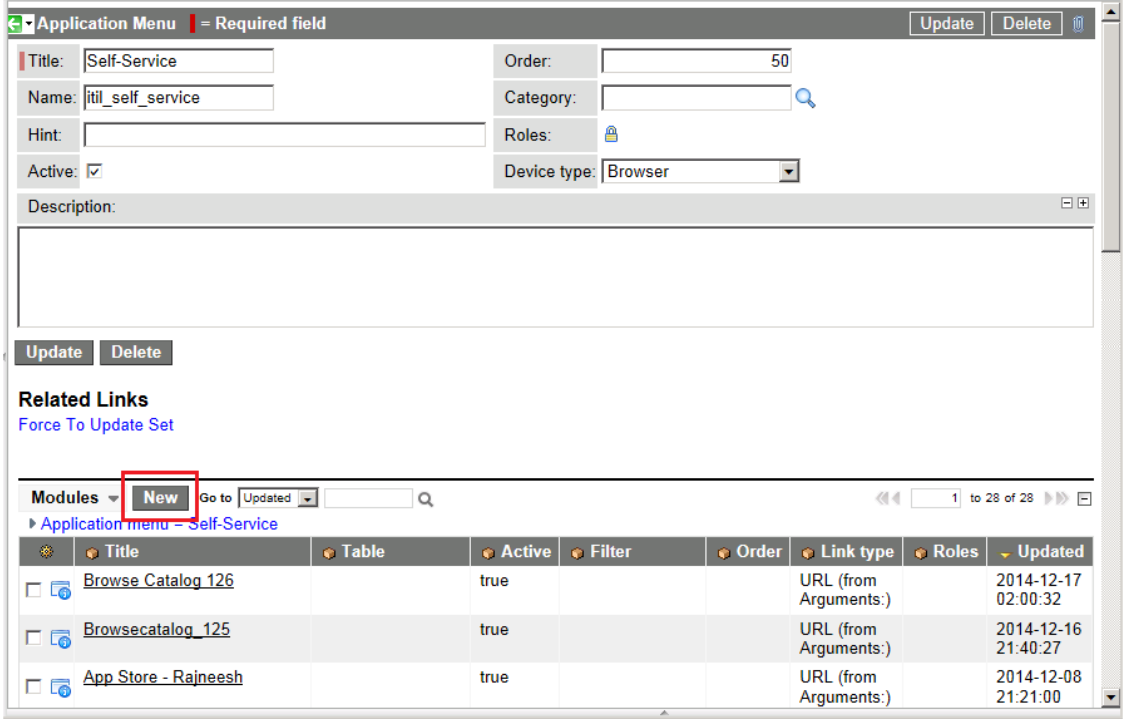

**4.** Click **New**. The New Module view opens.
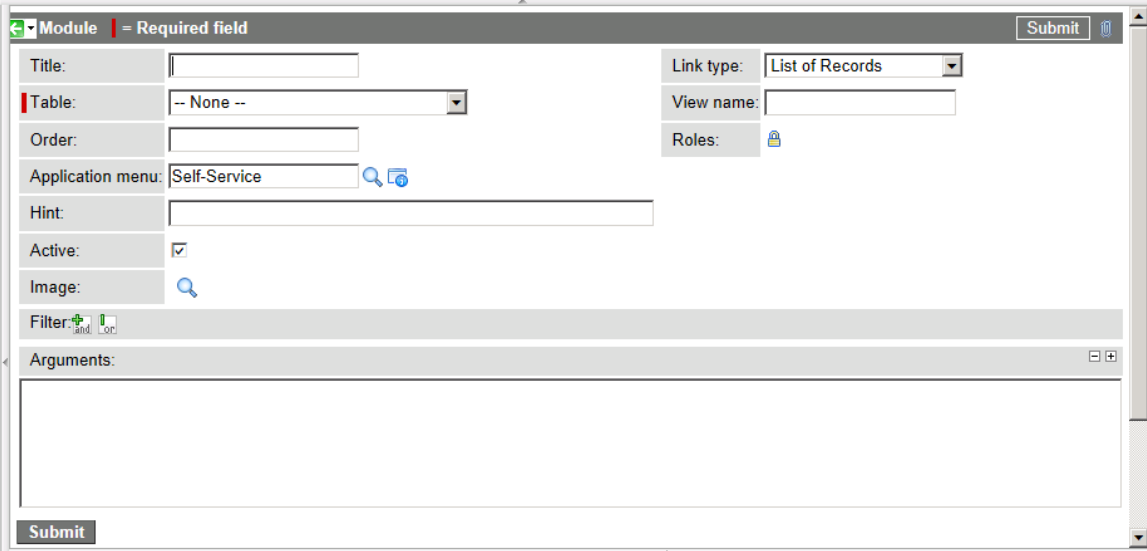

**5.** Enter the following information:

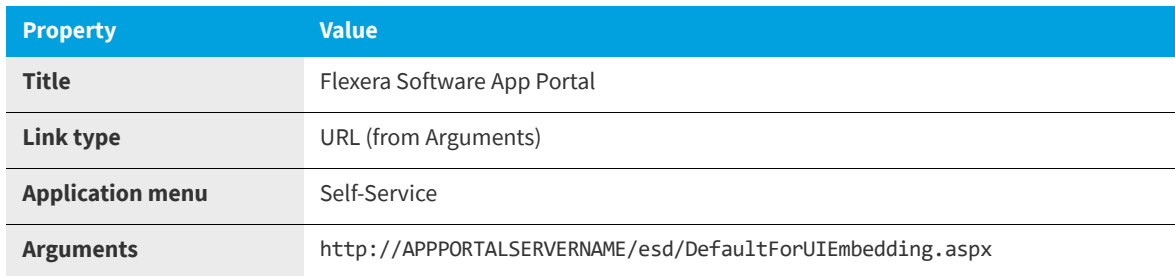

- **6.** Click **Submit**. Now **Flexera Software App Portal** should be listed on the **Self-Service** menu.
- **7.** In the **Self-Service** menu, click **Flexera Software App Portal**. App Portal will open in the right pane of the ServiceNow interface.

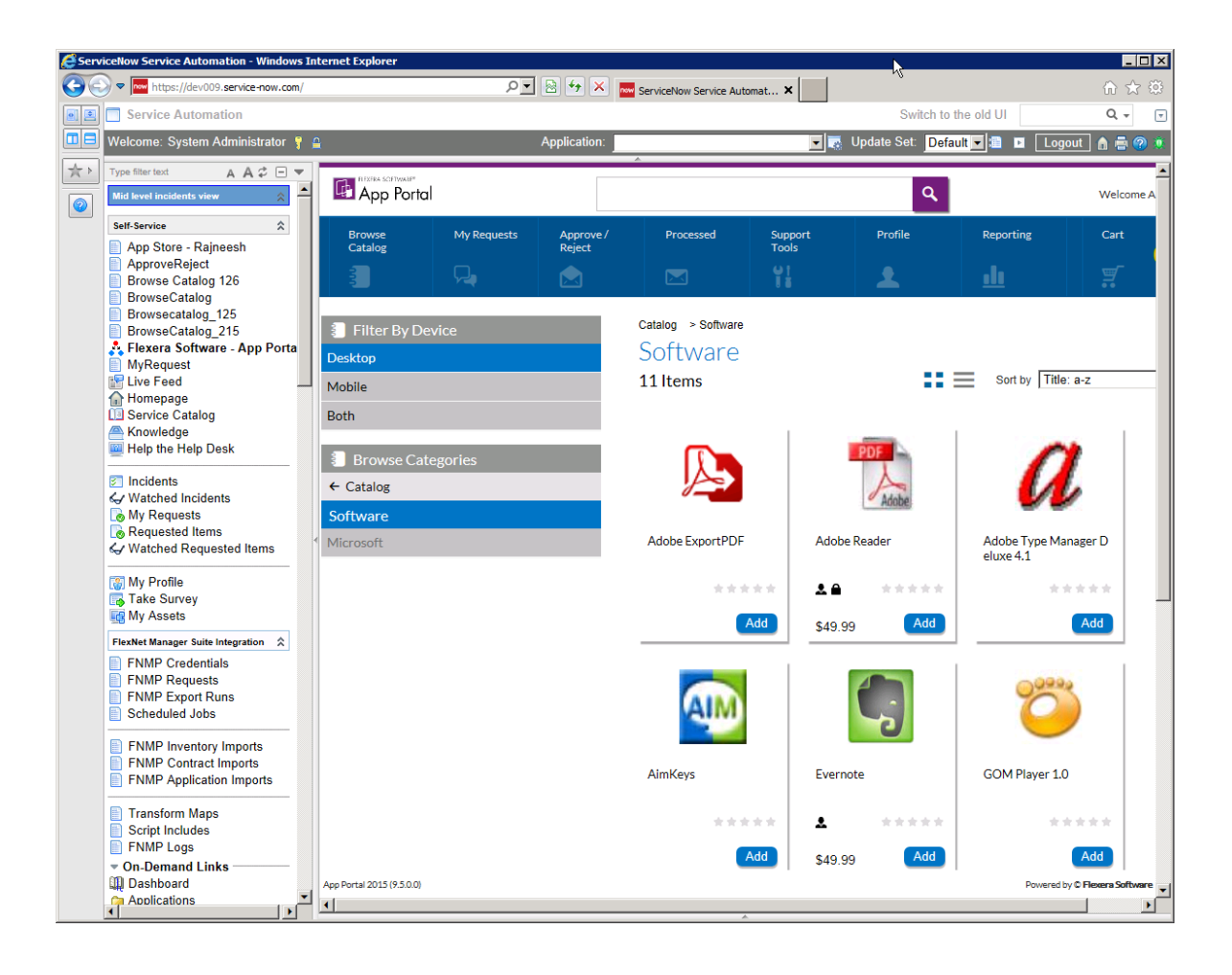

# **Integrating With Another ITSM System**

If you want to integrate with an ITSM system other than ServiceNow or Remedy, you can use App Portal's framework to perform the integration.

- **•** [Adding a New ITSM System](#page-109-0)
- **•** [Adding and Configuring New Operations](#page-110-0)
- **•** [Configure Catalog Items](#page-111-0)

## <span id="page-109-0"></span>**Adding a New ITSM System**

To integrate with an ITSM system other than ServiceNow or Remedy, click **Add System** on the **Site Management > ITSM Integration** view and enter the connection information on the **Configure Service** view.

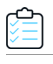

*Task To add a new ITSM system:*

- **1.** Open the **Site Management > ITSM Integration** view.
- **2.** Click **Add System**. The **Configure Service** view opens.

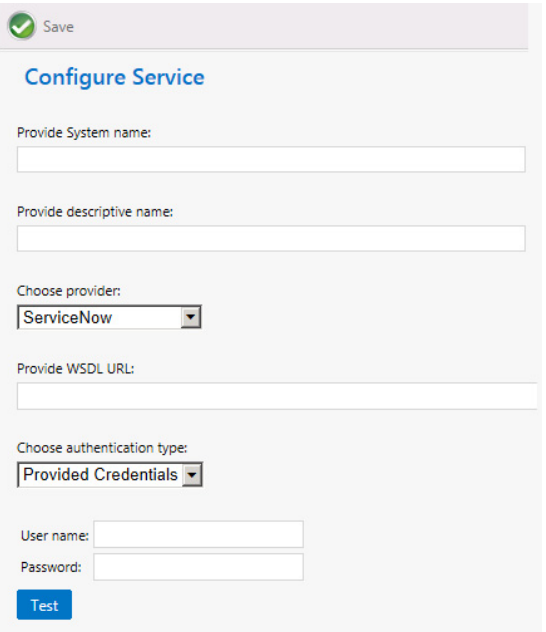

- **3.** In the **Provide System name** field, enter a brief name to identify this ITSM system.
- **4.** In the **Provide descriptive name** field, enter a brief description of this ITSM system. This description will be listed in the **System Description** column of the **ITSM Integration** view.
- **5.** From the **Choose provider** list, select **Others**.
- **6.** In the **Provide WSDL URL**, enter the URL to your instance of the ITSM system.

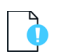

*Important • Do not use any special characters in the URL field. The only special character that is permitted is \_ (underscore). Dashes (-) and other special characters are not permitted.*

- **7.** From the **Choose authentication type** list, select either **Provided Credentials** or **Integrated** to indicate the authentication type. If you chose **Provided Credentials**, you also need to enter a **User name** and **Password**.
- **8.** Click **Test** to test the connection to the ITSM system.
- **9.** Click **Save** to save these settings. The new ITSM system is now listed on the **ITSM Integration** view.

### <span id="page-110-0"></span>**Adding and Configuring New Operations**

If you connect to an ITSM system other than ServiceNow or Remedy, you will have to create all of the required operations manually. To create an new operation, perform the following steps:

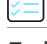

*Task To create a new operation:*

**1.** On the **Admin** tab, select **Site Management > ITSM Integration**. The **ITSM Integration** view opens, listing the available services of the connected systems.

If you have added a connection to another ITSM system, it will be listed here.

- **2.** Click on the **System Name** of the connection to your new ITSM system. A list of the operations defined for the selected service opens, if any.
- **3.** Click **Add Operation**. The **Configure Operation** view opens.
- **4.** In the top part of this screen, define the following properties:

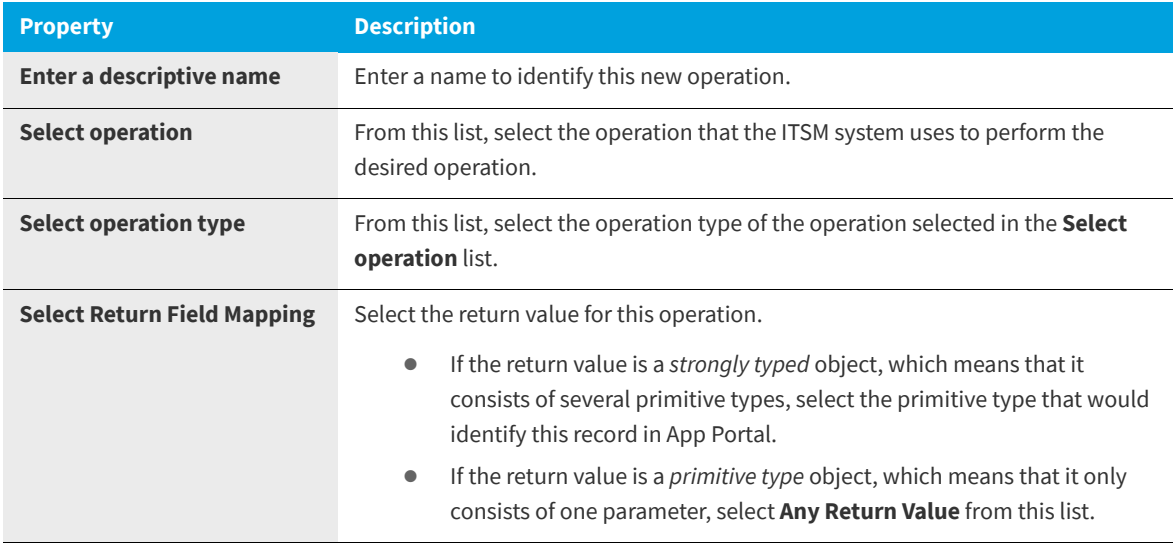

- **5.** In the **Configure Fields** table, add and configure all of the parameters required for this operation (defined in the ITSM system documentation), as described in [About the Parameter Settings](#page-96-0).
- **6.** Click **Save** to save to create the operation.

### <span id="page-111-0"></span>**Configure Catalog Items**

In order for a catalog item request to trigger an event in an ITSM system, you need to define ITSM-specific actions on that catalog item. This is done on the **Actions** tab of the **Catalog Item Properties** dialog box.

Because you have already added the ITSM system to App Portal (as described in [Adding a New ITSM System](#page-109-0)) and added the required operations (as described in [Adding and Configuring New Operations](#page-110-0)) , you will now be able to select the ITSM system and the operation from the lists in the **Add an action** section of the **Actions** tab of the **Catalog Item Properties** dialog box. You will be able to select any of the actions in the **Current Events and Actions** column and then associate an ITSM action to it.

For instructions on how to add actions to catalog items for this new ITSM system, see [Setting ITSM Actions on Catalog](#page-103-0)  [Items](#page-103-0).

# **Accessing Custom Attributes Obtained from a Custom SQL Sync Query in an ITSM System**

After you perform a custom SQL sync query, you can access the additional Active Directory attributes that you obtained during the sync by creating custom variables, either globally or per catalog item. Custom variables are available for use in custom script commands, external web actions, and ITSM calls.

To pass the value of an Active Directory attribute obtained during a custom SQL sync query into an ITSM call, perform the following steps.

*Task To pass the value of Active Directory attribute obtained during a custom SQL sync query into an ITSM call:*

**1.** On the **Admin** tab, open the **Catalog Management** > **Catalog** > **Custom Variables** view.

*Note • You also have the option of adding custom variables to an individual catalog item on the Custom Variables tab of the Catalog Item Properties dialog box.*

**2.** Click **Add New Variable**. A dialog box opens prompting you to define the variable.

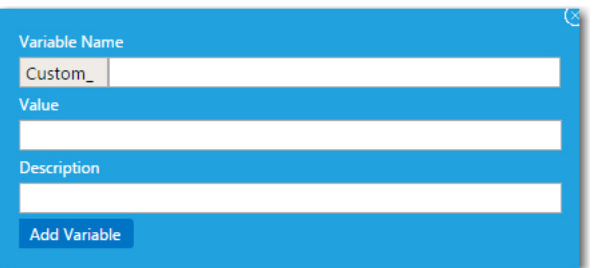

- **3.** Enter the following information to define the custom variable:
	- **• Variable Name**—Enter any user-defined name.
	- **• Value**—Enter the value of an Active Directory attribute that you have synced as part of a custom SQL sync query.
	- **• Description**—Enter a description of the variable and its value.

For example:

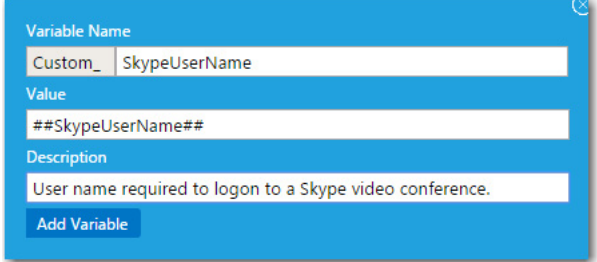

*Note • A prefix of Custom\_ is automatically added to the Variable Name.*

- **4.** Click **Add Variable** to save the variable.
- **5.** Open the **Site Management > ITSM Integration** view.
- **6.** Click on a name in the **System Name** column. The list of operations for that system opens. The following is a list of operations associated with the **ServiceNow - Create Incident Management Service**.

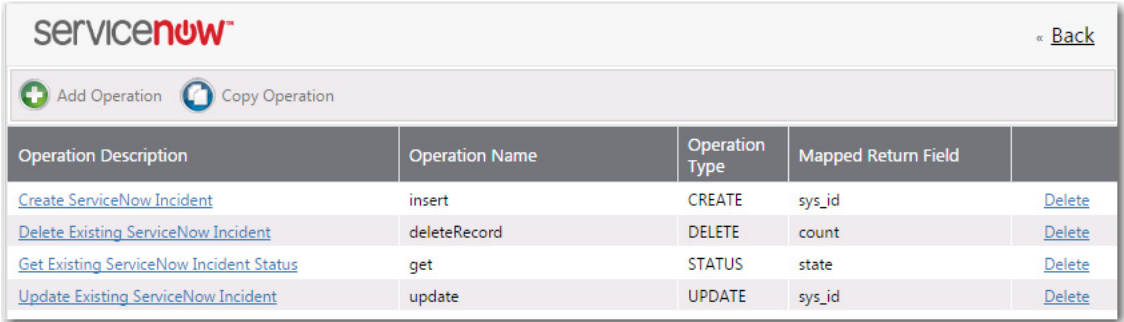

**7.** Click on an operation name in the list, such as **Create ServiceNow Incident** or **Create Remedy Incident**. The **Configure Operation** view opens.

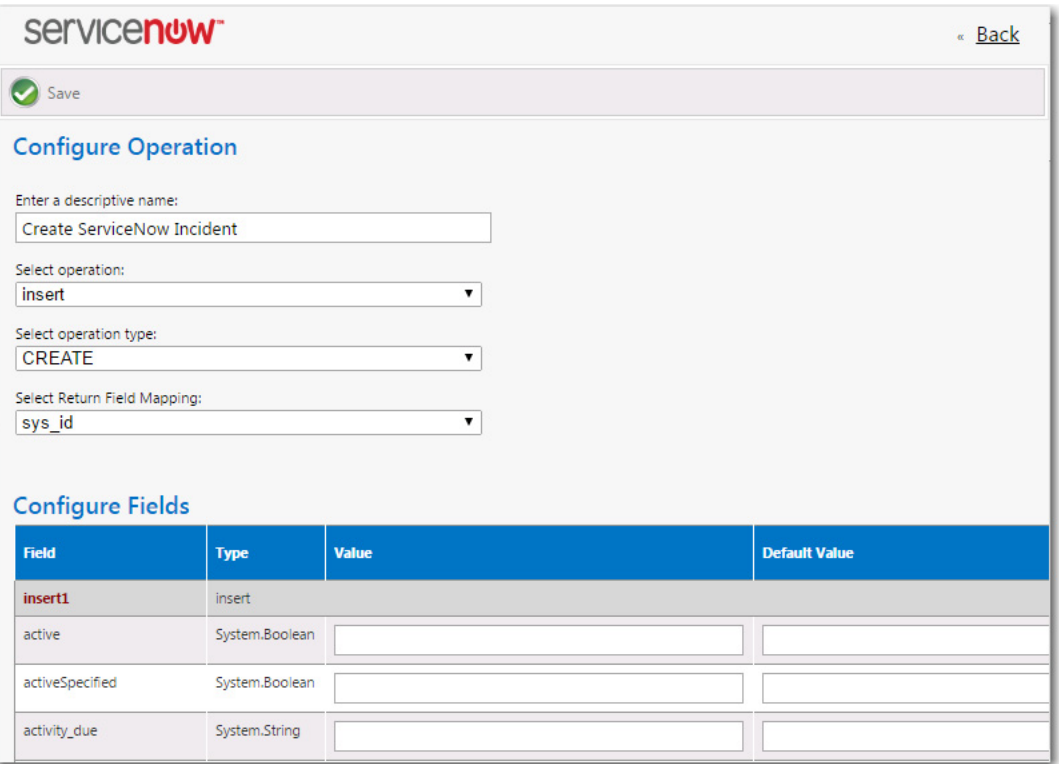

**8.** In the **Value** and/or **Default Value** column of the field where you want to use the custom variable, enter text containing the custom variable enclosed in ##, such as:

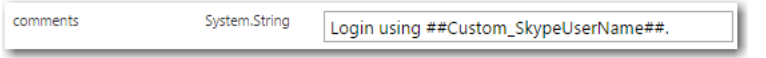

When this field is resolved in the ITSM system, the value of this custom variable will be displayed.

**9.** Click **Save**.

# **Configuring Cloud Application Integration**

If you integrate App Portal with a cloud application, App Portal will be able to include a catalog item that, when checked out on the Browse Catalog tab, will create an account in that cloud application for the requester. The requester will then receive an email that includes account login details.

By integrating App Portal with cloud applications, it enables you to provision cloud applications with the same level of automation and control as desktop and mobile applications. Your users would be able to request cloud applications from the same store they get mobile and desktop applications.

- **•** [Integrating With Box, Salesforce and Office 365](#page-114-0)
- **•** [Integrating With Other Cloud Applications](#page-121-0)

# <span id="page-114-0"></span>**Integrating With Box, Salesforce and Office 365**

App Portal provides out-of-the-box support for three cloud applications—Box, Salesforce, and Microsoft Office 365—and automatically creates a catalog item for each. However, before you can make one of these catalog items available in your catalog, you need to connect to Box, Salesforce, and/or Office 365 and enter your company's account information.

- **•** [Connecting to Box, Salesforce, and Office 365](#page-114-1)
- **•** [Using Out-of-the-Box Catalog Items for Box, Office 365, Salesforce](#page-119-0)
- **•** [Creating Cloud Catalog Items to Request Box, Office 365, and Salesforce Access Using ITSM System](#page-120-0)

## <span id="page-114-1"></span>**Connecting to Box, Salesforce, and Office 365**

App Portal can be integrated with cloud applications so that App Portal can offer a catalog item that will either automatically create an account for the requester in that cloud application, or submit a request in an ITSM system to create an account for the requester in that cloud application.

App Portal provides out-of-the-box support for three cloud applications—Box, Salesforce, and Microsoft Office 365—and automatically creates these three catalog items.

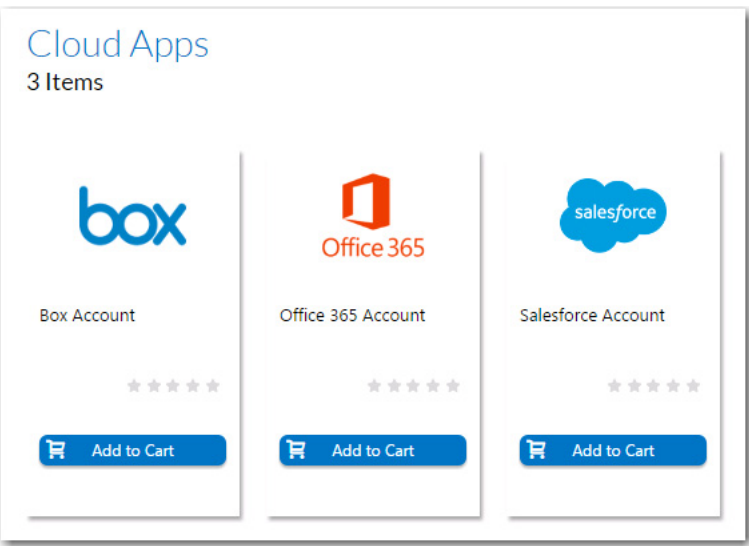

**Figure 3-14:** Out-of-the-Box Cloud Catalog Items

To enable this feature, you need to connect App Portal to these cloud applications by performing the following steps.

*Important • Because some of the settings need to be stored locally, when you enter cloud application connection settings, you must be on the machine where App Portal is installed.*

### *Task To connect App Portal to a cloud application:*

**1.** Log on to the vendor web site and create a custom cloud application for your organization. You will obtain the credentials and end points required to integrate App Portal with that cloud application. For information, see the following sites:

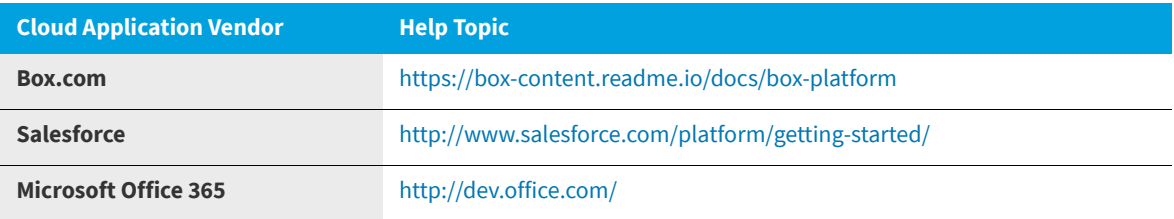

- **2.** On the App Portal **Admin** tab, open the **Site Management > Settings > Cloud Apps** view.
- **3.** Open the **Box**, **Salesforce**, or **Office 365** tab.

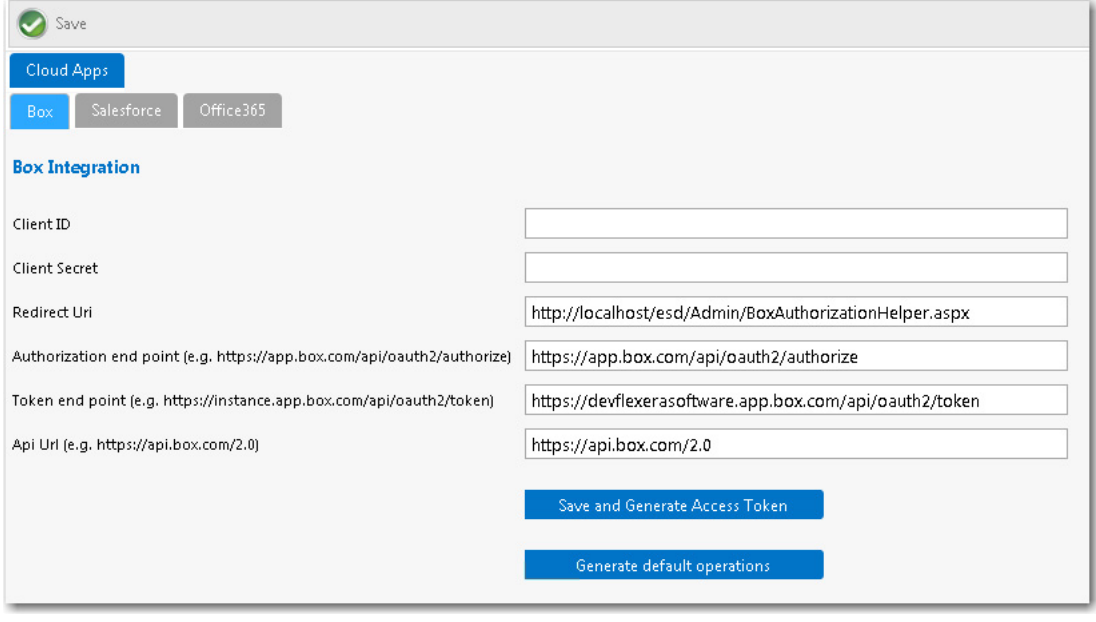

*Note • All three of the tabs on the Cloud Apps view have the same fields and buttons.*

**4.** Enter the following credentials and end points, which were obtained when your corporate account with the cloud application vendor was created:

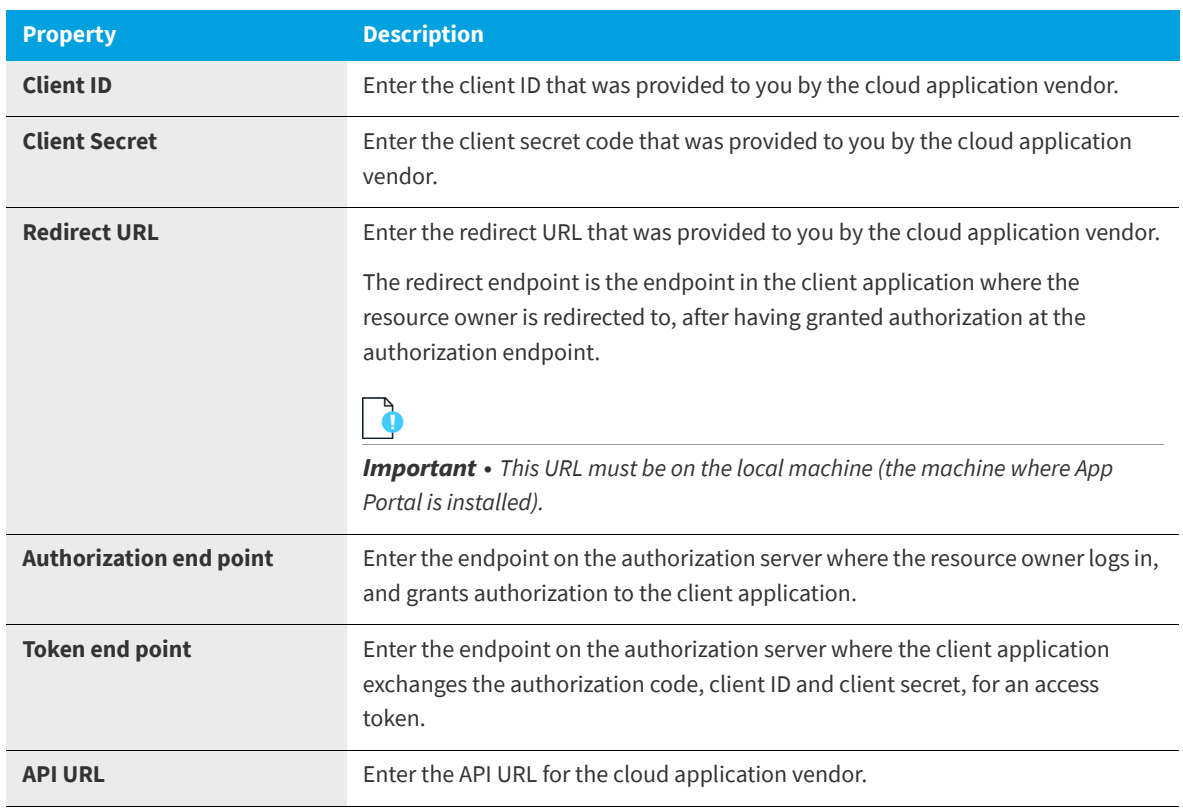

**5.** Click **Save and Generate Access Token**. A message box opens stating that the cloud application vendor credentials were saved successfully, and prompting you to perform additional tasks to generate a token.

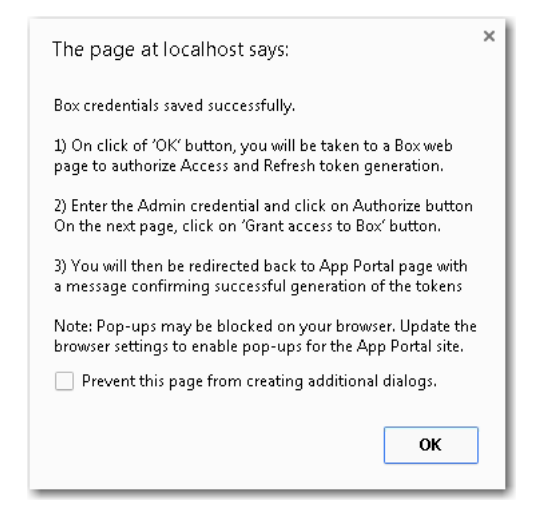

**6.** Click **OK** on the dialog box. A web page opens where you will be prompted to grant access to the cloud application.

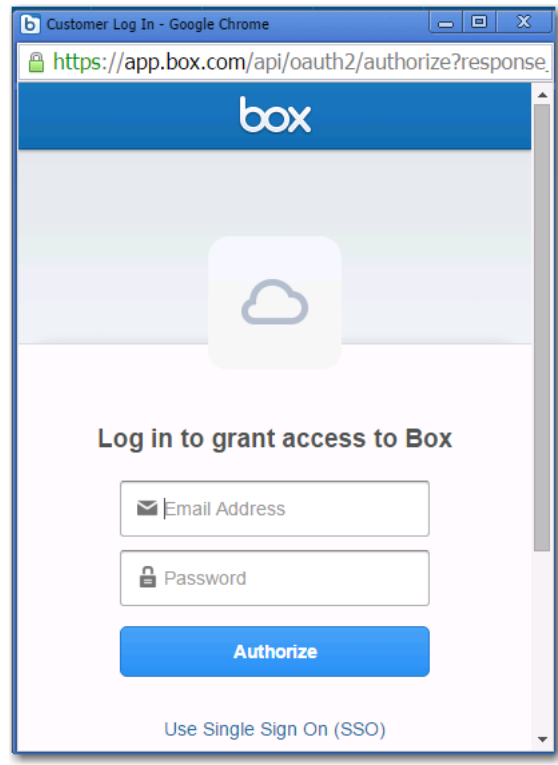

**7.** Enter your user ID and password to the cloud application. You are then prompted to grant access to the cloud application.

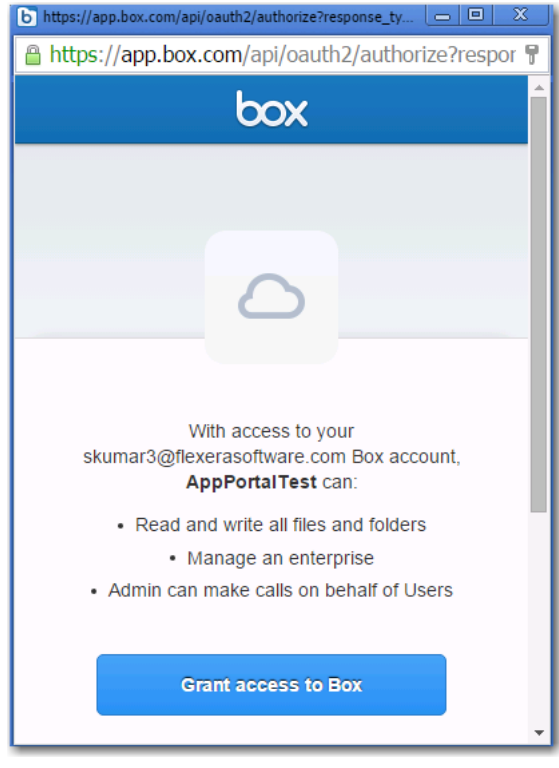

**8.** Click the **Grant access** button. A message appears in App Portal confirming successful creation of the access token.

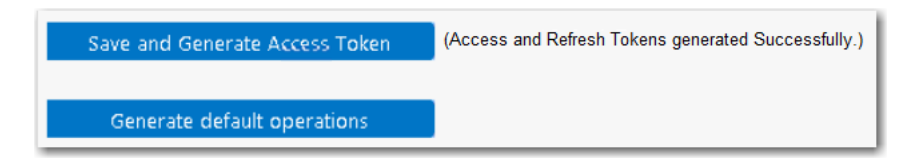

The access token is saved in the App Portal database. Whenever an account is requested, App Portal will use this token to authenticate the user.

**9.** Click the **Generate default operations** button. A message opens stating that the operations were created successfully.

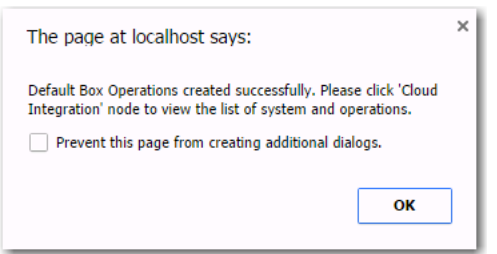

- **10.** Click **OK**.
- **11.** Open the **Site Management > Cloud Integration** view, and then click on the name of the connected cloud application. A **Create user account** operation will be listed for each of the connected cloud applications.

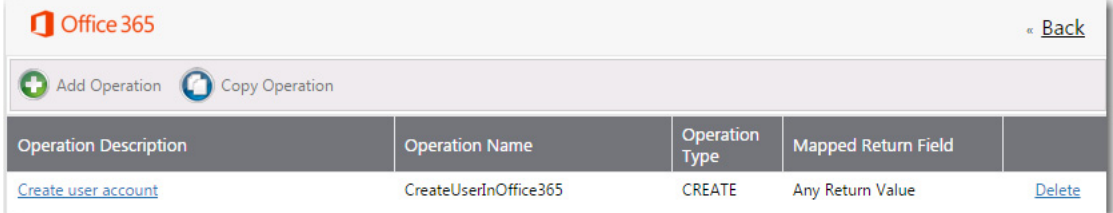

### <span id="page-119-0"></span>**Using Out-of-the-Box Catalog Items for Box, Office 365, Salesforce**

App Portal provides out-of-the-box support for three cloud applications: Box, Salesforce, and Microsoft Office 365. App Portal automatically creates these three catalog items.

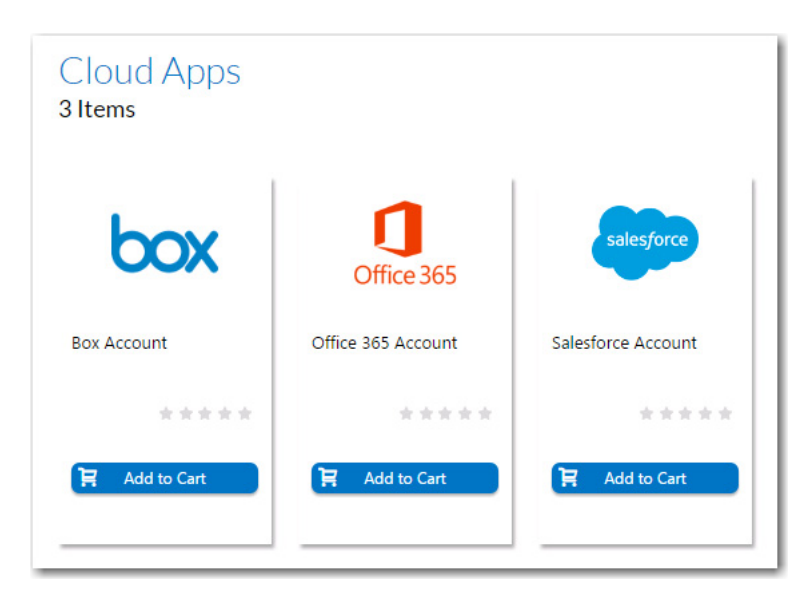

**Figure 3-15:** Out-of-the-Box Catalog Items for Box, Office 365, and Salesforce

Once you have created a custom cloud application for your organization on the Box, Office 365, or Salesforce website, and have then performed the steps in [Connecting to Box, Salesforce, and Office 365](#page-114-1), you can make these catalog items available in your App Portal storefront.

To make these catalog items available in your App Portal storefront, perform the following steps.

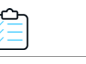

### *Task To enable out-of-the-box cloud catalog items:*

- **1.** On the **Admin** tab, select **Catalog Management > Current Catalog** Items.
- **2.** Open the **Catalog Item Properties** dialog box for the Box, Salesforce, or Office 365 catalog item that you want to enable.
- **3.** On the **General > Global** tab, select the **Is enabled?** option under **Global Options**.

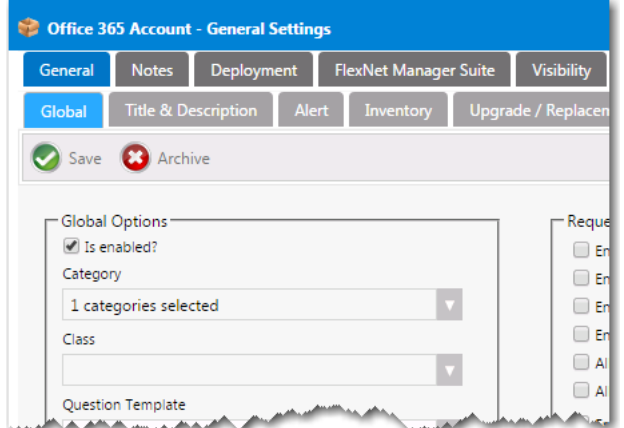

**4.** Click **Save**.

### <span id="page-120-0"></span>**Creating Cloud Catalog Items to Request Box, Office 365, and Salesforce Access Using ITSM System**

Rather than using the out-of-the-box catalog items to directly request a Box, Office 365, or Salesforce account from the vendor, you can set up a cloud catalog item to generate a request in an ITSM system for account creation in Box, Office 365, or Salesforce.

#### *Task To create a cloud catalog item to request Box, Office 365, or Salesforce access using an ITSM system:*

- **1.** Create a new cloud catalog item, as described in [Creating a Cloud Catalog Item.](#page-446-0) Select **Others** on the **Cloud Account Type** panel of the New Catalog Item Wizard.
- **2.** Open the **Actions** tab of the cloud catalog item's **Catalog Item Properties** dialog box.
- **3.** Select the **On Submit** node in the **Current Events and Actions** tree.
- **4.** From the **Select a service** and **Select a method or command** lists, select one of the following sets of options:

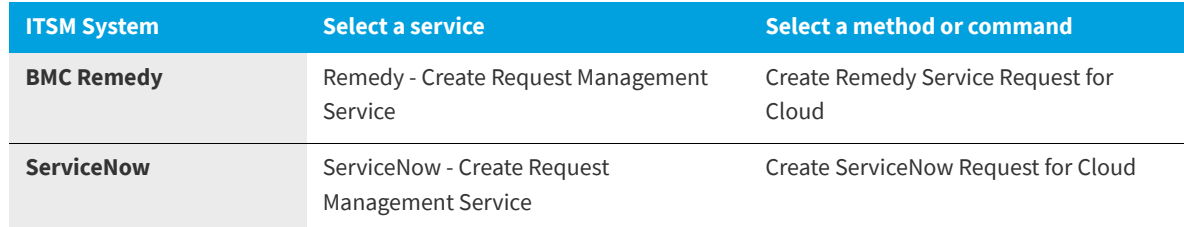

**5.** Click **Save**.

### **Passing Cloud Variables to the ITSM System**

When you use an ITSM system to request account creation in a cloud application, App Portal uses the ##Cloud\_Variables## variable to pass all the attached cloud variables with the catalog item to the ITSM system.

#### **ServiceNow**

For ServiceNow, cloud variables get resolved in the description field of the **insert** suboperation of the **Create ServiceNow Request for Cloud** operation.

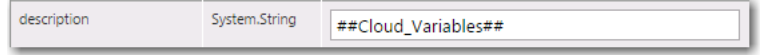

**Figure 3-16:** ServiceNow: "description" Field of the "insert" Suboperation

#### **Remedy**

For Remedy, cloud variables get resolved in the Details field of the **Request\_Submit\_Service** suboperation of the **Create Remedy Service Request for Cloud** operation.

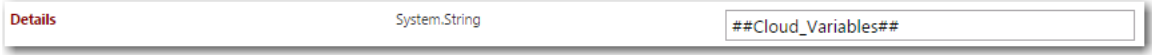

**Figure 3-17:** BMC Remedy: "Details" Field of the "Request\_Submit\_Service" Suboperation

# <span id="page-121-0"></span>**Integrating With Other Cloud Applications**

App Portal can be integrated with cloud applications so that App Portal can offer a catalog item that will automatically create an account for the requester in that cloud application. App Portal provides out-of-the-box support for Box, Salesforce, and Microsoft Office 365, and automatically creates these three catalog items.

However, you can also manually create a connection to another cloud application system (such as DropBox, WebEx, GotoMeeting, Concur, etc.) so that you can create catalog items for that system.

- **•** [Adding Web Services for a New Cloud Application](#page-121-1)
- **•** [Adding a New Cloud Application System](#page-122-0)
- **•** [Adding Operations for Cloud Applications](#page-124-0)
- **•** [Setting Cloud Application Actions on Catalog Items](#page-128-0)
- **•** [Adding Custom Variables to Cloud Catalog Items](#page-129-0)

### <span id="page-121-1"></span>**Adding Web Services for a New Cloud Application**

To add a new cloud application to App Portal, you need to write web services for that application. App Portal provides sample web methods that you can copy and modify per the new cloud application's API requirements.

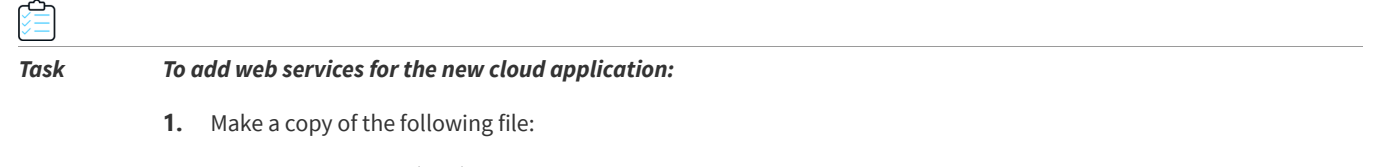

C:\Program Files (x86)\Flexera Software\App Portal\Web\WS\SaasIntegration.asmx

**2.** Locate a [WebMethod] section in this file:

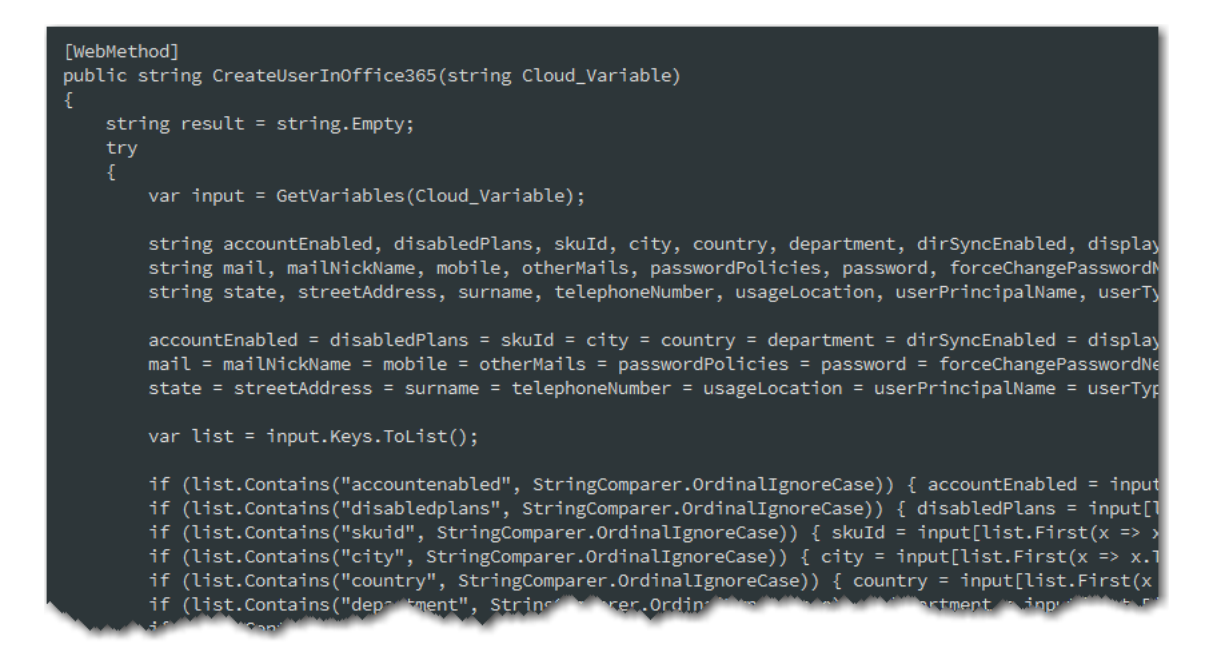

- **3.** Modify the [WebMethod] section per the new cloud application's API requirement.
- **4.** Copy the new . asmx file to the same location as SaasIntegration. asmx.

### <span id="page-122-0"></span>**Adding a New Cloud Application System**

To add a new cloud application system, perform the following steps.

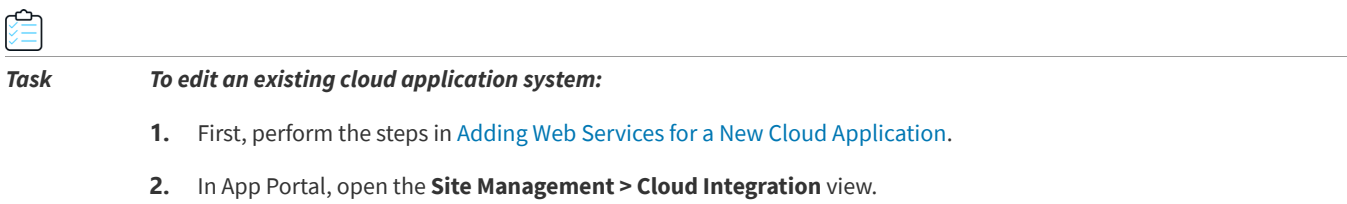

**3.** Click **Add System**. The **Configure Service** view opens.

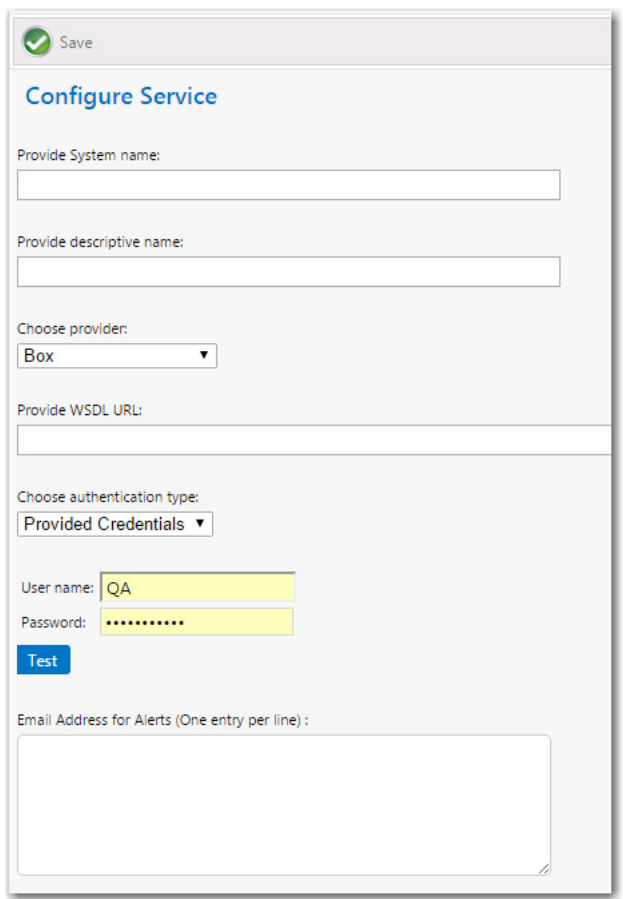

**4.** Enter the following properties:

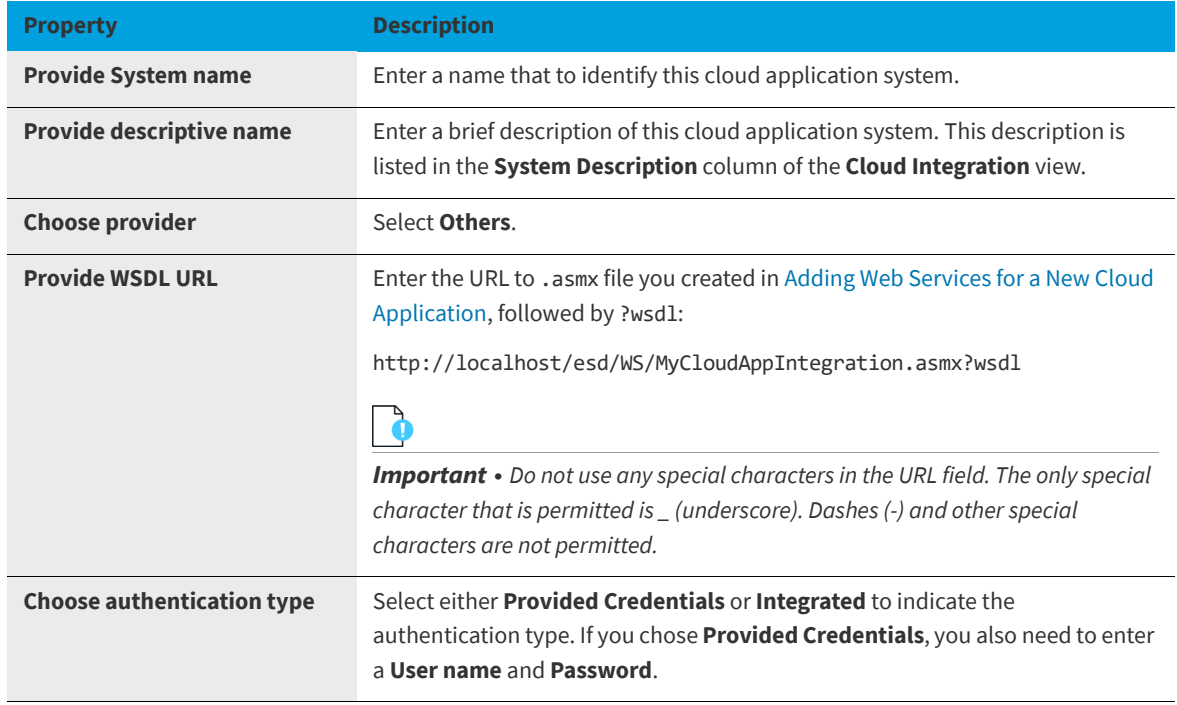

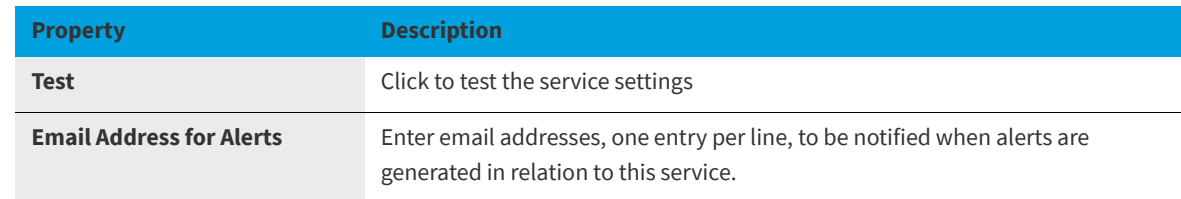

**5.** Click **Save** to save your edits.

## <span id="page-124-0"></span>**Adding Operations for Cloud Applications**

When integrating with Box, Salesforce, or Office 365 cloud applications (which are supported out-of-the-box), the default operations are created and configured automatically when you click the **Generate default operations** button on one of the tabs of the **Site Management > Settings > Cloud Apps** view.

However, if you connect to a cloud application other than Box, Salesforce, or Office 365 (as described in [Adding a New](#page-122-0)  [Cloud Application System](#page-122-0)), you will have to create all of the required operations manually.

Also, you may choose to customize/configure existing out-of-the-box operations for your organization.

This section explains how to add and configure operations on the **Configure Operation** view.

- **•** [About the Configure Operation View for Cloud Applications](#page-124-1)
- **•** [Adding a New Operation for a Cloud Application](#page-126-0)

### <span id="page-124-1"></span>**About the Configure Operation View for Cloud Applications**

You open the **Configure Operation** view by clicking on an operation name in the Box, Office 365, Salesforce, or other cloud application system operation list. For example, the following is the **Configure Operation** view for the Box **Create User Account** operation:

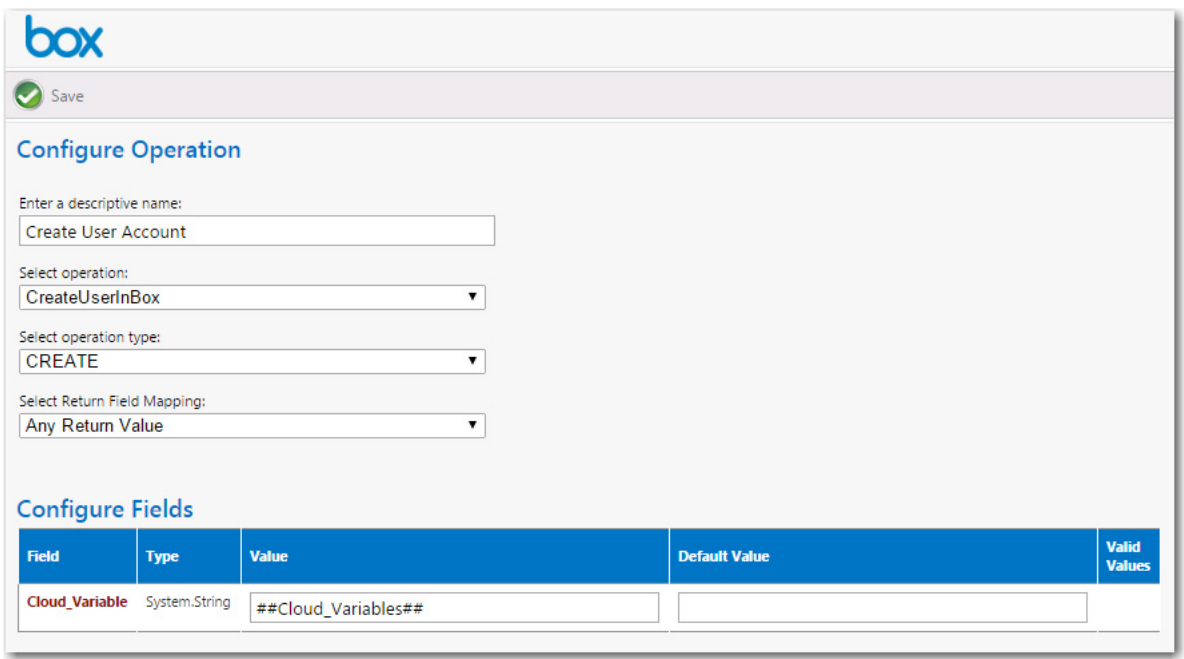

**Figure 3-18:** Configure Operation View for Box Create User Account Operation

The **Configure Operation** view has two sections: the operation settings and the parameter settings.

- **•** [About the Operation Settings](#page-96-1)
- **•** [About the Parameter Settings](#page-96-0)

### **About the Operation Settings**

The operation settings, which are listed at the top of the **Configure Operation** view, identify the operation's name, associate an operation and operation type that exists in the cloud application, and specifies the expected value that will be returned to App Portal when this operation is executed.

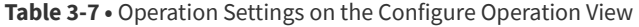

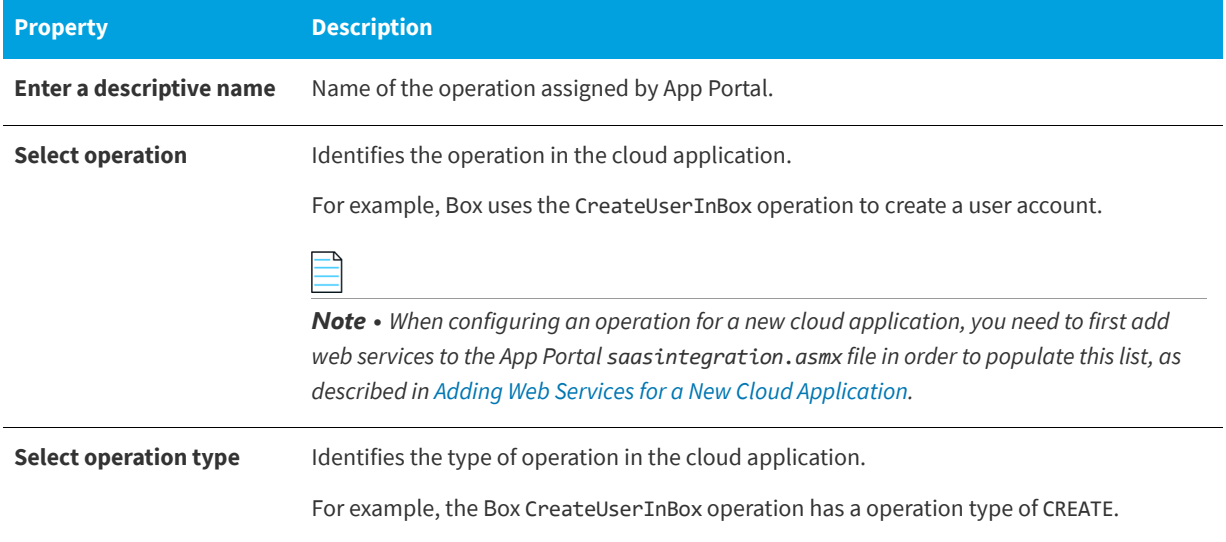

**Table 3-7 •** Operation Settings on the Configure Operation View

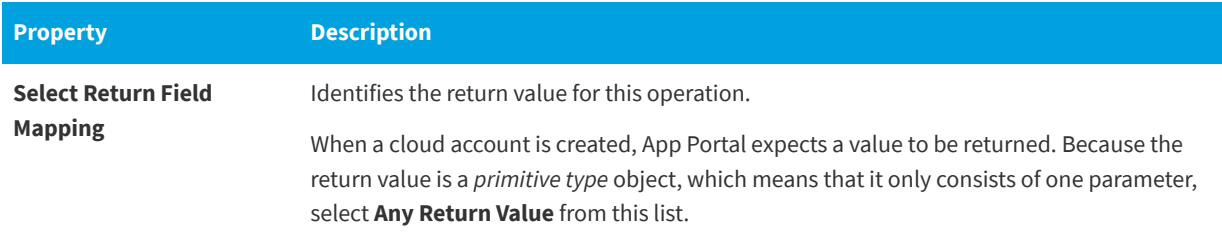

### **About the Parameter Settings**

For a Cloud Application operation, only one field needs to be listed in the Configure Fields table, **Cloud\_Variable**, with a value of ##Cloud\_Variables##.

You can add variables to a cloud application on the **Cloud Apps** tab of the **Catalog Item Properties** dialog box for this cloud application's catalog item, as described in [Defining Custom Variables for Cloud Catalog Items](#page-526-0).

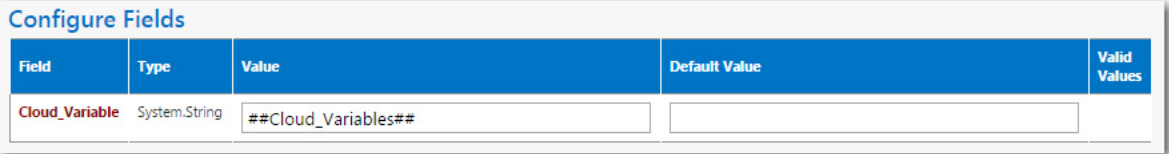

**Figure 3-19:** Cloud\_Variable for Cloud Application Operation

### <span id="page-126-0"></span>**Adding a New Operation for a Cloud Application**

If you connect to a cloud application other than Box, Salesforce, or Office 365, you will have to create all of the required operations manually. To create an new operation, perform the following steps:

# Ó

*Task To create a new operation for a cloud application:*

**1.** On the **Admin** tab, select **Site Management > Cloud Integration**. The **Cloud Integration** view opens, listing the available services of the connected cloud applications.

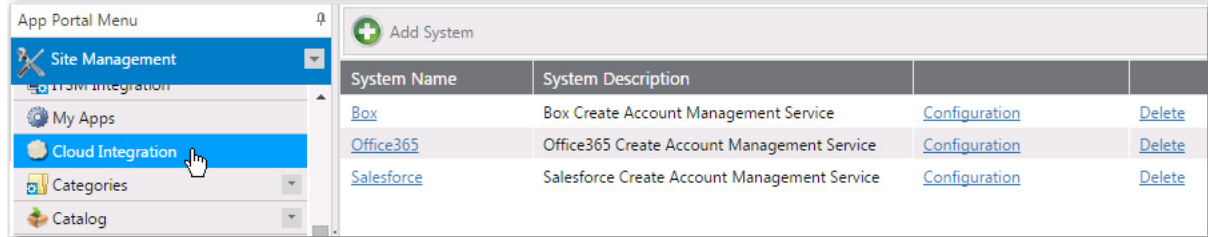

If you have added a connection to another cloud application, it will be listed here.

- **2.** Click on the **System Name** of the cloud application to which you want to add an operation. A list of the operations defined for the selected service opens, if any.
- **3.** Click **Add Operation**. The **Configure Operation** view opens.

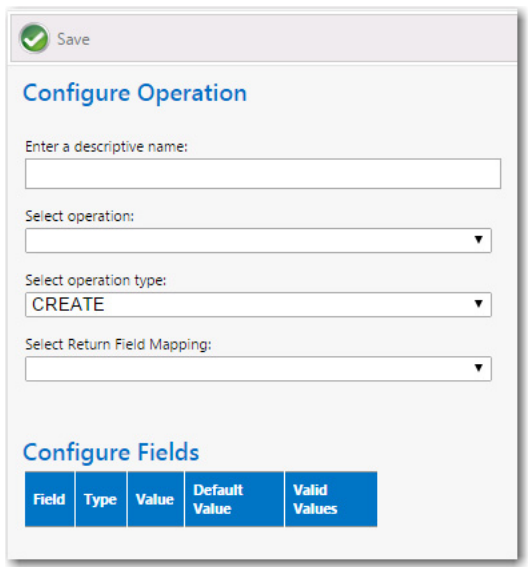

**4.** In the top part of this screen, define the following properties:

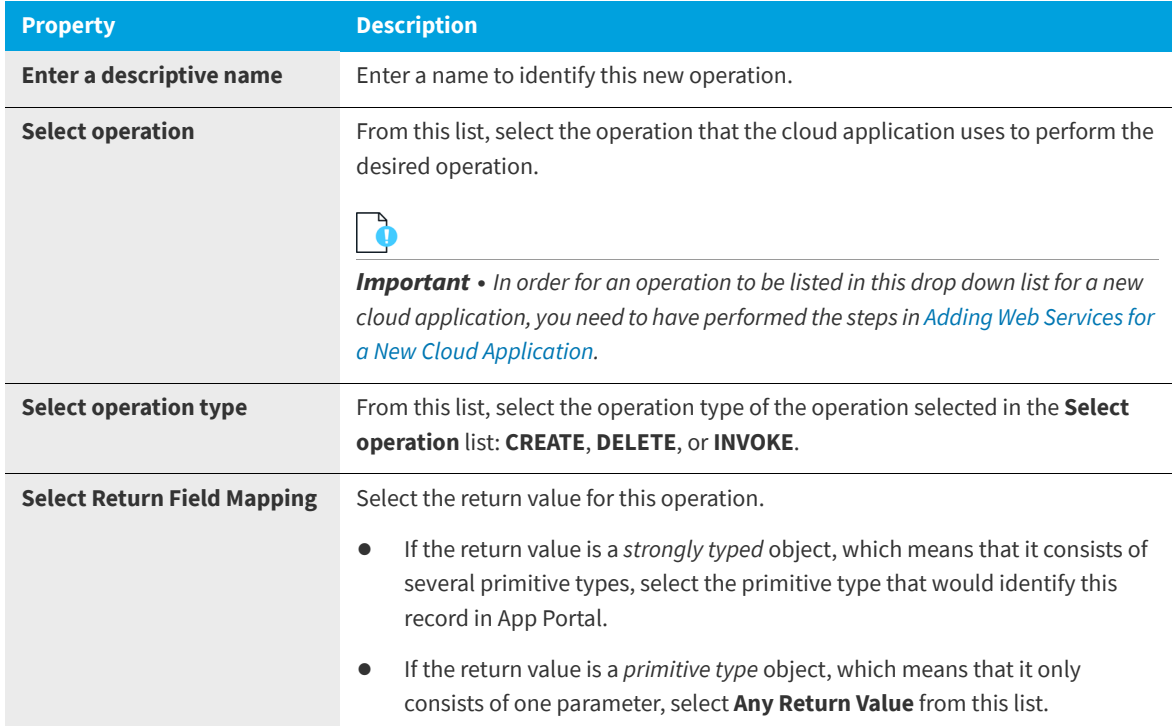

**5.** In the **Configure Fields** table, enter the following value for the **Cloud\_Variable** field: **##Cloud\_Variables##**.

*Important • Do not add any additional fields to the Configure Fields table. Instead, you can add variables to the Cloud*  Apps tab of the Catalog Item Properties dialog box for this cloud application's catalog item, as described in Defining *[Custom Variables for Cloud Catalog Items.](#page-526-0)*

**6.** Click **Save** to save to add the operation.

**7.** Proceed with the steps described in [Setting Cloud Application Actions on Catalog Items](#page-128-0) and [Adding Custom Variables](#page-129-0)  [to Cloud Catalog Items](#page-129-0).

### <span id="page-128-0"></span>**Setting Cloud Application Actions on Catalog Items**

In order for a catalog item request to trigger an event in a cloud application, you need to define cloud application-specific actions on that catalog item. This is done on the **Actions** tab of the **Catalog Item Properties** dialog box. These cloud application actions can be specified on a specific catalog item, but only those that have a type of **Cloud Catalog Item**.

*Note • Before you can set a cloud application action on a catalog item for a new cloud application, you need to have already added the cloud application to App Portal (as described in [Adding a New Cloud Application System\)](#page-122-0) and added the required operations (as described in [Adding Operations for Cloud Applications\)](#page-124-0).* 

You can select any of the actions in the **Current Events and Actions** column and then associate a cloud application action to it. In the following example, a cloud application-related action has been associated with the **On Submit** event. Upon the submission of a request containing this catalog item, a **Create user account** action will be triggered:

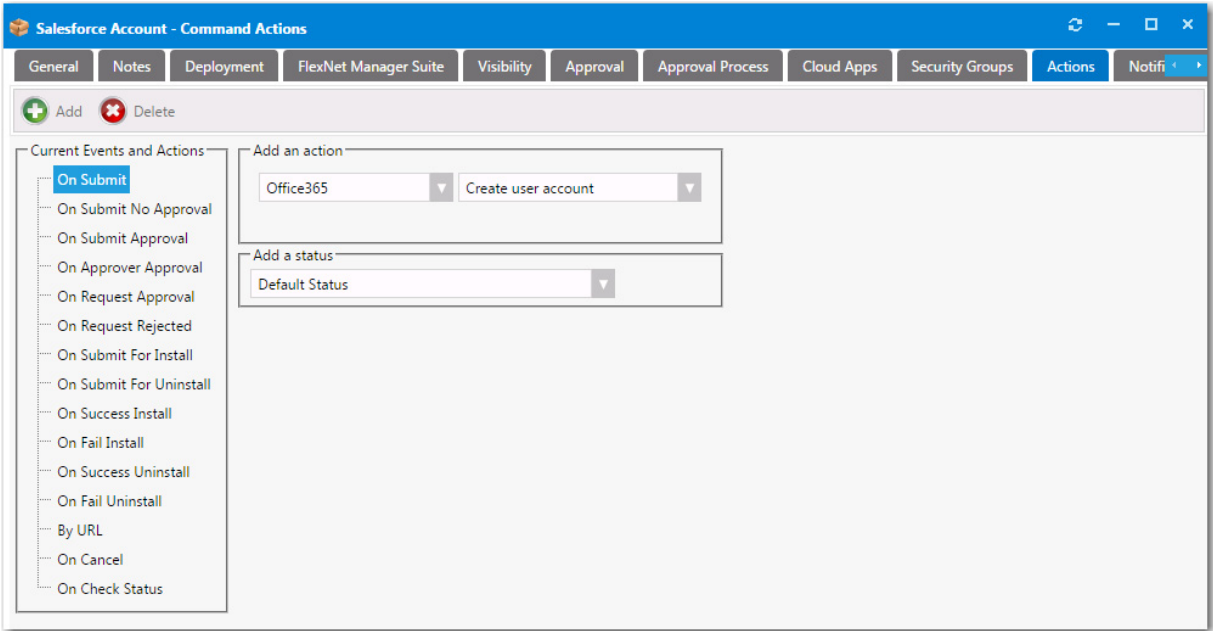

**Figure 3-20:** Cloud Application-Related Actions on a Catalog Item

To add an action to a cloud catalog item, perform the following steps.

#### *Task To add an action to a cloud catalog item:*

- **1.** Open the **Actions** tab of the catalog item's **Catalog Item Properties** dialog box.
- **2.** In the **Current Events an Actions** tree, select the event that you want to add an action to.

For example, if you want to trigger the creation of a user account in the cloud application when catalog items are submitted in a request, select **On Submit**.

- **3.** From the **Select a service** list, select the name of the cloud application operation that you want to trigger. For example, you could select **Create user account.**
- **4.** [If applicable] From the **Add a status** list, select one of the following statuses to indicate the status that the request will be assigned after this action is performed:
	- **• Default Status**
	- **• Completed**
	- **• Failed**
	- **• In Progress**
	- **• Succeeded**
	- **• Warning**
- **5.** Click **Add** to add the action.

## <span id="page-129-0"></span>**Adding Custom Variables to Cloud Catalog Items**

For the out-of-the-box cloud catalog items or Salesforce, Box, and Office 365, the necessary variables are automatically created and displayed on the **Cloud Apps** tab of the **Catalog Item Properties** dialog box.

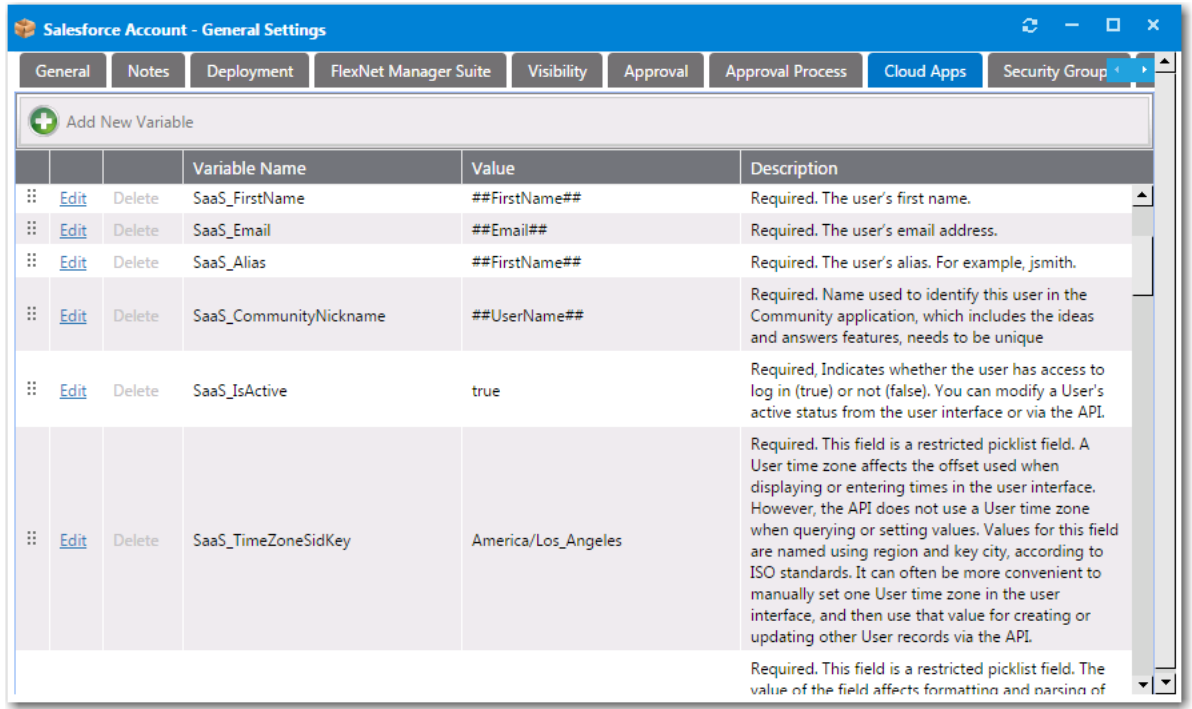

### **Figure 3-21:** Cloud Apps Tabs

However, when you are creating a catalog time for another cloud application, you are required to determine what variables are required by the cloud application vendor and then add those variables to the **Cloud Apps** tab of that cloud catalog item.

For instructions on how to add custom variables to the **Cloud Apps** tab, see [Defining Custom Variables for Cloud Catalog](#page-526-0)  [Items](#page-526-0).

# **Configuring Active Directory Settings**

You can perform Active Directory configuration activities using the **Site Management > Active Directory** portion of the App Portal interface.

- **•** [Adding an Active Directory Forest](#page-130-0)
- **•** [Performing Active Directory Property Mapping](#page-132-0)
- **•** [Configuring Virtual Properties](#page-133-0)
- **•** [Creating User Impersonation Accounts](#page-136-0)

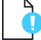

*Important • The system account credentials entered on the Site Management > Active Directory > Integration view are used to search for users and groups but are not used to add to an Active Directory group. Instead, the App Portal service account credentials, which are specified during installation, are used to add to an Active Directory group.*

*Note • In previous App Portal releases, you specified Active Directory settings on the Active Directory tab of the Site Management > Settings view, where you identified the server name or LDAP path to provide Global Catalog access for locating user objects for a single root forest. This functionality has been moved to the Site Management > Active Directory > Integration view.*

# <span id="page-130-0"></span>**Adding an Active Directory Forest**

A "forest" is a single instance of Active Directory. Forests contain domains (which contain users, computers, , resources, etc.). In an enterprise, multiple forests can share Active Directory responsibilities by creating trust relationships between the forests. In this way, each forest can be connected with every other forest to form a collaborative directory service solution.

In previous App Portal releases, App Portal could only communicate with domains within a single root forest, the root forest where App Portal and its deployment system (System Center Configuration Manager and/or Symantec Altiris) were installed. Starting with App Portal 2015, App Portal supports multiple Active Directory forests that have different root forests. This enables users from those forests to have access to App Portal, and enables App Portal to search users/groups from domains in those forests.

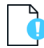

*Important • The system account credentials entered on the Site Management > Active Directory > Integration view are used to search for users and groups but are not used to add to an Active Directory group. Instead, the App Portal service account credentials, which are specified during installation, are used to add to an Active Directory group.*

You manage Active Directory forests on the **Site Management > Active Directory > Integration** view.

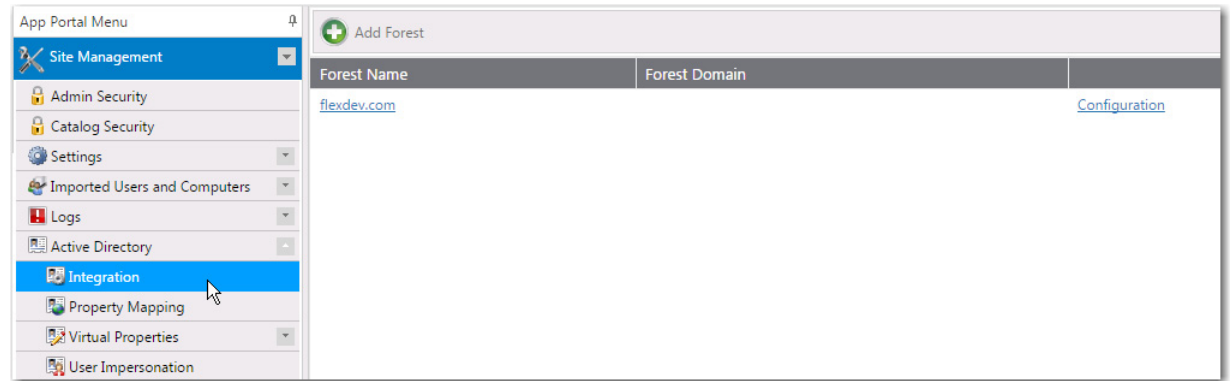

**Figure 3-22:** Integration View Under Site Management > Active Directory

To enable App Portal to communicate with an additional Active Directory forest, you need to add it by clicking **Add Forest**.

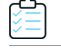

#### *Task To add an Active Directory forest:*

**1.** On the **Site Management > Active Directory > Integration** view, click **Add Forest**. The Configure Forest view opens.

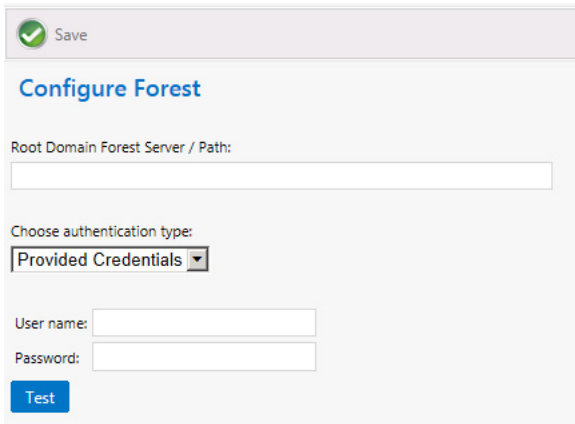

- **2.** In the **Root Domain Forest Server / Path** field, enter the path to the root domain Active Directory forest path that you are adding.
- **3.** From the **Choose authentication type** list, select **Provided Credentials** or **Integrated**.
- **4.** If you chose Provided Credentials from the Choose authentication type list, enter the appropriate User name and Password.
- **5.** Click **Test** to test the connection.
- **6.** Click **Save** to save the Active Directory forest. It will now be listed on the **Active Directory > Integration** view.
- **7.** Click on the name of the forest that you just added. A list of the domains within that forest is listed.

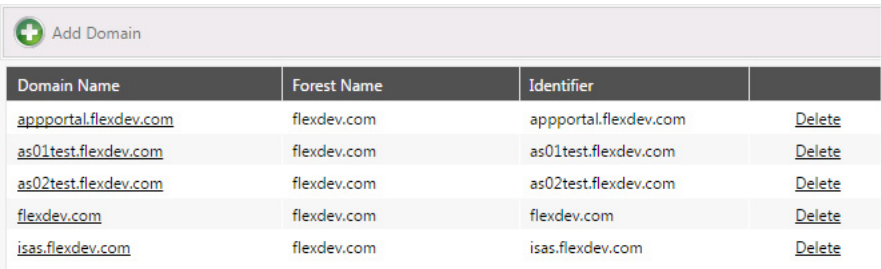

- **8.** If you do not want one of the listed domains in the Active Directory forest that you just added to have access to App Portal, click **Delete** to delete that specific domain.
- **9.** To add a new domain to this Active Directory forest, click **Add Domain**. To modify one of the existing domains, click on its name to open the **Configure Domain** view.

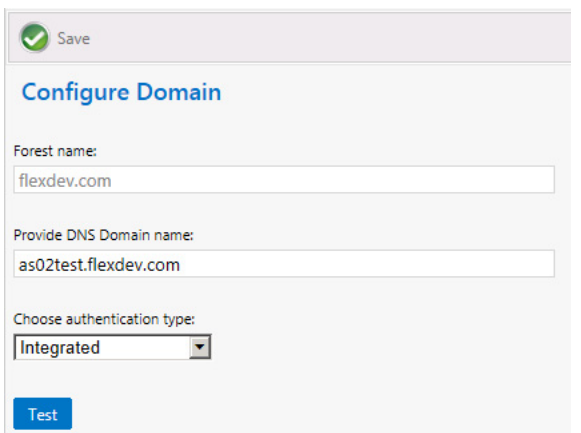

**10.** Make any desired modifications and then click **Save** to save your edits.

# <span id="page-132-0"></span>**Performing Active Directory Property Mapping**

The **Property Mapping** subview of the **Site Management > Active Directory** view includes the **Allow Inventory Allocation** and **Allow Deployment** options.

Configuring Active Directory Settings

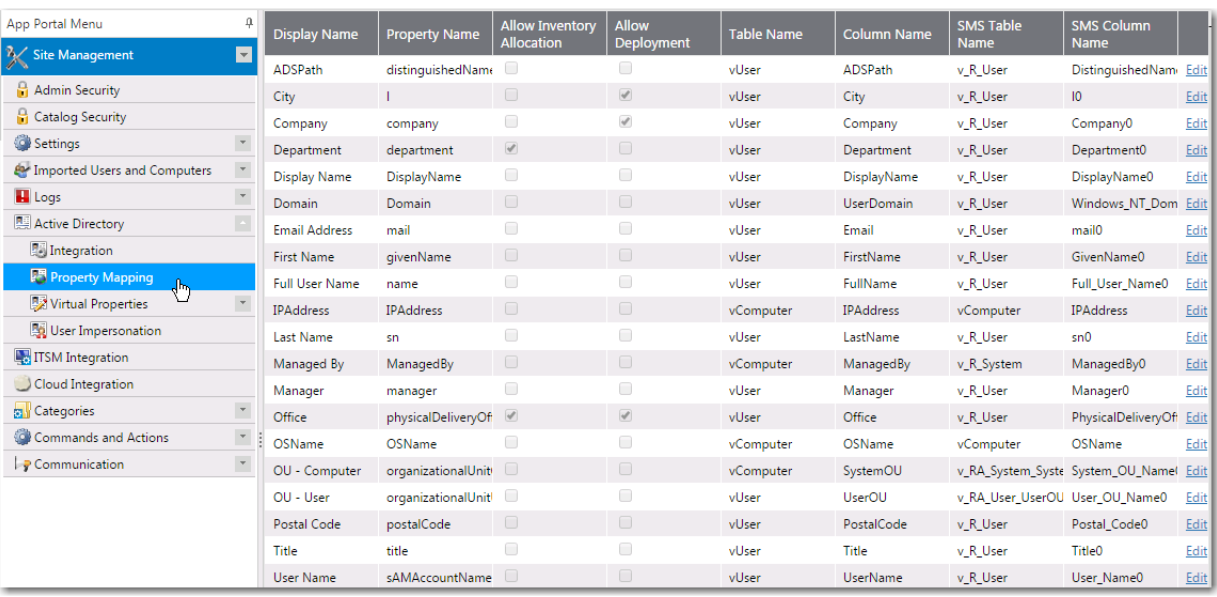

#### **Figure 3-23:** Property Mapping Toolbar

Properties determine the attributes that you want to utilize in App Portal approval, deployment, and provisioning processes. App Portal includes the most common properties.

### **Allow Inventory Allocation**

When an attribute is specified for Inventory Allocation, the attribute will be displayed in the dropdown list for inventory allocation. You should only identify attributes for inventory allocation that represent groups of users. Suitable properties include office and department. Attributes not suitable for inventory allocation include last name, manager, etc. as they typically do not represent groups of users.

### **Allow Deployment**

By enabling a property for deployment you can select this property to view all users that match this property when using the Request on Behalf feature. Rather than searching by user or computer selecting a property will show all users and their associated computers for selection.

## <span id="page-133-0"></span>**Configuring Virtual Properties**

Virtual Properties allow you to group similar properties together as a single logical name. Virtual properties are used primarily for inventory allocation.

The **Active Directory > Virtual Properties** view includes two subviews: **New Virtual Property** and **View Virtual Properties**.

- **•** [Creating a New Virtual Property](#page-134-0)
- **•** [Viewing Virtual Properties](#page-136-1)

### <span id="page-134-0"></span>**Creating a New Virtual Property**

To create a new virtual property, perform the following steps.

#### *Task To create a new virtual property:*

- **1.** On the **Admin** tab, open the **Site Management > Active Directory > Virtual Properties > New Virtual Property** view. s
- **2.** In the **Virtual Property Name** field, enter a logical name that will represent the properties specified in the current property list.
- **3.** Under **Property Source**, select one of the following options to identify the Active Directory property from where to extract its values:
	- **• Active Directory User Property**—Select this option to extract values from an Active Directory user property. If you select this option, you are prompted to select properties by using the arrow keys to move them from the **Available** to the **Current** list.

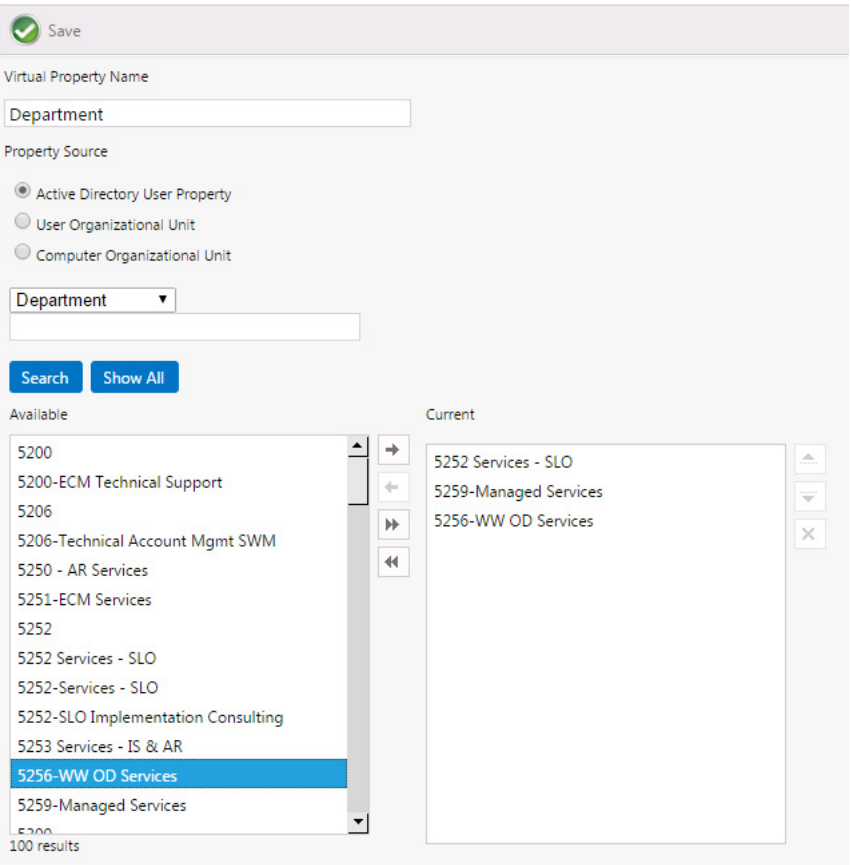

**• User Organizational Unit**—Select this option to extract values from a User Organizational Unit. When you select this option, a tree view of Organizational Units will be displayed in the **Available** area. Click and drag to move properties from the tree to the **Current** list.

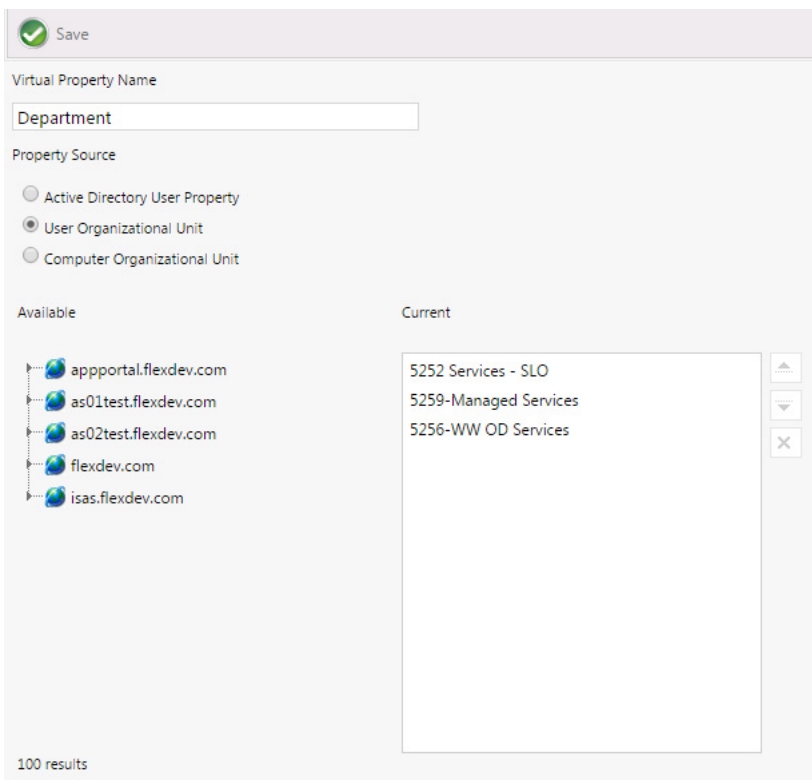

**• Computer Organizational Unit**—Select this option to extract values from a Computer Organizational Unit. When you select this option, a tree view of **Organizational Unit**s will be displayed in the **Available** area. Click and drag to move properties from the tree to the **Current** list.

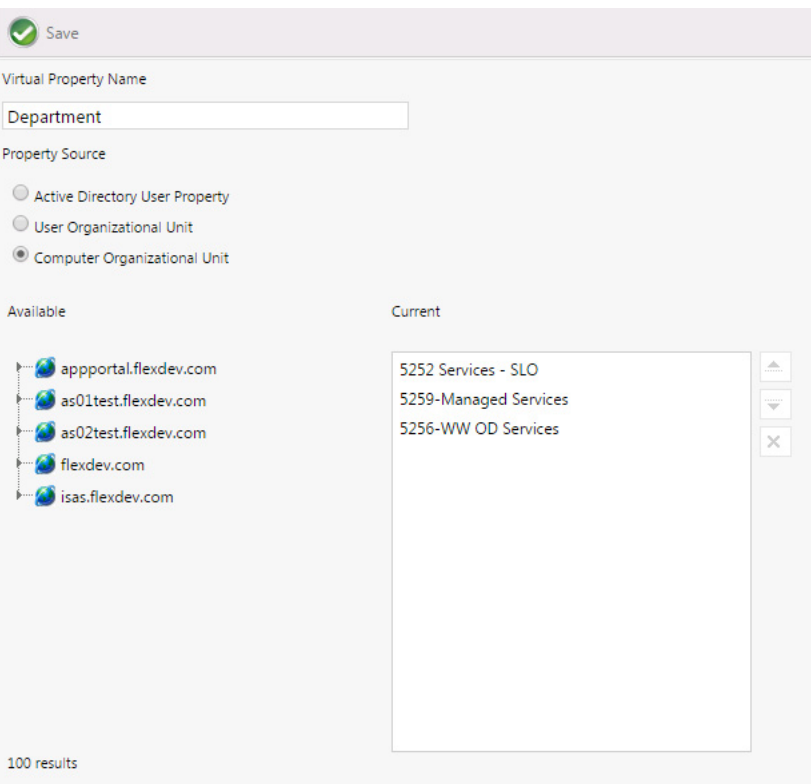

**4.** Click **Save**.

### <span id="page-136-1"></span>**Viewing Virtual Properties**

All virtual properties are listed on the **View Virtual Properties** subview of the **Site Management > Active Directory > Virtual Properties** view.

| App Portal Menu                       | $\mathfrak{a}$           | Virtual Properties |                   |                            |                       |  |
|---------------------------------------|--------------------------|--------------------|-------------------|----------------------------|-----------------------|--|
| Site Management                       | $\blacksquare$           | <b>Name</b>        | Property          | <b>Property Name</b>       | <b>Property Count</b> |  |
| Admin Security                        |                          | <b>COMP OU</b>     | COMP OU           | organizationalUnitComputer | 0                     |  |
| Catalog Security                      |                          | <b>DEPARTMENT</b>  | <b>DEPARTMENT</b> | <b>DEPARTMENT</b>          | $\mathbf{0}$          |  |
| Settings                              | $\overline{\phantom{a}}$ | <b>USER OU</b>     | USER OU           | organizationalUnitUser     | 0                     |  |
| <b>E</b> Imported Users and Computers | $\overline{\phantom{a}}$ |                    |                   |                            |                       |  |
| $\blacksquare$ Logs                   | $\overline{\phantom{a}}$ |                    |                   |                            |                       |  |
| Active Directory                      | ×                        |                    |                   |                            |                       |  |
| Integration                           |                          |                    |                   |                            |                       |  |
| Property Mapping                      |                          |                    |                   |                            |                       |  |
| Virtual Properties                    | ×                        |                    |                   |                            |                       |  |
| 関 New Virtual Property                |                          |                    |                   |                            |                       |  |
| <b>L'I View Virtual Properties</b>    |                          |                    |                   |                            |                       |  |
| User Impersonation                    |                          |                    |                   |                            |                       |  |

**Figure 3-24:** View Virtual Properties Subview

To edit an existing virtual property, click on it. A view similar to the [New Virtual Property](#page-344-0) view opens, where you perform edits.

# <span id="page-136-0"></span>**Creating User Impersonation Accounts**

On the **User Impersonation** view, which is opened by selecting **Settings > User Impersonation** under **Site Management**, you can create user impersonation accounts.

| App Portal Menu                       | 4                        | C D New                 |                 |  |
|---------------------------------------|--------------------------|-------------------------|-----------------|--|
| $\propto$<br><b>Site Management</b>   | $\mathbf{r}$             | Impersonated            |                 |  |
| Admin Security                        |                          | <b>Source Account</b>   | <b>Accounts</b> |  |
| Catalog Security                      |                          | Administrator           |                 |  |
| Settings                              |                          | <b>Client Installer</b> | 1               |  |
| <b>A</b> Imported Users and Computers | $\overline{\phantom{a}}$ |                         |                 |  |
| <b>Logs</b>                           | $\overline{\phantom{a}}$ |                         |                 |  |
| Active Directory                      | $\left  \cdot \right $   |                         |                 |  |
| Integration                           |                          |                         |                 |  |
| Property Mapping                      |                          |                         |                 |  |
| Virtual Properties                    | $\bar{\tau}$             |                         |                 |  |
| User Impersonation<br>$\frac{1}{2}$   |                          |                         |                 |  |
| <b>TESM</b> Integration               |                          |                         |                 |  |

**Figure 3-25:** User Impersonation View

Click **New** or double-click on an existing impersonated account to open the [User Impersonation Properties Dialog Box.](#page-346-0)

### **User Impersonation Properties Dialog Box**

The **User Impersonation Properties** dialog box is opened by clicking **New** or double-clicking on an existing impersonated account on the **Site Management > User Impersonation** view.

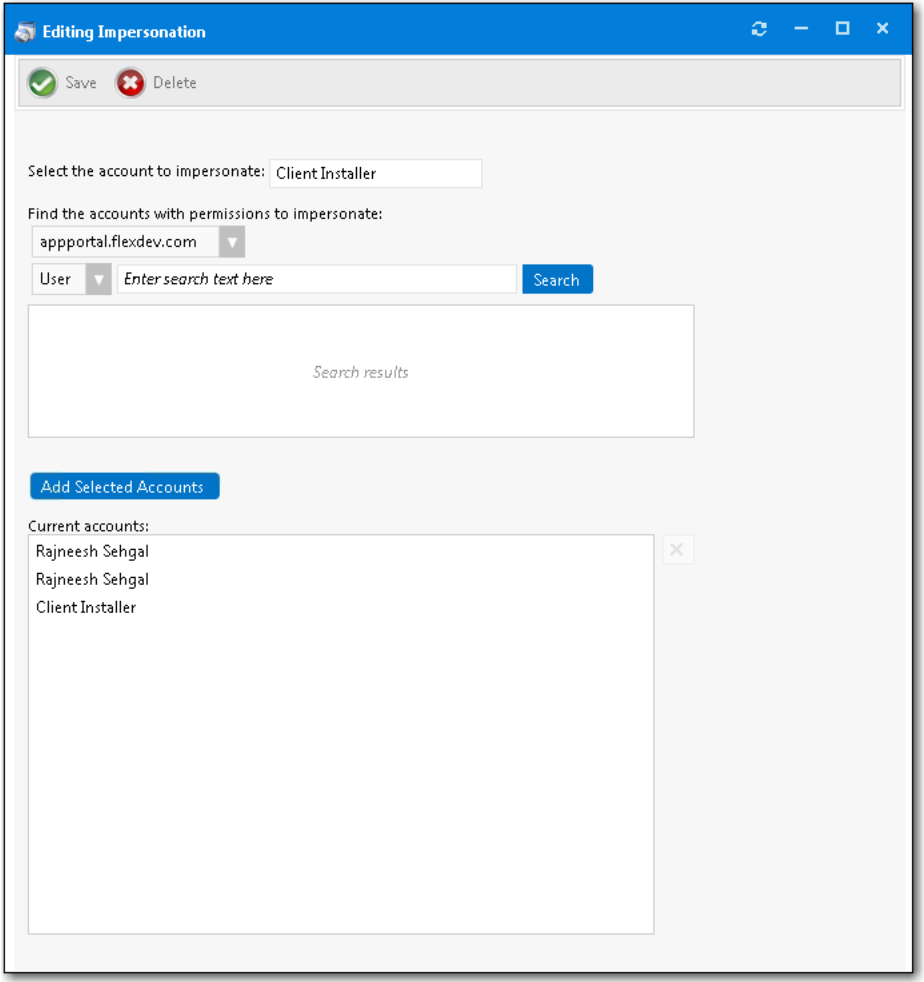

**Figure 3-26:** User Impersonation Properties Dialog Box

The **User Impersonation Properties** dialog box includes the following properties:

**Table 3-8 •** User Impersonation Properties Dialog Box

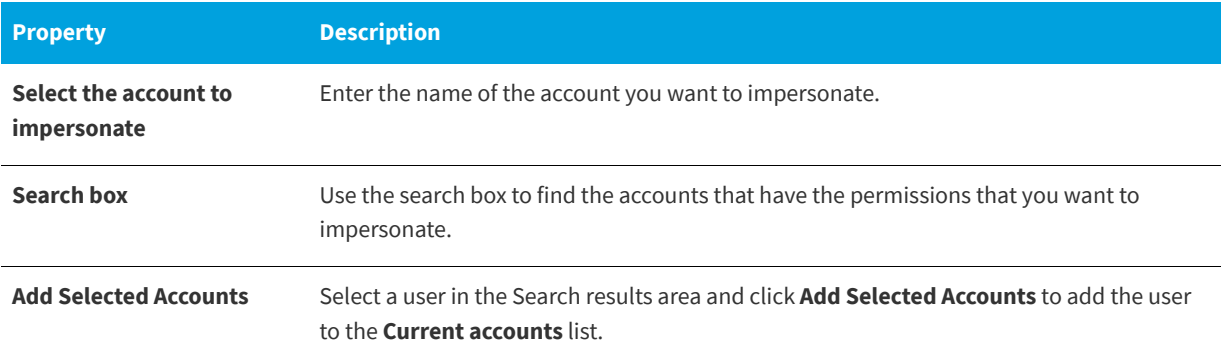

**Table 3-8 •** User Impersonation Properties Dialog Box

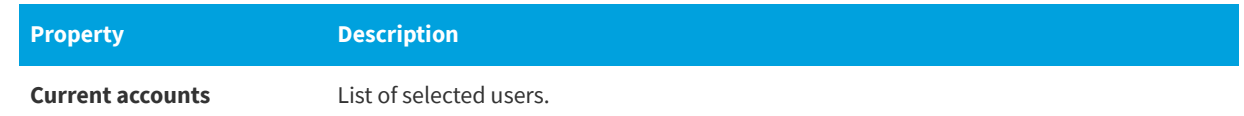

# **Configuring Corporate Single Sign On**

In previous releases, access to the App Portal app store was limited to domain-authenticated users only. Starting with App Portal 2016, you can configure single sign-on authentication for your users using your corporate single sign-on system, enabling them to access the App Portal app store on-the-go from locations outside the corporate network or VPN.

Single sign-on authentication is supported when using the both the standard App Portal user interface and the mobile interface.

Single sign-on is configured on the **Site Management > Settings > Single Sign On** view, where you can separately specify settings for both the **Standard User Interface** and the **Mobile User Interface** (SAML 2.0 only).

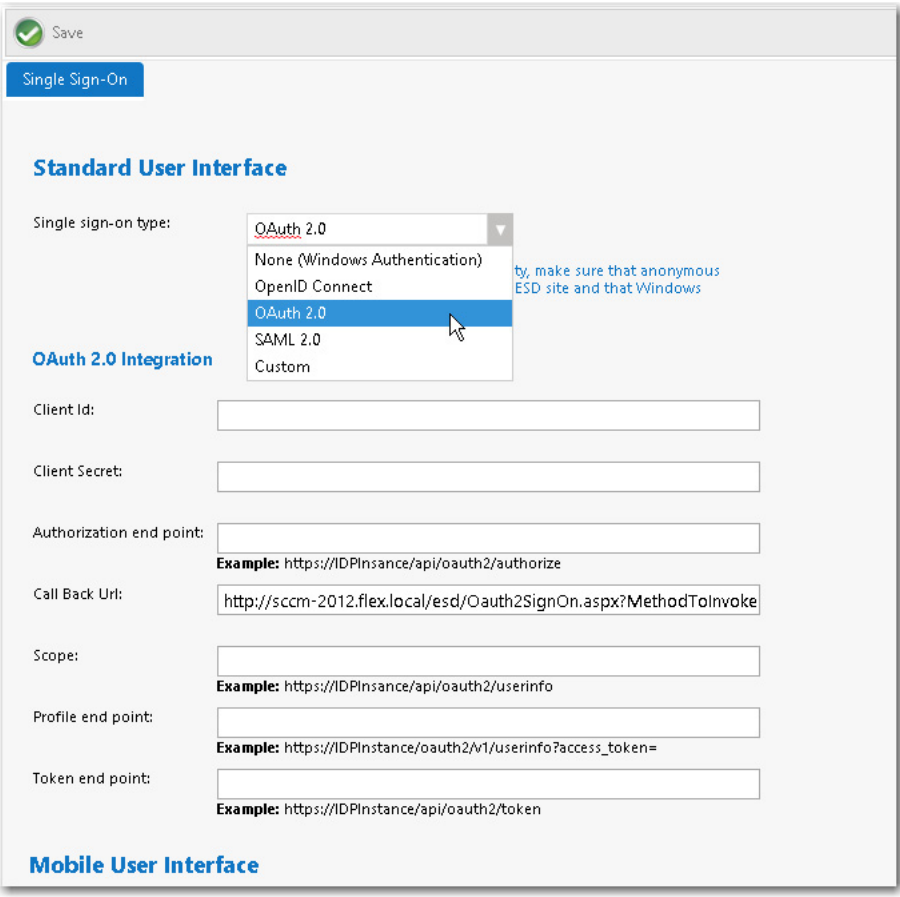

**Figure 3-27:** Site Management > Settings > Single Sign-On View

App Portal provides support for the following single sign-on authentication types:

### **Table 3-9 •** Supported Single Sign-On Types

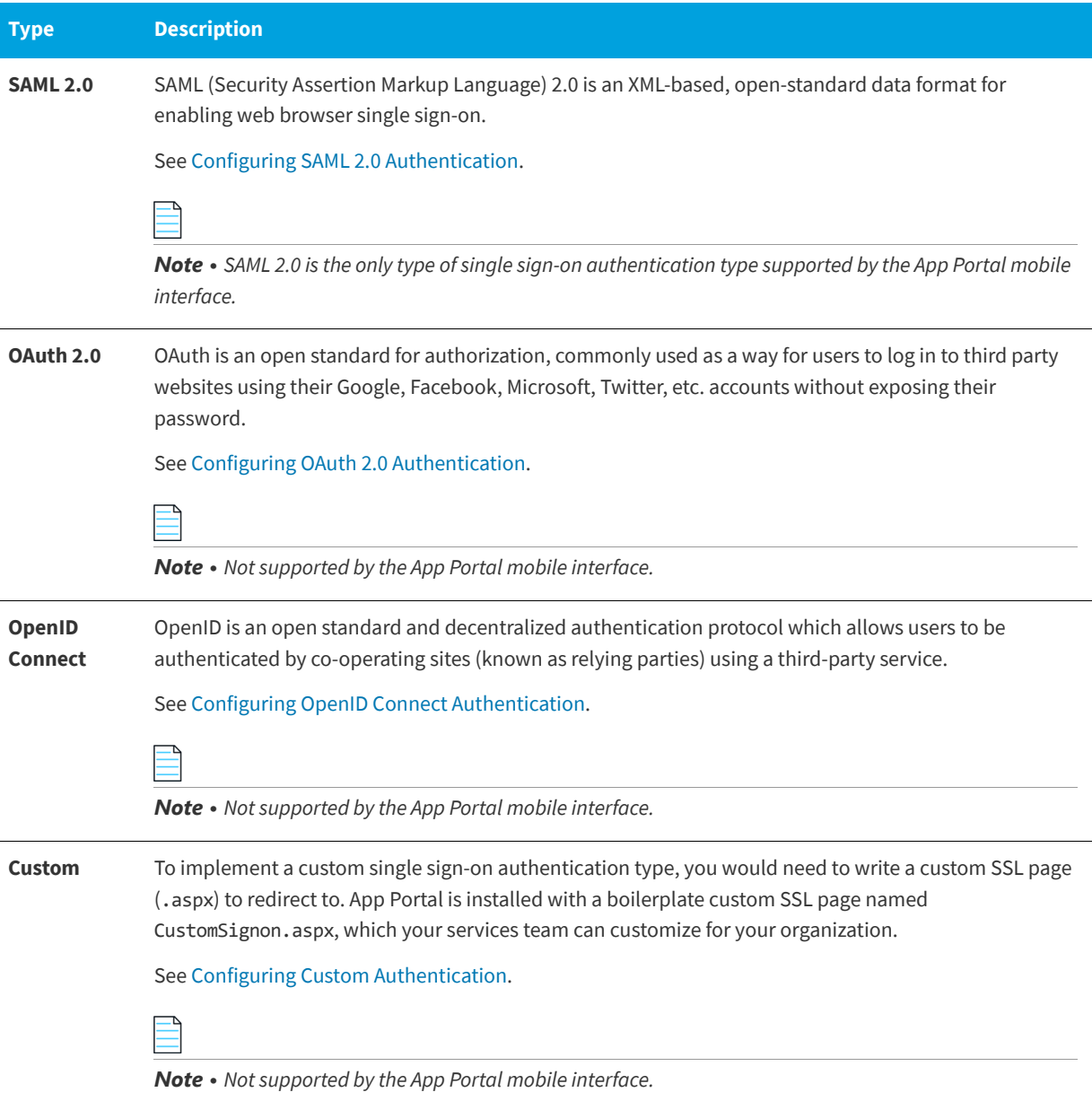

*Important • When using single sign-on, App Portal needs to be configured to run with anonymous authentication in IIS. By default, Windows Authentication is selected.* 

# <span id="page-139-0"></span>**Configuring SAML 2.0 Authentication**

SAML (Security Assertion Markup Language) 2.0 is an XML-based, open-standard data format for enabling web browser single sign-on.

The following instructions explain how to configure SAML 2.0 authentication for your App Portal site when using both Okta and PING Identity identity management systems.

- **•** [Configuring SAML 2.0 Authentication Using Okta](#page-140-0)
- **•** [Configuring SAML 2.0 Authentication Using Ping Identity](#page-144-0)

### **Configuring SAML 2.0 Authentication Using Okta**

To configure SAML 2.0 authentication for your App Portal site using Okta, perform the following steps:

<span id="page-140-0"></span>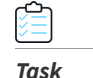

#### *Task To configure SAML 2.0 authentication using Okta:*

**1.** Logon to your identity provider platform's web site and open the page containing your account's SAML settings. The following are the **SAML Settings** in Okta:

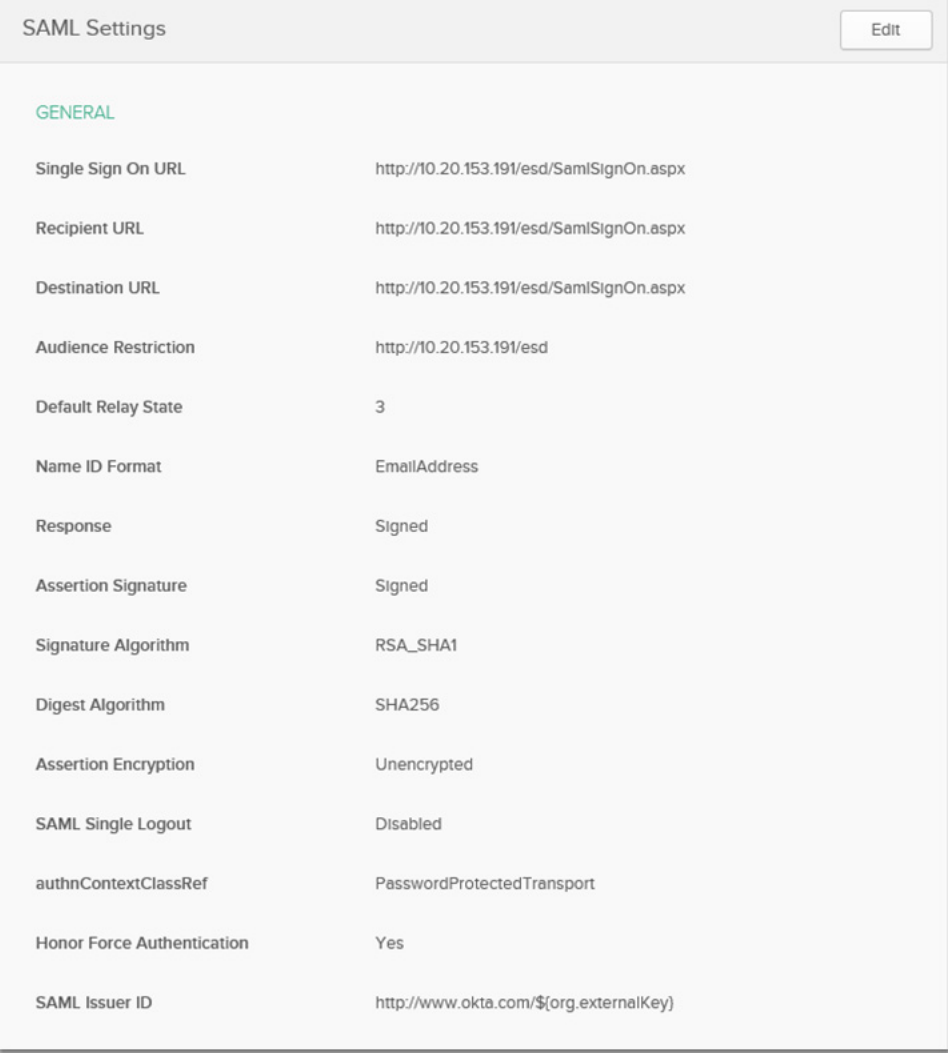

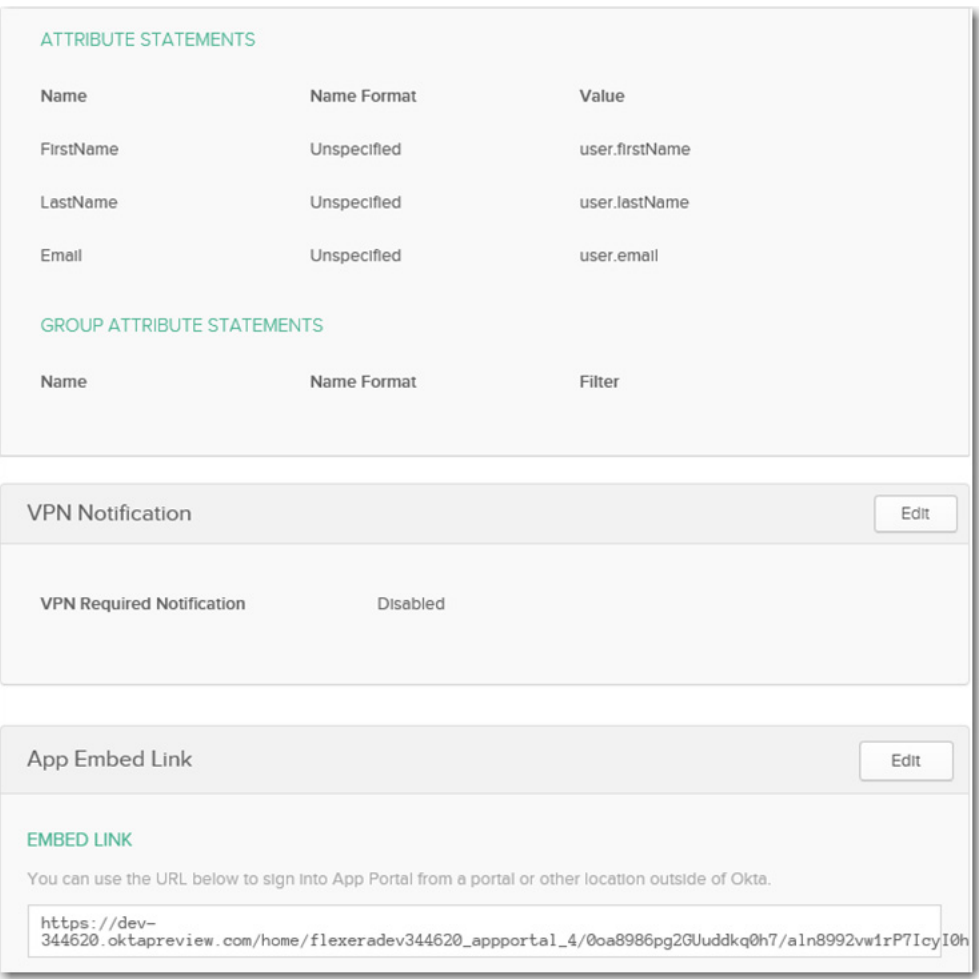

**2.** In your identity provider platform, provide this URL for redirecting to App Portal after sign in:

http://*YOURAPPPORTALSERVER*/esd/SamlSignOn.aspx

*Note • This URL would be entered in the Single Sign On URL, Recipient URL, and Destination URL fields in the Okta sample settings, shown above.* 

- **3.** In your identity provider platform, make sure that the **Name ID Format** is set to **Email Address**. After you do this, whenever SAML 2.0 authentication occurs, your identity provider platform will send the email address that is registered with their system into App Portal as part of SAML association.
- **4.** Download an authentication certificate from the identity provider platform.
- **5.** Launch App Portal and open the **Site Management > Settings > Single Sign-On** view.
- **6.** From the **Single sign-on type** list, select **SAML 2.0**. The SAML 2.0 settings are listed.

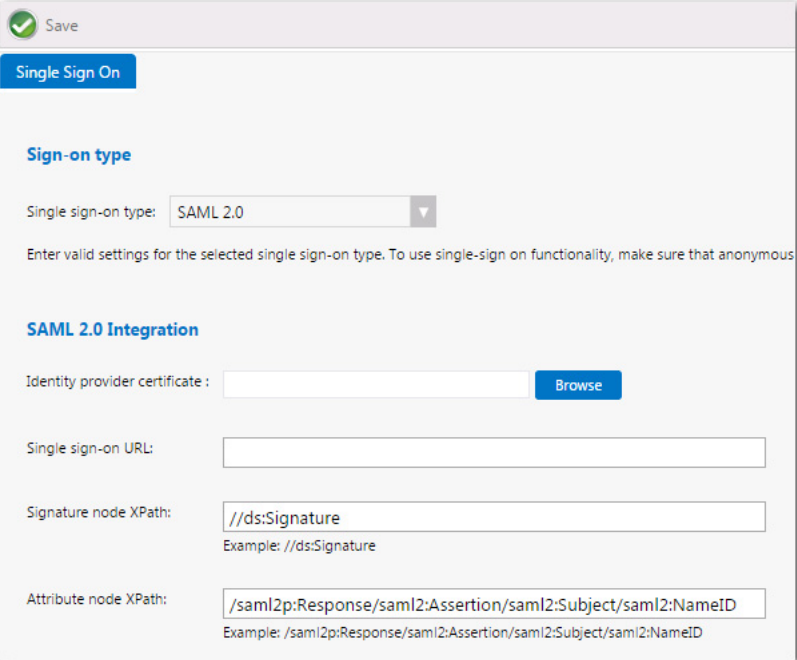

- **7.** Click **Browse** next to **Identity provider certificate** and select the authentication certificate that you obtained from your identity provider platform.
- **8.** In the **Single sign-on URL** field, enter the single sign-on URL from your identity provider platform.

*Important • App Portal assumes IdP-initiated single sign-on (identity provider-initiated single sign-on). App Portal does not prompt for login credentials; instead it redirects the user to the specified identity provider, and the identity provider prompts the user to authenticate using their preferred method, such as user name/password, smart card, token, multifactor authentication, etc.*

- **9.** In the **Signature node XPath** field, the default setting is //ds:Signature. Adjust this signature node XPath as needed, per your identity provider platform.
- **10.** In the **Attribute node XPath** field, the default setting is below. Adjust this attribute node XPath as needed, per your identity provider platform.

/saml2p:Response/saml2:Assertion/saml2:Subject/saml2:NameID

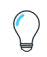

*Tip • When configuring the Attribute node XPath field, you may want to consider using a Mozilla Firefox plug-in named SAML Tracer, a tool for viewing SAML messages sent through the browser during single sign-on. You can use the SAML Tracer plug-in to capture the network communications between App Portal and the identity provider when a user is authenticating, identify the SAML packets, and display them in a readable format. You can then look at the XML structure of that SAML data to determine the correct XPath to enter in the Attribute node XPath field.*

- **11.** Optionally, edit the value in the **Redirect Url Parameter** field. The **Redirect Url Parameter** declaration, which is set by default to RelayState, is optional extra information that may be sent along with a SAML message. This parameter may specify a URL the service provider should redirect to once single sign-on completes.
- **12.** Click **Save**.
- **13.** To configure IIS to use anonymous authentication instead of Windows authentication, perform the following steps.
	- **a.** Open IIS Manager and select the **ESD** virtual directory under **Sites** in the tree.

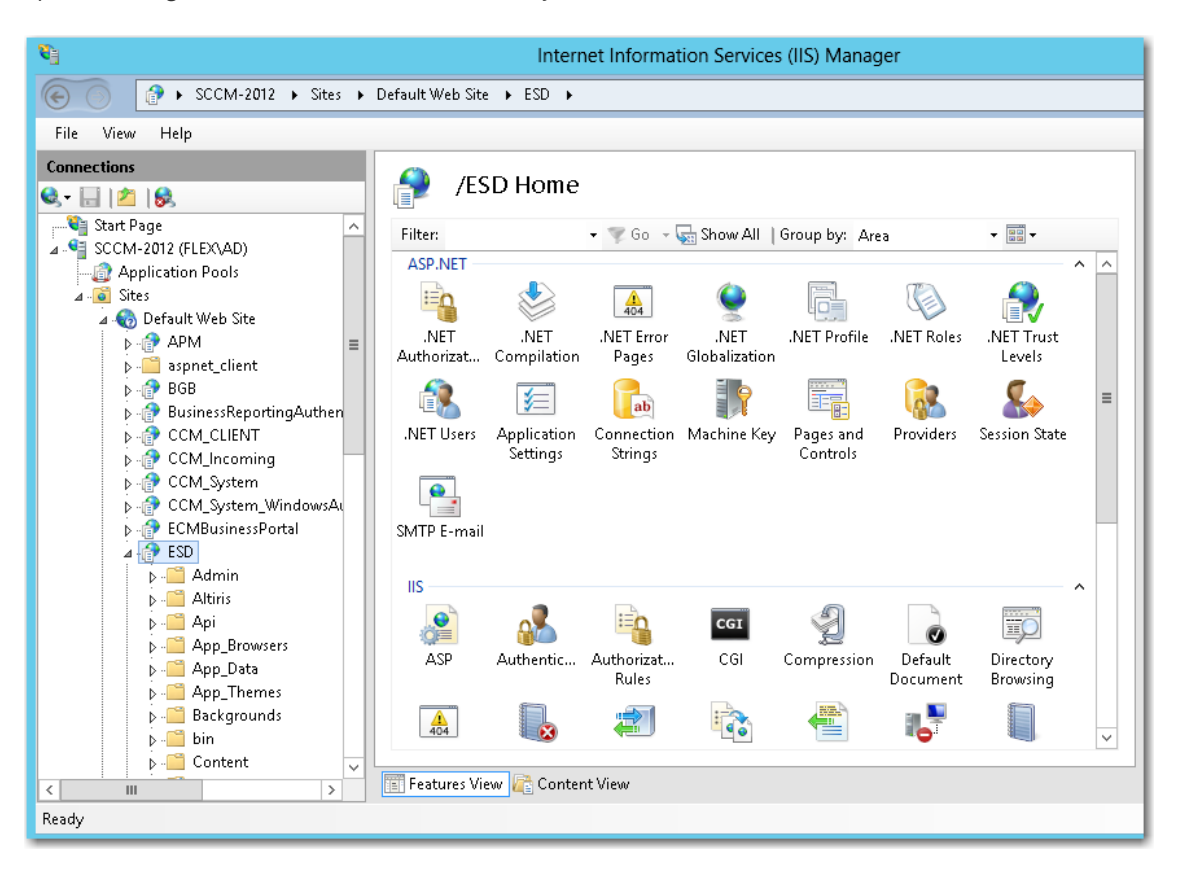

**b.** Double-click on **Authentication** to open the **Authentication** view.
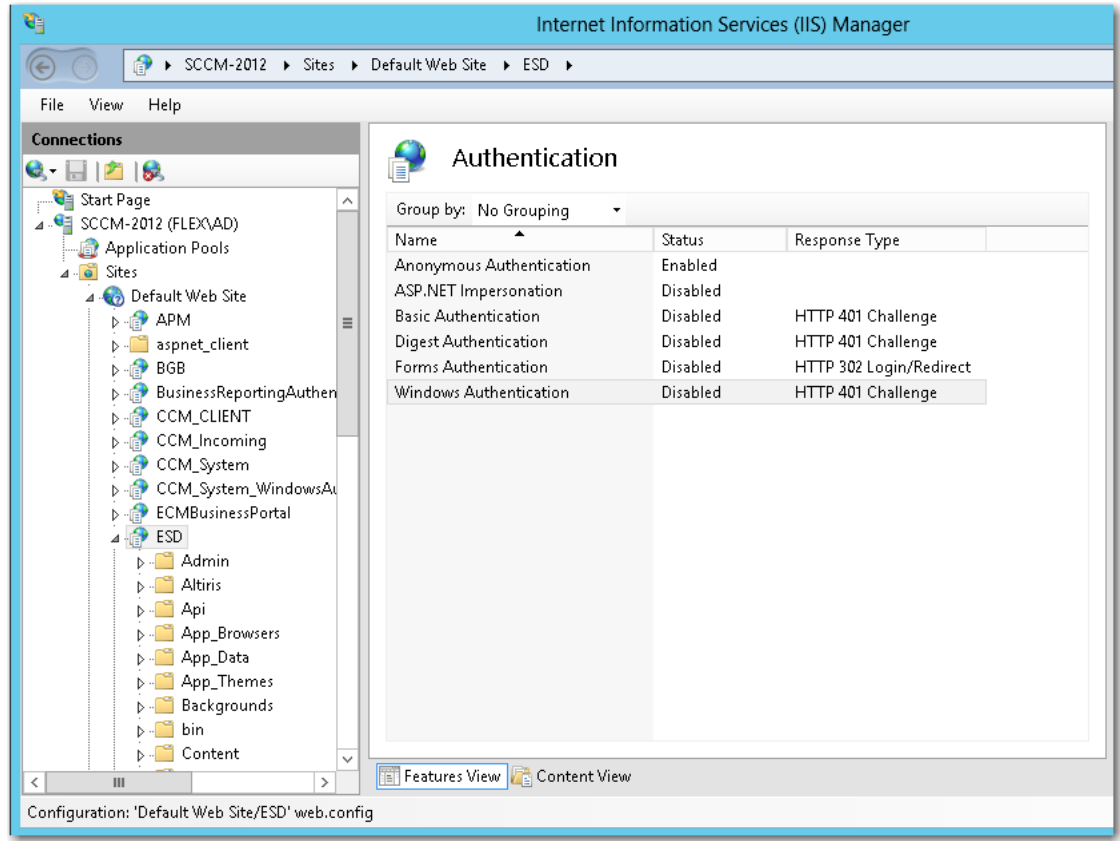

**c.** Set **Anonymous Authentication** to **Enabled**, and set **Windows Authentication** to **Disabled**.

## **Configuring SAML 2.0 Authentication Using Ping Identity**

To configure SAML 2.0 authentication for your App Portal site using Ping Identity, perform the following tasks:

- **•** [Configure App Portal as a New Application in Ping Identity](#page-144-0)
- **•** [Configure Users in Ping Identity](#page-149-0)
- **•** [Configure Single Sign On Settings in App Portal](#page-151-0)
- **•** [Configure IIS to use Anonymous Authentication instead of Windows Authentication](#page-153-0)

### **Configure App Portal as a New Application in Ping Identity**

To configure App Portal as a new application in Ping Identity, perform the following steps.

<span id="page-144-0"></span>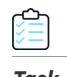

#### *Task To configure App Portal as a new application in Ping Identity:*

- **1.** Log into Ping Identity as an admin and open the **My Applications** tab on the **Applications** menu.
- **2.** Click **Add Application** and select **New SAML Application.**

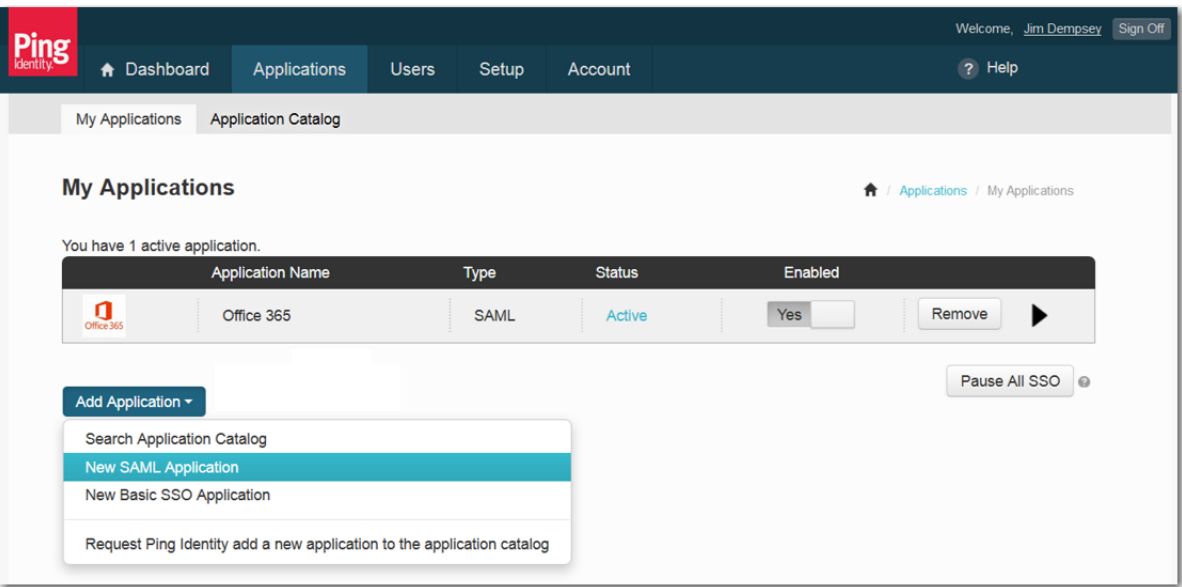

The **1. Application Details** view opens.

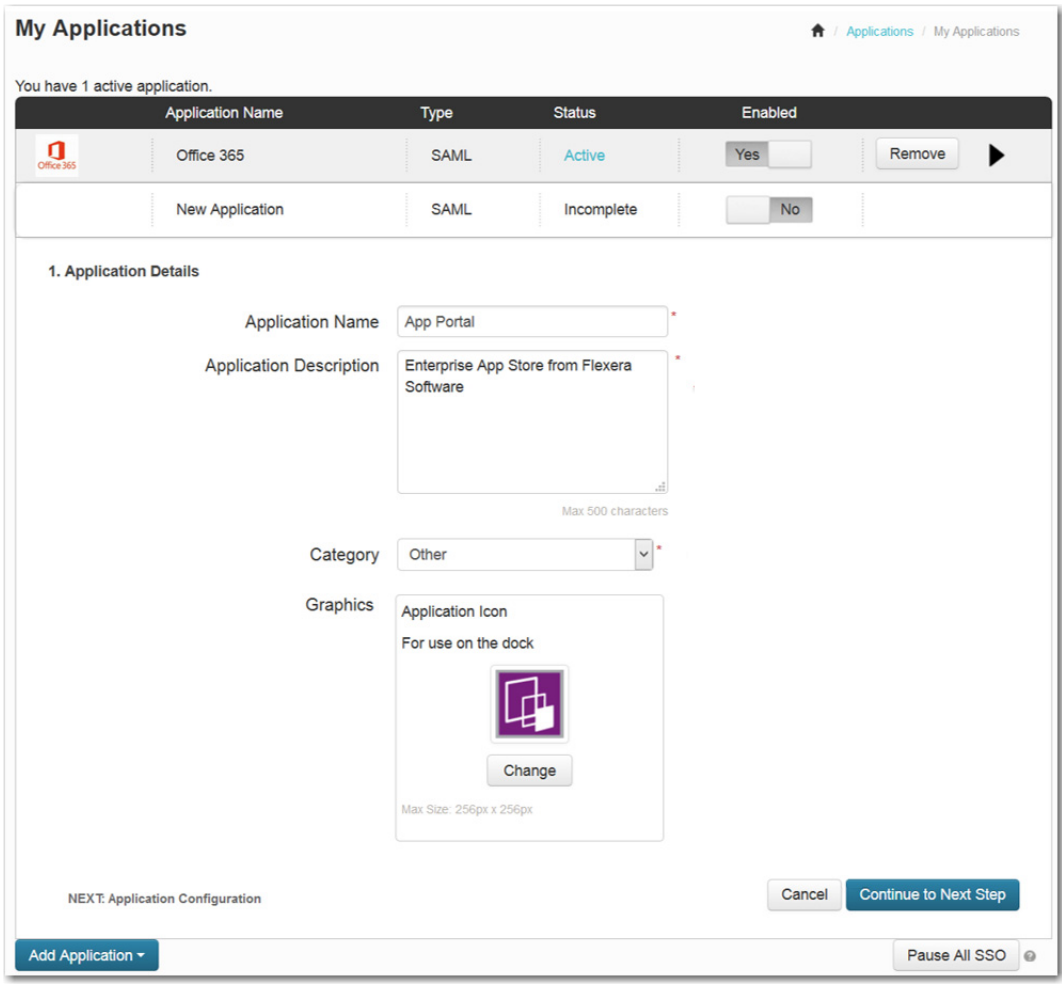

**3.** Enter the **Application Name** as you want it to appear to your SSO users.

- **4.** Enter an **Application Description**.
- **5.** Select a **Category**.
- **6.** Click **Change** and upload an **Application Icon**, which will be displayed in the SSO dock.
- **7.** Click **Continue to Next Step**. The **2. Application Configuration** view opens.

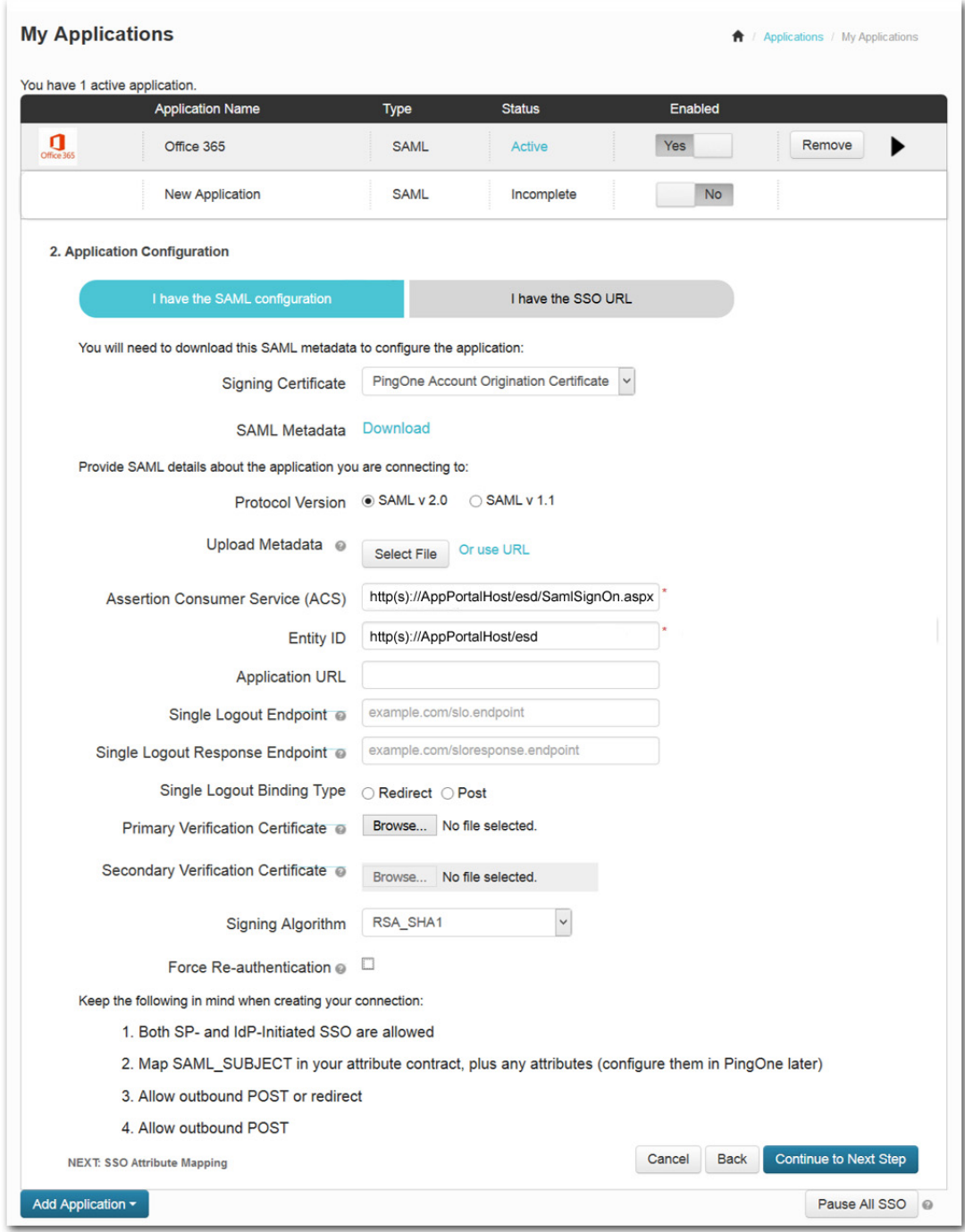

**8.** Select the **I have the SAML configuration** tab

- **9.** For the **Protocol Version**, select **SAML v2.0**.
- **10.** In the **Assertion Consumer Service (ACS)** field, enter the URL to your App Portal server followed by /esd/SamlSignOn.aspx.
- **11.** In the **Entity ID** field, enter the URL to your App Portal instance (ending in /esd).
- **12.** In the **Signing Algorithm** list, select **RSA\_SHA1**.
- **13.** Click **Continue to Next Step**. The **3. SSO Attribute Mapping** view opens.

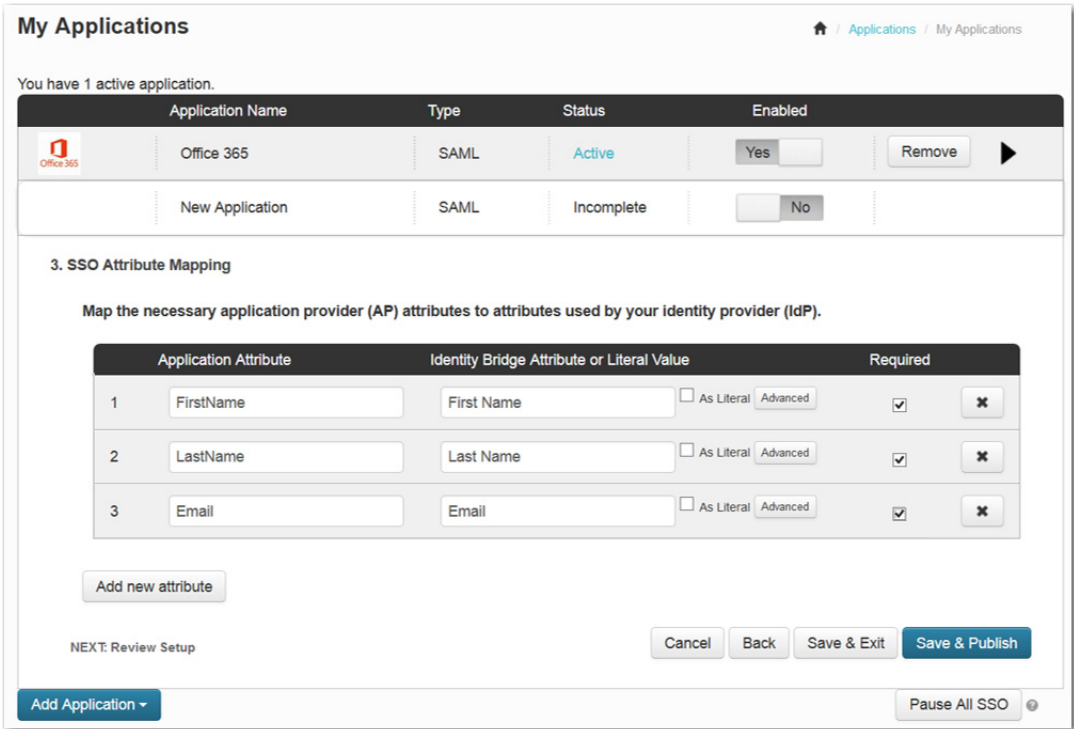

- **14.** Click **Add new attribute**. An empty row is listed.
- **15.** Enter FirstName in the **Application Attribute** column, select **First Name** in the **Identity Bridge Attribute or Literal Value** column, and select the check the box in the **Required** column.
- **16.** Repeat these steps to add rows for LastName and Email.
- **17.** Click **Save & Publish**. **The 4. Review Setup view opens.**

Configuring Corporate Single Sign On

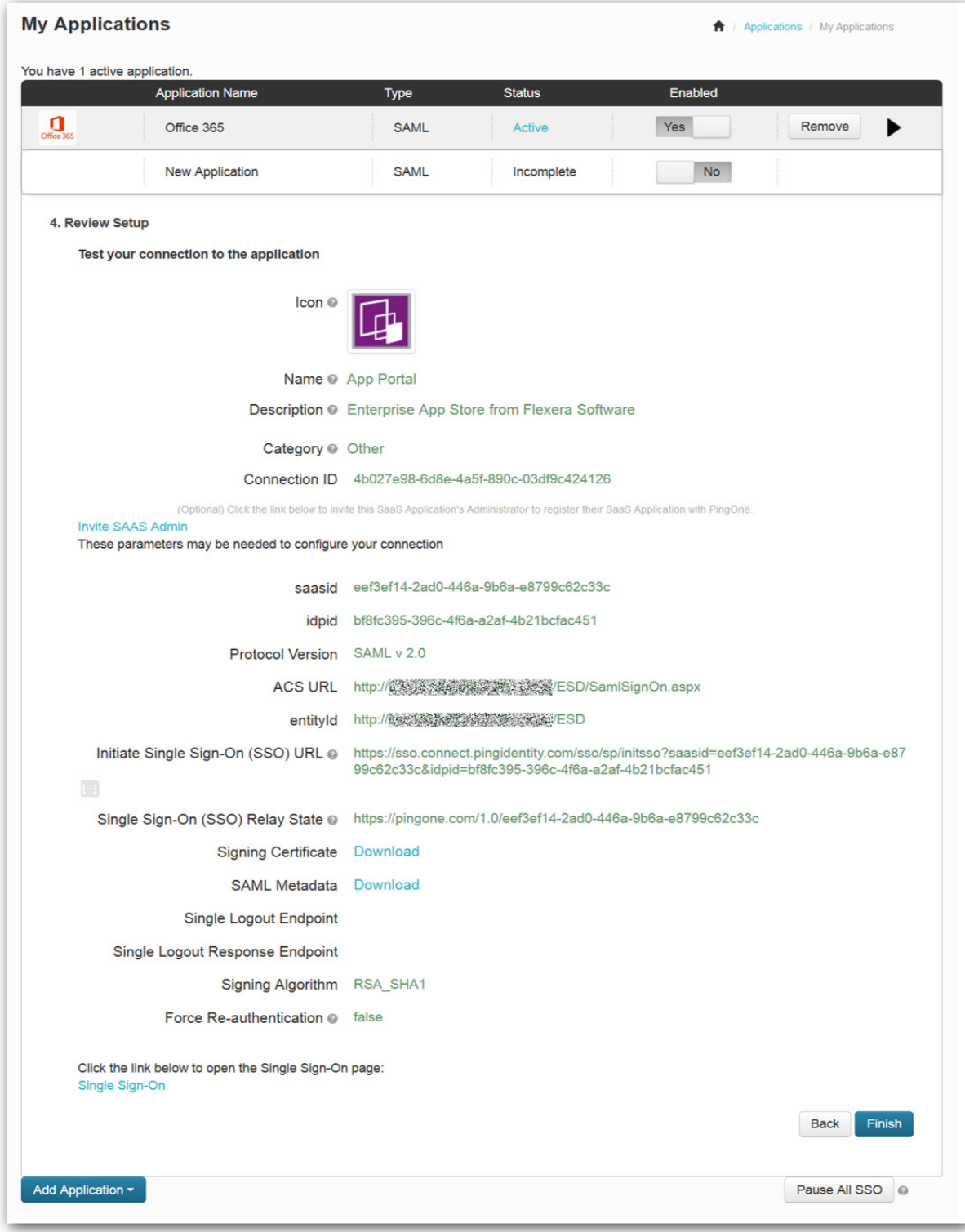

**18.** Review your settings and click **Finish**. App Portal should now appear in your list of active applications.

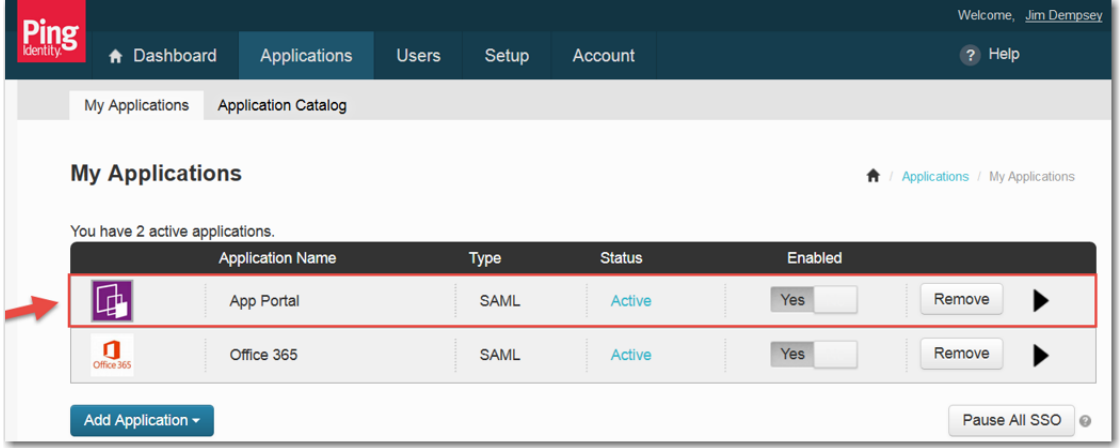

### **Configure Users in Ping Identity**

The next step is to configure users in Ping Identity, if they are not already configured.

<span id="page-149-0"></span>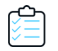

### *Task To configure users in Ping Identity:*

**1.** Log into Ping Identity as an admin and open the **User Directory > Users** tab on the **Users** menu. The **Users** view opens.

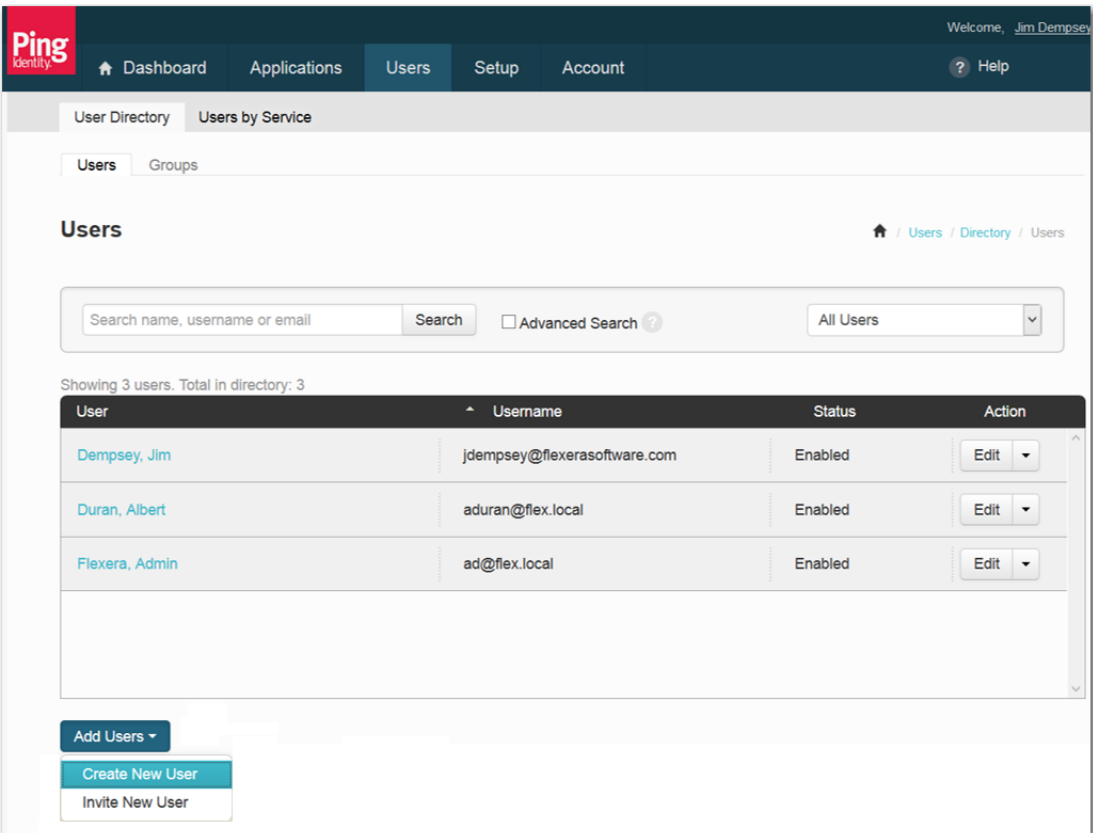

**2.** Click on **Add Users** and select **Create New User**. The Create New User dialog box opens.

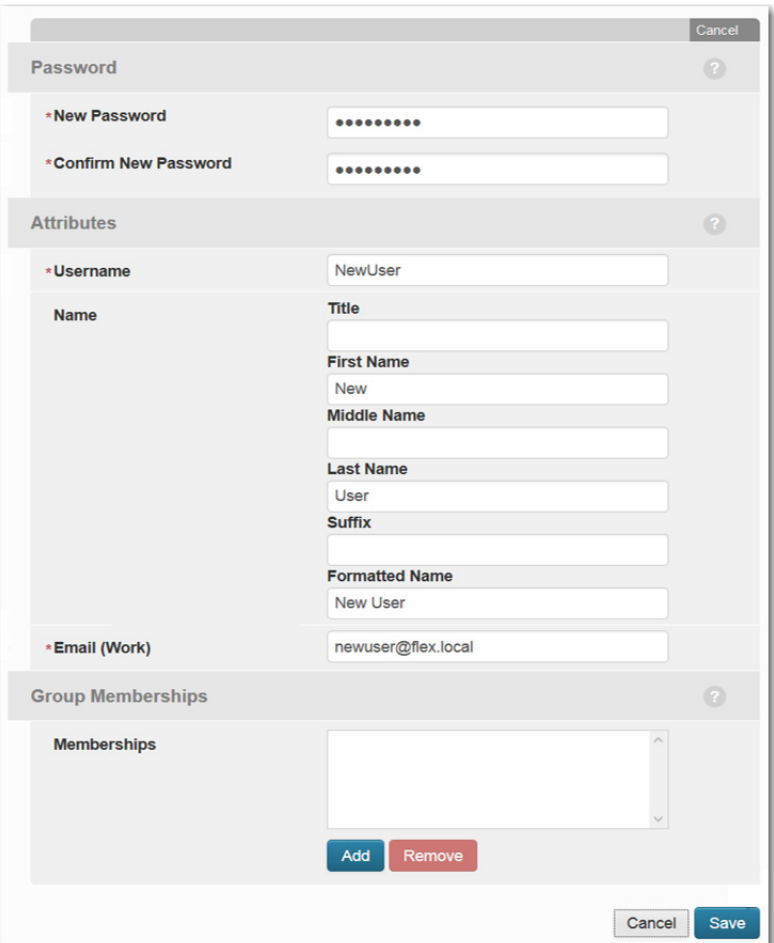

- **3.** Enter values for **New Password** and **Confirm New Password**.
- **4.** Enter a **Username**. This is often the email address of the user, but could be anything you want your users to sign in with, such as Active Directory user name.
- **5.** Enter a **First Name**, **Middle Name** (optional), and **Last Name**.
- **6.** In the **Formatted Name** field, the name as it will appear in the SSO solution is listed.
- **7.** In the **Email (Work)** field, enter the user's email address, which must match the user's email address in Active Directory. This is how the SSO user name is mapped to an Active Directory user account.
- **8.** Click **Save.** The details of the new user are listed.

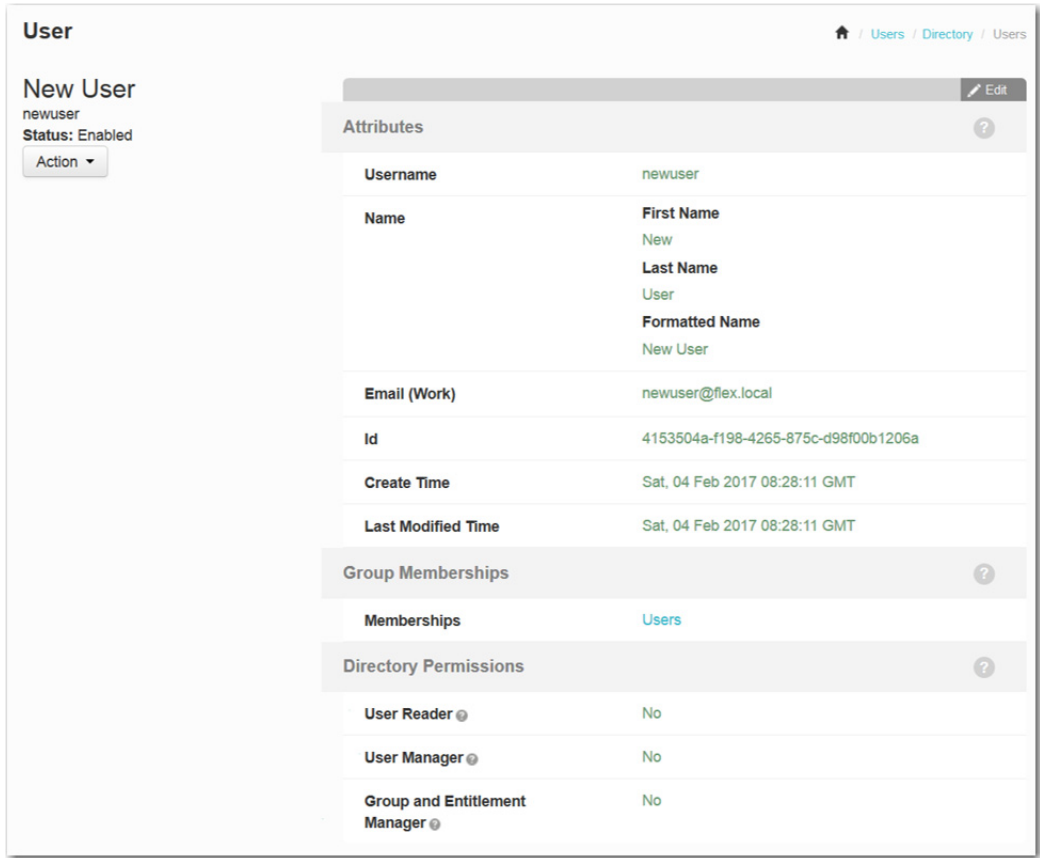

- **9.** Review the details of your newly created user.
- **10.** Repeat this procedure to create additional users.

### **Configure Single Sign On Settings in App Portal**

To configure single sign-on settings in App Portal, perform the following steps.

# <span id="page-151-0"></span>≏

### *Task To configure single sign-on settings in App Portal:*

- **1.** Log into Ping Identity as an admin and open the **My Applications** tab on the **Applications** menu.
- **2.** Click on **App Portal** to view the details of the App Portal application.

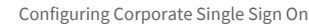

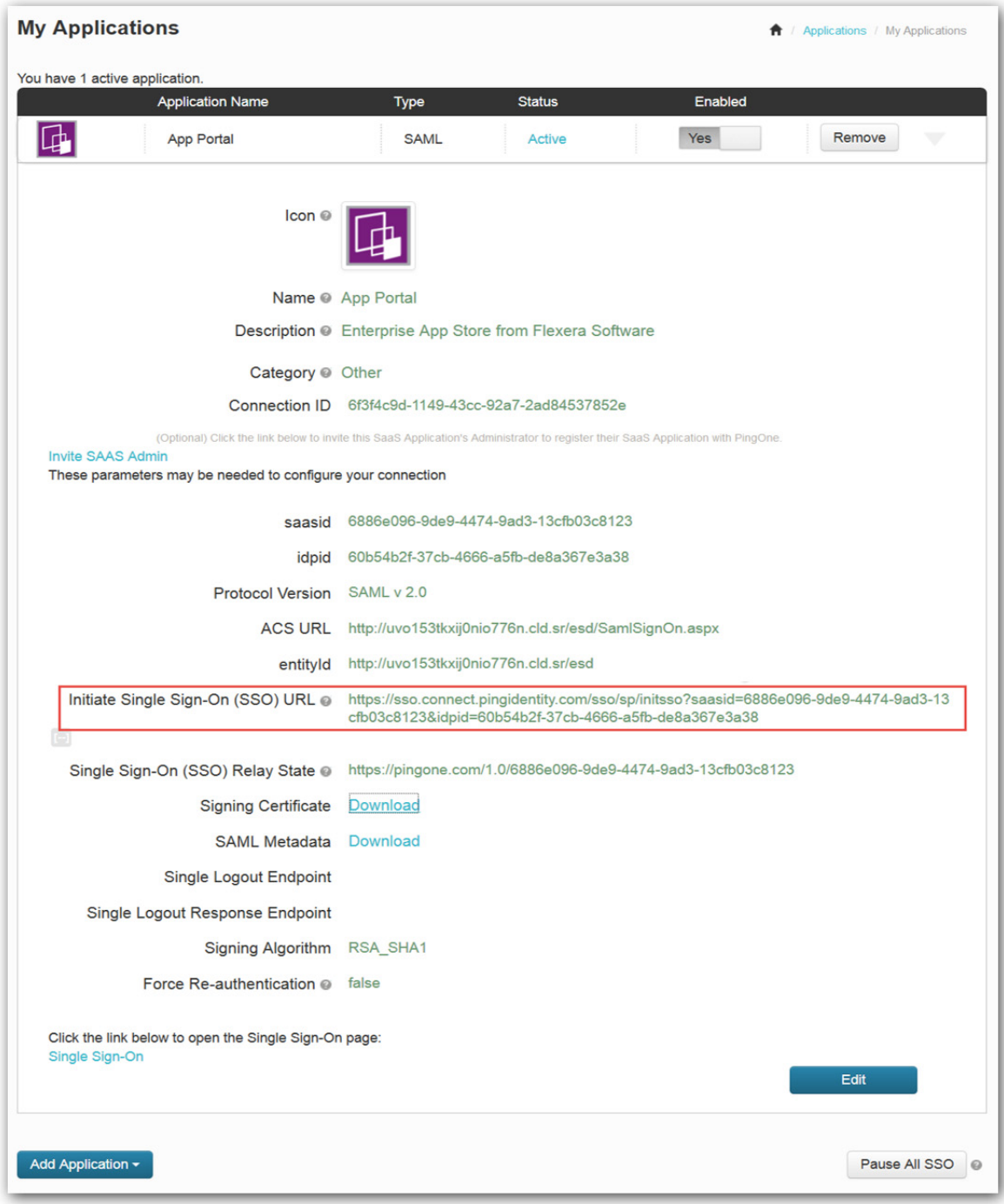

- **3.** Copy the **Initiate Single Sign-On (SSO) URL** to the clipboard
- **4.** Next to **Signing Certificate**, click the **Download** link. You are prompted to save the **idp-signing.crt** file.

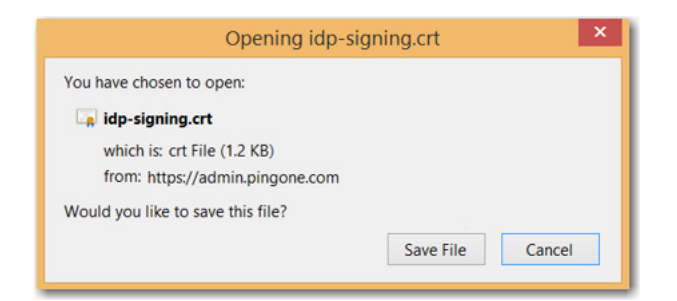

- **5.** Click **Save File** and save the file to a safe place that is accessible from your App Portal server.
- **6.** Log into App Portal as an admin and open the **Site Management > Settings > Single Sign-On** view.
- **7.** Under **Standard User Interface** and/or **Mobile User Interface**, select **SAML 2.0** from the **Single sign-on type** list.

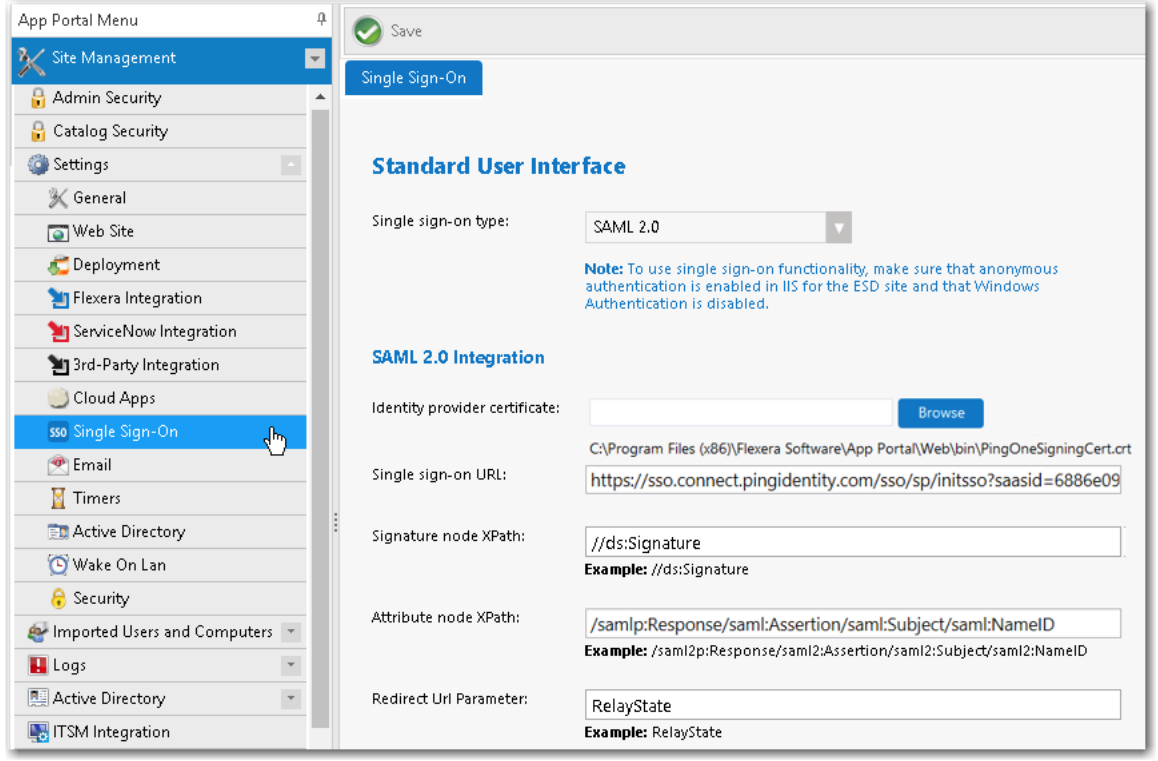

- **8.** Click the **Browse** button and select the idp-signing.crt file you downloaded earlier.
- **9.** Paste the Ping Identity **Single sign-on URL** from the clipboard.
- **10.** Set the **Attribute node XPath** value to /samlp:Response/saml:Assertion/saml:Subject/saml:NameID.
- **11.** Click **Save**.

### <span id="page-153-0"></span>**Configure IIS to use Anonymous Authentication instead of Windows Authentication**

To configure IIS to use anonymous authentication instead of Windows authentication, perform the following steps.

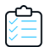

#### *Task To configure IIS to use anonymous authentication:*

**1.** Open IIS Manager and select the **ESD** virtual directory under **Sites** in the tree.

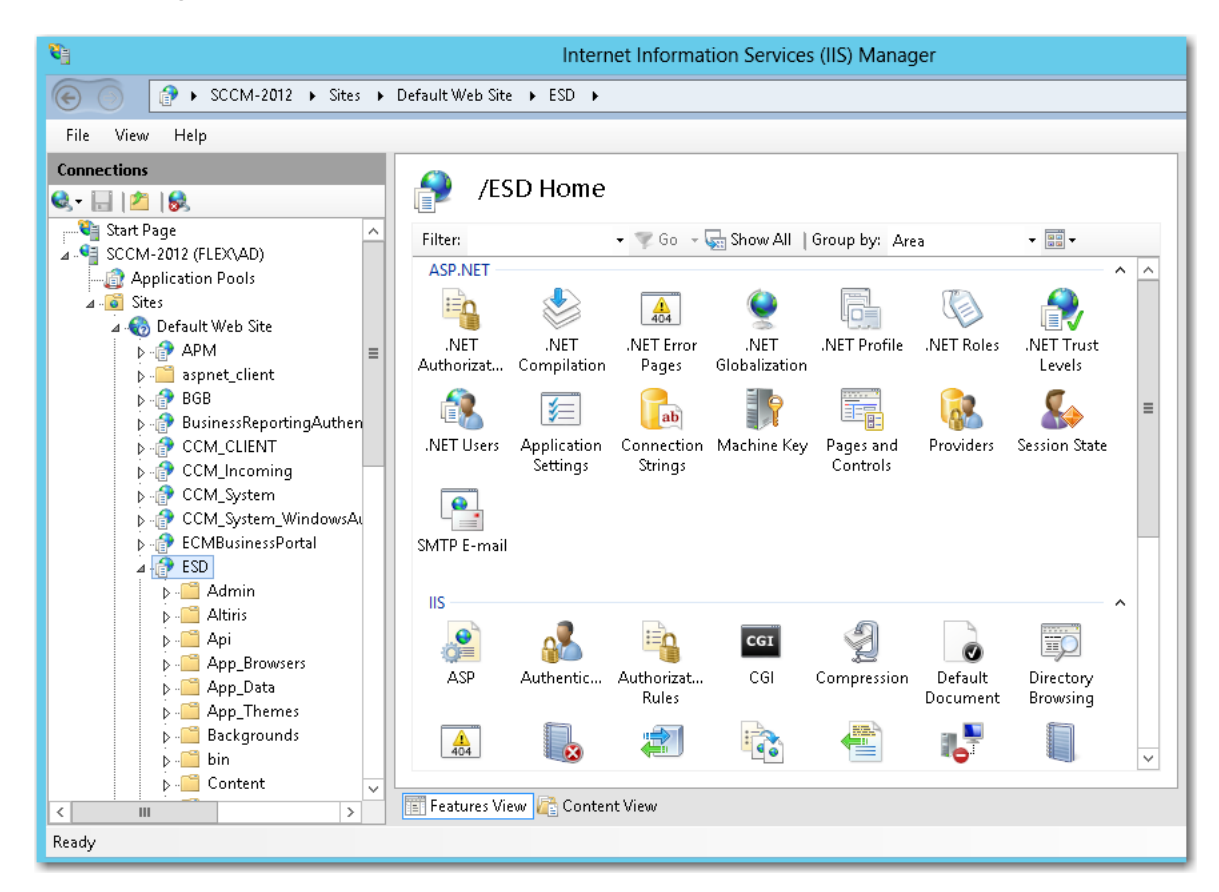

**2.** Double-click on **Authentication** to open the **Authentication** view.

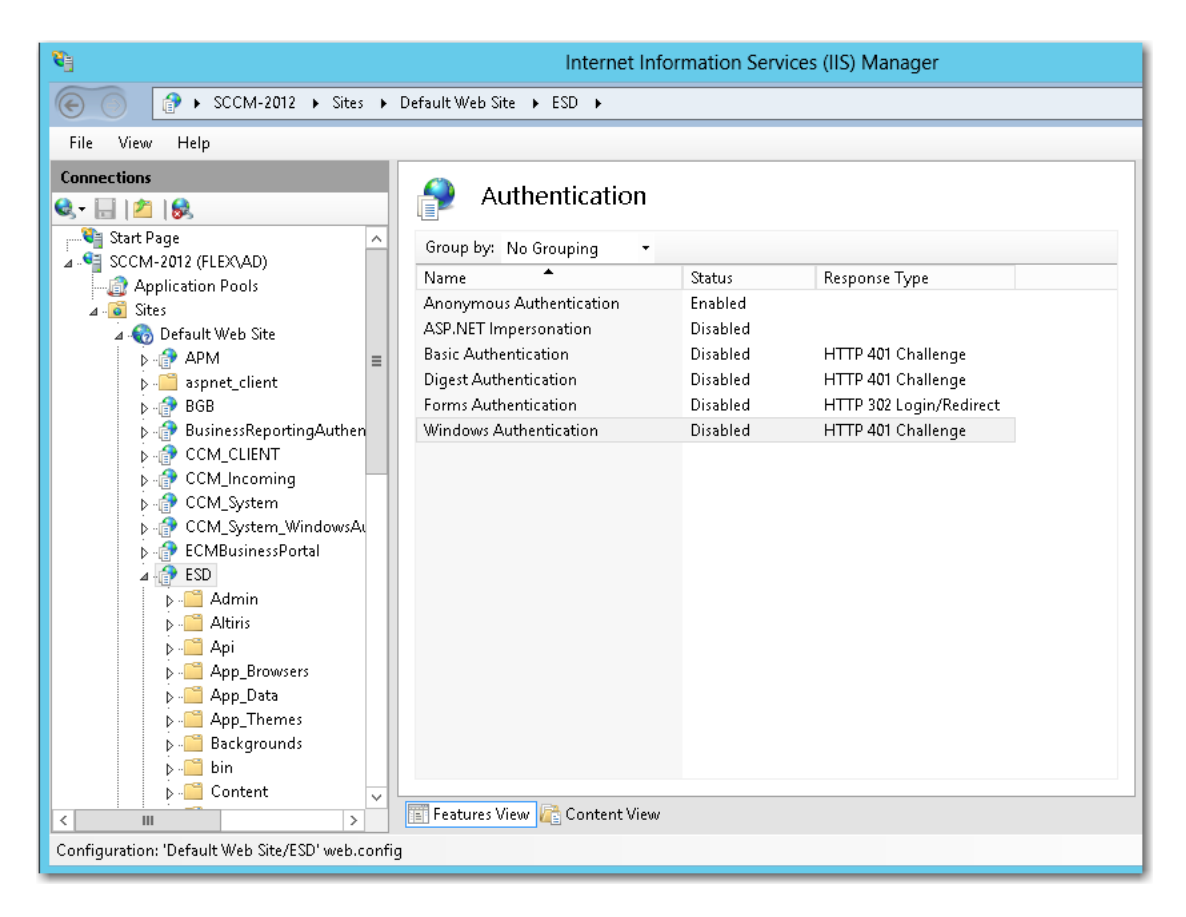

### **3.** Set **Anonymous Authentication** to **Enabled**, and set **Windows Authentication** to **Disabled**.

You are now ready to test SAML SSO with App Portal. The next time you open the App Portal website, and you should be redirected to sign in through your SSO solution. Upon successful authentication, you should be redirected back to the App Portal website and signed in.

# **Configuring OAuth 2.0 Authentication**

OAuth is an open standard for authentication, commonly used as a way for users to log in to third party websites using their Google, Facebook, Microsoft, Twitter, etc. accounts without exposing their password. One vendor that provides OAuth authentication is Google. For example, when linked to Google for authentication, users are prompted to login to Google instead of App Portal.

To configure OAuth 2.0 authentication for your App Portal site, perform the following steps:

### *Task To configure OAuth 2.0 authentication:*

- **1.** Logon to your identity provider platform's web site and open the page containing your account settings.
- **2.** In your identity provider platform, provide this URL for redirecting to App Portal after sign in:

http://*YOURAPPPORTALSERVER*/esd/oauth2SignOn.aspx?MethodToInvoke=CallBack

**3.** Obtain the following from your identity provider platform:

- **• Client ID**
- **• Client Secret**
- **4.** Launch App Portal and open the **Site Management > Settings > Single Sign-On** view.
- **5.** From the **Single sign-on type** list, select **OAuth 2.0**. The **OAuth 2.0** settings are listed.

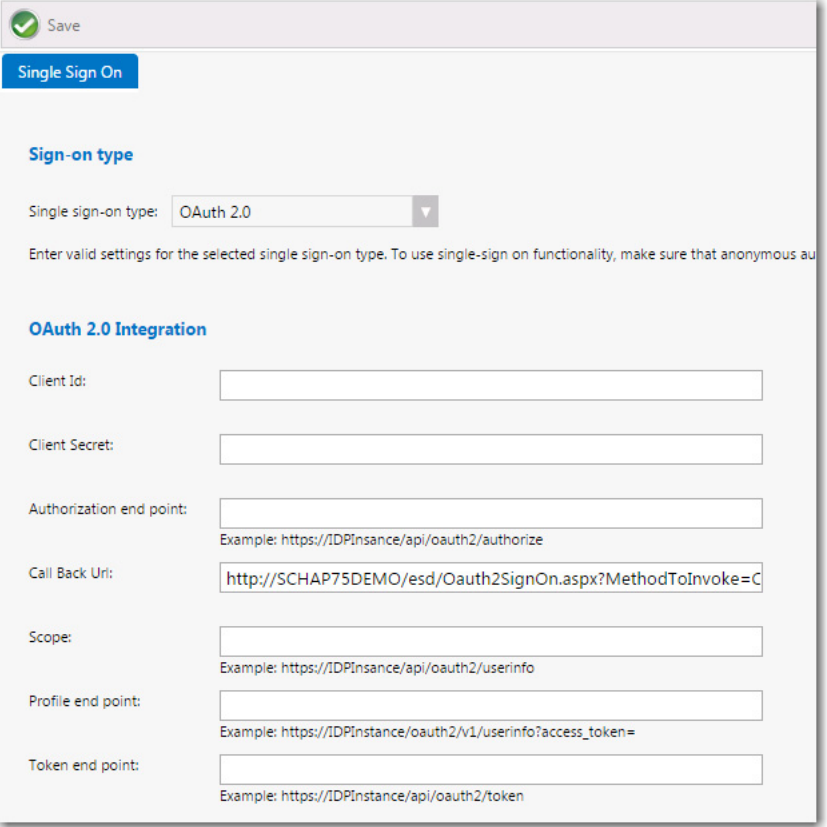

- **6.** In the **Client Id** and **Client Secret** fields, enter the information obtained from your identity provider platform.
- **7.** In the **Call Back Url** field, enter the following:

http://*YOURAPPPORTALSERVER.YourDomainName*/esd/oauth2SignOn.aspx?MethodToInvoke=CallBack

- **8.** Enter information provided by your identity provider platform into the in the following fields:
	- **•** Authorization end point
	- **•** Scope
	- **•** Profile end point
	- **•** Token end point
- **9.** Click **Save**.
- **10.** To configure IIS to use anonymous authentication instead of Windows authentication, perform the following steps.
	- **a.** Open IIS Manager and select the **ESD** virtual directory under **Sites** in the tree.

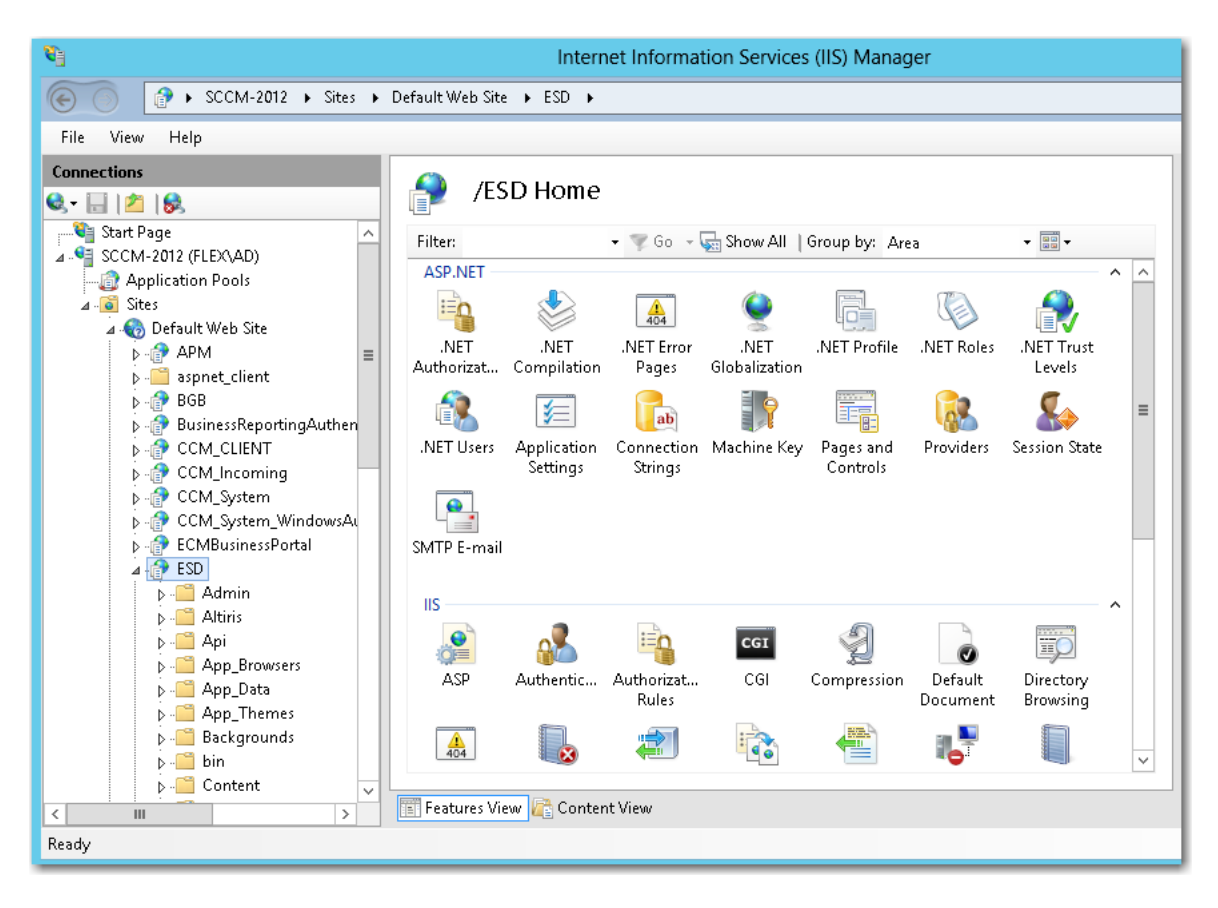

**b.** Double-click on **Authentication** to open the **Authentication** view.

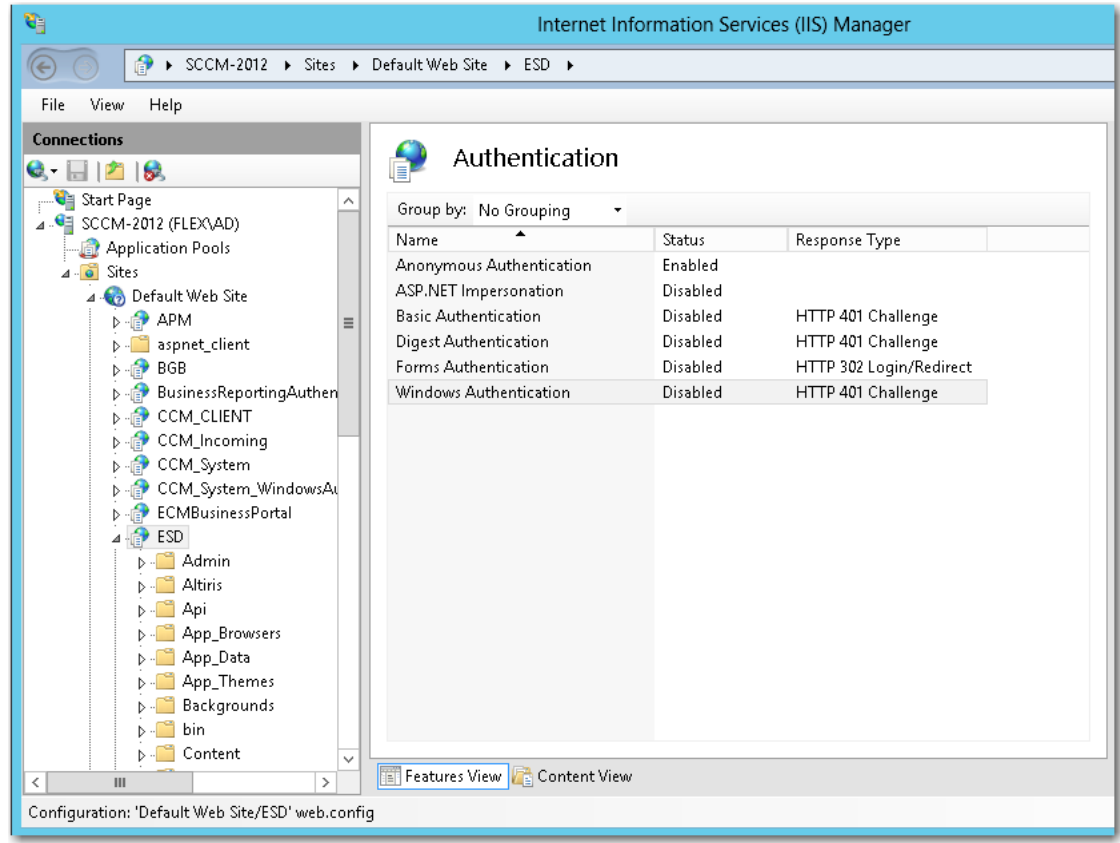

**c.** Set **Anonymous Authentication** to **Enabled**, and set **Windows Authentication** to **Disabled**.

# **Configuring OpenID Connect Authentication**

OpenID is an open standard and decentralized authentication protocol which allows users to be authenticated by cooperating sites (known as relying parties) using a third-party service.

To configure OpenID Connect authentication for your App Portal site, perform the following steps:

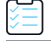

### *Task To configure OpenID Connect authentication:*

**1.** In your identity provider platform, provide this URL for redirecting to App Portal after sign in.

http://*YOURAPPPORTALSERVER*/esd/OpenIdSignOn.aspx

- **2.** Obtain the **Single sign-on URL**, **Authentication request end point**, and **Client ID** from your identify provider.
- **3.** Launch App Portal and open the **Site Management > Settings > Single Sign-On** view.
- **4.** From the **Single sign-on type** list, select **OpenID Connect**. The **OpenID Connect** settings are listed.

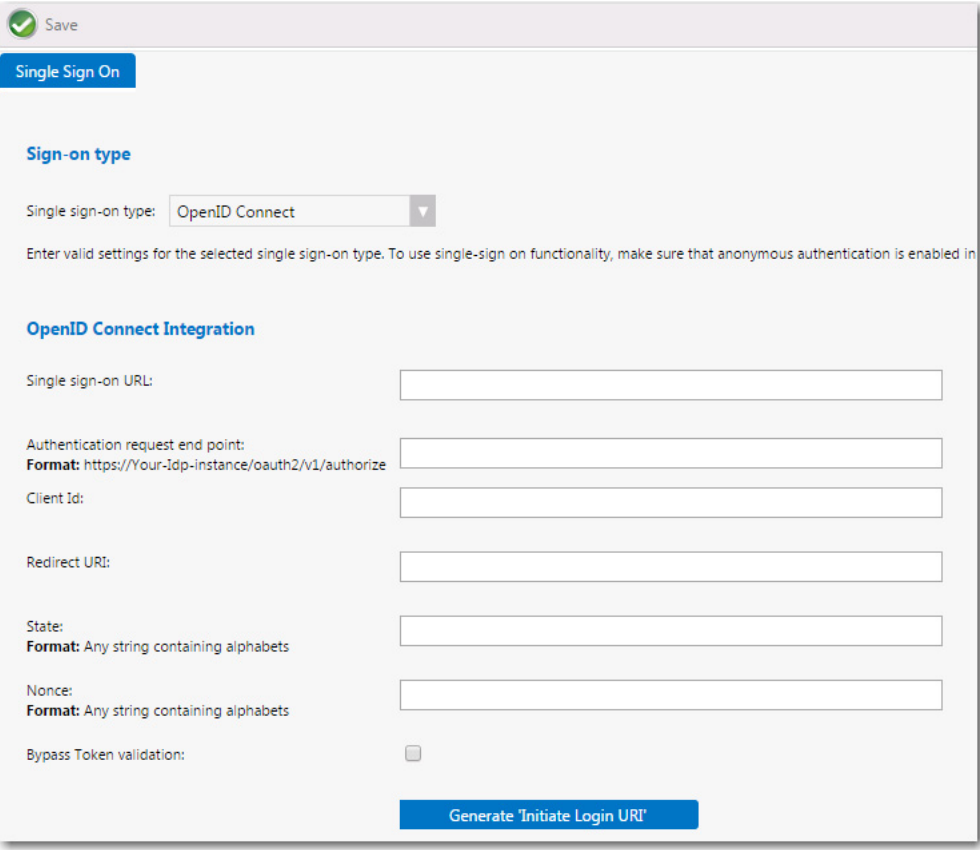

- **5.** Enter the **Single sign-on URL**, **Authentication request end point**, and **Client ID** that you obtained from your identity provider platform.
- **6.** In the **Redirect URL** field, enter:

http://*YOURAPPPORTALSERVER*/esd/OpenIdSignOn.aspx

- **7.** In the **State** field, enter any value that will passed back to App Portal by the identity provider platform post login for validation. The **State** value helps to validate that the correct ID Token is received. Also, this value comes as a Key in the Form element.
- **8.** In the **Nonce** field, enter any value that will passed back to App Portal by the identity provider platform post login for validation. The **Nonce** value helps to validate that the correct ID Token is received. Also, it is used to mitigate replay attacks.
- **9.** When the client application receives the ID Token from the identity provider platform, it is the responsibility of the client to validate the ID Token. This validation process involves a number of steps which would get performed when the **Bypass token validation** option is not selected. If you want to bypass token validation, select the **Bypass token validation** option.
- **10.** Click **Generate 'Initiate Login URL'**. Using the information provided, login URL is generated.
- **11.** Click **Save** to save the OpenID Connect details.
- **12.** Copy the generated URL.
- **13.** Return to the account settings page of your identity provider platform and paste the generated URL into the **Initiate login URL** field.
- **14.** To configure IIS to use anonymous authentication instead of Windows authentication, perform the following steps.
	- ₹Ē, Internet Information Services (IIS) Manager  $\circledcirc$ SCCM-2012 ▶ Sites ▶ Default Web Site ▶ ESD ▶ File View Help **Connections**  $\bullet$ /ESD Home 3日内8 Start Page  $\sim$ Filter: • Go - Stra Show All | Group by: Area - 图 -4 G SCCM-2012 (FLEX\AD) ASP.NET  $\hat{ }$  $\overline{\phantom{a}}$ Application Pools  $\bullet$ S.  $4 - 8$  Sites ≏∍ F  $\frac{\Delta}{404}$ 4 Co Default Web Site .NET .NET .NET Error .<br>NET .NET Profile .<br>NET Roles NET Trust  $\triangleright$   $\oplus$  APM  $\equiv$ Authorizat... Compilation Pages Globalization Levels D - aspnet\_client **BOR**<br>**D**-IDB<br>**D-IDB** BusinessReportingAuthen E S F.  $\mathbf{Q}_{\bullet}$ 郋 **AP** 迮  $|ab|$ **D-R** CCM\_CLIENT .NET Users Application Connection Machine Key Pages and Providers Session State D<br>
	D = CCM\_Incoming<br>
	D = CCM\_System Settings Strings Controls  $\bullet$ . D CCM\_System\_WindowsAu **D**<br> **ECON**<br> **ECON**<br> **ESD**<br> **ESD** SMTP E-mail Admin  $\triangleright$ **IIS** × Altiris  $\triangleright$   $\lnot$ 1 80  $\frac{1}{\frac{1}{\sqrt{2}}}$  $\equiv$ 剪 D-<sup>11</sup> Api  $|CGI|$ ø D - App\_Browsers ASP Authentic. Authorizat...  $\mathbb{C} \mathbb{G}$ Compression Default Directory D - App\_Data Rules Document Browsing App\_Themes D - Backgrounds 富 Feb € I. E  $\frac{4}{404}$  $\mathbf{z}$  $\triangleright$   $\cdot \blacksquare$  bin  $\triangleright$   $\cdot$  Content **Fill Features View Fig. Content View**  $\langle$  $\rightarrow$ Ready
	- **a.** Open IIS Manager and select the **ESD** virtual directory under **Sites** in the tree.

**b.** Double-click on **Authentication** to open the **Authentication** view.

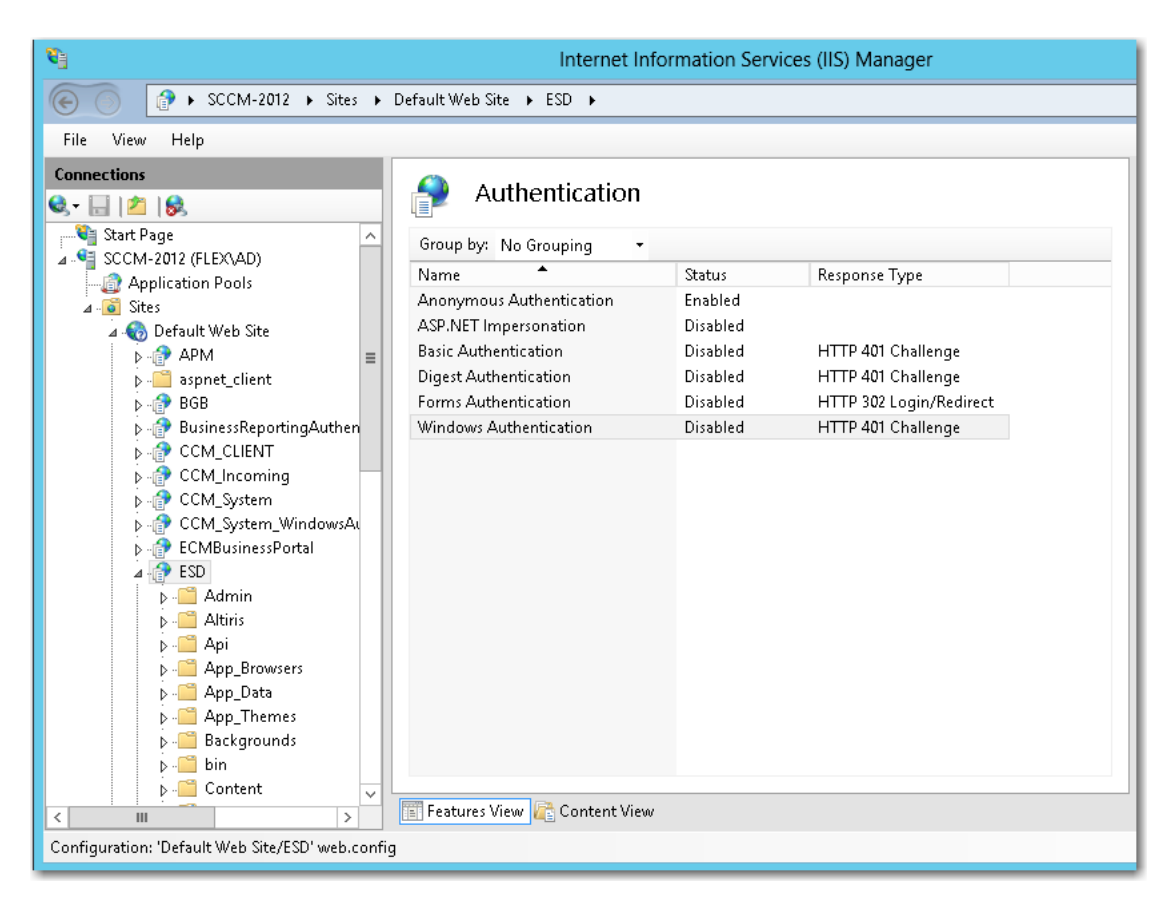

**c.** Set **Anonymous Authentication** to **Enabled**, and set **Windows Authentication** to **Disabled**.

# **Configuring Custom Authentication**

To implement a custom single sign-on authentication type, you would need to write a custom page (.aspx) to redirect to. App Portal is installed with a boilerplate custom page named CustomSignon.aspx, which your services team can customize for your organization. This file can be found in the following location:

C:\Program Files (x86)\Flexera Software\App Portal\Web\CustomSignon.aspx

To configure custom authentication, perform the following steps.

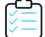

### *Task To configure custom authentication:*

**1.** Obtain the boilerplate custom page installed with App Portal:

C:\Program Files (x86)\Flexera Software\App Portal\Web\CustomSignon.aspx

- **2.** Customize the SSL page for your organization.
- **3.** Launch App Portal and open the **Site Management > Settings > Single Sign-On** view.
- **4.** From the **Single sign-on type** list, select **Custom**.
- **5.** To configure IIS to use anonymous authentication instead of Windows authentication, perform the following steps.

**a.** Open IIS Manager and select the **ESD** virtual directory under **Sites** in the tree.

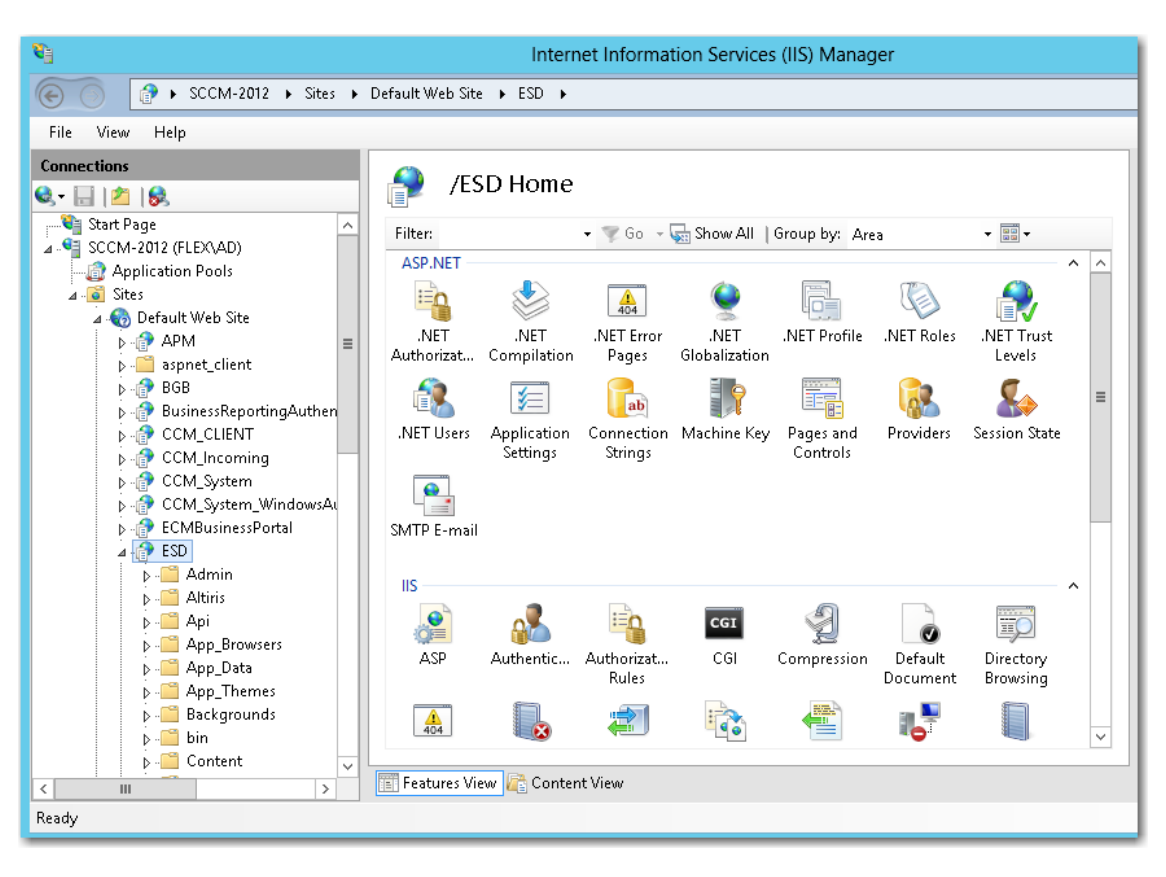

**b.** Double-click on **Authentication** to open the **Authentication** view.

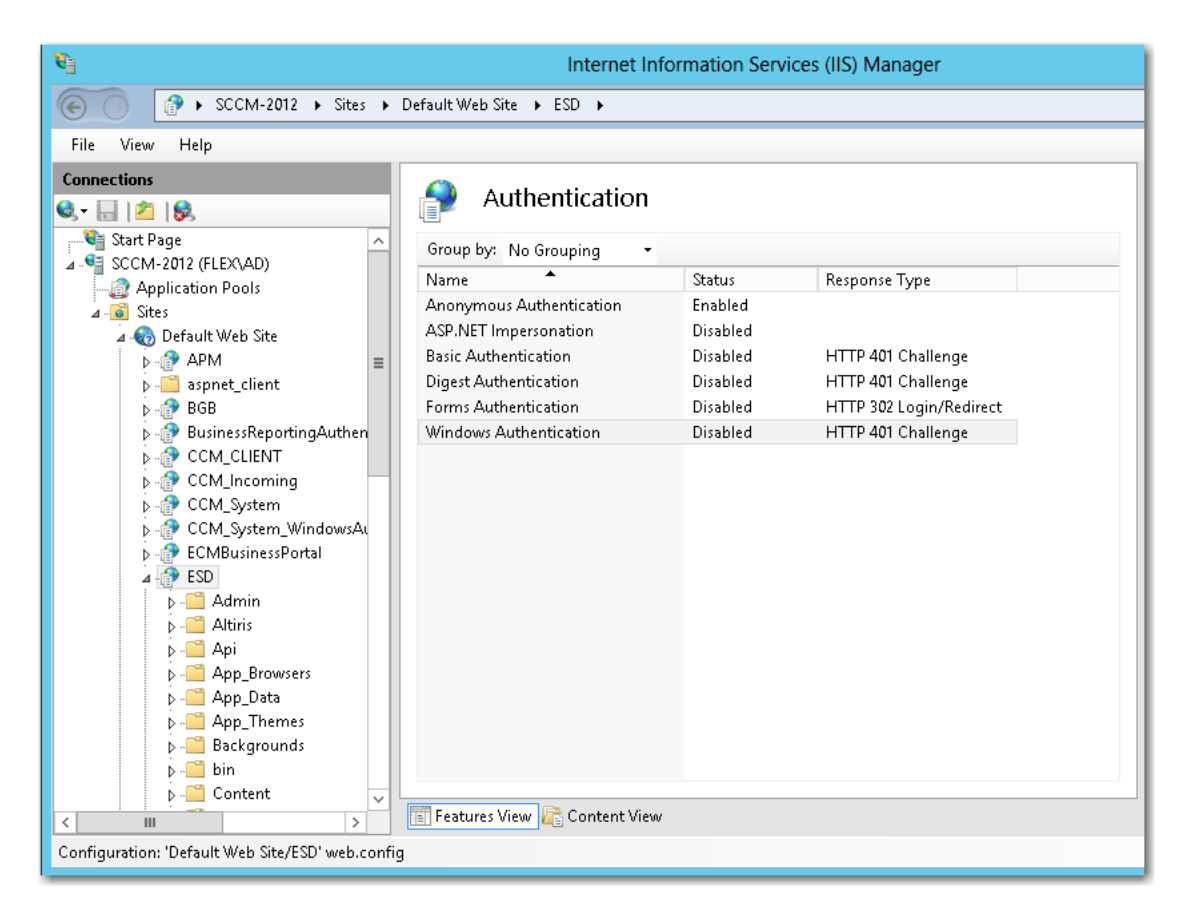

**c.** Set **Anonymous Authentication** to **Enabled**, and set **Windows Authentication** to **Disabled**.

# **Performing Advanced License Check**

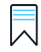

*Edition • This feature requires the additional purchase of FlexNet Manager Suite.*

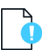

*Important • To use this feature, you must install the FlexNet Manager Suite 2015 R2 SP5-02 Hotfix, available in the Flexera Software Product and License Center.*

Starting with App Portal 2016, license entitlement evaluation has been enhanced to consider not only available licenses, but also second use rights, upgrade/downgrade rights, and exemption by device role rights (such as an MSDN subscription), all based upon information stored in FlexNet Manager Suite.

App Portal gives users the ability, at a more advanced level, to check if a license reservation is needed for a catalog item by evaluating the following during checkout:

- **• Right of second use (also known as portable use)**—The right to use the software on both a desktop and a laptop with the same owner and only consume one license.
- **• Upgrade rights**—The right to use the latest version of the software as soon as it becomes available.
- **• Downgrade rights**—The right to use an older version of the software than the version purchased.

**• Exemption by device role rights**—The right to install software based upon a subscription role, such as an MSDN subscription.

These additional license rights are evaluated at checkout before a license is reserved. This solution helps ensure that your organization evaluates all key entitlement rights and does not mistakenly purchase more license entitlements that you actually require.

### **Enabling Advanced License Check**

By default, advanced license check is not enabled. To enable it globally, select the **Enable Advanced License Check with FlexNet Manager Suite** option on the **Site Management > Settings >Flexera Integration** view.

You can also control the advanced license check feature on a catalog item basis by selecting the **Check for available license during checkout** option on the **FlexNet Manager Suite** tab of the **Catalog Item Properties** dialog box.

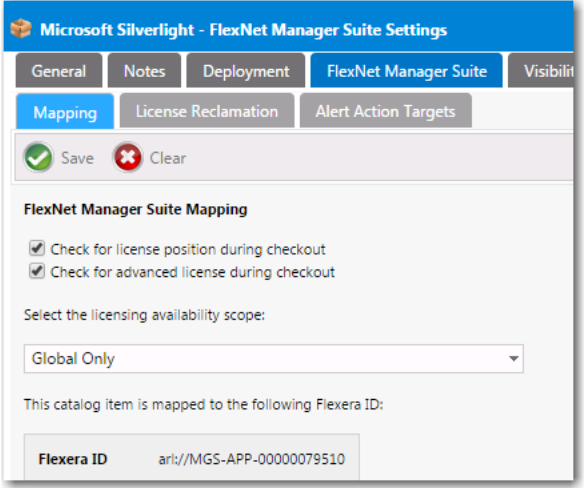

**Figure 3-28:** Check for Advanced License During Checkout Option

### **About Product Use Rights**

Enabling the "advanced license check" process will improve the entitlement estimate during the reservation process, but it may run the risk of a few exceptions. For instance, the following may occur:

- **•** Changes between the pre- and post-approval process may occur.
- **•** Changes between the request process and the deployment / inventory may occur.
- **•** Reassignment of license through the license reconcile process may produce unexpected results.

There are known limitations in the license optimization performed when using the advanced license check. For instance, only the user/device relevant to the request is considered. In the scenario described in the following table, no new license is required if you consider both User 1 and User 2: you just need to exchange the current licenses between User 1 and User 2. However, because only User 2 is considered at the time of the request, the system wrongly detects that a new license is needed. These are corner case scenarios but they may exist.

### **Table 3-10 •**

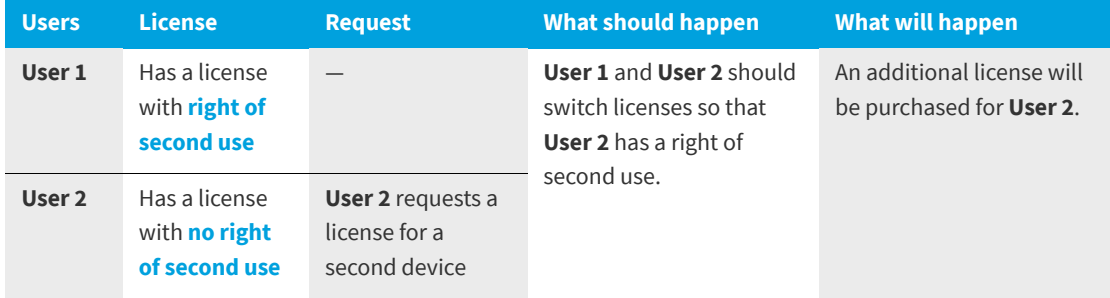

### **Advanced License Check User Experience**

When this feature is enabled, catalog items on the Browse Catalog tab that require a license will display the text "License Check is Required" rather than "License Required". An advanced license check will be performed using the data from FlexNet Manager Suite to determine whether the right of second use, upgrade/downgrade rights, or exemptions by device role apply.

### **Table 3-11 •**

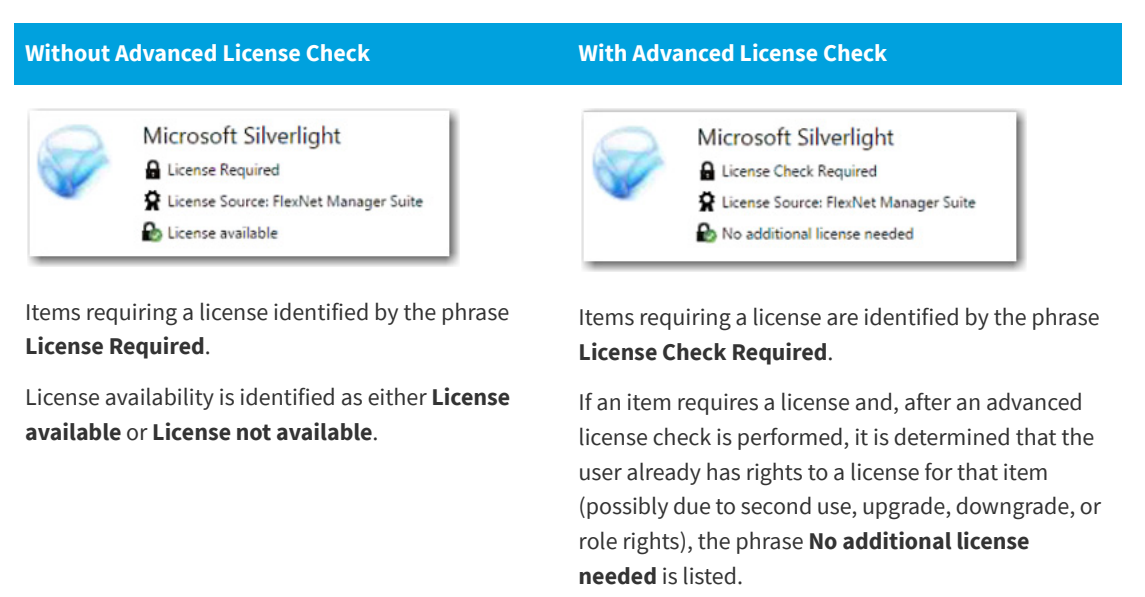

# **Managing Notification Email Templates and Messages**

System notifications are emails and messages that are used to communicate status and events to App Portal users. They can be modified to suit your company's language preferences and content.

You view and edit notifications on the **Site Management > Communication > Notifications** view.

- **•** [About Notifications](#page-166-0)
- **•** [Editing Notification Email Templates and Messages](#page-167-0)

## <span id="page-166-0"></span>**About Notifications**

You can edit and customize notification email templates and messages on the **Site Management > Communication > Notifications** view on the **Admin** tab.

- **•** [Enabling HTML Formatting of Email Communication](#page-166-1)
- **•** [Specifying Notification Language](#page-166-2)
- **•** [Types of Notifications](#page-167-1)

### <span id="page-166-1"></span>**Enabling HTML Formatting of Email Communication**

To enable HTML formatting of email communication, select the **HTML Email Format** option on the **Email** tab under **Site Management > Settings**.

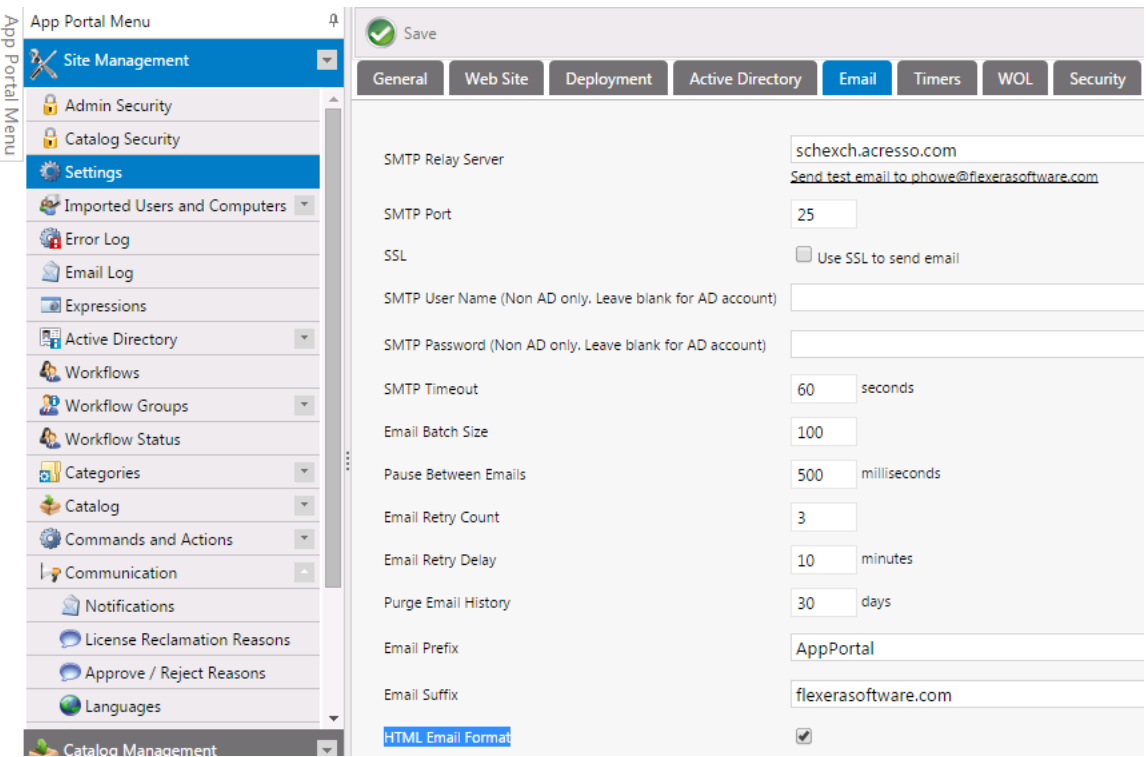

**Figure 3-29:** Enabling HTML Formatting of Email

### <span id="page-166-2"></span>**Specifying Notification Language**

App Portal provides a number of notification messages, in both email and web form, to communicate status and events within the software. These notification messages are customizable in content and language. A number of variables are provided that can be placed in most notifications to offer a wealth of information.

The notifications can be language specific. By default English is the primary language. You can add additional languages to App Portal from the **Communication > Languages** node.

The current language being edited is selected in the **Select a language** list:

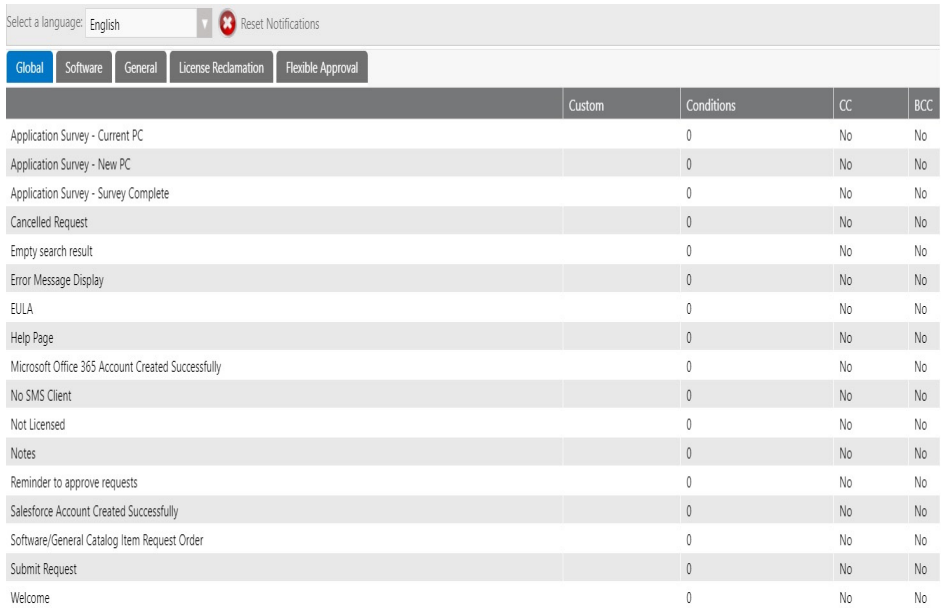

**Figure 3-30:** Selecting a Language

### <span id="page-167-1"></span>**Types of Notifications**

On the **Site Management > Communication > Notifications** view, notification email templates and messages are listed on four tabs, each listing alerts and notifications for different areas of the App Portal site.

You can customize these default App Portal notifications for your organization by editing text, changing font family or color, adding graphics, etc.

To edit a notification, select the notification in the list and double-click. The notification will open in an editor dialog box.

For a complete list of default notifications, see [List of Notification Email Templates and Messages.](#page-367-0)

## <span id="page-167-0"></span>**Editing Notification Email Templates and Messages**

You view and edit notification email templates and messages on the **Communication > Notifications** view under **Site Management** on the **Admin** tab.

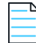

*Note • Before beginning to edit your default email notifications, make sure that the HTML Email Format option on the Email tab of the Site Management > Settings view is selected.*

#### *Task To edit a default notification email:*

≏

- **1.** Open the **Admin** tab.
- **2.** Under **Site Management**, select **Communication > Notifications**. The default email notifications are listed on the following tabs: **Global**, **Software**, **General**, and **License Reclamation**.
- **3.** Locate the notification that you want to edit and double-click on it. The email opens in an editor.

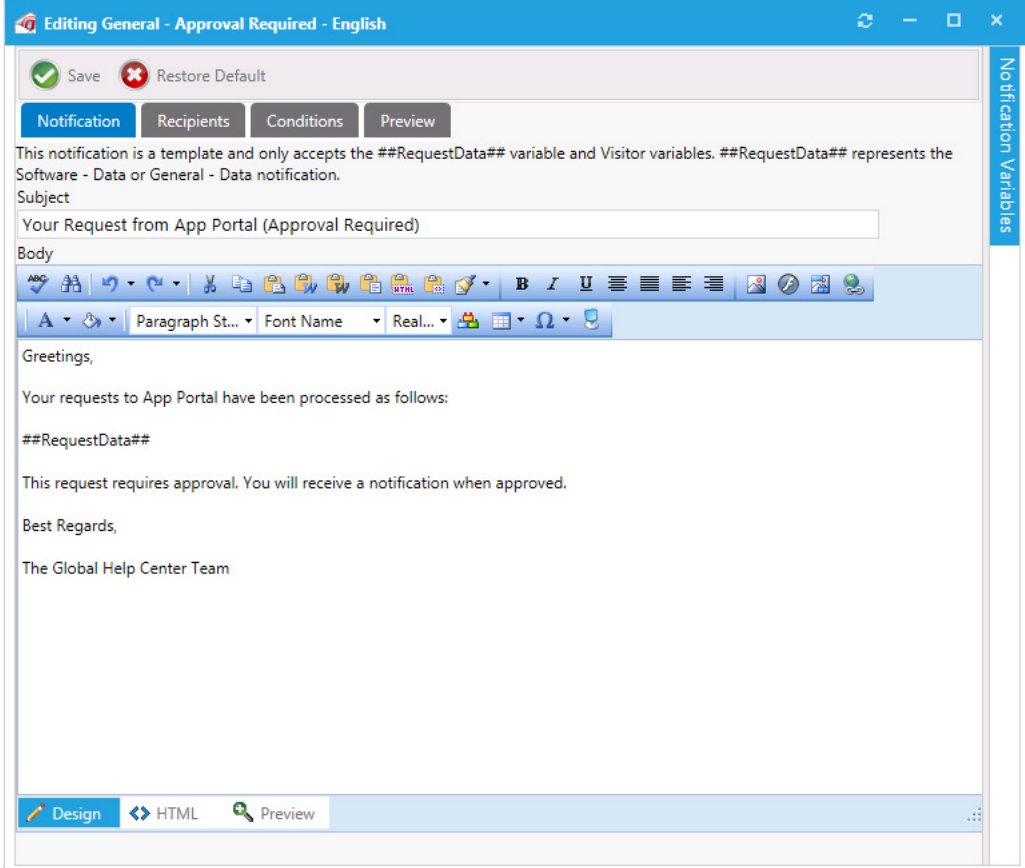

**4.** On the **Notification** tab, edit and format the email using the tools on the tool bar.

If you prefer to directly edit the HTML code of the email, click **HTML** at the bottom of the editor.

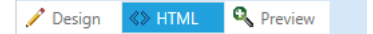

The HTML code will be displayed:

Managing Notification Email Templates and Messages

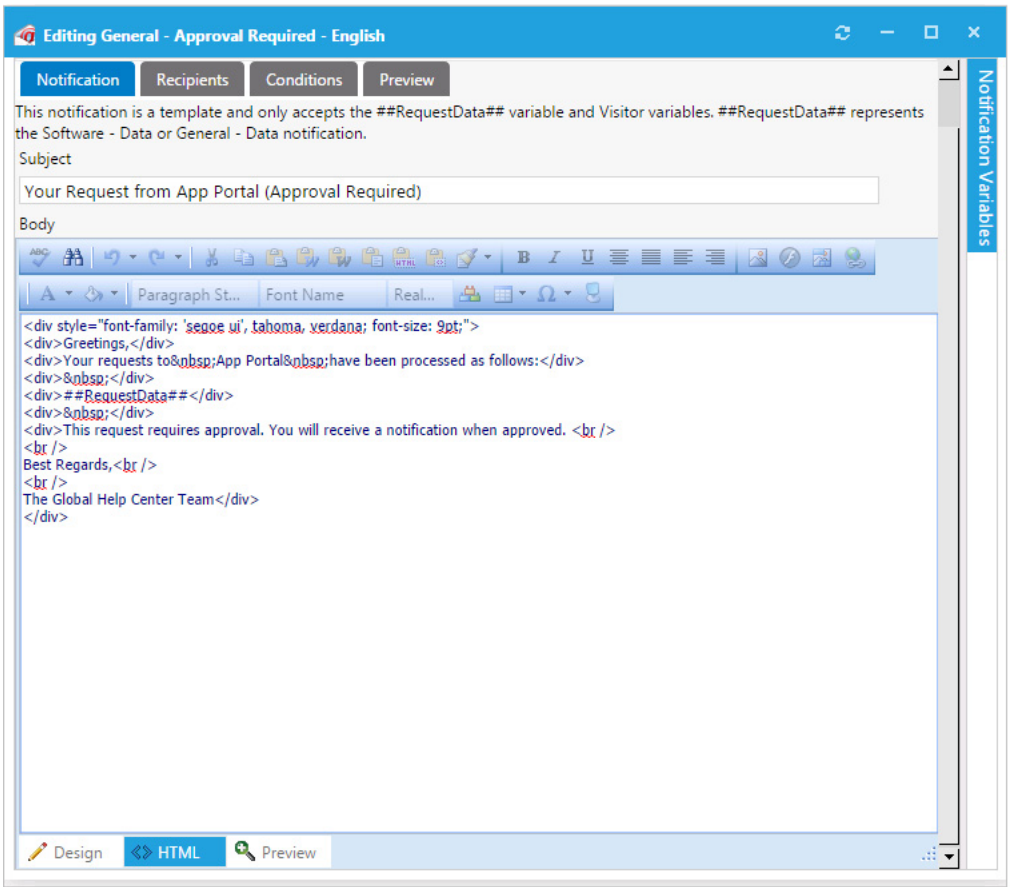

When editing notifications, you can customize them to match your company brand by including company fonts, colors, and logos.

**5.** To insert a variable into the email, click on the **Notification Variables** button on the right side of the dialog box to open the **Notification Variables** dialog box, select a variable from the list, and click **Add**.

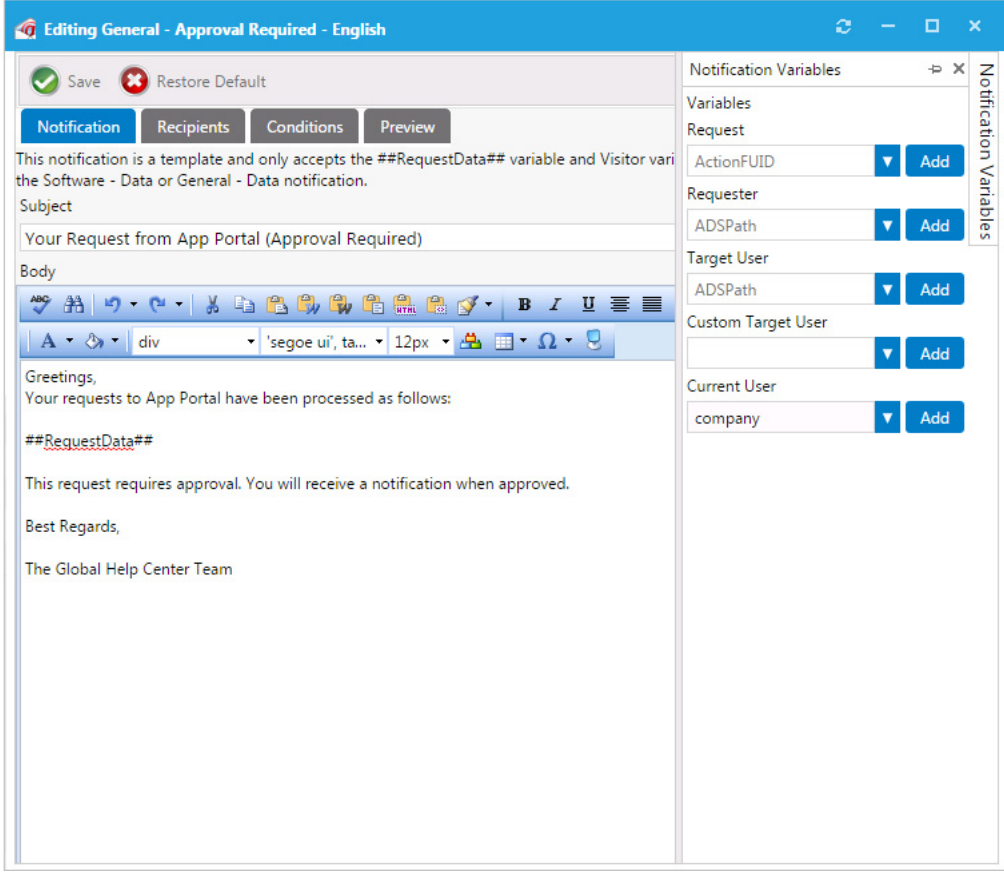

**6.** To add additional recipients to these emails, as CC or BCC notifications, open the **Recipients** tab and enter email addresses, one per line.

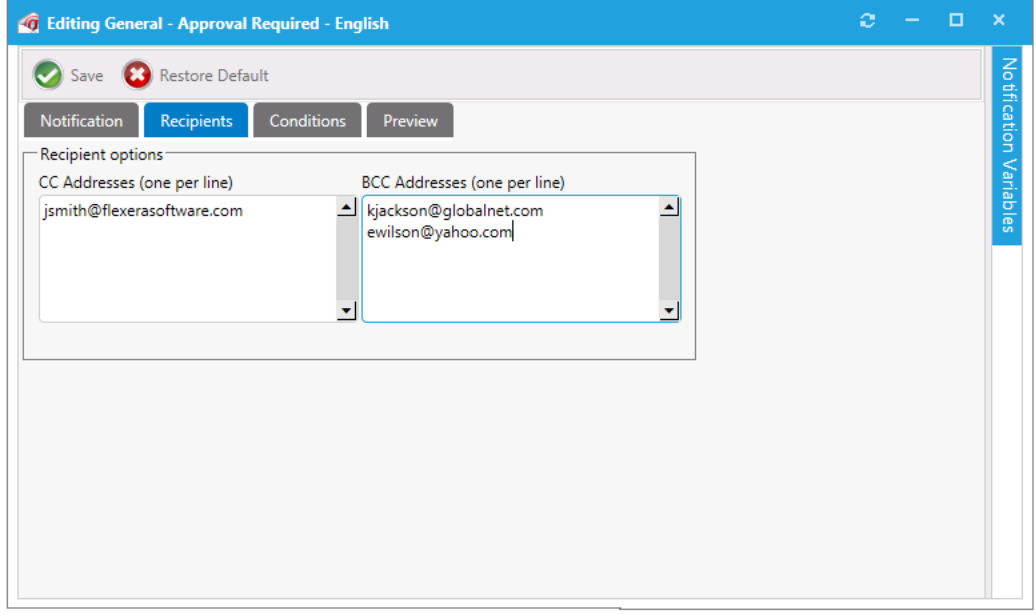

**7.** You can specify conditions on a notification on the **Conditions** tab.

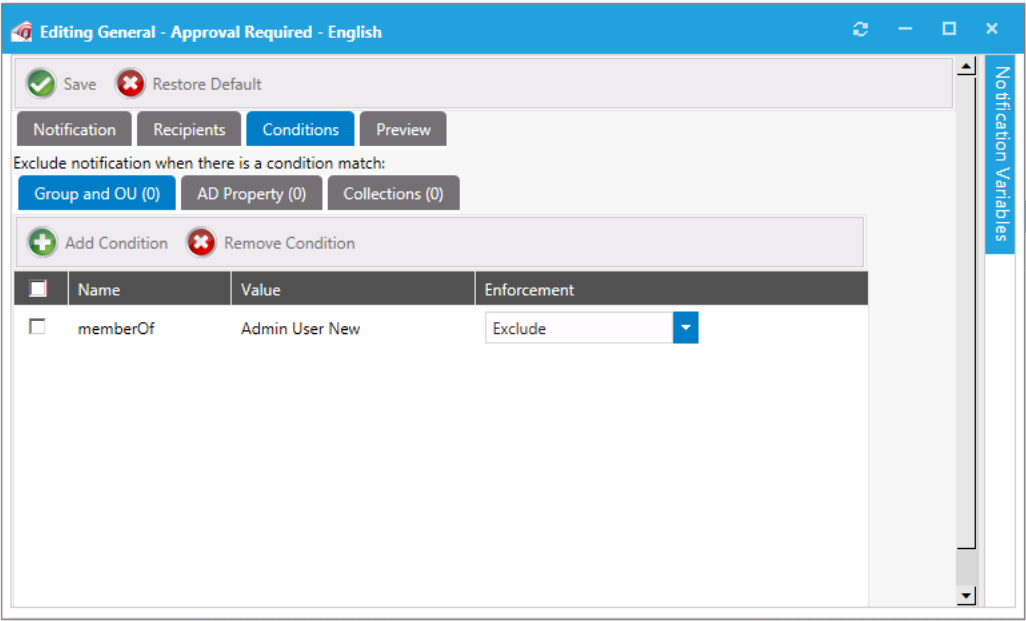

For most email notifications, you can filter the recipient against membership rules to determine whether the recipient should receive the notification. You add these conditions on the **Conditions** tab.

If a match is found against one of the conditions, then the notification is not sent to the recipient. Recipients include both the requester and target user of the request.

In the above example if the target user or the requester is in the **Admin User New** Security Group, the notification will not be sent.

**8.** After you have finished editing the notification email, click **Save**.

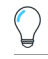

*Tip • In addition to listing email notification files, the Global subtab of the Communication > Notifications view also lists HTML files that can be edited to brand various portions of the App Portal site. See [Branding Your App Portal Site](#page-171-0).*

# <span id="page-171-0"></span>**Branding Your App Portal Site**

There are several tasks you can perform to brand your App Portal Site. Most of these tasks are performed under **Site Management > Settings** on the **Admin** tab. In addition to adding company fonts, colors, and logos to the default email notifications that are sent out by App Portal, as described in [Editing Notification Email Templates and Messages,](#page-167-0) you can also perform the following tasks:

- **•** [Changing the Page Header Logo](#page-172-0)
- **•** [Customizing the Welcome Page](#page-173-0)
- **•** [Customizing the App Portal User Interface Colors](#page-174-0)
- **•** [Displaying a EULA to New Users](#page-179-0)
- **•** [Editing the Help Tab Content](#page-181-0)
- **•** [Adding Announcements to the Page Header](#page-181-1)
- **•** [Specifying a Company Support Home Page URL](#page-183-0)
- **•** [Updating the Site Name in Browser Title Bar](#page-183-1)

## <span id="page-172-0"></span>**Changing the Page Header Logo**

By default, the Flexera Software App Portal logo is displayed in the page header:

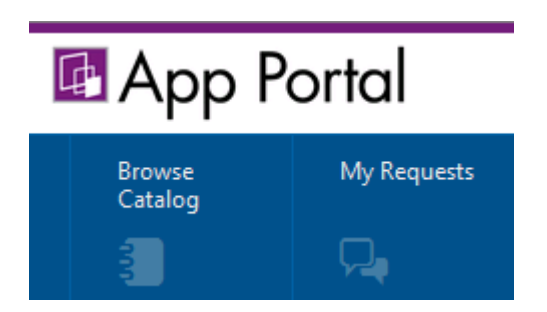

**Figure 3-31:** App Portal Logo in Page Header

To display a different image in the page header, perform the following steps:

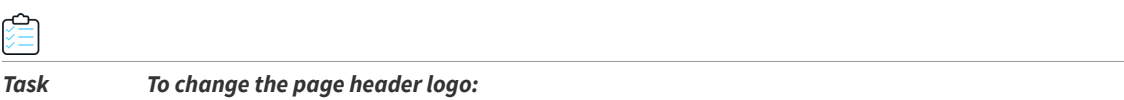

- **1.** Open the **Admin** tab.
- **2.** Under **Site Management**, select **Settings > Web Site > Catalog Appearance**. The **Web Site > Catalog Appearance** view opens.
- **3.** Scroll down to the **Visual Styling** properties and locate the **Company Logo URL** property.

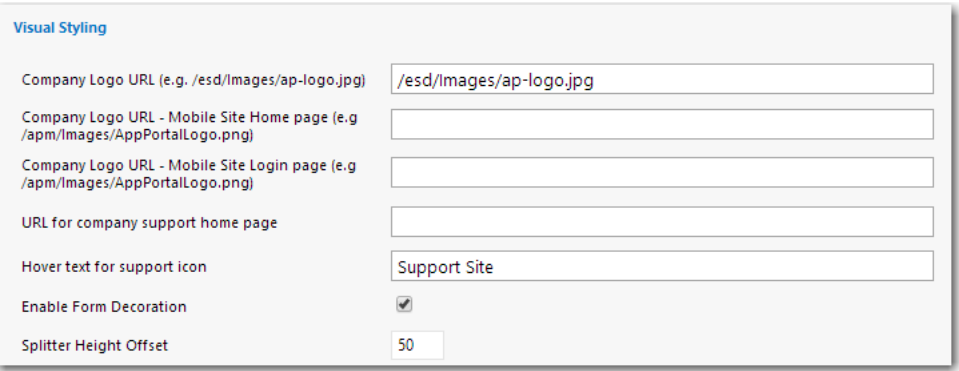

This field lists the location of the company logo that appears at the top left of all App Portal screens. By default, the location of the App Portal logo is listed in this field.

**4.** In the **Company Logo URL** field, enter the location of the image you want to appear in the page header. You can specify either a local file or a URL to a file at a remote location.

*Tip • The image should be a maximum of 40 pixels in height. The default App Portal logo is displayed at 40px H by 176px*  W, but a replacement image can be wider; it just cannot be more than 40 pixels in height. If the specified image is more *than 40 pixels in height, it will be automatically reduced in size and displayed at a height of 40 pixels.*

**5.** Click **Save**. The new image now appears in the Page Header of your site.

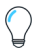

*Tip • To see the new logo, you may need to close your App Portal browser and then reopen it or refresh the browser window.*

## <span id="page-173-0"></span>**Customizing the Welcome Page**

By default, a generic message is listed on the Welcome Page, which is displayed when the **Browse Catalog** tab is selected and a catalog item is not selected.

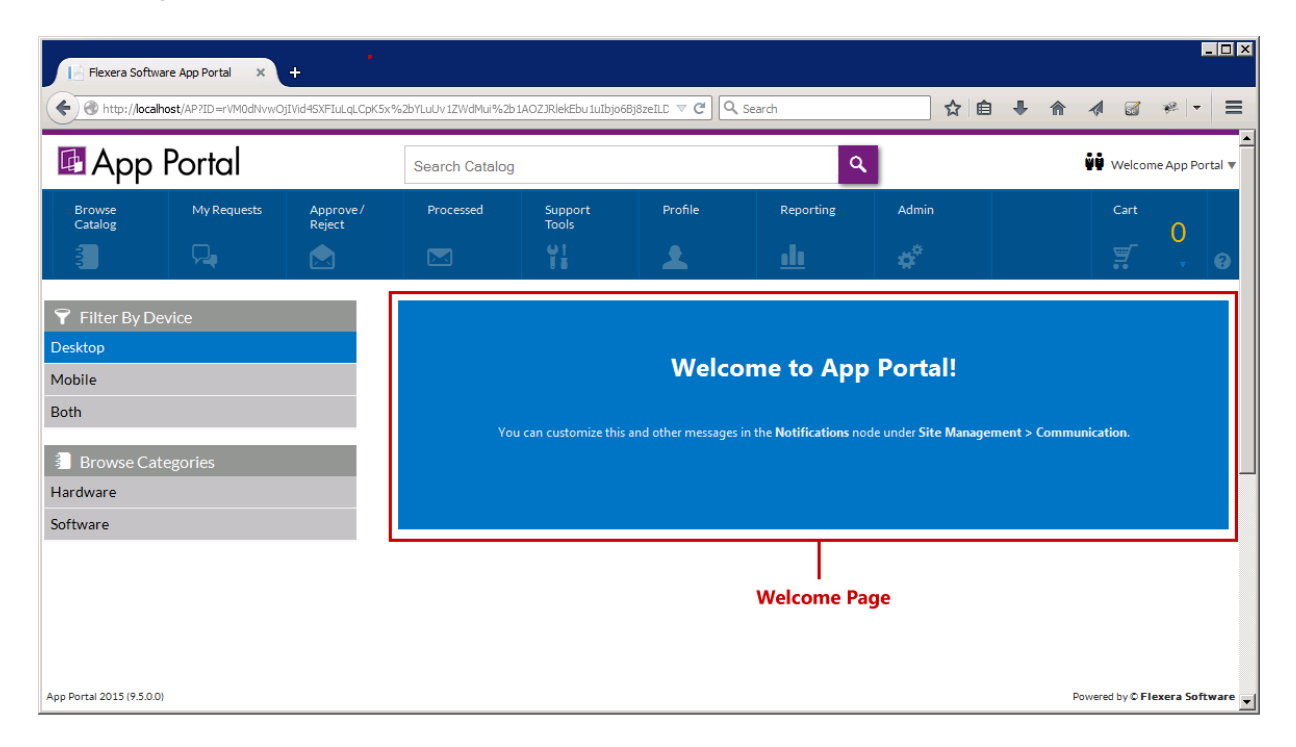

### **Figure 3-32:** Welcome Page

To customize your Welcome Page, perform the following steps:

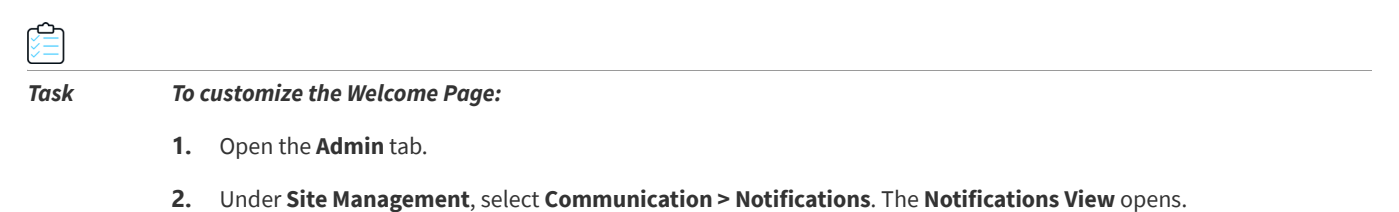

**3.** On the **Global** tab, double-click on **Welcome**. The **Welcome** file opens in an HTML Editor.

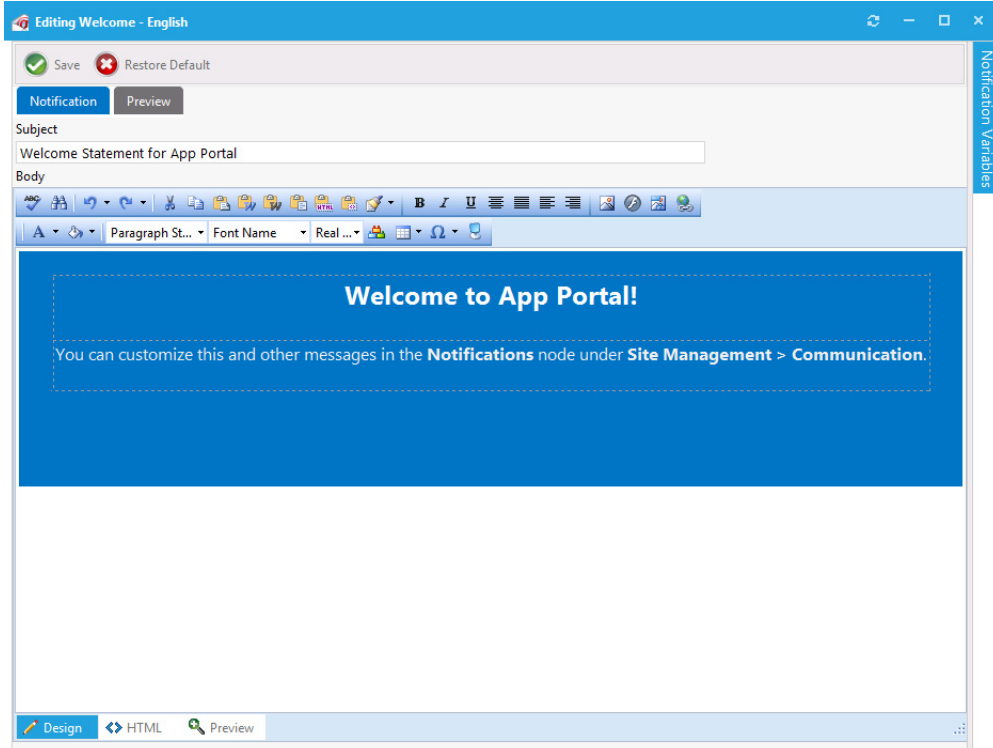

- **4.** Edit the text, using the functions on the toolbar to customize it.
- **5.** To add images, click the **Image Manager** button (**8)**, and use the **Image Manager** to upload and select an image to insert.
- **6.** Make any other necessary edits in the Editor window. Or, if you prefer to directly edit the HTML code, click **HTML** at the bottom of the editor.

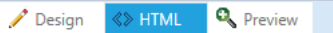

**7.** Click **Save**. The edited Welcome page is now displayed.

*Tip • To see the edited Welcome Page, you may need to close your App Portal browser and then reopen it.*

# <span id="page-174-0"></span>**Customizing the App Portal User Interface Colors**

By default, App Portal's user interface is branded with a color theme that mostly consists of various shades of blue and gray. However, you can change the color theme on the **Corporate Branding** tab of the **Site Management > Settings > Web Site** view.

Branding Your App Portal Site

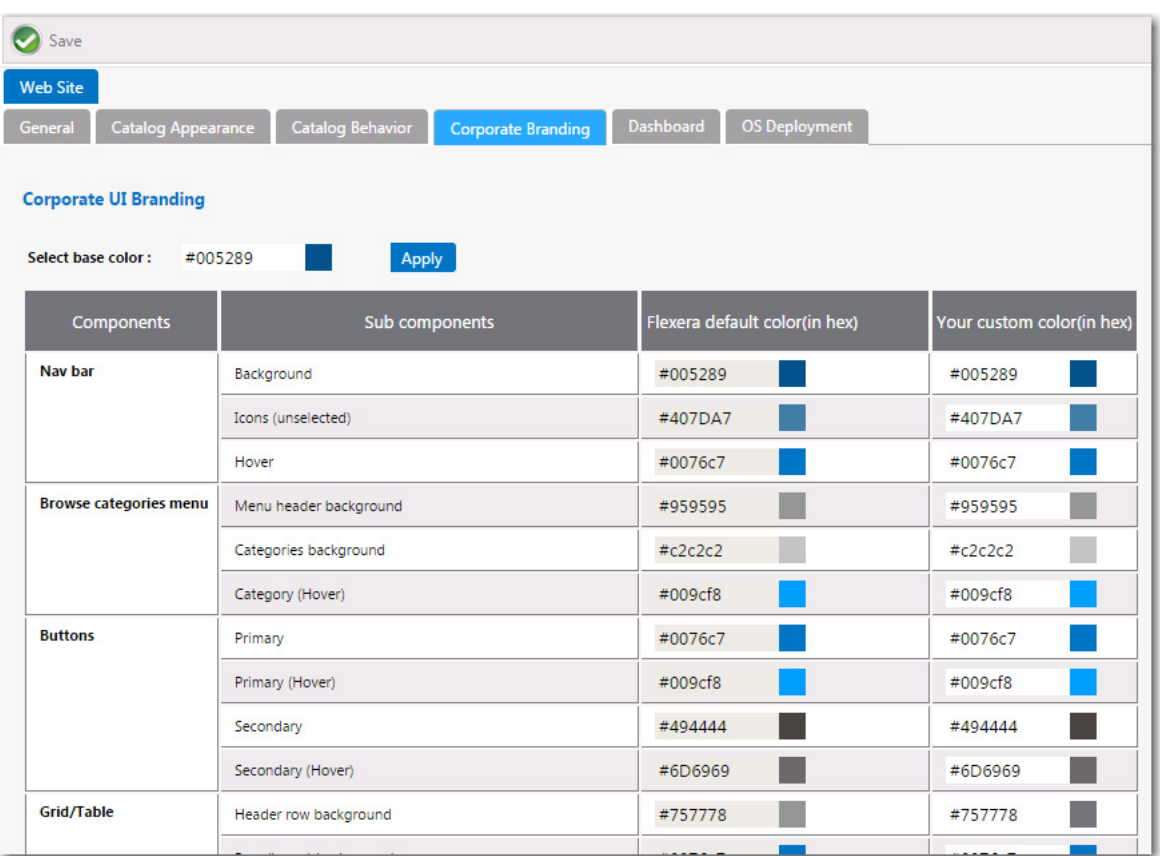

#### **Figure 3-33:** Corporate UI Branding Tab

There are two methods for changing the App Portal color theme to match your corporate colors:

- **•** [Changing the Base Color and Automatically Generating Other Colors](#page-175-0)
- **•** [Changing the Individual Component Colors](#page-177-0)

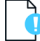

*Important • If you have modified the CSS files shipped with previous releases of App Portal to customize the colors of the site, those changes will not be retained when you upgrade to App Portal 2015 R2. You will need to perform the steps listed here to customize the colors of your App Portal user interface.*

## <span id="page-175-0"></span>**Changing the Base Color and Automatically Generating Other Colors**

The easiest way to change the App Portal color theme is to simply change the color listed in the **Select base color** field. App Portal will then automatically generate color codes of various shades of that color that will be used throughout the site.

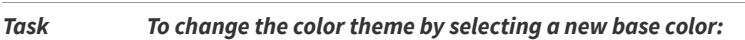

**1.** Identify the HEX value of your desired corporate color. For example, if your company had a green logo, the color could be #006600:

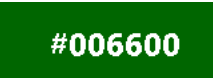

↩

- **2.** On the **Admin** tab, open the **Site Management > Settings > Web Site** view.
- **3.** Open the **Corporate Branding** tab.

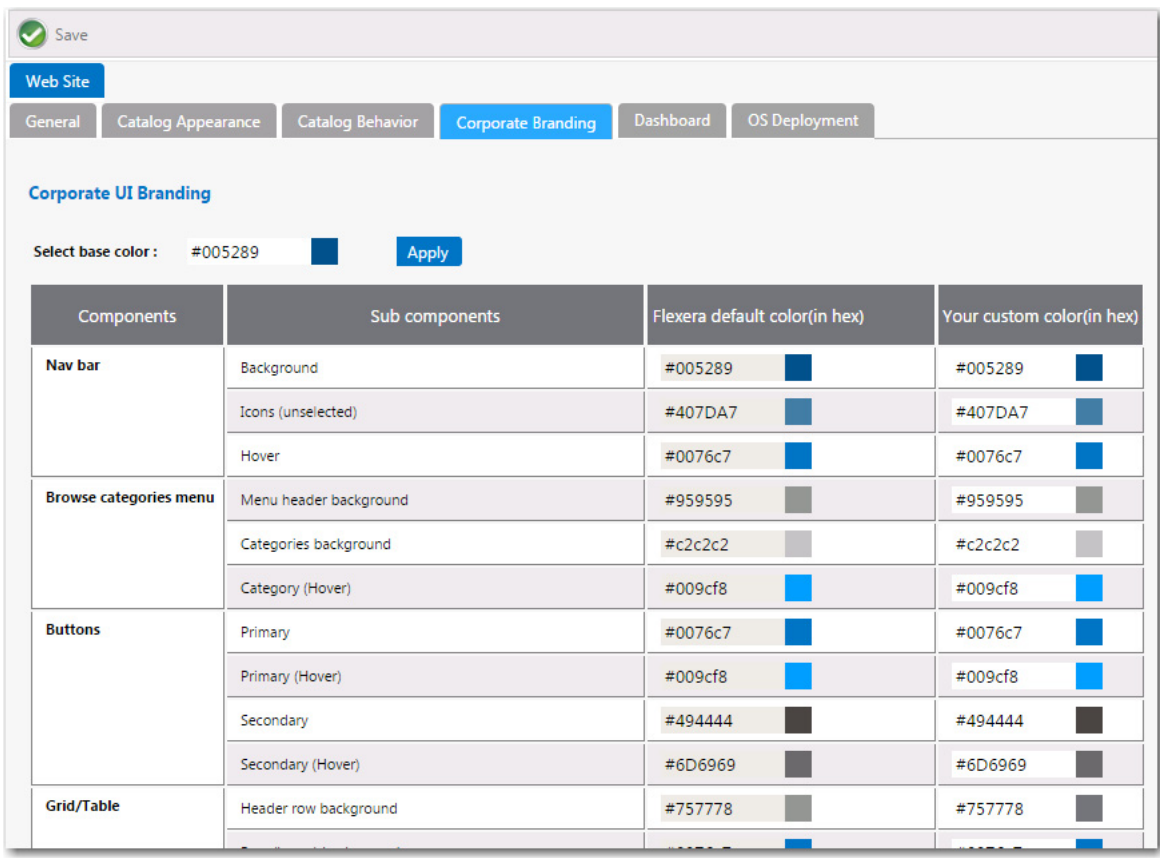

**4.** In the **Select base color** box, enter **#006600** and click **Apply**. The colors in the **Your custom color column** are automatically changed based upon the base color that you entered.

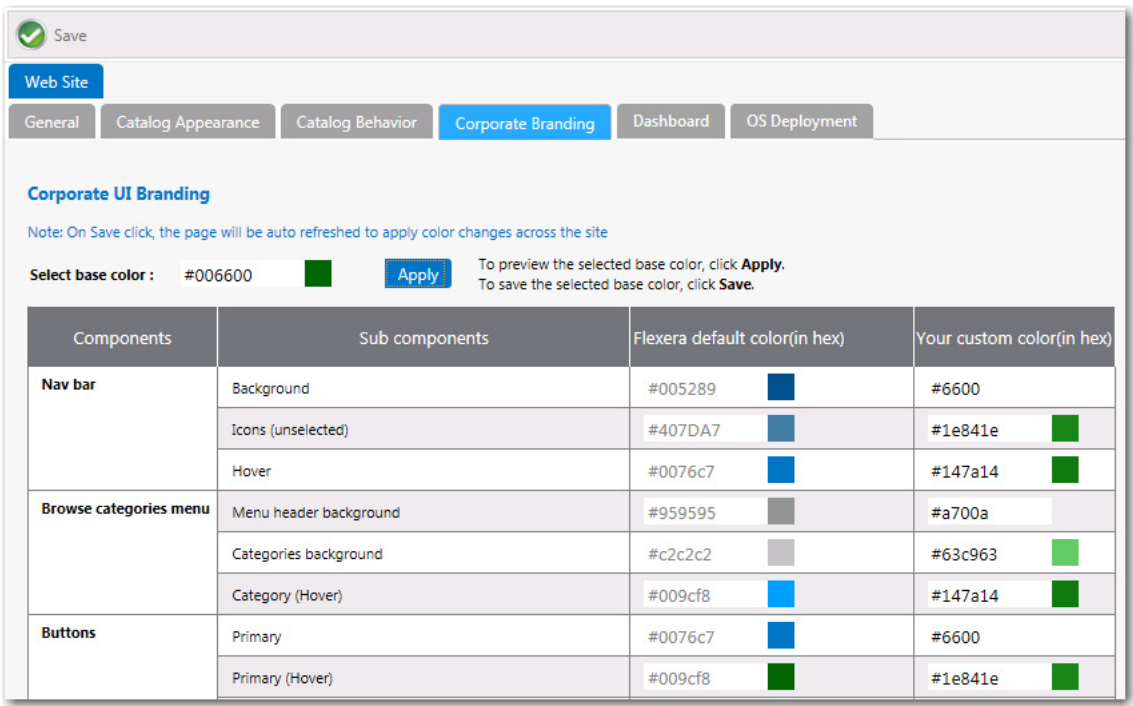

- **5.** If you are satisfied with the colors listed in the **Your custom color**, click **Save**. The browser window will be refreshed and the new color theme will be displayed.
- **6.** To return to the default Flexera Software colors, click the **Reset to default** button at the bottom of the **Corporate UI Branding** tab.

## <span id="page-177-0"></span>**Changing the Individual Component Colors**

You have the option of setting the color individually for each of the listed components of the App Portal application. This is a more difficult option because you have to specify slight variations in your corporate color to serve as hover colors and the background colors for drop down menus, etc.

# $\Rightarrow$

### *Task To change the color theme by specifying colors for App Portal components:*

### **1.** Specify the colors that you want to use for the following App Portal components:

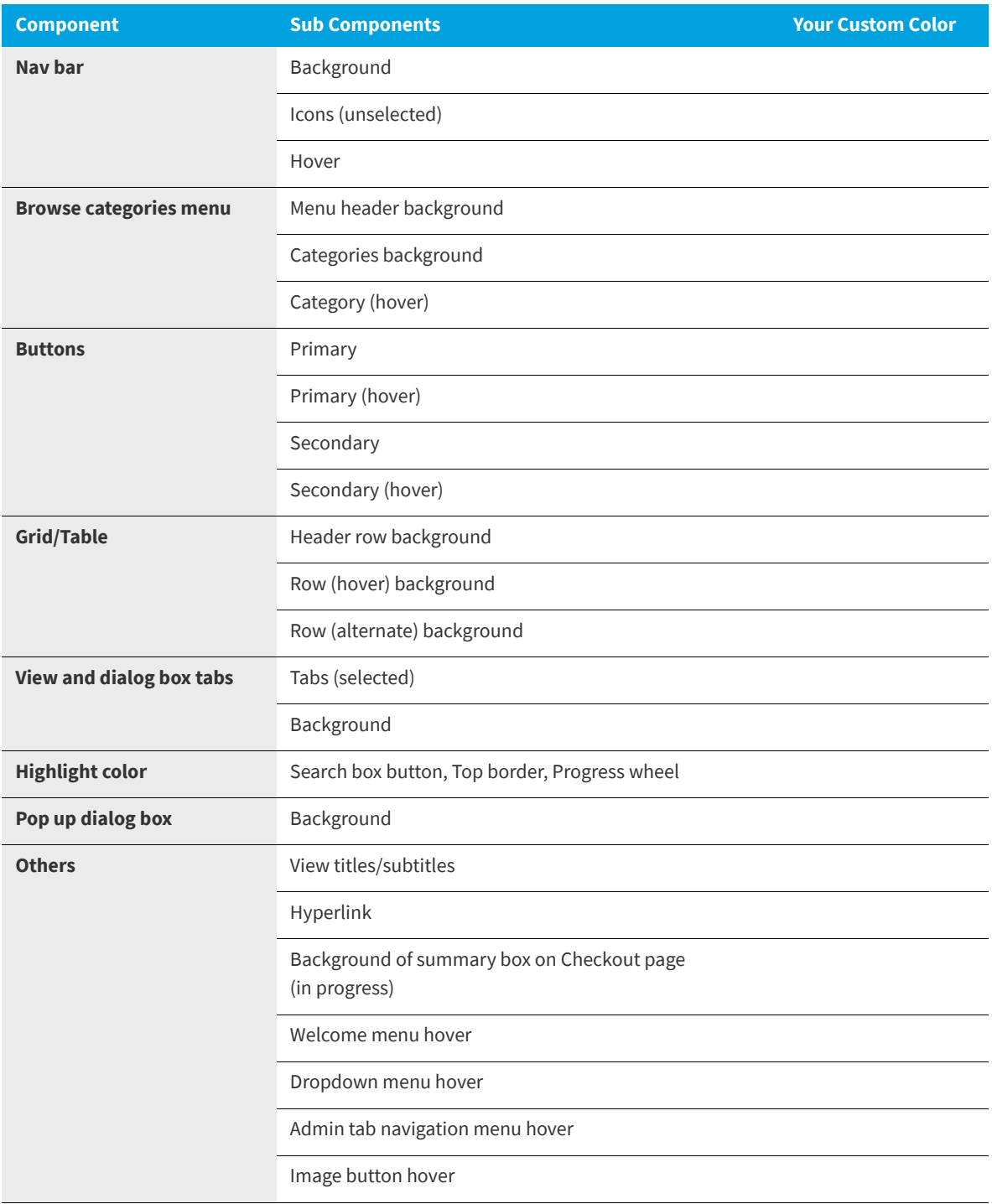

- **2.** On the **Admin** tab, open the **Site Management > Settings > Web Site** view.
- **3.** Open the **Corporate Branding** tab.

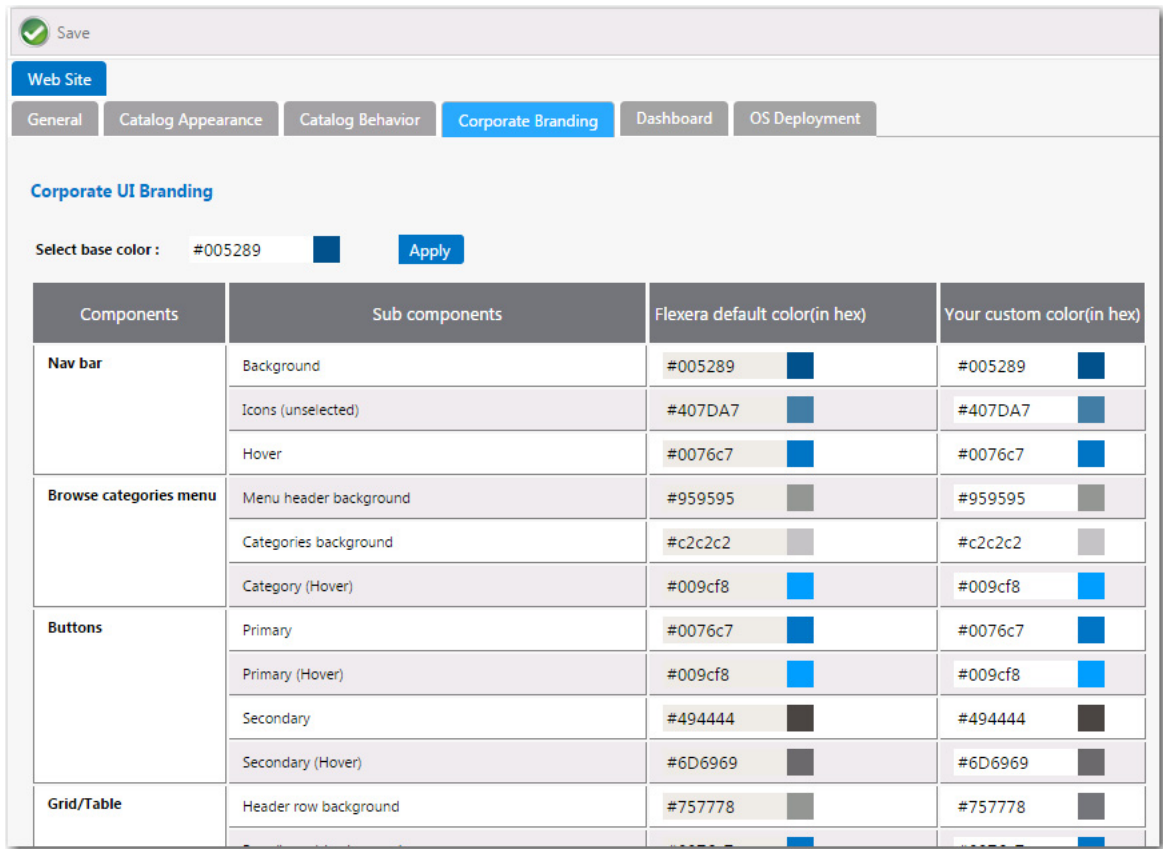

- **4.** In the **Your custom color** column, enter the colors you have selected.
- **5.** Click **Save**. The browser window will be refreshed and the new colors you specified will be displayed.
- **6.** To return to the default Flexera Software colors, click the **Reset to default** button at the bottom of the **Corporate UI Branding** tab.

## <span id="page-179-0"></span>**Displaying a EULA to New Users**

You can choose to display an End User License Agreement the first time an end user opens App Portal. After that user accepts the EULA, it will no longer be displayed.

To enable the display of a EULA to new users, perform the following steps:

## *Task To enable the display of a EULA to new users:*

- 
- **1.** On the **Admin** tab under **Site Management**, select **Settings**.
- **2.** On the **General** tab, select the **Require EULA?** option and click **Save**.
- **3.** Under **Site Management**, select **Communication > Notifications**. The **Notifications View** opens.
- **4.** On the **Global** tab, double-click on **EULA**. The default **EULA** file opens in an HTML Editor.
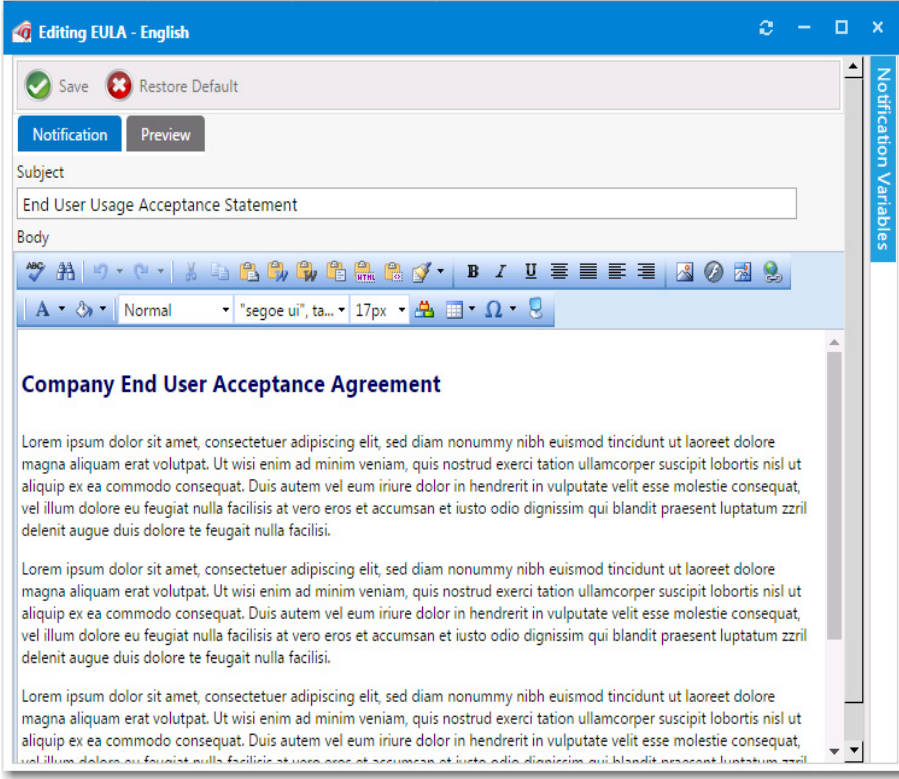

**5.** Insert the text of your organization's EULA, and format it using the functions on the toolbar.

If you prefer to directly edit the HTML code, click **HTML** at the bottom of the editor.

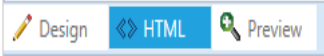

**6.** Click **Save**. The next time a new user opens App Portal for the first time, they will be prompted to accept the EULA.

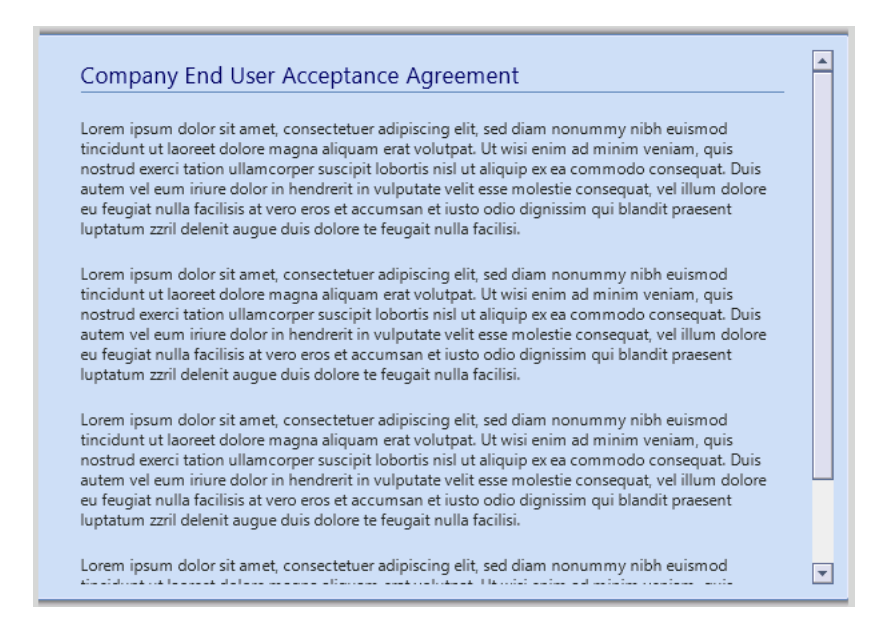

# **Editing the Help Tab Content**

You can customize the **Help** tab to display any content you feel would be most helpful to users at your enterprise.

To customize the content of the **Help** tab, perform the following steps:

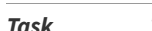

*Task To customize the content of the Help tab:*

- **1.** Open the **Admin** tab.
- **2.** Under **Site Management**, select **Communication > Notifications**. The **Notifications View** opens.
- **3.** On the **Global** tab, double-click on **Help Page**. The **Help Page** file opens in an HTML Editor.
- **4.** Edit the text, using the functions on the toolbar to customize it.

If you prefer to directly edit the HTML code, click **HTML** at the bottom of the editor.

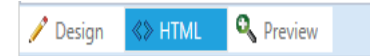

**5.** To add images, click the **Image Manager** button (**8)**, and use the **Image Manager** to upload and select an image to insert.

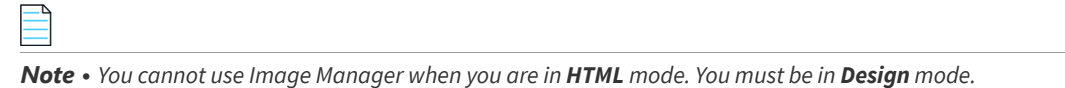

**6.** Make any other necessary edits, and then click **Save**. The new content will now be displayed on the **Help** tab.

# **Adding Announcements to the Page Header**

You use the **Communication > Announcements** view to add announcements to the App Portal site. Announcements are displayed on the top right corner of the browser window.

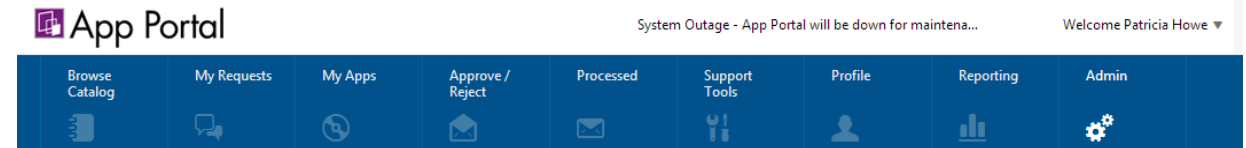

**Figure 3-34:** Announcement Displayed on the App Portal Site

*Task To add announcements to the App Portal page header:*

- **1.** Open the **Admin** tab.
- **2.** Under **Site Management**, select **Communication > Announcements**. The **Announcements View** opens.
- **3.** Click **New**. The **New Announcement** dialog box opens.

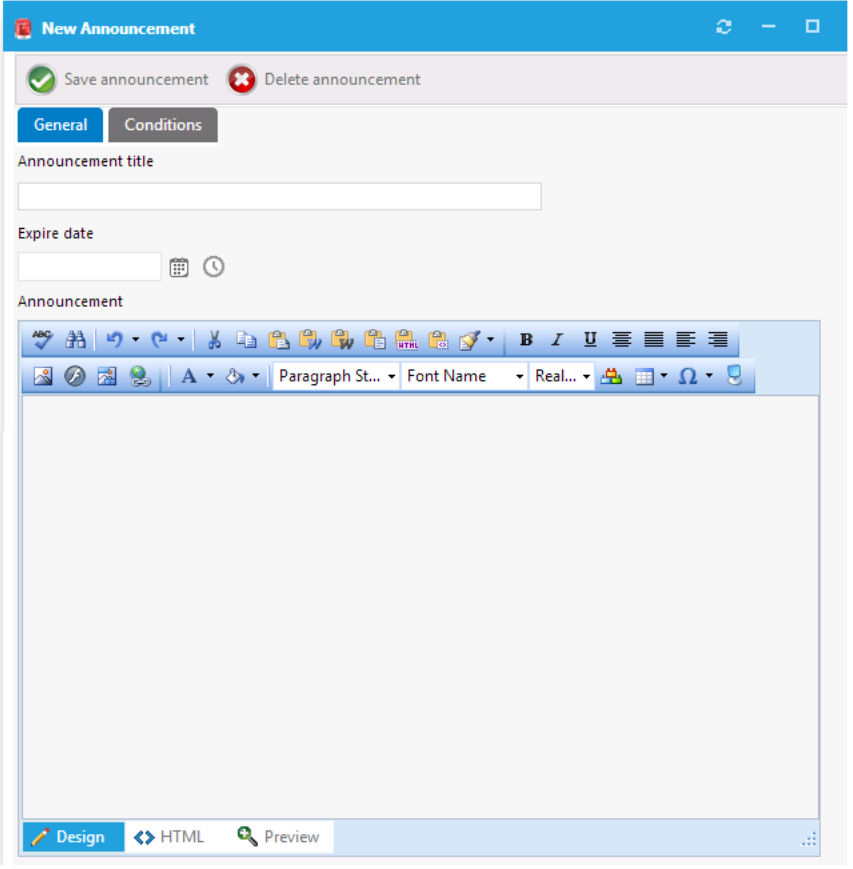

- **4.** In the **Announcement title** field, enter a brief title for this new announcement.
- **5.** In the **Expire date** field, enter the date and time after which you no longer want this announcement displayed. If you do not enter an **Expire date**, the announcement will not expire.
- **6.** In the **Announcement** text editor, enter the text of the announcement.
- **7.** Click **Save announcement**. The next time the browser window is refreshed, the **Announcement title**, along with the beginning text of the announcement will be displayed. If a user clicks on the announcement title, a browser window opens displaying the full text of the message.

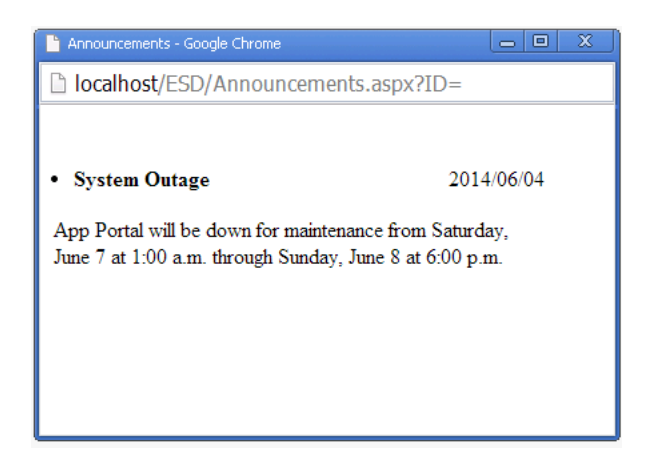

# **Specifying a Company Support Home Page URL**

If you specify a URL for a company Support site, a support icon will be displayed at the top of each App Portal page, which will be linked to that site:

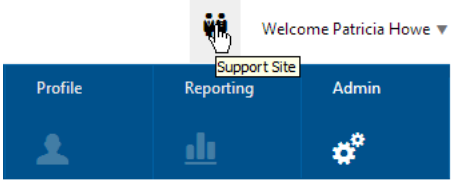

**Figure 3-35:** Displaying Link to Company Support Page

To specify a company Support home page, perform the following steps:

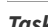

*Task To specify a company Support home page:*

- **1.** On the **Admin** tab under **Site Management**, select **Settings > Web Site**.
- **2.** Open the **Catalog Appearance** tab.
- **3.** Under **Visual Styling**, enter a URL in the **URL for company support home page** field.
- **4.** Click **Save**. The next time the App Portal browser window is opened, the Support icon will be displayed, and it will be linked to the Support site URL you entered.

### **Updating the Site Name in Browser Title Bar**

You can customize the name that is displayed in the title bar of the App Portal browser window. By default, Flexera Software App Portal is displayed.

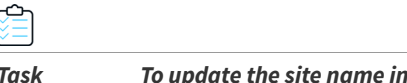

*Task To update the site name in the browser title bar:*

- **1.** On the **Admin** tab under **Site Management**, select **Settings > Web Site**.
- **2.** Open the **General** tab.
- **3.** Under **Site Settings**, edit the title in the **Site Title** field.
- **4.** Click **Save**. The next time the App Portal browser window is opened, the new site title will be displayed.

# **Enabling User Feedback on Your App Portal Site**

You can enable a Site Feedback widget for your App Portal site so that users can report feedback or problems. Users are able to select whether they have feedback or are experiencing a problem, and can also specify which site feature (module) that their feedback pertains to. They have the option of uploading files to associate with their feedback.

If the site feedback has been enabled for your App Portal site, as described in [Enabling Site Feedback](#page-185-0), the Site Feedback widget appears in the lower right corner of all non-Admin pages of the App Portal site.

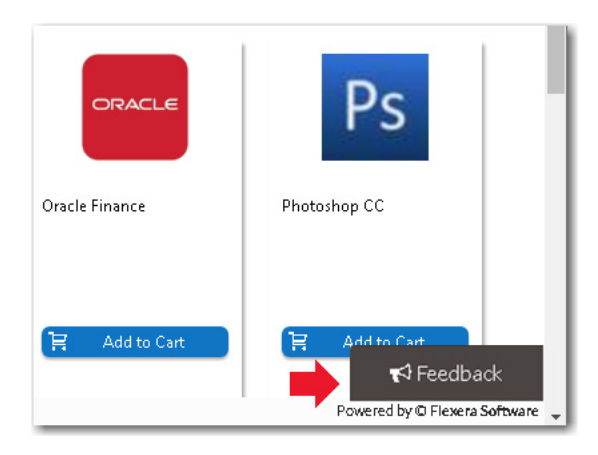

**Figure 3-36:** Site Feedback Widget

When a user clicks the **Feedback** button, a Feedback window opens, prompting them to describe their issue and also giving them the option to upload files.

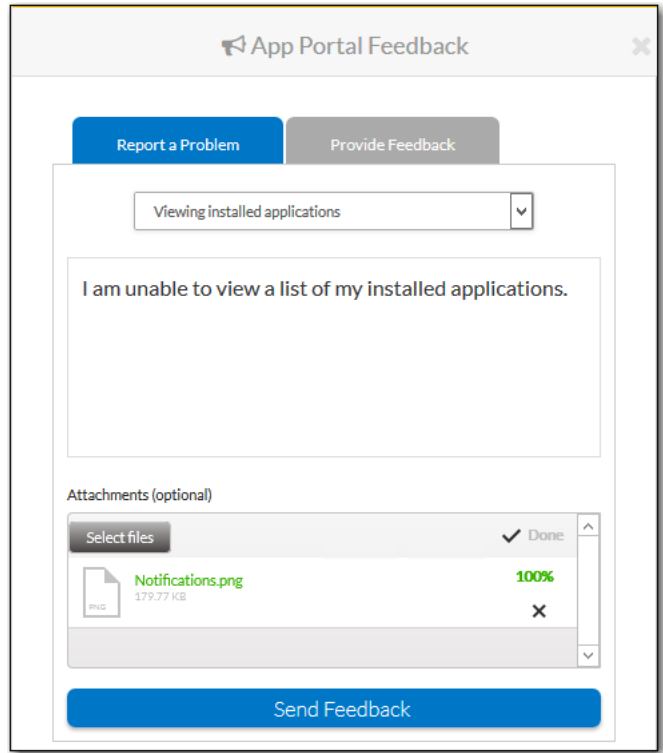

**Figure 3-37:** Feedback Window

Administrators can view submitted feedback and respond.

Information about enabling the Site Feedback widget is presented in the following sections:

- **•** [Enabling Site Feedback](#page-185-0)
- **•** [Submitting Site Feedback](#page-187-0)
- **•** [Viewing and Site Feedback and Setting Status](#page-190-0)

**•** [Customizing the List of Feedback Modules](#page-192-0)

# <span id="page-185-0"></span>**Enabling Site Feedback**

To turn on the display of the Site Feedback widget on the non-admin pages of your App Portal site, perform the following steps.

⊸

#### *Task To enable site feedback:*

**1.** On the **Admin** tab, select **Site Management > Communication > Site Feedback**. The **Site Feedback** view opens, and displays a note stating that site feedback is currently turned off.

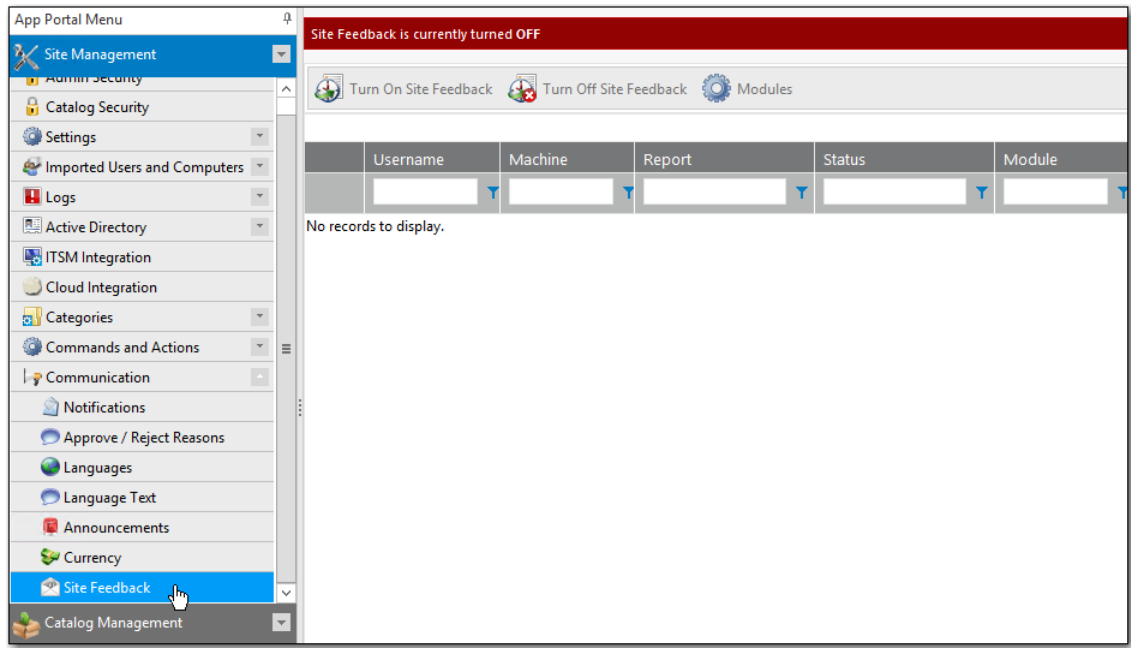

**2.** Click **Turn On Site Feedback**. A message appears stating that site feedback is currently turned on.

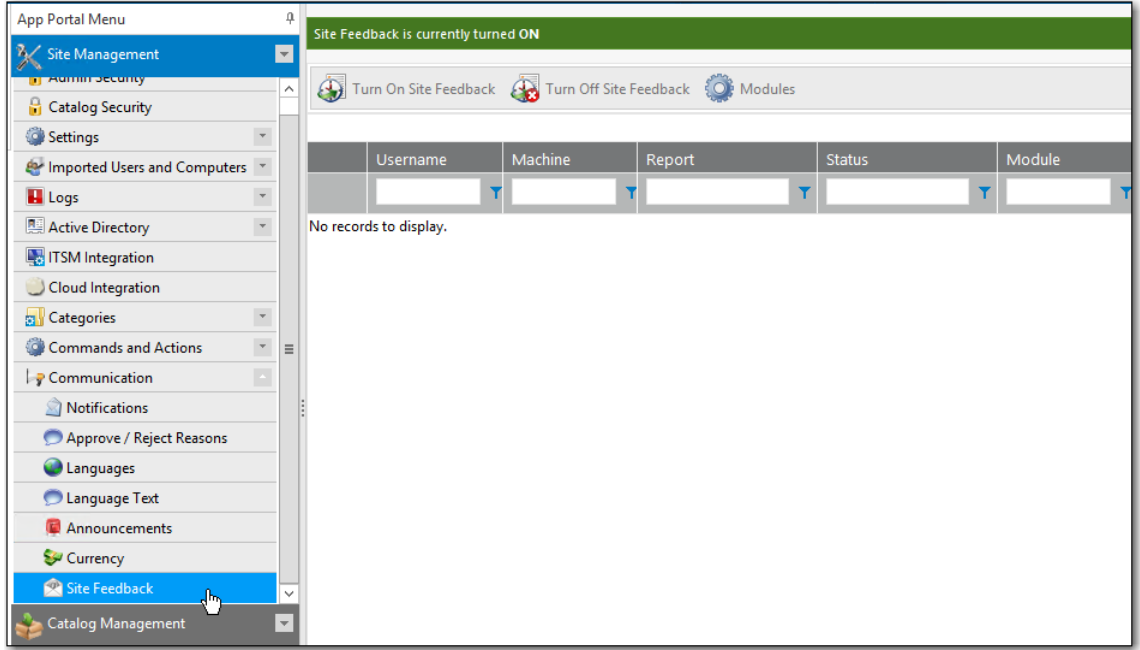

**3.** Open any non-admin page of App Portal, such as the **Browse Catalog** tab. The Site Feedback widget is now displayed in the bottom right corner.

Enabling User Feedback on Your App Portal Site

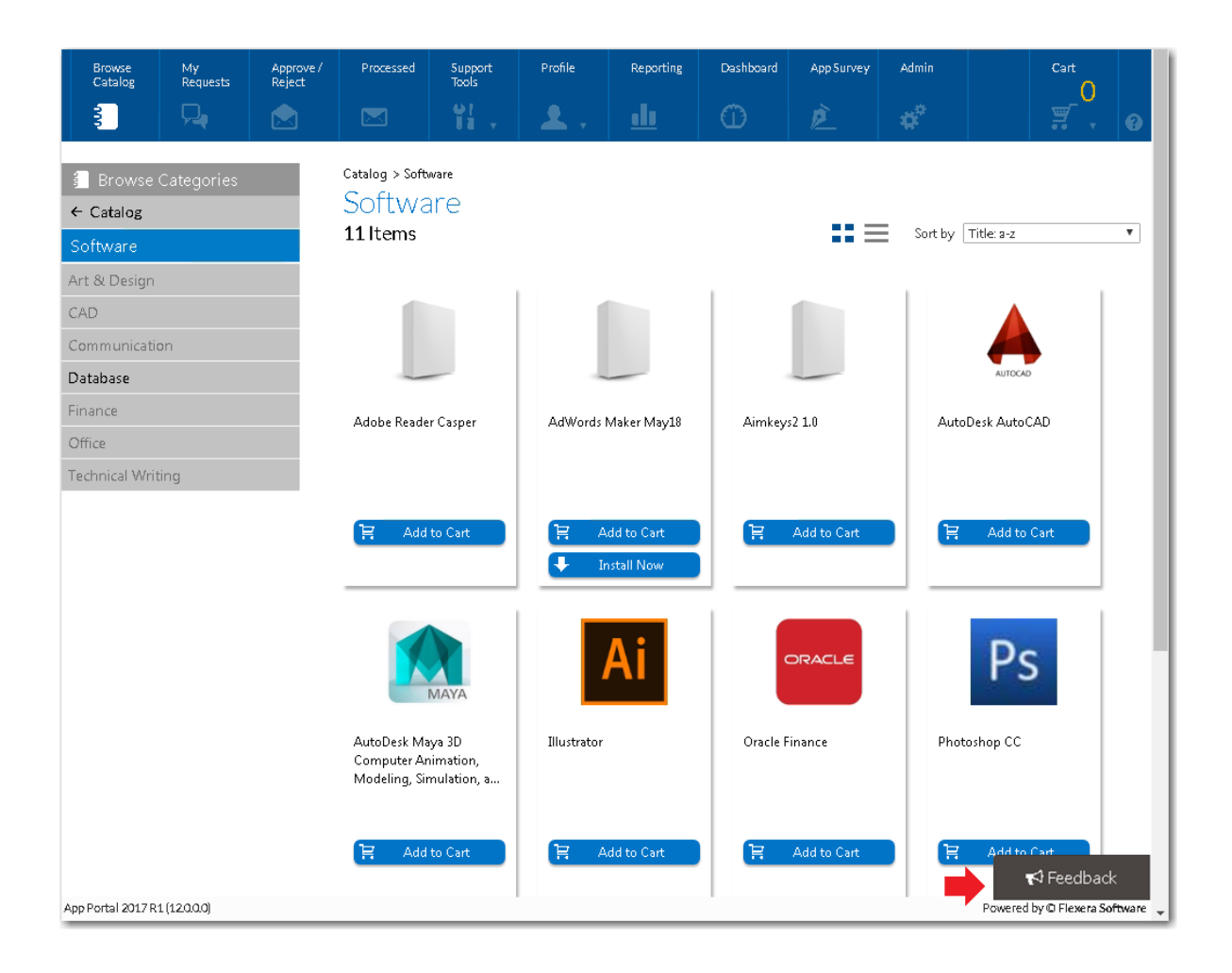

# <span id="page-187-0"></span>**Submitting Site Feedback**

If the site feedback has been enabled for your App Portal site, as described in [Enabling Site Feedback](#page-185-0), the Site Feedback widget appears in the lower right corner of all non-admin pages of the App Portal site.

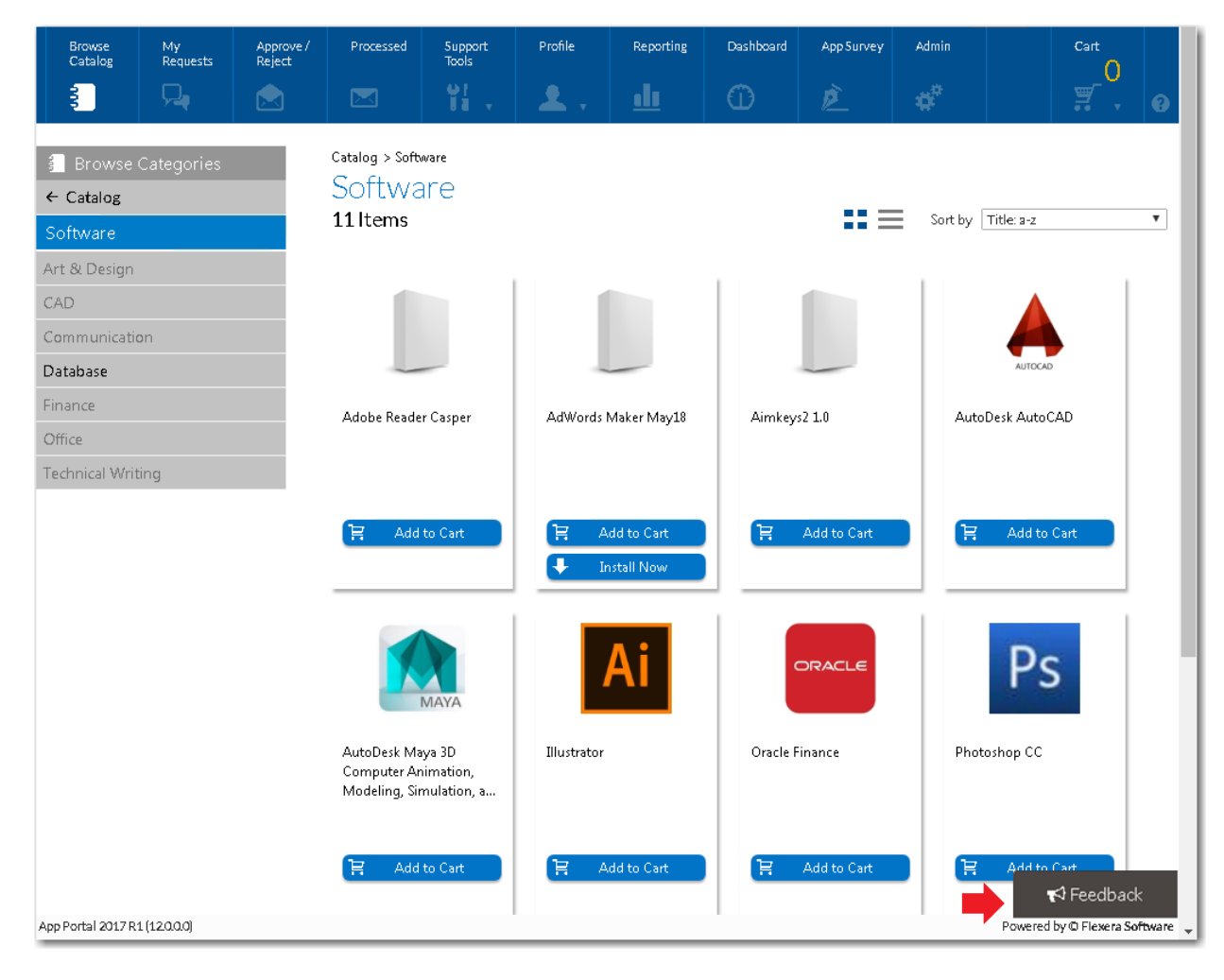

#### **Figure 3-38:** Site Feedback Widget

To submit feedback on the App Portal site, perform the following steps:

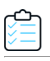

#### *Task To submit feedback on the App Portal site:*

**1.** In the lower right-corner of an App Portal (non-admin) view, click **Feedback**. The Feedback window opens.

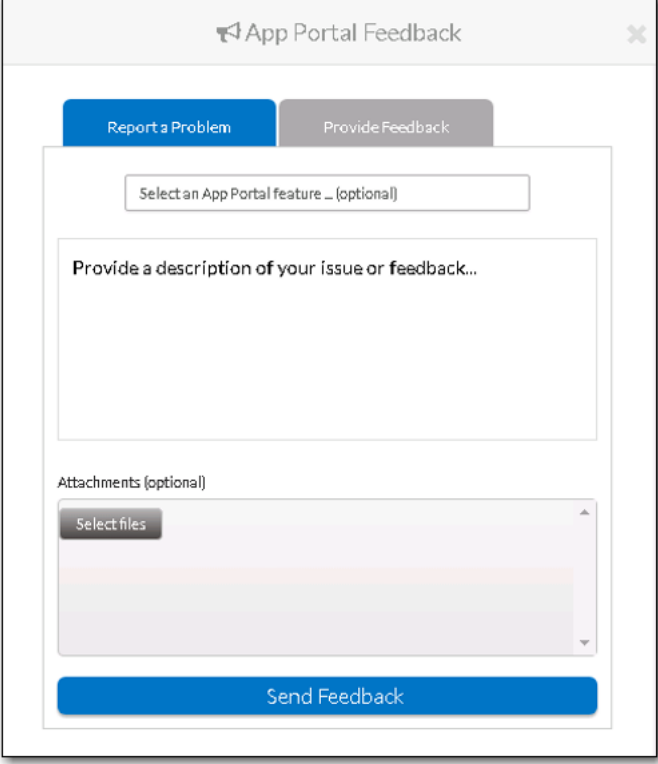

- **2.** Select one of the following options:
	- **• Report a Problem**—Select this option to report a problem that you encountered when using the App Portal website, such as an error message, or unexpected behavior.
	- **• Provide Feedback**—Select this option to express an opinion on App Portal features and capabilities, or to request enhancements.
- **3.** Click in the **Select an App Portal features** list and select the App Portal feature that your feedback relates to.
- **4.** In the **Provide a description of your issue or feedback...** box, describe the issue that you have encountered or the enhancement that you want to request.
- **5.** If desired, click **Select files** and attach files to this feedback submission.

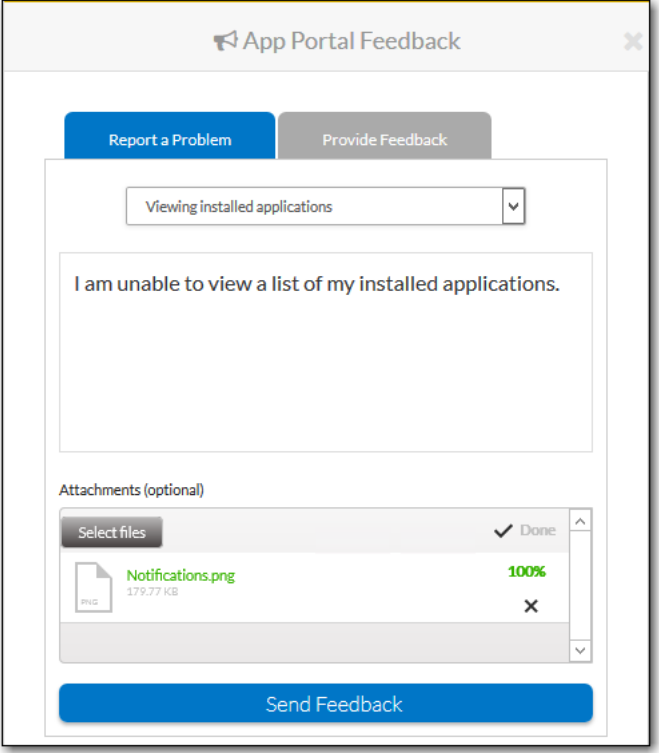

**6.** When you have completed entering feedback, click **Send Feedback** to submit the feedback. A message confirming that your feedback has been submitted is displayed for about 5 seconds.

# <span id="page-190-0"></span>**Viewing and Site Feedback and Setting Status**

On the **Site Feedback** view, App Portal administrators can review the feedback submissions sent by users, and update the status of feedback issues.

### ↩

#### *Task To view site feedback:*

**1.** On the **Admin** tab, select **Site Management > Communication > Site Feedback**. The **Site Feedback** view opens, listing all submitted feedback.

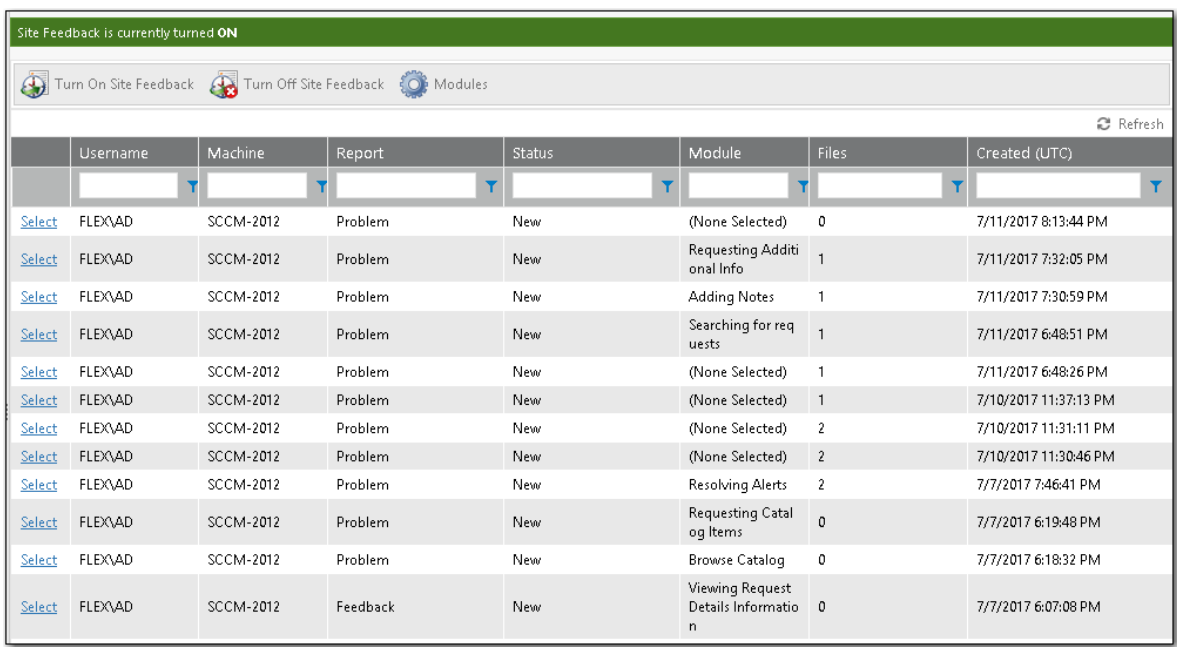

**2.** To view the details of a feedback submission, click **Select** next to the feedback issue you want to view. The Feedback Details view opens, displaying both the text of the submitted feedback issue and a list of the files that were uploaded with the feedback issue.

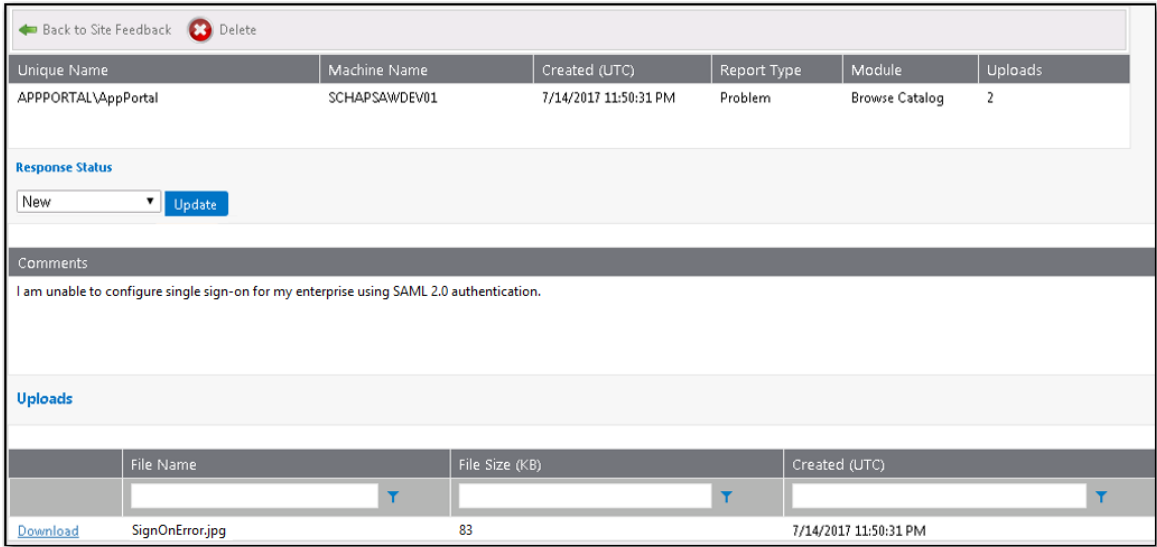

The following information is displayed:

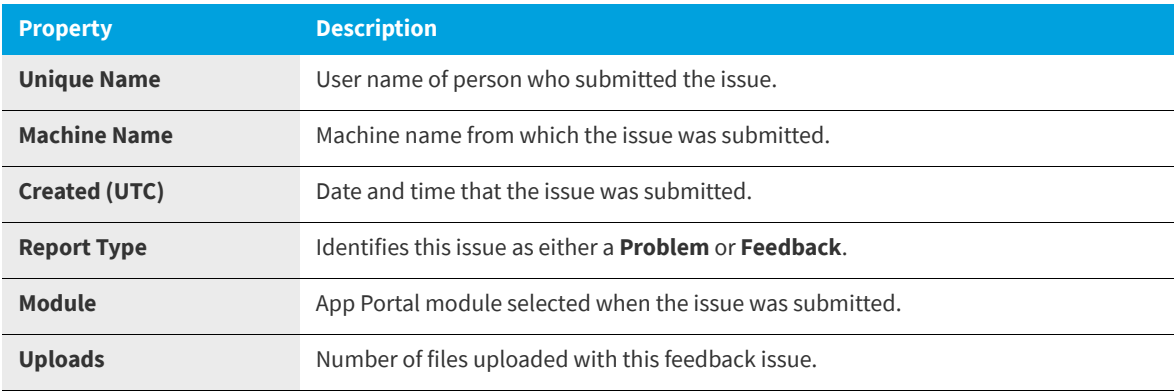

- **3.** To download an uploaded file, click the **Download** link next to the file name.
- **4.** After addressing the feedback issue, you can change its response status to one of the following:
	- **•** New
	- **•** Open
	- **•** Review
	- **•** Reject
	- **•** Needs Clarification
	- **•** Hold
	- **•** Backlog
	- **•** Close

# <span id="page-192-0"></span>**Customizing the List of Feedback Modules**

When a user submits a feedback issue, they are prompted to select an App Portal feature from the **Which site module?** list to categorize the issue they are submitting:

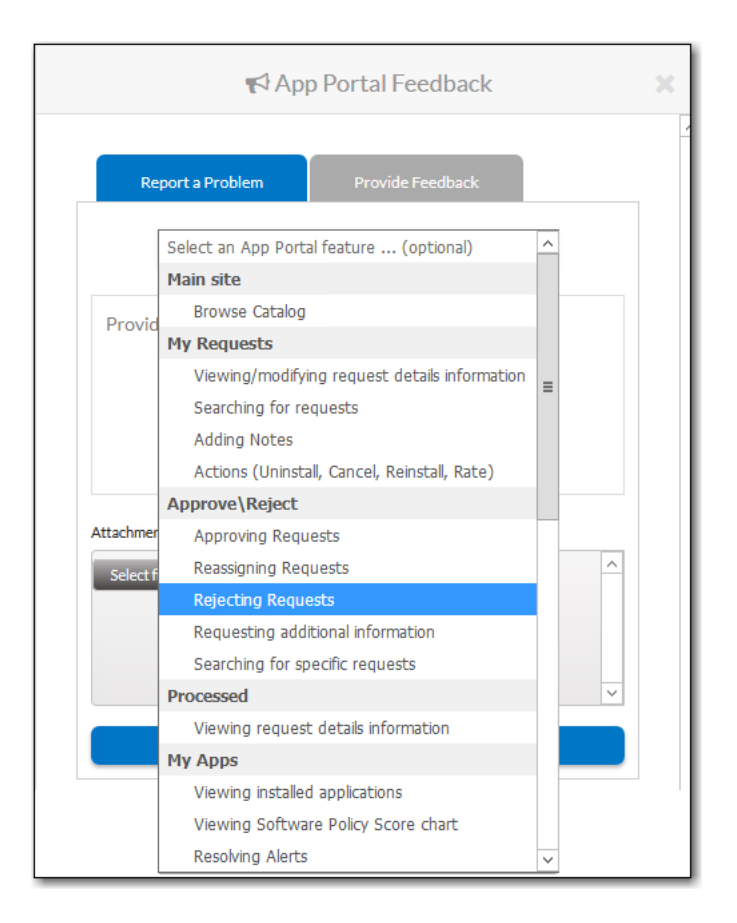

**Figure 3-39:** Which site module? list

### By default, the following modules are listed:

### **Table 3-12 •** App Portal Feedback Modules

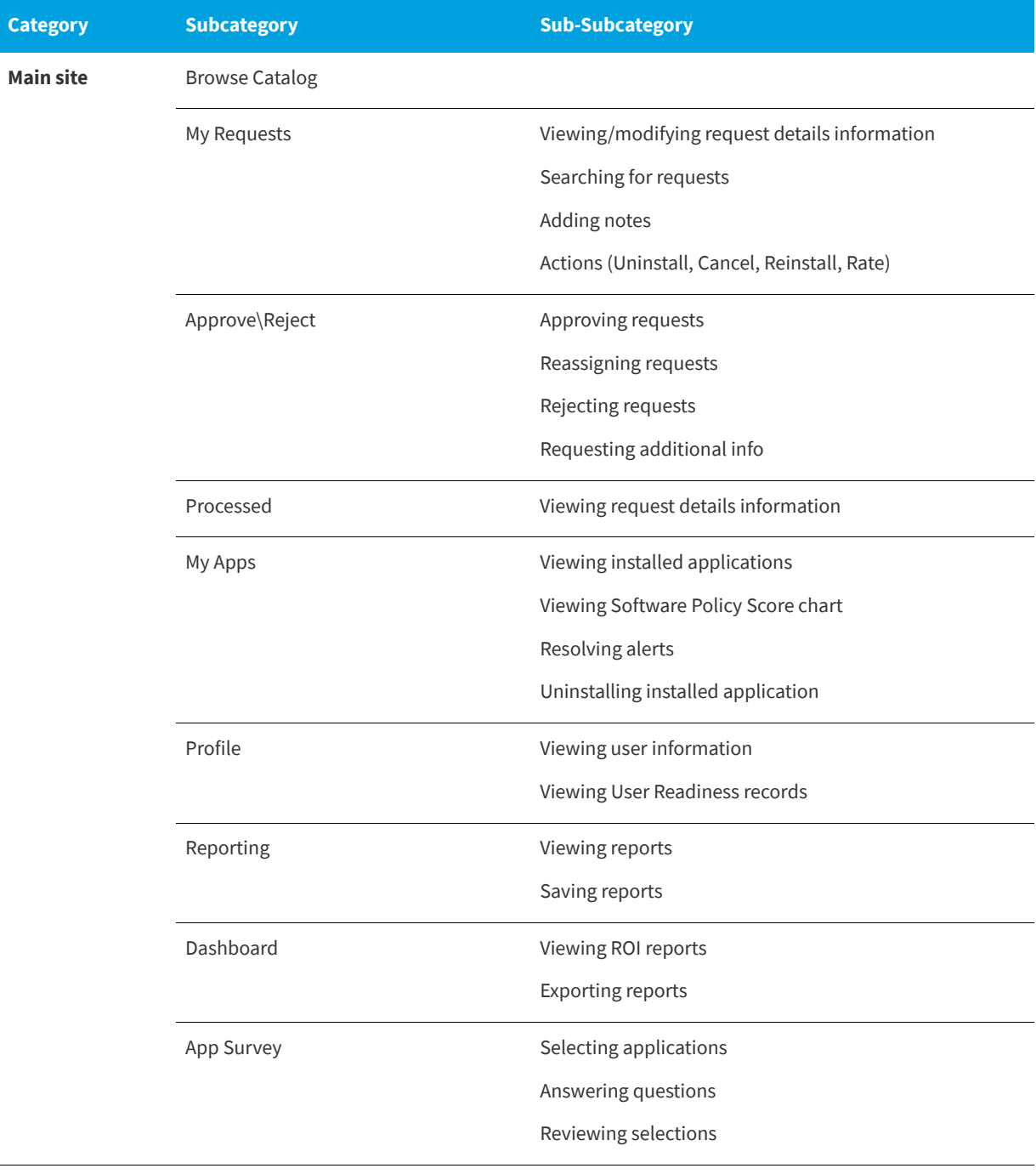

#### **Table 3-12 •** App Portal Feedback Modules

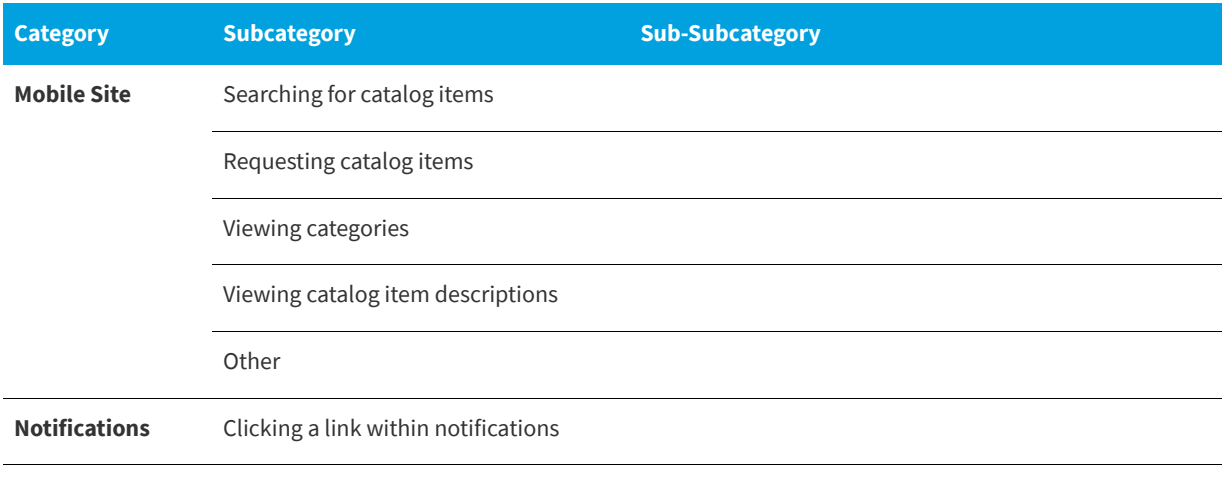

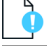

*Important • Only site modules that do not have child modules are selectable by end users.*

You can customize this list of feedback modules to hide items, show previously hidden items, and add new items.

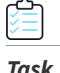

#### To customize the App Portal feedback module list:

- **1.** On the **Admin** tab, select **Site Management > Communication > Site Feedback**. The **Site Feedback** view opens, listing all submitted feedback.
- **2.** Click the **Modules** button. The **Site Feedback Modules** view opens.

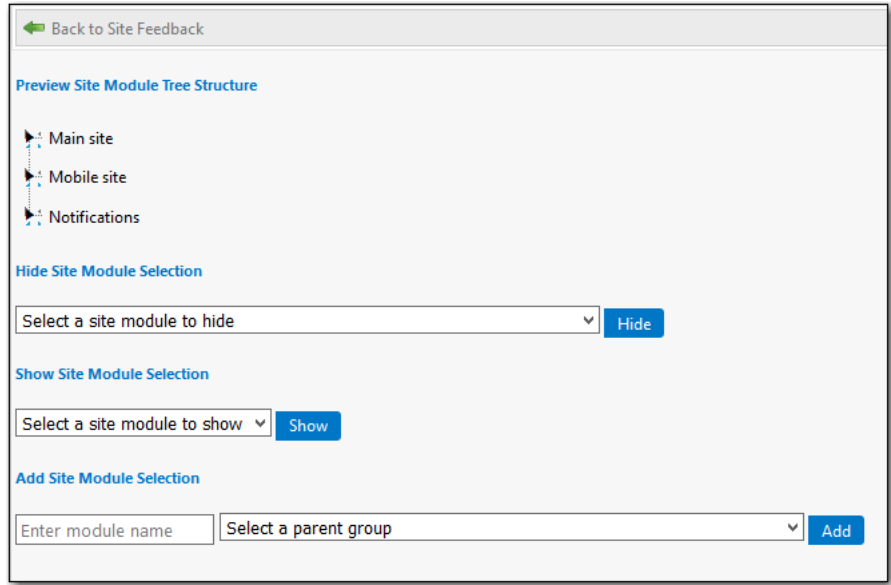

- **3.** Expand the tree in the **Preview Site Module Tree Structure** to view the currently displayed modules.
- **4.** To hide a module, select the module name from the **Hide Site Module Selection** list and then click **Hide**.

*Important • If you hide a parent module group, all of its child modules will also be hidden from the Select an App Portal feature list on the Feedback form.*

- **5.** To show a previously hidden module, select the module name from the **Show Site Module Selection** list and then click **Show**.
- **6.** To add a new module to the list, perform the following steps in the **Add Site Module Selection** area:
	- **a.** Enter a name for the module in the **Enter module name** text box.
	- **b.** From the **Select a parent group**, select one of the listed items.

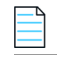

*Note • You cannot create a new root-level parent group, which are Main site, Mobile site, and Notifications.*

**c.** Click **Show**.

# **Viewing Dashboards**

On the **Dashboard** tab, you can view helpful reports that demonstrate how much time and money using App Portal is helping you save in your software and operating system deployment projects. The following dashboards of reports are available:

- **•** [Software Reclamation Dashboard](#page-196-0)
- **•** [Software and OS Deployment ROI Dashboards](#page-207-0)
- **•** [SLA Dashboard](#page-208-0)

For related information refer to the following sections:

- **•** [Setting Global Dashboard Options](#page-210-0) (which includes information about setting thresholds for successful, pending, and failed reclamations)
- **•** [Assigning Permissions to View Dashboards](#page-212-0)

# <span id="page-196-0"></span>**Software Reclamation Dashboard**

App Portal's **Software Reclamation** dashboard is now the Home page of App Portal if you have permissions to view it. App Portal's **Software Reclamation** dashboard provides tiles and graphs to give you an overview of the progress and status of your software reclamation policies. The tiles at the top of the dashboard display the total reclamation savings over a specified time frame, and also displays the percentage of successful, pending, and failed reclamations in that same time frame. Six graphs are also provided on the dashboard that give granular reclamation details. With all of this information readily available, you will be able to more closely monitor your software reclamation efforts, helping to drive continual software license reclamation and optimization.

Viewing Dashboards

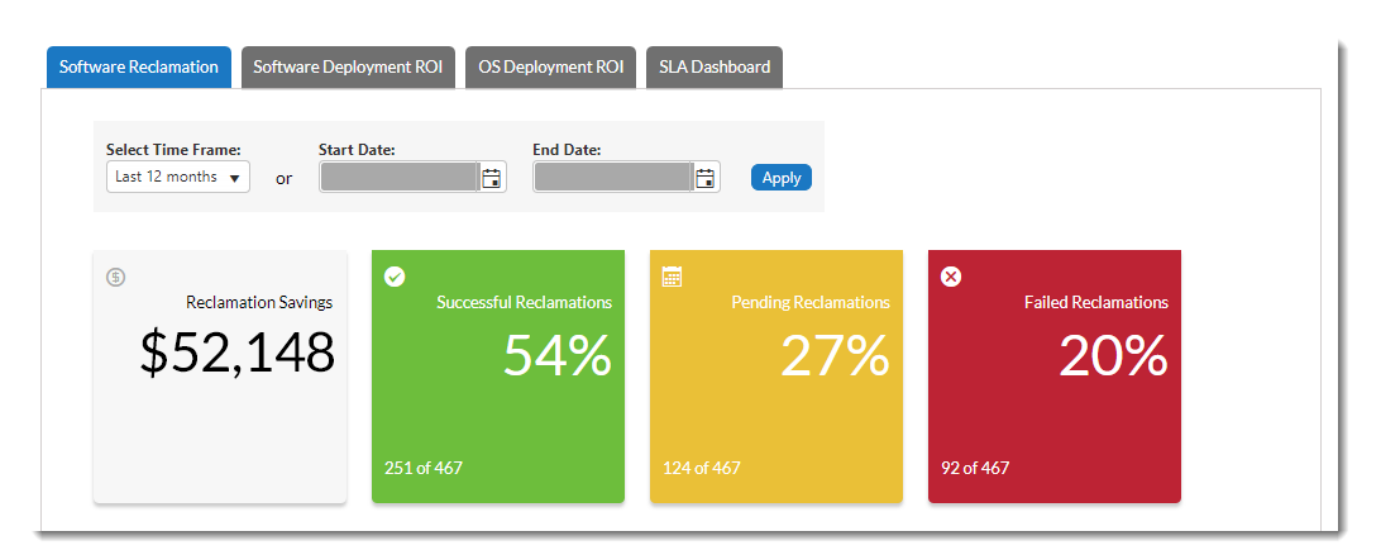

**Figure 3-40:** Software Reclamation Dashboard Tiles

The following graphs are also provided on the Software Reclamation dashboard below the overview tiles.

- **•** [Software Reclamation Savings](#page-197-0)
- **•** [Top Software Titles by Reclamation Savings](#page-198-0)
- **•** [Top Software Titles Reclaimed](#page-199-0)
- **•** [Top Software Titles by Reclamation Status](#page-200-0)
- **•** [Software Reclamation Status](#page-201-0)
- **•** [Reclamation Response Breakdown for Top Software Titles](#page-202-0)

For related information, refer to:

- **•** [Viewing the Software Reclamation Dashboard](#page-203-0)
- **•** [Choosing Time Frame for Graph Data](#page-204-0)
- **•** [Selecting Graph Export, Annotate, and Print Options](#page-205-0)
- **•** [Clicking Interactive Graph Legends](#page-206-0)
- **•** [Setting Global Dashboard Options](#page-210-0)
- **•** [Assigning Permissions to View Dashboards](#page-212-0)

### <span id="page-197-0"></span>**Software Reclamation Savings**

The **Software Reclamation Savings** dashboard displays reclamation savings over a specified time frame. To change the time frame, use the **Select Time Frame** drop-down list or the **Start Date** and **End date** fields and click **Apply** as described in [Choosing Time Frame for Graph Data.](#page-204-0)

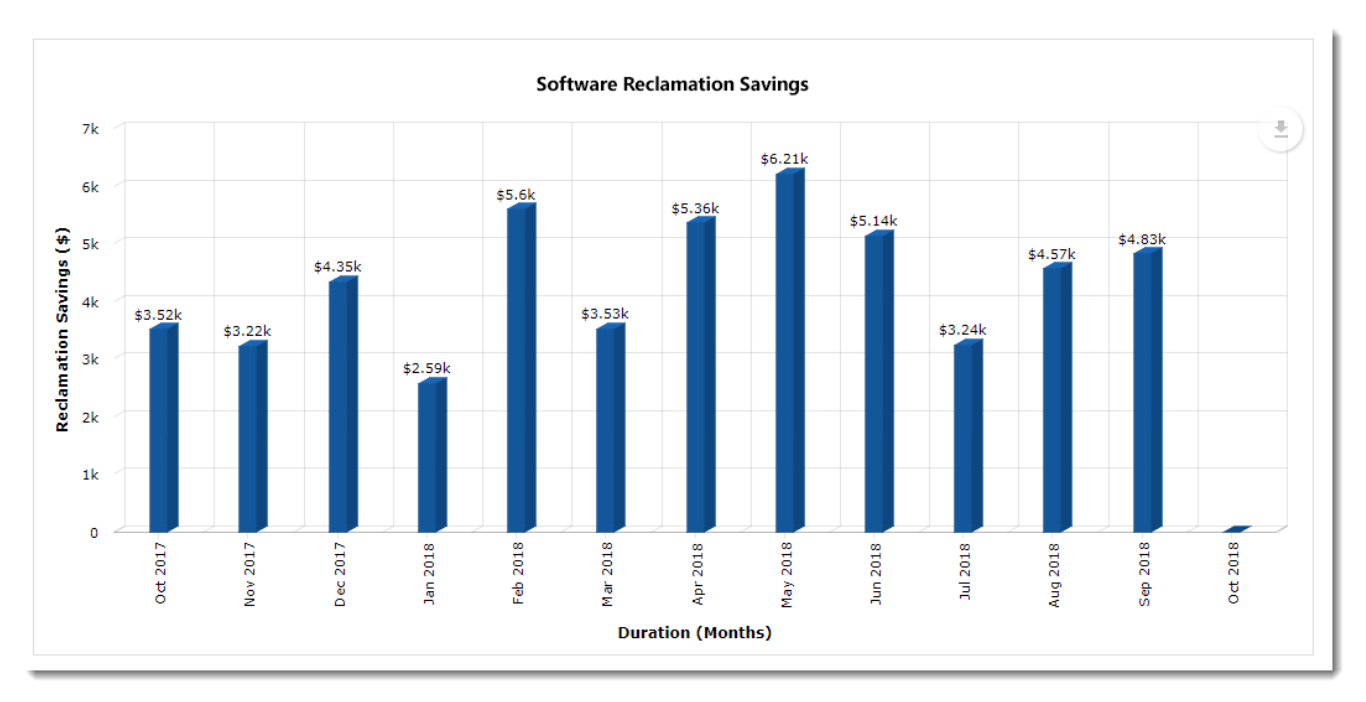

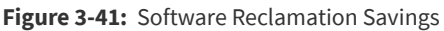

Each bar represents the total savings earned for that time frame, with the total cost displayed on the top of each bar. Hovering over any bar provides an enhanced view of the reclamation savings for the specified time frame.

**Export, annotation and printing options**: At the top right of the graph, there is a down arrow that provides options for exporting and printing, and includes an annotate option that lets you add notes to the graph. For more information, refer to [Selecting Graph Export, Annotate, and Print Options.](#page-205-0)

### <span id="page-198-0"></span>**Top Software Titles by Reclamation Savings**

This graph displays the software titles that have generated the most reclamation savings over a specified time frame. To change the time frame, use the **Select Time Frame** drop-down list or the **Start Date** and **End date** fields as described in [Choosing Time Frame for Graph Data.](#page-204-0)

Viewing Dashboards

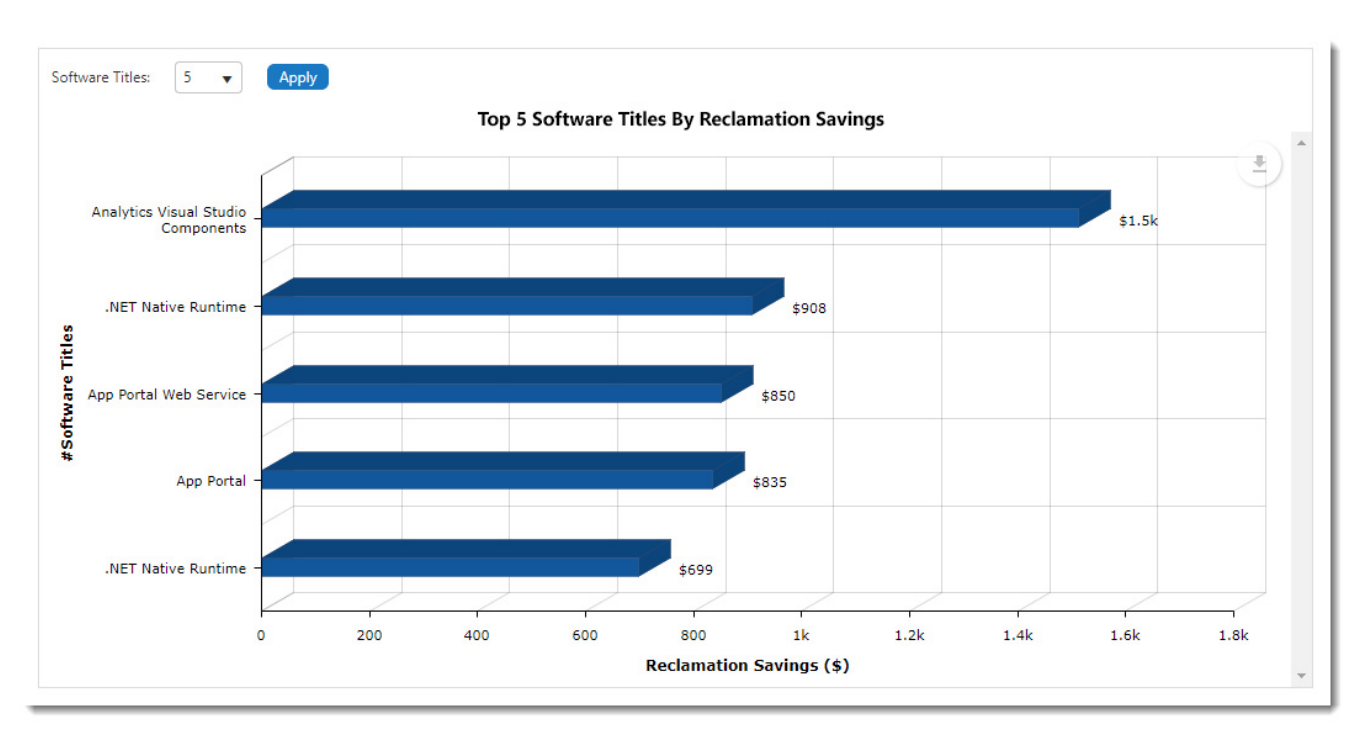

#### **Figure 3-42:** Top Software Titles by Reclamation Savings

Each bar represents the total number of savings earned for that time slot, with the total cost displayed at the far right of each horizontal bar. Hovering over the bar also displays the reclamation savings and application details.

**Export, annotation and printing options**: At the top right of the graph, there is a down arrow that provides options for exporting and printing, and includes an annotate option that lets you add notes to the graph. For more information, refer to [Selecting Graph Export, Annotate, and Print Options.](#page-205-0)

### <span id="page-199-0"></span>**Top Software Titles Reclaimed**

This graph displays the software titles that have been reclaimed over the specified time frame. To change the time frame, use the **Select Time Frame** drop-down list or the **Start Date** and **End date** fields and click **Apply** as described in [Choosing](#page-204-0)  [Time Frame for Graph Data.](#page-204-0)

Each bar represents the total number of successfully reclaimed software for that time slot, with the total number displayed on the top of each bar. Each bar is divided by colors with each color representing individual software titles. When hovering over a color, the name of the software title is displayed along with the version and the reclaimed count for that duration.

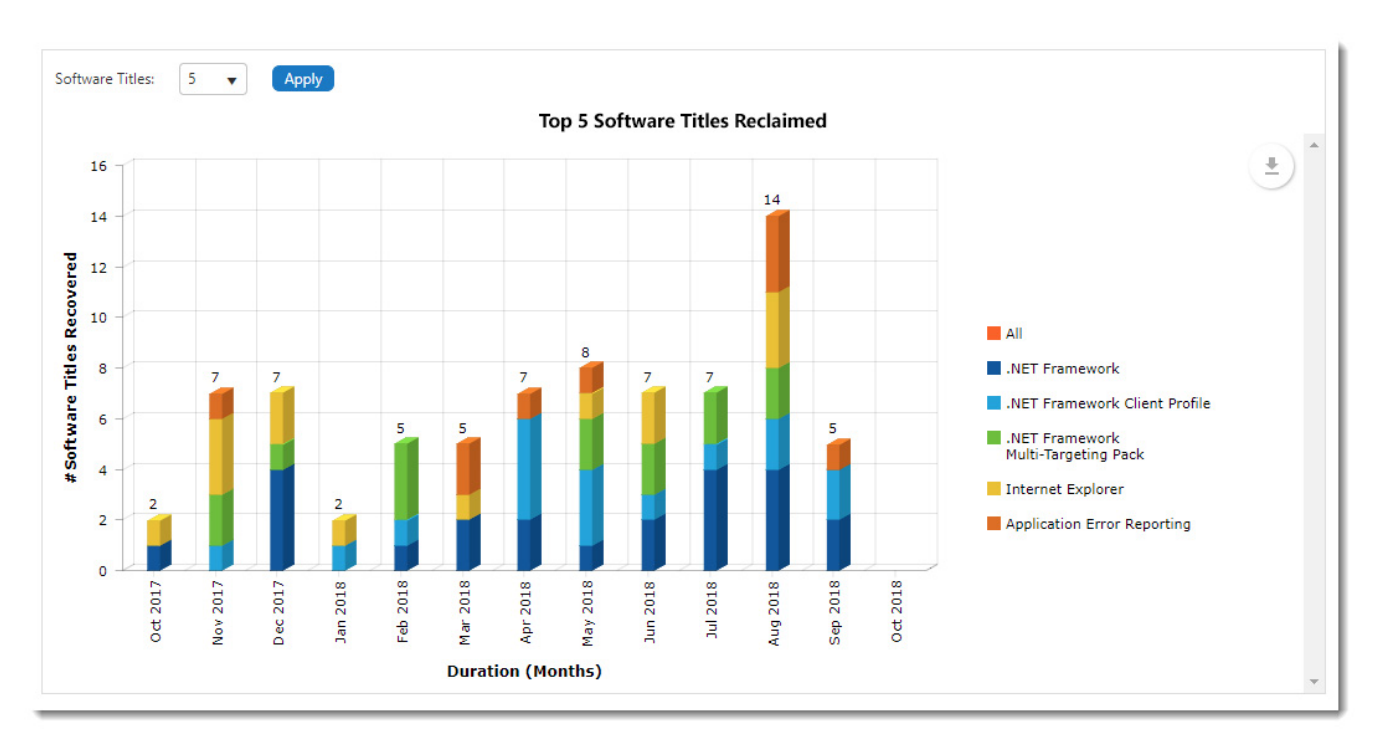

#### **Figure 3-43:** Top Software Titles Reclaimed

**Clickable interactive legend**: On the right side of the graph, the status legend is displayed, and you can click to deselect and remove any status from the graph. Clicking that status legend again adds it back to the graph. For more information, refer to [Clicking Interactive Graph Legends.](#page-206-0)

**Export, annotation and printing options**: At the top right of the graph, there is a down arrow that provides options for exporting and printing, and includes an annotate option that lets you add notes to the graph. For more information, refer to [Selecting Graph Export, Annotate, and Print Options.](#page-205-0)

### <span id="page-200-0"></span>**Top Software Titles by Reclamation Status**

This graph displays the top software titles that have been processed for reclamation over the specified time frame. To change the time frame, use the **Select Time Frame** drop-down list or the **Start Date** and **End date** fields and click **Apply** as described in [Choosing Time Frame for Graph Data.](#page-204-0)

Viewing Dashboards

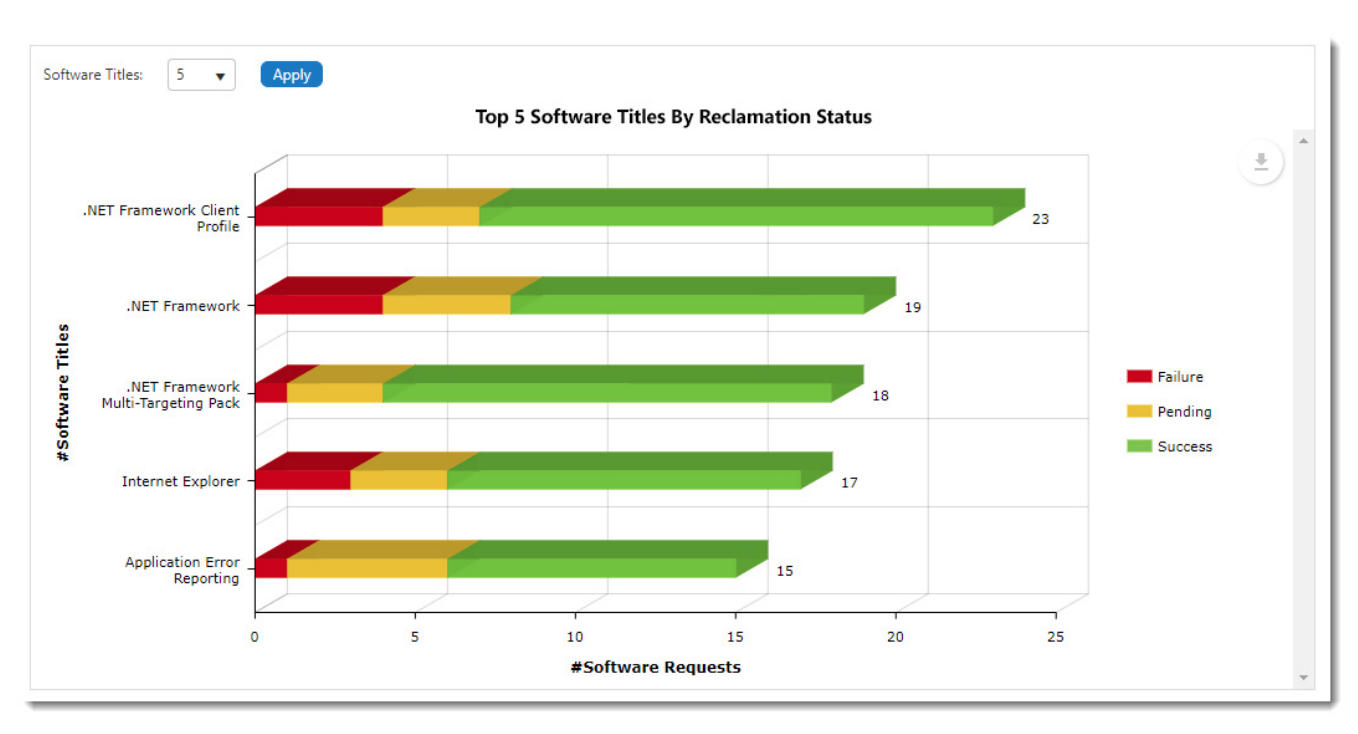

#### **Figure 3-44:** Top Software Titles by Reclamation Status

Each bar is divided into statuses: **Failure** in red, **Pending** in yellow and **Success** in green. Hovering over the color provides the name and version of the software title and the **Failure**/**Pending**/**Success** status count in that duration. At the end of the horizontal bar, the total number of requests placed for the software title is displayed.

**Clickable interactive legend**: On the right side of the graph, the status legend is displayed, and you can click to deselect and remove any status from the graph. Clicking that status legend again adds it back to the graph. For more information, refer to [Clicking Interactive Graph Legends.](#page-206-0)

**Export, annotation and printing options**: At the top right of the graph, there is a down arrow that provides options for exporting and printing, and includes an annotate option that lets you add notes to the graph. For more information, refer to [Selecting Graph Export, Annotate, and Print Options.](#page-205-0)

### <span id="page-201-0"></span>**Software Reclamation Status**

This graph displays the total software reclamation requests that have been placed over the specified time frame, and then groups them by **Failed**/**Pending**/**Success** status. To change the time frame, use the **Select Time Frame** drop-down list or the **Start Date** and **End date** fields and click **Apply** as described in [Choosing Time Frame for Graph Data.](#page-204-0) The bottom of the graph is categorized by years, months, weeks, or in days depending on the selected time frame.

The number of titles displayed in the graph is based upon the number selected in the **Software Titles** drop-down. Selectable values are 5, 10, 25, 50, 100. The default is 5. If you change the number selected in the **Software Titles** dropdown and click **Apply**, the graph will render that number of bars with a scroll bar added as needed so you can scroll to see all software title bars.

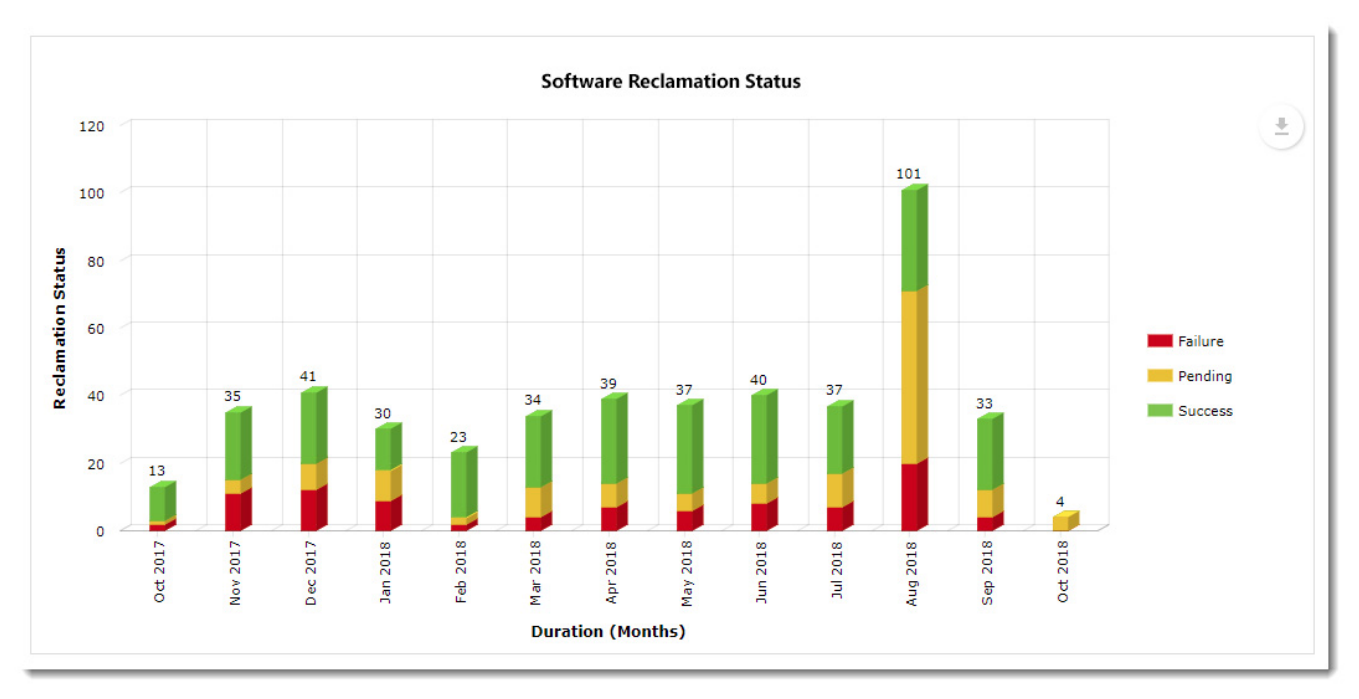

#### **Figure 3-45:** Software Reclamation Status

Each bar on the graph represents the total number of software requests placed over the time frame shown, with the total number of requests displayed on the top of each bar. Each bar is divided by colors according to the status of the software request. Hovering overing over a color on a bar displays the number of reclamation requests for that status and time frame.

**Clickable interactive legend**: On the right side of the graph, the status legend is displayed, and you can click to deselect and remove any status from the graph. Clicking that status legend again adds it back to the graph. For more information, refer to [Clicking Interactive Graph Legends.](#page-206-0)

**Export, annotation and printing options**: At the top right of the graph, there is a down arrow that provides options for exporting and printing, and includes an annotate option that lets you add notes to the graph. For more information, refer to [Selecting Graph Export, Annotate, and Print Options.](#page-205-0)

### <span id="page-202-0"></span>**Reclamation Response Breakdown for Top Software Titles**

This graph displays the software titles that have been reclaimed over a specified time frame and groups the results by reclamation response (**Keep**, **Not Responded**, **User Uninstall**, and **System Uninstall**). To change the time frame, use the **Select Time Frame** drop-down list or the **Start Date** and **End date** fields and click **Apply** as described in [Choosing Time](#page-204-0)  [Frame for Graph Data](#page-204-0). The bottom of the graph is categorized by years, months, weeks, or in days depending on the selected time frame.

Viewing Dashboards

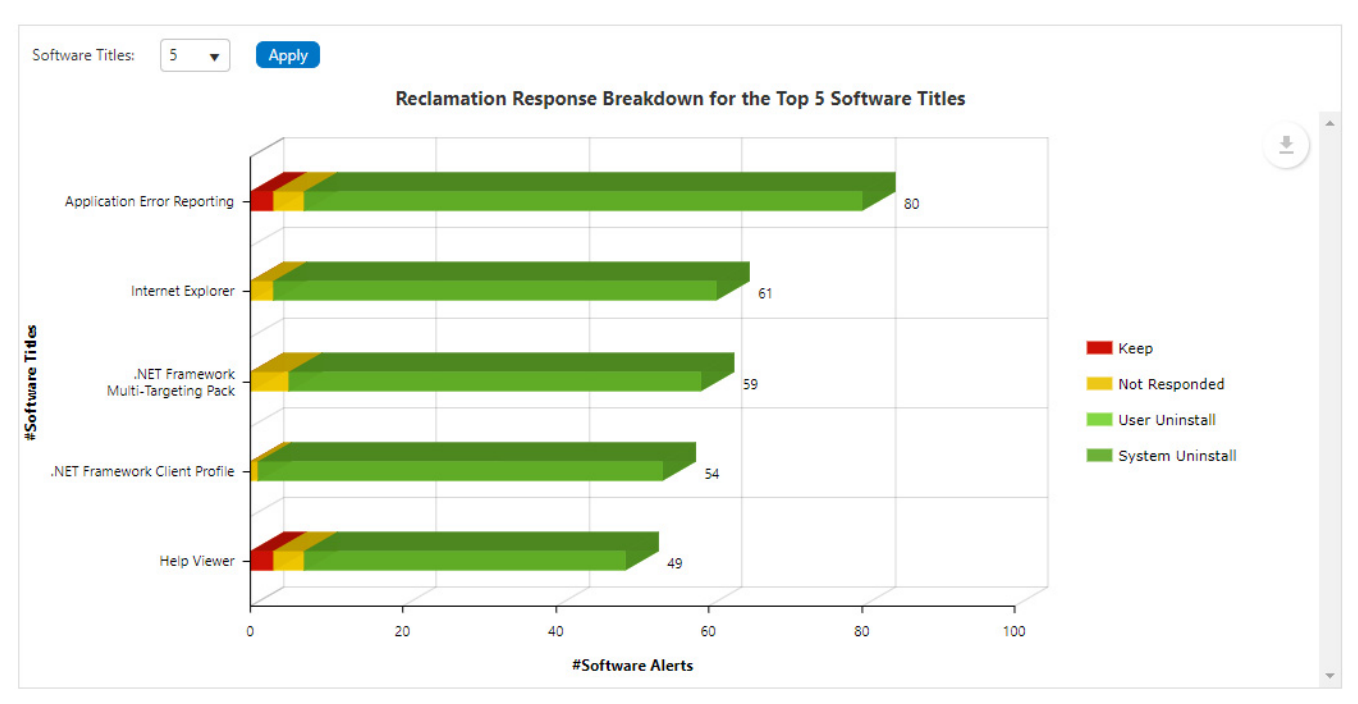

**Figure 3-46:** Reclamation Response Breakdown for Top Software Titles

Each bar represents individual software titles sorted by maximum alerts generated. Each color represents the different responses (**Keep**, **Not Responded**, **User Uninstall**, and **System Uninstall)** taken by a user or system administrator. Hovering over the color displays the name and version of the software along with number of the type of actions taken for the selected time frame. At the end of the horizontal bar, the total number of alerts generated for the respective software is displayed.

**Clickable interactive legend**: On the right side of the graph, the status legend is displayed, and you can click to deselect and remove any status from the graph. Clicking that status legend again adds it back to the graph. For more information, refer to [Clicking Interactive Graph Legends.](#page-206-0)

**Export, annotation and printing options**: At the top right of the graph, there is a down arrow that provides options for exporting and printing, and includes an annotate option that lets you add notes to the graph. For more information, refer to [Selecting Graph Export, Annotate, and Print Options.](#page-205-0)

### <span id="page-203-0"></span>**Viewing the Software Reclamation Dashboard**

To view the **Software Reclamation** dashboard, perform the following steps.

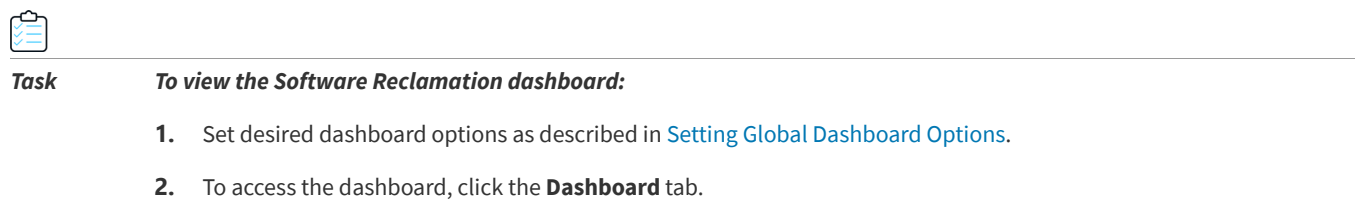

The dashboard opens the **Software Reclamation** tab, which is the default tab.

*Note • Any user who has View permission for the Reporting/Dashboard (provided under Admin-> Catalog Security -> Reporting/ Dashboard) sees the Software Reclamation dashboard when logging in to App Portal. For users who don't have permission to view the Reporting/ Dashboard, their default landing page is the Browse Catalog page, Users with permission can also access the Software Reclamation dashboard from anywhere in App Portal by clicking the Dashboard tab.* 

- **3.** To set the thresholds for successful, pending, and failed reclamations, refer to [Setting Global Dashboard Options.](#page-210-0)
- **4.** Set the desired data interval by doing *either* of the following:
	- **•** Choose a time frame from the **Select Time Frame** drop down (last 12, 9, 6, or 3 months) and click **Apply**.
	- **•** Select the **Start Date** and **End Date** lists, and click **Apply**.
- **5.** To remove any legend value and color from a graph (for any graph that include a legend on the right of the graph), click the value in the legend that you want removed. For more information, refer to [Clicking Interactive Graph](#page-206-0)  [Legends.](#page-206-0)
- **6.** To export, print, or annotate a graph, click the down arrow at the top right of the graph and select an option. For more information, refer to [Selecting Graph Export, Annotate, and Print Options.](#page-205-0)

The following graphs that are provided on the Software Reclamation dashboard.

- **•** [Software Reclamation Savings](#page-197-0)
- **•** [Top Software Titles by Reclamation Savings](#page-198-0)
- **•** [Top Software Titles Reclaimed](#page-199-0)
- **•** [Top Software Titles by Reclamation Status](#page-200-0)
- **•** [Software Reclamation Status](#page-201-0)
- **•** [Reclamation Response Breakdown for Top Software Titles](#page-202-0)

For information about dashboard global options, refer to:

- **•** [Choosing Time Frame for Graph Data](#page-204-0)
- **•** [Selecting Graph Export, Annotate, and Print Options](#page-205-0)
- **•** [Clicking Interactive Graph Legends](#page-206-0)
- **•** [Setting Global Dashboard Options](#page-210-0)
- **•** [Assigning Permissions to View Dashboards](#page-212-0)

### <span id="page-204-0"></span>**Choosing Time Frame for Graph Data**

The default date selected in the **Select Time Frame** drop-down list is **Last 12 months**. The time frame that is selected or specified is used for **all** graphs on the **Software Reclamation** dashboard. There are two ways you can specify a different time frame.

**•** Choose a time frame from the **Select Time Frame** drop-down list and click **Apply**.

 $\equiv$ 

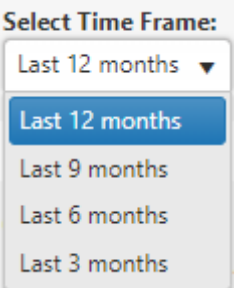

**•** Specify a custom time frame in the **Start Date** and **End date** fields and click **Apply**.

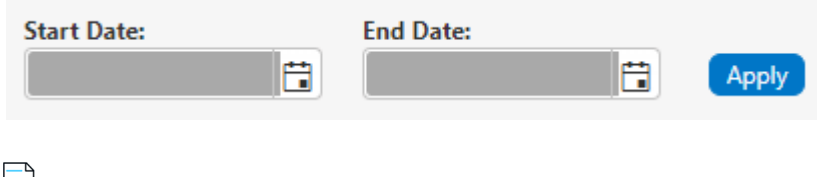

*Note • The last selected date control will be stored in browser storage. When you log in again, all Software Reclamation dashboard graphs will be rendered based on those stored dates.*

### <span id="page-205-0"></span>**Selecting Graph Export, Annotate, and Print Options**

Each of three graphs on the **Software Reclamation** dashboard contain additional options. Click the down arrow at the top right of any graph to choose a graph option.

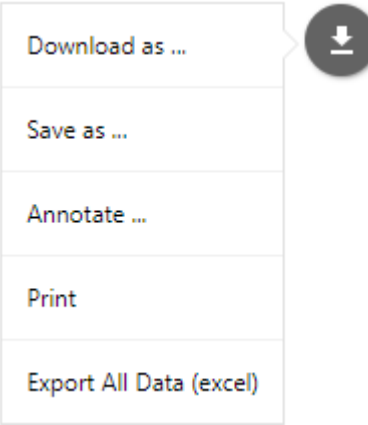

The following options are provided:

- **• Download**—Downloads the graph as PNG, JPG, SVG, or PDF.
- **• Save as**—Saves the graph data as CSV, XSLX, or JSON.
- **• Annotate**—Lets you add notes to the graph. After you click **Annotate** and add notes to the graph, the drop-down list of options adds a **Cancel** option that gives you a way to erase annotations.
- **• Print**—Prints the graph.

**• Export All Data (Excel)**—Exports data for all the software titles for the selected time frame (i.e., not only data for the of titles shown in the graph but data for all titles).

*Note • The Export All Data (Excel) option is provided for the following graphs only: Top Software Titles by Reclamation Savings, Top Software Titles by Reclamation Status, Reclamation Response Breakdown for Top Software Titles.*

### <span id="page-206-0"></span>**Clicking Interactive Graph Legends**

Many graphs on the **Software Reclamation** dashboard contain legends at the right of the graph that provide a key for the colors used in the graph. These legends are interactive. You can click any legend value to remove it from the graph. Clicking a deselected legend value adds it back to the graph.

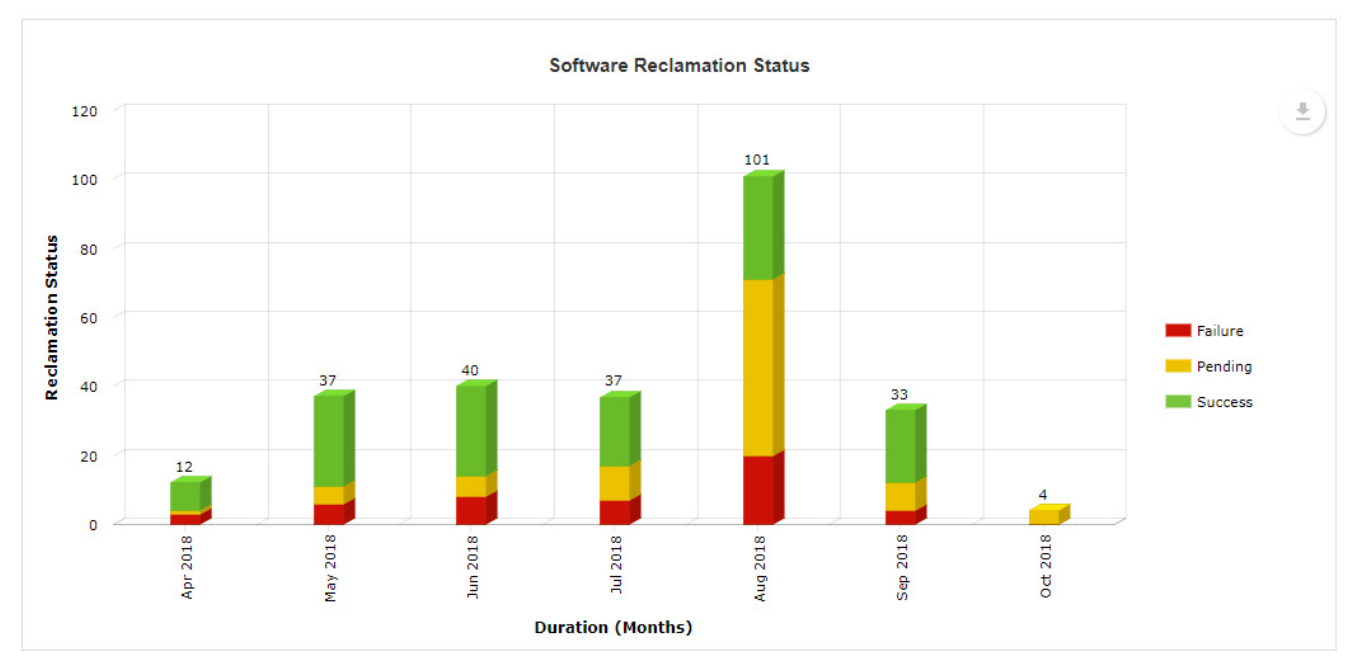

For example, the following shows the Software Reclamation Status graph with all legend values included.

**Figure 3-47:** All legend values included in graph

Clicking the red **Failure** legend status grays out that status in the legend and removes all red sections of the bars in the graph.

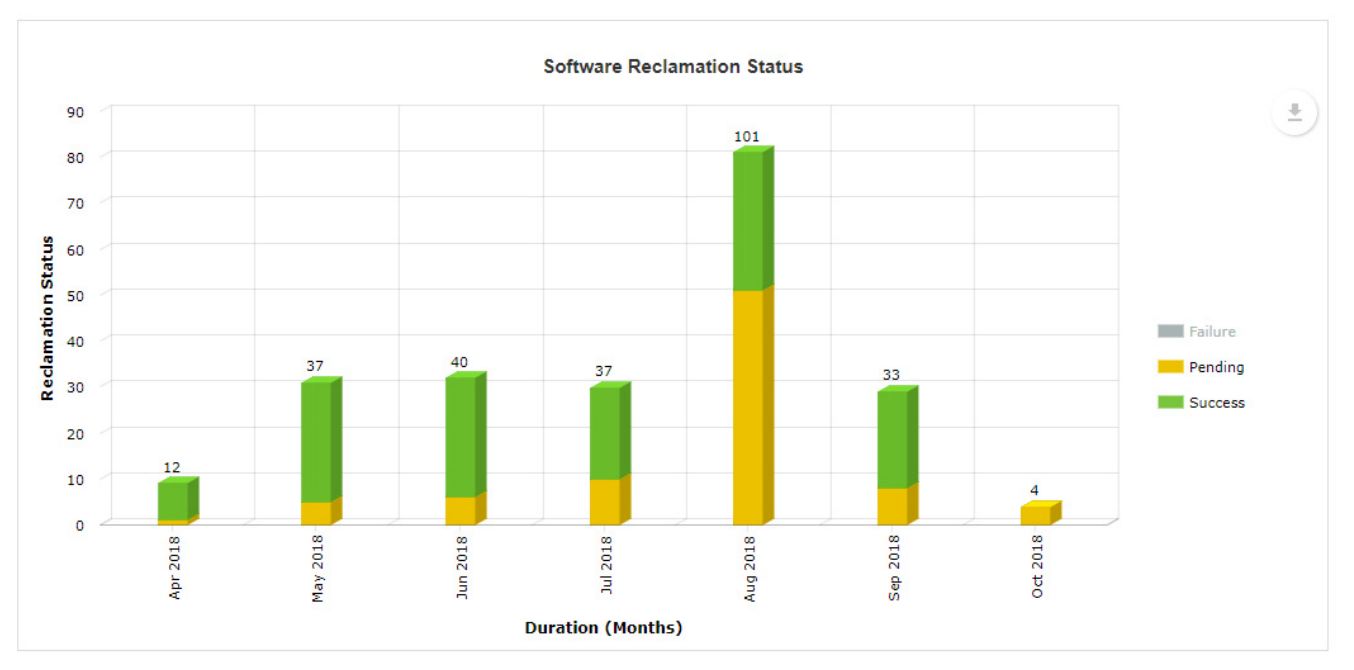

**Figure 3-48:** Failure status deselected in the legend and removed from graph

# <span id="page-207-0"></span>**Software and OS Deployment ROI Dashboards**

App Portal's **Software Deployment ROI** and **OS Deployment ROI** dashboard reports provide administrators with time and cost savings associated with implementing IT automation by using App Portal for application and OS requests.

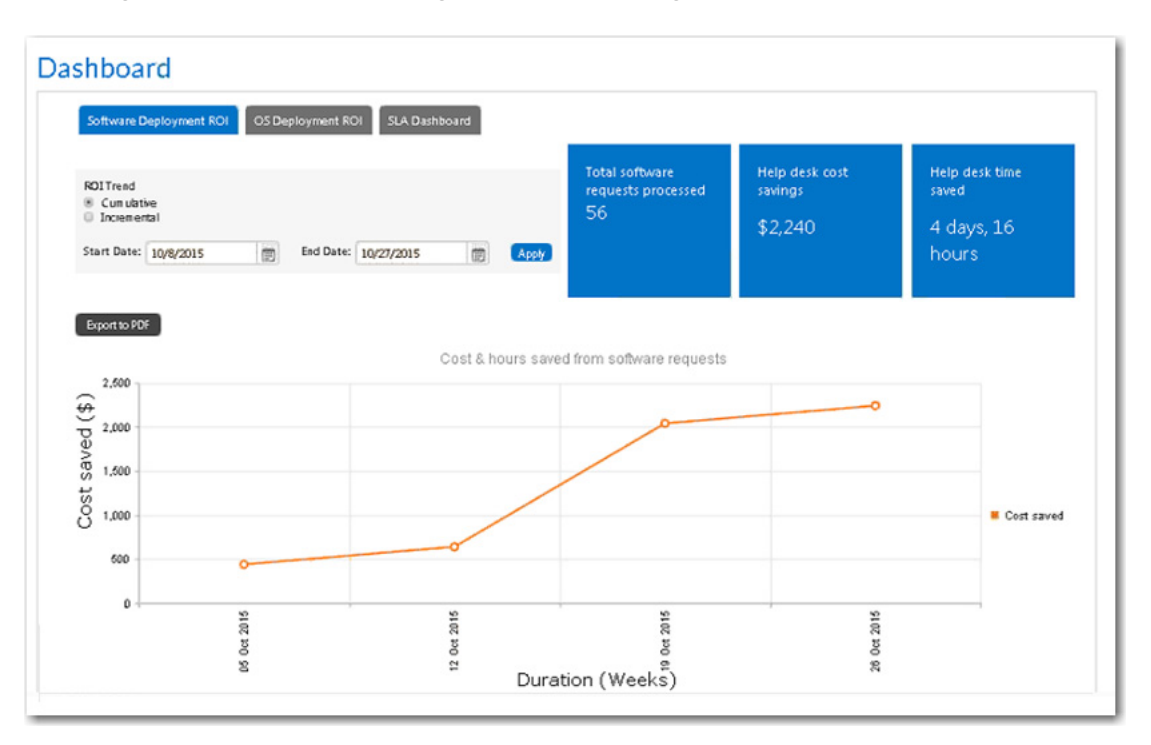

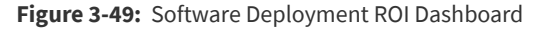

To view the **Software Deployment ROI** and **OS Deployment ROI** dashboard reports, perform the following steps:

≏ *Task To view the Software Deployment ROI and OS Deployment ROI dashboard reports:* **1.** Set your desired dashboard options, as described in [Setting Global Dashboard Options.](#page-210-0) **2.** Open the **Dashboard** tab and select **Software Deployment ROI** or **OS Deployment ROI**. **3.** Choose the **ROI Trend** you would like to view by selecting either **Cumulative** (shows the data growing over time) or **Incremental** (only includes the data measured during the specified interval). **4.** Set the desired data interval that you would like to review by making selections from the **Start Date** and **End Date** lists, and then click **Apply**. **5.** Click on the dots in the line chart to view additional information. Note the following about these ROI dashboards: **• Software deployment only**—The **Software Deployment ROI** dashboard only includes software requests; it does not include data from general or task sequence requests. **•• OSD deployment only-The OS Deployment ROI** dashboard only includes OSD requests.

**• Duration increment**—The duration increment of the line chart (days, weeks, months, quarters, or years) is dependent upon the length of the date range:

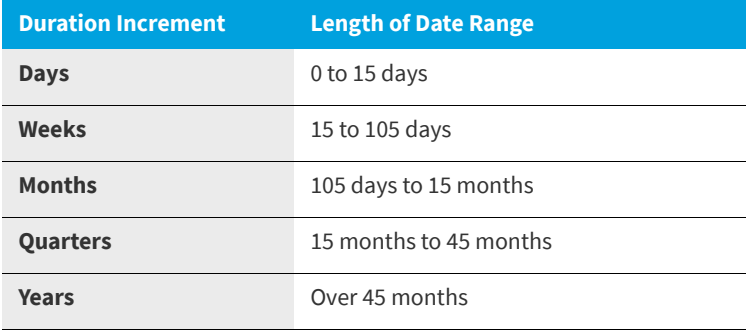

# <span id="page-208-0"></span>**SLA Dashboard**

The **SLA Dashboard** lists statistics on both deployment progress and catalog items awaiting action.

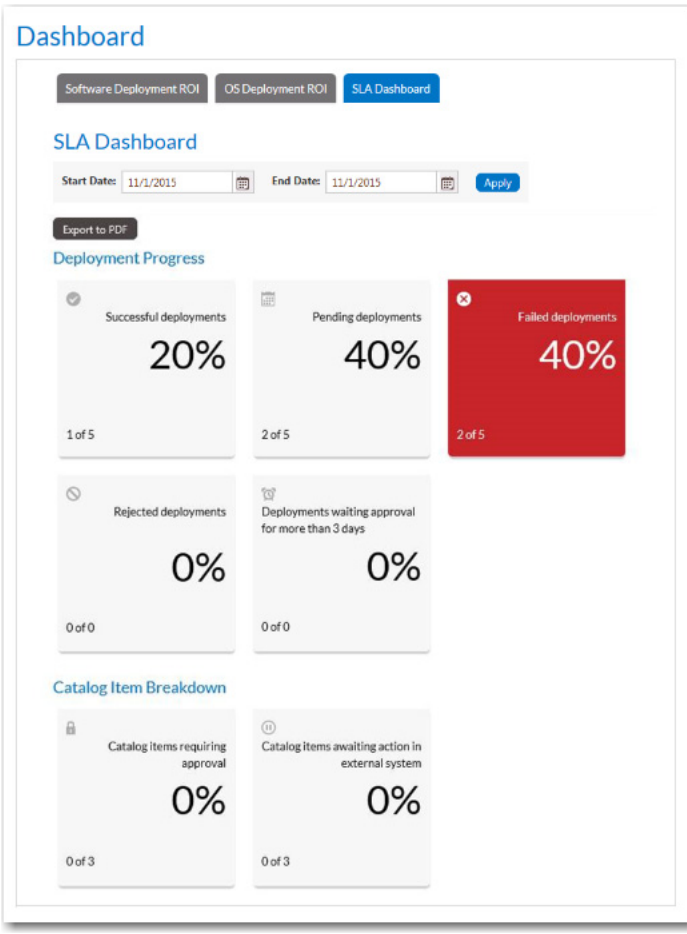

**Figure 3-50:** SLA Dashboard

### **Deployment Progress Area**

The **SLA Dashboard** lists statistics on deployment progress in the following categories:

- **•** Successful deployments
- **•** Pending deployments
- **•** Failed deployments
- **•** Rejected deployments
- **•** Deployments waiting approval for more than *n* days

### **Catalog Breakdown Area**

The **Catalog Breakdown** area lists the percentage of catalog items that are awaiting outside action:

- **•** Requiring approval
- **•** Awaiting action in external system

You can click on any of the cards to view a list of the requests that fall into that category.

**Start Date and End Date lists,** 

### **Viewing the SLA Dashboard**

To view the **SLA Dashboard**, perform the following steps.

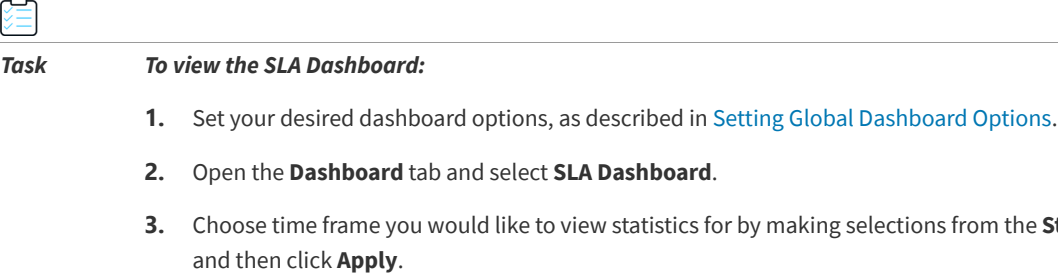

**4.** Click on any of the cards to view a list of the requests that fall into that category.

# <span id="page-210-0"></span>**Setting Global Dashboard Options**

You set dashboard reporting options on the **Dashboard** tab of the **Site Management > Settings > Web Site** view.

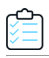

#### *Task To set dashboard options:*

**1.** On the **Admin** tab, open the **Site Management > Settings > Web Site** view and click the **Dashboard** tab.

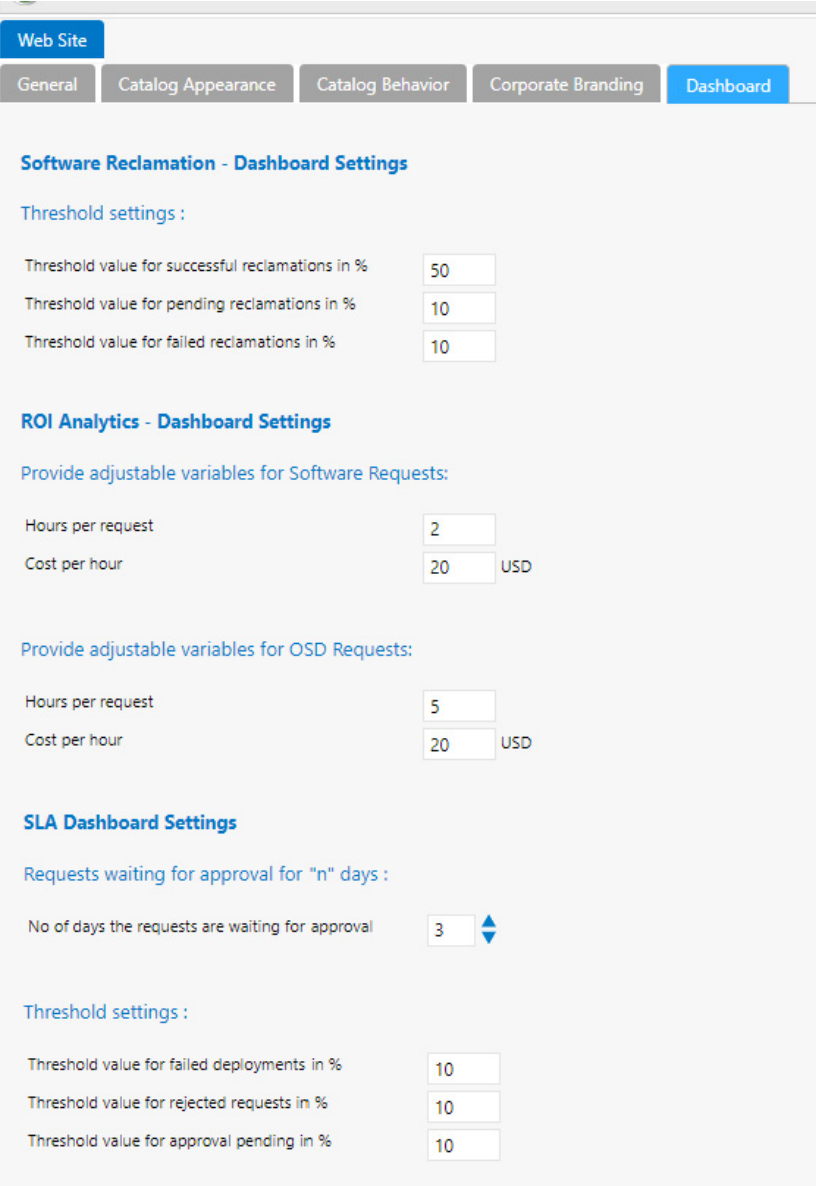

- **2.** Under **Threshold settings** (under the **Software Reclamation Dashboard Settings** section), enter the percentage of the total number of reclamations that need to be reached in the following categories before that category's card changes color in the **Software Reclamation** dashboard:
	- **• Successful reclamations**—Displays in green if threshold is met; otherwise displays in yellow.
	- **• Pending reclamations**—Displays in yellow if threshold is met; otherwise displays in gray.
	- **• Failed reclamations**—Displays in red if threshold is met; otherwise displays in gray.
- **3.** Under **Provide adjustable variables for Software Requests**, enter the number of **Hours per request** and **Cost per hour** of a typical software request.
- **4.** Under **Provide adjustable variables for OSD Requests**, enter the number of **Hours per request** and **Cost per hour** of a typical OSD request.
- **5.** In the **No. of days the requests are waiting for approval**, enter the threshold number of days that a request needs to be waiting before it is listed in the **Deployment waiting approval for more than n days** card on the **SLA Dashboard**.
- **6.** Under **Threshold settings**, enter the percentage of the total number of requests that need to be in one of the following categories before that category's card would be displayed in red (instead of gray) in the **SLA Dashboard** report:
	- **•** Failed deployments
	- **•** Rejected requests
	- **•** Approval pending
- **7.** Click **Save**.

### <span id="page-212-0"></span>**Assigning Permissions to View Dashboards**

For a user to be able to view the dashboard reports, you first need to give them permission to view the **Dashboard** tab in the navigation bar, and then you need to give them permission to view each of the three report subtabs.

- **•** [Assigning Permission to View the Dashboard Tab](#page-212-1)
- **•** [Assigning Permission to View the Report Subtabs on the Dashboard Tab](#page-213-0)

### **Assigning Permission to View the Dashboard Tab**

To assign a user permission to view the Dashboard tab in the navigation bar, perform the following steps.

<span id="page-212-1"></span>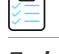

*Task To assign permission to view the Dashboard tab:*

**1.** On the **Admin** tab, select **Site Management > Catalog Security**. The **Catalog Security** view opens.

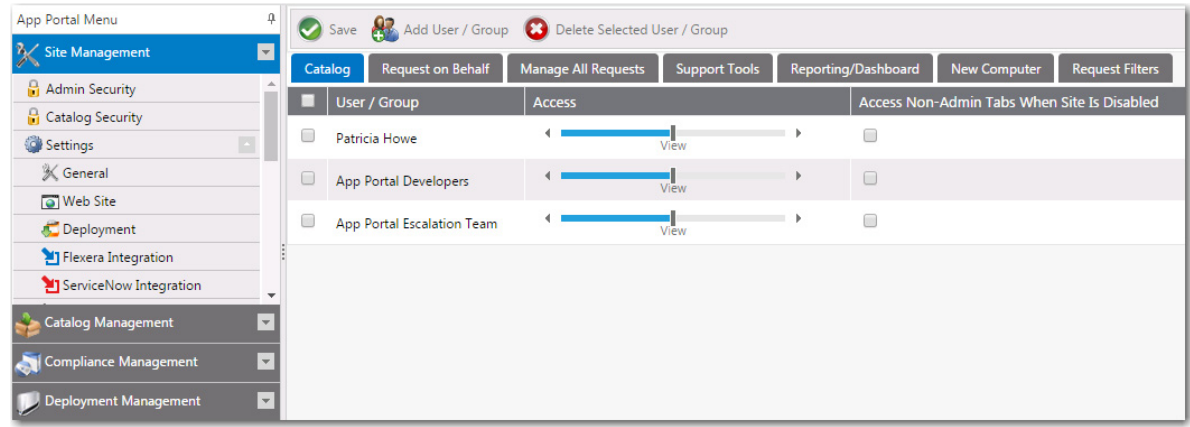

**2.** Click Add User / Group.

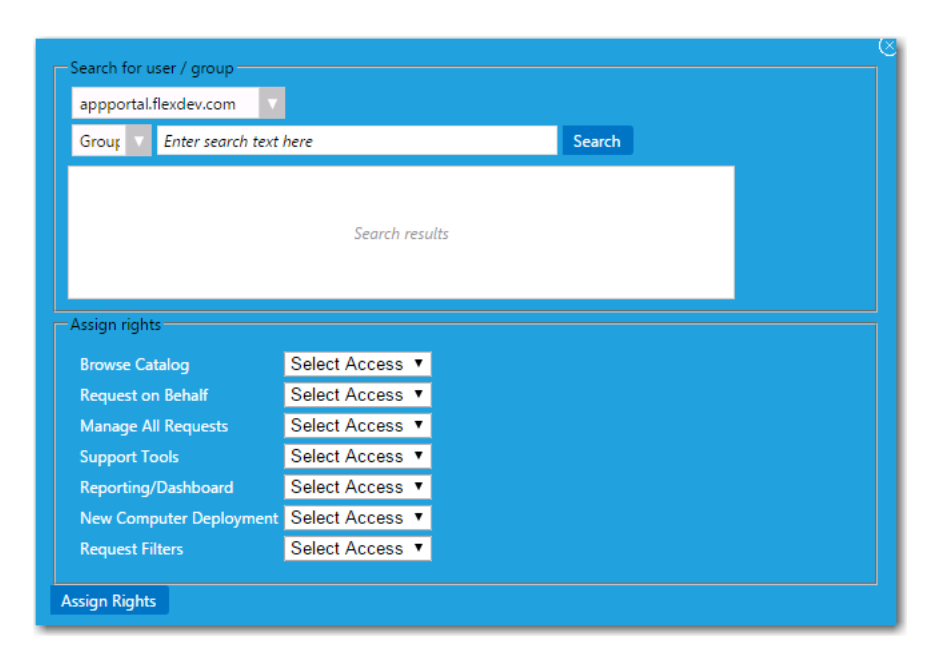

- **3.** Use the **Search** functionality to locate the user that you want to give dashboard permission to, or locate a group that the user belongs to.
- **4.** From the **Reporting/Dashboard** list, select **View**.

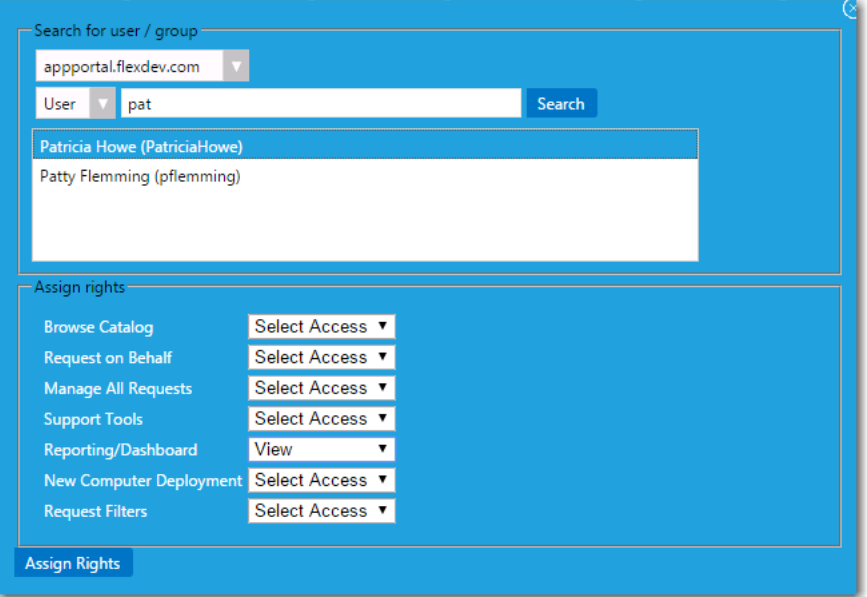

**5.** Click **Assign Rights**.

### <span id="page-213-0"></span>**Assigning Permission to View the Report Subtabs on the Dashboard Tab**

To assign a user permission to view the **Software Deployment ROI**, **OS Deployment ROI**, and **SLA Dashboard** subtabs on the **Dashboard** tab, perform the following steps.

### ¢

*Task To assign permission to view the report subtabs on the Dashboard tab:*

**1.** On the **Admin** tab, select **Report Management > Dashboard Categories**. The **Dashboard Categories** view opens.

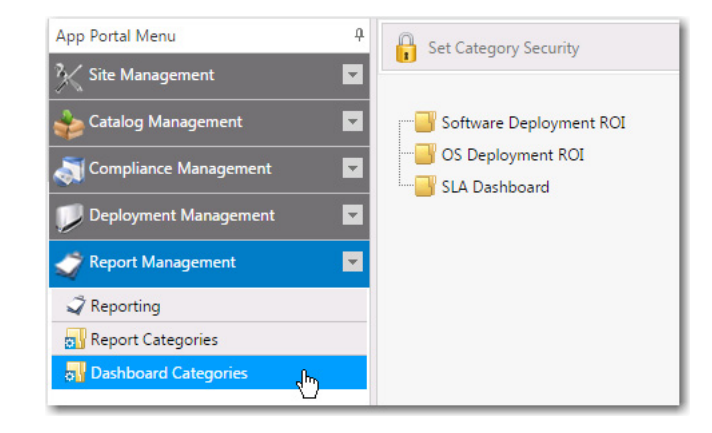

**2.** Select the name of the report that you want to assign permission to and then click **Set Catalog Security**. The **Category Security** dialog box opens.

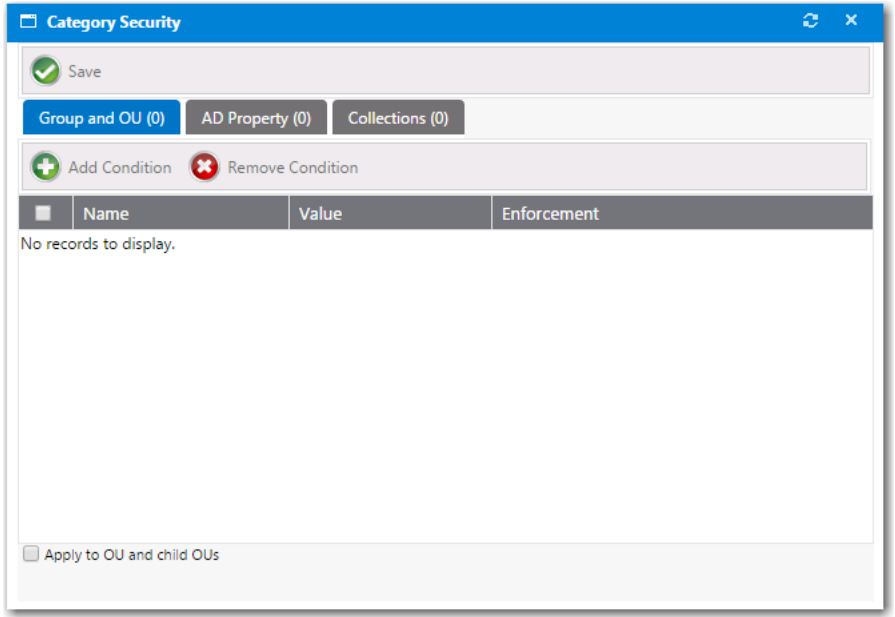

- **3.** Select the **Group and OU**, **AD Property**, or **Collections** tab.
- **4.** Click **Add Condition**. The **Add Condition** dialog box opens.
- **5.** Use the search box to search for the group, OU, AD, or collection that you want to assign permission to, and select the checkbox next to the item in the search results list.

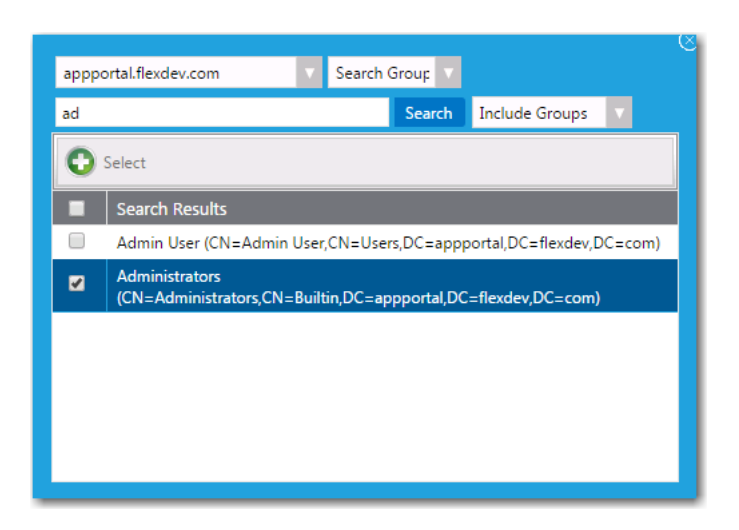

- **6.** Click the **Select** button to add the condition. After you add a condition to any of the three subtabs (**Group and OU**, **AD Property**, or **Collections**), that condition is listed on that subtab.
- **7.** After the condition is added, specify the enforcement option you want to take effect by making a selection in the **Enforcement** column: **Include** or **Exclude**.

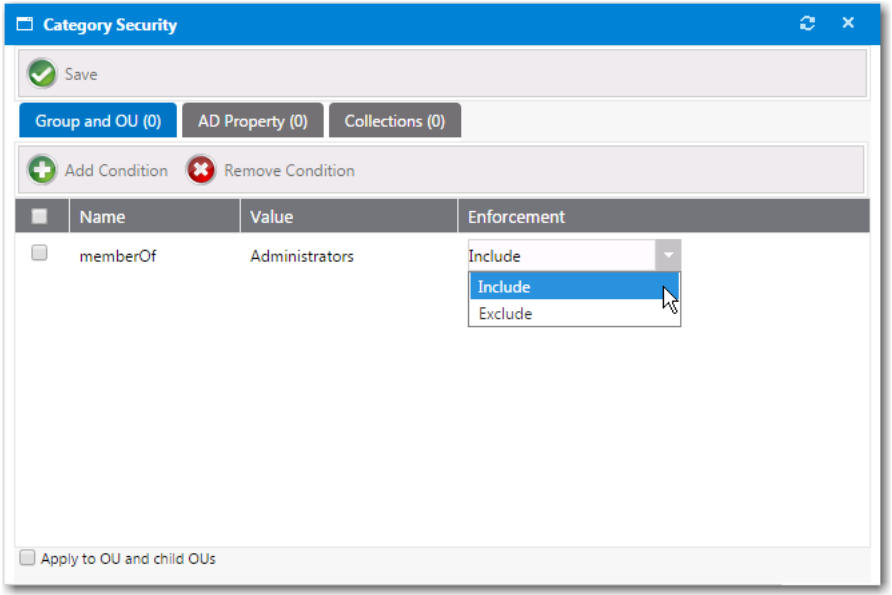

- **8.** Click **Save**.
- **9.** Repeat for the other report subtabs in on the **Dashboard** tab.

# **Managing Reports**

Reporting allows for the display of App Portal data in a read-only, searchable, and exportable view. You can create new reports, edit existing reports, and create and edit report categories.

App Portal can display the following types of reports:
- **• Standard reports**—Starting with App Portal 7.5, App Portal includes support for reports generated using Microsoft SQL Reporting Services. Over 40 standard reports are shipped with App Portal, and you have the ability to create your own custom reports, as described in [Creating a New Standard RDLC-Based Report](#page-219-0).
- **• Legacy reports**—Legacy reports are derived from SQL views and stored procedures. These report views and procedures begin with v\_Rep for report views and sp\_Rep for stored procedures. Prior to App Portal 7.5, this was the only type of report that was available in App Portal.

This section explains how to view reports, and how to create new reports.

- **•** [Viewing Reports](#page-216-0)
- **•** [Creating Report Categories](#page-217-0)
- **•** [Creating a New Standard RDLC-Based Report](#page-219-0)
- **•** [Creating a New Legacy Report](#page-220-0)
- **•** [Adding a Standard Report to the Reporting Tab](#page-221-0)
- **•** [Removing a Report from the Reporting Tab](#page-222-0)

*Note • You can create and secure categories in the Report Categories node under Report Management > Report Categories. Each category can have its own security provision for it so that the reports within that category can only be viewed by those users with access. See* 

# <span id="page-216-0"></span>**Viewing Reports**

All of the reports that are listed on the **Site Management >Reporting** view of the **Admin** tab will be available to view on the **Reporting** tab. To view an App Portal report, perform the following steps.

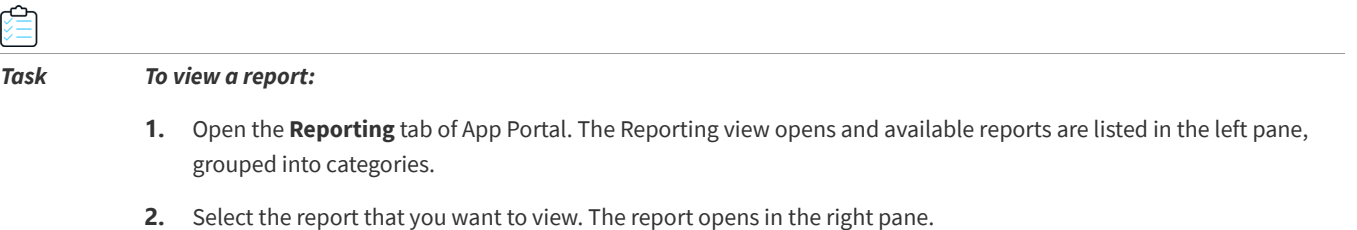

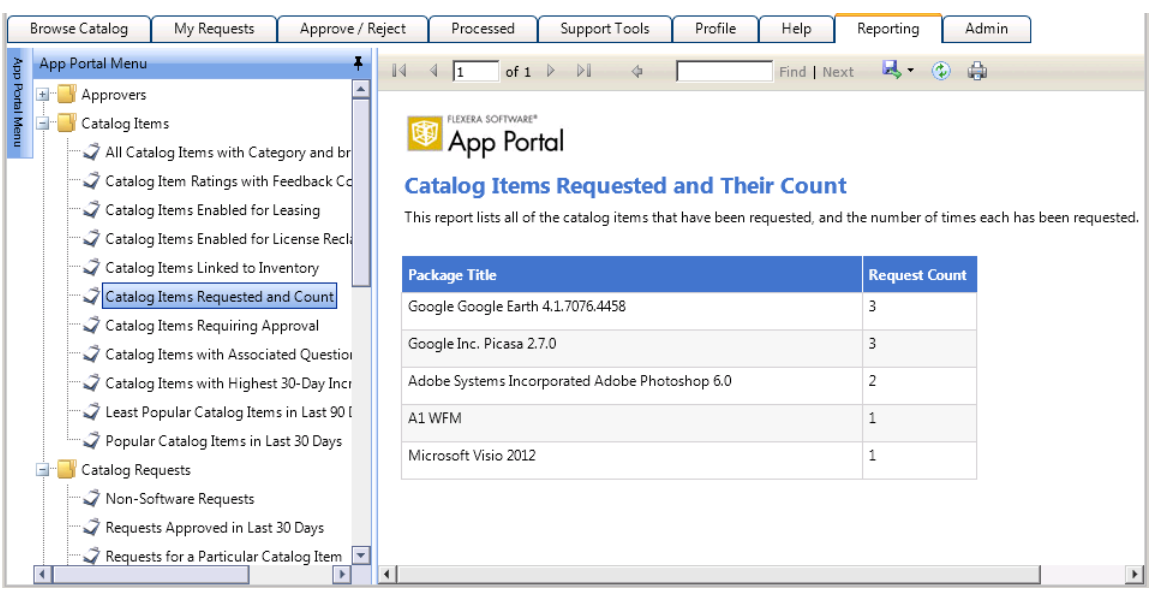

# <span id="page-217-0"></span>**Creating Report Categories**

Reports are organized using categories. Categories, which are listed in the left pane of the **Reporting** tab, are visible to end users when they are viewing reports. Each category can have its own security provision for it so that the reports within that category can only be viewed by those users with access.

|                                                                                                    | <b>Browse Catalog</b>                    | My Requests                                                                                                    | Approve / Reject | Processed                                                                                                    | Support Tools    | Profile | Help        | Reporting            | Admin |
|----------------------------------------------------------------------------------------------------|------------------------------------------|----------------------------------------------------------------------------------------------------|------------------|----------------------------------------------------------------------------------------------------|------------------|---------|-------------|----------------------|-------|
|                                                                                                    | App Portal Menu                          |                                                                                                    | Ŧ                | $\mathbb{N}$<br>of 1                                                                                                    | $\triangleright$ |         | Find   Next | ы.<br>۵              | 曲     |
| App Portal Menu                                                                                                    | $\pm$<br>Approvers<br>Catalog Items<br>E | All Catalog Items with Category and br<br>Catalog Item Ratings with Feedback Cd<br>Catalog Items Enabled for Leasing<br>Catalog Items Enabled for License Reck |                  | FIFXFRA SOFTWARE®<br>App Portal<br><b>Catalog Items Requested and Their Count</b><br>This report lists all of the catalog items that have been requested, and the number of times each has been requested. |                  |         |             |                      |       |
|                                                                                                    |                                          | Catalog Items Linked to Inventory                                                                                                    |                  | <b>Package Title</b>                                                                                                    |                  |         |             | <b>Request Count</b> |       |
|                                                                                                    |                                          | Catalog Items Requested and Count                                                                                                    |                  | Google Google Earth 4.1.7076.4458                                                                                                    |                  |         |             | з                    |       |
| Catalog Items Requiring Approval<br>Catalog Items with Associated Question<br>Catalog Items with Highest 30-Day Incr<br>Least Popular Catalog Items in Last 90 [ |                                          |                                                                                                    |                  | Google Inc. Picasa 2.7.0                                                                                                    | 3                |         |             |                      |       |
|                                                                                                    |                                          |                                                                                                    |                  | Adobe Systems Incorporated Adobe Photoshop 6.0                                                                                                    | 2                |         |             |                      |       |
|                                                                                                    |                                          |                                                                                                    |                  | A1 WFM                                                                                                    |                  |         |             |                      |       |
|                                                                                                    | Catalog Requests                         | Popular Catalog Items in Last 30 Days                                                                                                    |                  | Microsoft Visio 2012                                                                                                    |                  |         |             |                      |       |
|                                                                                                    |                                          | Non-Software Requests<br>Requests Approved in Last 30 Days                                                                                                    |                  |                                                                                                    |                  |         |             |                      |       |
|                                                                                                    | $\left  \cdot \right $                   | Requests for a Particular Catalog Item $\  \cdot \ $                                                                                                    |                  |                                                                                                    |                  |         |             |                      |       |

**Figure 3-51:** Report Categories on the Reporting Tab

To create a report category, perform the following steps.

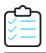

#### *Task To create a catalog category:*

- **1.** Open the **Admin** tab.
- **2.** Under **Report Management**, select **Report Categories**. Existing categories are listed in the right pane.

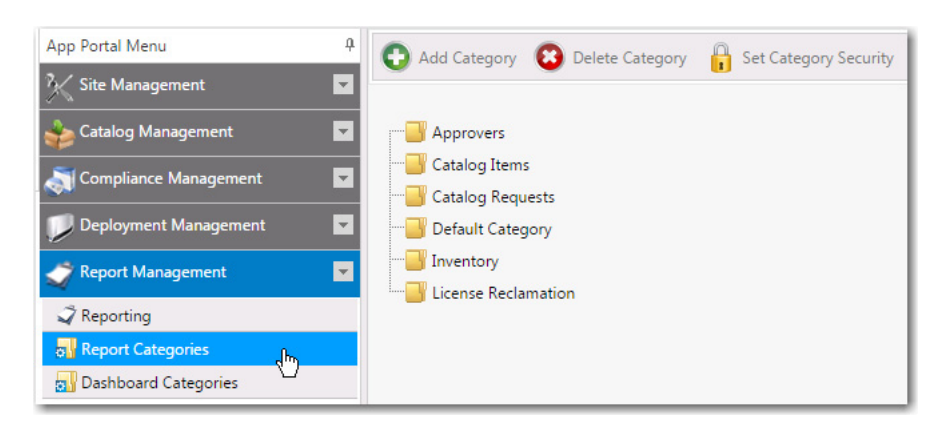

**3.** In the category tree, select the category that you would like to add a subcategory to (or to create a category at the root level, do not select a category), and then click **Add Category**. You are prompted to enter a **New Category Name**.

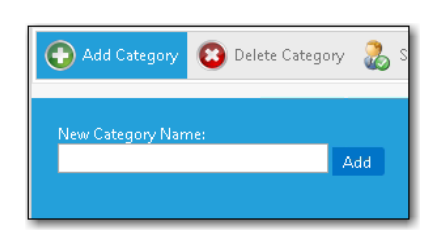

- **4.** Enter a name to identify the category and click **Add**. The new category is now listed in the tree.
- **5.** Select the new category in the list and click **Set Category Security**. The **Category Security** dialog box opens.

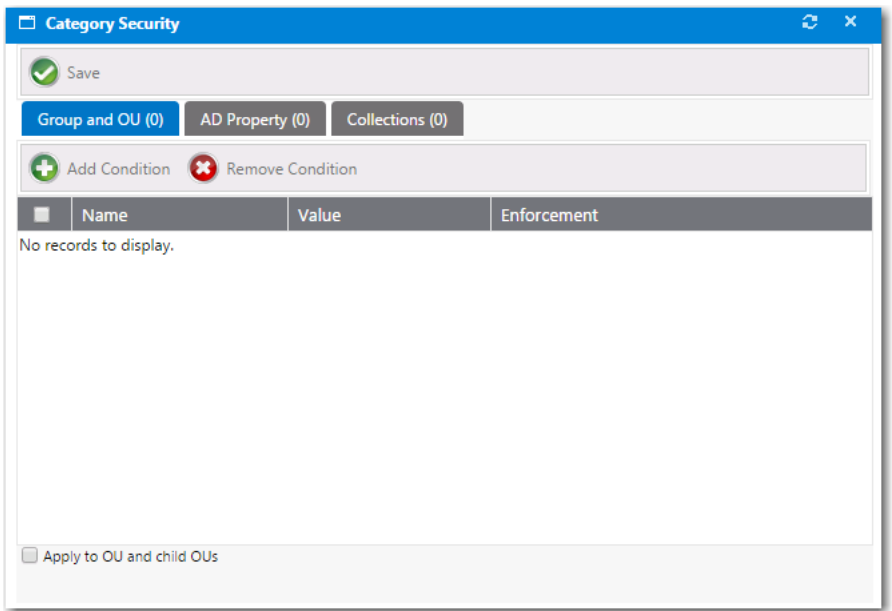

- **6.** Use the **Add Condition** button to open the [Add Condition Dialog Box](#page-632-0) and add conditions to control access to the reports in this category.
- **7.** Click **Save**.

陰

# <span id="page-219-0"></span>**Creating a New Standard RDLC-Based Report**

You can create your own custom reports that are generated using Microsoft SQL Reporting Services.

To create a custom report, you need to first create an .rdlc file (using either Microsoft SQL Server Business Intelligence Development Studio or Visual Studio 2010), copy that file to the App Portal installation directory, and then edit the App Portal Report Definition file (AdminStudio.Reports.xml) to add a reference to your custom report.

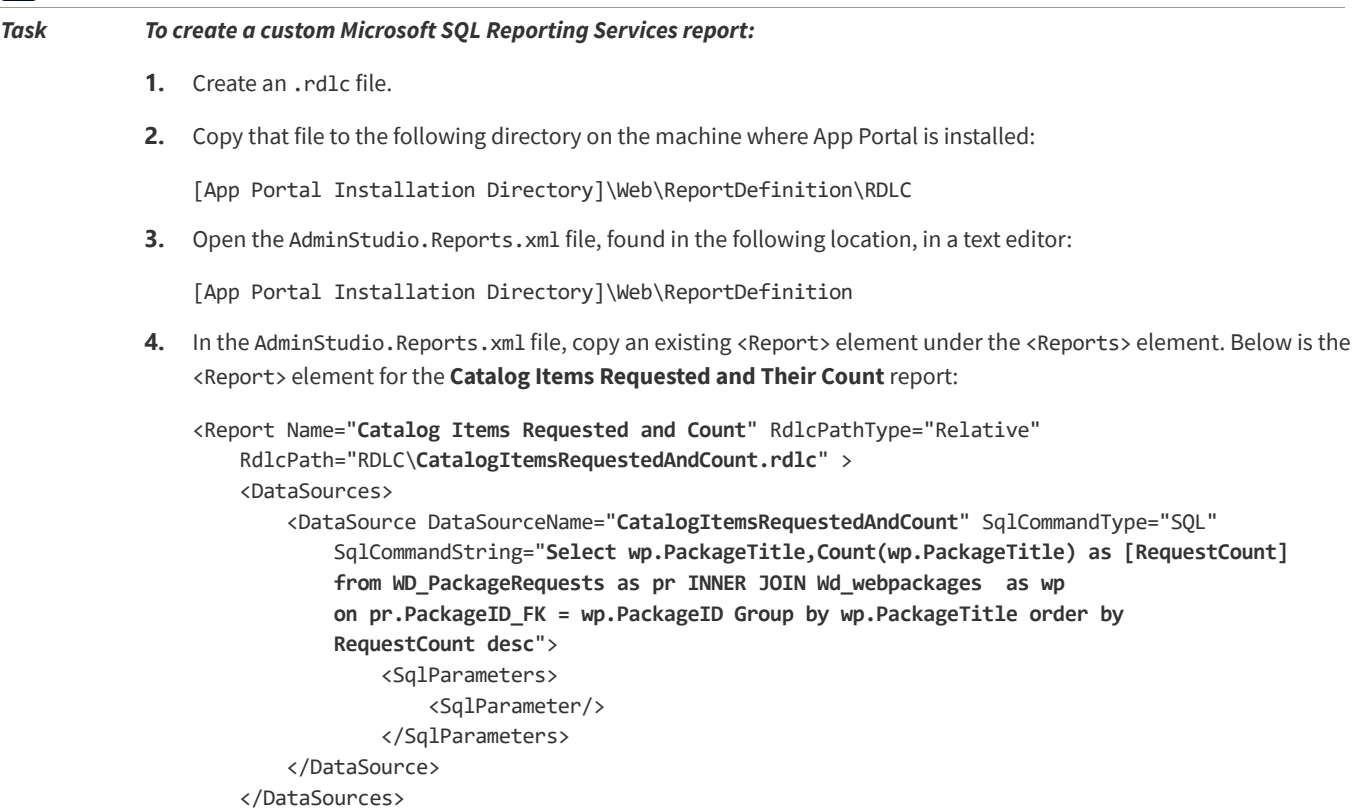

</Report>

**5.** Replace the highlighted text above with the correct information for your new custom report: the data source and the parameters that are required for any drill through reports that you include.

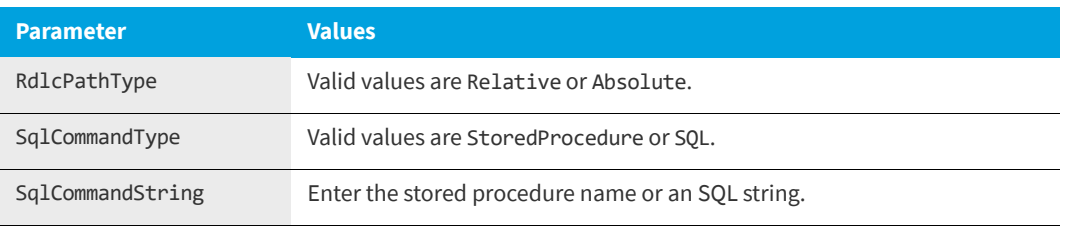

In this XML file, note the following parameter values:

**6.** To view your custom report in App Portal, you need to add the report to the **Reporting** tab, as described in [Adding a](#page-221-0)  [Standard Report to the Reporting Tab](#page-221-0).

# <span id="page-220-0"></span>**Creating a New Legacy Report**

*Note • This feature is available for System Center Configuration Manager deployment technology only.*

You can create a new legacy report that derives data from an available stored SQL view or procedure. You can link columns to external reports from System Center Configuration Manager by passing the correct query string values.

To create a new legacy report, perform the following steps.

#### *Task To create a new report:*

**1.** On the **Report Management > Reporting** view, click **New Legacy Report**. The **New Legacy Report** dialog box opens.

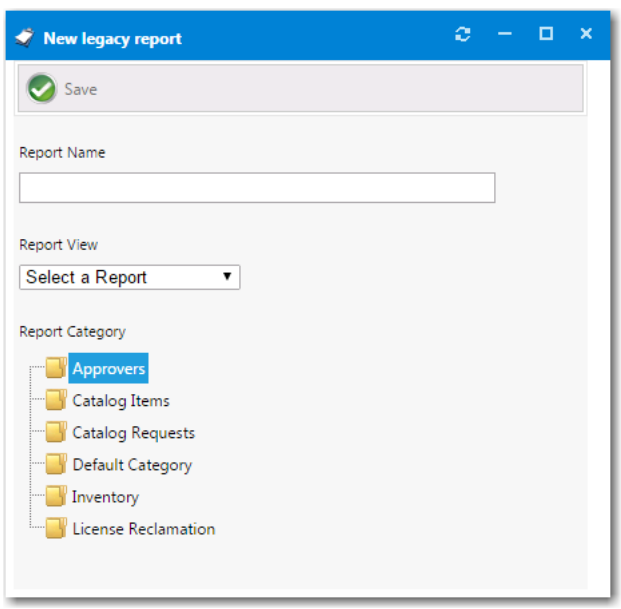

- **2.** Enter a report name in the **Report Name** field.
- **3.** Under **Report Category**, select a category to associate the report to.

*Note • You can create and secure categories in the Report Categories node under Site Management > Categories. Each category can have its own security provision for it so that the reports within that category can only be viewed by those users with access.* 

**4.** From the **Report View** list, select the SQL view or procedure to derive the report data from and click **Save**. The report is saved and additional fields are displayed.

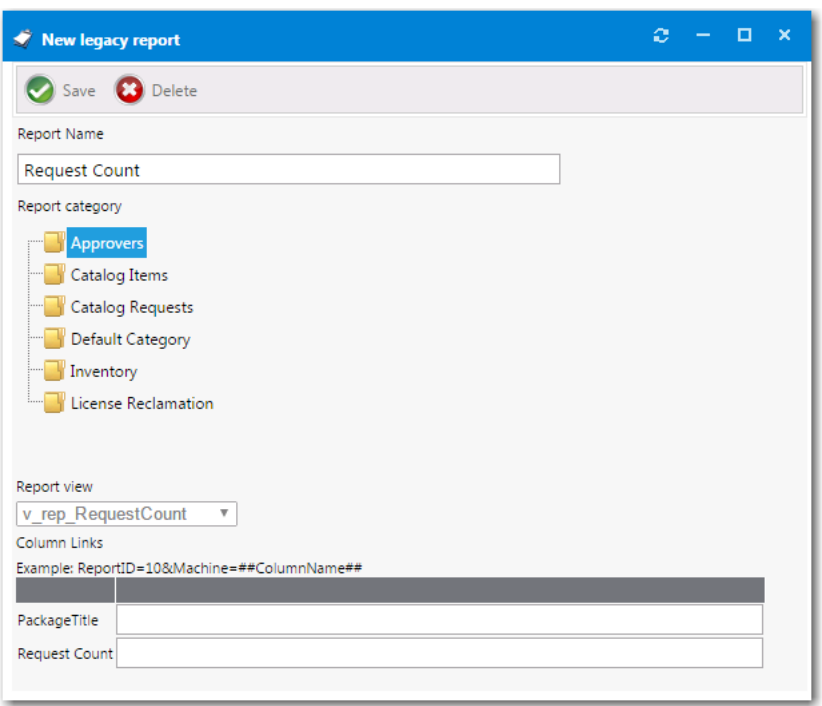

In this image, the v\_rep\_RequestCount report has a column, Machine, that is linked to an System Center Configuration Manager report with a report ID of 10. Report ID 10 requires a variable called Machine which contains a machine name. When the user selects a machine from the machine column they will be directed to System Center Configuration Manager report ID 10.

**5.** Click **Save**.

# <span id="page-221-0"></span>**Adding a Standard Report to the Reporting Tab**

App Portal is shipped with over 40 standard RDLC-based reports (reports that are generated using Microsoft SQL Reporting Services). By default, all of these reports are listed on the **Report Management > Reporting** view, which makes them available to view on the **Reporting** tab.

However, if you have removed a standard report from this list (as described in [Removing a Report from the Reporting Tab](#page-222-0)) or have created a new standard report that you want to make available on the **Reporting** tab (as described in [Creating a](#page-219-0)  [New Standard RDLC-Based Report\)](#page-219-0), you will need to add the report to the **Report Management > Reporting** view.

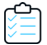

#### *Task To add a standard report to the Reporting tab:*

- **1.** Open the **Report Management > Reporting** view.
- **2.** Click **New Standard Report**. If you have previously deleted a standard report or have created a new standard report (as described in [Creating a New Standard RDLC-Based Report](#page-219-0)), there should be a report listed in the **Report** list.
- **3.** Select a report from the **Report** list.
- **4.** Under **Report Category**, select a category to associate the report with.
- **5.** Click **Save**. The report is now listed on the **Reporting** view and can be viewed on the **Reporting** tab.

# <span id="page-222-0"></span>**Removing a Report from the Reporting Tab**

All of the reports listed on the **Report Management > Reporting** view are available to view on the **Reporting** tab to users who have permission to view them.

To delete a report from the **Reporting** tab, perform the following steps:

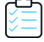

*Task To remove a report from the Reporting tab:*

- **1.** Open the **Report Management > Reporting** view.
- **2.** Double-click the report that you want to remove. The **Report Properties** dialog box opens.
- **3.** Click **Delete**. You are prompted to confirm the deletion.
- **4.** Click **OK**. The report is deleted from the list on the **Reporting** view and is no longer available on the **Reporting** tab.

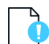

*Important • When you remove a standard report from the Reporting view, you are not deleting the actual* .RDLC *file; you are just removing it from the list. To re-add the report, click the New Standard Report button and select the report from the Report list.*

# <span id="page-222-1"></span>**Managing Your App Portal License File**

In order for you to access the App Portal website, you need to upload a license file to App Portal. When your license file expires, you will need to upload an updated license file. License files can be downloaded from the Flexera Software Product and License Center.

You upload license files on the **General** tab of the **Site Management > Settings** view on the **Admin** tab.

- **•** Obtaining a New or Updated App Portal License File
- **•** Uploading a License File Immediately After Installation
- **•** Uploading a New License File
- **•** [Uploading an New License File After Expiration](#page-223-0)

### **Obtaining a New or Updated App Portal License File**

To obtain your App Portal license file, perform the following steps:

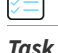

#### *Task Obtaining an App Portal license file:*

**1.** Log on to the **Flexera Software Product and License Center**:

<https://flexerasoftware.flexnetoperations.com>

- **2.** In the left navigation, under **Entitlements**, click **Product List**.
	- **•** If you have access to multiple products, the **Product List** page opens and lists all of the product lines to which your account is entitled. Click the **App Portal** link to proceed to the **Product Information** page.
- **•** If you do not have access to multiple products, clicking the **Product List** link opens the **Product Information** page directly.
- **3.** In the **Product and File Downloads** column, click the App Portal link for the version that you want to download a license file for. The **Product Download** page opens.
- **4.** Click the download button next to the license file.

### **Uploading a License File Immediately After Installation**

After installation, the first time that you open App Portal, you are prompted to upload a license file. Until you upload the license file, you will be unable to open the App Portal website. For more information, see [Uploading Your App Portal / App](#page-28-0)  [Broker License File.](#page-28-0)

#### **Uploading a New License File**

When your license file is nearing its expiration date, you will need to upload an new license file.

#### *Task To upload an updated license file:*

- **1.** On the **Admin** tab, select **Settings > General** under **Site Management**. The **General** view opens.
- **2.** Click **Add/Update license key** (which is located to the right of the registered user's name). You are then prompted to browse to the license file.
- **3.** Click **Browse**, select the updated license file, and click **Upload License**.

#### **Uploading an New License File After Expiration**

When your license file expires, you will be warned and will be prompted to upload an new license file.

<span id="page-223-0"></span>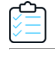

#### *Task To upload a new license file after expiration:*

**1.** When you launch App Portal, the following screen will appear informing you that your license has expired:

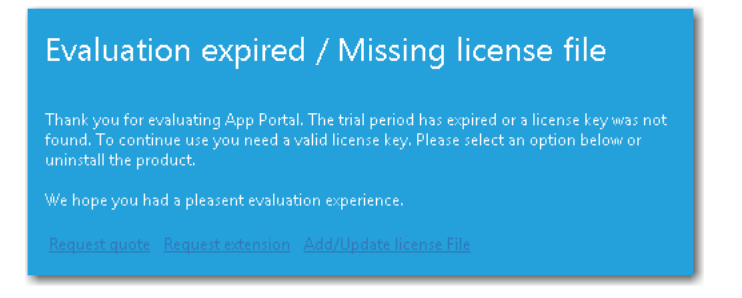

**2.** Click **Add/Update license file**. You are then prompted to upload a new license file.

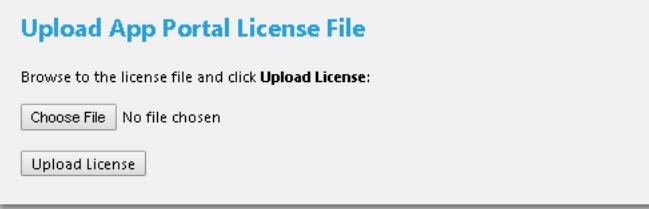

- **3.** Click **Choose File** and browse to your new license file.
- **4.** After you have selected the new license file, click **Upload License**.

# <span id="page-224-0"></span>**Enabling App Portal Site for Your Enterprise**

When the App Portal site is enabled, all directory services users at your enterprise are able to access the site and perform activities such as using the **Browse Catalog** and **My Requests** tabs to submit a request and the **Approve / Reject** tab to approve or reject a request.

However, while setting up App Portal's security settings, creating the default templates, and adding catalog items, you would not want these users to be able to access the site (unless they have explicitly been given permission). Therefore, there is "switch" setting which you need to select before App Portal is available to all of the users and groups in your enterprise.

#### *Task To enable App Portal for your enterprise:*

- **1.** Open the **Admin** tab.
- **2.** Under **Site Management**, select **Settings**. The **General** tab of the **Settings View** opens.

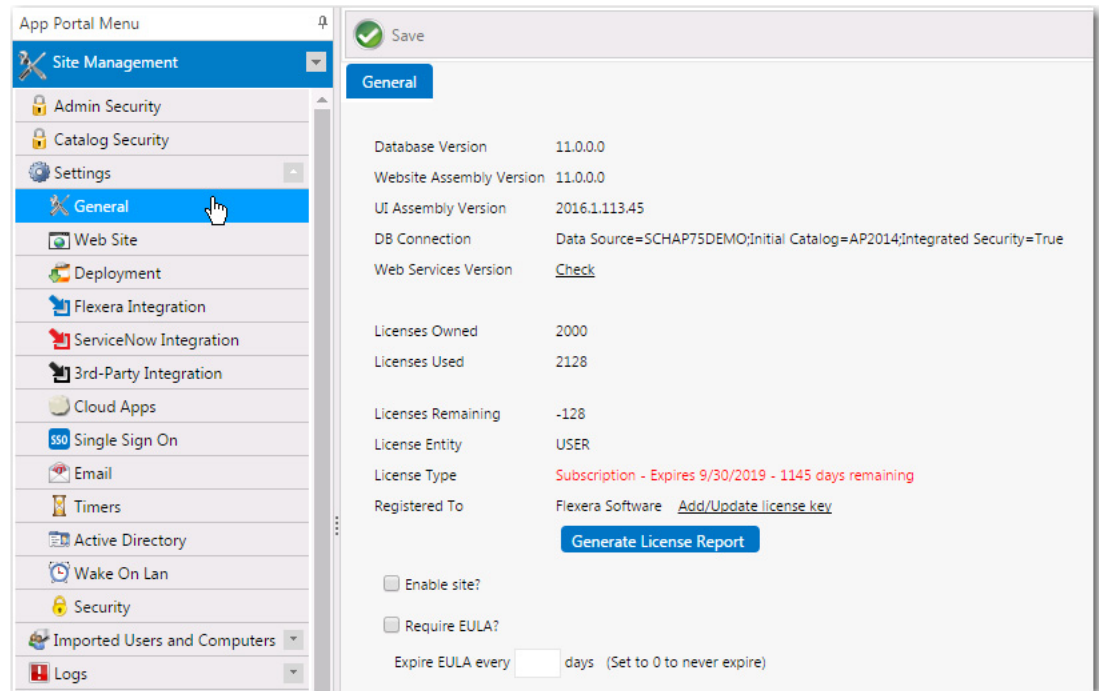

- **3.** Select the **Enable site?** option.
- **4.** Click **Save**. App Portal will now be visible in all users and groups in your enterprise.

*Note • A user needs to have been assigned specific permissions in order to access the views on the Admin tab, as described in [Managing Administration Permissions.](#page-54-0)*

# **Entering Flexera Integration Connection Settings**

If you connect App Portal to the Flexera Service Gateway, App Portal will be able to communicate with FlexNet Manager Suite and manage application licenses. You can also integrate App Portal with Microsoft System Center Orchestrator, a workflow management solution for the data center that lets you automate the creation, monitoring, and deployment of resources in your environment.

- **•** [Connecting to the Flexera Service Gateway](#page-225-1)
- **•** [Entering FlexNet Manager Suite Settings](#page-225-0)
- **•** [Connecting to Microsoft System Center Orchestrator](#page-226-0)

## <span id="page-225-1"></span>**Connecting to the Flexera Service Gateway**

If you have also purchased FlexNet Manager Suite, you can use App Portal to manage application licenses.

App Portal communicates with FlexNet Manager Suite, as well as AdminStudio and Workflow Manager, via the Flexera Service Gateway component. To connect App Portal to the Flexera Service Gateway, perform the following steps.

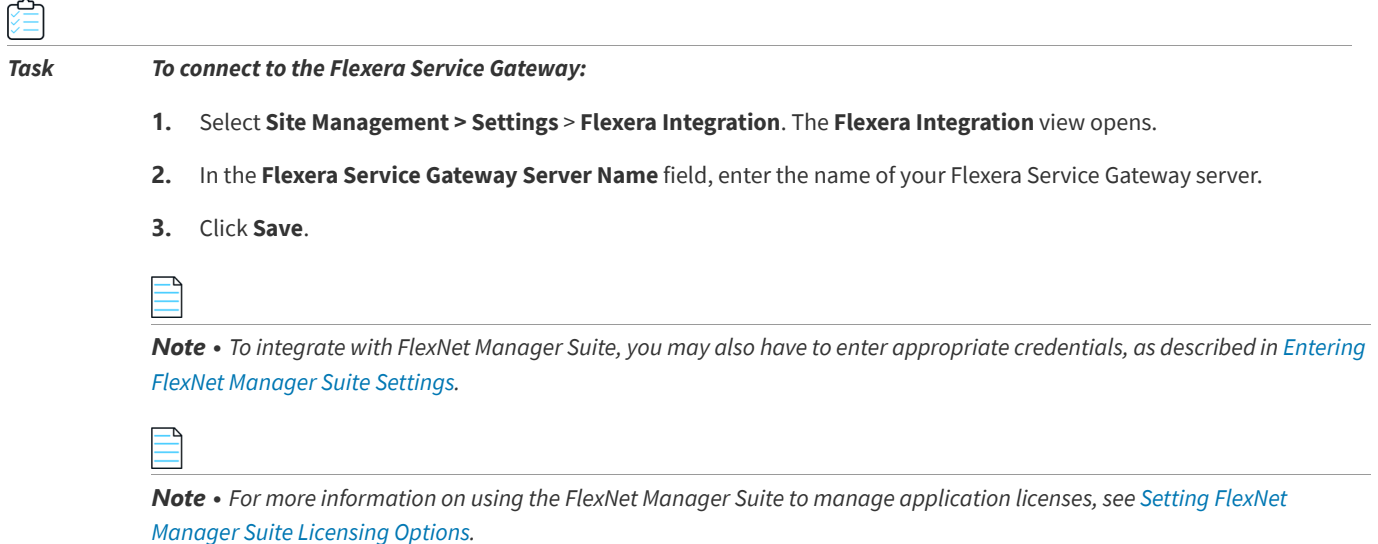

# <span id="page-225-0"></span>**Entering FlexNet Manager Suite Settings**

App Portal can integrate with both the On Premises and Cloud versions of FlexNet Manager Suite. To connect to FlexNet Manager Suite, perform the following steps.

# *Note • To integrate with FlexNet Manager Suite, you also have to connect to the Flexera Service Gateway, as described in [Connecting to the Flexera Service Gateway](#page-225-1). Task To enter FlexNet Manager Suite settings:*

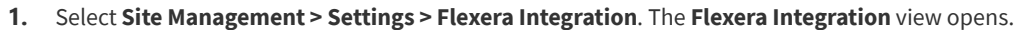

- **2.** If using a multi-tenant instance of FlexNet Manager Suite, enter the **FlexNet Manager Suite UID**, a value that uniquely identifies a tenant in a multi-tenant instance of FlexNet Manager Suite.
- **3.** Do one of the following:
	- **• To connect to FlexNet Manager Suite Cloud,** enter your access token in the **FlexNet Manager Suite Cloud Access Token** field.
	- **• To connect to FlexNet Manager Suite On Premises**, enter a **Username** (in domain\username format) and **Password**. However, if your App Portal system account has access to FlexNet Manager Suite, this step may not be necessary.
- **4.** In order to use the **My Apps** feature, the App Portal system account needs to have read access to the FlexNet Manager Suite database. If you want to use the My Apps feature, enter the **Database Server Name** and **Database Name** of the FlexNet Manager Suite database.
	-

*Important • You also need to use Microsoft SQL Server Management Studio to give the App Portal system account read access to this database.* 

**5.** Click **Save**.

# <span id="page-226-0"></span>**Connecting to Microsoft System Center Orchestrator**

App Portal can integrate with the Microsoft System Center Orchestrator workflow tool. Orchestrator is a workflow management solution for the data center. Orchestrator lets you automate the creation, monitoring, and deployment of resources in your environment.

If App Portal is connected to System Center Orchestrator, App Portal will have the ability to trigger a workflow at various points during an App Portal request life cycle.

Orchestrator workflows can execute complex, long-running tasks such as creating AD User account, building virtual machines and performing complex logic such as loops and branches.

#### *Task To connect to Microsoft System Center Orchestrator:*

- **1.** Select **Site Management > Settings > 3rd-Party Integration**. The **3rd-Party Integration** view opens.
- **2.** In the **Orchestrator Service URL** field, enter the URL of your System Center Orchestrator site.

#### **Assigning System Center Orchestrator Runbooks Permissions**

In order to add System Center Orchestrator actions to a catalog item on the **Actions** tab of the **Catalog Item Properties** dialog box, you must have at least **Read** permission on Runbooks in System Center Orchestrator.

Runbook access permissions are set using the System Center Orchestrator Runbook Designer. By default, only users in the Orchestrator user group have full access to Runbooks. You can give access to additional users to run, start, stop, view, and change Runbooks at either the folder level or the individual Runbook level.

#### *Task To view or modify the permissions of a runbook:*

- **1.** Open the System Center Orchestrator Runbook Designer.
- **2.** In the **Connections** pane, select the **Runbooks** folder. The **Runbook Designer Design** workspace opens.
- **3.** Right-click the **Runbooks** folder (or an individual Runbook) and select **Permissions**. The **Permissions for Runbooks** dialog box opens.

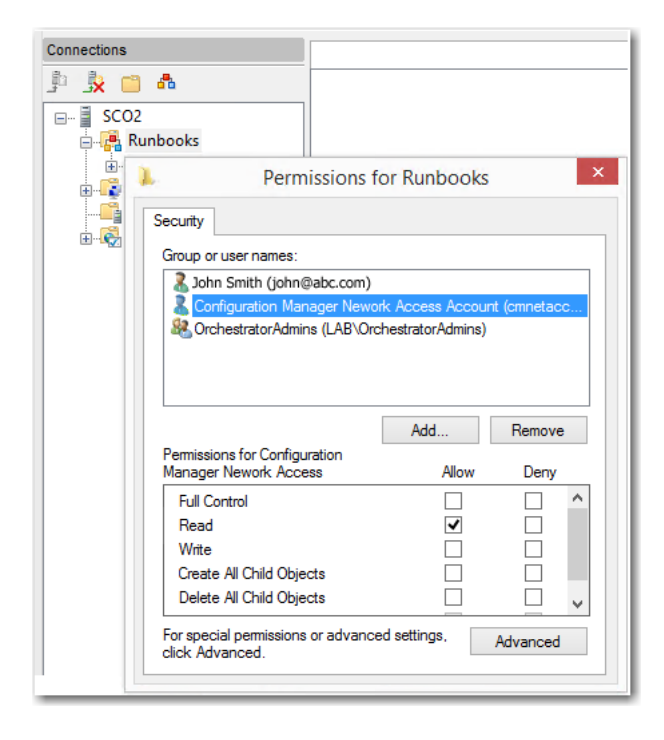

- **4.** To give another user or security group access to Runbooks, click the **Add** button, and select the user or security group from the local computer or from the domain.
	- **• Read permission**—If the user or security group should be able to view and run Runbooks, select the **Allow** check box next to **Read**.
	- **• Write permission**—If the user or security group should be able to change Runbooks, select the **Allow** check box next to **Write**.
	- **• Full control**—If the user or security group should be able to change permissions for Runbooks, select the **Allow** check box next to **Full Control**.
- **5.** To close the **Permissions for Runbook** dialog box and save any changes, click **OK**.

# **Viewing Error, Email, Request Lifecycle, and Debug Logs**

App Portal offers four types of log files that will help you troubleshoot App Portal issues.

- **• Email log**—The **Email Log** view lists all emails that were sent to users, both those notifying the user of success and of failure. You can view and sort these email messages on this view. For more information, see [Email Log](#page-338-0).
- **• Error log**—The **Error Log** view lists all errors generated by the system. You can view and sort these error messages on this view. For more information, see [Error Log](#page-337-0).
- **• Request life cycle logging**—If you select the **Enable request life cycle logging** option on the **General** tab of the **Site Management > Settings > Web Site** view, App Portal will create individual log files for each App Portal request that list all events that have occurred for that request. These log files will be stored in the following location and will be named using the request number:

C:\Program Files (x86)\Flexera Software\App Portal\Logs\RequestLog

Here is an example of one of these log files:

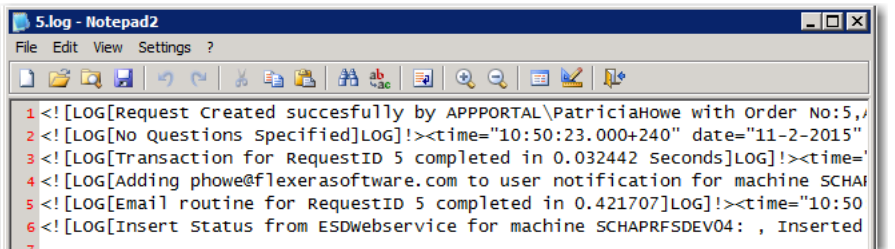

A request's lifecycle log file may prove helpful if you are encountering an issue with an individual request. This feature should only be turned on when performing troubleshooting.

**• Debug log**—When you encounter a particularly complicated issue, one which could be caused by environmental issues and which cannot be easily reproduced on other systems, you may want to turn on App Portal's debug logging, which is an exhaustive log of all actions that occur while the log is turned on. For more information, see [Creating and](#page-228-0)  [Viewing a Debug Log.](#page-228-0)

# <span id="page-228-0"></span>**Creating and Viewing a Debug Log**

When you encounter a particularly complicated issue, one which could be caused by environmental issues and which cannot be easily reproduced on other systems, you may want to turn on App Portal's debug logging, which can be viewed on the **Debug Log** view. Rather than just a log of error messages, a debug log is an exhaustive log of all events—such as actions, methods, stack trace, execution path—and provides a very low level detail of the entire request life cycle of the App Portal web site.

When you turn on debug logging, it is only in effect for the current App Portal user. In other words, if an administrator on Machine A enables debug logging, then App Portal will be logging only requests coming from Machine A.

*Important • Because debug logging slows down the system considerably, it should only be turned on when performing troubleshooting, preferably before App Portal is in a production environment.*

To turn on debug logging, perform the following steps.

Ë

#### *Task To create a debug log:*

**1.** On the **Admin** tab, open the **Site Management > Debug Log** view.

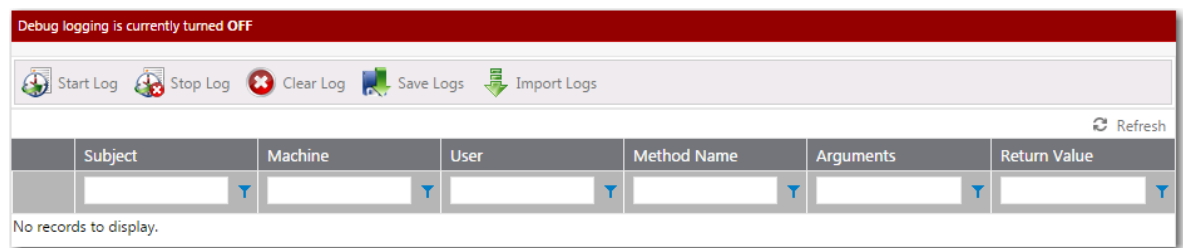

**2.** Click **Start Log**. A dialog box prompts you to enter a title for this log and a description of what you are testing.

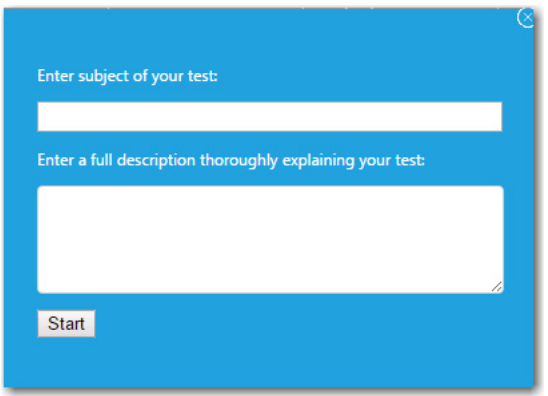

- **3.** Enter a title and description, and then click **Start**. The message at the top of the screen changes to Debug logging is currently turned ON.
- **4.** Perform the App Portal steps that you are testing (such as checking out a particular catalog item, or viewing a specific App Portal page). Continue performing steps until you reproduce your issue.

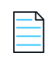

*Note • App Portal performance speed will be slow due to the extensive logging.*

**5.** Return to the **Debug Log** view. You will see that individual methods are listed.

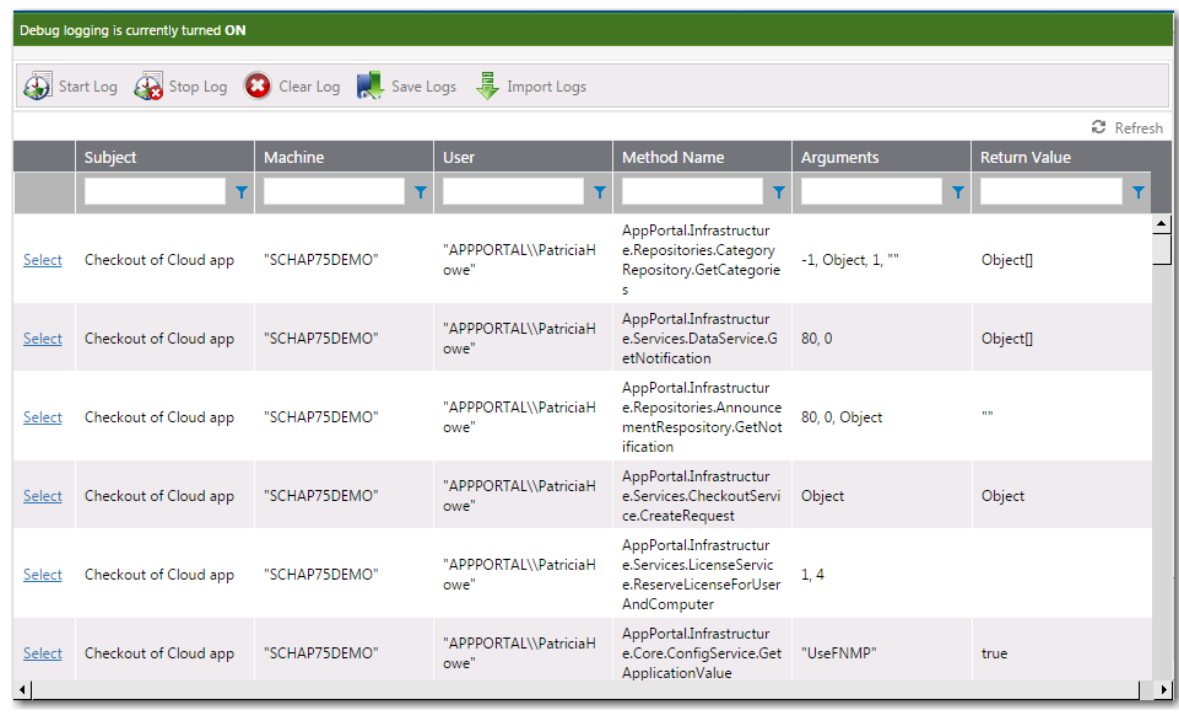

**6.** Click **Select** to view details of a method.

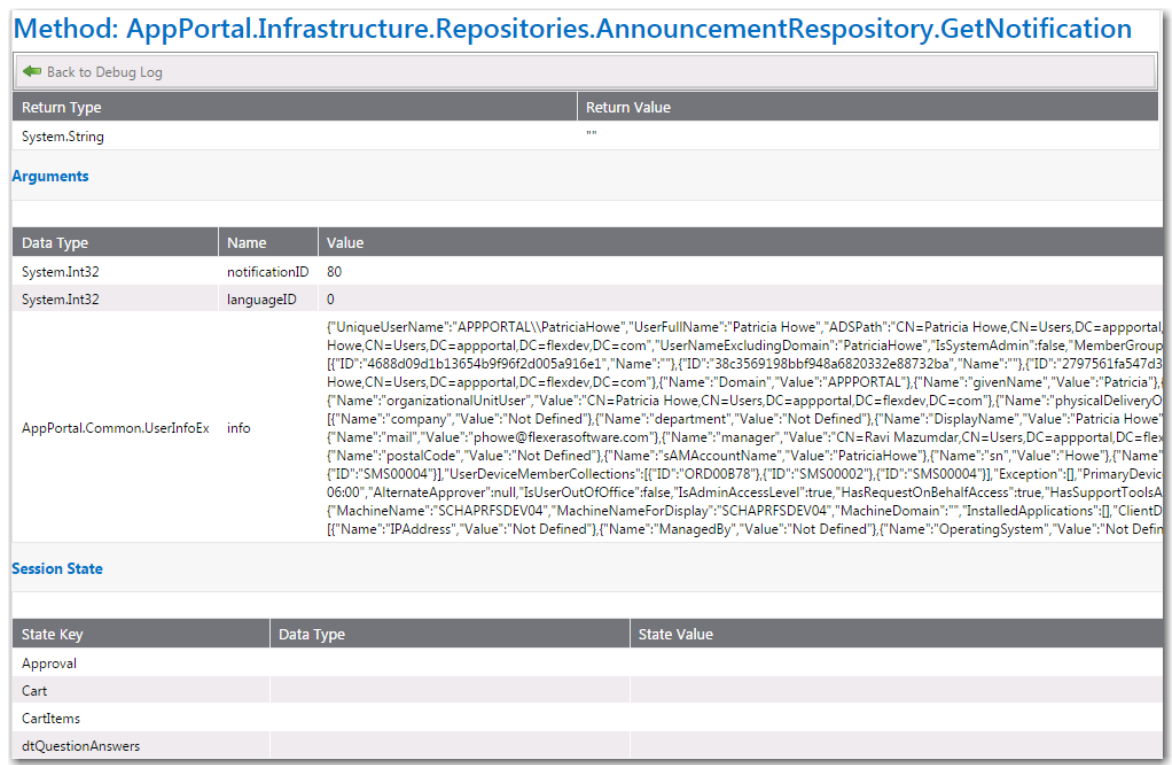

#### **7.** Click **Back to Debug Log**.

**8.** To stop logging, click **Stop Log**. You are prompted to confirm that you want to save the session.

Viewing Error, Email, Request Lifecycle, and Debug Logs

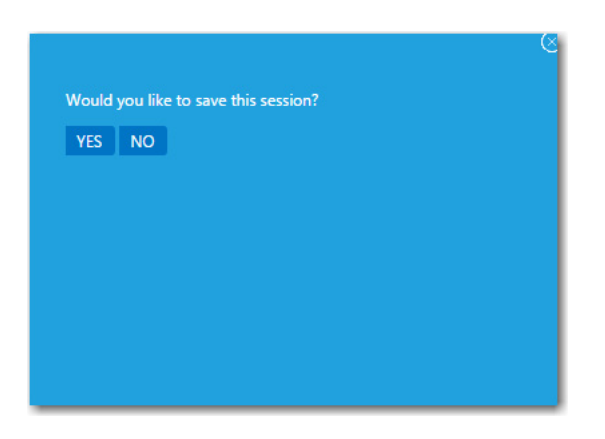

- **9.** Click **Yes**. Logging is turned off and all of the methods that were logged are now listed.
- **10.** To save the log files in a ZIP file, so that it could perhaps be sent to product support personnel, click **Save Logs**. You are prompted to confirm the creation of a ZIP file which will contain a set of .csv log files.

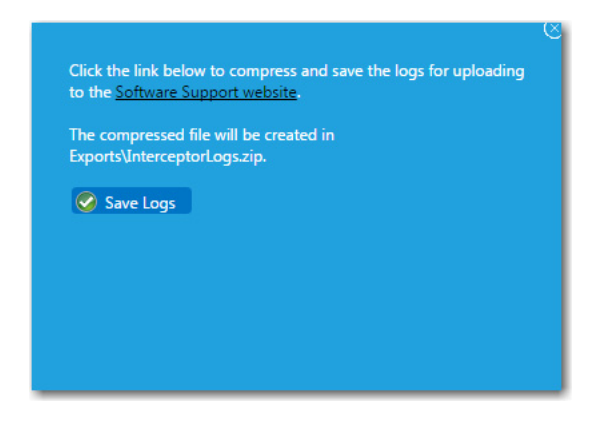

- **11.** Click **Save Logs**. The ZIP file will be saved, by default, in your Downloads directory.
- **12.** To import an individual .csv log file so that you can view it in the **Debug Log** view, click **Import Logs**. You are prompted to upload the file.

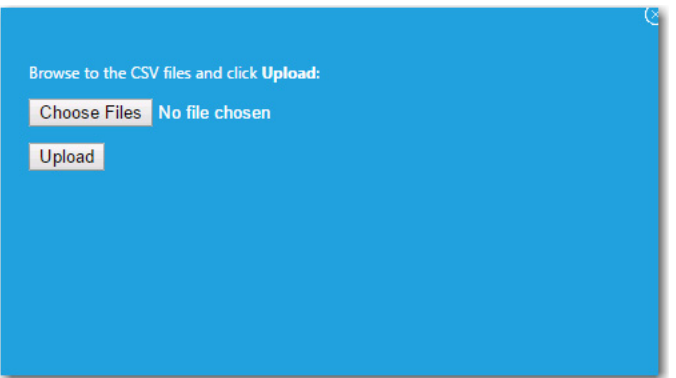

# **Securing HTTP Cookies Created by App Portal**

If your App Portal website is running under HTTPS binding (https:// is visible in the URL), then you need to make a configuration change so that HTTP cookies will only be transmitted under HTTPS communication.

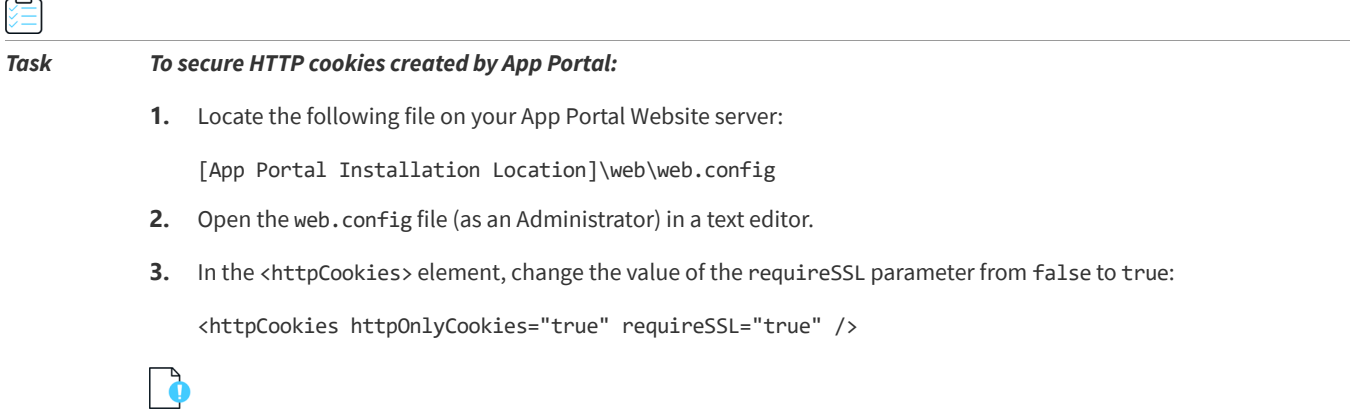

*Important • If your organization is using HTTP binding (http:// is visible in the URL), then the requireSSL parameter must remain set to false.*

# **Site Management Reference**

Information about the App Portal functionality available on the **Site Management** view of the **Admin** tab is organized in the following sections:

#### **Table 3-13 •** Site Management Views

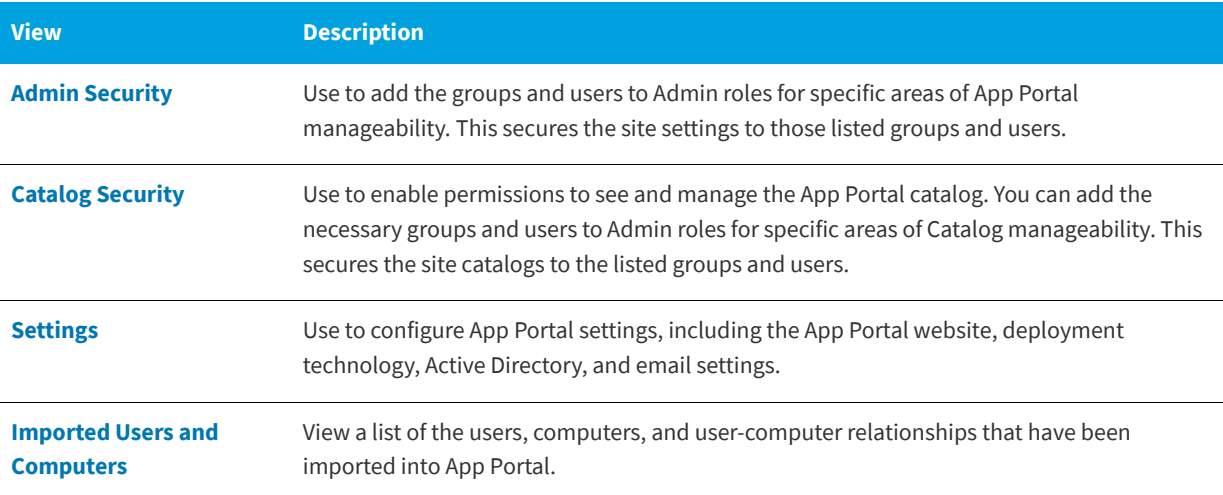

#### **Table 3-13 •** Site Management Views (cont.)

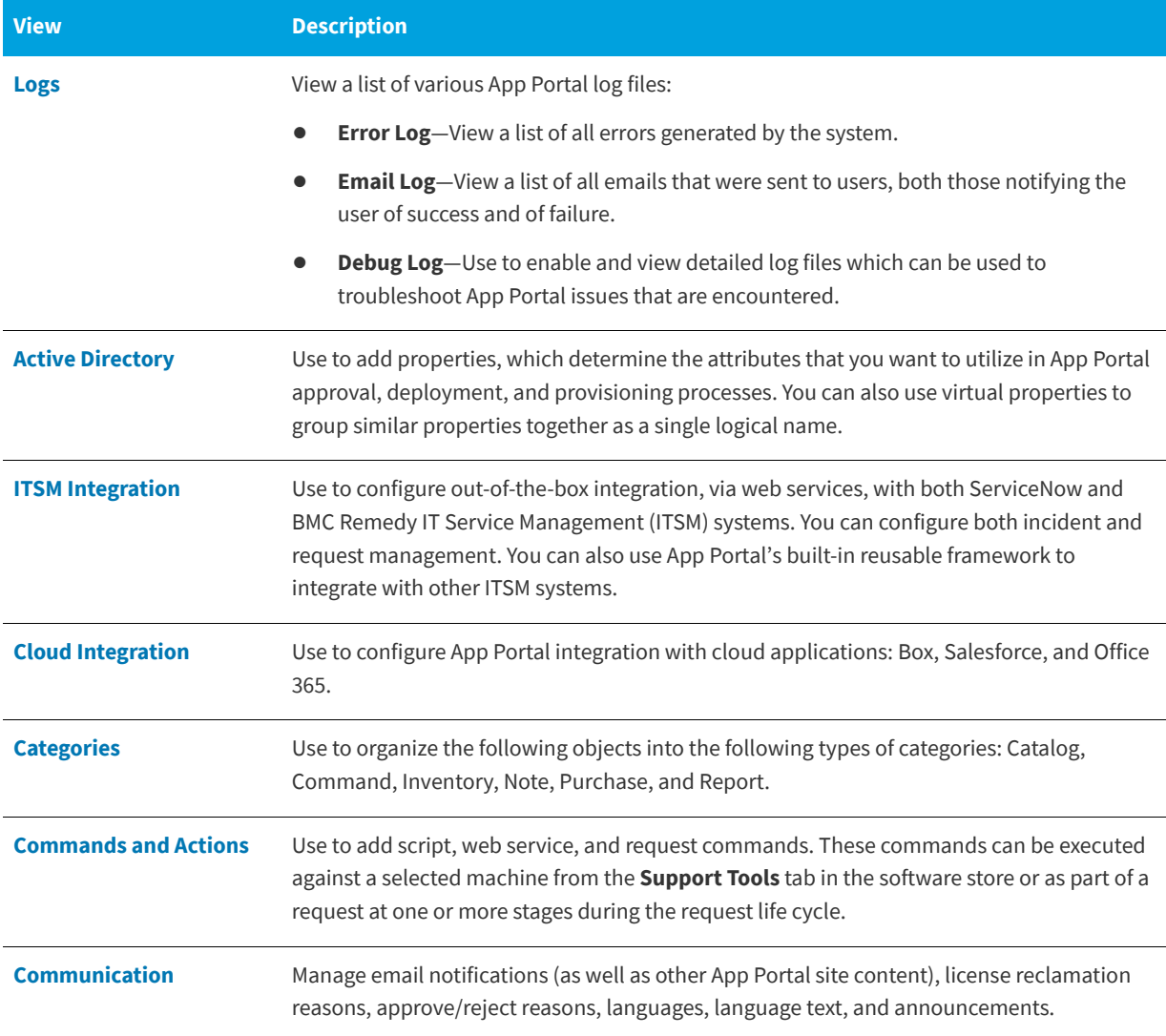

# <span id="page-233-0"></span>**Admin Security**

On the **Admin Security** view, you add the necessary groups and users to admin roles for specific areas of manageability. This secures the site settings to the listed groups and users.

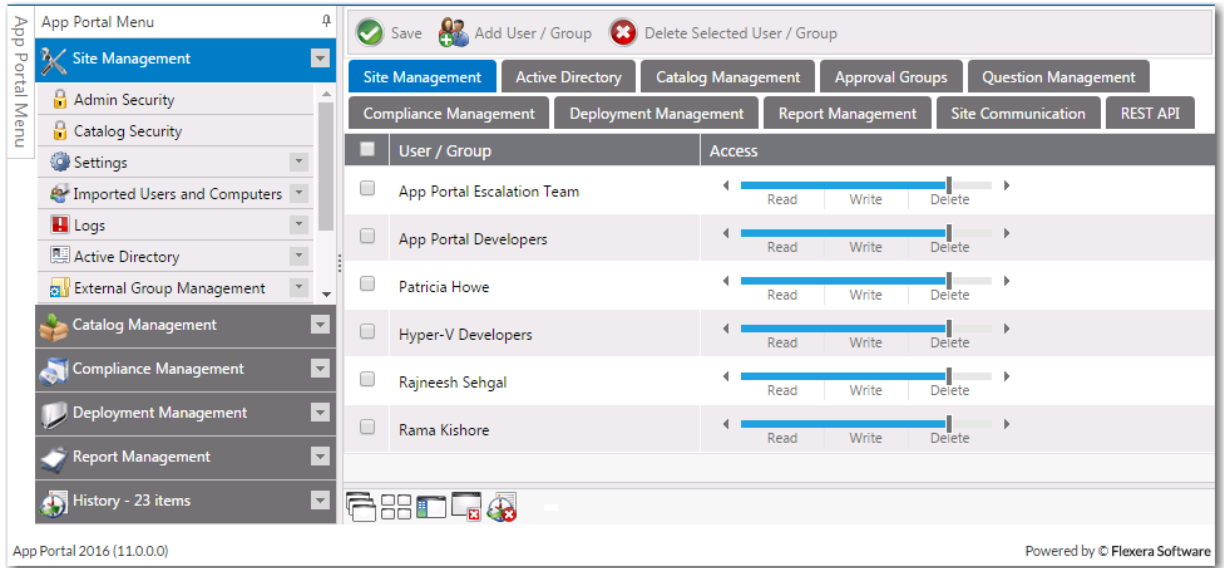

#### **Figure 3-52:** Admin Security View

On each of the tabs of the **Admin Security** view, you can view and edit the security settings (**Read**, **Write**, **Delete**) for *existing* users and groups for that particular role. Each role's permissions are described in [Admin Security Roles.](#page-235-0)

However, you assign *initial* permissions to a user or group for *all roles* on the [Admin Security Add User/Group Dialog Box](#page-234-0) that opens when you click **Add User/Group** on the **Admin Security View**.

## <span id="page-234-0"></span>**Admin Security Add User/Group Dialog Box**

On the **Admin Security Add User/Group** dialog box, which opens when you click **Add User/Group** on the **Admin Security**  view, you assign *initial* permissions to a user or group for all admin roles.

| Sunil<br>User             |                         | Search                       |                   |
|---------------------------|-------------------------|------------------------------|-------------------|
| Sunil Kumar (SunilKumar)  |                         |                              |                   |
|                           |                         |                              |                   |
|                           |                         |                              |                   |
|                           |                         |                              |                   |
| Assign rights             |                         |                              |                   |
| <b>Site Management</b>    | Read / Write / Delete ▼ | <b>Compliance Management</b> | No Access<br>۷.   |
|                           | Read / Write / Delete ▼ | Deployment Management        | Read / Write<br>▼ |
| <b>Active Directory</b>   |                         |                              |                   |
| <b>Catalog Management</b> | Read / Write / Delete ▼ | <b>Report Management</b>     | Read<br>▼         |
| <b>Approval Groups</b>    | Read / Write<br>۷.      | <b>Site Communication</b>    | No Access<br>▼    |

**Figure 3-53:** Admin Security Add User/Group Dialog Box

First you use the search fields to locate the user or group that you want to add, and then select the appropriate permissions from the **Assign rights** fields for each listed role, and then click **Assign Rights**.

Under **Assign rights**, the following roles are listed:

<span id="page-235-0"></span>**Table 3-14 •** Admin Security Roles

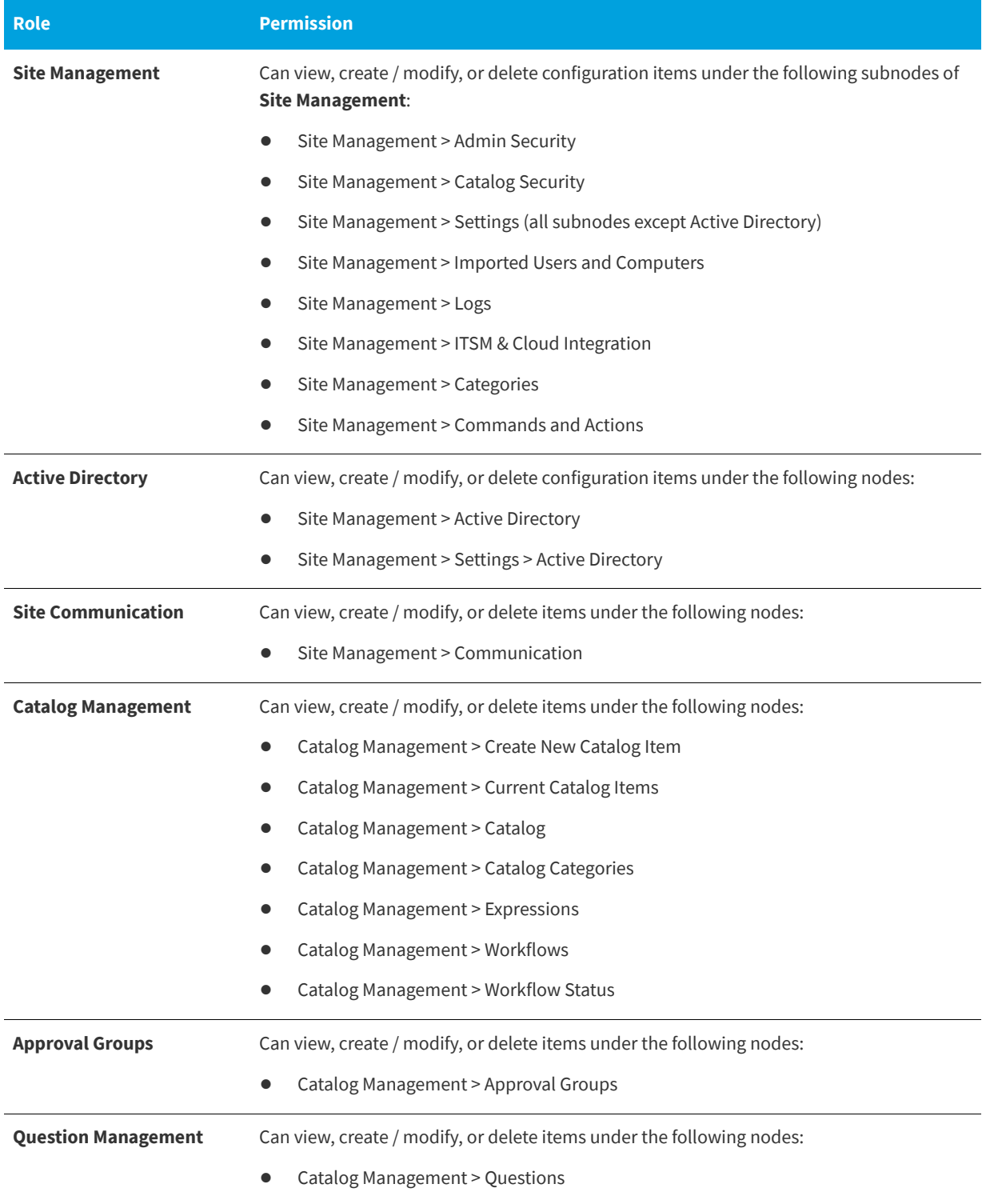

Table 3-14 · Admin Security Roles (cont.)

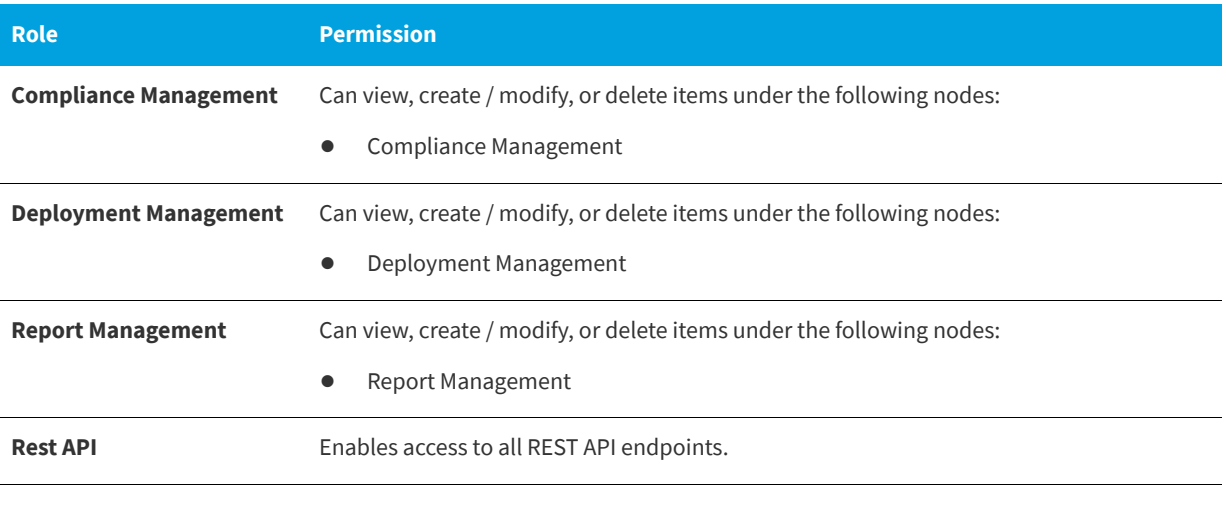

*Note • Note that permissions are the "most restrictive model". For example, if a user is in two groups where one is granted Read permission and the other granted Write permission, the permissions will be Read; they are not cumulative.* 

# <span id="page-236-0"></span>**Catalog Security**

When configuring App Portal, you will need to specify which users and groups can view and modify the App Portal catalog. This secures the App Portal site catalogs to the listed groups and users.

You configure catalog security on the **Catalog Security View**, which is opened by selecting **Catalog Security** under **Site Management** on the **Admin** tab.

| App Portal Menu           | 4                         |         | Save and Add User / Group    |                          |                            | Delete Selected User / Group |                     |                                             |                        |
|---------------------------|---------------------------|---------|------------------------------|--------------------------|----------------------------|------------------------------|---------------------|---------------------------------------------|------------------------|
| <b>B</b> Site Management  | ◘                         | Catalog |                              | <b>Request on Behalf</b> | <b>Manage All Requests</b> | <b>Support Tools</b>         | Reporting/Dashboard | <b>New Computer</b>                         | <b>Request Filters</b> |
| Admin Security            |                           |         | User / Group                 |                          | <b>Access</b>              |                              |                     | Access Non-Admin Tabs When Site Is Disabled |                        |
| Catalog Security          |                           |         |                              |                          |                            |                              |                     |                                             |                        |
| Settings                  | H                         | u       | Patricia Howe                |                          |                            | View                         | С                   |                                             |                        |
| <b>X</b> General          |                           | $\Box$  | <b>App Portal Developers</b> |                          |                            | $\overline{\text{View}}$     | $\Box$              |                                             |                        |
| o Web Site                |                           |         |                              |                          |                            |                              |                     |                                             |                        |
| Deployment                |                           | c       | App Portal Escalation Team   |                          |                            | View                         | $\Box$              |                                             |                        |
| I Flexera Integration     |                           |         |                              |                          |                            |                              |                     |                                             |                        |
| ServiceNow Integration    | $\overline{\phantom{a}}$  |         |                              |                          |                            |                              |                     |                                             |                        |
| <b>Catalog Management</b> | $\overline{\phantom{a}}$  |         |                              |                          |                            |                              |                     |                                             |                        |
| Compliance Management     | $\overline{\mathbf{v}}$   |         |                              |                          |                            |                              |                     |                                             |                        |
| Deployment Management     | $\boldsymbol{\mathrm{v}}$ |         |                              |                          |                            |                              |                     |                                             |                        |

**Figure 3-54:** Catalog Security View

On each of the tabs of the **Catalog Security View**, you can view and edit the security settings for *existing* users and groups for that particular role.

However, you assign *initial* permissions to a user or group for all roles on the **Catalog Security Add User/Group** dialog box that opens when you click **Add User/Group** on the **Catalog Security View**.

To enable a user to view the non-administrative tabs of the App Portal / App Broker interface even when the end-user facing site is disabled (such as when using App Broker), select the **Access Non Admin Tabs When Site Is Disabled** option. For more information, see [Providing Access to Non-Admin Tabs When App Portal Site is Disabled.](#page-60-0)

## **Catalog Security Add User/Group Dialog Box**

On the **Catalog Security Add User/Group** dialog box, which opens when you click **Add User/Group** on the **Catalog Security** view, you assign *initial* permissions to a user or group for all catalog roles.

| Search for user / group<br>appportal.flexdev.com |                                           |  |  |  |  |  |  |  |
|--------------------------------------------------|-------------------------------------------|--|--|--|--|--|--|--|
| Group                                            | Sunil<br>Search                           |  |  |  |  |  |  |  |
|                                                  |                                           |  |  |  |  |  |  |  |
|                                                  | Sunil ApprovalGroup (Sunil ApprovalGroup) |  |  |  |  |  |  |  |
|                                                  |                                           |  |  |  |  |  |  |  |
|                                                  |                                           |  |  |  |  |  |  |  |
|                                                  |                                           |  |  |  |  |  |  |  |
| Assign rights:                                   |                                           |  |  |  |  |  |  |  |
| <b>Browse Catalog</b>                            | View                                      |  |  |  |  |  |  |  |
| <b>Request on Behalf</b>                         | Yes                                       |  |  |  |  |  |  |  |
| <b>Manage All Requests</b>                       | Remove                                    |  |  |  |  |  |  |  |
|                                                  | View                                      |  |  |  |  |  |  |  |
| <b>Support Tools</b>                             |                                           |  |  |  |  |  |  |  |
| <b>Reporting/Dashboard</b>                       | <b>View</b>                               |  |  |  |  |  |  |  |
| <b>New Computer Deployment Yes</b>               |                                           |  |  |  |  |  |  |  |
| <b>Request Filters</b>                           | Yes                                       |  |  |  |  |  |  |  |
|                                                  |                                           |  |  |  |  |  |  |  |
| <b>Assign Rights</b>                             |                                           |  |  |  |  |  |  |  |

**Figure 3-55:** Catalog Security Add User/Group Dialog Box

First you use the search fields to locate the user or group that you want to add, then select the appropriate permissions from the **Assign rights** fields for each listed role, and then click **Assign Rights**.

Under **Assign rights**, the following roles are listed:

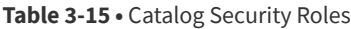

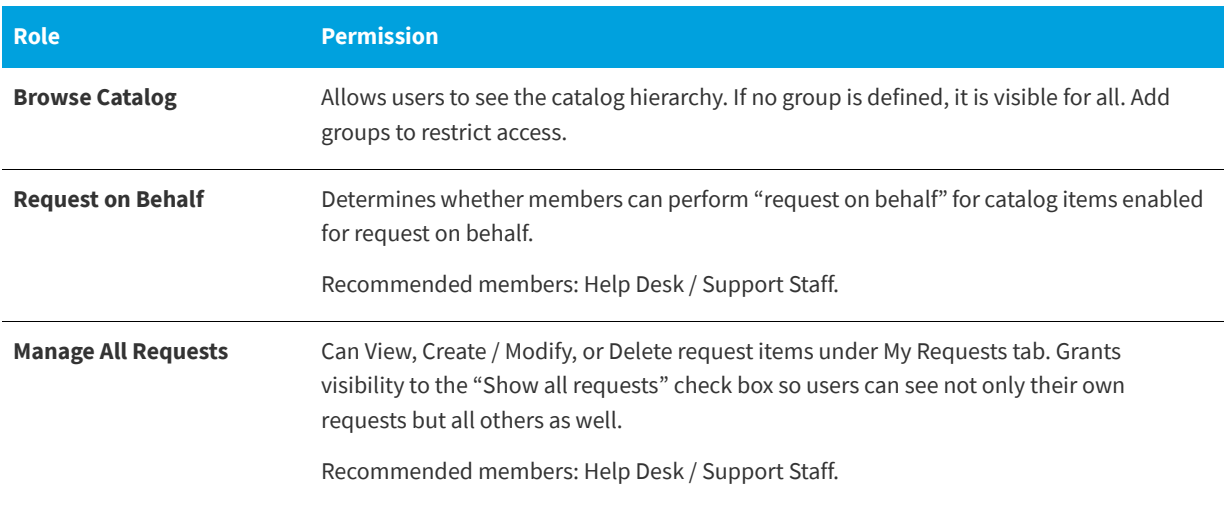

#### **Table 3-15 •** Catalog Security Roles (cont.)

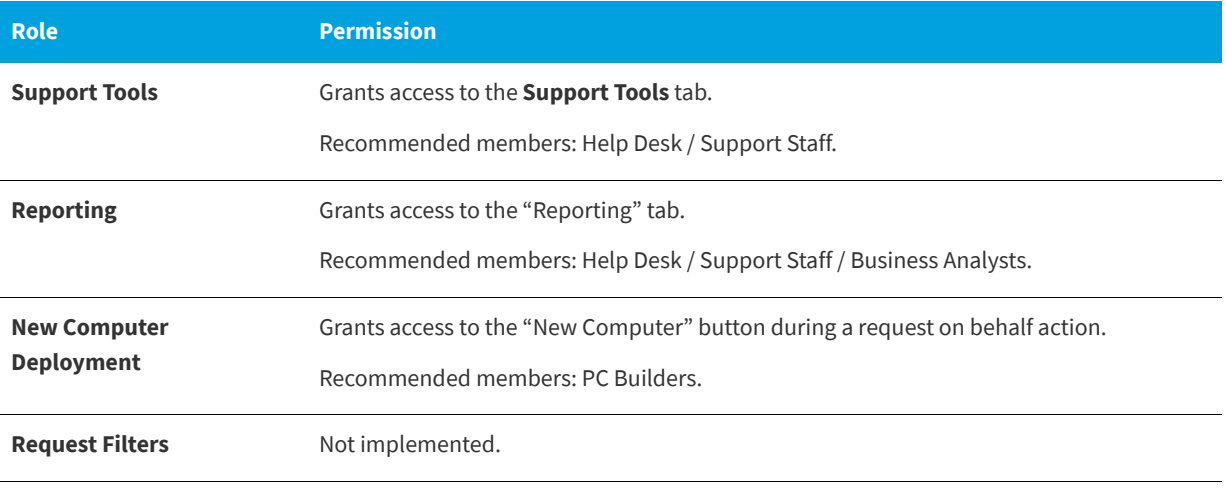

*Note • Permissions are the "most restrictive model". For example, if a user is in two groups where one is granted View permission and the other granted Modify permission, the permissions will be View; they are not cumulative.*

# <span id="page-238-0"></span>**Settings**

You configure App Portal's website, deployment technology, Active Directory, Email, and other settings on the tabs of the **Settings** view, which is opened by selecting **Settings** under **Site Management** on the **Admin** tab.

*Note • App Portal stores its configuration data in a database table* WD\_AppSettings *within the App Portal database.* 

The **Settings** view includes the following sub-views:

- **•** [General](#page-239-0)
- **•** [Web Site](#page-241-0)
- **•** [Deployment](#page-263-0)
- **•** [Flexera Integration](#page-298-0)
- **•** [ServiceNow Integration](#page-301-0)
- **•** [3rd-Party Integration](#page-308-0)
- **•** [Cloud Apps](#page-310-0)
- **•** [Single Sign On](#page-318-0)
- **•** [Email](#page-323-0)
- **•** [Timers](#page-329-0)
- **•** [Active Directory](#page-331-0)
- **•** [Wake On Lan](#page-331-1)

#### **•** [Security](#page-332-0)

This section also includes the [App Portal Logs Reference](#page-393-0).

## <span id="page-239-0"></span>**General**

You configure general App Portal settings on the **Site Management > Settings > General** view,.

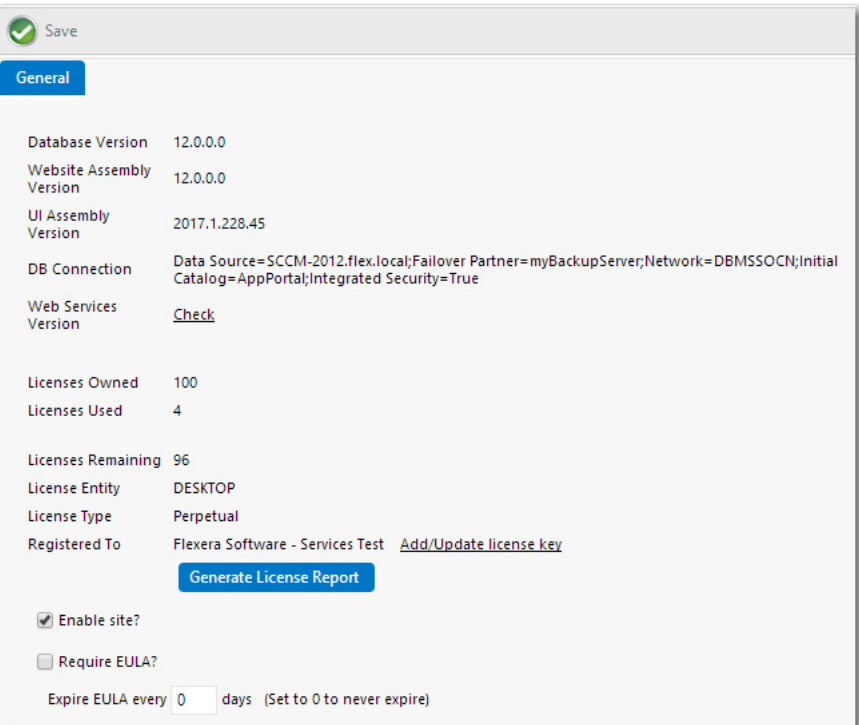

**Figure 3-56:** Settings > General View

The **General** view includes the following properties:

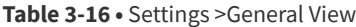

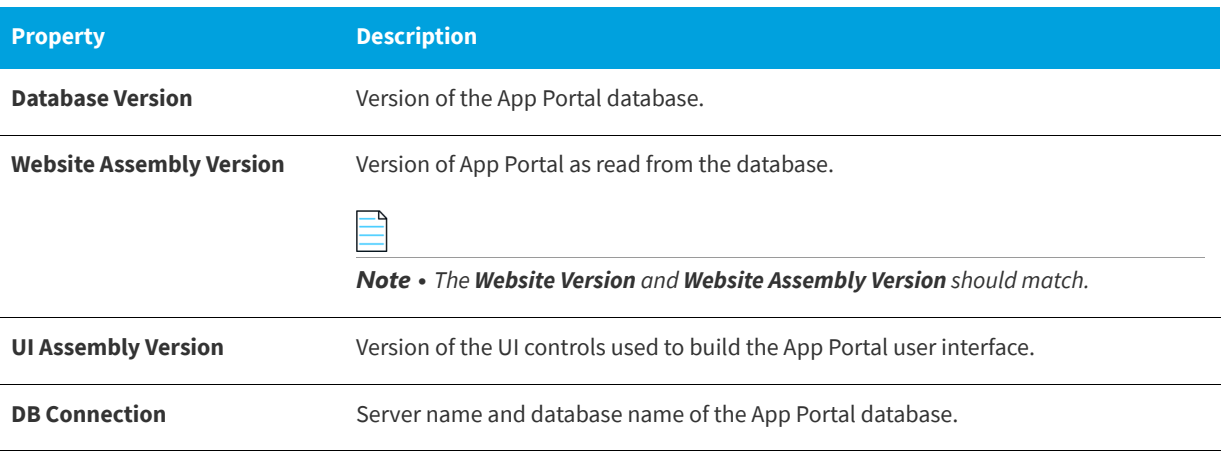

#### **Table 3-16 •** Settings >General View

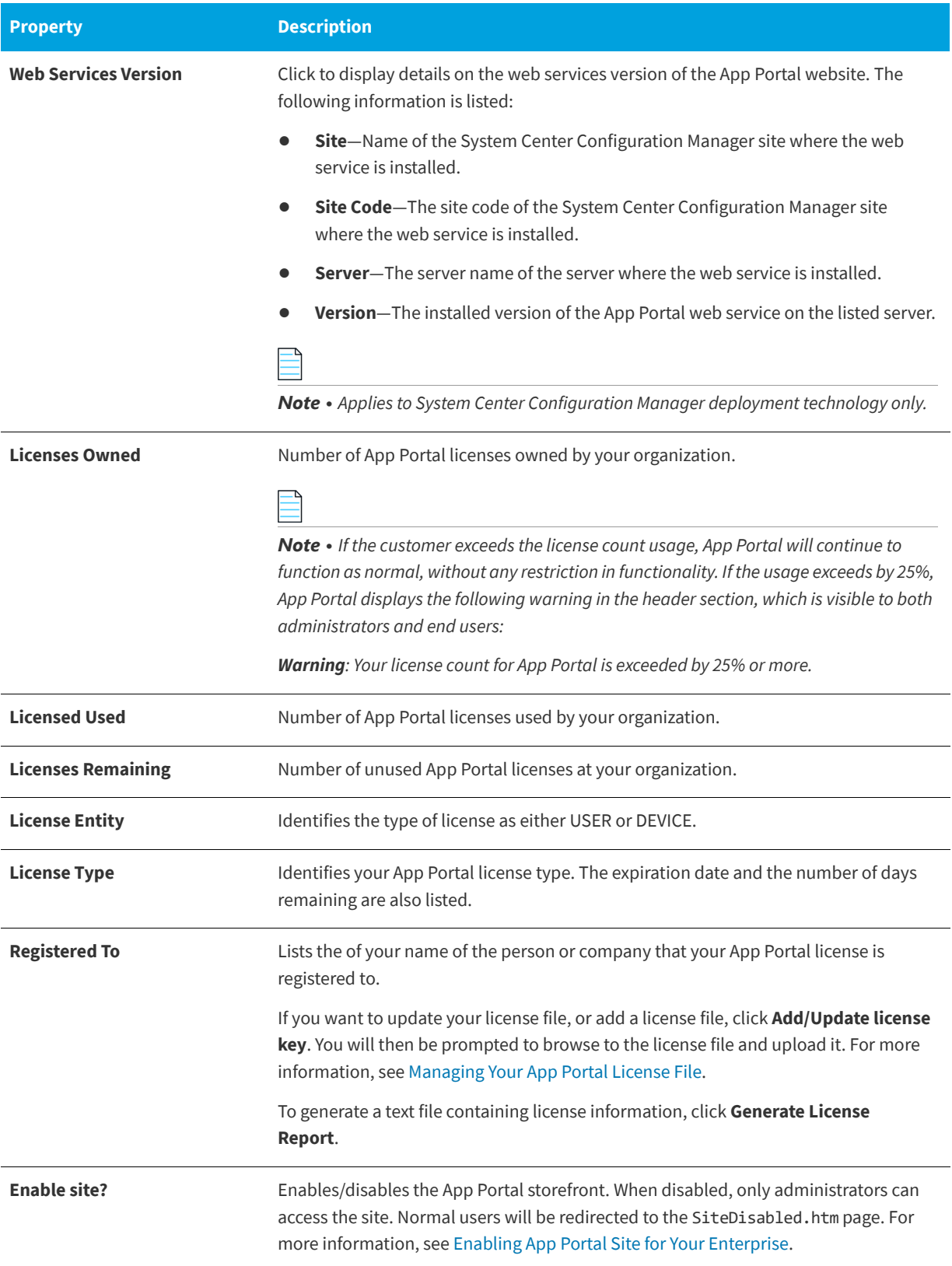

#### **Table 3-16 •** Settings >General View

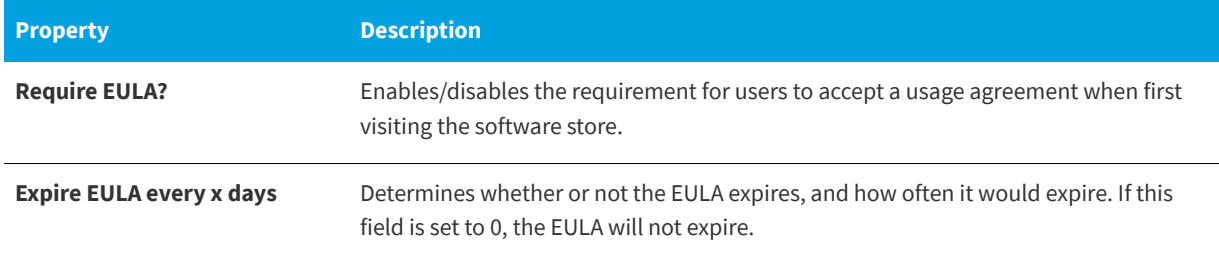

## <span id="page-241-0"></span>**Web Site**

You specify website configuration, appearance, and behavior settings on the **Site Management > Settings > Web Site** view. The **Web Site** view includes the following tabs:

- **•** [General Tab](#page-241-1)
- **•** [Catalog Appearance Tab](#page-247-0)
- **•** [Catalog Behavior Tab](#page-252-0)
- **•** [Corporate Branding Tab](#page-258-0)
- **•** [Dashboard Tab](#page-262-0)

### <span id="page-241-1"></span>**General Tab**

On the **General** tab of the **Site Management > Settings > Web Site** view, you specify the configuration settings of the App Portal website.

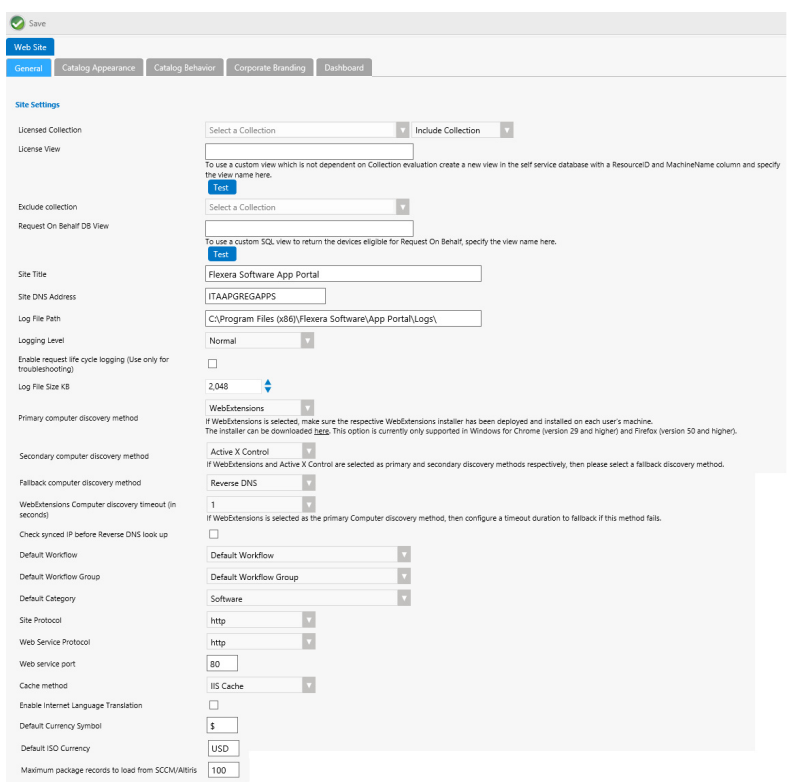

**Figure 3-57:** Settings > Web Site View / General Tab

The **General** tab of the **Web Site** view includes the following properties:

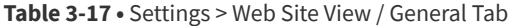

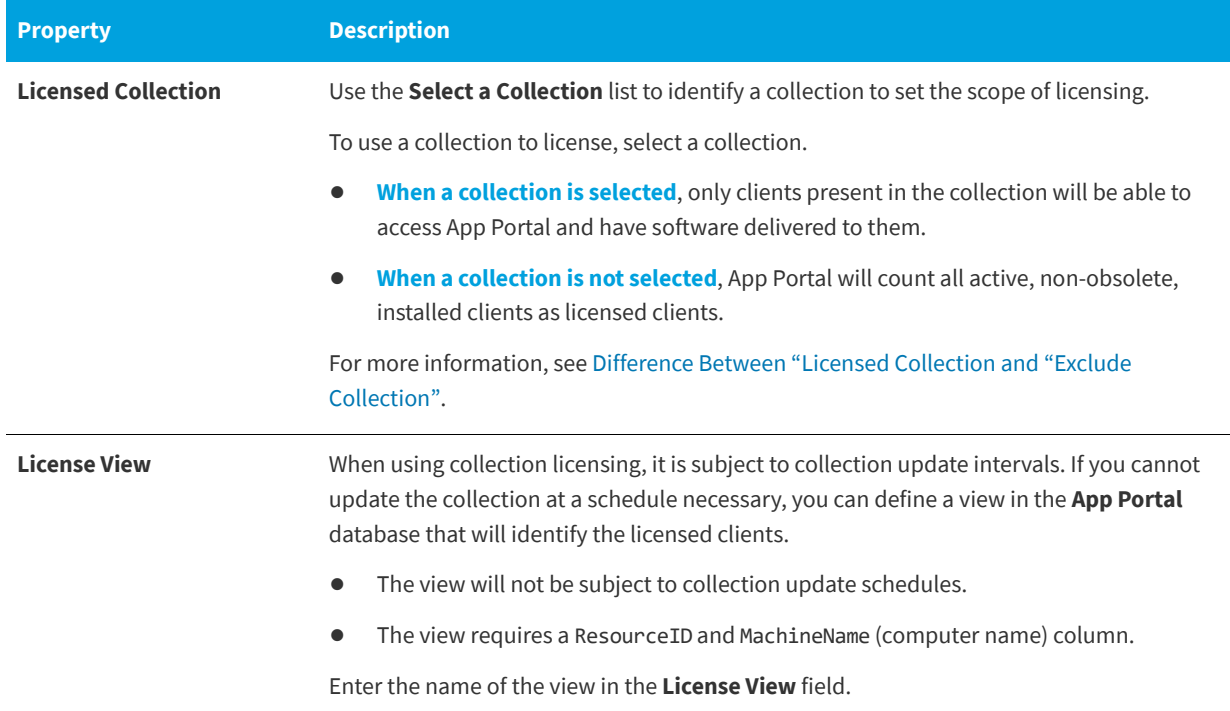

<span id="page-243-0"></span>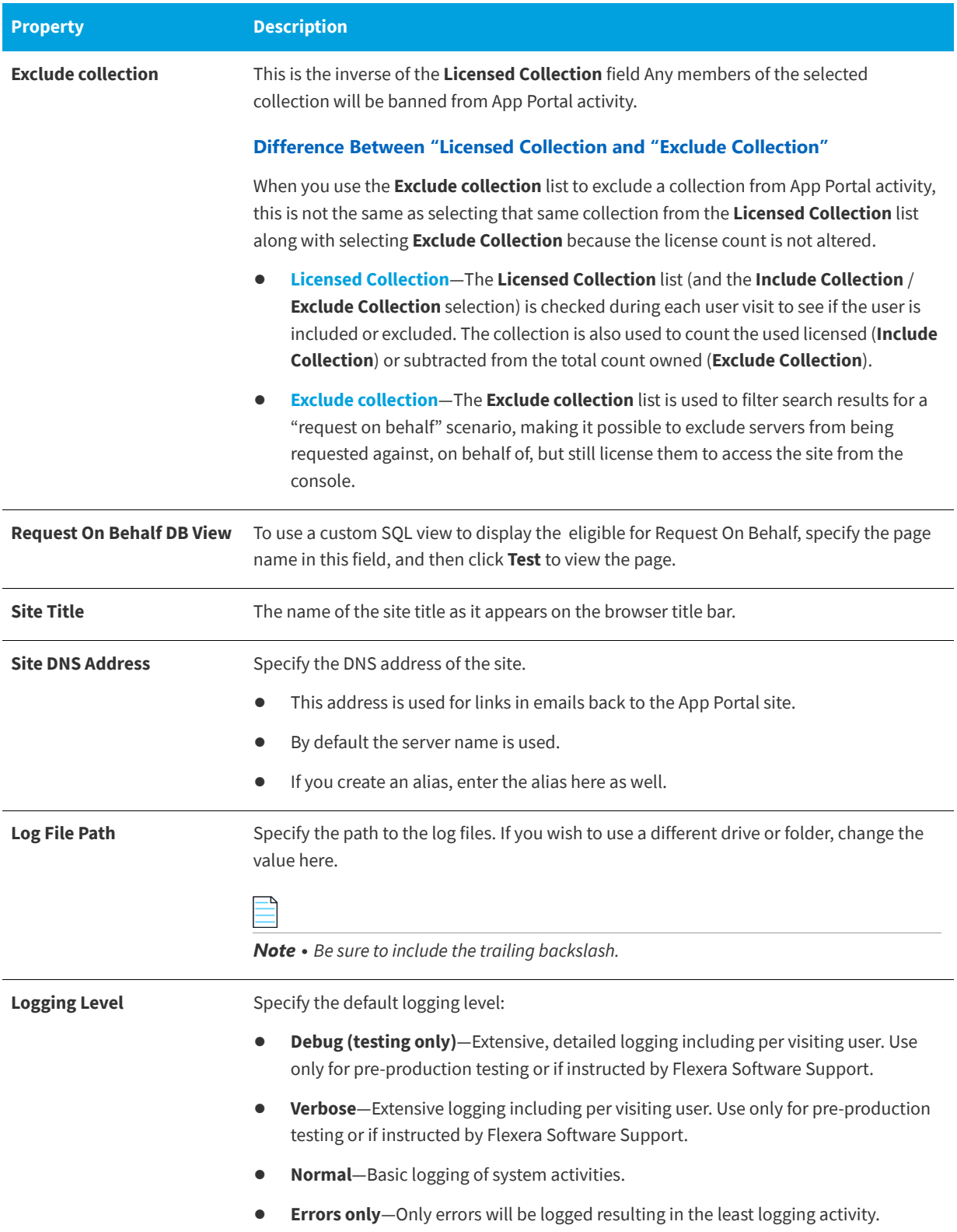

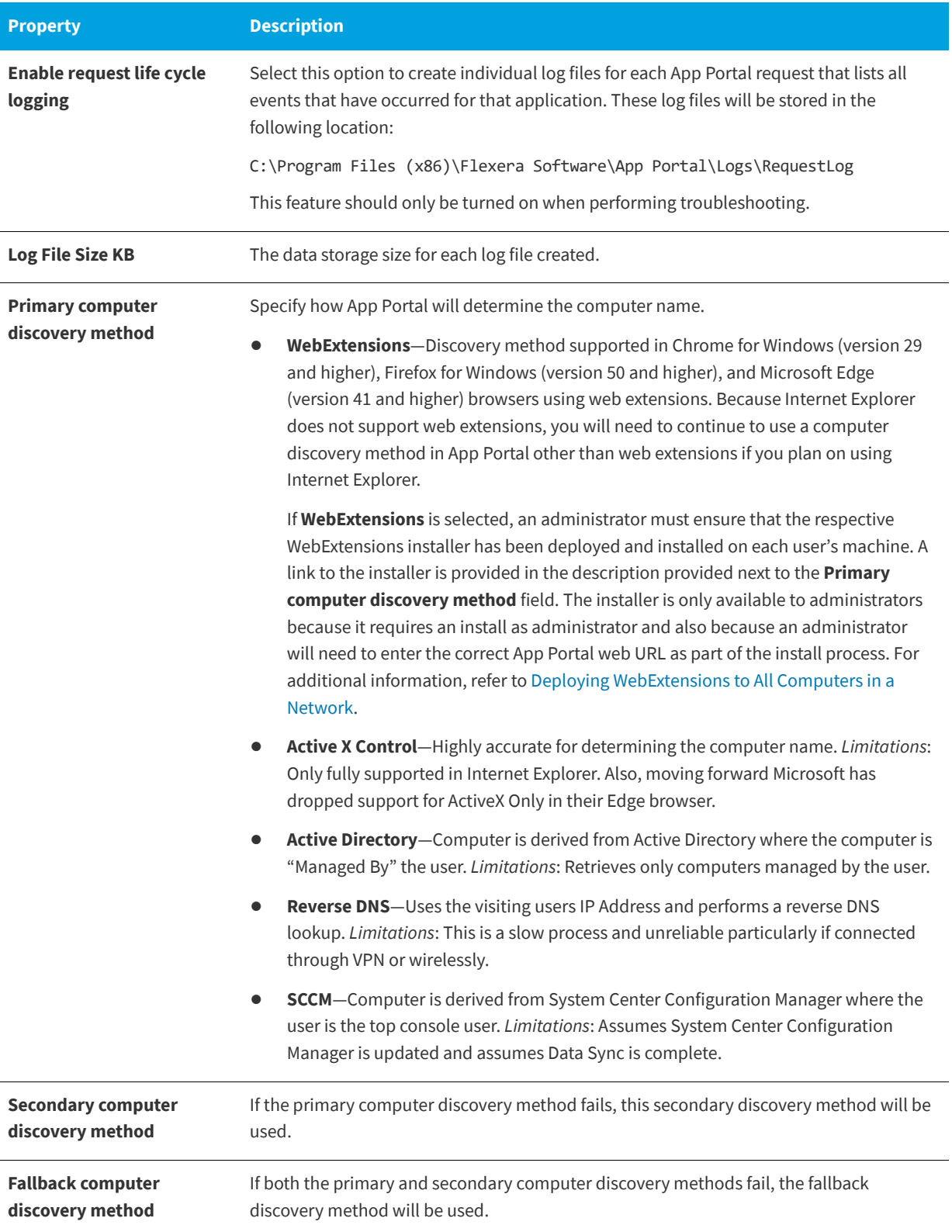

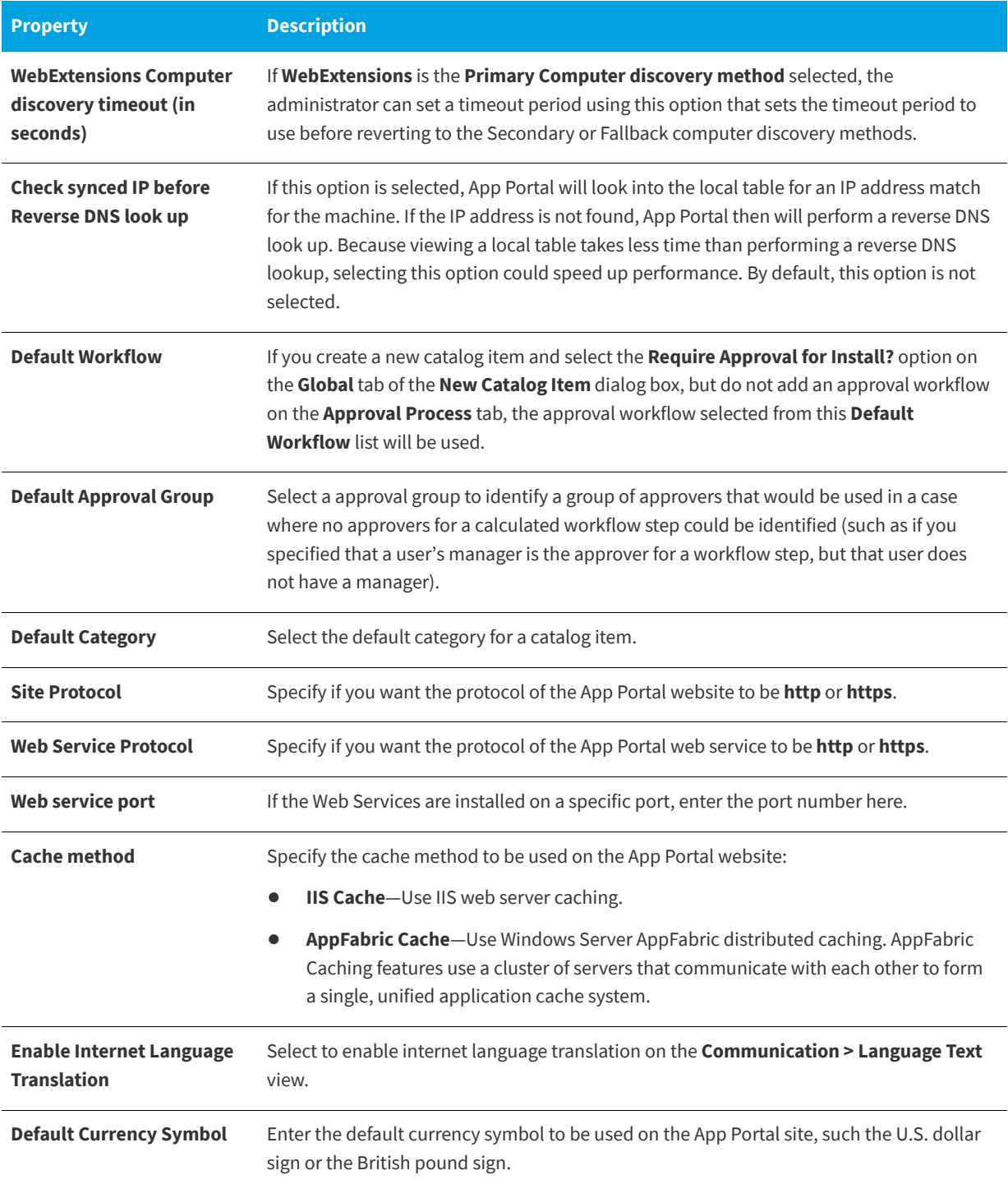

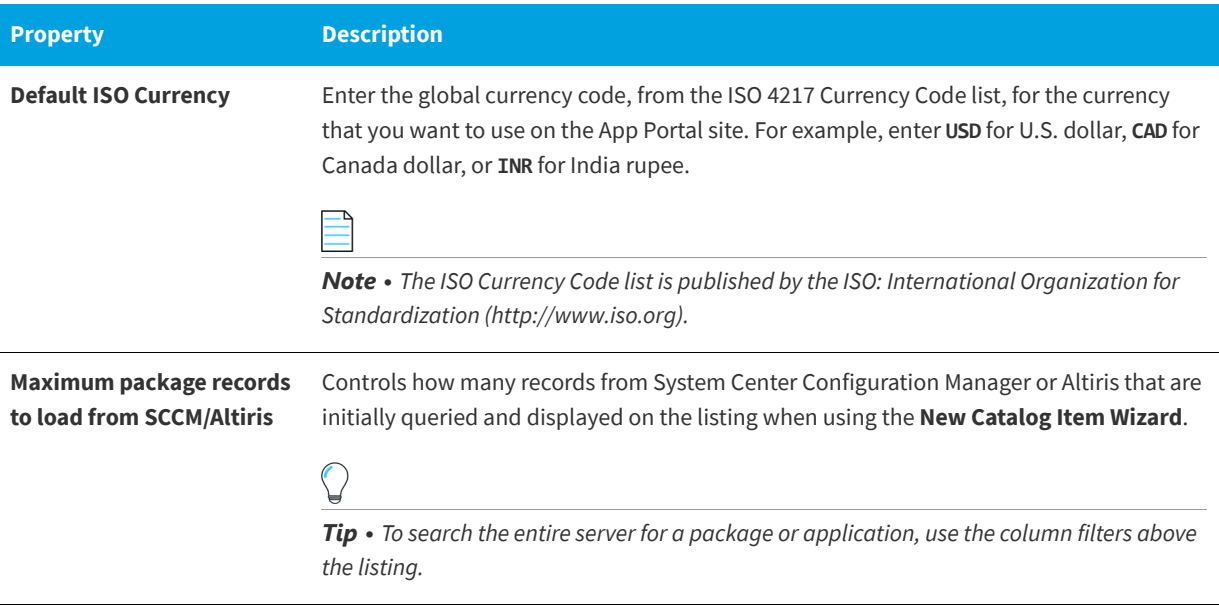

### <span id="page-246-0"></span>**Deploying WebExtensions to All Computers in a Network**

The following procedures provide steps that an I.T. Administrator needs to take in order to get App Portal WebExtensions successfully deployed to all computers in their network so that you do not have to grant install permissions to your Enterprise users.

- **•** Deploying WebExtensions in Firefox (Windows)
- **•** Deploying WebExtensions in Windows Chrome (Windows)
- **•** [Deploying WebExtensions in Microsoft Edge](#page-247-1)

#### **Deploying WebExtensions in Firefox (Windows)**

There are two options to deploy WebExtensions in Firefox for Windows to all computers in your network:

- **• Option 1**—To deploy WebExtensions in Firefox for WIndows, an I.T. administrator needs to create an Active Directory Group Policy that allows for auto-install without giving the user the ability stop it. Mozilla's documentation can be found here: [https://developer.mozilla.org/en-US/Add-ons/WebExtensions/Alternative\\_distribution\\_options/Add](https://developer.mozilla.org/en-US/Add-ons/WebExtensions/Alternative_distribution_options/Add-ons_in_the_enterprise#Firefox_settings)[ons\\_in\\_the\\_enterprise#Firefox\\_settings](https://developer.mozilla.org/en-US/Add-ons/WebExtensions/Alternative_distribution_options/Add-ons_in_the_enterprise#Firefox_settings). Therefore, within the Active Directory Group Policy, an I.T. administrator needs to set extensions.autoDisableScopes to their desired preference.
- **• Option 2 (Recommended by Mozilla)**—An I.T. administrator needs to deploy **Firefox ESR (Extended-Support Release)** [within their enterprise. This can be downloaded and installed from](https://www.mozilla.org/en-US/firefox/organizations/all/) https://www.mozilla.org/en-US/firefox/ organizations/all/

#### **Deploying WebExtensions in Windows Chrome (Windows)**

Administrators that are deploying App Portal WebExtensions.msi onto enterprise user machines need to provide their respective Uniform Resource Identifier (*URI*) in the APPPORTAL\_CHROME\_UPDATES\_*URI* property. App Portal sets the default value of this property to **http://localhost/esd/Downloads/Chrome/WebExtensions/UpdateXML.aspx**. Administrators need to swap *localhost* with their respective App Portal host name.

#### <span id="page-247-1"></span>**Deploying WebExtensions in Microsoft Edge**

The following procedure provide steps that an I.T. Administrator needs to take in order to get App Portal WebExtensions successfully deployed to all computers in their network so that you do not have to grant install permissions to your Enterprise users.

*Task Administrators that are deploying App Portal WebExtensions.msi to enterprise user machines need to perform following steps*

- **1.** Enable **Sideloading** in the respective client machines where web extension are to be installed. To do that, go to **Start > Settings > Update & Security > For developers** and then under the **Use developer features** section, choose the **Sideload apps** radio button.
- **2.** Administrators that are deploying App Portal WebExtensions.msi to enterprise user machines need to provide their respective Uniform Resource Identifier (*URI*) in the APPPORTAL\_CHROME\_UPDATES\_*URI* property. App Portal sets the default value of this property to **http://***localhost***/esd/Downloads/Chrome/WebExtensions/UpdateXML.aspx**. Administrators need to swap *localhost* with their respective App Portal host name.

### <span id="page-247-0"></span>**Catalog Appearance Tab**

On the **Catalog Appearance** tab of the **Site Management > Settings > Web Site** view, you specify the appearance settings of the App Portal website.

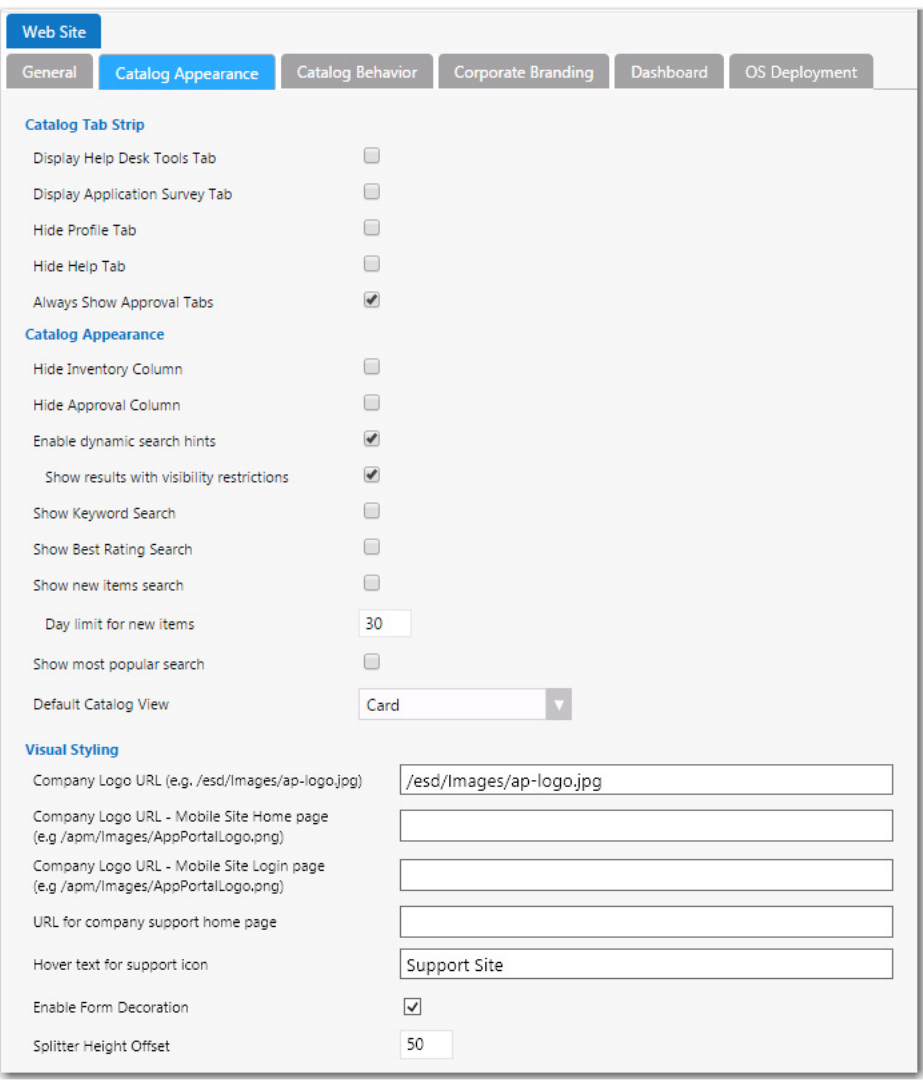

**Figure 3-58:** Settings > Web Site View / Catalog Appearance Tab

The **Catalog Appearance** tab of the **Web Site** view includes three sets of properties:

- **•** Catalog Tab Strip
- **•** Catalog Appearance
- **•** [Visual Styling](#page-251-0)

### **Catalog Tab Strip**

The **Catalog Tab Strip** area of the **Catalog Appearance** tab of the **Web Site** view includes the following properties:

**Table 3-18 •** Catalog Tab Strip Area Properties

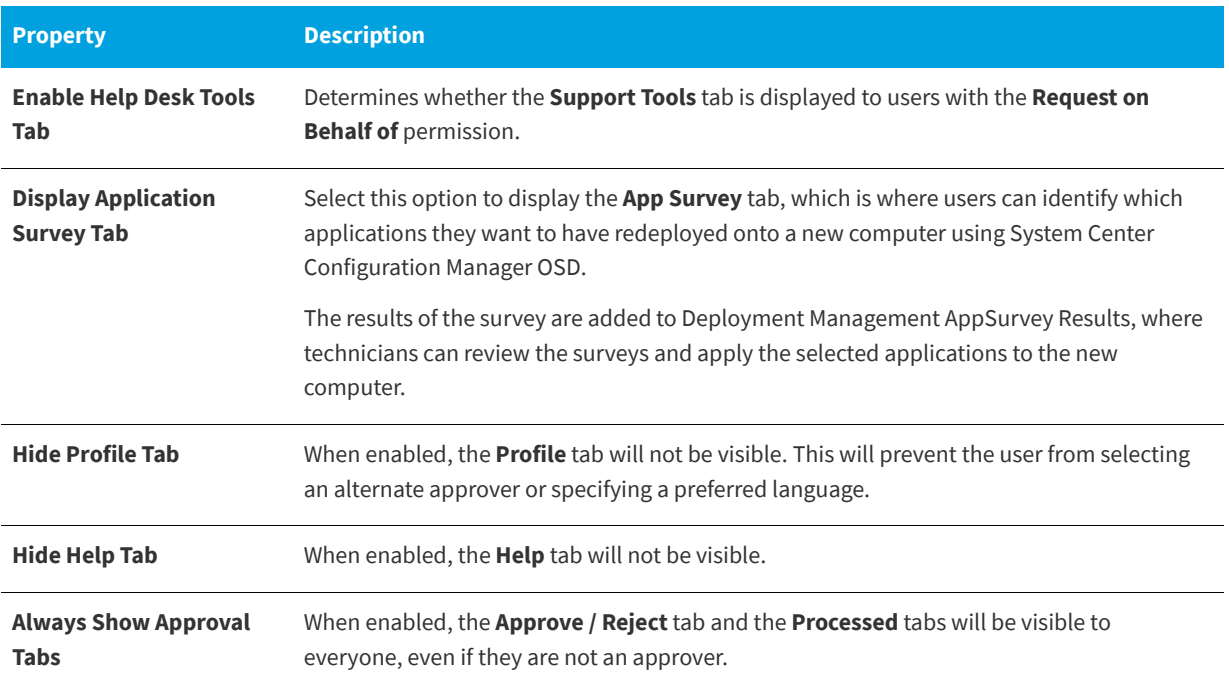

### **Catalog Appearance**

The **Catalog Appearance** area of the **Catalog Appearance** tab of the **Web Site** view includes the following properties:

**Table 3-19 •** Catalog Appearance Area

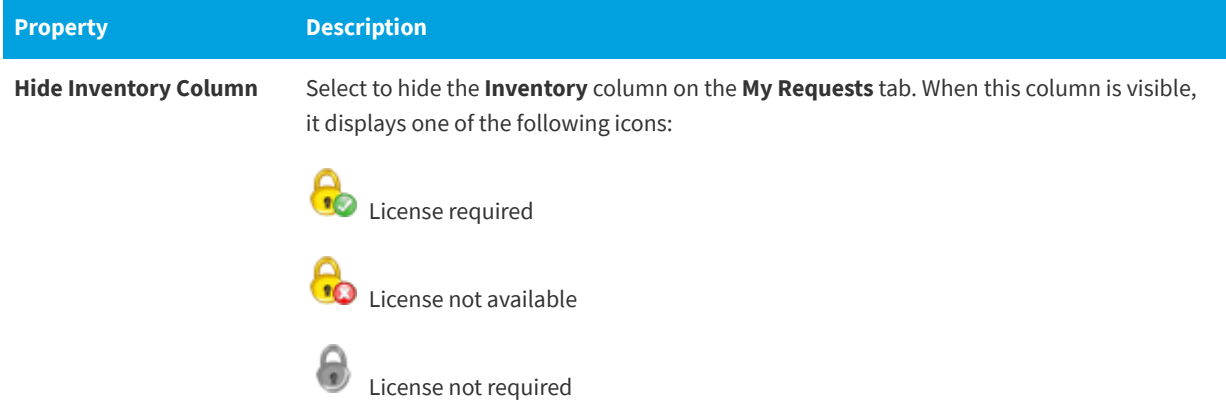

#### **Table 3-19 •** Catalog Appearance Area

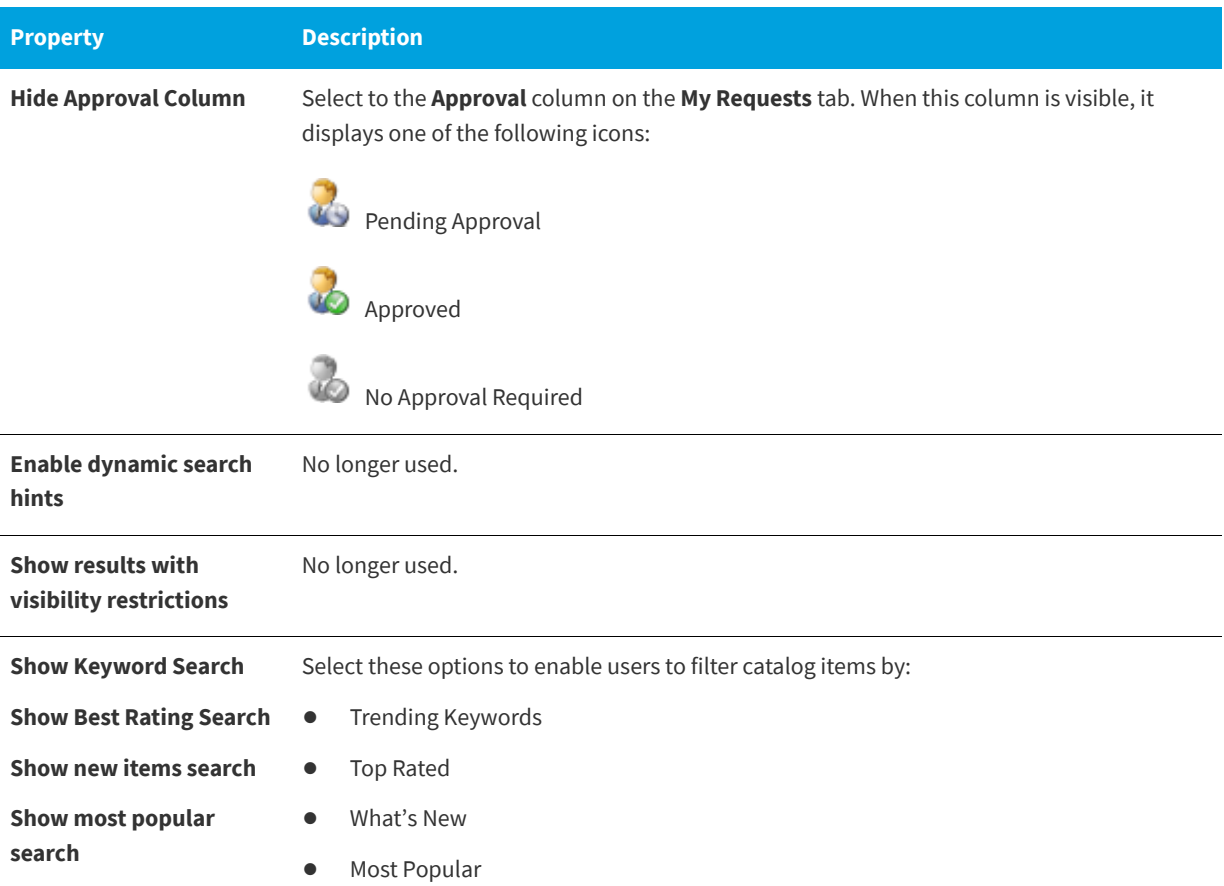

When these options are selected, catalog items in these categories are also listed on the App Portal home page.

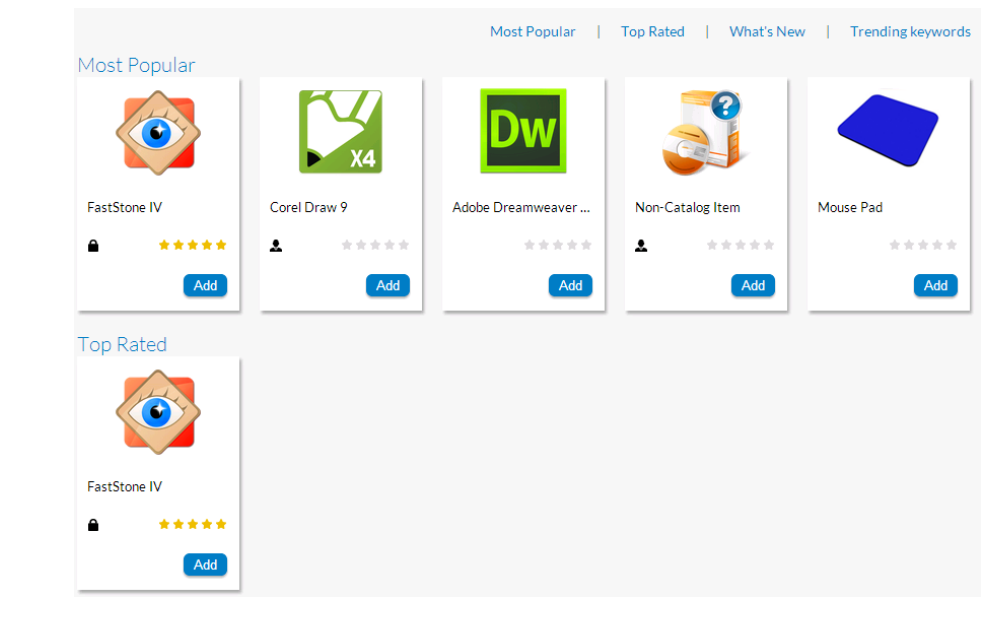

#### **Table 3-19 •** Catalog Appearance Area

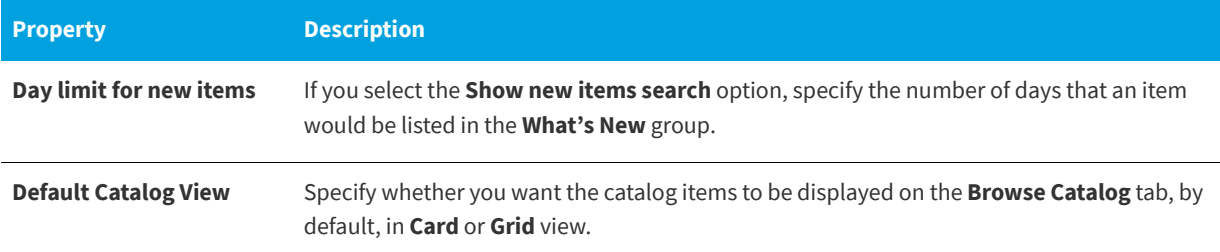

### <span id="page-251-0"></span>**Visual Styling**

The **Visual Styling** area of the **Catalog Appearance** tab of the **Web Site** view includes the following properties:

**Table 3-20 •** Visual Styling Area

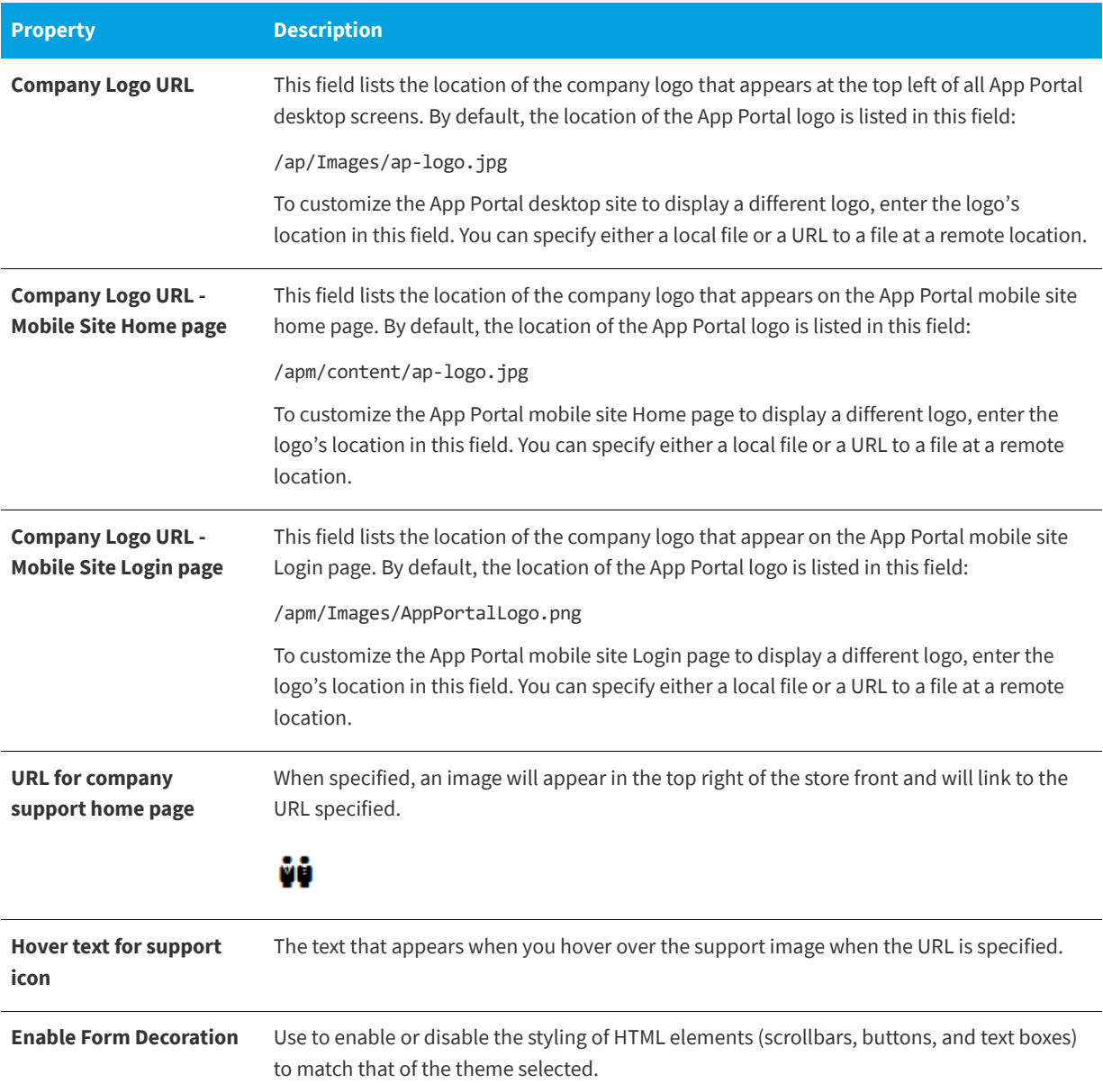
#### **Table 3-20 •** Visual Styling Area

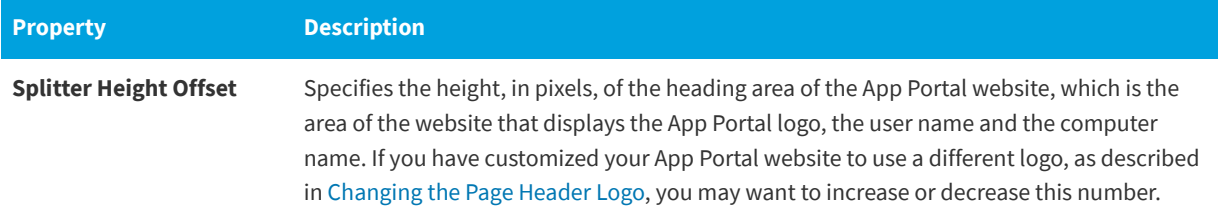

# **Catalog Behavior Tab**

On the **Catalog Behavior** tab of the **Web Site** view, you specify the behavior settings of the App Portal catalog. The **Catalog Behavior** tab includes two sets of properties:

- **•** [My Requests Options](#page-253-0)
- **•** Behaviors

# **Browse Catalog Options**

In the **Browse Catalog Options** section of the **Catalog Behavior** tab, you specify settings to govern how catalog items are displayed on the **Browse Catalog** tab and the mobile UI.

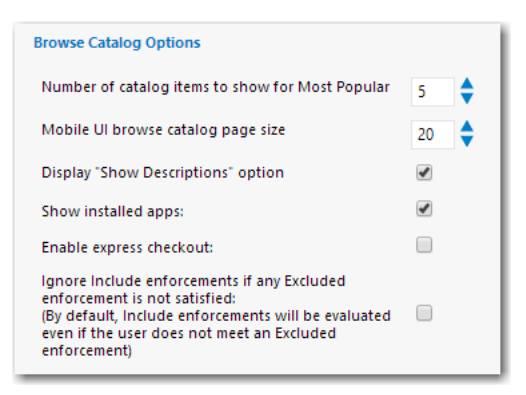

**Figure 3-59:** Settings > Web Site View / Catalog Behavior Tab / Browse Catalog Options

The **Browse Catalog Options** area of the **Catalog Behavior** tab of the **Web Site** view includes the following properties:

**Table 3-21 •** Browse Catalog Options Area

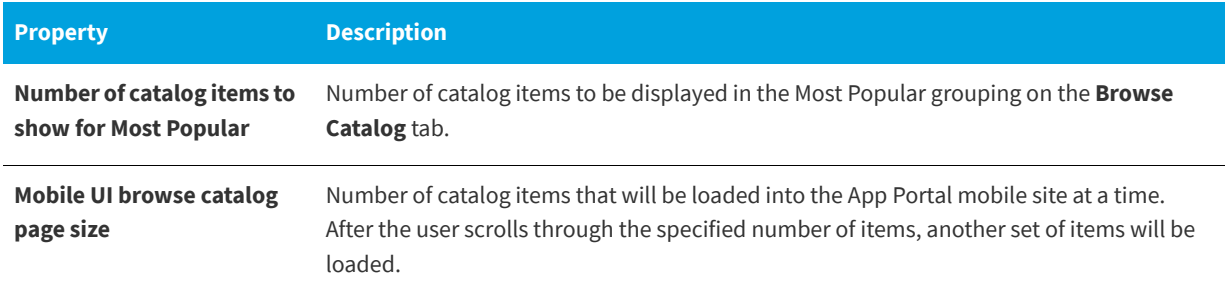

#### **Table 3-21 •** Browse Catalog Options Area

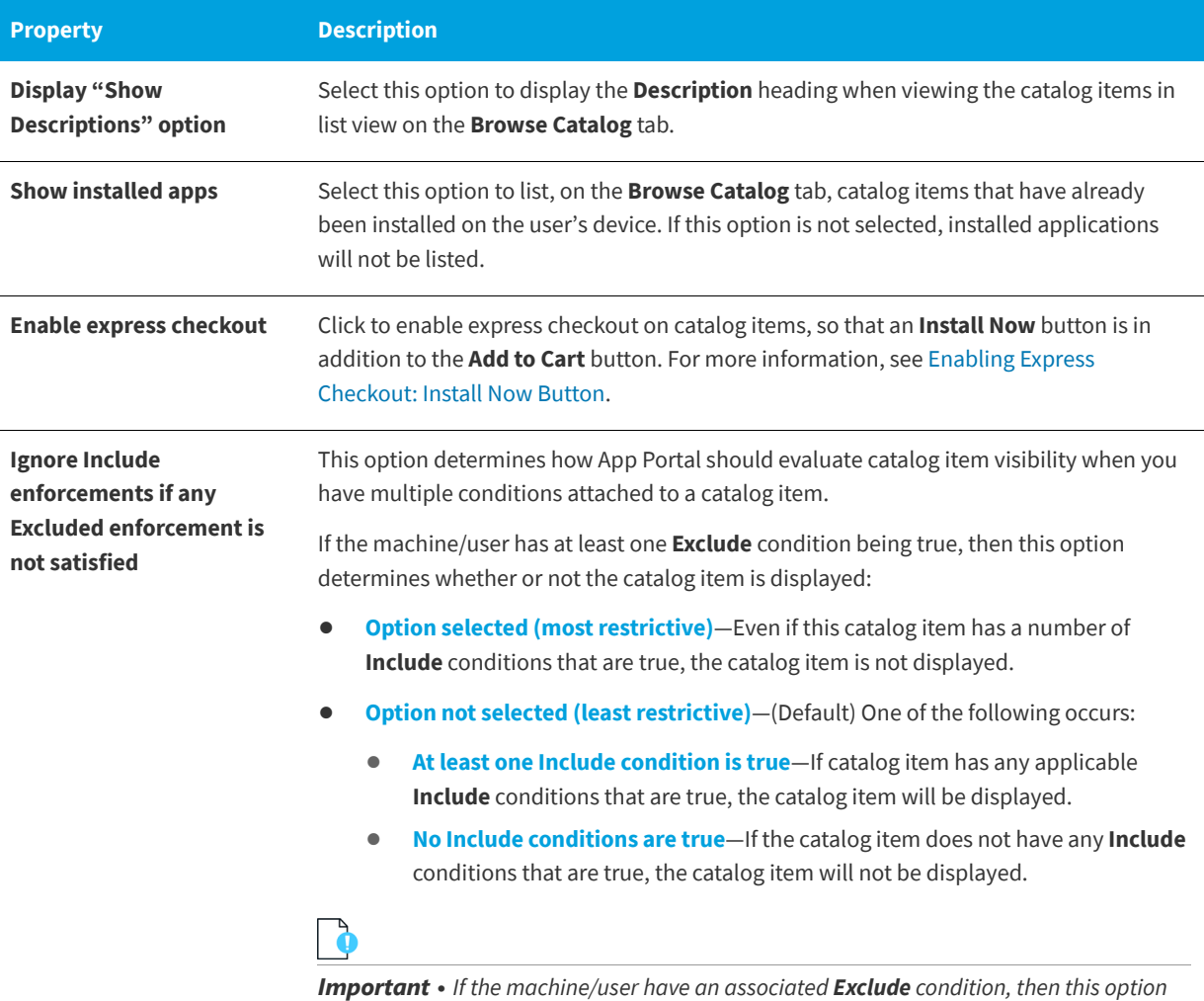

# <span id="page-253-0"></span>**My Requests Options**

In the **My Requests Options** section of the **Catalog Behavior** tab, you specify behavior settings relating to App Portal requests.

*does not play a role in determining whether or not to display the catalog item.*

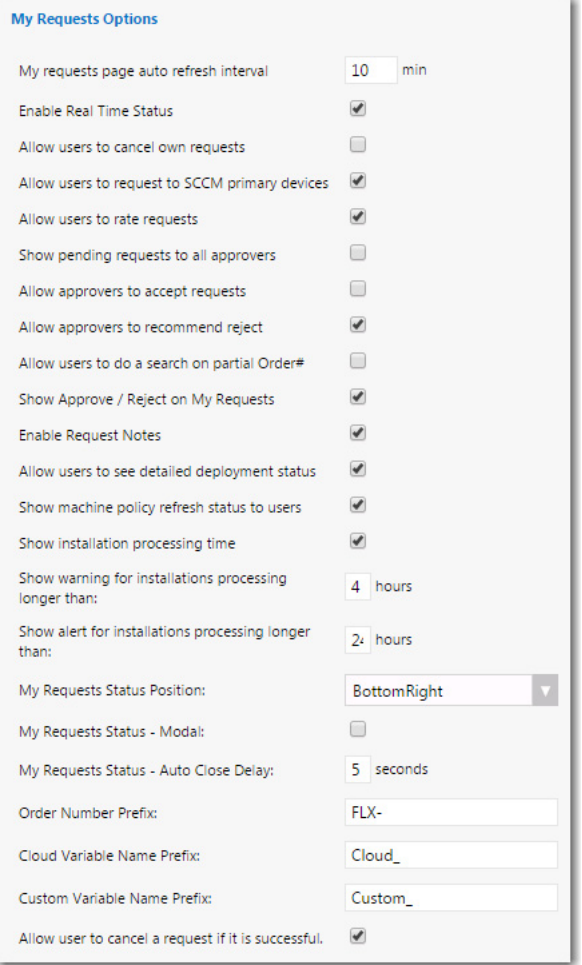

**Figure 3-60:** Settings > Web Site View / Catalog Behavior Tab / My Requests Options

The **My Requests Options** area of the **Catalog Behavior** tab of the **Web Site** view includes the following properties:

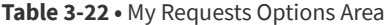

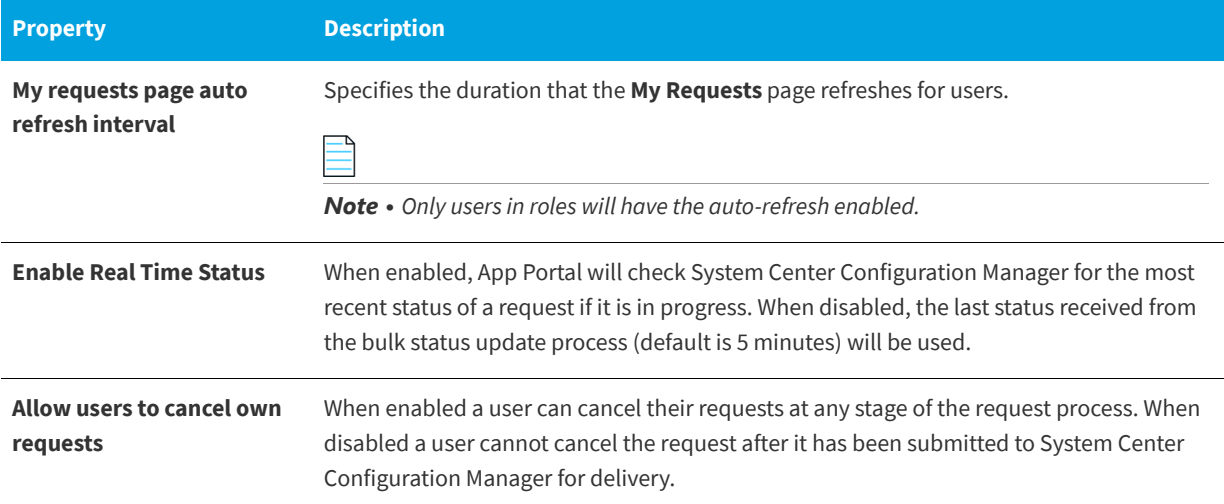

# **Table 3-22 •** My Requests Options Area

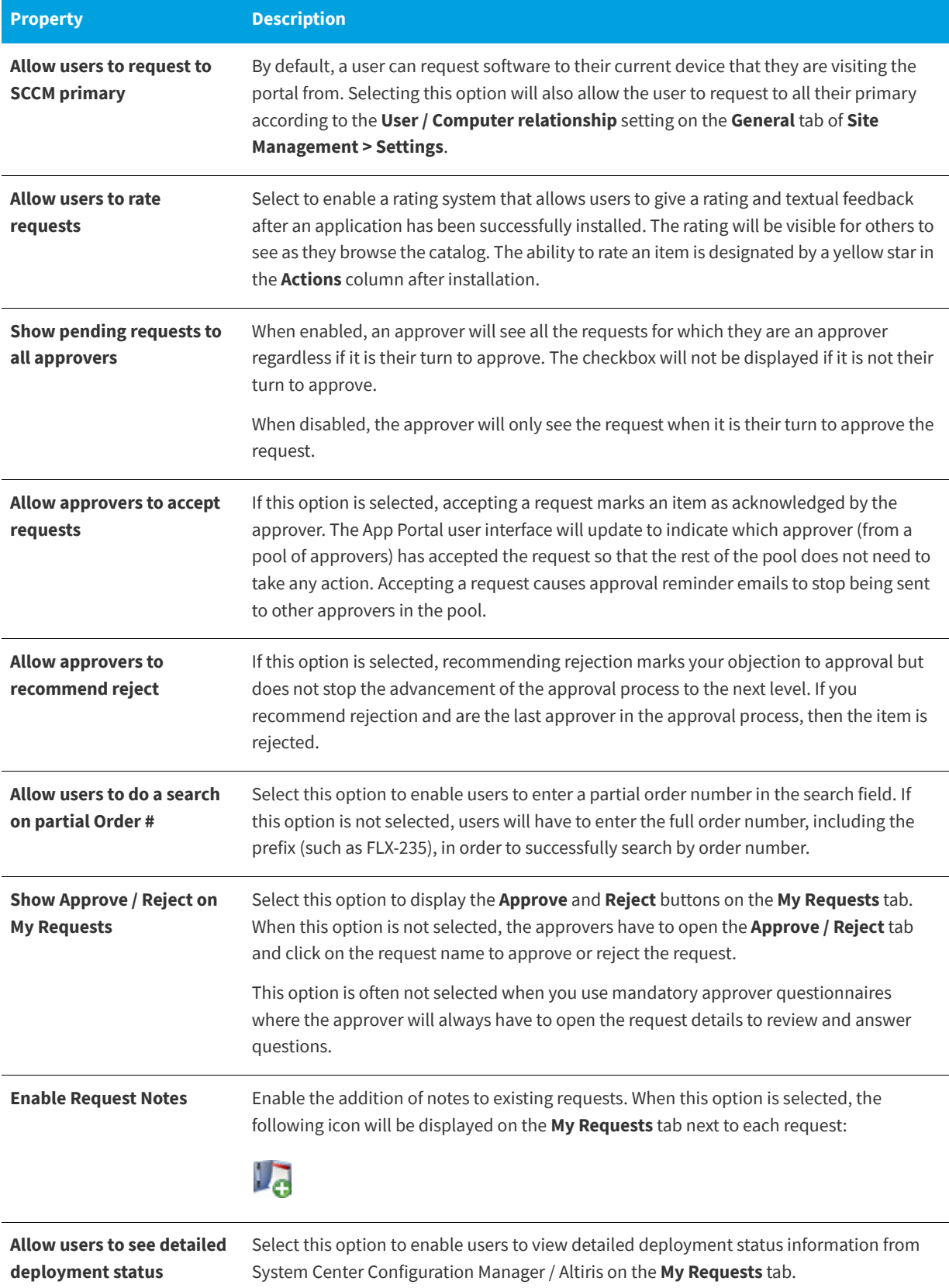

# **Table 3-22 •** My Requests Options Area

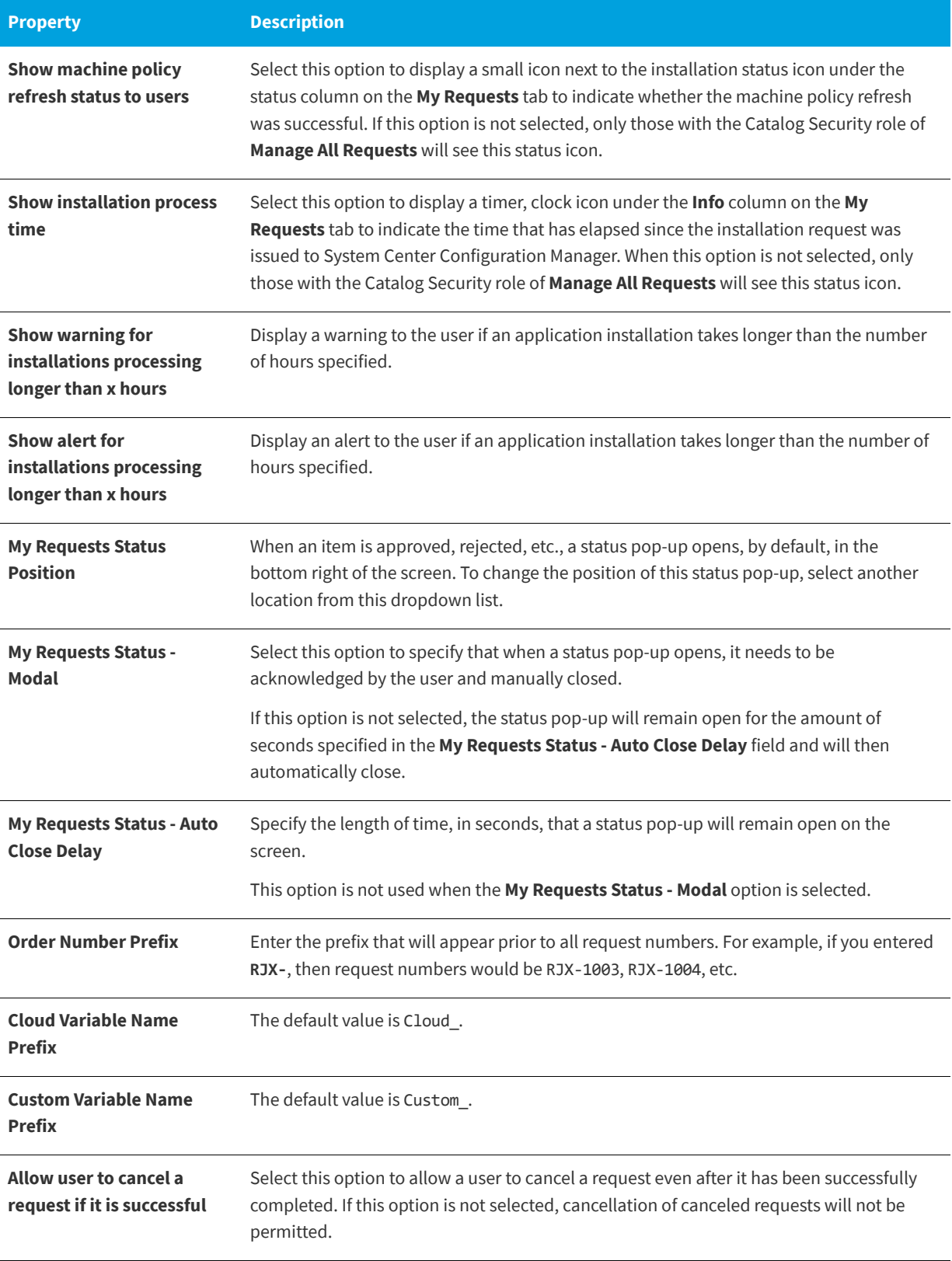

# **Behaviors**

In the **Behaviors** section of the **Catalog Behavior** tab of the **Site Management > Settings > Web Site** view, you can set options related to general website functionality.

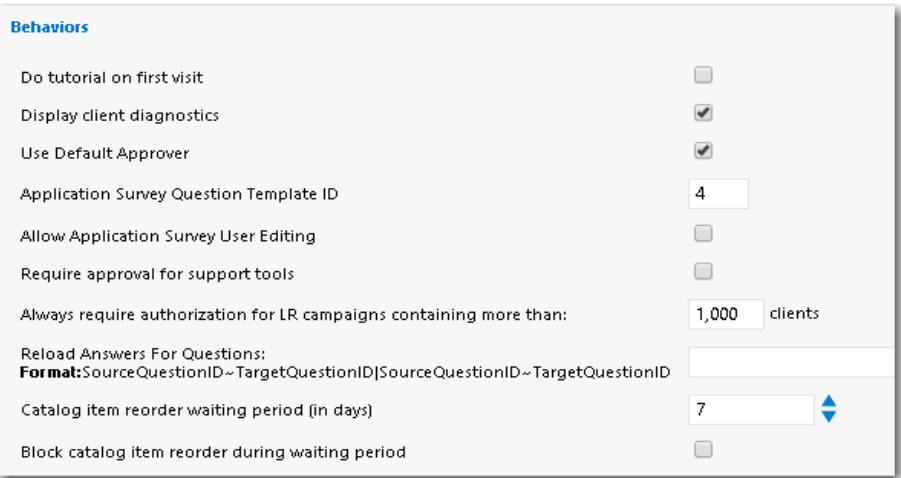

**Figure 3-61:** Settings > Web Site View / Catalog Behavior Tab / Behaviors

The **Behaviors** area of the **Catalog Behavior** tab of the **Web Site** view includes the following properties:

**Table 3-23 •** Settings > Web Site View / Catalog Behavior Tab / Behaviors

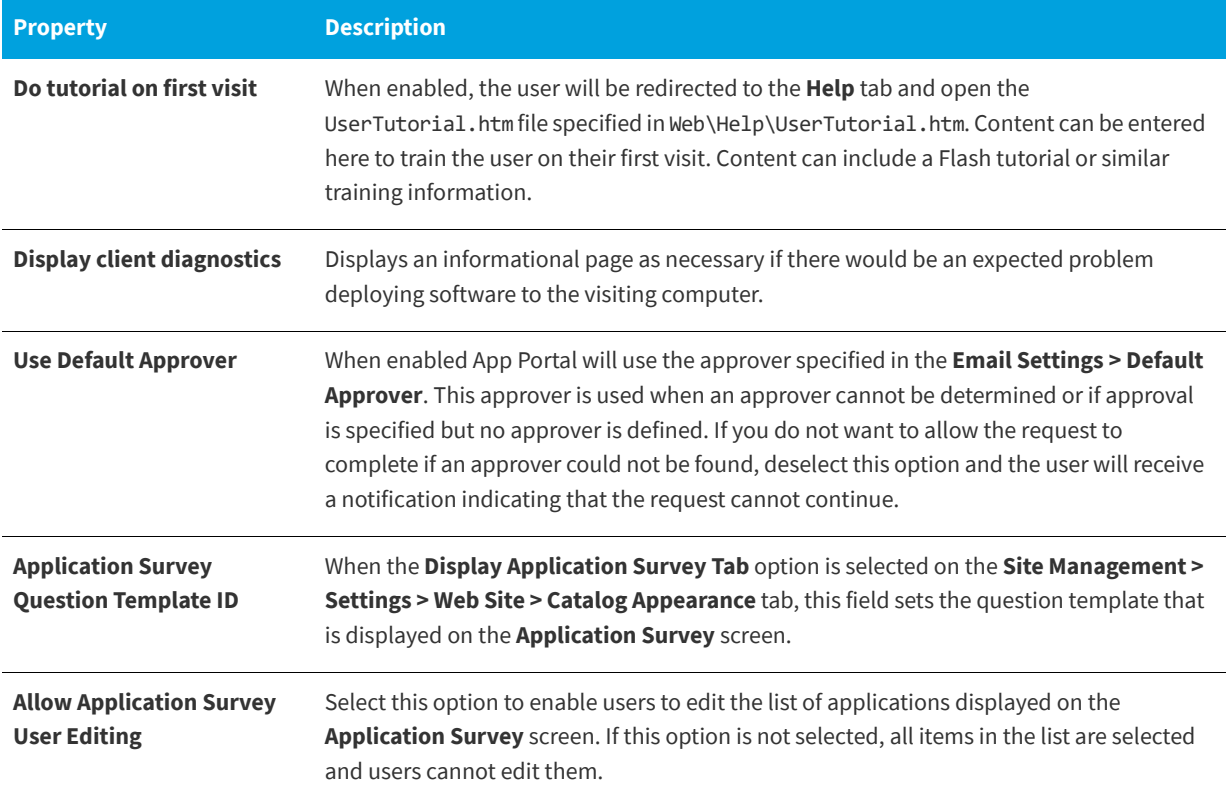

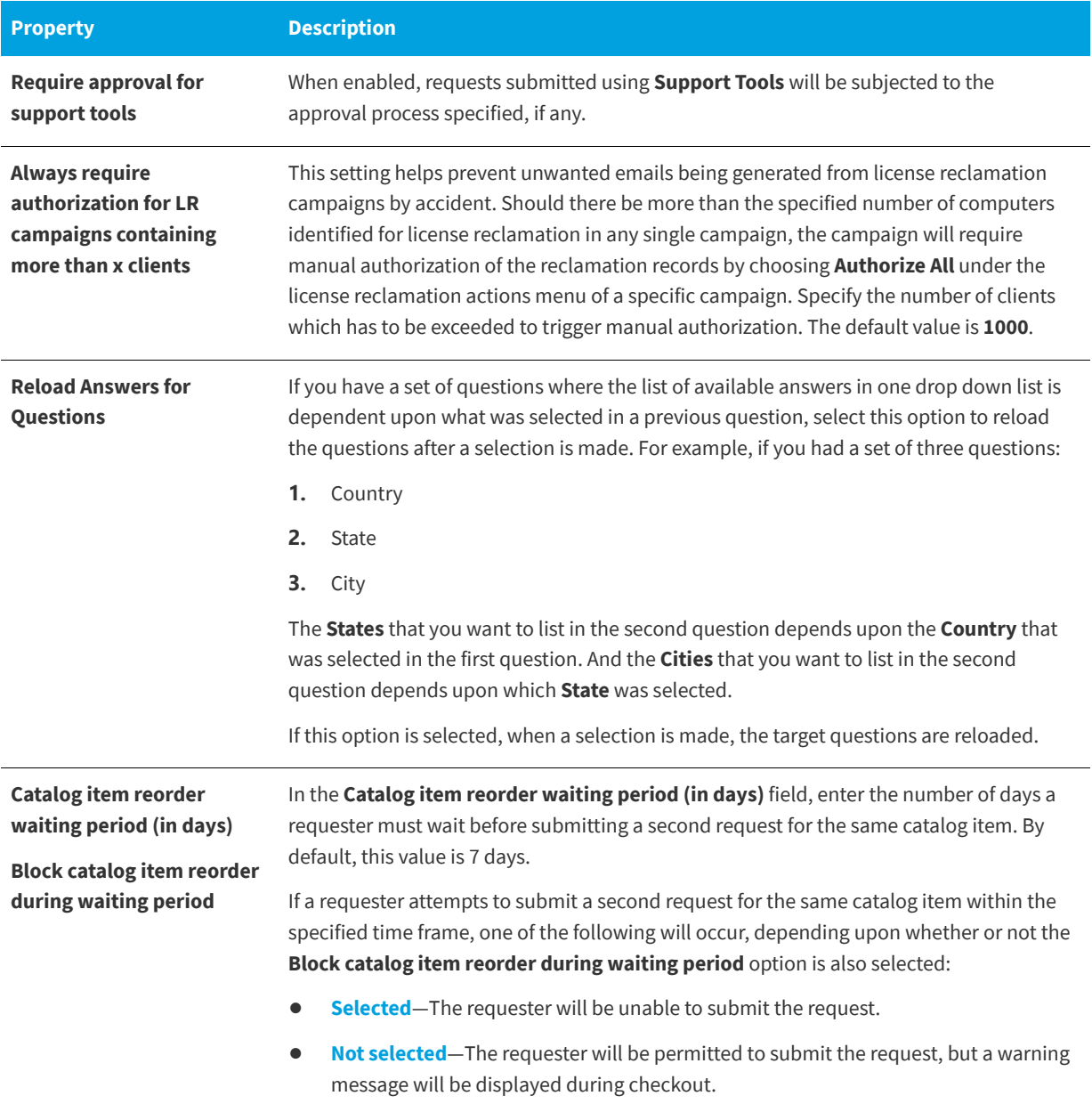

**Table 3-23 •** Settings > Web Site View / Catalog Behavior Tab / Behaviors

# **Corporate Branding Tab**

On the **Corporate Branding** tab of the **Site Management > Settings > Web Site** view, you can customize the colors used in your App Portal site.

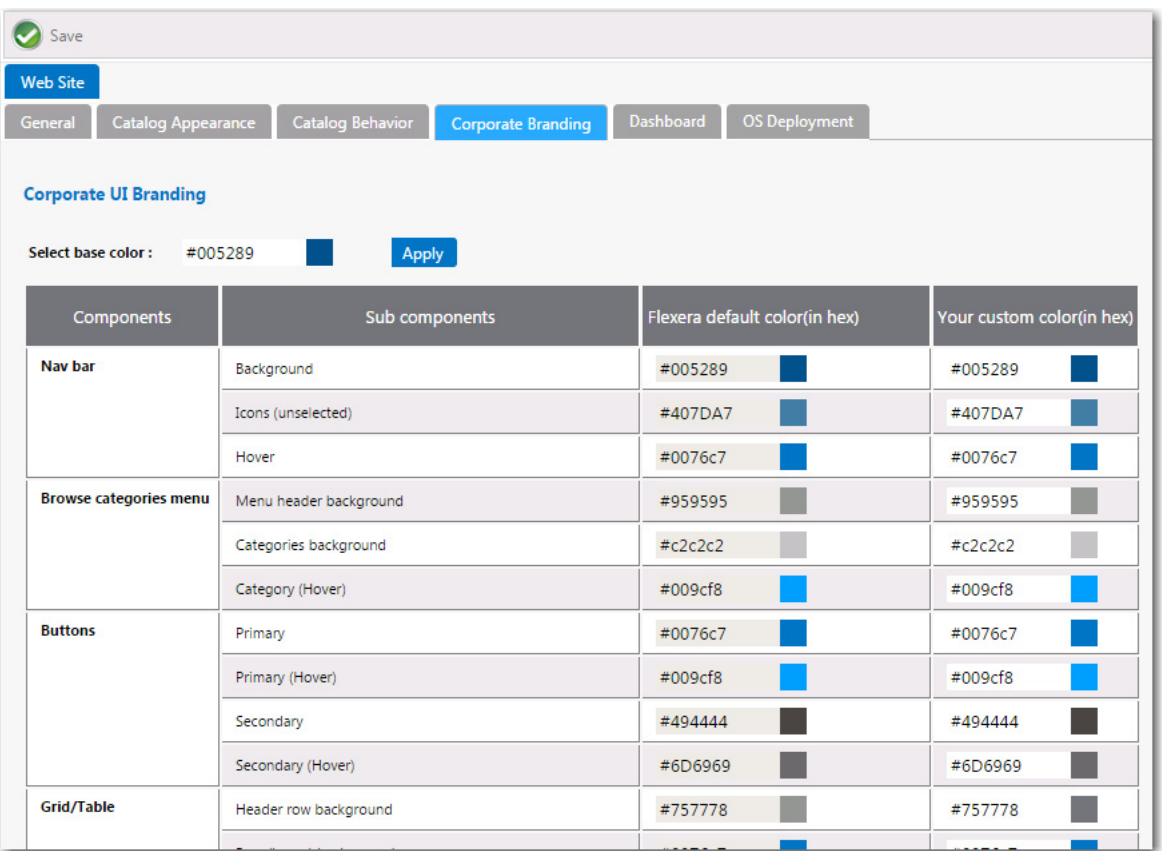

**Figure 3-62:** Settings > Web Site > Corporate Branding Tab

By default, App Portal's user interface is branded with a color theme that mostly consists of various shades of blue and gray. However, you can change the color theme on the **Corporate Branding** tab of the **Site Management > Settings > Web Site** view.

*Important • If you have modified the CSS files shipped with previous releases of App Portal to customize the colors of the site,*  those changes will not be retained when you upgrade to App Portal 2015 R2. You will need to perform the steps in Customizing *[the App Portal User Interface Colors](#page-174-0) to customize the colors of your App Portal user interface.*

There are two methods for changing the App Portal color theme to match your corporate colors:

- **•** [Changing the Base Color and Automatically Generating Other Colors](#page-175-0)
- **•** [Changing the Individual Component Colors](#page-177-0)

# **Changing the Base Color and Automatically Generating Other Colors**

The easiest way to change the App Portal color theme is to simply change the color listed in the **Select base color** field. App Portal will then automatically generate color codes of various shades of that color that will be used throughout the site.

For example, suppose your company had a green logo with a HEX value of #006600. If you entered #006600 into the **Select base color** box and then clicked **Apply**, a preview of the colors that would be applied throughout your site, that are based on the specified base color, will appear in the **Your custom color** column.

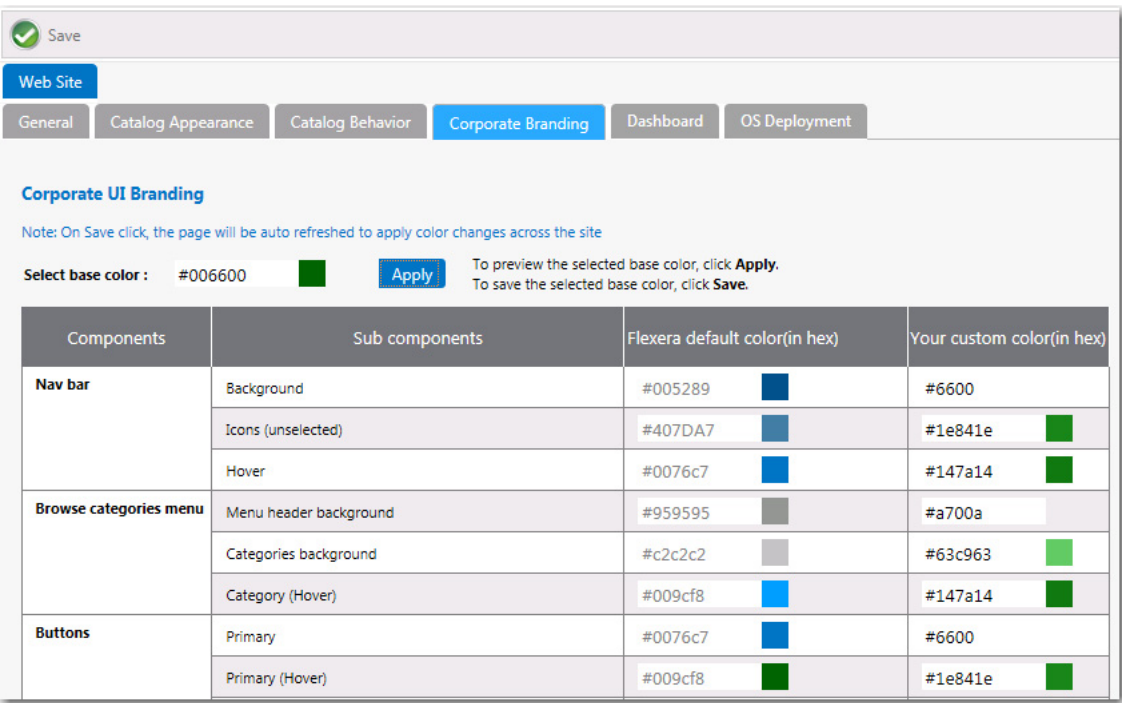

**Figure 3-63:** Applying a Base Color With Preview of Colors in Your Custom Color Column

If you are satisfied with the colors listed in the **Your custom color**, click **Save**. The browser window will be refreshed and the new color theme will be displayed.

To return to the default Flexera Software colors, click the **Reset to default** button at the bottom of the **Corporate UI Branding** tab.

# **Changing the Individual Component Colors**

You have the option of setting the color individually for each of the listed components of the App Portal application. This is a more difficult option because you have to specify slight variations in your corporate color to serve as hover colors and the background colors for drop down menus, etc.

Your first step would be to determine the colors that you want to use for each of the listed App Portal subcomponents.

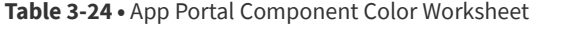

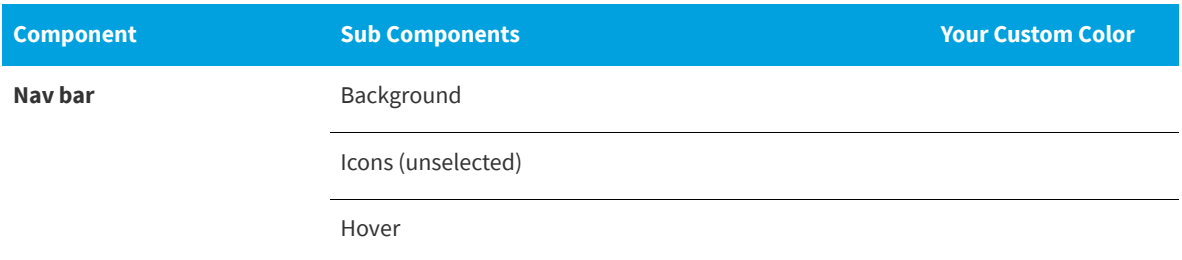

#### **Table 3-24 •** App Portal Component Color Worksheet

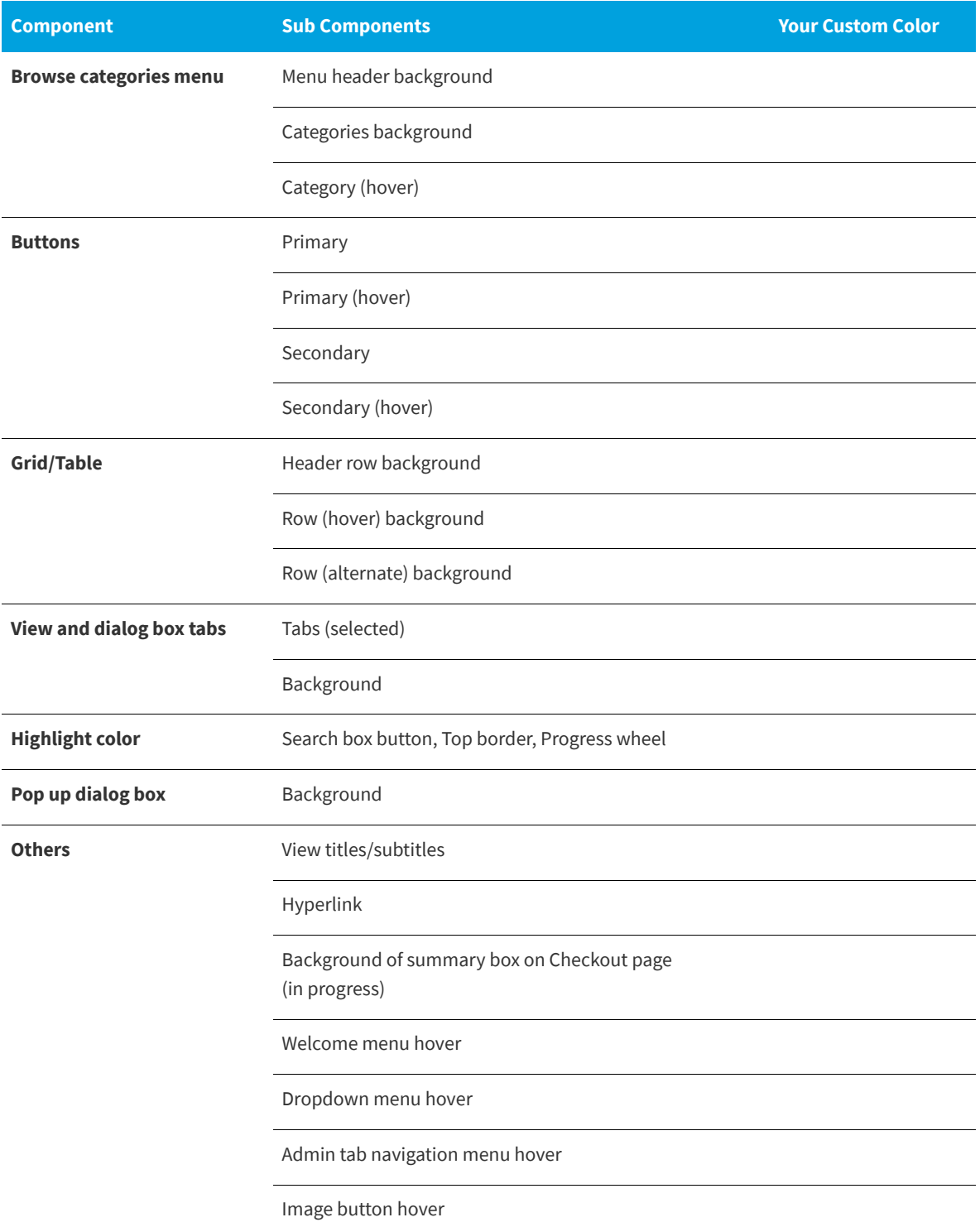

In the **Your custom color** column, you would enter the the colors you have selected and click **Save**. The browser window would then be refreshed and the new colors you specified will be displayed throughout the App Portal site.

To return to the default Flexera Software colors, you can click the **Reset to default** button at the bottom of the **Corporate UI Branding** tab.

# **Dashboard Tab**

On the **Dashboard** tab of the **Site Management > Settings > Web Site** view, you specify options for the Software Deployment ROI, OS Deployment ROI, and SLA Dashboards.

You set dashboard reporting options on the **Dashboard** tab of the **Site Management > Settings > Web Site** view.

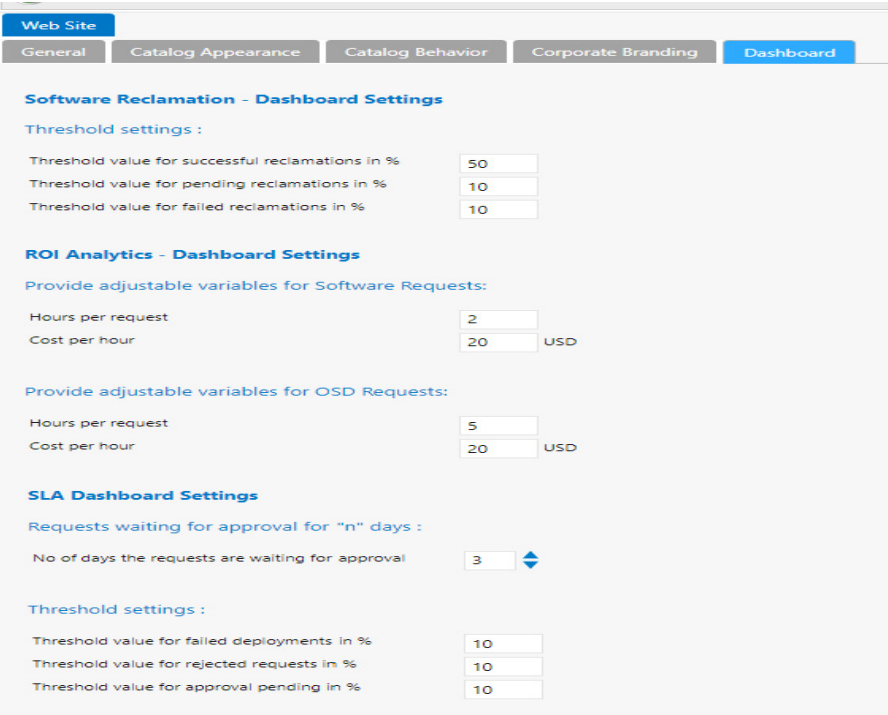

**Figure 3-64:** Settings > Web Site > Dashboard Tab

The **Dashboard** tab includes the following properties:

**Table 3-25 •** Settings > Web Site > Dashboard Tab

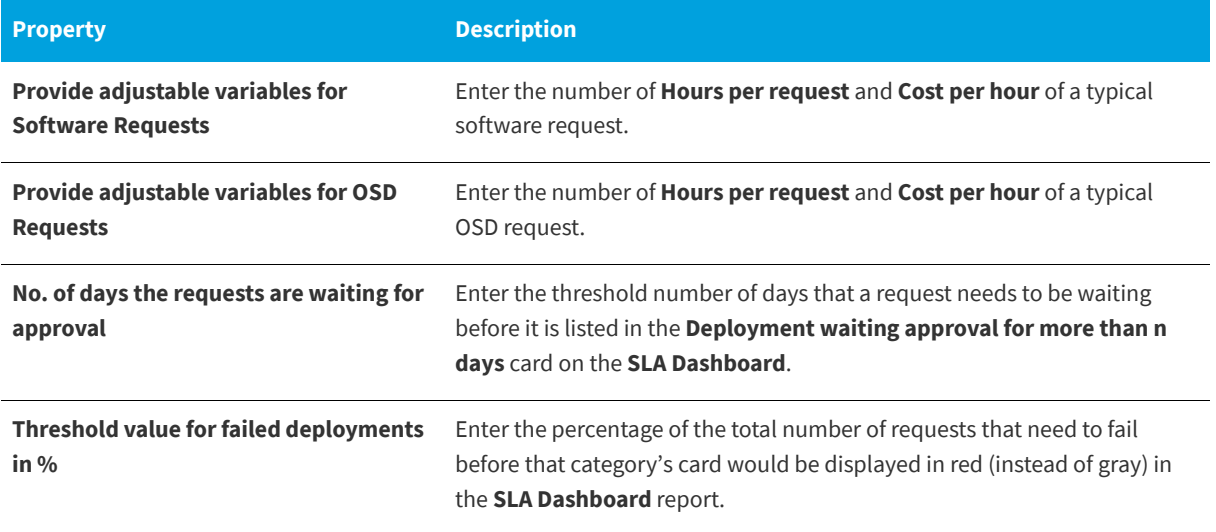

#### **Table 3-25 •** Settings > Web Site > Dashboard Tab

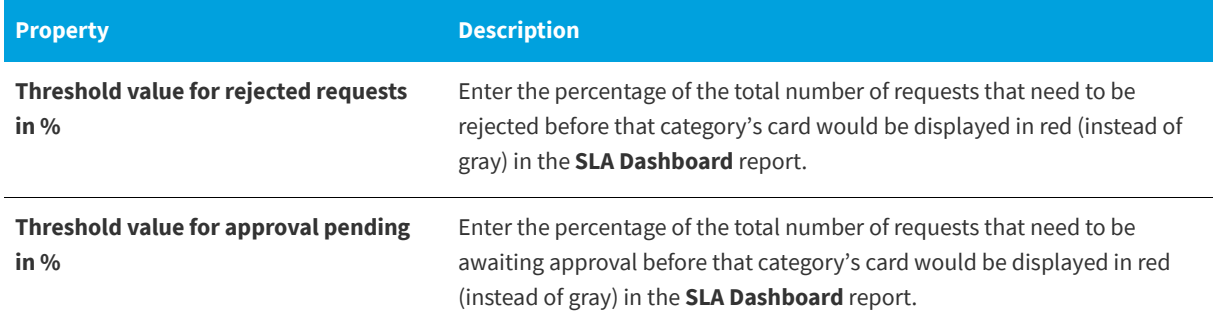

# **Deployment**

You specify deployment technology settings on the **Site Management > Settings > Deployment** view. The **Deployment** view consists of the following tabs:

- **•** [Common Tab](#page-263-0)
- **•** [ConfigMgr Tab](#page-276-0)
- **•** [SCCM 2012 Tab](#page-280-0)
- **•** [Altiris Tab](#page-289-0)
- **•** [AirWatch Tab](#page-292-0)
- **•** [Casper Tab](#page-294-0)
- **•** [MobileIron Tab](#page-297-0)

# <span id="page-263-0"></span>**Common Tab**

On the **Common** tab of the **Deployment** view, you need to select the deployment technology that App Portal should use to perform user syncing, computer syncing, evaluating collection membership, and other tasks.

You can connect App Portal to multiple deployment technologies: System Center 2012 Configuration Manager, Symantec Altiris, AirWatch (mobile applications), and Casper (Macintosh desktop applications). You can also specify a custom connection string to another third-party deployment technology. You are permitted to set up App Portal to perform some tasks with one deployment technology and other tasks with a different deployment technology.

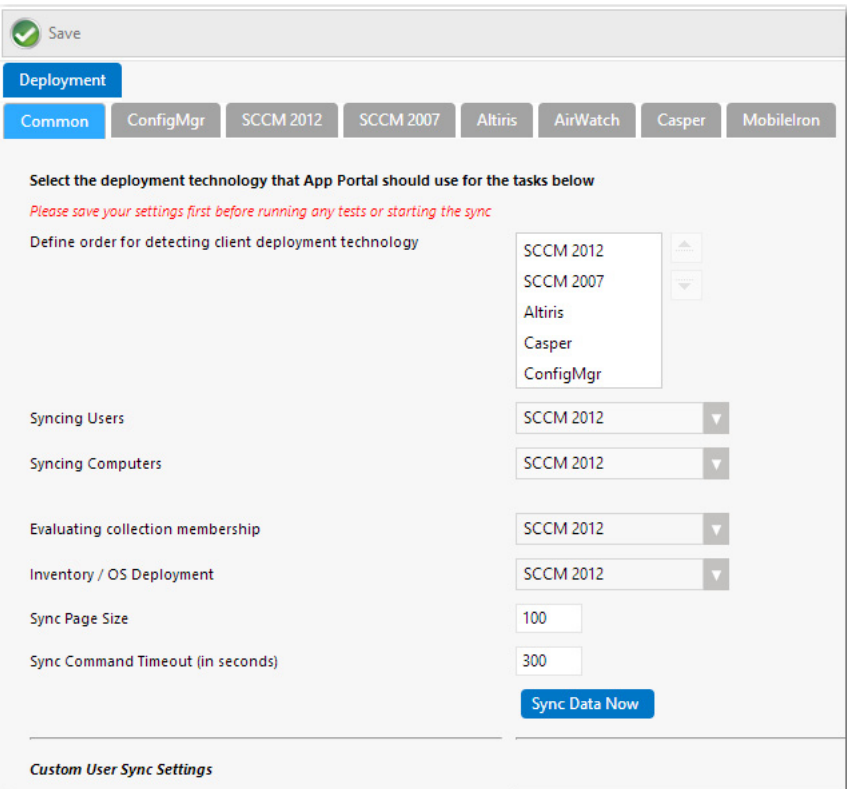

**Figure 3-65:** Settings > Deployment View / Common Tab

The **Common** subtab includes the following properties:

**Table 3-26 •** Settings > Deployment View / Common Tab

<span id="page-264-0"></span>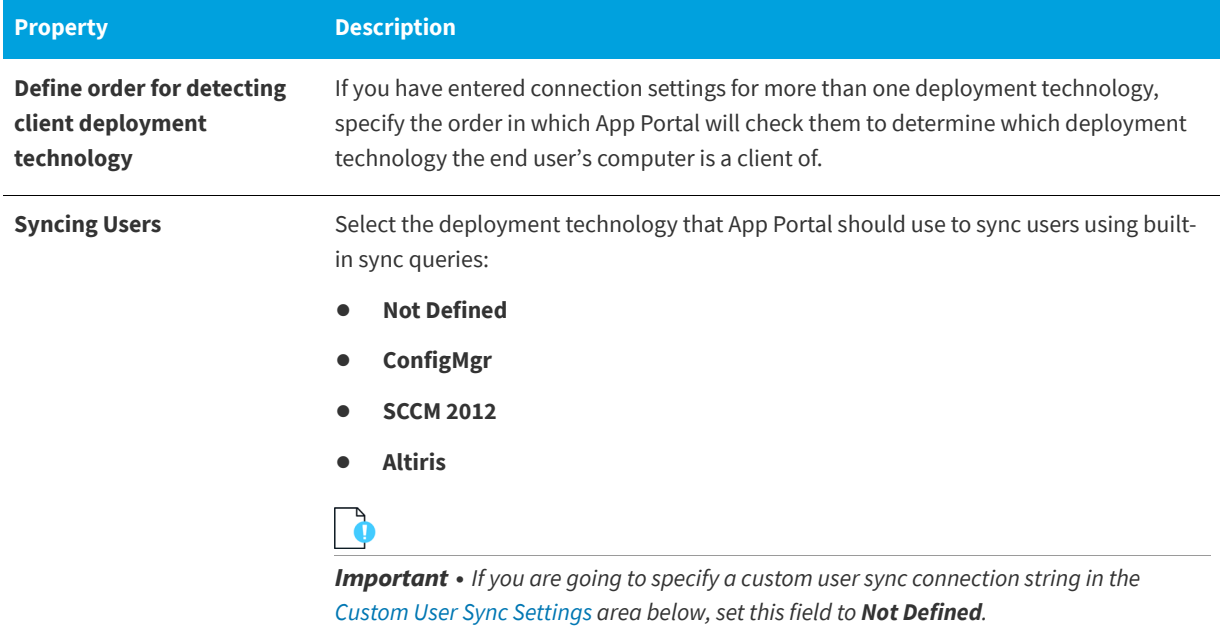

# **Table 3-26 •** Settings > Deployment View / Common Tab

<span id="page-265-0"></span>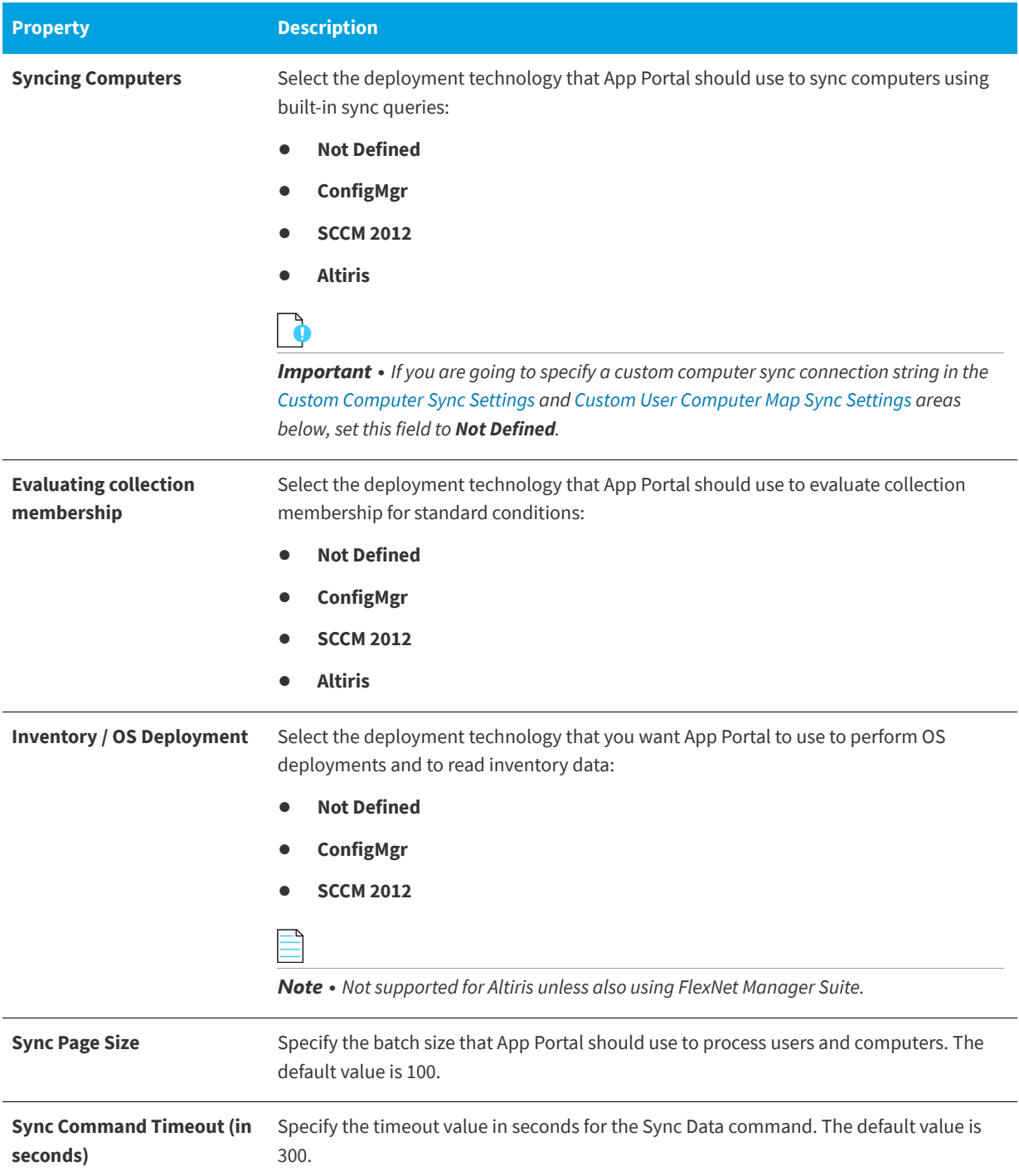

# **Table 3-26 •** Settings > Deployment View / Common Tab

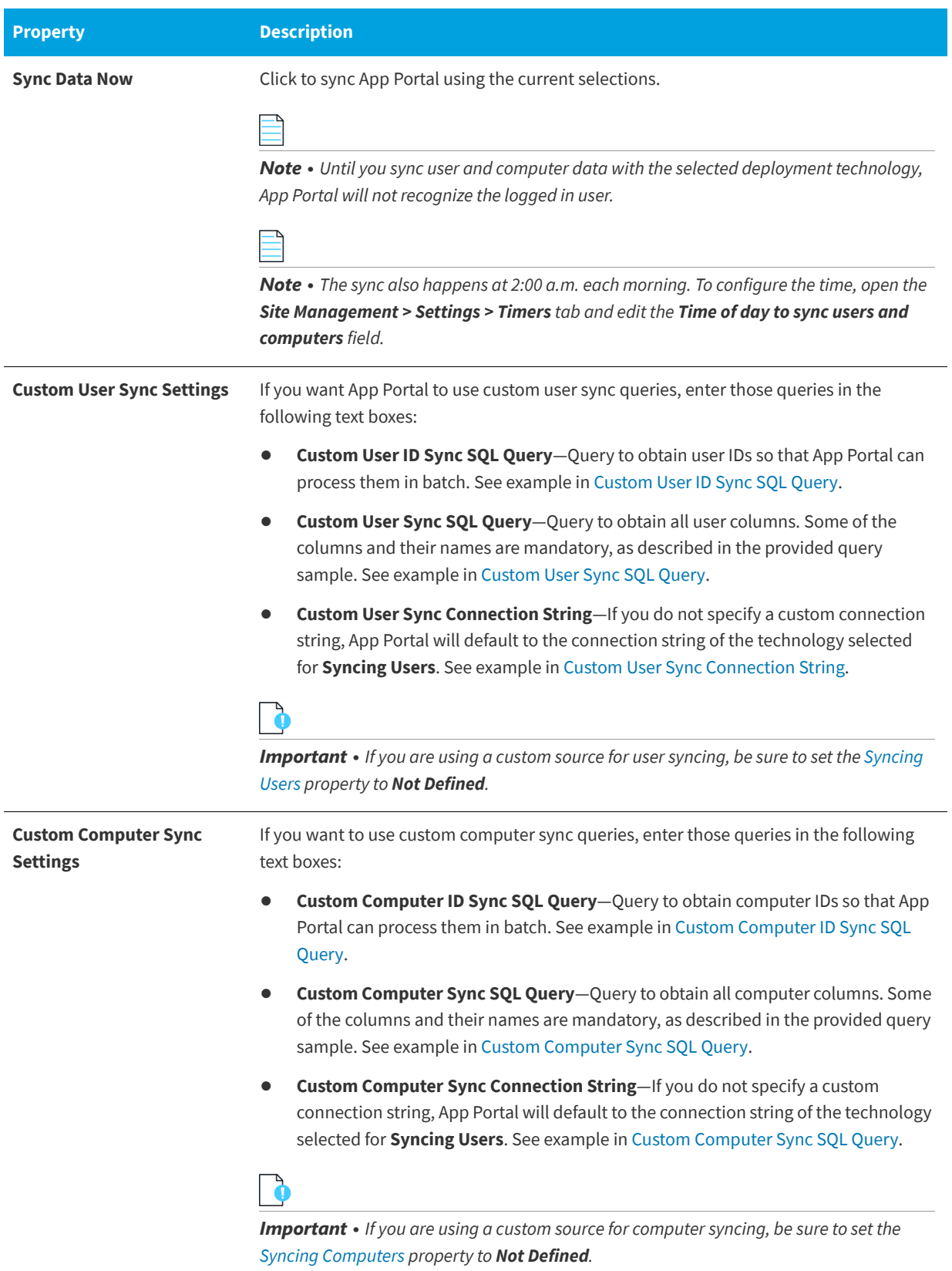

#### **Table 3-26 •** Settings > Deployment View / Common Tab

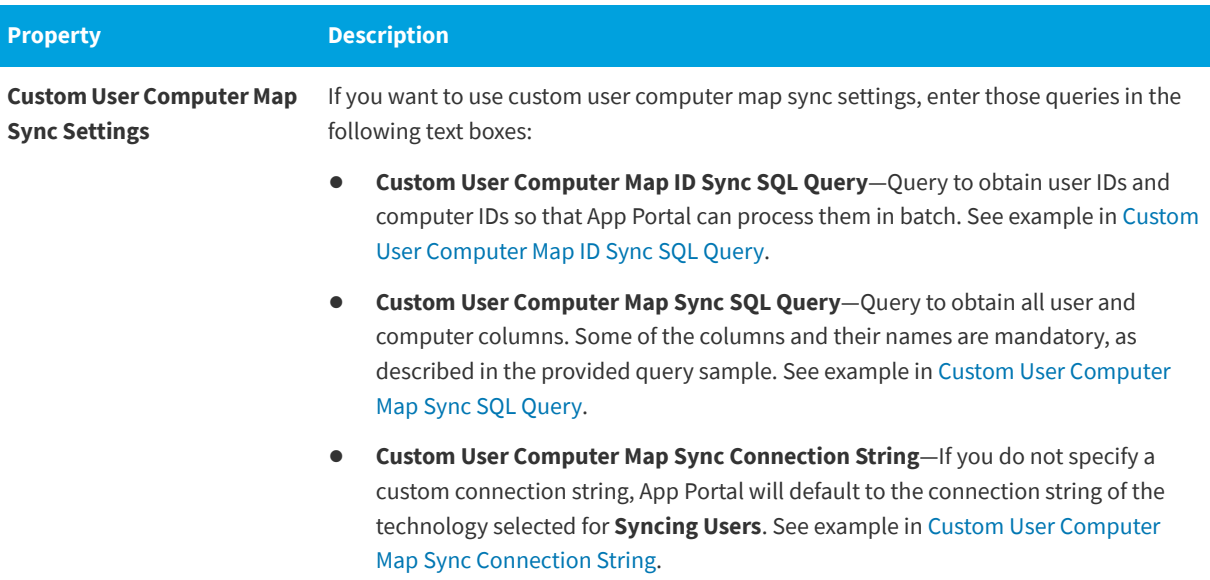

# <span id="page-267-0"></span>**Custom User Sync Settings**

This section provides examples of code that could be used in the **Custom User Sync Settings** area of the **Deployment > Common** subtab:

- **•** [Custom User ID Sync SQL Query](#page-267-1)
- **•** [Custom User Sync SQL Query](#page-268-0)
- **•** [Custom User Sync Connection String](#page-269-1)

### <span id="page-267-1"></span>**Custom User ID Sync SQL Query**

The following is example code of a custom user ID sync SQL query:

### **Table 3-27 •** Custom User ID Sync SQL Query Example

| <b>Type</b>                   | <b>Sample Code</b>                                                                 |
|-------------------------------|------------------------------------------------------------------------------------|
| <b>Altiris</b>                | SELECT DISTINCT Guid as UserResourceID, Name<br>FROM vUser<br>ORDER BY Name        |
| ConfigMgr<br><b>SCCM 2012</b> | SELECT vru.ResourceID as UserResourceID<br>FROM v R User vru<br>ORDER BY vru.Name0 |

*Note • App Portal is specifically looking to read the mandatory UserResourceID column.* 

*Note • To verify your query and its columns, first click Save, and then click the Test User Sync Settings button.*

### <span id="page-268-0"></span>**Custom User Sync SQL Query**

The following is example code of a custom user sync SQL query:

### **Table 3-28 •** Custom User Sync SQL Query Example

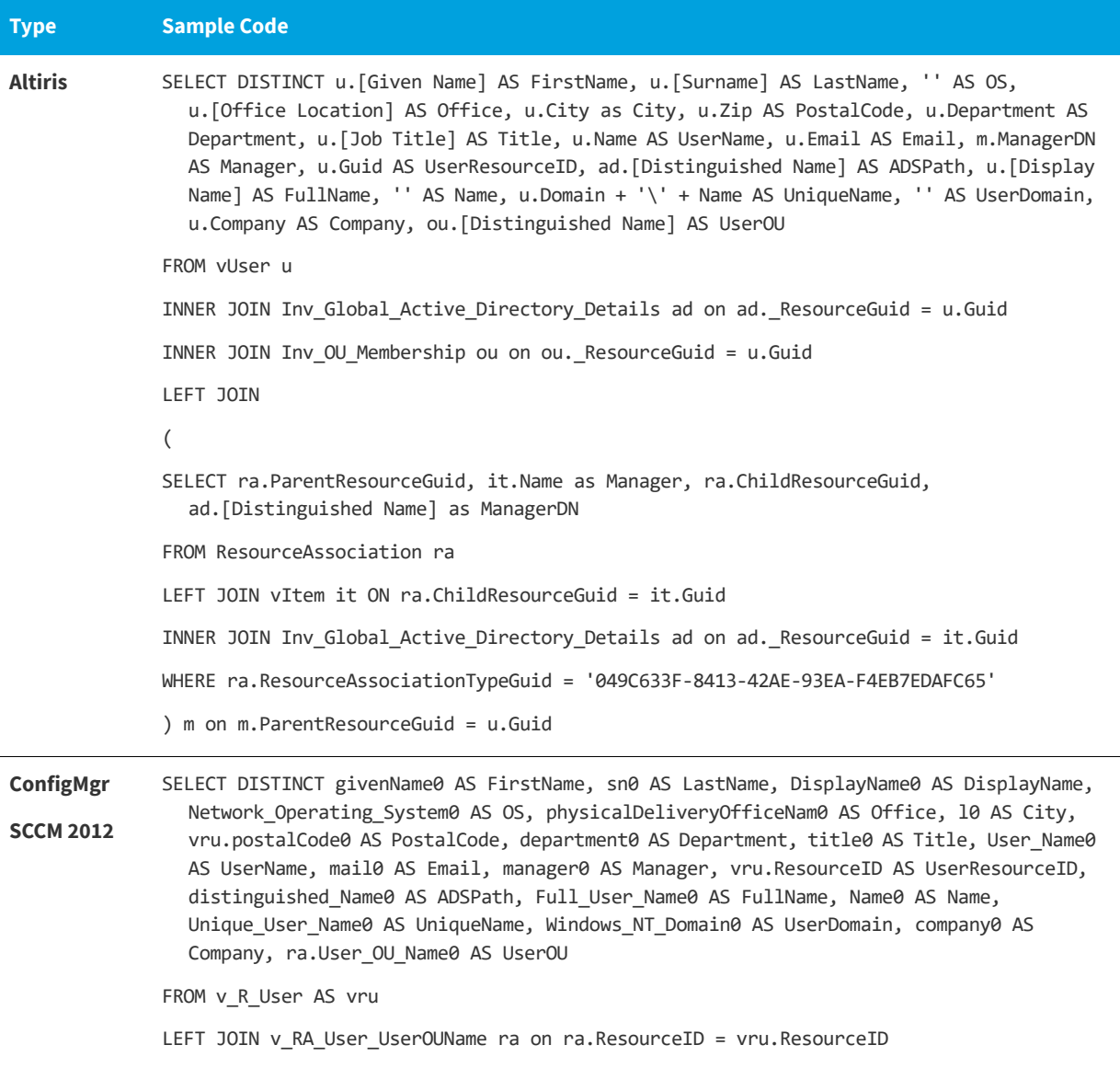

# E

*Note • App Portal is specifically looking to read the following mandatory columns:*

*UserResourceID FirstName LastName Office City PostalCode Department Title*

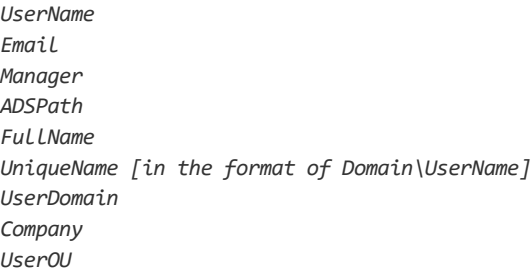

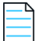

*Note • To verify your query and its columns, first click Save, and then click the Test User Sync Settings button.*

## <span id="page-269-1"></span>**Custom User Sync Connection String**

The following is example code of a custom user sync connection string:

**Table 3-29 •** Custom User Sync Connection String Example

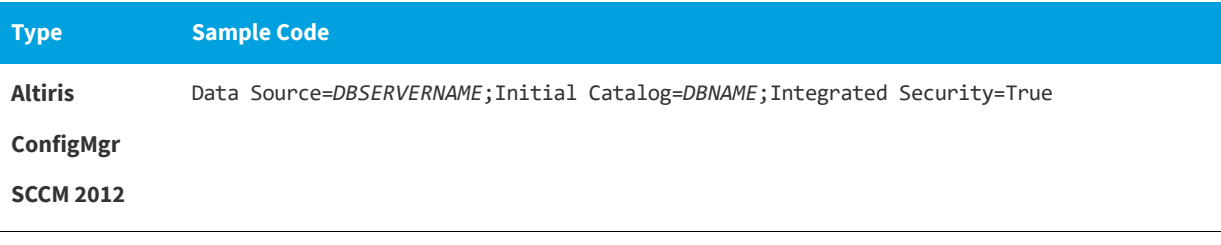

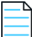

*Note • If you do not specify a custom connection string, App Portal will default to the connection string of the technology selected for Syncing Users.* 

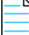

*Note • To verify your connection string, first click Save, and then click the Test User Sync Settings button.*

# <span id="page-269-0"></span>**Custom Computer Sync Settings**

This section provides examples of code that could be used in the **Custom Computer Sync Settings** area of the **Deployment > Common** subtab:

- **•** [Custom Computer ID Sync SQL Query](#page-270-0)
- **•** [Custom Computer Sync SQL Query](#page-270-1)
- **•** [Custom Computer Sync Connection String](#page-271-0)

#### <span id="page-270-0"></span>**Custom Computer ID Sync SQL Query**

The following is example code of a custom computer ID sync SQL query:

# **Table 3-30 •** Custom Computer ID Sync SQL Query Example

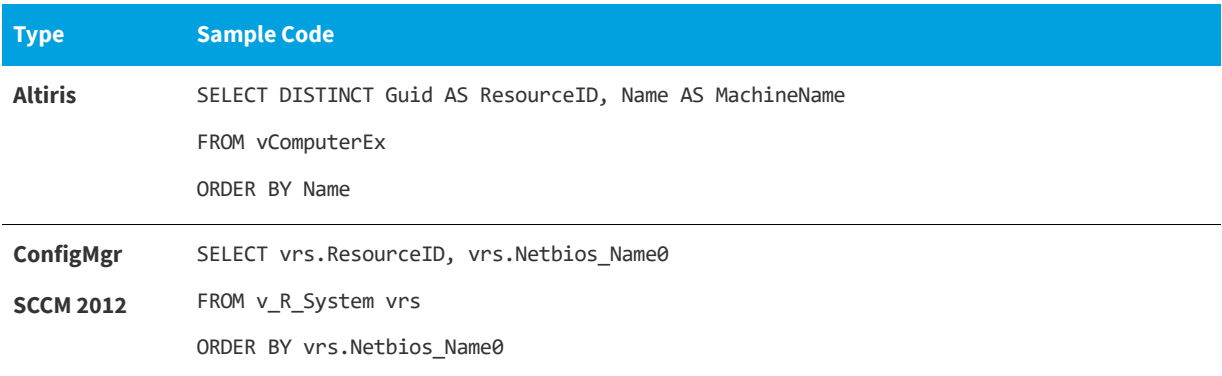

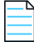

*Note • App Portal is specifically looking to read the mandatory* ResourceID *column.* 

*Note • To verify your query and its columns, first click Save, and then click the Test Computer Sync Settings button.*

### <span id="page-270-1"></span>**Custom Computer Sync SQL Query**

The following is example code of a custom computer sync SQL query:

**Table 3-31 •** Custom Computer Sync SQL Query Example

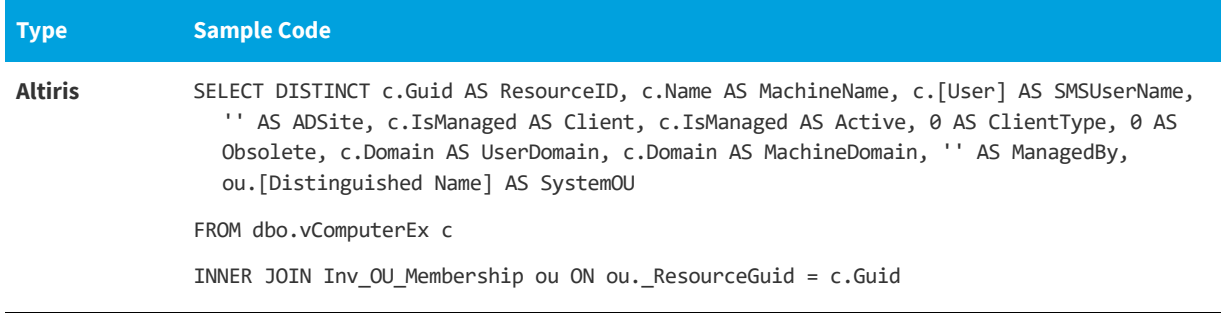

#### **Table 3-31 •** Custom Computer Sync SQL Query Example

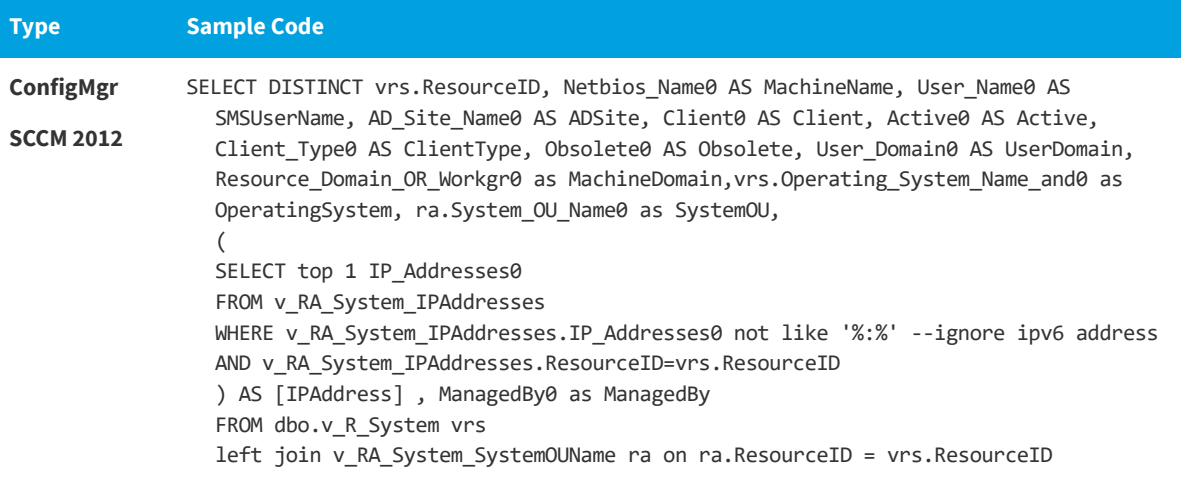

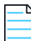

*Note • App Portal is specifically looking to read the following mandatory columns:*

*ResourceID MachineName SMSUserName ADSite Client Active ClientType Obsolete UserDomain MachineDomain ManagedBy SystemOU*

*Note • To verify your query and its columns, first click Save, and then click the Test Computer Sync Settings button.*

## <span id="page-271-0"></span>**Custom Computer Sync Connection String**

The following is example code of a custom computer sync connection string:

**Table 3-32 •** Custom Computer Sync Connection String Example

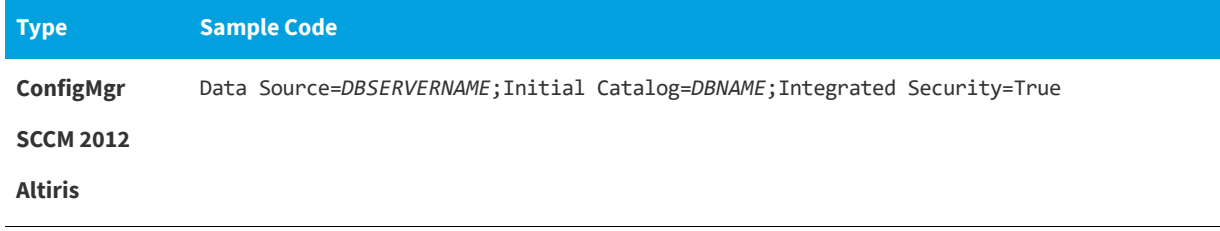

## *Note • If you do not specify a custom connection string, App Portal will default to the connection string of the technology selected for Syncing Computers.*

*Note • To verify your connection string, first click Save, and then click the Test Computer Sync Settings button.*

# <span id="page-272-0"></span>**Custom User Computer Map Sync Settings**

This section provides examples of code that could be used in the **Custom User Computer Map Sync Settings** area of the **Deployment > Common** subtab:

- **•** [Custom User Computer Map ID Sync SQL Query](#page-272-1)
- **•** [Custom User Computer Map Sync SQL Query](#page-273-0)
- **•** [Custom User Computer Map Sync Connection String](#page-275-0)

#### <span id="page-272-1"></span>**Custom User Computer Map ID Sync SQL Query**

There are two examples of Custom User Computer Map ID Sync SQL queries:

- **•** [Primary Example](#page-272-2)
- **•** [Last Logon User Example](#page-273-1)

#### <span id="page-272-2"></span>*Primary Example*

The following is example code of a custom user computer map ID sync SQL query for a primary device:

**Table 3-33 •** Custom User Computer Map ID Sync SQL Query / Primary Device

| <b>Type</b>      | <b>Sample Code</b>                                                                        |
|------------------|-------------------------------------------------------------------------------------------|
| ConfigMgr        | SELECT DISTINCT vrs. ResourceID, vrs. Netbios Name0 AS MachineName FROM v R System AS vrs |
| <b>SCCM 2012</b> | INNER JOIN vUsersPrimaryMachines ON vrs.ResourceID = vUsersPrimaryMachines.MachineID      |
| (Only)           | INNER JOIN v R User AS vru ON vUsersPrimaryMachines.UserResourceID = vru.ResourceID       |
|                  | ORDER BY vrs. Netbios Name0                                                               |
| <b>Altiris</b>   | SELECT uc. ResourceGuid as [ResourceID], uc. Name AS [MachineName]                        |
|                  | FROM Inv AeX AC Identification uc                                                         |
|                  | LEFT OUTER JOIN Inv AeX AC Primary User pu ON pu. ResourceGuid = uc. ResourceGuid         |
|                  | ORDER BY uc.Name                                                                          |

*Note • App Portal is specifically looking to read the mandatory* ResourceID *and* MachineName *columns.* 

*Note • To verify your query and its columns, first click Save, and then click the Test User Computer Map Sync Settings button.*

#### <span id="page-273-1"></span>*Last Logon User Example*

The following is example code of a custom user computer map ID sync SQL query for a last logon user:

**Table 3-34 •** Custom User Computer Map ID Sync SQL Query / Last Logon User

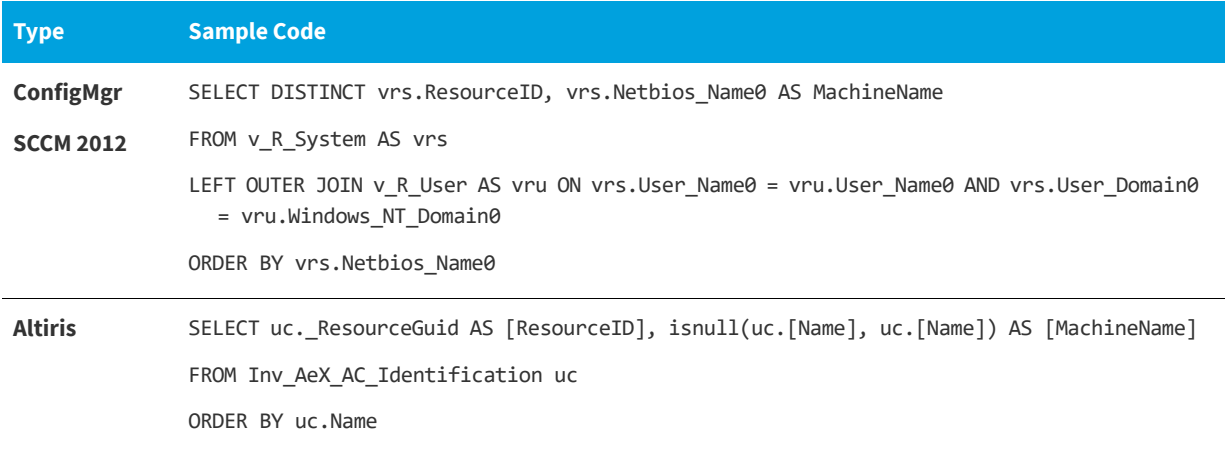

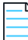

*Note • App Portal is specifically looking to read the mandatory* ResourceID *and* MachineName *columns.* 

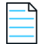

*Note • To verify your query and its columns, first click Save, and then click the Test User Computer Map Sync Settings button.*

#### <span id="page-273-0"></span>**Custom User Computer Map Sync SQL Query**

There are two examples of Custom User Computer Map Sync SQL queries:

- **•** [Primary Example](#page-274-0)
- **•** [Last Logon User Example](#page-274-1)

#### <span id="page-274-0"></span>*Primary Example*

The following is example code of a custom user computer map sync SQL query for a primary device:

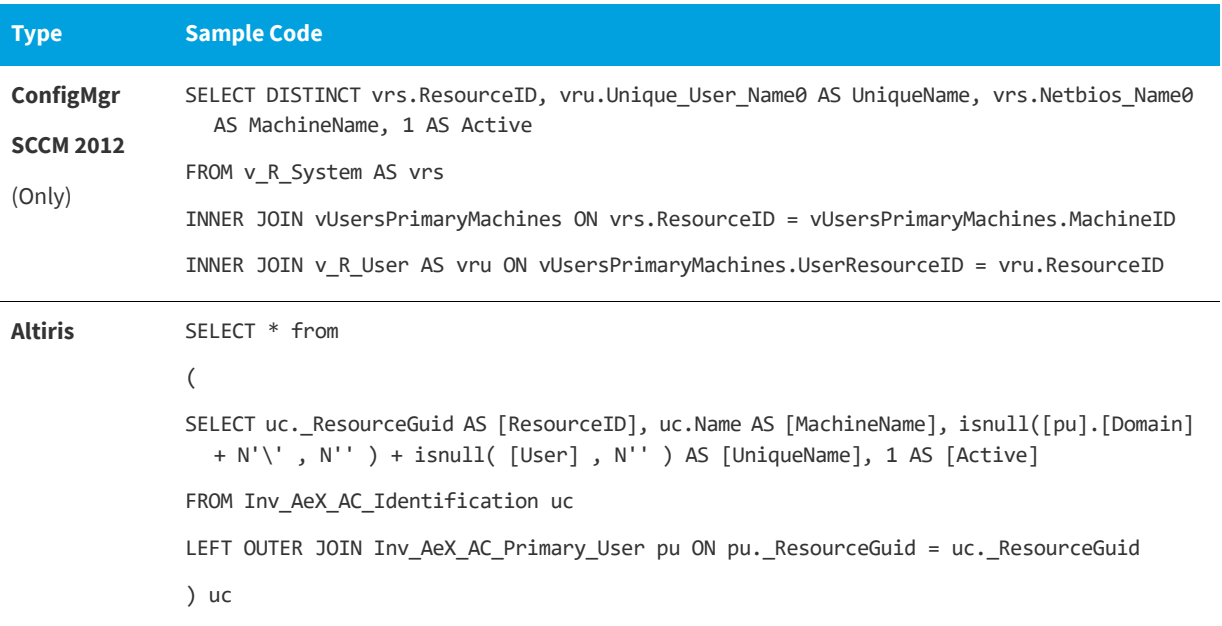

**Table 3-35 •** Custom User Computer Map Sync SQL Query / Primary Device

*Note • App Portal is specifically looking to read the following mandatory columns:*

*ResourceID MachineName UniqueName*

*Note • To verify your query and its columns, first click Save, and then click the Test User Computer Map Sync Settings button.*

#### <span id="page-274-1"></span>*Last Logon User Example*

The following is example code of a custom user computer map sync SQL query for a last logon user:

**Table 3-36 •** Custom User Computer Map Sync SQL Query /Last Logon User

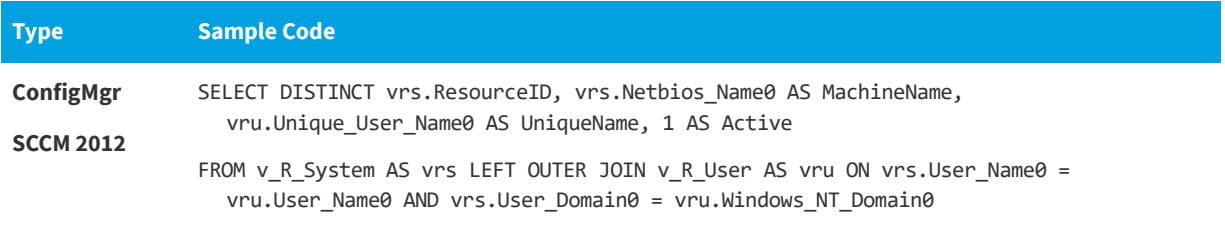

#### **Table 3-36 •** Custom User Computer Map Sync SQL Query /Last Logon User

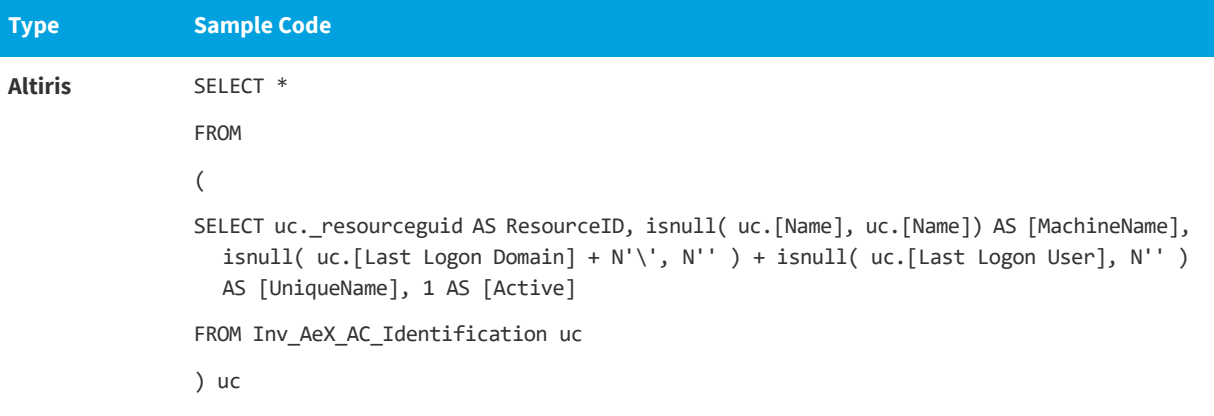

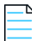

*Note • App Portal is specifically looking to read the following mandatory columns:*

*ResourceID MachineName UniqueName*

*Note • To verify your query and its columns, first click Save, and then click the Test User Computer Map Sync Settings button.*

#### <span id="page-275-0"></span>**Custom User Computer Map Sync Connection String**

The following is example code of a custom user computer map sync connection string:

**Table 3-37 •** Custom User Computer Map Sync Connection String

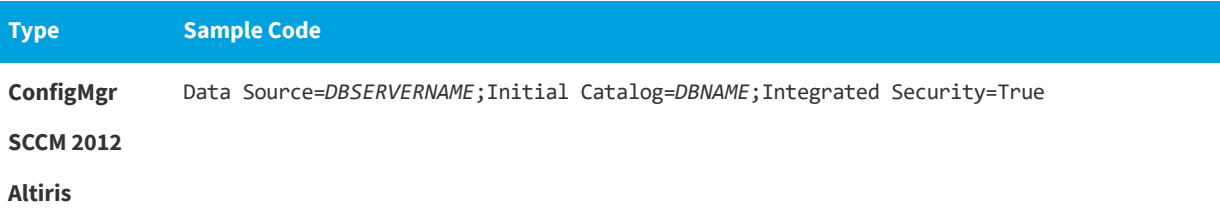

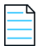

*Note • If you do not specify a custom connection string, App Portal will default to the connection string of the technology selected for Syncing Users and Syncing Computers.* 

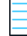

*Note • To verify your connection string, first click Save, and then click the Test User Computer Map Sync Settings button.*

# <span id="page-276-0"></span>**ConfigMgr Tab**

You specify System Center Configuration Manager (current branch) settings on the **Deployment > ConfigMgr** subtab of the **Settings** view, which is opened by selecting **Settings** under **Site Management** on the **Admin** tab.

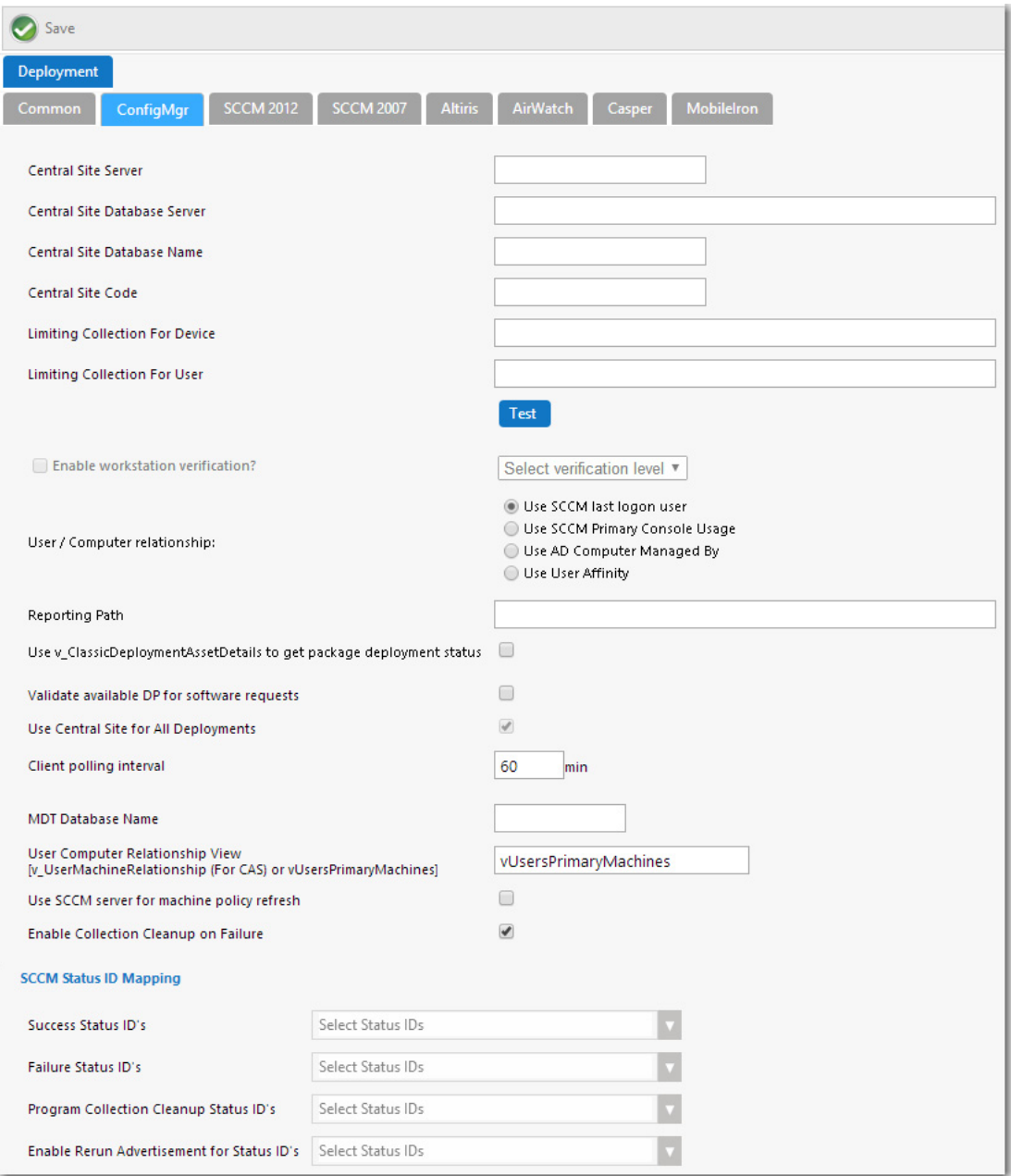

**Figure 3-66:** Settings > Deployment View / ConfigMgr Tab

The **ConfigMgr** subtab includes the following properties:

**Table 3-38 •** Settings > Deployment View / ConfigMgr Tab

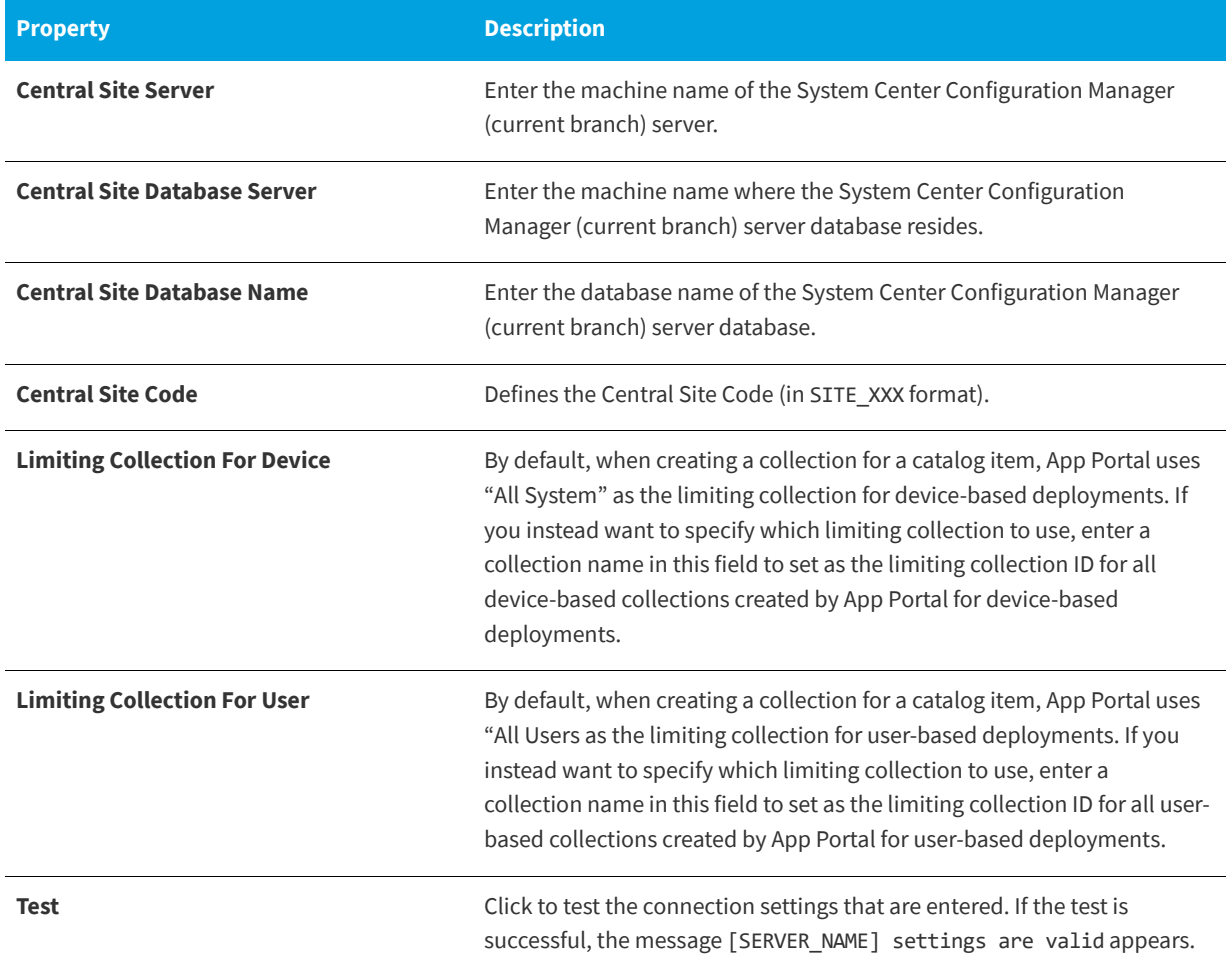

**Table 3-38 •** Settings > Deployment View / ConfigMgr Tab (cont.)

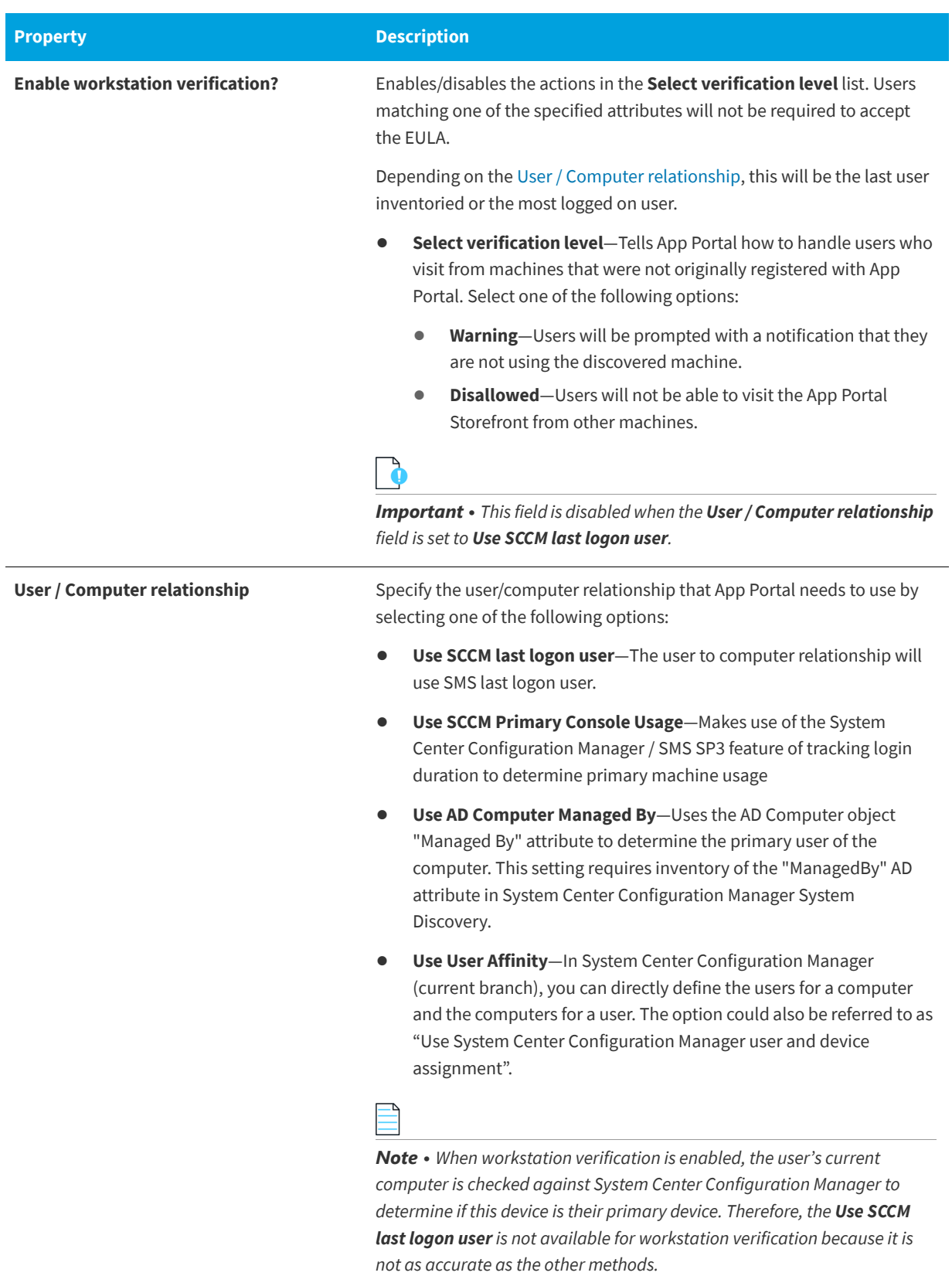

# **Table 3-38 •** Settings > Deployment View / ConfigMgr Tab (cont.)

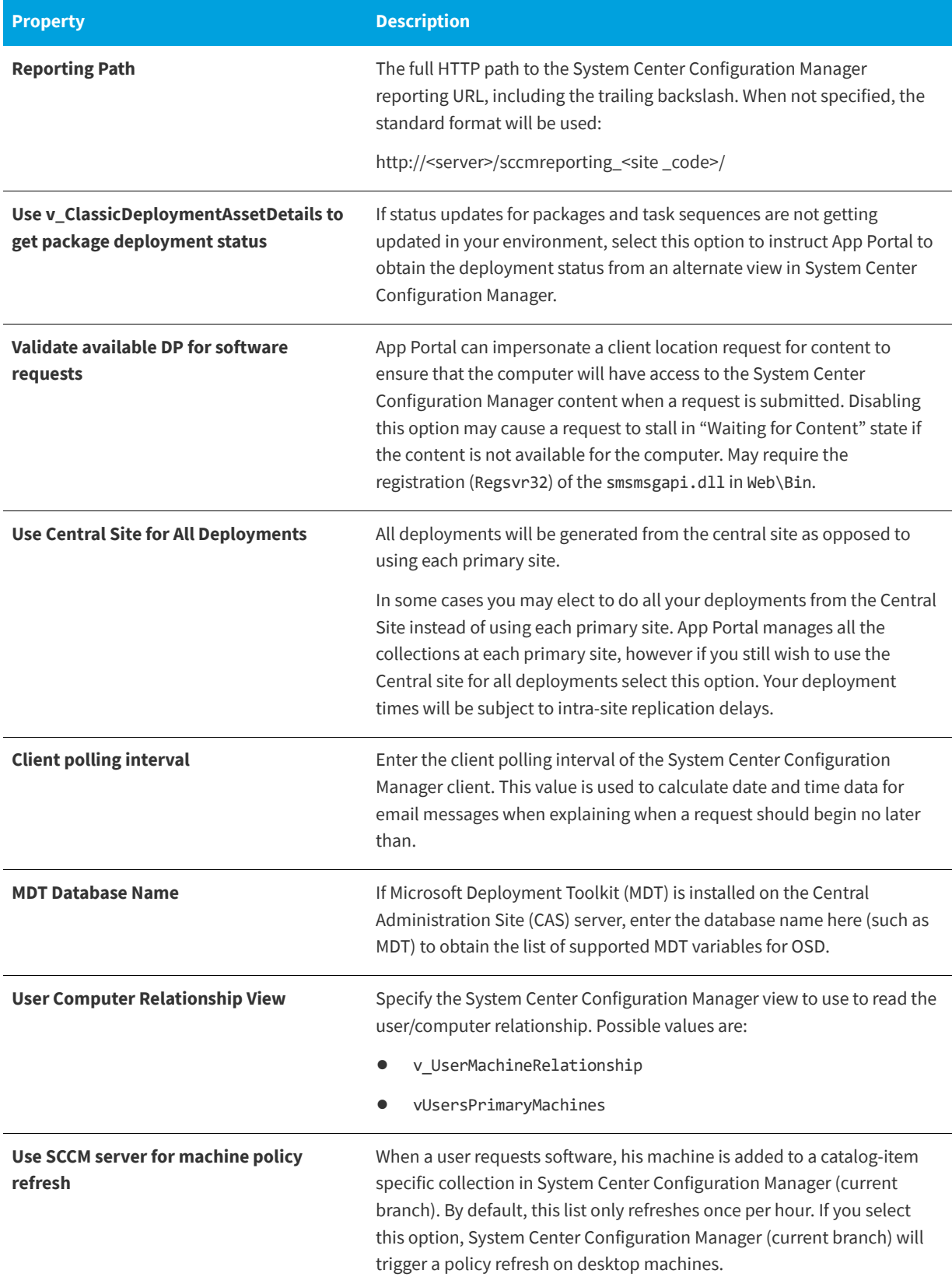

**Table 3-38 •** Settings > Deployment View / ConfigMgr Tab (cont.)

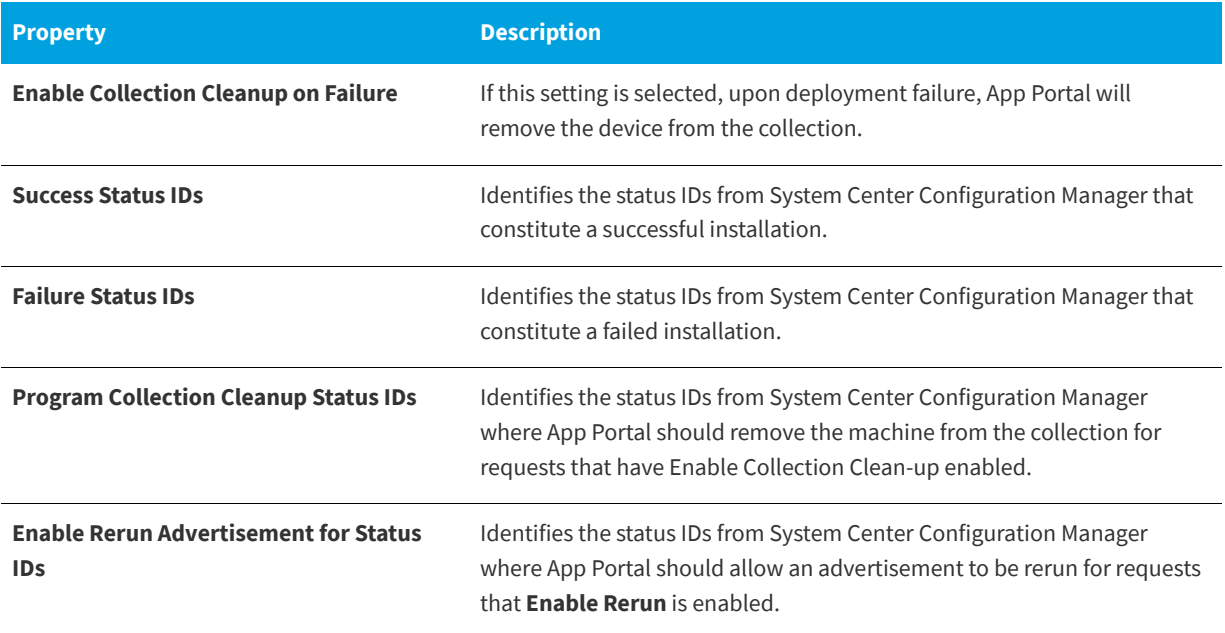

# <span id="page-280-0"></span>**SCCM 2012 Tab**

You specify System Center 2012 Configuration Manager settings on the **Deployment > SCCM 2012** subtab of the **Settings** view, which is opened by selecting **Settings** under **Site Management** on the **Admin** tab.

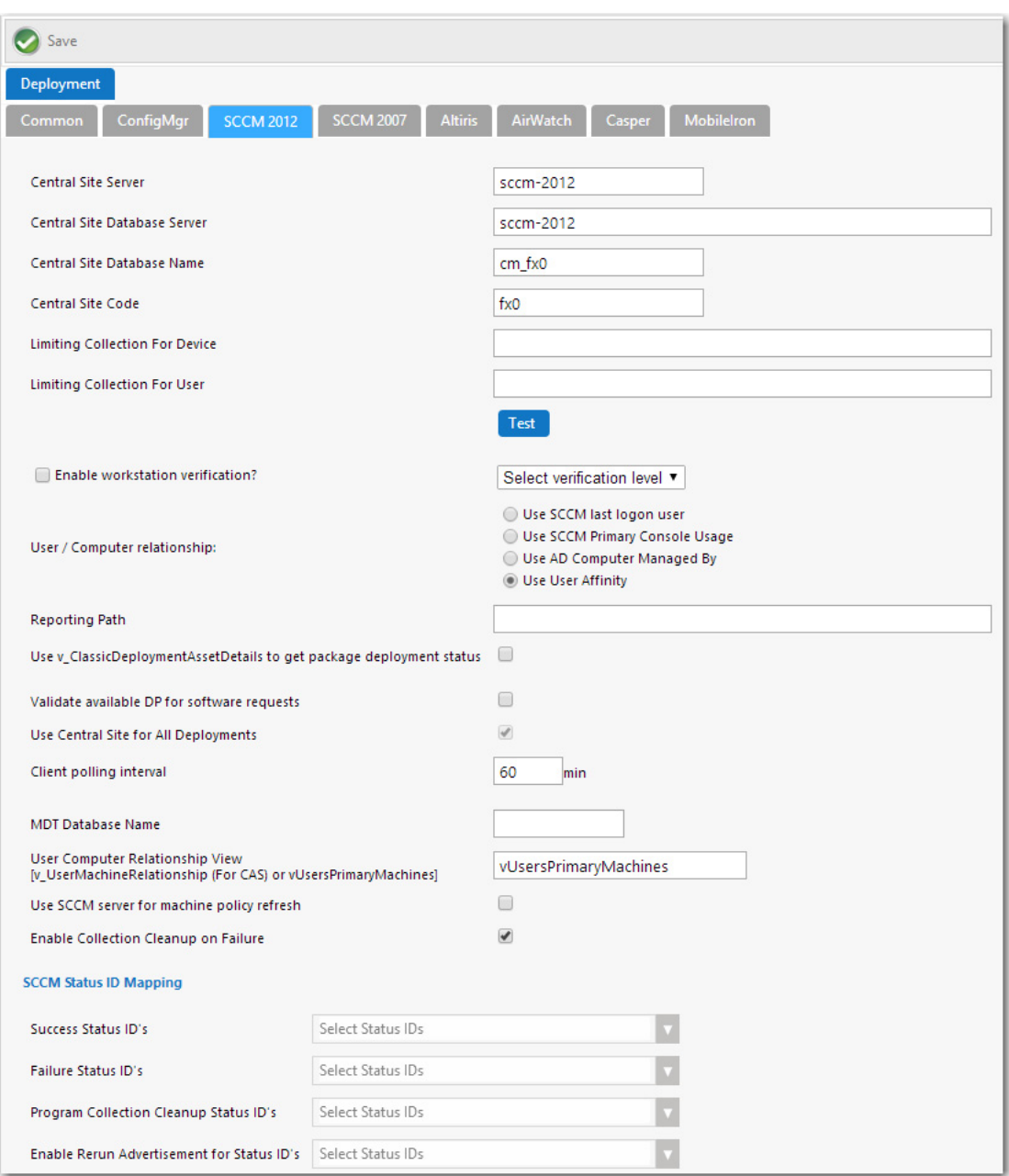

**Figure 3-67:** Settings > Deployment View / SCCM 2012 Tab

The **SCCM 2012** subtab includes the following properties:

**Table 3-39 •** Settings > Deployment View / SCCM 2012 Tab

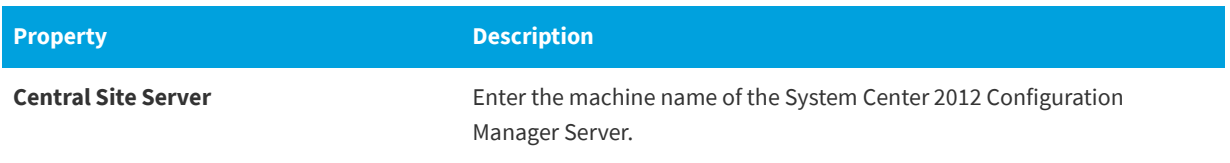

**Table 3-39 •** Settings > Deployment View / SCCM 2012 Tab (cont.)

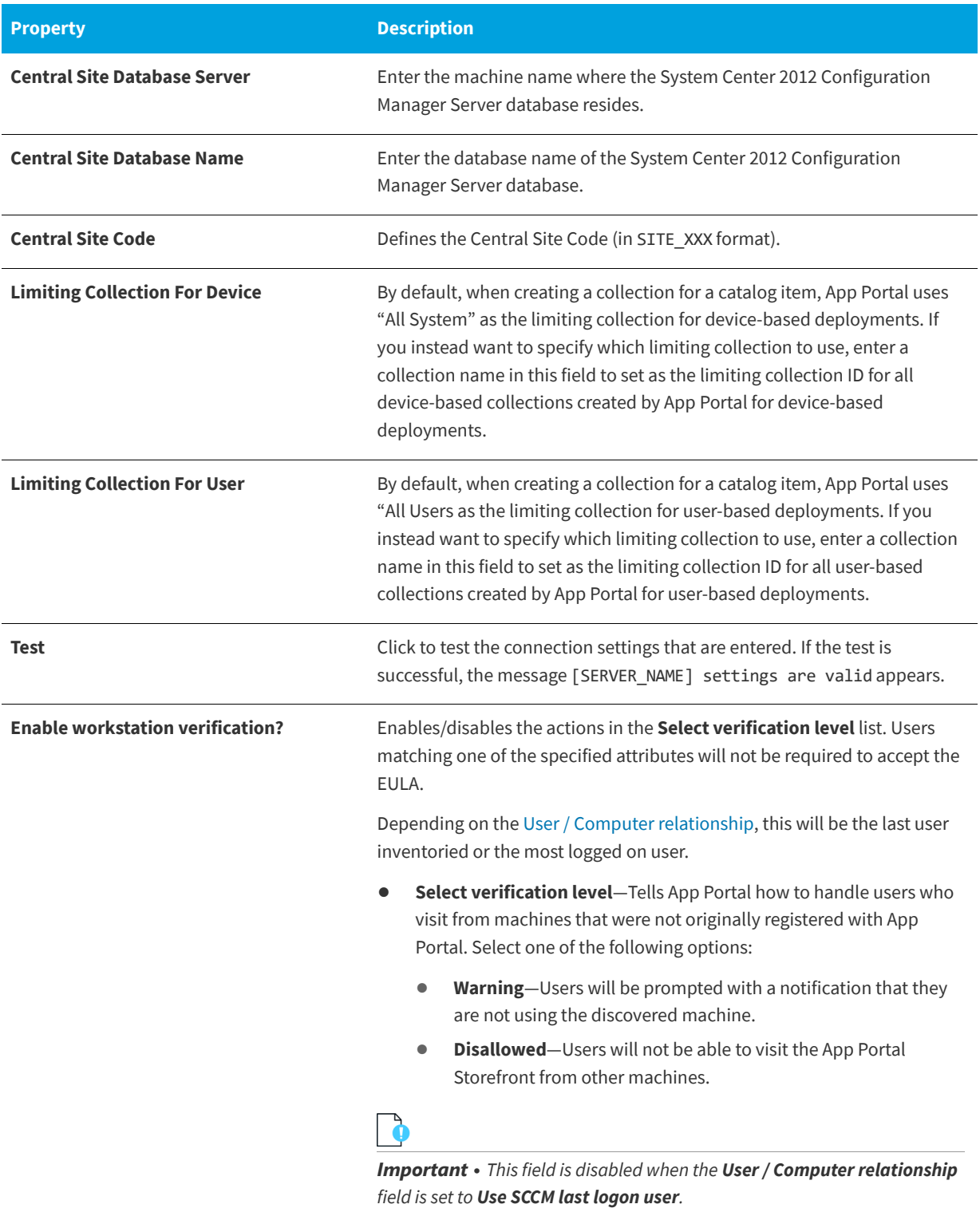

# **Table 3-39 •** Settings > Deployment View / SCCM 2012 Tab (cont.)

<span id="page-283-0"></span>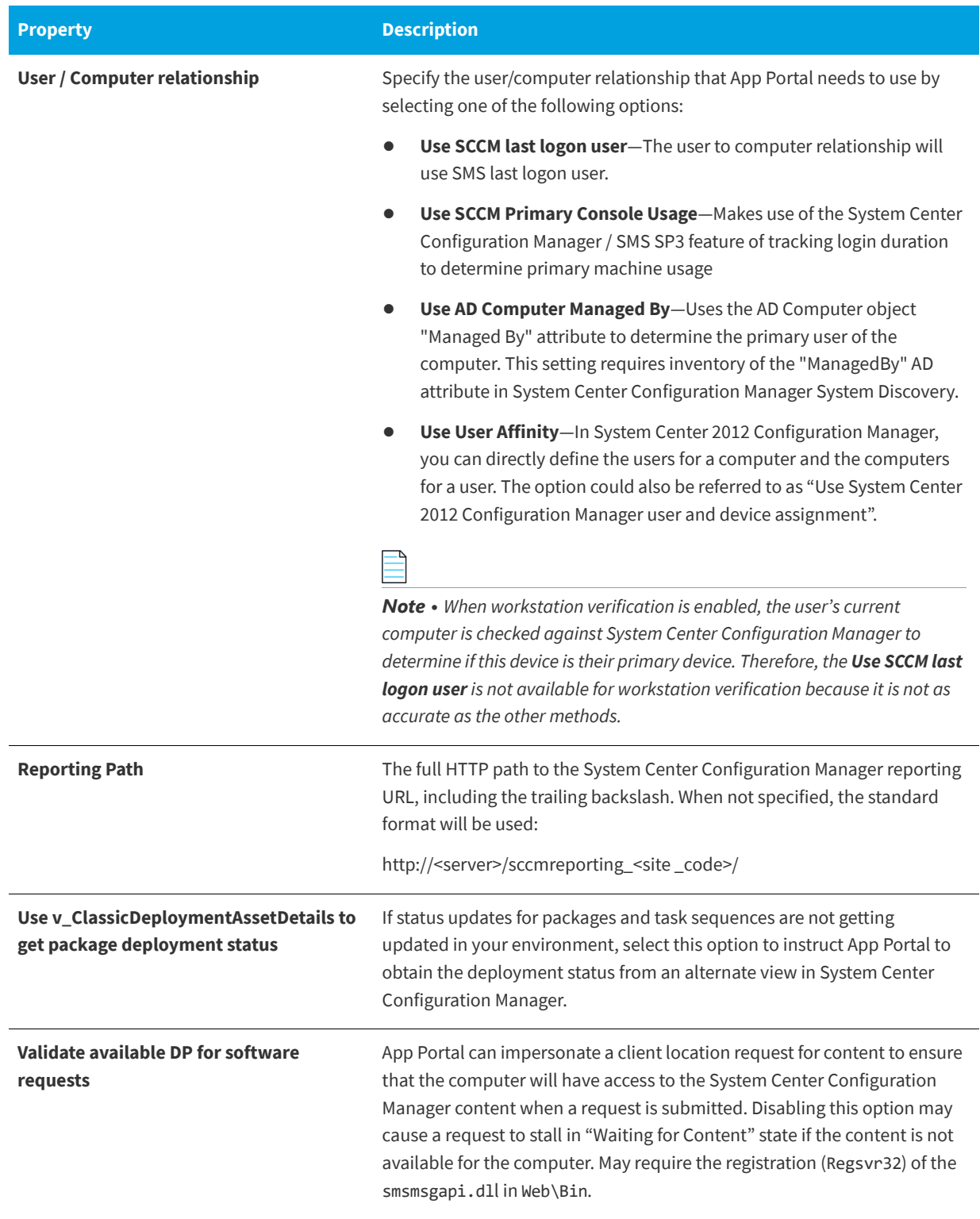

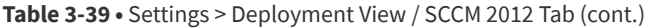

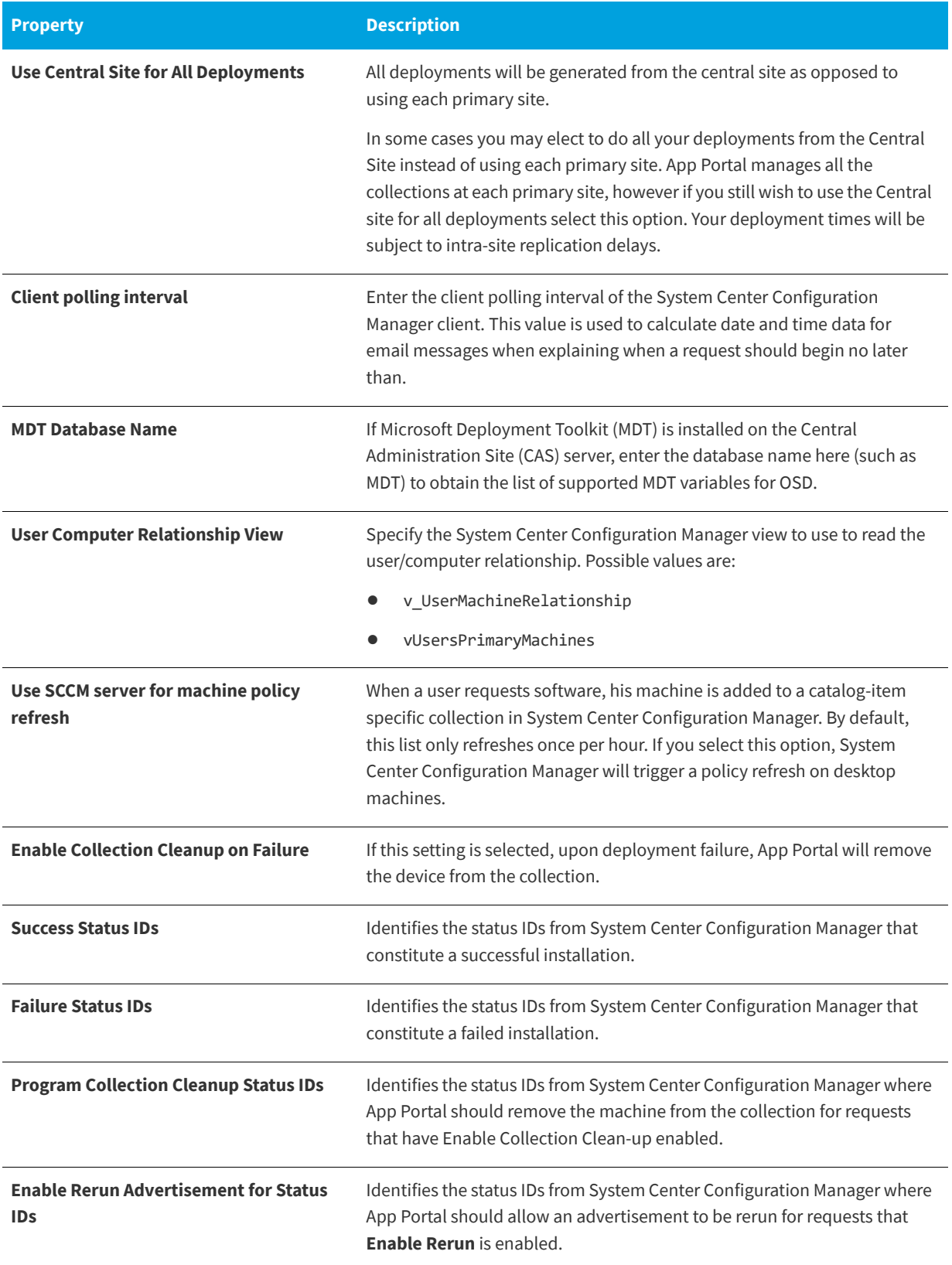

# **OS Deployment Tab**

After you have specified a default OS deployment technology, as described in [Specifying the Default OS Deployment](#page-832-0)  [Technology,](#page-832-0) you need to also specify global OS deployment settings for that deployment technology on the **OS Deployment** tab of the **Site Management > Settings > Deployment** view.

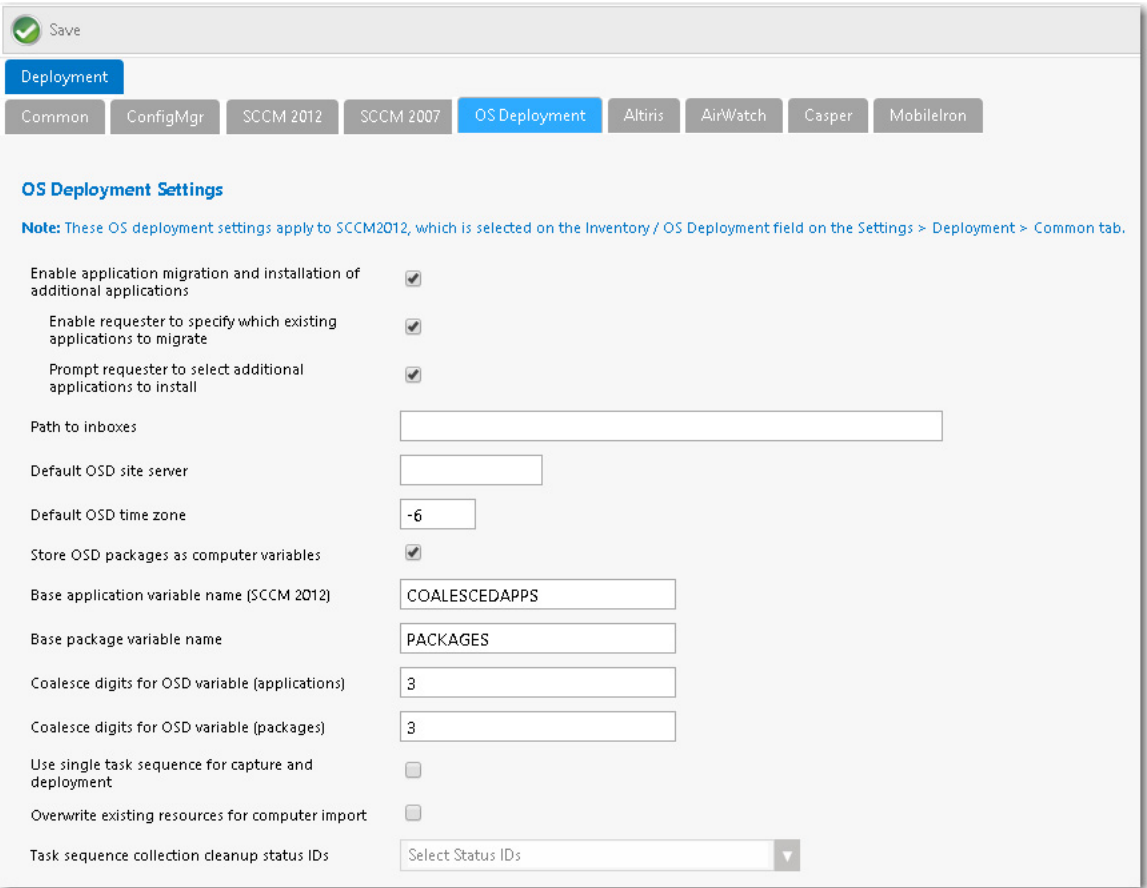

**Figure 3-68:** OS Deployment Tab of Site Management > Settings > Deployment View

On the **OS Deployment** tab, you can specify the following types of global settings:

- **• Application migration**—You can enable the migration of existing installed applications from the source machine to the target machine (when performing either a computer upgrade or when performing a side-by-side migration). You can also specify whether to enable the requester to either migrate all existing applications or only those that they select during checkout.
- **• Installation of additional applications**—You can select an option to enable the requester to select additional applications to install during OS deployment.
- **• OSD site server settings**—You need to provide settings specific to the default OS deployment technology that you selected, as described in [Specifying the Default OS Deployment Technology.](#page-832-0)

The **OS Deployment** tab includes the following properties.

**Table 3-40 •** OS Deployment Tab Properties

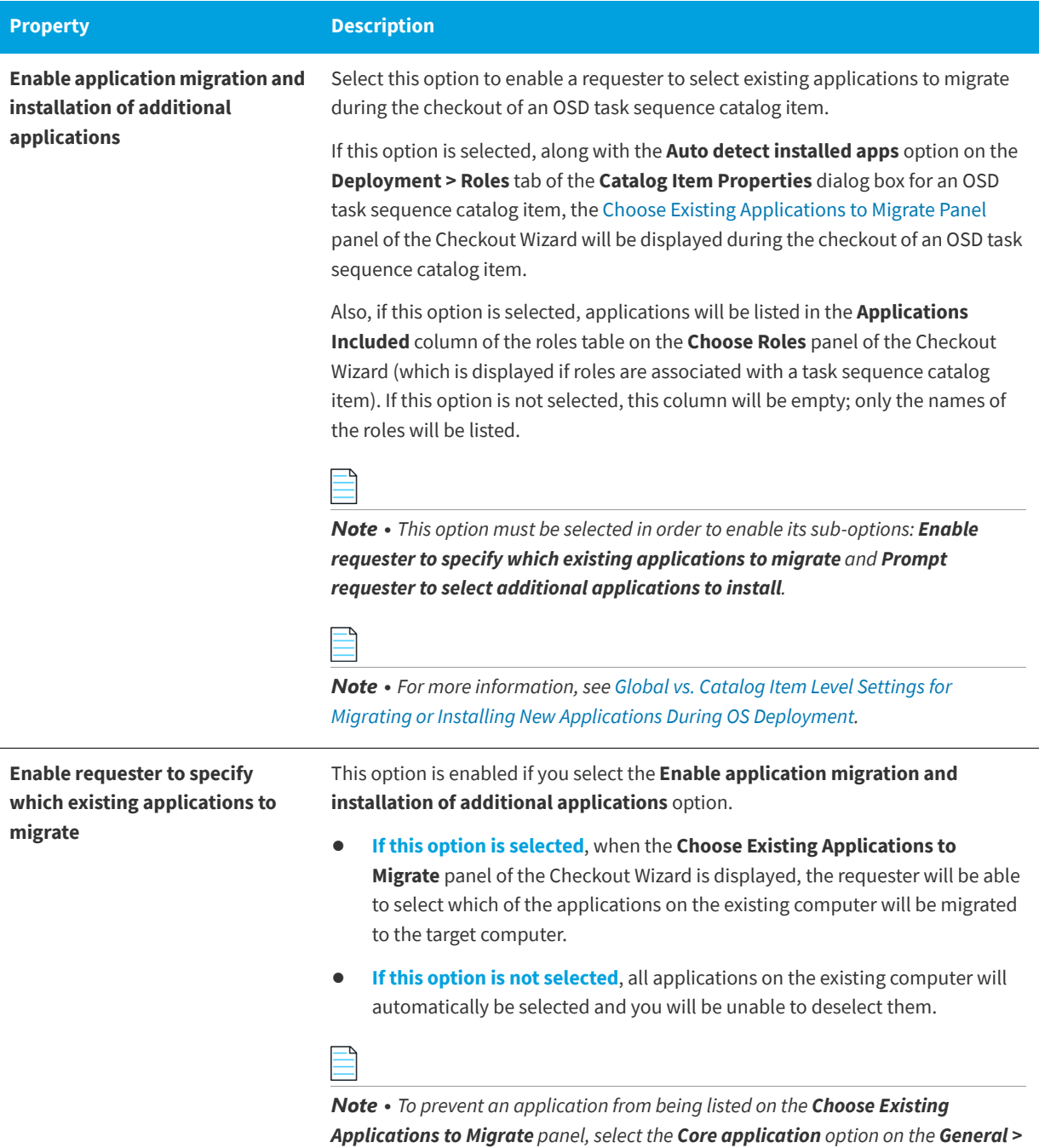

*Global tab of the catalog item's Catalog Item Properties dialog box.* 

# **Table 3-40 •** OS Deployment Tab Properties

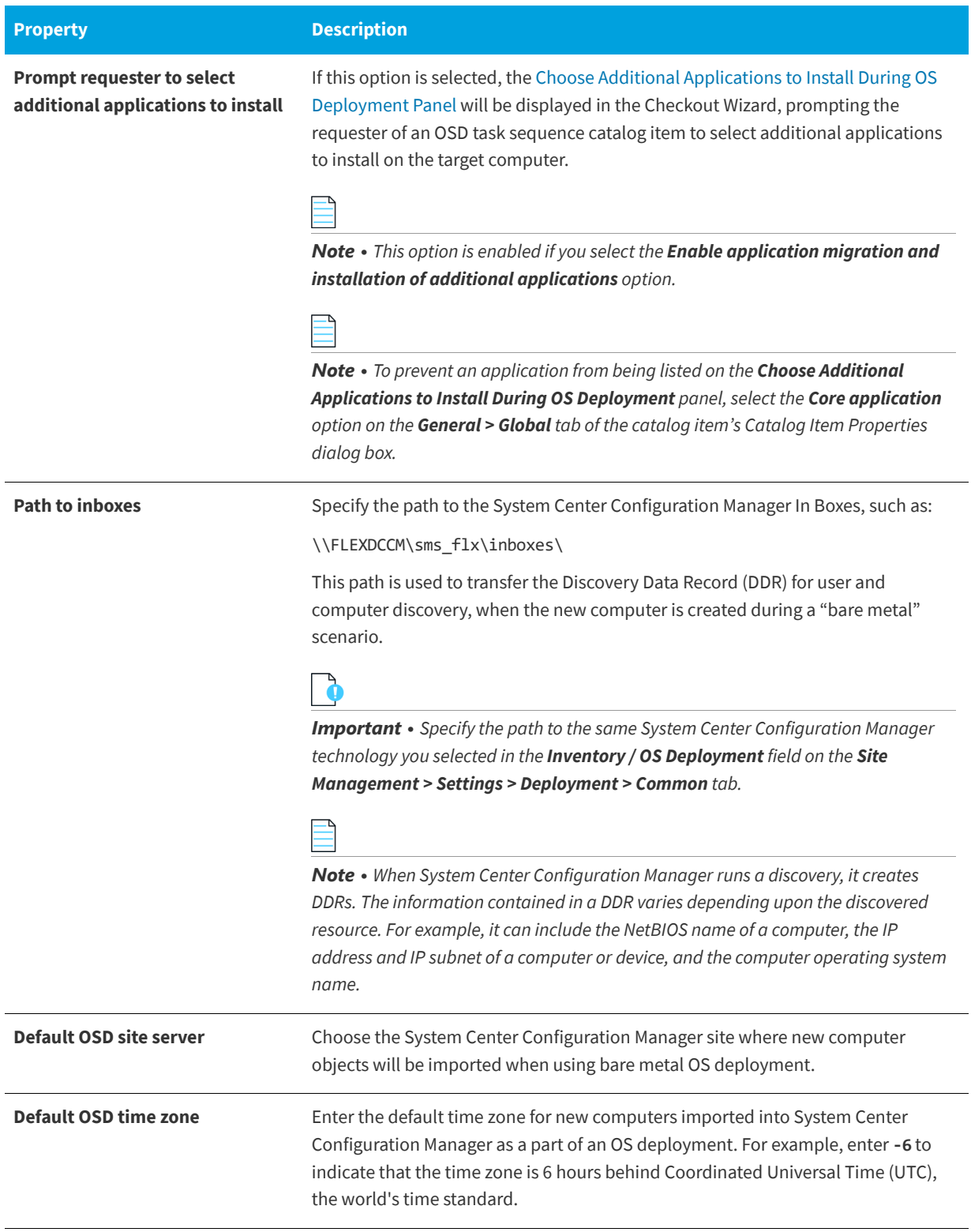
## **Table 3-40 •** OS Deployment Tab Properties

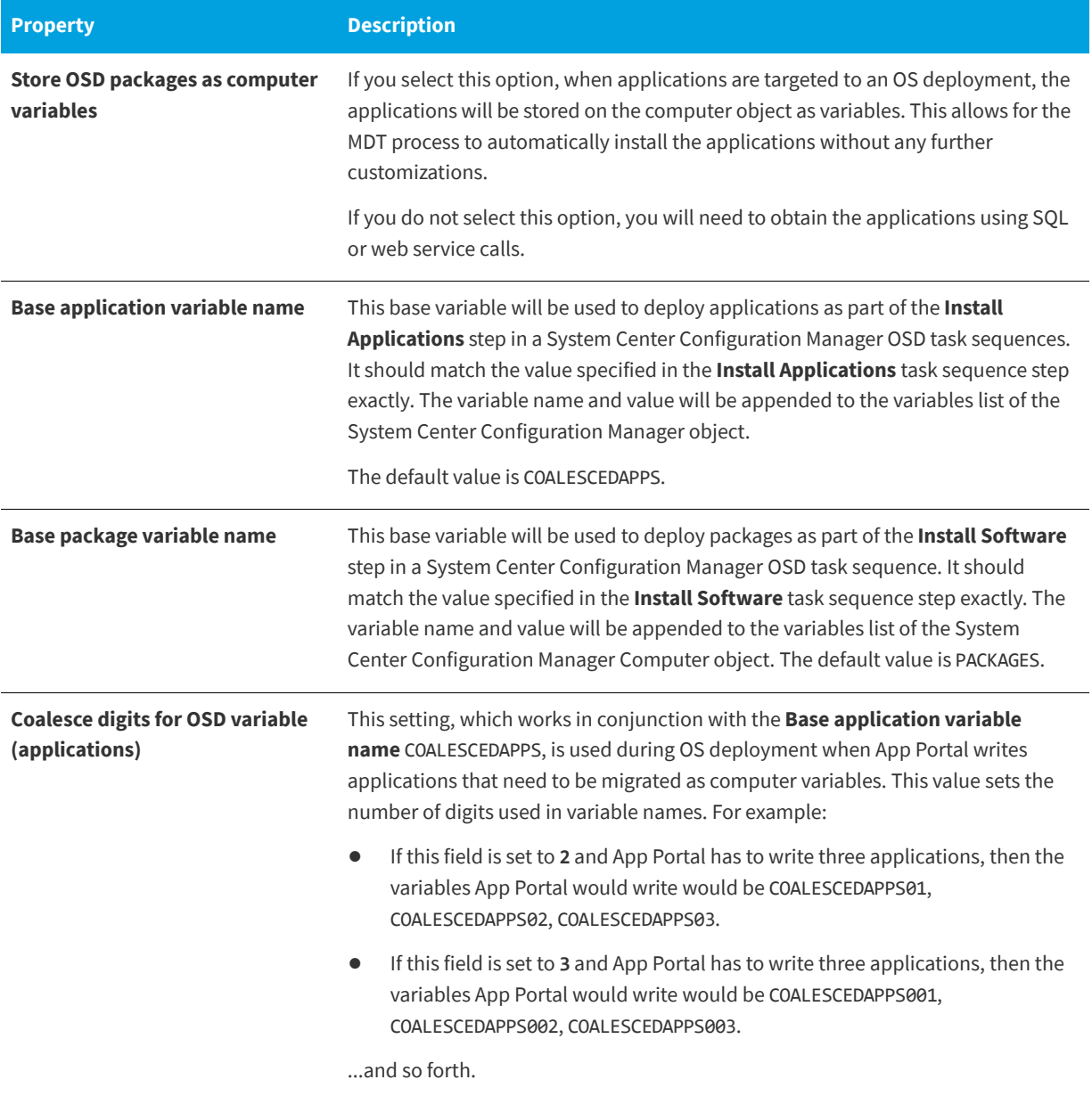

### **Table 3-40 •** OS Deployment Tab Properties

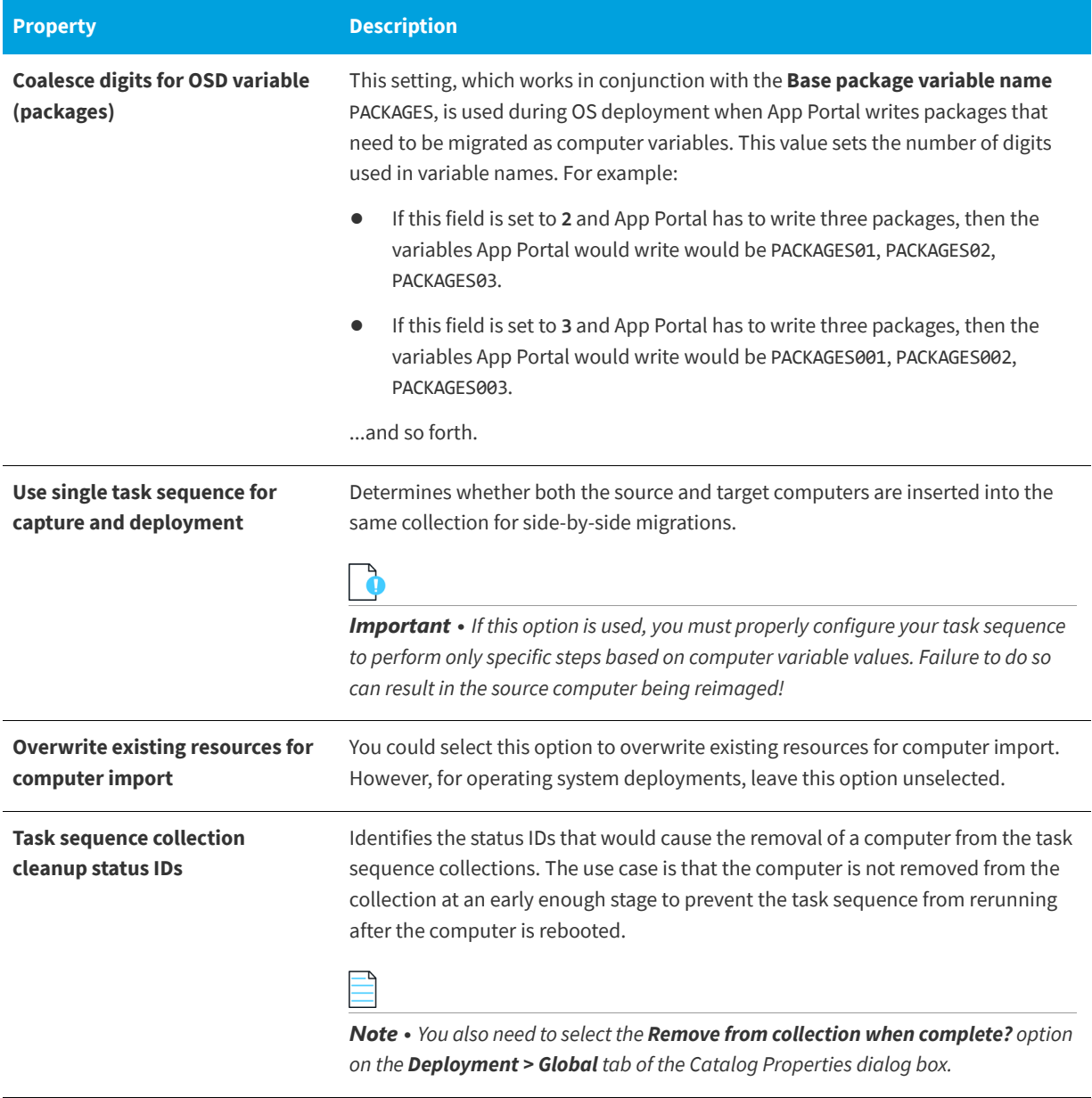

## **Altiris Tab**

You specify Altiris Client Management Suite settings on the **Deployment > Altiris** subtab of the **Settings** view, which is opened by selecting **Settings** under **Site Management** on the **Admin** tab.

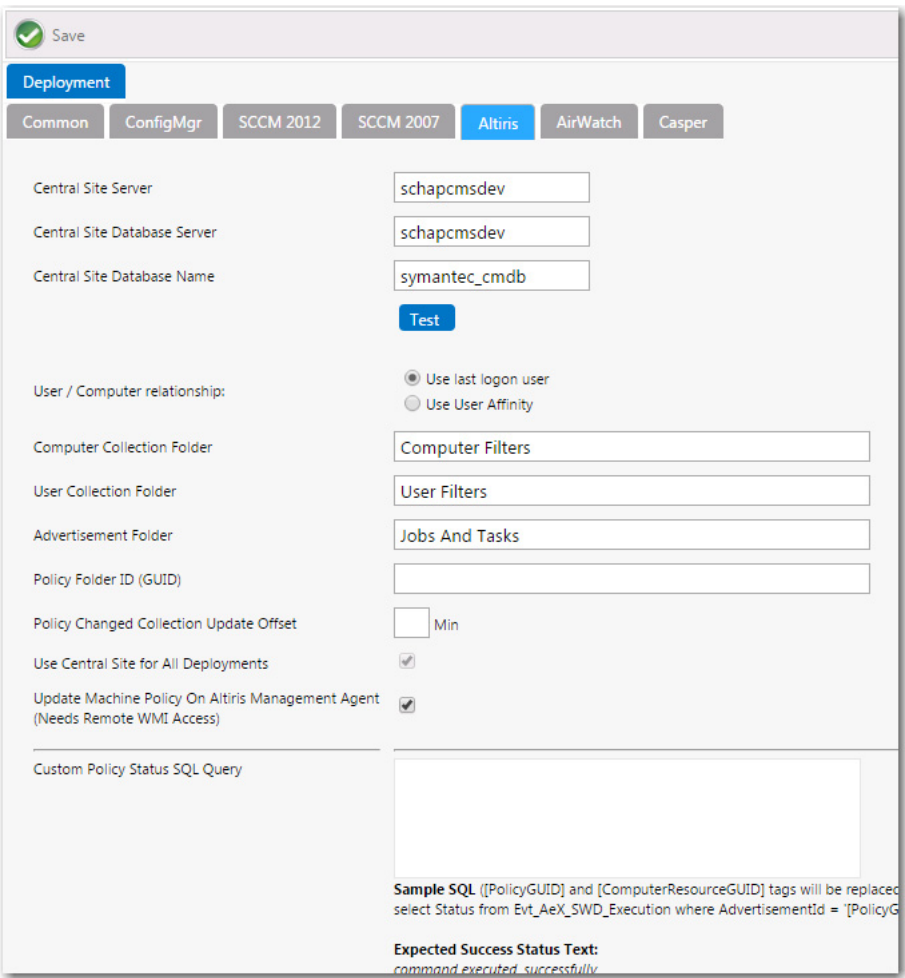

**Figure 3-69:** Settings > Deployment View / Altiris Tab

The **Altiris** subtab includes the following properties:

**Table 3-41 •** Settings > Deployment View / Altiris Tab

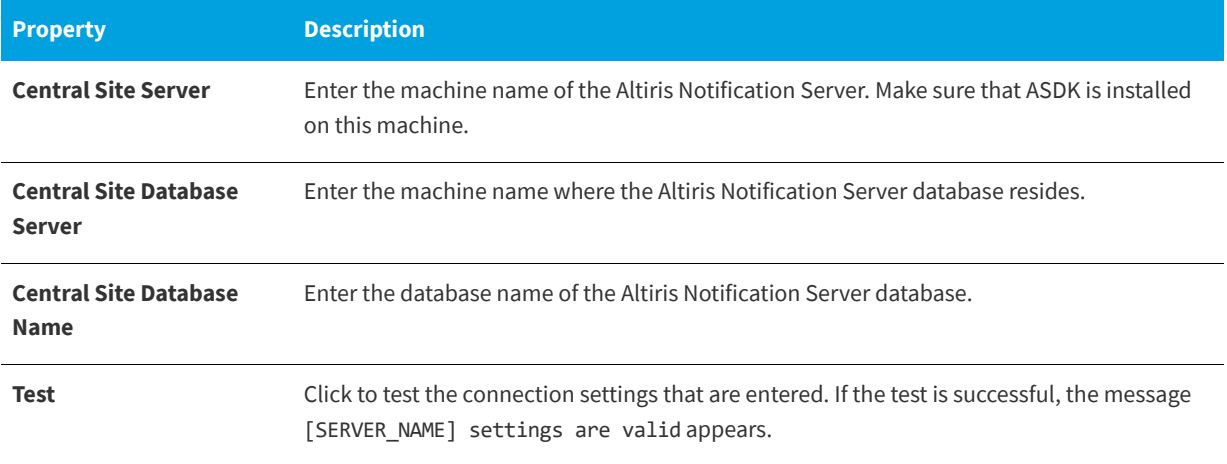

## **Table 3-41 •** Settings > Deployment View / Altiris Tab

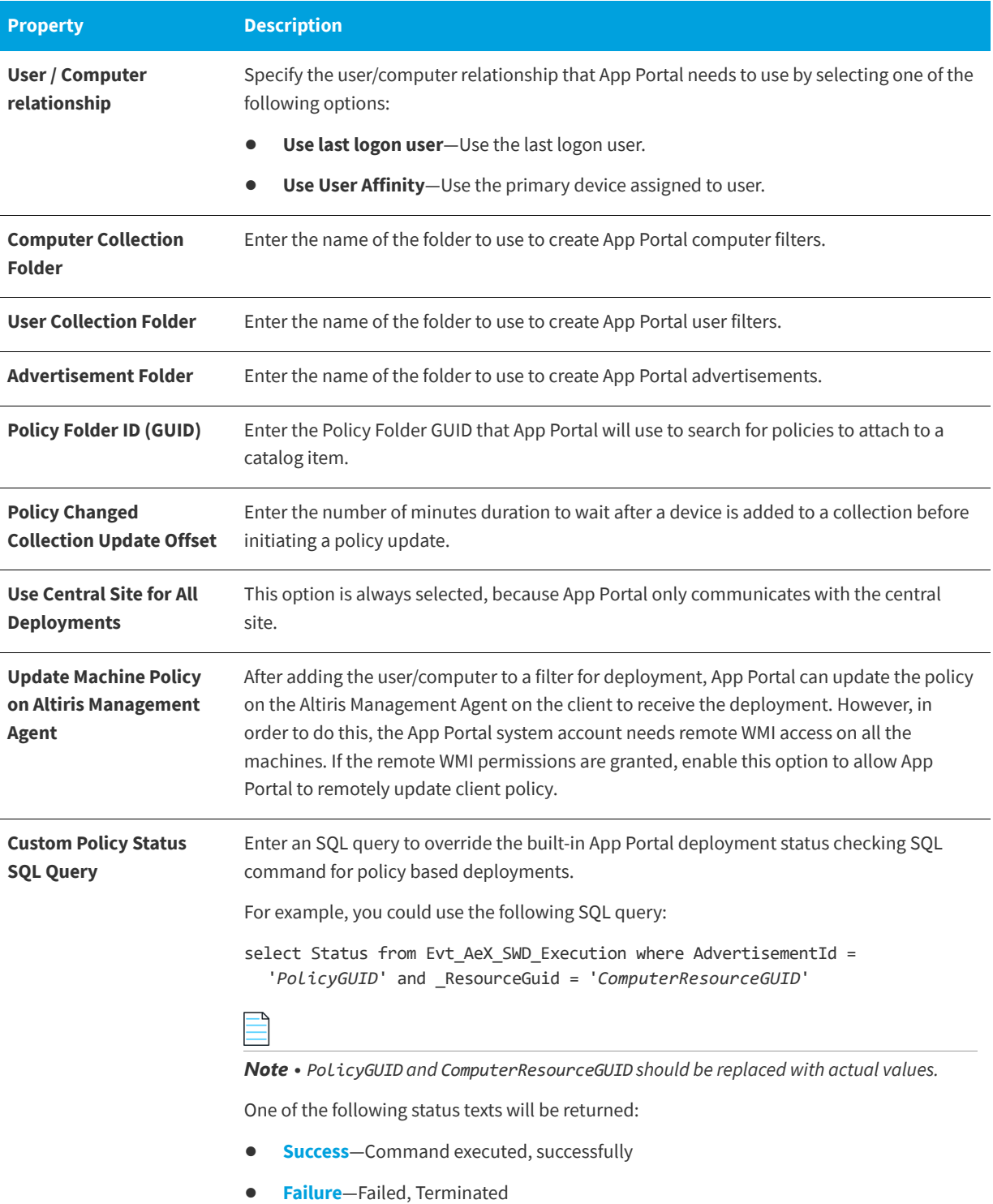

#### **Table 3-41 •** Settings > Deployment View / Altiris Tab

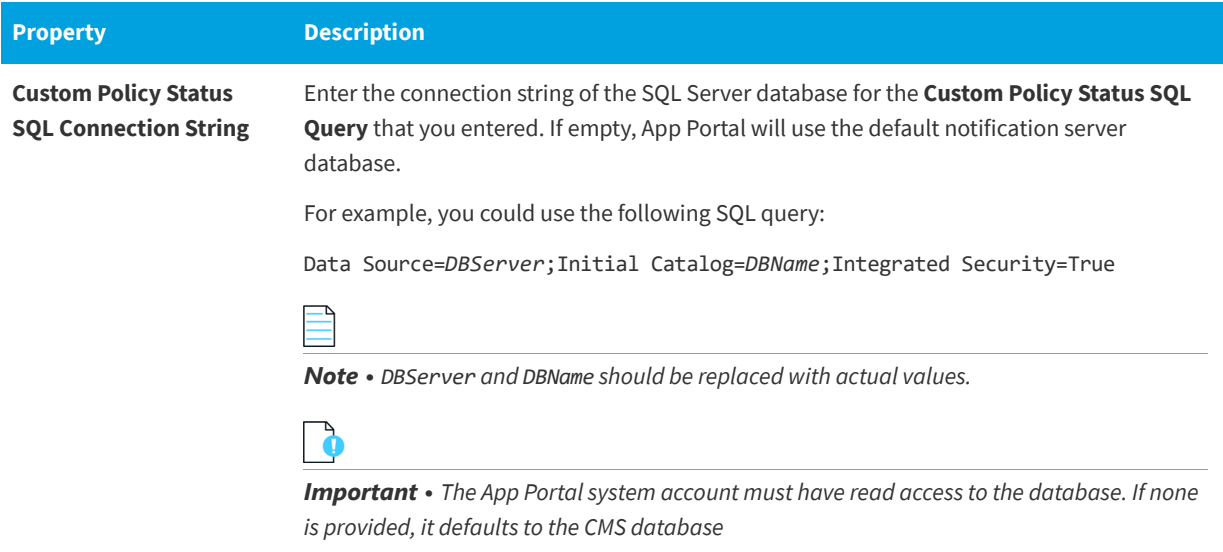

## **AirWatch Tab**

With App Portal, you can deliver a universal enterprise app store: both desktop and mobile applications together. You can connect App Portal to an AirWatch server and create catalog items for Apple iOS and Google Android mobile apps, both internal and public store. This gives you license compliance, deployment automation, and control.

You specify AirWatch settings on the **Deployment > AirWatch** subtab of the **Settings** view, which is opened by selecting **Settings** under **Site Management** on the **Admin** tab.

*Note • Users and from AirWatch will be synced to App Portal during the normal sync process.*

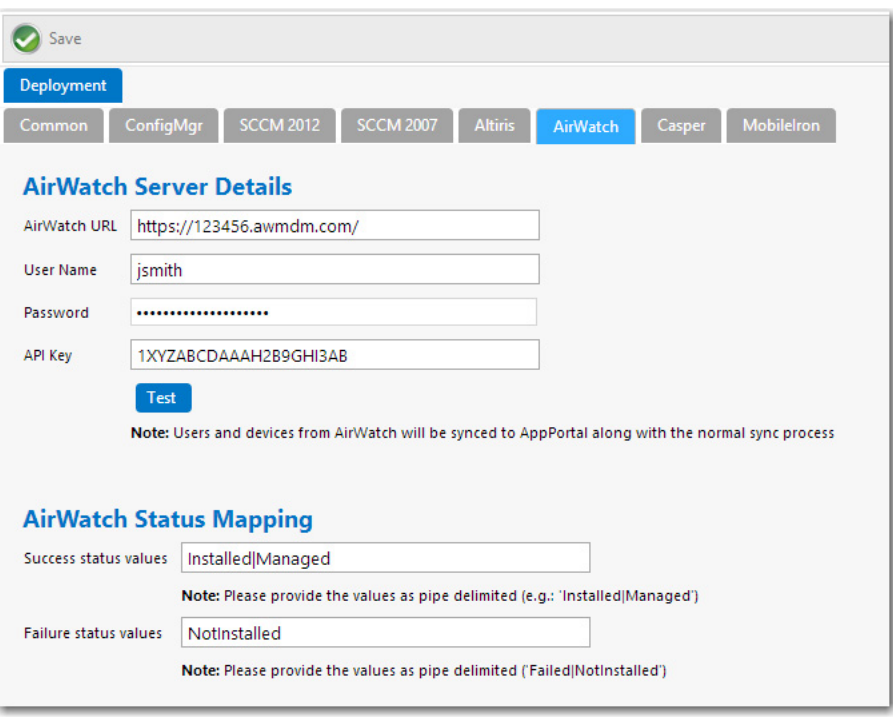

**Figure 3-70:** Settings > Deployment View / AirWatch Tab

The **AirWatch** tab includes the following properties:

**Table 3-42 •** Settings > Deployment View / AirWatch Tab

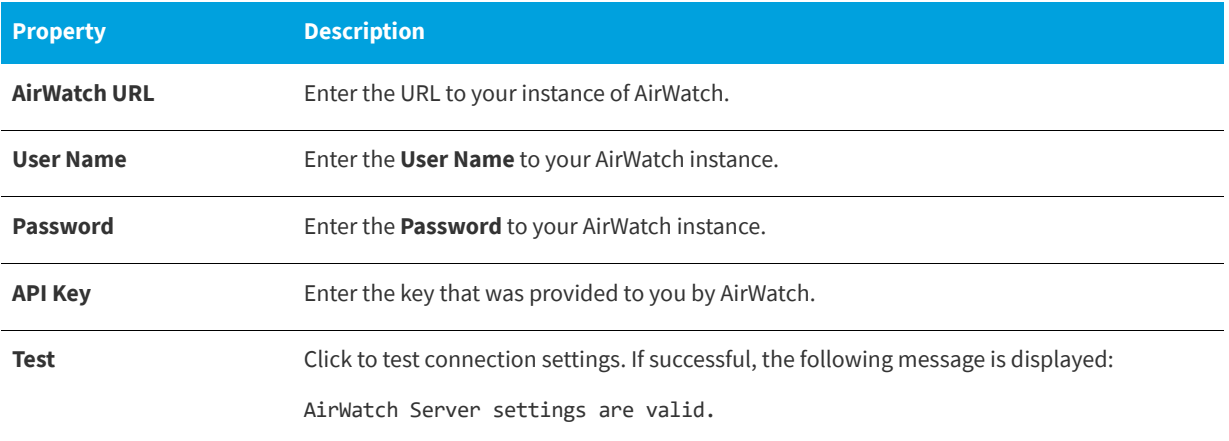

#### **Table 3-42 •** Settings > Deployment View / AirWatch Tab

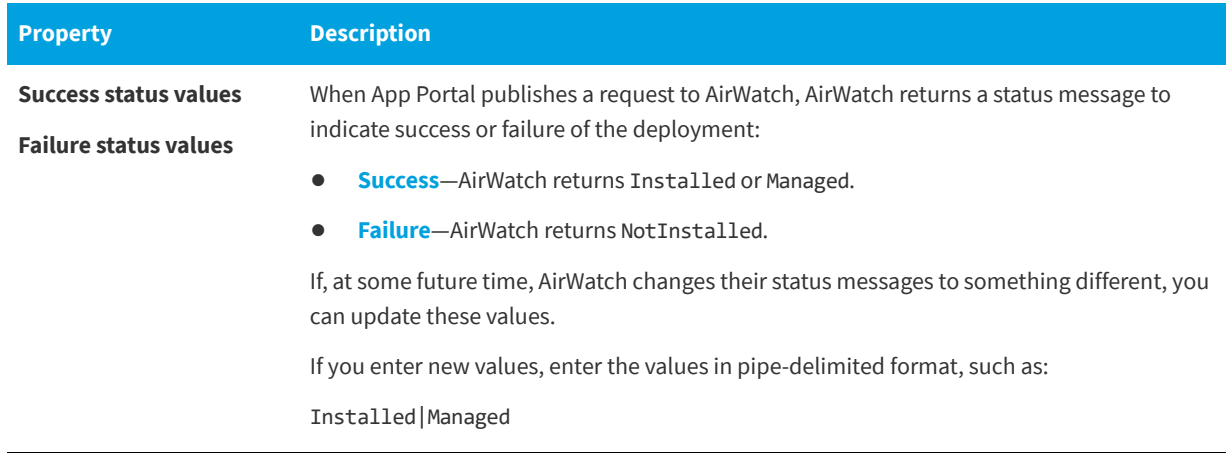

## **Casper Tab**

With App Portal, you can deliver a universal enterprise app store that includes both Windows and Macintosh OS X desktop applications. You can connect App Portal to a JAMF Casper Suite 9.6.4 server and create catalog items for OS X desktop applications. This gives you license compliance, deployment automation, and control.

You specify Casper settings on the **Deployment > Casper** subtab of the **Settings** view, which is opened by selecting **Settings** under **Site Management** on the **Admin** tab.

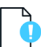

*Important • In order for App Portal to be successfully integrated with Casper, your Casper account needs to have a specific set of minimum permissions. For more information, see [Required Casper Account Permissions.](#page-41-0)*

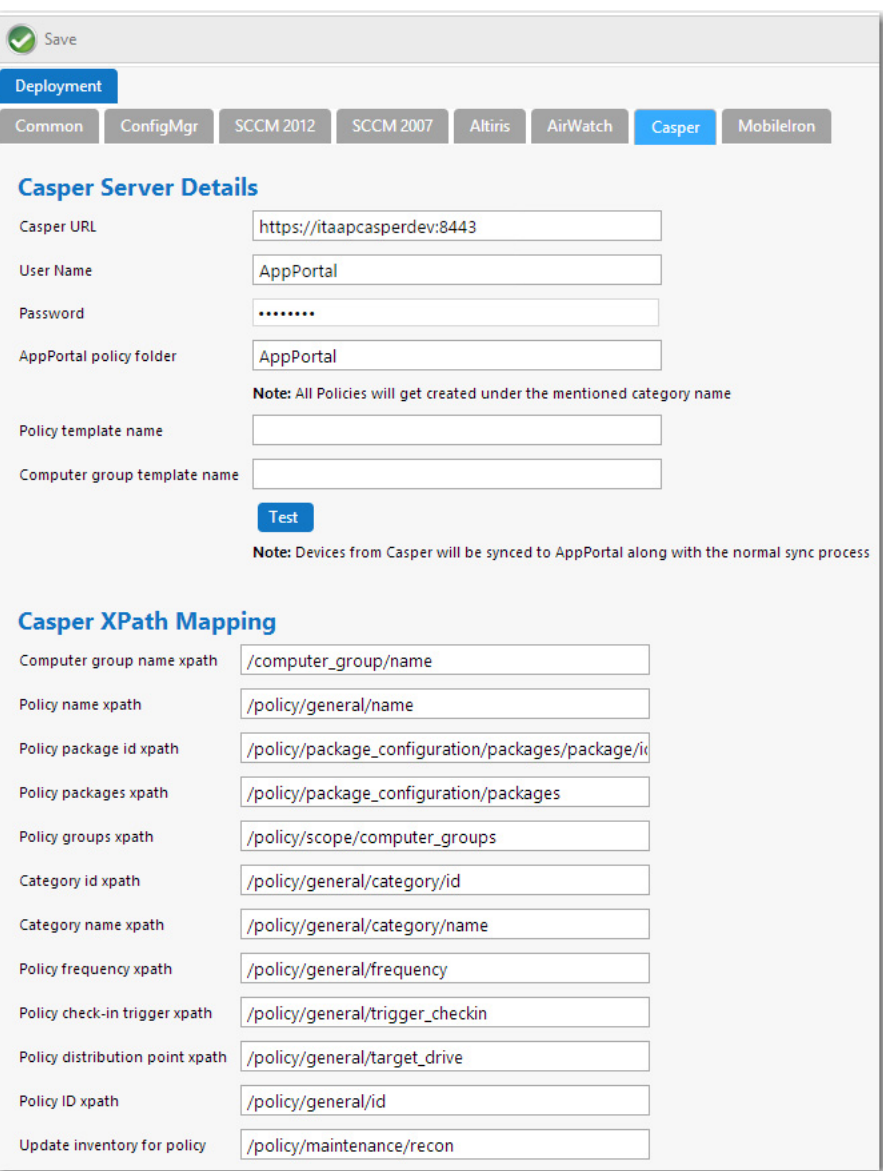

**Figure 3-71:** Settings > Deployment View / Casper Tab

The **Casper** tab includes the following properties:

**Table 3-43 •** Settings > Deployment View / Casper Tab

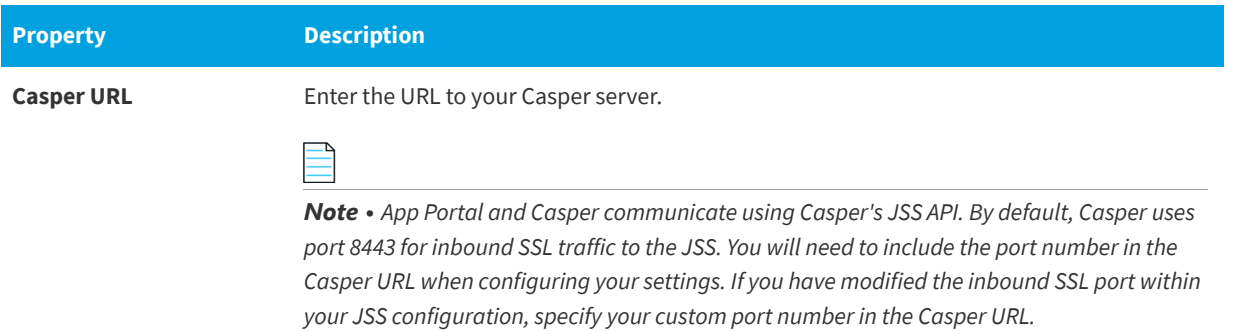

## **Table 3-43 •** Settings > Deployment View / Casper Tab (cont.)

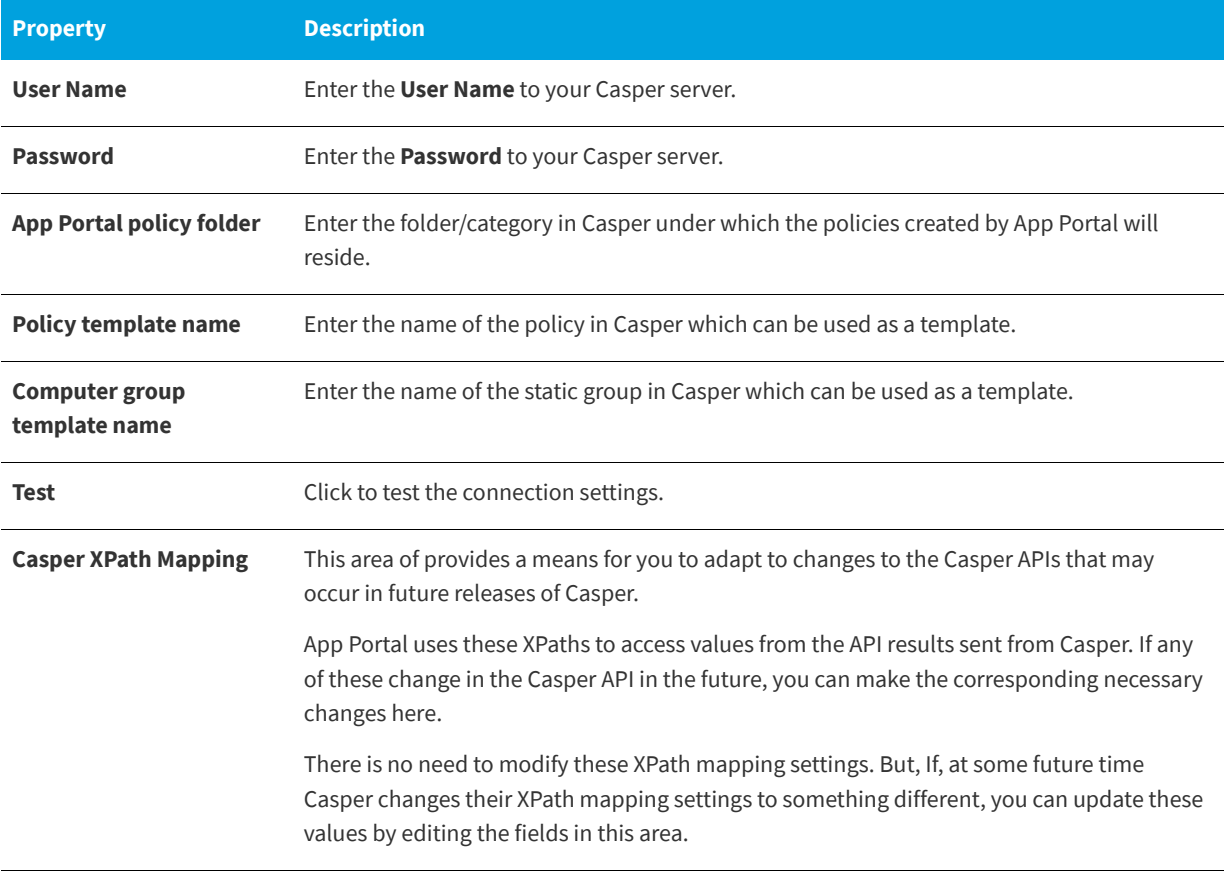

#### **Table 3-43 •** Settings > Deployment View / Casper Tab (cont.)

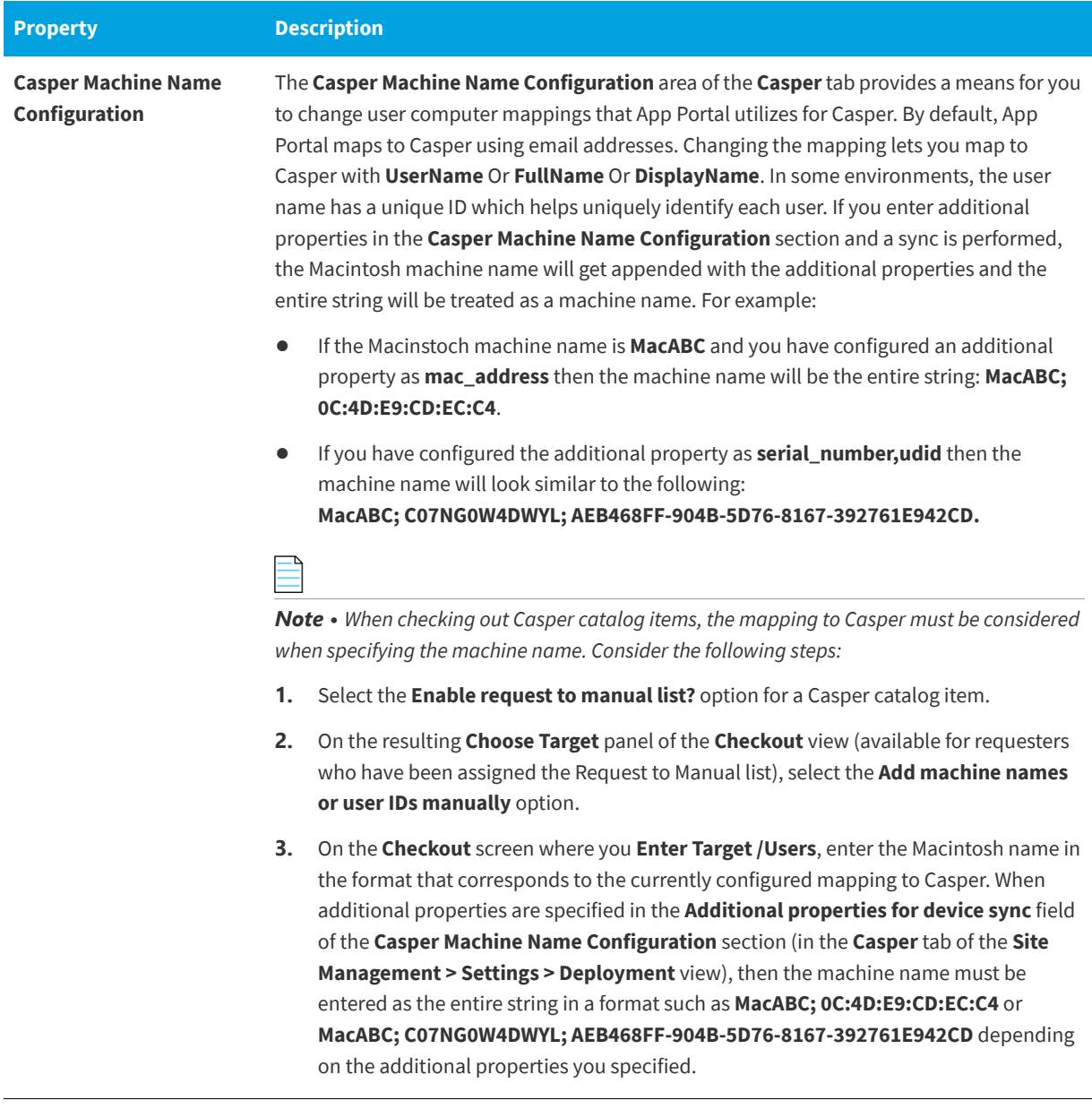

## **MobileIron Tab**

You can connect App Portal to a MobileIron server and create catalog items for Apple iOS and Google Android mobile applications. This gives you license compliance, deployment automation, and control.

You specify MobileIron settings on the **MobileIron** tab of the **Site Management > Settings > Deployment** view.

You specify MobileIron settings on the **Deployment > MobileIron** subtab of the **Settings** view, which is opened by selecting **Settings** under **Site Management** on the **Admin** tab.

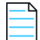

*Note • For more information, see [Entering MobileIron Settings.](#page-86-0)* 

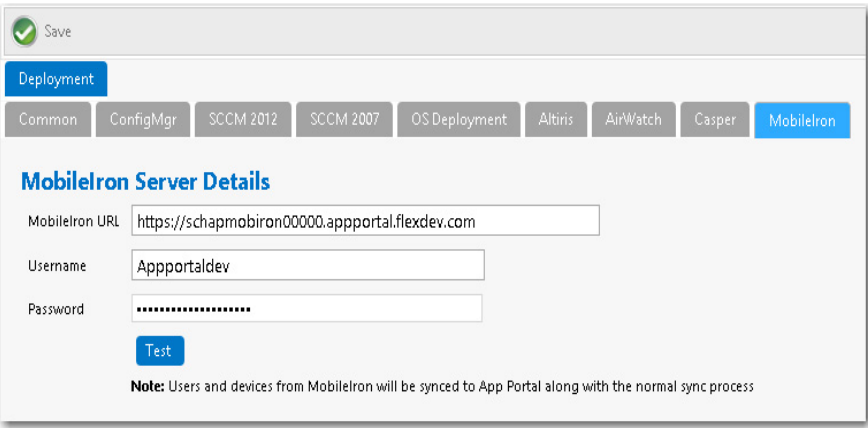

**Figure 3-72:** Settings > Deployment View / MobileIron Tab

The **MobileIron** tab includes the following properties:

**Table 3-44 •** Settings > Deployment View / MobileIron Tab

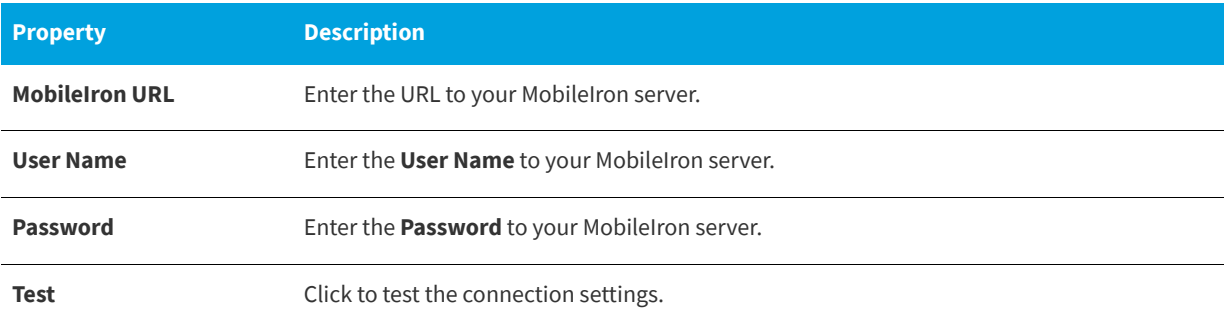

# **Flexera Integration**

You enter Flexera Service Gateway, FlexNet Manager Suite, ServiceNow, Remedy, Orchestrator Service, and Workflow Manager settings on the **Site Management > Settings > Flexera Integration** view on the **Admin** tab.

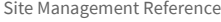

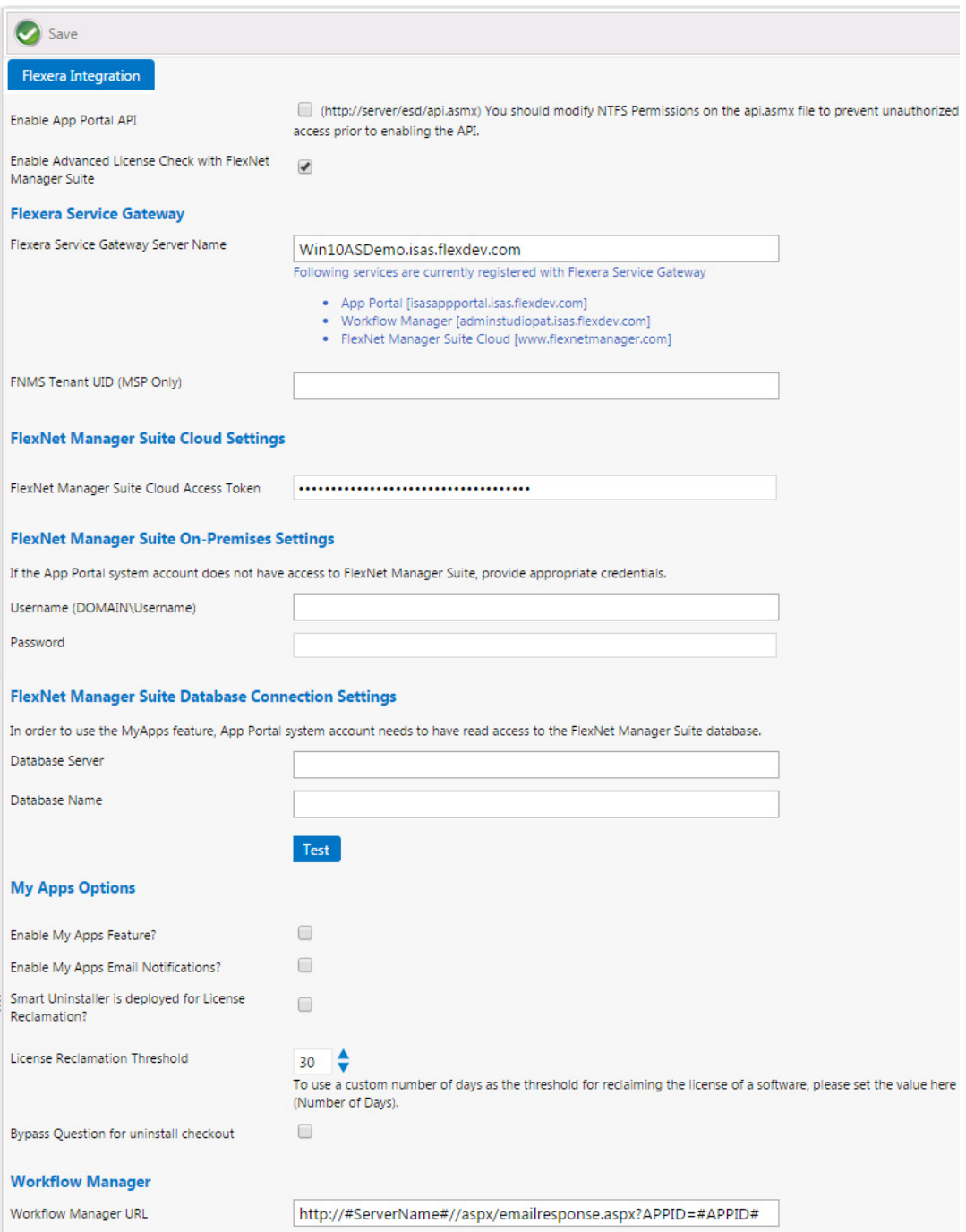

**Figure 3-73:** Settings > Flexera Integration View

The **Site Management > Settings > Flexera Integration** view includes the following properties.

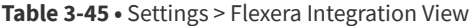

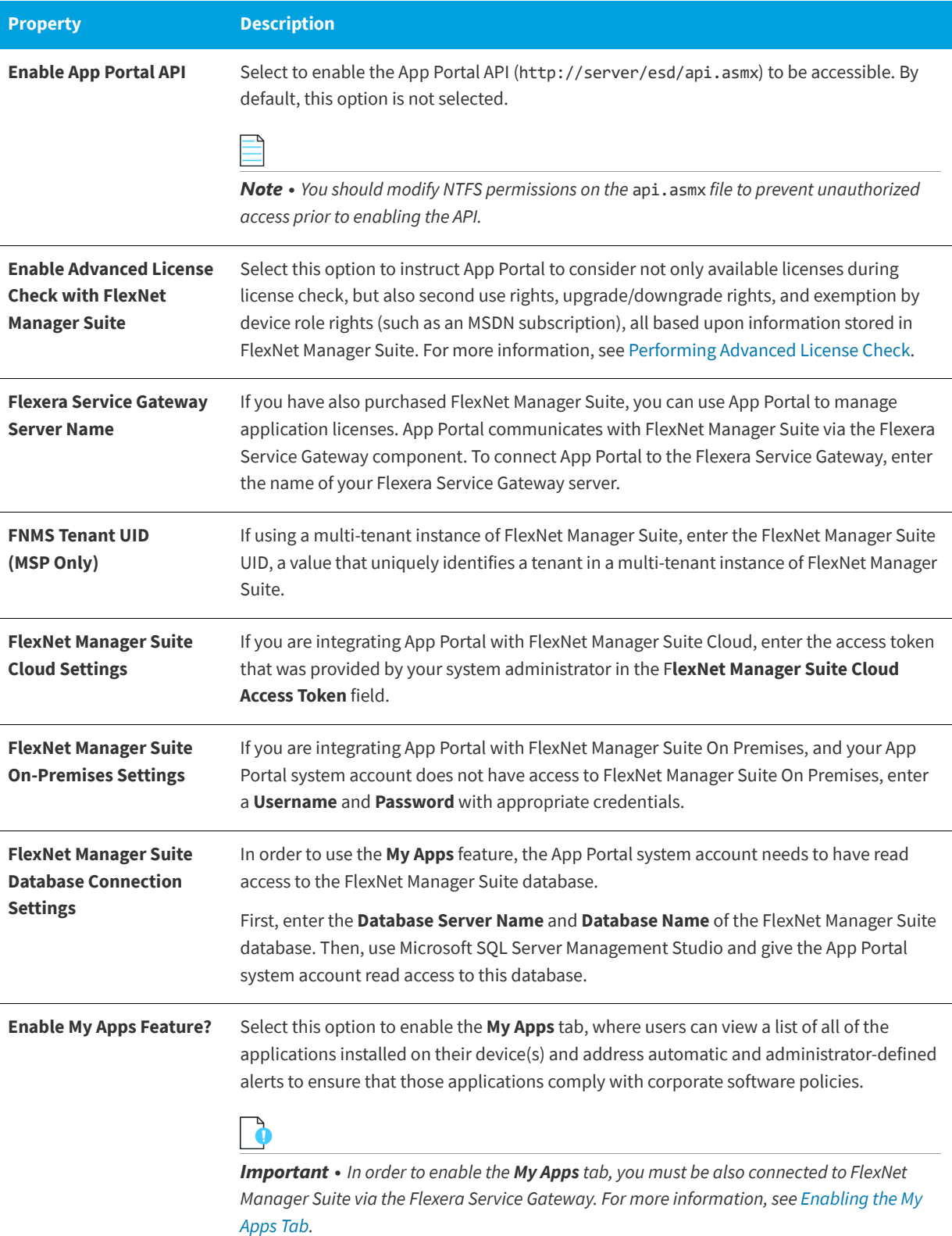

### **Table 3-45 •** Settings > Flexera Integration View

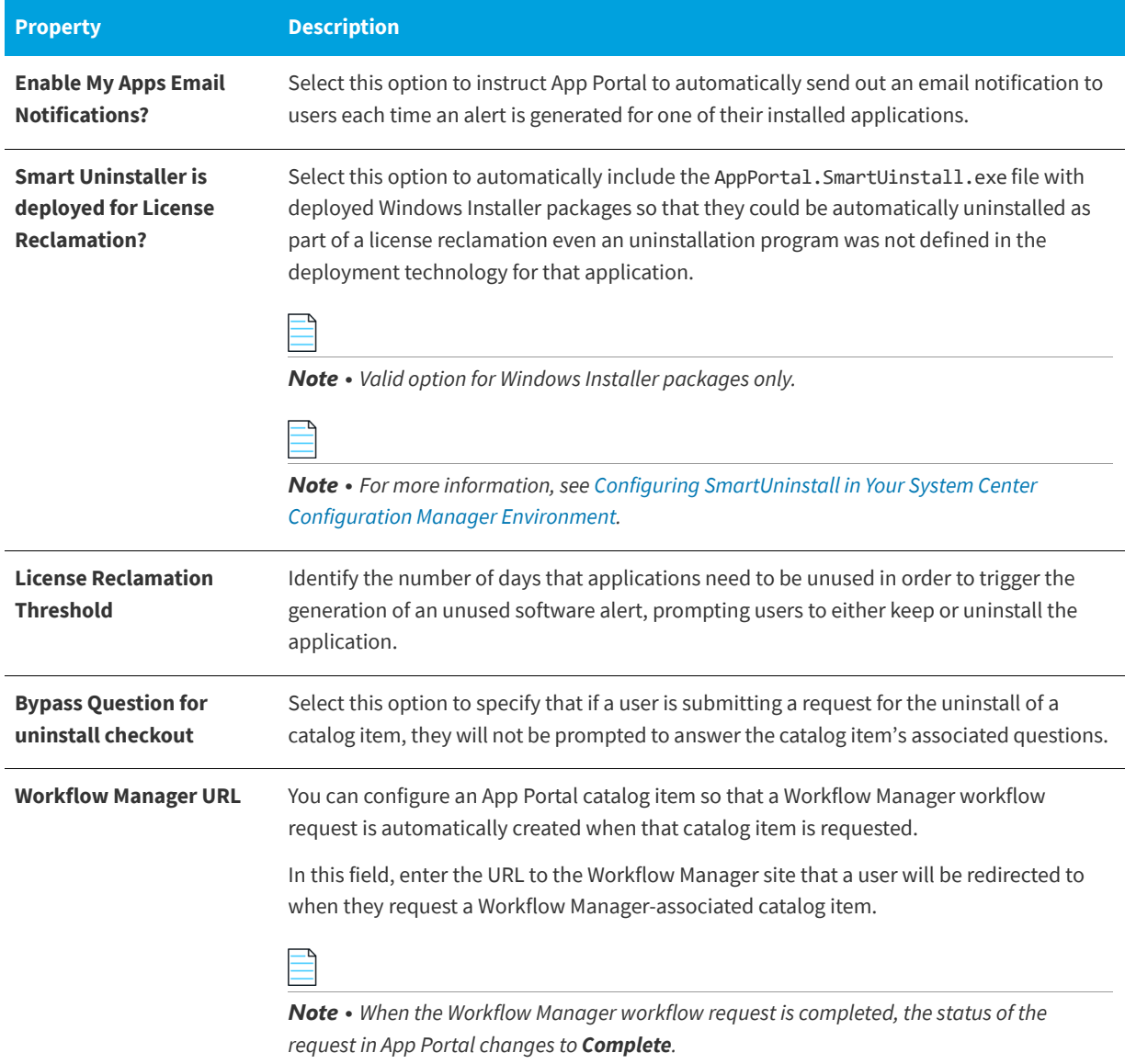

# **ServiceNow Integration**

You enter ServiceNow settings on the **Site Management > Settings > ServiceNow Integration** view on the **Admin** tab.

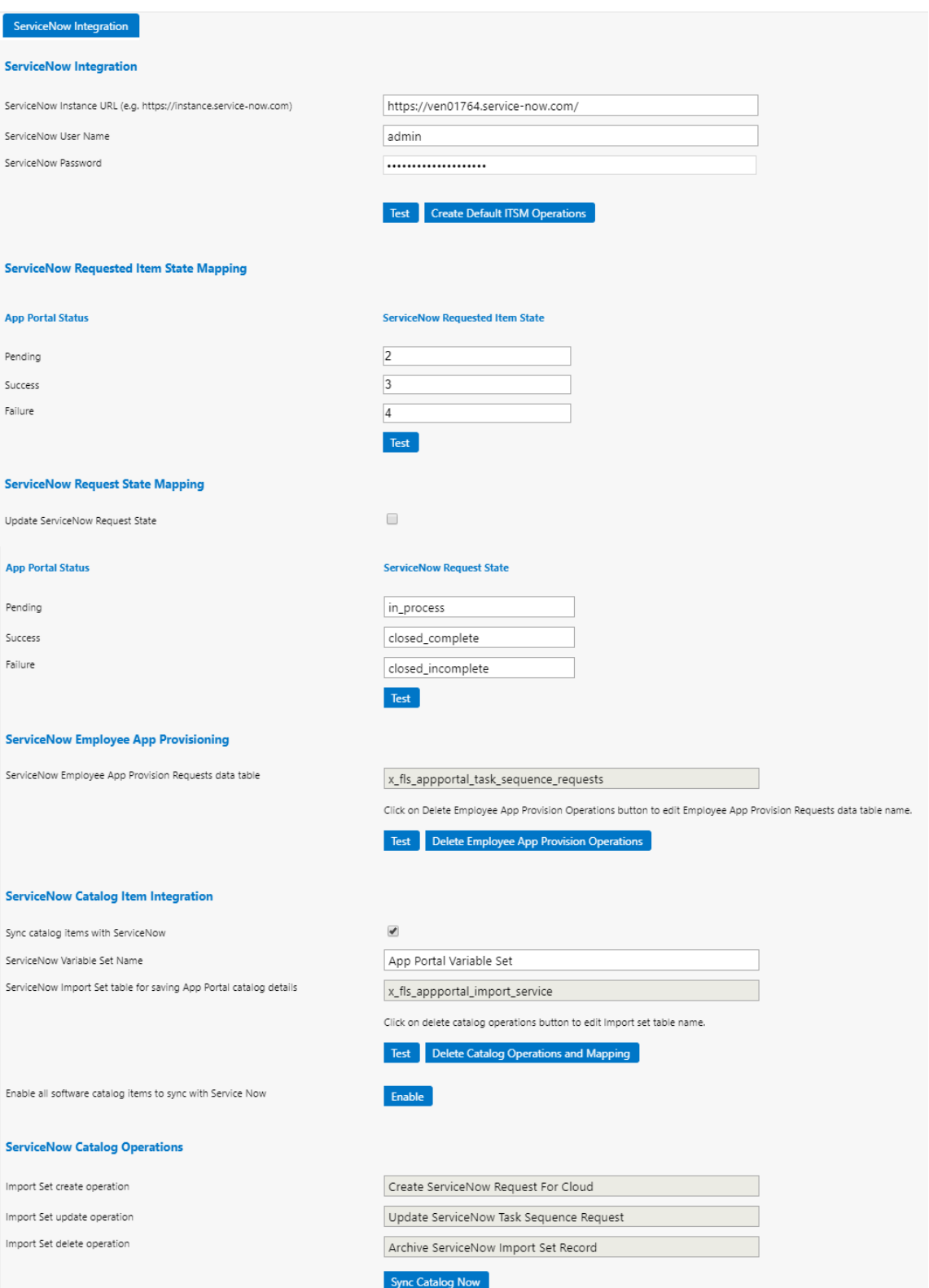

**Figure 3-74:** Settings > ServiceNow Integration View

App Portal / App Broker offers three types of integration with ServiceNow, and the settings that you need to configure on the ServiceNow Integration view depend upon which integration methods you are implementing and whether or not you have purchased App Broker.

**Table 3-46 •** ServiceNow Integration View Settings Areas

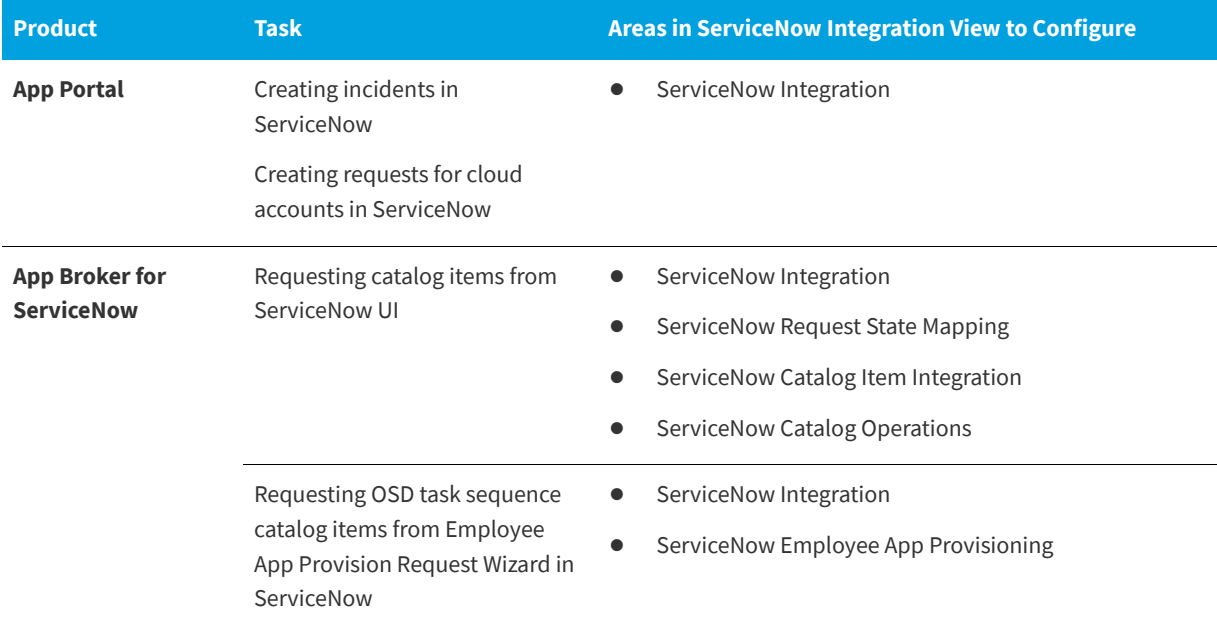

The **Site Management > Settings > ServiceNow Integration** view includes the following properties

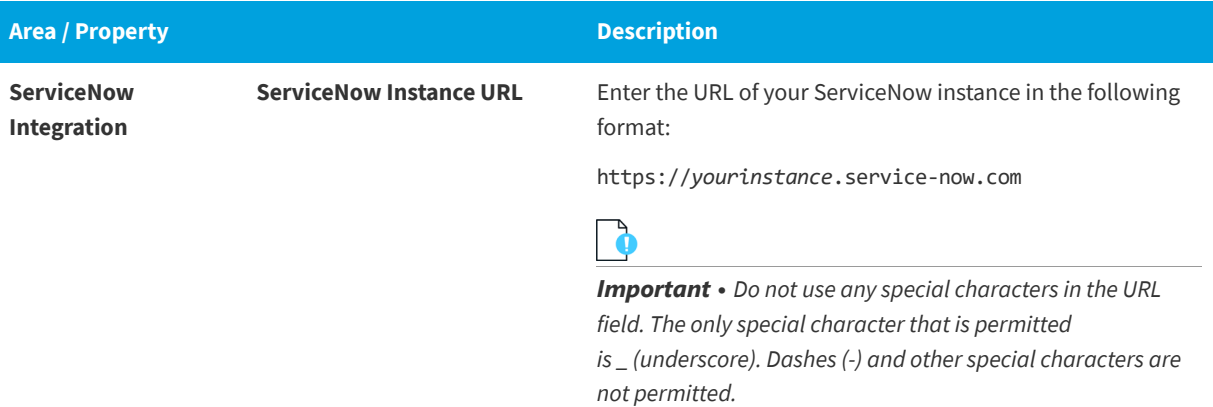

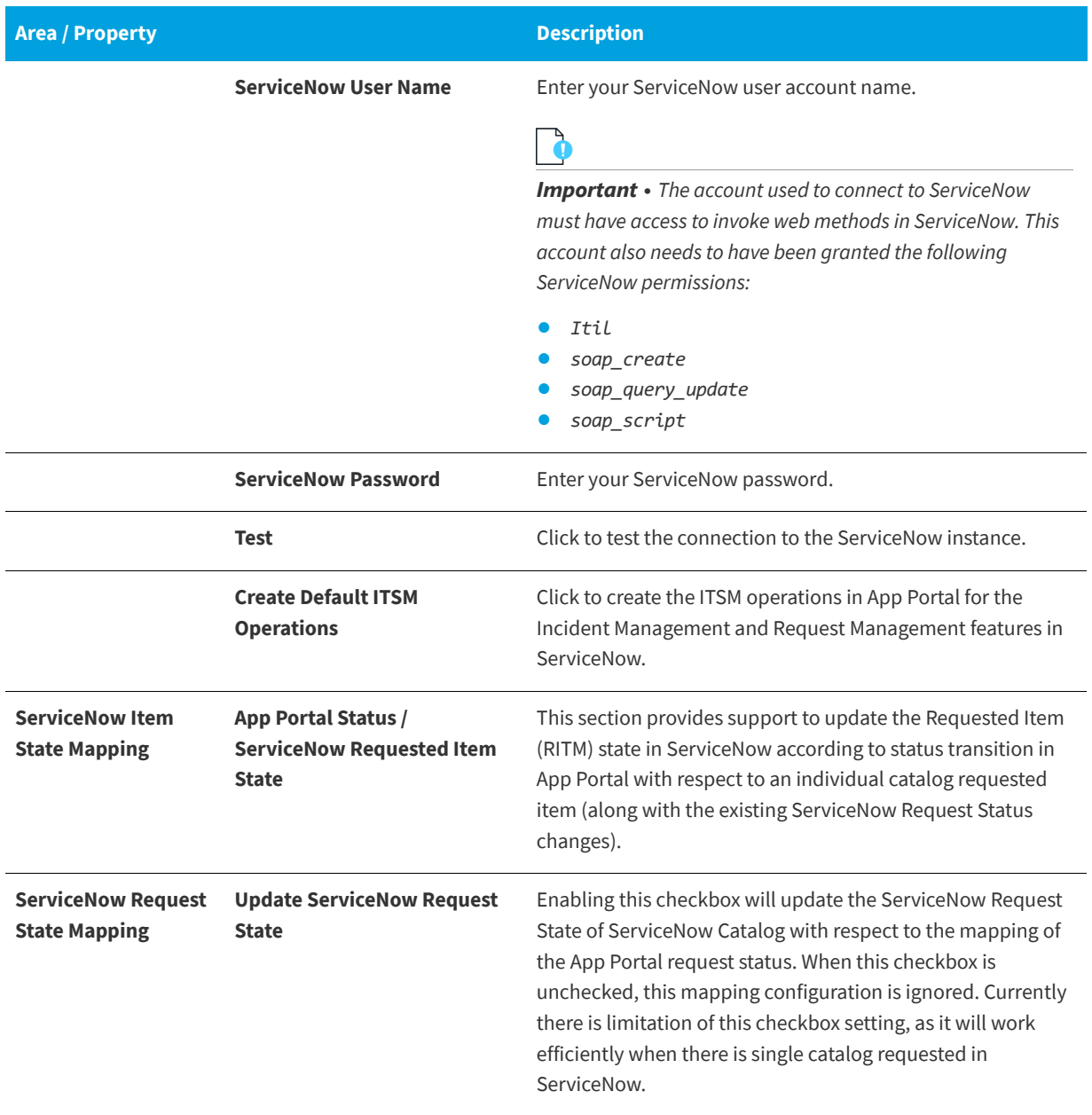

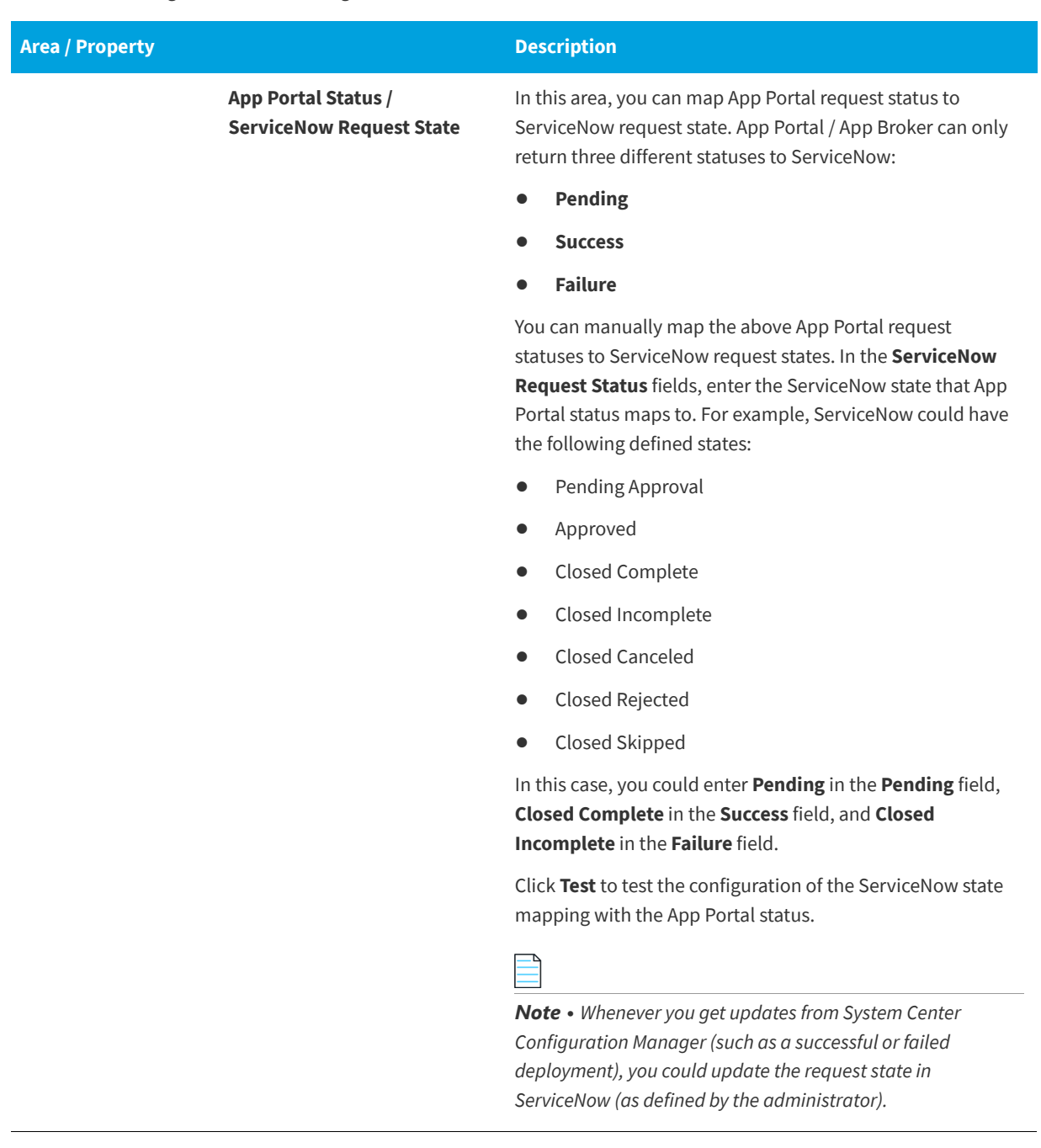

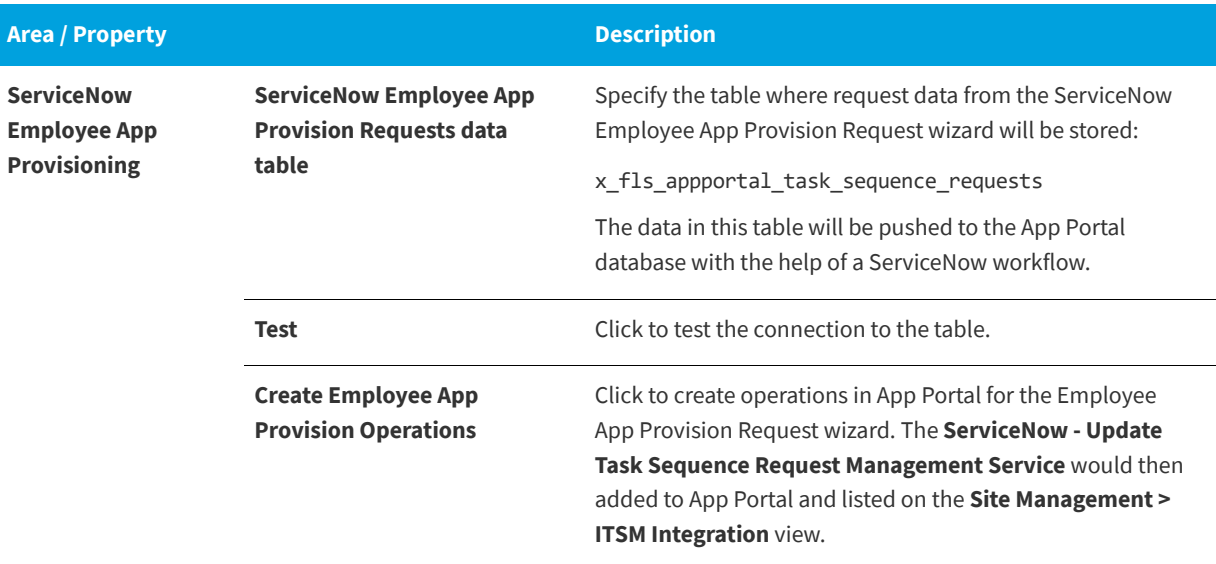

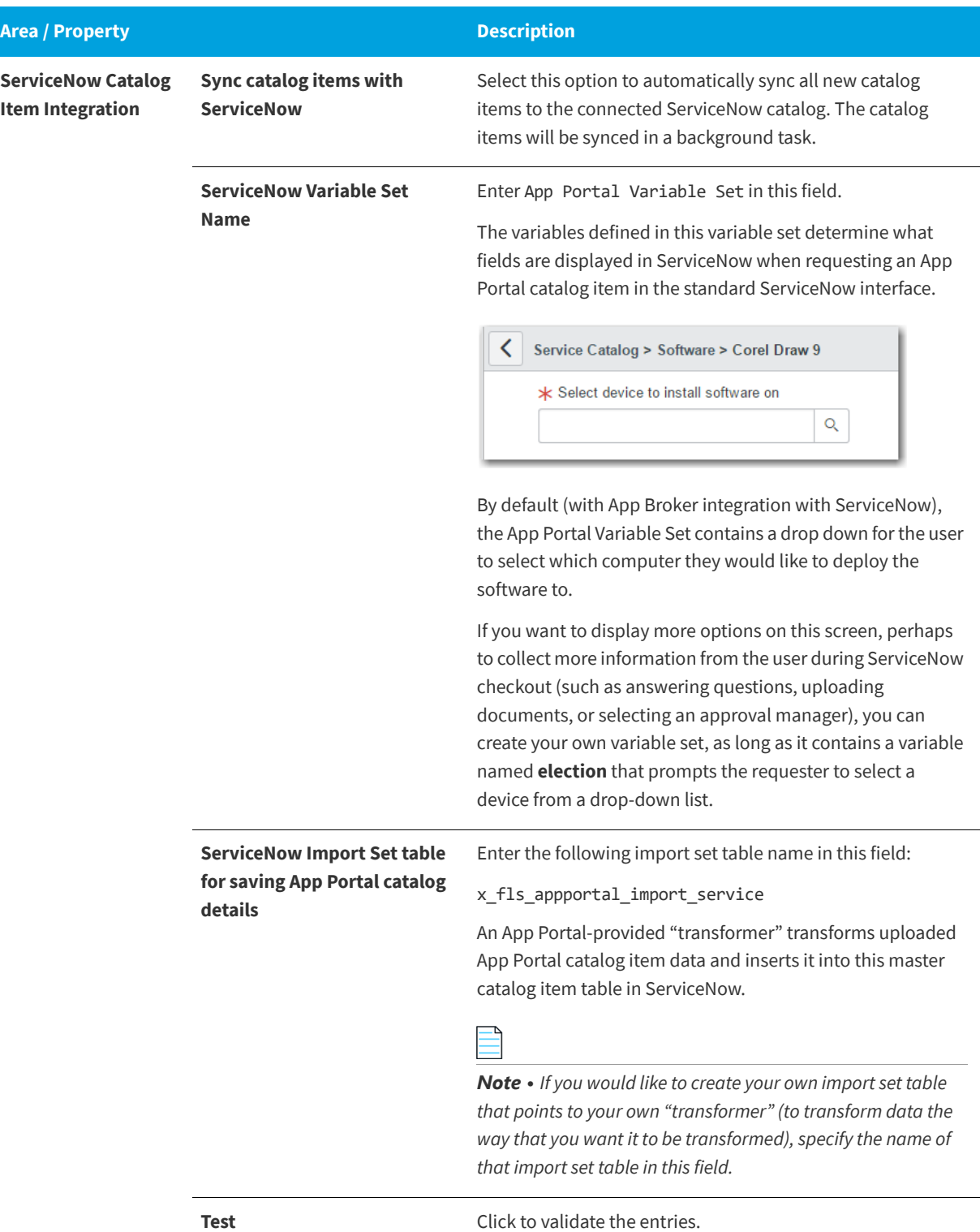

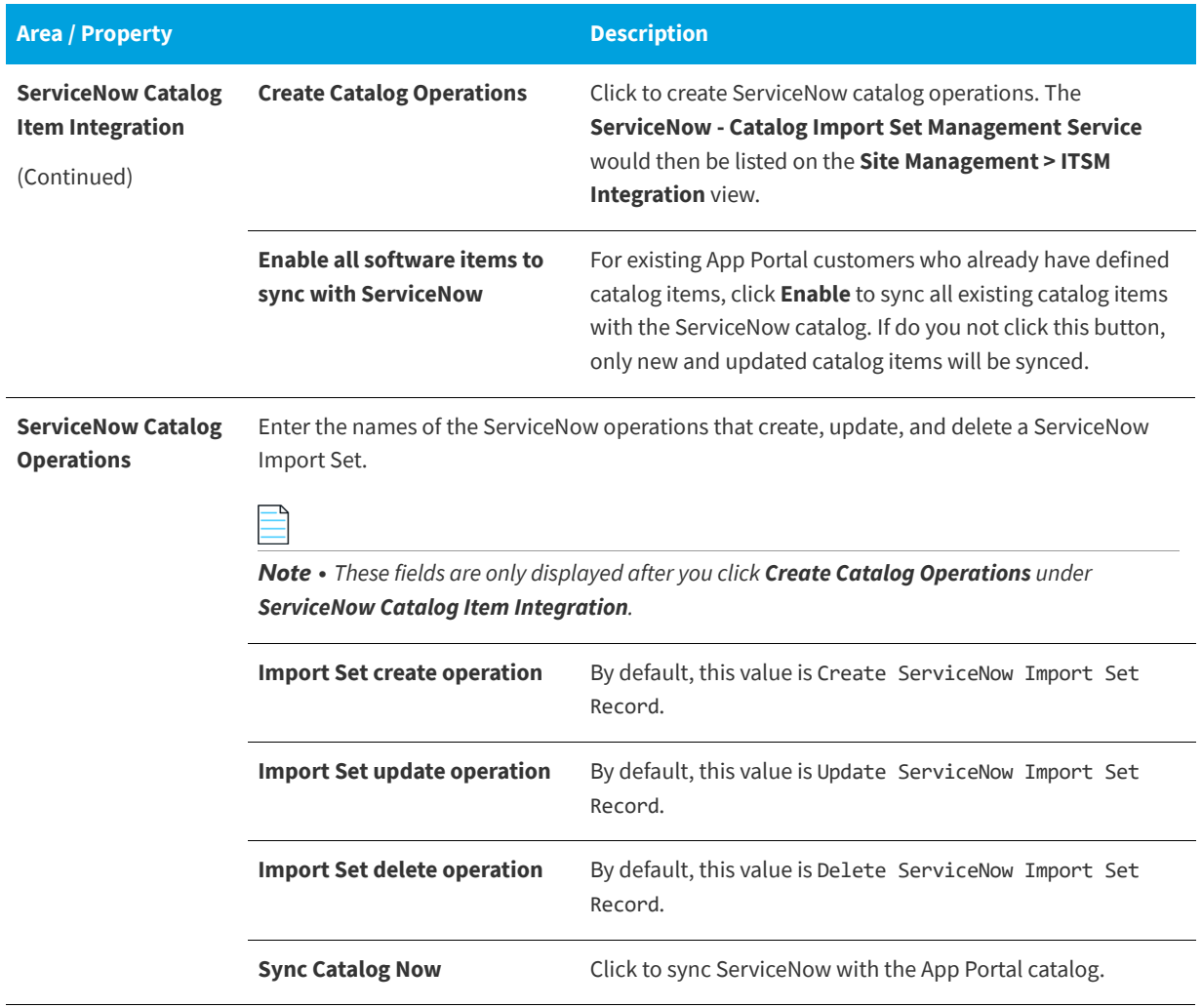

# **3rd-Party Integration**

You enter proxy, BMC Remedy, and System Center Orchestrator settings on the **Site Management > Settings > 3rd-Party Integration** view on the **Admin** tab.

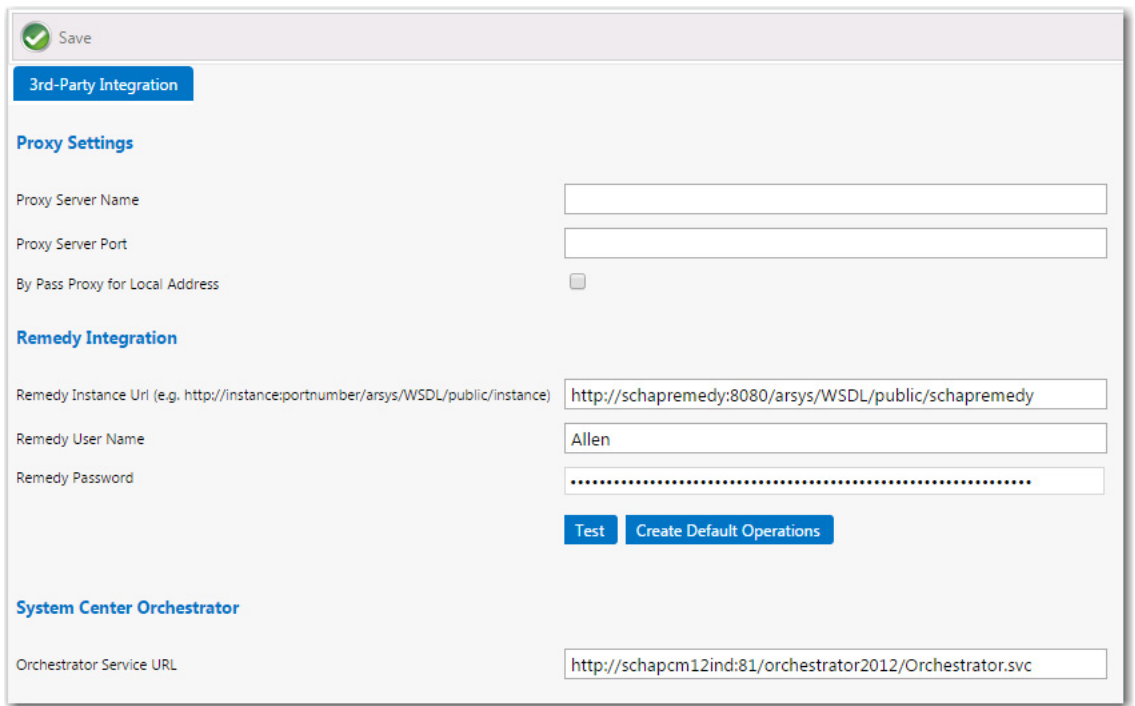

**Figure 3-75:** Settings > 3rd-Party Integration View

The **Site Management > Settings > 3rd-Party Integration** view includes the following properties.

**Table 3-48 •** Settings > 3rd-Party Integration View

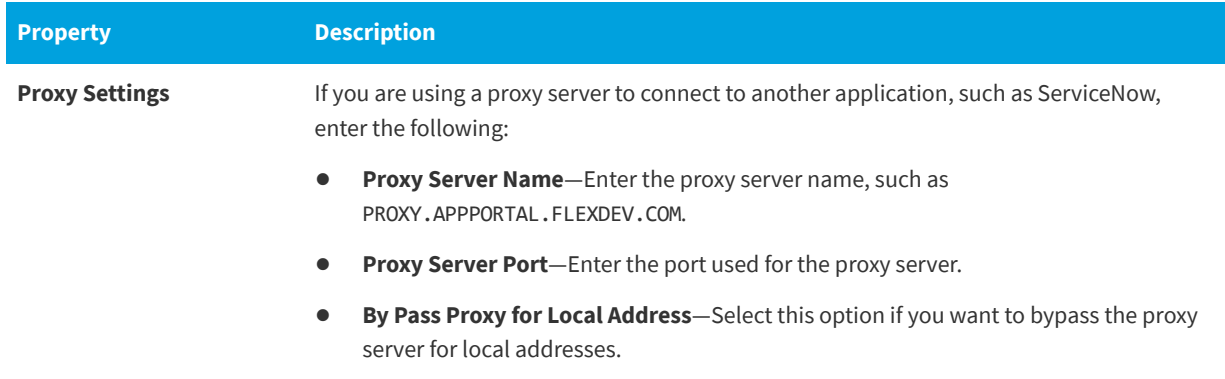

#### **Table 3-48 •** Settings > 3rd-Party Integration View

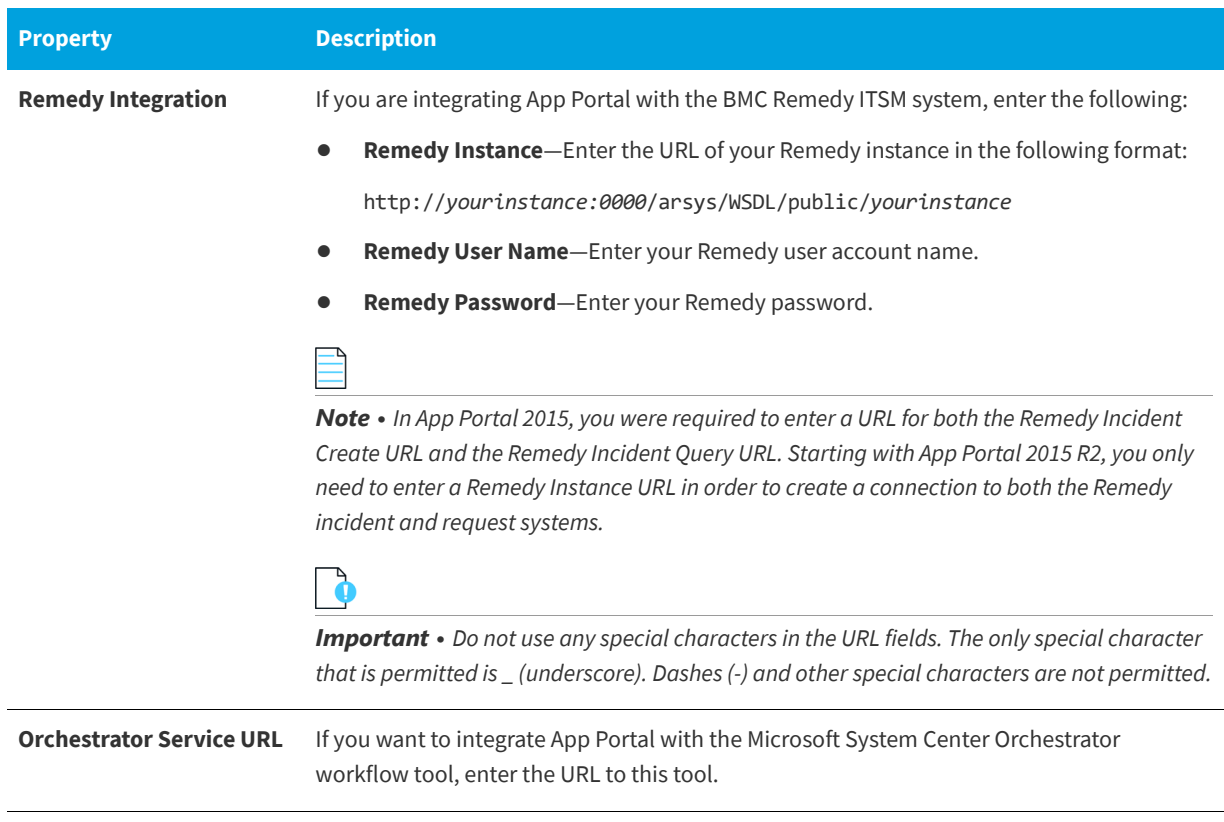

# **Cloud Apps**

If you integrate App Portal with a cloud application, App Portal will be able to include a catalog item that, when checked out on the Browse Catalog tab, will automatically create an account in that cloud application for the requester. The requester will then receive an email that includes account login details.

App Portal provides out-of-the-box support for three cloud applications: Box, Salesforce, and Microsoft Office 365. App Portal will automatically create the following three "cloud application" catalog items.

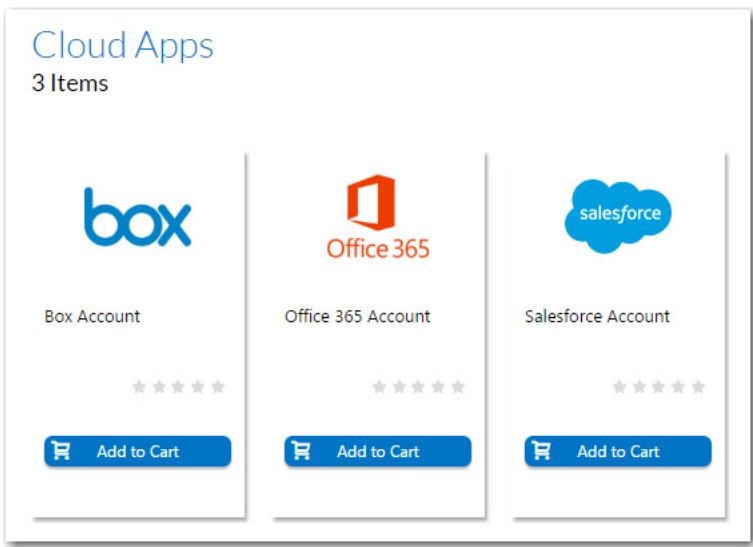

**Figure 3-76:** Out-of-the-Box Cloud Catalog Items

To enable this feature, you need to connect App Portal to these cloud applications on the **Site Management > Settings > Cloud Apps** view.

*Important • Because some of the settings need to be stored locally, when you enter cloud application connection settings, you must be on the machine where App Portal is installed.*

## **Obtaining the Credentials**

Your first step in enabling App Portal support for cloud applications is to create a custom cloud application for your organization on the cloud application vendor's website. You will obtain the credentials and end points required to integrate App Portal with that cloud application. For information, see the following sites:

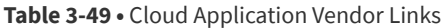

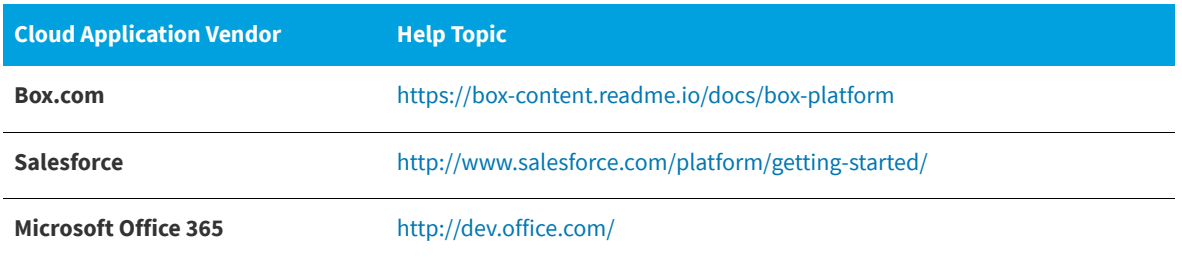

## **Entering Connection Settings**

You enter connection settings to Box, Salesforce, and Microsoft 365 cloud applications on the tabs of the **Site Management > Settings > Cloud Apps** view.

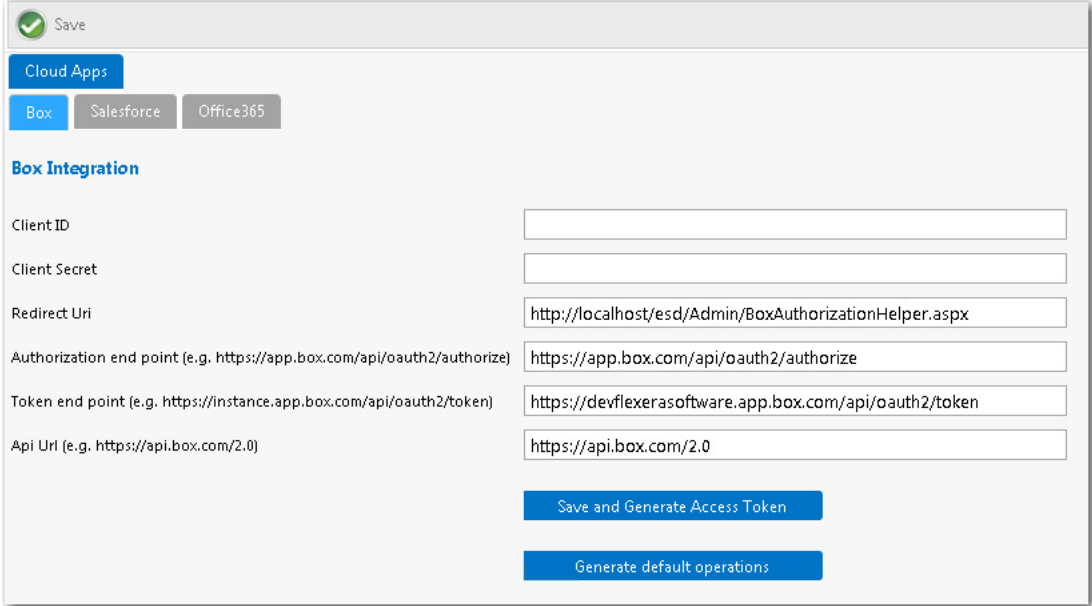

#### **Figure 3-77:** Cloud Apps View

Then, after you enter the initial connection settings on one of the these tabs, you will need to generate an access token and then generate default operations.

On the tabs of the **Site Management > Settings > Cloud Apps** view, you need to enter connection settings, which you will obtain when you create your corporate account with the cloud application vendor:

- **•** [Box Tab](#page-312-0)
- **•** [Salesforce Tab](#page-314-0)
- **•** [Office 365 Tab](#page-316-0)

## <span id="page-312-0"></span>**Box Tab**

You enter connection settings to Box on the **Box** tab of the **Site Management > Settings > Cloud Apps** view.

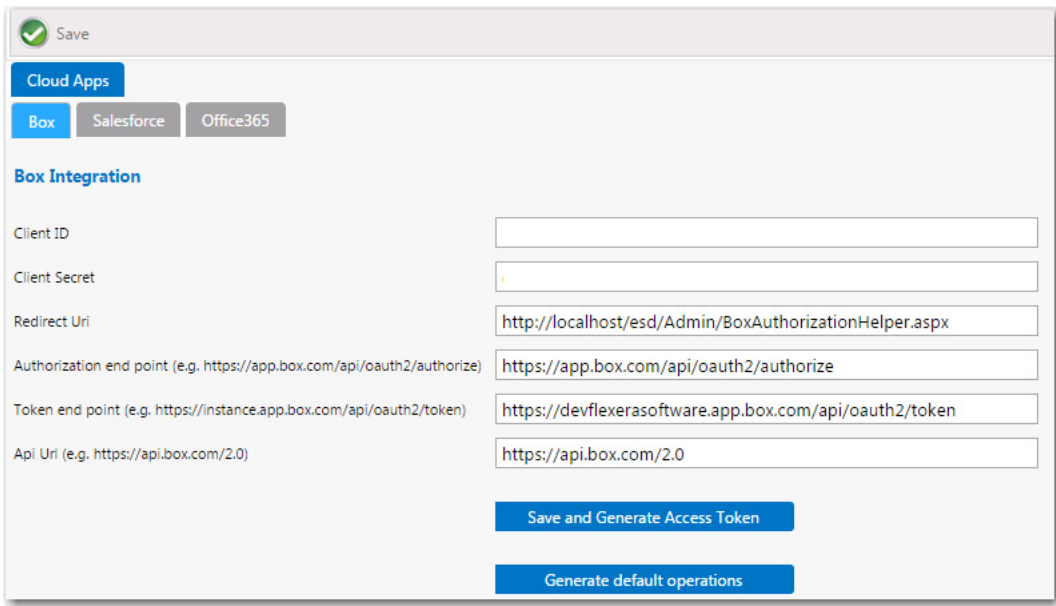

**Figure 3-78:** Cloud Apps / Salesforce Tab

On the **Box** tab of the **Cloud Apps** view, you need to enter the following properties, which were obtained when your corporate Box account was created:

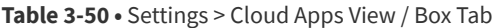

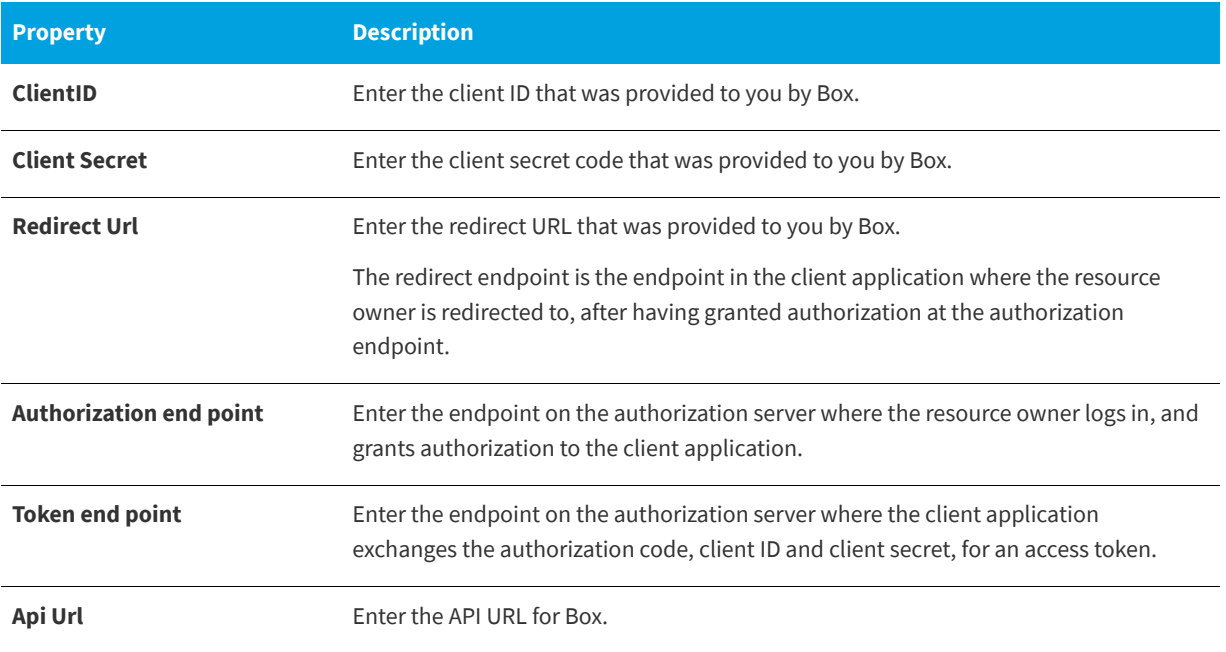

### **Table 3-50 •** Settings > Cloud Apps View / Box Tab

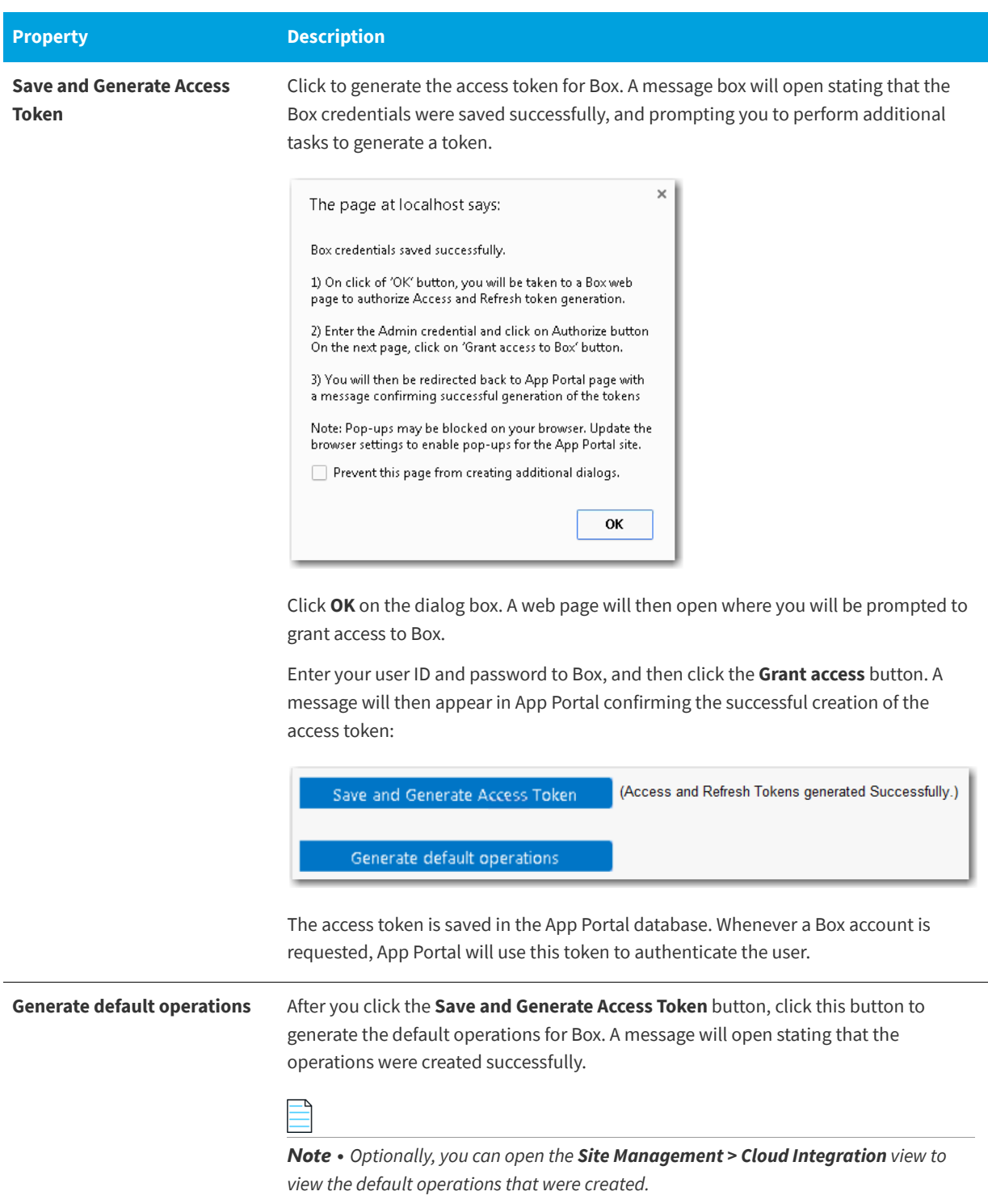

## <span id="page-314-0"></span>**Salesforce Tab**

You enter connection settings to Salesforce on the **Salesforce** tab of the **Site Management > Settings > Cloud Apps** view.

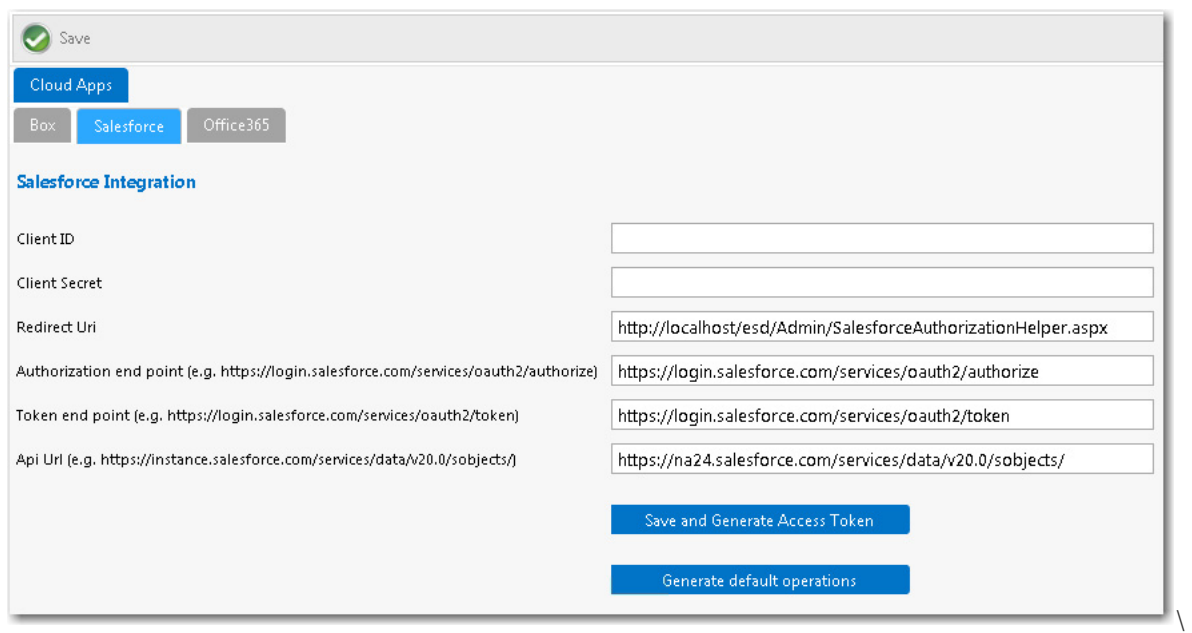

**Figure 3-79:** Cloud Apps / Salesforce Tab

On the **Salesforce** tab of the **Cloud Apps** view, you need to enter the following properties, which were obtained when your corporate Salesforce account was created:

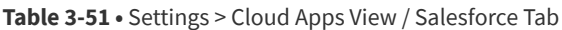

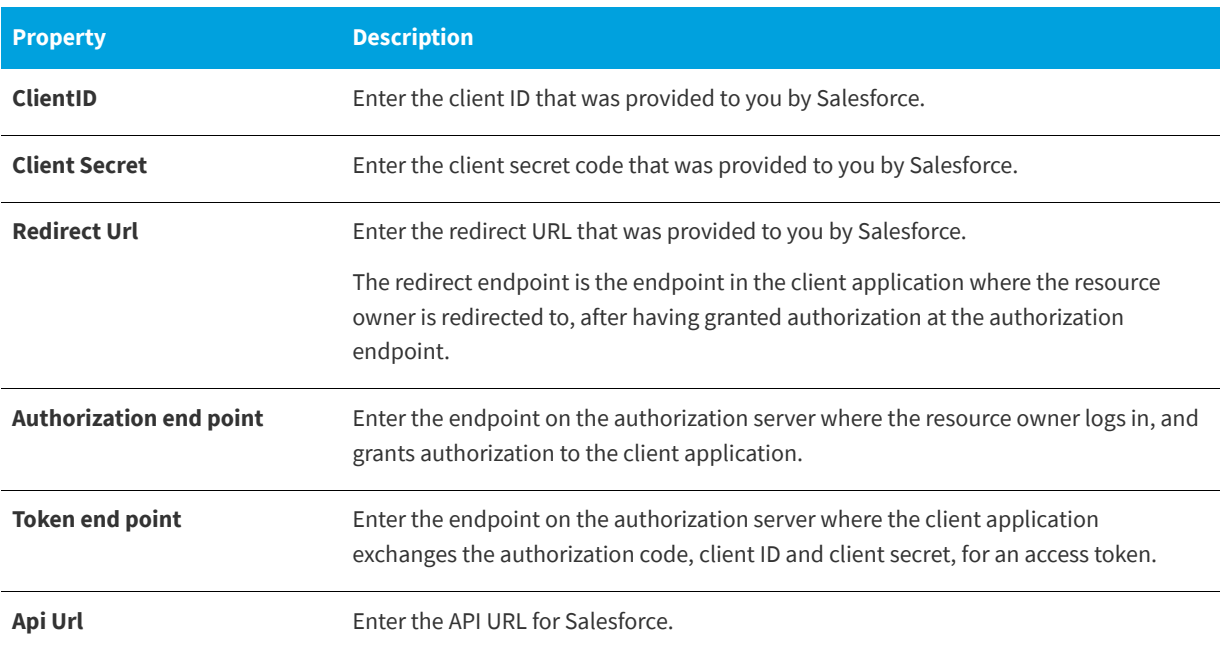

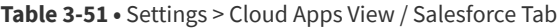

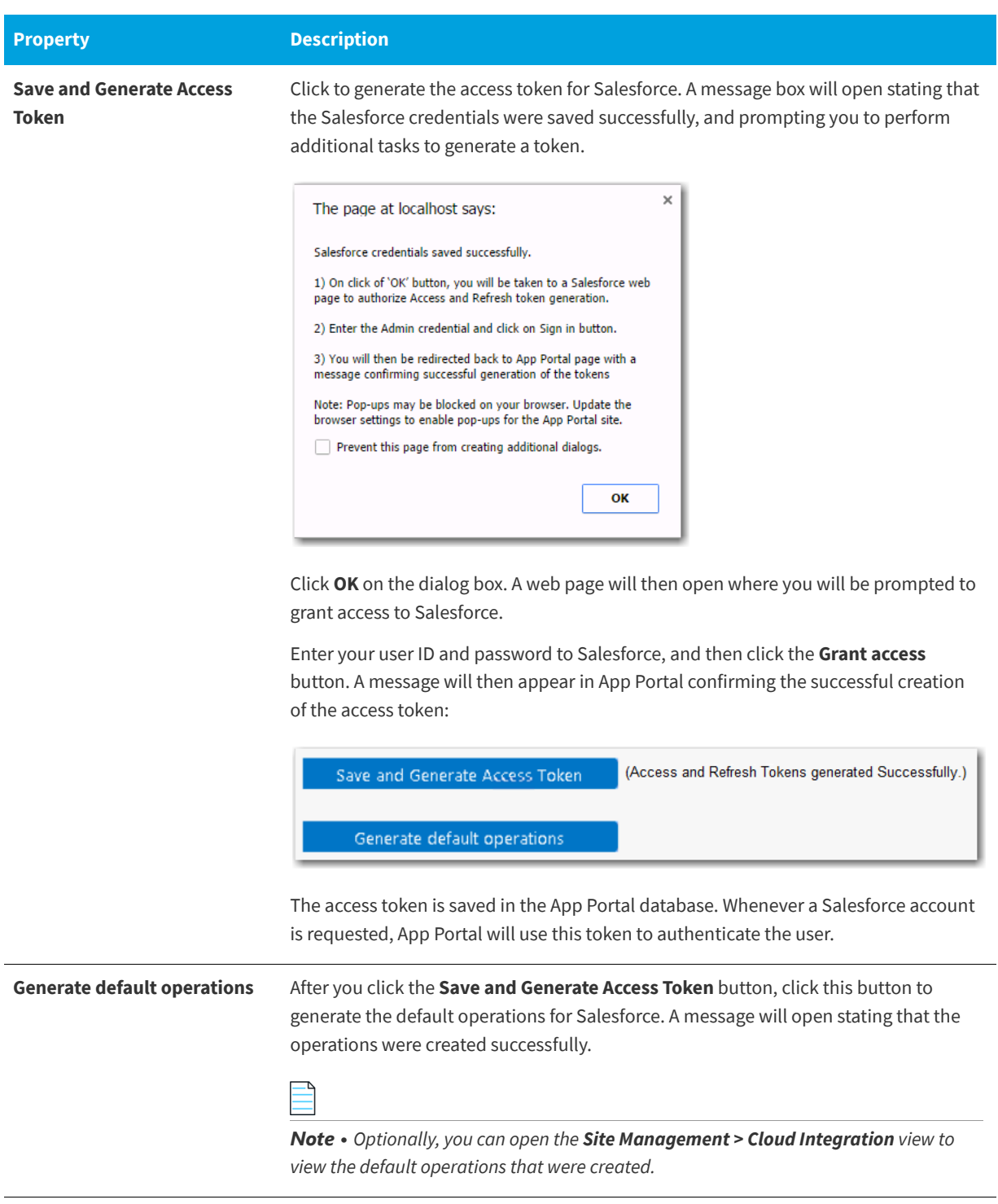

## <span id="page-316-0"></span>**Office 365 Tab**

You enter connection settings to Microsoft Office 365 on the **Office 365** tab of the **Site Management > Settings > Cloud Apps** view.

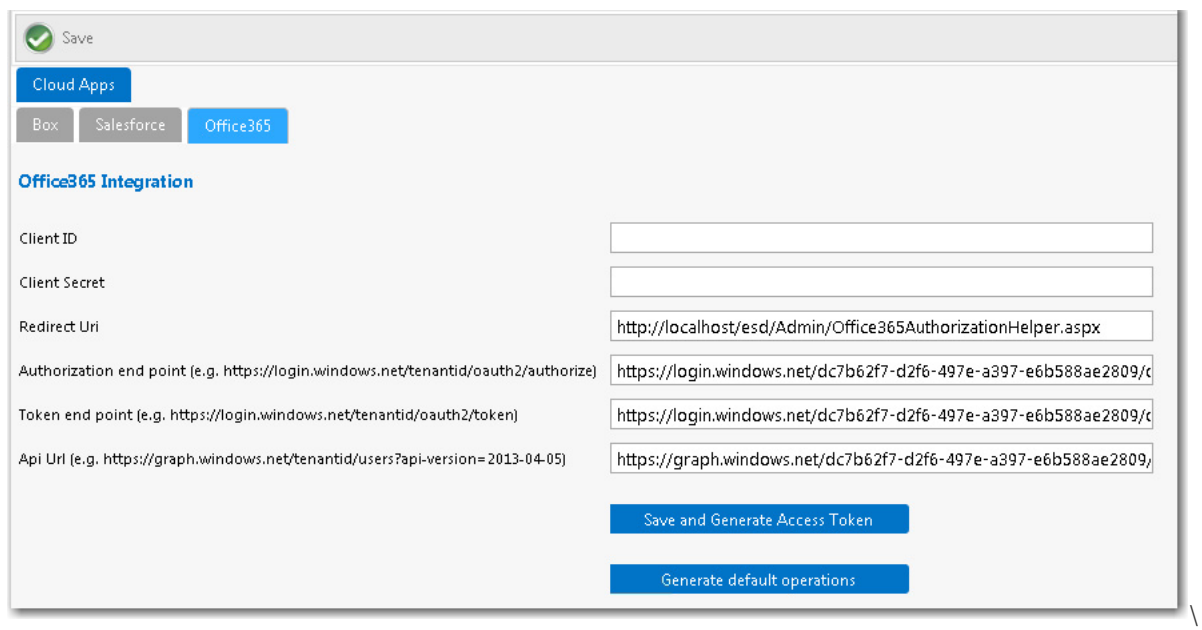

**Figure 3-80:** Cloud Apps / Office 365 Tab

On the **Office 365** tab of the **Cloud Apps** view, you need to enter the following properties, which were obtained when your corporate Office 365 account was created:

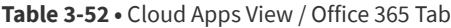

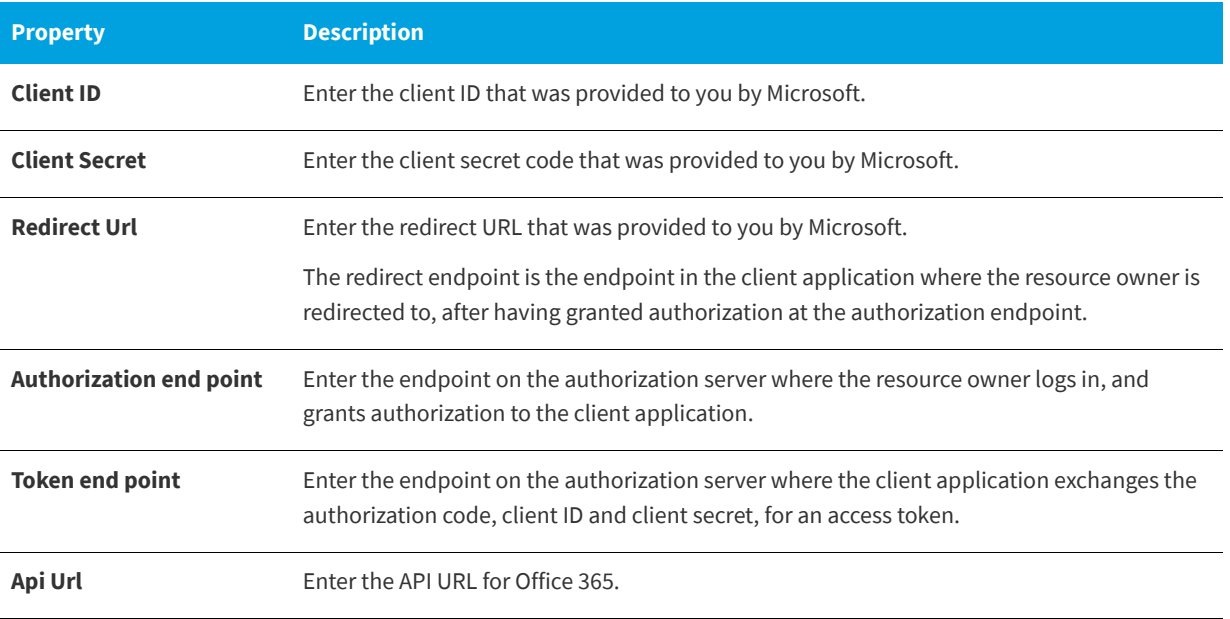

#### **Table 3-52 •** Cloud Apps View / Office 365 Tab

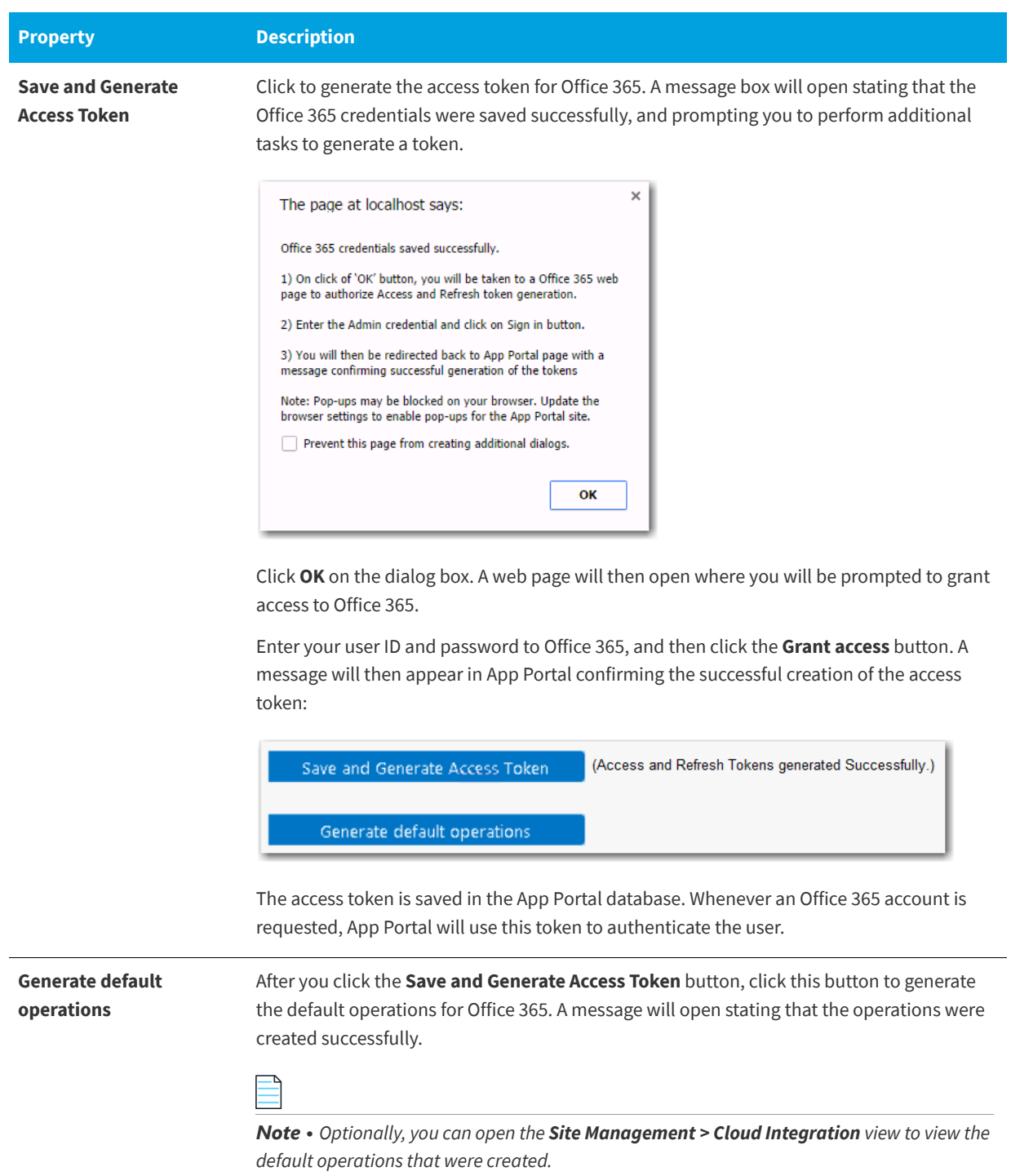

# **Single Sign On**

You can configure single sign-on authentication for your users, enabling them to access the App Portal app store (including the mobile version) on-the-go from locations outside the corporate network or VPN.

Single sign-on is configured on the **Site Management > Settings > Single Sign On** view.

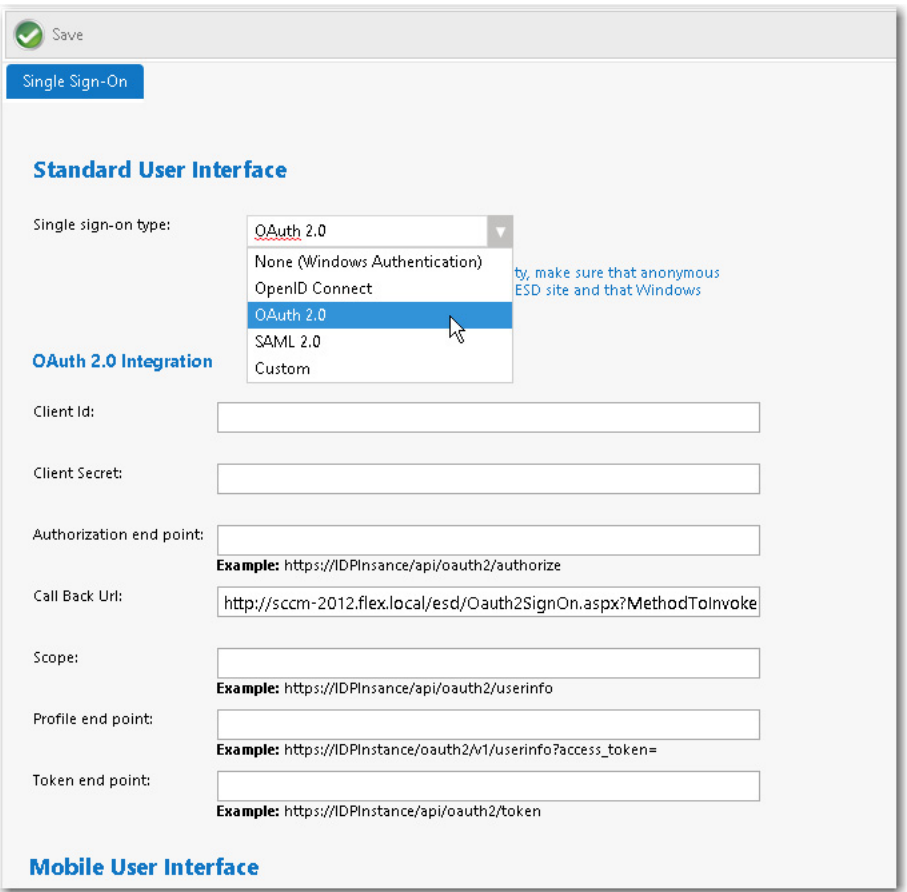

**Figure 3-81:** Site Management > Settings > Single Sign-On View

On the **Single Sign-On** view, you can specify single sign-on settings for both the standard user interface (**OpenID Connect**, **OAuth 2.0**, **SAML 2.0**, and **Custom**) and the mobile user interface (**SAML 2.0** only).

App Portal supports for the following authentication types:

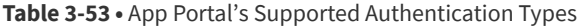

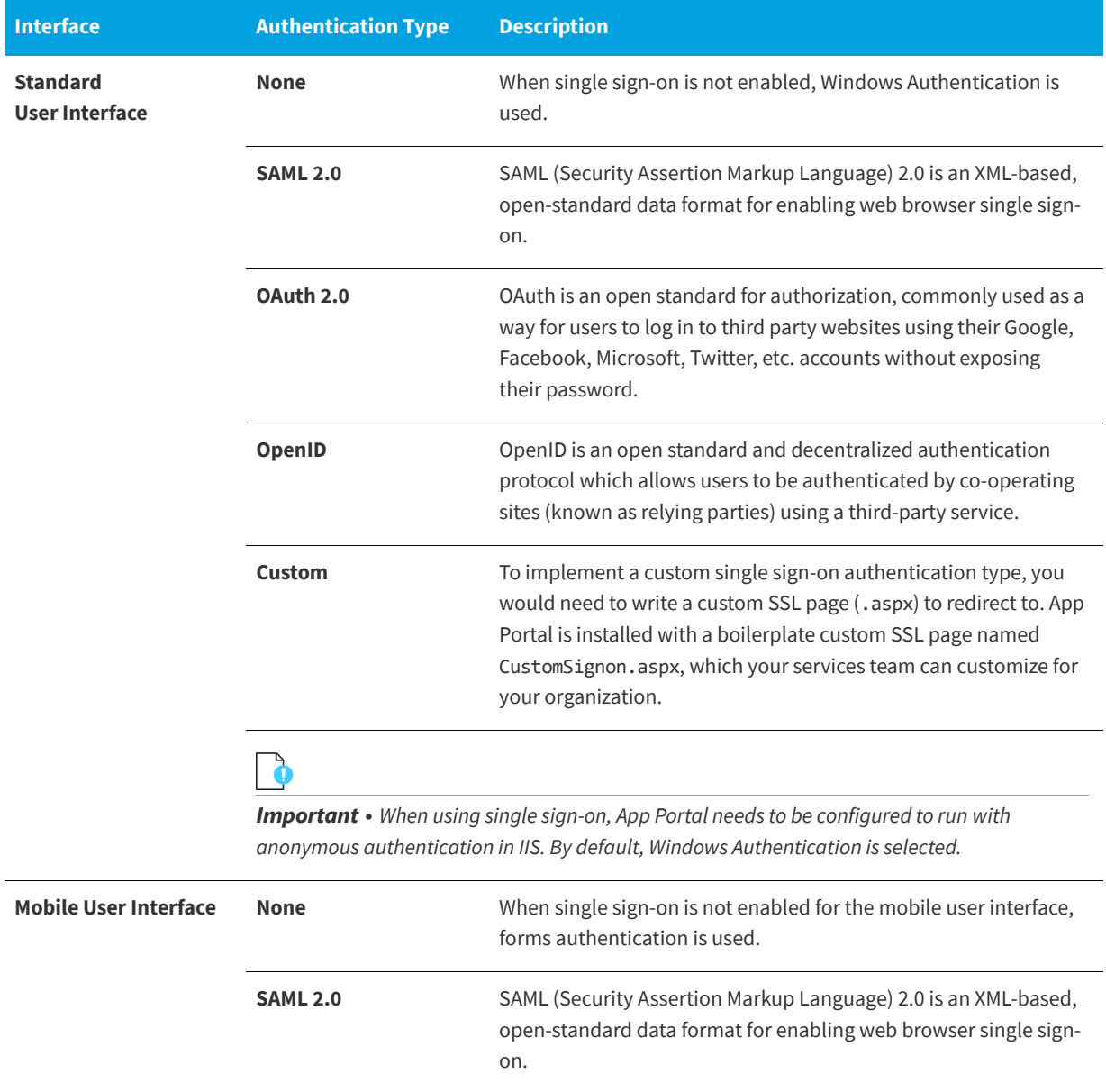

## The **Single Sign-On** view includes the following properties:

## **Table 3-54 •** Single Sign-On View Properties

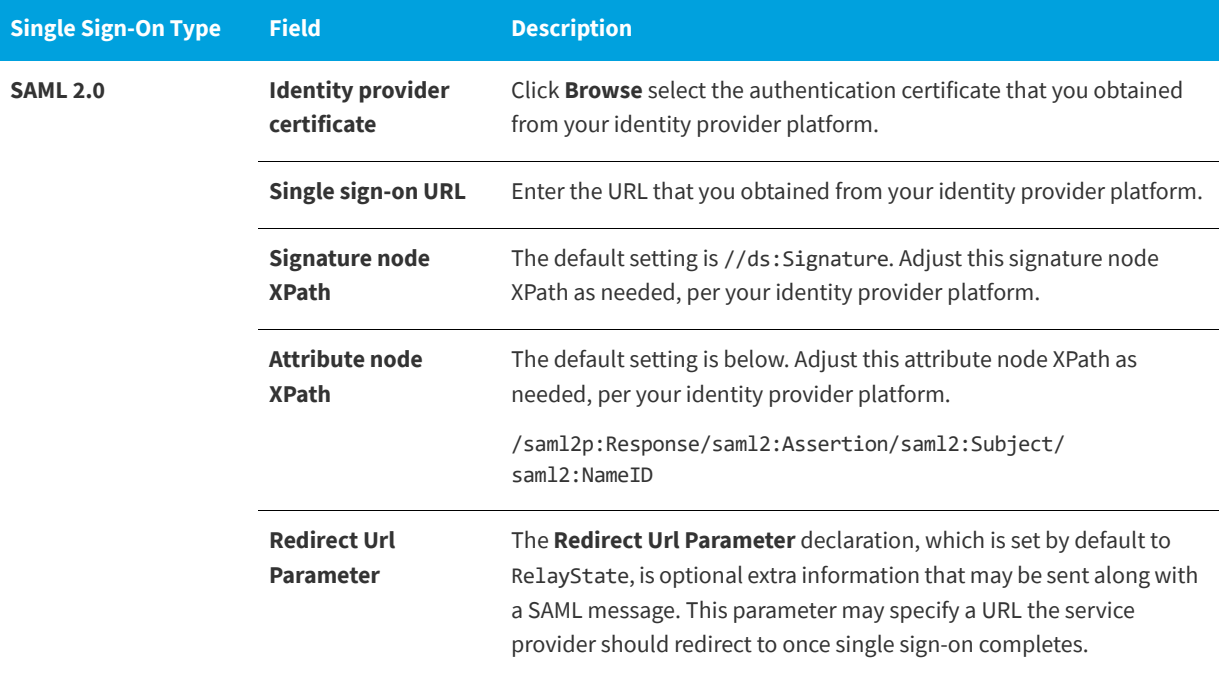

## **Table 3-54 •** Single Sign-On View Properties

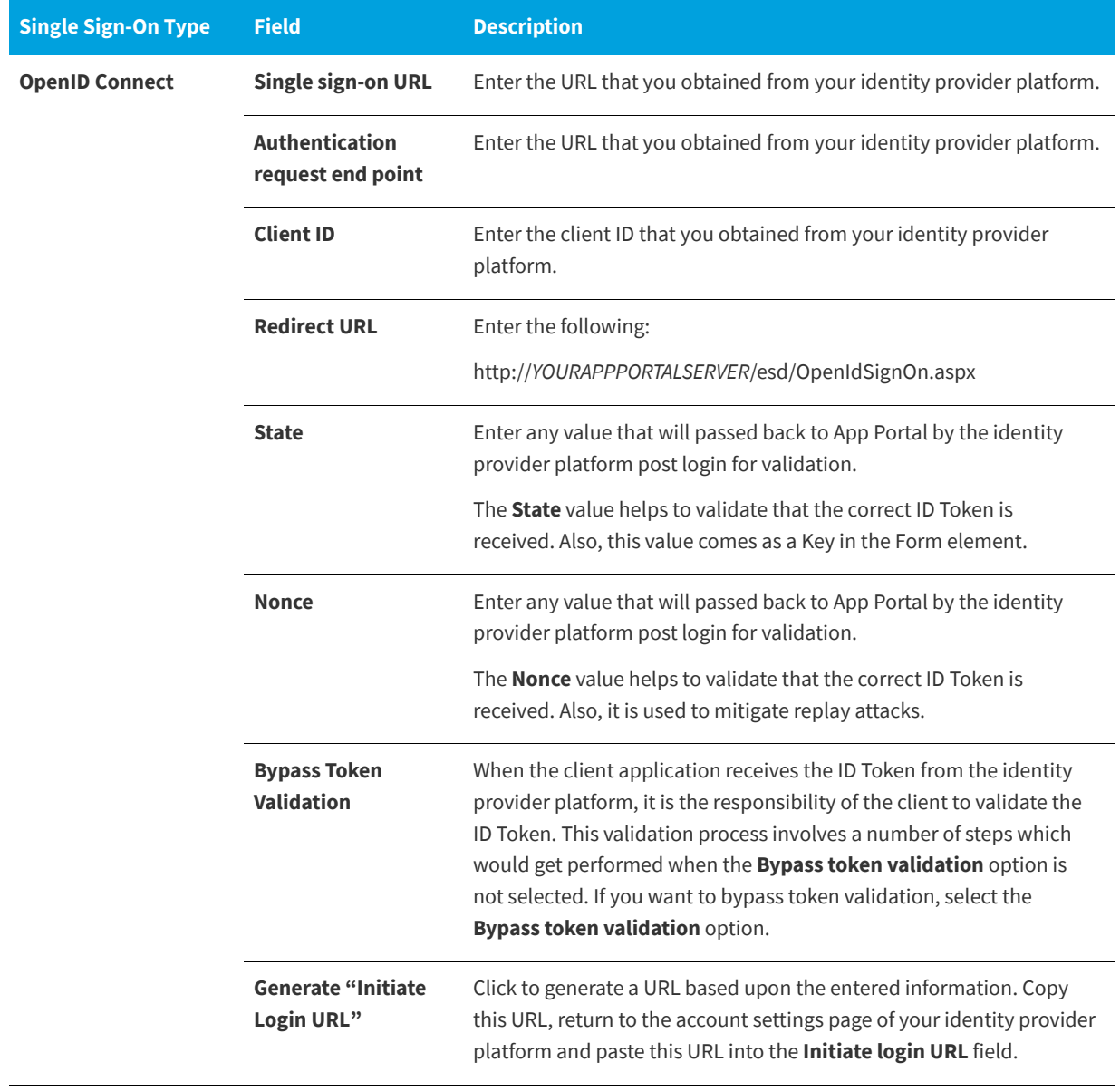

#### **Table 3-54 •** Single Sign-On View Properties

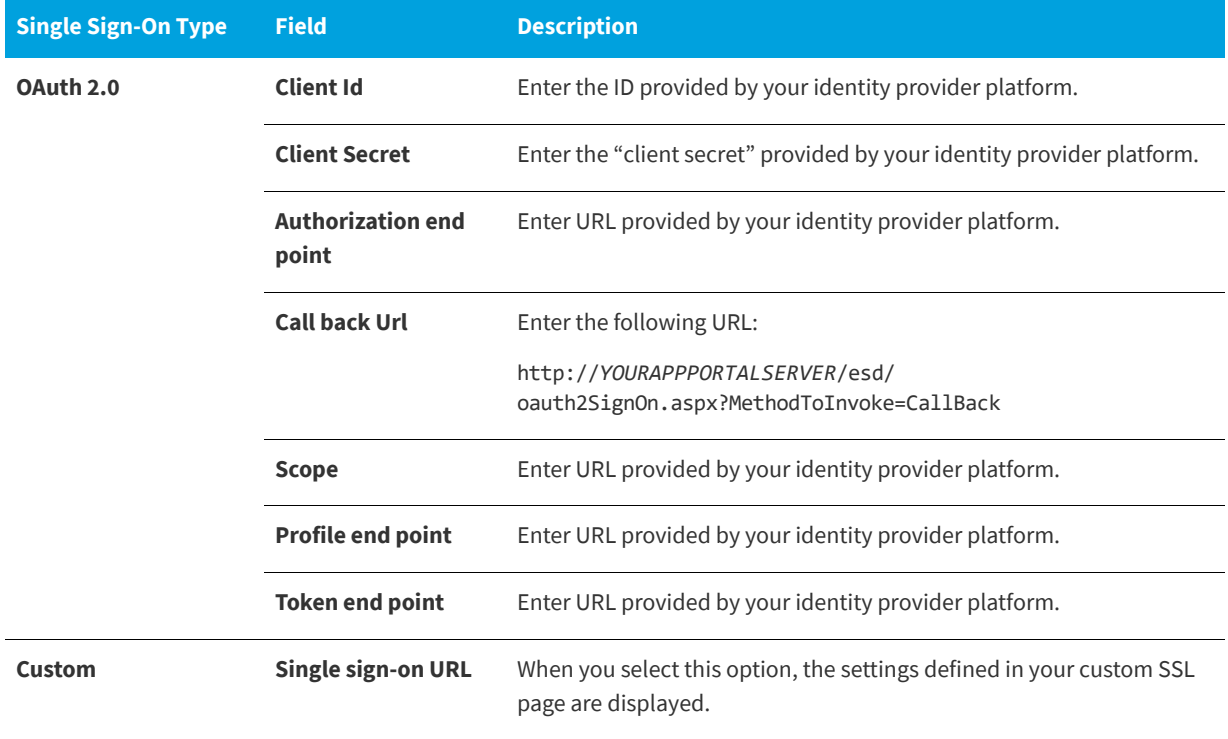

## **Email**

You specify default email settings on the **Mail Server** tab of the **Site Management > Settings > Email** view. There are to two subtabs:

- **•** [Outgoing Email Subtab](#page-323-0)
- **•** [Incoming Email Subtab](#page-327-0)

## <span id="page-323-0"></span>**Outgoing Email Subtab**

The following shows the **Outgoing Mail** subtab of the **Site Management > Settings > Email.**
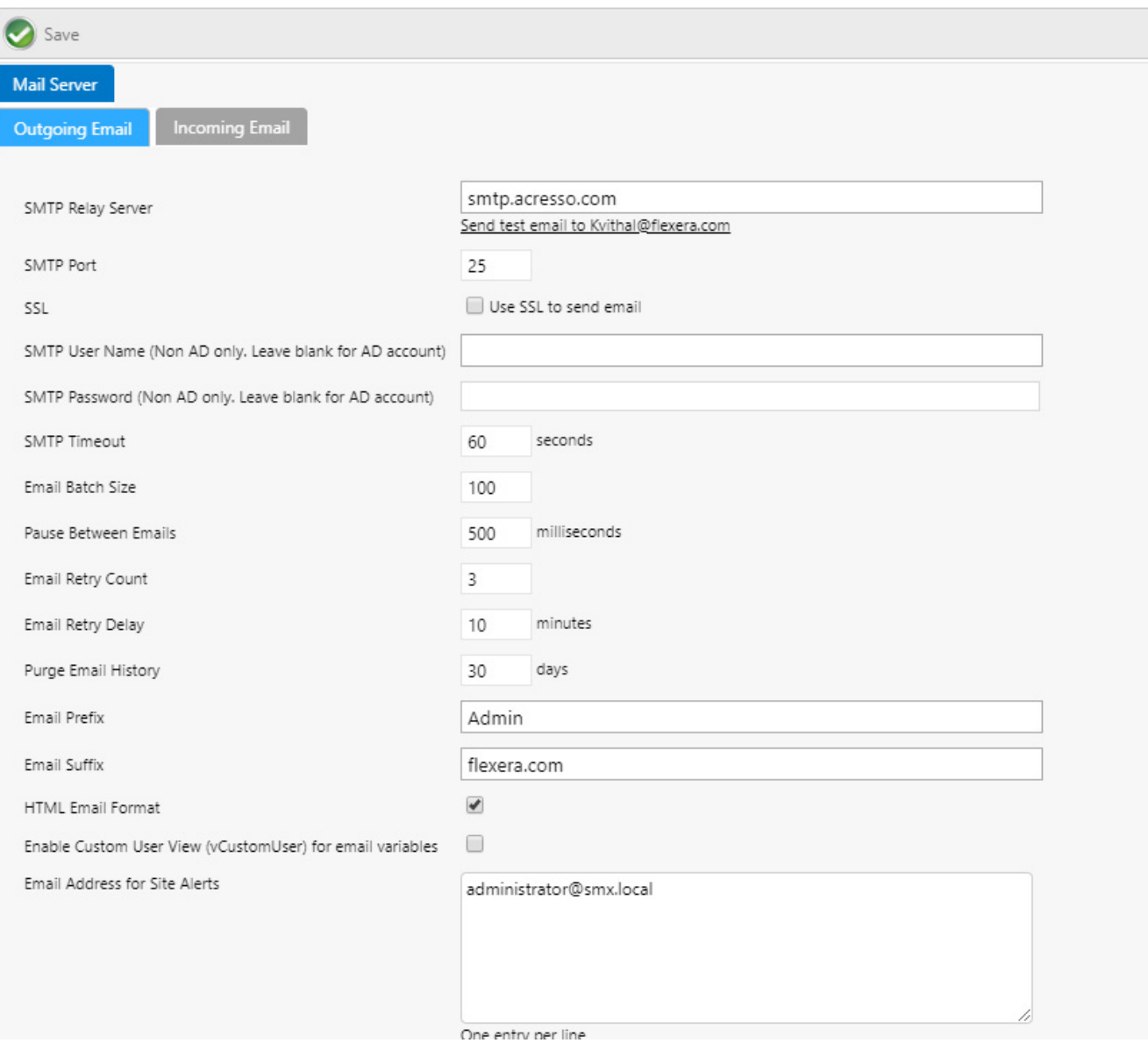

**Figure 3-82:** Site Management > Settings > Email > Outgoing Email (top half of options)

Below the default email settings, is a group of **Email Notification Options**:

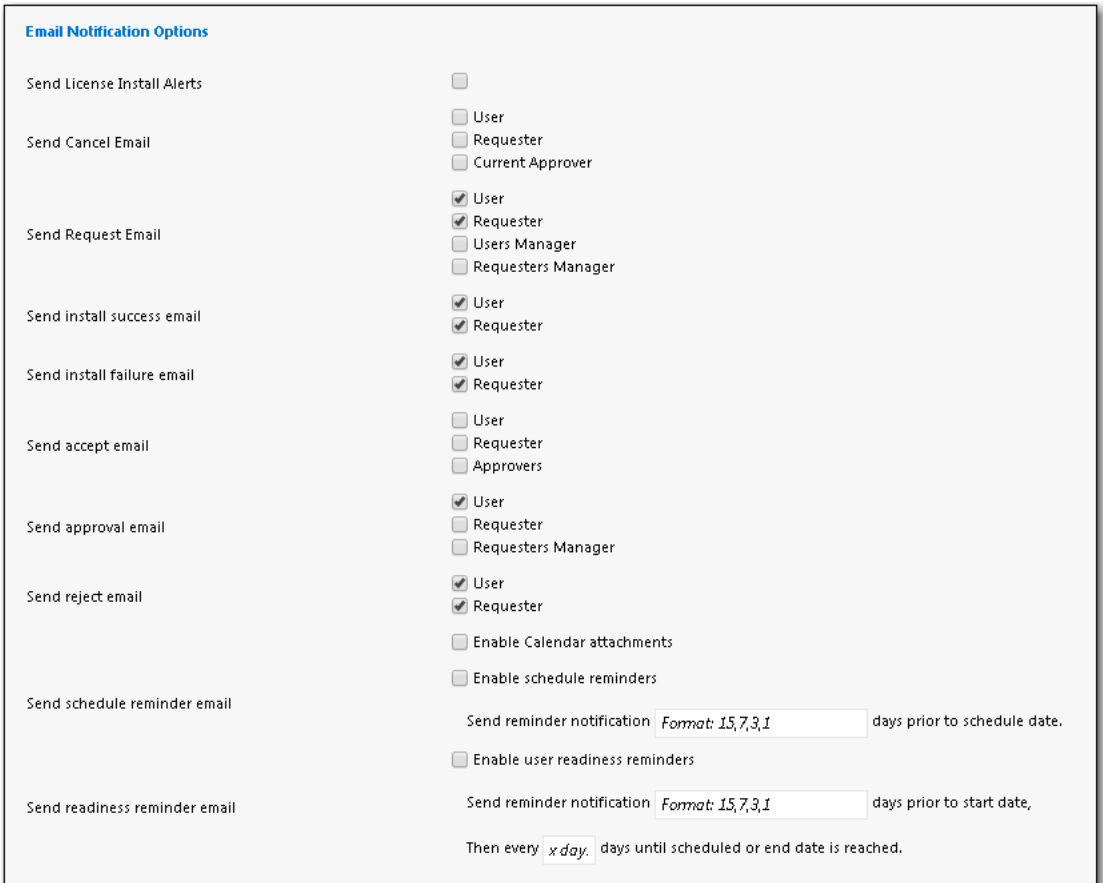

**Figure 3-83:** Site Management > Settings > Email > Outgoing Email (bottom half of options)

The **Site Management > Settings > Email > Outgoing Email** view includes the following properties:

**Table 3-55 •** Outgoing Email Properties

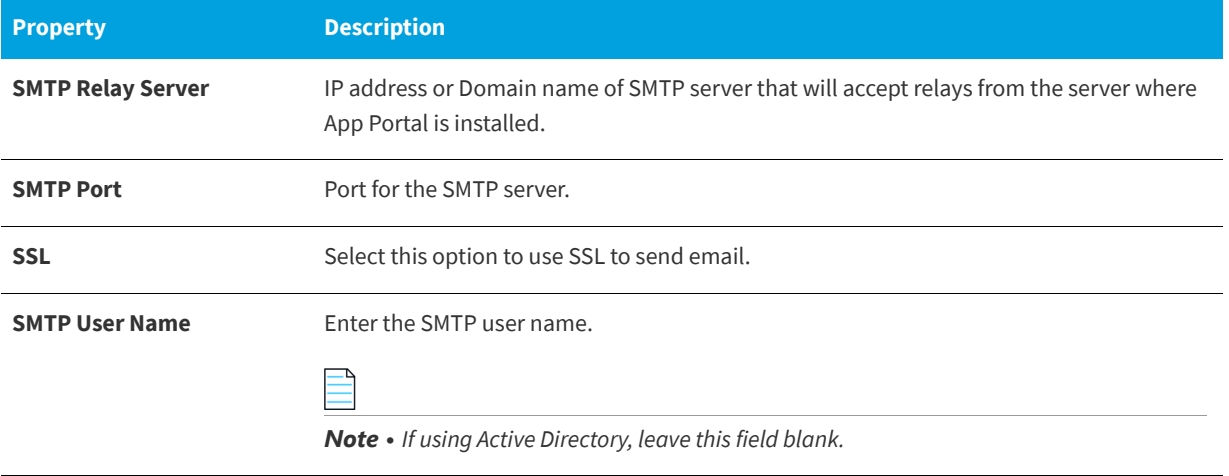

### **Table 3-55 •** Outgoing Email Properties (cont.)

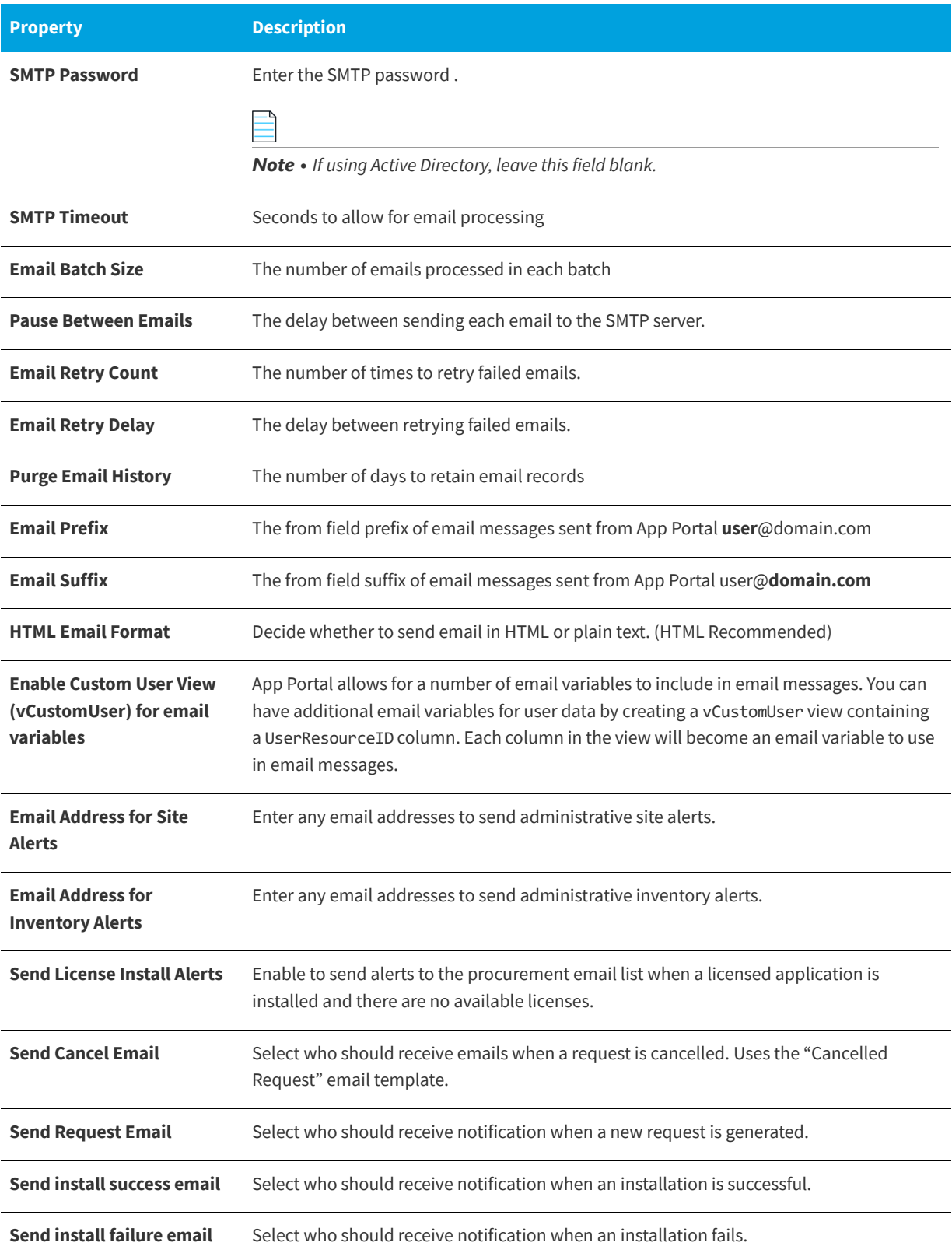

#### **Table 3-55 •** Outgoing Email Properties (cont.)

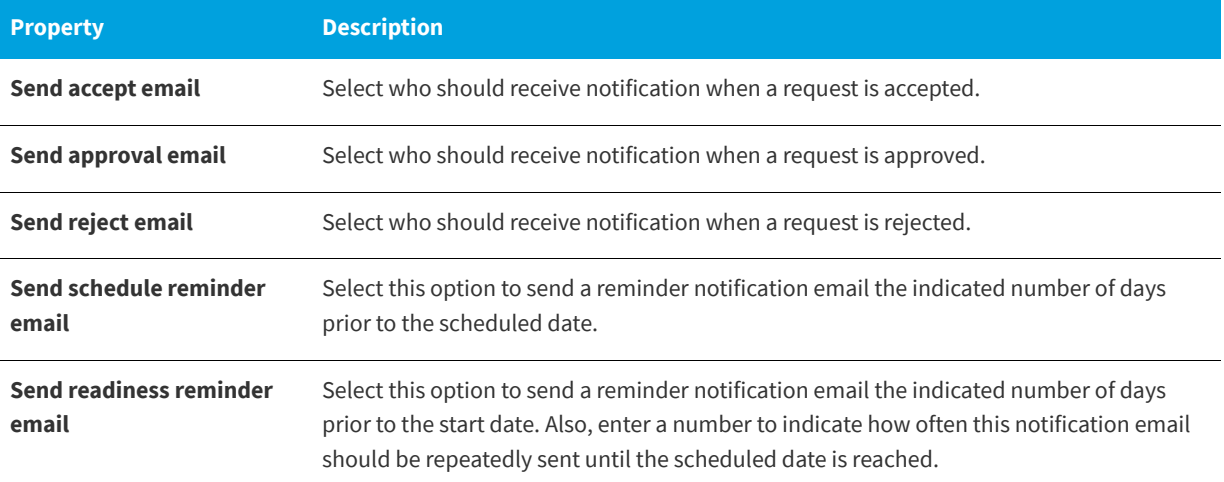

### **Incoming Email Subtab**

The following shows the **Incoming Mail** subtab of the **Site Management > Settings > Email.** Here, you set up the email settings for a monitoring email service to enable flexible approval. Flexible approval functionality enables flexibility for an approver to approve or reject requests outside the enterprise network and without logging into App Portal. This provides a speedy on-the-go approval (or rejection) process, and subsequent delivery of the request without delays. The monitoring email address is used to receive email approvals or rejections from an approver. Once the **Incoming Email** subtab fields are set, an approver can approve or reject requests by simply replying to an email notification using predefined keywords (e.g., **Approve** or **Reject** or any others that are defined in the keyword notification templates) along with any additional comments. The system further parses through these email responses and takes action of approving or rejecting the request accordingly based on the keyword provided in the reply.

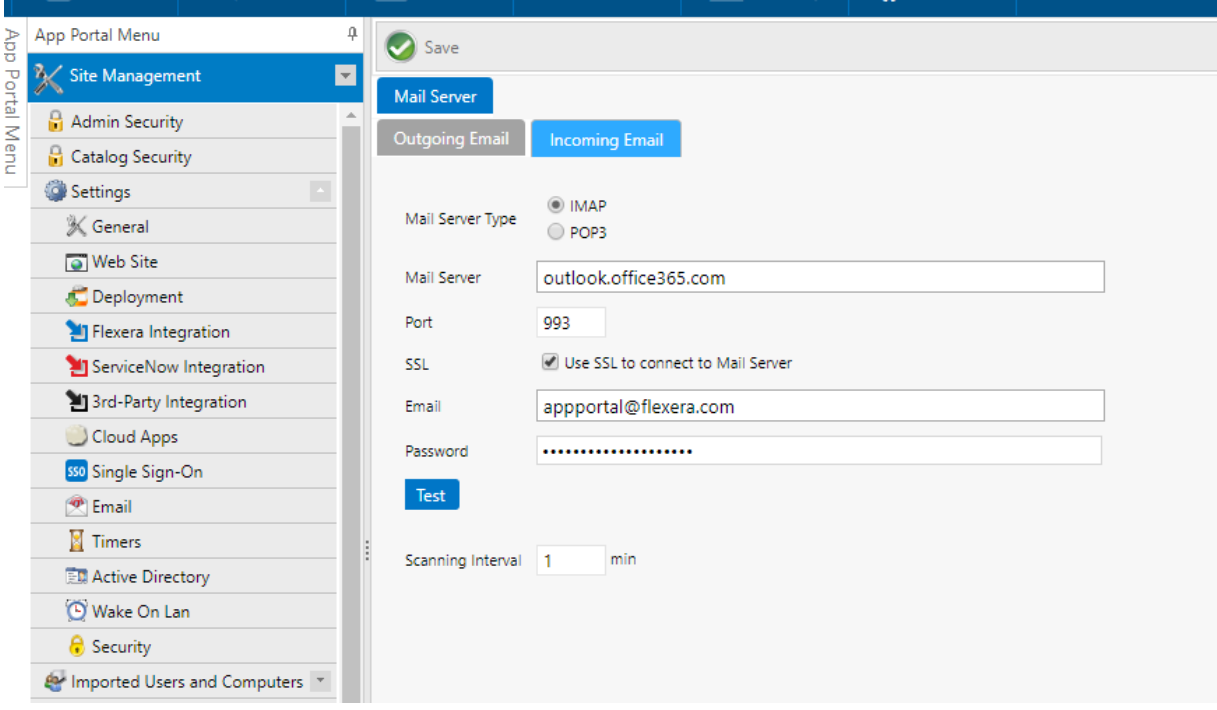

**Figure 3-84:** Site Management > Settings > Email > Incoming Email

The **Site Management > Settings > Email > Incoming Email** view includes the following properties:

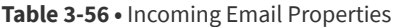

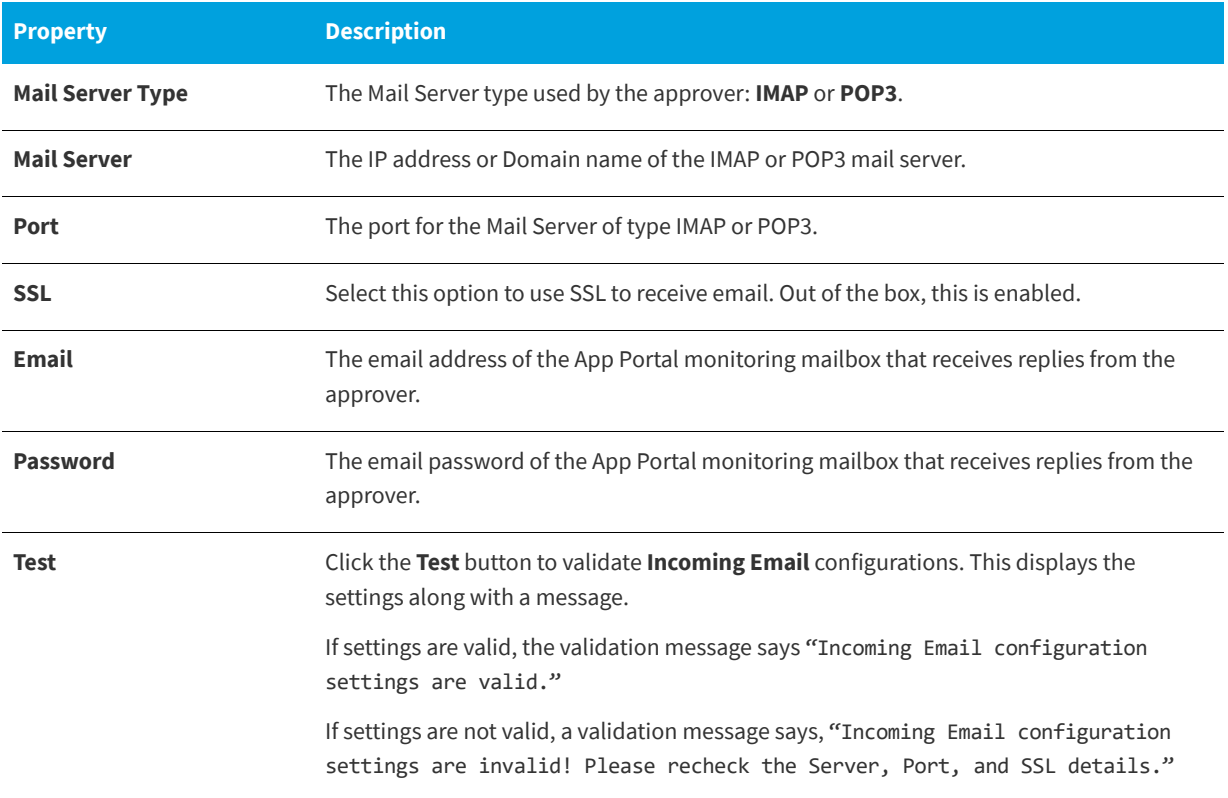

### **Table 3-56 •** Incoming Email Properties (cont.)

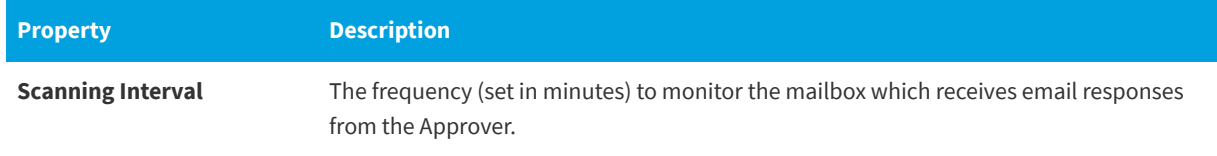

## **Timers**

You specify timing intervals on the **Timers** tab of the **Settings** view, which is opened by selecting **Settings** under **Site Management** on the **Admin** tab.

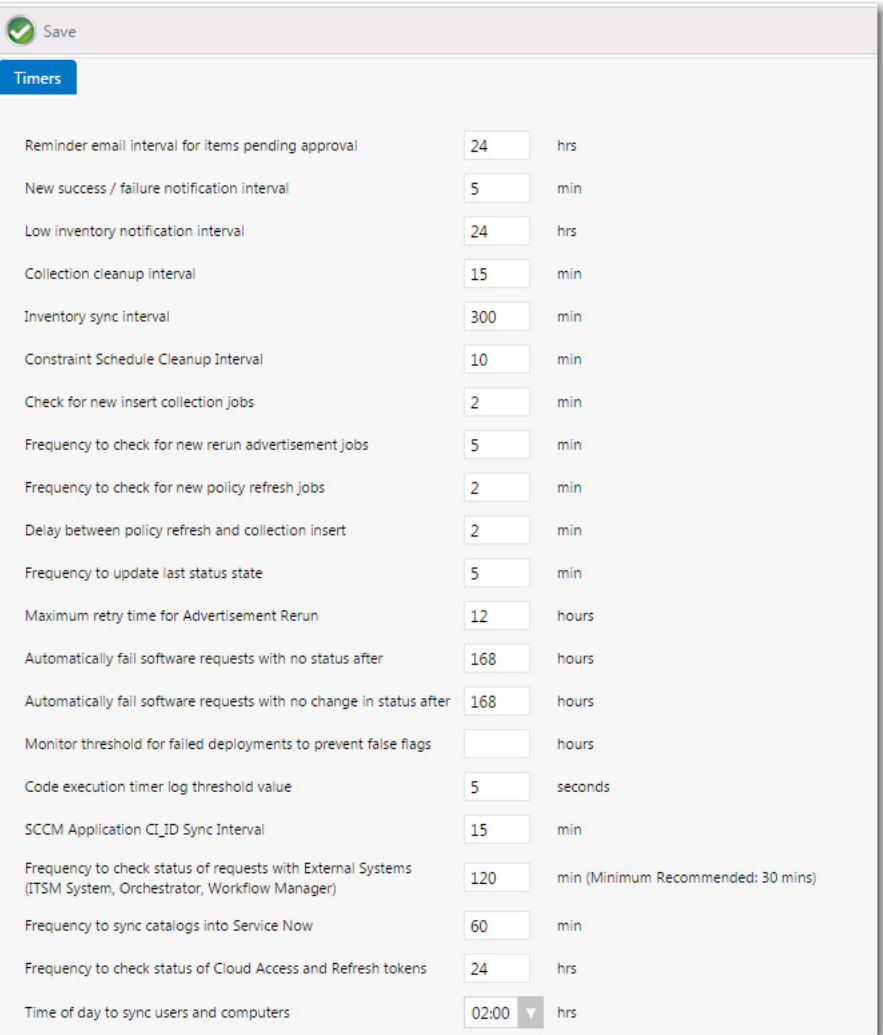

**Figure 3-85:** Settings View / Timers Tab

The **Timers** tab of the **Site Management > Settings** view includes the following properties:

**Table 3-57 •** Timers Tab Properties

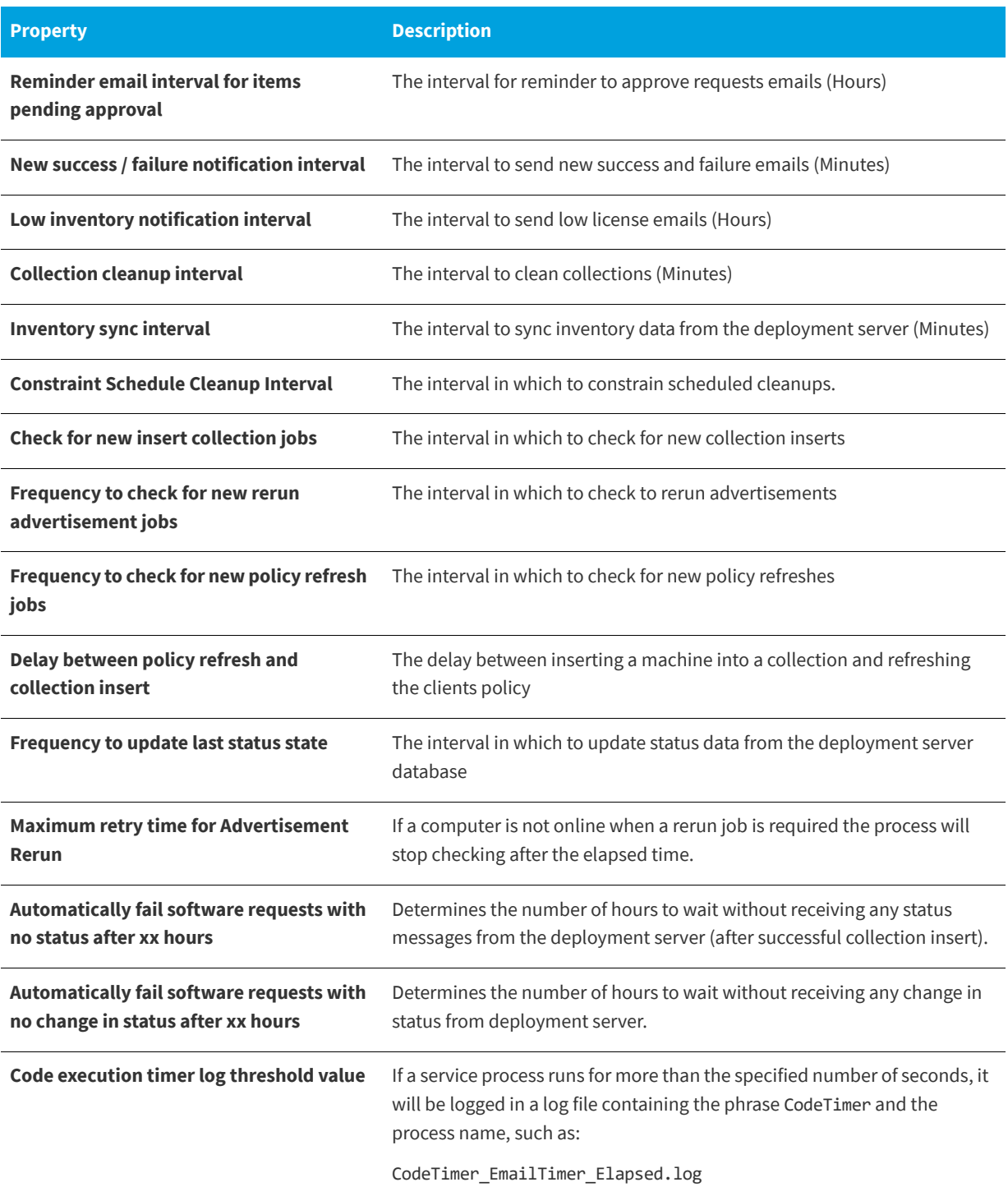

#### **Table 3-57 •** Timers Tab Properties (cont.)

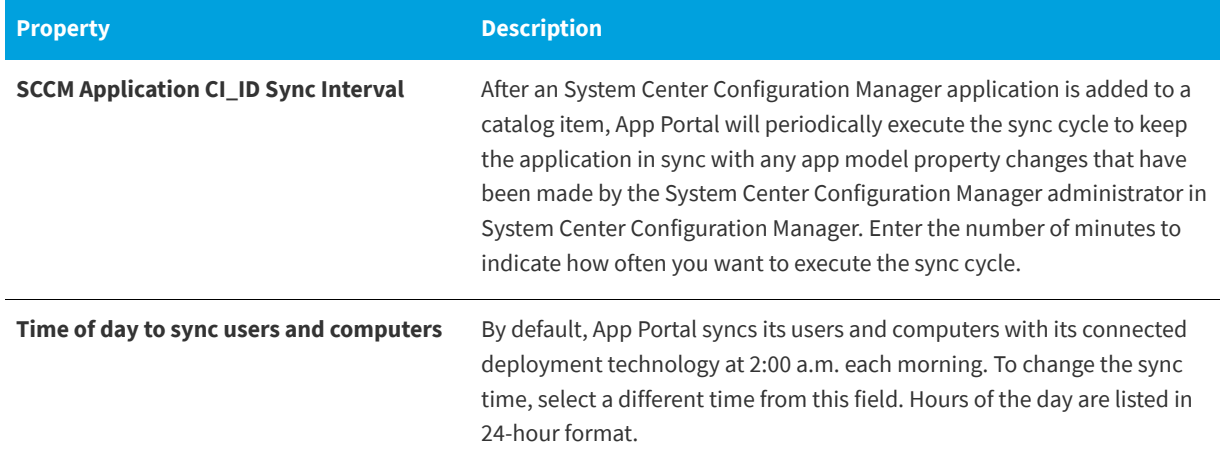

## **Active Directory**

You can disable distribution groups on the **Active Directory** tab of the **Settings** view, which is opened by selecting **Settings** under **Site Management** on the **Admin** tab.

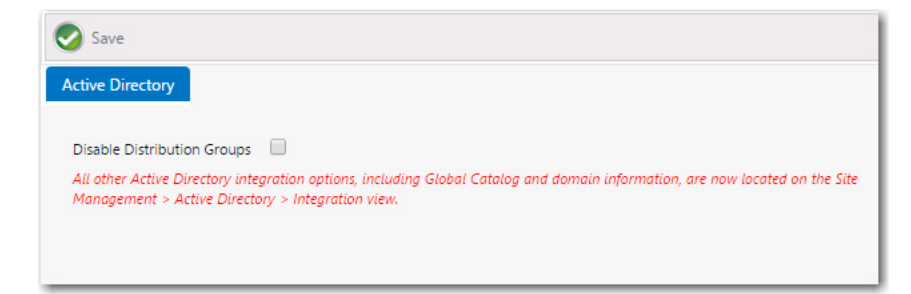

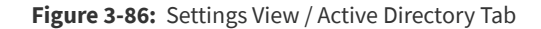

All other Active Directory integration options, including forest and domain information, are located on the **Site Management > Active Directory > Integration** view. For more information, see [Configuring Active Directory Settings](#page-130-0).

## **Wake On Lan**

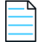

*Note • Displayed when connected to a System Center Configuration Manager server.*

Wake on LAN (WOL) is supported in App Portal to wake a machine. By default, App Portal will attempt to wake a computer if it is not online by sending a Subnet Broadcast WOL packet. Many networks do not support subnet broadcasting. In those cases we support the System Center Configuration Manager Companion product which uses a peer based WOL.

You specify WOL settings on the **Wake On Lan** tab of the **Settings** view, which is opened by selecting **Settings** under **Site Management** on the **Admin** tab.

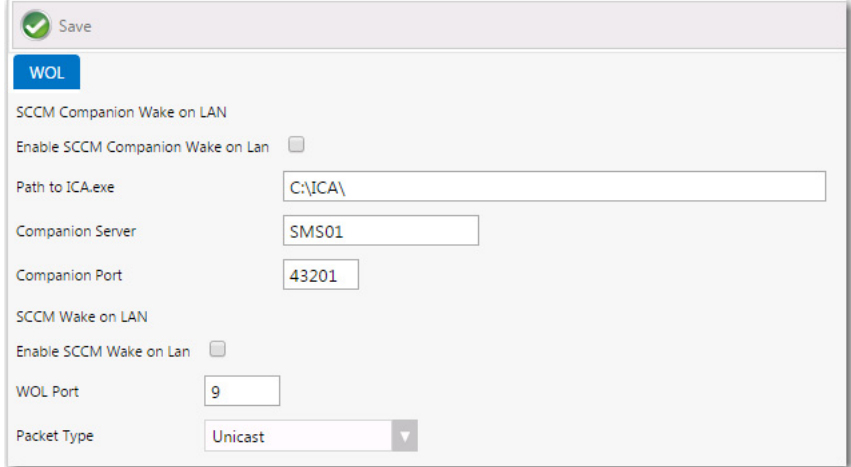

**Figure 3-87:** Settings > Wake On Lan View

The **Site Management > Settings > Wake On Lan** view includes the following properties:

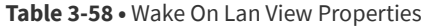

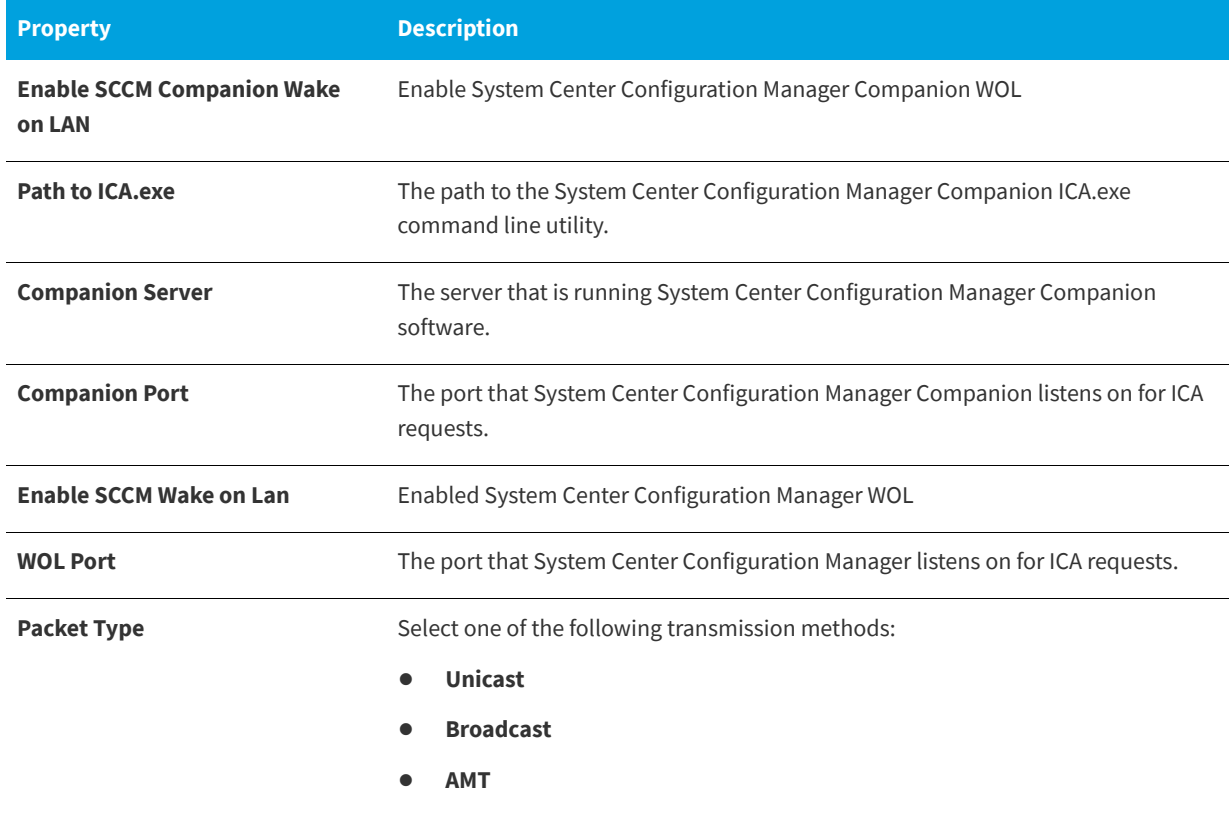

# **Security**

You specify security settings on the **Security** tab of the **Settings** view, which is opened by selecting **Settings** under **Site Management** on the **Admin** tab.

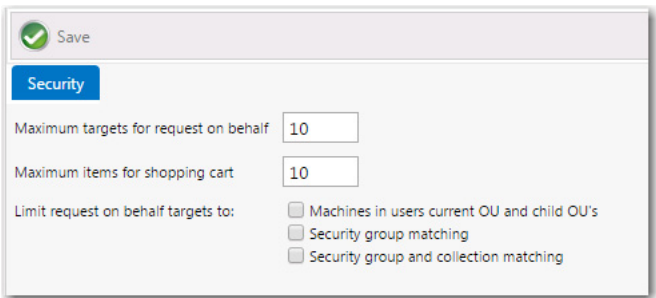

**Figure 3-88:** Settings View / Security Tab

The **Security** tab of the **Site Management > Settings** view includes the following properties:

**Table 3-59 •** Security Tab Properties

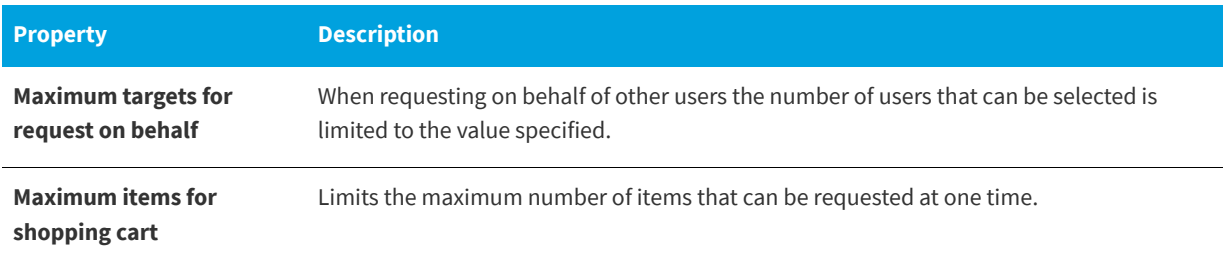

#### **Table 3-59 •** Security Tab Properties (cont.)

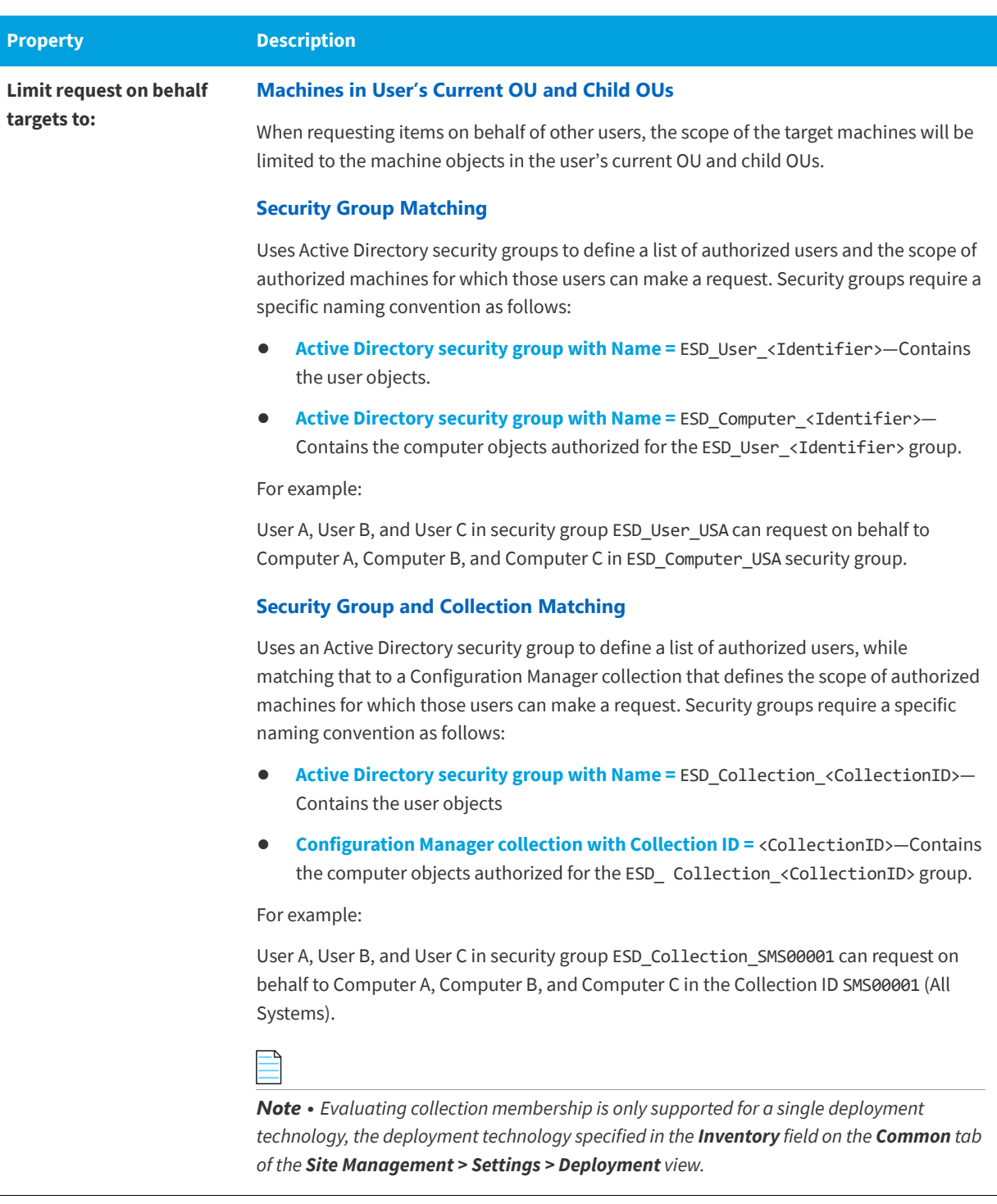

# **Imported Users and Computers**

When configuring App Portal, you need to specify which users and groups can view and modify settings on the various App Portal views. You add users and groups and assign permissions to them on the **Admin Security** view of the **Admin** tab, as described in [Managing Admin and Catalog Permissions.](#page-54-0)

You can also view a list of the users, computers, and user-computer relationships that have been imported into App Portal on the **Imported Users and Computers** views, and a list of all users who have unlicensed software installed.

To access these views, select either **Users**, **Computers**, **User Computer Relationships**, or **Users Exceeding Licenses** under **Site Management > Imported Users and Computers**.

- **•** [Users View](#page-335-0)
- **•** [Computers View](#page-335-1)
- **•** [User Computer Relationships View](#page-336-0)
- **•** [Users Exceeding Licenses](#page-336-1)

### <span id="page-335-0"></span>**Users View**

On the **Users** view, you can view a list of the users that have been imported into App Portal, as described in [Managing](#page-54-0)  [Admin and Catalog Permissions.](#page-54-0)

To access this view, select **Site Management > Imported Users and Computers > Users**

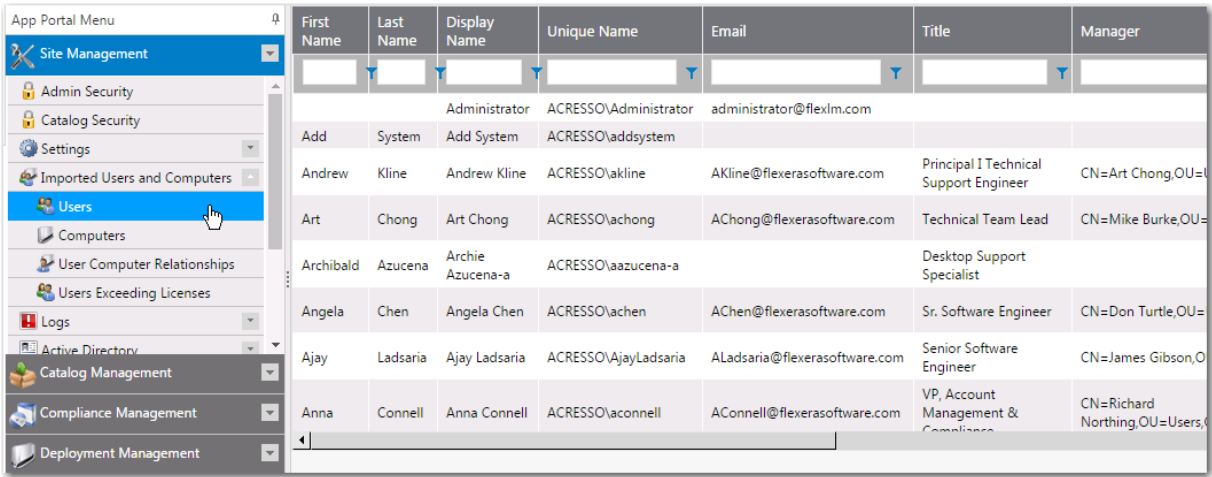

**Figure 3-89:** Imported Users and Computers / Users View

## <span id="page-335-1"></span>**Computers View**

On the **Computers** view, you can view a list of the computers that have been imported into App Portal, as described in [Managing Admin and Catalog Permissions](#page-54-0).

To access this view, select **Site Management > Imported Users and Computers > Computers.**

| App Portal Menu                        |                | 4                        | <b>Machine Name</b>    | <b>Machine</b><br><b>Domain</b> | System OU                                          | <b>CM7ID</b> |
|----------------------------------------|----------------|--------------------------|------------------------|---------------------------------|----------------------------------------------------|--------------|
| <b>Site Management</b>                 |                | l.                       |                        |                                 | T                                                  |              |
| Admin Security                         |                |                          |                        |                                 |                                                    |              |
| Catalog Security                       |                |                          | APPPORTALDC2           | <b>APPPORTAL</b>                | APPPORTAL.FLEXDEV.COM/DOMAIN<br><b>CONTROLLERS</b> |              |
| Settings                               |                |                          | ASNKW8X6401            | <b>APPPORTAL</b>                |                                                    |              |
| <b>EV</b> Imported Users and Computers |                |                          | ASTTW2K8R201           | <b>APPPORTAL</b>                |                                                    |              |
| <b>AR</b> Users                        |                |                          | ASVSW8X6401            | <b>APPPORTAL</b>                |                                                    |              |
| Computers<br>"⊪                        |                |                          | ASARW7X8601            | <b>APPPORTAL</b>                |                                                    |              |
| V User Computer Relationships          |                |                          | ASSYW2012S01           | <b>APPPORTAL</b>                |                                                    |              |
| Users Exceeding Licenses               |                |                          | AES <sub>2</sub>       | <b>APPPORTAL</b>                |                                                    |              |
| <b>H</b> Logs                          |                |                          | ASBRKGW7X64            | <b>APPPORTAL</b>                |                                                    |              |
| <b>RE Active Directory</b>             | $\overline{a}$ | $\overline{\phantom{a}}$ | ASPMSW7X8601           | <b>APPPORTAL</b>                |                                                    |              |
| <b>Catalog Management</b>              |                | $\vert \nabla \vert$     | <b>ASAPPPORTAL</b>     | <b>APPPORTAL</b>                |                                                    |              |
| Compliance Management                  |                | $\bar{\rm w}$            | <b>CHDTMIKEBURKE</b>   | <b>ACRESSO</b>                  | ACRESSO.COM/REGIONS                                |              |
|                                        |                |                          | CHDTDHUMPHREVS ACRESSO |                                 | ACRESSO COM/REGIONS                                |              |

**Figure 3-90:** Imported Users and Computers / Computers View

## <span id="page-336-0"></span>**User Computer Relationships View**

On the **User Computer Relationships** view, you can view a list of the user-computer relationships that have been imported into App Portal, as described in [Managing Admin and Catalog Permissions.](#page-54-0)

To access this view, select **Site Management > Imported Users and Computers > User Computer Relationships.**

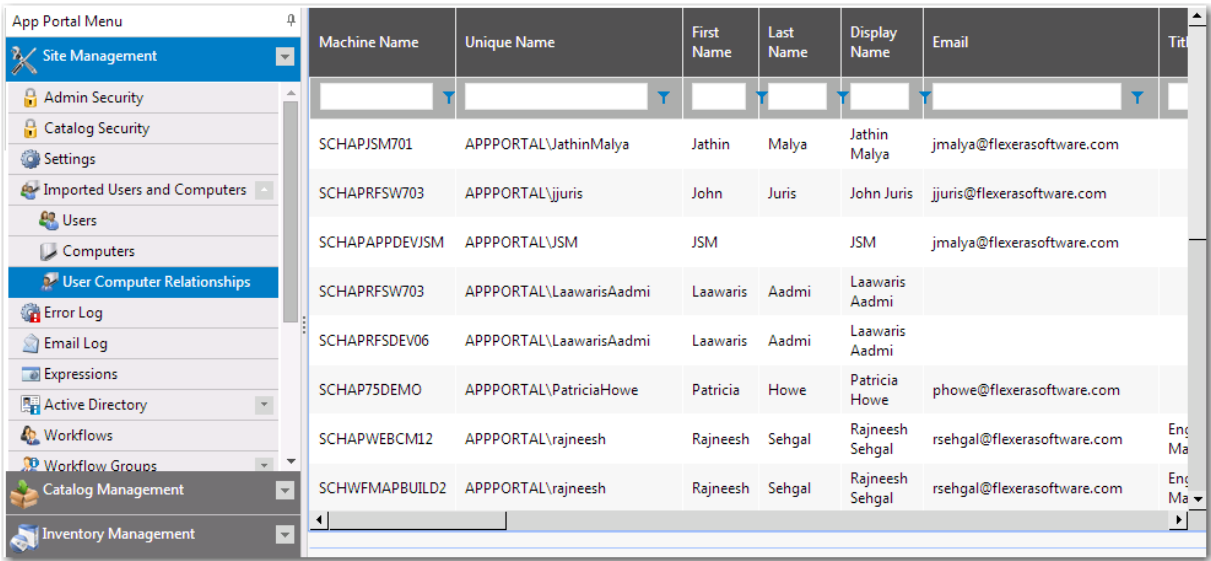

**Figure 3-91:** Imported Users and Computers / User Computer Relationships View

## <span id="page-336-1"></span>**Users Exceeding Licenses**

On the **User Exceeding Licenses** view, which is only displayed when user-based licensing is being used, you can view a list of all users who have unlicensed software installed. If machine-based licensing is used, this view will not be displayed.

To access this view, select **Site Management > Imported Users and Computers > Users Exceeding Licenses.**

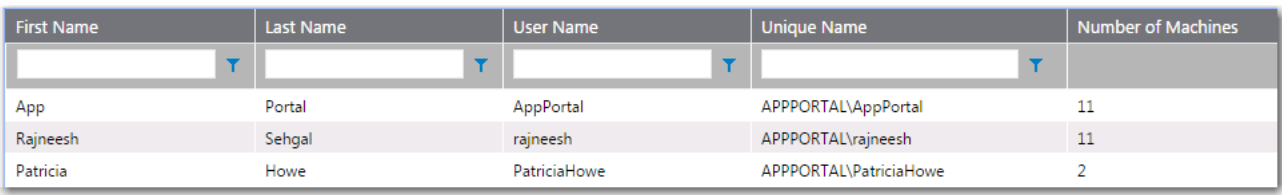

**Figure 3-92:** Imported Users and Computers / Users Exceeding Licenses View

# **Logs**

You can view a list of the error, email, and debug logs on the **Logs** views.

To access these views, select either **Error Log**, **Email Log**, or **Debug Log** under **Site Management > Logs**.

- **•** [Error Log](#page-337-0)
- **•** [Email Log](#page-338-0)
- **•** [Debug Log](#page-338-1)

*Note • For information on the content of log files, see [App Portal Logs Reference](#page-393-0).*

## <span id="page-337-0"></span>**Error Log**

The **Error Log** view under **Site Management > Logs** lists all errors generated by the system. You can view and sort these error messages on this view.

| App Portal Menu                                                                                                    | $\mathfrak{a}$<br>Clear Log R Save Logs |                                               |                                                                                                    |                             |                         |
|----------------------------------------------------------------------------------------------------|-----------------------------------------|-----------------------------------------------|----------------------------------------------------------------------------------------------------|-----------------------------|-------------------------|
| $\overline{\phantom{0}}$<br>Site Management<br>Admin Security                                                                                                    | <b>Source Page</b>                      | Source                                        | Error                                                                                                    | <b>Error</b><br><b>Time</b> | Log File                |
| Catalog Security                                                                                                    | <b>ESDService</b>                       |                                               | Login failed for user<br>'APPPORTAL\AppPortal'.                                                                                                    | 8/11/2016<br>3:53:39 PM     | SyncCIIDs.log           |
| $\overline{\phantom{a}}$<br>Settings<br><b>P</b> Imported Users and Computers                                                                                                    | <b>ESDService</b>                       | GetComputerNamesAndInstaledSitesFromVqsSystem | Login failed for user<br>'APPPORTAL\AppPortal'.                                                                                                    | 8/11/2016<br>3:51:36 PM     | DatabaseCalls_Error.log |
| <b>H</b> Logs<br><b>Error Log</b><br>Ŋ<br><b>Email Log</b><br>X Debug Log<br>$\overline{\phantom{a}}$<br>Active Directory<br><b>TTSM</b> Integration<br>Cloud Integration<br>$\check{}$<br><b>Sale Categories</b><br>$\overline{\phantom{a}}$<br>Commands and Actions<br>$\overline{\phantom{a}}$<br><b>P</b> Communication | <b>ESDService</b>                       | GetComputerNamesAndInstaledSitesFromVqsSystem | A network-related or<br>instance-specific error<br>occurred while<br>establishing a connection<br>to SQL Server. The server<br>was not found or was not<br>accessible. Verify that the<br>instance name is correct<br>and that SQL Server is<br>configured to allow<br>remote connections.<br>(provider: Named Pipes<br>Provider, error: 40 - Could<br>not open a connection to<br>SQL Server) | 8/11/2016<br>3:51:36 PM     | DatabaseCalls_Error.log |
|                                                                                                    | <b>ESDService</b>                       |                                               | Value cannot be null.<br>Parameter name: inner                                                                                                    | 8/11/2016<br>3:49:43 PM     | VariableClean.log       |
|                                                                                                    | <b>ESDService</b>                       |                                               | Login failed for user<br>'APPPORTAL\AppPortal'.                                                                                                    | 8/11/2016<br>3:49:43 PM     | DatabaseCalls_Error.log |
|                                                                                                    |                                         |                                               | A network-related or<br>instance-specific error<br>ملتطيب اممعينيهم                                                                                                    |                             |                         |

**Figure 3-93:** Error Log View

On the **Error Log** view, you also have the following options:

- **• Clear Log**—Click to clear the error list, deleting all error messages.
- **• Save Logs**—Click to compress and save the logs for uploading to the Flexera Software Support website. The compressed file will be created in Exports\AppPortalLogs.zip.

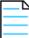

*Note • For information on the content of log files, see [App Portal Logs Reference](#page-393-0).*

## <span id="page-338-0"></span>**Email Log**

The **Email Log** view under **Site Management > Logs** list all emails that were sent to users, both those notifying the user of success and of failure. You can view and sort these email messages on this view.

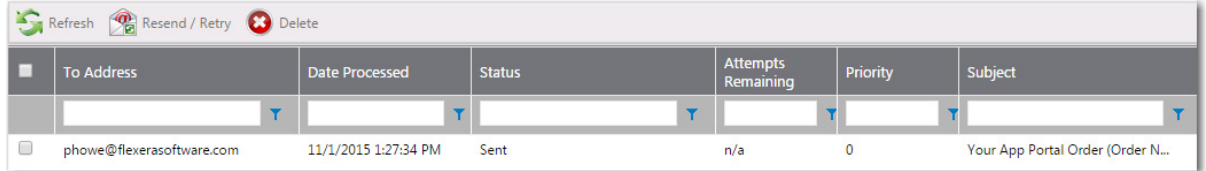

#### **Figure 3-94:** Email Log View

On the **Email Log** view, you have the following options:

- **• View**—Double click email to view it in the **Email Details** dialog box.
- **• Refresh**—Click to refresh the list of emails that have encountered an error.
- **• Resend/Retry**—Click to resend the selected email message.
- **• Delete**—Click to delete the selected email message.

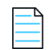

*Note • For information on the content of log files, see [App Portal Logs Reference](#page-393-0).*

## <span id="page-338-1"></span>**Debug Log**

When you encounter a particularly complicated issue, one which could be caused by environmental issues and which cannot be easily reproduced on other systems, you may want to turn on App Portal's debug logging, which can be viewed on the **Debug Log** view under **Site Management > Logs**.

Rather than just a log of error messages, a debug log is an exhaustive log of all events—such as actions, methods, stack trace, execution path—and provides a very low level detail of the entire request life cycle of the App Portal web site.

When you turn on debug logging, it is only in effect for the current App Portal user. In other words, if an administrator on Machine A enables debug logging, then App Portal will be logging only requests coming from Machine A.

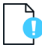

*Important • Because debug logging slows down the system considerably, it should only be turned on when performing troubleshooting, preferably before App Portal is in a production environment.*

When debug logging is turned off, the text Debug logging is currently turned OFF is displayed in a red band.

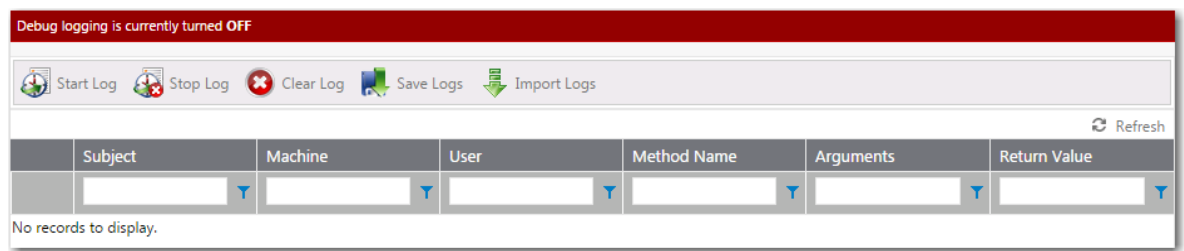

#### **Figure 3-95:** Debug Log View / Logging Off

When debug logging is turned on, Debug logging is currently turned ON is displayed and, if any actions have been taken, methods are listed on the **Debug Log** view.

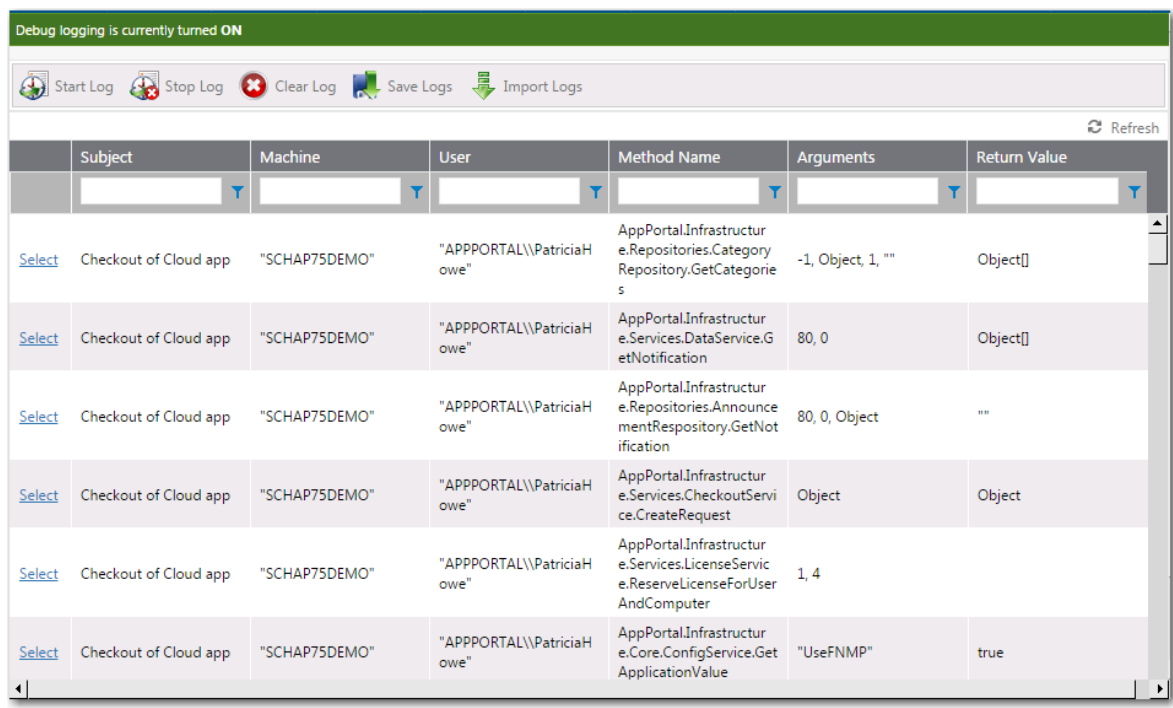

**Figure 3-96:** Debug Log View / Logging On

Click **Select** to view the details of individual method log file.

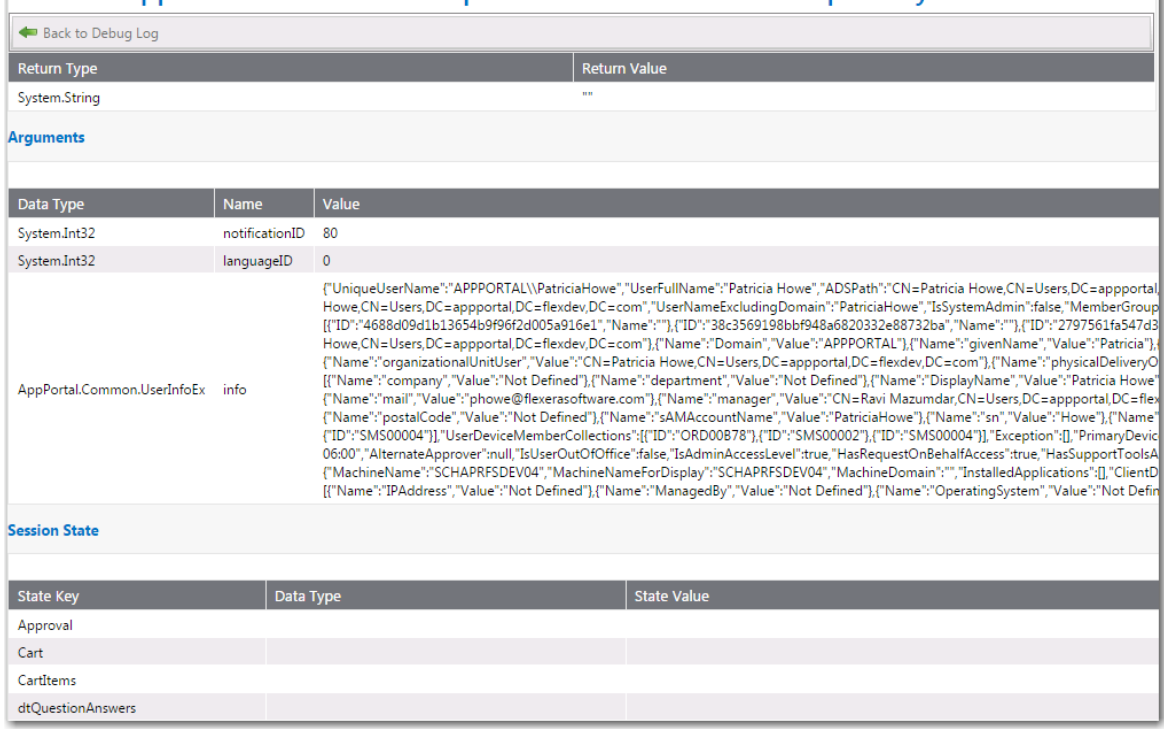

### Method: AppPortal.Infrastructure.Repositories.AnnouncementRespository.GetNotification

### **Figure 3-97:** Log File Details of a Method

The **Debug Log** view includes the following properties:

**Table 3-60 •** Debug Log View

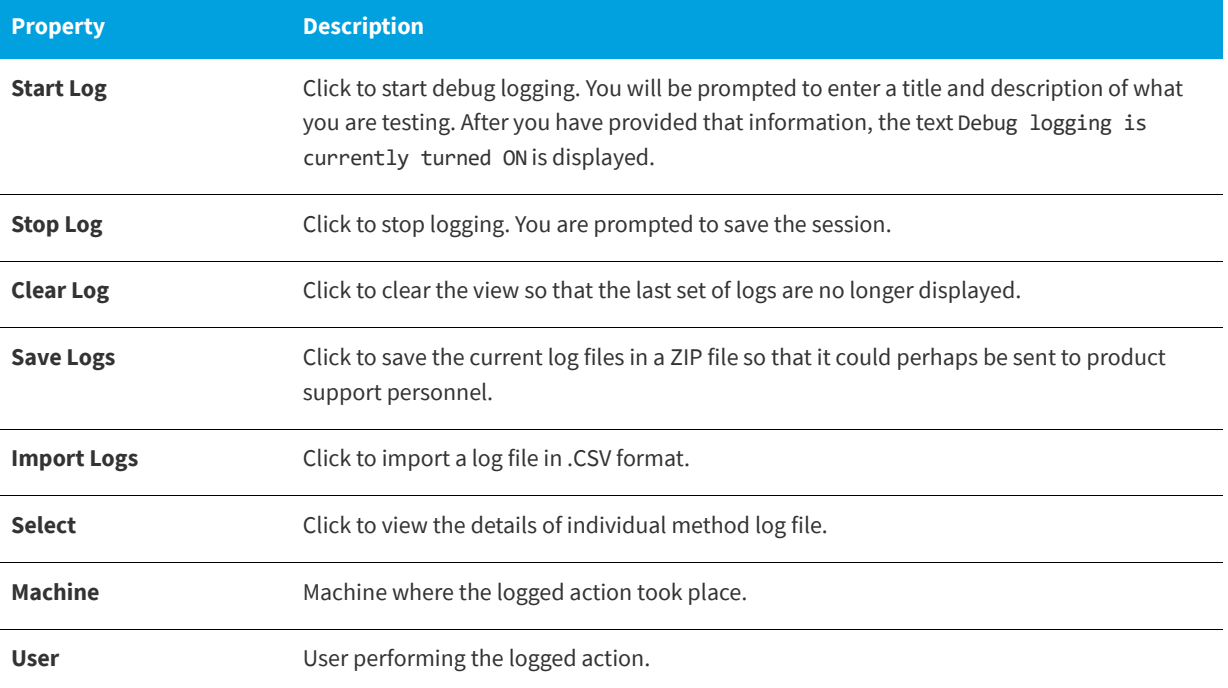

#### **Table 3-60 •** Debug Log View

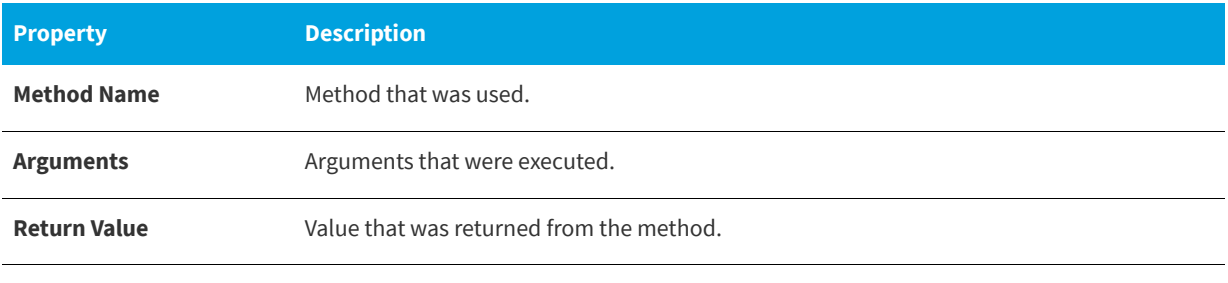

*Note • For information on the content of log files, see [App Portal Logs Reference](#page-393-0).*

# **Active Directory**

The **Site Management > Active Directory** view has the following subviews:

- **•** [Integration View](#page-341-0)
- **•** [Property Mapping View](#page-343-1)
- **•** [Virtual Properties View](#page-343-0)
- **•** [User Impersonation View](#page-345-0)

## <span id="page-341-0"></span>**Integration View**

You manage Active Directory forests on the **Site Management > Active Directory > Integration** view.

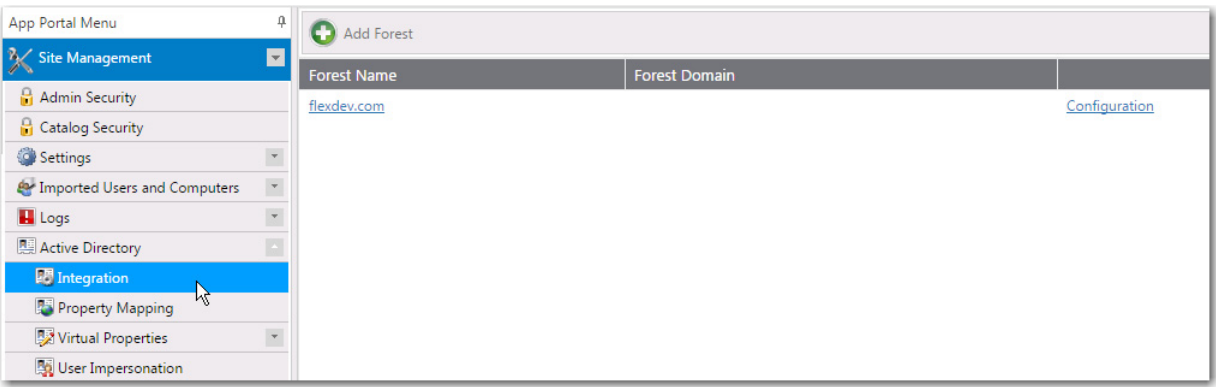

**Figure 3-98:** Integration View Under Site Management > Active Directory

To enable App Portal to communicate with an additional Active Directory forest, you need to add it by clicking **Add Forest**. The Configure Forest view opens.

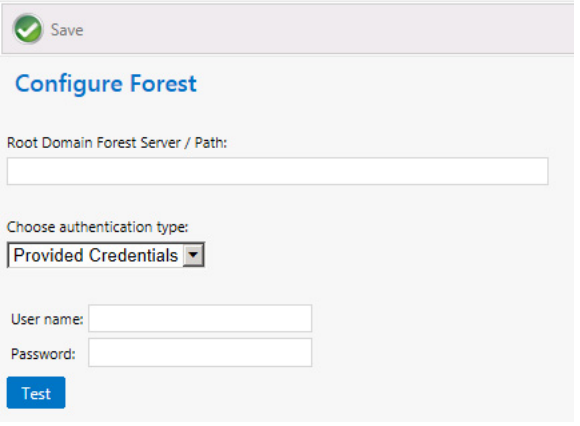

#### **Figure 3-99:** Configure Forest View

The Configure Forest view includes the following properties:

#### **Table 3-61 •** Configure Forest View

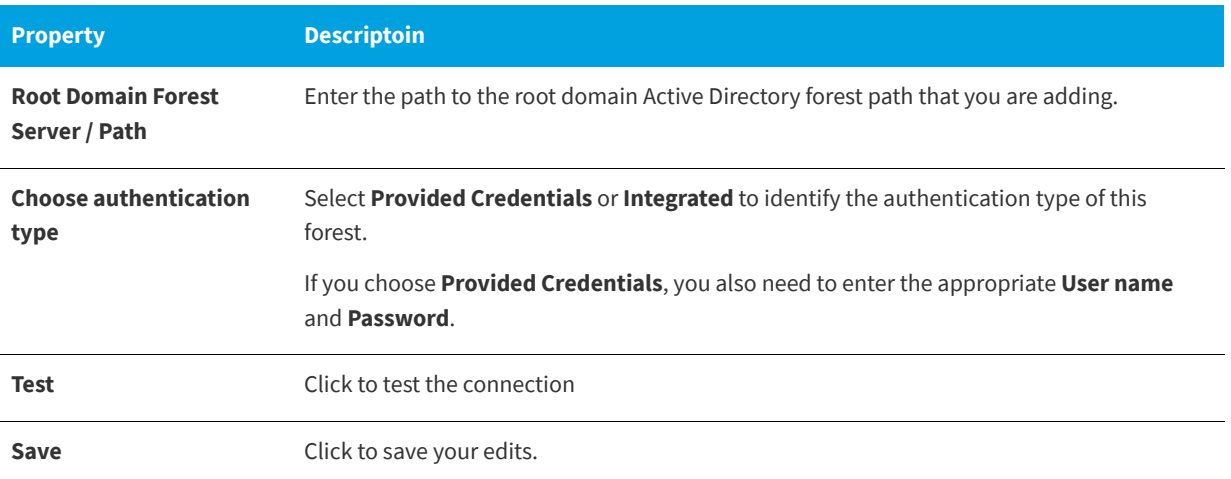

### **Deleting a Domain from a Forest**

If you do not want one of the listed domains in an Active Directory forest to have access to App Portal, click **Delete** to delete that specific domain.

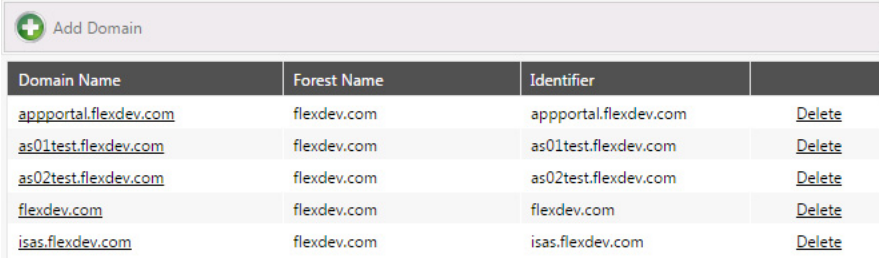

#### **Figure 3-100:** List of Domains in a Forest

For more information, see [Configuring Active Directory Settings](#page-130-0) and [Adding an Active Directory Forest](#page-130-1).

## <span id="page-343-1"></span>**Property Mapping View**

The **Property Mapping** subview of the **Site Management > Active Directory** view includes the **Allow Inventory Allocation** and **Allow Deployment** options.

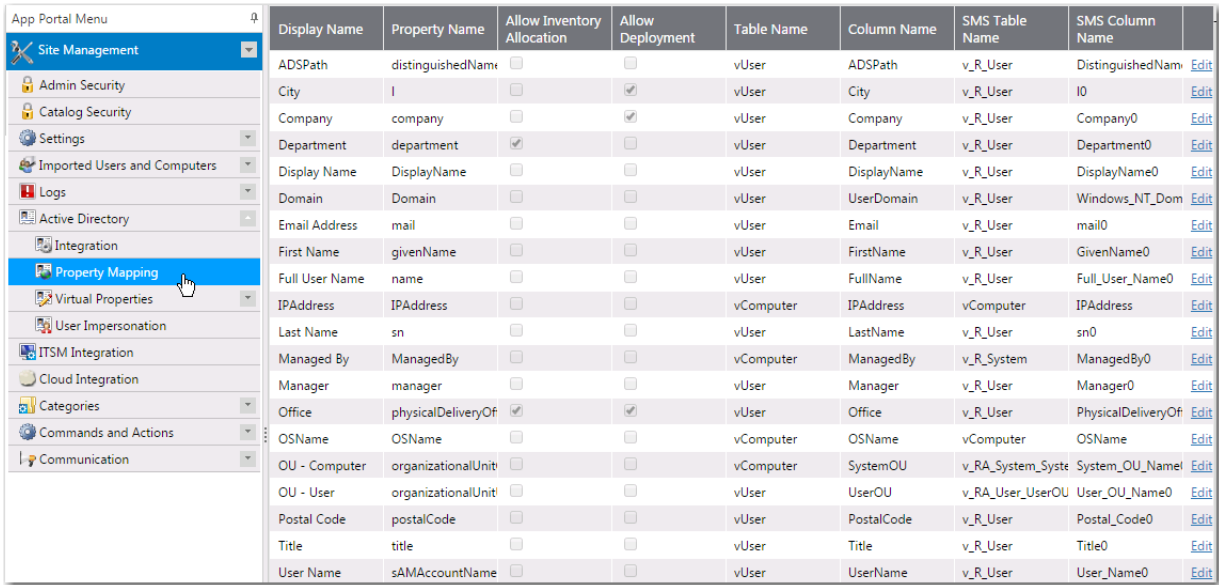

#### **Figure 3-101:** Property Mapping Toolbar

Properties determine the attributes that you want to utilize in App Portal approval, deployment, and provisioning processes. App Portal includes the most common properties.

### **Allow Inventory Allocation**

When an attribute is specified for Inventory Allocation, the attribute will be displayed in the dropdown list for inventory allocation. You should only identify attributes for inventory allocation that represent groups of users. Suitable properties include office and department. Attributes not suitable for inventory allocation include last name, manager, etc. as they typically do not represent groups of users.

### **Allow Deployment**

By enabling a property for deployment you can select this property to view all users that match this property when using the request on behalf of feature. Rather than searching by user or computer selecting a property will show all users and their associated computers for selection.

## <span id="page-343-0"></span>**Virtual Properties View**

Virtual Properties allow you to group similar properties together as a single logical name. Virtual properties are used primarily for Inventory Allocation. Future versions will support virtual properties in other areas.

The **Virtual Properties** subview of the **Active Directory** view includes two subviews: **New Virtual Property** and **View Virtual Properties**.

- **•** [New Virtual Property](#page-344-0)
- **•** [View Virtual Properties](#page-345-1)

### <span id="page-344-0"></span>**New Virtual Property**

The **New Virtual Property** subview is opened by selecting **Active Directory > Virtual Properties >New Virtual Property** under **Site Management**.

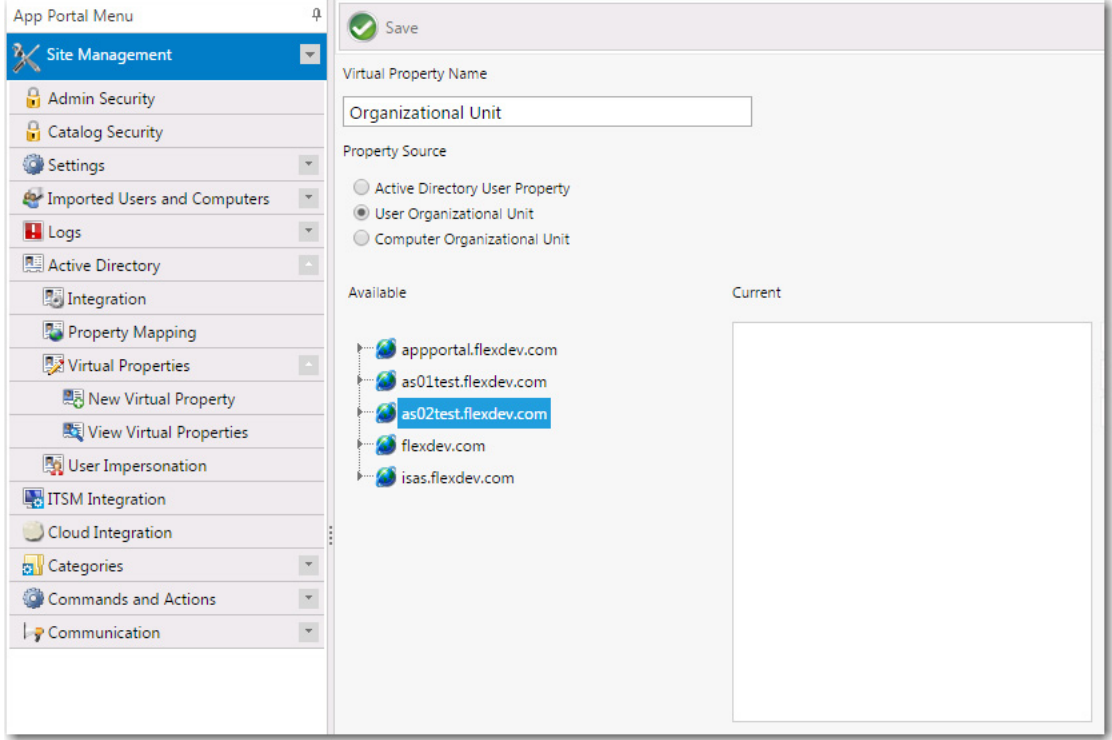

**Figure 3-102:** New Virtual Property Subview

The **New Virtual Property** subview includes the following properties:

**Table 3-62 •** New Virtual Property Subview Properties

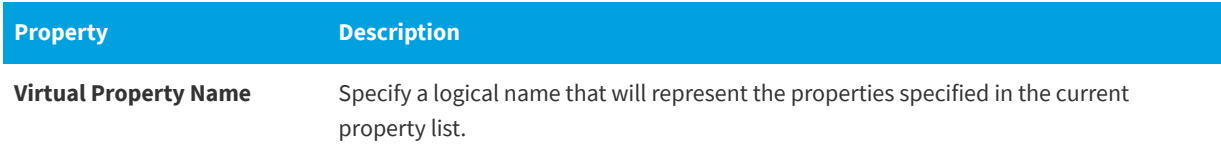

#### **Table 3-62 •** New Virtual Property Subview Properties

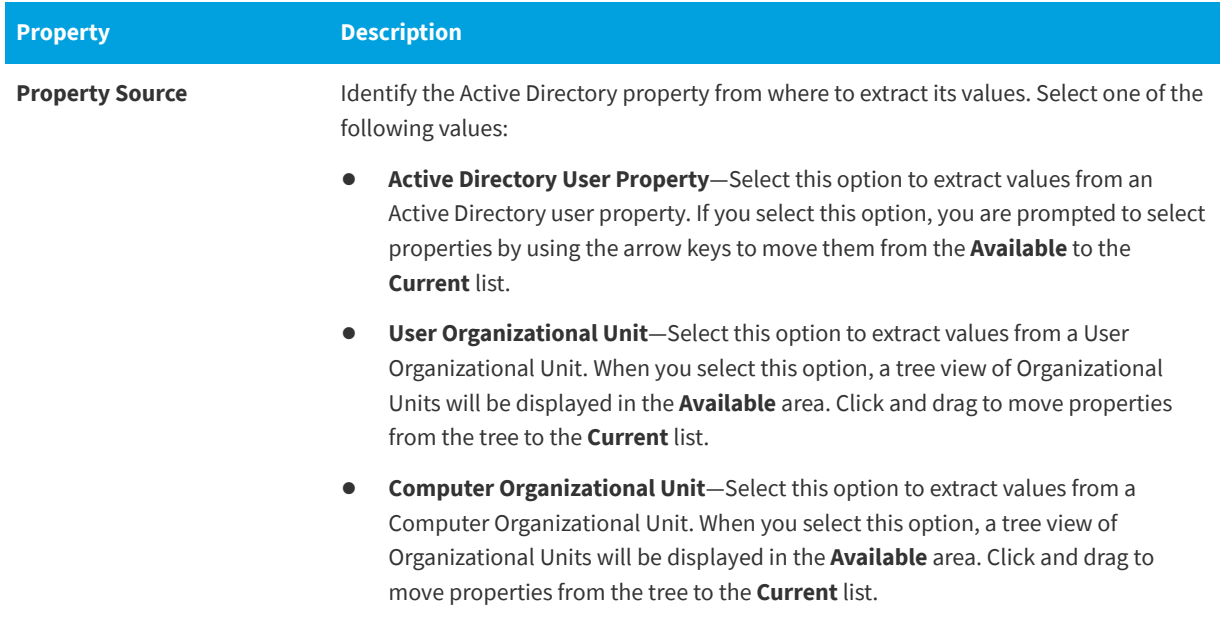

### <span id="page-345-1"></span>**View Virtual Properties**

All virtual properties are listed on the **View Virtual Properties** subview.

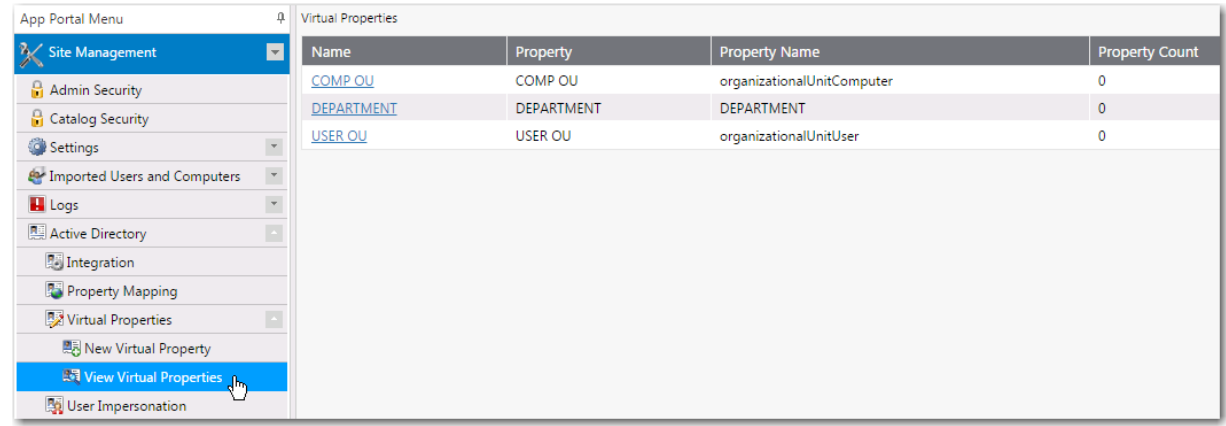

#### **Figure 3-103:** View Virtual Properties Subview

To edit an existing virtual property, double-click on it. A view similar to the [New Virtual Property](#page-344-0) view opens, where you perform edits.

## <span id="page-345-0"></span>**User Impersonation View**

On the **User Impersonation** view, which is opened by selecting **Settings > User Impersonation** under **Site Management**, you can create user impersonation accounts.

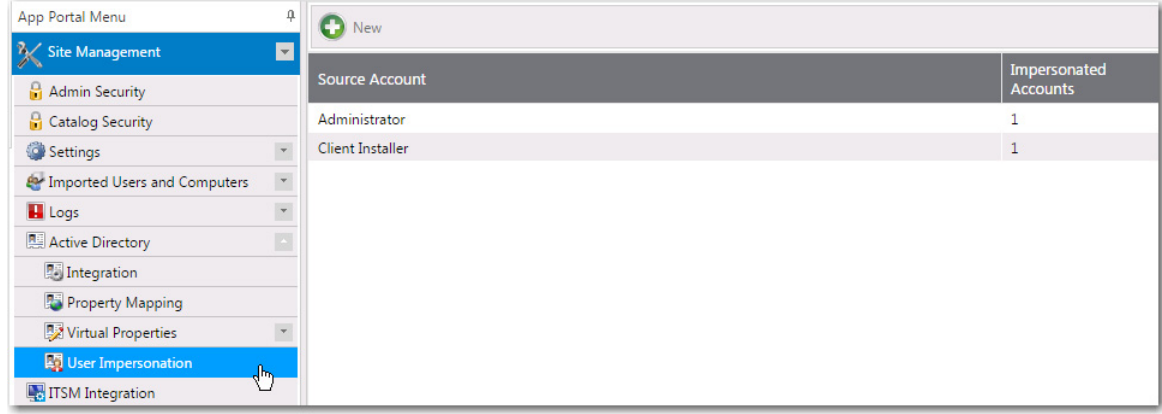

**Figure 3-104:** User Impersonation View

Click **New** or double-click on an existing impersonated account to open the [User Impersonation Properties Dialog Box.](#page-346-0)

## <span id="page-346-0"></span>**User Impersonation Properties Dialog Box**

The **User Impersonation Properties** dialog box is opened by clicking **New** or double-clicking on an existing impersonated account on the **Site Management > User Impersonation** view.

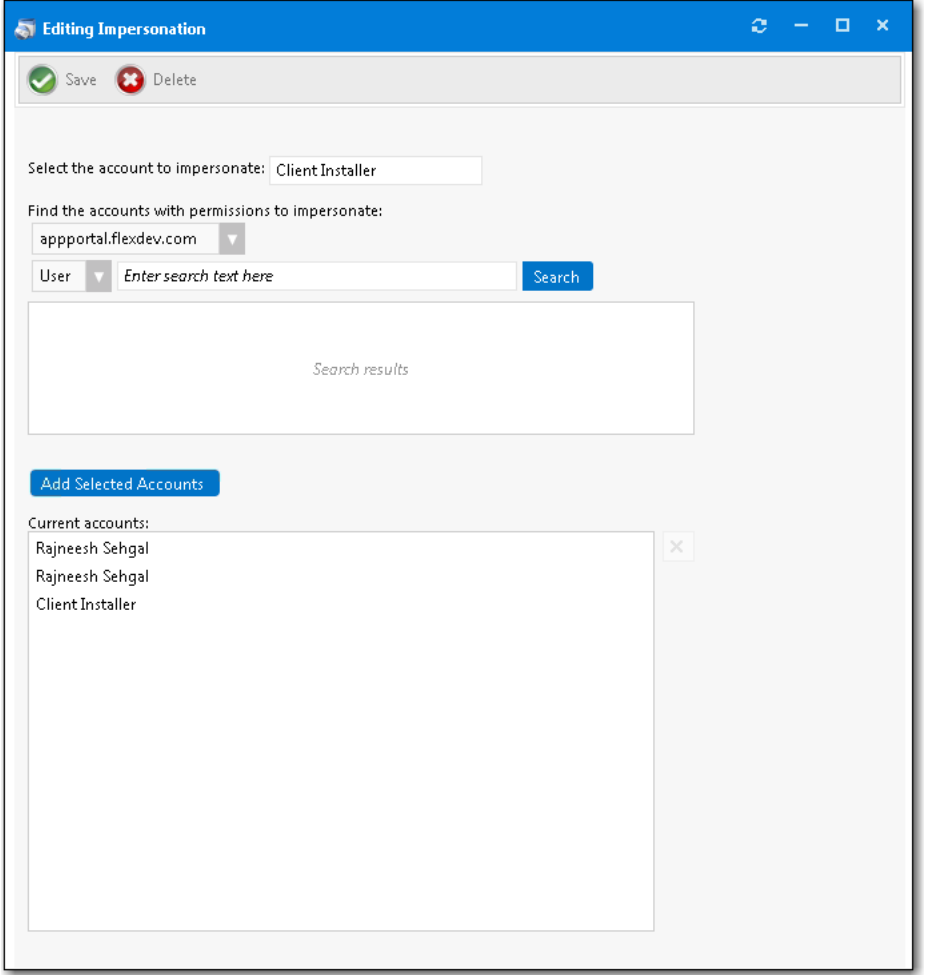

**Figure 3-105:** User Impersonation Properties Dialog Box

The **User Impersonation Properties** dialog box includes the following properties:

**Table 3-63 •** User Impersonation Properties Dialog Box

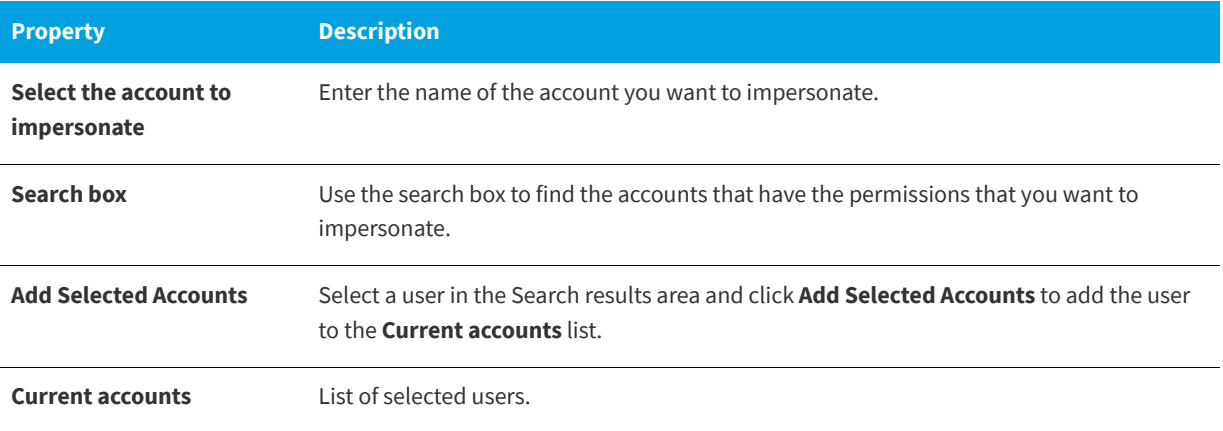

# **ITSM Integration**

App Portal includes out-of-the-box integration, via web services, with both ServiceNow and BMC Remedy IT Service Management (ITSM) systems. You can also use App Portal's built-in reusable framework to integrate with other ITSM systems.

You manage ITSM integration on the **ITSM Integration** view, which is opened by selecting **Site Management > ITSM Integration**.

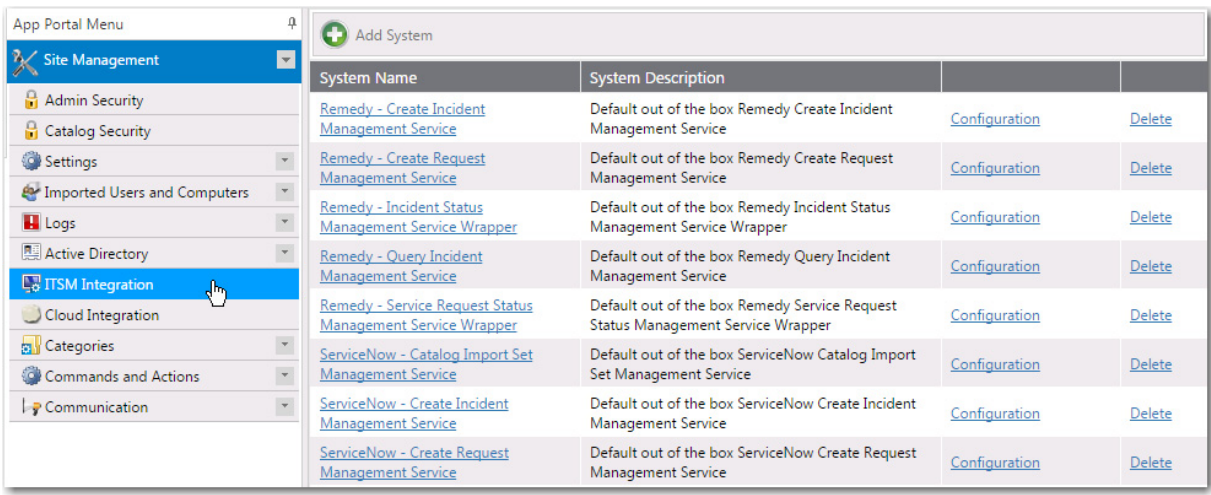

**Figure 3-106:** ITSM Integration View

For additional information see the following topics:

**Table 3-64 •** Steps to Integrate with ServiceNow or Remedy

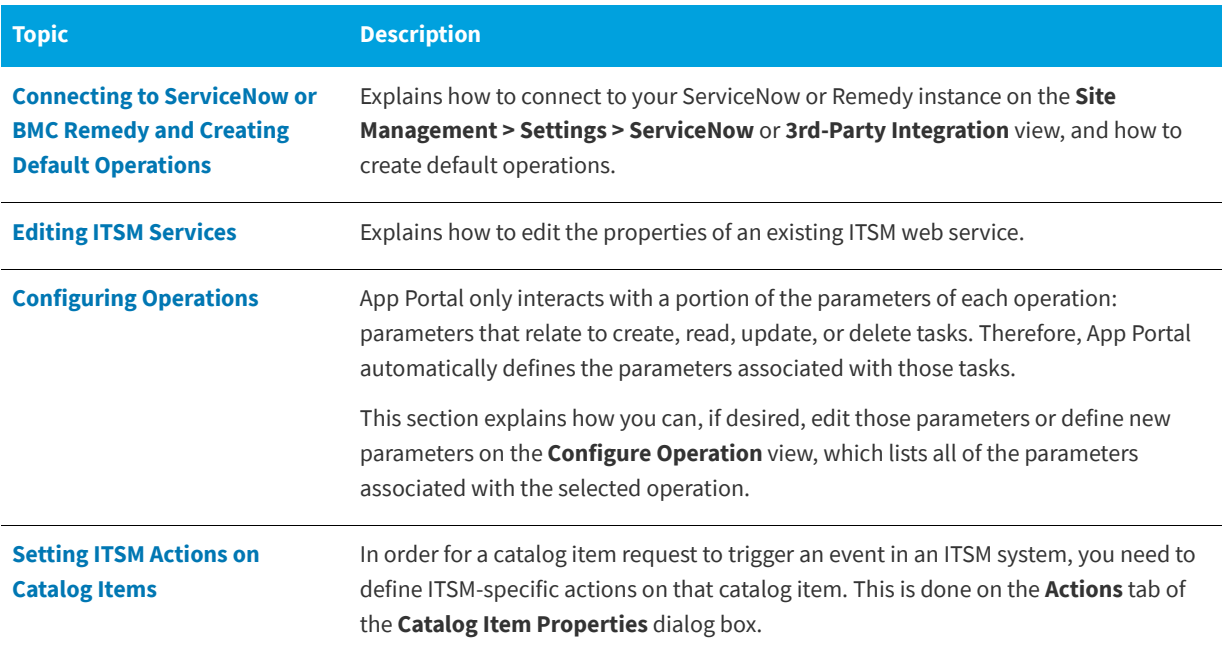

#### **Table 3-64 •** Steps to Integrate with ServiceNow or Remedy

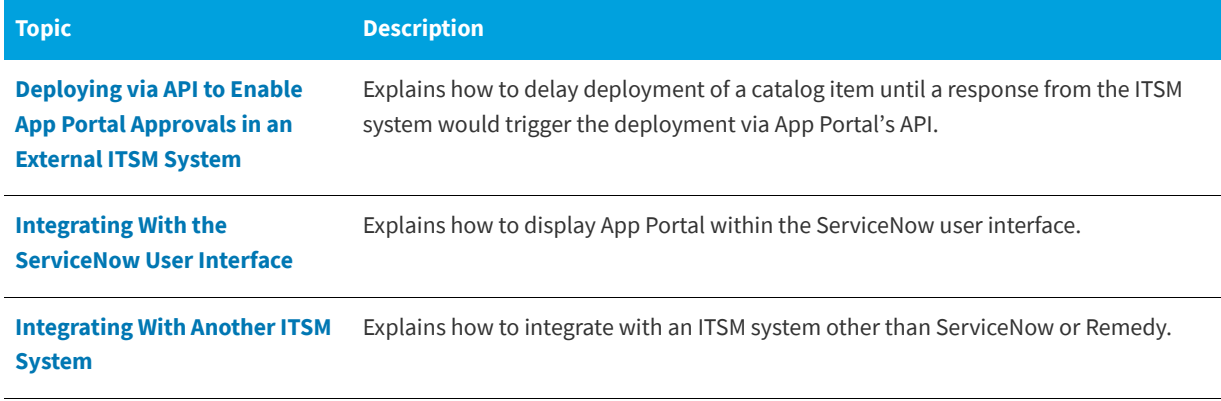

# **Cloud Integration**

App Portal includes out-of-the-box integration with Box, Salesforce, and Microsoft Office 365 cloud applications. You can also use App Portal's built-in reusable framework to integrate with other cloud applications.

You manage cloud integration on the **Cloud Integration** view, which is opened by selecting **Site Management > Cloud Integration**.

| App Portal Menu          | Q                        | Add System               |                                              |               |                         |  |  |
|--------------------------|--------------------------|--------------------------|----------------------------------------------|---------------|-------------------------|--|--|
| Site Management<br>E     |                          | System Name              | <b>System Description</b>                    |               |                         |  |  |
| Expressions              | $\rightarrow$            | Box                      | Box Create Account Management Service        | Configuration | Delete                  |  |  |
| Active Directory         |                          | Office365                | Office365 Create Account Management Service  | Configuration | Delete                  |  |  |
| <b>Workflows</b>         |                          | Salesforce               | Salesforce Create Account Management Service | Configuration | Delete                  |  |  |
| Workflow Groups          |                          |                          |                                              |               |                         |  |  |
| Workflow Status          |                          |                          |                                              |               |                         |  |  |
| <b>T</b> TSM Integration |                          |                          |                                              |               |                         |  |  |
| My Apps                  |                          |                          |                                              |               |                         |  |  |
| Cloud Integration        |                          |                          |                                              |               |                         |  |  |
| <b>S</b> Categories      |                          |                          |                                              |               |                         |  |  |
| Catalog                  |                          |                          |                                              |               |                         |  |  |
| Catalog Management       | $\overline{\mathbf{v}}$  |                          |                                              |               |                         |  |  |
| Inventory Management     | $\overline{\phantom{a}}$ |                          |                                              |               |                         |  |  |
| Deployment Management    | $\vert \mathbf{v} \vert$ | $ \psi $<br>$\mathbb{H}$ | Page size: 10                                |               | 3 items in 1 pages<br>٠ |  |  |

**Figure 3-107:** Cloud Integration View

For additional information see the following topics:

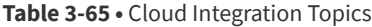

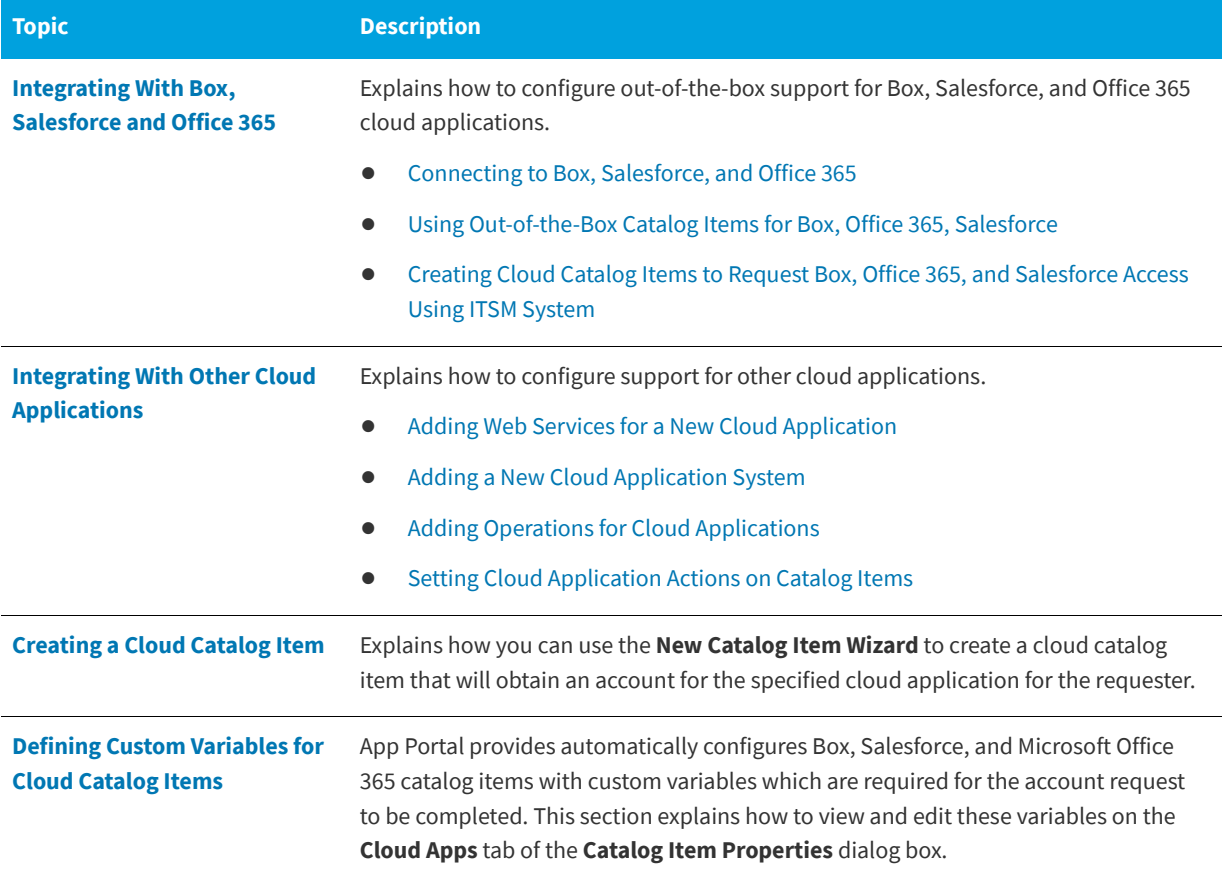

# **Categories**

Categories are used to organize objects and are defined on several views on the **Admin** tab. Catalog item categories are defined in on the **Catalog Management > Catalog Categories** view.

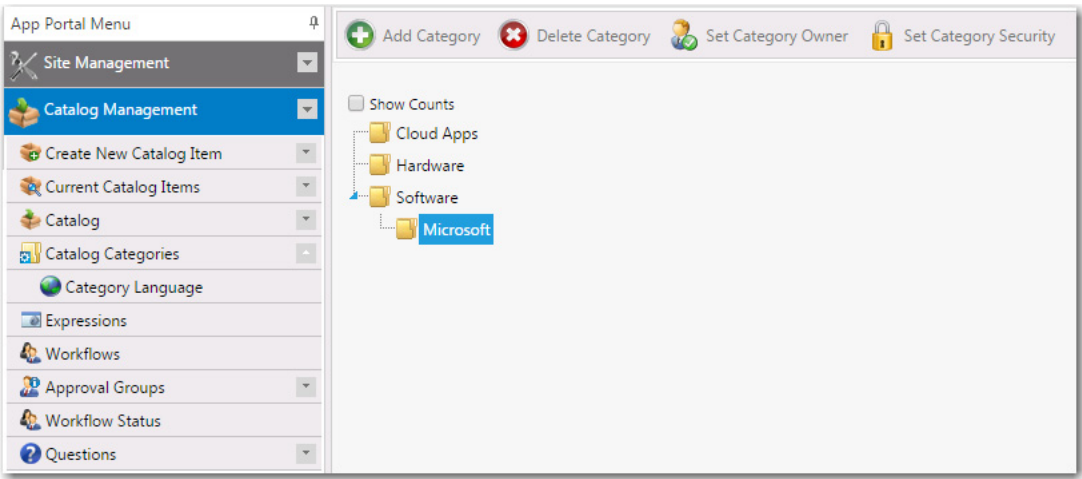

### **Figure 3-108:** Catalog Categories Subview of Catalog Management

Additional types of categories are specified on the following subnodes of the **Admin** tab.

#### **Table 3-66 •** Categories Subnodes

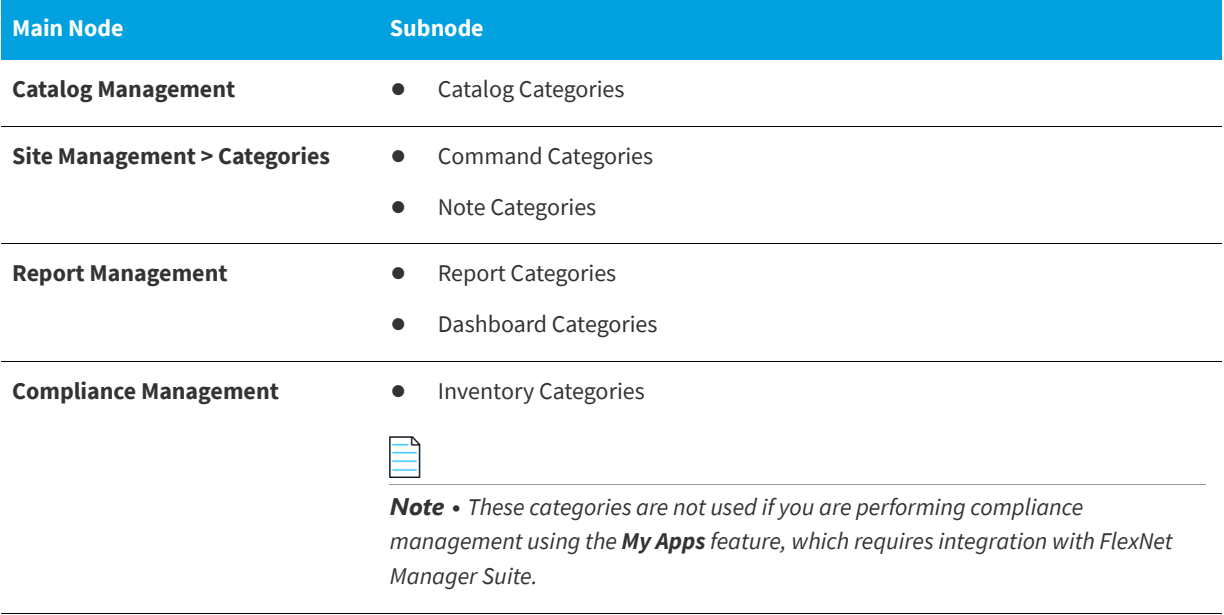

### **Buttons**

The **Categories** subviews include the following buttons:

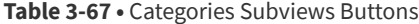

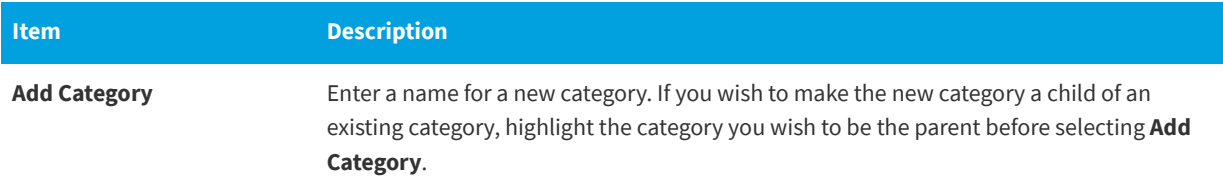

#### **Table 3-67 •** Categories Subviews Buttons

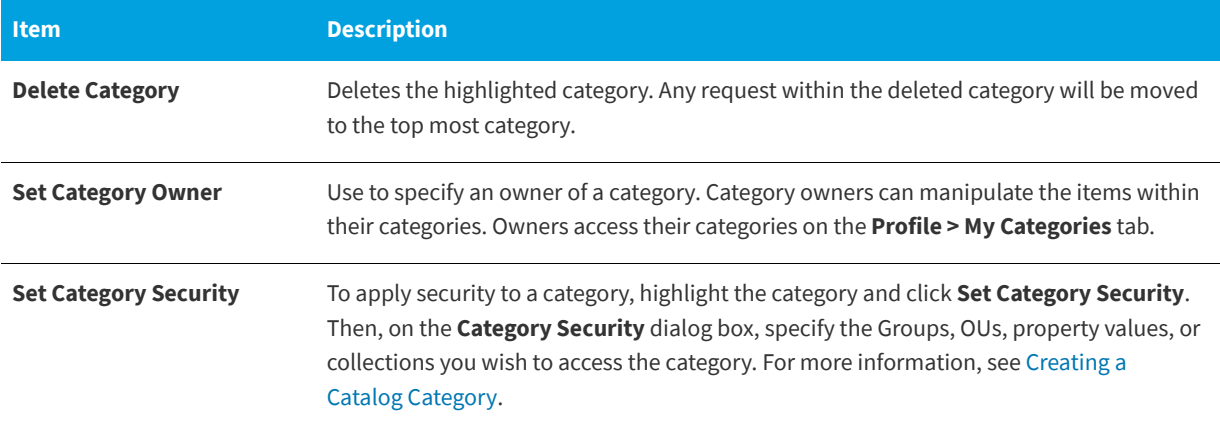

### **Context Menu Commands**

The following context menu (right-click menu) commands are available in the **Categories** subviews:

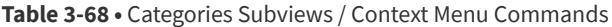

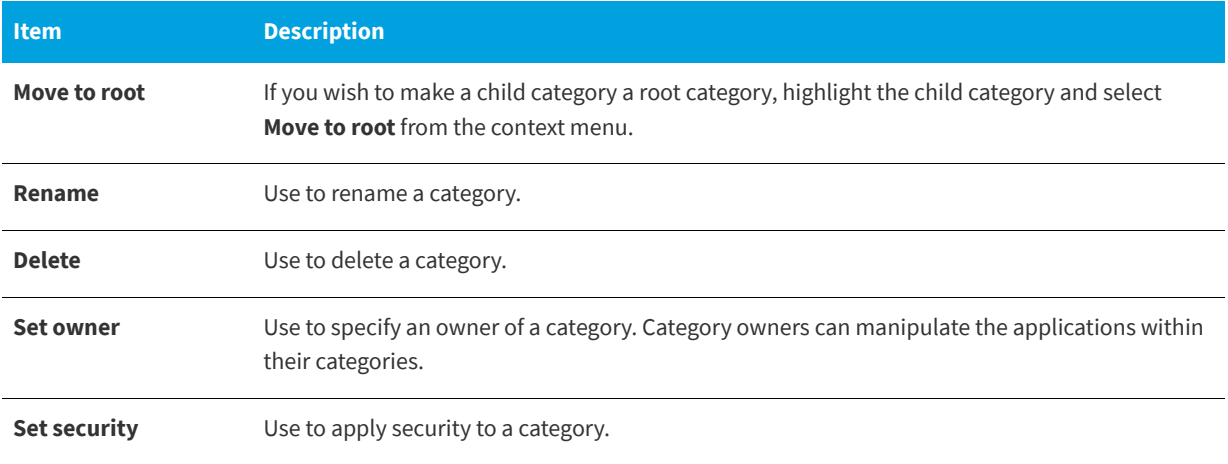

### **Adjusting Tree Items**

You can use the following methods to adjust the items in the tree:

**Table 3-69 •** Adjusting Tree Items

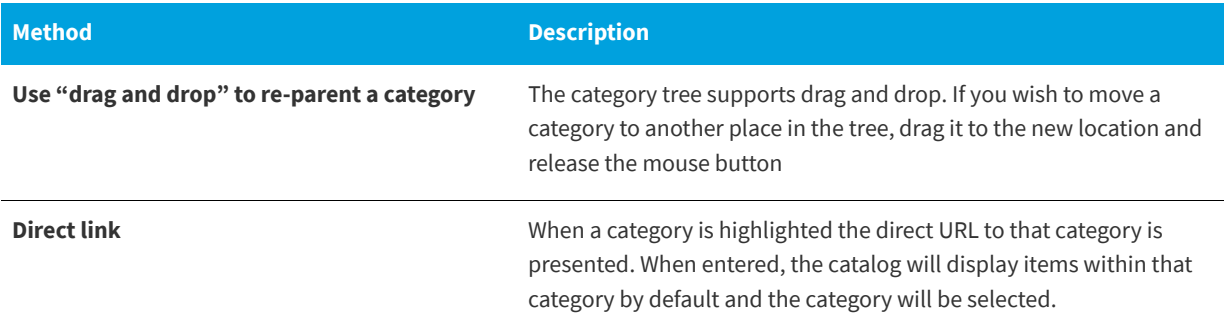

# **Commands and Actions**

Commands allow arbitrary commands to be executed against a selected machine from the **Support Tools** tab in the software store or as part of a request at one or more stages during the request life cycle.

- **•** Client commands and server commands that are executed run under the context of the visiting user and are invoked using JavaScript.
- **•** Server commands run under the context of the App Portal account specified during setup.
- **•** Use of commands executed from the client requires modification of Internet Explorer security settings to allow Active X content.

Commands and actions are defined on the **Site Management > Commands and Actions** view. The **Commands and Actions** view has three subviews:

- **•** [Script Commands](#page-353-0)
- **•** [Web Service Commands](#page-356-0)
- **•** [Request Commands](#page-360-0)

## <span id="page-353-0"></span>**Script Commands**

The **Commands and Actions > Script Commands** view lists the current commands and a summary of their settings. Double-click a command name to edit the command.

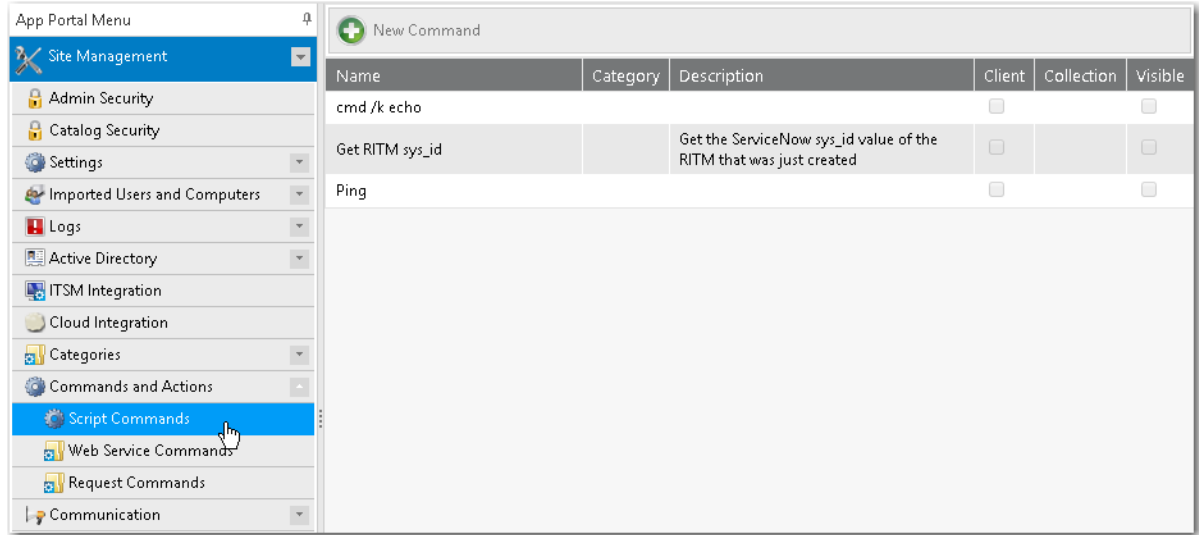

**Figure 3-109:** Commands and Actions > Script Commands View

To create a new command, click the **New Command** button. The **New Command** dialog box opens.

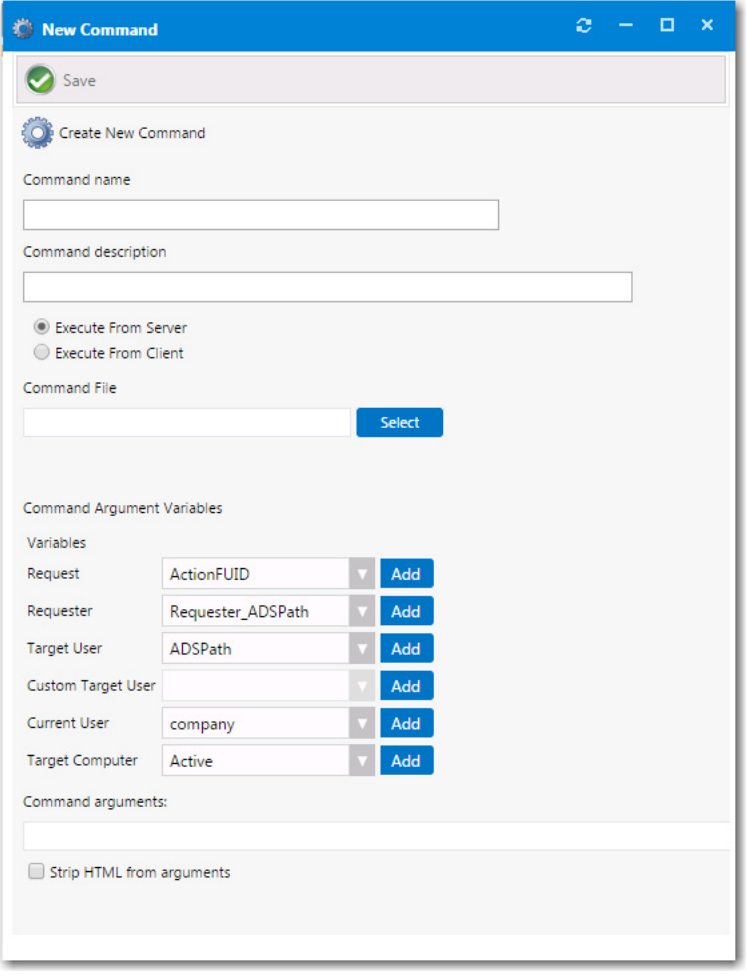

### **Figure 3-110:** New Command Dialog Box

The **New Command** dialog box includes the following properties:

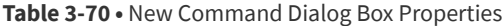

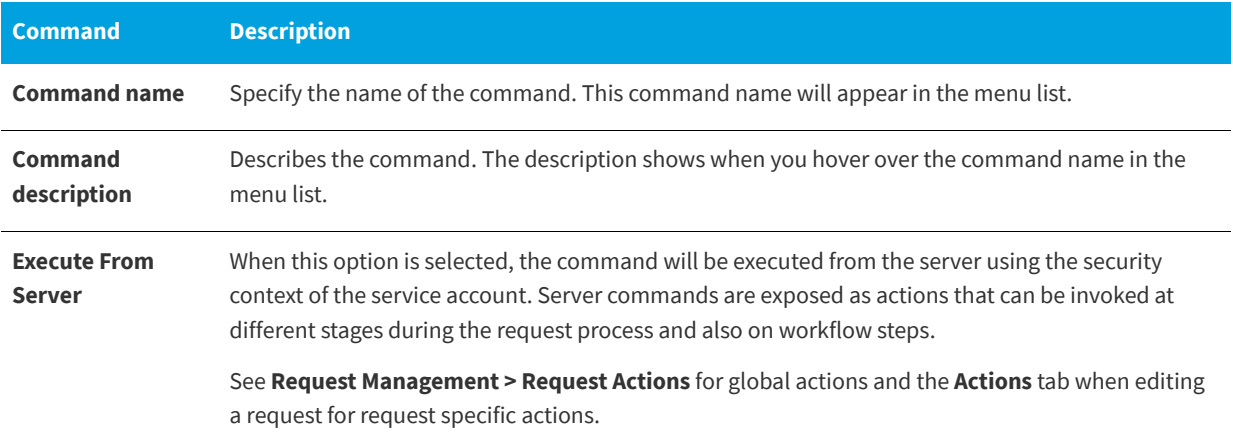

### **Table 3-70 •** New Command Dialog Box Properties

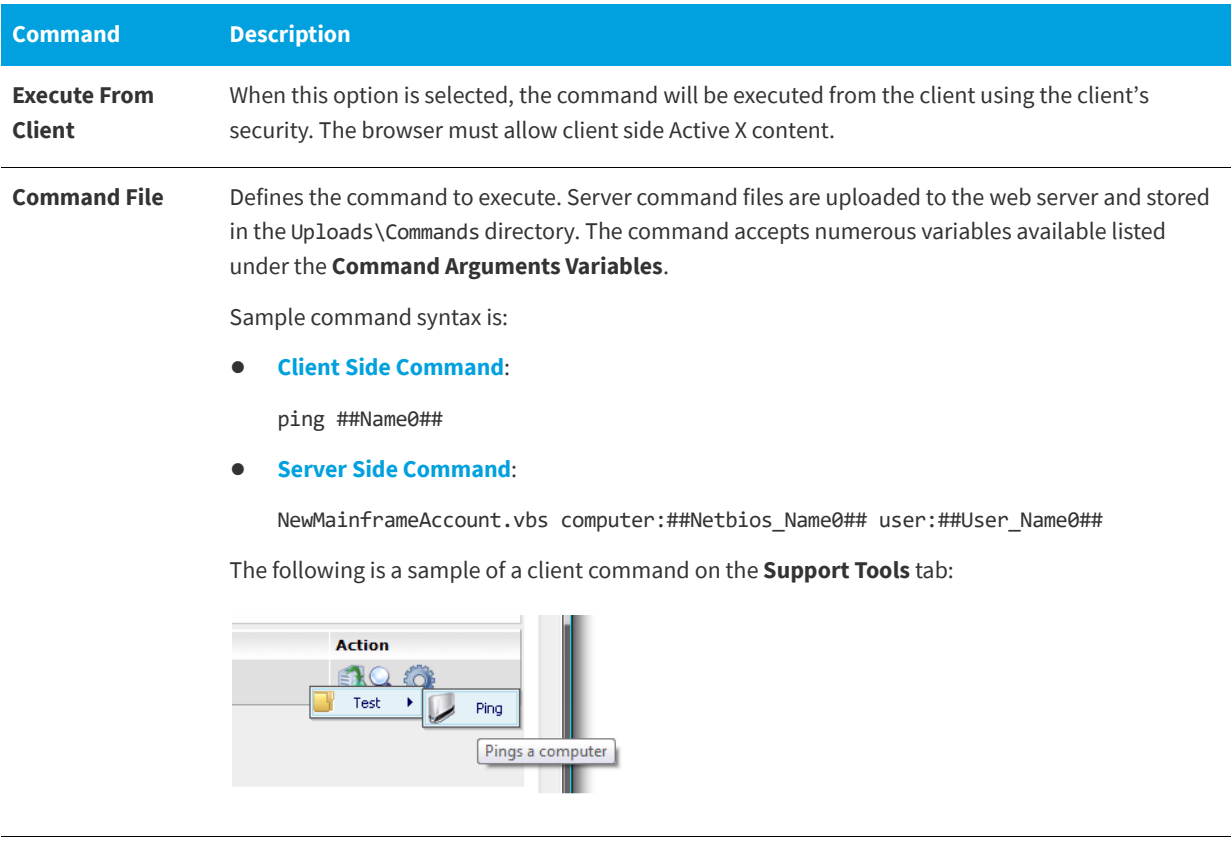

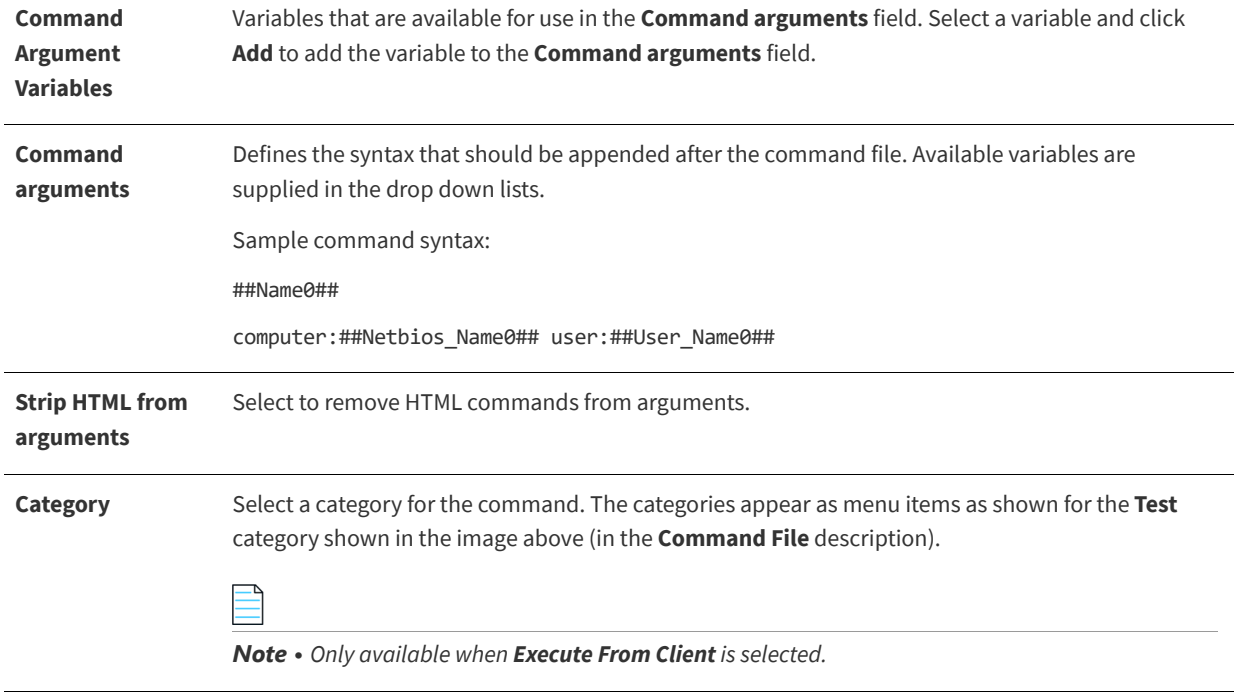

#### **Table 3-70 •** New Command Dialog Box Properties

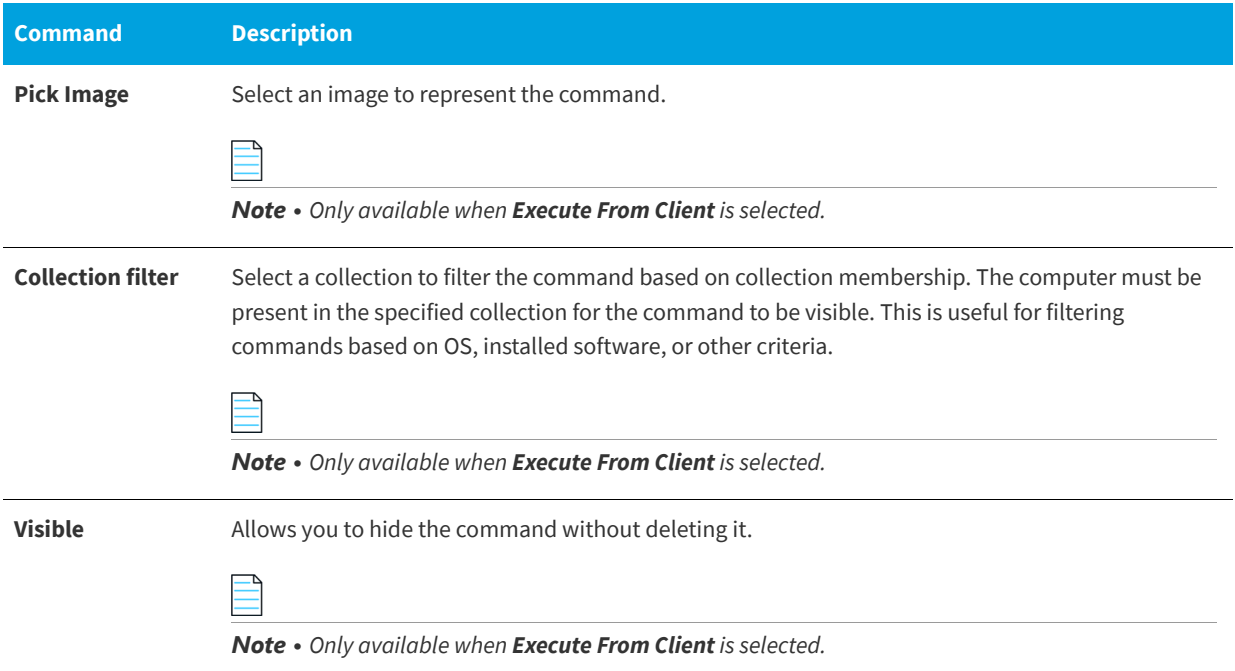

## <span id="page-356-0"></span>**Web Service Commands**

A web service action allows the connection to a web service. Each method can become its own action and its parameters supplied by App Portal Request variables. Web service actions execute just like the command actions.

The **Commands and Actions > Web Service Commands** view lists defined Web Service actions.

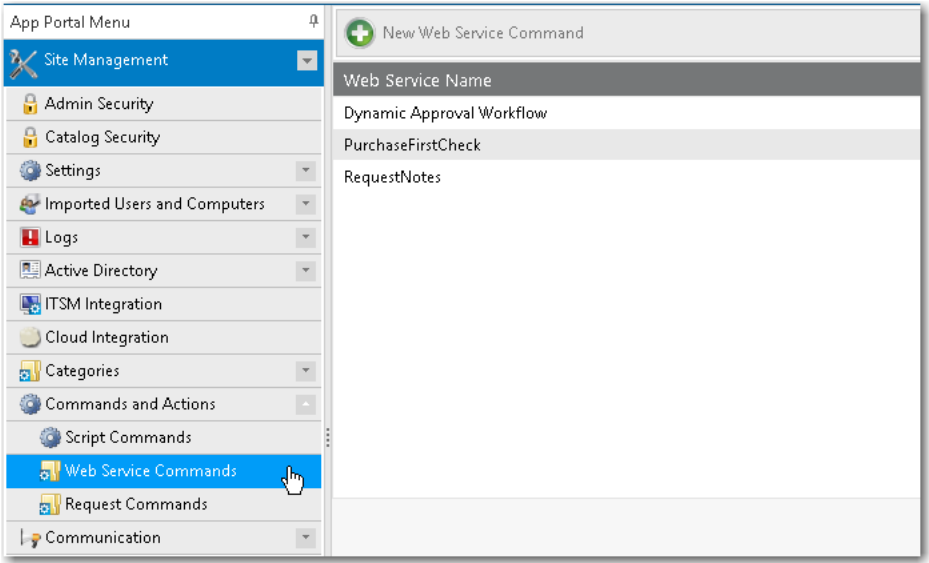

**Figure 3-111:** Commands and Actions > Web Service Commands View

To create a new web service action, click the **New Web Service Command** button. The **New/Edit Web Service Action** dialog box opens. The fields displayed on this dialog box varies depending on the selections you make.

**• Create a new web service / not connected**—If, under **Web Service Action**, you select **Create a new web service**, the following fields are displayed *before* you have specified a valid URL and connected to the service:

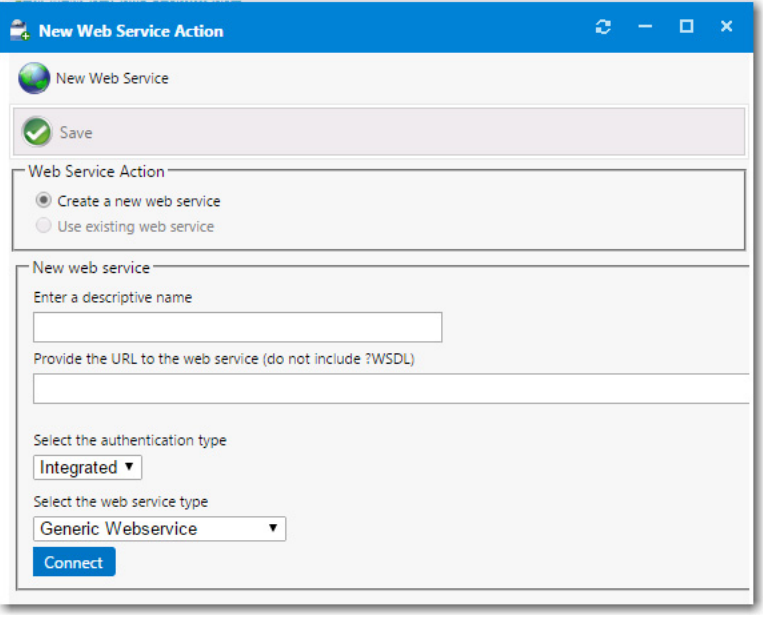

**Figure 3-112:** New Web Service Action Dialog Box / Create a New Web Service / Not Connected

**• Create a new web service / connected**—Under **Web Service Action**, you select **Create a new web service**, the following fields are displayed *after* you have connected to the new web service:

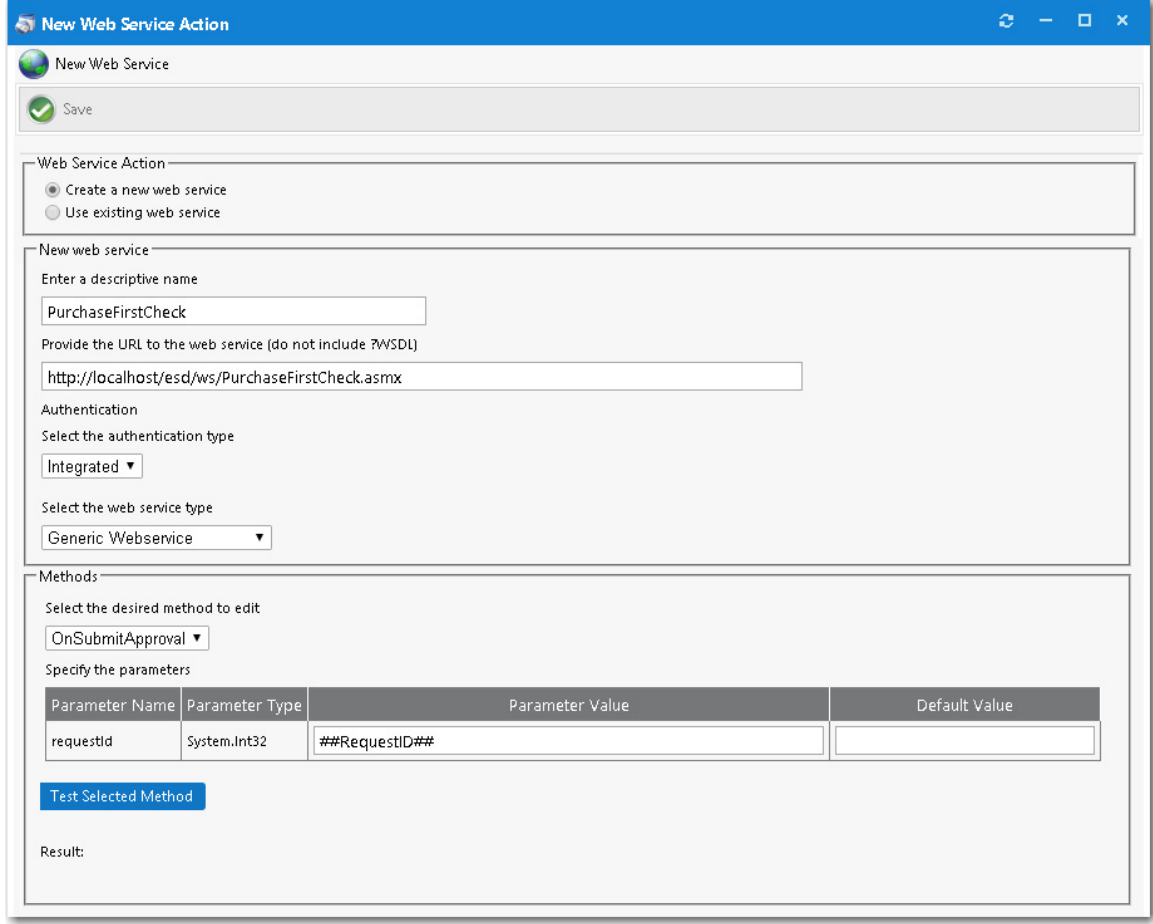

**Figure 3-113:** New Web Service Action Dialog Box / Create a New Web Service / Connected

**• Use existing web service**—Under **Web Service Action**, if you select **Use existing web service** and select a web service from the list, the following fields are displayed:

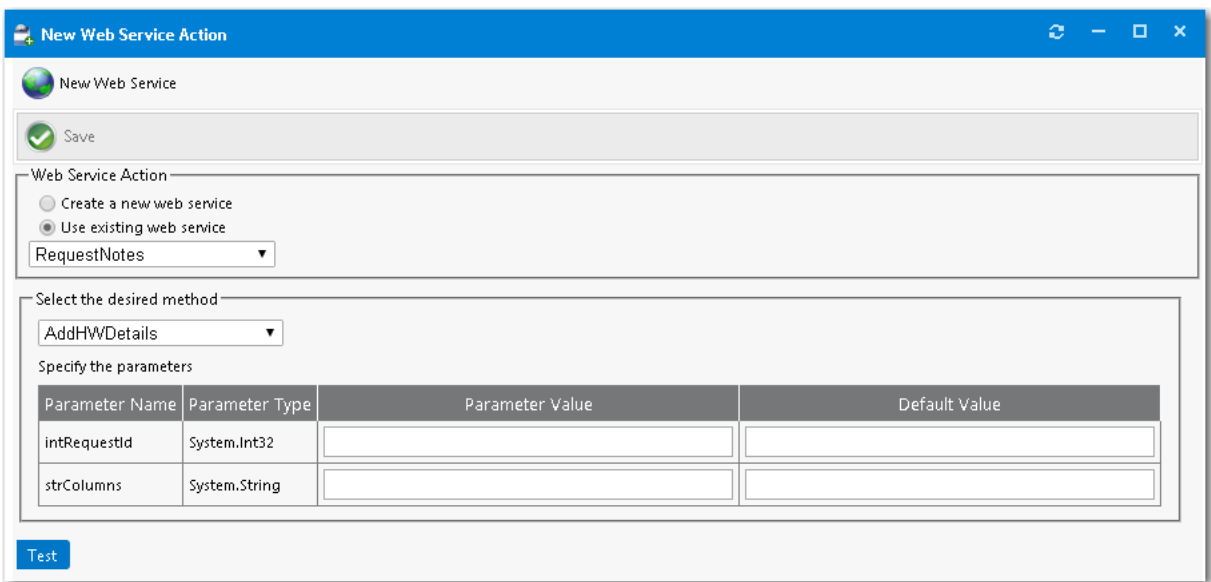

**Figure 3-114:** New Web Service Action Dialog Box / Create a New Web Service / Connected

The **New Web Service Action** dialog box includes the following properties:

**Table 3-71 •** New Web Service Action Dialog Box Properties

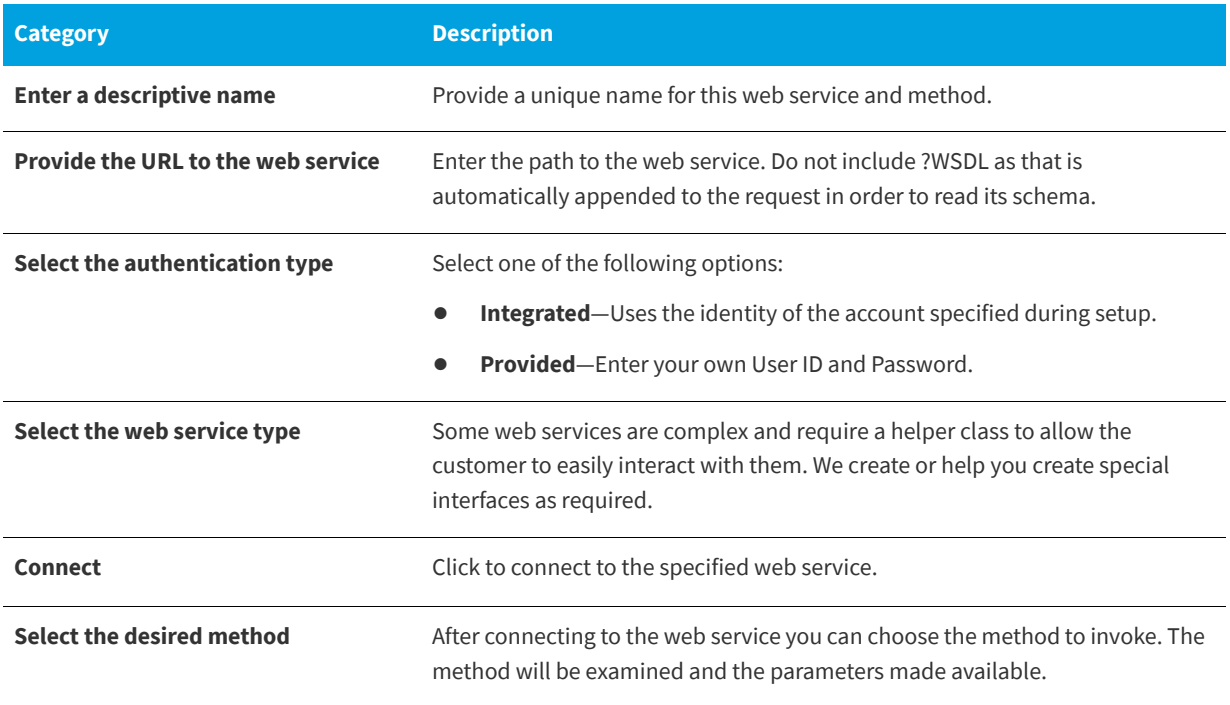
**Table 3-71 •** New Web Service Action Dialog Box Properties

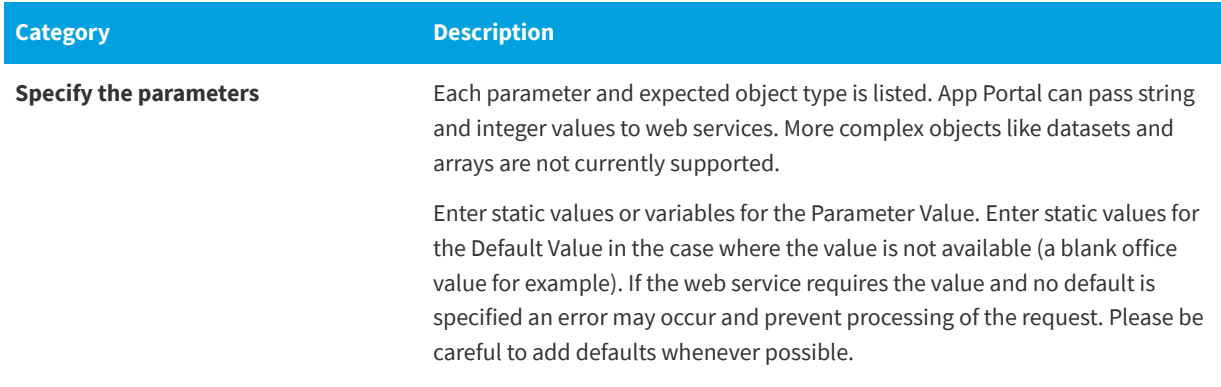

## **Request Commands**

Request Actions allows custom commands to be executed at stages during the Request life cycle. There are two types of actions that can be invoked across seven stages.

## **Request Action Types**

There are two types of request action types:

- **• Command Execution**—Uses a command previously created under **Site Management > Commands and Actions > Request Commands**. Those commands specified as **Execute from Server** are available. When the request stage is processed, the command will be invoked and passed the variables identified in the command.
- **• Web Service Action**—Allows the connection to a web service. Each method can become its own action and its parameters supplied by App Portal Request variables. Web service actions execute just like the Command Actions.

#### **Adding an Action**

When you have your actions created they can be added to the events during the request life cycle. Select an action and event from the list and choose add to add it to the event tree. These actions will execute when the event completes. A log file for reference of actions is WebServiceAction.log.

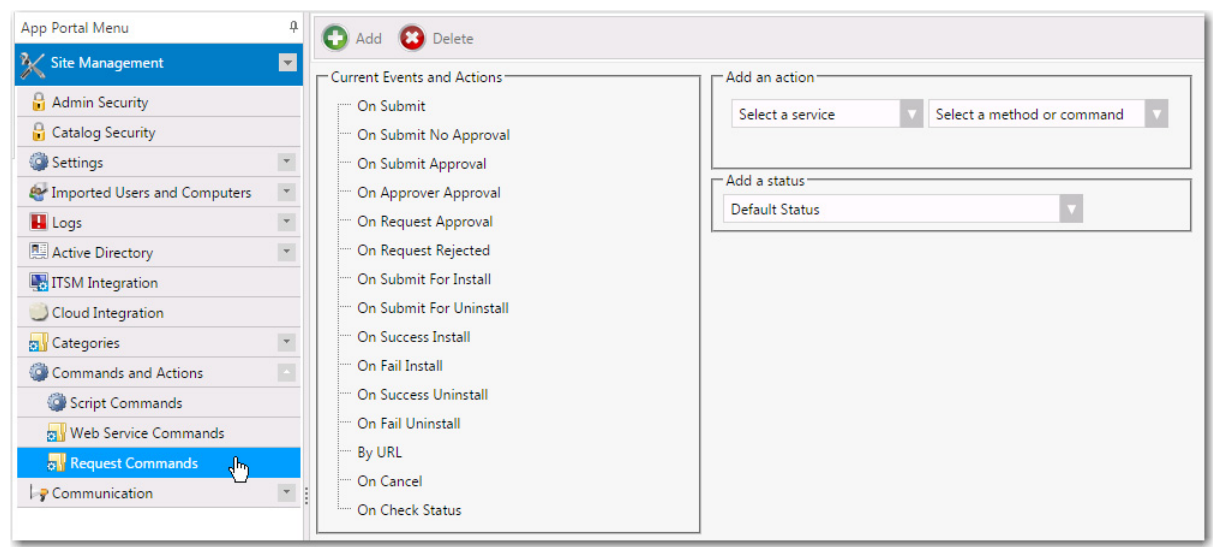

**Figure 3-115:** Site Management > Commands and Actions > Request Commands View

# **Communication**

Information about App Portal communications is organized into the following sections:

- **•** [Notifications](#page-361-0)
- **•** [License Reclamation Reasons](#page-375-0)
- **•** [Approve / Reject Reasons](#page-376-0)
- **•** [Languages](#page-377-0)
- **•** [Language Text](#page-379-0)
- **•** [Announcements](#page-380-0)
- **•** [Currency](#page-383-0)

# <span id="page-361-0"></span>**Notifications**

Notifications are emails and messages that are used to communicate status and events to App Portal users. They can be modified to suit your company's language preferences and content.

You view and edit email templates and message text on the **Communication > Notifications** view.

- **•** [HTML Email Format Option](#page-362-0)
- **•** [Specifying Notification Language](#page-362-1)
- **•** [Notification Editor](#page-363-0)
- **•** [List of Notification Email Templates and Messages](#page-367-0)

### <span id="page-362-0"></span>**HTML Email Format Option**

HTML formatting of email communication is only enabled if the **HTML Email Format** option is selected on the **Site Management > Settings > Email** view.

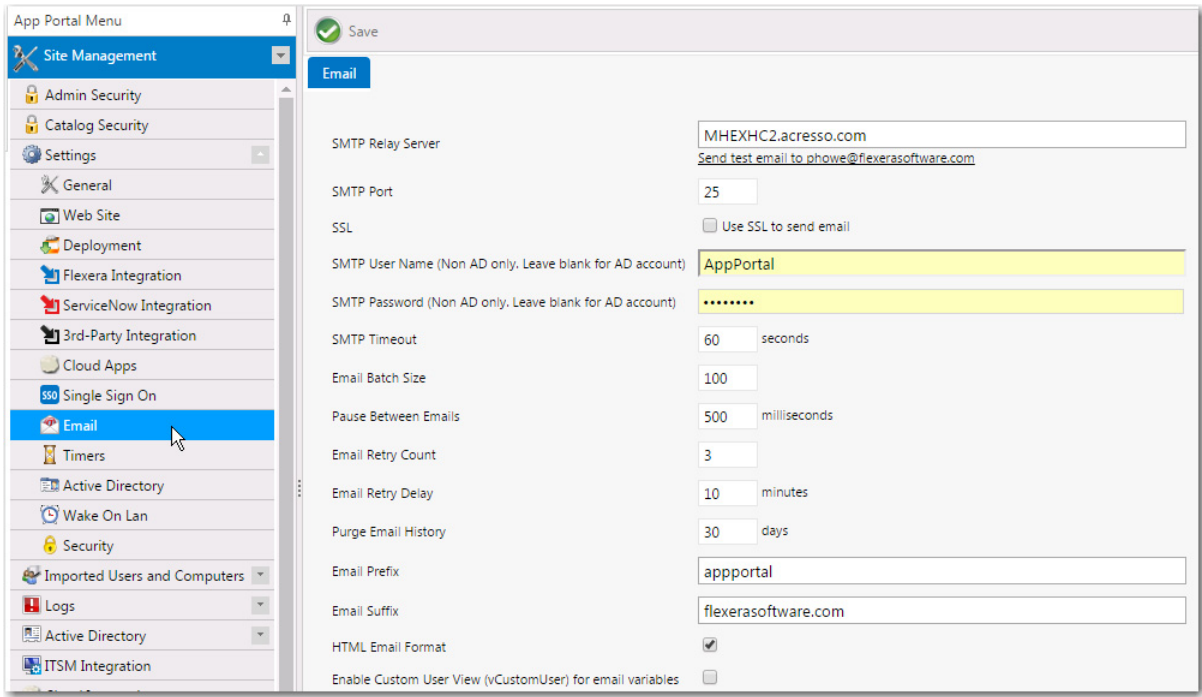

**Figure 3-116:** Enabling HTML Formatting of Emails

## <span id="page-362-1"></span>**Specifying Notification Language**

App Portal provides a number of notification messages, in both email and web form, to communicate status and events within the software. These notification messages are customizable in content and language. A number of variables are provided that can be placed in most email templates to offer a wealth of information.

The notifications can be language specific. By default English is the primary language. You can add additional languages to App Portal from the **Communication > Languages** node.

The current language being edited is selected in the **Select a language** list on the **Communication > Notifications** view.

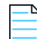

*Note • The Flexible Approval tab will be enabled only if Incoming Mail server details are configured*

#### **Chapter 3 Managing Your App Portal Site**

Site Management Reference

| Select a language: English<br>ø<br><b>Reset Notifications</b>                           |        |              |           |           |
|-----------------------------------------------------------------------------------------|--------|--------------|-----------|-----------|
| <b>Flexible Approval</b><br><b>License Reclamation</b><br>Software<br>General<br>Global |        |              |           |           |
|                                                                                         | Custom | Conditions   | cc        | BCC       |
| Application Survey - Current PC                                                         |        | $\circ$      | No        | <b>No</b> |
| Application Survey - New PC                                                             |        | $\circ$      | No        | No        |
| Application Survey - Survey Complete                                                    |        | 0            | No        | No        |
| Cancelled Request                                                                       |        | $\circ$      | <b>No</b> | No        |
| Empty search result                                                                     |        | $\circ$      | <b>No</b> | <b>No</b> |
| Error Message Display                                                                   |        | $\mathbb O$  | <b>No</b> | <b>No</b> |
| <b>EULA</b>                                                                             |        | $\circ$      | <b>No</b> | <b>No</b> |
| Help Page                                                                               |        | $\mathbf{0}$ | No        | No        |
| Microsoft Office 365 Account Created Successfully                                       |        | $\circ$      | No        | No        |
| No SMS Client                                                                           |        | $\mathbb O$  | <b>No</b> | No        |
| Not Licensed                                                                            |        | $\mathbb O$  | No        | No        |
| Notes                                                                                   |        | $\circ$      | <b>No</b> | No        |
| Reminder to approve requests                                                            |        | $\mathbb O$  | No        | No        |
| Salesforce Account Created Successfully                                                 |        | $\circ$      | <b>No</b> | No        |
| Software/General Catalog Item Request Order                                             |        | $\circ$      | No        | No        |
| Submit Request                                                                          |        | $\mathbf{0}$ | No        | No        |
| Welcome                                                                                 |        | $\circ$      | No        | <b>No</b> |

**Figure 3-117:** Selecting a Language

## <span id="page-363-0"></span>**Notification Editor**

You edit a notification in a multi-tabbed editor, which is opened by double-clicking the notification name on the **Notifications** view. This editor consists of four tabs: **Notification**, **Recipients**, **Conditions**, and **Preview**.

- **•** [Editing Content on the Notification Tab](#page-363-1)
- **•** [Viewing Source HTML on the Notification Tab](#page-364-0)
- **•** [Setting Recipient Options on the Recipients Tab](#page-364-1)
- **•** [Specifying Conditions on the Conditions Tab](#page-365-0)
- **•** [Previewing an Email Notification on the Preview Tab](#page-366-0)

#### <span id="page-363-1"></span>**Editing Content on the Notification Tab**

To edit a notification, double click the notification name to open a multi-tabbed editor.

On the **Notification** tab, you can edit the **Subject** line (if it is an email template) and the notification text. Formatting can be performed using the tool bar.

Variables are inserted by enclosing a variable name in double-hash tags (##VariableName##). On some notifications, information about the inserted variables is listed above the **Subject** line.

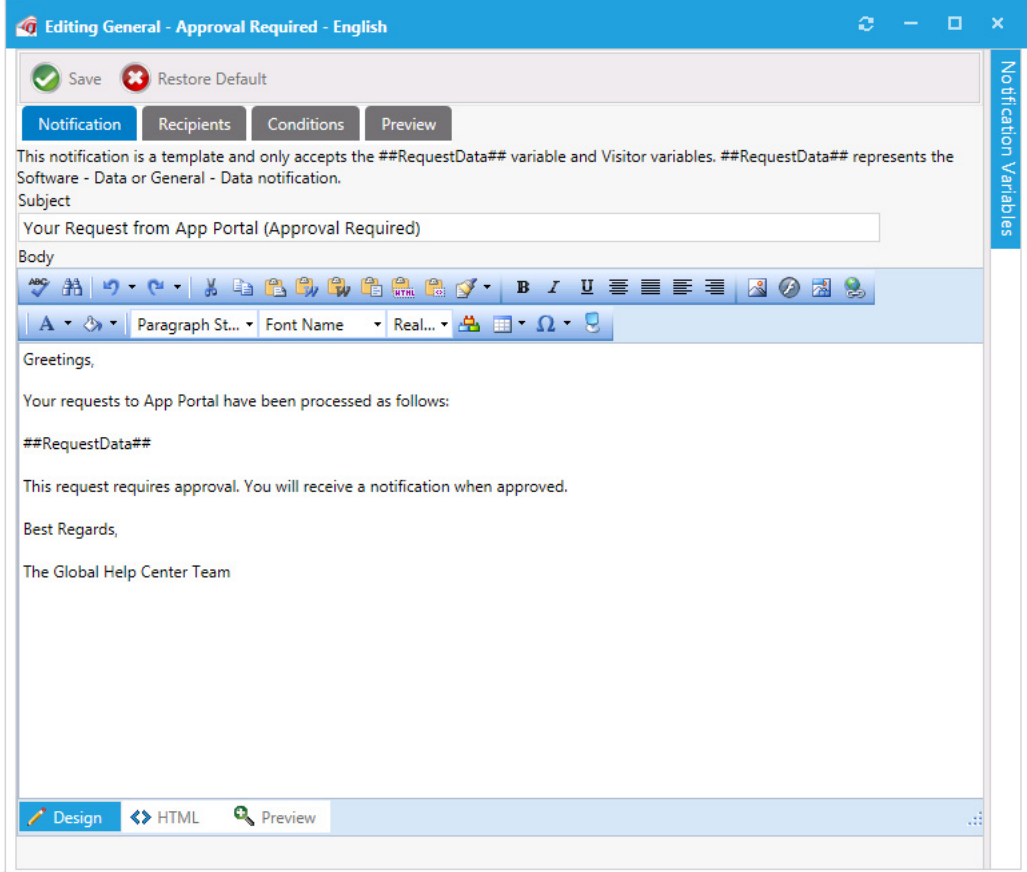

**Figure 3-118:** Editing a Notification

### <span id="page-364-0"></span>**Viewing Source HTML on the Notification Tab**

If you prefer to format the notification content using HTML/CSS tags, click the "source" button on the tool bar to display the HTML markup.

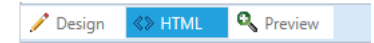

**Figure 3-119:** View HTML Markup Option

## <span id="page-364-1"></span>**Setting Recipient Options on the Recipients Tab**

For most email notifications, you can add additional email addresses on the **Recipients** tab. Enter the email addresses one per line in the **CC Addresses** and **BCC Addresses** lists.

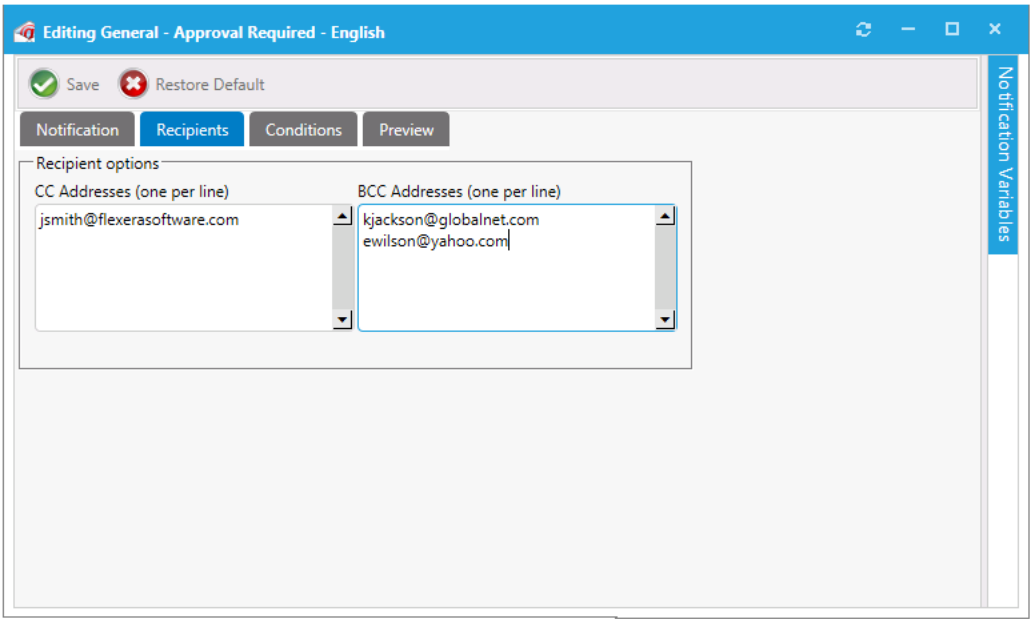

#### **Figure 3-120:** Email Recipient Options

### <span id="page-365-0"></span>**Specifying Conditions on the Conditions Tab**

For most email notifications, you can filter the recipient against membership rules to determine whether the recipient should receive the notification. You add these conditions on the **Conditions** tab.

If a match is found against one of the conditions, then the notification is not sent to the recipient. Recipients include both the requester and target user of the request.

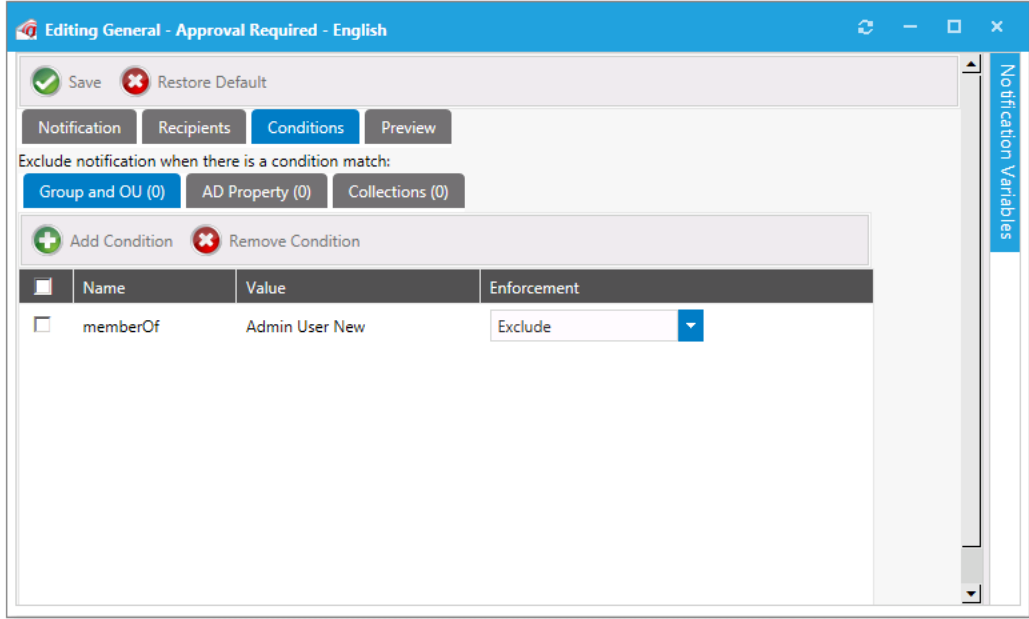

**Figure 3-121:** Notification Condition

In the above example, if the target user or the requester is in the **Admin User New** Security Group, the notification will not be sent.

## <span id="page-366-0"></span>**Previewing an Email Notification on the Preview Tab**

You can view a preview of how an email notification for a specific request will look when viewed by the user by opening the **Preview** tab of the editor dialog box, and entering the numeric ID of a request in the Enter a request ID to preview data box.

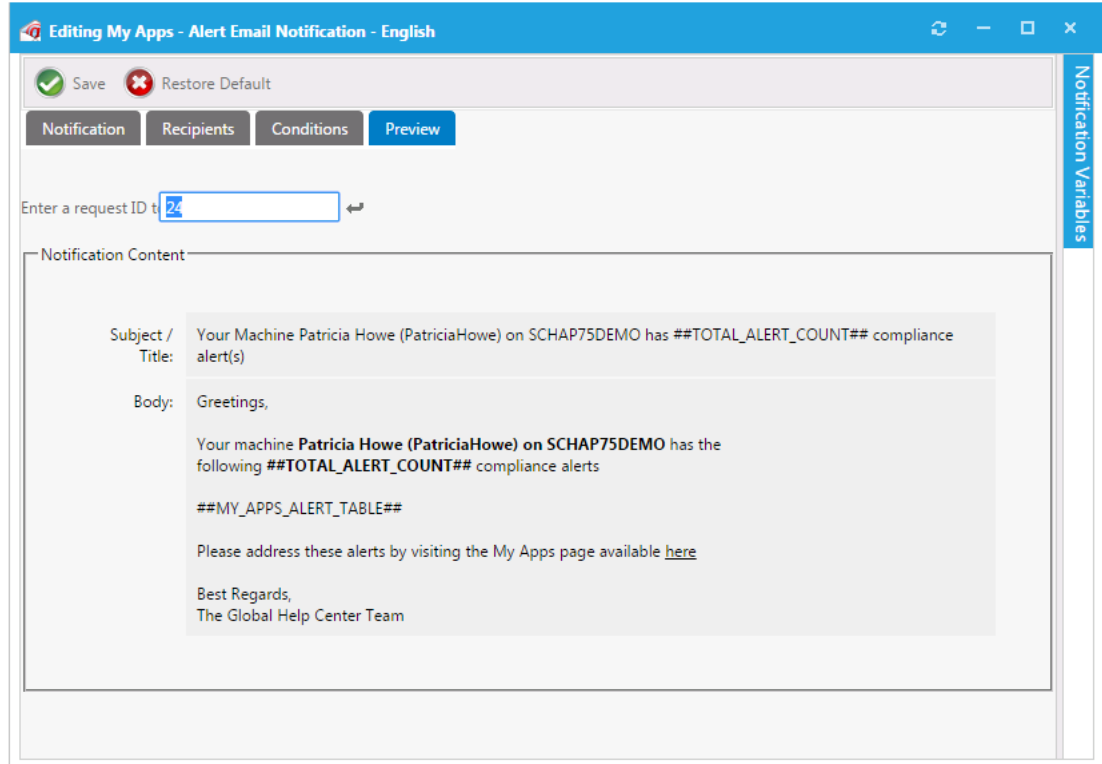

**Figure 3-122:** Preview Tab of Notification Editor Dialog Box

## <span id="page-367-0"></span>**List of Notification Email Templates and Messages**

On the **Site Management > Communication > Notifications** view, email templates and system messages are listed on four tabs: **Global**, **Software**, **General**, **License Reclamation**, and **Flexible Approval**.

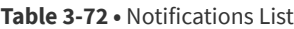

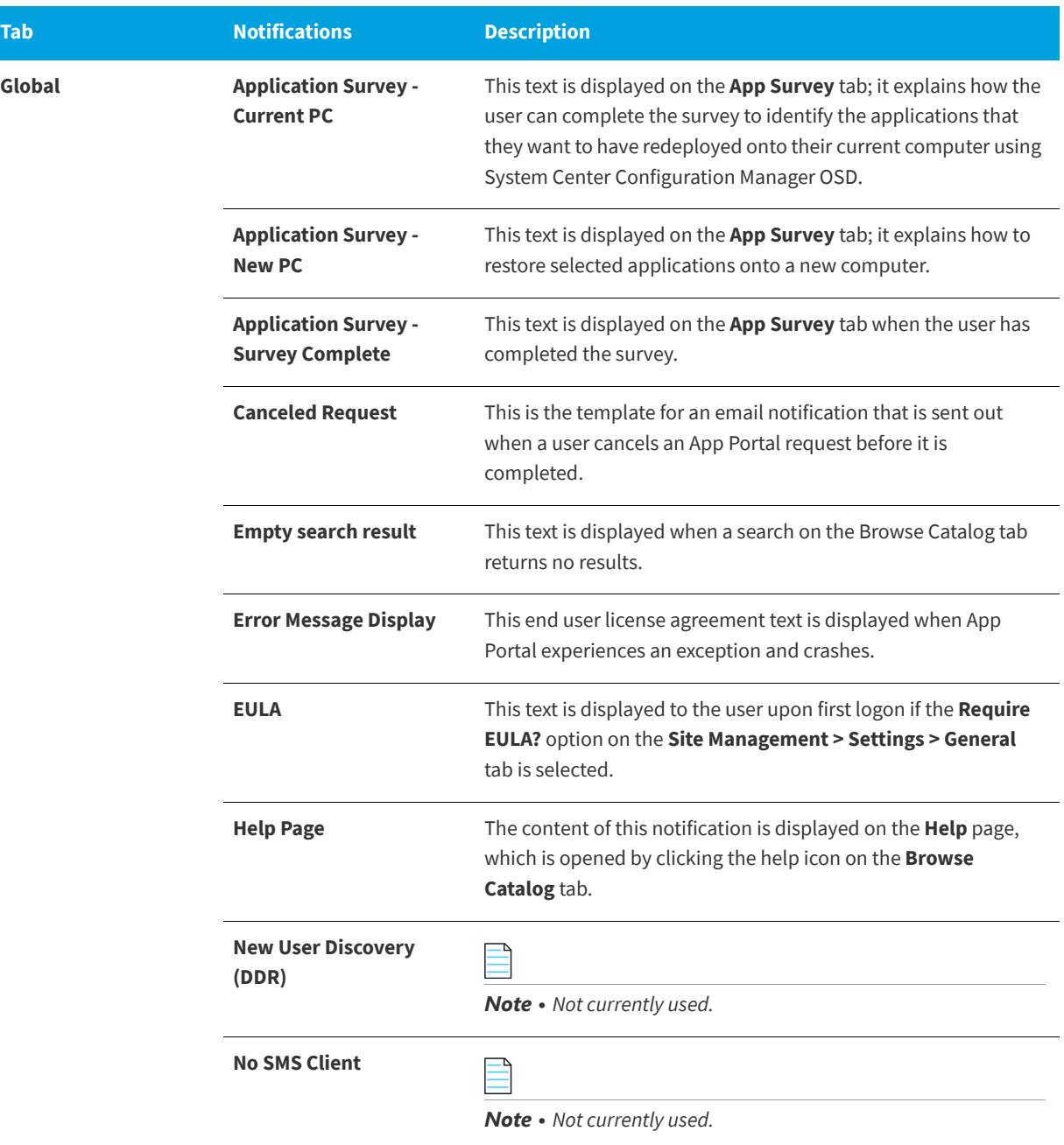

<span id="page-368-0"></span>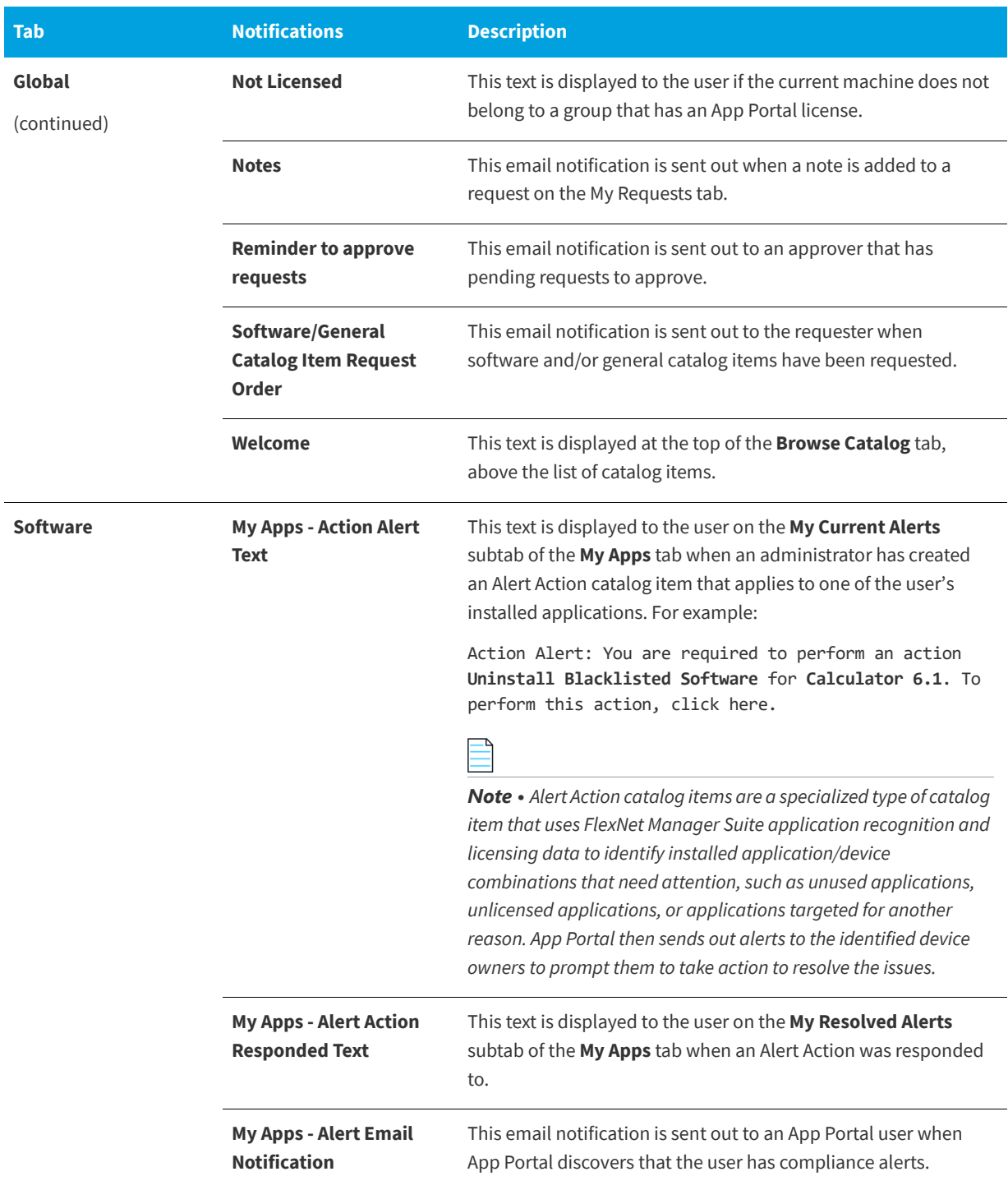

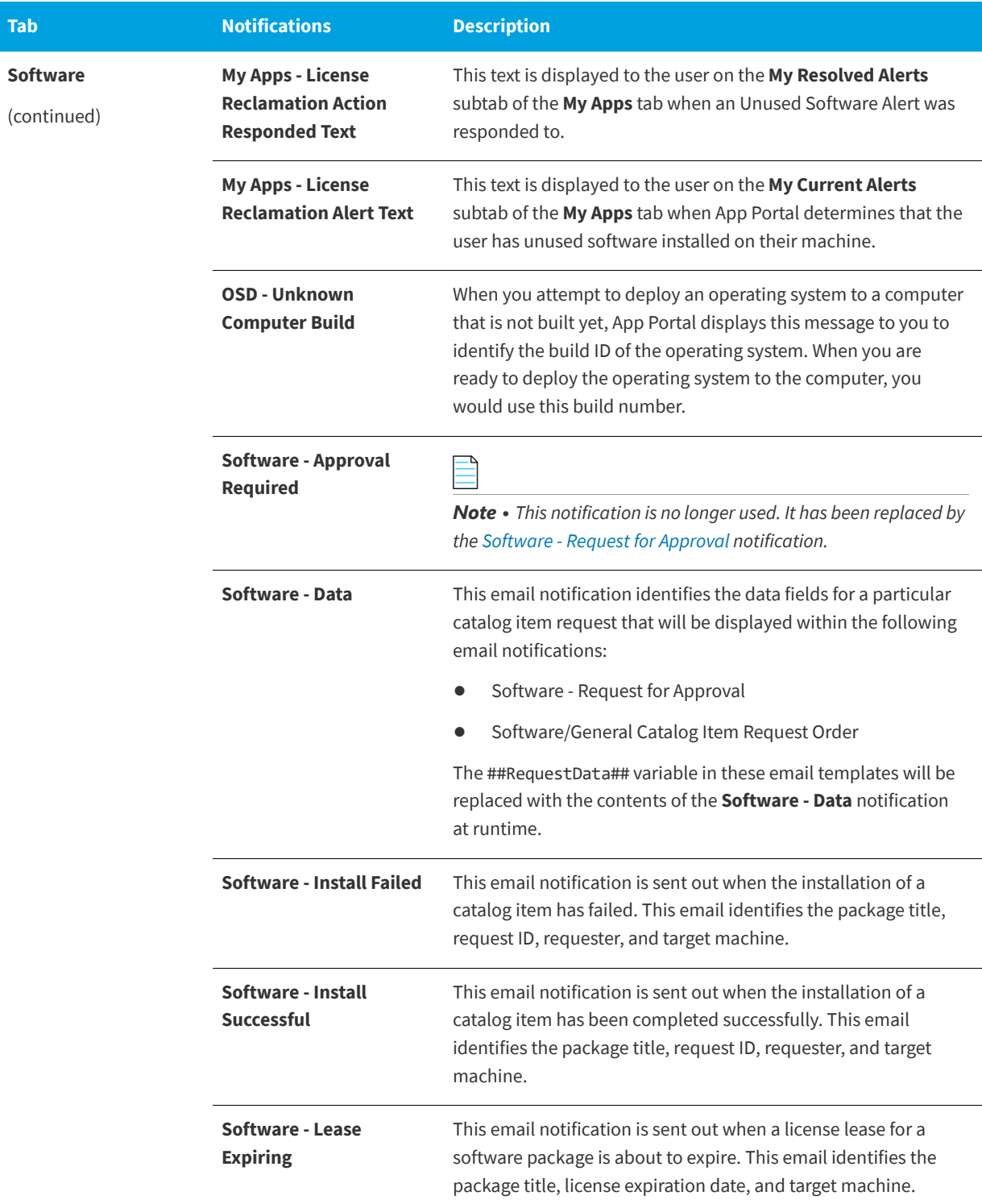

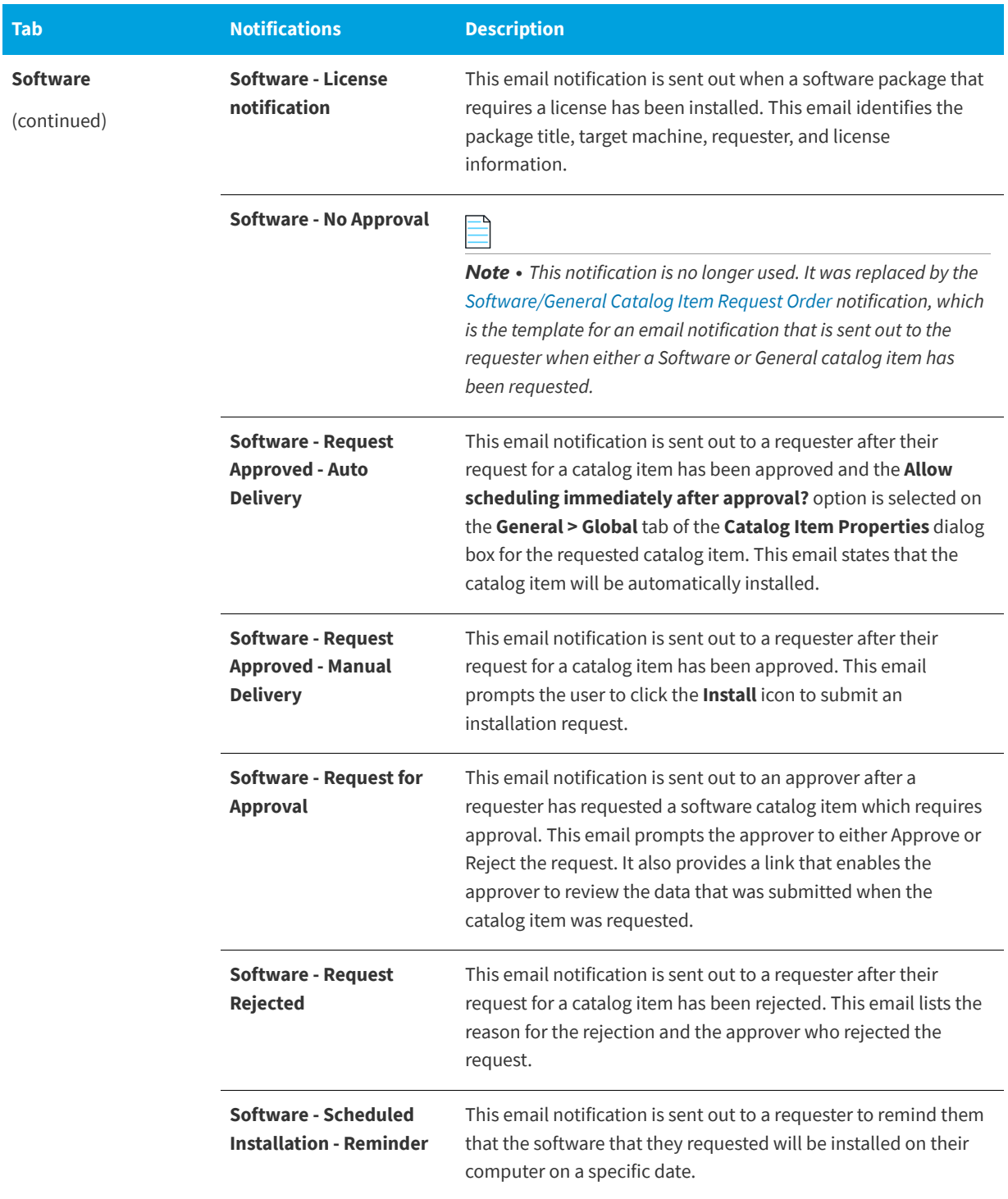

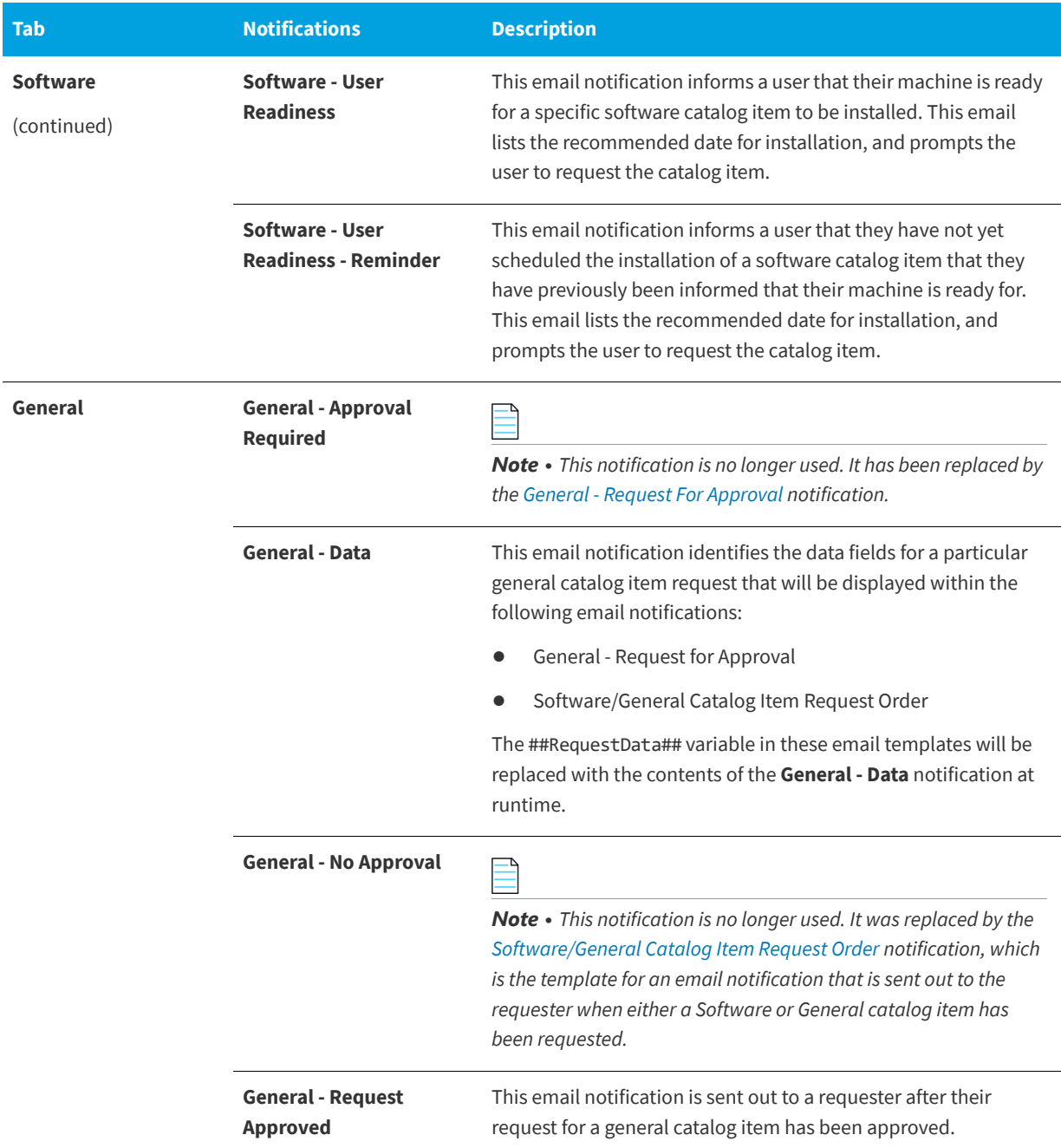

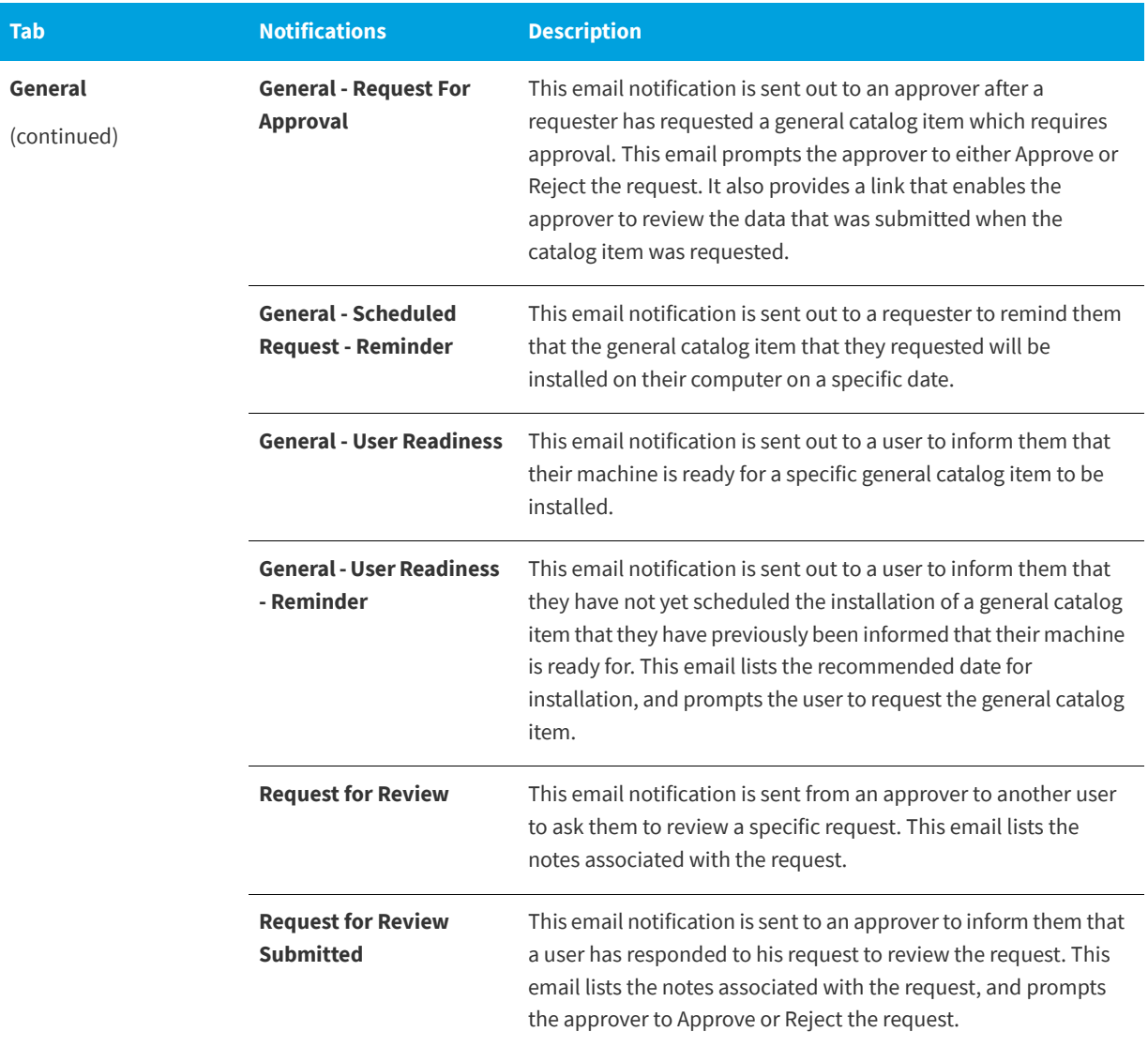

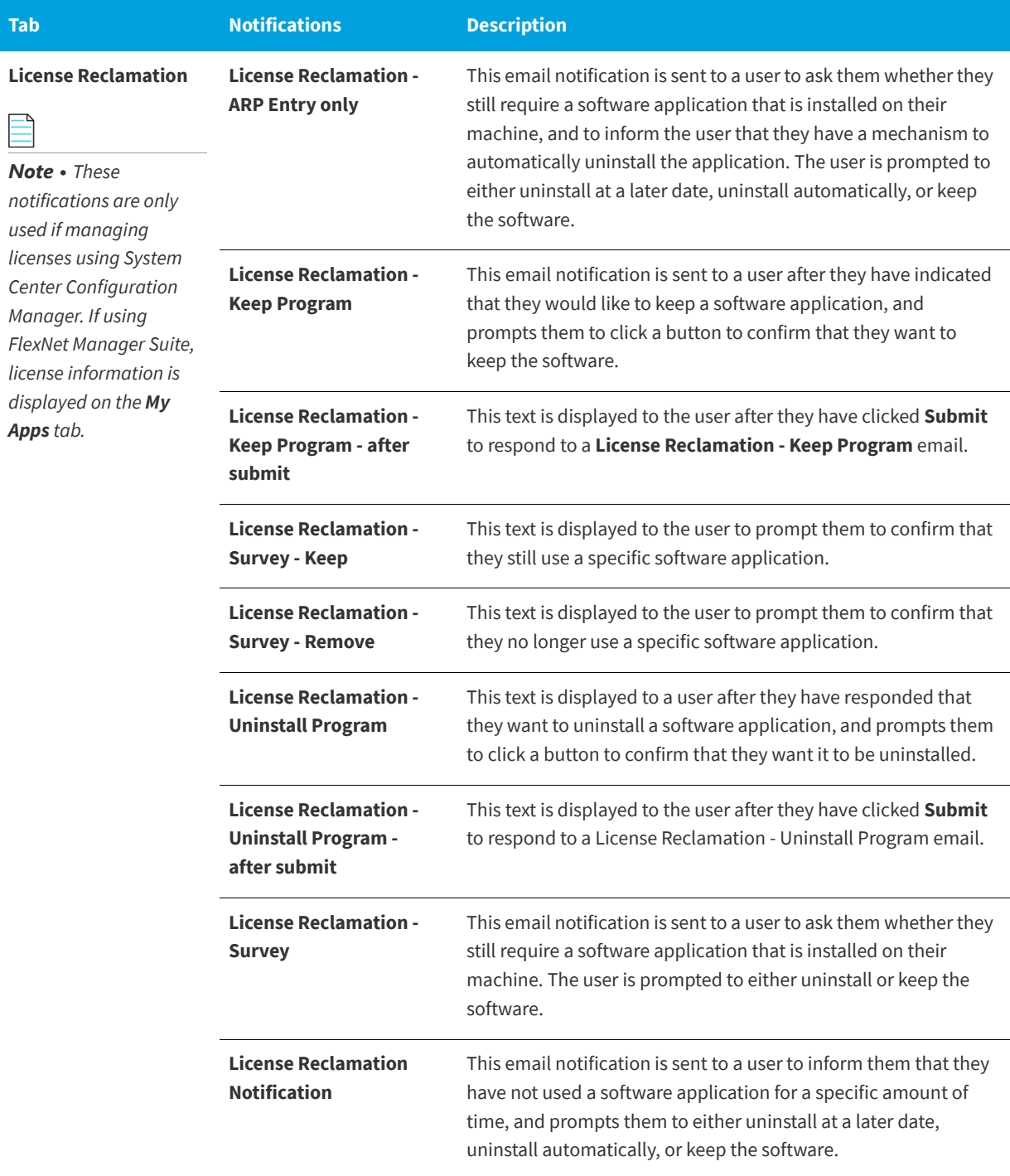

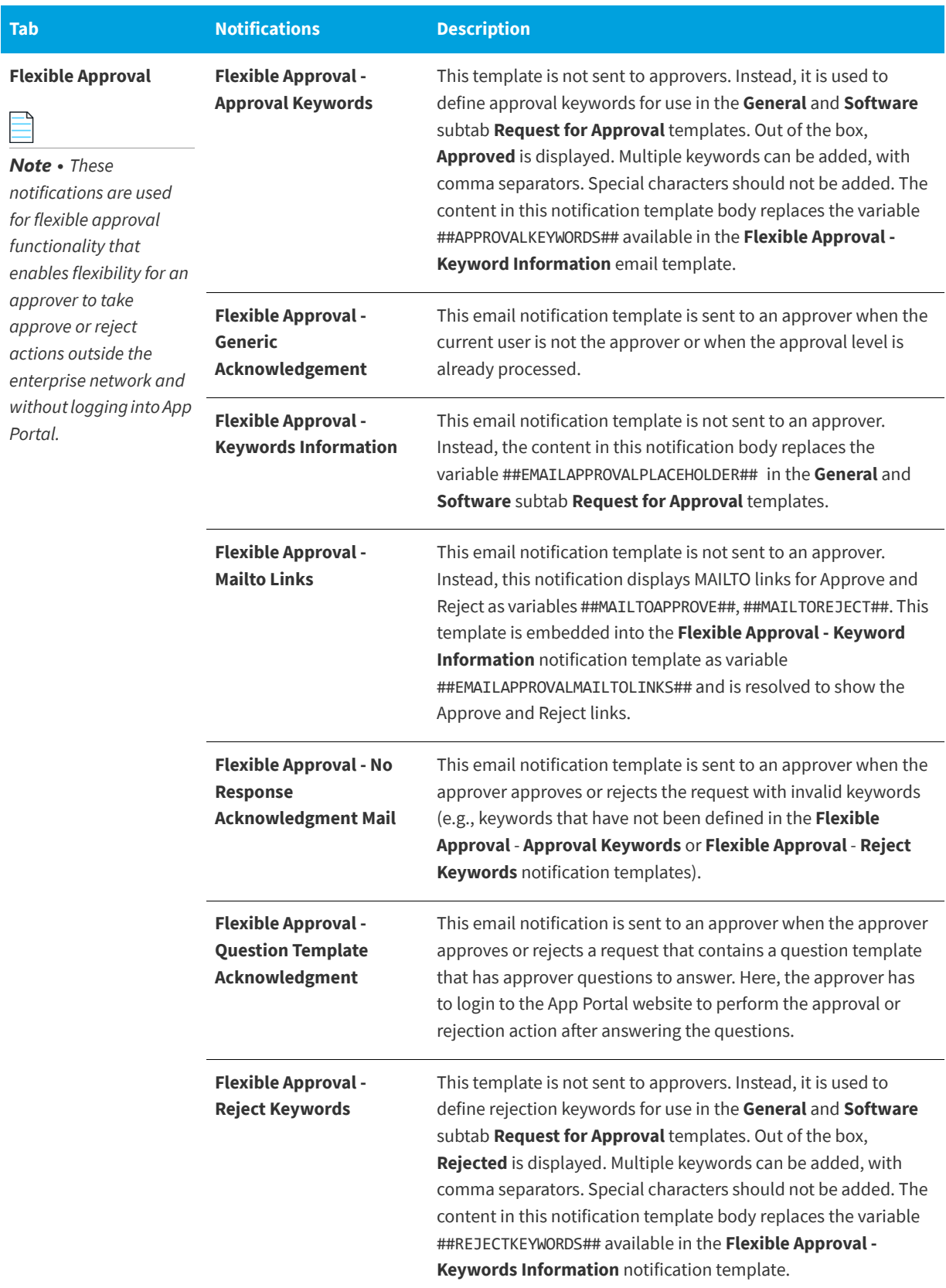

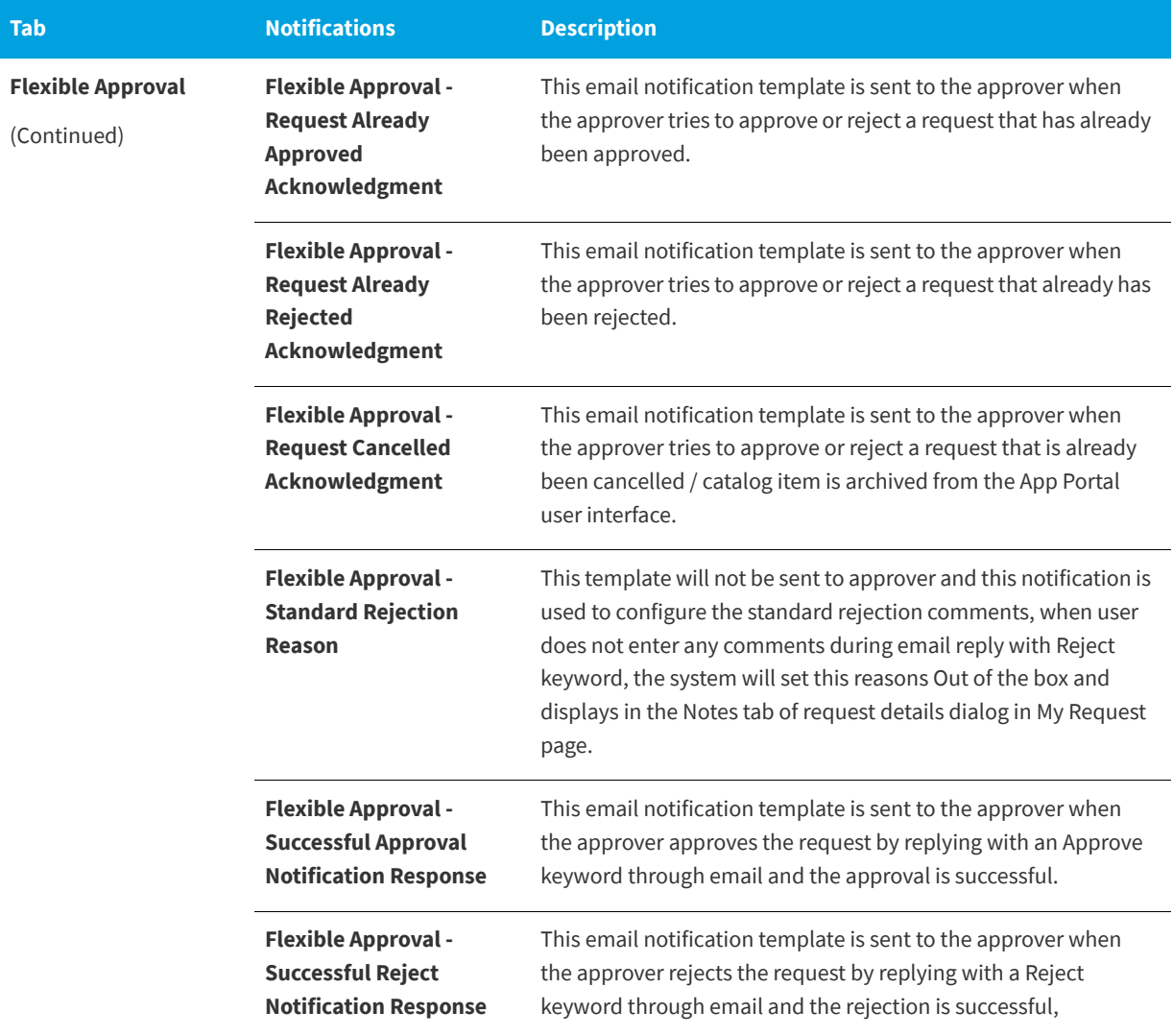

# <span id="page-375-0"></span>**License Reclamation Reasons**

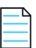

*Note • This node is not displayed if you are using FlexNet Manager Suite for compliance management.*

On the **Communication > License Reclamation Reasons** view, enter values to appear in the drop lists for when users select to either keep or uninstall when using license reclamation.

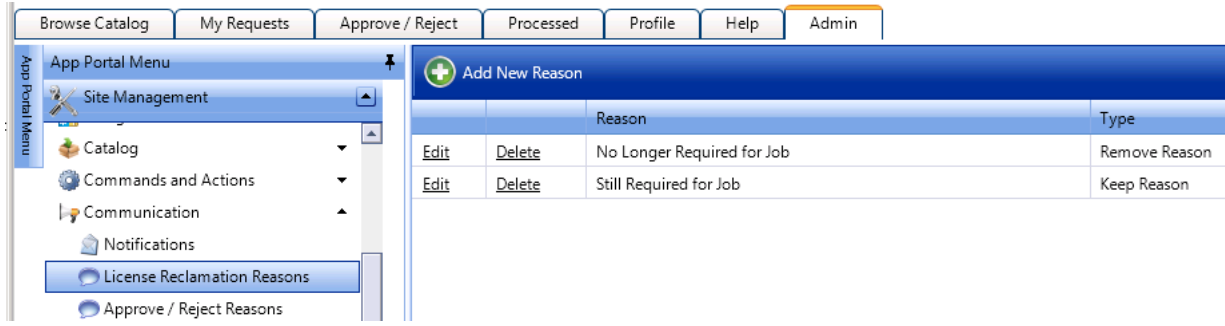

**Figure 3-123:** Reasons for License Reclamation

To add a new reason, click **Add New Reason**. On the pop-up dialog box, enter a name for the reason in the **Reason** text box, and specify whether it is an **Approve Reason** or a **Reject Reason**.

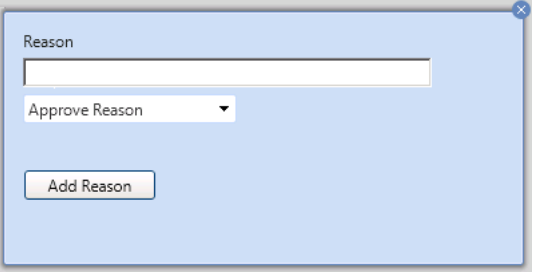

**Figure 3-124:** Add New Reason Dialog Box for License Reclamation Reasons

Click **Edit** to edit the text of a reason and click **Delete** to delete a reason.

## <span id="page-376-0"></span>**Approve / Reject Reasons**

On the **Communication > Approve / Reject Reasons** view, enter values to appear in the drop lists for when users select to either approve or reject an item pending approval.

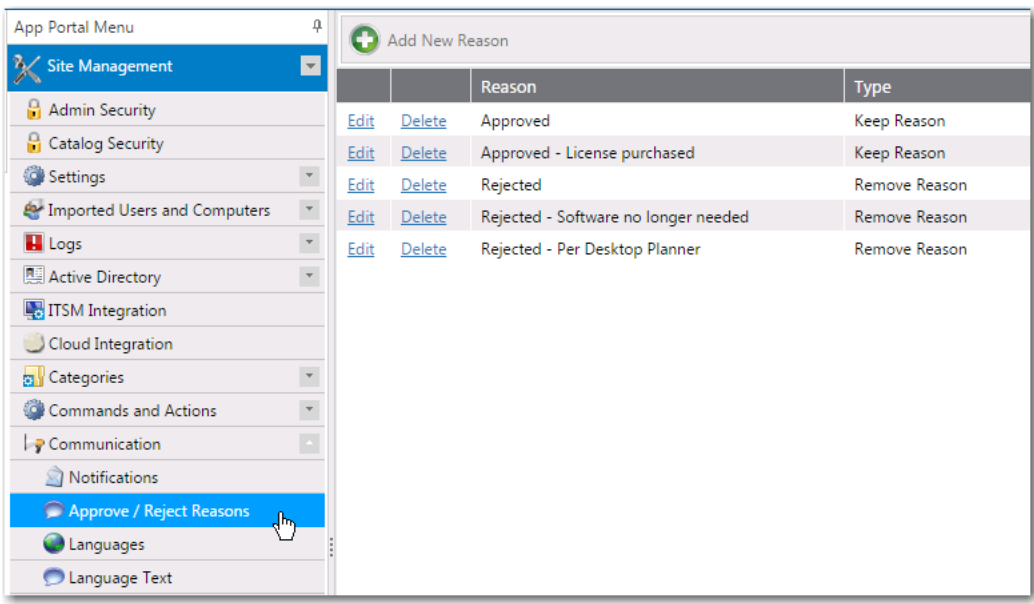

**Figure 3-125:** Approve / Reject Reasons

To add a new reason, click **Add New Reason**. On the pop-up dialog box, enter a name for the reason in the **Reason** text box, and specify whether it is an **Keep Reason** or a **Remove Reason**.

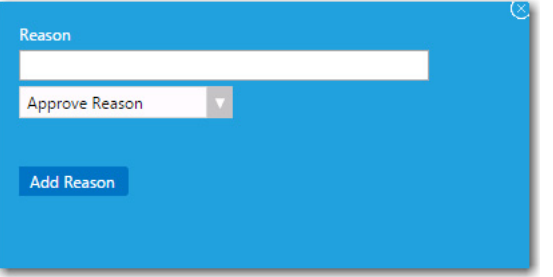

**Figure 3-126:** Add New Reason Dialog Box for Approve / Reject Reasons

Click **Edit** to edit the text of a reason and click **Delete** to delete a reason.

## <span id="page-377-0"></span>**Languages**

App Portal provides out-of-the-box localization support for its customer user interface, providing a choice of the following 14 languages:

- **•** Chinese (Simplified)
- **•** Dutch
- **•** English
- **•** French
- **•** German
- **•** Italian
- **•** Japanese
- **•** Korean
- **•** Portuguese
- **•** Portuguese (Brazil)
- **•** Russian
- **•** Spanish
- **•** Spanish (Mexico)
- **•** Thai

App Portal's localization support includes the following features:

- **• End user screens and email notifications**—The localization support applies to the end user screens and the notifications/email messages.
- **• Ability to localize questions and answers**—App Portal also provides you with an interface to localize the questions and answers that you associate with a catalog item request. The out-of-the-box questions and answers that are shipping with the product are already translated.
- **• Language auto-detected by browser**—App Portal will automatically detect the language of the requesting browser from the user's culture settings and display that language. It will not be necessary for the end user to make a selection to change the displayed language.
- **• Ability to add support for additional languages**—If you want to display App Portal's end user interface in a language other than those 14 that are supported, App Portal provides you with an interface to upload translated text in additional languages.

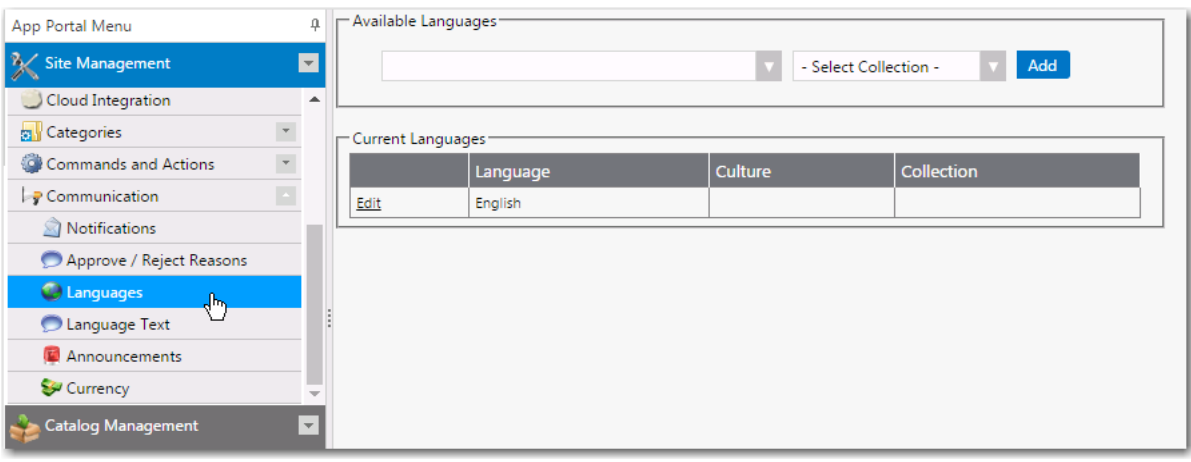

Additional language are activated on the **Languages** view.

**Figure 3-127:** Communication > Languages View

On the Languages view, all activated languages are listed. To activate an additional language, click the drop down list under **Available Languages**, select one or more additional languages, and then click **Add**.

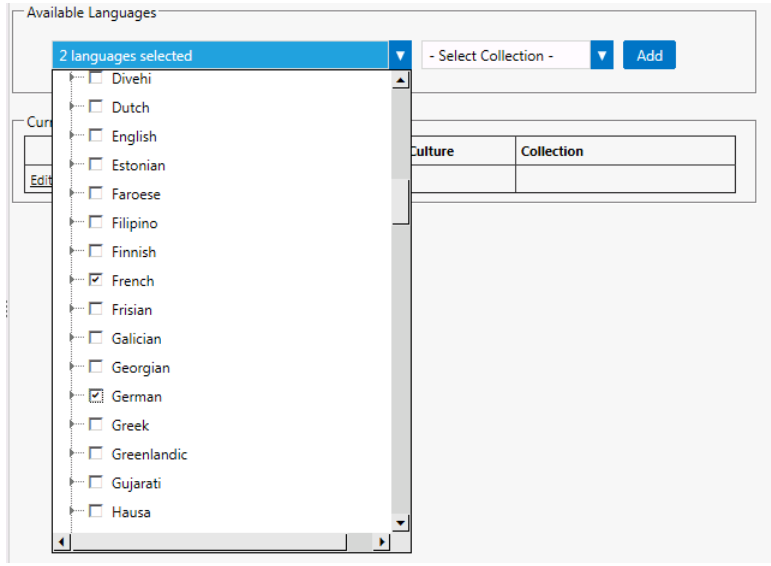

**Figure 3-128:** Activating an Additional Language on the Languages View

The language that App Portal uses is determined by the browser culture settings of the user. However, some notifications are sent outside of the browser's session, such as a successful installation email. The site does not know what the language of the target user is.

You can create collections to help identify the proper language to use in these cases. Collections starting with the prefix ESD Language <LanguageName> will show in the list. Select the collection that matches the selected language from the **Select Collection** list

For more information, see the following topics:

- **•** [Activating Languages](#page-62-0)
- **•** [Uploading Additional Languages](#page-63-0)
- **•** [Localizing Questions and Answers](#page-67-0)
- **•** [Editing Text Strings in the Language Text View](#page-69-0)

## <span id="page-379-0"></span>**Language Text**

As described in [Uploading Additional Languages,](#page-63-0) you can add new languages by adding translated text to existing Excel files and then uploading the files to App Portal. You can also edit existing text strings by editing those Excel files and reuploading them.

However, an easier way of editing user interface text strings may be to use the **Communication > Language Text** view. On the **Language Text** view, you can display the user interface text strings for any of the activated languages, and modify the text strings for that language. The edits that you make will be immediately saved in the App Portal database.

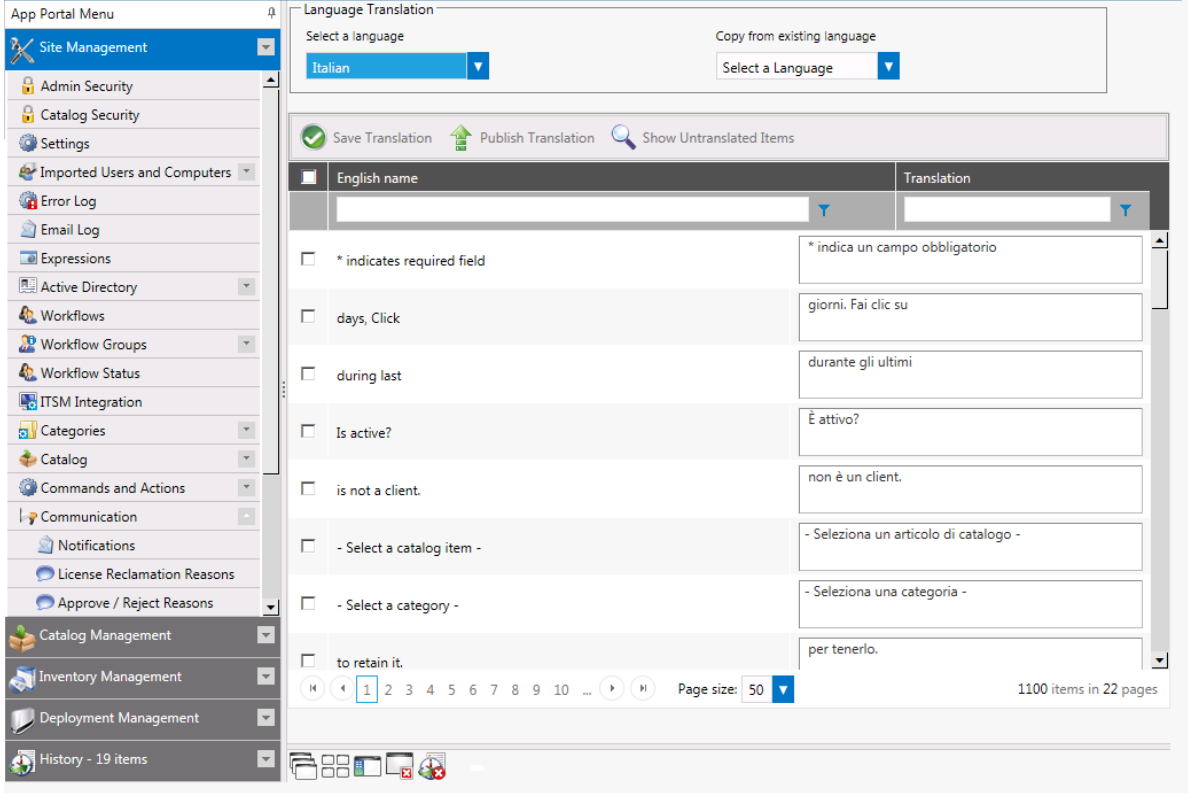

**Figure 3-129:** Communication > Language Text View

From the **Select a language** list, select the language of the text strings that you would like to edit. Edit the text strings in the **Translation** column.

You can click **Show Untranslated Items** to only display text strings that have not been translated. Click the button again to go back to viewing the entire list.

Click **Save Translation** to save your edits, and click **Publish Translation** to publish your edits to the App Portal database.

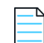

*Note • If, after editing text strings on the Language Text view, you want to go back to the default translations, you just need to re-upload the original Excel files, as described in [Uploading Additional Languages.](#page-63-0)*

## <span id="page-380-0"></span>**Announcements**

You use the **Communication > Announcements** view to add announcements to the App Portal site, as described in [Adding](#page-181-0)  [Announcements to the Page Header](#page-181-0).

| App Portal Menu               | 4                        | C New                       |                      |   |                        |
|-------------------------------|--------------------------|-----------------------------|----------------------|---|------------------------|
| Site Management               | $\blacksquare$           | Subject                     | <b>Created</b>       |   | <b>Expires</b>         |
| <b>Workflow Groups</b>        | $T_A$                    |                             |                      |   |                        |
| <b>Workflow Status</b>        |                          | <b>Upcoming Maintenance</b> | 11/1/2015 2:29:31 PM |   | 11/26/2015 12:00:00 AM |
| <b>TTSM</b> Integration       |                          |                             |                      |   |                        |
| My Apps                       |                          |                             |                      |   |                        |
| Cloud Integration             |                          |                             |                      |   |                        |
| <b>D</b> Categories           | $\overline{\phantom{a}}$ |                             |                      |   |                        |
| Catalog                       | $\overline{\phantom{a}}$ |                             |                      |   |                        |
| Commands and Actions          | $\overline{\phantom{a}}$ |                             |                      |   |                        |
| <b>P</b> Communication        | E                        |                             |                      |   |                        |
| Notifications                 |                          |                             |                      |   |                        |
| C License Reclamation Reasons |                          |                             |                      |   |                        |
| Approve / Reject Reasons      |                          |                             |                      |   |                        |
| <b>O</b> Languages            |                          |                             |                      |   |                        |
| Language Text                 |                          |                             |                      | B |                        |
| <b>Announcements</b>          |                          |                             |                      |   |                        |
| Currency                      |                          |                             |                      |   |                        |

**Figure 3-130:** Communication > Announcements View

Announcements are displayed on the top right corner of the user portal.

| <b>E</b> App Portal      |                    |         | System Outage - App Portal will be down for maintena<br>Welcome Patricia Howe ▼ |           |                         |         |                  |              |  |
|--------------------------|--------------------|---------|---------------------------------------------------------------------------------|-----------|-------------------------|---------|------------------|--------------|--|
| <b>Browse</b><br>Catalog | <b>My Requests</b> | My Apps | Approve /<br><b>Reject</b>                                                      | Processed | Support<br><b>Tools</b> | Profile | <b>Reporting</b> | <b>Admin</b> |  |
|                          |                    |         |                                                                                 |           |                         |         |                  |              |  |

**Figure 3-131:** Announcement Displayed on the App Portal Site

## **New Announcement Dialog Box**

To create a new announcement, click the **New** button at the top of the **Announcements** view to open the **New Announcement** dialog box.

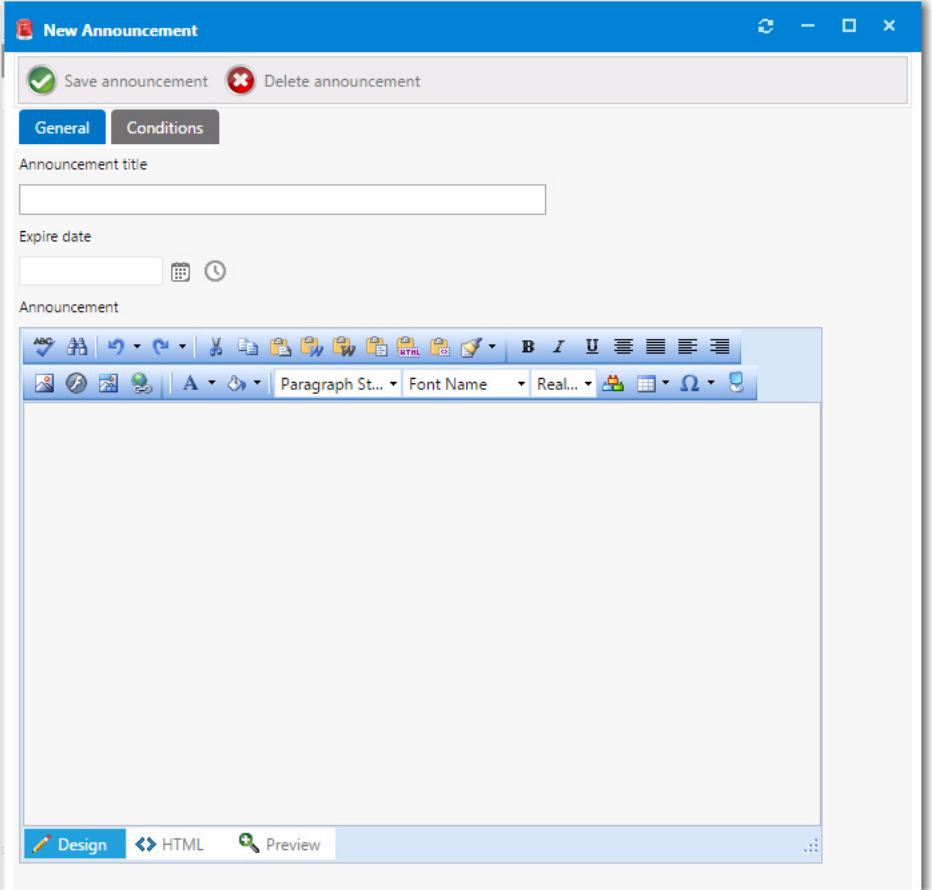

**Figure 3-132:** New Announcement Dialog Box

The **New Announcement** dialog box includes the following properties:

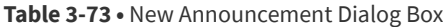

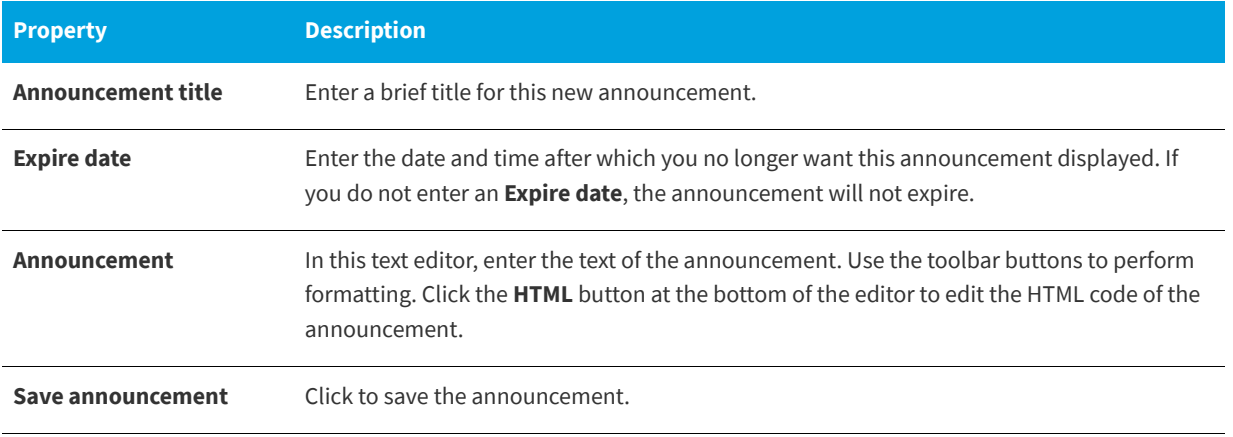

After you add an announcement, the next time the browser window is refreshed, the **Announcement title**, along with the beginning text of the announcement will be displayed. If a user clicks on the announcement title, a browser window opens displaying the full text of the message.

If more than one announcement is added, the announcements will automatically be rotated in the page header.

#### **Adding Conditions**

On the **Conditions** tab of the **New Announcement** dialog box, you can add a condition to restrict the announcement to be displayed for only those users who meet the defined condition.

Conditions can be based on user attributes including group and OU membership, AD property value, and deployment system collection membership for both users and computers.

For more information on adding conditions, see [Add Condition Dialog Box.](#page-632-0)

## <span id="page-383-0"></span>**Currency**

The **Currency** view is used to specify the currencies and the exchange rates to use for each country. This enables App Portal to adjust the cost value displayed to the user.

| App Portal Menu                                              | $\, \Omega \,$           |                      | Save                             |                 |      |                          |                      |
|--------------------------------------------------------------|--------------------------|----------------------|----------------------------------|-----------------|------|--------------------------|----------------------|
| Site Management                                              | $\overline{\phantom{a}}$ |                      | Name                             | <b>ISO Code</b> | Rate |                          | Enabled              |
| Admin Security                                               | $\Delta$                 |                      |                                  |                 |      |                          |                      |
| Catalog Security                                             |                          | 0                    | Afghanistan                      | <b>AFN</b>      | 0.00 | ٠                        | $\Box$               |
| $\overline{\phantom{a}}$<br>Settings                         |                          | $\Box$               | Albania                          | ALL             | 0.00 | ÷                        | $\Box$               |
| E Imported Users and Computers                               |                          | $\Box$               | Algeria                          | <b>DZD</b>      | 0.00 | $\overline{\mathbf{v}}$  | $\Box$               |
| $\blacksquare$ Logs                                          | $\overline{\phantom{a}}$ | $\Box$               | Argentina                        | ARS             | 0.00 | $\overline{\mathbf{v}}$  | $\Box$               |
| Active Directory                                             | $\overline{\phantom{a}}$ | $\Box$               | Armenia                          | AMD             | 0.00 | ▼                        | $\Box$               |
| $\overline{\phantom{a}}$<br><b>External Group Management</b> |                          | 0                    | Australia                        | <b>AUD</b>      | 0.00 | ÷                        | $\Box$               |
| <b>Sal</b> Categories                                        | $\vert$ $\tau$           | 0                    |                                  |                 |      |                          | $\Box$               |
| $\overline{\phantom{a}}$<br>Commands and Actions             |                          |                      | Azerbaijan                       | <b>AZN</b>      | 0.00 | $\overline{\phantom{a}}$ |                      |
| 圖<br><b>P</b> Communication                                  |                          | 0                    | <b>Bahrain</b>                   | <b>BHD</b>      | 0.00 | ÷                        | $\Box$               |
| Notifications                                                |                          | 0                    | Bangladesh                       | <b>BDT</b>      | 0.00 | $\overline{\phantom{a}}$ | $\Box$               |
| Approve / Reject Reasons                                     |                          | □                    | Belarus                          | <b>BYR</b>      | 0.00 | ÷                        | $\Box$               |
| <b>O</b> Languages                                           |                          | □                    | Belize                           | <b>BZD</b>      | 0.00 | $\overline{\phantom{a}}$ | $\Box$               |
| Language Text                                                |                          |                      |                                  |                 |      |                          |                      |
| <b>E</b> Announcements                                       |                          | $\Box$               | Bolivarian Republic of Venezuela | <b>VEF</b>      | 0.00 | ÷                        | $\Box$               |
| Currency<br>$\sqrt{\frac{1}{2}}$                             | $\mathbf{v}$             | 0                    | <b>Bolivia</b>                   | <b>BOB</b>      | 0.00 | $\overline{\phantom{a}}$ | $\Box$               |
| <b>Catalog Management</b>                                    | $\overline{\phantom{a}}$ | $\Box$               | Bosnia and Herzegovina           | <b>BAM</b>      | 0.00 | ÷                        | $\qquad \qquad \Box$ |
| Compliance Management                                        | $\overline{\mathbf{v}}$  | 0                    | <b>Brazil</b>                    | <b>BRL</b>      | 0.00 | $\overline{\mathbf{v}}$  | $\Box$               |
| Deployment Management                                        | $\overline{\phantom{a}}$ | $\Box$               | Brunei Darussalam                | <b>BND</b>      | 0.00 | ÷                        | $\qquad \qquad \Box$ |
| Report Management                                            |                          | $\Box$               | Bulgaria                         | <b>BGN</b>      | 0.00 | ÷                        | $\Box$               |
|                                                              | $\overline{\phantom{a}}$ | $\blacktriangleleft$ |                                  |                 |      |                          |                      |

**Figure 3-133:** Communication > Currency View

## **Site Feedback**

You can enable a site feedback widget for your App Portal site so that users can report feedback or problems. Users are able to select whether they have feedback or are experiencing a problem, and can also specify which site module that their feedback pertains to. On the **Site Feedback** view, you can enable or disable the Site Feedback widget, and view feedback that was submitted.

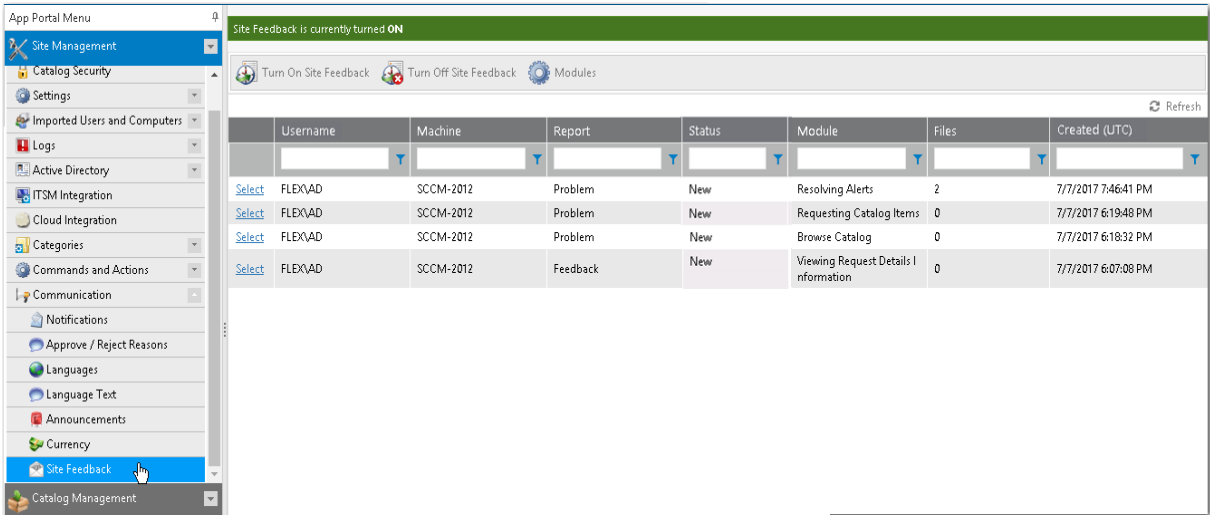

**Figure 3-134:** Communication > Site Feedback View

On the **Site Feedback** view, the following properties are displayed:

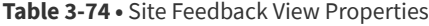

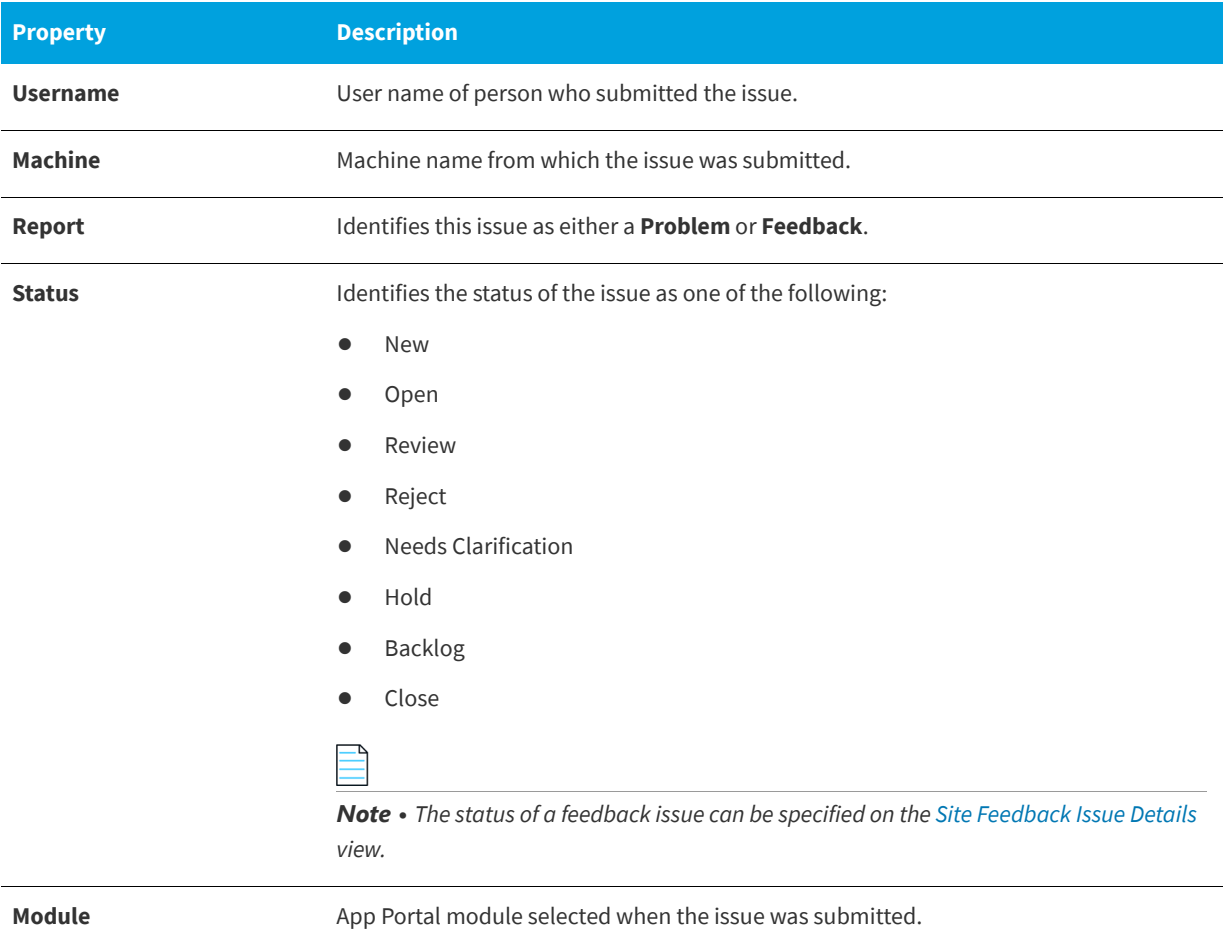

#### **Table 3-74 •** Site Feedback View Properties

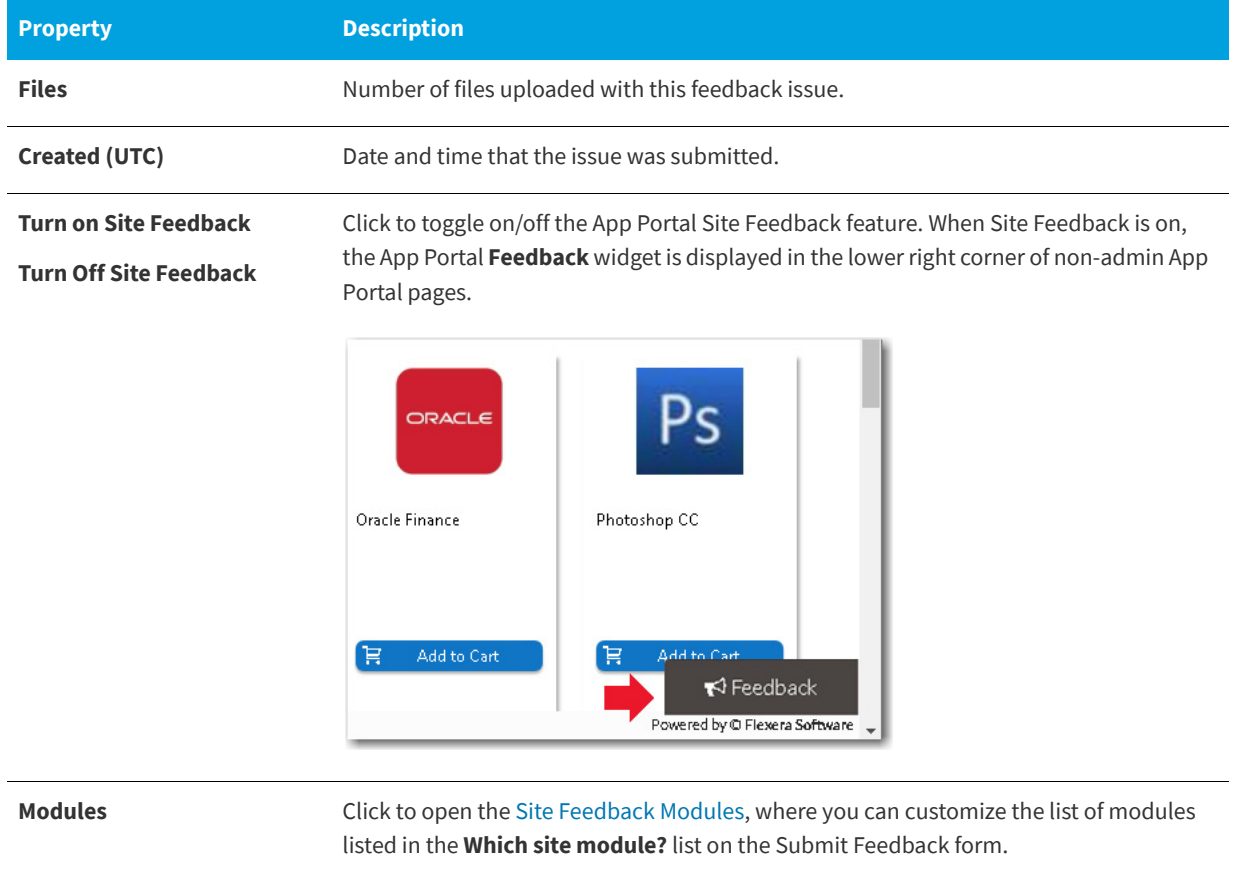

## <span id="page-385-0"></span>**Site Feedback Issue Details**

On the **Site Feedback Issue Details** view, which is opened by clicking **Select** next to the issue name on the **Site Feedback** view, you can view the text of the submitted feedback issue and a list of the files that were uploaded with the issue. On this view you can also specify the status of the submitted issue.

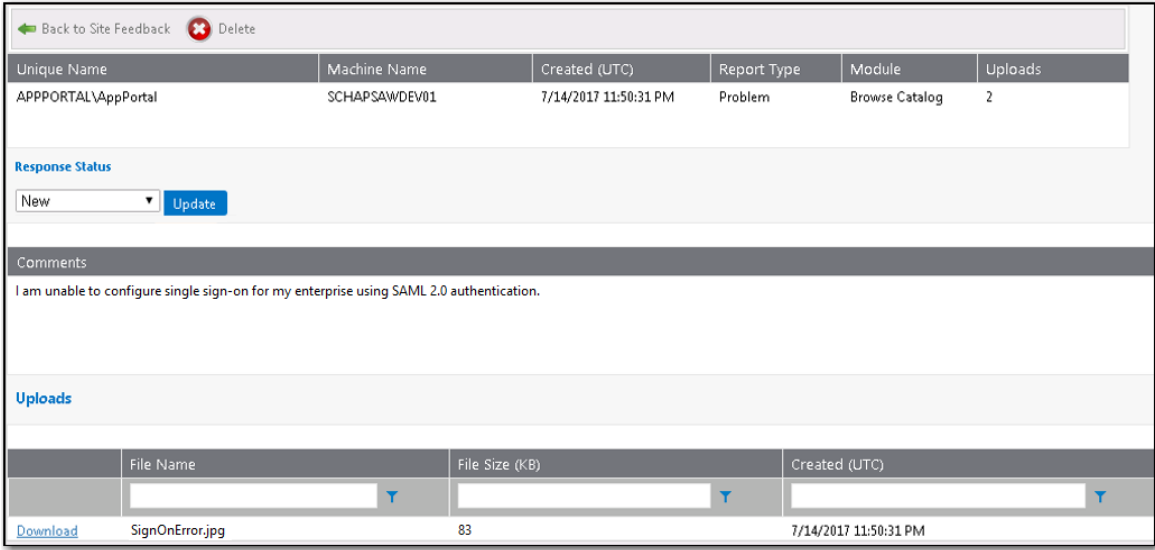

**Figure 3-135:** Site Feedback Issue Details View

In the table at the top of the **Site Feedback Issue Details** view, the following properties are displayed:

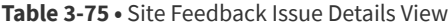

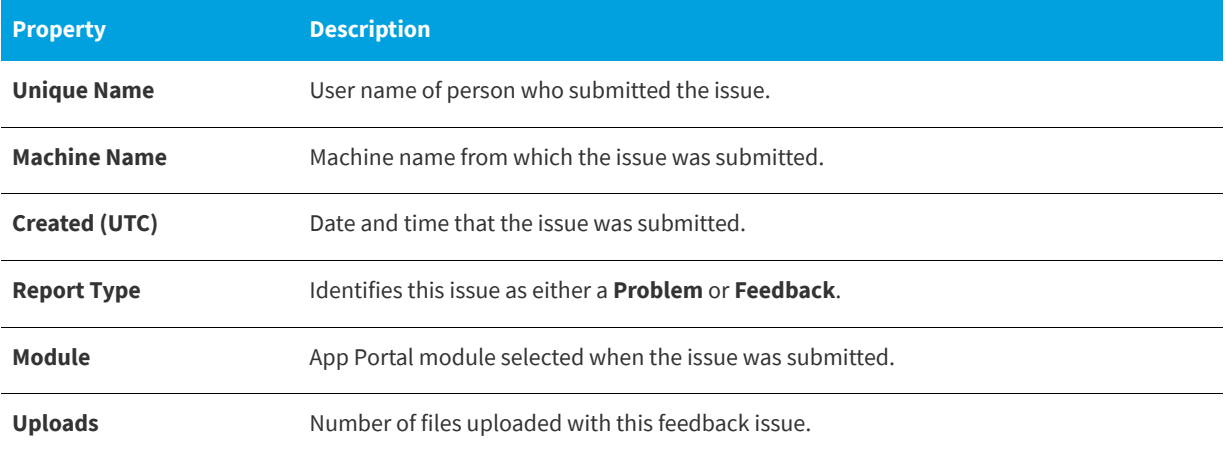

### **Response Status Area**

After addressing the feedback issue, you can change its status by selecting one of the following values from the **Response Status** list and clicking **Update**:

- **•** New
- **•** Open
- **•** Review
- **•** Reject
- **•** Needs Clarification
- **•** Hold
- **•** Backlog
- **•** Close

#### **Comments Area**

In the **Comments** area of the **Site Feedback Issue Details** view, you can view the text of the issue that was submitted.

#### **Uploads Area**

The **Uploads** area of the **Site Feedback Issue Details** view lists the files that were uploaded with the submitted issue. To download a file, click the **Download** link next to the file name.

### <span id="page-387-0"></span>**Site Feedback Modules**

When a user submits a feedback issue, they are prompted to select an App Portal feature from the **Which site module?** list to categorize the issue they are submitting:

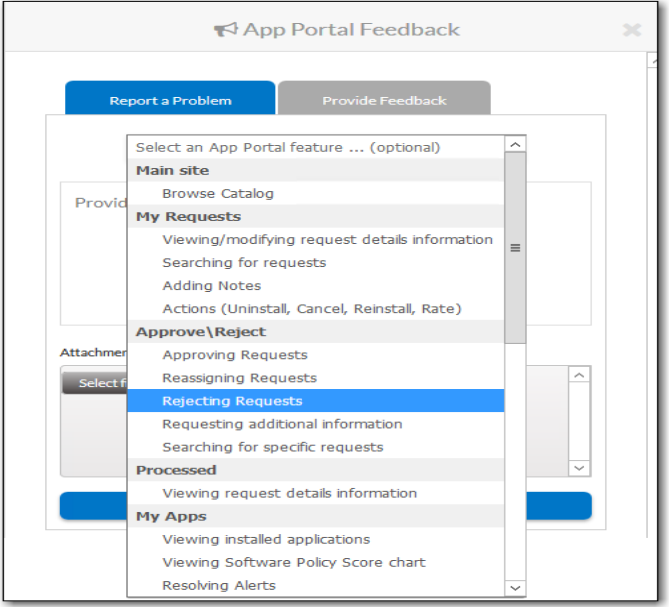

**Figure 3-136:** Which site module? list

On the **Site Feedback Modules** view, you can customize this list of feedback modules to hide items, show previously hidden items, and add new items. By default, the following modules are listed:

| <b>Category</b>  | <b>Subcategory</b>    | <b>Sub-Subcategory</b>                        |  |  |  |
|------------------|-----------------------|-----------------------------------------------|--|--|--|
| <b>Main site</b> | <b>Browse Catalog</b> |                                               |  |  |  |
|                  | My Requests           | Viewing/modifying request details information |  |  |  |
|                  |                       | Searching for requests                        |  |  |  |
|                  |                       | Adding notes                                  |  |  |  |
|                  |                       | Actions (Uninstall, Cancel, Reinstall, Rate)  |  |  |  |
|                  | Approve\Reject        | Approving requests                            |  |  |  |
|                  |                       | Reassigning requests                          |  |  |  |
|                  |                       | Rejecting requests                            |  |  |  |
|                  |                       | Requesting additional info                    |  |  |  |
|                  | Processed             | Viewing request details information           |  |  |  |
|                  | My Apps               | Viewing installed applications                |  |  |  |
|                  |                       | Viewing Software Policy Score chart           |  |  |  |
|                  |                       | Resolving alerts                              |  |  |  |
|                  |                       | Uninstalling installed application            |  |  |  |
|                  | Profile               | Viewing user information                      |  |  |  |
|                  |                       | Viewing User Readiness records                |  |  |  |
|                  | Reporting             | Viewing reports                               |  |  |  |
|                  |                       | Saving reports                                |  |  |  |
|                  | Dashboard             | Viewing ROI reports                           |  |  |  |
|                  |                       | <b>Exporting reports</b>                      |  |  |  |
|                  | App Survey            | Selecting applications                        |  |  |  |
|                  |                       | Answering questions                           |  |  |  |
|                  |                       | Reviewing selections                          |  |  |  |

**Table 3-76 •** App Portal Feedback Modules

 $\overline{ }$ 

#### **Table 3-76 •** App Portal Feedback Modules

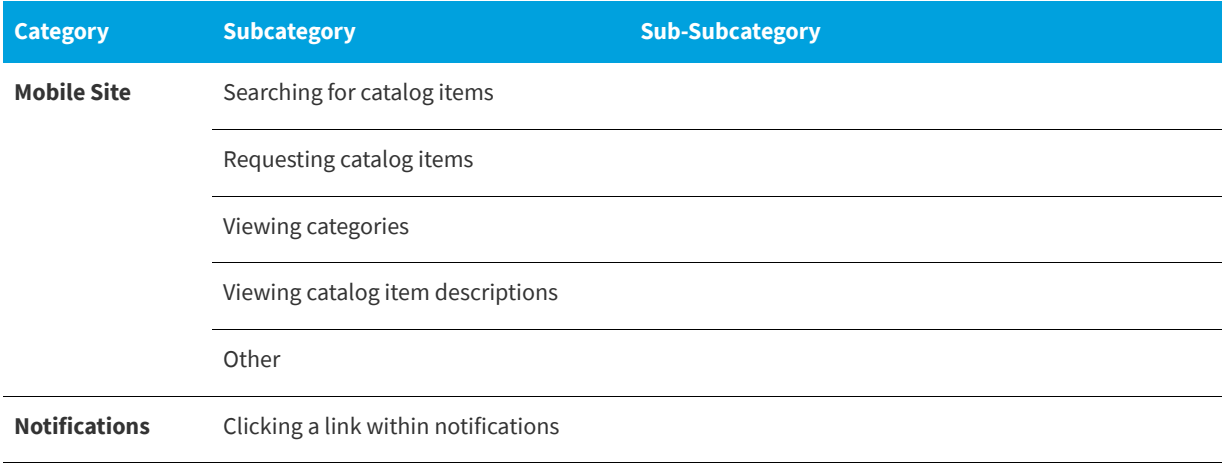

*Important • Only site modules that do not have child modules are selectable by end users.*

To open the **Site Feedback Modules** view, click the **Modules** button on the **Site Feedback** view.

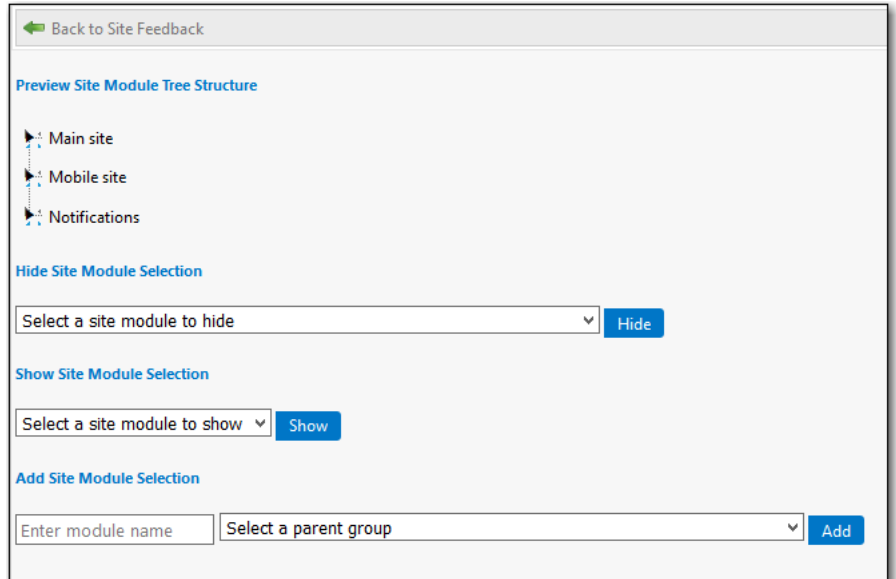

#### **Figure 3-137:** Site Feedback Modules View

The **Site Feedback Modules** view includes the following properties:

#### **Table 3-77 •** Site Feedback Modules Properties

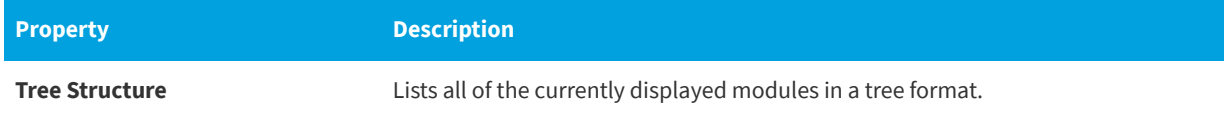

#### **Table 3-77 •** Site Feedback Modules Properties

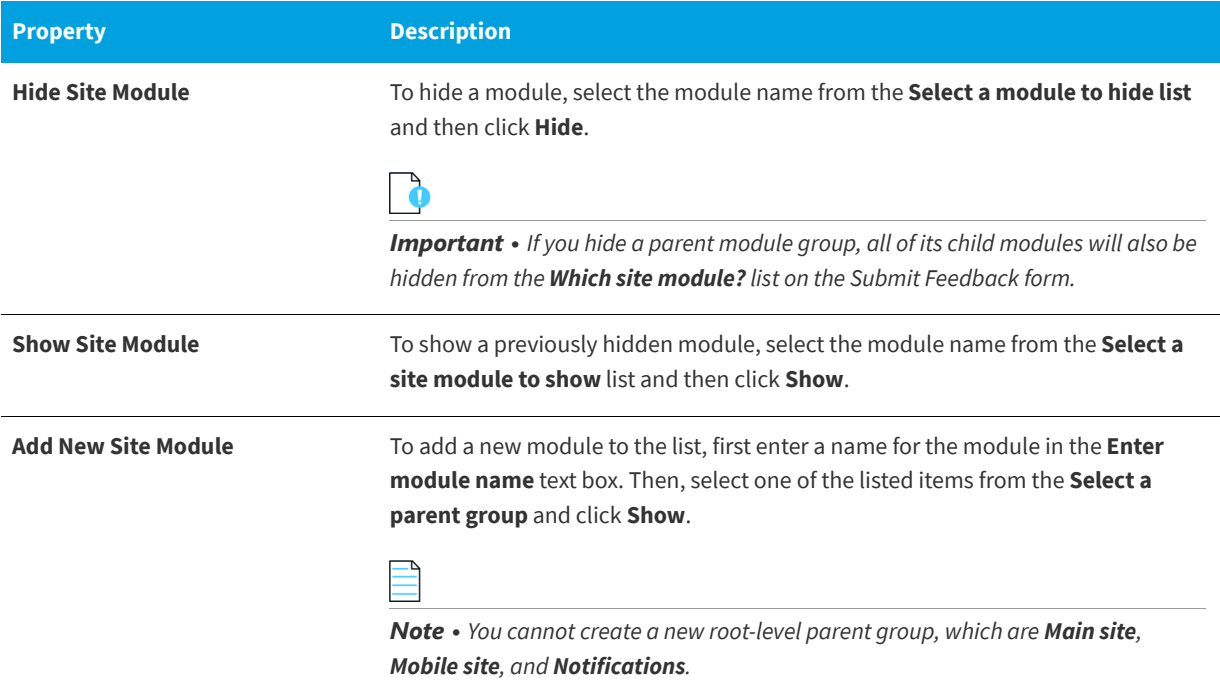

# **Reporting**

Reporting allows for the display of App Portal data in a read-only, searchable, and exportable view. You can create new reports, edit existing reports, and create and edit report categories.

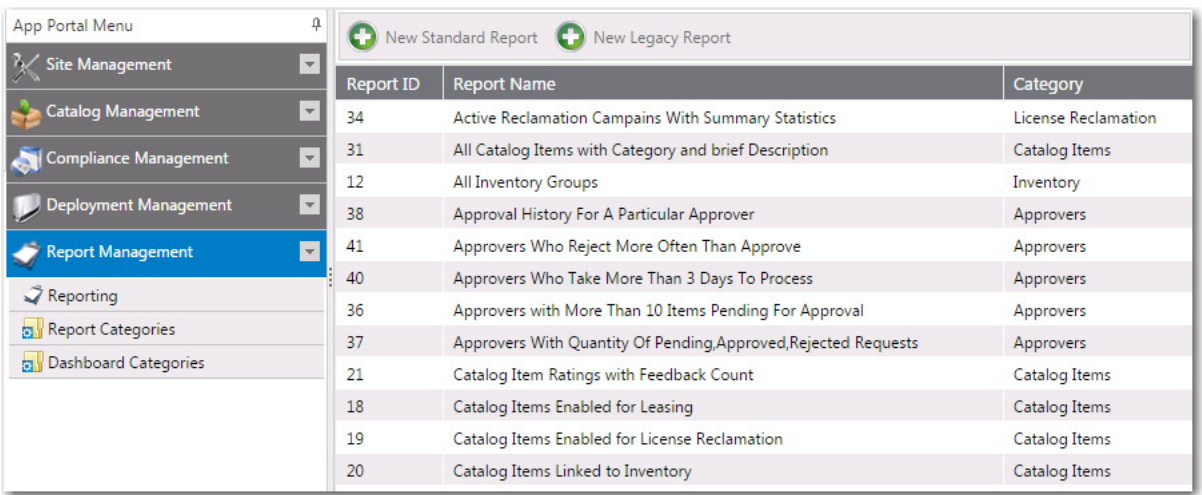

**Figure 3-138:** Reporting > Report Management View

App Portal can display the following types of reports:

**• Standard reports**—Starting with App Portal 7.5, App Portal includes support for reports generated using Microsoft SQL Reporting Services. Over 40 standard reports are shipped with App Portal, and you have the ability to create your own custom reports, as described in [Creating a New Standard RDLC-Based Report](#page-219-0).

**• Legacy reports**—Legacy reports are derived from SQL views and stored procedures. These report views and procedures begin with v\_Rep for report views and sp\_Rep for stored procedures. Prior to App Portal 7.5, this was the only type of report that was available in App Portal.

# **New Legacy Report Dialog Box**

*Note • This feature is available for System Center Configuration Manager deployment technology only.*

You can create a new legacy report that derives data from an available stored SQL view or procedure. You can link columns to external reports from System Center Configuration Manager by passing the correct query string values.

You create a new legacy report on the **New Legacy Report** dialog box, which is opened by clicking **New Legacy Report** on the **Reporting** view.

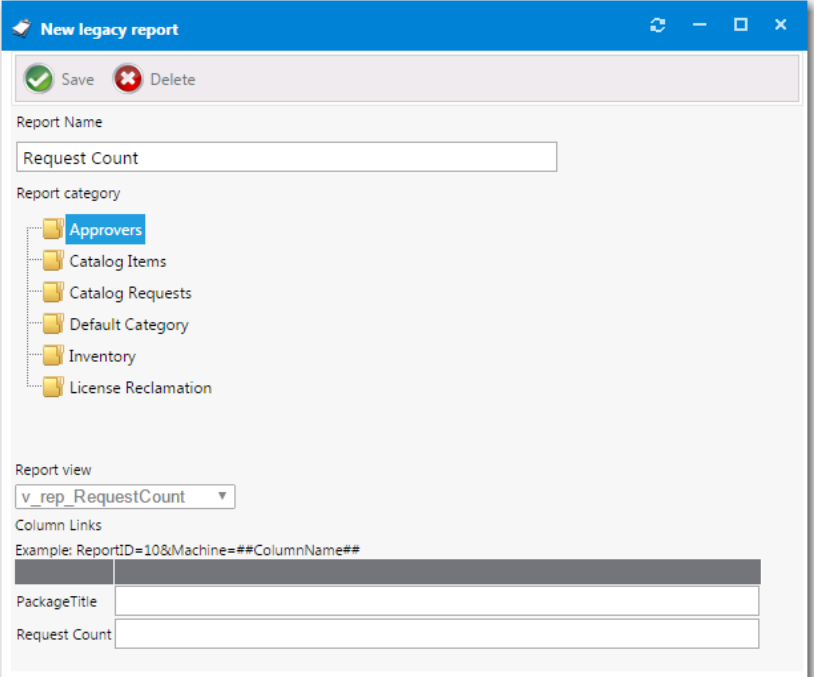

**Figure 3-139:** New Legacy Report Dialog Box

The **New Legacy Report** dialog box includes the following properties:

**Table 3-78 •** New Legacy Report Dialog Box

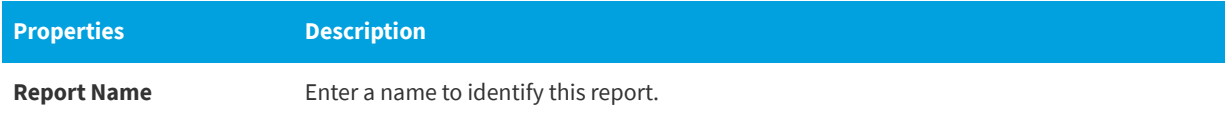

#### **Table 3-78 •** New Legacy Report Dialog Box

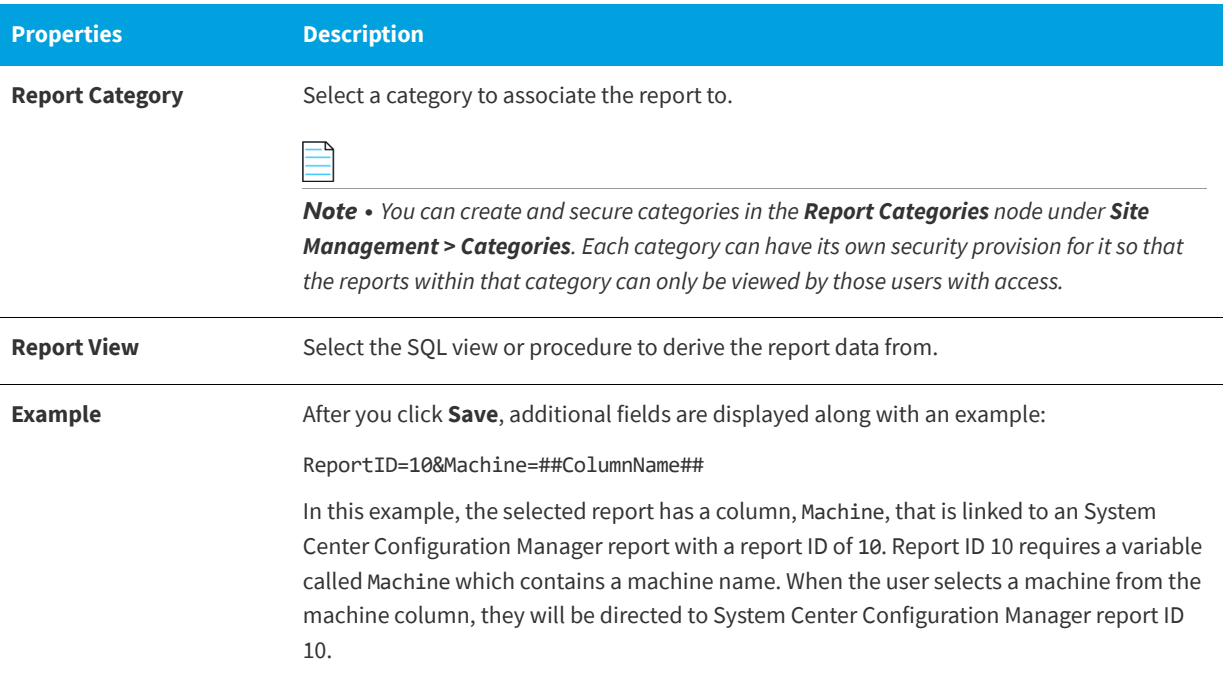

## **New/Edit Report (RDLC) Dialog Box**

App Portal is shipped with over 40 standard RDLC-based reports (reports that are generated using Microsoft SQL Reporting Services). By default, all of these reports are listed on the **Report Management > Reporting** view, which makes them available to view on the **Reporting** tab.

However, if you have removed a standard report from this list (as described in [Removing a Report from the Reporting Tab](#page-222-0)) or have created a new standard report that you want to make available on the **Reporting** tab (as described in [Creating a](#page-219-0)  [New Standard RDLC-Based Report\)](#page-219-0), you will need to add the report to the **Report Management > Reporting** view. This is done using the New Standard Report dialog box, which is opened by clicking **New Standard Report** on the **Reporting** view.

**Figure 3-140:** New Standard Report Dialog Box

The **New Standard Report** dialog box includes the following properties:

**Table 3-79 •** New Standard Report Dialog Box

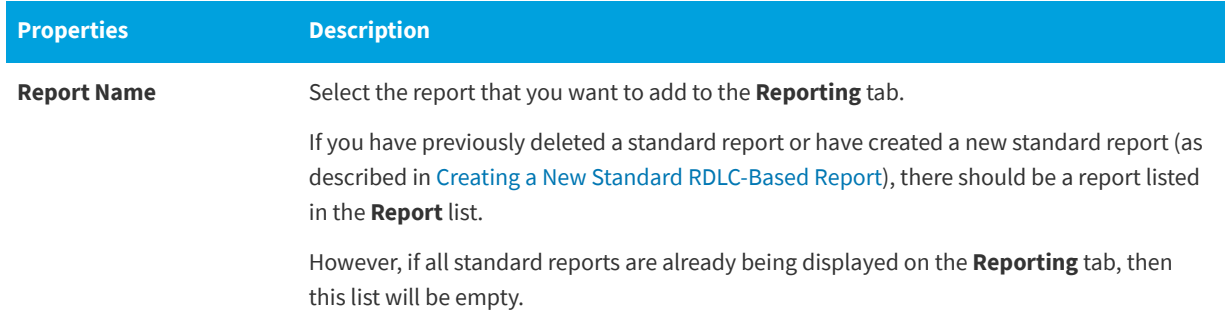

#### **Table 3-79 •** New Standard Report Dialog Box

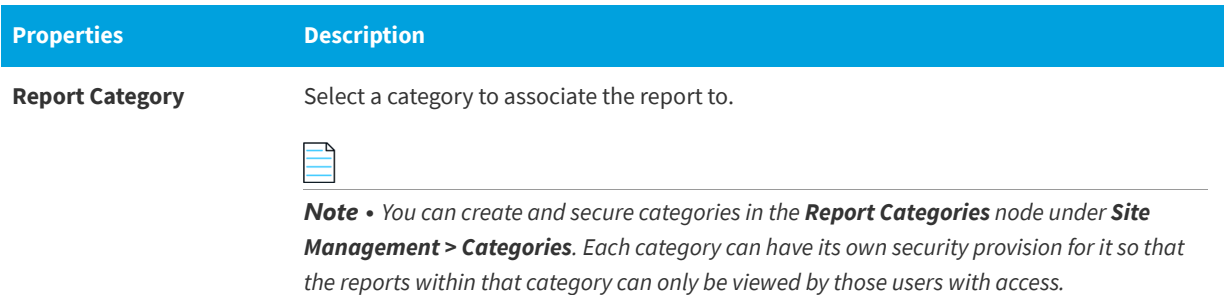

# **App Portal Logs Reference**

App Portal logs activities in several locations. There are log files for activities on the App Portal website, for the App Portal web service, and for the App Portal Windows service. There are also log files created for each App Portal request submitted and for each App Portal user.

- **•** [App Portal Website and Web Service Activity Log Files](#page-393-0)
- **•** [App Portal Requests Log Files](#page-395-0)
- **•** [App Portal Users Log Files](#page-396-0)

### <span id="page-393-0"></span>**App Portal Website and Web Service Activity Log Files**

The following log files, which are found in the Logs subdirectory of the App Portal installation directory, record activity related to the App Portal website and web service.

#### **Table 3-80 •** App Portal Website Activity Log Files

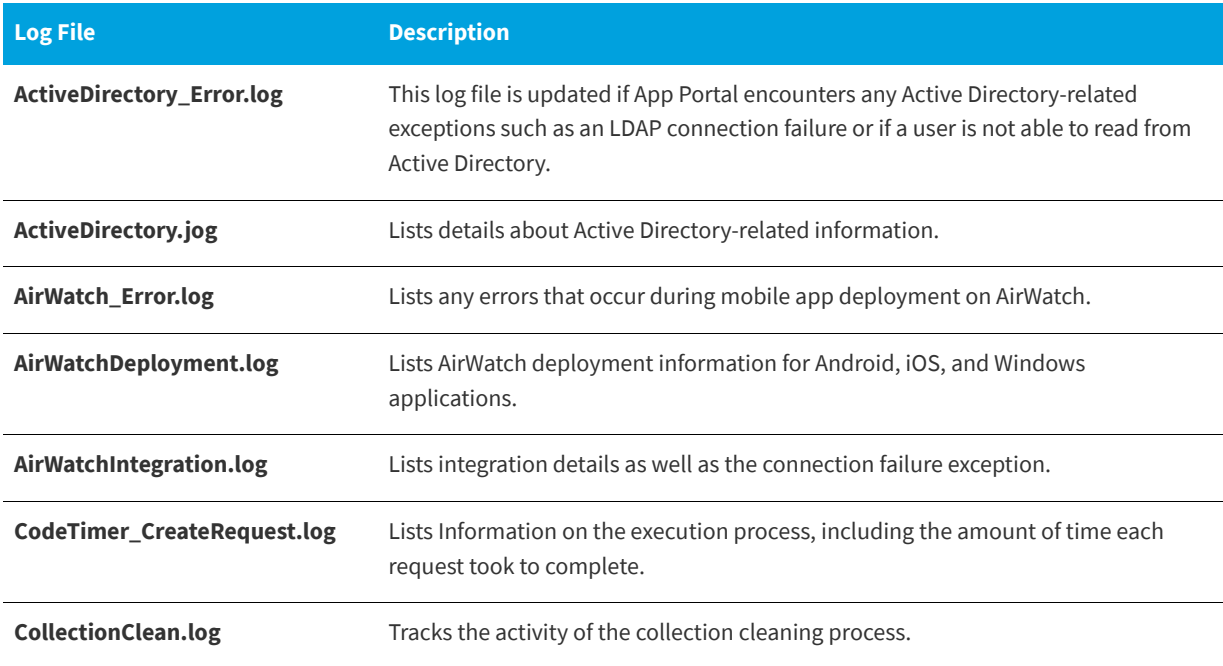

#### **Table 3-80 •** App Portal Website Activity Log Files (cont.)

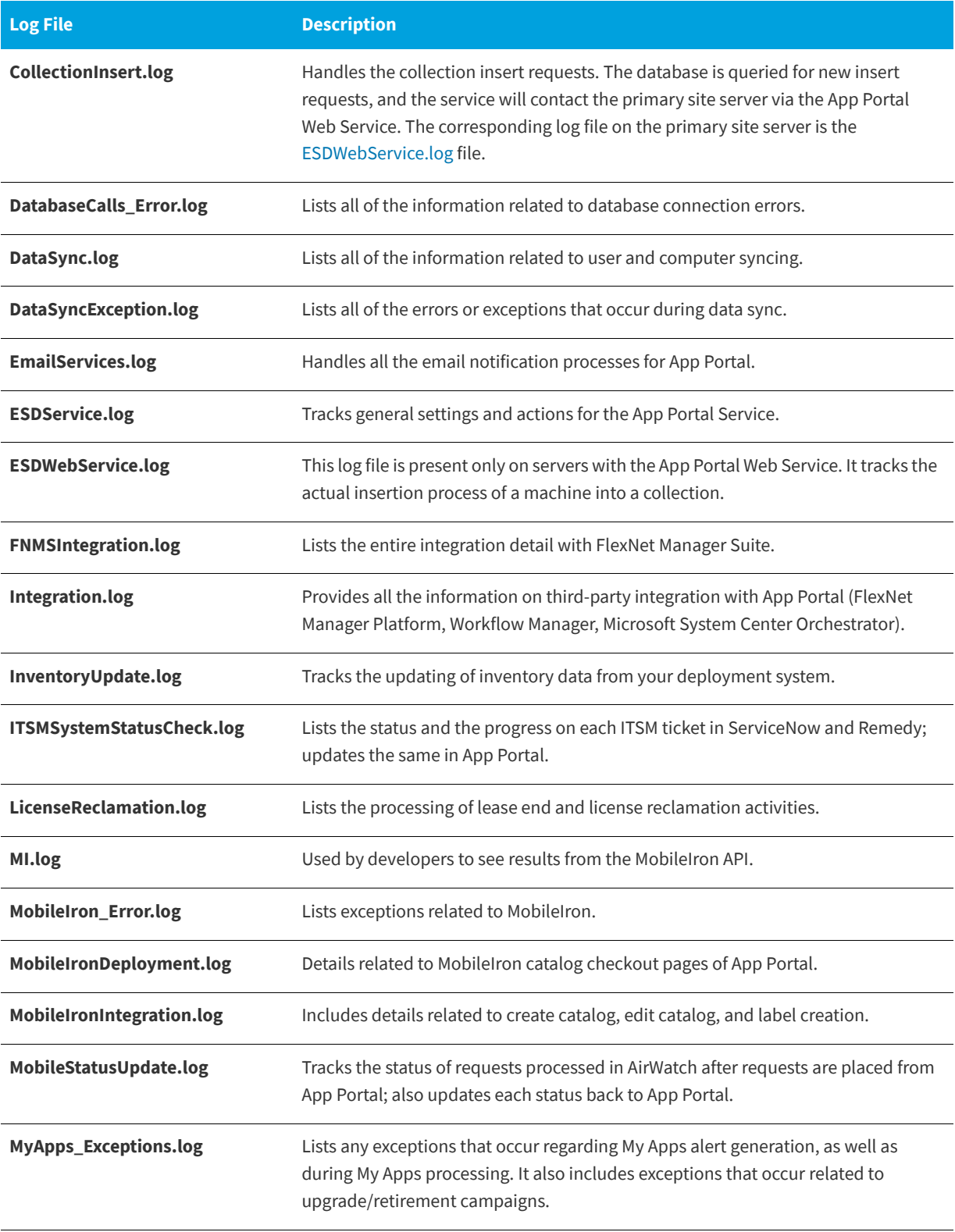

#### **Table 3-80 •** App Portal Website Activity Log Files (cont.)

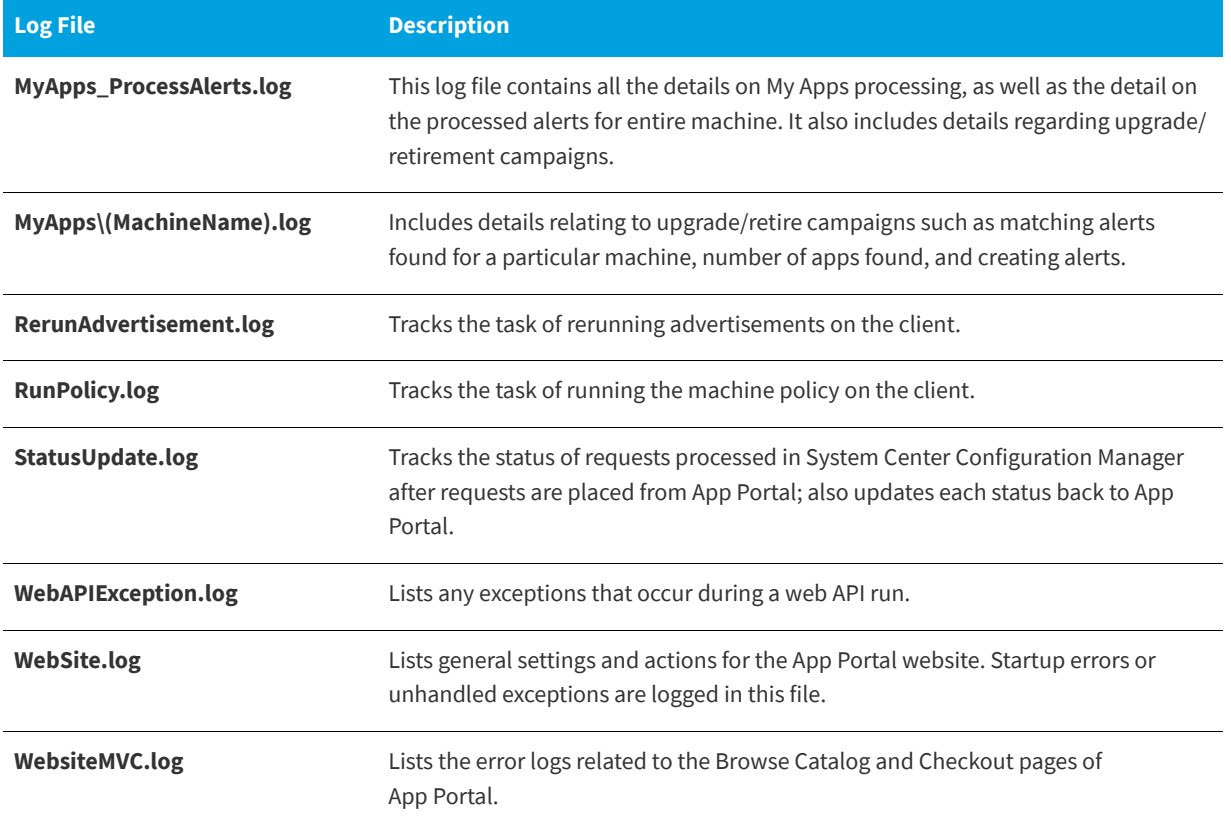

## <span id="page-395-0"></span>**App Portal Requests Log Files**

If enabled, request-level information for each request is recorded in a separate log file. These log files are found in the Logs\RequestLog subdirectory of the App Portal installation directory, and are named using the request number, such as 1.log, 2.log, etc.
| 1.log - Notepad2                                                                                                    |
|----------------------------------------------------------------------------------------------------|
| File Edit View Settings ?                                                                                                    |
| . * \$_\$_ #\#;   EI  + Q   EI M_  DM<br>BQHI<br>$\Box$                                                                                                    |
| 1 [LOG[Request Created succesfully by APPPORTAL\PatriciaHowe with Order No:1,Ap <math \blacktriangle<br>2 [LOG[No Questions Specified]LOG]! <time="13:27:09.000+240" c<br="" date="11-1-2015">3<!-- [LOG[Transaction for RequestID 1 completed in 0.257467 Seconds]LOG]!--><time="1<br>4<!-- [LOG[Adding phowe@flexerasoftware.com to user notification for machine SCHAPR<br-->5<!-- [LOG[Email routine for RequestID 1 completed in 2.226798]LOG]!--><time="13:27:1<br>6<!-- [LOG[Request Created succesfully by APPPORTAL\PatriciaHowe with Order No:1,Ap<br-->7<!-- [LOG[No Questions Specified]LOG]!--><time="08:28:39.000+240" co<br="" date="8-5-2016">8<!-- [LOG[Transaction for RequestID 1 completed in 0.046182 Seconds]LOG]!--><time="0<br>9<!-- [LOG[Started WebServiceAction execution(if any) for Event : On Submit, Reques<br-->10<!-- [LOG[Completed WebServiceAction execution(if any) for Event : On Submit, Requ<br-->11<!-- [LOG[Started CommandAction execution(if any) for Event : On Submit, RequestID<br-->12 <!-- [LOG[Completed CommandAction execution(if any) for Event : On Submit, Request<br-->13 <!-- [LOG[Started WebServiceAction execution(if any) for Event : On Submit No Appre<br-->14<!-- [LOG[Completed WebServiceAction execution(if any) for Event : On Submit No Ap<br-->15 <!-- [LOG[Started CommandAction execution(if any) for Event : On Submit No Approva<br-->16 <!-- [LOG[Completed CommandAction execution(if any) for Event : On Submit No Appro<br-->17 <!-- [LOG[Adding phowe@flexerasoftware.com to user notification for machine ITAAPP<br-->18<!-- [LOG[Email routine for RequestID 1 completed in 1.310788]LOG]!--><time="08:28:4",< td=""></time="08:28:4",<></time="0<br></time="08:28:39.000+240"></time="13:27:1<br></time="1<br></time="13:27:09.000+240"> |
|                                                                                                    |
| CR+LF INS Default Text<br>Ln 69:90 Col 104 Sel 7<br>19.0 KB<br>UTF-8                                                                                                    |

**Figure 3-141:** Request Log File

To enable request-level logging, open the **Settings > Web Site > General** tab under **Site Management** and select the **Enable request life cycle logging** option.

### **App Portal Users Log Files**

User session data and error messages for each App Portal user and group is recorded in a separate log file. These log files are found in the Logs\UserLog subdirectory of the App Portal installation directory, and are uniquely named with the user or group name.

| !PrimaryGroup.log - Notepad2<br>- 10                                                                         |
|----------------------------------------------------------------------------------------------------|
| Edit View Settings ?<br>File                                                                                 |
| お き   EN   Q Q   EN MY   MY<br>BoH<br>Ea B                                                                   |
| 1 [LOG[Getting first time primary group from domain DC=APPPORTAL, DC=FLEXDEV ^</th                           |
| 2 [LOG[Group SID is S-1-5-21-780627139-659542214-2386186695-513]LOG]! <time< th=""></time<>                  |
| 3 [LOG[Group GUID is 4688d09d1b13654b9f96f2d005a916e1]LOG]! <time="15:31:00< td=""></time="15:31:00<>        |
| 4 [LOG [Added DC=APPPORTAL, DC=FLEXDEV, DC=COM: 4688d09d1b13654b9f96f2d005a916</td                           |
| s [LOG[Getting first time primary group from domain DC=APPPORTAL, DC=FLEXDEV</td                             |
| 6 [LOG[Group SID is S-1-5-21-780627139-659542214-2386186695-513]LOG]! <time< td=""></time<>                  |
| 7 [LOG[Group GUID is 4688d09d1b13654b9f96f2d005a916e1]LOG]! <time="15:33:54< td=""></time="15:33:54<>        |
| 8 [LOG[Added DC=APPPORTAL, DC=FLEXDEV, DC=COM: 4688d09d1b13654b9f96f2d005a916</td                            |
| 9 [LOG[Getting first time primary group from domain DC=APPPORTAL, DC=FLEXDEV</th                             |
| 10 [LOG[Group SID is S-1-5-21-780627139-659542214-2386186695-513]LOG]! <time< th=""></time<>                 |
| 11 [LOG[Group GUID is 4688d09d1b13654b9f96f2d005a916e1]LOG]! <time="15:36:17< th=""></time="15:36:17<>       |
| 12 [LOG[Added DC=APPPORTAL, DC=FLEXDEV, DC=COM: 4688d09d1b13654b9f96f2d005a916</th                           |
| 13 [LOG[Getting first time primary group from domain DC=APPPORTAL, DC=FLEXDEV</th                            |
| 14 [LOG[Group SID is S-1-5-21-780627139-659542214-2386186695-513]LOG]! <time< th=""></time<>                 |
| 15:17:19 [LOG[Group GUID is 4688d09d1b13654b9f96f2d005a916e1]LOG]! <time="15:17:19< th=""></time="15:17:19<> |
| 16 [LOG[Added DC=APPPORTAL, DC=FLEXDEV, DC=COM: 4688d09d1b13654b9f96f2d005a916</td                           |
| 17 [LOG[Getting first time primary group from domain DC=APPPORTAL, DC=FLEXDEV</th                            |
| 18 [LOG[Group SID is S-1-5-21-780627139-659542214-2386186695-513]LOG]! <time< td=""></time<>                 |
| 19 [LOG[Group GUID is 4688d09d1b13654b9f96f2d005a916e1]LOG]! <time="07:47:13< th=""></time="07:47:13<>       |
| 20 [LOG[Added DC=APPPORTAL, DC=FLEXDEV, DC=COM: 4688d09d1b13654b9f96f2d005a916</th                           |
| 21 [LOG[Getting first time primary group from domain DC=APPPORTAL, DC=FLEXDEV</th                            |
| 22 [LOG[Group SID is S-1-5-21-780627139-659542214-2386186695-513]LOG]! <time< td=""></time<>                 |
| z3 [LOG[Group GUID is 4688d09d1b13654b9f96f2d005a916e1]LOG]! <time="14:52:56 -<="" th=""></time="14:52:56>   |
|                                                                                                    |
| CR+LF INS Default Text<br>ANSI<br>Ln 45: 217 Col 87 Sel 0<br>41.6 KB                                         |

**Figure 3-142:** User Log File

#### **Chapter 3 Managing Your App Portal Site**

Site Management Reference

**4**

# **Managing Your Catalog**

Before software can be deployed using App Portal, a program or deployment must be created in Microsoft System Center Configuration Manager, managed software delivery policy must be created in Altiris, or a mobile application must be configured on AirWatch. An App Portal catalog item is an application, package, software product, policy, or task sequence that has been published in App Portal deployment through the software store front. There are three types of requests of catalog items: Software, General, and Groups.

This section explains how to create catalog items and set catalog item properties.

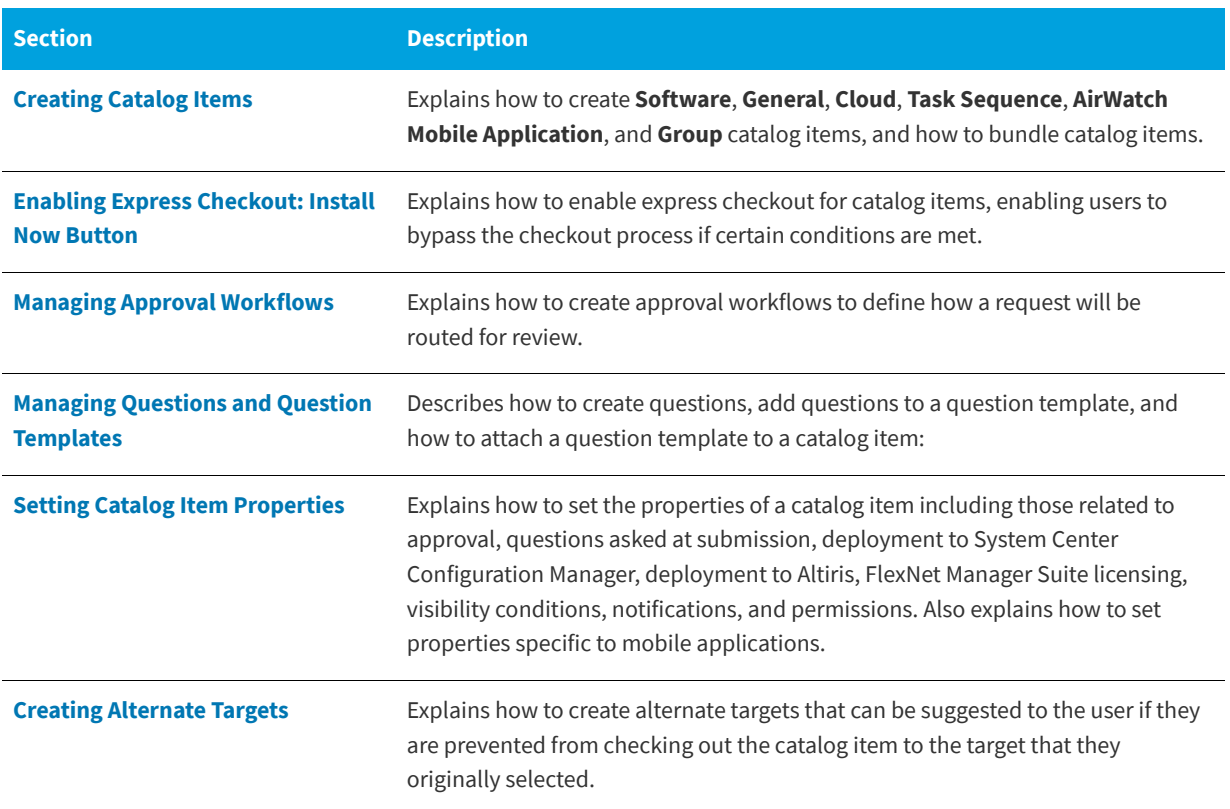

#### **Table 4-1 •** Managing Your Catalog

#### **Table 4-1 •** Managing Your Catalog

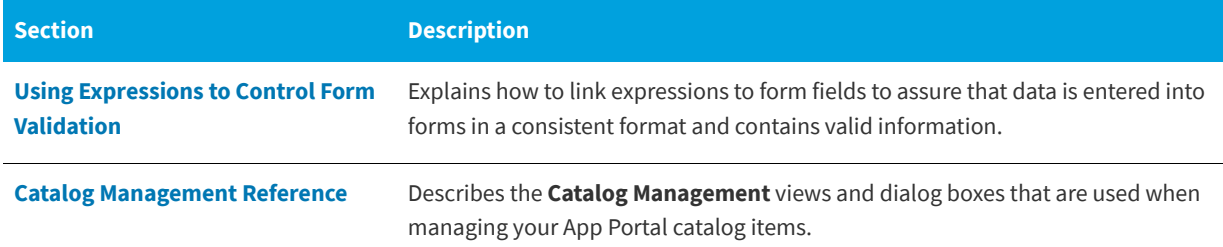

## <span id="page-399-0"></span>**Creating Catalog Items**

An App Portal catalog item is an application/package/program from a connected deployment system that is listed on the **Browse Catalog** tab, making it available for selection in the App Portal storefront. You can create the following types of catalog items:

#### **Table 4-2 •** Types of Catalog Items

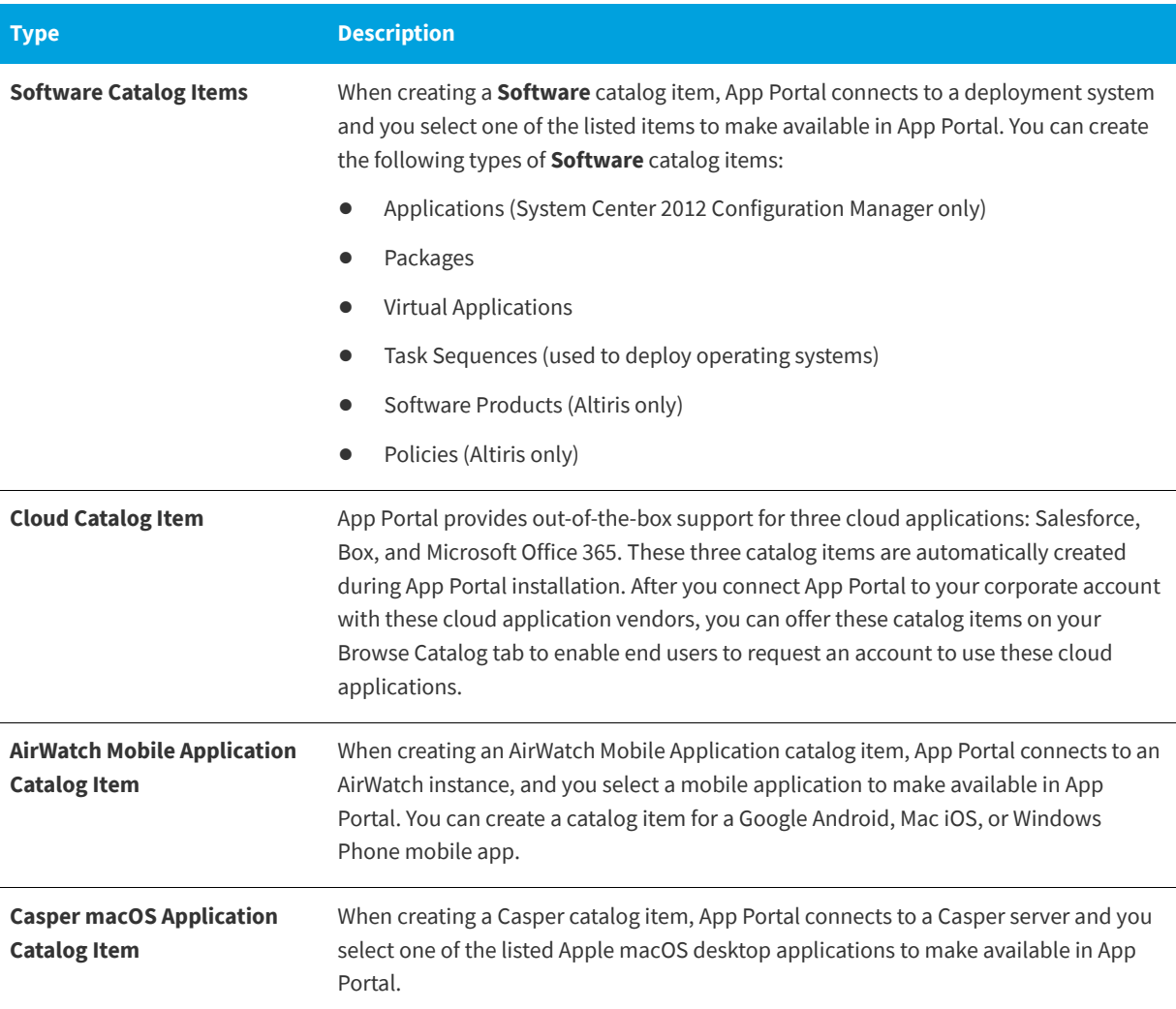

#### **Table 4-2 •** Types of Catalog Items

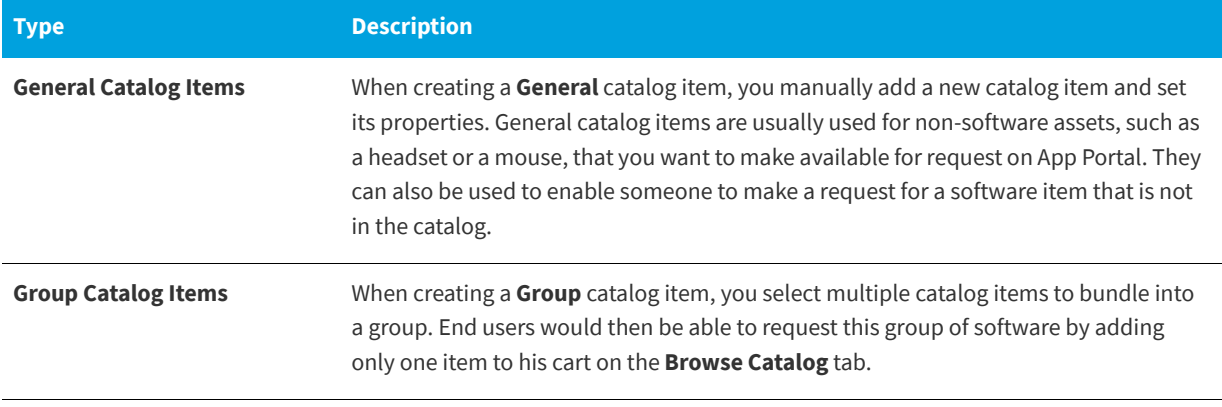

*Note • To create an Alert Action catalog item, see [Creating a New Custom Alert Action Catalog Item](#page-775-0).*

In this section, you will learn how to create a catalog category, create a catalog item, create a catalog group, and create a catalog item template.

- **•** [Creating a Catalog Category](#page-400-0)
- **•** [Creating a New Catalog Item Using the Wizard](#page-404-0)
- **•** [Creating a New Catalog Item \(Advanced\)](#page-457-0)
- **•** [Creating a Group Catalog Item](#page-468-0)
- **•** [Creating a Catalog Item Template](#page-470-0)

## <span id="page-400-0"></span>**Creating a Catalog Category**

Catalog items are organized using categories. Categories, which are listed in the **Browse Categories** tree on the **Browse Catalog** tab, are visible to end users when they are creating an App Portal request. When an end user selects a category on the **Browse Catalog** tab, the catalog items in that category are listed:

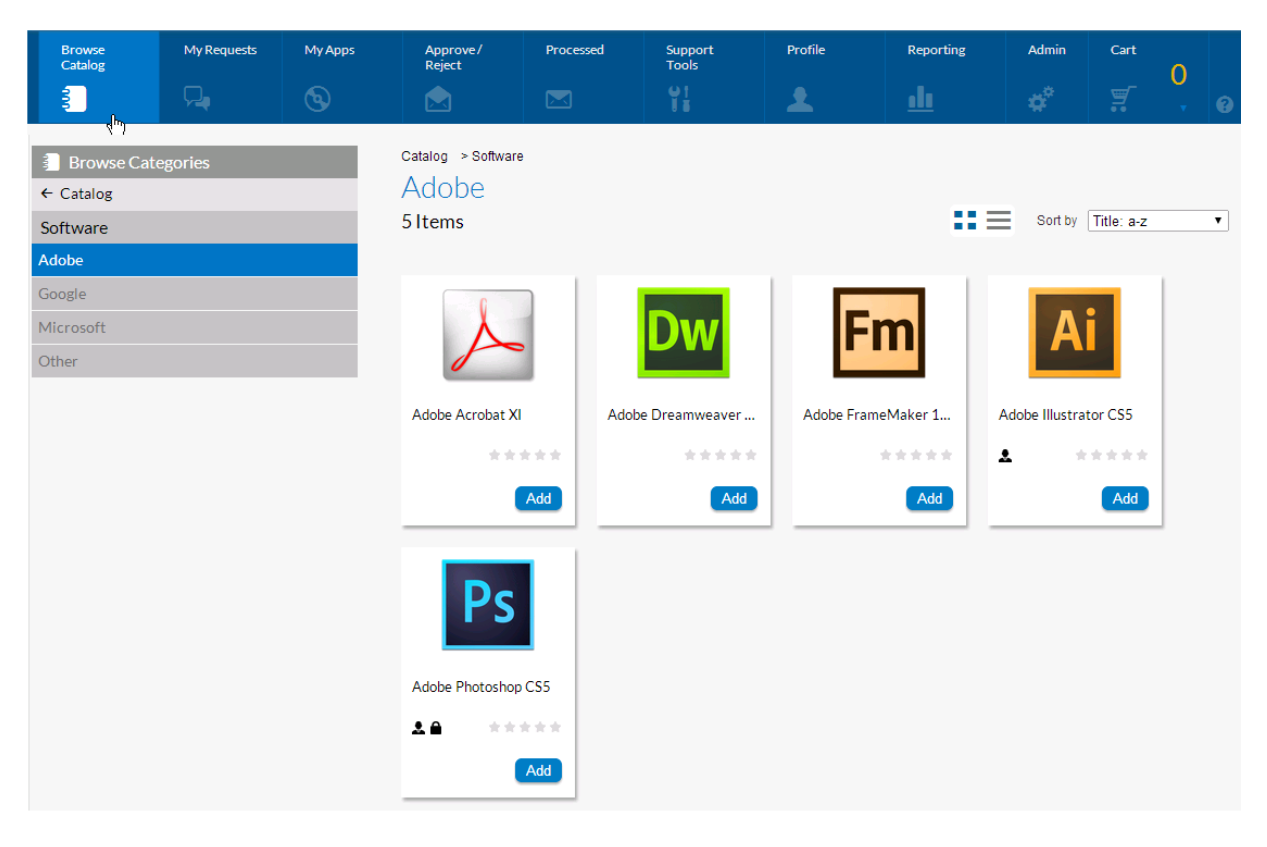

**Figure 4-1:** Browse Catalog Tab With Microsoft Category Selected

*Note • A catalog item can be a member of multiple categories.*

When you create a category, you have the option of setting category security and setting a category owner:

**• Set Category Security**—To control which users and/or groups are permitted to view (and request) the catalog items in that category, you can set category security.

When determining whether to display a catalog item to a user, App Portal performs two permissions checks:

- **• First**, App Portal checks to determine if the user has permission to view catalog items in the selected category.
- **• Next**, App Portal checks to determine if any of the catalog items in the selected category also belong to another category; if so, App Portal checks the permissions on those categories.
- **• Then**, if the user has permission to view all of the categories that a catalog item belongs to, the catalog item will be displayed.

A user cannot simultaneously have permission to view a catalog item and also be restricted from viewing it. Since categories are not just for organization, but also for security, App Portal applies the most restrictive permission.

**• Set Category Owner**—To give specific users permission to manipulate the applications in a category, you can assign category owners.

To create a catalog category, perform the following steps.

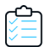

#### *Task To create a catalog category:*

- **1.** Open the App Portal **Admin** tab.
- **2.** Select **Catalog Management > Catalog Categories**. Existing categories are listed in the right pane.

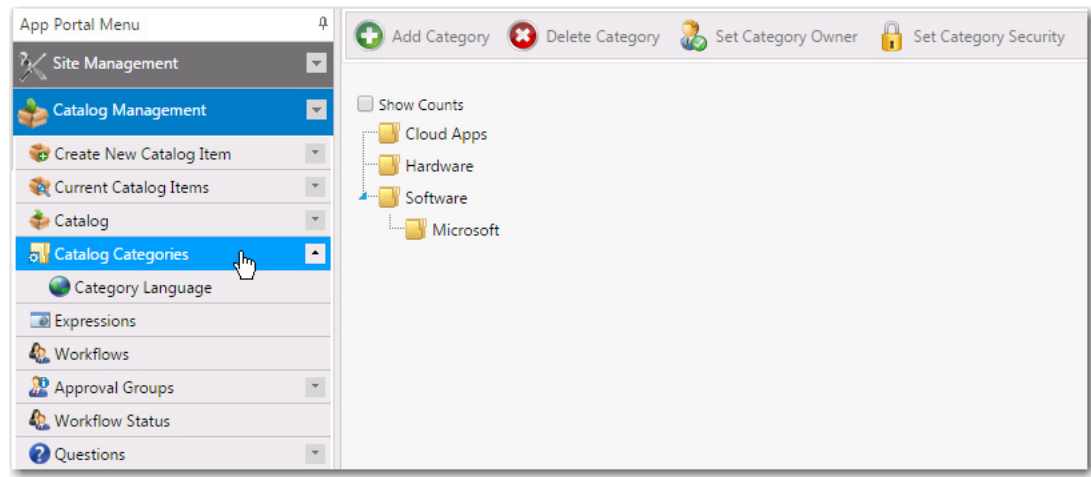

**3.** In the category tree, select the category that you would like to add a subcategory to, and then click **Add Category**. You are prompted to enter a **New Category Name**.

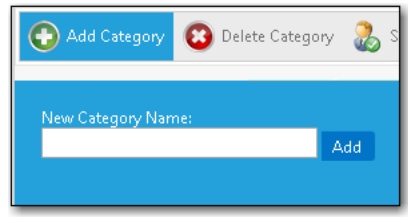

- **4.** Enter a name to identify the category and click **Add**. The new category is now listed in the tree.
- **5. Set Category Owner**—To give specific users permission to manipulate the applications in a category, you can assign category owners by performing the following steps:
	- **a.** On the **Catalog Categories** view, select a category in the tree.
	- **b.** Click **Set Category Owner**. The **Set Category Owner** dialog box opens:
	- **c.** Open the **Add Owners** tab.

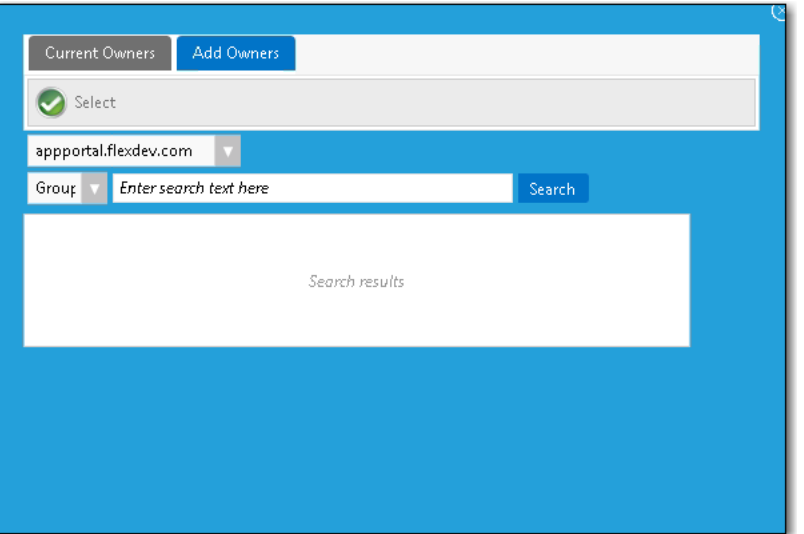

- **d.** Use the search fields to locate the user or group that you would like to assign as an owner.
- **e.** Select a user or group in the **Search Results** box and click **Select**.
- **6.** To set category security to control which users and/or groups are permitted to view (and request) the applications in a category, perform the following steps:
	- **a.** On the **Catalog Categories** view, select a category in the tree.
	- **b.** Click **Set Category Security**. The **Catalog Security** dialog box opens:

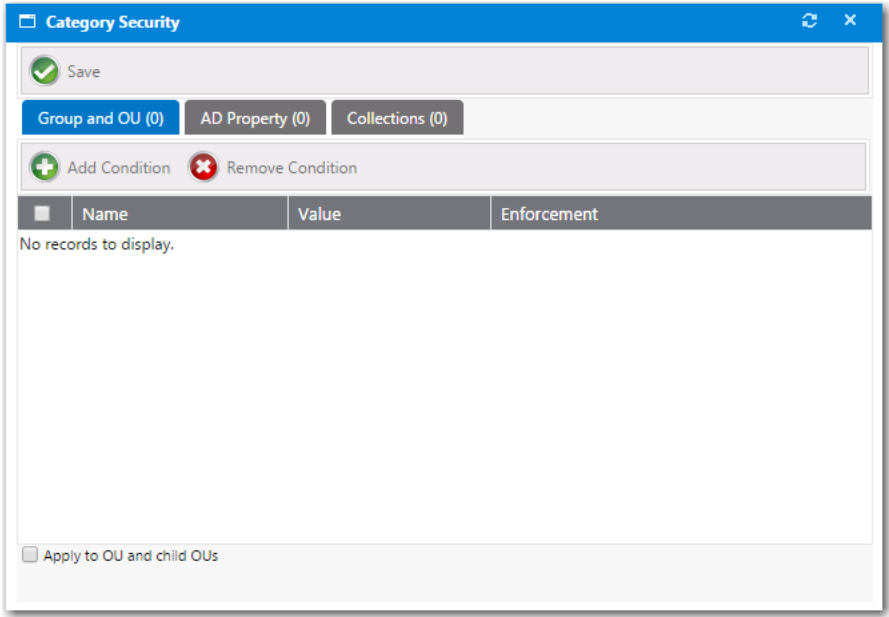

- **c.** Open the tab of the condition type that you want to add: **Group and OU**, **AD Property**, or **Collections**.
- **d.** Click **Add Condition**. The **Add Condition** dialog box opens.
- **e.** Use the search box to search for the group, OU, property, or collection that you want to add, and select the checkbox next to the item in the search results list.
- **f.** Click the **Select** button to add the condition. After you add a condition to any of the three subtabs (**Group and OU**, **AD Property**, or **Collections**), that condition is listed on that subtab.
- **g.** After the condition is added, specify the enforcement option you want to take effect by making a selection in the **Enforcement** column: **Include** or **Exclude**.
- **h.** Click **Save**.

## <span id="page-404-0"></span>**Creating a New Catalog Item Using the Wizard**

You can use the **New Catalog Item Wizard** to create general catalog items; software catalog items from SCCM 2012, Altiris, or Casper deployment technologies; AirWatch mobile application catalog items; and SCCM task sequence catalog items.

- **•** [Creating a General Catalog Item](#page-404-1)
- **•** [Creating a ConfigMgr / SCCM 2012 Software Catalog Item](#page-408-0)
- **•** [Creating an Altiris Software Catalog Item](#page-414-0)
- **•** [Creating a Casper macOS \(OS X\) Desktop Application Catalog Item](#page-426-0)
- **•** [Creating an AirWatch Mobile Application Catalog Item](#page-434-0)
- **•** [Creating a MobileIron Mobile Application Catalog Item](#page-440-0)
- **•** [Creating a Cloud Catalog Item](#page-446-0)
- **•** [Creating a Task Sequence Catalog Item for OSD Deployment](#page-450-0)

After creating a catalog item using the wizard, you can then edit its properties or set additional, advanced properties on the **Catalog Item Properties** dialog box.

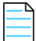

*Note • You can also create a new catalog item using the Catalog Item Properties dialog box, as described in [Creating a New](#page-457-0)  [Catalog Item \(Advanced\).](#page-457-0)*

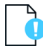

*Important • To create an AirWatch mobile application catalog item, you must use the New Catalog Item Wizard. After you have created the mobile application catalog item, you can then set additional properties on the Catalog Item Properties dialog box.*

### <span id="page-404-1"></span>**Creating a General Catalog Item**

General catalog items are usually used for non-software assets, such as a headset or a mouse, that you want to make available for request on App Portal. They can also be used to enable someone to make a request for a software item that is not in the catalog.

To create a **General** catalog item using the **New Catalog Item Wizard**, perform the following steps:

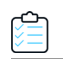

#### *Task To create a General catalog item:*

- **1.** If you want to create a licensed **General** catalog item, make sure that you have performed the steps in [Connecting to](#page-225-0)  [the Flexera Service Gateway.](#page-225-0)
- **2.** Open the App Portal **Admin** tab.
- **3.** Under **Catalog Management**, select **New Catalog Item Wizard**. The **Catalog Item Type** panel of the **New Catalog Item Wizard** opens.

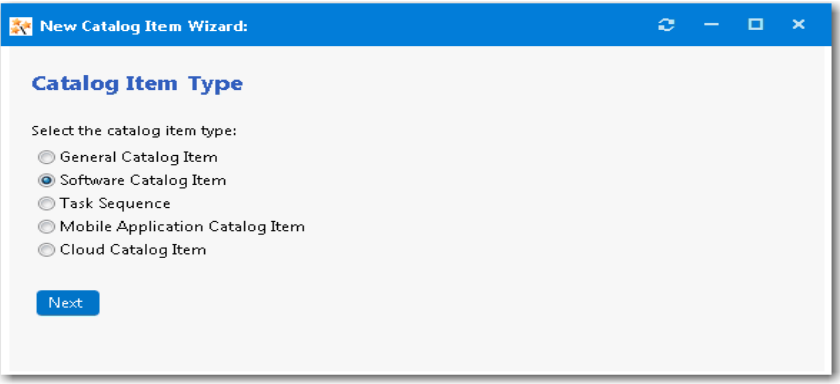

**4.** Select **General Catalog Item** and click **Next**. The **Catalog Item Title and Category** panel opens.

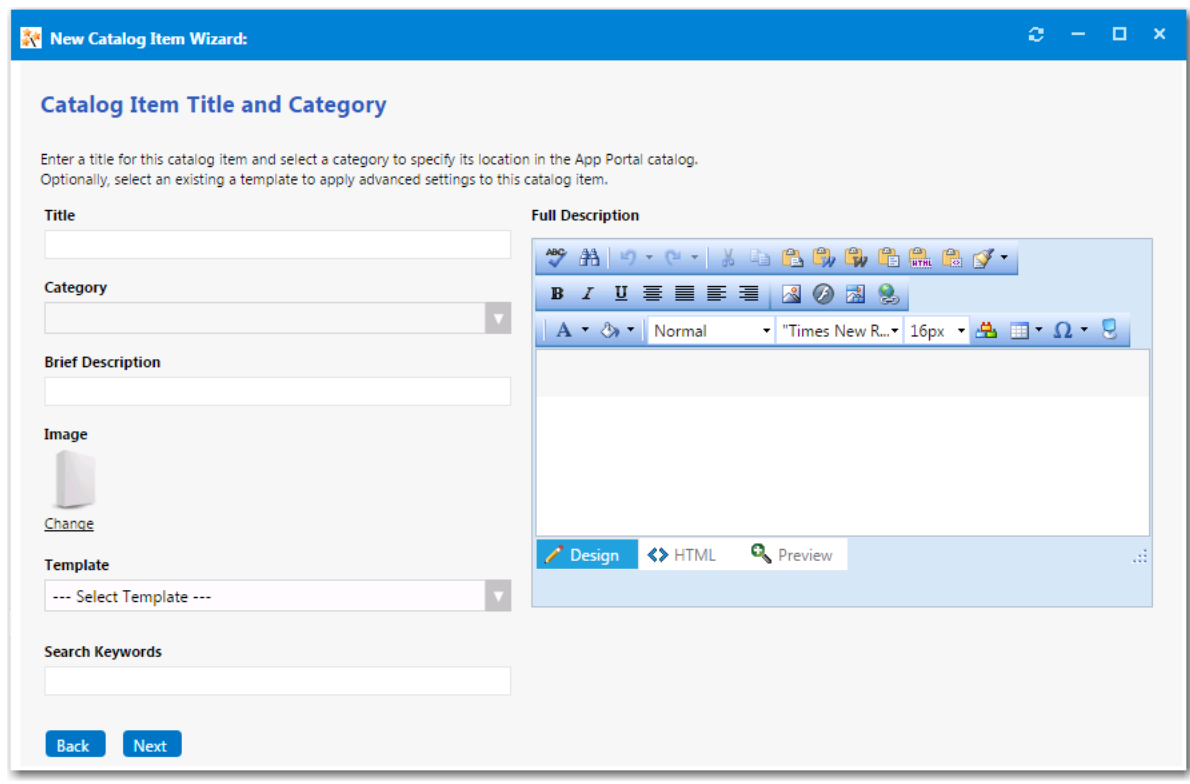

**5.** In the **Title** field, enter a title to identify this catalog item in your App Portal storefront.

- **6.** From the **Category** field, select a category to specify this catalog item's location in the App Portal catalog. You are required to select at least one category, but you may select more than one.
- **7.** In the **Brief Description** field, enter the text that you want to display under the catalog item **Title** in the App Portal storefront (when viewed in list view).
- **8.** By default, a generic icon is associated with this catalog item. To associate a custom icon to this catalog item, click **Change** to open the **Image Selection** dialog box and select a .gif, .jpg, or .png icon file.

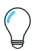

*Tip • For best results, the uploaded image should be 80 px by 80 px or larger.*

**9.** Optionally, from the **Template** list, select an existing template to apply advanced settings to this catalog item.

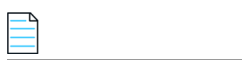

*Note • For more information, see [Creating a Catalog Item Template.](#page-470-0)*

- **10.** In the **Search Keywords** text box, enter single words that an end user might enter when searching for this catalog item.
- **11.** In the **Full Description** text area, enter a longer description of this catalog item, and use the items on the toolbar to format it.

The text entered in the **Title**, **Brief Description**, and **Full Description** fields will be displayed as follows:

**• Title**—The text entered in the **Title** field along with the catalog item icon, will be displayed when viewing this catalog item on the **Browse Catalog** tab.

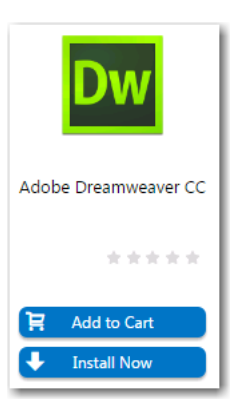

**• Brief Description**—When viewing catalog items in list view, the brief description will also be visible:

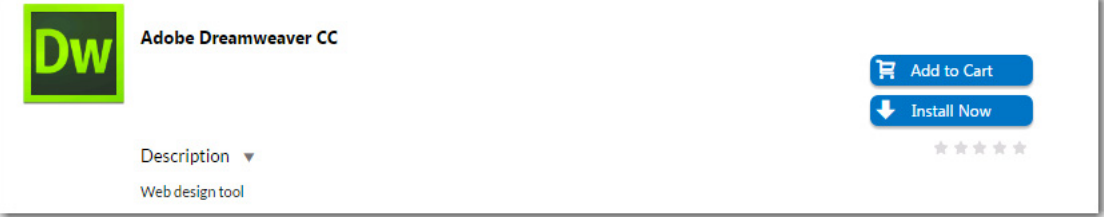

**• Full Description**—The text entered in the **Full Description** field will be displayed when a catalog item is viewed in its detail view, which is opened by clicking on the catalog item name in either the list or card view.

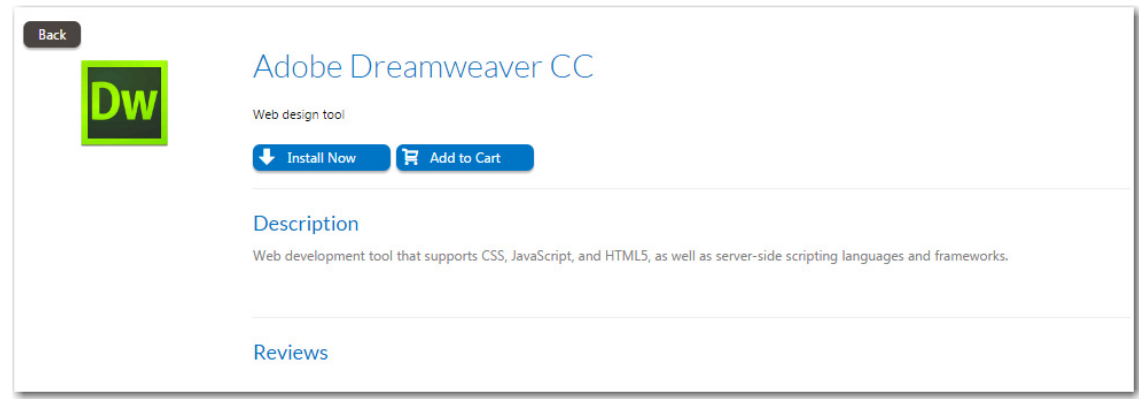

**12.** When you are finished editing the fields on the **Catalog Item Title and Category** panel, click **Next**. If you are connected to the Flexera Service Gateway, the **Flexera ID** panel opens

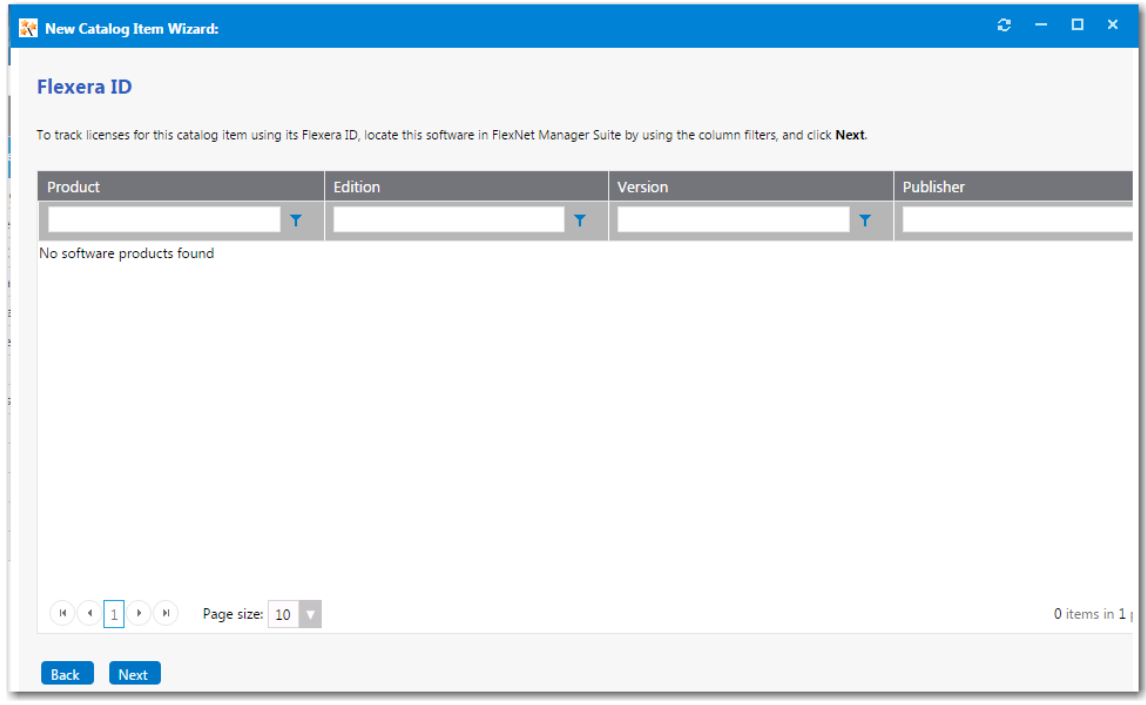

- **13.** To track licenses for this catalog item using its Flexera ID, use the column filters to locate this catalog item in FlexNet Manager Suite, select it, and click **Next**. The **Ready to Create** panel opens.
- **14.** If, after this catalog item is created, you want to immediately open this catalog item's **Catalog Item Properties** dialog box, where you can specify advanced settings, select the **Load advanced view after creating the catalog item** option.
- **15.** Review the summary information and then click **Create** to create this new catalog item. The catalog item will now be listed on the **Browse Catalog** tab in the category you selected.

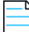

*Note • After creating a catalog item, you can edit its basic and advanced settings on the Catalog Item Properties dialog box, as described in [Setting Catalog Item Properties](#page-504-0).*

### <span id="page-408-0"></span>**Creating a ConfigMgr / SCCM 2012 Software Catalog Item**

You can use the **New Catalog Item Wizard** to create a new ConfigMgr / SCCM 2012 **Software** catalog item containing either an application or a package.

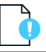

*Important • While the instructions in this section assume you are adding a single package or application from ConfigMgr / SCCM 2012 to a new Software catalog item, you can include software from multiple deployment technologies to the same Software catalog item by selecting more than one source on the Software Source panel of the New Catalog Item Wizard.* 

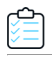

*Task To create a new Software catalog item from SCCM 2012:*

- **1.** If you want to create a licensed **Software** catalog item, make sure that you have performed the steps in [Connecting to](#page-225-0)  [the Flexera Service Gateway.](#page-225-0)
- **2.** Under **Catalog Management**, select **New Catalog Item Wizard**. The **Catalog Item Type** panel of the **New Catalog Item Wizard** opens.

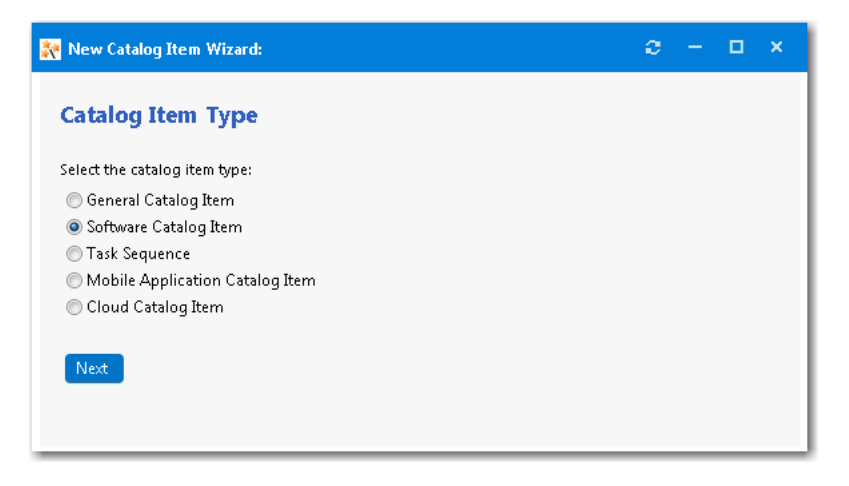

**3.** Select **Software Catalog Item** and click **Next**. The **Software Source** panel opens.

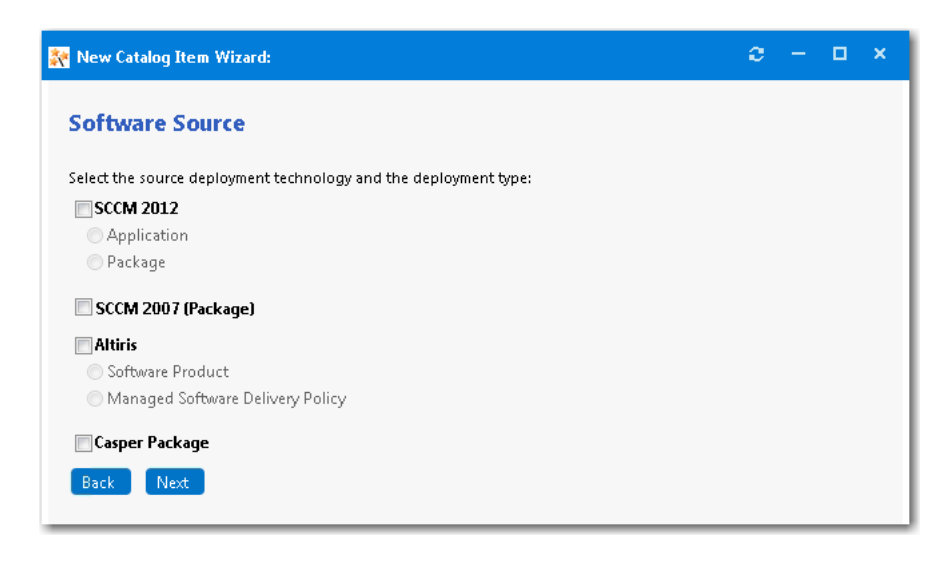

- **4.** Select **SCCM 2012** and then select the **Application** or **Package** option.
- **5.** Click **Next**. The **SCCM 2012 Applications** or **SCCM 2012 Packages** panel opens.

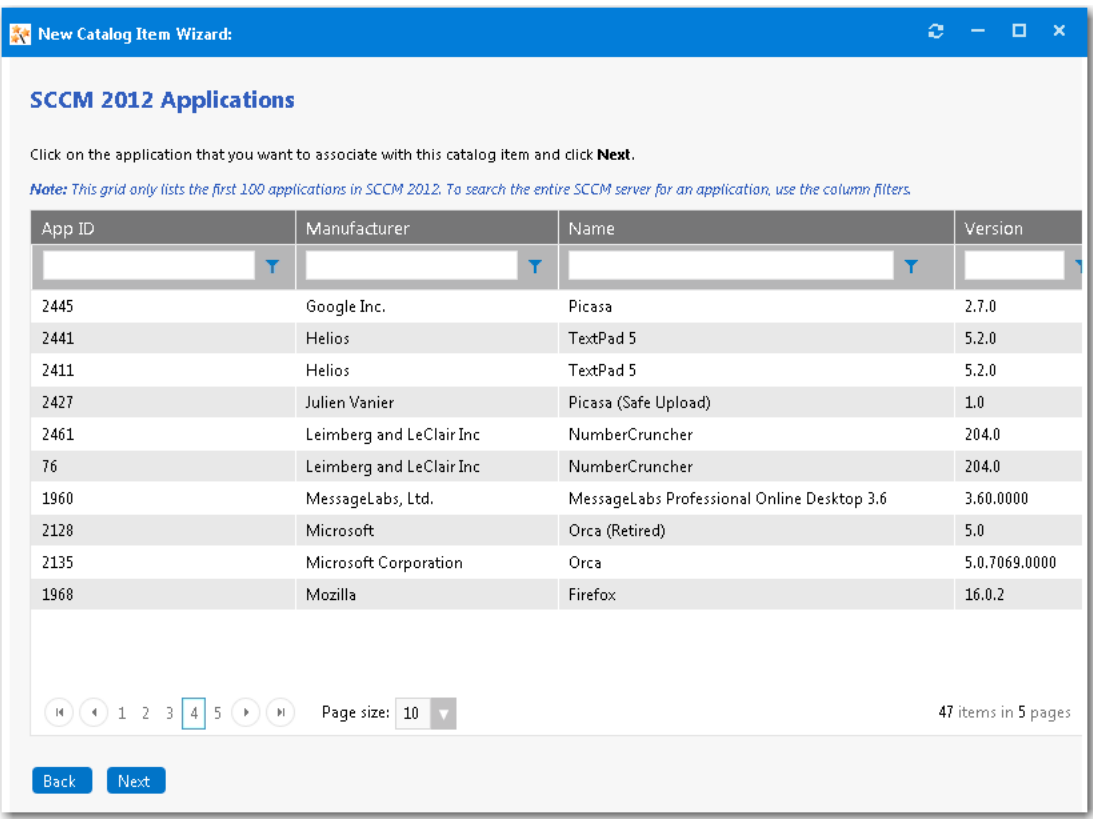

**6.** Locate and select the application or package on the SCCM 2012 server that you want to associate with this new catalog item.

### à

*Important • Only a specified number of applications or packages are initially listed in this grid. To search the entire SCCM server for an application or package, use the column filters.* 

**7.** Click **Next**. The **Catalog Item Title and Category** panel opens.

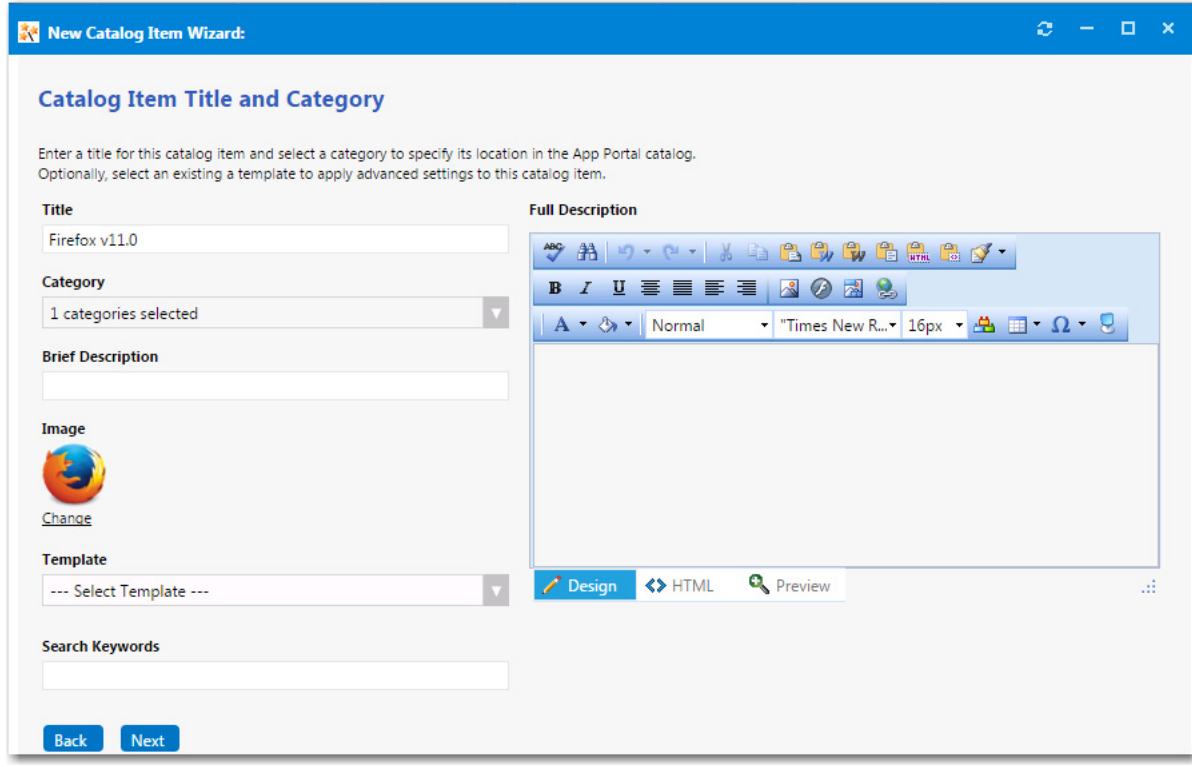

- **8.** In the **Title** field, enter a title to identify this catalog item in your App Portal storefront. By default, the name of the package or application that you selected is listed in this field.
- **9.** From the **Category** field, select a category to specify this catalog item's location in the App Portal catalog. You are required to select at least one category, but you may select more than one.
- **10.** In the **Brief Description** field, enter the text that you want to display under the catalog item **Title** in the App Portal storefront (when viewed in list view).
- **11.** By default, a generic icon is associated with this catalog item. To associate a custom icon to this catalog item, click **Change** to open the **Image Selection** dialog box and select a .gif, .jpg, or .png icon file.

*Tip • For best results, the uploaded image should be 80 px by 80px or larger.*

**12.** Optionally, from the **Template** list, select an existing template to apply advanced settings to this catalog item.

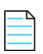

*Note • For more information, see [Creating a Catalog Item Template.](#page-470-0)*

- **13.** In the **Search Keywords** text box, enter single words that an end user might enter when searching for this catalog item.
- **14.** In the **Full Description** text area, enter a longer description of this catalog item, and use the items on the toolbar to format it.

The text entered in the **Title**, **Brief Description**, and **Full Description** fields will be displayed as follows:

**• Title**—The text entered in the **Title** field along with the catalog item icon, will be displayed when viewing this catalog item on the **Browse Catalog** tab.

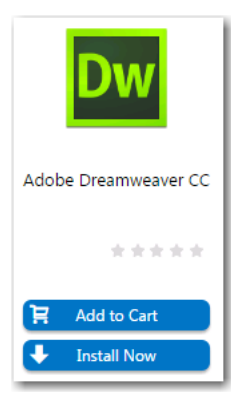

**• Brief Description**—When viewing catalog items in list view, the brief description will also be visible:

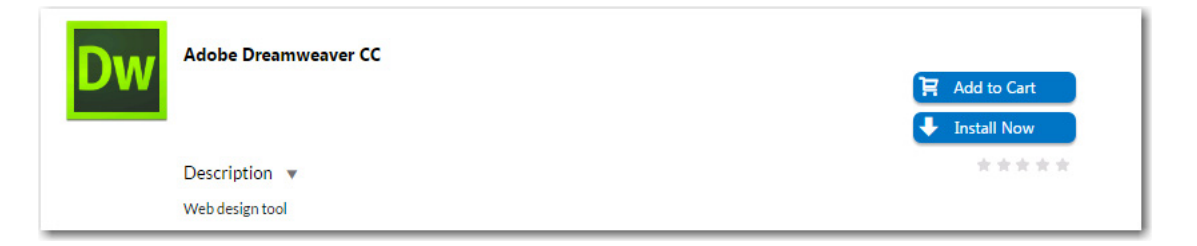

**• Full Description**—The text entered in the **Full Description** field will be displayed when a catalog item is viewed in its detail view, which is opened by clicking on the catalog item name in either the list or card view.

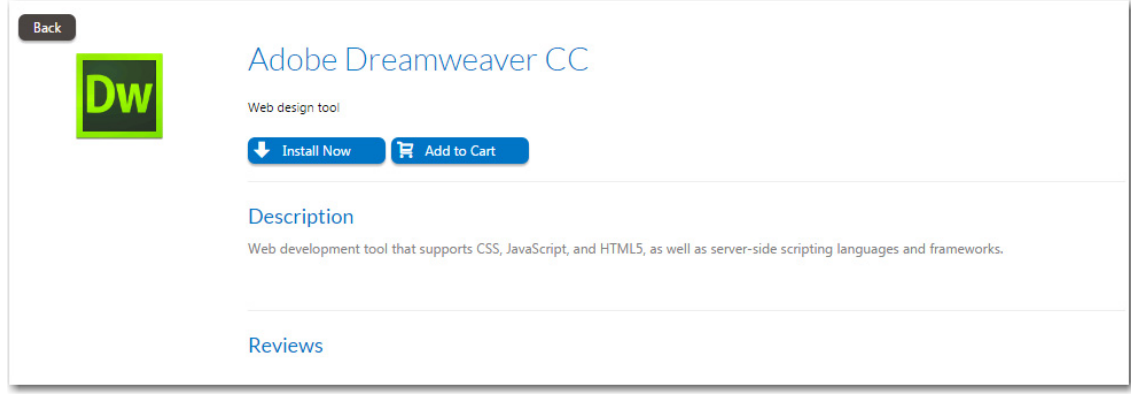

**15.** When you are finished editing the fields on the **Catalog Item Title and Category** panel, click **Next**. If you are connected to FlexNet Manager Suite via the Flexera Service Gateway, the **Flexera ID** panel opens.

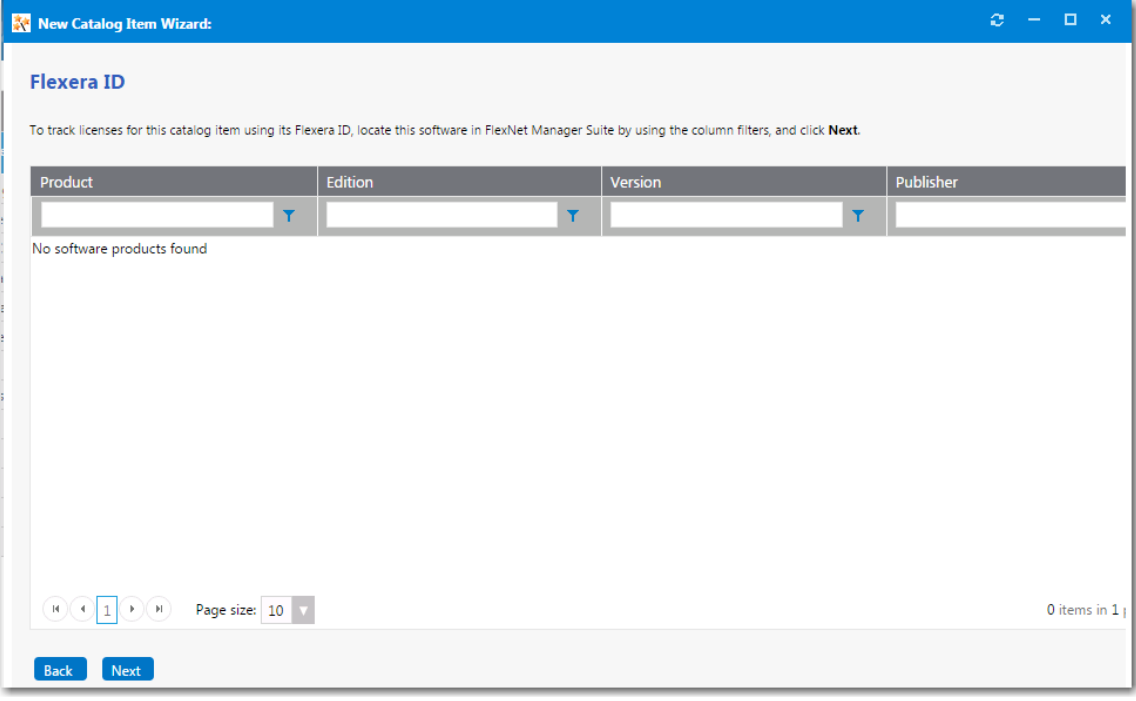

**16.** To track licenses for this catalog item using its Flexera ID, use the column filters to locate this application or package in FlexNet Manager Suite, select it, and click **Next**.

One of the following panels opens, depending upon whether you are adding an application or a package from SCCM:

**• Application**—The **SCCM 2012 Deployment Settings** panel opens.

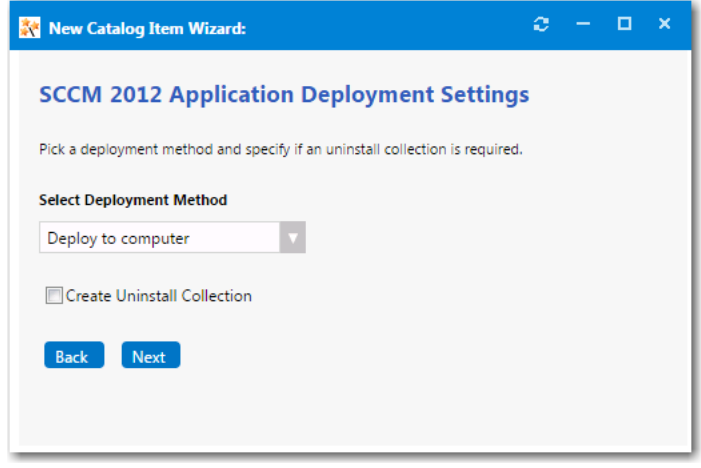

**• Package**—The **SCCM 2012 Package Deployment Settings** panel opens.

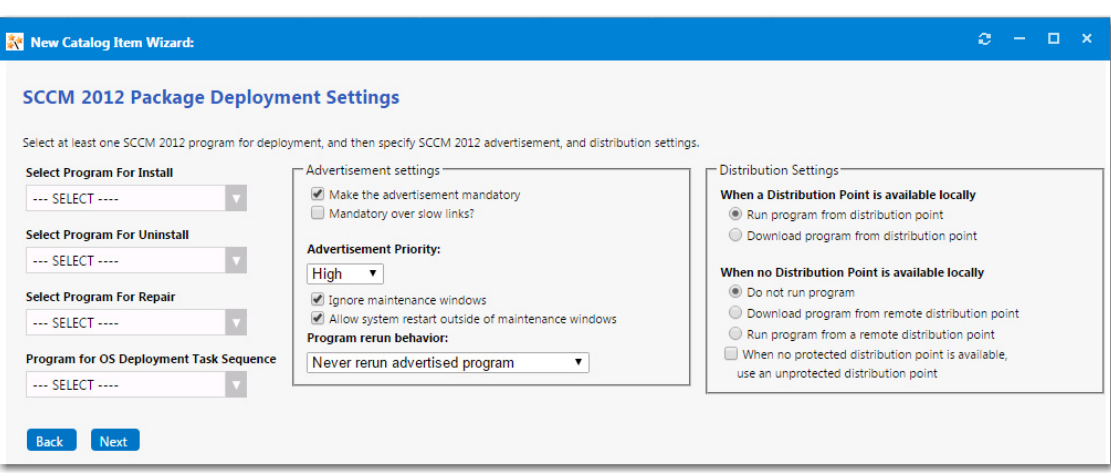

- **17. If you are adding an application** from SCCM, perform the following steps on the **SCCM 2012 Deployment Settings** panel:
	- **a.** From the **Select Deployment Method** list, select one of the following options to specify whether this catalog item will be deployed to a computer or to a user:
		- **• Deploy to computer**
		- **• Deploy to user**
	- **b.** To add an uninstall collection to this catalog item, select the **Create Uninstall Collection** option. When this option is selected, users will be able to submit an uninstall request from App Portal, and System Center Configuration Manager will uninstall the application. App Portal will inform the user when the uninstall is complete.
- **18. If you are adding a package** from SCCM, perform the following steps on the **SCCM 2012 Package Deployment Settings** panel:
	- **a.** From the following lists, select at least one existing program from the SCCM server:
		- **• Select Program for Install**
		- **• Select Program for Uninstall**
		- **• Select Program for Repair**
	- **b.** Under **Program for OS Deployment Task Sequence**, select a matching program name for the program function.
	- **c.** Under **Select Sites to Publish**, select the sites where this request will be available, the locations you wish to publish the catalog item to. An advertisement and collection will be created at the site(s) selected.
	- **d.** Specify **Advertisement Settings**.
	- **e.** Specify **Distribution Settings**.
- **19.** Click **Next**. The **Ready to Create** panel opens.
- **20.** If, after this catalog item is created, you want to immediately open this catalog item's **Catalog Item Properties** dialog box, where you can specify advanced settings, select the **Load advanced view after creating the catalog item** option.
- **21.** Review the summary information and then click **Create** to create this new catalog item. The catalog item will now be listed on the **Browse Catalog** tab in the category you selected.

*Note • After creating a catalog item, you can edit its basic and advanced settings on the Catalog Item Properties dialog box, as described in [Setting Catalog Item Properties](#page-504-0).*

### <span id="page-414-0"></span>**Creating an Altiris Software Catalog Item**

When connected to Altiris Client Management Suite, you can create a **Software** catalog item that contains a Software Product or a Managed Software Delivery Policy from the Altiris server.

- **•** [Creating a Software Catalog Item for an Altiris Software Product](#page-414-1)
- **•** [Creating a Software Catalog Item for an Existing Altiris Policy](#page-420-0)

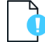

*Important • While the instructions in this section assume you are adding a software product or policy from Altiris to a new Software catalog item, you can include software from multiple deployment technologies to the same Software catalog item by selecting more than one source on the Software Source panel of the New Catalog Item Wizard. See [Creating a ConfigMgr](#page-408-0)  [/ SCCM 2012 Software Catalog Item](#page-408-0).*

### <span id="page-414-1"></span>**Creating a Software Catalog Item for an Altiris Software Product**

When creating a **Software** catalog item for an Altiris software product, App Portal connects to the Altiris server and you select one of the listed items to make available in App Portal.

To create a new **Software** catalog item for an Altiris software product, perform the following steps:

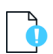

*Important • While the instructions in this section assume you are adding a software product from Altiris to a new Software catalog item, you can include software from multiple deployment technologies to the same Software catalog item by selecting more than one source on the Software Source panel of the New Catalog Item Wizard. See [Creating a ConfigMgr /](#page-408-0)  [SCCM 2012 Software Catalog Item.](#page-408-0)*

*Task To create a new Software catalog item for an Altiris software product:*

- **1.** If you want to create a licensed **Software** catalog item, make sure that you have performed the steps in [Connecting to](#page-225-0)  [the Flexera Service Gateway.](#page-225-0)
- **2.** Under **Catalog Management**, select **New Catalog Item Wizard**. The **Catalog Item Type** panel of the **New Catalog Item Wizard** opens.

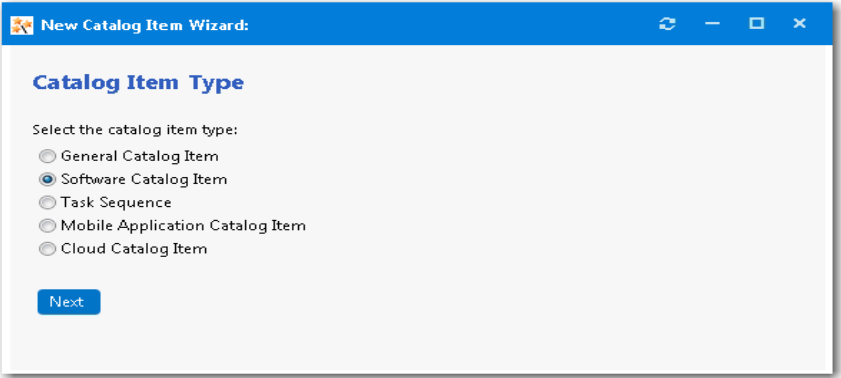

**3.** Select **Software Catalog Item** and click **Next**. The **Software Source** panel opens.

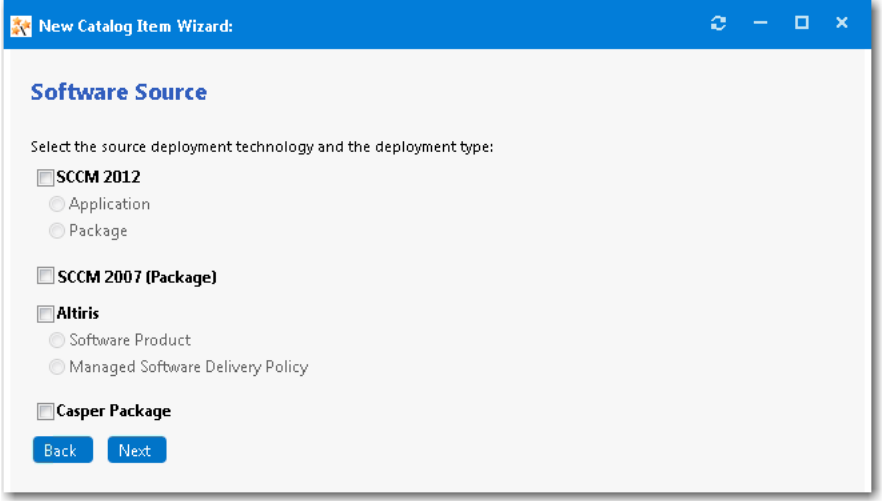

**4.** Select **Altiris** and then select the **Software Product** option and click **Next**. The **Altiris Software Products** panel opens.

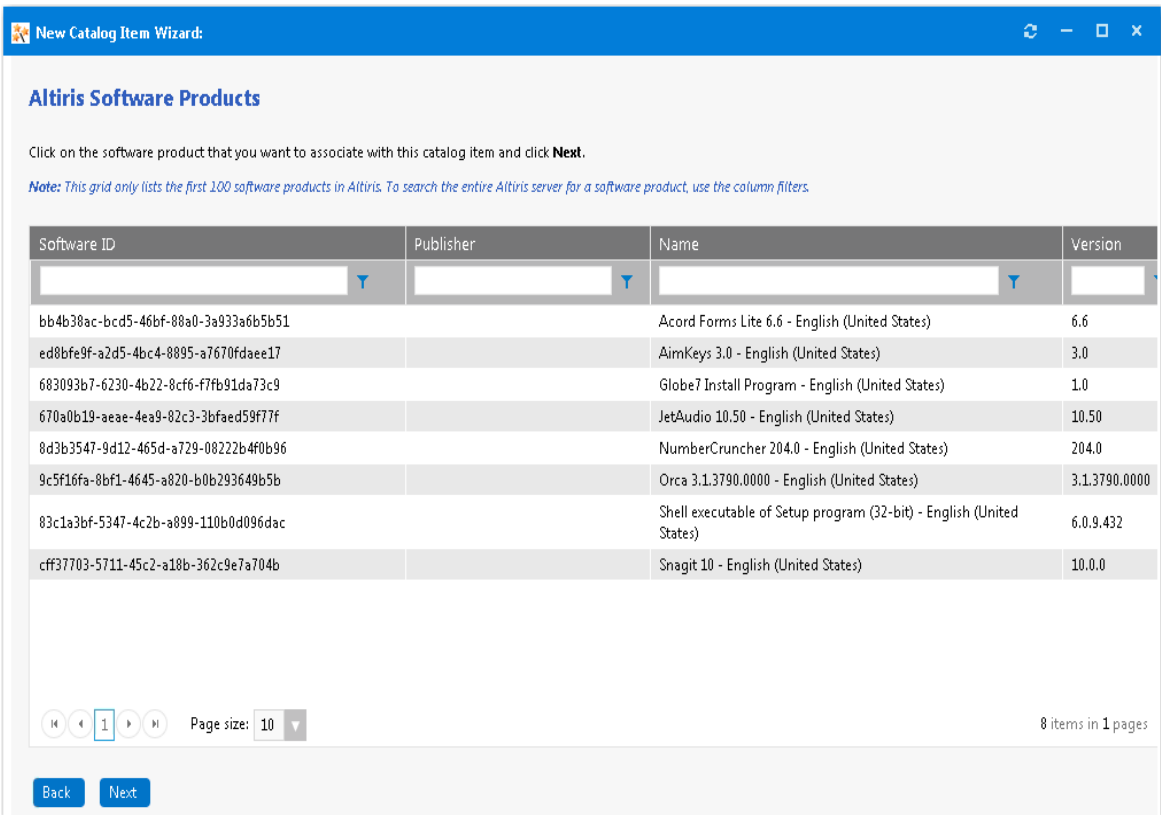

**5.** Locate and select the software product that you want to associate with this new catalog item.

### O

*Important • Only a specified number of software products are initially listed in this grid. To search the entire Altiris server for a software product, use the column filters.* 

**6.** Click **Next**. The **Catalog Item Title and Category** panel opens.

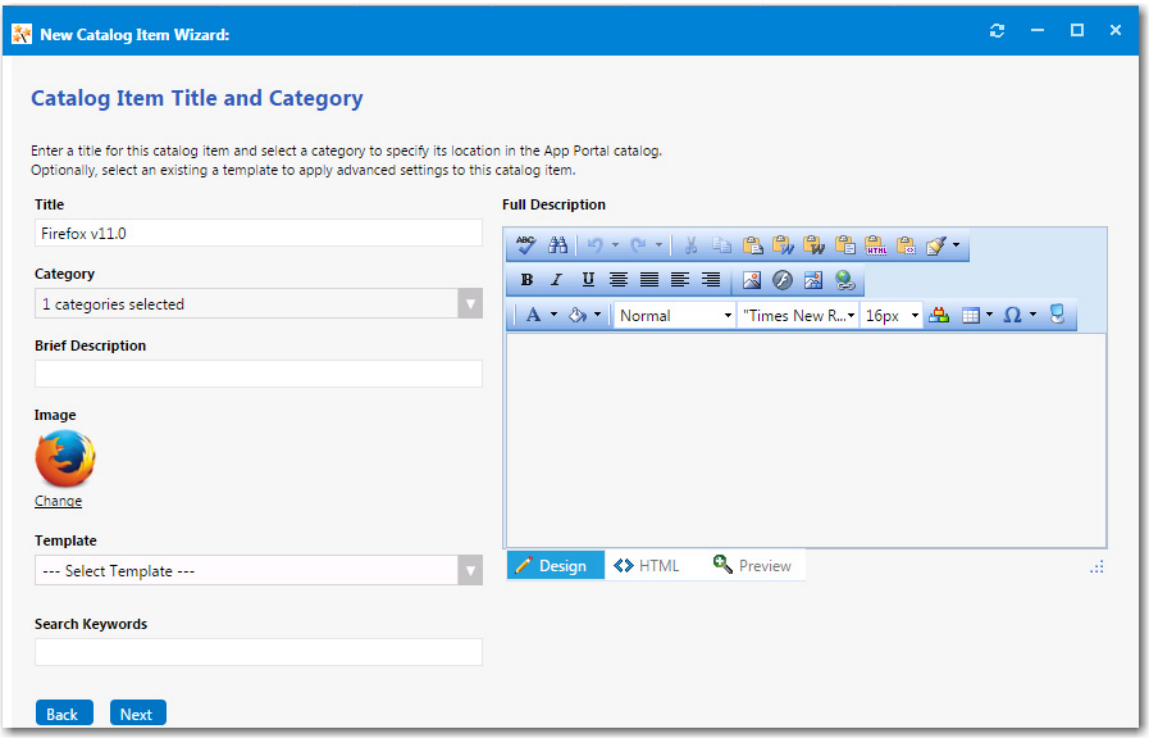

- **7.** In the **Title** field, enter a title to identify this catalog item in your App Portal storefront. By default, the name of the software product that you selected is listed in this field.
- **8.** From the **Category** field, select a category to specify this catalog item's location in the App Portal catalog. You are required to select at least one category, but you may select more than one.
- **9.** In the **Brief Description** field, enter the text that you want to display under the catalog item **Title** in the App Portal storefront (when viewed in list view).
- **10.** By default, a generic icon is associated with this catalog item. To associate a custom icon to this catalog item, click **Change** to open the **Image Selection** dialog box and select a .gif, .jpg, or .png icon file.

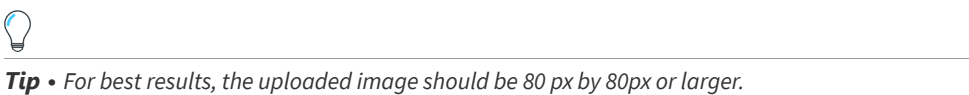

**11.** Optionally, from the **Template** list, select an existing template to apply advanced settings to this catalog item.

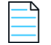

*Note • For more information, see [Creating a Catalog Item Template.](#page-470-0)*

- **12.** In the **Search Keywords** text box, enter single words that an end user might enter when searching for this catalog item.
- **13.** In the **Full Description** text area, enter a longer description of this catalog item, and use the items on the toolbar to format it.

The text entered in the **Title**, **Brief Description**, and **Full Description** fields will be displayed as follows:

**• Title**—The text entered in the **Title** field along with the catalog item icon, will be displayed when viewing this catalog item on the **Browse Catalog** tab.

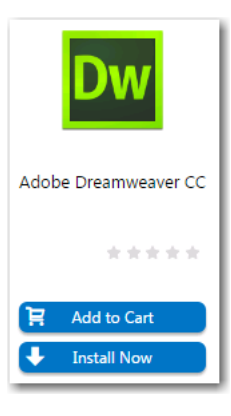

**• Brief Description**—When viewing catalog items in list view, the brief description will also be visible:

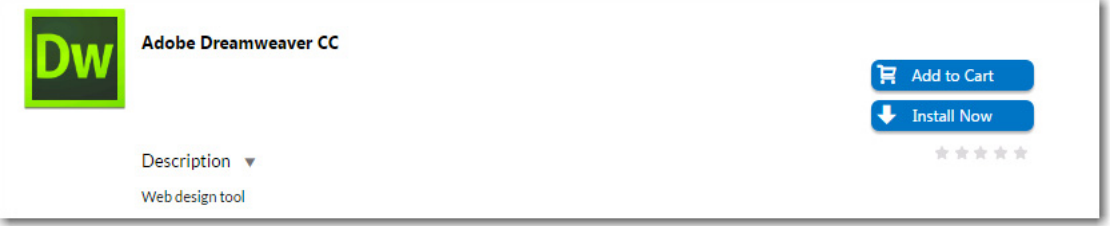

**• Full Description**—The text entered in the **Full Description** field will be displayed when a catalog item is viewed in its detail view, which is opened by clicking on the catalog item name in either the list or card view.

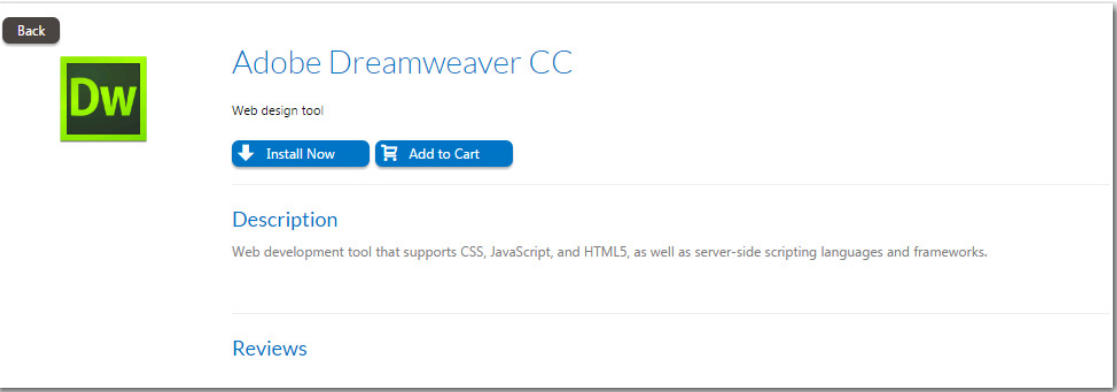

**14.** When you are finished editing the fields on the **Catalog Item Title and Category** panel, click **Next**. If you are connected to FlexNet Manager Suite via the Flexera Service Gateway, the **Flexera ID** panel opens.

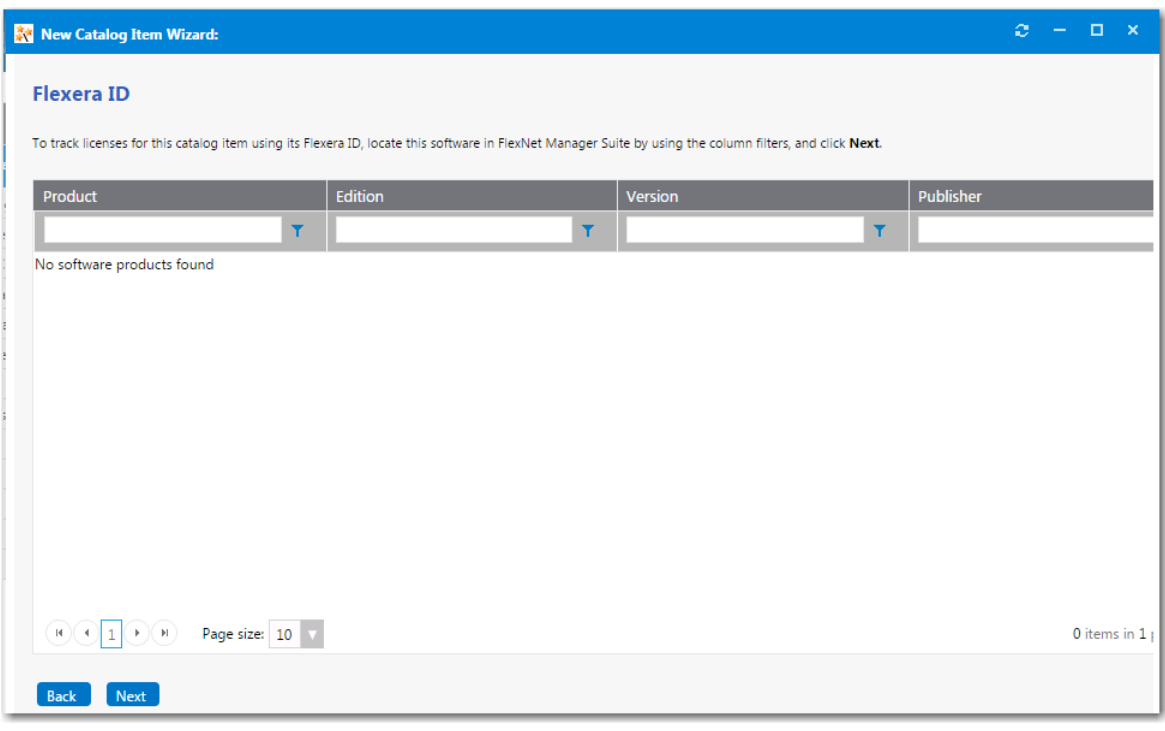

**15.** To track licenses for this catalog item using its Flexera ID, use the column filters to locate this application or package in FlexNet Manager Suite, select it, and click **Next**. The **Altiris Advertisement Settings** panel opens.

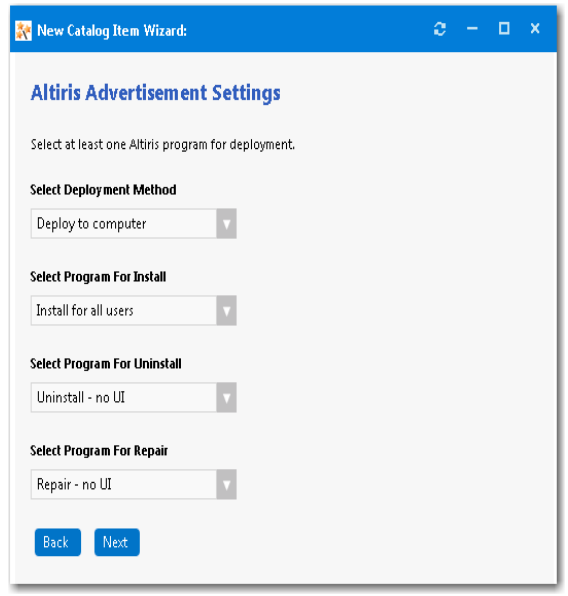

- **16.** From the **Select Deployment Method** list, select one of the following options:
	- **• Deploy to user**
	- **• Deploy to computer**
- **17.** From the **Select Program for Install**, **Select Program for Uninstall**, and **Select Program for Repair** lists, select the program name that you would like to add for each function.

*Note • You are required to select at least one program.*

- **18.** Click **Next**. The **Ready to Create** panel opens.
- **19.** If, after this catalog item is created, you want to immediately open this catalog item's **Catalog Item Properties** dialog box, where you can specify advanced settings, select the **Load advanced view after creating the catalog item** option.
- **20.** Review the summary information and then click **Create** to create this new catalog item. The catalog item will now be listed on the **Browse Catalog** tab in the category you selected.

*Note • After creating a catalog item, you can edit its basic and advanced settings on the Catalog Item Properties dialog box, as described in [Setting Catalog Item Properties](#page-504-0).*

### <span id="page-420-0"></span>**Creating a Software Catalog Item for an Existing Altiris Policy**

An Altiris managed software delivery *policy* simplifies advanced software deliveries by enabling you to deliver software as a unit, which can include multiple software resources as well as dependencies. For example, you can create a single policy that installs an application and its associated patches and service packs. Policies can also run any task at any stage of the delivery. For example, it can run a task that performs a restart or runs a script.

To create a **Software** catalog item for an existing Altiris policy, perform the following steps:

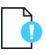

*Important • While the instructions in this section assume you are adding a single policy from Altiris to a new Software catalog item, you can include software from multiple deployment technologies to the same Software catalog item by selecting more than one source on the Software Source panel of the New Catalog Item Wizard. See [Creating a ConfigMgr /](#page-408-0)  [SCCM 2012 Software Catalog Item.](#page-408-0)*

*Task To create a new Software catalog item for an existing Altiris policy:*

- **1.** If you want to create a licensed **Software** catalog item, make sure that you have performed the steps in [Connecting to](#page-225-0)  [the Flexera Service Gateway.](#page-225-0)
- **2.** Under **Catalog Management**, select **New Catalog Item Wizard**. The **Catalog Item Type** panel of the **New Catalog Item Wizard** opens.

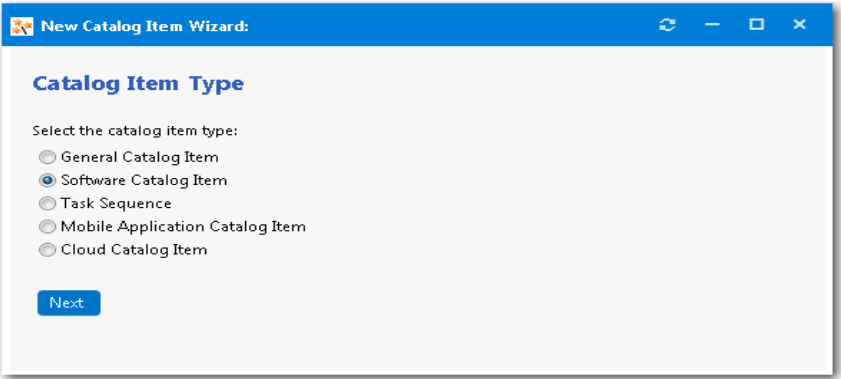

**3.** Select **Software Catalog Item** and click **Next**. The **Software Source** panel opens.

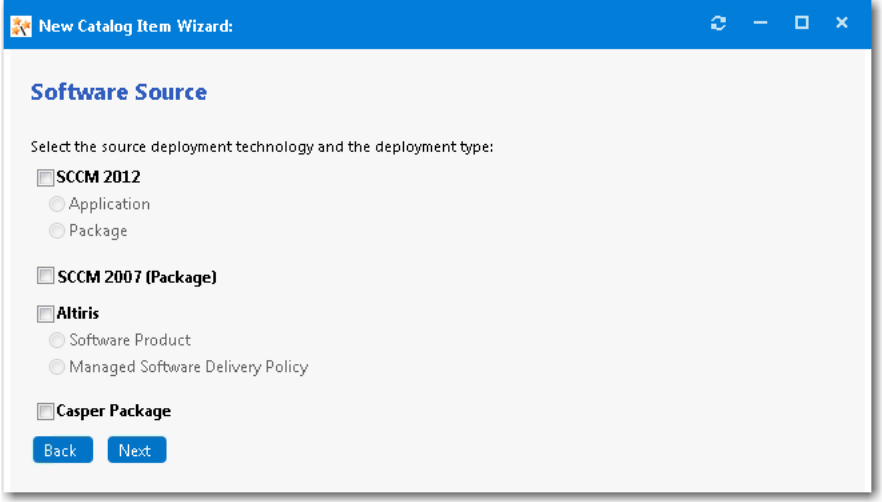

**4.** Select **Altiris** and then select the **Managed Software Delivery Policy** option and click **Next**. The **Altiris Policies** panel opens.

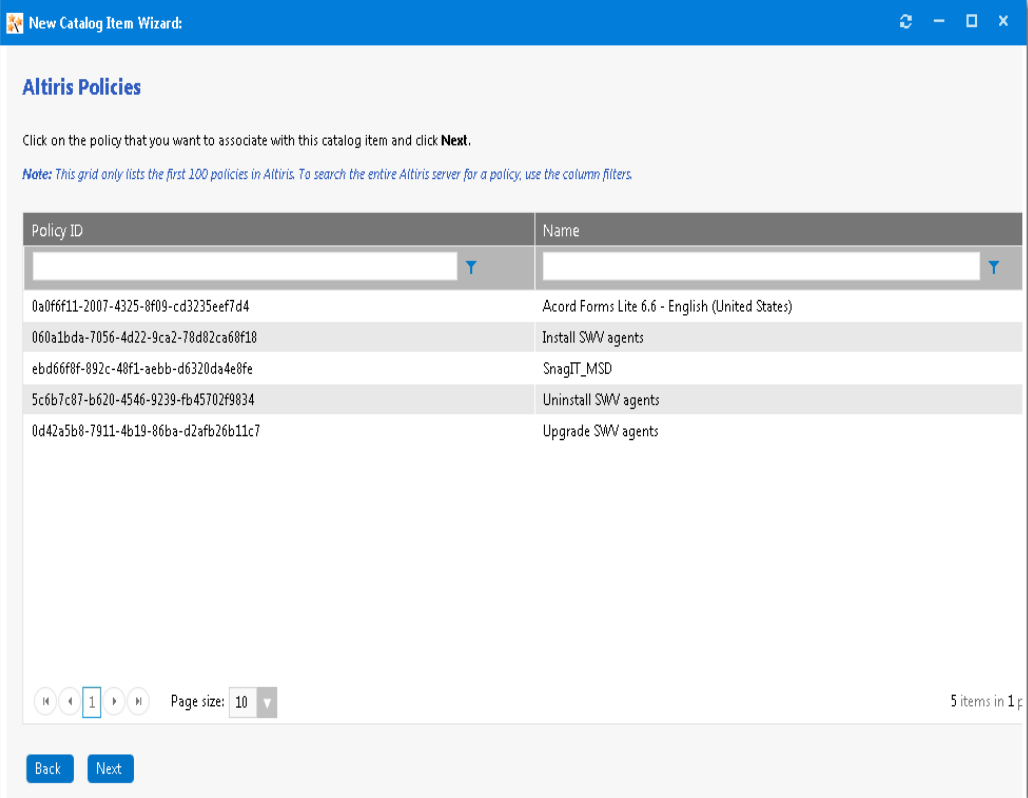

**5.** Locate and select the policy that you want to associate with this new catalog item.

### ै

*Important • Only a specified number of policies are initially listed in this grid. To search the entire Altiris server for a policy, use the column filters.* 

**6.** Click **Next**. The **Catalog Item Title and Category** panel opens.

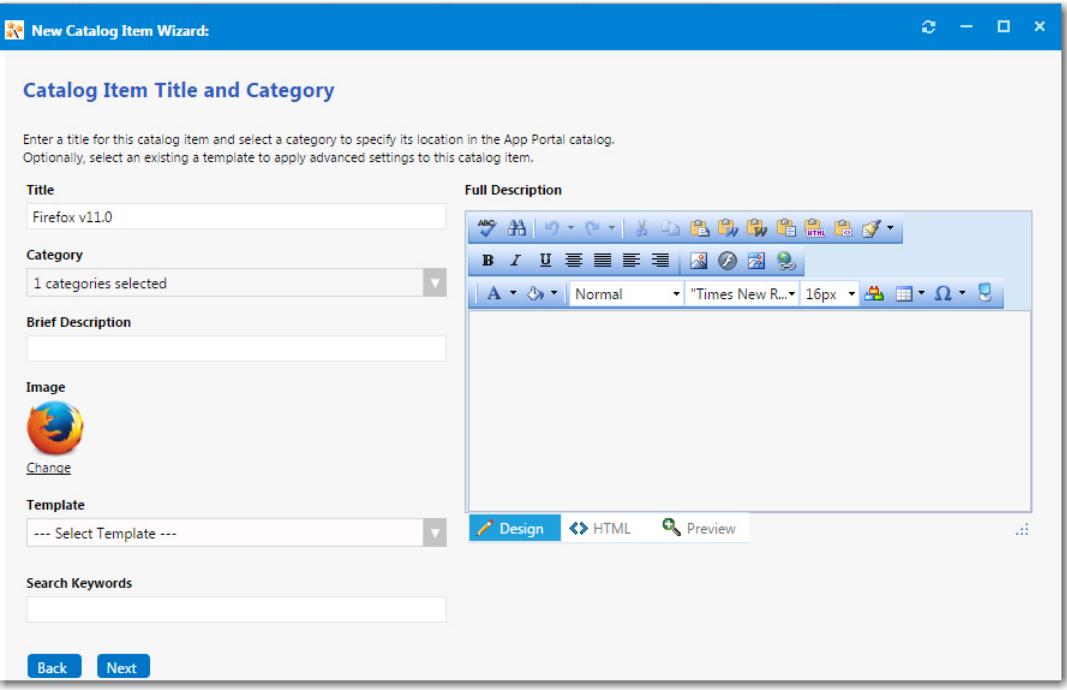

- **7.** In the **Title** field, enter a title to identify this catalog item in your App Portal storefront. By default, the name of the policy that you selected is listed in this field.
- **8.** From the **Category** field, select a category to specify this catalog item's location in the App Portal catalog. You are required to select at least one category, but you may select more than one.
- **9.** In the **Brief Description** field, enter the text that you want to display under the catalog item **Title** in the App Portal storefront.
- **10.** By default, a generic icon is associated with this catalog item. To associate a custom icon to this catalog item, click **Change** to open the **Image Selection** dialog box and select a .gif, .jpg, or .png icon file.

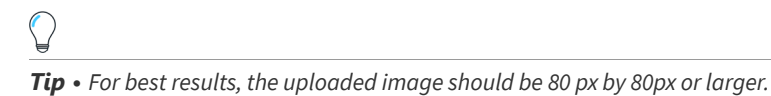

**11.** Optionally, from the **Template** list, select an existing template to apply advanced settings to this catalog item.

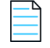

*Note • For more information, see [Creating a Catalog Item Template.](#page-470-0)*

- **12.** In the **Search Keywords** text box, enter single words that an end user might enter when searching for this catalog item.
- **13.** In the **Full Description** text area, enter a longer description of this catalog item, and use the items on the toolbar to format it.

The text entered in the **Title**, **Brief Description**, and **Full Description** fields will be displayed as follows:

**• Title**—The text entered in the **Title** field along with the catalog item icon, will be displayed when viewing this catalog item on the **Browse Catalog** tab.

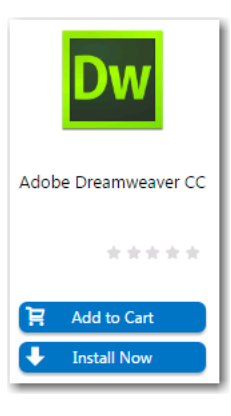

**• Brief Description**—When viewing catalog items in list view, the brief description will also be visible:

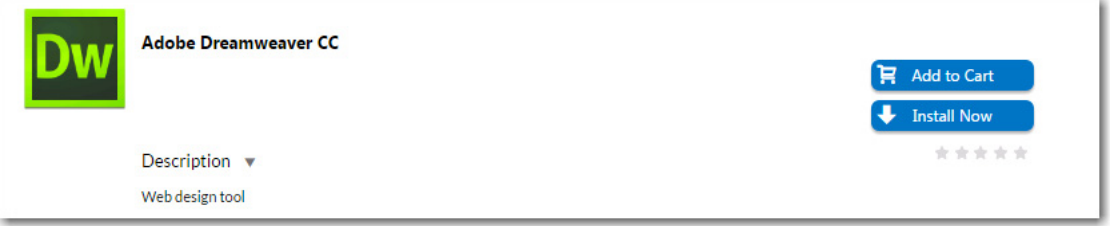

**• Full Description**—The text entered in the **Full Description** field will be displayed when a catalog item is viewed in its detail view, which is opened by clicking on the catalog item name in either the list or card view.

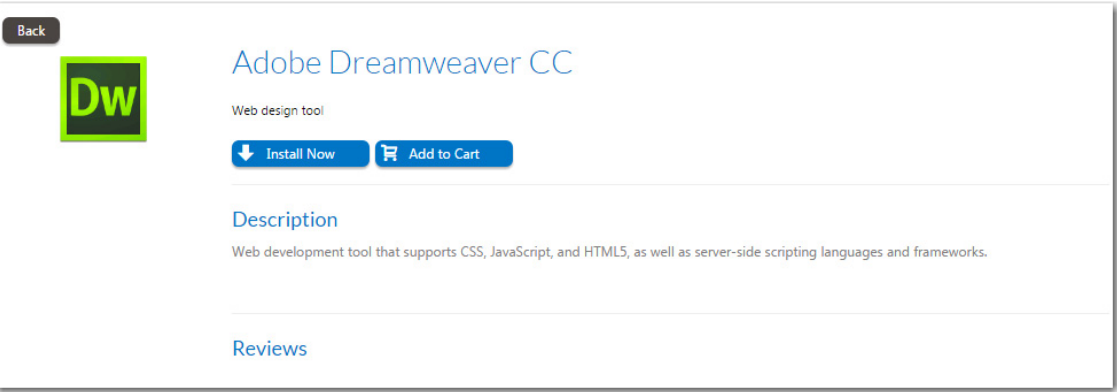

**14.** When you are finished editing the fields on the **Catalog Item Title and Category** panel, click **Next**. If you are connected to FlexNet Manager Suite via the Flexera Service Gateway, the **Flexera ID** panel opens.

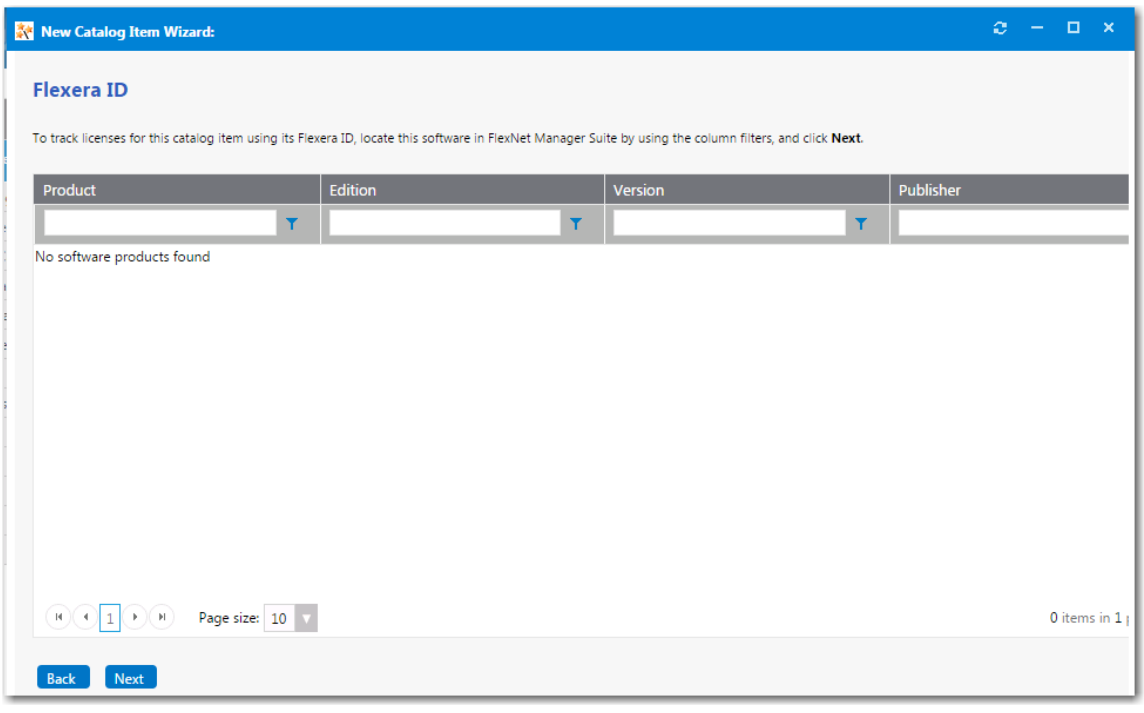

**15.** To track licenses for this catalog item using its Flexera ID, use the column filters to locate this application or package in FlexNet Manager Suite, select it, and click **Next**. The **Altiris Policy Settings** panel opens.

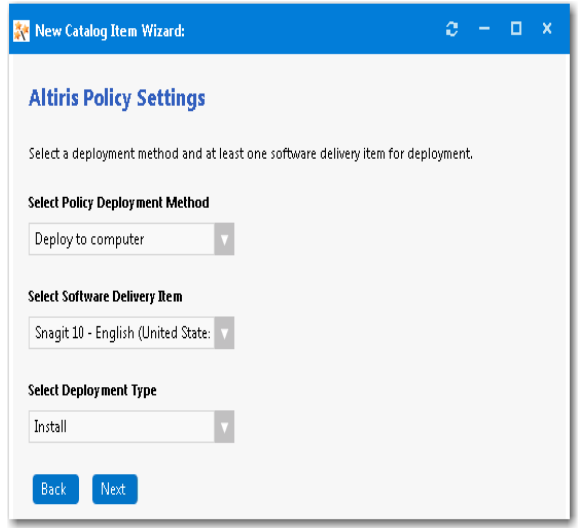

- **16.** From the **Select Policy Deployment Method** list, select one of the following options:
	- **• Deploy to user**
	- **• Deploy to computer**
- **17.** The **Select Software Delivery Item** list lists all of the software delivery items that are included in the selected Altiris policy. Select the software delivery item that you want this new **Software** catalog item to contain.
- **18.** From the **Select Deployment Type** list, select one of the following items to match the purpose of the selected software delivery item:
- **• Install**
- **• Uninstall**
- **• Repair**
- **19.** Click **Next**. The **Ready to Create** panel opens.
- **20.** If, after this catalog item is created, you want to immediately open this catalog item's **Catalog Item Properties** dialog box, where you can specify advanced settings, select the **Load advanced view after creating the catalog item** option.
- **21.** Review the summary information and then click **Create** to create this new catalog item. The catalog item will now be listed on the **Browse Catalog** tab in the category you selected.

*Note • After creating a catalog item, you can edit its basic and advanced settings on the Catalog Item Properties dialog box, as described in [Setting Catalog Item Properties](#page-504-0).*

### <span id="page-426-0"></span>**Creating a Casper macOS (OS X) Desktop Application Catalog Item**

When App Portal is connected to a Casper server, you can use the **New Catalog Item Wizard** to create a catalog item for an Apple maxOS desktop application. All macOS desktop applications configured on the connected Casper server can be associated with an App Portal catalog item and made available in App Portal.

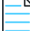

*Note • If a user does not have a registered Apple macOS desktop machine, that user will not see any macOS applications displayed on the Browse Catalog tab.* 

To create a Casper macOS desktop application catalog item, perform the following steps.

*Task To create a Casper macOS desktop application catalog item:*

- **1.** Make sure that you have connected App Portal to a Casper server, as described in [Entering Casper Settings](#page-83-0).
- **2.** Under **Catalog Management**, select **New Catalog Item Wizard**. The **Catalog Item Type** panel of the **New Catalog Item Wizard** opens.

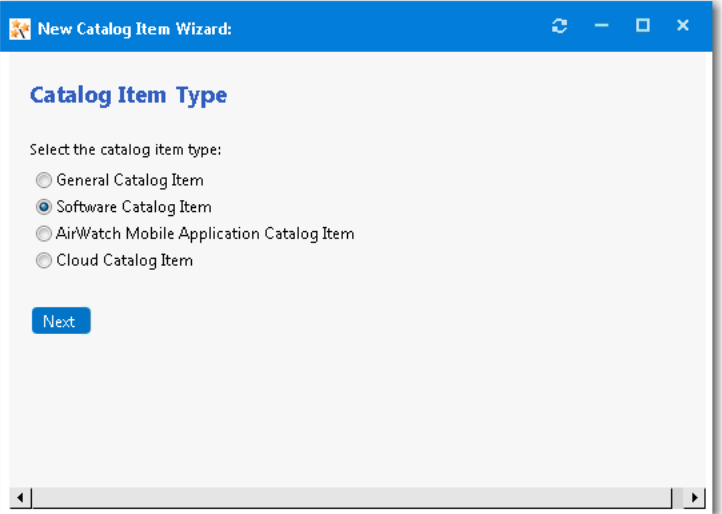

**3.** Select **Software Catalog Item** and click **Next**. The **Software Source** panel opens.

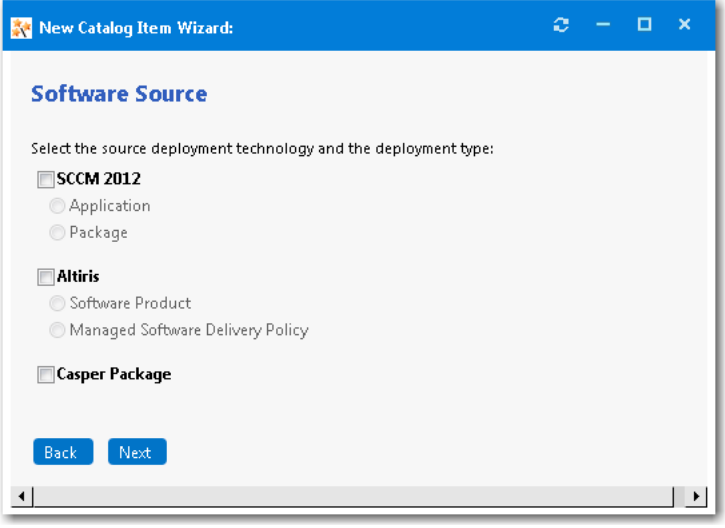

**4.** Select **Casper Package** and click **Next**. The **Casper Packages** panel opens, listing all of the macOS applications on the Casper server.

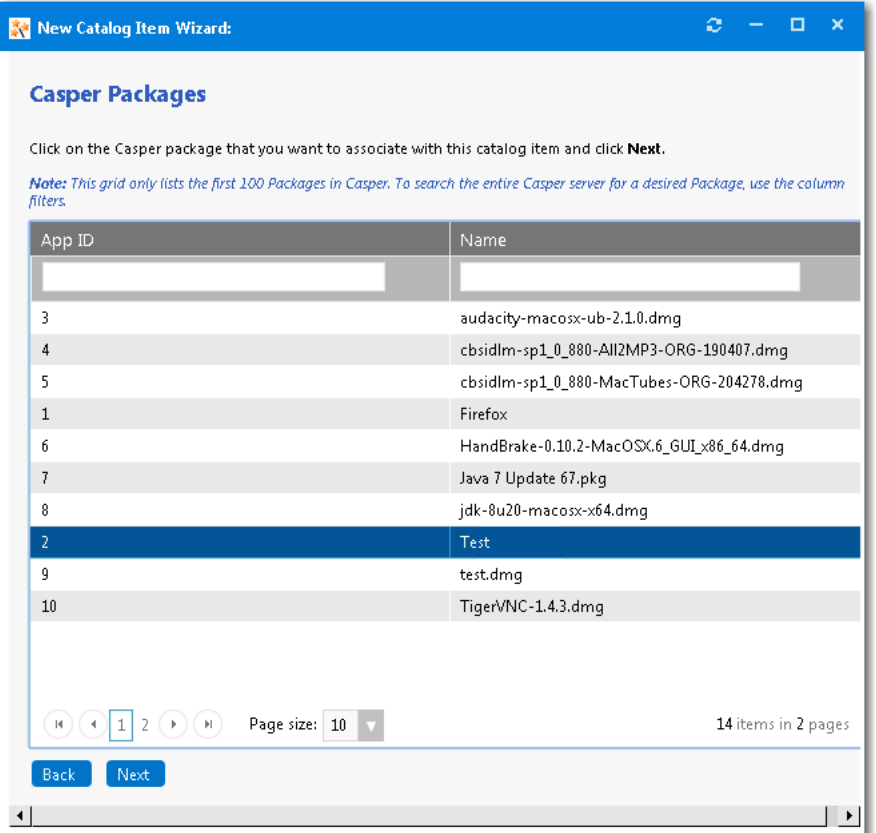

- **5.** Select the macOS application that you want to associate with this new catalog item.
- **6.** Click **Next**. The **Catalog Item Title and Category** panel opens.

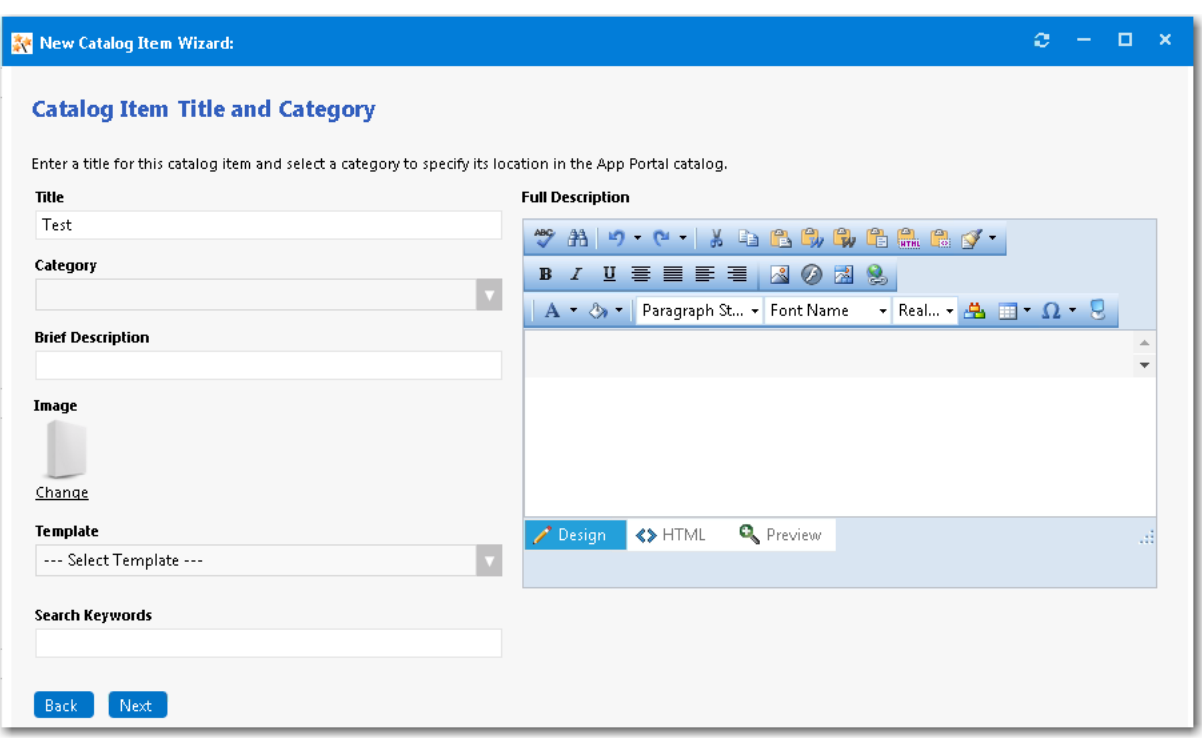

- **7.** In the **Title** field, enter a title to identify this catalog item in your App Portal storefront. By default, the name of the package or application that you selected is listed in this field.
- **8.** From the **Category** field, select a category to specify this catalog item's location in the App Portal catalog. You are required to select at least one category, but you may select more than one.
- **9.** In the **Brief Description** field, enter the text that you want to display under the catalog item **Title** in the App Portal storefront (when viewed in list view).
- **10.** By default, a generic icon is associated with this catalog item. To associate a custom icon to this catalog item, click **Change** to open the **Image Selection** dialog box and select a .gif, .jpg, or .png icon file.

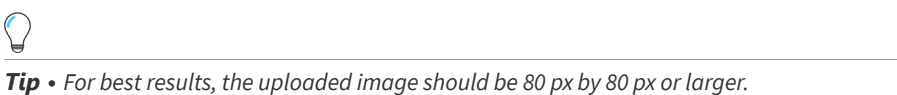

- **11.** In the **Search Keywords** text box, enter single words that an end user might enter when searching for this catalog item.
- **12.** In the **Full Description** text area, enter a longer description of this catalog item, and use the items on the toolbar to format it.

The text entered in the **Title**, **Brief Description**, and **Full Description** fields will be displayed as follows:

**• Title**—The text entered in the **Title** field along with the catalog item icon, will be displayed when viewing this catalog item on the **Browse Catalog** tab.

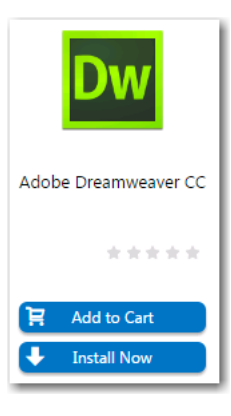

**• Brief Description**—When viewing catalog items in list view, the brief description will also be visible:

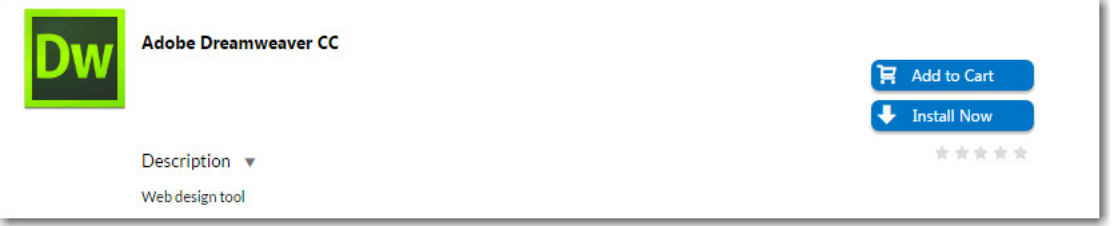

**• Full Description**—The text entered in the **Full Description** field will be displayed when a catalog item is viewed in its detail view, which is opened by clicking on the catalog item name in either the list or card view.

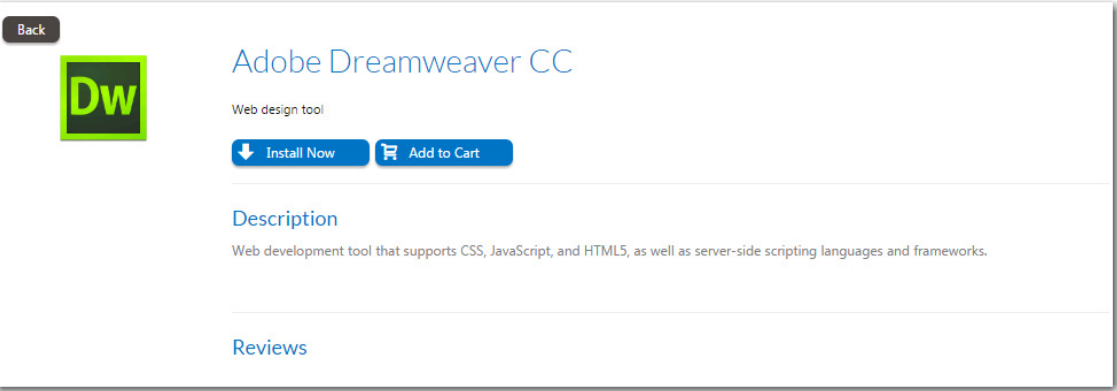

**13.** When you are finished editing the fields on the **Catalog Item Title and Category** panel, click **Next**. If you are connected to FlexNet Manager Suite via the Flexera Service Gateway, the **Flexera ID** panel opens.

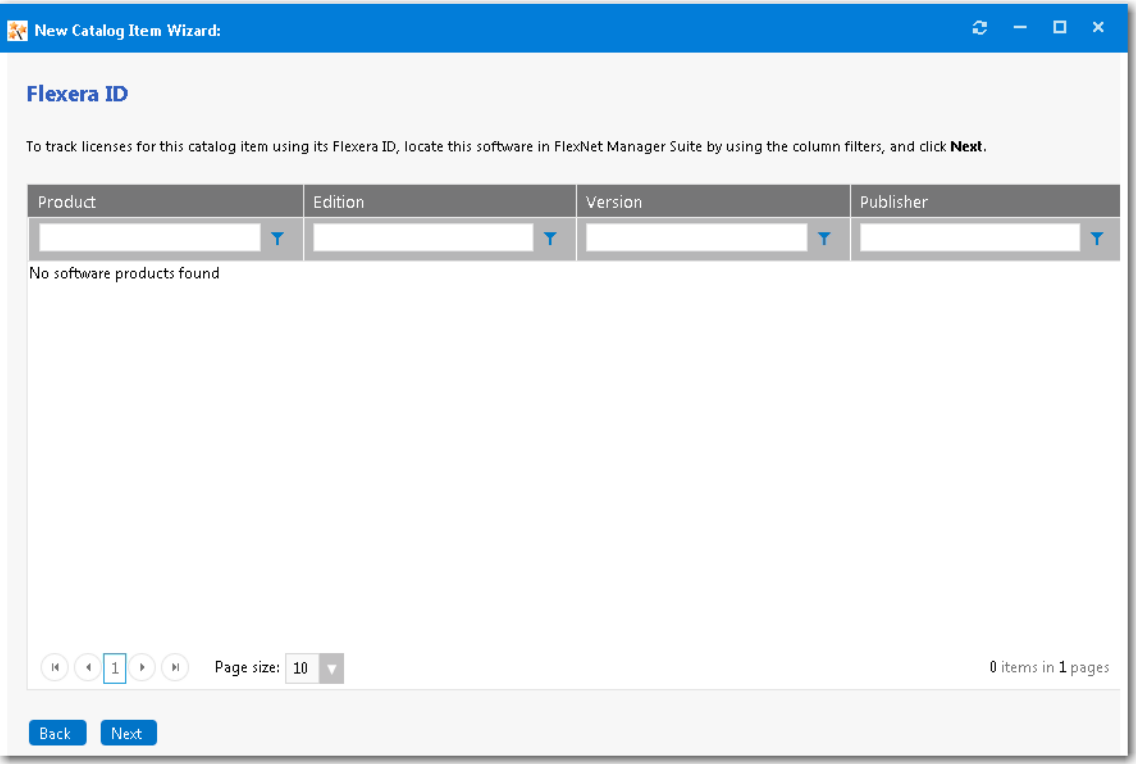

**14.** To track licenses for this catalog item using its Flexera ID, use the column filters to locate this application or package in FlexNet Manager Suite, select it, and click **Next**. The **Casper Package Deployment Settings** panel opens.

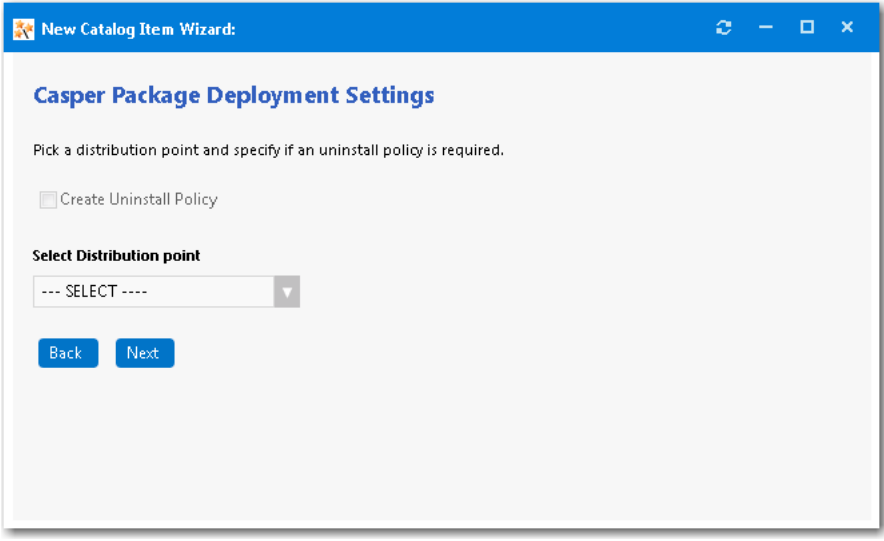

- **15.** If you want this App Portal catalog item to support uninstallation of the application, select the **Create Uninstall Policy** option. If this option is selected, two policies will be created in Casper: one for installation and one for uninstallation.
- **16.** Select a Casper distribution point for this package from the **Select Distribution point** list. Distribution points are servers used to host files for distribution to computers.
- **17.** Click **Next**. The **Ready to Create** panel opens.
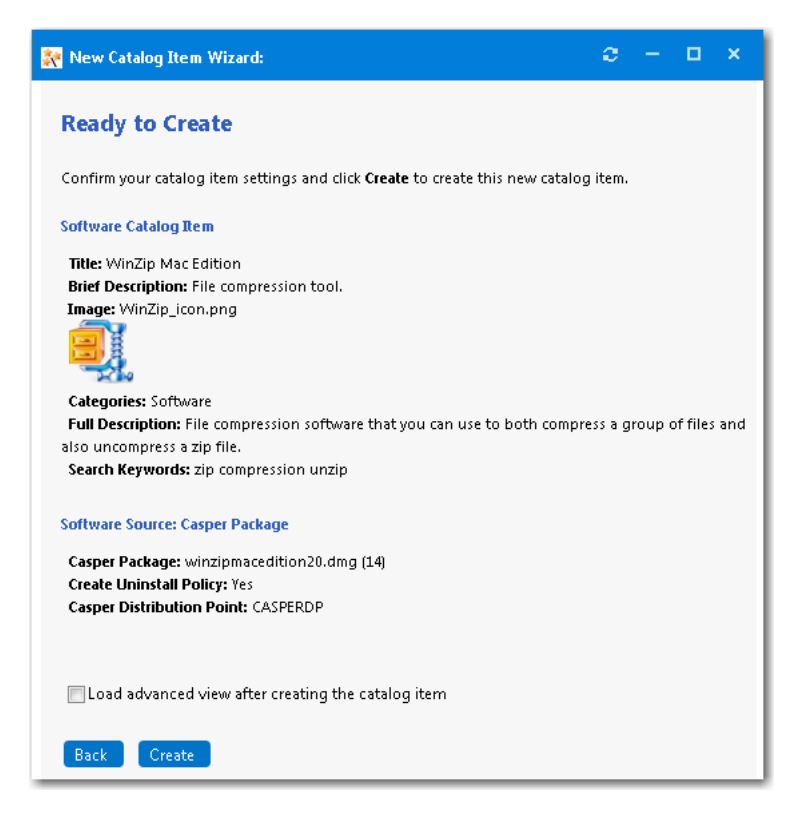

- **18.** If, after this catalog item is created, you want to immediately open this catalog item's **Catalog Item Properties** dialog box, where you can specify advanced settings, select the **Load advanced view after creating the catalog item** option.
- **19.** Review the summary information and then click **Create** to create this new catalog item. The catalog item will now be listed on the **Browse Catalog** tab in the category you selected.

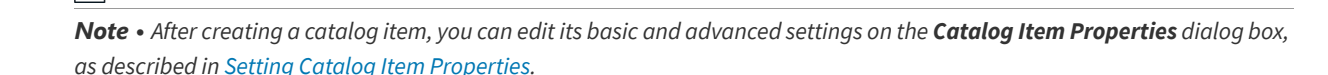

### **Enabling the "Create Uninstall Policy" Option for a Casper Package**

App Portal allows the uninstallation policy to be created for a Casper package only if the **Allow package to be uninstalled** option has been selected on the **Options** tab when editing package properties within Casper Management settings (**Management Settings > Computer Management > Packages**).

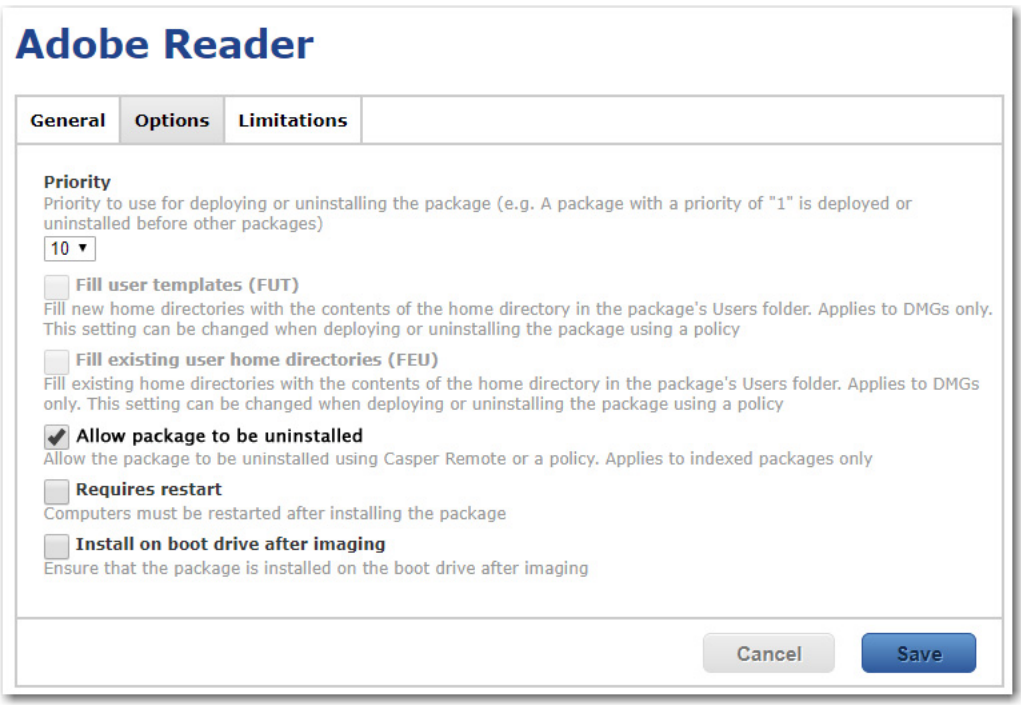

**Figure 4-2:** Selecting the "Allow package to be uninstalled" Option on Options Tab of Casper Package Properties

When this option is not selected, App Portal disables the **Create Uninstall Policy** option on the **Casper Package Deployment Settings** panel of the **New Catalog Item Wizard** (and the **Deployment > Casper** tab of the **Catalog Item Properties** dialog box).

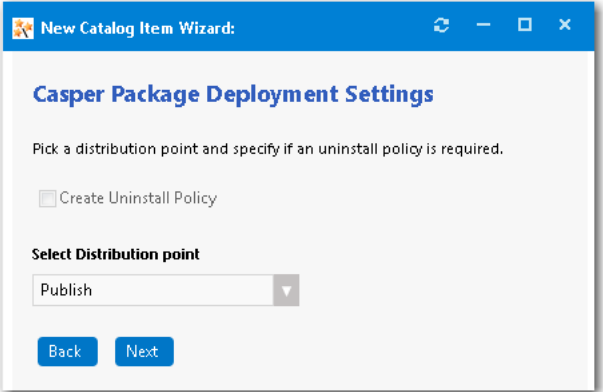

**Figure 4-3:** Disabled "Create Uninstall Policy" Option

When the **Create Uninstall Policy** option is selected, App Portal creates both an Install and Uninstall policy. Therefore, unless you select the **Create Uninstall Policy** option for a Casper package, users will not be able to request this package in the App Portal storefront.

# <span id="page-434-0"></span>**Creating an AirWatch Mobile Application Catalog Item**

When App Portal is connected to an AirWatch instance, you can use the **New Catalog Item Wizard** to create a mobile application catalog item containing an Apple iOS, Google Android, or Windows Phone mobile app. All mobile apps configured on the connected AirWatch instance, both internal and public store, can be associated with an App Portal catalog item and made available in App Portal.

You can add multiple versions of a mobile application to the same catalog item in order to accommodate different operating systems and different . For example, a single catalog item named ABC Application could contain the following versions of the same mobile app:

- **•** ABC Application / iOS iPhone Version
- **•** ABC Application / iOS iPad Version
- **•** ABC Application / Android Version
- **•** ABC Application / Windows Phone Version

When the end user requests this mobile application, the version appropriate to the user's registered device will be delivered.

*Note • You can also link a mobile application to its corresponding desktop version so that end users requesting one will be asked whether they want to also receive the other. See [Linking a Mobile Application with a Desktop Application](#page-539-0).*

*Note • If a user does not have a registered mobile device, that user will not see any mobile applications displayed on the Browse Catalog tab. Also, if a user has only iOS mobile registered, Android-only mobile applications will not be visible on the Browse Catalog tab for that user, and vice versa.*

To create an AirWatch mobile application catalog item, perform the following steps.

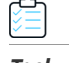

### *Task To create an AirWatch mobile application catalog item:*

- **1.** Make sure that you have connected App Portal to an AirWatch instance, as described in [Entering AirWatch Settings.](#page-81-0)
- **2.** Under **Catalog Management**, select **New Catalog Item Wizard**. The **Catalog Item Type** panel of the **New Catalog Item Wizard** opens.

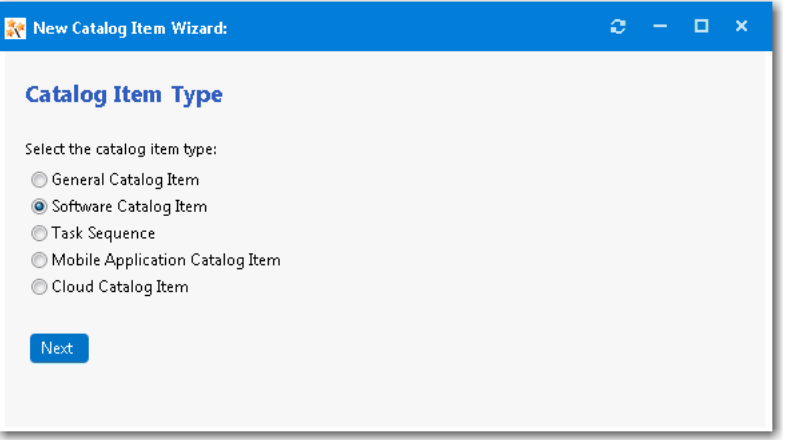

**3.** Select **Mobile Application Catalog Item** and click **Next**. The **Mobile Application** panel opens.

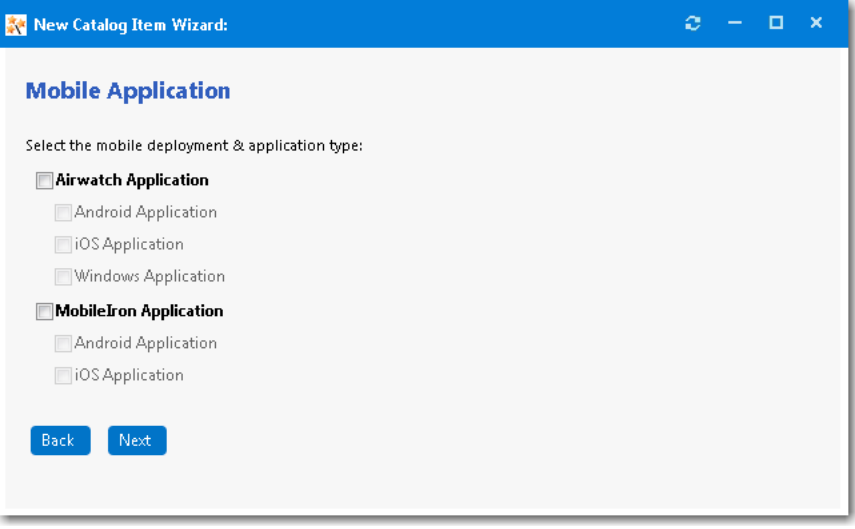

- **4.** Select **AirWatch Application**.
- **5.** Select the platform(s) of the mobile application you want to add to this catalog item: **Android Application**, **iOS Application**, and/or **Windows Application**.
- **6.** Click **Next**. If you selected **Android Application**, the **AirWatch Android Applications** panel opens, listing all of the Android applications on the AirWatch instance.

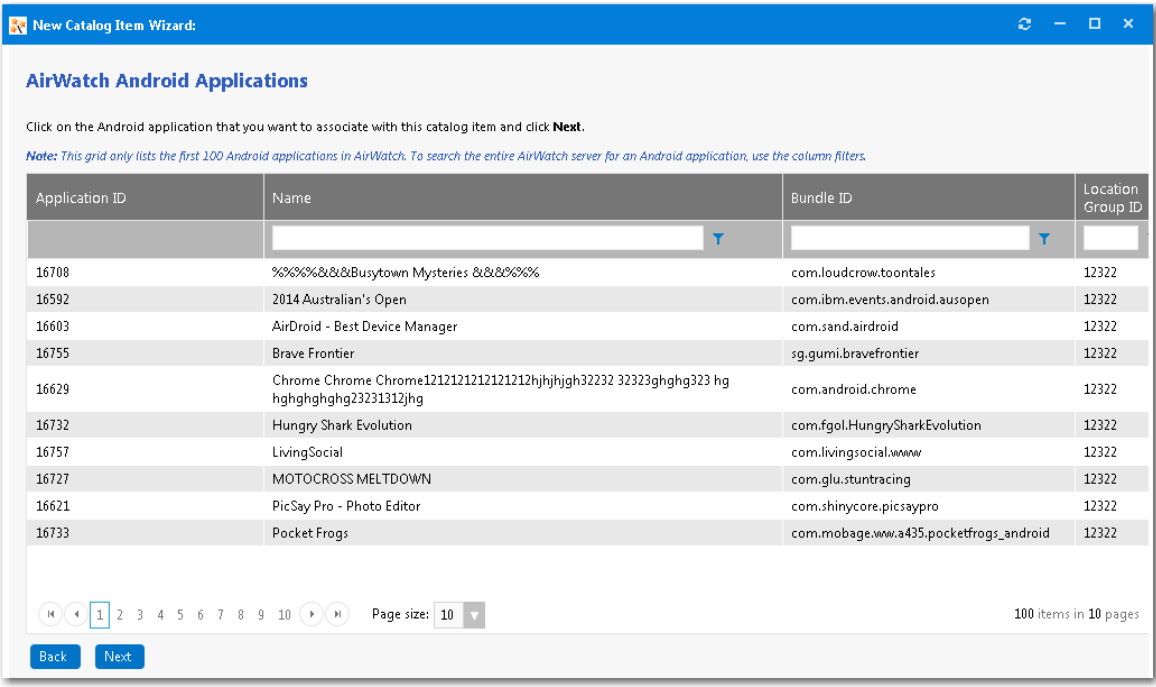

**7.** Select the Android application that you want to add and click **Next**. If you selected **iOS Application** on the **Mobile Application** panel, the **AirWatch iOS Applications** panel opens.

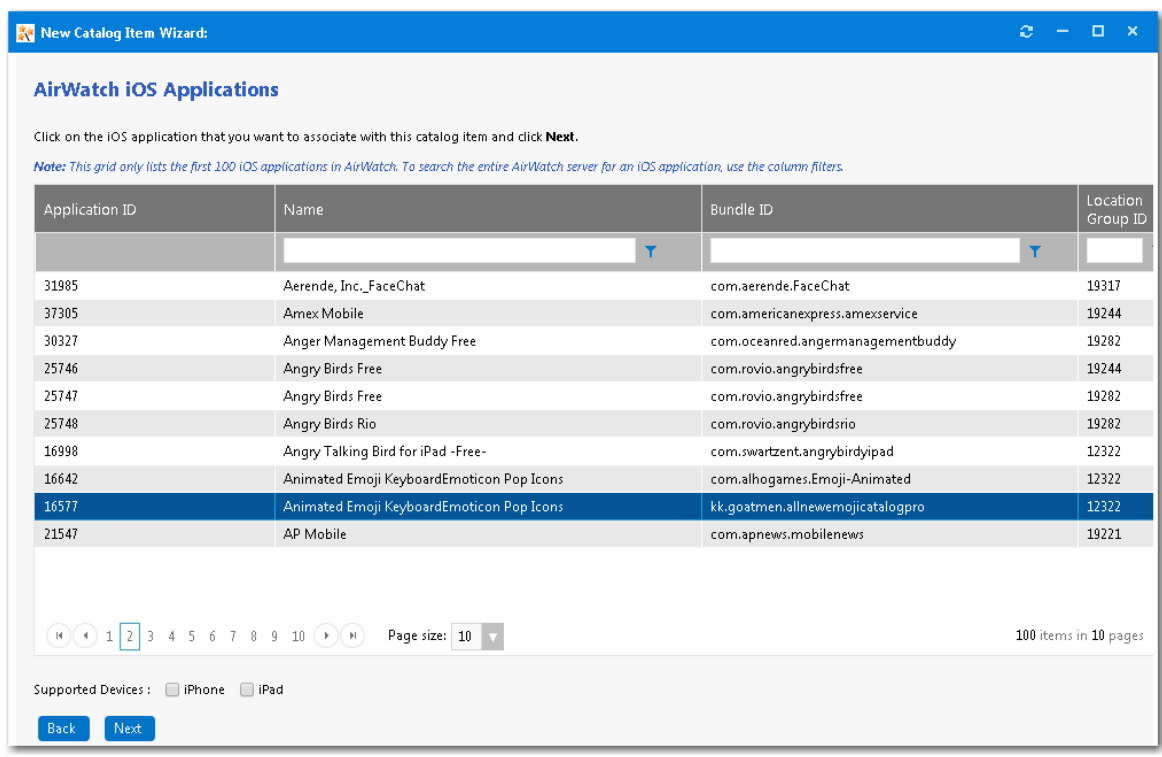

- **8.** Select the iOS mobile application that you want to associate with this new catalog item.
- **9.** Next to **Supported** , select **iPhone** and/or **iPad** to indicate the that this mobile application supports.

**10.** Click **Next**. If you selected **Windows Application** on the **Mobile Application** panel, the **AirWatch Windows Applications** panel opens.

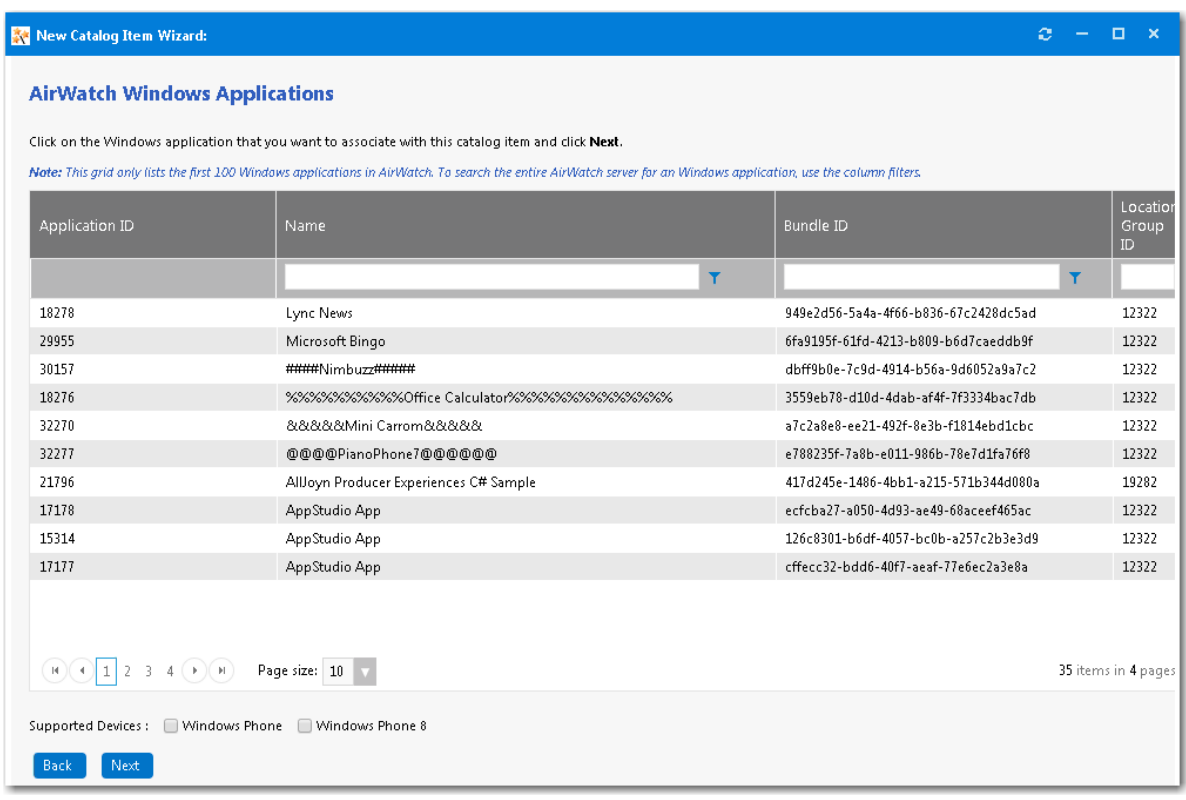

- **11.** Select the Windows Phone mobile application that you want to associate with this new catalog item.
- **12.** Next to **Supported** , select **Windows Phone** and/or **Windows Phone 8** to indicate the that this mobile application supports.
- **13.** Click **Next**. The **Catalog Item Title and Category** panel opens.

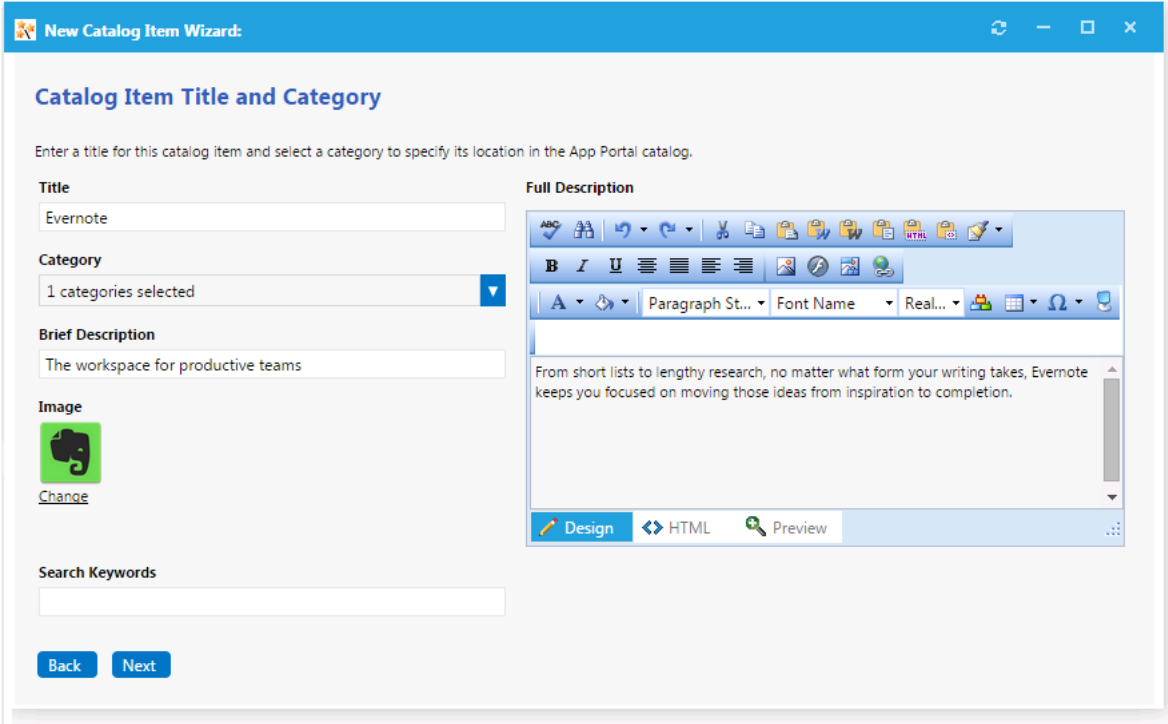

- **14.** In the **Title** field, enter a title to identify this catalog item in your App Portal storefront. By default, the name of the package or application that you selected is listed in this field.
- **15.** From the **Category** field, select a category to specify this catalog item's location in the App Portal catalog. You are required to select at least one category, but you may select more than one.
- **16.** In the **Brief Description** field, enter the text that you want to display under the catalog item **Title** in the App Portal storefront (when viewed in list view).
- **17.** By default, a generic icon is associated with this catalog item. To associate a custom icon to this catalog item, click **Change** to open the **Image Selection** dialog box and select a .gif, .jpg, or .png icon file.

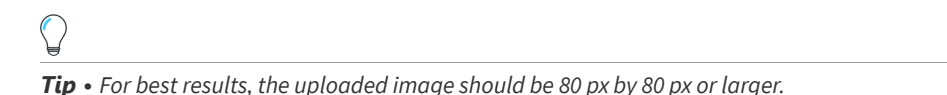

- **18.** In the **Search Keywords** text box, enter single words that an end user might enter when searching for this catalog item.
- **19.** In the **Full Description** text area, enter a longer description of this catalog item, and use the items on the toolbar to format it.

The text entered in the **Title**, **Brief Description**, and **Full Description** fields will be displayed as follows:

**• Title**—The text entered in the **Title** field along with the catalog item icon, will be displayed when viewing this catalog item on the **Browse Catalog** tab.

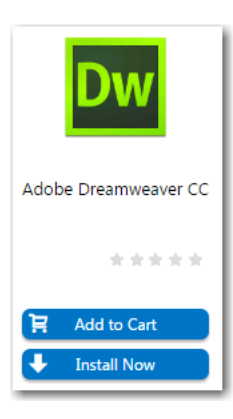

**• Brief Description**—When viewing catalog items in list view, the brief description will also be visible:

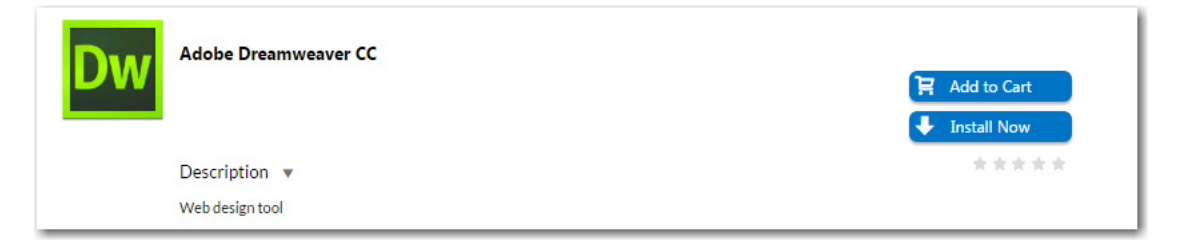

**• Full Description**—The text entered in the **Full Description** field will be displayed when a catalog item is viewed in its detail view, which is opened by clicking on the catalog item name in either the list or card view.

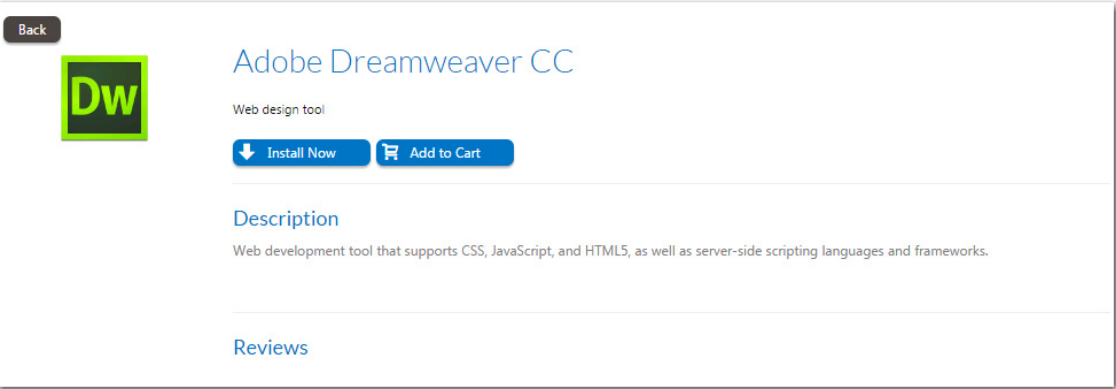

**20.** When you are finished editing the fields on the **Catalog Item Title and Category** panel, click **Next**. The **Ready to Create** panel opens.

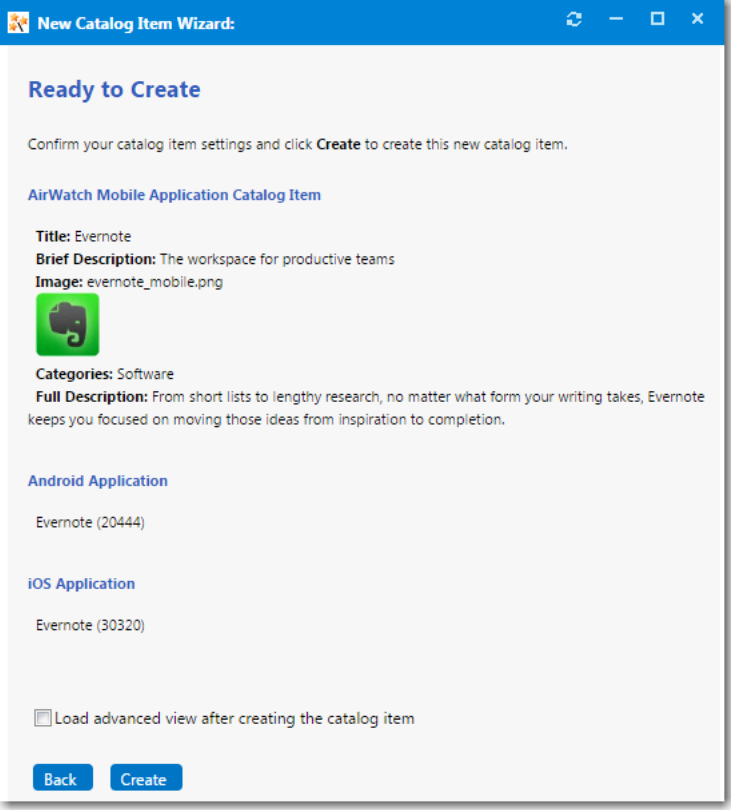

- **21.** If, after this catalog item is created, you want to immediately open this catalog item's **Catalog Item Properties** dialog box, where you can specify advanced settings, select the **Load advanced view after creating the catalog item** option.
- **22.** Review the summary information and then click **Create** to create this new catalog item. The catalog item will now be listed on the **Browse Catalog** tab in the category you selected.

### **Creating a MobileIron Mobile Application Catalog Item**

When App Portal is connected to a MobileIron instance, you can use the **New Catalog Item Wizard** to create a mobile application catalog item containing an Apple iOS or Google Android mobile app. All mobile apps configured on the connected MobileIron instance can be associated with an App Portal catalog item and made available in App Portal.

You can add multiple versions of a mobile application to the same catalog item in order to accommodate different operating systems and different . For example, a single catalog item named ABC Application could contain the following versions of the same mobile app:

- **•** ABC Application / iOS iPhone Version
- **•** ABC Application / iOS iPad Version
- **•** ABC Application / Android Version

*Note • After creating a catalog item, you can edit its basic and advanced settings on the Catalog Item Properties dialog box, as described in [Setting Catalog Item Properties](#page-504-0).*

When the end user requests this mobile application, the version appropriate to the user's registered device will be delivered.

*Note • You can also link a mobile application to its corresponding desktop version so that end users requesting one will be asked whether they want to also receive the other. See [Linking a Mobile Application with a Desktop Application](#page-539-0).*

*Note • If a user does not have a registered mobile device, that user will not see any mobile applications displayed on the Browse Catalog tab. Also, if a user has only iOS mobile registered, Android-only mobile applications will not be visible on the Browse Catalog tab for that user, and vice versa.*

To create a MobileIron mobile application catalog item, perform the following steps.

*Task To create a MobileIron mobile application catalog item:*

- **1.** Make sure that you have connected App Portal to a MobileIron instance, as described in [Entering MobileIron Settings.](#page-86-0)
- **2.** Under **Catalog Management**, select **New Catalog Item Wizard**. The **Catalog Item Type** panel of the **New Catalog Item Wizard** opens.

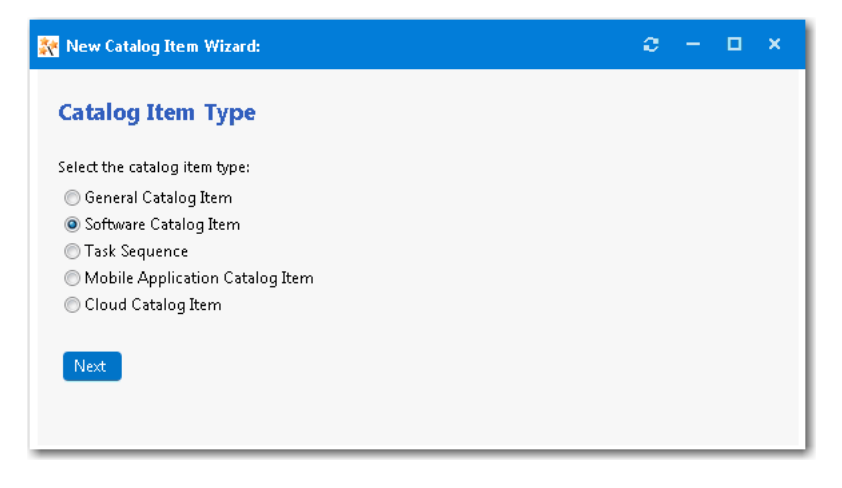

**3.** Select **Mobile Application Catalog Item** and click **Next**. The **Mobile Application** panel opens.

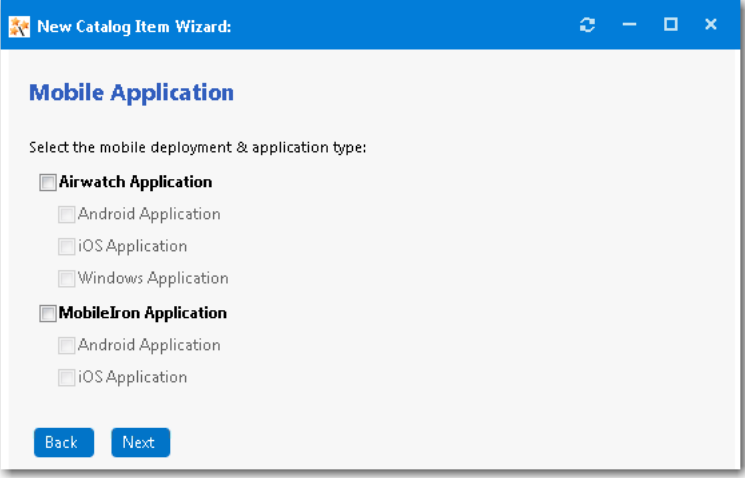

- **4.** Select **MobileIron Application**.
- **5.** Under **MobileIron Application**, select the platform(s) of the mobile application you want to add to this catalog item: **Android Application** and/or **iOS Application**.
- **6.** Click **Next**. If you selected **Android Application**, the **MobileIron Android Applications** panel opens, listing all of the Android applications on the MobileIron instance.

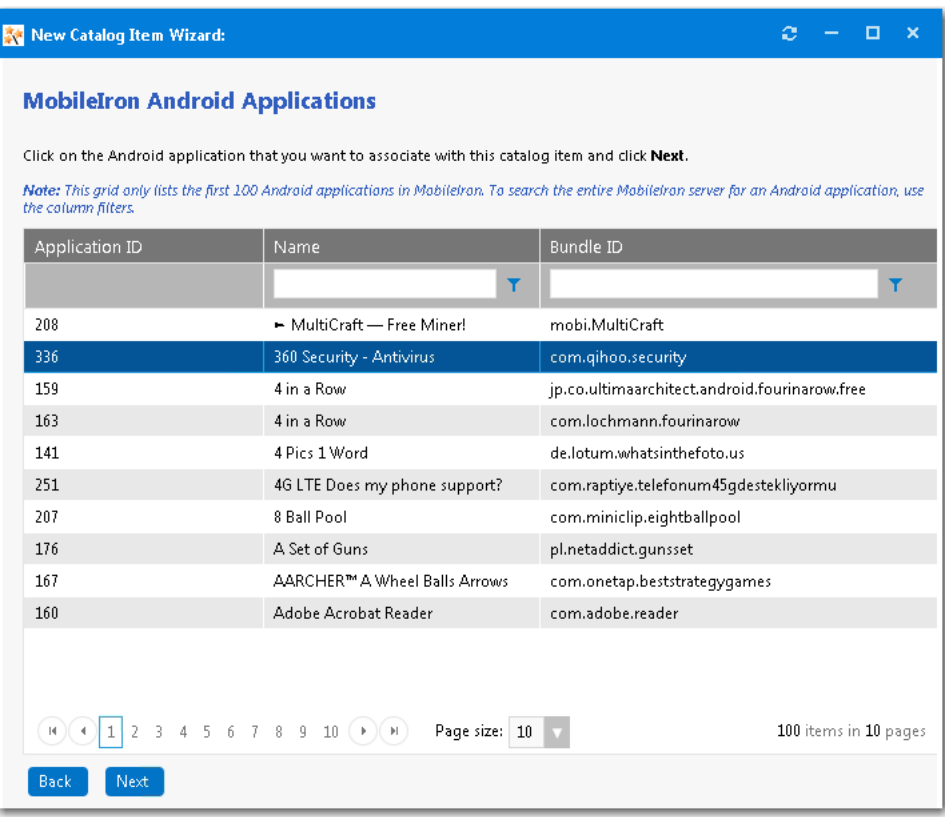

**7.** Select the Android application that you want to add and click **Next**. If you selected **iOS Application** on the **Mobile Application** panel, the **iOS Applications** panel opens.

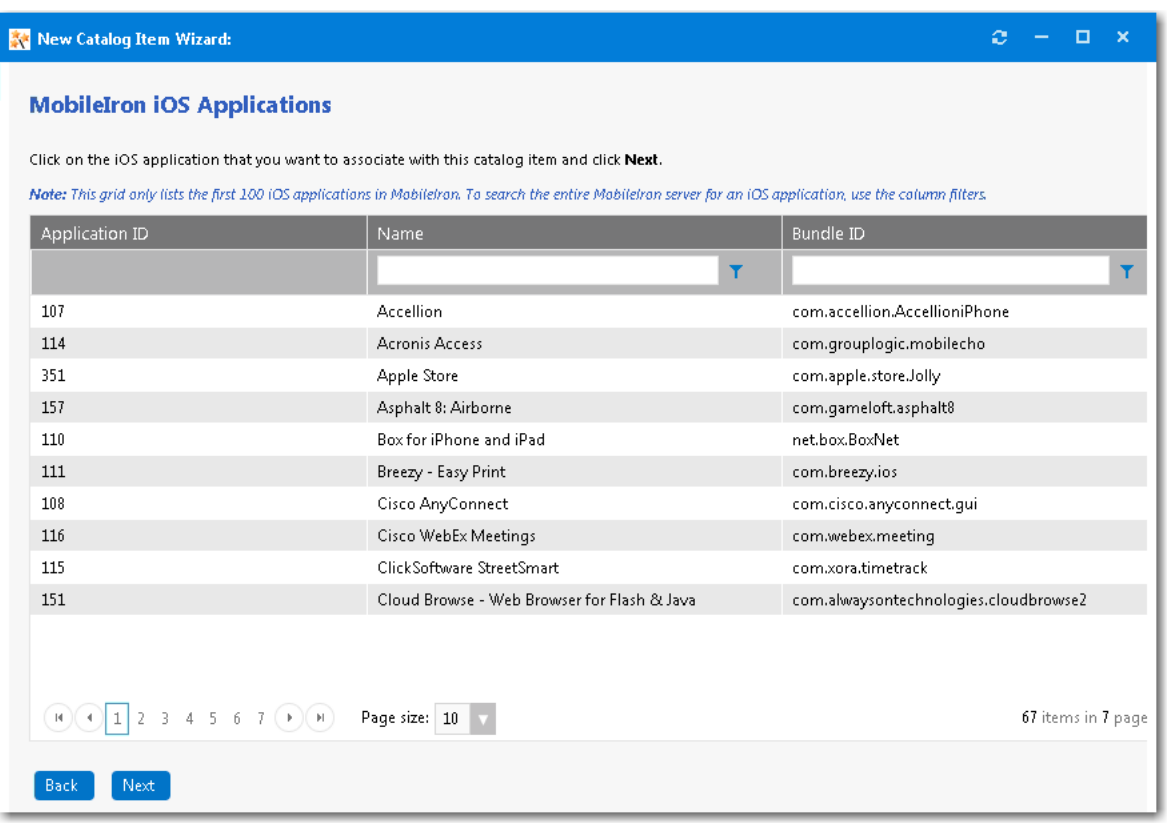

- **8.** Select the iOS mobile application that you want to associate with this new catalog item.
- **9.** Click **Next**. The **Catalog Item Title and Category** panel opens.

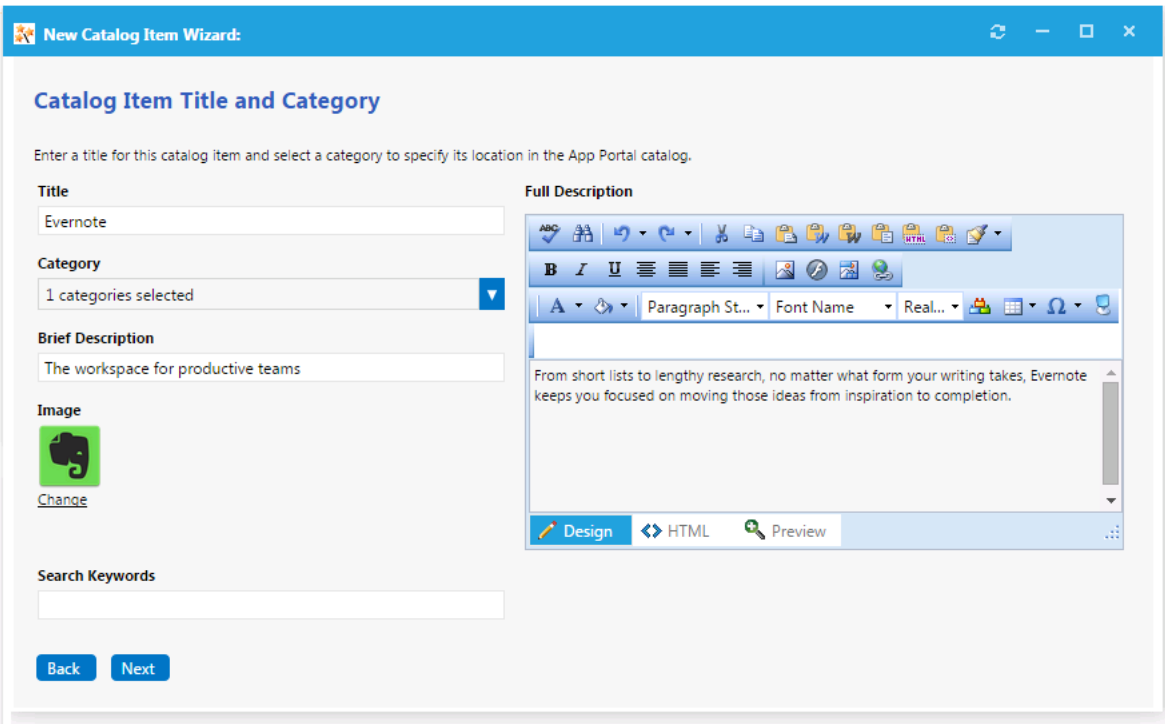

- **10.** In the **Title** field, enter a title to identify this catalog item in your App Portal storefront. By default, the name of the package or application that you selected is listed in this field.
- **11.** From the **Category** field, select a category to specify this catalog item's location in the App Portal catalog. You are required to select at least one category, but you may select more than one.
- **12.** In the **Brief Description** field, enter the text that you want to display under the catalog item **Title** in the App Portal storefront (when viewed in list view).
- **13.** By default, a generic icon is associated with this catalog item. To associate a custom icon to this catalog item, click **Change** to open the **Image Selection** dialog box and select a .gif, .jpg, or .png icon file.

*Tip • For best results, the uploaded image should be 80 px by 80 px or larger.*

- **14.** In the **Search Keywords** text box, enter single words that an end user might enter when searching for this catalog item.
- **15.** In the **Full Description** text area, enter a longer description of this catalog item, and use the items on the toolbar to format it.

The text entered in the **Title**, **Brief Description**, and **Full Description** fields will be displayed as follows:

**• Title**—The text entered in the **Title** field along with the catalog item icon, will be displayed when viewing this catalog item on the **Browse Catalog** tab.

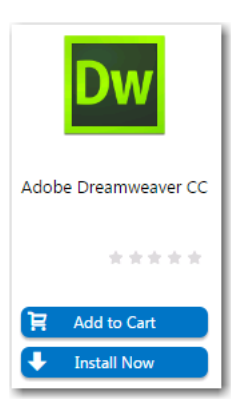

**• Brief Description**—When viewing catalog items in list view, the brief description will also be visible:

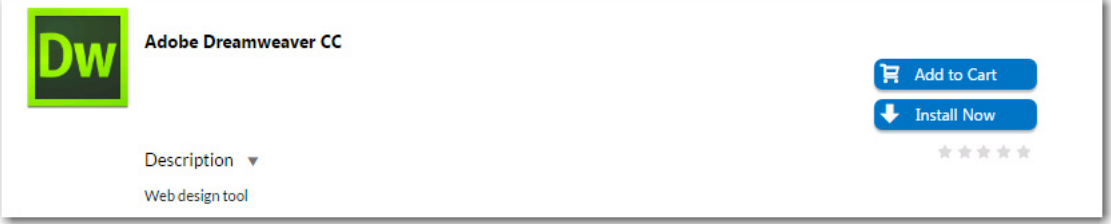

**• Full Description**—The text entered in the **Full Description** field will be displayed when a catalog item is viewed in its detail view, which is opened by clicking on the catalog item name in either the list or card view.

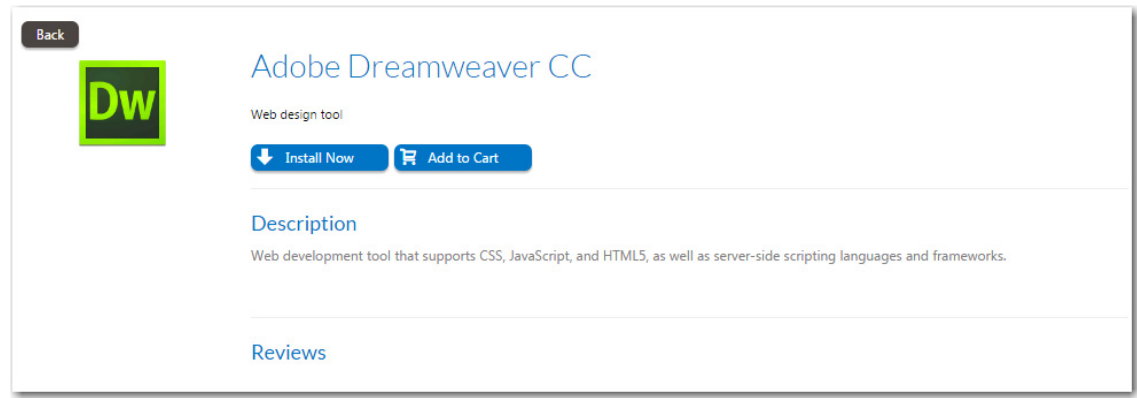

**16.** When you are finished editing the fields on the **Catalog Item Title and Category** panel, click **Next**. The **Ready to Create** panel opens.

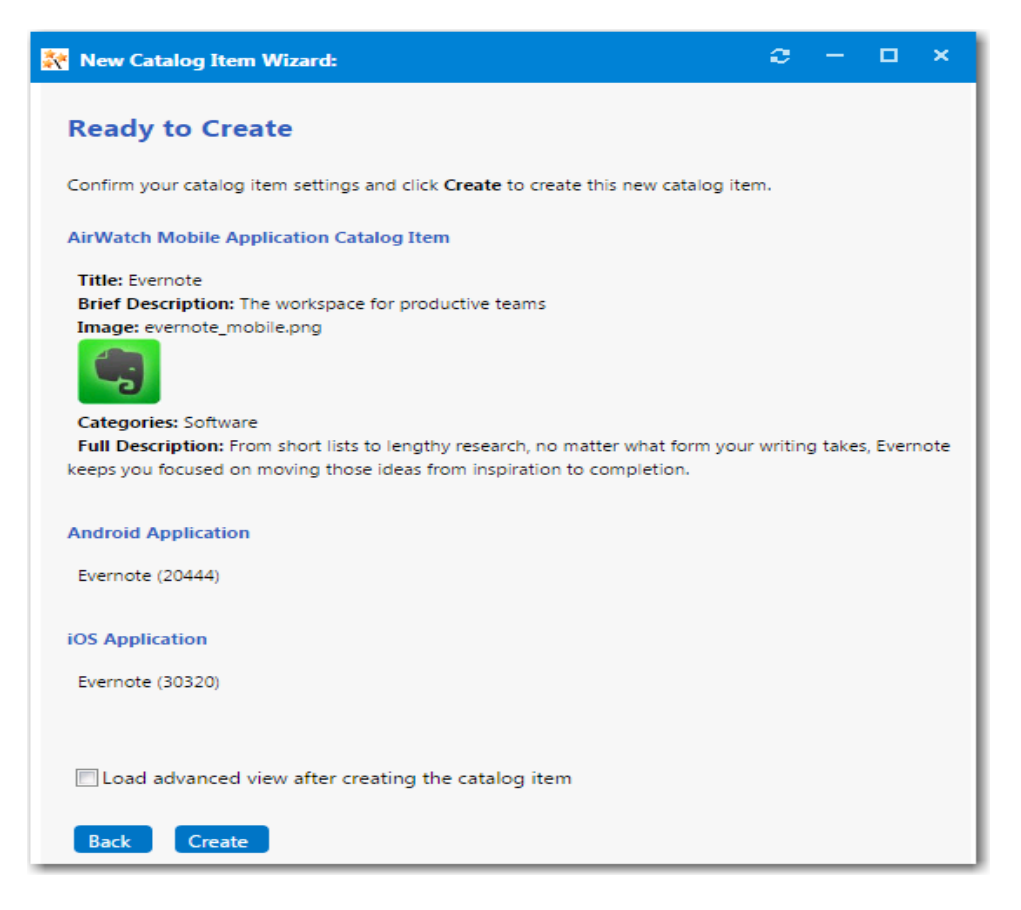

- **17.** If, after this catalog item is created, you want to immediately open this catalog item's **Catalog Item Properties** dialog box, where you can specify advanced settings, select the **Load advanced view after creating the catalog item** option.
- **18.** Review the summary information and then click **Create** to create this new catalog item. The catalog item will now be listed on the **Browse Catalog** tab in the category you selected.

*Note • After creating a catalog item, you can edit its basic and advanced settings on the Catalog Item Properties dialog box, as described in [Setting Catalog Item Properties](#page-504-0).*

## **Creating a Cloud Catalog Item**

When App Portal is connected to a cloud application, you can use the **New Catalog Item Wizard** to create a cloud catalog item that will obtain an account for the specified cloud application for the requester.

App Portal provides out-of-the-box support for Box, Office 365, and Salesforce, and a catalog item for each oif those cloud applications is automatically created:

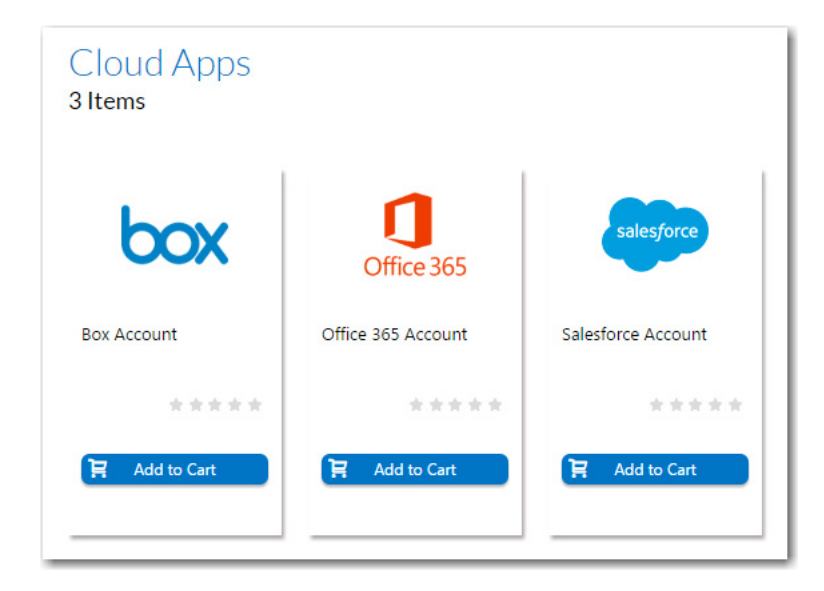

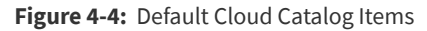

These catalog items can be used to directly request an account from the cloud application vendor.

However, if you have connected to a cloud application other than Box, Office 365, or Salesforce (as described in [Integrating](#page-121-0)  [With Other Cloud Applications](#page-121-0)), you will need to create a new cloud catalog item. You will also need to create a cloud catalog item if you want to use an ITSM system to request a Box, Office 365, or Salesforce account instead of requesting it directly from the vendor.

To create a cloud catalog item, perform the following steps.

#### *Task To create a cloud catalog item:*

≏

- **1.** Make sure that you have connected App Portal to at least one cloud application, as described in [Connecting to Box,](#page-114-0)  [Salesforce, and Office 365](#page-114-0).
- **2.** Under **Catalog Management**, select **New Catalog Item Wizard**. The **Catalog Item Type** panel of the **New Catalog Item Wizard** opens.

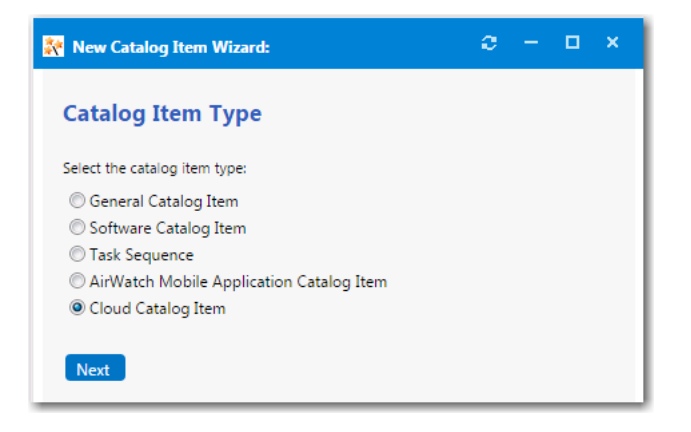

**3.** Select **Cloud Catalog Item** and click **Next**. The **Cloud Account Type** panel opens.

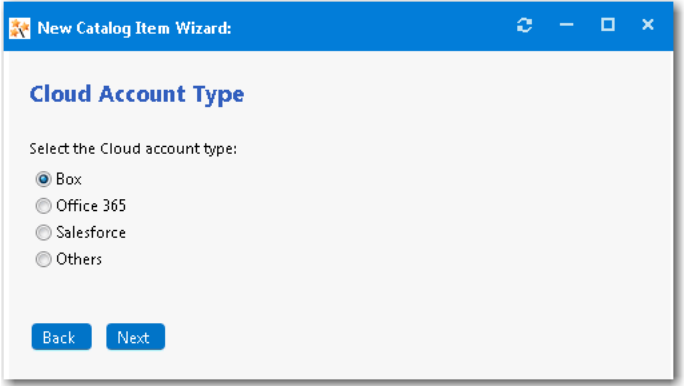

- **4.** Select the type of cloud application you want to add to this catalog item: **Box, Office 365, Salesforce, or Others.**
- **5.** Click **Next**. The **Catalog Item Title and Category** panel opens.

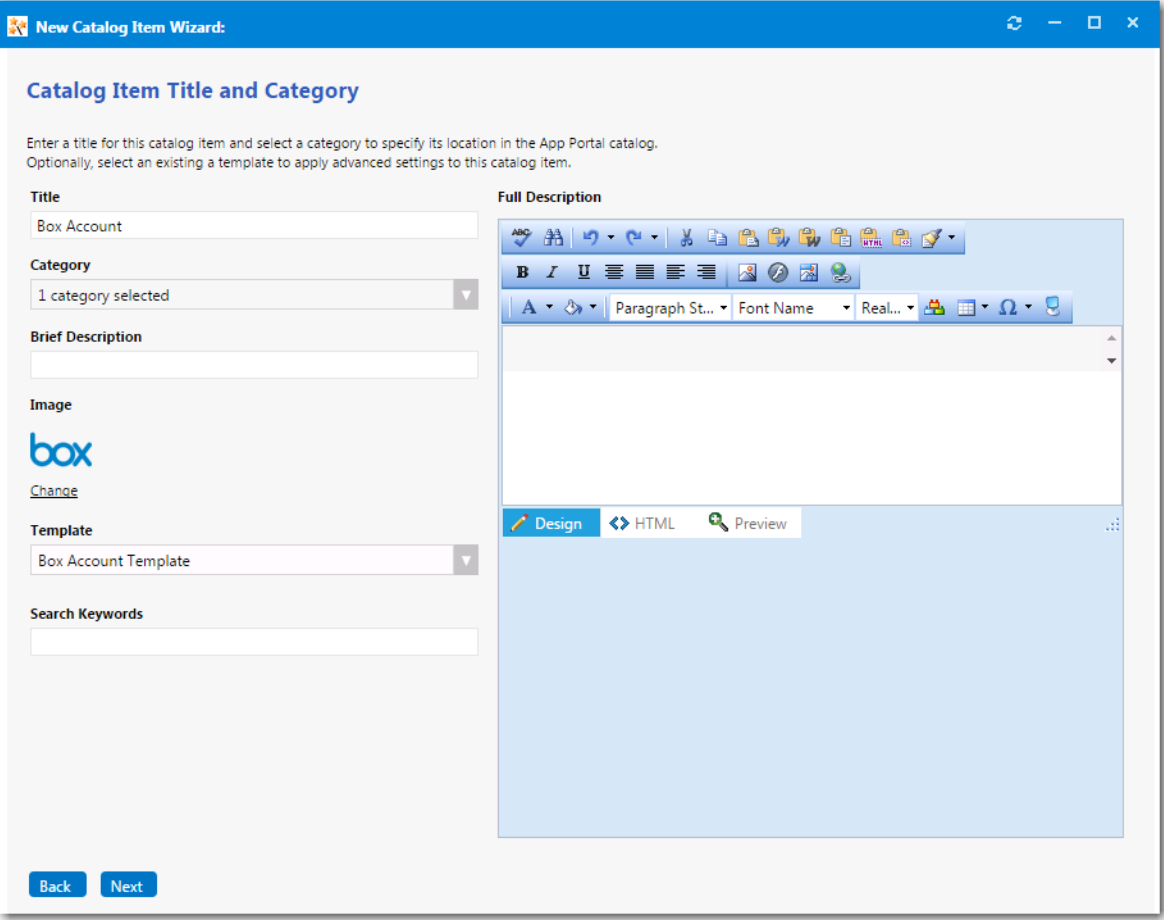

- **6.** In the **Title** field, enter a title to identify this catalog item in your App Portal storefront, such as **Box Account** or **Office 365 Account**..
- **7.** From the **Category** field, select the **Cloud** category to specify this catalog item's location in the App Portal catalog.
- **8.** In the **Brief Description** field, enter the text that you want to display under the catalog item **Title** in the App Portal storefront (when viewed in list view).
- **9.** By default, a generic icon is associated with this catalog item. To associate a custom icon to this catalog item, click **Change** to open the **Image Selection** dialog box and select a .gif, .jpg, or .png icon file.

*Tip • For best results, the uploaded image should be 80 px by 80 px or larger.*

- **10.** In the **Search Keywords** text box, enter single words that an end user might enter when searching for this catalog item.
- **11.** In the **Full Description** text area, enter a longer description of this catalog item, and use the items on the toolbar to format it.

The text entered in the **Title**, **Brief Description**, and **Full Description** fields will be displayed as follows:

**• Title**—The text entered in the **Title** field along with the catalog item icon, will be displayed when viewing this catalog item on the **Browse Catalog** tab.

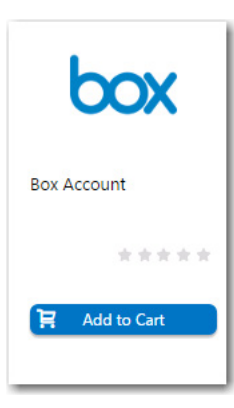

**• Brief Description**—When viewing catalog items in list view, the brief description will also be visible:

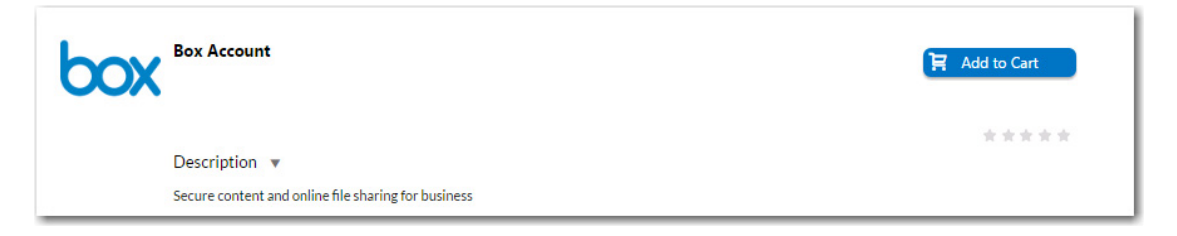

**• Full Description**—The text entered in the **Full Description** field will be displayed when a catalog item is viewed in its detail view, which is opened by clicking on the catalog item name in either the list or card view.

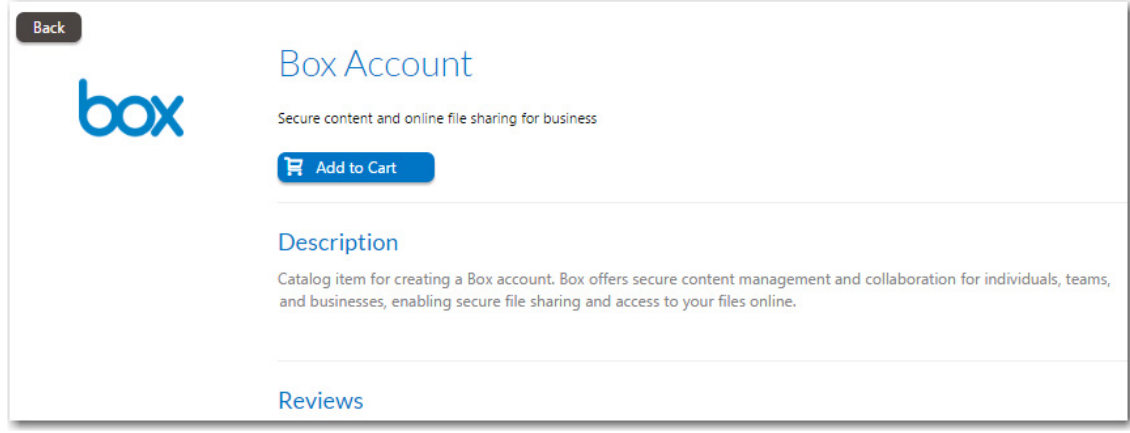

- **12.** When you are finished editing the fields on the **Catalog Item Title and Category** panel, click **Next**. If you are connected to the Flexera Service Gateway, the **Flexera ID** panel opens
- **13.** To track licenses for this catalog item using its Flexera ID, use the column filters to locate this catalog item in FlexNet Manager Suite, select it, and click **Next**. The **Ready to Create** panel opens.

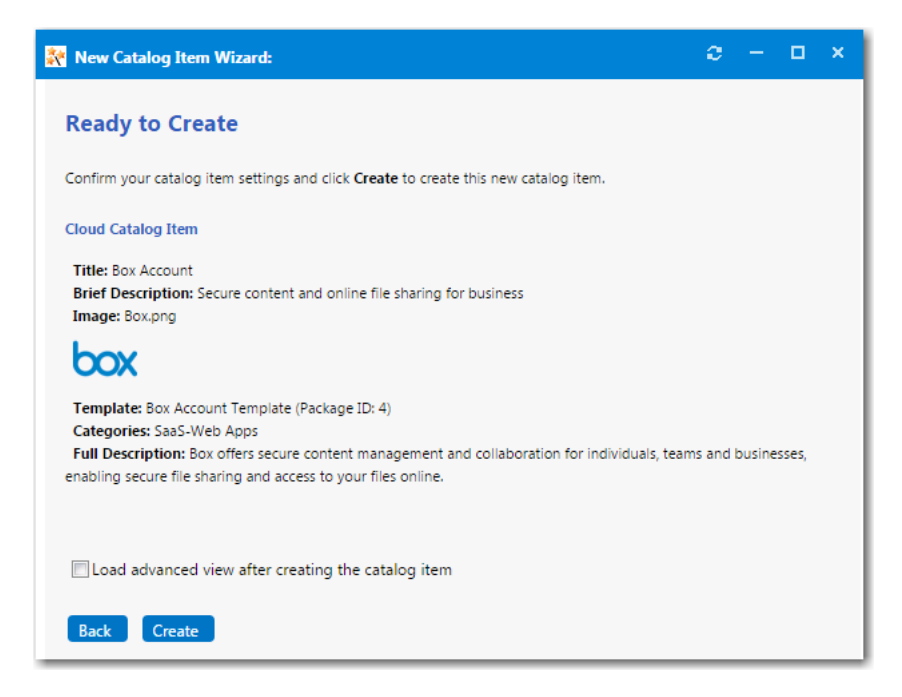

- **14.** If, after this catalog item is created, you want to immediately open this catalog item's **Catalog Item Properties** dialog box, where you can specify advanced settings, select the **Load advanced view after creating the catalog item** option.
- **15.** Review the summary information and then click **Create** to create this new catalog item. The catalog item will now be listed on the **Browse Catalog** tab in the category you selected.

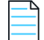

*Note • After creating a catalog item, you can edit its basic and advanced settings on the Catalog Item Properties dialog box, as described in [Setting Catalog Item Properties](#page-504-0).*

# <span id="page-450-0"></span>**Creating a Task Sequence Catalog Item for OSD Deployment**

A task sequence is a mechanism used in System Center 2012 Configuration Manager for performing multiple steps or tasks on a client computer at the command-line level without requiring user intervention. Task sequences are used by SCCM to deploy operating systems.

To create a task sequence catalog item, perform the following steps:

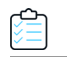

### *Task To create a task sequence catalog item:*

- **1.** If you want to create a licensed **Software** catalog item, make sure that you have performed the steps in [Connecting to](#page-225-0)  [the Flexera Service Gateway.](#page-225-0)
- **2.** Under **Catalog Management**, select **New Catalog Item Wizard**. The **Catalog Item Type** panel of the **New Catalog Item Wizard** opens.

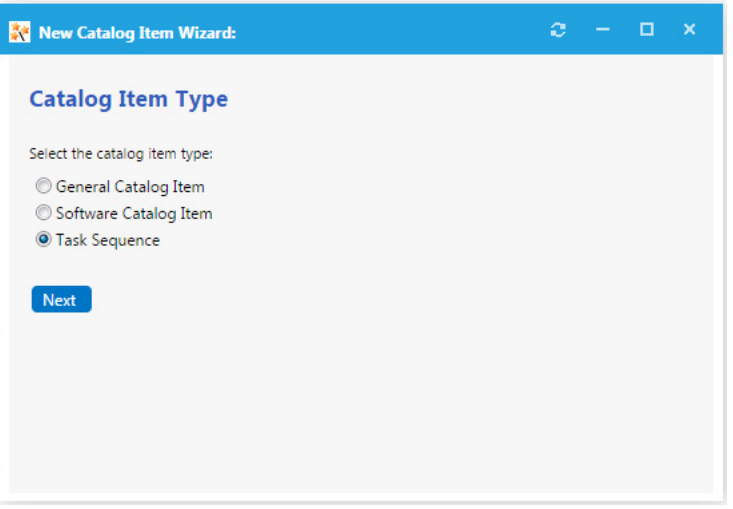

**3.** Select **Task Sequence** and click **Next**. The **SCCM 2012 Task Sequences** panel opens.

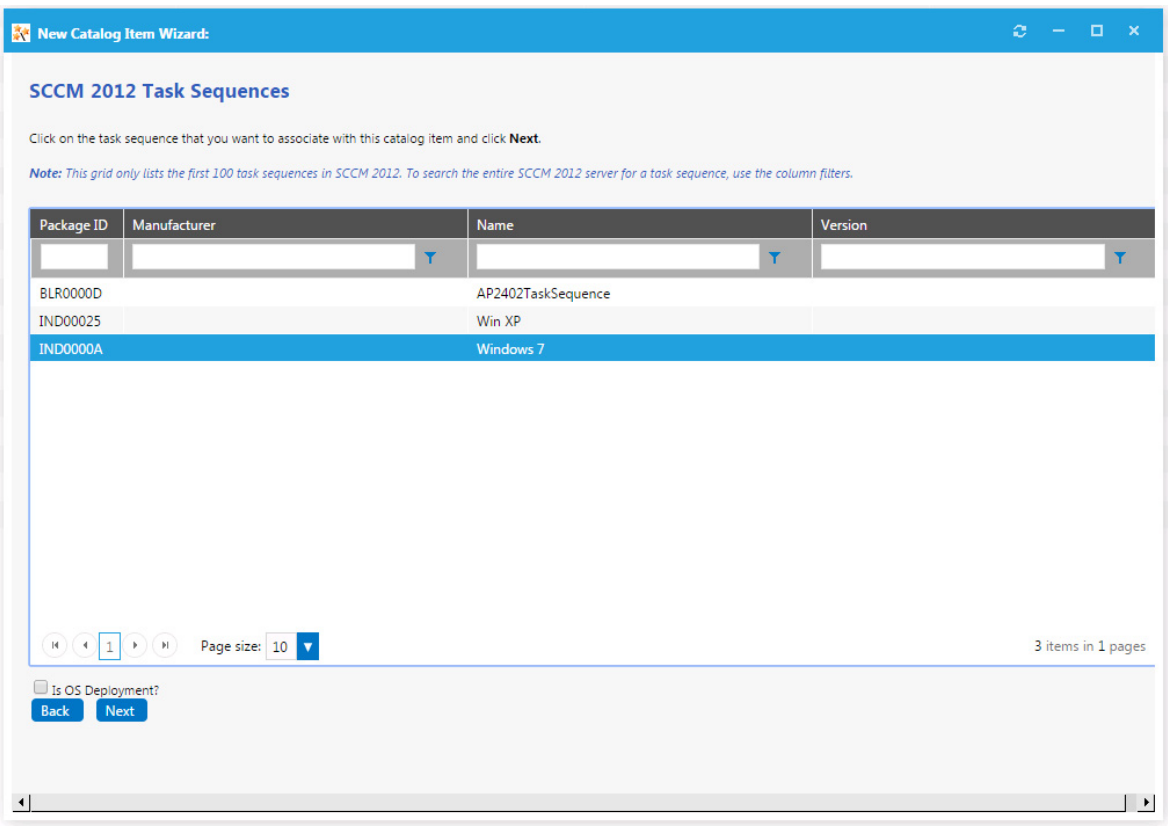

- **4.** Select the task sequence that you want to associate with this catalog item.
- **5.** If the selected task sequence is used to deploy an operating system, select the **Is OS Deployment?** option.
- **6.** Click **Next**. The **Catalog Item Title and Category** panel opens.

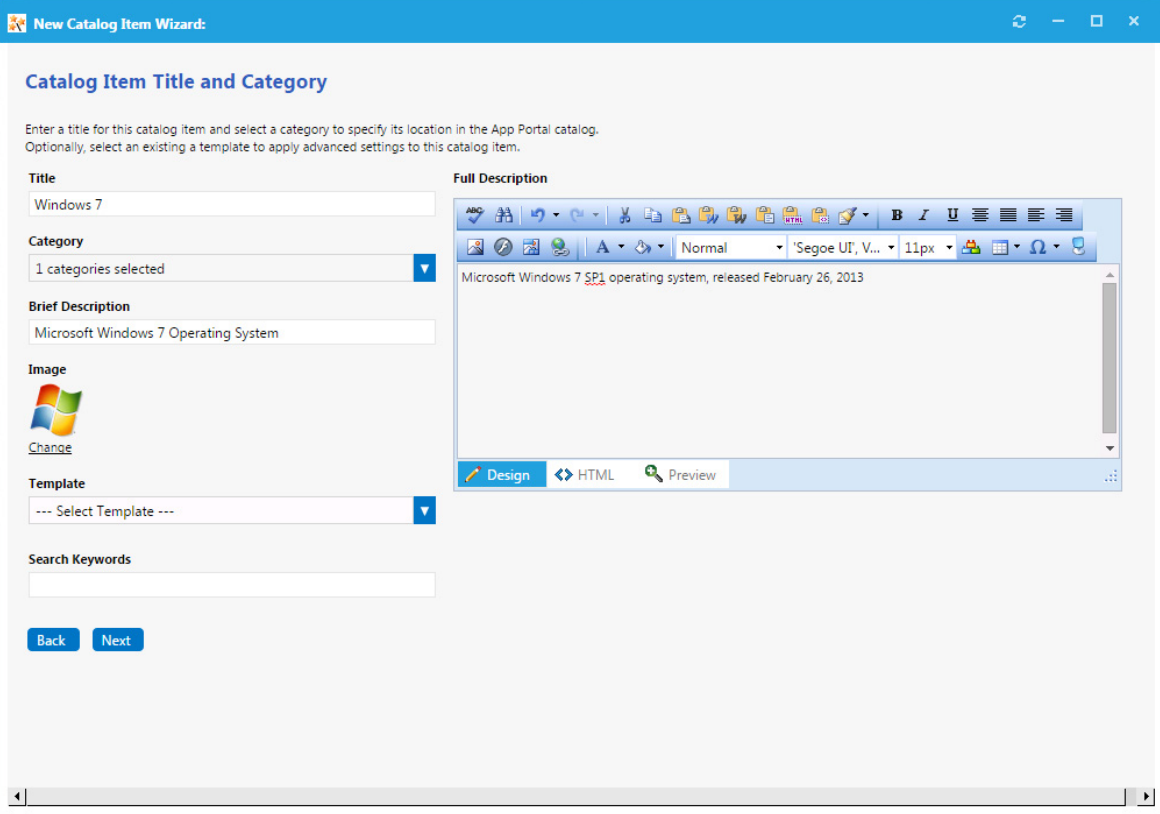

- **7.** In the **Title** field, enter a title to identify this catalog item in your App Portal storefront. By default, the name of the task sequence that you selected is listed in this field.
- **8.** From the **Category** field, select a category to specify this catalog item's location in the App Portal catalog. You are required to select at least one category, but you may select more than one.
- **9.** In the **Brief Description** field, enter the text that you want to display under the catalog item **Title** in the App Portal storefront.
- **10.** By default, a generic icon is associated with this catalog item. To associate a custom icon to this catalog item, click **Change** to open the **Image Selection** dialog box and select a .gif, .jpg, or .png icon file.

*Tip • For best results, the uploaded image should be 80 px by 80 px or larger.*

**11.** Optionally, from the **Template** list, select an existing template to apply advanced settings to this catalog item.

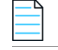

*Note • For more information, see [Creating a Catalog Item Template.](#page-470-0)*

- **12.** In the **Search Keywords** text box, enter single words that an end user might enter when searching for this catalog item.
- **13.** In the **Full Description** text area, enter a longer description of this catalog item, and use the items on the toolbar to format it.

The text entered in the **Title**, **Brief Description**, and **Full Description** fields will be displayed as follows:

**• Title**—The text entered in the **Title** field along with the catalog item icon, will be displayed when viewing this catalog item on the **Browse Catalog** tab.

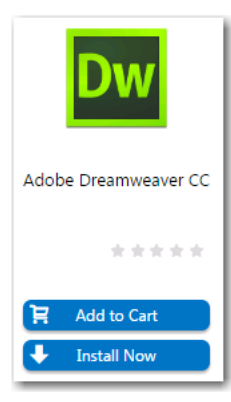

**• Brief Description**—When viewing catalog items in list view, the brief description will also be visible:

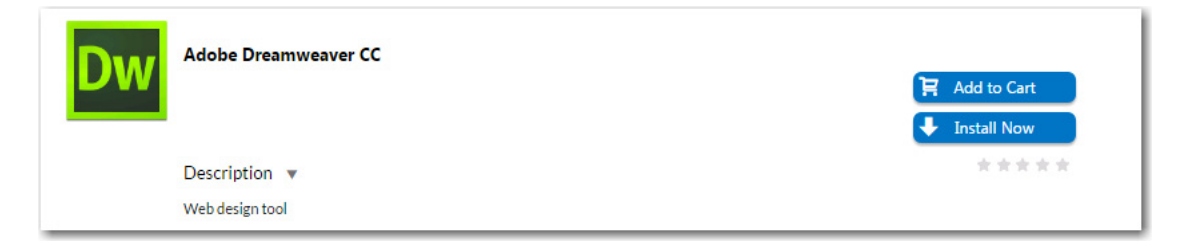

**• Full Description**—The text entered in the **Full Description** field will be displayed when a catalog item is viewed in its detail view, which is opened by clicking on the catalog item name in either the list or card view.

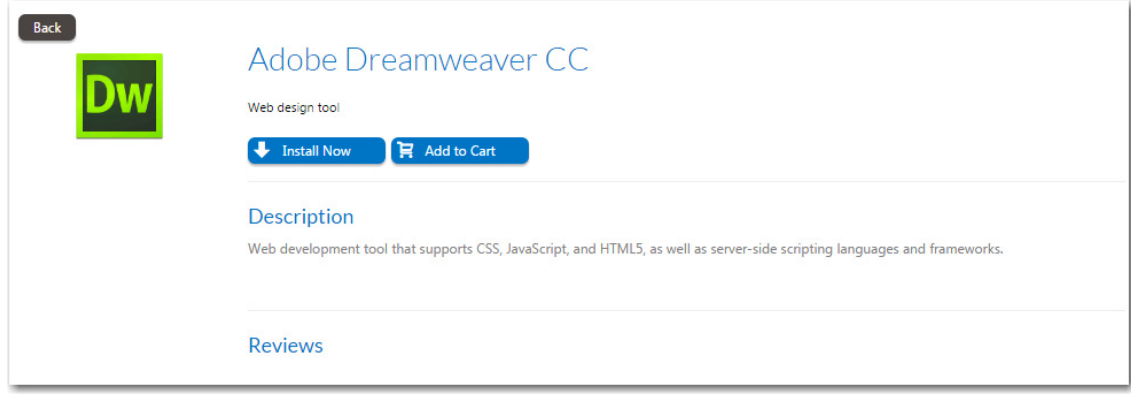

**14.** When you are finished editing the fields on the **Catalog Item Title and Category** panel, click **Next**. If you are connected to FlexNet Manager Enterprise Suite, the **Flexera ID** panel opens.

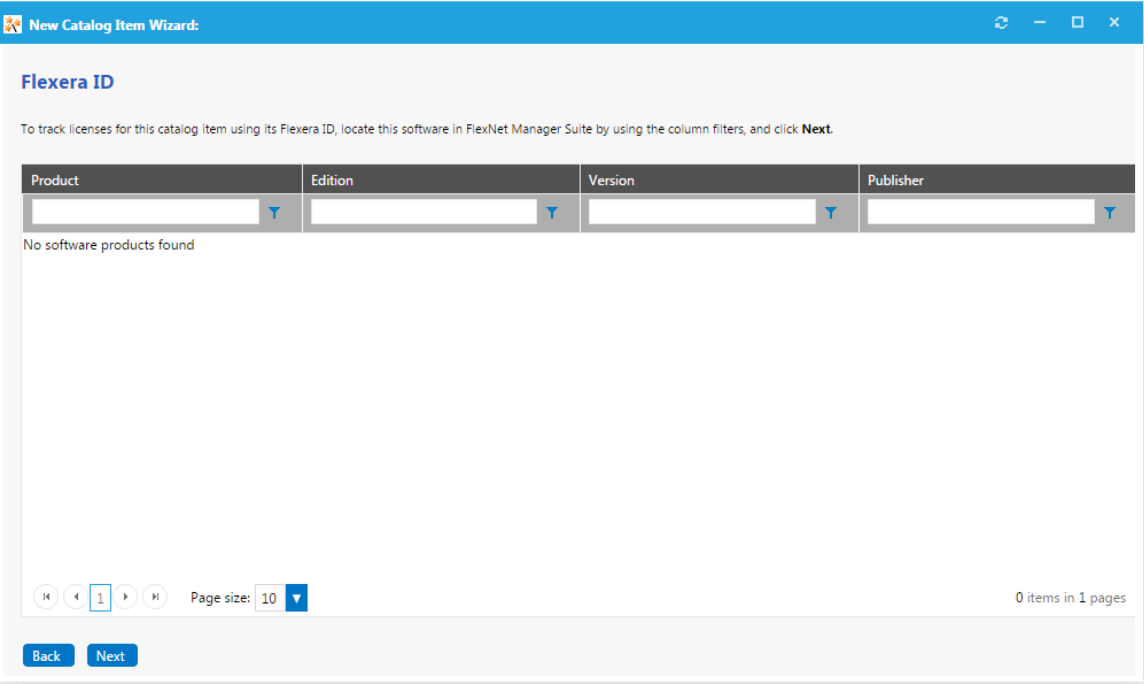

**15.** To track licenses for this catalog item using its Flexera ID, use the column filters to locate this application or package in FlexNet Manager Suite, select it, and click **Next**. The **SCCM 2012 Task Sequence Deployment Settings** dialog box opens.

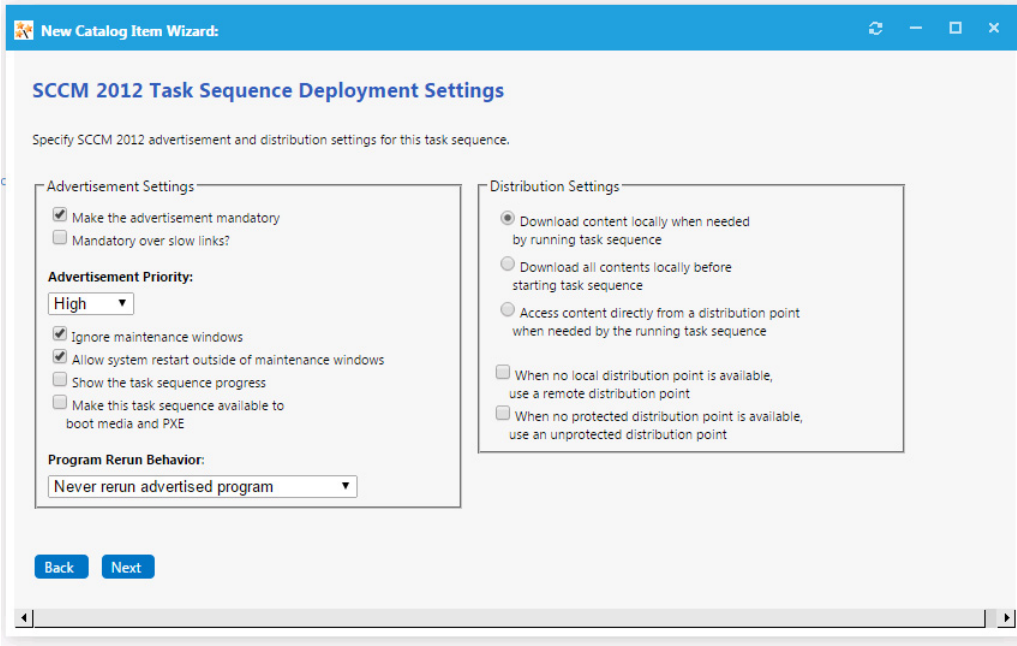

### **16.** Specify the following deployment settings:

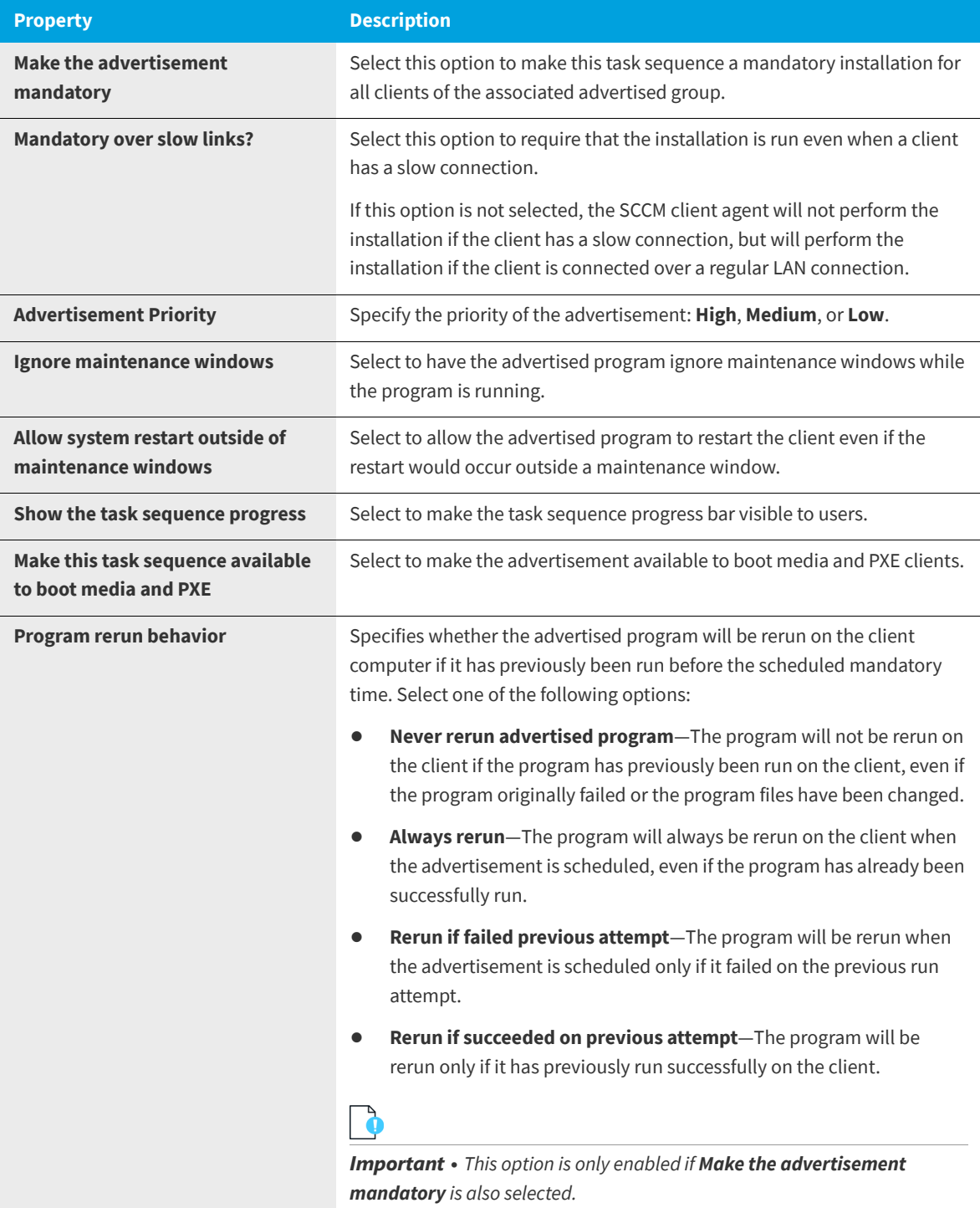

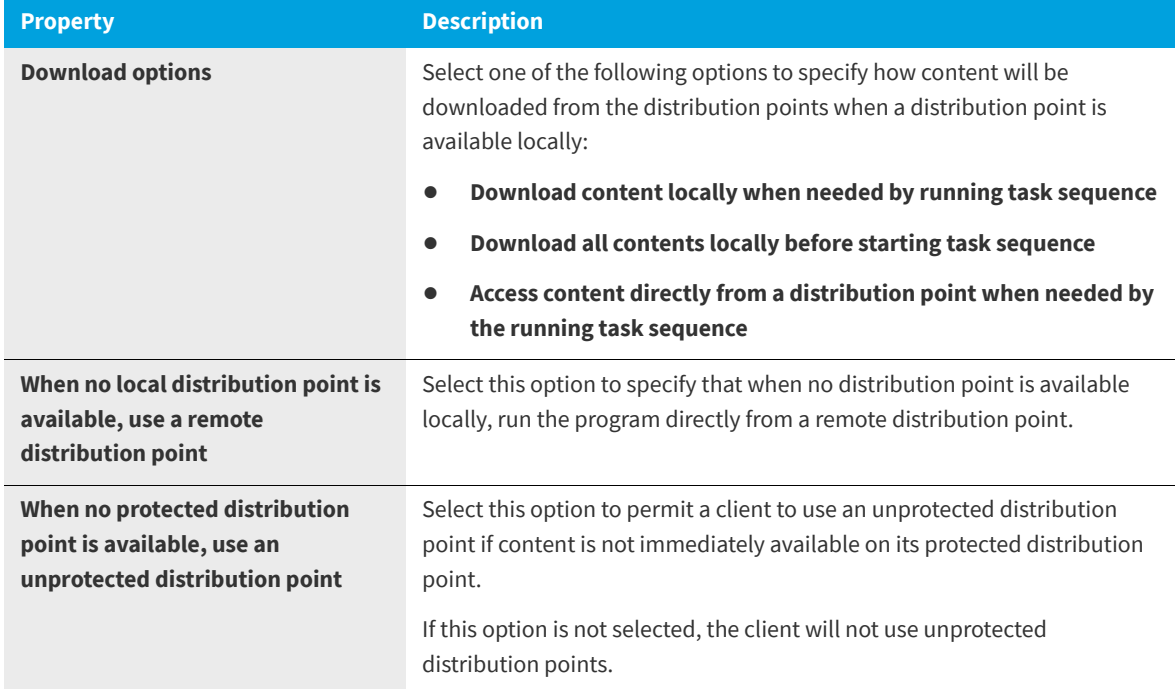

**17.** Click **Next**. The **Ready to Create** panel opens.

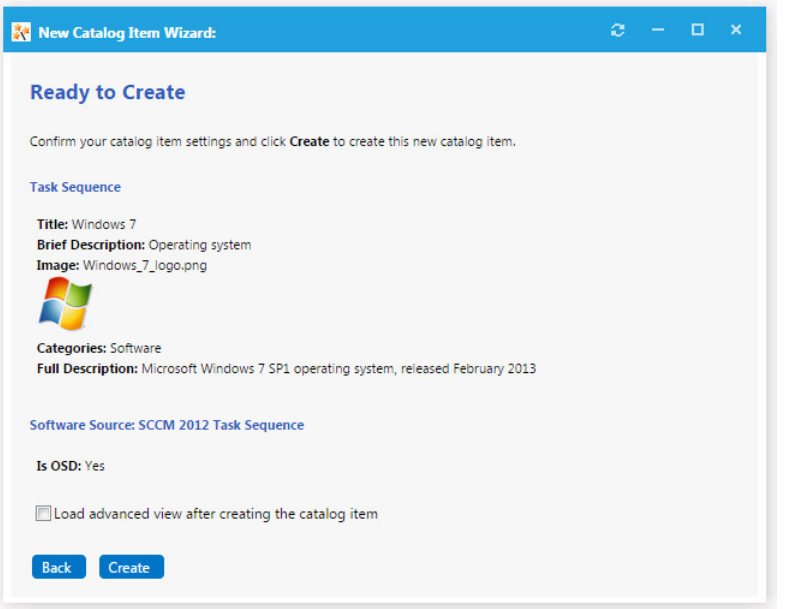

- **18.** If, after this catalog item is created, you want to immediately open this catalog item's **Catalog Item Properties** dialog box, where you can specify advanced settings, select the **Load advanced view after creating the catalog item** option.
- **19.** Review the summary information and then click **Create** to create this new catalog item. The catalog item will now be listed on the **Browse Catalog** tab in the category you selected.

*Note • After creating a catalog item, you can edit its basic and advanced settings on the Catalog Item Properties dialog box, as described in [Setting Catalog Item Properties](#page-504-0).*

# **Creating a New Catalog Item (Advanced)**

In addition to creating a new software item using the **New Catalog Item Wizard**, you can choose to create a catalog item using the **New Catalog Item Properties** dialog box, which enables you to configure advanced settings during catalog item creation. For detailed instructions, see:

- **•** [Creating a New Catalog Item \(Advanced\) From SCCM](#page-457-0)
- **•** [Creating a New Catalog Item \(Advanced\) From Altiris](#page-462-0)

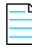

*Note • You must use this advanced method to create catalog items containing virtual applications from SCCM.*

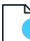

*Important • To create an AirWatch mobile application catalog item, you must use the wizard interface as described in [Creating an AirWatch Mobile Application Catalog Item](#page-434-0). After you have created the mobile application catalog item, you can then set additional properties on the Catalog Item Properties dialog box.*

*Note • If you would prefer to quickly create a catalog item by only specifying the required options using a wizard interface, you can use the New Catalog Item Wizard, as described in the following topics:*

- **•** *[Creating a General Catalog Item](#page-404-0)*
- **•** *[Creating a ConfigMgr / SCCM 2012 Software Catalog Item](#page-408-0)*
- **•** *[Creating an Altiris Software Catalog Item](#page-414-0)*
- **•** *[Creating a Task Sequence Catalog Item for OSD Deployment](#page-450-0)*

# <span id="page-457-0"></span>**Creating a New Catalog Item (Advanced) From SCCM**

To create a new catalog item from SCCM 2012 using the multi-tabbed **New Catalog Item Properties** dialog box, perform the following steps:

## ≏

### *Task To create a new catalog item from SCCM using the New Catalog Item Properties dialog box:*

**1.** Open the **Admin** tab, and click on **Catalog Management**:

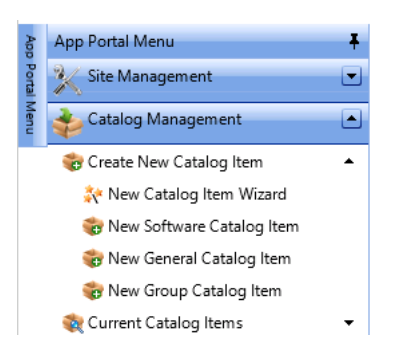

**2.** Under **Create New Catalog Item**, click on **New Software Catalog Item**. The **General > Global** tab of the **New Catalog Item Properties** dialog box opens.

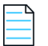

*Note • Until you enter settings and click Save, only the General tab of the New Catalog Item Properties dialog box is enabled.*

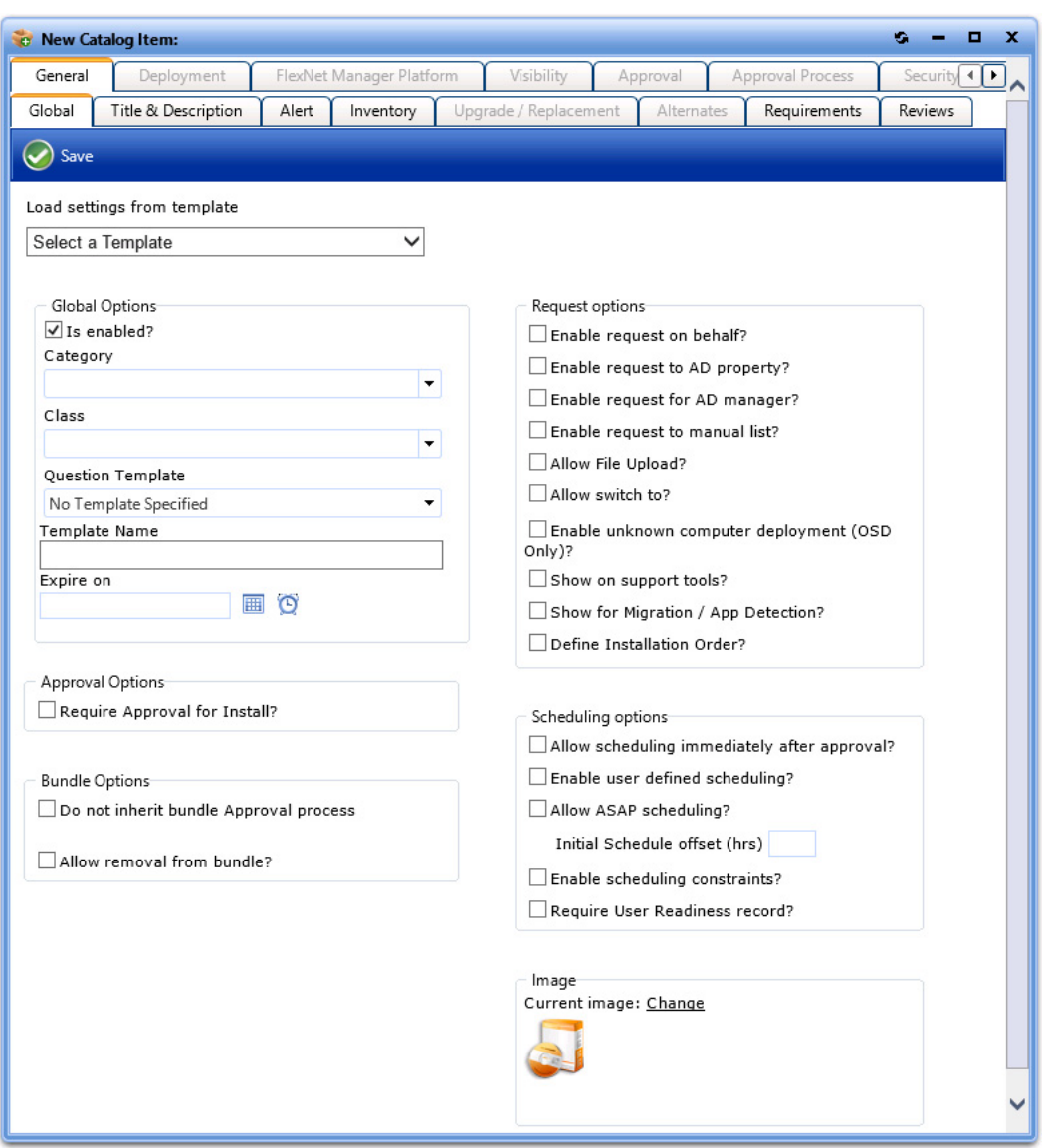

**3.** On the **General > Global** tab of the **New Catalog Item Properties** dialog box, click on the **Category** list and select a category for this catalog item.

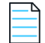

*Note • For information on creating a catalog category, see [Creating a Catalog Category.](#page-400-0)*

**4.** To require the requester to answer some questions when they submit a request for this catalog item, select a template from the **Question Template** list.

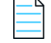

*Note • A question template is a group of questions to ask the end user at the time of request. For more information, see [Managing Questions and Question Templates](#page-494-0) and [Attaching a Question Template](#page-508-0).*

- **5.** Select any other desired properties on the **General** tab, as described in [General Tab](#page-577-0).
- **6.** Open the **Title & Description** subtab of the **General** tab, and enter a title for this new catalog item.
- **7.** Click **Save** to create the new catalog item. A message appears stating that a catalog item has been created.
- **8.** Open the **Deployment > Global** subtab and specify any desired deployment options, as described in [Global Subtab](#page-578-0).
- **9.** Open the **Deployment > SCCM 2012** subtab.

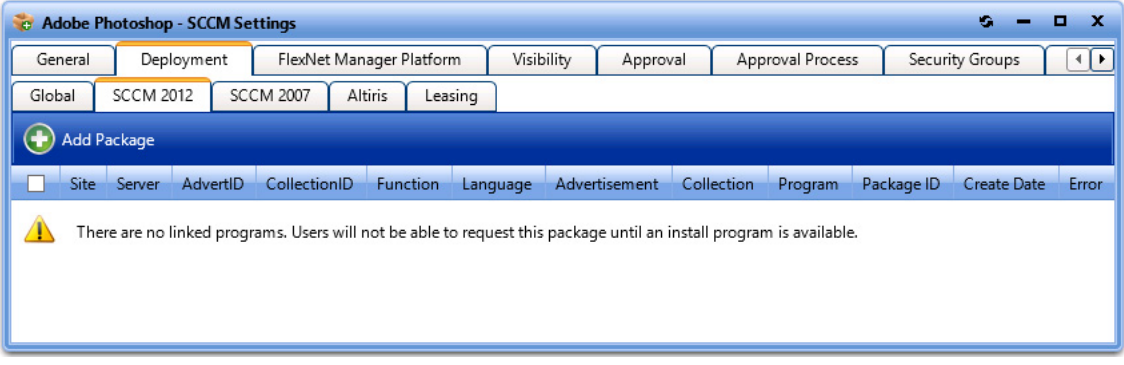

**10.** Click **Add Package**. The **Add Package** dialog box opens, displaying subtabs that list all of the applications, packages, task sequences, and virtual applications in the connected SCCM 2012 server:

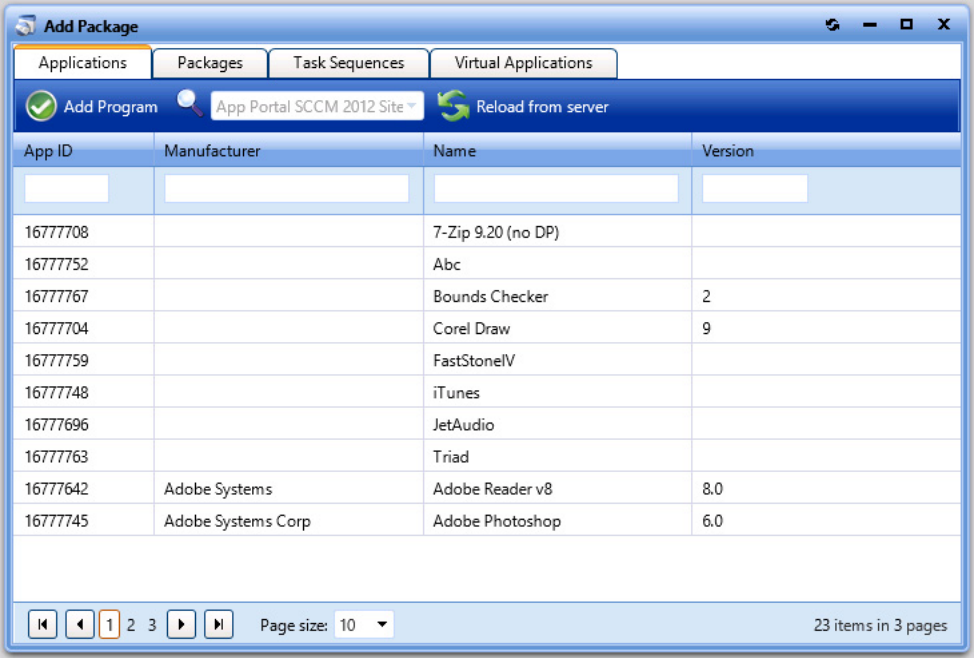

- **11.** Open the subtab of the type of item you want to add to this catalog item: **Applications**, **Packages**, **Task Sequences**, or **Virtual Applications**.
- **12.** Select one of the listed items and click **Add Program**. The [SCCM Deployment Dialog Box](#page-617-0) for the selected item opens, displaying different options in the **SCCM Object** area, depending upon the type of **Software** catalog item you are creating:

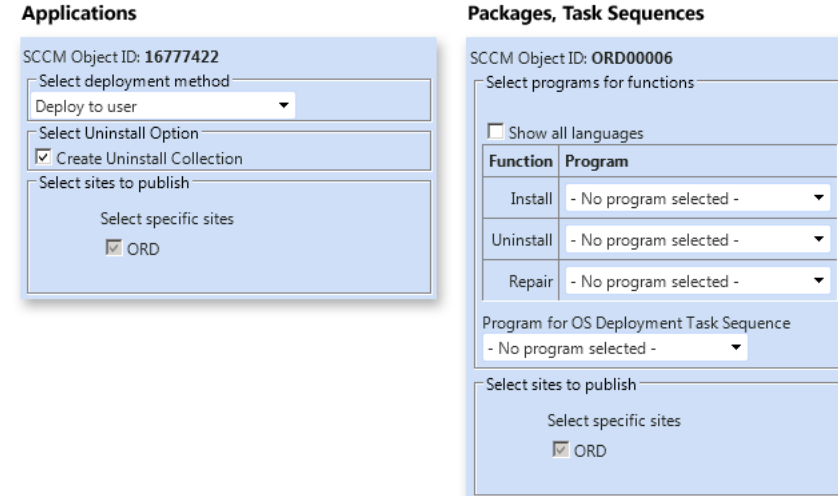

### **13. For applications**, perform the following steps:

- **a.** From the **Select deployment method** list, select **Deploy to user** or **Deploy to computer**.
- **b.** You can choose to **Create Uninstall Collection**.
- **14. For packages**, perform the following steps:
	- **a.** Select the matching program name for each program function: **Install**, **Uninstall**, and **Repair**.
		- **•** If you have enabled **Uninstall** or **Repair** in the global settings, the uninstall and repair programs are required.
		- **•** You can have multiple installation programs for different languages within a single request.
		- **•** If programs are specified for more than one language, the requester will select the language during the checkout process.
	- **b.** Under **Program for OS Deployment Task Sequence**, select a matching program name for the program function.
- **15.** Under **Select sites to publish**, select the sites where this request will be available, the locations you wish to publish the catalog item to. An advertisement and collection will be created at the site(s) selected.
- **16.** Select any other desired properties on the **SCCM Deployment** dialog box, as described in [Attaching a Program to](#page-518-0)  [Deploy a Catalog Item to System Center Configuration Manager.](#page-518-0)
- **17.** Click **Save**. The deployment or program is now listed on the **Deployments** or **Programs/Task Sequences** subtab of the **Catalog Item Properties** dialog box.

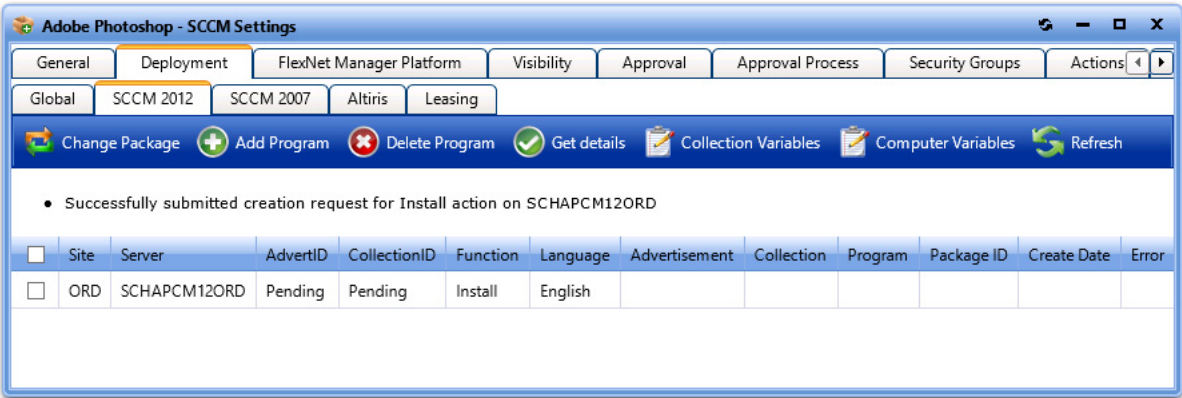

**18.** You can now edit additional settings, if desired, on the **Catalog Item Properties** dialog box, as described in [Setting](#page-504-0)  [Catalog Item Properties.](#page-504-0)

# <span id="page-462-0"></span>**Creating a New Catalog Item (Advanced) From Altiris**

To create a new catalog item from Altiris using the multi-tabbed **New Catalog Item Properties** dialog box, perform the following steps:

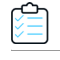

*Task To create a new catalog item from Altiris using the New Catalog Item Properties dialog box:*

**1.** Open the **Admin** tab, and click on **Catalog Management**:

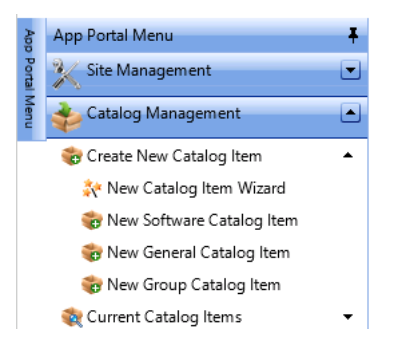

**2.** Under **Create New Catalog Item**, click on **New Software Catalog Item**. The **General > Global** tab of the **New Catalog Item Properties** dialog box opens.

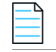

*Note • Until you enter settings and click Save, only the General tab of the New Catalog Item Properties dialog box is enabled.*

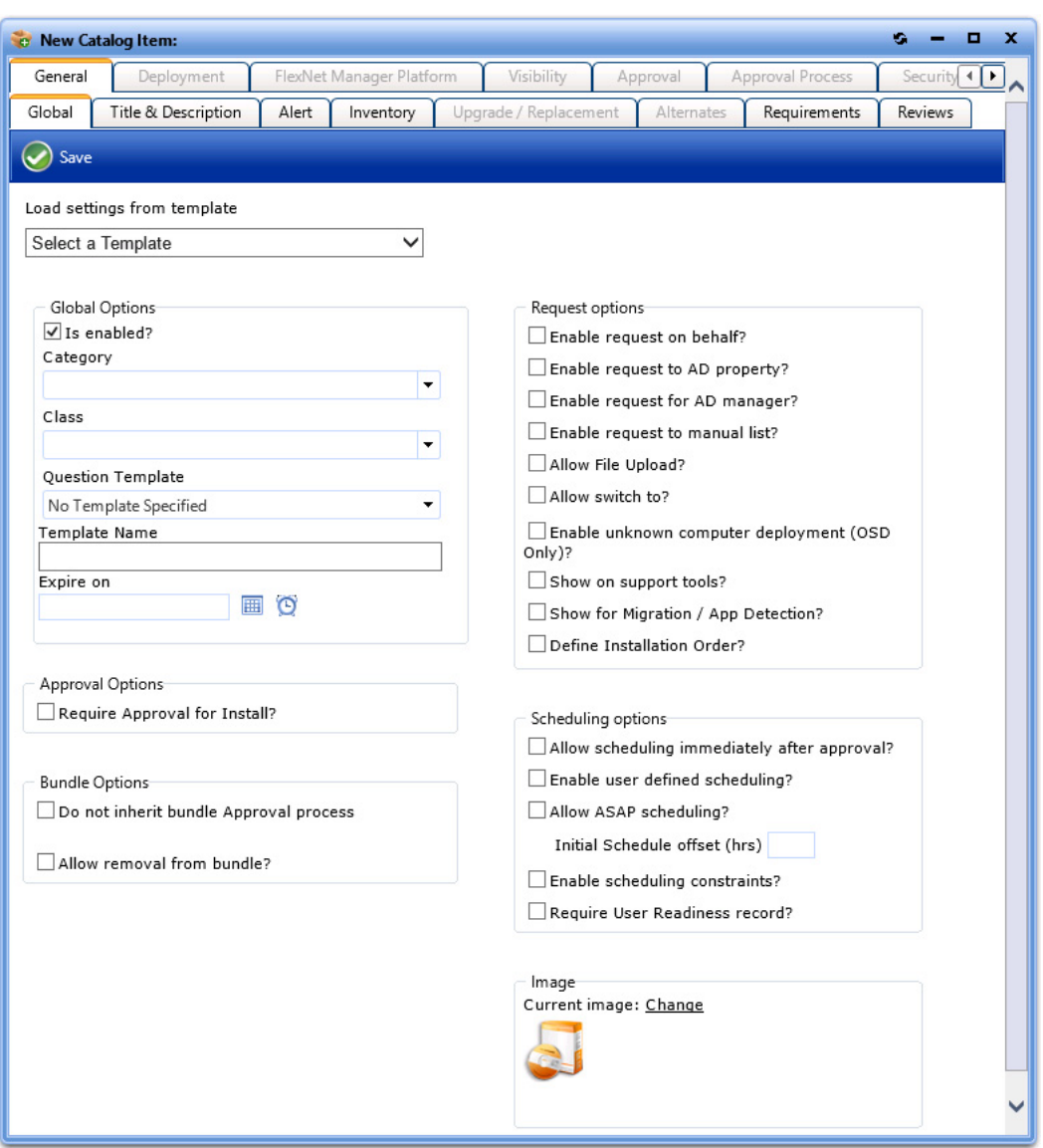

**3.** On the **General > Global** tab of the **New Catalog Item Properties** dialog box, click on the **Category** list and select a category for this catalog item.

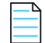

*Note • For information on creating a catalog category, see [Creating a Catalog Category.](#page-400-0)*

**4.** To require the requester to answer some questions when they submit a request for this catalog item, select a template from the **Question Template** list.

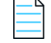

*Note • A question template is a group of questions to ask the end user at the time of request. For more information, see [Managing Questions and Question Templates](#page-494-0) and [Attaching a Question Template](#page-508-0).*

- **5.** Select any other desired properties on the **General** tab, as described in [General Tab](#page-577-0).
- **6.** Open the **Title & Description** subtab of the **General** tab, and enter a title for this new catalog item.
- **7.** Click **Save** to create the new catalog item. A message appears stating that a catalog item has been created.
- **8.** Open the **Deployment > Global** subtab and specify any desired deployment options, as described in [Global Subtab](#page-578-0).
- **9.** Open the **Deployment > Altiris** subtab.

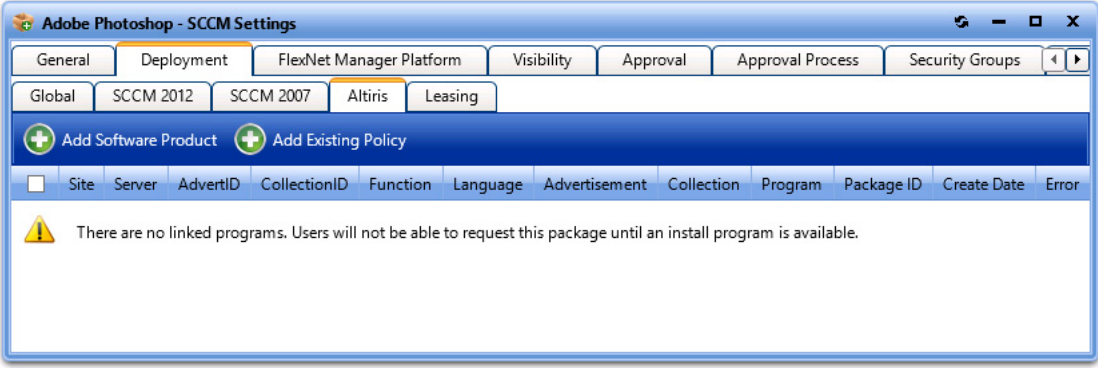

- **10. To add a software product** from Altiris, perform the following steps:
	-

*Note • For instructions on adding an Altiris policy, skip to Step 11.*

**a.** Click **Add Software Product**. The **Add Software Product** dialog box opens, listing all of the software products in the connected Altiris server:

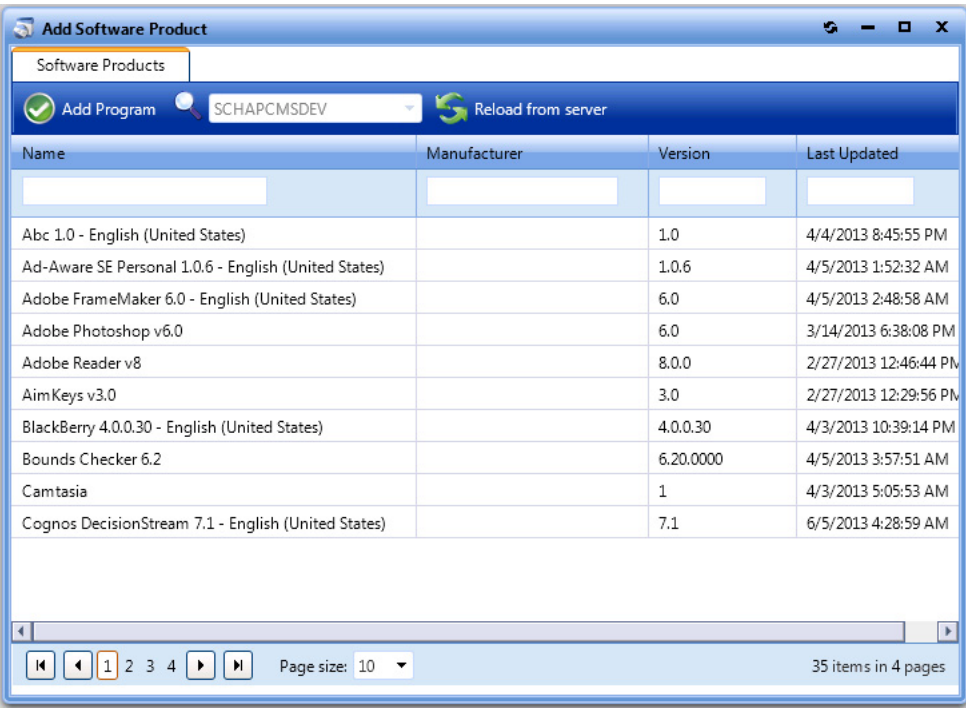

**b.** Select the software product that you want to add and click **Add Program**. The **Altiris Software Product Deployment** dialog box opens:

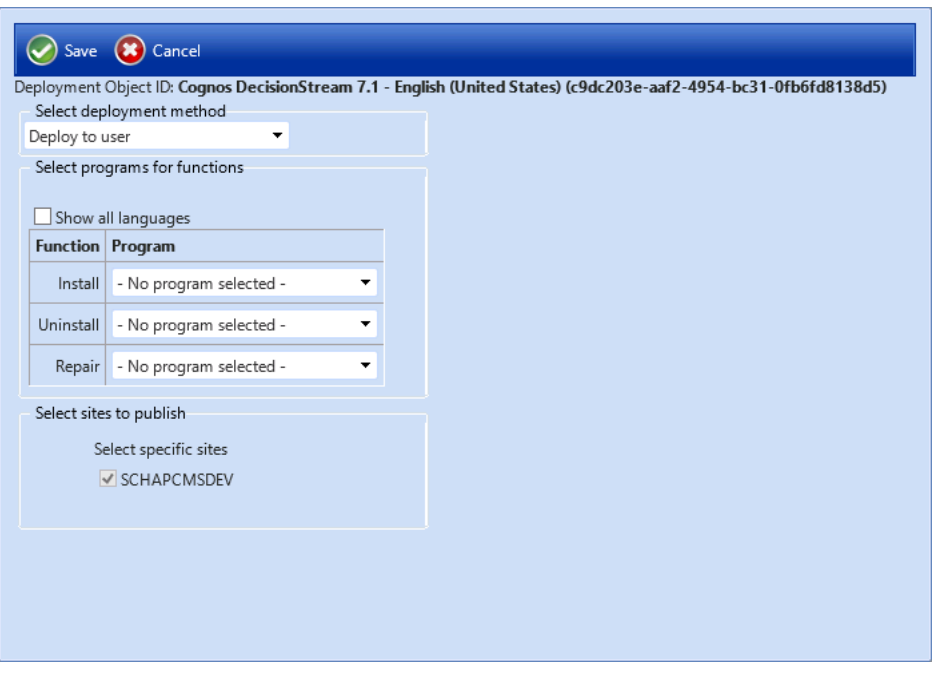

- **c.** From the **Select deployment method** list, select **Deploy to user** or **Deploy to computer**.
- **d.** If you have multiple installation programs for different languages within a single request, select the **Show all languages** option.

*Note • If programs are specified for more than one language, the requester will select the language during the checkout process.* 

- **e.** Select the matching program name for each program function: **Install**, **Uninstall**, and **Repair**.
	- **•** If you have enabled **Uninstall** or **Repair** in the global settings, the uninstall and repair programs are required.
	- **•** You can have multiple installation programs for different languages within a single request.
	- **•** If programs are specified for more than one language, the requester will select the language during the checkout process.
- **f.** Under **Select sites to publish**, select the sites where this request will be available, the locations you wish to publish the catalog item to.
- **g.** Click **Save**. The deployment or program is now listed on the **Deployments** or **Programs/Task Sequences** subtab of the **Catalog Item Properties** dialog box.

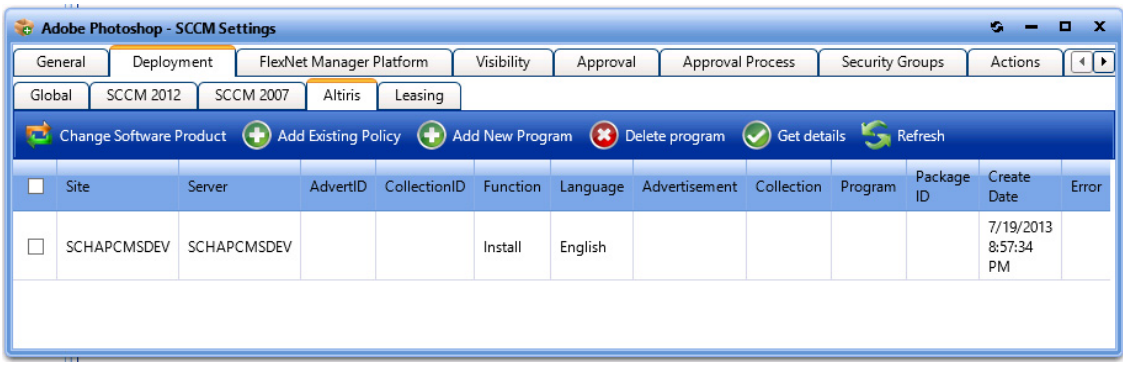

- **11. To add a policy from Altiris**, perform the following steps:
	- **a.** On the **Deployment > Altiris** tab, click **Add Existing Policy**. The **Add Existing Policy** dialog box opens.

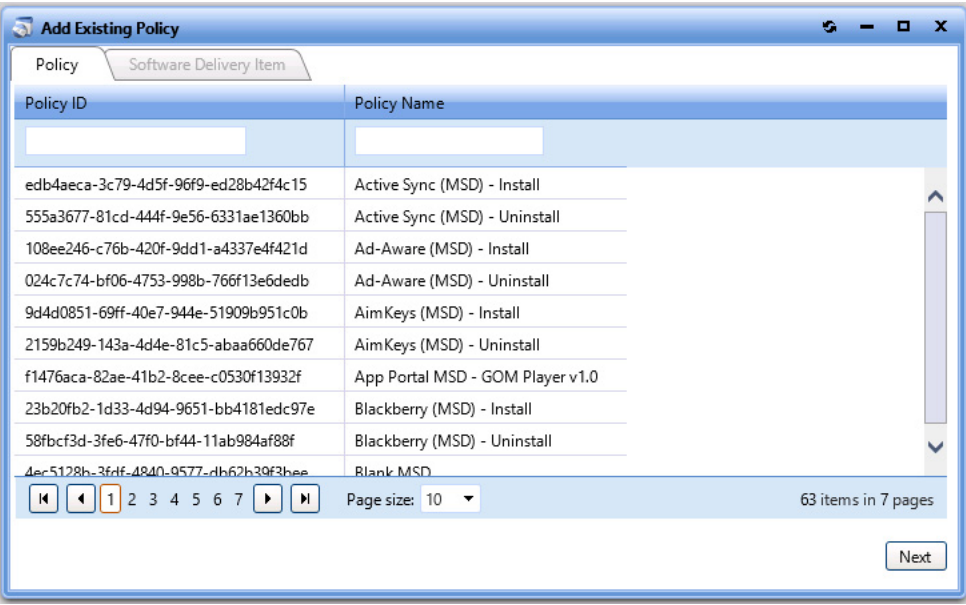

**b.** Select a policy and click **Next**, the **Software Delivery Item** tab opens.

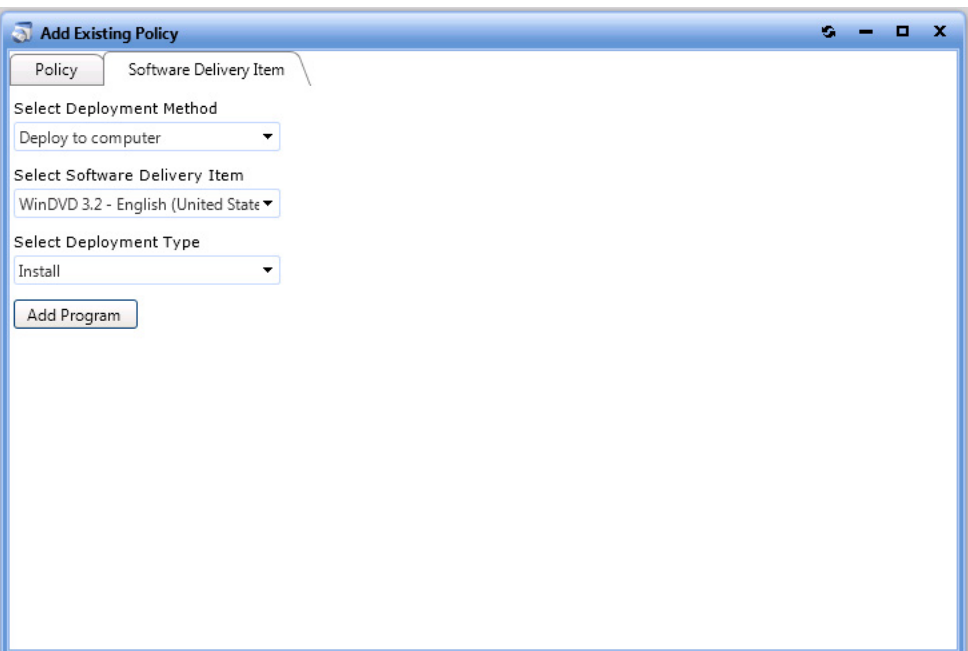

- **c.** From the **Select Deployment Method** list, select one of the following options:
	- **• Deploy to user**
	- **• Deploy to computer**
- **d.** The **Select Software Delivery Item** list lists all of the software delivery items that are included in the selected Altiris policy. Select the software delivery item that you want this new **Software** catalog item to contain.
- **e.** From the **Select Deployment Type** list, select one of the following items to match the purpose of the selected software delivery item:
	- **• Install**
	- **• Uninstall**
	- **• Repair**
- **f.** Click **Add Program**. The policy is now listed on the **Deployment > Altiris** tab.

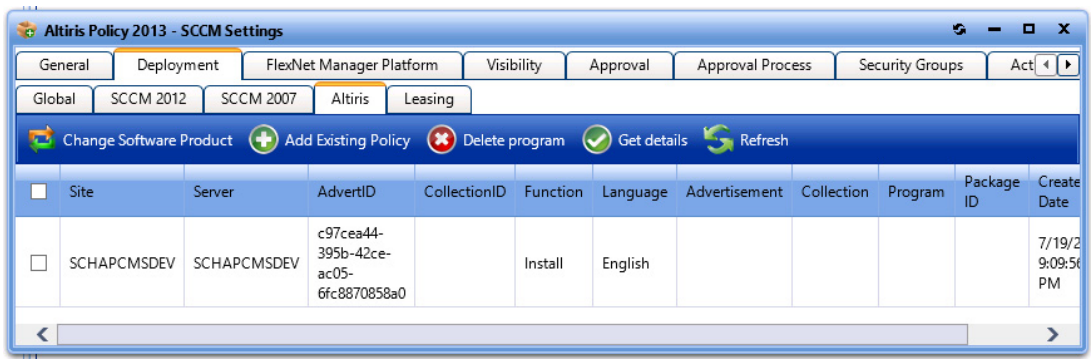

**12.** Proceed with editing the properties on the remaining tabs of the **Catalog Item Properties** dialog box, as described in [Setting Catalog Item Properties](#page-504-0).
**Chapter 4 Managing Your Catalog** Creating Catalog Items

# **Creating a Group Catalog Item**

Catalog items can be configured to be selected as a bundle of separate applications. This is called a *group catalog Item*.

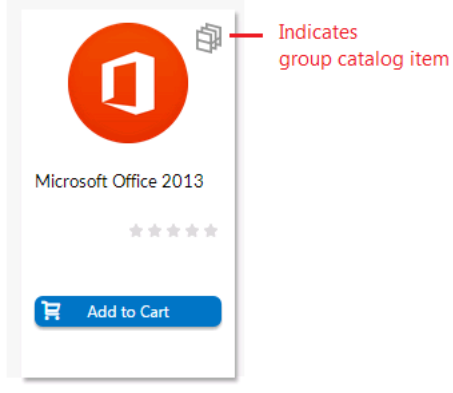

Figure 4-5: Group Catalog Item (Indicated by Special Icon)

If a requester adds a group catalog item to their cart, all of the applications in that group are added to the cart. However, if the **Allow removal from bundle?** option is selected for a catalog item on its **Catalog Item Properties** dialog box, the requester can choose to remove that catalog item from the bundle before adding it to their cart by clearing the checkbox.

To create a group catalog item, perform the following steps.

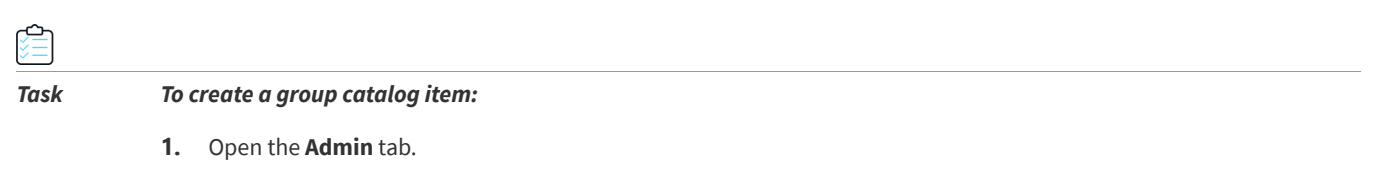

**2.** Under **Catalog Management**, select **Create New Catalog Item > New Group Catalog Item**. The **General > Global** tab of the **Catalog Item Properties** dialog box opens.

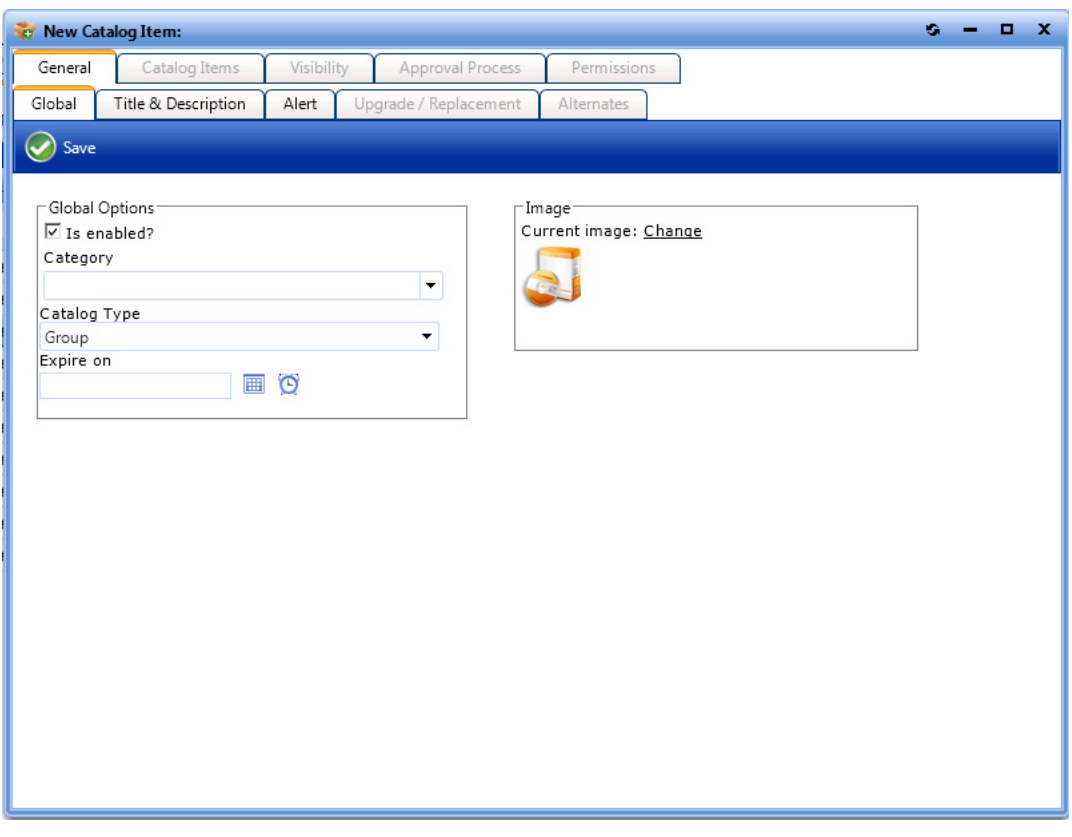

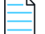

*Note • Until you enter settings and click Save, only the General tab of the Catalog Item Properties dialog box is enabled.*

- **3.** From the **Category** list, select a category for this group catalog item.
- **4.** Open the **Title & Description** tab and enter a title for this bundle of catalog items.
- **5.** Click **Save**. The other tabs of the dialog box are now enabled.
- **6.** Open the **Catalog Items** tab. Catalog items are listed in the **Available Catalog Items to Group** list, and no catalog items are listed in the **Current Grouped Catalog Items** list.
- **7.** In the **Available Items to Group** list, select the catalog items that you want to add to the group and then click **Group Programs**. The selected catalog items are now listed in the **Current Grouped Catalog Items** list.

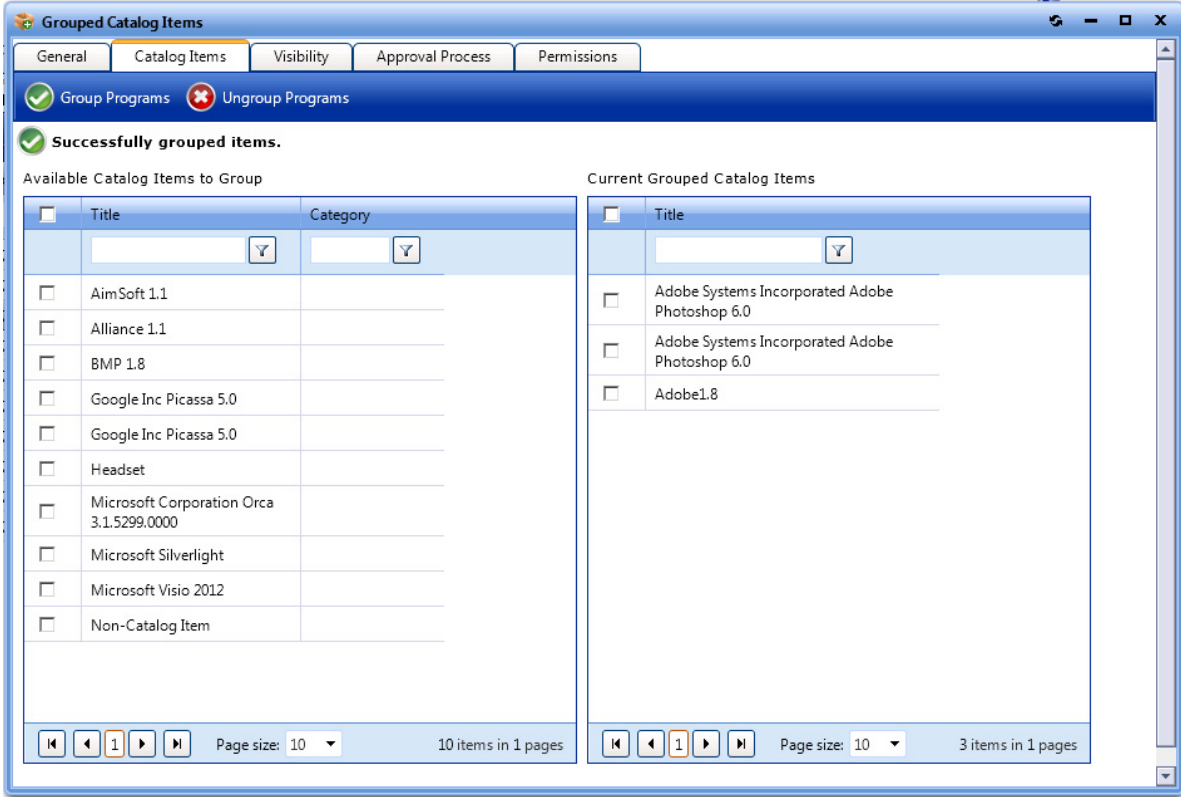

- **8.** Set options on the following tabs, if desired:
	- **•** [Controlling Visibility of a Catalog Item by Adding Conditions](#page-531-0)
	- **•** [Attaching an Approval Workflow to a Catalog Item](#page-505-0)
	- **•** [Assigning Permissions to a Catalog Item](#page-535-0)

# **Creating a Catalog Item Template**

When you create a new catalog item, you can select an existing template to load settings from a previously created catalog item. For catalog items with a complex set of properties, creating a template to use during catalog item creation could prove to be quite beneficial.

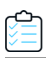

### *Task To create a catalog item Template:*

- **1.** Open the **Admin** tab, and click on **Catalog Management**:
	- App Portal Menu Ŧ Site Management  $\left| \bullet \right|$ Catalog Management ▣ Create New Catalog Item Â New Catalog Item Wizard New Software Catalog Item New General Catalog Item To New Group Catalog Item Current Catalog Items
- **2.** Locate an existing catalog item that you would like to use as a template.
- **3.** Double-click that catalog item to open its **Catalog Item Properties** dialog box.
- **4.** On the **General > Global** tab, enter a name for the template in the **Template Name** text box.

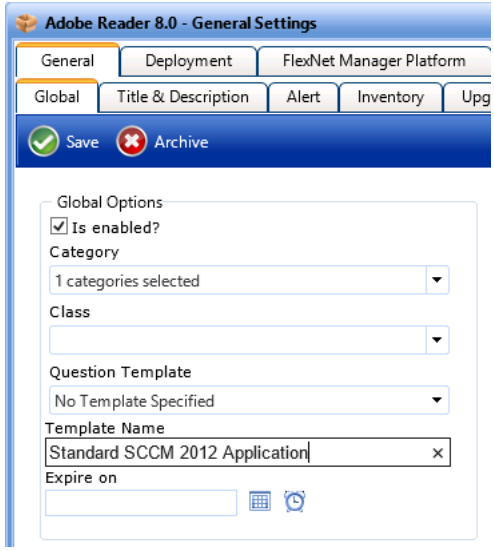

- **5.** Click **Save**. The next time that you create a new catalog item, you will be able to select this template when creating a new catalog item:
	- **• New Catalog Item Wizard**—The template will be listed in the **Template** list on the **Catalog Item Title and Category** panel.
	- **• New Catalog Item Properties Dialog Box**—The template will be listed in the **Load settings from template** list on the **General > Global** tab.

*Note • After you click Save on the New Catalog Item Properties dialog box the first time, the Load settings from template property will no longer be listed on the General > Global tab.*

# **Enabling Express Checkout: Install Now Button**

When requesting a catalog item, you can give users the option of bypassing the checkout process by clicking the **Install Now** button.

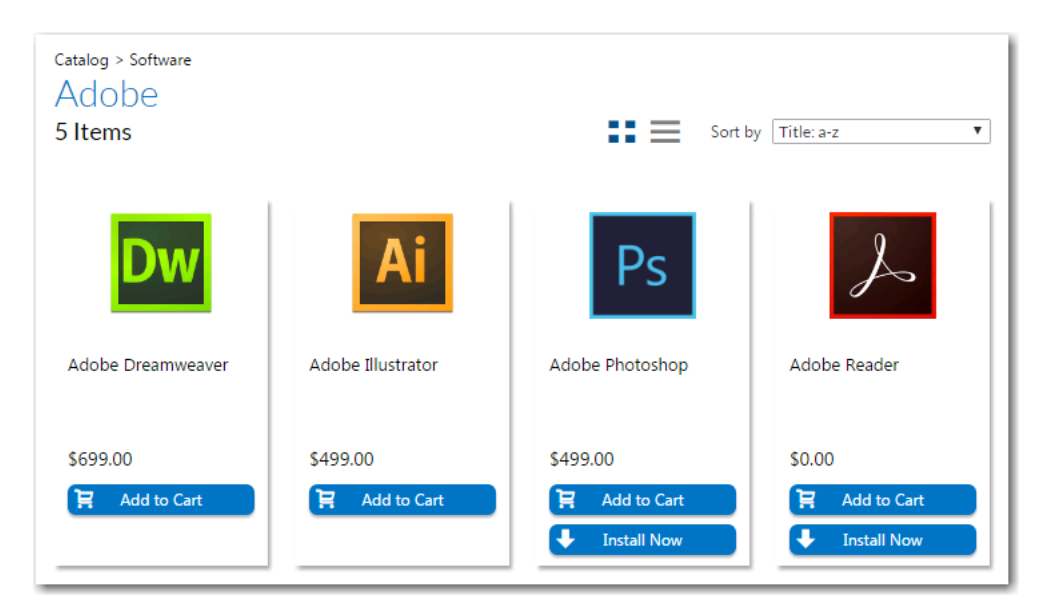

**Figure 4-6:** Install Now Button on Browse Catalog Tab

When the user clicks the **Install Now** button, a catalog item request is automatically generated for that single catalog item, bypassing the checkout experience altogether. In the event that the user has more than one associated device, a pop-up window will prompt the user to select the desired target system.

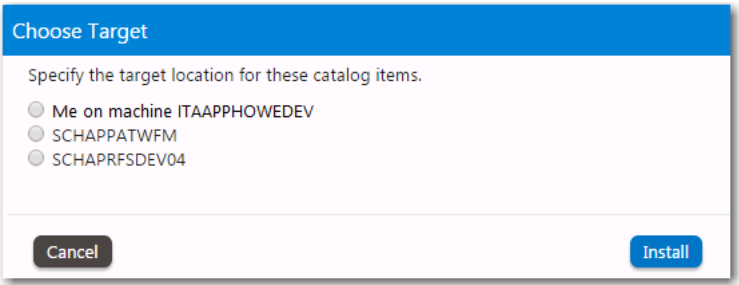

**Figure 4-7:** Choose Target Dialog Box

To enable express checkout, select the **Enable express checkout** option on the **Catalog Behavior** tab of the **Site Management > Settings > Web Site** view.

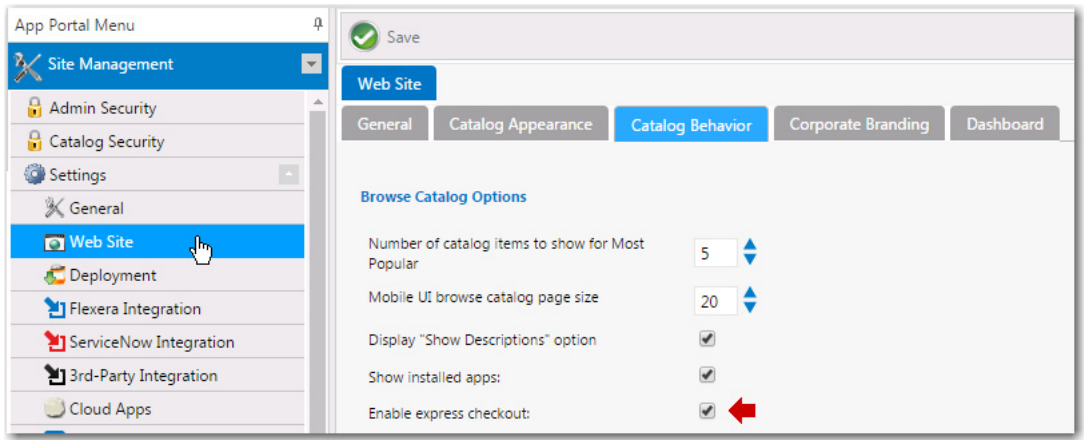

**Figure 4-8:** Enable Express Checkout Option

Even when express checkout is enabled, not all catalog items will display an **Install Now** button. Also, in some instances, you cannot use express checkout even when the **Install Now** button is displayed.

- **•** Conditions Preventing Display of Install Now Button
- **•** [Conditions That Prevent Use of Express Checkout](#page-474-0)

## **Conditions Preventing Display of Install Now Button**

If any of the following conditions are met, the **Install Now** button will not be displayed even when the **Enable express checkout option** is selected.

**Table 4-3 •** Conditions Preventing Display of Install Now Button

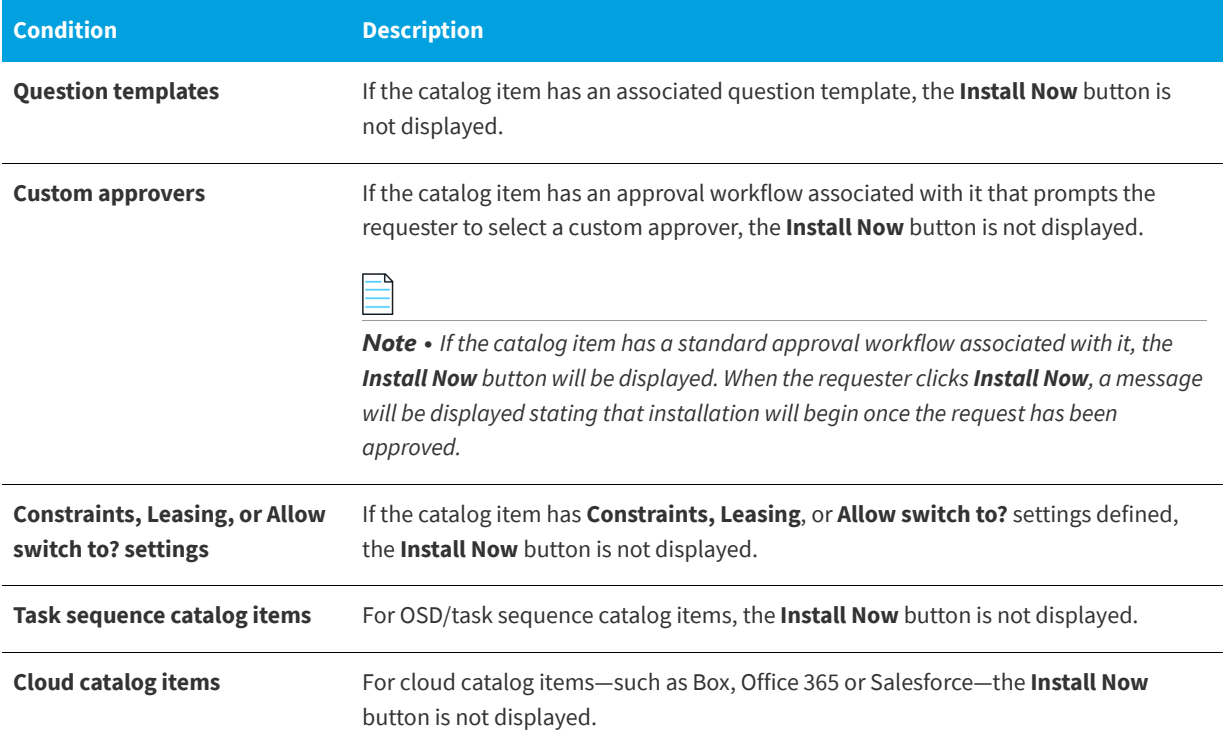

**Table 4-3 •** Conditions Preventing Display of Install Now Button

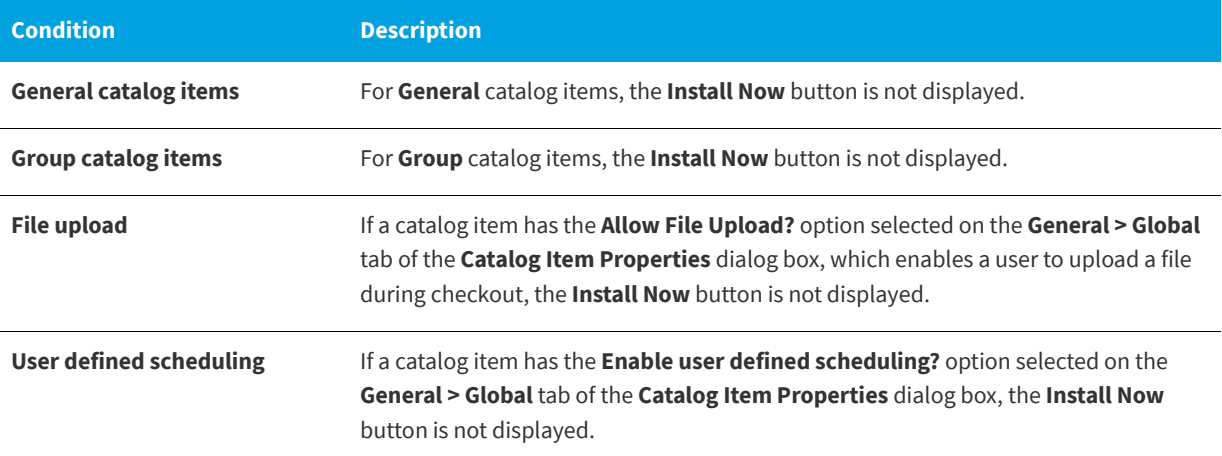

## <span id="page-474-0"></span>**Conditions That Prevent Use of Express Checkout**

Even if the **Install Now** button is displayed, you cannot perform express checkout in the following scenarios:

- **• Multiple catalog item request**—You can only use the **Install Now** button to request one catalog item at a time. If you want to request more than one catalog item in the same request, you are required to add all catalog items to the cart and proceed through the regular checkout process.
- **• Request on behalf**—If you are requesting a catalog item on behalf of another user, you cannot use the **Install Now** button to submit the request. You instead are required to add the catalog item to the cart and proceed through the regular checkout process.

# <span id="page-474-2"></span>**Managing Approval Workflows**

Approval workflows are applied to catalog items to define how a request will be routed for review. In each step of an approval workflow, a user or group reviews the request.

- **•** [About Approval Workflows](#page-474-1)
- **•** [Creating a New Approval Workflow](#page-475-0)
- **•** [Setting Additional Workflow Step Properties](#page-483-0)
- **•** [Managing Approval Groups](#page-486-0)
- **•** [Managing Workflow Status](#page-489-0)
- **•** [Configuring a Workflow Step to Execute a Custom Action](#page-490-0)
- **•** [Using the Custom Approver Feature](#page-491-0)

# <span id="page-474-1"></span>**About Approval Workflows**

Approval workflows can be dynamic or static, and can have conditions applied to them.

**•** Dynamic vs. Static Workflow Steps

**•** Using Conditions

## **Dynamic vs. Static Workflow Steps**

Each workflow step (also referred to as a level) can be either dynamic or static:

- **• Dynamic** steps are evaluated based on user and computer conditions. For example, if the workflow step is defined as **Manager**, the end user's manager will be required to approve the request.
- **• Static** steps are the same regardless of who requests it or where it goes. For example, if the workflow step is assigned to a specific user, that same user will be required to approve all requests for this catalog item, no matter which end user requests it.

Workflows are defined and listed on the **Workflows View**, which is opened by selecting **Workflows** under **Site Management** on the **Admin** tab.

## **Using Conditions**

Workflows and workflow steps can have conditions applied to them. Conditions determine whether the workflow and / or workflow step should be applied to the given situation.

- **• Single workflow applied to catalog item**—When you assign a single workflow to a catalog item, the conditions of the *workflow* are not evaluated; only the *workflow step* conditions are evaluated.
- **• Multiple workflows applied to catalog item**—When you apply more than one workflow to a catalog item, the conditions of the workflow as well as the steps within that workflow are evaluated.

Conditions can be based on user attributes including group and OU membership, AD property value, deployment system collection membership for both users and computers, and catalog item properties such as cost and inventory availability. Conditions can also be based upon the answer that a user gives to a question (from the catalog item's associated Question Template) when requesting a catalog item.

# <span id="page-475-0"></span>**Creating a New Approval Workflow**

To create a new approval workflow, perform the following steps.

## ¢

#### *Task To create a new approval workflow:*

**1.** On the **Admin** tab, select **Workflows** under **Site Management**. The **Workflows View** opens.

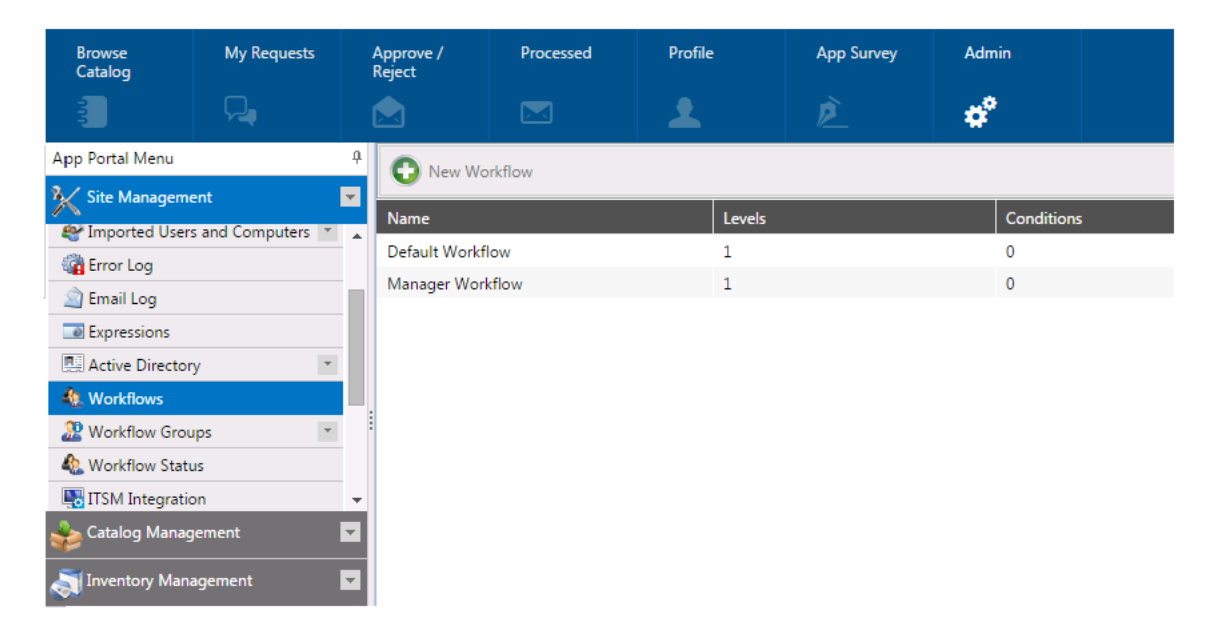

**2.** Click **New Workflow**. The **General** tab of the **Workflow Properties** dialog box opens.

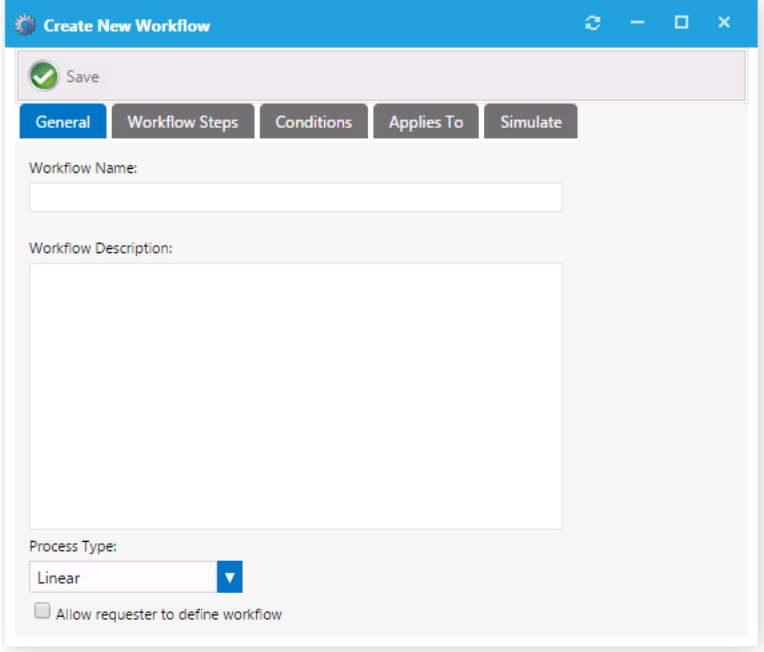

- **3.** In the **Workflow Name** field, enter a friendly name to identify this workflow, such as **Finance Application Workflow** or **Engineering Application Workflow**.
- **4.** In the **Workflow Description** field, provide details about the workflow and its use.
- **5.** From the **Process Type** list, select one of the following options:
- **• Linear**—The approval process functions in a linear fashion. Each approver must approve the request in order as defined in each workflow step.
- **• Pool**—Anyone in any workflow step can approve the request. It takes only one approver to approve the request. All approvers will be notified of the request.
- **Pool within Group**—This option will allow anyone within a workflow to approve the request before it is forwarded to the next workflow step.
- **6.** To enable the requester to change who the members of the workflow step are, select the **Allow requester to define workflow** option.
- **7.** Open the **Workflow Steps** tab.

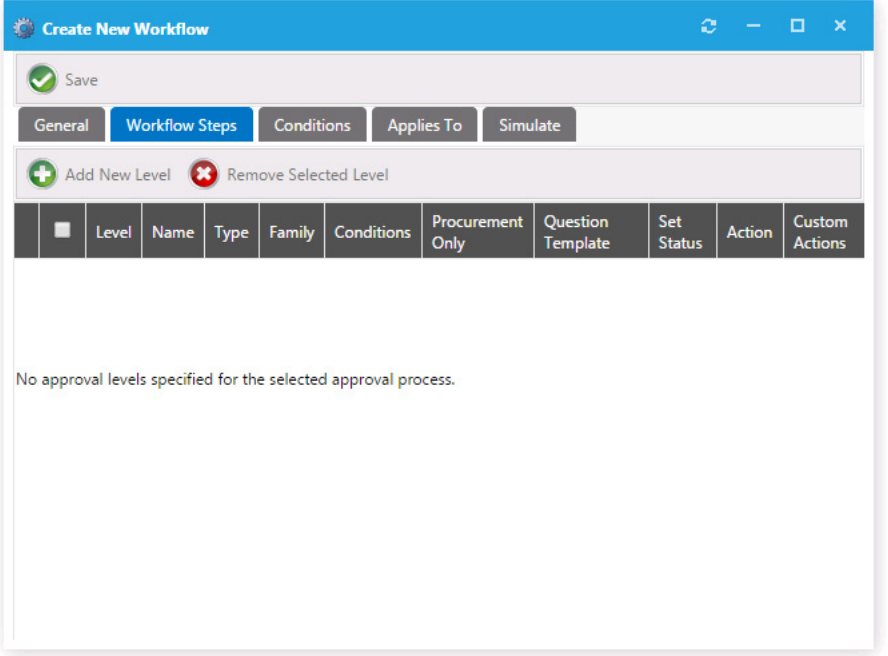

Note the following regarding workflow steps:

- **•** Workflow steps are executed from top to bottom.
- **•** Each step can be configured with conditions to determine whether the step will be used.
- **•** Steps can contain direct members, static approval groups, and dynamic approval groups.
- **•** Steps can also execute custom actions when that step is processed.
- **8.** Click **Add New Level**. A dialog box pops up prompting you to make a selection.

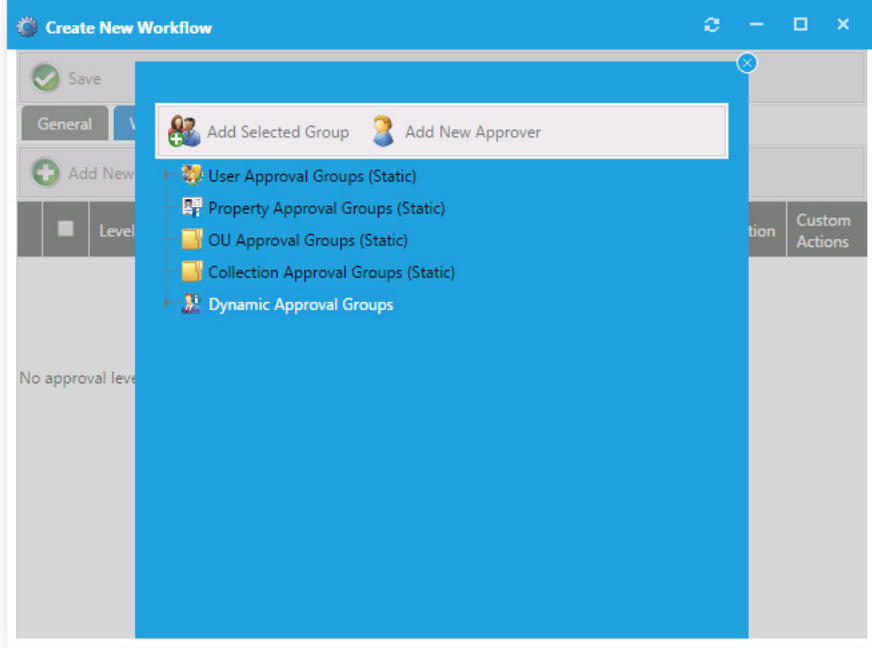

- **9.** To add a static set of approvers, select a group in one of the following approval group categories:
	- **• User Approval Group (Static)**
	- **• Property Approval Group (Static)**
	- **• OU Approval Group (Static)**
	- **• Collection Approval Group (Static)**
	-

*Note • To create a new approval group, select Approval Groups under Site Management.* 

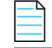

*Note • Approvers within these types of groups are static; they do not change based on user or computer conditions.*

**10.** If you want to add a dynamic set of approvers, select one of the following under **Dynamic Approval Groups**:

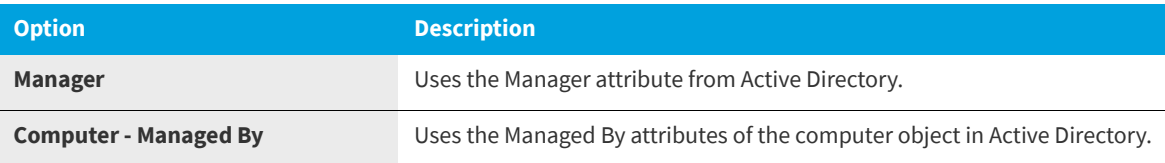

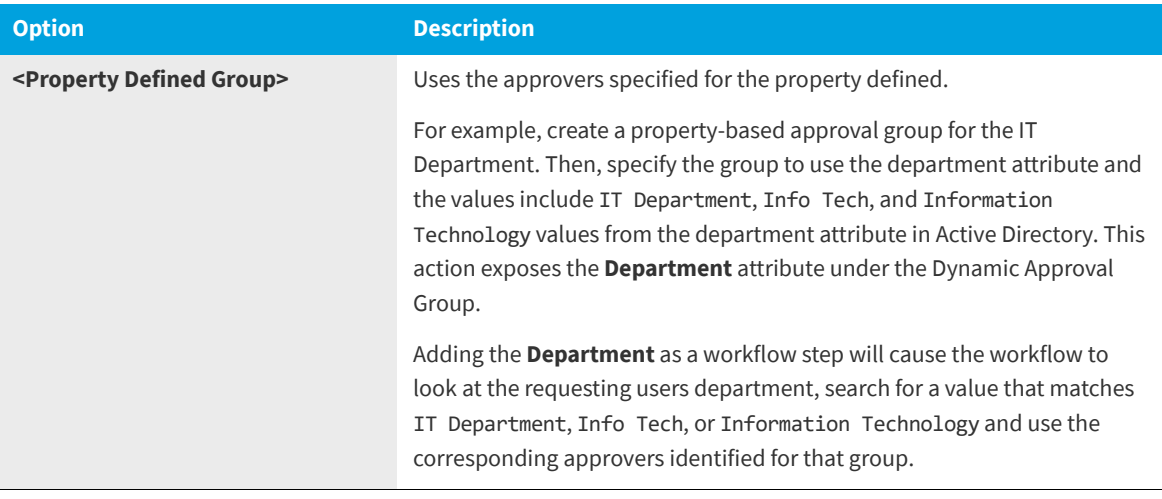

*Note • In order to effectively use dynamic approval groups you should have Approval Groups created for every value of the property you choose to use.* 

*Note • Dynamic approval groups display properties, not actual groups. When you create a dynamic approval group for at least one property (department, OU, collection, etc.) that property is exposed here.* 

**11.** Click **Add Selected Group**. The new workflow step is now listed on the **Workflow Steps** tab.

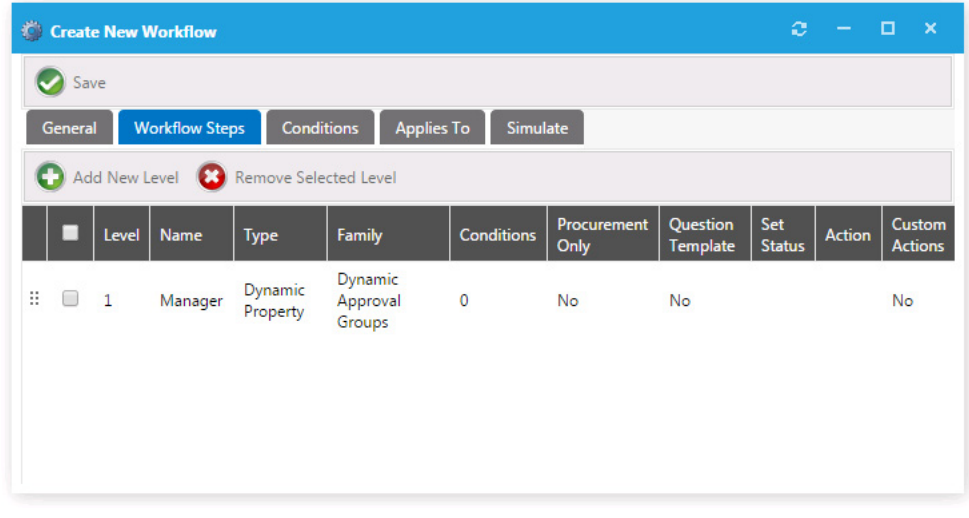

*Note • For more options available to you regarding workflow steps, see [Setting Additional Workflow Step Properties.](#page-483-0)*

**12.** Open the **Conditions** tab of the **Workflow Step Properties** dialog box, which lists any conditions that are applied to the workflow step.

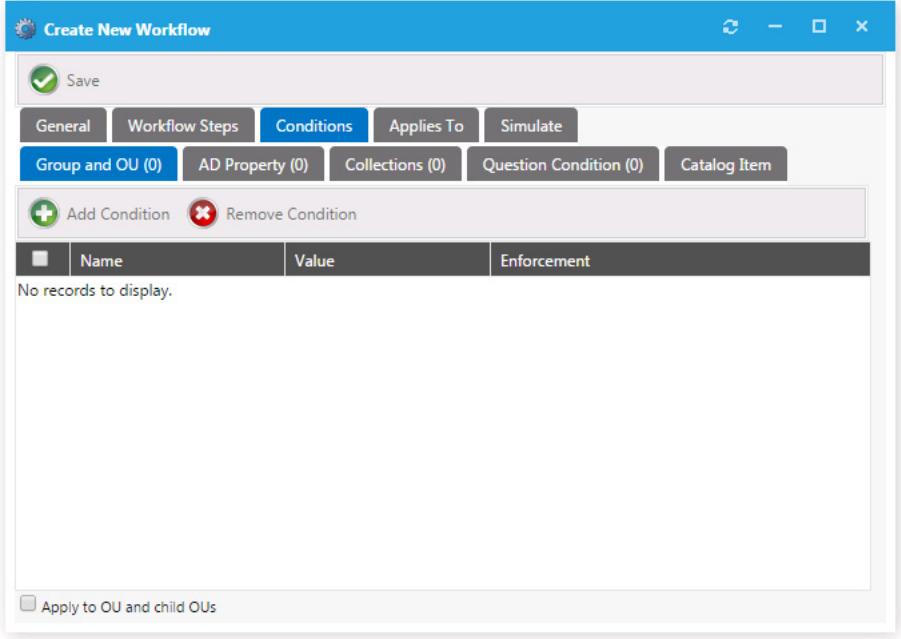

The conditions that you apply to a workflow step determine when the step should apply.

- **•** Conditions specified here are limited to **Include**, meaning you define conditions when you want the item to apply.
- **•** Adding a **Question Condition** enables you to base the condition on an answer that an end user gives when submitting the request.
- **•** An additional condition, **Catalog Item**, offers the ability to include a step based on the license availability and cost of a catalog item.
- **13.** To add a condition to a workflow step based on **Group and OU**, **AD Property**, or **Collections**, perform the following steps:
	- **a.** Open the **Group and OU**, **AD Property**, or **Collections** tab and click **Add Condition**. A dialog box pops up and prompts you search for a group or OU, AD property, or collection.

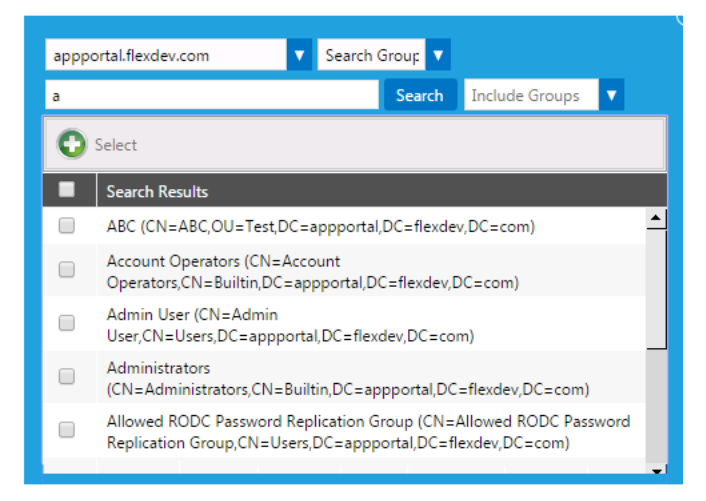

- **b.** Select one or multiple items and click **Select**. The selected items are now listed on the **Conditions** tab. Close the pop-up dialog box.
	- **•** If you selected OUs, select the **Apply to OU and child OUs** option, if desired.
	- **•** If you selected an **AD Property**, use the lists in the **Operator** and **Enforcement** (if necessary) columns to specify the condition.
	- **•** If you selected a **Collection**, use the **Enforcement** list to specify the condition, if necessary.
- **14.** To add a condition to a workflow step based on the answer the end user provides to a question asked during request submission, perform the following steps:
	- **a.** First, make sure that you have created a Question Template that contains a question with a single-response answer (**Dropdown List**, or **Radio Button List**), as described in [Managing Questions and Question Templates](#page-494-0).
	- **b.** On the **Workflow Step Properties** dialog box, open the **Conditions > Question Condition** tab.

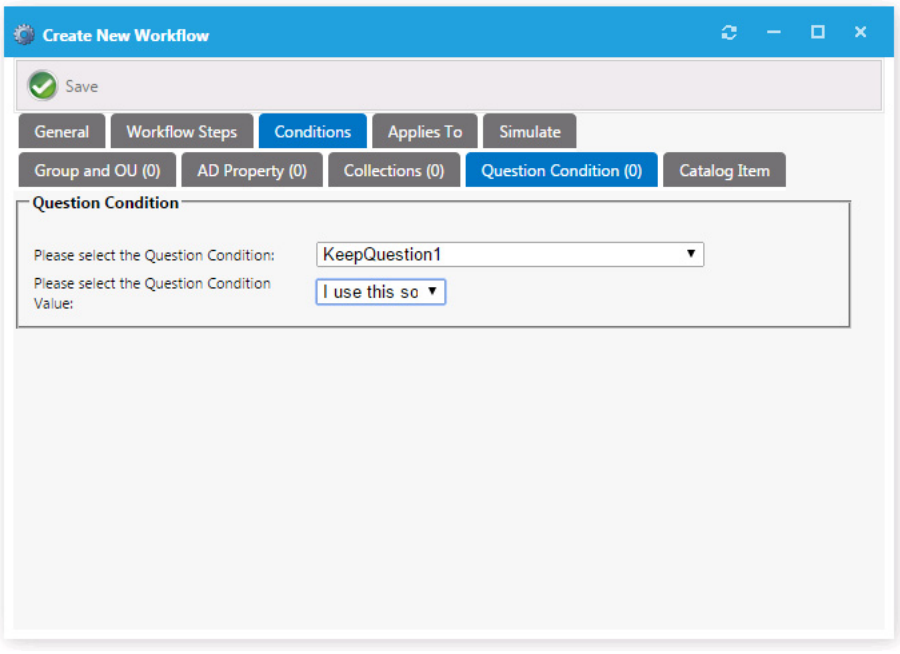

- **c.** From the **Please select the Question Condition** list, select the question that you want to use to create this condition.
- **d.** From the **Please select the Question Condition Value** list, select the response that would satisfy this condition.
- **e.** Click **Save**.
- **15.** If you want to add a condition to the entire workflow, open the **Conditions** tab of the **Workflow Properties** dialog box and perform the steps listed above to add a condition.

Workflows and workflow steps can have conditions applied to them. Conditions determine whether the workflow and / or workflow step should be applied to the given situation:

- **• Single workflow applied to catalog item**—When you assign a single workflow to a catalog item, the conditions of the *workflow* are not evaluated; only the *workflow step* conditions are evaluated.
- **• Multiple workflows applied to catalog item**—When you apply more than one workflow to a catalog item, the conditions of the workflow as well as the steps within that workflow are evaluated.

**16.** Open the **Applies To** tab, which you can use to identify which catalog items that this workflow applies to.

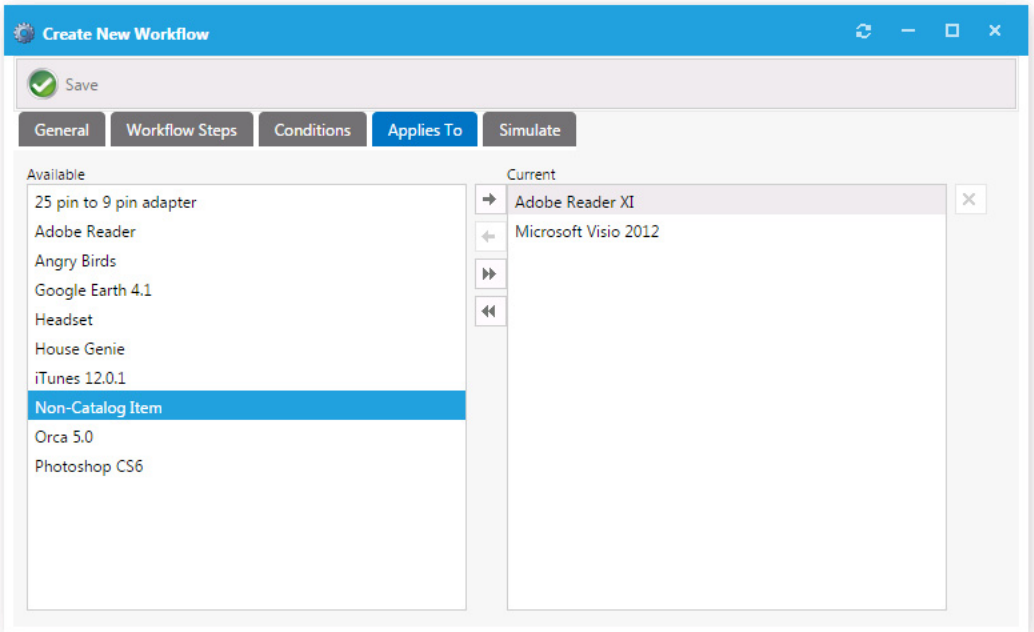

*Note • If more than one workflow is applied to a single catalog item, the conditions on the workflow will be evaluated to determine which one to use. If more than one workflow applies to a given catalog item, the first workflow identified will be used.* 

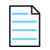

*Note • Be cautious not to create conditions that overlap.*

**17.** Open the **Simulate** tab, on which you can enter a user ID or a computer name so that you can simulate the approval process for that user or computer.

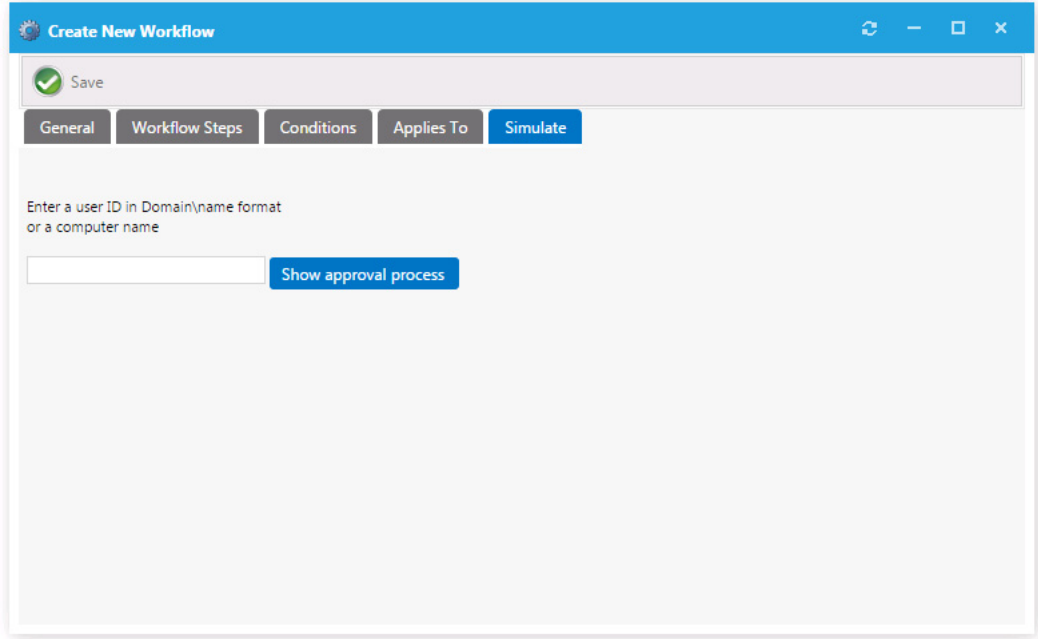

**18.** Enter the user ID or computer name and click **Show approval process**. The approval process is displayed:

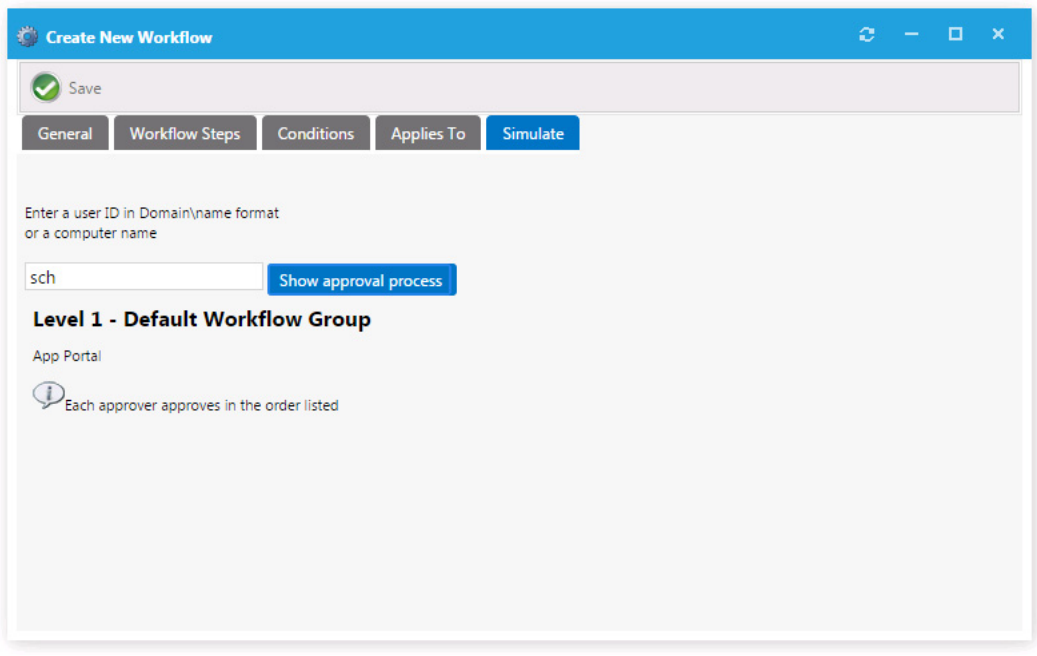

**19.** Click **Save**. The new approval workflow is now listed on the **Workflows View**.

# <span id="page-483-0"></span>**Setting Additional Workflow Step Properties**

You can modify additional properties of a workflow step by double-clicking the step on the **Workflow Steps** tab of the **Workflow Properties** dialog box.

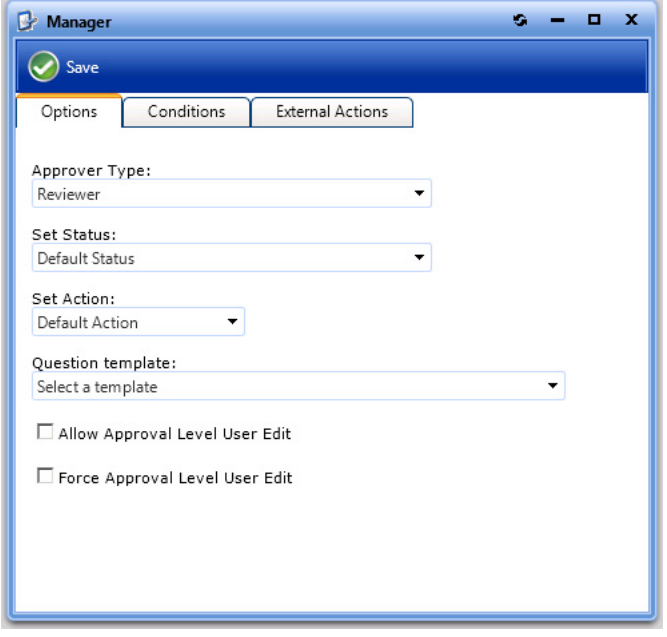

### **Figure 4-9:** Workflow Step Properties Dialog Box

You can edit three types of workflow step properties:

- **•** Setting Workflow Step Options
- **•** Applying Conditions to a Workflow Step
- **•** Defining a Custom Action on a Workflow Step

## **Setting Workflow Step Options**

The **Options** tab of a workflow step's **Properties** dialog box includes the following properties:

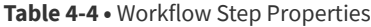

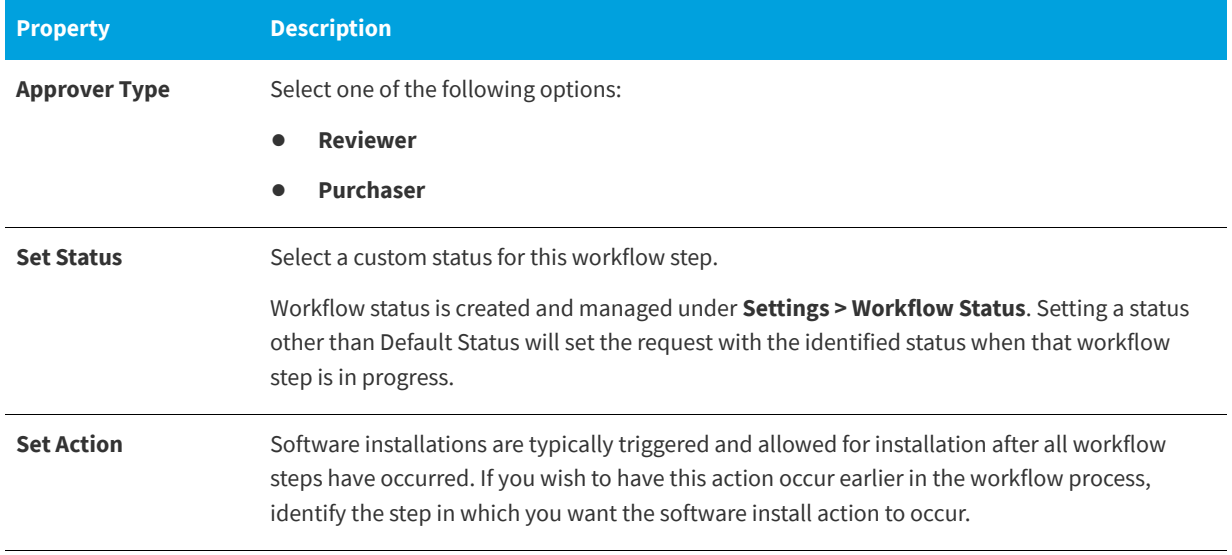

### **Table 4-4 •** Workflow Step Properties

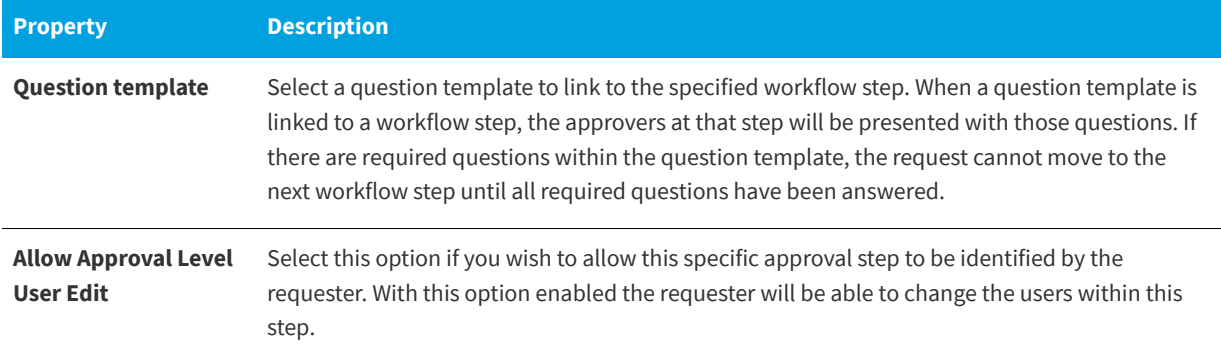

## **Applying Conditions to a Workflow Step**

The **Conditions** tab of a workflow step's **Properties** dialog box lists any conditions that are applied to the workflow step.

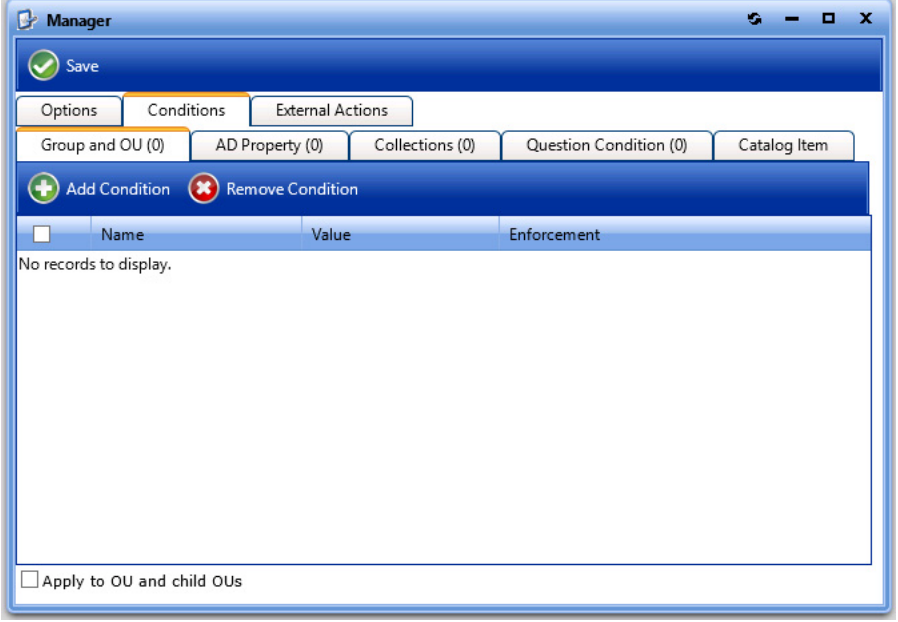

**Figure 4-10:** Conditions Tab of Workflow Step Properties Dialog Box

The conditions that you apply to a workflow step or the workflow itself determines when the step or workflow should apply. Conditions specified here are limited to **Include**, meaning you define conditions when you want the item to apply. An additional condition, **Catalog Item**, is present only for workflow step and workflow conditions. This condition offers the ability to include a step or apply a workflow based on the license availability and cost of a catalog item.

## **Defining a Custom Action on a Workflow Step**

You can have a workflow step execute a custom action. Custom actions are defined under **Site Management > Commands and Actions**. You can use a custom action to execute an executable, script, web service, etc.

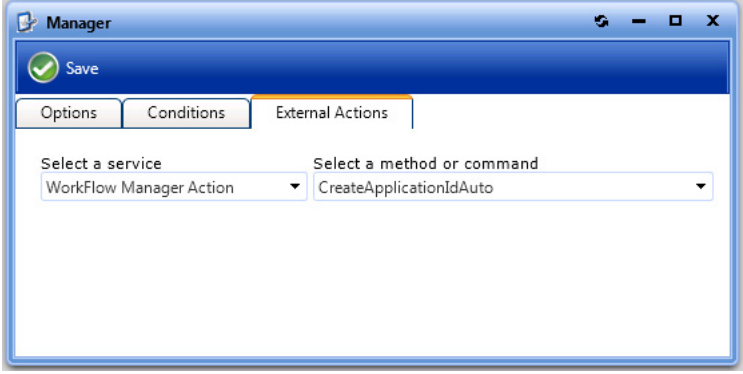

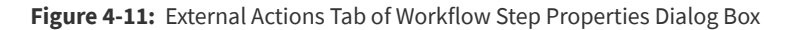

# <span id="page-486-0"></span>**Managing Approval Groups**

Approval groups are used to group users or groups together to identify a group of approvers. Approval groups are then linked to catalog items indicating that the catalog item should go through workflow process.

- **•** Creating a New Approval Group
- **•** Editing an Approval Group
- **•** Setting the Default Approval Group

## **Creating a New Approval Group**

To create a new Approval Group, perform the following steps:

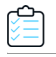

### *Task To create a new Approval Group:*

**1.** Under **Site Management > Approval Groups**, select the **New Group** node. The **Workflow Type** tab of the **New Approval Group** dialog box opens.

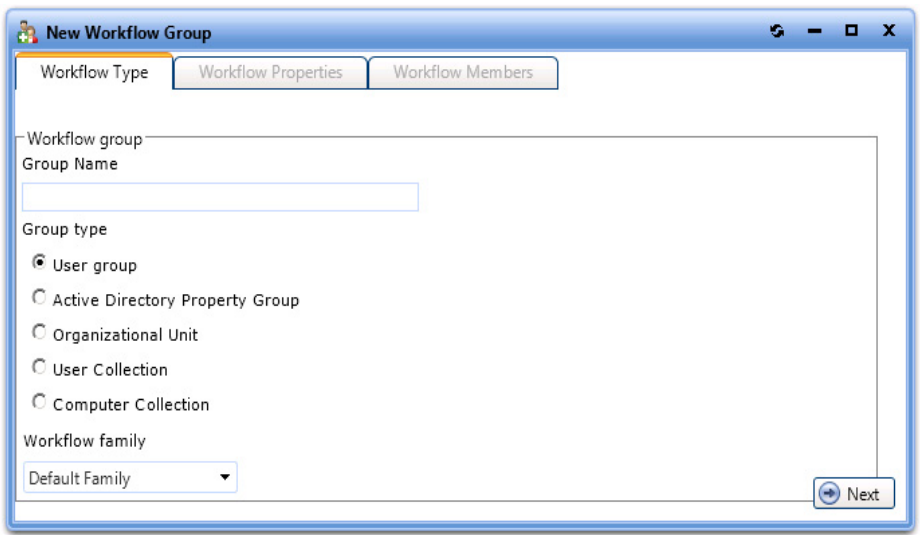

- **2.** Enter a **Group Name** for the approval group
- **3.** Select a **Group Type**:
	- **• User group**—Users organized in a specific order. You apply user groups directly to a workflow step. User groups are used when the approvers do not change.
	- **• Active Directory Property Group**—These groups allow you to relate users to AD properties like departments and offices. Create these groups when you want to route requests based on these attributes. E.g. marketing approvers or Chicago office approvers.
	- **• Organizational Unit**—These groups allow you to relate users to AD OUs. Create these groups when you want to route requests based on user or computer location within the AD OU hierarchy.
	- **• User Collection**—Enables you to relate users to collections on your deployment system. Create these groups when you want to route requests based on user collection membership within your deployment system.
	- **• Computer Collection**—Enables you to relate users to collections on your deployment system. Create these groups when you want to route requests based on computer collection membership within your deployment system.
- **4.** From the **Workflow family** list, select an Approval workflow family. Approval workflow families are created and managed on the **Approval Groups > Families** view under **Site Management**.
- **5.** Click **Next**. If you have selected any **Group type** other than **User group**, the **Workflow Properties** tab opens, where you can group the properties for the group type selected.

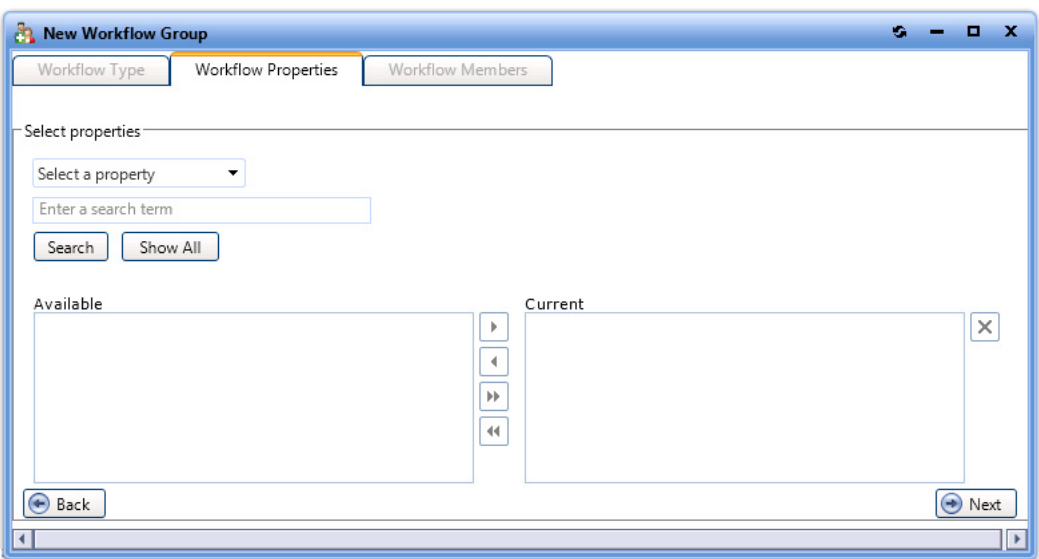

- **6.** On the **Workflow Properties** tab, if required, use the search fields to populate the **Available** properties list. Then use follow the instructions to move the properties from the **Available** box to the **Current** box.
- **7.** Click **Next**. The **Workflow Members** tab opens.

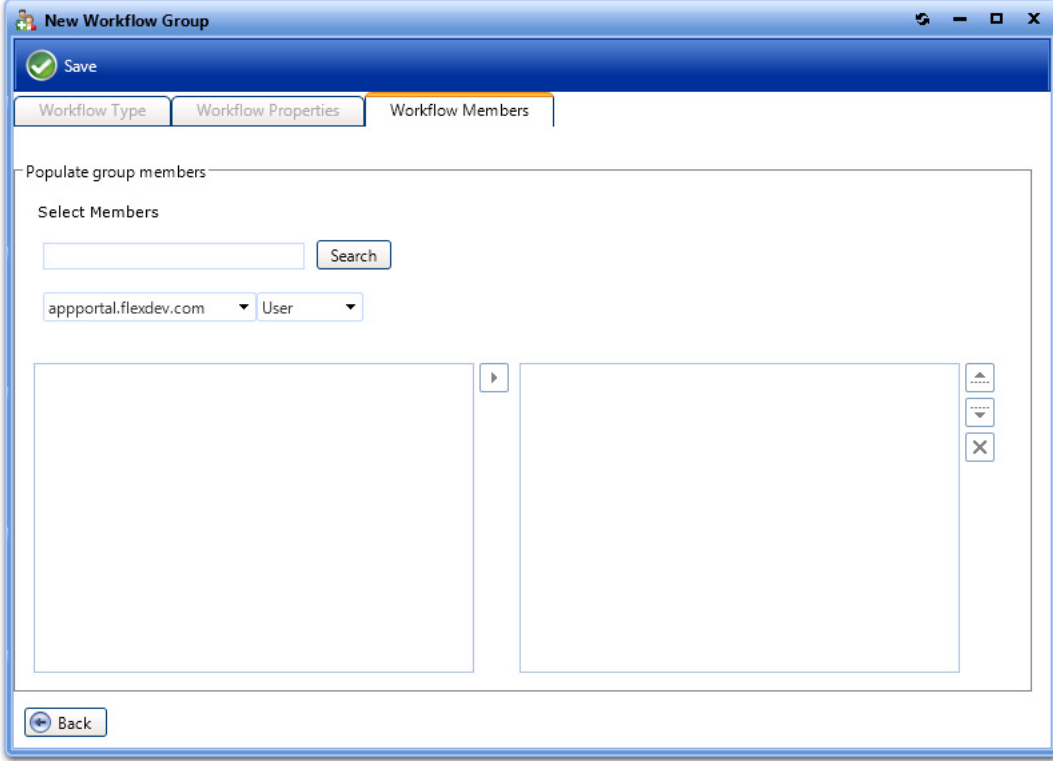

- **8.** On the **Workflow Members** tab, first search for users or groups to populate the search results box. Then select a user or group and click the arrow to move it to the Selected list.
- **9.** Click **Save** to create the **Approval Group**.
- **10.** Under **Approval Groups**, click the **User Groups**, **Property Groups**, **OU Groups**, or **Collection Groups** node to view the newly created group.

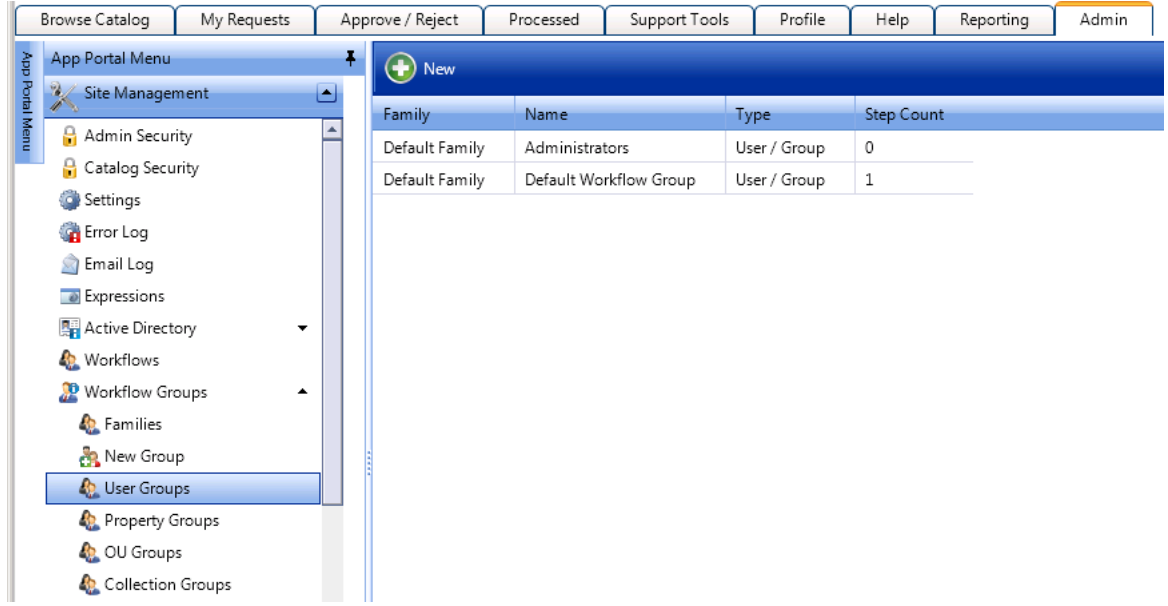

## **Editing an Approval Group**

To edit an existing approval group, perform the following steps:

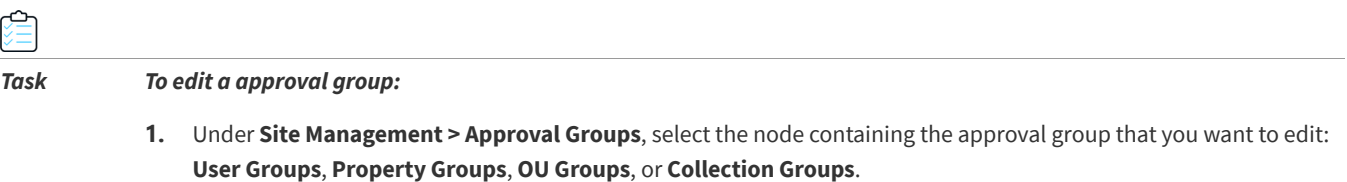

Existing approval groups are listed in the right pane.

- **2.** Double-click on the approval group that you wish to edit. The **Approval Group Properties** dialog box for that approval group opens.
- **3.** Edit the approval group properties, as described in Creating a New Approval Group.

## **Setting the Default Approval Group**

To set the default approval group, perform the following steps:

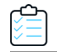

#### *Task To set the default approval group:*

- **1.** Under **Site Management**, open the **Settings > Web Site** view and, open the **General** tab.
- **2.** From the **Default Approval Group** field, select a approval group.

The default approval group is used in the event approval is specified and no approvers are defined or you are using a dynamic approval process and the approvers could not be determined (such as if you specified manager approval and the user does not have a manager defined).

**3.** Click **Save**.

## <span id="page-489-0"></span>**Managing Workflow Status**

Workflow steps allow the customization of the status regarding the workflow process. You customize status on the **Site Management > Workflow Status** view.

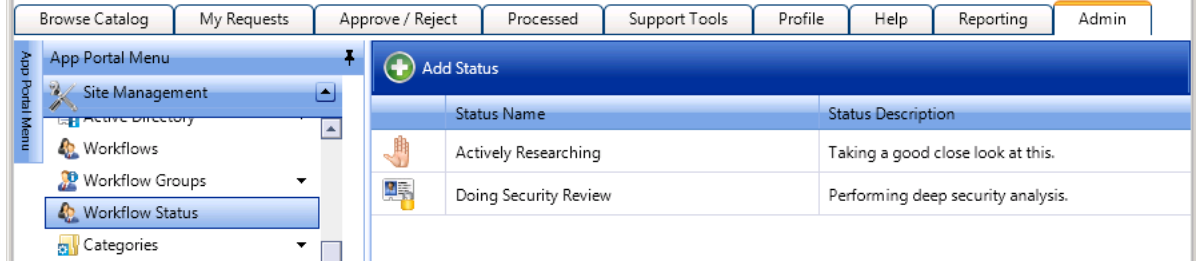

**Figure 4-12:** Workflow Status

You can create your own workflow status to convey the progress, state, or otherwise identify what is happening at the particular workflow step.

### *Task To create a workflow status:*

- **1.** Under **Site Management** select **Workflow Status**. The Workflow Status view opens.
- **2.** Click **Add Status**. The **Create New Status** dialog box opens.

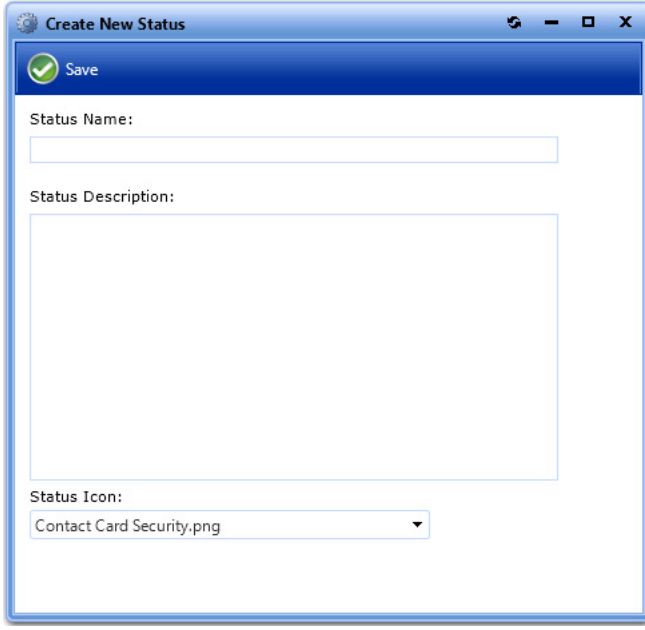

- **3.** In the **Status Name** field, enter a name to identify this new status.
- **4.** In the **Status Description** field, enter a description of the meaning of this status.
- **5.** From the **Status Icon** list, select an icon that will indicate this new status in the App Portal user interface.

# <span id="page-490-0"></span>**Configuring a Workflow Step to Execute a Custom Action**

You can have a workflow step execute a custom action. Custom actions are defined under **Site Management > Commands and Actions**. You can use a custom action to execute an executable, script, web service, etc.

Commands allow arbitrary commands to be executed against a selected machine from the support tools section in the software store or as part of a request at one or more stages during the request life cycle. **Client Commands** and **Server Commands** that are executed run under the context of the visiting user and are invoked using JavaScript. Server commands run under the context of the App Portal account specified during setup. Use of commands executed from the client requires modification of Internet Explorer security settings to allow Active X content.

Commands and actions are defined on the three subviews of **Site Management** > [Commands and Actions:](#page-353-0)

- **•** [Script Commands](#page-353-1)
- **•** [Web Service Commands](#page-356-0)
- **•** [Request Commands](#page-360-0)

To configure a workflow step to execute a custom action, perform the following steps:

#### *Task To configure a workflow step to execute a custom action:*

- **1.** Create a script, web service, or request command, as described in the following three topics:
	- **•** [Script Commands](#page-353-1)
	- **•** [Web Service Commands](#page-356-0)
	- **•** [Request Commands](#page-360-0)
- **2.** Open the **Site Management** > **Workflows** view and double-click a workflow to open the **Workflow Properties** dialog box.
- **3.** Open the **Workflow Steps** tab.
- **4.** Either click **Add New Level** to create a new workflow step or double-click on an existing workflow step. The **Workflow Step Properties** dialog box opens.
- **5.** Open the **External Actions** tab.

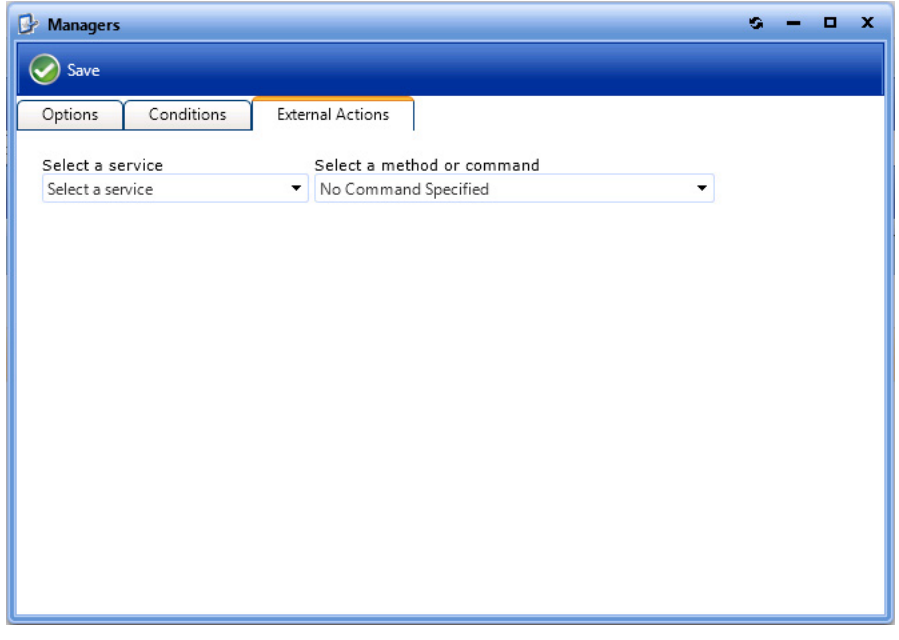

- **6.** From the **Select a service** and **Select a method or command** lists, select the appropriate service and command.
- **7.** Click **Save**.

# <span id="page-491-0"></span>**Using the Custom Approver Feature**

If the built-in feature of selecting approvers using workflows does not satisfy your requirements, you can define a custom query to select approvers based on the Active Directory attributes of logged-in end users. To implement the ability to specify custom approvers, perform the following steps:

≏

#### *Task To use the custom approver feature:*

**1.** Enable the custom approver feature by executing the SQL query below:

update WD\_AppSettings set Value = 'True' where KeyName = 'UseCustomApproverSearch'

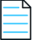

*Note • If you want to pass the user name of the logged in user to the stored procedure, then you need to use the*  sAMAccountName *as the custom variable:*

*update wd\_appsettings set Value = 'sAMAccountName' where KeyName = 'CustomApproverSearchVariable'*

- **2.** Define the AD user property that will be used to filter the approvers.
	- The value of this property for the currently logged in user is passed to the custom stored procedure.
	- **•** The default attribute is Department.

This means that if the feature is enabled, and the end user chooses the custom approval option, App Portal will load all the users in the department that the user belongs to.

**3.** To switch the AD property that App Portal needs to use, change the SQL below accordingly:

update WD\_AppSettings set Value = 'Department' where KeyName = 'CustomApproverSearchVariable'

- **4.** Restart IIS or go to the **Admin > Settings** view and click **Save** to reload the cache.
- **5.** Verify that the stored procedure sp\_Search\_Custom\_Approver exists.

If needed, you can use the following SQL to create the stored procedure:

```
IF EXISTS ( 
    SELECT * 
    FROM sysobjects 
    WHERE id = object_id(N'[dbo].[sp_Search_Custom_Approver]') 
    \lambdaBEGIN
    DROP PROCEDURE [dbo].[sp_Search_Custom_Approver]
END
GO
CREATE PROCEDURE [dbo].[sp_Search_Custom_Approver] @Variable VARCHAR(500), @Level int, 
@ApprovalTemplateID int, @TotalCost float
AS
BEGIN
    -- SET NOCOUNT ON added to prevent extra result sets from
    -- interfering with SELECT statements.
    SET NOCOUNT ON;
    -- Insert statements for procedure here 
    SELECT DISTINCT ADSPath, UserName, Department, Office, FullName FROM vUser where Department LIKE 
'%' + @Variable + '%'
END
GO
```
- **6.** Edit the stored procedure as needed.
- **7.** Create a new approval workflow and choose the **Allow requester to define workflow** option.

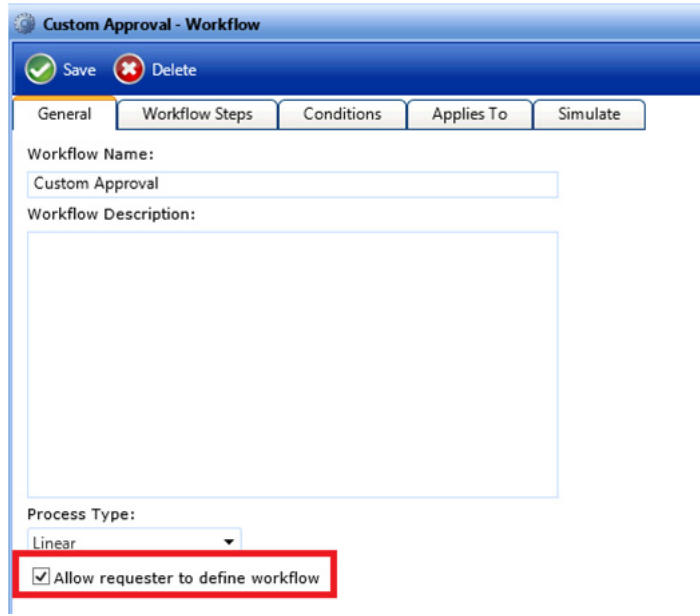

**8.** Create a new workflow step, assign a default approver, and choose the **Allow Approval Level User Edit** and **Force Approval Level User Edit** options.

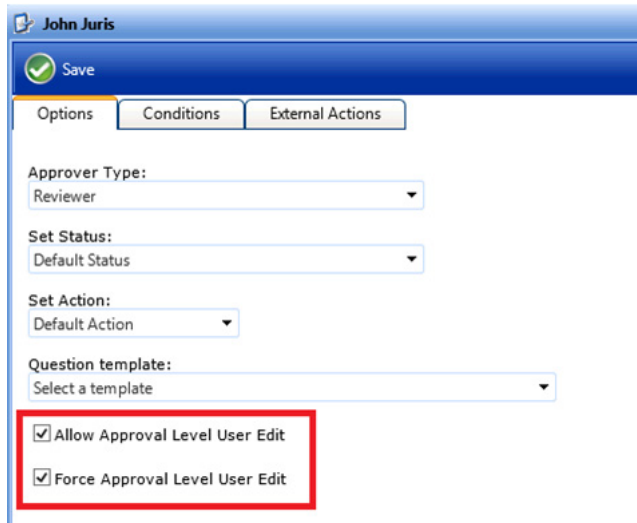

**9.** Attach the approval workflow to a catalog item. When you checkout the software, you will see the following screen with the option to specify the approver:

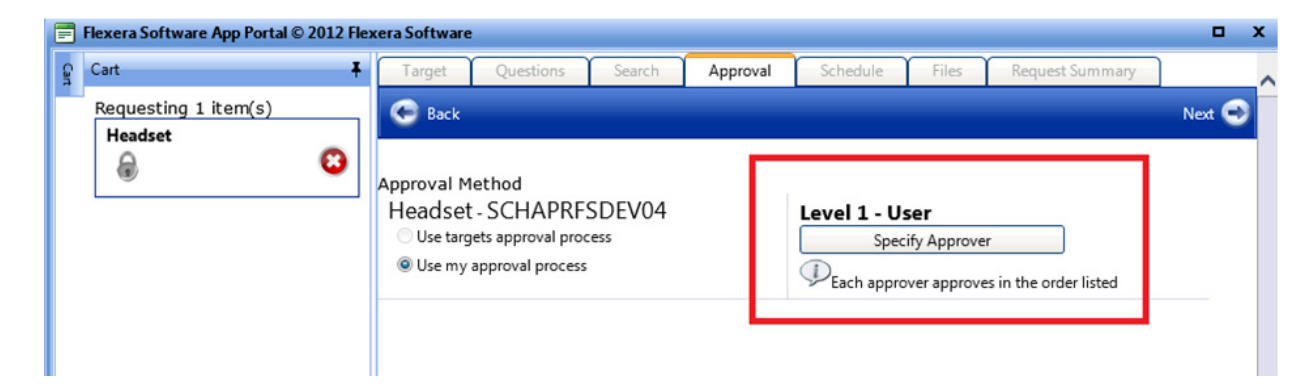

**10.** Clicking on the **Specify Approver** button will call the stored procedure and pass in the value of the approval property defined in Step 2 to the stored procedure, which will return the results accordingly. In this case, it will return all the users in the **Department** of Schaumburg.

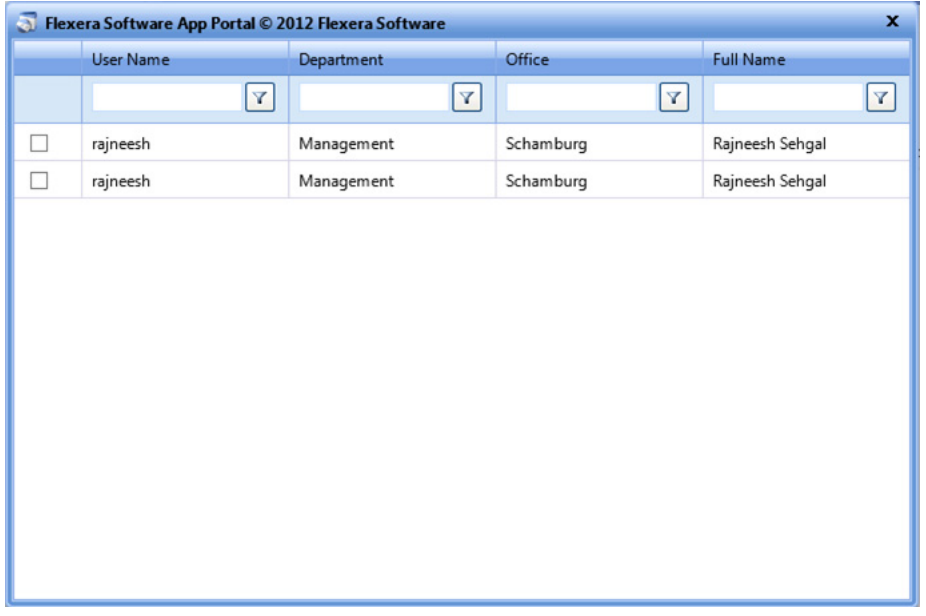

# <span id="page-494-0"></span>**Managing Questions and Question Templates**

When submitting a software request, sometimes the end user needs to answer a set of questions that will give App Portal the information it needs in order to fulfill that software request.

For example, in order to approve a software request, a manager may want to know the name of the project that the end user is working on that requires this application. Or, in order to determine licensing requirements, the manager may want to know how frequently the end user will use this application or the time of day that it would be used.

In App Portal, you use the **Question Manager** to create questions, then group those questions into question templates using the **Template Manager**. This section explains how to create questions, add questions to a question template, and how to attach a question template to a catalog item:

- **•** [Creating Questions](#page-495-0)
- **•** [Creating Questions With Conditions](#page-501-0)

**•** [Creating a Question Template](#page-503-0)

### **•** [Default Question Templates](#page-504-0)

After you have created a Question Template, you can then attach it to a catalog item, as described in [Attaching a Question](#page-508-0)  [Template.](#page-508-0)

*Note • For information on localizing questions and answers, see [Localizing Questions and Answers.](#page-67-0)* 

*Tip • In addition to associating a question template to a catalog item, you can also associate a question template with a workflow step. When a question template is linked to a workflow step, the approvers at that step will be presented with those questions. If there are required questions within the question template, the request cannot move to the next workflow step until all required questions have been answered. For example, the approver might be requested to enter a budget code for the expense. For more information, see [Managing Approval Workflows](#page-474-2).*

# <span id="page-495-0"></span>**Creating Questions**

Before you can create a Question Template, which can be attached to a catalog item, you first need to create questions.

To create a new question, perform the steps listed in Creating a New Question. If the question has an input type of **Checkbox List**, **Dropdown List**, or **Radio Button List**, you will also need to provide the list of answers, as described in Creating a Question Containing a Selection List.

## **Creating a New Question**

To create a new question, perform the following steps.

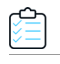

### *Task To create a new question:*

- **1.** Open the **Admin** tab.
- **2.** Under **Site Managemen**t, select **Questions** > **Question Manager**. The **Question Manager View** opens.

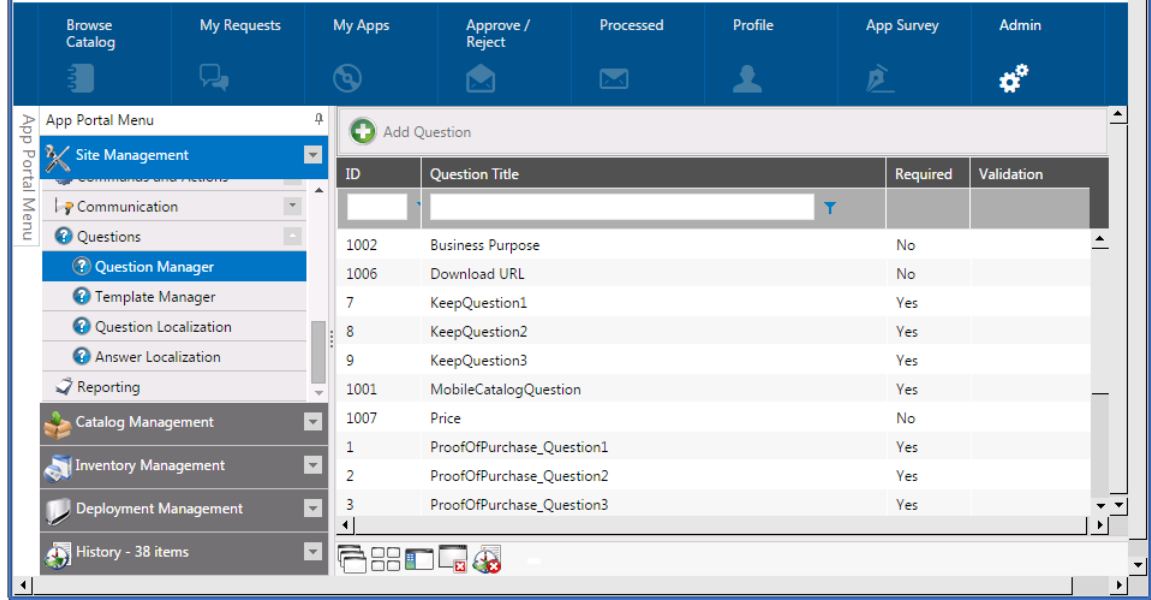

**3.** Click **Add Question**. The **Question Properties** dialog box opens.

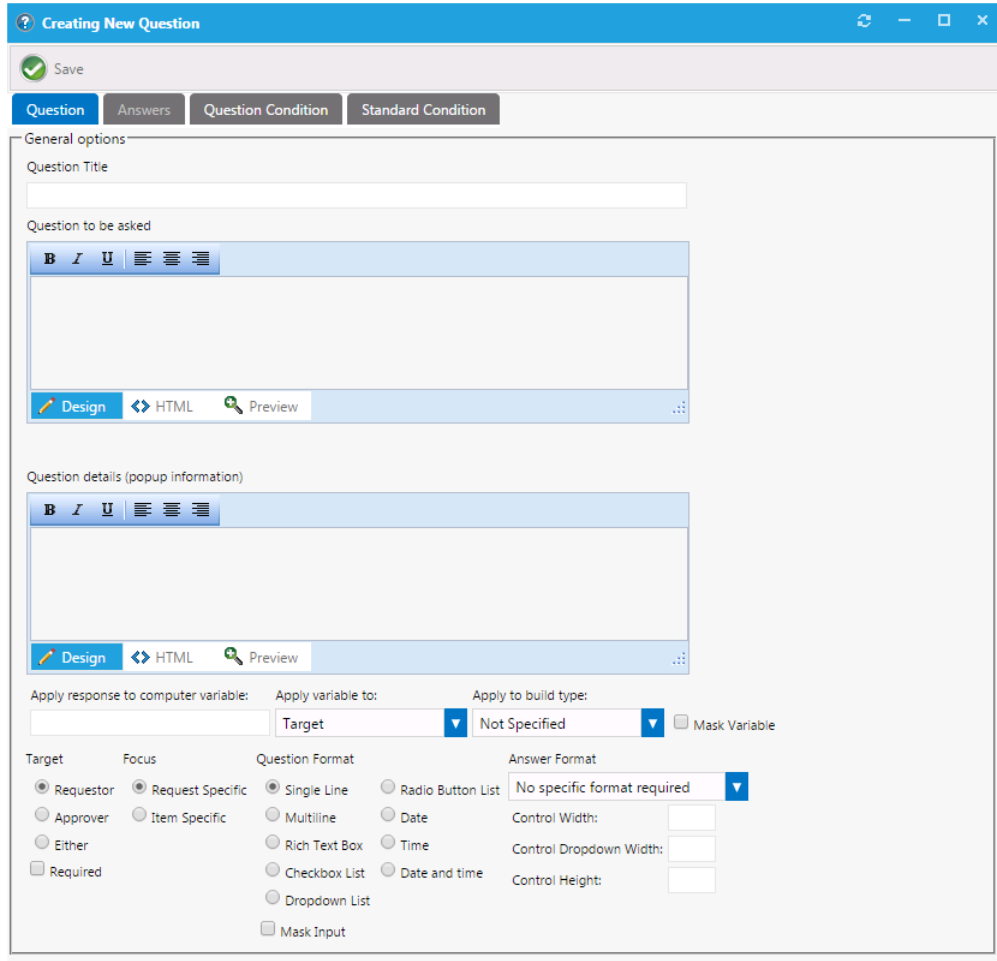

**4.** In the **Question Title** field, enter text to identify this question in App Portal.

**5.** In the **Question to be asked** text box, enter the question that will be displayed to the end user, such as:

**What is the business purpose for obtaining this application?** 

- **6.** In the **Question details** text box, enter some descriptive text about the question. This information, when present, is displayed as a pop-up dialog when the control is focused or the mouse hovers over it.
- **7.** If you want to write the response to this question to a computer variable of the targeted and/or source machine, perform the following steps:
	- **a.** If you want the response to the question to be written to the computer variable of the targeted and/or source machine, enter the response in the **Apply response to computer variable** field.
	- **b.** From the **Apply variable to** list, select **Source**, **Target**, or **Source and Target** to apply the variable to the respective computer objects when being used as part of an OSD Task Sequence Catalog Item.
	- **c.** From the **Apply to build type** list, choose **Bare Metal**, **In-Place Migration**, **Side-by-Side Migration**, or **Not Specified** to apply the variable to the respective scenario when being used as part of an OSD Task Sequence Catalog Item.
	- **d.** When a variable value is applied to a computer object, the value of the variable can be masked, just like when you type in a password. To mask the variable, select the **Mask Variable** option. There are cases where you would not want the response to the question to be visible in the user interface, such as when it is a password.
- **8.** Under **Target**, select one of the following options:
	- **• Requestor**
	- **• Approver**
	- **• Either**
- **9.** If you want to specify that the question is not optional, select the **Required** check box
- **10.** Under **Focus**, select one of the following options:
	- **• Request Specific**—Select this option to indicate that the question is related to the entire request (such as asking for the end user's cost center). When this option is selected, the question will only be asked once per request, and the question will be displayed at the top of the **Respond to Questionnaire** panel of the checkout procedure.
		-

*Note • Even if more than one catalog item in the cart has an associated question template that contains the same Request-Specific question, the question is not repeated. It is only asked once per request.*

**• Item Specific**—Select this option to indicate that the question is related to an individual catalog item. When this option is selected, the question will be displayed on the lower portion of the **Respond to Questionnaire** panel. in the table next to the catalog item.

### **11.** Under **Question Format**, select one of the following options:

- **Single Line**—Input will allow for a single line of data.
- **• Multiline / Rich Text Box**—Input will allow for multiple lines of text.
- **• Checkbox List / Dropdown List / Radio Button List**—Input will allow for multiple selections. If you select one of these options, you will also need to open the **Answer** tab of the **Question Properties** dialog box and enter the possible answers for this multiple selection question, as described in Creating a Question Containing a Selection List.
- **• Date / Time / Date and time**—Input will allow for a date / time entry.
- **12.** Click **Save** and close the **Question Properties** dialog box. The new question is now listed on the **Question Manager View**.

## **Creating a Question Containing a Selection List**

To create a question that has an input type of **Checkbox List**, **Dropdown List**, or **Radio Button List**, perform the following steps:

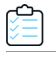

#### *Task To add a question that contains a selection list:*

**1.** Create a new question, as described in Steps 1 through 9 in Creating a New Question. For example, to ask the user to select their department from a list, enter the following:

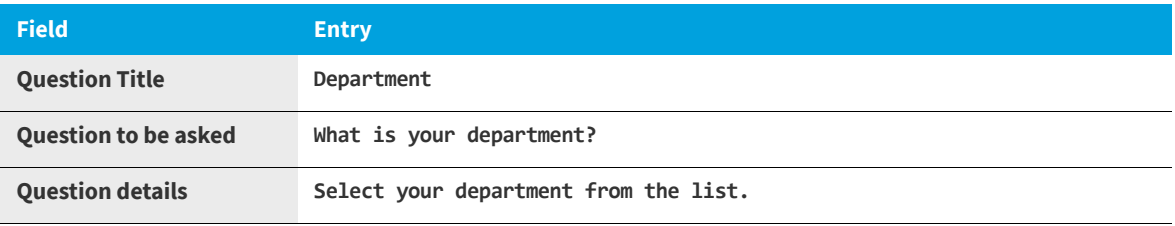

- **2.** Under **Focus**, select **Request Specific**.
- **3.** Under **Question Format**, select **Checkbox List**, **Dropdown List**, or **Radio Button List**.
- **4.** Click **Save**. You are notified that the question was created successfully, and, because you selected **Checkbox List**, **Dropdown List**, or **Radio Button List** as the question format, the **Answers** tab is enabled, where you need to enter the values for the list.

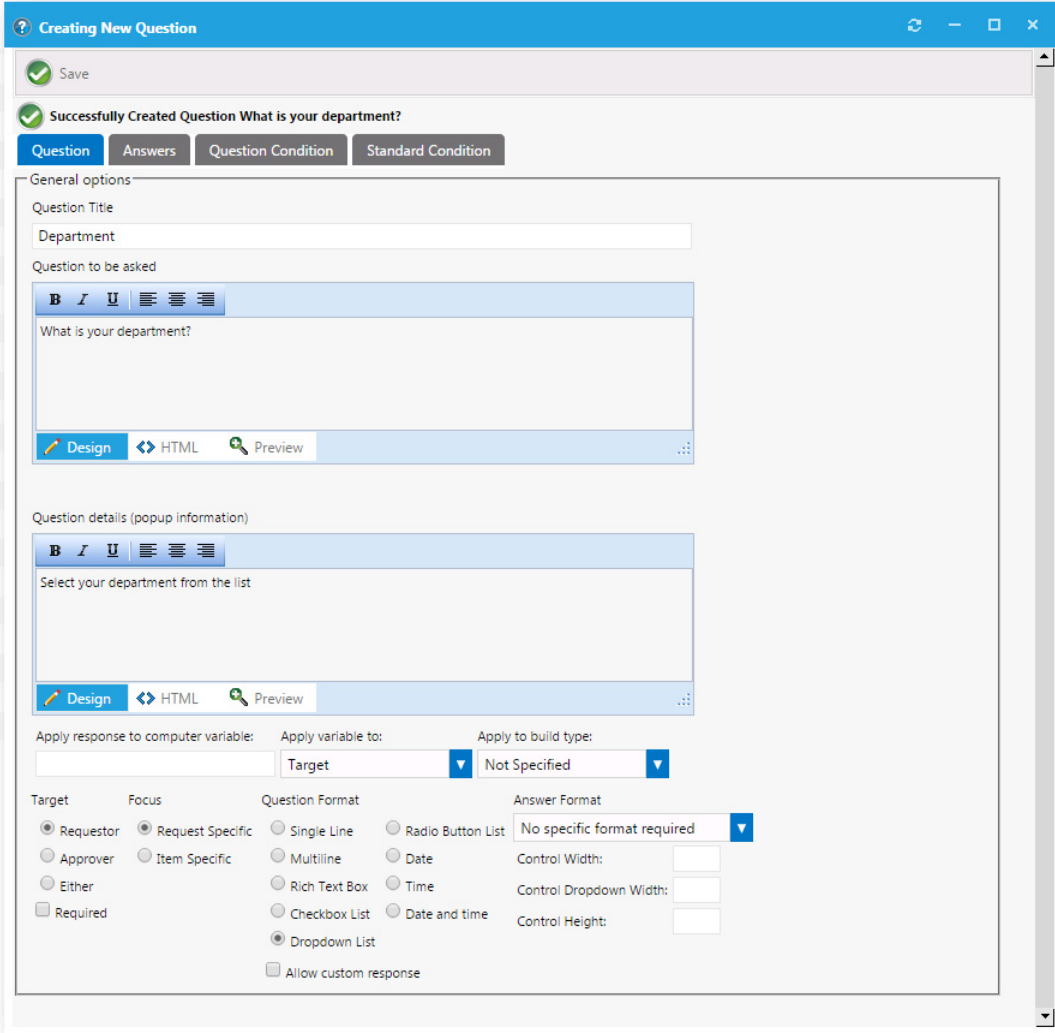

**5.** Open the **Answers** tab.

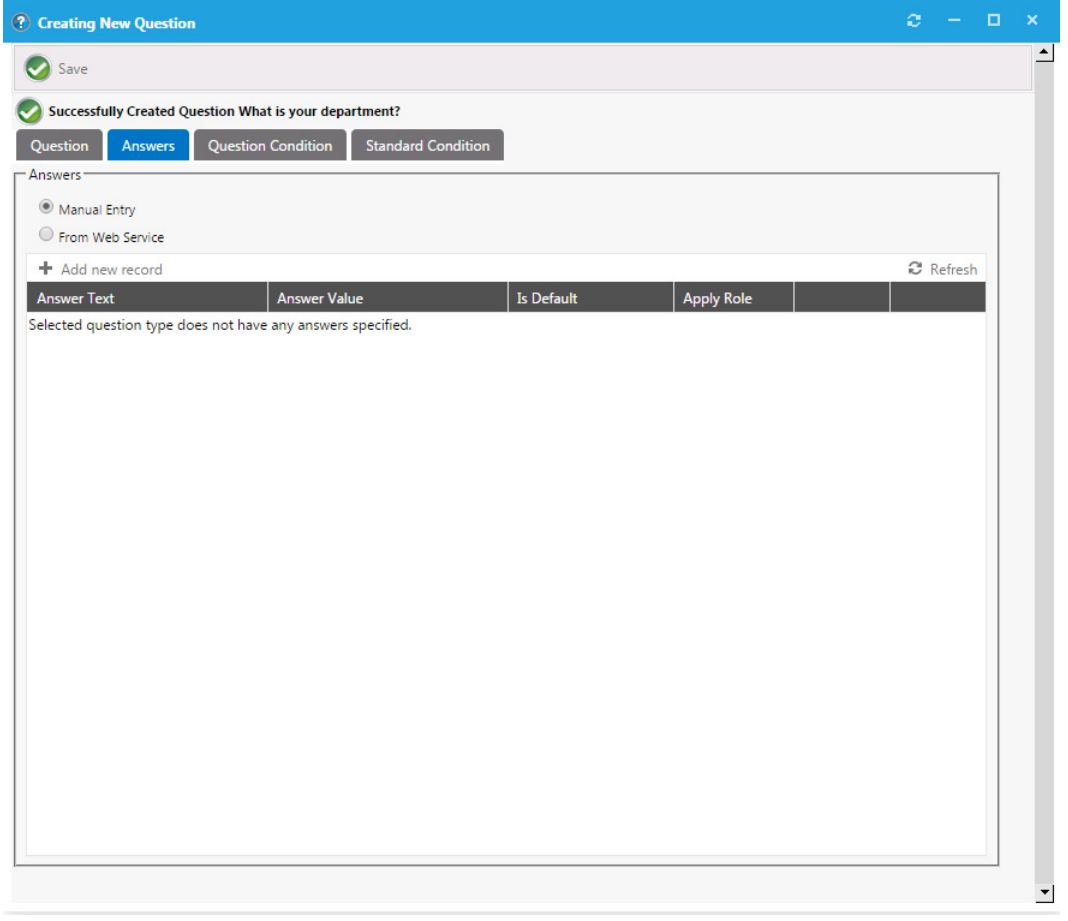

**6.** Click **Add new record**. Additional entry fields are displayed.

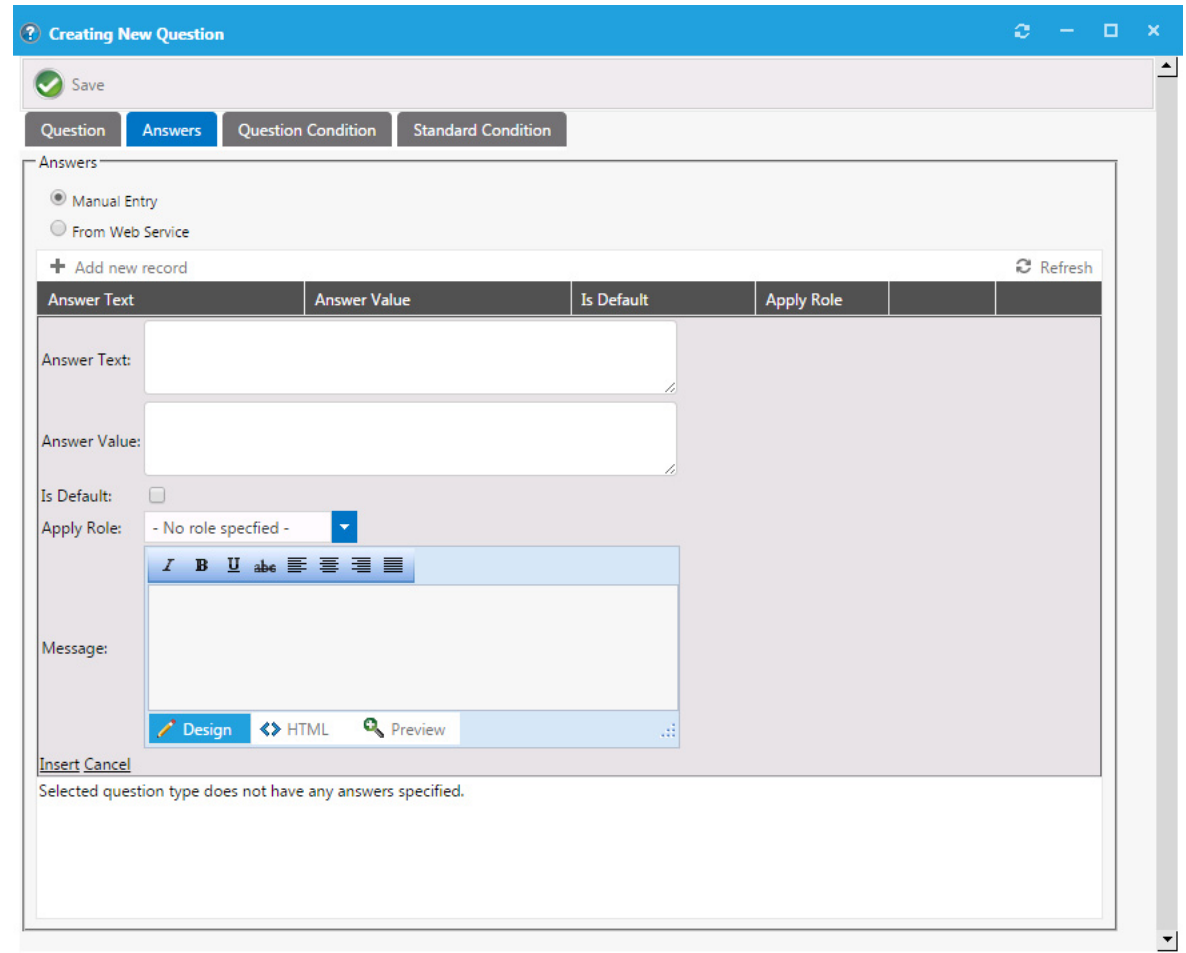

- **7.** In the **Answer Text** field, enter the value that will be displayed in the drop down list, such as **Engineering**.
- **8.** In the **Answer Value** field, enter the value that will be recorded for this selection, such as **ENG**.
- **9.** Click **Insert**. The answer is displayed in the list.
- **10.** Repeat the above steps to enter all additional answers, such as: **Marketing (MKTG)**, **Accounting (ACCT)**, and **Administration (ADMIN)**.
- **11.** Click **Save** and close the **Question Properties** dialog box. The new question is now listed on the **Question Manager View**.

# <span id="page-501-0"></span>**Creating Questions With Conditions**

You can assign two types of conditions to a question:

- **• Standard condition**—Condition based on user attributes including group and OU membership, AD property value, and deployment system collection membership for both users and computers.
- **• Question condition**—Condition is based upon the answer to another single-selection question (which must be in the format of **Dropdown List** or **Radio Button List**).

## **Assigning a Standard Condition**

To assign a standard condition to a question, perform the following steps:

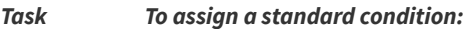

- **1.** Open the **Question Manager** view and double-click on an existing question. The **Question Properties** dialog box opens.
- **2.** Open the **Standard Condition** tab.
- **3.** Click **Add Condition** to open the **Condition Properties** dialog box and add a **Group and OU**, **AD Property**, or **Collections** condition, as described in [Add Condition Dialog Box.](#page-632-0)
- **4.** Click **Save**.

## **Assigning a Question Condition**

To assign a question condition to a question, which is a condition is based upon the answer to another single-selection question, perform the following steps:

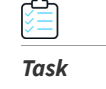

#### *Task To assign a question condition:*

- **1.** Open the **Question Manager** view and make sure that you have already created at least one question with the **Question Format** of **Radio Button List** or **Dropdown List**.
- **2.** Double-click on the question that you want to add a condition to. The **Question Properties** dialog box opens.
- **3.** Open the **Question Condition** tab.

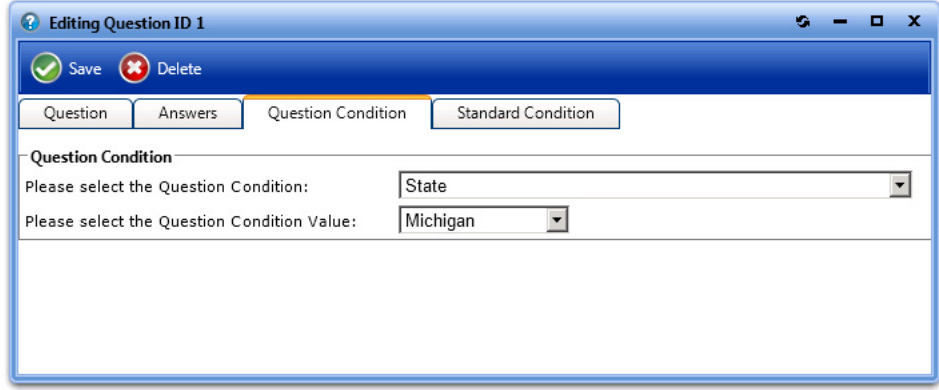

- **4.** From the **Please select the Question Condition** list, select a question.
- **5.** From the **Please select the Question Condition Value** list, select the answer to the selected question that the end user will have to select in order for this question to be displayed.
- **6.** Click **Save**.

# <span id="page-503-0"></span>**Creating a Question Template**

To create a new question template, perform the following steps:

*Task To create a new Question Template:*

- **1.** Open the **Admin** tab.
- **2.** Under **Site Managemen**t, select **Questions** > **Template Manager**. The **Template Manager View** opens.
- **3.** Click **Add Template**. The **Question Template Properties** dialog box opens.

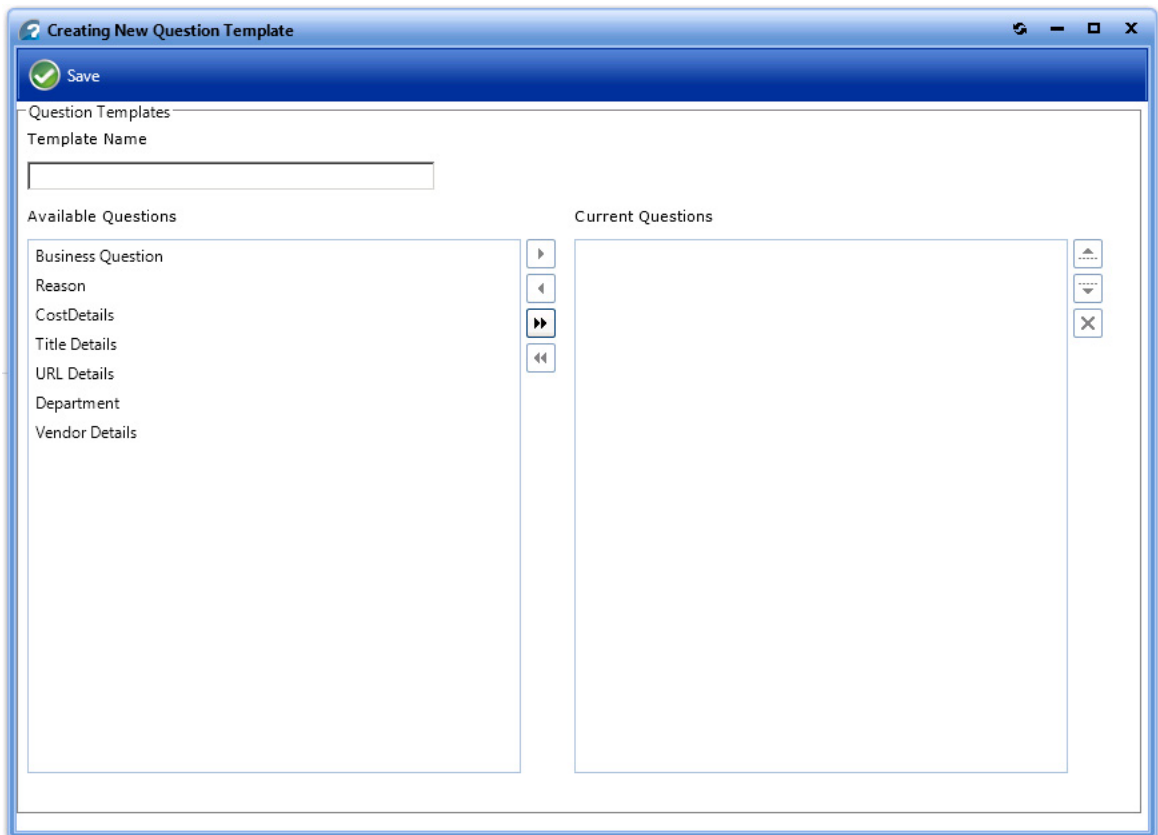

- **4.** In the **Template Name** field, enter **Business Reason**.
- **5.** In the **Available Questions** list, select **Reason** and click the right arrow button to move it to the **Current Questions** list.
- **6.** Move the **Department** question from the **Available Questions** list to the **Current Questions** list.
- **7.** Click **Save**. A message stating that the template was successfully created is displayed.
- **8.** Close the **Question Template Properties** dialog box. The new question template is now listed on the **Template Manager View**.
# **Default Question Templates**

When App Portal is installed, several default Question Templates are created. The following table lists those default question templates and their purpose.

**Table 4-5 •** Default Question Templates

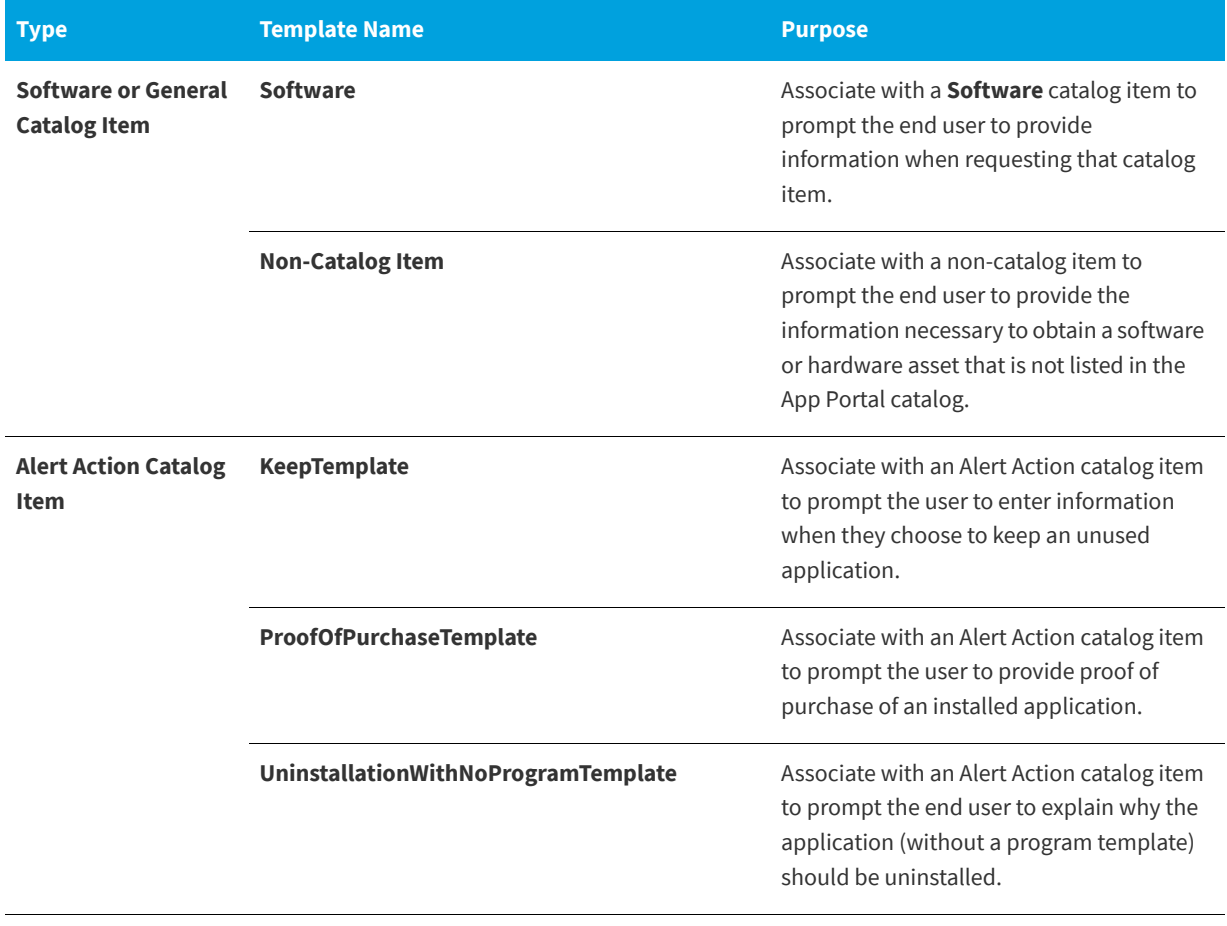

*Note • For more information, see [Attaching a Question Template.](#page-508-0)*

# **Setting Catalog Item Properties**

The **Catalog Item Properties** dialog box is a multi-tabbed form that you use to create a new catalog item and to set its properties. A detailed list of all of the properties and options available on the Catalog Item Properties dialog box can be found in [Catalog Item Properties Dialog Box](#page-576-0).

This section explains how to specify the properties for several of the most common scenarios:

- **•** [Setting Approval Options](#page-505-0)
- **•** [Attaching a Question Template](#page-508-0)
- **•** [Enabling a Catalog Item to Be Requested on Behalf of Another User / Device](#page-510-0)
- **•** [Adding Notes to a Catalog Item](#page-517-0)
- **•** [Attaching a Program to Deploy a Catalog Item to System Center Configuration Manager](#page-518-0)
- **•** [Defining Custom Variables for a Catalog Item](#page-523-0)
- **•** [Setting FlexNet Manager Suite Licensing Options](#page-527-0)
- **•** [Controlling Visibility of a Catalog Item by Adding Conditions](#page-531-0)
- **•** [Adding an Action to a Catalog Item](#page-533-0)
- **•** [Customizing Email Notifications for a Catalog Item](#page-534-0)
- **•** [Assigning Permissions to a Catalog Item](#page-535-0)
- **•** [Setting Properties Specific to Mobile Application Catalog Items](#page-536-0)
- **•** [Connecting a Catalog Item to a Workflow Manager Workflow Request](#page-542-0)
- **•** [Connecting a Catalog Item With System Center Orchestrator](#page-543-0)

# <span id="page-505-0"></span>**Setting Approval Options**

Approval workflows, which are applied to catalog items, define how a request will be routed for review. This section explains the two steps you need to perform to attach an Approval Workflow to a catalog item:

- **•** [Attaching an Approval Workflow to a Catalog Item](#page-505-1)
- **•** [Specifying Approval Settings](#page-507-0)

### <span id="page-505-1"></span>**Attaching an Approval Workflow to a Catalog Item**

Approval workflows, which are applied to catalog items, define how a request will be routed for review. In each step of an approval workflow, a user or group reviews the request. Workflows are defined and listed on the **Workflows View**, which is opened by selecting **Workflows** under **Site Management** on the **Admin** tab.

In this section, you will learn how to attach an approval workflow to a catalog item.

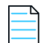

*Note • For information on creating an approval workflow, see [Managing Approval Workflows.](#page-474-0)*

To attach an approval workflow to a catalog item, perform the following steps:

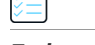

*Task To attach an approval workflow to a catalog item:*

- **1.** Open the **Admin** tab.
- **2.** Under **Catalog Management > Current Catalog Items**, select the group that contains the catalog item you want to attach a workflow to. The catalog item is listed in the right pane.
- **3.** Double-click the catalog item. The **General > Global** tab of the catalog item's properties dialog box opens
- **4.** Under **Approval Options**, select the **Require Approval for Install?** option.

**5.** Open the **Approval Process** tab and make sure that the **Workflow** subtab is selected.

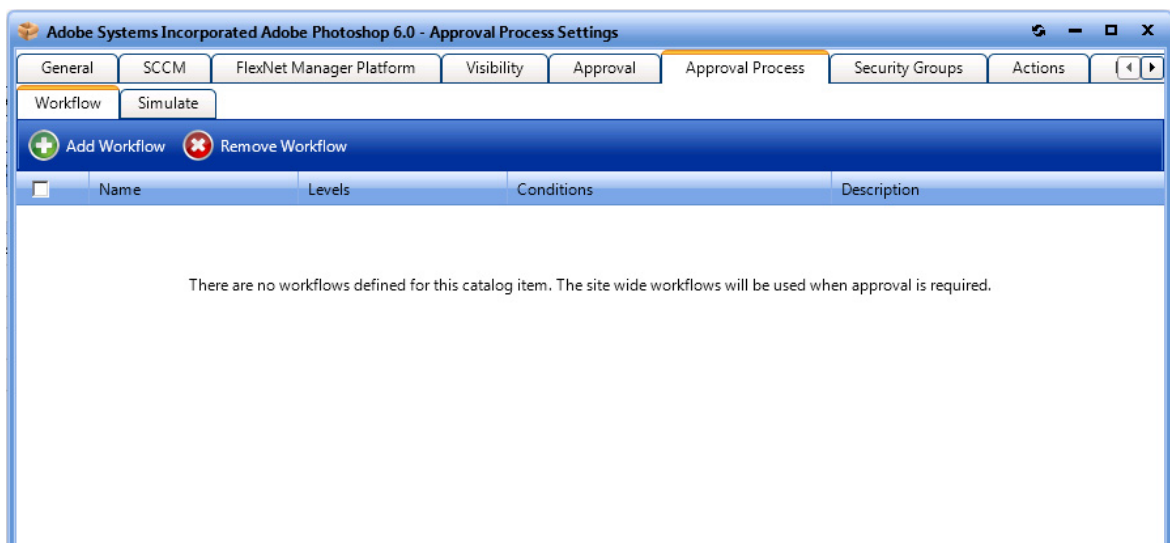

**6.** Click **Add Workflow**. A pop-up dialog box opens, prompting you to select a workflow.

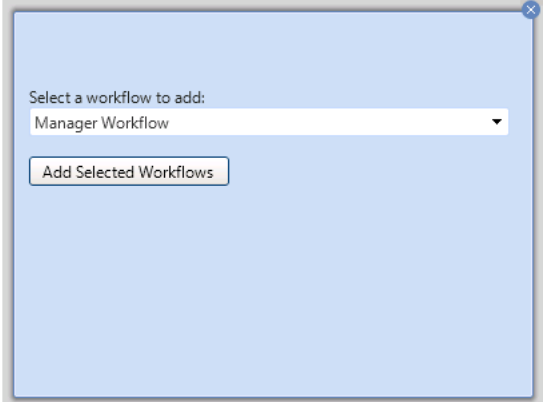

- **7.** From the **Select a workflow to add** list, select a workflow and click **Add Selected Workflows**. The workflow is now listed on the **Workflow** subtab of the **Approval Process** tab.
- **8.** To view a simulation of the approval process for this catalog item, open the **Simulate** subtab.
- 9. In the **Enter a user ID in Domain\name format or a computer name** field, enter your domain and user name and then click **Show approval process**. The levels in the selected approval workflow are listed:

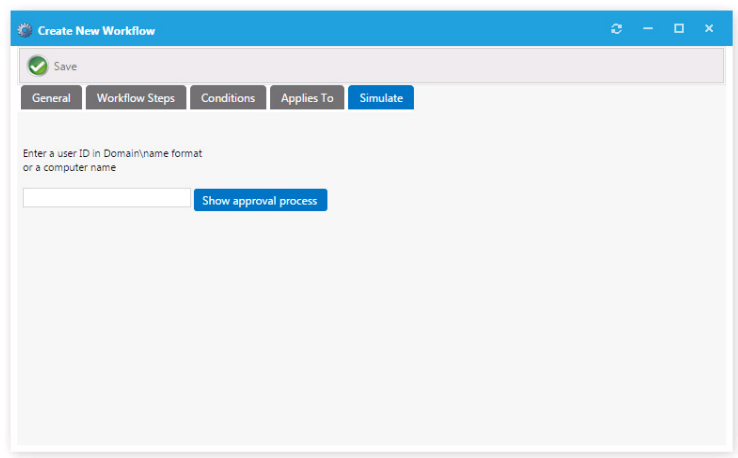

**10.** Close the **Catalog Item Properties** dialog box.

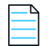

*Note • For more information on workflows, see [Managing Approval Workflows.](#page-474-0)*

## <span id="page-507-0"></span>**Specifying Approval Settings**

You have several options that you can set to specify how a catalog item's approval workflow will proceed. You can also set conditions on an approval workflow.

#### *Task To specify approval settings:*

- **1.** Double-click on a catalog item to open the **Catalog Item Properties** dialog box, and then open the **Approval** tab.
- **2.** Select the **Require approval when assignment is present** option to force a request for this catalog item to go through an approval process.
- **3.** Select the **Disable approval for leased installations** option to disable requests for this catalog item from using the approval process.
- **4.** To create conditions—based on Active Directory Groups or OUs, Active Directory properties, and collections—that will force requests for the catalog item to go through an approval process, perform the following steps:
	- **a.** Open the subtab of the type of condition you want to add: **Group and OU**, **AD Property**, or **Collections**.
	- **b.** Click **Add Condition**. The **Add Condition** dialog box opens.
	- **c.** Search for the group, OU, AD property, or collection you want to add and place a checkmark next to a item in the search results.

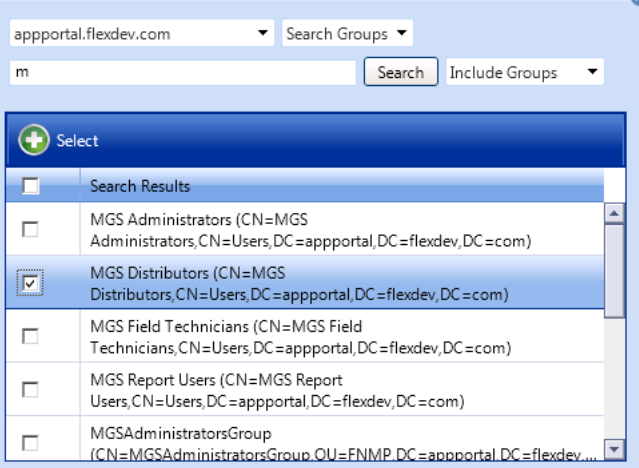

**d.** Click the Sel**ect** button to add the condition. The condition is listed on the **Approval** tab.

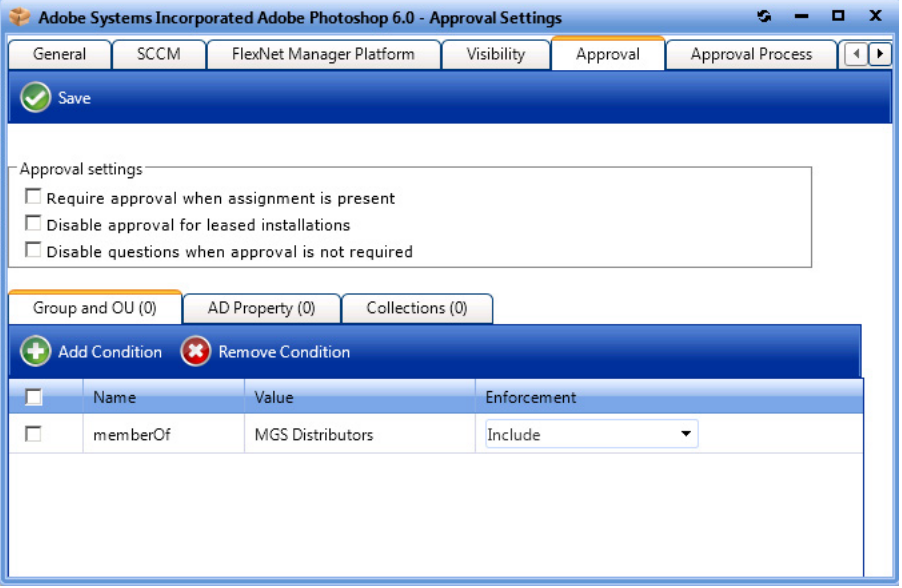

- **e.** After the condition is added, specify the **Enforcement** option you want to take effect: **Include** or **Exclude**.
- **f.** Click **Save**.

# <span id="page-508-0"></span>**Attaching a Question Template**

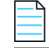

*Note • For AirWatch Mobile Application catalog items, the MobileCatalogQuestionTemplate containing the MobileCatalogQuestion is always attached and cannot be changed. See [Specifying the Mobile Application Catalog Item](#page-538-0)  [Question](#page-538-0).*

When submitting a software request, sometimes the end user needs to answer a set of questions that will give App Portal the information it needs in order to fulfill that software request.

For example, in order to approve a software request, a manager may want to know the name of the project that the end user is working on that requires this application. Or, in order to determine licensing requirements, the manager may want to know how frequently the end user will use this application or the time of day that it would be used. The request will not be submitted until all required questions have been answered.

After you create a question template, as described in [Managing Questions and Question Templates,](#page-494-0) you need to attach a question template to a catalog item.

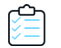

*Task To attach a question template to a catalog item:*

- **1.** Open the **Admin** tab.
- **2.** Under **Catalog Management > Current Catalog Items**, select the group that contains the catalog item you want to edit. The catalog items are listed in the right pane.
- **3.** Double-click the catalog item that you want to edit. The catalog item's **Catalog Item Properties** dialog box opens.
- **4.** Select the **General** tab and make sure that the **Global** subtab is selected.

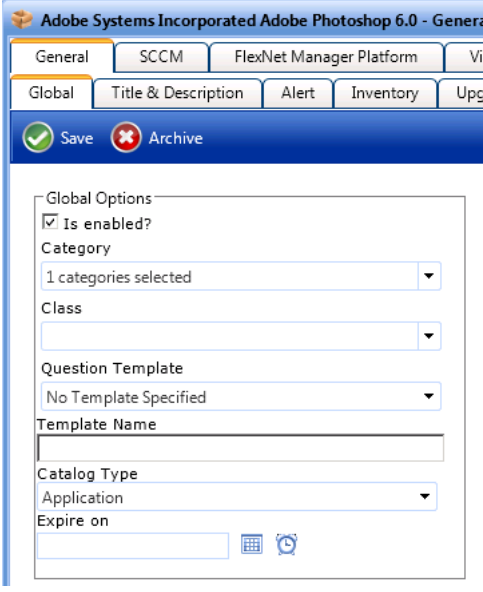

- **5.** From the **Question Template** list, select a question template.
- **6.** Click **Save**. The question template is now attached to the catalog item. When a requester adds this catalog item to his cart, he will be prompted to answer the questions on this question template on the **Questions** tab of the **Request Details View**.

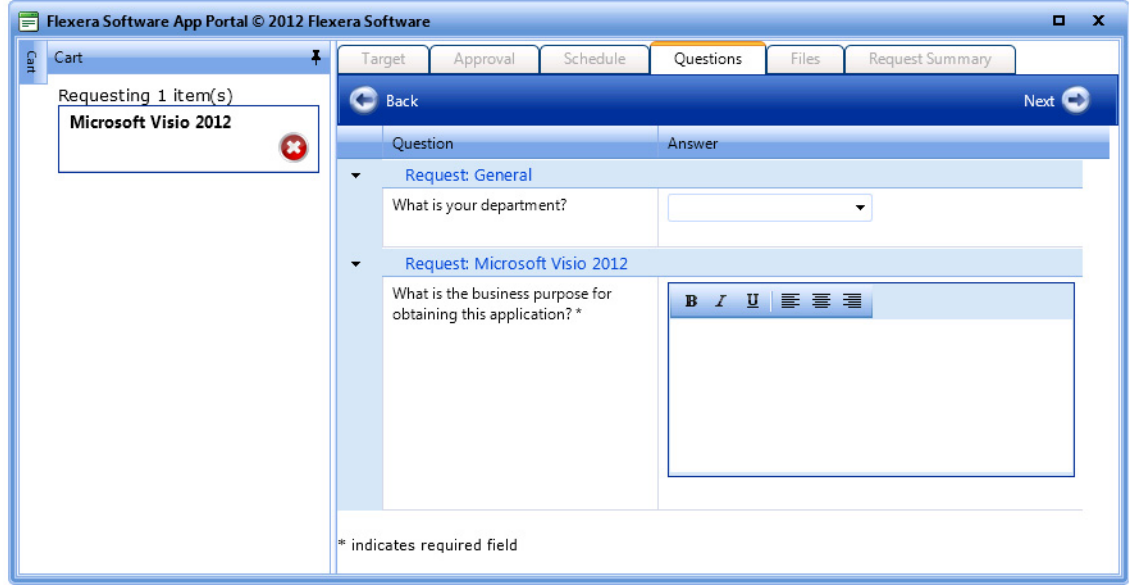

# <span id="page-510-0"></span>**Enabling a Catalog Item to Be Requested on Behalf of Another User / Device**

You can configure a catalog item so that a user can request that catalog item for another person or another person's device. App Portal offers several different "request on behalf" options for a catalog item, which are specified on the **General > Global** tab of the **Catalog Item Properties** dialog box.

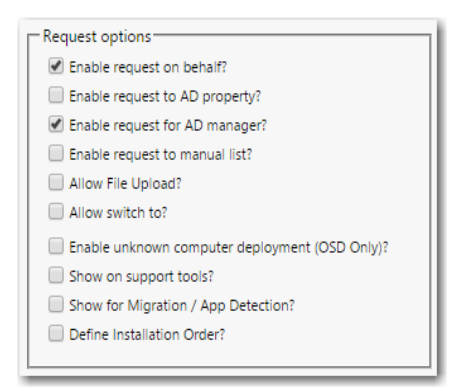

**Figure 4-13:** Request Options on the General > Global Tab of Catalog Item Properties Dialog Box

If any of these "request on behalf" options are selected, the requester will be able to use the selected method(s) to search for (or specify) users or to identify the target(s) of the request. The following "request on behalf" options are available:

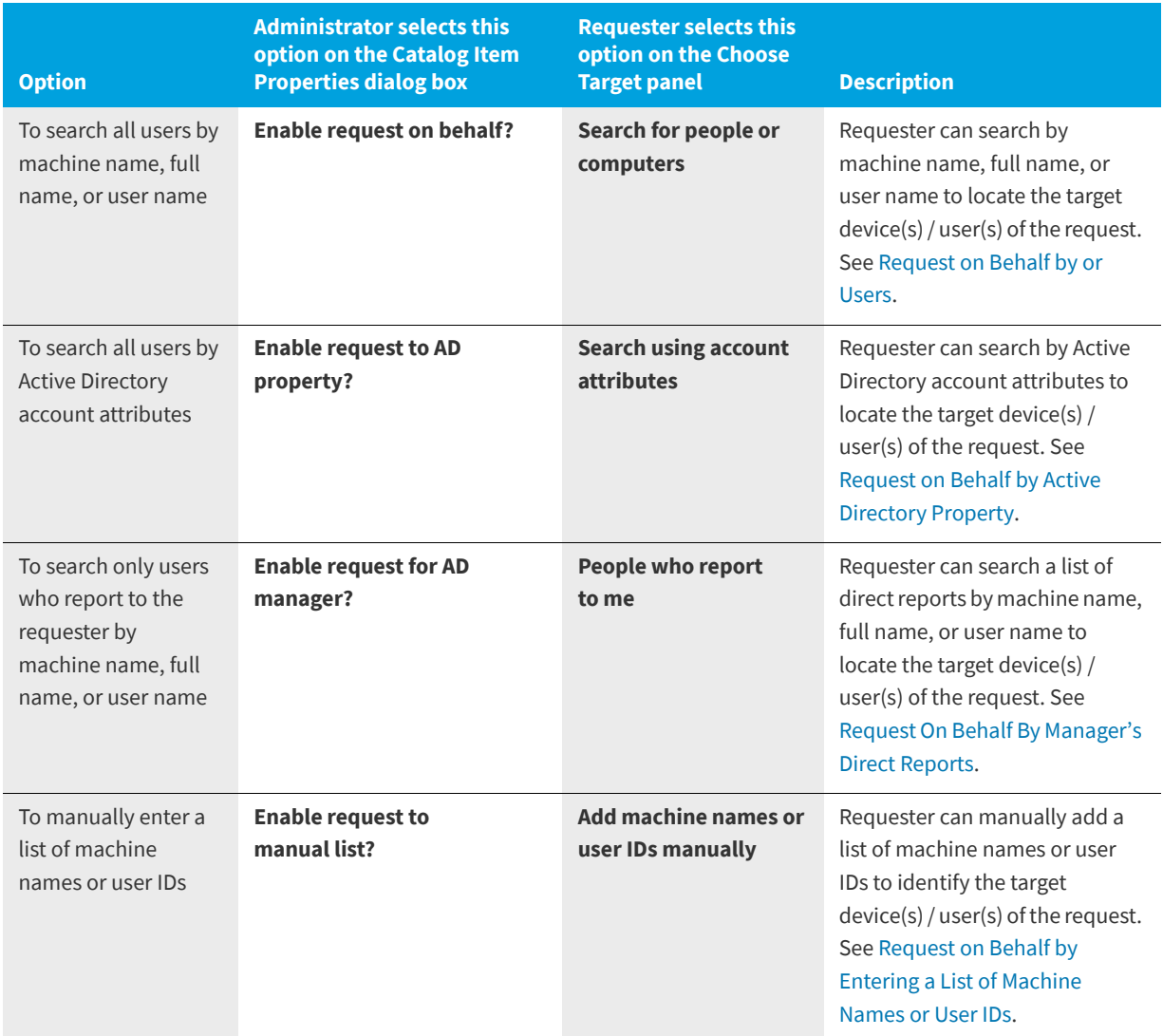

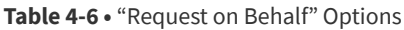

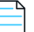

*Note • In order to have access to these "request on behalf" options, the requester must have been assigned the Request on Behalf role under Catalog Management > Catalog Security.*

### **Request on Behalf Option Details**

The following options are available when configuring a catalog item so that a user can request that catalog item for another person or another person's device.

- **•** [Request on Behalf by or Users](#page-512-0)
- **•** [Request on Behalf by Active Directory Property](#page-514-0)
- **•** [Request On Behalf By Manager's Direct Reports](#page-515-0)
- **•** [Request on Behalf by Entering a List of Machine Names or User IDs](#page-516-0)
- **•** Using a Custom View to Display Eligible for Request on Behalf

#### <span id="page-512-0"></span>**Request on Behalf by or Users**

If the **Enable request on behalf?** option is selected for a catalog item, the **Search for people or computers** option is listed on the **Choose Target** panel of the **Checkout** view for requesters who have been assigned the **Request on Behalf** role.

### **Choose Target**

Specify the target location for these catalog items.

◯ Meon machine ITAAPMARK7 ◯ ITAAPMARK Search for people or computers

**Figure 4-14:** Search for people or computers option

If this option is selected, the **Choose Target / Users for Request on Behalf** panel opens, where the requester can use the **Filter By** fields to search for or users. When the desired user or device is located, the requester selects the user or device and then clicks **Add Selected Records**. The user or device is now listed at the bottom of the screen in the **Selected** list.

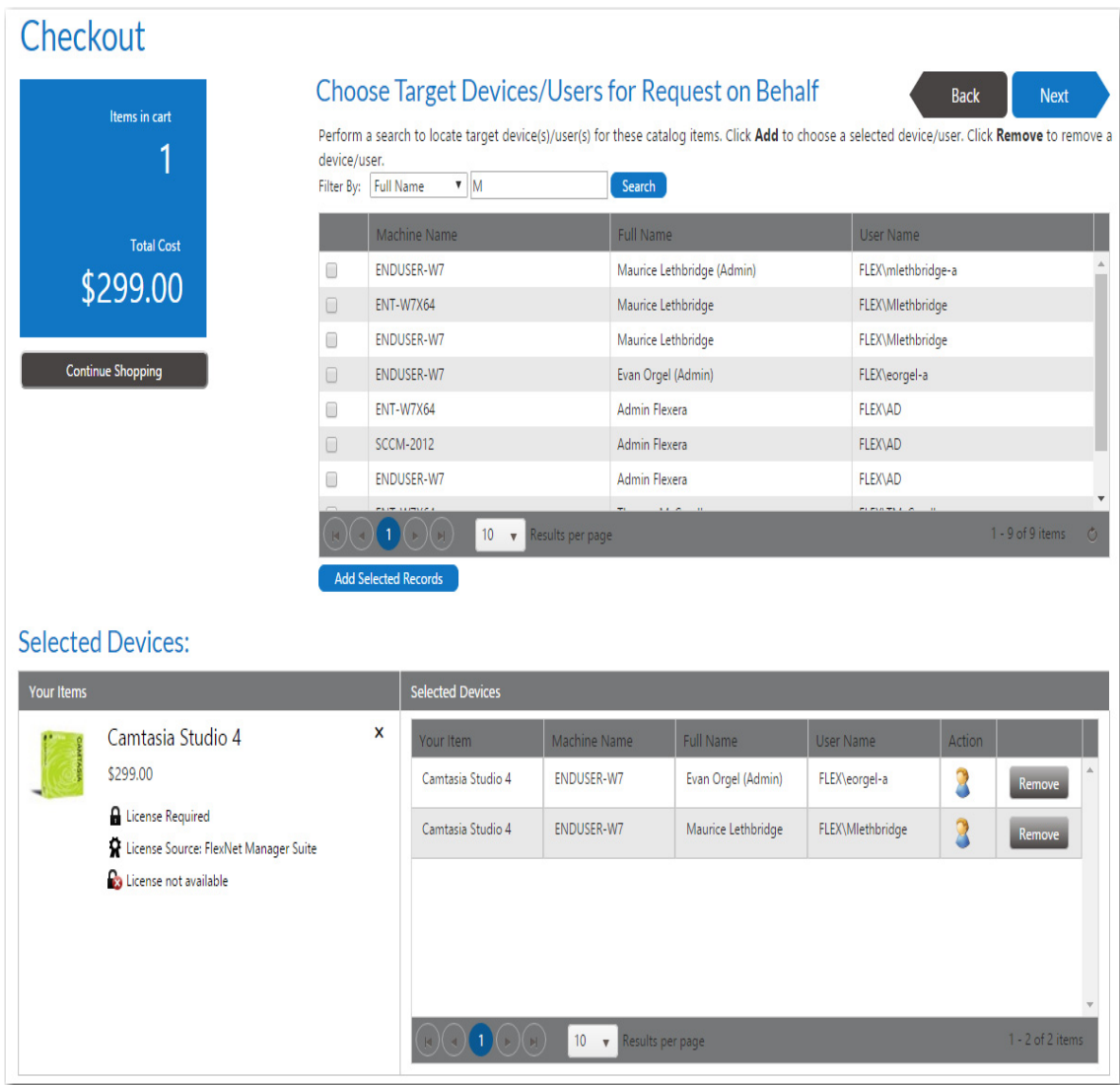

**Figure 4-15:** Choose Target /Users for Request on Behalf Panel of Checkout / Users or

After the requester selects the target and clicks **Next**, the that were selected will be listed on the **Submit Request** panel.

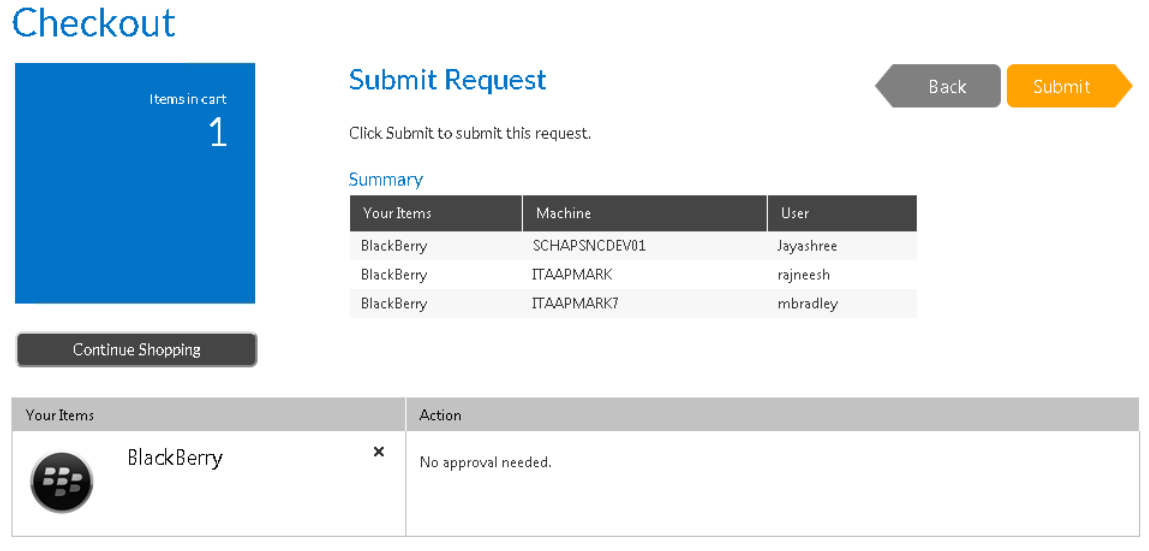

**Figure 4-16:** Selected on the Submit Request Panel

### <span id="page-514-0"></span>**Request on Behalf by Active Directory Property**

If the **Enable request to AD property?** option is selected for a catalog item, the **Search using account attributes** option is listed on the **Choose Target** panel of the **Checkout** view.

### **Choose Target**

Specify the target location for these catalog items.

C Me on machine ITAAPMARK7 Search using account attributes

**Figure 4-17:** Search Using Account Attributes Option

If this option is selected, the **Choose Target /Users for Request on Behalf** panel opens, where the requester can use the **Search** fields to search for or users using Active Directory attributes. The requester can also choose to use the **Filter By** list to filter the list by device name or user name.

### Checkout

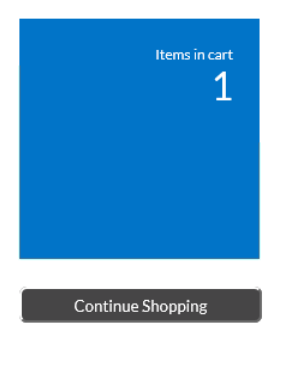

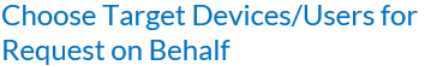

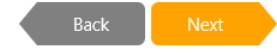

Perform a search to locate target device(s)/user(s) for these catalog items. Click Add to choose a selected device/user. Click Remove to remove a device/user.

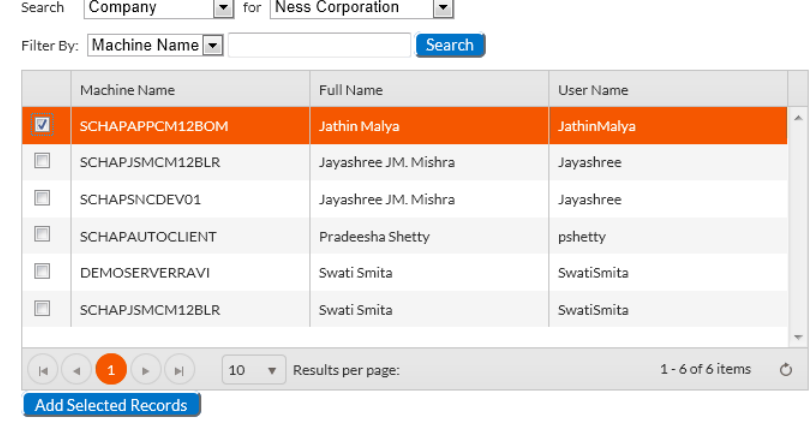

#### **Selected Devices:**

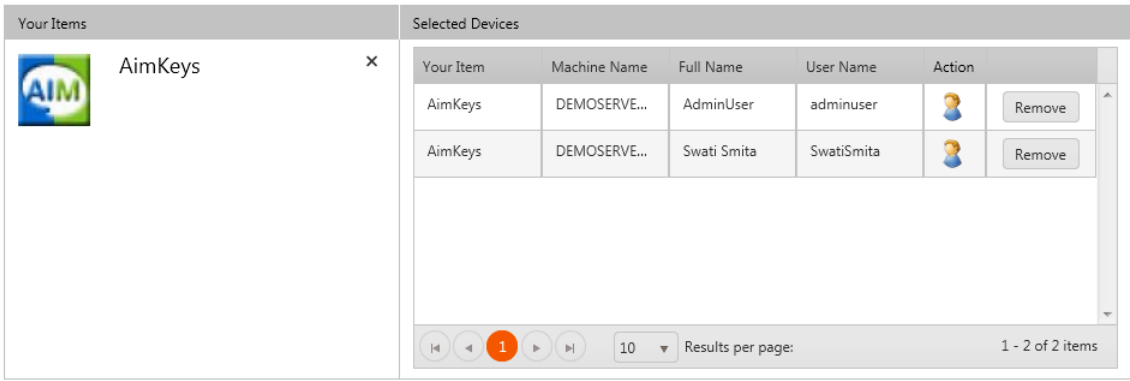

**Figure 4-18:** Choose Target /Users for Request on Behalf Panel of Checkout View / AD Properties

When the desired user or device is located, the requester selects the user or device and then clicks **Add Selected Records**. The user or device is now listed at the bottom of the screen in the **Selected** list.

### <span id="page-515-0"></span>**Request On Behalf By Manager's Direct Reports**

If the **Enable request to AD manager?** option is selected for a catalog item, the **People who report to me** option is listed on the **Choose Target** panel of the **Checkout** view.

### **Choose Target**

Specify the target location for these catalog items.

Me on machine ITAAPMARK7 People who report to me

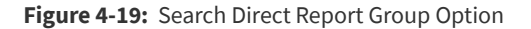

If this option is selected, the **Choose Target / Users for Request on Behalf** panel opens, where the requester, who is a manager, can use the **Filter By** fields to search a list of his direct reports for or users. When the desired user or device is located, the requester selects the user or device and then clicks **Add Selected Records**. The user or device is now listed at the bottom of the screen in the **Selected** list.

### <span id="page-516-0"></span>**Request on Behalf by Entering a List of Machine Names or User IDs**

If the **Enable request to manual list?** option is selected for a catalog item, the **Add machine names or user IDs manually** option is listed on the **Choose Target** panel of the **Checkout** view.

### **Choose Target**

Specify the target location for these catalog items.

 $\mathbb O$  Me on machine ITAAPMARK7 Add machine names or user IDs manually

**Figure 4-20:** Option to Add Machine Names or User IDs Manually

If this option is selected, the **Enter Target /Users** panel opens, where the requester can enter a target device/user in the text box and then click **Add** to add it to the **Selected** list.

### Checkout

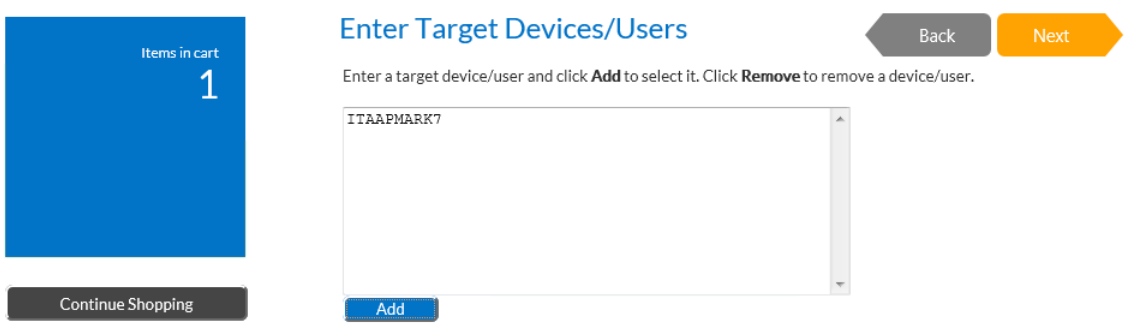

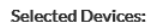

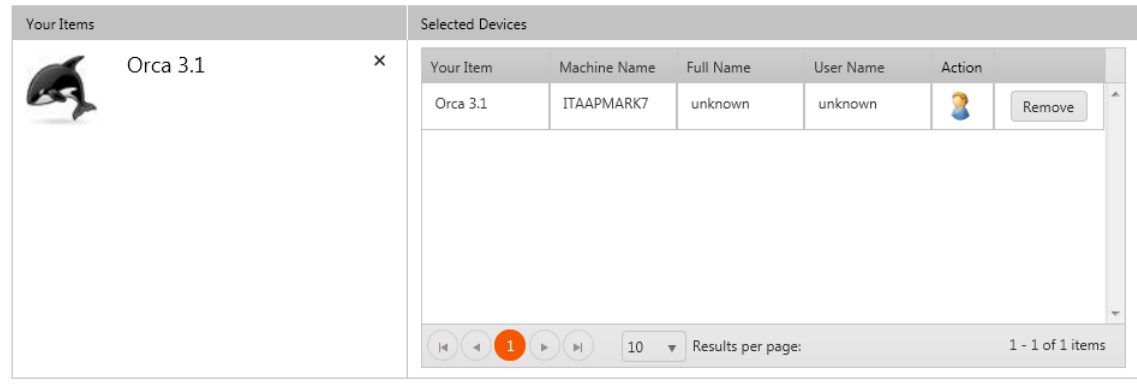

**Figure 4-21:** Choose Target /Users for Request on Behalf Panel of Checkout View / Entering a List

### **Using a Custom View to Display Eligible for Request on Behalf**

To use a custom SQL view to display the eligible for Request On Behalf, enter the custom page name in the **Request On Behalf DB View** field on the **Web Site > General** tab of the **Site Management > Settings** view.

# <span id="page-517-0"></span>**Adding Notes to a Catalog Item**

You may want to document a special issue or event associated with a particular catalog item. To do this, you can add notes to a catalog item on the **Notes** tab of the **Catalog Item Properties** dialog box.

#### *Task To add a note to a catalog item:*

- **1.** Under **Catalog Management > Current Catalog Items**, select the group that contains the catalog item you want to edit. The catalog items are listed in the right pane.
- **2.** Double-click the catalog item that you want to edit. The catalog item's **Catalog Item Properties** dialog box opens.
- **3.** Open the **Notes** tab.
- **4.** Click **Add New Note**. A pop-up dialog box opens.

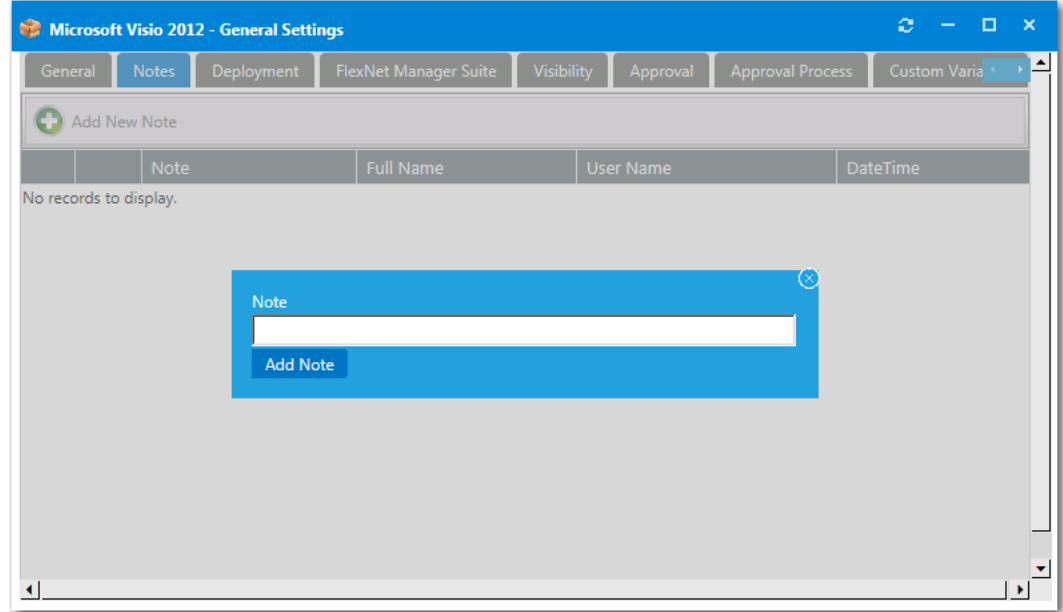

- **5.** In the **Note** text box, enter the text of the note.
- **6.** Click **Add Note**. The note is now listed on the **Notes** tab, along with the name of the person who added the note and the date and time.

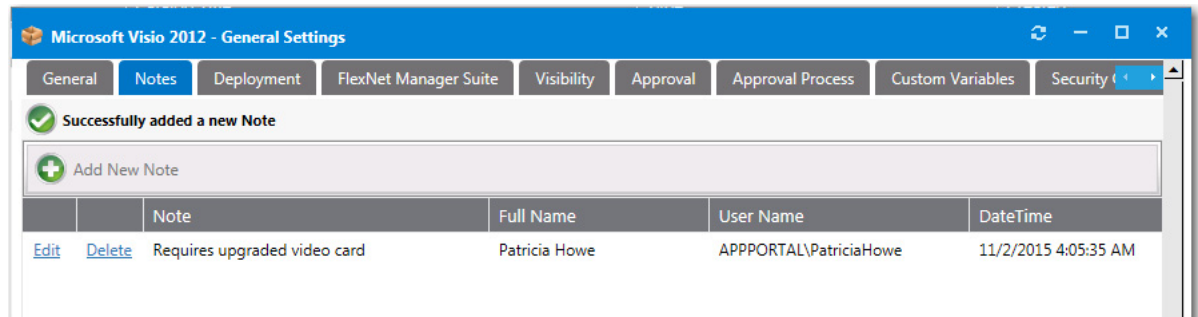

**7.** To view and edit a note, click **Edit** next to the note text. A drop down editing area appears below the note name.

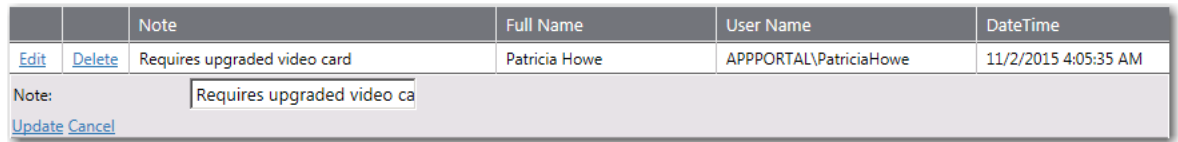

**8.** Edit the text in the text box and click **Update** to save your edits.

# <span id="page-518-0"></span>**Attaching a Program to Deploy a Catalog Item to System Center Configuration Manager**

You can add programs to deploy a catalog item to System Center Configuration Manager through App Portal.

*Task To attach a program to deploy a catalog item to SCCM:*

- **1.** Open the **Catalog Item Properties** dialog box of a catalog item.
- **2.** Open the **Deployment > SCCM 2012** subtab that contains the catalog item's associated application or package.

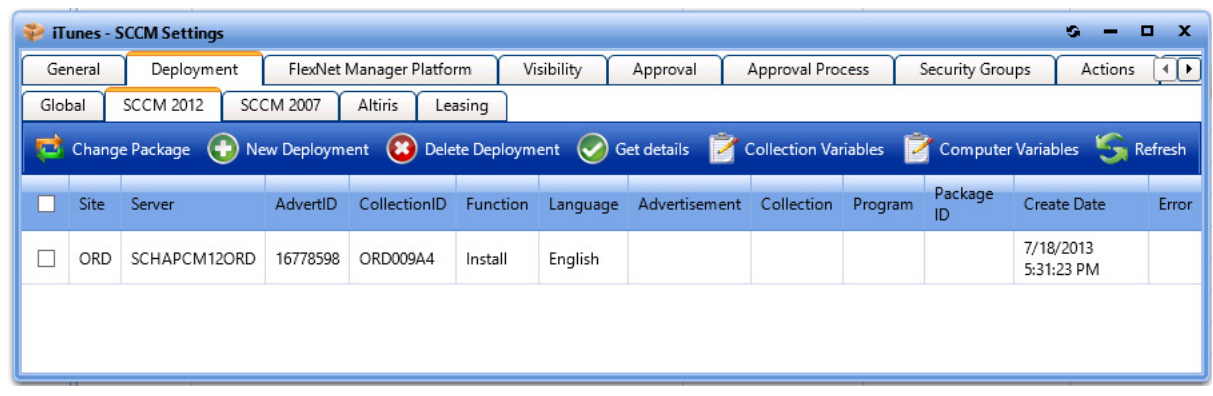

**3.** Click **New Deployment** (for applications) or **Add Program** (for packages). The **SCCM Deployment** dialog box opens, displaying different options in the **SCCM Object** area, depending upon the type of catalog item you are creating:

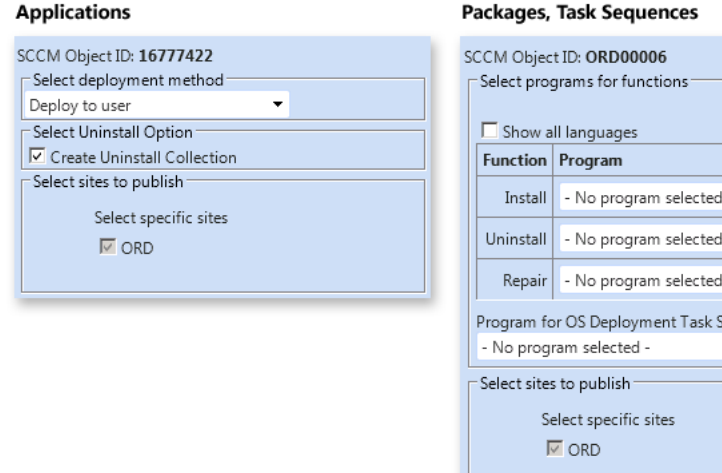

- **4.** For applications, perform the following steps:
	- **a.** From the **Select deployment method** list, select **Deploy to user** or **Deploy to computer**.
	- **b.** You can choose to **Create Uninstall Collection**.
- **5.** For packages, perform the following steps:
	- **a.** Select the matching program name for each program function: **Install**, **Uninstall**, and **Repair**.
		- **•** If you have enabled **Uninstall** or **Repair** in the global settings, the uninstall and repair programs are required.

equence

- **•** You can have multiple installation programs for different languages within a single request.
- **•** If programs are specified for more than one language, the requester will select the language during the checkout process.
- **b.** Under **Program for OS Deployment Task Sequence**, select a matching program name for the program function.
- **6.** Under **Select sites to publish**, select the sites where this request will be available, the locations you wish to publish the catalog item to. An advertisement and collection will be created at the site(s) selected.
- **7.** In the **Advertisement settings** area of this dialog box, specify the following properties:

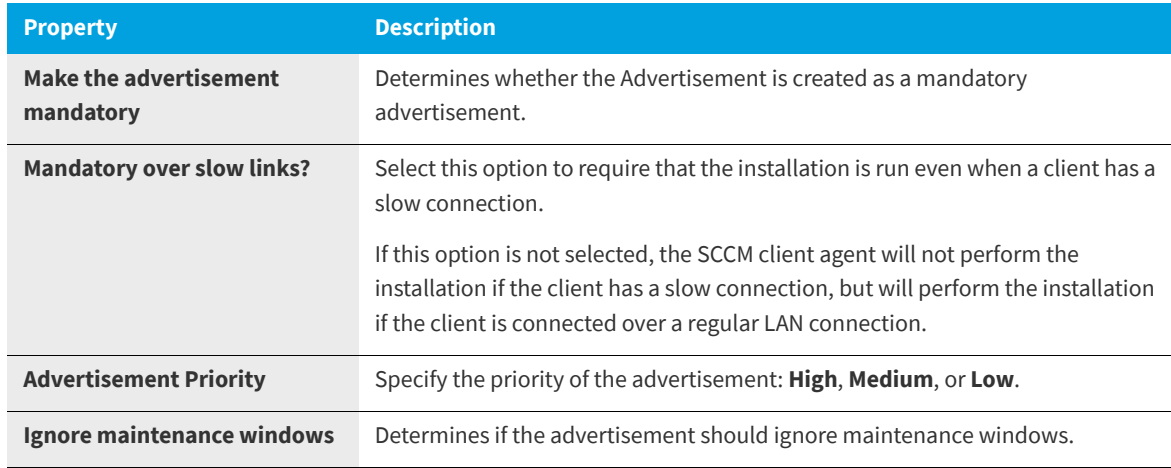

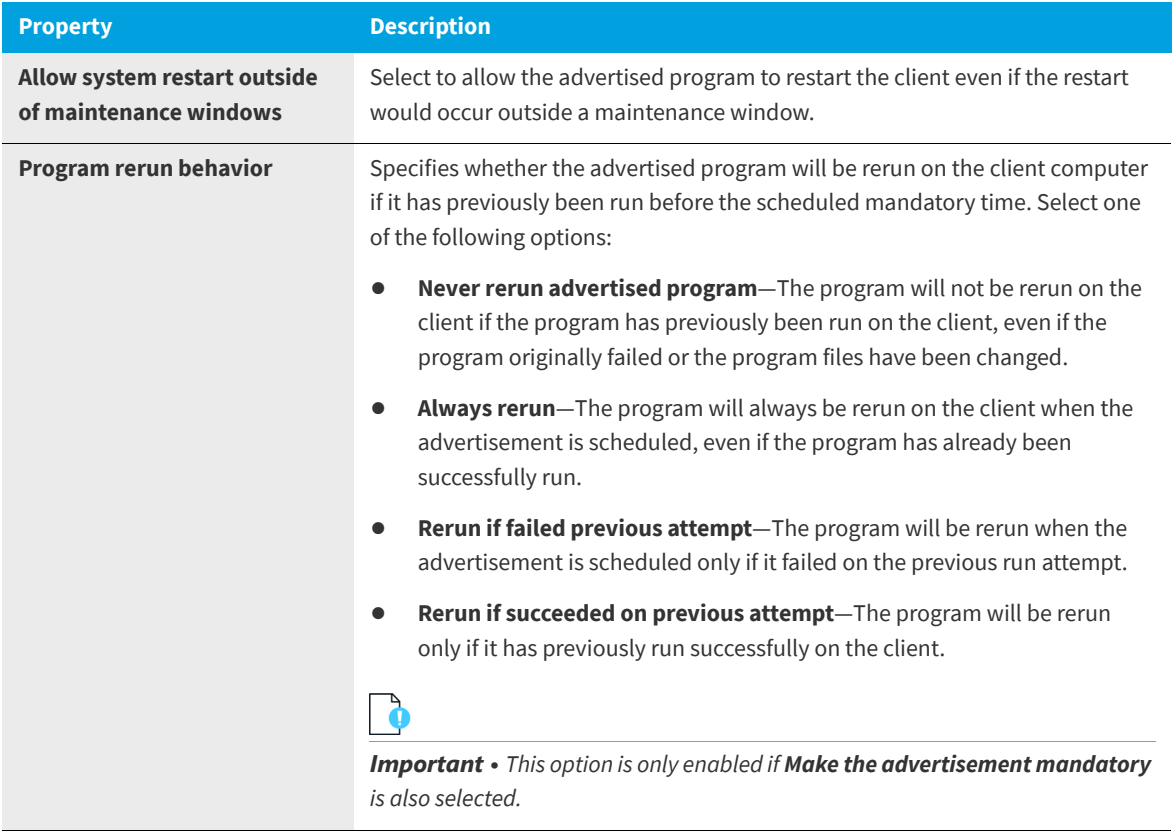

**8.** In the **Distribution settings** area of this dialog box, specify the following properties:

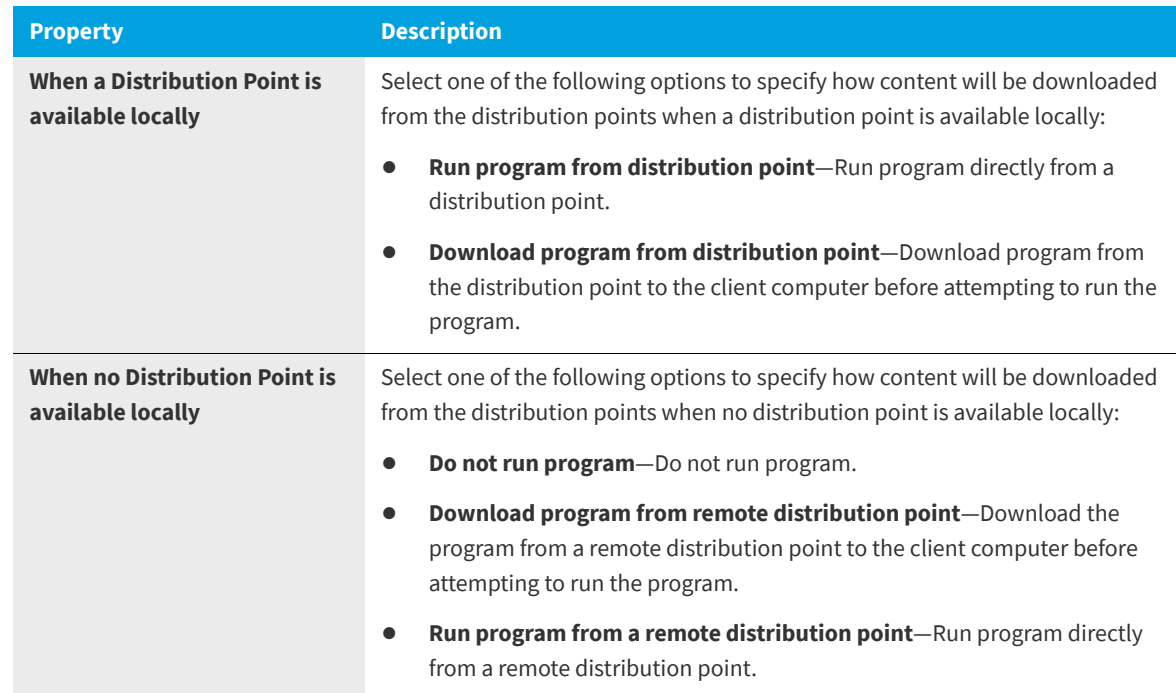

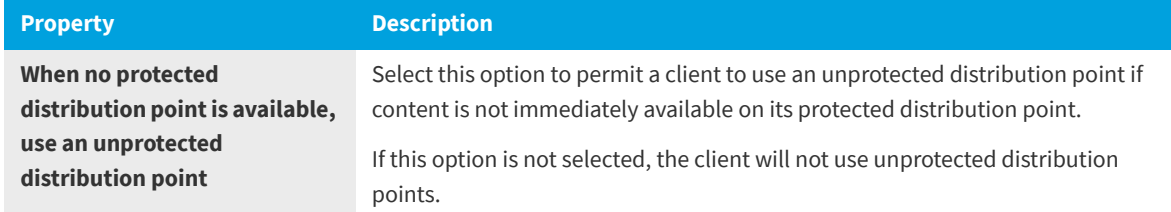

**9.** Click **Save**. Deployments will be created for each selected site:

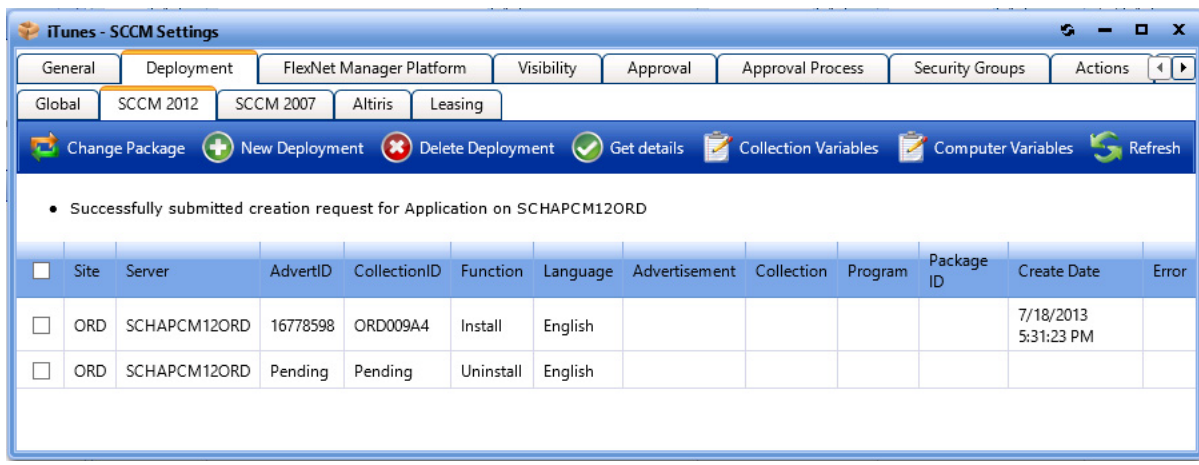

**10.** For verification, select the check box next to each item and click **Get details** to verify the deployment of these new items created successfully in SCCM.

When you click **Get details**, additional information is displayed in the **Advertisement**, **Collection**, **Program**, and **Package ID** fields.

**11.** To add variables to collection, click the **Collection Variables** button. The following form opens, where you can specify collection variables.

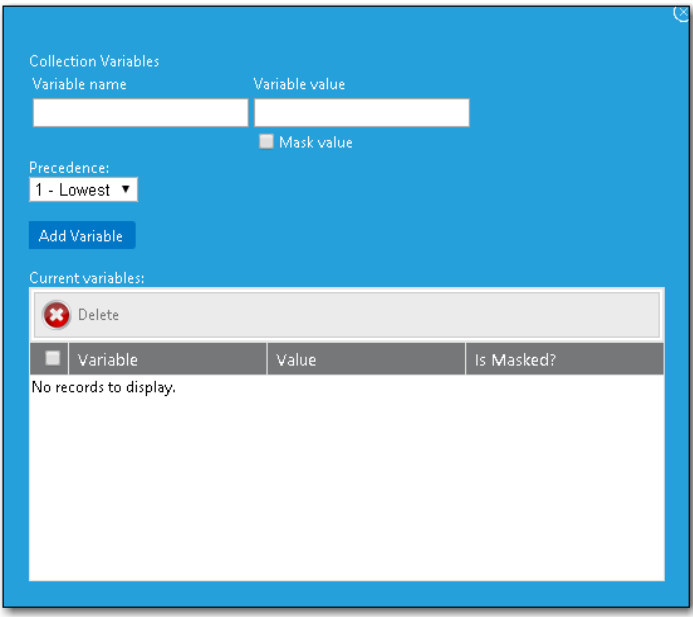

**12.** To add variables to computers click the **Computer Variables** button. The following form opens, where you can specify computer variables.

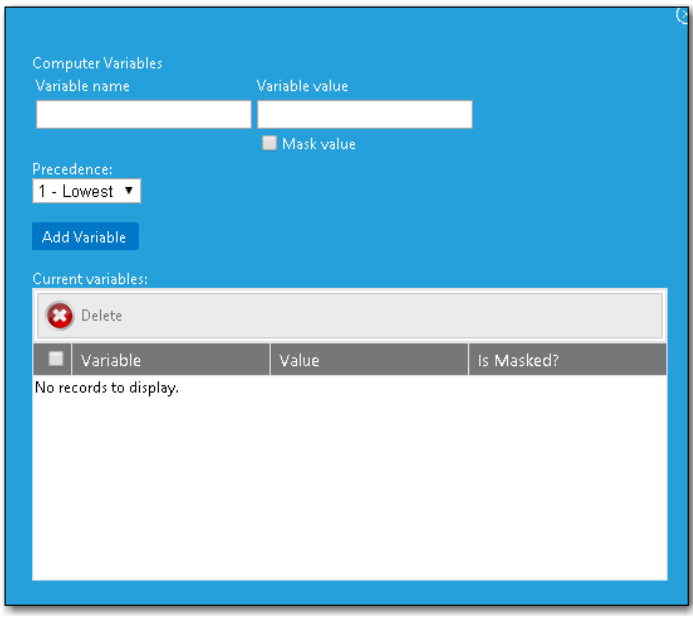

## **Adding an Uninstall Collection to an SCCM Application**

When software is distributed using System Center Configuration Manager, because users may not have local admin rights, they may be unable to uninstall applications using standard methods, such as using the Windows Add/Remove Programs function.

Therefore, in order to enable the uninstallation of an application that will be distributed using System Center 2012 Configuration Manager, it may be necessary to add an uninstall collection to a catalog item.

To add an uninstall collection, select the **Create Uninstall Collection** option on the **SCCM Deployment** dialog box when creating a deployment for the catalog item.

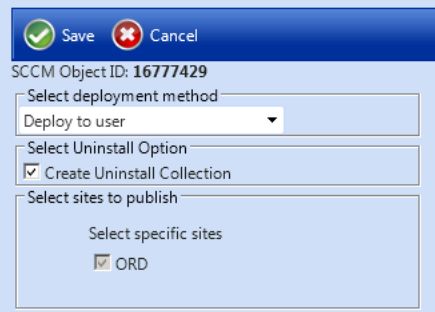

**Figure 4-22:** Create Uninstall Collection Option on SCCM Deployment Dialog Box

When this option is selected, users will be able to submit an uninstall request from App Portal, and System Center Configuration Manager will uninstall the application. App Portal will inform the user when the uninstall is complete.

# <span id="page-523-0"></span>**Defining Custom Variables for a Catalog Item**

You can define custom variables for both standard catalog items and cloud catalog items.

- **•** [Defining Custom Variables for Standard Catalog Items](#page-523-2)
- **•** [Defining Global Custom Variables for Standard Catalog Items](#page-524-0)
- **•** [Defining Custom Variables for Cloud Catalog Items](#page-526-0)

## <span id="page-523-2"></span>**Defining Custom Variables for Standard Catalog Items**

On the **Custom Variables** tab of the Catalog Item Properties dialog box, you can add custom variables to associate with a catalog item.

A catalog item's associated custom variables will be available for use in external web actions or script commands. For example, you may want to use the same action for Standard, Professional, Enterprise editions of a catalog item and you could use a custom variable to differentiate the messages.

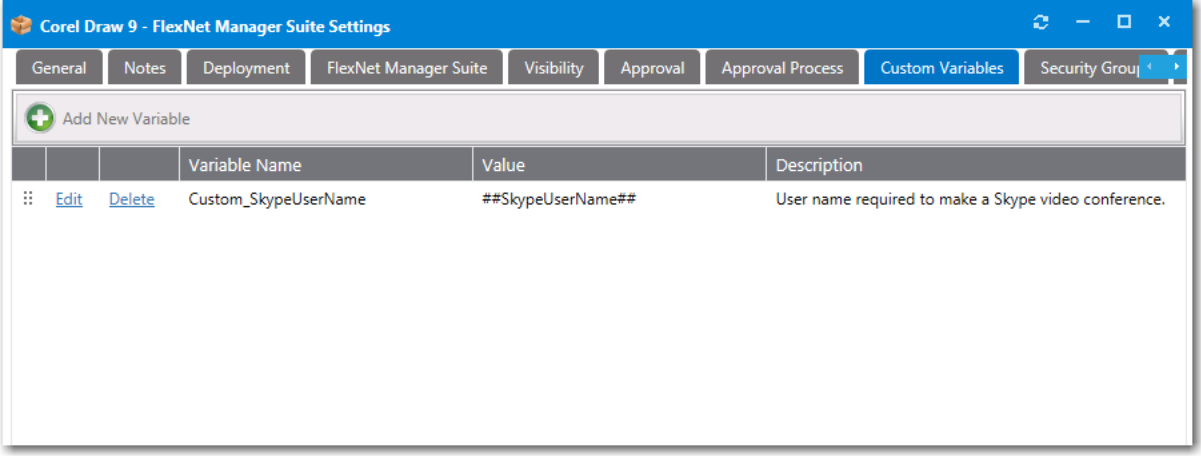

**Figure 4-23:** Custom Variables Tab of the Catalog Item Properties Dialog Box

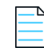

*Note • To make a custom variable globally available, you should add it to the Catalog Management > Catalog > Custom Variables view. Variables defined there will be available on the Custom Variables tab of all future catalog items. For more information, see [Defining Global Custom Variables for Standard Catalog Items](#page-524-0).*

On the **Custom Variables** tab of the Catalog Item Properties dialog box, you can add a new variable or edit an existing variable:

- **•** [Adding a New Variable](#page-523-1)
- **•** [Editing an Existing Variable](#page-524-1)

### <span id="page-523-1"></span>**Adding a New Variable**

To add a new variable, click **Add New Variable**. A pop-up dialog opens where you can enter a **Variable Name**, **Value,** and **Description**. Click **Add Variable** to save the variable.

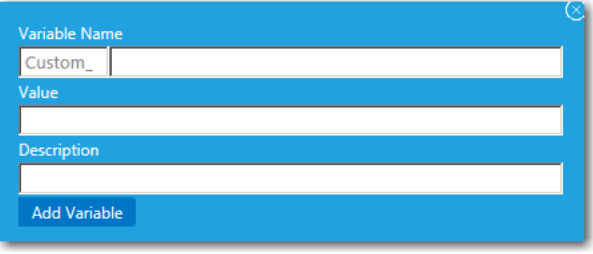

**Figure 4-24:** Add New Variable

### <span id="page-524-1"></span>**Editing an Existing Variable**

To edit a variable, lick **Edit** next to a variable name. An area drops down below the variable where you can edit and update the variable. Click **Update** to save your edits.

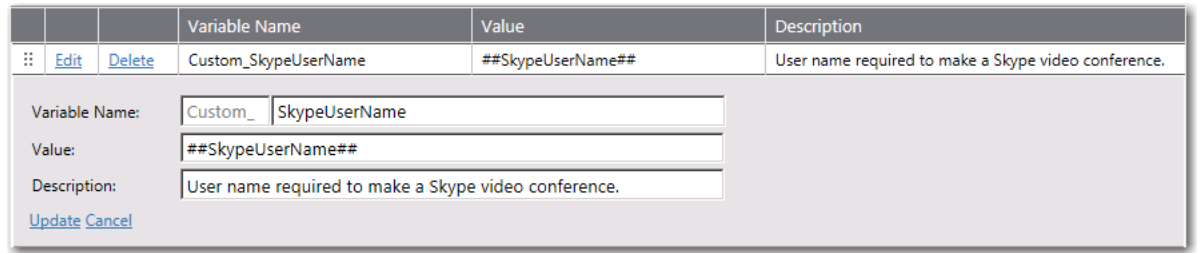

**Figure 4-25:** Variable Editing Area

## <span id="page-524-0"></span>**Defining Global Custom Variables for Standard Catalog Items**

A catalog item's associated custom variables will be available for use in external web actions or script commands. For example, you may want to use the same action for Standard, Professional, Enterprise editions of a catalog item and you could use a custom variable to differentiate the messages.

You can add custom variables directly to a catalog item on the **Custom Variables** tab of the **Catalog Item Properties** dialog box, However, to make a custom variable globally available, you can add it to the **Catalog Management > Catalog > Custom Variables** view. Variables defined here will be available on the **Custom Variables** tab of all future catalog items.

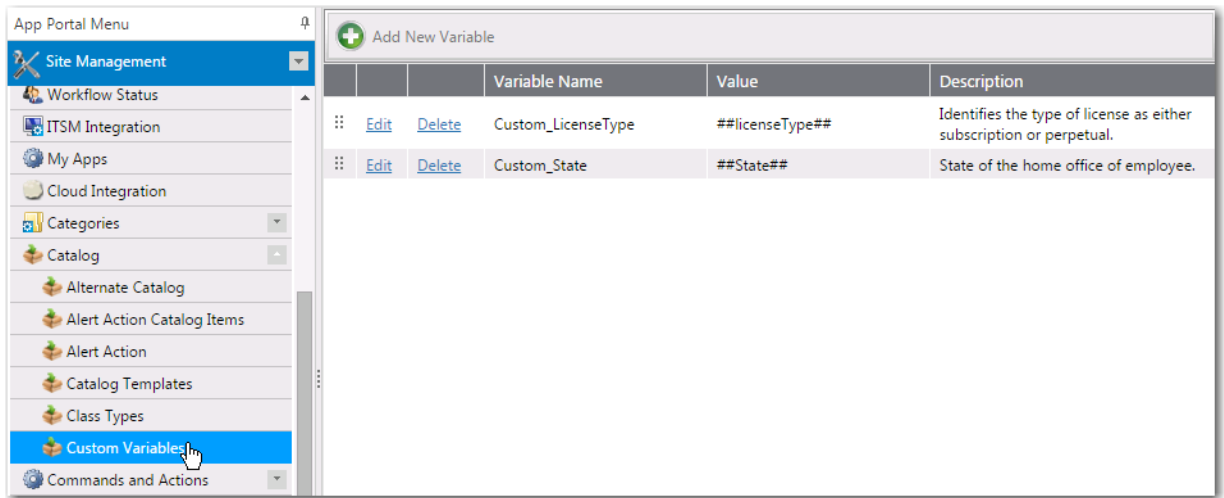

**Figure 4-26:** Catalog Management > Catalog > Custom Variables View

*Note • This feature is not applicable to Cloud catalog items. There is no Custom Variables tab on the Catalog Item Properties dialog box for a Cloud catalog item, and variables defined on the Catalog Management > Catalog > Custom Variables view are not available to Cloud catalog items. See [Defining Custom Variables for Cloud Catalog Items.](#page-526-0)*

On the **Catalog Management > Catalog > Custom Variables** view, you can add new variables and edit existing variables.

- **•** Adding a New Variable
- **•** Editing an Existing Variable

### **Adding a New Variable**

To add a new variable, click **Add New Variable**. A pop-up dialog opens where you can enter a **Variable Name**, **Value,** and **Description**. Click **Add Variable** to save the variable.

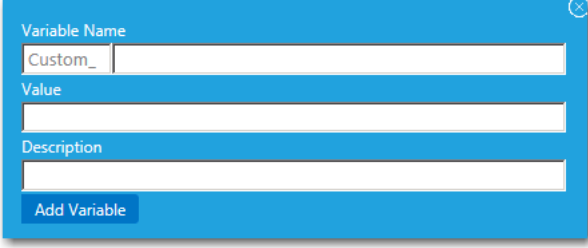

**Figure 4-27:** Add New Variable

### **Editing an Existing Variable**

To edit a variable, lick **Edit** next to a variable name. An area drops down below the variable where you can edit and update the variable. Click **Update** to save your edits.

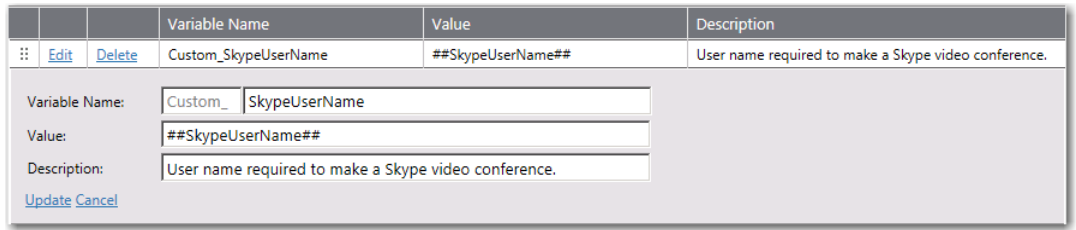

**Figure 4-28:** Variable Editing Area

## <span id="page-526-0"></span>**Defining Custom Variables for Cloud Catalog Items**

App Portal provides out-of-the-box support for three cloud applications—Box, Salesforce, and Microsoft Office 365—and automatically configures these catalog items with custom variables which are required for the account request to be completed. These variables can be viewed on the **Cloud Apps** tab of the **Catalog Item Properties** dialog box for Cloud catalog items.

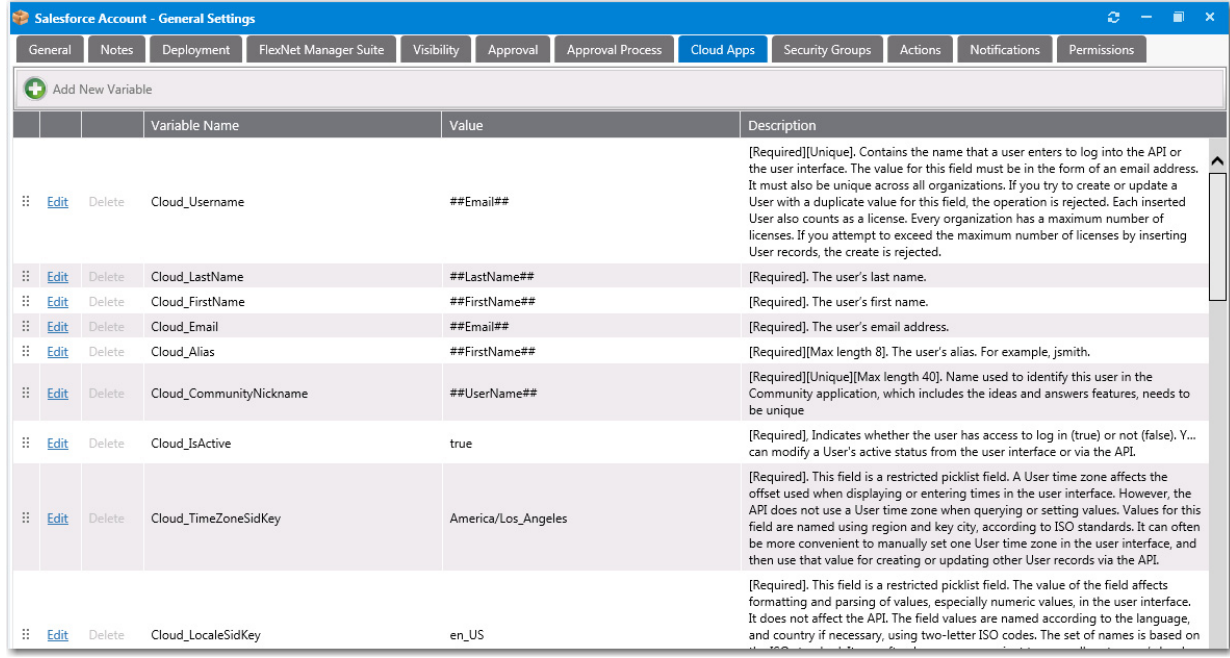

**Figure 4-29:** Custom Variables on the Cloud Apps Tab of the Catalog Item Properties Dialog Box

On the **Cloud Apps** tab of a Cloud catalog item, you can view and edit existing variables, and create new variables.

*Note • While you can define global custom variables for standard catalog items on the Catalog Management > Catalog > Custom Variables view, there is no comparable functionality for Cloud catalog items. To create "global" custom variables for a Cloud catalog item, you need to use a template, as described in [Creating a Catalog Item Template](#page-470-0).*

### **Editing an Existing Variable**

To edit a variable, lick **Edit** next to a variable name. An area drops down below the variable where you can edit and update the variable. Click **Update** to save your edits.

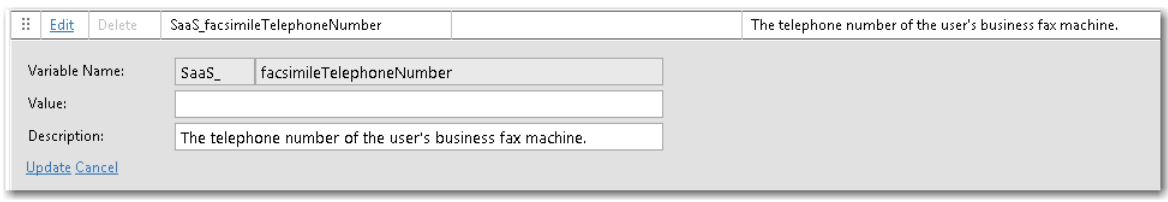

**Figure 4-30:** Variable Editing Area

### **Adding a New Variable**

To add a new variable, click **Add New Variable**. A pop-up dialog opens where you can enter a **Variable Name**, **Value,** and **Description**. Click **Add Variable** to save the variable.

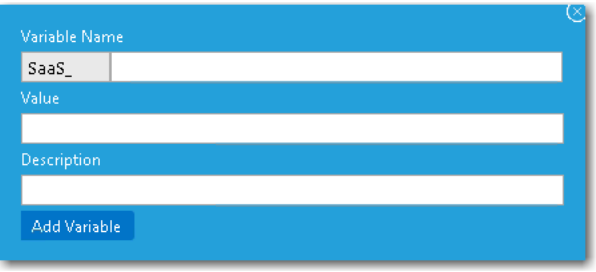

**Figure 4-31:** Add New Variable

# <span id="page-527-0"></span>**Setting FlexNet Manager Suite Licensing Options**

If you have also purchased FlexNet Manager Suite, you can use App Portal to manage application licenses.

- **• Flexera Service Gateway**—App Portal communicates with FlexNet Manager Suite via the Flexera Service Gateway component. You need to enter the Flexera Service Gateway server name and FlexNet Manager Suite credentials on the **Site Management > Settings > Flexera Integration** view.
- **• Linking a catalog item to FlexNet Manager Suite**—After a catalog item has been added to App Portal, you need to open the **FlexNet Manager Suite** tab of the App Portal **Catalog Item Properties** dialog box and search the FlexNet Manager Suite libraries to locate the application's Flexera ID.
- **• App Portal can reserve licenses**—After App Portal is connected to FlexNet Manager Suite and an application's Flexera ID has been selected, whenever an end user requests that application from App Portal, App Portal will automatically connect to FlexNet Manager Suite and request that an application license be reserved for that end user, if a license is available.

To map a **Software** catalog item to FlexNet Manager Suite, perform the following steps:

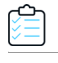

#### *Task To map a catalog item to FlexNet Manager Suite:*

- **1.** Double-click on an existing catalog item to open the **Catalog Item Properties** dialog box.
- **2.** Open the **FlexNet Manager Suite** tab.
- **3.** Enter application information in the **Product Name**, **Version**, **Edition**, and **Publisher** fields, and then click **Search**. Possible matches are listed.

**4.** From the list of search results, select the appropriate entry. The selected item will be highlighted.

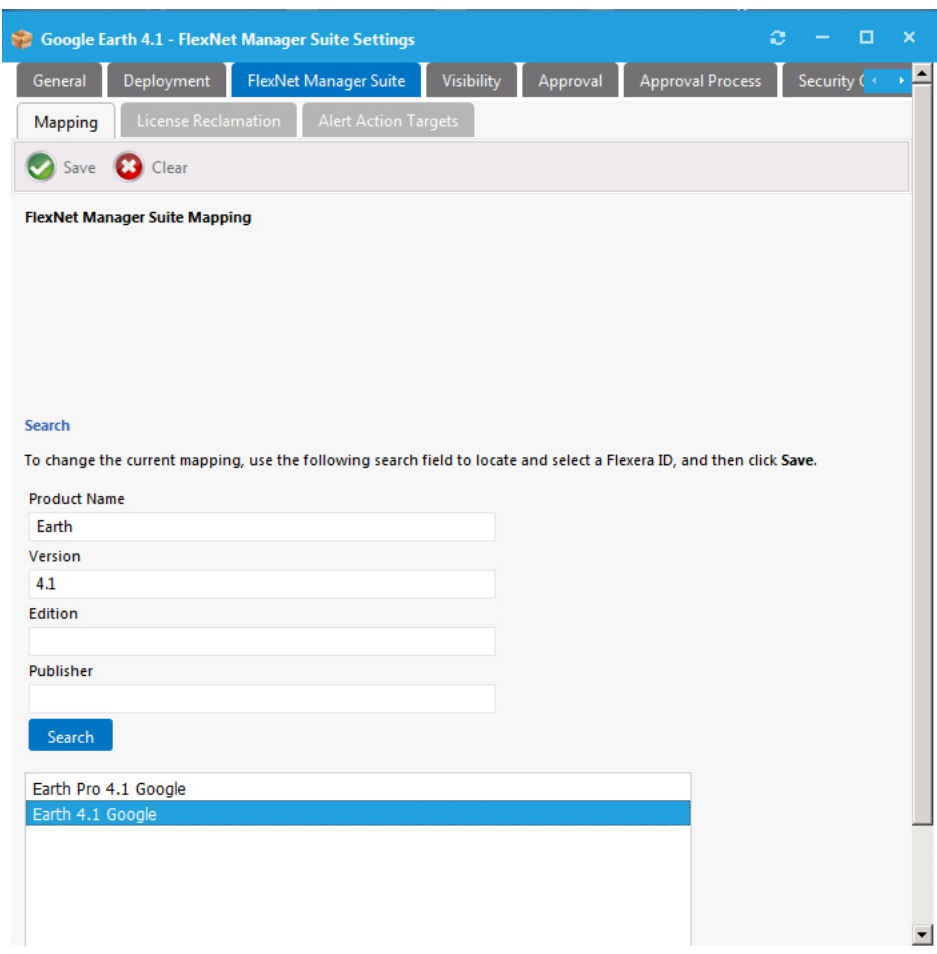

**5.** Click **Save**. The catalog item is now mapped to a software entry in FlexNet Manager Suite, and the product information is now listed at the top of the dialog box. Also, additional options are displayed.

 $\Box$ 

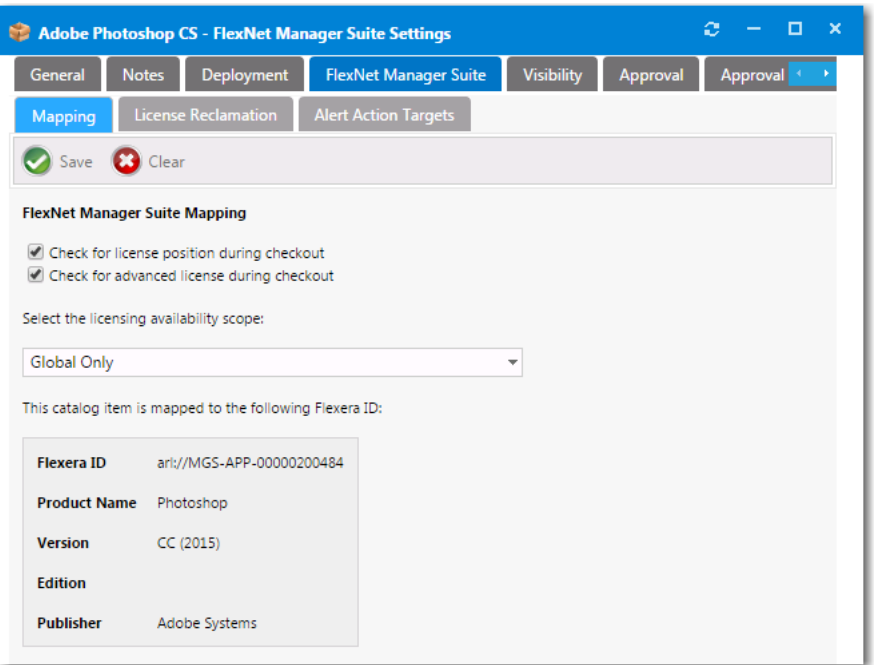

**6.** If you would like App Portal, during checkout, to display an icon that indicates whether there are licenses available for this product, select the **Check for license position during checkout** option.

*Note • For more information on displaying license information during checkout, see [Displaying Available Licenses](#page-625-0)  [During Checkout](#page-625-0).*

**7.** If you would like App Portal, during checkout, to consider not only available licenses, but also second use rights, upgrade/downgrade rights, and exemption by device role rights (all based upon information stored in FlexNet Manager Suite), select the **Check for advanced license during checkout** option.

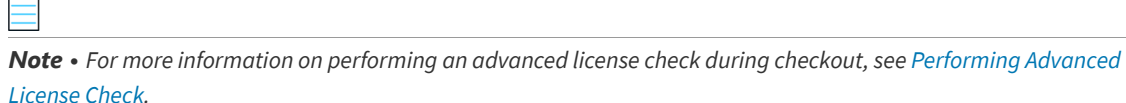

- **8.** From the **Select the licensing availability scope** list, select one of the following options to specify how FlexNet Manager Suite will determine the available license count for this catalog item:
	- **• Global Only**—When determining available license count, FlexNet Manager Suite will return the number of licenses that are available to the entire enterprise.
	- **• Enterprise Groups Only**—When determining available license count, FlexNet Manager Suite will return only the number of licenses that are available to that user or computer.
	- **• Check Enterprise Groups and fallback to Global if not available**—When determining available license count, FlexNet Manager Suite will first check the number of licenses that are available to that user or computer; then, if no license is available, FlexNet Manager Suite will return the number of licenses that are available to the entire enterprise.

*Note • For more information, see [Mapping Tab](#page-624-0) under [FlexNet Manager Suite Tab](#page-623-0).*

- **9.** Click **Save** to save your selection.
- **10.** Open the **License Reclamation** tab.

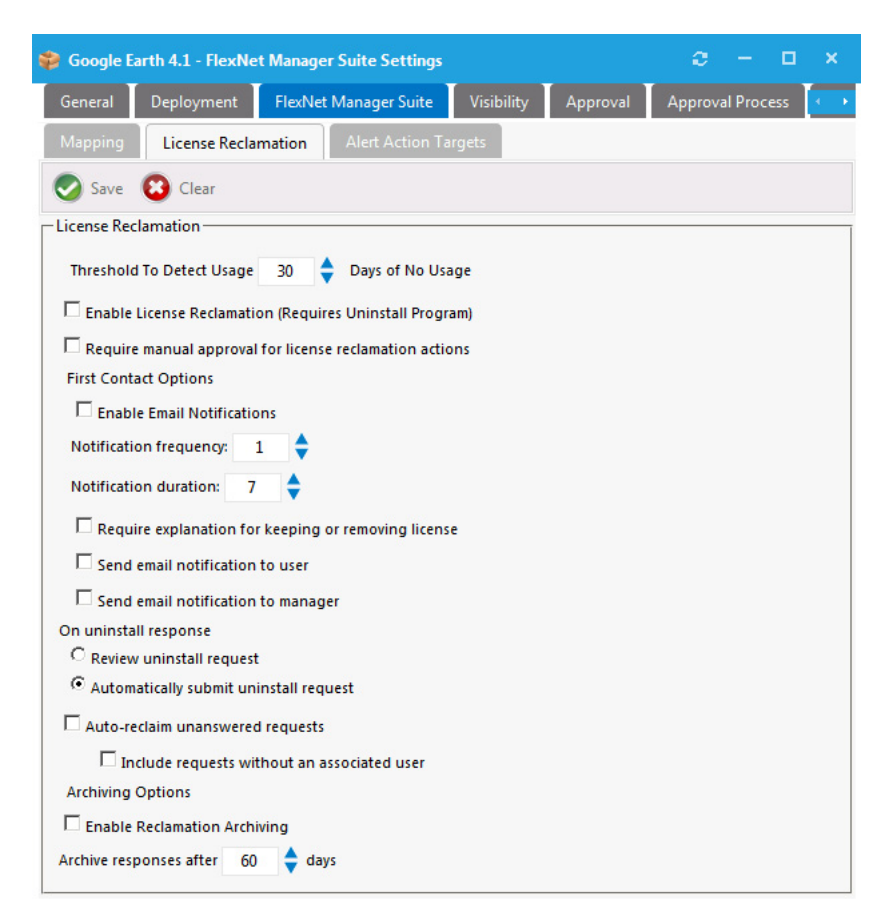

- **11.** Set licensing properties as described in [License Reclamation Tab.](#page-626-0)
- **12.** Optionally, set alert action targets as described in the following topics:
	- **•** [Creating a New Custom Alert Action Catalog Item](#page-775-0)
	- **•** [Triggering a Proof of Purchase Alert](#page-774-0)
	- **•** [Converting a General Catalog Item to an Alert Action Catalog Item.](#page-778-0)
- **13.** Click **Save**.
- **14.** Close the **Catalog Item Properties** dialog box.
- **15.** To check to confirm that you have created a licensed catalog item, perform the following steps:
	- **a.** Open the **Browse Catalog** tab and select the category that contains the catalog item that you just added. The catalog item should display a black lock icon:

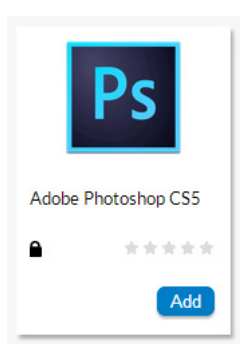

**b.** Add the item to the cart and open the cart. A lock icon will be displayed next to the catalog item name to indicate the catalog item's license status:

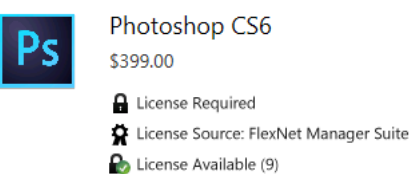

One of the following lock icons will be displayed:

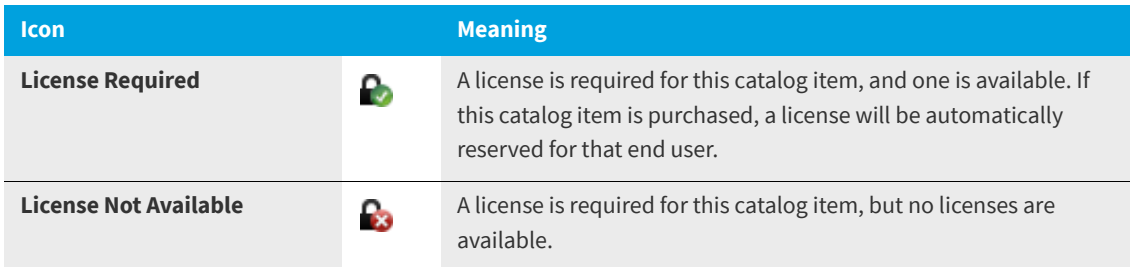

If a lock icon is not displayed, it means that no license is required for the catalog item.

# <span id="page-531-0"></span>**Controlling Visibility of a Catalog Item by Adding Conditions**

Visibility controls whether a catalog item is visible for a user based on conditions. For each condition you can choose **Include** or **Exclude**. If a user matches an include condition, the item is visible. If the user matches an exclude condition, the item is not visible.

Exclude conditions are evaluated first. If a user matches an exclude condition, no further processing occurs and the item is not visible. If there are both exclude and include conditions specified, the user must not match exclude conditions and must match include conditions for the item to be visible.

By default, all catalog items are visible when the **Is Enabled** Global option is specified. Use the **Visibility** tab of the **Catalog Item Properties** dialog box to further customize the visibility of items.

On the **Global** tab, you can create conditions based on Active Directory Groups or OUs, Active Directory properties, and collections.

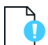

*Important • The creation of a condition based upon Active Directory device groups is not supported.*

To create a condition, perform the following steps:

#### *Task To create a condition:*

≏

- **1.** Open the **Visibility** tab of the catalog item's **Catalog Item Properties** dialog box.
- **2.** On the **Global > Group and OU** tab, click the **Add Condition** button.
- **3.** Search for the group or OU you want to add and place a check mark next to the item found.

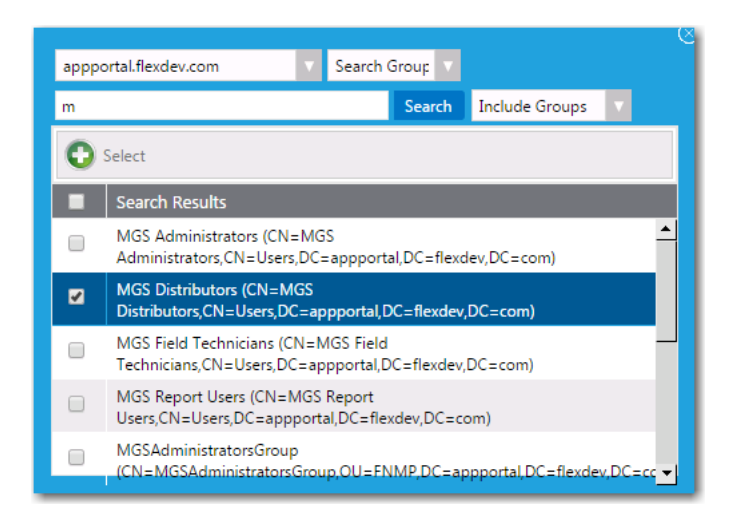

- **4.** Click the **Select** button to add the condition.
- **5.** After the condition is added, specify the **Enforcement** option you want to take effect: **Include** or **Exclude**.

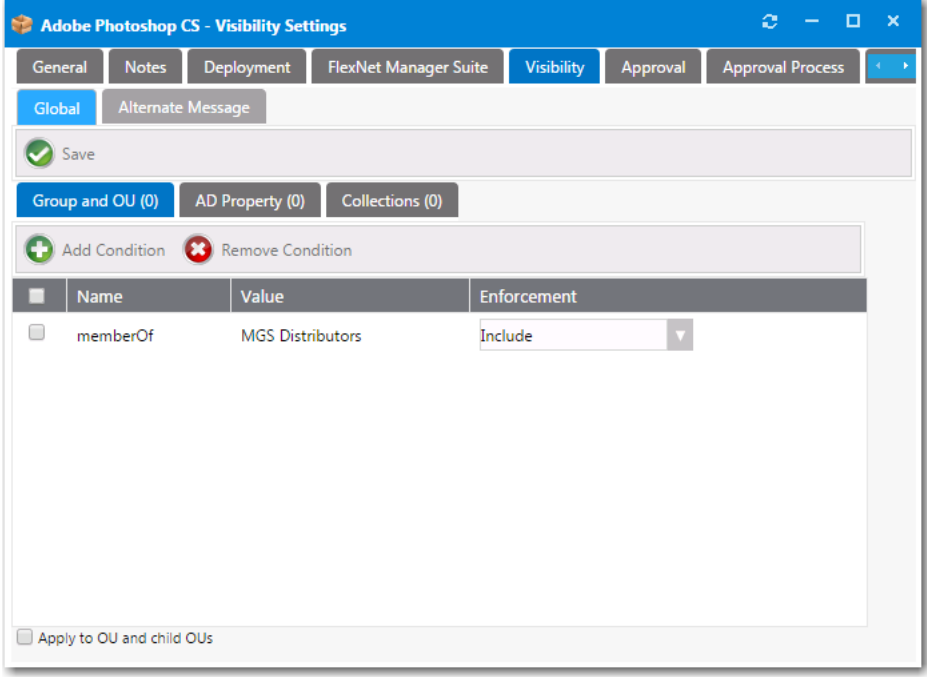

**6.** Click **Save**.

**7.** Follow a similar procedure to add conditions to the **AD Property** and **Collections** tabs.

# <span id="page-533-0"></span>**Adding an Action to a Catalog Item**

You can add an action to a catalog item so that a set of commands will be triggered as part of a request at one or more stages during the request life cycle, such as when the catalog item is requested, when it is approved, etc.

You can use the On Check Status event to set up integration between App Portal and an ITSM system.

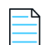

*Note • By default, the only actions that exist in App Portal are ServiceNow and Remedy ITSM actions (if you are integrated with a ServiceNow or Remedy ITSM system), Cloud application actions (if you are integrated with Box, Office 365, or Salesforce), and Workflow Manager actions. In order to add any other actions, you have to first create the action on the Site Management > Commands & Actions > Script Commands, Web Service Commands, or Request Commands view. For more information, see [Commands and Actions](#page-353-0)*

To add an action to a catalog item, perform the following steps:

#### *Task To add an action:*

**1.** Open the **Actions** tab of the catalog item's **Catalog Item Properties** dialog box.

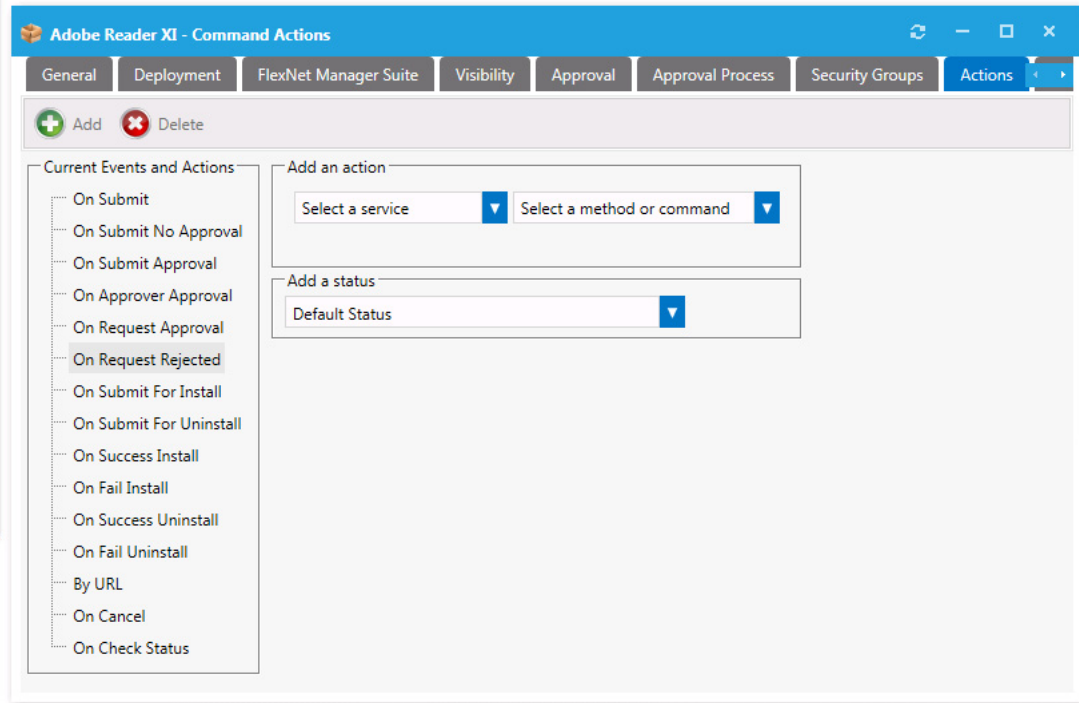

**2.** Select an action from the **Select a service** list.

If you select **Command Execution** from the **Select a service** list, a command previously created under **Site Management > Commands and Actions > New Command** is used. Those commands specified as **Execute from Server** are available. When the request stage is processed, the command will be invoked and passed the variables identified in the Command.

The other options from the **Select a service list** are:

- **• Workflow Manager Action**
- **• Remedy Create Incident Management Service**
- **• Remedy Query Incident Management Service**
- **• Remedy Incident Status Management Service Wrapper**
- **• Remedy Create Request Management Service**
- **• Remedy Service Request Status Management Service Wrapper**
- **• ServiceNow Create Incident Management Service**
- **• ServiceNow Create Request Management Service**
- **• Box**
- **• Office 365**
- **• Salesforce**

*Note • For more information on adding an ITSM action to a catalog item, see [Setting ITSM Actions on Catalog Items](#page-103-0).* 

- **3.** Select an event from the **Current Events and Actions** list.
- **4.** Select a method or command from the **Select a method or command** list.
- **5.** Select a status from the **Add a status** list to identify what the catalog item's status will be when this action is executed.
- **6.** Click **Save** to add the action to the event tree on the left. These actions will execute when the event completes.

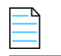

*Note • For troubleshooting purposes, the log file for reference of actions is* WebServiceAction.log*.*

# <span id="page-534-0"></span>**Customizing Email Notifications for a Catalog Item**

On the **Notifications** tab, you can specify custom notifications to replace the default notifications for different actions.

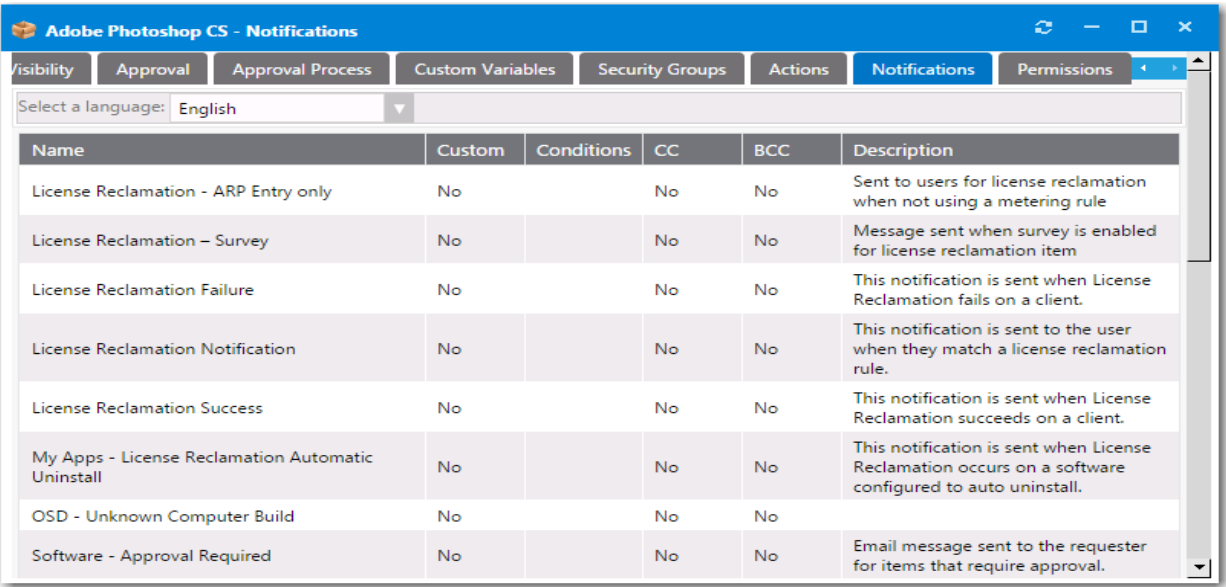

#### **Figure 4-32:** Notifications Tab

You can edit a custom notification message by double-clicking on the notification in this list and entering your custom message. The standard variables apply for custom messages.

You can edit each email as described in [Editing Notification Email Templates and Messages.](#page-167-0)

# <span id="page-535-0"></span>**Assigning Permissions to a Catalog Item**

To assign permissions to a catalog item, perform the following steps.

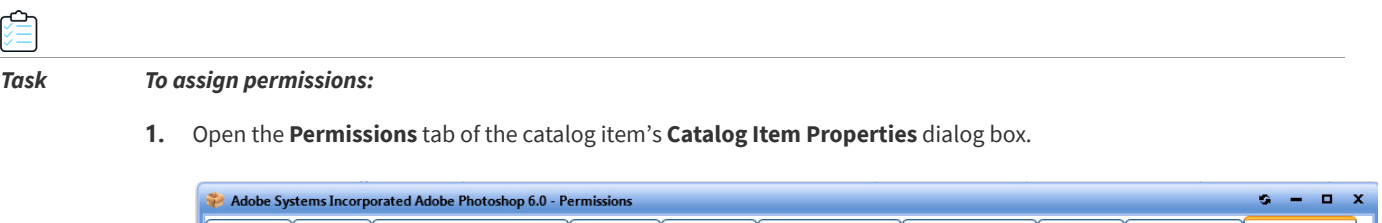

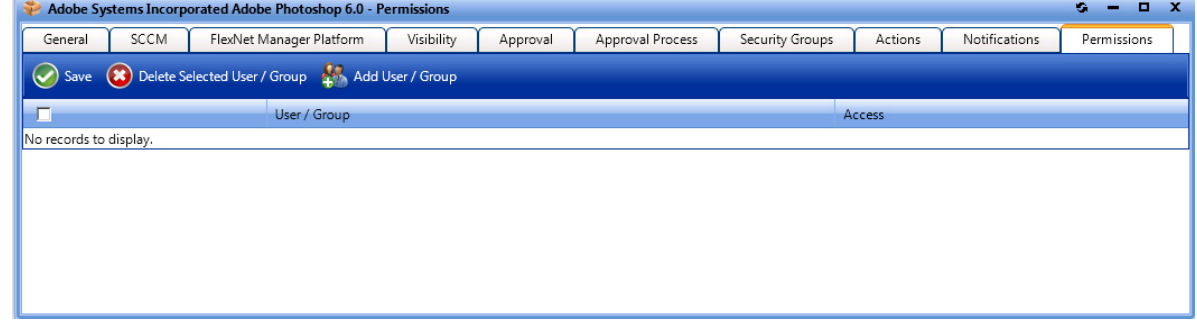

**2.** Click the **Add User/Group** button to open the search dialog box.

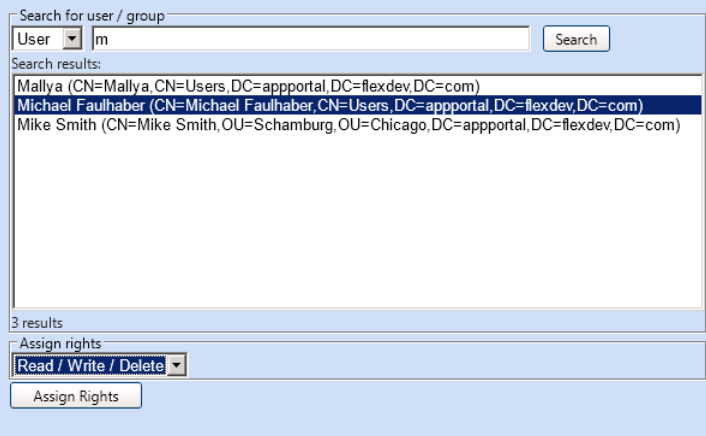

- **3.** Select **User** or **Group** from the **Search for user / group** field.
- **4.** Enter search criteria in the search field and click **Search**.
- **5.** Select a permission from the **Assign rights** list.
- **6.** Click the **Assign Rights** button when completed.

# <span id="page-536-0"></span>**Setting Properties Specific to Mobile Application Catalog Items**

After you create an AirWatch mobile application catalog item using the **New Catalog Item Wizard**, as described in [Creating](#page-434-0)  [an AirWatch Mobile Application Catalog Item](#page-434-0), you can open the mobile application's **Catalog Item Properties** dialog box and set the following additional properties that are unique to mobile applications:

- **•** [Specifying the Versions Associated with a Mobile Application Catalog Item](#page-536-1)
- **•** [Specifying the Mobile Application Catalog Item Question](#page-538-0)
- **•** [Linking a Mobile Application with a Desktop Application](#page-539-0)

### <span id="page-536-1"></span>**Specifying the Versions Associated with a Mobile Application Catalog Item**

You are permitted to add multiple versions of a mobile application to the same catalog item in order to accommodate different operating systems (iOS, Android) and different (iPhone, iPad). When using the **New Catalog Item Wizard** to create the catalog item, you are restricted to adding just one iOS mobile application and one Android mobile application. However, on the **AirWatch** tab of the **Catalog Item Properties** dialog box you can add additional versions or delete existing ones.

When adding additional versions of a mobile application, you are restricted to having a unique platform / device / Location Group ID combination. For example, a single catalog item could include the following versions of the XYZ mobile application because each one has a unique combination of platform / device / location:

- **•** XYZ Application / Android / Chicago Location
- **•** XYZ Application / Android / New York Location
- **•** XYZ Application / iOS / iPad / Chicago Location
- **•** XYZ Application / iOS / iPhone / Chicago Location
- **•** XYZ Application / iOS / iPad / New York Location
- **•** XYZ Application / iOS / iPhone / New York Location

You cannot add more than one version of a mobile application that has the same platform (iOS/Android), device (iPad/ iPhone), and Location Group ID to the same catalog item.

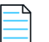

*Note • Android applications do not have any phone vs. tablet device distinction.* 

To specify the mobile application versions associated with a catalog item, perform the following steps:

#### *Task To specify the mobile application versions associated with a catalog item:*

**1.** Open the **AirWatch** tab of a mobile application catalog item's **Catalog Item Properties** dialog box.

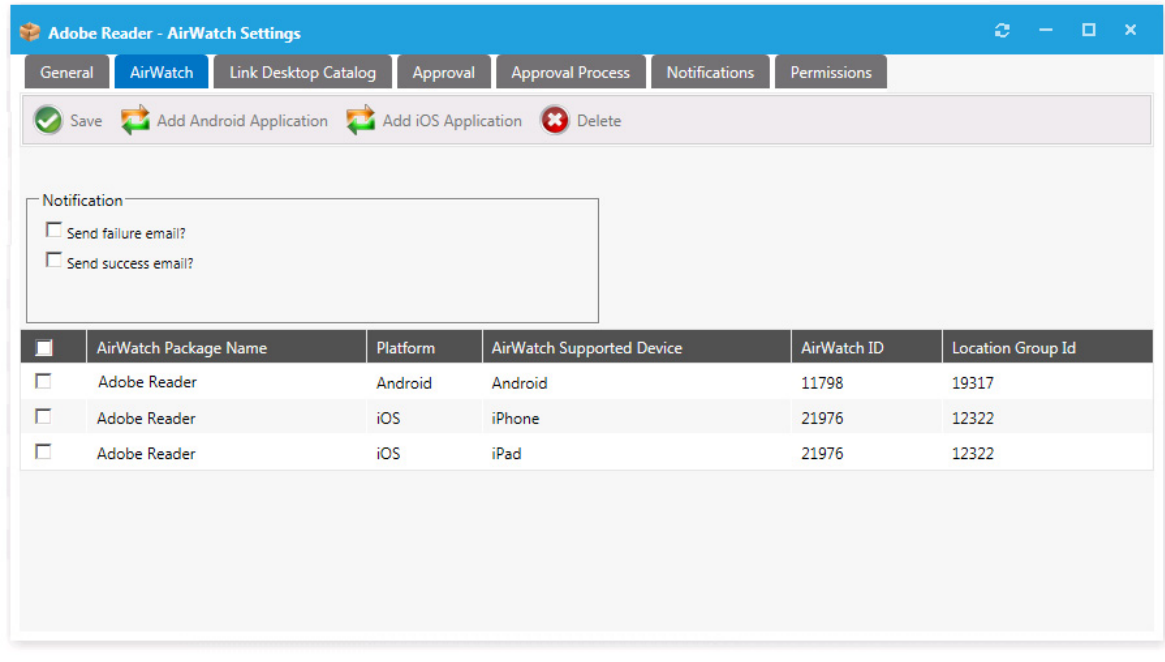

The mobile application versions currently associated with the catalog item are listed, and the following information is displayed:

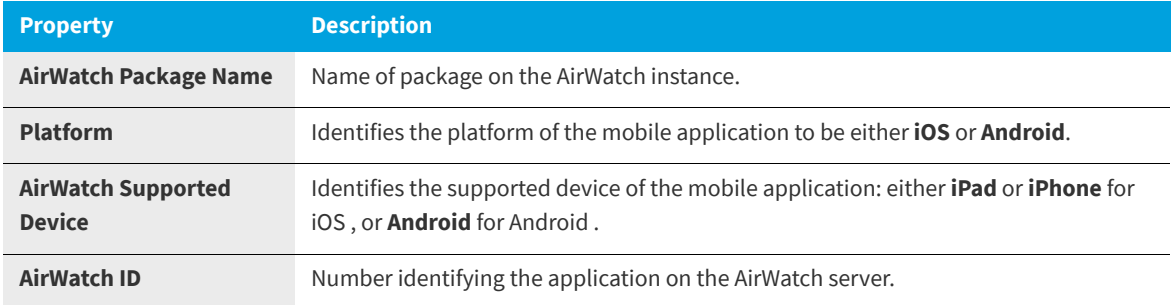

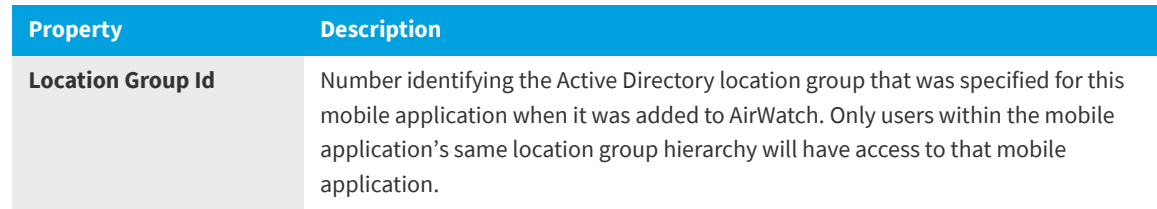

- **2.** To add another mobile application version, perform the following steps:
	- **a.** Click **Add Android Application** or **Add iOS Application**. The **Add Mobile Application** dialog box opens, listing mobile applications on the connected AirWatch instance.
	- **b.** Search for and select the mobile application version that you would like to add.
	- **c.** Click **Add Application**.
- **3.** To delete an existing mobile application version from the catalog item, select it and then click **Delete**.
- **4.** Click **Save**.

## <span id="page-538-0"></span>**Specifying the Mobile Application Catalog Item Question**

For AirWatch mobile application catalog items, the MobileCatalogQuestionTemplate containing the MobileCatalogQuestion is always attached and cannot be removed. You cannot specify a different question template. However, you can edit the contents of the question.

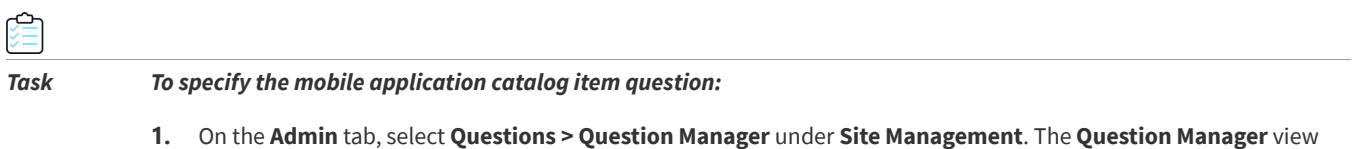

- opens.
- **2.** Double-click on MobileCatalogQuestion to open it in an editor.

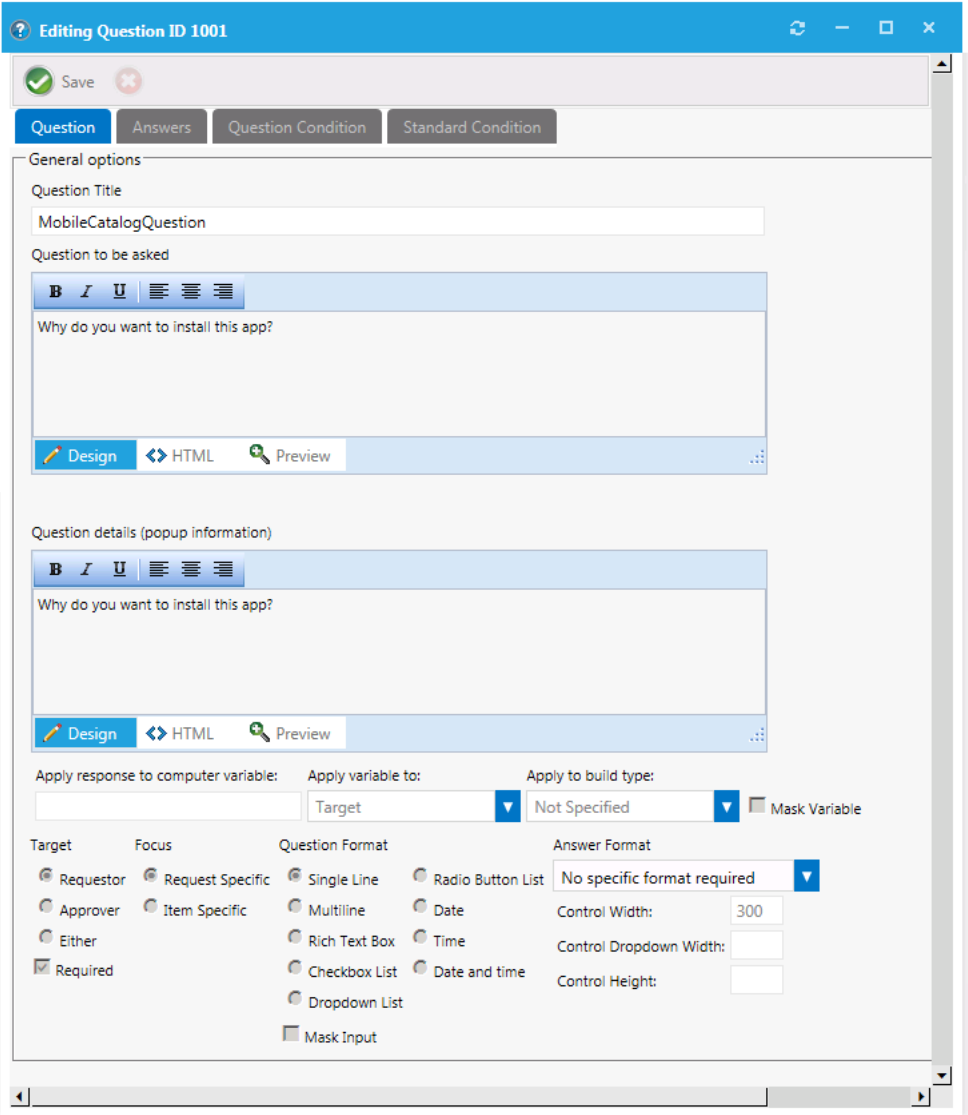

**3.** Edit the question, as described in [Creating Questions](#page-495-0).

## <span id="page-539-0"></span>**Linking a Mobile Application with a Desktop Application**

A user can request both a desktop application and its associated mobile app in the same request. App Portal will deploy the desktop application using System Center Configuration Manager or Symantec Altiris, while it will use AirWatch to deploy the mobile application.

You can link a mobile application catalog item with its associated desktop catalog item so that when one of the linked applications is requested, the user will be informed that the other linked catalog item is also available.

**• Requesting a desktop catalog item**—If a user adds a desktop catalog item that is linked to a mobile catalog item to the cart, the user will be informed during checkout that they can optionally install the mobile catalog item onto their mobile device:
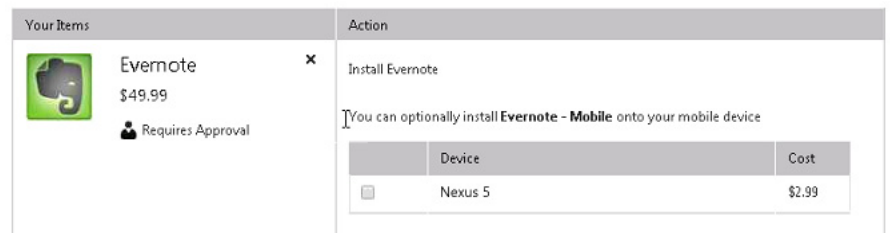

If the user selects to also request the mobile application, both catalog items will be included on the same request, but two different request IDs will be created:

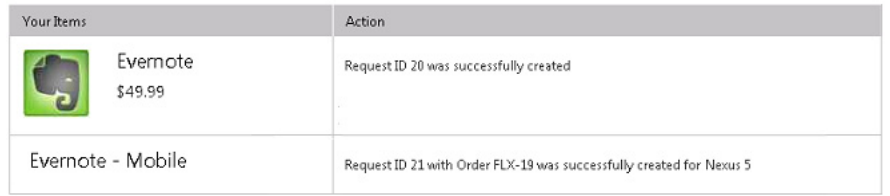

**• Requesting a mobile catalog item**—When a user clicks **Add** to add a mobile catalog item that is linked to a desktop catalog item to the cart, a message box will open asking the user whether they would like to also add the desktop catalog item to the cart.

To link a mobile application catalog item to a desktop catalog item, perform the following steps.

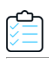

*Task To link a mobile catalog item to a desktop catalog item:*

**1.** Open the **Link Desktop Catalog** tab of a mobile application catalog item's **Catalog Item Properties** dialog box.

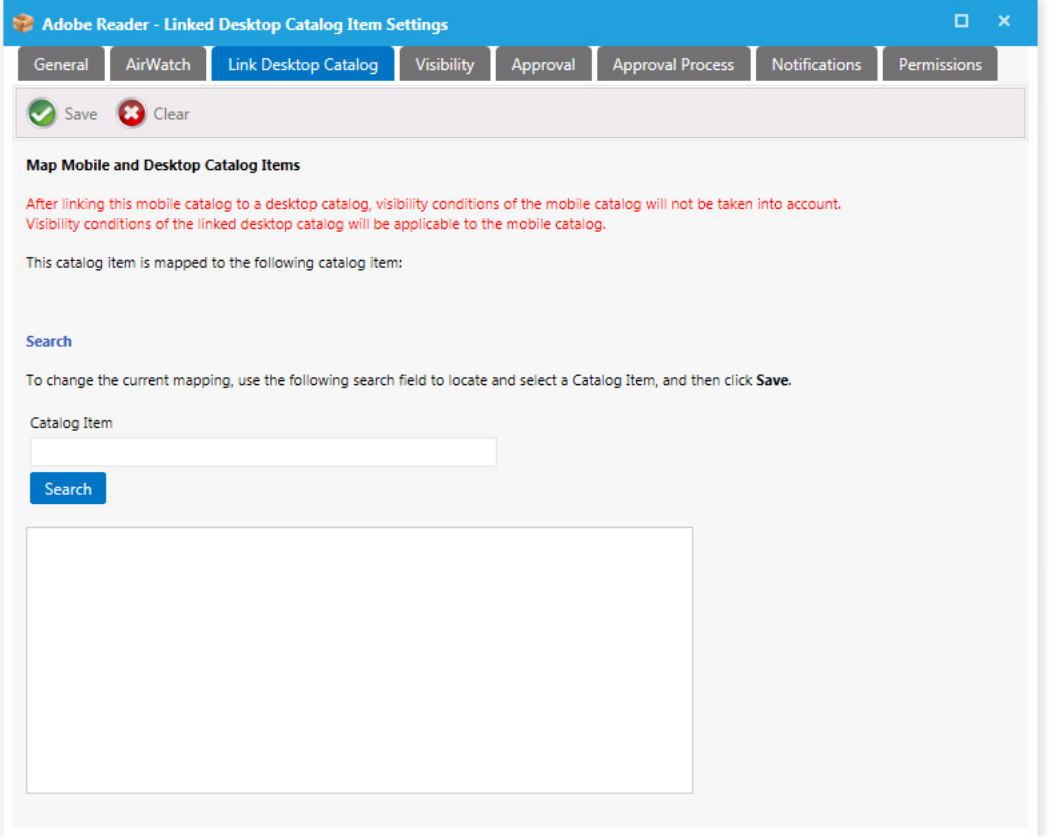

**2.** Use the **Search** field to locate the desktop catalog item that you want to link to, select it, and then click **Save**.

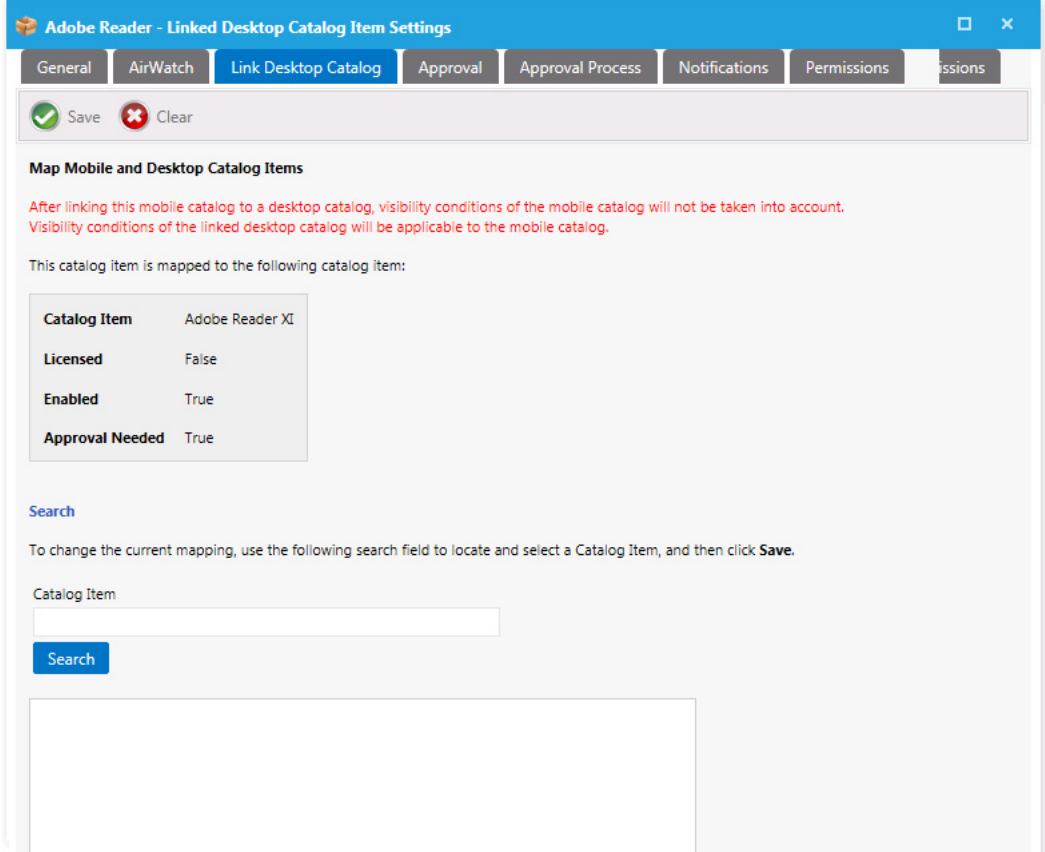

# **Connecting a Catalog Item to a Workflow Manager Workflow Request**

If you have also purchased Workflow Manager, you can connect an App Portal catalog item to a Workflow Manager workflow request. App Portal communicates with Workflow Manager via the Flexera Service Gateway component.

In App Portal, you open a catalog item's Catalog Item Properties dialog box and select an event that you want to trigger a Workflow Manager workflow (such as On Submit Approval) and the Workflow Manager project that you want to use.

A workflow request will then be created in Workflow Manager when someone requests this catalog item. When Workflow Manager completes the workflow request, the status in App Portal changes to Complete.

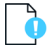

*Important • In order for App Portal to communicate with Workflow Manager, App Portal must be connected to the Flexera Service Gateway. See [Connecting to the Flexera Service Gateway](#page-225-0).*

*Task To connect a catalog item to a Workflow Manager workflow request:*

- **1.** Open a catalog item's **Catalog Item Properties** dialog box.
- **2.** Open the **Actions** tab.
- **3.** In the **Current Events and Actions** column, select the event that you want to trigger the submission of a Workflow Manager workflow request (such as On Submit Approval).
- **4.** From the **Select a service list**, select **Workflow Manager Action**. Automatically, **Submit Workflow** will be selected from the **Select a method or command** list.
- **5.** From the **Add Workflow Manager Project** list, select the project that you want to associate this catalog item with.

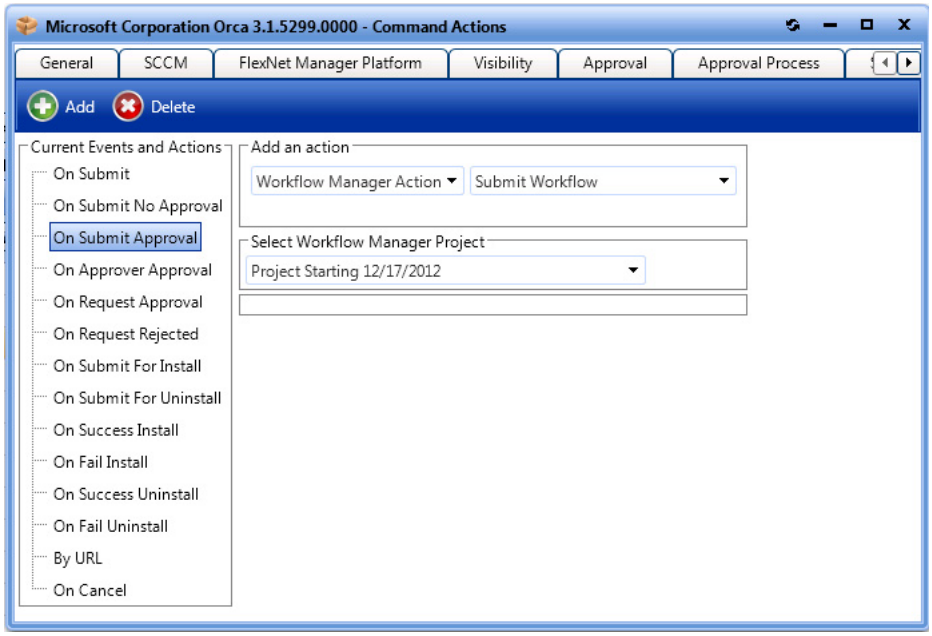

**6.** Click **Add**. The action is now listed in the **Current Events and Actions** list.

# **Connecting a Catalog Item With System Center Orchestrator**

App Portal can integrate with the Microsoft System Center Orchestrator workflow tool. Orchestrator is a workflow management solution for the data center. Orchestrator lets you automate the creation, monitoring, and deployment of resources in your environment.

If App Portal is connected to System Center Orchestrator, App Portal will have the ability to trigger a workflow at various points during an App Portal request lifecycle.

Orchestrator workflows can execute complex, long-running tasks such as creating AD User account, building virtual machines and performing complex logic such as loops and branches.

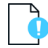

*Important • In order for App Portal to communicate with Workflow Manager, App Portal must be connected to the System Center Orchestrator. See [Connecting to Microsoft System Center Orchestrator.](#page-226-0)*

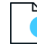

*Important • In order to add a System Center Orchestrator action to a catalog item, you must have at least Read permission on Runbooks in System Center Orchestrator. For instructions, see [Assigning System Center Orchestrator Runbooks](#page-227-0)  [Permissions](#page-227-0).* 

#### *Task To connect a catalog item to System Center Orchestrator:*

- **1.** Open a catalog item's **Catalog Item Properties** dialog box.
- **2.** Open the **Actions** tab.

≏

- **3.** In the **Current Events and Actions** column, select the event that you want to trigger the submission of a System Center Orchestrator workflow (such as On Submit Approval or On Fail Install).
- **4.** From the **Select a service** list, select **Orchestrator Action**. Automatically, **Orchestrator Method** will be selected from the second drop down list.
- **5.** From the **Add Orchestrator Runbook** list, select an existing Orchestrator Runbook.

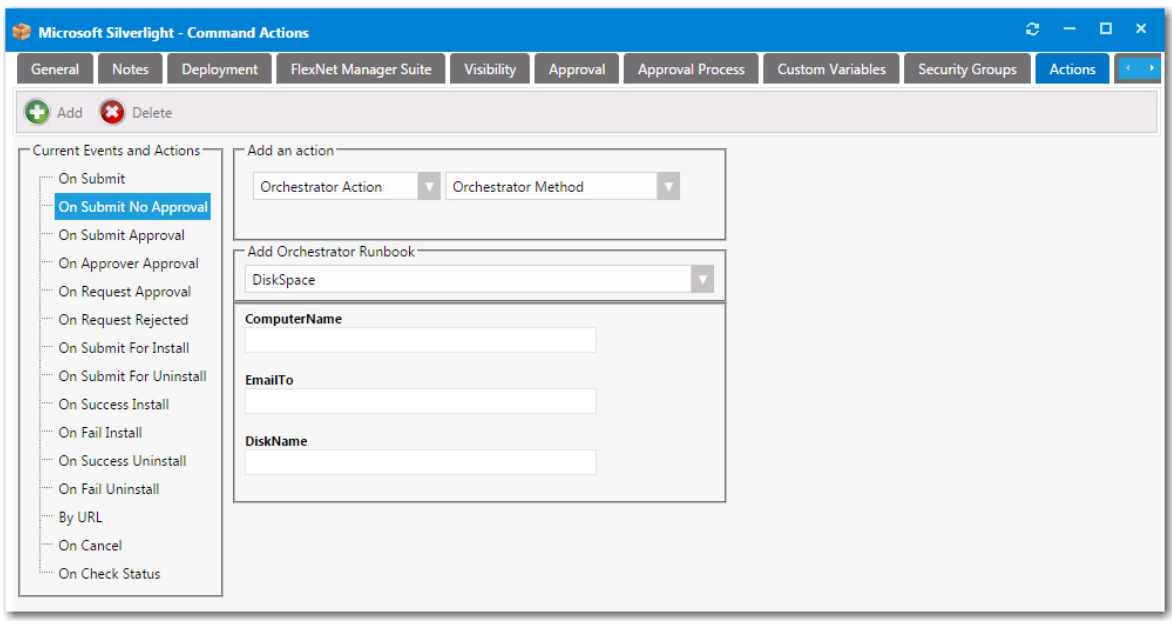

*Note • A System Center Orchestrator Runbook contains the instructions for an automated task or process.* 

- **6.** Provide the information requested per the selected Orchestrator Runbook.
- **7.** Click **Add**. The action is now listed in the **Current Events and Actions** list.

# **Prompting Requester to Upload a File During Checkout**

You can choose to prompt the requester to upload a file to a request during the checkout of a catalog item, perhaps to associate a purchase order or other file associated with your organization's business practices. If the **Allow File Upload?** option on the catalog item's Catalog Item Properties dialog box is selected, the Upload Files panel of the Checkout wizard will open, prompting the user to upload one or multiple files.

you can select the Allow File Upload option

Select this option to enable end users to upload files to this catalog item during checkout.

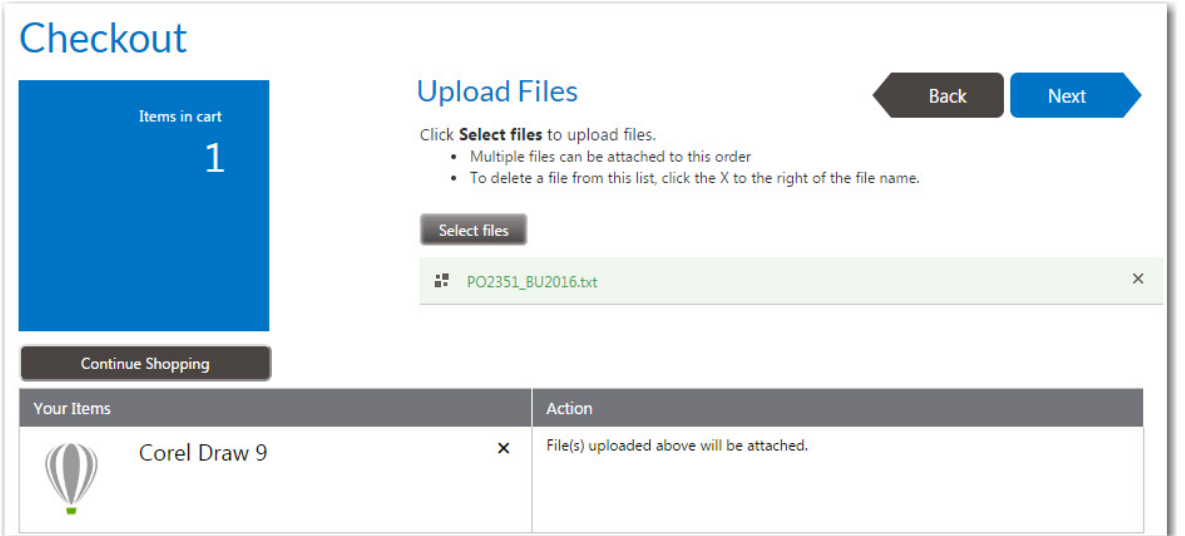

If a catalog item has the **Allow File Upload?** option selected on the **General > Global** tab of the **Catalog Item Properties** dialog box, which enables a user to upload a file during checkout, the **Install Now** button is not displayed.

# ≏

### *Task To prompt requester to upload a file during checkout of a catalog item:*

- **1.** Open the **Catalog Item Properties** dialog box for a catalog item.
- **2.** Under **Request options**, select **Allow File Upload?**.
- **3.** Click **Save**.

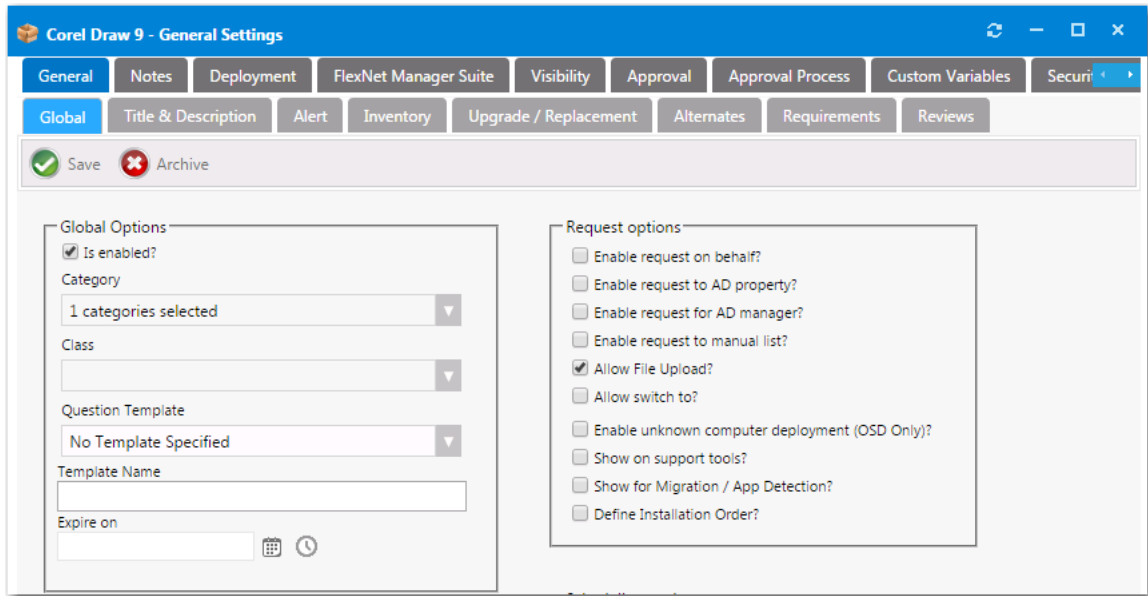

# **Creating Alternate Targets**

Sometimes when a user selects a catalog item and goes to check it out, they are prevented from doing so for various reasons:

- **• Machine is not found**—If the user's machine is not found by App Portal, they will be prevented from checking out.
- **• Machine not on network**—If a user's machine is not on the network, it means that the standard method for installing software using System Center Configuration Manager or Altiris cannot be used.
- **• Version user wants is not in the catalog**—If a user wants a more recent version of an application than the version that is in the catalog, they would not want to check out the older version; instead they would want to indicate that they would like the IT department to purchase the latest version.

To enable you to accommodate all of these types of situations using the current checkout structure available on the **Browse Catalog** tab (the App Portal storefront), you can create alternate targets that would be available for selection whenever a user attempts to check out a software catalog item, as shown on the **Choose Target** panel of the **Checkout Wizard**.

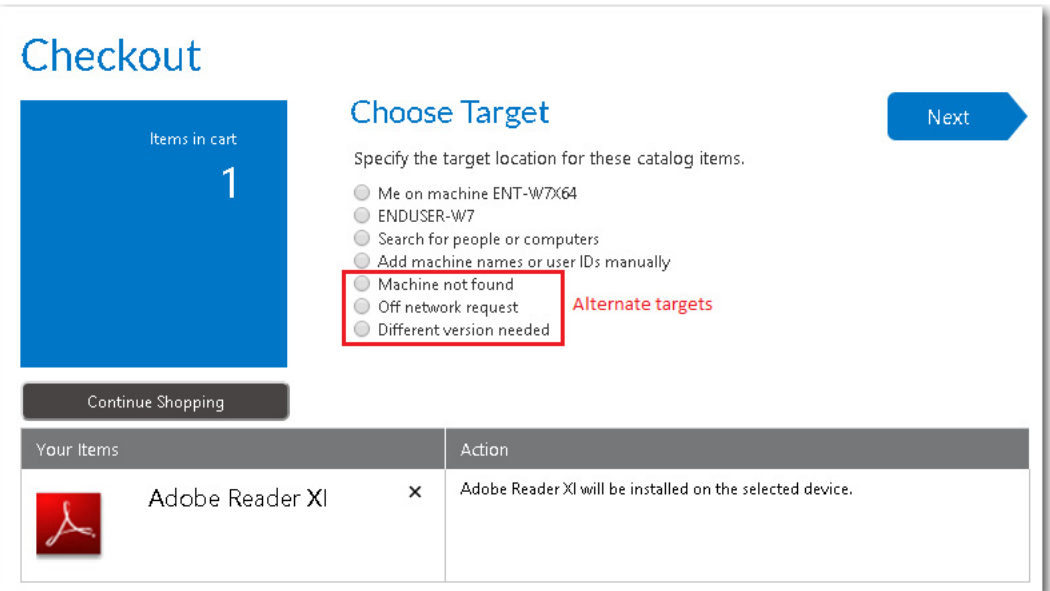

**Figure 4-33:** Choose Target Panel of Checkout Wizard Displaying Alternate Targets

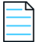

*Note • Alternate targets are only displayed for Software catalog items, not General catalog items.*

To create alternate targets, perform the following steps:

*Task To create an alternate target:*

- **1.** For each alternate target that you want to create, first create a general catalog item, as described in [Creating a New](#page-404-0)  [Catalog Item Using the Wizard](#page-404-0).
- **2.** On the **Admin** tab, open the **Catalog Management > Administration > Alternate Targets** view.

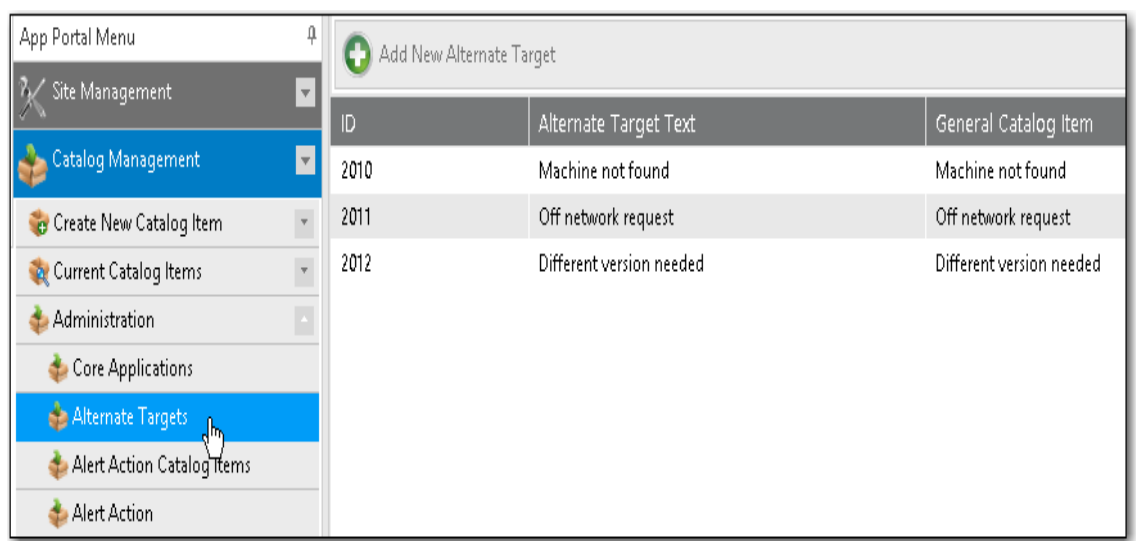

**3.** Click **Add New Alternate Target**. The **Create New Alternate Target** dialog box opens.

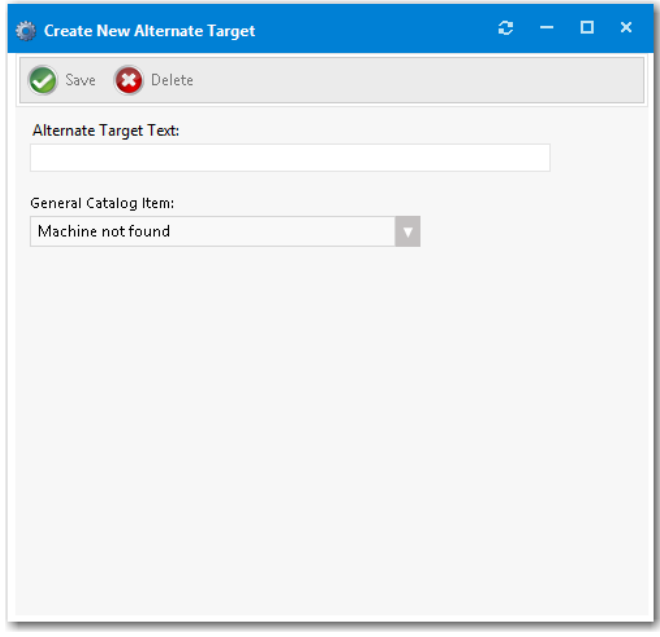

- **4.** In the **Alternate Target Text** field, enter the name of this new alternate target, which is the text that will be displayed on the **Choose Target** panel of the **Checkout Wizard**.
- **5.** From the **General Catalog** Item list, select the General catalog item that you would like to associate with this alternate target.
- **6.** Click **Save**. The alternate target will now be displayed on the **Choose Target** panel of the **Checkout Wizard**.

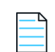

*Note • If a user selects one of the alternate targets during checkout, the general catalog item associated with the selected alternate target will be checked out rather than the software catalog item that was originally selected.*

# **Using Expressions to Control Form Validation**

Expressions control form validation. By linking expressions to form fields, you can assure that data entered into forms is in a consistent format and contains valid information. Expressions are supported for the JavaScript language.

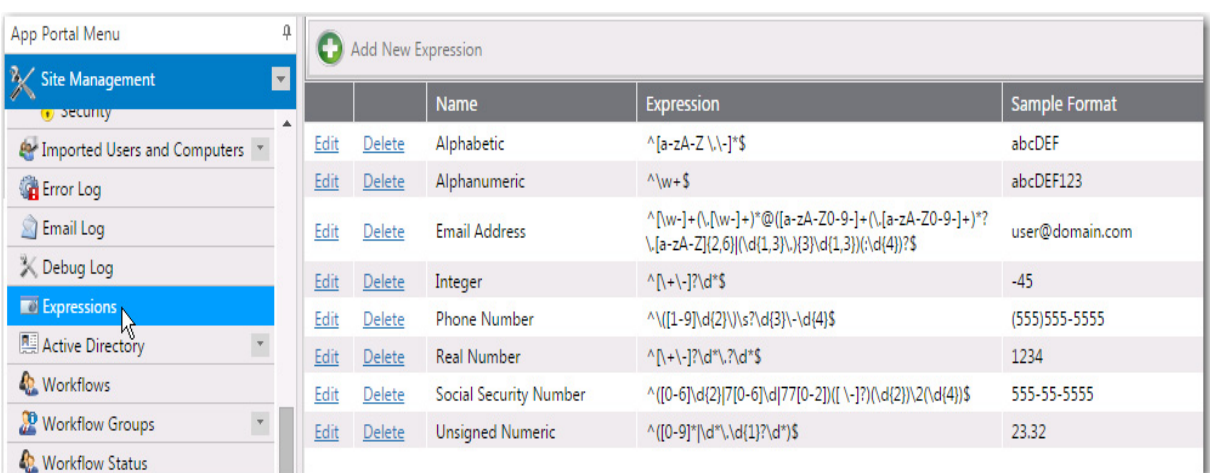

By default, App Portal includes the following expressions, which are listed on the **Expressions View**:

**Figure 4-34:** Default Expressions on the Expressions View

For more information about JavaScript regular expressions, visit:

<http://www.regular-expressions.info/javascript.html>

Expressions are defined and listed on the **Expressions** subview of the **Admin > Site Management** view.

- **•** [Creating a New Expression](#page-548-0)
- **•** [Editing an Existing Expression](#page-550-0)
- **•** [Adding an Expression to a Question](#page-550-1)

## <span id="page-548-0"></span>**Creating a New Expression**

To define a new expression, perform the following steps:

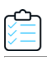

#### *Task To define an expression:*

**1.** On the **Admin** tab, open the **Expressions** subview of the **Site Management** view. The **Expressions** view opens.

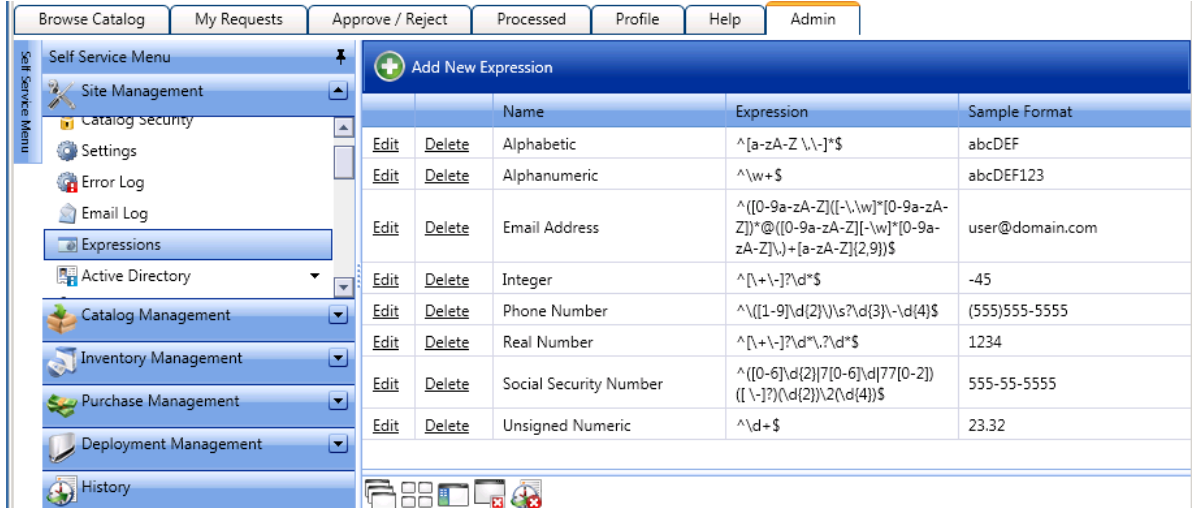

**2.** Click **Add New Expression**. The following form opens:

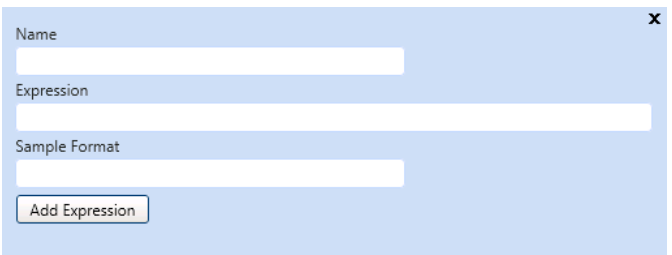

- **3.** In the **Name** field, enter a descriptive name for this new validation expression. The name that you enter here will identify this expression in the **Answer Format** list on the **Create New Question** dialog box.
- **4.** In the **Expression** field, enter an expression that will validate the user-entered response to its associated question. For example, if the question asked the user to input their zip code, the expression must check to see if the user enters 5 numeric characters.

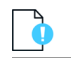

*Important • For information on writing JavaScript regular expressions, see the Regular-Expressions.info site at:*

*<http://www.regular-expressions.info/javascript.html>*

- **5.** In the **Sample Format** field, enter the format that the expression validates. This value will be displayed under the form field requiring validation.
- **6.** Click **Add Expression**.

# <span id="page-550-0"></span>**Editing an Existing Expression**

To edit an existing expression, perform the following steps:

#### *Task To edit an existing expression:*

**1.** On the **Admin** tab, open the **Expressions** subview of the **Site Management** view. The **Expressions** view opens, listing all defined expressions.

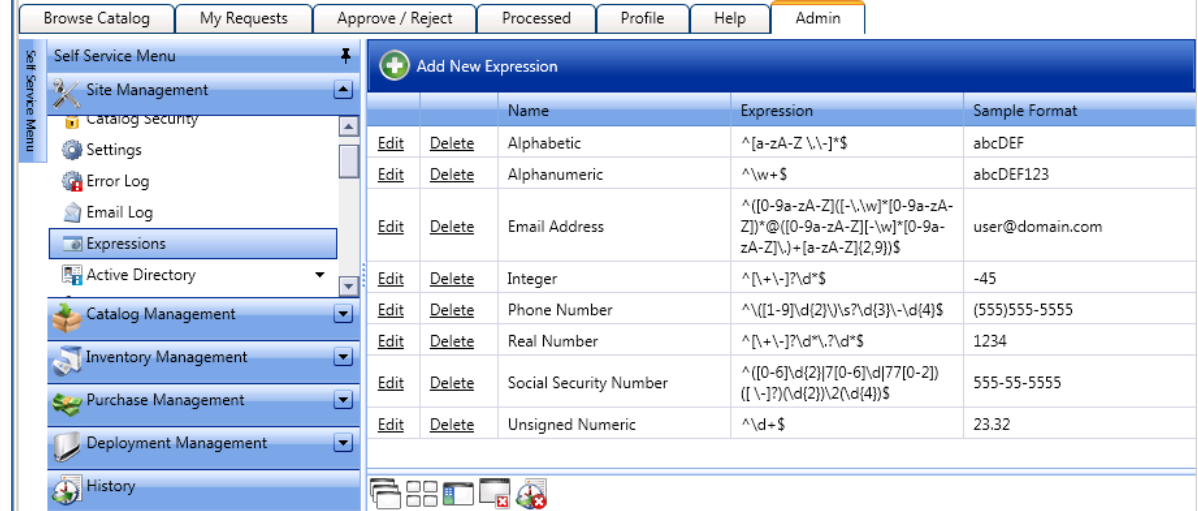

**2.** Click **Edit** next to the expression that you want to edit. The following form opens:

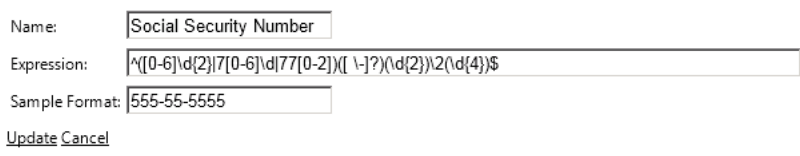

**3.** Edit the **Name**, **Expression**, and **Sample Format** fields, as described in [Creating a New Expression on page](#page-548-0) 549.

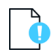

*Important • For information on writing JavaScript regular expressions, see the Regular-Expressions.info site at [http://](http://www.regular-expressions.info/javascript.html) [www.regular-expressions.info/javascript.html.](http://www.regular-expressions.info/javascript.html)*

**4.** Click **Update**.

# <span id="page-550-1"></span>**Adding an Expression to a Question**

Expressions control form validation. By linking expressions to form fields, you can assure that data entered into forms is in a consistent format and contains valid information. Expressions are supported for the JavaScript language.

To add an expression to a question for validation, perform the following steps:

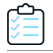

#### *Task To add an expression to a question:*

- **1.** On the **Admin** tab, open the **Question Manager** subview of the **Site Management >Questions** view. The **Question Manager** view opens, listing all defined questions.
- **2.** Double-click on an existing question to open the **Question Properties** dialog box.
- **3.** On the **Question** tab of the **Question Properties** dialog box, select an appropriate expression from the **Answer Format** list.
- **4.** Click **Save**.

# **Catalog Management Reference**

This section includes reference information for views, wizards, and dialog boxes—accessed under the **Catalog Management** node—that are used to create and manage catalog items.

#### **Table 4-7 •**

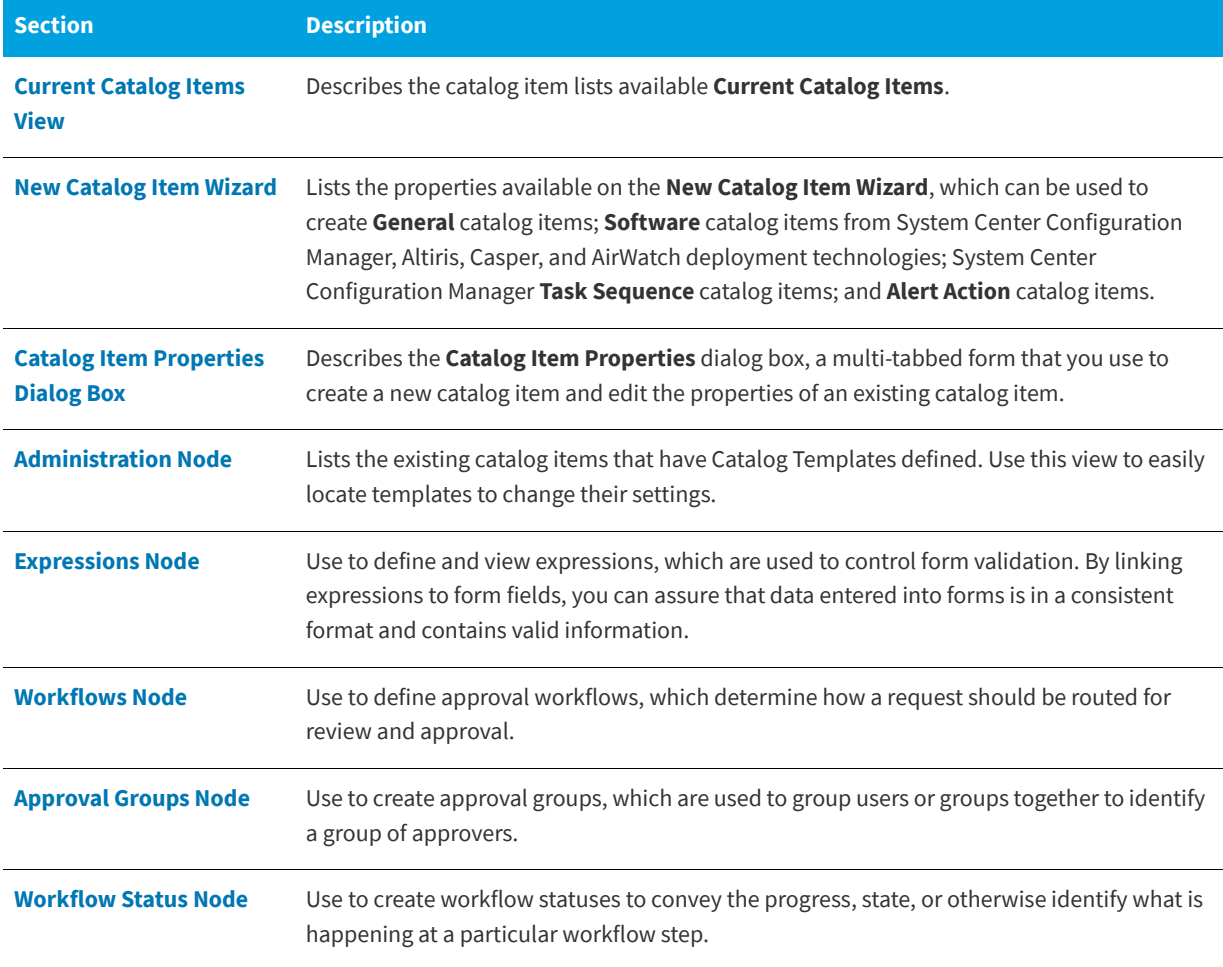

### **Table 4-7 •**

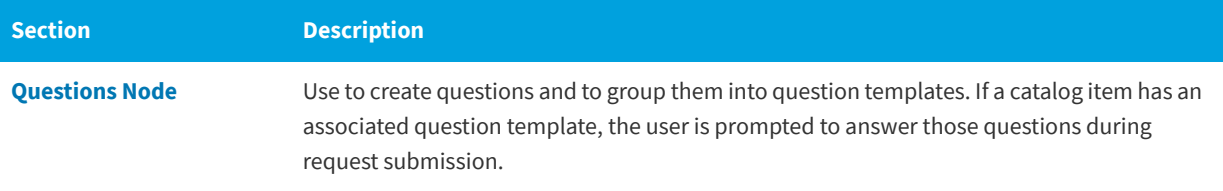

# <span id="page-552-0"></span>**Current Catalog Items View**

The **Current Catalog Items View** lists all of the catalog items in the selected catalog category. If the **View All Items** node is selected, all catalog items are listed.

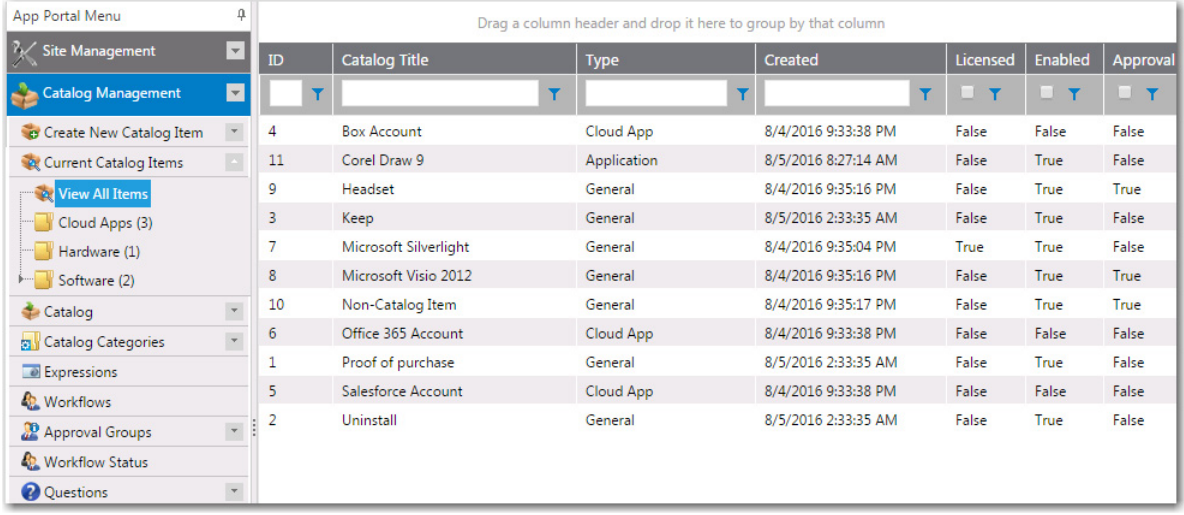

**Figure 4-35:** Current Catalog Items / View All Items View

The **Current Catalog Items View** includes the following summary information:

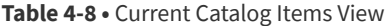

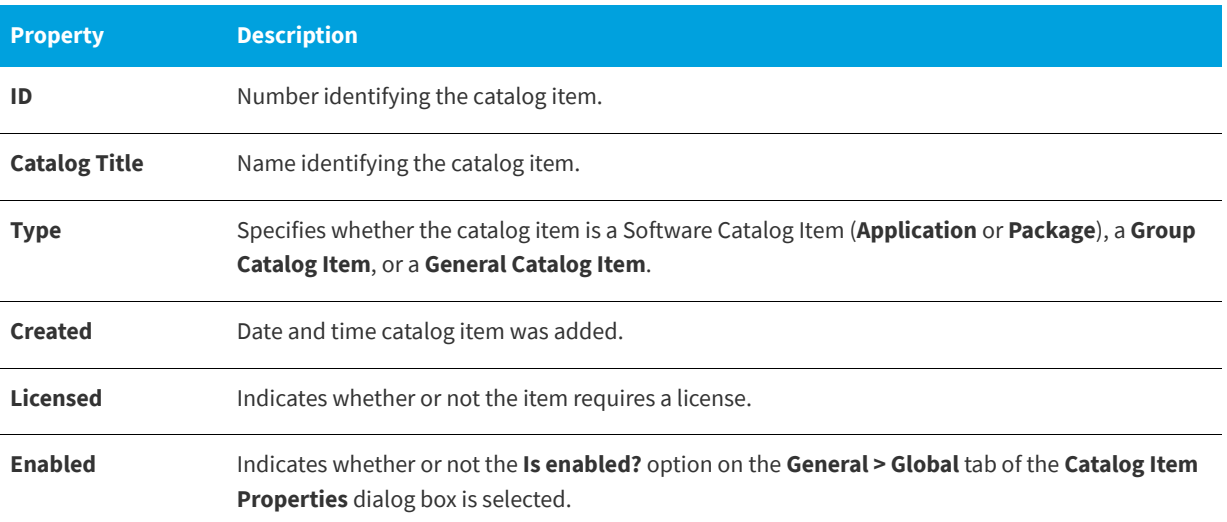

#### **Table 4-8 •** Current Catalog Items View

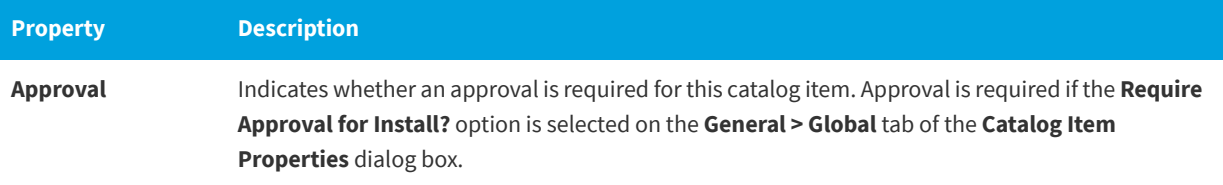

# <span id="page-553-0"></span>**New Catalog Item Wizard**

You can use the **New Catalog Item Wizard** to create **General** catalog items; **Software** catalog items from System Center Configuration Manager, Altiris, Casper, and AirWatch deployment technologies; System Center Configuration Manager **Task Sequence** catalog items; and **Alert Action** catalog items.

- **•** [Catalog Item Type Panel](#page-554-0)
- **•** [Software Source Panel](#page-555-0)
- **•** [Mobile Application Panel](#page-556-0)
- **•** [Cloud Account Type Panel](#page-557-0)
- **•** [ConfigMgr/SCCM 2012 Applications Panel](#page-558-0)
- **•** [ConfigMgr/SCCM 2012 Packages Panel](#page-559-0)
- **•** [Casper Packages Panel](#page-560-0)
- **•** [Altiris Software Products Panel](#page-560-1)
- **•** [Altiris Policies Panel](#page-561-0)
- **•** [AirWatch iOS Applications Panel](#page-562-0)
- **•** [AirWatch Android Applications Panel](#page-563-0)
- **•** [AirWatch Windows Applications Panel](#page-564-0)
- **•** [MobileIron Android Applications Panel](#page-565-0)
- **•** [MobileIron iOS Applications Panel](#page-566-0)
- **•** [Catalog Item Title and Category Panel](#page-567-0)
- **•** [Flexera ID Panel](#page-569-0)
- **•** [ConfigMgr/SCCM 2012 Deployment Settings Panel](#page-570-0)
- **•** [ConfigMgr/SCCM 2012 Package Deployment Settings Panel](#page-570-1)
- **•** [Casper Package Deployment Settings Panel](#page-573-0)
- **•** [Altiris Advertisement Settings Panel](#page-573-1)
- **•** [Altiris Policy Settings Panel](#page-574-0)
- **•** [Ready to Create Panel](#page-575-0)

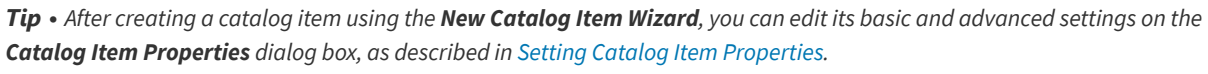

*Note • You can also create a new catalog item using the Catalog Item Properties dialog box, which displays all of the advanced settings available to you. See [Creating a New Catalog Item \(Advanced\)](#page-457-0)*

### <span id="page-554-0"></span>**Catalog Item Type Panel**

On the **Catalog Item Type** panel of the **New Catalog Item Wizard**, you select the type of catalog item that you want to create.

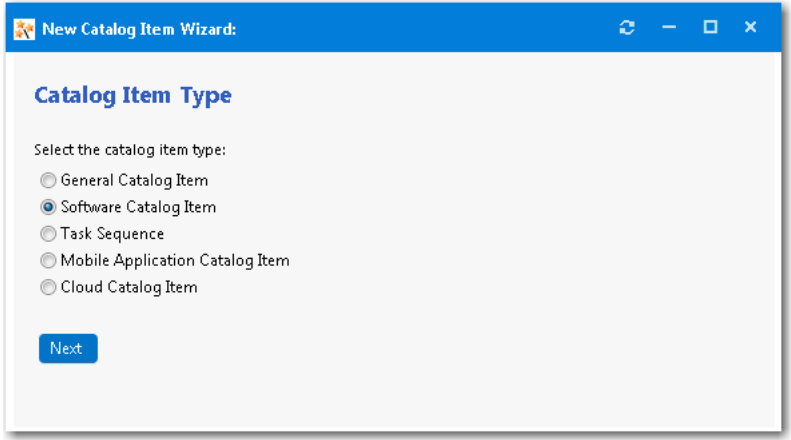

**Figure 4-36:** Catalog Item Type Panel / New Catalog Item Wizard

Select one of the following options:

**Table 4-9 •** Catalog Item Type Panel / New Catalog Item Wizard

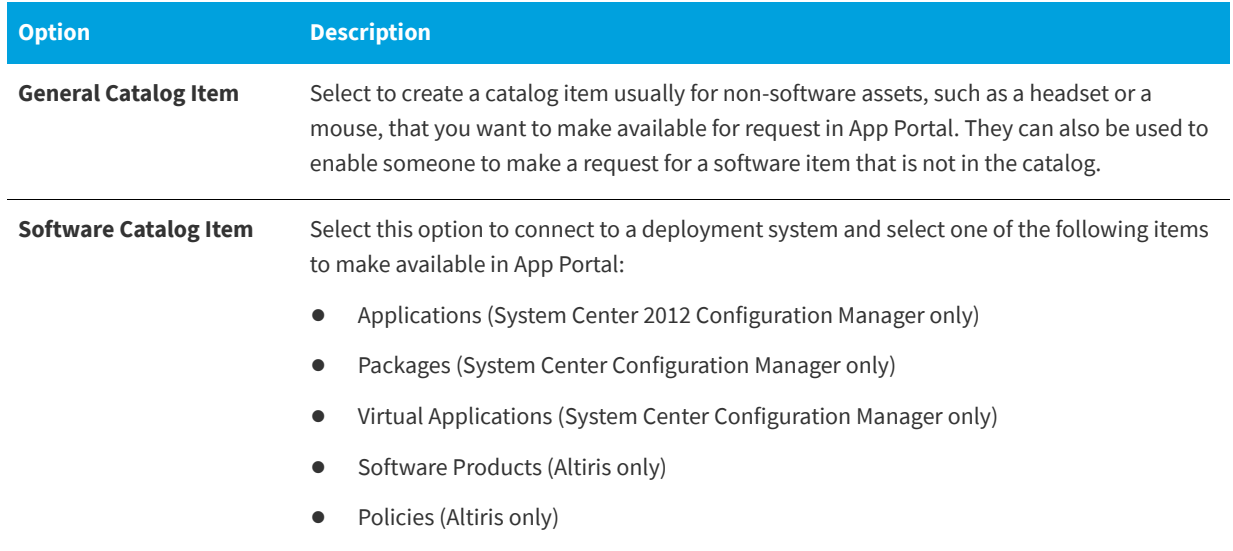

#### **Table 4-9 •** Catalog Item Type Panel / New Catalog Item Wizard

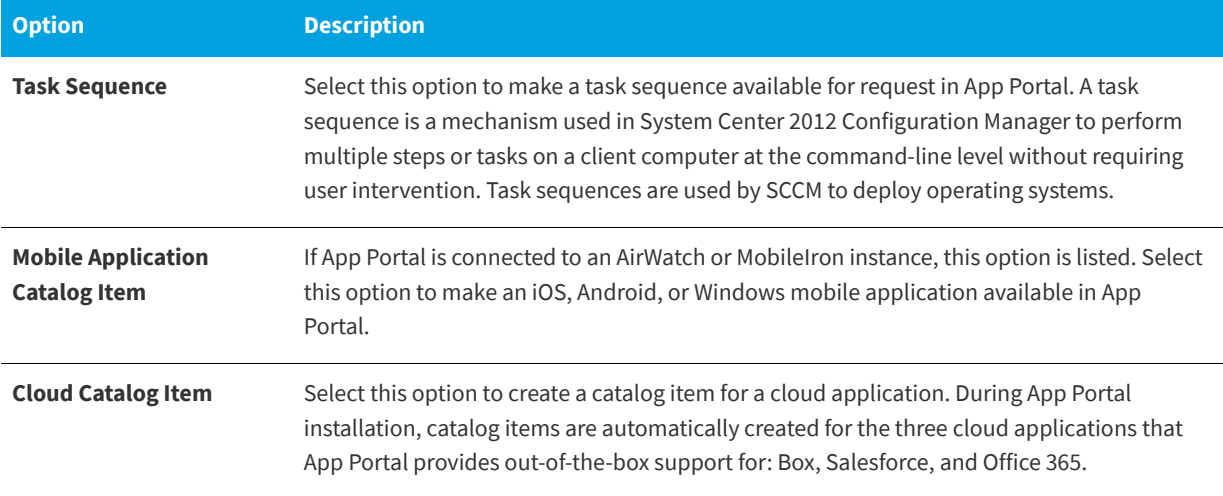

Click **Next** to continue.

### <span id="page-555-0"></span>**Software Source Panel**

On the **Software Source** panel of the **New Catalog Item Wizard**, which opens if you select **Software Catalog Item** on the **Catalog Item Type** panel, you select the source deployment technology and deployment type of the new catalog item that you are creating.

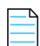

*Note • The Software Source panel is only displayed when creating a software catalog item, and only lists the deployment technologies that your App Portal instance is connected to.*

The **Software Source** panel includes the following properties:

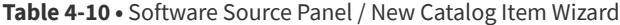

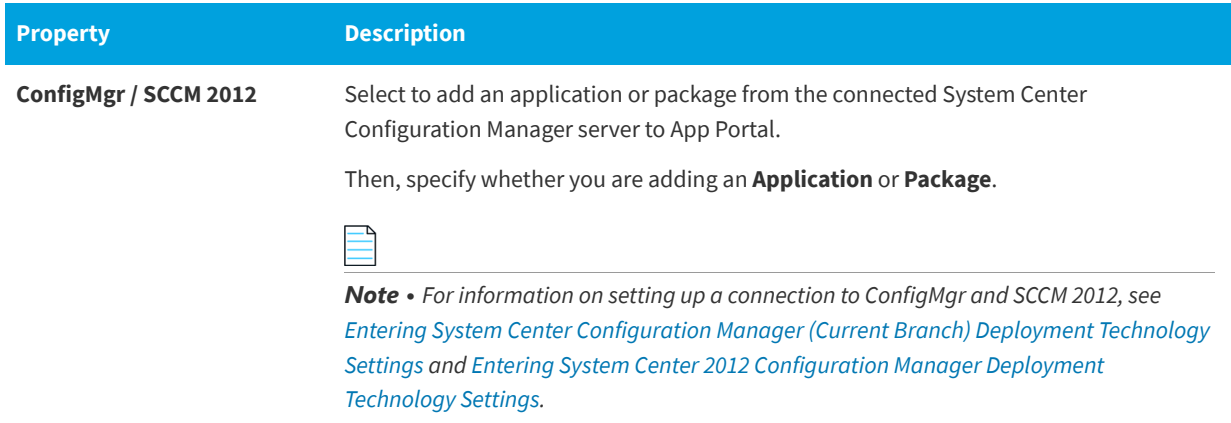

### **Table 4-10 •** Software Source Panel / New Catalog Item Wizard

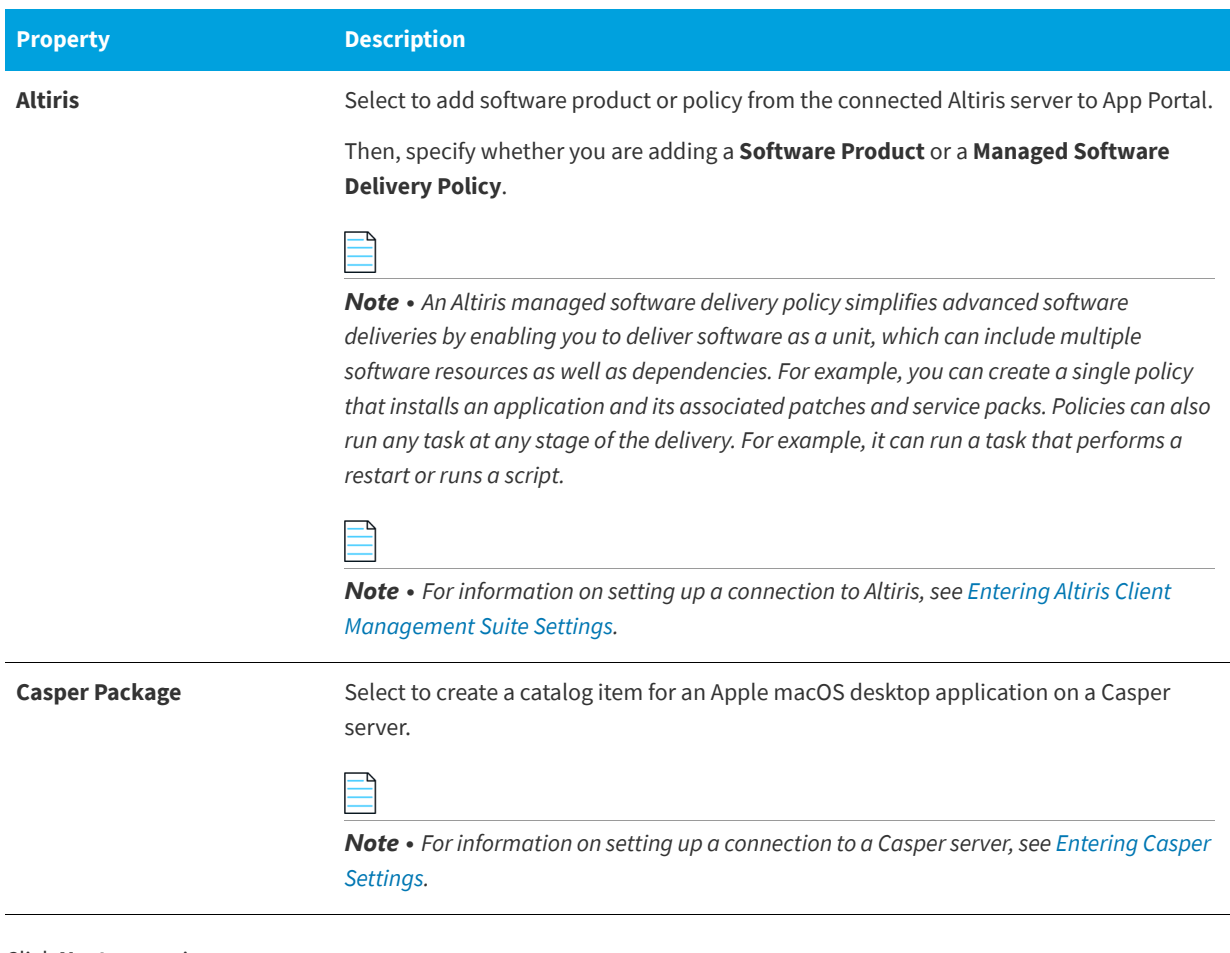

Click **Next** to continue.

### <span id="page-556-0"></span>**Mobile Application Panel**

On the **Mobile Application** panel of the **New Catalog Item Wizard**, which opens if you select **Mobile Application Catalog Item** on the **Software Source** panel, select the deployment and application type of the mobile application you want to add to this catalog item.

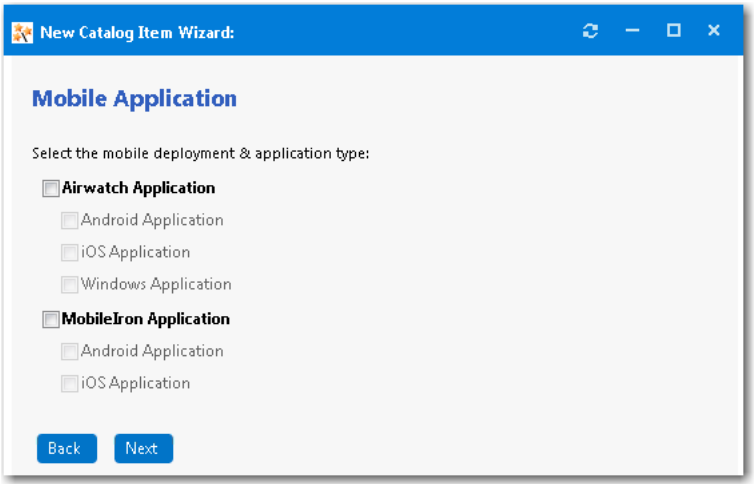

**Figure 4-37:** Mobile Application Panel / New Catalog Item Wizard

You can add multiple versions of a mobile application to the same catalog item in order to accommodate different operating systems and different . For example, a single catalog item named ABC Application could contain the following versions of the same mobile app:

- **•** ABC Application iOS iPhone Version
- **•** ABC Application iOS iPad Version
- **•** ABC Application Android Version
- **•** ABC Application Windows Version

When the end user requests this mobile application, the version appropriate to the user's registered device will be delivered.

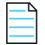

*Note • The Mobile Application panel is only displayed when creating a mobile application catalog item.*

### <span id="page-557-0"></span>**Cloud Account Type Panel**

On the **Cloud Account Type** panel of the New Catalog Item Wizard, select the type of cloud application you want to add to this catalog item: **Box, Office 365, Salesforce, or Others.**

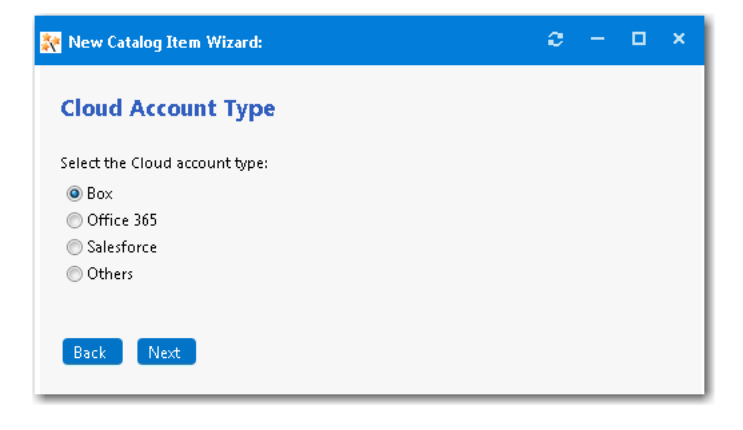

**Figure 4-38:** Cloud Account Type Panel / New Catalog Item Wizard

## <span id="page-558-0"></span>**ConfigMgr/SCCM 2012 Applications Panel**

On the **ConfigMgr/SCCM 2012 Applications** panel of the **New Catalog Item Wizard**, which opens if you select **ConfigMgr** or **SCCM 2012** and then **Application** on the **Software Source** panel, you select the application that you want to add to this catalog item.

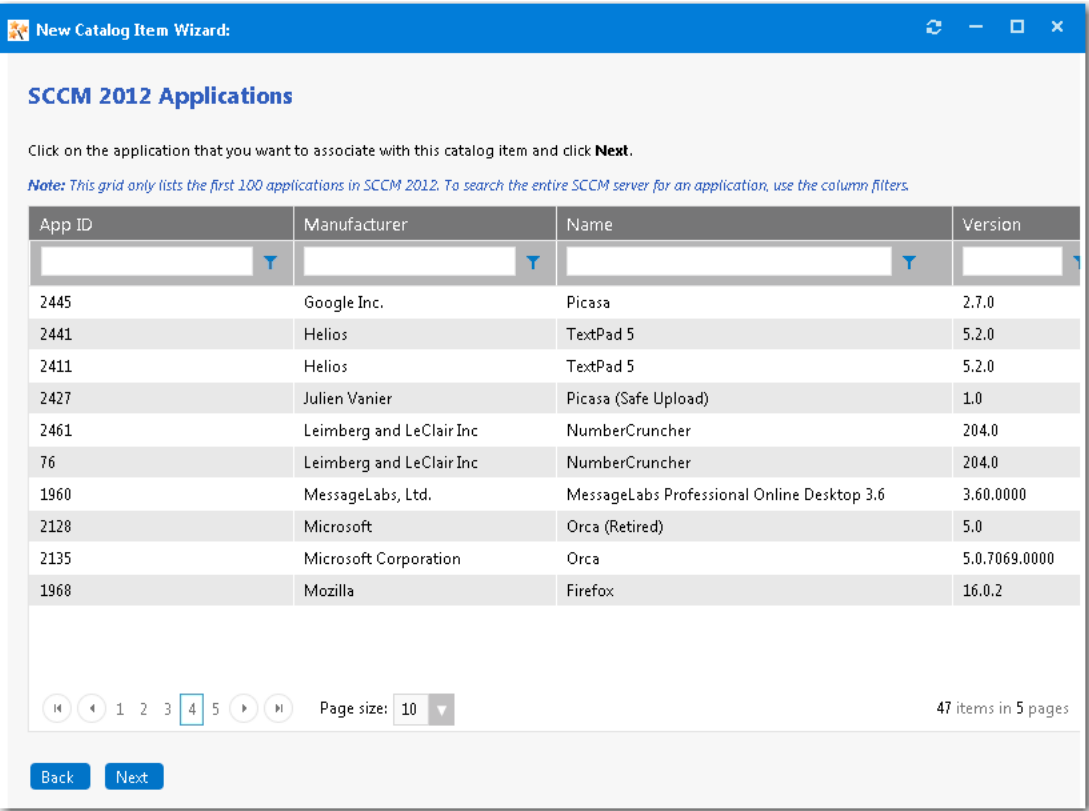

**Figure 4-39:** ConfigMgr/SCCM 2012 Applications Panel / New Catalog Item Wizard

To increase performance, App Portal initially loads only a specified number of applications into this list. It loads the number of applications specified in the **Maximum package records to load from SCCM/Altiris** field on the **Admin > Settings > Web Site > General** tab. This value is, by default, 100.

Therefore, to search the entire ConfigMgr/SCCM 2012 server for a specific application, you need to use the **App ID**, **Manufacturer**, **Name**, and **Version** column filters.

Click on the application that you want to associate with this catalog item and click **Next**.

### <span id="page-559-0"></span>**ConfigMgr/SCCM 2012 Packages Panel**

On the **ConfigMgr/SCCM 2012 Packages** panel of the **New Catalog Item Wizard**, which opens if you select **ConfigMgr** or **SCCM 2012** and then **Package** on the **Software Source** panel, you select the package that you want to add to this catalog item.

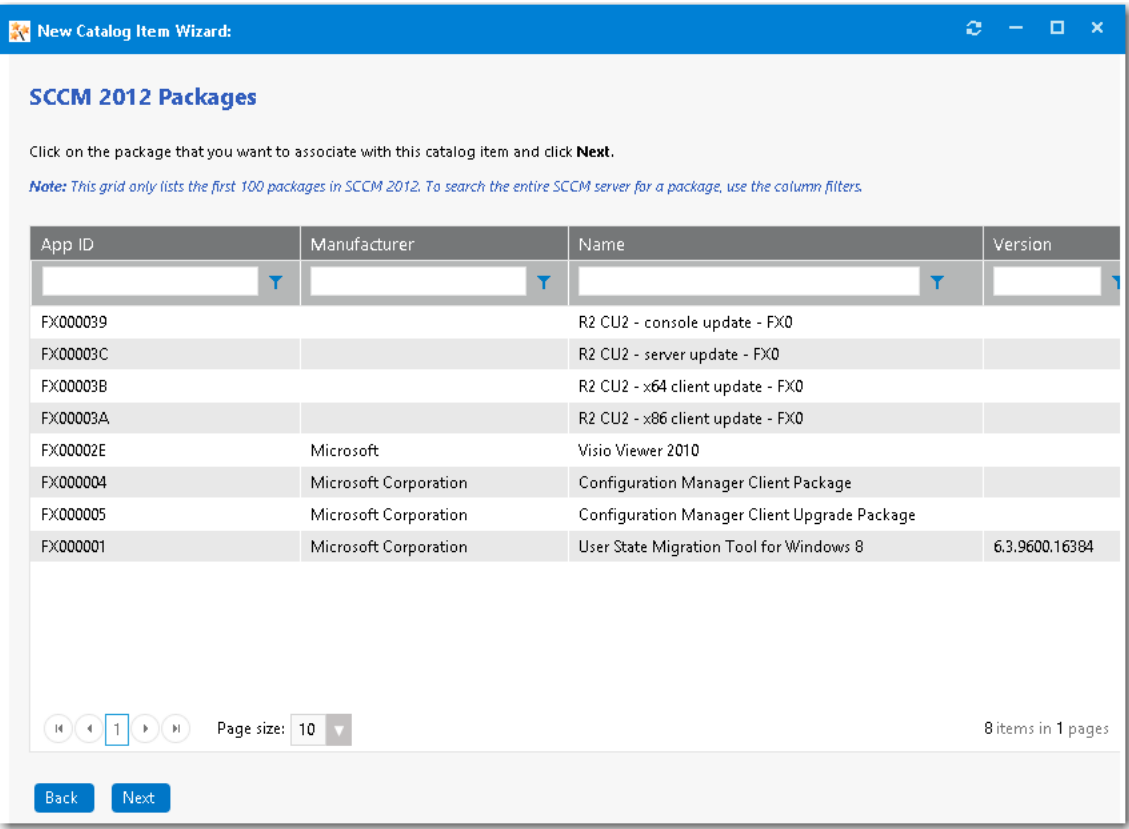

**Figure 4-40:** ConfigMgr/SCCM 2012 Packages Panel / New Catalog Item Wizard

To increase performance, App Portal initially loads only a specified number of packages into this list. It loads the number of packages specified in the **Maximum package records to load from SCCM/Altiris** field on the **Admin > Settings > Web Site > General** tab. This value is, by default, 100.

Therefore, to search the entire ConfigMgr/SCCM 2012 server for a specific package, you need to use the **App ID**, **Manufacturer**, **Name**, and **Version** column filters.

Click on the package that you want to associate with this catalog item and click **Next**.

### <span id="page-560-0"></span>**Casper Packages Panel**

On the **Casper Packages** panel of the **New Catalog Item Wizard**, which opens if you select **Casper Package** on the **Software Source** panel, you select the Apple macOS desktop application that you want to add to this catalog item.

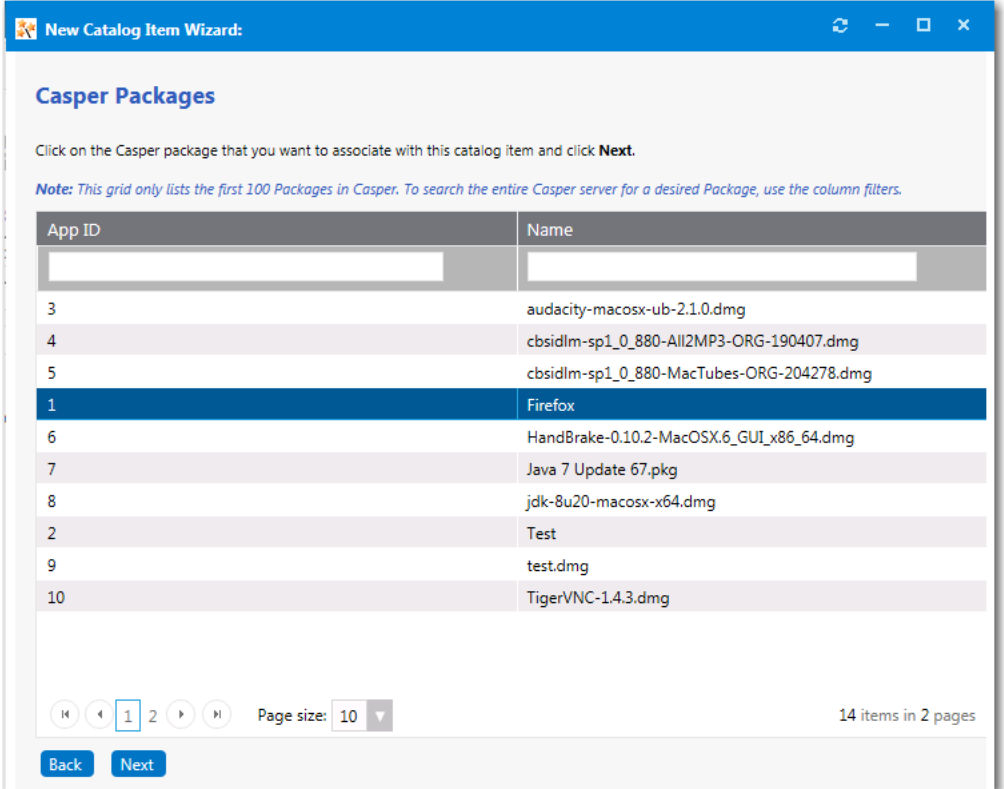

**Figure 4-41:** Casper Packages Panel / New Catalog Item Wizard

Select a package and click **Next** to continue.

### <span id="page-560-1"></span>**Altiris Software Products Panel**

On the **Altiris Software Products** panel of the **New Catalog Item Wizard**, which opens if you select **Altiris** and then **Software Product** on the **Software Source** panel, you select the Altiris software product that you want to add to this catalog item.

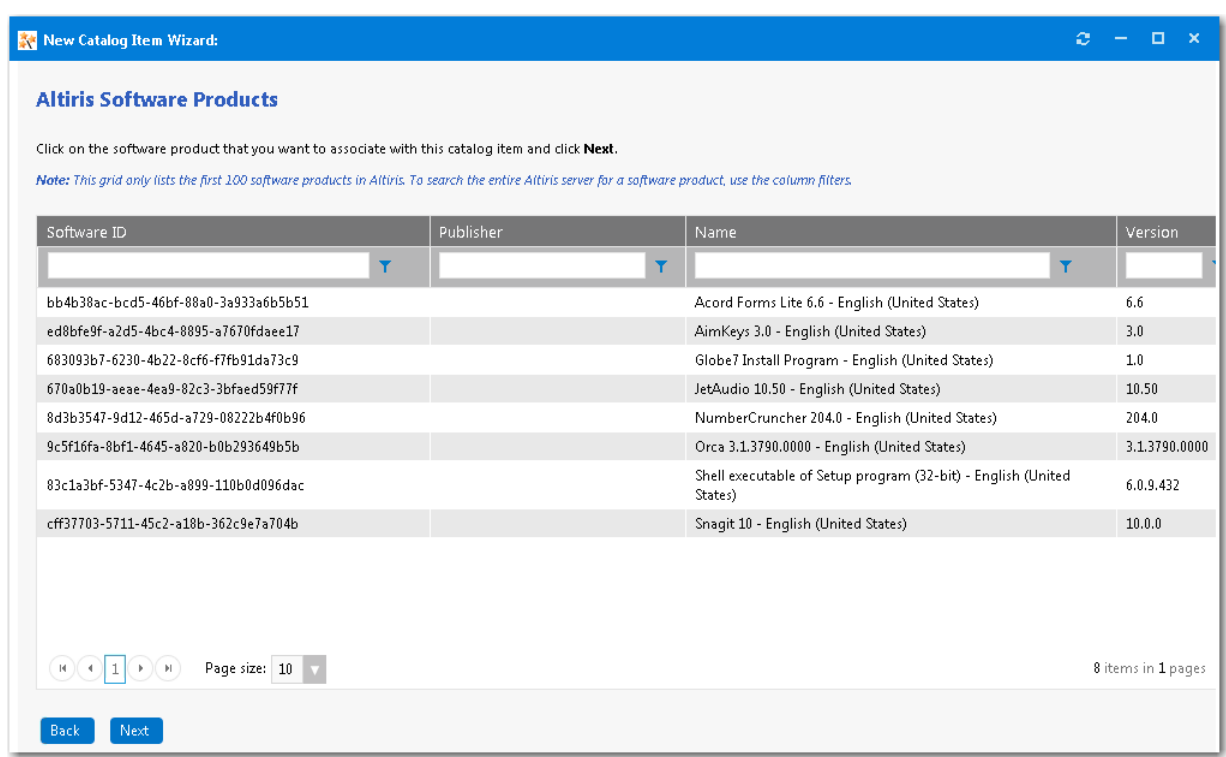

**Figure 4-42:** Altiris Software Products Panel / New Catalog Item Wizard

To increase performance, App Portal initially loads only a specified number of software products into this list. It loads the number of software products specified in the **Maximum package records to load from SCCM/Altiris** field on the **Admin > Settings > Web Site > General** tab. This value is, by default, 100.

Therefore, to search the entire Altiris server for a specific software product, you need to use the **Software ID**, **Publisher**, **Name**, and **Version** column filters.

Click on the software product that you want to associate with this catalog item and click **Next**.

### <span id="page-561-0"></span>**Altiris Policies Panel**

On the **Altiris Policies** panel of the **New Catalog Item Wizard**, which opens if you select **Altiris** and then **Managed Software Delivery Policy** on the **Software Source** panel, you select the Altiris policy that you want to add to this catalog item.

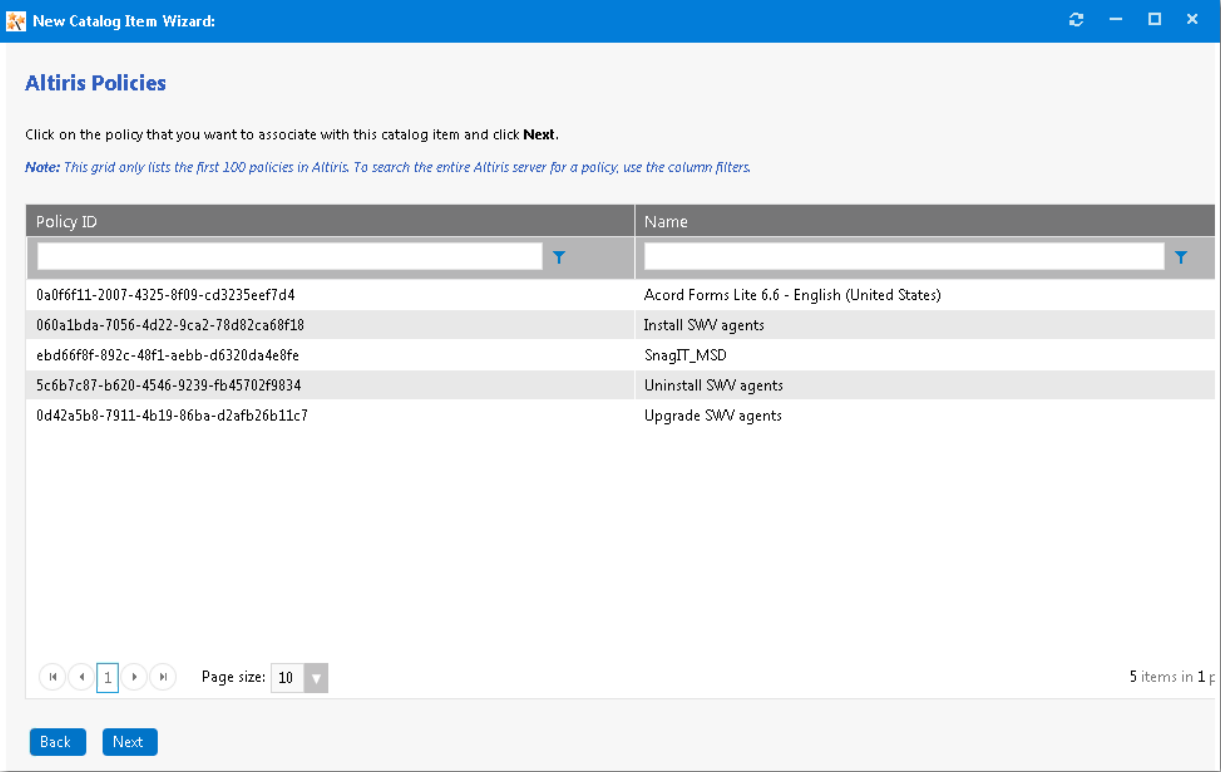

**Figure 4-43:** Altiris Policies Panel / New Catalog Item Wizard

To increase performance, App Portal initially loads only a specified number of policies into this list. It loads the number of policies specified in the **Maximum package records to load from SCCM/Altiris** field on the **Admin > Settings > Web Site > General** tab. This value is, by default, 100.

Therefore, to search the entire Altiris server for a specific policy, you need to use the **Policy ID** and **Name** column filters.

Click on the policy that you want to associate with this catalog item and click **Next**.

### <span id="page-562-0"></span>**AirWatch iOS Applications Panel**

On the **AirWatch iOS Applications** panel of the **New Catalog Item Wizard**, which opens if you select **AirWatch Application > iOS Application** on the **Mobile Application** panel, you select the iOS mobile application that you want to associate with this catalog item. This panel lists all of the iOS mobile applications on your connected AirWatch instance.

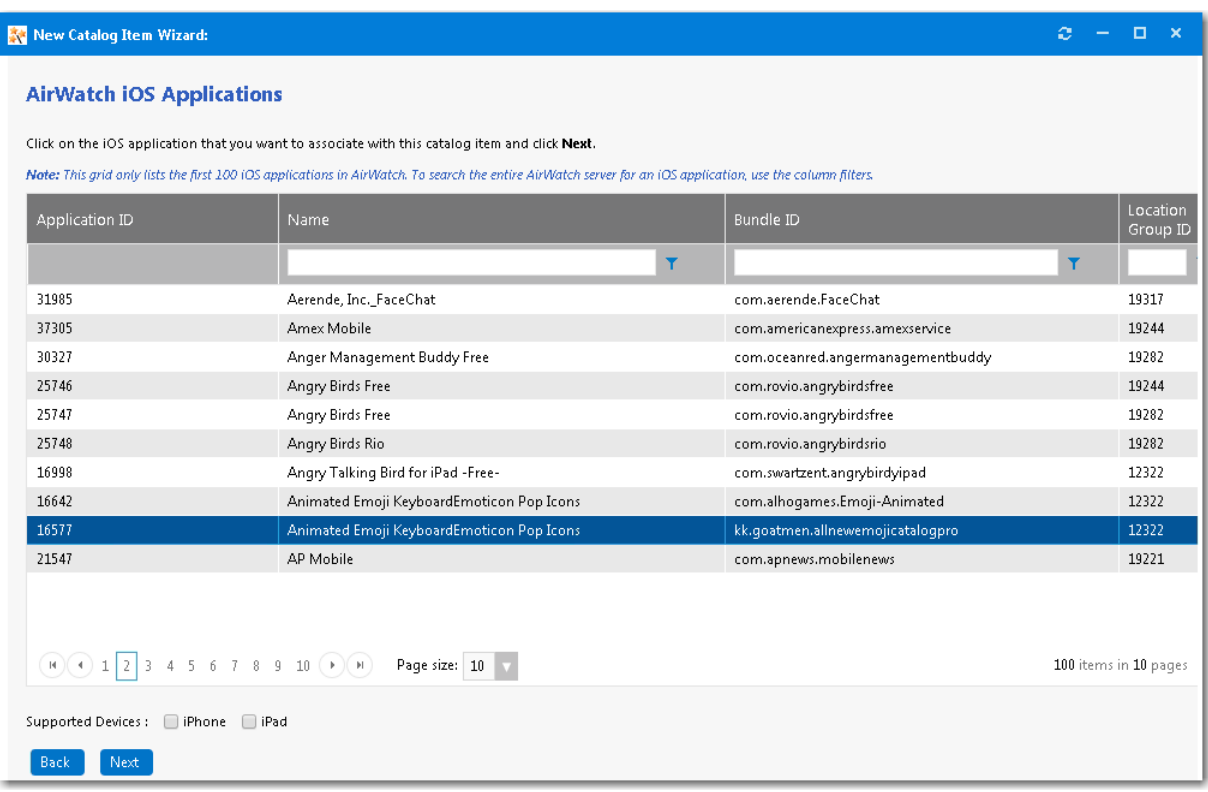

**Figure 4-44:** AirWatch iOS Applications Panel / New Catalog Item Wizard

Next to **Supported** , select **iPhone** and/or **iPad** to indicate the that this mobile application supports.

*Note • You are permitted to add multiple versions of a mobile application to the same catalog item in order to accommodate different operating systems (iOS, Android) and different (iPhone, iPad). After you have created the mobile application catalog item, you can open the AirWatch tab of the Catalog Item Properties dialog box and add additional versions or delete existing ones. For more information, see [Specifying the Versions Associated with a Mobile Application Catalog Item.](#page-536-0)*

## <span id="page-563-0"></span>**AirWatch Android Applications Panel**

On the **AirWatch Android Applications** panel of the **New Catalog Item Wizard**, which opens if you select **AirWatch Application > Android Application** on the **Mobile Application** panel, you select the Android mobile application that you want to associate with this catalog item. This panel lists all of the Google Android mobile applications on your connected AirWatch instance.

| New Catalog Item Wizard:                                                                                                    |                                                                                             |                                         |                      |  |  |
|----------------------------------------------------------------------------------------------------|---------------------------------------------------------------------------------------------|-----------------------------------------|----------------------|--|--|
| <b>AirWatch Android Applications</b>                                                                                                    |                                                                                             |                                         |                      |  |  |
| Click on the Android application that you want to associate with this catalog item and click Next.<br>Note: This grid only lists the first 100 Android applications in AirWatch. To search the entire AirWatch server for an Android application, use the column filters. |                                                                                             |                                         |                      |  |  |
| Application ID                                                                                                    | Name                                                                                        | <b>Bundle ID</b>                        | Location<br>Group ID |  |  |
|                                                                                                    | Y                                                                                           | T                                       |                      |  |  |
| 16708                                                                                                    | %%%%&&&Busytown Mysteries &&&%%%                                                            | com.loudcrow.toontales                  | 12322                |  |  |
| 16592                                                                                                    | 2014 Australian's Open                                                                      | com.ibm.events.android.ausopen          | 12322                |  |  |
| 16603                                                                                                    | AirDroid - Best Device Manager                                                              | com.sand.airdroid                       | 12322                |  |  |
| 16755                                                                                                    | <b>Brave Frontier</b>                                                                       | sg.gumi.bravefrontier                   | 12322                |  |  |
| 16629                                                                                                    | Chrome Chrome Chrome1212121212121212hjhjhjqh32232 32323qhqhq323 hq<br>hghghghghg23231312jhg | com.android.chrome                      | 12322                |  |  |
| 16732                                                                                                    | Hungry Shark Evolution                                                                      | com.fqol.HungrySharkEvolution           | 12322                |  |  |
| 16757                                                                                                    | LivingSocial                                                                                | com.livingsocial.www                    | 12322                |  |  |
| 16727                                                                                                    | MOTOCROSS MELTDOWN                                                                          | com.glu.stuntracing                     | 12322                |  |  |
| 16621                                                                                                    | PicSay Pro - Photo Editor                                                                   | com.shinycore.picsaypro                 | 12322                |  |  |
| 16733                                                                                                    | Pocket Frogs                                                                                | com.mobage.www.a435.pocketfrogs_android | 12322                |  |  |
| $2$ 3 4 5 6 7 8 9 10 $(\star)$ (H)                                                                                                    |                                                                                             | 100 items in 10 pages                   |                      |  |  |
| Next<br>Back                                                                                                    |                                                                                             |                                         |                      |  |  |

**Figure 4-45:** AirWatch Android Applications Panel / New Catalog Item Wizard

## <span id="page-564-0"></span>**AirWatch Windows Applications Panel**

On the **AirWatch Windows Applications** panel of the **New Catalog Item Wizard**, which opens if you select **AirWatch > Windows Application** on the **Mobile Application** panel, you select the Windows Phone mobile application that you want to associate with this catalog item. This panel lists all of the Windows Phone mobile applications on your connected AirWatch instance.

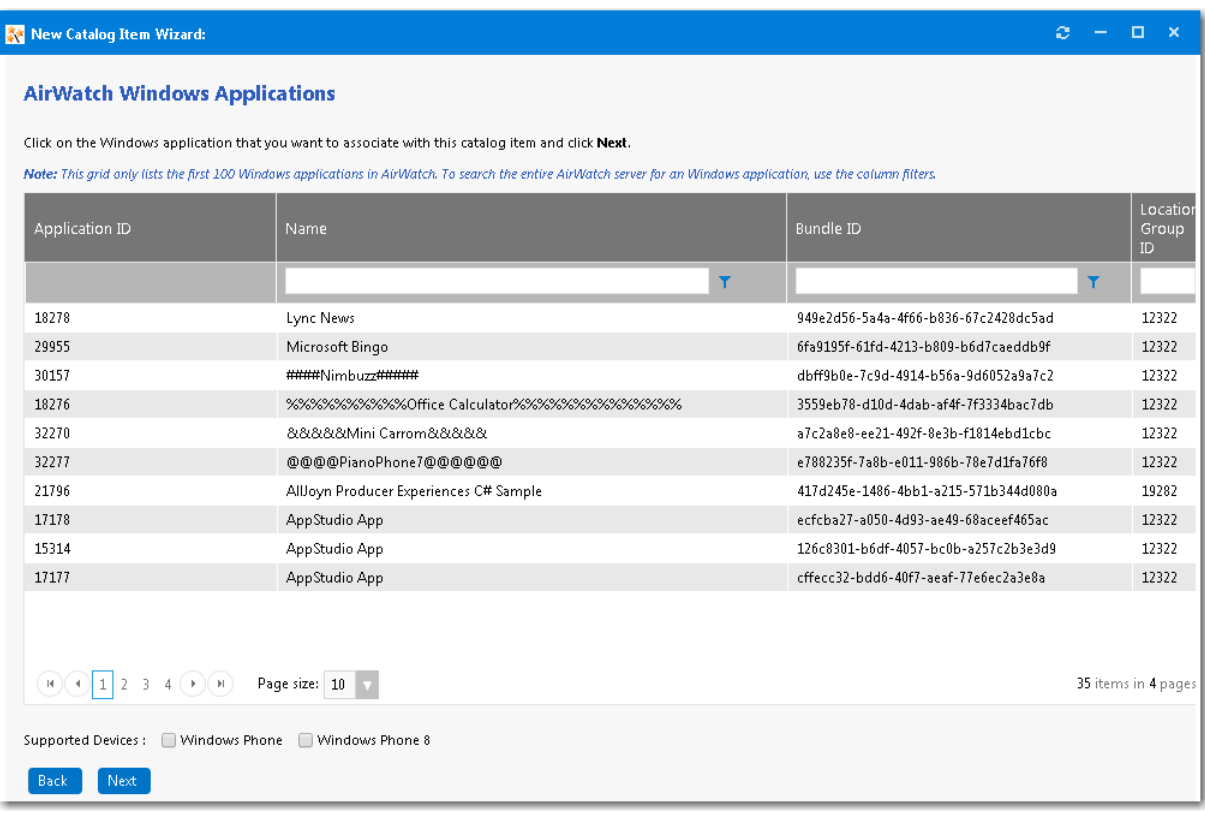

**Figure 4-46:** AirWatch Windows Applications Panel / New Catalog Item Wizard

Next to **Supported** , select **Windows Phone** and/or **Windows Phone 8** to indicate the that this mobile application supports.

*Note • You are permitted to add multiple versions of a mobile application to the same catalog item in order to accommodate different operating systems (iOS, Android, Windows) and different (Windows Phone, Windows Phone 8). After you have created the mobile application catalog item, you can open the AirWatch tab of the Catalog Item Properties dialog box and add additional versions or delete existing ones. For more information, see [Specifying the Versions Associated with a Mobile](#page-536-0)  [Application Catalog Item](#page-536-0).*

### <span id="page-565-0"></span>**MobileIron Android Applications Panel**

On the **MobileIron Android Applications** panel of the **New Catalog Item Wizard**, which opens if you select **MobileIron Application** on the **Mobile Application** panel, you select the Android mobile application that you want to associate with this catalog item. This panel lists all of the Google Android mobile applications on your connected MobileIron instance.

| New Catalog Item Wizard:                                                                                                    |                                                 | ×                                             |  |  |
|----------------------------------------------------------------------------------------------------|-------------------------------------------------|-----------------------------------------------|--|--|
| <b>MobileIron Android Applications</b>                                                                                                    |                                                 |                                               |  |  |
| Click on the Android application that you want to associate with this catalog item and click Next.                                                                         |                                                 |                                               |  |  |
| Nate: This grid only lists the first 100 Android applications in Mobileiron. To search the entire Mobileiron server for an Android application, use<br>the column filters. |                                                 |                                               |  |  |
| Application ID                                                                                                    | Name                                            | <b>Bundle ID</b>                              |  |  |
|                                                                                                    | T                                               | T                                             |  |  |
| 208                                                                                                    | MultiCraft - Free Miner!                        | mobi.MultiCraft                               |  |  |
| 336                                                                                                    | 360 Security - Antivirus                        | com.gihoo.security                            |  |  |
| 159                                                                                                    | 4 in a Row                                      | jp.co.ultimaarchitect.android.fourinarow.free |  |  |
| 163                                                                                                    | 4 in a Row                                      | com.lochmann.fourinarow                       |  |  |
| 141                                                                                                    | 4 Pics 1 Word                                   | de.lotum.whatsinthefoto.us                    |  |  |
| 251                                                                                                    | 4G LTE Does my phone support?                   | com.raptiye.telefonum45gdestekliyormu         |  |  |
| 207                                                                                                    | 8 Ball Pool                                     | com.miniclip.eightballpool                    |  |  |
| 176                                                                                                    | A Set of Guns                                   | pl.netaddict.qunsset                          |  |  |
| 167                                                                                                    | AARCHER™ A Wheel Balls Arrows                   | com.onetap.beststrategygames                  |  |  |
| 160                                                                                                    | Adobe Acrobat Reader                            | com.adobe.reader                              |  |  |
| 3.<br>4<br>И                                                                                                    | $5\;6\;7\;8\;9\;10\;(*)$<br>Page size: 10<br> v | 100 items in 10 pages                         |  |  |
| Back<br>Next                                                                                                    |                                                 |                                               |  |  |

Figure 4-47: MobileIron Android Applications Panel / New Catalog Item Wizard

## <span id="page-566-0"></span>**MobileIron iOS Applications Panel**

On the **MobileIron iOS Applications** panel of the **New Catalog Item Wizard**, which opens if you select **MobileIron Application** on the **Mobile Application** panel, you select the iOS mobile application that you want to associate with this catalog item. This panel lists all of the iOS mobile applications on your connected MobileIron instance.

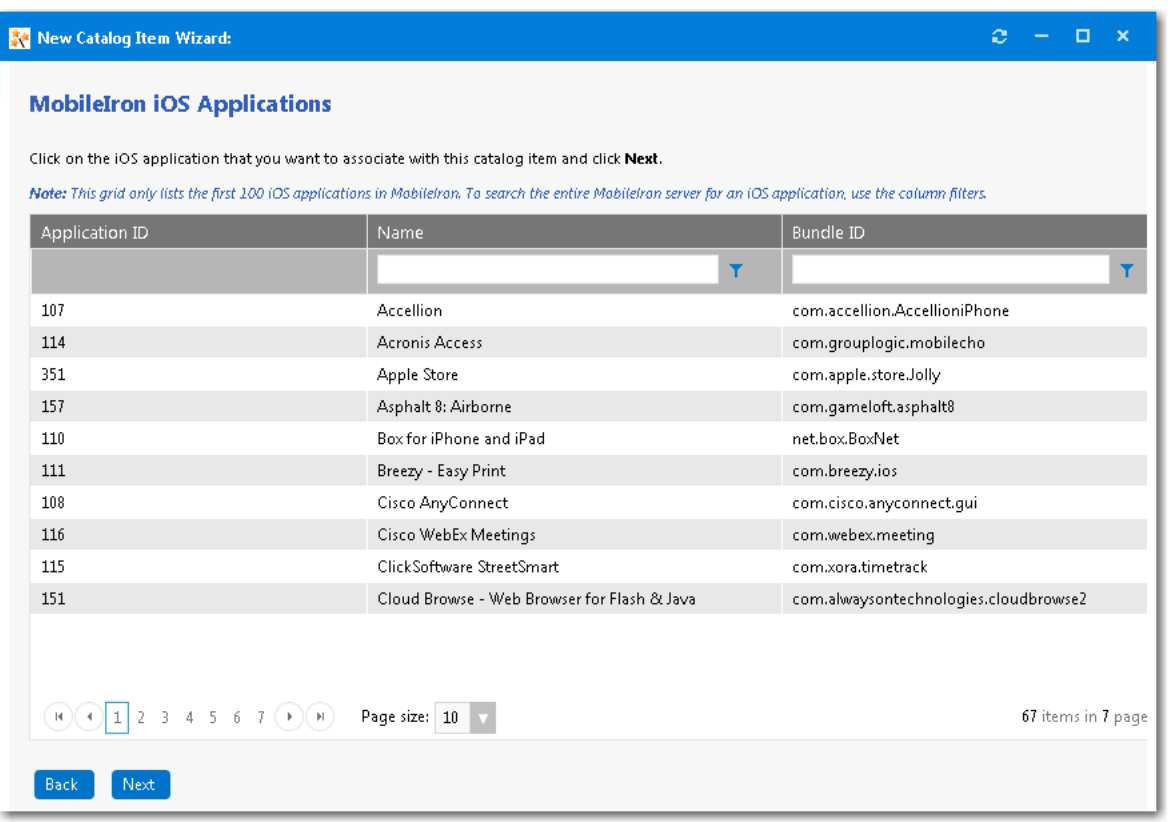

Figure 4-48: MobileIron iOS Applications Panel / New Catalog Item Wizard

## <span id="page-567-0"></span>**Catalog Item Title and Category Panel**

On the **Catalog Item Title and Category** panel of the **New Catalog Item Wizard**, you specify the title, descriptions, category, icon, template, and search keywords for this new catalog item.

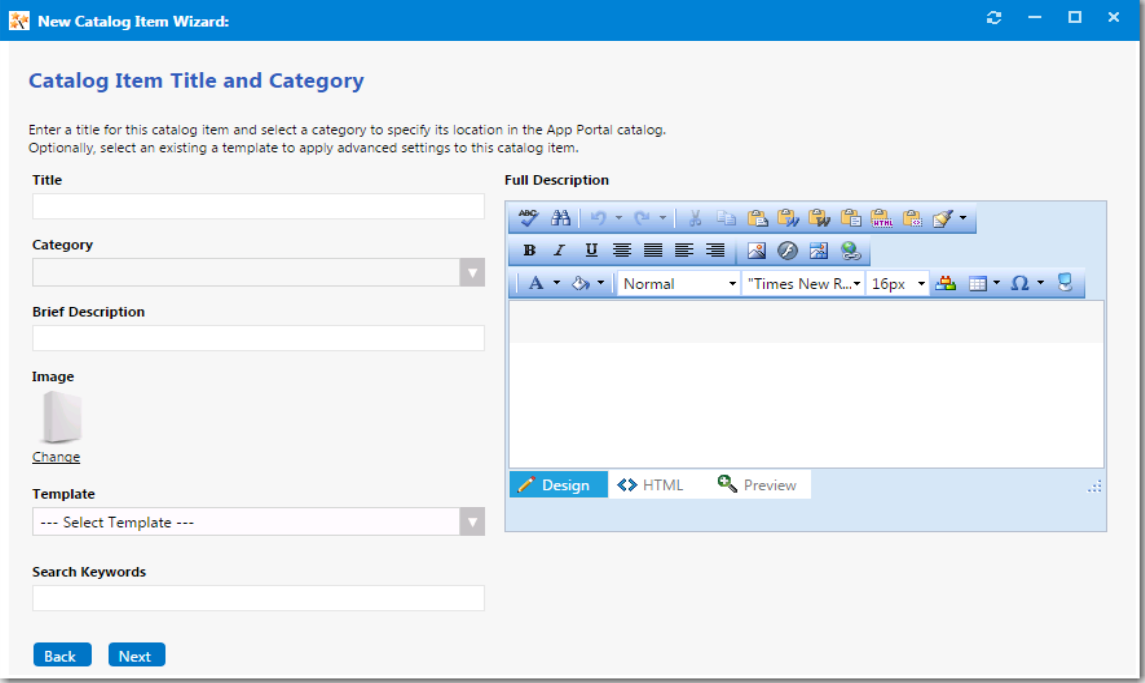

Figure 4-49: Catalog Item Title and Category Panel / New Catalog Item Wizard

The **Catalog Item Title and Category** panel includes the following properties:

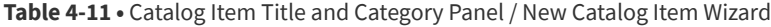

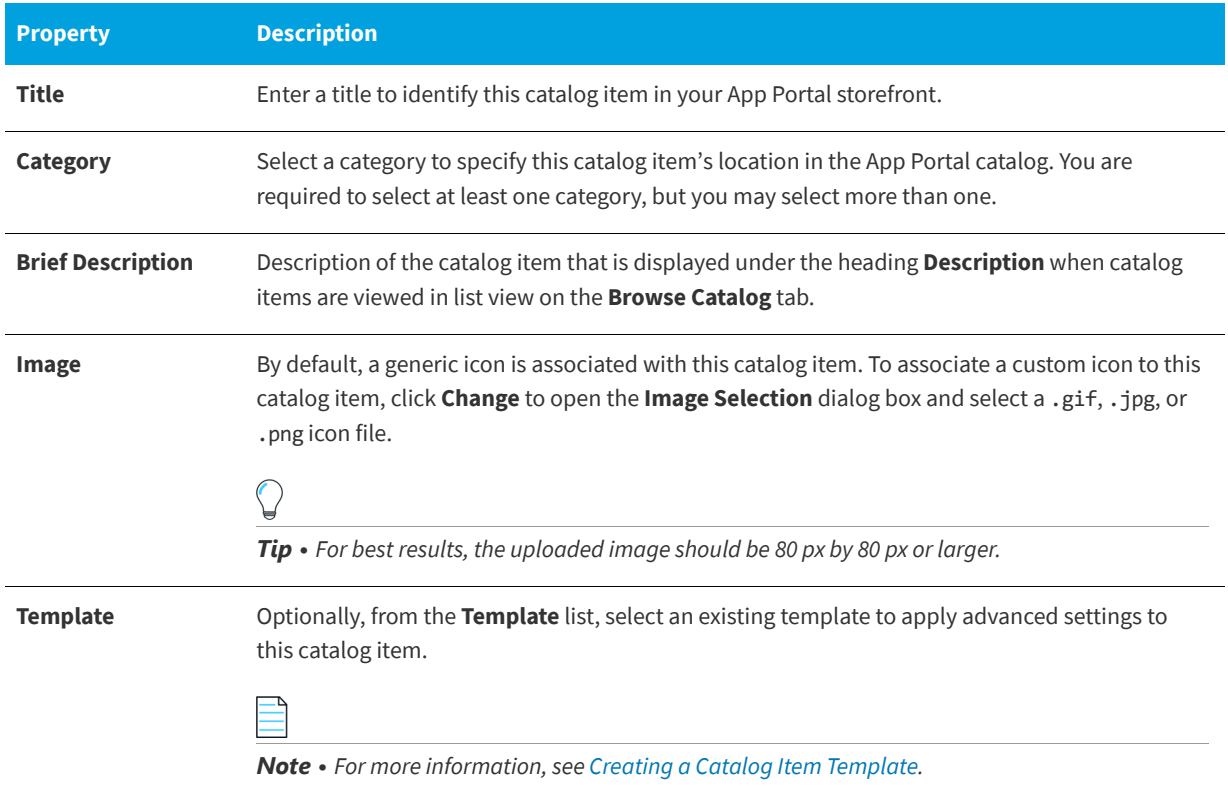

#### **Table 4-11 •** Catalog Item Title and Category Panel / New Catalog Item Wizard

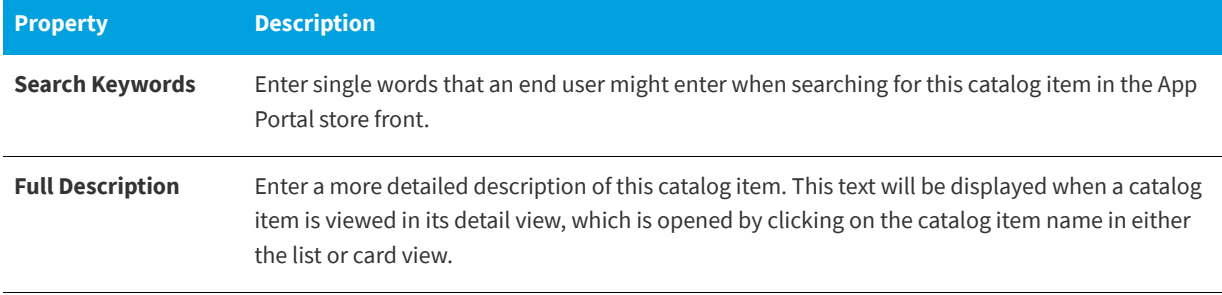

Click **Next** to continue.

### <span id="page-569-0"></span>**Flexera ID Panel**

App Portal communicates with FlexNet Manager Suite via the Flexera Service Gateway component. If you are connected to FlexNet Manager Suite via the Flexera Service Gateway, the **Flexera ID** panel opens.

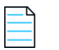

*Note • You can use FlexNet Manager Suite to manage licenses for this catalog item.* 

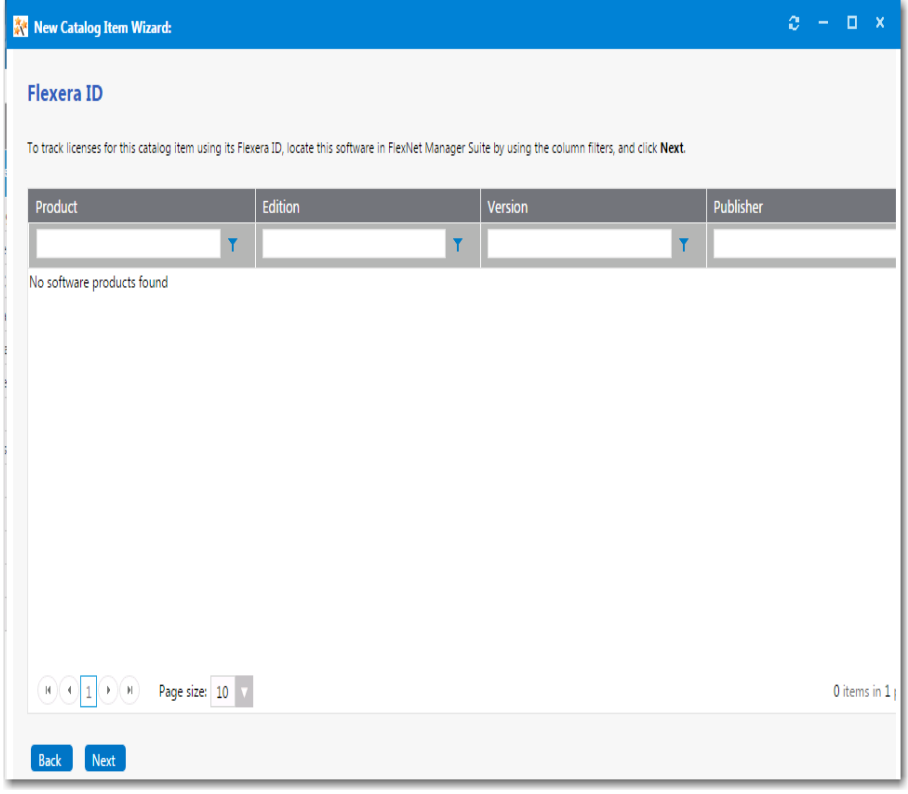

#### **Figure 4-50:** Flexera ID Panel / New Catalog Item Wizard

To track licenses for this catalog item using its Flexera ID, use the column filters (**Product**, **Edition**, **Version**, and **Publisher**) to locate this catalog item in FlexNet Manager Suite, select it, and click **Next** to continue.

### <span id="page-570-0"></span>**ConfigMgr/SCCM 2012 Deployment Settings Panel**

If you are adding an application from ConfigMgr/SCCM 2012, you need to specify deployment settings on the **ConfigMgr/ SCCM 2012 Deployment Settings** panel.

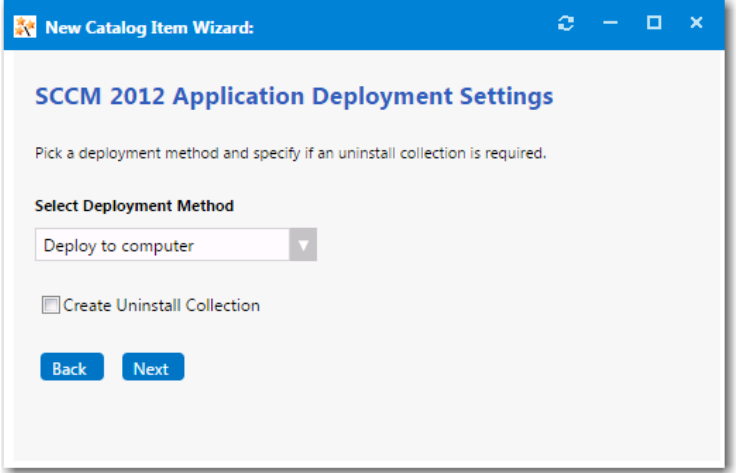

**Figure 4-51:** ConfigMgr/SCCM 2012 Deployment Settings Panel / New Catalog Item Wizard

The **ConfigMgr/SCCM 2012 Deployment Settings** panel includes the following properties:

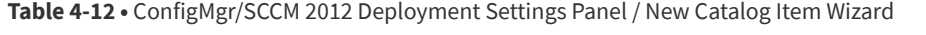

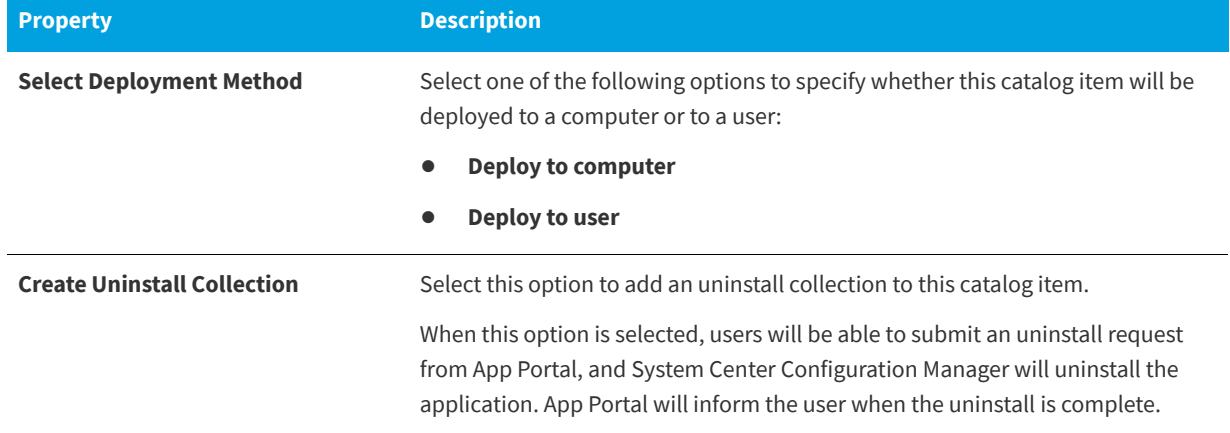

### <span id="page-570-1"></span>**ConfigMgr/SCCM 2012 Package Deployment Settings Panel**

If you are adding a package from ConfigMgr/SCCM 2012, you need to specify deployment settings on the **ConfigMgr/SCCM 2012 Package Deployment Settings** panel.

On the **ConfigMgr/SCCM 2012 Package Deployment Settings** panel, you are required to select at least one program for deployment. On this panel you can also specify advertisement and distribution settings for the selected package.

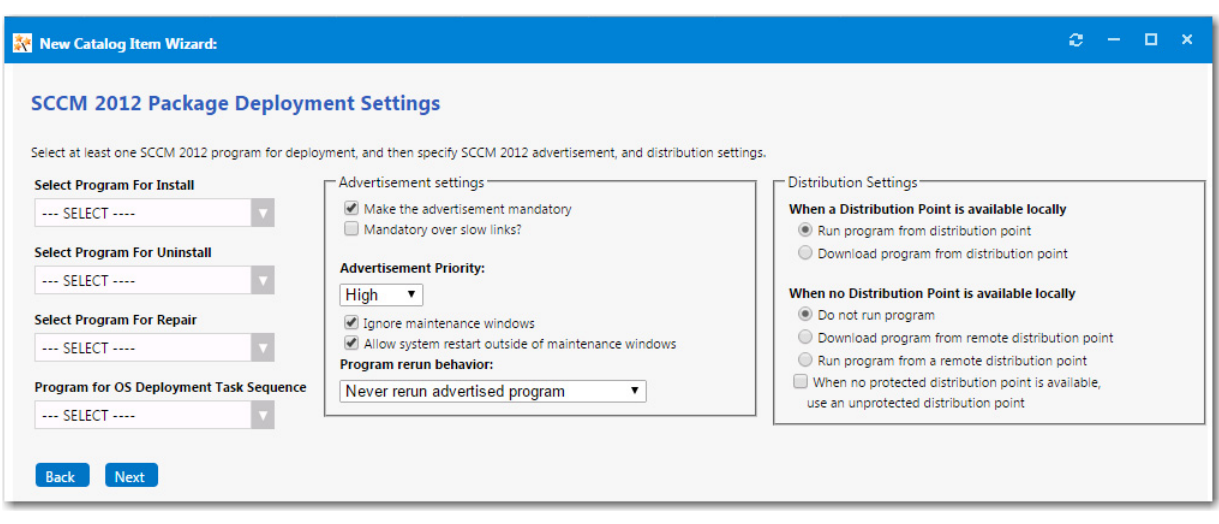

**Figure 4-52:** ConfigMgr/SCCM 2012 Package Deployment Settings Panel / New Catalog Item Wizard

The **ConfigMgr/SCCM 2012 Package Deployment Settings** panel includes the following properties:

**Table 4-13 •** ConfigMgr/SCCM 2012 Package Deployment Settings Panel / New Catalog Item Wizard

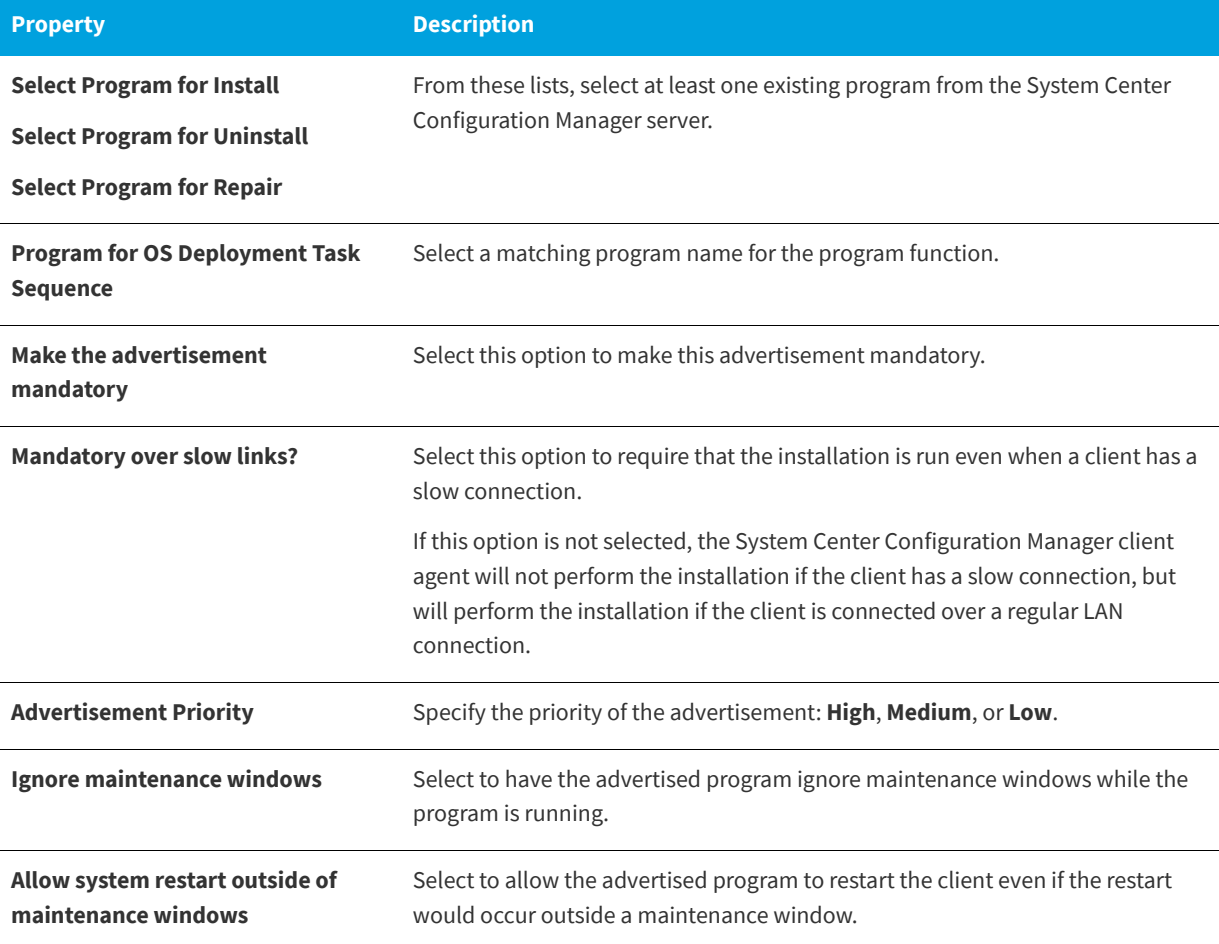

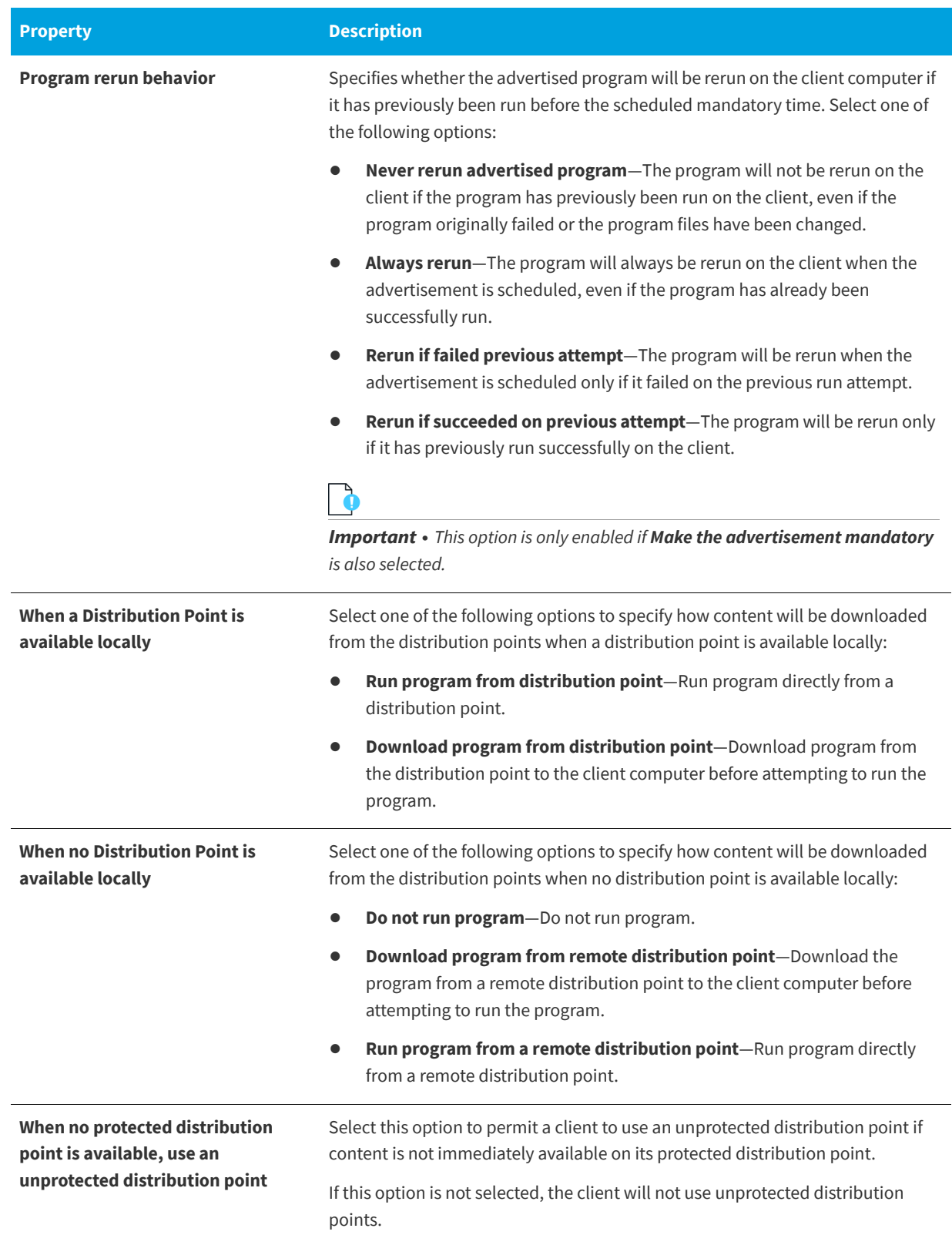

**Table 4-13 •** ConfigMgr/SCCM 2012 Package Deployment Settings Panel / New Catalog Item Wizard

### <span id="page-573-0"></span>**Casper Package Deployment Settings Panel**

If you are adding an macOS desktop package from Casper, you need to specify deployment settings on the **Casper Package Deployment Settings** panel.

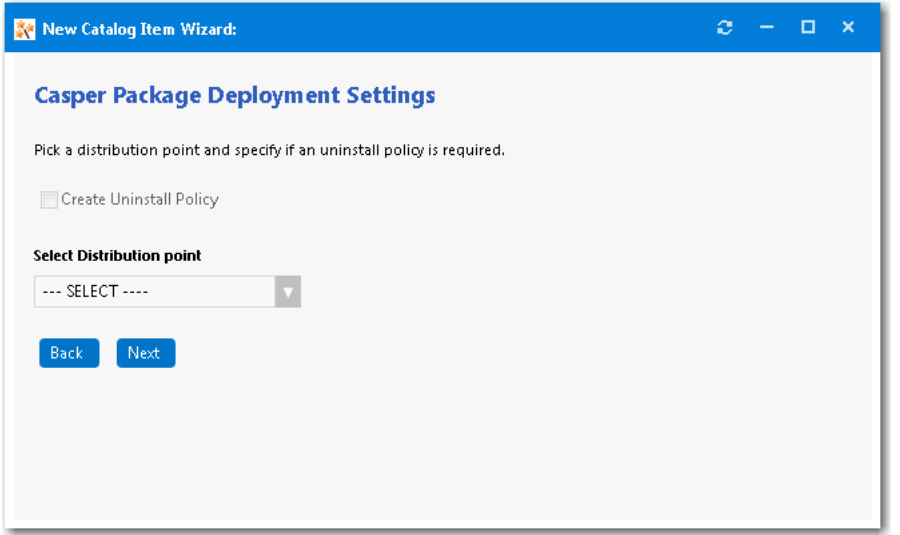

**Figure 4-53:** Casper Package Deployment Settings Panel / New Catalog Item Wizard

The **Casper Deployment Settings** panel includes the following properties:

**Table 4-14 •** Casper Deployment Settings Panel / New Catalog Item Wizard

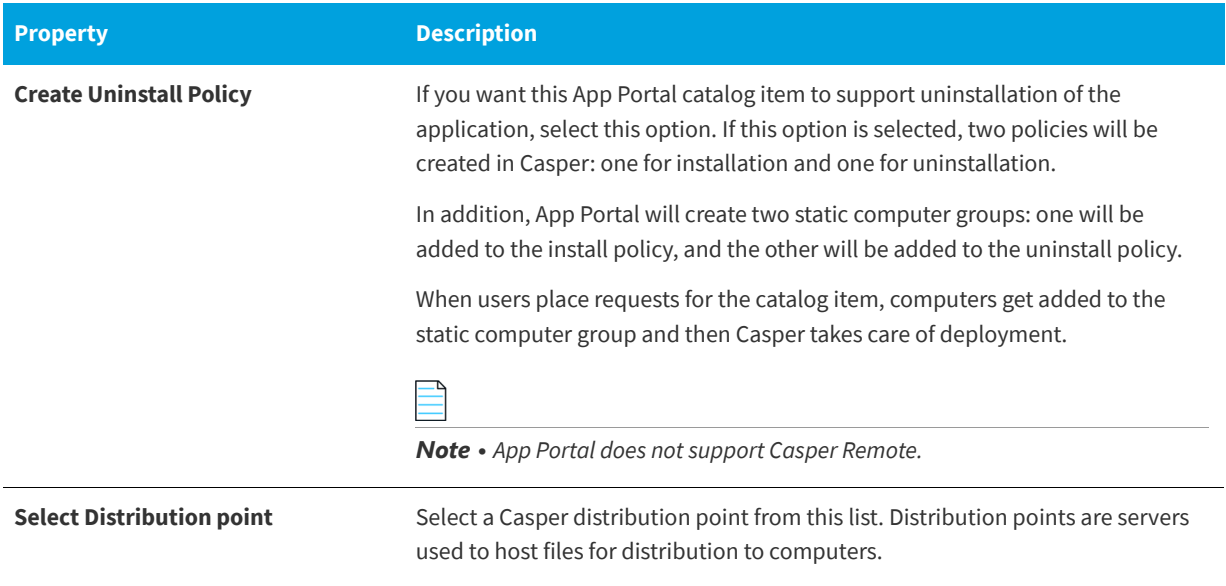

### <span id="page-573-1"></span>**Altiris Advertisement Settings Panel**

If you are adding a software product from Altiris, you need to specify deployment settings on the **Altiris Advertisement Settings** panel.

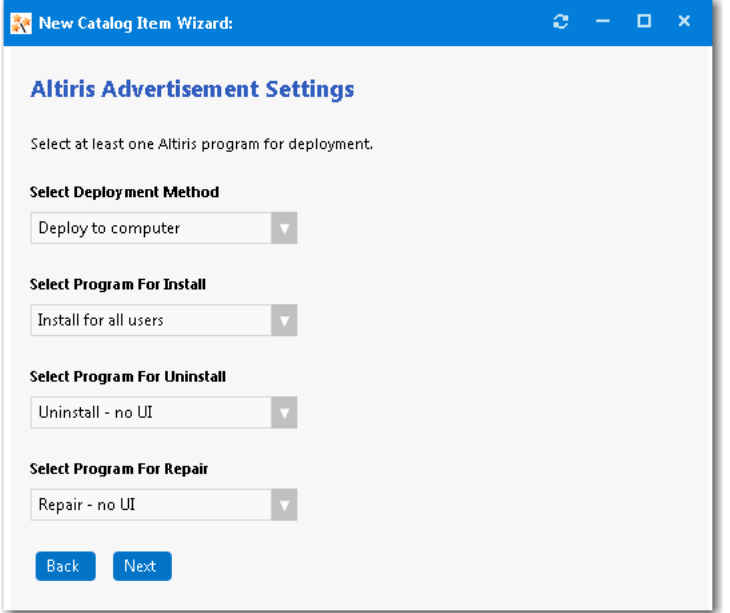

**Figure 4-54:** Altiris Advertisement Settings Panel / New Catalog Item Wizard

The **Altiris Advertisement Settings** panel includes the following properties:

**Table 4-15 •** Altiris Advertisement Settings Panel / New Catalog Item Wizard

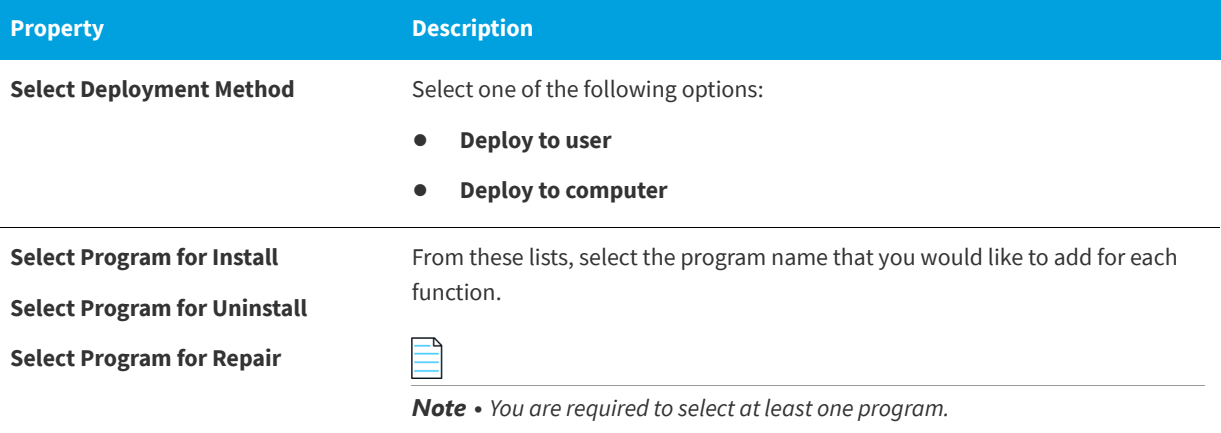

### <span id="page-574-0"></span>**Altiris Policy Settings Panel**

If you are adding a managed software delivery policy from Altiris, you need to specify deployment settings on the **Altiris Policy Settings** panel.

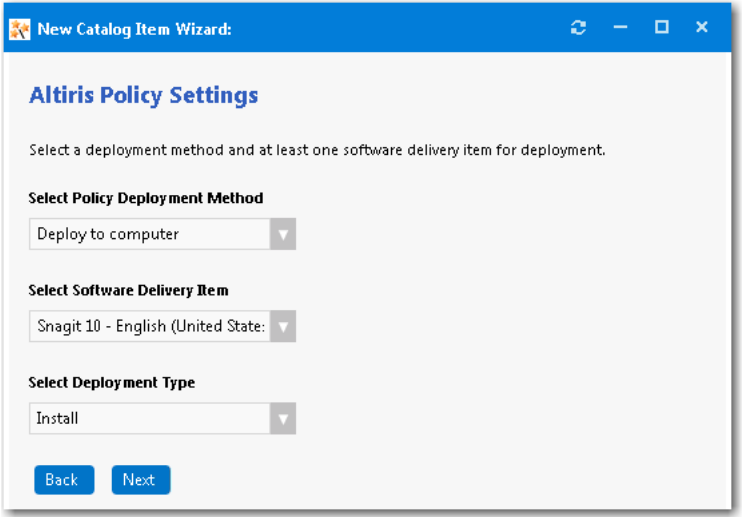

**Figure 4-55:** Altiris Policy Settings Panel / New Catalog Item Wizard

The **Altiris Policy Settings** panel includes the following properties:

**Table 4-16 •** Altiris Policy Settings Panel / New Catalog Item Wizard

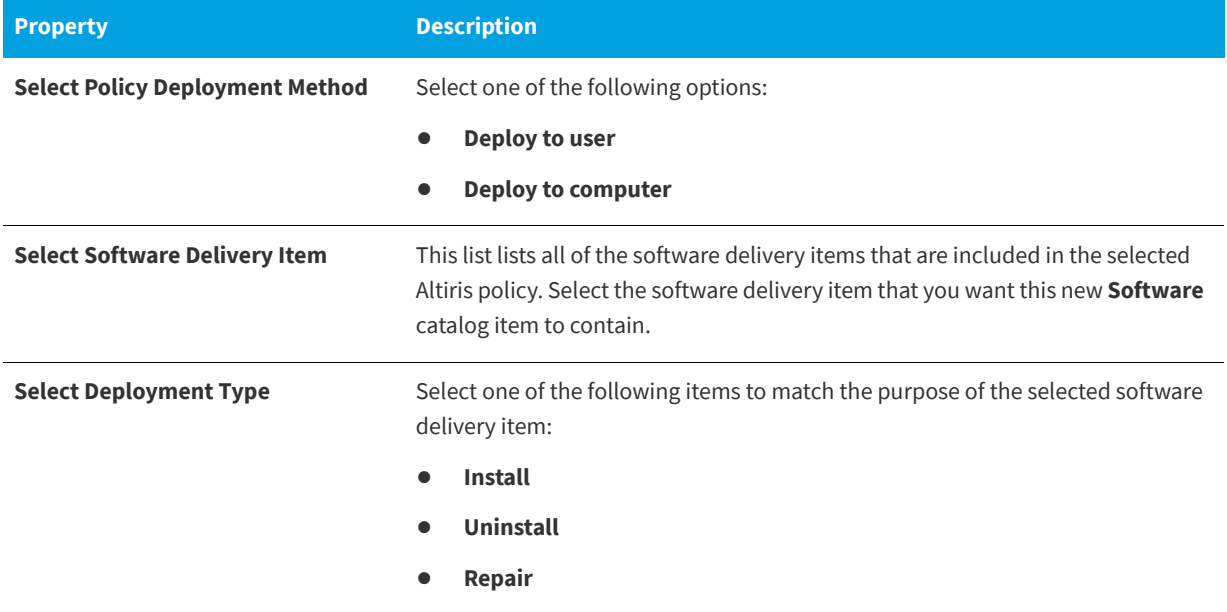

### <span id="page-575-0"></span>**Ready to Create Panel**

The **Ready to Create** panel of the **New Catalog Item Wizard** lists a summary of the selections you made in the wizard.
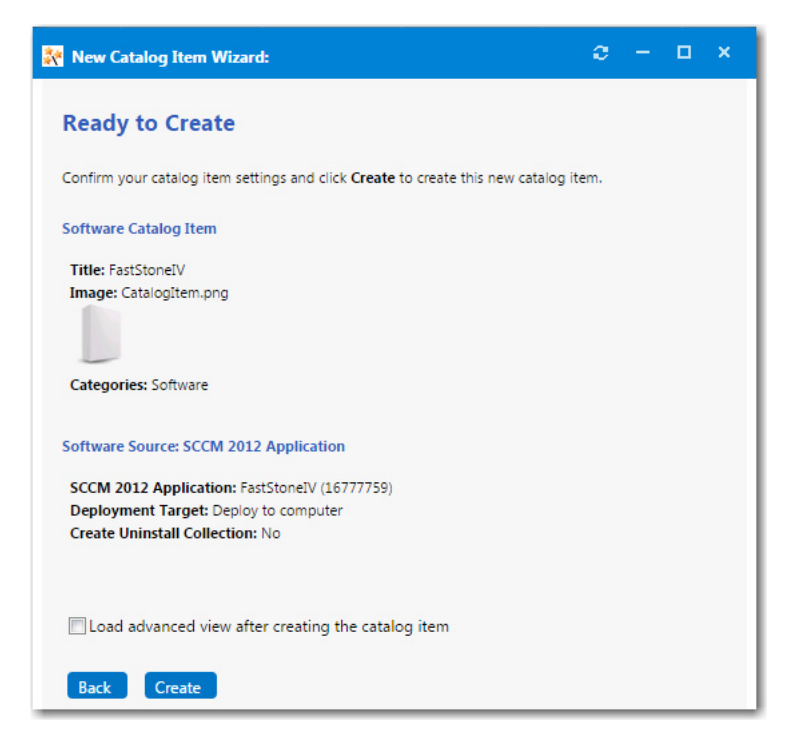

**Figure 4-56:** Ready to Create Panel / New Catalog Item Wizard

If you want to open the catalog item's **Catalog Item Properties** dialog box immediately after it is created, select the **Load advanced view after creating the catalog item** option. On the [Catalog Item Properties Dialog Box](#page-576-0) dialog box you can specify advanced settings.

Review the summary information and then click **Create** to create this new catalog item. When the catalog item creation is complete, a dialog box opens stating that the creation was successful.

# <span id="page-576-0"></span>**Catalog Item Properties Dialog Box**

The **Catalog Item Properties** dialog box is a multi-tabbed form that you use to create a new catalog item and edit the properties of an existing catalog item. After a catalog item is created, the name of the dialog box changes to the name of the catalog item.

There are several ways to open the **Catalog Item Properties** dialog box:

**Table 4-17 •** Ways to Open the Catalog Item Properties Dialog Box

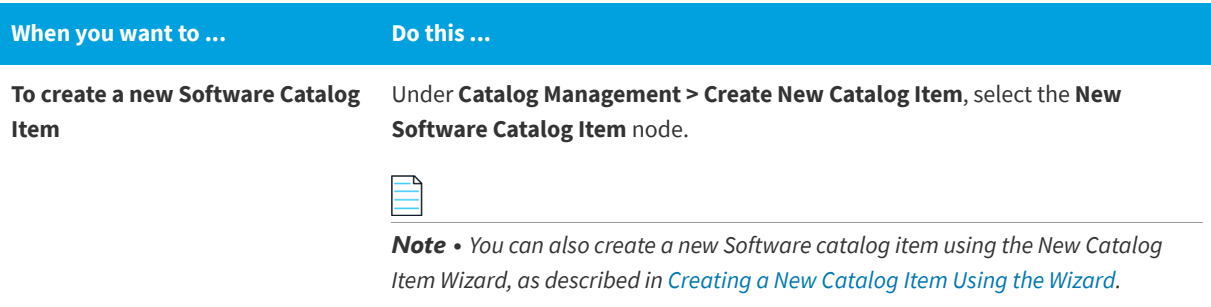

#### **Table 4-17 •** Ways to Open the Catalog Item Properties Dialog Box

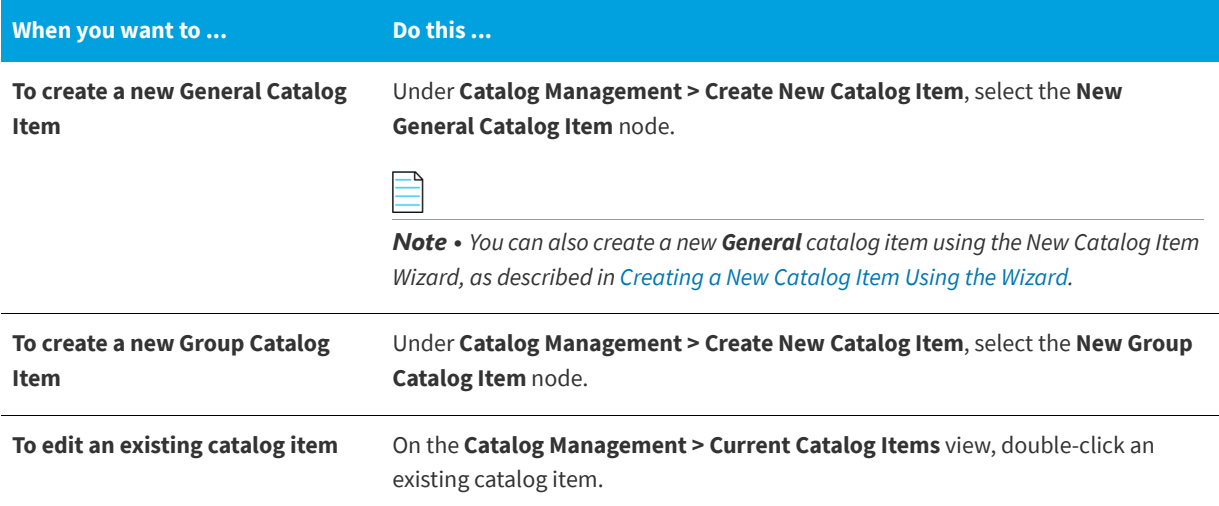

The **Catalog Item Properties** dialog box includes the following main tabs:

- **•** [General Tab](#page-577-0)
- **•** [Notes Tab](#page-592-0)
- **•** [Deployment Tab](#page-594-0)
- **•** [AirWatch Tab](#page-620-0)
- **•** [Link Desktop Catalog Tab](#page-622-0)
- **•** [FlexNet Manager Suite Tab](#page-623-0)
- **•** [Catalog Items Tab](#page-629-0)
- **•** [Visibility Tab](#page-630-0)
- **•** [Approval Tab](#page-633-0)
- **•** [Approval Process Tab](#page-634-0)
- **•** [Custom Variables Tab](#page-635-0)
- **•** [Cloud Apps Tab](#page-636-0)
- **•** [Security Groups Tab](#page-638-0)
- **•** [Actions Tab](#page-638-1)
- **•** [Notifications Tab](#page-640-0)
- **•** [Permissions Tab](#page-640-1)

# <span id="page-577-0"></span>**General Tab**

The **General** tab of the **Catalog Item Properties** dialog box includes the following subtabs:

**•** [Global Subtab](#page-578-0)

- **•** [Title & Description Subtab](#page-583-0)
- **•** [Alert Subtab](#page-585-0)
- **•** [Inventory Subtab](#page-585-1)
- **•** [Upgrade/Replacement Subtab](#page-589-0)
- **•** [Alternates Subtab](#page-590-0)
- **•** [Requirements Subtab](#page-591-0)
- **•** [Reviews Subtab](#page-592-1)

## <span id="page-578-0"></span>**Global Subtab**

The **General > Global** tab of the **Catalog Item Properties** dialog box includes global, approval, request, scheduling, and image options.

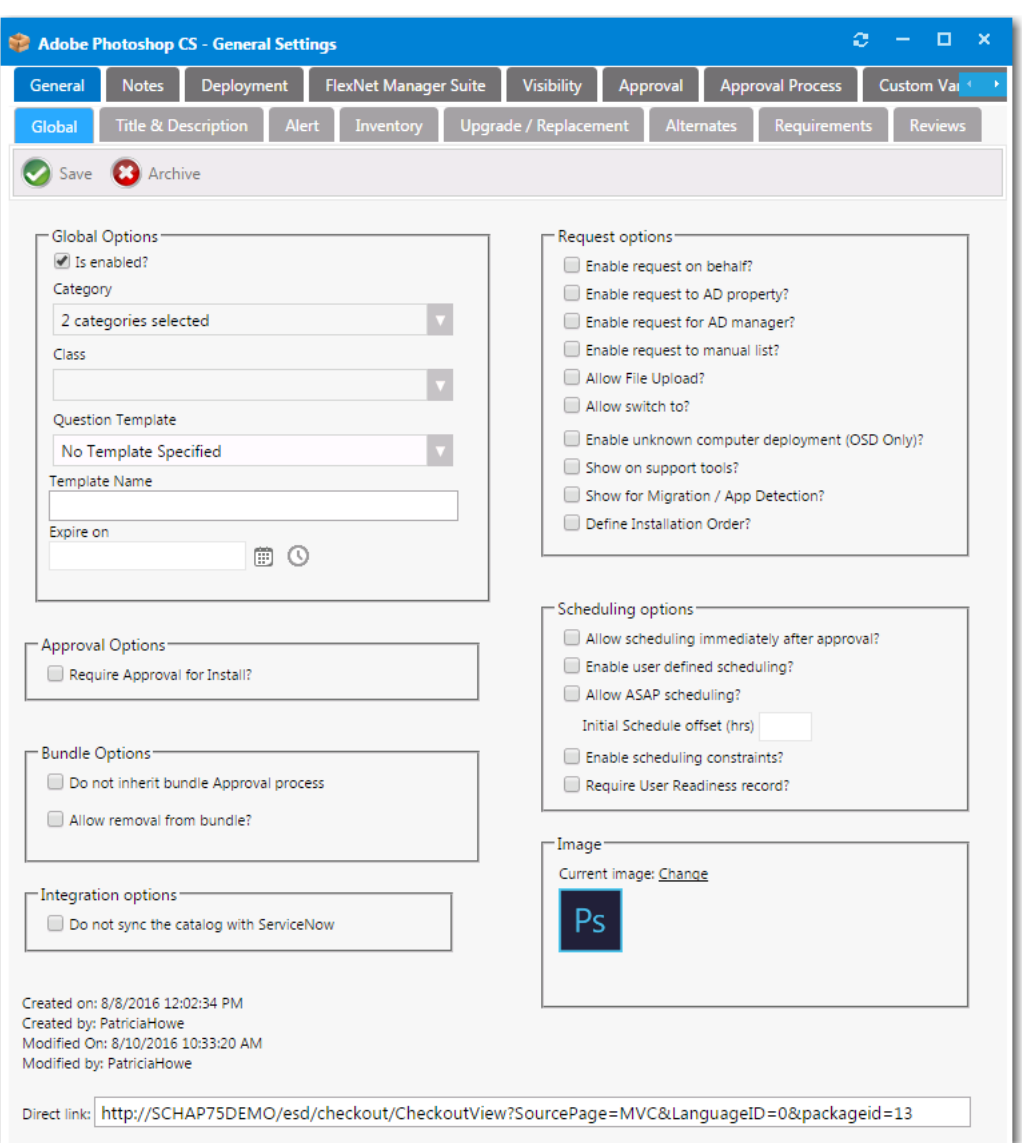

Figure 4-57: Catalog Item Properties Dialog Box / General > Global Tab

The **General > Global** tab of the **Catalog Item Properties** dialog box includes the following properties:

**Table 4-18 •** Catalog Item Properties Dialog Box / General > Global Tab Properties

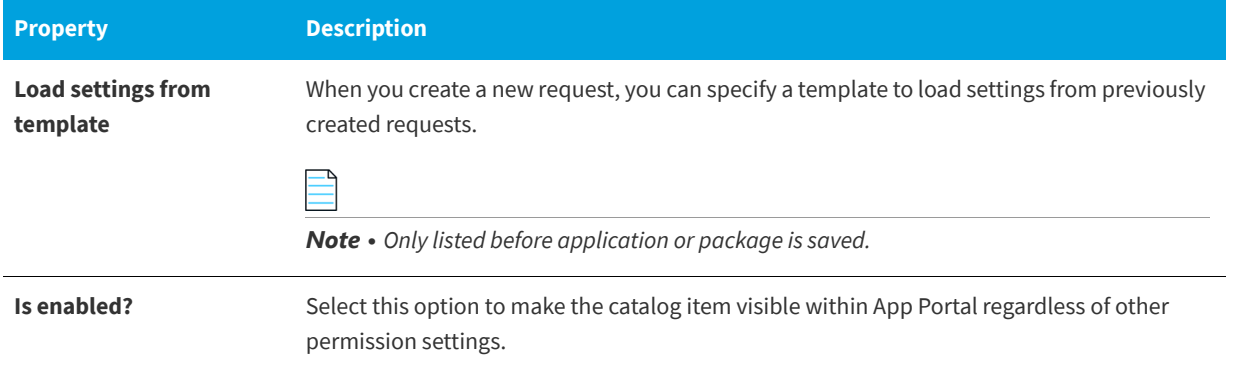

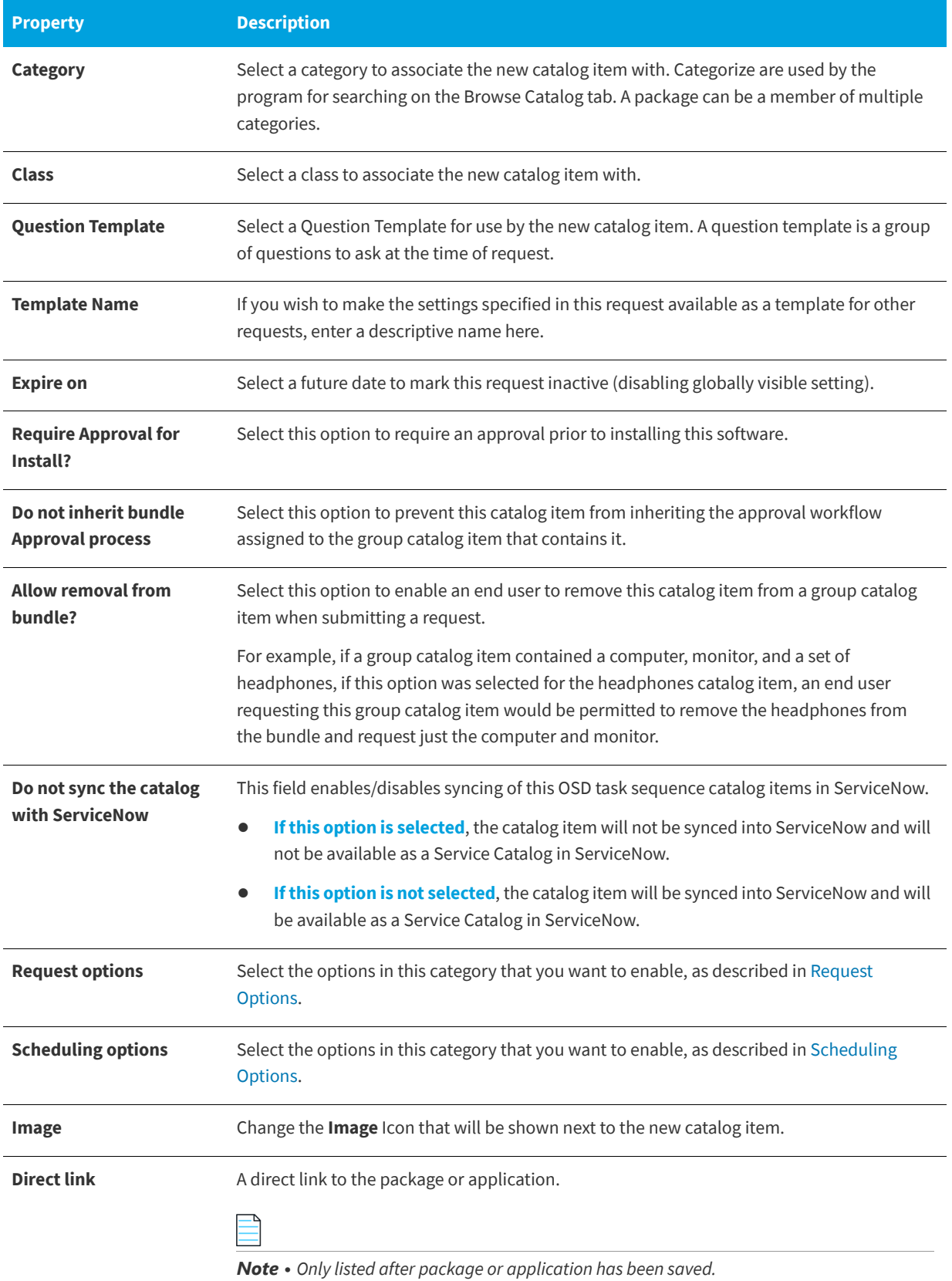

#### **Table 4-18 •** Catalog Item Properties Dialog Box / General > Global Tab Properties

# <span id="page-581-0"></span>**Request Options**

The **Request Options** area of the **General > Global** tab of the **Catalog Item Properties** dialog box includes the following options:

**Table 4-19 •** Request Options

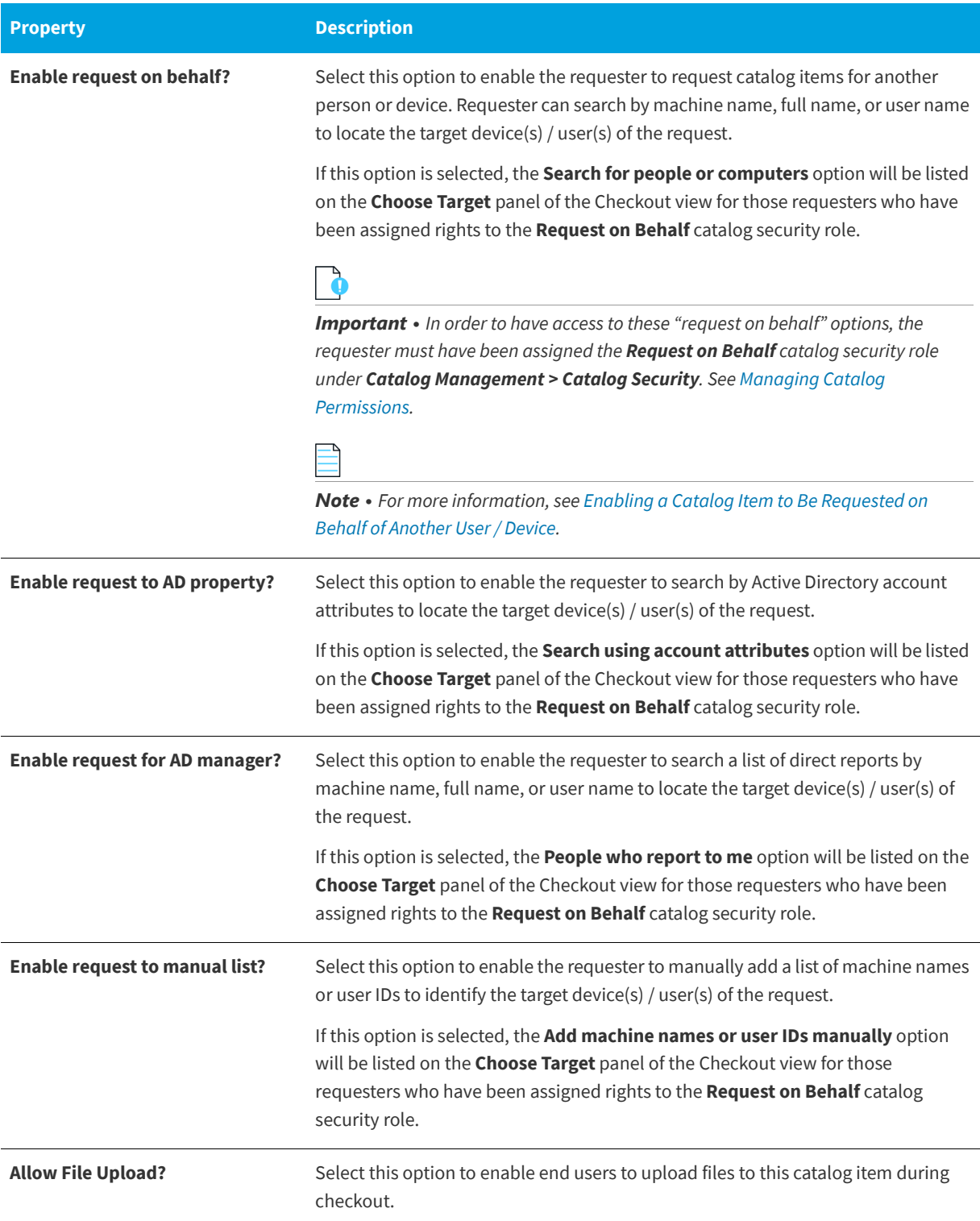

#### **Table 4-19 •** Request Options

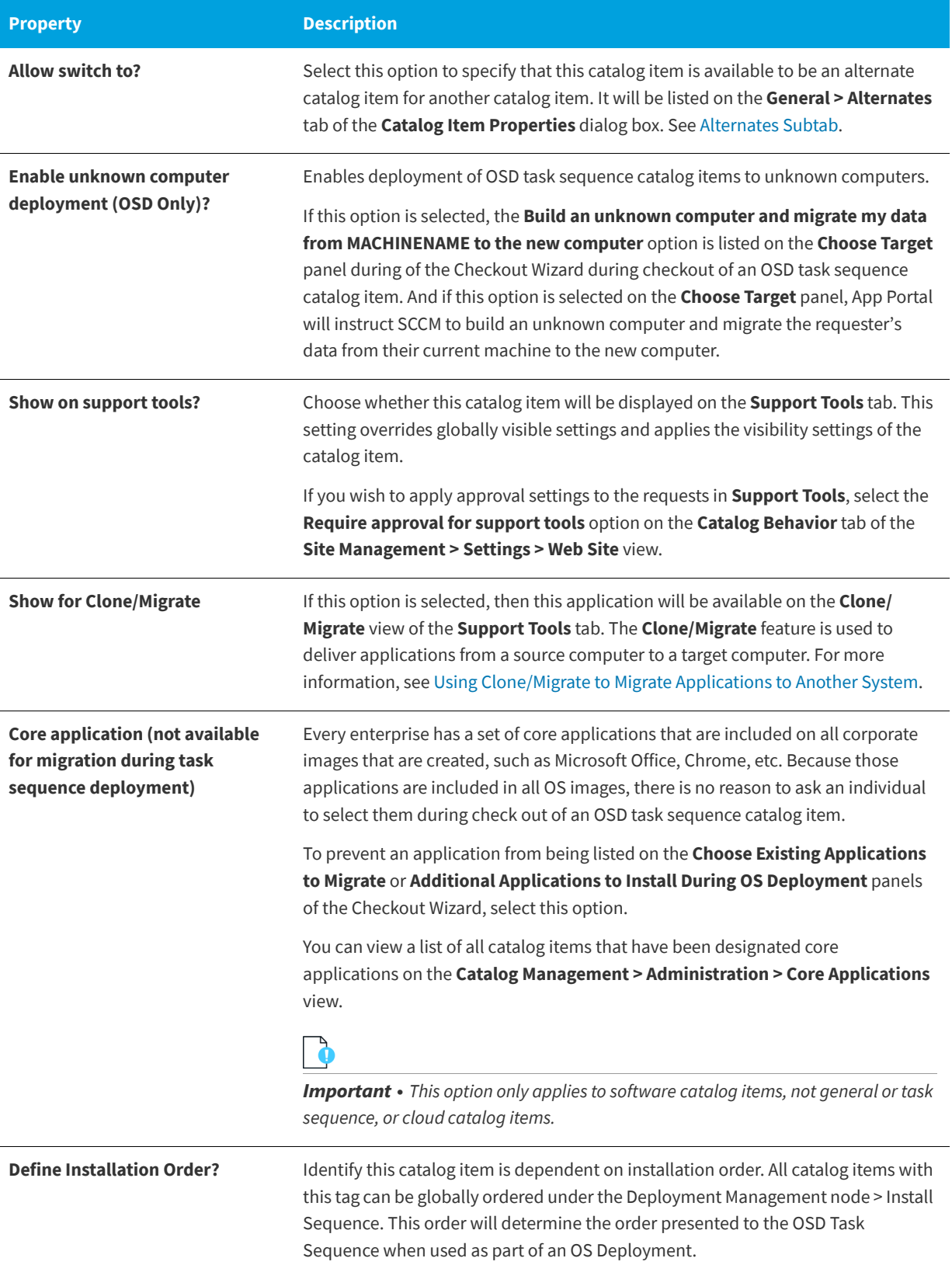

## <span id="page-583-1"></span>**Scheduling Options**

The **Scheduling Options** area of the **General > Global** tab of the **Catalog Item Properties** dialog box includes the following options:

**Table 4-20 •** Scheduling Options

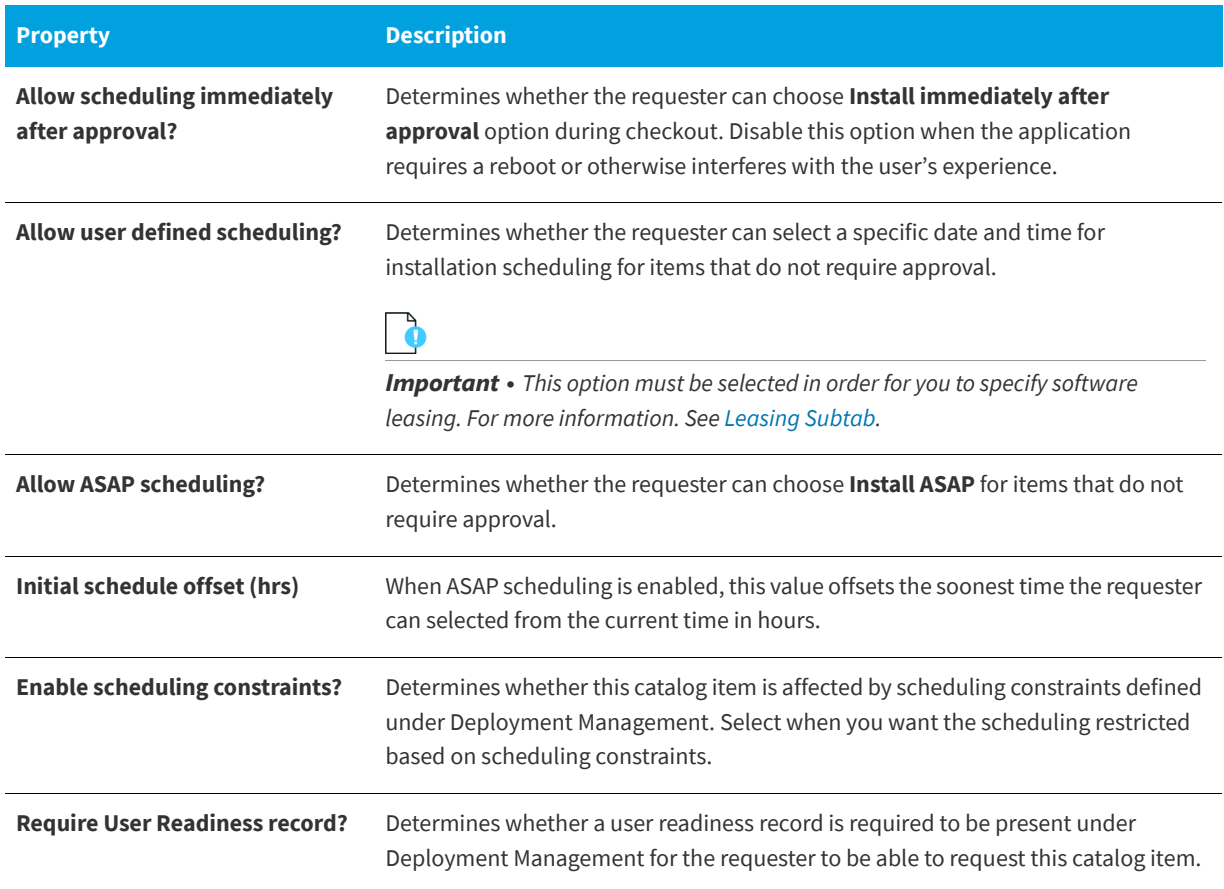

## <span id="page-583-0"></span>**Title & Description Subtab**

On the **General > Title & Description** tab of the **Catalog Item Properties** dialog box, you enter a title to identify the item, enter a description of the item, and provide search keywords.

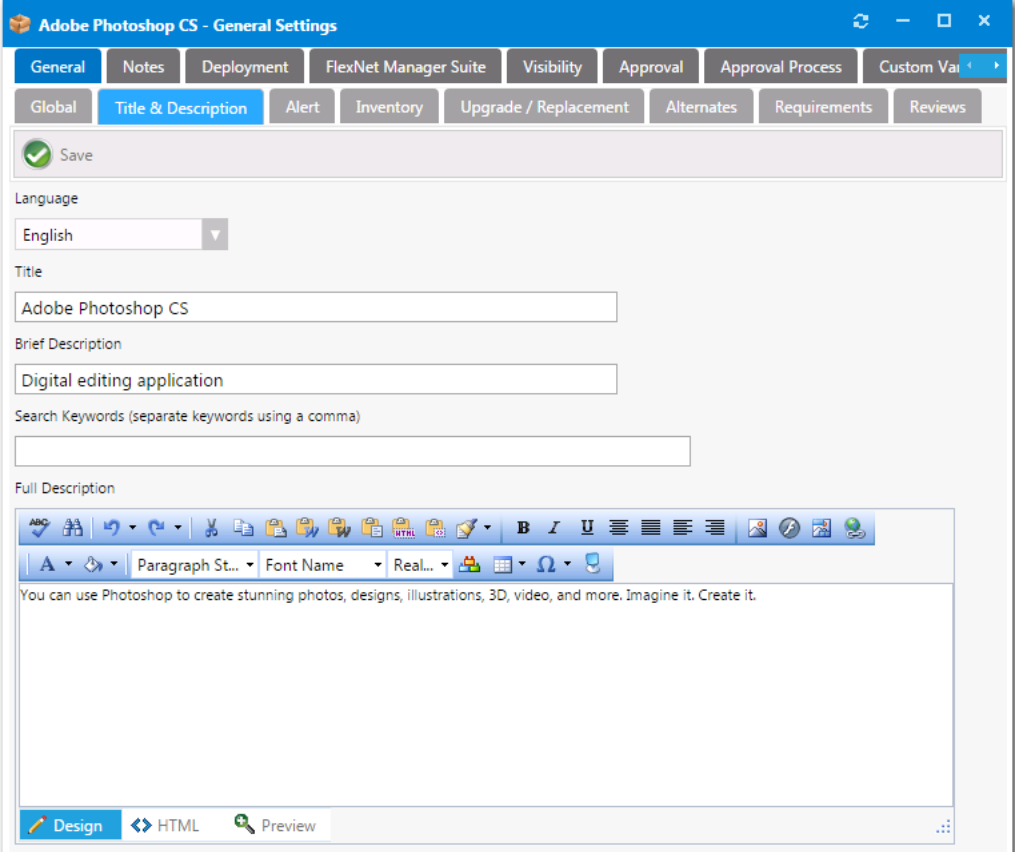

**Figure 4-58:** Catalog Item Properties Dialog Box / General > Title & Description Tab

The **General > Title & Description** tab of the **Catalog Item Properties** dialog box includes the following properties:

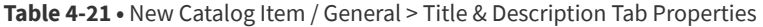

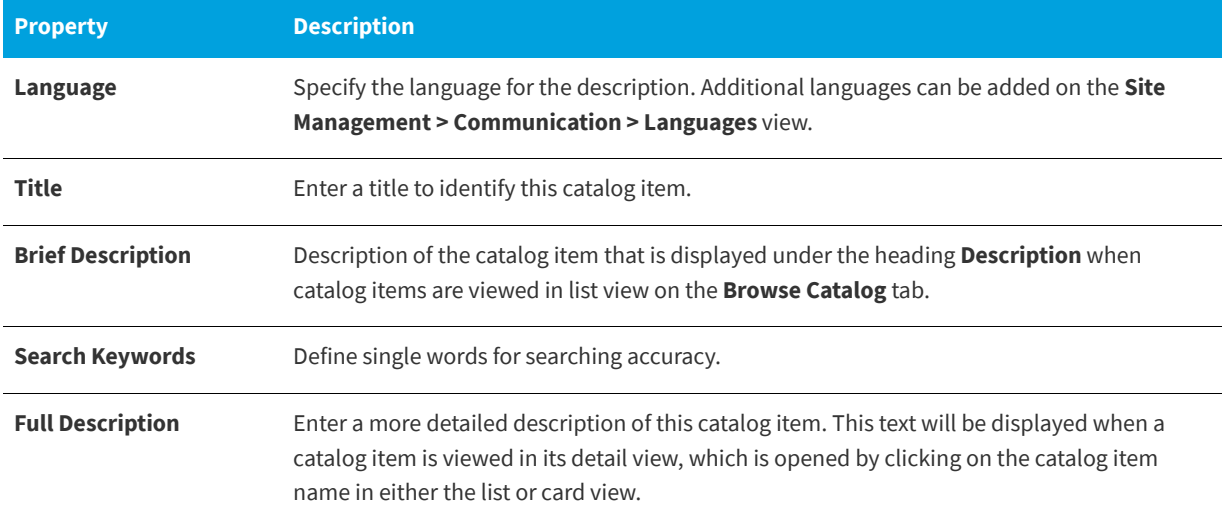

#### <span id="page-585-0"></span>**Alert Subtab**

You can use the **General > Alert** tab of the **Catalog Item Properties** dialog box to add additional information about the catalog item that you would like to be displayed to the user checking out the catalog item. This information will be presented to the user in a pop-up message when that catalog item is added to the cart.

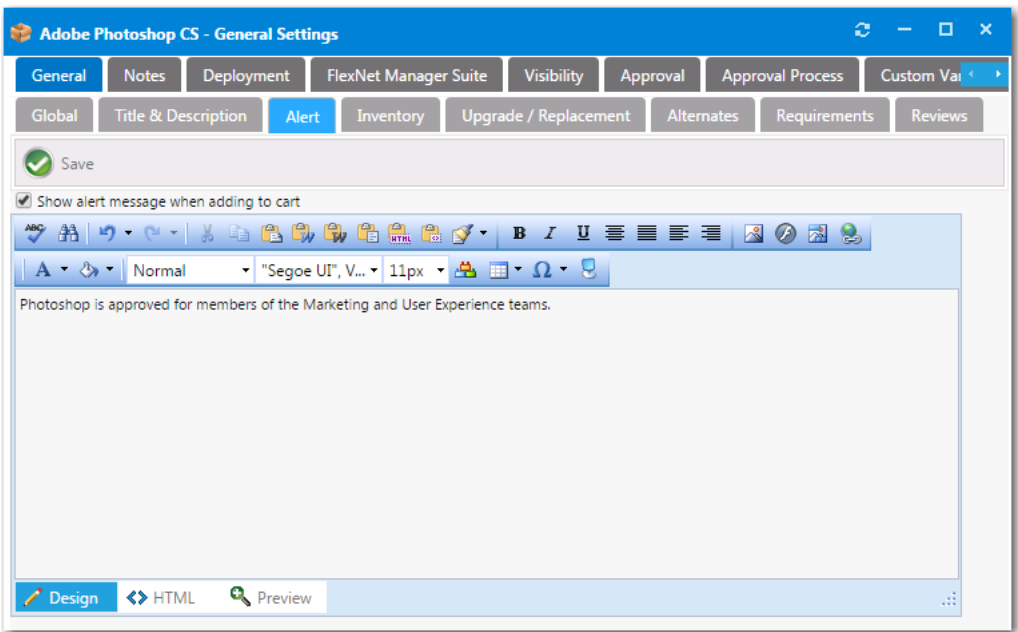

**Figure 4-59:** Catalog Item Properties Dialog Box / General > Alert Tab

When a catalog item with an associated alert—and with the **Show alert message when adding to cart** option selected—is added to the cart on the **Browse Catalog** tab, the text of the alert message will appear in a pop-up dialog box.

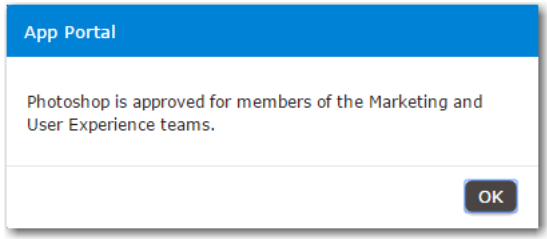

**Figure 4-60:** Catalog Item Alert Message Pop-Up Dialog Box

## <span id="page-585-1"></span>**Inventory Subtab**

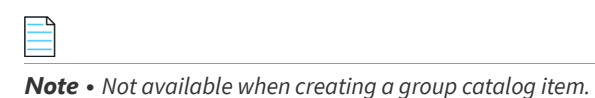

App Portal allows tracking of software and computers in use in your company. App Portal will count and link license data directly to the organizational data to allow for detailed reporting on license usage.

You can use the **General > Inventory** tab of the **Catalog Item Properties** dialog box to link inventory Item to Catalog Items as part of a tracking and usage process. You can assign inventory items to computers that request this catalog item on installation or approval.

The **General > Inventory** tab has three subtabs:

- **•** [FlexNet Manager Suite Inventory Subtab](#page-586-0)
- **•** SCCM Inventory Group Subtab
- **•** [Inventory Costs Subtab](#page-588-0)

#### <span id="page-586-0"></span>**FlexNet Manager Suite Inventory Subtab**

If you have also purchased FlexNet Manager Suite and are connected to the Flexera Service Gateway, you can use App Portal to manage application licenses. On the **General > Inventory > FlexNet Manager Suite Inventory** tab, you specify inventory options.

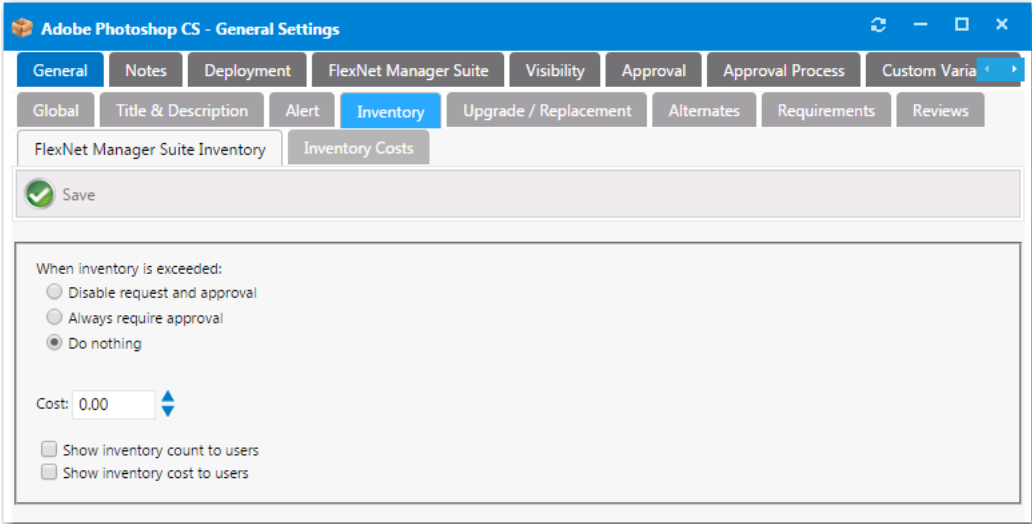

Figure 4-61: Catalog Item Properties Dialog Box / General > Inventory > FlexNet Manager Suite Inventory

The **FlexNet Manager Suite Inventory** tab includes the following properties.

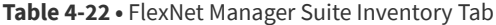

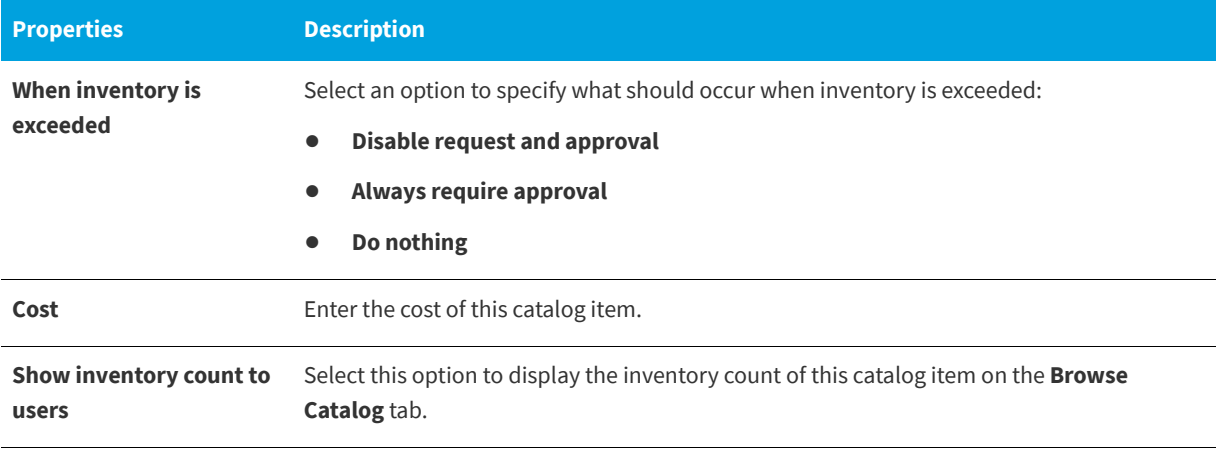

#### **Table 4-22 •** FlexNet Manager Suite Inventory Tab

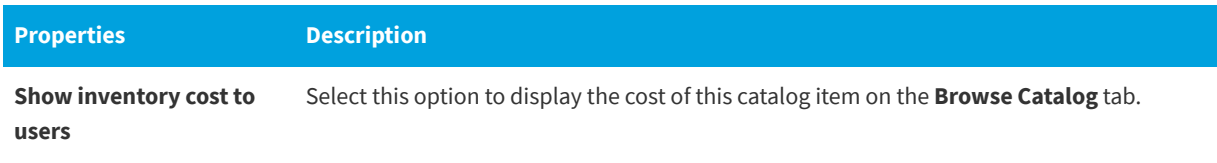

## **SCCM Inventory Group Subtab**

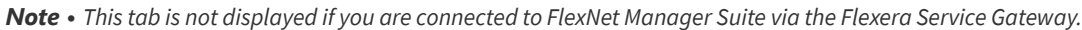

You specify an inventory group for product licensing on the **SCCM Inventory Group** tab.

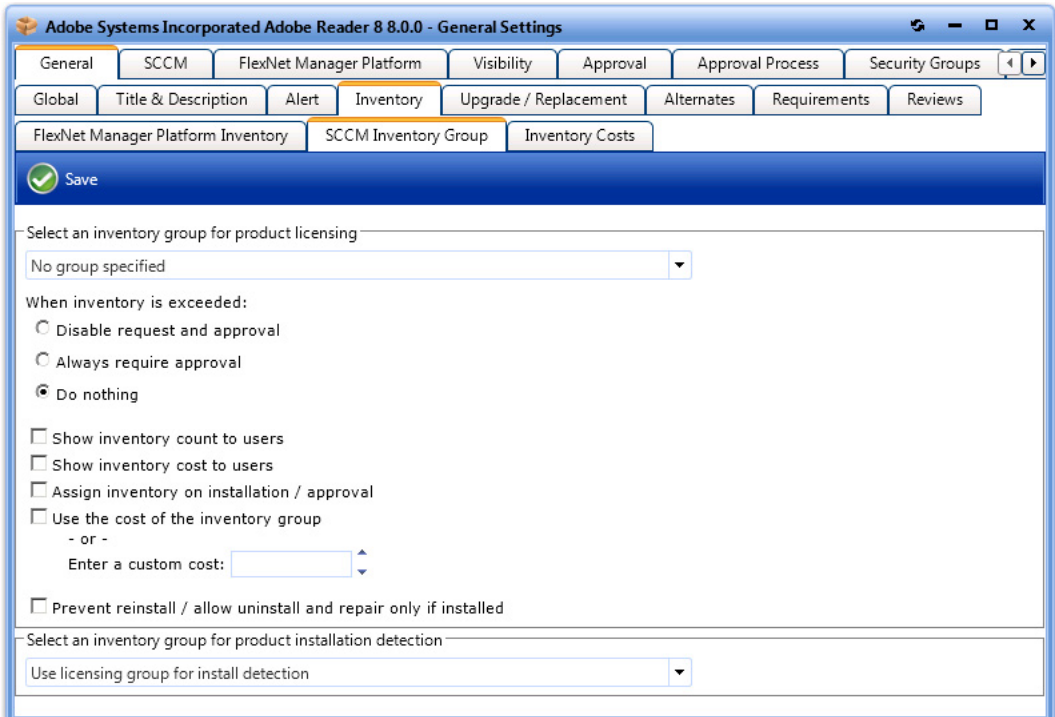

Figure 4-62: Catalog Item Properties Dialog Box / General > Inventory > SCCM Inventory Group Tab

The **SCCM Inventory Group** tab includes the following properties:

**Table 4-23 •** Catalog Item Properties Dialog Box / General > Inventory > SCCM Inventory Group Tab Properties

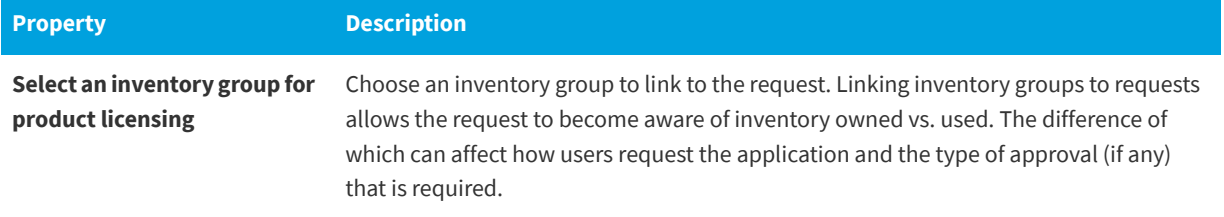

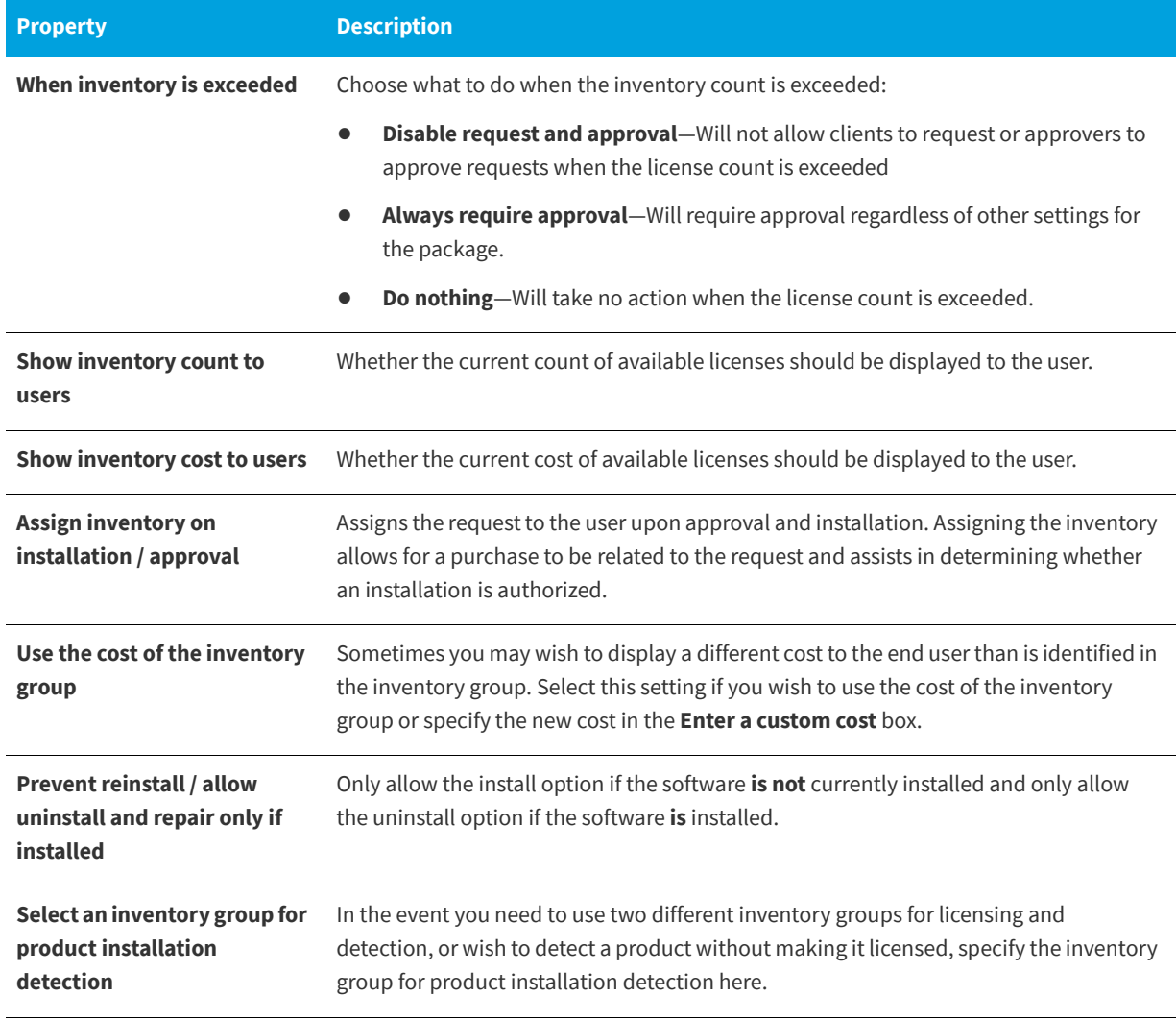

**Table 4-23 •** Catalog Item Properties Dialog Box / General > Inventory > SCCM Inventory Group Tab Properties

#### <span id="page-588-0"></span>**Inventory Costs Subtab**

On the **Inventory Costs** tab, you can specify different costs based on currency. Those currencies that have been enabled under **Site Management > Purchasing > Currency** will be displayed here to offer a specific cost based on the users default currency.

When specified at the catalog item level, the currency translation based on rate conversions is not used. The actual fixed value specified in the **Cost** column is displayed instead.

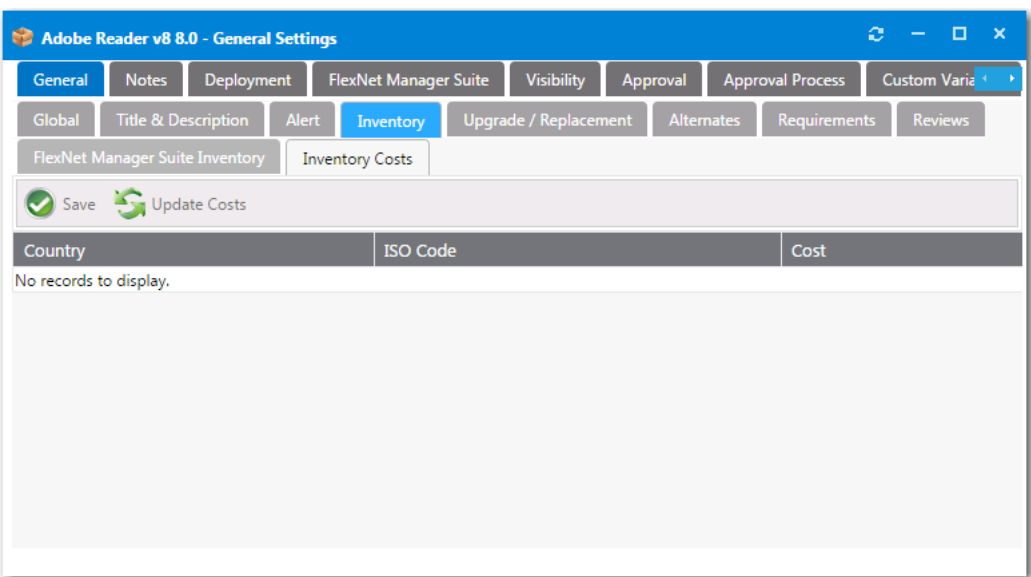

Figure 4-63: Catalog Item Properties Dialog Box / General > Inventory > Inventory Costs Tab

## <span id="page-589-0"></span>**Upgrade/Replacement Subtab**

On the **General > Upgrade/Replacement** tab, you can identify what catalog item to offer, or perform an upgrade to an existing catalog item.

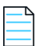

*Note • Upgrade/Replacement settings are only enforced when migrating existing applications or installing new applications as part of the deployment of an OSD task sequence catalog item or when using App Survey; they are not enforced when requesting an individual catalog item.*

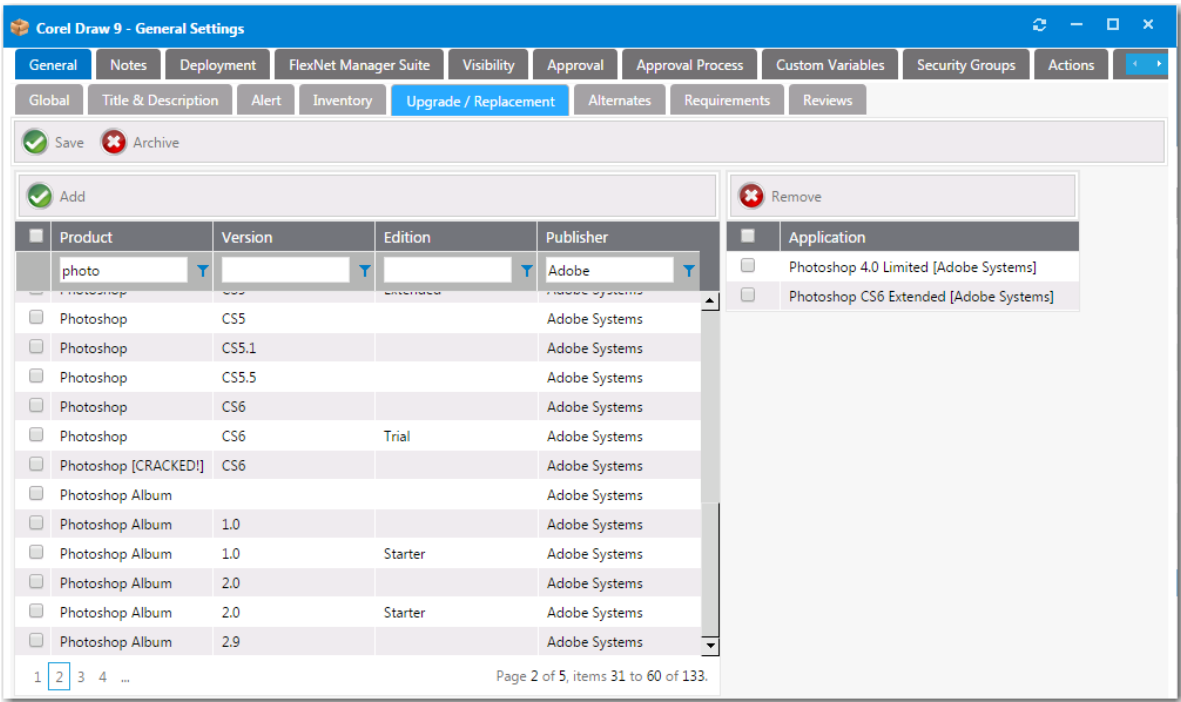

**Figure 4-64:** Catalog Item Properties Dialog Box / Upgrade/Replacement Tab

Search for the **Inventory Group** item in the left list and select a catalog item, then click the **Add** button to link the **Inventory Item** to the **Catalog Item**.

When finished, click the **Save** button to complete the process.

#### <span id="page-590-0"></span>**Alternates Subtab**

You can use the **General > Alternates** tab to link catalog items to other catalog items to identify or offer other catalog items for deployment. For example, you can link applications that can replace existing items or new applications.

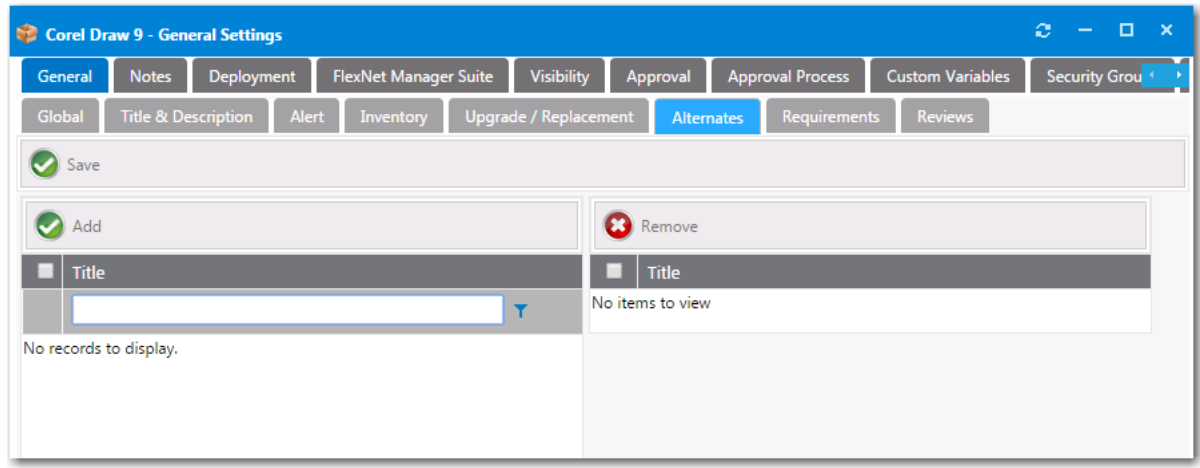

**Figure 4-65:** Catalog Item Properties Dialog Box / Alternates Tab

Catalog items are available as alternates if the **Allow switch to?** option is selected on the **General > Global** tab of the **Catalog Item Properties** dialog box.

Search for the **Catalog Item** in the left list and place a **Check** next to the item, then click the **Add** button to link the catalog item to the current catalog item.

When finished, click the **Save** button to complete the process.

#### <span id="page-591-0"></span>**Requirements Subtab**

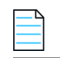

*Note • Not available when creating a group catalog item.*

You can use the **General > Requirements** tab to specify hardware that must be satisfied in order for the catalog item to be made available for check-out by the computer visiting the App Portal web site.

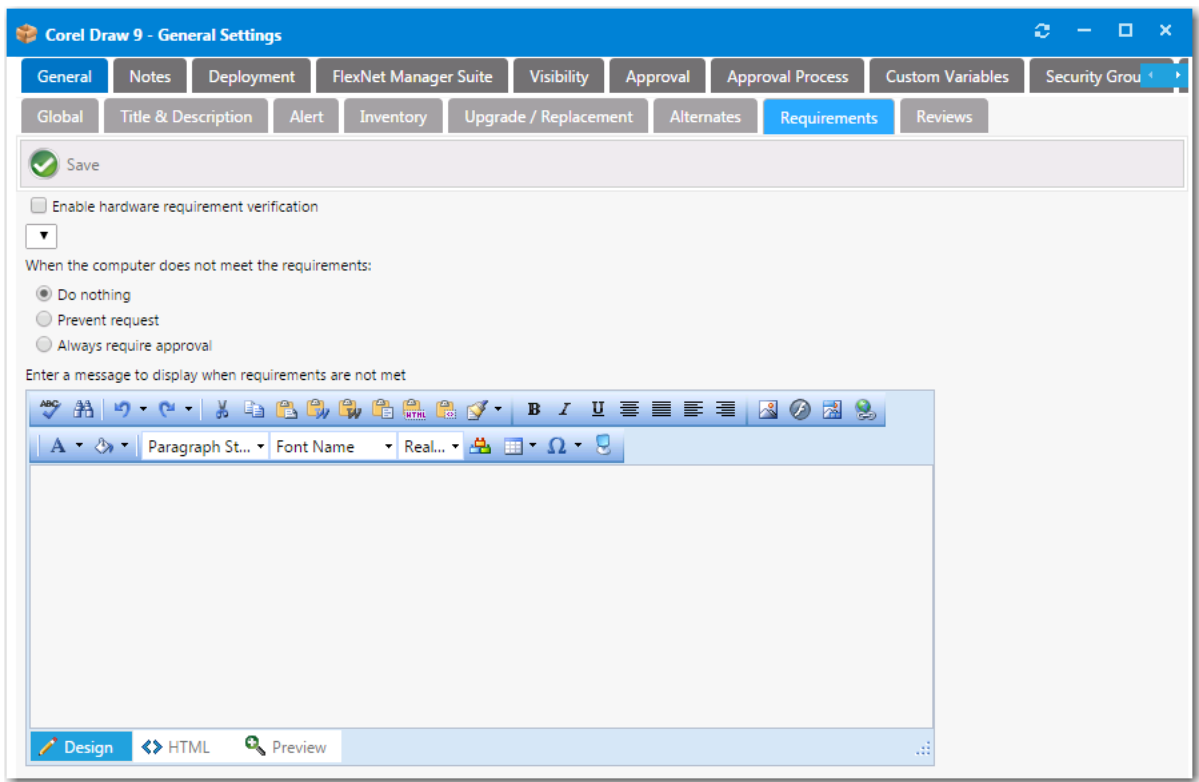

**Figure 4-66:** Catalog Item Properties Dialog Box / Requirements Tab

To enable this feature, select the **Enable hardware requirement verification** option, and select a metered application from the list.

Set the **When the computer does not meet the requirements** option to either **Do nothing**, **Prevent request**, or **Always require approval** to specify what you would like to take place when the computer does not meet this requirement.

To display a description of the requirements to the user visiting the App Portal web site, enter a description in the **Enter a message to display when requirements are not met** text box.

#### <span id="page-592-1"></span>**Reviews Subtab**

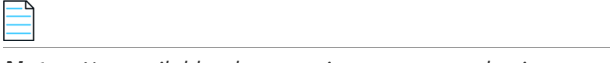

*Note • Not available when creating a group catalog item.*

On the **General > Reviews** tab, administrators can review surveys and ratings that have been submitted for the current catalog item.

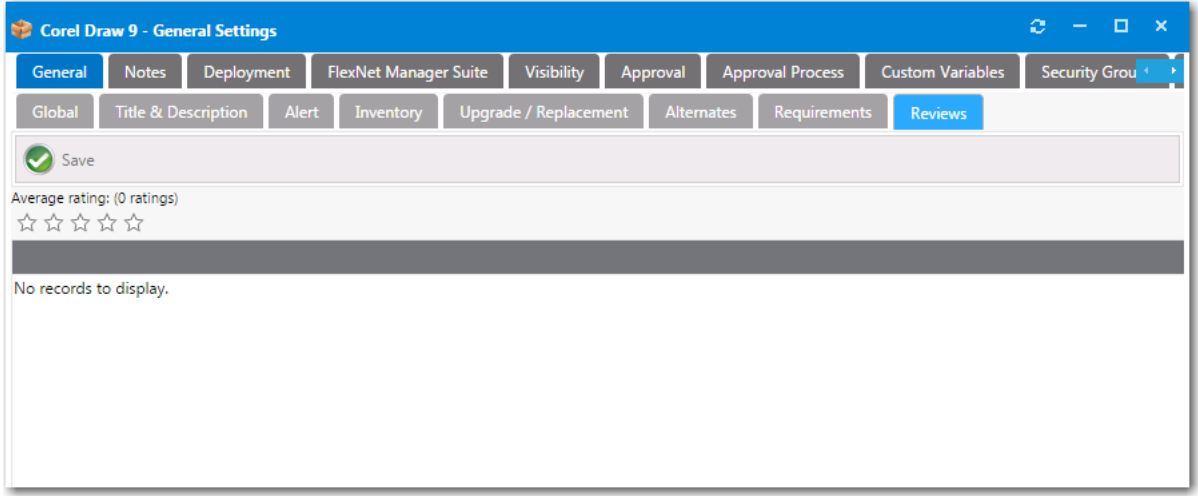

Figure 4-67: Catalog Item Properties Dialog Box / General > Reviews Tab

## <span id="page-592-0"></span>**Notes Tab**

You may want to document a special issue or event associated with a particular catalog item. To do this, you can add notes to a catalog item on the **Notes** tab of the **Catalog Item Properties** dialog box.

To add a note, click **Add New Note** on the **Notes** tab of the **Catalog Item Properties** dialog box. A pop-up dialog box opens prompting you to enter the text of the note.

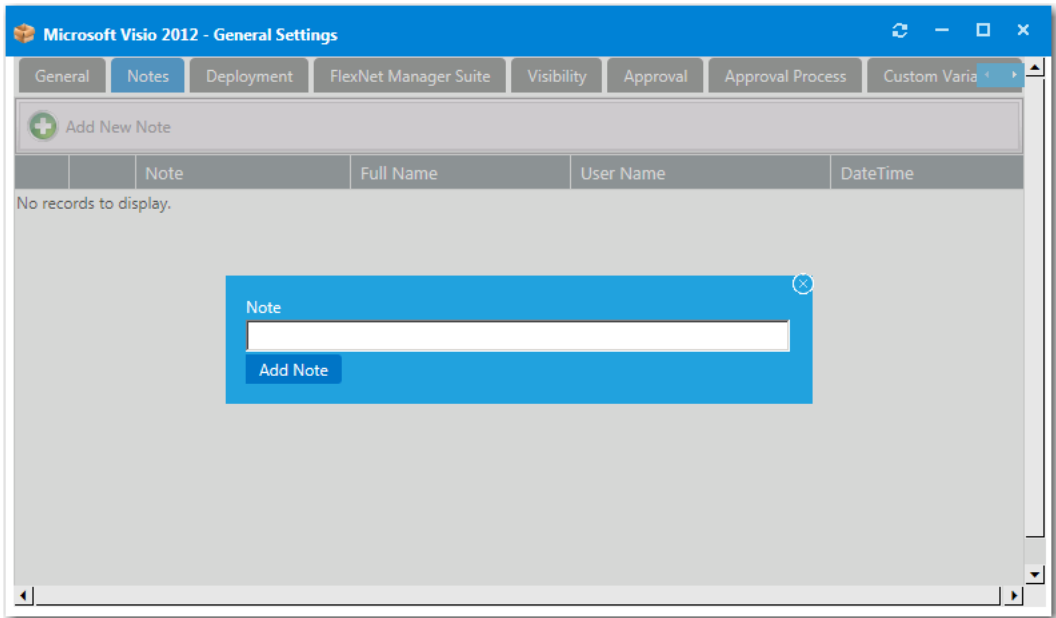

#### **Figure 4-68:** Adding a Note to the Notes Tab

After you enter the text of the note and click **Add Note**, the note is now listed on the **Notes** tab, along with the name of the person who added the note and the date and time.

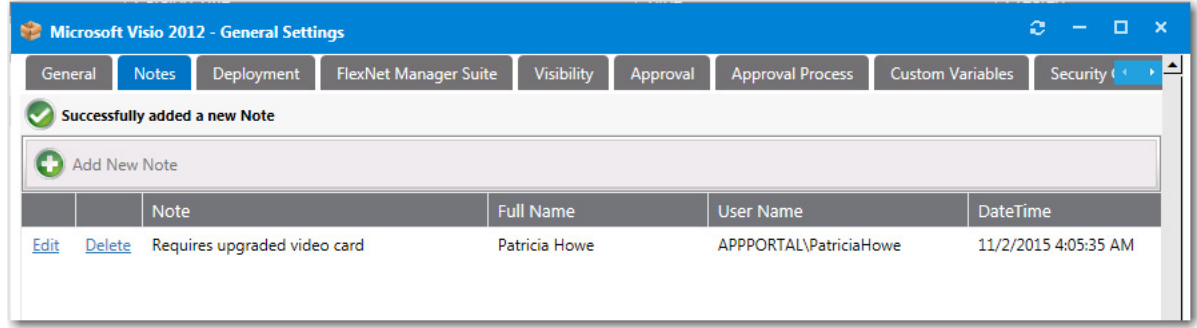

#### **Figure 4-69:** Note Listed on the Notes Tab

To view and edit a note, click **Edit** next to the note text. A drop down editing area appears below the note name.

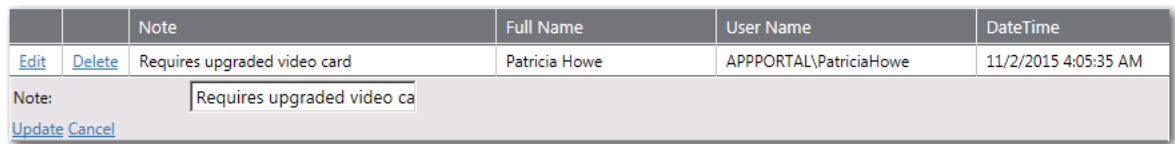

#### **Figure 4-70:** Editing a Note on the Notes Tab

Edit the text in the text box and click **Update** to save your edits.

# <span id="page-594-0"></span>**Deployment Tab**

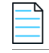

*Note • Not available when creating a group catalog item.*

On the **Deployment** tab of the **Catalog Item Properties** dialog box, you specify deployment system options. The **Deployment** tab has the following subtabs:

- **•** [Global Subtab](#page-594-1)
- **•** [ConfigMgr / SCCM 2012 Subtab](#page-597-0)
- **•** [Altiris Subtab](#page-599-0)
- **•** [Casper Subtab](#page-601-0)
- **•** [AirWatch Subtab](#page-602-0)
- **•** [MobileIron Subtab](#page-602-1)
- **•** [Leasing Subtab](#page-603-0)
- **•** [Roles Subtab](#page-605-0)

The following dialog boxes are launched from the various subtabs of the **Deployment** tab.

- **•** [Collection Variables Dialog Box](#page-608-0)
- **•** [Computer Variables Dialog Box](#page-609-0)
- **•** [Add Package Dialog Box](#page-609-1)
- **•** [Add Program Dialog Box](#page-611-0)
- **•** [Add Software Product Dialog Box](#page-613-0)
- **•** [Altiris Software Product Deployment Dialog Box](#page-614-0)
- **•** [Add Existing Altiris Policy Dialog Box](#page-615-0)
- **•** [SCCM Deployment Dialog Box](#page-617-0)

#### <span id="page-594-1"></span>**Global Subtab**

On the **Deployment > Global** tab, enter approval, installation, and notification options.

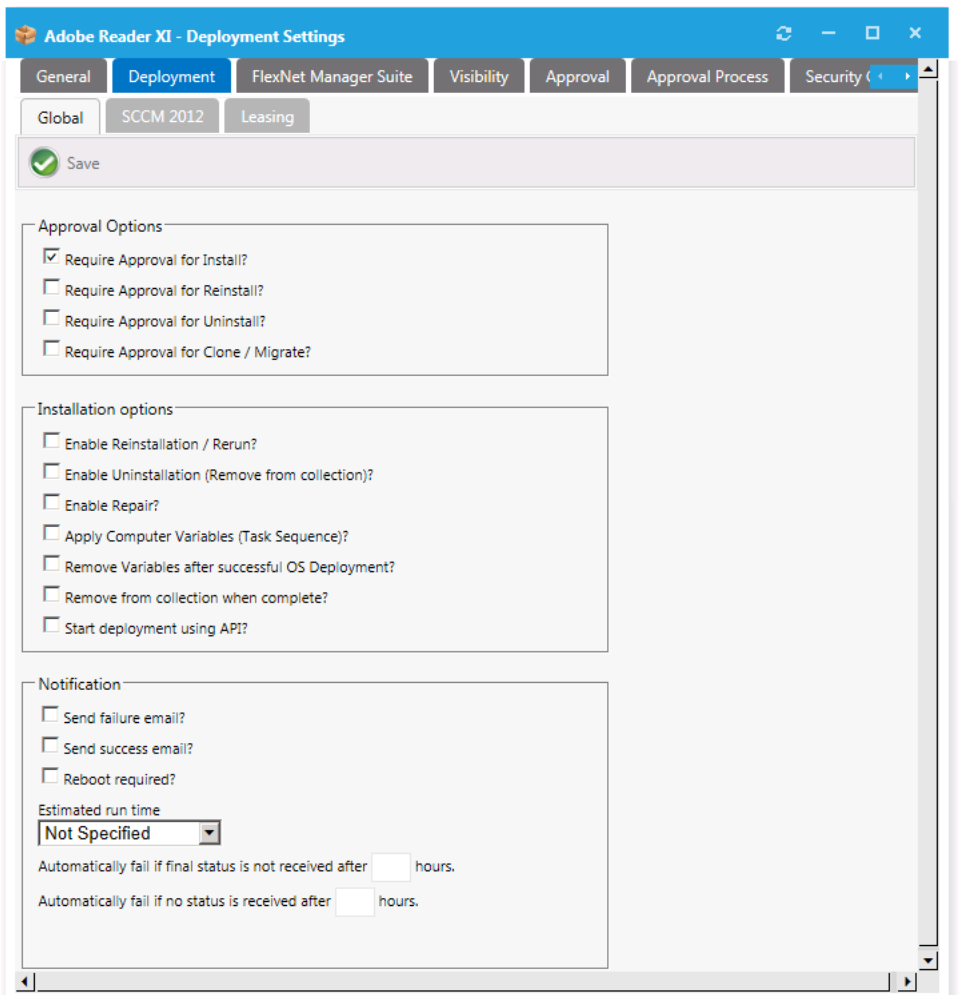

Figure 4-71: Catalog Item Properties Dialog Box / Deployment > Global Tab

The **Deployment > Global** tab of the **Catalog Item Properties** dialog box includes the following properties:

**Table 4-24 •** Catalog Item Properties Dialog Box / Deployment > Global Tab Properties

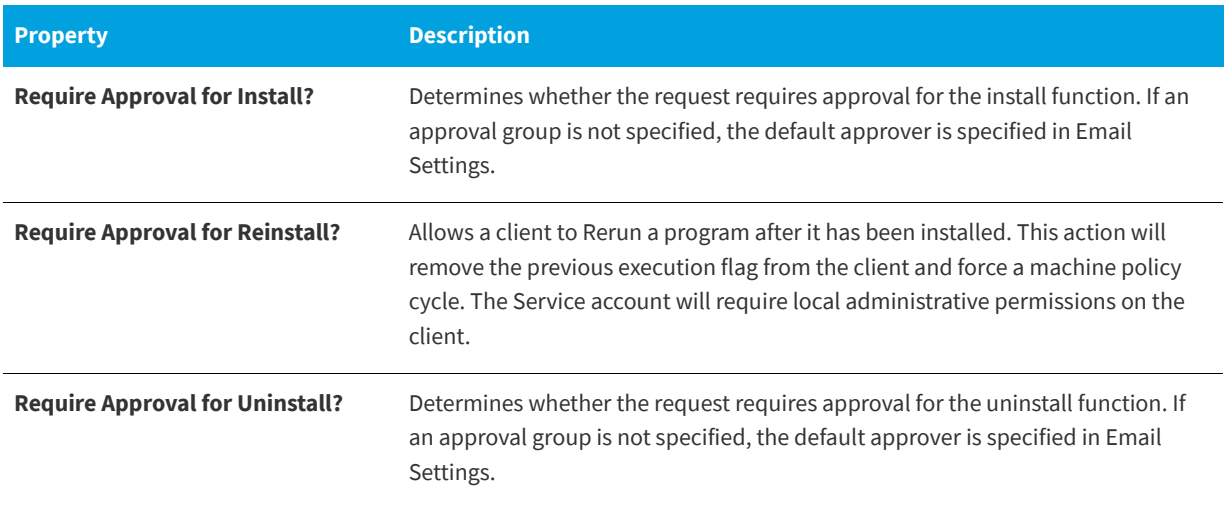

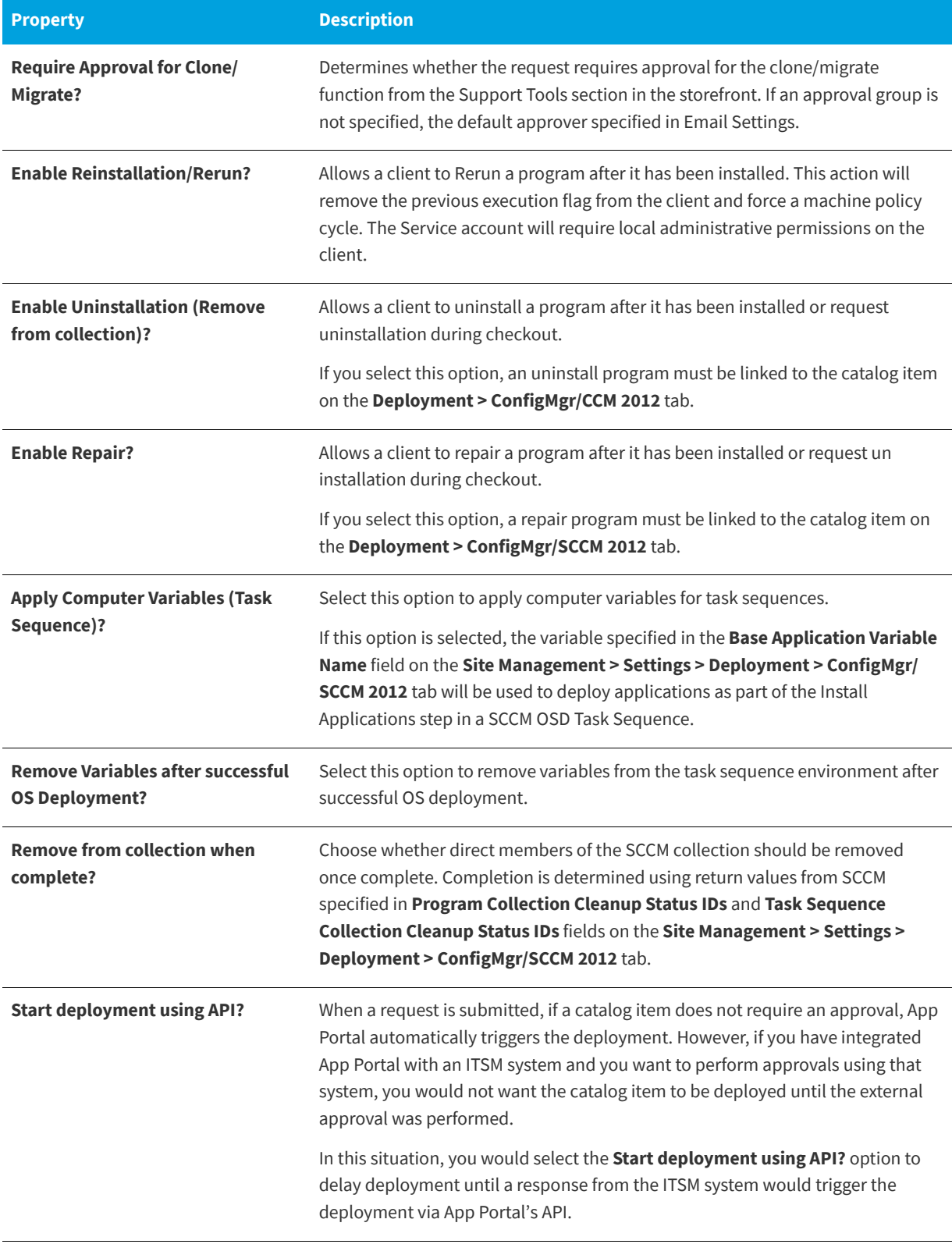

**Table 4-24 •** Catalog Item Properties Dialog Box / Deployment > Global Tab Properties

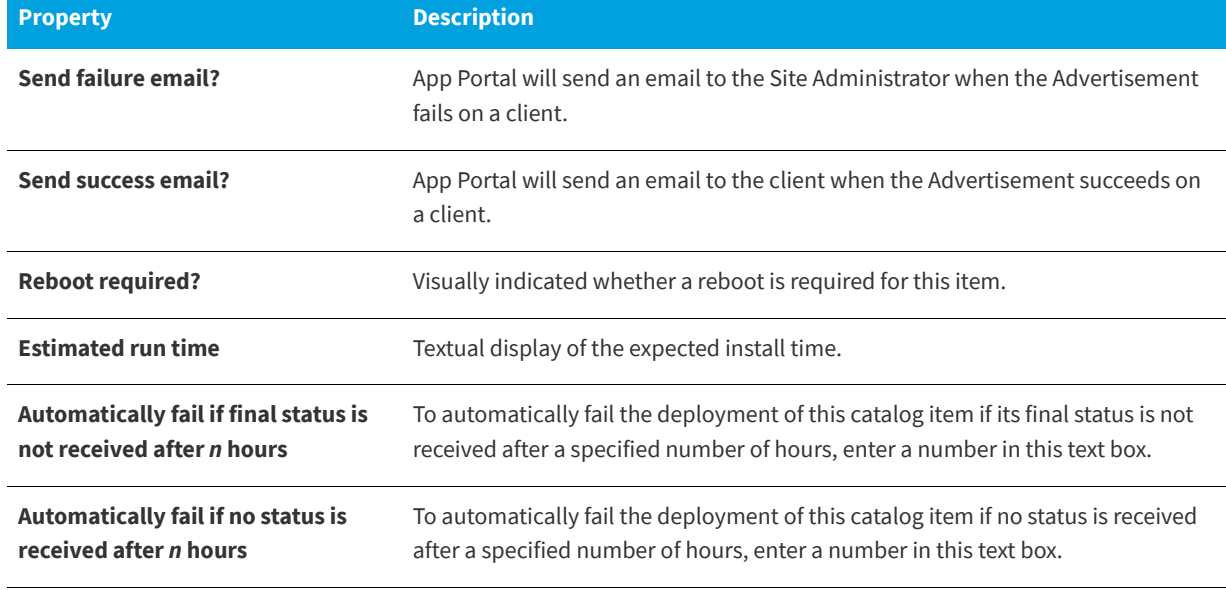

**Table 4-24 •** Catalog Item Properties Dialog Box / Deployment > Global Tab Properties

## <span id="page-597-0"></span>**ConfigMgr / SCCM 2012 Subtab**

From the **ConfigMgr** or **SSCM 2012** subtab of the **Deployment** tab, you can add an application, package, or task sequence from System Center Configuration Manager to your catalog item and set its deployment settings.

If you have already added an application, package or task sequence to the catalog item, the **Deployment > ConfigMgr / SCCM 2012** tab lists the reference to that item, along with buttons that enable you to customize the deployment settings.

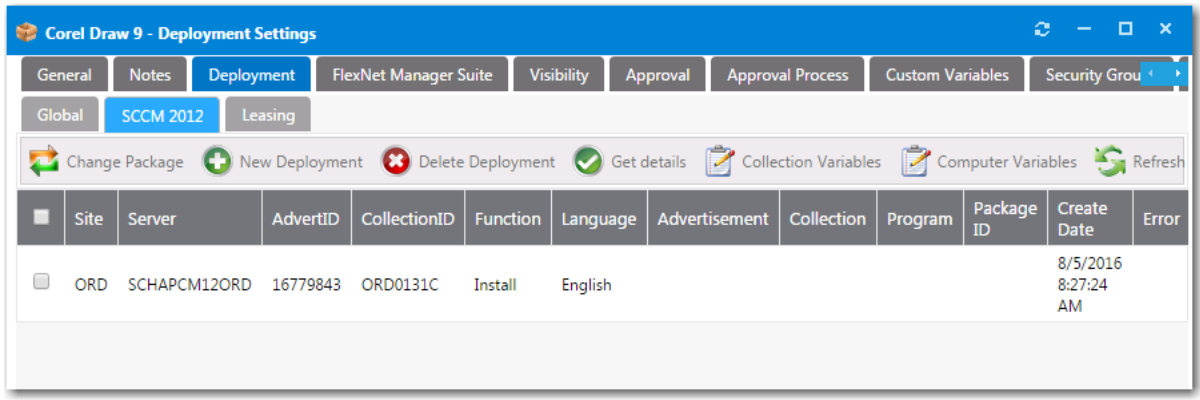

**Figure 4-72:** Deployment > ConfigMgr / SCCM 2012 Tab with a Linked Program

Before a package, application, or task sequence has been added to a catalog item, the **Deployment > ConfigMgr / SCCM 2012** tab is empty, and only includes one button: **Add Package**.

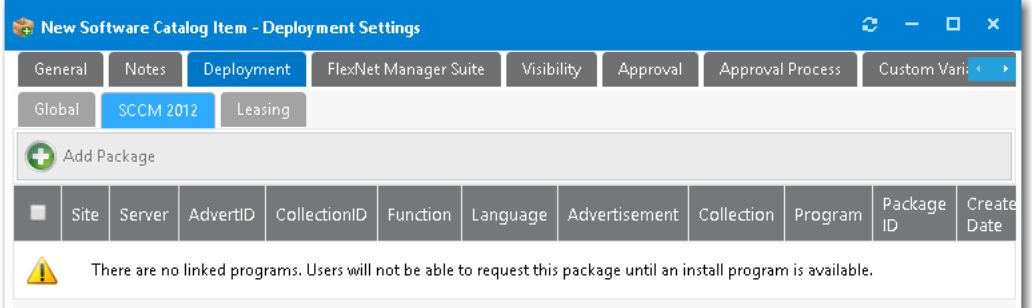

**Figure 4-73:** Deployment > ConfigMgr / SCCM 2012 Tab with No Linked Programs

The **ConfigMgr** / **SCCM 2012** subtab includes the following options:

**Table 4-25 •** Deployment > ConfigMgr / SCCM 2012 Subtab

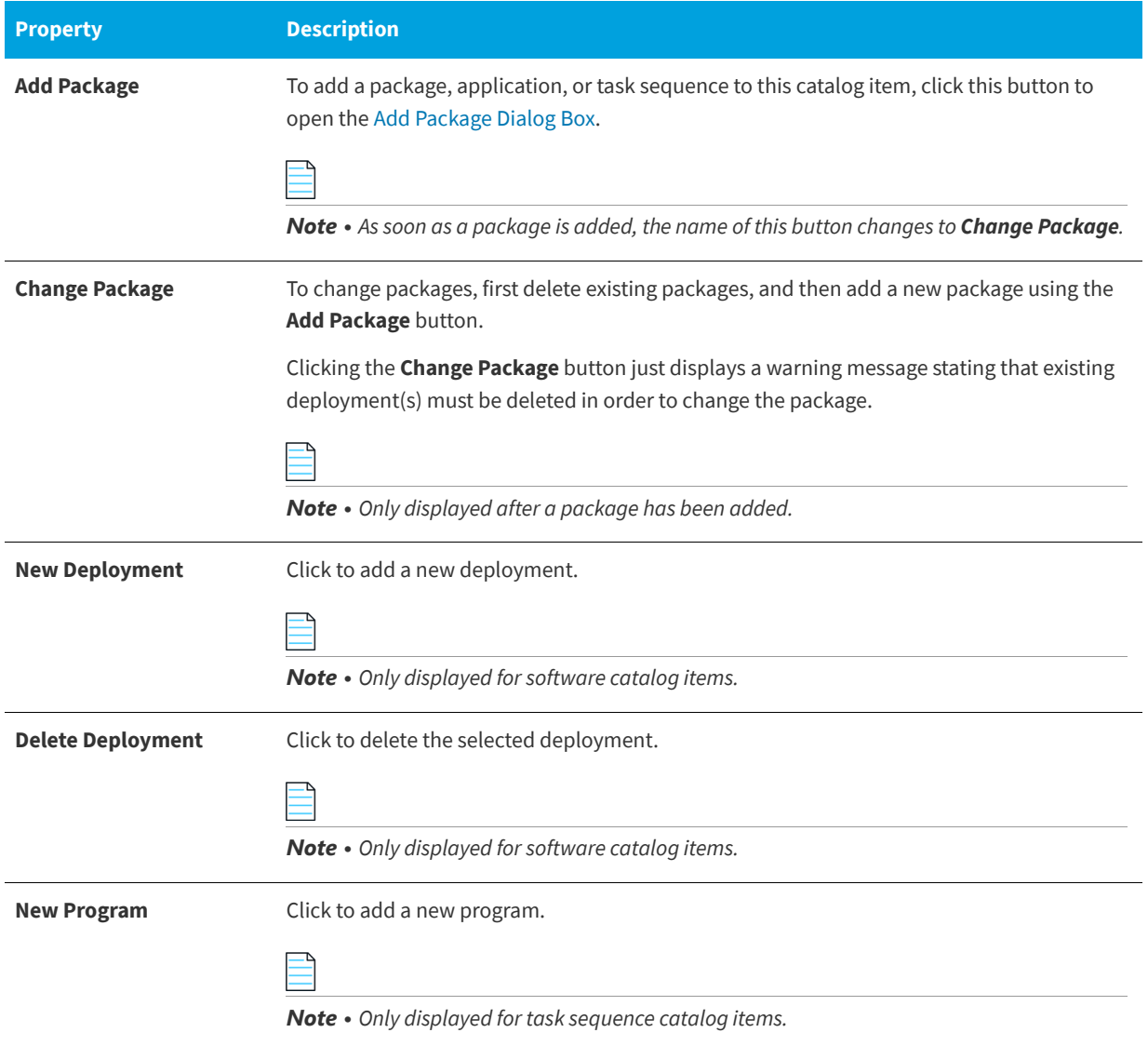

#### **Table 4-25 •** Deployment > ConfigMgr / SCCM 2012 Subtab

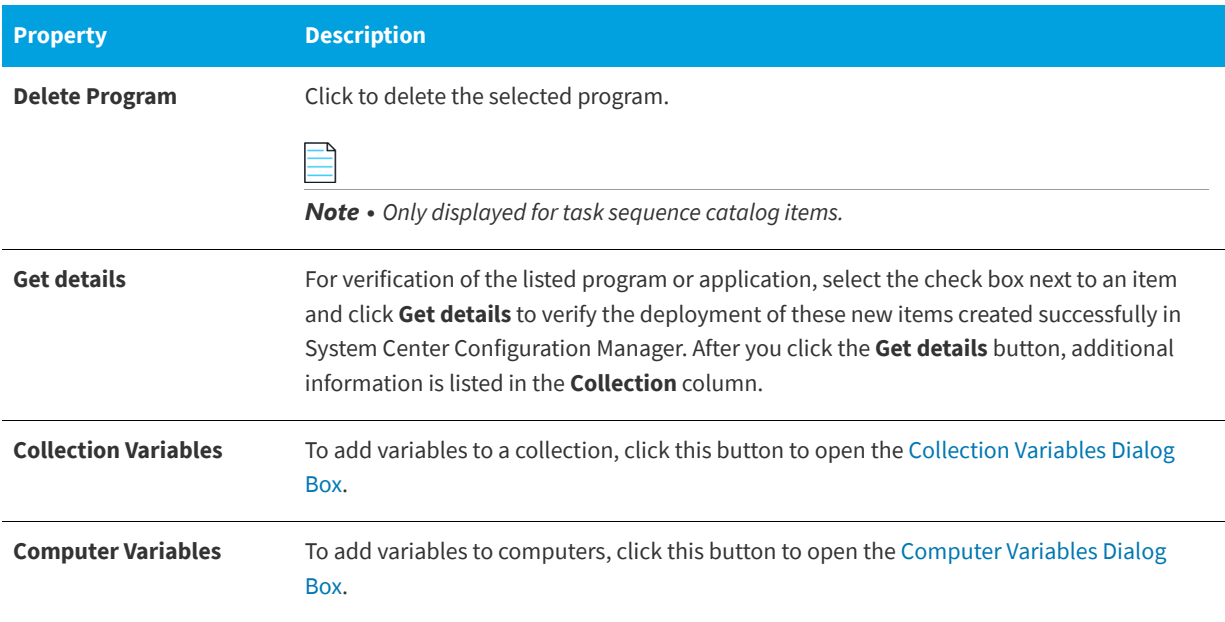

## <span id="page-599-0"></span>**Altiris Subtab**

On the **Deployment > Altiris** subtab of the **Catalog Item Properties** dialog box, you add a software product or a policy on the Altiris Notification Server to the catalog item.

The information and buttons displayed on this tab depend upon whether a software product or policy has been added. Before a product or policy has been added, only the **Add Software Product** and **Add Existing Policy** buttons are displayed.

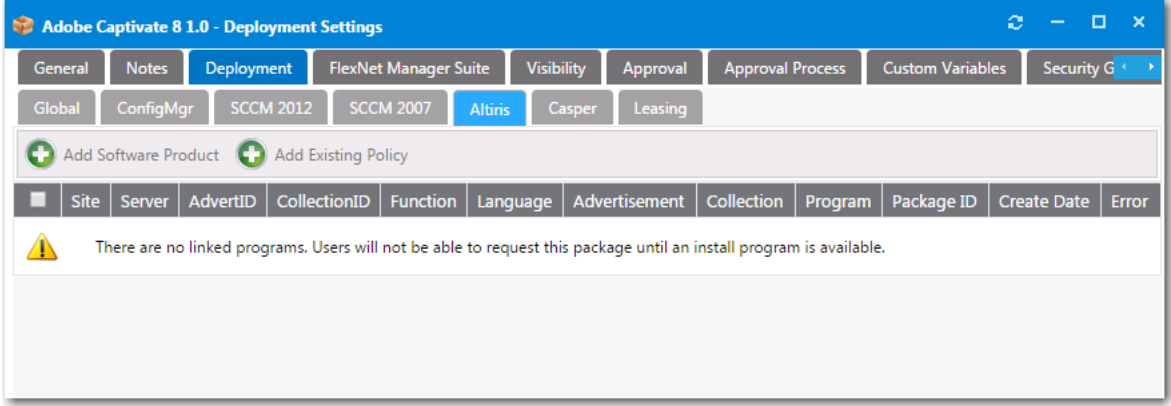

**Figure 4-74:** Catalog Properties Dialog Box / Deployment > Altiris Subtab (No Linked Programs)

After a policy or program has been added to the catalog item, buttons appear in the ribbon that enable you to change the product, add another policy/program, delete the program, and get additional details.

Catalog Management Reference

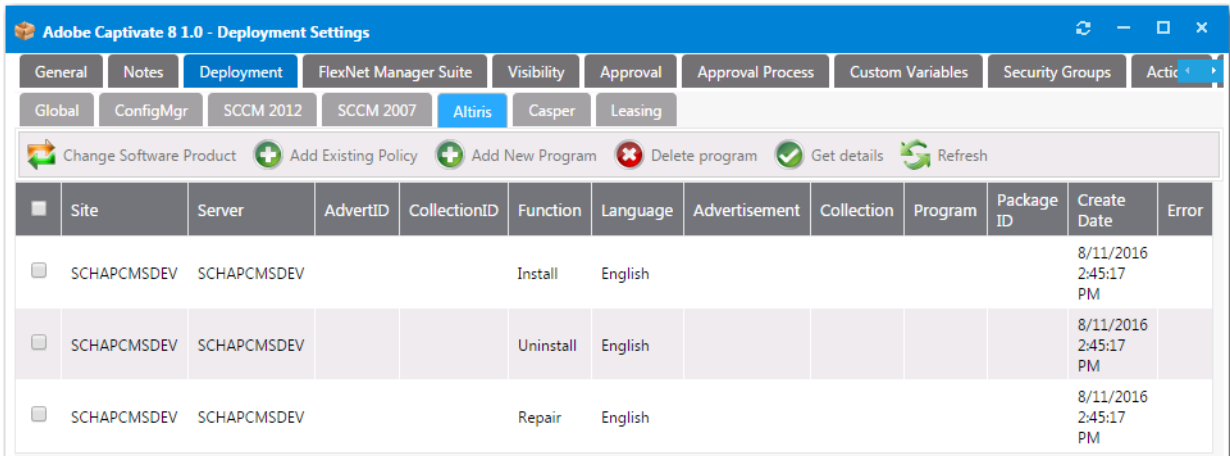

**Figure 4-75:** Catalog Properties Dialog Box / Deployment > Altiris Subtab (With Program Listed)

The **Deployment > Altiris** subtab includes the following properties:

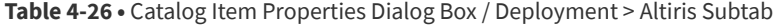

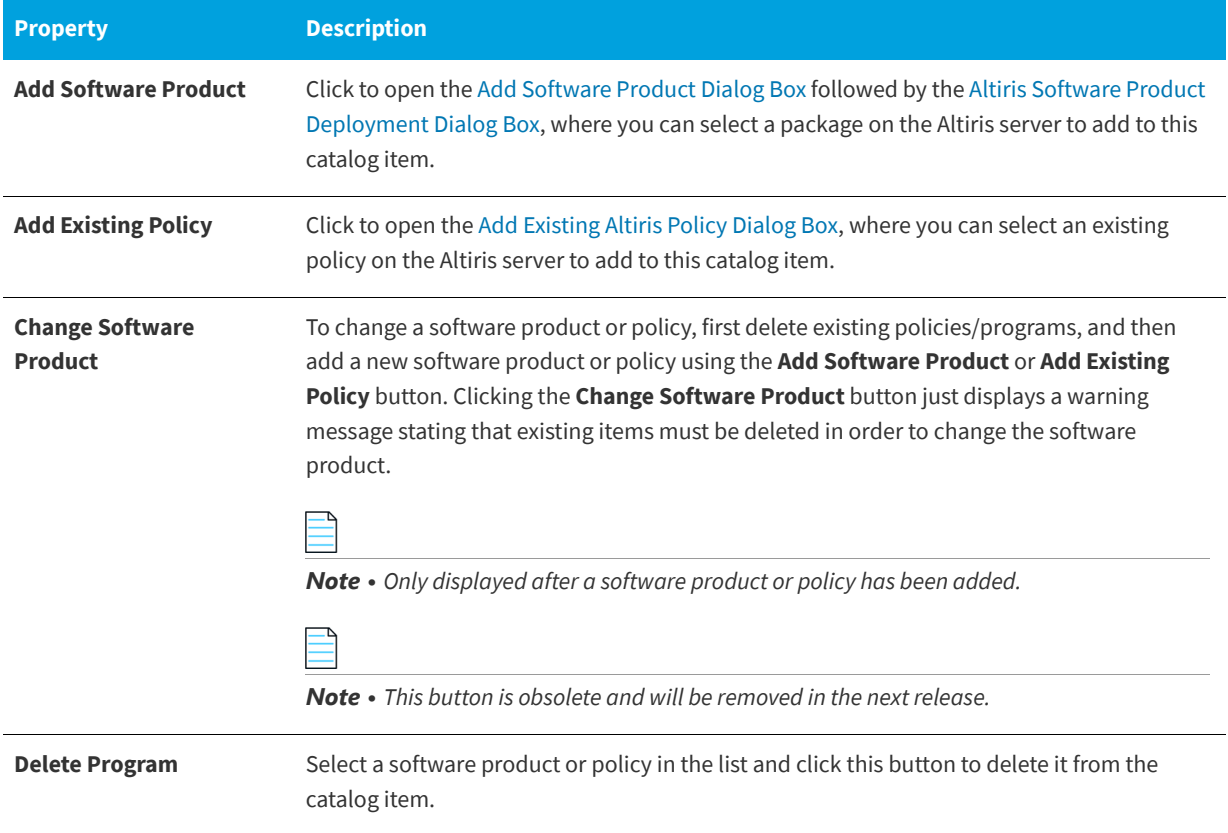

#### **Table 4-26 •** Catalog Item Properties Dialog Box / Deployment > Altiris Subtab

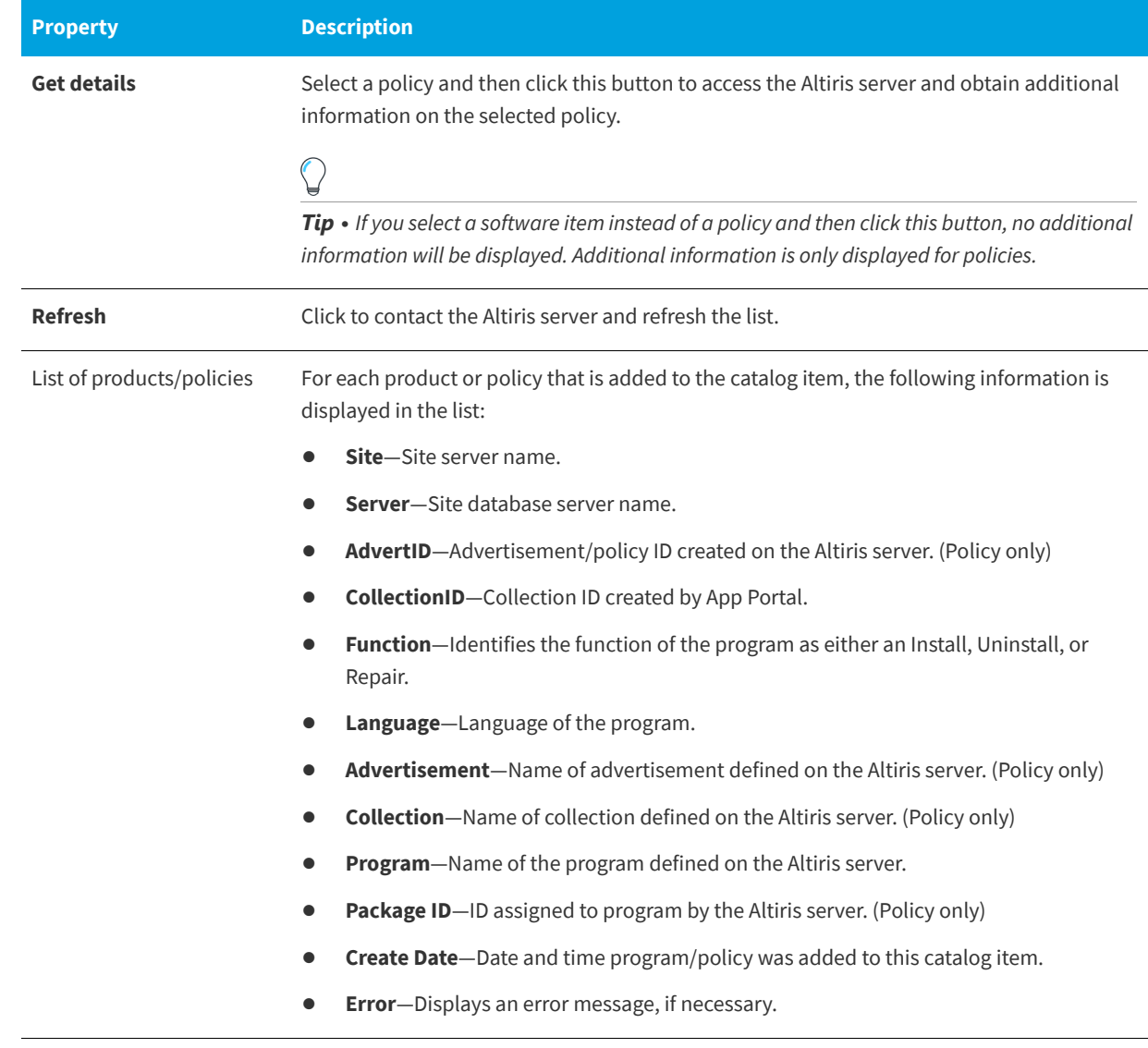

## <span id="page-601-0"></span>**Casper Subtab**

From the **Casper** subtab of the **Deployment** tab, you can select a package from Casper to add to your catalog item and set its deployment settings. Existing macOS desktop applications are listed.

| c<br><b>Adobe Captivate 8 1.0 - Deployment Settings</b><br><b>Contract</b> |                                                                                                    |                                   |         |          |                                    |          |                   |                     |               |                         |            |                         |      |              |  |
|----------------------------------------------------------------------------|----------------------------------------------------------------------------------------------------|-----------------------------------|---------|----------|------------------------------------|----------|-------------------|---------------------|---------------|-------------------------|------------|-------------------------|------|--------------|--|
| <b>General</b>                                                             |                                                                                                    | <b>Notes</b><br><b>Deployment</b> |         |          | <b>FlexNet Manager Suite</b>       |          | <b>Visibility</b> | Approval            |               | <b>Approval Process</b> |            | <b>Custom Variables</b> | Secu |              |  |
| Global                                                                     |                                                                                                    | ConfigMgr<br><b>SCCM 2012</b>     |         |          | <b>Altiris</b><br><b>SCCM 2007</b> |          | Casper            | Leasing             |               |                         |            |                         |      |              |  |
|                                                                            | Add Package                                                                                                    |                                   |         |          |                                    |          |                   |                     |               |                         |            |                         |      |              |  |
| □                                                                          | <b>Site</b>                                                                                                    | Server                            | GroupID | PolicyID | <b>Function</b>                    | Language |                   | <b>Static Group</b> | <b>Policy</b> | <b>Program</b>          | Package ID | <b>Create Date</b>      |      | <b>Error</b> |  |
|                                                                            | There are no linked programs. Users will not be able to request this package until an install program is available. |                                   |         |          |                                    |          |                   |                     |               |                         |            |                         |      |              |  |
|                                                                            |                                                                                                    |                                   |         |          |                                    |          |                   |                     |               |                         |            |                         |      |              |  |
|                                                                            |                                                                                                    |                                   |         |          |                                    |          |                   |                     |               |                         |            |                         |      |              |  |

**Figure 4-76:** Catalog Properties Dialog Box / Deployment > Casper Subtab

#### <span id="page-602-0"></span>**AirWatch Subtab**

From the **AirWatch** subtab of the **Deployment** tab, you can select a package from AirWatch to add to your catalog item and set its deployment settings. Existing mobile applications are listed.

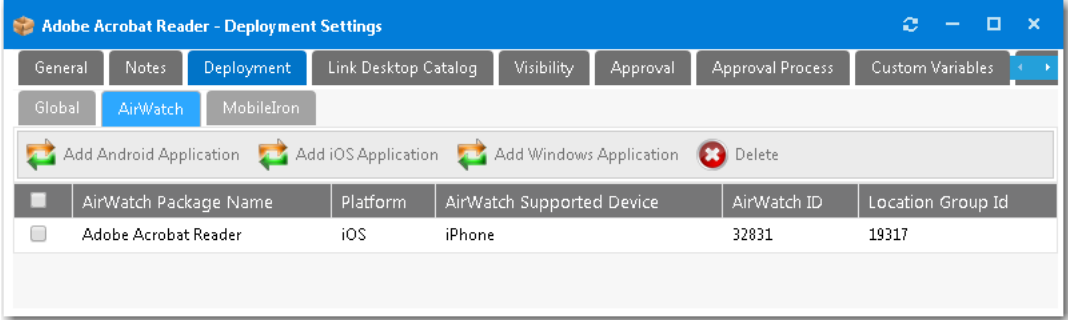

**Figure 4-77:** Catalog Properties Dialog Box / Deployment > AirWatch Subtab

#### <span id="page-602-1"></span>**MobileIron Subtab**

From the **MobileIron** subtab of the **Deployment** tab, you can select a package from MobileIron to add to your catalog item and set its deployment settings. Existing mobile applications are listed.

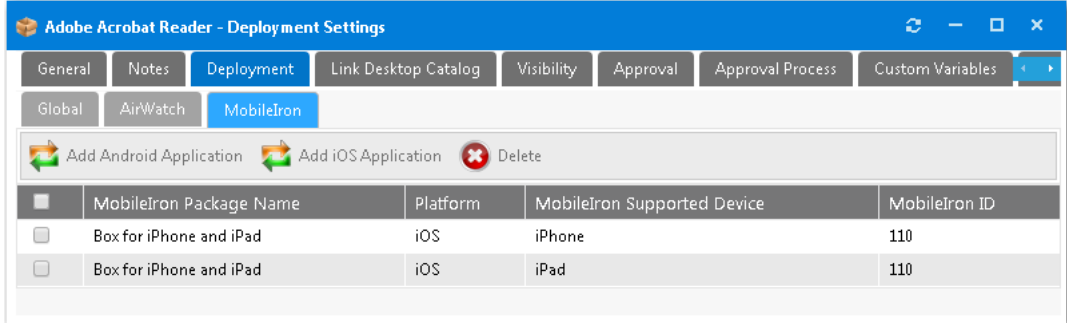

**Figure 4-78:** Catalog Properties Dialog Box / Deployment > MobileIron Subtab

Click **Delete** to remove a selected application from the catalog item.

If you click **Add Android Application** or **Add iOS Application**, a dialog box opens prompting you to select the desired application and then click **Add Application**.

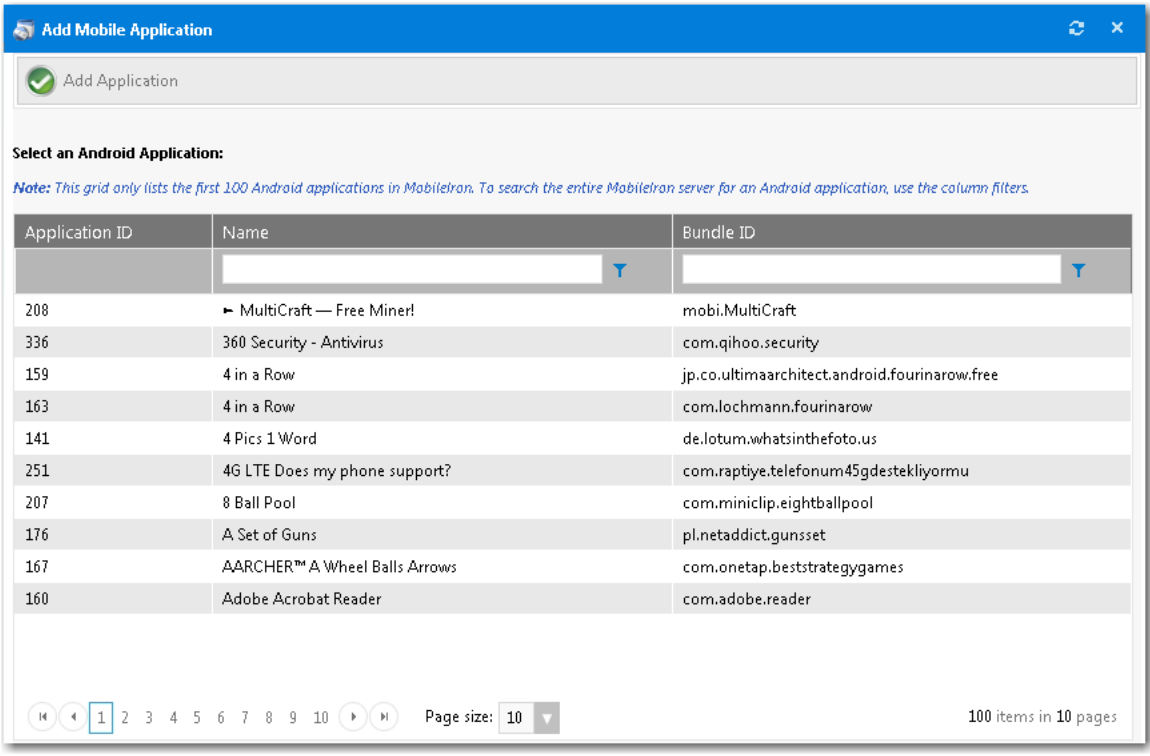

**Figure 4-79:** Add Android Application Dialog Box

#### <span id="page-603-0"></span>**Leasing Subtab**

On the **Deployment > Leasing** tab of the **Catalog Item Properties** dialog box, you can specify software leasing options.

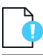

*Important • To be able to specify software leasing options, you first need to select the Allow user defined scheduling? option in the [Scheduling Options](#page-583-1) section of the General > Global tab of the Catalog Item Properties dialog box.*

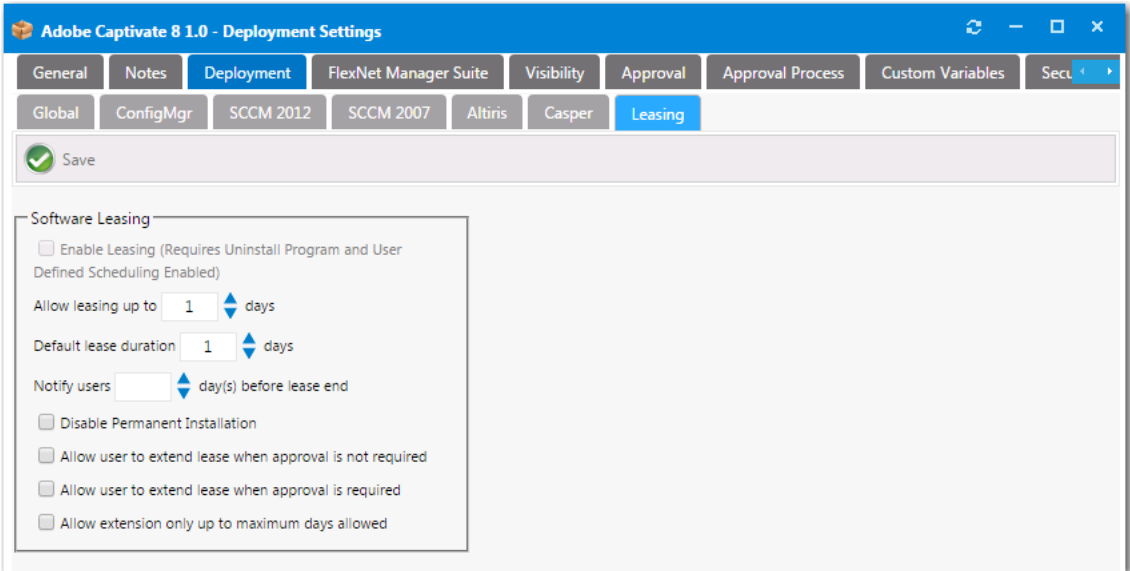

**Figure 4-80:** Catalog Item Properties Dialog Box / Deployment > Leasing Tab

The **Deployment > Leasing** tab includes the following properties:

**Table 4-27 •** Deployment > Leasing Tab

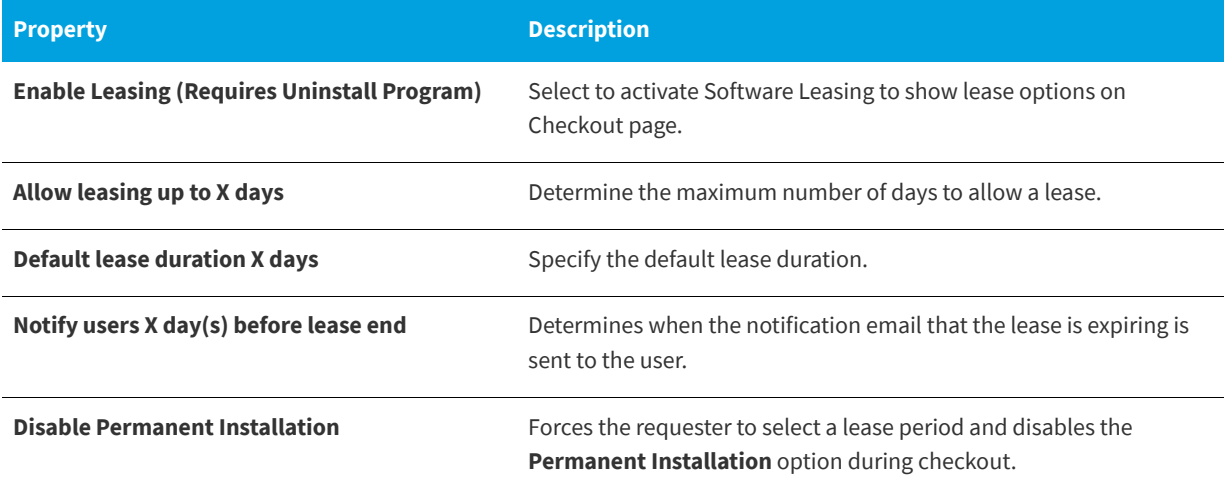

#### **Table 4-27 •** Deployment > Leasing Tab

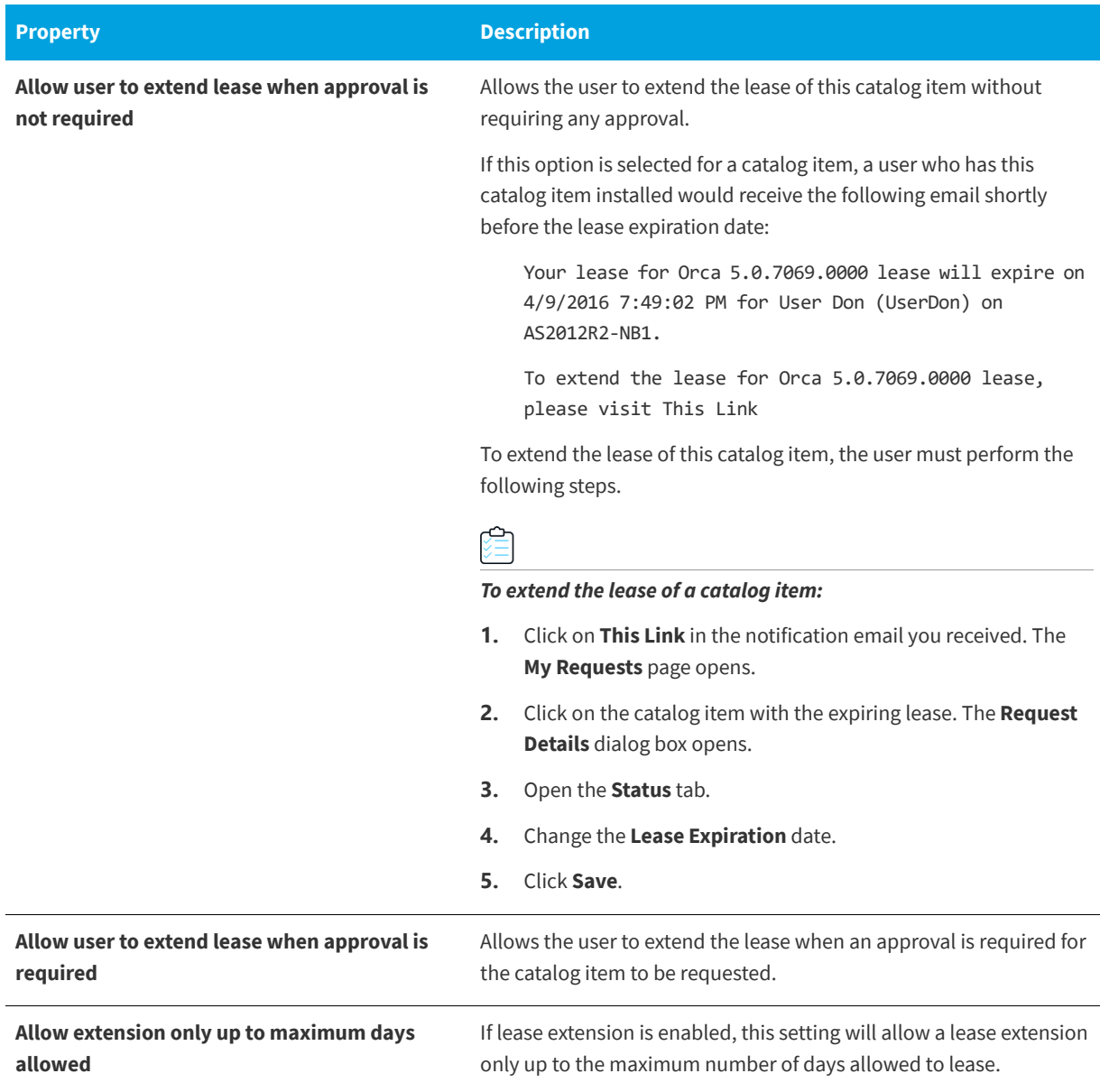

## <span id="page-605-0"></span>**Roles Subtab**

You can attach roles to Task Sequence catalog items to identify the applications that will be installed during an operating system deployment. You attach roles to a task sequence catalog item on the **Deployment > Roles** tab of the **Catalog Item Properties** dialog box.

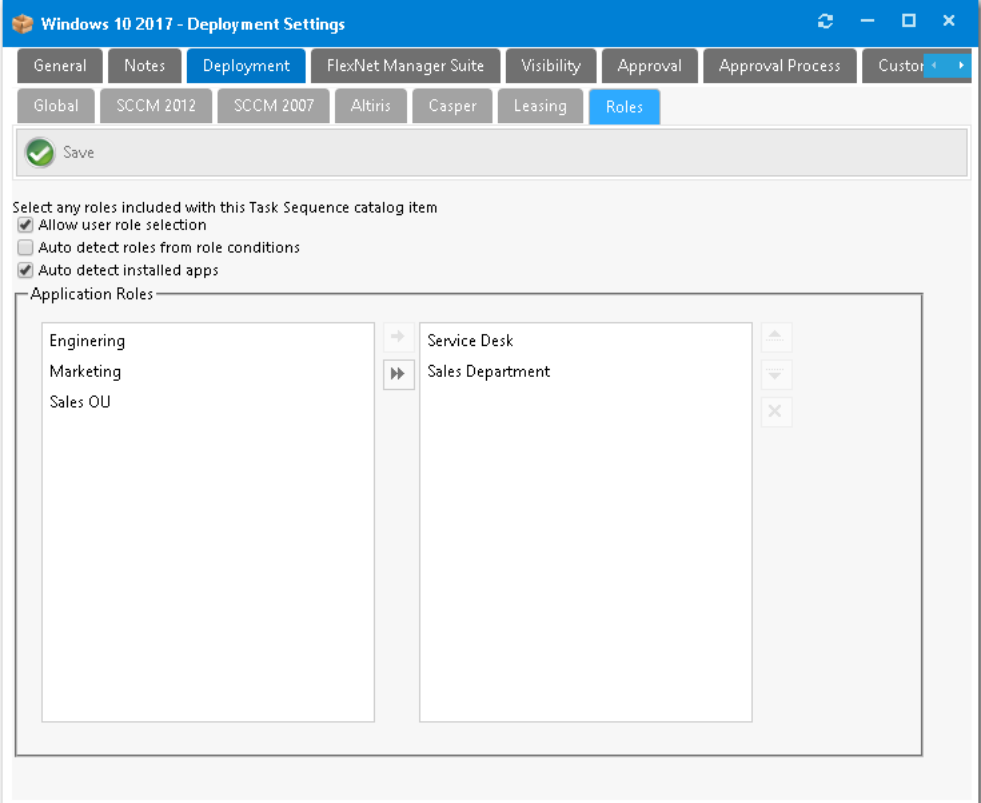

#### Figure 4-81: Catalog Item Properties Dialog Box / Deployment > Roles Tab

You can use roles to specify applications, computer variables, and/or Microsoft User State Migration Tool (USMT) profiles that App Portal can apply conditionally during the imaging process.

*Note • For more information on roles and how to create them, see [Using Roles to Identify Applications to Deploy with a Task](#page-846-0)  [Sequence Catalog Item](#page-846-0).*

The **Deployment > Roles** tab of the **Catalog Item Properties** dialog box includes the following properties:

**Table 4-28 •** Deployment > Roles Tab / Catalog Item Properties Dialog Box

<span id="page-606-0"></span>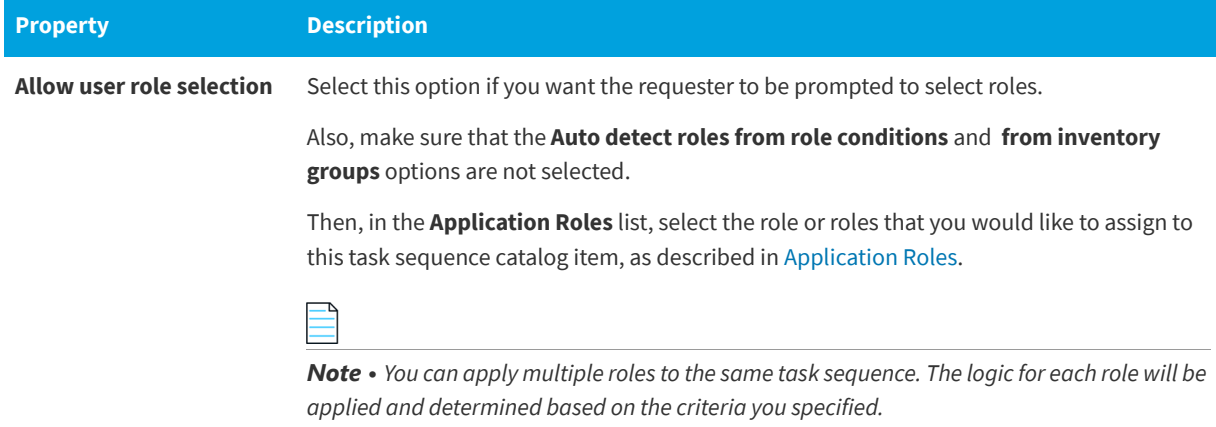

#### **Table 4-28 •** Deployment > Roles Tab / Catalog Item Properties Dialog Box

<span id="page-607-2"></span><span id="page-607-1"></span>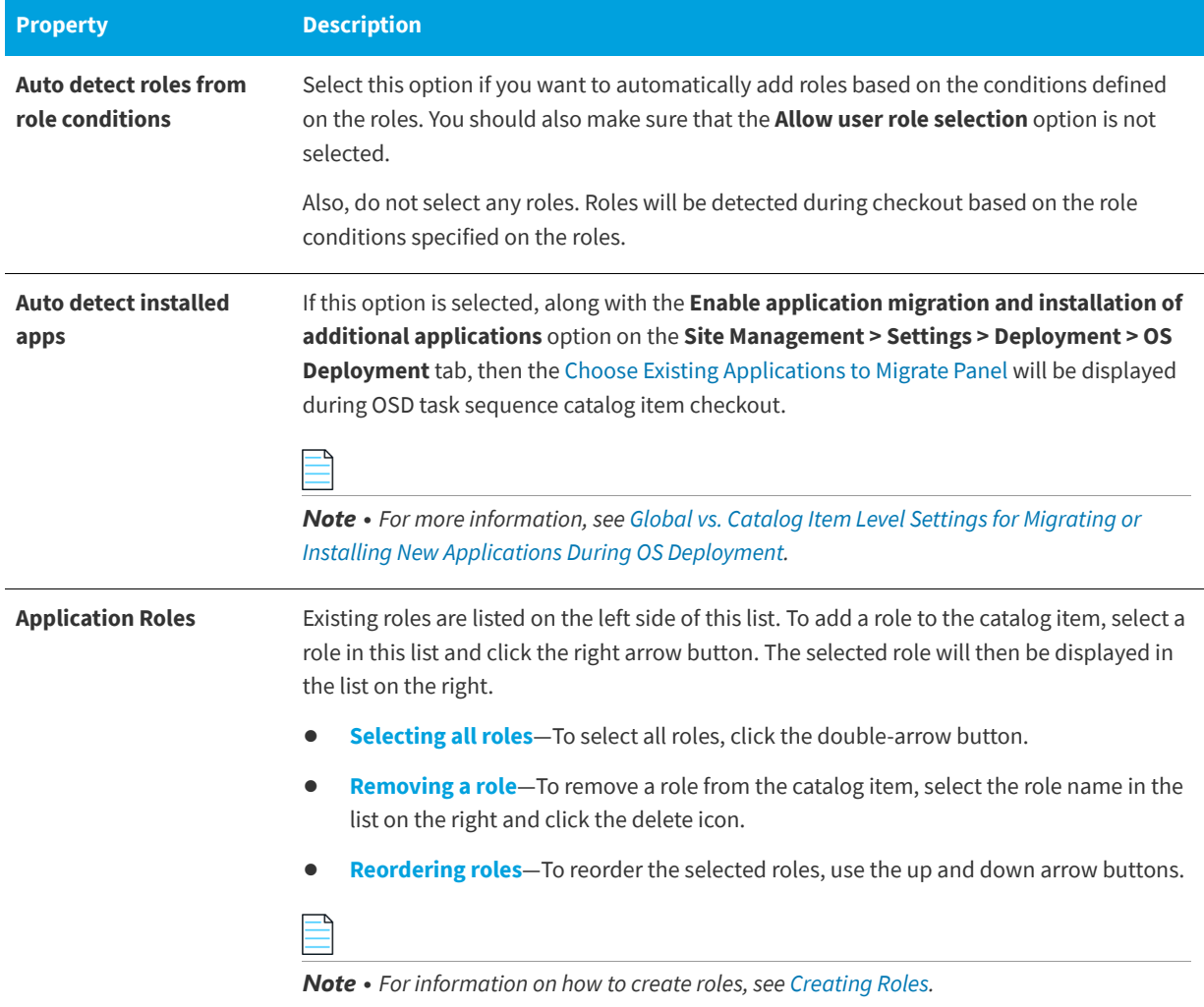

## <span id="page-607-0"></span>**Selecting Options on the Roles Tab**

When attaching roles to task sequence catalog items to identify the applications that will be installed during an operating system deployment, the options that you select on the **Deployment > Roles** tab determine the requester's user experience during checkout.

**Table 4-29 •** Selecting Options on the Deployment > Roles Tab

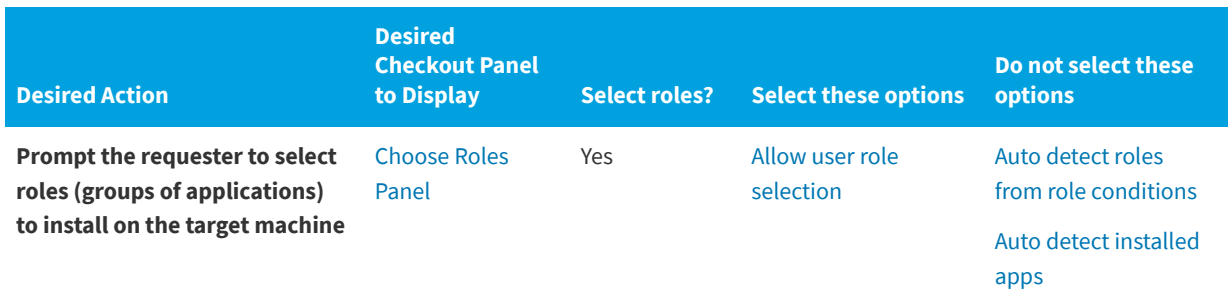

**Table 4-29 •** Selecting Options on the Deployment > Roles Tab

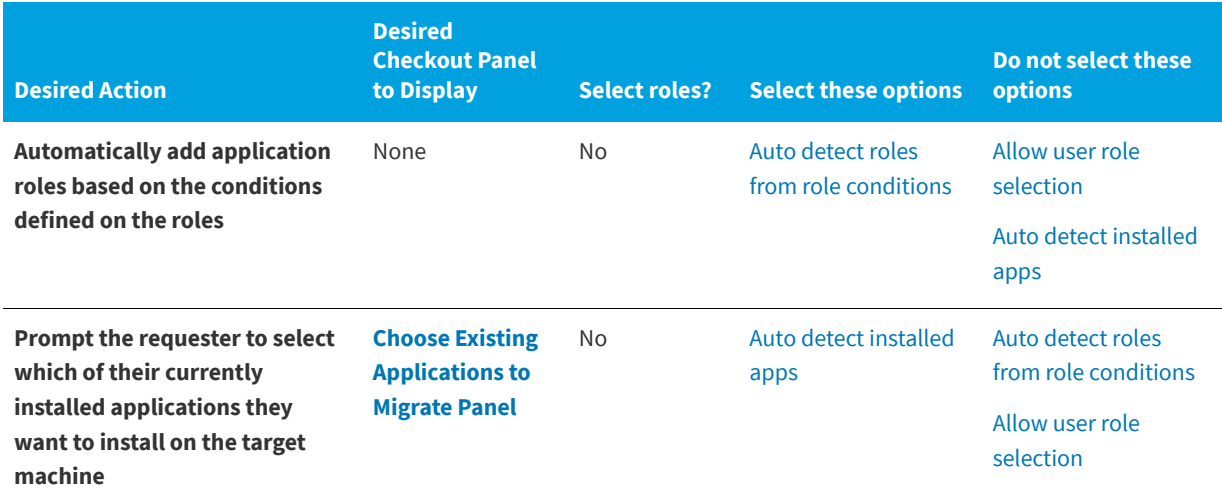

## <span id="page-608-0"></span>**Collection Variables Dialog Box**

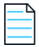

*Note • Displayed for System Center Configuration Manager deployment technology only.*

To add variables to a collection, open the **Collection Variables** dialog box by clicking the **Collection Variables** button on the **Deployment > ConfigMgr / SCCM 2012** tab of the **Catalog Item Properties** dialog box.

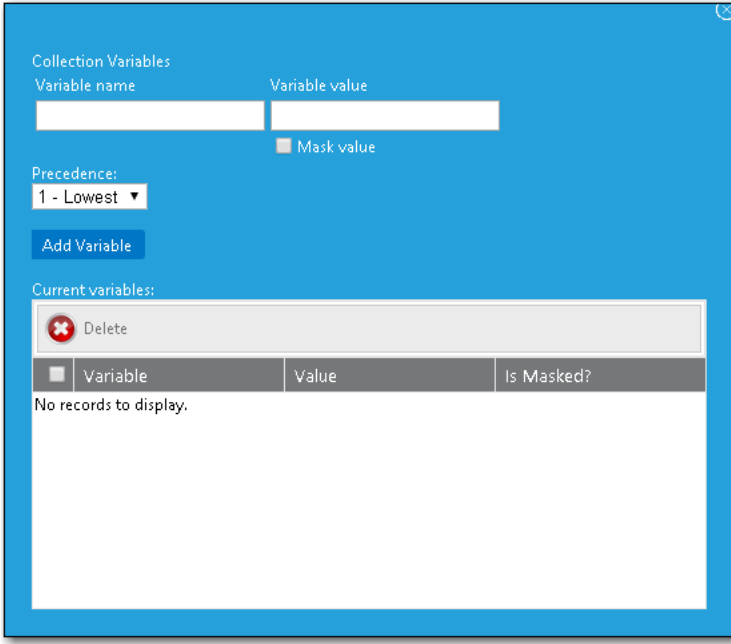

**Figure 4-82:** Collection Variables Dialog Box

## <span id="page-609-0"></span>**Computer Variables Dialog Box**

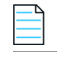

*Note • Displayed for System Center Configuration Manager deployment technology only.*

To add variables to computers, open the **Computer Variables** dialog box by clicking the **Computer Variables** button on the **Deployment > SCCM 2012** of the **Catalog Item Properties** dialog box.

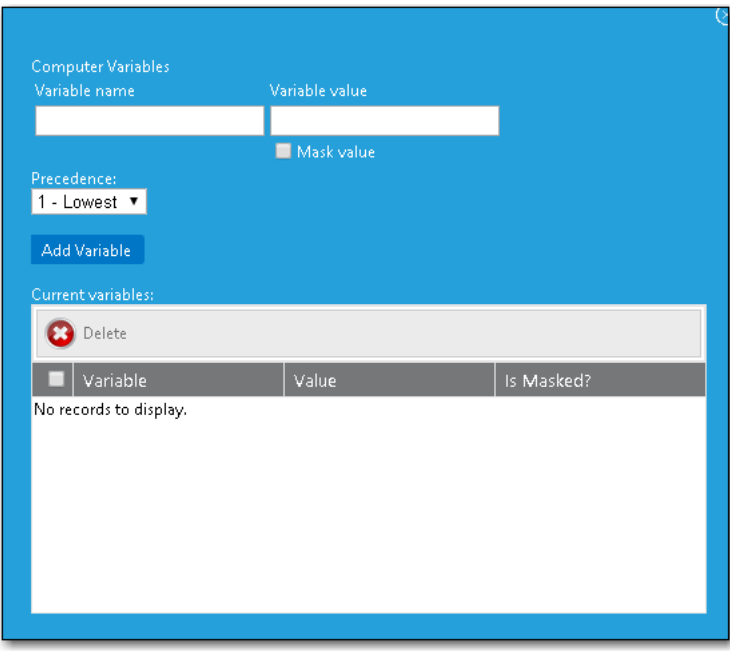

**Figure 4-83:** Computer Variables Dialog Box

## <span id="page-609-1"></span>**Add Package Dialog Box**

On the **Add Package** dialog box, which opens when you click **Add Package** on the **Deployment > ConfigMgr, SCCM 2012** subtab of the **Catalog Item Properties** dialog box, you can select an application, package, task sequence, or virtual package on the SCCM server to add to a catalog item.

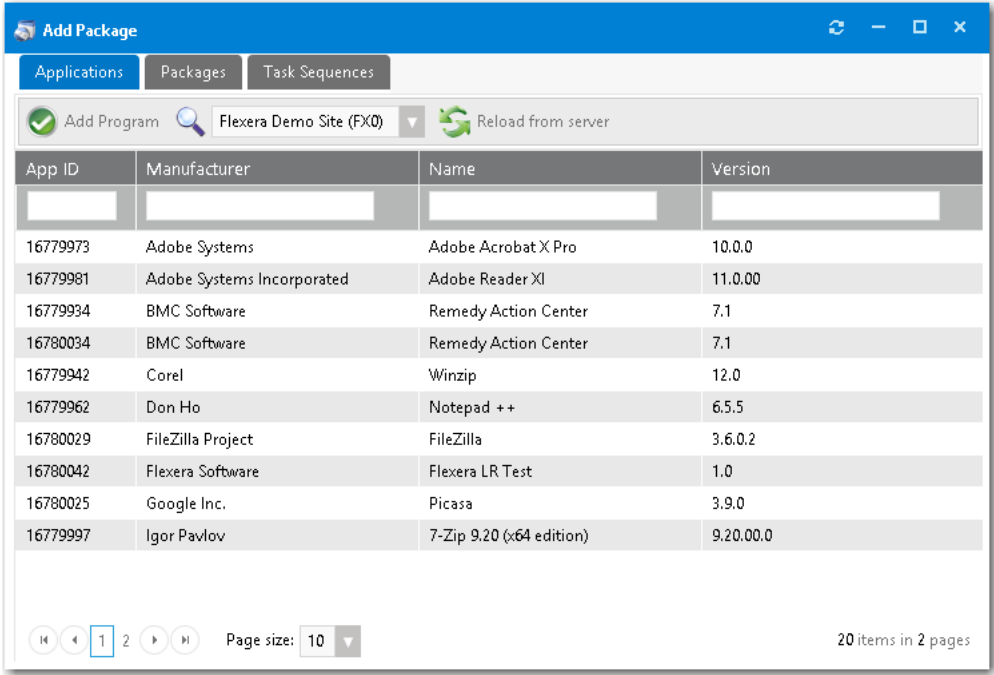

#### **Figure 4-84:** Add Package Dialog Box

The information displayed on the **Add Package** dialog box is similar for the **Applications**, **Packages**, **Task Sequences**, and **Virtual Applications** tabs.

All of the applications, packages, task sequences, or virtual applications in the connected SCCM server are listed on these tabs. To add an application, package, task sequence, or virtual application to this catalog item, select a list item on one of these tabs and then click **Add Program**. The [SCCM Deployment Dialog Box](#page-617-0) will open, where you will then specify deployment settings.

The following information is displayed on the **Applications**, **Packages**, T**ask Sequence**s, and **Virtual Applications** tabs of the **Add Package** dialog box:

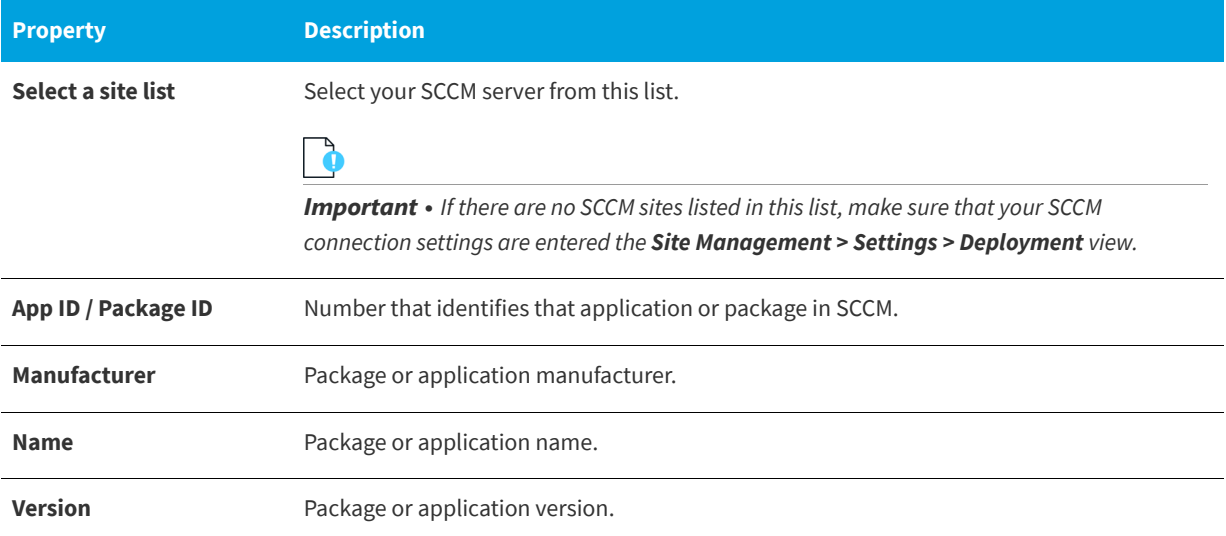

## <span id="page-611-0"></span>**Add Program Dialog Box**

You open the **Add Program** dialog box by first clicking **Add Package** on the **Deployment > ConfigMgr / SCCM 2012** tab to open the **Add Package** dialog box; selecting an application, package, or task sequence; and then clicking **Add Program**.

## **Adding a Program for an Application**

The **Adding a Program for an Application** dialog box is opened by selecting an application on the **Add Package** dialog box and then clicking **Add Program**.

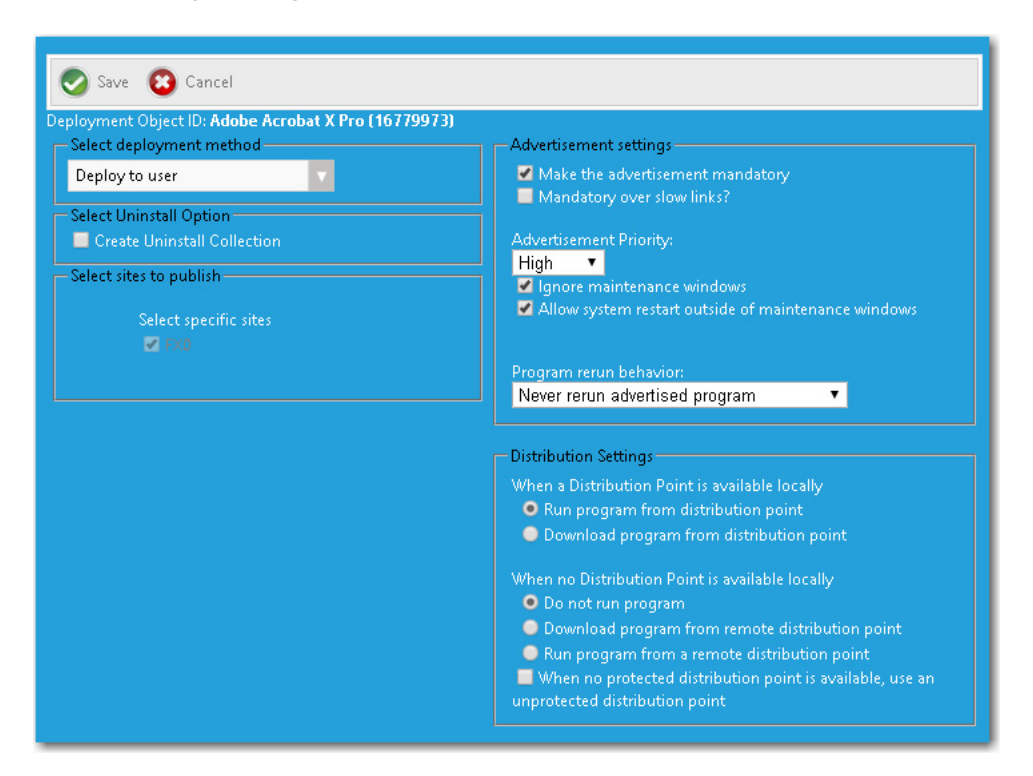

## **Adding a Program for a Package**

The **Adding a Program for a Package** dialog box is opened by selecting a package on the **Add Package** dialog box and then clicking **Add Program**.
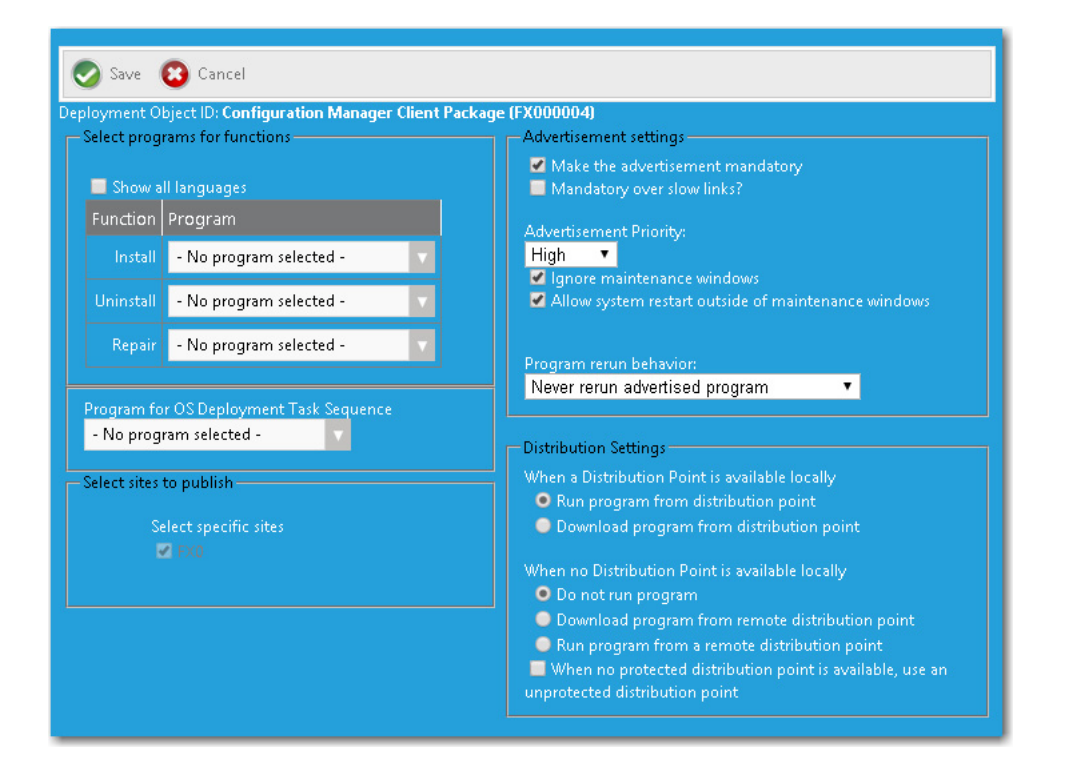

## **Adding a Program for a Task Sequence Catalog Item**

You open the **Adding a Program for a Task Sequence Catalog Item** by opening the **Deployment > ConfigMgr / SCCM 2012** tab and clicking **Add Program** (after the task sequence catalog item already has an attached task sequence).

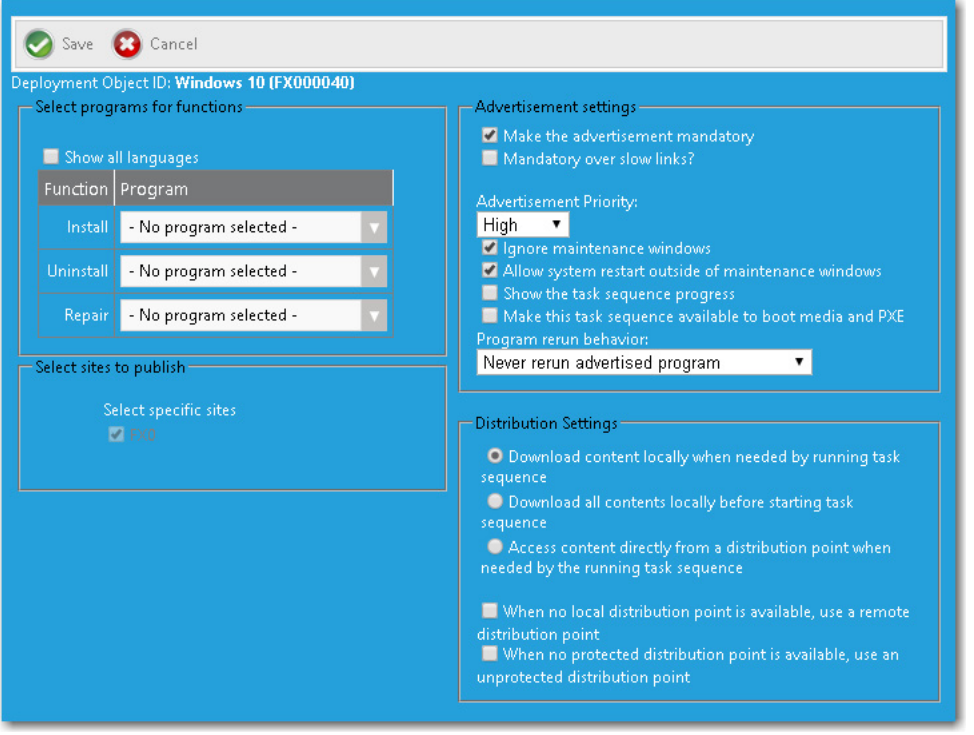

## <span id="page-613-0"></span>**Add Software Product Dialog Box**

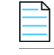

*Note • Displayed for Altiris Client Management Suite deployment technology only.*

On the **Add Software Product** dialog box, which opens when you click **Add Software Product** on the **Deployment > Altiris** subtab of the **Catalog Item Properties** dialog box, you can select a package on the Altiris server to add to a catalog item.

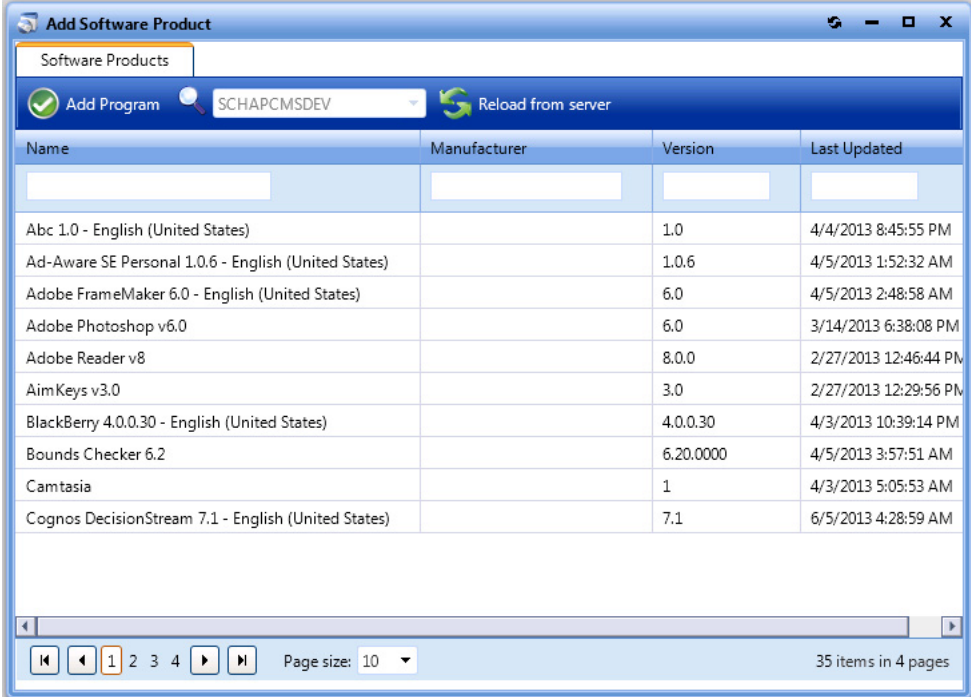

**Figure 4-85:** Add Software Product Dialog Box

The **Add Software Product** dialog box includes the following properties:

**Table 4-30 •** Add Software Product Dialog Box

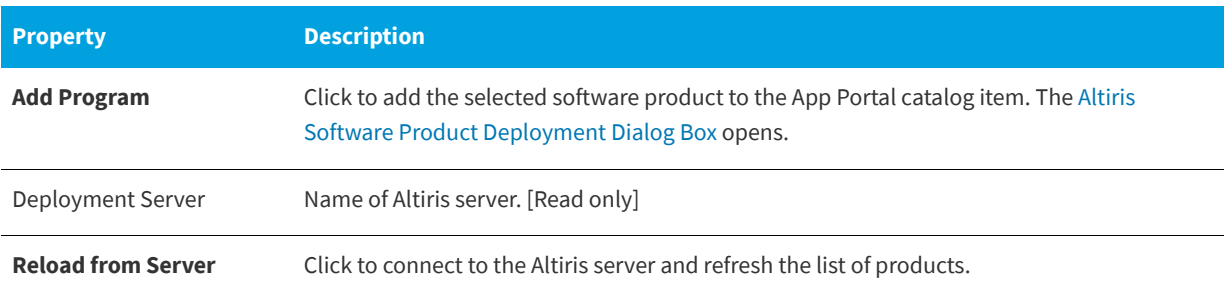

### **Table 4-30 •** Add Software Product Dialog Box

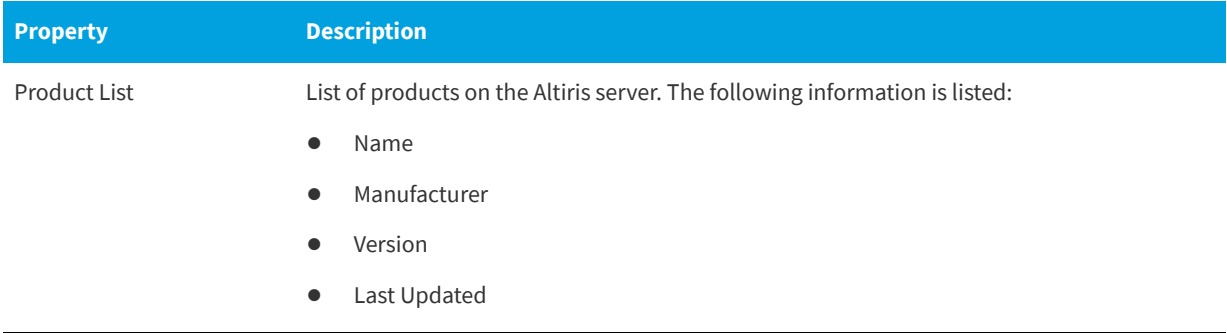

## <span id="page-614-0"></span>**Altiris Software Product Deployment Dialog Box**

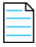

*Note • Displayed for Altiris Client Management Suite deployment technology only.*

On the **Altiris Software Product Deployment** dialog box, which opens when you click **Add Program** on the Altiris [Add](#page-613-0)  [Software Product Dialog Box](#page-613-0), you can specify Altiris deployment options for the software product that you are adding to this catalog item.

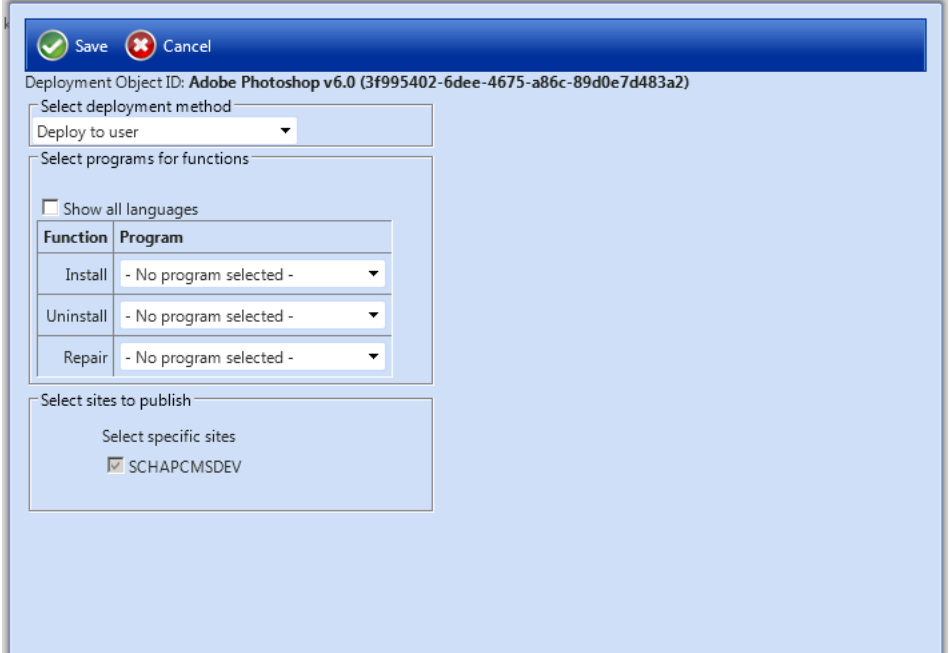

**Figure 4-86:** Altiris Software Product Deployment Dialog Box

The **Altiris Software Product Deployment** dialog box includes the following properties:

**Table 4-31 •** Altiris Software Product Deployment Dialog Box

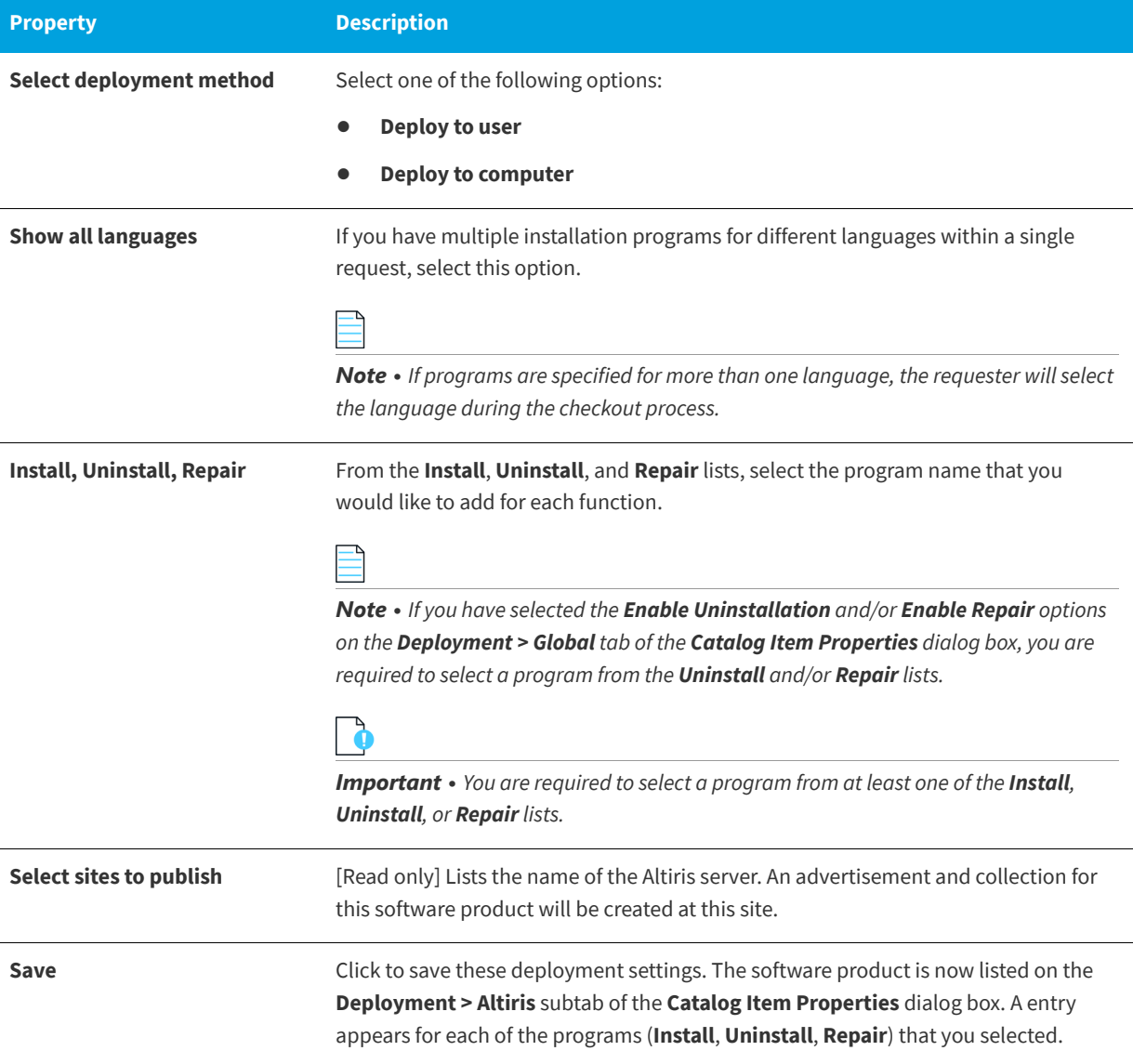

## **Add Existing Altiris Policy Dialog Box**

*Note • Displayed for Altiris Client Management Suite deployment technology only.*

On the **Add Existing Policy** dialog box, which opens when you click **Add Existing Policy** on the **Deployment > Altiris** subtab of the **Catalog Item Properties** dialog box, you can select a policy on the Altiris server to add to a catalog item.

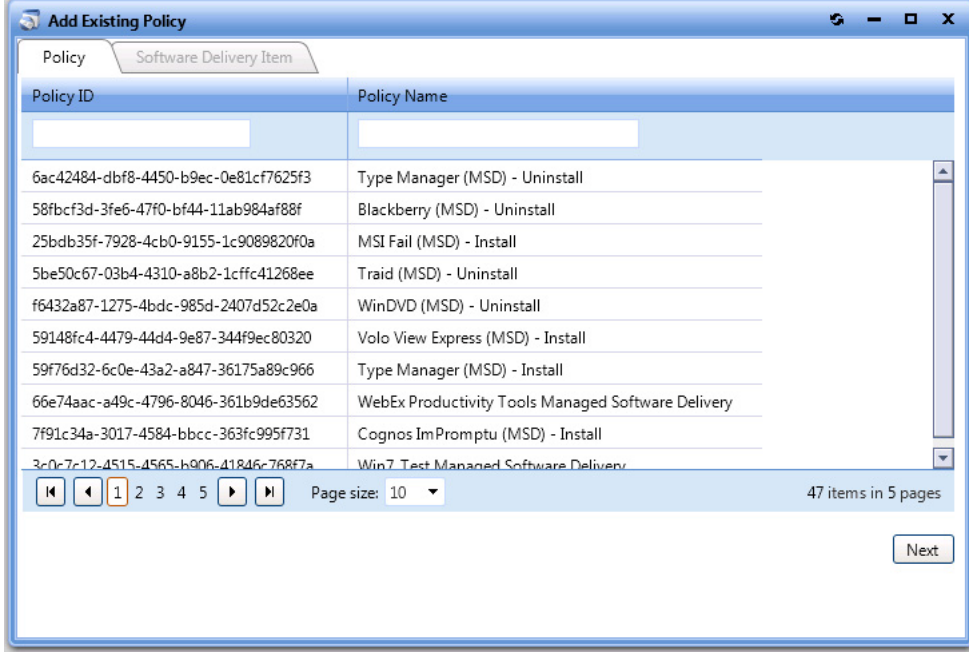

**Figure 4-87:** Add Existing Policy Dialog Box / Policy Tab

After you select a policy and click **Next**, the **Software Delivery Item** tab opens.

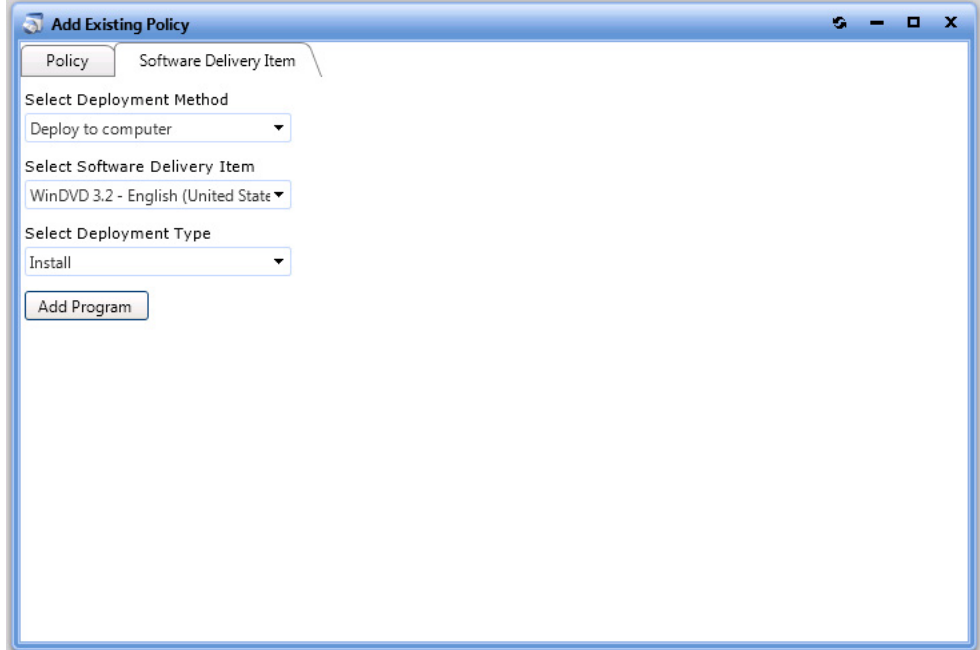

**Figure 4-88:** Add Existing Policy Dialog Box / Software Delivery Item Tab

## **SCCM Deployment Dialog Box**

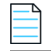

*Note • Displayed for System Center Configuration Manager deployment technology only.*

You can add programs to deploy a catalog item to System Center Configuration Manager through App Portal. When you are creating a new task sequence catalog item using the **Catalog Item Properties** dialog box, you add programs on the **SCCM Deployment** dialog box.

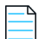

*Note • When creating a new catalog item using the New Software Catalog Item Wizard, you enter deployment settings on the [ConfigMgr/SCCM 2012 Deployment Settings Panel](#page-570-0) or [ConfigMgr/SCCM 2012 Package Deployment Settings Panel.](#page-570-1)* 

When using the **Catalog Item Properties** dialog box to create a new catalog item, you open the **SCCM Deployment** dialog box by performing the following steps:

- **• Step 1:** Open the **Deployment > SCCM 2012**, or **ConfigMgr** subtab.
- **• Step 2:** Click **Add Package** to open the [Add Package Dialog Box](#page-609-0).
- **• Step 3:** Select an application, package, or task sequence, and then click **Add Program**.

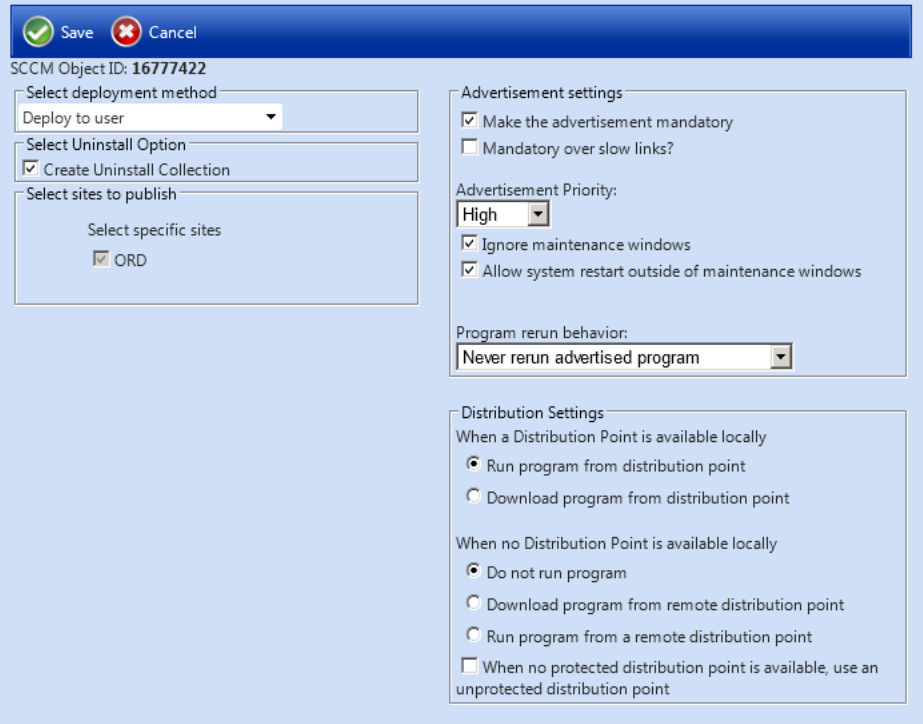

**Figure 4-89:** SCCM Deployment Dialog Box (Applications)

To open the **SCCM Deployment** dialog box for an existing catalog item, open the **Deployment > SCCM 2012** tab and click **New Deployment** (for applications) or **Add Program** (for packages).

The **SCCM Deployment** dialog box displays different options in the **SCCM Object** area, depending upon the type of **Software** catalog item you are creating:

### **Applications**

SCCM Object ID: 16777422 -Select deployment method  $\overline{\phantom{0}}$ Deploy to user -Select Uninstall Option  $\nabla$  Create Uninstall Collection Select sites to publish Select specific sites

 $\overline{V}$  ORD

SCCM Object ID: ORD00006 Select programs for functions Show all languages Function Program Install | - No program selected -÷ Uninstall | - No program selected -Repair - No program selected - $\overline{\phantom{a}}$ Program for OS Deployment Task Sequence - No program selected - $\bullet$ Select sites to publish Select specific sites  $\overline{\vee}$  ORD

Packages, Task Sequences

### **Figure 4-90:** SCCM Object ID Area

The **SCCM Deployment** dialog box includes the following properties:

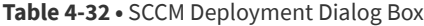

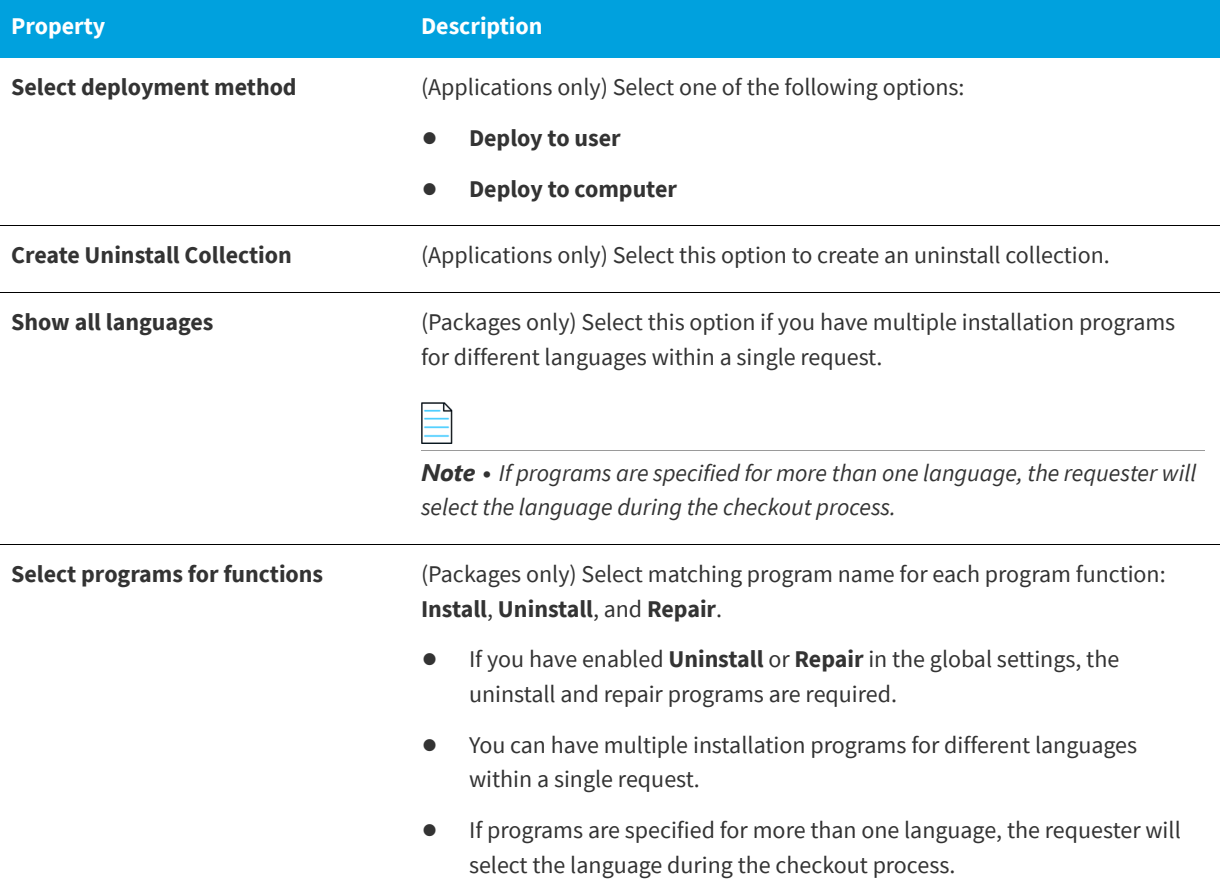

## **Table 4-32 •** SCCM Deployment Dialog Box

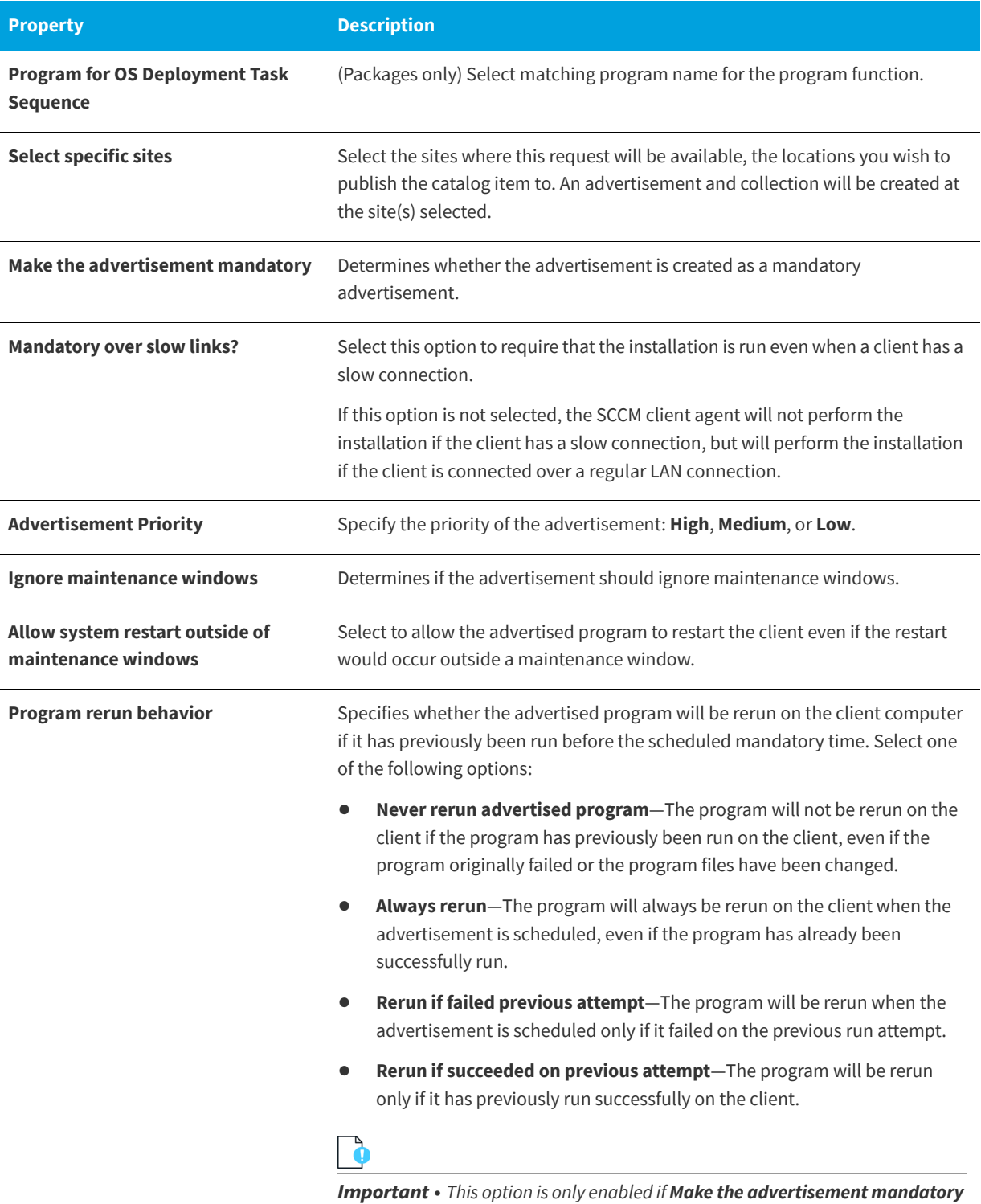

*is also selected.*

### **Table 4-32 •** SCCM Deployment Dialog Box

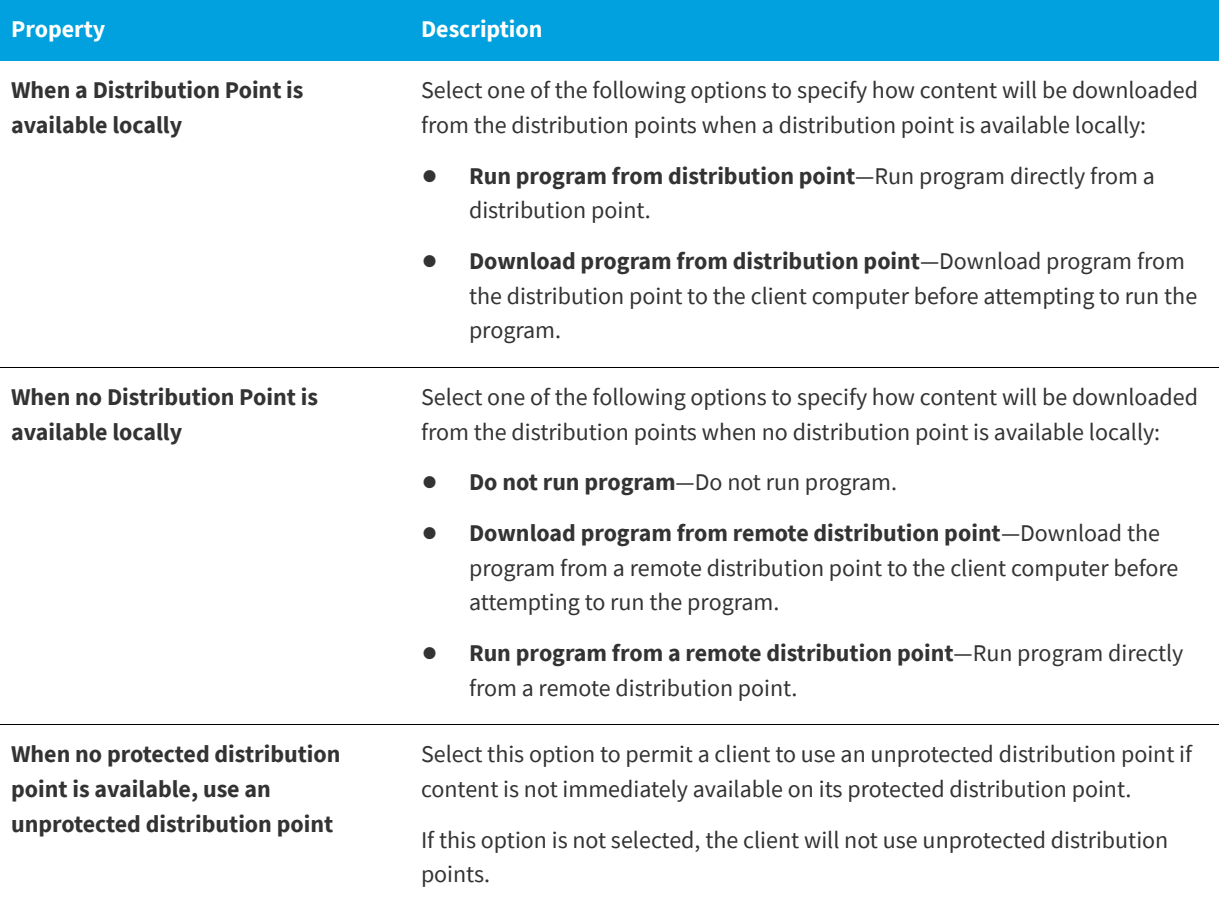

*Note • For more information, see [Attaching a Program to Deploy a Catalog Item to System Center Configuration Manager](#page-518-0).*

# **AirWatch Tab**

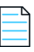

*Note • Only available for AirWatch Mobile Application catalog items.*

You are permitted to add multiple versions of a mobile application to the same catalog item in order to accommodate different operating systems (iOS, Android) and different (iPhone, iPad). When using the **New Catalog Item Wizard** to create the catalog item, you are restricted to adding just one iOS mobile application and one Android mobile application. However, on the **AirWatch** tab of the **Catalog Item Properties** dialog box you can add additional versions or delete existing ones.

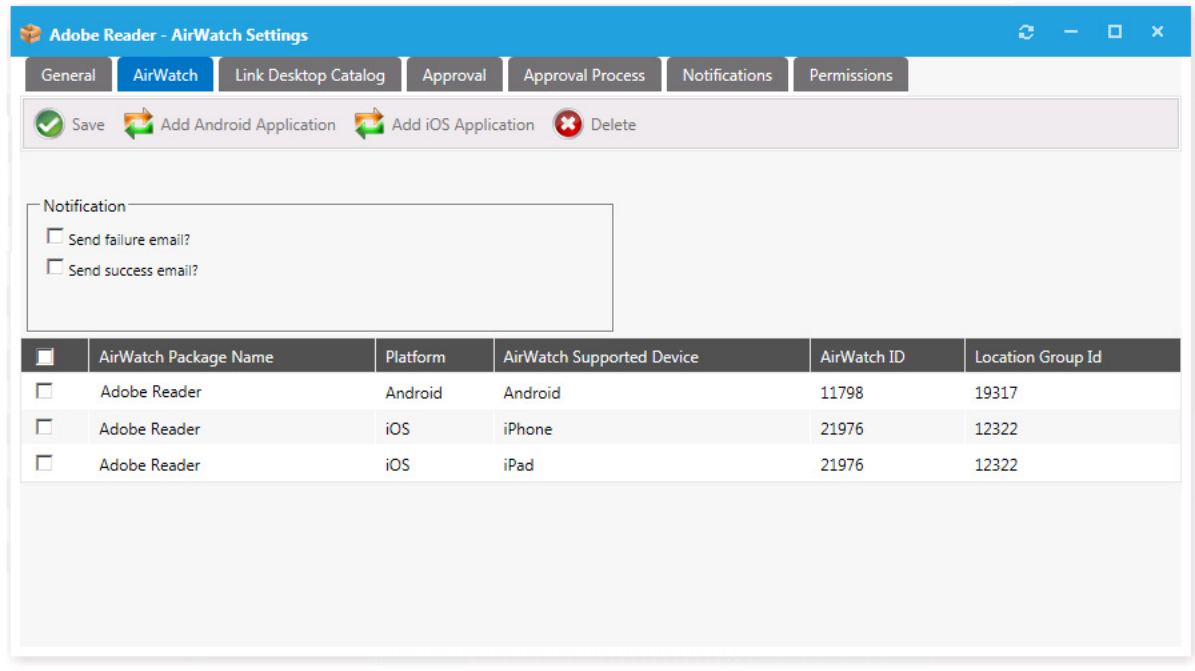

**Figure 4-91:** AirWatch Tab / Catalog Item Properties Dialog Box (Mobile Application)

When adding additional versions of a mobile app, you are restricted to having a unique platform / device / Location Group ID combination. For example, a single catalog item could include the following versions of the XYZ mobile application because each one has a unique combination of platform / device / location:

- **•** XYZ Application / Android / Chicago Location
- **•** XYZ Application / Android / New York Location
- **•** XYZ Application / iOS / iPad / Chicago Location
- **•** XYZ Application / iOS / iPhone / Chicago Location
- **•** XYZ Application / iOS / iPad / New York Location
- **•** XYZ Application / iOS / iPhone / New York Location

You cannot add more than one version of a mobile application that has the same platform (iOS/Android), device (iPad/ iPhone), and Location Group ID to the same catalog item.

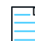

*Note • Android applications do not have any phone vs. tablet device distinction.* 

The **AirWatch** tab of the **Catalog Item Properties** dialog box includes the following properties:

**Table 4-33 •** AirWatch Tab / Catalog Item Properties Dialog Box

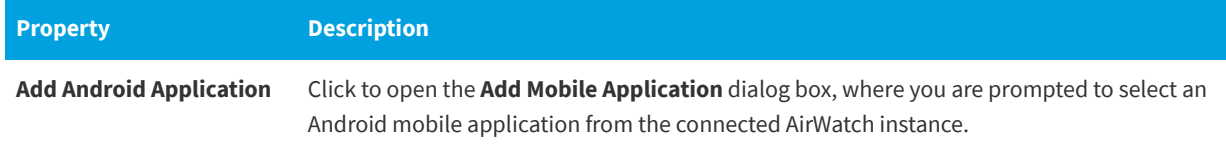

**Table 4-33 •** AirWatch Tab / Catalog Item Properties Dialog Box

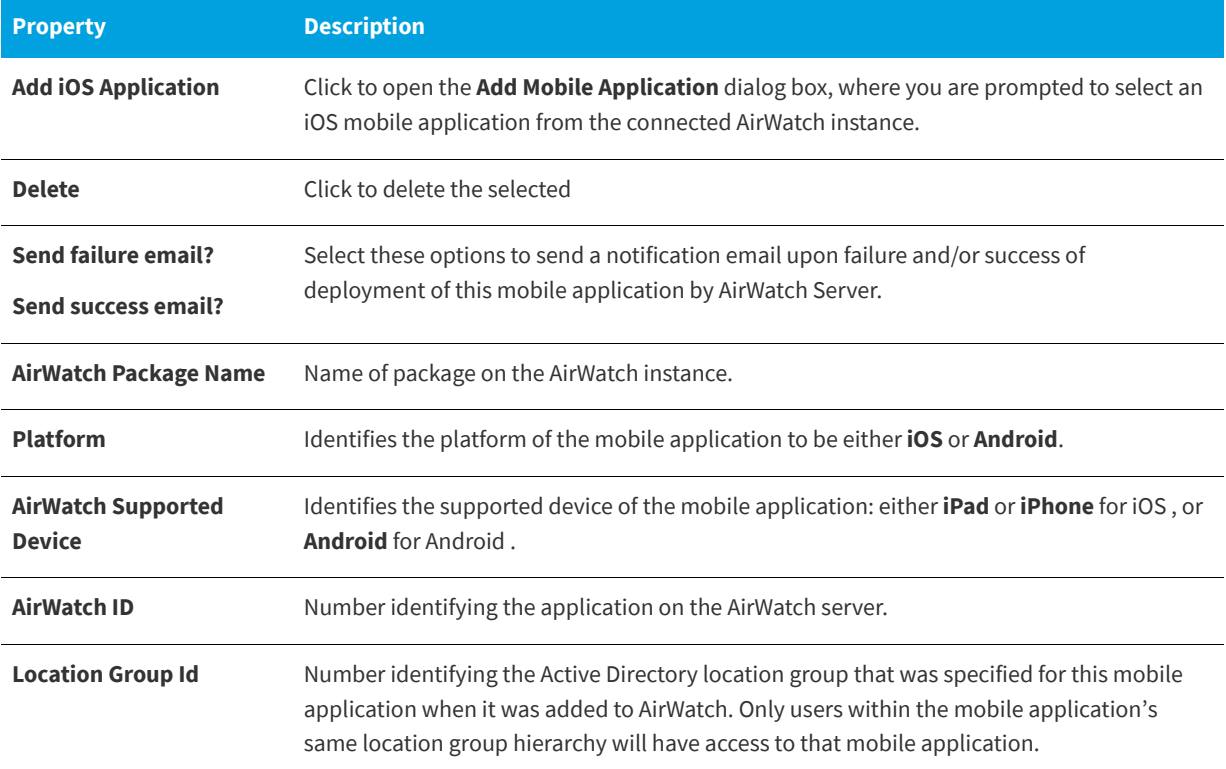

# **Link Desktop Catalog Tab**

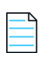

*Note • Only available for AirWatch mobile application catalog items.*

You can link a mobile application catalog item with its associated desktop catalog item so that when one of the linked applications is requested, the user will be informed that the other linked catalog item is also available.

**• Requesting a desktop catalog item**—If a user adds a desktop catalog item that is linked to a mobile catalog item to the cart, the user will be informed during checkout that they can optionally install the mobile catalog item onto their mobile device:

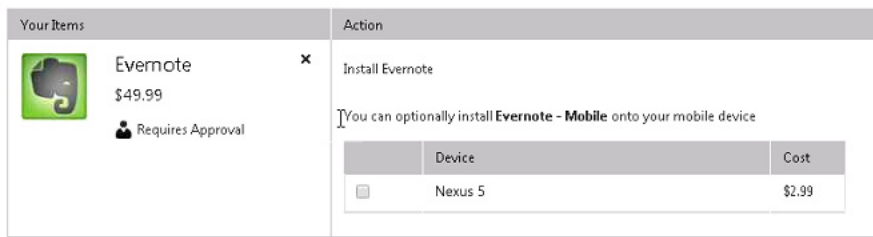

**• Requesting a mobile catalog item**—When a user clicks **Add** to add a mobile catalog item that is linked to a desktop catalog item to the cart, a message box will open asking the user whether they would like to also add the desktop catalog item to the cart.

You link a mobile application catalog item with a desktop catalog item on the **Link Desktop Catalog** tab of the mobile application's Catalog Item Properties dialog box.

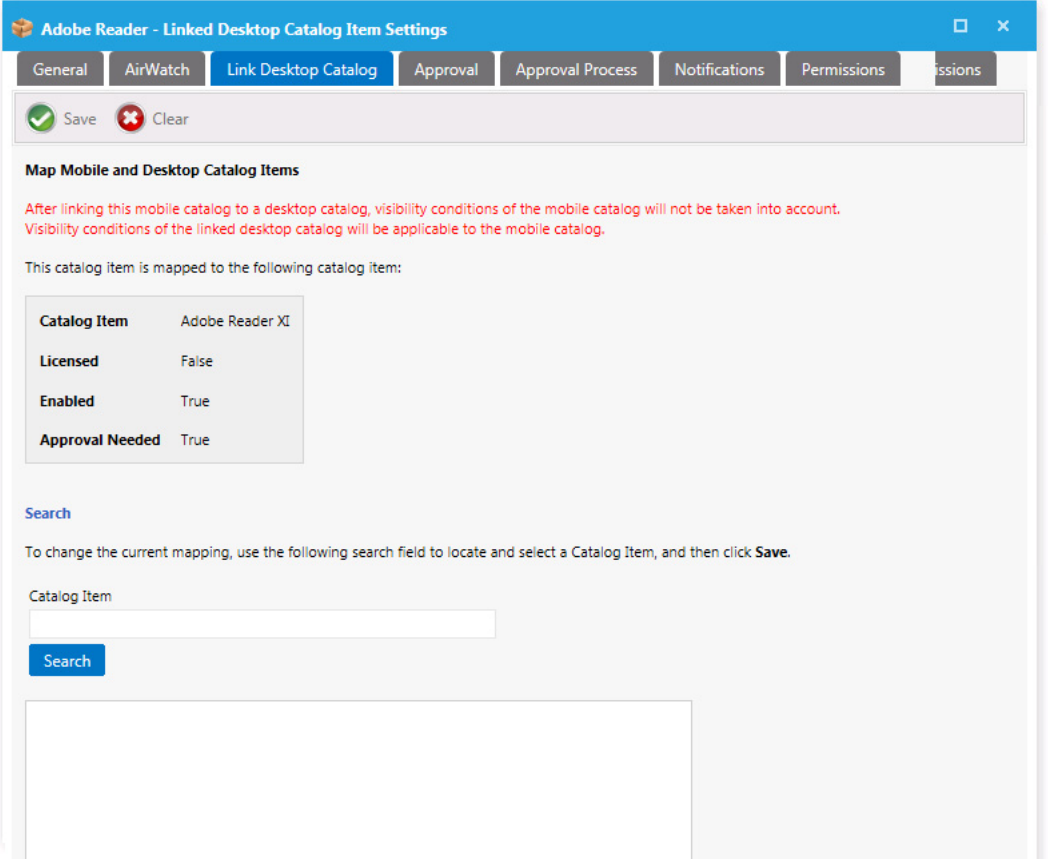

**Figure 4-92:** Link Desktop Application / Catalog Item Properties Dialog Box (Mobile Application)

On the Link Desktop Catalog tab, use the **Search** field to locate the desktop catalog item that you want to link to, select it, and then click **Save**. Information about the linked catalog item will then be listed in the box.

To change the current mapping, perform another search.

# **FlexNet Manager Suite Tab**

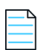

*Note • Not available when creating a group catalog item.*

On the two subtabs of the **FlexNet Manager Suite** tab of the **Catalog Item Properties** dialog box, you map the catalog item to a Flexera ID, and configure the catalog item's licensing.

- **•** [Mapping Tab](#page-624-0)
- **•** [License Reclamation Tab](#page-626-0)
- **•** [Alert Action Targets Tab](#page-628-0)

## <span id="page-624-0"></span>**Mapping Tab**

On the **FlexNet Manager Suite > Mapping** tab, you map the catalog item to a Flexera ID in FlexNet Manager Suite and specify licensing options.

- **•** [Mapping a Catalog Item to a Flexera ID](#page-624-1)
- **•** [Selecting the License Availability Scope](#page-625-0)
- **•** [Displaying Available Licenses During Checkout](#page-625-1)
- **•** [Performing an Advanced License Check During Checkout](#page-626-1)

## <span id="page-624-1"></span>**Mapping a Catalog Item to a Flexera ID**

You map a catalog item to its Flexera ID on the **FlexNet Manager Suite > Mapping** tab of the **Catalog Item Properties** dialog box.

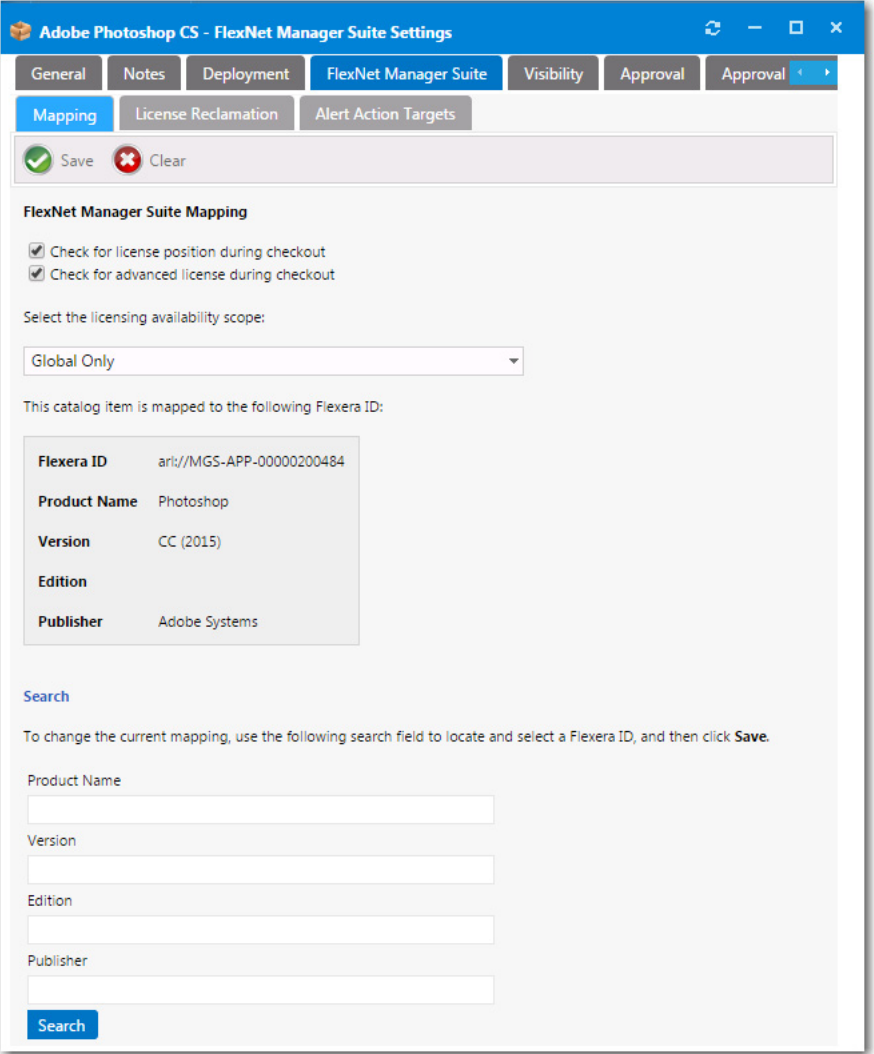

**Figure 4-93:** Catalog Item Properties Dialog Box / FlexNet Manager Suite > Mapping Tab

Use the **Search** fields to locate a Flexera ID for this catalog item in the FlexNet Manager Suite database, select the appropriate item in the search results box, and then click **Save**.

When a catalog item is mapped, the **Flexera ID**—along with the **Product Name**, **Version**, **Edition**, and **Publisher**—are listed in the **FlexNet Manager Suite Mapping** area.

You follow the same procedure to map a catalog item to a Flexera ID for the first time and to change the mapping of that catalog item.

## <span id="page-625-0"></span>**Selecting the License Availability Scope**

To display a more accurate count of available licenses at the time a user requests an application from App Portal, you can use the Enterprise Group assignment data defined in FlexNet Manager Suite to determine a user's available license count.

You can specify that when determining available license count for a user, you want FlexNet Manager Suite to return the number of licenses that are available in the user's Enterprise Group rather than those available to the entire enterprise. This capability enables license reservation and consumption based on group ownership and permits the roll-up of license quantities for specific groups (cost centers, business units or locations).

### *Task To select the license availability scope of an application:*

After the catalog item is mapped to a Flexera ID, you can specify how FlexNet Manager Suite will determine the available license count for this catalog item by making a selection from the **Select the licensing availability scope** list:

- **• Global Only**—When determining available license count, FlexNet Manager Suite will return the number of licenses that are available to the entire enterprise.
- **• Enterprise Groups Only**—When determining available license count, FlexNet Manager Suite will return only the number of licenses that are available to that user or computer.
- **• Check Enterprise Groups and fallback to Global if not available**—When determining available license count, FlexNet Manager Suite will first check the number of licenses that are available to that user or computer; then, if no license is available, FlexNet Manager Suite will return the number of licenses that are available to the entire enterprise.

*Note • In order to communicate with FlexNet Manager Suite, you need to be connected to the Flexera Service Gateway, as described in [Connecting to the Flexera Service Gateway](#page-225-0).*

## <span id="page-625-1"></span>**Displaying Available Licenses During Checkout**

If you would like App Portal, during checkout, to display an icon that indicates whether there are licenses available for this product, select the **Check for license position during checkout** option. If this option is selected, one of the following will be displayed during checkout for this catalog item:

**• Licenses available**—If there are licenses available, the **License Available** icon is displayed along with the number of available licenses.

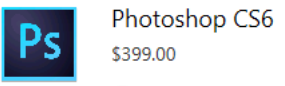

- **A** License Required
- License Source: FlexNet Manager Suite
- License Available (9)

**Figure 4-94:** License Available Icon

**• No licenses available**—If no licenses are available, the **License Not Available** icon is displayed.

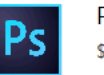

Photoshop CS6 399.00

**A** License Required

- License Source: FlexNet Manager Suite
- **B** License Not Available

**Figure 4-95:** License Available Icon

## <span id="page-626-1"></span>**Performing an Advanced License Check During Checkout**

You can choose to have App Portal evaluate license entitlement by considering not only available licenses, but also second use rights, upgrade/downgrade rights, and exemption by device role rights (such as an MSDN subscription), all based upon information stored in FlexNet Manager Suite. This is referred to as an advanced license check. The following advanced license rights are evaluated:

- **• Right of second use (also known as portable use)**—The right to use the software on both a desktop and a laptop with the same owner and only consume one license.
- **• Upgrade rights**—The right to use the latest version of the software as soon as it becomes available.
- **• Downgrade rights**—The right to use an older version of the software than the version purchased.
- **• Exemption by device role rights**—The right to install software based upon a subscription role, such as an MSDN subscription.

These additional license rights are evaluated at checkout before a license is reserved. This solution helps ensure that your organization evaluates all key entitlement rights and does not mistakenly purchase more license entitlements that you actually require.

Advanced license check can be enabled globally and also on a catalog item basis:

- **• Globally**—By default, advanced license check is not enabled. To enable it globally, select the **Enable Advanced License Check with FlexNet Manager Suite** option on the **Site Management > Settings >Flexera Integration** view. For more information, see [Flexera Integration](#page-298-0).
- **• Per catalog item**—To control the advanced license check feature on a catalog item basis, select the **Check for advanced license during checkout** option on the **FlexNet Manager Suite > Mapping** tab of the **Catalog Item Properties** dialog box.

For more information, see [Performing Advanced License Check](#page-163-0).

## <span id="page-626-0"></span>**License Reclamation Tab**

On the **FlexNet Manager Suite > License Reclamation** tab, you configure the catalog item's licensing.

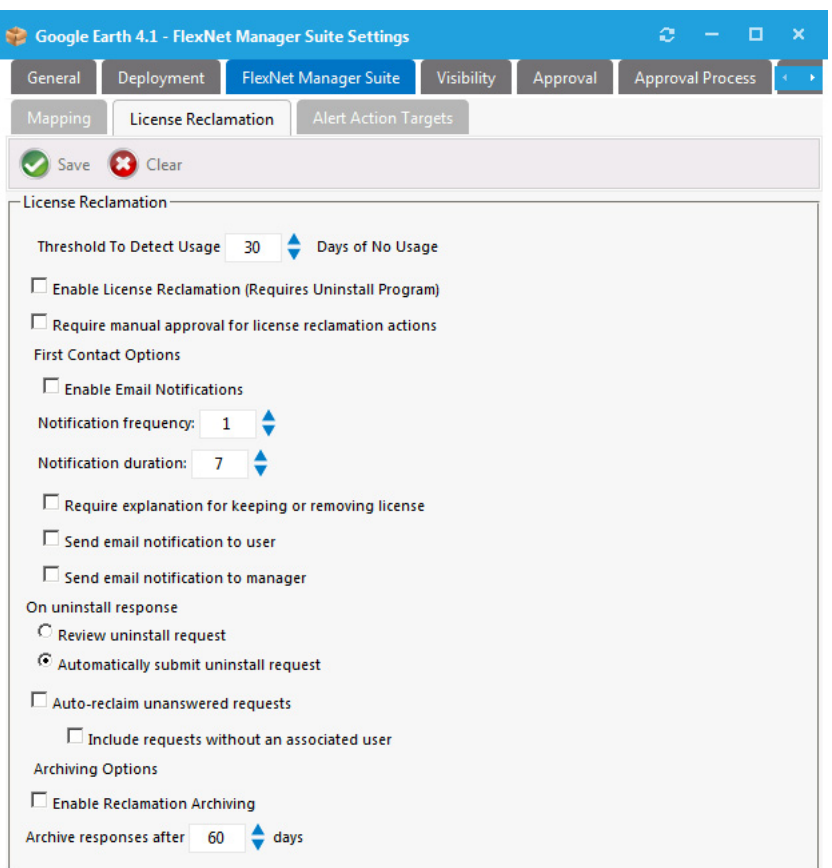

**Figure 4-96:** Catalog Item Properties Dialog Box / FlexNet Manager Suite > License Reclamation Tab

The **License Reclamation** tab includes the following properties:

**Table 4-34 •** FlexNet Manager Suite > License Reclamation Tab

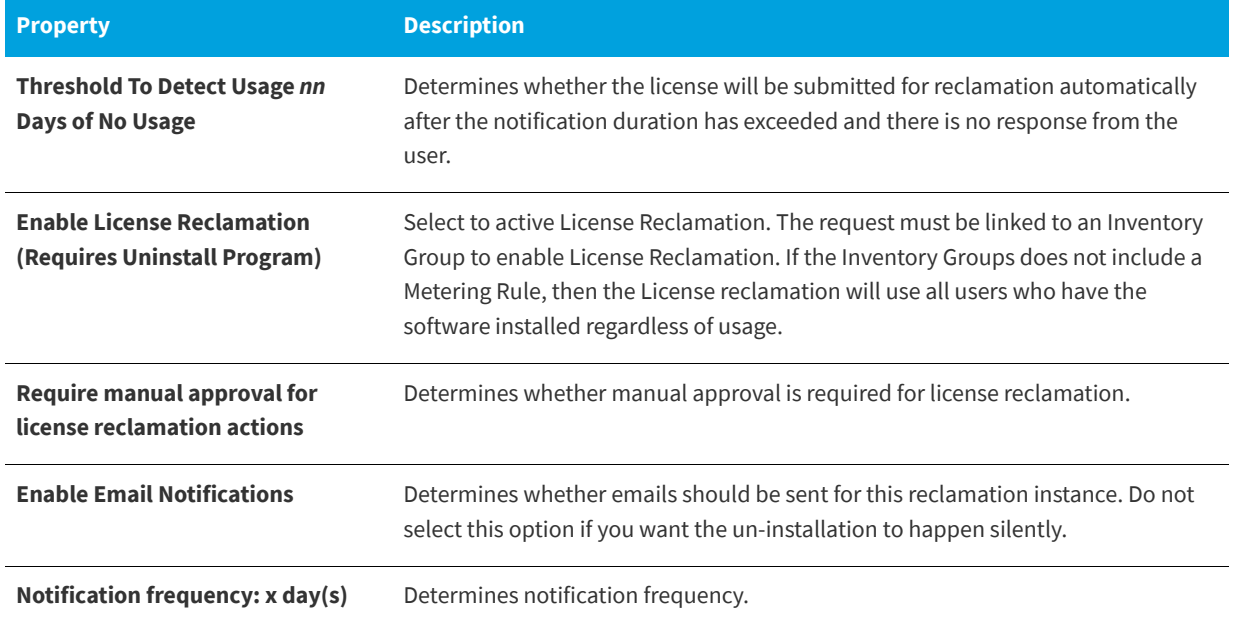

### **Table 4-34 •** FlexNet Manager Suite > License Reclamation Tab

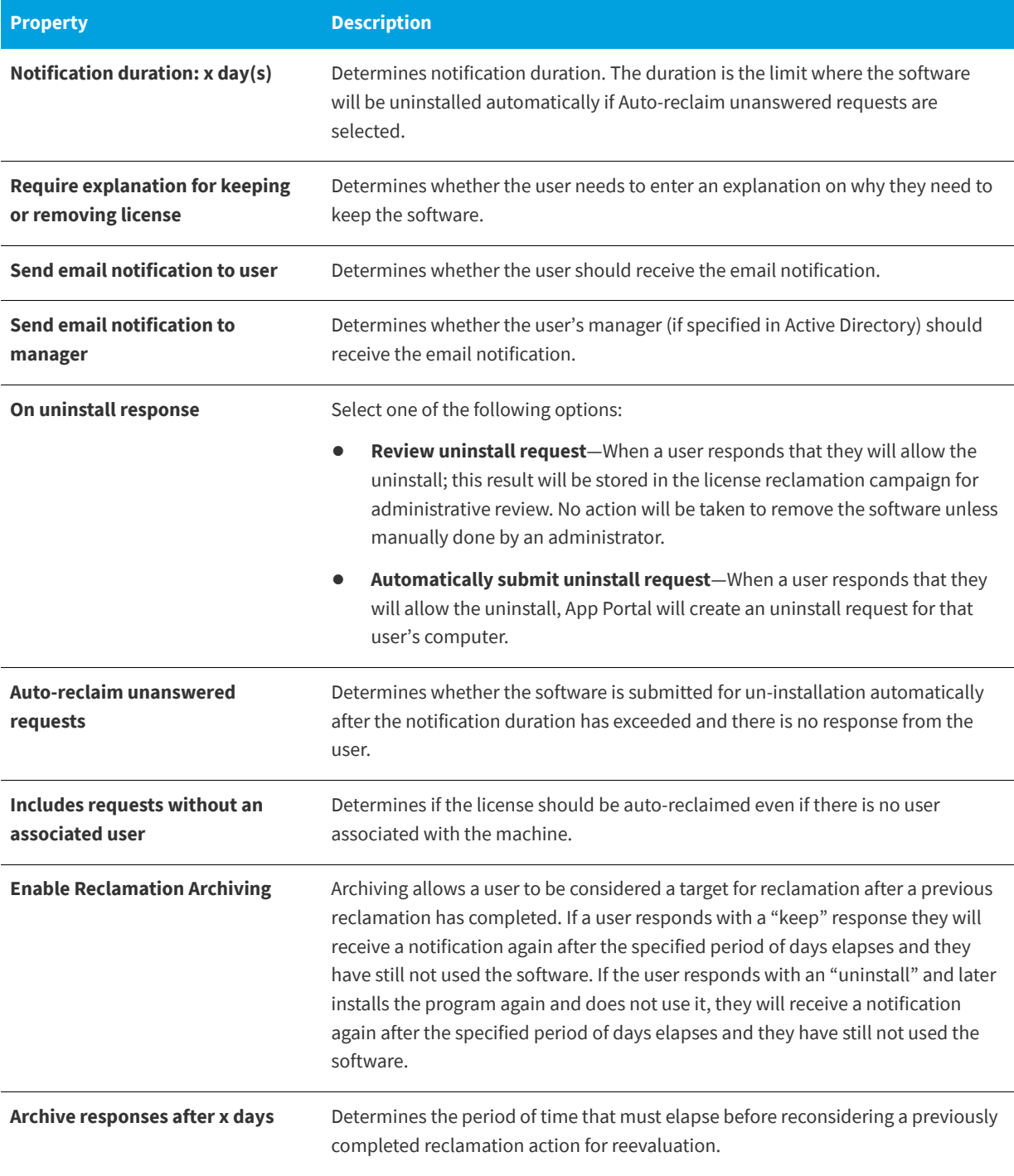

## <span id="page-628-0"></span>**Alert Action Targets Tab**

On the **FlexNet Manager Suite > Alert Action Targets** tab, you can specify the applications to target for the following types of Action Alert catalog items:

- **• Proof of purchase Alert Action catalog items**—To generate a proof of purchase alert for an application, open the existing **Proof of purchase** Alert Action catalog item in the Catalog Item Properties dialog box, and then add that application to the list on the **FlexNet Manager Suite > Alert Action Targets** tab. Multiple applications can be targeted by adding more than one application to the list. For more information, see [Triggering a Proof of Purchase Alert](#page-774-0).
- **• Custom Alert Action catalog items** When you create a new custom Alert Action catalog item or want to convert an existing General catalog item to an Alert Action catalog item, you need to add at least one application to the list on the catalog item's **FlexNet Manager Suite > Alert Action Targets** tab. For more information, see [Creating a New Custom](#page-775-0)  [Alert Action Catalog Item](#page-775-0) and [Creating a New Custom Alert Action Catalog Item](#page-775-0).

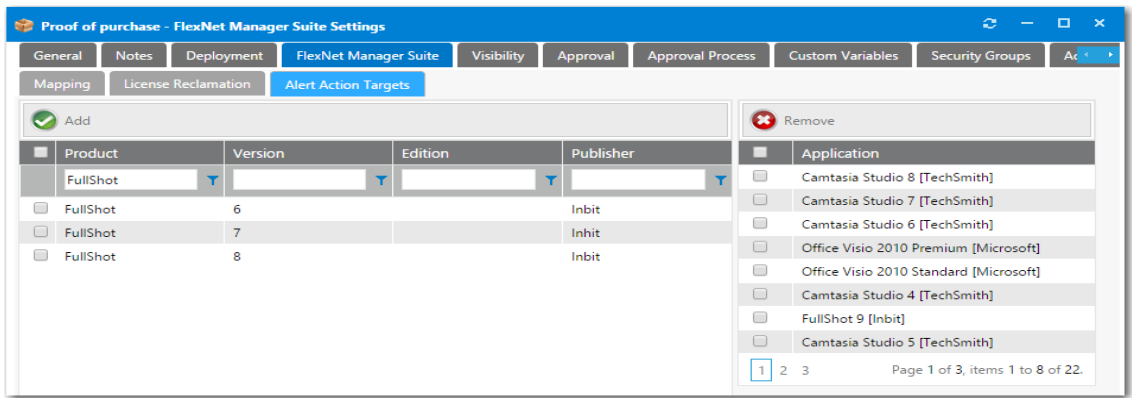

**Figure 4-97:** Catalog Item Properties Dialog Box / FlexNet Manager Suite > Alert Action Targets Tab

The **Alert Action Targets** tab includes the following properties:

**Table 4-35 •** FlexNet Manager Suite > Alert Action Targets Tab

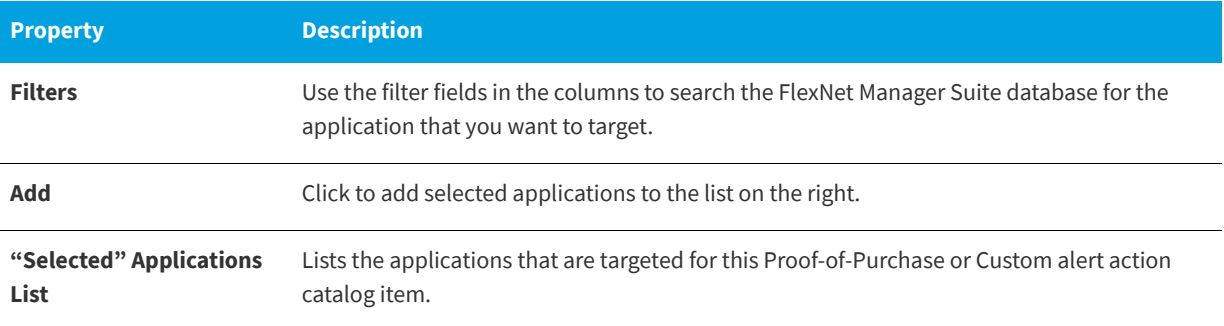

# **Catalog Items Tab**

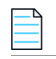

*Note • Only available when creating a group catalog item.*

On the **Catalog Items** tab, which appears when you are creating a group catalog item, you specify the catalog items that you want to include in the bundle.

Initially, catalog items are listed in the **Available Catalog Items to Group** list, and no catalog items are listed in the **Current Grouped Catalog Items** list.

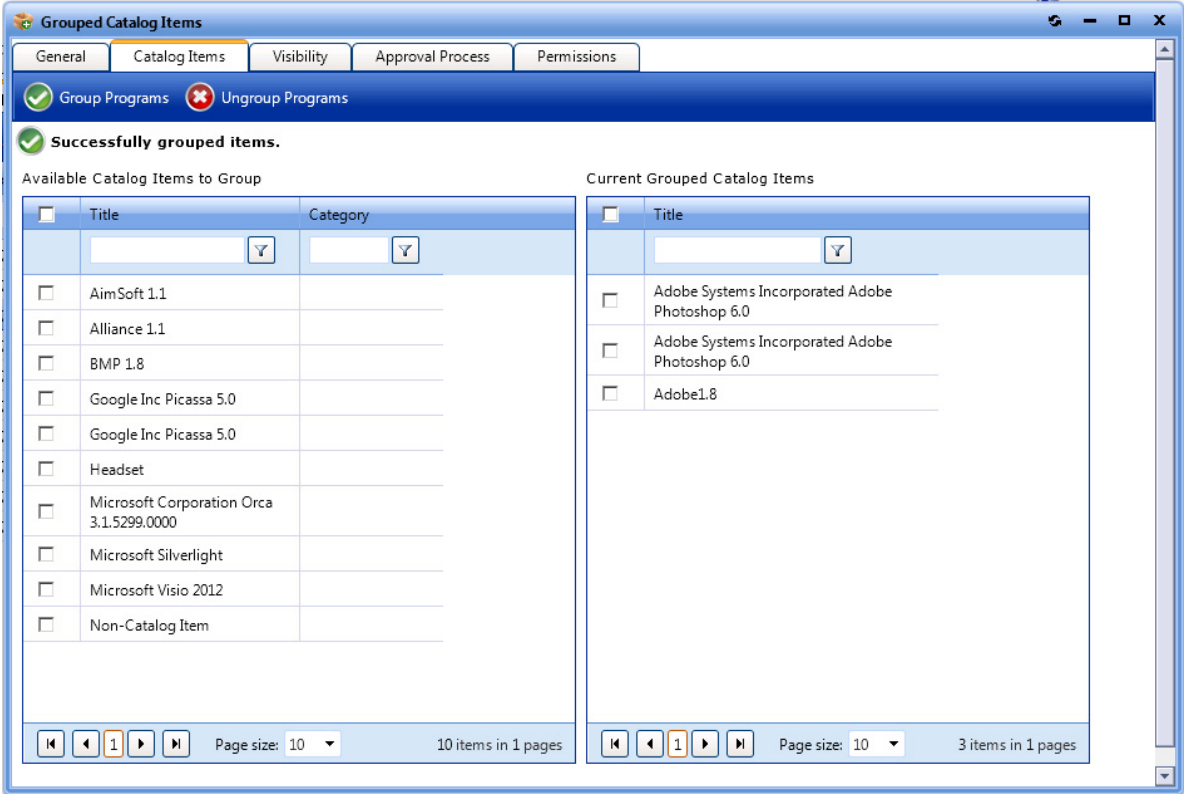

**Figure 4-98:** Catalog Item Properties Dialog Box / Catalog Items Tab

In the **Available Items to Group** list, select the catalog items that you want to add to the group and then click **Group Programs**. The selected catalog items are now listed in the **Current Grouped Catalog Items** list.

# **Visibility Tab**

Visibility controls whether a catalog item is visible for a user based on conditions. For each condition you can choose **Include** or **Exclude**. If a user matches an include condition, the item is visible. If the user matches an exclude condition, the item is not visible.

Exclude conditions are evaluated first. If a user matches an exclude condition, no further processing occurs and the item is not visible. If there are both exclude and include conditions specified, the user must not match exclude conditions and must match include conditions for the item to be visible.

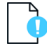

*Important • The creation of a condition based upon Active Directory device groups is not supported.*

By default, all catalog items are visible when the **Is Enabled** Global option is specified. Use the **Visibility** tab of the **Catalog Item Properties** dialog box to further customize the visibility of items.

The **Visibility** tab includes two subtabs:

- **•** [Global Subtab](#page-631-0)
- **•** [Alternate Message Subtab](#page-631-1)

## <span id="page-631-0"></span>**Global Subtab**

The **Visibility > Global** subtab lists visibility conditions.

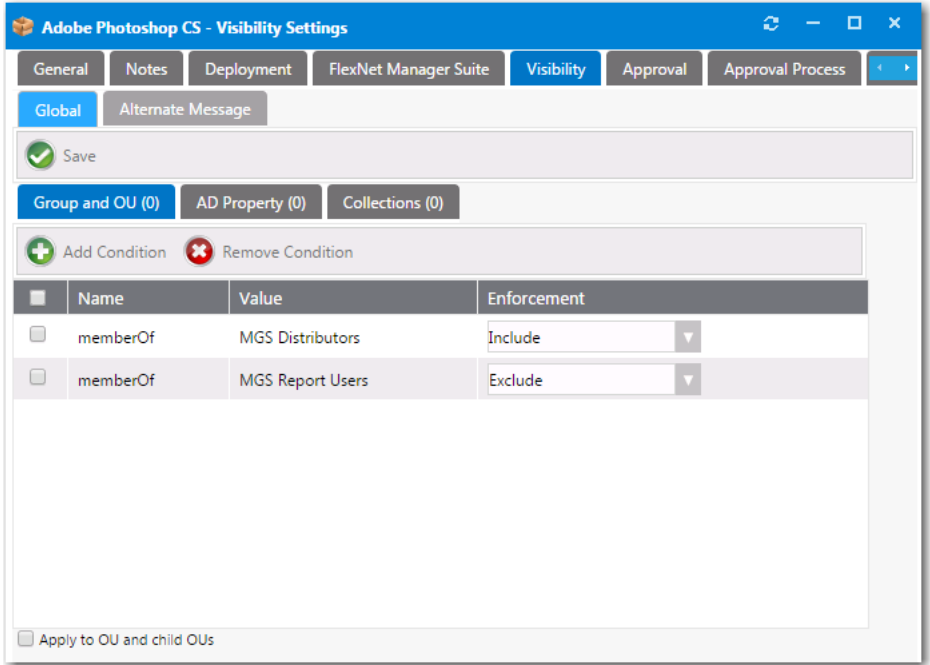

**Figure 4-99:** Catalog Item Properties Dialog Box / Visibility > Global Tab

On the **Global** tab, you can create conditions based on Active Directory Groups or OUs, Active Directory properties, and collections.

*Important • The creation of a condition based upon Active Directory device groups is not supported.*

After you use the [Add Condition Dialog Box](#page-632-0) to add a condition to any of the three subtabs (**Group and OU**, **AD Property**, or **Collections**), that condition is listed on the **Visibility** tab.

After the condition is added, specify the **Enforcement** option you want to take effect: **Include** or **Exclude**.

### <span id="page-631-1"></span>**Alternate Message Subtab**

Instead of hiding a catalog item, you can specify a message to be displayed instead. You enter this message on the **Visibility > Alternate Message** tab.

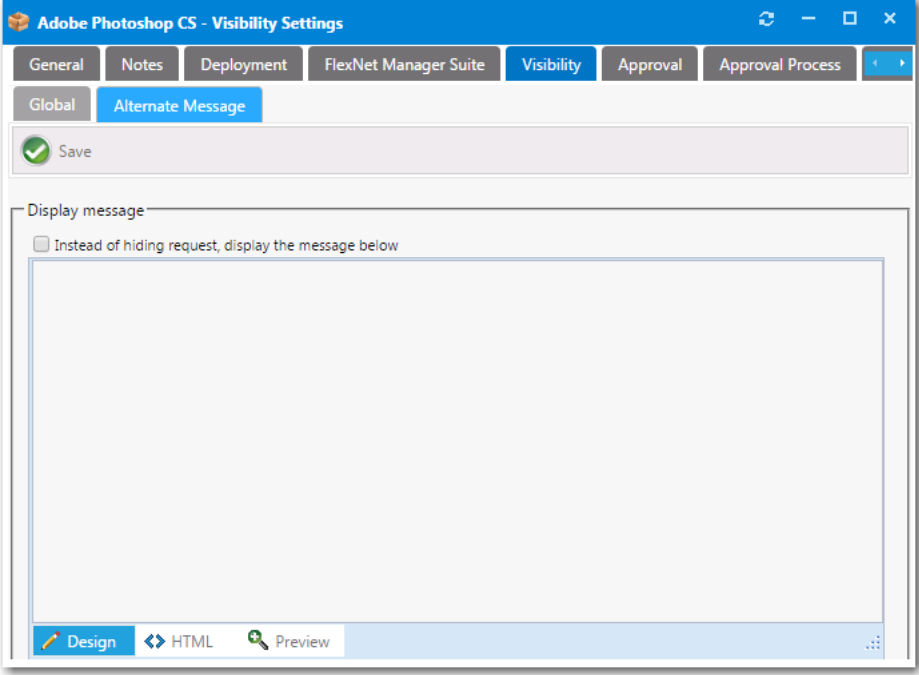

**Figure 4-100:** Catalog Item Properties Dialog Box / Visibility > Alternate Message Tab

## <span id="page-632-0"></span>**Add Condition Dialog Box**

If you click **Add Condition** on the **Group and OU**, **AD Property**, or **Collections** subtabs of the **License Reclamation Campaign Conditions** dialog box or from the **Visibility** tab of the **Catalog Item Properties** dialog box, the **Add Condition** dialog box opens.

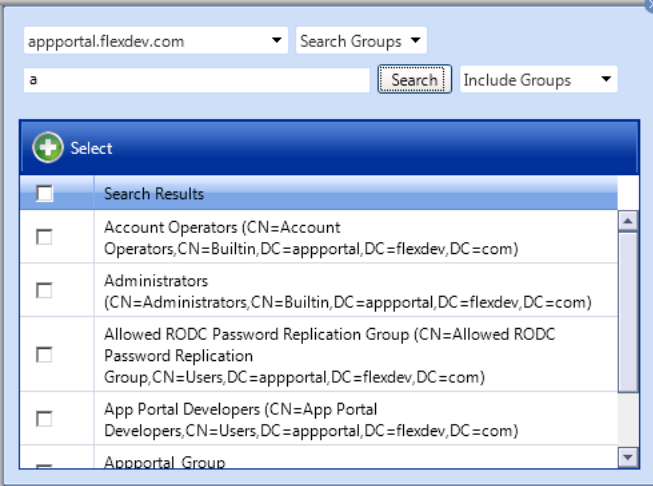

### **Figure 4-101:** Add Condition Dialog Box

Search for the group or OU you want to add and place a check mark next to the item found.

Click the **Select** button to add the condition.

After you add a condition to any of the three subtabs (**Group and OU**, **AD Property**, or **Collections**), that condition is listed on one of the subtabs of the Standard Condition tab. After the condition is added, specify the **Enforcement** option you want to take effect: **Include** or **Exclude**.

# **Approval Tab**

*Note • Not available when creating a group catalog item.*

Approval controls whether a catalog item requires approval (processes workflow) for a user based on conditions. For each condition, you can choose **Include** or **Exclude**.

- **•** If the user matches an include condition, the item requires approval.
- **•** If the user matches an exclude condition, the item does not require approval.

Exclude conditions are evaluated first. If a user matches an exclude condition, no further processing occurs and the item does not require approval. If there are both exclude and include conditions specified, the user must not match exclude conditions and must match include conditions for the item to require approval.

On the **Approval** tab, you specify the settings that determine who or what computer must apply to approval rules.

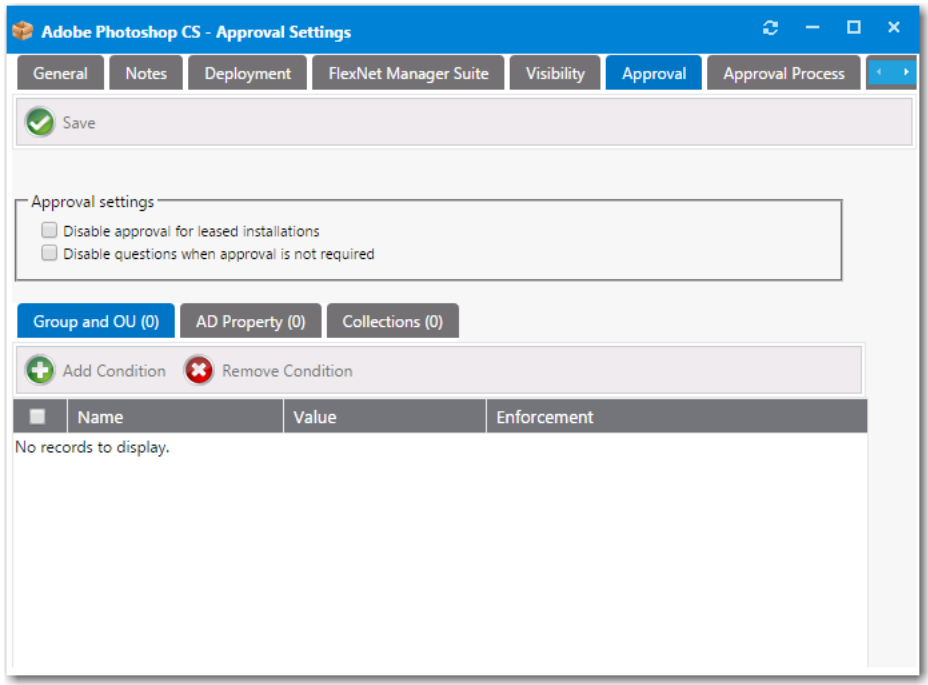

**Figure 4-102:** Catalog Item Properties Dialog Box / Approval Tab

The **Approval** tab includes the following properties:

**Table 4-36 •** Catalog Item Properties Dialog Box / Approval Tab

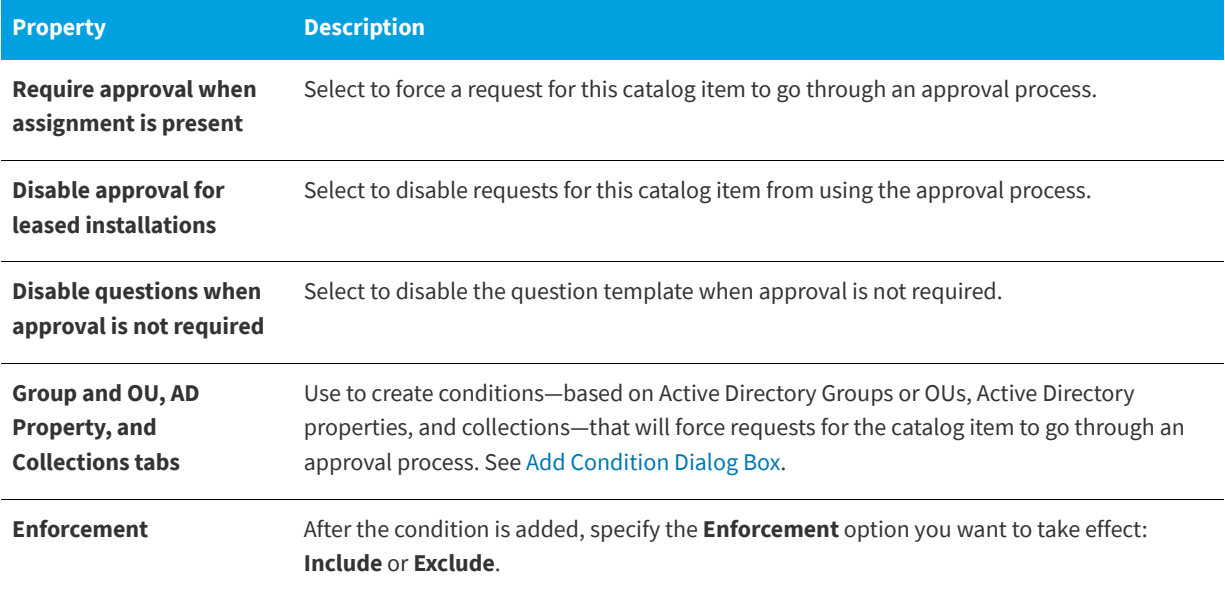

# **Approval Process Tab**

The properties on the **Approval Process** tab control how the request will be approved.

## **Workflow Subtab**

The **Workflow** subtab shows the current approval workflows that are applied to the catalog item.

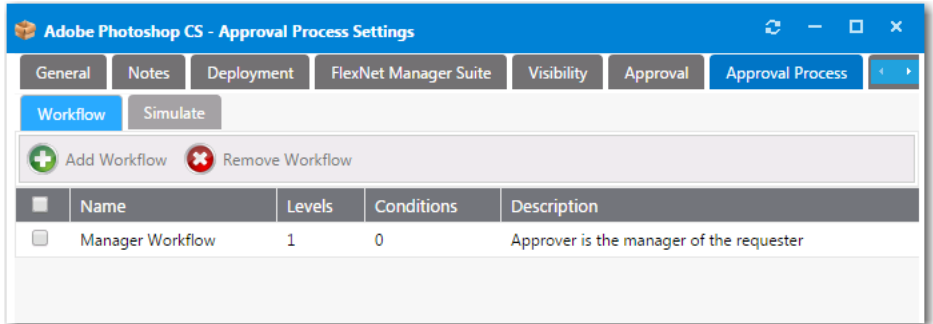

**Figure 4-103:** Catalog Item Properties Dialog Box / Approval Process > Workflow Tab

Click **Add Workflow** or **Remove Workflow** to add or remove approval workflows from this catalog item.

- **•** If more than one workflow is specified, the conditions are evaluated to determine which workflow to use.
- **•** If no workflow is defined or there are multiple workflows defined for which no condition could be matched, then the default workflow that is specified under the **Site Settings** is used.

## **Simulate Subtab**

To view a simulation of the approval process for this catalog item, open the **Simulate** subtab.

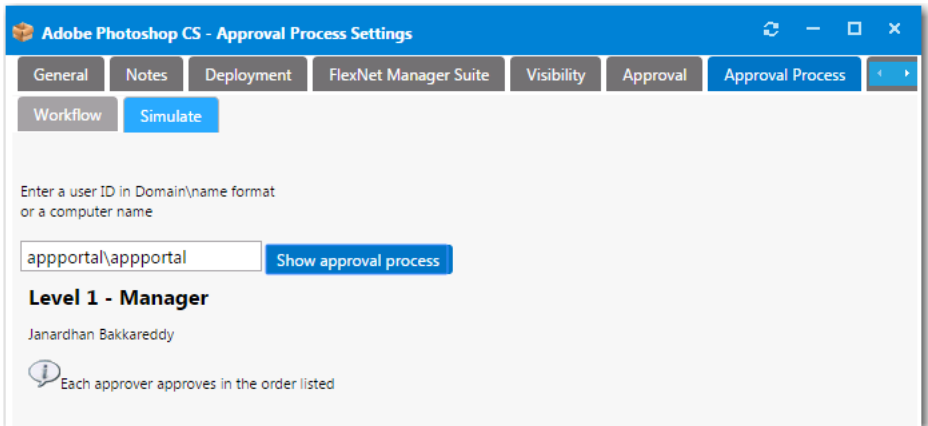

**Figure 4-104:** Catalog Item Properties Dialog Box / Approval Process > Simulate Tab

In the **Enter a user ID in Domain\name format or a computer name** field, enter a domain and user name and then click **Show approval process**. The levels in the selected approval workflow are listed.

## **Custom Variables Tab**

On the **Custom Variables** tab of the Catalog Item Properties dialog box, you can add custom variables to associate with a request.

A catalog item's associated custom variables will be available for use in external web actions or script commands. For example, you may want to use the same action for Standard, Professional, Enterprise editions of a catalog item and you could use a custom variable to differentiate the messages.

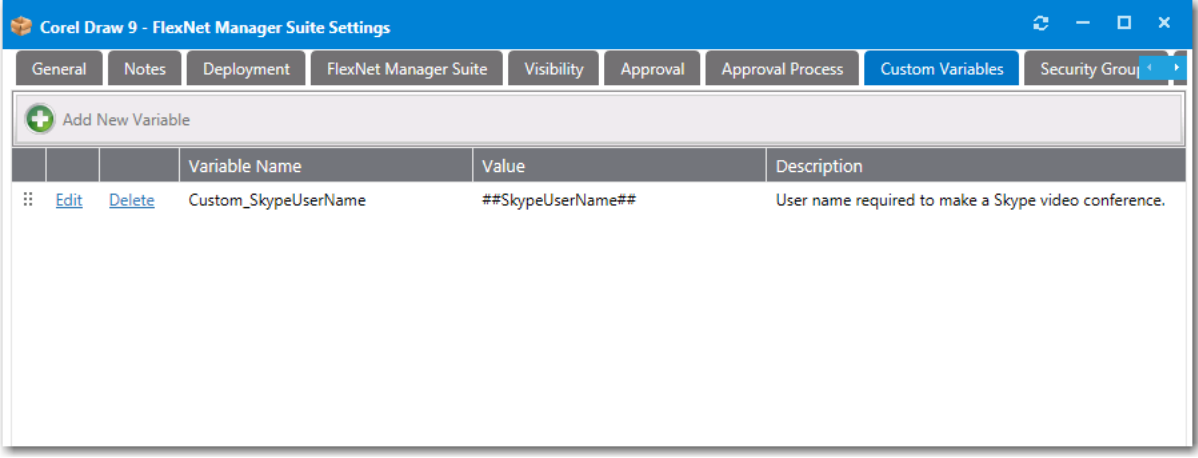

**Figure 4-105:** Custom Variables Tab of the Catalog Item Properties Dialog Box

*Note • To make a custom variable globally available, you can add it to the Catalog Management > Catalog > Custom Variables view. Variables defined there will be available on the Custom Variables tab of all future catalog items. See [Custom](#page-648-0)  [Variables](#page-648-0).* 

On the **Custom Variables** tab, you can add new variables and edit existing variables**.** 

## **Adding a New Variable**

To add a new variable, click **Add New Variable**. A pop-up dialog opens where you can enter a **Variable Name**, **Value,** and **Description**. Click **Add Variable** to save the variable.

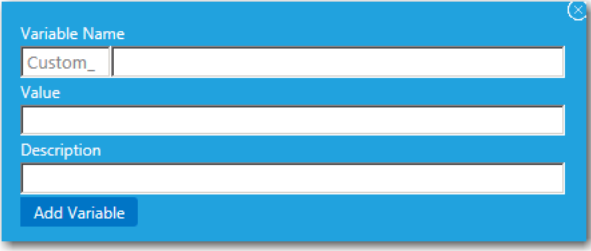

### **Figure 4-106:** Add New Variable

## **Editing an Existing Variable**

To edit a variable, lick **Edit** next to a variable name. An area drops down below the variable where you can edit and update the variable. Click **Update** to save your edits.

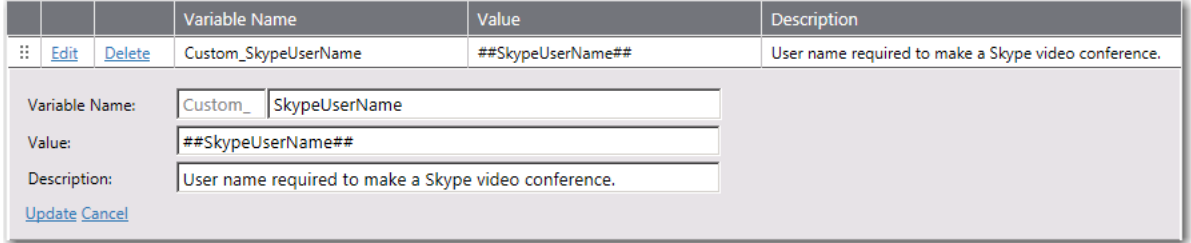

**Figure 4-107:** Variable Editing Area

# **Cloud Apps Tab**

App Portal provides out-of-the-box support for three cloud applications—Box, Salesforce, and Microsoft Office 365—and automatically configures these catalog items with custom variables which are required for the account request to be completed. These variables can be viewed on the **Cloud Apps** tab of the **Catalog Item Properties** dialog box for Cloud catalog items.

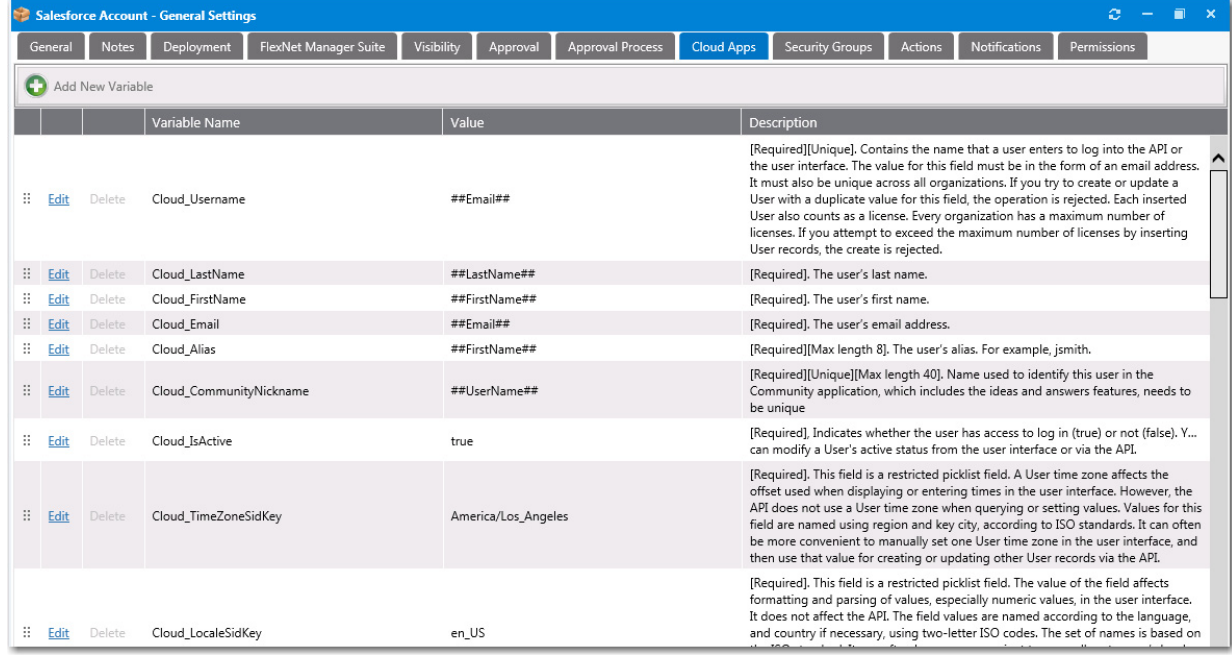

**Figure 4-108:** Custom Variables on the Cloud Apps Tab of the Catalog Item Properties Dialog Box

On the **Cloud Apps** tab of a Cloud catalog item, you can view and edit existing variables, and create new variables.

## **Editing an Existing Variable**

To edit a variable, lick **Edit** next to a variable name. An area drops down below the variable where you can edit and update the variable. Click **Update** to save your edits.

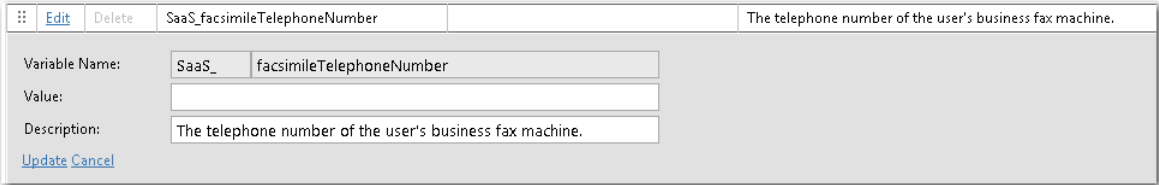

**Figure 4-109:** Variable Editing Area

### **Adding a New Variable**

To add a new variable, click **Add New Variable**. A pop-up dialog opens where you can enter a **Variable Name**, **Value,** and **Description**. Click **Add Variable** to save the variable.

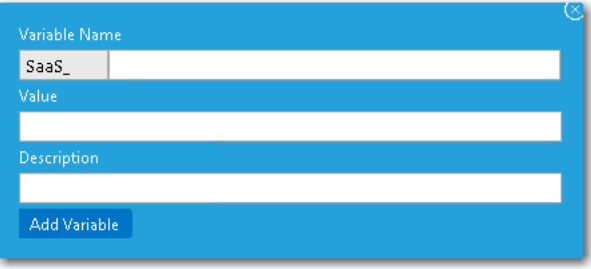

**Figure 4-110:** Add New Variable

# **Security Groups Tab**

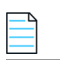

*Note • Not available when creating a group catalog item.*

By specifying security groups on the **Security Groups** tab, App Portal will add the user, machine or both to the specified security groups. The Service account will require modify permissions to the groups listed. The user will only be added to the group(s) if the installation process completes successfully.

In the event the program is uninstalled using SCCM App Portal, the user will be removed from the listed security groups.

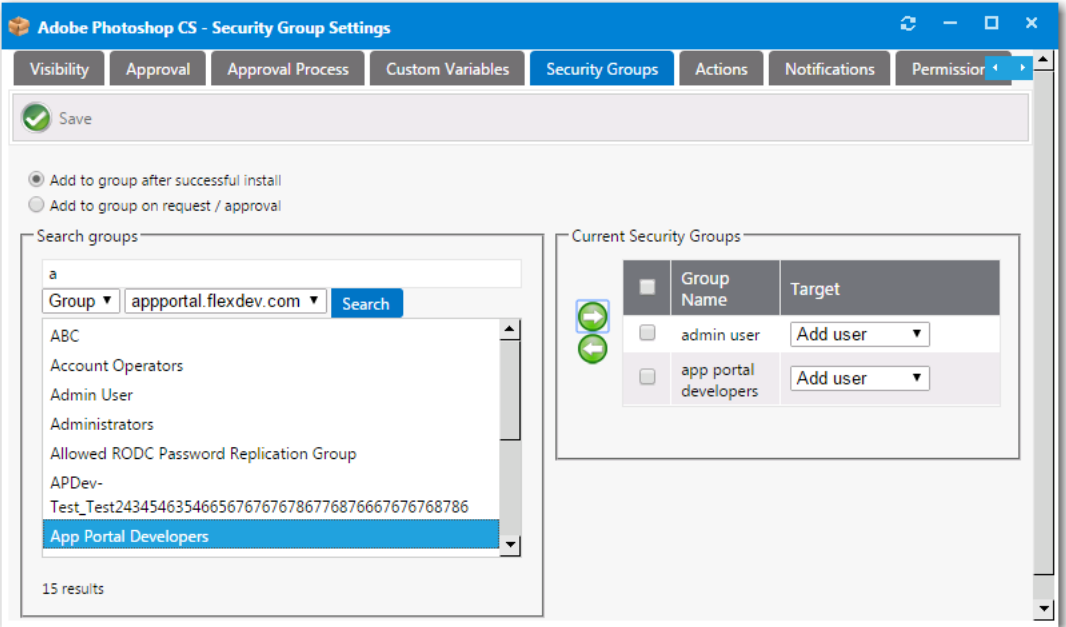

**Figure 4-111:** Catalog Item Properties Dialog Box / Security Groups Tab

# **Actions Tab**

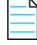

*Note • Not available when creating a group catalog item.*

After you create actions, you can use the **Actions** tab to add them to the events during the request lifecycle.

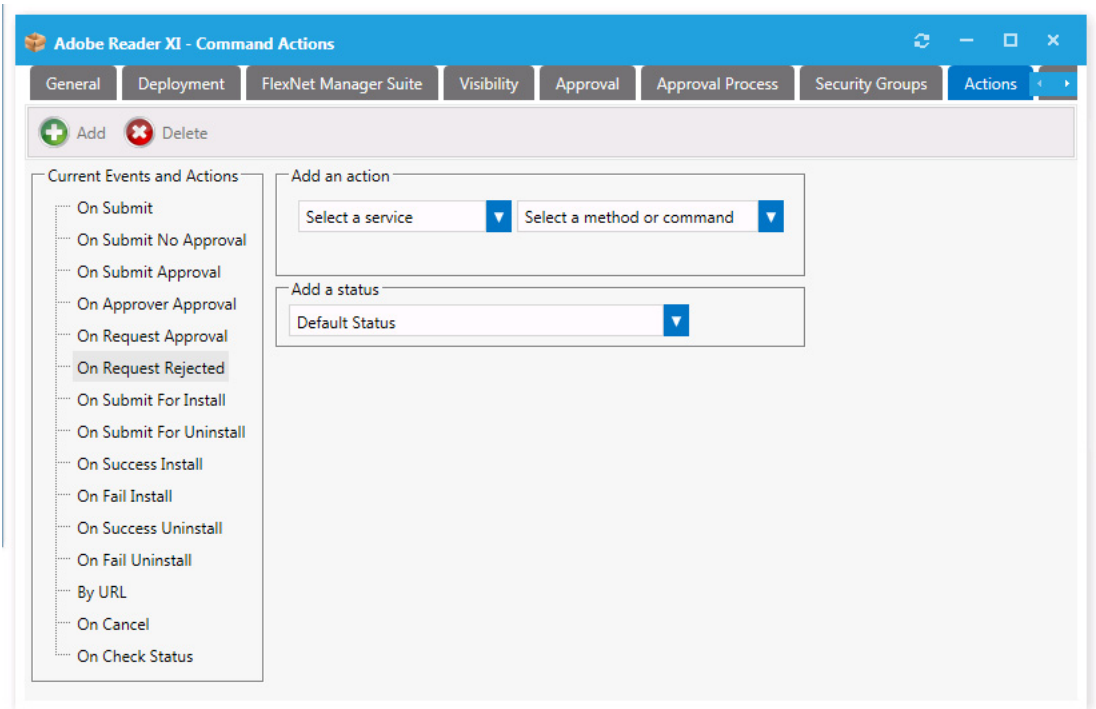

**Figure 4-112:** Catalog Item Properties Dialog Box / Actions Tab

The **Actions** tab includes the following properties:

**Table 4-37 •** Catalog Item Properties Dialog Box / Actions Tab

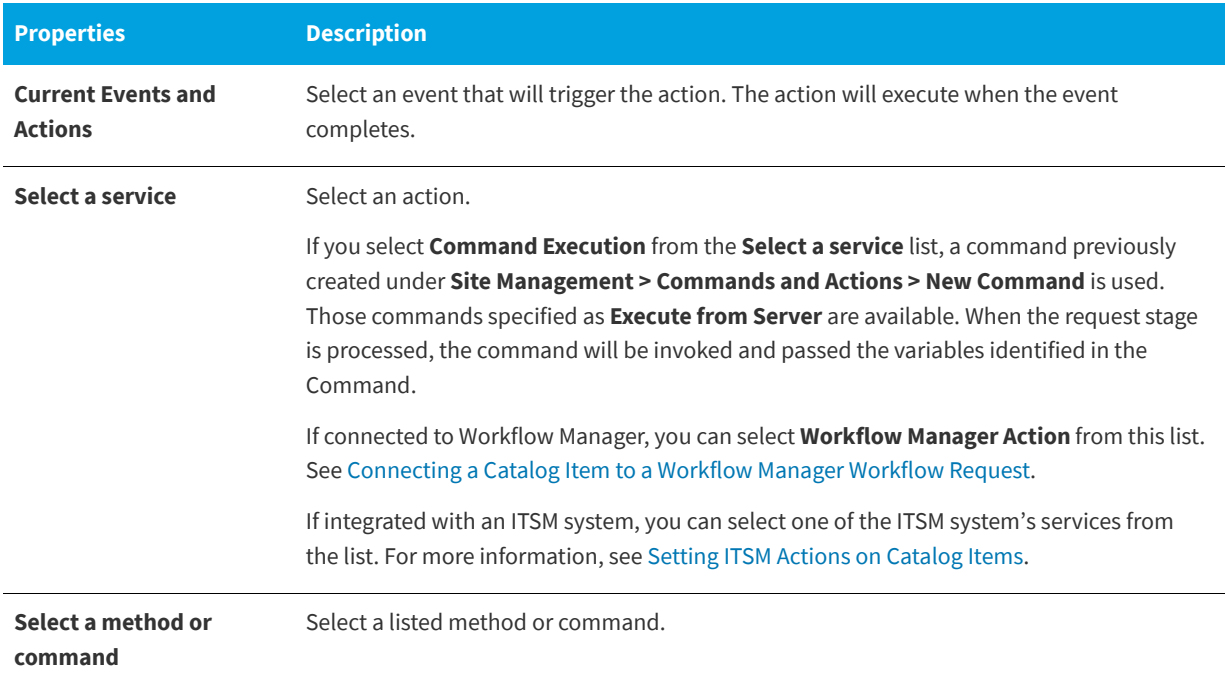

### **Table 4-37 •** Catalog Item Properties Dialog Box / Actions Tab

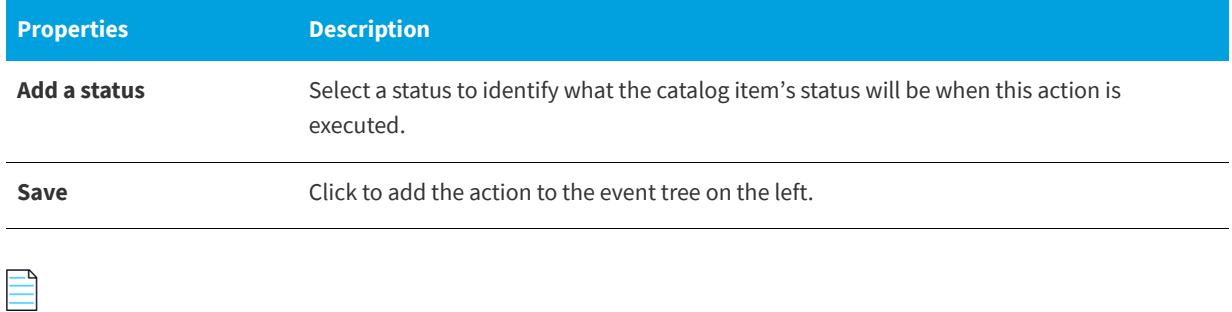

*Note* • *For troubleshooting purposes, the log file for reference of actions is WebServiceAction.log.* 

## **Notifications Tab**

*Note • Not available when creating a group catalog item.*

On the **Notifications** tab, you can specify custom notifications to replace the default notifications for different actions.

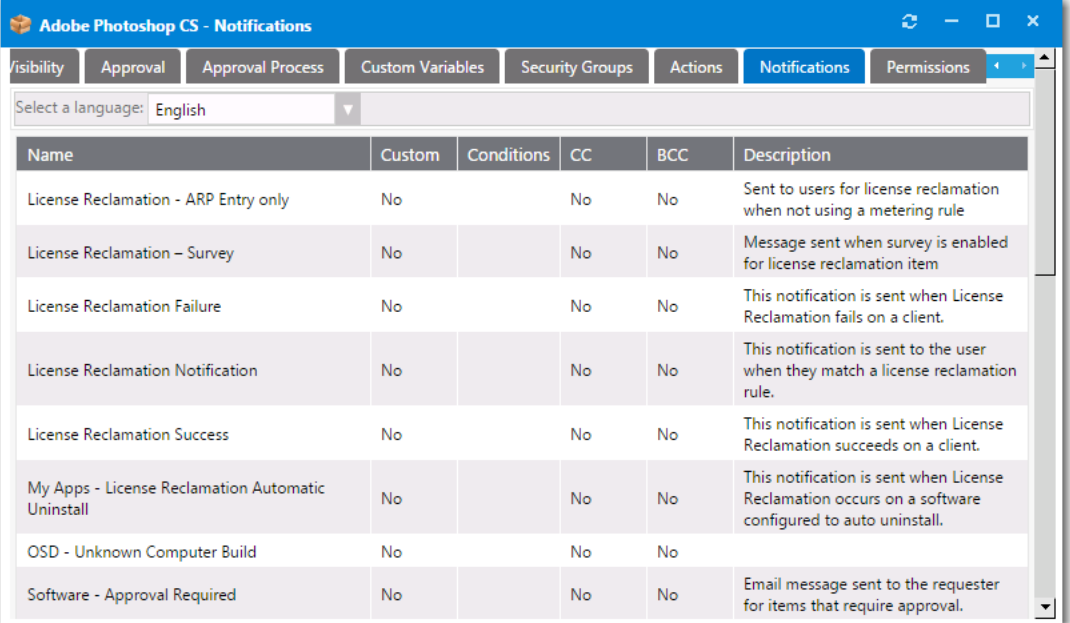

**Figure 4-113:** Catalog Item Properties Dialog Box / Notifications Tab

Select a custom notification message from the list provided and enter your custom message. The standard variables apply for custom messages.

For more information, see [Editing Notification Email Templates and Messages](#page-167-0).

# **Permissions Tab**

You can assign additional permissions on a catalog item on the **Permissions** tab.

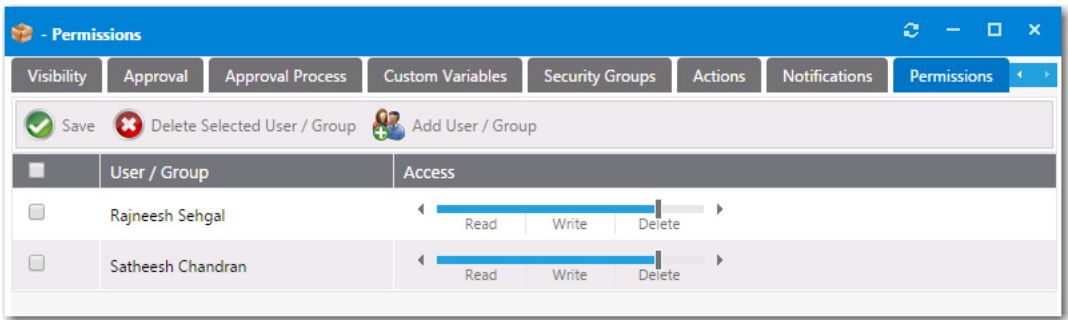

**Figure 4-114:** Catalog Item Properties Dialog Box / Permissions Tab

Available permissions are:

- **•** Read
- **•** Read / Write
- **•** Read / Write / Delete

To add a user or group to the list, select **Add User/Group**.

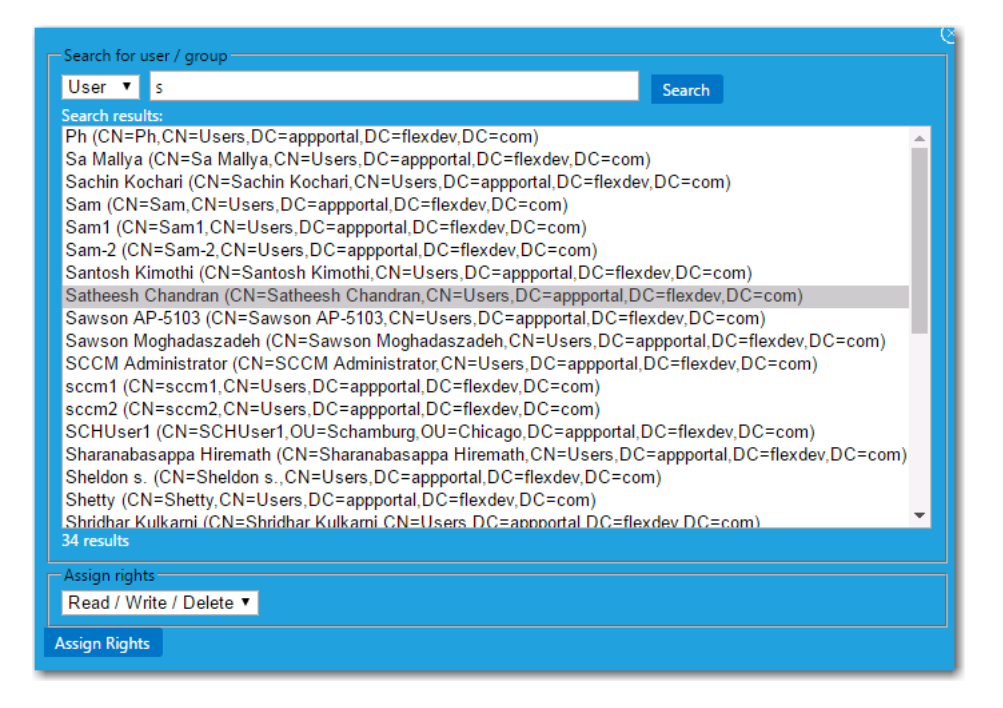

**Figure 4-115:** Add Permission Dialog Box

Use the search box to locate the user or group that you want to add, select the permission level from the Assign rights list, and click **Assign Rights**.

# **Administration Node**

The **Catalog Management > Administration** node consists of the following subviews:

**•** [Core Applications](#page-642-0)

- **•** [Alternate Targets](#page-642-1)
- **•** [Alert Action Catalog Items](#page-645-0)
- **•** [Alert Action](#page-646-0)
- **•** [Catalog Templates](#page-648-2)
- **•** [Class Types](#page-648-1)
- **•** [Custom Variables](#page-648-0)

# <span id="page-642-0"></span>**Core Applications**

Every enterprise has a set of core applications that are included on all corporate images that are created, such as Microsoft Office, Chrome, etc. Because those applications are included in all OS images, there is no reason to ask an individual to select them during check out of a task sequence catalog item.

The **Core Applications** view, which is displayed by selecting **Catalog Management > Administration > Core Applications**, lists catalog items that have been designated as "core applications", meaning that they are not available for migration during task sequence deployment.

To add a catalog item to this list, select the **Core application** option on the **General > Global** tab of the catalog item's **Catalog Item Properties** dialog box.

| App Portal Menu                            | ą                                                    |                                    |                                       |                    |                                                     |
|--------------------------------------------|------------------------------------------------------|------------------------------------|---------------------------------------|--------------------|-----------------------------------------------------|
| Site Management                            | $\overline{\phantom{a}}$                             | ID                                 | Catalog Title                         | Type               | Description                                         |
| Catalog Management                         | $\blacksquare$                                       |                                    |                                       | All<br>▼           |                                                     |
| Create New Catalog Item                    |                                                      | 1031                               | Acrobat X Professional                | Application        | Adobe Acrobat X Professional                        |
|                                            | $\overline{\phantom{a}}$<br>$\overline{\phantom{a}}$ | 37                                 | Adobe Reader XI Template              | Package            |                                                     |
| Current Catalog Items                      |                                                      | 3044                               | Configuration Manager 2012 Toolkit R2 | Application        | Microsoft Corporation ConfigMgr 2012 Toolkit R2     |
| Administration                             |                                                      | 8385                               | Firefox 33.0.2                        | <b>Application</b> |                                                     |
| Core Applications<br><b>Alby</b>           |                                                      | 4048                               | Firefox 33.0.2 33.0.2                 | <b>Application</b> | The popular Internet Browser                        |
| Alternate Targets                          |                                                      | 8387                               | Flexera LR Test 1.0                   | <b>Application</b> |                                                     |
| Alert Action Catalog Items<br>Alert Action |                                                      | 5060                               | Install-First (License Available)     | <b>Application</b> |                                                     |
|                                            |                                                      | 5059                               | Install-First (No License Check)      | <b>Application</b> |                                                     |
| Catalog Templates                          |                                                      | 5057                               | Install-First (Procurement Required)  | Application        |                                                     |
| Class Types                                |                                                      | 29                                 | No License Required Template          | Package            | No license required for publishing the application. |
| Custom Variables                           |                                                      | 3047                               | Picasa 3.9                            | Application        | Organize, edit, and share your photos               |
| $\tau$<br>Catalog Categories<br>6061       |                                                      | Purchase-First (License Available) | <b>Application</b>                    |                    |                                                     |
| Expressions<br>6060                        |                                                      | Purchase-First (No License Check)  | <b>Application</b>                    |                    |                                                     |
| <b>Co</b> Workflows                        |                                                      | 5058                               | Purchase-First (Procurement Required) | Application        |                                                     |

**Figure 4-116:** Core Applications View

## <span id="page-642-1"></span>**Alternate Targets**

Sometimes when a user selects a catalog item and goes to check it out, they are prevented from doing so for various reasons. For example:

- **• Machine is not found**—If the user's machine is not found by App Portal, they will be prevented from checking out.
- **• Machine not on network**—If a user's machine is not on the network, it means that the standard method for installing software using System Center Configuration Manager or Altiris cannot be used.

**• Version user wants is not in the catalog**—If a user wants a more recent version of an application than the version that is in the catalog, they would not want to check out the older version; instead they would want to indicate that they would like the IT department to purchase the latest version.

To enable you to accommodate all of these types of situations using the current checkout structure available on the **Browse Catalog** tab (the App Portal storefront), you can create alternate targets that would be available for selection whenever a user attempts to check out a **Software** catalog item, as shown on the **Choose Target** panel of the Checkout Wizard.

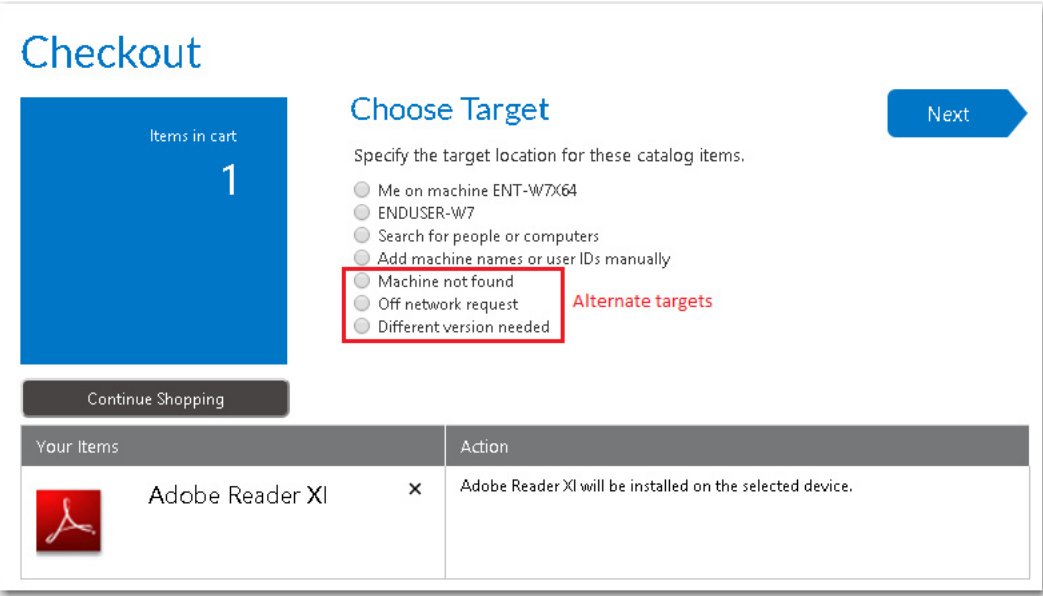

**Figure 4-117:** Choose Target Panel of Checkout Wizard Displaying Alternate Targets

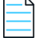

*Note • Alternate targets are only displayed for Software catalog items, not General catalog items.*

If a user selects an alternate target and then clicks **Next**, the original catalog item is replaced by the new alternate target, and checkout can proceed.

You create alternate targets on the **Alternate Targets** view.

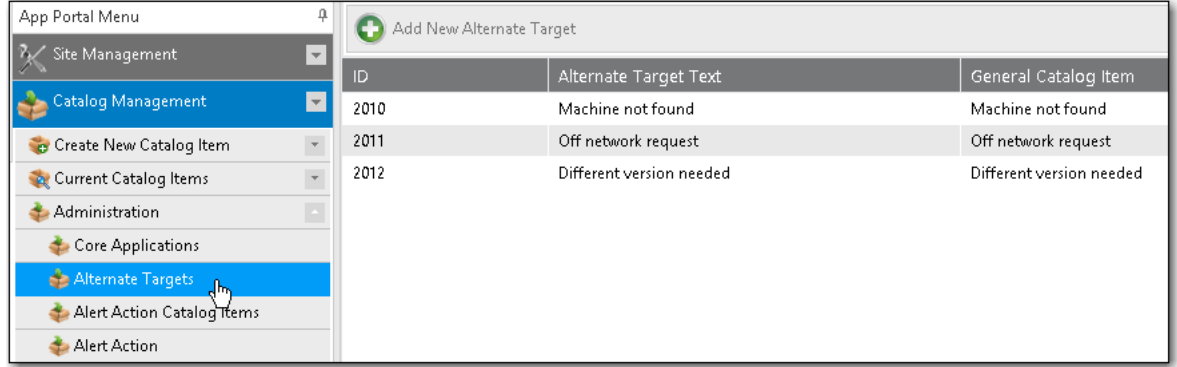

**Figure 4-118:** Administration > Alternate Targets View

The **Alternate Targets** view includes the following properties:

**Table 4-38 •** Alternate Targets View Properties

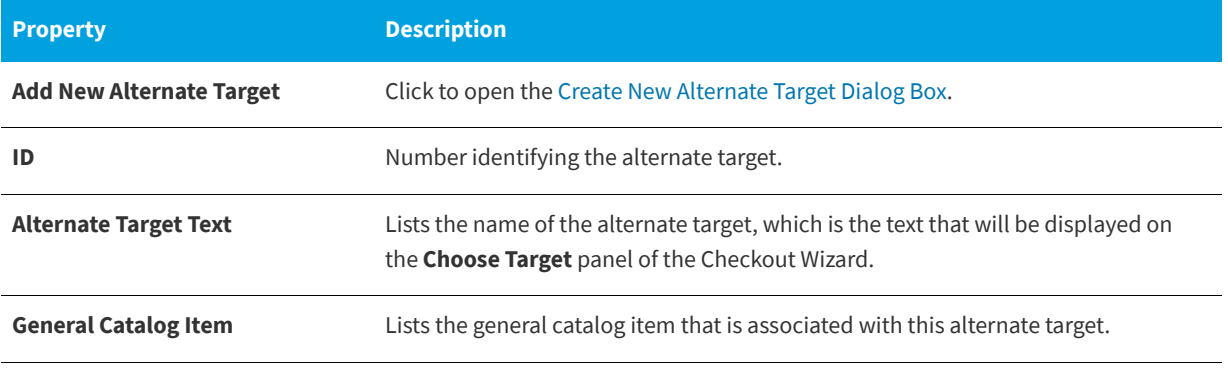

*Note • If a user selects one of the alternate targets during checkout, the general catalog item associated with the selected alternate target will be checked out rather than the software catalog item that was originally selected.*

## <span id="page-644-0"></span>**Create New Alternate Target Dialog Box**

When you click **Add New Alternate Target** on the **Alternate Target** view, the **Create New Alternate Target** dialog box opens.

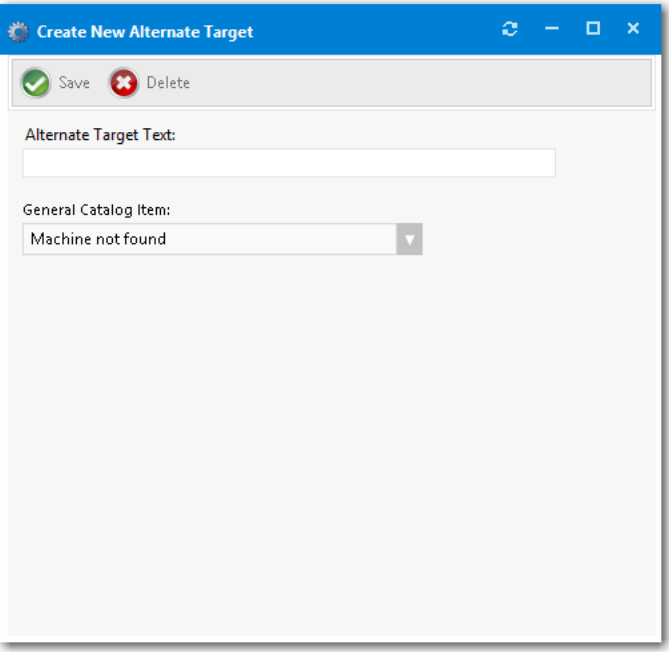

**Figure 4-119:** Create New Alternate Target Dialog Box

The Create New Alternate Target dialog box includes the following properties:

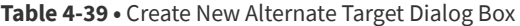

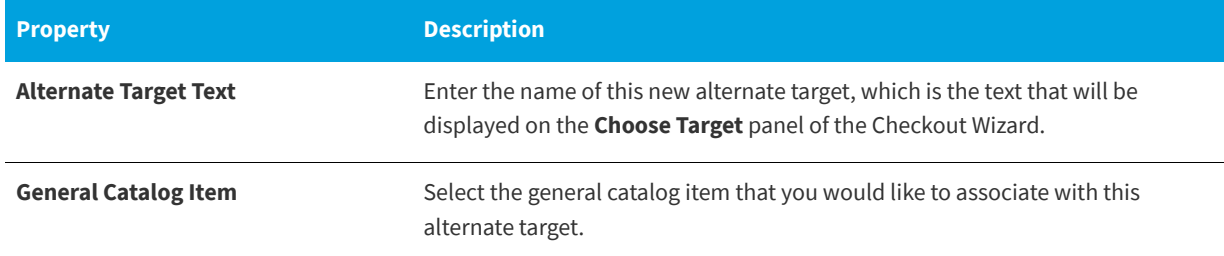

# <span id="page-645-0"></span>**Alert Action Catalog Items**

To instruct App Portal to generate alerts, you create and modify Alert Action catalog items, which are a specialized type of catalog item that uses FlexNet Manager Suite application recognition and licensing data to identify installed application/ device combinations that need attention, such as unused applications, unlicensed applications, or applications targeted for another reason. App Portal then sends out alerts to the identified device owners to prompt them to take action to resolve the issues.

You create and modify Alert Action catalog items on the **Catalog Management > Catalog > Alert Action Catalog Items** view.

| App Portal Menu            | 4                    | o<br>Add New Alert Action Catalog Item |                              |                              |                                 |  |  |  |
|----------------------------|----------------------|----------------------------------------|------------------------------|------------------------------|---------------------------------|--|--|--|
| Site Management            | l w                  |                                        |                              |                              |                                 |  |  |  |
| <b>Catalog Management</b>  | $\blacktriangledown$ | ID                                     | Alert Action                 | Mapped General Catalog Name  | Action Type                     |  |  |  |
|                            |                      | 8399                                   | Deprecated Software          | Deprecated Software          | Alert Action                    |  |  |  |
| Create New Catalog Item    | $\bar{\mathbf{v}}$   | 3                                      | Keep                         | Keep                         | License Reclamation - Keep      |  |  |  |
| Current Catalog Items      | $\bar{\nu}$          | 8396                                   | Old App Version Detected     | Old App Version              | Alert Action                    |  |  |  |
| Administration             |                      | 2031                                   | Outdated Browser Detected    | Outdated Browser Detected    | Alert Action                    |  |  |  |
| Core Applications          |                      |                                        | Proof of purchase            | Proof of purchase            | Alert Action                    |  |  |  |
| Alternate Targets          |                      | 3031                                   | Unapproved Software Detected | Unapproved Software Detected | Alert Action                    |  |  |  |
| Alert Action Catalog Items |                      |                                        | Uninstall                    | Uninstall                    | License Reclamation - Uninstall |  |  |  |
| Alert Action               |                      |                                        |                              |                              |                                 |  |  |  |
| Catalog Templates          |                      |                                        |                              |                              |                                 |  |  |  |
| Class Types                |                      |                                        |                              |                              |                                 |  |  |  |

**Figure 4-120:** Alert Action Catalog Items View

To create a new Alert Action catalog item, open the **Alert Action Catalog Items** view and click **Add New Alert Action Catalog Item** to open the **New Alert Action Catalog Item Wizard**.

While Alert Action catalog items share the same **Catalog Item Properties** dialog box, they are not the same as standard App Portal catalog items:

- **• Not listed on Browse Catalog tab**—Alert Action catalog items are not listed on the **Browse Catalog** tab.
- **• Do not need to assign a category**—Because Alert Action catalog items are not listed on the **Browse Catalog** tab, you do not need to assign them to a category.
- **• Can only be created on the Alert Action Catalog Items view**—You can only create new Alert Action catalog items on the **Catalog Management > Catalog > Alert Action Catalog Items** view.

**• Can be viewed and edited in two locations**—You can view and edit Alert Action catalog items in two locations in the App Portal interface: both on the **Alert Action Catalog Items** view and also on the **Catalog Management > Current Catalog Items > View All Items** view.

The **Alert Action Catalog Items** view includes the following properties:

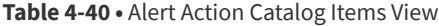

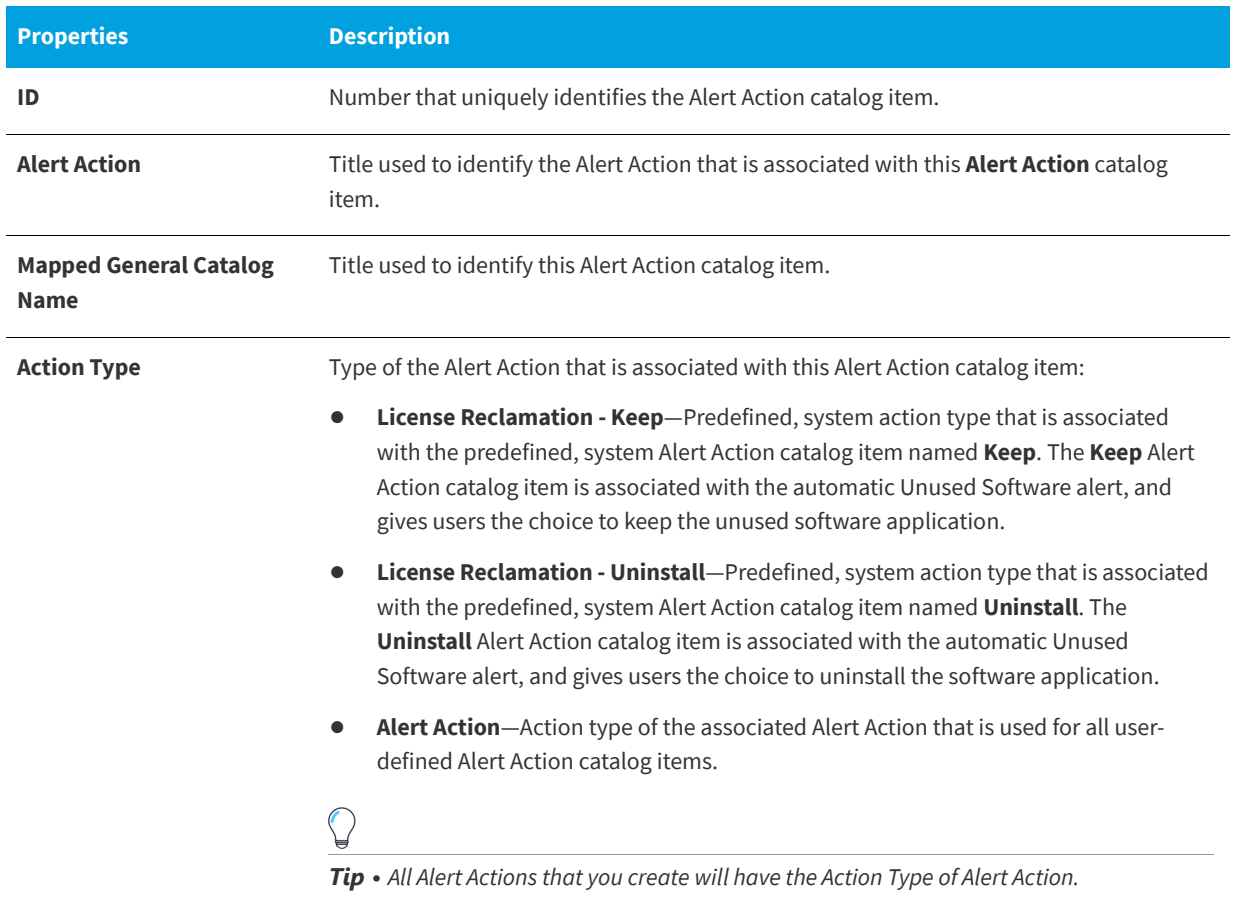

# <span id="page-646-0"></span>**Alert Action**

To instruct App Portal to generate alerts, you create, and modify, *alert action catalog items*, which are a specialized type of catalog item that uses FlexNet Manager Suite application recognition and licensing data to identify installed application/ device combinations that need attention, such as unused applications, unlicensed applications, or applications targeted for another reason. App Portal then sends out alerts to the identified device owners to prompt them to take action to resolve the issues.

*Note • For more information on alert action catalog items, see [Alert Action Catalog Items](#page-645-0).*

On the **Alert Action** view, you can convert a **General** catalog item to an **Alert Action** catalog item.

First you create a general catalog item and assign it an application to target on the **FlexNet Manager Suite > Alert Action Targets** tab of the Catalog Item Properties dialog box.

Then, to convert that general catalog item to an alert action catalog item, first open the **Alert Action** view:

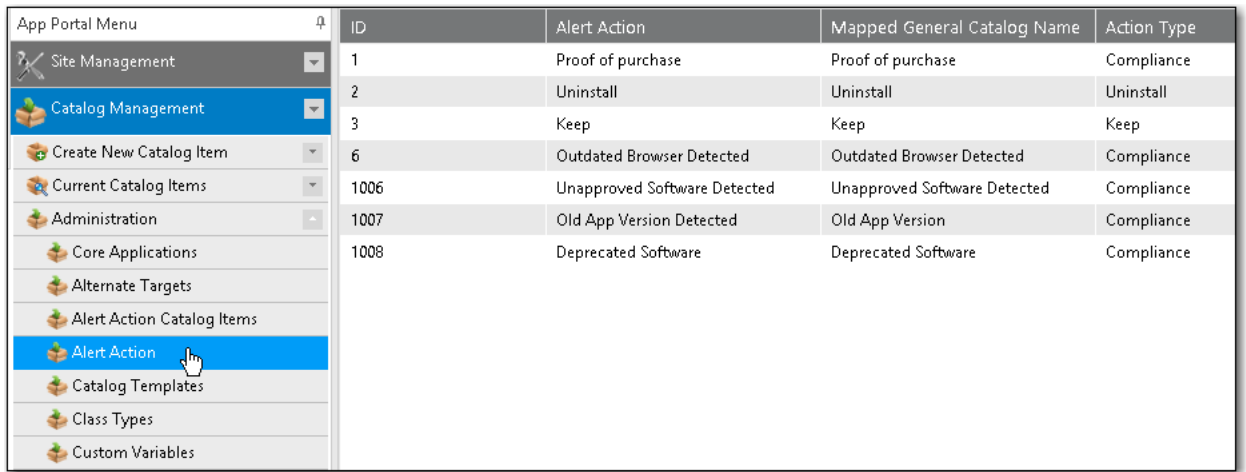

### **Figure 4-121:** Alert Action View

Next, double-click the alert action that you want to add to the general catalog item to open the **Alert Action Properties** dialog box.

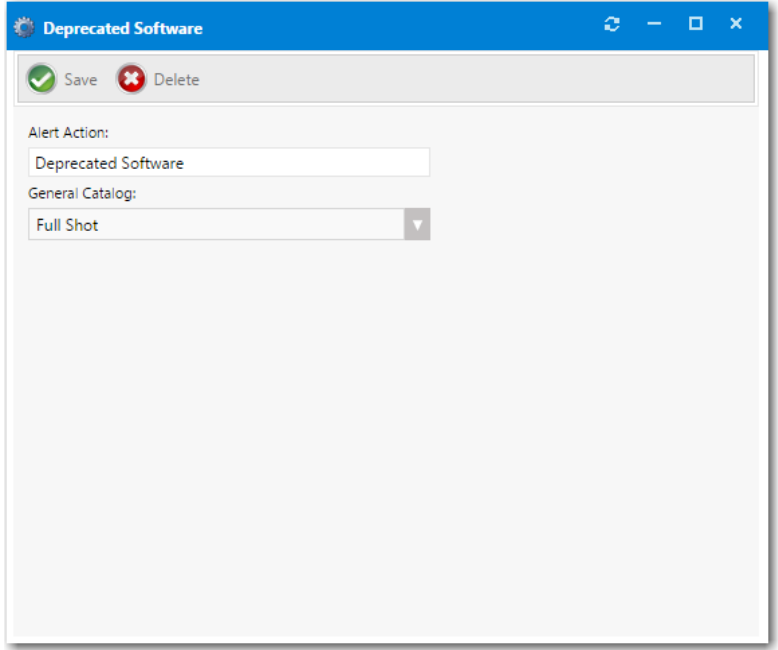

### **Figure 4-122:** Alert Action Properties Dialog Box

Then, select a general catalog item from the **General Catalog** list and click **Save**. That general catalog item would then be listed on the **Alert Action Catalog Items** view.
### **Catalog Templates**

The **Catalog Templates** view lists the existing catalog items that have templates defined. Use this view to easily locate templates to change their settings.

| App Portal Menu                 | Ω                        | Request Templates                  |                                    |
|---------------------------------|--------------------------|------------------------------------|------------------------------------|
| Site Management                 | $\overline{\phantom{a}}$ | <b>Current Templates</b>           |                                    |
| <b>Catalog Management</b>       | $\overline{\phantom{0}}$ | Template Name                      | Request Name                       |
|                                 |                          | <b>Box Account Template</b>        | Box Account                        |
| <b>Create New Catalog Item</b>  |                          | License Reclaim Software           | Adobe Reader XI Template           |
| <b>A.</b> Current Catalog Items | $\bar{\mathbf{v}}$       | Office 365 Account Template        | Office 365 Account                 |
| Administration                  |                          | Salesforce Account Template        | Salesforce Account                 |
| Core Applications               |                          | Template-SW-Licensed-App-WF        | Template-SW-Licensed-App-WF        |
| Alternate Targets               |                          | Template-SW-NonLicensed-NoApp-NoWF | Template-SW-NonLicensed-NoApp-NoWF |
| Alert Action Catalog Items      |                          | <b>UAT Publishing Template</b>     | UAT Publishing Template            |
| Alert Action                    |                          |                                    |                                    |
| Catalog Templates<br>ժԻղ        |                          |                                    |                                    |
| Class Types                     |                          |                                    |                                    |
| <b>Custom Variables</b>         |                          |                                    |                                    |

**Figure 4-123:** Catalog Templates View

### **Class Types**

Class types are a form of filtering catalog requests. Catalog items can be assigned to classes, and you use classes as a filter mechanism on the **My Requests** tab.

#### **Table 4-41 •** Class Types View

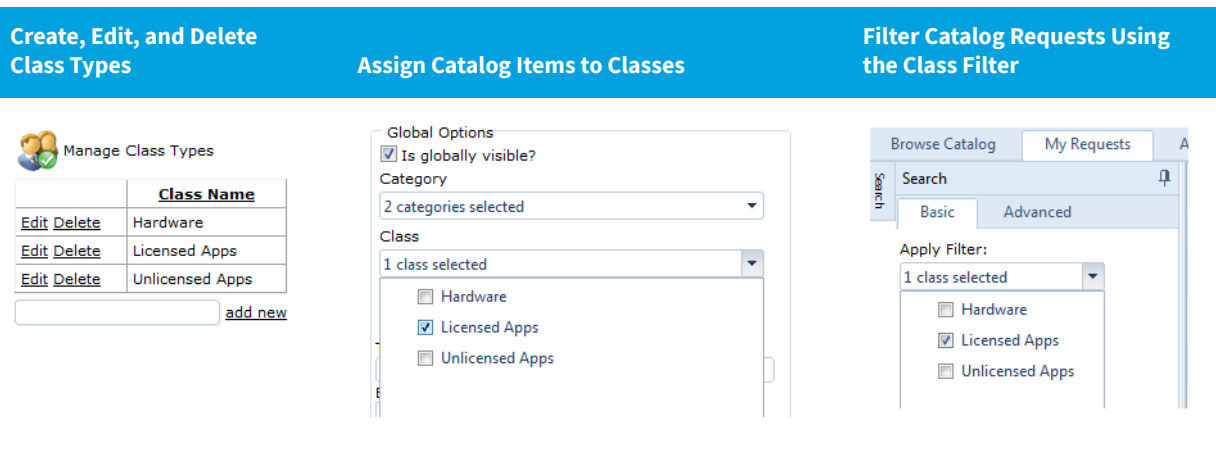

### **Custom Variables**

A catalog item's associated custom variables will be available for use in external web actions or script commands. For example, you may want to use the same action for Standard, Professional, Enterprise editions of a catalog item and you could use a custom variable to differentiate the messages.

You can add custom variables directly to a catalog item on the **Custom Variables** tab of the **Catalog Item Properties** dialog box, However, to make a custom variable globally available, you can add it to the **Catalog Management > Catalog > Custom Variables** view. Variables defined here will be available on the **Custom Variables** tab of all future catalog items.

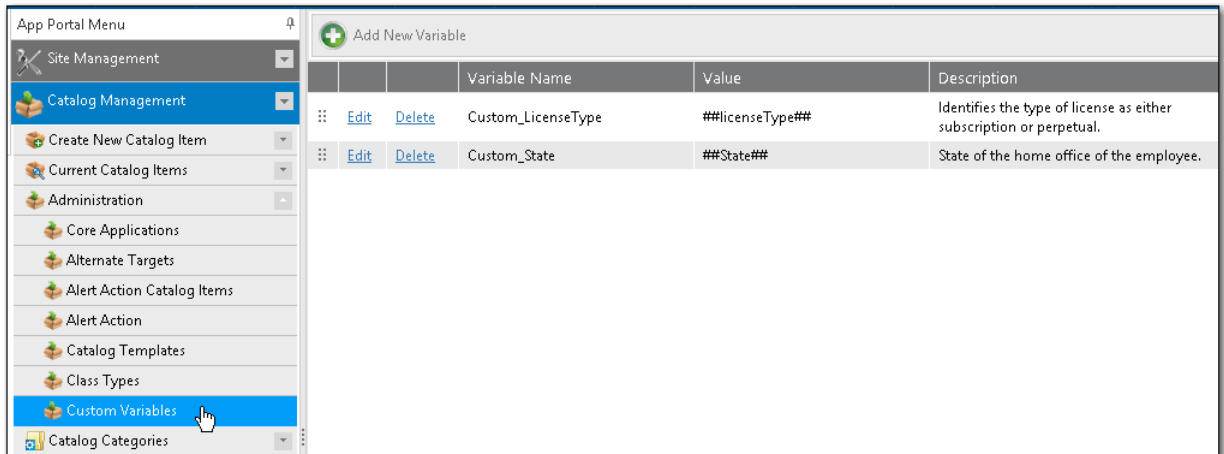

**Figure 4-124:** Catalog Management > Catalog > Custom Variables View

*Note • This feature is not applicable to Cloud catalog items. There is no Custom Variables tab on the Catalog Item Properties dialog box for a Cloud catalog item, and variables defined on the Catalog Management > Catalog > Custom Variables view are not available to Cloud catalog items. See [Defining Custom Variables for Cloud Catalog Items.](#page-526-0)*

On the **Catalog Management > Catalog > Custom Variables** view, you can add new variables and edit existing variables.

- **•** Adding a New Variable
- **•** Editing an Existing Variable

### **Adding a New Variable**

To add a new variable, click **Add New Variable**. A pop-up dialog opens where you can enter a **Variable Name**, **Value,** and **Description**. Click **Add Variable** to save the variable.

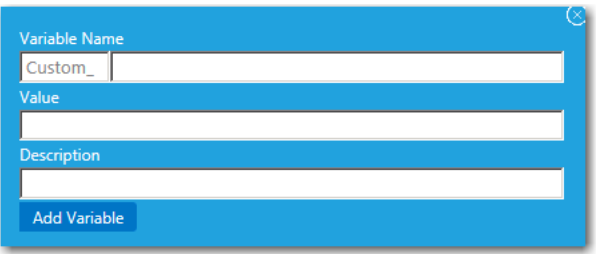

**Figure 4-125:** Add New Variable

### **Editing an Existing Variable**

To edit a variable, lick **Edit** next to a variable name. An area drops down below the variable where you can edit and update the variable. Click **Update** to save your edits.

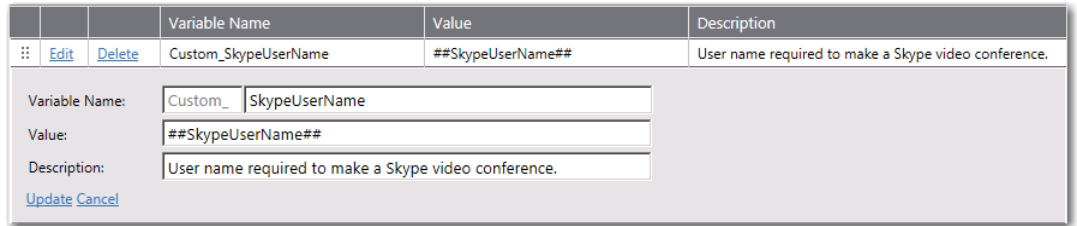

**Figure 4-126:** Variable Editing Area

## **Expressions Node**

Expressions control form validation. By linking expressions to form fields, you can assure that data entered into forms is in a consistent format and contains valid information.

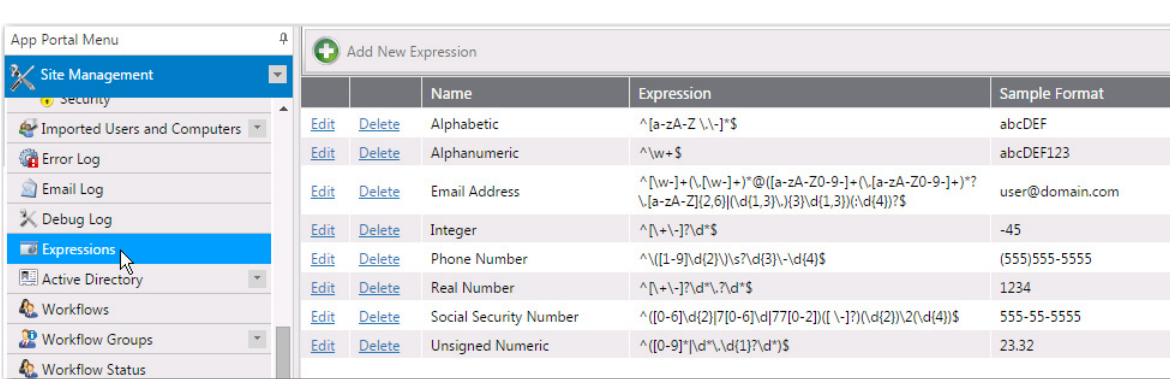

By default, App Portal includes the following expressions, which are listed on the **Expressions View**:

**Figure 4-127:** Default Expressions on the Expressions View

Expressions are supported for the JavaScript language. For more information about JavaScript regular expressions, visit:

<http://www.regular-expressions.info/javascript.html>

Expressions are defined and listed on the **Expressions** subview of the **Admin > Site Management** view.

- **•** [Expressions View](#page-650-0)
- **•** [Expression Properties Dialog Box](#page-651-0)

### <span id="page-650-0"></span>**Expressions View**

You create and edit expressions on the **Expressions View**, which is opened by selecting **Expressions** under **Site Management** on the **Admin** tab.

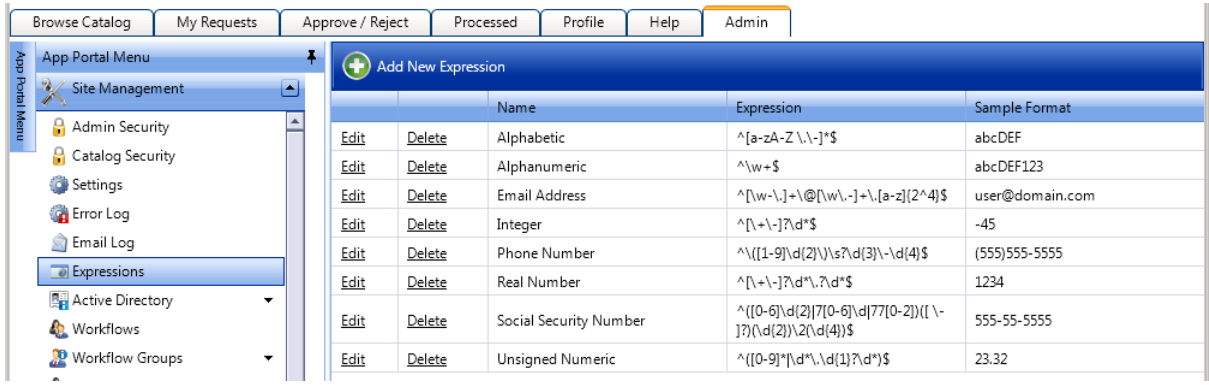

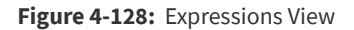

The **Expressions View** includes the following properties:

**Table 4-42 •** Expressions View

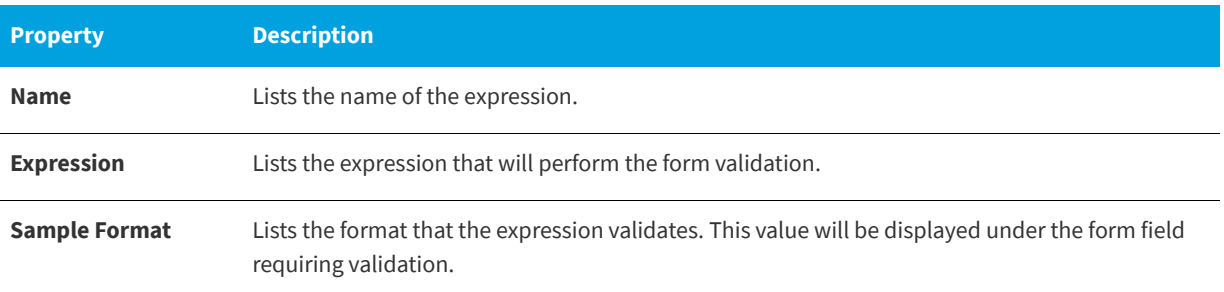

### <span id="page-651-0"></span>**Expression Properties Dialog Box**

To add a new expression, click **Add New Expression** on the **Expressions View** to open the **Expression Properties** dialog box.

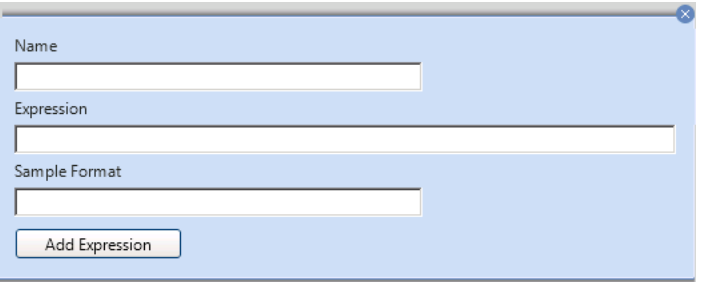

**Figure 4-129:** Expression Properties Dialog Box

The **Expression Properties** dialog box includes the following properties:

**Table 4-43 •** Add New Expression Dialog Box

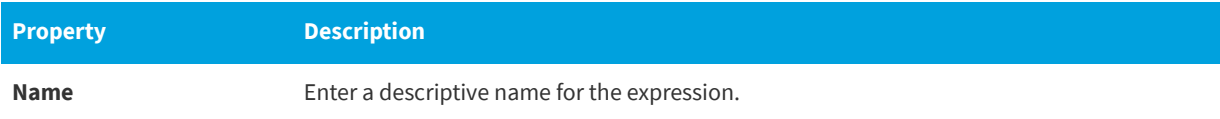

#### **Table 4-43 •** Add New Expression Dialog Box

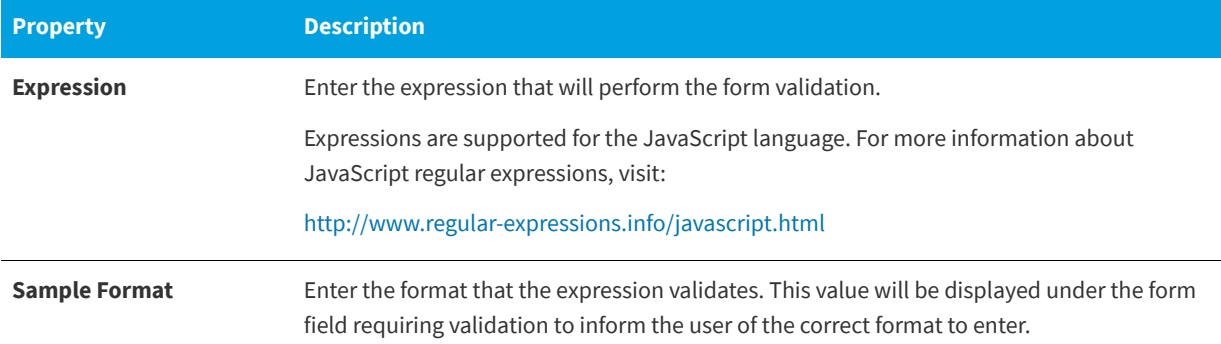

### **Workflows Node**

Approval workflows define how a request should be routed for review. Workflows consist of workflow steps. Each step is a group or user that reviews the request. Approval workflows can be dynamic or static, and can have conditions applied to them.

Approval workflows are defined and listed on the **Workflows View**, which is opened by selecting **Workflows** under **Site Management** on the **Admin** tab.

| <b>Browse</b><br>Catalog    | <b>My Requests</b>              |                          | Approve /<br>Reject   | Processed | Profile |        | <b>App Survey</b> | <b>Admin</b> |                   |  |
|-----------------------------|---------------------------------|--------------------------|-----------------------|-----------|---------|--------|-------------------|--------------|-------------------|--|
|                             |                                 |                          |                       | ⊠         |         |        |                   | $\mathbf{e}$ |                   |  |
| App Portal Menu             |                                 | ą.                       | <b>C</b> New Workflow |           |         |        |                   |              |                   |  |
| ℁<br><b>Site Management</b> |                                 | $\blacksquare$           |                       |           |         |        |                   |              |                   |  |
|                             | EM Imported Users and Computers | $\overline{\phantom{a}}$ | <b>Name</b>           |           |         | Levels |                   |              | <b>Conditions</b> |  |
| <b>Contract Entropy</b>     |                                 |                          | Default Workflow      |           |         |        |                   |              | 0                 |  |
| <b>S</b> Email Log          |                                 |                          | Manager Workflow      |           |         |        |                   |              | 0                 |  |
|                             |                                 |                          |                       |           |         |        |                   |              |                   |  |
| Expressions                 |                                 |                          |                       |           |         |        |                   |              |                   |  |
| Active Directory            | $\bar{\mathbf{v}}$              |                          |                       |           |         |        |                   |              |                   |  |
| <b>Kg.</b> Workflows        |                                 |                          |                       |           |         |        |                   |              |                   |  |
| <b>D</b> Workflow Groups    |                                 |                          |                       |           |         |        |                   |              |                   |  |
| <b>Workflow Status</b>      |                                 |                          |                       |           |         |        |                   |              |                   |  |
| <b>TSM</b> Integration      |                                 |                          |                       |           |         |        |                   |              |                   |  |
| <b>Catalog Management</b>   |                                 | $\bar{\rm w}$            |                       |           |         |        |                   |              |                   |  |
| <b>Inventory Management</b> |                                 | $\leftarrow$             |                       |           |         |        |                   |              |                   |  |

**Figure 4-130:** Workflows View

### **Dynamic vs. Static Workflow Steps**

Each workflow step (also referred to as a level) can be either dynamic or static:

**• Dynamic** steps are evaluated based on user and computer conditions. For example, if the workflow step is defined as **Manager**, the end user's manager will be required to approve the request.

**• Static** steps are the same regardless of who requests it or where it goes. For example, if the workflow step is assigned to a specific user, that same user will be required to approve all requests for this catalog item, no matter which end user requests it.

### **Using Conditions**

Workflows and workflow steps can have conditions applied to them. Conditions determine whether the workflow and / or workflow step should be applied to the given situation.

- **• Single workflow applied to catalog item**—When you assign a single workflow to a catalog item, the conditions of the *workflow* are not evaluated; only the *workflow step* conditions are evaluated.
- **• Multiple workflows applied to catalog item**—When you apply more than one workflow to a catalog item, the conditions of the workflow as well as the steps within that workflow are evaluated.

Conditions can be based on user attributes including group and OU membership, AD property value, deployment system collection membership for both users and computers, and catalog item properties such as cost and inventory availability.

### **Creating and Editing Workflows**

You create and edit workflows on the [Workflow Properties Dialog Box](#page-653-0), which is opened from the **Workflows** view by clicking **New Workflow** or by double-clicking on an existing workflow.

### <span id="page-653-0"></span>**Workflow Properties Dialog Box**

On the **Workflow Properties** dialog box, which is opened by clicking **New Workflow** on the **Workflows** view, you specify the properties of an approval workflow.

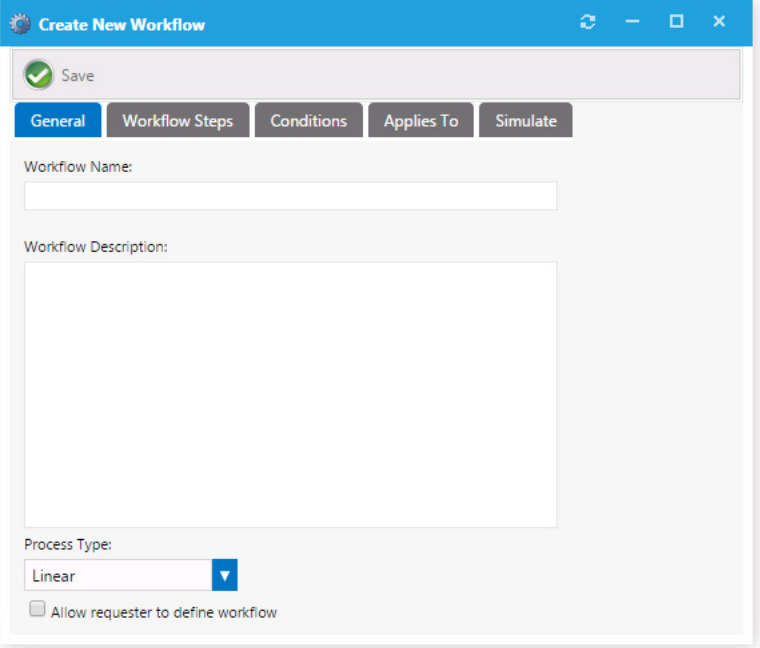

**Figure 4-131:** General Tab of Workflow Properties Dialog Box

To create a workflow, enter the properties on the following tabs:

- **•** [General Tab](#page-654-0)
- **•** [Workflow Steps Tab](#page-655-0)
- **•** Conditions Tab
- **•** [Applies To Tab](#page-662-0)
- **•** [Simulate Tab](#page-663-0)

You can also have a workflow step execute a custom action on the Workflow Step Properties Dialog Box, as described in [Configuring a Workflow Step to Execute a Custom Action](#page-490-0).

### <span id="page-654-0"></span>**General Tab**

On the **General** tab of the **Workflow Properties** dialog box, you specify a workflow name and description and identify the process type.

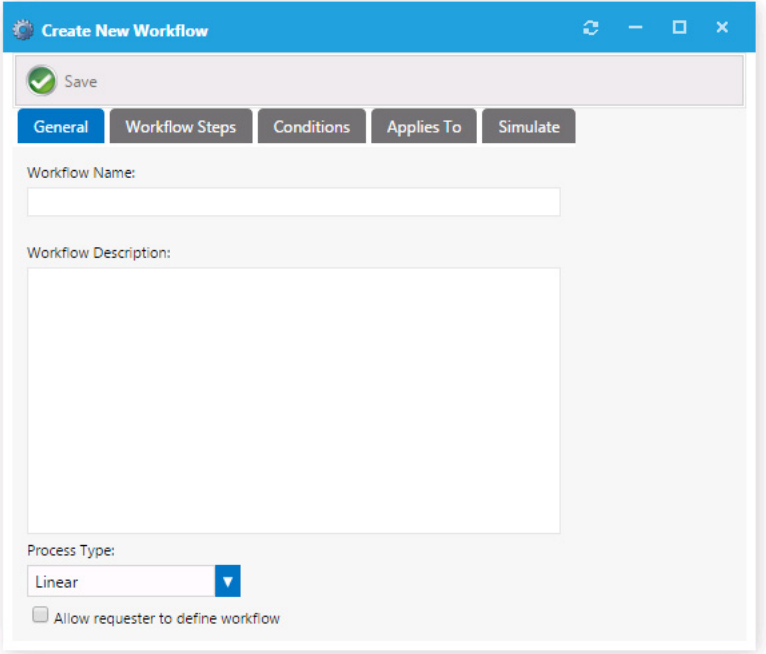

**Figure 4-132:** Workflow Properties Dialog Box / General Tab

The **General** tab of the **Workflow Properties** dialog box includes the following properties:

**Table 4-44 •** Workflow Properties Dialog Box / General Tab

| <b>Property</b>             | <b>Description</b>                                                                                                    |
|-----------------------------|----------------------------------------------------------------------------------------------------|
| <b>Workflow Name</b>        | Friendly name of the workflow (e.g. Finance Workflow, Engineering Application<br>workflow, Expensive Software workflow). |
| <b>Workflow Description</b> | Provide details about the workflow and its use.                                                                          |

#### **Table 4-44 •** Workflow Properties Dialog Box / General Tab

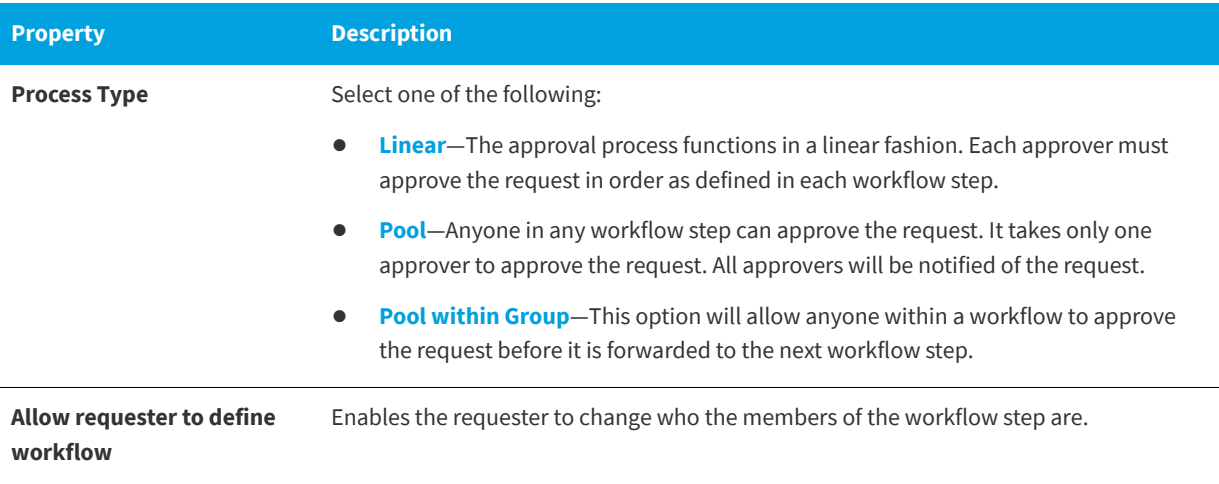

### <span id="page-655-0"></span>**Workflow Steps Tab**

Workflow steps of an approval workflow are defined and edited on the **Workflow Steps** tab of the **Workflow Properties** dialog box.

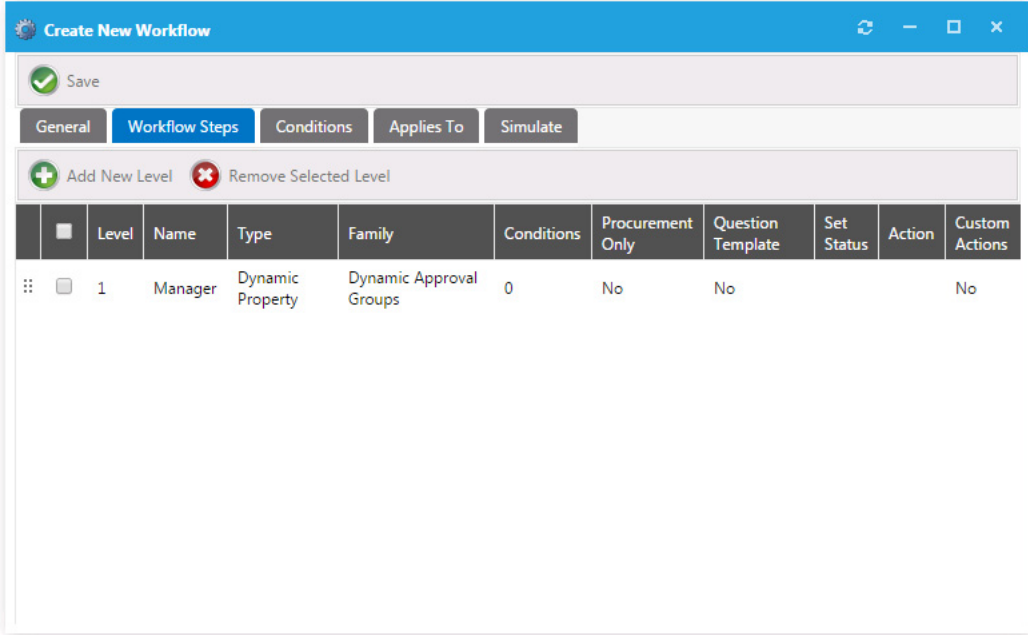

**Figure 4-133:** Workflow Properties Dialog Box / Workflow Steps Tab

Note the following regarding workflow steps:

- **•** Workflow steps are executed from top to bottom.
- **•** Each step can be configured with conditions to determine whether the step will be used.
- **•** Steps can contain direct members, static approval groups, and dynamic approval groups.

**•** Steps can also execute custom actions when that step is processed.

### **Add New Level Dialog Box**

Existing workflow steps are listed on the **Workflow Steps** tab. To add a new workflow step, click **Add New Level** to open the **Add New Level** dialog box.

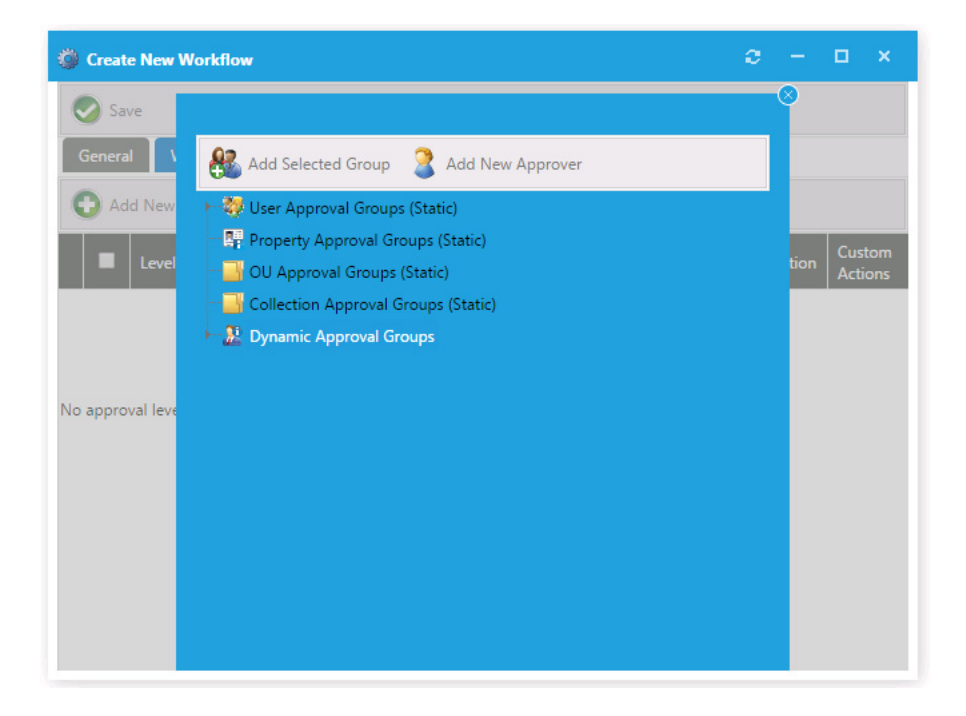

**Figure 4-134:** Adding a New Level on the Workflow Steps Tab

On the **Add New Level** dialog box, you are prompted to select one of the following groups:

**Table 4-45 •** Groups Listed on the Add New Level Dialog Box

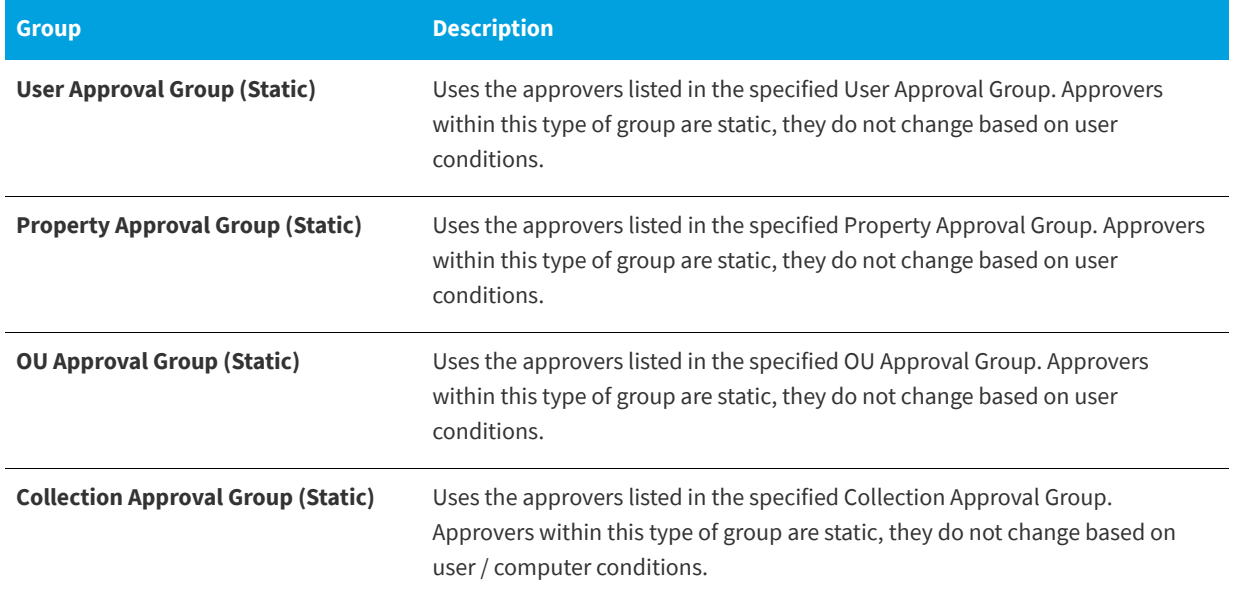

#### **Table 4-45 •** Groups Listed on the Add New Level Dialog Box

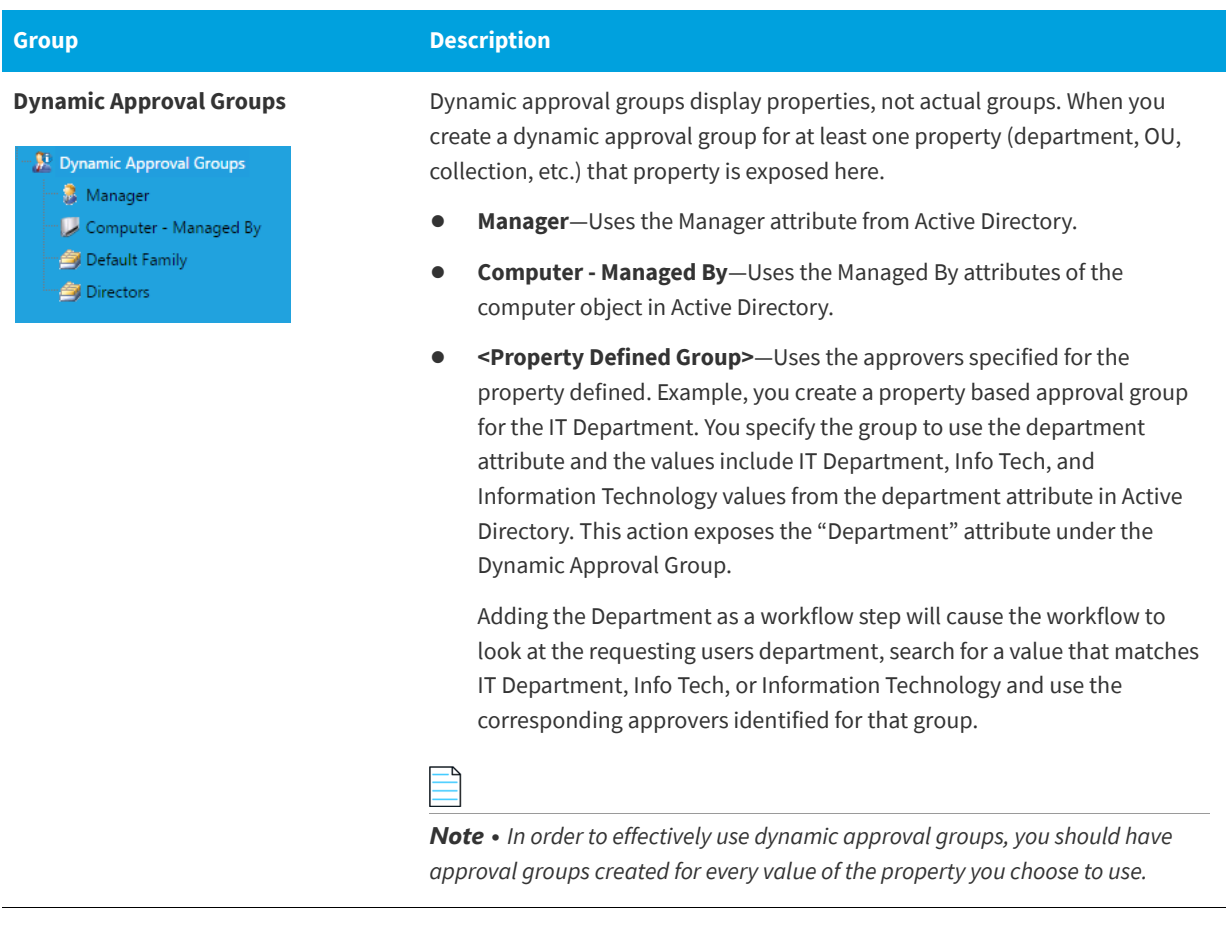

#### *Note • To create a new approval group, select Approval Groups under Site Management.*

After you select a group on the **Add New Level** dialog box and click **Add Selected Group**, the new workflow step is listed on the **Workflow Steps** tab. The workflow steps in the following image are read as "First use the user's Active Directory Manager as the first level of approval, and then send the request to the Directors user approval group".

| (o) | <b>Create New Workflow</b>                                                                           | ø              | $\qquad \qquad \blacksquare$ | o<br>$\boldsymbol{\times}$ |                                   |                   |                     |                      |                      |               |                          |  |
|-----|----------------------------------------------------------------------------------------------------|----------------|------------------------------|----------------------------|-----------------------------------|-------------------|---------------------|----------------------|----------------------|---------------|--------------------------|--|
|     | Save                                                                                                 |                |                              |                            |                                   |                   |                     |                      |                      |               |                          |  |
|     | <b>Workflow Steps</b><br><b>Conditions</b><br><b>Applies To</b><br><b>Simulate</b><br><b>General</b> |                |                              |                            |                                   |                   |                     |                      |                      |               |                          |  |
|     | Add New Level<br>Remove Selected Level<br><b>E3</b><br>œ                                             |                |                              |                            |                                   |                   |                     |                      |                      |               |                          |  |
|     | п                                                                                                    | Level          | <b>Name</b>                  | Type                       | <b>Family</b>                     | <b>Conditions</b> | Procurement<br>Only | Question<br>Template | Set<br><b>Status</b> | <b>Action</b> | Custom<br><b>Actions</b> |  |
| Ħ.  | □                                                                                                    | $\mathbf{1}$   | Manager                      | Dynamic<br>Property        | <b>Dynamic Approval</b><br>Groups | 0                 | No                  | No                   |                      |               | No                       |  |
| B.  |                                                                                                    | $\overline{2}$ | <b>Directors</b>             |                            | <b>Dynamic Approval</b><br>Groups | $\mathbf 0$       | No                  | <b>No</b>            |                      |               | <b>No</b>                |  |
|     |                                                                                                    |                |                              |                            |                                   |                   |                     |                      |                      |               |                          |  |
|     |                                                                                                    |                |                              |                            |                                   |                   |                     |                      |                      |               |                          |  |

**Figure 4-135:** Workflow Steps Tab

### **Workflow Step Properties Dialog Box**

Each workflow step can have properties defined. Double click the workflow step to open the **Workflow Step Properties** dialog box.

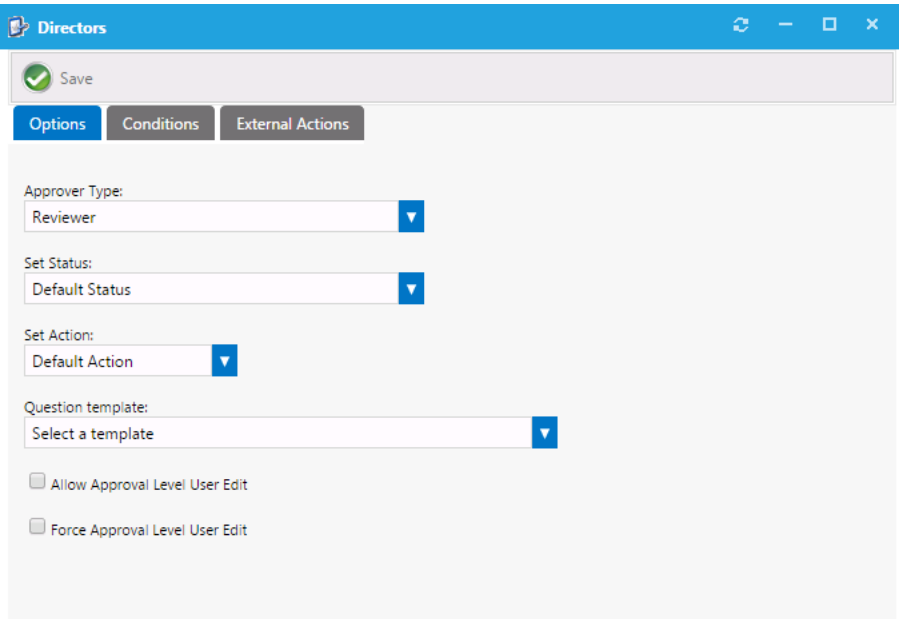

**Figure 4-136:** Options Tab of Workflow Step Properties Dialog Box

#### **Options Tab**

The **Options** tab of the **Workflow Step Properties** dialog box includes the following properties:

#### **Table 4-46 •** Workflow Step Properties

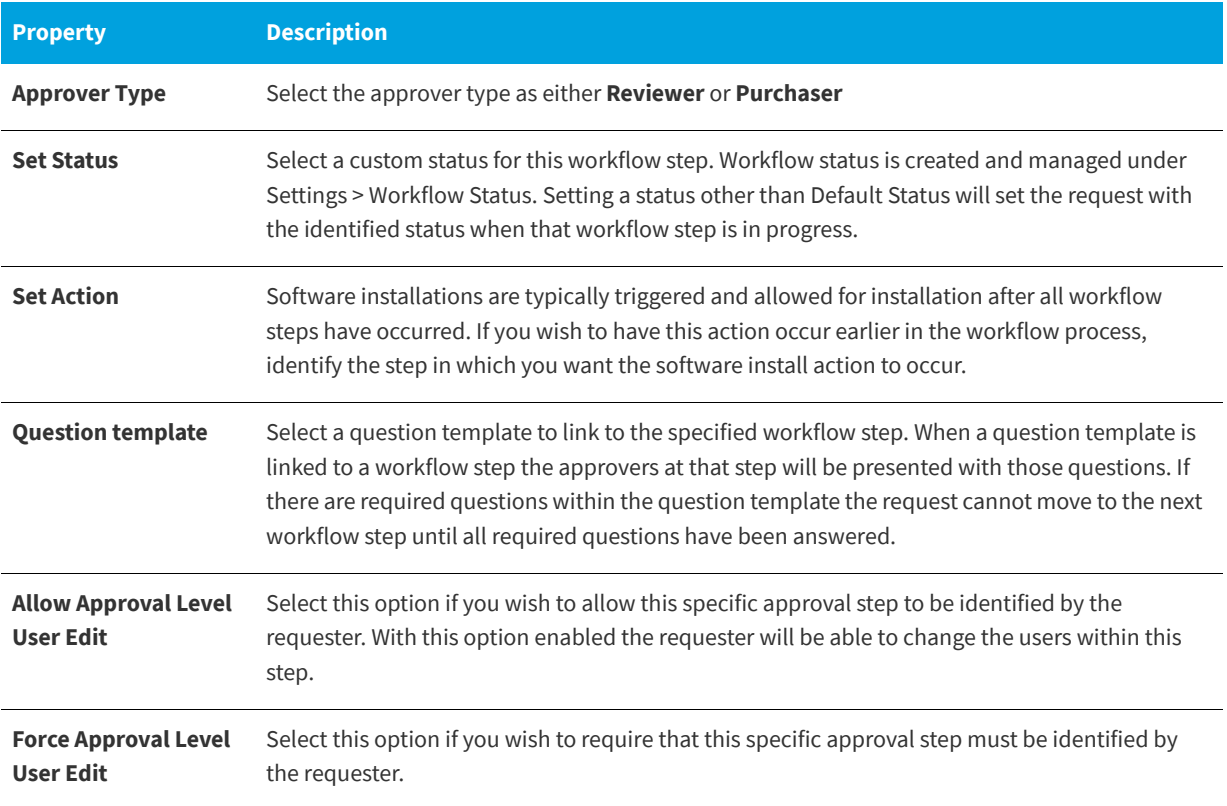

#### **Conditions Tab**

The **Conditions** tab of the **Workflow Step Properties** dialog box lists any conditions that are applied to the workflow step.

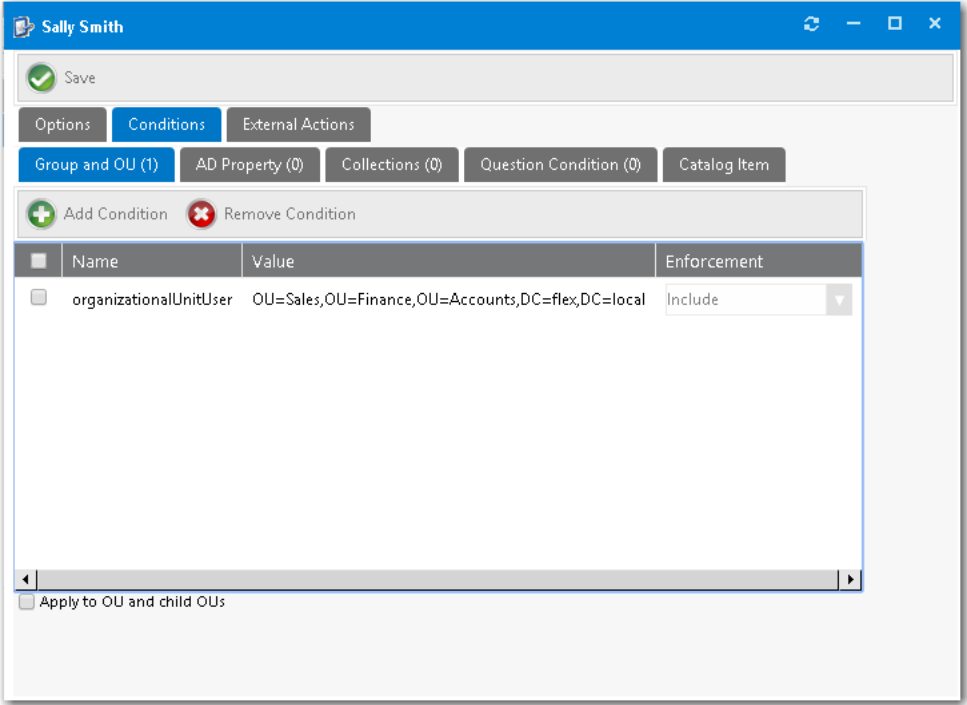

**Figure 4-137:** Conditions Tab of New Level Dialog Box

The conditions that you apply to a workflow step determine when the step should apply.

- **•** Conditions can be defined using **Group and OU** membership, **AD Property** value, **Collection** membership, answers to **Questions**, or based on the license availability and cost of a catalog item (on the **Catalog Item** subtab).
- **•** Conditions specified here can be specified to enforced as either **Include** or **Exclude** by making a selection in the **Enforcement** column.

For more information on creating conditions, see [Add Condition Dialog Box](#page-632-0).

#### **External Actions Tab**

On the **External Actions** tab of the **Workflow Step Properties** dialog box, you can configure a workflow step to execute a custom action, as described in [Configuring a Workflow Step to Execute a Custom Action](#page-490-0).

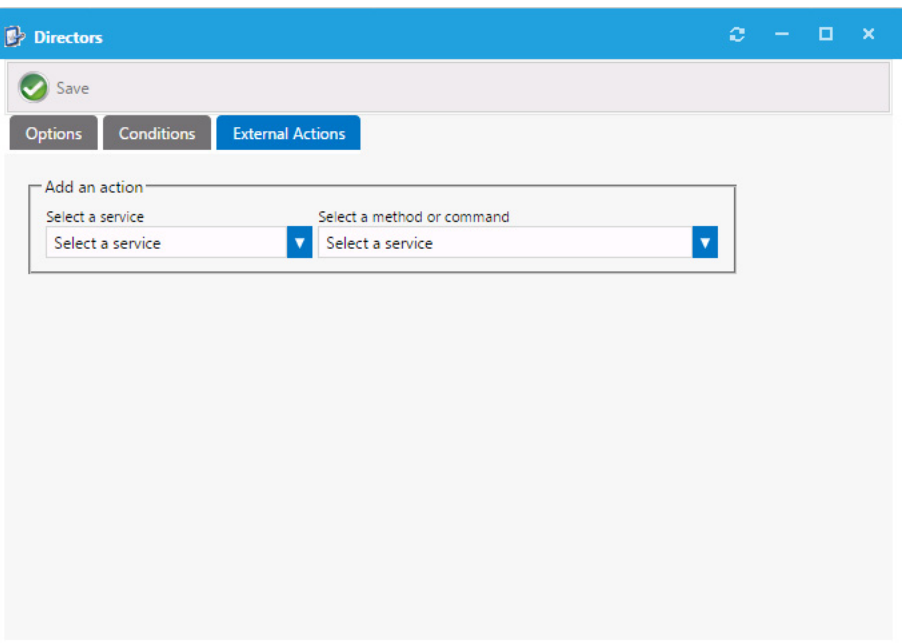

**Figure 4-138:** External Actions Tab of Workflow Step Properties Dialog Box

To configure a workflow step to execute a custom action, first create a script, web service, or request command, as described in the following three topics:

- **•** [Script Commands](#page-353-0)
- **•** [Web Service Commands](#page-356-0)
- **•** [Request Commands](#page-360-0)

Then open the **External Actions** tab, and from the **Select a service** list and the **Select a method or command** lists, select the appropriate service and command, and then click **Save**.

### **Conditions Tab**

The **Conditions** tab of the **Workflow Properties** dialog box lists the conditions that apply to this approval workflow. Conditions can be based on user attributes displayed on the following tabs:

- **• Group and OU**—User's Group and OU membership.
- **• AD Property**—Active Directory property value.
- **• Collections**—Deployment system collection membership for both users and computers.
- **• Question Condition**—Answer that a user gives to a question when submitting the request.
- **• Catalog Item**—Catalog item properties, such as cost and inventory availability.

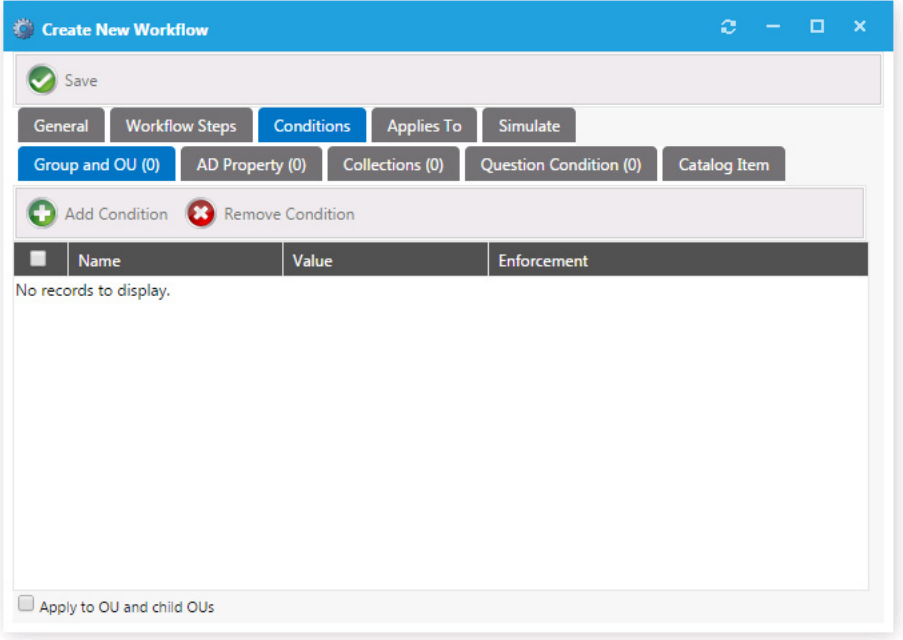

**Figure 4-139:** Conditions Tab of Workflow Properties Dialog Box

The conditions that you apply to a workflow step determine when the step should apply:

- **•** Conditions specified here are limited to **Include**, meaning you define conditions when you want the item to apply.
- **•** Adding a **Question Condition** enables you to base the condition on an answer that an end user gives when submitting the request.
- **•** An additional condition, **Catalog Item**, offers the ability to include a step based on the license availability and cost of a catalog item.

Both workflows and workflow steps can have conditions applied to them. Conditions determine whether the workflow and / or workflow step should be applied to the given situation:

- **• Single workflow applied to catalog item**—When you assign a single workflow to a catalog item, the conditions of the *workflow* are not evaluated; only the *workflow step* conditions are evaluated.
- **• Multiple workflows applied to catalog item**—When you apply more than one workflow to a catalog item, the conditions of the workflow as well as the steps within that workflow are evaluated.

*Note • For more information on creating conditions, see [Creating a New Approval Workflow](#page-475-0) and [Add Condition Dialog Box](#page-632-0).*

### <span id="page-662-0"></span>**Applies To Tab**

The **Applies To** tab of the **Workflow Properties** dialog box identifies the catalog items that the workflow applies to.

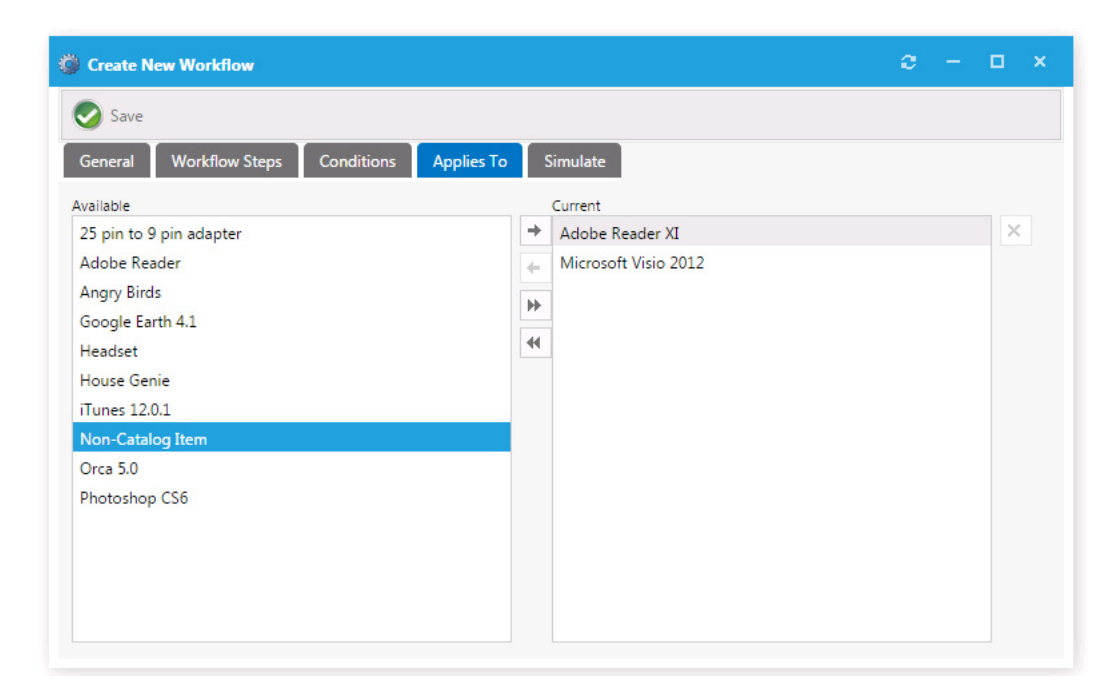

#### **Figure 4-140:** Applies To Tab of Workflow Properties Dialog Box

If more than one workflow is applied to a single catalog item, the conditions on the workflow will be evaluated to determine which one to use. If more than one workflow applies to a given catalog item, the first workflow identified will be used.

*Tip • Be cautious not to create conditions that overlap.*

### <span id="page-663-0"></span>**Simulate Tab**

On the **Simulate** tab, you enter a user ID or a computer name so that you can simulate the approval process for that user or computer.

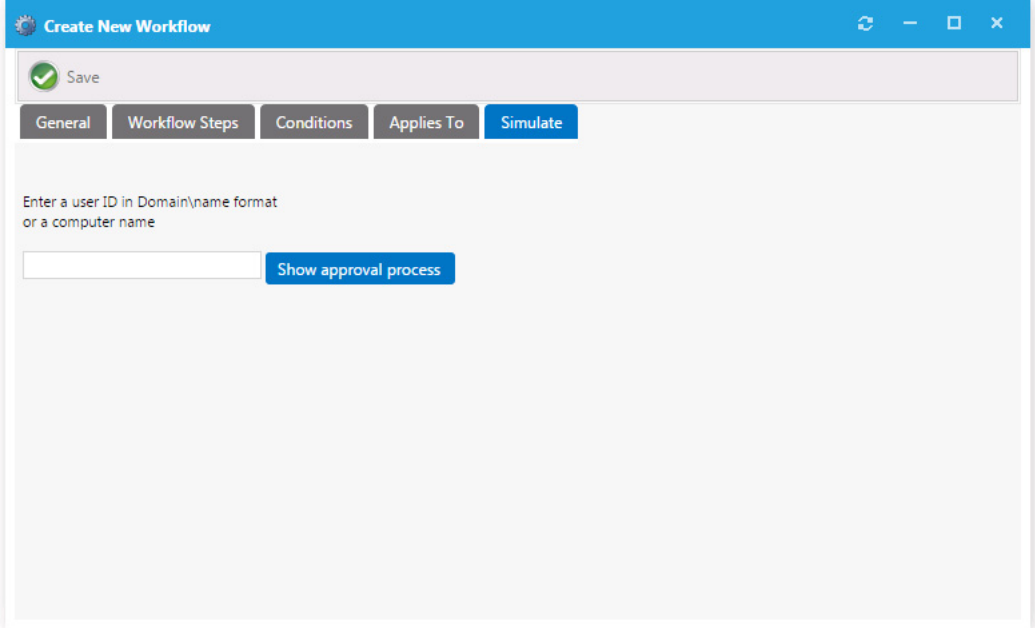

**Figure 4-141:** Simulate Tab of Workflow Properties Dialog Box

Enter the user ID or computer name and click **Show approval process**.

## **Approval Groups Node**

Approval groups are used to group users or groups together to identify a group of approvers. Approval groups are then linked to catalog items indicating that the catalog item should go through the workflow process.

|                 | Browse Catalog<br>My Requests                                    |                  | Approve / Reject                 | Processed      | Support Tools          | Profile      | Help       | Reporting | Admin |
|-----------------|------------------------------------------------------------------|------------------|----------------------------------|----------------|------------------------|--------------|------------|-----------|-------|
|                 | App Portal Menu<br>Ŧ<br>۵<br>$\frac{2}{\ell}$<br>Site Management |                  | $\left( \frac{1}{2} \right)$ New |                |                        |              |            |           |       |
| App Portal Menu |                                                                  |                  |                                  |                |                        |              |            |           |       |
|                 | Admin Security                                                   | $\blacktriangle$ | Family                           | Name           |                        | Type         | Step Count |           |       |
|                 |                                                                  |                  | Default Family                   | Administrators |                        | User / Group | 0          |           |       |
|                 | Catalog Security                                                 |                  | Default Family                   |                | Default Workflow Group | User / Group | 1          |           |       |
|                 | Settings                                                         |                  |                                  |                |                        |              |            |           |       |
|                 | <b>C</b> Error Log                                               |                  |                                  |                |                        |              |            |           |       |
|                 | <b>C</b> Email Log                                               |                  |                                  |                |                        |              |            |           |       |
|                 | Expressions                                                      |                  |                                  |                |                        |              |            |           |       |
|                 | Active Directory<br>▼                                            |                  |                                  |                |                        |              |            |           |       |
|                 | <b>Workflows</b>                                                 |                  |                                  |                |                        |              |            |           |       |
|                 | Workflow Groups<br>▲                                             |                  |                                  |                |                        |              |            |           |       |
|                 | <b>Co.</b> Families                                              |                  |                                  |                |                        |              |            |           |       |
|                 | <b>R</b> New Group                                               |                  |                                  |                |                        |              |            |           |       |
|                 | <b>C</b> User Groups                                             |                  |                                  |                |                        |              |            |           |       |
|                 | Property Groups                                                  |                  |                                  |                |                        |              |            |           |       |
|                 | <b>Q</b> OU Groups                                               |                  |                                  |                |                        |              |            |           |       |
|                 | Collection Groups                                                |                  |                                  |                |                        |              |            |           |       |

**Figure 4-142:** Approval Groups > User Groups View

Existing approval groups are listed when you select the **Families**, **User Group**, **Property Groups**, **OU Groups**, or **Collection Groups** subnodes of the **Approval Groups** node.

There should also be a **Default Workflow** identified and configured on the **General** tab of the **Site Management > Settings > Web Site** view. There are two settings for default workflows:

- **•** General requests
- **•** Procurement requests

Both can be set with the same workflow or different ones. This is the "catch all" in the event approval is specified and no approvers are defined or you are using a dynamic approval process and the approvers could not be determined (such as you specified manager approval and the user does not have a manager defined.)

### **Approval Group Properties Dialog Box**

When you create a new approval group by selecting the **Approval Groups > New Group** node under **Site Management**, or when you edit an existing approval group, the **Approval Group Properties** dialog box opens, which consists of three tabs:

- **•** Workflow Type Tab
- **•** Workflow Properties Tab
- **•** Workflow Members Tab

### **Workflow Type Tab**

On the **Workflow Type** tab, you specify a group name, group type, and workflow family.

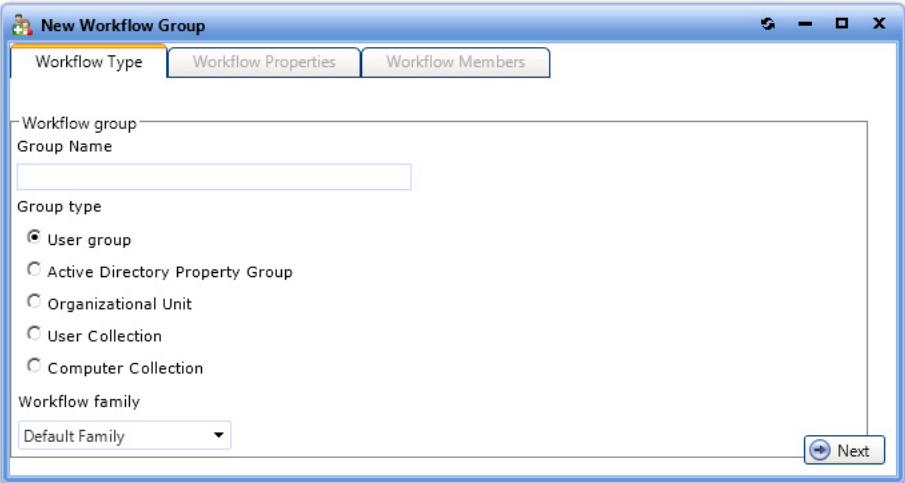

**Figure 4-143:** Approval Group Properties Dialog Box / Workflow Type Tab

The **Workflow Type** tab includes the following properties:

**Table 4-47 •** Approval Group Properties Dialog Box / Workflow Type Tab

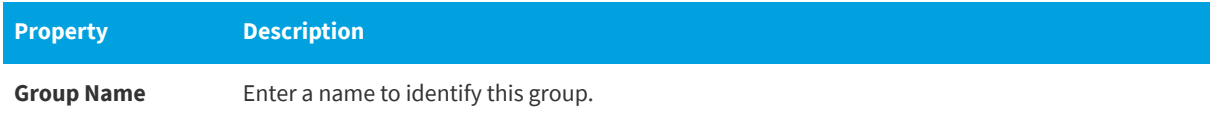

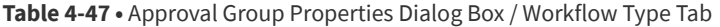

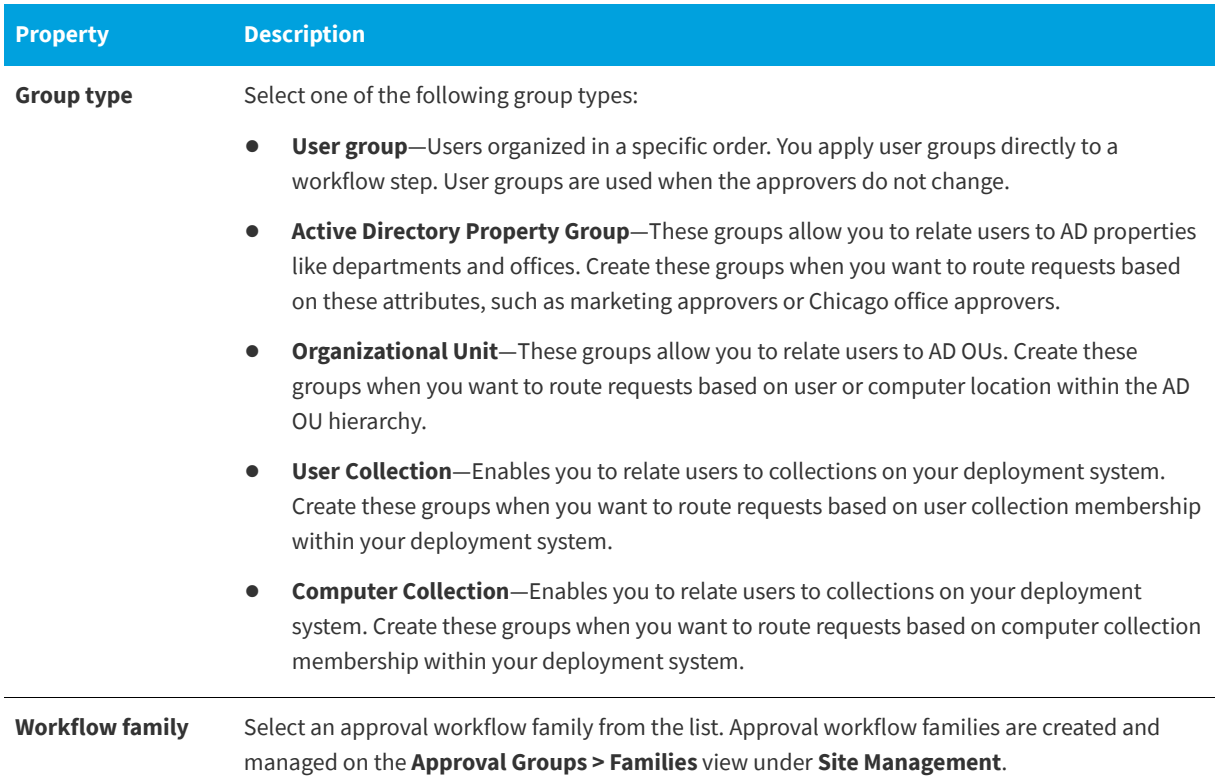

### **Workflow Properties Tab**

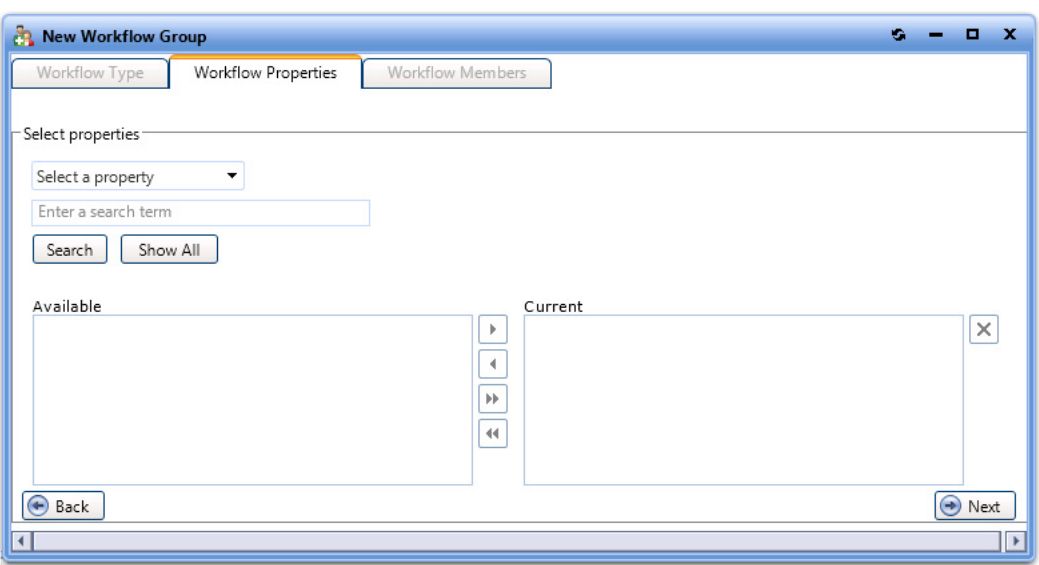

On the **Workflow Properties** tab, you group the properties for the group type selected.

**Figure 4-144:** Approval Group Properties Dialog Box / Workflow Properties Tab

*Note • The Workflow Properties tab is not displayed if you are creating a approval group with a group type of User group.*

The **Workflow Properties** tab includes the following properties:

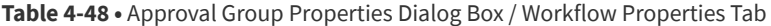

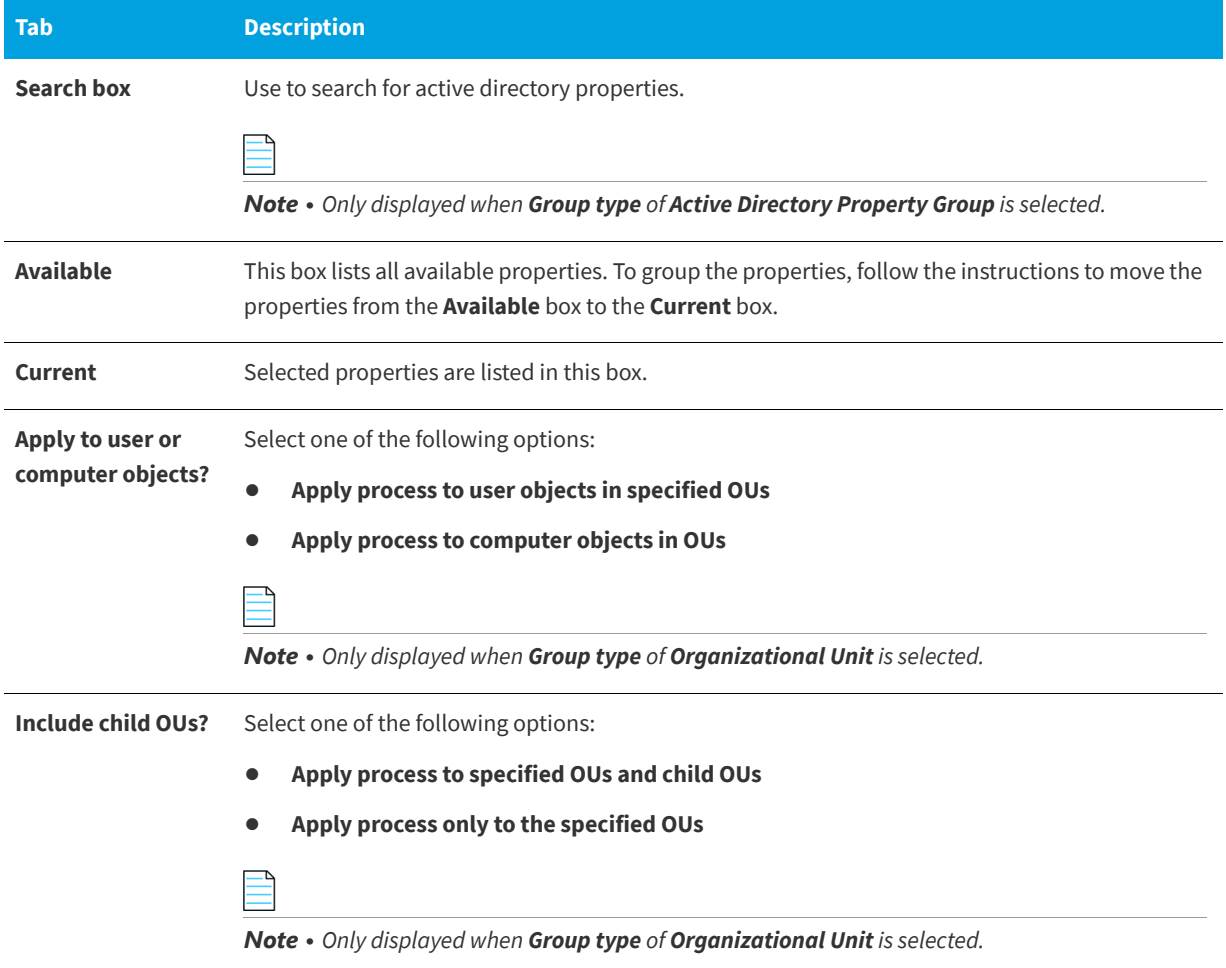

### **Workflow Members Tab**

On this tab, you specify the people that you want to receive the request as part of a workflow step.

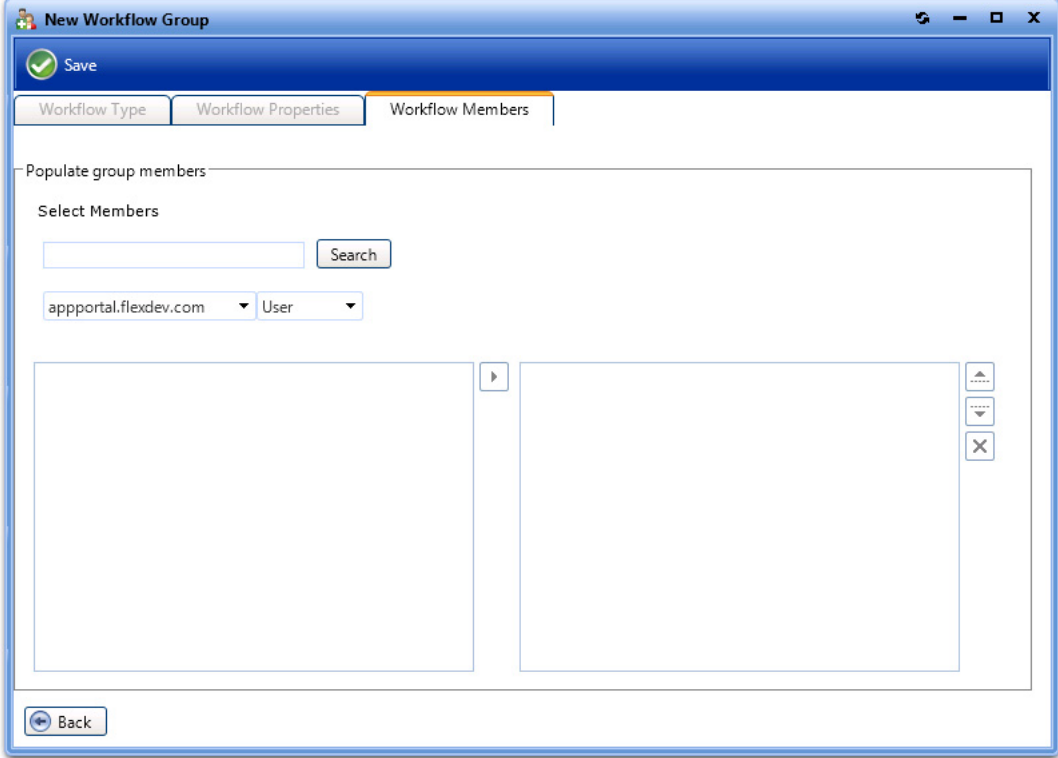

**Figure 4-145:** Approval Group Properties Dialog Box / Workflow Members Tab

The **Workflow Members** tab includes the following options:

**Table 4-49 •** Approval Group Properties Dialog Box / Workflow Members Tab

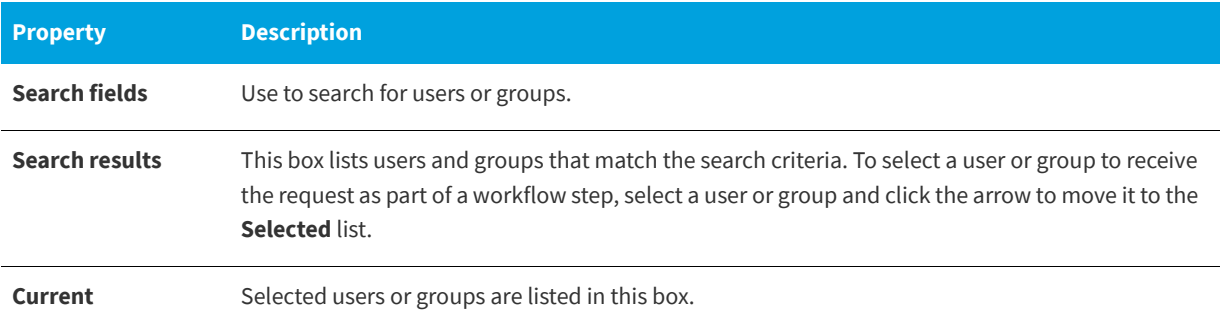

## **Workflow Status Node**

Workflow steps allow the customization of the status regarding the workflow process. You customize status on the **Site Management > Workflow Status** view.

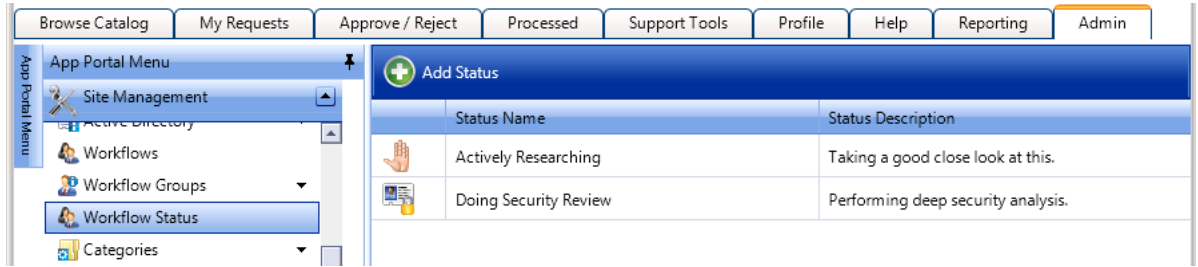

**Figure 4-146:** Workflow Status

You can create your own workflow status to convey the progress, state, or otherwise identify what is happening at the particular workflow step.

### **Create New Status Dialog Box**

To add a new status click **Add Status**. The **Create New Status** dialog box opens.

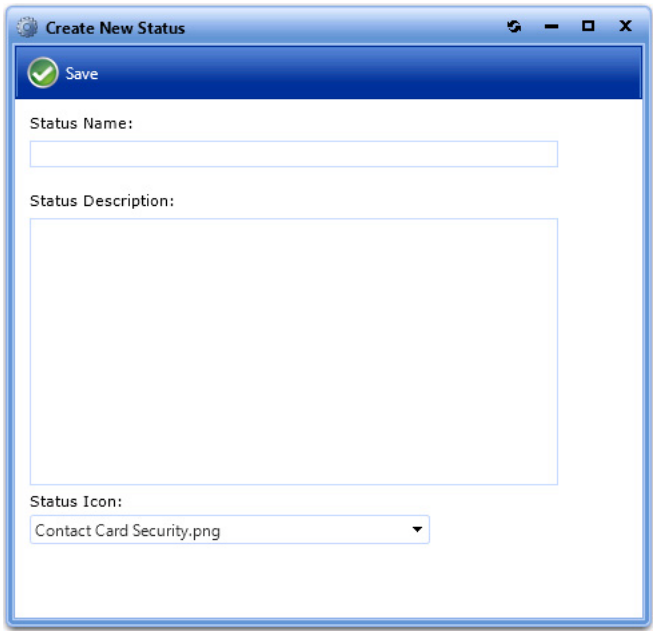

**Figure 4-147:** Create New Status Dialog Box

The **Create New Status** dialog box includes the following properties:

**Table 4-50 •** Create New Status Dialog Box

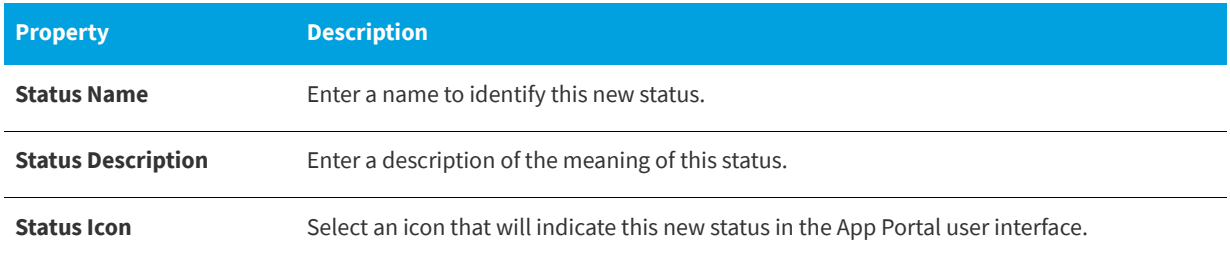

### **Questions Node**

When submitting a software request, sometimes the end user needs to answer a set of questions that will give App Portal the information it needs in order to fulfill that software request.

For example, in order to approve a software request, a manager may want to know the name of the project that the end user is working on that requires this application. Or, in order to determine licensing requirements, the manager may want to know how frequently the end user will use this application or the time of day that it would be used.

In App Portal, you use the **Question Manager** to create questions, then group those questions into question templates using the **Template Manager**.

After you have created a Question Template, you can then attach it to a catalog item, as described in [Attaching a Question](#page-508-0)  [Template.](#page-508-0)

The **Site Management > Questions** node has two views:

- **•** [Question Manager](#page-670-0)
- **•** [Template Manager](#page-678-0)

### <span id="page-670-0"></span>**Question Manager**

In App Portal, you use the **Question Manager** to create questions, then group those questions into question templates using the **Template Manager**. Asking the appropriate questions for a request allows you to gather the appropriate data to make informed approval decisions.

|                        | <b>Browse</b><br>Catalog      | My Requests | <b>My Apps</b>                             | Approve /<br>Reject       | Processed        | Profile | <b>App Survey</b>      | Admin |  |
|------------------------|-------------------------------|-------------|--------------------------------------------|---------------------------|------------------|---------|------------------------|-------|--|
|                        | 3                             |             |                                            |                           | $\triangleright$ | ᆂ       |                        |       |  |
| ddy                    | App Portal Menu               |             | 4<br>o                                     | <b>Add Question</b>       |                  |         |                        |       |  |
| Portal                 | Site Management               |             | $\blacksquare$<br>ID                       | <b>Question Title</b>     |                  |         | Validation<br>Required |       |  |
| Menu                   | Communication                 |             |                                            |                           |                  | T       |                        |       |  |
|                        | <b>Q</b> Questions            |             | 1002                                       | <b>Business Purpose</b>   |                  |         | No                     |       |  |
|                        | <b>2 Question Manager</b>     |             | 1006                                       | Download URL              |                  |         | No                     |       |  |
|                        | <sup>2</sup> Template Manager |             |                                            | KeepQuestion1             |                  |         | Yes                    |       |  |
|                        | Q Question Localization       |             | 8                                          | KeepQuestion2             |                  |         | Yes                    |       |  |
|                        | Answer Localization           |             | 9                                          | KeepQuestion3             |                  |         | Yes                    |       |  |
|                        | Reporting                     |             | 1001                                       | MobileCatalogQuestion     |                  |         | Yes                    |       |  |
|                        | <b>Catalog Management</b>     |             | 1007<br>$\overline{\phantom{a}}$           | Price                     |                  |         | No                     |       |  |
|                        |                               |             |                                            | ProofOfPurchase_Question1 |                  |         | Yes                    |       |  |
|                        | Inventory Management          |             | $\overline{\phantom{a}}$<br>$\overline{2}$ | ProofOfPurchase_Question2 |                  |         | Yes                    |       |  |
|                        | <b>Deployment Management</b>  |             | 3<br>$\overline{\phantom{a}}$<br>◀         | ProofOfPurchase_Question3 |                  |         | Yes                    |       |  |
|                        | History - 38 items            |             | $\overline{\phantom{a}}$<br>FBB DLIG       |                           |                  |         |                        |       |  |
| $\left  \cdot \right $ |                               |             |                                            |                           |                  |         |                        |       |  |

**Figure 4-148:** Question Manager View

Questions are defined on the [Question Properties Dialog Box](#page-671-0). To add a question, click **Add Question**. To edit an existing question, double-click on it.

## <span id="page-671-0"></span>**Question Properties Dialog Box**

Questions are defined on the **Question Properties** dialog box, which is opened by clicking **Add Question** or doubleclicking on an existing question on the **Question Manager** view.

The **Question Properties** dialog box includes the following tabs:

- **•** [Question Tab](#page-671-1)
- **•** [Answers Tab](#page-673-0)
- **•** [Question Condition Tab](#page-676-0)
- **•** [Standard Condition Tab](#page-676-1)

### <span id="page-671-1"></span>**Question Tab**

On the **Question** tab of the **Question Properties** dialog box, you specify general properties of the question.

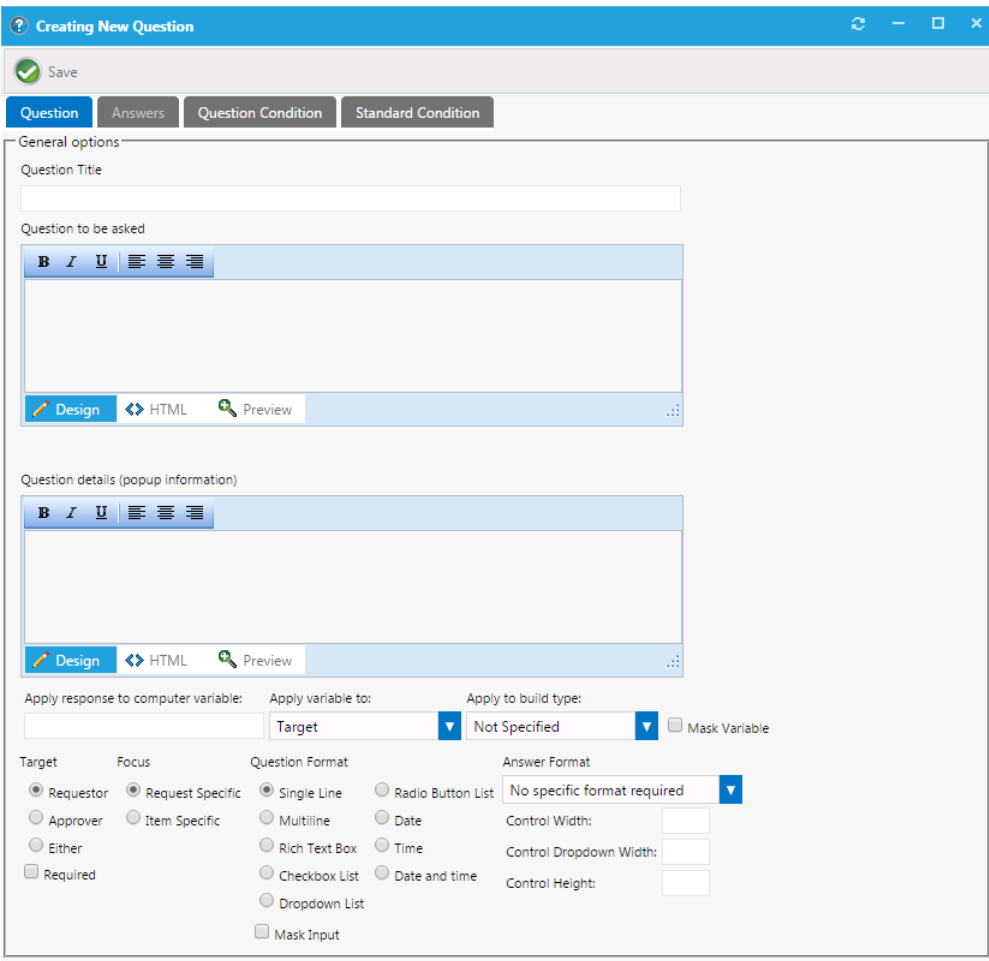

**Figure 4-149:** Question Properties Dialog Box / Question Tab

The **Question** tab of the **Question Properties** dialog box includes the following properties:

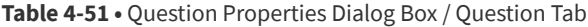

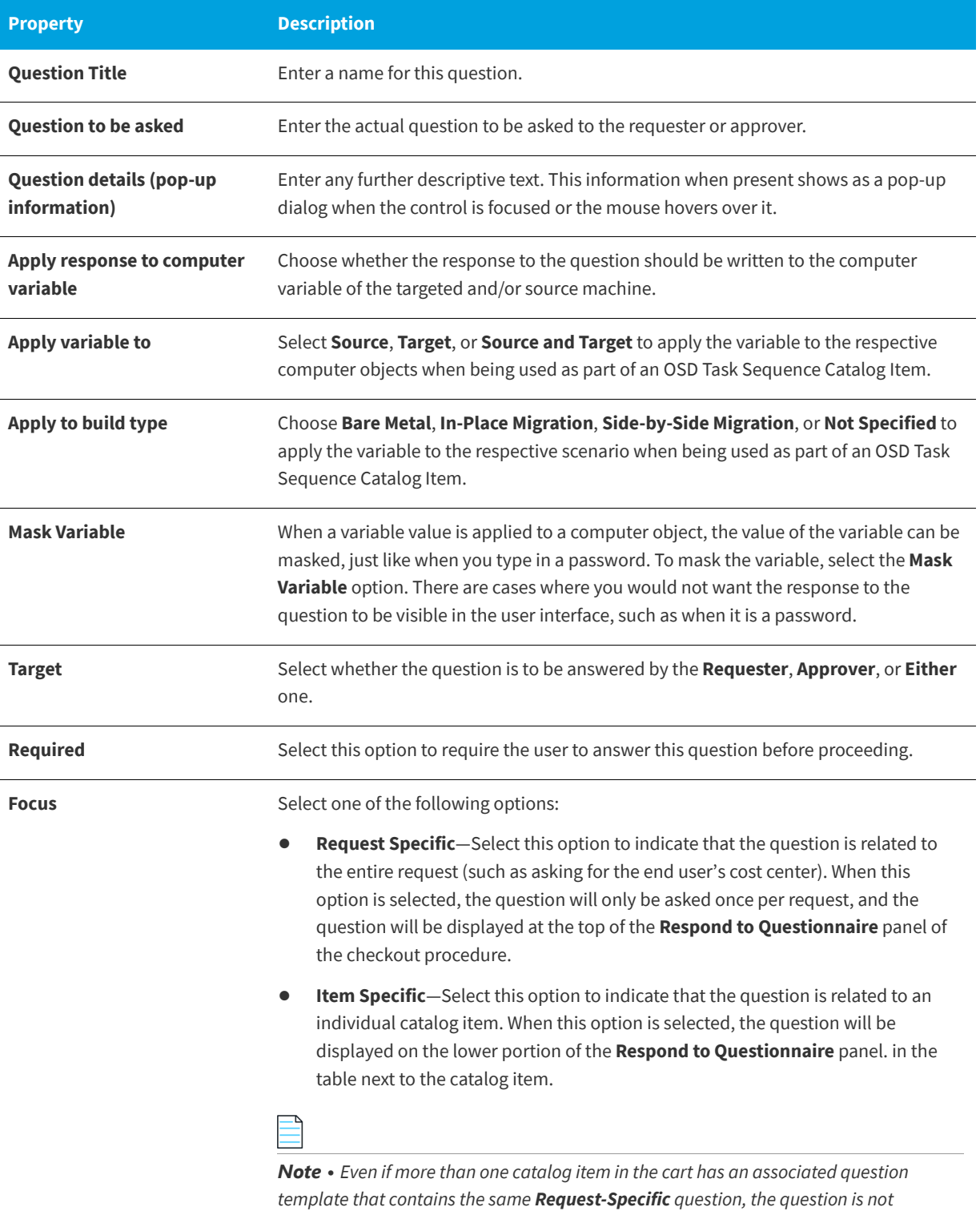

*repeated. It is only asked once per request.*

#### **Table 4-51 •** Question Properties Dialog Box / Question Tab

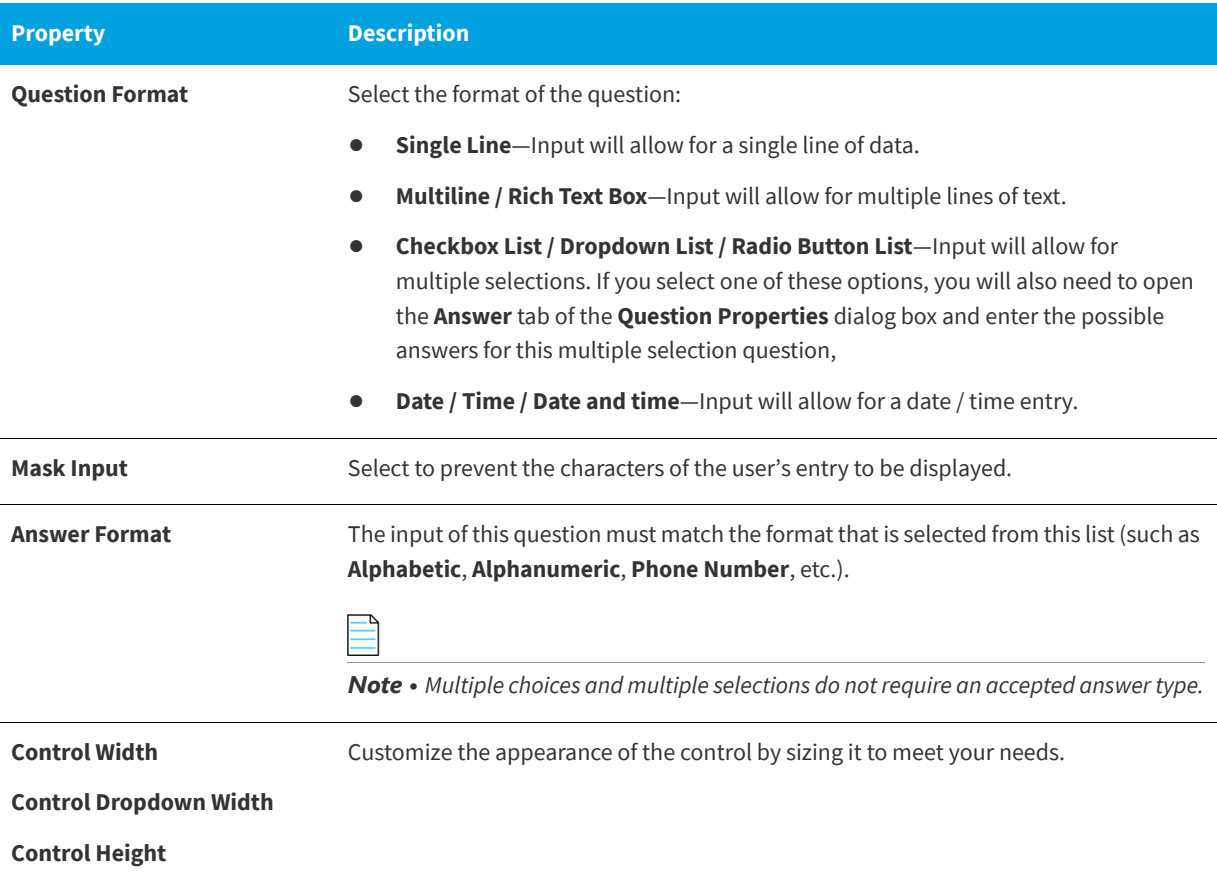

### <span id="page-673-0"></span>**Answers Tab**

If you created a question with a format of **Checkbox List**, **Dropdown List**, or **Radio Button List**, the **Answer** tab of the **Question Properties** dialog box is enabled and you are prompted to enter the possible answers to these questions.

You can select **Manual Entry** to specify the values for items such as drop down lists and radio buttons. You also have the option of selecting **From Web Service** so that this list can be linked to a web service that returns a list of values.

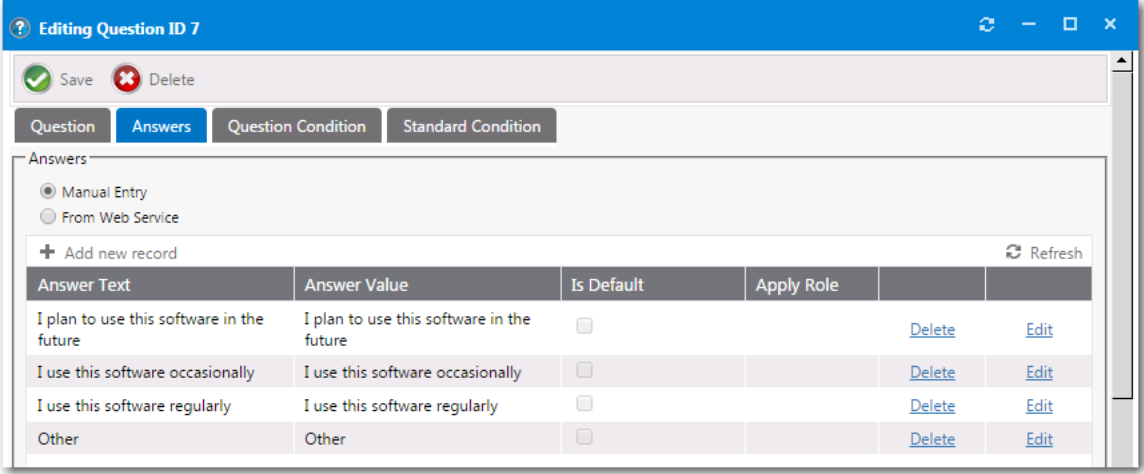

**Figure 4-150:** Question Properties Dialog Box / Answers Tab - List

When you click **Add New Record**, additional fields are displayed:

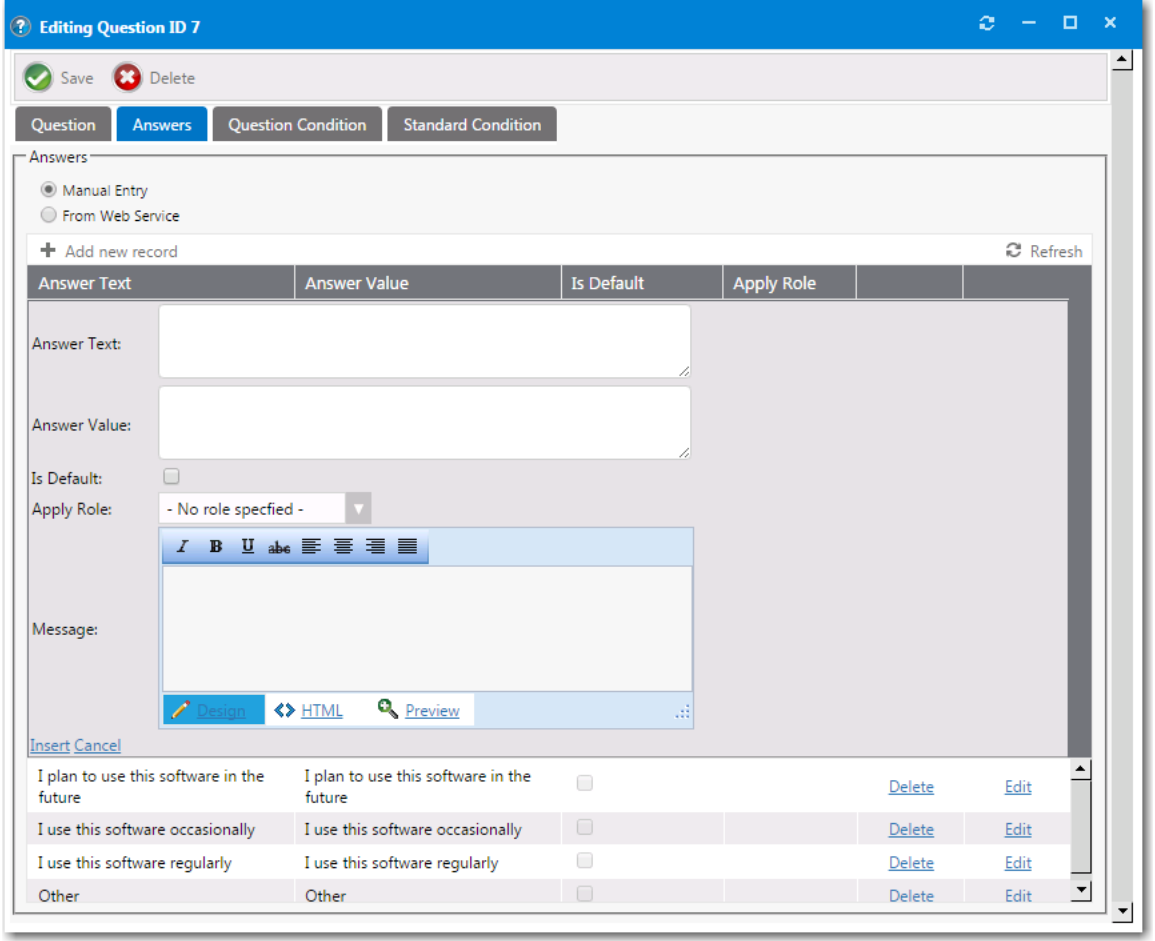

**Figure 4-151:** Question Properties Dialog Box / Answers Tab - New Record

When defining a new answer, enter the following information:

#### **Table 4-52 •** Question Properties Dialog Box / Answers Tab

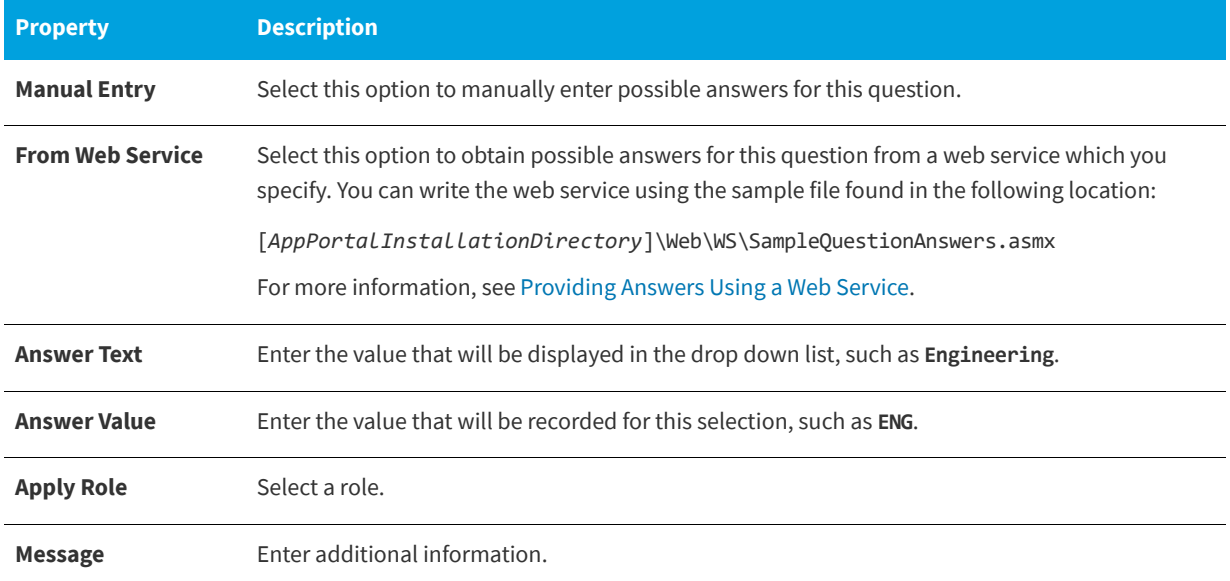

### <span id="page-675-0"></span>**Providing Answers Using a Web Service**

If you want to provide answers to a question using a web service, select the **From Web Service** option on the **Answers** tab of the **Question Properties** dialog box.

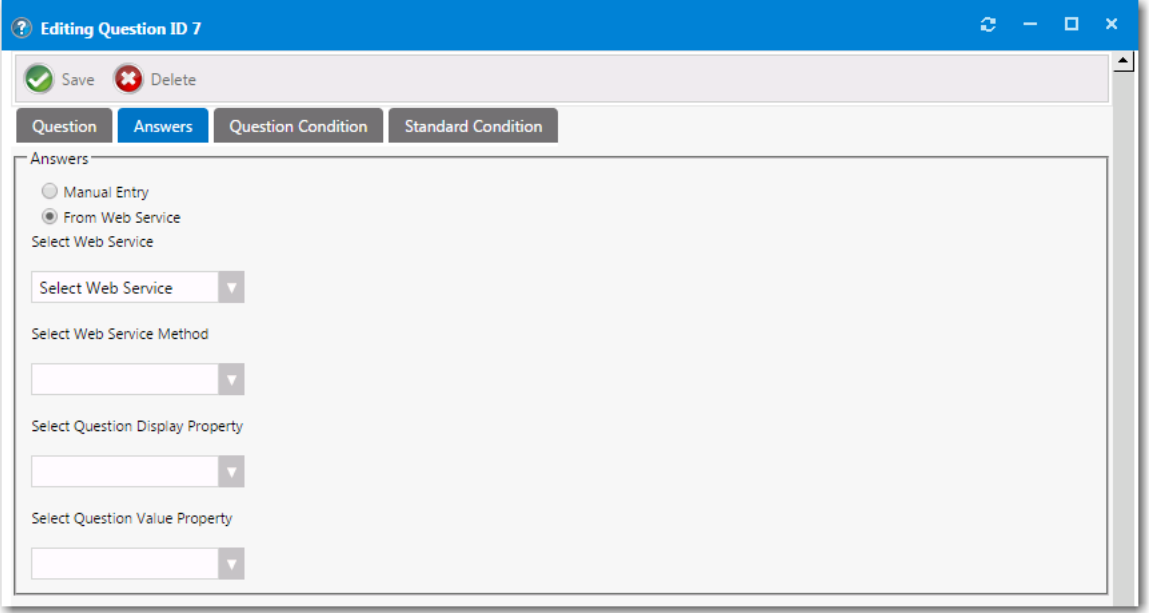

**Figure 4-152:** Selecting the "From Web Service" Option on the Answers Tab

When creating the web service, use the provided sample file, SampleQuestionAnswers.asmx, that is installed in the following location:

[*AppPortalInstallationDirectory*]\Web\WS\SampleQuestionAnswers.asmx

### <span id="page-676-0"></span>**Question Condition Tab**

On the **Question Condition** tab, you define a condition which is based upon the answer to another single-selection question (which must be in the format of **Dropdown List** or **Radio Button List**).

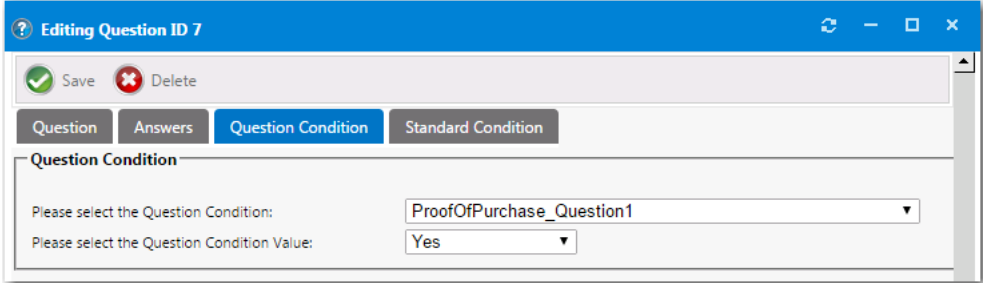

**Figure 4-153:** Question Condition Tab

The **Question Condition** tab includes the following properties:

**Table 4-53 •** Question Condition Tab

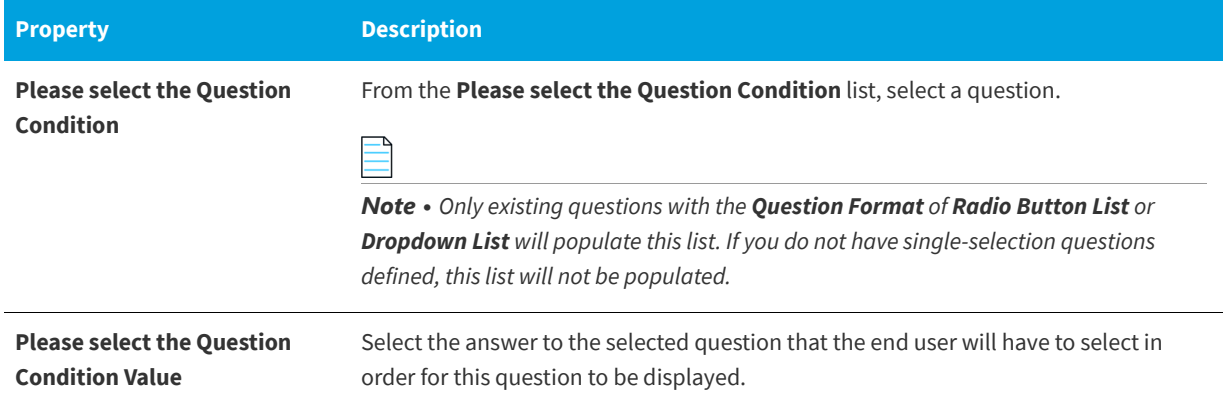

### <span id="page-676-1"></span>**Standard Condition Tab**

On the **Standard Condition** tab, you can create conditions based on user attributes including group and OU membership, Active Directory property values, and deployment system collection membership for both users and computers.

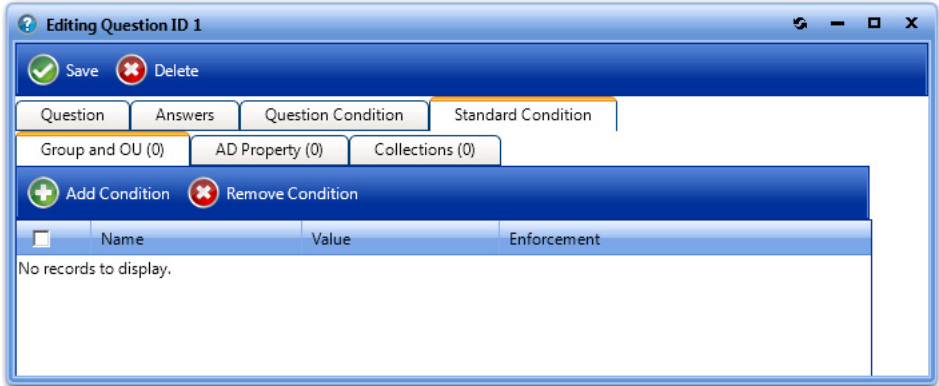

**Figure 4-154:** Standard Condition Tab

Click **Add Condition** to open the **Condition Properties** dialog box and add a **Group and OU**, **AD Property**, or **Collections** condition, as described in [Add Condition Dialog Box.](#page-632-0)

### **Add Condition Dialog Box**

If you click **Add Condition** on the **Group and OU**, **AD Property**, or **Collections** tabs of several dialog boxes, the **Add Condition** dialog box opens.

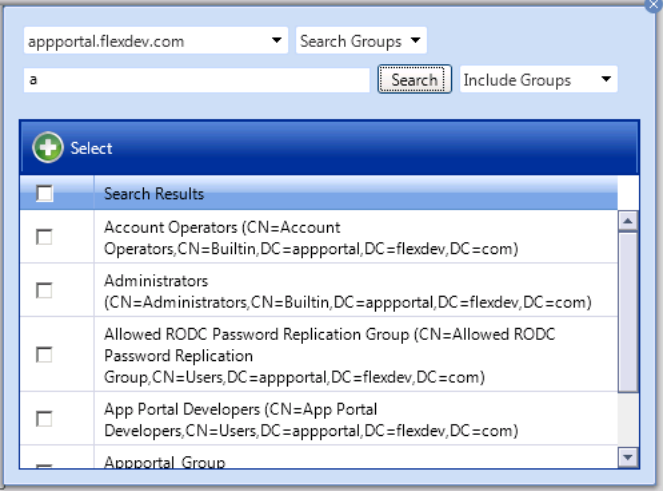

**Figure 4-155:** Add Condition Dialog Box

On the **Add Condition** dialog box, do the following:

- **•** Use the search box to search for the group, OU, property, or collection that you want to add, and select the checkbox next to the item in the search results list.
- **•** Click the **Select** button to add the condition. After you add a condition to any of the three subtabs (**Group and OU**, **AD Property**, or **Collections**), that condition is listed on that subtab.
- **•** After the condition is added, specify the **Enforcement** option you want to take effect: **Include** or **Exclude**.

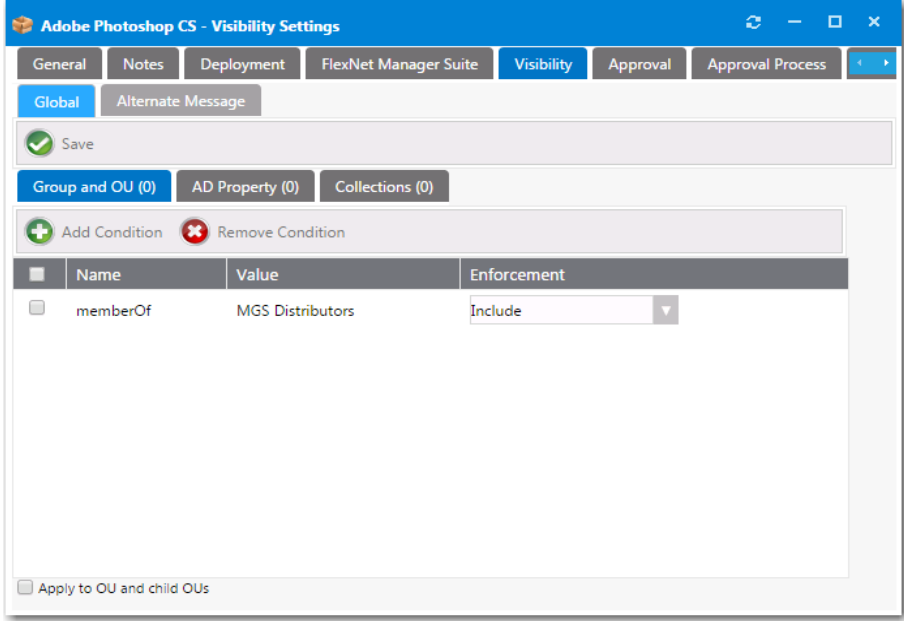

**Figure 4-156:** Selecting the Enforcement Option

### <span id="page-678-0"></span>**Template Manager**

Question templates allow you to group questions together and apply to requests. You can add questions to a template and then select the template in the **General** settings of the request.

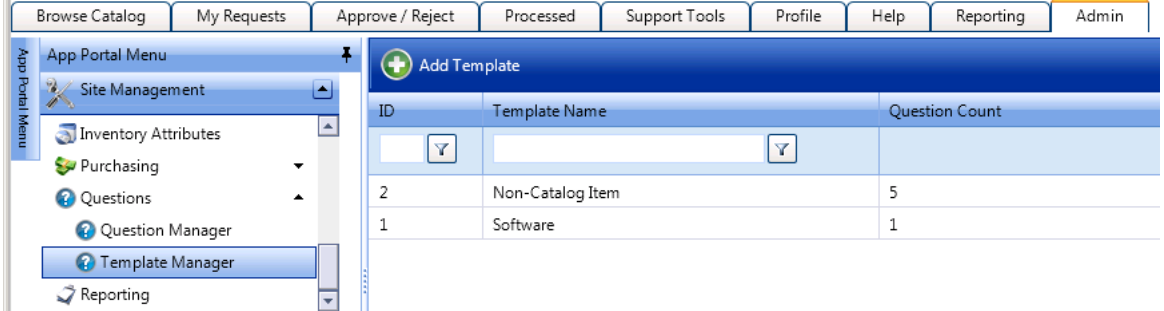

**Figure 4-157:** Template Manager View

To create a new question template, click **Add Template** to open the **Question Template Properties** dialog box.

### **Question Template Properties Dialog Box**

Question templates are created on the **Questions > Template Manager** view.

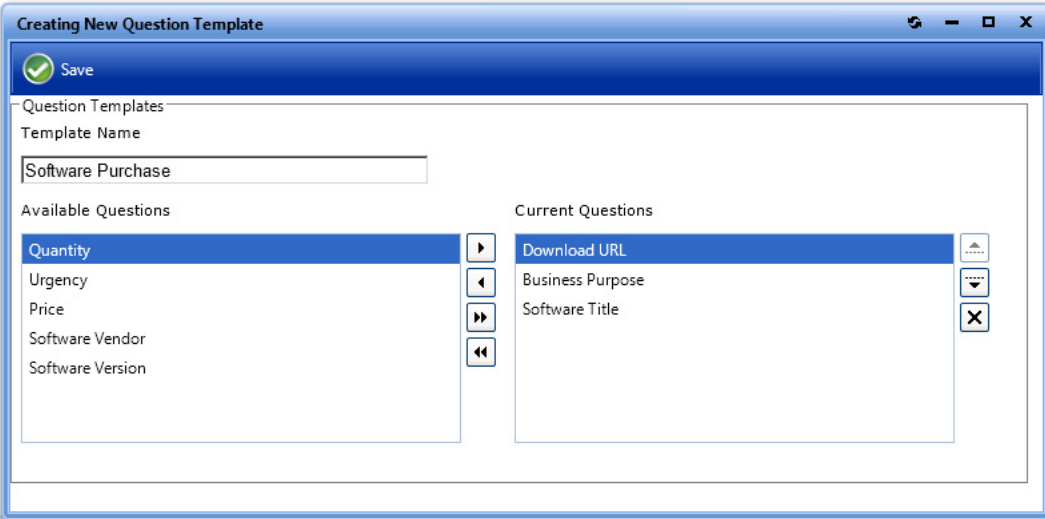

**Figure 4-158:** Question Template Properties Dialog Box

The **Question Template Properties** dialog box includes the following properties:

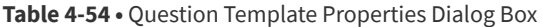

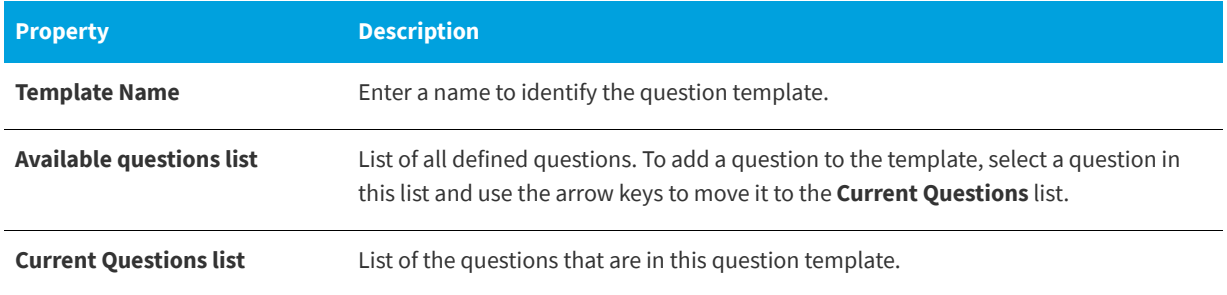

Click **Save** to save your selections.

# **Using App Broker for ServiceNow**

*Note • For App Broker for ServiceNow's out-of-the-box workflow to function, you are required to be connected to an instance of FlexNet Manager Suite.* 

You can use App Broker for ServiceNow to extend the power of your ServiceNow service catalog, enable software license governance and on-going optimization, and automate and accelerate the fulfillment of software requests to any device. Using App Broker for ServiceNow enables you to provide your employees with a single service portal for all request types: software, hardware, and other IT services.

Like App Portal, App Broker for ServiceNow is a universal enterprise app store for desktop, mobile, and cloud applications that enables IT to maintain license compliance while providing automated software delivery. But with App Broker for ServiceNow, instead of using the App Portal end user interface, employees request software directly in the ServiceNow self-service portal. You publish App Broker catalog items as service items within ServiceNow.

With App Broker for ServiceNow, not only can your employees request software catalog items directly from the ServiceNow self-service portal, they can also submit OS deployment/application migration requests using a custom App Portal Employee App Provision Request wizard from within the ServiceNow interface.

*Note • App Portal Enterprise Edition also offers standard integration with ServiceNow, as described in [Configuring ITSM](#page-87-0)  [Integration.](#page-87-0) However, this feature is limited to automatically creating or updating ServiceNow incidents or requests whenever a specified action occurs in App Portal (such as when a request is submitted). There is no integration with App Portal catalog items or app store features.* 

The following topics explain how to set up and use App Broker for ServiceNow:

- **•** [About App Broker for ServiceNow](#page-681-0)
- **•** [Integrating App Broker with ServiceNow](#page-692-0)
- **•** [Managing App Portal Catalog Items in ServiceNow](#page-709-0)
- **•** [Requesting App Portal Catalog Items Using the ServiceNow Interface](#page-711-0)
- **•** [Using the Employee App Provision Request Wizard to Request Task Sequence Catalog Items](#page-715-0)

**•** [App Broker for ServiceNow Reference](#page-731-0)

# <span id="page-681-0"></span>**About App Broker for ServiceNow**

Like App Portal, App Broker for ServiceNow is a universal enterprise app store for desktop, mobile, and cloud applications that enables IT to maintain license compliance while providing automated software delivery. But with App Broker for ServiceNow, instead of using the App Portal end user interface, employees request software directly in the ServiceNow self-service portal. In other words, you manage your application catalog using App Portal, but users request software catalog items using the ServiceNow interface.

Using App Broker for ServiceNow enables you to provide your employees with a single service portal for all request types: software, hardware, and other IT services, while also enabling you to optimize software license use and enable automated software delivery through System Center Configuration Manager, Symantec Altiris, VMware AirWatch, and/or JAMF Casper.

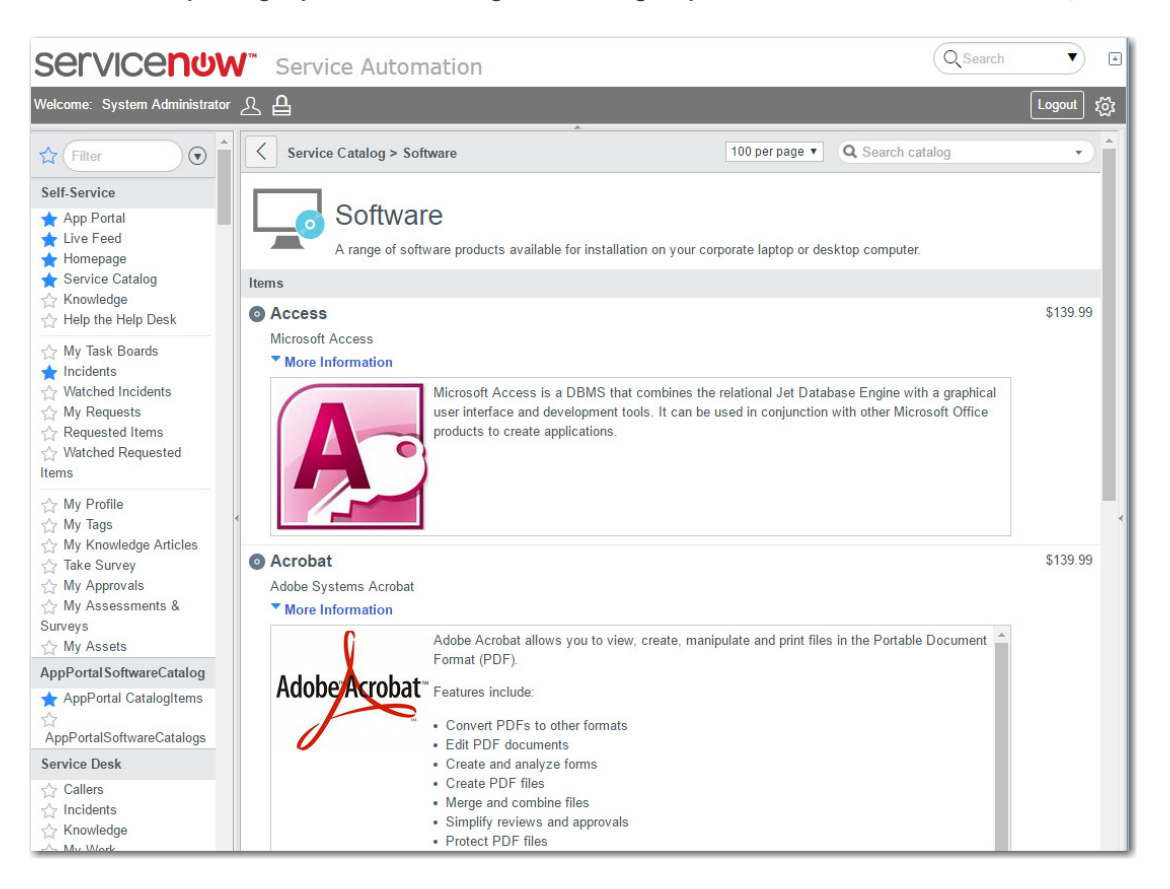

#### Figure 5-1: App Portal Catalog Items Displayed in ServiceNow Service Catalog Interface

Additional information about App Broker for ServiceNow is provided in the following sections:

- **•** [App Broker for ServiceNow Integration Overview](#page-682-0)
- **•** [App Broker for ServiceNow Features](#page-684-0)
- **•** [Supported ServiceNow Interfaces](#page-684-1)
- **•** [App Portal Software Request Workflow](#page-688-0)

## <span id="page-682-0"></span>**App Broker for ServiceNow Integration Overview**

You can use App Broker for ServiceNow to extend the power of your ServiceNow service catalog, enable software license governance and on-going optimization, and automate and accelerate the fulfillment of software requests to any device. Using App Broker for ServiceNow enables you to provide your employees with a single service portal for all request types: software, hardware, and other IT services. App Broker for ServiceNow provides two levels of integration with ServiceNow:

- **• Integration with ServiceNow self-service portal**—With App Broker for ServiceNow, instead of using the App Portal end user interface to request catalog items, employees are able to request software directly in the ServiceNow selfservice portal. See [Integration with ServiceNow Self-Service Portal](#page-682-1)
- **• Employee App Provision Request wizard in ServiceNow**—Employee are also able to submit OS deployment/ application migration requests using a custom App Portal Employee App Provision Request wizard from within the ServiceNow interface. See [Employee App Provision Request Wizard in ServiceNow to Request Task Sequence Catalog](#page-683-0)  [Items](#page-683-0).

### <span id="page-682-1"></span>**Integration with ServiceNow Self-Service Portal**

App Broker for ServiceNow enables organizations to provide intelligent license checking and reclamation as well as the automated deployment of applications to improve efficiency, reduce costs, and maintain continual license compliance.

The following diagram provides an overview of how App Broker interacts with ServiceNow and FlexNet Manager Suite to complete a software request.

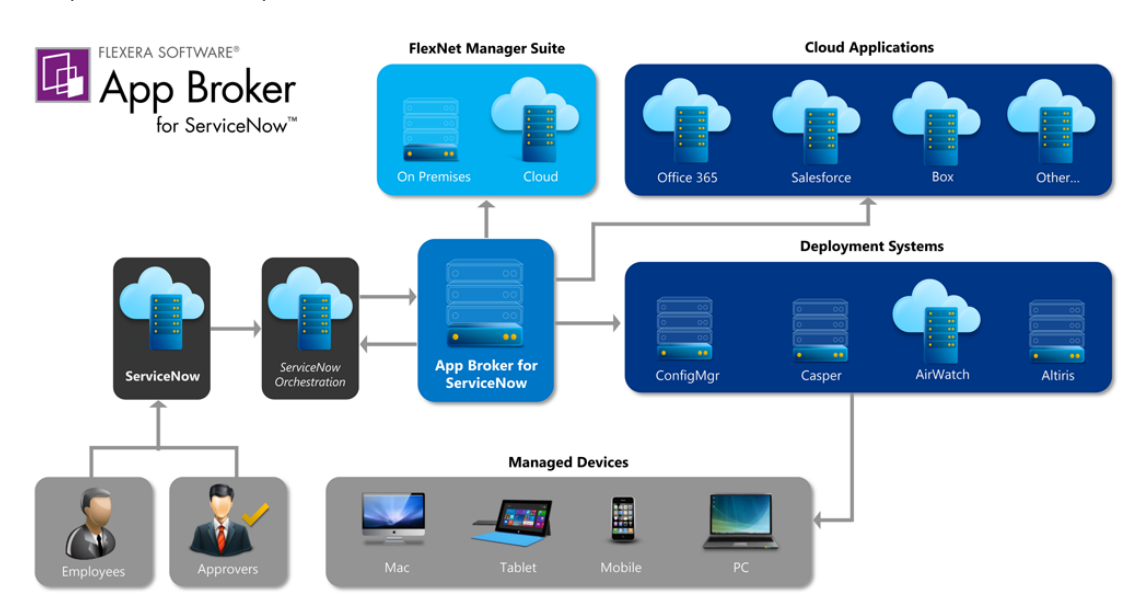

**Figure 5-2:** App Broker / ServiceNow Integration Overview

As illustrated in this diagram, the following steps take place when an employee requests software in ServiceNow.

- **• Employee requests software in ServiceNow**—An employee submits a software request from either the service portal or service catalog interface of ServiceNow.
- **• ServiceNow sends request to App Broker**—ServiceNow sends the request to App Broker.
- **• App Broker obtains license information**—App Broker obtains license information from FlexNet Manager Suite, which can include performing an advanced license check (considering second use rights, upgrade/downgrade rights, and exceptions).
- **• License and cost information is sent to ServiceNow**—The license information obtained from FlexNet Manager Suite, along with cost information, is displayed in ServiceNow, where the approver can review the cost that will be incurred and decide whether to approve the request.
- **• Request is sent through approval process, if required**—If the requested catalog item requires approval, the request is sent through the ServiceNow approval process.
- **• License is reserved**—If a license is required and the request is approved, App Broker reserves a license.
- **• App Broker deploys software via deployment system**—App Broker automatically deploys the software to the specified device using the appropriate deployment system.
- **• Status information displayed in ServiceNow**—The status of the software deployment is displayed in ServiceNow. During the delivery stage, App Broker continually monitors the status of requests, updates the status in ServiceNow.

Each of these steps are incorporated into the [App Portal Software Request Workflow](#page-688-0), which uses App Broker REST API to perform these tasks in App Portal.

For more information, see [Requesting App Portal Catalog Items Using the ServiceNow Interface.](#page-711-0)

### <span id="page-683-0"></span>**Employee App Provision Request Wizard in ServiceNow to Request Task Sequence Catalog Items**

Employees can use App Broker's **Employee App Provision Request** wizard within the ServiceNow interface to submit requests for OS deployment and/or application migration. Each request generates a the checkout of a task sequence catalog item in App Portal, which is deployed by System Center Configuration Manager.

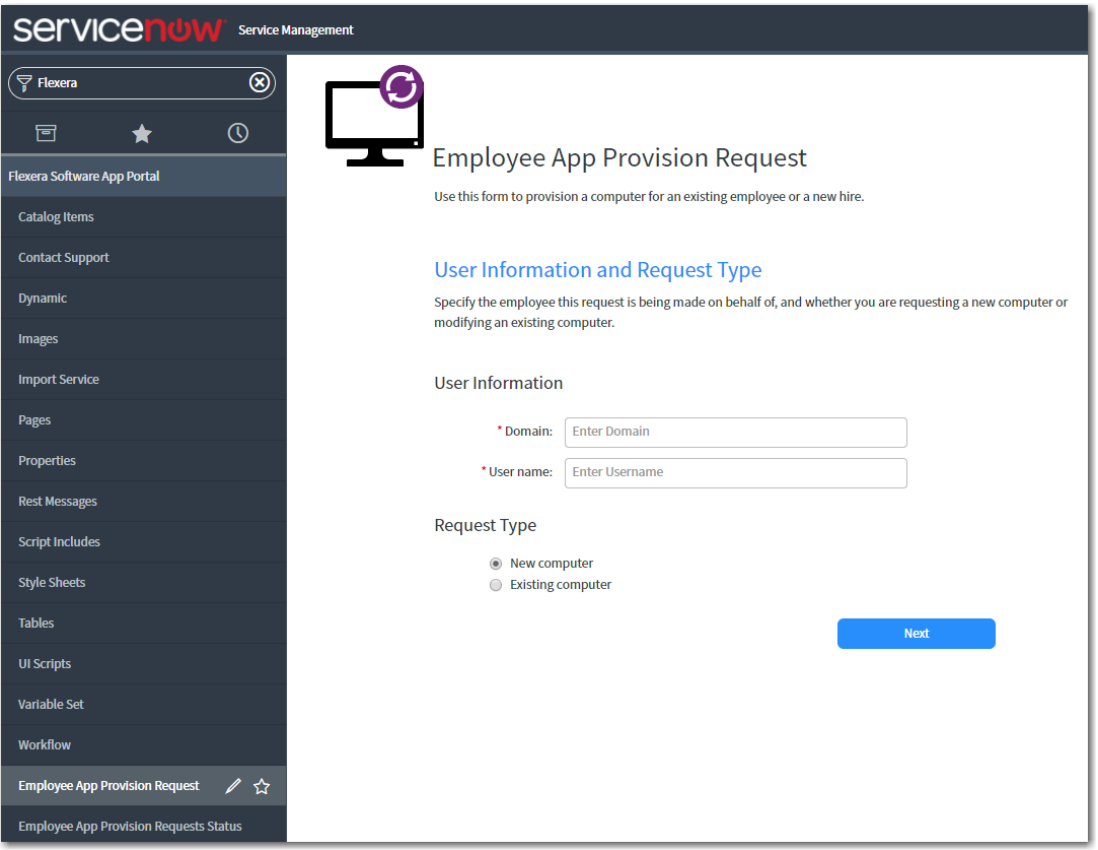

**Figure 5-3:** Employee App Provision Request Wizard in the ServiceNow
The Employee App Provision Request wizard was designed to automate the provisioning tasks that are required when a new employee joins an organization or an existing employee changes roles. A service catalog request can be submitted from ServiceNow and the entire workflow will be taken care of by App Portal, including creating and importing a new machine, and installing all of the software applications that the employee needs. While the requests are submitted in ServiceNow, the deployment tasks are perform by App Portal using App Broker's REST API.

For more information, see [Using the Employee App Provision Request Wizard to Request Task Sequence Catalog Items](#page-715-0).

## **App Broker for ServiceNow Features**

All of the governance, compliance, and automation features that App Portal with FlexNet Manager Suite provides are also available in App Broker for ServiceNow.

- **• Out-of-the-box ServiceNow workflow for advanced license check and deployment**—App Broker for ServiceNow includes a ServiceNow workflow which displays the flow of how advanced license check and deployment is performed (which is triggered when user submits a ServiceNow software request). This workflow is available as an update set that can be applied to any ServiceNow instance. For more information, see [App Portal Software Request Workflow](#page-688-0).
- **• Automatic import of App Portal catalog items into ServiceNow**—A background task runs periodically to sync the App Portal catalog with ServiceNow and add catalog items to the ServiceNow service catalog. For more information, see [Importing Catalog Items into ServiceNow.](#page-709-0)
- **• License compliance**—App Broker for ServiceNow leverages asset management data from FlexNet Manager, including product use rights and license entitlement data, to ensure proper governance and compliance over the request and installation of software. Licenses are reserved during the request process. For more information on product use rights, see [Performing Advanced License Check](#page-163-0).
- **• Uses ServiceNow approval and notification features**—When a ServiceNow user submits a software request, all notifications and approvals will be performed by ServiceNow; App Portal is just responsible for performing the license check and deployment.
- **• Reclamation of unused software**—To further optimize software license consumption and reduce spending on new software licenses, App Broker (like App Portal) enables the automation of software reclamation to uninstall applications that are not used or rarely used. For more information, see [Configuring the My Apps Feature to Perform](#page-765-0)  [Compliance Management](#page-765-0).
- **• Automatic software deployment**—App Broker automates the deployment of software through popular systems management and mobility management solutions that manage the growing diversity of today's endpoint , including Microsoft System Center Configuration Manager, Symantec Altiris, JAMF Casper, and VMware AirWatch.
- **• Provision cloud services**—In addition to performing automatic software deployment, you can use App Broker for ServiceNow to provision cloud services like Office 365, Salesforce, and Box. For more information, see [Configuring](#page-114-0)  [Cloud Application Integration](#page-114-0).
- **• Ability to view deployment status in ServiceNow**—App Broker passes deployment status information (deployment complete, pending, or failed) back to ServiceNow.

# **Supported ServiceNow Interfaces**

With App Broker for ServiceNow, employees can request catalog items using the same interface they are accustomed to using to request hardware or other IT services.

App Broker supports the Jakarta, Kingston, and London releases of ServiceNow.

### **ServiceNow Service Catalog Interface**

The following is an example of an App Portal catalog item displayed in the ServiceNow service catalog interface.

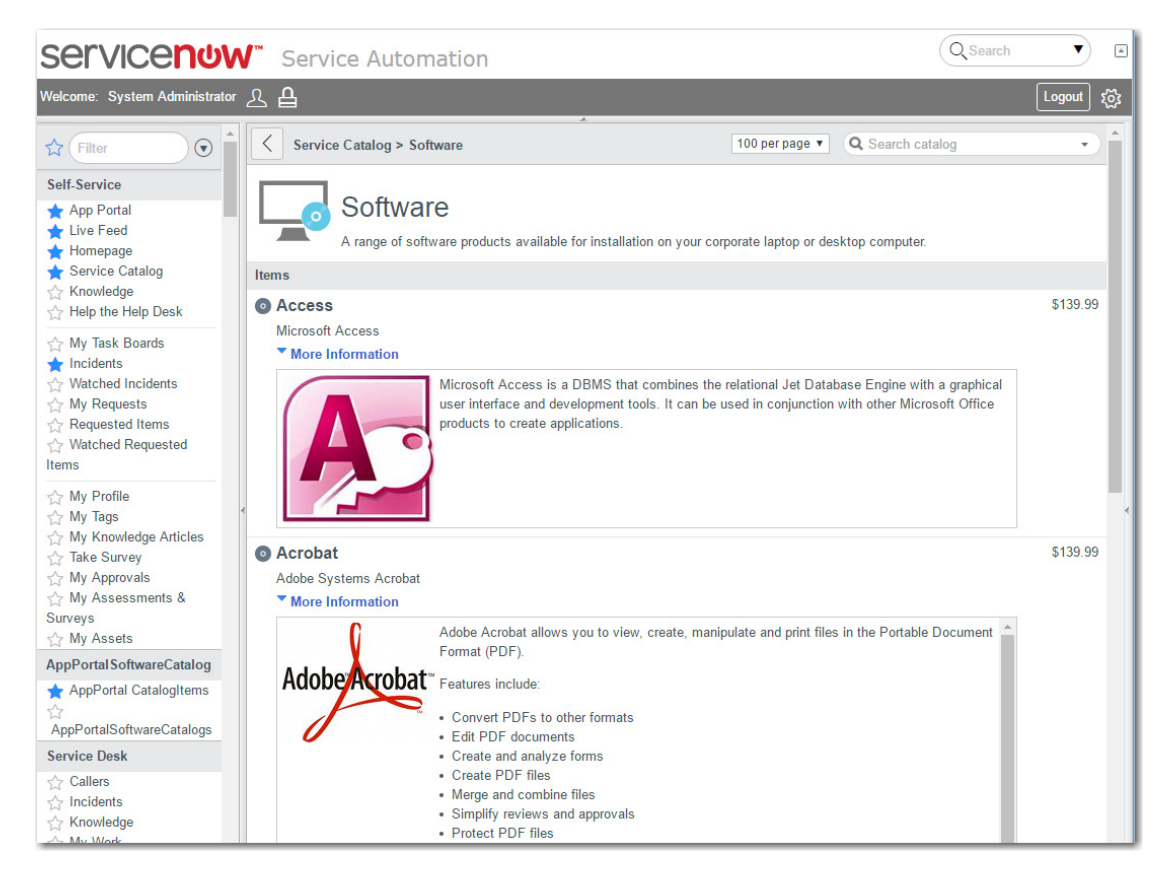

Figure 5-4: App Portal Catalog Items Displayed in ServiceNow Service Catalog Interface

#### **ServiceNow Service Portal Interface**

The following is an example of the new ServiceNow service portal interface.

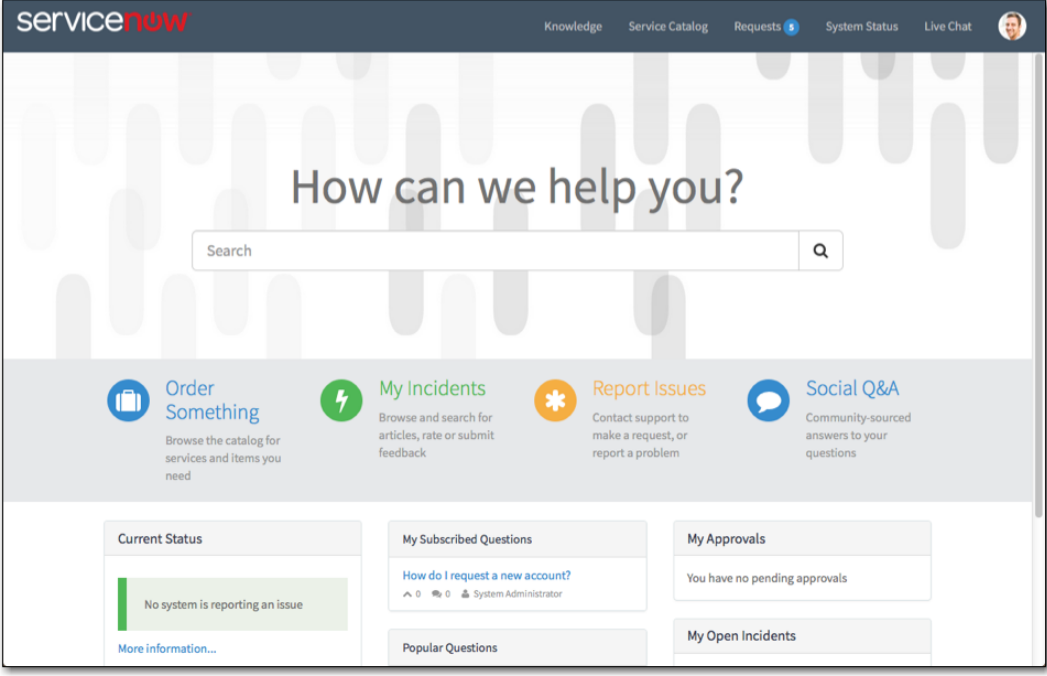

**Figure 5-5:** ServiceNow Service Portal Interface

# <span id="page-686-1"></span>**App Broker ServiceNow Workflows**

When you integrate App Broker with ServiceNow, two ServiceNow workflows are created: one to perform catalog item requests using the ServiceNow interface, and the other to request OSD task sequence catalog items using the Employee App Provision Request wizard.

- **•** [App Portal Task Sequence Request Workflow](#page-686-0)
- **•** [App Portal Software Request Workflow](#page-688-0)

## <span id="page-686-0"></span>**App Portal Task Sequence Request Workflow**

This **Flexera Software - App Portal Task Sequence Request** workflow is used when a request is submitted using the Employee App Provision Request wizard.

About App Broker for ServiceNow

Flexera Software - App Portal Task Sequence Request - Published

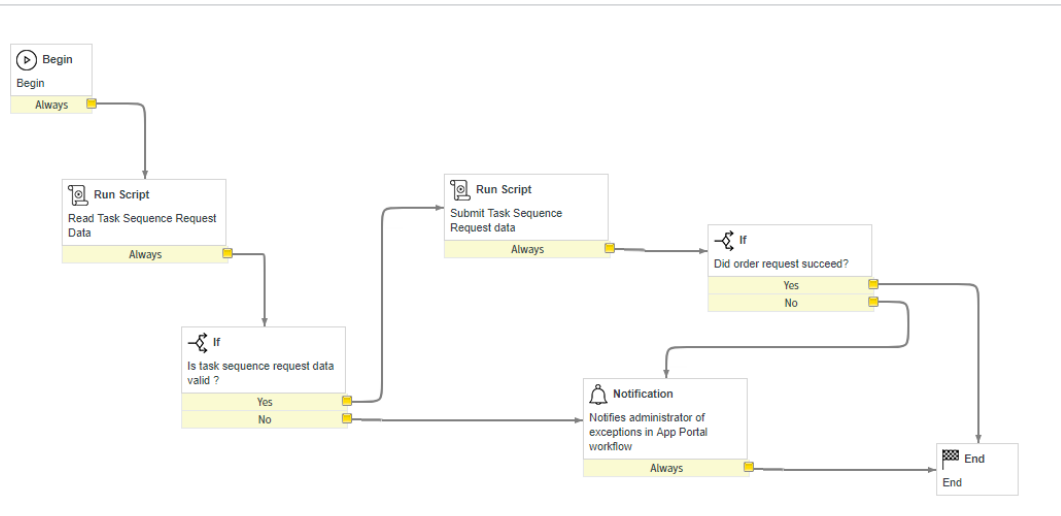

**Figure 5-6:** Flexera Software - App Portal Task Sequence Request Workflow

Each step in the workflow is associated with an API REST Message, as described in [API REST Messages Used By App Portal](#page-733-0)  [Workflows.](#page-733-0) This workflow includes the following steps.

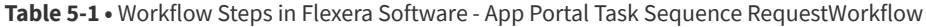

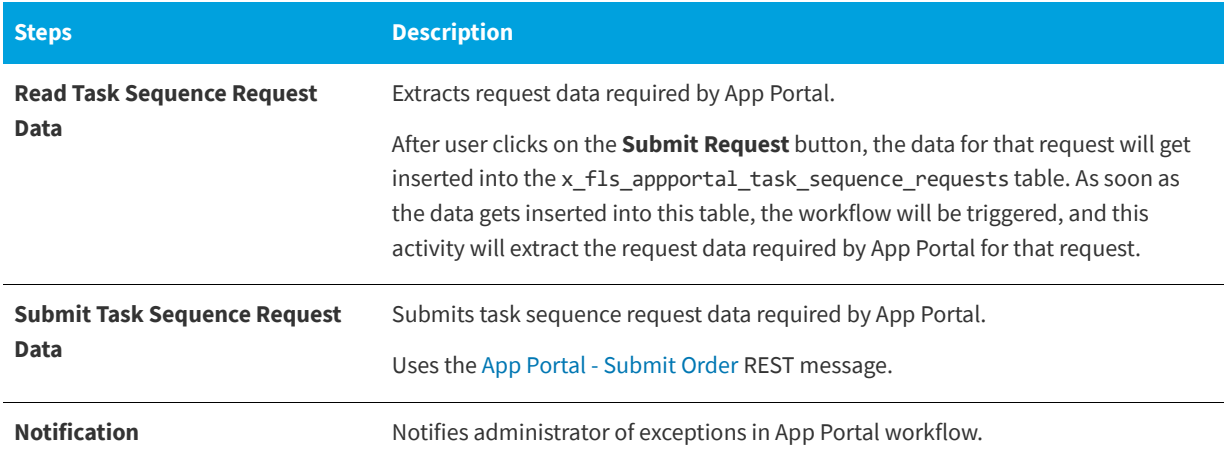

After a request has been completed, ServiceNow administrators can view that request's completed workflow, which includes a blue line that indicates the path that was taken.

Flexera Software - App Portal Task Sequence Request

State: Finished 2018-12-06 04:32:37 - 2018-12-06 04:32:44

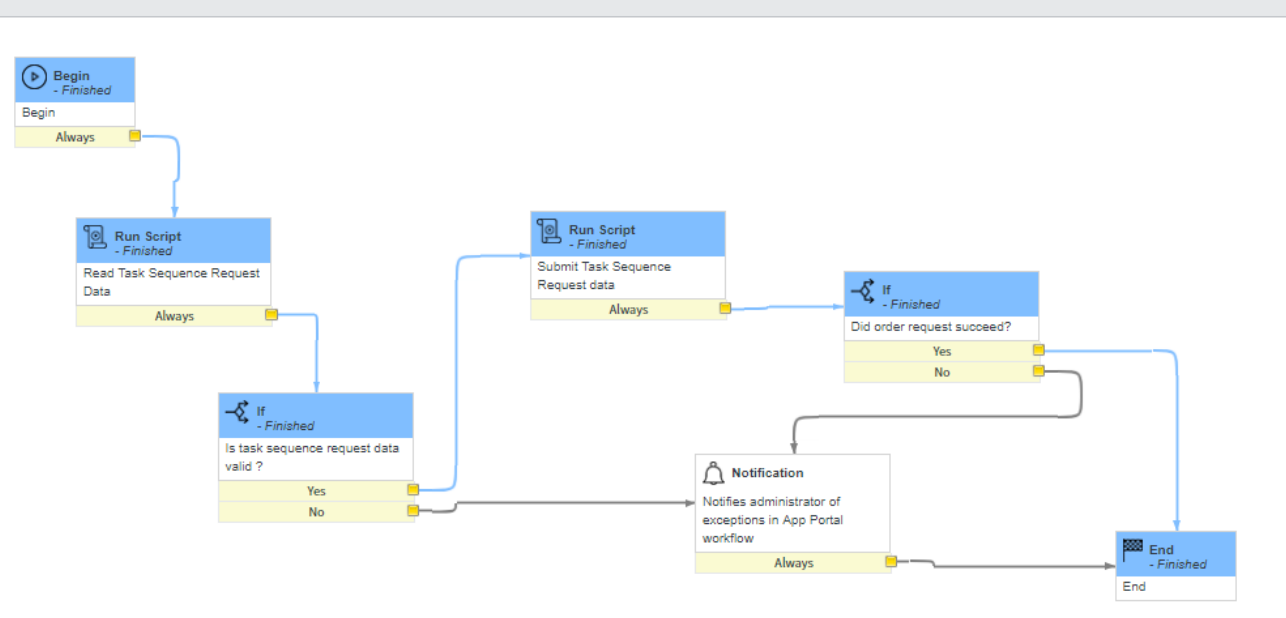

**Figure 5-7:** Flexera Software - App Portal Task Sequence Request Workflow / Completed

### <span id="page-688-0"></span>**App Portal Software Request Workflow**

App Broker for ServiceNow includes a custom ServiceNow workflow—implemented using a new set of App Broker [REST API](#page-732-0)  [endpoints](#page-732-0)—which is used to integrate App Portal and ServiceNow. This workflow is based on industry best practices for software license governance and software delivery.

This **Flexera Software - App Portal Software Request** workflow enables ServiceNow to perform advanced license checks, reserve available licenses, and perform automated software delivery to multiple device types.

About App Broker for ServiceNow

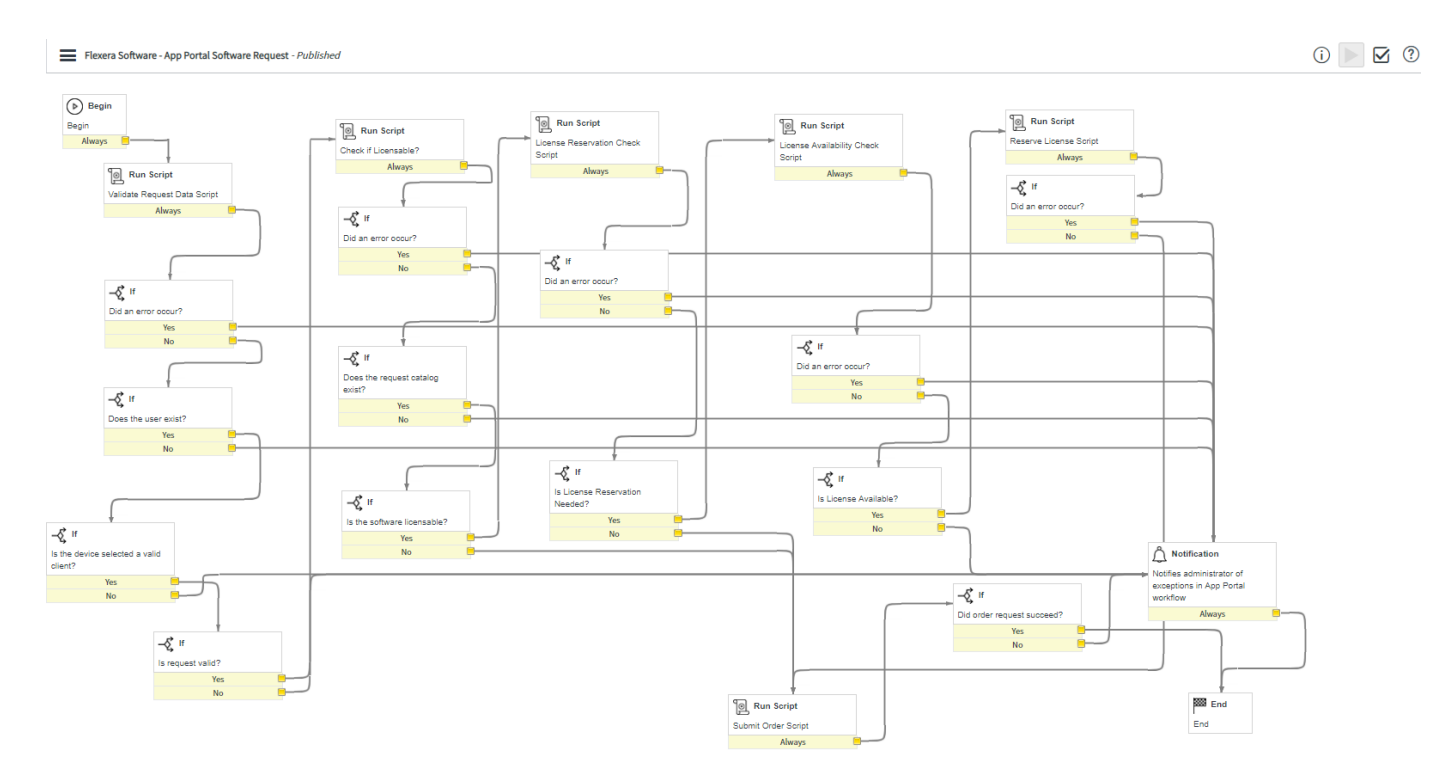

#### **Figure 5-8:** Flexera Software - App Portal Software Request Workflow

Each step in the workflow is associated with an API REST Message, as described in [API REST Messages Used By App Portal](#page-733-0)  [Workflows.](#page-733-0) This workflow includes the following steps.

**Table 5-2 •** Workflow Steps in Flexera Software - App Portal Software Request Workflow

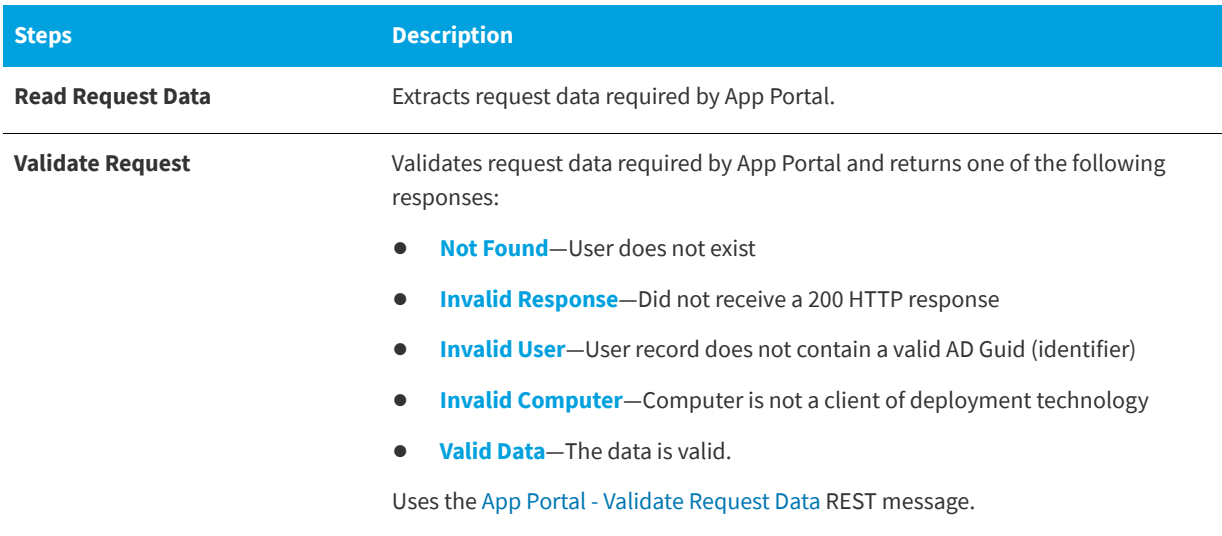

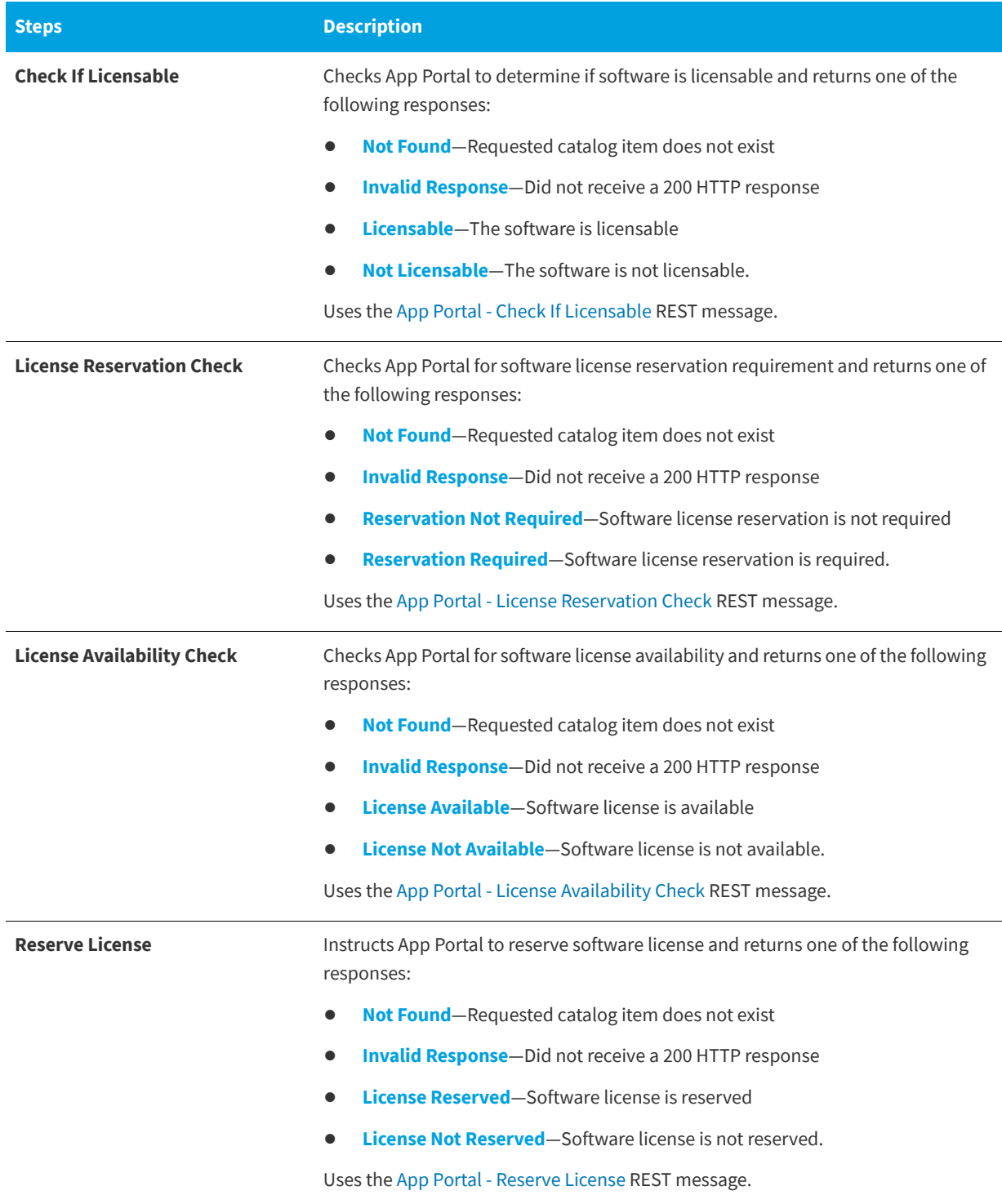

#### **Table 5-2 •** Workflow Steps in Flexera Software - App Portal Software Request Workflow

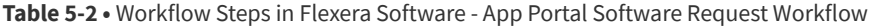

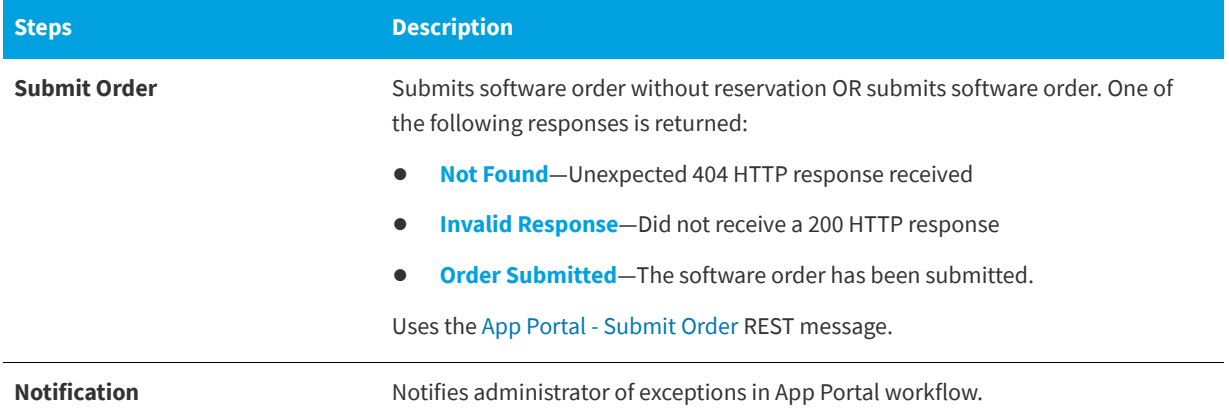

After a catalog item request has been completed, ServiceNow administrators can view that catalog item's completed workflow, which includes a blue line that indicates the path that was taken.

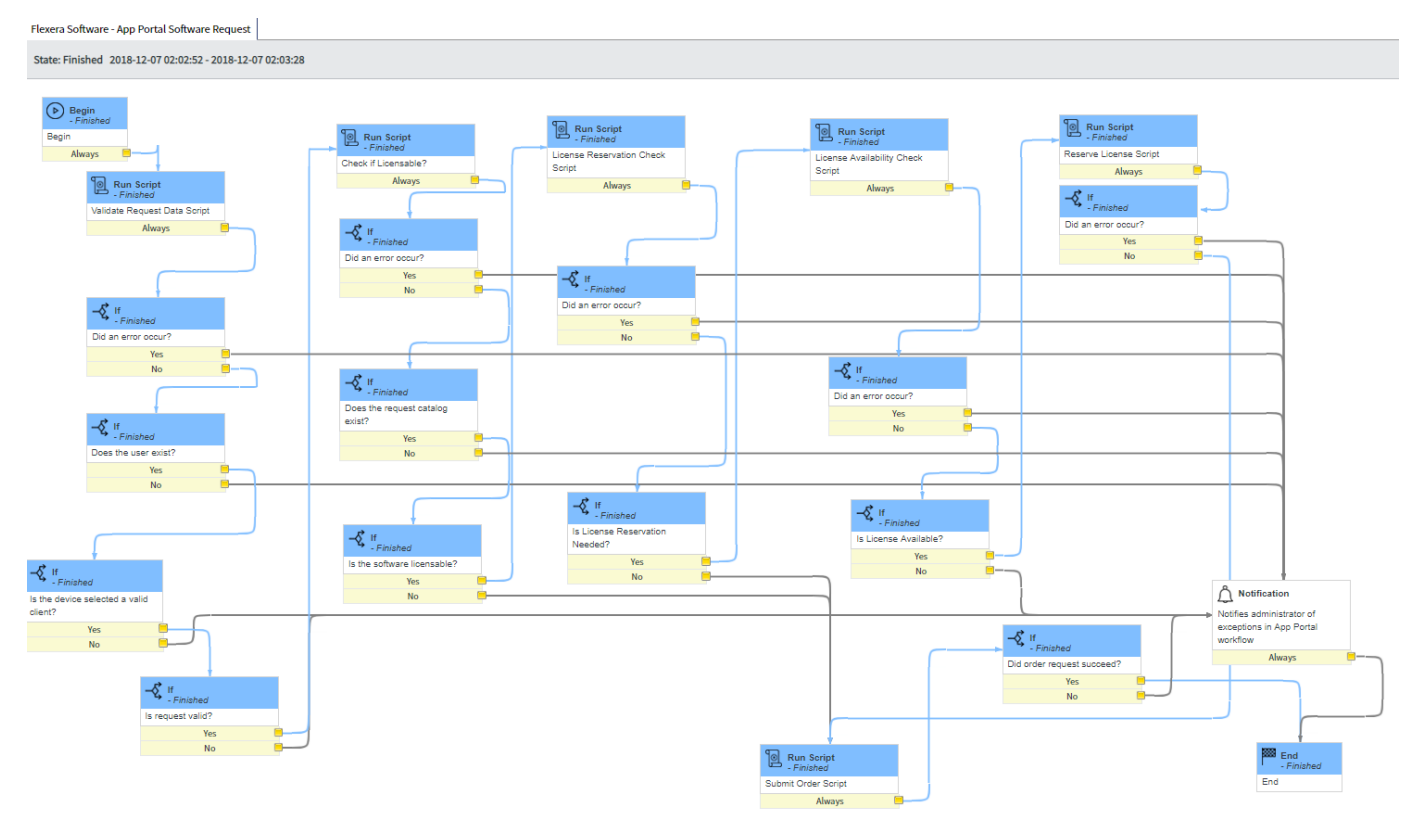

**Figure 5-9:** Flexera Software - App Portal Software Request / Completed

# **Integrating App Broker with ServiceNow**

To set up App Broker for ServiceNow, you need to perform the following steps:

**Table 5-3 •** Integrating App Broker with ServiceNow

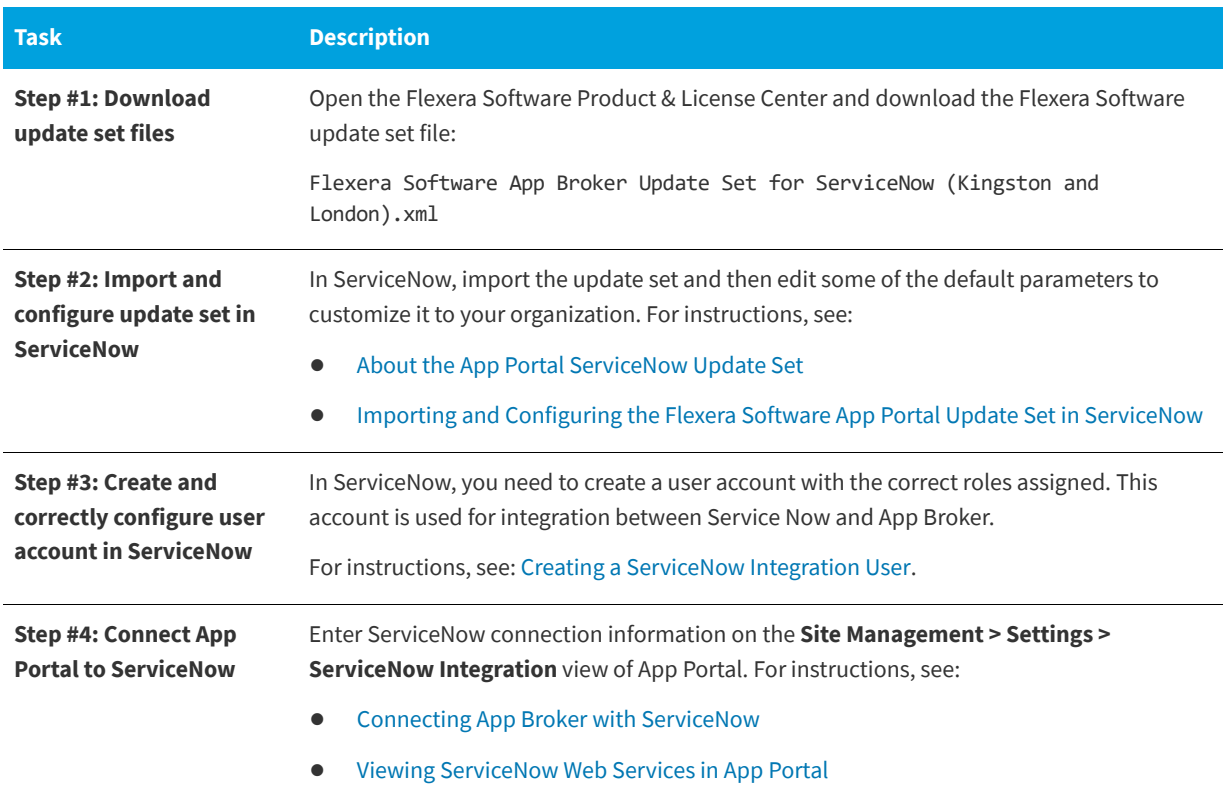

# <span id="page-692-0"></span>**About the App Portal ServiceNow Update Set**

A ServiceNow update set is a group of customizations, in an XML file, that can be moved from one ServiceNow instance to another. App Broker for ServiceNow includes an update set that, when imported into ServiceNow, will create all of the ServiceNow entities that are required for ServiceNow to work with App Portal.

Integrating App Broker with ServiceNow

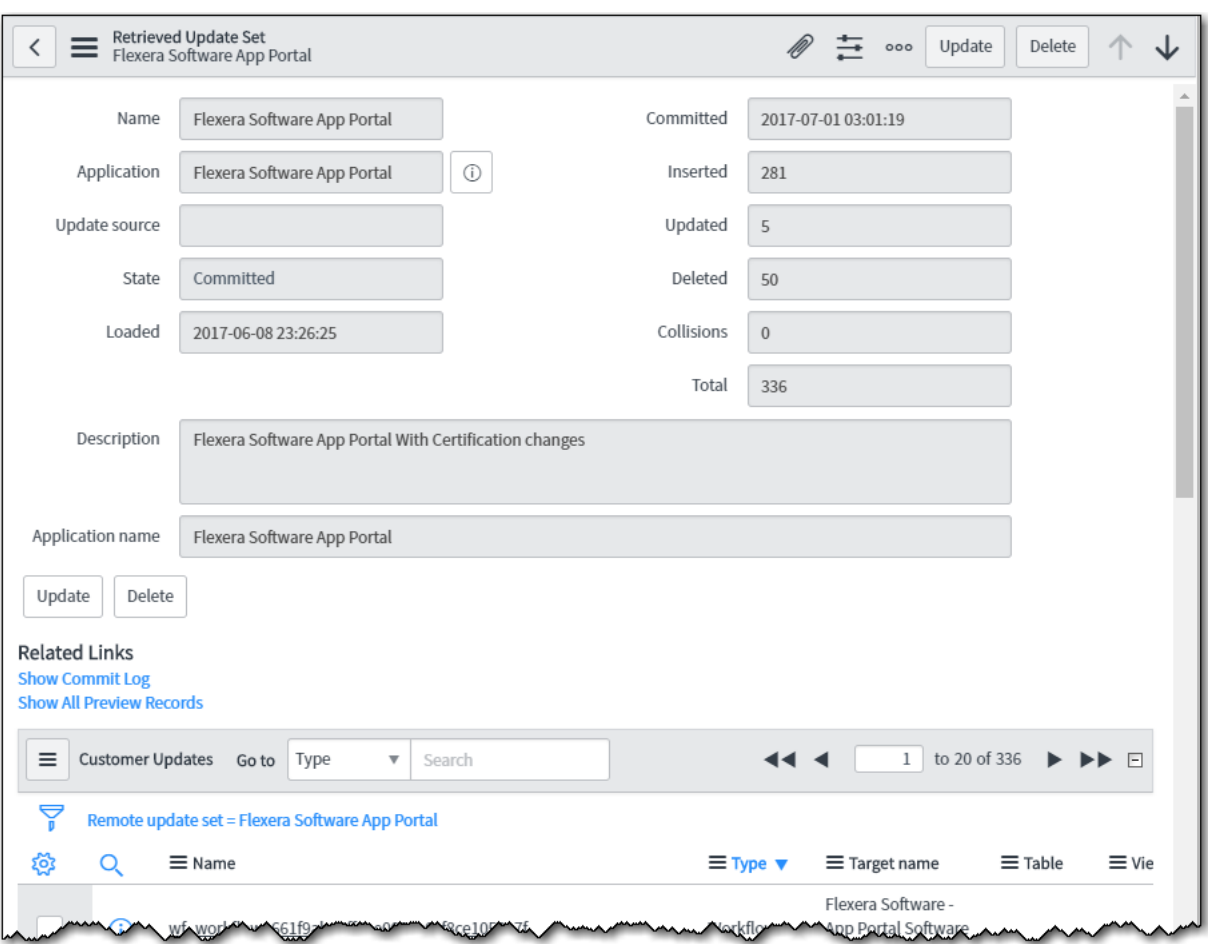

#### **Figure 5-10:** App Portal ServiceNow Update Set

When you import the App Portal ServiceNow update set XML file into ServiceNow, a custom ServiceNow application named **Flexera Software App Portal** is created, which contains all of the following ServiceNow entities:

- **• Workflows**—Workflows named **Flexera Software App Portal Software Request** and **Flexera Software App Portal Task Sequence Request** are created. For more information, see [App Broker ServiceNow Workflows.](#page-686-1)
- **• REST messages**—All of the ServiceNow REST messages used to communicate with App Portal to perform the steps in these workflows. For more information, see [API REST Messages Used By App Portal Workflows.](#page-733-0)
- **• Table schemas**—Custom tables are created to contain the imported App Portal catalog item data:
	- **•** App Portal Catalog Items (x\_fls\_appportal\_catalog\_items)
	- **•** App Portal Catalog Import Service (x\_fls\_appportal\_import\_service)
	- **•** App Portal Task Sequence Requests (x\_fls\_appportal\_task\_sequence\_requests)

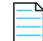

*Note • For more information on update sets and how to import them, see [Saving Customizations in a Single XML File](http://wiki.servicenow.com/index.php?title=Saving_Customizations_in_a_Single_XML_File):* 

*[http://wiki.servicenow.com/index.php?title=Saving\\_Customizations\\_in\\_a\\_Single\\_XML\\_File](http://wiki.servicenow.com/index.php?title=Saving_Customizations_in_a_Single_XML_File)*

# <span id="page-694-0"></span>**Importing and Configuring the Flexera Software App Portal Update Set in ServiceNow**

To import the App Portal update set into ServiceNow and to customize its settings for your organization, perform the following steps.

洤

#### *Task To import and configure the App Portal - ServiceNow Update Set:*

- **1.** Download the Flexera Software App Portal update set file (Flexera Software AppBroker 2017 R1 Update Set.xml) from the [Flexera Software Product and License Center.](https://flexerasoftware.flexnetoperations.com)
- **2.** Open your ServiceNow instance.
- **3.** In the search box, enter **Retrieved Update Sets**.

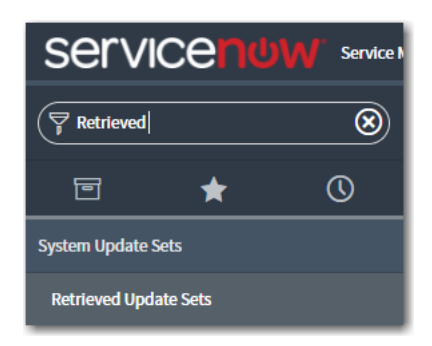

**4.** In the search results, click **Retrieved Update Sets**. The **Retrieved Update Sets** page opens.

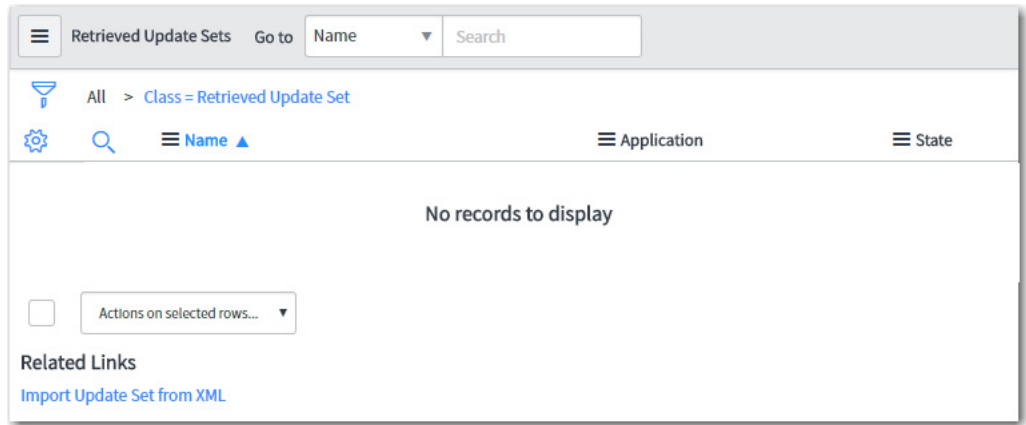

**5.** Under **Related Links**, click **Import Update Set from XML**. The I**mport XML** page opens.

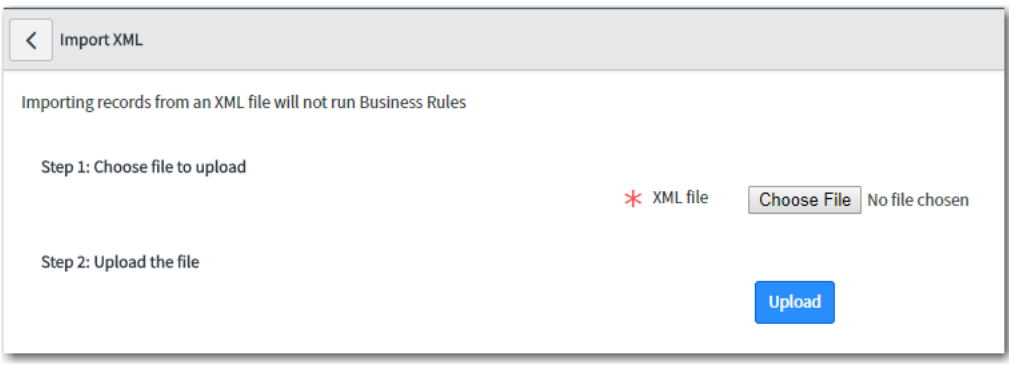

**6.** Click **Choose File**, select the Flexera Software App Portal update set .xml file and click **Upload**. When the upload is complete, the file will be listed on the **Retrieved Update Sets** page.

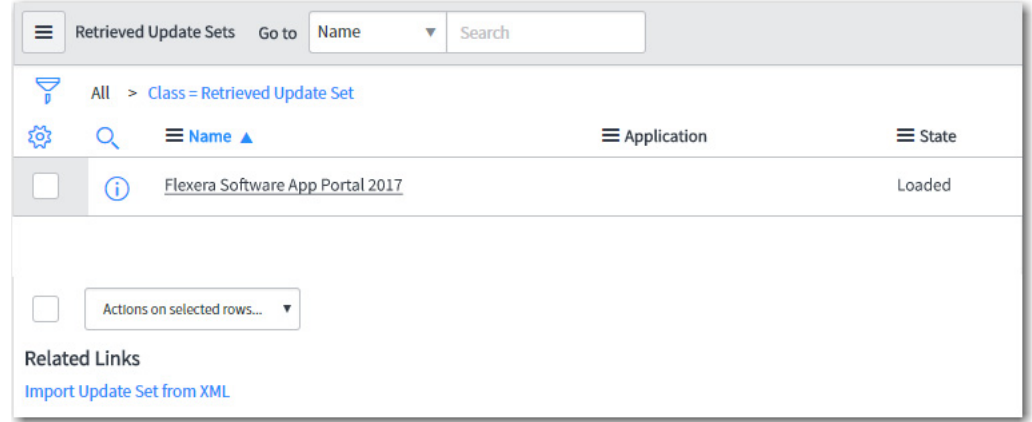

**7.** Click the name of the update set to open the detailed view.

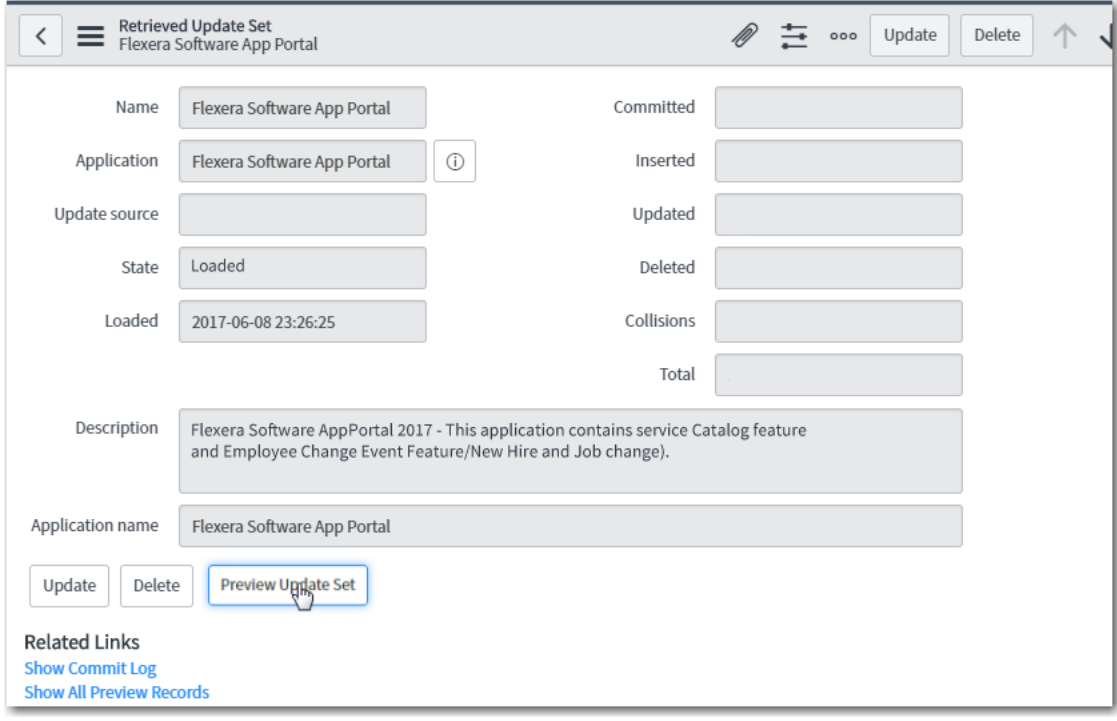

**8.** Click **Preview Update Set**. After previewing the update set, if there are any errors, they will be listed at the bottom of the screen on the **Update Set Preview Problems** tab.

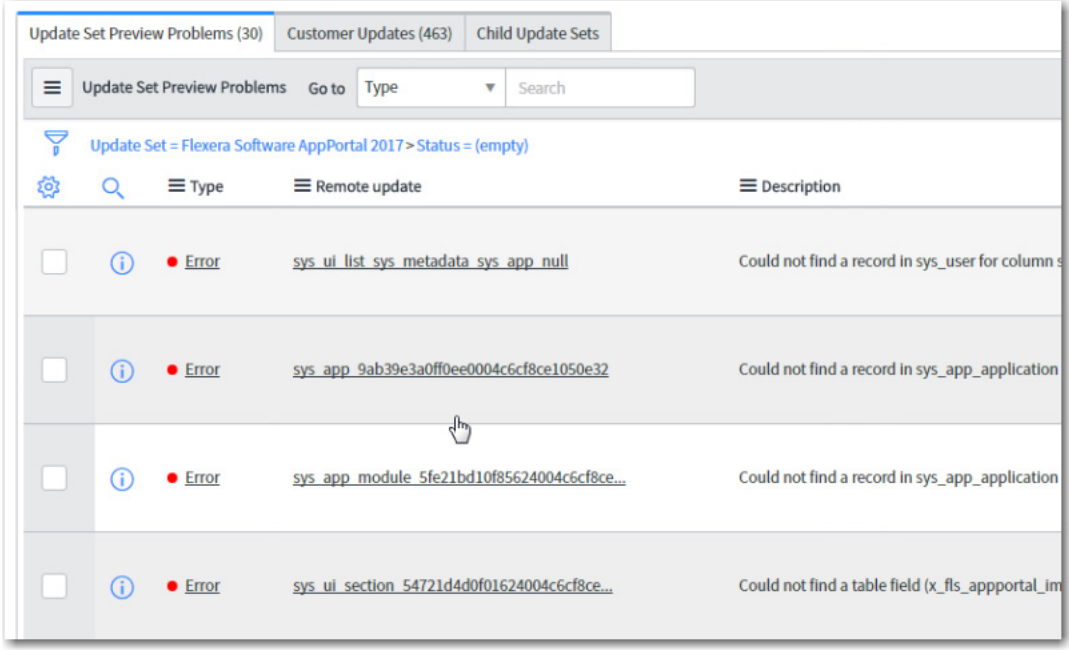

**9.** To resolve an error, select it, open the **Actions on selected rows...** menu at the bottom of the screen, and click **Accept remote update**.

Integrating App Broker with ServiceNow

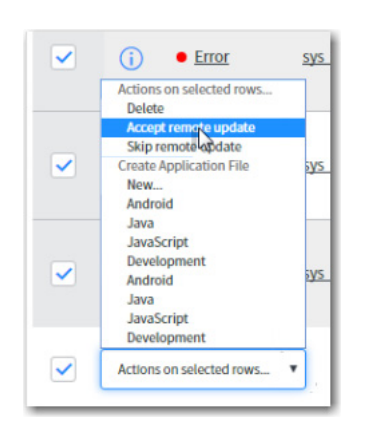

Repeat this procedure until all errors are resolved. You may select multiple errors at a time. When all errors are resolved, the **Commit Update Set** button is enabled.

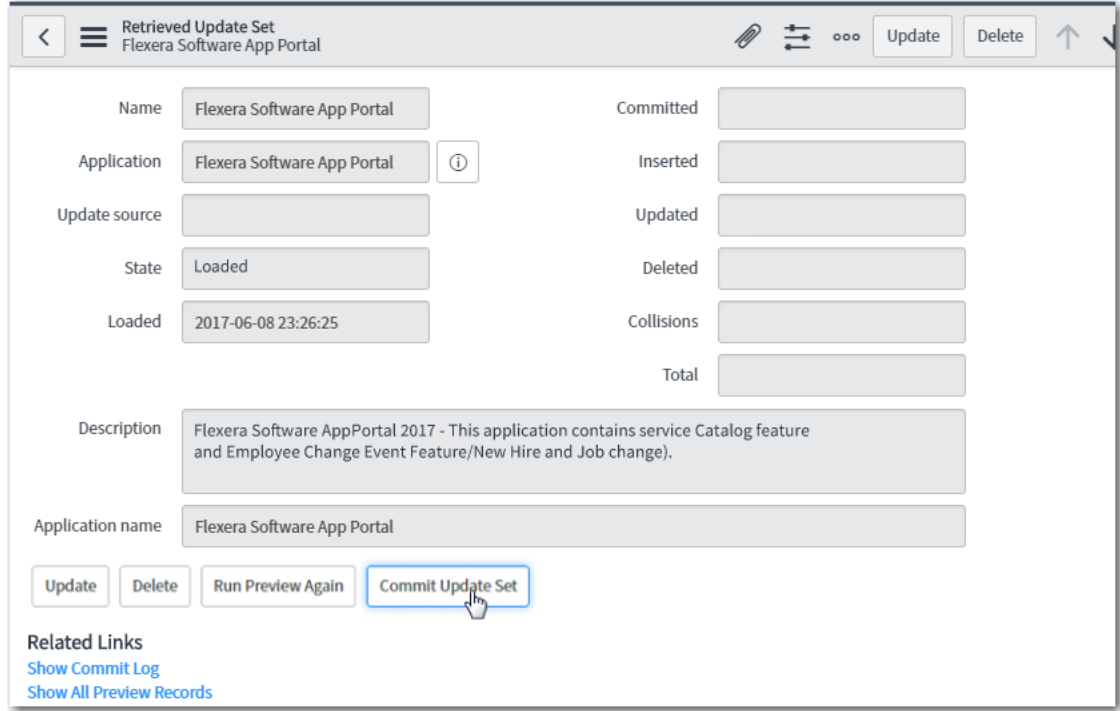

**10.** Click **Commit Update Set**. As soon as the update set is committed, if you enter **Flexera** in the ServiceNow search box, and you will see the following new items listed in the menu:

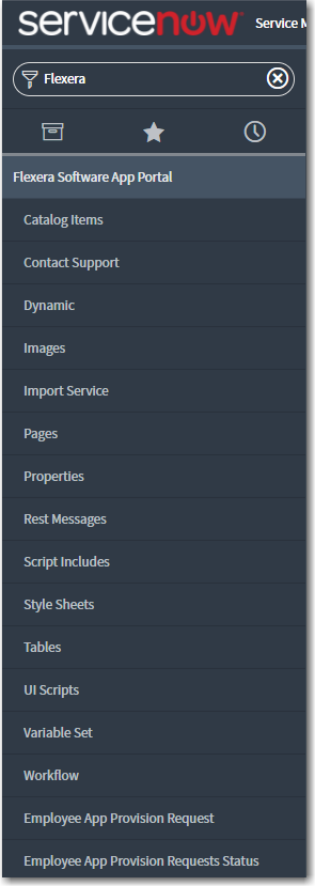

*Note • You will be using the Employee App Provision Request option to submit an App Portal request, and use Employee App Provision Requests Status to view the status of those requests.* 

**11.** In the top toolbar of ServiceNow, click on the **Settings** icon:

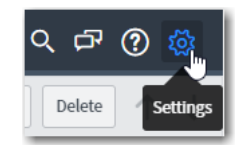

The **System Settings** view opens.

**12.** Select the **Developer** tab. The **Developer** tab opens.

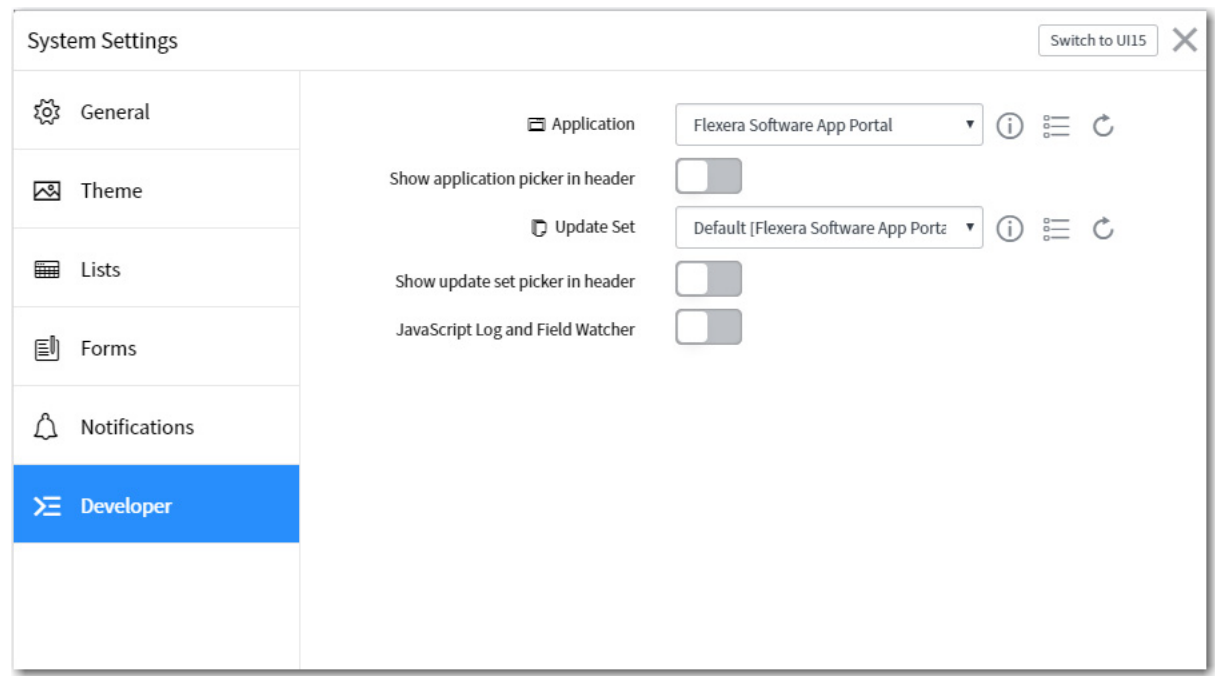

- **13.** Change the value of the **Application** field from **Global** to **Flexera Software App Portal** and close the view.
- **14.** Under **Flexera Software App Portal** in the menu, click on **Properties**. The **Properties** view opens.

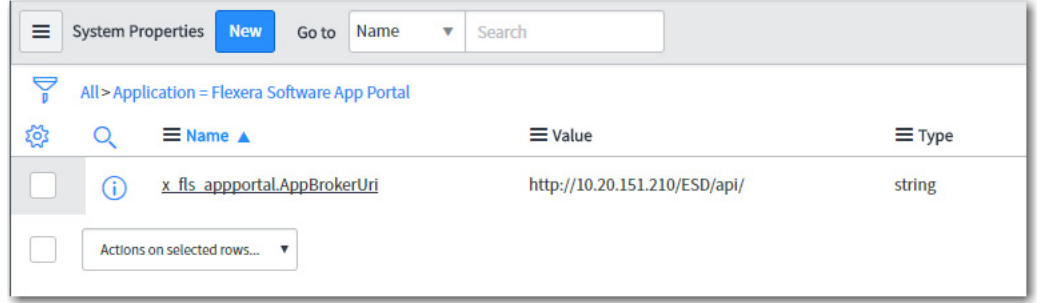

**15.** To connect ServiceNow to your instance of App Portal, click on x\_fls\_appportal.AppBrokerUrl. The **System Property** view for that property opens.

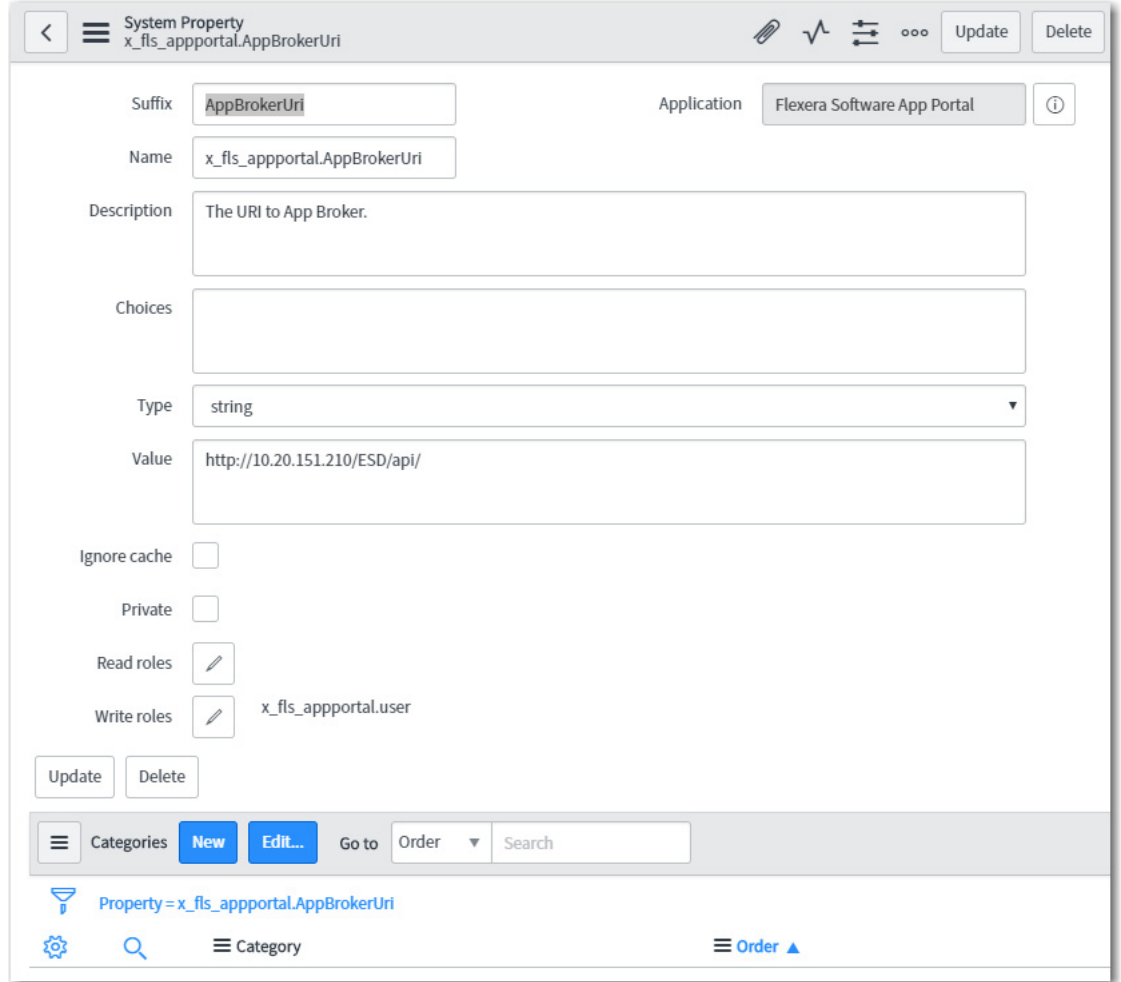

**16.** In the **Value** field, enter the URL to your App Portal server using the following format:

http://APPPORTAL\_LOCATION/ESD/api

- **17.** Click **Update**.
- **18.** Under **Flexera Software App Portal** in the menu, click on **Rest Messages**. The **Rest Messages** view opens.

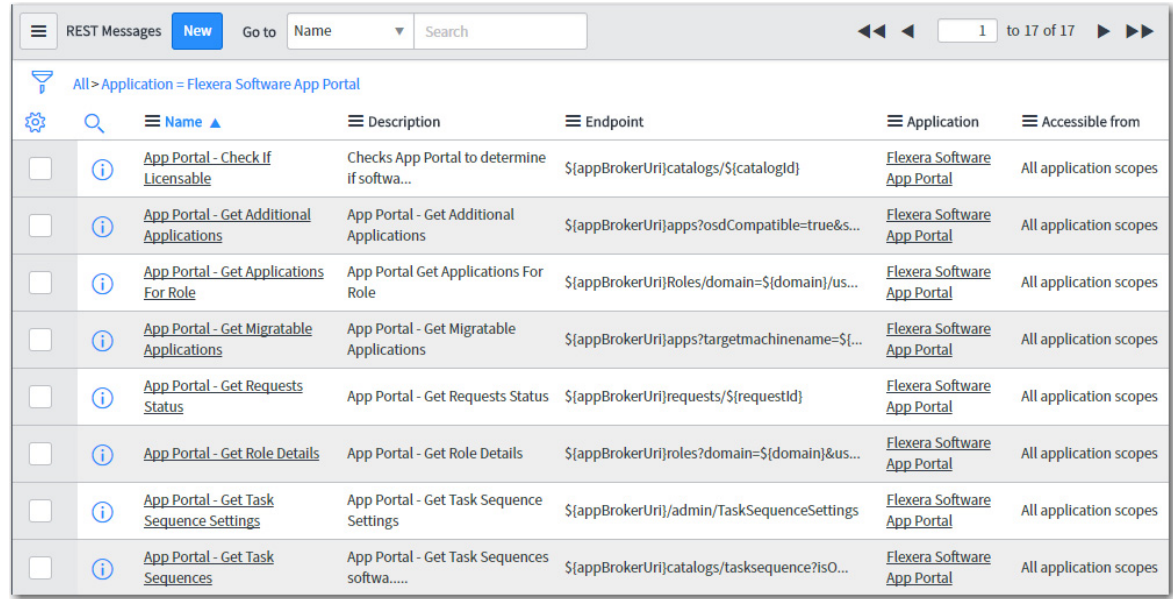

- **19.** For each REST message, perform the following steps:
	- **a.** Click on the REST message name to open the detailed view.
	- **b.** Click on the method at the bottom of the screen (**get** or **post**).

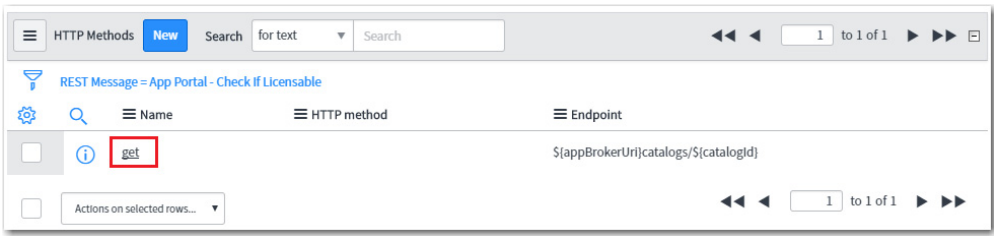

**c.** On the **HTTP Request** tab, select the name of your ServiceNow MID server that has access to App Portal from the **Use MID Server** list.

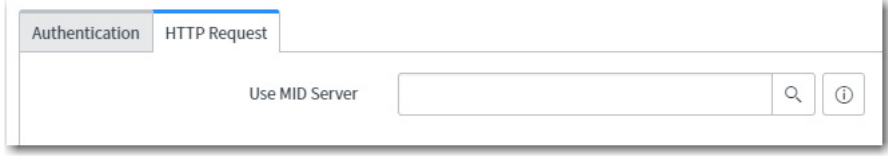

### T.

*Note • A ServiceNow MID server is a Windows service running in your environment which enables ServiceNow, a cloud application, to communicate with App Portal, an on-premises application.*

**d.** On the **Authentication** tab, set **Authentication type** as desired for your organization. By default, **None** will be selected. Select the authentication type that the selected ServiceNow MID server should use to access the App Portal REST API.

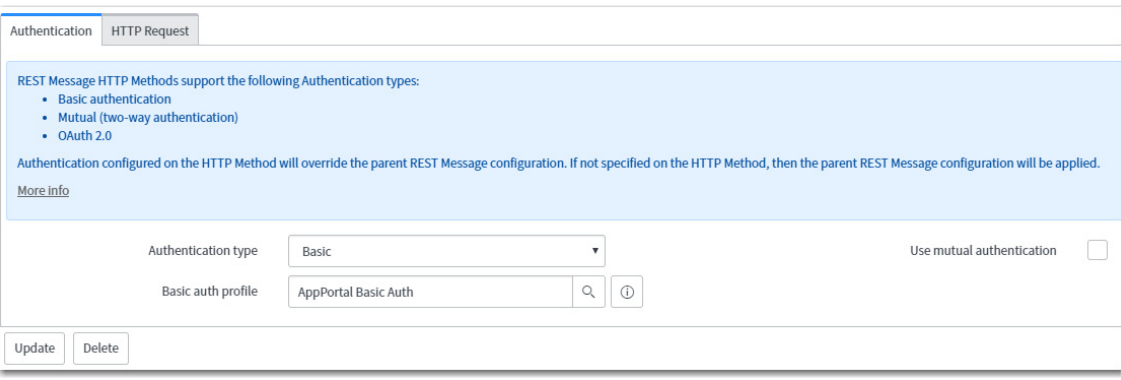

**e.** To edit a selected **Basic auth profile**, click the  $\overline{0}$  icon to open the **Basic Auth Configurations** dialog box, where you can edit the password.

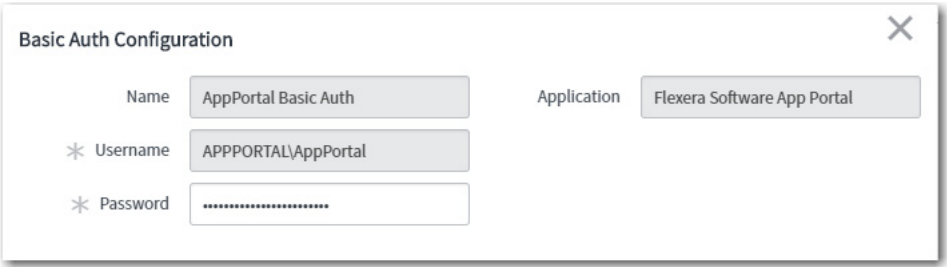

**f.** Click on the name of the configuration that you want to edit.

# <span id="page-702-0"></span>**Creating a ServiceNow Integration User**

This simple process sets up the user account used for integration between Service Now and App Broker, and assigns the user to the appropriate roles that represent the minimum permission required for end user of ServiceNow for successful integration with App Broker. Complete this task while you are still logged into ServiceNow as an administrator.

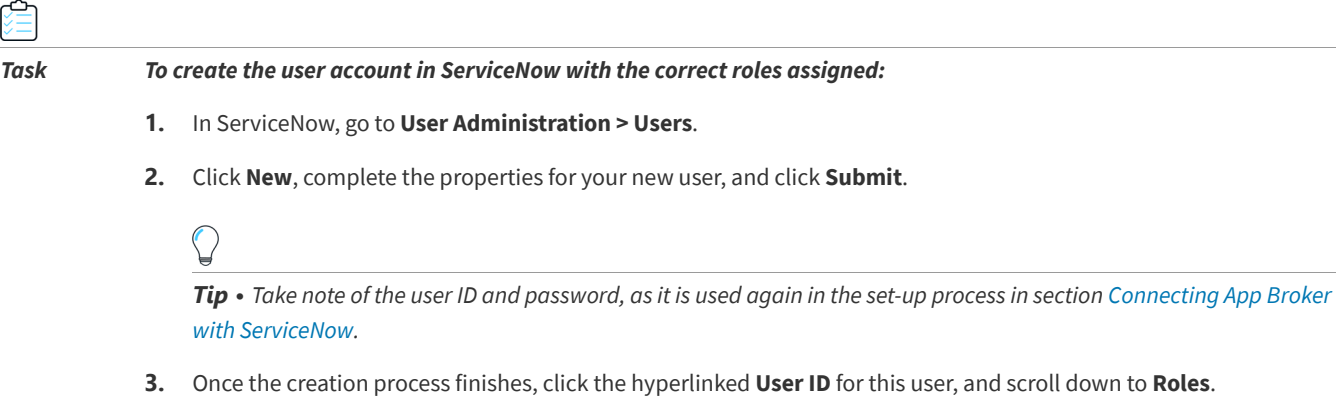

- **4.** Click **Edit**, and select the following from the collection, and add them to the **Roles List**.
	- **•** x\_fls\_appportal.user
	- **•** catalog\_admin

્

- **•** mid\_server
- **•** web\_service\_admin
- **•** pa\_admin
- **•** import\_transformer

*Note • These roles are the minimum permission required for end user of ServiceNow for successful integration with App Portal / App Broker.*

**5.** Click **Save**.

# <span id="page-703-0"></span>**Connecting App Broker with ServiceNow**

After you have imported the App Portal update set, as described in [Importing and Configuring the Flexera Software App](#page-694-0)  [Portal Update Set in ServiceNow](#page-694-0), you need to connect App Broker with that instance of ServiceNow.

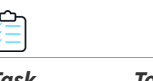

#### *Task To connect App Broker with ServiceNow:*

- **1.** Launch App Broker.
	-

*Tip • Make sure that you have already uploaded the App Broker license file and added connection information for all desired deployment systems.*

**2.** Open the Site Management > Settings > ServiceNow Integration view. The **ServiceNow Integration** view opens.

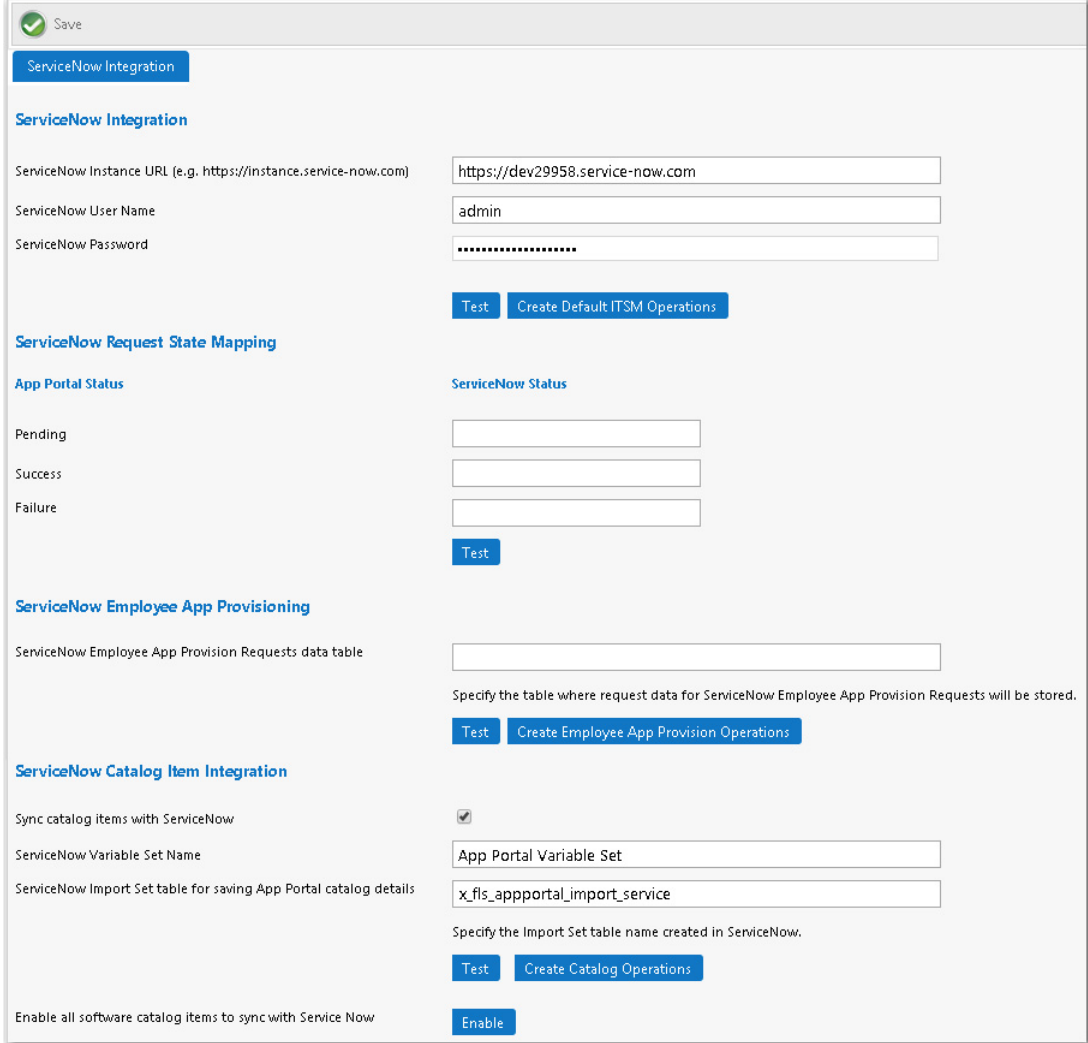

- **3.** Under ServiceNow Integration, enter the following:
	- **• ServiceNow Instance URL**—Enter the URL of your ServiceNow instance in the following format:

https://yourinstance.service-now.com

- **• ServiceNow User Name**—Enter your ServiceNow user account name (see [Creating a ServiceNow Integration](#page-702-0)  [User\)](#page-702-0).
- **• ServiceNow Password**—Enter your ServiceNow password (see [Creating a ServiceNow Integration User](#page-702-0)).

### O

*Important • Do not use any special characters in the URL field. The only special character that is permitted is \_ (underscore). Dashes (-) and other special characters are not permitted.*

*Important • The account used to connect must have access to invoke web methods in ServiceNow.*

**4.** Under **ServiceNow Integration**, click **Test**. App Broker will connect to that instance of ServiceNow and will obtain integration settings.

- **5.** Under **ServiceNow Integration**, click **Create Default ITSM Operations** to create the ITSM operations in App Portal for the Incident Management and Request Management features in ServiceNow.
- **6.** In in the **ServiceNow State Mapping** area, you can map request status values to ServiceNow request state values. App Portal / App Broker can only return three different statuses to ServiceNow: **Pending**, **Success**, or **Failure**. You can manually map those App Portal request statuses to ServiceNow request states by entering values in the **ServiceNow Status** fields. To discover the valid values for ServiceNow request states that you can enter in the **ServiceNow Status** fields, perform the following steps:
	- **a.** Login to ServiceNow and search for "choice" in the navigation panel, and then select **System Definition > Choice Lists**.

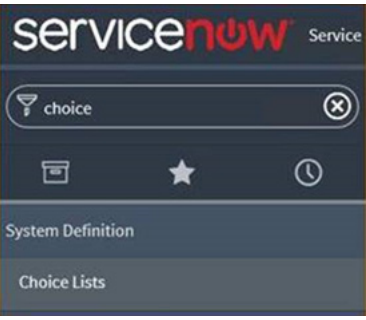

#### The **Choice Lists** page is displayed.

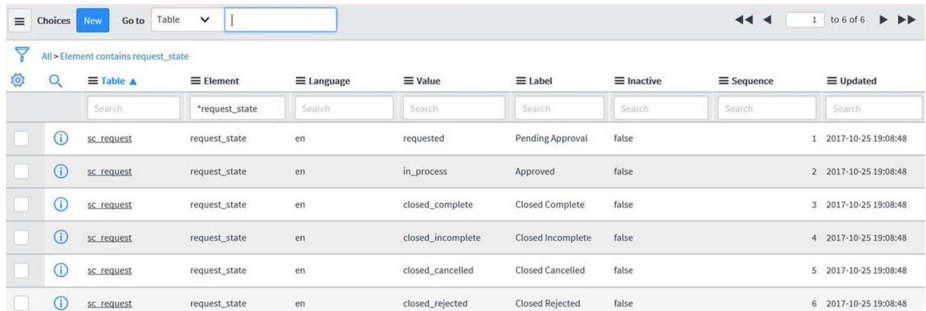

- **b.** Use the **Element** column filter to filter down to **\*request\_state** to display the valid choices in the **Value** column that map to the desired statuses in App Portal / App Broker.
- **c.** Copy the value from the **Value** column in ServiceNow, return to App Portal / App Broker, and then paste the copied value into a **ServiceNow Status** field under **ServiceNow Request State Mapping** on the **ServiceNow Integration** view.
- **d.** Click **Test** to test the configuration of the **ServiceNow Request State Mapping**.

*Note • Whenever you get updates from System Center Configuration Manager (such as a successful or failed deployment), the request state will be updated in ServiceNow.*

- **7.** Under **ServiceNow Employee App Provisioning**, perform the following steps:
	- **a.** Enter x\_fls\_appportal\_task\_sequence\_requests in the **ServiceNow Employee App Requests data table** field.
	- **b.** Click **Test** to test the connection to the table.
	- **c.** Click **Create Employee App Provision Operations** to create operations in App Portal for this ServiceNow table.
- **8.** Under **ServiceNow Catalog Item Integration**, perform the following steps:
	- **a.** Select the **Sync catalog items with ServiceNow** to automatically sync all new catalog items to the connected ServiceNow catalog.
	- **b.** In the **ServiceNow Variable Set Name** field, enter App Portal Variable Set.
	- **c.** In the **ServiceNow Import Set table for saving App Portal catalog details**, enter:

x\_fls\_appportal\_import\_service

- **d.** Click **Test** to validate the entries.
- **e.** Click **Create Catalog Operations** to create ServiceNow catalog operations.
- **f.** If you are an existing App Portal customer who has already defined catalog items, you have to click the **Enable** button next to **Enable all software catalog items to sync with ServiceNow** to sync existing catalog items with ServiceNow. If you do not click this button, only new and updated catalog items will be synced with ServiceNow.
- **9.** After you click the **Create Catalog Operations** button under **ServiceNow Catalog Item Integration**, the **ServiceNow Catalog Operations** area is displayed. Enter the following names of the ServiceNow operations that create, update, and delete a ServiceNow import set, which are:
	- **• Import Set create operation**—By default, this is set to Create ServiceNow Import Set Record.
	- **• Import Set update operation**—By default, this is set to Update ServiceNow Import Set Record.
	- **• Import Set delete operation**—By default, this is set to Delete ServiceNow Import Set Record.

Click **Sync Catalog Now** to sync ServiceNow with the App Portal catalog.

**10.** Click **Save** to save your settings.

# <span id="page-706-0"></span>**Viewing ServiceNow Web Services in App Portal**

App Portal and App Broker for ServiceNow include web services to integrate with ServiceNow, which are listed on the **Site Management > ITSM Integration** view. The number of systems listed depends upon which ServiceNow integration features that you have configured.

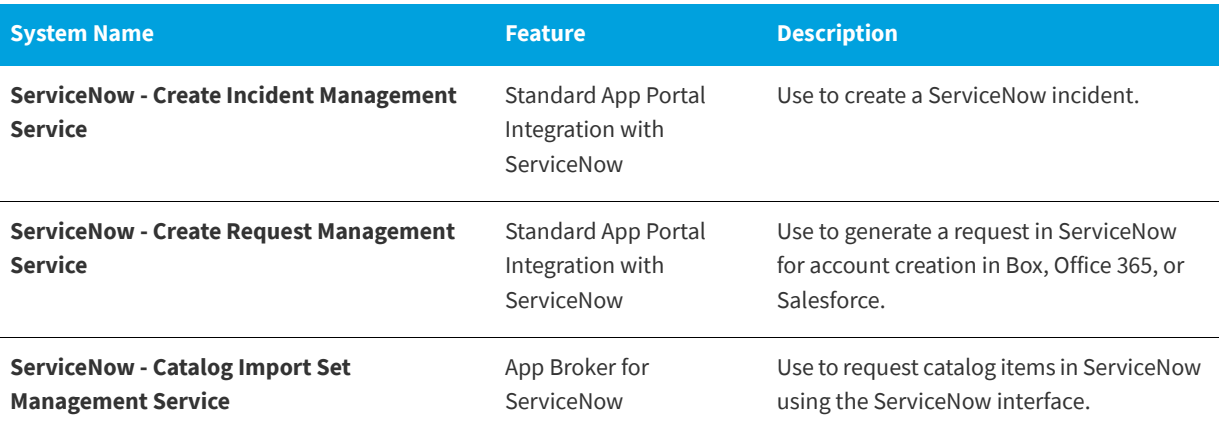

**Table 5-4 •** App Portal / App Broker for ServiceNow Web Services

#### **Table 5-4 •** App Portal / App Broker for ServiceNow Web Services

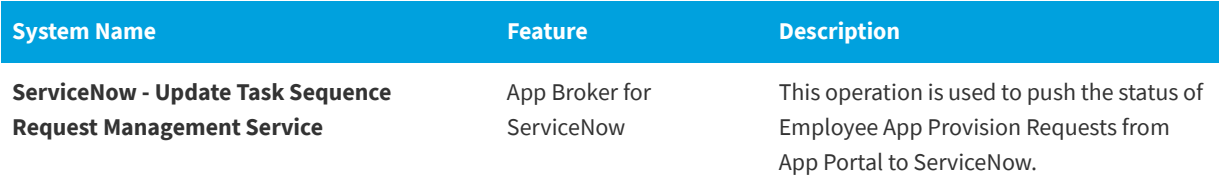

#### **Viewing App Portal / App Broker for ServiceNow Web Services**

After you have connected to ServiceNow, as described in [Connecting App Broker with ServiceNow,](#page-703-0) two new web services will be listed on the **ITSM Integration** view named **ServiceNow - Catalog Import Set Management Service** and **ServiceNow - Update Task Sequence Request Management Service**.

To view and modify these web services, perform the following steps.

#### *Task To view and modify the ServiceNow web services:*

**1.** On the Admin tab, select **Site Management - ITSM Integration**. The **ITSM Integration** view opens, listing the available services of the connected systems

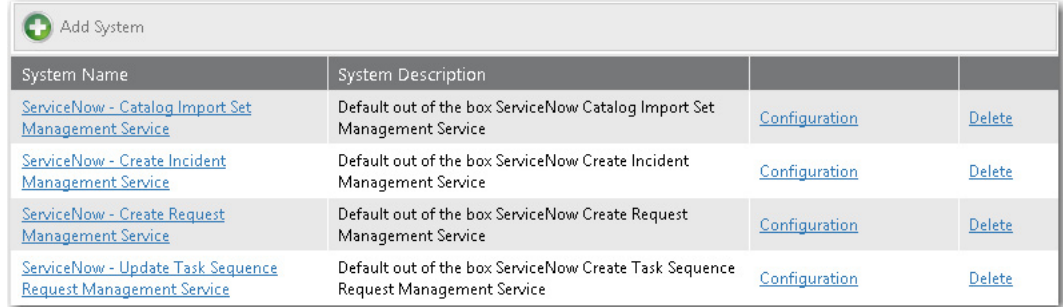

**2.** Click on one of the services. A list of the operations included in the selected service opens:

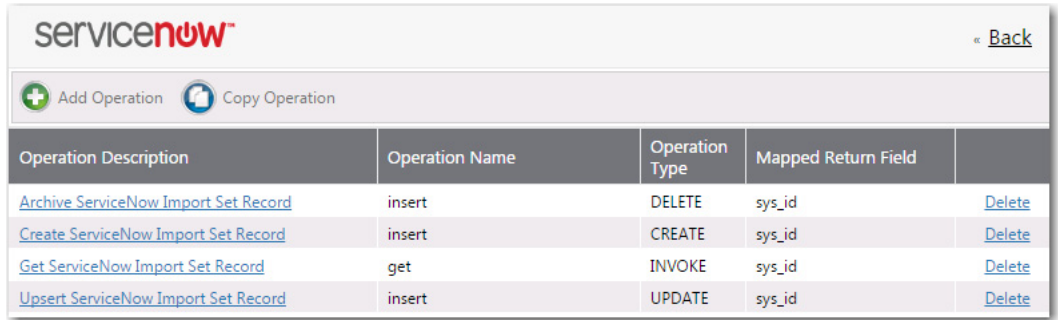

**3.** Click on one of the operations. The **Configure Operation** view opens.

« Back

#### servicenow<sup>-</sup>

Save

#### **Configure Operation**

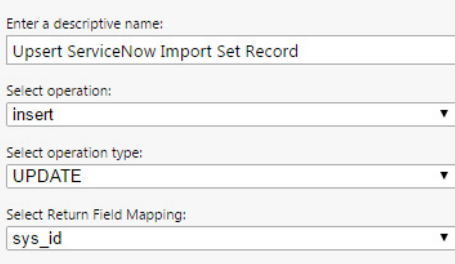

#### **Configure Fields**

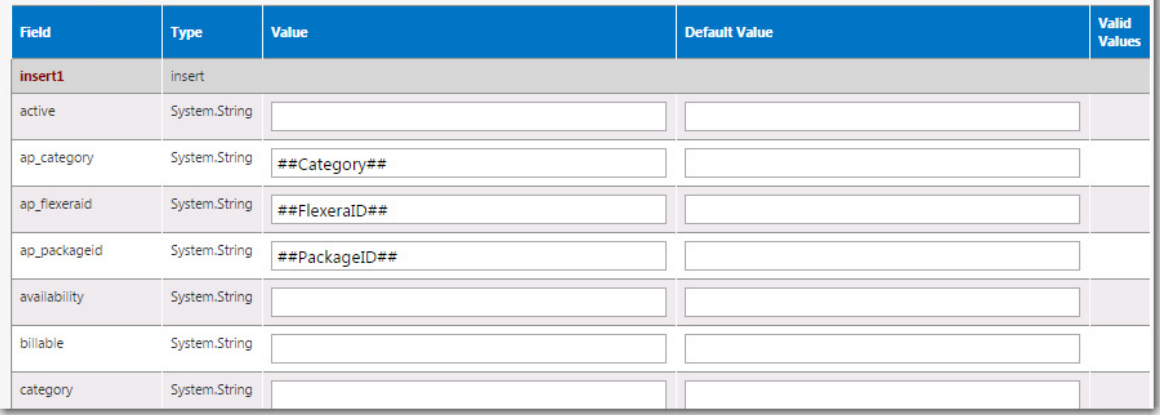

- **4.** In the top part of this screen, review and edit the operation settings, as described in [About the Operation Settings](#page-96-0).
- **5.** In the **Configure Fields** table, note that App Portal variables are used the following parameters, and those variables will be replaced with catalog-item-specific values at run time. The following table lists typical parameters used in operations:

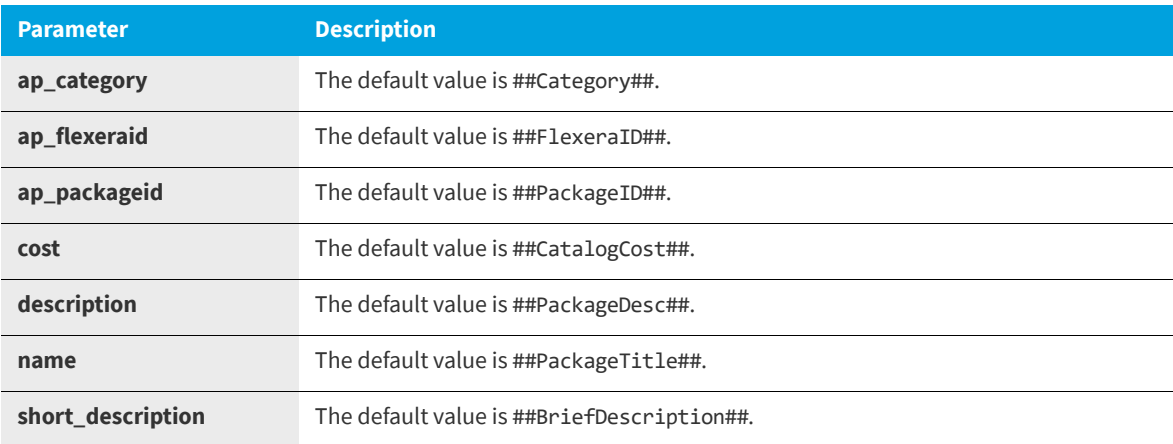

*Note • The workflow parameter should be empty.*

- **6.** You can choose to edit these parameters, as described in [About the Parameter Settings](#page-96-1).
- **7.** Click **Save** to save your edits.

# **Managing App Portal Catalog Items in ServiceNow**

This section explains the options you have for syncing App Portal catalog items with ServiceNow, and how to activate imported catalog items in the ServiceNow service catalog.

- **•** [Importing Catalog Items into ServiceNow](#page-709-0)
- **•** [Activating Catalog Items in the ServiceNow Service Catalog](#page-709-1)

# <span id="page-709-0"></span>**Importing Catalog Items into ServiceNow**

You can specify that you want App Broker automatically sync App Portal's new and updated catalog items to ServiceNow. You can also choose to sync existing catalog items.

To set catalog item sync options, perform the following steps.

# *Task To import catalog items into ServiceNow:* **1.** Open the Site Management > Settings > ServiceNow Integration view.

- **2.** Enter all the **ServiceNow Integration** details. For more information, see [Connecting App Broker with ServiceNow](#page-703-0).
- **3.** Select the **Sync catalog items with ServiceNow** option and click **Save**. This will start the automatic sync of all of App Portal's new and updated catalog items to ServiceNow.
- **4.** If you are an existing App Portal customer who has already defined catalog items that you want to import into ServiceNow, click the **Enable** button next to **Enable all software catalog items to sync with ServiceNow**. If you do not click this button, only new and updated catalog items will be synced with ServiceNow.

# <span id="page-709-1"></span>**Activating Catalog Items in the ServiceNow Service Catalog**

When the **Sync catalog items with ServiceNow** option on the ServiceNow Integration view is selected, a background task runs periodically to trigger the import of new and updated catalog items and to perform deletions. If you click the **Enable** button next to **Enable all software catalog items to sync with ServiceNow**, all existing catalog items are imported.

In both of these instances, catalog items are added to the ServiceNow service catalog but are not automatically activated. A ServiceNow administrator is then required to select which items to activate in the ServiceNow catalog. The ServiceNow administrator can also choose to deactivate catalog items.

### *Task To activate or deactivate catalog items in the ServiceNow service catalog:*

 $\Rightarrow$ 

**1.** In the ServiceNow search box, enter **Maintain Items** and click **Maintain Items** in the search results. The **Catalog Items** view opens.

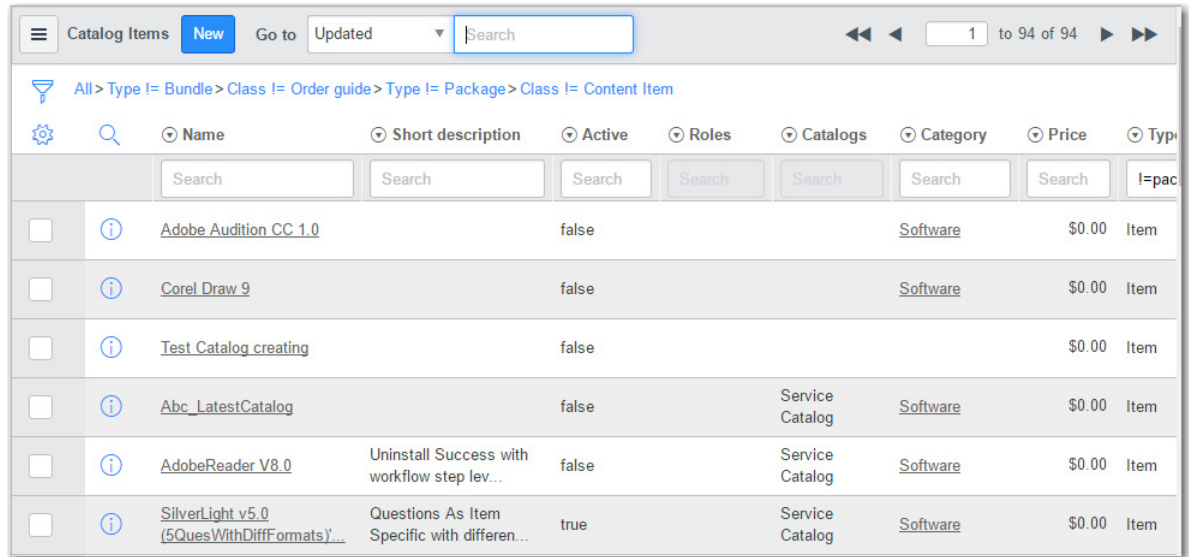

**2.** Click on the name of the catalog item that you want to edit. The edit view of the catalog item opens.

#### **Chapter 5 Using App Broker for ServiceNow**

Requesting App Portal Catalog Items Using the ServiceNow Interface

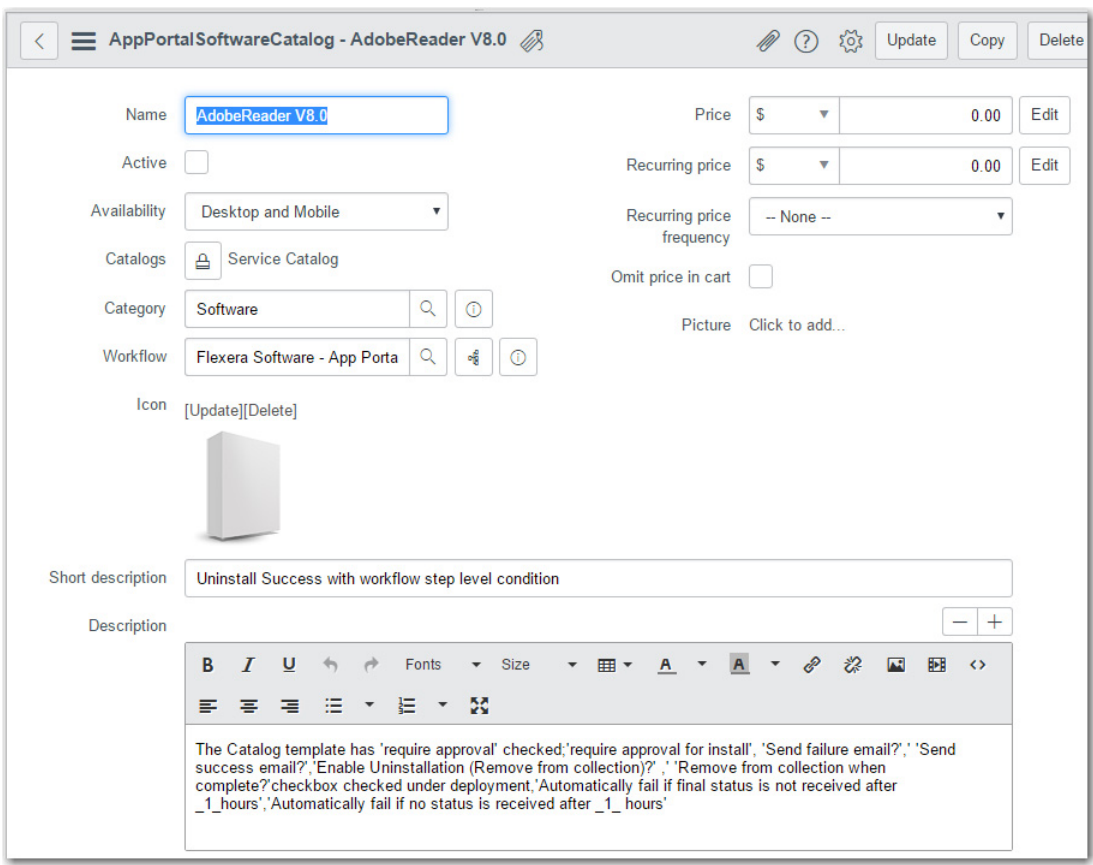

**3.** To activate or deactivate a catalog item, select its check box in the list and then click the **Activate** or **Deactivate** button at the bottom of the list.

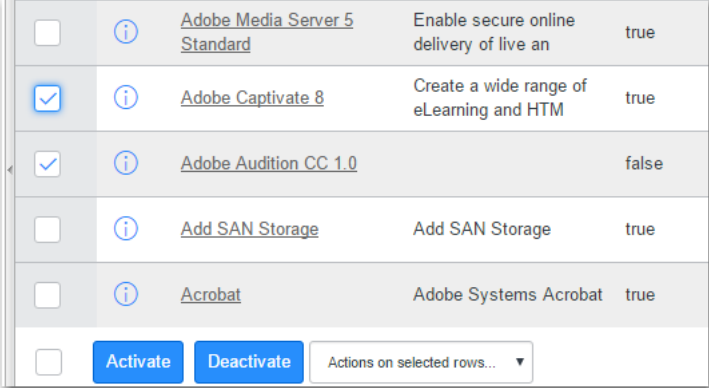

# **Requesting App Portal Catalog Items Using the ServiceNow Interface**

When an end user requests an App Portal catalog item from the ServiceNow interface, they have the following user experience.

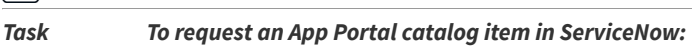

¢

**1.** In the search box, enter **Service Catalog** and click **Service Catalog** in the search results. The **Service Catalog** home page opens.

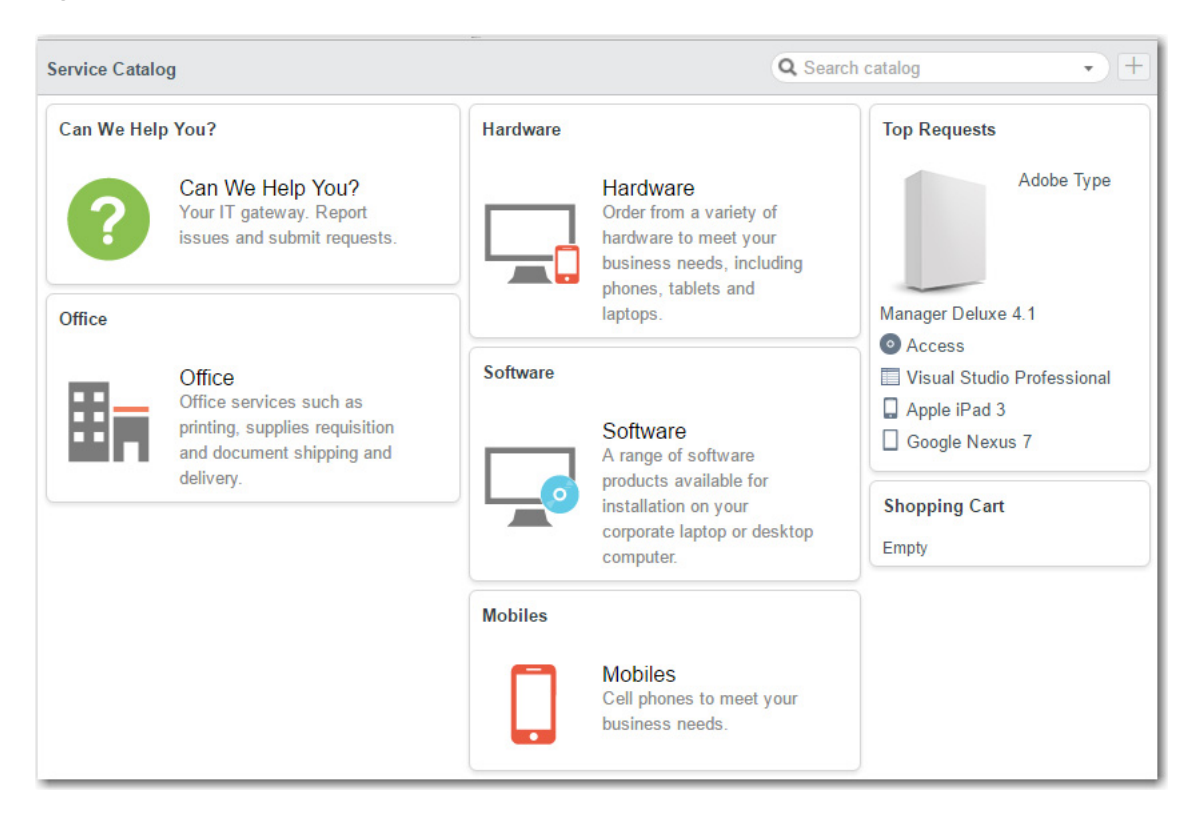

**2.** Click **Software**. The **Service Catalog > Software** page opens.

Requesting App Portal Catalog Items Using the ServiceNow Interface

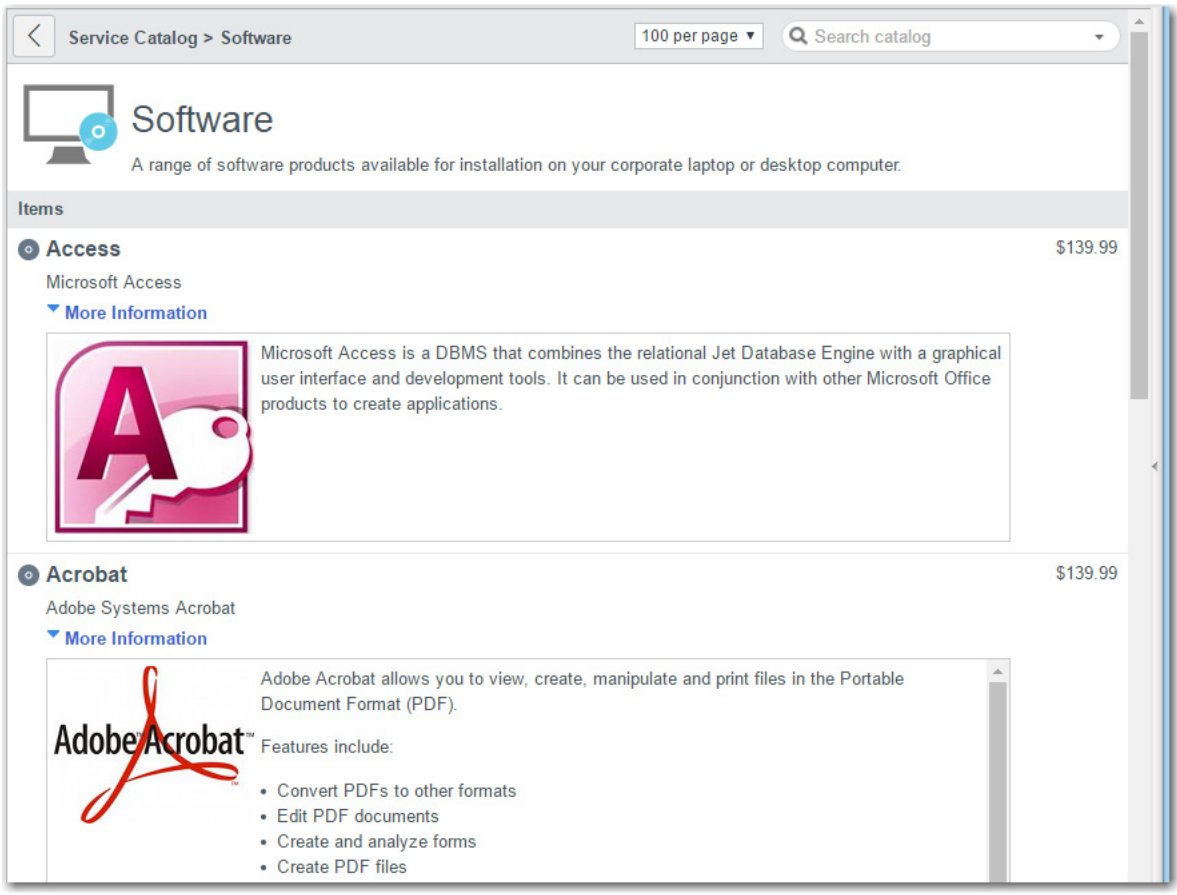

**3.** Click on the catalog item you wish to obtain. The detailed view of that catalog item opens.

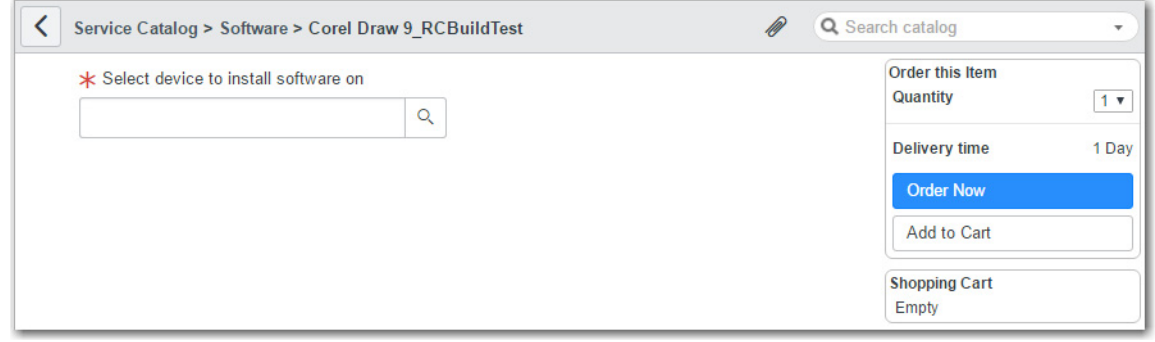

- **4.** From the **Select device to install software on** list, select a device.
- **5.** Click **Order Now**. The order is submitted and a confirmation message is displayed.

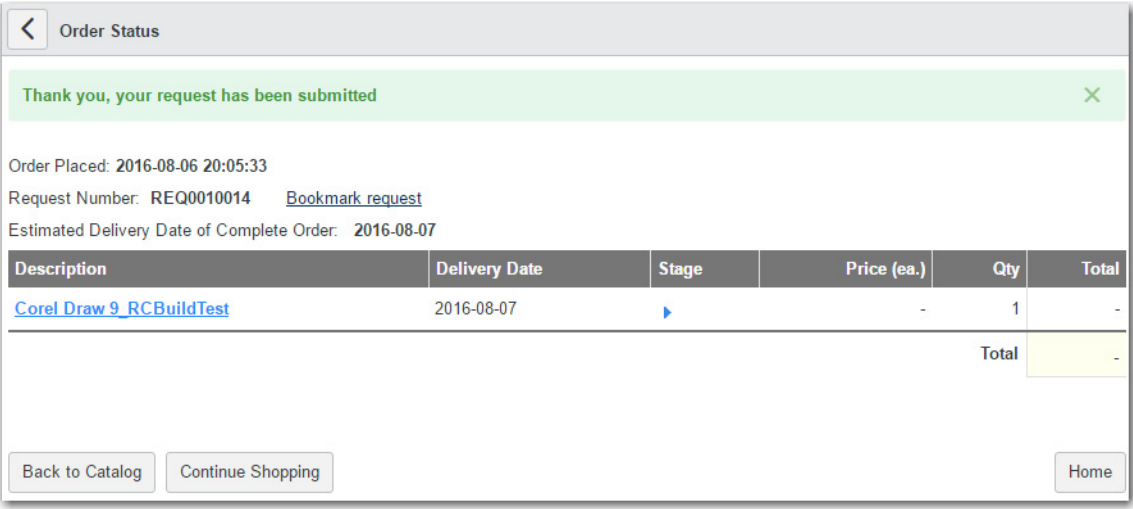

- **6.** To view all requests for App Portal catalog items via ServiceNow, do the following:
	- **a.** Enter **tables** in the search box and press Enter.
	- **b.** Under **System Definition**, click **Tables.**
	- **c.** In the right side under the **Name** column, search for **sc\_request**.
	- **d.** Right click **sc\_request** and then click **Show List**.

This displays all the requests placed for App Portal catalog items via ServiceNow. Their status can be seen under the **Request state**. column.

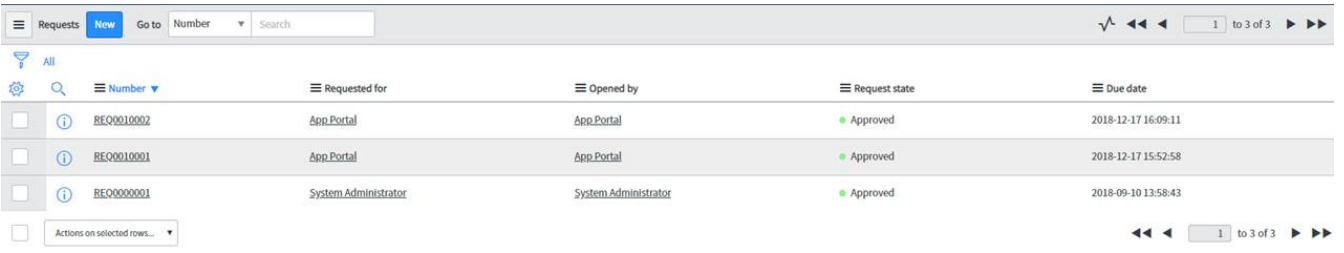

Clicking one of the requests (**REQ0010002**) displays the request details. If the status is **Success** in App Portal, the **Request State** displays as **Closed Complete**.

#### **Chapter 5 Using App Broker for ServiceNow**

Using the Employee App Provision Request Wizard to Request Task Sequence Catalog Items

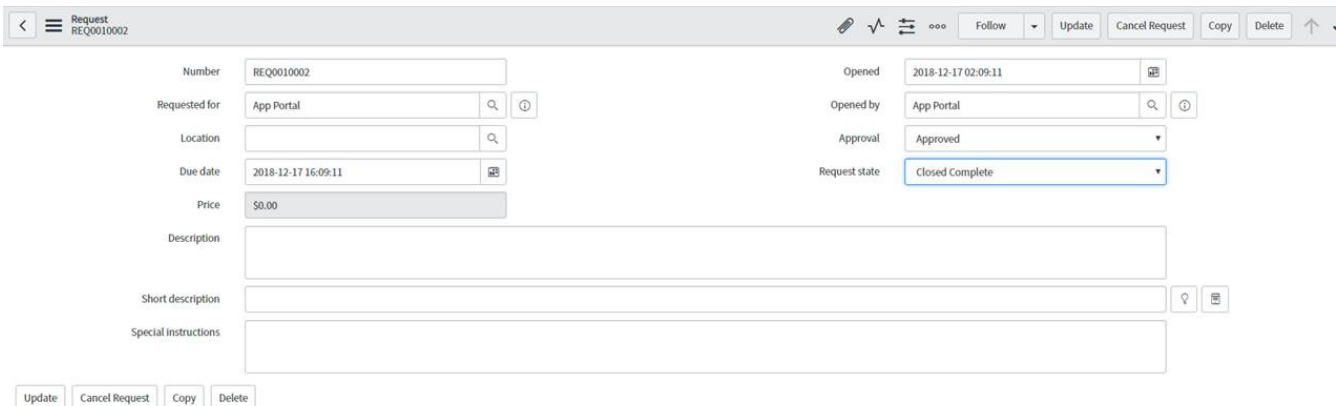

**7.** Click on the **Number** of the request you just submitted. The **Order Status** page is displayed.

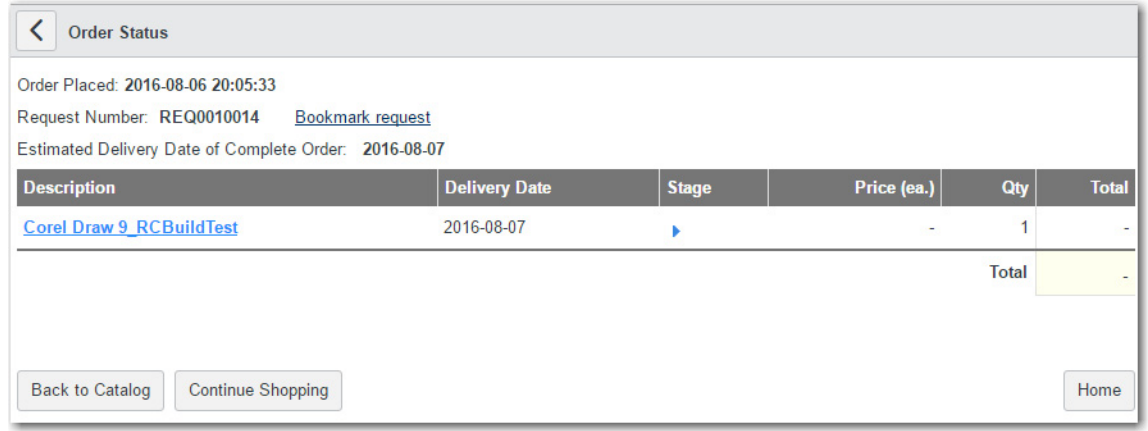

# <span id="page-715-0"></span>**Using the Employee App Provision Request Wizard to Request Task Sequence Catalog Items**

You can submit App Portal OSD task sequence catalog items using custom App Portal pages displayed within the ServiceNow interface in a wizard named **Employee App Provision Request**.

#### **Chapter 5 Using App Broker for ServiceNow**

Using the Employee App Provision Request Wizard to Request Task Sequence Catalog Items

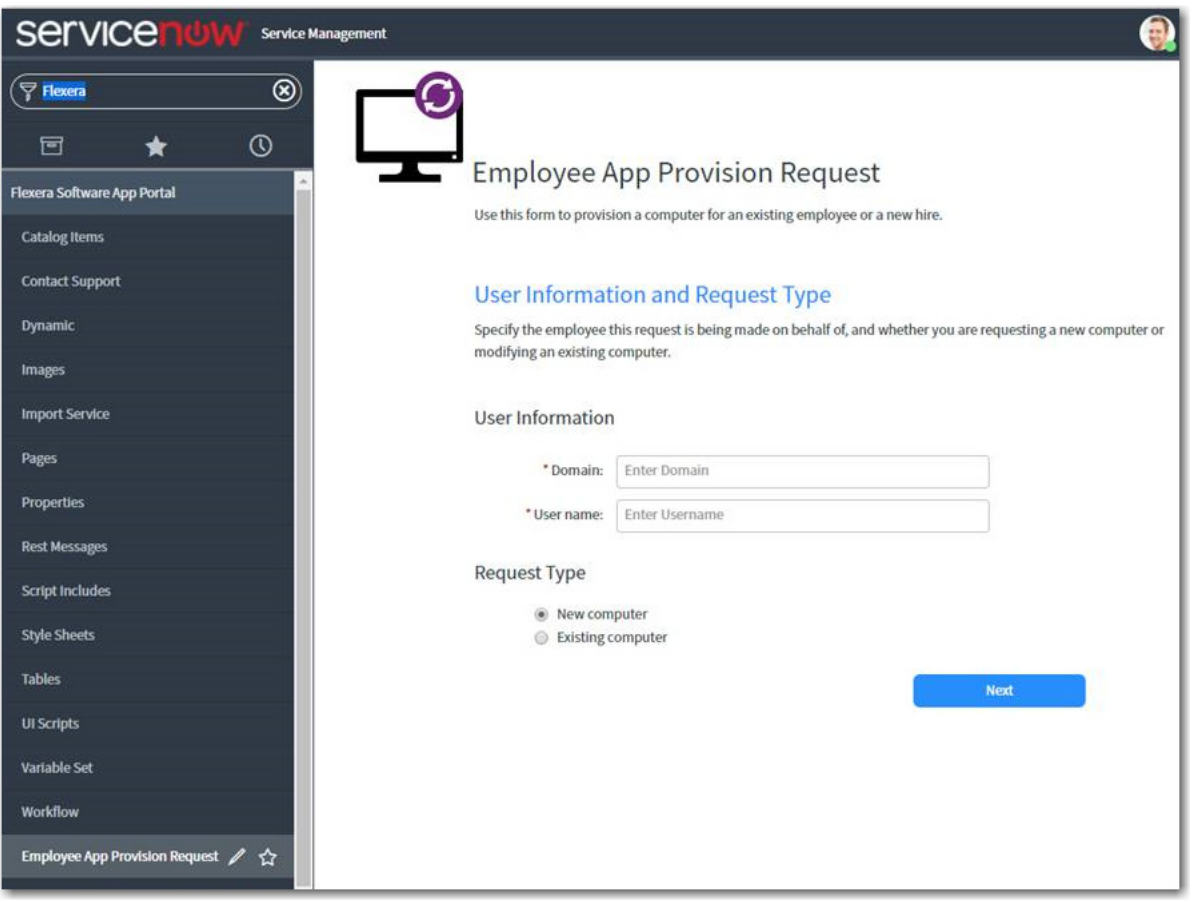

**Figure 5-11:** Employee App Provision Request Wizard in ServiceNow

The Employee App Provision Request wizard was designed to automate the provisioning tasks that are required when a new employee joins an organization or an existing employee changes roles. A service catalog request can be submitted from ServiceNow and the entire workflow will be taken care of by App Portal, including creating and importing a new machine, and installing all of the software applications that the employee needs. While the requests are submitted in ServiceNow, the deployment tasks are perform by App Portal using App Broker's REST API.

After you perform the steps in [Importing and Configuring the Flexera Software App Portal Update Set in ServiceNow](#page-694-0), the Employee App Provision Request wizard will be available in your ServiceNow instance.

Using this self-service wizard, the following tasks can be performed:

- **• Add new computer**—You can add a new computer to System Center Configuration Manager and provision it with your corporate OS image and applications suitable to the specified user's role.
- **• Upgrade existing computer**—You can upgrade the OS of an existing computer, with the option of adding additional applications. You can also choose to just add additional applications to an existing computer without upgrading the OS.
- **• Perform side-by-side migration**—Perform a side-by-side migration of applications from an existing system to a replacement system, which will be imaged with the selected corporate OS.

For instructions on how to use the Employee App Provision Request Wizard, see the following topics:

**•** [Importing a New Computer](#page-717-0)

- **•** [Updating an Existing Computer](#page-722-0)
- **•** [Viewing Request Status](#page-729-0)

# <span id="page-717-0"></span>**Importing a New Computer**

To use the Employee App Provision Request wizard to add a new computer to System Center Configuration Manager and deploy an operating system and applications, perform the following steps.

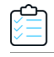

#### *Task To import a new computer:*

**1.** Click on **Employee App Provision Request** in the ServiceNow menu. The **User Information and Request Type** panel of the wizard opens.

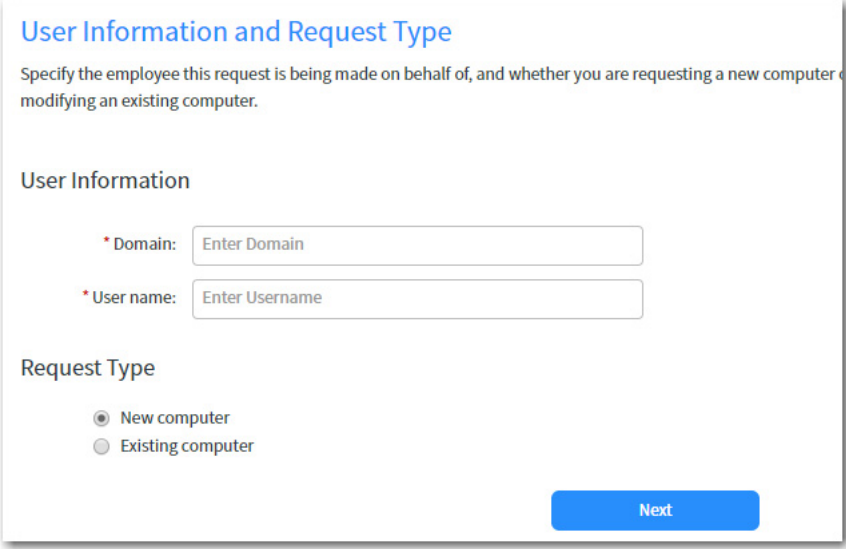

- **2.** Enter the **Domain** and **User name** that this computer will be assigned to.
- **3.** Under **Request Type**, select **New computer**.
- **4.** Click **Next**. The **Select OSD Task Sequence** panel opens.

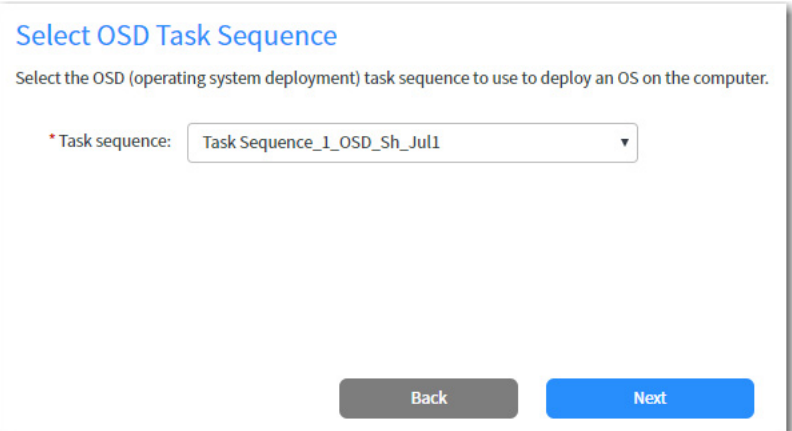

**5.** From the **Task sequence** list, select the task sequence corresponding to the OS you want to deploy, and then click **Next**. The **Create New Computer** panel opens.

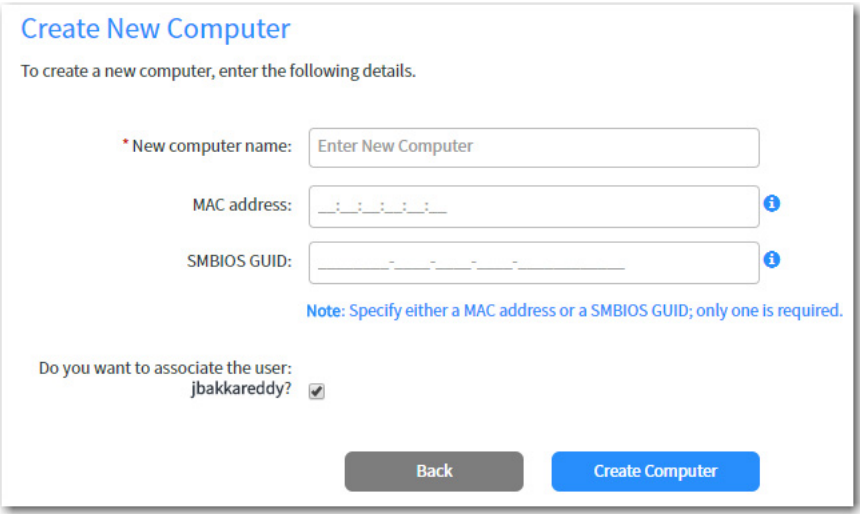

- **6.** In the **New computer name** field, enter name for the new computer which you are adding to System Center Configuration Manager.
- **7.** Enter either the **MAC address** or **SMBIOS GUID** of the new computer. Only one value is required.
- **8.** To associate the computer in System Center Configuration Manager with the user you entered on the **User Information and Request Type** panel, select the **Do you want to associate the user: NAME?** option.
- **9.** Click **Create Computer**. The computer is created in System Center Configuration Manager. When creation is complete, the computer's resource ID is displayed.
- **10.** Click **Next**. The **Role Applications** panel opens, listing the applications that are associated with the selected employee's roles, which will be installed on the target computer.

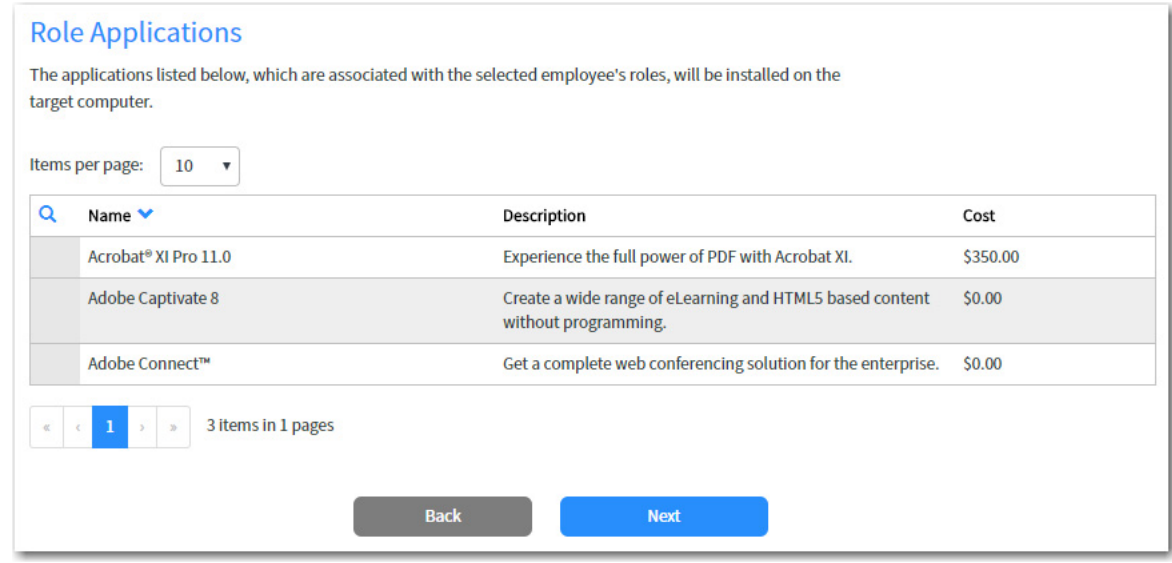

**11.** Click **Next**. The **Application Migration** panel opens.

#### **Chapter 5 Using App Broker for ServiceNow**

Using the Employee App Provision Request Wizard to Request Task Sequence Catalog Items

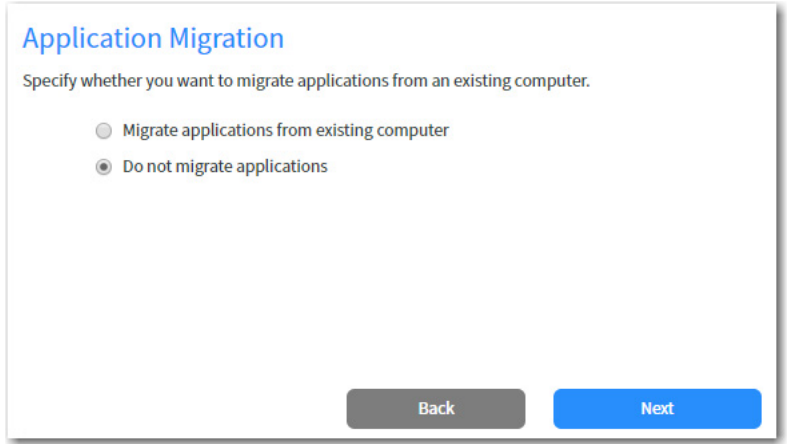

**12.** If you want to migrate applications from an existing computer to the target computer, select the **Migrate applications from existing computer** option. If you select this option, the **Select computer** field is displayed, where you are prompted to search for the existing computer.

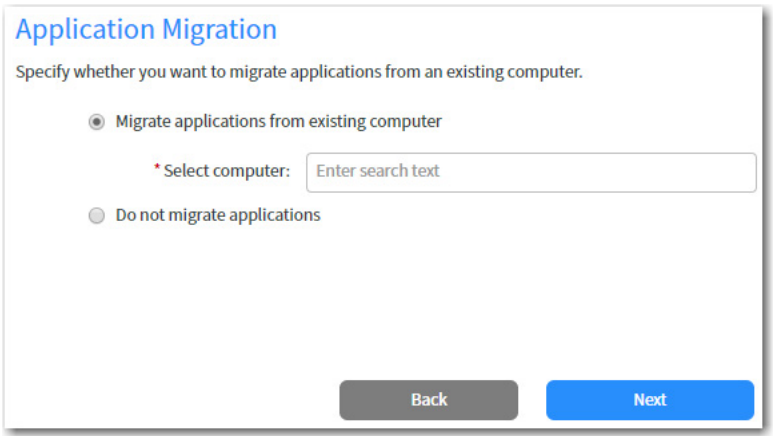

**13.** Search for an existing computer (if desired), and then click **Next**. The **Choose Existing Applications to Migrate** panel opens, listing the applications installed on the specified existing computer.
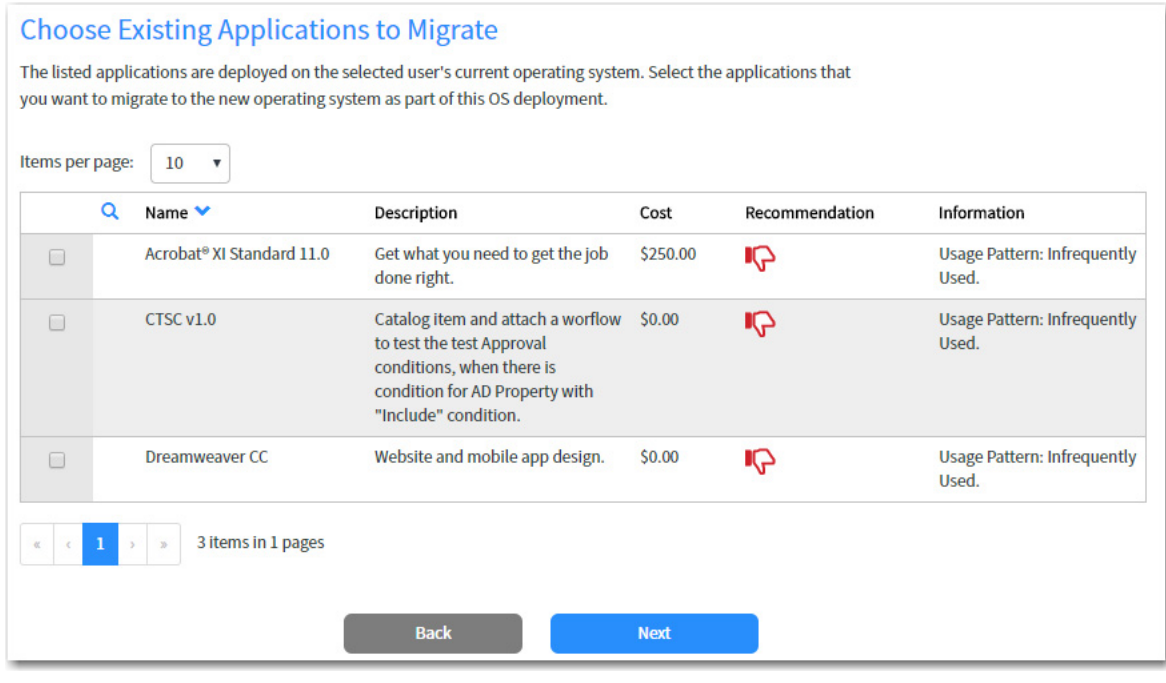

*Note • If a catalog item has been designated as a Core application, then it will not be displayed on this panel, even if it is installed on the selected computer.* 

**14.** Select the applications that you want to migrate and then click **Next**. The **Choose Additional Applications to Install During OS Deployment** panel opens. Applications that have already been selected in previous panels are already selected and cannot be unselected.

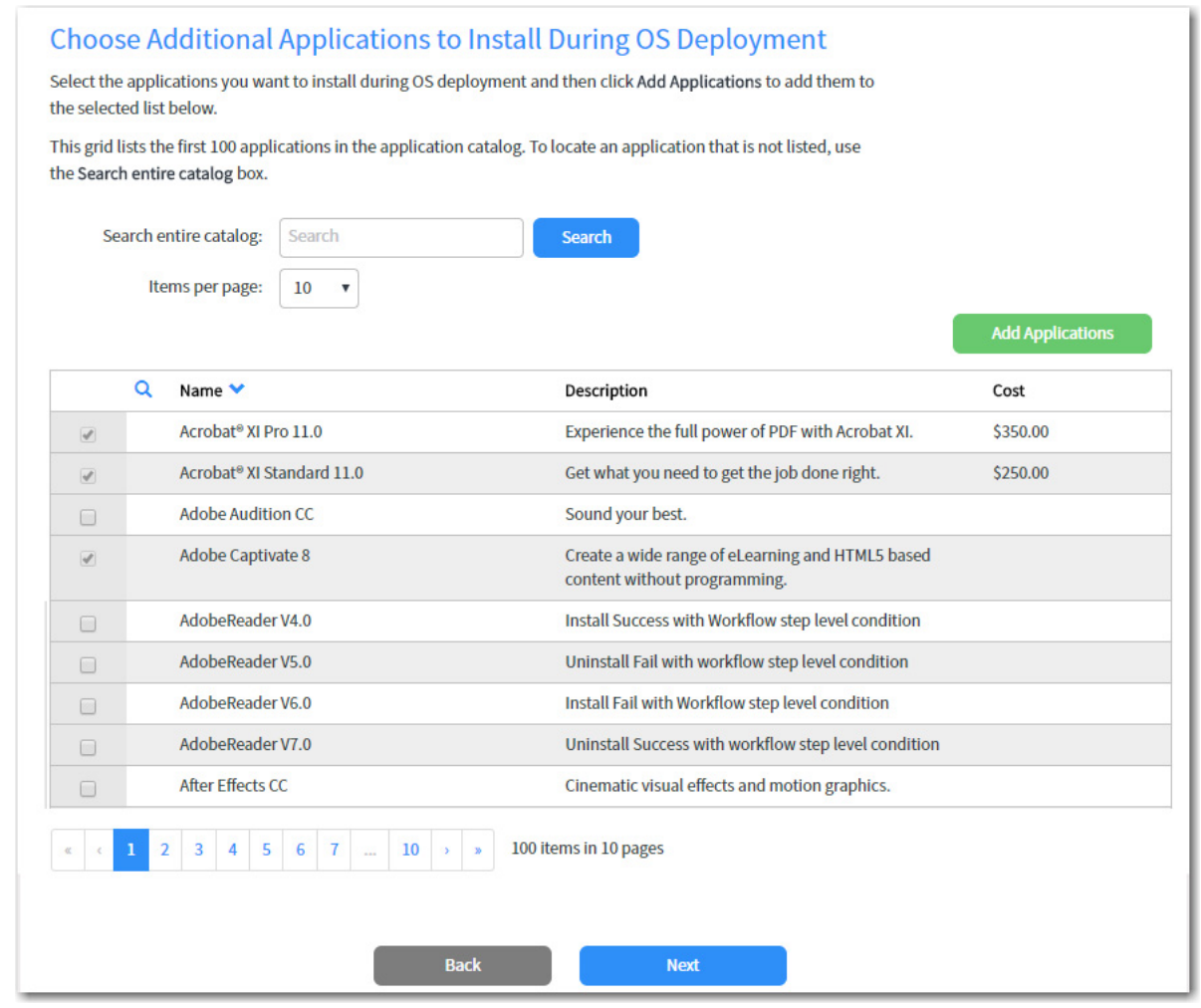

**15.** Select the additional applications that you want to migrate and then click **Add Applications**. The applications are added to the **Additional Applications Selected for Deployment** table at the bottom of the panel.

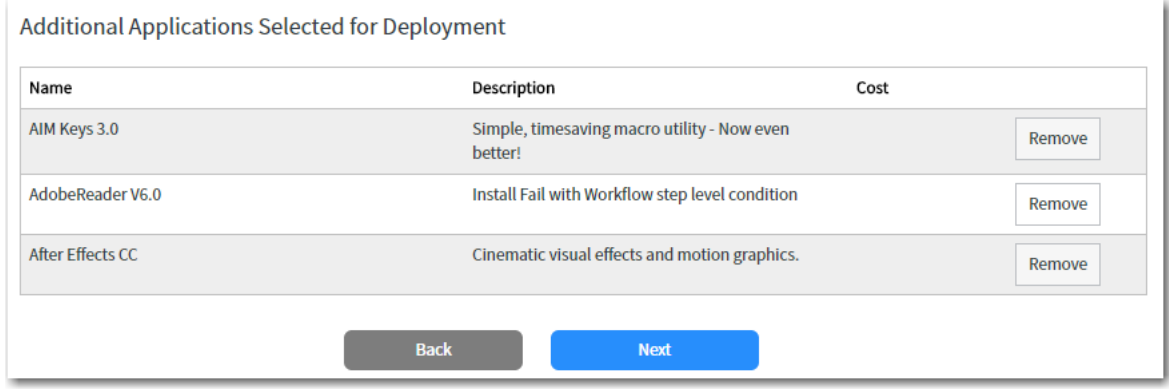

**16.** Click **Next**. The **Summary** panel opens.

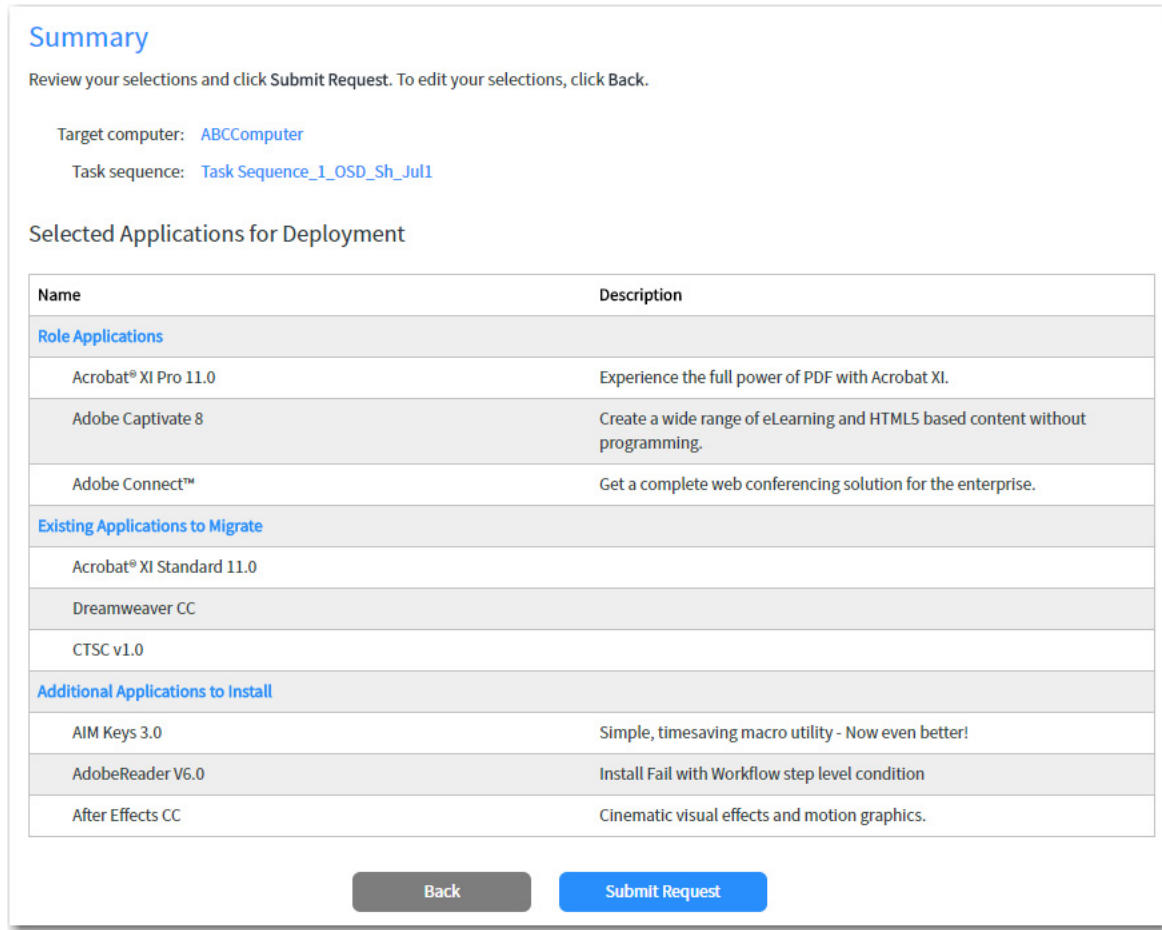

**17.** Click **Submit Request**. The request is submitted and the **Request Complete** panel opens.

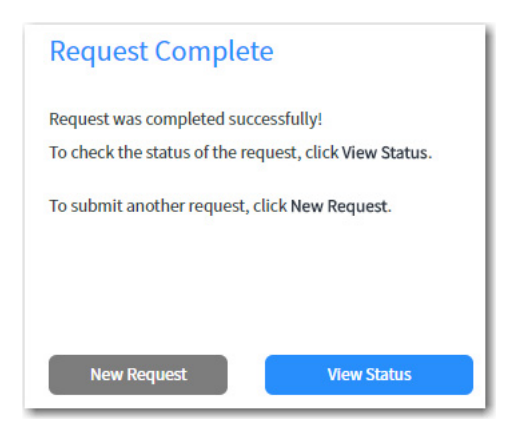

**18.** Click **View Status** to open the **Request Status** page, which lists the status for all submitted requests. For more information, see [Viewing Request Status](#page-729-0).

## **Updating an Existing Computer**

To use the Employee App Provision Request wizard to update the operating system and/or applications on an existing computer, perform the following steps.

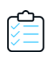

#### *Task To update an existing computer:*

**1.** Click on **Employee App Provision Request** in the ServiceNow menu. The **User Information and Request Type** panel of the wizard opens.

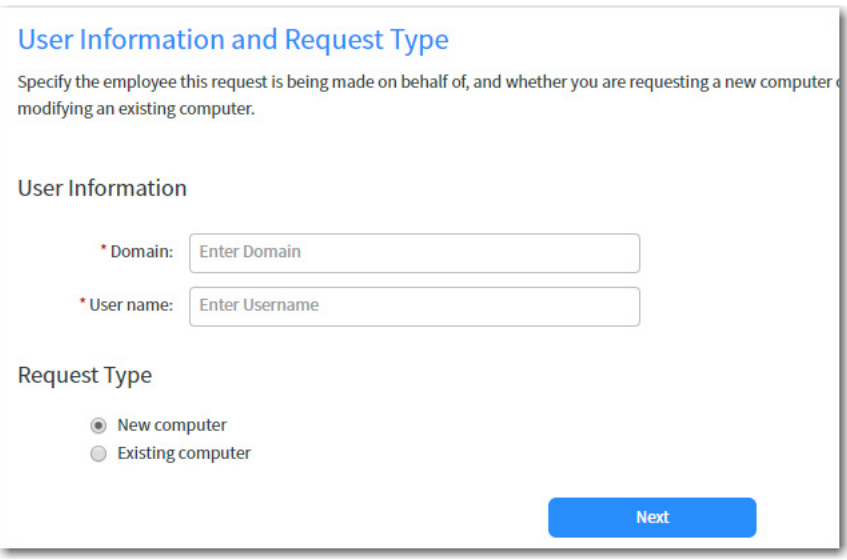

- **2.** Enter the **Domain** and **User name** that the computer you will be updating is assigned to.
- **3.** Under **Request Type**, select **Existing computer**.
- **4.** Click **Next**. The **Upgrade Operating System** panel opens.

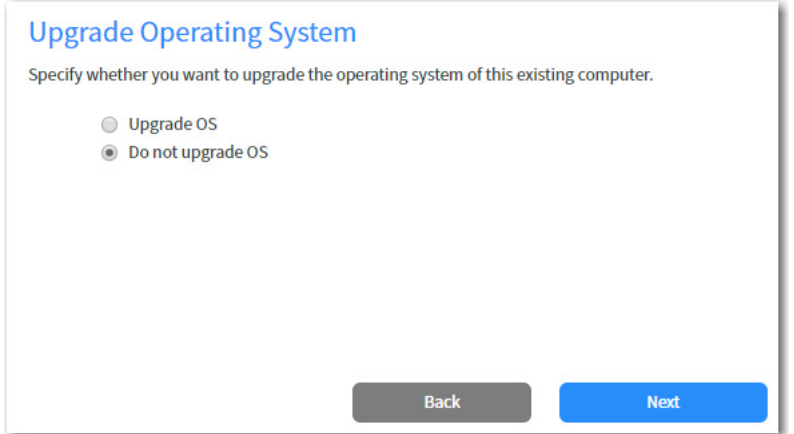

- **5.** Select one of the following options:
	- **•** If you want to upgrade the OS of the existing computer, select **Upgrade OS**.
	- **•** If you only want to migrate applications or add additional applications to the existing computer but do not do not want to upgrade its OS, select **Do not upgrade OS**.
- **6.** Click **Next**. The **Select the Target Computer** panel opens.

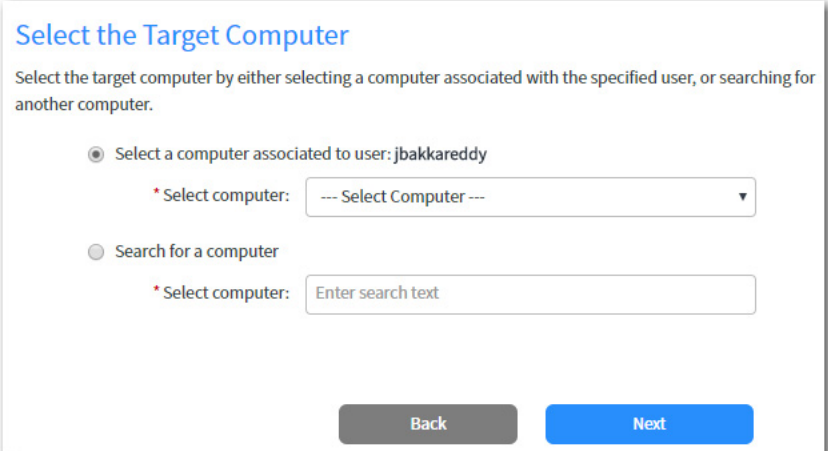

- **7.** Do one of the following:
	- **•** To select one of the computers associated with the specified user to update, select the **Select a computer associated to use: USERNAME**, and select a computer name from the **Select computer** list.
	- **•** To search for an existing computer to update, select the **Search for a computer** option and search for a computer in the **Select computer** box.
- **8.** After you select a computer to update, click **Next**. The **Select OSD Task Sequence** or **Select Non-OSD Task Sequence** panel opens, listing the name of the selected computer and its current operating system.

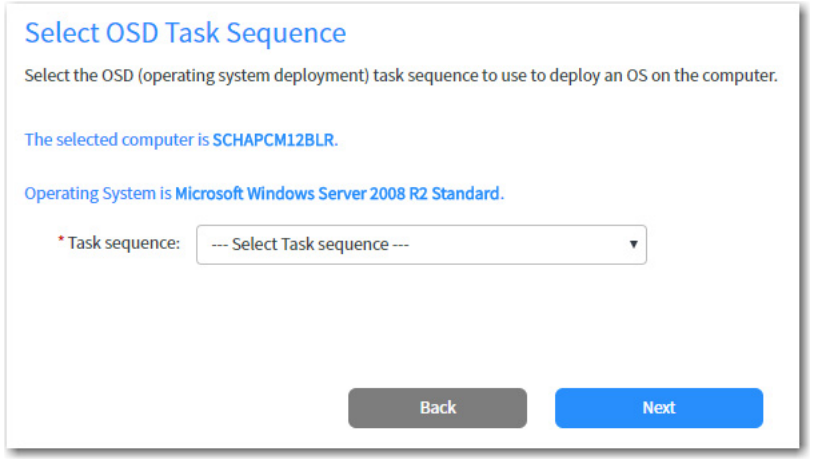

*Note • If selected Do not upgrade OS on a previous panel, the Select Non-OSD Task Sequence panel will be displayed.*

**9.** From the **Task sequence** list, select the task sequence corresponding to the action you want to take, and then click **Next**. The **Role Applications** panel opens, listing the applications that are associated with the selected employee's roles, which will be installed on the target computer.

#### **Chapter 5 Using App Broker for ServiceNow**

Using the Employee App Provision Request Wizard to Request Task Sequence Catalog Items

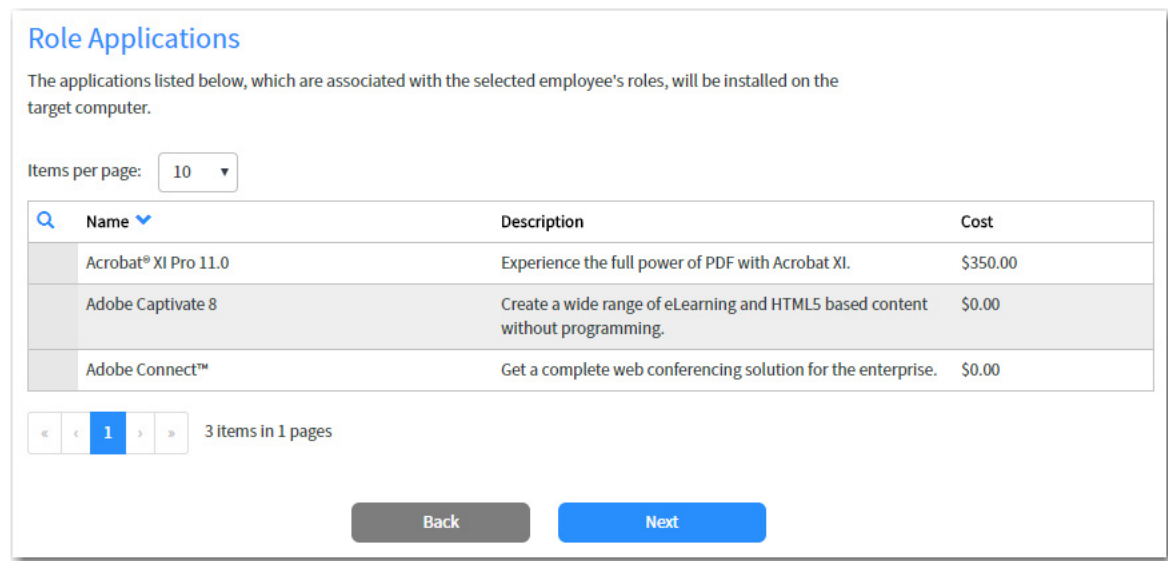

**10.** Click **Next**. The **Application Migration** panel opens.

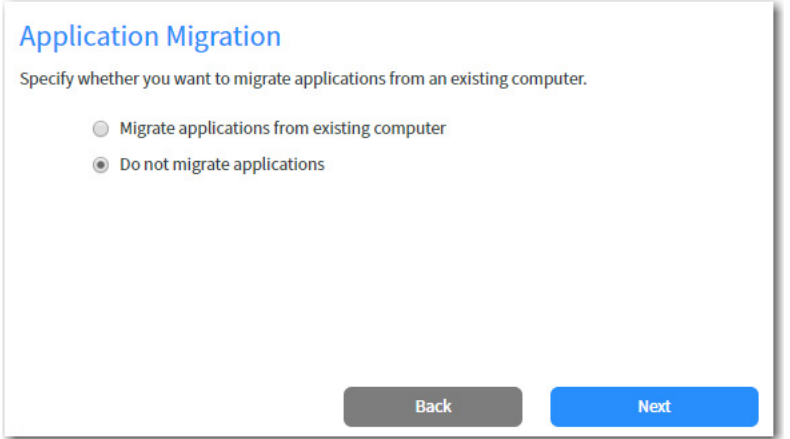

**11.** If you want to migrate applications from an existing computer to the target computer, select the **Migrate applications from existing computer** option. If you select this option, the **Select computer** field is displayed, where you are prompted to search for the existing computer.

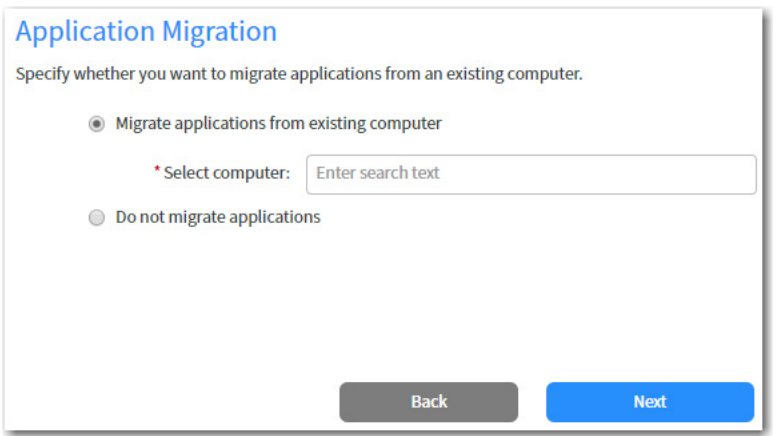

**12.** Search for an existing computer (if desired), and then click **Next**. The **Choose Existing Applications to Migrate** panel opens, listing the applications installed on the specified existing computer.

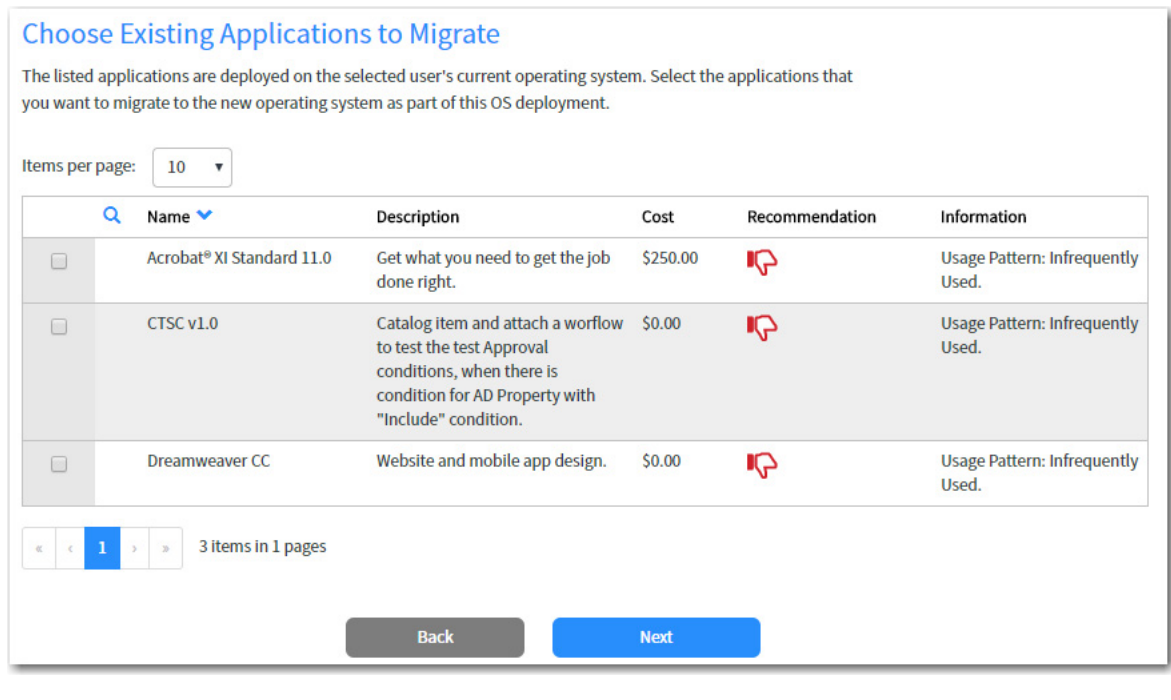

*Note • If a catalog item has been designated as a Core application, then it will not be displayed on this panel, even if it is installed on the selected computer.* 

**13.** Select the applications that you want to migrate and then click **Next**. The **Choose Additional Applications to Install During OS Deployment** panel opens. Applications that have already been selected in previous panels are already selected and cannot be unselected.

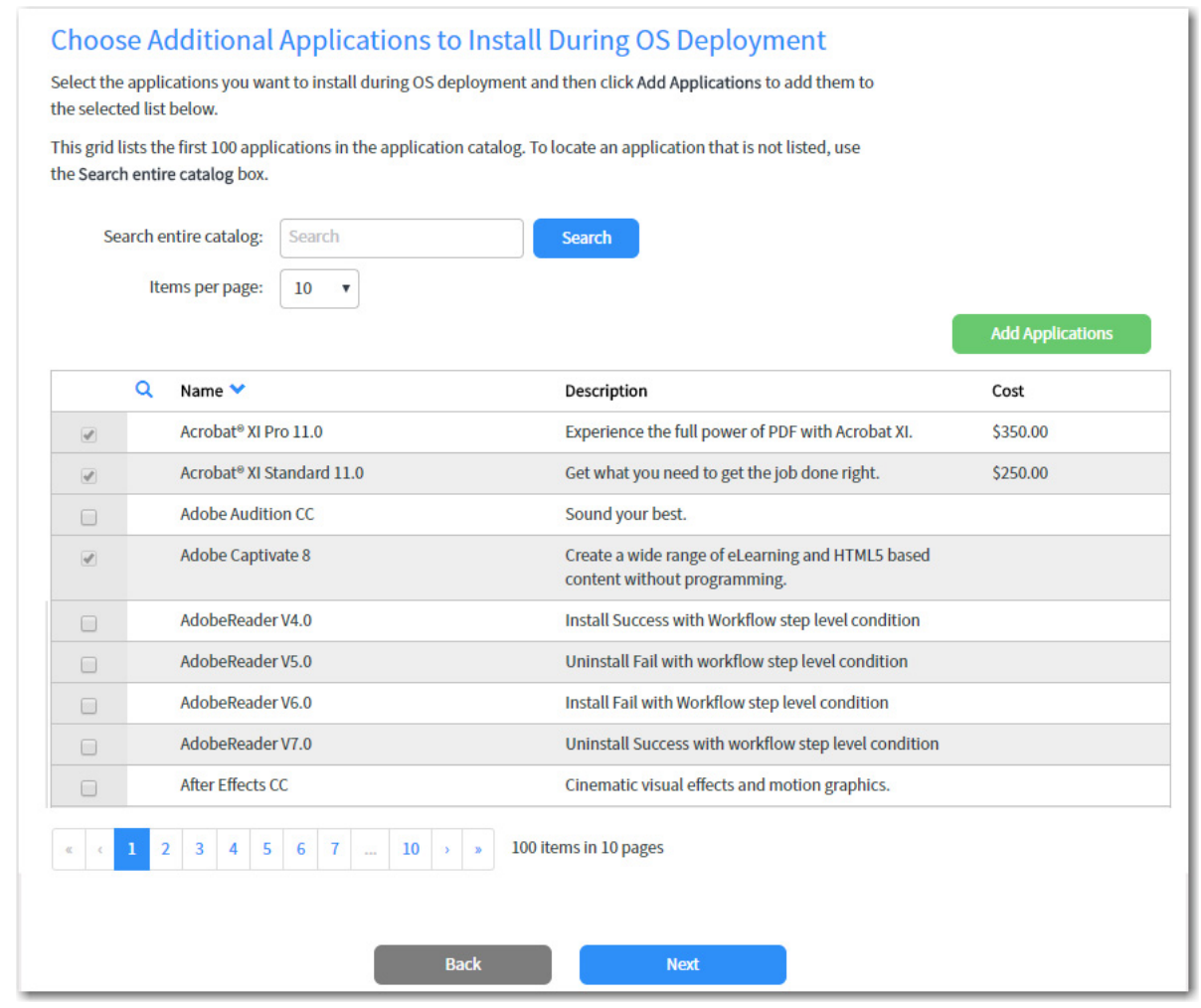

**14.** Select the additional applications that you want to migrate and then click **Add Applications**. The applications are added to the **Additional Applications Selected for Deployment** table at the bottom of the panel.

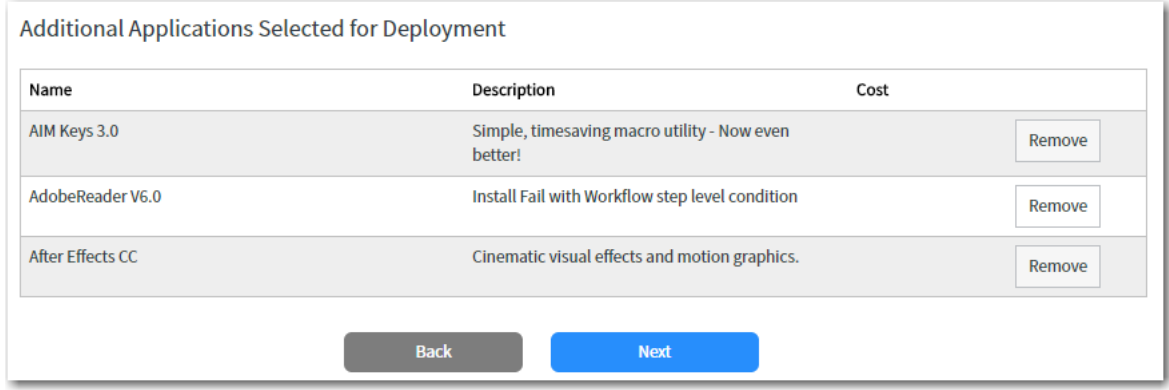

**15.** Click **Next**. The **Summary** panel opens.

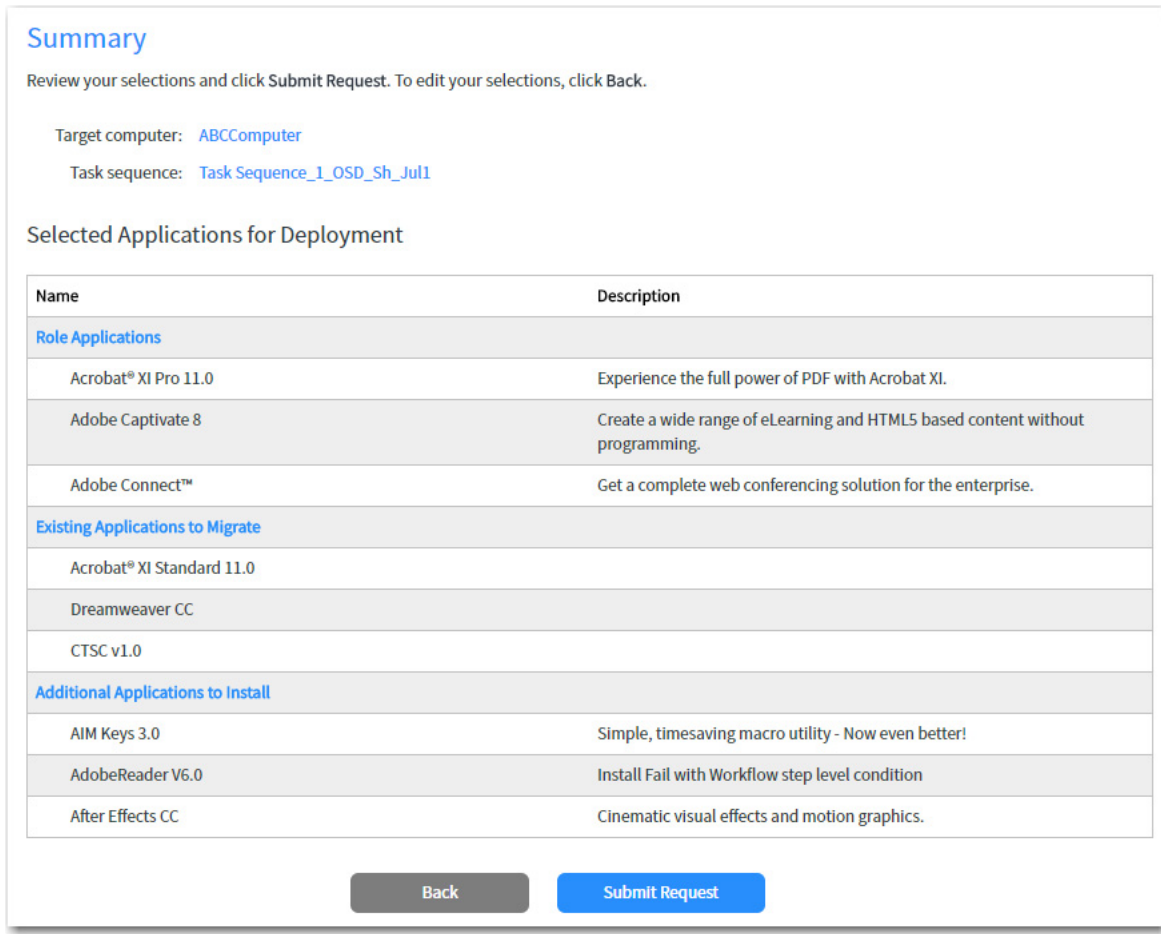

**16.** Click **Submit Request**. The request is submitted and the **Request Complete** panel opens.

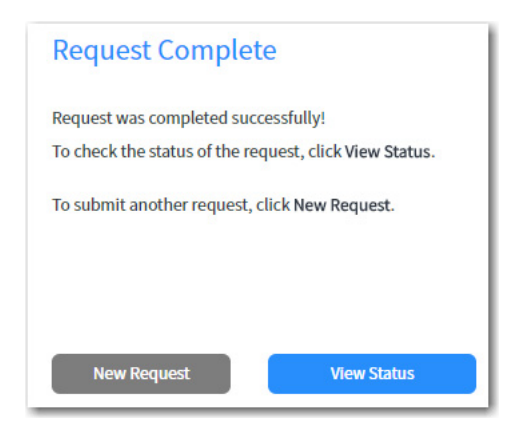

**17.** Click **View Status** to open the **Request Status** page, which lists the status for all submitted requests. For more information, see [Viewing Request Status](#page-729-0).

## <span id="page-729-0"></span>**Viewing Request Status**

You can view the request status for submitted requests on the E**mployee App Provision Requests Status** page, which is opened by clicking **View Status** on the **Summary** panel of the wizard, or by selecting **Employee App Provision Requests Status** in the ServiceNow menu.

The **Employee App Provision Requests Status** page has two views:

- **•** [Request Status View](#page-729-1)
- **•** [Details of the Request View](#page-730-0)

#### <span id="page-729-1"></span>**Request Status View**

On the **Request Status** view, a list of all submitted requests is displayed, along with a icon to indicate the request status.

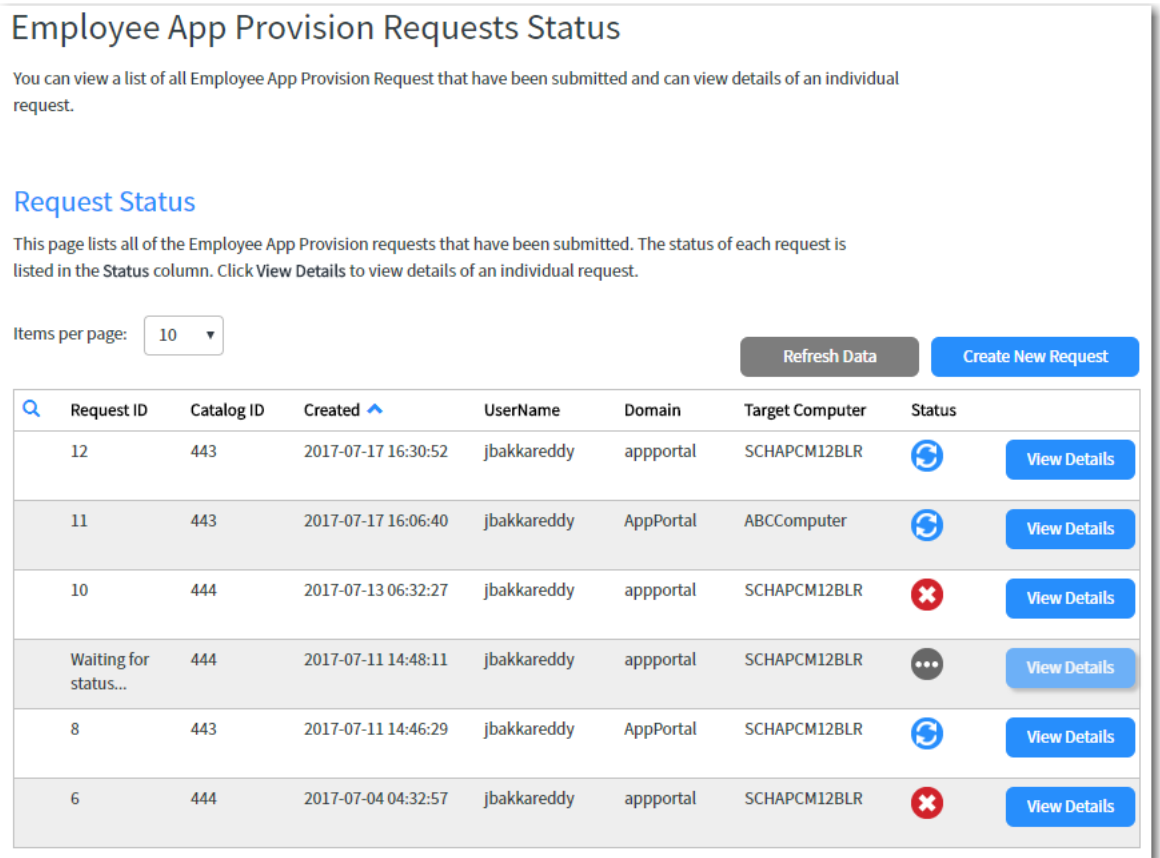

**Figure 5-12:** Employee App Provision Requests Status / Request Status View

On the **Request Status** view of the Employee App Provision Requests Status page, the following information is displayed:

**Table 5-5 •** Employee App Provision Requests Status / Request Status View

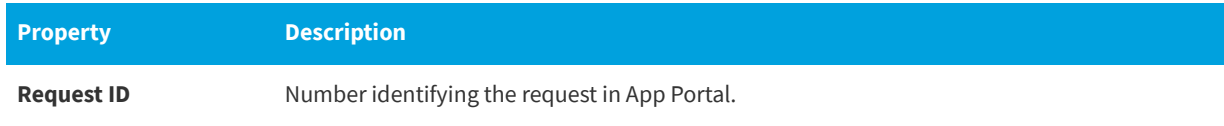

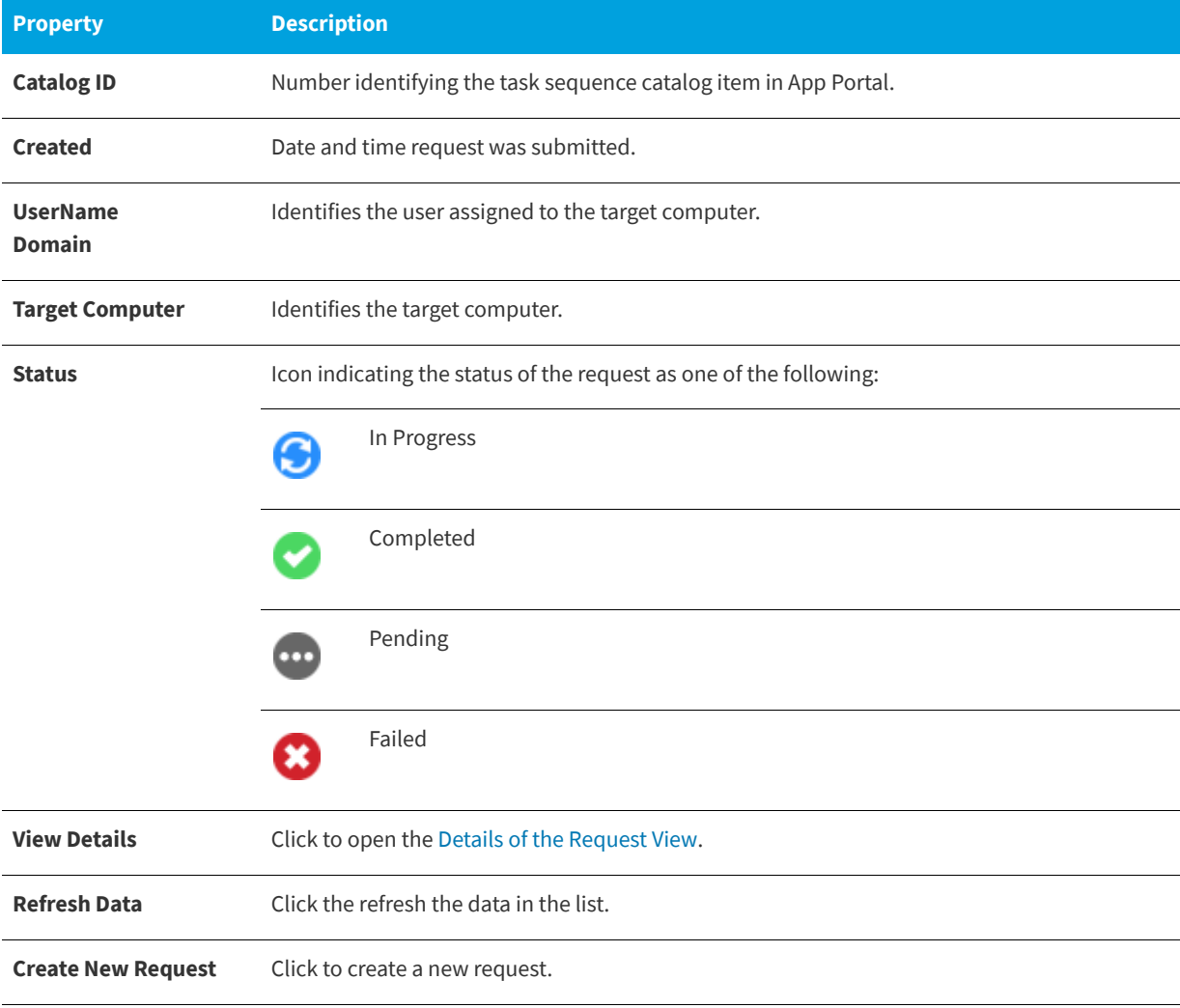

#### **Table 5-5 •** Employee App Provision Requests Status / Request Status View

### <span id="page-730-0"></span>**Details of the Request View**

If you click on the View Details button on the [Request Status View,](#page-729-1) details on the selected request are displayed on the **Details of the Request** view.

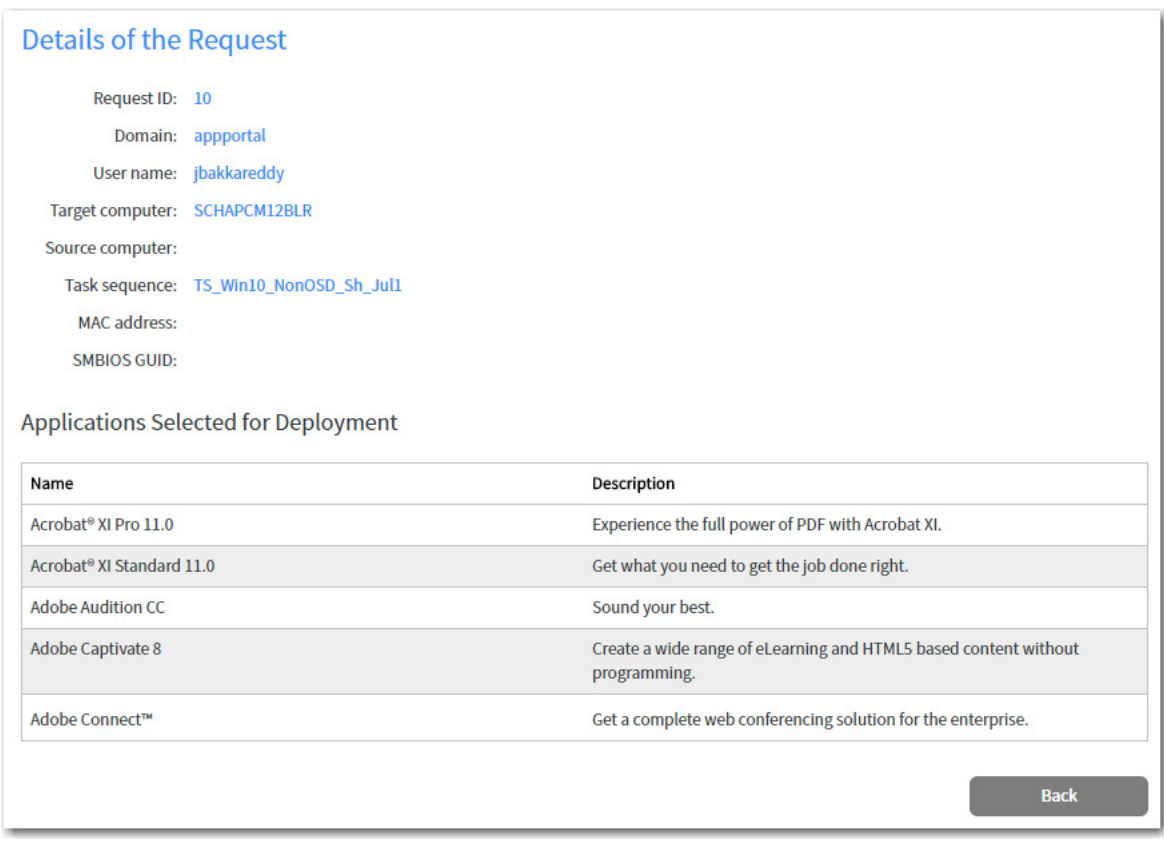

**Figure 5-13:** Employee App Provision Requests Status / Details of the Request View

# **App Broker for ServiceNow Reference**

This section includes information on the App Broker REST API endpoints and REST messages, and also includes information on extracting a ServiceNow custom application as an update set.

- **•** [App Portal / App Broker ServiceNow Web Services](#page-732-1)
- **•** [App Broker REST API Endpoints](#page-732-0)
- **•** [API REST Messages Used By App Portal Workflows](#page-733-0)
- **•** [Extracting Custom Application as an Update Set](#page-738-0)

## <span id="page-732-1"></span>**App Portal / App Broker ServiceNow Web Services**

App Portal and App Broker for ServiceNow include web services to integrate with ServiceNow, which are listed on the **Site Management > ITSM Integration** view. The number of systems listed depends upon which ServiceNow integration features that you have configured.

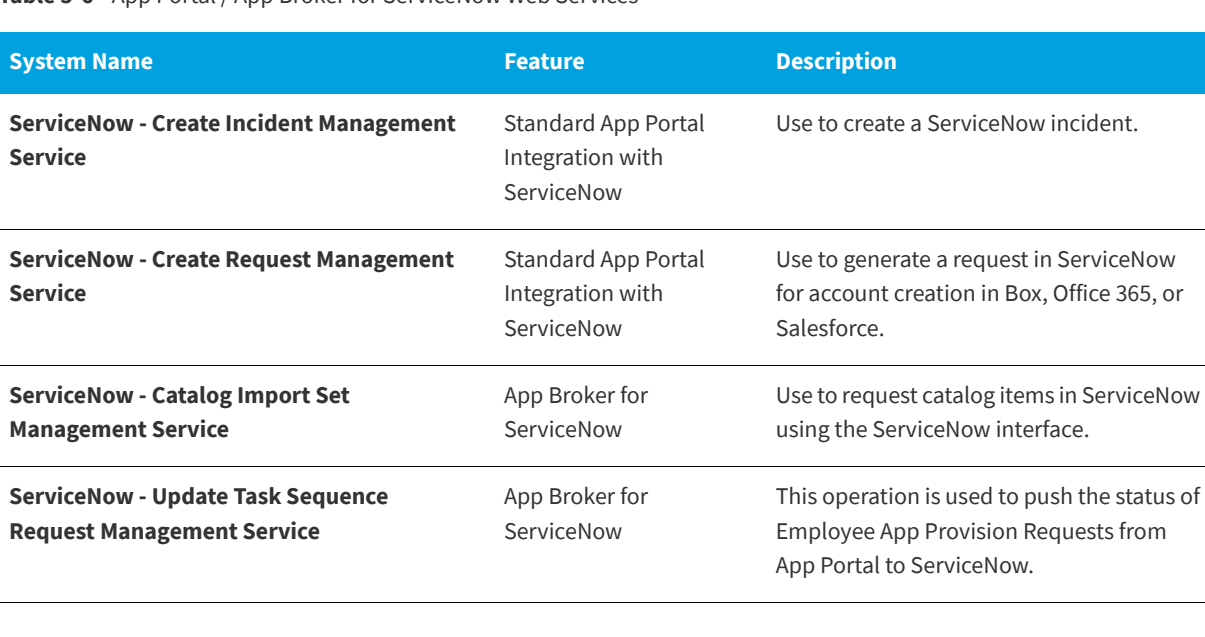

**Table 5-6 •** App Portal / App Broker for ServiceNow Web Services

For more information, see [Configuring ITSM Integration](#page-87-0).

## <span id="page-732-0"></span>**App Broker REST API Endpoints**

The App Broker REST API, which powers the App Portal ServiceNow Request workflow, is hosted in the ESD virtual directory, the same directory where the App Portal / App Broker administrator and end user website exists. The API endpoints are accessible through the following URL domain and path:

http://*APPPORTALSERVERNAME*/esd/api

The following API endpoints are used to perform this ServiceNow integration:

- **•** [Getting Additional Applications for OSD Checkout](#page-1076-0)
- **•** [Getting Applications Associated to User and Machine Based on Conditional Roles](#page-1077-0)
- **•** [Importing New Computer in System Center Configuration Manager and Associating a User](#page-1078-0)
- **•** [Returning All Available System Center Configuration Manager Sites](#page-1080-0)
- **•** [Getting Task Sequence Catalog Items](#page-1081-0)
- **•** [Getting Status of Task Sequence / OSD Requests](#page-1082-0)
- **•** [Getting Installed OS Information for a Machine](#page-1084-0)
- **•** [Getting the Deployment Technology Details for a Machine](#page-1084-1)
- **•** [Getting the Settings Related to Task Sequences](#page-1085-0)
- **•** [Getting the Applications That Can Be Migrated](#page-1086-0)
- **•** [Getting the Roles Applicable to a User](#page-1088-0)
- **•** [Getting the Machines Associated to a User](#page-1089-0)
- **•** [Submitting a Task Sequence / OSD Request](#page-1090-0)
- **•** [Getting Additional Apps for Employee App Provisioning](#page-1092-0)

For detailed information on the App Broker REST API endpoints, see [App Broker REST API Reference](#page-1054-0).

## <span id="page-733-0"></span>**API REST Messages Used By App Portal Workflows**

Each step in the **Flexera Software - App Portal Task Sequence Request Workflow** and **Flexera Software - App Portal Software Request Workflow** is associated with an API REST message, which are used to communicate with App Portal to perform the steps in the workflow, as described in [App Broker ServiceNow Workflows](#page-686-0).

The App Portal REST messages are displayed on the **REST Messages** view.

| ≡                                                    | to 17 of 17<br><b>REST Messages</b><br><b>New</b><br>Name<br>Go to<br>v<br>Search |                                                           |                                                           |                                             |                                              |                                                   |  |  |  |  |
|------------------------------------------------------|-----------------------------------------------------------------------------------|-----------------------------------------------------------|-----------------------------------------------------------|---------------------------------------------|----------------------------------------------|---------------------------------------------------|--|--|--|--|
| ᄝ<br>All > Application = Flexera Software App Portal |                                                                                   |                                                           |                                                           |                                             |                                              |                                                   |  |  |  |  |
| త్ర                                                  |                                                                                   | $\equiv$ Name $\triangle$                                 | $\equiv$ Description                                      | $\equiv$ Endpoint                           | $\equiv$ Application                         | $\equiv$ Accessible from                          |  |  |  |  |
|                                                      | (î)                                                                               | App Portal - Check If<br>Licensable                       | <b>Checks App Portal to</b><br>determine if softwa        | \${appBrokerUri}catalogs/\${catalogId}      | <b>Flexera Software</b><br><b>App Portal</b> | All application scopes                            |  |  |  |  |
|                                                      | ⋒                                                                                 | <b>App Portal - Get</b><br><b>Additional Applications</b> | App Portal - Get<br><b>Additional Applications</b>        | \${appBrokerUri}apps?osdCompatible=true&s   | <b>Flexera Software</b><br><b>App Portal</b> | All application scopes                            |  |  |  |  |
|                                                      | ⋒                                                                                 | <b>App Portal - Get</b><br><b>Applications For Role</b>   | <b>App Portal Get</b><br><b>Applications For Role</b>     | \${appBrokerUri}Roles/domain=\${domain}/us  | <b>Flexera Software</b><br><b>App Portal</b> | All application scopes                            |  |  |  |  |
|                                                      | Œ                                                                                 | <b>App Portal - Get</b><br><b>Migratable Applications</b> | <b>App Portal - Get</b><br><b>Migratable Applications</b> | \${appBrokerUri}apps?targetmachinename=\${  | <b>Flexera Software</b><br><b>App Portal</b> | All application scopes                            |  |  |  |  |
|                                                      | ⋒                                                                                 | <b>App Portal - Get</b><br><b>Requests Status</b>         | <b>App Portal - Get Requests</b><br><b>Status</b>         | \${appBrokerUri}requests/\${requestId}      | <b>Flexera Software</b><br><b>App Portal</b> | All application scopes                            |  |  |  |  |
|                                                      | Œ                                                                                 | <b>App Portal - Get Role</b><br><b>Details</b>            | App Portal - Get Role<br><b>Details</b>                   | \${appBrokerUri}roles?domain=\${domain}&us  | <b>Flexera Software</b><br><b>App Portal</b> | All application scopes                            |  |  |  |  |
|                                                      | (î)                                                                               | <b>App Portal - Get Task</b><br><b>Sequence Settings</b>  | <b>App Portal - Get Task</b><br><b>Sequence Settings</b>  | \${appBrokerUri}/admin/TaskSequenceSettings | <b>Flexera Software</b><br><b>App Portal</b> | All application scopes                            |  |  |  |  |
|                                                      | Œ                                                                                 | <b>App Portal - Get Task</b><br>Sequences                 | <b>App Portal - Get Task</b><br>Sequences softwa          | \${appBrokerUri}catalogs/tasksequence?isO   | <b>Flexera Software</b><br><b>App Portal</b> | All application scopes<br>$\overline{\mathbf{v}}$ |  |  |  |  |

**Figure 5-14:** REST Messages View

Click on a REST message to view its details.

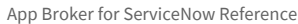

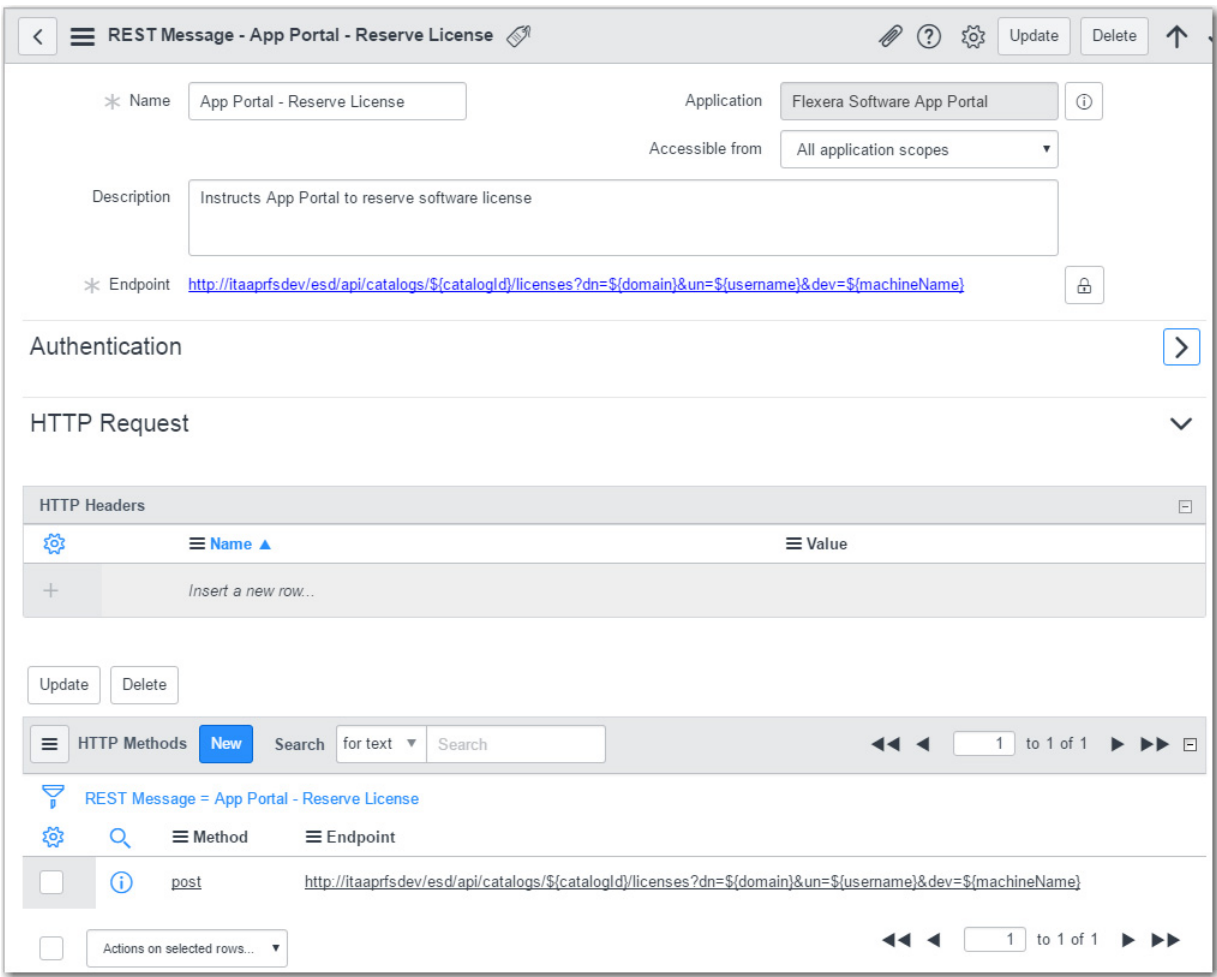

**Figure 5-15:** REST Message / App Portal - Reserve License

The Flexera Software App Portal custom application includes the following REST messages.

**Table 5-7 •** Flexera Software App Portal / REST Messages

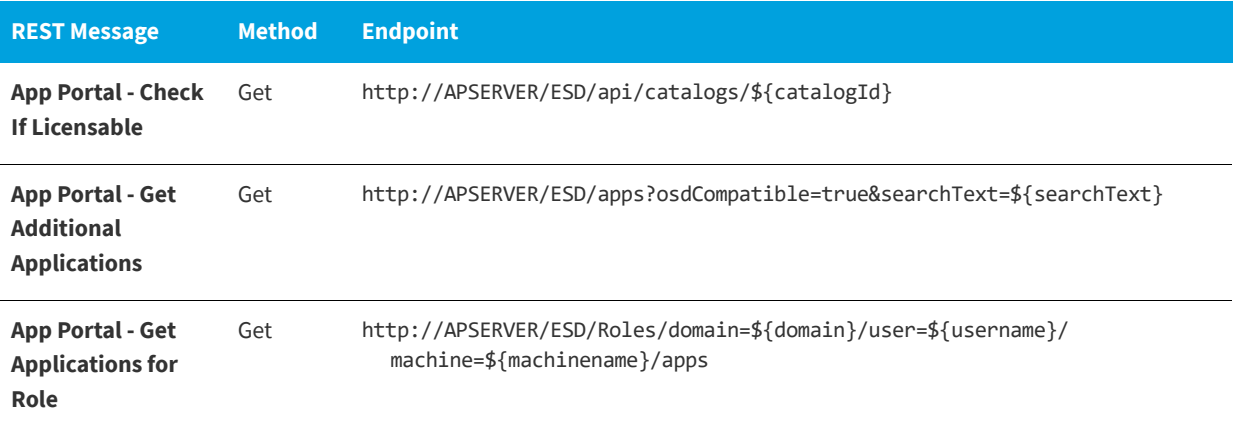

### **Table 5-7 •** Flexera Software App Portal / REST Messages

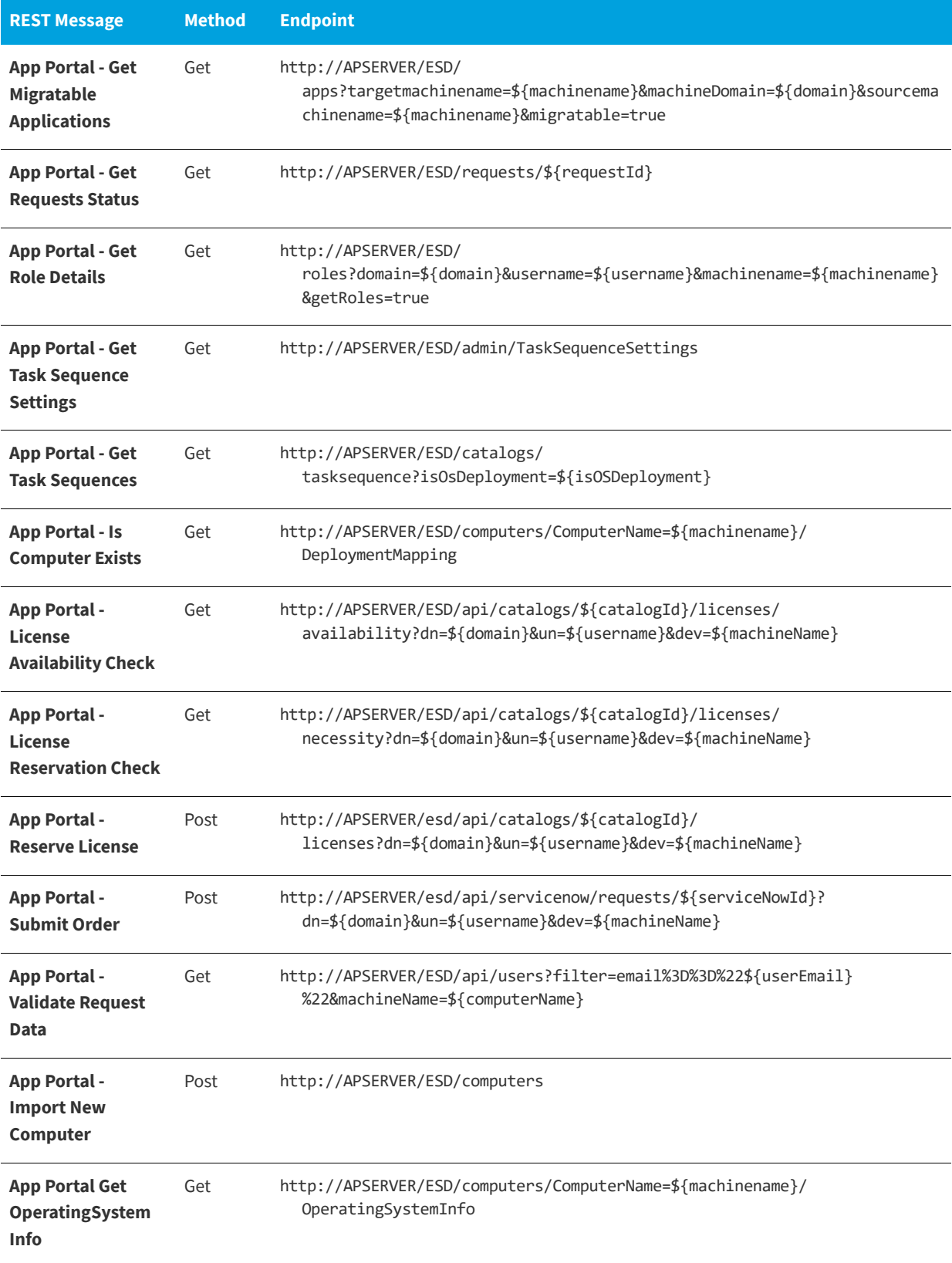

**Table 5-7 •** Flexera Software App Portal / REST Messages

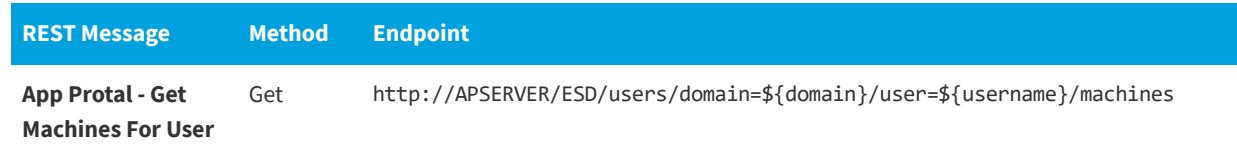

### **API REST Messages Used by the Flexera Software - App Portal Software Request Workflow**

Each step in the **Flexera Software - App Portal Software Request Workflow** is associated with an API REST message, which are used to communicate with App Portal to perform the steps in the workflow, as described in [App Portal Software](#page-688-0)  [Request Workflow](#page-688-0).

The six App Portal REST messages are displayed on the **REST Messages** view.

| $\equiv$                                             | <b>REST Messages</b> | <b>New</b><br>Go to                                       | Name<br>▼<br>Search                                       |                                             | $\mathbf{1}$                                 | to 17 of 17                   |  |  |  |  |
|------------------------------------------------------|----------------------|-----------------------------------------------------------|-----------------------------------------------------------|---------------------------------------------|----------------------------------------------|-------------------------------|--|--|--|--|
| 7<br>All > Application = Flexera Software App Portal |                      |                                                           |                                                           |                                             |                                              |                               |  |  |  |  |
| සි                                                   |                      | $\equiv$ Name $\triangle$                                 | $\equiv$ Description                                      | $\equiv$ Endpoint                           | $\equiv$ Application                         | $\equiv$ Accessible from      |  |  |  |  |
|                                                      | (î)                  | <b>App Portal - Check If</b><br>Licensable                | <b>Checks App Portal to</b><br>determine if softwa        | \${appBrokerUri}catalogs/\${catalogId}      | <b>Flexera Software</b><br><b>App Portal</b> | All application scopes        |  |  |  |  |
|                                                      | ⋒                    | <b>App Portal - Get</b><br><b>Additional Applications</b> | App Portal - Get<br><b>Additional Applications</b>        | \${appBrokerUri}apps?osdCompatible=true&s   | <b>Flexera Software</b><br><b>App Portal</b> | All application scopes        |  |  |  |  |
|                                                      | ⋒                    | <b>App Portal - Get</b><br><b>Applications For Role</b>   | <b>App Portal Get</b><br><b>Applications For Role</b>     | \${appBrokerUri}Roles/domain=\${domain}/us  | <b>Flexera Software</b><br><b>App Portal</b> | All application scopes        |  |  |  |  |
|                                                      | G                    | <b>App Portal - Get</b><br><b>Migratable Applications</b> | <b>App Portal - Get</b><br><b>Migratable Applications</b> | \${appBrokerUri}apps?targetmachinename=\${  | <b>Flexera Software</b><br><b>App Portal</b> | <b>All application scopes</b> |  |  |  |  |
|                                                      | ⋒                    | <b>App Portal - Get</b><br><b>Requests Status</b>         | <b>App Portal - Get Requests</b><br><b>Status</b>         | \${appBrokerUri}requests/\${requestId}      | <b>Flexera Software</b><br><b>App Portal</b> | All application scopes        |  |  |  |  |
|                                                      | ⋒                    | <b>App Portal - Get Role</b><br><b>Details</b>            | <b>App Portal - Get Role</b><br><b>Details</b>            | \${appBrokerUri}roles?domain=\${domain}&us  | <b>Flexera Software</b><br><b>App Portal</b> | All application scopes        |  |  |  |  |
|                                                      | ⋒                    | <b>App Portal - Get Task</b><br><b>Sequence Settings</b>  | <b>App Portal - Get Task</b><br><b>Sequence Settings</b>  | \${appBrokerUri}/admin/TaskSequenceSettings | <b>Flexera Software</b><br><b>App Portal</b> | All application scopes        |  |  |  |  |
|                                                      | G                    | <b>App Portal - Get Task</b><br>Sequences                 | <b>App Portal - Get Task</b><br>Sequences softwa          | \${appBrokerUri}catalogs/tasksequence?isO   | <b>Flexera Software</b><br><b>App Portal</b> | All application scopes        |  |  |  |  |

**Figure 5-16:** REST Messages View

Click on a REST message to view its details.

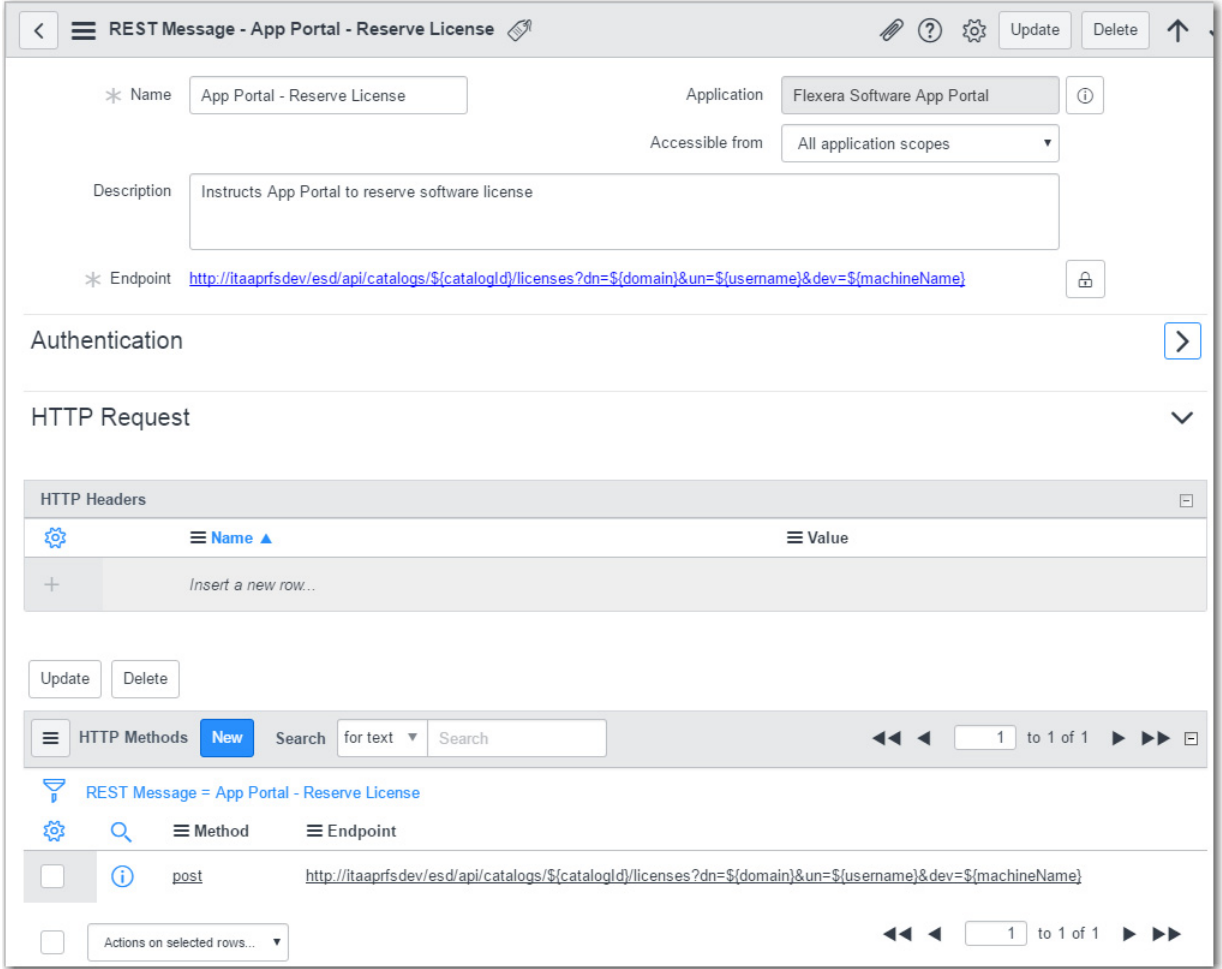

**Figure 5-17:** REST Message / App Portal - Reserve License

The Flexera Software App Portal custom application includes the following REST messages.

**Table 5-8 •** Flexera Software App Portal / REST Messages

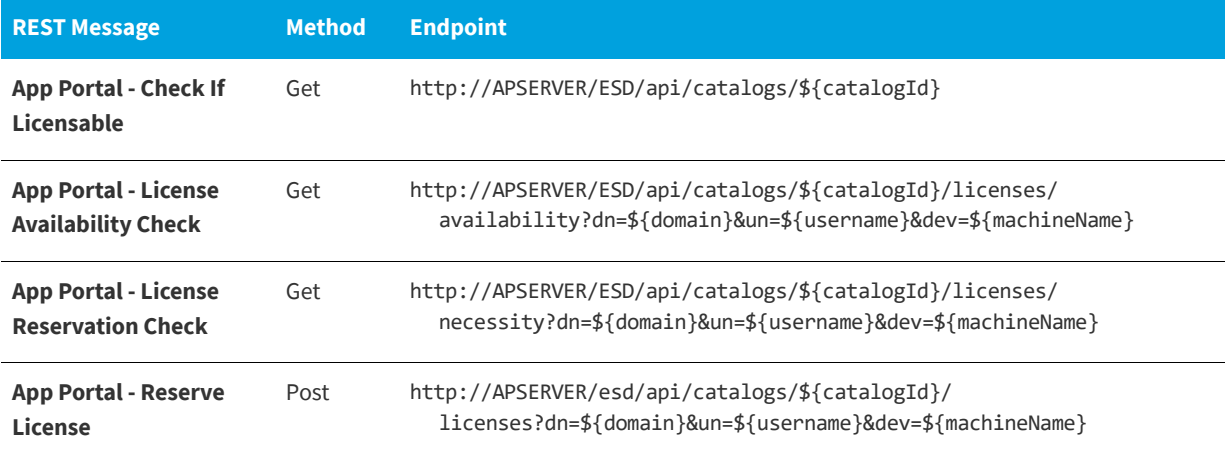

#### **Table 5-8 •** Flexera Software App Portal / REST Messages

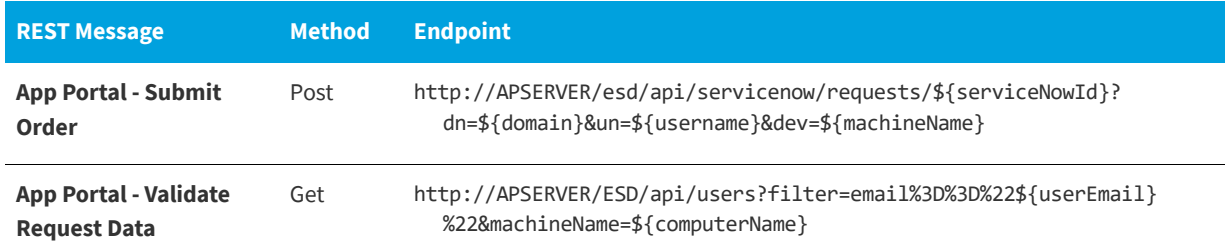

## <span id="page-738-0"></span>**Extracting Custom Application as an Update Set**

If you decide to modify the **Flexera Software App Portal** custom application in ServiceNow, you can extract that custom application as an update set XML file so that you can make it available on other instances of ServiceNow.

≏

#### *Task To extract a custom application as an update set:*

**1.** Enter **System Applications** in the search box and click on **Applications** in the search results. The **Applications** view opens.

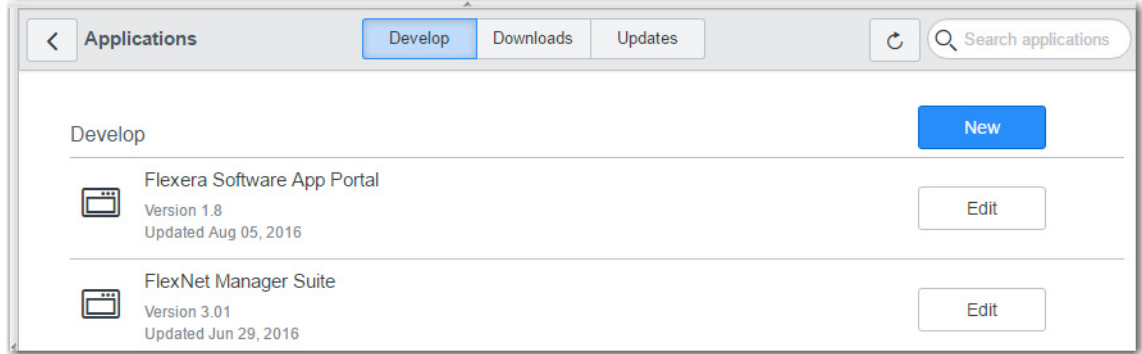

**2.** Click on **Flexera Software App Portal**. The **Custom Application - Flexera Software App Portal** view opens.

App Broker for ServiceNow Reference

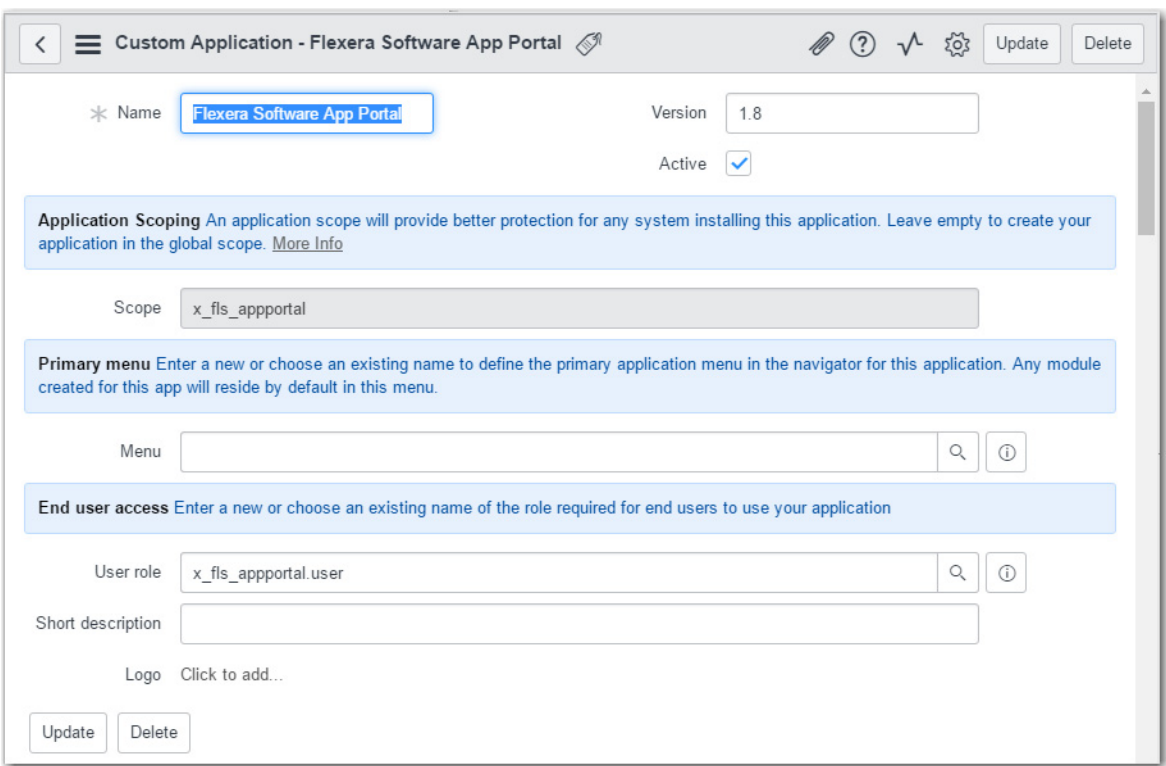

- **3.** Make any desired changes.
- **4.** Under **Related Links**, click **Publish to Update Set**.

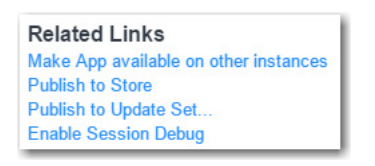

#### The **Publish to Update Set** dialog box opens.

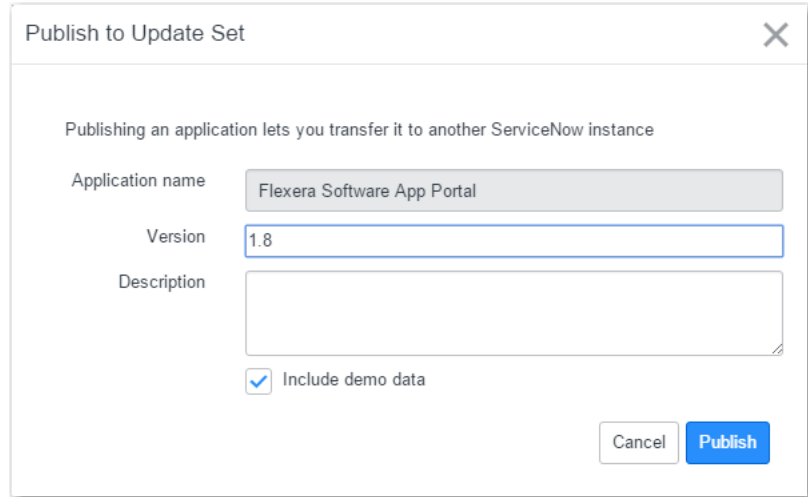

**5.** Enter a name and click **Publish**.

**6**

# **Using App Broker for BMC**

*Note • For App Broker for BMC's out-of-the-box workflow to function, you are required to be connected to an instance of FlexNet Manager Suite.* 

App Broker 2017 includes integration with BMC MyIT, which enables you to use MyIT as your front end app store, while App Portal performs the behind-the-scenes fulfillment of software requests, including automatically reserving licenses.

You can use App Broker for BMC to extend the power of your MyIT service catalog, enable software license governance and on-going optimization, and automate and accelerate the fulfillment of software requests to any device. Using App Broker for BMC enables you to provide your employees with a single service portal for all request types: software, hardware, and other IT services.

*Note • App Portal Enterprise Edition also offers standard out-of-the-box integration with BMC Remedy, but integration is limited to automatically creating or updating BMC Remedy tickets whenever specified actions occur in App Portal (such as when a request is submitted or completed).* 

The following topics explain how to set up and use App Broker for BMC:

- **•** [About App Broker for BMC](#page-740-0)
- **•** [Configuring App Broker for BMC](#page-743-0)
- **•** [Using App Broker for BMC](#page-760-0)

## <span id="page-740-0"></span>**About App Broker for BMC**

Like App Portal, App Broker for BMC is a universal enterprise app store for desktop, mobile, and cloud applications that enables IT to maintain license compliance while providing automated software delivery. But with App Broker for BMC, instead of using the App Portal end user interface, employees request software directly in the MyIT self-service portal. In other words, you manage your application catalog using App Portal, but users request software catalog items using the MyIT interface.

Using App Broker for BMC enables you to provide your employees with a single service portal for all request types: software, hardware, and other IT services, while also enabling you to optimize software license use and enable automated software delivery through System Center Configuration Manager, Symantec Altiris, VMware AirWatch, and/or JAMF Casper.

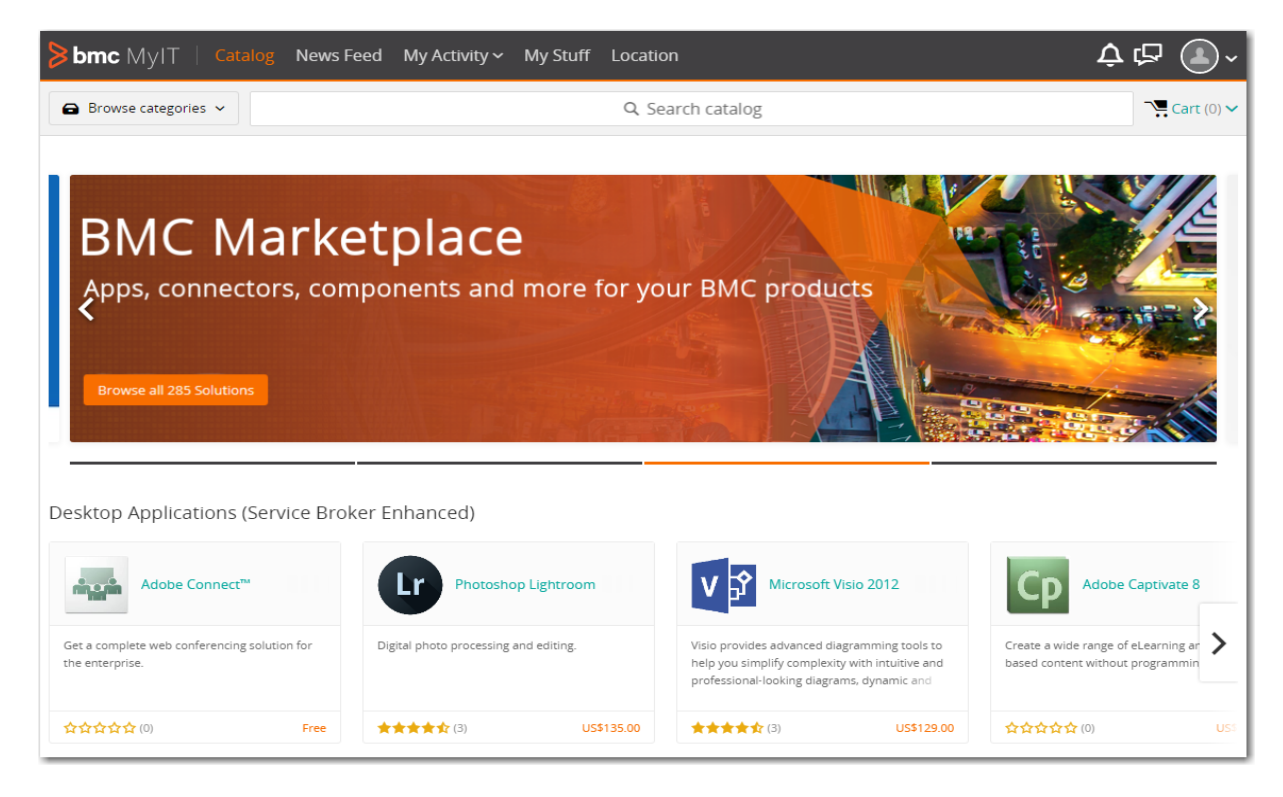

**Figure 6-1:** Catalog Items Displayed in MyIT Service Catalog Interface

Additional information about App Broker for BMC is provided in the following sections:

- **•** [App Broker for BMC Integration Overview](#page-741-0)
- **•** [App Broker for BMC Features](#page-742-0)

## <span id="page-741-0"></span>**App Broker for BMC Integration Overview**

App Broker for BMC enables organizations to provide intelligent license checking and reclamation as well as the automated deployment of applications to improve efficiency, reduce costs, and maintain continual license compliance.

The following diagram provides an overview of how App Broker interacts with MyIT and FlexNet Manager Suite to complete a software request.

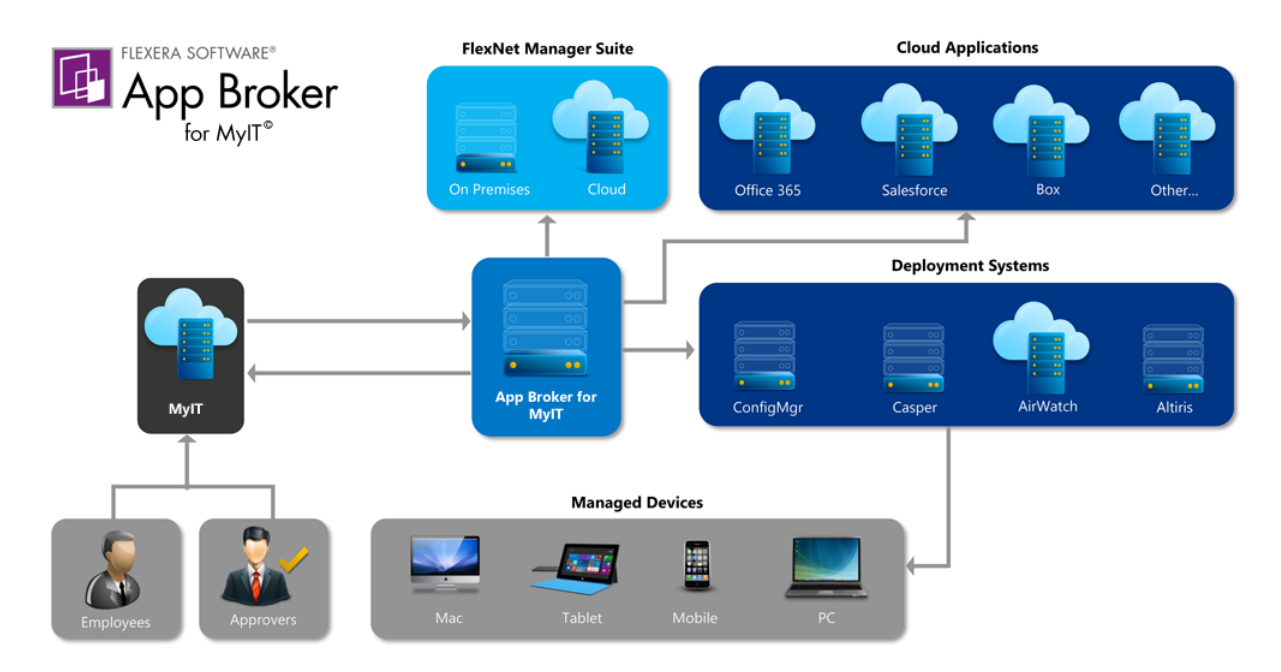

**Figure 6-2:** App Broker / MyIT Integration Overview

As illustrated in this diagram, the following steps take place when an employee requests software in MyIT.

- **• Employee requests software in MyIT**—An employee submits a software request from either the service portal or service catalog interface of MyIT.
- **• MyIT sends request to App Broker**—MyIT sends the request to App Broker.
- **• App Broker obtains license information**—App Broker obtains license information from FlexNet Manager Suite, which can include performing an advanced license check (considering second use rights, upgrade/downgrade rights, and exceptions).
- **• License and cost information is sent to MyIT**—The license information obtained from FlexNet Manager Suite, along with cost information, is displayed in MyIT, where the approver can review the cost that will be incurred and decide whether to approve the request.
- **• Request is sent through approval process, if required**—If the requested catalog item requires approval, the request is sent through the MyIT approval process.
- **• License is reserved**—If a license is required and the request is approved, App Broker reserves a license.
- **• App Broker deploys software via deployment system**—App Broker automatically deploys the software to the specified device using the appropriate deployment system.
- **• Status information displayed in MyIT**—The status of the software deployment is displayed in MyIT. During the delivery stage, App Broker continually monitors the status of requests, updates the status in MyIT.

## <span id="page-742-0"></span>**App Broker for BMC Features**

All of the governance, compliance, and automation features that App Portal with FlexNet Manager Suite provides are also available in App Broker for BMC.

- **• Out-of-the-box MyIT workflow for advanced license check and deployment**—App Broker for BMC includes a MyIT workflow performs advanced license check and deployment, which is triggered when user submits a MyIT software request. This workflow is available as an update set that can be applied to any MyIT instance.
- **• Automatic import of App Portal catalog items into MyIT**—A background task runs periodically to sync the App Portal catalog with MyIT and add catalog items to the MyIT service catalog.
- **• License compliance**—App Broker for BMC leverages asset management data from FlexNet Manager, including product use rights and license entitlement data, to ensure proper governance and compliance over the request and installation of software. Licenses are reserved during the request process.
- **• Uses MyIT approval and notification features**—When a MyIT user submits a software request, all notifications and approvals will be performed by MyIT; App Portal is just responsible for performing the license check and deployment.
- **• Reclamation of unused software**—To further optimize software license consumption and reduce spending on new software licenses, App Broker (like App Portal) enables the automation of software reclamation to uninstall applications that are not used or rarely used.
- **• Automatic software deployment**—App Broker automates the deployment of software through popular systems management and mobility management solutions that manage the growing diversity of today's endpoint , including Microsoft System Center Configuration Manager, Symantec Altiris, JAMF Casper, and VMware AirWatch.
- **• Provision cloud services**—In addition to performing automatic software deployment, you can use App Broker for BMC to provision cloud services like Office 365, Salesforce, and Box.
- **• Ability to view deployment status in MyIT**—App Broker passes deployment status information (deployment complete, pending, or failed) back to MyIT.

# <span id="page-743-0"></span>**Configuring App Broker for BMC**

To configure using App Broker for BMC, perform the tasks.

- **•** [Validating the Connection Between App Portal and MyIT](#page-743-1)
- **•** [Integrating App Portal with BMC MyIT](#page-745-0)
- **•** [Opening the MyIT End User Interface](#page-754-0)
- **•** [Launch App Portal in BMC Cloud Environment](#page-759-0)

## <span id="page-743-1"></span>**Validating the Connection Between App Portal and MyIT**

Flexera Software has a partnership with BMC, and therefore BMC MyIT offers a Flexera Connector option in its user interface.

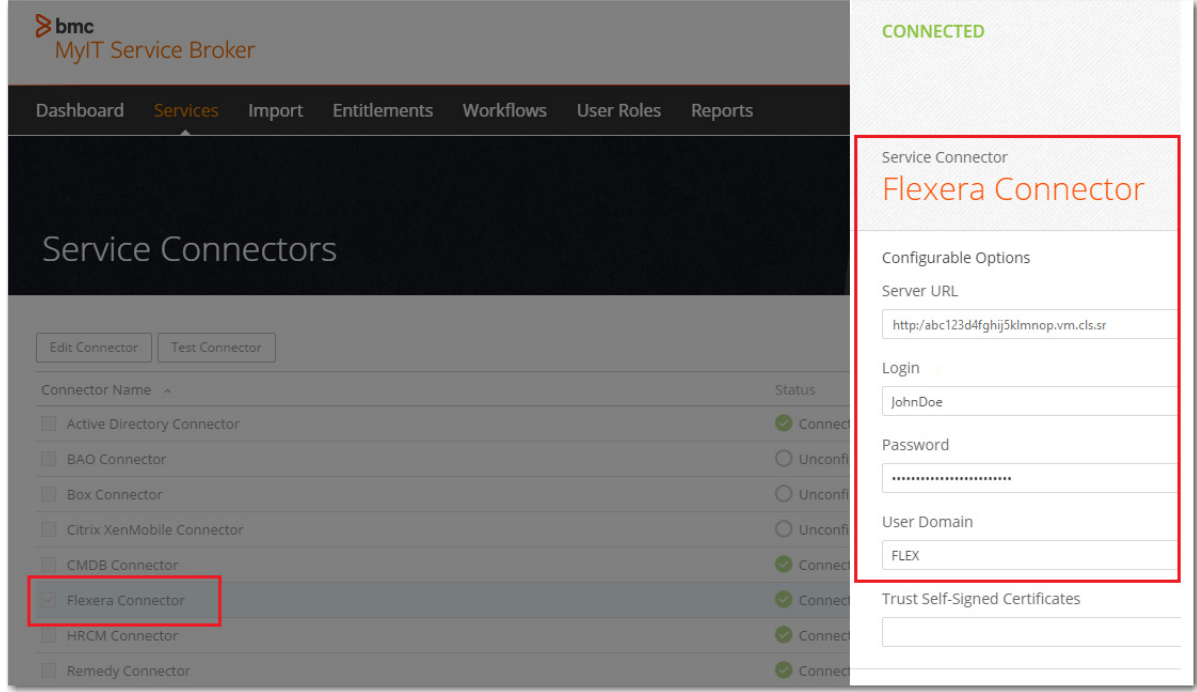

**Figure 6-3:** Flexera Connector in MyIT Service Broker Interface

To validate the connection of your installation of App Portal with BMC MyIT, perform the following steps.

#### *Task To validate the connection of App Portal with BMC MyIT:*

- **1.** Launch BMC MyIT Service Broker and login using administrative credentials.
- **2.** Open the **Import** tab.

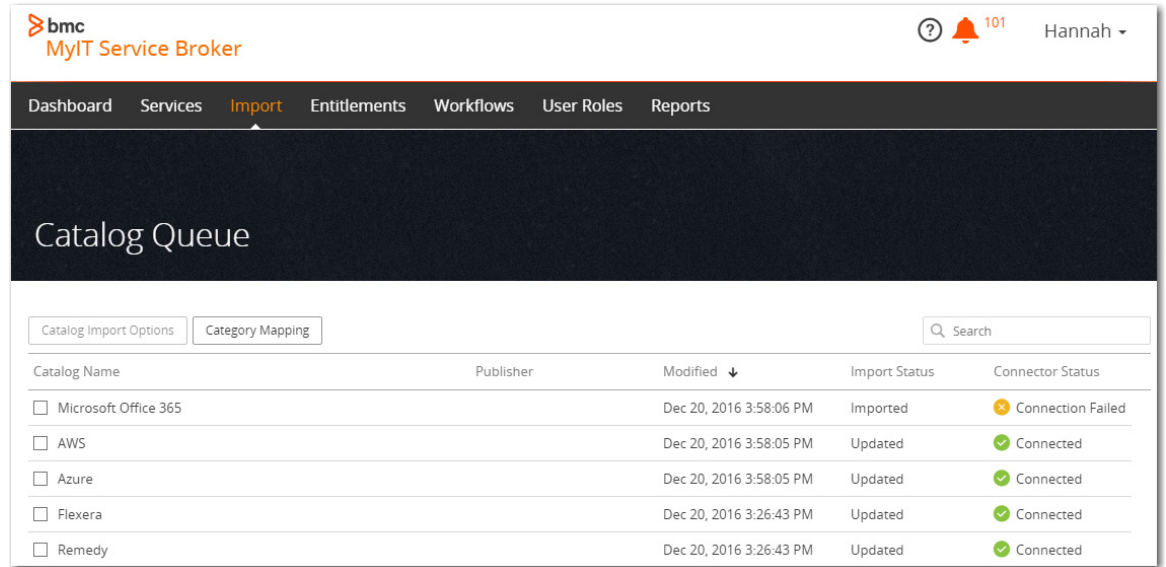

**3.** Double click on **Flexera**. A list of all of the catalog items in App Portal opens.

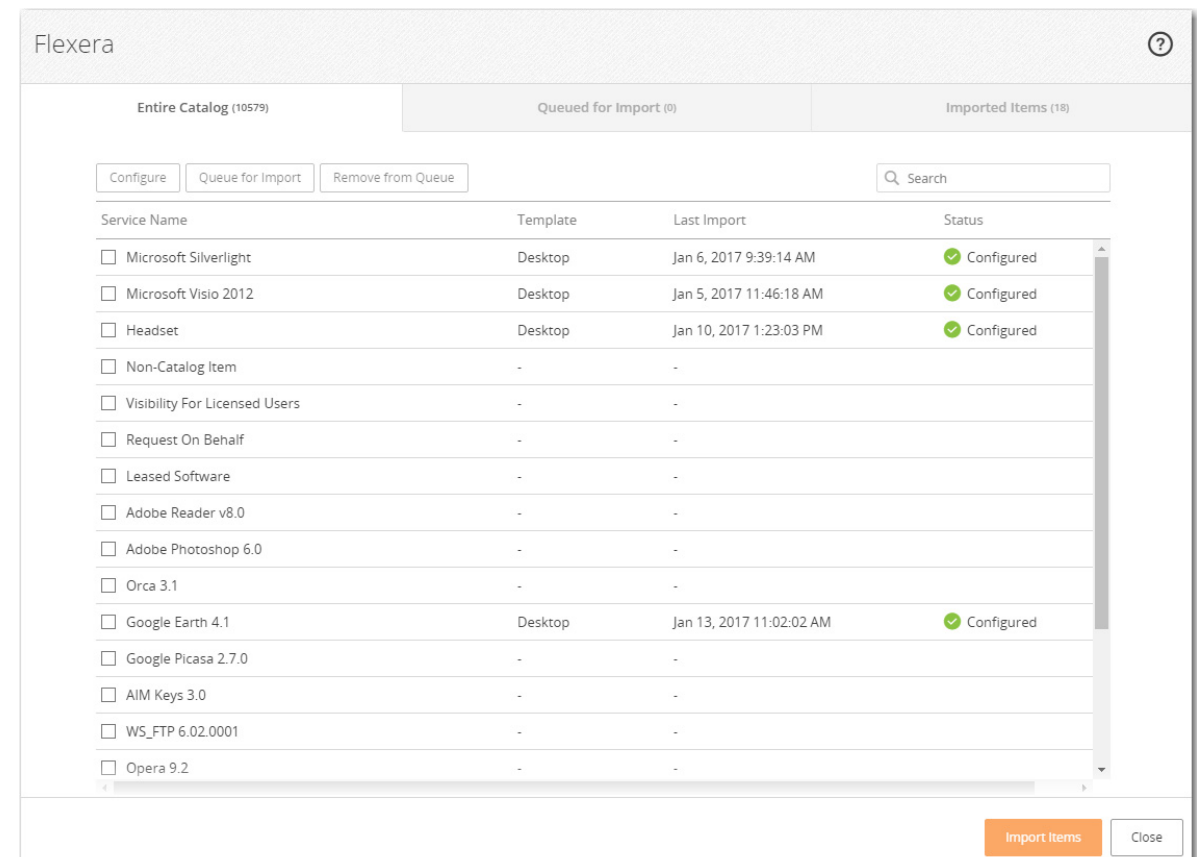

## <span id="page-745-0"></span>**Integrating App Portal with BMC MyIT**

To connect BMC MyIT with App Portal, perform the following steps.

湼

#### *Task To integrate BMC MyIT Service Broker with App Portal:*

- **1.** Launch BMC MyIT Service Broker and login using administrative credentials. The MyIT Service Broker **Dashboard** opens.
- **2.** Open the **Import** tab.

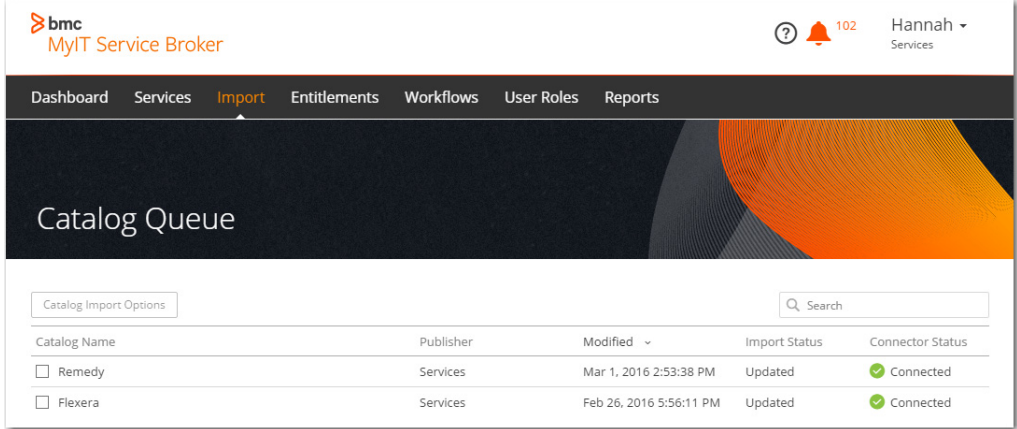

**3.** Select the name of your App Portal catalog (such as Flexera) and click the **Catalog Import Options** button. The **Entire Catalog** tab of the selected catalog page is displayed.

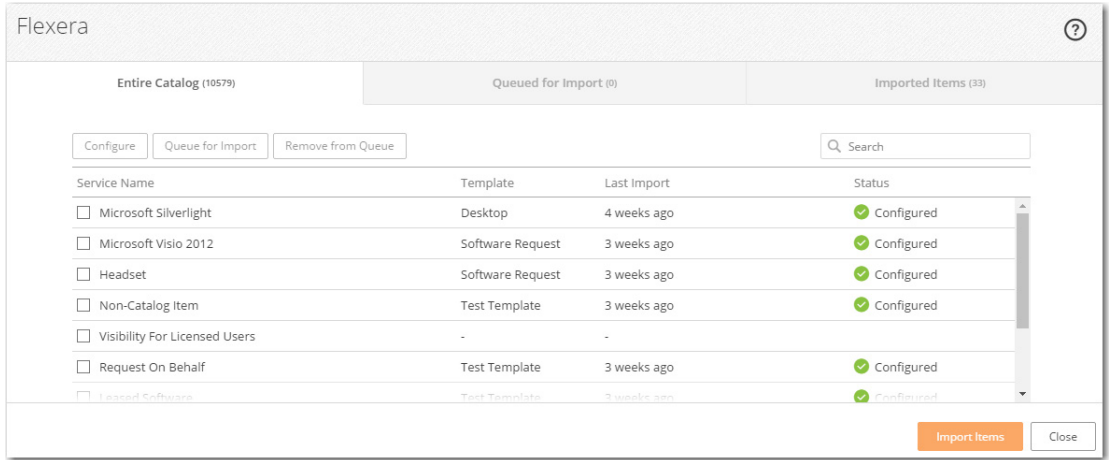

**4.** Select a catalog item that has not yet been configured, such as **Adobe Reader**, and click the **Configure** button. The **Configuration Options** view opens.

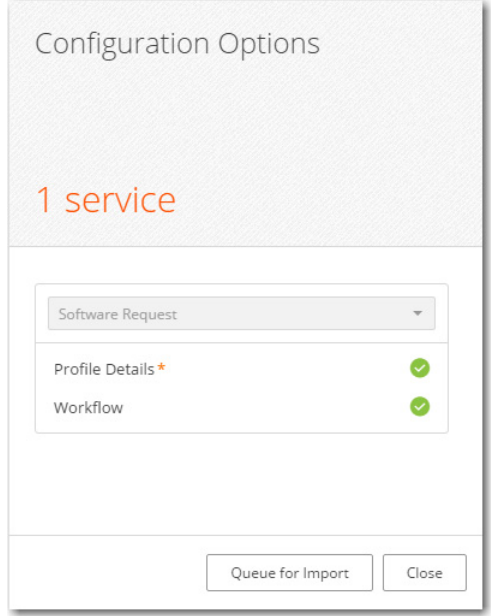

**5.** Click **Workflow**. The **Select Workflow** view opens.

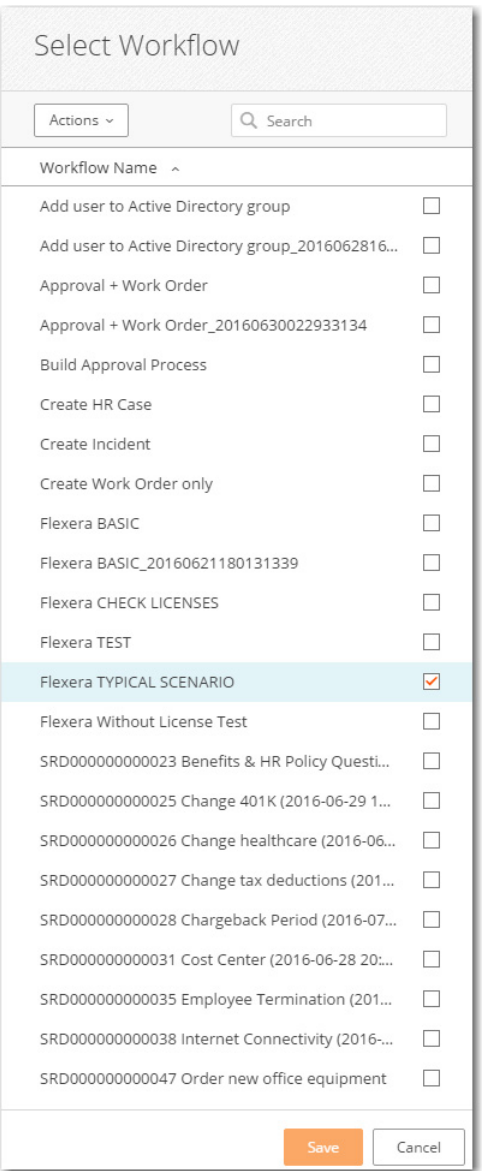

**6.** Select a workflow, such as **Flexera TYPICAL SCENARIO**, and click **Save**.

### 곡

*Note • The Flexera TYPICAL SCENARIO workflow was created as part of the Flexera Integration and is listed on the Workflow tab. Once the workflow is created it will get listed under Workflows.*

**7.** Back on the **Configuration Options** view, click **Profile Details**. The **Profile Details** view opens.

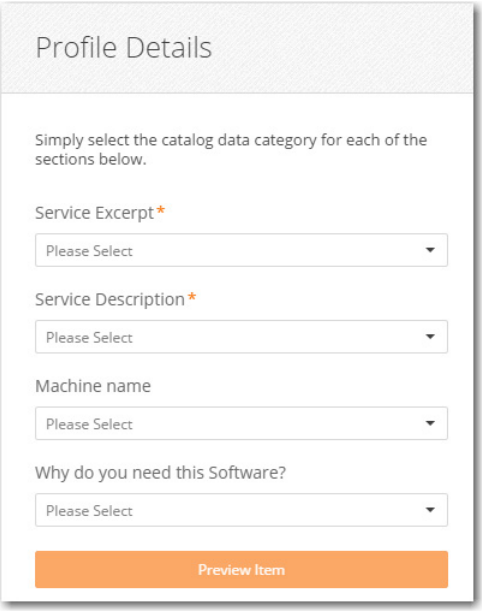

- **8.** From the **Service Excerpt** list, select **excerpt**. This is equivalent to the **Short description** field in App Portal.
- **9.** From the **Service Description** list, select **description**, which is equivalent to the **Full description** field in App Portal.
- **10.** Click **Save** to save changes and close the **Profile Details** view. The **Configuration Options** view opens.

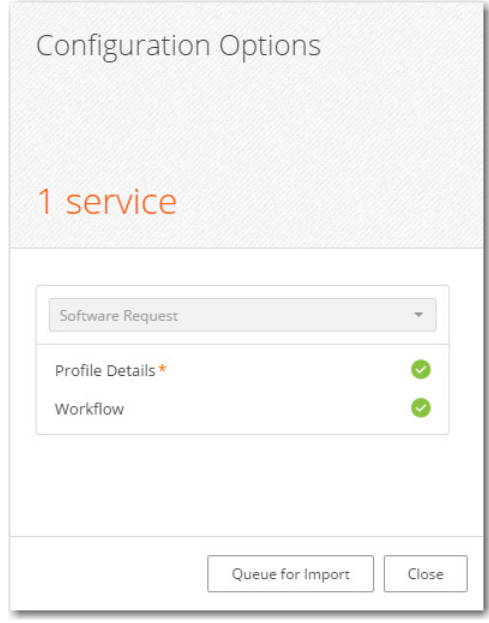

**11.** Click **Queue for Import** and observe that the status of the selected catalog item will be updated to **Queued**. Catalog items are imported from App Portal into BMC MyIT. Queue for import means that the catalog items are ready to be imported into BMC.

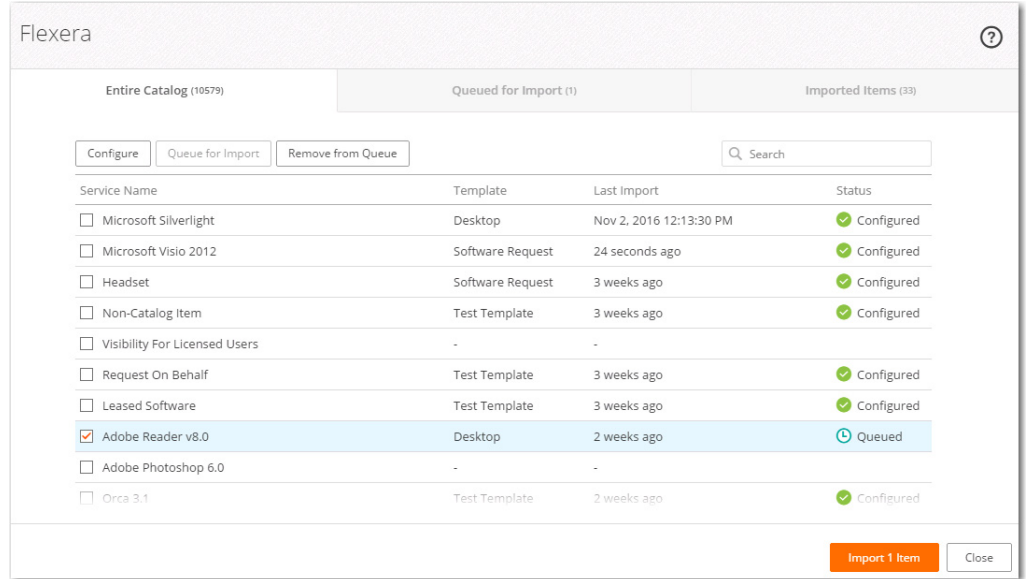

**12.** Click the **Import 1 Item** button. The item is imported from App Portal to BMC MyIT, and the **Catalog Queue** page opens.

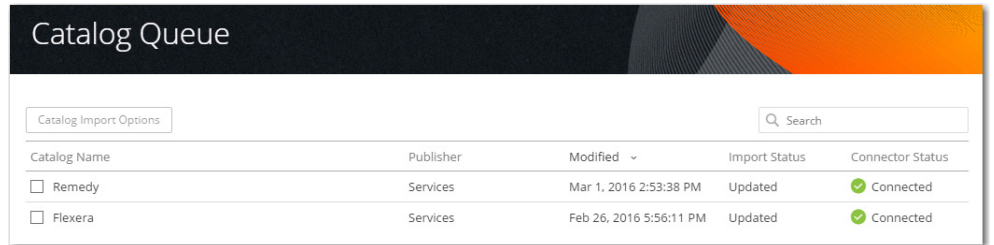

**13.** Double click on **Flexera**. The **Entire Catalog** tab of the **Flexera** page opens, and the **Last Import** column of the catalog item lists the time period since the import (such as 5 minutes) and the **Status** column is changed to **Configured**.

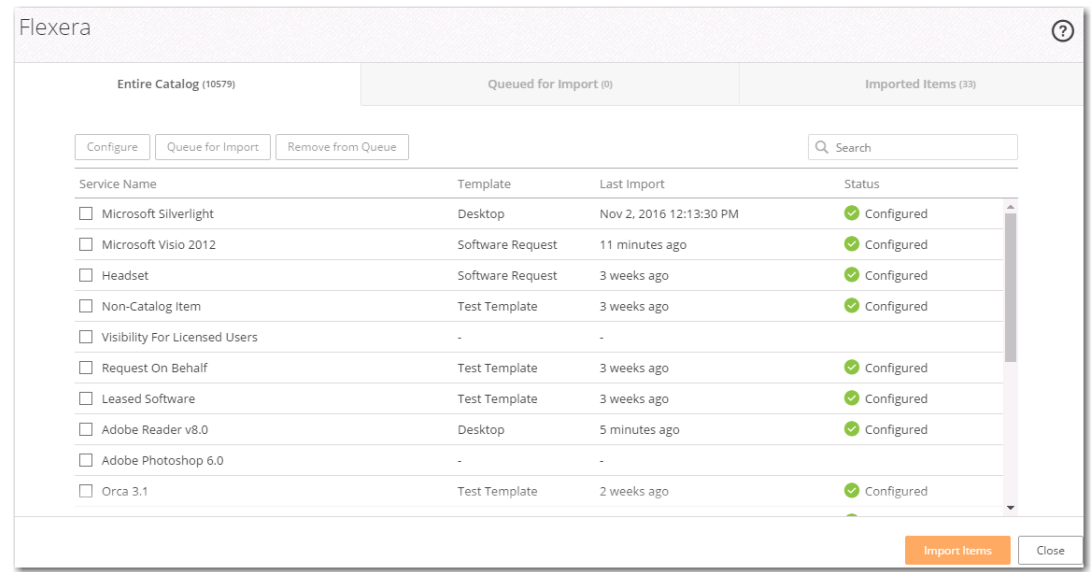

**14.** Click on the **Close** button to close the **Flexera** page, and then click on **Services** to open the **Services** tab of MyIT.

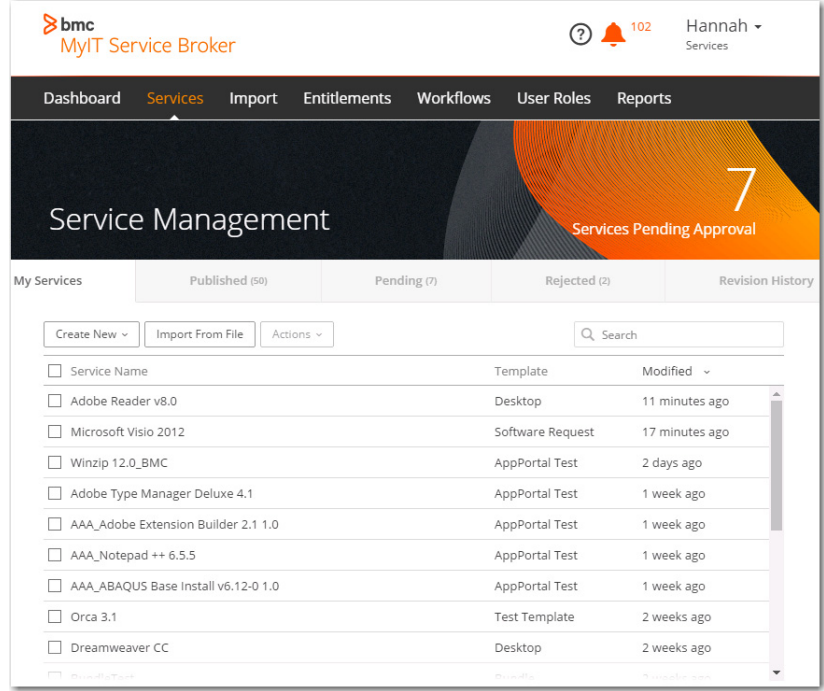

**15.** Double-click on a catalog item, such as **Adobe Reader v8.0**. The **Service Options** view opens.

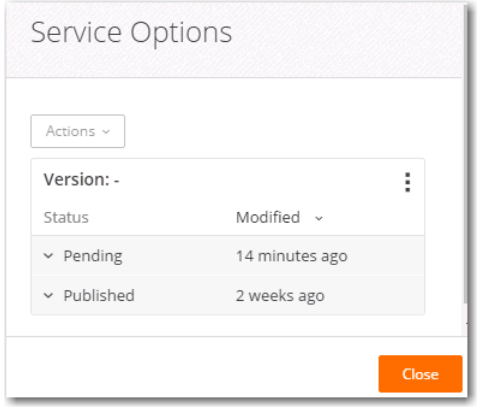

**16.** Expand the **Pending** status.

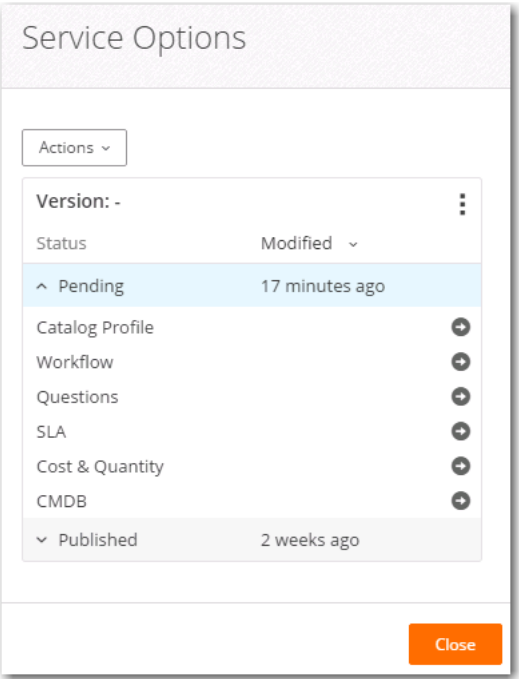

**17.** Click on the arrow next to **Questions**. The **Service Questions** page opens.

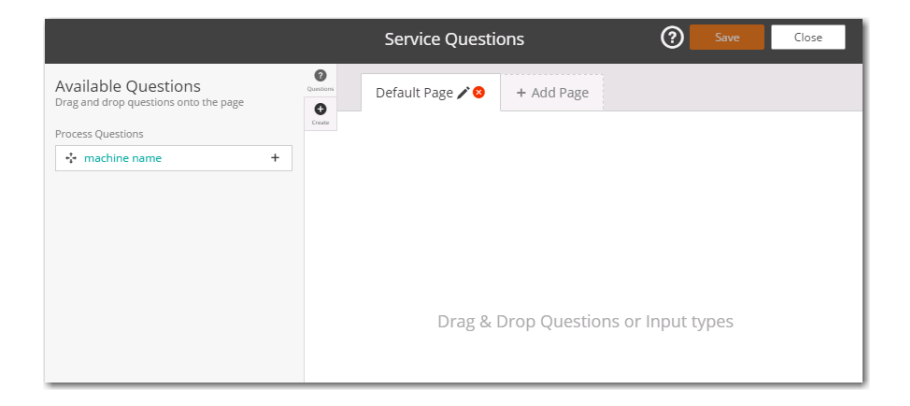

**18.** Drag and drop the machine name from left pane to the right pane. The **Question Settings** view opens. On this view, you need to select the questions that will be asked during checkout.

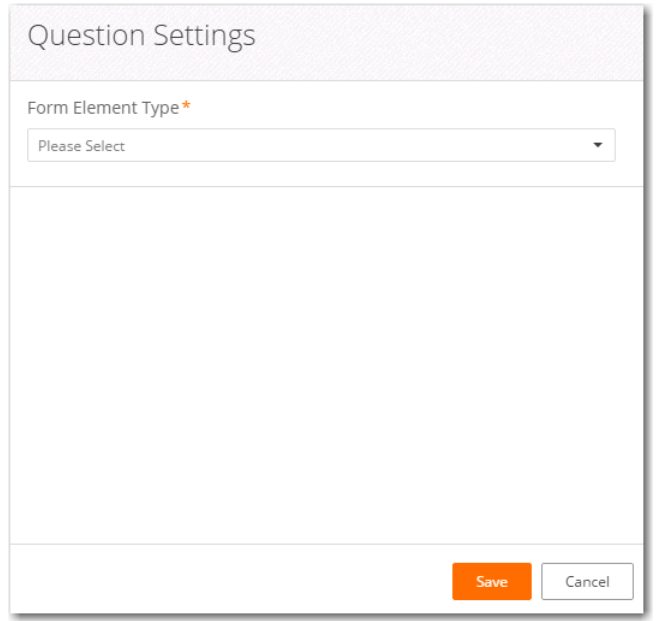

- **19.** From the **Form Element Type** list, select the type of the machine name field, such as **Text Field**.
- **20.** Click **Save** to close the **Question Settings** view. The **Service Questions** view opens, displaying the **machine name** field.

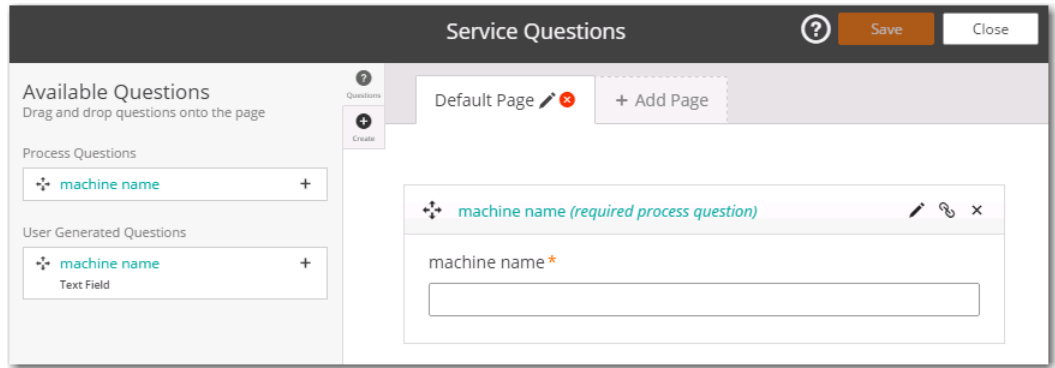

**21.** Click **Close**. The **Service Options** view opens.

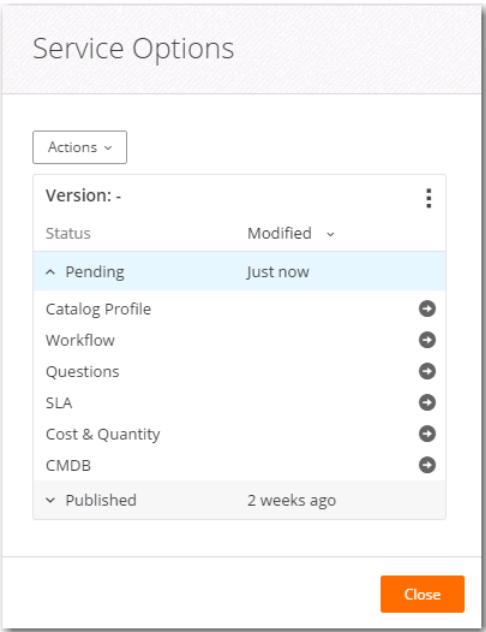

**22.** From the **Actions** menu, select **Approve & Publish**. The **Status** for **Approved** and **Published** is updated to **Just now**.

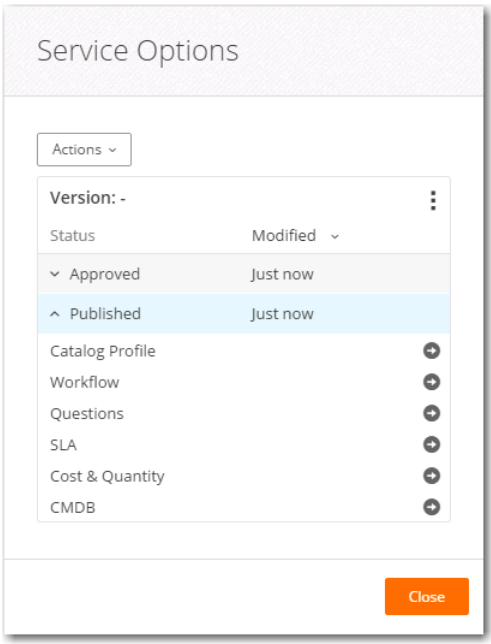

**23.** Click **Close**.

## <span id="page-754-0"></span>**Opening the MyIT End User Interface**

To open the BMC MyIT end user interface, perform the following steps.

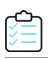

#### *Task To open the MyIT user interface:*

**1.** Login to MyIT using an end-user login.

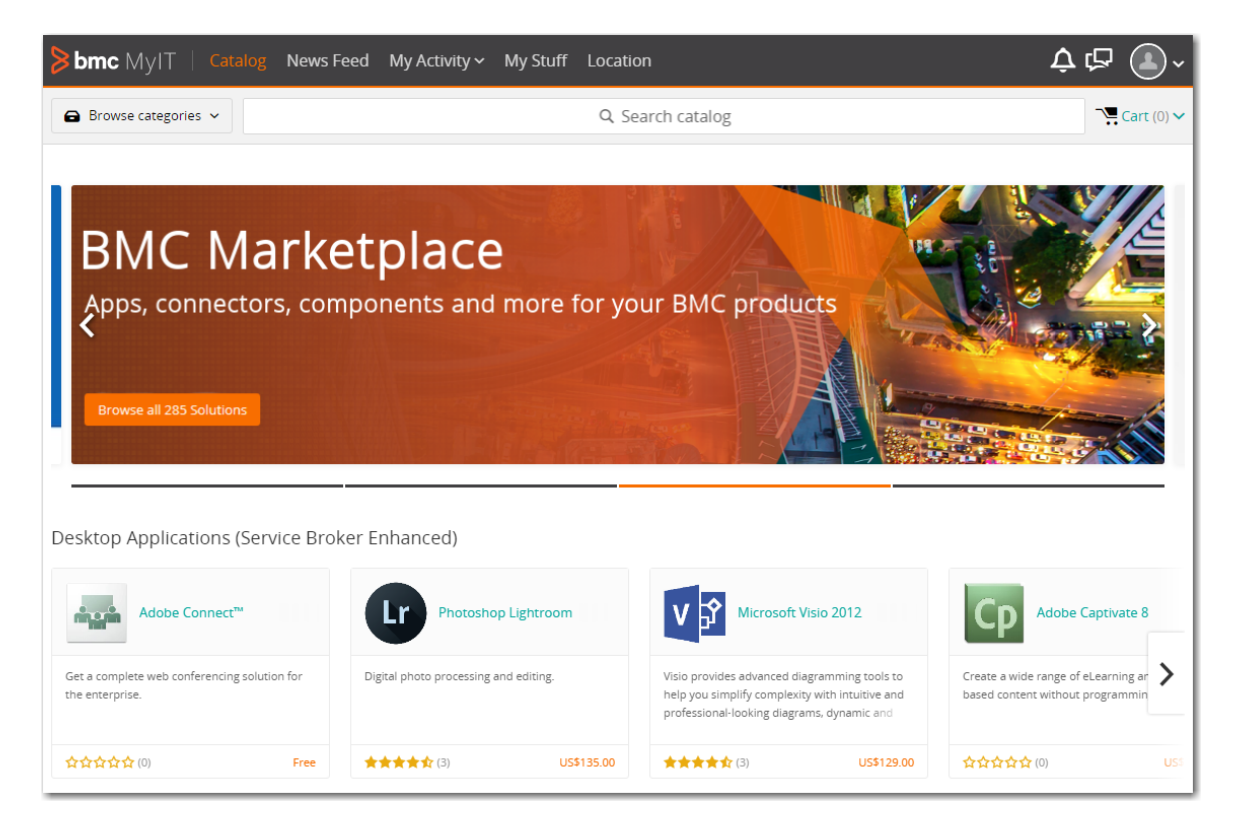

**2.** Search for the published services (catalog items) by entering text in the **Search** text box. A list of search results appears in a pop-up dialog box:
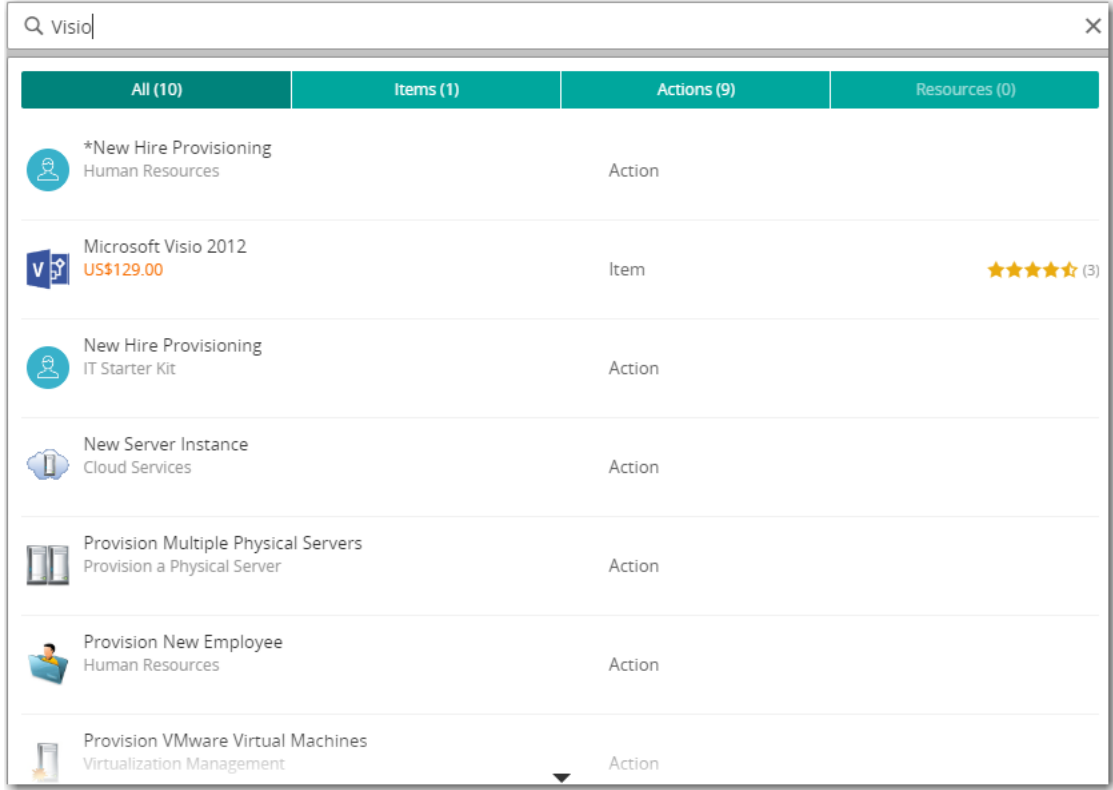

**3.** Click on the catalog item that you want to request. Detailed information about that catalog item is listed.

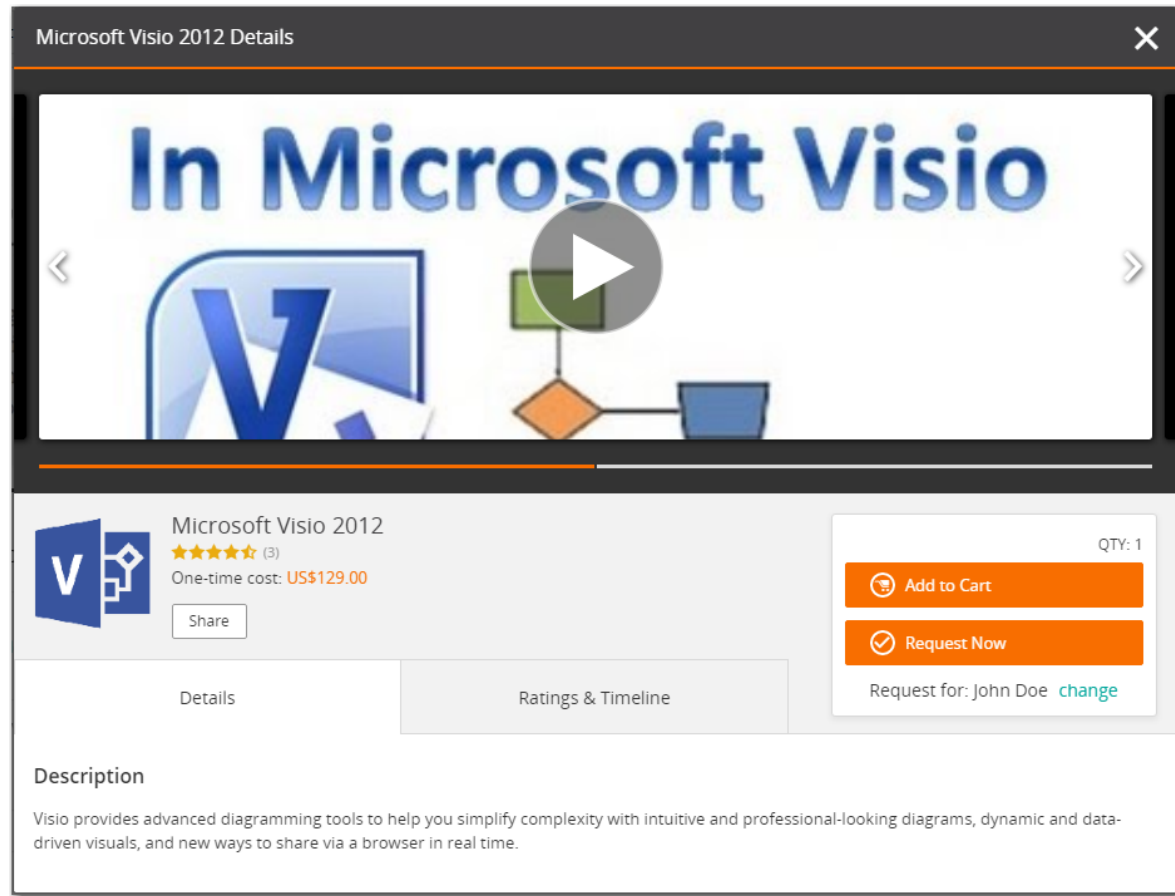

**4.** Click on the **Request Now** or **Add to Cart** button. If you click **Request Now**, The **Required Information** tab of the **Checkout** process opens.

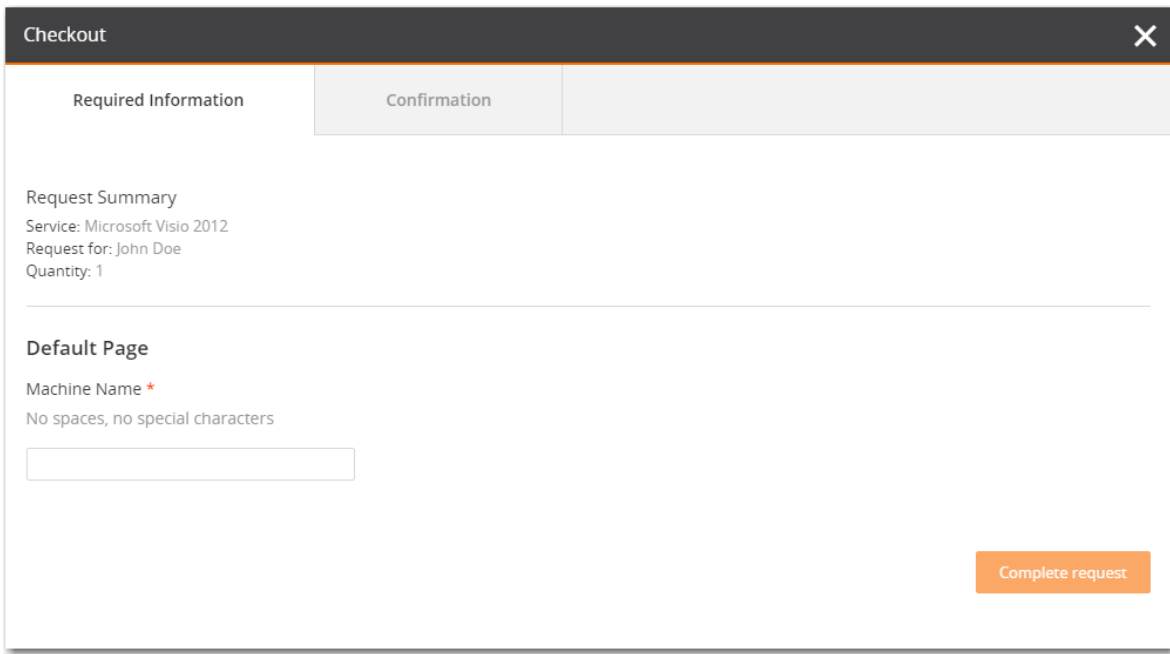

**5.** Enter the **Machine Name** and click on the **Complete request** button. The **Confirmation** tab of the **Checkout** process opens and the **Request Submitted** message is displayed.

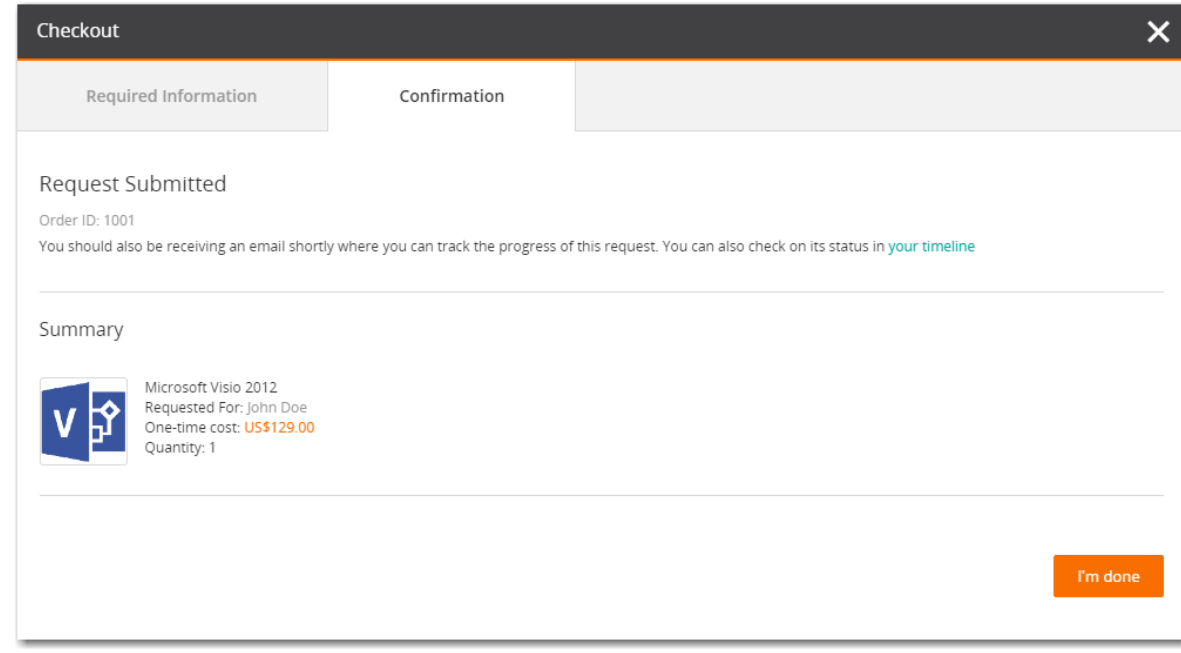

- **6.** Click the **I'm done** button.
- **7.** Click on **My Activity > All activity**. The request that you just completed is listed.

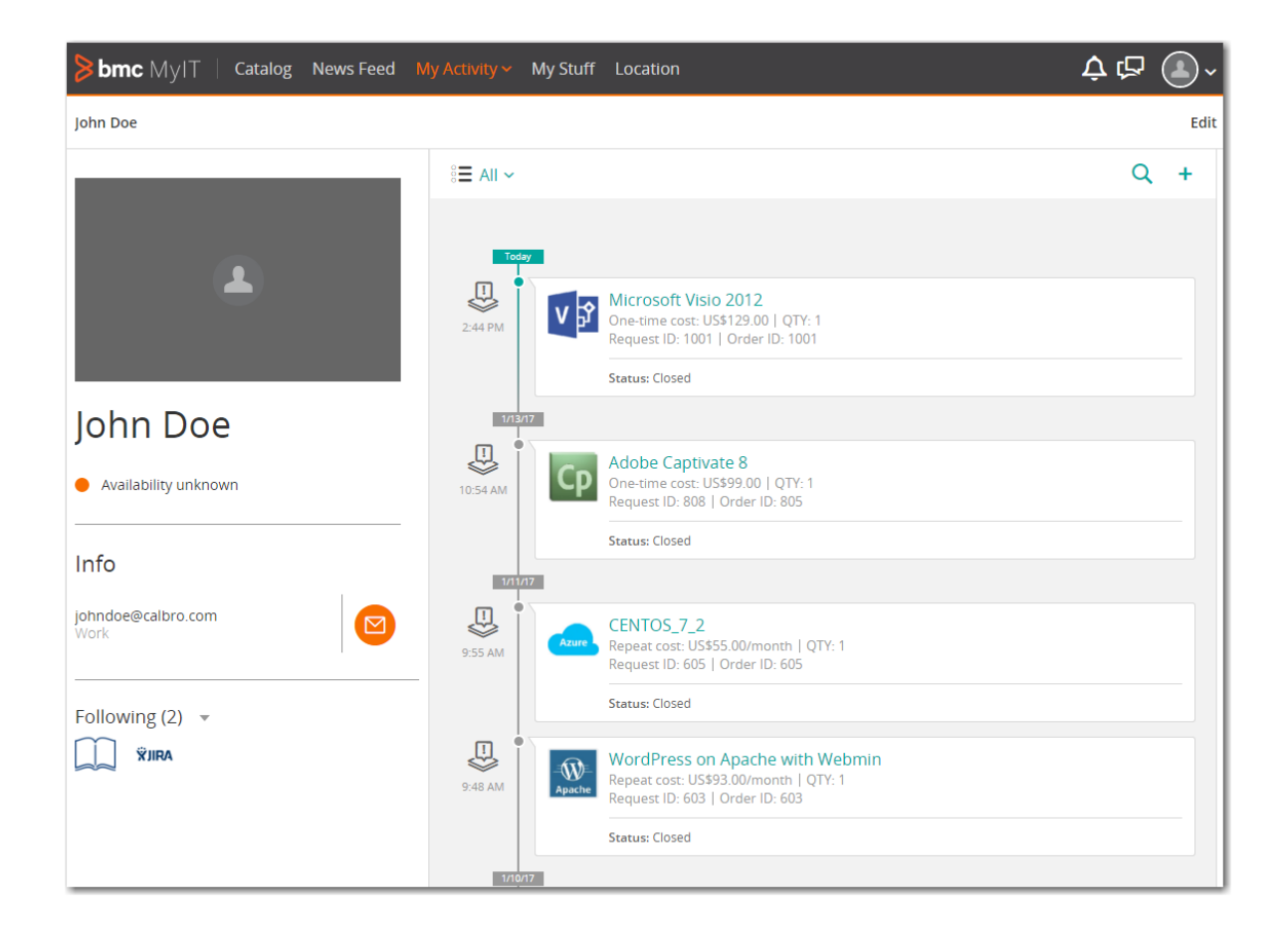

### **Launch App Portal in BMC Cloud Environment**

Once the request is placed in BMC MyIT, the same request can be seen in App Portal on the **My Request** tab, where you can monitor the deployment status.

*Note • There are no settings required in App Portal for BMC MyIT integration to work. The installation of App Portal is already present in the Cloud instance of BMC.* 

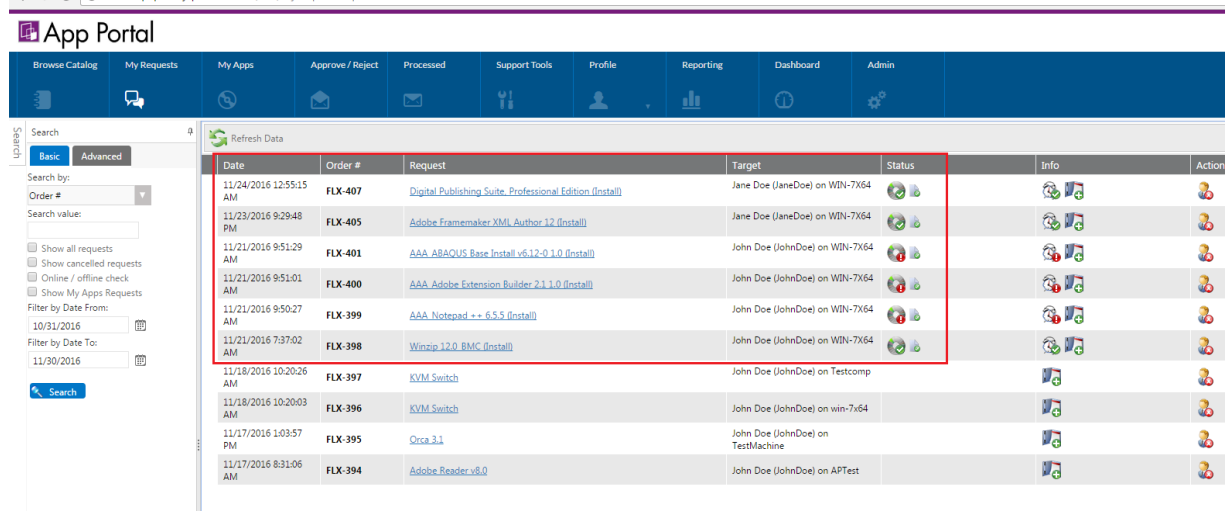

#### $\epsilon \leftarrow \epsilon$  O uvo185q7qhfxe7yqmbl.vm.cld.sr/esd/MyRequests.aspx

# **Using App Broker for BMC**

- **•** [Making a Software Request in BMC MyIT](#page-761-0)
- **•** [Checking on the App Portal Status of a Request Submitted in BMC MyIT](#page-763-0)

## <span id="page-761-0"></span>**Making a Software Request in BMC MyIT**

#### *Task To make a software request in BMC MyIT:*

**1.** Launch BMC MyIT and log in. The BMC MyIT **Home** page opens.

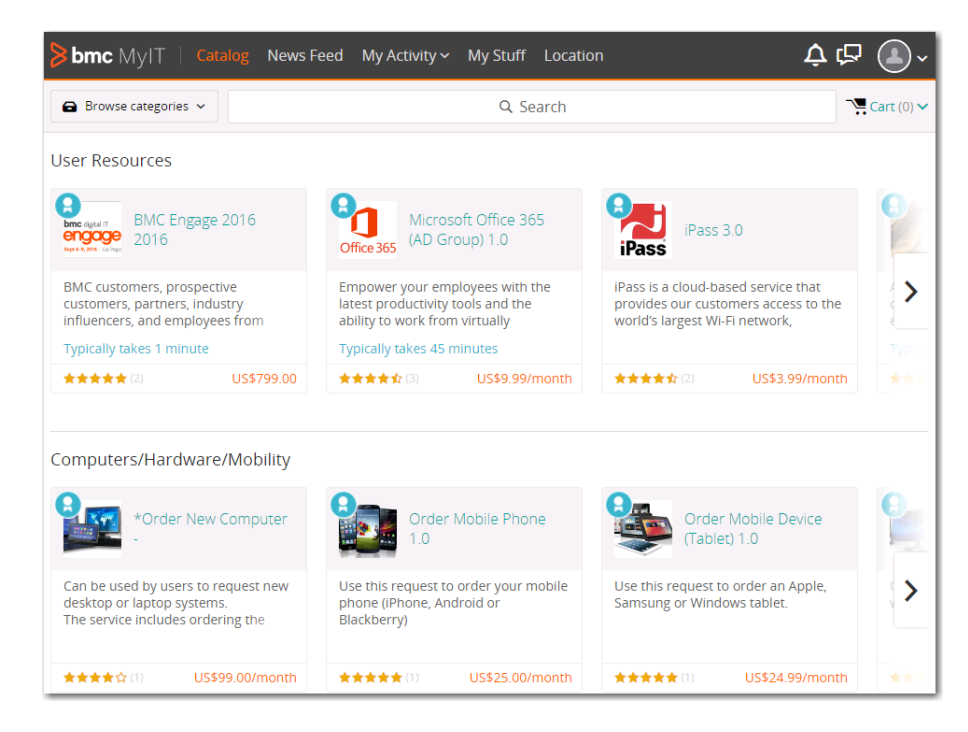

**2.** Search for **Adobe Reader v8.0**. It will be returned in the search results.

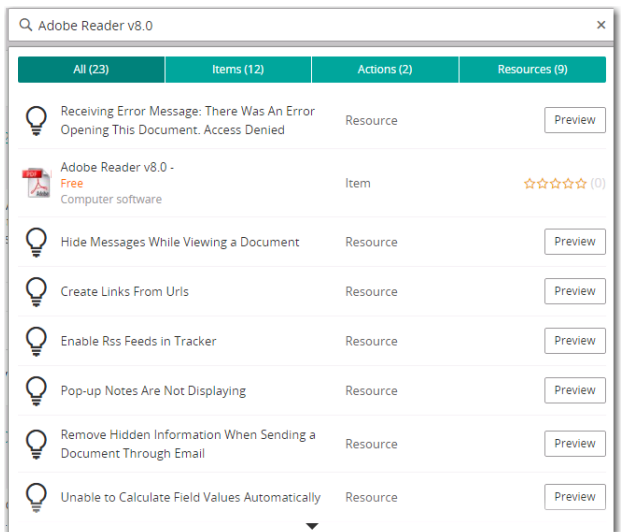

**3.** Click on **Adobe Reader v8.0**. The detail information for that catalog item is displayed.

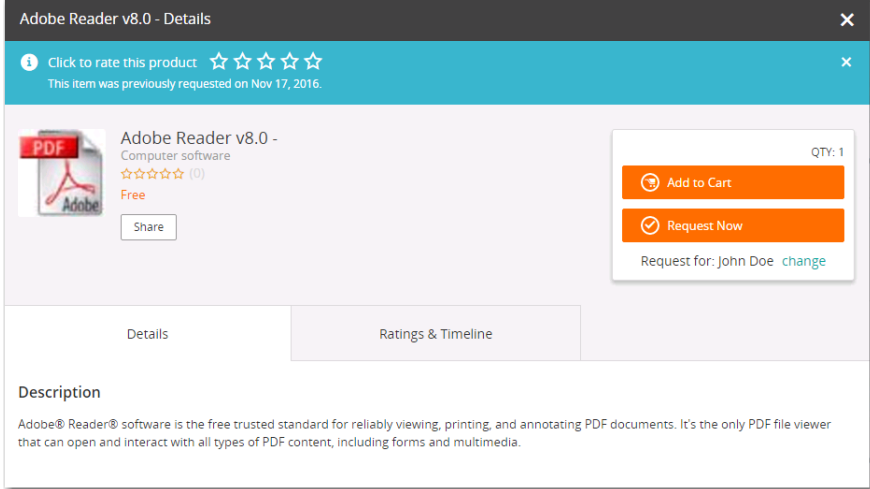

**4.** Click **Request Now**. The **Checkout** view opens and you are prompted to specify the machine name.

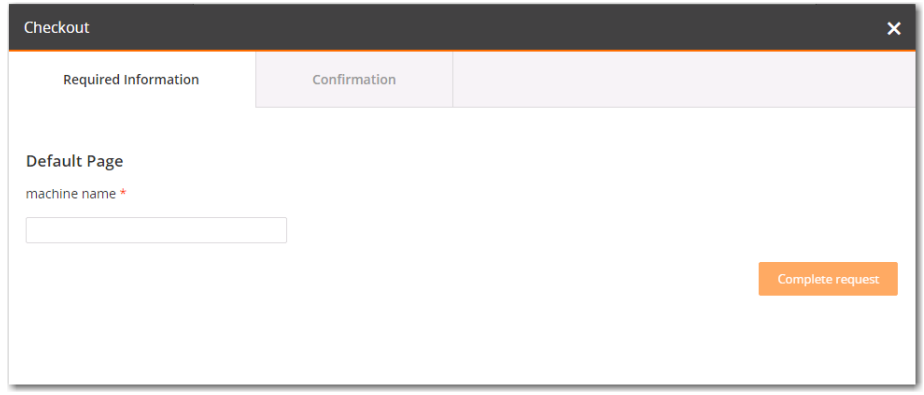

**5.** Enter a machine name and click **Complete request**. The **Request Submitted** page opens.

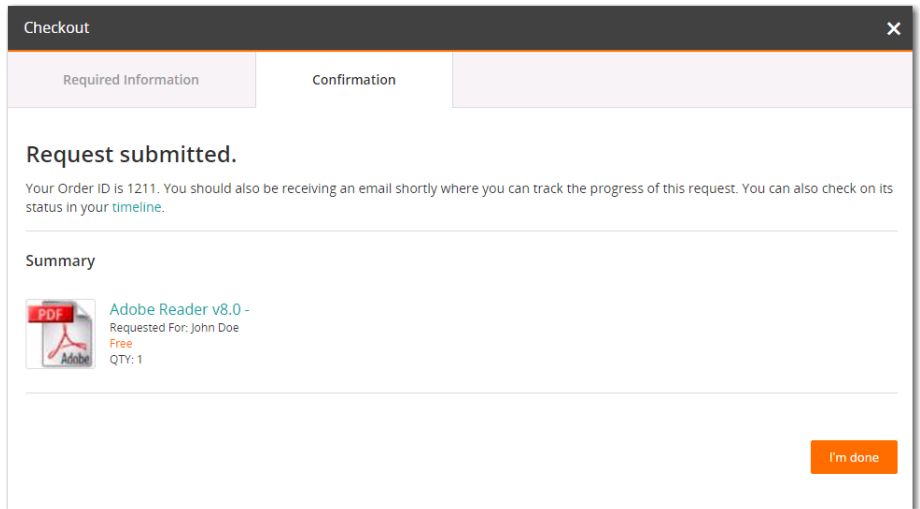

- **6.** Click **I'm done**.
- **7.** Select **My Activity > All Activity**. My activity page opens, and **Adobe Reader v8.0** is listed.

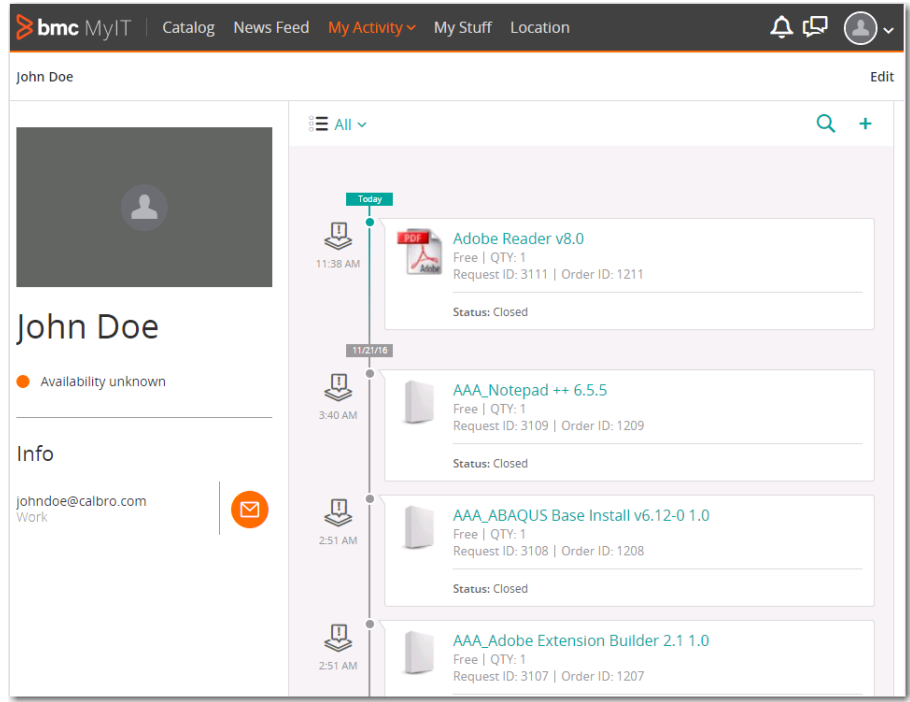

### <span id="page-763-0"></span>**Checking on the App Portal Status of a Request Submitted in BMC MyIT**

To check on the App Portal status of a request submitted in BMC MyIT, perform the following steps.

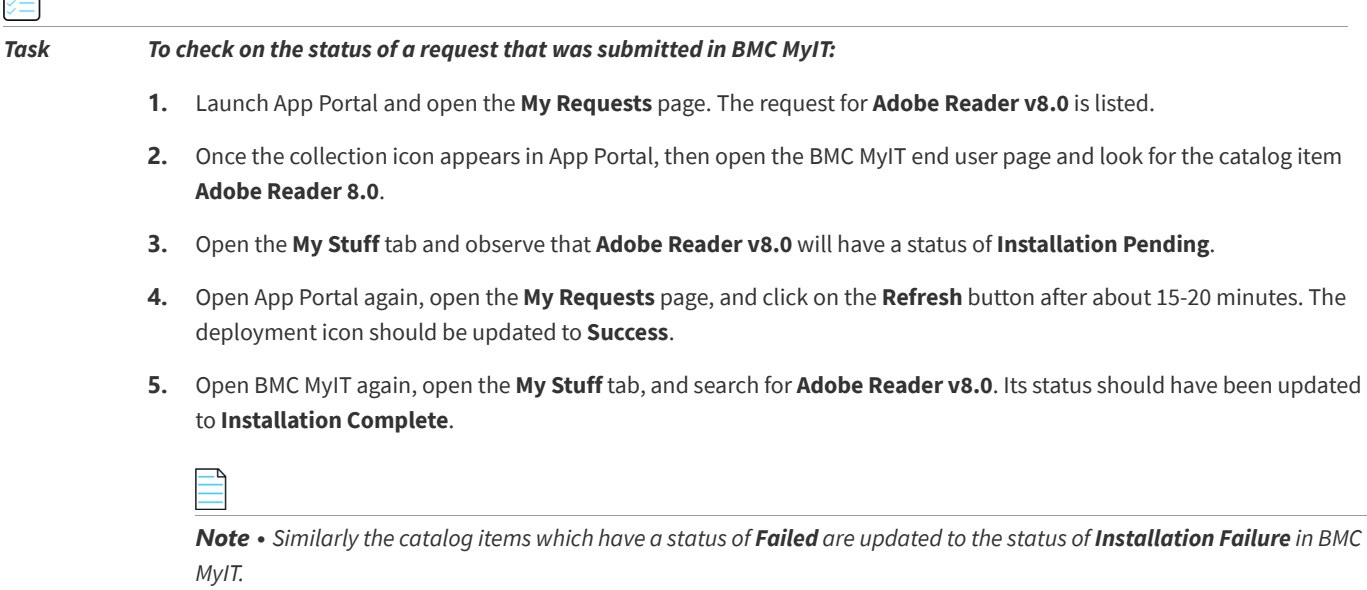

œ

**7**

# **Using Compliance Management Features to Track Software Licensing and Usage**

*Note • Starting with App Portal 7.5, licensing and inventory can be managed by FlexNet Manager Suite, replacing the functionality previously available on the Inventory Management and Purchase Management views. If your organization has purchased FlexNet Manager Suite and registered it with the Flexera Service Gateway, the Inventory Management views will not be displayed.*

App Portal allows tracking of software and computers in use in your company. App Portal will count and link license data directly to the organizational data to allow for detailed reporting on license usage.

In App Portal, there are two methods you can use to perform compliance management: the **My Apps** feature, which requires integration with FlexNet Manager Suite, and the **Inventory** feature. The items displayed under **Compliance Management** on the **Admin** tab depend upon which method you are using.

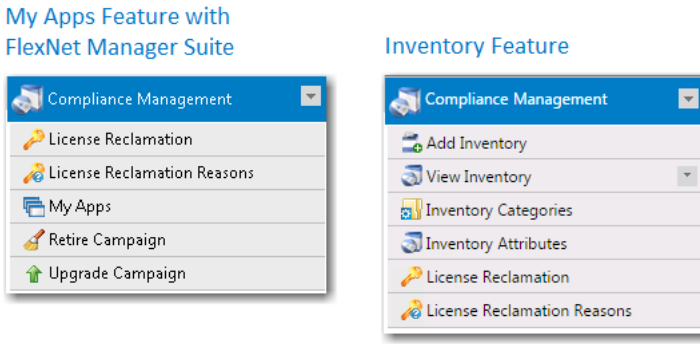

**Figure 7-1:** Comparison of Compliance Management Menu Items

This chapter describes both methods that App Portal can use to perform compliance management, and also explains how to set up upgrade and retire campaigns to enforce compliance management.

- **•** [Configuring the My Apps Feature to Perform Compliance Management](#page-765-0)
- **•** [Using the Inventory Feature to Perform Compliance Management](#page-781-0)
- **•** [Using Retire and Upgrade Campaigns to Enforce Compliance Management](#page-797-0)

**•** [Compliance Management Reference](#page-804-0)

## <span id="page-765-0"></span>**Configuring the My Apps Feature to Perform Compliance Management**

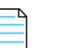

*Note • This feature requires that App Portal is connected to FlexNet Manager Suite via the Flexera Service Gateway.*

On the App Portal **My Apps** tab, users can view a list of applications installed on their devices, and address automatic and administrator-defined alerts to ensure that those applications comply with corporate software policies. This assists IT administrators in driving continual software license reclamation and optimization.

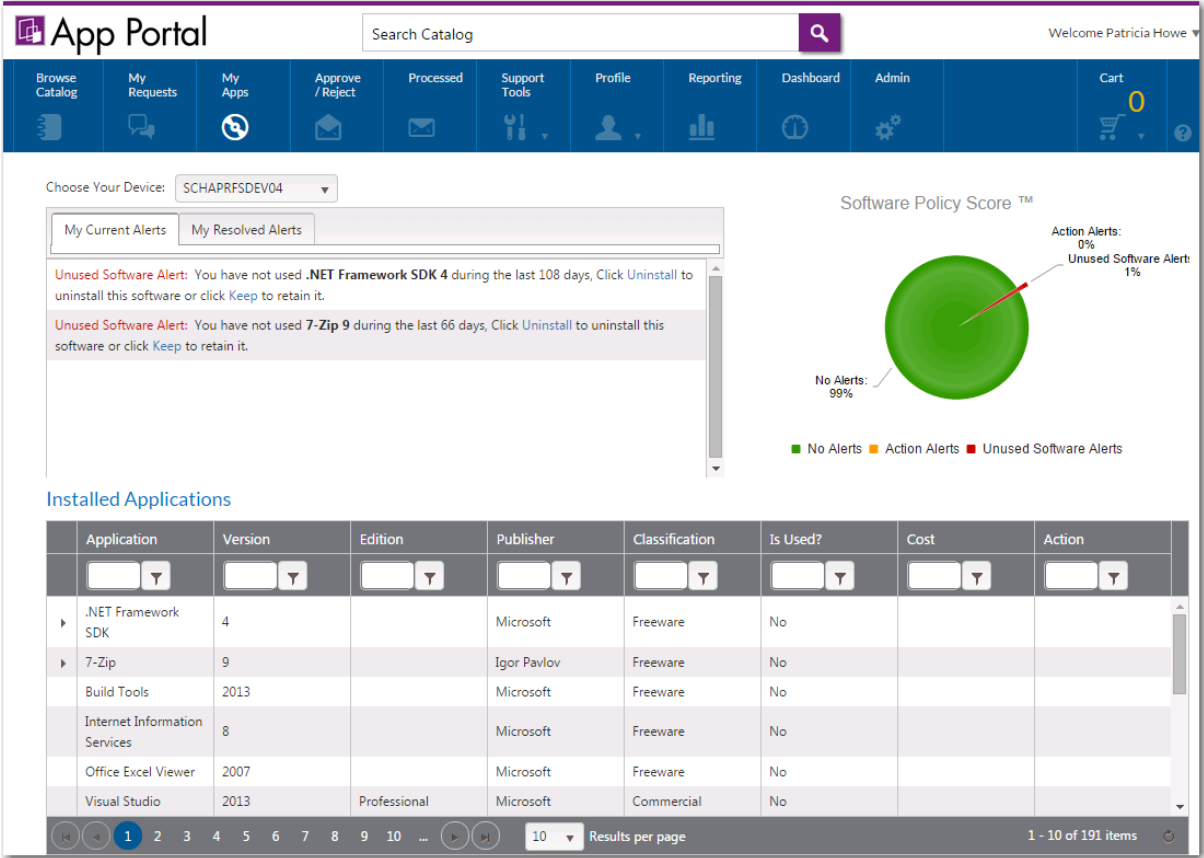

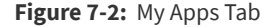

On the App Portal **My Apps** tab, users will see the Software Policy Score™ that reports on the usage of the applications installed on their device.

To target an application for license reclamation, administrators need to add that application to the **My Apps License Reclamation Policies** list, which is opened by selecting **Compliance Management > My Apps**.

This section explains how to enable the **My Apps** tab, how to specify target applications, how to set global options, and how to manage alert action catalog items.

- **•** [Enabling the My Apps Tab](#page-766-0)
- **•** [Specifying the License Reclamation Target Applications](#page-767-0)
- **•** [Setting My Apps Tab Options](#page-769-0)
- **•** [Configuring SmartUninstall in Your System Center Configuration Manager Environment](#page-770-1)
- **•** [Creating Views to Include or Exclude Machines from My Apps](#page-770-0)
- **•** [Managing Alert Action Catalog Items](#page-771-0)

*Important • To use the My Apps feature, the App Portal system account must have read access to the FlexNet Manager Suite database, which is specified on the FlexNet Manager Suite Database Connection Settings area of the Site Management > Settings > Flexera Integration view on the Admin tab.*

### <span id="page-766-0"></span>**Enabling the My Apps Tab**

To enable the **My Apps** tab, App Portal must be integrated with FlexNet Manager Suite and the **Enable the My Apps Feature** option on the **Site Management > Settings > Flexera Integration** view must be selected.

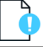

*Important • In order for the My Apps tab to be displayed to a user, the user must be the primary user of the machine upon which they are viewing App Portal. Even if the My Apps tab is enabled, if a user is viewing the App Portal site from a machine that they are not the primary user of, the My Apps tab will be hidden.*

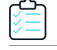

#### *Task To enable the My Apps tab:*

**1.** App Portal communicates with FlexNet Manager Suite via the Flexera Service Gateway component. Connect App Portal to the Flexera Service Gateway as described in [Connecting to the Flexera Service Gateway](#page-225-0).

You may also need to enter additional FlexNet Manager Suite On Premises or FlexNet Manager Suite Cloud credentials on the **Site Management > Settings > Flexera Integration** view, as described in [Entering FlexNet Manager Suite](#page-225-1)  [Settings.](#page-225-1)

**2.** Open the **Site Management > Settings > Flexera Integration** view and locate the **My Apps Options** area.

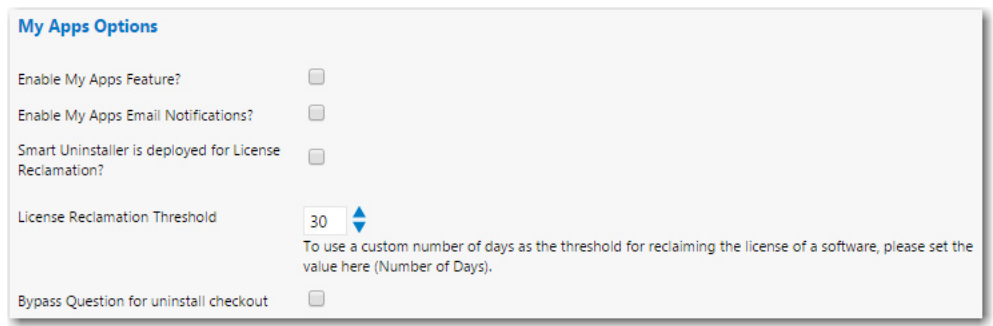

- **3.** Select the **Enable My Apps Feature?** option.
- **4.** Continue with the steps in [Setting My Apps Tab Options](#page-769-0).

### <span id="page-767-0"></span>**Specifying the License Reclamation Target Applications**

To specify which applications in your enterprise will be subject to license reclamation (uninstallation), you need to specifically add those applications to the **My Apps License Reclamation Policies** list, which is opened by selecting **Compliance Management > My Apps** on the **Admin** tab.

You have several options when adding applications to the **My Apps License Reclamation Policies** view.

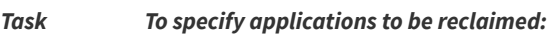

≏

**1.** On the **Admin** tab, select **Compliance Management > My Apps**. The **My Apps License Reclamation Policies** list opens and lists those applications that are already targeted for reclamation.

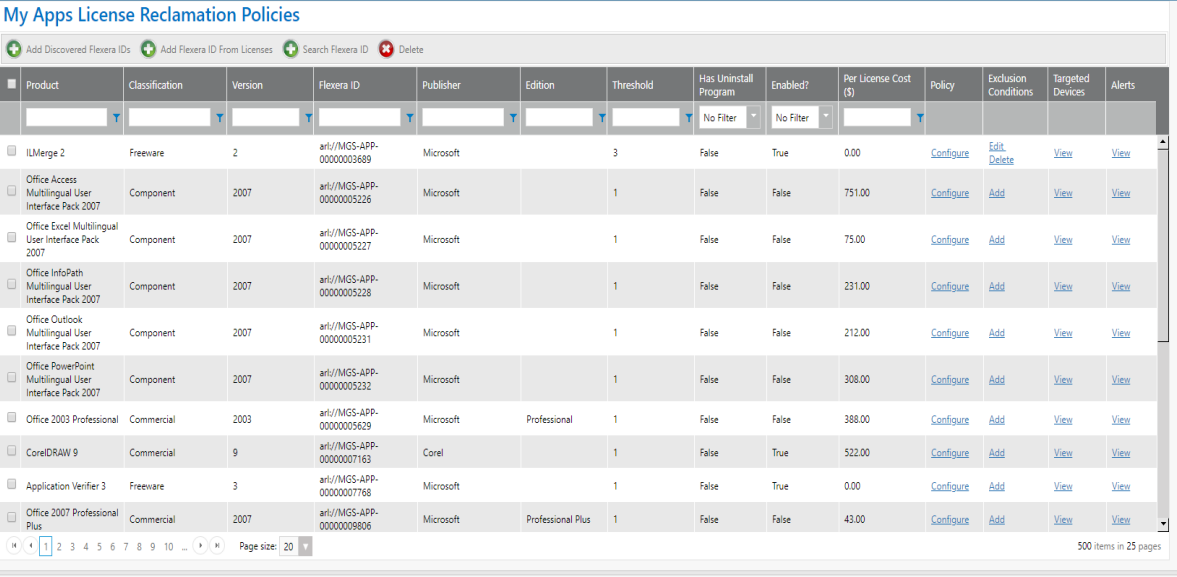

- **2.** To add an application to the list, click one of the following buttons:
	- **• Add Discovered Flexera IDs**—Click to view a list of all applications in the enterprise that have a Flexera ID identified.
	- **• Add Flexera ID From Licenses**—Click to view a list of all applications in the enterprise that have a license created in FlexNet Manager Suite.
	- **• Search Flexera ID**—Click to search all applications in the FlexNet Manager Suite Application Recognition Library.

A list of applications opens.

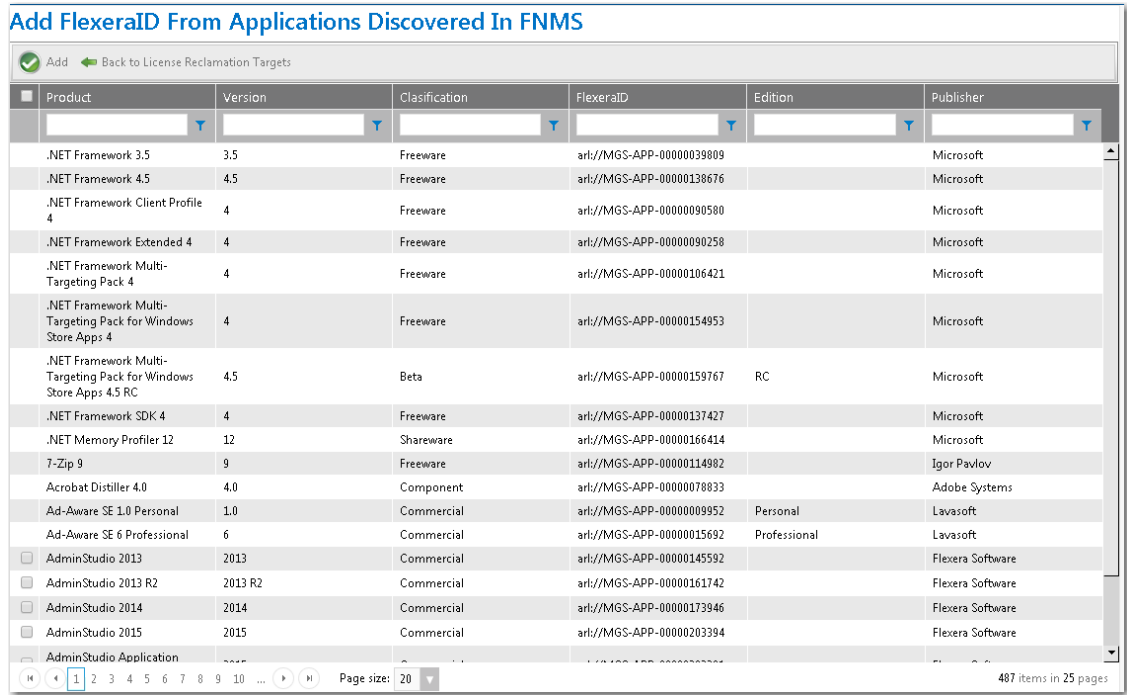

**3.** Use the column filters to locate the application you want to add and select its check box.

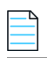

*Note • Hold down the Ctrl button to select more than one application at a time.*

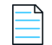

*Note • If there is no check box next to an application's name, it means that the item has already been added to the reclamation list.* 

**4.** Click the **Add** button. The application is added to the **My Apps License Reclamation Policies** list.

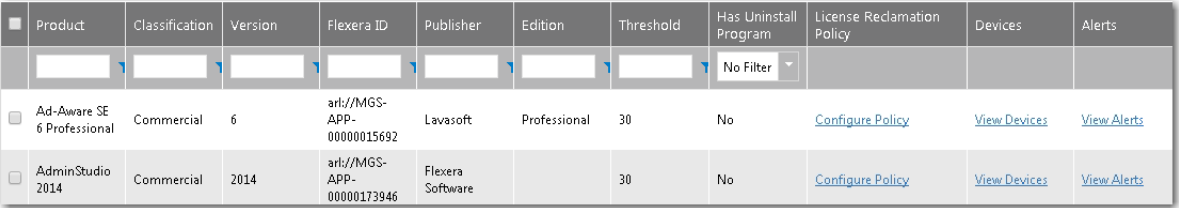

- **5.** Optionally, click **Configure Policy** in the **License Reclamation Policy** column to set policy options for this application such as the license reclamation threshold and whether to automatically uninstall this application. See [Configure](#page-808-0)  [License Reclamation Policy](#page-808-0) for more information.
- **6.** Optionally, click **View Devices** in the **Devices** column to view a list of devices where this application is installed. See [Devices \(My Apps\)](#page-809-0) for more information.
- **7.** Optionally, click **View Alerts** in the **Alerts column** to view a list of alerts that have already been generated for this application, if any. See [Alerts \(My Apps\)](#page-810-0) for more information.

### <span id="page-769-0"></span>**Setting My Apps Tab Options**

By setting **My Apps** options, you can specify the number of days in the license reclamation threshold, the FlexNet Manager Suite classification of applications to list on the **My Apps** tab, and whether to also send out email notifications to a user when an alert on the **My Apps** tab is generated for that user.

#### *Task To set My Apps options:*

- **1.** Perform the steps in [Enabling the My Apps Tab.](#page-766-0)
- **2.** Locate the **My Apps Options** on the **Site Management > Settings > Flexera Integration** view.

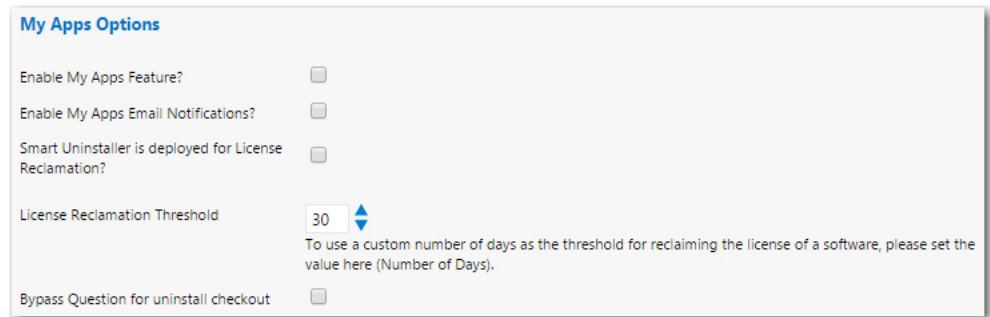

- **3.** If you want App Portal to automatically send out an email notification to users each time an alert is generated for one of their installed applications, select the **Enable My Apps Email Notifications?** option.
- **4.** If you want to deploy the Smart Uninstaller client tool (AppPortal.SmartUinstall.exe) with distributed Windows Installer packages to enable automatic license reclamation (even if an uninstallation program was not defined in the deployment technology for that application), select the **Smart Uninstaller is deployed for License Reclamation?** option.

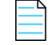

*Note • Valid option for Windows Installer packages only.*

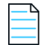

*Note • For more information, see [Configuring SmartUninstall in Your System Center Configuration Manager](#page-770-1)  [Environment](#page-770-1).*

**5.** If you want to use a custom number of days as the threshold for reclaiming a software license, select the number of days from the **License Reclamation Threshold** list. The default value is 30.

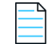

*Note • To proceed with configuring which applications are subject to license reclamation/uninstallation, continue with the steps in [Specifying the License Reclamation Target Applications](#page-767-0).*

**6.** Select the **Bypass Question for uninstall checkout** option to specify that if a user is submitting a request for the uninstall of a catalog item, they will not be prompted to answer the catalog item's associated questions.

### <span id="page-770-1"></span>**Configuring SmartUninstall in Your System Center Configuration Manager Environment**

If you want to deploy the Smart Uninstaller client tool (AppPortal.SmartUinstall.exe) with distributed Windows Installer packages to enable automatic license reclamation (even if an uninstallation program was not defined in the deployment technology for that application), select the **Smart Uninstaller is deployed for License Reclamation?** option under **My Apps Options** on the **Site Management > Settings > Flexera Integration** page.

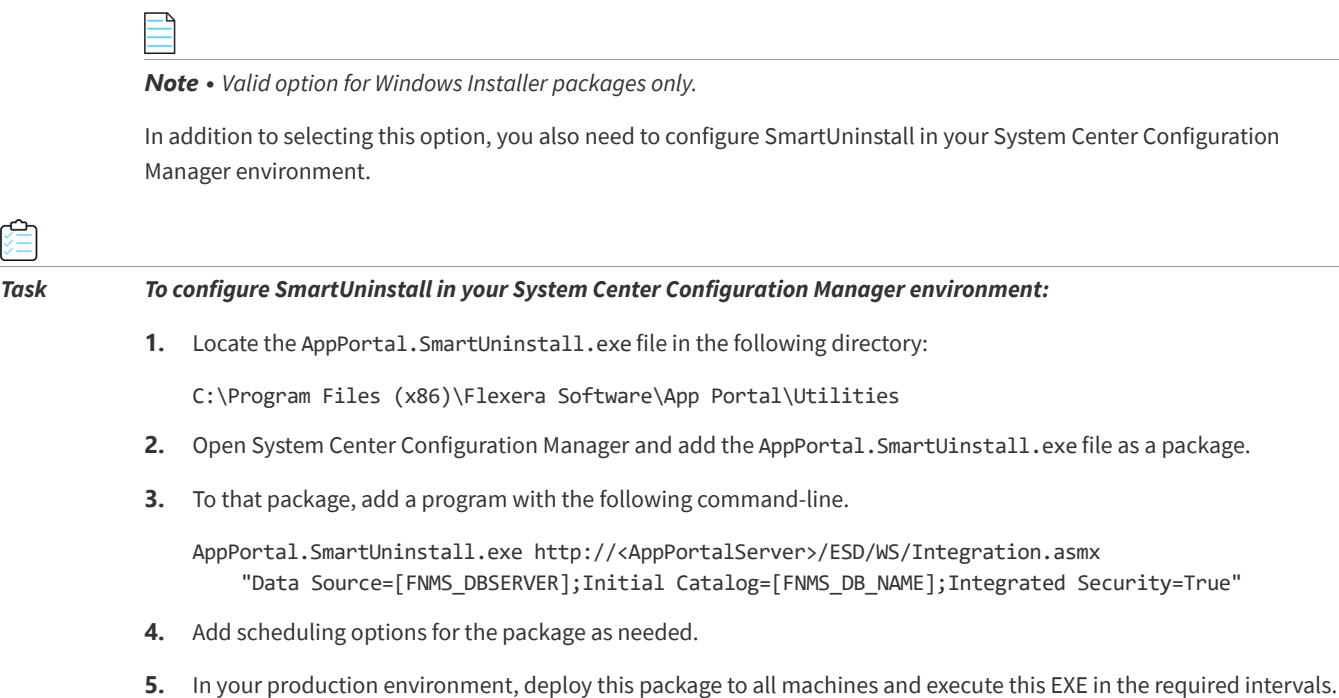

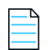

*Note • You can try to manually run this EXE, as an administrator, on a client machine to see how it works. It logs whatever is done on the client machine under %TEMP%AppPortal.SmartUninstall.log.*

### <span id="page-770-0"></span>**Creating Views to Include or Exclude Machines from My Apps**

You can create views, named vMyAppsInclude and vMyAppsExclude, that contain a list of machines that can be included or excluded from the **My Apps** tab.

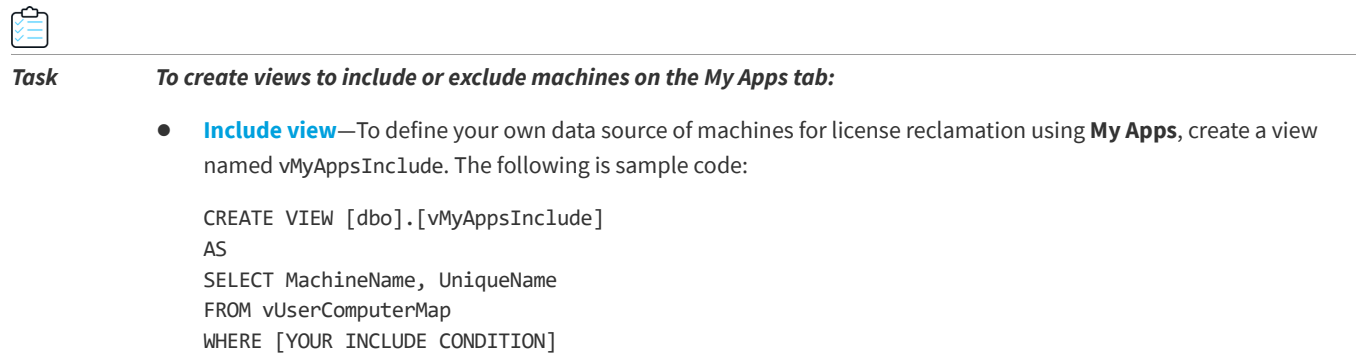

GO

**• Exclude view**—To exclude machines for license reclamation using **My Apps**, create a view named vMyAppsExclude. The following is sample code:

```
CREATE VIEW [dbo].[vMyAppsExclude] 
AS 
SELECT MachineName, UniqueName 
FROM vUserComputerMap 
WHERE [YOUR EXCLUDE CONDITION]
GO
```
*Important • If you define a vMyAppsInclude view, then do not also define a vMyAppsExclude view. The vMyAppsInclude view is the exclusive data source of machines for license reclamation; you can define a condition that specifies which machines to exclude within the WHERE clause of this view.*

### <span id="page-771-0"></span>**Managing Alert Action Catalog Items**

Rather than sending out repeated email notifications to users regarding expired licenses or unused software, administrators can instruct App Portal to generate license reclamation, proof of purchase, and custom alert actions to prompt end users to address compliance issues. Users resolve these issues on the **My Current Alerts** subtab of the **My Apps** tab.

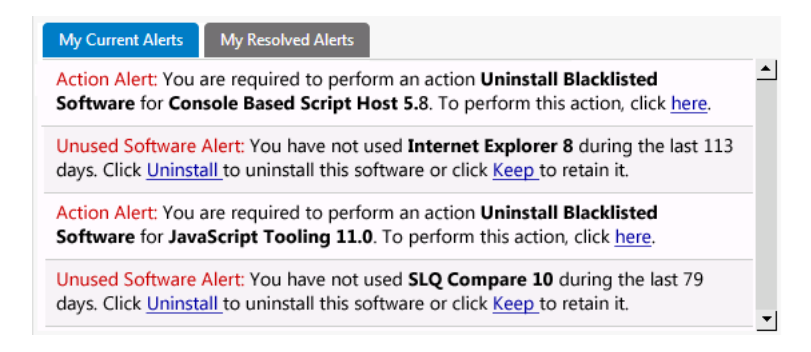

**Figure 7-3:** My Current Alerts Subtab of My Apps Tab

To instruct App Portal to generate alerts, you create, and modify, *Alert Action catalog items*, which are a specialized type of catalog item that uses FlexNet Manager Suite application recognition and licensing data to identify installed application/ device combinations that need attention, such as unused applications, unlicensed applications, or applications targeted for another reason. App Portal then sends out alerts to the identified device owners to prompt them to take action to resolve the issues.

You create and modify Alert Action catalog items on the **Catalog Management > Catalog > Alert Action Catalog Items** view.

#### **Chapter 7 Using Compliance Management Features to Track Software Licensing and Usage**

Configuring the My Apps Feature to Perform Compliance Management

| App Portal Menu                | ū                        | ID.            | Alert Action                 | Mapped General Catalog Name  | Action Type |
|--------------------------------|--------------------------|----------------|------------------------------|------------------------------|-------------|
| Site Management                | $\mathbf{v}$             |                | Proof of purchase            | Proof of purchase            | Compliance  |
| <b>Catalog Management</b>      |                          | $\overline{2}$ | Uninstall                    | Uninstall                    | Uninstall   |
|                                | ◘                        | 3              | Keep                         | Keep                         | Keep        |
| <b>Create New Catalog Item</b> | $\mathbf v$              | 6              | Outdated Browser Detected    | Outdated Browser Detected    | Compliance  |
| Current Catalog Items          | $\overline{\phantom{a}}$ | 1006           | Unapproved Software Detected | Unapproved Software Detected | Compliance  |
| Administration                 |                          | 1007           | Old App Version Detected     | Old App Version              | Compliance  |
| Core Applications              |                          | 1008           | Deprecated Software          | Deprecated Software          | Compliance  |
| Alternate Targets              |                          |                |                              |                              |             |
| Alert Action Catalog Items     |                          |                |                              |                              |             |
| Alert Action<br>╣┡╗            |                          |                |                              |                              |             |
| Catalog Templates              |                          |                |                              |                              |             |
| Class Types                    |                          |                |                              |                              |             |
| Custom Variables               |                          |                |                              |                              |             |

**Figure 7-4:** Alert Action Catalog Items View

While Alert Action catalog items share the same catalog item properties dialog box, they are not the same as standard App Portal catalog items:

- **• Not listed on Browse Catalog tab**—Alert Action catalog items are not listed on the **Browse Catalog** tab.
- **• Do not need to select a category**—When creating Alert Action catalog items, you do not need to specify a category.
- **• Can only be created on the Alert Action Catalog Items view**—You can only create new Alert Action catalog items on the **Catalog Management > Catalog > Alert Action Catalog Items** view.
- **• Can be viewed and edited in two locations**—You can view and edit Alert Action catalog items in two locations in the App Portal interface: both on the **Alert Action Catalog Items** view and also on the **Catalog Management > Current Catalog Items > View All Items** view.

The following topics explain the types of Alert Action catalog item, and how to create, modify, and target them:

- **•** [Types of Alert Action Catalog Items](#page-772-0)
- **•** [Triggering a Proof of Purchase Alert](#page-774-0)
- **•** [Creating a New Custom Alert Action Catalog Item](#page-775-0)
- **•** [Customizing an Unused Software Alert](#page-777-0)
- **•** [Converting a General Catalog Item to an Alert Action Catalog Item](#page-778-0)
- **•** [Deleting an Alert Action](#page-779-0)
- **•** [Scheduling My Apps Background Processes](#page-780-0)

#### <span id="page-772-0"></span>**Types of Alert Action Catalog Items**

You can create and enable several types of Alert Action catalog items:

- **•** Predefined Alert Action Catalog Items
- **•** Unused Software Alert
- **•** Proof of Purchase Action Alert
- **•** Administrator-Created Custom Action Alert

#### **Predefined Alert Action Catalog Items**

App Portal is shipped with the following pre-defined Alert Action catalog items (which correspond to pre-defined Alert Actions and templates of the same name):

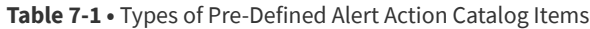

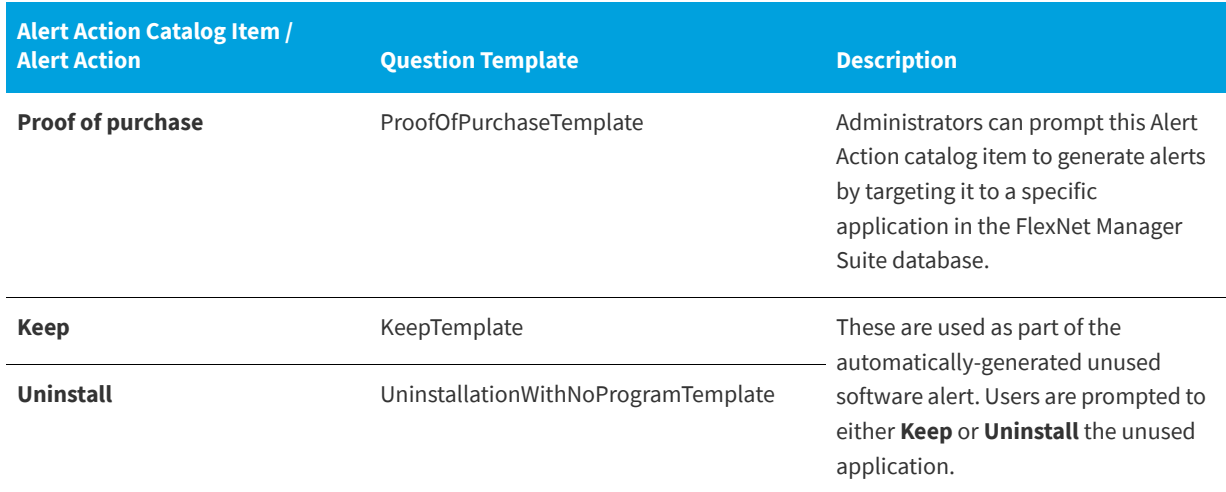

You can also create your own custom Alert Action catalog items, as described in Administrator-Created Custom Action Alert.

#### **Unused Software Alert**

As soon as the **My Apps** feature is enabled, App Portal will automatically send alerts to end users for each installed application that they have not used for a specified number of days. The end user must then choose to either complete a business justification survey to keep the seldom-used software or uninstall that application.

If a user selects **Uninstall**, the application will be uninstalled in one of two ways:

- **• Application has an associated uninstall action**—If the application has an associated App Portal catalog item with an uninstall program, App Portal will submit a uninstall message to System Center Configuration Manager or Altiris, which will in turn uninstall the application. The amount of time that this takes depends upon the deployment technology.
- **• Application does not have an associated uninstall action**—If application does not have an associated App Portal catalog item with an uninstall program, a General catalog item is checked out, which only registers the user's intent but does not actually trigger the uninstall.

Unused software alerts are only sent for applications belonging to the FlexNet Manager Suite application classifications (such as **Commercial**) that are selected in the App Portal **My Apps Options** settings. If no classifications are selected, then unused software alerts will be sent for applications in all classifications.

For more information, see [Customizing an Unused Software Alert.](#page-777-0)

#### **Proof of Purchase Action Alert**

When informed by FlexNet Manager Suite that there are no remaining licenses for an application, administrators can choose to trigger a proof of purchase alert be sent to unlicensed users of that application by modifying the existing **Proof of purchase** Alert Action catalog item to target the identified application. See [Triggering a Proof of Purchase Alert](#page-774-0).

#### **Administrator-Created Custom Action Alert**

An administrator can create a custom alert and attach a question template to it to gather information. This alert can be targeted to specific users. This information is delivered to the administrator via the standard checkout process. See [Creating a New Custom Alert Action Catalog Item](#page-775-0)

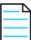

*Note • App Portal's extensible application programming interface (API) gives administrators the ability to define and enforce additional policies.* 

### <span id="page-774-0"></span>**Triggering a Proof of Purchase Alert**

When informed by FlexNet Manager Suite that there are no remaining licenses for an application, administrators can choose to trigger a proof of purchase alert by modifying the existing **Proof of purchase** Alert Action catalog item to target the identified application.

*Task To trigger a proof of purchase alert for an application:*

- **1.** On the **Admin** tab, open the **Catalog Management > Catalog > Alert Action Catalog Items** view.
- **2.** In the catalog item list, double-click on **Proof of purchase**. The **Catalog Item Properties** dialog box for the **Proof of purchase** Alert Action catalog item opens.
- **3.** Open the **FlexNet Manager Suite > Alert Action Targets** tab.

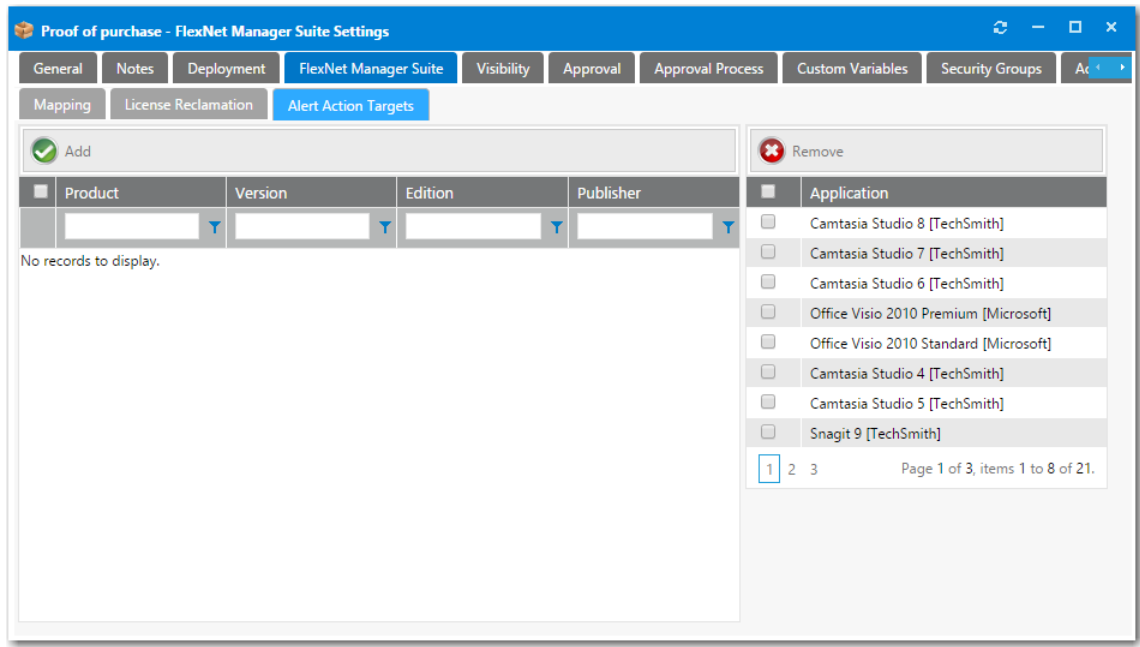

**4.** Use the filter fields in the columns to search the FlexNet Manager Suite database for the application that you want to target.

Configuring the My Apps Feature to Perform Compliance Management

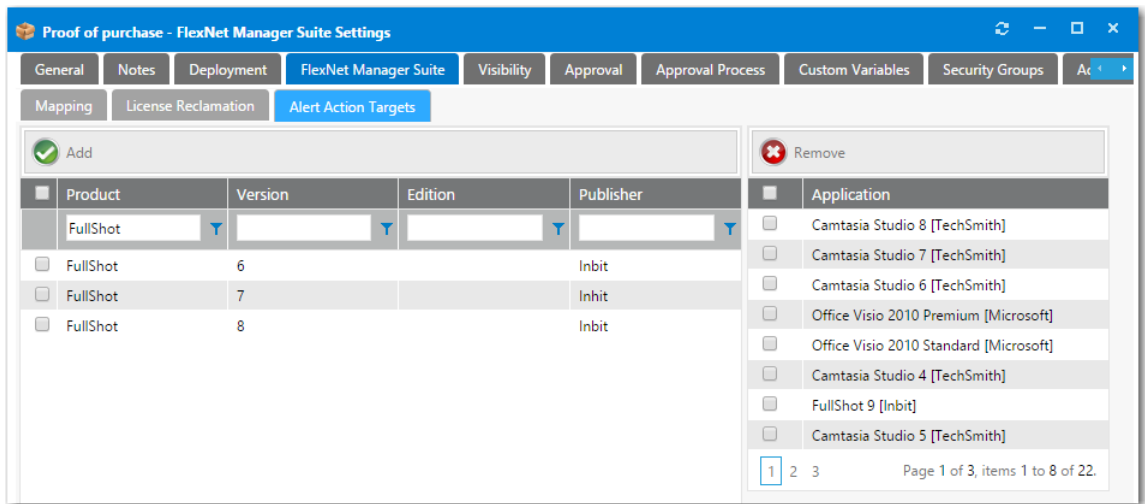

- **5.** Select an application and click **Add**. The application is now listed in the **Application** list on the right.
- **6.** Optionally, set visibility options, as described in [Controlling Visibility of a Catalog Item by Adding Conditions](#page-531-0).
- **7.** Save the **Proof of purchase** Alert Action catalog item. App Portal would then generate proof of purchase alerts to be sent to all unlicensed users who have that application installed. To resolve the alert, the user would need provide proof of purchase for the unlicensed software.

#### <span id="page-775-0"></span>**Creating a New Custom Alert Action Catalog Item**

You can create custom Alert Action catalog items, which can have an attached question template, along with possible visibility and other custom options. When the alert is responded to, that information is delivered to the App Portal administrator via the standard checkout process.

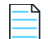

*Note • App Portal's extensible application programming interface (API) gives administrators the ability to define and enforce additional policies.* 

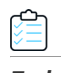

*Task To create a new custom Alert Action catalog item:*

- **1.** Create questions and a question template to associate with this custom Alert Action catalog item, as described in [Managing Questions and Question Templates](#page-494-0).
- **2.** On the **Admin** tab, open **Catalog Management > Catalog > Alert Action Catalog Items** view.
- **3.** Click **Add New Alert Action Catalog Item**. The **New Catalog Item Wizard** opens.

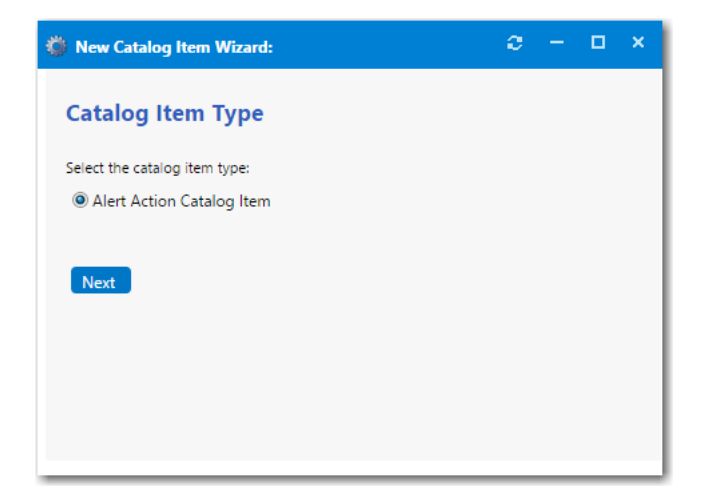

- **4.** Select **Alert Action Catalog Item** and click **Next**. The **Catalog Item Title and Category** panel opens.
- **5.** Enter a **Title** to identify this Alert Action catalog item.
- **6.** In the **Alert Action Name** field, enter the name of the new alert action that you are creating that will be associated with this Alert Action catalog item. Usually you would enter the same name as the **Title**.
- **7.** Optionally, enter a **Brief Description** of this Alert Action catalog item.

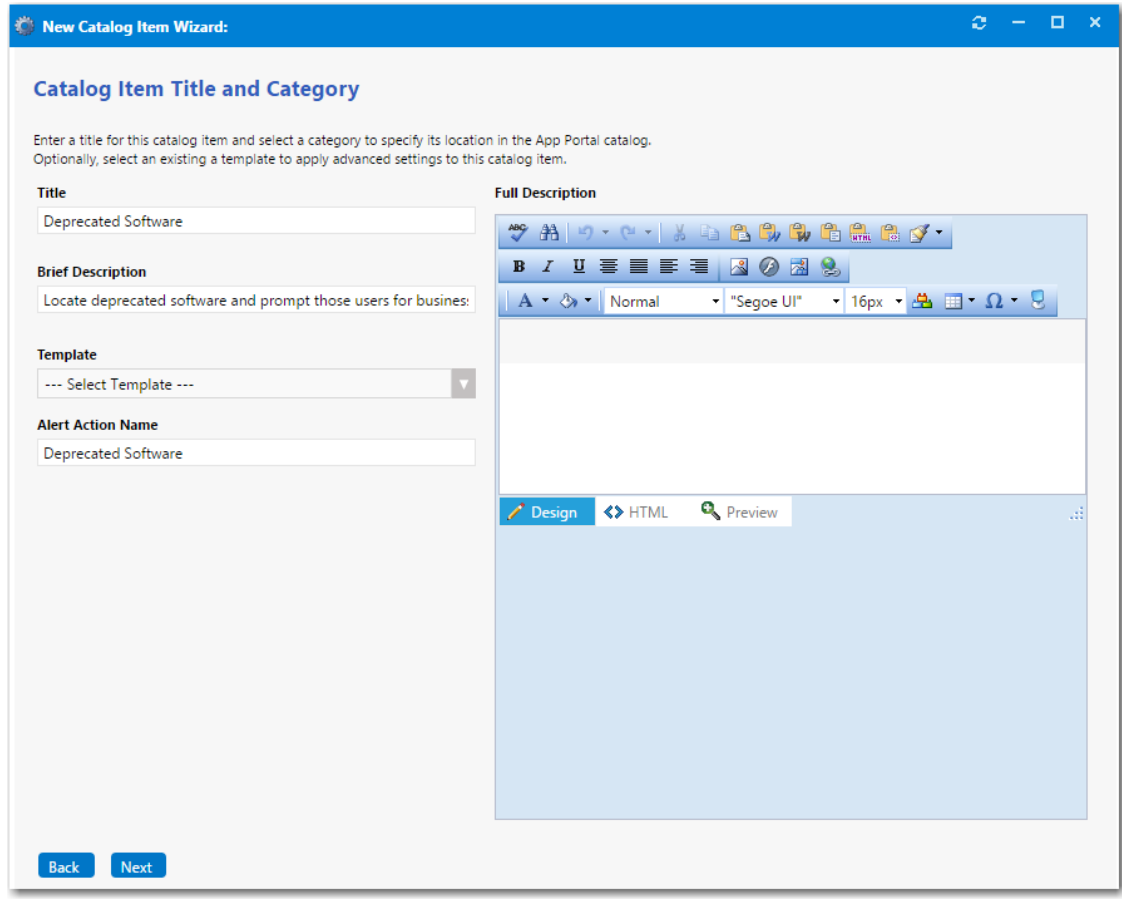

**8.** Click **Next**. The **Ready to Create** panel opens and lists a summary of the settings you have chosen.

- **9.** Select the **Load advanced view after creating the catalog item** option and then click **Create**. A confirmation message opens stating that catalog item creation was successful.
- **10.** Click **OK**. The **Catalog Item Properties** dialog box for the new action alert catalog item opens.
- **11.** On the **General > Global** tab, select the question template that you prepared from the **Question Template** list.
- **12.** If you want to target this alert to owners of a specific application, open the **FlexNet Manager Suite > Alert Action Targets** tab and perform the following steps:
	- **a.** Use the filter fields in the columns to search the FlexNet Manager Suite database for the application that you want to target.
	- **b.** Select an application and click **Add**. The application is now listed in the **Application** list on the right.

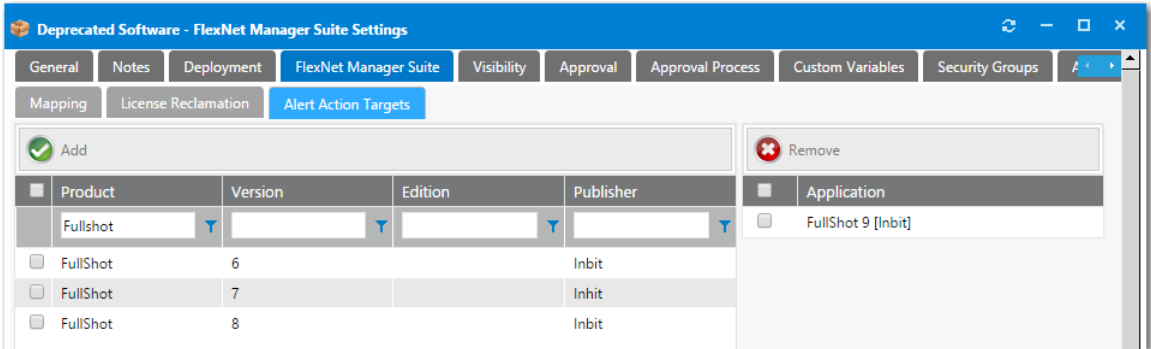

- **13.** Optionally, set visibility options, as described in [Controlling Visibility of a Catalog Item by Adding Conditions](#page-531-0).
- **14.** Make any additional customizations that you would like to make on the following tabs of the **Catalog Item Properties** dialog box:
	- **•** [Approval Tab](#page-633-0)
	- **•** [Approval Process Tab](#page-634-0)
	- **•** [Security Groups Tab](#page-638-0)
	- **•** [Actions Tab](#page-638-1)
	- **•** [Notifications Tab](#page-640-0)
	- **•** [Permissions Tab](#page-640-1)

**15.** Save this new Alert Action catalog item. App Portal would then send alerts to the appropriate users.

#### <span id="page-777-0"></span>**Customizing an Unused Software Alert**

When the **My Apps** feature is enabled, App Portal automatically sends alerts to users for each installed application that they have not used for the number of days specified by the App Portal administrator as the license reclamation threshold. This is an automated process, and there is no associated Alert Action catalog item to generate unused software alerts.

However, to customize unused software alerts, you can make the following modifications:

**• Edit the Keep and Uninstall question templates**—You can change the questions that are asked when the user clicks **Keep** or **Uninstall** by editing the following question templates:

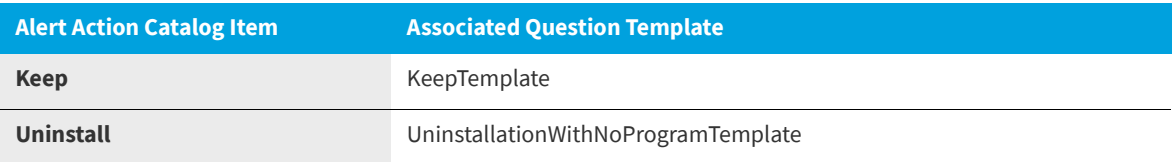

For more information, see [Managing Questions and Question Templates](#page-494-0)

- **• Change the License Reclamation Threshold property**—To adjust the time period that determine which applications are considered unused, you can change the number of days in the **License Reclamation Threshold**. For more information, see [Setting My Apps Tab Options](#page-769-0).
- **• Modify the classification of applications that are included in unused software alerts**—To control which applications are displayed on the **My Apps** tab—and also which applications receive automatically-generated unused software alerts, you can change the which FlexNet Manager Suite application classifications are displayed. For more information, see [Setting My Apps Tab Options](#page-769-0).

### <span id="page-778-0"></span>**Converting a General Catalog Item to an Alert Action Catalog Item**

You can convert a **General** catalog item to an **Alert Action** catalog item on the **Catalog Management > Catalog > Alert Action** view.

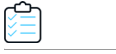

*Task To convert a General Catalog item to an Alert Action catalog item.*

- **1.** Create a General catalog item, as described in [Creating a New Catalog Item Using the Wizard](#page-404-0).
- **2.** Open the **General** catalog item in the **Catalog Item Properties** dialog box and open the **FlexNet Manager Suite > Alert Action Targets** tab.
- **3.** Use the filter fields in the columns to search the FlexNet Manager Suite database for the application(s) that you want to target.
- **4.** Select an application and click **Add**. The application is now listed in the **Application** list on the right.

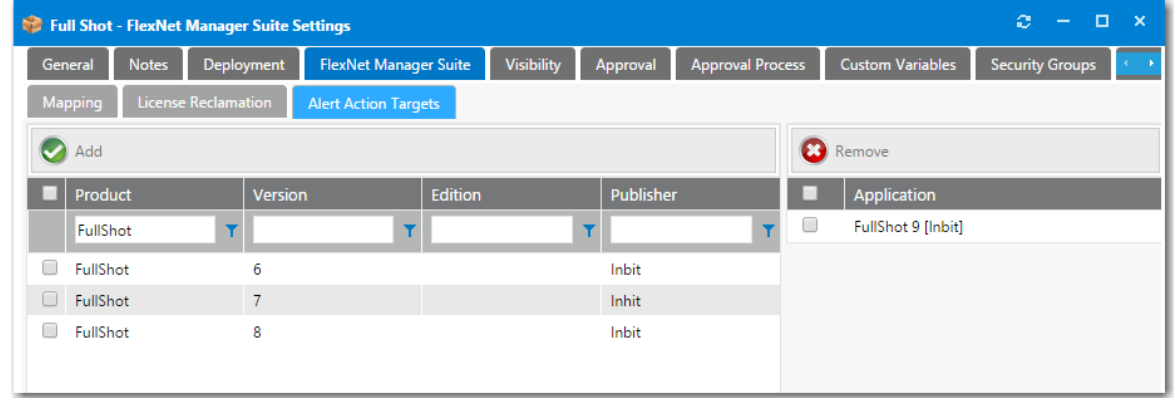

**5.** Save the **General** catalog item and close the **Catalog Item Properties** dialog box.

- **6.** Open the **Catalog Management > Catalog > Alert Action** view.
- **7.** Double-click the alert action that you want to add to the **General** catalog item. The **Alert Action Properties** dialog box opens.

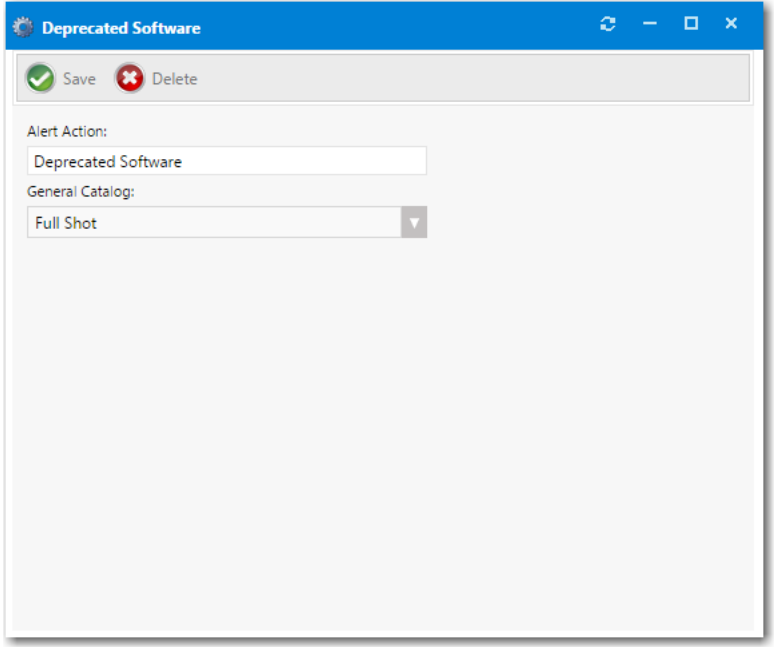

**8.** Select the General catalog item from the **General Catalog** list and click **Save**. The General catalog item is now listed on the **Alert Action Catalog Items** view.

### <span id="page-779-0"></span>**Deleting an Alert Action**

On the **Catalog Management > Catalog > Alert Action** view, you can delete an alert action and, simultaneously, its associated Alert Action catalog item (if no alerts exist for that Alert Action catalog item).

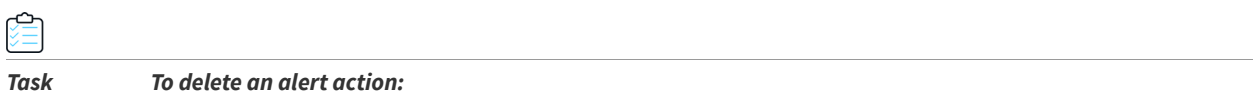

- **1.** Open the **Catalog Management > Catalog > Alert Action** view.
- **2.** Double-click the alert action that you want to delete. The **Alert Action Properties** dialog box opens.

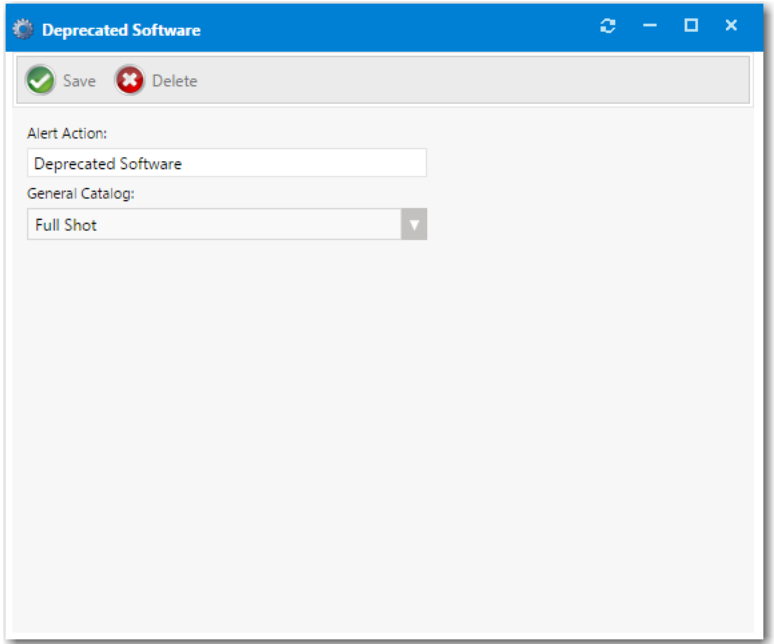

**3.** Click **Delete**. The alert action and its mapped Alert Action catalog item are deleted.

### <span id="page-780-0"></span>**Scheduling My Apps Background Processes**

App Portal periodically initiates processes to detect unused software and to send out email notifications. These background processes are scheduled to run using Microsoft Task Scheduler.

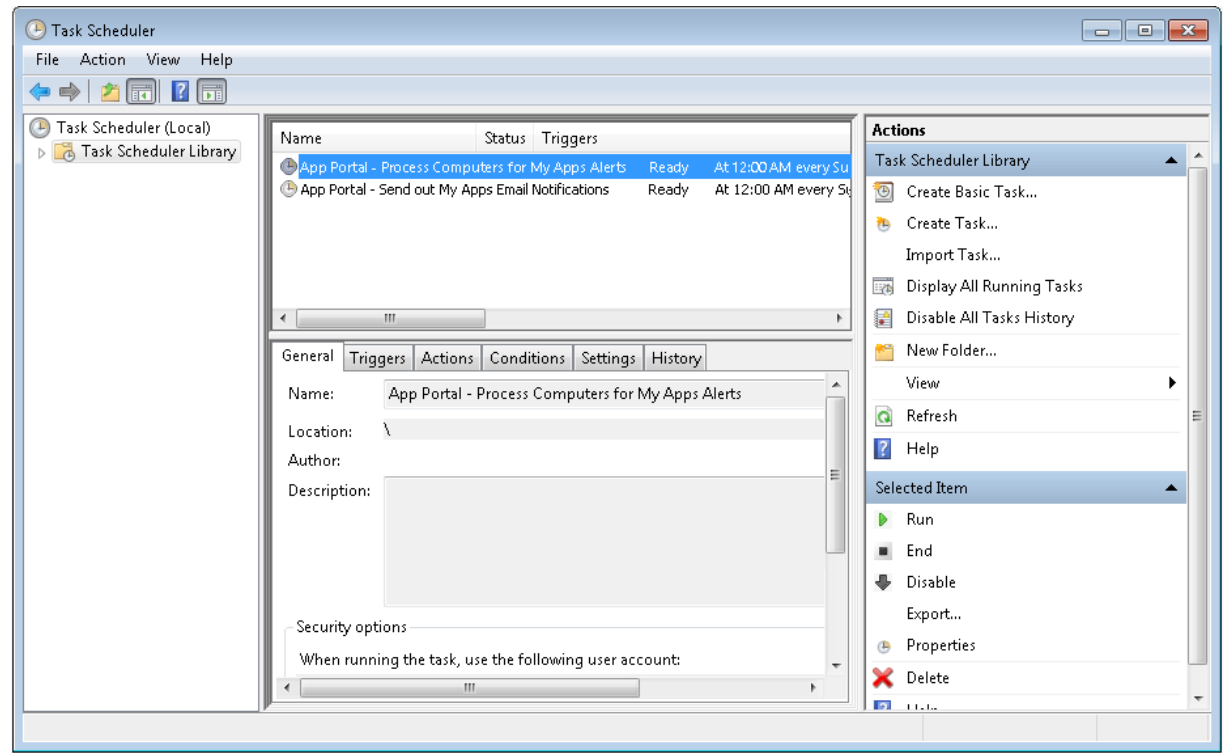

**Figure 7-5:** Microsoft Task Scheduler Listing App Portal Processes

By default the following processes are scheduled to run at 12:00 a.m. each Sunday:

- **•** App Portal Process Computers for My Apps Alerts
- **•** App Portal Send out My Apps Email Notifications

You can adjust when and how often these processes are run using the Microsoft Task Scheduler on your App Portal web server.

## <span id="page-781-0"></span>**Using the Inventory Feature to Perform Compliance Management**

App Portal allows tracking of software and computers in use in your company. App Portal will count and link license data directly to the organizational data to allow for detailed reporting on license usage.

This section describes using the App Portal **Inventory** feature to perform compliance management. This feature does not require integration with FlexNet Manager Suite.

- **•** [Creating a New Inventory Category](#page-782-0)
- **•** [Adding an Inventory Class](#page-782-1)
- **•** [Adding an Inventory Record](#page-783-0)
- **•** [Configuring an Inventory Item](#page-785-0)
- **•** [License Reclamation Using Inventory Features](#page-793-0)

*Note • If App Portal is connected to FlexNet Manager Suite, these inventory management features will not be displayed.*

## <span id="page-782-0"></span>**Creating a New Inventory Category**

In the event that your App Portal environment does not have FlexNet Manager Suite, then inventory records can be created in App Portal for each application needing to be discovered for the OSD process.

The following instructions provide the steps to create a new inventory category.

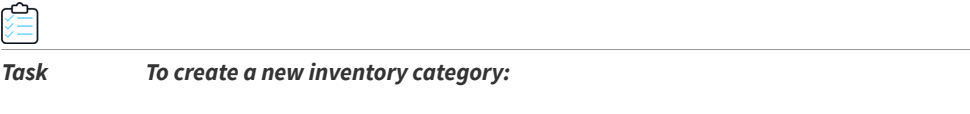

**1.** On the **Admin** tab, select **Compliance Management** > **Inventory Categories**.

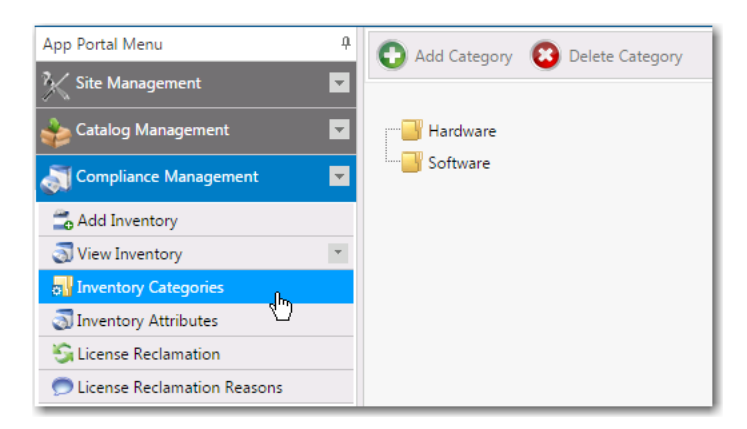

**2.** Select one of the folders in the tree and then click **Add Category**. You are prompted to enter a category name.

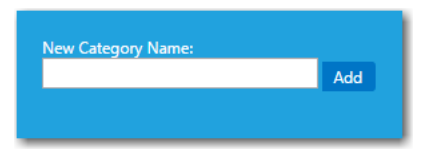

- **3.** In the **New Category Name** box, enter a category name. For example, you could enter the name of a vendor such as **Adobe** or **Microsoft**.
- **4.** Click **Add**. The new inventory category is now listed in the tree.

## <span id="page-782-1"></span>**Adding an Inventory Class**

By default, App Portal ships with three standard inventory classes, which are those that are typically expected to be seen and inventoried in a System Center Configuration Manager environment:

- **• Add Remove Programs**
- **• Computer System**
- **• Installed Software**

If you would like to add an inventory class, perform the following steps.

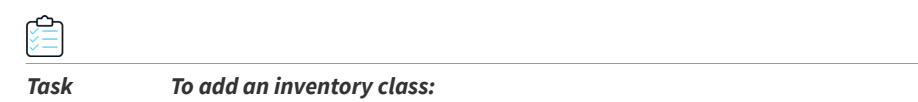

**1.** On the **Admin** tab, select **Compliance Management** > **Inventory Attributes**.

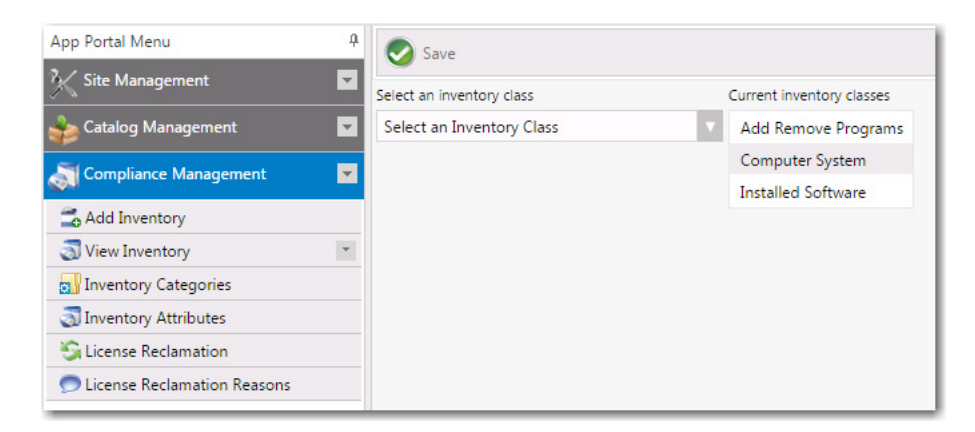

**2.** In the **Select an inventory class** list, select a new class, such as **Add Remove Programs (64)**. Attributes of that class are listed.

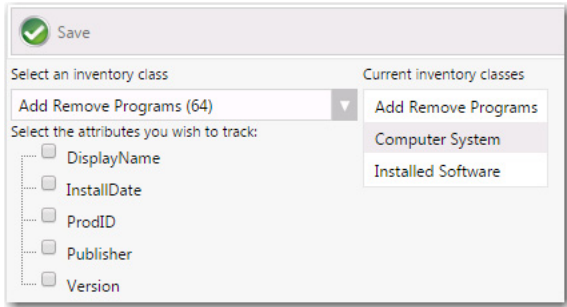

- **3.** Under **Select the attributes you wish to track**, select the desired attributes.
- **4.** Click **Save**. The new inventory class is now available for selection.

### <span id="page-783-0"></span>**Adding an Inventory Record**

In the event that your App Portal environment is not integrated with FlexNet Manager Suite, then inventory records can be created in App Portal for each application needing to be discovered for the OSD process.

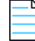

*Note • If your environment is integrated with FlexNet Manager Suite, you will not be able to create an inventory record in App Portal.*

To add a new inventory record, perform the following steps.

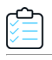

#### *Task To add an inventory item:*

**1.** On the **Admin** tab, select **Compliance Management > Add Inventory**. The **Add New Inventory** dialog box opens.

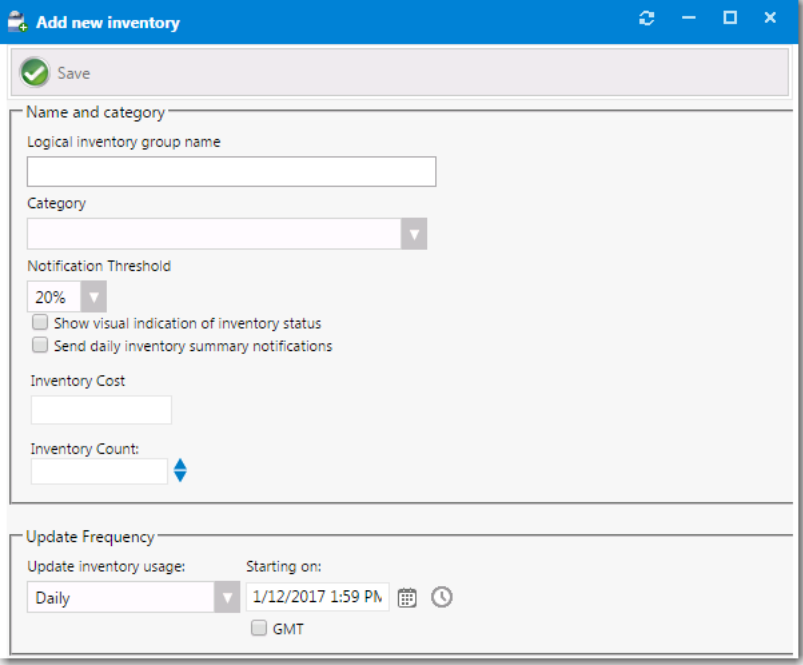

**2.** In the **Logical inventory group name** field, enter a name that will represent the inventory record. The name can be general if you will track multiple versions of a program, or very specific if you are tracking a single instance of a program.

For example, to track all versions of Visio, use a group name of **Microsoft Visio**. To track a single version, use a name of **Microsoft Visio 2013**.

**3.** In the **Category** field, select the category of the new inventory item.

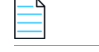

*Note • For information on creating an inventory category, see [Creating a New Inventory Category.](#page-782-0)*

- **4.** From the **Notification Threshold** list, select the percentage of total inventory that the available count has to drop below before you are alerted. If you only wish to be alerted when there is no more inventory, select **0%**.
- **5.** Select the **Show visual indication of inventory status** option if you wish to see a visual alert of the inventory status: **OK**, **Warning**, or **Critical**.
- **6.** Select the **Send daily inventory summary notifications** option if you wish to include this inventory item in the daily license summary report that is emailed to the License Administrator.
- **7.** Specify an update interval in the **Update Frequency** section. This will set an interval time for when to update the inventory collection in System Center Configuration Manager.
- **8.** Click **Save** when you have completed configured the initial available settings for a new inventory item. After you click **Save**, additional tabs will appear at the top of the Inventory Item Properties dialog box.

Using the Inventory Feature to Perform Compliance Management

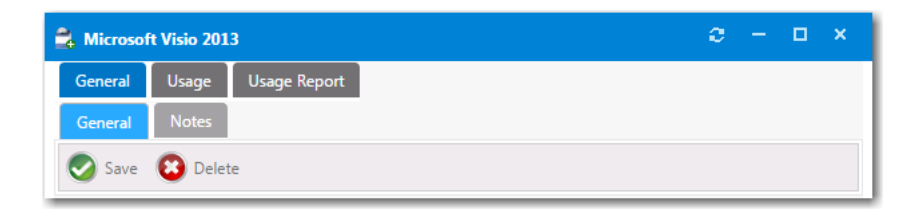

**9.** Continue with the steps in [Configuring an Inventory Item.](#page-785-0)

### <span id="page-785-0"></span>**Configuring an Inventory Item**

After a new inventory item is created and saved, three configuration tabs appear at the top of the Inventory Item Properties dialog box: **General**, **Usage**, **Usage Report**.

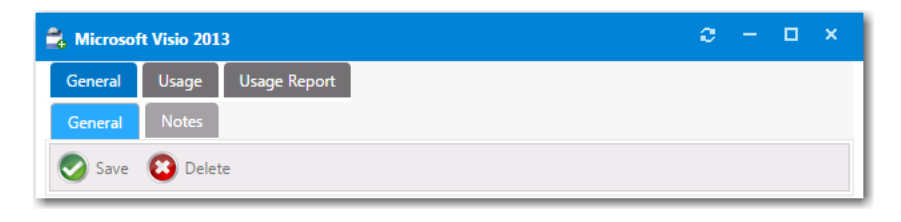

**Figure 7-6:** Inventory Item Properties Dialog Box Tabs

To configure an inventory item, perform the following steps.

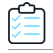

#### *Task To configure an inventory item:*

**1.** Open the **General > General** tab of an inventory item's **Inventory Item Properties** dialog box.

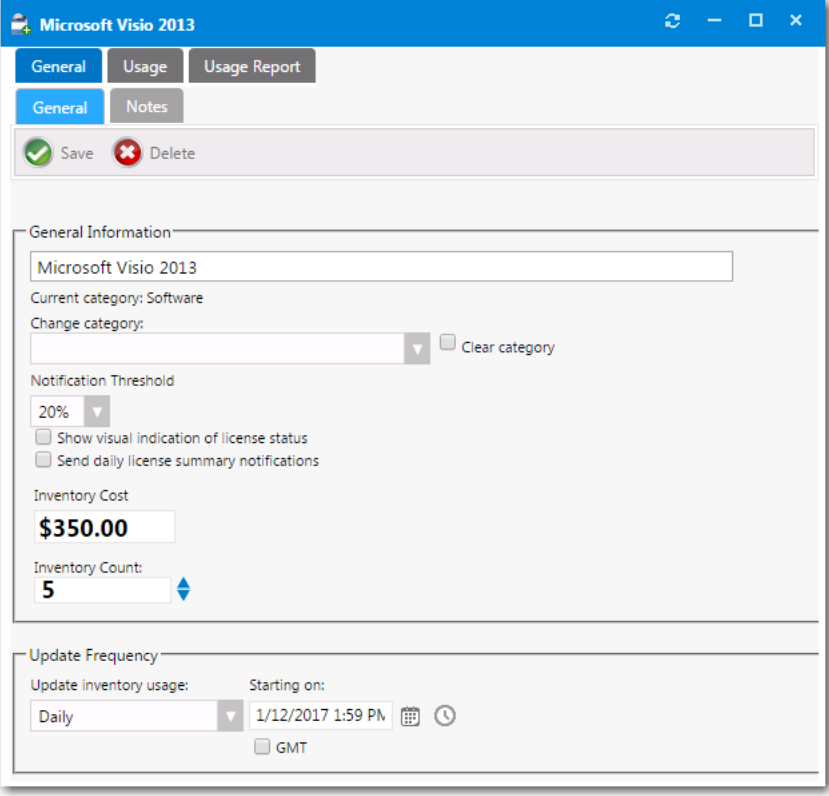

**2.** In the **Category** field, specify the category of the inventory item.

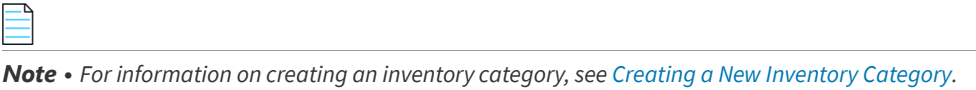

**3.** From the **Notification Threshold** list, select the percentage of total inventory that the available count has to drop

below before you are alerted. If you only wish to be alerted when there is no more inventory, select **0%**.

- **4.** Select the **Show visual indication of inventory status** option if you wish to see a visual alert of the inventory status: **OK**, **Warning**, or **Critical**.
- **5.** Select the **Send daily inventory summary notifications** option if you wish to include this inventory item in the daily license summary report that is emailed to the License Administrator.
- **6.** You can optionally use the **Inventory Cost** and **Inventory Count** fields to manually set the cost and license count for an inventory item. Or, if you leave in place the default settings, the cost and license count from purchasing information will automatically be used.

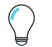

*Tip • To display the cost of an item to the requester on the Browse Catalog tab, you would need to select the Show inventory cost to users option on the General > Inventory subtab of the catalog item's Catalog Item Properties dialog box.* 

- **7.** Specify an update interval in the **Update Frequency** section to specify how frequently to update the inventory collection in System Center Configuration Manager. You can specify **Manually**, **Monthly**, **Weekly**, **Daily**, or **Every x Hours** (8, 4, 2, or 1). You can also specify the start date and time of the first update.
- **8.** To optionally enter associated information about what the inventory item will be used for, open the **General > Notes** tab and enter a note.

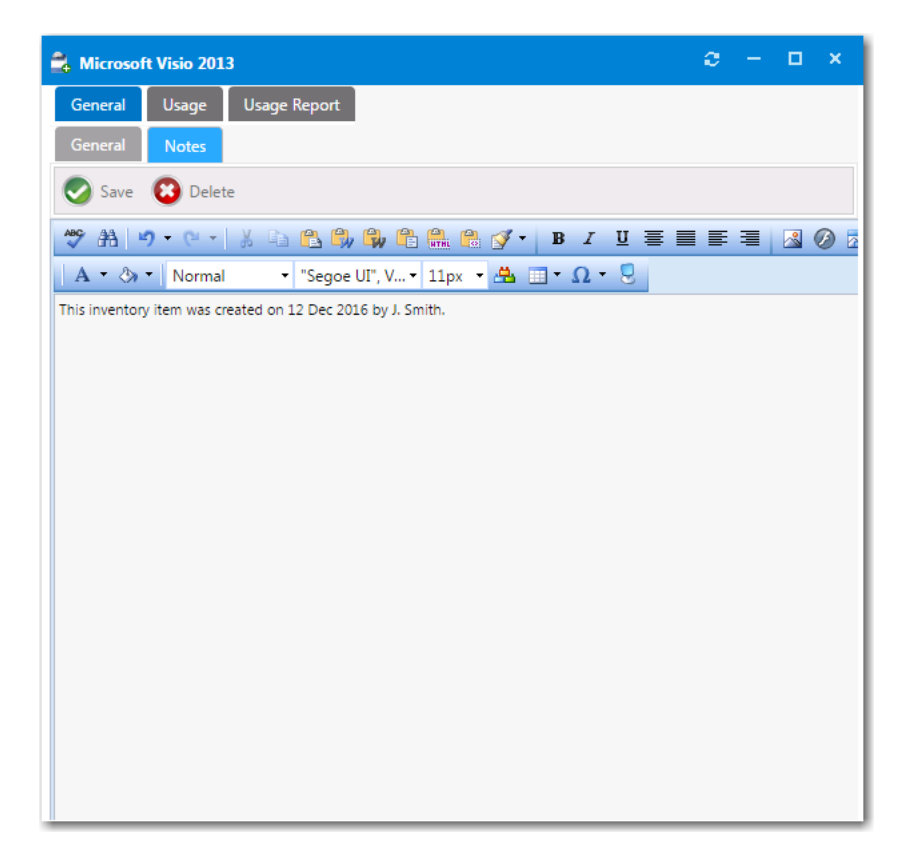

**9.** Continue with the steps in [Specifying Usage Information for an Inventory Item](#page-787-0).

### <span id="page-787-0"></span>**Specifying Usage Information for an Inventory Item**

The settings that you make on the **Usage** tab of the **Inventory Item Properties** dialog box defines how App Portal determines whether inventory is in use. Installed software is considered in use software. Having the program installed and appearing in Add/Remove Programs for most cases is considered used.

Usage information is read from the System Center Configuration Manager database and updated in the App Portal database.

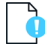

*Important • To determine if the user is actually using the software, you must have a Software Metering rule defined in System Center Configuration Manager.* 

You configure usage for an inventory item on the **Usage** tab of the **Inventory Item Properties** dialog box. The **Usage** tab includes three subtabs:

**•** [Specifying Inventory Class Information](#page-788-0)

- **•** [Specifying Usage Count Information](#page-789-0)
- **•** [Selecting a Software Metering Rule to Determine Usage](#page-792-0)

#### <span id="page-788-0"></span>**Specifying Inventory Class Information**

There are two types of inventory classes the system starts with.

- **• Add Remove Program Data**—Uses data reported in Add Remove Programs to determine usage.
- **• Hardware Inventory Class Data**—Uses Computer System data to determine usage based on hardware inventory data.

On the **Usage** > **Inventory Class** tab, you can specify what **Inventory Class** of information App Portal will use.

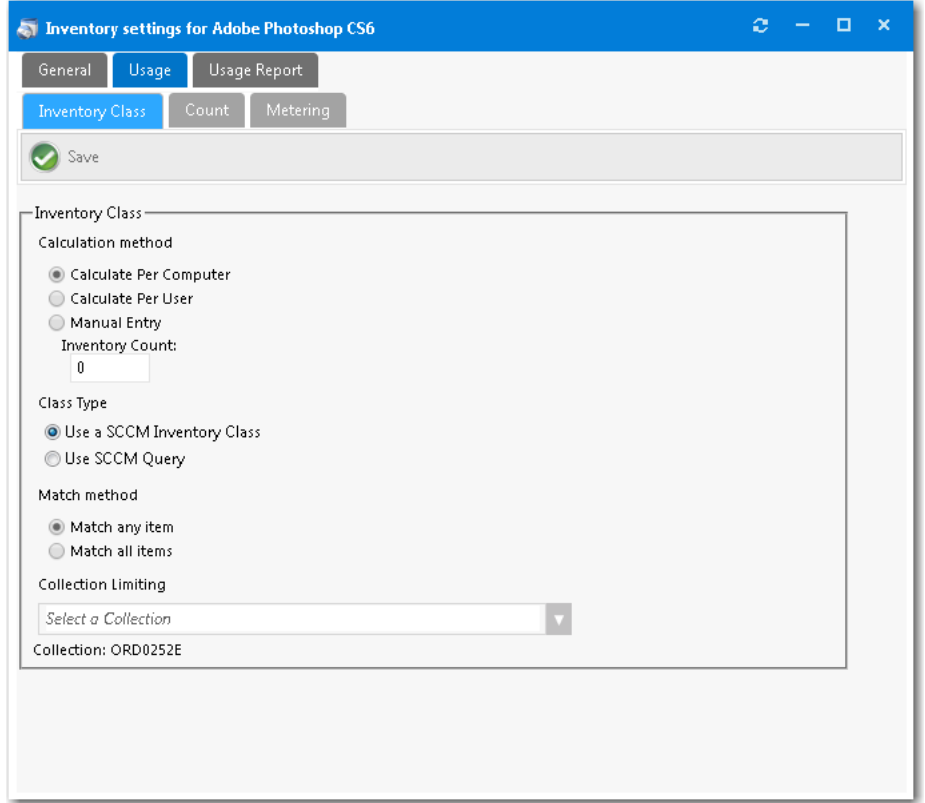

Figure 7-7: Inventory Item Properties Dialog Box / Usage > Inventory Class Tab

The **Usage > Inventory Class** tab includes the following properties:

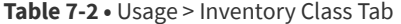

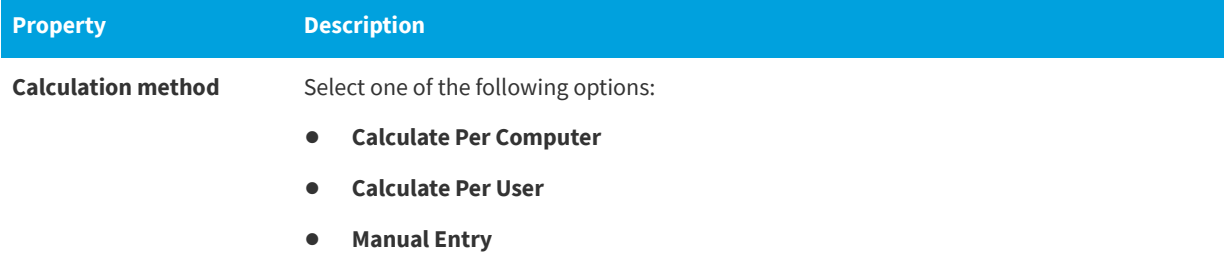

#### **Table 7-2 •** Usage > Inventory Class Tab

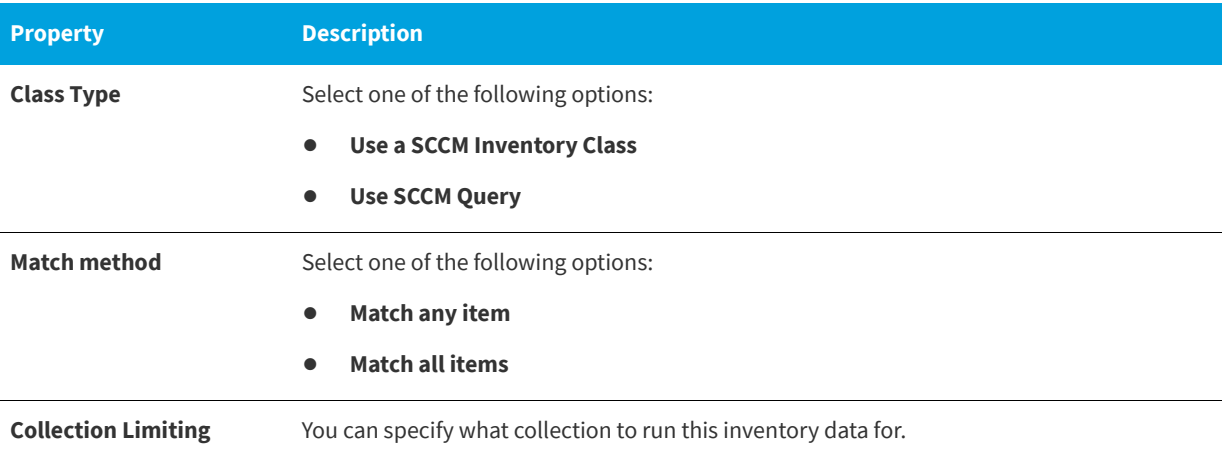

#### <span id="page-789-0"></span>**Specifying Usage Count Information**

On the **Usage > Count** tab of the **Inventory Item Properties** dialog box, you can populate the current inventory grid with programs from the **Available Inventory** list. Sort and search the list as necessary to locate all the programs representing the Inventory Group.

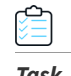

#### *Task To add an inventory item attribute:*

**1.** On the **Inventory Item Properties** dialog box, open the **Usage > Count > Include Rules** tab.

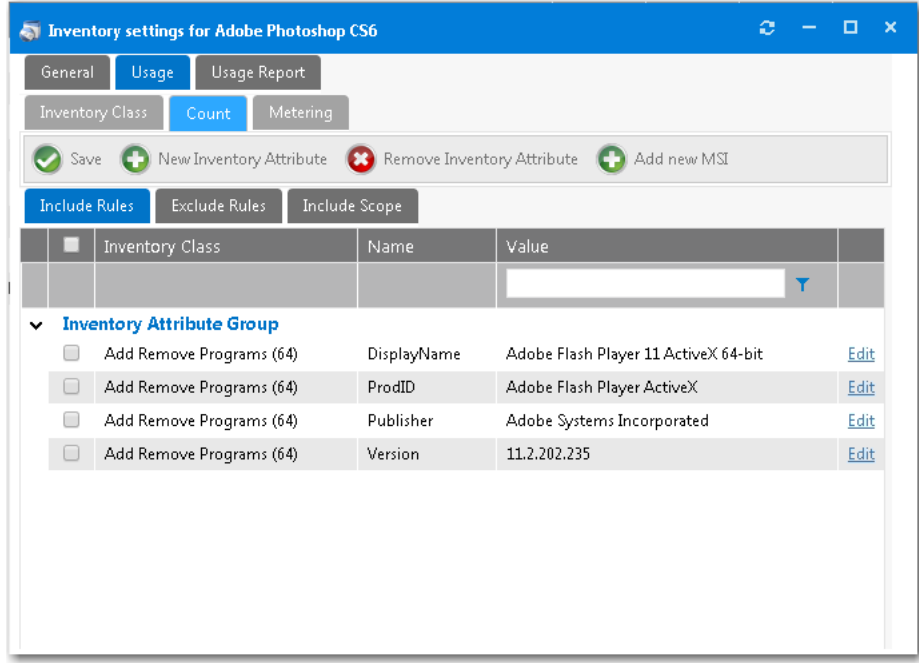

**2.** Click the **New Inventory Attribute** button. A dialog box opens prompting you to select an **Inventory Class** to search for attributes.

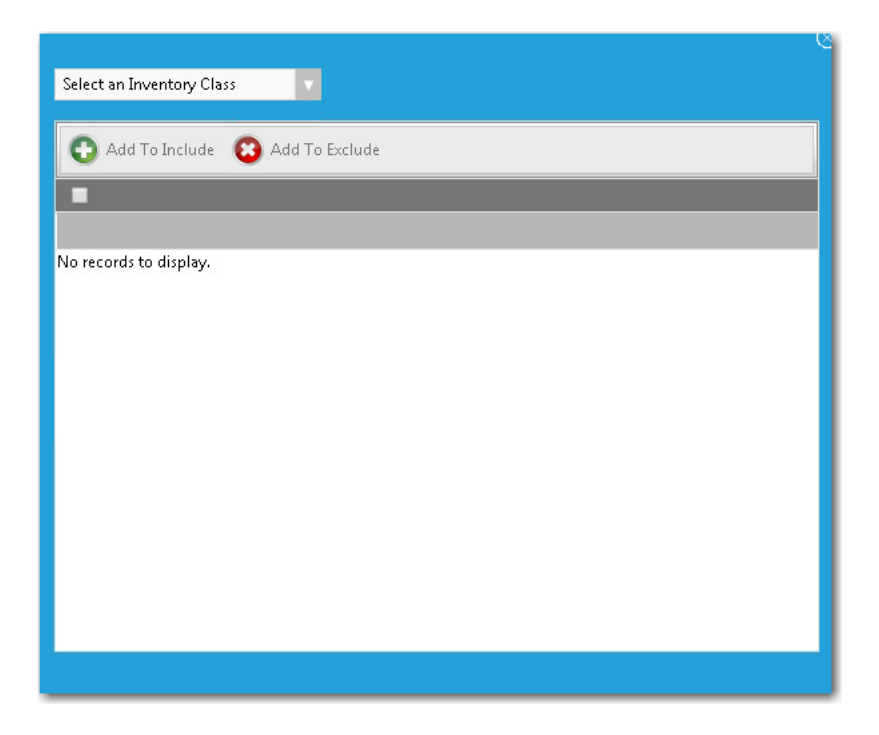

- **3.** Select an item from the drop down list of available **Inventory Classes**:
	- **• Add Remove Programs**
	- **• Add Remove Programs (64)**
	- **• Computer System**
	- **• Installed Executable**
	- **• Installed Software**
- **4.** Use the filter boxes to search for an item, select one of the found items, and then click the **Add To Include** button.

#### **Chapter 7 Using Compliance Management Features to Track Software Licensing and Usage**

Using the Inventory Feature to Perform Compliance Management

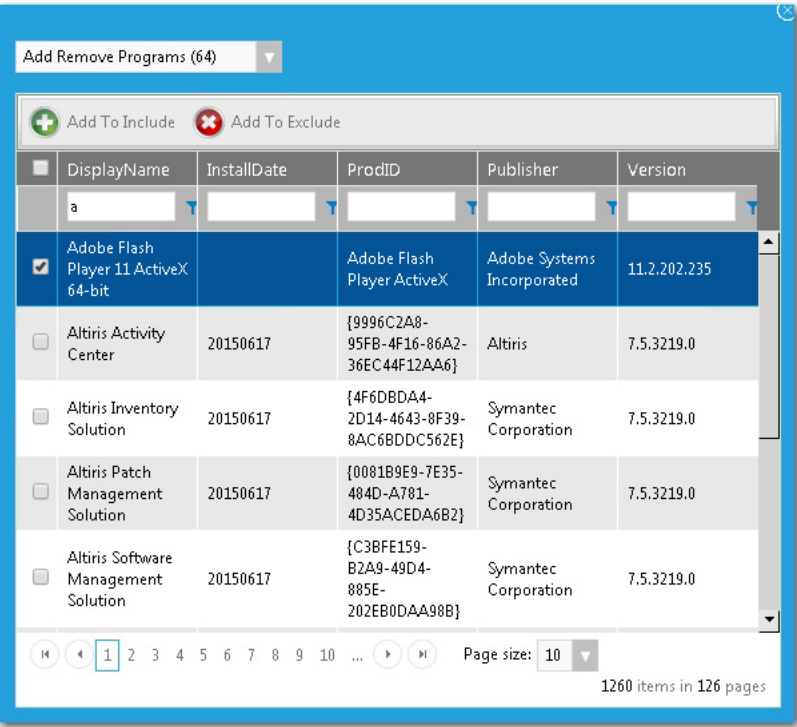

*Note • In some cases, there could be hundreds of discovered inventory properties or versions of an application. If your criterion returns multiple pages of results, select all on the current page, click Add to Include, and then continue to the next page and repeat.*

You will notice the attributes of the item are added to the grid.

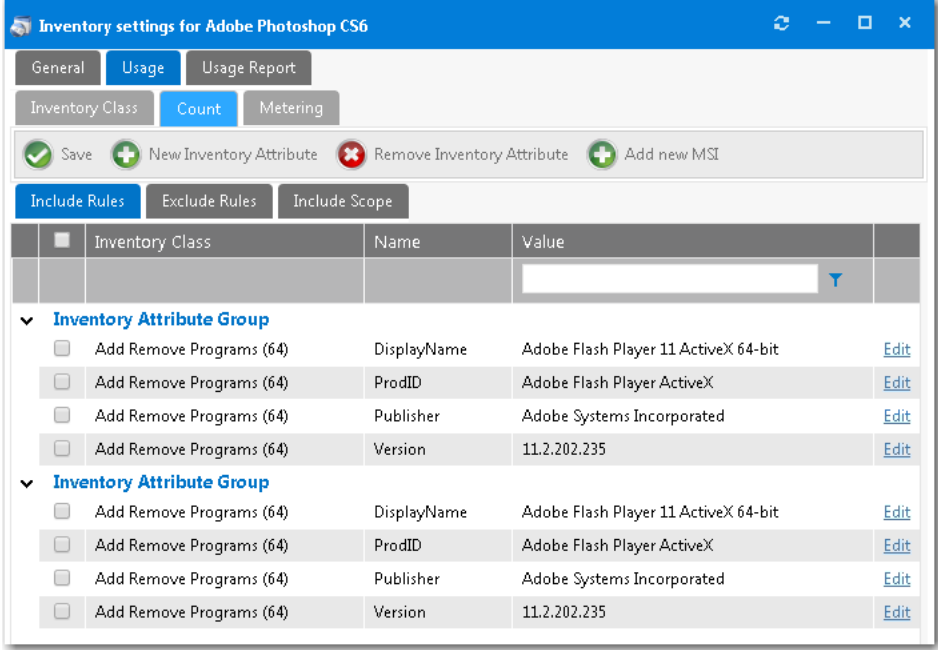
**5.** You can **modify** the inventory attributes by **Clicking Edit** at the end of each attribute.

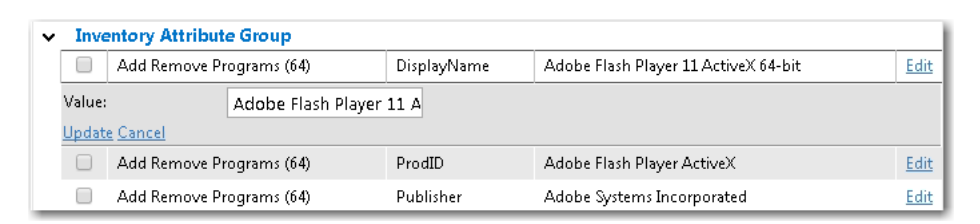

**6.** You can also add attributes by adding information from a MSI installation file by clicking the **Add New MSI** button.

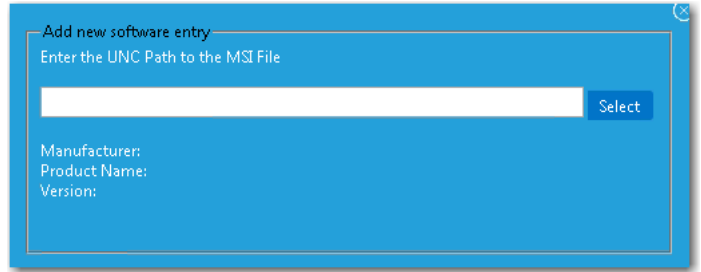

**7.** Enter a UNC path to the MSI file and click **Select**.

#### **Selecting a Software Metering Rule to Determine Usage**

On the **Usage > Metering** tab of the Inventory Item Properties dialog box, you can select the software metering rule to determine actual user usage of the program.

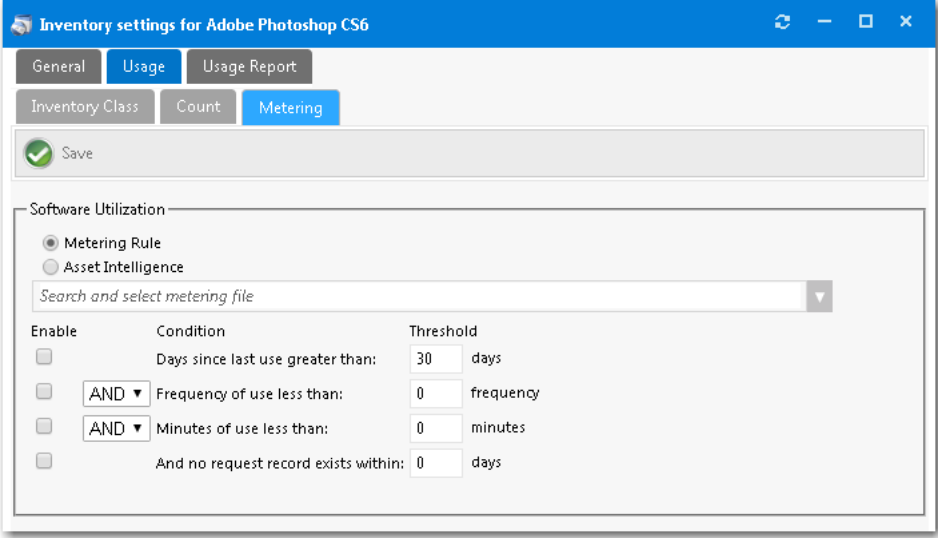

**Figure 7-8:** Inventory Item Properties Dialog Box / Usage > Metering Tab

On the **Metering** tab, you specify the conditions that qualify as NOT being used using a combination of days used, frequency of use, and duration of use.

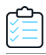

*Task To specify metering conditions:*

- **1.** Select either **Metering Rule** or **Asset Intelligence**.
- **2.** From the **Software Metering** list, select a metering rule that you want to configure.
- **3.** Specify conditions.
- **4.** Once settings are confirmed, click the **Save** button to complete the process.

#### **Viewing a Usage Report for an Inventory Item**

You can use the **Usage Report** tab to get a quick glance at the information related to an inventory item. The **Usage Report** tab lists all the systems that the inventory item is detected on. It is a good tool to use to validate if you have configured inventory information and rules correctly.

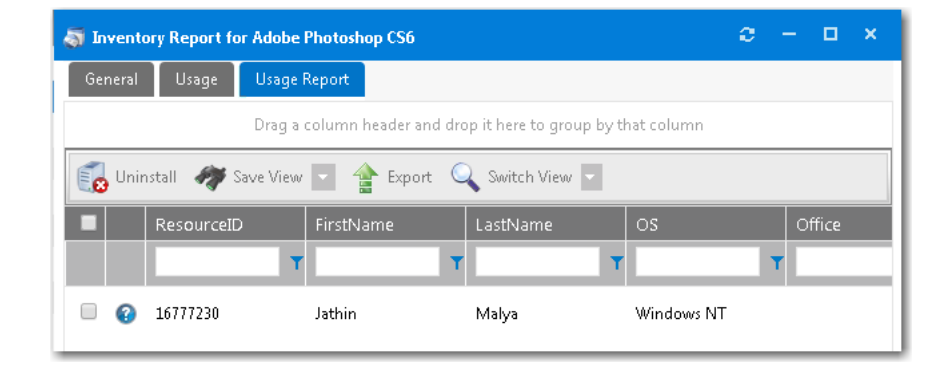

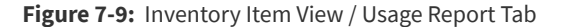

# **License Reclamation Using Inventory Features**

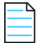

*Note • License reclamation can also be performed using App Portal's My Apps feature, which requires integration with FlexNet Manager Suite. For more information, see [Configuring the My Apps Feature to Perform Compliance Management.](#page-765-0)* 

License reclamation utilizes the ability of System Center Configuration Manager to track and meter program usage data to create an email based campaign to encourage the user to uninstall the software. Using License Reclamation can greatly reduce the license usage of an application by removing the installations, and therefore reclaiming licenses, and saving costs.

The requirements for automatic license reclamation are:

- **•** A System Center Configuration Manager program that uninstalls the software
- **•** A System Center Configuration Manager Software metering rule that tracks the usage data for the program.

When a request is enabled for reclamation, the computers and their associated users are loaded into a database table. The license reclamation process will use this data to track the notification frequency and user response. This data is periodically refreshed to add new records as they fall into scope of the license reclamation settings.

- **•** [Viewing Requests Enabled for License Reclamation](#page-794-0)
- **•** [Authorizing Reclamation](#page-796-0)

## <span id="page-794-0"></span>**Viewing Requests Enabled for License Reclamation**

To view requests enabled for license reclamation, perform the following steps:

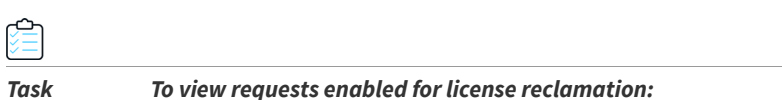

- **1.** On the **Admin** tab, select **Compliance Management > License Reclamation**.
- **2.** Double-click on one of the listed **Catalog Items**. The License Reclamation dialog box for that catalog item opens:

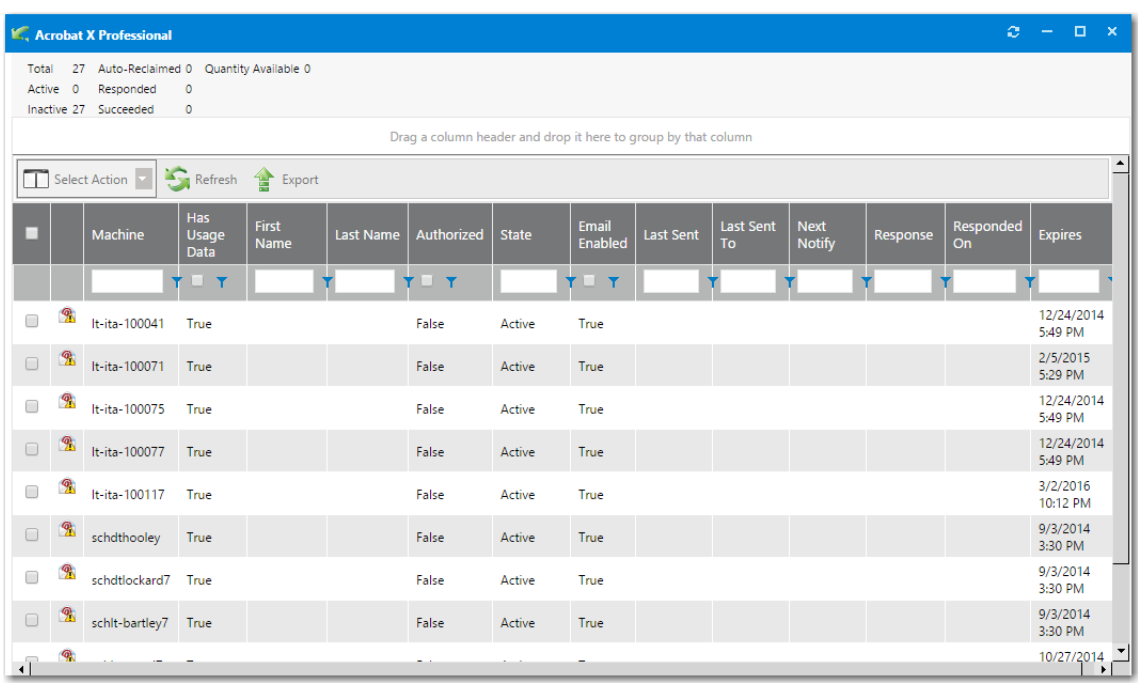

**3.** View the statistics summary at the top of the dialog box, which indicates the current activity of the license reclamation records.

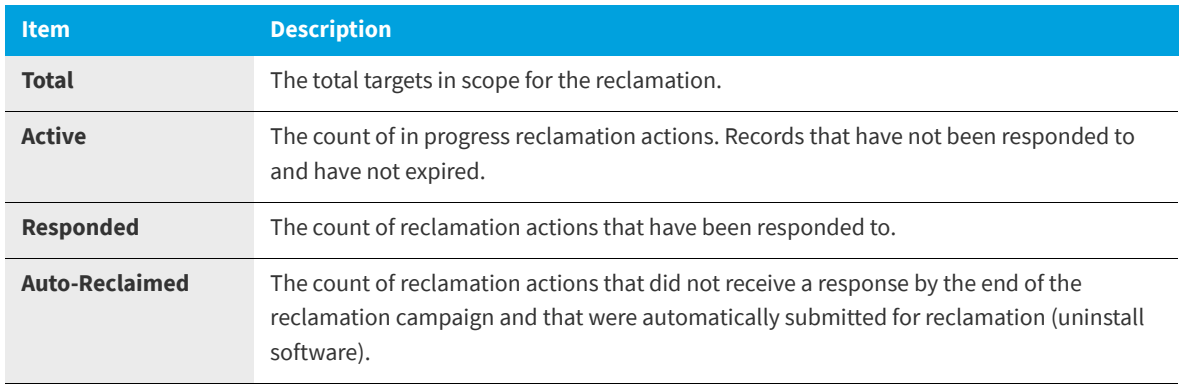

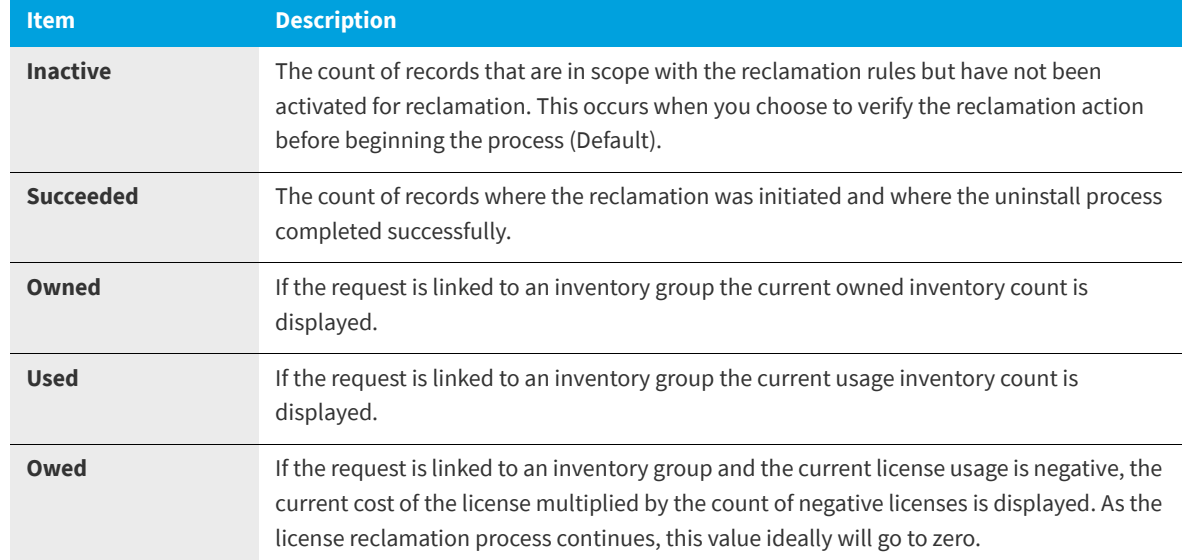

**4.** View the items in the license reclamation grid, which is where the records and responses to the campaign are tracked.

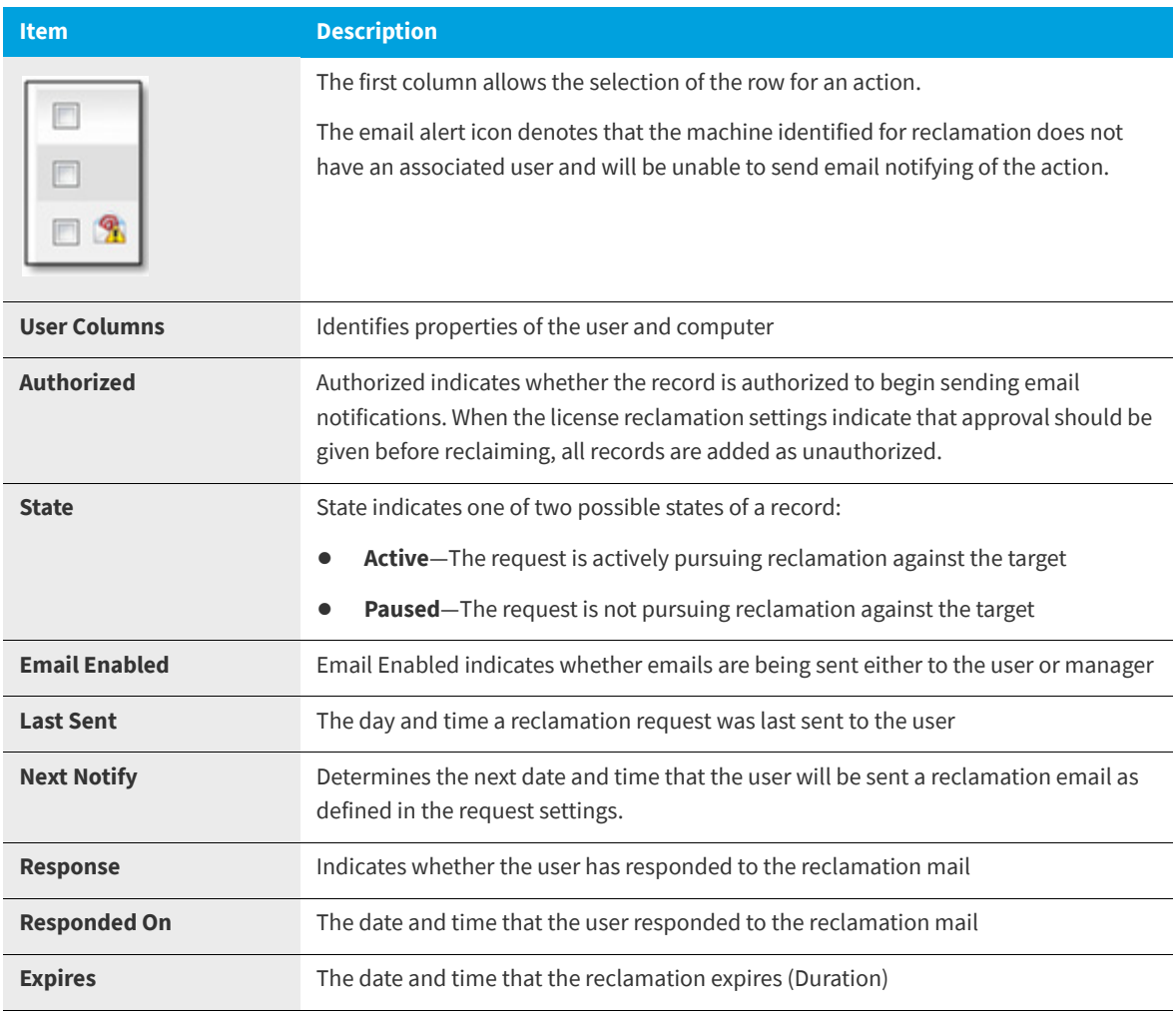

## <span id="page-796-0"></span>**Authorizing Reclamation**

Once a record is authorized, the reclamation process begins. The user will begin receiving a template email according to the interval and duration specified in the request. The email is completely customizable under **Site Management > Communication > Notifications > License Reclamation** tab.

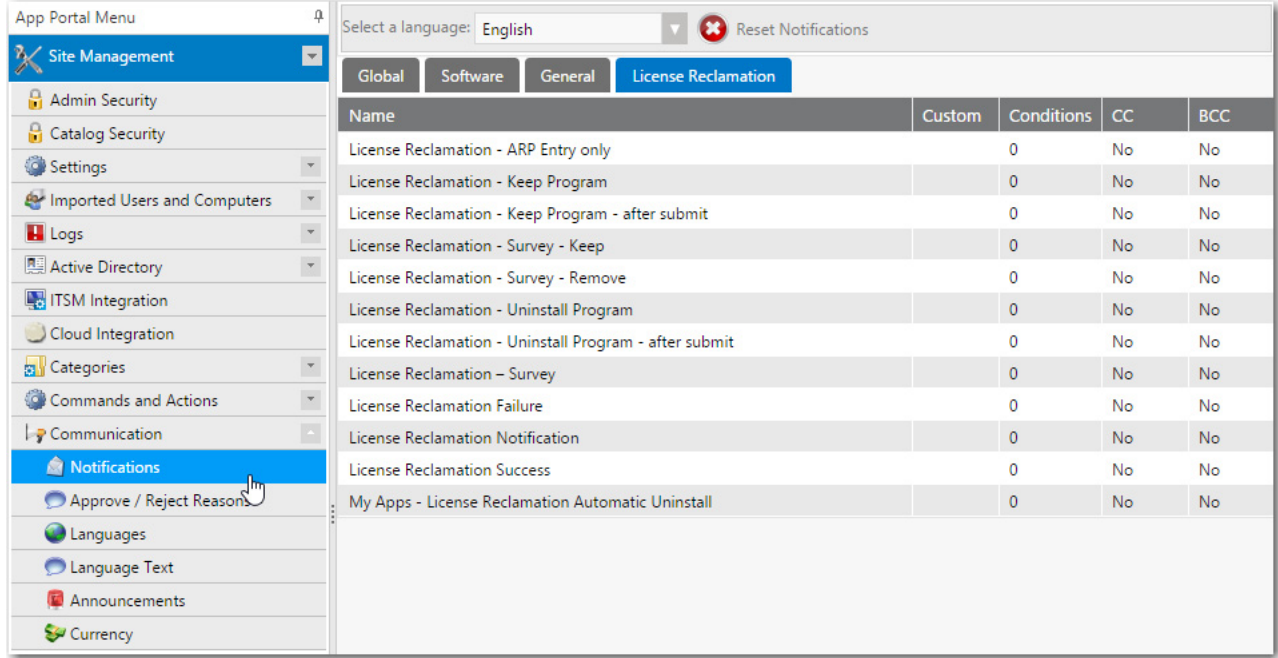

**Figure 7-10:** License Reclamation Tab of Site Management > Communication > Notifications

Within the email template are links that the user can select to complete the request for reclamation.

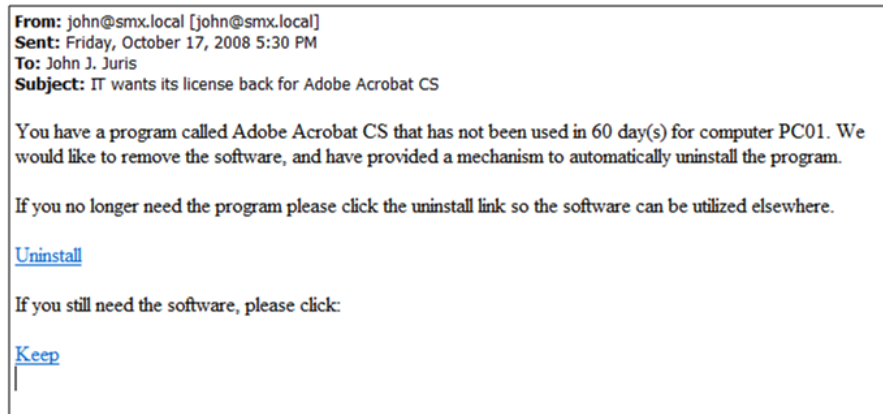

#### **Figure 7-11:** License Reclamation Notification Email

Selecting either the **Uninstall** link or **Keep** link directs the user to the App Portal website. The message displayed is customizable by editing the **License Reclamation - Uninstall Program** notification.

Using Retire and Upgrade Campaigns to Enforce Compliance Management

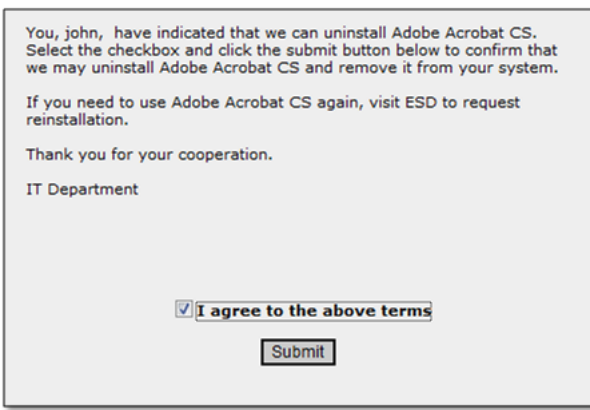

**Figure 7-12:** Uninstall Confirmation Message

After submitting the request, a final message appears, customizable by editing the **License Reclamation - Uninstall Program - after submit** notification.

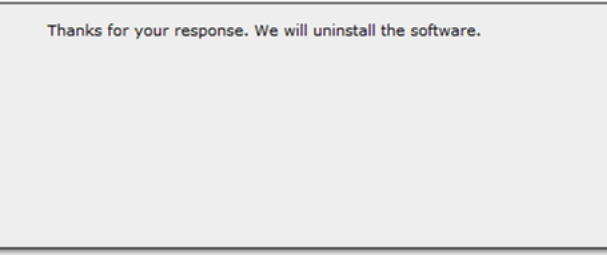

**Figure 7-13:** Final Uninstall Action Message

A new request is created under the My Requests for the uninstall action.

# **Using Retire and Upgrade Campaigns to Enforce Compliance Management**

*Note • This feature requires that App Portal is connected to FlexNet Manager Suite via the Flexera Service Gateway.*

You can create Upgrade and Retire campaigns that will automatically retire a specified application or upgrade it to a newer version throughout your enterprise. You can use this feature in conjunction with the **My Apps** feature to ensure license compliance.

You configure retire and upgrade campaigns on the new **Retire Campaign** and **Upgrade Campaign** views under **Compliance Management**.

- **•** [Using Retire Campaigns to Remove Applications from Your Enterprise](#page-798-0)
- **•** [Using Upgrade Campaigns to Upgrade Applications Throughout Your Enterprise](#page-800-0)
- **•** [Creating Views to Include or Exclude Machines from Upgrade or Retire Campaigns](#page-803-0)

# <span id="page-798-0"></span>**Using Retire Campaigns to Remove Applications from Your Enterprise**

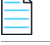

*Note • This feature requires that App Portal is connected to FlexNet Manager Suite via the Flexera Service Gateway.*

You can create a campaign to automatically retire (uninstall) an application that is installed in your enterprise or an application that could be installed in the future. You create retire campaigns on the **Retire Campaign Policies** view, which is opened by selecting **Compliance Management > Retire Campaign**.

To create a retire campaign, perform the following steps.

#### *Task To create a retire campaign:*

**1.** Select **Compliance Management > Retire Campaign**. The **Retire Campaign Policies** view opens.

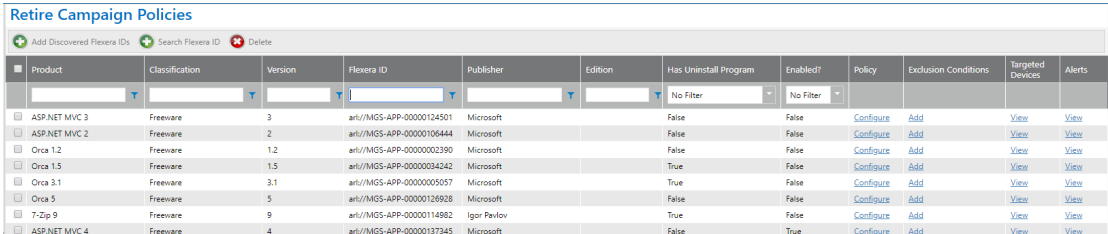

#### **2.** Do one of the following:

- **• To retire an application installed in your enterprise**—To create a campaign to retire an application that is installed in your enterprise, click **Add Discovered Flexera IDs**. The **Add FlexeraID From Applications Discovered in FNMS** view opens, listing all of the applications that have been discovered by FlexNet Manager Suite as being installed in your enterprise.
- **• To retire an application that could be installed in the future**—To create a campaign to retire an application that could be installed in your enterprise in the future, click **Search Flexera ID**. The **Search for FlexeraID** view opens, listing all of the existing applications/versions in the FlexNet Manager Suite database.
- **3.** Locate and select the application(s) that you want to create a retire campaign for and click **Add**. An individual retire campaign is created for each selected application.
- **4.** Click **Back to Campaign** to return to the **Retire Campaign Policies** view. The application that you added is now listed.
- **5.** Click **Configure Policy** in the **Retire Campaign Policy** column of the application. The **Configure Retire Campaign Policy** view opens.

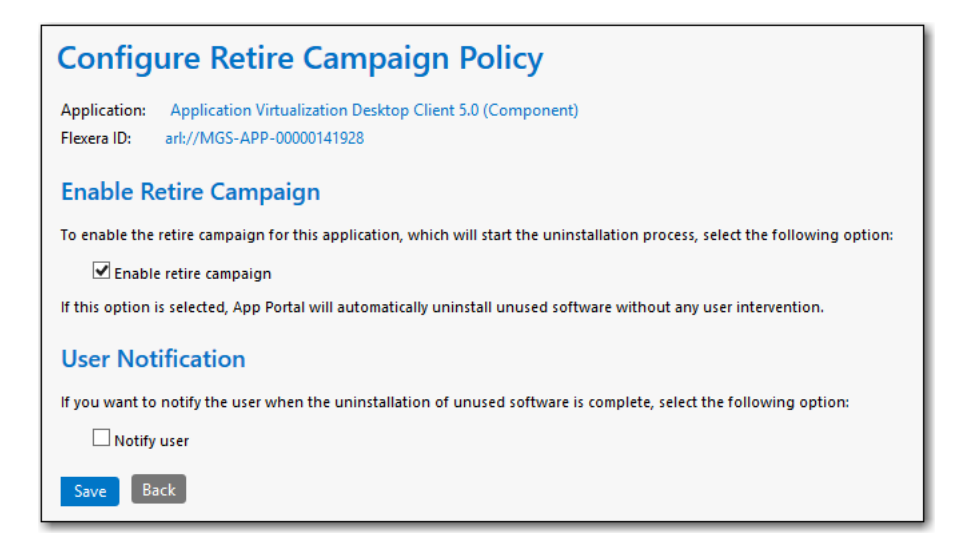

- **6.** On this view, select the **Enable retire campaign** option to enable the retire campaign for this application, which will start the uninstallation process.
- **7.** If you want to notify the user when the uninstallation of the retired software is complete, select the **Notify user** option.
- **8.** Click **Save** to return to the **Retire Campaign Policies** view.
- **9.** To view a list of devices where the selected application is currently installed, click **View Devices**. The Devices view for retire campaigns opens.

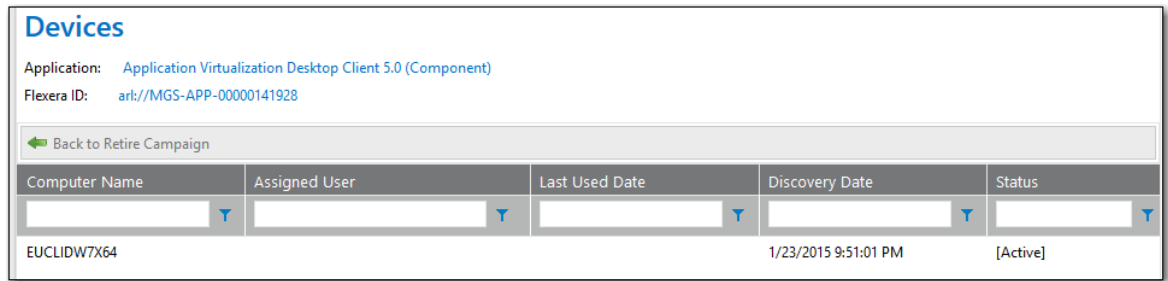

All of the devices where this application is installed are listed, along with the **Computer Name**, **Assigned User**, **Last Used Date**, **Discovery Date**, and **Status**.

- **10.** Click **Back to Retire Campaign** to return to the **Retire Campaign Policies** view.
- **11.** To view a list of alerts that have been generated as part of a retire campaign, click **View Alerts**. The **Alerts** view for retire campaigns opens.

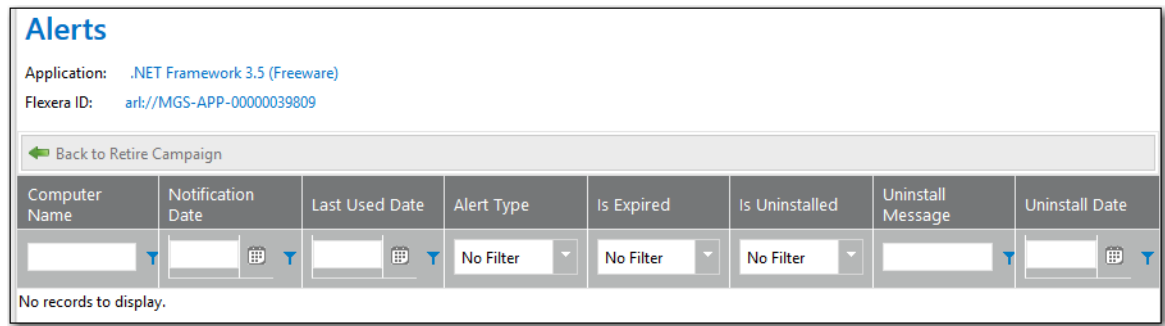

The **Computer Name**, **Notification Date**, **Last Used Date**, **Alert Type**, **Is Expired**, **Is Uninstalled**, **Uninstall Message**, and **Uninstall Date** are listed for each alert.

#### **How Uninstallation is Triggered in a Retire Campaign**

Once a retire campaign is enabled, the uninstallation process will begin. What happens next depends upon the whether or not the application has an uninstall program associated with it in its deployment technology:

- **• With associated uninstall program**—If an uninstall program has been associated with this application in its deployment technology, App Portal will send an uninstall request to the deployment technology.
- **• Without associated uninstall program**—If an uninstall program has not been associated with this application in its deployment technology, App Portal will submit a request for that machine for a general catalog item named **Uninstall**, which is available out-of-the-box with App Portal.

# <span id="page-800-0"></span>**Using Upgrade Campaigns to Upgrade Applications Throughout Your Enterprise**

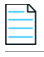

*Note • This feature requires that App Portal is connected to FlexNet Manager Suite via the Flexera Service Gateway.*

You can create a campaign to automatically upgrade an application that is installed in your enterprise or an application that could be installed in the future to an application/version you specify. You create retire campaigns on the **Upgrade Campaign Policies** view, which is opened by selecting **Compliance Management > Upgrade Campaign**.

To create an upgrade campaign, perform the following steps.

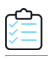

#### *Task To create an upgrade campaign:*

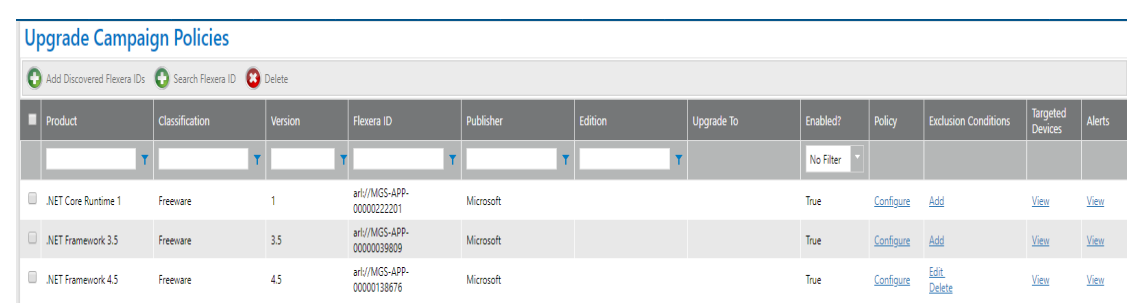

**1.** Select **Compliance Management > Upgrade Campaign**. The **Upgrade Campaign Policies** view opens.

- **2.** Do one of the following:
	- **• To upgrade an application installed in your enterprise**—To create a campaign to upgrade an application that is installed in your enterprise, click **Add Discovered Flexera IDs**. The **Add FlexeraID From Applications Discovered in FNMS** view opens, listing all of the applications that have been discovered by FlexNet Manager Suite as being installed in your enterprise.
	- **• To upgrade an application that could be installed in the future**—To create a campaign to upgrade an application that could be installed in your enterprise in the future, click **Search Flexera ID**. The **Search for FlexeraID** view opens, listing all of the existing applications/versions in the FlexNet Manager Suite database.
- **3.** Locate and select the application(s) that you want to create an upgrade campaign for and click **Add**. An individual upgrade campaign is created for each selected application.
- **4.** Click **Back to Campaign** to return to the **Upgrade Campaign Policies** view. The application that you added is now listed.
- **5.** Click **Configure Policy** in the **Upgrade Campaign Policy** column of the application. The **Configure Upgrade Campaign Policy** view opens.

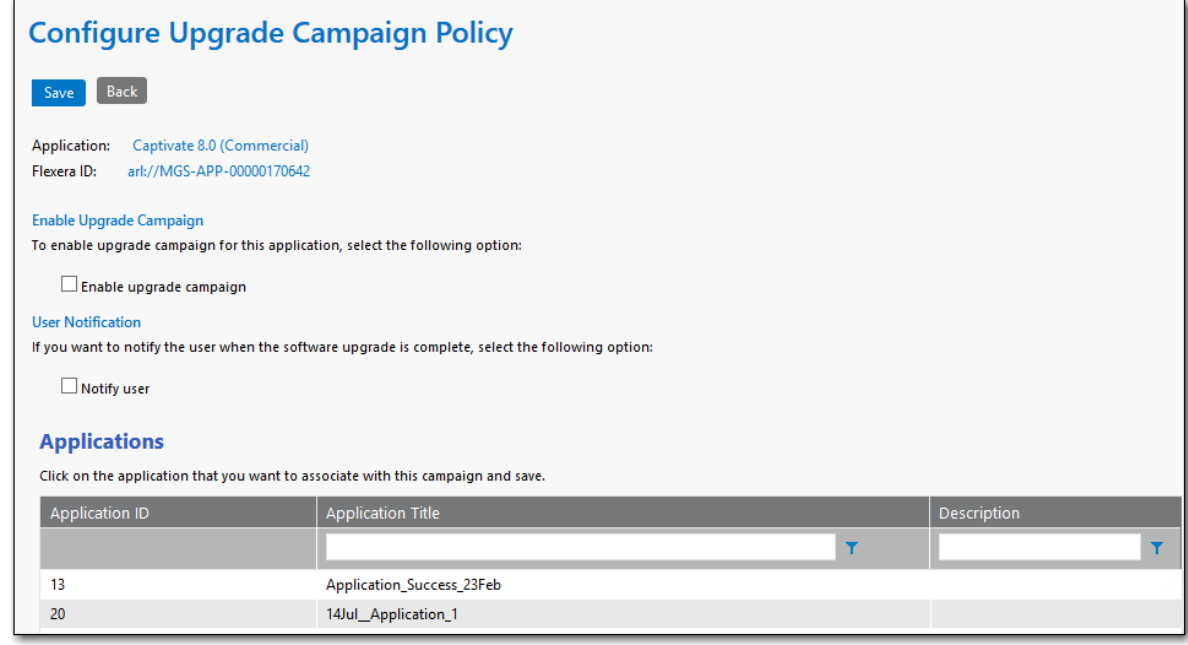

- **6.** Perform a search in the **Applications** list and select an application that users will be upgraded to.
- **7.** Select the **Enable upgrade campaign** option to enforce the campaign.
- **8.** If you want to notify the user when the software upgrade is complete, select the **Notify user** option.
- **9.** Click **Save** to return to the **Upgrade Campaign Policies** view. The application that you selected as the replacement will be listed in the **Upgrade To** column.
- **10.** To view a list of devices where a selected application is currently installed, click **View Devices**. The **Devices** view opens.

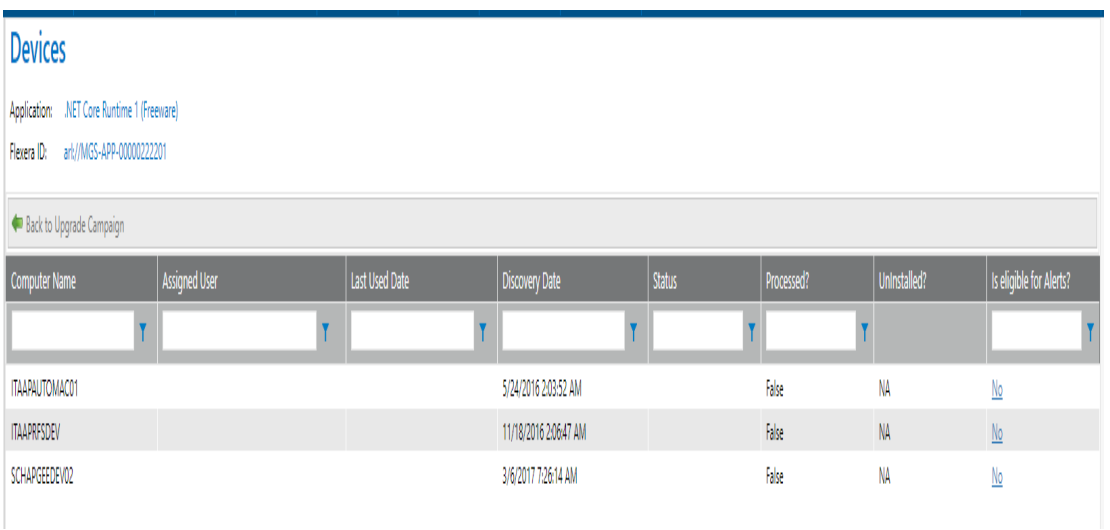

All of the devices where this application is installed are listed, along with the **Computer Name**, **Assigned User**, **Last Used Date**, **Discovery Date**, and **Status**.

**11.** Click **Back to Upgrade Campaign** to return to the **Upgrade Campaign Policies** view.

**12.** To view a list of alerts that have been generated as part of an upgrade campaign, click **View Alerts**. The **Alerts** view for upgrade campaigns opens.

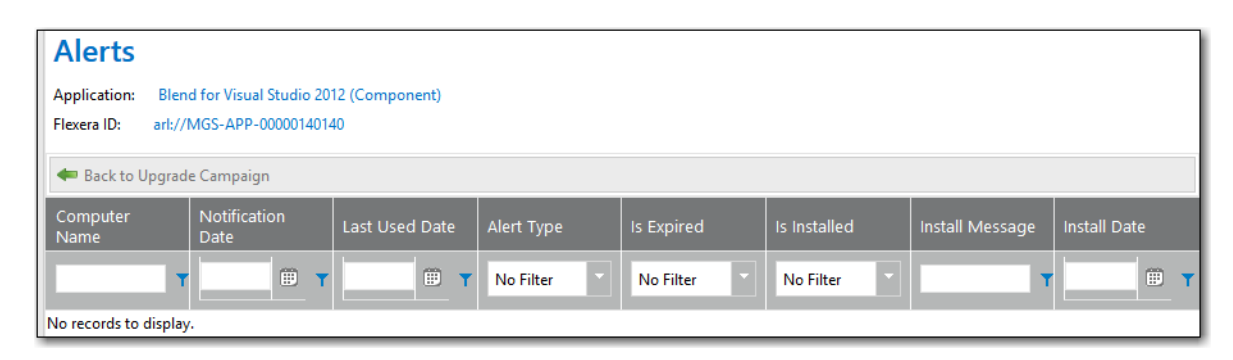

The **Computer Name**, **Notification Date**, **Last Used Date**, **Alert Type**, **Is Expired**, **Is Installed**, **Install Message**, and **Install Date** are listed for each alert.

#### **About Uninstalling the Original Version of the Application**

When an upgrade campaign is enforced, the original application is **not** automatically uninstalled unless:

- **•** The installer of the upgraded version automatically uninstalls the older version, OR
- **•** A supersedence relationship for the application has been configured in System Center Configuration Manager.

# <span id="page-803-0"></span>**Creating Views to Include or Exclude Machines from Upgrade or Retire Campaigns**

You can create views that contain a list of machines that can be included or excluded from upgrade or retire campaigns.

#### **Creating Views to Include or Exclude Machines from Upgrade Campaigns**

To create views to include or exclude machines from upgrade campaigns, perform the following steps.

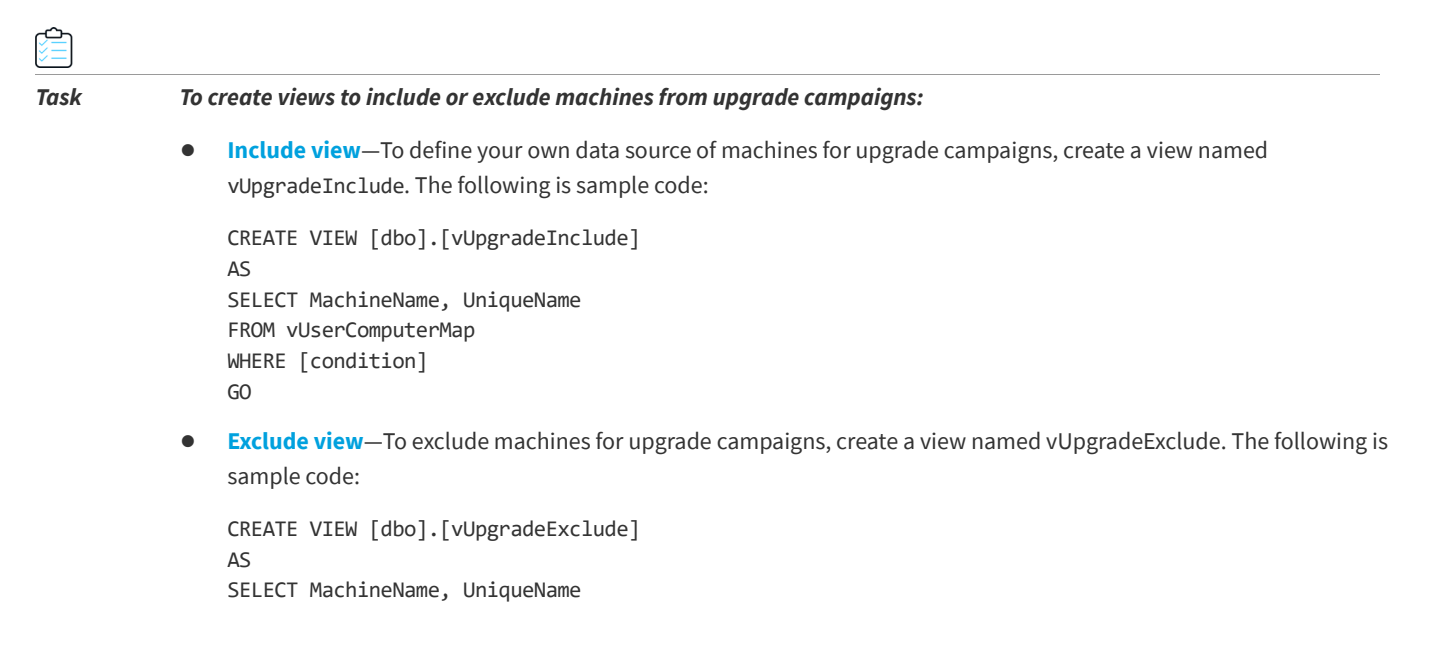

```
FROM vUserComputerMap
WHERE [condition]
GO
```
*Important • If you define a vUpgradeInclude view, then do not also define a vUpgradeExclude view. The vUpgradeInclude view is the exclusive data source of machines for upgrade campaigns; you can define a condition that specifies which machines to exclude within the WHERE clause of this view.*

#### **Creating Views to Include or Exclude Machines from Retire Campaigns**

To create views to include or exclude machines from retire campaigns, perform the following steps.

#### *Task To create views to include or exclude machines from retire campaigns:*

**• Include view**—To define your own data source of machines for retire campaigns, create a view named vRetireInclude. The following is sample code:

```
CREATE VIEW [dbo].[vRetireInclude]
AS
SELECT MachineName, UniqueName
FROM vUserComputerMap
WHERE [condition]
GO
```
**• Exclude view**—To exclude machines for retire campaigns, create a view named vRetireExclude. The following is sample code:

```
CREATE VIEW [dbo].[vRetireExclude]
AS
SELECT MachineName, UniqueName
FROM vUserComputerMap
WHERE [condition]
GO
```
*Important • If you define a vRetireInclude view, then do not also define a vRetireExclude view. The vRetireInclude view is the exclusive data source of machines for retire campaigns; you can define a condition that specifies which machines to exclude within the WHERE clause of this view.*

# **Compliance Management Reference**

You configure App Portal's compliance and license reclamation features on the **Compliance Management** views, which are opened by selecting one of the nodes under **Compliance Management** on the **Admin** tab.

Under **Compliance Management**, the following nodes are listed:

- **•** [My Apps](#page-805-0)
- **•** [Retire Campaign](#page-814-0)
- **•** [Upgrade Campaign](#page-820-0)

# <span id="page-805-0"></span>**My Apps**

On the App Portal **My Apps** tab, users can view a list of applications installed on their devices, and address automatic and administrator-defined alerts to ensure that those applications comply with corporate software policies. This assists IT administrators in driving continual software license reclamation and optimization.

To specify which applications in your enterprise will be subject to license reclamation (uninstallation), you need to add those applications to the [My Apps License Reclamation Policies](#page-805-1) list, which is opened by selecting **Compliance Management > My Apps**.

When adding applications to the **My Apps License Reclamation Policies** list, you can add applications based upon those applications discovered in FlexNet Manager Suite, based upon licenses in FlexNet Manager Suite, or by searching for a specific Flexera ID.

- **•** [My Apps License Reclamation Policies](#page-805-1)
- **•** [Add Flexera ID Lists](#page-811-0)

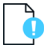

*Important • To use the My Apps feature, the App Portal system account must have read access to the FlexNet Manager Suite database, which is specified on the FlexNet Manager Suite Database Connection Settings area of the Site Management > Settings > Flexera Integration view.*

## <span id="page-805-1"></span>**My Apps License Reclamation Policies**

On the App Portal **My Apps** tab, users can view a list of applications installed on their devices, and address automatic and administrator-defined alerts to ensure that those applications comply with corporate software policies. This assists IT administrators in driving continual software license reclamation and optimization.

To specify which applications in your enterprise you want to target for license reclamation (uninstallation), you need to add those applications to the **My Apps License Reclamation Policies** list, which is opened by selecting **Compliance Management > My Apps**.

When adding applications to this list, you can select from a list of applications with identified Flexera IDs or those that have a license created in FlexNet Manager Suite. You can also choose to search the entire Application Recognition Library for an application to add.

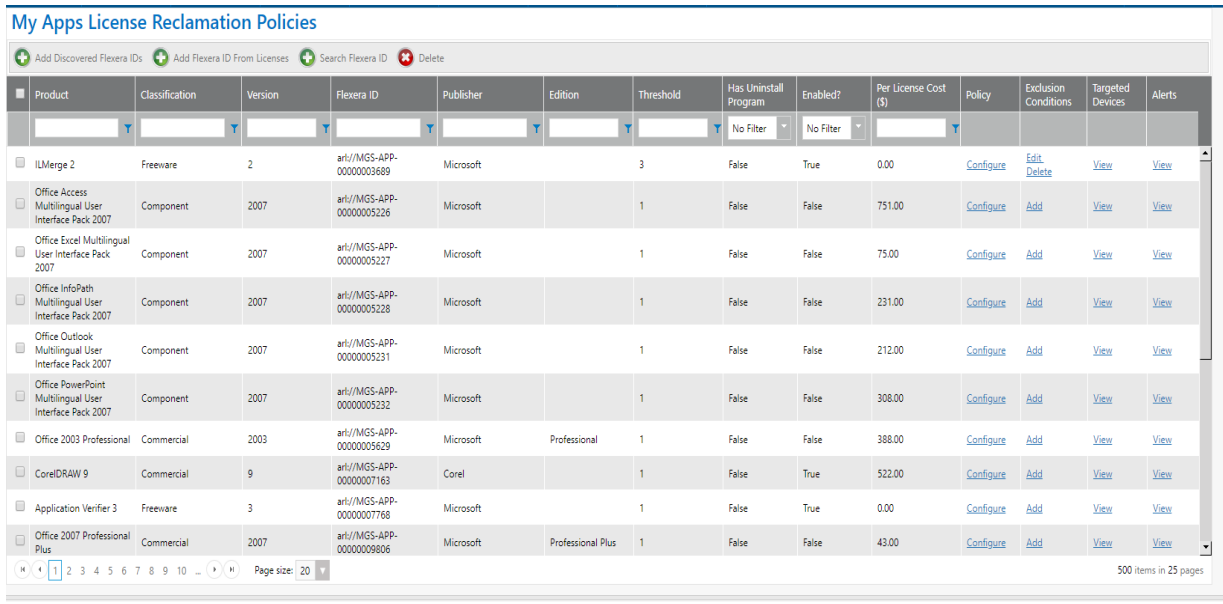

**Figure 7-14:** My Apps License Reclamation Policies

The **My Apps License Reclamation Policies** view includes the following properties:

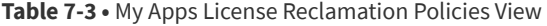

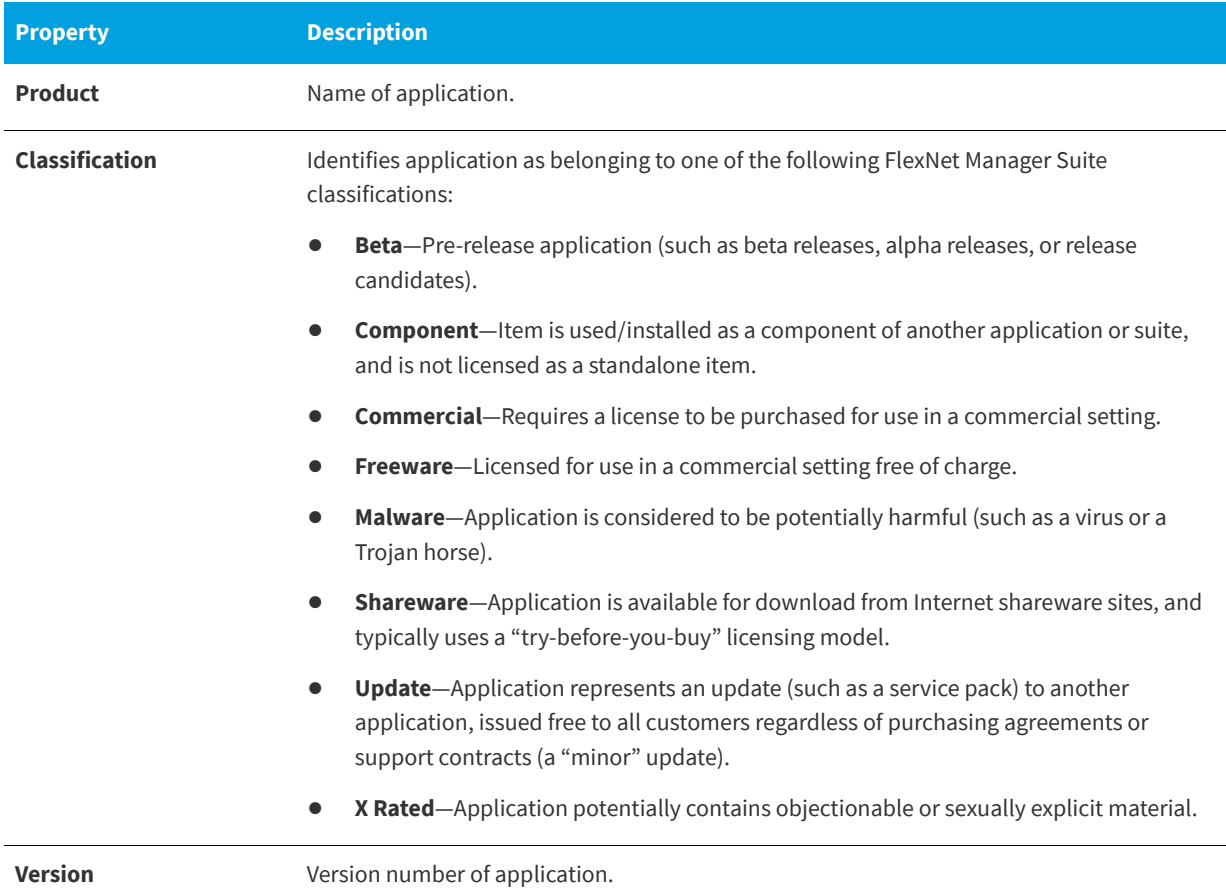

#### **Table 7-3 •** My Apps License Reclamation Policies View

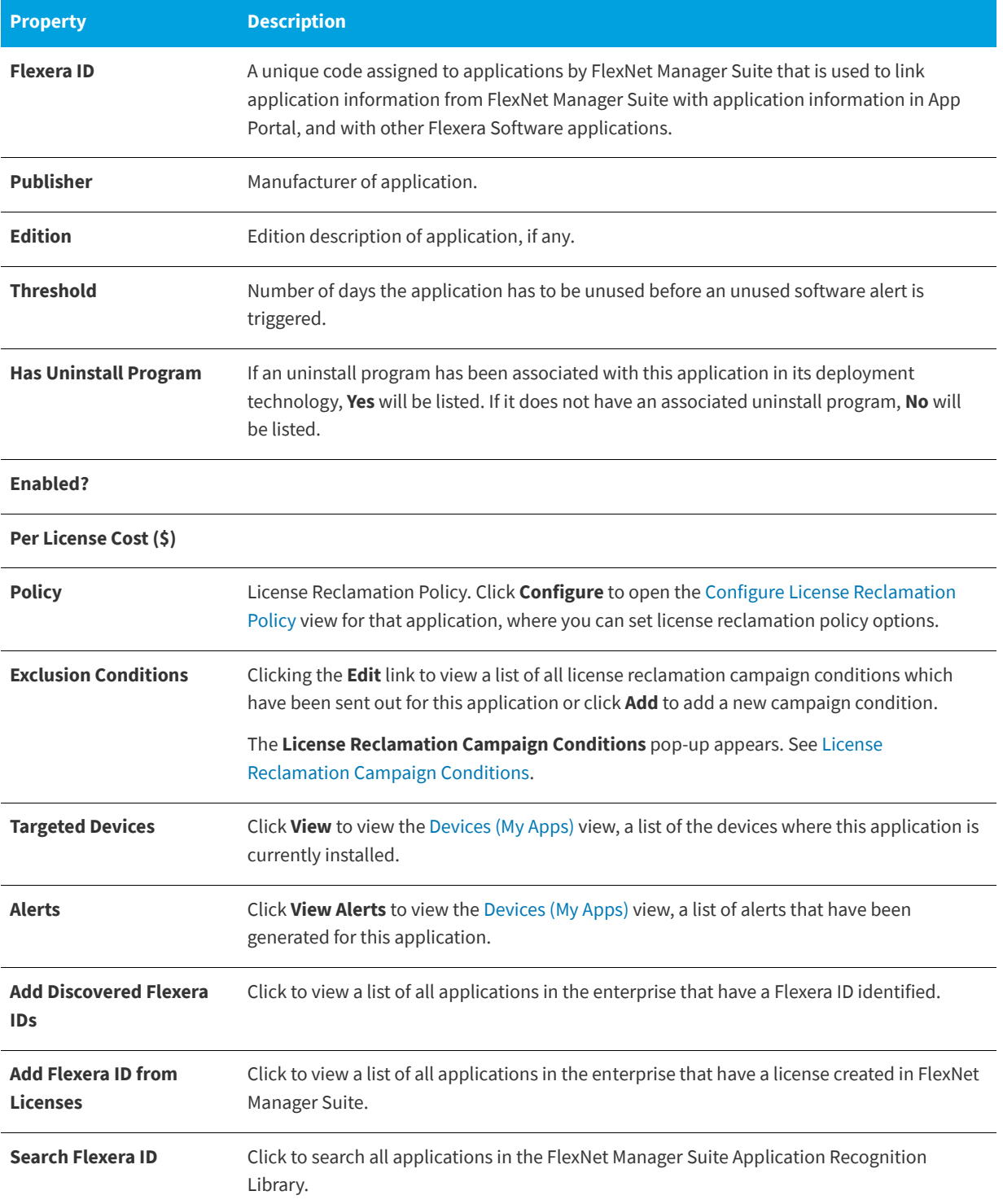

# <span id="page-808-0"></span>**Configure License Reclamation Policy**

After you add an application to the **My Apps License Reclamation Policies** list, which means that the application is targeted for reclamation, you have the option of setting configuration options by clicking the **Configure Policy** link in the **License Reclamation Policy** column for that application.

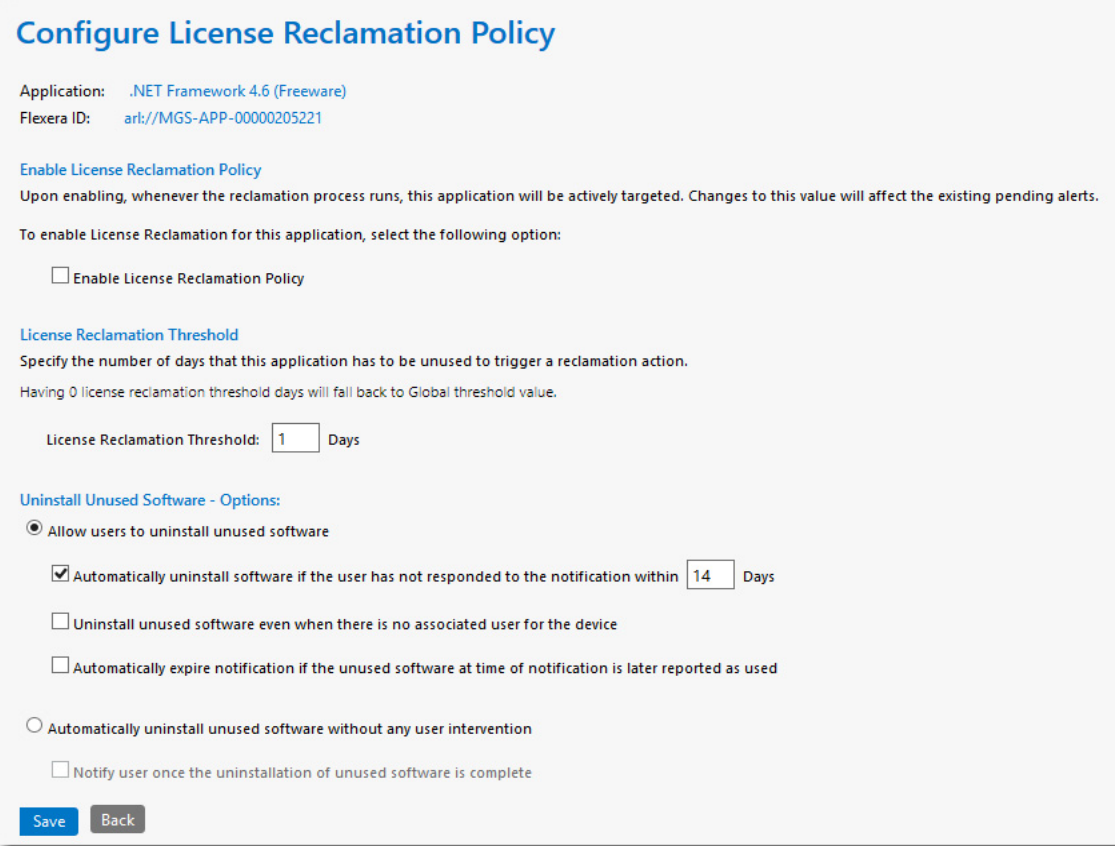

#### **Figure 7-15:** Configure License Reclamation Policy View

The **Configure License Reclamation Policy** view includes the following properties:

**Table 7-4 •** Configure License Reclamation Policy View

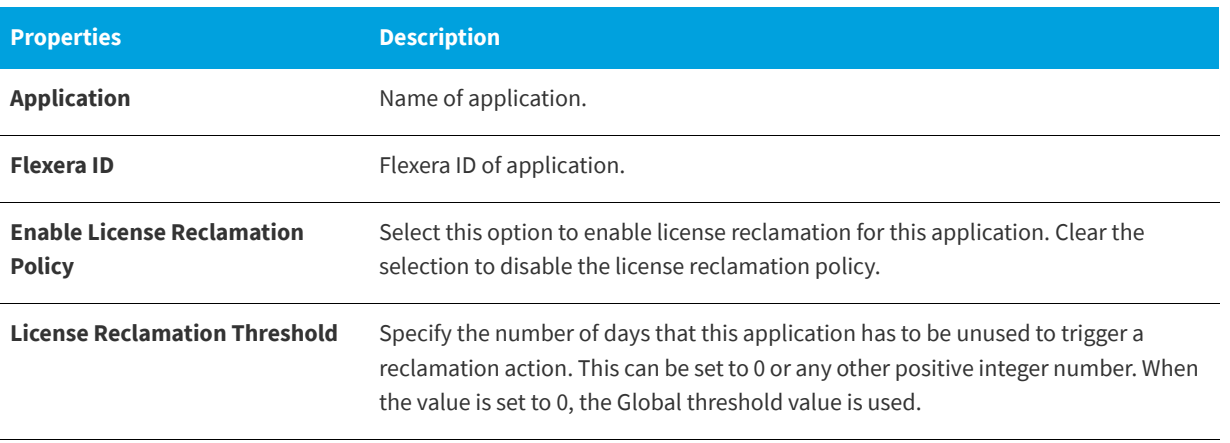

#### **Table 7-4 •** Configure License Reclamation Policy View

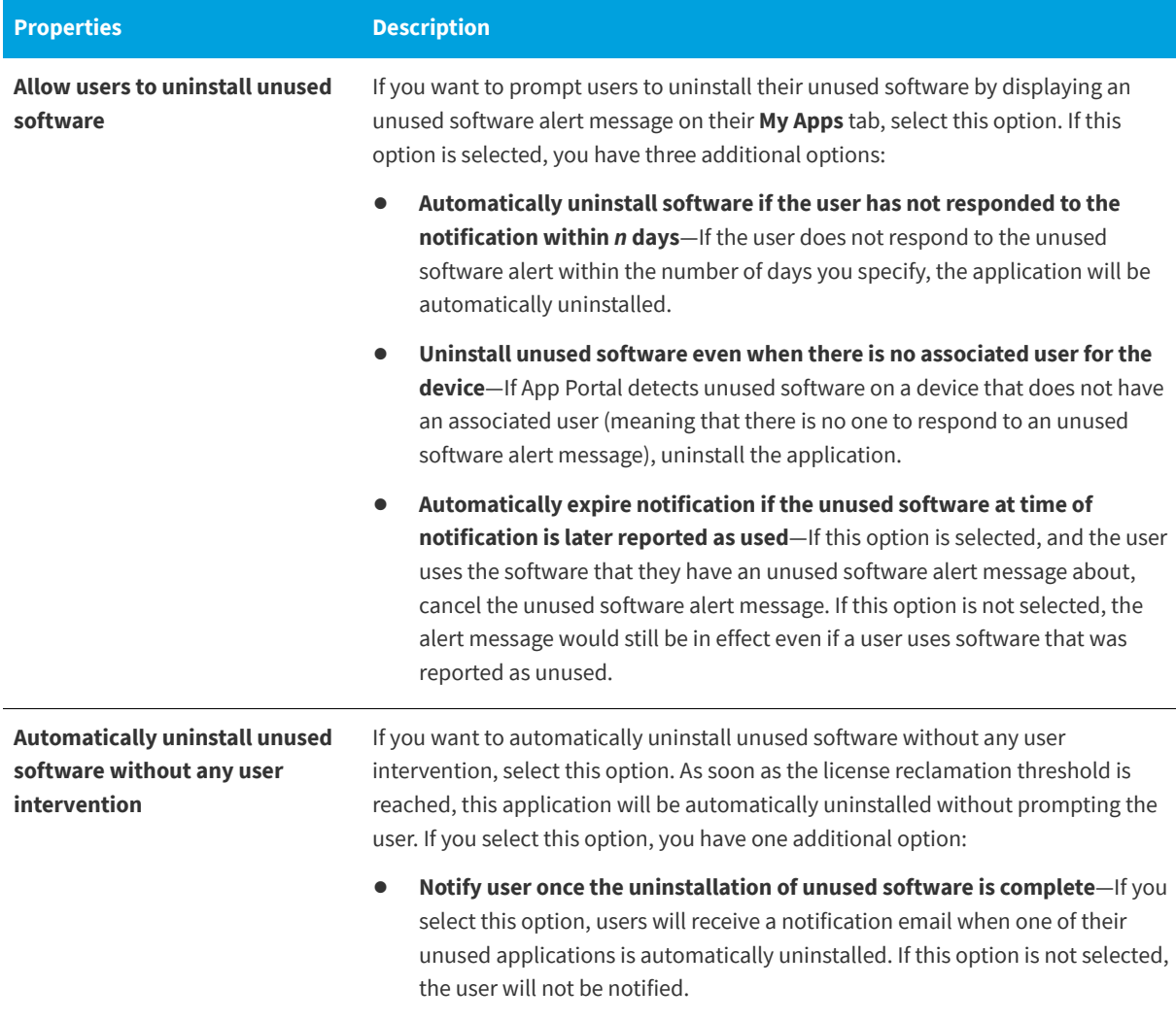

### <span id="page-809-0"></span>**Devices (My Apps)**

After you add an application to the **My Apps License Reclamation Target Policies** list, which means that the application is targeted for reclamation, you have the option of viewing a list of all devices where this application is installed by clicking the **View Devices** link in the **Devices** column for that application.

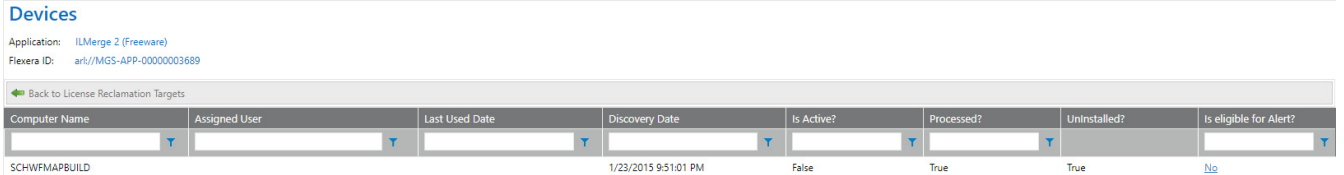

**Figure 7-16:** Devices View

All of the devices where this application is installed are listed, along with the **Computer Name**, **Assigned User**, **Last Used Date**, **Discovery Date**, **Status, Processed, Uninstalled,** and **Is eligible for Alerts?**.

Note the following:

- **•** The **Processed** column indicates whether the device is already processed or not.
- **•** The **Uninstalled** column indicates whether the particular software is uninstalled from the device or not. This value depends on the Processed column: if the device is already processed then the value of this column will be either True or False. Otherwise it will not be applicable.
- **•** The **Is eligible for Alerts?** column provides a link with **Yes/No** values and indicates whether the device is eligible for processing the alerts or not based on the conditions defined for that campaign. Clicking this link opens an Evaluating condition for <application name> on <device> pop-up with detailed information on eligibility as shown following:

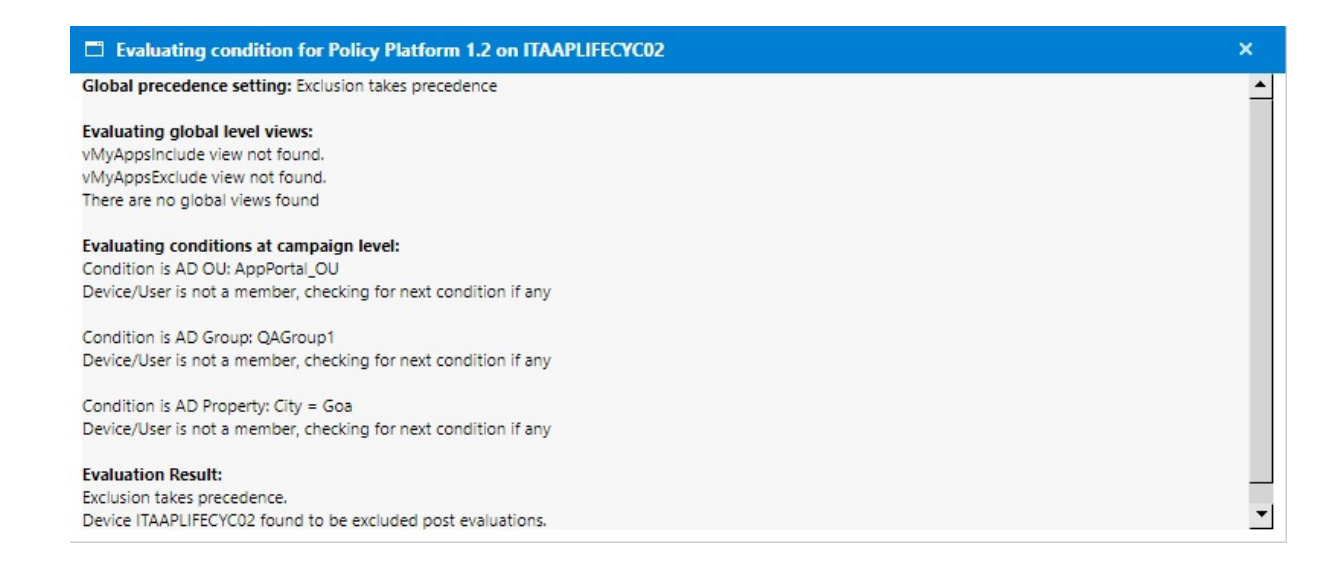

### **Alerts (My Apps)**

After you add an application to the **My Apps License Reclamation Policies** list, which means that the application is targeted for reclamation, you can view a list of all alerts which have been sent out for this application by clicking the **View Alerts** link in the **Alerts** column for that application.

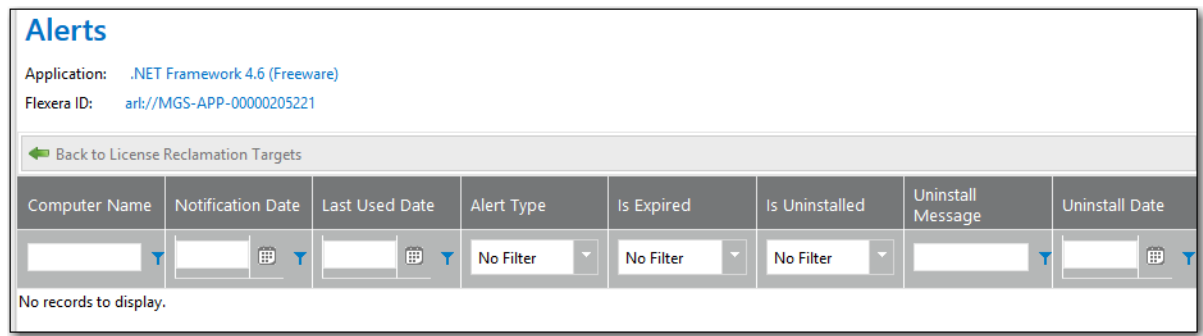

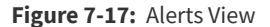

## <span id="page-811-0"></span>**Add Flexera ID Lists**

To specify which applications in your enterprise will be subject to license reclamation (uninstallation), you need to specifically add those applications to the **My Apps License Reclamation Policies** list, which is opened by selecting **Compliance Management > My Apps** on the **Admin** tab. To add an application to this list, click one of the buttons in the toolbar:

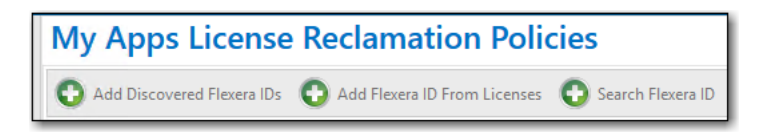

**Figure 7-18:** Buttons to Add Applications to Reclamation Target List

You have several options when adding applications to the **My Apps License Reclamation Policies** view, depending upon which button you click:

- **• Add Discovered Flexera IDs**—Click to view a list of all applications in the enterprise that have a Flexera ID identified. A list entitled *Add Flexera ID From Applications Discovered in FNMS* opens.
- **• Add Flexera ID From Licenses**—Click to view a list of all applications in the enterprise that have a license created in FlexNet Manager Suite. A list entitled *Add Flexera ID From Licenses in FNMS* opens.
- **• Search Flexera ID**—Click to search all applications in the FlexNet Manager Suite Application Recognition Library. A list entitled *Search for Flexera ID* opens.

All of these lists of applications have the same information displayed; they just are listing a different set of applications.

| Again cactard Thom Applications Discovered In Thins                                                                      |                  |                                       |                                                                                                    |              |                       |  |  |  |
|----------------------------------------------------------------------------------------------------|------------------|---------------------------------------|----------------------------------------------------------------------------------------------------|--------------|-----------------------|--|--|--|
| Add CD Back to License Reclamation Targets                                                                               |                  |                                       |                                                                                                    |              |                       |  |  |  |
| Product<br>Version                                                                                                    |                  | Clasification<br>FlexeraID            |                                                                                                    | Edition      | Publisher             |  |  |  |
| T                                                                                                    | T                | T                                     | T                                                                                                    | T            | ۳                     |  |  |  |
| .NET Framework 3.5                                                                                                    | 3.5              | Freeware                              | arl://MGS-APP-00000039809                                                                                                    |              | Microsoft             |  |  |  |
| .NET Framework 4.5                                                                                                    | 4.5              | Freeware                              | arl://MGS-APP-00000138676                                                                                                    |              | Microsoft             |  |  |  |
| .NET Framework Client Profile                                                                                            | $\boldsymbol{A}$ | Freeware                              | arl://MGS-APP-00000090580                                                                                                    |              | Microsoft             |  |  |  |
| .NET Framework Extended 4                                                                                                | $\overline{4}$   | Freeware<br>arl://MGS-APP-00000090258 |                                                                                                    |              | Microsoft             |  |  |  |
| .NET Framework Multi-<br><b>Targeting Pack 4</b>                                                                         | 4                | Freeware                              | arl://MGS-APP-00000106421                                                                                                    |              | Microsoft             |  |  |  |
| .NET Framework Multi-<br>Targeting Pack for Windows<br>Store Apps 4                                                      | $\overline{4}$   | Freeware                              | arl://MGS-APP-00000154953                                                                                                    |              | Microsoft             |  |  |  |
| .NET Framework Multi-<br><b>Targeting Pack for Windows</b><br>Store Apps 4.5 RC                                          | 4.5              | Beta                                  | arl://MGS-APP-00000159767                                                                                                    | RC.          | Microsoft             |  |  |  |
| .NET Framework SDK 4                                                                                                    | $\overline{4}$   | Freeware                              | arl://MGS-APP-00000137427                                                                                                    |              | Microsoft             |  |  |  |
| .NET Memory Profiler 12                                                                                                  | 12               | Shareware                             | arl://MGS-APP-00000166414                                                                                                    |              | Microsoft             |  |  |  |
| $7 - Zip9$                                                                                                    | 9                | Freeware                              | arl://MGS-APP-00000114982                                                                                                    |              | Igor Pavlov           |  |  |  |
| Acrobat Distiller 4.0                                                                                                    | 4.0              | Component                             | arl://MGS-APP-00000078833                                                                                                    |              | Adobe Systems         |  |  |  |
| Ad-Aware SE 1.0 Personal                                                                                                 | 1.0              | Commercial                            | arl://MGS-APP-00000009952                                                                                                    | Personal     | Lavasoft              |  |  |  |
| Ad-Aware SE 6 Professional                                                                                               | 6                | Commercial                            | arl://MGS-APP-00000015692                                                                                                    | Professional | Lavasoft              |  |  |  |
| AdminStudio 2013                                                                                                    | 2013             | Commercial                            | arl://MGS-APP-00000145592                                                                                                    |              | Flexera Software      |  |  |  |
| AdminStudio 2013 R2                                                                                                    | 2013 R2          | Commercial                            | arl://MGS-APP-00000161742                                                                                                    |              | Flexera Software      |  |  |  |
| AdminStudio 2014                                                                                                    | 2014             | Commercial                            | arl://MGS-APP-00000173946                                                                                                    |              | Flexera Software      |  |  |  |
| AdminStudio 2015                                                                                                    | 2015             | Commercial                            | arl://MGS-APP-00000203394                                                                                                    |              | Flexera Software      |  |  |  |
| AdminStudio Application                                                                                                  | .                |                                       | $\overline{1}$ $\overline{2}$ $\overline{4}$ $\overline{2}$ $\overline{2}$ $\overline{$ |              | $\sim$ $\sim$         |  |  |  |
| $\vert 1 \vert$<br>$2$ 3 4 5 6 7 8 9 10  ( $\blacktriangleright$ ) ( $\blacktriangleright$ 1<br>$\left($<br>$\mathbb{R}$ | Page size: 20    |                                       |                                                                                                    |              | 487 items in 25 pages |  |  |  |

Add EleveraID From Annlications Discovered In ENMS

**Figure 7-19:** Add Flexera ID From Applications Discovered in FNMS

The application lists that open when adding applications to the **My Apps License Reclamation Policies** view include the following properties:

#### **Table 7-5 •** Add Flexera IDs Lists

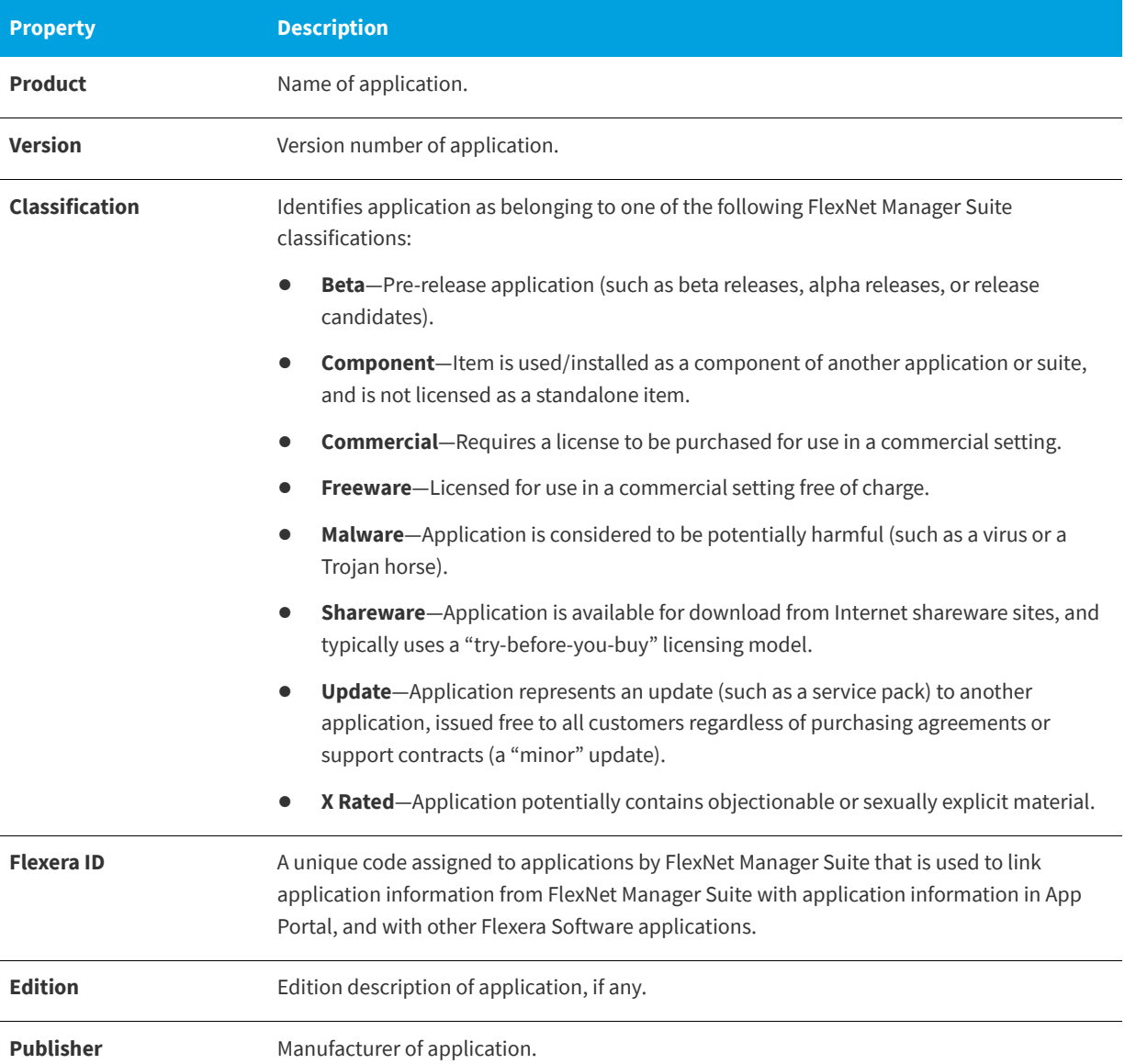

To add an application to the **My Apps License Reclamation Policies** list, use the column filters to locate the application you want to add and select its check box, and then click the **Add** button. The application is added to the **My Apps License Reclamation Policies** list.

*Note • If there is no check box next to an application's name, it means that the item has already been added to the reclamation list.* 

*Note • Hold down the Ctrl button to select more than one application at a time.*

## <span id="page-813-0"></span>**License Reclamation Campaign Conditions**

After you add an application to the **My Apps License Reclamation Policies** list, which means that the application is targeted for reclamation, you can view a list of all license reclamation campaign conditions which have been sent out for this application by clicking the **Edit** link in the **Exclusion Conditions** column for that application or you can add a new campaign condition by clicking the **Add** link.

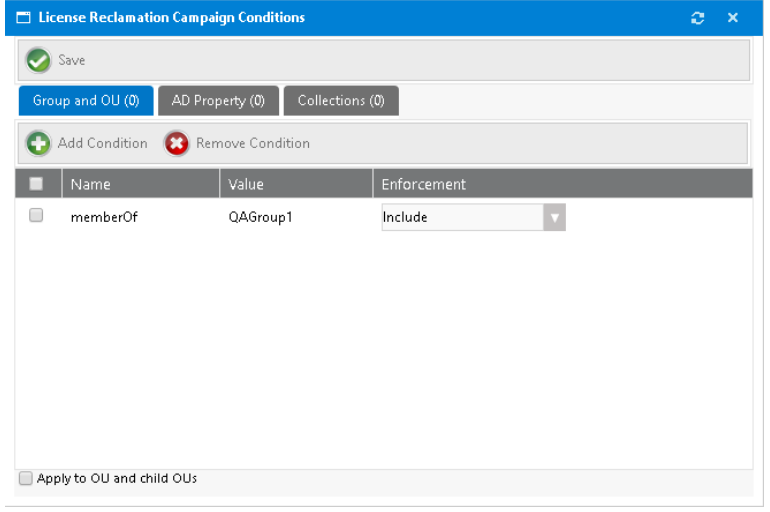

#### **Figure 7-20:** License Reclamation Campaign Conditions

The fields are described:

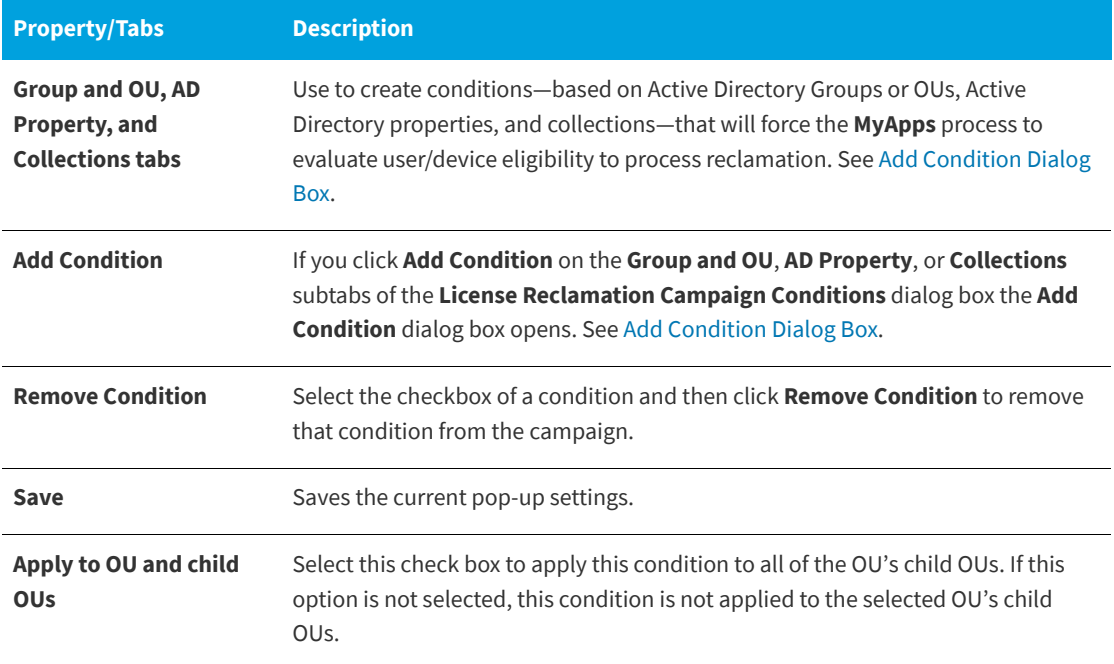

# <span id="page-814-0"></span>**Retire Campaign**

You can create a campaign to automatically retire (uninstall) an application that is installed in your enterprise or an application that could be installed in the future. You create retire campaigns on the **Retire Campaign Policies** view, which is opened by selecting **Compliance Management > Retire Campaign**.

When configuring a retire campaign, you use the following views:

- **•** [Retire Campaign Policies](#page-814-1)
- **•** [Add FlexeraID From Applications Discovered in FNMS](#page-816-0)
- **•** [Search for Flexera ID](#page-816-1)
- **•** [Configure Retire Campaign Policy](#page-817-0)
- **•** [Devices \(Retire Campaign\)](#page-818-0)
- **•** [Alerts \(Retire Campaign\)](#page-819-0)

## <span id="page-814-1"></span>**Retire Campaign Policies**

Existing retire campaigns are listed on the **Retire Campaign Policies** view. From this view, you can create a new retire campaign, configure a retire campaign, view the devices associated with a retire campaign, and view alerts associated with a retire campaign.

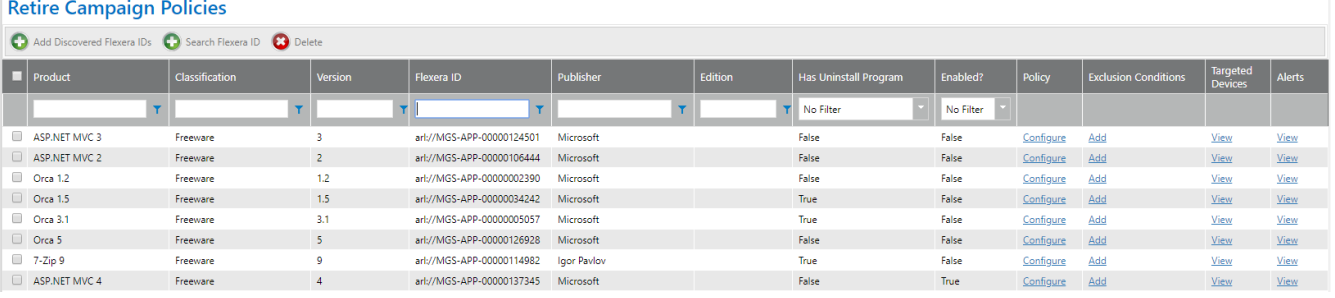

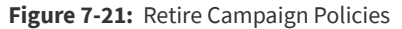

The Retire Campaign Policies view includes the following properties.

**Table 7-6 •** Retire Campaign Policies View

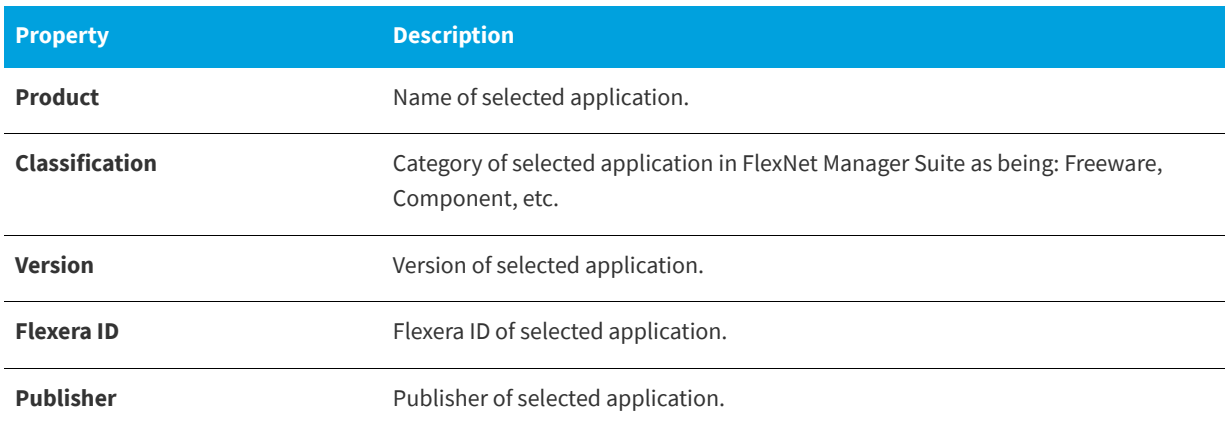

#### **Table 7-6 •** Retire Campaign Policies View

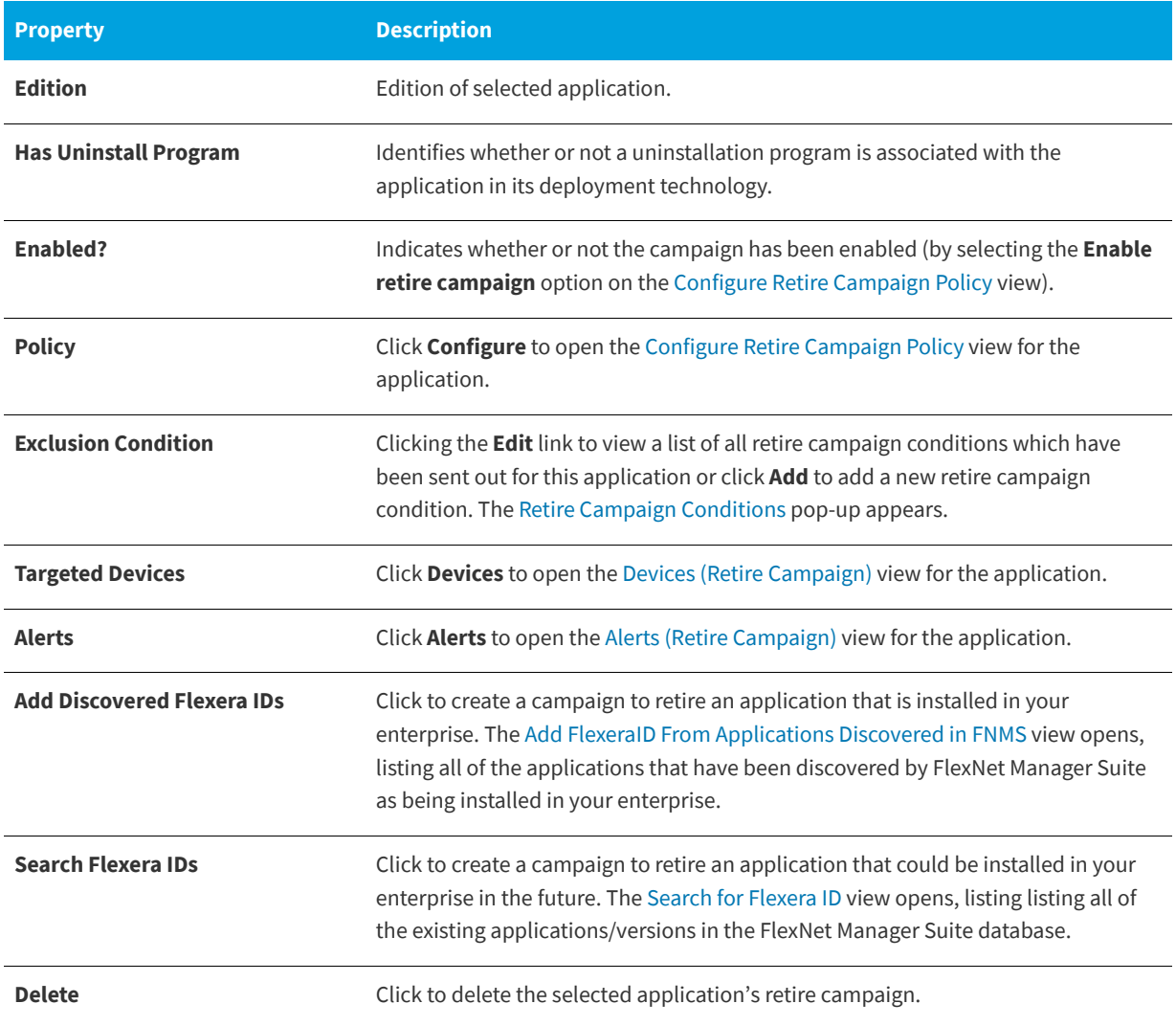

## <span id="page-816-0"></span>**Add FlexeraID From Applications Discovered in FNMS**

To create a campaign to retire an application that is installed in your enterprise, click **Add Discovered Flexera IDs**. on the [Retire Campaign Policies](#page-814-1) view. The **Add FlexeraID From Applications Discovered in FNMS** view opens, listing all of the applications that have been discovered by FlexNet Manager Suite as being installed in your enterprise.

| <b>Add FlexeralD From Applications Discovered In FNMS</b> |                                                                                                  |                                                                         |                |                               |         |                                       |  |
|-----------------------------------------------------------|--------------------------------------------------------------------------------------------------|-------------------------------------------------------------------------|----------------|-------------------------------|---------|---------------------------------------|--|
| Add Back to Campaign                                      |                                                                                                  |                                                                         |                |                               |         |                                       |  |
|                                                           | Product                                                                                          | Version                                                                 | Classification | FlexeralD                     | Edition | Publisher                             |  |
|                                                           | T                                                                                                | т                                                                       | T              | T                             | T       | T                                     |  |
|                                                           | .NET Core Runtime 1                                                                              | 1                                                                       | Freeware       | arl://MGS-<br>APP-00000222201 |         | Microsoft                             |  |
|                                                           | .NET Framework 3.5                                                                               | 3.5                                                                     | Freeware       | arl://MGS-<br>APP-00000039809 |         | Microsoft                             |  |
|                                                           | .NET Framework 4.5                                                                               | 4.5                                                                     | Freeware       | arl://MGS-<br>APP-00000138676 |         | Microsoft<br>$\equiv$                 |  |
|                                                           | .NET Framework 4.6                                                                               | 4.6                                                                     | Freeware       | arl://MGS-<br>APP-00000205221 |         | Microsoft                             |  |
|                                                           | .NET Framework Client<br>Profile 4                                                               | $\overline{4}$                                                          | Freeware       | arl://MGS-<br>APP-00000090580 |         | Microsoft                             |  |
| □                                                         | .NET Framework Extended                                                                          | $\overline{4}$                                                          | Freeware       | arl://MGS-<br>APP-00000090258 |         | Microsoft                             |  |
|                                                           | .NET Framework Multi-<br><b>Targeting Pack 4</b>                                                 | $\overline{4}$                                                          | Freeware       | arl://MGS-<br>APP-00000106421 |         | Microsoft                             |  |
|                                                           | .NET Framework Multi-<br><b>Targeting Pack for</b><br><b>Windows Store Apps 4</b>                | 4                                                                       | Freeware       | arl://MGS-<br>APP-00000154953 |         | Microsoft                             |  |
|                                                           | .NET Framework Multi-<br><b>Targeting Pack for</b><br><b>Windows Store Apps 4.5</b><br><b>RC</b> | 4.5 RC                                                                  | <b>Beta</b>    | arl://MGS-<br>APP-00000159767 |         | Microsoft                             |  |
|                                                           | $H \ (4$                                                                                         | $2$ 3 4 5 6 7 8 9 10  ( $\blacktriangleright$ ( $\blacktriangleright$ ) | Page size: 20  | $-1.118$ ACC                  |         | $\checkmark$<br>500 items in 25 pages |  |

**Figure 7-22:** Add FlexeraID From Applications Discovered in FNMS View

For each application, the **Product**, **Version**, **Classification**, **FlexeraID**, **Edition**, and **Publisher** are listed. Use the filters to locate the application that you want to add to the retire campaign and then click **Add**.

Click **Back to Campaign** to return to the [Retire Campaign Policies](#page-814-1) view.

## <span id="page-816-1"></span>**Search for Flexera ID**

To create a campaign to retire an application that could be installed in your enterprise in the future, click **Search Flexera ID**. The Search for FlexeraID view opens, listing all of the existing applications/versions in the FlexNet Manager Suite database.

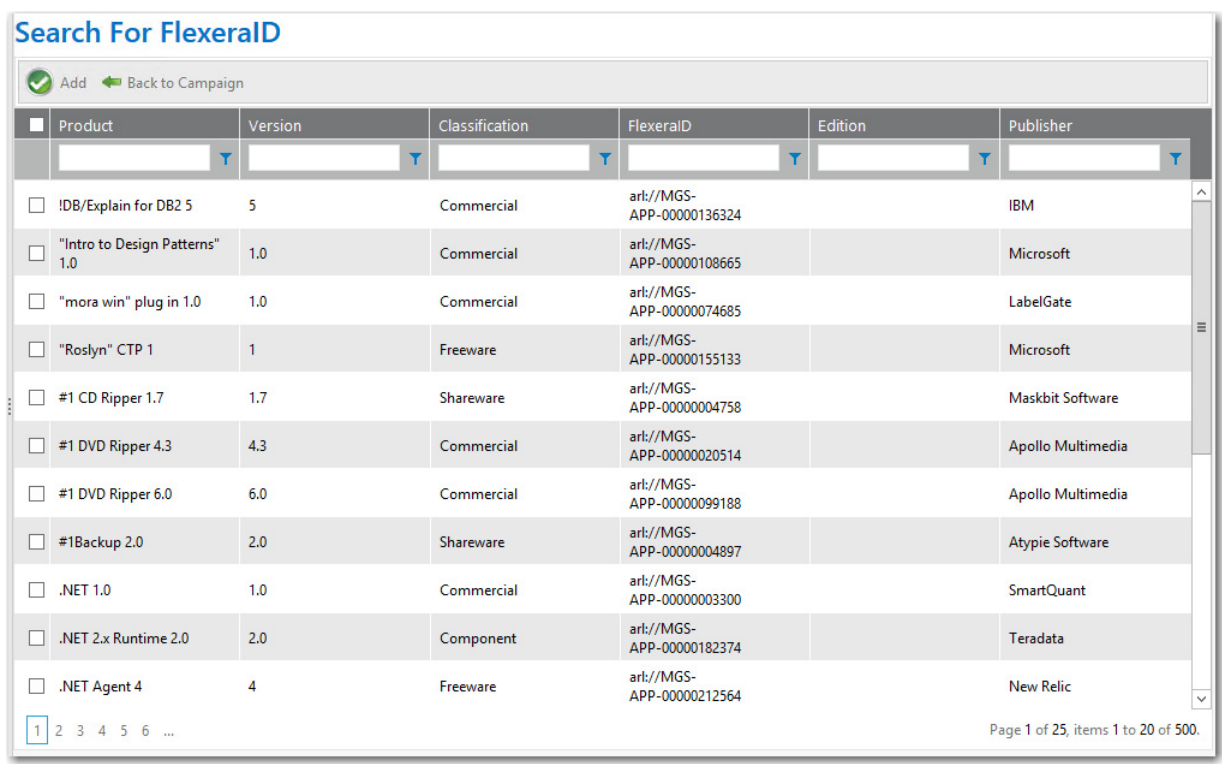

**Figure 7-23:** Add FlexeraID From Applications Discovered in FNMS View

For each application, the **Product**, **Version**, **Classification**, **FlexeraID**, **Edition**, and **Publisher** are listed. Use the filters to locate the application that you want to add to the retire campaign and then click **Add**.

Click **Back to Campaign** to return to the [Retire Campaign Policies](#page-814-1) view.

## <span id="page-817-0"></span>**Configure Retire Campaign Policy**

You can configure retire campaign policies on the **Configure Retire Campaign Policy** view, which is opened by clicking **Configure Policy** in the **Retire Campaign Policy** column on the [Retire Campaign Policies](#page-814-1) view.

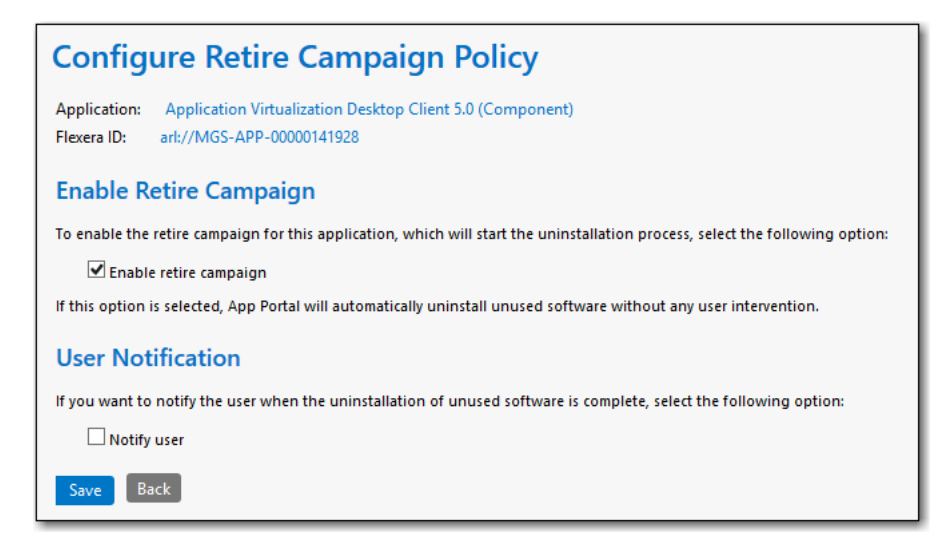

**Figure 7-24:** Configure Retire Campaign Policy View

On the **Configure Retire Campaign Policy** view, select the **Enable retire campaign** option to enable the retire campaign for this application, which will start the uninstallation process.

If you want to notify the user when the uninstallation of the retired software is complete, select the **Notify user** option.

Click **Save** to return to the **Retire Campaign Policies** view.

### <span id="page-818-0"></span>**Devices (Retire Campaign)**

The **Devices** view lists all devices where the selected application is currently installed. You open the **Devices** view by clicking **View Devices** on the [Retire Campaign Policies](#page-814-1) view.

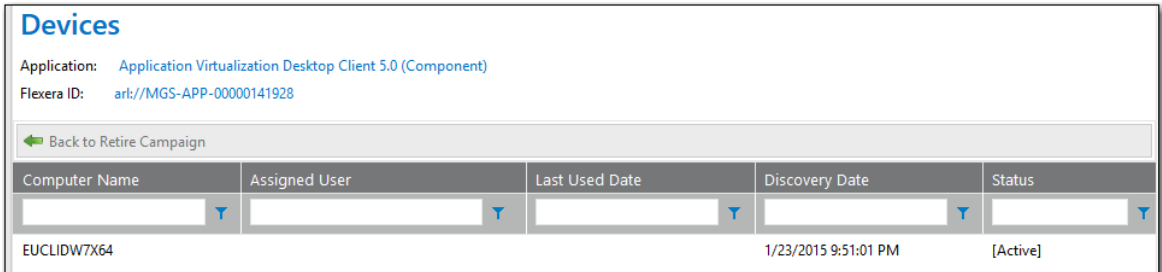

**Figure 7-25:** Devices View for Retire Campaign

All of the devices where this application is installed are listed, along with the **Computer Name**, **Assigned User**, **Last Used Date**, **Discovery Date**, **Status, Processed, Uninstalled,** and **Is eligible for Alerts?**.

Note the following:

- **•** The **Processed** column indicates whether the device is already processed or not.
- **•** The **Uninstalled** column indicates whether the particular software is uninstalled from the device or not. This value depends on the Processed column: if the device is already processed then the value of this column will be either True or False. Otherwise it will not be applicable.

**•** The **Is eligible for Alerts?** column provides a link with **Yes/No** values and indicates whether the device is eligible for processing the alerts or not based on the conditions defined for that campaign. Clicking this link opens an Evaluating condition for <application name> on <device> pop-up with detailed information on eligibility as shown following:

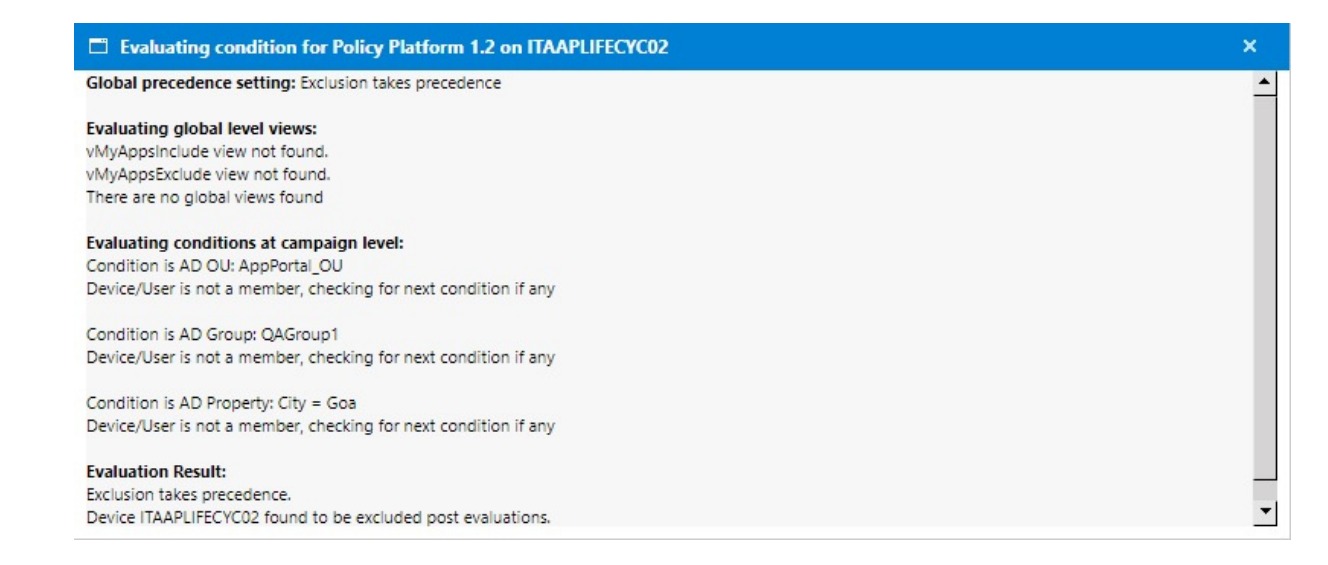

## <span id="page-819-0"></span>**Alerts (Retire Campaign)**

The **Alerts** view lists all alerts that have been generated as part of the selected retire campaign. You open the **Alerts** view by clicking **View Alerts** on the [Retire Campaign Policies](#page-814-1) view.

| <b>Alerts</b>                                                                             |                             |                |            |            |                       |                      |                       |  |  |
|-------------------------------------------------------------------------------------------|-----------------------------|----------------|------------|------------|-----------------------|----------------------|-----------------------|--|--|
| .NET Framework 3.5 (Freeware)<br>Application:<br>arl://MGS-APP-00000039809<br>Flexera ID: |                             |                |            |            |                       |                      |                       |  |  |
|                                                                                           | Back to Retire Campaign     |                |            |            |                       |                      |                       |  |  |
| Computer<br><b>Name</b>                                                                   | <b>Notification</b><br>Date | Last Used Date | Alert Type | Is Expired | <b>Is Uninstalled</b> | Uninstall<br>Message | <b>Uninstall Date</b> |  |  |
|                                                                                           | 圃<br>Y                      | 圃<br>Y         | No Filter  | No Filter  | <b>No Filter</b>      |                      | 圗                     |  |  |
| No records to display.                                                                    |                             |                |            |            |                       |                      |                       |  |  |

**Figure 7-26:** Alerts View for Retire Campaign

For each alert, the **Computer Name**, **Notification Date**, **Last Used Date**, **Alert Type**, **Is Expired**, **Is Unisntalled**, **Uninstall Message**, and **Uninstall Date** are listed.

## <span id="page-819-1"></span>**Retire Campaign Conditions**

After you add an application to the **Retire Campaign Policies** list, which means that the application is targeted for retiring, you can view a list of all retire campaign conditions which have been sent out for this application by clicking the **Edit** link in the **Exclusion Conditions** column for that application or you can add a new campaign condition by clicking the **Add** link. The **Retire Campaign Conditions** pop-up appears.

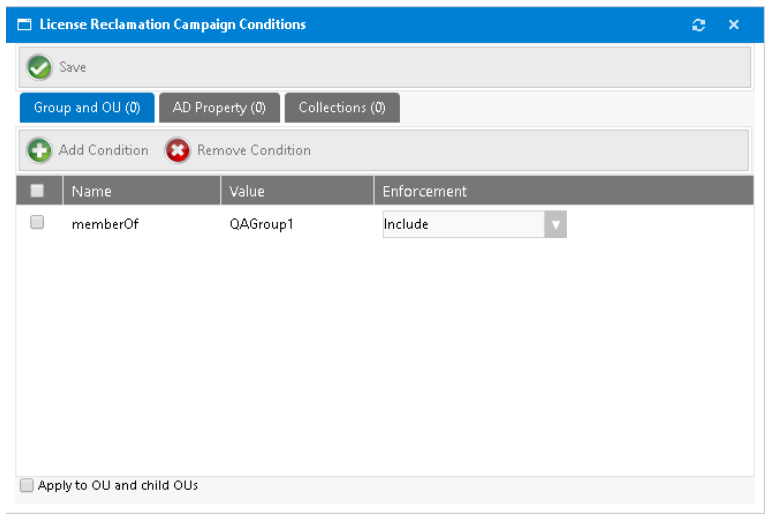

**Figure 7-27:** Retire Campaign Conditions

The following table describes the properties and tabs:

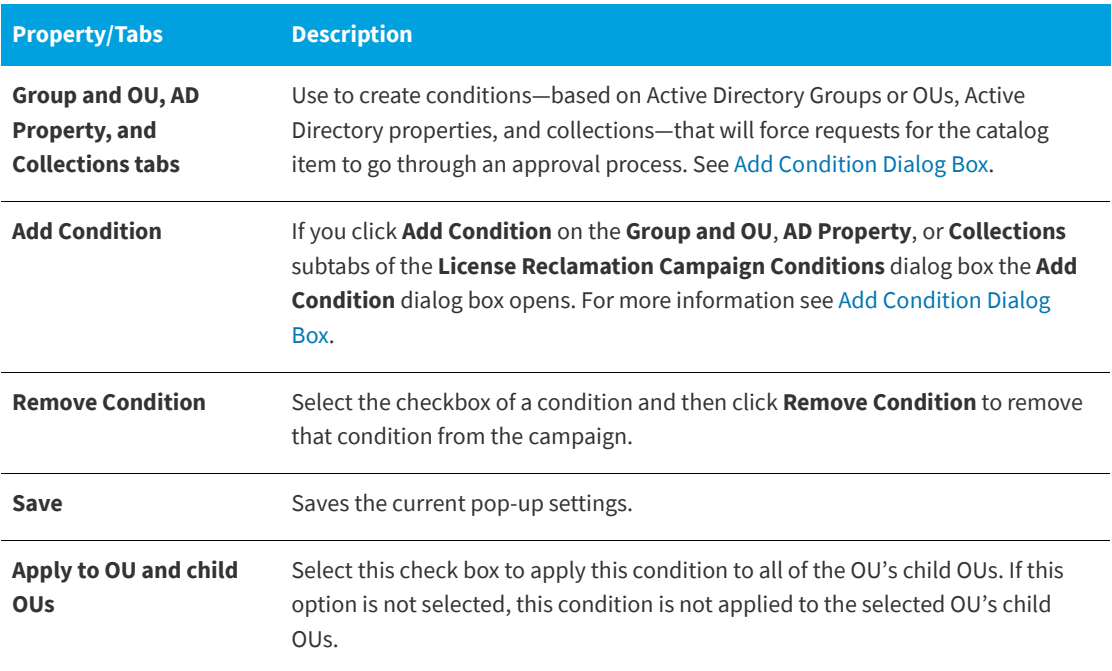

# <span id="page-820-0"></span>**Upgrade Campaign**

You can create a campaign to automatically upgrade an application that is installed in your enterprise or an application that could be installed in the future to an application/version you specify. You create retire campaigns on the **Upgrade Campaign Policies** view, which is opened by selecting **Compliance Management > Upgrade Campaign**.

When configuring an upgrade campaign, you use the following views:

**•** [Upgrade Campaign Policies](#page-821-0)

- **•** [Add FlexeraID From Applications Discovered in FNMS](#page-823-0)
- **•** [Search for Flexera ID](#page-823-1)
- **•** [Configure Upgrade Campaign Policy](#page-824-0)
- **•** [Devices \(Upgrade Campaign\)](#page-825-0)
- **•** [Alerts \(Upgrade Campaign\)](#page-826-0)

## <span id="page-821-0"></span>**Upgrade Campaign Policies**

Existing upgrade campaigns are listed on the **Upgrade Campaign Policies** view. From this view, you can create a new upgrade campaign, configure an upgrade campaign, view the devices associated with an upgrade campaign, and view alerts associated with an upgrade campaign.

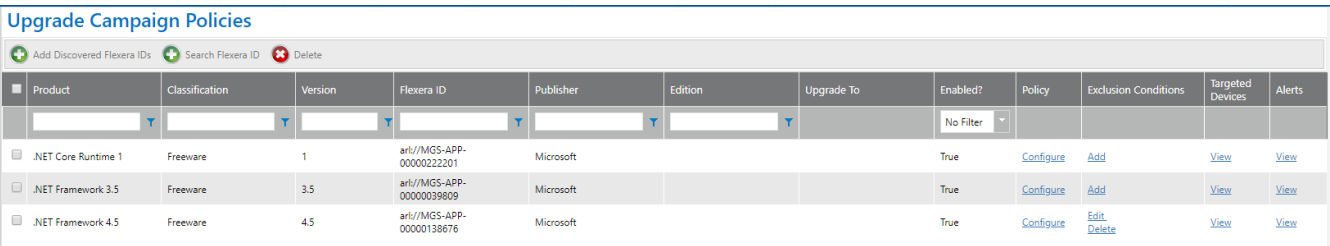

**Figure 7-28:** Upgrade Campaign Policies

The **Upgrade Campaign Policies** view includes the following properties.

**Table 7-7 •** Upgrade Campaign Policies View

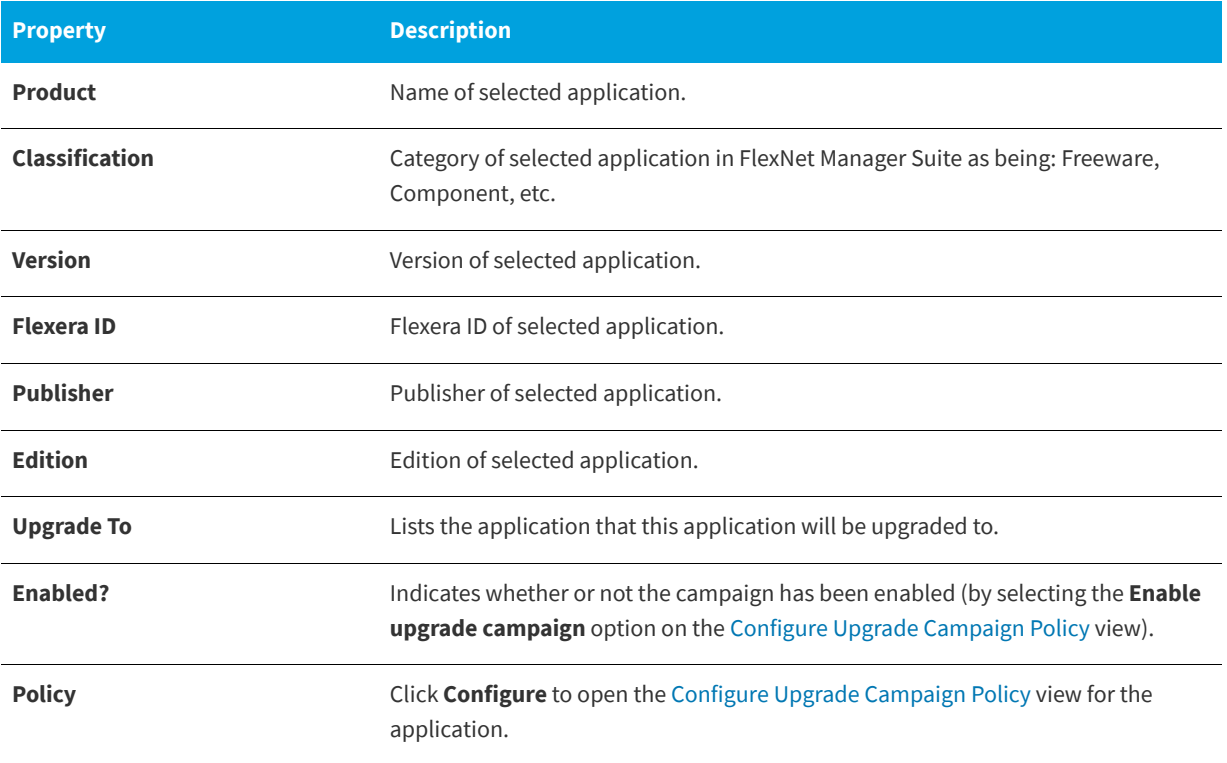

#### **Table 7-7 •** Upgrade Campaign Policies View

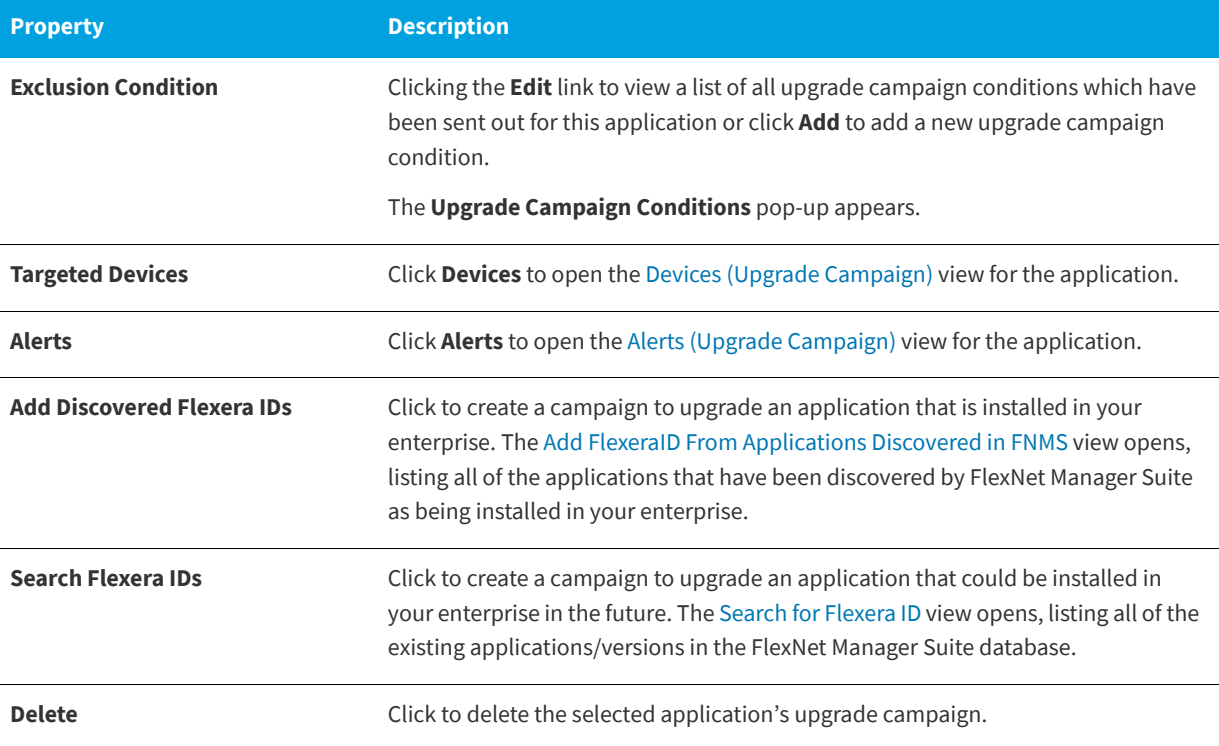

## <span id="page-823-0"></span>**Add FlexeraID From Applications Discovered in FNMS**

To create a campaign to upgrade an application that is installed in your enterprise, click **Add Discovered Flexera IDs**. on the [Upgrade Campaign Policies](#page-821-0) view. The **Add FlexeraID From Applications Discovered in FNMS** view opens, listing all of the applications that have been discovered by FlexNet Manager Suite as being installed in your enterprise.

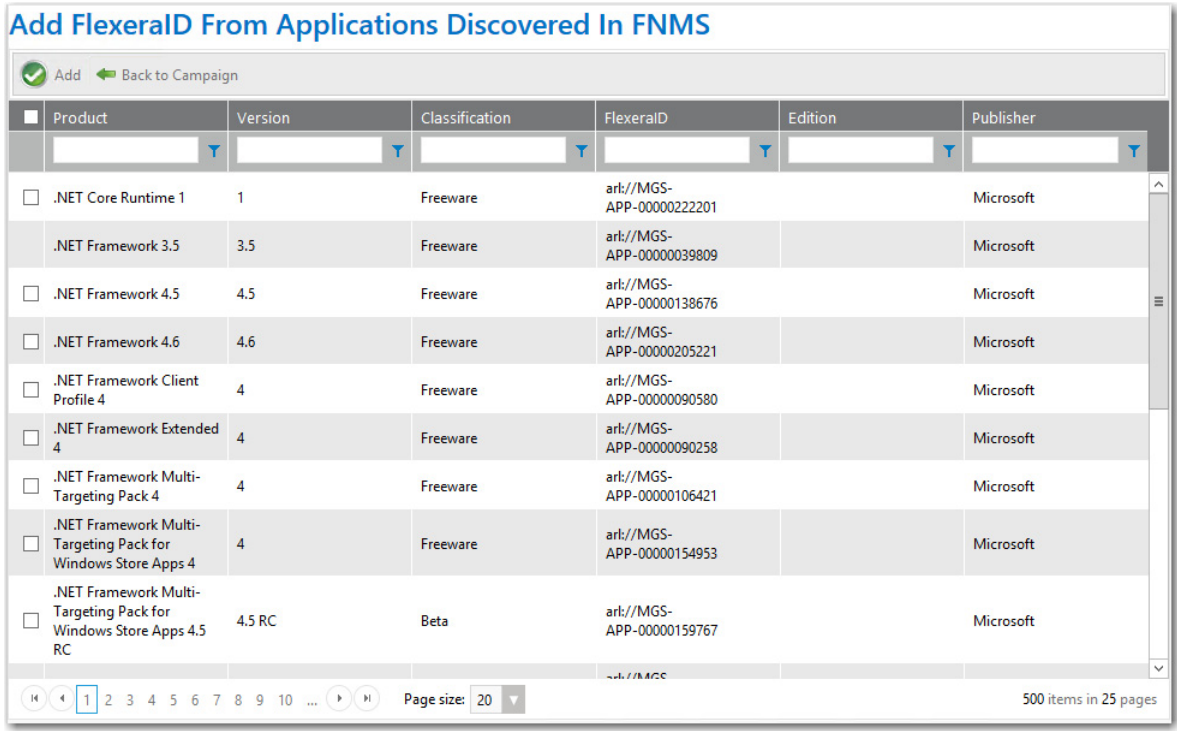

**Figure 7-29:** Add FlexeraID From Applications Discovered in FNMS View

For each application, the **Product**, **Version**, **Classification**, **FlexeraID**, **Edition**, and **Publisher** are listed. Use the filters to locate the application that you want to add to the upgrade campaign and then click **Add**.

Click **Back to Campaign** to return to the [Upgrade Campaign Policies](#page-821-0) view.

## <span id="page-823-1"></span>**Search for Flexera ID**

To create a campaign to upgrade an application that could be installed in your enterprise in the future, click **Search Flexera ID** on the [Upgrade Campaign Policies](#page-821-0) view. The **Search for FlexeraID** view opens, listing all of the existing applications/versions in the FlexNet Manager Suite database.

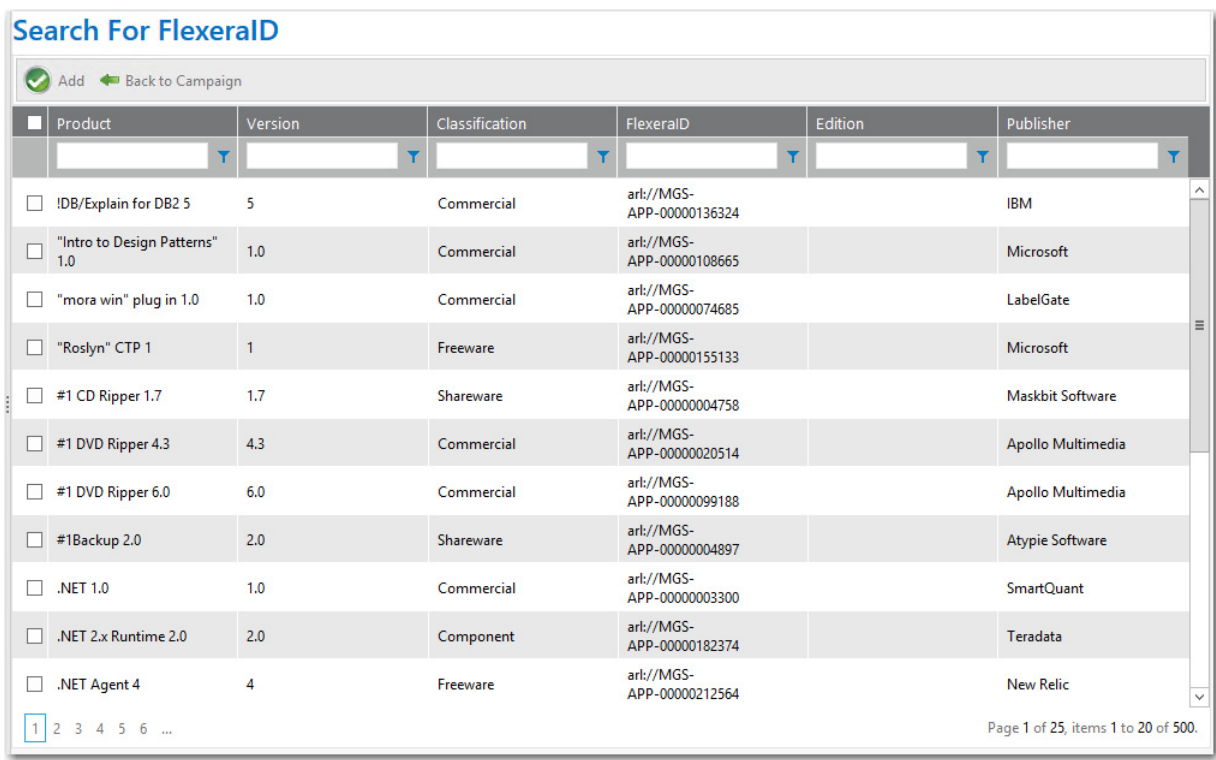

**Figure 7-30:** Add FlexeraID From Applications Discovered in FNMS View

For each application, the **Product**, **Version**, **Classification**, **FlexeraID**, **Edition**, and **Publisher** are listed. Use the filters to locate the application that you want to add to the upgrade campaign and then click **Add**.

Click **Back to Campaign** to return to the [Upgrade Campaign Policies](#page-821-0) view.

## <span id="page-824-0"></span>**Configure Upgrade Campaign Policy**

You can configure upgrade campaign policies on the **Configure Upgrade Campaign Policy** view, which is opened by clicking **Configure Policy** in the **Upgrade Campaign Policy** column on the [Upgrade Campaign Policies](#page-821-0) view.

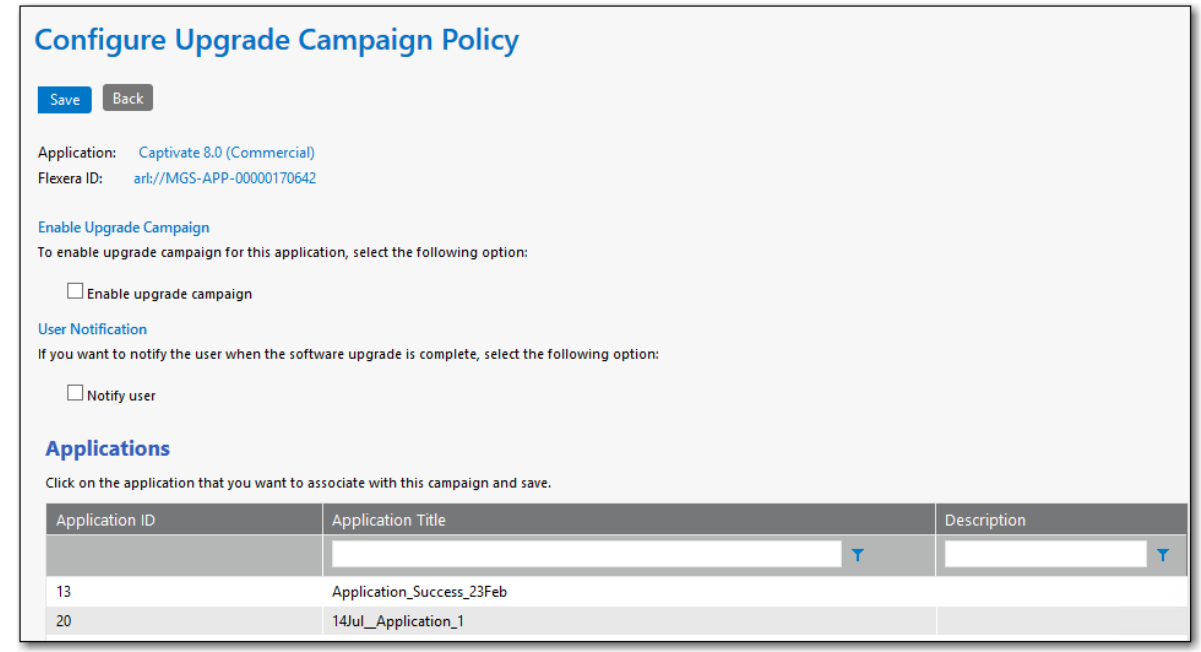

**Figure 7-31:** Configure Upgrade Policy View

On the **Configure Upgrade Campaign Policy** view, perform a search in the **Applications** list and select an application that users will be upgraded to.

Select the **Enable upgrade campaign** option to enforce the campaign.

If you want to notify the user when the software upgrade is complete, select the **Notify user** option.

Click **Save** to return to the [Upgrade Campaign Policies](#page-821-0) view. The application that you selected as the replacement will be listed in the **Upgrade To** column.

## <span id="page-825-0"></span>**Devices (Upgrade Campaign)**

The **Devices** view lists all devices where the selected application is currently installed. You open the **Devices** view by clicking **View Devices** on the [Upgrade Campaign Policies](#page-821-0) view.

| <b>Devices</b>                              |                      |                |                       |               |            |              |                           |  |  |
|---------------------------------------------|----------------------|----------------|-----------------------|---------------|------------|--------------|---------------------------|--|--|
| Application: .NET Core Runtime 1 (Freeware) |                      |                |                       |               |            |              |                           |  |  |
| arl://MGS-APP-00000222201<br>Flexera ID:    |                      |                |                       |               |            |              |                           |  |  |
|                                             |                      |                |                       |               |            |              |                           |  |  |
| Back to Upgrade Campaign                    |                      |                |                       |               |            |              |                           |  |  |
| Computer Name                               | <b>Assigned User</b> | Last Used Date | Discovery Date        | <b>Status</b> | Processed? | Uninstalled? | Is eligible for Alerts?   |  |  |
|                                             |                      |                |                       |               |            |              |                           |  |  |
| ITAAPAUTOMAC01                              |                      |                |                       |               |            |              |                           |  |  |
|                                             |                      |                | 5/24/2016 2:03:52 AM  |               | False      | <b>NA</b>    | $\underline{\mathsf{No}}$ |  |  |
| <b>ITAAPRESDEV</b>                          |                      |                | 11/18/2016 2:06:47 AM |               | False      | <b>NA</b>    | N <sub>o</sub>            |  |  |

**Figure 7-32:** Devices View for Upgrade Campaign

All of the devices where this application is installed are listed, along with the **Computer Name**, **Assigned User**, **Last Used Date**, **Discovery Date**, **Status, Processed, Uninstalled,** and **Is eligible for Alerts?**.

Note the following:

**•** The **Processed** column indicates whether the device is already processed or not.

- **•** The **Uninstalled** column indicates whether the particular software is uninstalled from the device or not. This value depends on the Processed column: if the device is already processed then the value of this column will be either True or False. Otherwise it will not be applicable.
- **•** The **Is eligible for Alerts?** column provides a link with **Yes/No** values and indicates whether the device is eligible for processing the alerts or not based on the conditions defined for that campaign. Clicking this link opens an Evaluating condition for <application name> on <device> pop-up with detailed information on eligibility as shown following:

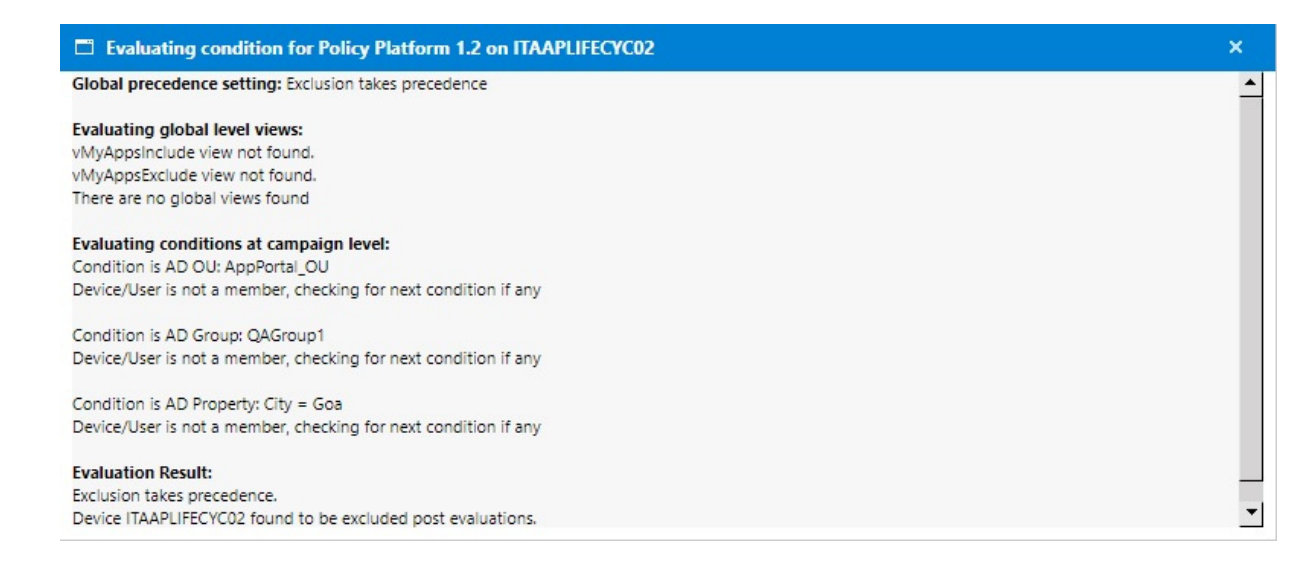

## <span id="page-826-0"></span>**Alerts (Upgrade Campaign)**

The **Alerts** view lists all alerts that have been generated as part of the selected upgrade campaign. You open the **Alerts** view by clicking **View Alerts** on the [Upgrade Campaign Policies](#page-821-0) view.

| <b>Alerts</b>                                                                                        |                                     |                |            |            |              |                 |              |  |
|----------------------------------------------------------------------------------------------------|-------------------------------------|----------------|------------|------------|--------------|-----------------|--------------|--|
| Blend for Visual Studio 2012 (Component)<br>Application:<br>arl://MGS-APP-00000140140<br>Flexera ID: |                                     |                |            |            |              |                 |              |  |
| Back to Upgrade Campaign                                                                             |                                     |                |            |            |              |                 |              |  |
| Computer<br>Name                                                                                     | Notification<br><b>Date</b>         | Last Used Date | Alert Type | Is Expired | Is Installed | Install Message | Install Date |  |
|                                                                                                    | <b>B</b><br>$\overline{\mathbf{r}}$ | 冊              | No Filter  | No Filter  | No Filter    |                 | ▦            |  |
| No records to display.                                                                               |                                     |                |            |            |              |                 |              |  |

**Figure 7-33:** Alerts View for Retire Campaign

For each alert, the **Computer Name**, **Notification Date**, **Last Used Date**, **Alert Type**, **Is Expired**, **Is Installed**, **Install Message**, and **Install Date** are listed.

## **Upgrade Campaign Conditions**

After you add an application to the **Upgrade Campaign Policies** list, which means that the application is targeted for an upgrade, you can view a list of all upgrade campaign conditions which have been sent out for this application by clicking the **Edit** link in the **Exclusion Conditions** column for that application or you can add a new upgrade campaign condition by clicking the **Add** link. The **Upgrade Campaign Conditions** pop-up appears.

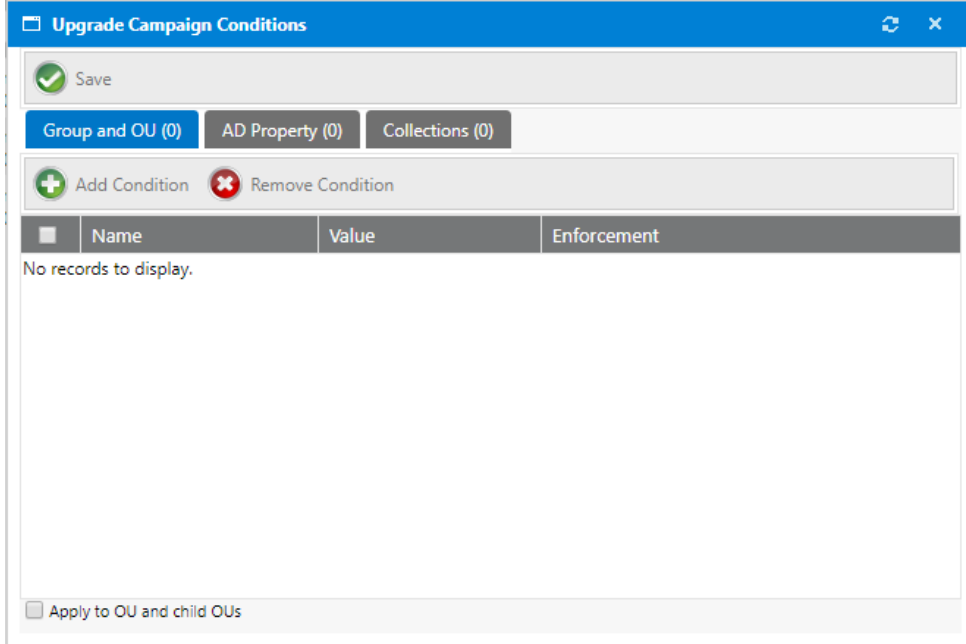

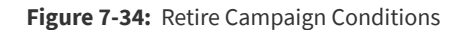

The following table describes the properties and tabs:

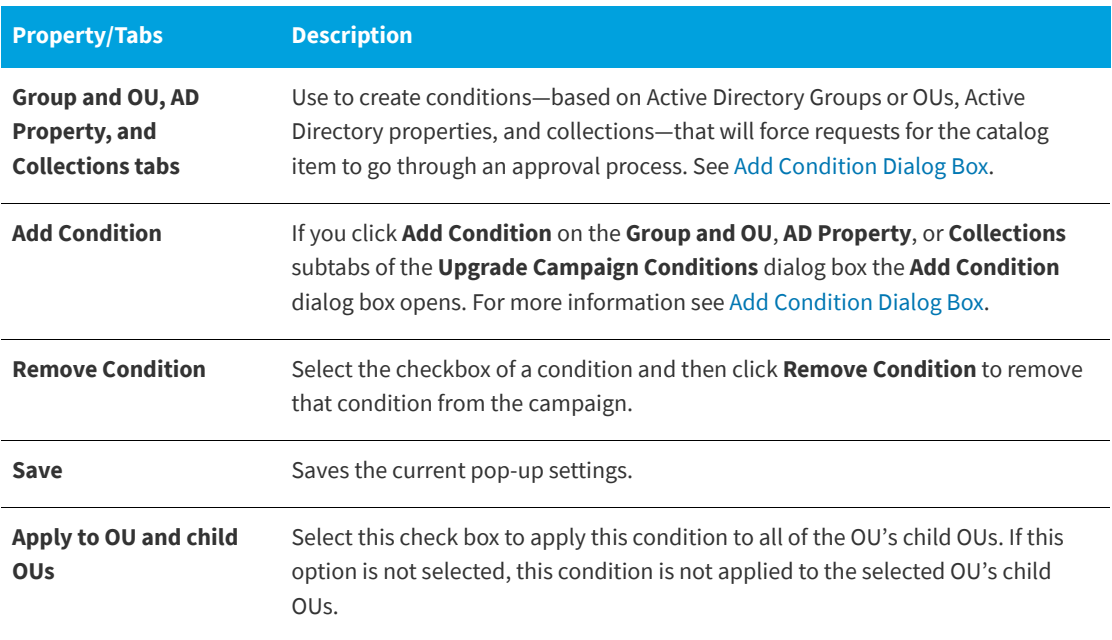
# **Using Task Sequence Catalog Items to Perform OS and Application Deployment**

App Portal provides solutions to greatly reduce the operational overhead experienced by traditional OS deployment solutions and to enhance the end-user experience, making OS deployments self-service instead of administrator-driven.

With App Portal you can deliver new computer imaging, existing computer re-imaging, and replacement of computers through your enterprise app store by leveraging core OSD functionality in Microsoft System Center Configuration Manager. Users initiate the migration/deployment by requesting a catalog item in the enterprise app store, scheduling the deployment around a time that is convenient for them. Users can easily migrate existing applications to the new system, and also have the option of installing additional applications during OS deployment. Users can also request task sequence catalog items to migrate existing applications and/or install additional applications to a computer, without performing an OS deployment or upgrade.

Information about performing operating system deployment by offering task sequence catalog items in the App Portal storefront is presented in the following sections:

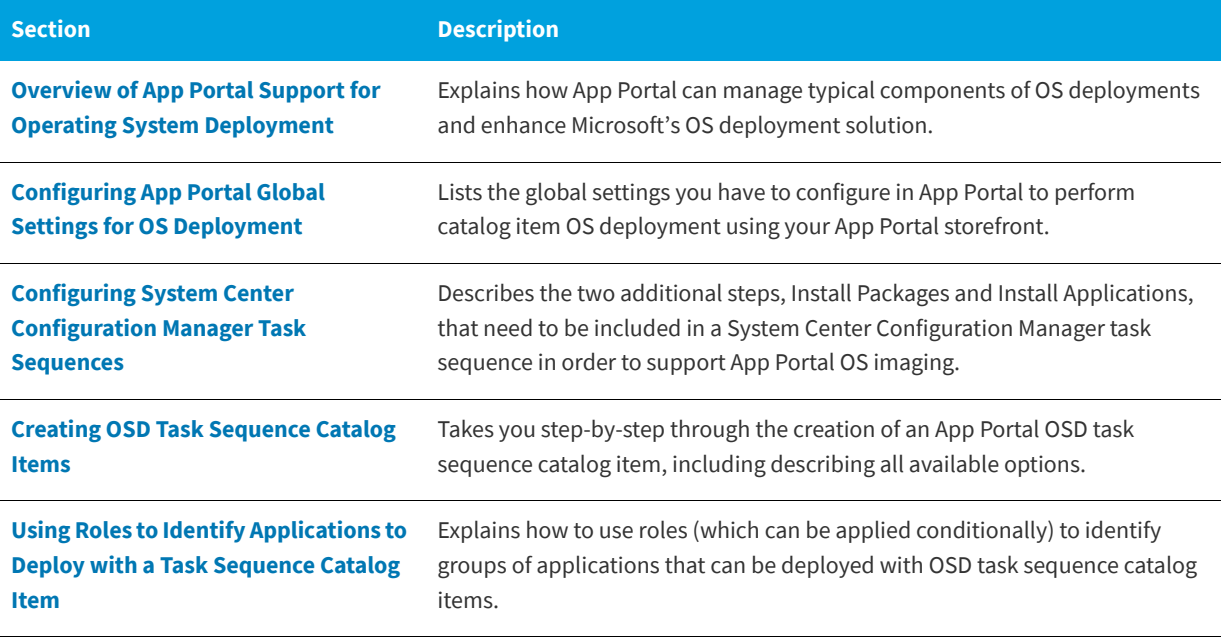

**Table 8-1 •** Using App Portal to Perform Operating System Deployments

#### **Table 8-1 •** Using App Portal to Perform Operating System Deployments (cont.)

| <b>Section</b>                                                                                          | <b>Description</b>                                                                                                    |
|----------------------------------------------------------------------------------------------------|----------------------------------------------------------------------------------------------------|
| <b>Configuring the Migration/</b><br><b>Installation of Applications During OS</b><br><b>Deployment</b> | Explains how to enable application options, designate applications as "core",<br>making them ineligible for migration, and how to specify upgraded or<br>replacement applications.                                                                                                    |
| <b>Using User Readiness and Constraints</b><br>to Schedule OS Deployments                               | Explains how to use user readiness records to schedule an OS deployment<br>with a user, and how to use constraints to limit scheduling possibilities for<br>catalog items.                                                                                                    |
| <b>Requesting an OSD Task Sequence</b><br><b>Catalog Item</b>                                           | Explains how to request an OSD task sequence catalog item to perform the<br>following types of OS deployments:                                                                                                    |
|                                                                                                    | Deploying an OS on a new computer.                                                                                                    |
|                                                                                                    | Upgrading the OS of an existing computer.                                                                                                    |
|                                                                                                    | Installing an OS on a new computer and migrating applications from an<br>existing computer (side-by-side migration).                                                                                                    |
| <b>OS Deployment Reference</b>                                                                          | This section contains information on the views and dialog boxes under the<br><b>Deployment Management</b> node that are used to perform operating system<br>deployment by offering task sequence catalog items in the App Portal<br>storefront: Roles, Constraints, User Readiness, and Install Sequence. |

*Note • For information about performing OS and application deployment using methods other than by offering OSD task sequence catalog items in the App Portal storefront, see [Using App Survey, Clone/Migrate, and Support Tools to Perform](#page-938-0)  [Advanced Deployment Tasks](#page-938-0).*

# <span id="page-829-0"></span>**Overview of App Portal Support for Operating System Deployment**

You can use System Center Configuration Manager's operating system deployment feature to create operating system images, and then use App Portal to perform self-service deployment of those images to target computers.

The following topics provide an overview of App Portal's support for performing operating system deployments.

- **•** [Types of OS Deployments Supported by App Portal](#page-830-0)
- **•** [Overview of Steps to Take to Set Up OS Deployment](#page-830-1)

# <span id="page-830-0"></span>**Types of OS Deployments Supported by App Portal**

App Portal enables you to make OS deployments self-service instead of administrator-driven. App Portal end users can initiate an OS deployment by checking out a catalog item in the App Portal storefront. App Portal supports the following OS deployment types:

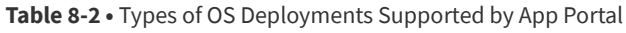

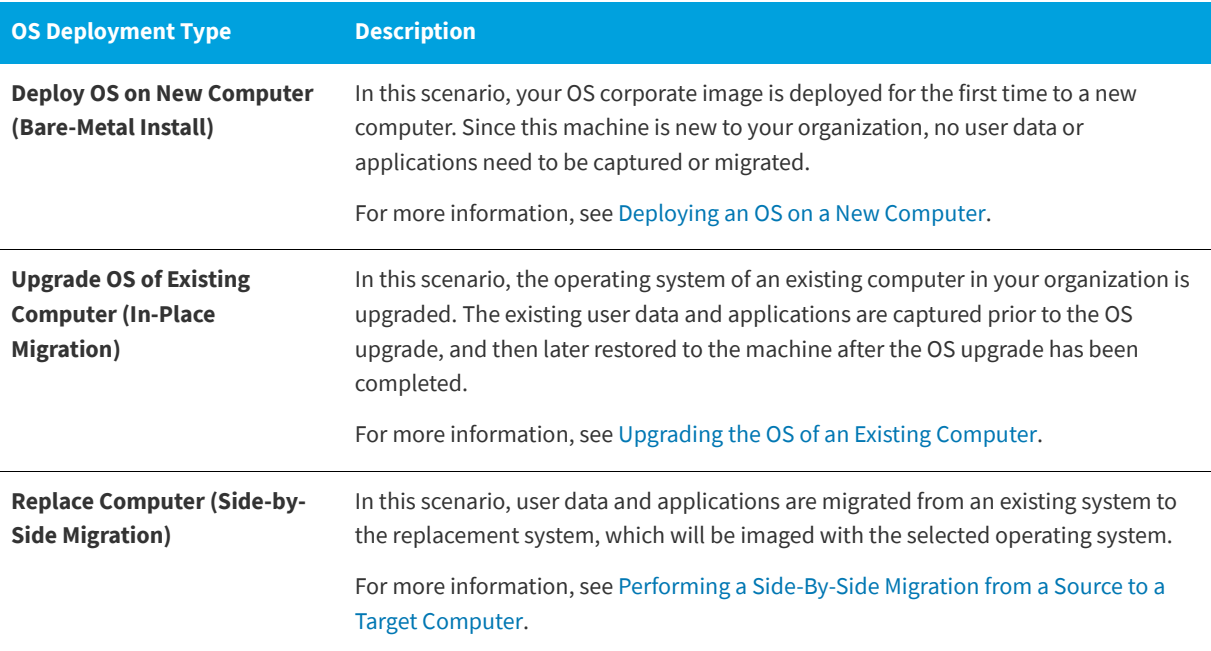

In all of these scenarios, if the installation of additional applications is enabled, you also have the option of selecting additional applications to install during deployment. All software catalog items that are available for installation on the target system would be listed on the **Choose Additional Applications to Install During an OS Deployment** panel of the Checkout Wizard. For more information, see [Global vs. Catalog Item Level Settings for Migrating or Installing New](#page-867-0)  [Applications During OS Deployment](#page-867-0).

# <span id="page-830-1"></span>**Overview of Steps to Take to Set Up OS Deployment**

To get started using App Portal to perform automated OS deployments via the App Portal storefront, you need to perform the following steps.

**Table 8-3 •** Steps to Configure OS Deployment in App Portal

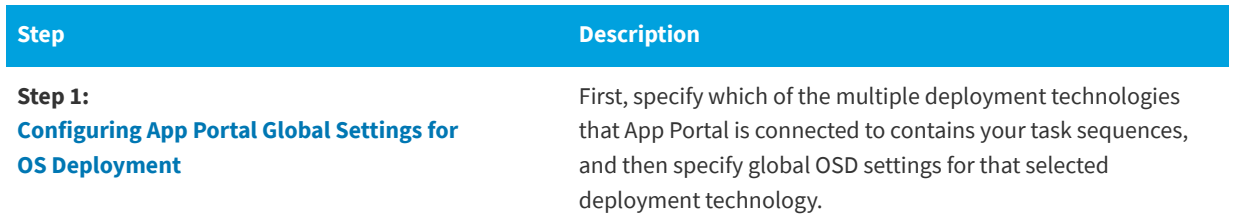

#### **Table 8-3 •** Steps to Configure OS Deployment in App Portal

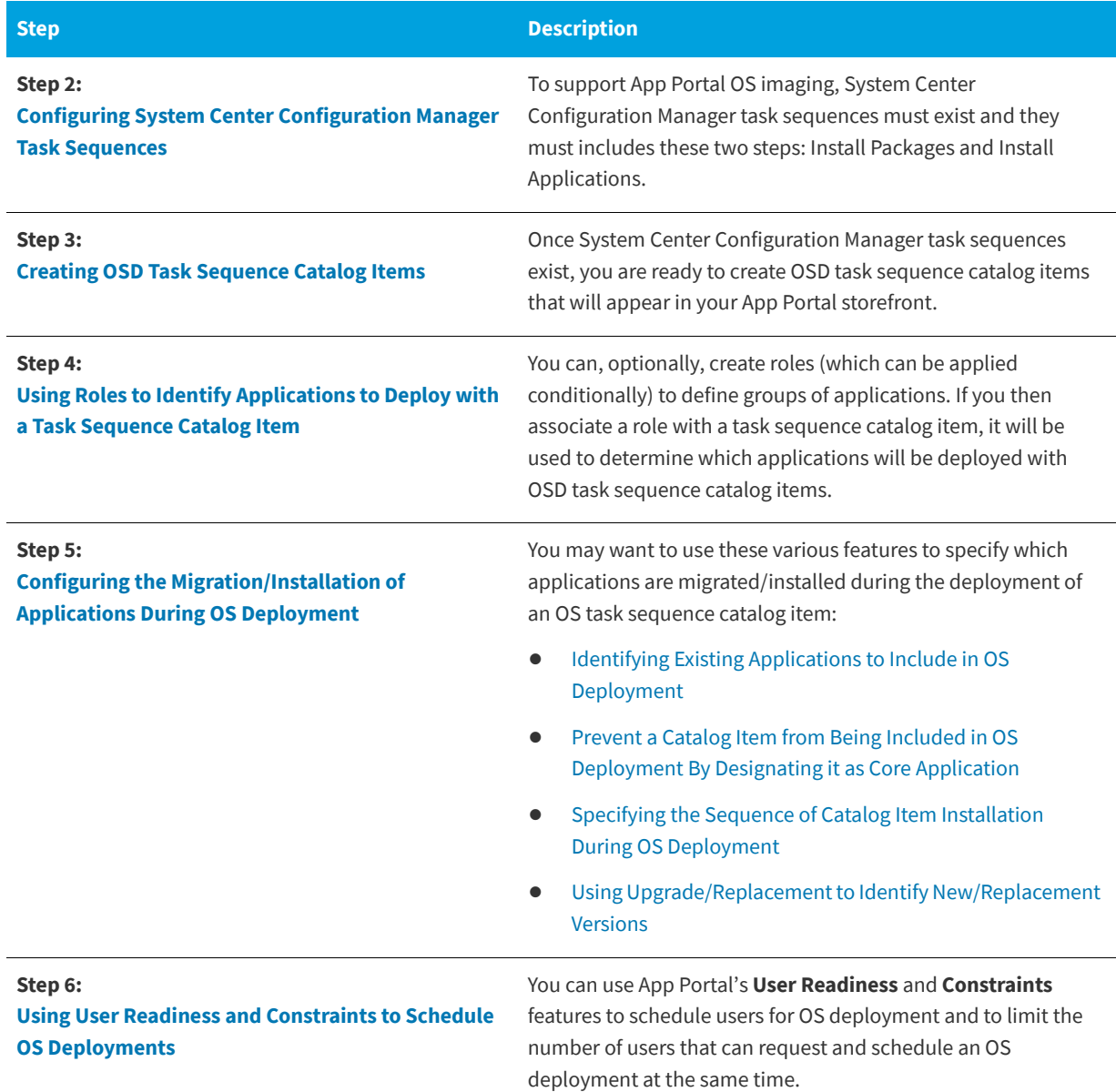

# <span id="page-831-0"></span>**Configuring App Portal Global Settings for OS Deployment**

Before you can use App Portal OSD task sequence catalog items to perform OS deployment, the App Portal site must be configured to support OS deployment.

- **•** [Specifying the Default OS Deployment Technology](#page-832-0)
- **•** [Specifying Global OS Deployment Settings](#page-832-1)

# <span id="page-832-0"></span>**Specifying the Default OS Deployment Technology**

App Portal supports connections to multiple deployment technologies simultaneously, including Microsoft System Center Configuration Manager (ConfigMgr), and Microsoft System Center 2012 Configuration Manager.

However, before you can use OSD task sequence catalog items to perform OS deployment, you need to specify which of these deployment technologies contains your task sequences.

*Task To specify the default OS deployment technology:*

**1.** On the **Admin** tab, open the **Common** tab of the **Site Management > Settings > Deployment** view.

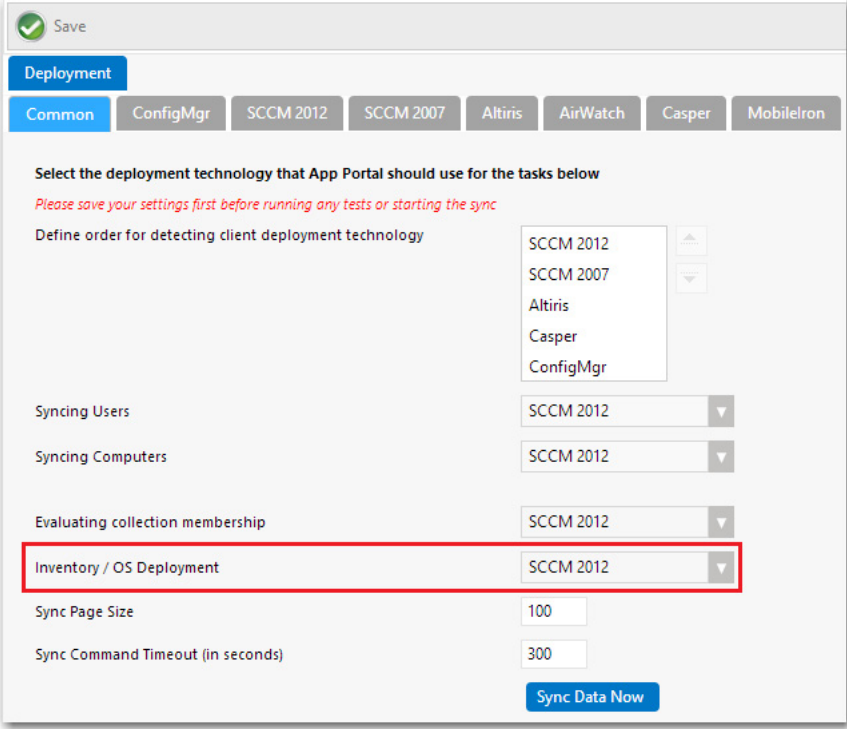

**2.** From the **Inventory / OS Deployment** list, select the deployment technology that you want App Portal to use to perform OS deployments and to read inventory data.

# <span id="page-832-1"></span>**Specifying Global OS Deployment Settings**

After you have specified a default OS deployment technology, as described in [Specifying the Default OS Deployment](#page-832-0)  [Technology,](#page-832-0) you need to also specify global OS deployment settings for that deployment technology on the **OS Deployment** tab of the **Site Management > Settings > Deployment** view.

Configuring App Portal Global Settings for OS Deployment

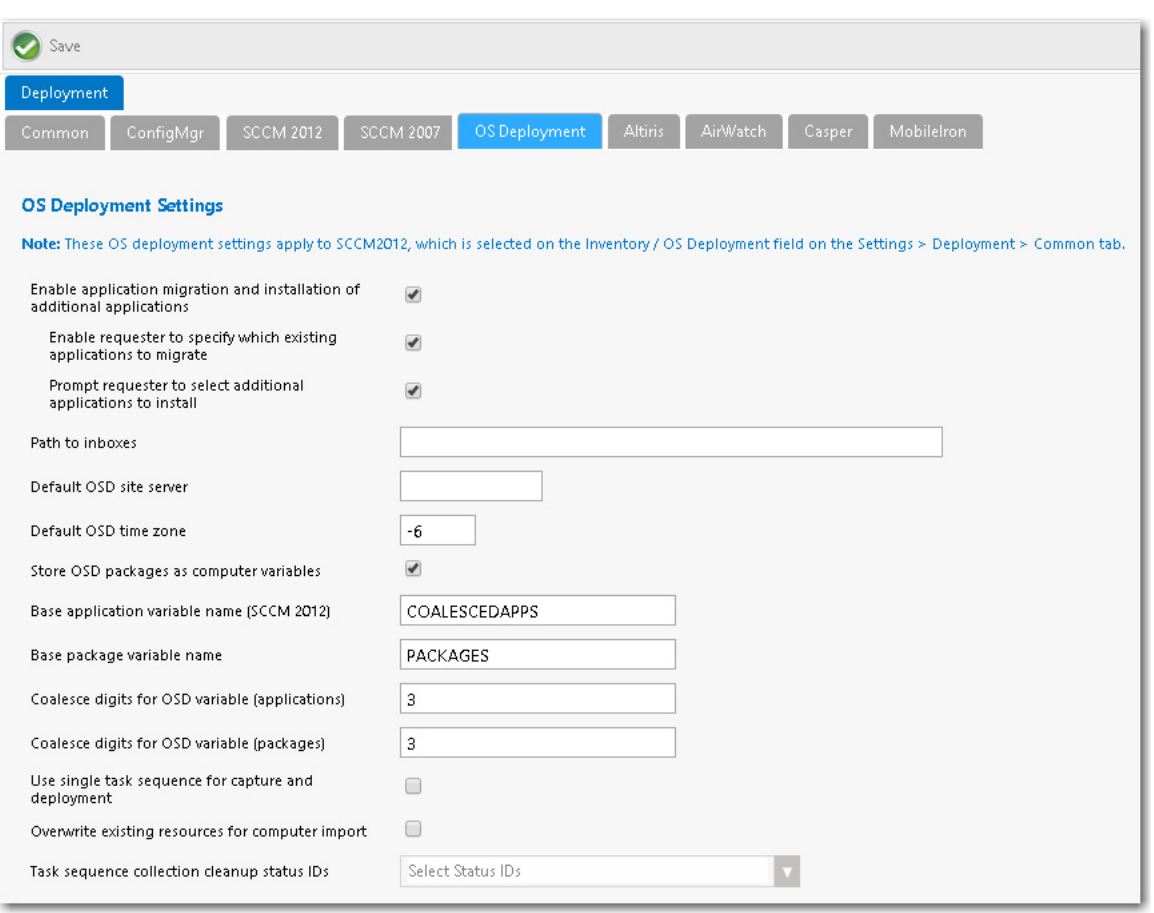

**Figure 8-1:** OS Deployment Tab of Site Management > Settings > Deployment View

On the **OS Deployment** tab, you can specify the following types of global settings:

- **• Application migration**—You can enable the migration of existing installed applications from the source machine to the target machine (when performing either a computer upgrade or when performing a side-by-side migration). You can also specify whether to enable the requester to either migrate all existing applications or only those that they select during checkout.
- **• Installation of additional applications**—You can select an option to enable the requester to select additional applications to install during OS deployment.
- **• OSD site server settings**—You need to provide settings specific to the default OS deployment technology that you selected, as described in [Specifying the Default OS Deployment Technology.](#page-832-0)

To specify global App Portal site settings for OS deployment, perform the following steps.

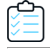

#### *Task To specify global App Portal site settings for OS deployment:*

**1.** On the **Admin** tab, open the **OS Deployment** tab of the **Site Management > Settings > Deployment** view.

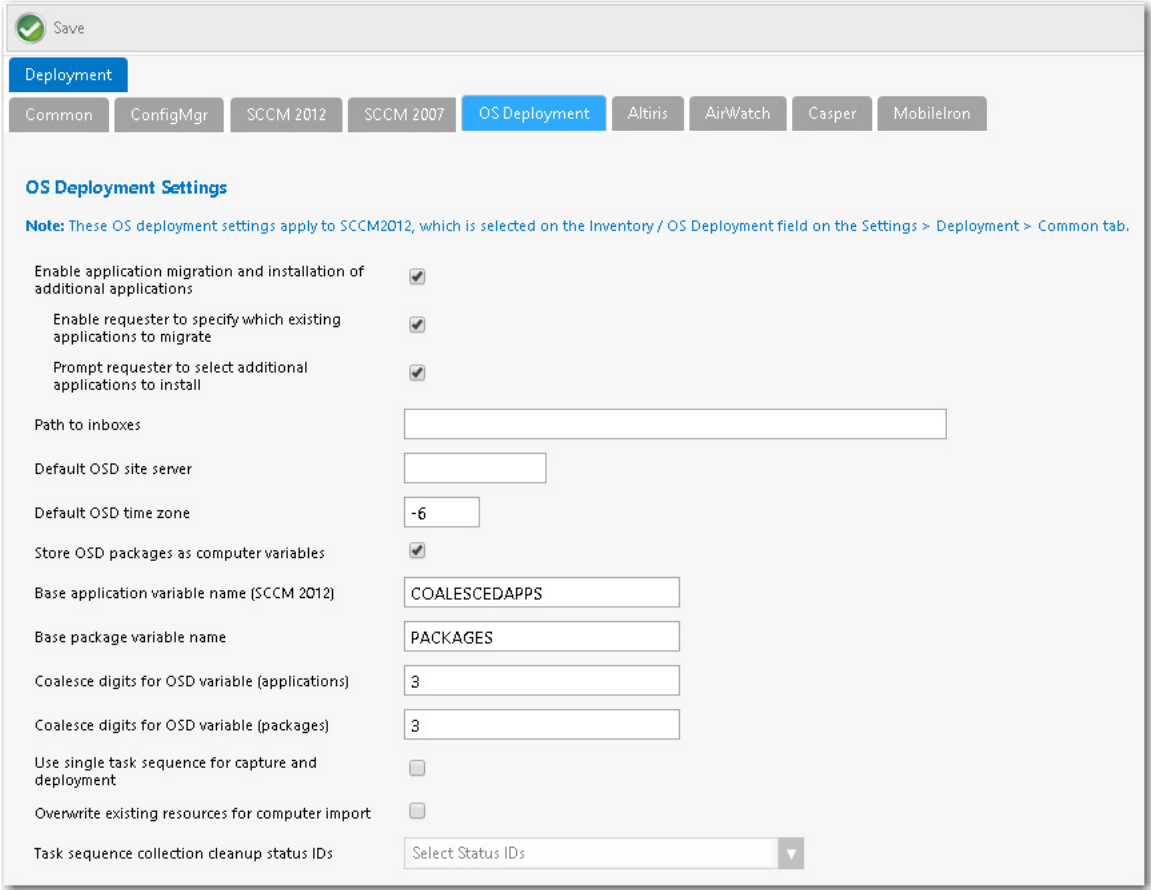

**2.** If you want to give requesters the ability to migrate existing applications from the source computer to the target computer during OS deployment, select the **Enable application migration and installation of additional applications** option. If this option is selected, the [Choose Existing Applications to Migrate Panel](#page-1201-0) will be displayed during the checkout of an OSD task sequence catalog item (if the **Auto detect installed apps** option on the **Deployment > Roles** tab of the **Catalog Item Properties** dialog box of the task sequence catalog item is also selected).

Also, when the **Enable application migration and installation of additional applications** option is selected, the following suboptions are enabled:

- **• Enable requester to specify which existing applications to migrate**
- **• Prompt requester to select additional applications to install**

*Important • This feature requires either a connection to FlexNet Manager Suite or the creation of App Portal inventory records for each application needing to be discovered for the OSD process and then associating that inventory record with its associated software catalog item. For more information, see [Identifying Existing Applications Using FlexNet](#page-871-1)  [Manager Suite](#page-871-1) or [Identifying Existing Applications by Creating App Portal Application Inventory Records.](#page-872-0)*

- **3.** If you want to give requesters the ability to specify which existing applications to migrate by making selections on the **Choose Existing Applications to Migrate** panel of the Checkout Wizard, select the **Enable requester to specify which existing applications to migrate** option.
	- **• If this option is selected**, when the **Choose Existing Applications to Migrate** panel of the Checkout Wizard is displayed, the requester will be able to select which of the applications on the existing computer will be migrated to the target computer.
	- **• If this option is not selected**, all applications on the existing computer will automatically be selected and the requester will be unable to deselect them.

*Note • To enable this option, you must first select the Enable application migration and installation of additional applications option.*

*Note • You can prevent an application from being listed on the Choose Existing Applications to Migrate panel. See [Prevent a Catalog Item from Being Included in OS Deployment By Designating it as Core Application.](#page-879-0)*

**4.** If you wish to give requesters the ability to select additional applications to install during OS deployment, select the **Prompt requester to select additional applications to install** option.

If this option is selected, the [Choose Additional Applications to Install During OS Deployment Panel](#page-1202-0) of the Checkout Wizard will be displayed during the checkout of an OSD task sequence catalog item.

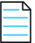

*Note • To enable this option, you must first select the Enable application migration and installation of additional applications option.*

*Note • You can prevent an application from being listed on the Choose Additional Applications to Install During OS Deployment panel. See [Prevent a Catalog Item from Being Included in OS Deployment By Designating it as Core](#page-879-0)  [Application.](#page-879-0)*

**5.** Specify the following the settings specific to the default OS deployment technology that you selected in [Specifying the](#page-832-0)  [Default OS Deployment Technology](#page-832-0).

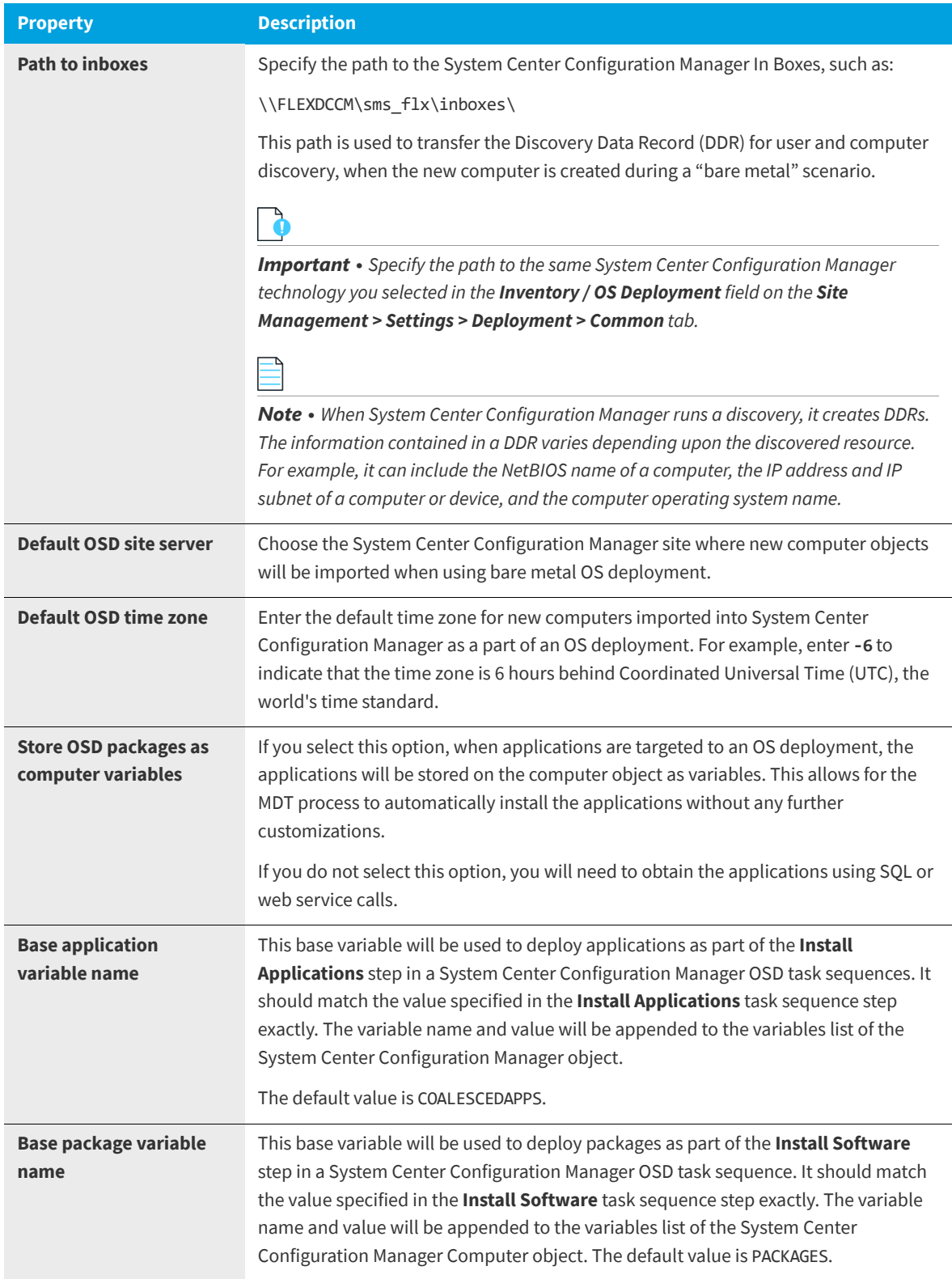

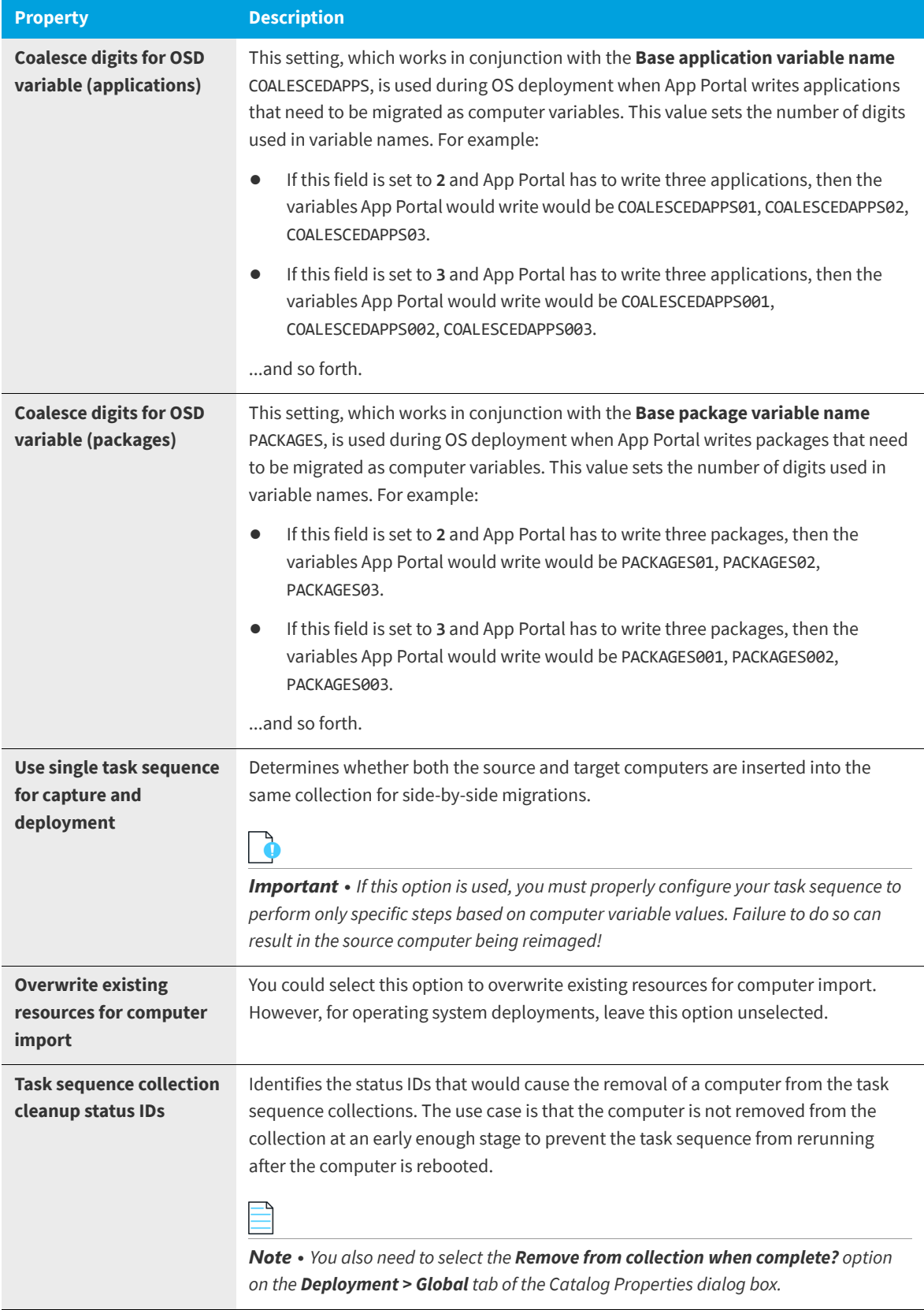

#### **6.** Click **Save**.

# <span id="page-838-0"></span>**Configuring System Center Configuration Manager Task Sequences**

A task sequence is a mechanism used in System Center Configuration Manager for performing multiple steps or tasks on a client computer at the command-line level without requiring user intervention. Task sequences are used by System Center Configuration Manager to deploy operating systems.

A System Center Configuration Manager task sequence manages the following key components of a typical OS deployment:

- **• Base image**—The base image, or WIM (Windows Imaging Format), is the base operating system image that will be used for deployment.
- **• Device drivers**—Most enterprises support more than one hardware type. Device drivers are typically included in a task sequence to apply the correct drivers for each supported hardware type.
- **• Base configuration**—The base configuration refers to basic settings, or configurations, applied during the task sequence process. An example would be enabling Microsoft BitLocker to the device receiving the image.
- **• Standard applications**—Standard applications are applications that are applied to every OS build. These can be configured as part of the task sequence.

To support App Portal OS imaging, the task sequence must includes these two additional steps:

**• Install Packages**

₽

#### **• Install Applications**

Both the **Install Packages** and **Install Applications** steps should be configured to install according to a dynamic list. The base variable name used should match the base variable names set on the App Portal site settings.

To add a step to an existing System Center Configuration Manager task sequence, perform the following steps.

#### *Task To add a step to a System Center Configuration Manager task sequence:*

- **1.** In the System Center Configuration Manager console, click **Software Library**.
- **2.** In the **Software Library** workspace, expand **Operating Systems**, and then click **Task Sequences**.
- **3.** Either open an existing task sequence for editing or click **Create Task Sequence** to open the **Create Task Sequence Wizard**.
- **4.** Follow the steps in the *How to Create Task Sequences* topic on the Microsoft TechNet site to add both an **Install Packages** and **Install Applications** step to the task sequence:

[https://technet.microsoft.com/en-us/library/hh273490.aspx#BKMK\\_CreateTaskSequence](https://technet.microsoft.com/en-us/library/hh273490.aspx#BKMK_CreateTaskSequence)

# <span id="page-838-1"></span>**Creating OSD Task Sequence Catalog Items**

After you have created task sequences in System Center Configuration Manager and have specified global App Portal OSD settings, as described in [Configuring App Portal Global Settings for OS Deployment](#page-831-0), you are ready to create OSD task sequence catalog items.

To create an App Portal task sequence catalog item to be used to request an operating system deployment, perform the following steps.

≏

#### *Task To create a task sequence catalog item:*

**1.** Under **Catalog Management**, select **New Catalog Item Wizard**. The **Catalog Item Type** panel of the **New Catalog Item Wizard** opens.

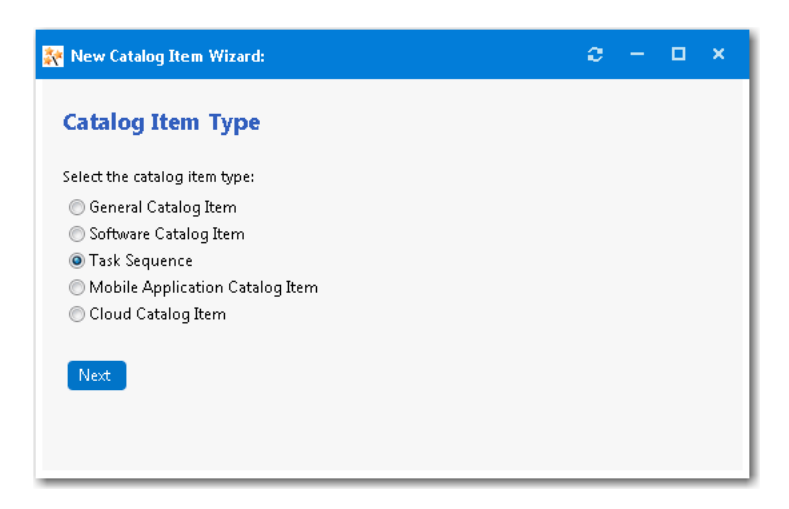

**2.** Select **Task Sequence** and click **Next**. The **SCCM 2012 / ConfigMgr Task Sequences** panel opens.

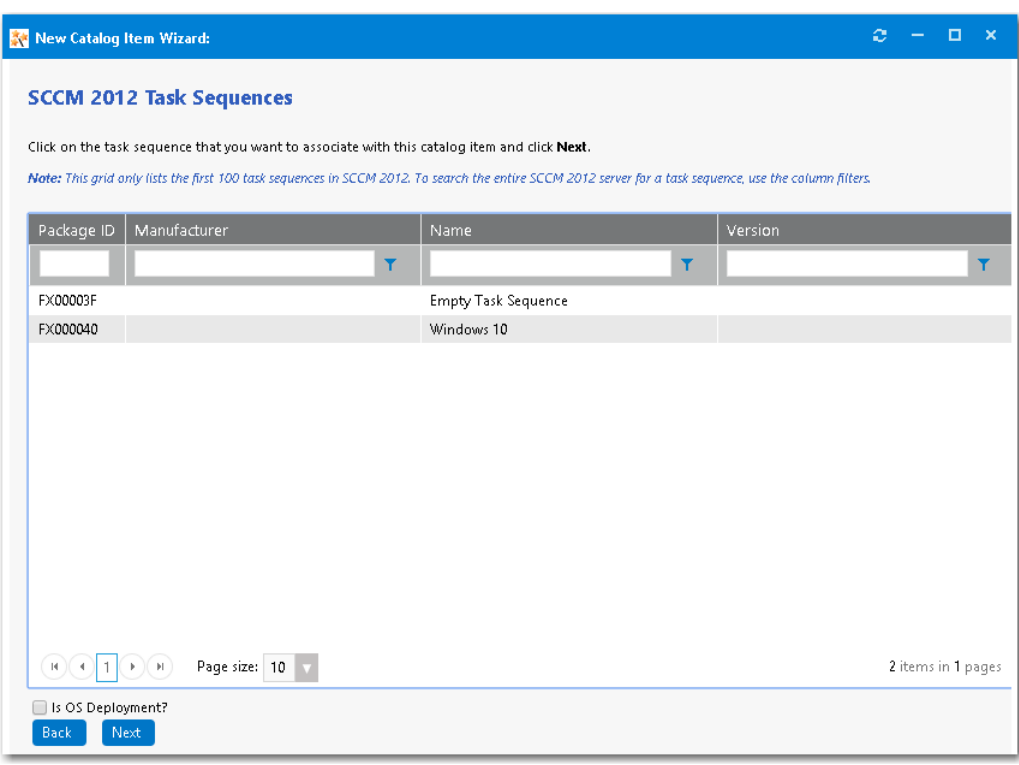

- **3.** Select the System Center Configuration Manager task sequence that you want to associate with this catalog item.
- **4.** Select the **Is OS Deployment?** option below the list.

**5.** Click **Next**. The **Catalog Item Title and Category** panel opens.

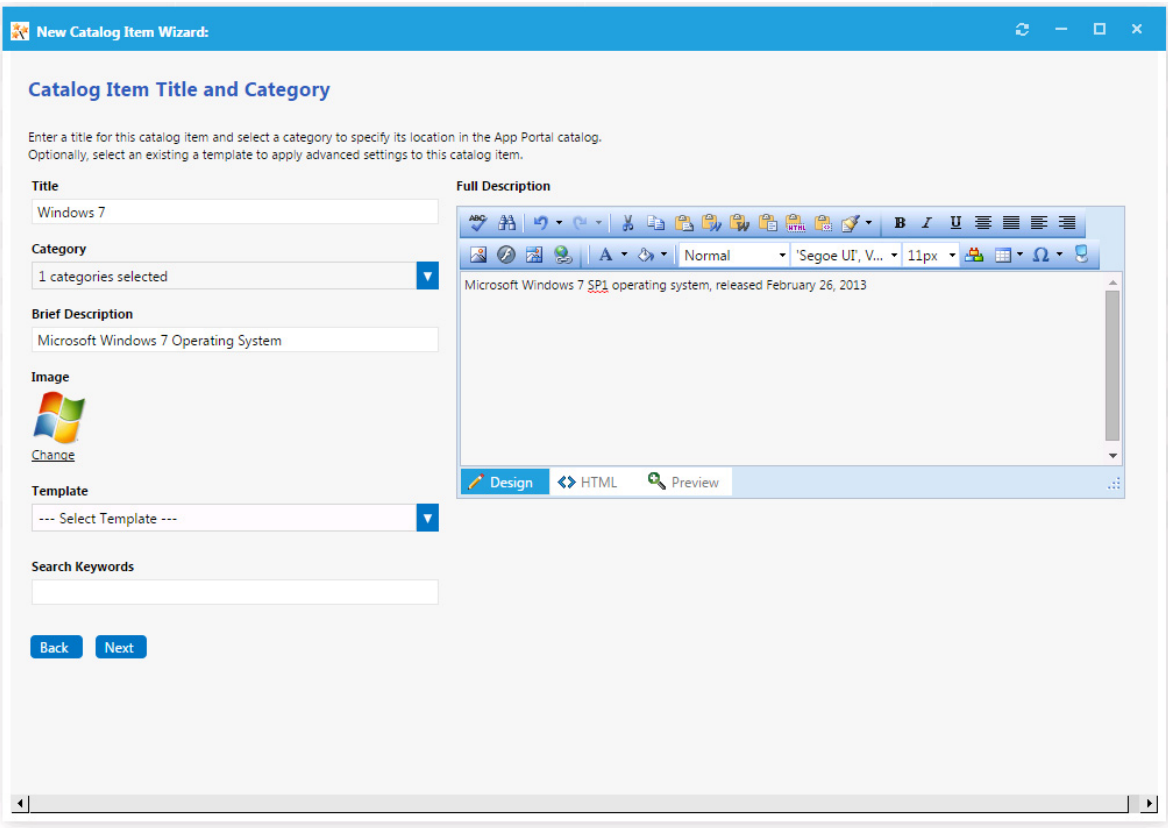

- **6.** In the **Title** field, enter a title to identify this catalog item in your App Portal storefront. By default, the name of the task sequence that you selected is listed in this field.
- **7.** From the **Category** field, select a category to specify this catalog item's location in the App Portal catalog. You are required to select at least one category, but you may select more than one.
- **8.** In the **Brief Description** field, enter the text that you want to display under the catalog item **Title** in the App Portal storefront.
- **9.** By default, a generic icon is associated with this catalog item. To associate a custom icon to this catalog item, click **Change** to open the **Image Selection** dialog box and select a .gif, .jpg, or .png icon file.

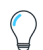

*Tip • For best results, the uploaded image should be 80 px by 80 px or larger.*

- **10.** Optionally, from the **Template** list, select an existing template to apply advanced settings to this catalog item.
- **11.** When you are finished editing the fields on the **Catalog Item Title and Category** panel, click **Next**. The **SCCM 2012/ ConfigMgr Task Sequence Deployment Settings** dialog box opens.

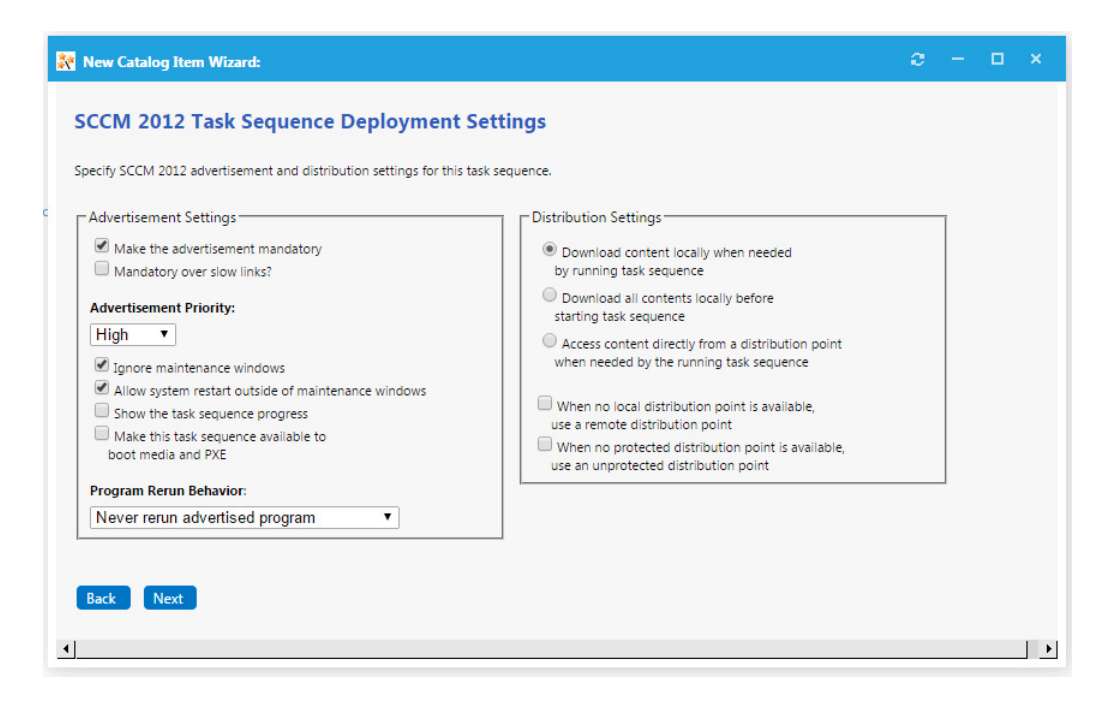

**12.** Specify the following deployment settings:

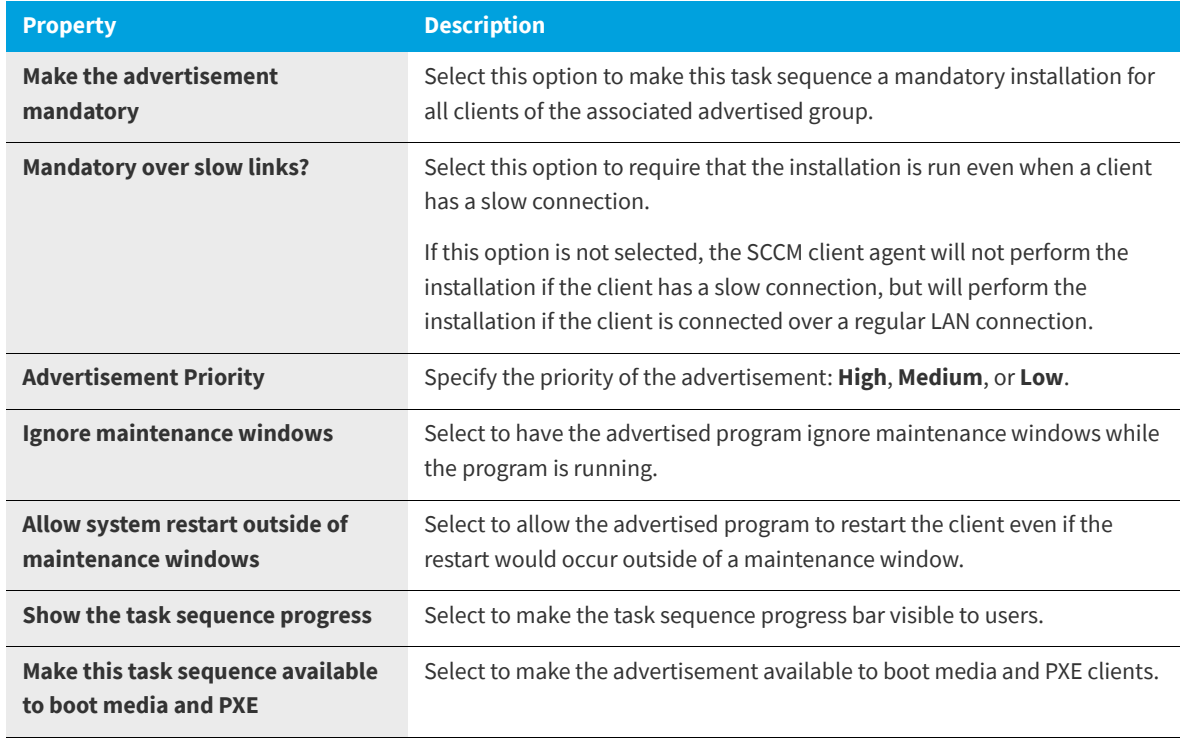

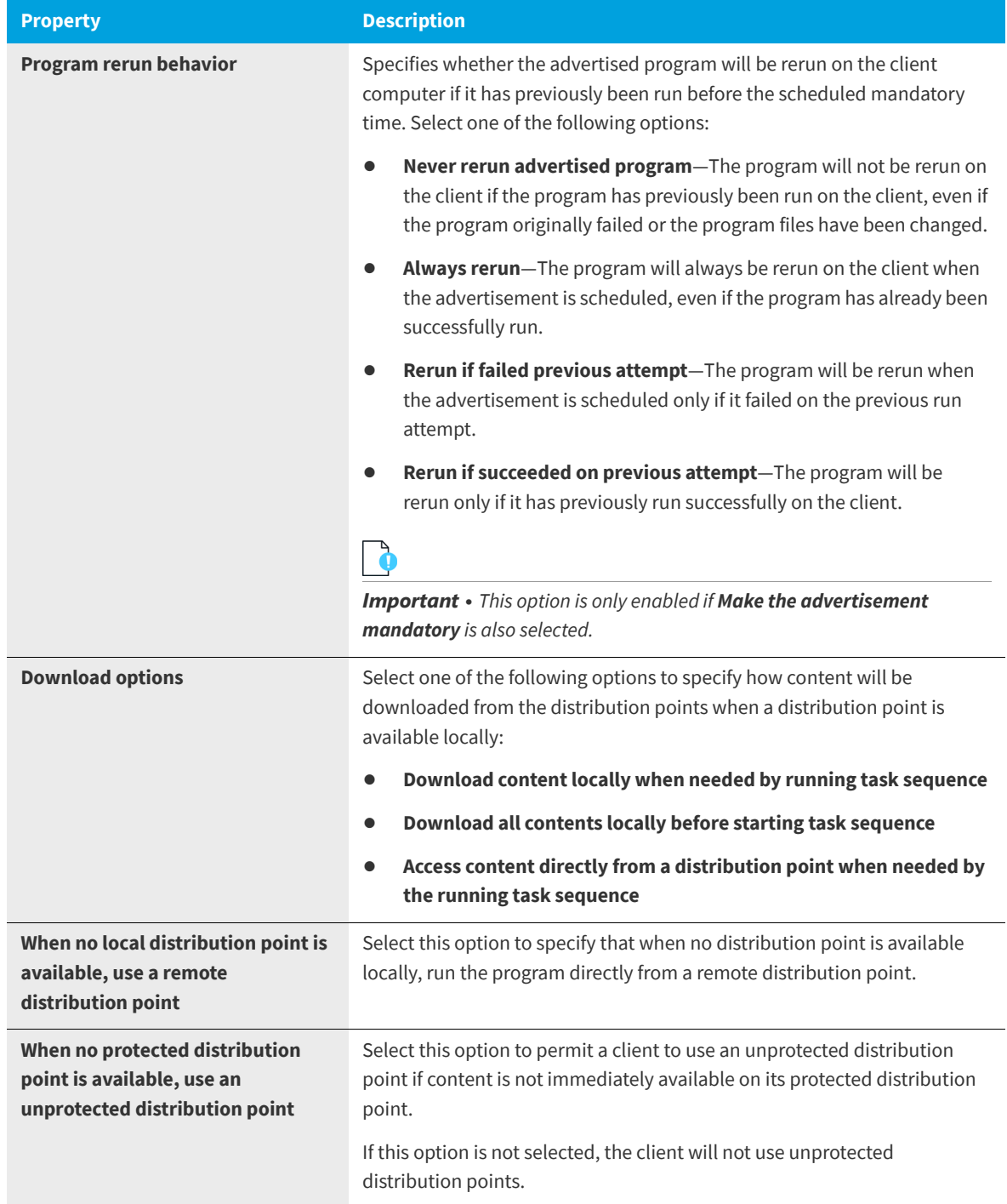

**13.** Click **Next**. The **Ready to Create** panel opens.

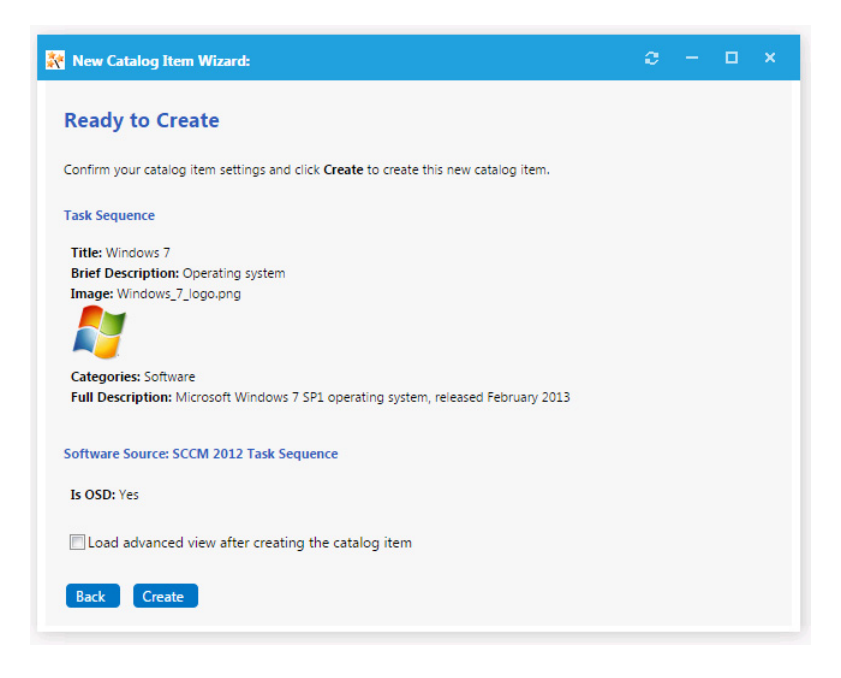

- **14.** Select the **Load advanced view after creating the catalog item** option.
- **15.** Review the summary information and then click **Create** to create this new catalog item. The **General > Global** tab of the **Catalog Item Properties** dialog box opens.

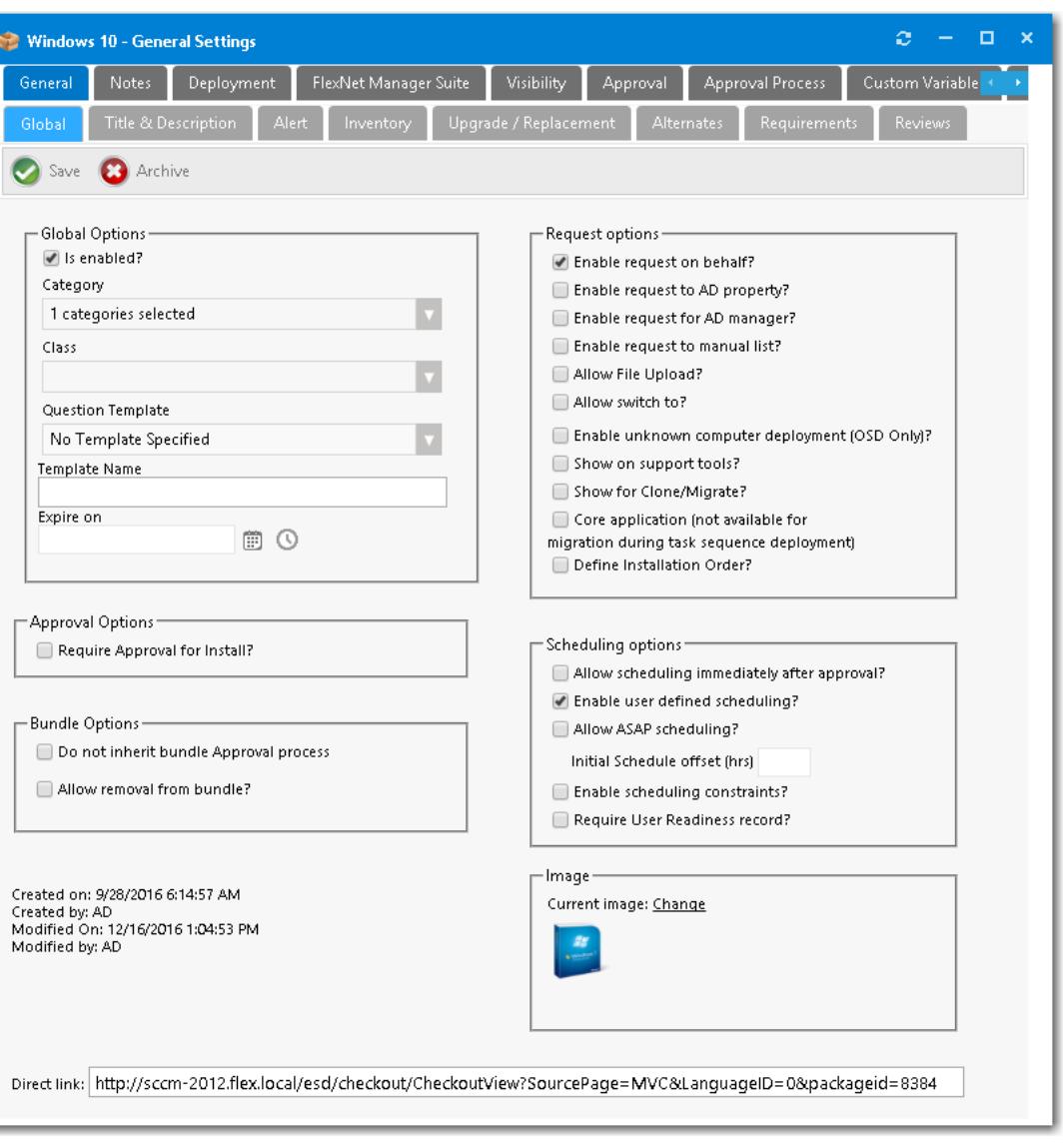

- **16.** In the **Request options** area, select the **Enable request on behalf?** option so that a requester (who has the **Request on Behalf** permission) can request this task sequence catalog item for another person or device.
- **17.** In the **Request options** area, select the **Enable unknown computer deployment (OSD only)?** option to enable deployment of this task sequence catalog item to unknown computers.
- **18.** If you want to control which users are permitted to request this OSD catalog item, select the **Require User Readiness record?** option, and define user readiness records as described in [Using User Readiness Records to Schedule Users for](#page-885-0)  [OS Deployment](#page-885-0).

*Note • User Readiness is only applicable if the requester selects the Reimage my computer (MACHINENAME) with a new Operating System or Build an unknown computer and migrate my data from MACHINENAME to the new computer options on the Choose Target panel of the Checkout Wizard. User Readiness is not applicable if the requester selects the Image a new computer or existing computer option.*

- **19.** If you want to use constraints to limit the scheduling possibilities for this catalog item, select the **Enable scheduling constraints?** option, and define those constraints as described in [Using Constraints to Limit Scheduling Possibilities](#page-892-0)  [for Catalog Items](#page-892-0).
- **20.** Open the **Deployment > Global** tab.

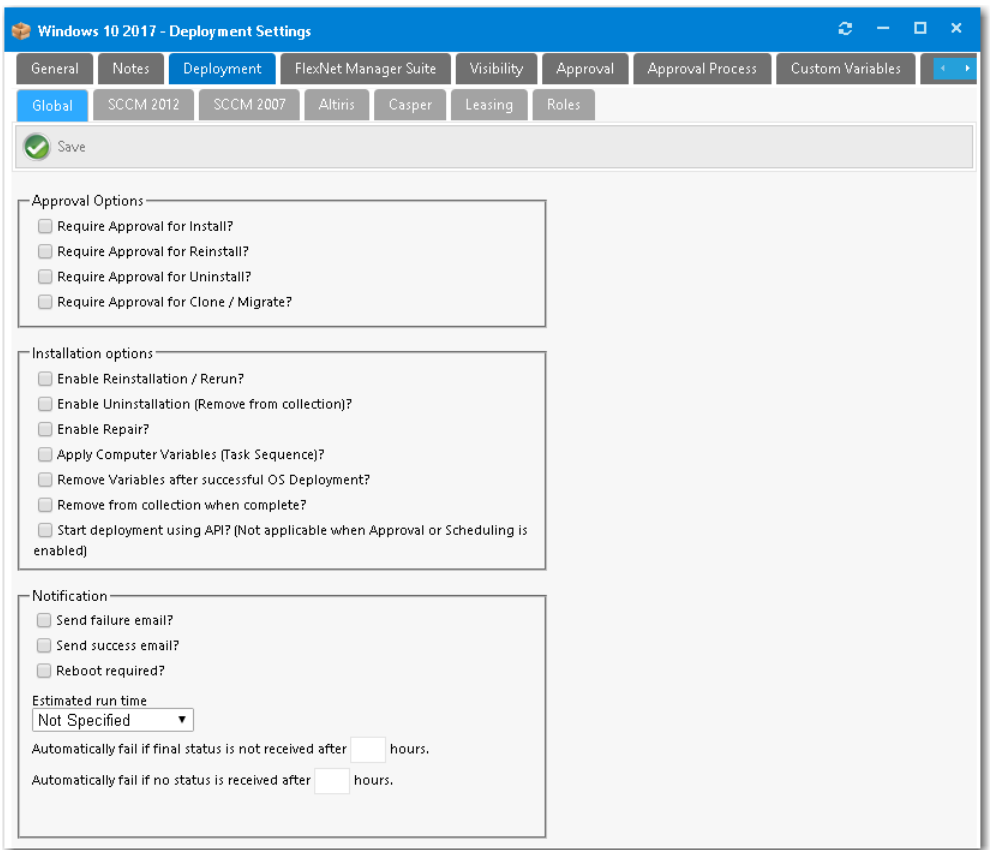

- **21.** On the **Deployment > Global** tab, select the following options:
	- **• Apply Computer Variables (Task Sequence)?**—Select this option so that the variable specified in the **Base application variable name** field on the **Site Management > Settings > Deployment > OS Deployment** tab will be used to deploy applications as part of the **Install Applications** step in an SCCM OSD Task Sequence.
	- **• Remove Variables after successful OS Deployment?**—Select this option to remove variables from the task sequence environment after a successful OS deployment.
- **22.** Open the **Deployment > Roles** tab and specify roles, as described in [Using Roles to Identify Applications to Deploy](#page-846-0)  [with a Task Sequence Catalog Item](#page-846-0).

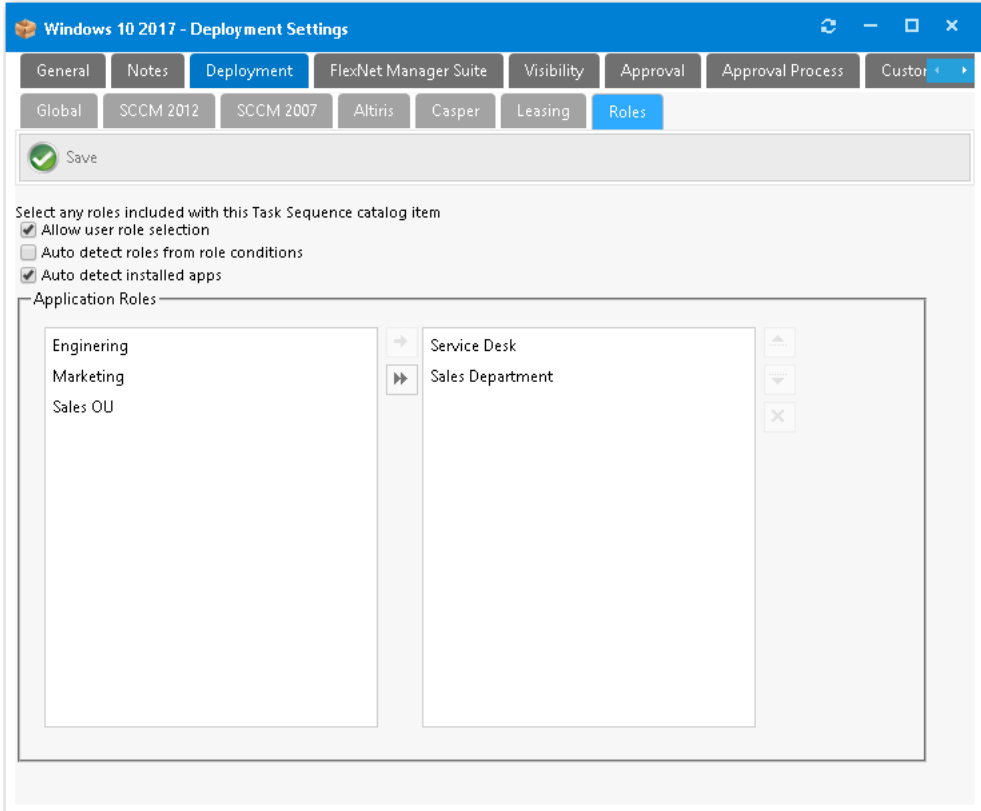

**23.** Specify any other catalog item properties that you desire, as described in [Creating Catalog Items](#page-399-0).

**24.** Click **Save**.

# <span id="page-846-0"></span>**Using Roles to Identify Applications to Deploy with a Task Sequence Catalog Item**

You can use roles to manage software deployments. Roles are a grouping of applications, computer variables, and/ or User State Migration Tool (USMT) profiles that App Portal can apply conditionally during the imaging process.

- **• Role types**—Roles can contain applications (such as System Center Configuration Manager applications or packages), System Center Configuration Manager task sequence variables, or Microsoft User State Migration Tool (USMT) profiles that are used to transfer data and settings. You can use roles to sort applications in an organized manner, such as by business unit, during the imaging process.
- **• Conditions**—You can apply roles conditionally using an Active Directory (AD) security group or Organizational Unit (OU), AD property, or System Center Configuration Manager Collection.

If a role is associated with a task sequence catalog item, when a requester checks out that catalog item, they will be prompted to select a role to specify the applications that will be installed along with the new operating system. For example, you could create roles to identify the applications used by members of each of your departments (Sales, Marketing, Engineering, Finance, etc.). Then when that catalog item is checked out, the requester will be prompted to select the role of the department that they belong to.

**•** [About Roles and Conditions](#page-847-0)

- **•** [Role Based Scenarios](#page-848-1)
- **•** [Creating Roles](#page-849-0)
- **•** [Associating a Role with a Task Sequence Catalog Item](#page-865-0)

*Note • Roles are used exclusively for the OS deployment (OSD) process in System Center Configuration Manager. The App*  Portal's Roles feature is not available for Symantec Endpoint Management (Altiris). For grouping applications together in an *organized fashion outside of the System Center Configuration Manager OSD process, see [Creating a Group Catalog Item.](#page-468-0)*

## <span id="page-847-0"></span>**About Roles and Conditions**

You can use roles to manage software deployments. A role is a logical container that you can use to apply and or group software applications, tasks, settings and/or functions. In a role, you can assign dynamic conditions directly to a catalog item that will enable that role to detect its deployment target.

- **•** Role Types
- **•** Role Conditions
- **•** [How Roles Work](#page-848-0)

#### **Role Types**

There are three role types:

- **• Applications**—On the **Applications** tab of the **Role Properties** dialog box, you can apply a single or grouped and sorted lists of software applications to roles.
- **• Computer variables**—On the **Variables** tab of the **Role Properties** dialog box, you can apply standard OSD/MDT variables and the population of those values—either hard set or passed as tokens from SS native data—to a role. You can also apply custom variables and the population of those values—either hard set or passed as tokens from SS native data—to a role.
- **• USMT profiles**—On the **USMT Profiles** tab of the **Role Properties** dialog box, you can apply USMT profiles. Using user profile migration integration with USMT (Microsoft User State Migration Tool) enables both admin and user-controlled Scan State and Load State configuration profiles to be applied to roles, which are then passed to computer variables for use by a task sequence.

The three role types can be used in combination or separately in any way you choose on the same role or multiple roles that might apply to the same conditional criteria. For instance, you might have a separate role for each type to be applied based on the same or different conditions.

#### **Role Conditions**

On the **Conditions** tab of the **Role Properties** dialog box, you can define role conditions to enable roles to be applied to a user or computer automatically based on the criteria of the condition.

For example, if a user is a member of the Active Directory OU "HR", or if a user or their system is a member of a collection, you might have a role that automatically targets a set of applications to them that you have defined in the role.

There are three condition types:

**•** Active Directory Groups and OUs

- **•** Active Directory Properties
- **•** SCCM Collections

#### <span id="page-848-0"></span>**How Roles Work**

Roles do not rely on identifying applications present on a source or destination computer. Instead, applications and packages are written to the destination computer object on the **Variables** tab. These variables are used during the System Center Configuration Manager task sequence process for the **Install Package** and **Install Application** steps.

The following are the steps explaining how roles are detected and assigned during the imaging process:

- **• Create role**—You create a role in App Portal.
- **• Enable role for catalog item**—You enable a role for an App Portal task sequence catalog item.
- **• Role is evaluated during checkout**—During the App Portal checkout process, the role is evaluated.
- **• Roles are applied to the computer object as variables**—Any roles that are detected for the user or computer are applied to the computer object within System Center Configuration Manager as variables.
- **• Variables are evaluated by task sequence**—The variables are evaluated by the task sequence and used where defined within the task sequence process.

## <span id="page-848-1"></span>**Role Based Scenarios**

You can get very creative using role based task management and the scenarios mentioned in this section are just a few of the many ways to use them.

The following table lists some role-based scenarios applied to various deployment types.

#### **Table 8-4 •** Role-Based Scenarios

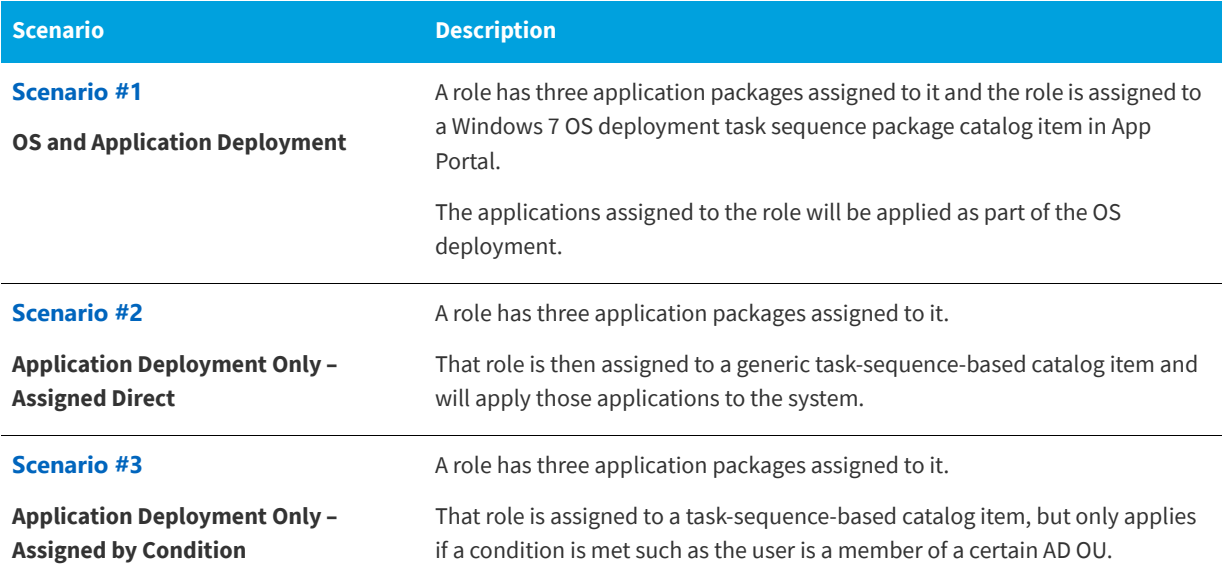

#### **Table 8-4 •** Role-Based Scenarios (cont.)

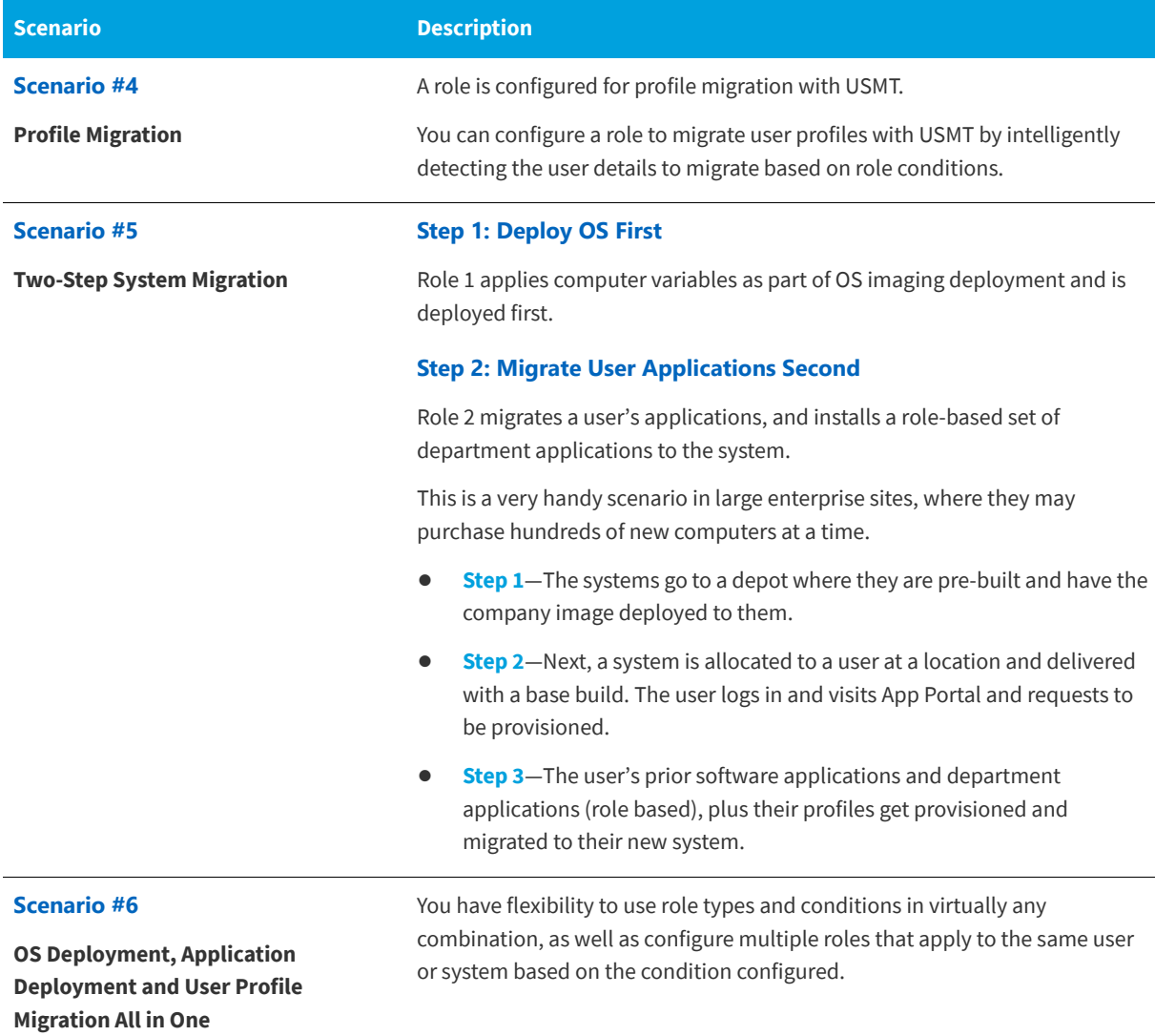

# <span id="page-849-0"></span>**Creating Roles**

You can use roles to manage software deployments. A role is a logical container that you can use to apply and or group software applications, tasks, settings and/or functions. In a role, you can assign dynamic conditions directly to a catalog item that will enable that role to detect its deployment target.

The following topics explain how to create roles in App Portal.

- **•** [Creating a New Role](#page-850-0)
- **•** [Adding Role Conditions](#page-852-0)
- **•** [Specifying Computer Variables](#page-858-0)
- **•** [Setting USMT Profiles](#page-860-0)

### <span id="page-850-0"></span>**Creating a New Role**

You can use roles to manage software deployments. A role is a logical container that you can use to apply and or group software applications, tasks, settings and/or functions. In a role, you can assign dynamic conditions directly to a catalog item that will enable that role to detect its deployment target.

Perform the following steps to create a new role.

*Task To create a new role based on OU membership:*

**1.** On the **Admin** menu, expand the **Deployment Management** node and select **Roles**. You should see a listing of existing roles, if there are any defined.

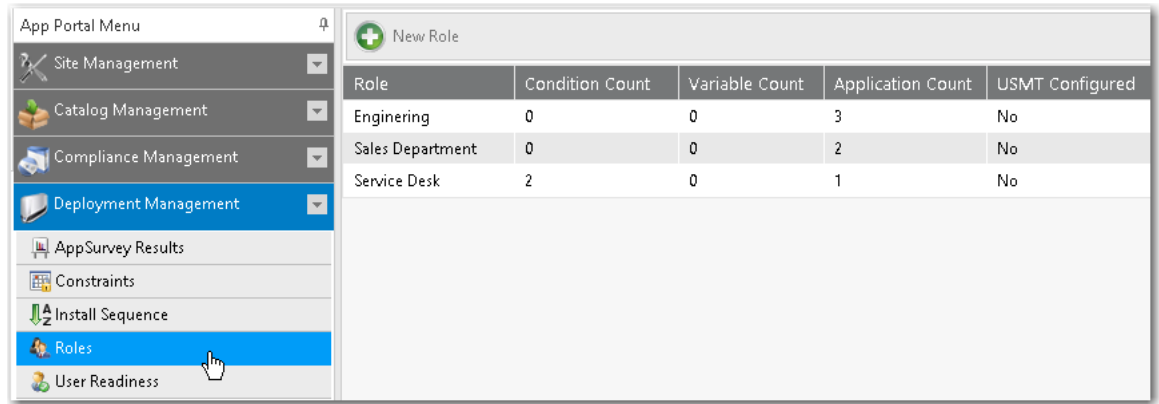

**2.** Click the **New Role** button. The **Create New Role** dialog box opens.

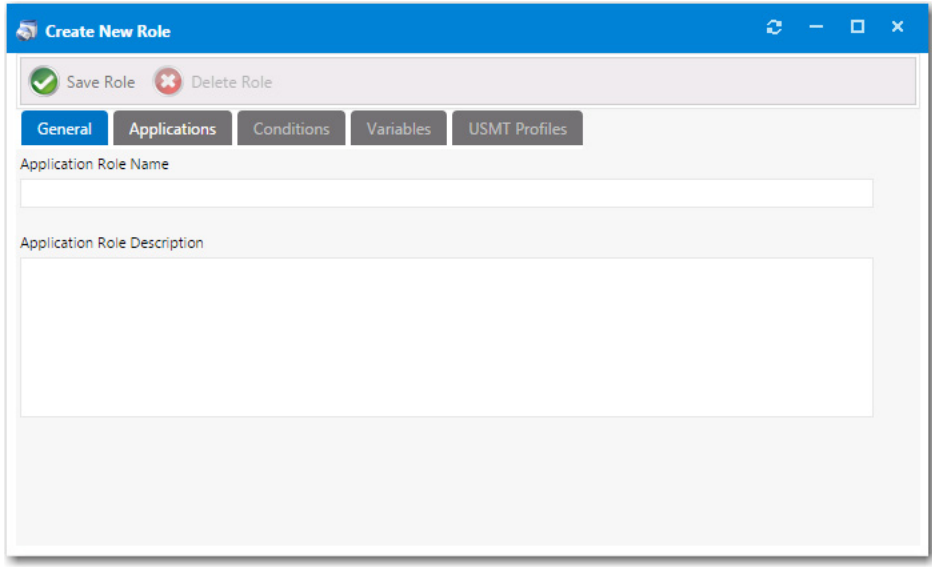

- **3.** On the **General** tab, enter a name in the **Application Role Name** field, to describe this role.
- **4.** In the **Application Role Description** field, enter a description for the role.
- **5.** Click the **Save Role** button.

**6.** Open the **Applications** tab.

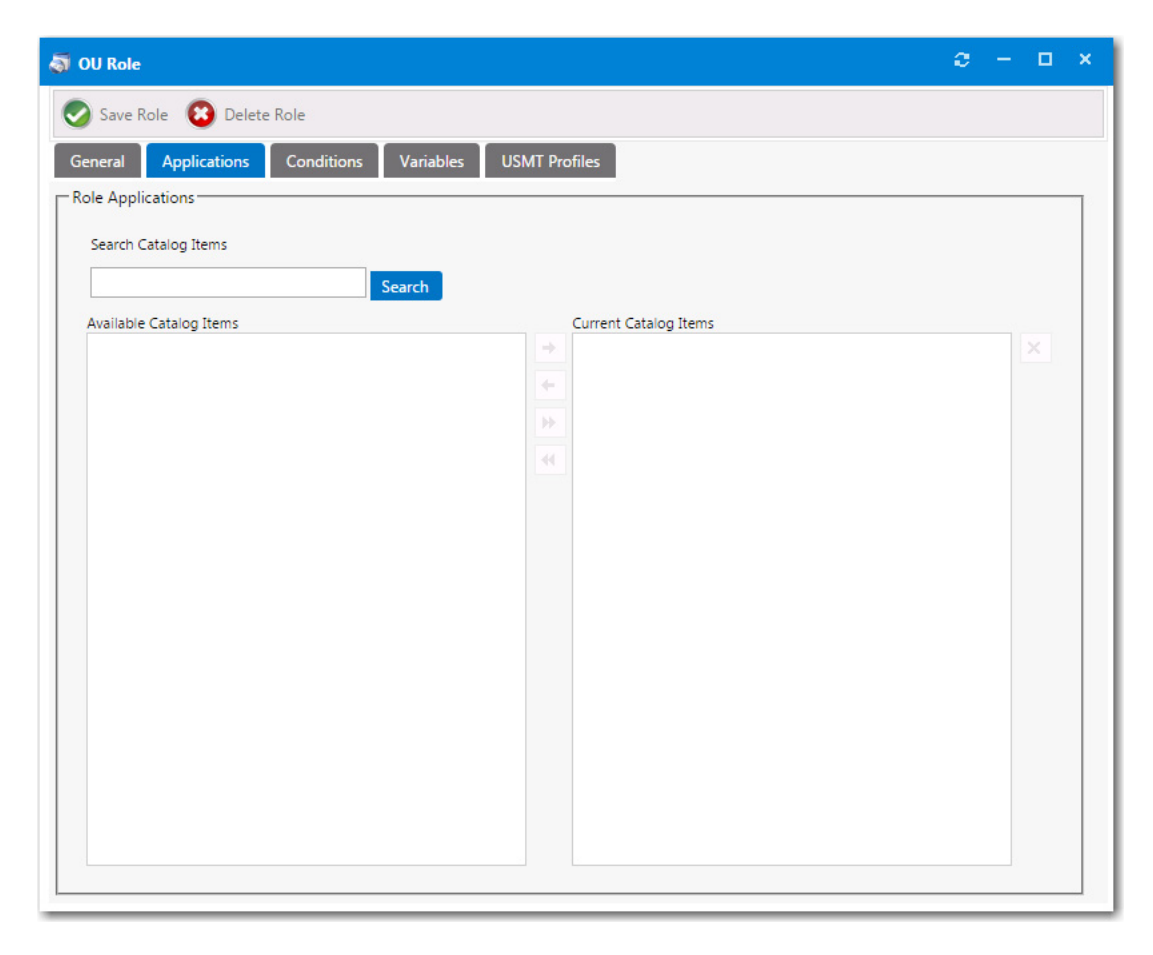

*Note • If a catalog item has been designated as a core application, as described in [Prevent a Catalog Item from Being](#page-879-0)  [Included in OS Deployment By Designating it as Core Application,](#page-879-0) that catalog item will not be returned in search results when performing a search on the Applications tab.*

**7.** Use the **Search Catalog Items** box to locate catalog items to add to the role. Select a catalog item and then click the right arrow button to move it from the **Available Catalog Items** list to the **Current Catalog Items** list, adding the catalog item to the role.

#### **Chapter 8 Using Task Sequence Catalog Items to Perform OS and Application Deployment**

Using Roles to Identify Applications to Deploy with a Task Sequence Catalog Item

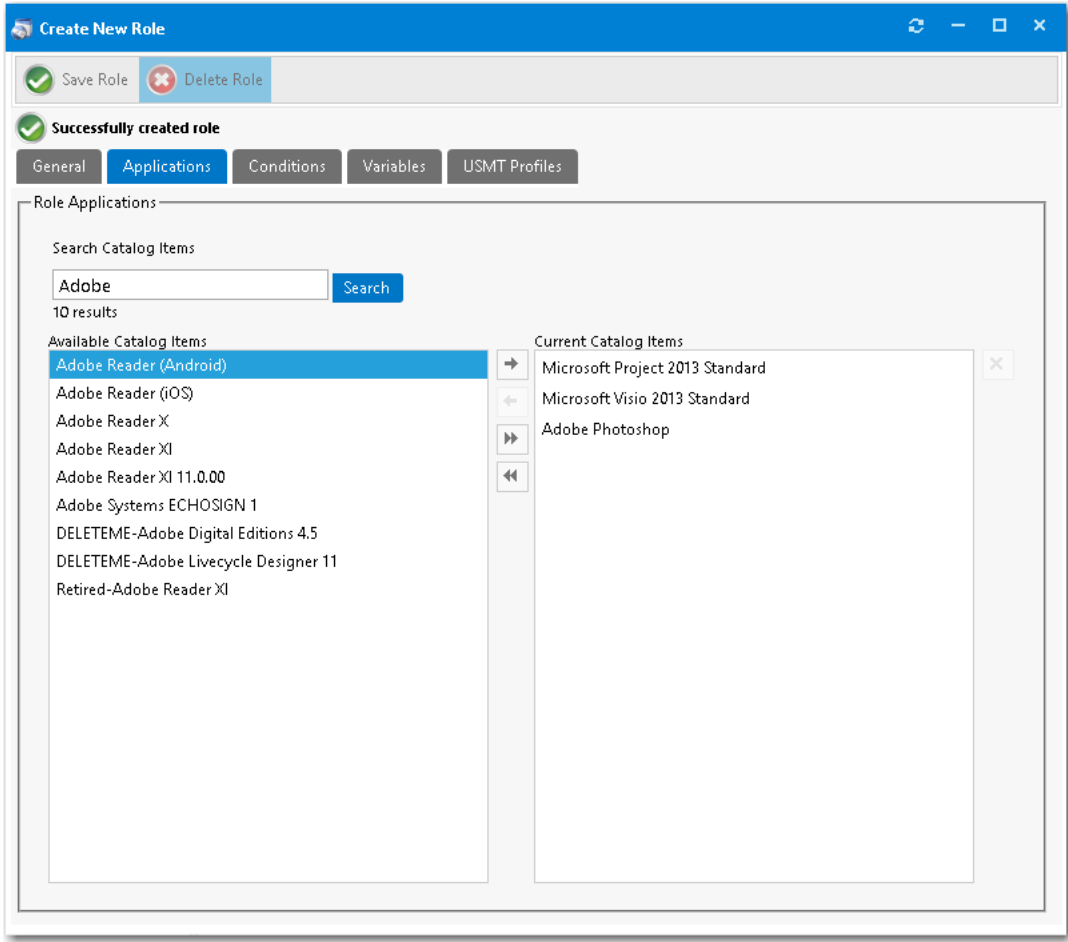

- **8.** Click **Save Role** to create the new role. You will notice the following tabs become available for you to further configure the role properties: **Conditions**, **Variables**, and **USMT Profiles**.
- **9.** Proceed with the following steps to perform additional configuration of this role:
	- **•** [Adding Role Conditions](#page-852-0)
	- **•** [Specifying Computer Variables](#page-858-0)
	- **•** [Setting USMT Profiles](#page-860-0)

### <span id="page-852-0"></span>**Adding Role Conditions**

You can apply roles conditionally using Active Directory (AD) security group or Organizational Unit (OU), Active Directory property, or System Center Configuration Manager collection. Roles can also be configured to be selected rather than be applied conditionally.

The following topics explain how to add role conditions to OSD task sequence catalog items.

- **•** [Adding Role Conditions Based on Security Group Membership](#page-853-0)
- **•** [Adding Role Conditions Based on an Active Directory Property](#page-855-0)
- **•** [Adding Role Conditions Based on Collections](#page-856-0)

### <span id="page-853-0"></span>**Adding Role Conditions Based on Security Group Membership**

You can apply role conditions to apply include or exclude conditions to a role based on security group membership (AD group membership or OU container).

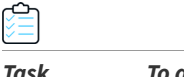

*Task To add role conditions based on security group membership:*

- **1.** Perform the steps in [Creating a New Role](#page-850-0).
- **2.** Open the **Conditions** tab of the **Role Properties** dialog box. The **Group and OU** subtab opens.

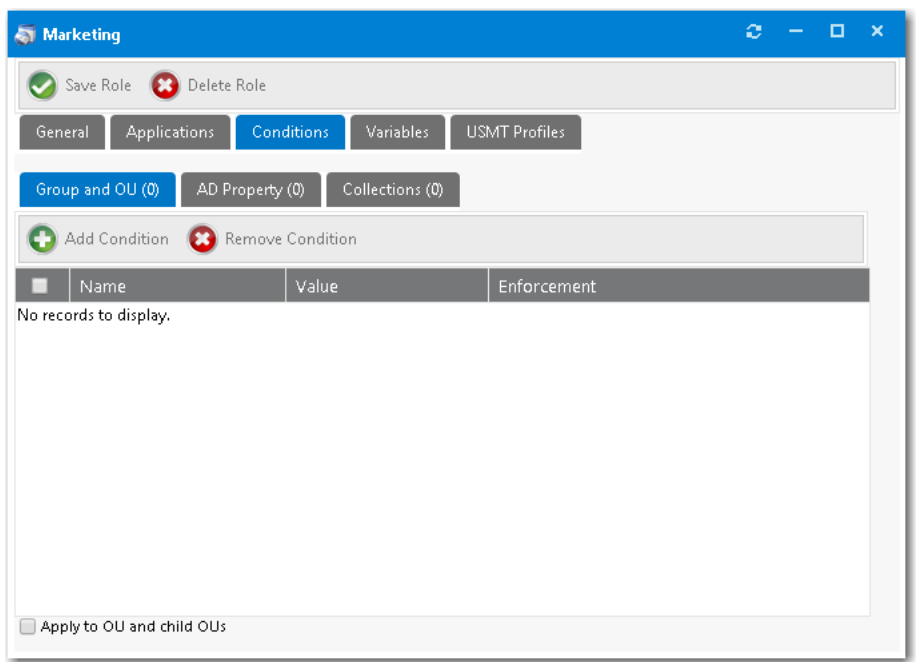

**3.** Click **Add Condition**. The **Add Condition** dialog box opens.

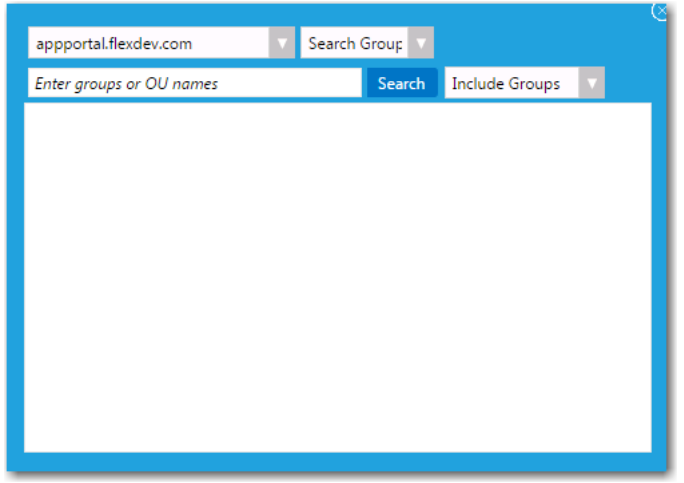

- **4.** Set the search focus to one of the following:
	- **• To search for AD groups**, leave the search focus set to **Search Groups**.
- **• To search for OUs**, set the search focus to **Search OUs**.
- **5.** In the condition search box, enter the name of the group, such as **Admin**.
- **6.** Click **Search**. Search results are listed.

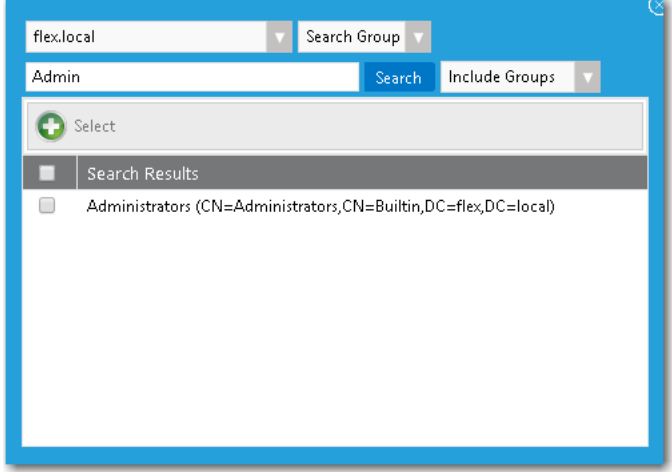

- **7.** Select the desired OU, such as **Administrators**.
- **8.** Click the **Select** button.
- **9.** Close the search window. On the **Conditions > Group and OU** tab, you now have an entry for a security group.

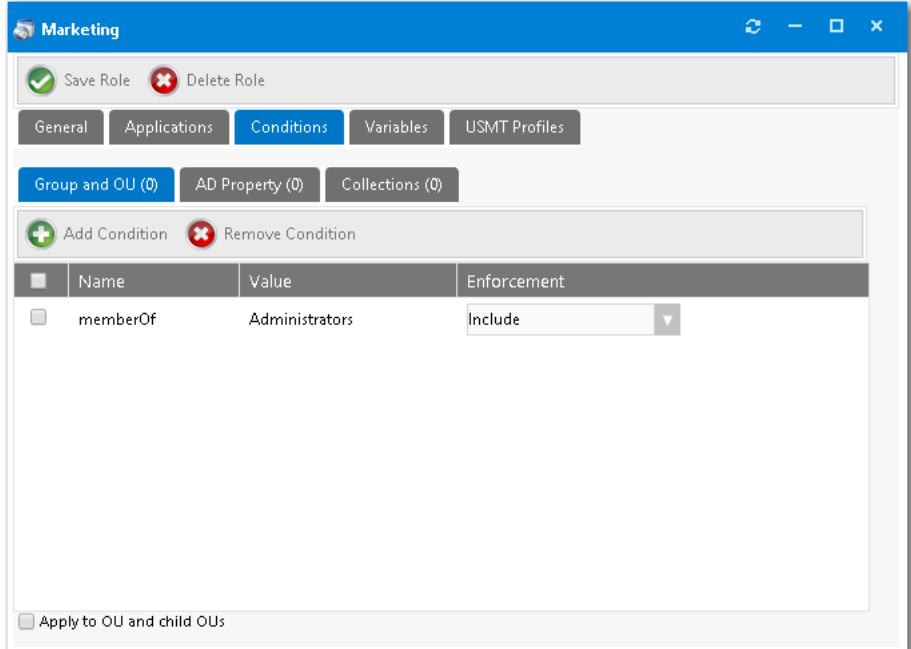

- **10.** From the **Enforcement** list, select **Include** or **Exclude**.
- **11.** If desired, select the **Apply to OU and child OUs** option.
- **12.** Click **Save Role**.

### <span id="page-855-0"></span>**Adding Role Conditions Based on an Active Directory Property**

You can add an include or exclude role condition based on an Active Directory property.

# *Task To create a new role based on Active Directory property:*

- **1.** Perform the steps in [Creating a New Role](#page-850-0).
- **2.** Open the **Conditions** tab of the **Role Properties** dialog box. The **Group and OU** subtab opens.
- **3.** Open the **AD Property** tab.

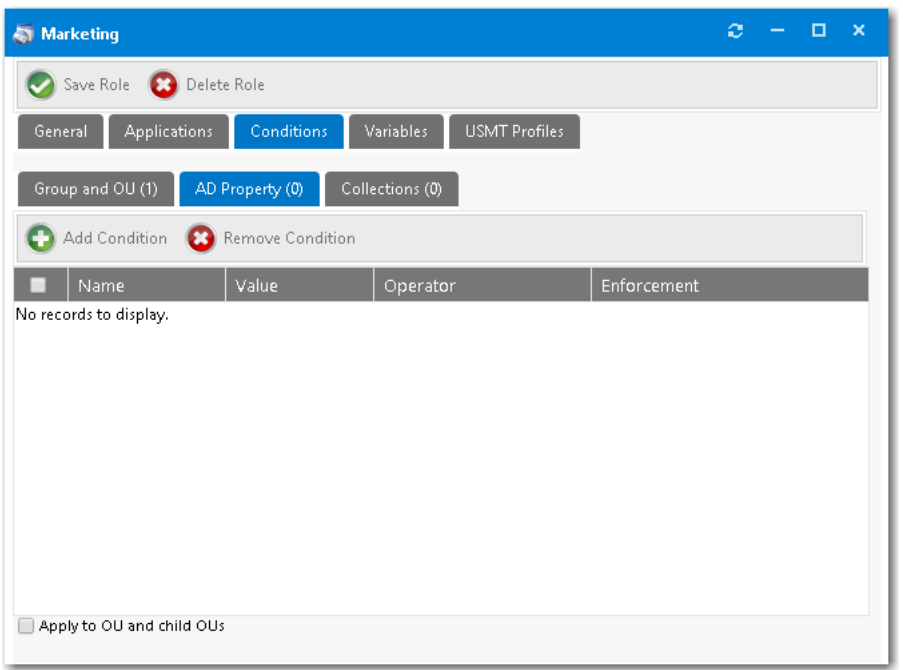

**4.** Click **Add Condition**. The **Conditions** dialog box opens.

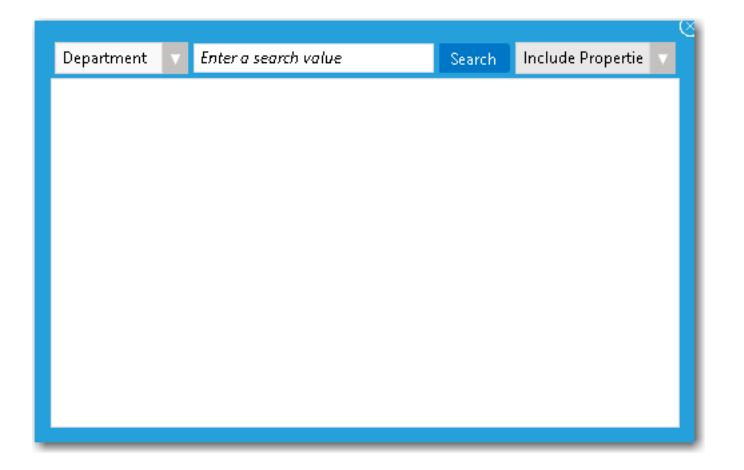

- **5.** Select an AD property from the first list, such as **Department**.
- **6.** In the **Search** field, enter a search term, such as **Sales**.
- **7.** Click **Search**.
- **8.** Select item(s) in the search results list,
- **9.** Select either **Include Properties** or **Exclude Properties**.
- **10.** Click **Select**.
- **11.** Close the **Add Conditions** dialog box. On the **Conditions > AD Property** tab, the selected properties are listed.

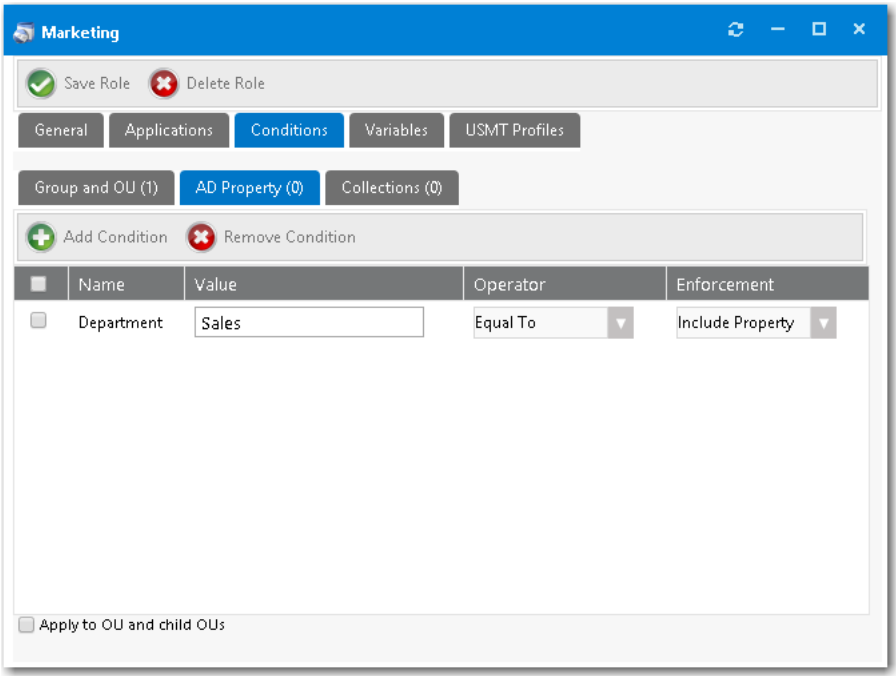

- **12.** In the **Operator** column, select one of the following options to configure this condition:
	- **• Equal To**
	- **• Greater Than**
	- **• Less Than**
	- **• Contains**
	- **• Starts With**
	- **• Ends With**
- **13.** In the **Enforcement** column, select either **Include Property** or **Exclude Property**.
- **14.** If desired, select the **Apply to OU and child OUs** option.
- **15.** Click **Save Role**.

### <span id="page-856-0"></span>**Adding Role Conditions Based on Collections**

You can add an include or exclude role condition based on System Center Configuration Manager collections.

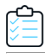

#### *Task To create a new role based on collections:*

- **1.** Perform the steps in [Creating a New Role](#page-850-0).
- **2.** Open the **Conditions** tab of the **Role Properties** dialog box. The **Group and OU** subtab opens.
- **3.** Open the **Collections** tab.

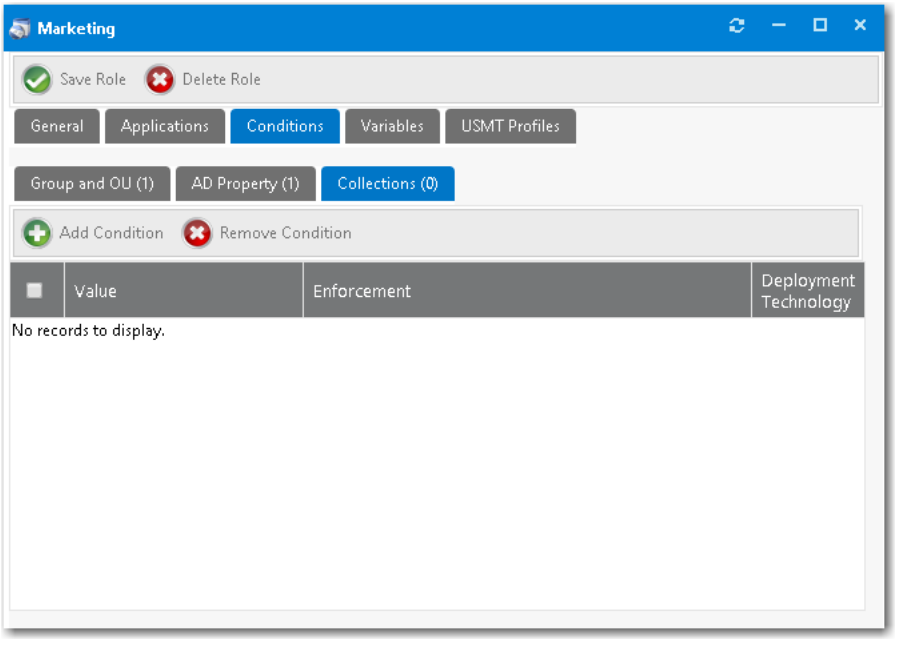

*Note • You can create two types of "collection" conditions: user collections and machine collections. However, when defining a condition on a role, App Portal only supports user collection conditions. This is because roles are associated with the users, not with machines.*

**4.** Click **Add Condition**. The **Add Condition** dialog box for collections opens.

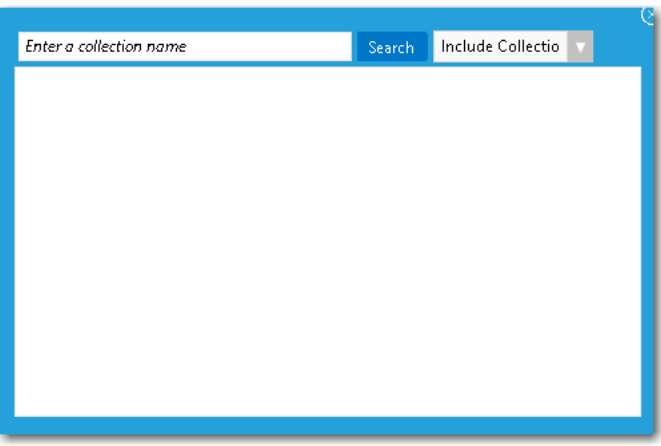

**5.** In the **Enter a collection name** search box, enter a word or phrase.

**6.** Click **Search**. Search results are displayed.

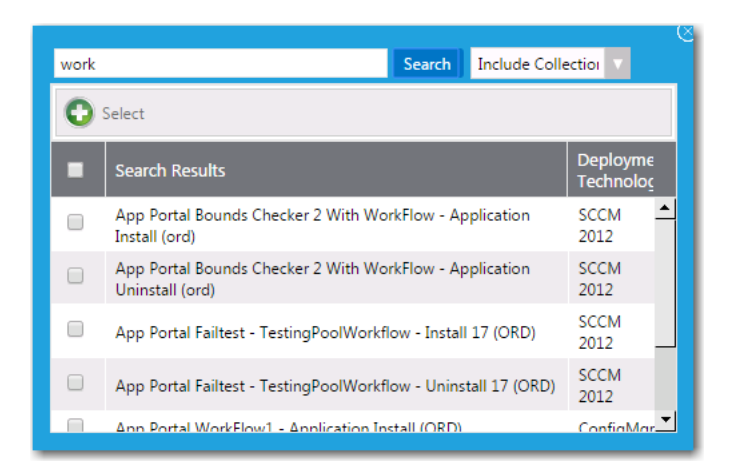

- **7.** Select item(s) in the search results list.
- **8.** Select either **Include Collections** or **Exclude Collections** from the list.
- **9.** Click **Select**.
- **10.** Close the **Add Condition** dialog box. On the **Collections** tab, the selected collection names are now listed.
- **11.** In the **Enforcement** column, select either **Include Property** or **Exclude Property**.
- **12.** Click **Save Role**.

### <span id="page-858-0"></span>**Specifying Computer Variables**

On the **Variables** tab of the **Role Properties** dialog box, you can specify variables that can be used by the task sequence process that delivers the applications specified in this role.

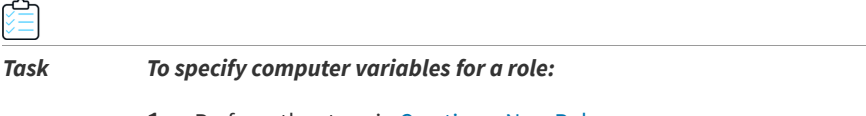

- **1.** Perform the steps in [Creating a New Role](#page-850-0).
- **2.** Open the **Variables** tab of the **Role Properties** dialog box.

**Chapter 8 Using Task Sequence Catalog Items to Perform OS and Application Deployment**

Using Roles to Identify Applications to Deploy with a Task Sequence Catalog Item

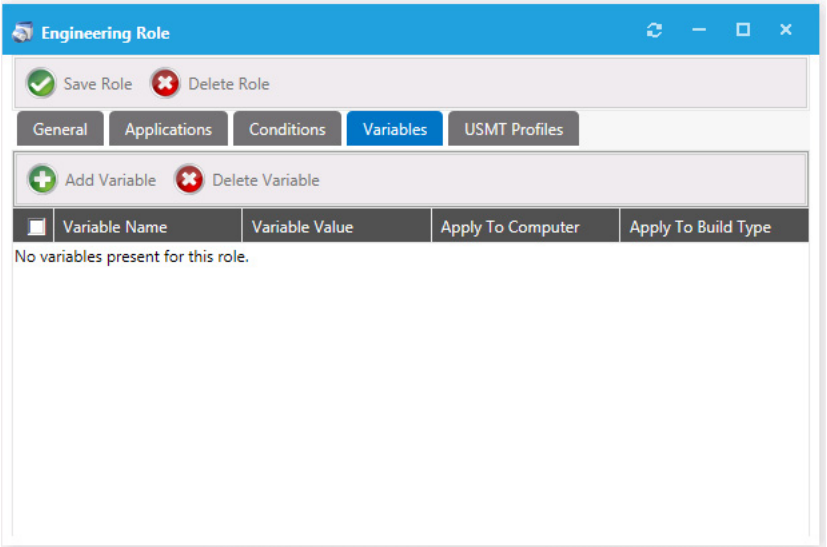

- **3.** Click the **Add Variable** button. The **Variable Properties** dialog box opens, prompting you to do one of the following:
	- **•** Select or enter an MDT variable value from the **Select or enter a variable name** list:

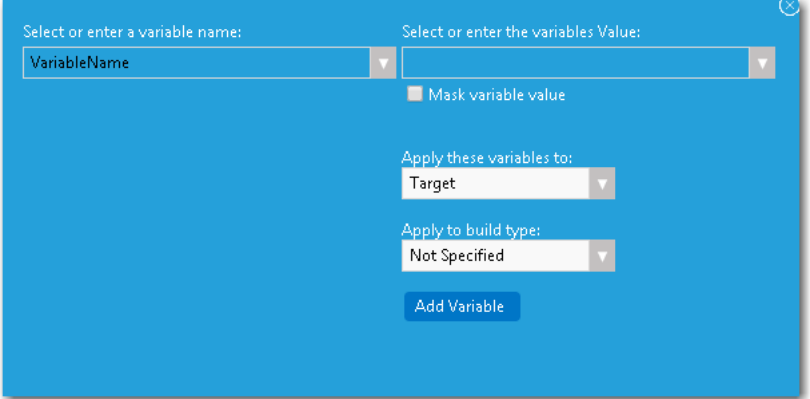

**•** Select or enter an App Portal variable value from the **Select or enter the variables Value** list:

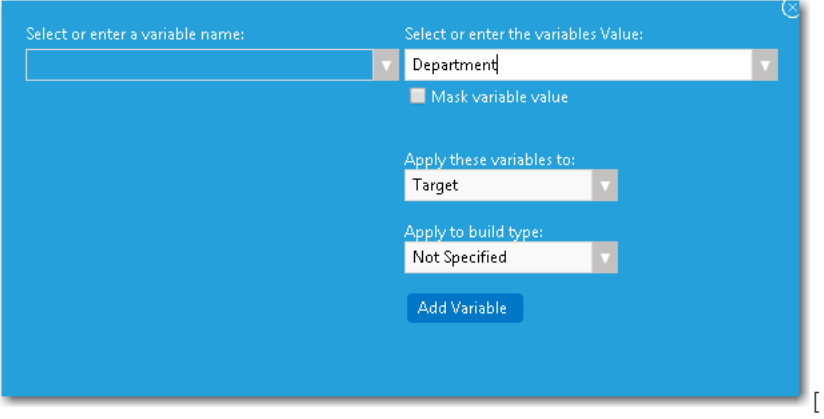

**4.** You also have the option to select to mask a variable's value by selecting the **Mask variable value** option.

- **5.** From the **Apply these variables** list, select whether to apply the variable to the **Source**, **Target**, or **Both**.
- **6.** Use the **Apply to build type** list to specify under which conditions you apply the variable: **Not Specified**, **Bare Metal Build**, **In-Place Migration**, or **Side-by-Side Migration**.
- **7.** Click **Add Variable**. A message appears stating that the variable was updated successfully.
- **8.** Close the **Variable Properties** dialog box. The new variable is now listed on the **Variables** tab.

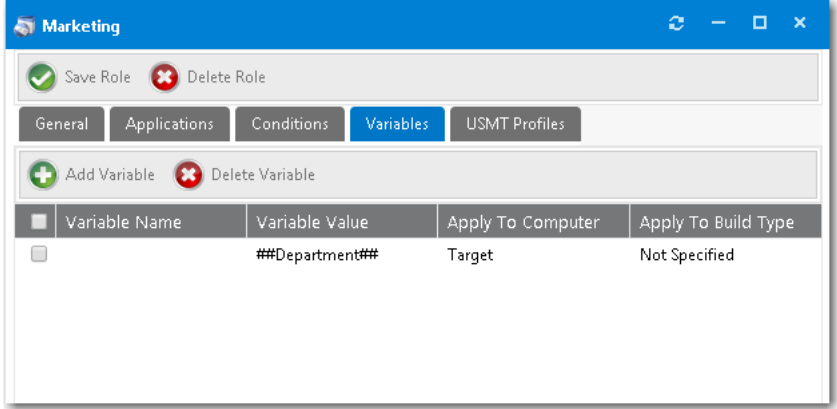

### <span id="page-860-0"></span>**Setting USMT Profiles**

User state migration refers to the process of transferring user persona information and settings between using the Microsoft User State Migration Tool (USMT), a command line utility program. You can configure a role in App Portal to migrate user profiles with USMT by intelligently detecting the user details to migrate based on role conditions.

On the **USMT Profiles** tab of the **Role Properties** dialog box, you can define the USMT parameters to be used during the scan state tasks on the source computer and load state tasks on the destination computer during the System Center Configuration Manager OSD process.

To create a new role for managing USMT settings, perform the following steps.

#### *Task To create a new role for managing USMT settings:*

- **1.** Perform the steps in [Creating a New Role](#page-850-0).
- **2.** Open the **USMT Profiles** tab. The **Scan State** subtab of the **User Profiles** tab opens.

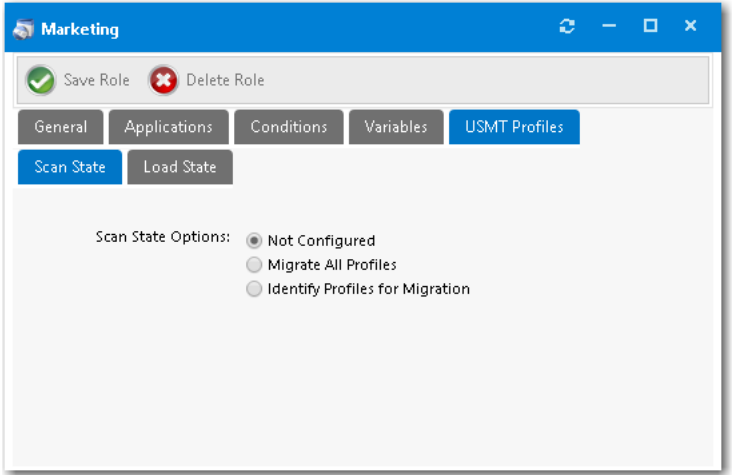

- **3.** For **Scan State Options**, select one of the following options:
	- **• Migrate All Profiles**—Select this option to migrate all USMT profiles to target machine. If you select this option, you can also enter **Additional Scan State Arguments** that will be used during the scan state step in the System Center Configuration Manager task sequence. If you select this option, skip to [Step 10](#page-862-0).

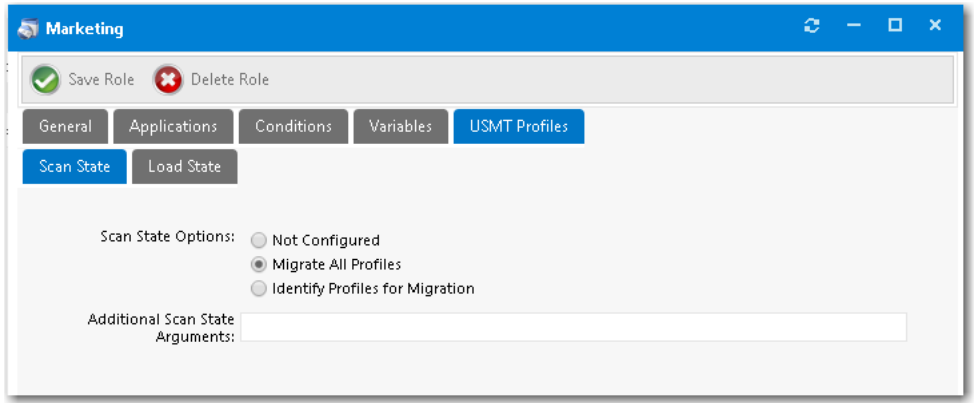

- **• Identify Profiles for Migration**—Select this option if you want to specify the USMT profiles that you want to migrate to the target machine. If you select this option, continue with [Step 4.](#page-861-0)
- <span id="page-861-0"></span>**4.** If **Identify Profiles for Migration** is selected, the following additional fields are displayed:

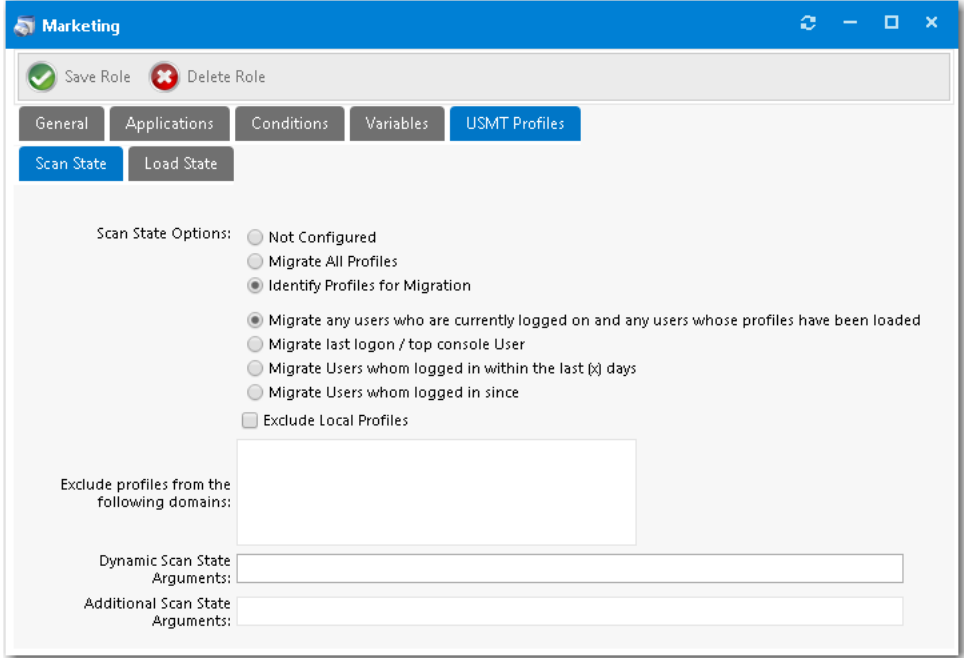

- **5.** Select one of the following options to identify the profiles:
	- **• Migrate any users who are currently logged on and any users whose profiles have been loaded**—Pass to the System Center Configuration Manager task sequence scan state step the options to capture the users who are currently logged on, as well as any users whose profiles have been loaded.
	- **• Migrate last logon / top console user**—Pass to the System Center Configuration Manager task sequence scan state step the options to capture only the last logon and top console (primary console) user.
	- **• Migrate users whom logged in within the last x days**—Pass to the System Center Configuration Manager task sequence the options to capture the user state for users who have logged in during the last (x) days during the scan state step. Enabling this option displays the **Select num** text box, where you can supply the number of days to be used for the calculation.
	- **• Migrate users whom logged in since [specified date]**—Pass to the System Center Configuration Manager task sequence scan state step the options to capture the user state for users who have logged in since a specified date. Enabling this option adds a date field that you can use to select the date to be used for the calculation**.**
- **6.** If you want to exclude local profiles from the scan state step in the System Center Configuration Manager task sequence, select the **Exclude Local Profiles** option.
- **7.** If you want to exclude user persona information from identified domains during the scan state step in the System Center Configuration Manager task sequence, enter domain names in the **Exclude profiles from the following domains** box.
- **8.** If you want scan state arguments to be used during the scan state step in the System Center Configuration Manager task sequence, enter those arguments in the **Dynamic Scan State Arguments** field.
- **9.** If you want additional scan state arguments to be used during the scan state step in the System Center Configuration Manager task sequence, enter those arguments in the **Additional Scan State Arguments** field.
- <span id="page-862-0"></span>**10.** Click **Save Role**.
- **11.** Open the **Load State** subtab.

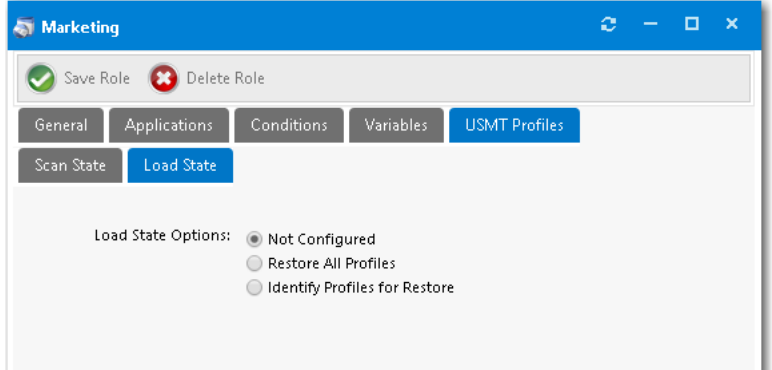

- **12.** Select one of the following options:
	- **• Restore All Profiles**—Select this option to restore all USMT profiles to the destination computer. If you select this option, you can also enter **Additional Load State Arguments** that will be used during the load state step in the System Center Configuration Manager task sequence. If you select this option, skip to Step 20.

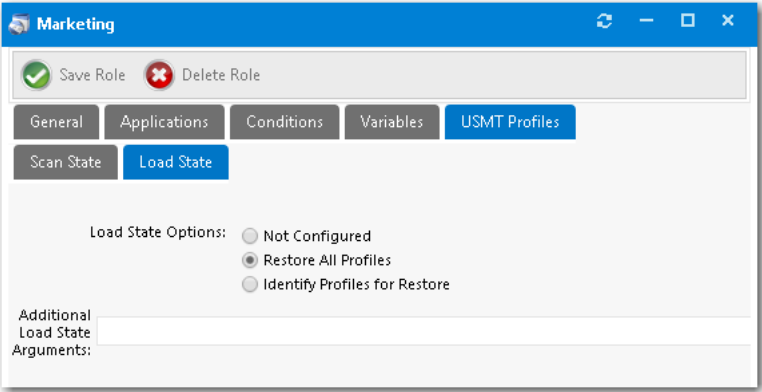

- **• Identify Profiles for Restore**—Select this option if you want to specify the USMT profiles that you want to restore to the destination computer. If you select this option, continue with [Step 13.](#page-863-0)
- <span id="page-863-0"></span>**13.** If the **Identify Profiles for Restore** option is selected, additional fields are displayed.
Using Roles to Identify Applications to Deploy with a Task Sequence Catalog Item

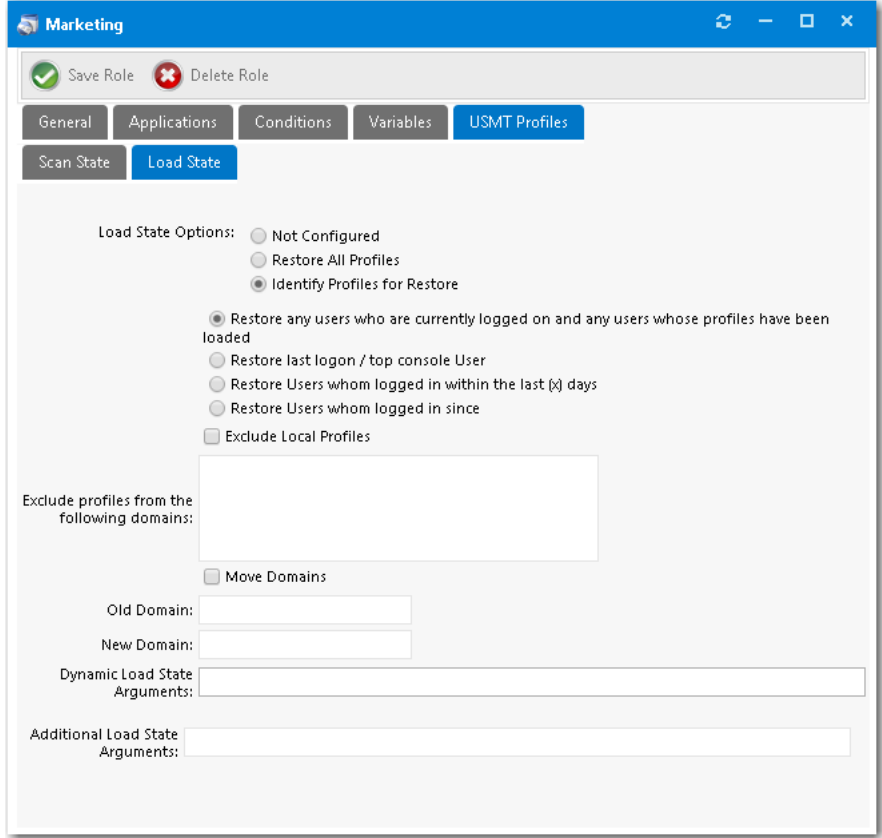

**14.** Select one of the following options to identify the profiles:

- **• Restore any users who are currently logged on and any users whose profiles have been loaded—Pass to the** System Center Configuration Manager task sequence load state step the options to capture the users who are currently logged on, as well as any users whose profiles have been loaded.
- **• Restore last logon / top console user**—Pass to the System Center Configuration Manager task sequence load state step the options to capture only the last logon and top console (primary console) user.
- **• Restore users who logged in within the last x days**—Pass to the System Center Configuration Manager task sequence the options to capture the user state for users who have logged in during the last (x) days during the load state step. Enabling this option displays the **Select num** text box, where you can supply the number of days to be used for the calculation.
- **• Restore users who logged in since [specified date]**—Pass to the System Center Configuration Manager task sequence load state step the options to capture the user state for users who have logged in since a specified date. Enabling this option adds a date field that you can use to select the date to be used for the calculation**.**
- **15.** If you want to exclude local profiles from the load state step in the System Center Configuration Manager task sequence, select the **Exclude Local Profiles** option.
- **16.** If you want to exclude user persona information from identified domains during the load state step in the System Center Configuration Manager task sequence, enter domain names in the **Exclude profiles from the following domains** box.
- **17.** If you want to move profiles from one domain to another during the load state process, select the **Move Domains** option, and then enter both the **Old Domain** name and **New Domain** name.
- **18.** If you want load state arguments to be used during the load state step in the System Center Configuration Manager task sequence, enter those arguments in the **Dynamic Load State Arguments** field.
- **19.** If you want additional load state arguments to be used during the load state step in the System Center Configuration Manager task sequence, enter those arguments in the **Additional Load State Arguments** field.
- **20.** Click **Save Role**.

# **Associating a Role with a Task Sequence Catalog Item**

To associate a role with a **Task Sequence** catalog item, perform the following steps:

*Task To associate a role with a task sequence catalog item:*

- **1.** Create roles, as described in [Using Roles to Identify Applications to Deploy with a Task Sequence Catalog Item.](#page-846-0)
- **2.** Open the **Deployment > Roles** tab of the **Catalog Item Properties** dialog box for the task sequence catalog item.

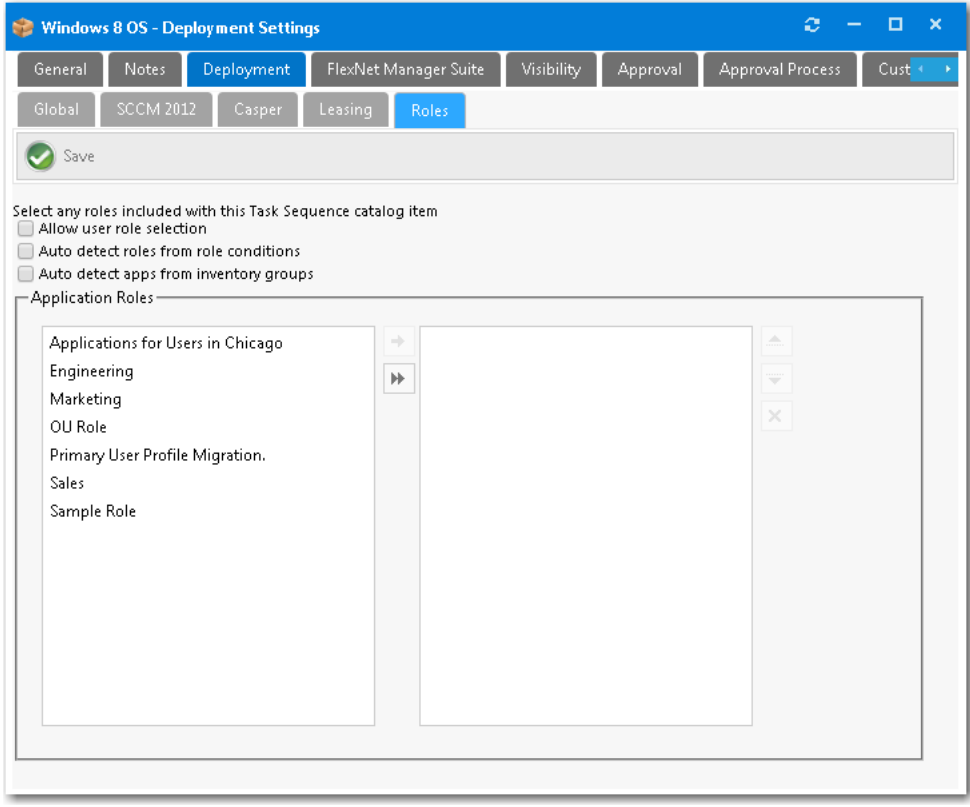

On the left pane of the **Application Roles** list, all available roles that are not currently assigned to the task sequence are listed.

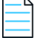

*Note • If you are editing a Software or General catalog item (instead of a Task Sequence catalog item), the Deployment > Roles tab will not appear.*

**3.** Do one of the following:

 $\overline{\phantom{0}}$ 

**• If you want to automatically add roles based on the conditions defined on the roles**—Clear the selection of the **Allow user role selection** option, and select the **Auto detect roles from role conditions** and **from inventory groups** options.

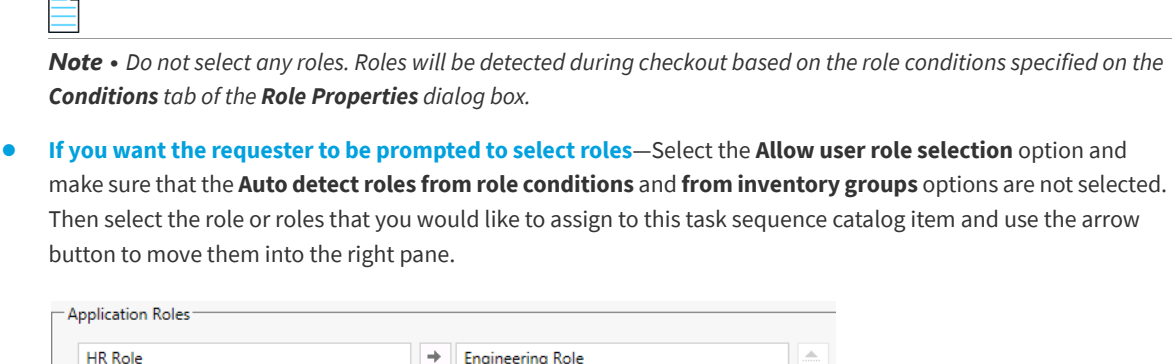

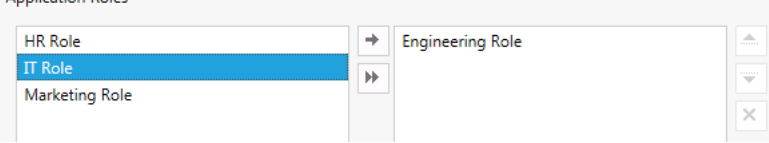

If you select a role here, whenever a catalog item is selected that has a linked role for checkout, during the checkout process the role, this role (in this case the **Engineering Role**) will apply and install any accompanying applications assigned in the role as part of the initial request.

*Note • You can apply multiple roles to the same task sequence. The logic for each role will be applied and determined based on the criteria you specified.*

**4.** Click **Save**

# **Configuring the Migration/Installation of Applications During OS Deployment**

The following topics explain how to configure the migration/installation of applications during the deployment of an OSD task sequence catalog item:

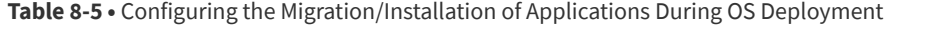

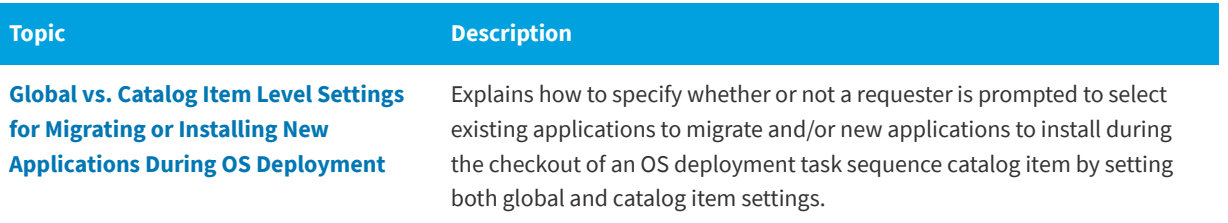

### **Table 8-5 •** Configuring the Migration/Installation of Applications During OS Deployment

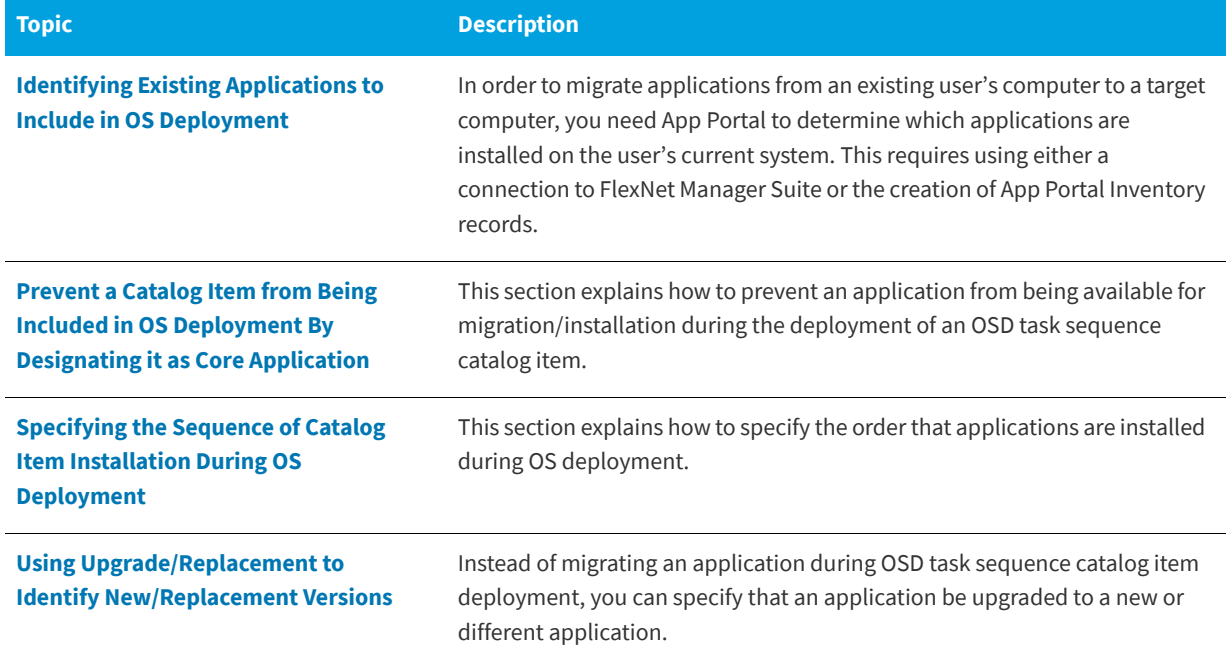

# <span id="page-867-0"></span>**Global vs. Catalog Item Level Settings for Migrating or Installing New Applications During OS Deployment**

To determine whether or not a requester is prompted to select existing applications to migrate and/or new applications to install during the checkout of an OS deployment task sequence catalog item, you must specify both global settings and settings on the individual task sequence catalog item.

- **•** [Global OS Deployment Settings](#page-867-1)
- **•** [OSD Task Sequence Catalog Item Settings](#page-869-0)
- **•** [Configuring the Display of Application Migration/Installation Panels](#page-870-0)

### <span id="page-867-1"></span>**Global OS Deployment Settings**

The global settings pertaining to application migration and installation of additional applications during an OS deployment that was initiated by checking out a task sequence catalog item are set on the **Site Management > Settings > Deployment > OS Deployment** tab.

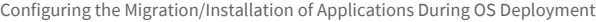

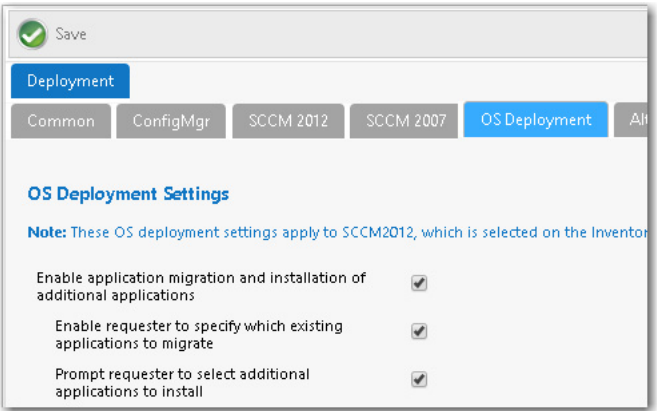

**Figure 8-2:** Application Migration / Installation of Additional Application Settings for OS Deployment

The following table describes the global settings that pertain to application migration and installation of additional applications during OS deployment.

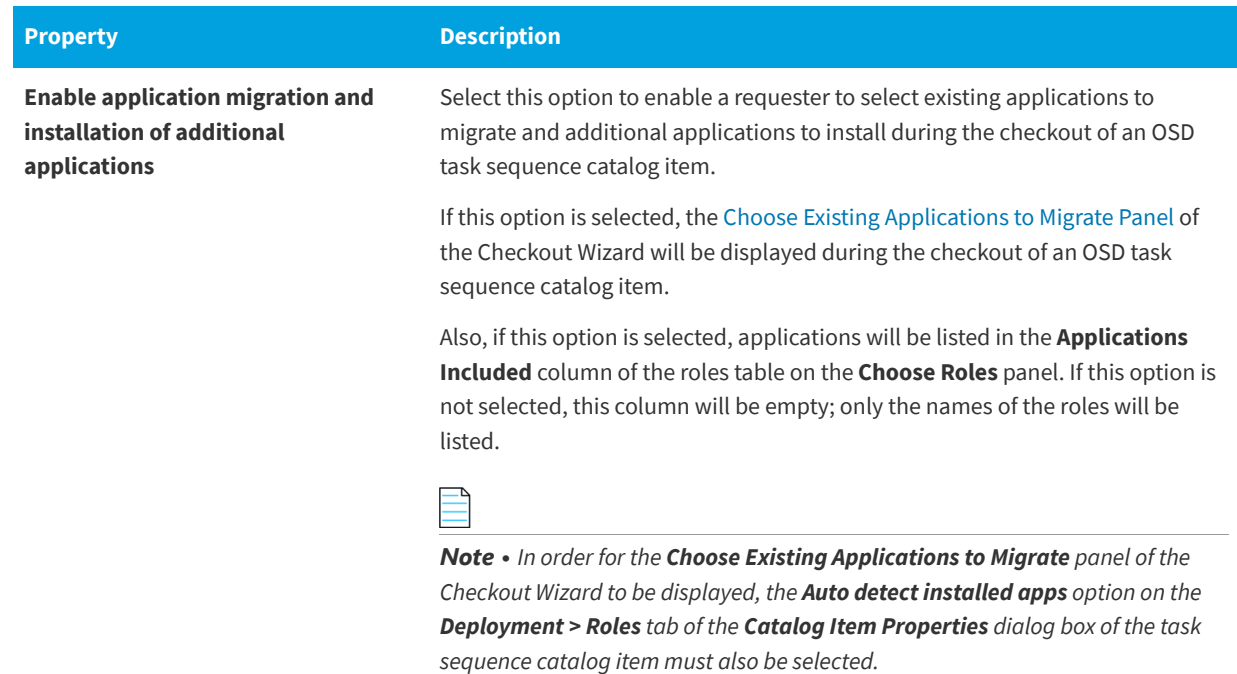

**Table 8-6 •** OS Deployment Application Migration / Installation of New Applications Global Settings

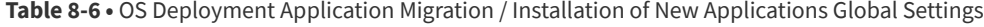

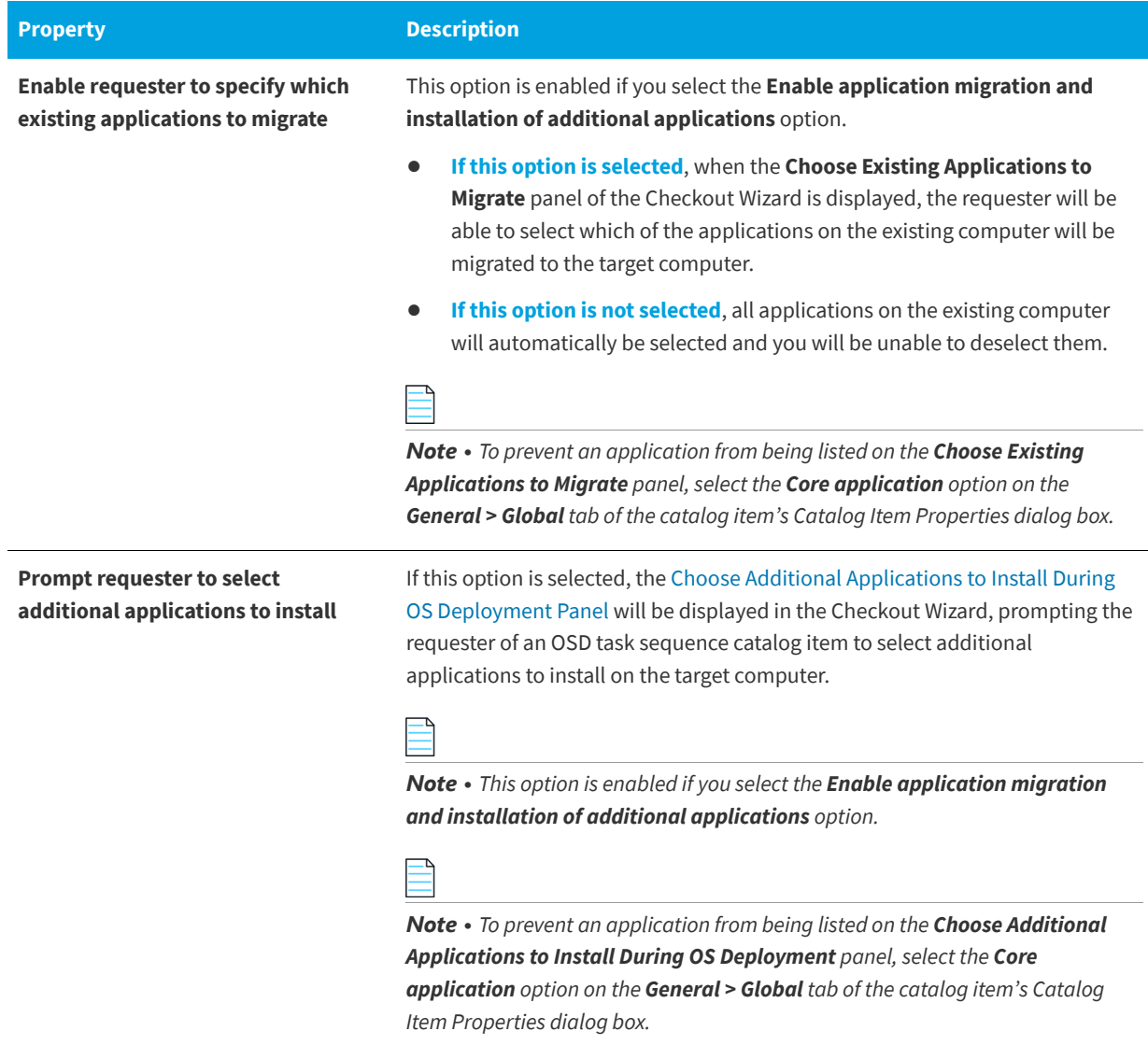

## <span id="page-869-0"></span>**OSD Task Sequence Catalog Item Settings**

Whether or not some of the settings selected on the **Site Management > Settings > Deployment > OS Deployment** tab apply to an individual OSD task sequence catalog item depends upon the selection of the **Auto detect installed apps** option on the **Deployment > Roles** tab of the catalog item's **Catalog Item Properties** dialog box.

Configuring the Migration/Installation of Applications During OS Deployment

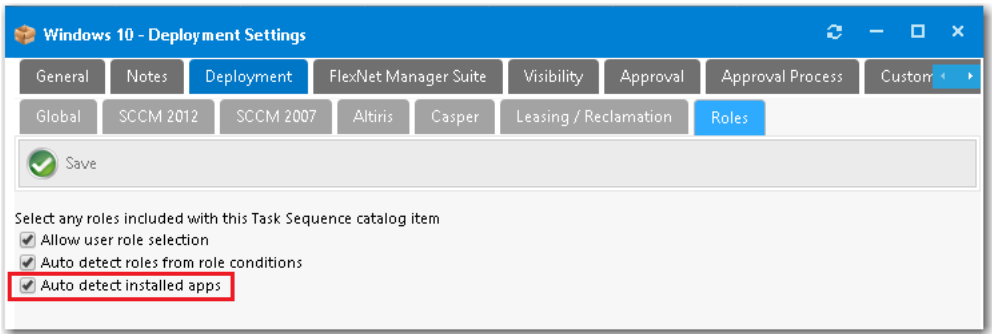

**Figure 8-3:** Auto Detect Installed Apps Option on Deployment > Roles Tab

If the **Auto detect installed apps** option is selected, along with the global **Enable application migration and installation of additional applications** option, then the Choose Existing Applications to Migrate panel will be displayed during OSD task sequence catalog item checkout.

## <span id="page-870-0"></span>**Configuring the Display of Application Migration/Installation Panels**

The following table lists the combinations of options you need to select to configure which of application migration and installation panels will appear in the Checkout Wizard when checking out an OSD task sequence catalog item:

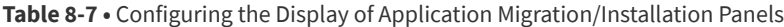

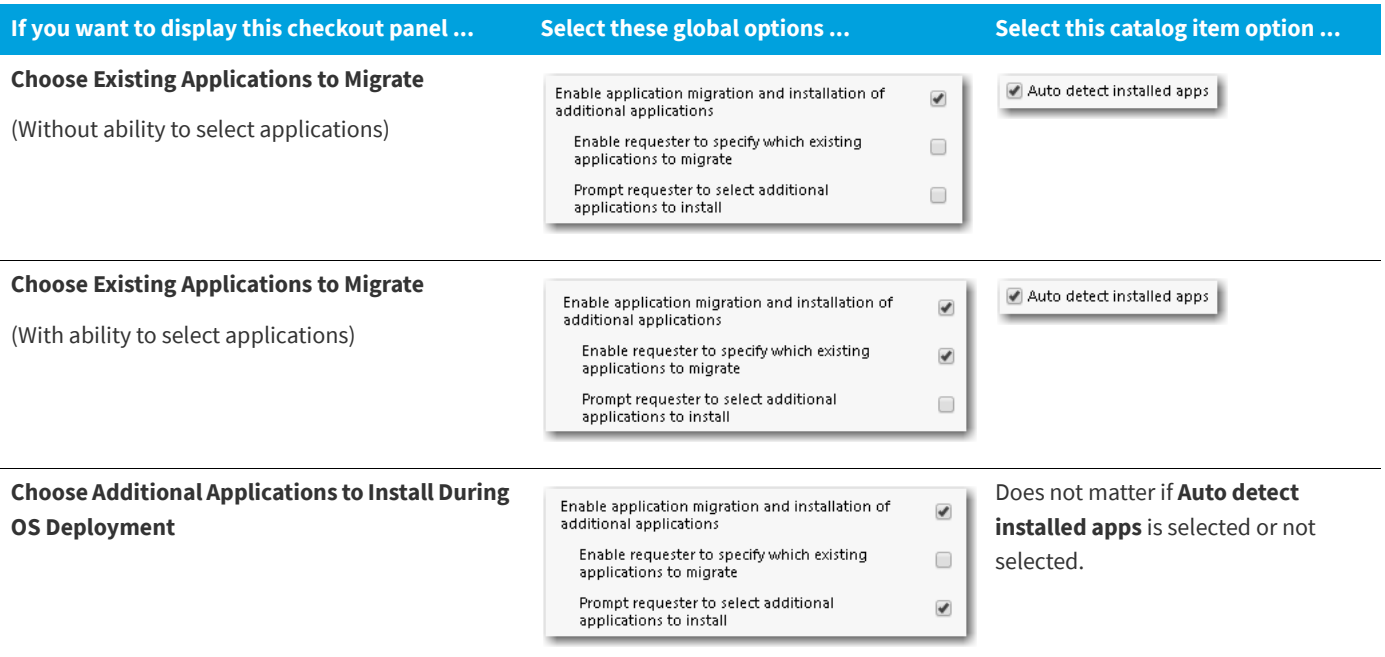

Configuring the Migration/Installation of Applications During OS Deployment

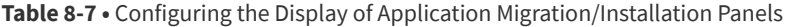

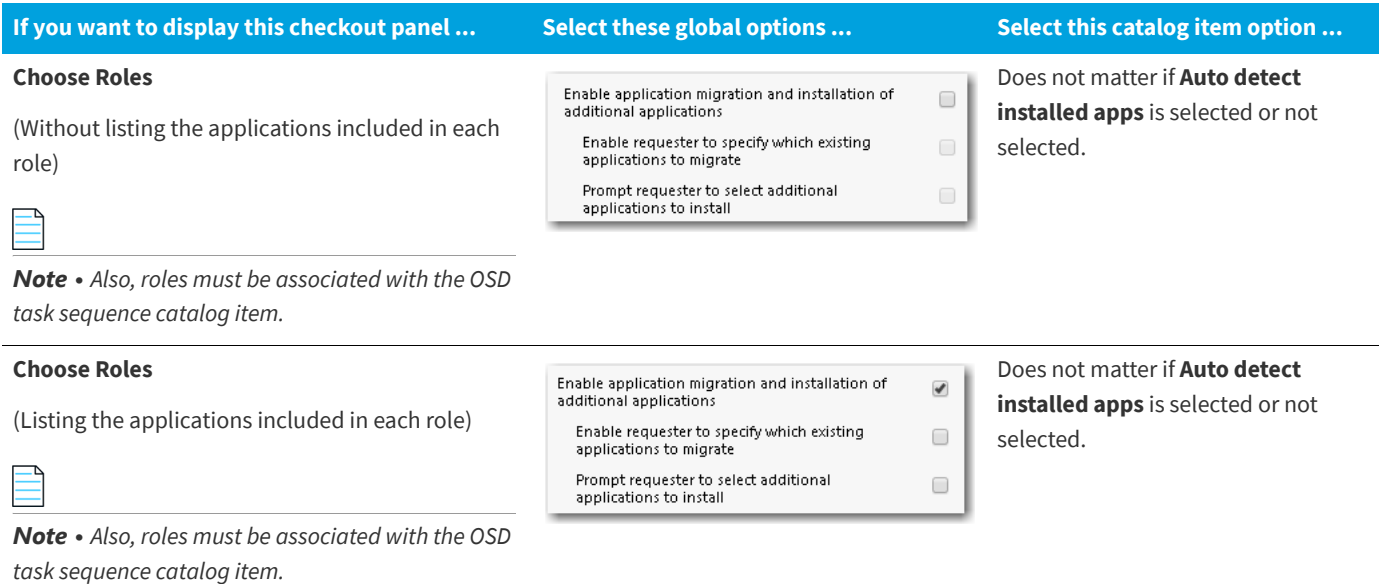

# <span id="page-871-0"></span>**Identifying Existing Applications to Include in OS Deployment**

File and usage evidence becomes important during an OS imaging process since it can be used to identify applications that are on an existing system and provide usage information so that the user or administrator is able to make a decision on whether that application should be included on a new or reimaged device.

File and usage evidence is available through integration with FlexNet Manager Suite (FNMS). In the event that an environment does not have FlexNet Manager Suite, then inventory records can be created in App Portal for each application needing to be discovered for the OSD process.

- **•** [Identifying Existing Applications Using FlexNet Manager Suite](#page-871-1)
- **•** [Identifying Existing Applications by Creating App Portal Application Inventory Records](#page-872-0)

# <span id="page-871-1"></span>**Identifying Existing Applications Using FlexNet Manager Suite**

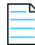

*Note • This feature requires a connection with FlexNet Manager Suite.*

File and usage evidence becomes important during an OS imaging process since it can be used to identify applications that are on an existing system and provide usage information so that the user or administrator are able to make a decision on whether that application should be included on a new or reimaged device.

App Portal is capable of leveraging application inventory and usage data from Microsoft System Center Configuration Manager. This application inventory and usage evidence is available through integrating App Portal with FlexNet Manager Suite (FNMS).

To connect App Portal to the Flexera Service Gateway and FlexNet Manager Suite, perform the following tasks:

**•** [Connecting to the Flexera Service Gateway](#page-225-0)

**•** [Entering FlexNet Manager Suite Settings](#page-225-1)

# <span id="page-872-0"></span>**Identifying Existing Applications by Creating App Portal Application Inventory Records**

File and usage evidence becomes important during an OS imaging process since it can be used to identify applications that are on an existing system and provide usage information so that the user or administrator are able to make a decision on whether that application should be included on a new or reimaged device.

App Portal is capable of leveraging application inventory and usage data from Microsoft System Center Configuration Manager. This application inventory and usage evidence is available through integrating App Portal with FlexNet Manager Suite (FNMS).

However, in the event that an environment is not integrated with FlexNet Manager Suite, you need to create App Portal inventory records for each application needing to be discovered for the OSD process, and then associate each inventory record with its associated software catalog item.

- **•** [Creating a New Inventory Record](#page-872-1)
- **•** [Associating an Inventory Record with a Catalog Item](#page-878-0)

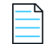

*Note • System Center Configuration Manager inventory must be collected and available prior to creating inventory records in App Portal or the information necessary to create an inventory record will not be present. If this is the case, simply enable hardware inventory and allow at least one inventory cycle to complete on the System Center Configuration Manager clients.*

### <span id="page-872-1"></span>**Creating a New Inventory Record**

For each application that you want to include in OS deployment, you need to create an inventory record. To create an inventory record in App Portal, perform the following steps.

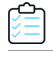

#### *Task To create an inventory record:*

**1.** On the **Admin** tab, expand the **Compliance Management** section and click **Add Inventory**.

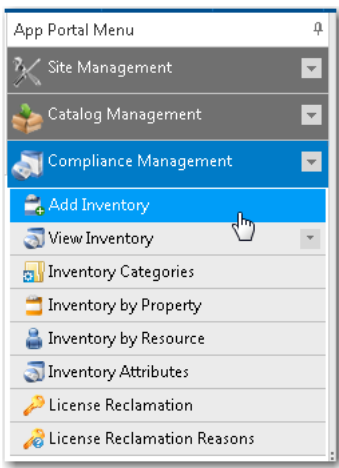

The **Add New Inventory** wizard opens.

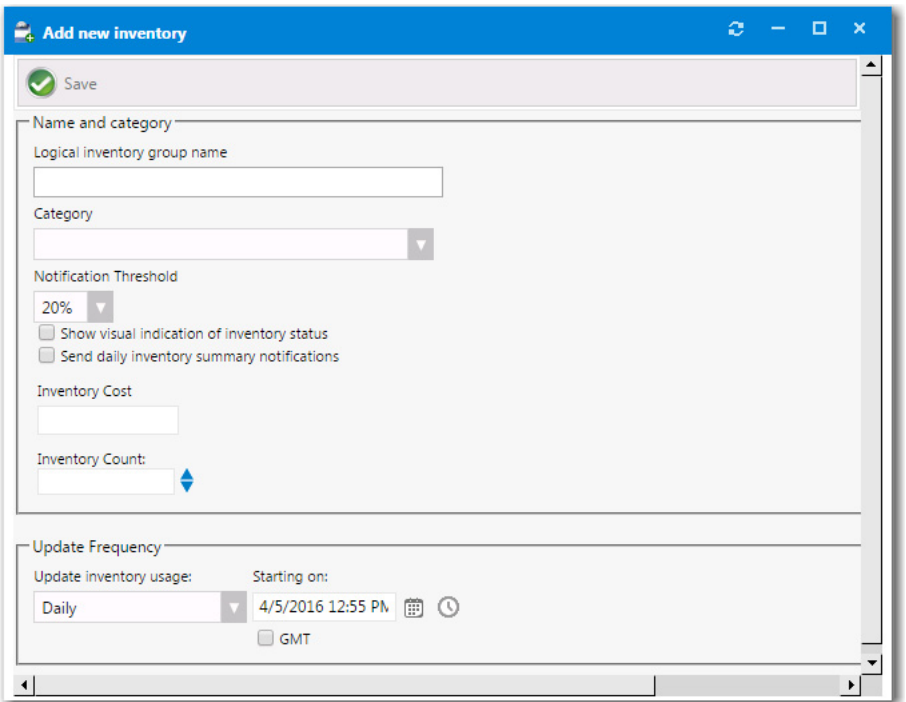

**2.** In the **Logical inventory group name** field, enter a name that will represent the inventory record.

This name can be general, if you want to track multiple versions of a program, or very specific, if you want to track a single instance of a program. For example, to track all versions of Visio, enter Microsoft Visio. To track a single version, enter **Microsoft Visio 2017**.

**3.** Select the inventory **Category** for this new inventory item.

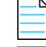

*Note • For information on creating an inventory category, see [Creating a New Inventory Category.](#page-782-0)*

- **4.** Set any additional parameters, as described in [Configuring an Inventory Item](#page-785-0).
- **5.** Click **Save**. Additional tabs are displayed.

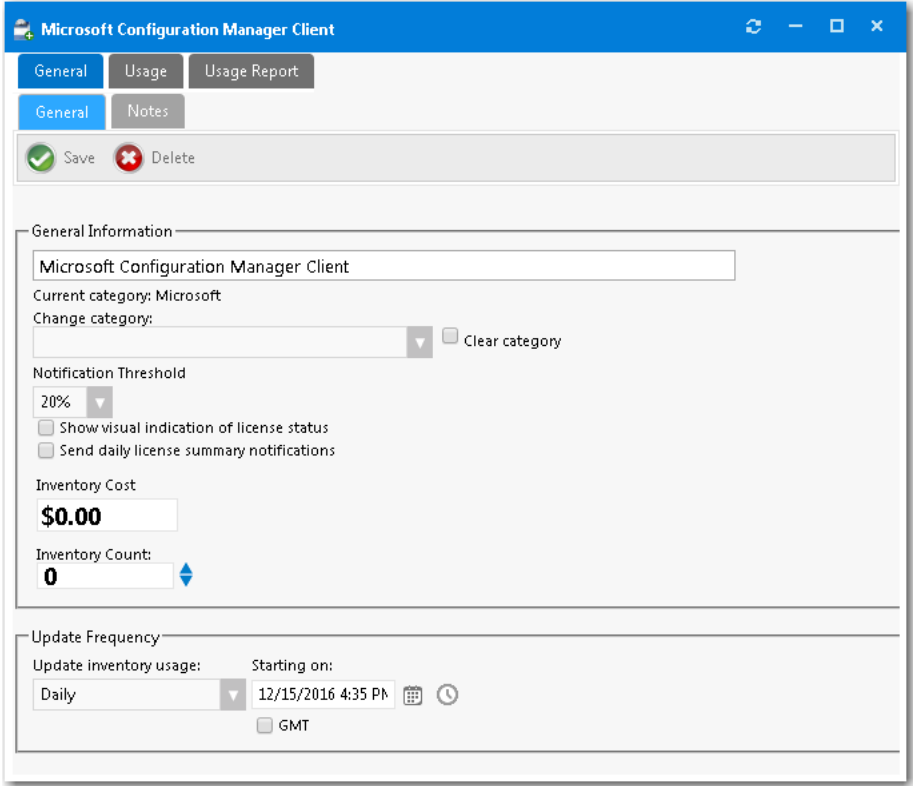

**6.** Open the **Usage > Count > Include Rules** tab. On this tab, you need to locate and select the versions of this application in System Center Configuration Manager that you want to include in this inventory record.

### **Chapter 8 Using Task Sequence Catalog Items to Perform OS and Application Deployment**

Configuring the Migration/Installation of Applications During OS Deployment

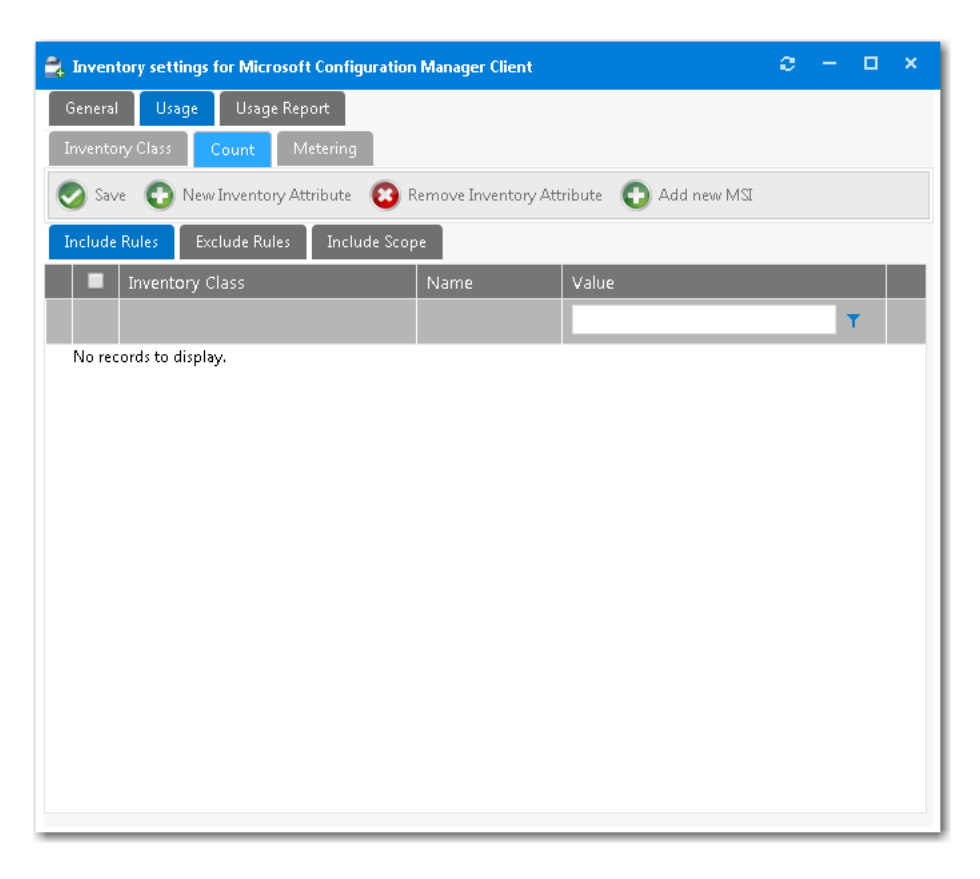

**7.** Click **New Inventory Attribute**. The New Inventory Attribute dialog box opens, prompting you to select an **Inventory Class** to search for attributes.

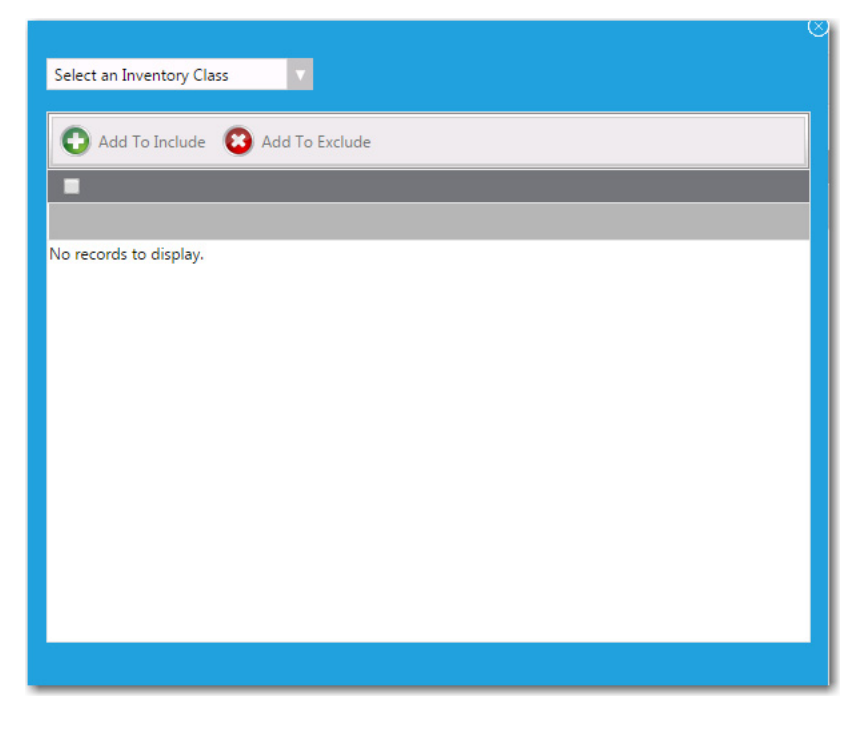

- **8.** From the **Select an Inventory Class** list, select one of the following to use to determine application usage:
	- **• Add Remove Programs**
- **• Computer System**
- **• Installed Software**

*Tip • Typically, you would select Add Remove Programs or, for 64-bit programs, Add Remove Programs 64.* 

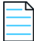

*Note • For information on creating an inventory category, see [Creating a New Inventory Category.](#page-782-0)*

**9.** Use the filter boxes to search for an item.

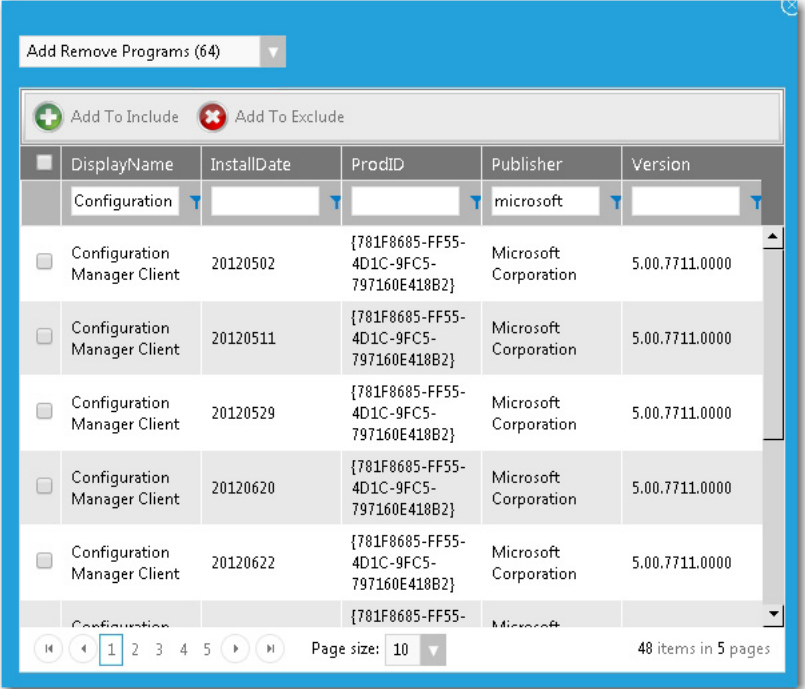

*Note • In some cases, there could be hundreds of discovered inventory properties or versions of an application. If this occurs, select 20 or 50 from the Page size list to see more entries per page. If your criterion returns multiple pages, you will need to select all of the items listed on that page, click Add to Include, and then proceed to the next page and repeat the steps to add all of the listed items. This should be a very rare occurrence, and may be due to the installation behavior of some applications.*

- **10.** Select one or more of the found items, then click the **Add To Include** button.
- **11.** Close the **New Inventory Attribute** screen. At least one **Inventory Attribute Group**, with one to three properties per version/group will be listed in the grid. In some cases, there may be no version number, or no publisher, leaving the **DisplayName** as the only populated attribute.

Configuring the Migration/Installation of Applications During OS Deployment

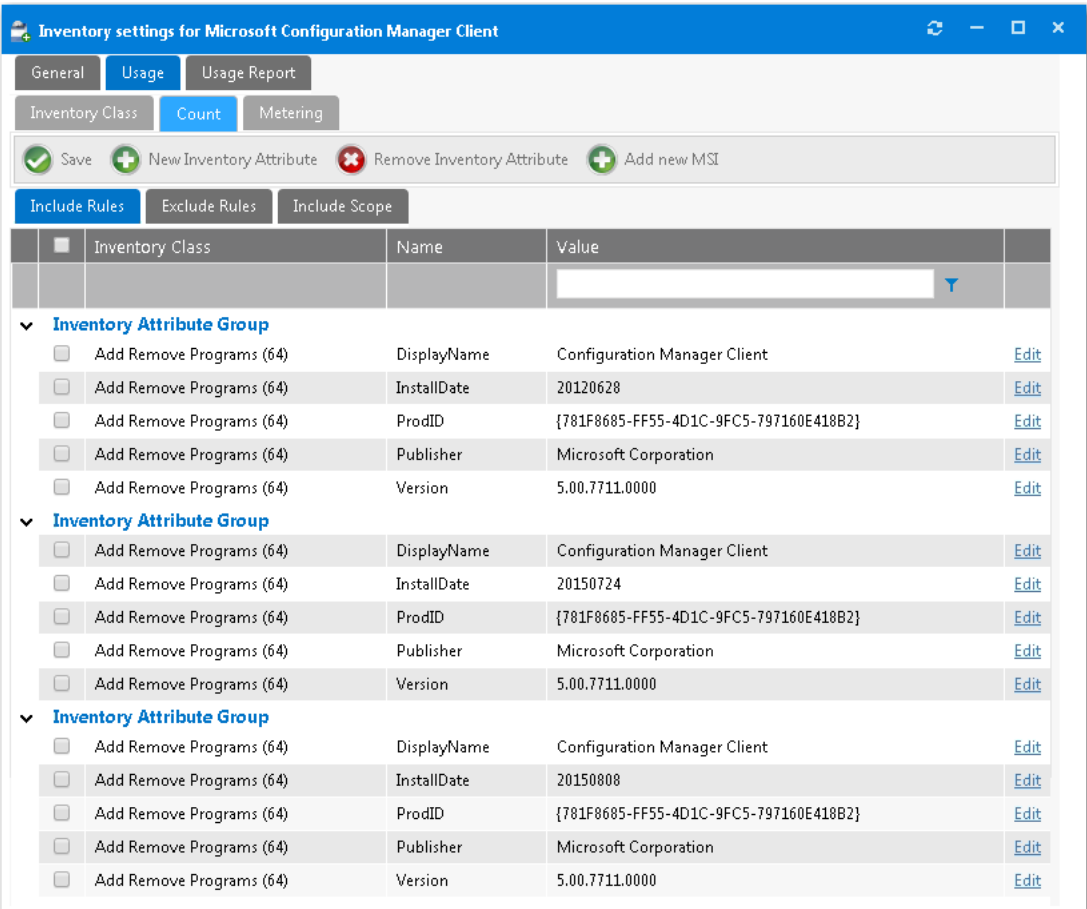

### **12.** Click **Save**.

**13.** Open the **Usage > Metering** tab.

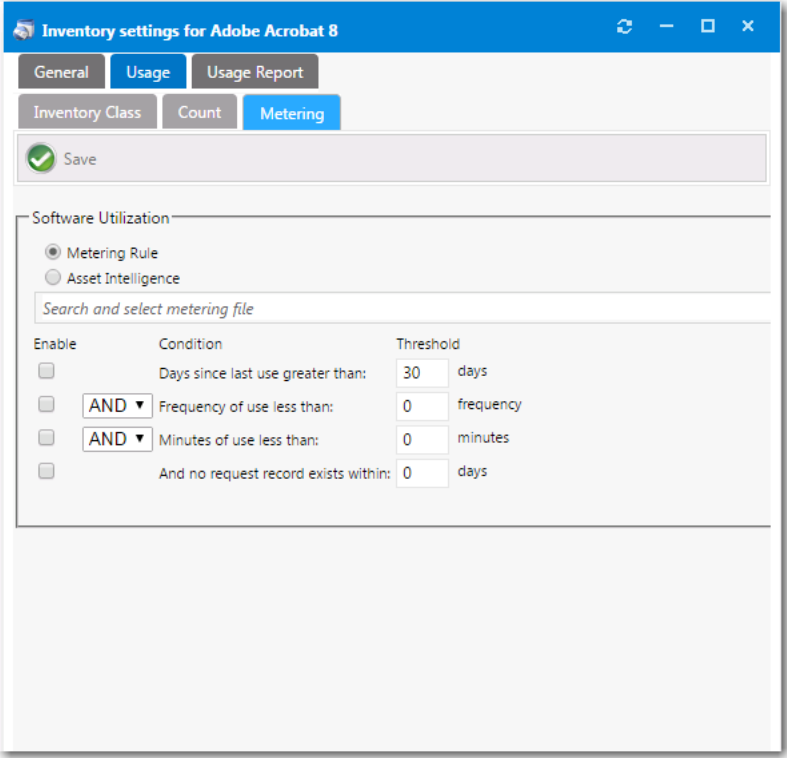

- **14.** Select the **Metering Rule** or **Asset Intelligence** rule that you want to use to identify usage for the application.
- **15.** Click the **Save** button and close the Inventory settings window.

## <span id="page-878-0"></span>**Associating an Inventory Record with a Catalog Item**

For each application that needs to be discovered during the OS deployment process, you need to create an inventory record, as described in [Creating a New Inventory Record](#page-872-1), and then associate that inventory record with the application's catalog item.

*Task To associate an inventory record with a catalog item:*

- **1.** Open the **Catalog Item Properties** dialog box of the catalog item that you want to associate with an inventory item.
- **2.** Open the **General > Inventory > SCCM Inventory Group** tab.

### **Chapter 8 Using Task Sequence Catalog Items to Perform OS and Application Deployment**

Configuring the Migration/Installation of Applications During OS Deployment

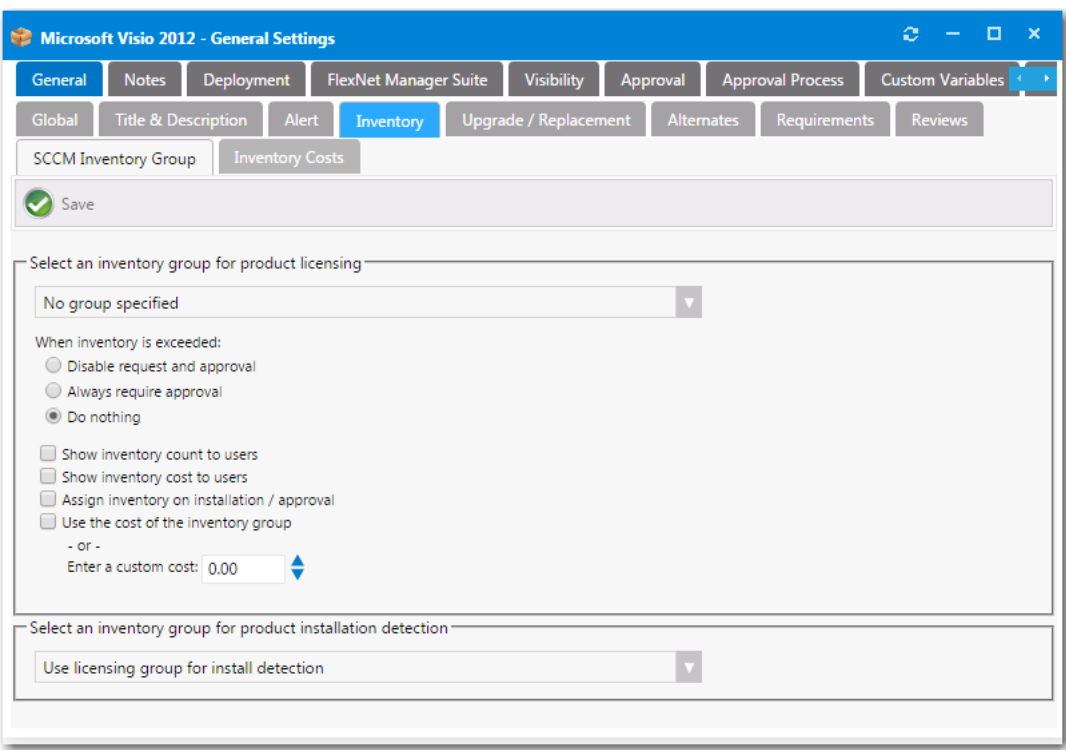

- **3.** Under **Select an inventory group for product installation detection**, select the appropriate inventory record you created, as described in [Creating a New Inventory Record](#page-872-1).
- **4.** Click **Save**.
- **5.** Repeat these steps for all applications that need to be discovered during the OS deployment process.

# <span id="page-879-0"></span>**Prevent a Catalog Item from Being Included in OS Deployment By Designating it as Core Application**

Every enterprise has a set of core applications that are included on all corporate images that are created, such as Microsoft Office, Chrome, etc. Because those applications are included in all OS images, there is no reason to ask an individual to select them during check out of an OSD task sequence catalog item.

You can prevent a specific application from being listed on the **Choose Existing Applications to Migrate** or **Additional Applications to Install During OS Deployment** panels of the Checkout Wizard by designating it as a core application.

- **•** [Designating a Catalog Item as a Core Application](#page-879-1)
- **•** [Viewing All Core Applications](#page-880-0)

### <span id="page-879-1"></span>**Designating a Catalog Item as a Core Application**

To specify a catalog item as a core application, perform the following steps.

### *Task To designate a catalog item as a core application:*

¢

**1.** Open the **General > Global** tab of a catalog item's **Catalog Item Properties** dialog box.

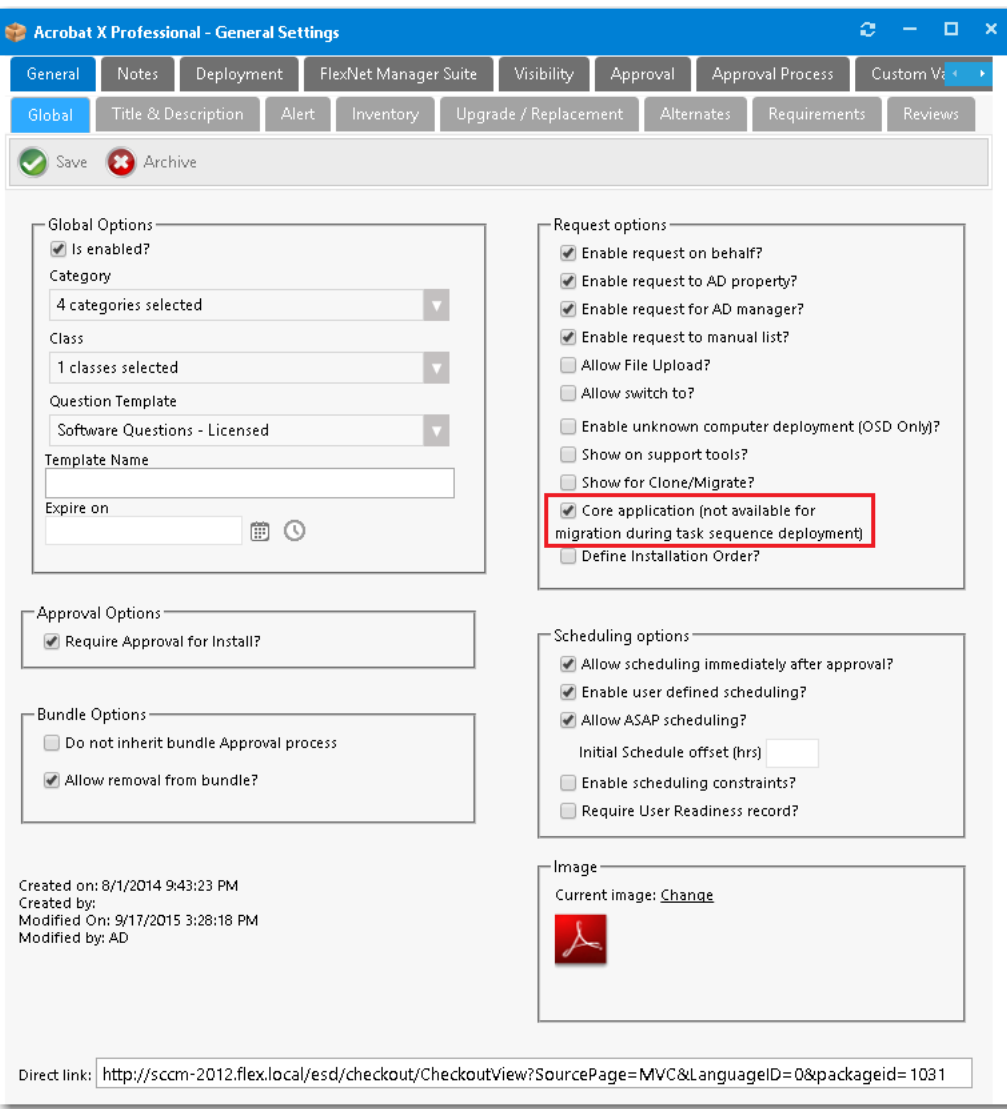

#### **2.** Under **Request options**, select **Core application**.

*Note • The Core application option only applies to Software catalog items, not General or Task Sequence, or Cloud catalog items.*

**3.** Click **Save**.

## <span id="page-880-0"></span>**Viewing All Core Applications**

To view a list of all catalog items that have been designated core applications, perform the following steps.

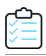

#### *Task To view all core applications:*

- **1.** On the **Admin** tab, expand the **Catalog Management** section.
- **2.** Click **Administration > Core Applications**. All catalog items that have been designated as core applications are listed.

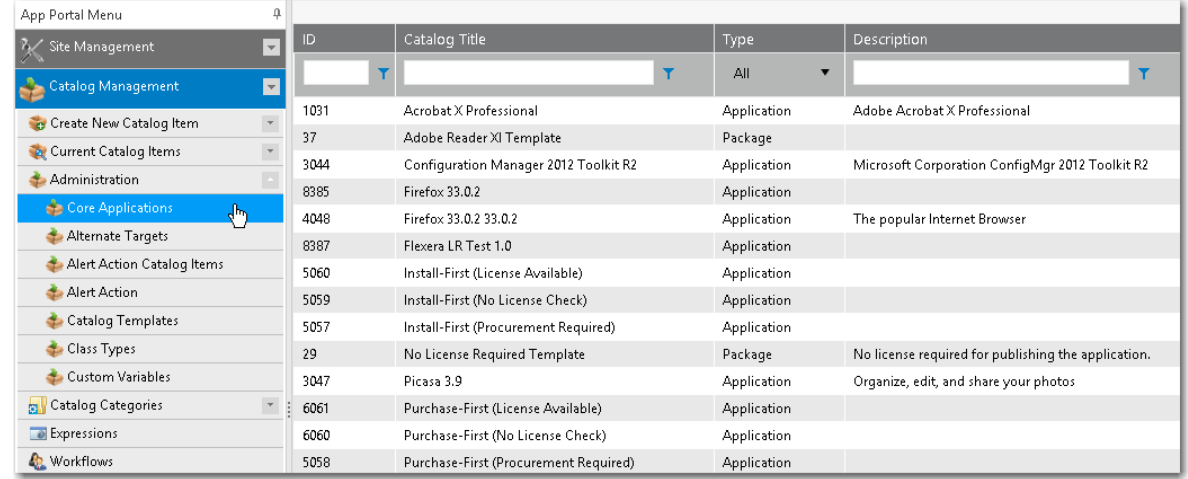

# <span id="page-881-0"></span>**Specifying the Sequence of Catalog Item Installation During OS Deployment**

When migrating multiple applications onto the same machine during an OSD deployment, it is possible that you would need to specify the order in which catalog items are installed. For example, some software packages cannot be installed until prerequisite packages are first installed.

You can specify the order that applications are installed on the **Deployment Management > Install Sequence** view.

# ≎

#### *Task To specify the sequence of catalog item installation:*

- **1.** For each catalog item that you want to specify the installation sequence of, perform the following steps:
	- **a.** Open the **General > Global** tab of the catalog item's **Catalog Item Properties** dialog box.
	- **b.** In the **Request options** section, select the **Define Installation Order?** option.

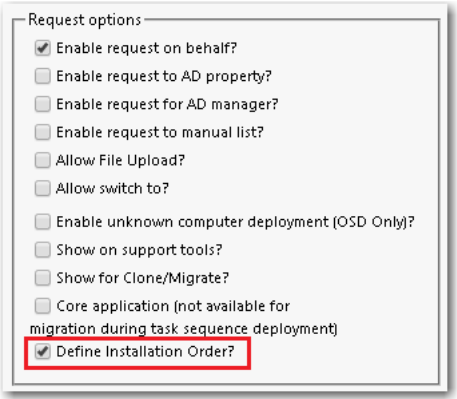

- **c.** Click **Save**.
- **2.** To specify the sequence of catalog item installation for the specified catalog items, perform the following steps:
	- **a.** Open the **Deployment Management > Install Sequence** view. All of the catalog items that have the **Define Installation Order?** option selected will be listed.

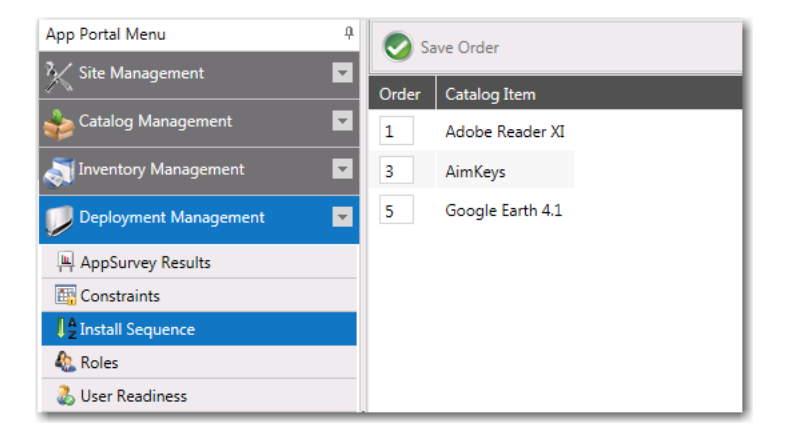

- **b.** Edit the numbers in the **Order** column until the catalog items are in the correct installation order.
- **c.** Click **Save Order**.

# <span id="page-882-0"></span>**Using Upgrade/Replacement to Identify New/Replacement Versions**

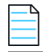

*Note • Upgrade/Replacement settings are only enforced when migrating existing applications or installing new applications*  as part of the deployment of an OSD task sequence catalog item or when using App Survey; they are not enforced when *requesting individual catalog items.*

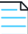

*Note • Upgrade/replacement requires installation evidence provided by either FlexNet Manager Suite or App Portal inventory records, as described in [Identifying Existing Applications to Include in OS Deployment.](#page-871-0)* 

The **Upgrade/Replacement** feature makes it easy for you to update or replace applications at the same time you upgrade a user's operating system or migrate them to a new computer. The **Upgrade/Replacement** feature enables you to specify that if a mapped application is selected for migration/installation during the checkout of an OSD task sequence catalog item, that application will be replaced by the specified replacement catalog item (either a newer version or a replacement catalog item).

The Upgrade/Replacement feature is enforced when an existing user is checking out an OSD task sequence catalog item, and they are prompted to select existing applications to migrate. The existing applications which have been designated as due to be upgraded or replaced are listed in the table on the **Choose Existing Applications to Migrate** panel of the Checkout wizard, with their upgrade/replacement catalog item listed in the **Information** column of the table.

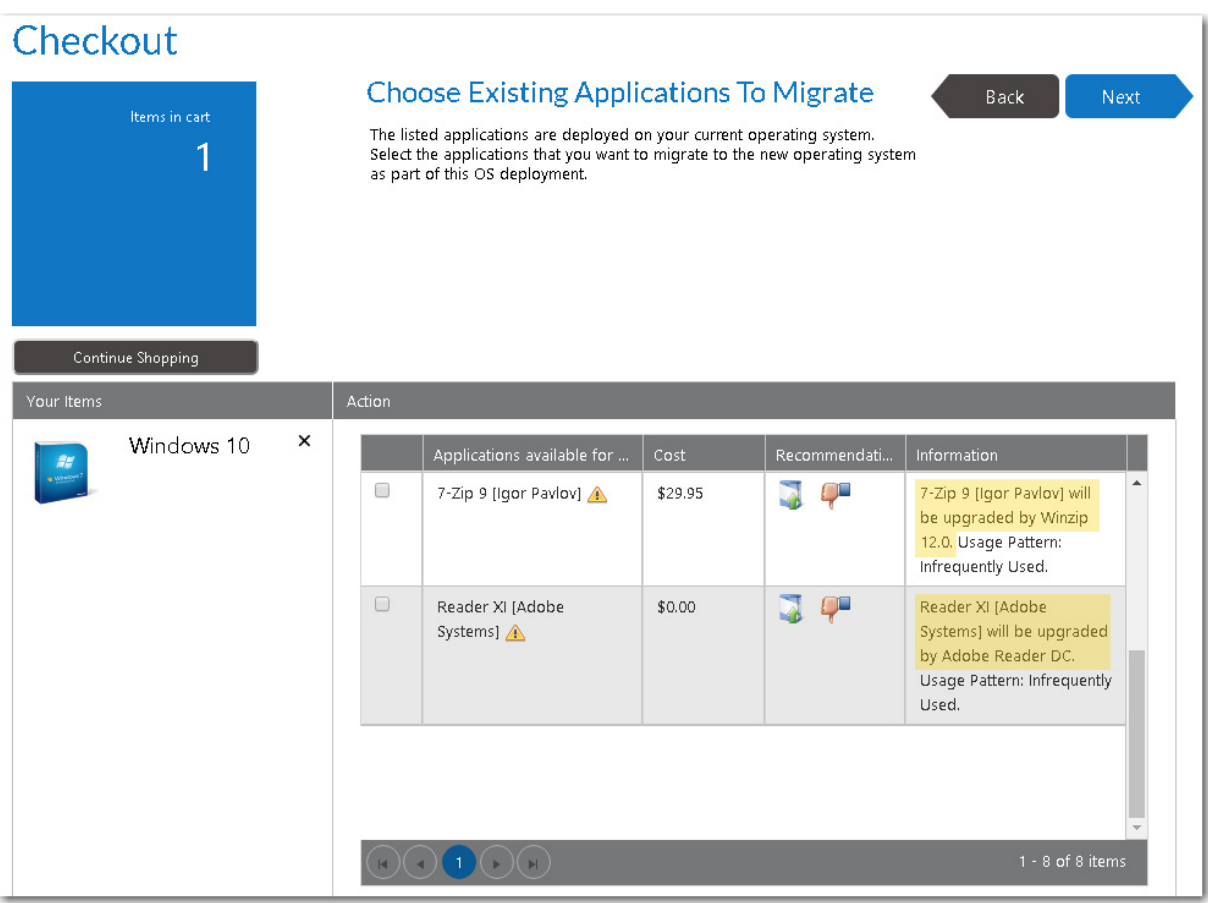

**Figure 8-4:** Upgrade/Replacement Items on Choose Existing Applications to Migrate Panel of Checkout Wizard

*Note • Upgrade/Replacement is also enforced when migrating applications using the App Survey feature, as described in [Using App Survey to Deploy Applications](#page-939-0).* 

To specify that a catalog item should be upgraded or replaced with a different catalog item during the checkout of an OSD task sequence catalog item, perform the following steps.

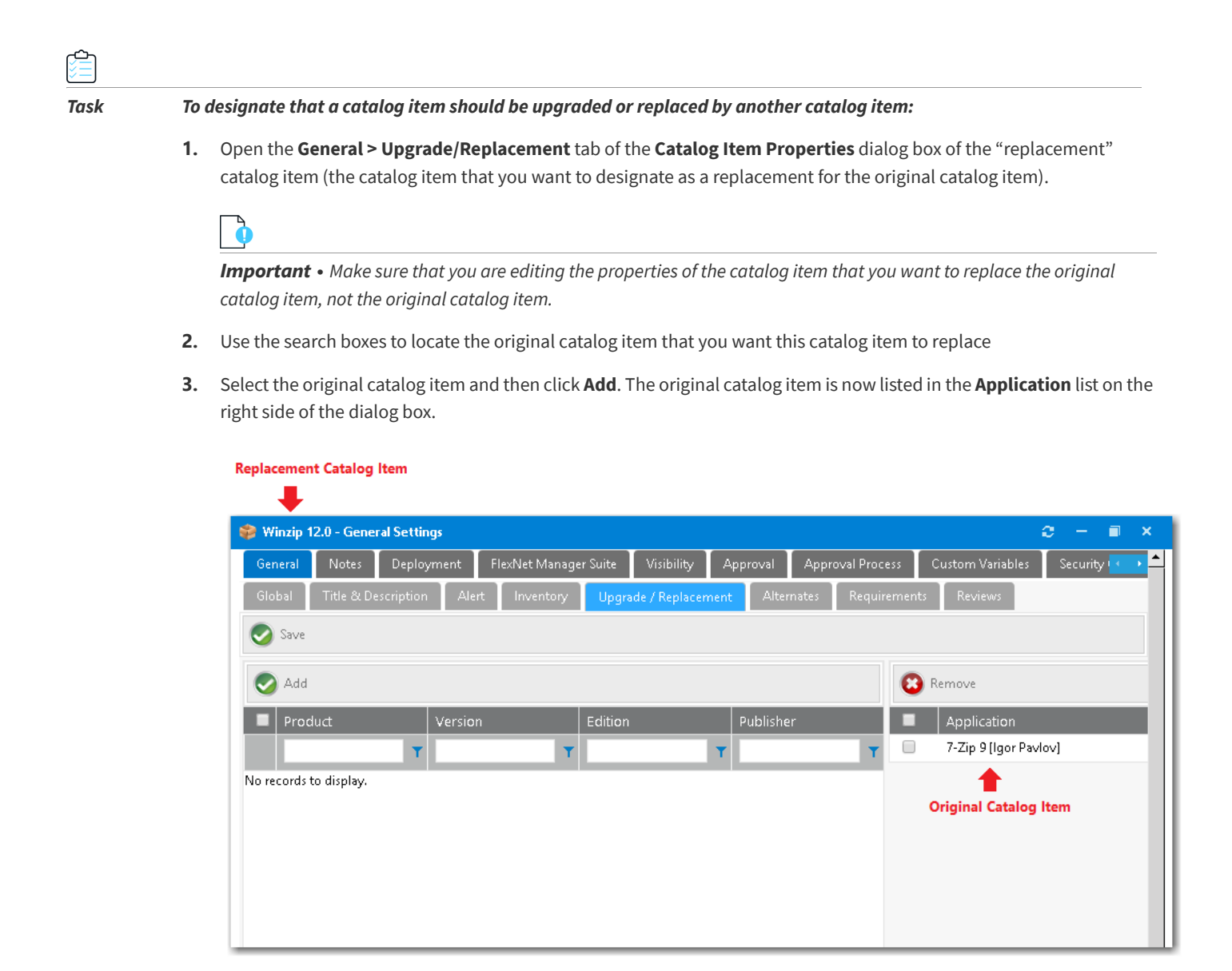

**4.** Click **Save**.

# **Using User Readiness and Constraints to Schedule OS Deployments**

You can use App Portal's **User Readiness** and **Constraints** features to schedule users for OS deployment and to limit the number of users that can request and schedule an OS deployment at the same time.

- **• User readiness**—App Portal's **User Readiness** feature can be used to control which users are permitted to select an OSD catalog item, and to specify when they can schedule a deployment. You can set a start and end date to establish a deployment window for each user, including recommended blackout dates, and notify the users of these constraints via email.
- **• Constraints**—Constraints are used to limit the scheduling possibilities for catalog items. For example you could use constraints to prevent all of your users from requesting and scheduling a software installation at the same time. You

would also use constraints if you wanted to perform a deployment in a controlled manner over a period of time, but you still want to allow the users to initiate the installation.

For information on these scheduling options, see the following topics:

- **•** [Using User Readiness Records to Schedule Users for OS Deployment](#page-885-0)
- **•** [Using Constraints to Limit Scheduling Possibilities for Catalog Items](#page-892-0)

# <span id="page-885-0"></span>**Using User Readiness Records to Schedule Users for OS Deployment**

App Portal's **User Readiness** feature can be used to extend user self-service functionality of operating system images, as well as required applications. It can be used to control which users are permitted to select an OSD catalog item, and to specify when they can schedule a deployment. You can set a start and end date to establish a deployment window for each user, including recommended blackout dates, and notify the users of these constraints via email.

For example, you could use these user readiness constraints to prevent all enterprise users from requesting and scheduling an OS deployment at the same time. You could also use these constraints if you wanted to perform an OS deployment in a controlled manner over a period of time, but you still wanted to allow the users to initiate the installation.

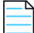

*Note • User Readiness is only applicable if the requester selects the Reimage my computer (MACHINENAME) with a new Operating System or Build an unknown computer and migrate my data from MACHINENAME to the new computer options on the Choose Target panel of the Checkout Wizard. User Readiness is not applicable if the requester selects the Image a new computer or existing computer option.*

To learn more about App Portal's **User Readiness** feature, see the following topics:

- **•** [About User Readiness](#page-885-1)
- **•** [Creating a User Readiness Record](#page-886-0)
- **•** [Modifying a Task Sequence Catalog Item to Require a User Readiness Record](#page-889-0)
- **•** [Bulk Import of User Readiness Data](#page-890-0)

## <span id="page-885-1"></span>**About User Readiness**

When using the User Readiness feature, you create records that define a requester as "ready" for either a regular catalog item or a task sequence catalog item. Those users are informed, usually via email, that they are scheduled to have a catalog item or task sequence (OS deployment) installed on their device, and are prompted to select an installation date within the range of available dates.

- **• Typically used for OS deployment**—User readiness records are typically used for operating system deployment, but can also be used to install or upgrade a software application that is used by the entire corporation (such as Microsoft Office).
- **• Use to target sets of users**—Using user readiness records enable you to target specific sets of users at a time.
- **• Use to prevent installation of catalog items**—User readiness can also restrict or prevent installation of a catalog item if a readiness record is required, but not yet present.
- **•• Deployment window can expire, providing enhanced security—If a user has not scheduled a deployment within** the deployment window, and the deployment window expires, the deployment is no longer able to be scheduled. This gives you an extra layer of security for sensitive catalog items such as OS deployments.
- **• Specifying that a catalog item requires a user readiness record**—You specify that a catalog item requires a user readiness record by selecting the **Require User Readiness record?** option on the **General** tab of the **Catalog Item Properties** dialog box. Only those catalog items that have this option selected will be available for selection on the **User Readiness** view.

### **Delivery of a Catalog Item That Requires a User Readiness Record**

If a catalog item requires a user readiness record, two actions must occur before the item can be delivered to the user:

- **• User must be added to user readiness record**—For the catalog item in question, the user must have been added to the list of users for which readiness records are required.
- **• User must respond to notification**—The user must have responded to the readiness record request notification.

### **Important Considerations About User Readiness**

Note the following regarding the use of user readiness records:

- **• Adding users**—You can associate a user with a user readiness record by manually searching for and adding the user, or by importing an Excel file containing a list of users. But you cannot associate users with a user readiness record by selecting an Active Directory group or a collection of users. You can only add users individually, or by importing an Excel file containing a list of users.
- **• Cannot target machines**—You cannot use user readiness records to push a deployment to specific machines. User readiness targets the user, not the machine.
- **• No forced deployment**—If a "ready" user does not schedule an installation date, the catalog item will not be installed. Even though a user readiness record for a catalog item with a start and end date has been associated with a user, there is no forced deployment if that person fails to select a date.
- **• User readiness record settings overwrite constraint settings**—Each user readiness record has settings similar to those of a constraint, defining the start date, end date, and blackout dates for deployment. However, the start date, end date, and blackout date settings of a user readiness record overwrite those of a constraint.

# <span id="page-886-0"></span>**Creating a User Readiness Record**

Creating a user readiness record involves specifying a catalog item, adding users, and specifying a date range for deployment. To create a user readiness record, perform the following steps.

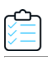

#### *Task To create a user readiness record:*

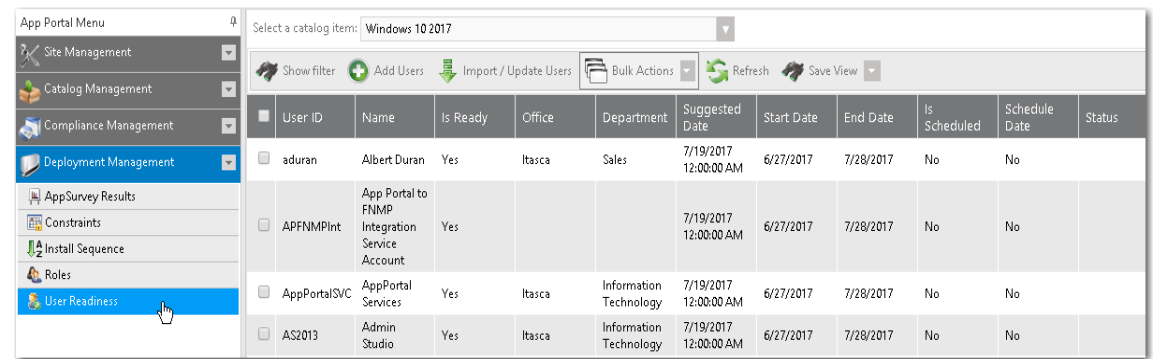

**1.** On the **Admin** tab, select **Deployment Management > User Readiness**. The **User Readiness** view opens.

**2.** To add a record and specify a catalog item, click **Add Users**. The following dialog box opens.

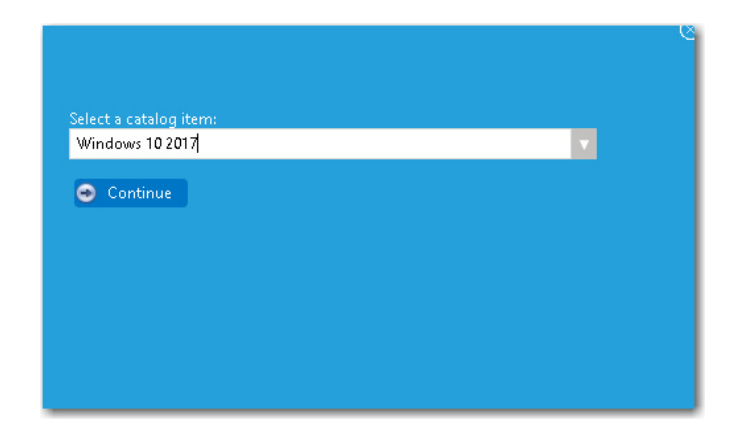

**3.** Select a catalog item from the **Select a catalog item** list and click **Continue**. The **User Readiness** dialog box opens displaying a list of users.

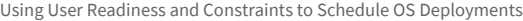

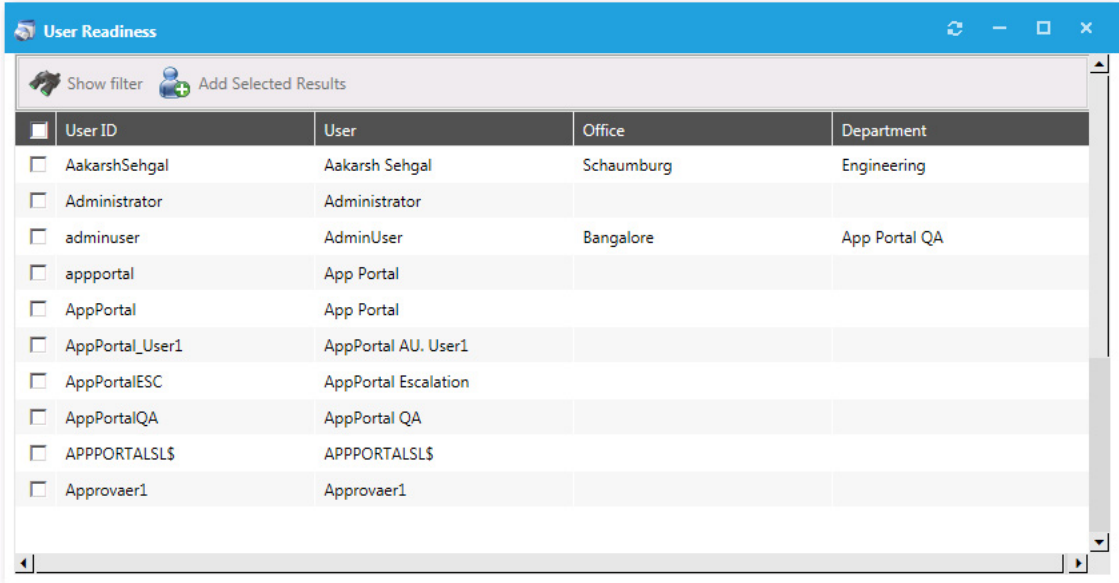

**4.** Select users and then click **Add Selected Results**. You are prompted to confirm that you want to import records.

*Note • You can also click Show filter to filter the user list.*

**5.** Click **OK**. The calendar portion of the **User Readiness** dialog box opens.

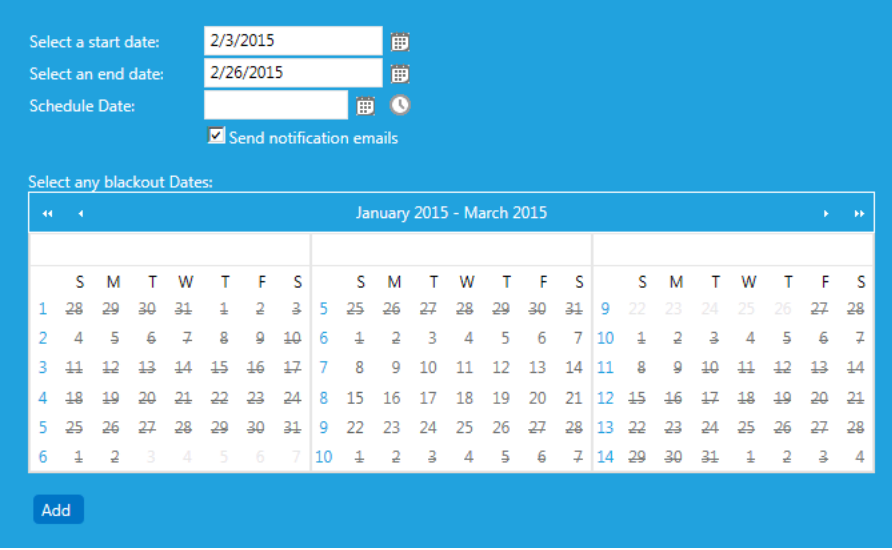

**6.** Select the start and end dates of the deployment period, recommended schedule date (optional), and any blackout dates. This information will be communicated to the user if the **Send notification emails** is checked.

*Note • You can edit and customize the notification email template on the Site Management > Communication > Notifications view.*

**7.** Click **Add**.

E

- **8.** Close the **User Readiness** dialog box.
- **9.** On the **User Readiness** view, select the catalog item from the **Select a catalog item** list. The readiness records are now listed in the grid.

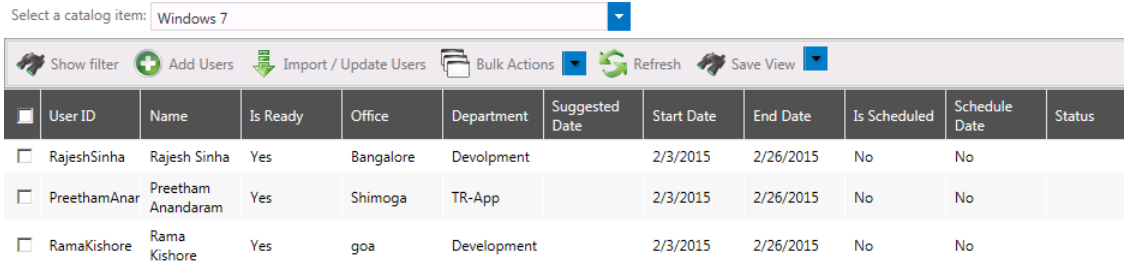

When the user schedules the install, the **Is Scheduled** column will read "**Yes**" and the actual scheduled date will appear. Once the installation begins, the status of the installation will be visible in the status column.

- **10.** To make changes to readiness records individually, double-click the row.
- **11.** To make bulk changes, select the records and choose the desired action from the **Bulk Actions** toolbar item.

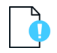

*Important • When using constraints to manage a deployment, as described in [Using Constraints to Limit Scheduling](#page-892-0)  [Possibilities for Catalog Items](#page-892-0), you can also specify start date, end date, and blackout dates. If a constraint with specified blackout dates also applies to a software deployment that is managed by a user readiness record with specified blackout dates, the blackout dates will be combined. However, the start date, end date, and blackout date settings of a user readiness record overwrite those of a constraint.*

# <span id="page-889-0"></span>**Modifying a Task Sequence Catalog Item to Require a User Readiness Record**

The following instructions provide the steps to modify a task sequence catalog item to require a user readiness record. To complete this task, perform the following steps:

*Task To modify a task sequence catalog item to require a readiness record:*

- **1.** Open the **Catalog Item Properties** dialog box of a task sequence catalog item.
- **2.** On the **General > Global** tab under the **Scheduling Options** section, select the **Enable user defined scheduling?** and **Require User Readiness record?** options.

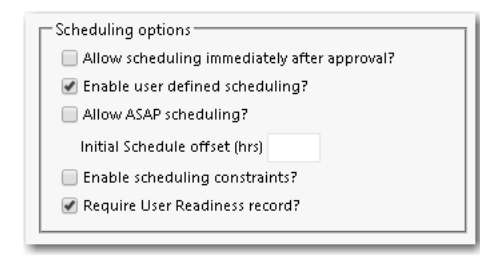

**3.** Click **Save**.

## **Checkout Experience When User Readiness Record is Required**

If a task sequence catalog item requires a user readiness record, when a user requests that catalog item, one of the following will occur during checkout:

**• User readiness record for this user does not exist**—If no user readiness record for this user exists, the following message will be displayed:

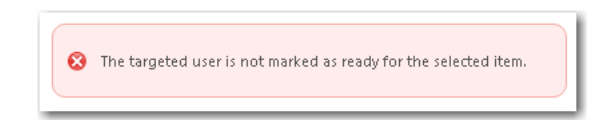

**• User readiness record for this user exists**—If a user readiness record for this user exists, the user will be prompted to select an installation date on the **Choose Scheduling Options** panel of the checkout wizard, but they will only be permitted to select dates within the date range specified in the user readiness record. It will be impossible for the user to schedule installation at a time outside of that date range.

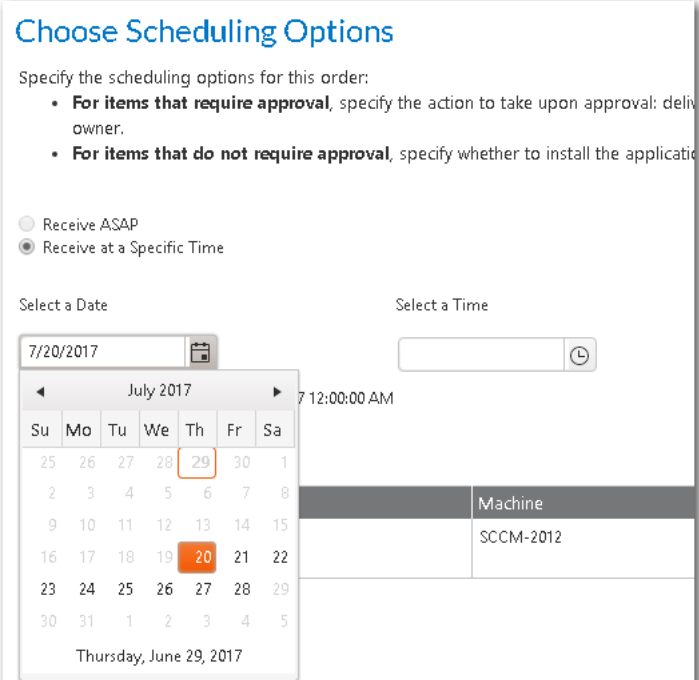

# <span id="page-890-0"></span>**Bulk Import of User Readiness Data**

When using the App Portal **User Readiness** feature, you can import user data from a Microsoft Excel Workbook rather than having to select a user individually. A sample workbook is available within the User Readiness view of App Portal.

The following figure details the bulk import area of User Readiness.

Using User Readiness and Constraints to Schedule OS Deployments

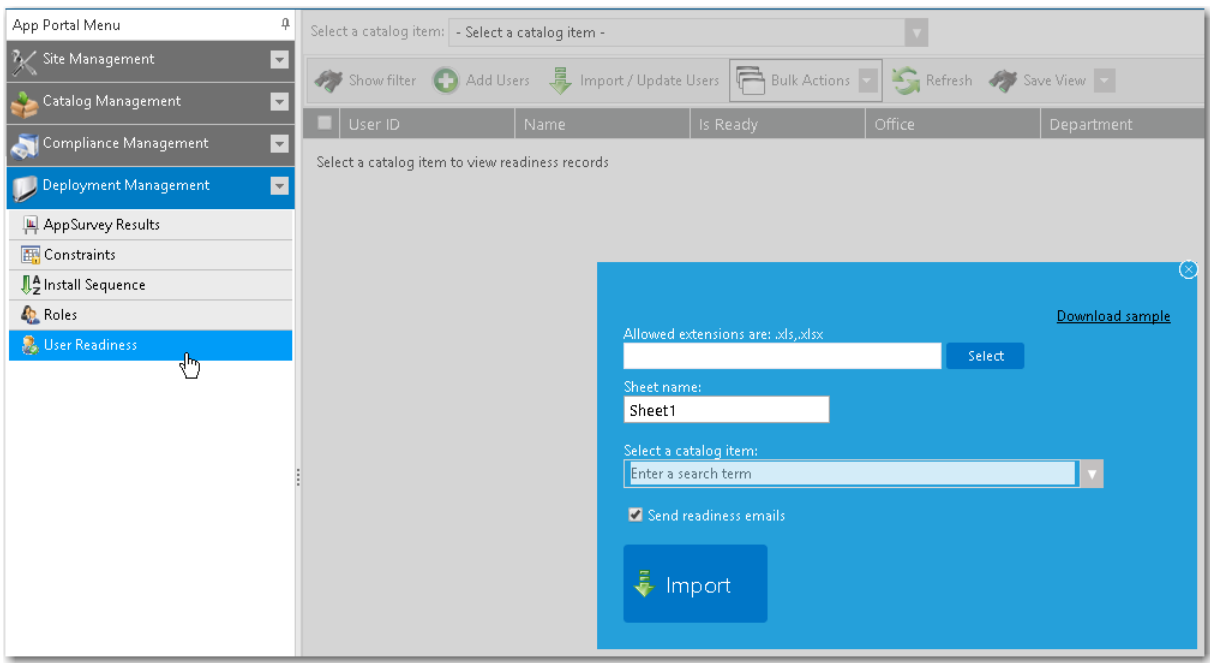

#### **Figure 8-5:** Bulk Import Area of User Readiness

After you import user data, you can perform bulk actions on those imported users.

| Select a catalog item: Windows 10 |         |                     |                                                               |               |                                                               |                      |                                          |           |
|-----------------------------------|---------|---------------------|---------------------------------------------------------------|---------------|---------------------------------------------------------------|----------------------|------------------------------------------|-----------|
|                                   |         |                     | Show filter <b>C</b> Add Users <b>B</b> Import / Update Users |               |                                                               |                      | <b>Bulk Actions V C</b> Refresh A Save V |           |
| $\overline{\mathcal{C}}$          | User ID | Name                | Is Ready                                                      | Office        | MARK AS READY<br>MARK AS NOT READY<br>å<br>SET BLACKOUT DATES |                      |                                          | te        |
| Ø                                 | aduran  | <b>Albert Duran</b> | <b>Yes</b>                                                    | <b>Itasca</b> | 畐                                                             | SET INITIAL SCHEDULE |                                          |           |
| ø                                 | AD      | Admin<br>Flexera    | Yes                                                           | Itasca        | ø<br>DELETE<br>Technology                                     |                      | 12:00:00 AM                              | 772072017 |
| V                                 | alane   | Alan Lane           | Yes                                                           | Itasca        |                                                               | Marketing            | 7/5/2017<br>12:00:00 AM                  | 6/29/2017 |

**Figure 8-6:** Bulk Actions on User Readiness View

For these imported users, you can **Set Initial Schedule**, which includes setting a start date, end date, and suggested scheduled date. You can also use **Mark as Ready** to specify that the users are ready for deployment. All users who are marked as ready will receive the deployment at the scheduled time (whether they selected it or it was the default selection).

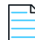

*Note • The bulk import function of User Readiness requires that Microsoft Access Database Engine 2016 Redistributable be installed on the App Portal web server. The Microsoft Access Database Engine 2016 Redistributable is a free download available at the following URL:*

*<https://www.microsoft.com/en-us/download/details.aspx?id=54920>*

# <span id="page-892-0"></span>**Using Constraints to Limit Scheduling Possibilities for Catalog Items**

Constraints are used to limit the scheduling possibilities for catalog items. For example you could use constraints to prevent all of your users from requesting and scheduling a software installation at the same time. You would also use constraints if you wanted to perform a deployment in a controlled manner over a period of time, but you still want to allow the users to initiate the installation.

While constraints are most useful for OSD deployments, they can be used for any catalog item.

- **•** [About Constraints](#page-892-1)
- **•** [Configuring Constraints](#page-893-0)

## <span id="page-892-1"></span>**About Constraints**

Constraints are used to limit the scheduling possibilities for catalog items. For example you could use constraints to prevent all of your users from requesting and scheduling a software installation at the same time. You would also use constraints if you wanted to perform a deployment in a controlled manner over a period of time, but you still want to allow the users to initiate the installation.

While constraints are most useful for OSD deployments, they can be used for any catalog item.

There are three types of constraints:

**• Global constraint**—A global constraint is evaluated after all other constraints have been assessed. You use the global constraint to limit at a top level the volume of requests that can be submitted on a daily basis.

For example, you could use the global constraint to limit the volume based on what the help desk could support on a daily basis. Once the global limit has been reached for that day, no more scheduling can occur.

You configure a global constraint by clicking **Edit Global Constraint** on the **Deployment Management > Constraints** view.

**• Default constraint**—The default constraint, when configured, applies in the event no conditional constraint could be found. Because conditional constraints apply based on conditions, it is possible that a user or computer may not qualify for any constraints. In this event, you still may want a constraint applied, hence the presence of the default constraint.

You configure a default constraint by clicking **Edit Default Constraint** on the **Deployment Management > Constraints** view.

**• Conditional constraint**—Conditions can be set on constraints to determine whether a constraint should be applied. The same conditions found elsewhere apply here: **OU**, **Group**, **Property**, and **Collection**. When a user matches a condition for a constraint, no further evaluation is performed on other constraints and the settings for the constraint are applied.

You configure a conditional constraint by clicking **Add Constraint** on the **Deployment Management > Constraints** view, and then specifying conditions on the **Conditions** tab of the **Create Constraints** dialog box.

For more information, see [Configuring Constraints.](#page-893-0)

# <span id="page-893-0"></span>**Configuring Constraints**

As described in [About Constraints](#page-892-1), there are three types of constraints: global, default, and conditional. The procedure for configuring all three types of constraints is similar, except that you add conditions to a conditional constraint.

To configure a conditional constraint, perform the following steps:

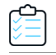

*Task To configure a conditional constraint:*

**1.** On the **Admin** tab, select **Deployment Management > Constraints**.

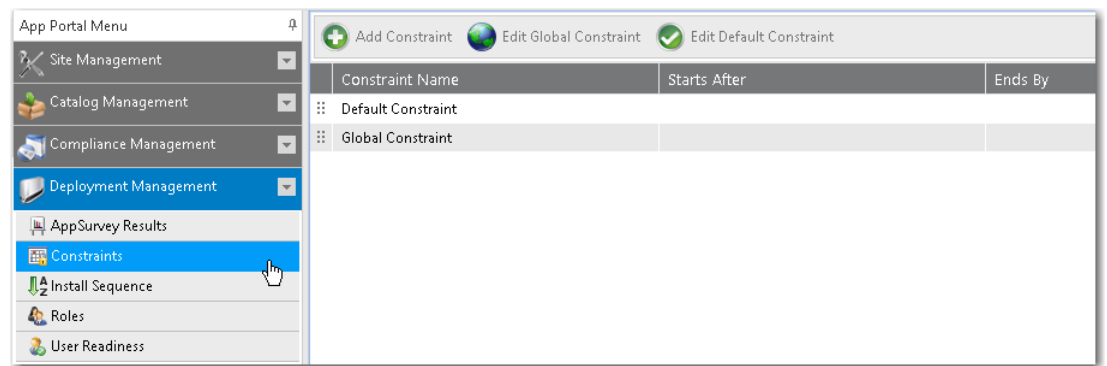

**2.** Click **Add Constraint**. The **Create Constraints** dialog box opens.

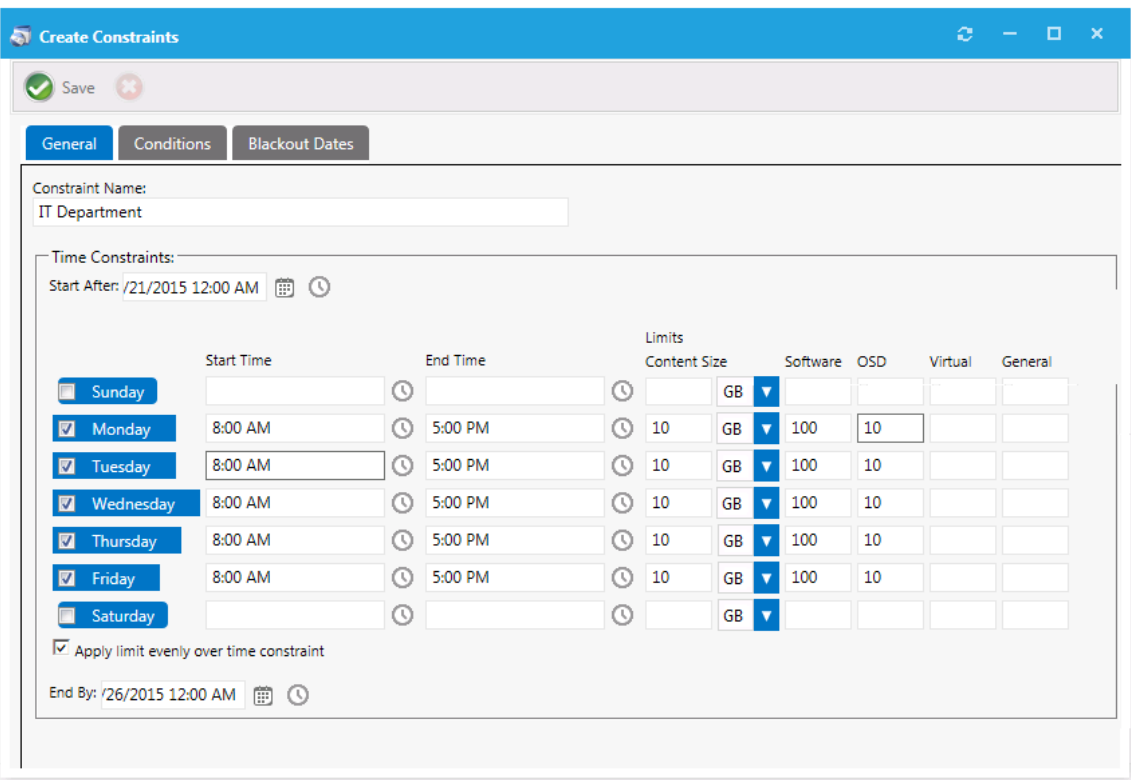

**3.** On the **General** tab, define the parameters for the constraint:

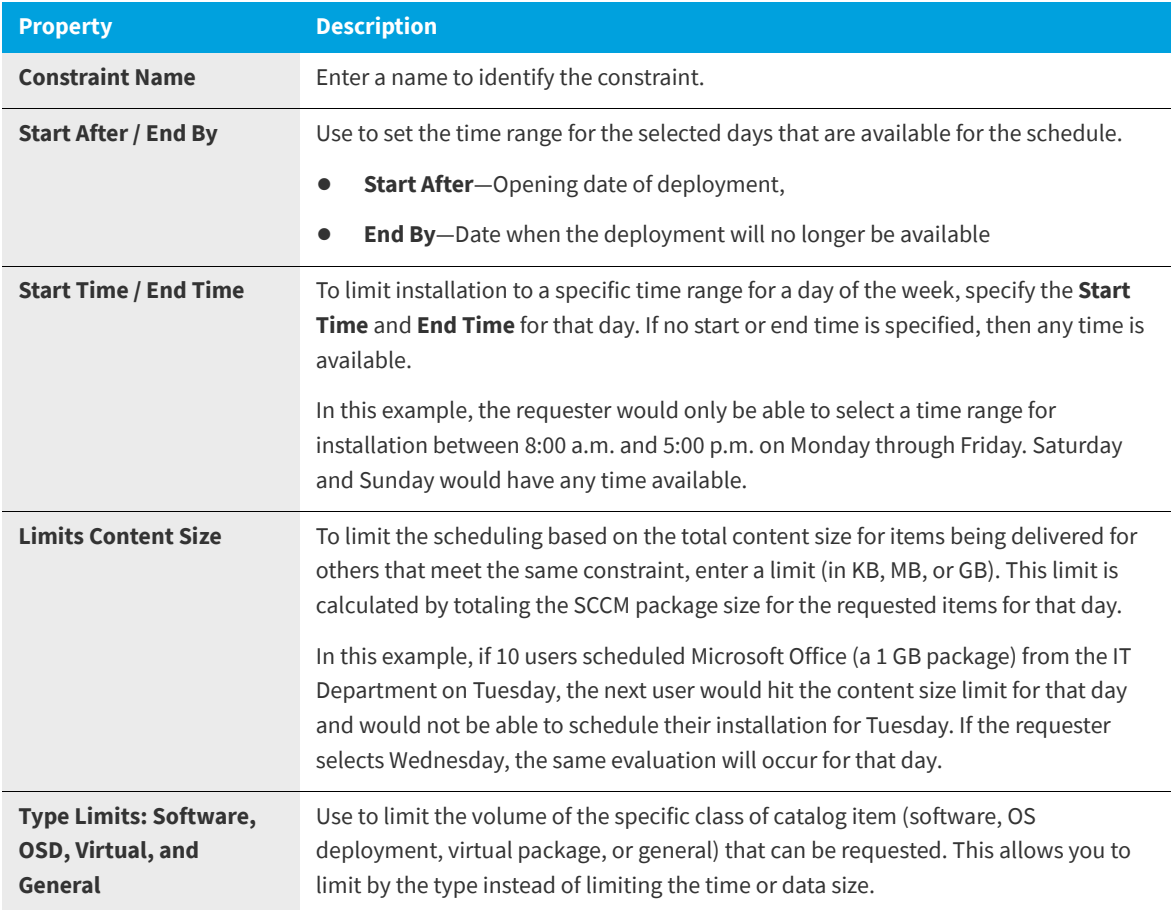

**4.** Open the **Conditions** tab. Conditions are what determine the application of a constraint.

### **Chapter 8 Using Task Sequence Catalog Items to Perform OS and Application Deployment**

Using User Readiness and Constraints to Schedule OS Deployments

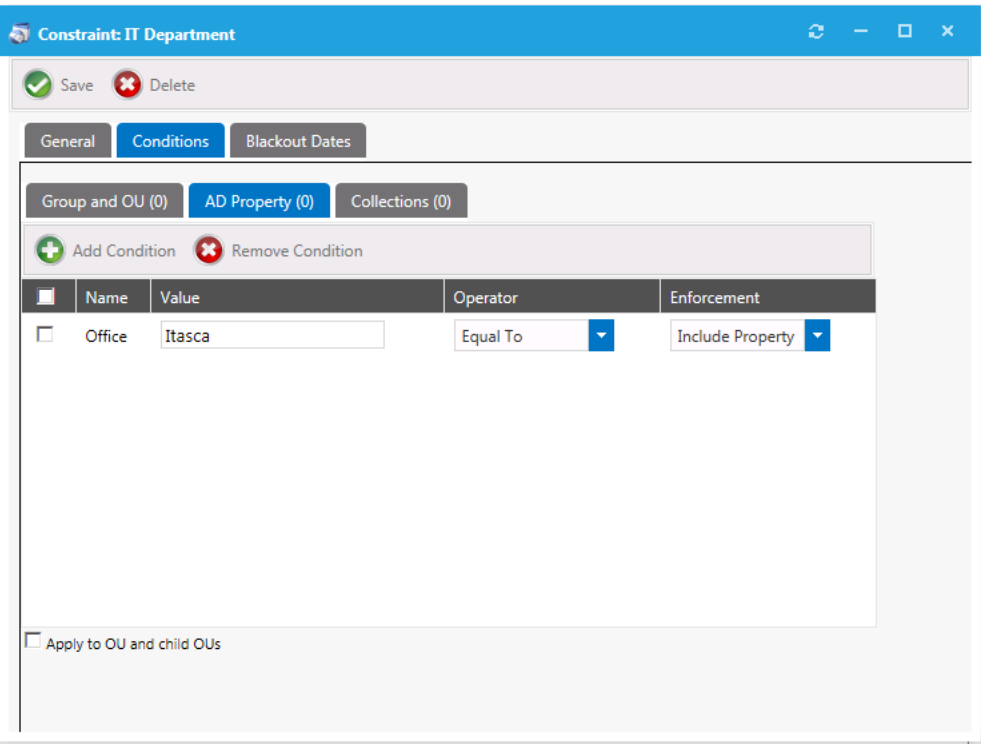

- **5.** Choose the conditions that will qualify a user or computer. When a condition match is found, that constraint will be used and no further evaluations will occur.
	- $\mathbb{Q}$

*Tip • You can use the AD Property subtab to allow for custom values of a variable type (starts with, contains, etc.).* 

**6.** Open the **Blackout Dates** tab. Use blackout dates to limit scheduling options such as holidays. The requester will not be able to select a date from the scheduler if it is blacked out.

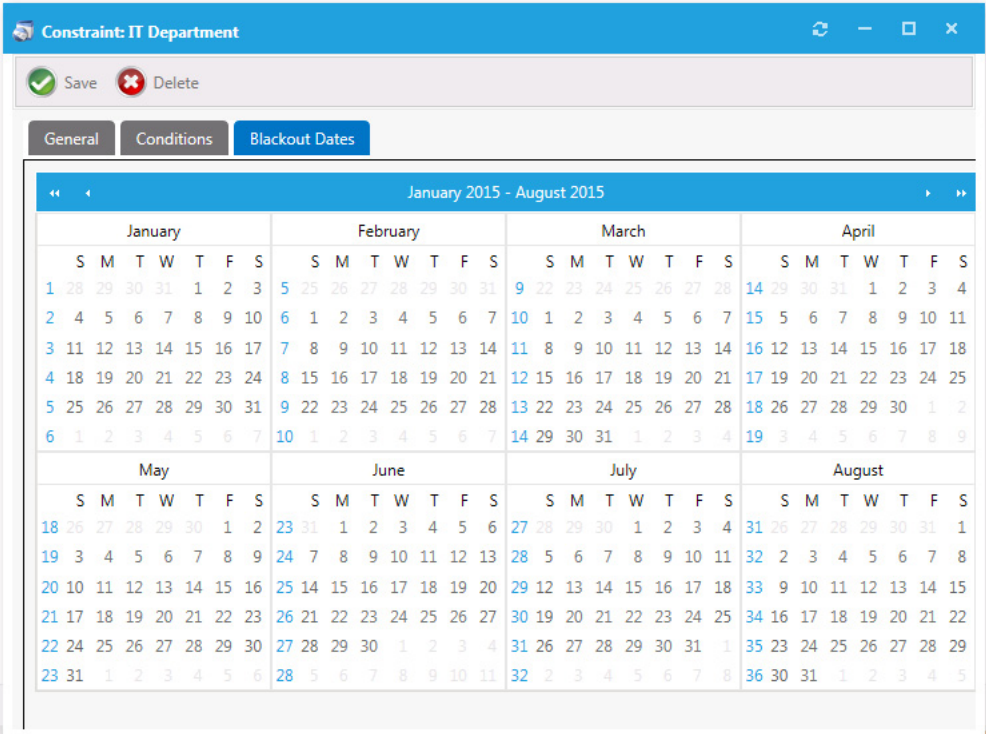

**Note •** When using a user readiness record to manage a deployment, as described in Using User Readiness Records to *[Schedule Users for OS Deployment,](#page-885-0) you can also specify blackout dates. If a constraint with specified blackout dates also applies to a software deployment that is managed by a user readiness record with specified blackout dates, the blackout dates will be combined.*

**7.** Click **Save**. The constraint is now listed on the **Constraints** view.

# **Requesting an OSD Task Sequence Catalog Item**

You can request an OSD task sequence catalog item using the Checkout Wizard. After you add the OSD task sequence catalog item to the cart, the selection you make on the **Choose Target** panel of the Checkout Wizard will determine the deployment type of the selected task sequence.

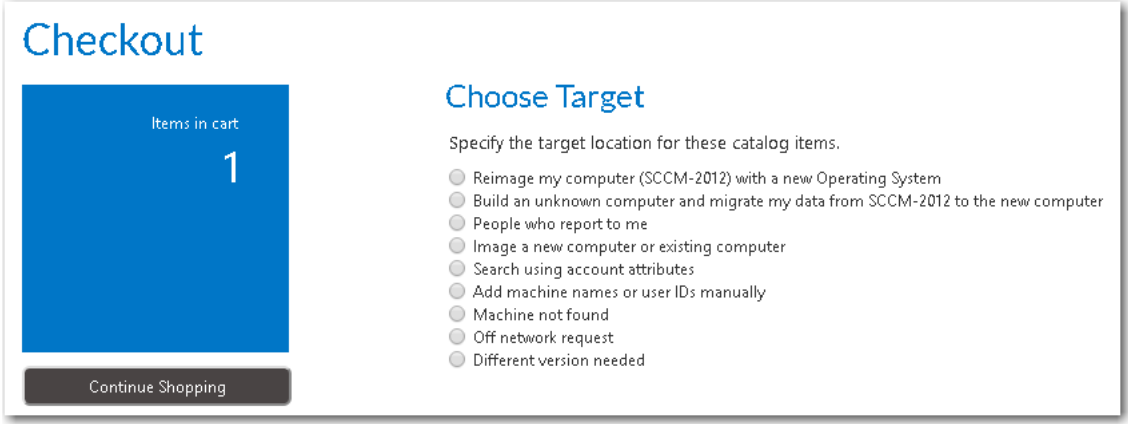

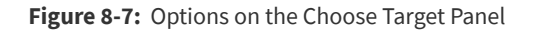

The following table lists the option you should pick on the **Choose Target** panel of the Checkout Wizard for each deployment type and requester type.

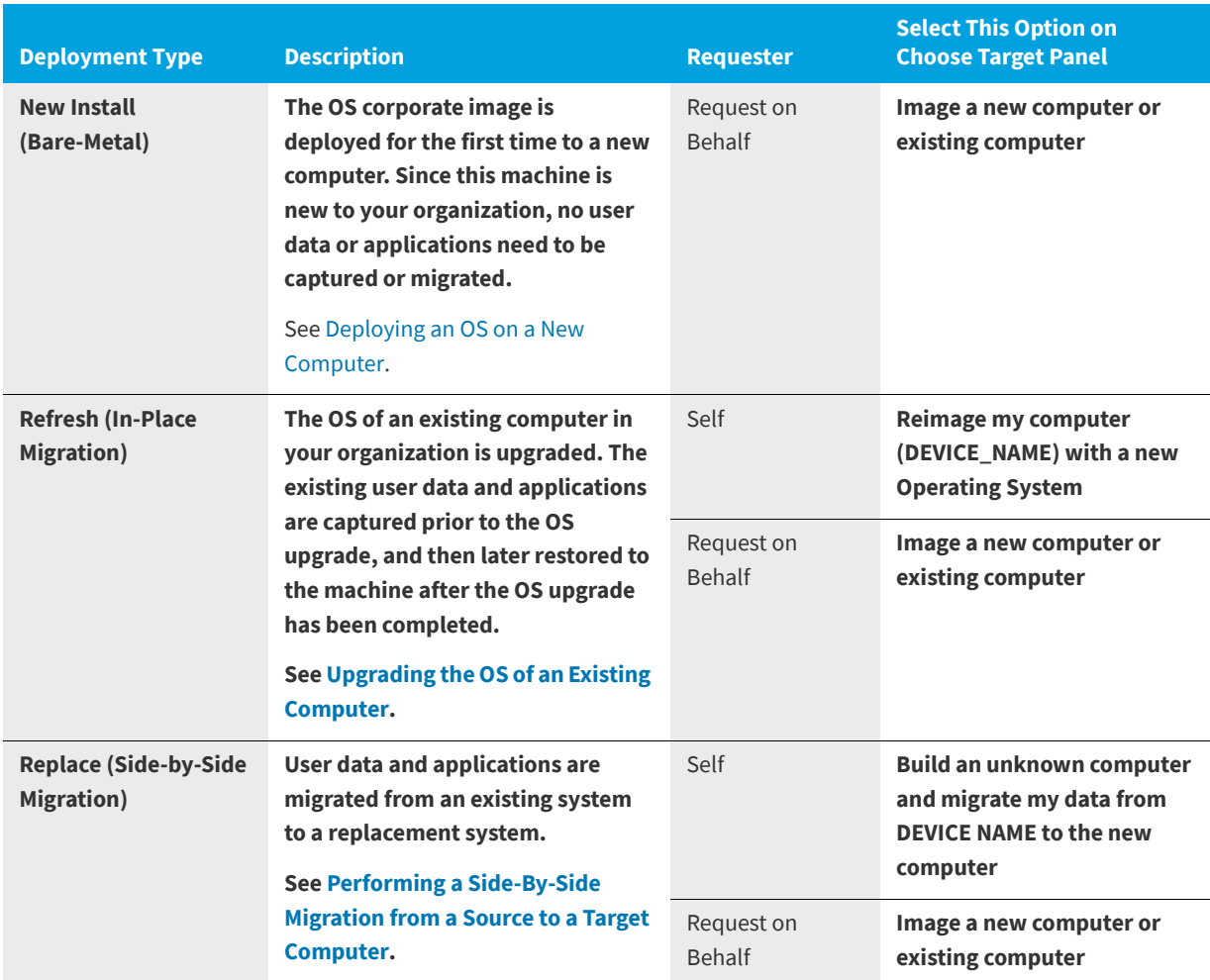

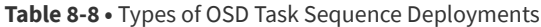

# <span id="page-898-0"></span>**Deploying an OS on a New Computer**

In a bare-metal installation scenario, your OS corporate image is deployed for the first time to a new computer. Since this machine is new to your organization, no user data or applications need to be captured or migrated.

To deploy an OS on a new computer, perform the following steps.

#### *Task To deploy an OS on a new computer:*

**1.** On the **Browse Catalog** tab, locate an OS deployment task sequence catalog item for the operating system you desire, and click **Add** to add it to your cart. The **Choose Target** panel of the Checkout Wizard opens.

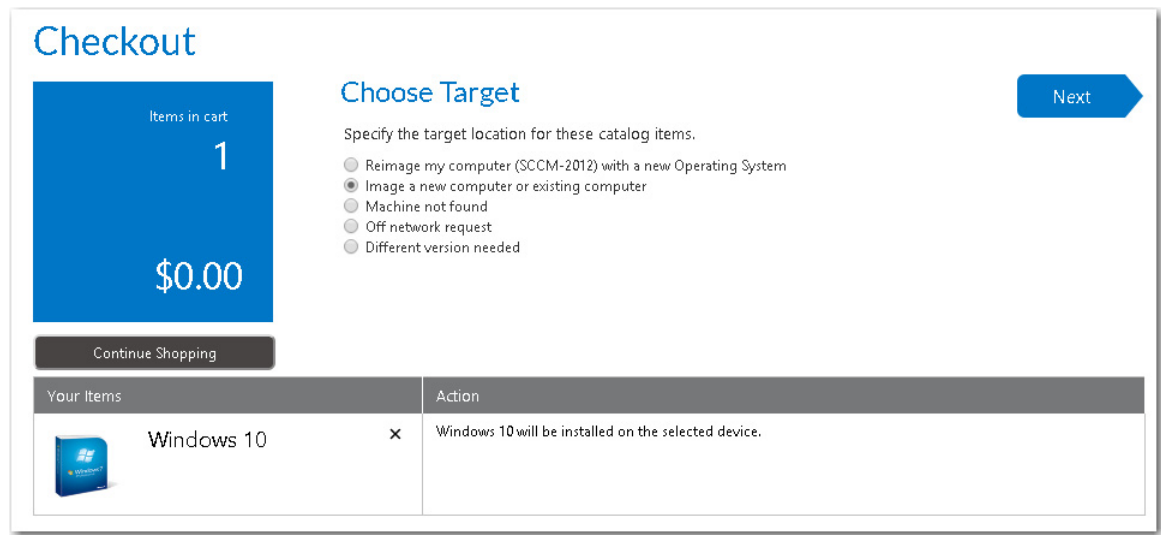

**2.** Select **Image a new computer or existing computer** and click **Next**. The **Import New Computer** panel opens.

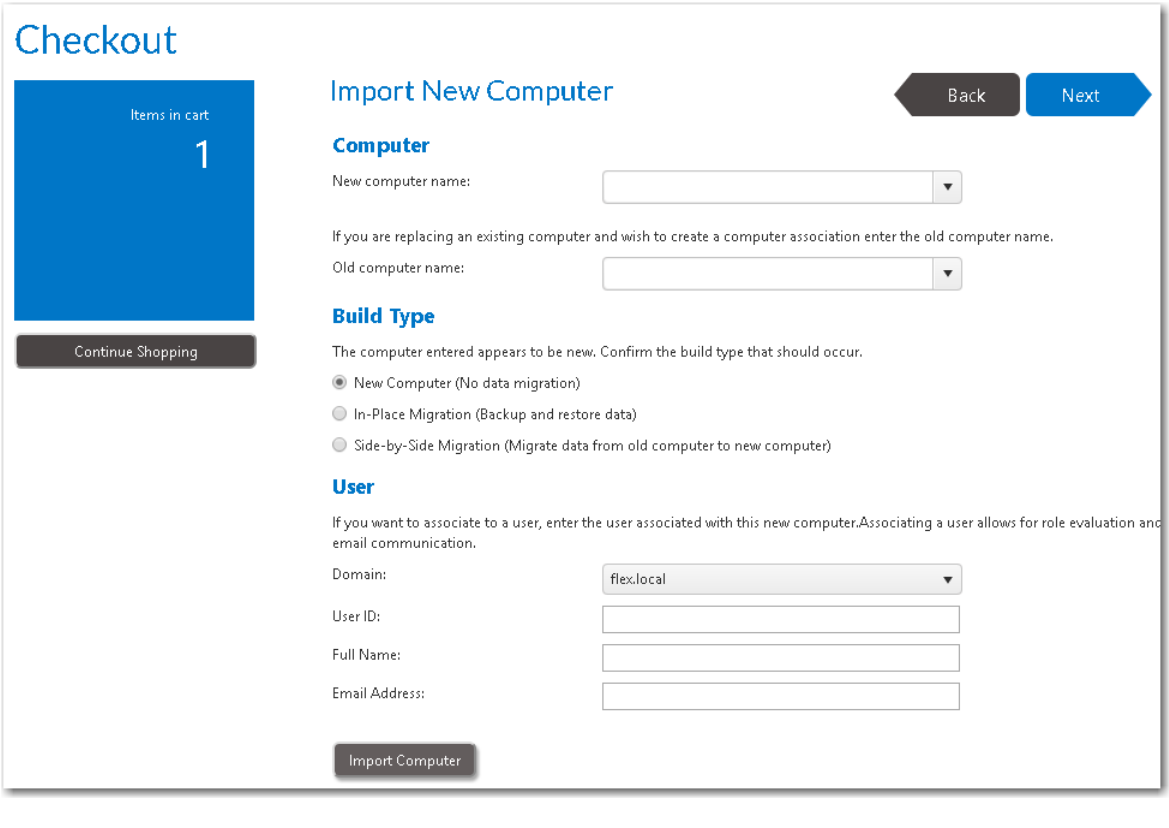

*Note • If a questionnaire template was associated with this catalog item, the [Respond to Questionnaire Panel](#page-1203-0) would be displayed prior to the Import New Computer panel.*

**3.** From the **New computer name** list, specify a name for the new computer. Because it is a new computer, additional fields are displayed to enable you to identify it in System Center Configuration Manager:

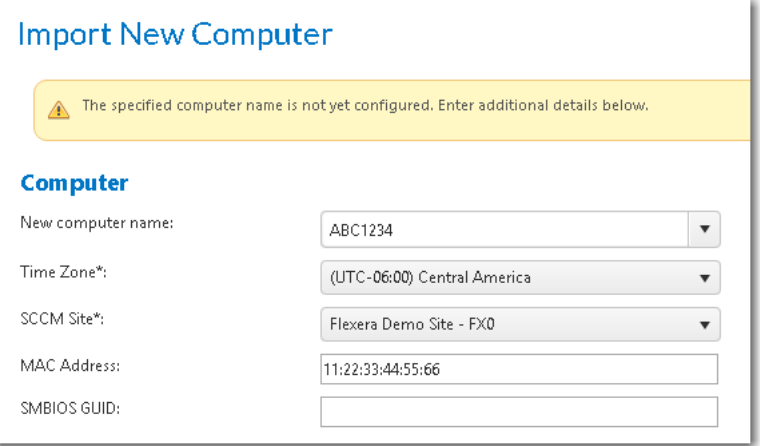
**4.** Enter the following information to configure the new computer with System Center Configuration Manager:

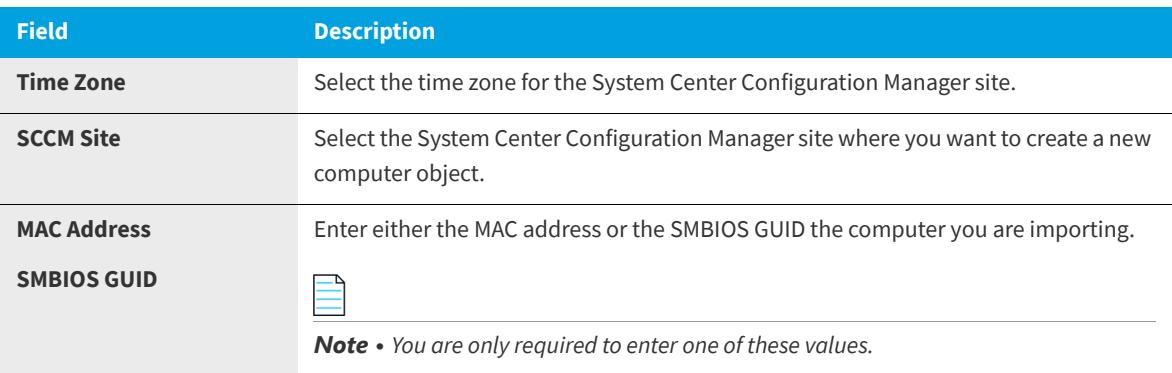

- **5.** Under **Build Type**, select **New Computer (No data migration)**.
- **6.** Under **User**, enter the **Domain**, **User ID**, **Full Name** and **Email Address** of the user that will be assigned to this new computer.
- **7.** Click **Import Computer**, and then verify that the old machine, new machine, and user information have been added to the table at the bottom of the page.
- **8.** At the top of the page, click **Next**. If roles were associated with this catalog item, the **Choose Roles** panel opens.

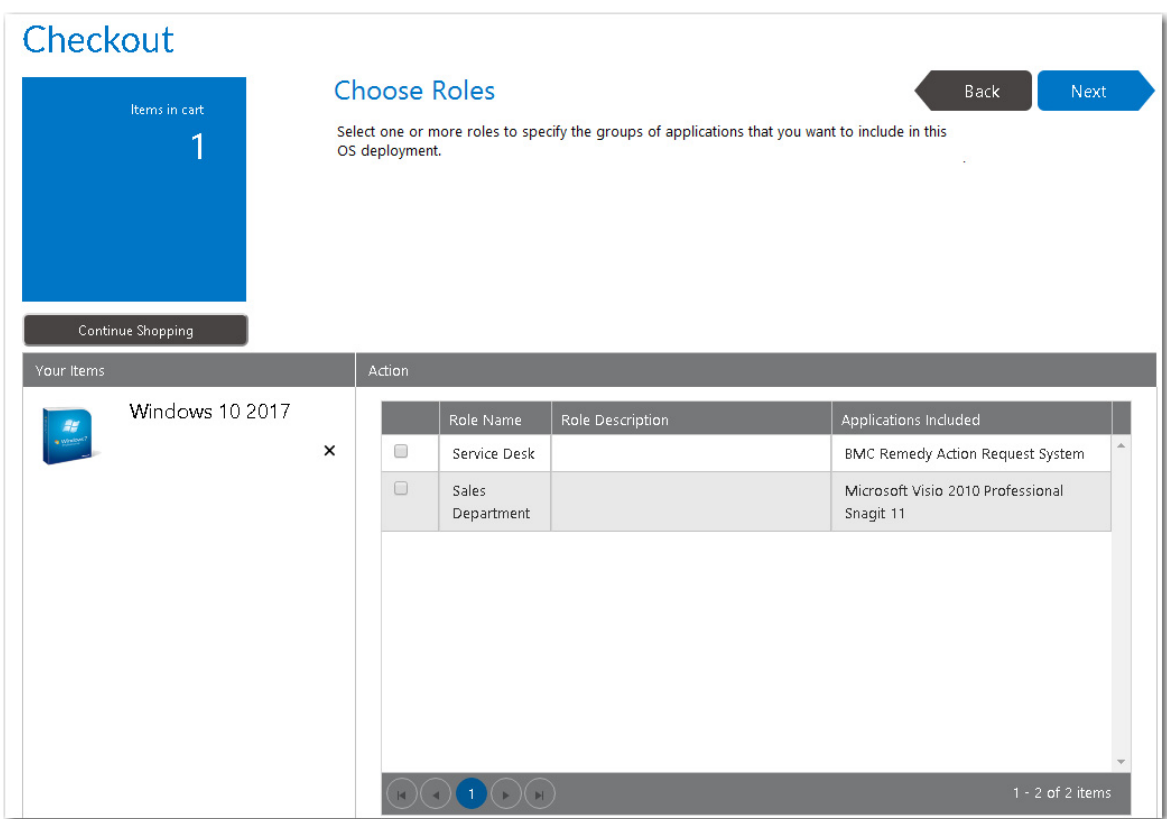

Whether or not the requester is permitted to select roles on this panel depends upon whether the **Allow user role selection** option is selected on the **Deployment > Roles** subtab of this catalog item's Catalog Item Properties dialog box:

- **• Selected**—The requester is able to select roles that will determine which applications will be installed on the target computer.
- **• Not selected**—The roles will be listed on this panel, but they will automatically be selected and the requester will be unable to clear the selection.
- **9.** Click **Next**. If the **Prompt requester to select additional applications to install** option is selected on the **Site Management > Settings > Deployment > OS Deployment** tab, the **Choose Additional Applications to Install During OS Deployment** panel opens.

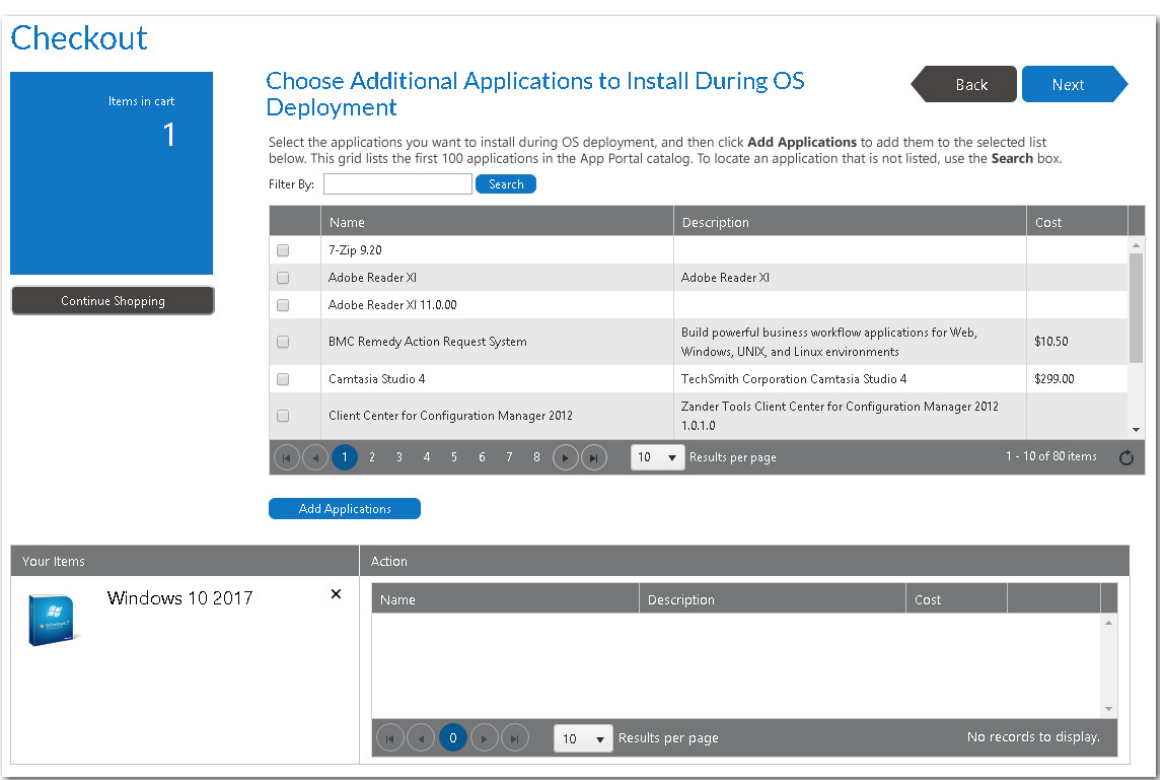

**10.** Select any additional applications that you want to install during OS deployment, and then click **Add Applications** to add them to the selection list.

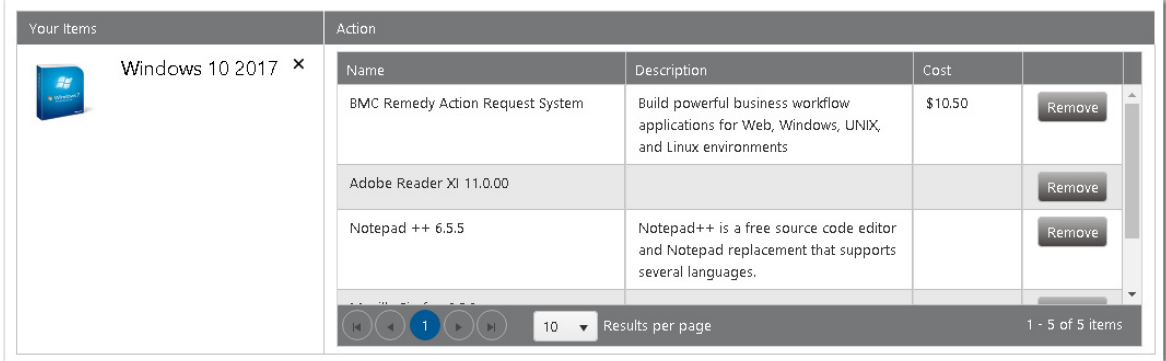

**11.** Click **Next**. If the **Enable user defined scheduling?** option is selected on the **General > Global** tab of the Catalog Item Properties dialog box for this catalog item, the **Choose Scheduling Options** panel is displayed during checkout, which prompts the requester to choose when the request should be fulfilled.

**12.** Specify scheduling options, as described in [Choose Scheduling Options Panel](#page-1206-0) and click **Next**. The **Submit Request** panel opens.

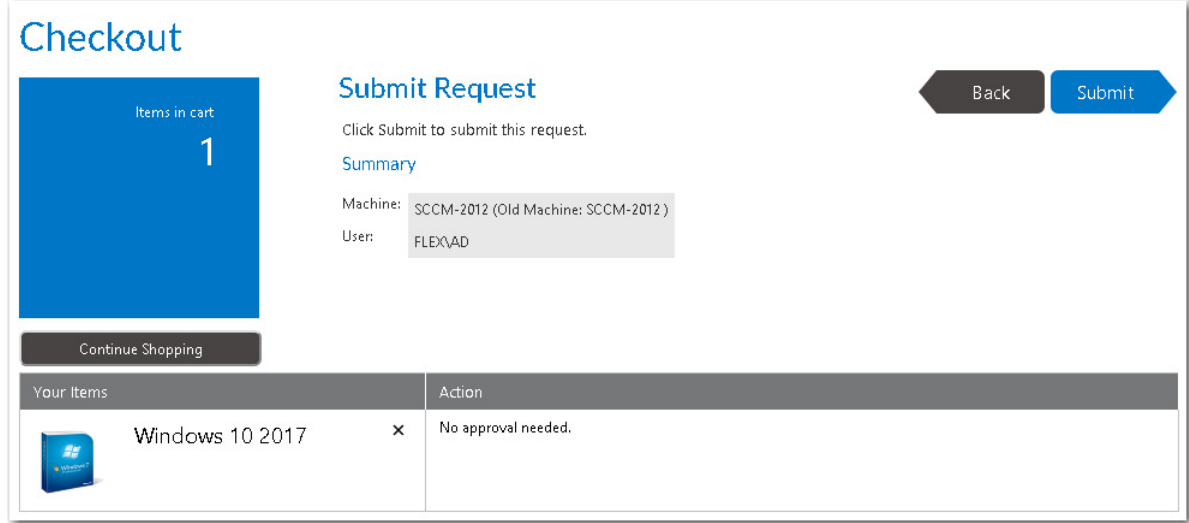

**13.** Click **Submit** to submit the request.

# **Upgrading the OS of an Existing Computer**

In an upgrade or "in-place migration" scenario, an existing computer, which includes a corporate operating system, is upgraded. The existing user data and applications are captured prior to the OS upgrade, and then later restored to the machine after the OS upgrade has been completed.

To perform an in-place migration, perform the following steps.

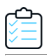

### *Task To upgrade the OS of an existing computer:*

**1.** On the **Browse Catalog** tab, locate an OS deployment task sequence catalog item, and click **Add** to add it to your cart. The **Choose Target** panel of the Checkout Wizard opens.

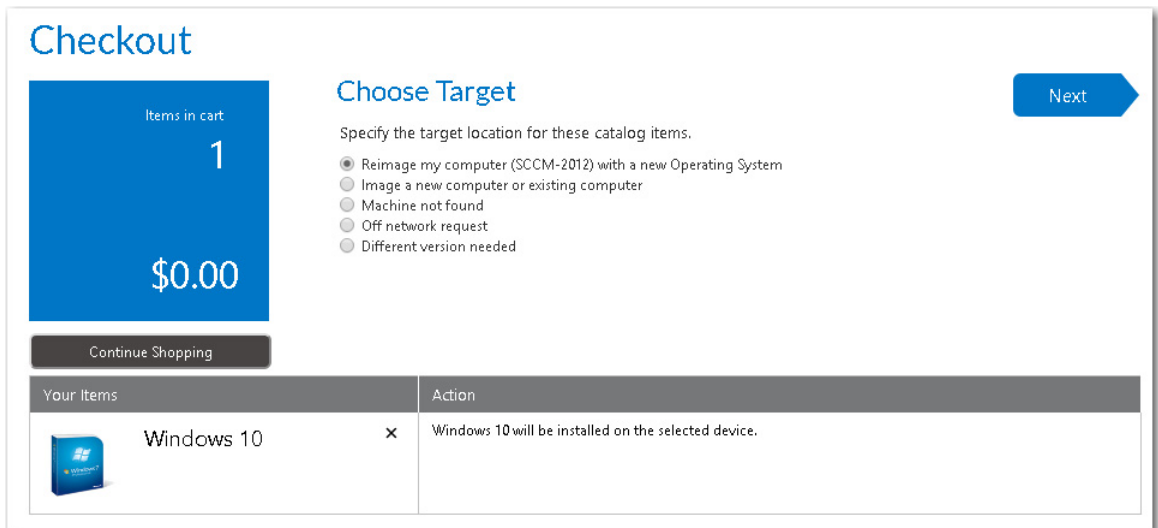

**2.** Select **Reimage my computer (COMPUTER\_NAME) with a new Operating System** and click **Next**. If roles were associated with this catalog item, the **Choose Roles** panel opens.

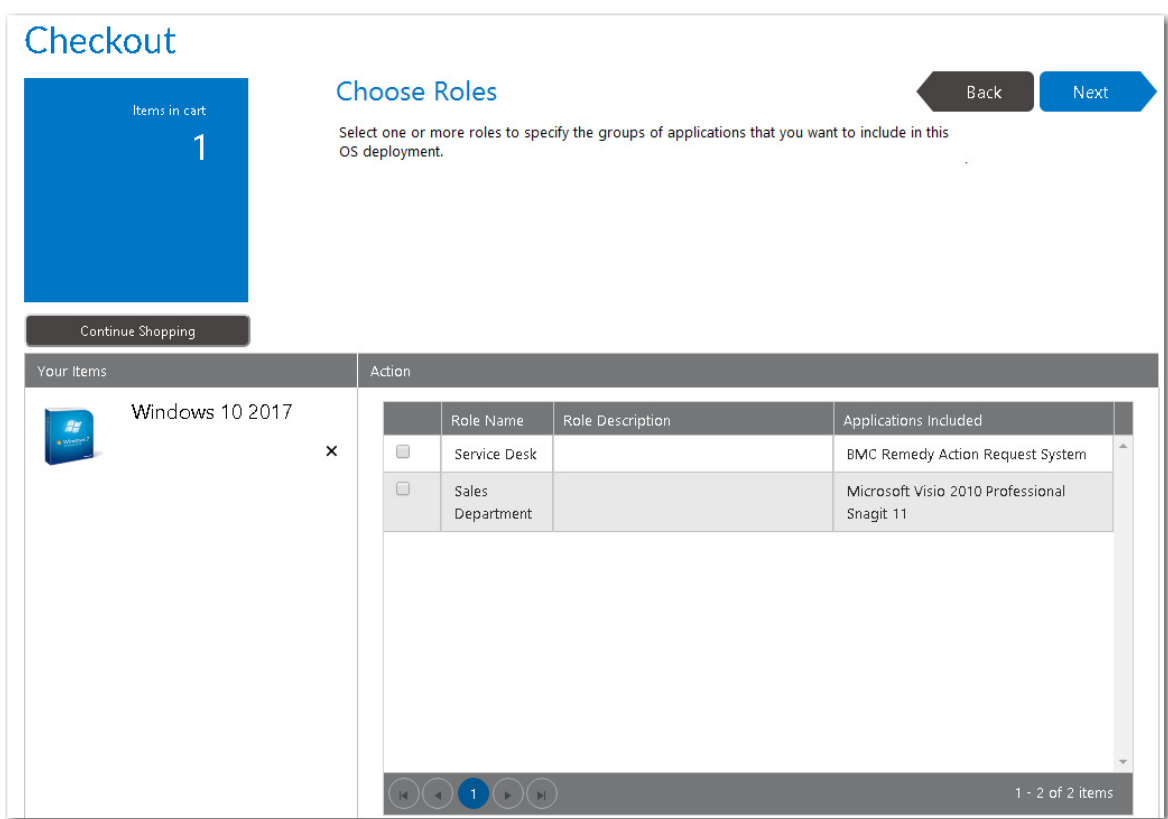

Whether or not the requester is permitted to select roles on this panel depends upon whether the **Allow user role selection** option is selected on the **Deployment > Roles** subtab of this catalog item's Catalog Item Properties dialog box:

- **• Selected**—The requester is able to select roles that will determine which applications will be installed on the target computer.
- **• Not selected**—The roles will be listed on this panel, but they will automatically be selected and the requester will be unable to clear the selection.

*Note • If a questionnaire template was associated with this catalog item, the [Respond to Questionnaire Panel](#page-1203-0) would be displayed prior to the Import New Computer panel.*

**3.** Click **Next**. If the **Enable application migration and installation of additional applications** option is selected on the **Site Management > Settings > Deployment > OS Deployment** tab, the **Choose Existing Applications to Migrate** panel opens, listing the applications currently installed on the requester's computer.

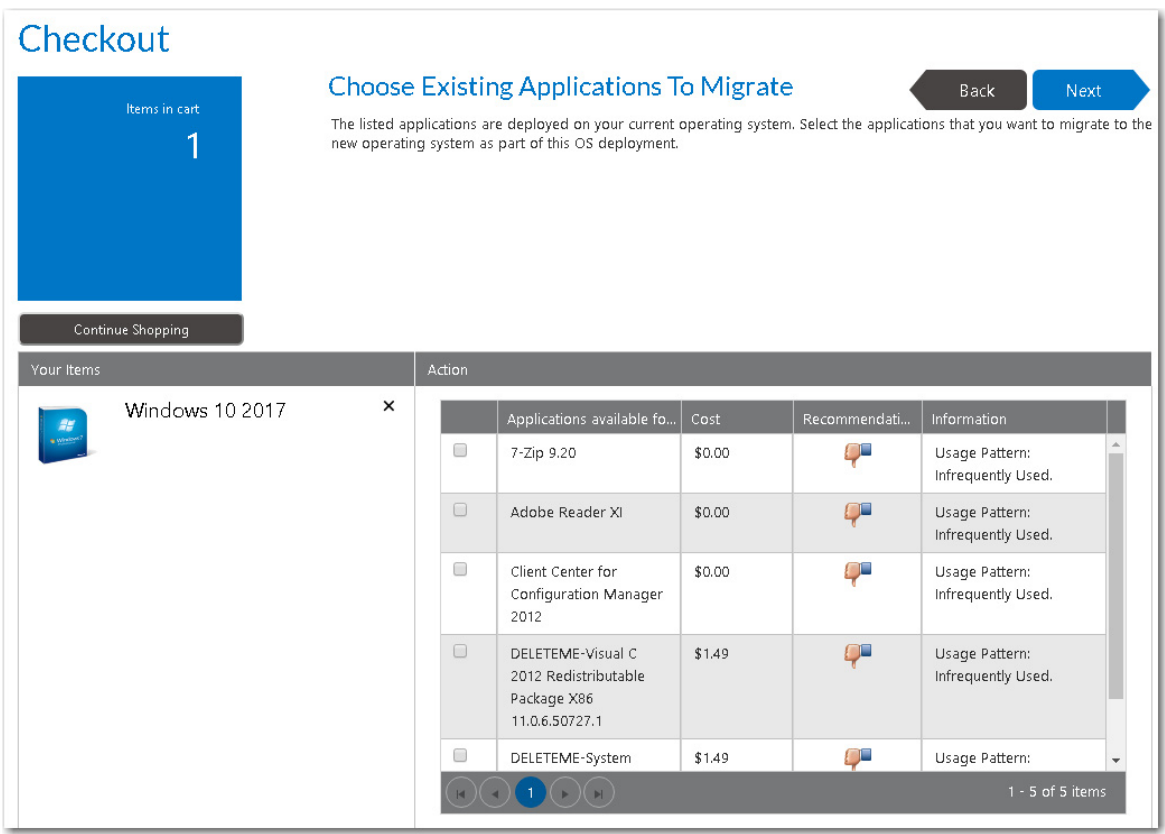

*Note • If the Enable requester to specify which existing applications to migrate option is also selected on the Site Management > Settings > Deployment > OS Deployment tab, then the requester will be able to specify which of the existing applications to migrate. If this option is not selected, all applications are automatically selected and cannot be unselected.* 

**4.** Select the applications that you want to migrate and click **Next**. If the **Prompt requester to select additional applications to install** option is selected on the **Site Management > Settings > Deployment > OS Deployment** tab, the **Choose Additional Applications to Install During OS Deployment** panel opens.

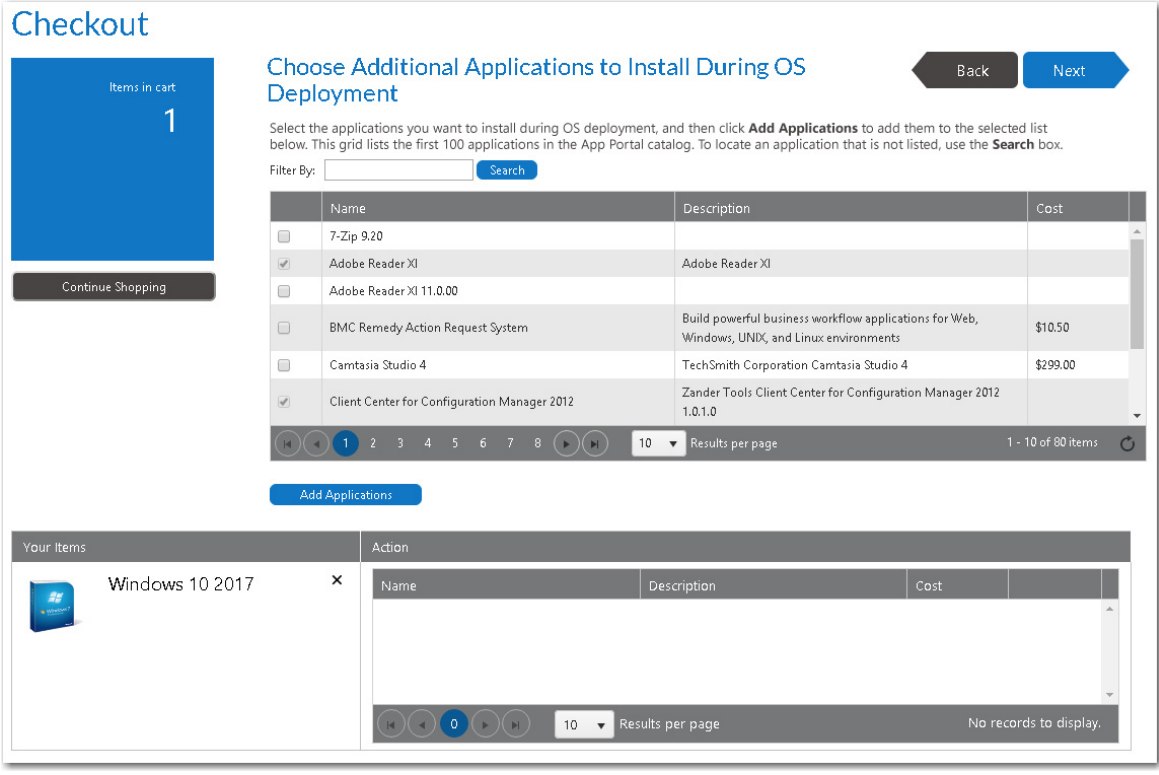

*Note • Applications that were selected on the previous panel are already selected on this panel and cannot be unselected.*

**5.** Select any additional applications that you want to install during OS deployment, and then click **Add Applications** to add them to the selection list.

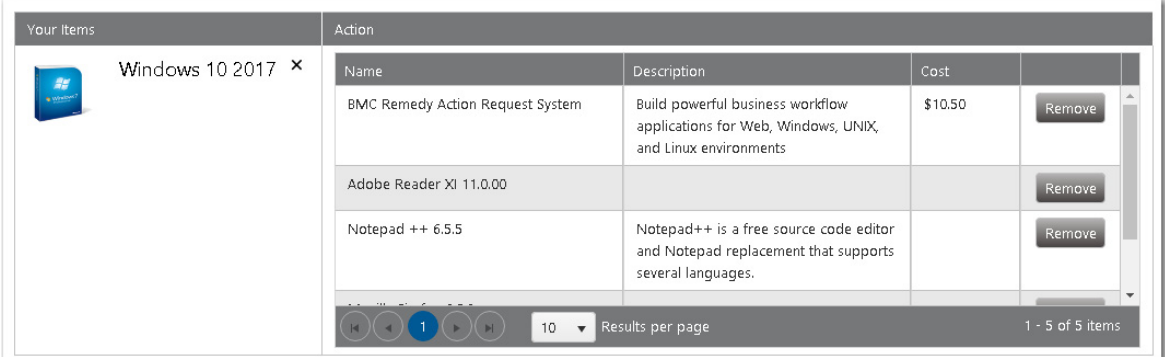

**6.** Click **Next**. If the **Enable user defined scheduling?** option is selected on the **General > Global** tab of the Catalog Item Properties dialog box for this catalog item, the **Choose Scheduling Options** panel is displayed during checkout, which prompts the requester to choose when the request should be fulfilled.

**7.** Specify scheduling options, as described in [Choose Scheduling Options Panel](#page-1206-0) and click **Next**. The **Submit Request** panel opens.

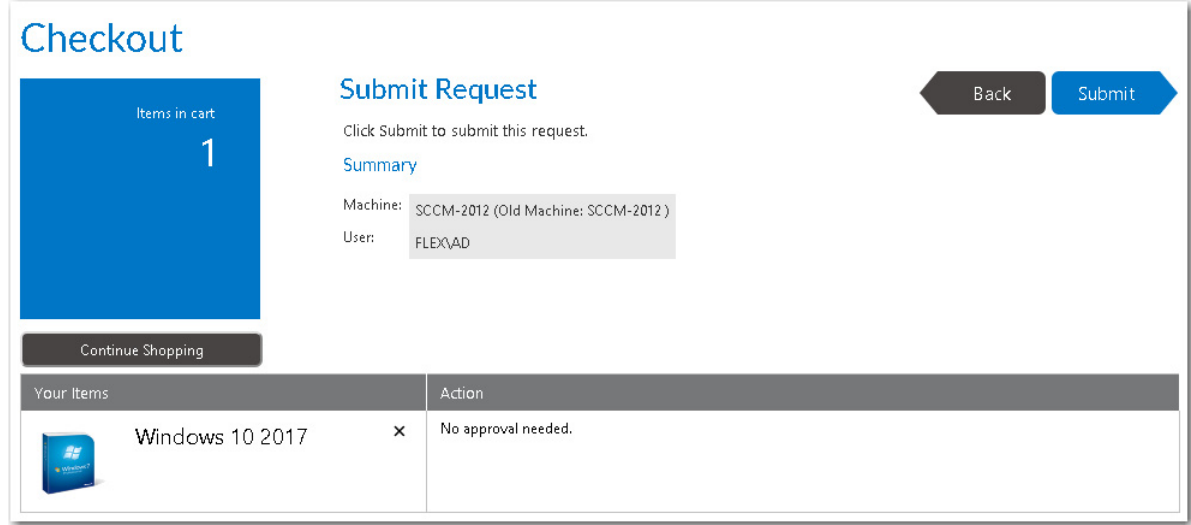

**8.** Click **Submit** to submit the request.

# **Performing a Side-By-Side Migration from a Source to a Target Computer**

In a side-by-side migration scenario, user data and applications are migrated from an existing system to the replacement system, which will be imaged with the selected operating system.

With a side-by-side migration, App Portal creates a computer association during checkout so that the Microsoft User State Migration Tool (USMT) is able to detect where to perform the scan state and restore state activities.

When using computer association to perform a side-by-side migration, the following occurs:

- **• Replacing existing computer with new computer**—You are replacing an existing computer with another corporate imaged device.
- **• User persona information is migrated**—User persona Information from the existing is migrated to the replacement computer
- **• Application estate is migrated**—The application estate from the existing system is migrated to the replacement computer
- **• Can migrate to a different OS version**—This migration can be to a different version of an operating system.
- **• Computer association is created**—App Portal creates a computer association in System Center Configuration Manager.

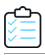

### *Task To perform a side-by-side migration:*

**1.** On the **Browse Catalog** tab, locate an OS deployment task sequence catalog item, and click **Add** to add it to your cart. The **Choose Target** panel of the Checkout Wizard opens.

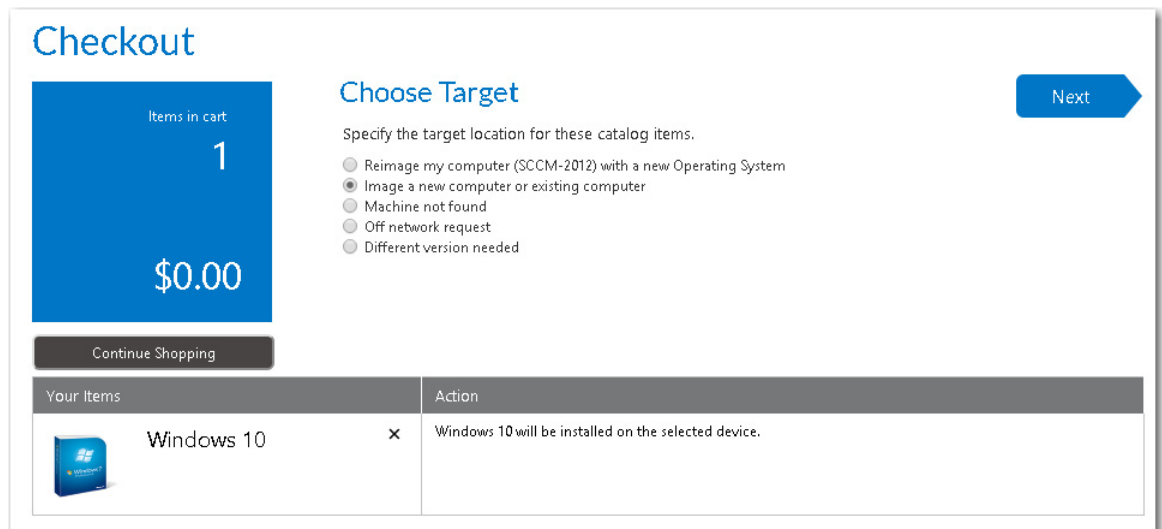

**2.** Select **Image a new computer or existing computer** and click **Next**. The **Import New Computer** panel opens.

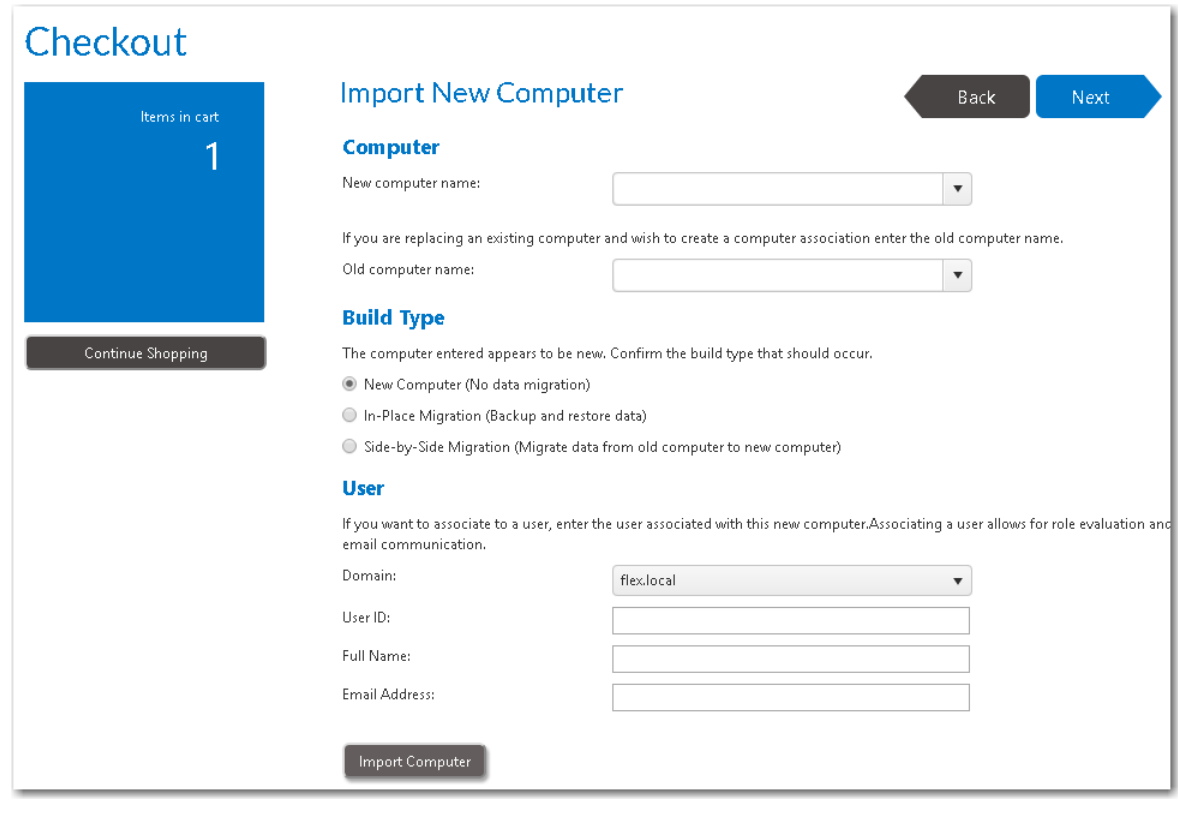

*Note • If a questionnaire template was associated with this catalog item, the [Respond to Questionnaire Panel](#page-1203-0) would be displayed prior to the Import New Computer panel.*

- **3.** From the **New computer name** list, specify the name of the computer you are migrating to.
- **4.** From the **Old computer** name list, select the name of the existing computer (which you are migrating data from).
- **5.** Under **Build Type**, select **Side-by-Side Migration**.
- **6.** Under **User**, enter the **Domain**, **User ID**, **Full Name** and **Email Address** of the user that will be assigned to the target computer.
- **7.** Click **Import Computer**, and then verify that the old machine, new machine, and user information have been added to the table at the bottom of the page.

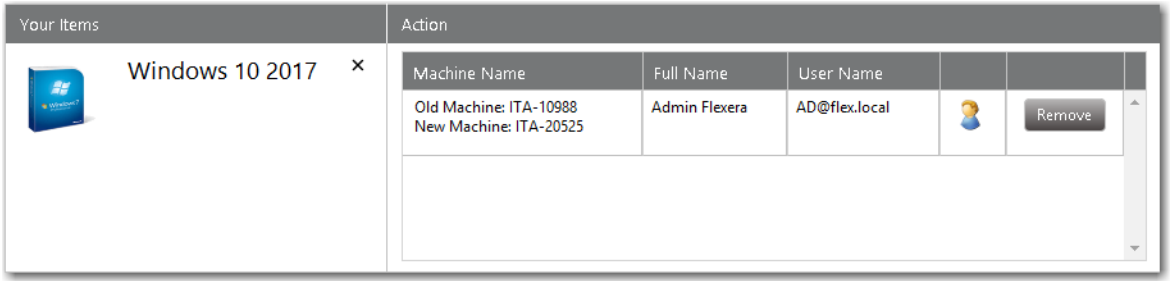

**8.** At the top of the page, click **Next**. If roles were associated with this catalog item, the **Choose Roles** panel opens.

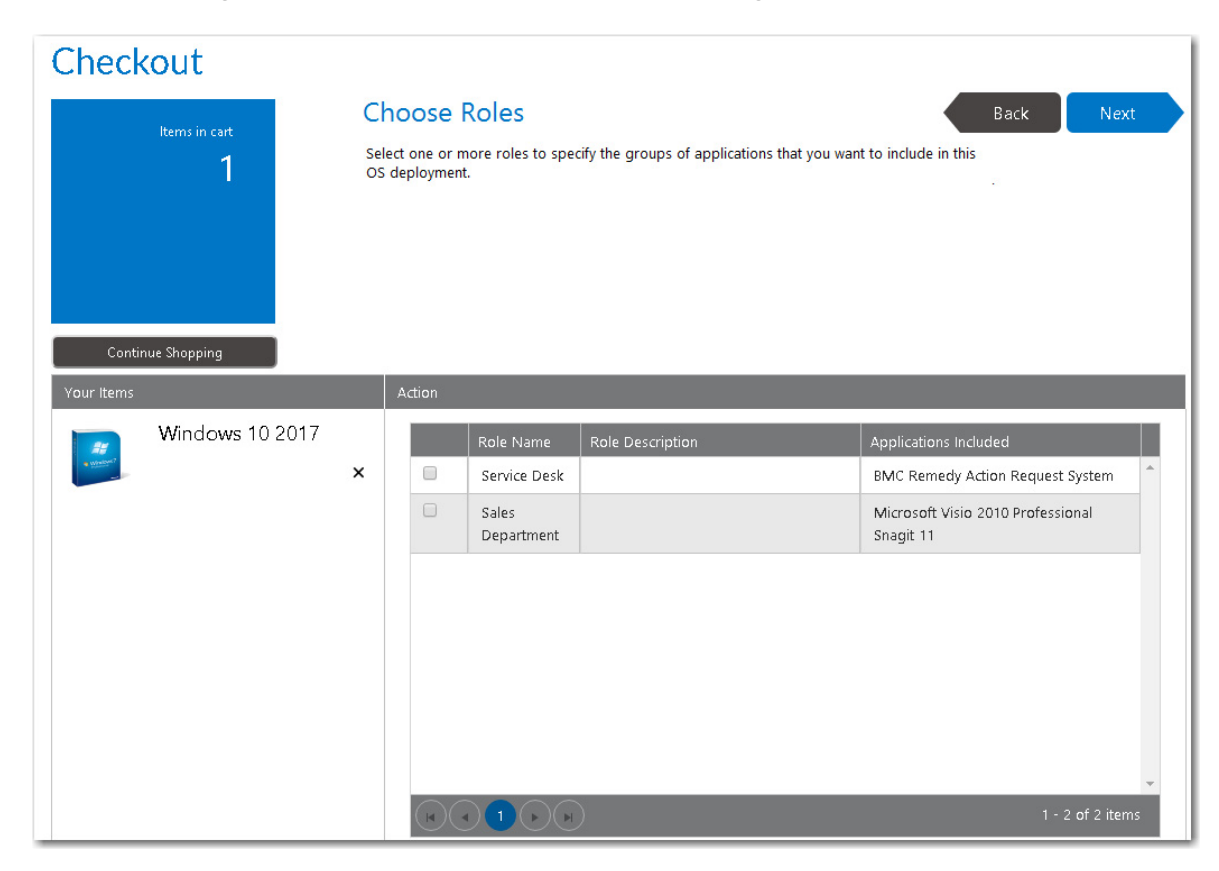

Whether or not the requester is permitted to select roles on this panel depends upon whether the **Allow user role selection** option is selected on the **Deployment > Roles** subtab of this catalog item's Catalog Item Properties dialog box:

- **• Selected**—The requester is able to select roles that will determine which applications will be installed on the target computer.
- **• Not selected**—The roles will be listed on this panel, but they will automatically be selected and the requester will be unable to clear the selection.
- **9.** Click **Next**. If the **Enable application migration and installation of additional applications** option is selected on the **Site Management > Settings > Deployment > OS Deployment** tab, the **Choose Existing Applications to Migrate** panel opens, listing the applications currently installed on the **Old computer** that was selected.

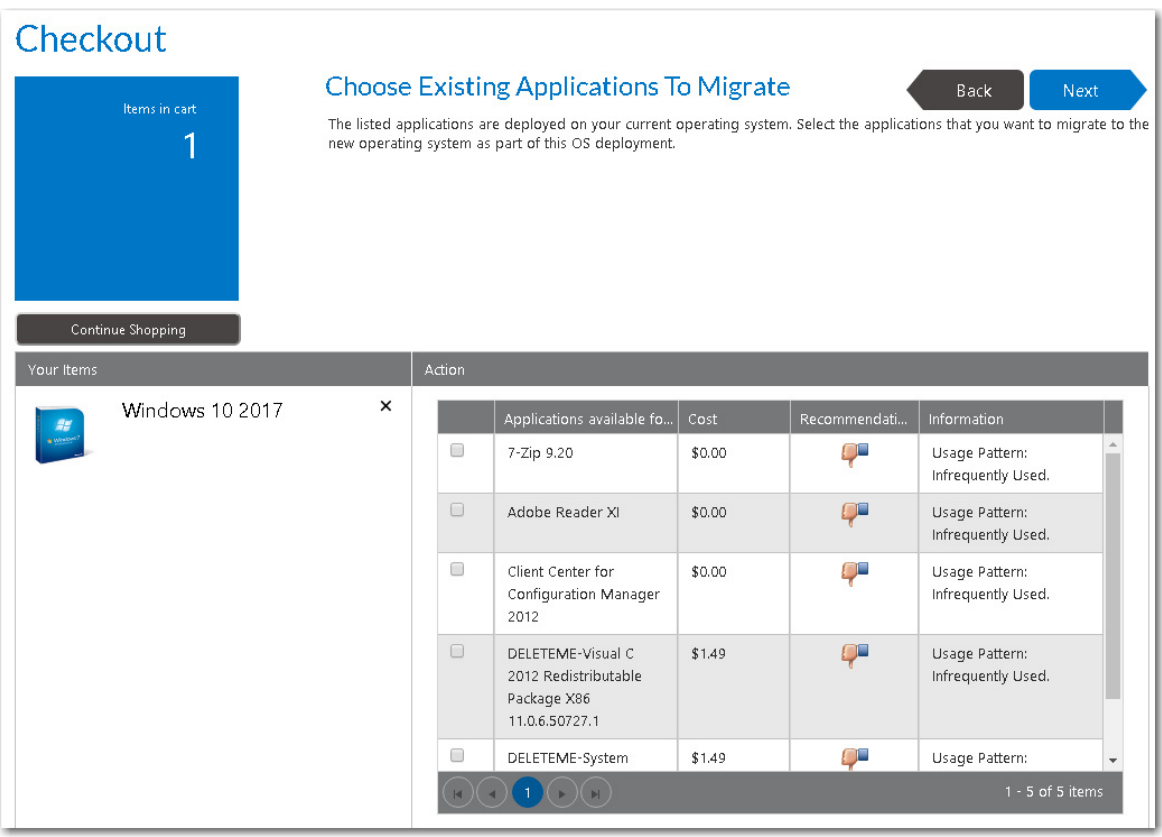

*Note • If the Enable requester to specify which existing applications to migrate option is also selected on the Site Management > Settings > Deployment > OS Deployment tab, then the requester will be able to specify which of the existing applications to migrate. If this option is not selected, all applications are automatically selected and cannot be unselected.* 

**10.** Select the applications that you want to migrate and click **Next**. If the **Prompt requester to select additional applications to install** option is selected on the **Site Management > Settings > Deployment > OS Deployment** tab, the **Choose Additional Applications to Install During OS Deployment** panel opens.

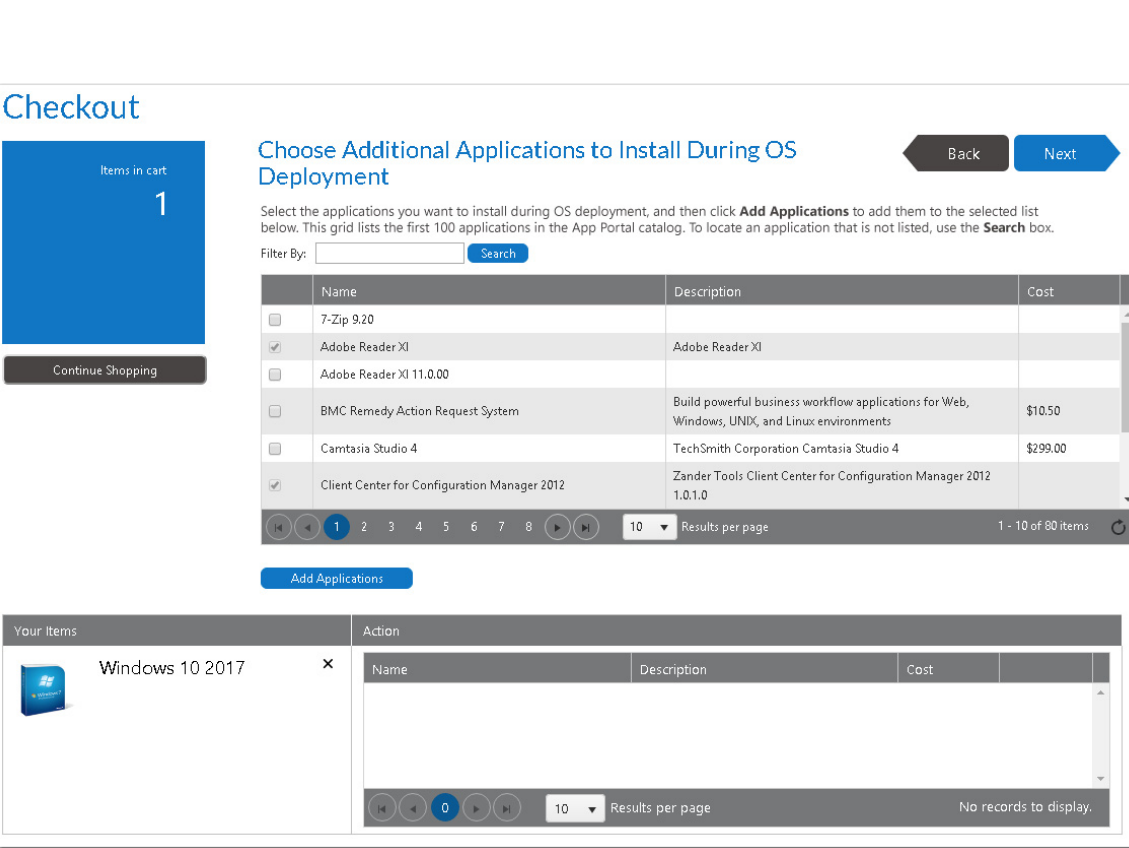

*Note • Applications that were selected on the previous panel are already selected on this panel and cannot be unselected.*

**11.** Select any additional applications that you want to install during OS deployment, and then click **Add Applications** to add them to the selection list.

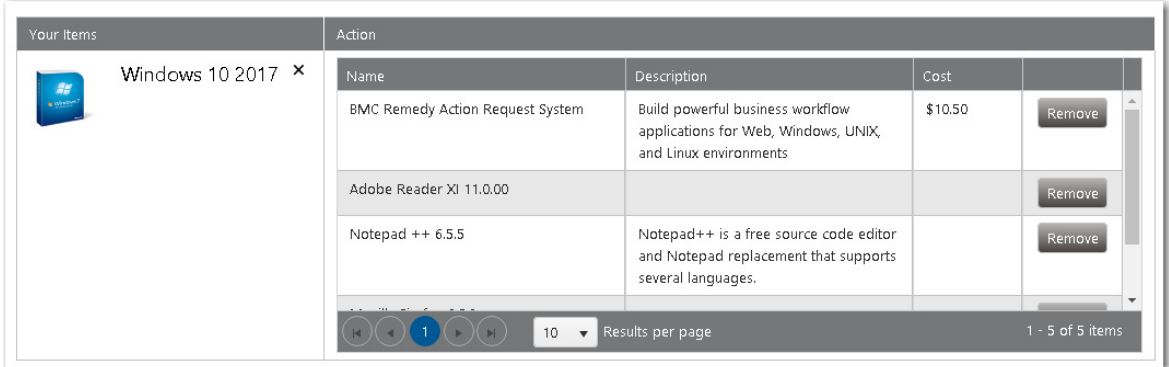

- **12.** Click **Next**. If the **Enable user defined scheduling?** option is selected on the **General > Global** tab of the Catalog Item Properties dialog box for this catalog item, the **Choose Scheduling Options** panel is displayed during checkout, which prompts the requester to choose when the request should be fulfilled.
- **13.** Specify scheduling options, as described in [Choose Scheduling Options Panel](#page-1206-0) and click **Next**. The **Submit Request** panel opens.

**Chapter 8 Using Task Sequence Catalog Items to Perform OS and Application Deployment** OS Deployment Reference

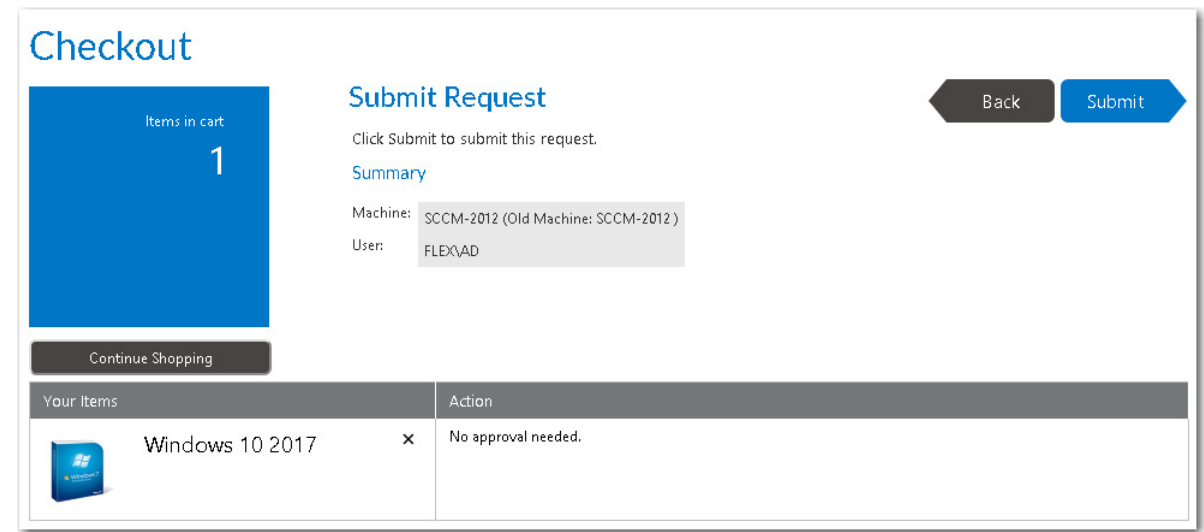

**14.** Click **Submit** to submit the request.

# **OS Deployment Reference**

This section contains information on the views and dialog boxes under the **Deployment Management** node that are used to perform operating system deployment by offering task sequence catalog items in the App Portal storefront: **Roles**, **Constraints**, and **User Readiness**.

- **•** [Roles](#page-911-0)
- **•** [Constraints](#page-931-0)
- **•** [Install Sequence](#page-936-0)
- **•** [User Readiness](#page-927-0)

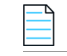

*Note • For reference information on App Survey, Support Tools, and Clone/Migrate, see [Using App Survey, Clone/Migrate,](#page-938-0)  [and Support Tools to Perform Advanced Deployment Tasks.](#page-938-0)* 

# <span id="page-911-0"></span>**Roles**

On the **Roles** view, which is opened by selecting **Deployment Management > Roles**, all roles that have been created are listed.

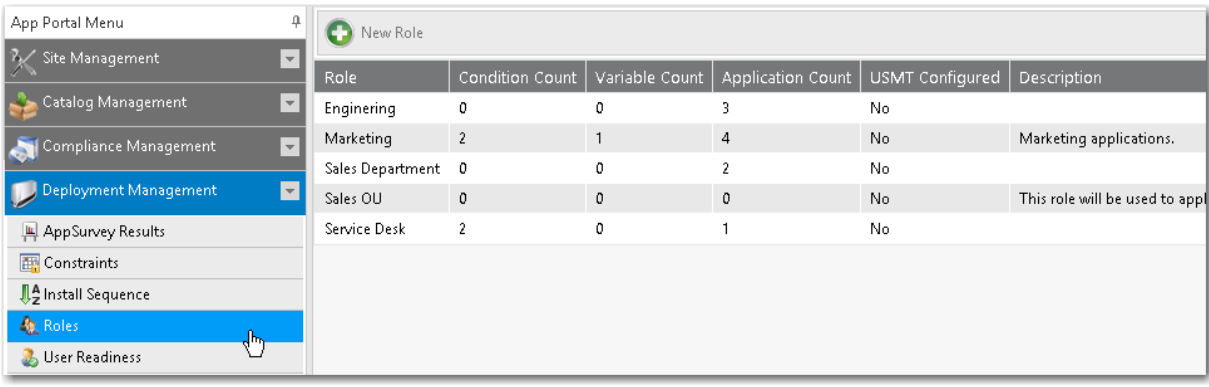

## **Figure 8-8:** Roles View

The **Roles** view includes the following properties and buttons.

## **Table 8-9 •** Roles View Properties

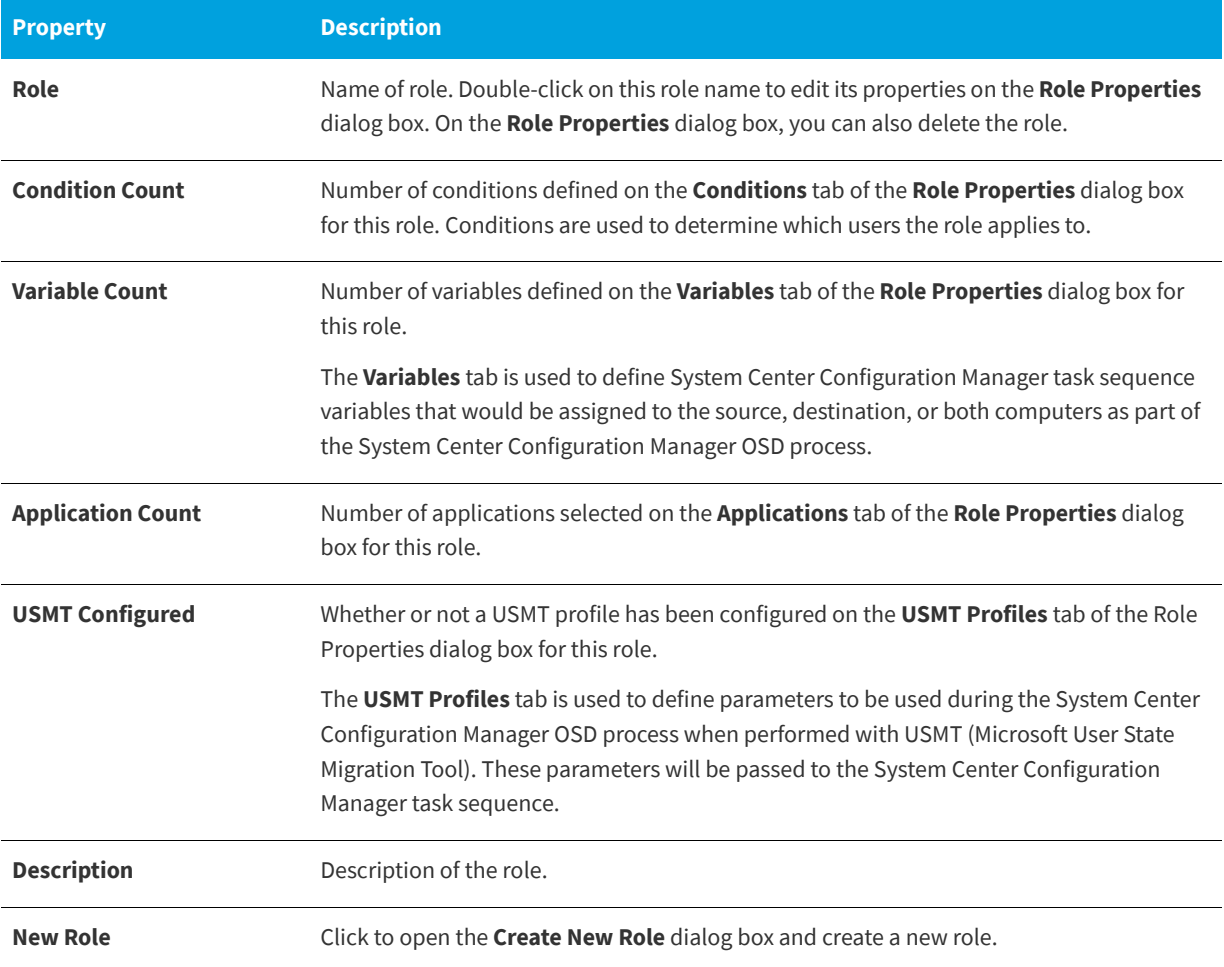

**Chapter 8 Using Task Sequence Catalog Items to Perform OS and Application Deployment** OS Deployment Reference

# **Role Properties / Create New Role Dialog Box**

When you are defining or editing a role on the **Role Properties / Create New Role** dialog box, you can set properties on the following tabs:

- **•** [General Tab](#page-913-0)
- **•** [Applications Tab](#page-914-0)
- **•** [Conditions Tab](#page-915-0)
- **•** [Variables Tab](#page-921-0)
- **•** [USMT Profiles Tab](#page-923-0)

## <span id="page-913-0"></span>**General Tab**

The **General** tab of the **Create New Role** dialog box contains the title and description information for the role.

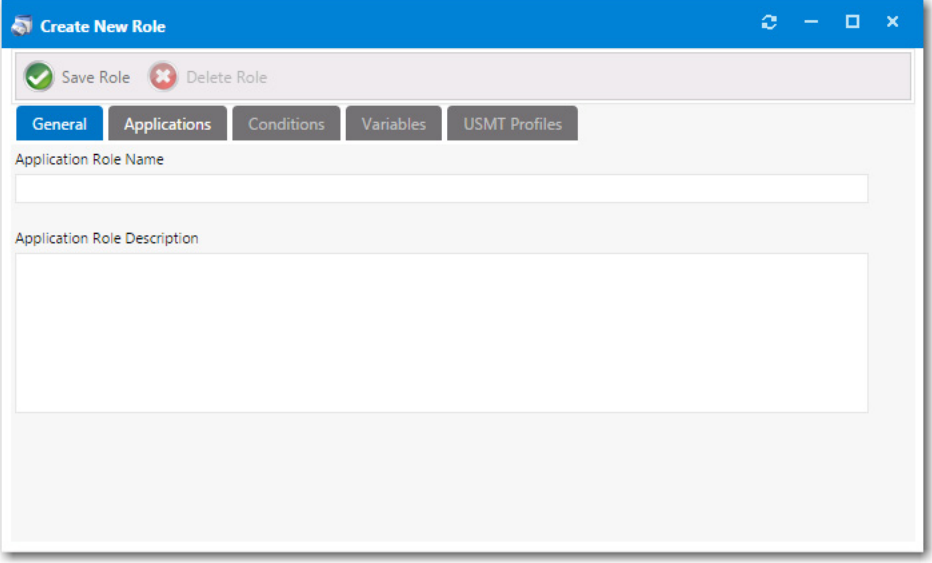

**Figure 8-9:** Create New Role Dialog Box / General Tab

The **General** tab of the **Create New Role** dialog box includes the following properties:

**Table 8-10 •** General Tab Properties / Create New Role Dialog Box

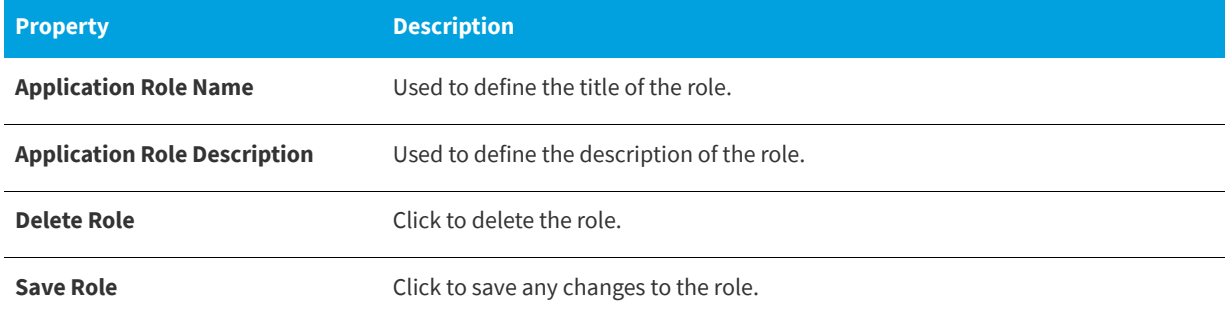

# <span id="page-914-0"></span>**Applications Tab**

The **Applications** tab of the **Create New Role** dialog box provides the area to add applications to the role. This tab also provides a list of the applications currently assigned to the role.

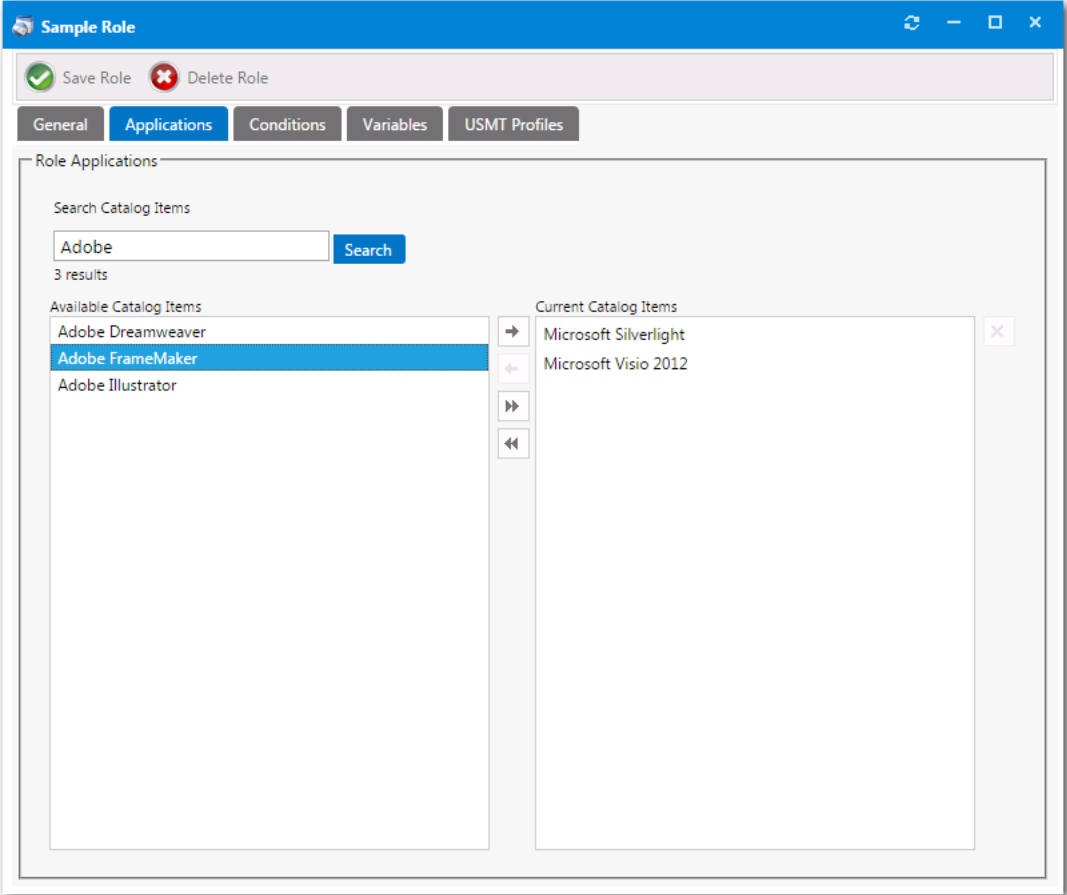

**Figure 8-10:** Create New Role Dialog Box / Applications Tab

The **Applications** tab of the **Create New Role** dialog box includes the following properties:

**Table 8-11 •** Applications Tab Properties / Create New Role Dialog Box

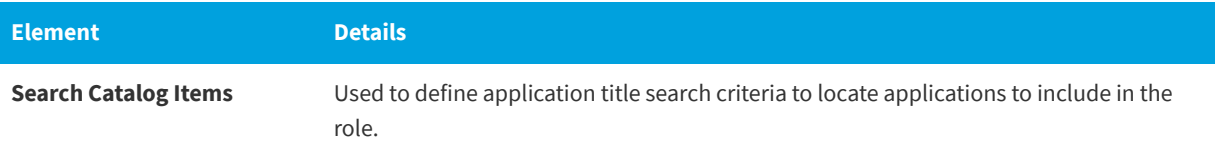

## **Table 8-11 •** Applications Tab Properties / Create New Role Dialog Box

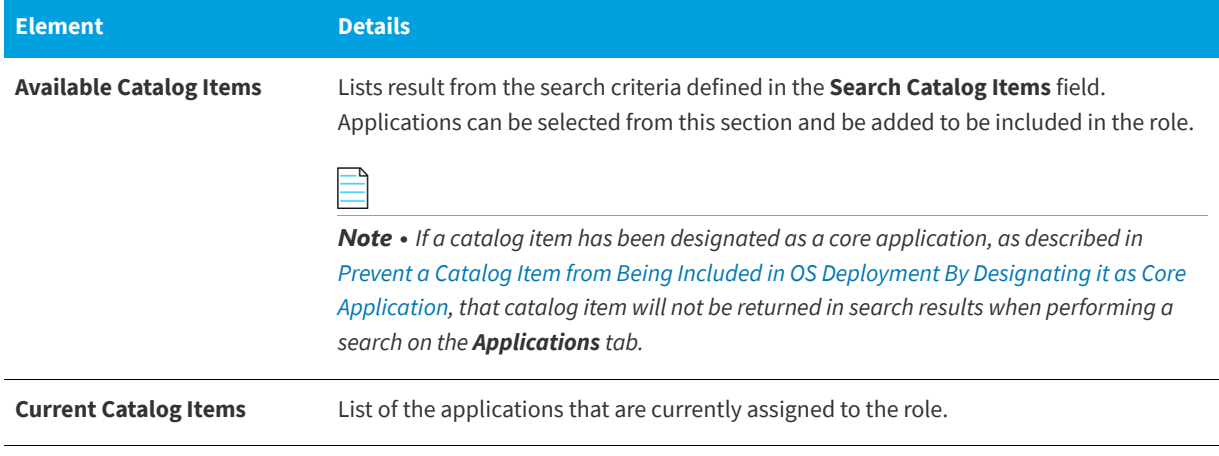

## <span id="page-915-0"></span>**Conditions Tab**

The **Conditions** tab is used to define who the role applies to.

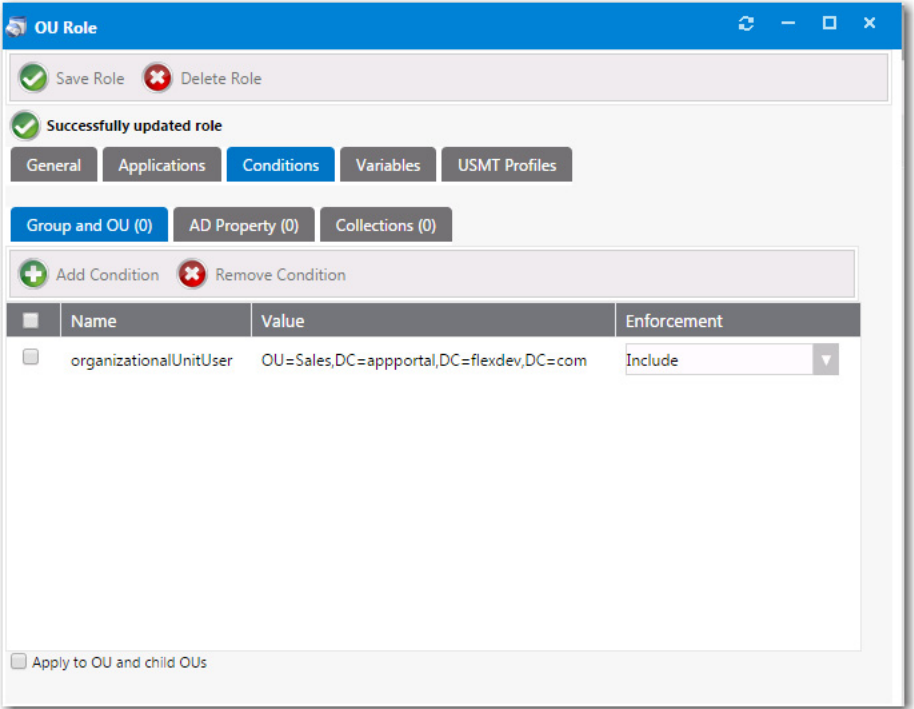

**Figure 8-11:** Create New Role Dialog Box / Conditions Tab

The **Conditions** tab includes three subtabs:

- **•** [Group and OU](#page-916-0)
- **•** [AD Property](#page-916-1)
- **•** [Collections](#page-917-0)

## <span id="page-916-0"></span>**Group and OU**

On the **Group and OU** tab, you can add role conditions used to apply **Include** or **Exclude** conditions to a role based on security group membership (AD group membership or OU container).

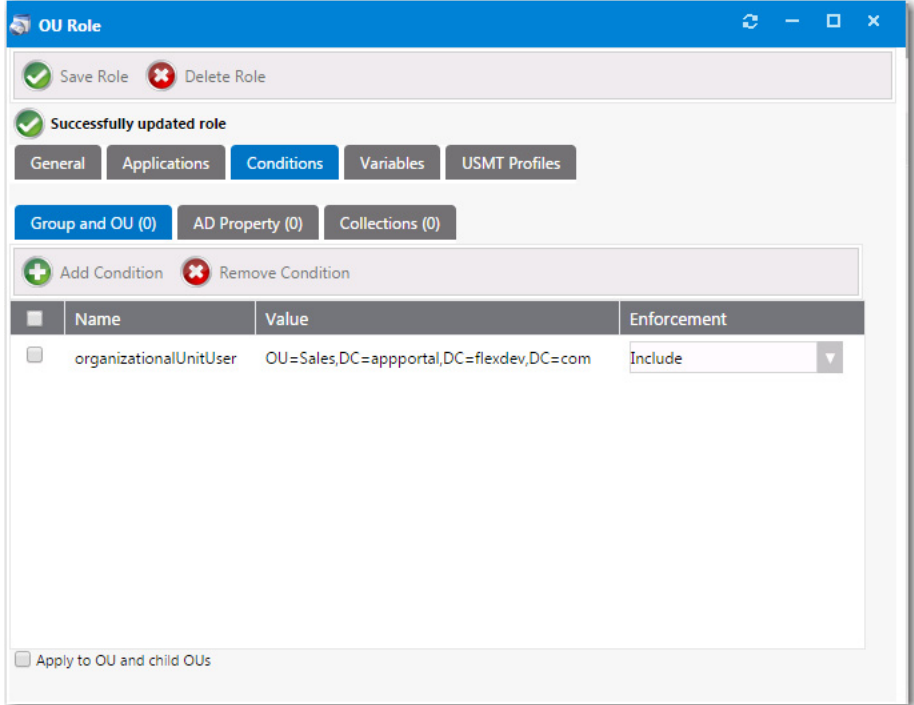

**Figure 8-12:** Conditions > Group and OU Tab / Role Properties Dialog Box

The **Conditions > Group and OU** tab of the **Create New Role** dialog box includes the following properties and buttons:

**Table 8-12 •** Conditions > Group and OU Tab Properties / Role Properties Dialog Box

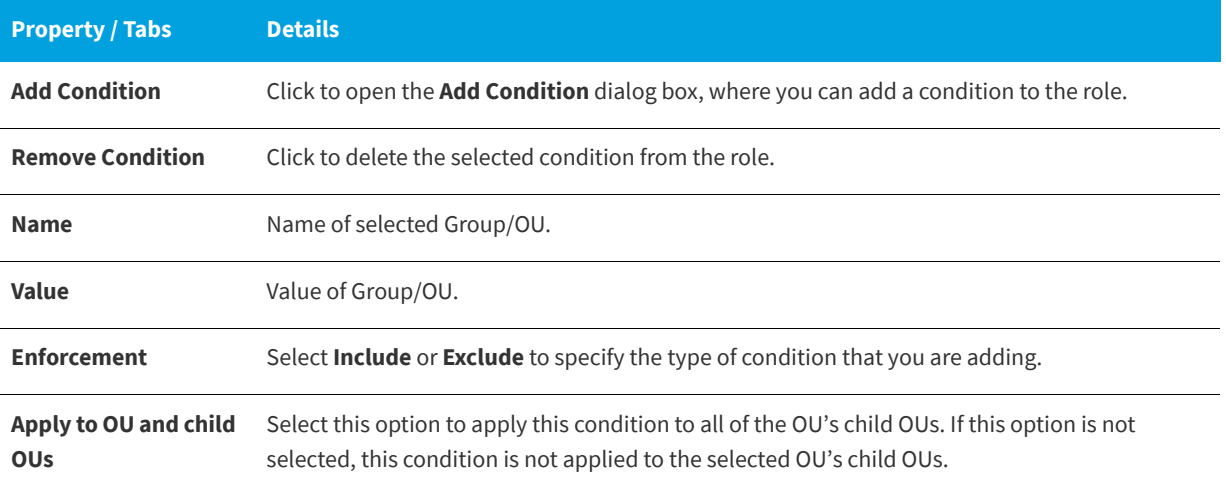

## <span id="page-916-1"></span>**AD Property**

On the **AD Property** tab, you can add role conditions used to apply **Include** or **Exclude** conditions to a role based on an AD property.

**Chapter 8 Using Task Sequence Catalog Items to Perform OS and Application Deployment** OS Deployment Reference

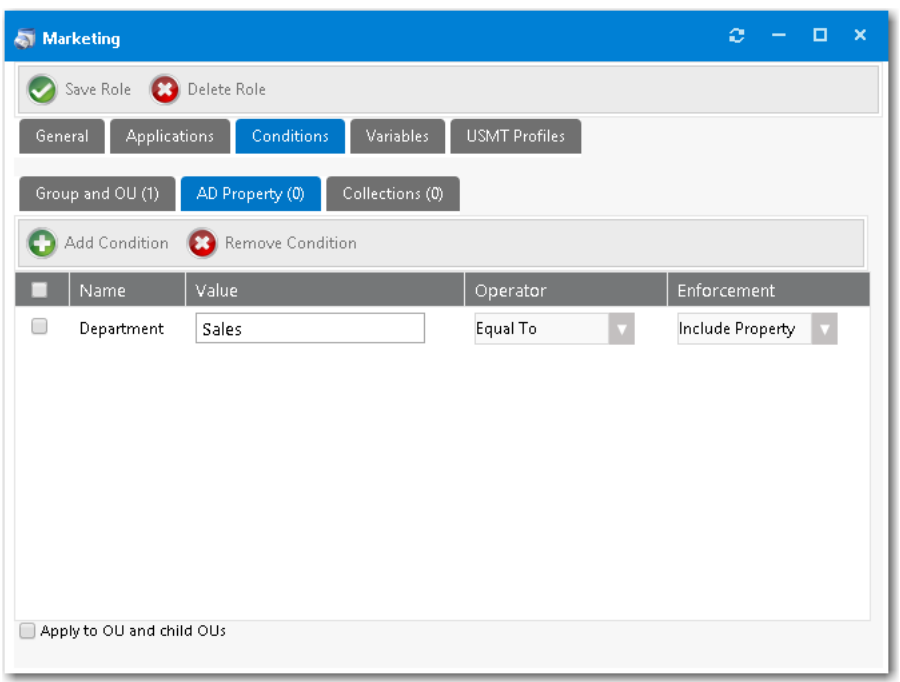

**Figure 8-13:** Conditions > AD Property Tab / Role Properties Dialog Box

The **Conditions > AD Property** tab of the **Role Properties** dialog box includes the following properties and buttons:

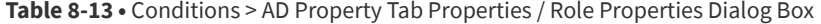

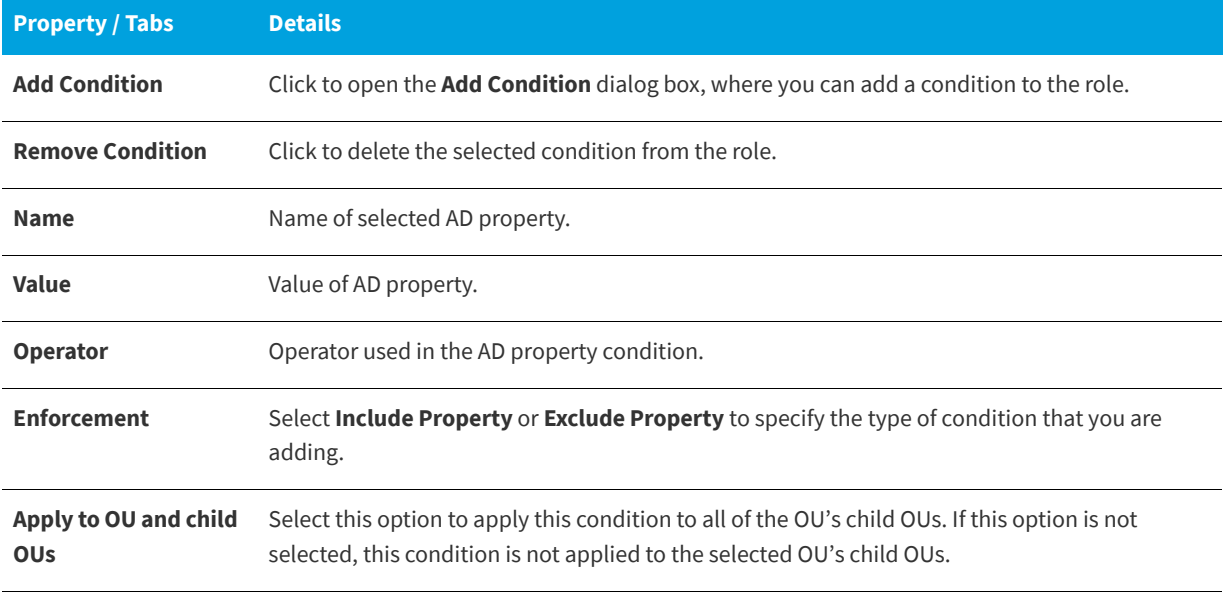

## <span id="page-917-0"></span>**Collections**

On the **Collections** tab, you can add role conditions used to apply **Include** or **Exclude** conditions to a role based on System Center Configuration Manager collection membership.

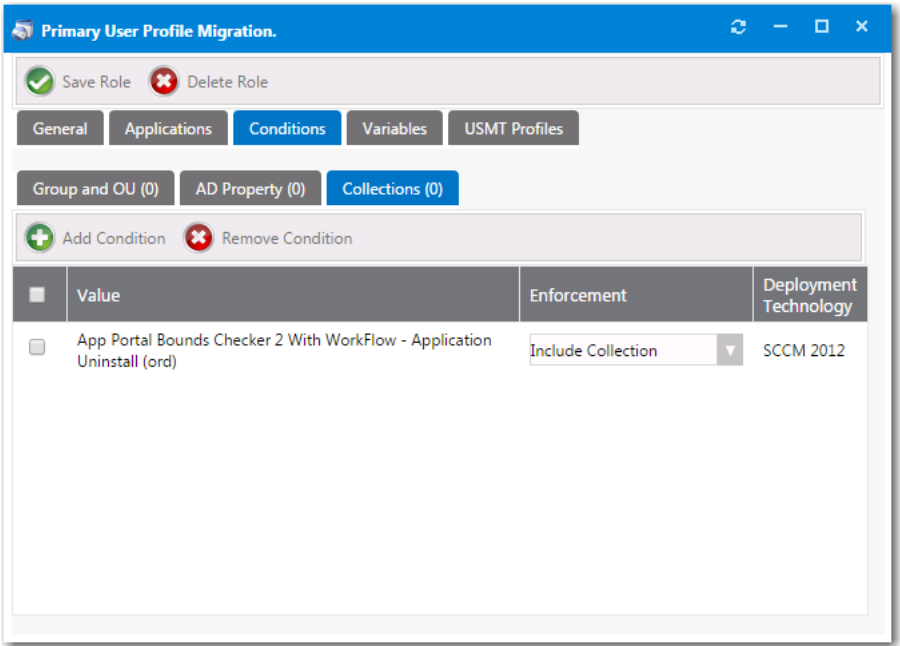

**Figure 8-14:** Conditions > Collections Tab / Role Properties Dialog Box

The **Conditions > Collections** tab of the **Role Properties** dialog box includes the following properties and buttons:

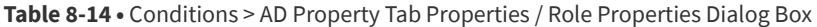

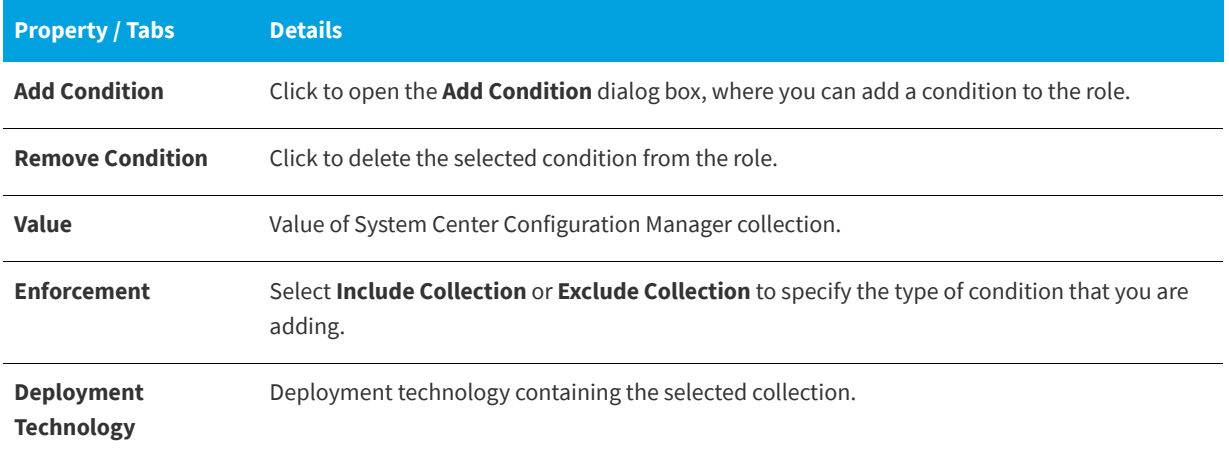

*Note • You can create two types of "collection" conditions: user collections and machine collections. However, when defining a condition on a role, App Portal only supports user collection conditions. This is because roles are associated with the users, not with machines.*

## **Add Condition Dialog Box**

The fields on the **Add Condition** dialog box depend upon the type of condition you are adding:

- **•** [Add Condition Dialog Box / Group and OU Condition](#page-919-0)
- **•** [Add Condition Dialog Box / AD Property Condition](#page-920-0)
- **•** [Add Condition Dialog Box / Collection Condition](#page-920-1)

## <span id="page-919-0"></span>**Add Condition Dialog Box / Group and OU Condition**

When you are creating a condition to apply include or exclude conditions to a role based on security group membership (AD group membership or OU container), the **Add Condition** dialog box has the following configuration:

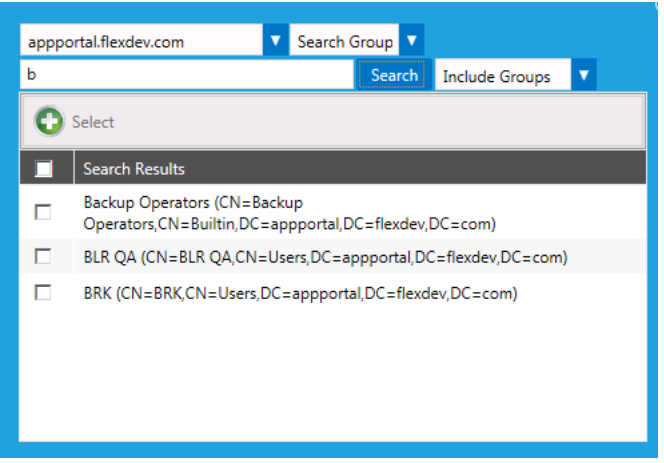

**Figure 8-15:** Add Condition Dialog Box / Group and OU

The **Add Condition / Group and OU** dialog box includes the following properties:

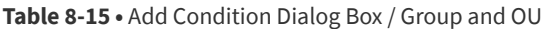

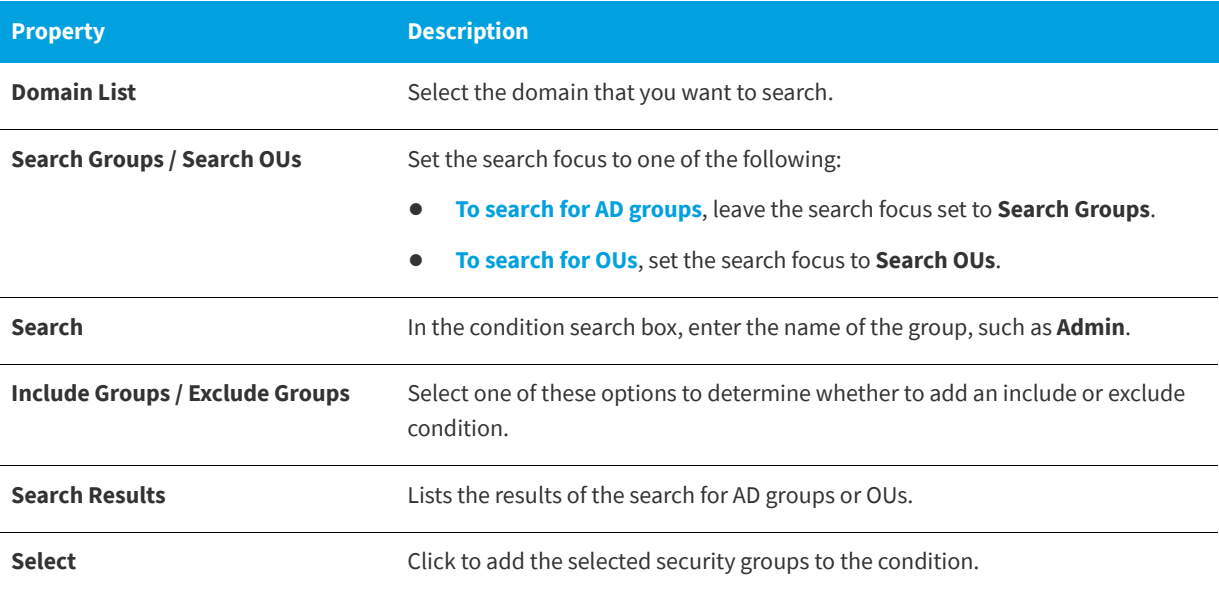

## <span id="page-920-0"></span>**Add Condition Dialog Box / AD Property Condition**

When you are creating a condition to apply include or exclude conditions to a role based on AD properties, the **Add Condition** dialog box has the following configuration:

| Department     | s                               | Search | Include Propertie |  |
|----------------|---------------------------------|--------|-------------------|--|
|                | Select                          |        |                   |  |
| ٠              | Search Results                  |        |                   |  |
| $\blacksquare$ | Consulting                      |        |                   |  |
| $\blacksquare$ | Human Resources                 |        |                   |  |
| ø              | <b>NAM Enterprise Pre-Sales</b> |        |                   |  |
| г              | Sales                           |        |                   |  |
|                |                                 |        |                   |  |
|                |                                 |        |                   |  |
|                |                                 |        |                   |  |
|                |                                 |        |                   |  |

**Figure 8-16:** Add Condition Dialog Box / AD Property

The **Add Condition / AD Property** dialog box includes the following properties:

**Table 8-16 •** Add Condition Dialog Box / AD Property

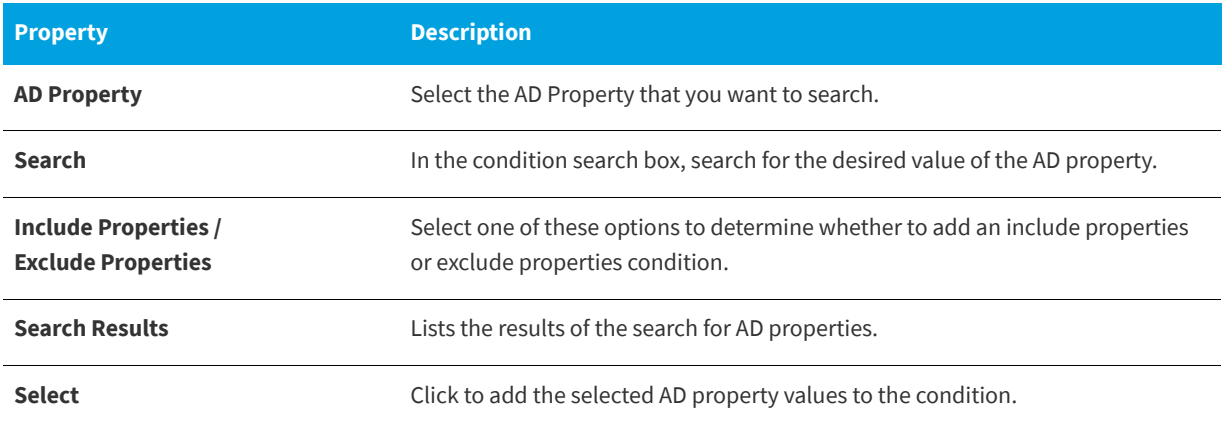

## <span id="page-920-1"></span>**Add Condition Dialog Box / Collection Condition**

When you are creating a condition to apply include or exclude conditions to a role based on System Center Configuration Manager collections, the **Add Condition** dialog box has the following configuration:

| work | Include Collection<br>Search                                               |                              |  |  |
|------|----------------------------------------------------------------------------|------------------------------|--|--|
|      | Select                                                                     |                              |  |  |
|      | <b>Search Results</b>                                                      | Deployme<br><b>Technoloc</b> |  |  |
| ∩    | App Portal Bounds Checker 2 With WorkFlow - Application<br>Install (ord)   | <b>SCCM</b><br>2012          |  |  |
| □    | App Portal Bounds Checker 2 With WorkFlow - Application<br>Uninstall (ord) | <b>SCCM</b><br>2012          |  |  |
| □    | App Portal Failtest - TestingPoolWorkflow - Install 17 (ORD)               | <b>SCCM</b><br>2012          |  |  |
| O    | App Portal Failtest - TestingPoolWorkflow - Uninstall 17 (ORD)             | <b>SCCM</b><br>2012          |  |  |
|      | Ann Portal WorkFlow1 - Annlication Install (ORD)                           | ConfigMar                    |  |  |

**Figure 8-17:** Add Condition Dialog Box / Collection

The **Add Condition / Collection** dialog box includes the following properties:

**Table 8-17 •** Add Condition Dialog Box / Collection

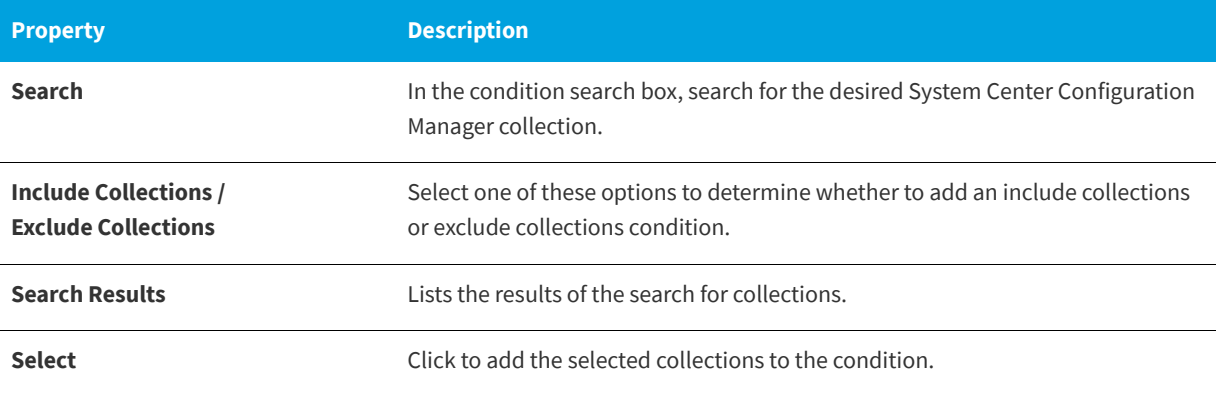

## <span id="page-921-0"></span>**Variables Tab**

The **Variables** tab of the **Create New Role** dialog box is used to define System Center Configuration Manager task sequence variables that would be assigned to the source, destination, or both computers as part of the System Center Configuration Manager OSD process.

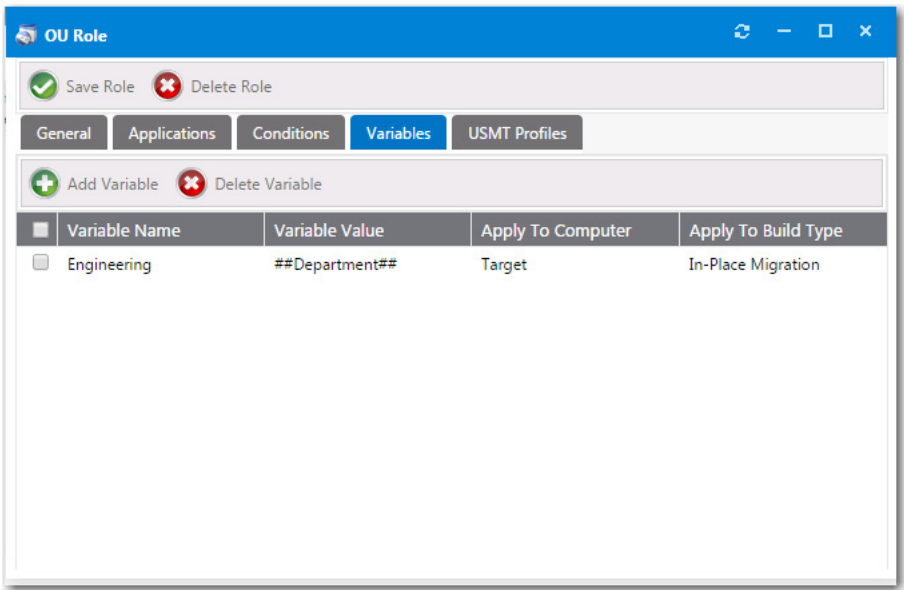

**Figure 8-18:** Create New Role Dialog Box / Variables Tab

The **Variables** tab of the **Create New Role** dialog box includes the following properties:

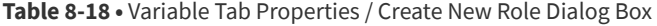

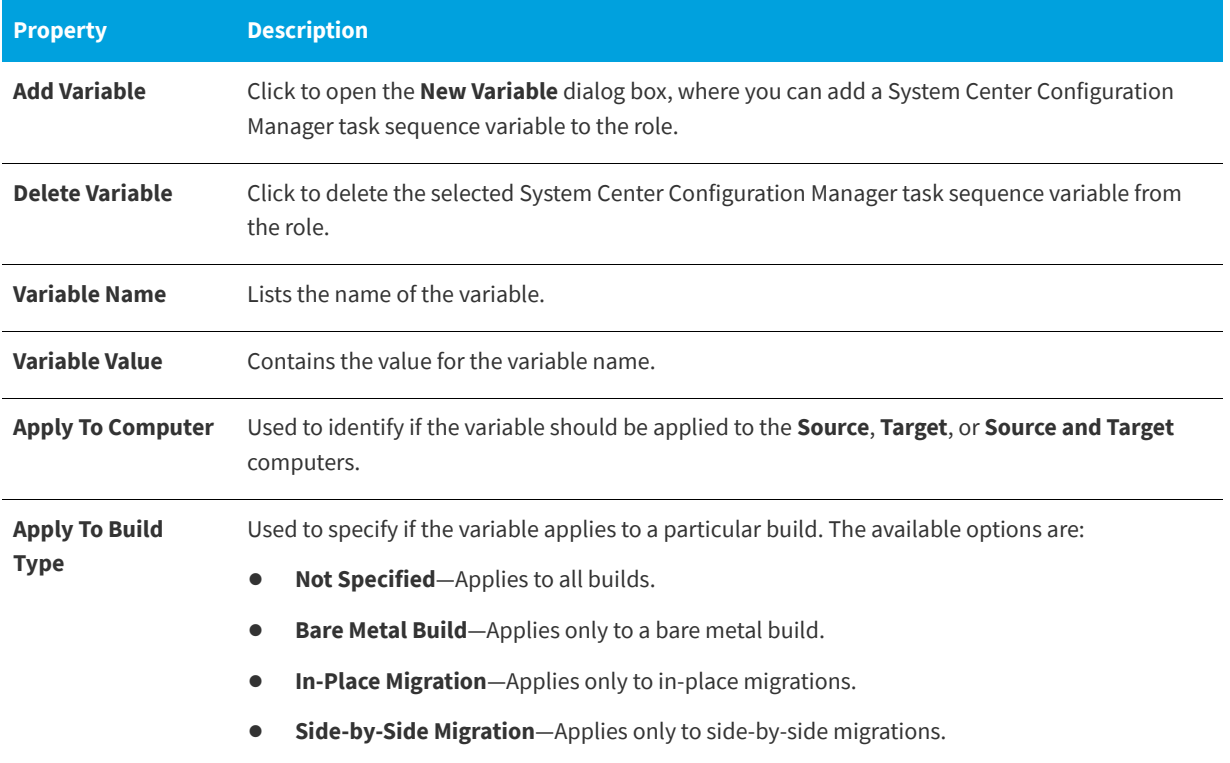

## **Add Variable Dialog Box**

You can use the **Add Variables** dialog box to specify variables that can be used by the task sequence process that delivers the applications specified in a role. You open the **Add Variables** dialog box by clicking **Add Variable** on the **Variables** tab of the **Role Properties** dialog box,

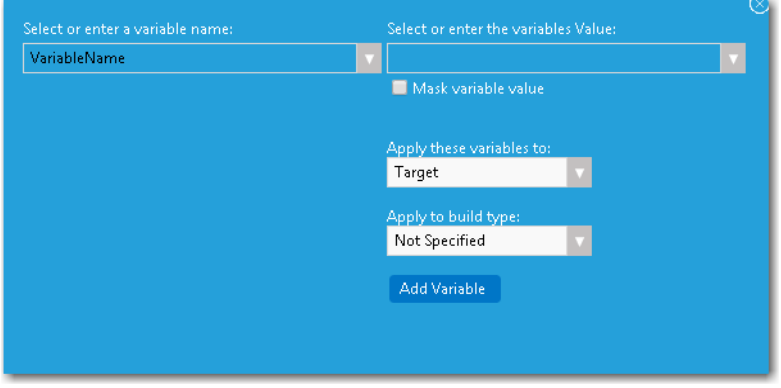

**Figure 8-19:** Add Variables Dialog Box

On the **Add Variables** dialog box, you can either select an MDT variable from the **Select or enter a variable name** list, or select an App Portal variable value from the **Select or enter the variables Value** list.

The **Add Variables** dialog box has the following properties.

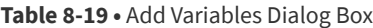

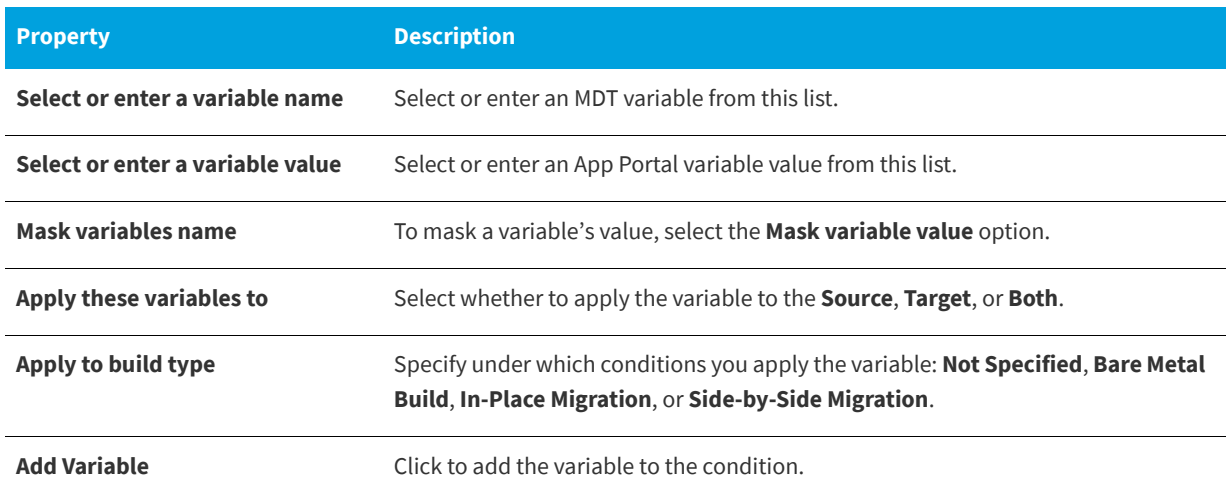

## <span id="page-923-0"></span>**USMT Profiles Tab**

The **USMT Profiles** tab is used to define parameters to be used during the System Center Configuration Manager OSD process when performed with USMT (Microsoft User State Migration Tool). These parameters will be passed to the System Center Configuration Manager task sequence.

## **Scan State Subtab**

On the **Scan State** tab, you first need to specify a **Scan State Option** to define the USMT parameters that will be used during scan state task on the source computer during the System Center Configuration Manager OSD process.

The other options displayed on the **Scan State** subtab depend upon which of the **Scan State Options** is selected.

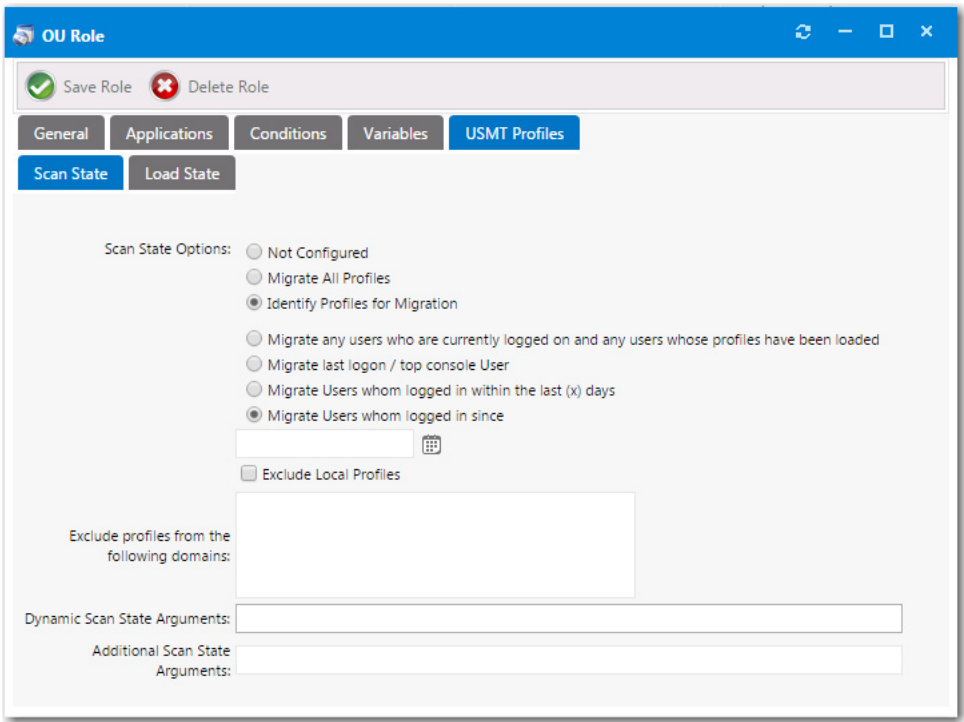

**Figure 8-20:** Role Properties Dialog Box / USMT Profiles / Scan State / Identify Profiles for Migration

The **USMT Profiles > Scan State** subtab of the **Role Properties** dialog box includes the following properties:

**Table 8-20 •** USMT Profiles > Scan State Tab of Role Properties Dialog Box

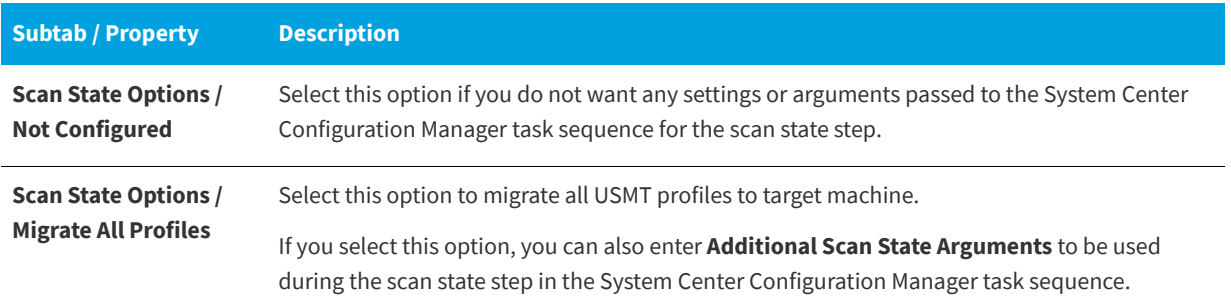

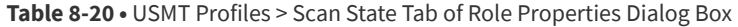

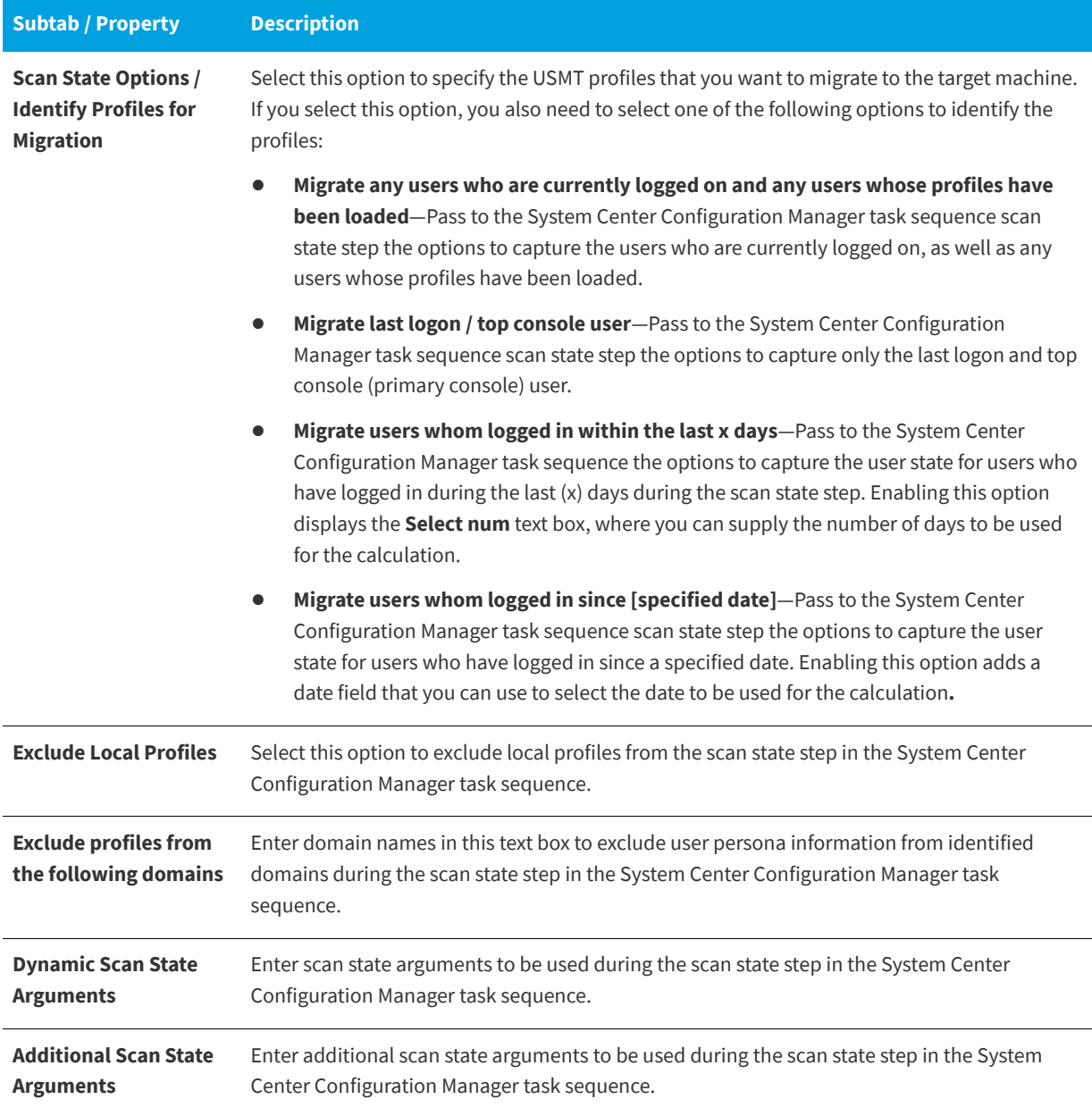

## **Load State Subtab**

On the **Load State** tab, you first need to specify a **Load State Option** to define the USMT parameters to be used during the load state task on the destination computer during the System Center Configuration Manager OSD process.

The other options displayed on the **Load State** subtab depend upon which of the **Load State Options** is selected.

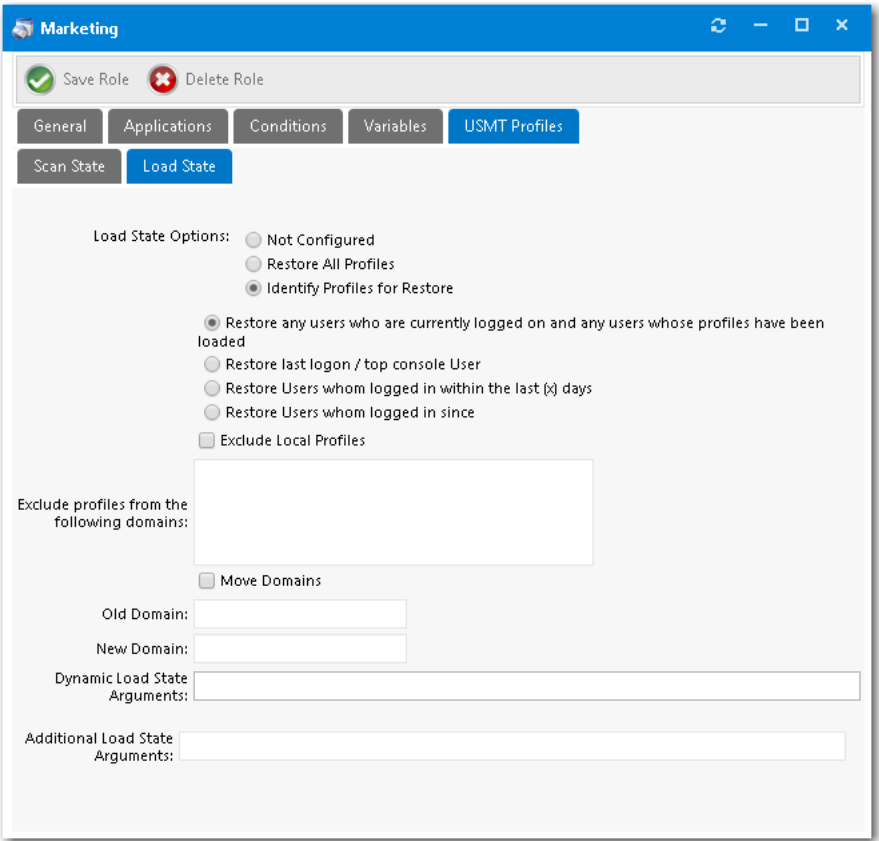

**Figure 8-21:** Role Properties Dialog Box / USMT Profiles / Load State / Identify Profiles for Restore

The **USMT Profiles > Load State** subtab of the **Role Properties** dialog box includes the following properties:

**Table 8-21 •** USMT Profiles > Load State Tab of Role Properties Dialog Box

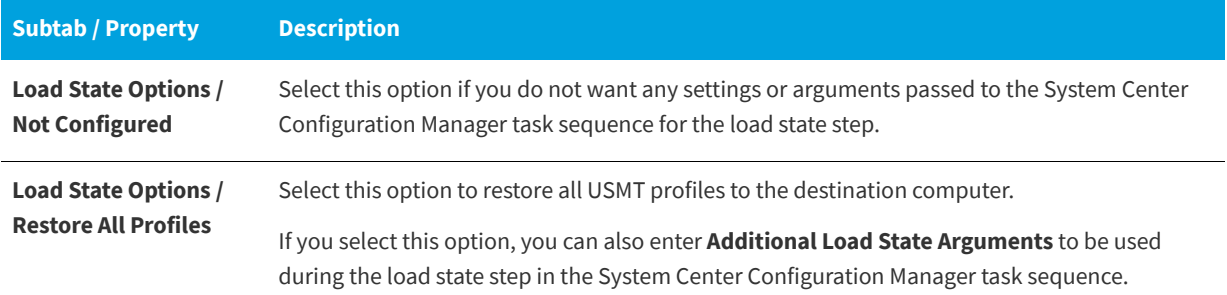

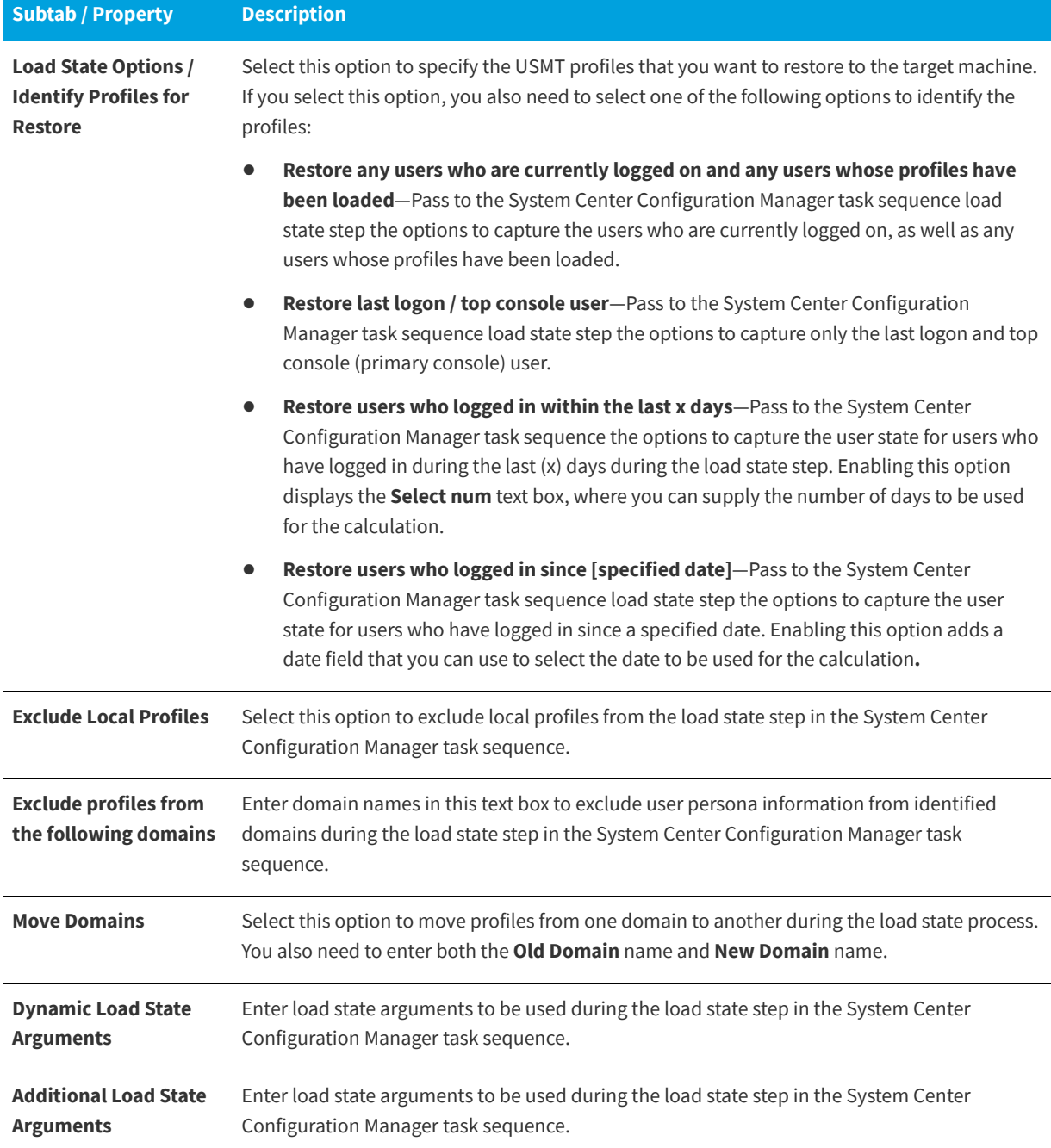

### **Table 8-21 •** USMT Profiles > Load State Tab of Role Properties Dialog Box

# <span id="page-927-0"></span>**User Readiness**

App Portal's **User Readiness** feature can be used to control which users are permitted to select an OSD catalog item, and to specify when they can schedule a deployment. You can set a start and end date to establish a deployment window for each user, including recommended blackout dates, and notify the users of these constraints via email.

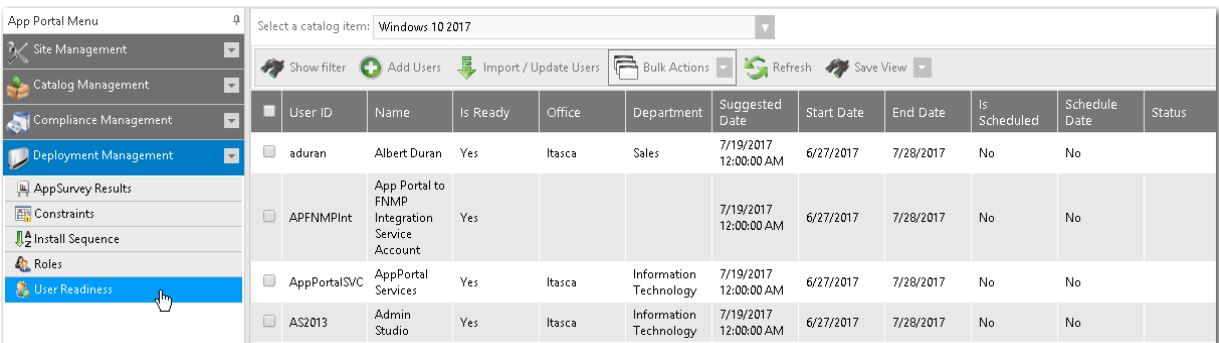

**Figure 8-22:** Deployment Management > User Readiness View

The **User Readiness** view includes the following properties and buttons:

**Table 8-22 •** User Readiness View

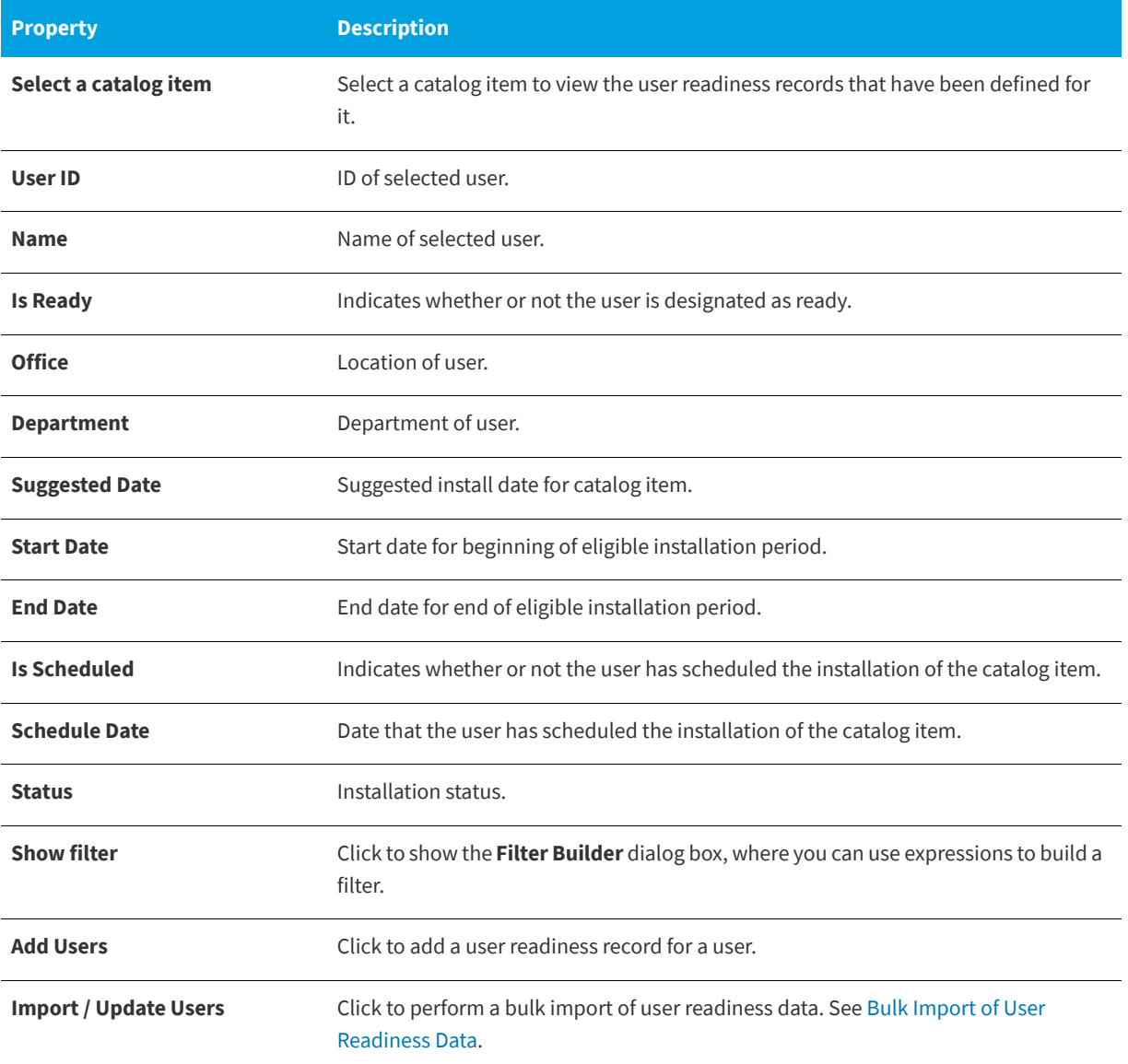

### **Table 8-22 •** User Readiness View

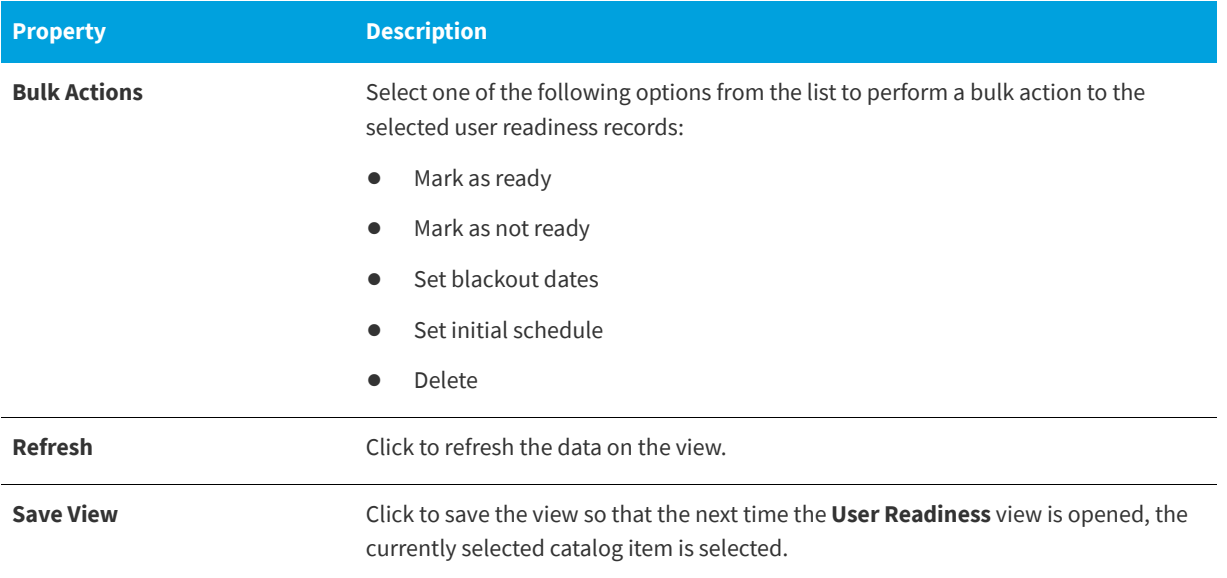

## **Add Users Wizard**

You use the **Add Users Wizard** to add a user readiness record. You open the **Add Users Wizard** by clicking **Add Users** on the **User Readiness** view.

The Add Users Wizard consists of the following panels:

- **•** [Select Catalog Item Panel](#page-929-0)
- **•** [User Readiness Panel](#page-930-0)
- **•** [Calendar Panel](#page-930-1)

## <span id="page-929-0"></span>**Select Catalog Item Panel**

On the **Select Catalog Item** panel of the **Add Users Wizard**, you select the catalog item to which you are adding a user readiness record.

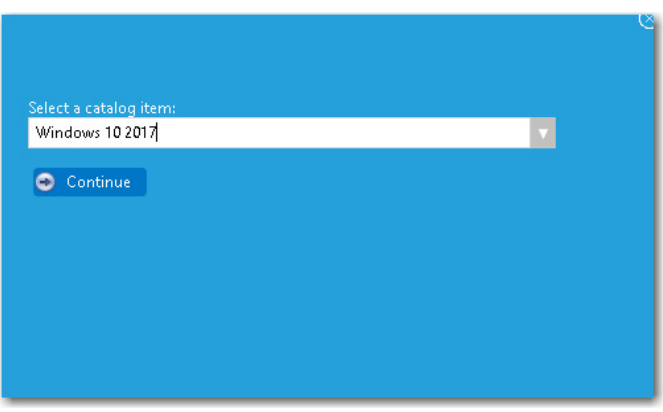

**Figure 8-23:** Add Users Wizard / Select a Catalog Item Panel

Select a catalog item from the **Select a catalog item** list and click **Continue**.

## <span id="page-930-0"></span>**User Readiness Panel**

On the **User Readiness** panel of the **Add Users Wizard**, you select the users to which you are adding a user readiness record.

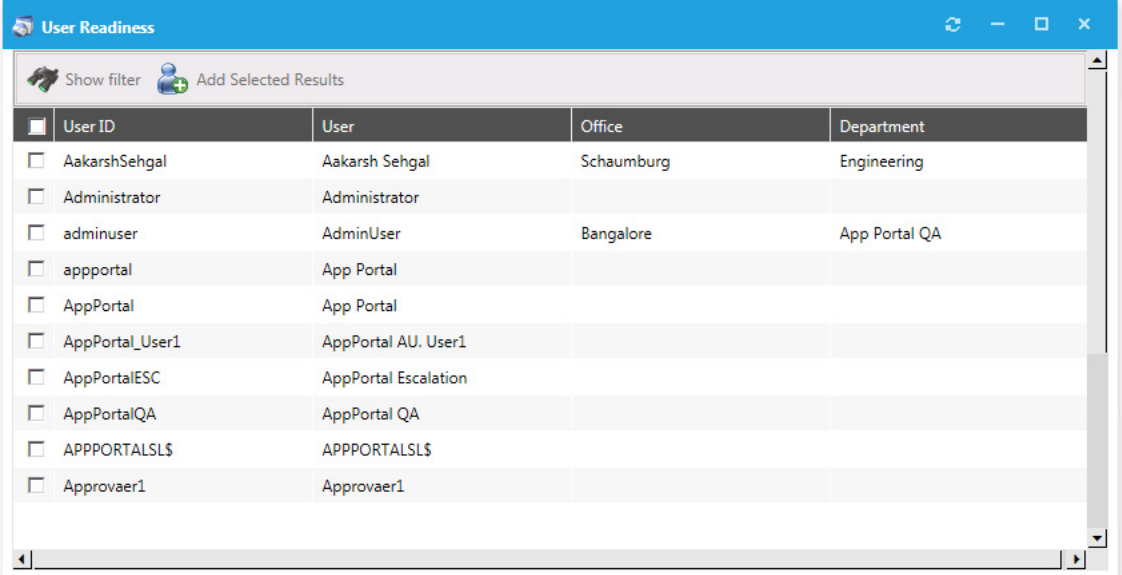

**Figure 8-24:** Add Users Wizard / User Readiness Panel

Select the desired users and then click **Add Selected Results**. You are prompted to confirm that you want to import records.

*Note • You can also click Show filter to filter the user list using expressions on the Filter Builder dialog box.*

## <span id="page-930-1"></span>**Calendar Panel**

After you have added users to a user readiness record on the User Readiness panel of the Add Users Wizard, the Calendar panel opens.

**Chapter 8 Using Task Sequence Catalog Items to Perform OS and Application Deployment** OS Deployment Reference

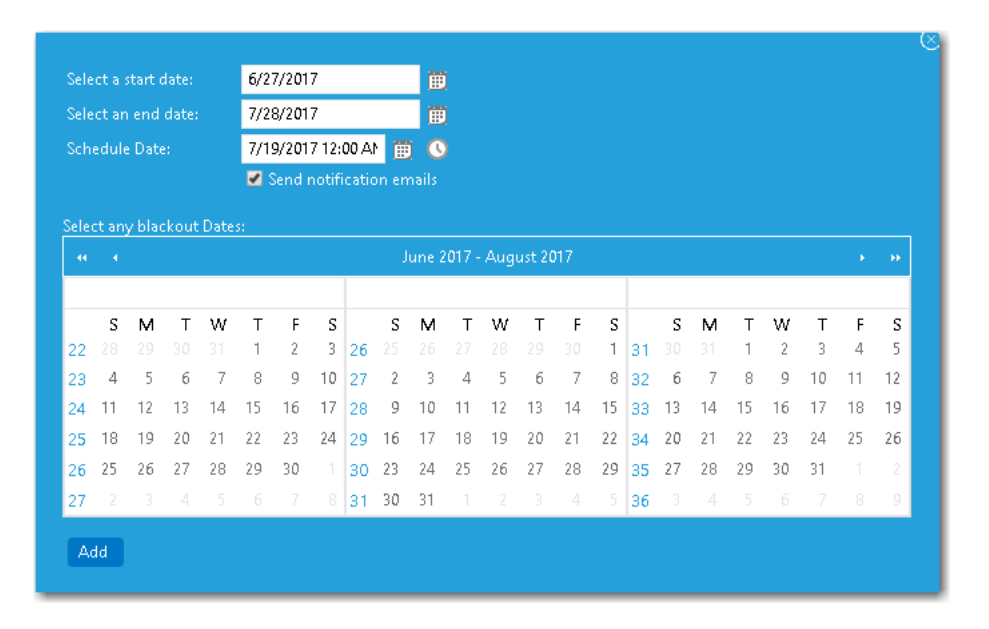

### **Figure 8-25:** Add Users Wizard / Calendar Panel

Select a date in the **Select a start date** and **Select an end date** fields to define the deployment period. You can also select a recommended **Schedule Date** (optional), and select any desired **Blackout Dates** within this deployment period during which deployment would not be permitted.

If you want to communicate this information to the specified users, select the **Send notification emails** option.

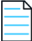

*Note • You can edit and customize the notification email template on the Site Management > Communication > Notifications view.*

When you have finished defining the deployment period, click **Add**. The **User Readiness** panel is displayed. Next, close the **User Readiness** dialog box to return to the **User Readiness** view.

# <span id="page-931-0"></span>**Constraints**

Constraints are used to limit the scheduling possibilities for catalog items. For example you could use constraints to prevent all of your users from requesting and scheduling a software installation at the same time. You would also use constraints if you wanted to perform a deployment in a controlled manner over a period of time, but you still want to allow the users to initiate the installation.

While constraints are most useful for OSD deployments, they can be used for any catalog item.

App Portal Menu  $\mathfrak{a}$ Add Constraint Edit Global Constraint Edit Default Constraint % Site Management ⋤ C<mark>o</mark>nstraint Name Starts After Ends By Catalog Management ╔ **B** Default Constraint : Global Constraint Compliance Management Ŀ Deployment Management F AppSurvey Results Constraints **JA** Install Sequence **C** Roles **B** User Readiness

Existing constraints are listed on the **Deployment Management > Constraints** view.

#### **Figure 8-26:** Constraints View

The Constraints view includes the following properties and buttons:

#### **Table 8-23 •** Constraints View

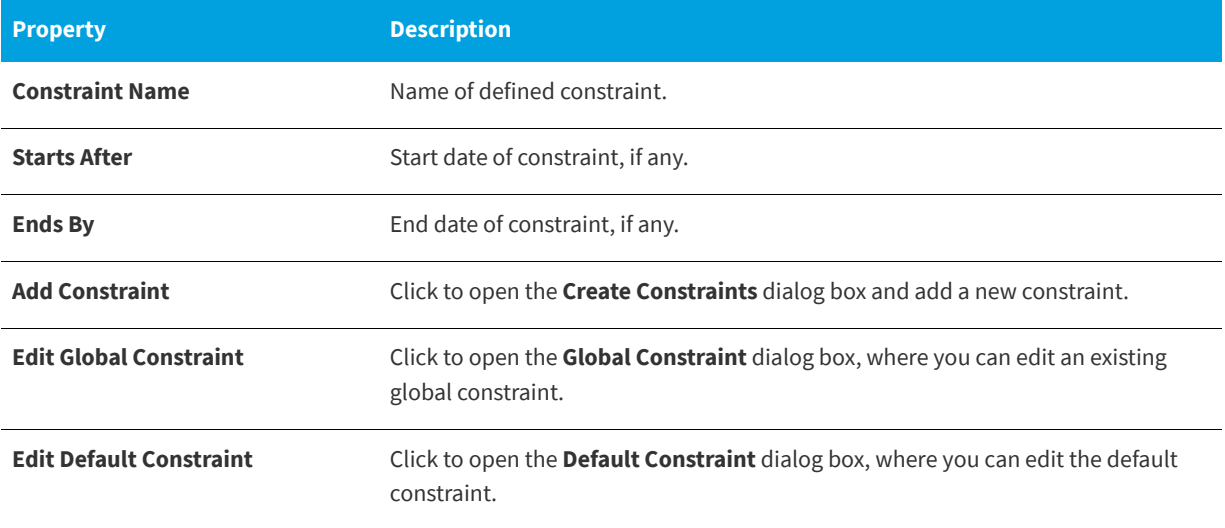

## **Create Constraints / Global Constraint / Default Constraint Dialog Box**

There are three types of constraints:

- **• Global constraint**—A global constraint is evaluated after all other constraints have been assessed. You use the global constraint to limit at a top level the volume of requests that can be submitted on a daily basis. For example, you could use the global constraint to limit the volume based on what the help desk could support on a daily basis. Once the global limit has been reached for that day, no more scheduling can occur. You configure a global constraint by clicking **Edit Global Constraint** on the **Constraints** view.
- **• Default constraint**—The default constraint, when configured, applies in the event no conditional constraint could be found. Because conditional constraints apply based on conditions, it is possible that a user or computer may not qualify for any constraints. In this event, you still may want a constraint applied, hence the presence of the default constraint. You configure a default constraint by clicking **Edit Default Constraint** on **Constraints** view.

**• Conditional constraint**—Conditions can be set on constraints to determine whether a constraint should be applied. The same conditions found elsewhere apply here: **OU**, **Group**, **Property**, and **Collection**. When a user matches a condition for a constraint, no further evaluation is performed on other constraints and the settings for the constraint are applied. You configure a conditional constraint by clicking **Add Constraint** on the **Constraints** view, and then specifying conditions on the **Conditions** tab of the **Create Constraints** dialog box.

The procedure for configuring all three types of constraints is similar, except that you add conditions to a conditional constraint.

The **Constraints** dialog boxes include the following tabs:

- **•** [General Tab](#page-933-0)
- **•** [Conditions Tab](#page-934-0)
- **•** [Blackout Dates Tab](#page-935-0)

## <span id="page-933-0"></span>**General Tab**

On the General tab of the Constraints dialog boxes, you specify the name of the constraint and define the time constraints.

| Save (3)                                                 |                       |         |                 |         |                               |      |                                |    |         |         |  |
|----------------------------------------------------------|-----------------------|---------|-----------------|---------|-------------------------------|------|--------------------------------|----|---------|---------|--|
| Conditions<br>General                                    | <b>Blackout Dates</b> |         |                 |         |                               |      |                                |    |         |         |  |
| <b>Constraint Name:</b>                                  |                       |         |                 |         |                               |      |                                |    |         |         |  |
| <b>IT Department</b>                                     |                       |         |                 |         |                               |      |                                |    |         |         |  |
| -Time Constraints:                                       |                       |         |                 |         |                               |      |                                |    |         |         |  |
| Start After: /21/2015 12:00 AM                           |                       |         |                 |         |                               |      |                                |    |         |         |  |
|                                                          | <b>Start Time</b>     |         | <b>End Time</b> |         | Limits<br><b>Content Size</b> |      | Software OSD                   |    | Virtual | General |  |
| Sunday                                                   |                       | $\odot$ |                 | $\odot$ |                               | GB   | $\overline{\mathbf{v}}$        |    |         |         |  |
| Monday<br>$\blacksquare$                                 | 8:00 AM               | $\circ$ | 5:00 PM         | ⊙       | 10                            | GB   | 100<br>$\mathbf{v}$            | 10 |         |         |  |
| Tuesday<br>$\blacksquare$                                | 8:00 AM               | ⊙       | 5:00 PM         | $\odot$ | 10                            | GB   | 100<br>$\overline{\mathbf{v}}$ | 10 |         |         |  |
| Wednesday<br>$\blacksquare$                              | 8:00 AM               | $\circ$ | 5:00 PM         | ⊙       | 10                            | GB   | 100<br>v                       | 10 |         |         |  |
| Thursday<br>$\blacksquare$                               | 8:00 AM               | $\circ$ | 5:00 PM         | ⊙       | 10                            | GB   | 100                            | 10 |         |         |  |
| Friday<br>$\blacksquare$                                 | 8:00 AM               | $\circ$ | 5:00 PM         | $\circ$ | 10                            | GB   | 100<br>$\overline{\mathbf{v}}$ | 10 |         |         |  |
| Saturday                                                 |                       | $\odot$ |                 | $\circ$ |                               | GB V |                                |    |         |         |  |
| $\triangleright$ Apply limit evenly over time constraint |                       |         |                 |         |                               |      |                                |    |         |         |  |
| End By: /26/2015 12:00 AM 前 0                            |                       |         |                 |         |                               |      |                                |    |         |         |  |
|                                                          |                       |         |                 |         |                               |      |                                |    |         |         |  |

Figure 8-27: General Tab of Create Constraints / Global Constraint / Default Constraint Dialog Box

The **General** tab includes the following properties:

**Table 8-24 •** General Tab of Create Constraints / Global Constraint / Default Constraint Dialog Box

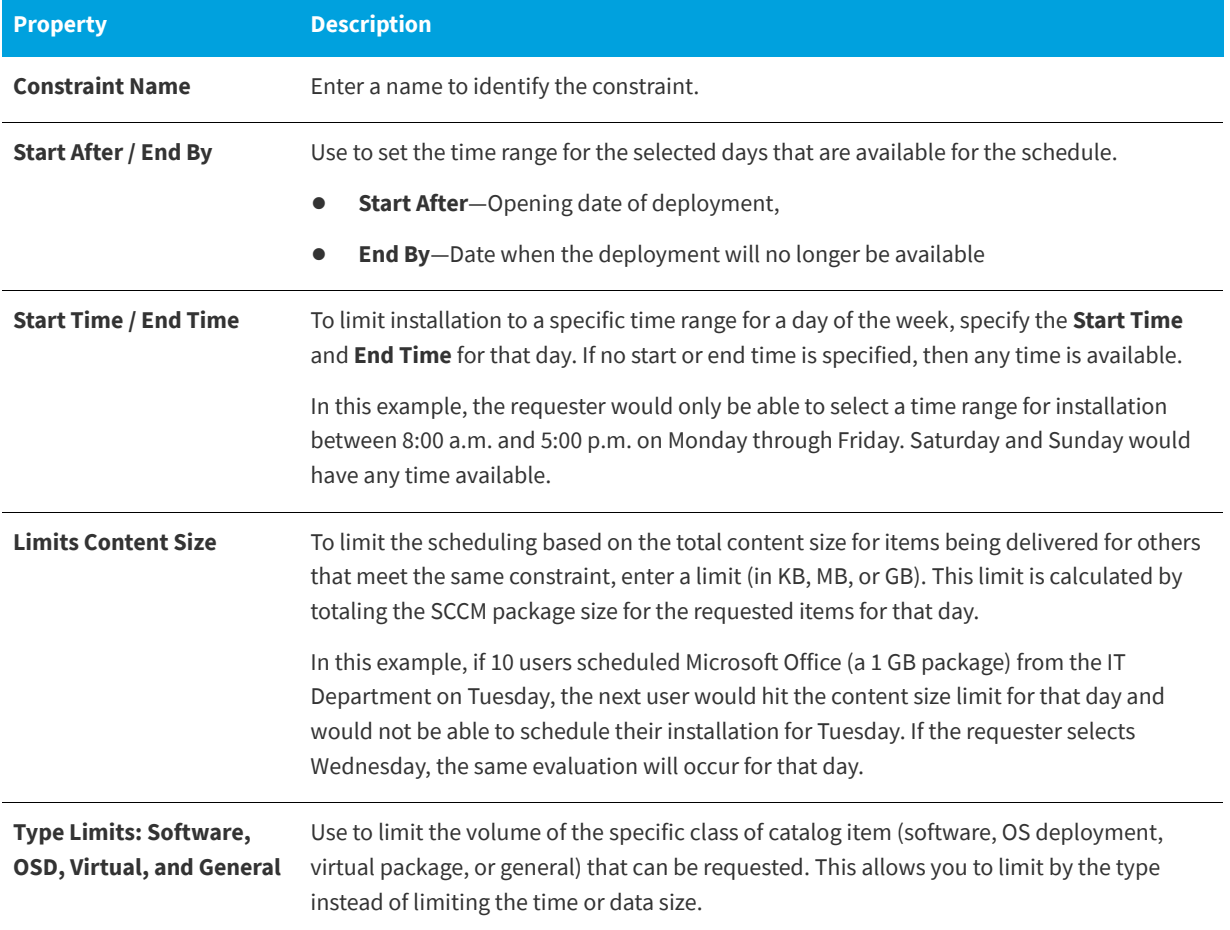

## <span id="page-934-0"></span>**Conditions Tab**

*Note • This tab only appears on the Create Constraints dialog box.*

On the **Conditions** tab of the **Create Constraints** dialog box, you enter conditions to determine the application of a constraint.

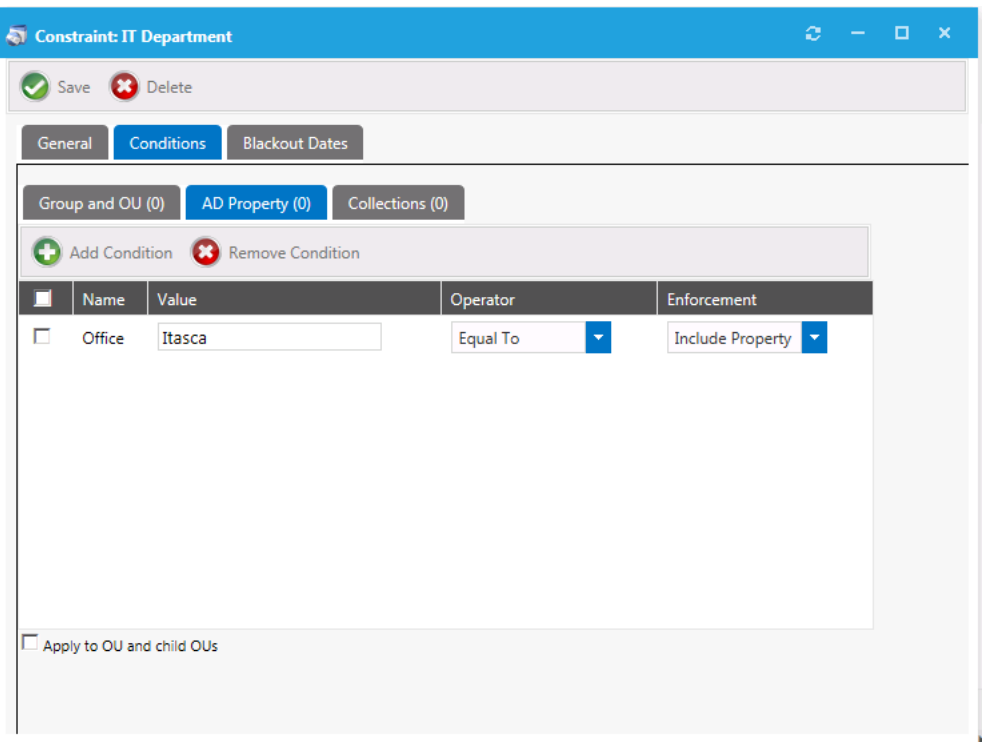

**Figure 8-28:** Conditions Tab of Create Constraints Dialog Box

On the **Conditions** tab, specify the conditions to qualify a user or computer. When a condition match is found, that constraint will be used and no further evaluations will occur.

For detailed information on creating conditions, see the information on the [Conditions Tab](#page-915-0) of the **Role Properties** dialog box.

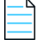

*Note • You can use the AD Property subtab to allow for custom values of a variable type (starts with, contains, etc.).* 

## <span id="page-935-0"></span>**Blackout Dates Tab**

On the **Blackout Dates** tab, specify blackout dates to limit scheduling options such as holidays. The requester will not be able to select a date from the scheduler if it is blacked out.
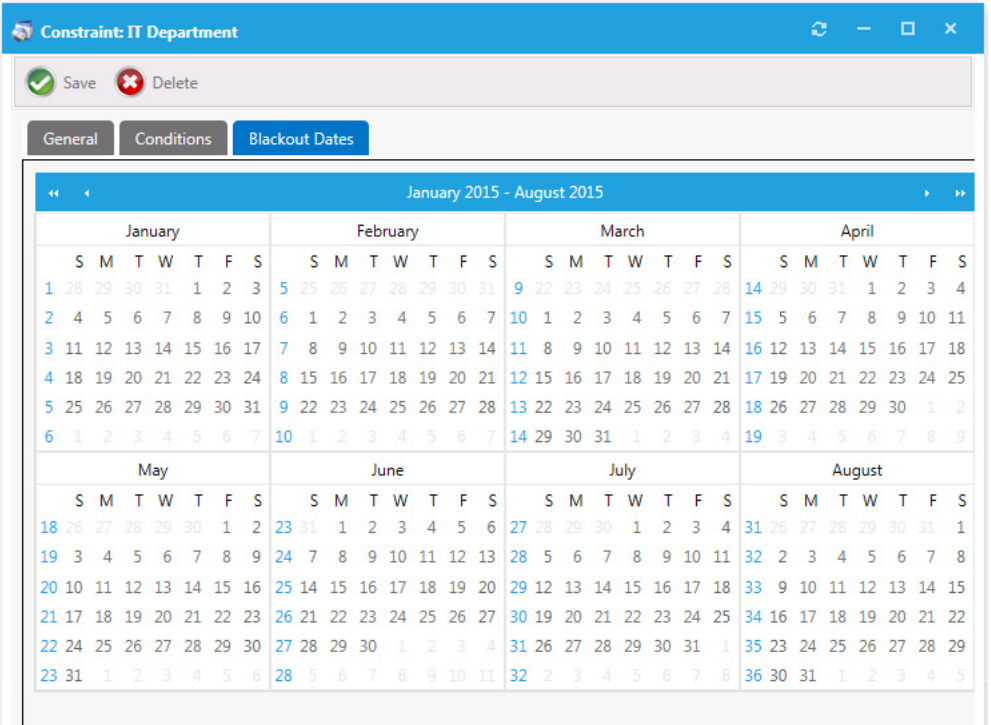

**Figure 8-29:** Blackout Dates Tab of Create Constraints / Global Constraint / Default Constraint Dialog Box

*Note • When using a user readiness record to manage a deployment, as described in Using User Readiness Records to [Schedule Users for OS Deployment,](#page-885-0) you can also specify blackout dates. If a constraint with specified blackout dates also*  applies to a software deployment that is managed by a user readiness record with specified blackout dates, the blackout *dates will be combined.*

## **Install Sequence**

When migrating multiple applications onto the same machine during an OSD deployment, it is possible that you would need to specify the order in which catalog items are installed. For example, some software packages cannot be installed until prerequisite packages are first installed.

You can specify the order that applications are installed on the **Deployment Management > Install Sequence** view, which lists all of the catalog items that have the **Define Installation Order?** option selected on the **General > Global** tab of the **Catalog Item Properties** dialog box.

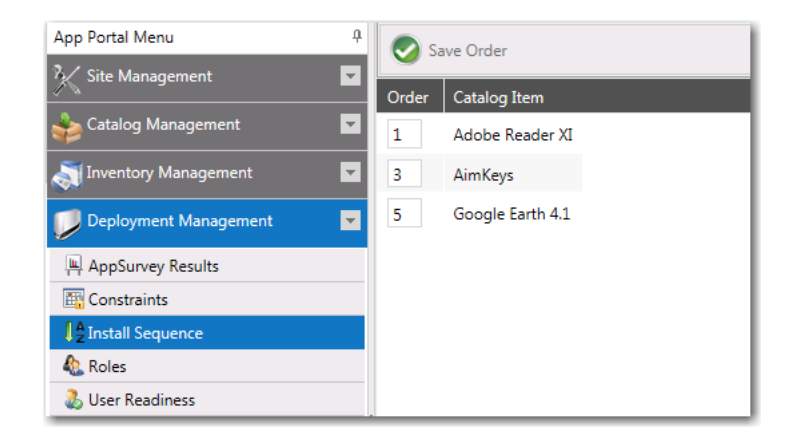

**Figure 8-30:** Install Sequence View

On the Install Sequence View, edit the numbers in the **Order** column until the catalog items are in the correct installation order, and then click **Save Order**.

**9**

# **Using App Survey, Clone/Migrate, and Support Tools to Perform Advanced Deployment Tasks**

This section explains advanced deployment tasks that you can perform using App Portal that do not involve the checkout of an OSD task sequence catalog item in the App Portal storefront.

You can use **App Survey** to identify the installed applications on a source computer so that they can be selected, and then installed, onto a target computer. You can use **Clone/Migrate** to deliver the known application estate from a source computer to a target computer (outside of the realm of task sequence OS deployment). You can also execute custom commands/action on a selected resource on the **Support Tools** view.

*Note • This section explains how to use App Survey, Clone/Migrate, and Support Tools to perform deployment tasks. For*  information on performing OS deployment using OSD task sequence catalog items (including migrating existing applications), *see [Using Task Sequence Catalog Items to Perform OS and Application Deployment](#page-828-0).*

Information about using **App Survey**, **Clone/Migrate**, and **Support Tools** is presented in the following sections.

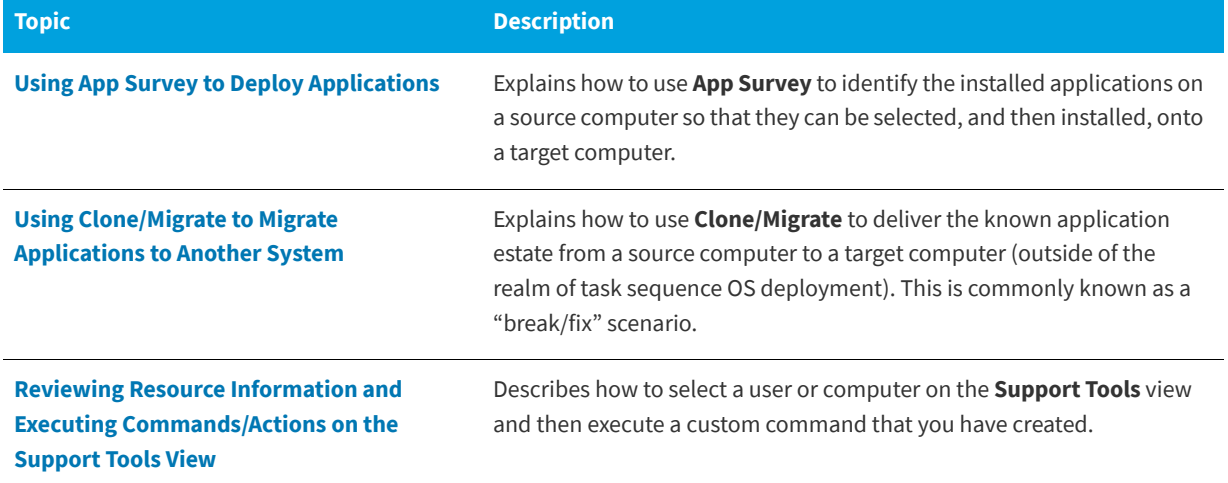

**Table 9-1 •** App Portal's App Survey and Clone/Migrate Features

# <span id="page-939-0"></span>**Using App Survey to Deploy Applications**

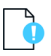

*Important • App Survey is dependent upon having either a connection to FlexNet Manager Suite or the creation of App Portal inventory records for each application needing to be discovered for the migration process and then associating that inventory*  record with its associated software catalog item. For more information, see Identifying Existing Applications Using FlexNet *[Manager Suite](#page-871-0) or [Identifying Existing Applications by Creating App Portal Application Inventory Records.](#page-872-0)*

**App Survey** is a feature within App Portal that is used to identify the installed applications on a source computer so that they can be selected, and then installed, onto a target computer. It automates the procedure of migrating existing user applications to a new operating system/device.

The App Survey feature uses installation evidence and usage data to detect the installed applications that are installed on a user's system, and lists the discovered applications on the **App Survey** tab. After a user selects the applications that they want to migrate on the **App Survey** tab, the App Portal administrator can automatically migrate those selected applications to the user's new device.

The App Survey feature does not involve checking out a task sequence catalog item, or any catalog item, on the **Browse Catalog** tab using the Checkout Wizard. Instead individual catalog item requests are generated from the **Deployment Management > App Survey Results** view by the App Portal administrator.

Information about using the App Survey feature is presented in the following sections:

- **•** [Enabling the App Survey Tab](#page-939-1)
- **•** [Enabling Inventory Detection for App Survey](#page-940-0)
- **•** [Identifying Applications to Migrate on the App Survey Tab](#page-941-0)
- **•** [Viewing App Survey Results and Migrating Applications](#page-944-0)
- **•** [Performing Upgrade/Replacement via App Survey Deployment](#page-947-0)

# <span id="page-939-1"></span>**Enabling the App Survey Tab**

On the **App Survey** tab, users can identify which applications they want to have redeployed onto a new computer. In order for the **App Survey** tab to be displayed to users, it must be enabled. To enable the **App Survey** tab, perform the following steps.

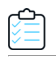

*Task To enable the App Survey tab:*

- **1.** On the **Admin** tab, select **Site Management > Settings > Web Site**.
- **2.** Open the **Catalog Appearance** tab.
- **3.** Under **Catalog Tab Strip**, select **Display Application Survey Tab**.

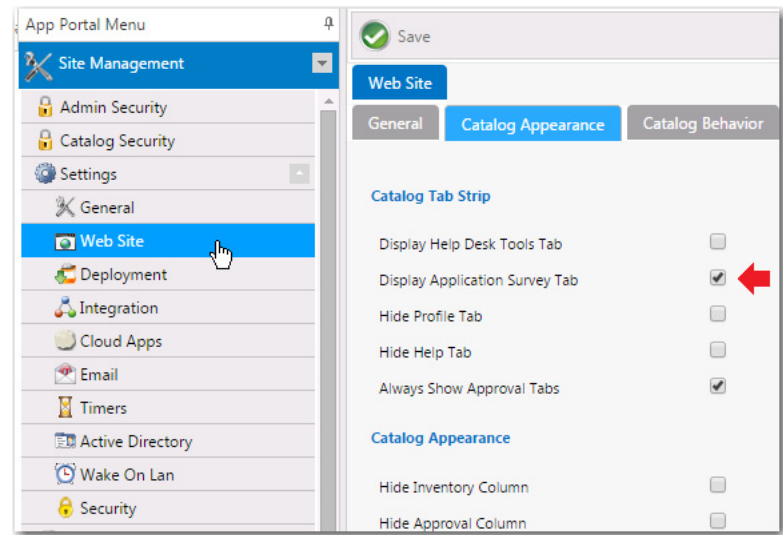

**4.** Click **Save**.

## <span id="page-940-0"></span>**Enabling Inventory Detection for App Survey**

*Important • App Survey is dependent upon having either a connection to FlexNet Manager Suite or the creation of App Portal inventory records for each application needing to be discovered for the migration process and then associating that inventory*  record with its associated software catalog item. For more information, see Identifying Existing Applications Using FlexNet *[Manager Suite](#page-871-0) or [Identifying Existing Applications by Creating App Portal Application Inventory Records.](#page-872-0)*

To enable inventory detection of catalog items so that App Portal can identify the catalog items installed on a user's existing , perform the following steps.

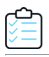

#### *Task To enable inventory detection for App Survey:*

**1.** On the **Admin** tab, open the **OS Deployment** tab of the **Site Management > Settings > Deployment** view.

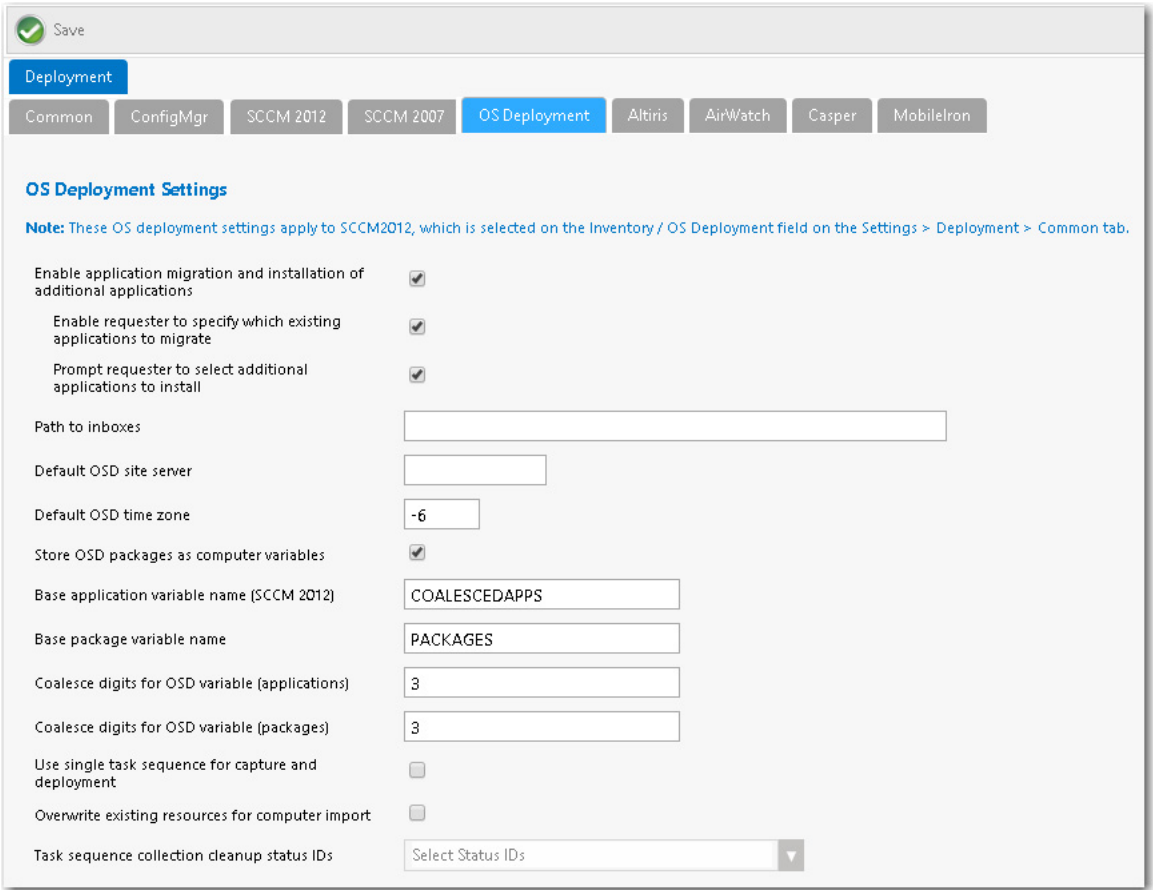

- **2.** To enable users to select existing applications to migrate on the **App Survey** tab, select the **Enable application migration and installation of additional applications** option.
- **3.** Click **Save**.

## <span id="page-941-0"></span>**Identifying Applications to Migrate on the App Survey Tab**

On the **App Survey** tab, users are prompted to identify which applications they want to have redeployed onto a new computer during OS deployment.

After users have selected applications on the **App Survey** tab, App Portal administrators can then review the results of this survey on the **Deployment > AppSurvey Results** view, and can then approve applications for redeployment.

To identify applications to migrate on the App Survey tab, perform the following steps.

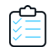

### *Task To identify applications to migrate on the App Survey tab:*

**1.** Open the **App Survey** tab. Applications that are installed on the user's connected device are listed.

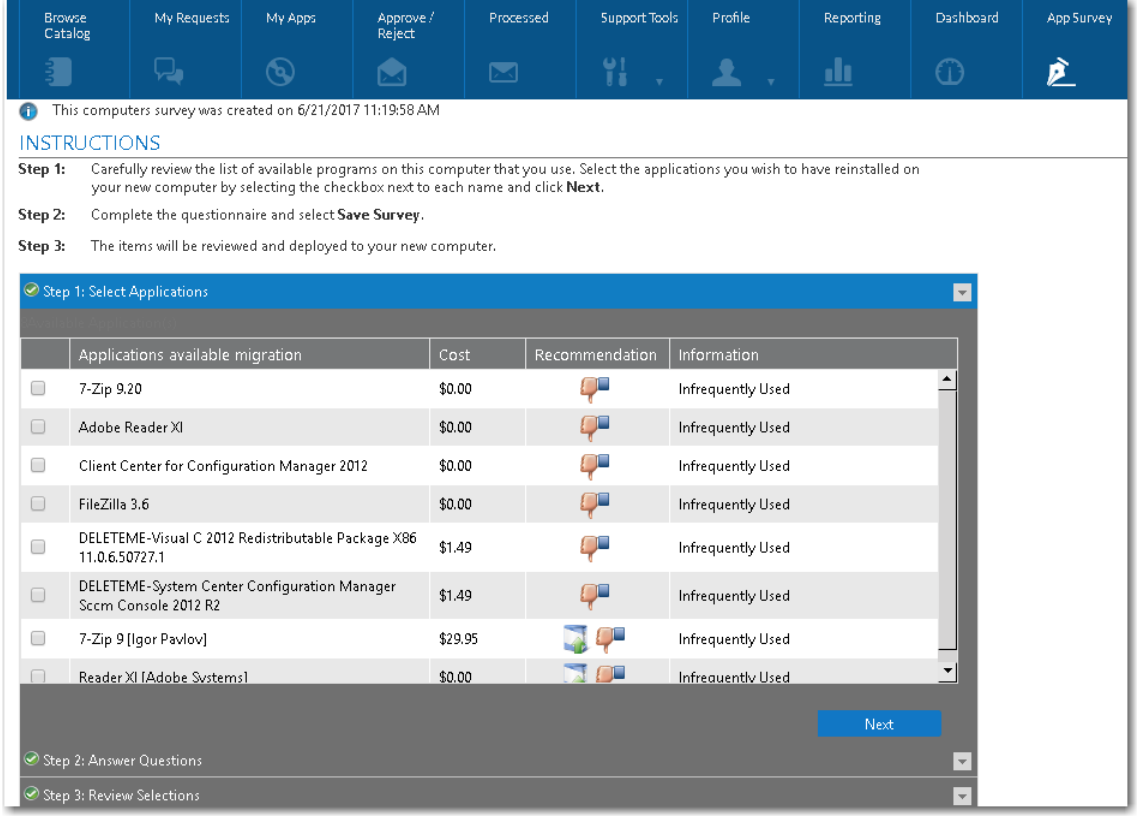

- **2.** Select all of the applications that you would like to be deployed on your new target system.
- **3.** Click **Next**. The questions in the question template identified in the **Application Survey Question Template ID** field on the **Site Management > Settings > Web Site > Catalog Behavior** tab are listed.

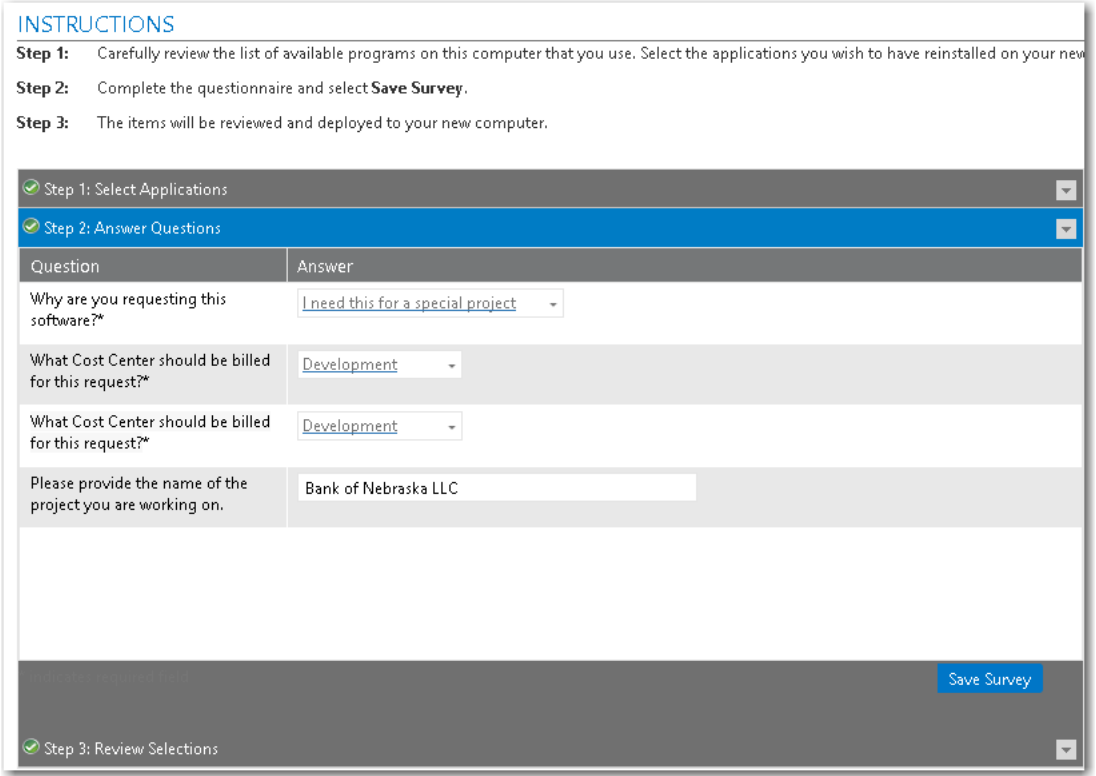

**4.** Answer the displayed questions and click **Save Survey**. The survey responses are saved and the **Review Selections** panel opens, listing the user's selections.

## **Specifying a Question Template for App Survey**

To specify which questions are displayed on the **Step 2: Answer Questions** step of an App Survey, perform the following steps.

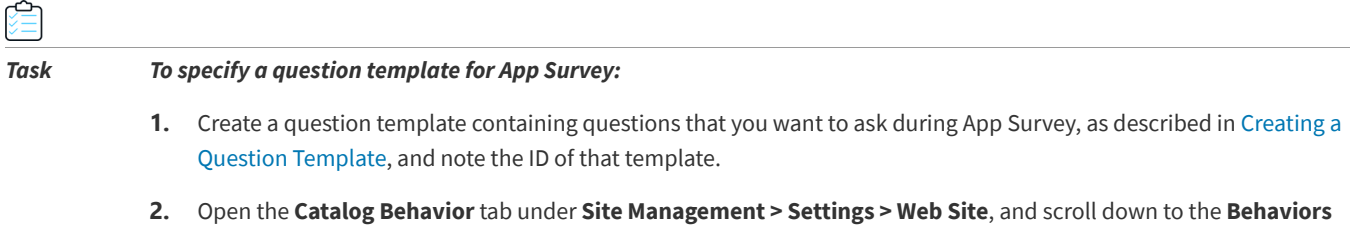

area.

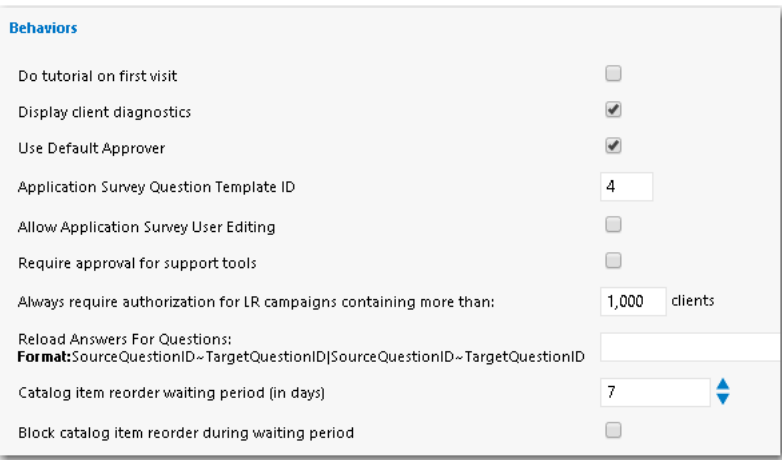

**3.** In the **Application Survey Question Template ID** field, enter the ID of the question template that you want to use, and click **Save**.

## <span id="page-944-0"></span>**Viewing App Survey Results and Migrating Applications**

As described in [Identifying Applications to Migrate on the App Survey Tab](#page-941-0), users can identify applications that they want to have migrated onto a new computer. The results of these surveys are listed on the **AppSurvey Results** view, where administrators can review the surveys and migrate the selected applications to the new computer.

| App Portal Menu           | a                        | Migrate Selected - Refresh - Export Co Delete |                  |          |              |                |       |            |           |            |          |
|---------------------------|--------------------------|-----------------------------------------------|------------------|----------|--------------|----------------|-------|------------|-----------|------------|----------|
| Site Management           | $\overline{\mathbf{v}}$  |                                               |                  |          | Source       | Target         | App   |            |           |            |          |
| Catalog Management        | $\mathbf{v}$             | User Name                                     | Full Name        | Location | Machine      | <b>Machine</b> | Count | CreatedOn  | Updated   | Updated By | Verified |
| Compliance Management     | $\vert \downarrow \vert$ |                                               |                  |          |              |                |       |            |           |            |          |
| Deployment Management     | ,<br>$\mathbf{r}$        | AD.                                           | Admin<br>Flexera | Itasca   | SCCM-2012    |                | 3     | 6/21/2017  | 6/28/2017 | AD.        | False    |
|                           | ≻                        | aduran                                        | Albert Duran     | Itasca   | ENDUSER-W7 a |                | 5     | 12/13/2016 | 6/6/2017  | AD         | False    |
| AppSurvey Results<br>lm,  |                          |                                               |                  |          |              |                |       |            |           |            |          |
| Constraints               |                          |                                               |                  |          |              |                |       |            |           |            |          |
| <b>A</b> Install Sequence |                          |                                               |                  |          |              |                |       |            |           |            |          |
| <b>Roles</b>              |                          |                                               |                  |          |              |                |       |            |           |            |          |
| <b>J</b> User Readiness   |                          |                                               |                  |          |              |                |       |            |           |            |          |

**Figure 9-1:** App Survey Results View

To review the App Survey results and migrate applications, perform the following steps:

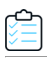

### *Task To review App Survey results:*

**1.** On the **Admin** tab, select **Deployment Management** > **AppSurvey Results**. The App Survey Results view opens.

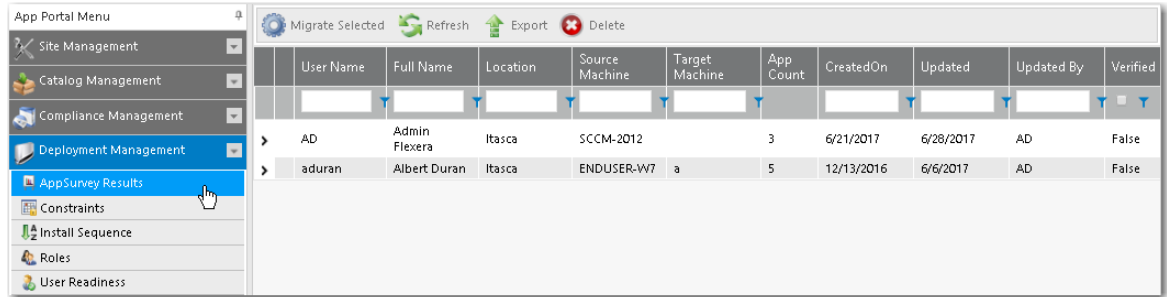

**2.** Locate and double-click the survey of the user that you want to review. The **General** tab of the **App Survey Properties** dialog box opens.

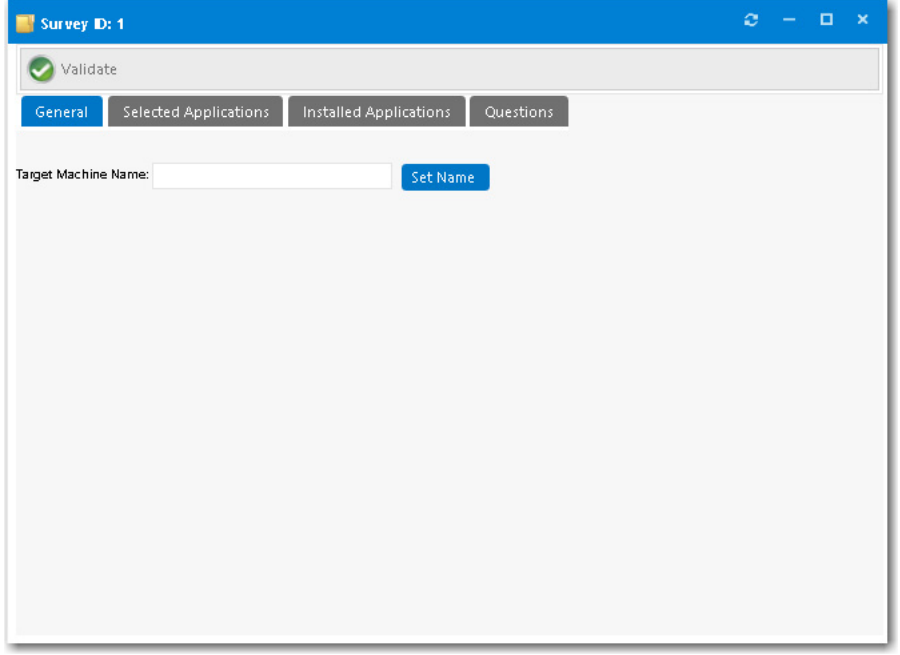

- **3.** Enter the **Target Machine Name** to which you want to migrate the selected applications and click **Set Name**.
- **4.** Open the **Selected Applications** tab. The applications the user selected on the **App Survey** tab are listed.

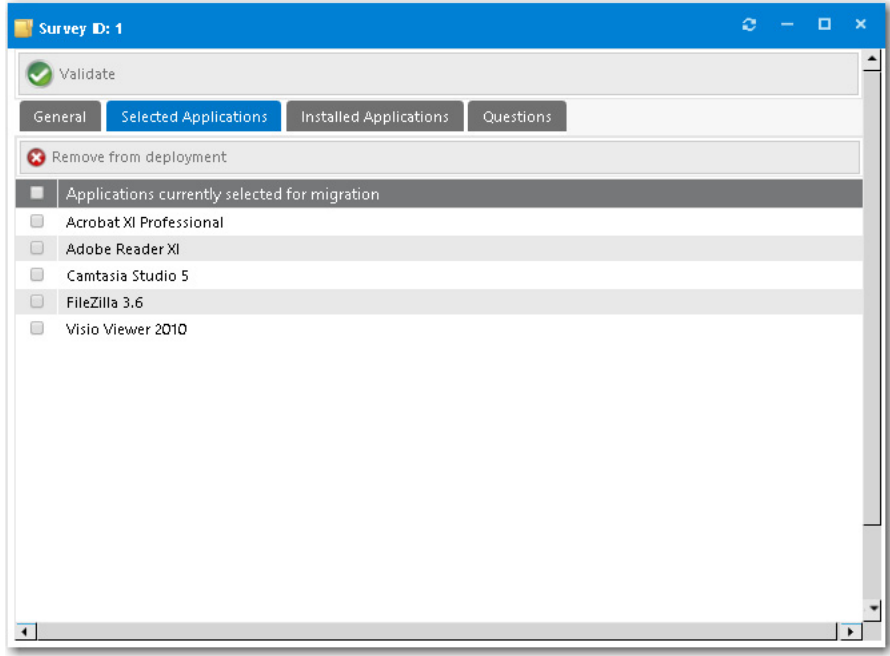

- **5.** Review the listed applications. To prevent an application from being deployed, select it and then click **Remove from deployment**.
- **6.** Open the **Installed Applications** tab.

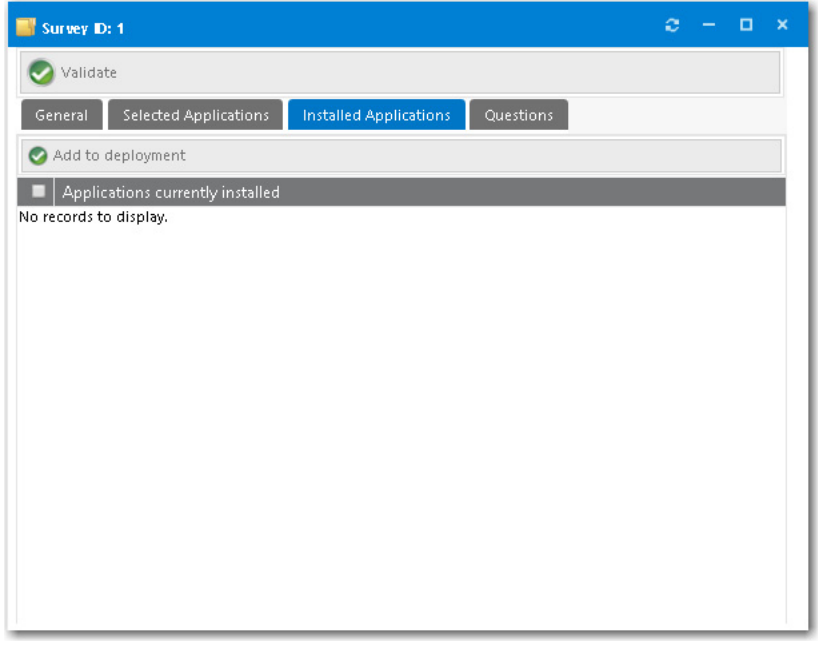

- **7.** If any applications are listed here that you want to add to the deployment, select the application and click **Add to deployment**.
- **8.** Open the **Questions** tab.
- **9.** Review the answers to the questions provided by the users.
- **10.** When you are done reviewing the survey, click **Validate**.
- **11.** Close the **App Survey Properties** dialog box.
- **12.** To initiate migration of the applications specified in the survey, select the survey on the **App Survey Results** view and click **Migrate Selected**. A catalog item request is automatically submitted for each of the applications specified in the survey to migrate them to the **Target Machine** that was specified on the **General** tab of the **App Survey Properties** dialog box. After the survey has been submitted, you can expand the survey to see a list of the applications and their install status:

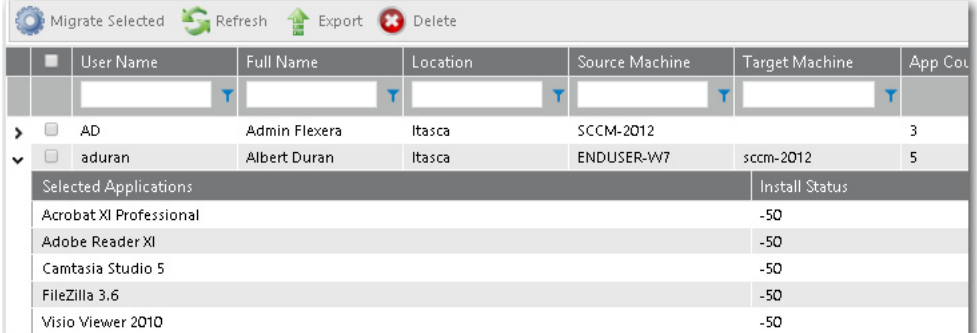

Submitted catalog item requests are displayed on the **My Requests** tab.

*Note • You can also use the User Readiness feature in conjunction with App Survey. You could define a User Readiness record for a user/device that would result in an email notification being sent to a user to prompt them to perform an App Survey. For more information, see [Using User Readiness Records to Schedule Users for OS Deployment.](#page-885-1)* 

## <span id="page-947-0"></span>**Performing Upgrade/Replacement via App Survey Deployment**

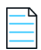

*Note • Upgrade/replacement requires installation evidence provided by either FlexNet Manager Suite or App Portal inventory records, as described in [Identifying Existing Applications to Include in OS Deployment.](#page-871-1)* 

The **Upgrade/Replacement** feature in conjunction with **App Survey** makes it easy for you to update or replace applications at the same time you migrate them to a new computer. The **Upgrade/Replacement** feature enables you to specify that if a mapped application is selected for migration via App Survey, that application will be replaced by the specified replacement catalog item (either a newer version or a replacement catalog item).

If you have designated that a catalog item should be upgraded or replaced by another catalog item, as described in [Using](#page-882-0)  [Upgrade/Replacement to Identify New/Replacement Versions,](#page-882-0) the replacement catalog item will be migrated via App Survey instead of the original catalog item.

If a catalog item that has been designated as one that will be upgraded/replaced, when you hover over the box icon in the **Recommendation** column of the **App Survey** tab, the name of the application that it will be upgraded to is listed.

|        | Step 1: Select Applications                                          |         |                |                                                                |
|--------|----------------------------------------------------------------------|---------|----------------|----------------------------------------------------------------|
|        |                                                                      |         |                |                                                                |
|        | Applications available migration                                     | Cost    | Recommendation | Information                                                    |
| U      | 7-Zip 9.20                                                           | \$0.00  |                | Infrequently Used                                              |
| $\Box$ | Adobe Reader XI                                                      | \$0.00  |                | Infrequently Used                                              |
| 0      | Client Center for Configuration Manager 2012                         | \$0.00  | œ              | Infrequently Used                                              |
| $\Box$ | FileZilla 3.6                                                        | \$0.00  |                | Infrequently Used                                              |
| 0      | DELETEME-Visual C 2012 Redistributable Package<br>X86 11.0.6.50727.1 | \$1.49  | Œ              | Infrequently Used                                              |
| $\Box$ | DELETEME-System Center Configuration Manager<br>Sccm Console 2012 R2 | \$1.49  |                | Infrequently Used                                              |
| 0      | 7-Zip 9 [Igor Pavlov]                                                | \$29.95 | Œ              | Infrequently Used                                              |
| $\Box$ | Reader XI [Adobe Systems]                                            | \$0.00  |                | Infrequently Used                                              |
|        |                                                                      |         |                | Adobe Reader DC upgrades application Reader XI [Adobe Systems] |
|        | Step 2: Answer Questions                                             |         |                |                                                                |
|        | Step 3: Review Selections                                            |         |                |                                                                |

**Figure 9-2:** Upgrade/Replace Message on the App Survey Results Tab

# <span id="page-948-0"></span>**Using Clone/Migrate to Migrate Applications to Another System**

You can use the App Portal **Clone/Migrate** feature deliver the known application estate from a source computer to a target computer (outside of the realm of task sequence OS deployment). This is commonly known as a "break/fix" scenario.

The **Clone / Migrate** feature, found on the **Support Tools** tab, provides administrators an avenue to use App Portal to deliver the operating system and applications while limiting access to the System Center Configuration Manager console.

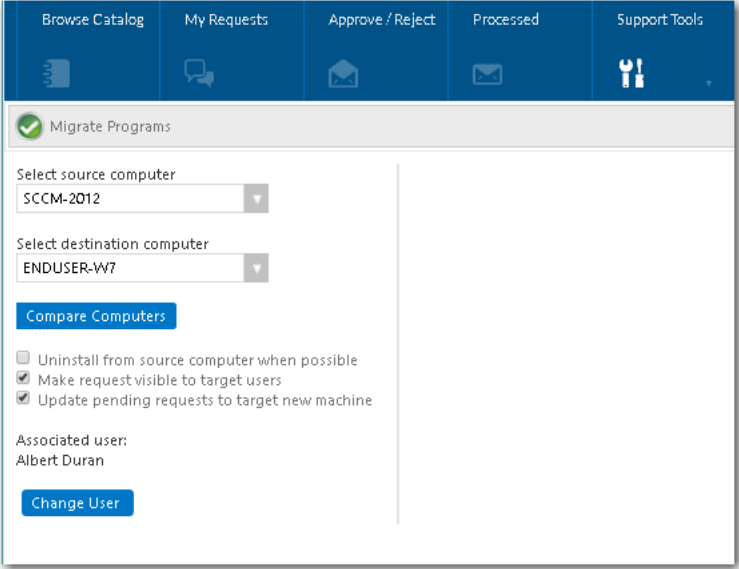

**Figure 9-3:** Clone/Migrate View on the Support Tools Tab

One unique thing about using App Portal's Clone/Migrate feature, instead of the other OS deployment features, is that you can use Clone/Migrate with Symantec Altiris Client Management Suite, not just System Center Configuration Manager. This is because, unlike App Survey, Clone/Migrate places the target machine into the appropriate collection or filter depending upon the deployment technology. In other words, Clone/Migrate works outside of the Microsoft System Center Configuration Manger task sequence process.

The following sections provide additional details about the App Portal Clone/Migrate feature:

- **•** [How Clone/Migrate Works](#page-949-0)
- **•** [Enabling a Catalog Item for Clone/Migrate](#page-950-0)
- **•** [Performing a Clone/Migrate Operation](#page-951-0)

## <span id="page-949-0"></span>**How Clone/Migrate Works**

Clone/Migrate relies on mapping installation and usage evidence to a catalog item, which is then associated to a deliverable product in the deployment system.

The following figure provides a visualization on the mapping of application data using Clone/Migrate.

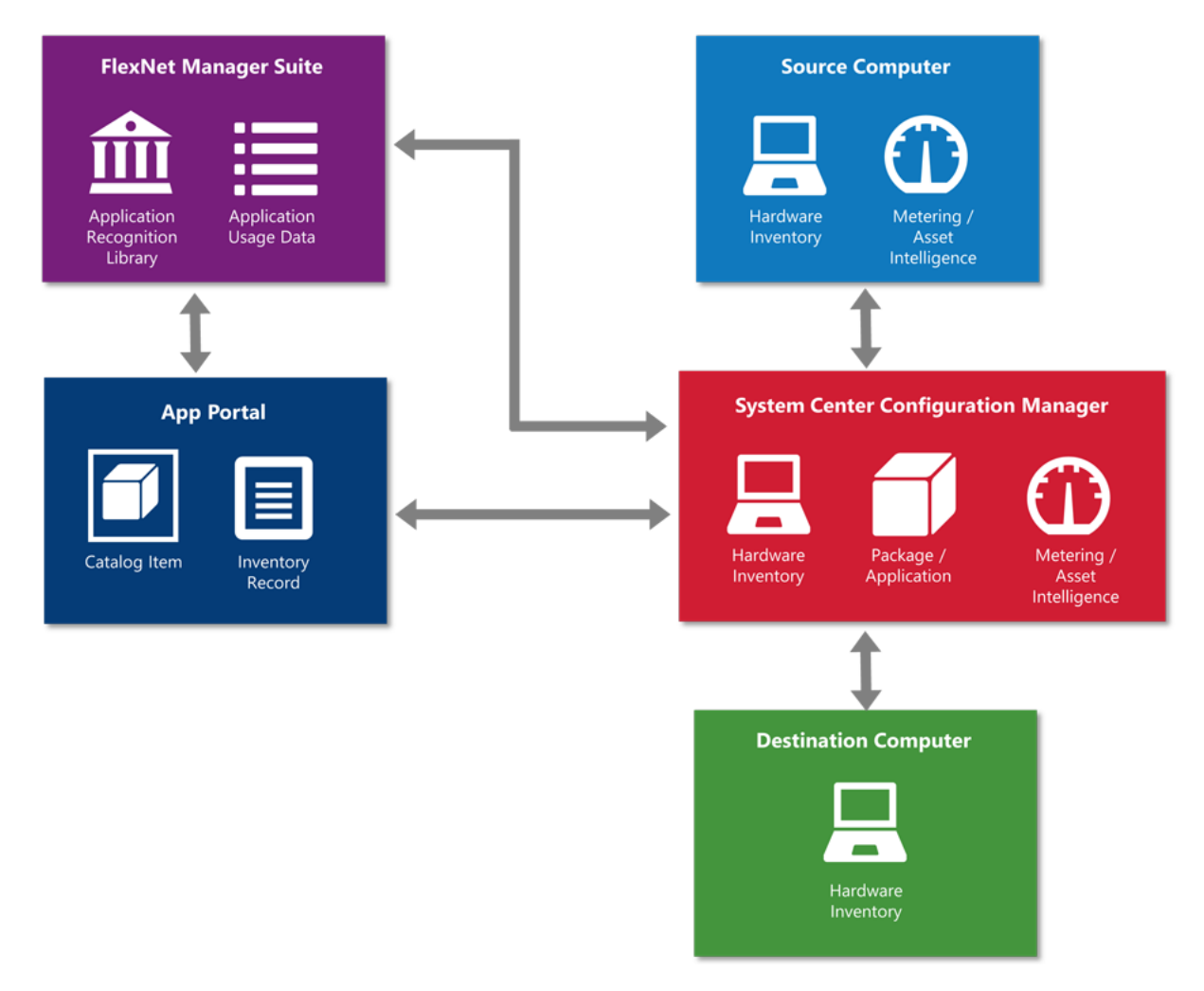

**Figure 9-4:** Clone/Migrate Overview Diagram

Clone/Migrate leverages a combination of inventory and usage evidence.

- **• Inventory evidence is collected**—System Center Configuration Manager hardware inventory collects the inventory evidence that is consumed by both FlexNet Manager and App Portal.
- **• Usage evidence is collected**—System Center Configuration Manager software metering or asset intelligence collects the usage evidence that is consumed by both FlexNet Manager and App Portal.
- **• Catalog item is associated with application in System Center Configuration Manager**—The catalog item is associated to the application or package in System Center Configuration Manager. The catalog item is also associated with the software inventory and usage evidence as outlined above.
- **• Clone/Migrate identifies applications to include**—Clone/Migrate uses the software inventory evidence that is associated to the catalog item to identify which application or package to include in the Clone/Migrate process. Clone/ Migrate displays usage information based on the software usage evidence that is associated to the catalog item.
- **• Software is deployed**—The software titles which are selected during the clone/migrate process are then inserted into each of the associated install collections with System Center Configuration Manager for deployment. System Center Configuration Manager completes the deployment as designed.

## <span id="page-950-0"></span>**Enabling a Catalog Item for Clone/Migrate**

Clone/Migrate requires that application detection is enabled on each catalog item that is expected to participate in Clone/ Migrate, just as App Survey does. To review the steps to take in order to enable a catalog item for application detection, review the [Enabling Inventory Detection for App Survey](#page-940-0) section provided above.

Also, for each software catalog item which will participate in the OS deployment build process, you need to set several properties on that catalog item's **Catalog Item Properties** dialog box.

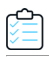

*Task To configure catalog item settings for Clone/Migrate deployment:*

**1.** Open the **General > Global** tab of the **Catalog Item Properties** dialog box for the software catalog item.

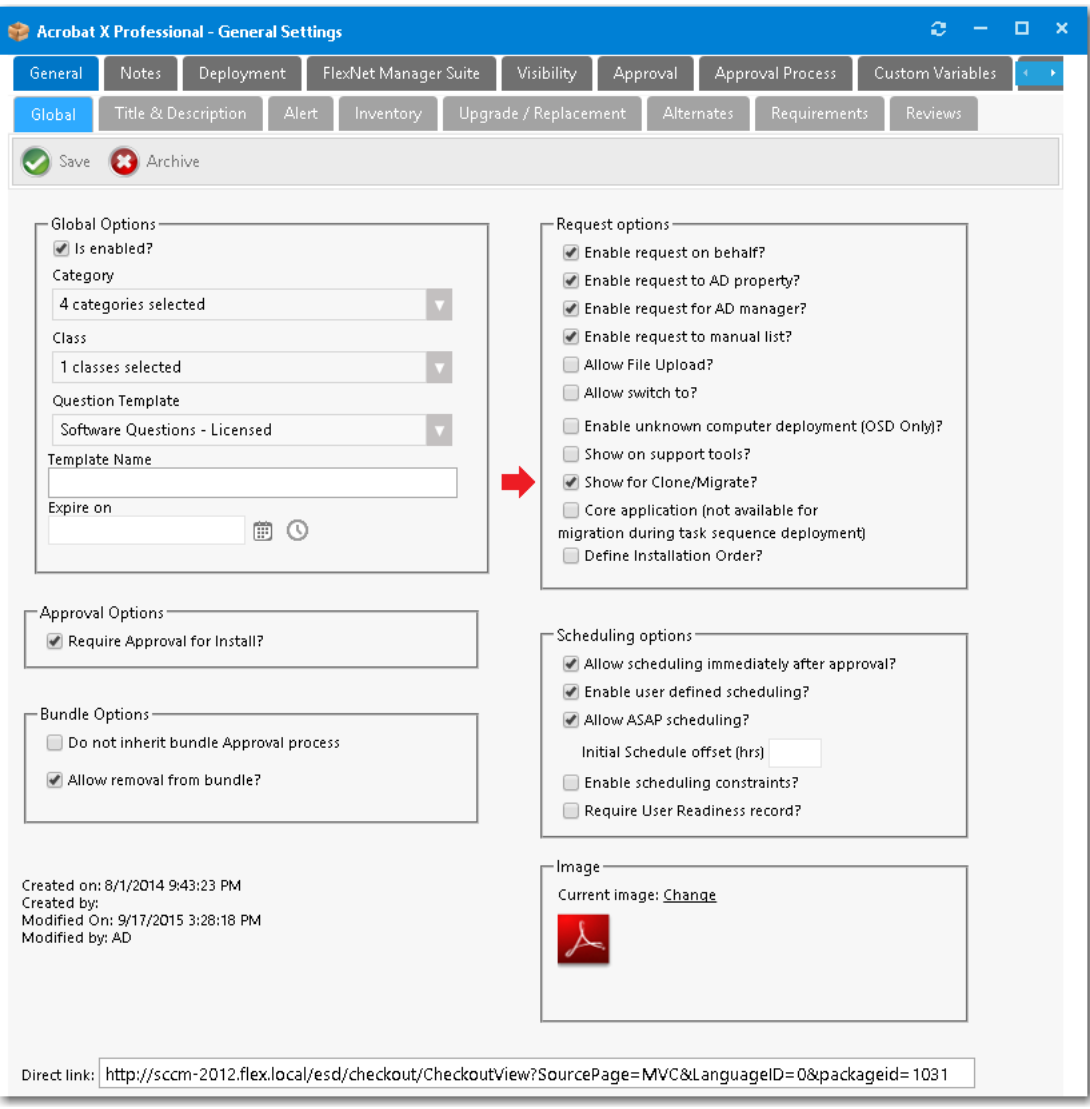

- **2.** Under **Request options**, select **Show for Clone/Migrate?**
- **3.** Click **Save**.

## <span id="page-951-0"></span>**Performing a Clone/Migrate Operation**

Before beginning a Clone/Migrate operation, first identify the source destination computers.

To perform a Clone/Migrate operation, perform the following steps.

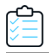

### *Task To perform a Clone/Migrate operation:*

**1.** On the **Support Tools** tab, click **Clone/Migrate**. The **Clone/Migrate** view opens.

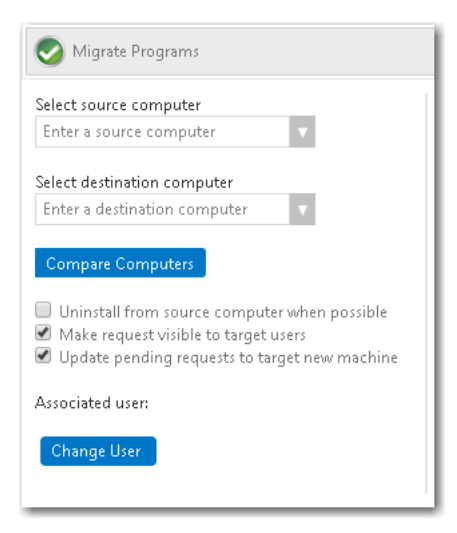

- **2.** From the **Select source computer** list, select or enter the name of the source computer that will have installed applications evaluated for migration to the destination computer.
- **3.** From the **Select destination computer** list, select or enter the name of the destination computer where the selected applications will be installed.
- **4.** The **Associated user** field displays the name of the owner of the destination computer, based on the user-tocomputer relationship mapping setting that is configured for the environment. If necessary, use the **Change User** button to update the user association for the destination computer.
- **5.** Optionally, select the following options:
	- **•** After you migrate the applications, if you want them to be uninstalled from the source computer, select the **Uninstall from source computer when possible** option. When this option is selected, App Portal will schedule the uninstallation of any application that App Portal has an uninstall package for assigned in the catalog item associated with that application.
	- **•** If you want the target user to be able to see the request listed on the **My Requests** page (when the user selects the **Clone/Migrate** filter under **Advanced** search), select the **Make request visible to target** users option. The user will be able to view the status and progress of the request.
	- **•** If you want any pending requests that are currently assigned to the source computer to be changed to the target, or destination computer, select the **Update pending requests to target new machine** option.
- **6.** Click the **Compare Computers** button to evaluate the installed applications on the source and destination computers, and display the details available for this Clone/Migrate transaction. In the Clone/Migrate details pane, the following information is listed for each application:

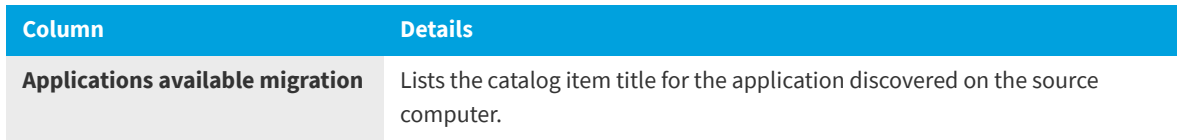

#### **Chapter 9 Using App Survey, Clone/Migrate, and Support Tools to Perform Advanced Deployment Tasks** Reviewing Resource Information and Executing Commands/Actions on the Support Tools View

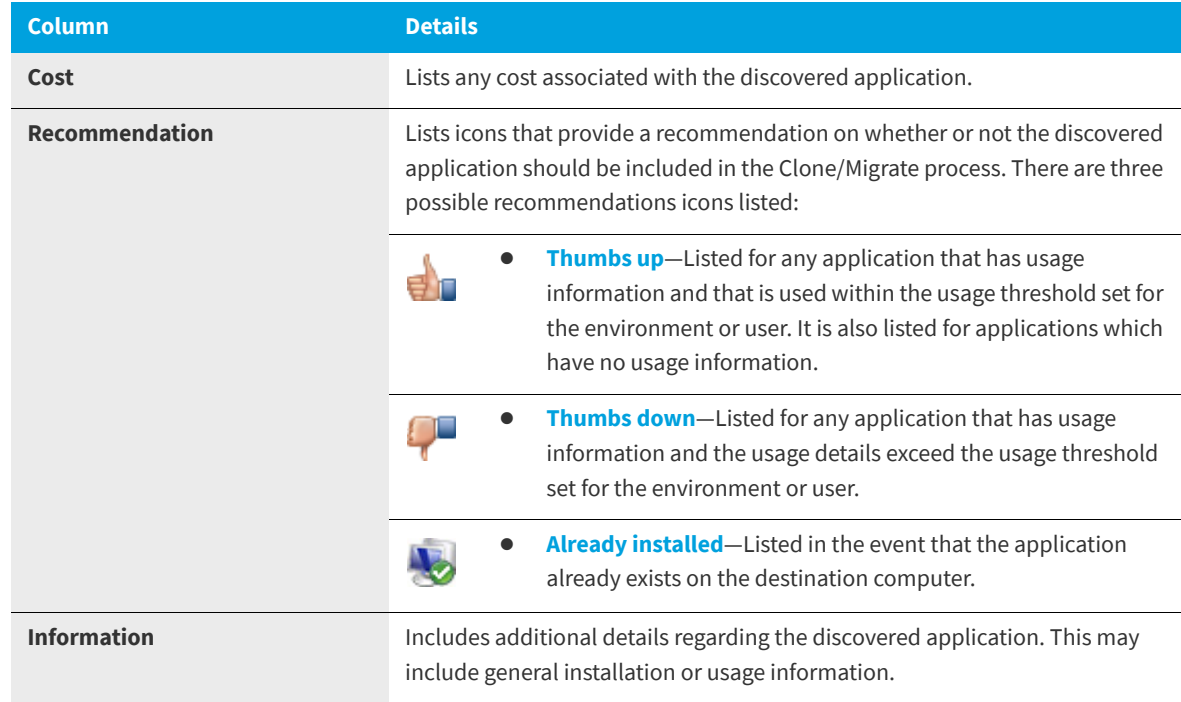

- **7.** In the Clone/Migrate details pane, select the applications that should be included in the Clone/Migrate process.
- **8.** Review additional configuration items and set them as desired.
- **9.** When ready to initiate the migration, click the **Migrate Programs** button. A message appears when the migration has been successfully initiated.

# <span id="page-953-0"></span>**Reviewing Resource Information and Executing Commands/Actions on the Support Tools View**

The **Support Tools** view, which is opened by selecting **Support Tools** on the **Support Tools** tab, can be used to search for users and computers, and then select a support action on a selected user or computer.

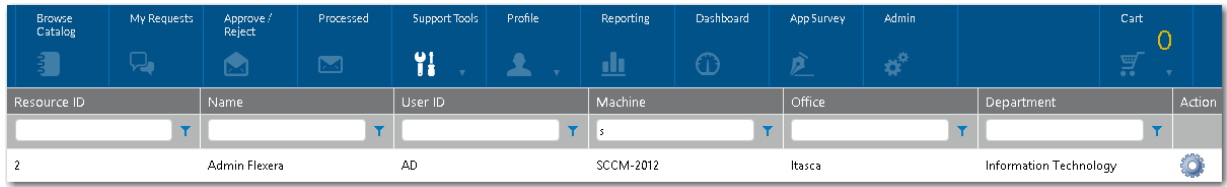

**Figure 9-5:** Support Tools View of Support Tools Tab

On the **Support Tools** view, you can select a user or computer and then execute a custom command that you have created using the **Commands and Action** function under **Site Management**.

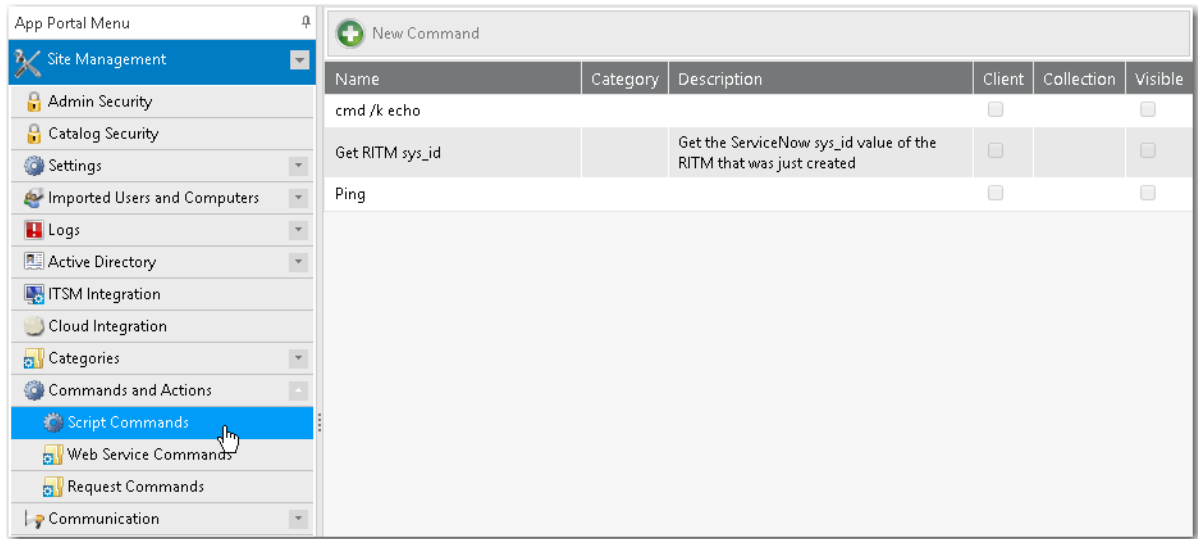

**Figure 9-6:** Site Management > Commands and Actions > Script Commands

- **•** [Viewing Resource Details on the Support Tools View](#page-954-0)
- **•** [Creating Commands/Actions to Execute on Support Tools View](#page-957-0)
- **•** [Executing Commands/Actions on the Support Tools View](#page-957-1)

## <span id="page-954-0"></span>**Viewing Resource Details on the Support Tools View**

On the **Support Tools** view, you can search for a user or computer and then view details of that resource on its **Software Catalog Details** dialog box.

To view resource details, perform the following steps.

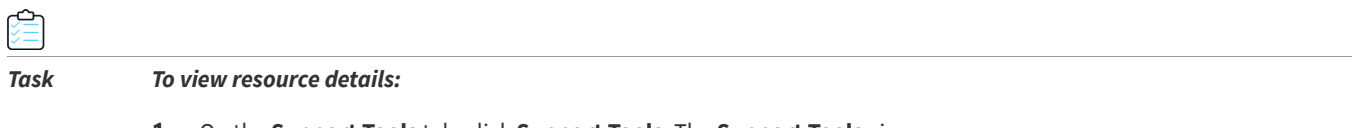

**1.** On the **Support Tools** tab, click **Support Tools**. The **Support Tools** view opens.

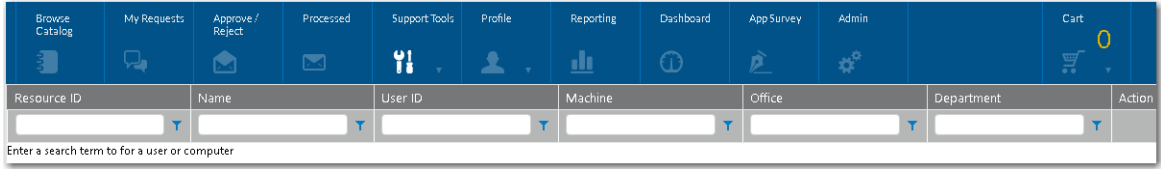

**2.** Enter search terms in the filter boxes to locate a user or computer. Matching resources are listed.

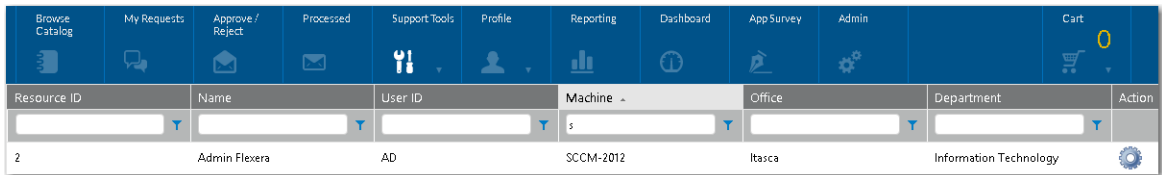

- **3.** Double click a resource. The **Software Catalog Details** dialog box for that resource opens, displaying information on four tabs: **Assigned Software**, **Installed Software (ARP)**, **Installed Software (AI)**, and **Deploy Software**.
- **4.** On the three subtabs of the **Assigned Software** tab, view information regarding installed software, computer assignments, and user assignments. This information is obtained from SCCM Inventory.

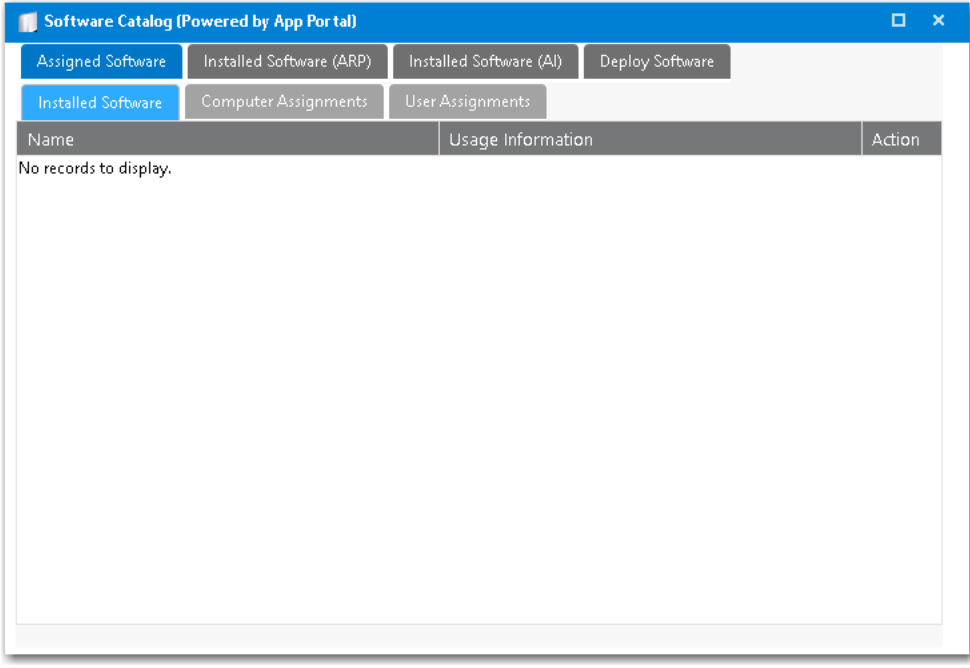

**5.** On the **Installed Software (ARP)** tab, view a list of software that was installed manually. This information is obtained from SCCM Inventory.

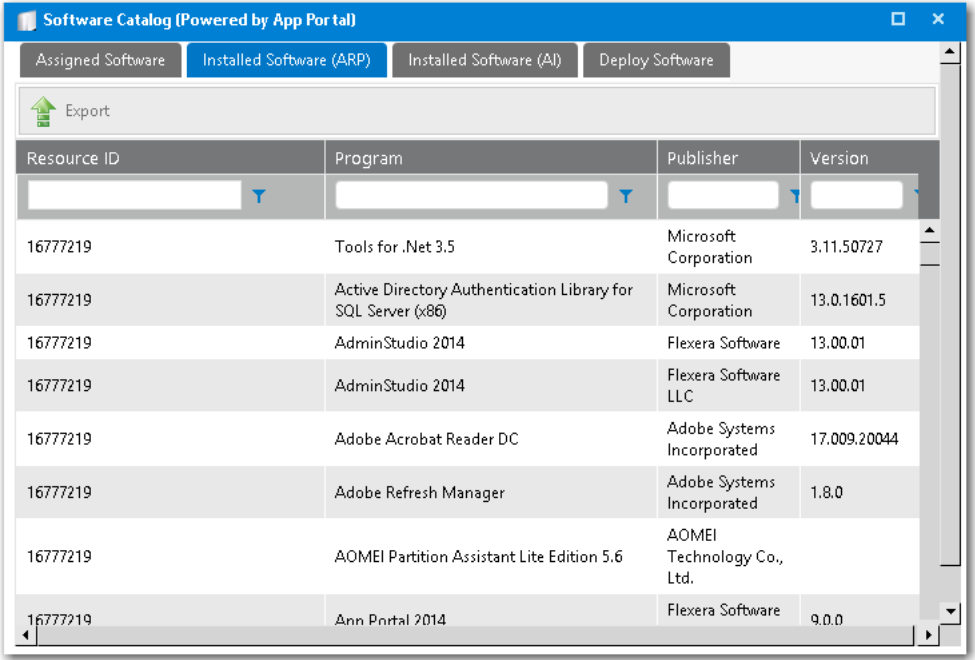

**6.** On the **Installed Software (AI)** tab, view a list of software that was installed automatically. This information is obtained from SCCM Inventory.

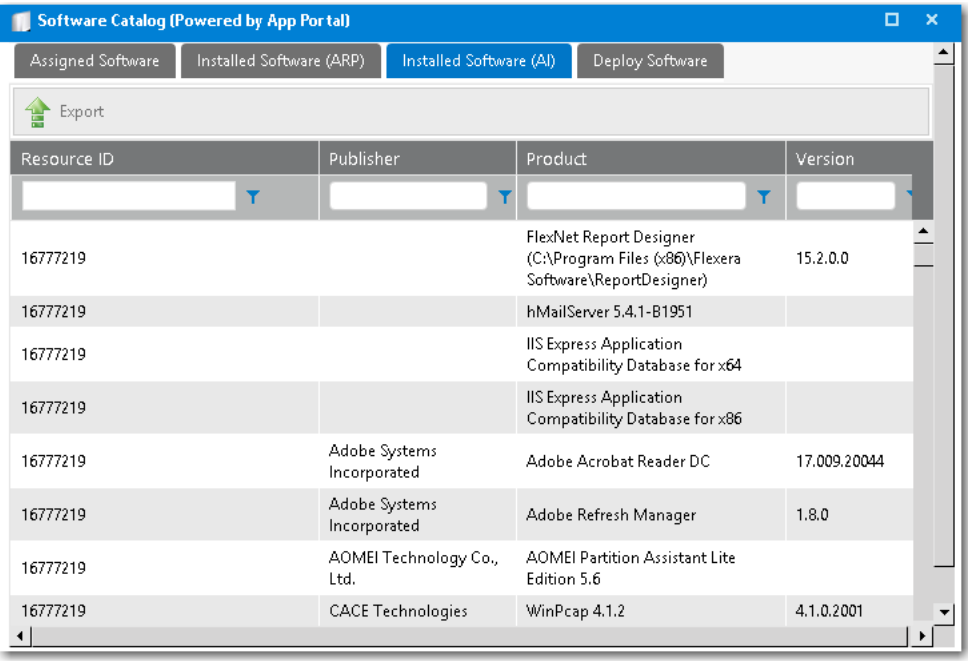

**7.** On the **Deploy Software** tab, all catalog items that have the **Show on support tools?** option selected on the **General > Global** tab of the **Catalog Item Properties** dialog box will be displayed. From the Deploy Software tab, catalog item requests can be submitted by clicking **Deploy Software**.

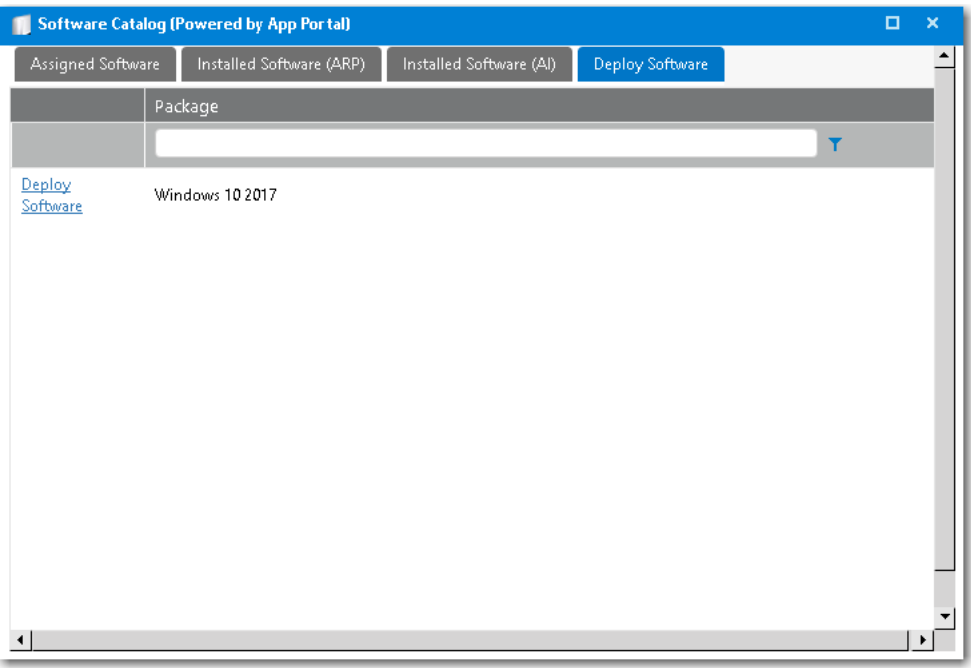

# <span id="page-957-0"></span>**Creating Commands/Actions to Execute on Support Tools View**

On the **Support Tools** view, you can select a user or computer and then execute a custom command that you have created using the **Commands and Action** function under **Site Management**.

Commands allow arbitrary commands to be executed against a selected machine from the **Support Tools** tab in the software store or as part of a request at one or more stages during the request life cycle.

- **•** Client commands and server commands that are executed run under the context of the visiting user and are invoked using JavaScript.
- **•** Server commands run under the context of the App Portal account specified during setup.
- **•** Use of commands executed from the client requires modification of browser security settings to allow Active X content.

Commands and actions are defined on the **Site Management > Commands and Actions** view. For information on creating custom commands and actions, see the following topics:

- **•** [Script Commands](#page-353-0)
- **•** [Web Service Commands](#page-356-0)
- **•** [Request Commands](#page-360-0)

## <span id="page-957-1"></span>**Executing Commands/Actions on the Support Tools View**

On the **Support Tools** view, you can select a user or computer and then execute a custom command that you have created using the **Commands and Action** function under **Site Management**.

To execute a command/action on a selected user or computer on the **Support Tools** view, perform the following steps.

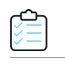

#### *Task To execute a command/action on a user or computer:*

**1.** On the **Support Tools** tab, click **Support Tools**. The **Support Tools** view opens.

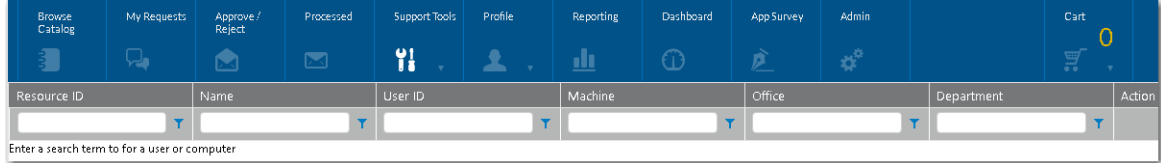

**2.** Enter search terms in the filter boxes to locate a user or computer. Matching resources are listed.

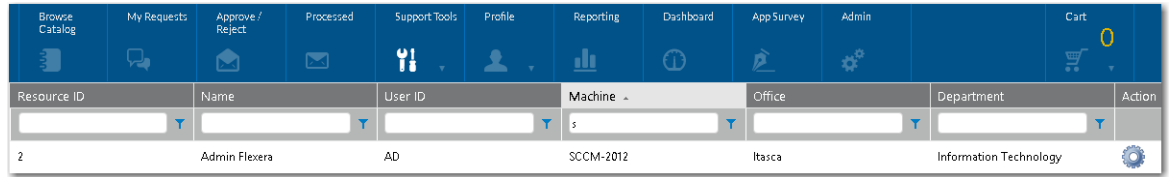

**3.** Click the gear icon in the **Action** column next to a resource listing. A menu of available commands/actions are listed.

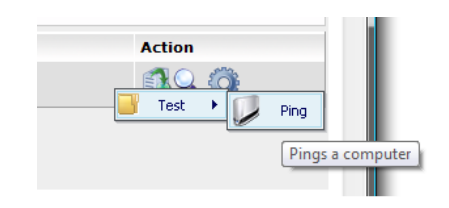

**4.** Select an command/action from the list. The command/action is executed.

### **Chapter 9 Using App Survey, Clone/Migrate, and Support Tools to Perform Advanced Deployment Tasks**

Reviewing Resource Information and Executing Commands/Actions on the Support Tools View

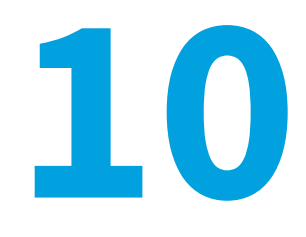

# **Variables Reference**

App Portal uses the following variables:

### **Table 10-1 •** App Portal Variables

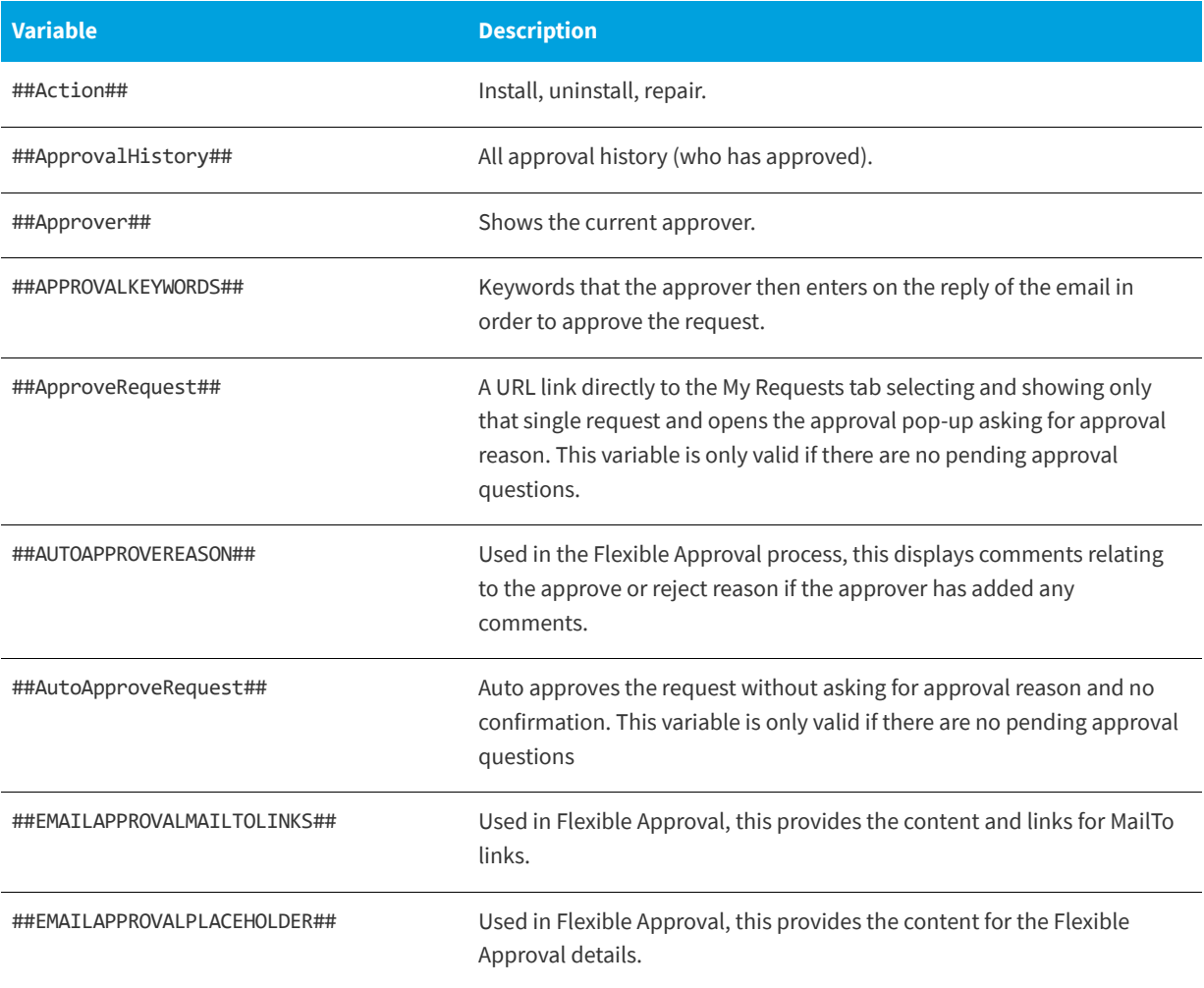

### **Table 10-1 •** App Portal Variables

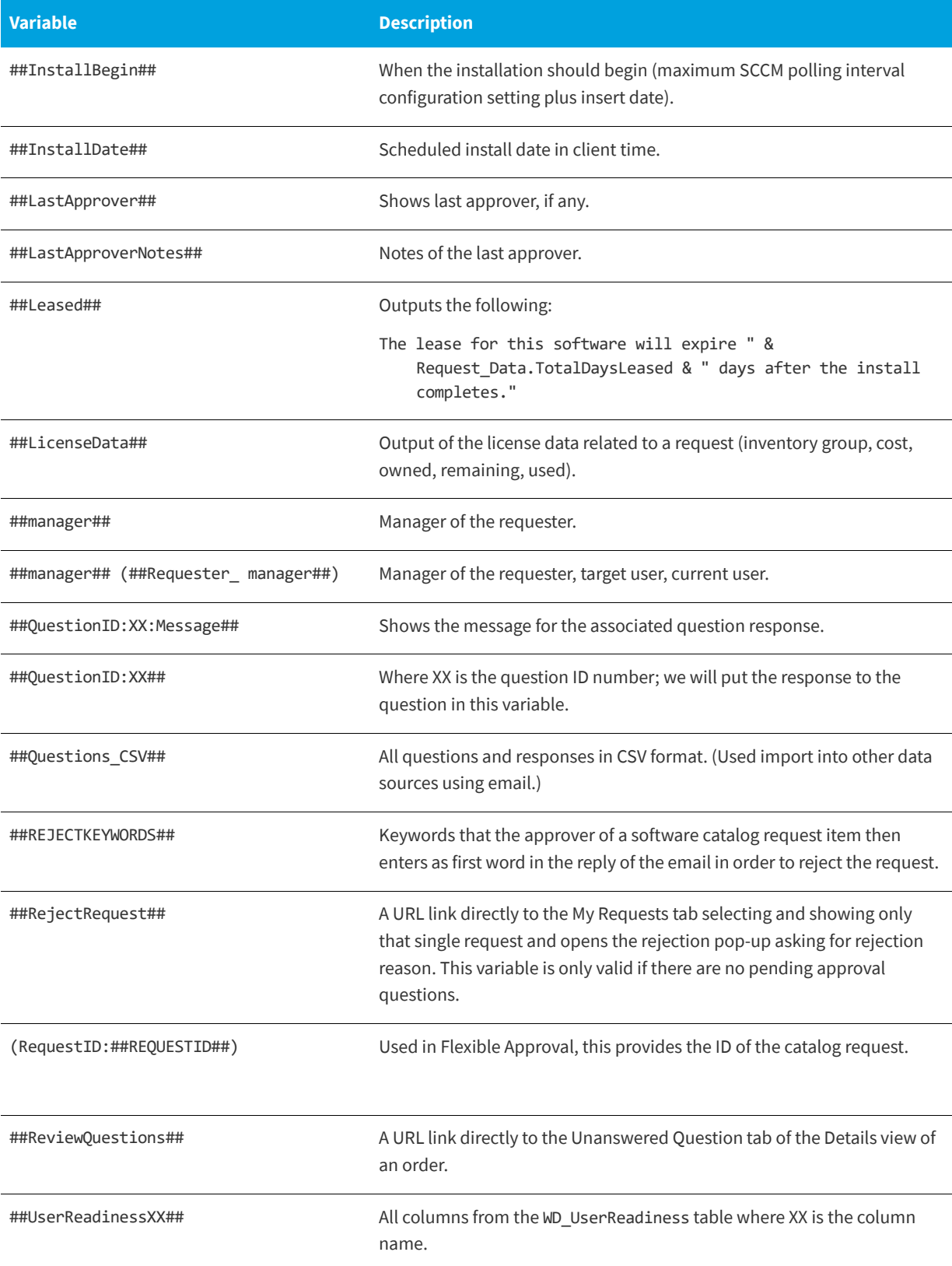

### **Table 10-1 •** App Portal Variables

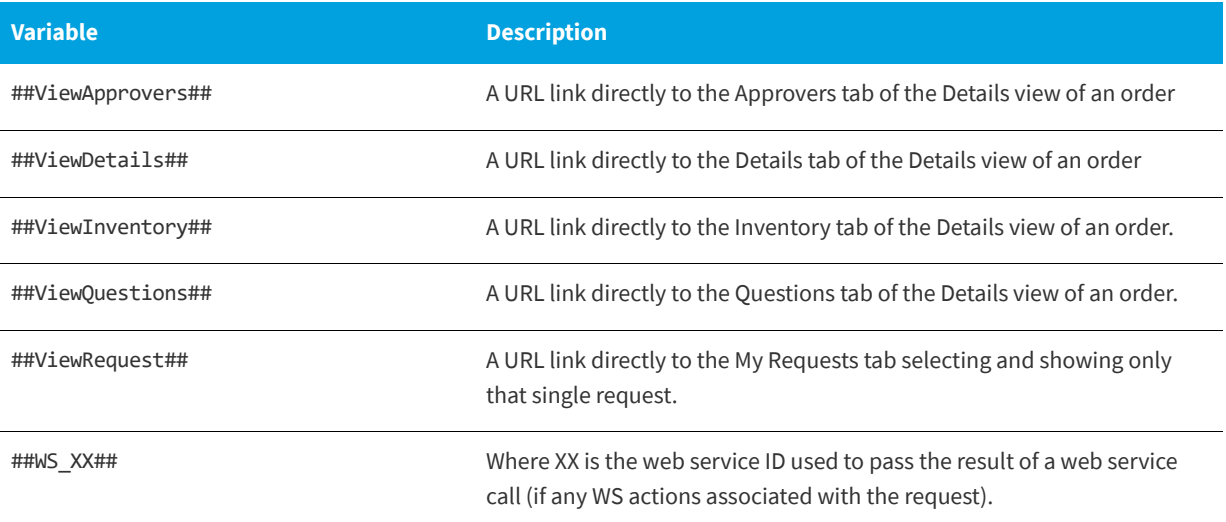

**Chapter 10 Variables Reference**

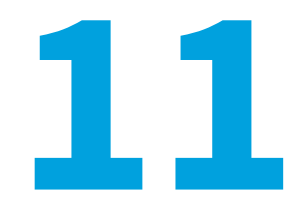

# **App Portal API Reference**

This section describes App Portal's legacy API web methods and integration API web methods. Using web services allows for cross platform support from a variety of development languages.

- **•** [App Portal Integration API Web Methods](#page-964-0)
- **•** [Legacy API Web Methods](#page-1015-0)
- **•** [VBScript Examples](#page-1049-0)
- **•** [PowerShell Example](#page-1052-0)

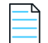

*Note • App Portal also has a set of API web methods, but they are SOAP based, while App Broker's API is REST and SOAP based. For more information, see [App Broker REST API Reference](#page-1054-0).* 

# <span id="page-964-0"></span>**App Portal Integration API Web Methods**

The App Portal integration API is exposed as a Web Service, located at the following URL:

http://[AppPortalServer]/ESD/ws/integration.asmx

Visit this page to see detailed examples of these web methods in SOAP 1.1, SOAP 1.2, HTTP GET, and HTTP POST format.

### **Syntax**

These web methods use the following syntax:

*webMethodName* (*parameter1value*, *parameter2value*, *parameter3value*, ...)

Parameter values must be listed in the order in which they appear in the **Parameters** tables provided in this section, separated by commas. Strings must be enclosed in double quotes. Here is an example of a web method with multiple parameters, some of which are strings:

ExpireAlertsForAppByComputer ("MGS-APP-00000140330", "DT-ITA-080950", 1)

### **Web Methods**

The following App Portal integration API web methods are documented in this section:

- **•** [AddAltirisPackageOrPolicy](#page-967-0)
- **•** [AddAltirisPolicy](#page-968-0)
- **•** [AddCasperPackage](#page-968-1)
- **•** [AddCM12App](#page-969-0)
- **•** [AddCM12Package](#page-970-0)
- **•** [AddCMPackage](#page-970-1)
- **•** [AddCMTaskSequence](#page-971-0)
- **•** [AddConfigMgrApp](#page-972-0)
- **•** [AddConfigMgrPackage](#page-973-0)
- **•** [AddFlexeraIdForMyAppsLicenseReclamation](#page-974-1)
- **•** [AddUsertoCatalogSecurity](#page-974-0)
- **•** [AddWorkflowToCatalogItem](#page-975-0)
- **•** [AttachCM12ApplicationDeployment](#page-975-1)
- **•** [AttachCM12PackageDeployment](#page-976-0)
- **•** [AttachCM12TaskSequenceDeployment](#page-977-0)
- **•** [AttachConfigMgrApplicationDeployment](#page-978-0)
- **•** [AttachConfigMgrPackageDeployment](#page-978-1)
- **•** [AttachConfigMgrTaskSequenceDeployment](#page-979-0)
- **•** [CancelRequest](#page-980-0)
- **•** [CreateAirWatchDeploymentForCatalogItem](#page-980-1)
- **•** [CreateCategory](#page-981-0)
- **•** [CreateDefaultData](#page-982-0)
- **•** [CreateGeneralCatalogItem](#page-982-1)
- **•** [CreateGroupCatalog](#page-983-0)
- **•** [CreateManagerWorkflow](#page-984-0)
- **•** [CreateNewCatalogItem](#page-984-1)
- **•** [CreateQuestionTemplate](#page-986-0)
- **•** [CreateSubCategory](#page-986-1)
- **•** [CreateWorkflow](#page-987-0)
- **•** [CreateWorkflowGroup](#page-988-0)
- **•** [DeleteAlertsForApp](#page-988-1)
- **•** [DeleteAlertsForAppByComputer](#page-989-0)
- **•** [DeleteAlertsForAppByUser](#page-989-1)
- **•** [DeleteAlertsForComputer](#page-990-0)
- **•** [DeleteAlertsForUser](#page-990-1)
- **•** [EnableAllSoftwareCatalogSyncInToServiceNow](#page-990-2)
- **•** [EnableSoftwareCatalogSyncInToServiceNow](#page-991-0)
- **•** [ExpireAlertsForApp](#page-992-0)
- **•** [ExpireAlertsForAppByComputer](#page-992-1)
- **•** [ExpireAlertsForAppByUser](#page-993-0)
- **•** [ExpireAlertsForComputer](#page-993-1)
- **•** [ExpireAlertsForUser](#page-994-0)
- **•** [GetAlertsForAlertAction](#page-994-1)
- **•** [GetAlertsForLicenseReclamation](#page-995-0)
- **•** [GetCatalogItemTemplates](#page-996-0)
- **•** [GetCategories](#page-997-0)
- **•** [GetCategoryByID](#page-997-1)
- **•** [GetCategoryByName](#page-997-2)
- **•** [GetDataForUninstallRequestWithNoAlert](#page-998-0)
- **•** [GetLicenseDetails](#page-998-1)
- **•** [GetProduceCodeForUninstall](#page-999-1)
- **•** [GetResolvedRequestVariables](#page-999-0)
- **•** [GetSoftwaresToUninstallFromDevice](#page-999-2)
- **•** [GetVersion](#page-1000-0)
- **•** [InsertAlertAction](#page-1000-1)
- **•** [InsertLicenseReclamationAlert](#page-1001-0)
- **•** [PublishAltirisCatalogItemEx](#page-1001-1)
- **•** [PublishCatalogItem](#page-1003-0)
- **•** [PublishCatalogItemEx](#page-1004-0)
- **•** [PublishCatalogItemForPackage](#page-1006-0)
- **•** [ReadDB](#page-1006-1)
- **•** [RemoveAltirisPolicy](#page-1007-0)
- **•** [SetAlternateApproverAndOutOfOffice](#page-1007-1)
- **•** [SetInstallStatus](#page-1008-0)
- **•** [SetInstallStatusWithLease](#page-1009-1)
- **•** [StartDeployment](#page-1009-0)
- **•** [SynchCurrentForest](#page-1010-0)
- **•** [SyncSingleUserComputer](#page-1010-1)
- **•** [UpdateCatalogLicenseInfo](#page-1010-2)
- **•** [UpdateCatalogLicensePosition](#page-1011-0)
- **•** [UpdateCatalogLicenseScope](#page-1012-0)
- **•** [UpdateDB](#page-1012-1)
- **•** [UpdateMyAppsLicenseReclamationPolicyForFlexeraID](#page-1013-0)
- **•** [UpdateUninstallStatusForDevice](#page-1014-0)

## <span id="page-967-0"></span>**AddAltirisPackageOrPolicy**

You can use the AddAltirisPackageOrPolicy web method to add an Altiris package or policy to a catalog item.

### **Parameters**

The AddAltirisPackageOrPolicy web method includes the following parameters:

**Table 11-1 •** AddAltirisPackageOrPolicy Parameters

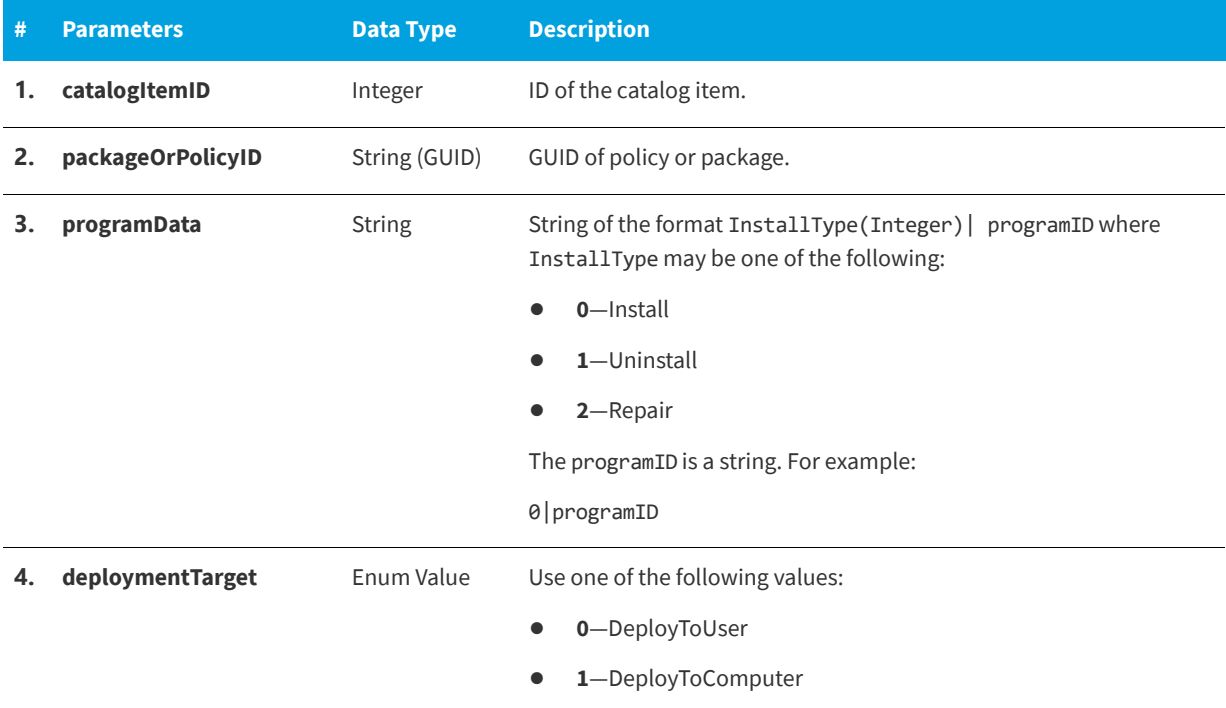

## **Return Value**

Returns one of the following values:

- **•** Returns TRUE for success
- **•** Returns FALSE for failure

# <span id="page-968-0"></span>**AddAltirisPolicy**

You can use the AddAltirisPolicy web method to add an Altiris policy to a catalog item.

### **Parameters**

The AddAltirisPolicy web method includes the following parameters:

**Table 11-2 •** AddAltirisPolicy Parameters

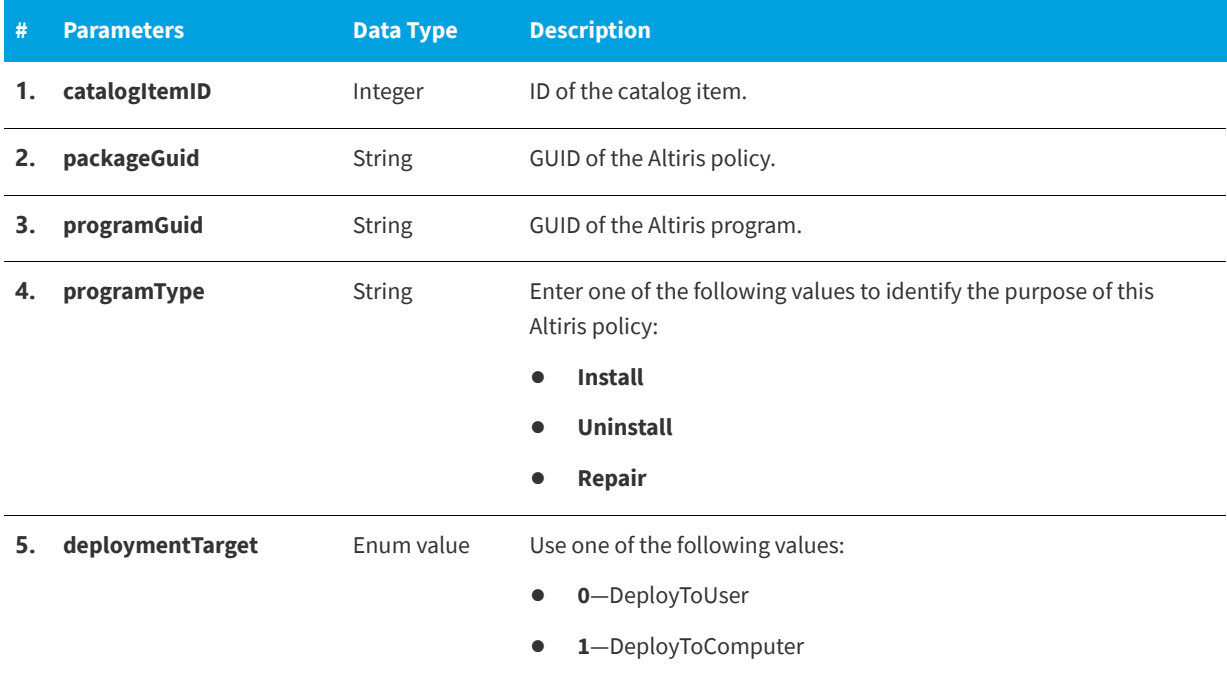

## **Return Value**

Returns one of the following values:

- **•** Returns TRUE for success.
- **•** Returns FALSE for failure.

## <span id="page-968-1"></span>**AddCasperPackage**

You can use the AddCasperPackage web method to add a Casper package to a catalog item.

## **Parameters**

The AddCasperPackage web method includes the following parameters:

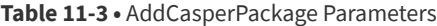

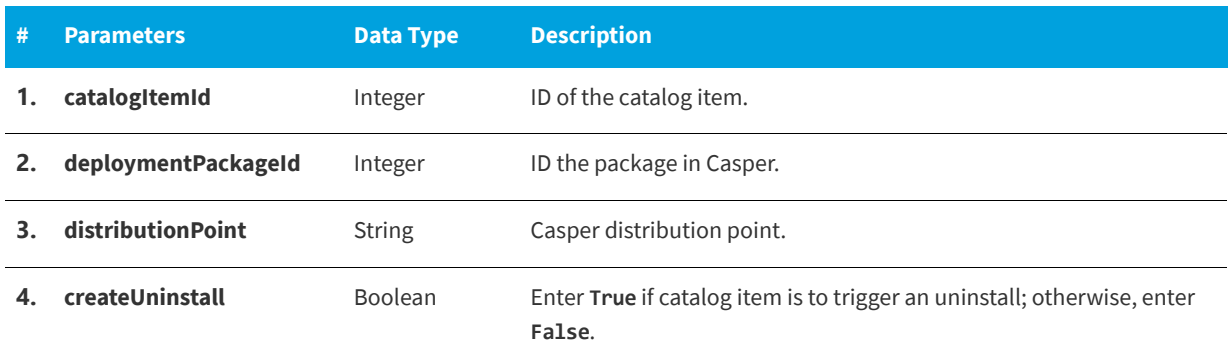

## **Return Value**

Returns one of the following values:

- **•** Returns TRUE for success.
- **•** Returns FALSE for failure.

## <span id="page-969-0"></span>**AddCM12App**

You can use the AddCM12App web method to add a System Center 2012 Configuration Manager application to a catalog item.

## **Parameters**

The AddCM12App web method includes the following parameters:

**Table 11-4 •** AddCM12App Parameters

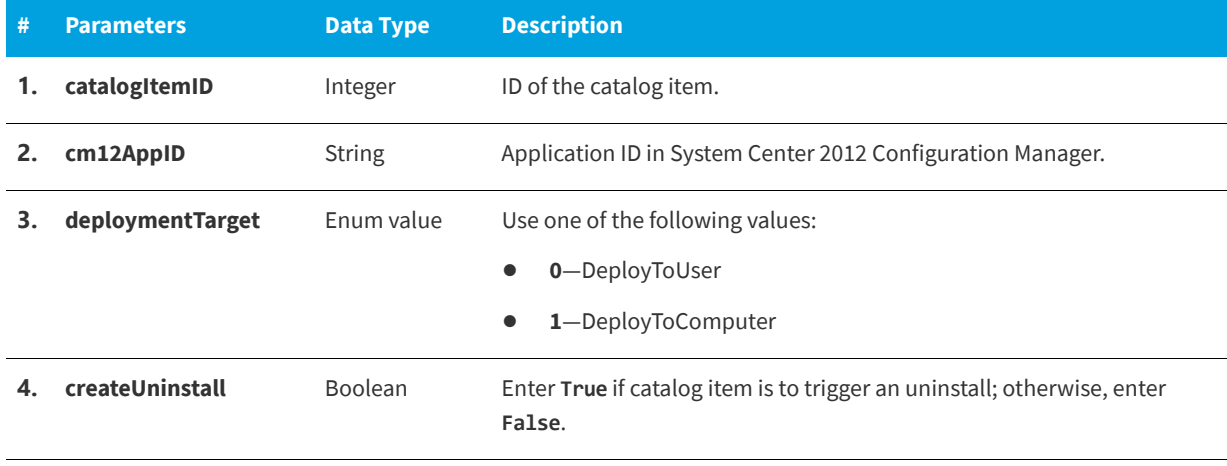

## **Return Value**

Returns one of the following values:

- **•** Returns TRUE for success
- **•** Returns FALSE for failure

## <span id="page-970-0"></span>**AddCM12Package**

You can use the AddCM12Package web method to add a System Center 2012 Configuration Manager package to a catalog item.

### **Parameters**

The AddCM12Package web method includes the following parameters:

### **Table 11-5 •** AddCM12Package Parameters

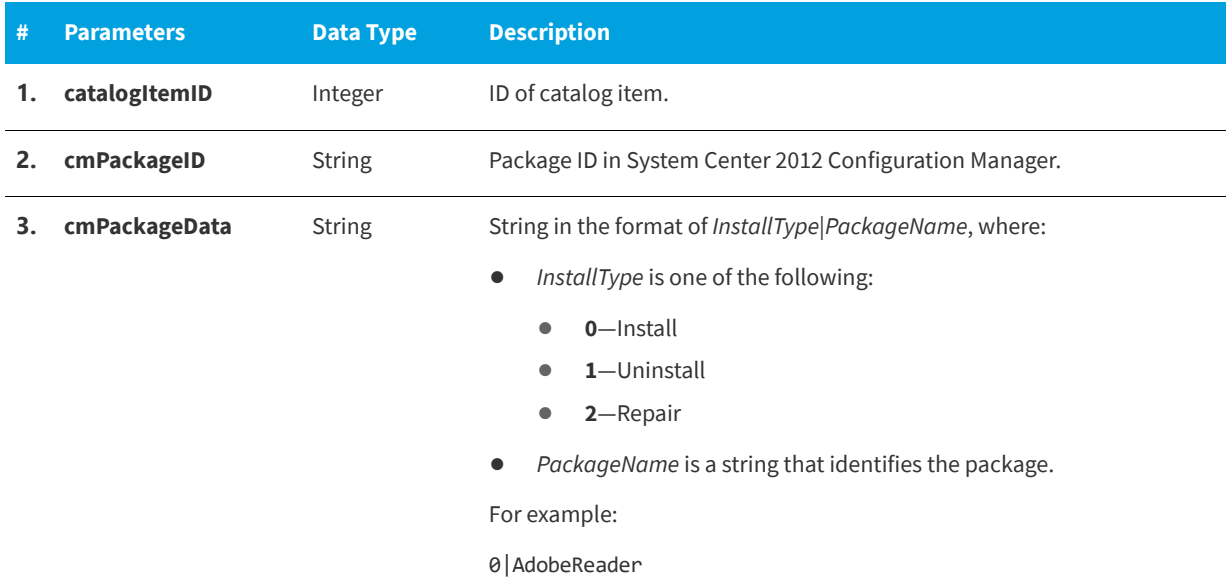

### **Return Value**

Returns one of the following values:

- **•** Returns TRUE for success
- **•** Returns FALSE for failure

## <span id="page-970-1"></span>**AddCMPackage**

The AddCMPackage web method is used internally to add advertisements to a catalog item.

## **Parameters**

The AddCMPackage web method includes the following parameters:

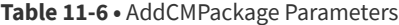

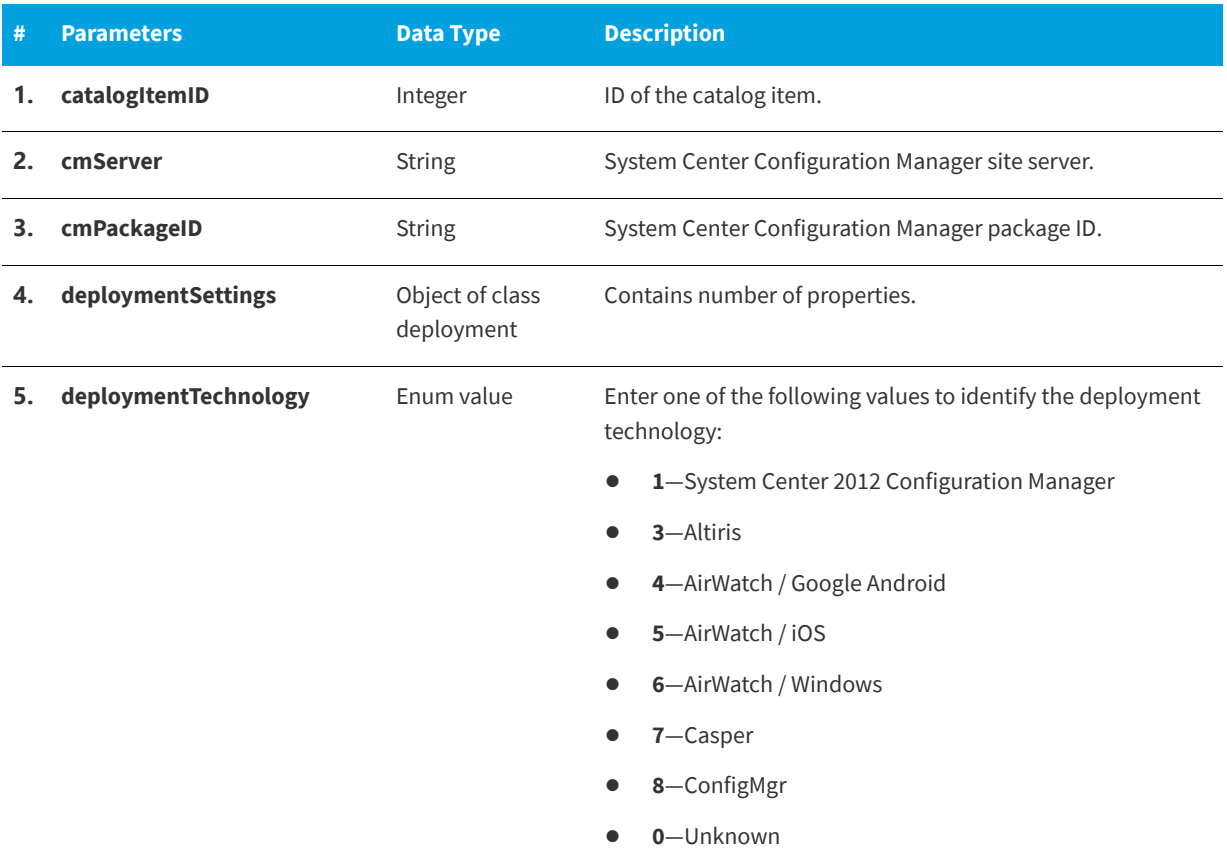

## **Return Value**

Returns one of the following values:

- **•** Returns TRUE for success
- **•** Returns FALSE for failure

# <span id="page-971-0"></span>**AddCMTaskSequence**

You can use the AddCMTaskSequence web method to add a System Center Configuration Manager task sequence to a catalog item.
The AddCMTaskSequence web method includes the following parameters:

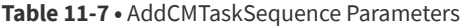

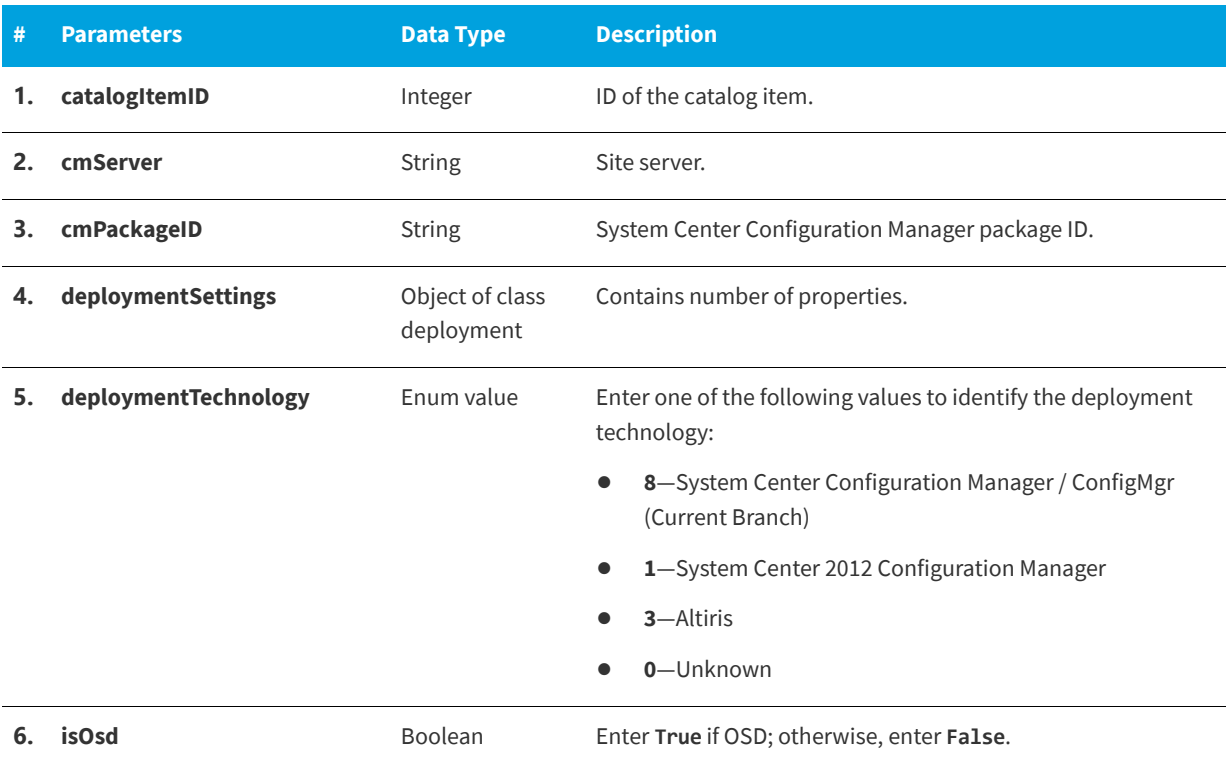

### **Return Value**

Returns one of the following values:

- **•** Returns TRUE for success
- **•** Returns FALSE for failure

# **AddConfigMgrApp**

You can use the AddConfigMgrApp web method to add a System Center Configuration Manager (Current Branch) application to a catalog item.

### **Parameters**

The AddConfigMgrApp web method includes the following parameters:

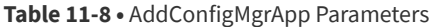

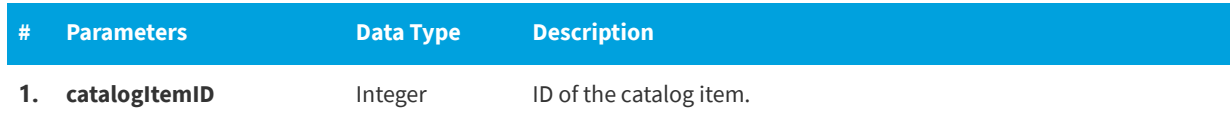

#### **Table 11-8 •** AddConfigMgrApp Parameters (cont.)

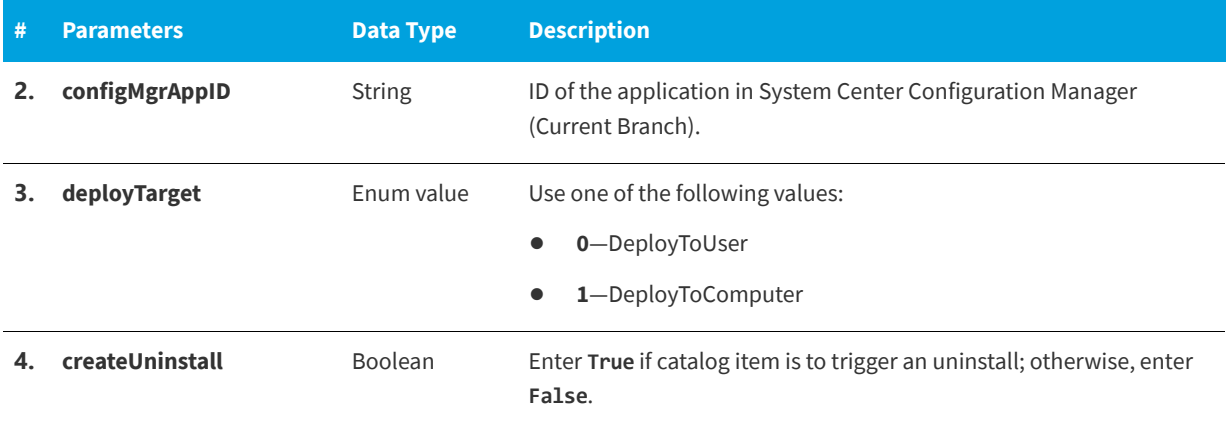

#### **Return Value**

Returns one of the following values:

- **•** Returns TRUE for success.
- **•** Returns FALSE for failure.

# **AddConfigMgrPackage**

You can use the AddConfigMgrPackage web method to add a System Center Configuration Manager (Current Branch) package to a catalog item.

### **Parameters**

The AddConfigMgrPackage web method includes the following parameters:

#### **Table 11-9 •** AddConfigMgrPackage Parameters

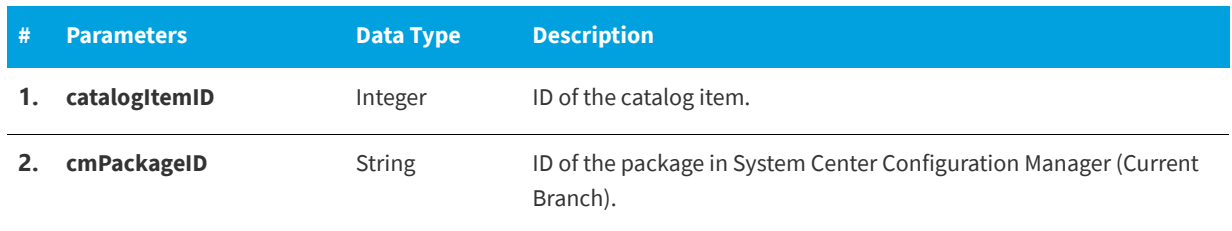

**Table 11-9 •** AddConfigMgrPackage Parameters (cont.)

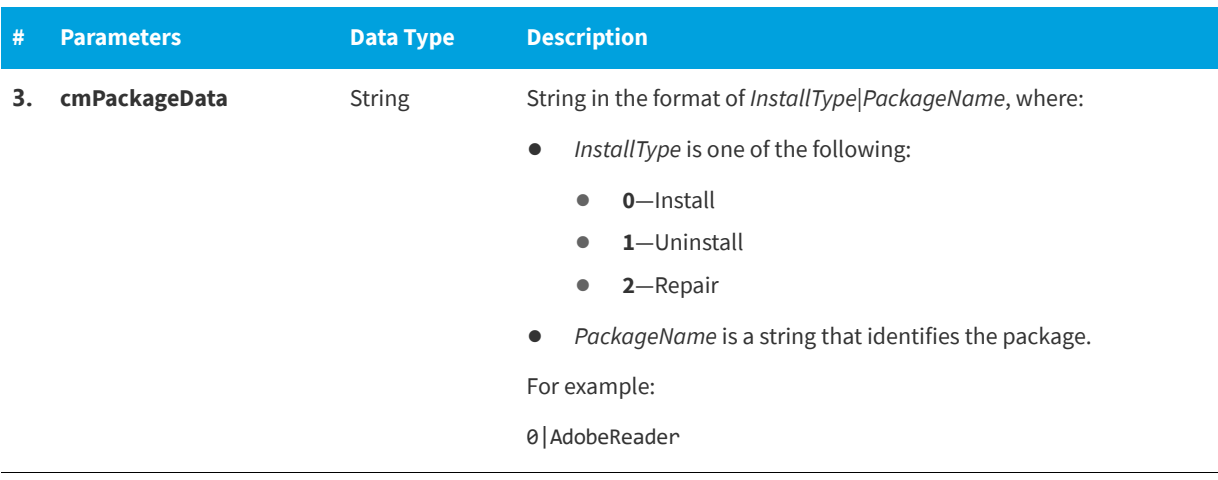

### **Return Value**

Returns one of the following values:

- **•** Returns TRUE for success.
- **•** Returns FALSE for failure.

# **AddFlexeraIdForMyAppsLicenseReclamation**

You can use the AddFlexeraIdForMyAppsLicenseReclamation web method to add a Flexera Identifier to a catalog item, thus enabling My Apps license reclamation.

### **Parameters**

The AddFlexeraIdForMyAppsLicenseReclamation web method includes the following parameters:

**Table 11-10 •** AddFlexeraIdForMyAppsLicenseReclamation Parameters

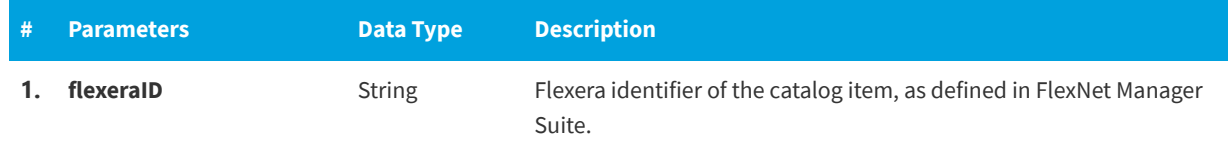

### **Return Value**

Returns one of the following values:

- **•** Returns TRUE for success.
- **•** Returns FALSE for failure.

# **AddUsertoCatalogSecurity**

You can use the addUsertoCatalogSecurity web method to add a user to catalog security group.

The addUsertoCatalogSecurity web method includes the following parameters:

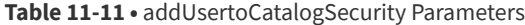

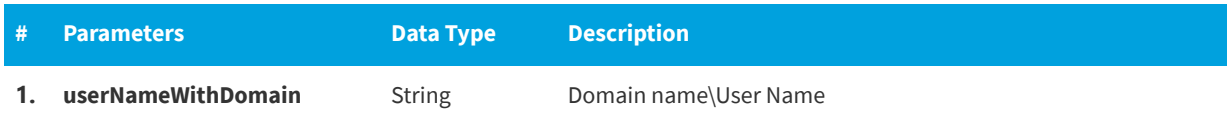

#### **Return Value**

Returns one of the following values:

- **•** Returns TRUE for success
- **•** Returns FALSE for error

# **AddWorkflowToCatalogItem**

You can use the addWorkflowToCatalogItem web method to add a workflow to a catalog item.

### **Parameters**

The addWorkflowToCatalogItem web method includes the following parameters:

Table 11-12 · addWorkflowToCatalogItem Parameters

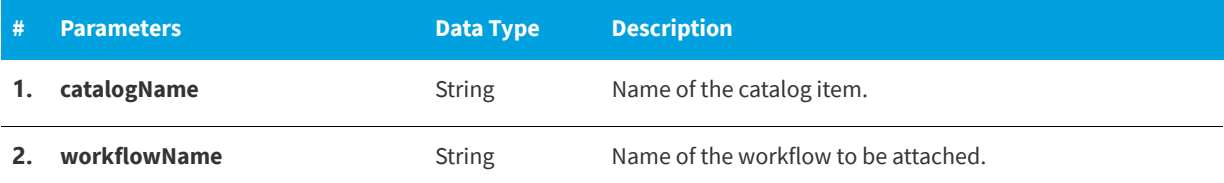

#### **Return Value**

Returns one of the following values:

- **•** Returns TRUE for success.
- **•** Returns FALSE for error.

# **AttachCM12ApplicationDeployment**

You can use the AttachCM12ApplicationDeployment web method to attach a System Center 2102 Configuration Manager deployment to an existing application catalog item.

The AttachCM12ApplicationDeployment web method includes the following parameters:

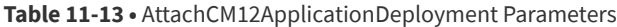

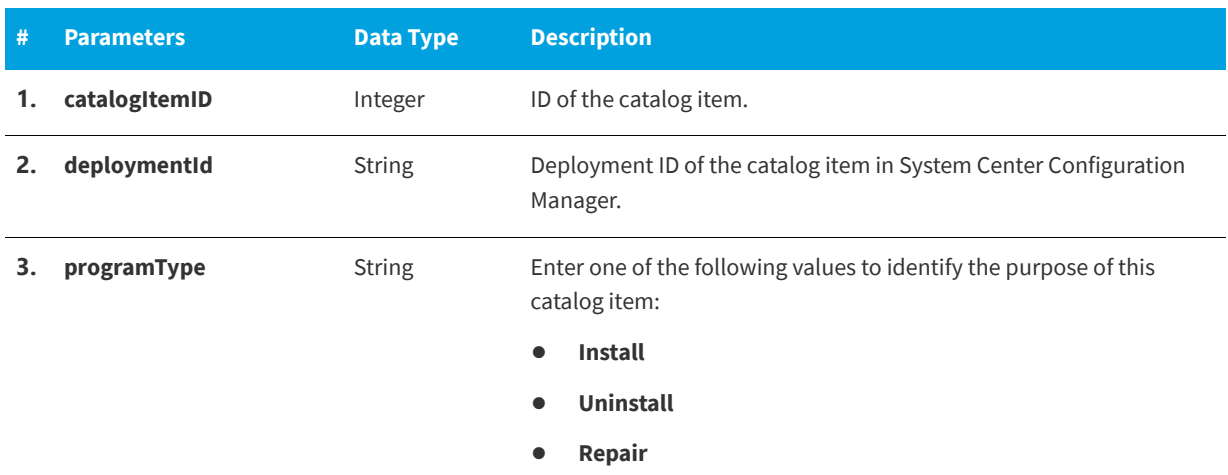

### **Return Value**

Returns one of the following values:

- **•** Returns TRUE for success.
- **•** Returns FALSE for error.

# **AttachCM12PackageDeployment**

You can use the AttachCM12PackageDeployment web method to attach a System Center 2102 Configuration Manager deployment to an existing package catalog item.

### **Parameters**

The AttachCM12PackageDeployment web method includes the following parameters:

**Table 11-14 •** AttachCM12PackageDeployment Parameters

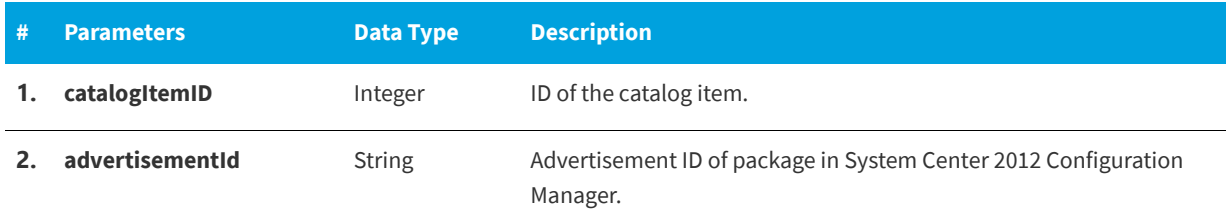

#### **Table 11-14 •** AttachCM12PackageDeployment Parameters (cont.)

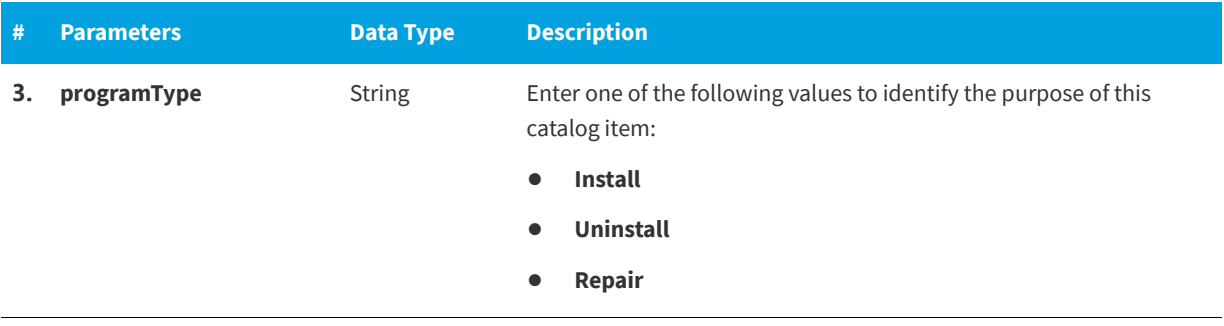

### **Return Value**

Returns one of the following values:

- **•** Returns TRUE for success.
- **•** Returns FALSE for error.

# **AttachCM12TaskSequenceDeployment**

You can use the AttachCM12TaskSequenceDeployment web method to attach a System Center 2012 Configuration Manager deployment to an existing task sequence catalog item.

#### **Parameters**

The AttachCM12TaskSequenceDeployment web method includes the following parameters:

**Table 11-15 •** AttachCM12TaskSequenceDeployment Parameters

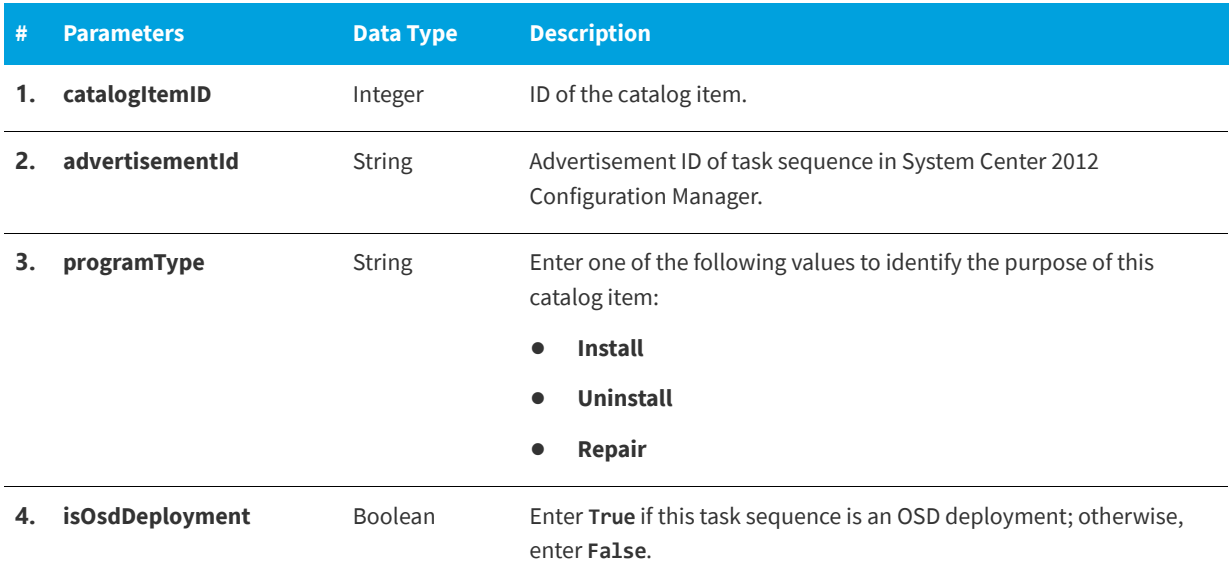

### **Return Value**

Returns one of the following values:

- **•** Returns TRUE for success.
- **•** Returns FALSE for error.

# **AttachConfigMgrApplicationDeployment**

You can use the AttachConfigMgrApplicationDeployment web method to attach a System Center Configuration Manager (Current Branch) deployment to an existing application catalog item.

### **Parameters**

The AttachConfigMgrApplicationDeployment web method includes the following parameters:

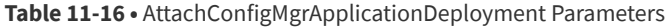

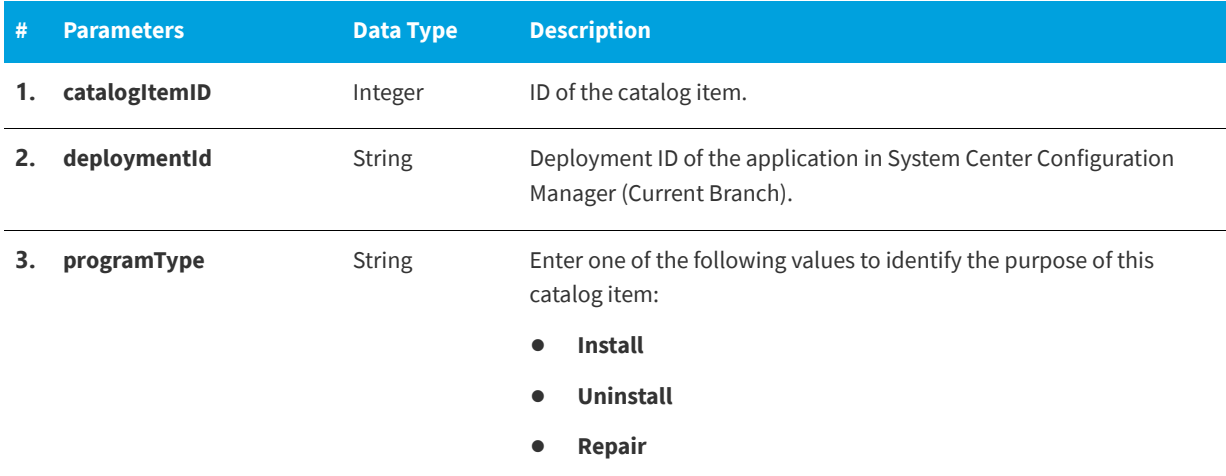

### **Return Value**

Returns one of the following values:

- **•** Returns TRUE for success.
- **•** Returns FALSE for error.

# **AttachConfigMgrPackageDeployment**

You can use the AttachConfigMgrPackageDeployment web method to attach a System Center Configuration Manager (Current Branch) deployment to an existing package catalog item.

The AttachConfigMgrPackageDeployment web method includes the following parameters:

#### **Table 11-17 •** AttachConfigMgrPackageDeployment Parameters

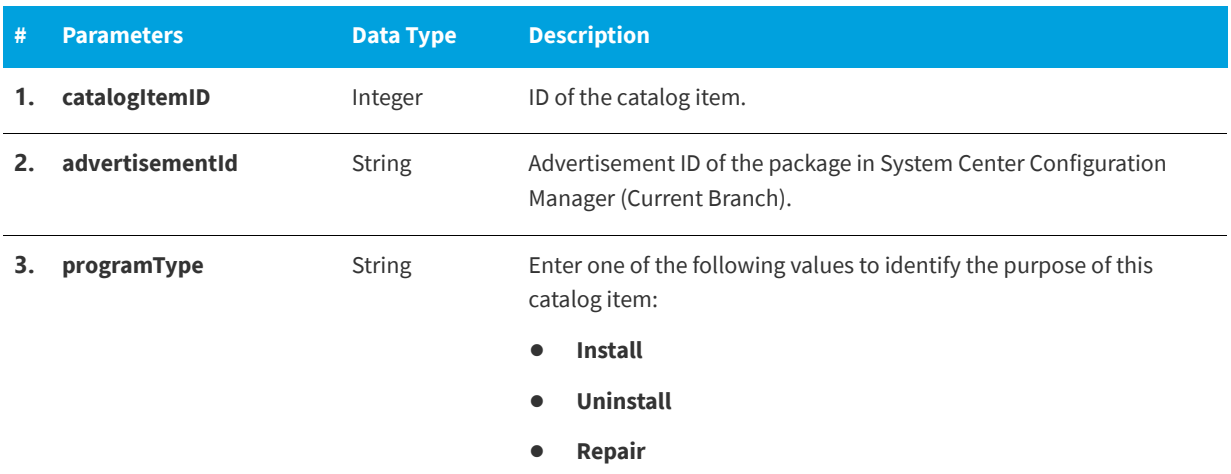

#### **Return Value**

Returns one of the following values:

- **•** Returns TRUE for success.
- **•** Returns FALSE for error.

# **AttachConfigMgrTaskSequenceDeployment**

You can use the AttachConfigMgrTaskSequenceDeployment web method to attach a System Center Configuration Manager (Current Branch) deployment to an existing task sequence catalog item.

#### **Parameters**

The AttachConfigMgrTaskSequenceDeployment web method includes the following parameters:

**Table 11-18 •** AttachConfigMgrTaskSequenceDeployment Parameters

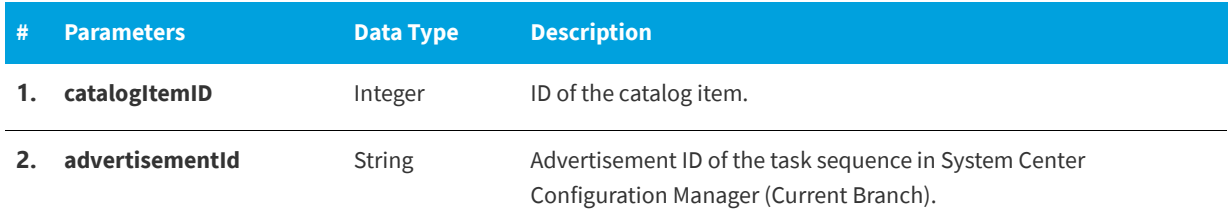

**Table 11-18 •** AttachConfigMgrTaskSequenceDeployment Parameters (cont.)

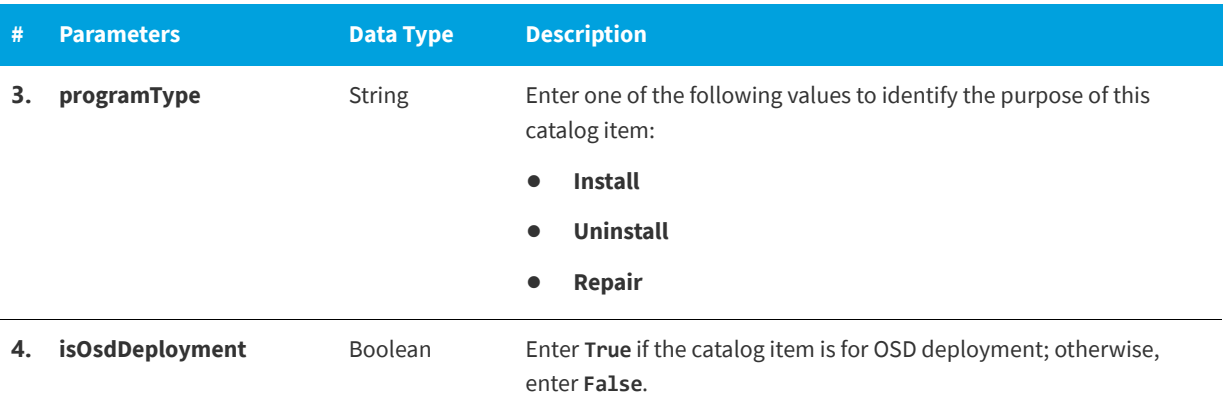

### **Return Value**

Returns one of the following values:

- **•** Returns TRUE for success.
- **•** Returns FALSE for error.

## **CancelRequest**

You can use the CancelRequest web method to cancel an App Portal request.

### **Parameters**

The CancelRequest web method includes the following parameters:

**Table 11-19 •** CancelRequest Parameters

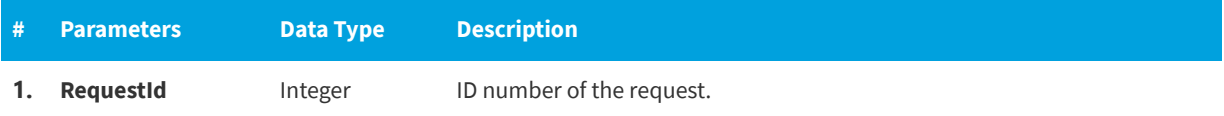

### **Return Value**

Returns one of the following values:

- **•** Returns TRUE for success
- **•** Returns FALSE for failure

# **CreateAirWatchDeploymentForCatalogItem**

You can use the CreateAirWatchDeploymentForCatalogItem web method to associate AirWatch mobile apps with existing catalog items.

The CreateAirWatchDeploymentForCatalogItem web method includes the following parameters:

#### **Table 11-20 •** CreateAirWatchDeploymentForCatalogItem Parameters

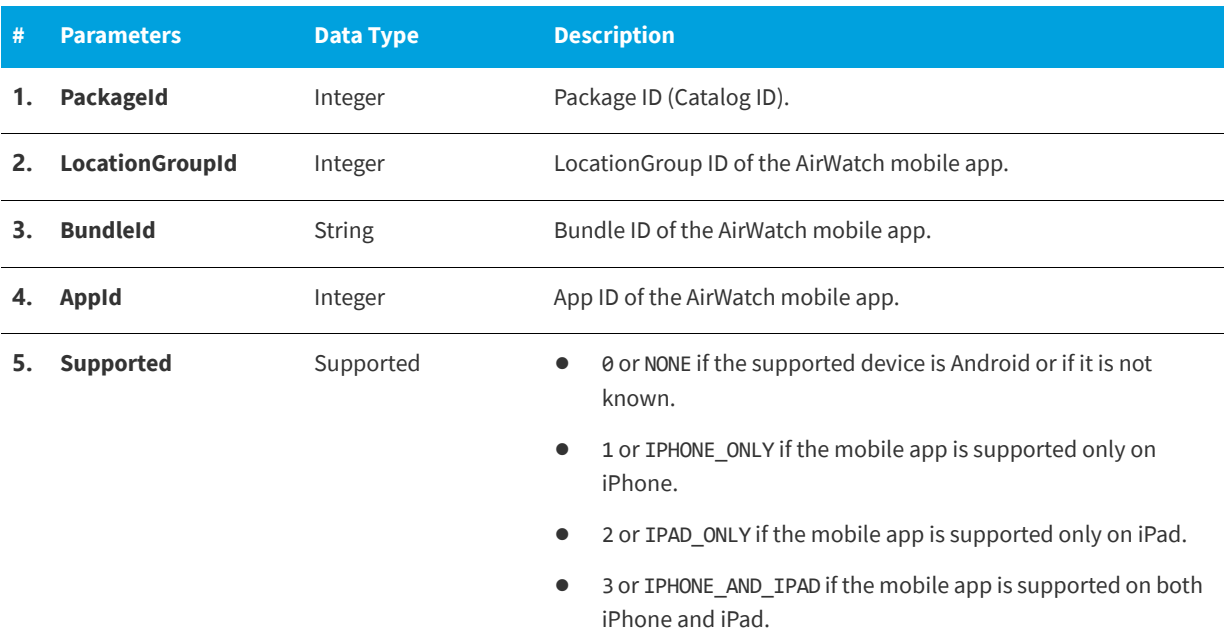

### **Return Value**

Returns one of the following values:

- **•** Returns TRUE for success
- **•** Returns FALSE for error

# **CreateCategory**

You can use the CreateCategory web method to create a parent category.

#### **Parameters**

The CreateCategory web method includes the following parameters:

#### **Table 11-21 •** CreateCategory Parameters

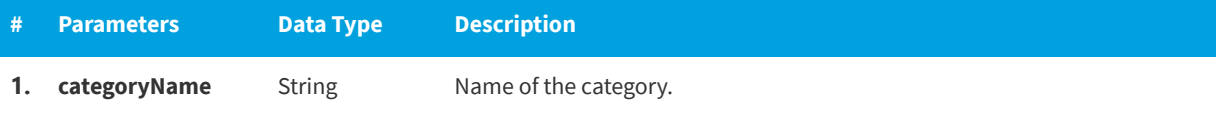

### **Return Value**

Returns one of the following values:

- **•** Returns TRUE for success
- **•** Returns FALSE for error

## **CreateDefaultData**

You can use the createDefaultData web method to add sample data to the application. This web method creates sample catalog items, workflows and approval groups, and question templates, and attaches workflows to catalog items.

### **Parameters**

This web method does not have any parameters.

### **Return Value**

Returns one of the following values:

- **•** Returns TRUE for success
- **•** Returns FALSE for error

# **CreateGeneralCatalogItem**

You can use the createGeneralCatalogItem web method to add a new general catalog item.

#### **Parameters**

The createGeneralCatalogItem web method includes the following parameters:

Table 11-22 · createGeneralCatalogItem Parameters

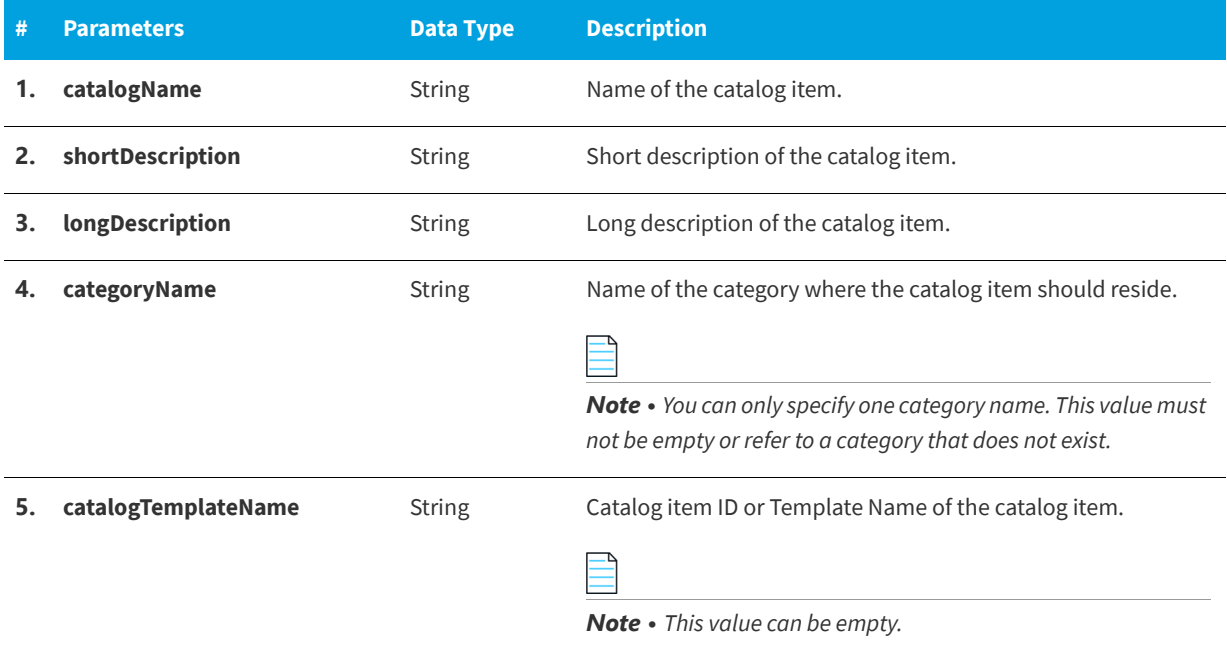

#### Table 11-22 · createGeneralCatalogItem Parameters (cont.)

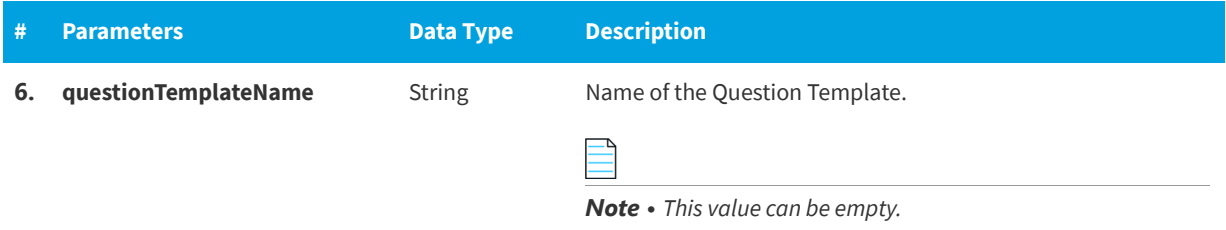

#### **Return Value**

Returns one of the following values:

- **•** Returns TRUE for success
- **•** Returns FALSE for error

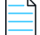

*Note • FALSE status could be returned if no category name was specified, a non-existent category name was specified, a wrong question template name was specified, or if a catalog item already exists with same name as the new catalog item.*

## **CreateGroupCatalog**

You can use the createGroupCatalog web method to add a new group catalog item. You can add other catalog items as to this new group catalog item.

### **Parameters**

The createGroupCatalog web method includes the following parameters:

**Table 11-23 •** createGroupCatalog Parameters

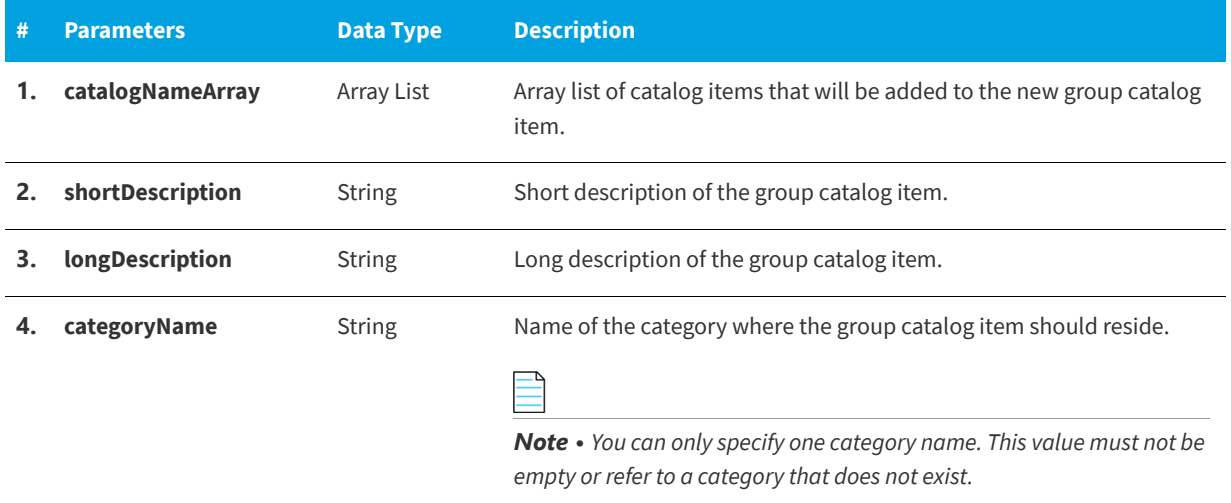

**Table 11-23 •** createGroupCatalog Parameters (cont.)

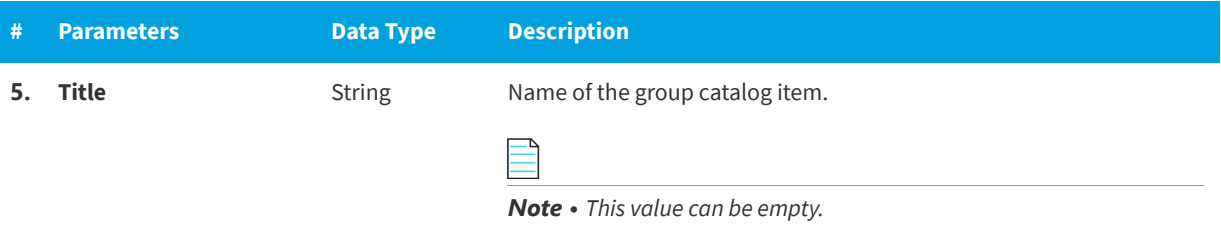

#### **Return Value**

Returns one of the following values:

- **•** Returns TRUE for success
- **•** Returns FALSE for error

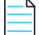

*Note • FALSE status could be returned if no category name was specified, a non-existent category name was specified, or if a catalog item already exists with same name as the new catalog item.*

## **CreateManagerWorkflow**

You can use the createManagerWorkflow web method to create a new manager workflow where the approver is the manager of the requester.

### **Parameters**

The createManagerWorkflow web method includes the following parameters:

**Table 11-24 •** createManagerWorkflow Parameters

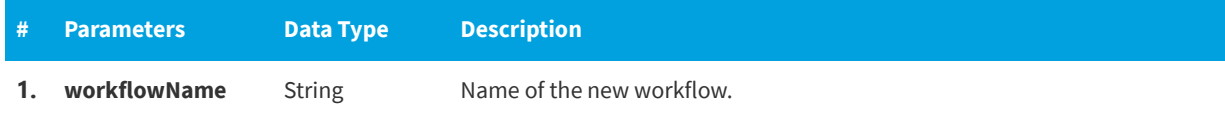

### **Return Value**

Returns one of the following values:

- **•** Returns TRUE for success
- **•** Returns FALSE for error

# **CreateNewCatalogItem**

You can use the CreateNewCatalogItem web method to create a new catalog item.

The CreateNewCatalogItem web method includes the following parameters:

#### **Table 11-25 •** CreateNewCatalogItem Parameters

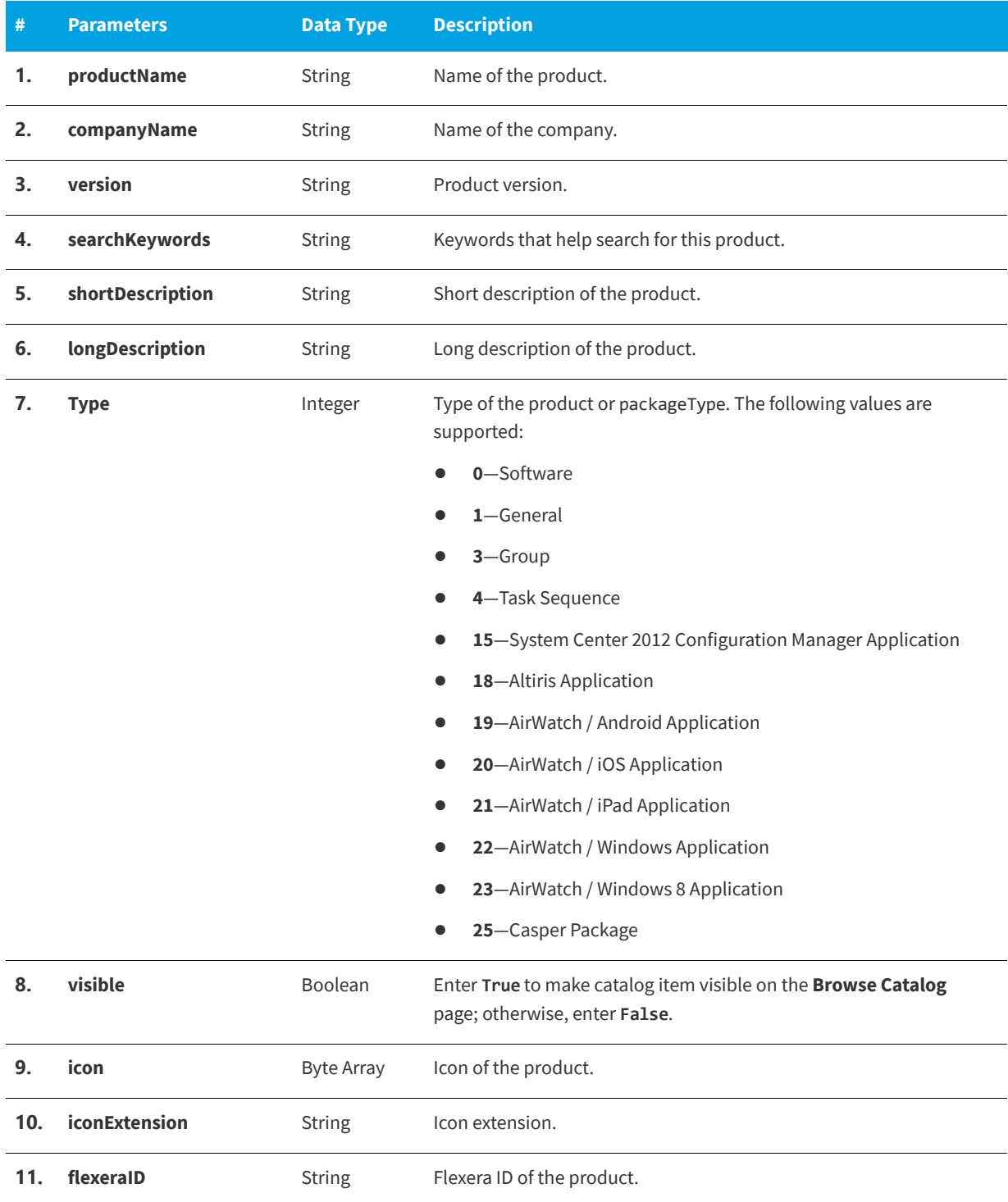

#### Table 11-25 · CreateNewCatalogItem Parameters (cont.)

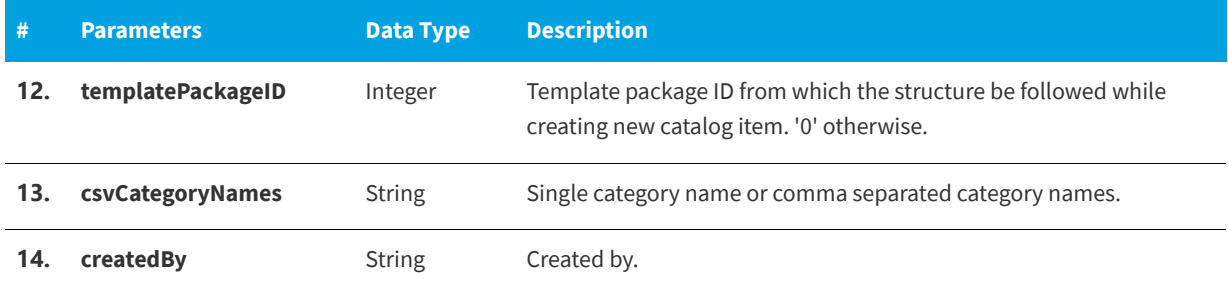

### **Return Value**

Returns one of the following values:

- **•** Returns integer greater than 0 for success
- **•** Returns -1 for error

## **CreateQuestionTemplate**

You can use the createQuestionTemplate web method to create new question template.

### **Parameters**

The createQuestionTemplate web method includes the following parameters:

**Table 11-26 •** createQuestionTemplate Parameters

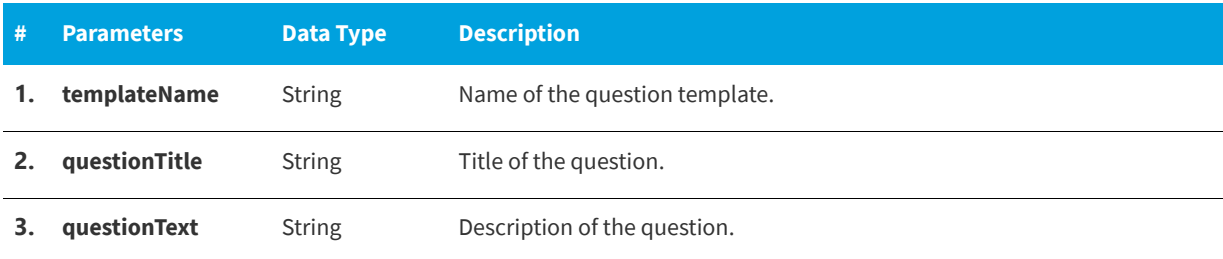

### **Return Value**

Returns one of the following values:

- **•** Returns TRUE for success
- **•** Returns FALSE for error

# **CreateSubCategory**

You can use the createSubCategory web method to create a sub category to an existing category.

The createSubCategory web method includes the following parameters:

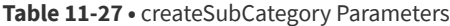

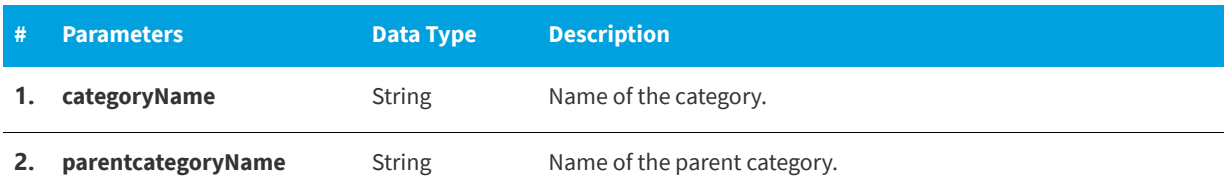

### **Return Value**

Returns one of the following values:

- **•** Returns TRUE for success
- **•** Returns FALSE for error

# **CreateWorkflow**

You can use the createWorkflow web method to create new workflow.

### **Parameters**

The createWorkflow web method includes the following parameters:

#### **Table 11-28 •** createWorkflow Parameters

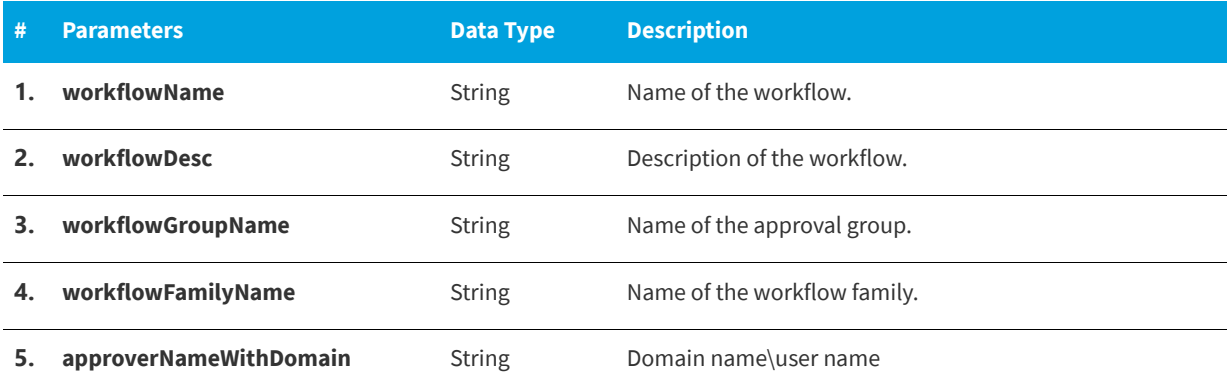

### **Return Value**

Returns one of the following values:

- **•** Returns TRUE for success
- **•** Returns FALSE for error

# **CreateWorkflowGroup**

You can use the createWorkflowGroup web method to create new work flow group.

#### **Parameters**

The createWorkflowGroup web method includes the following parameters:

**Table 11-29 •** createWorkflowGroup Parameters

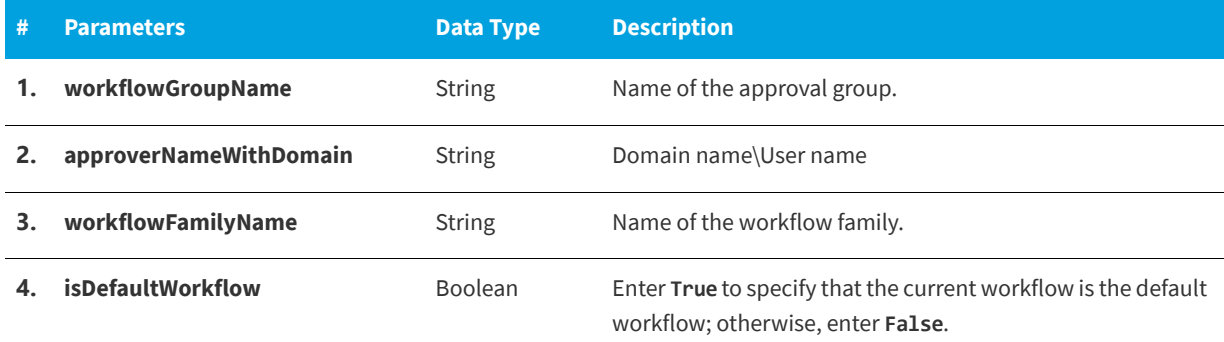

## **Return Value**

Returns one of the following values:

- **•** Returns TRUE for success
- **•** Returns FALSE for error

# **DeleteAlertsForApp**

The DeleteAlertsForApp web method will delete the alerts for a particular License ID from MyApps alerts table.

### **Parameters**

The DeleteAlertsForApp web method includes the following parameters:

**Table 11-30 •** DeleteAlertsForApp Parameters

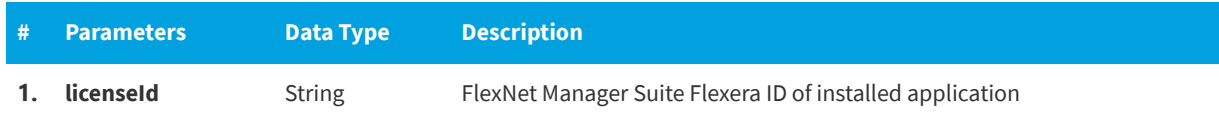

### **Return Value**

Returns True for success or Exception for failure.

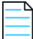

*Note • Exception could be because of wrong or no LicenseID exists in Alerts table.*

# **DeleteAlertsForAppByComputer**

The DeleteAlertsForAppByComputer web method will delete the alerts for a particular machine and for a particular Flexera ID from the MyApps Alerts table.

#### **Parameters**

The DeleteAlertsForAppByComputer web method includes the following parameters:

**Table 11-31 •** DeleteAlertsForAppByComputer Parameters

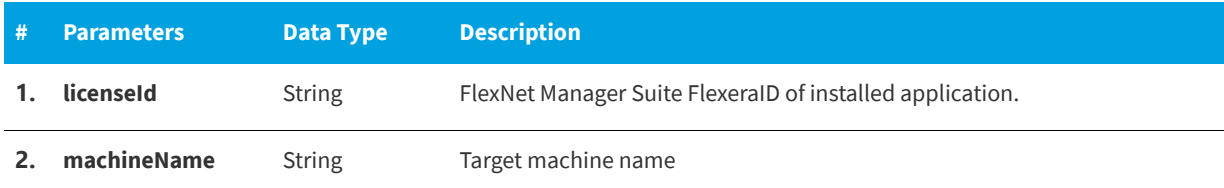

### **Return Value**

Returns True for success or Exception for failure.

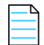

*Note • Exception could be because of wrong or no LicenseID/Machine Name combination exists in Alerts table.*

## **DeleteAlertsForAppByUser**

The DeleteAlertsForAppByUser web method will delete the alerts for a particular user and for a particular Flexera ID from the MyApps Alerts table.

#### **Parameters**

The DeleteAlertsForAppByUser web method includes the following parameters:

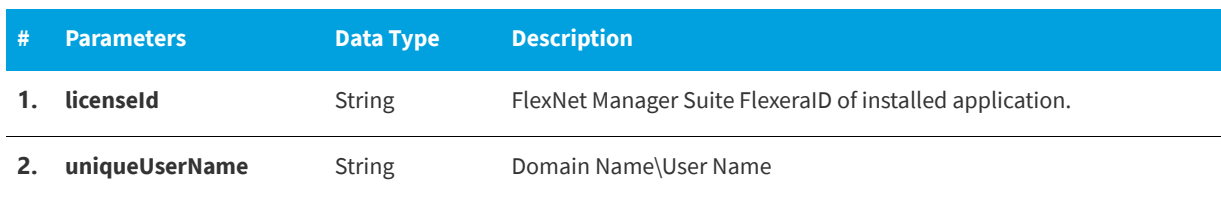

#### **Table 11-32 •** DeleteAlertsForAppByUser Parameters

### **Return Value**

Returns True for success or Exception for failure.

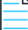

*Note • Exception could be because of wrong or no licenseId/uniqueUserName combination exists in Alerts table.*

## **DeleteAlertsForComputer**

The DeleteAlertsForComputer web method will delete all the Alerts for a particular computer from MyApps Alerts table.

#### **Parameters**

The DeleteAlertsForComputer web method includes the following parameters:

**Table 11-33 •** DeleteAlertsForComputer Parameters

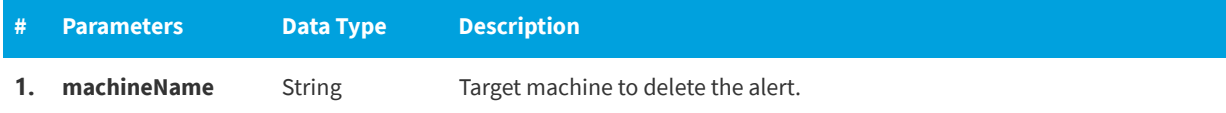

### **Return Value**

Returns True for success or Exception for failure.

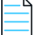

*Note • Exception could be because of wrong or no machineName exists in Alerts table.*

## **DeleteAlertsForUser**

The DeleteAlertsForUser web method will delete all the Alerts for a particular user from MyApps Alerts table.

#### **Parameters**

The DeleteAlertsForUser web method includes the following parameters:

**Table 11-34 •** DeleteAlertsForUser Parameters

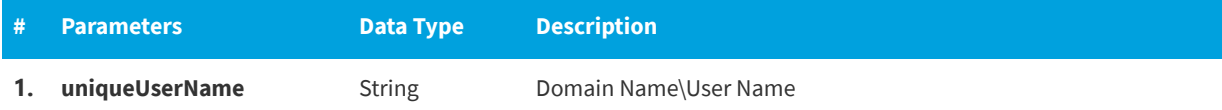

### **Return Value**

Returns True for success or Exception for failure.

*Note • Exception could be because of wrong or no uniqueUserName exists in the Alerts table.*

# **EnableAllSoftwareCatalogSyncInToServiceNow**

You can use the EnableAllSoftwareCatalogSyncInToServiceNow web method to select the **Enable all software catalog items to sync with ServiceNow** option. When this option is selected, all existing catalog items will be synced with the ServiceNow service catalog; if this option is not selected, only new and updated catalog items are synced.

The EnableAllSoftwareCatalogSyncInToServiceNow web method includes the following parameters:

**Table 11-35 •** EnableAllSoftwareCatalogSyncInToServiceNow Parameters

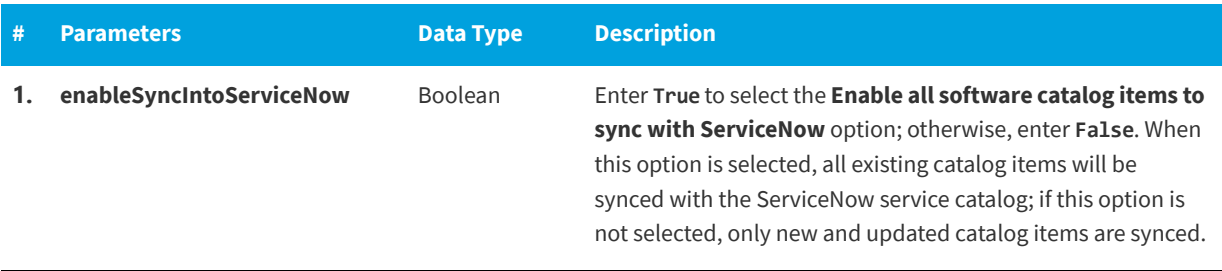

### **Return Value**

Returns one of the following values:

- **•** Returns TRUE for success.
- **•** Returns FALSE for error.

# **EnableSoftwareCatalogSyncInToServiceNow**

You can use the EnableSoftwareCatalogSyncInToServiceNow web method to select the **Sync catalog items with ServiceNow** option for a catalog item. When this option is selected, the specified catalog item will be synced with the ServiceNow service catalog.

### **Parameters**

The EnableSoftwareCatalogSyncInToServiceNow web method includes the following parameters:

**Table 11-36 •** EnableSoftwareCatalogSyncInToServiceNow Parameters

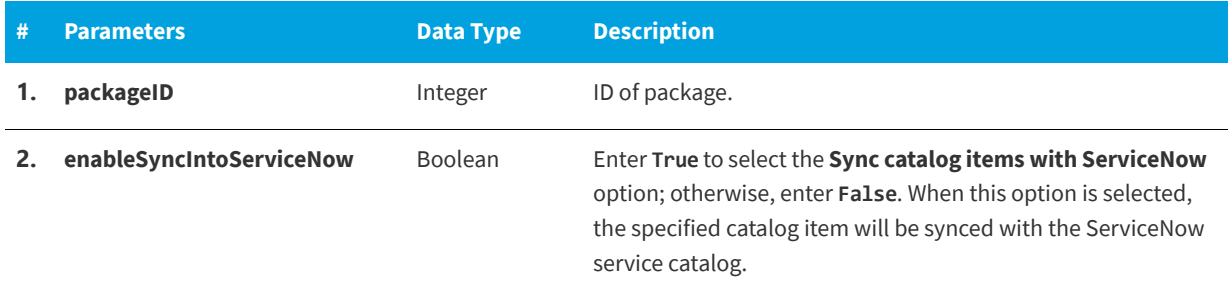

### **Return Value**

Returns one of the following values:

- **•** Returns TRUE for success.
- **•** Returns FALSE for error.

# **ExpireAlertsForApp**

The ExpireAlertsForApp web method will expire a non-responded alert.

### **Parameters**

The ExpireAlertsForApp web method includes the following parameters:

**Table 11-37 •** ExpireAlertsForApp Parameters

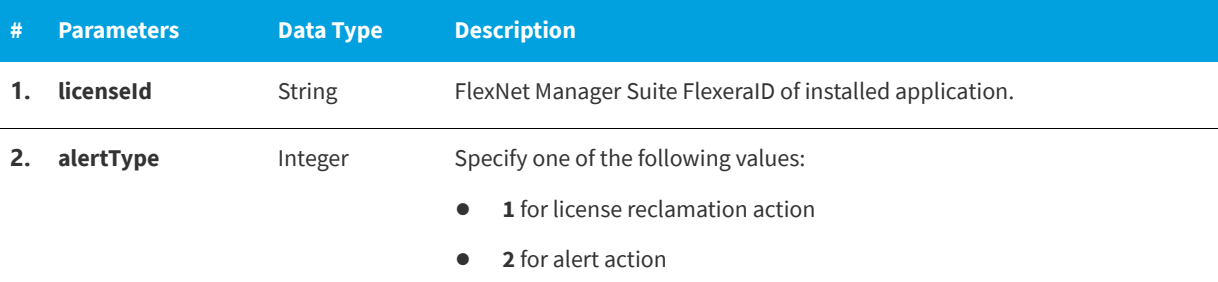

### **Return Value**

Returns True for success or Exception for failure.

*Note • Exception could be because of wrong or no LicenseID with alertType combination exists in the Alerts table.*

# **ExpireAlertsForAppByComputer**

The ExpireAlertsForAppByComputer web method will expire a non-responded alert.

#### **Parameters**

The ExpireAlertsForAppByComputer web method includes the following parameters:

**Table 11-38 •** ExpireAlertsForAppByComputer Parameters

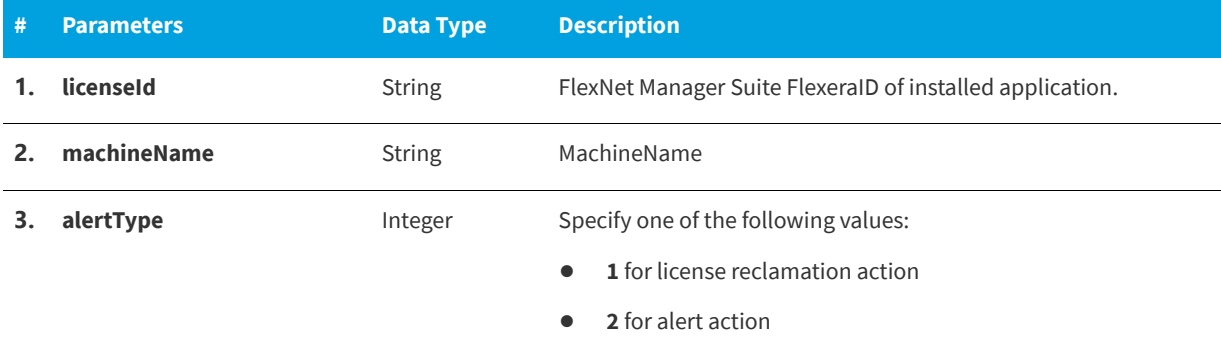

### **Return Value**

Returns True for success or Exception for failure.

*Note • Exception could be because of wrong or no LicenseID, UniqueUserName exists with FlexeraID to expire.*

# **ExpireAlertsForAppByUser**

The ExpireAlertsForAppByUser web method will expire a non-responded alert.

### **Parameters**

The ExpireAlertsForAppByUser web method includes the following parameters:

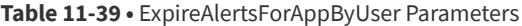

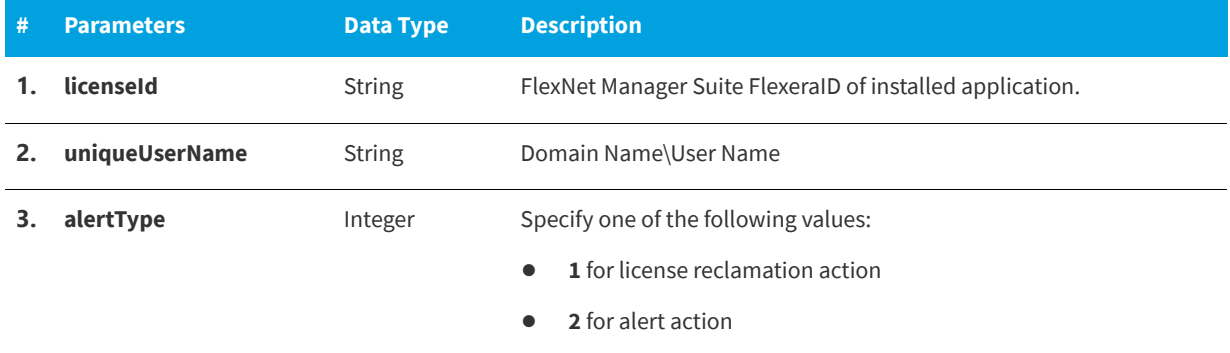

### **Return Value**

Returns True for success or Exception for failure.

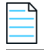

*Note • Exception could be because of wrong or no LicenseID/UniqueUserName combination exists with FlexeraID.*

## **ExpireAlertsForComputer**

The ExpireAlertsForComputer web method will expire a non-responded alert.

### **Parameters**

The ExpireAlertsForComputer web method includes the following parameters:

#### **Table 11-40 •** ExpireAlertsForComputer Parameters

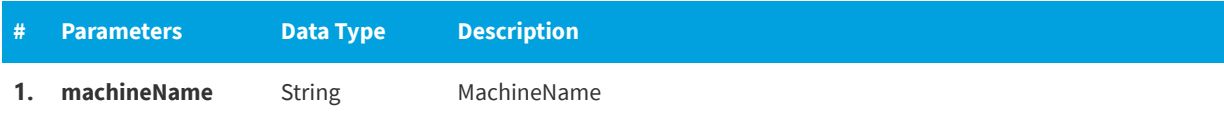

**Table 11-40 •** ExpireAlertsForComputer Parameters (cont.)

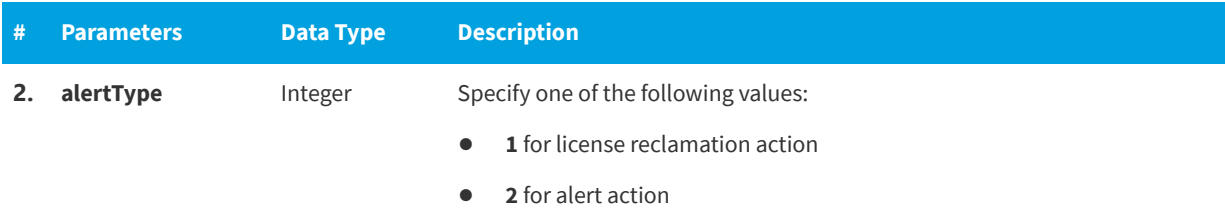

### **Return Value**

Returns True for success or Exception for failure.

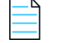

*Note • Exception could be because of wrong or no LicenseID/MachineName combination exists with FlexeraID.*

# **ExpireAlertsForUser**

The ExpireAlertsForUser web method will expire a non-responded alert.

### **Parameters**

The ExpireAlertsForUser web method includes the following parameters:

**Table 11-41 •** ExpireAlertsForUser Parameters

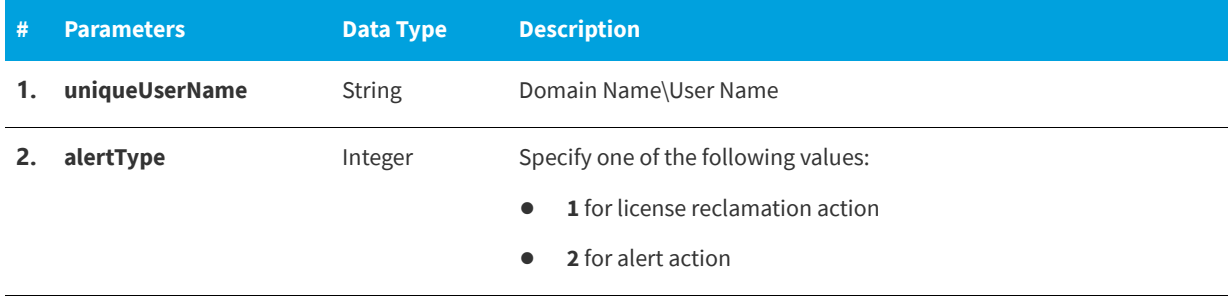

### **Return Value**

Returns True for success or Exception for failure.

*Note • Exception could be because of wrong or no* UniqueUserName *for* alertType *exists.*

# **GetAlertsForAlertAction**

The GetAlertsForAlertAction web method will return alert action details.

The GetAlertsForAlertAction web method includes the following parameters:

#### **Table 11-42 •** GetAlertsForAlertAction Parameters

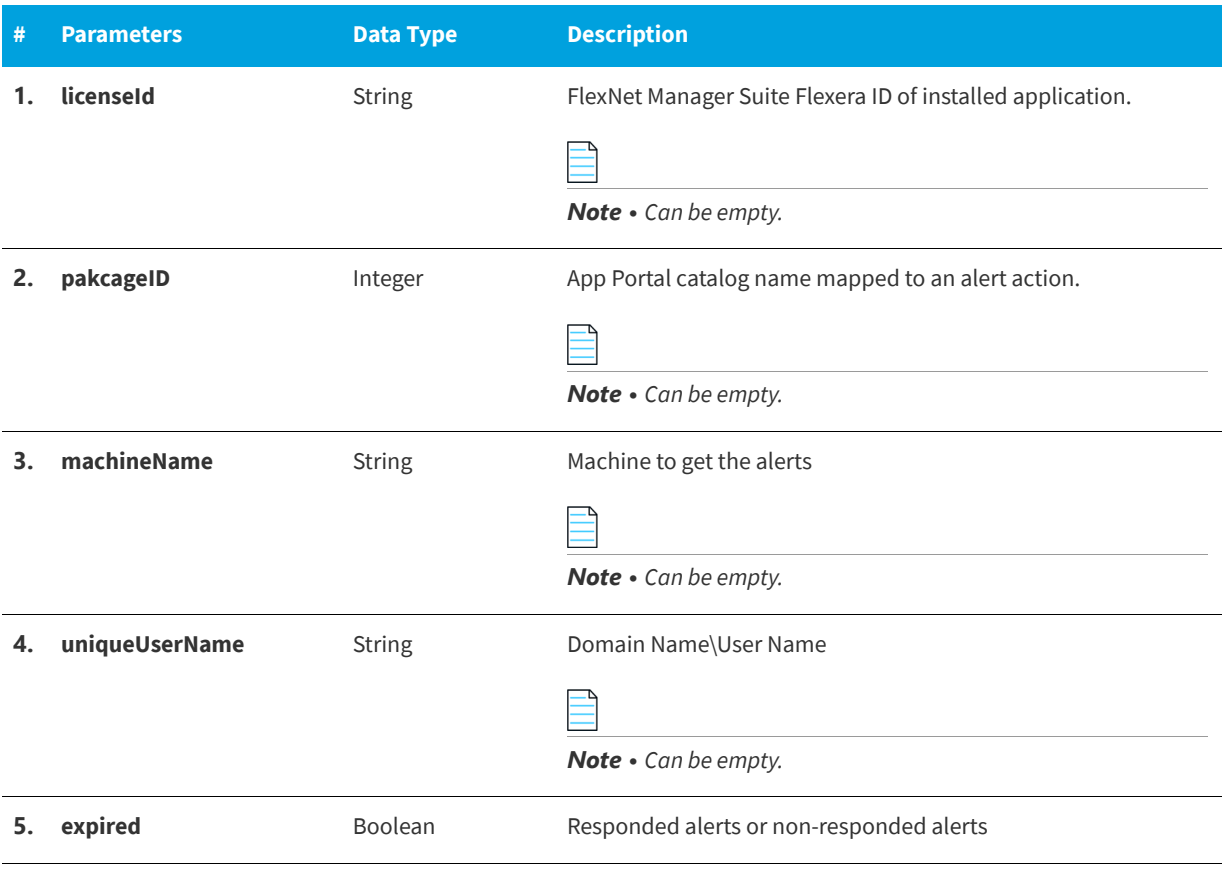

## **Return Value**

A dataset of alerts.

# **GetAlertsForLicenseReclamation**

The GetAlertsForLicenseReclamation web method will return license reclamation alert details of the application or machine.

The GetAlertsForLicenseReclamation web method includes the following parameters:

#### **Table 11-43 •** GetAlertsForLicenseReclamation Parameters

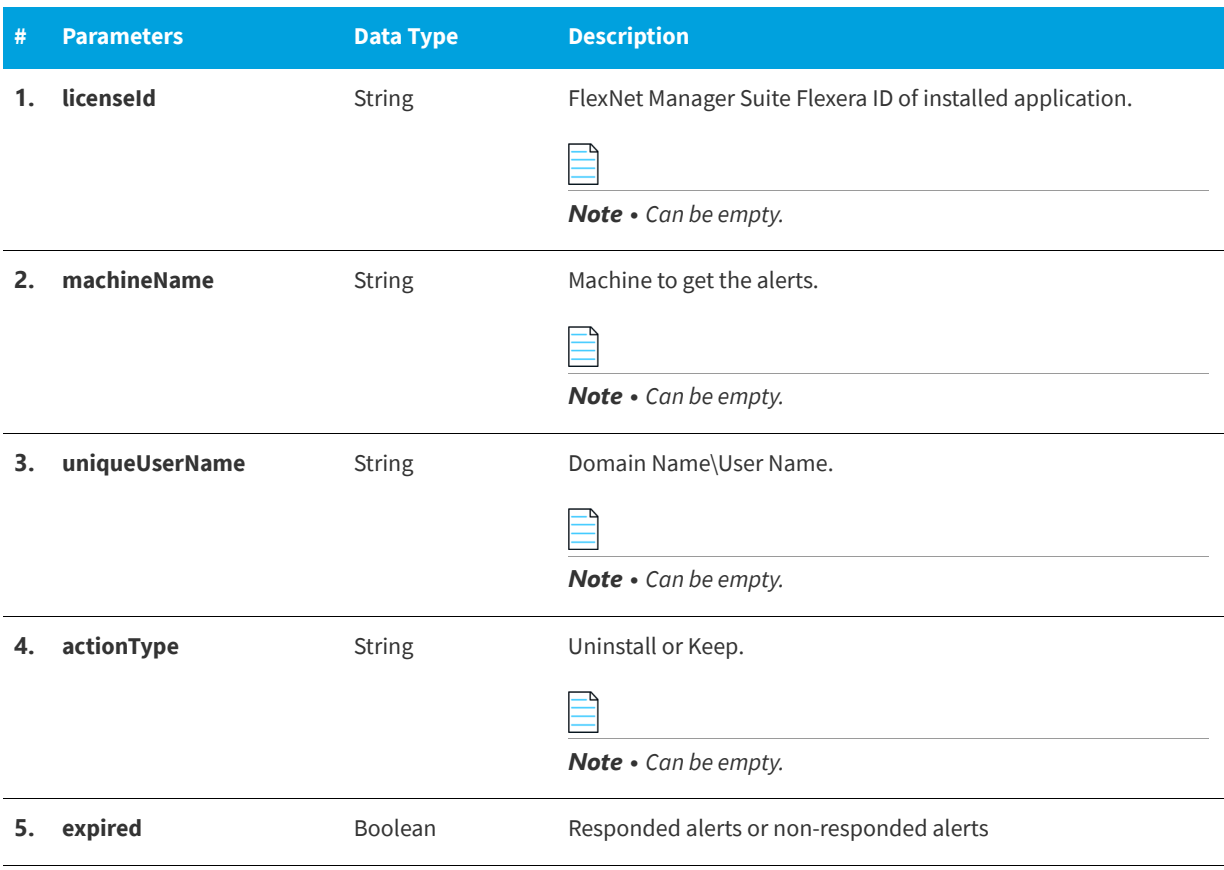

## **Return Value**

A dataset of alerts.

# **GetCatalogItemTemplates**

You can use the GetCatalogItemTemplates web method to get all the catalog item templates.

### **Parameters**

The GetCatalogItemTemplates web method has no parameters.

### **Return Value**

Returns a dataset of templates.

## **GetCategories**

You can use the getCategories web method to get all the categories.

#### **Parameters**

The getCategories web method has no parameters.

#### **Return Value**

Returns a dataset of categories.

## **GetCategoryByID**

You can use the getCategoryByID web method to get a category by its categoryID.

#### **Parameters**

The getCategoryByID web method includes the following parameters:

#### **Table 11-44 •** getCategoryByID Parameters

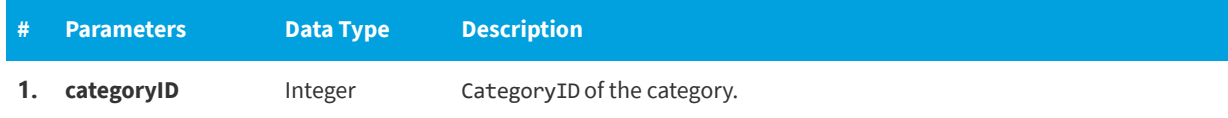

#### **Return Value**

Returns the dataset of a category.

# **GetCategoryByName**

You can use the getCategoryByName web method to get a category by its name.

#### **Parameters**

The getCategoryByName web method includes the following parameters:

**Table 11-45 •** getCategoryByName Parameters

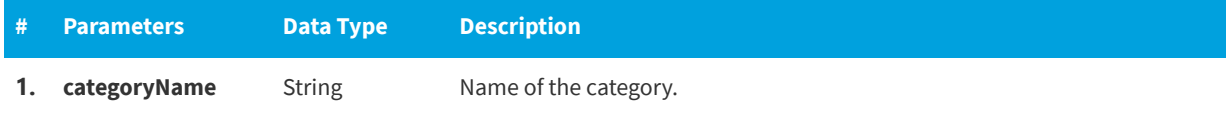

### **Return Value**

Returns the dataset of a category.

# **GetDataForUninstallRequestWithNoAlert**

The GetDataForUninstallRequestWithNoAlert web method will return all uninstall actions taken without an alert in **My Apps**.

### **Parameters**

The GetDataForUninstallRequestWithNoAlert web method includes the following parameters:

**Table 11-46 •** GetDataForUninstallRequestWithNoAlert Parameters

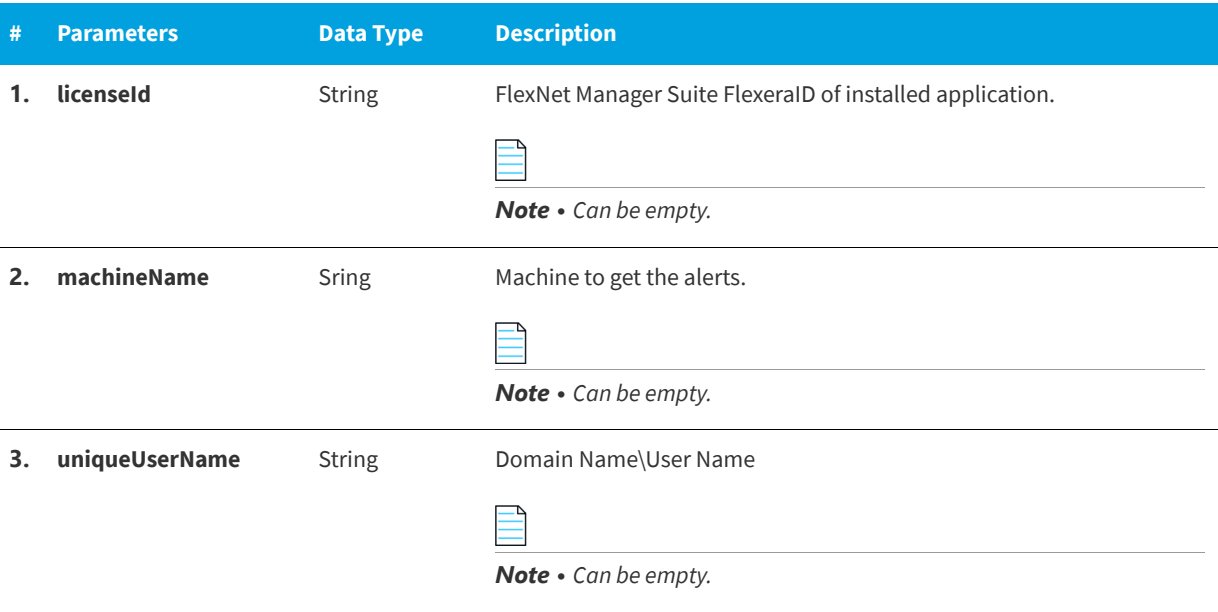

### **Return Value**

Dataset of alerts.

# **GetLicenseDetails**

You can use the GetLicenseDetails web method to get details of the App Portal license file from the given folder.

### **Parameters**

The GetLicenseDetails web method includes the following parameters:

#### **Table 11-47 •** GetLicenseDetails Parameters

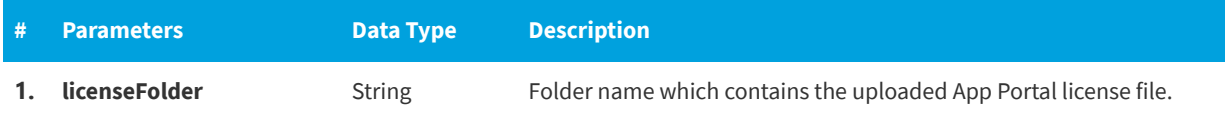

### **Return Value**

List of license details.

# **GetProduceCodeForUninstall**

You can use the GetProduceCodeForUninstall web method to get the produce code for uninstallation using the Smart Uninstall feature.

#### **Parameters**

The GetProduceCodeForUninstall web method includes the following parameters:

**Table 11-48 •** GetProduceCodeForUninstall Parameters

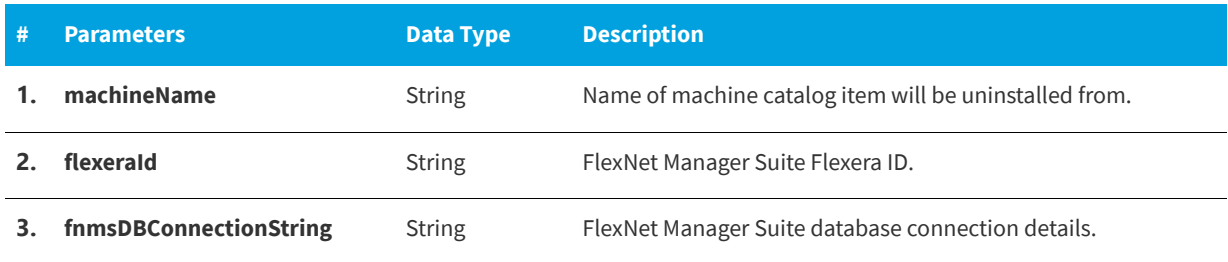

### **Return Value**

Returns a string containing produce code information.

# **GetResolvedRequestVariables**

You can use the GetResolvedRequestVariables web method to get resolved request details (variables).

### **Parameters**

The GetResolvedRequestVariables web method includes the following parameters:

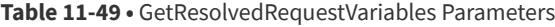

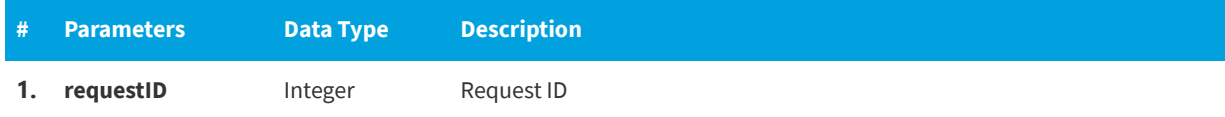

#### **Return Value**

Returns a data table of request details.

# **GetSoftwaresToUninstallFromDevice**

You can use the GetSoftwaresToUninstallFromDevice web method to get list of a list of the "alerted" software packages which the user chose to uninstall from the machine.

The GetSoftwaresToUninstallFromDevice web method includes the following parameters:

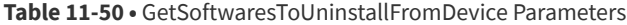

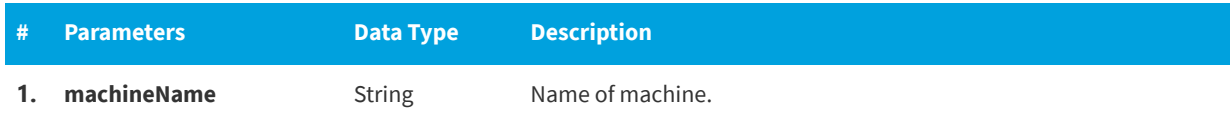

### **Return Value**

Returns an array of software details.

# **GetVersion**

You can use the GetVersion web method to get version info.

### **Parameters**

The GetVersion web method requires no parameters.

## **Return Value**

Returns a string containing version information.

## **InsertAlertAction**

The InsertAlertAction web method will insert an alert action into the MyApps alerts table.

### **Parameters**

The InsertAlertAction web method includes the following parameters:

#### **Table 11-51 •** InsertAlertAction Parameters

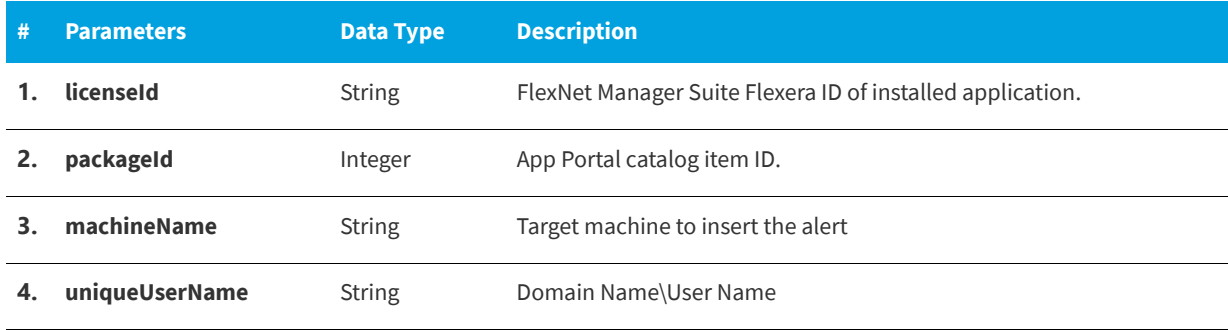

### **Return Value**

Returns alert ID (Integer) for success, and 0 for insertion failure

*Note • A return of 0 could be because of failure to find the* PackageID *in the App Portal database.*

# **InsertLicenseReclamationAlert**

The InsertLicenseReclamationAlert web method will insert a license reclamation alert into the MyApps alerts table. However, it only occurs if the last used date passed as input satisfies the threshold condition.

### **Parameters**

The InsertLicenseReclamationAlert web method includes the following parameters:

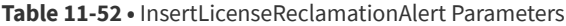

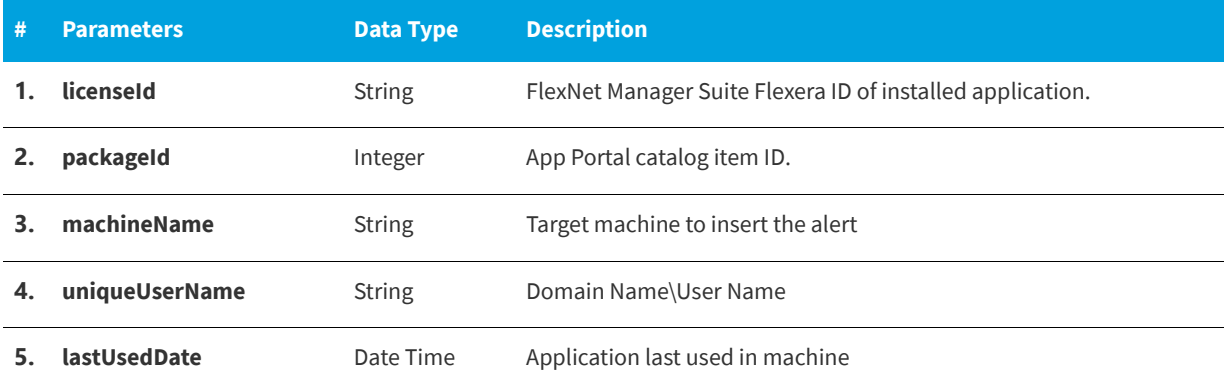

### **Return Value**

Returns alert ID (Integer) for success, and 0 for insertion failure.

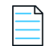

*Note • A return of 0 could be because wrong or threshold value condition is not satisfied.*

# **PublishAltirisCatalogItemEx**

You can use the PublishAltirisCatalogItemEx web method to create a new Altiris catalog item using advertisement.

#### **Parameters**

The PublishAltirisCatalogItemEx web method includes the following parameters:

Table 11-53 · PublishAltirisCatalogItemEx Parameters

| -# | <b>Parameters</b> | Data Type     | <b>Description</b>   |
|----|-------------------|---------------|----------------------|
|    | productName       | <b>String</b> | Name of the product. |
|    | companyName       | <b>String</b> | Name of the company. |

#### Table 11-53 · PublishAltirisCatalogItemEx Parameters (cont.)

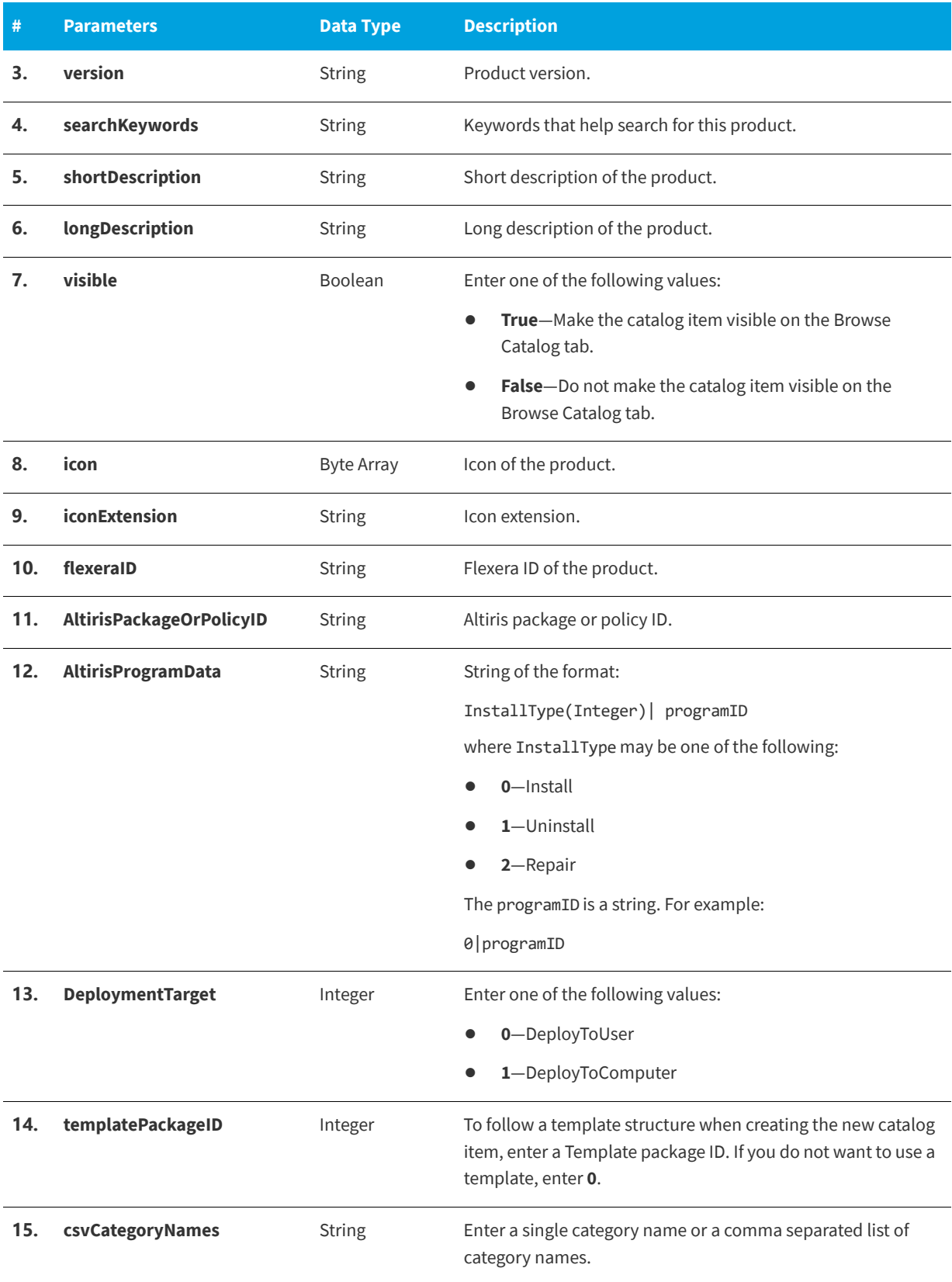

#### Table 11-53 • PublishAltirisCatalogItemEx Parameters (cont.)

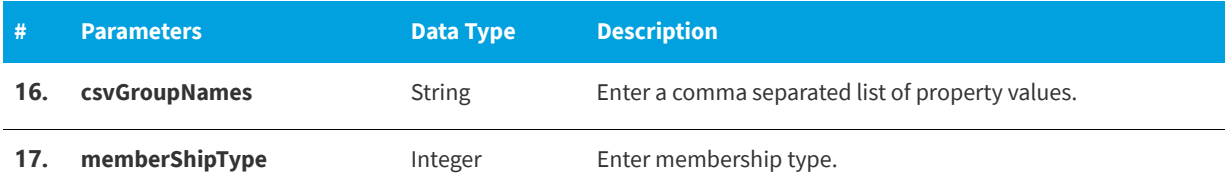

### **Return Value**

Returns one of the following values:

- **•** Returns an integer greater than 0 for success
- **•** Returns -1 for error

# **PublishCatalogItem**

You can use the PublishCatalogItem web method to create a new catalog item using advertisement.

#### **Parameters**

The PublishCatalogItem web method includes the following parameters:

#### Table 11-54 · PublishCatalogItem Parameters

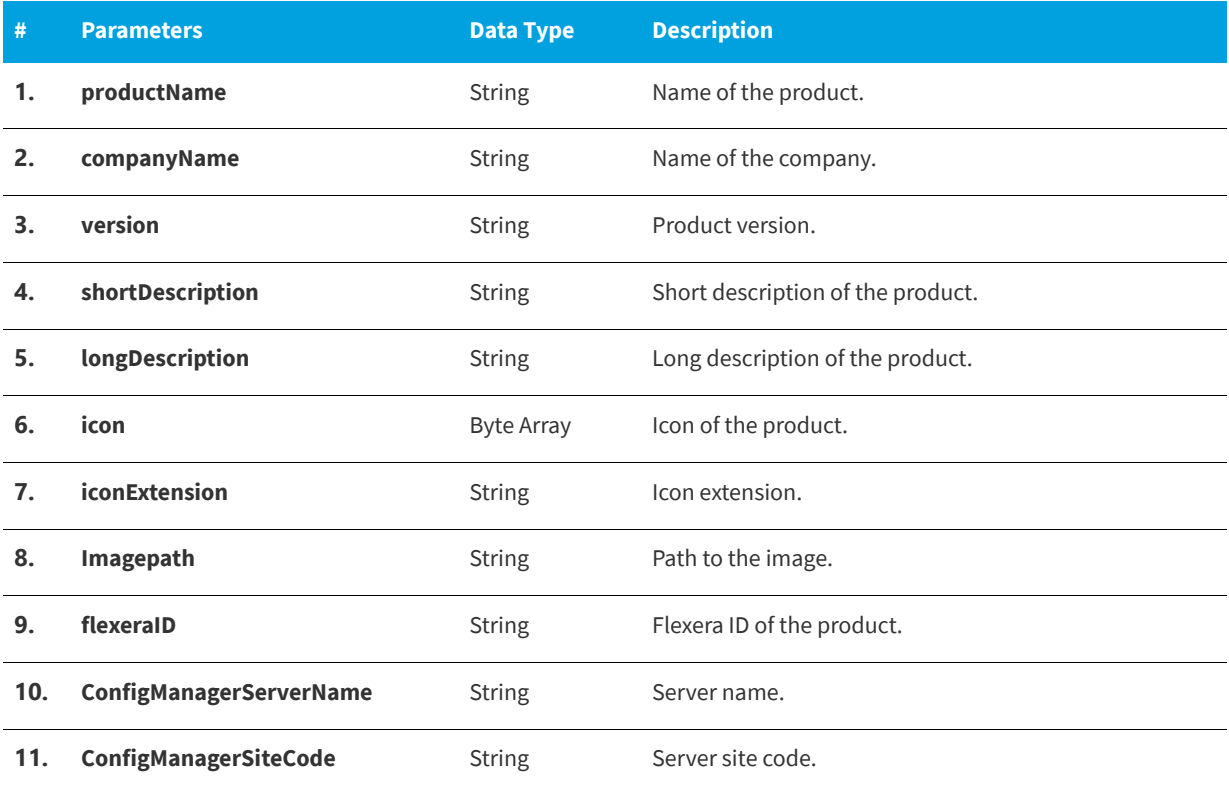

#### Table 11-54 · PublishCatalogItem Parameters

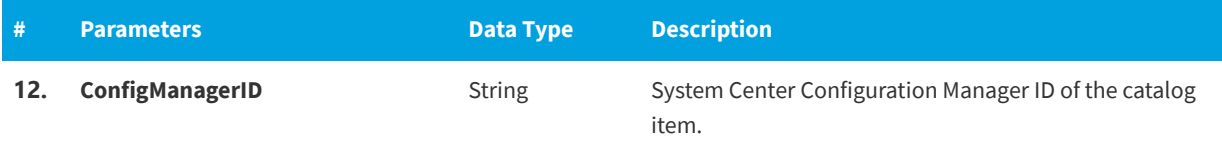

### **Return Value**

Returns one of the following values:

- **•** Returns TRUE for success
- **•** Returns FALSE for error

# **PublishCatalogItemEx**

You can use the PublishCatalogItemEx web method to create a new catalog item.

### **Parameters**

The PublishCatalogItemEx web method includes the following parameters:

#### Table 11-55 · PublishCatalogItemEx Parameters

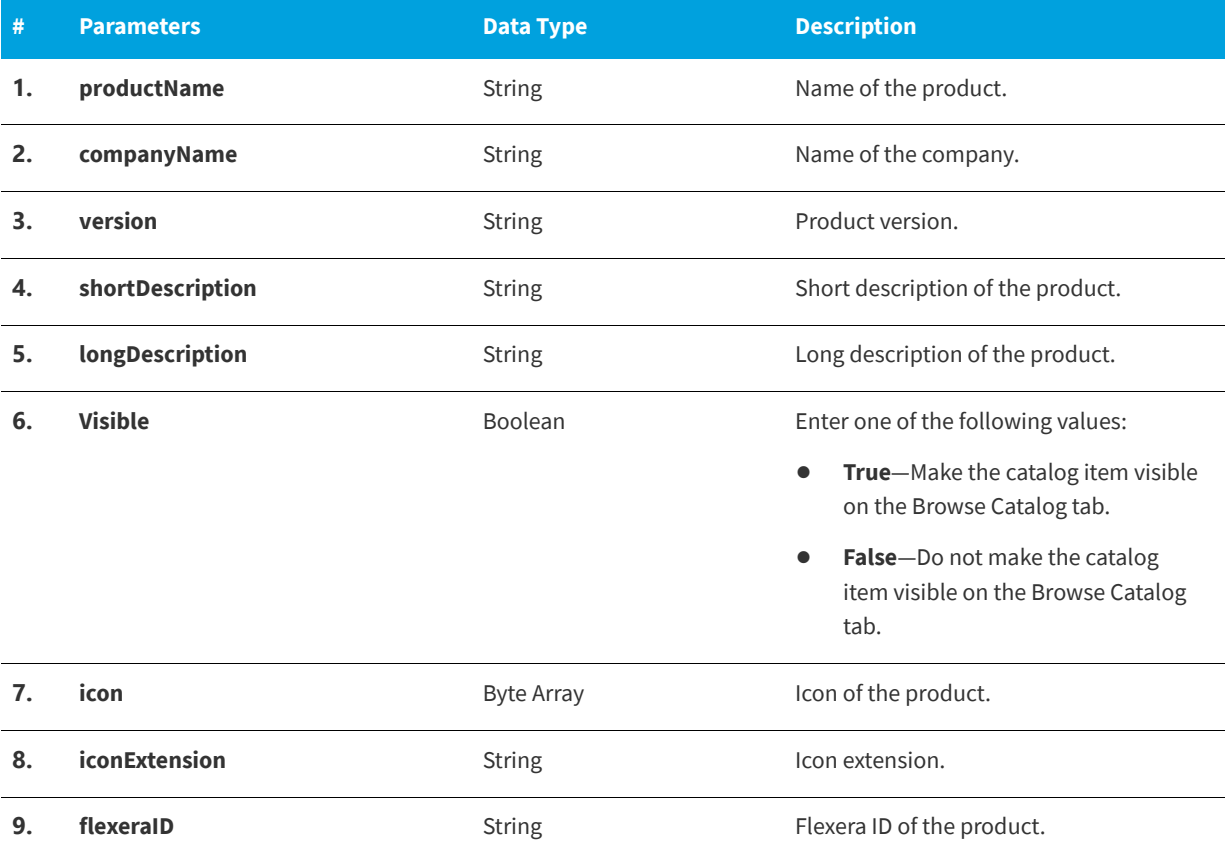

#### Table 11-55 · PublishCatalogItemEx Parameters

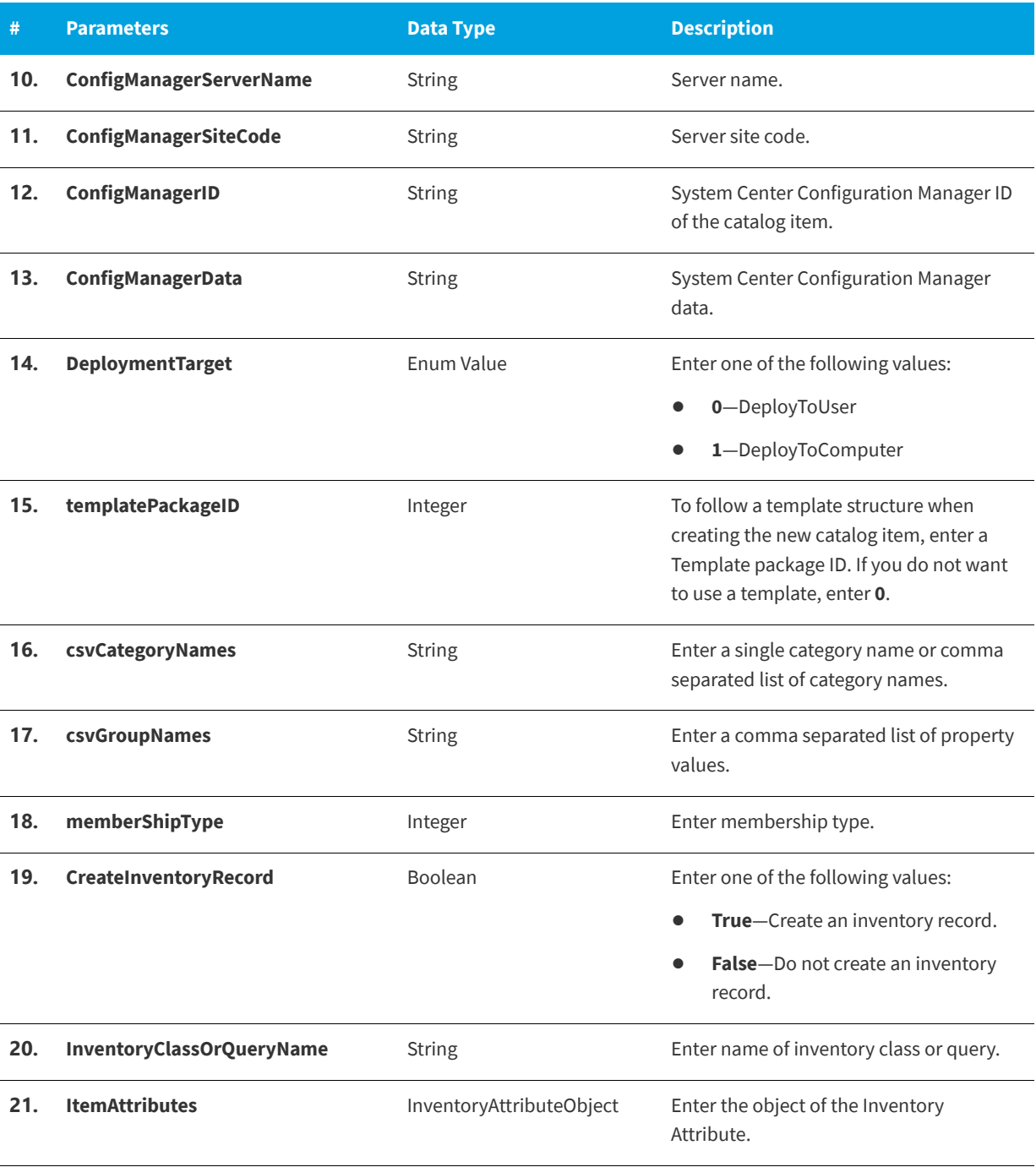

### **Return Value**

Returns one of the following values:

- **•** Returns integer greater than 0 for success
- **•** Returns -1 for error

# **PublishCatalogItemForPackage**

You can use the PublishCatalogItemForPackage to create a software catalog item (package).

#### **Parameters**

The PublishCatalogItemForPackage web method includes the following parameters:

Table 11-56 · PublishCatalogItemForPackage Parameters

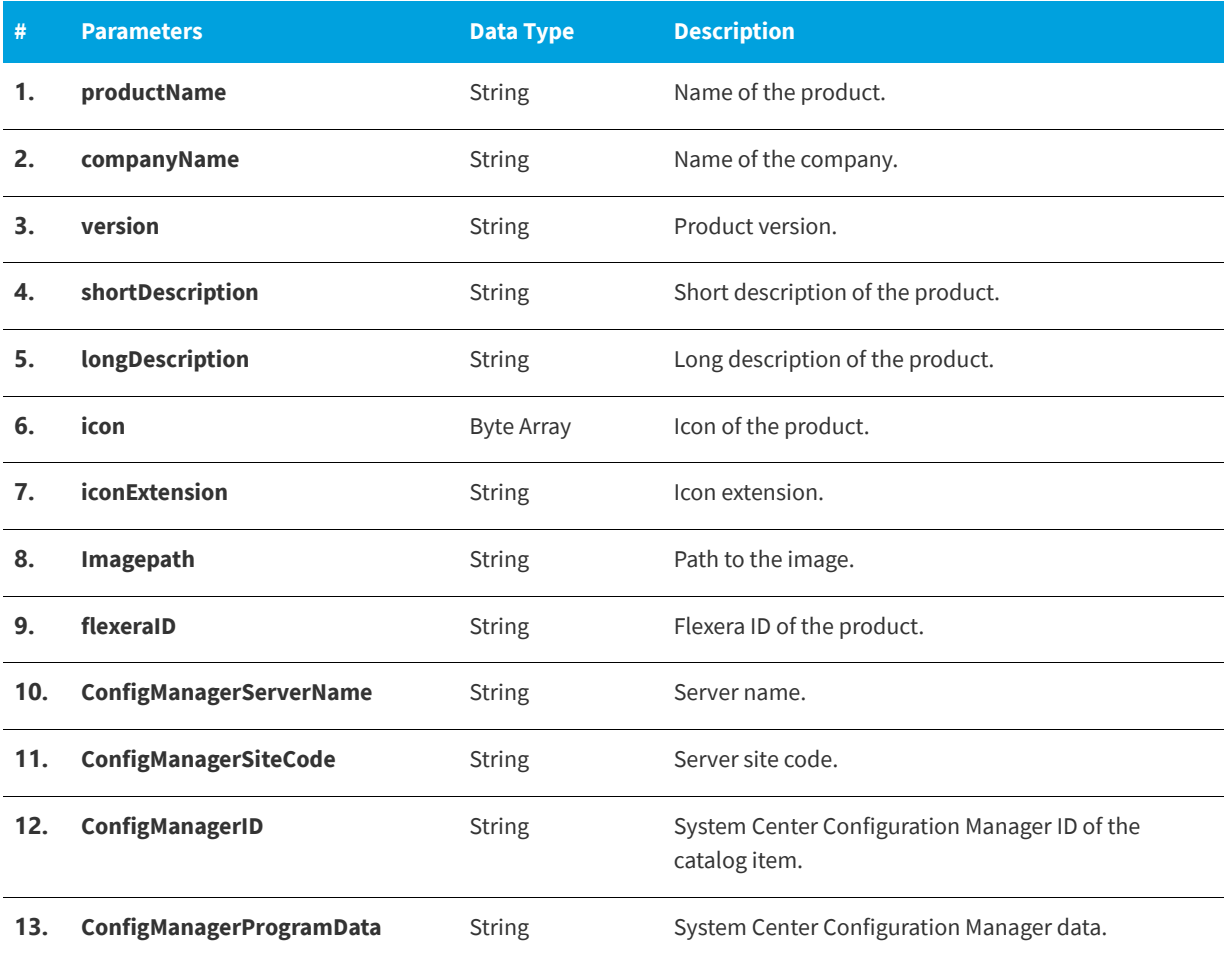

### **Return Value**

Returns one of the following values:

- **•** Returns TRUE for success
- **•** Returns FALSE for error

# **ReadDB**

You can use the ReadDB web method to get row(s) of data for a given table, column name and value.

The ReadDB web method includes the following parameters:

#### **Table 11-57 •** ReadDB Parameters

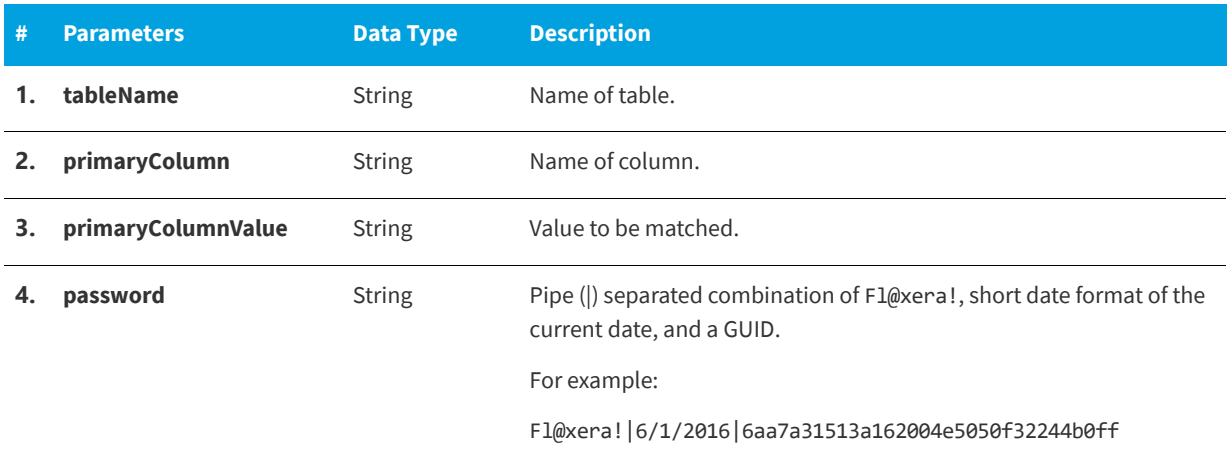

## **Return Value**

Returns a dataset of matched values.

## **RemoveAltirisPolicy**

You can use the RemoveAltirisPolicy web method to delete a policy in Altiris.

#### **Parameters**

The RemoveAltirisPolicy web method includes the following parameters:

#### **Table 11-58 •** RemoveAltirisPolicy Parameters

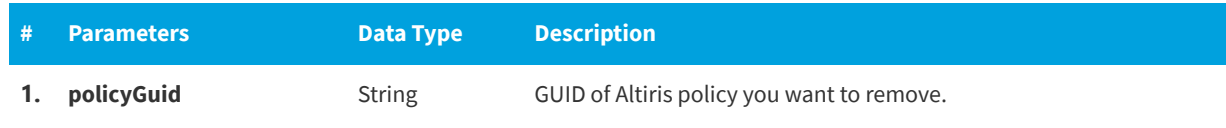

#### **Return Value**

Returns one of the following values:

- **•** Returns TRUE for success.
- **•** Returns FALSE for error.

## **SetAlternateApproverAndOutOfOffice**

You can use the SetAlternateApproverAndOutOfOffice web method to set an alternate approver for a user. You can also use it to automatically update the approver if a user is out of the office.
The SetAlternateApproverAndOutOfOffice web method includes the following parameters:

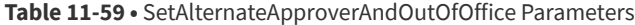

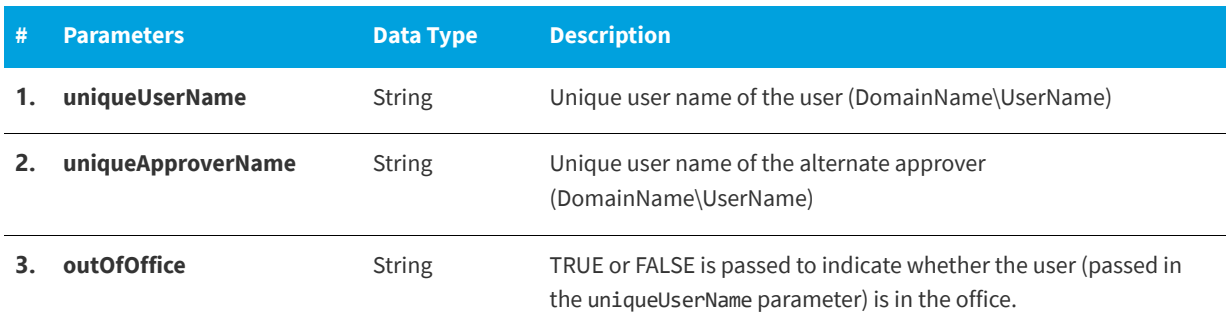

## **Return Value**

Returns one of the following values:

- **•** Returns TRUE for success
- **•** Returns FALSE for failure

# **SetInstallStatus**

You can use the SetInstallStatus web method to set the deployment status of an App Portal request.

## **Parameters**

The SetInstallStatus web method includes the following parameters:

**Table 11-60 •** SetInstallStatus Parameters

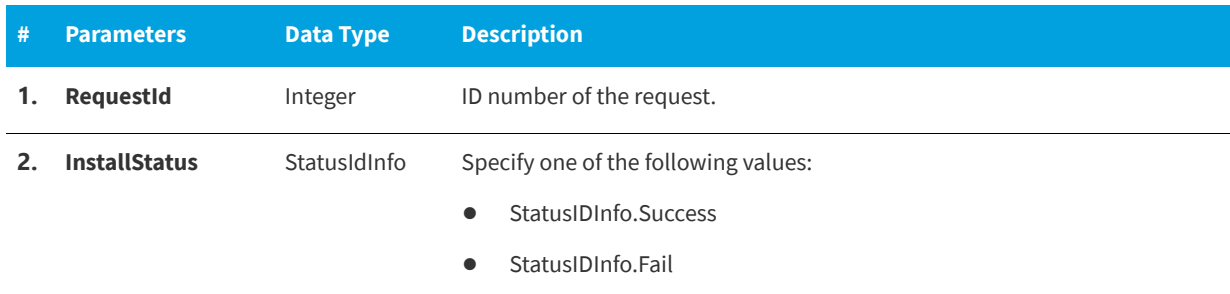

## **Return Value**

- **•** Returns TRUE for success
- **•** Returns FALSE for failure

# **SetInstallStatusWithLease**

You can use the SetInstallStatusWithLease web method to set the install status Success/Fail with the lease expiration date for the package request.

### **Parameters**

The SetInstallStatusWithLease web method includes the following parameters:

**Table 11-61 •** SetInstallStatusWithLease Parameters

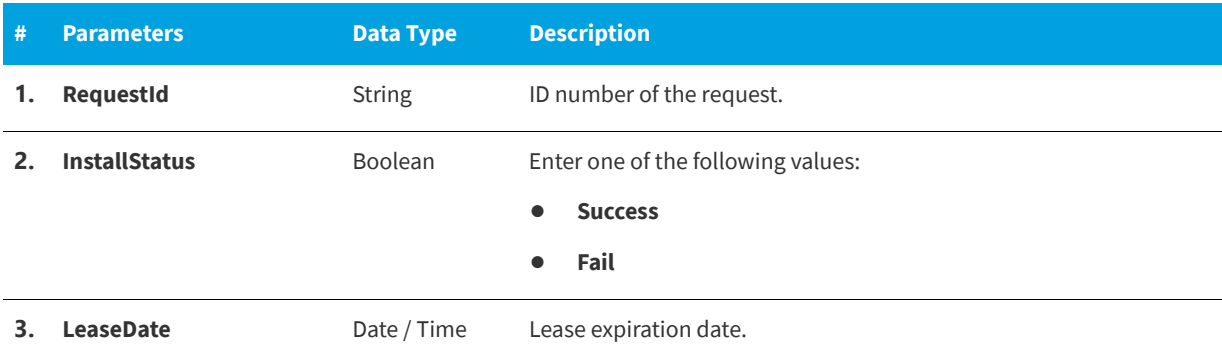

# **Return Value**

Returns one of the following values:

- **•** Returns TRUE for success
- **•** Returns FALSE for failure

# **StartDeployment**

You can use the StartDeployment web method to restart the deployment of an App Portal request that has already been submitted.

## **Parameters**

The StartDeployment web method includes the following parameters:

**Table 11-62 •** StartDeployment Parameters

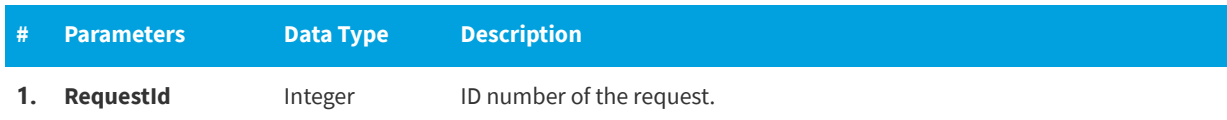

## **Return Value**

- **•** Returns TRUE for success
- **•** Returns FALSE for failure

# **SynchCurrentForest**

You can use the SynchCurrentForest web method to identify and save the domains in the forest where App Portal is installed.

## **Parameters**

The SynchCurrentForest web method does not have any parameters.

# **Return Value**

Returns one of the following values:

- **•** Returns TRUE for success
- **•** Returns FALSE for failure

# **SyncSingleUserComputer**

You can use the SyncSingleUserComputer web method to sync the user and computer information from an external source with App Portal.

# **Parameters**

The SyncSingleUserComputer web method includes the following parameters:

**Table 11-63 •** SyncSingleUserComputer Parameters

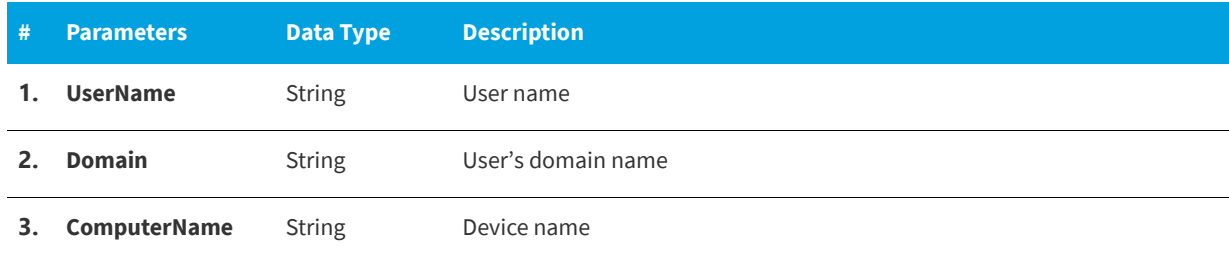

# **Return Value**

Returns one of the following values:

- **•** Returns TRUE for success
- **•** Returns FALSE for failure

# **UpdateCatalogLicenseInfo**

You can use the UpdateCatalogLicenseInfo web method to update the FlexNet Manager Suite license details for the catalog item.

The UpdateCatalogLicenseInfo web method includes the following parameters:

#### **Table 11-64 •** UpdateCatalogLicenseInfo Parameters

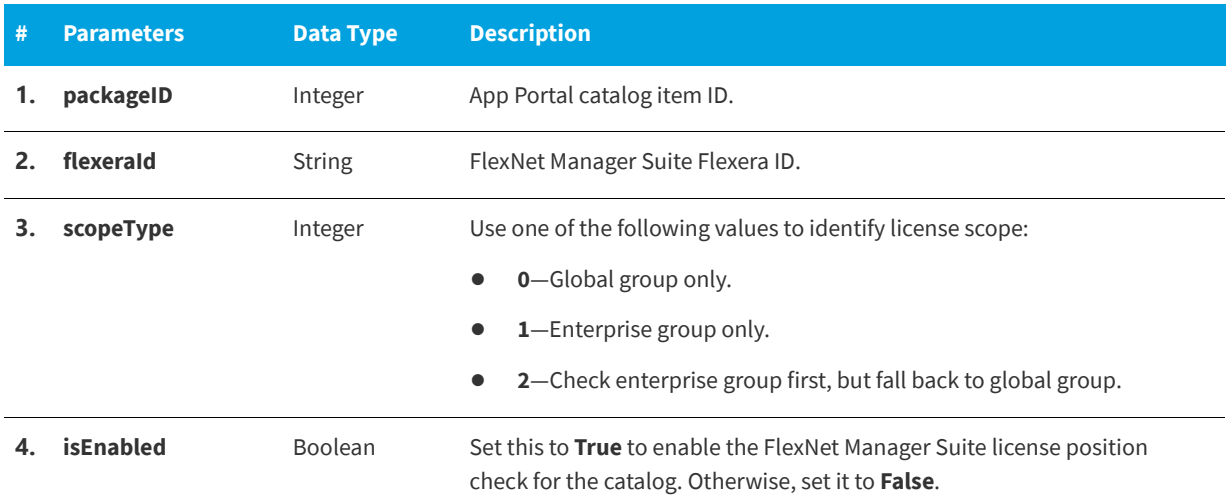

# **Return Value**

There is no return value.

# **UpdateCatalogLicensePosition**

You can use the UpdateCatalogLicensePosition web method to update the FlexNet Manager Suite license position for the catalog item.

## **Parameters**

The UpdateCatalogLicensePosition web method includes the following parameters:

**Table 11-65 •** UpdateCatalogLicensePosition Parameters

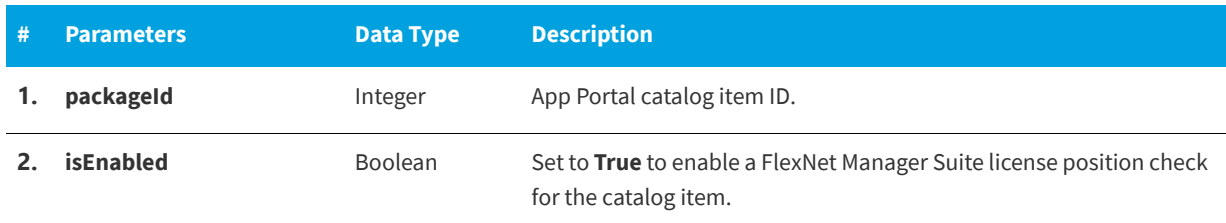

# **Return Value**

There is no return value.

# **UpdateCatalogLicenseScope**

You can use the UpdateCatalogLicenseScope web method to update the license scope of the catalog item in FlexNet Manager Suite.

## **Parameters**

The UpdateCatalogLicenseScope web method includes the following parameters:

**Table 11-66 •** UpdateCatalogLicenseScope Parameters

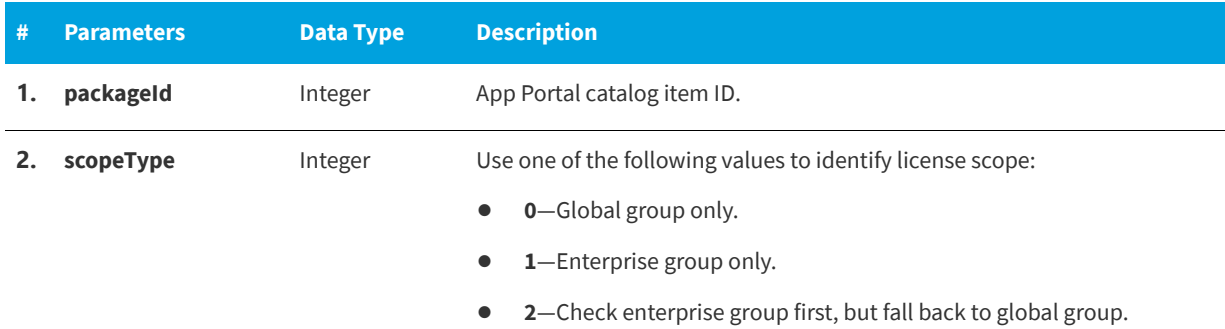

# **Return Value**

There is no return value.

# **UpdateDB**

You can use the UpdateDB web method to update row(s) of data for given table, column name, and value.

# **Parameters**

The UpdateDB web method includes the following parameters:

#### **Table 11-67 •** UpdateDB Parameters

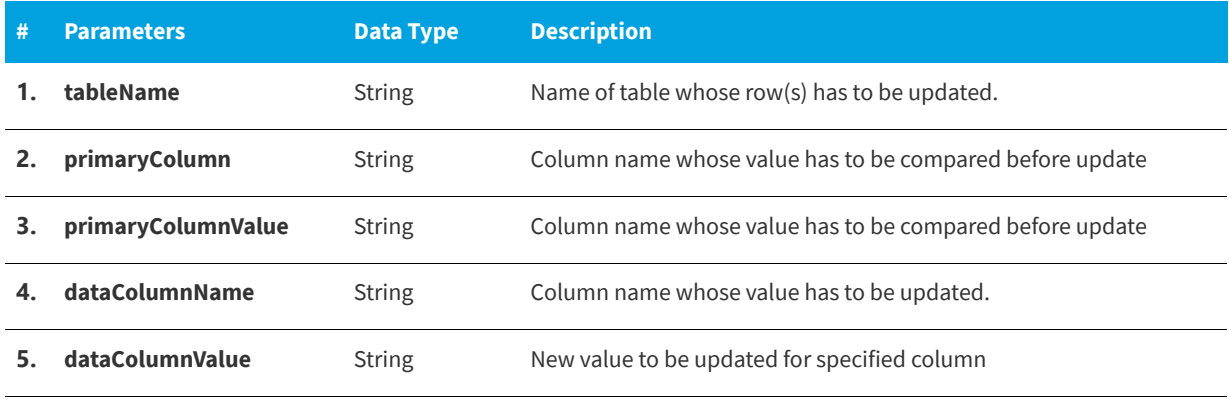

#### **Table 11-67 •** UpdateDB Parameters (cont.)

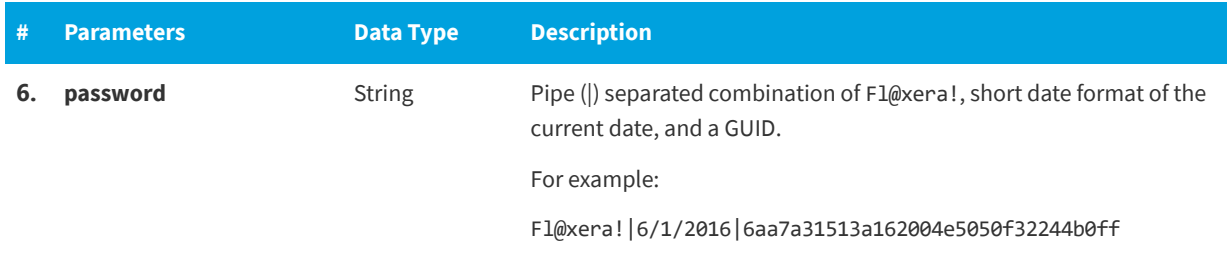

## **Return Value**

Count of updated rows.

# **UpdateMyAppsLicenseReclamationPolicyForFlexeraID**

You can use the UpdateMyAppsLicenseReclamationPolicyForFlexeraID web method to update a software package's My Apps license reclamation configuration policy and settings.

## **Parameters**

The UpdateMyAppsLicenseReclamationPolicyForFlexeraID web method includes the following parameters:

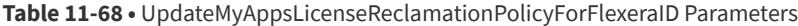

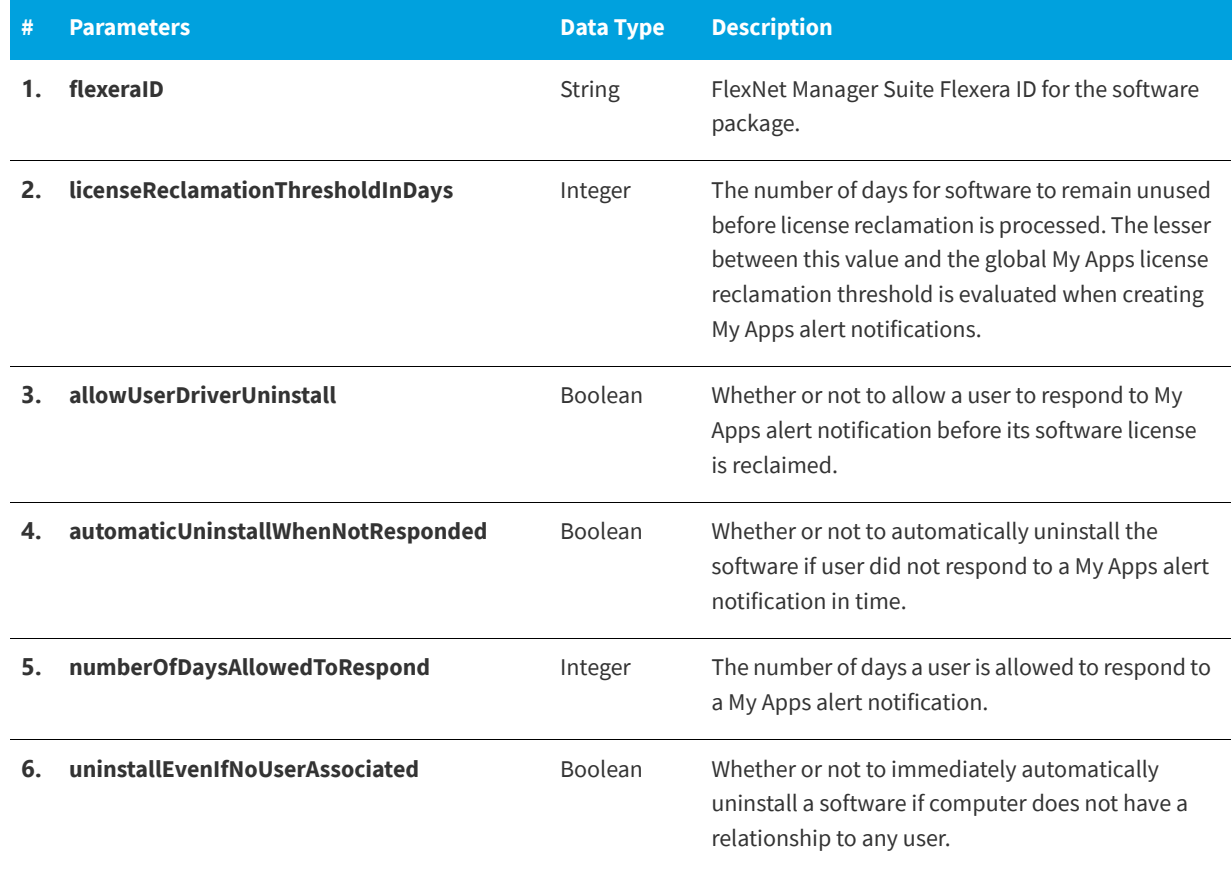

**Table 11-68 •** UpdateMyAppsLicenseReclamationPolicyForFlexeraID Parameters (cont.)

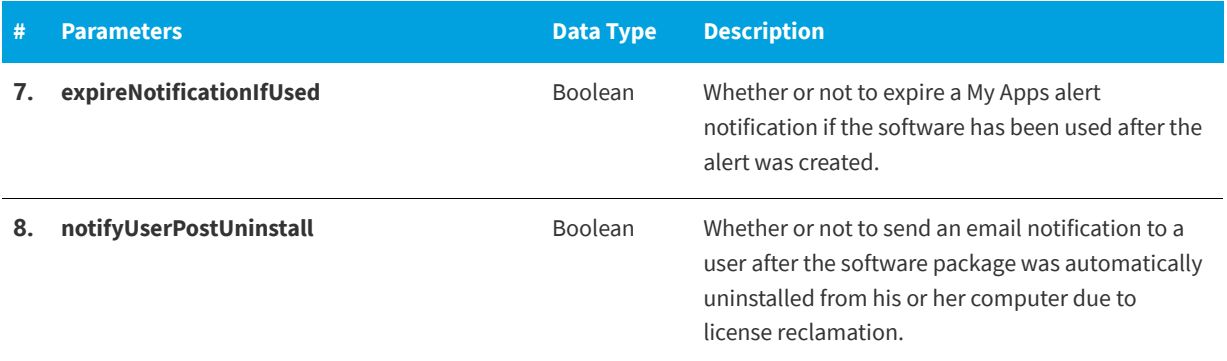

### **Return Value**

Returns one of the following values:

- **•** Returns TRUE for success.
- **•** Returns FALSE for failure.

# **UpdateUninstallStatusForDevice**

You can use the UpdateUninstallStatusForDevice web method to update the uninstall status for the device.

### **Parameters**

The UpdateUninstallStatusForDevice web method includes the following parameters:

#### **Table 11-69 •** UpdateUninstallStatusForDevice Parameters

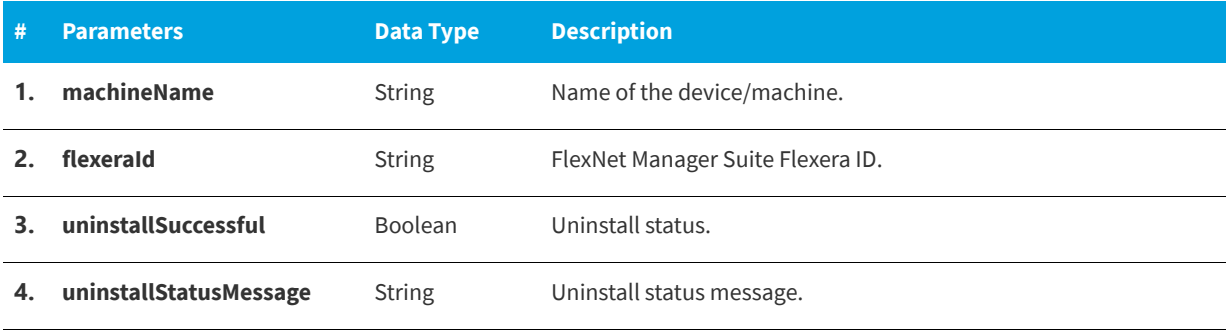

## **Return Value**

- **•** Returns TRUE for success.
- **•** Returns FALSE for failure.

# **Legacy API Web Methods**

The legacy API for App Portal is exposed as a Web Service, located at the following URL:

http://[AppPortalServer]/ESD/API.asmx

Visit this page to see detailed examples of these web methods in SOAP 1.1, SOAP 1.2, HTTP GET, and HTTP POST format.

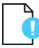

*Important • These web services need to be enabled by selecting the Enable App Portal API option on the Site Management > Settings > Flexera Integration view.*

## **Syntax**

These web methods use the following syntax:

*webMethodName* (*parameter1value*, *parameter2value*, *parameter3value*, ...)

Parameter values must be listed in the order in which they appear in the **Parameters** tables provided in this section, separated by commas. Strings must be enclosed in double quotes. Here is an example of a web method with multiple parameters, some of which are strings:

addWorkflowToCatalogItem ("Adobe Acrobat", "Manager Approval", true)

## **Web Methods**

The following legacy API web methods are documented in this section:

- [addCatalogItemToCategory](#page-1017-0)
- **•** [addInventoryItemToInventoryGroup](#page-1017-1)
- **•** [addSCCMPackageAndProgramToCatalogItem](#page-1018-0)
- [addWorkflowToCatalogItem](#page-1019-0)
- **•** [approveRequest](#page-1020-0)
- **•** [archiveCatalogItem](#page-1020-1)
- **•** [assignInventoryGroupToCatalogItem](#page-1021-0)
- **•** [assignMeteringRuleToInventoryGroup](#page-1021-1)
- **•** [assignRequest](#page-1022-0)
- **•** [associateComputer](#page-1022-1)
- **•** [attachQuestionTemplateToCatalogItem](#page-1023-0)
- **•** [cancelAllSoftwareRequestsForMachineName](#page-1023-1)
- **•** [cancelRequest](#page-1024-0)
- **•** [changeCategoryOfCatalogItem](#page-1024-1)
- **•** [changeRequestStatus](#page-1025-0)
- **•** [createCollectionsAndAdvertisements](#page-1025-1)
- **•** [createDeploymentForACatalogItem](#page-1025-2)
- **•** [createESDObjects](#page-1028-0)
- **•** [createInventoryGroup](#page-1028-1)
- **•** [createNewCatalogItem](#page-1029-0)
- **•** [createRequest](#page-1030-0)
- **•** [deleteKeywordsOfCatalogItem](#page-1031-0)
- **•** [deployGetTargetPackages](#page-1032-0)
- **•** [getAllCatalogItems](#page-1032-1)
- **•** [getAllInventoryGroups](#page-1032-2)
- **•** [getAllRequestedOrInstalledSoftwareTitlesForMachine](#page-1033-0)
- **•** [getAllRequestedPackageIDsForMachine](#page-1033-1)
- **•** [getAllRequestedSoftwareTitlesForMachine](#page-1033-2)
- **•** [getDetailsForExistingRequestsByPackageID](#page-1034-1)
- **•** [getDetailsForExistingRequestsByRequestID](#page-1034-0)
- **•** [getDetailsForExistingRequestsByUser](#page-1035-0)
- **•** [getInventoryItemsFromInventoryGroupID](#page-1035-1)
- **•** [getInventoryItemsFromInventoryGroupName](#page-1035-2)
- **•** [getRequestApprovalStatus](#page-1036-0)
- **•** [getSMSPackageIDsFromESDPackageIDs](#page-1036-1)
- **•** [getSoftwareHashFromMSIProductID](#page-1036-2)
- **•** [importComputer](#page-1037-0)
- **•** [incrementInventoryGroupLicenseOwned](#page-1038-0)
- **•** [incrementInventoryGroupLicenseUsed](#page-1038-1)
- **•** [rejectRequest](#page-1039-0)
- **•** [removeAllInventoryRulesFromInventoryGroup](#page-1039-1)
- **•** [removeAllWorkflowsFromCatalogItem](#page-1040-0)
- **•** [removeCatalogItemFromAllCategories](#page-1040-1)
- **•** [removeCatalogItemFromCategory](#page-1040-2)
- **•** [removeDeploymentForACatalogItem](#page-1041-0)
- **•** [removeInventoryItemFromInventoryGroup](#page-1041-1)
- **•** [removeWorkflowFromCatalogItem](#page-1042-0)
- **•** [updateActionStatus](#page-1042-1)
- **•** [setRequestOnBehalfPropertyForCatalogItem](#page-1043-0)
- **•** [unAssignRequest](#page-1044-0)
- **•** [updateApprovalRequiredForCatalogItem](#page-1044-1)
- **•** [updateCatalogItemBriefDescription](#page-1045-0)
- **•** [updateCatalogItemDescription](#page-1045-1)
- **•** [updateCatalogItemTitle](#page-1045-2)
- **•** [updateCatalogItemVisibility](#page-1046-0)
- **•** [updateInventoryGroupCost](#page-1046-1)
- **•** [updateInventoryGroupLicenseOwned](#page-1047-0)
- **•** [updateInventoryGroupLicenseType](#page-1047-1)
- **•** [updateInventoryGroupLicenseUsed](#page-1048-0)
- **•** [updateKeyWordsOfCatalogItem](#page-1048-1)

# <span id="page-1017-0"></span>**addCatalogItemToCategory**

The addCatalogItemToCategory web method is used to add a catalog item to a category.

### **Parameters**

The addCatalogItemToCategory web method includes the following parameters:

Table 11-70 · addCatalogItemToCategory Parameters

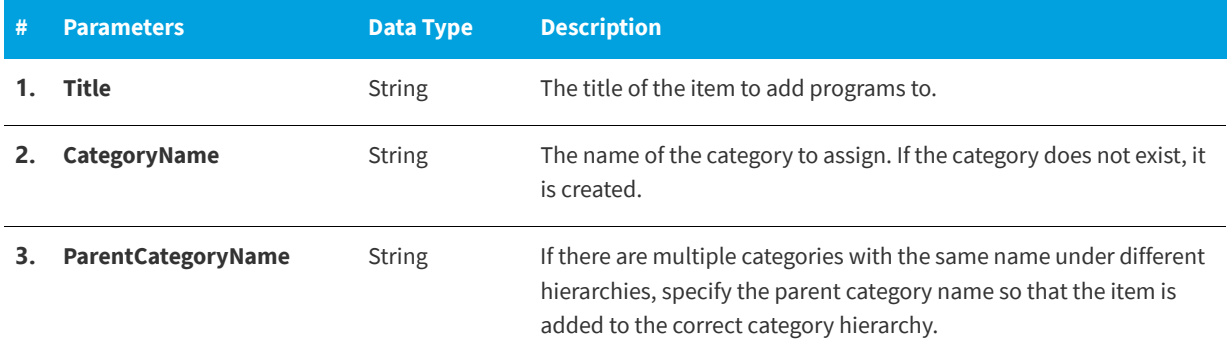

### **Return Value**

Returns one of the following values:

- **•** Returns a **1** for success
- **•** Returns a **-1** for error

# <span id="page-1017-1"></span>**addInventoryItemToInventoryGroup**

The addInventoryItemToInventoryGroup web method is used to add a single inventory item to an inventory group.

The addInventoryItemToInventoryGroup web method has the following parameters.

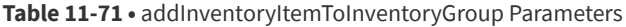

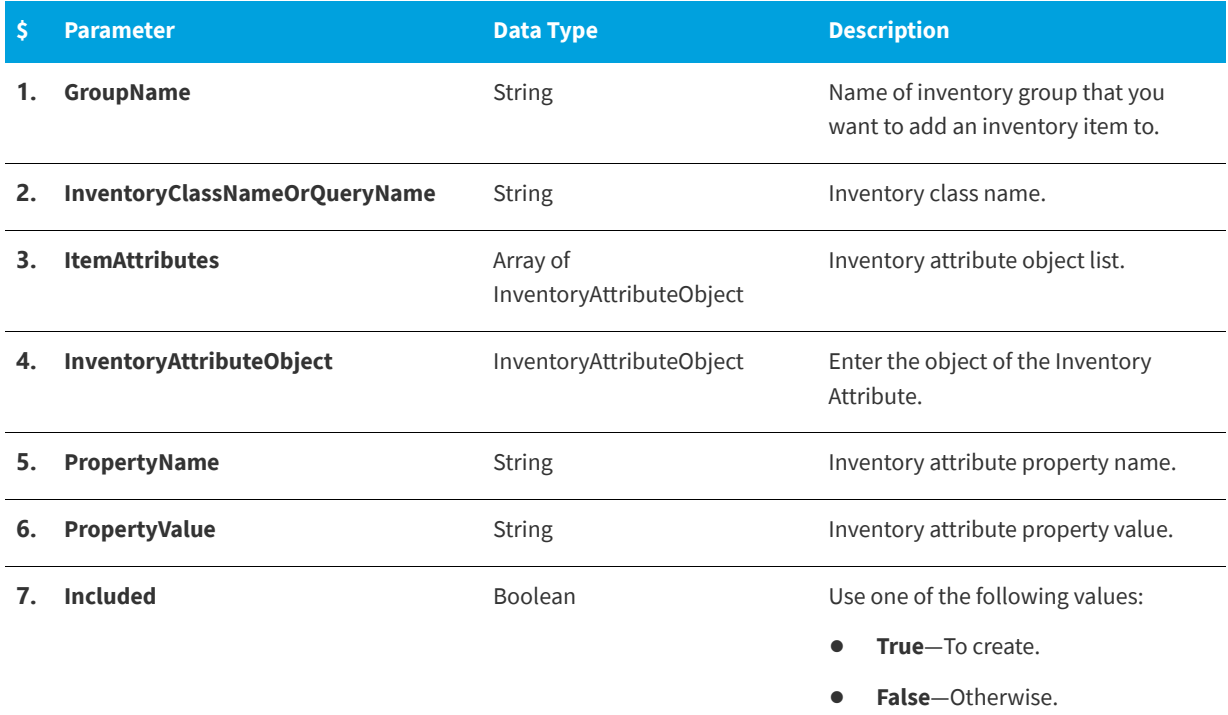

# **Return Value**

The return value is 0.

# <span id="page-1018-0"></span>**addSCCMPackageAndProgramToCatalogItem**

The addSCCMPackageAndProgramToCatalogItem web method is used to adds a System Center Configuration Manager package / program to a catalog item.

# **Parameters**

The addSCCMPackageAndProgramToCatalogItem web method includes the following parameters:

**Table 11-72 •** addSCCMPackageAndProgramToCatalogItem Parameters

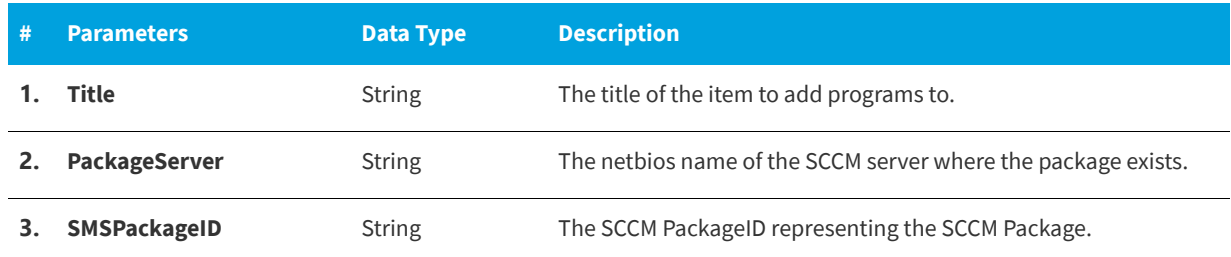

#### **Table 11-72 •** addSCCMPackageAndProgramToCatalogItem Parameters (cont.)

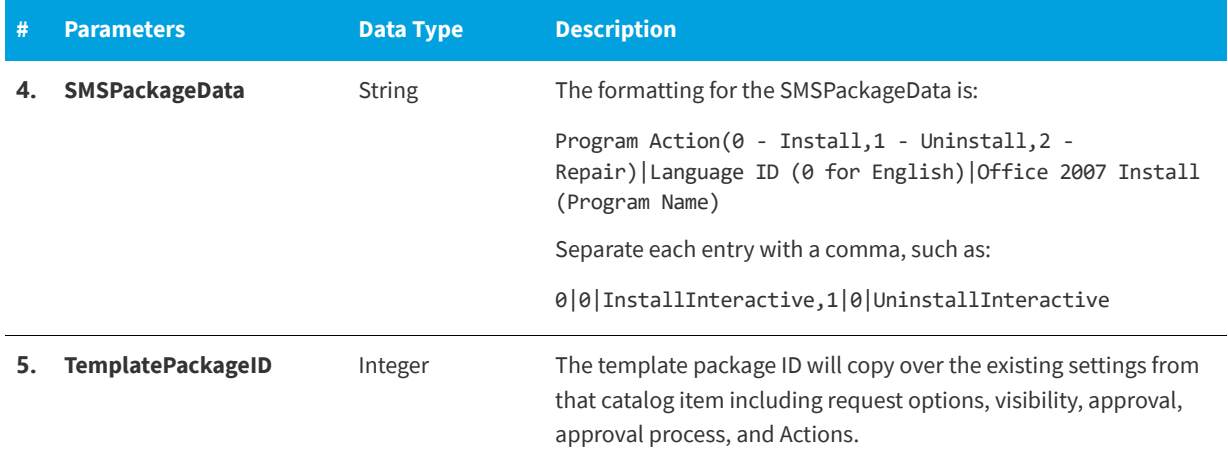

### **Return Value**

Returns one of the following values:

- **•** Returns a **1** for success
- **•** Returns a **-1** for error

# <span id="page-1019-0"></span>**addWorkflowToCatalogItem**

The addWorkflowToCatalogItem web method will add a workflow to a catalog item. Optionally, you can delete the existing workflows while adding a new workflow.

## **Parameters**

The addWorkflowToCatalogItem web method includes the following parameters:

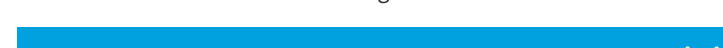

Table 11-73 · addWorkflowToCatalogItem Parameters

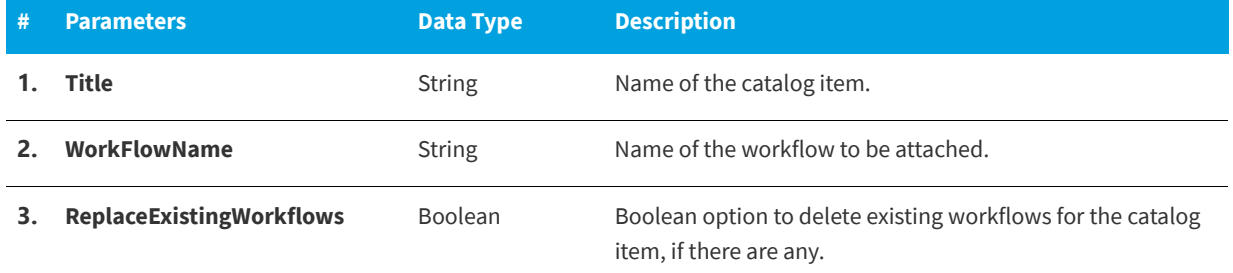

## **Return Value**

- **•** Returns **True** for success
- **•** Returns **False** for error

# <span id="page-1020-0"></span>**approveRequest**

You can use the approveRequest web method to approve an existing request.

### **Parameters**

The approveRequest web method includes the following parameters:

**Table 11-74 •** approveRequest Parameters

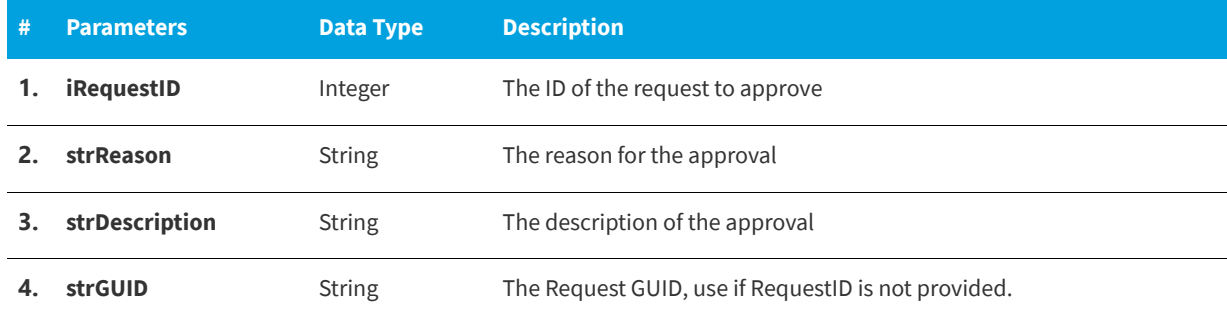

# **Return Value**

Returns one of the following values:

- **•** Returns a **1** for success
- **•** Returns a **-1** for error

# <span id="page-1020-1"></span>**archiveCatalogItem**

You can use the archiveCatalogItem web method to remove a catalog item from the catalog. If the item is software, the System Center Configuration Manager Collections and Advertisements are removed and any existing requests for the software are canceled.

## **Parameters**

The archiveCatalogItem web method includes the following parameters:

Table 11-75 · archiveCatalogItem Parameters

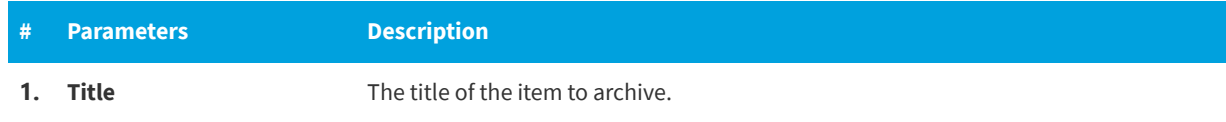

# **Return Value**

- **•** Returns a **1** for success
- **•** Returns a **-1** for error

# <span id="page-1021-0"></span>**assignInventoryGroupToCatalogItem**

You can use the assignInventoryGroupToCatalogItem web method to assign the specified inventory group to the specified catalog item.

### **Parameters**

The assignInventoryGroupToCatalogItem web method includes the following parameters:

Table 11-76 · assignInventoryGroupToCatalogItem Parameters

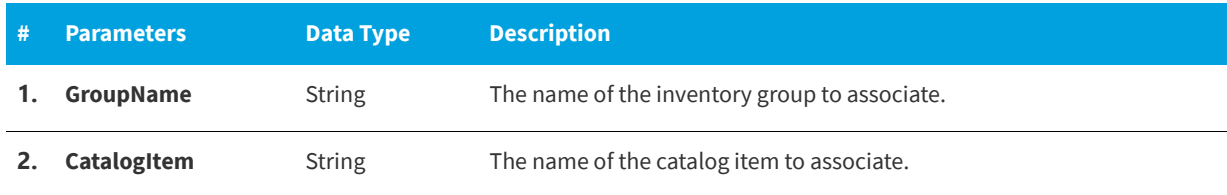

## **Return Value**

Returns one of the following values:

- **•** Returns a **1** for success
- **•** Returns a **-1** for error

# <span id="page-1021-1"></span>**assignMeteringRuleToInventoryGroup**

You can use the assignMeteringRuleToInventoryGroup web method to define a metering rule for an inventory group.

## **Parameters**

The assignMeteringRuleToInventoryGroup web method includes the following parameters:

**Table 11-77 •** assignMeteringRuleToInventoryGroup Parameters

| #  | <b>Parameters</b>            | <b>Data Type</b> | <b>Description</b>                                                      |
|----|------------------------------|------------------|-------------------------------------------------------------------------|
| 1. | GroupName                    | <b>String</b>    | The name of the inventory group to associate.                           |
|    | MeterRuleName                | <b>String</b>    | The Name of the Metering Rule to add.                                   |
|    | <b>MeterRulePartialMatch</b> | <b>Boolean</b>   | Whether the metering rule is a partial match or the exact rule<br>name. |
| 4. | RelatedSCCMPackageID         | <b>String</b>    | The SCCM PackageID to extract the MSI install string.                   |
| 5. | <b>MeterRuleDays</b>         | Integer          | Number of days to consider software unutilized.                         |

## **Return Value**

- **•** Returns a **1** for success
- **•** Returns a **-1** for error

# <span id="page-1022-0"></span>**assignRequest**

You can use the assignRequest web method to assign inventory to the specified user.

### **Parameters**

The assignRequest web method includes the following parameters:

**Table 11-78 •** assignRequest Parameters

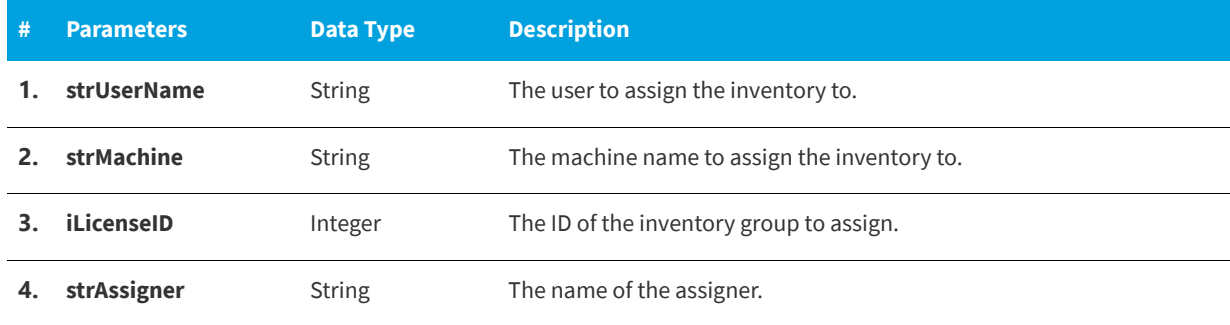

### **Return Value**

Returns one of the following values:

- **•** Returns a **1** for success
- **•** Returns a **-1** for error

# <span id="page-1022-1"></span>**associateComputer**

You can use the associateComputer web method to associate two computers as the specified site code.

### **Parameters**

The associateComputer web method includes the following parameters:

**Table 11-79 •** associateComputer Parameters

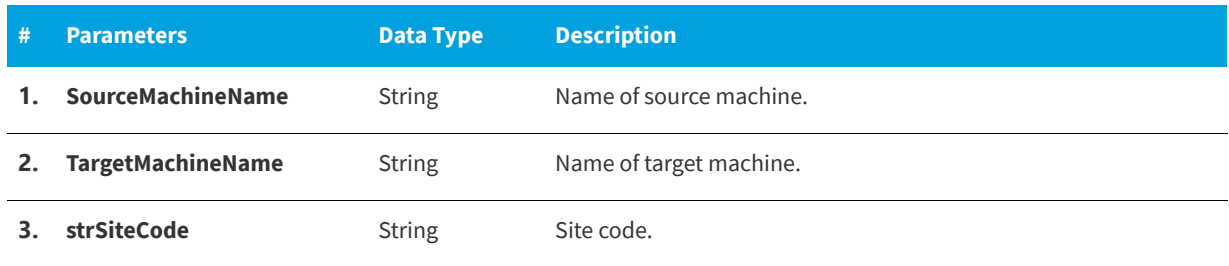

# <span id="page-1023-0"></span>**attachQuestionTemplateToCatalogItem**

Use the AttachQuestionTemplateToCatalogItem command to attach a question template to a catalog item.

### **Parameters**

The AttachQuestionTemplateToCatalogItem command includes the following parameters:

**Table 11-80 •** attachQuestionTemplateToCatalogItem Parameters

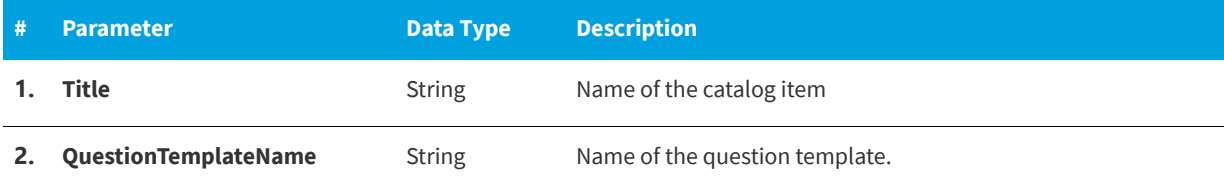

### **Return Value**

Returns one of the following values:

- **•** Returns a **1** when attaching a question template.
- **•** Returns a **0** if there was no template attached.
- **•** Returns a **-1** when encountering an exception.

# <span id="page-1023-1"></span>**cancelAllSoftwareRequestsForMachineName**

You can use the cancelAllSoftwareRequestsForMachineName web method to cancel all software requests for a specified machine and, optionally, all previously completed requests. You can also specify whether to send email notifications about the cancellation.

## **Parameters**

The cancelAllSoftwareRequestsForMachineName web method includes the following parameters:

**Table 11-81 •** cancelAllSoftwareRequestsForMachineName Parameters

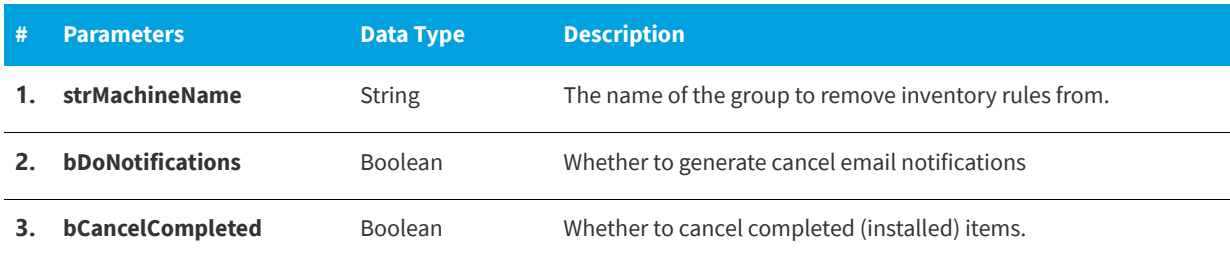

## **Return Value**

Returns one of the following values:

**•** Returns a **1** for success

**•** Returns a **-1** for error

# <span id="page-1024-0"></span>**cancelRequest**

You can use the cancelRequest web method to cancel an existing request; you can also specify whether to send email notifications about the cancellation.

### **Parameters**

The cancelRequest web method includes the following parameters:

**Table 11-82 •** cancelRequest Parameters

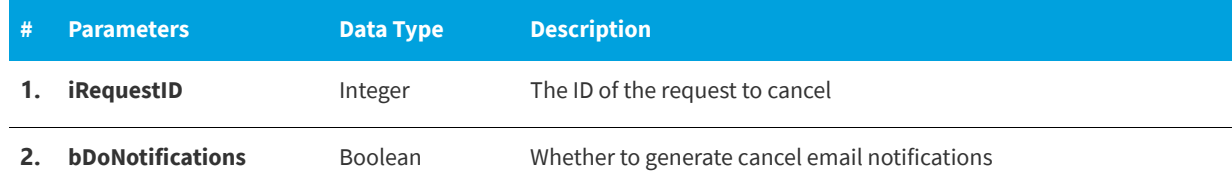

# **Return Value**

Returns one of the following values:

- **•** Returns a **1** for success
- **•** Returns a **-1** for error

# <span id="page-1024-1"></span>**changeCategoryOfCatalogItem**

Use the ChangeCategoryOfCatalogItem command to change the category of a catalog item.

# **Parameters**

The ChangeCategoryOfCatalogItem command includes the following parameters:

Table 11-83 · ChangeCategoryOfCatalogItem Parameters

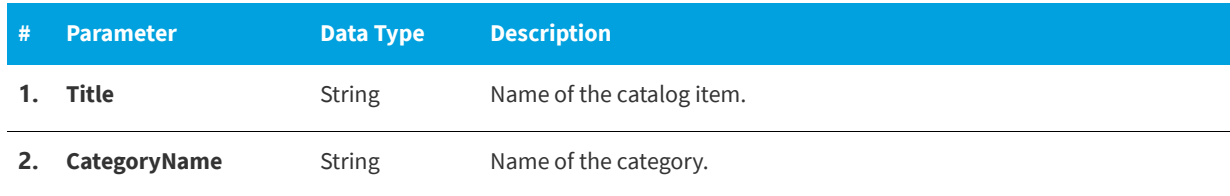

# **Return Value**

- **•** Returns a **1** when changing the category of catalog item.
- **•** Returns a **0** if the category was not changed.
- **•** Returns a **-1** when encountering an exception.

# <span id="page-1025-0"></span>**changeRequestStatus**

Use the ChangeRequestStatus command to return a Boolean value stating success or failure about the status of a request.

### **Parameters**

The ChangeRequestStatus command includes the following parameters:

**Table 11-84 •** ChangeRequestStatus Parameters

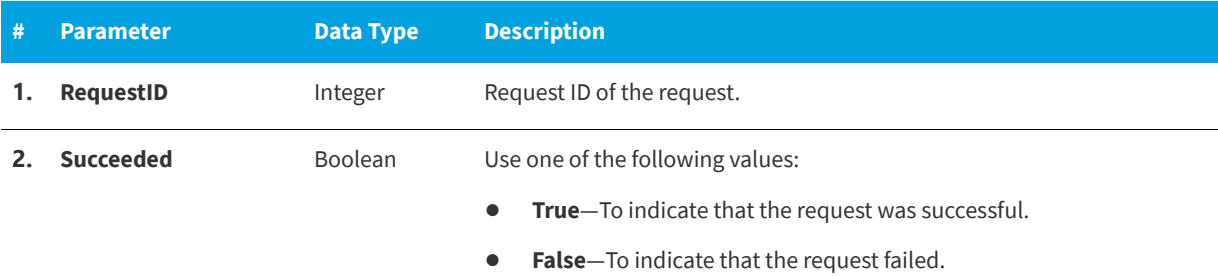

## **Return Value**

Returns one of the following values:

- **•** Returns **True** for success
- **•** Returns **False** for error

# <span id="page-1025-1"></span>**createCollectionsAndAdvertisements**

The createCollectionsAndAdvertisements web method tests the operation using the HTTP POST protocol, click the 'Invoke' button.

### **Parameters**

There are no parameter

# <span id="page-1025-2"></span>**createDeploymentForACatalogItem**

You can use the CreateDeploymentForACatalogItem command to create a deployment for a catalog item with a deployment target.

The CreateDeploymentForACatalogItem command includes the following parameters:

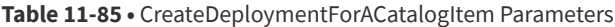

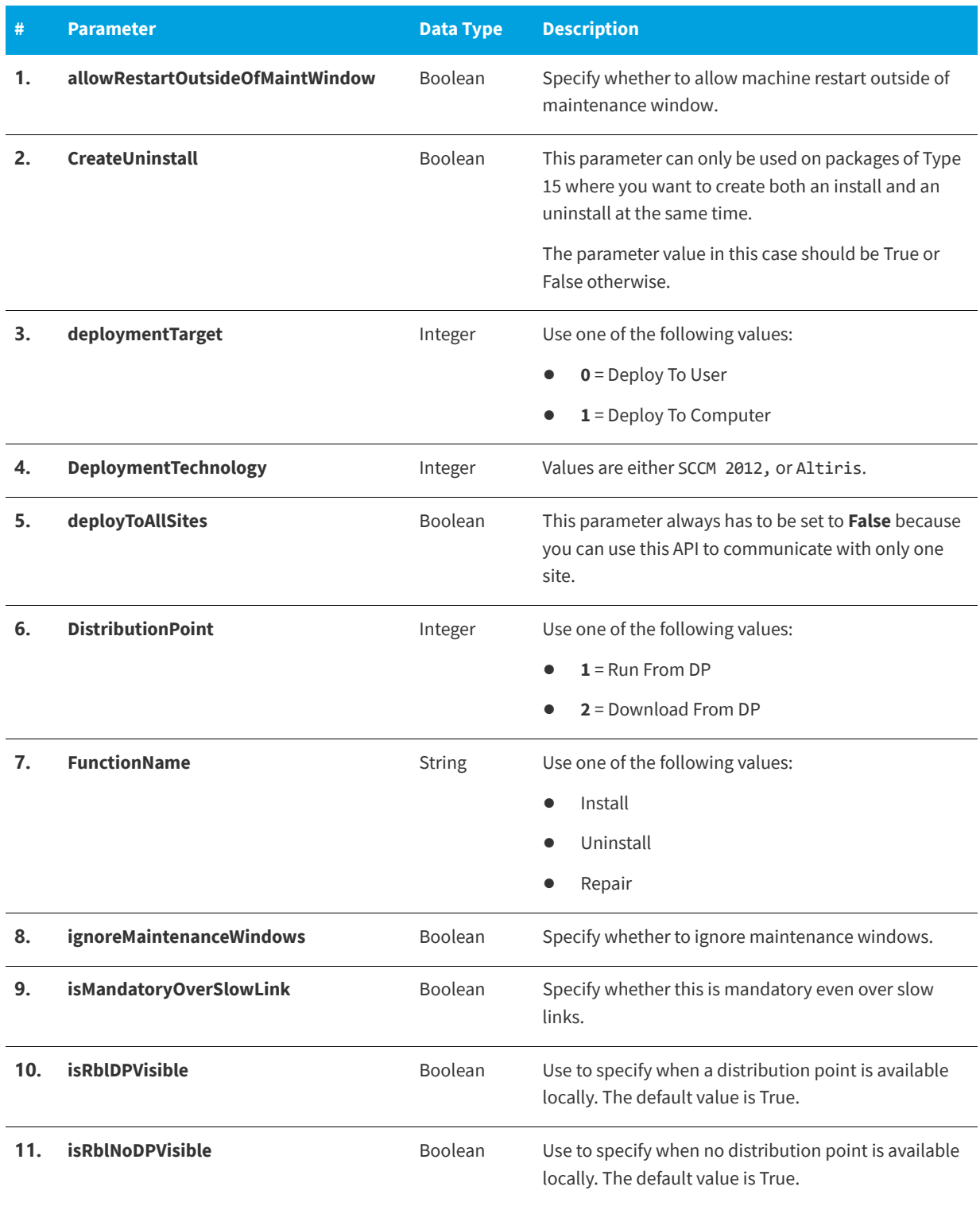

### **Table 11-85 •** CreateDeploymentForACatalogItem Parameters

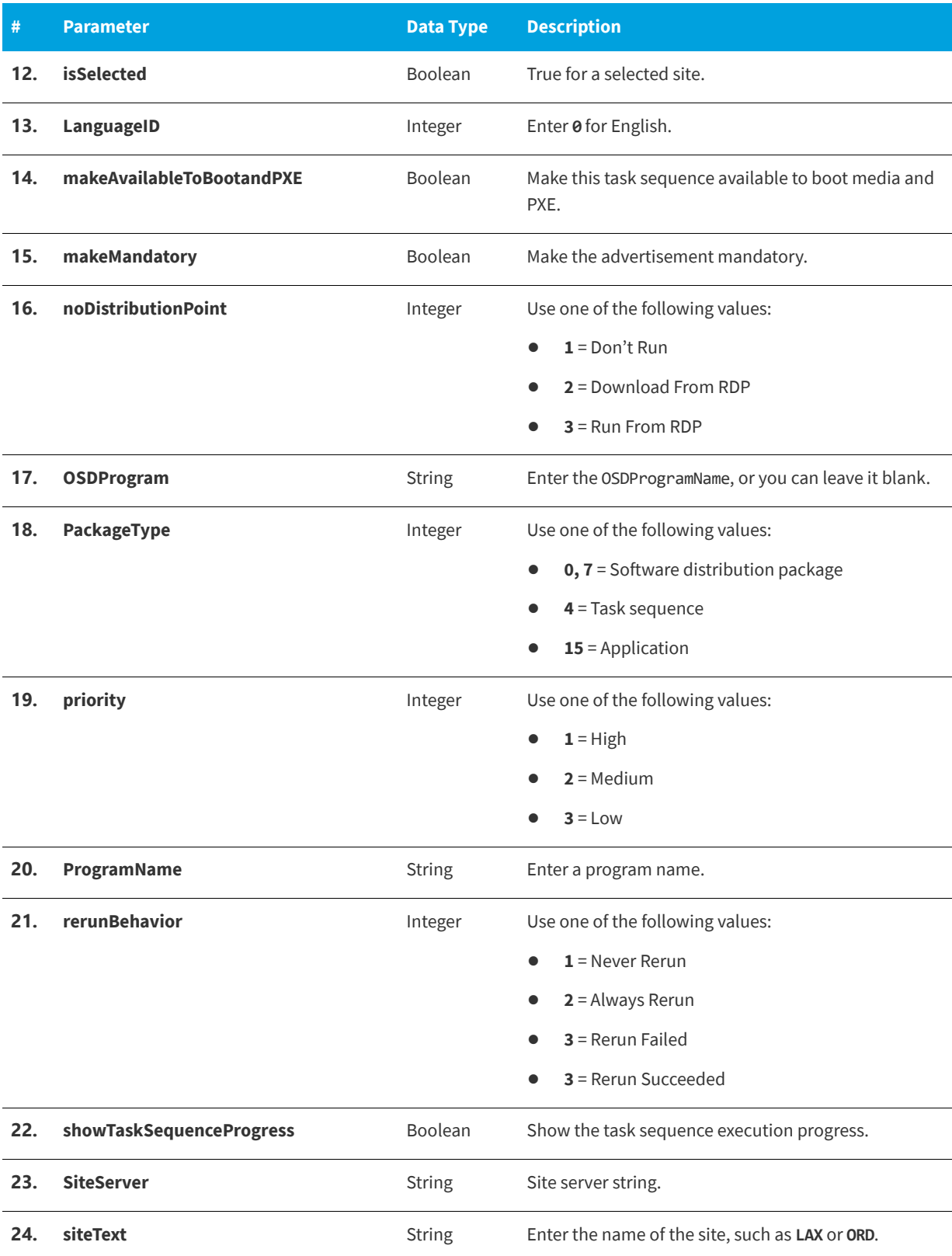

#### **Table 11-85 •** CreateDeploymentForACatalogItem Parameters

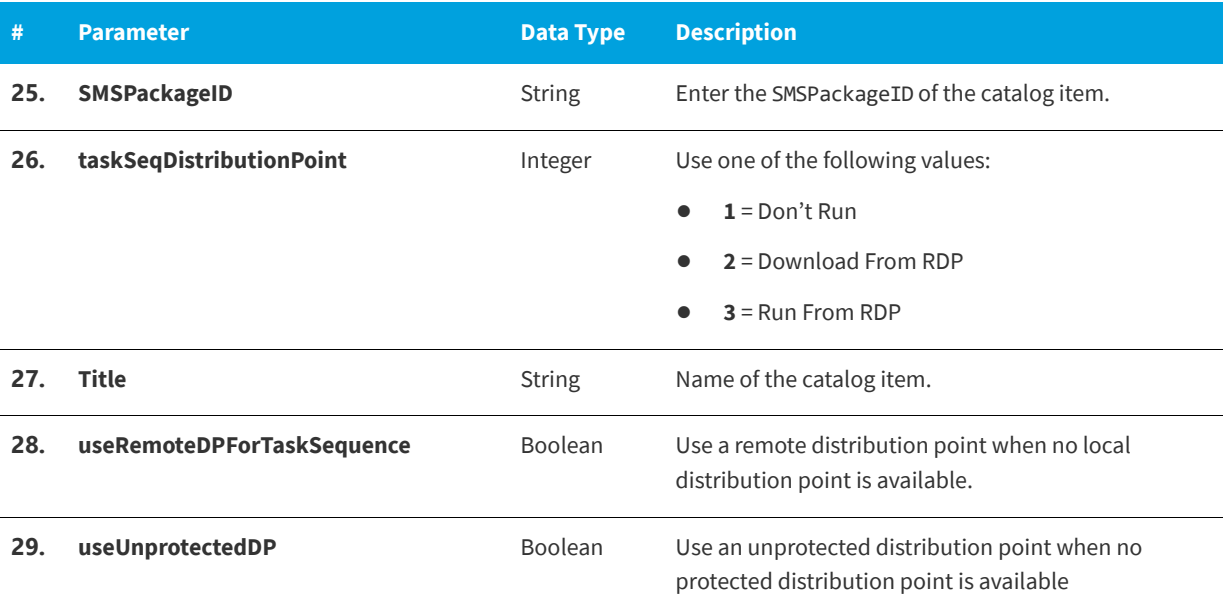

## **Return Value**

Returns one of the following:

- **•** Returns a **1** when successfully creating the deployment for a catalog item.
- **•** Returns a **0** if the deployment was not created.
- **•** Returns a **-1** when encountering an exception.

# <span id="page-1028-0"></span>**createESDObjects**

You can use the createESDObjects web method to trigger a collection and advertisement creation event; it is used to signal System Center Configuration Manager to begin creating pending advertisements and collections.

# **Parameters**

This web method does not have any parameters.

# <span id="page-1028-1"></span>**createInventoryGroup**

You can use the createInventoryGroup web method to create a new inventory group.

The createInventoryGroup web method includes the following parameters:

#### **Table 11-86 •** createInventoryGroup Parameters

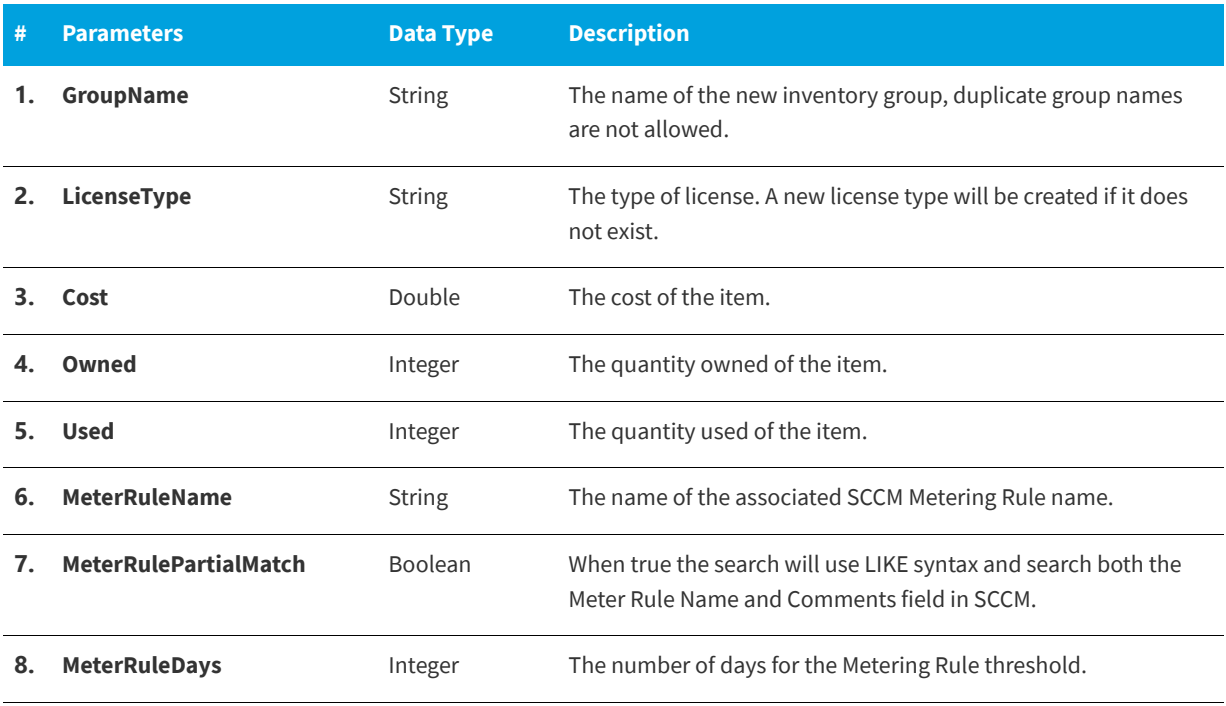

### **Return Value**

LicenseID (Integer).

# <span id="page-1029-0"></span>**createNewCatalogItem**

You can use the createNewCatalogItem web method to create a new catalog item, and, optionally, create an associated inventory group that links to the new catalog item. If the install program has an MSI Product ID specified in the System Center Configuration Manager program, an inventory rule will be created for the inventory group.

## **Parameters**

The createNewCatalogItem web method includes the following parameters:

#### Table 11-87 · createNewCatalogItem Parameters

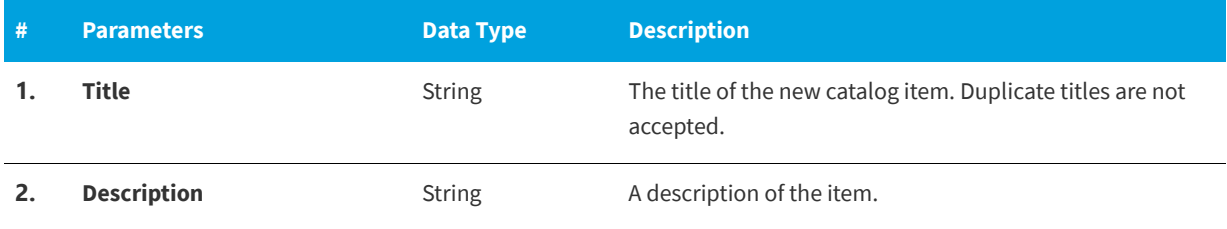

#### Table 11-87 • createNewCatalogItem Parameters (cont.)

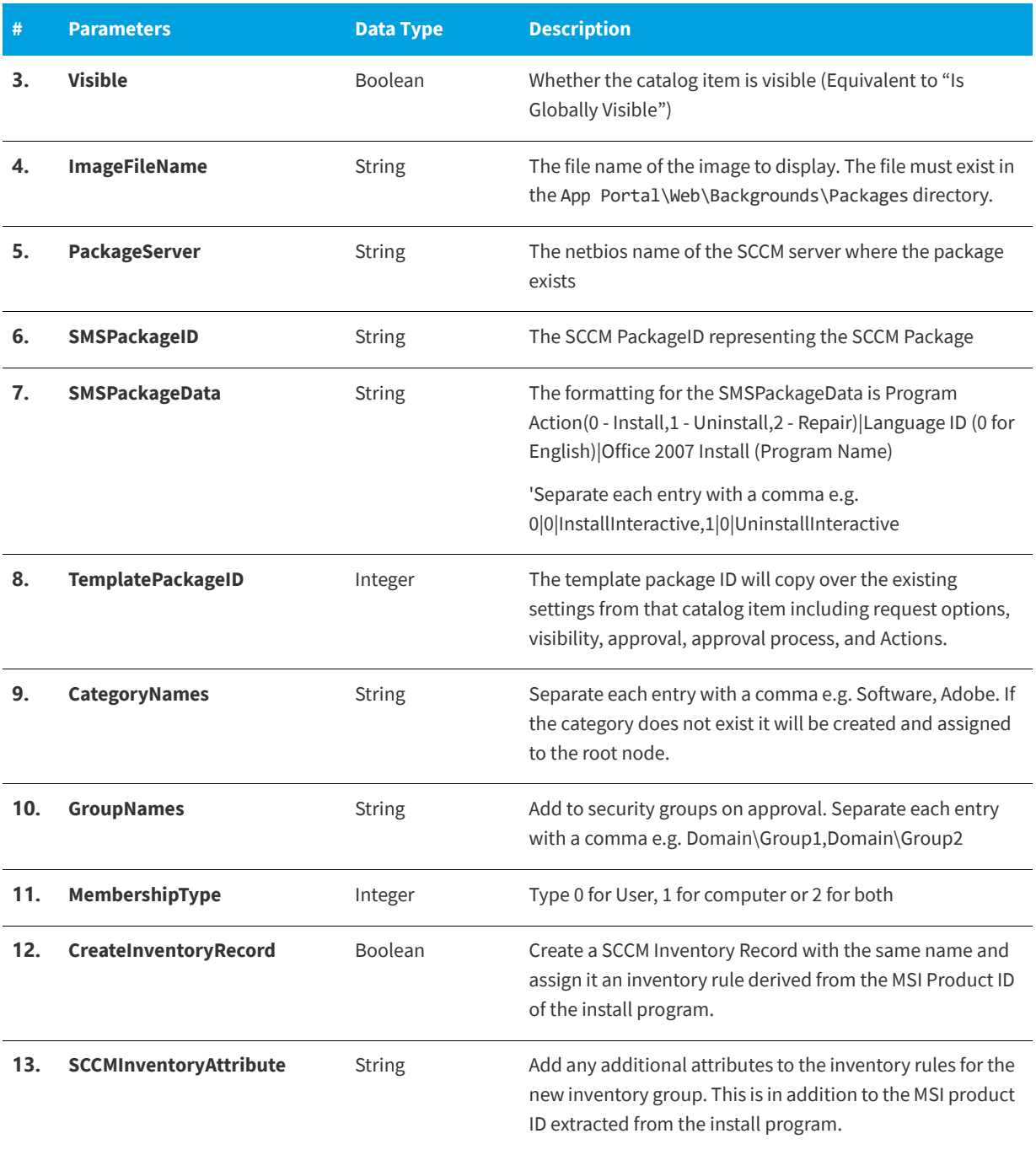

# **Return Value**

PackageID (integer)

# <span id="page-1030-0"></span>**createRequest**

The createRequest web method will create a new software request and target a user / computer.

The createRequest web method includes the following parameters:

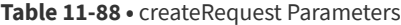

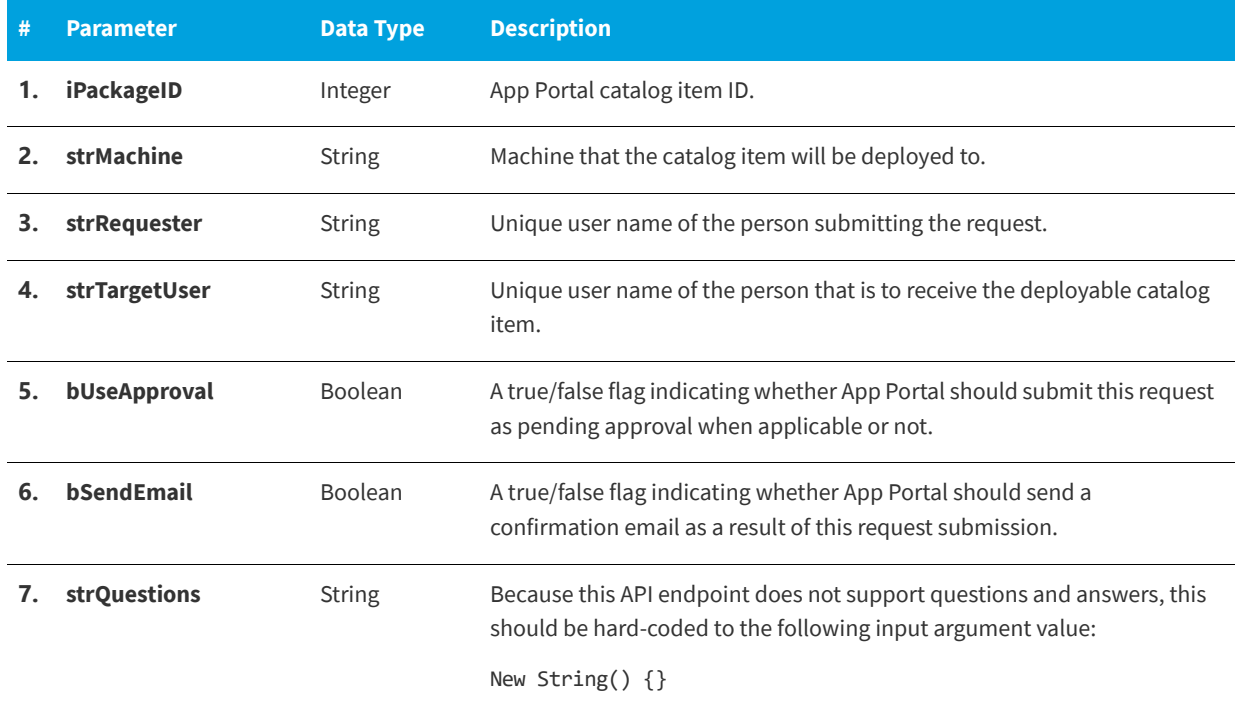

# <span id="page-1031-0"></span>**deleteKeywordsOfCatalogItem**

Use the DeleteKeyWordsOfCatalogItem command to delete all the key words of a catalog item.

## **Parameters**

The DeleteKeyWordsOfCatalogItem command includes the following parameters:

**Table 11-89 •** DeleteKeyWordsOfCatalogItem Parameters

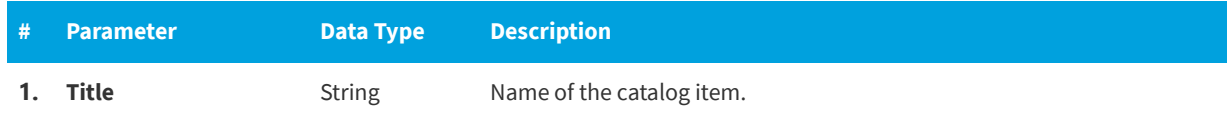

# **Return Value**

- **•** Returns a **1** when deleting an entry,
- **•** Returns a **0** if there was no row deleted.
- **•** Returns a **-1** when encountering an exception.

# <span id="page-1032-0"></span>**deployGetTargetPackages**

You can use the deployGetTargetPackages web method to return an XML document of the System Center Configuration Manager package IDs for a given request ID.

## **Parameters**

The deployGetTargetPackages web method includes the following parameters

**Table 11-90 •** deployGetTargetPackages Parameters

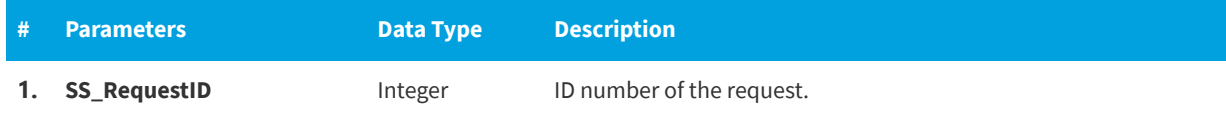

## **Return Value**

Returns an XML document of the System Center Configuration Manager Package IDs.

# <span id="page-1032-1"></span>**getAllCatalogItems**

You can use the getAllCatalogItems web method to return a data table of all catalog items.

# **Parameters**

The getAllCatalogItems web method has no parameters.

# **Return Value**

Data table containing PackageID and Catalog Title.

# <span id="page-1032-2"></span>**getAllInventoryGroups**

You can use the getAllInventoryGroups web method to return a data table of all the inventory groups and major properties.

# **Parameters**

The getAllInventoryGroups web method includes the following parameter:

**Table 11-91 •** getAllInventoryGroups Parameters

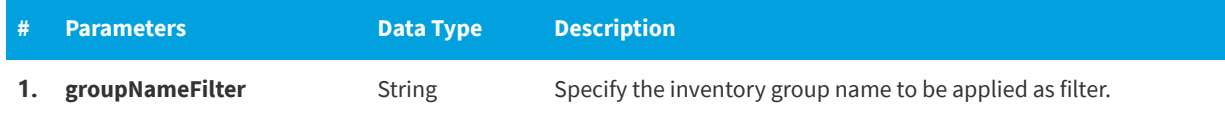

## **Return Value**

Data table containing major attributes including name, cost, owned, used.

# <span id="page-1033-0"></span>**getAllRequestedOrInstalledSoftwareTitlesForMachine**

You can use the getAllRequestedOrInstalledSoftwareTitlesForMachine web method to return an XML document containing the package IDs for all requested software for the specified machine name and package server.

### **Parameters**

The getAllRequestedOrInstalledSoftwareTitlesForMachine web method includes the following parameters:

**Table 11-92 •** getAllRequestedOrInstalledSoftwareTitlesForMachine Parameters

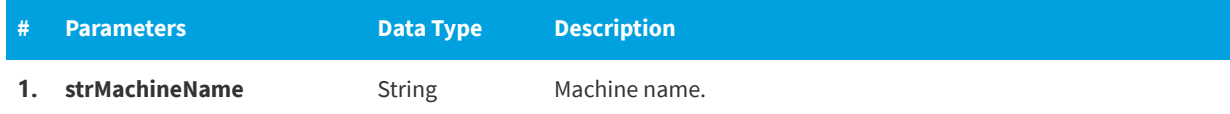

# <span id="page-1033-1"></span>**getAllRequestedPackageIDsForMachine**

You can use the getAllRequestedPackageIDsForMachine web method to return an XML document properly formatted for MDT integration containing the package IDs for all requested software for the specified machine name and package server.

## **Parameters**

The getAllRequestedPackageIDsForMachine web method includes the following parameters:

**Table 11-93 •** getAllRequestedPackageIDsForMachine Parameters

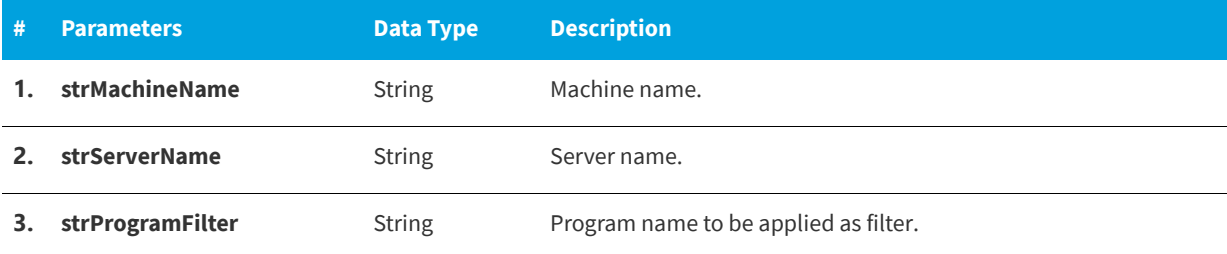

## **Return Value**

Returns an XML document.

# <span id="page-1033-2"></span>**getAllRequestedSoftwareTitlesForMachine**

You can use the getAllRequestedSoftwareTitlesForMachine web method to returns an XML document containing titles of all of the previously requested software; you also have the option to validate whether it is currently installed.

The getAllRequestedSoftwareTitlesForMachine web method includes the following parameters:

**Table 11-94 •** getAllRequestedSoftwareTitlesForMachine Parameters

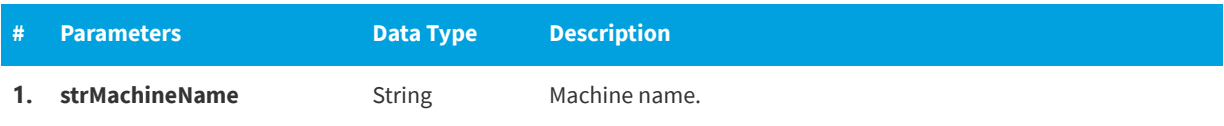

# <span id="page-1034-1"></span>**getDetailsForExistingRequestsByPackageID**

Use the GetDetailsForExistingRequestsByPackageID command to return an XML document containing existing request details for a particular Package ID.

## **Parameters**

The GetDetailsForExistingRequestsByPackageID command includes the following parameters:

**Table 11-95 •** GetDetailsForExistingRequestsByPackageID Parameters

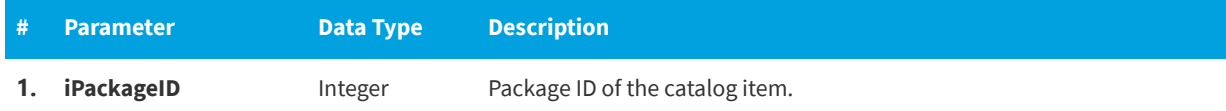

## **Return Value**

Returns XML document.

# <span id="page-1034-0"></span>**getDetailsForExistingRequestsByRequestID**

Use the GetDetailsForExistingRequestsByRequestID command to return an XML document that contains existing request details for a particular Request ID.

## **Parameters**

The GetDetailsForExistingRequestsByRequestID command includes the following parameters:

**Table 11-96 •** GetDetailsForExistingRequestsByRequestID Parameters

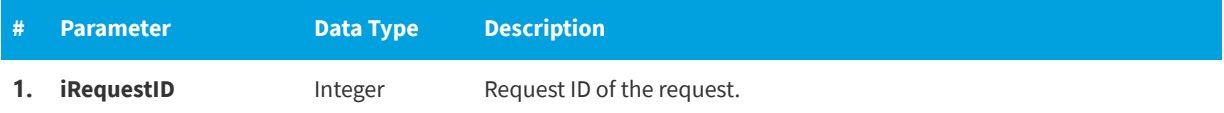

## **Return Value**

Returns XML document.

# <span id="page-1035-0"></span>**getDetailsForExistingRequestsByUser**

Use the GetDetailsForExistingRequestsByUser command to return an XML document containing existing request details for a user.

### **Parameters**

The GetDetailsForExistingRequestsByUser command includes the following parameters:

**Table 11-97 •** GetDetailsForExistingRequestsByUser Parameters

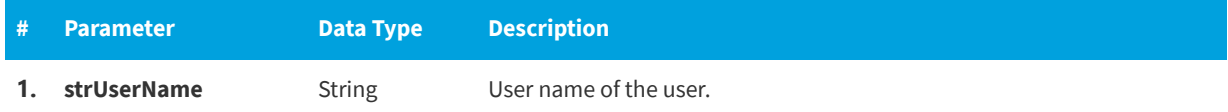

### **Return Value**

Returns XML document.

# <span id="page-1035-1"></span>**getInventoryItemsFromInventoryGroupID**

You can use the getInventoryItemsFromInventoryGroupID web method to get the inventory items from the specified inventory group ID.

### **Parameters**

The getInventoryItemsFromInventoryGroupID web method includes the following parameters:

**Table 11-98 •** getInventoryItemsFromInventoryGroupID Parameters

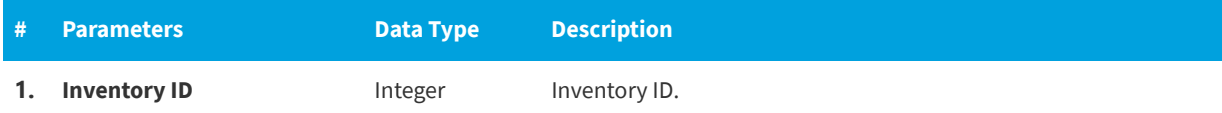

# <span id="page-1035-2"></span>**getInventoryItemsFromInventoryGroupName**

You can use the getInventoryItemsFromInventoryGroupName web method to get the inventory items from the specified inventory group name.

## **Parameters**

The getInventoryItemsFromInventoryGroupName web method includes the following parameters:

#### **Table 11-99 •** getInventoryItemsFromInventoryGroupName Parameters

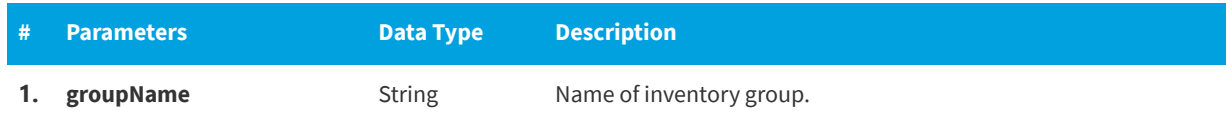

# <span id="page-1036-0"></span>**getRequestApprovalStatus**

Use the GetRequestApprovalStatus command to return an XML document that contains the status of a request in the approval process.

## **Parameters**

The GetRequestApprovalStatus command includes the following parameters:

**Table 11-100 •** GetRequestApprovalStatus Parameters

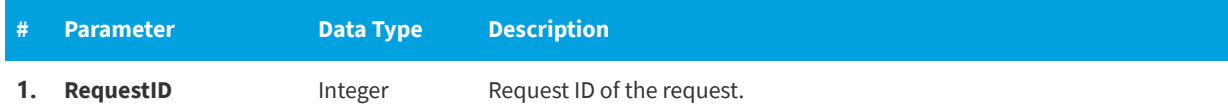

## **Return Value**

Returns XML document.

# <span id="page-1036-1"></span>**getSMSPackageIDsFromESDPackageIDs**

You can use the getSMSPackageIDsFromESDPackageIDs web method to return an XML document of System Center Configuration Manager package IDs for corresponding string (separated by commas) of App Portal package IDs.

# **Parameters**

The getSMSPackageIDsFromESDPackageIDs web method includes the following parameters:

**Table 11-101 •** getSMSPackageIDsFromESDPackageIDs Parameters

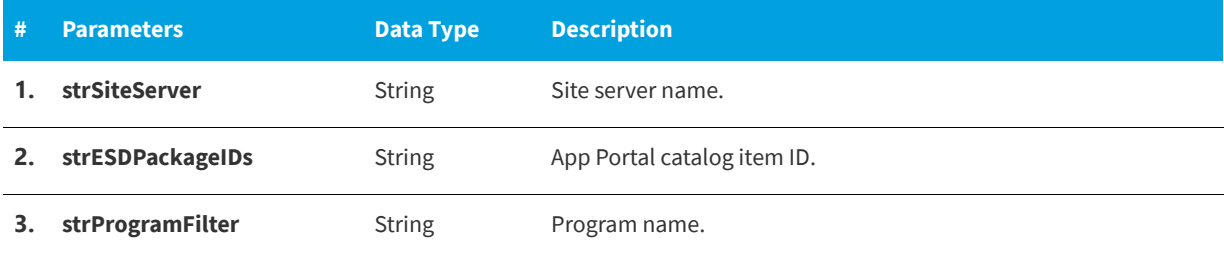

# <span id="page-1036-2"></span>**getSoftwareHashFromMSIProductID**

You can use the getSoftwareHashFromMSIProductID web method to return the asset intelligence software hash for a specified MSI product ID.

The getSoftwareHashFromMSIProductID web method includes the following parameters:

#### **Table 11-102 •** getSoftwareHashFromMSIProductID Parameters

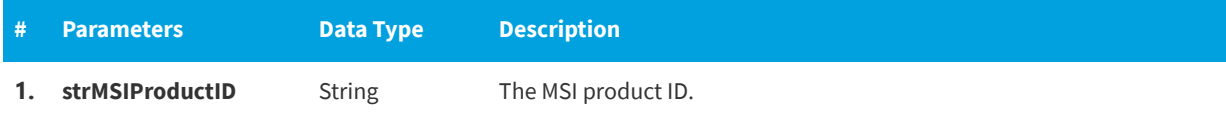

## **Return Value**

AI Software Hash (String)

# <span id="page-1037-0"></span>**importComputer**

You can use the importComputer web method to import a specified computer to the defined site and create a discovery record at the central.

### **Parameters**

The importComputer web method includes the following parameters:

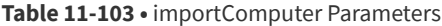

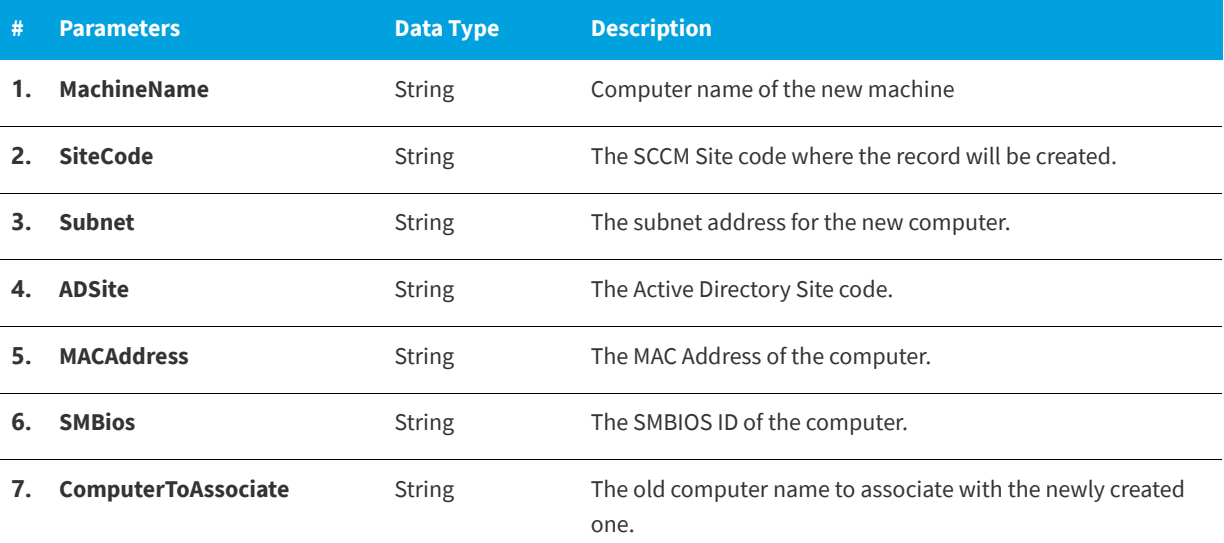

### **Return Value**

- **•** Returns a **1** for success
- **•** Returns a **0** for error

# <span id="page-1038-0"></span>**incrementInventoryGroupLicenseOwned**

You can use the incrementInventoryGroupLicenseOwned web method to increment the inventory group license owned by the specified quantity.

### **Parameters**

The incrementInventoryGroupLicenseOwned web method includes the following parameters:

**Table 11-104 •** incrementInventoryGroupLicenseOwned Parameters

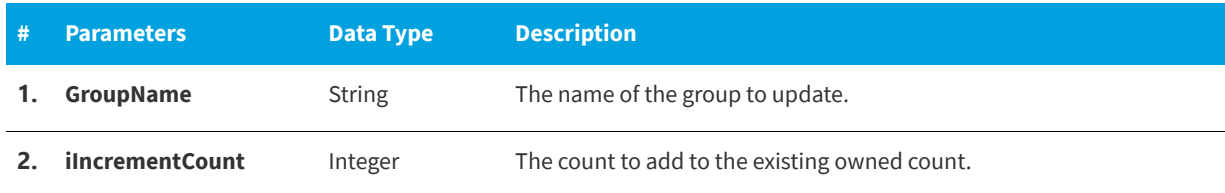

## **Return Value**

Returns one of the following values:

- **•** Returns a **1** for success
- **•** Returns a **-1** for error

# <span id="page-1038-1"></span>**incrementInventoryGroupLicenseUsed**

You can use the incrementInventoryGroupLicenseUsed web method to increment the inventory group license used by the specified quantity. Setting this value will mark the inventory rule as **Manual Entry** and will not use System Center Configuration Manager data to determine total used.

## **Parameters**

The incrementInventoryGroupLicenseUsed web method includes the following parameters:

**Table 11-105 •** incrementInventoryGroupLicenseUsed Parameters

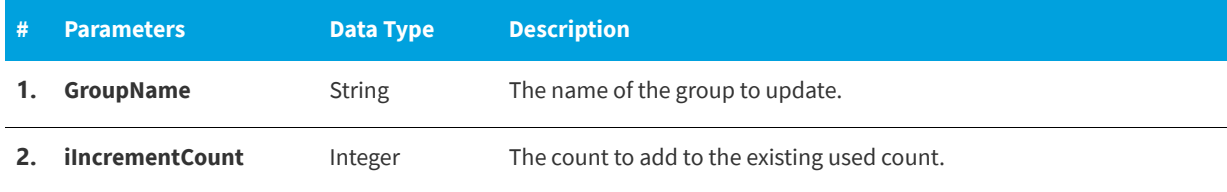

## **Return Value**

- **•** Returns a **1** for success
- **•** Returns a **-1** for error

# <span id="page-1039-0"></span>**rejectRequest**

You can use the rejectRequest web method to reject an existing request.

### **Parameters**

The rejectRequest web method includes the following parameters:

**Table 11-106 •** rejectRequest Parameters

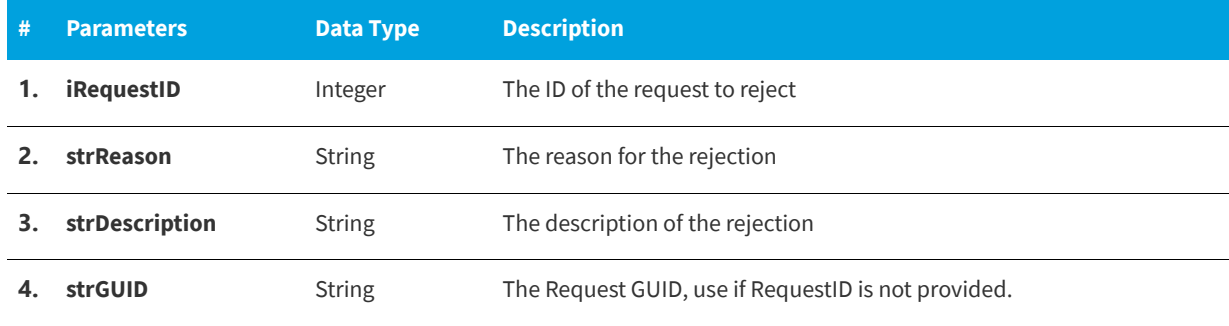

# **Return Value**

Returns one of the following values:

- **•** Returns a **1** for success
- **•** Returns a **-1** for error

# <span id="page-1039-1"></span>**removeAllInventoryRulesFromInventoryGroup**

You can use the RemoveAllInventoryRulesFromInventoryGroup web method to remove all the inventory rules from an inventory group. An inventory group with no rules will have a usage of 0, unless the inventory usage is specifically added.

## **Parameters**

The RemoveAllInventoryRulesFromInventoryGroup web method includes the following parameters:

**Table 11-107 •** RemoveAllInventoryRulesFromInventoryGroup Parameters

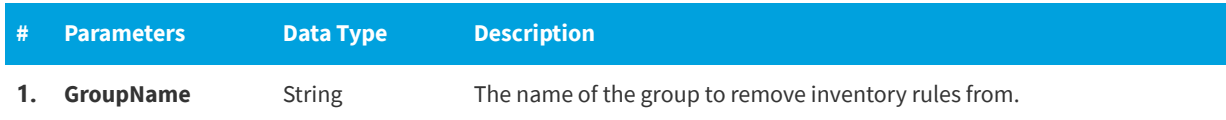

### **Return Value**

- **•** Returns a **1** for success
- **•** Returns a **-1** for error

# <span id="page-1040-0"></span>**removeAllWorkflowsFromCatalogItem**

You can use the removeAllWorkflowsFromCatalogItem web method to remove all workflows from a catalog item.

### **Parameters**

The removeAllWorkflowsFromCatalogItem web method includes the following parameters:

Table 11-108 • removeAllWorkflowsFromCatalogItem Parameters

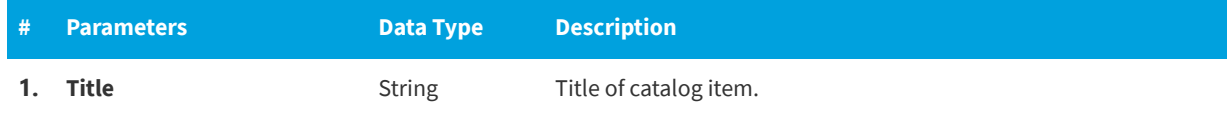

### **Return Value**

Returns one of the following values:

- **•** Returns TRUE for success.
- **•** Returns FALSE for failure.

# <span id="page-1040-1"></span>**removeCatalogItemFromAllCategories**

You can use the removeCatalogItemFromAllCategories web method to remove a catalog item from all categories.

### **Parameters**

The removeCatalogItemFromAllCategories web method includes the following parameters:

**Table 11-109 •** removeCatalogItemFromAllCategories Parameters

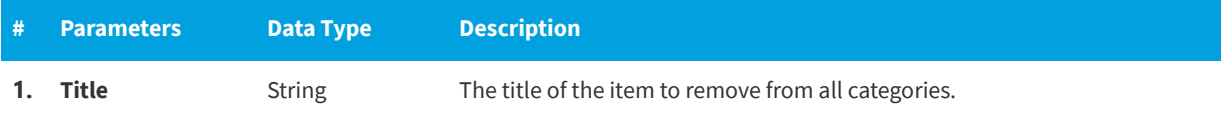

### **Return Value**

Returns one of the following values:

- **•** Returns a **1** for success
- **•** Returns a **-1** for error

# <span id="page-1040-2"></span>**removeCatalogItemFromCategory**

You can use the removeCatalogItemFromCategory web method to remove a catalog item from a category.

The removeCatalogItemFromCategory web method includes the following parameters:

#### Table 11-110 · removeCatalogItemFromCategory Parameters

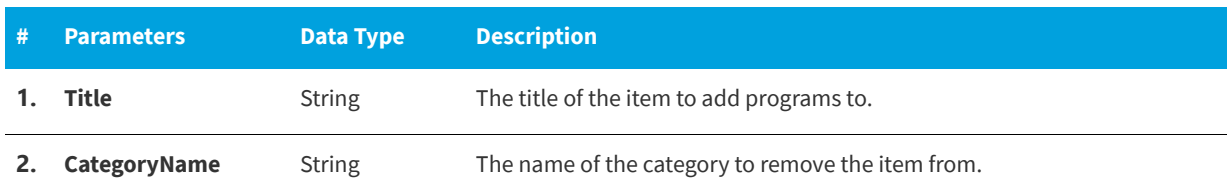

## **Return Value**

Returns one of the following values:

- **•** Returns a **1** for success
- **•** Returns a **-1** for error

# <span id="page-1041-0"></span>**removeDeploymentForACatalogItem**

Use the RemoveDeploymentForACatalogItem command to remove deployment for a catalog item.

## **Parameters**

The RemoveDeploymentForACatalogItem command includes the following parameters:

Table 11-111 · RemoveDeploymentForACatalogItem Parameters

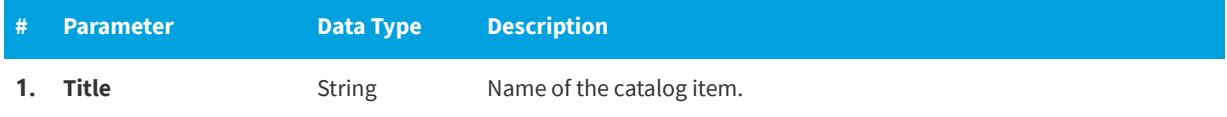

### **Return Value**

Returns one of the following values:

- **•** Returns a **1** when removing the deployment for a catalog item.
- **•** Returns a **0** if the deployment was not removed.
- **•** Returns a **-1** when encountering an exception.

# <span id="page-1041-1"></span>**removeInventoryItemFromInventoryGroup**

You can use the removeInventoryItemFromInventoryGroup web method to remove a single inventory item from the inventory group.

The removeInventoryItemFromInventoryGroup web method includes the following parameters:

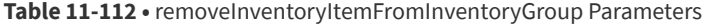

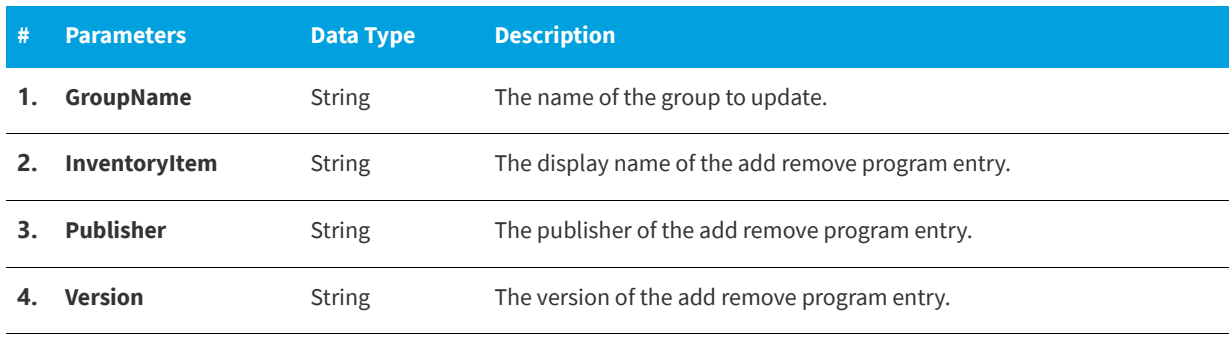

## **Return Value**

Returns one of the following values:

- **•** Returns a **1** for success
- **•** Returns a **-1** for error

# <span id="page-1042-0"></span>**removeWorkflowFromCatalogItem**

You can use the removeWorkflowFromCatalogItem web method to remove a workflow from a catalog item.

### **Parameters**

The removeWorkflowFromCatalogItem web method includes the following parameters:

Table 11-113 • removeWorkflowFromCatalogItem Parameters

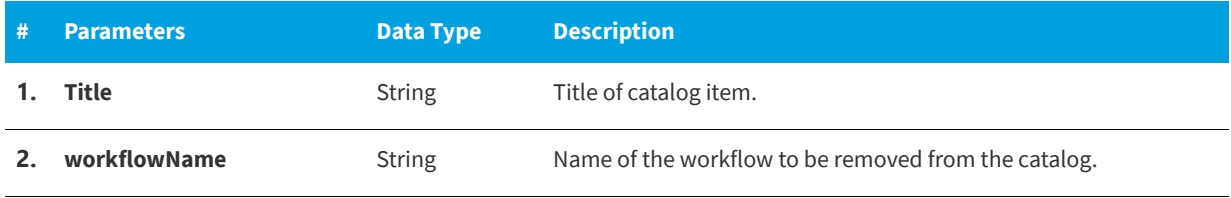

## **Return Value**

Returns one of the following values:

- **•** Returns TRUE for success.
- **•** Returns FALSE for failure.

# <span id="page-1042-1"></span>**updateActionStatus**

You can use the updateActionStatus web method to update the status of an action associated with a package.

The updateActionStatus web method includes the following parameters:

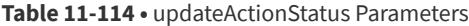

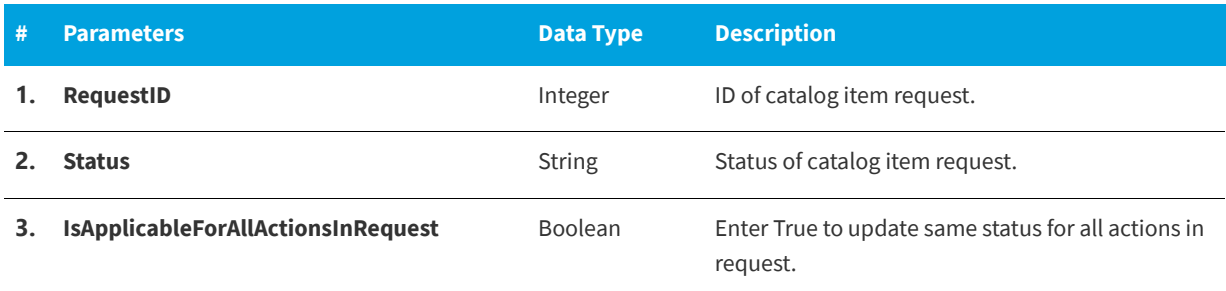

# **Return Value**

Returns one of the following values:

- **•** Returns TRUE for success.
- **•** Returns FALSE for failure.

# <span id="page-1043-0"></span>**setRequestOnBehalfPropertyForCatalogItem**

Use the SetRequestOnBehalfPropertyForCatalogItem command to set the "request on behalf" property for a catalog item. It allocates the "request on behalf" permission to the user, if provided.

## **Parameters**

The SetRequestOnBehalfPropertyForCatalogItem command includes the following parameters:

**Table 11-115 •** SetRequestOnBehalfPropertyForCatalogItem Parameters

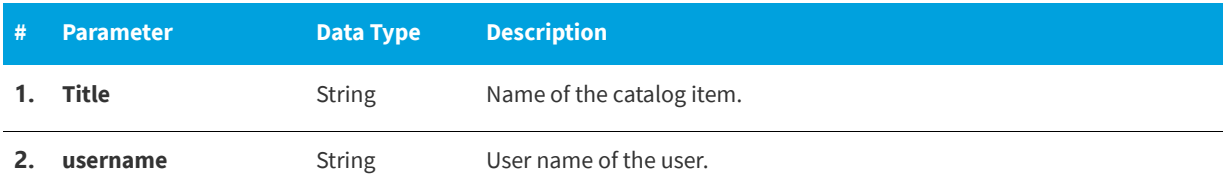

### **Return Value**

- **•** Returns **1** when setting the request on behalf property for a catalog item
- **•** Returns **0** if the property was not set.
- **•** Returns **-1** when encountering an exception.
### **unAssignRequest**

You can use the unAssignRequest web method to unassign inventory from the specified user.

### **Parameters**

The unAssignRequest web method includes the following parameters:

**Table 11-116 •** unAssignRequest Parameters

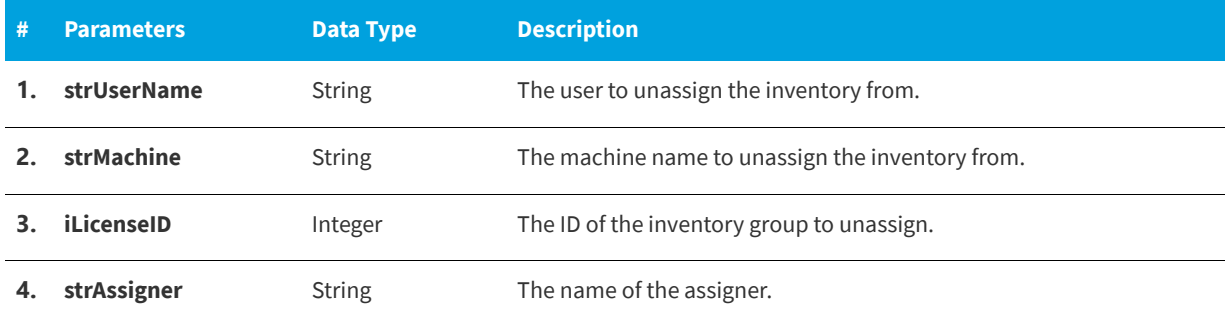

### **Return Value**

Returns one of the following values:

- **•** Returns a **1** for success
- **•** Returns a **-1** for error

### **updateApprovalRequiredForCatalogItem**

You can use the updateApprovalRequiredForCatalogItem web method to enable or disable approval for a catalog item.

### **Parameters**

The updateApprovalRequiredForCatalogItem web method includes the following parameters:

Table 11-117 · updateApprovalRequiredForCatalogItem Parameters

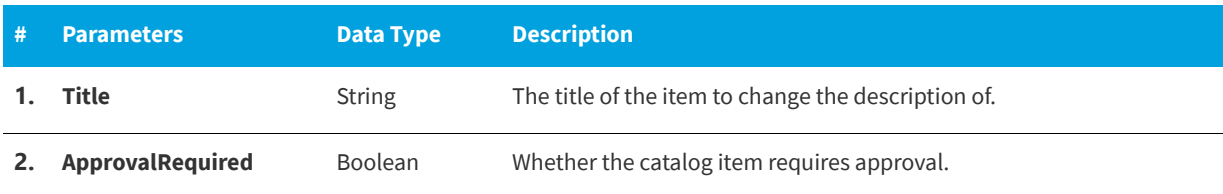

### **Return Value**

Returns one of the following values:

- **•** Returns a **1** for success
- **•** Returns a **-1** for error

### **updateCatalogItemBriefDescription**

Use the updateCatalogItemBriefDescription command to update the brief description of a catalog item.

### **Parameters**

The updateCatalogItemBriefDescription command includes the following parameters:

Table 11-118 · updateCatalogItemBriefDescription Parameters

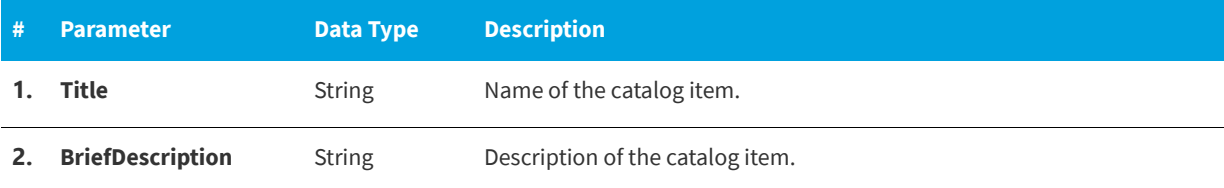

### **Return Value**

Returns one of the following values:

- **•** Returns a **1** for success
- **•** Returns a **0** for error

### **updateCatalogItemDescription**

You can use the updateCatalogItemDescription web method to update the description of a catalog item.

### **Parameters**

The updateCatalogItemDescription web method includes the following parameters:

Table 11-119 · updateCatalogItemDescription Parameters

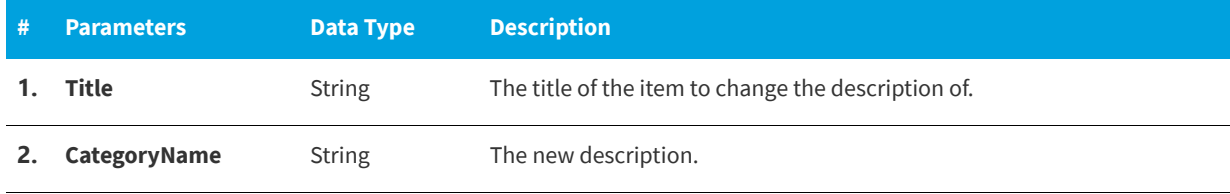

### **Return Value**

Returns one of the following values:

- **•** Returns a **1** for success
- **•** Returns a **-1** for error

### **updateCatalogItemTitle**

You can use the updateCatalogItemTitle web method to update the title of a catalog item.

The updateCatalogItemTitle web method includes the following parameters:

#### Table 11-120 · updateCatalogItemTitle Parameters

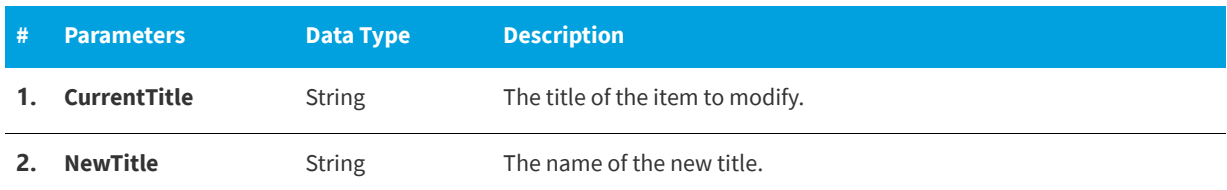

### **Return Value**

Returns one of the following values:

- **•** Returns a **1** for success
- **•** Returns a **-1** for error

# **updateCatalogItemVisibility**

You can use the updateCatalogItemVisibility web method to update the visibility of a catalog item.

### **Parameters**

The updateCatalogItemVisibility web method includes the following parameters:

Table 11-121 • updateCatalogItemVisibility Parameter

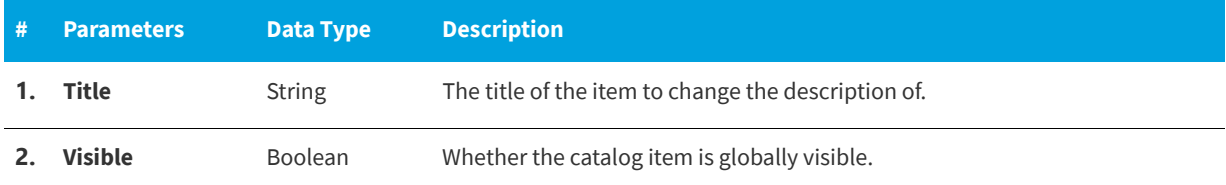

### **Return Value**

Returns one of the following values:

- **•** Returns a **1** for success
- **•** Returns a **-1** for error

# **updateInventoryGroupCost**

You can use the updateInventoryGroupCost web method to update an inventory group cost.

The updateInventoryGroupCost web method includes the following parameters:

#### **Table 11-122 •** updateInventoryGroupCost Parameters

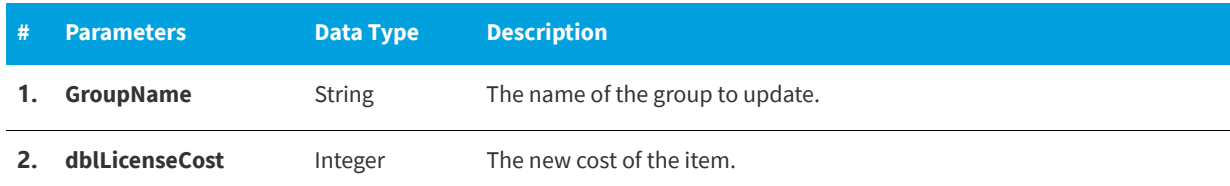

### **Return Value**

Returns one of the following values:

- **•** Returns a **1** for success
- **•** Returns a **-1** for error

# **updateInventoryGroupLicenseOwned**

You can use the updateInventoryGroupLicenseOwned web method to update the inventory group license owned to the specified quantity.

### **Parameters**

The updateInventoryGroupLicenseOwned web method includes the following parameters:

**Table 11-123 •** updateInventoryGroupLicenseOwned Parameters

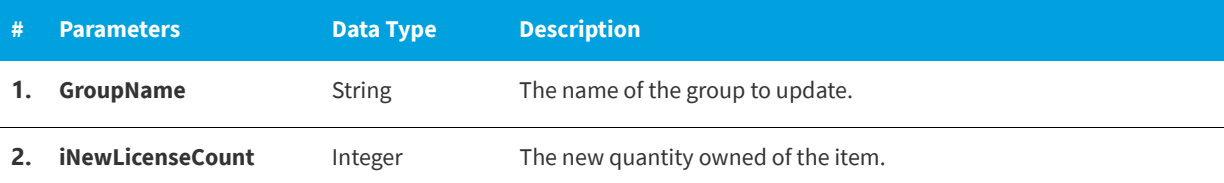

### **Return Value**

Returns one of the following values:

- **•** Returns a **1** for success
- **•** Returns a **-1** for error

### **updateInventoryGroupLicenseType**

You can use the updateInventoryGroupLicenseType web method to update the inventory type of an inventory group.

The updateInventoryGroupLicenseType web method includes the following parameters:

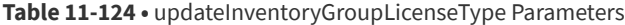

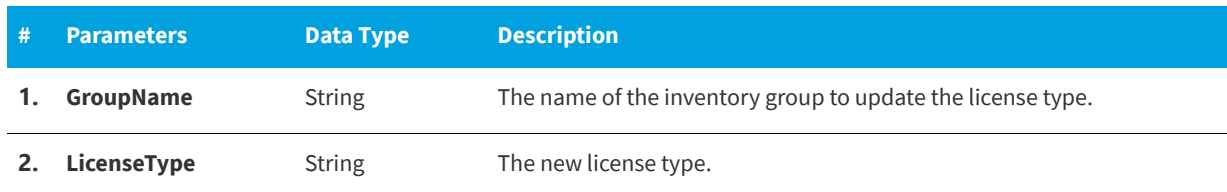

### **Return Value**

Returns one of the following values:

- **•** Returns a **1** for success
- **•** Returns a **-1** for error

### **updateInventoryGroupLicenseUsed**

You can use the updateInventoryGroupLicenseUsed web method to update the inventory group license used to the specified quantity. Setting this value will mark the inventory rule as **Manual Entry** and will not use System Center Configuration Manager data to determine total used.

### **Parameters**

The updateInventoryGroupLicenseUsed web method includes the following parameters:

**Table 11-125 •** updateInventoryGroupLicenseUsed Parameters

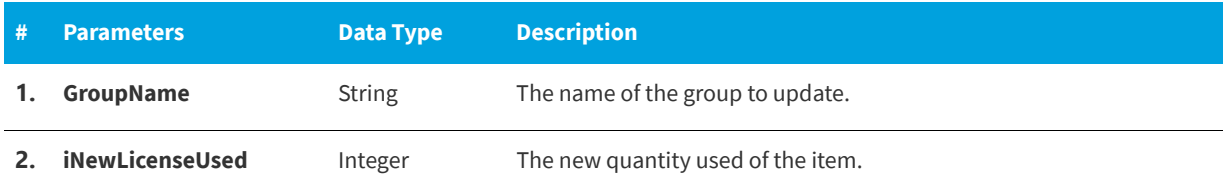

### **Return Value**

Returns one of the following values:

- **•** Returns a **1** for success
- **•** Returns a **-1** for error

### **updateKeyWordsOfCatalogItem**

Use the updateKeyWordsOfCatalogItem command to update or add a list of comma-separated keywords to a catalog item.

The updateKeyWordsOfCatalogItem command includes the following parameters:

#### **Table 11-126 •** updateKeyWordsOfCatalogItem Parameters

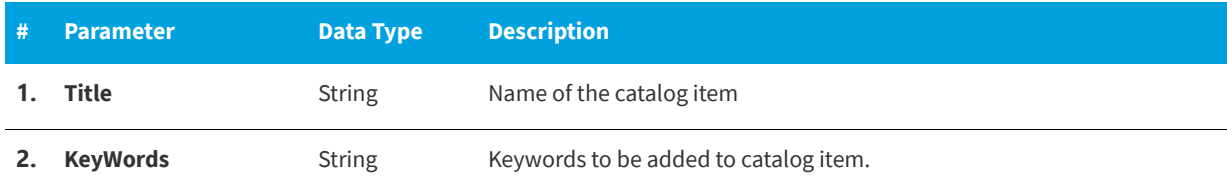

### **Return Value**

Returns one of the following values:

- **•** Returns a **1** when updating an entry,
- **•** Returns a **0** if there was no row updated
- **•** Returns a **-1** when encountering an exception.

# **VBScript Examples**

The following VB Script examples are provided:

- **•** [VBScript](#page-1049-0)
- **•** [VB.Net](#page-1052-0)

### <span id="page-1049-0"></span>**VBScript**

The example VBScript builds a properly formatted SOAP envelope that is posted to the web service API which in turn sends back a response. This response is used to determine success or failure of the web service call.

The script can be reused for other methods by changing the Method name and the appropriate parameters for the SOAP envelope.

```
strAppPortalServer = "WS07"
Method = "createNewCatalogItem"
URL = "http://" & strAppPortalServer & "/esd/api.asmx"
'Do not change this line
nsUrl = "http://sccmexpert.local/API"
Title = "Sample API Application"
Description = "Sample Description"
Visible = "true"
ImageFileName = "software.png"
PackageServer = "SMS01"
SMSPackageID = "SMX00A29"
SMSPackageData = "0|0|InstallInteractive" 
TemplatePackageID = "846"
```

```
CategoryNames = "Software,Adobe"
GroupNames = "smx\domain admins"
MembershipType = "1"
CreateInventoryRecord = "true"
SCCMInventoryAttributes = ""
' Create the http request text
Dim strSoapReq
strSoapReq = GenerateSoapBodyStart()
strSoapReq = strSoapReq + GenerateSoapFunctionCallStart(Method)
strSoapReq = strSoapReq + GenerateSoapParameter("Title", Title)
strSoapReq = strSoapReq + GenerateSoapParameter("Description", Description)
strSoapReq = strSoapReq + GenerateSoapParameter("Visible", Visible)
strSoapReq = strSoapReq + GenerateSoapParameter("ImageFileName", ImageFileName)
strSoapReq = strSoapReq + GenerateSoapParameter("PackageServer", PackageServer)
strSoapReq = strSoapReq + GenerateSoapParameter("SMSPackageID", SMSPackageID)
strSoapReq = strSoapReq + GenerateSoapParameter("SMSPackageData", SMSPackageData)
strSoapReq = strSoapReq + GenerateSoapParameter("TemplatePackageID", TemplatePackageID)
strSoapReq = strSoapReq + GenerateSoapParameter("CategoryNames", CategoryNames)
strSoapReq = strSoapReq + GenerateSoapParameter("GroupNames", GroupNames)
strSoapReq = strSoapReq + GenerateSoapParameter("MembershipType", MembershipType)
strSoapReq = strSoapReq + GenerateSoapParameter("CreateInventoryRecord", CreateInventoryRecord)
strSoapReq = strSoapReq + GenerateSoapParameter("SCCMInventoryAttributes", SCCMInventoryAttributes)
strSoapReq = strSoapReq + GenerateSoapFunctionCallEnd(Method)
strSoapReq = strSoapReq + GenerateSoapBodyEnd()
Dim oHttp
Dim strResult
Set oHttp = CreateObject("Msxml2.XMLHTTP")
oHttp.open "POST", URL, False
oHttp.setRequestHeader "Content-Type", "text/xml"
oHttp.setRequestHeader "SOAPAction", nsUrl + "/" & Method
oHttp.send strSoapReq
strResult = oHttp.responseText
WScript.echo(GetResult(strResult, Method & "Result"))
Function GetResult(byval responseText, byval resultParam)
   Dim oXml
   Set oXml = CreateObject("Msxml2.DOMDocument")
   oXml.Async = False
   oXml.LoadXml responseText
   Dim strPath
   strPath = "/*/*/*/" + resultParam
   Dim oNode
   Set oNode = oXml.documentElement.SelectSingleNode(strPath)
   GetResult = oNode.Text
End Function
```
Function GenerateSoapBodyStart()

```
Dim strSoap
   strSoap = "<?xml version=""1.0"" encoding=""utf-8""?>"
   strSoap = strSoap + "<soap12:Envelope "
   strSoap = strSoap + "xmlns:xsi=""http://www.w3.org/2001/XMLSchema-instance"" "
   strSoap = strSoap + "xmlns:xsd=""http://www.w3.org/2001/XMLSchema"" "
   strSoap = strSoap + "xmlns:soap12=""http://www.w3.org/2003/05/soap-envelope"">"
   strSoap = strSoap + "<soap12:Body>"
   GenerateSoapBodyStart = strSoap
End Function
Function GenerateSoapBodyEnd()
   Dim strSoap
   strSoap = "</soap12:Body>"
   strSoap = strSoap + "</soap12:Envelope>"
   GenerateSoapBodyEnd = strSoap
End Function
Function GenerateSoapFunctionCallStart(byval strFunction)
   Dim strSoap
   strSoap = "<" + strFunction + " xmlns=""" + nsUrl + """>"
   GenerateSoapFunctionCallStart = strSoap
End Function
Function GenerateSoapFunctionCallEnd(byval strFunction)
   Dim strSoap
   strSoap = "</" + strFunction + ">"
   GenerateSoapFunctionCallEnd = strSoap
End Function
Function GenerateSoapParameter(byval strParam, byval strValue)
   If strValue = "True" Then
       strValue = "true"
   End If
   If strValue = "False" Then
       strValue = "false"
   End If
   Dim strSoap
   strSoap = "<" + strParam + ">"
   strSoap = strSoap + strValue
   strSoap = strSoap + "</" + strParam + ">"
   GenerateSoapParameter = strSoap
End Function
```
### <span id="page-1052-0"></span>**VB.Net**

Begin by creating a Web Service reference to the API located at [http://servername/ESD/api.asmx.](http://servername/ESD/api.asmx)

### **Example: Connect to the Web Service**

Dim SSAPI As New AppPortalAPI.API

'Specify the URL to your particular server SSAPI.Url = "http://ws07/esd/api.asmx"

'This is important to have if you are using your own credentials 'SSAPI.UseDefaultCredentials = True

'Or if you use an account SSAPI.Credentials = New NetworkCredential("User", "Password", "Domain")

### **Example: Create a New Software Request**

```
Dim oRequestID As Object = SSAPI.createRequest(846, "NewPCName3", "SMX\John", "SMX\John", True, False, 
New String() {})
```

```
If IsNumeric(oRequestID) Then
```
Console.WriteLine("Successfully created RequestID {0}", CInt(oRequestID))

Else

```
Console.WriteLine("Problem submitting request: {0}", oRequestID.ToString)
```
End If

### **Example: Import a New Computer Object**

Dim iResult As Integer = SSAPI.importComputer("NewPCName3", "SMX", "", "", "00:00:00:00:00:00", "", "")

Example: Approve request Dim iResult As Integer = SSAPI.approveRequest(81972, "API Approval", "Approved via API", "SMX\John", "")

If  $i$ Result = 1 Then

```
Console.WriteLine("Successfully Approved RequestID {0}", 81972)
```
End If

# **PowerShell Example**

The following PowerShell script example demonstrates how to use App Portal web services.

```
#############################################################################################
##
## File name: ap cancel request.ps1
## Description: This script runs and finds a specific request in App Portal and then
## cancels it
##
```

```
## Instructions:
## 1. Define the following two variables found the Define variable section
## $serverName
## $reqID
## 2. Save the script
## 3. Execute the script
##
##
# Define variables
$serverName = "<enter_app_portal_server_name>"
$URI = "http://$serverName/esd/api.asmx?WSDL"
$reqID = "<enter_request_id>"
$notify = $true
# Define Web Service
$WebService = New-WebServiceProxy -Uri $URI -UseDefaultCredential
# Get details of a specific request
$retRequests = $WebService.GetDetailsForExistingRequestsByRequestID($reqID)
foreach($apRequest in $retRequests){
   write-host About to cancel request with request ID $apRequest.dtRequestDetails.RequestID
   # Cancel a request
   $actionResult = $WebService.cancelRequest($reqID,$notify)
   if ($actionResult -eq "1") {
      Write-Host Action completed successully -ForegroundColor Green
   } else {
      Write-Host Action completed with error -ForegroundColor Red
   }
}
```
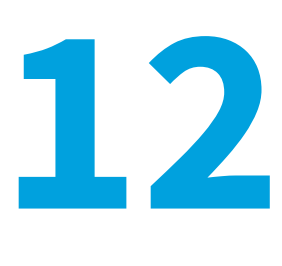

# **App Broker REST API Reference**

The App Broker REST API powers the App Portal integration with third-party applications. This section describes the App Broker REST API endpoints.

- **•** [App Broker REST API Host Location](#page-1055-0)
- **•** [Getting Started with App Broker REST API](#page-1055-1)
- **•** [Catalog/Category API Endpoints](#page-1056-0)
- **•** [Custom Selection API Endpoints](#page-1061-0)
- **•** [Custom Filtering API Endpoints](#page-1062-0)
- **•** [Custom Sorting API Endpoints](#page-1064-0)
- **•** [Custom Pagination API Endpoints](#page-1065-0)
- **•** [Users API Endpoints](#page-1066-0)
- **•** [User Context API Endpoints](#page-1069-0)
- **•** [Order \(Package Request\) API Endpoints](#page-1070-0)
- **•** [Requests API Endpoints](#page-1073-0)
- **•** [License API Endpoints](#page-1074-0)
- **•** [ServiceNow Computer Provisioning Endpoints](#page-1075-0)
- **•** [My Apps API Endpoints](#page-1093-0)
- **•** [Approvals API Endpoints](#page-1109-0)
- **•** [Development Tip: Postman Chrome Add-On](#page-1112-0)
- **•** [Retrieving the Standard Conditions for License Reclamation and Retire/Upgrade Campaigns](#page-1115-0)

*Note • App Portal also has a set of API web methods, but they are SOAP based, while App Broker's API is REST and SOAP based. For more information, see [App Portal API Reference](#page-964-0).*

# <span id="page-1055-0"></span>**App Broker REST API Host Location**

The App Broker REST API, which powers the App Portal integration with third-party applications, is hosted in the ESD virtual directory, the same directory where the App Portal / App Broker administrator and end user website exists.

The API endpoints are accessible through the following URL domain and path:

http://*APPPORTALSERVERNAME*/esd/api

# <span id="page-1055-1"></span>**Getting Started with App Broker REST API**

To begin using the App Broker REST API endpoints, perform the following steps.

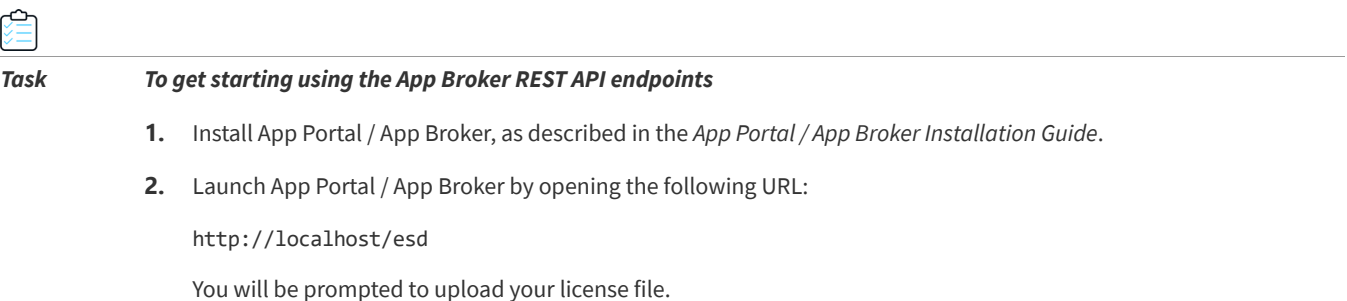

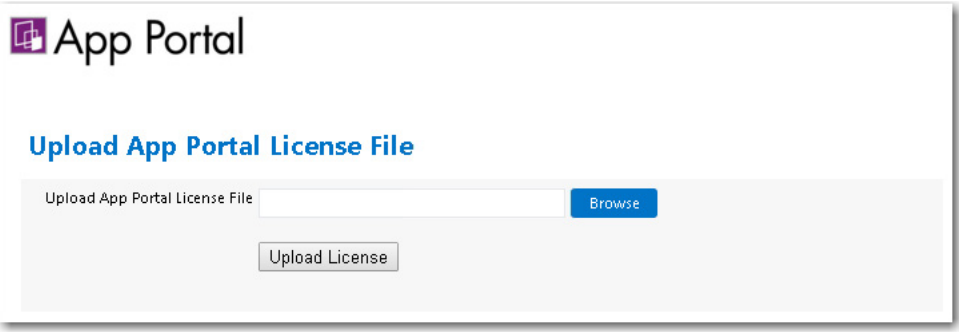

*Important • The API will not be accessible until this step has been completed. The license file has encrypted information indicating whether you have access to the API endpoints. Any other license file (that does not have encrypted information relative to API access) will not grant access to the API endpoints. Unauthorized users attempting to use the API will receive either a 401 unauthorized or 500 internal server error response from the API.*

- **3.** Next, you need to grant a user agent privilege to access the REST API. To do this, open the **Site Management > Admin Security** view on the App Portal / App Broker **Admin** tab.
- **4.** Open the **Rest API** tab.
- **5.** Click **Add User / Group**. The **Admin Security Add User/Group** dialog box dialog box opens.

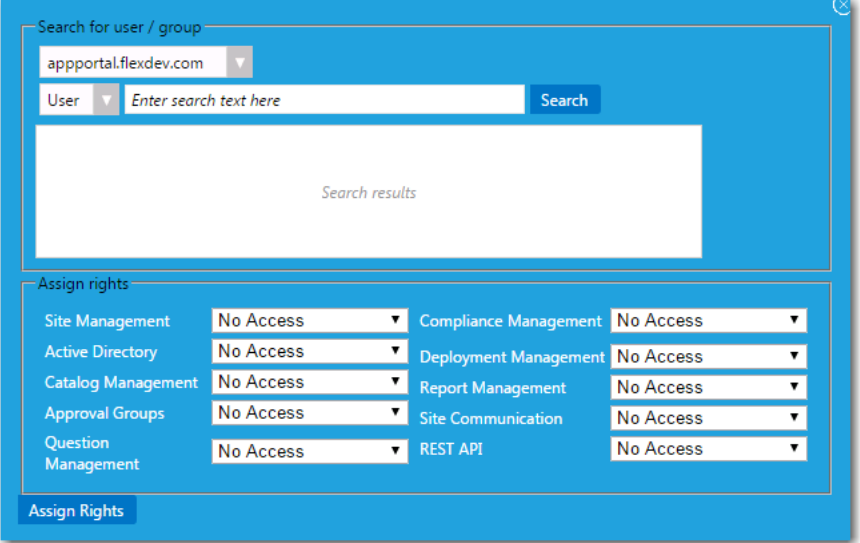

**6.** Use the search fields to locate the user that you want to add.

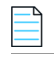

*Note • Select a user, not a group; groups are not recognized during the authentication process.*

- **7.** Under **Assign rights**, select **Read/Write/Delete** from the **REST API** list.
- **8.** Click **Assign Rights** to add the user or group. This user will now have access to the REST API. This user's information should be used as network credentials in HTTP requests to the App Broker API.

# <span id="page-1056-0"></span>**Catalog/Category API Endpoints**

The following are the catalog/category App Broker REST API endpoints:

- **•** [Getting All Categories](#page-1057-0)
- **•** [Getting a Specific Category](#page-1057-1)
- **•** [Getting Subcategories Nested Under a Specific Category](#page-1058-0)
- **•** [Get All Catalog Items](#page-1058-1)
- **•** [Getting a Specific Catalog Item](#page-1060-0)
- **•** [Getting a List of Catalog Items in a Specific Category](#page-1061-1)

# <span id="page-1057-0"></span>**Getting All Categories**

This section describes the App Broker REST API endpoint for getting a list of all categories.

#### **Table 12-1 •** Get All Categories

```
Endpoint Example Response Body Example
[GET] http://localhost/esd/api/categories [
                                                 {
                                                    "id": 14,
                                                    "name": "Microsoft Products",
                                                    "hasChildren": false,
                                                    "hasCatalogs": true
                                                 },
                                                 {
                                                    "id": 8,
                                                    "name": "Adobe Products",
                                                    "hasChildren": false,
                                                    "hasCatalogs": true
                                                 },
                                                 {...
```
### <span id="page-1057-1"></span>**Getting a Specific Category**

This section describes the App Broker REST API endpoint for getting a specific category, such as Category ID 4.

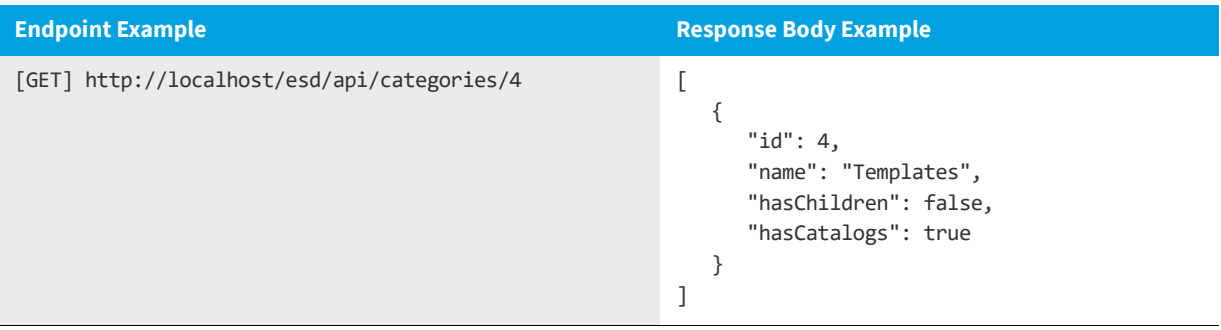

#### **Table 12-2 •** Get Specify Category

### <span id="page-1058-0"></span>**Getting Subcategories Nested Under a Specific Category**

This section describes the App Broker REST API endpoint for getting sub-categories nested under a specific category.

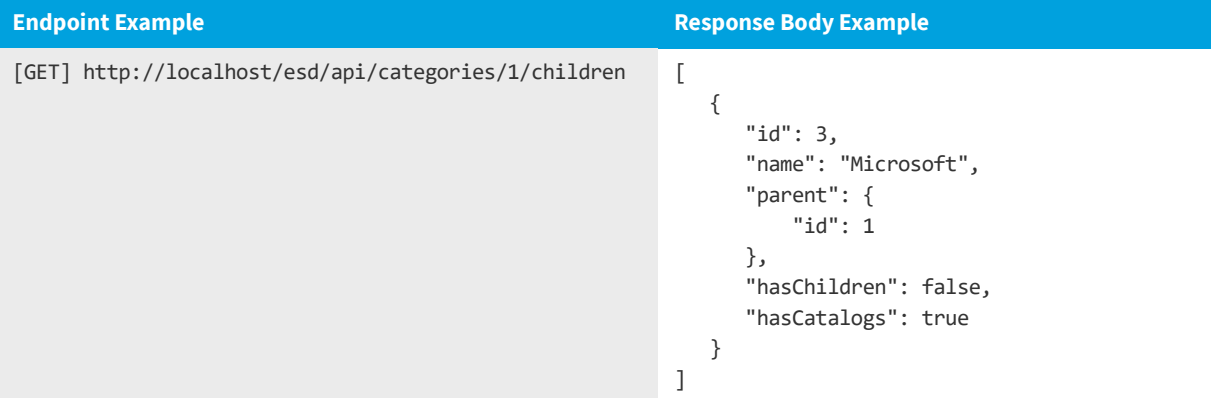

#### **Table 12-3 •** Get Subcategories Nested Under a Specific Category

### <span id="page-1058-1"></span>**Get All Catalog Items**

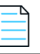

*Note • Whenever the client retrieves catalog information, App Broker only sends non-archived and enabled catalog items. The third-party application may occasionally pull data from the App Broker API to get the most up-to-date catalog information. Therefore, when App Broker archives a catalog item, the third-party application will need to request data from the App Broker catalog's endpoint to see the update.*

This section describes the App Broker REST API endpoint for getting all catalog items.

### **Table 12-4 •** Get All Catalog Items

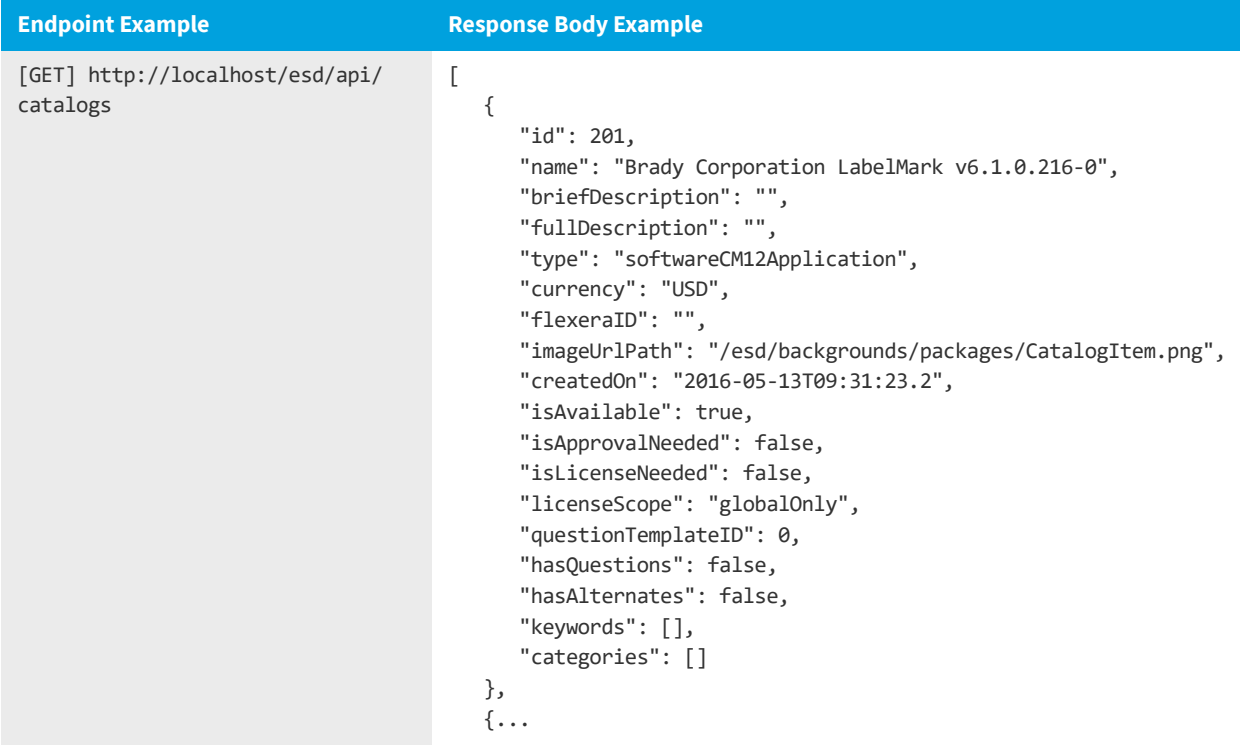

# <span id="page-1060-0"></span>**Getting a Specific Catalog Item**

This section describes the App Broker REST API endpoint to get a specific catalog item, such as Catalog ID 4.

**Table 12-5 •** Get a Specific Catalog Item

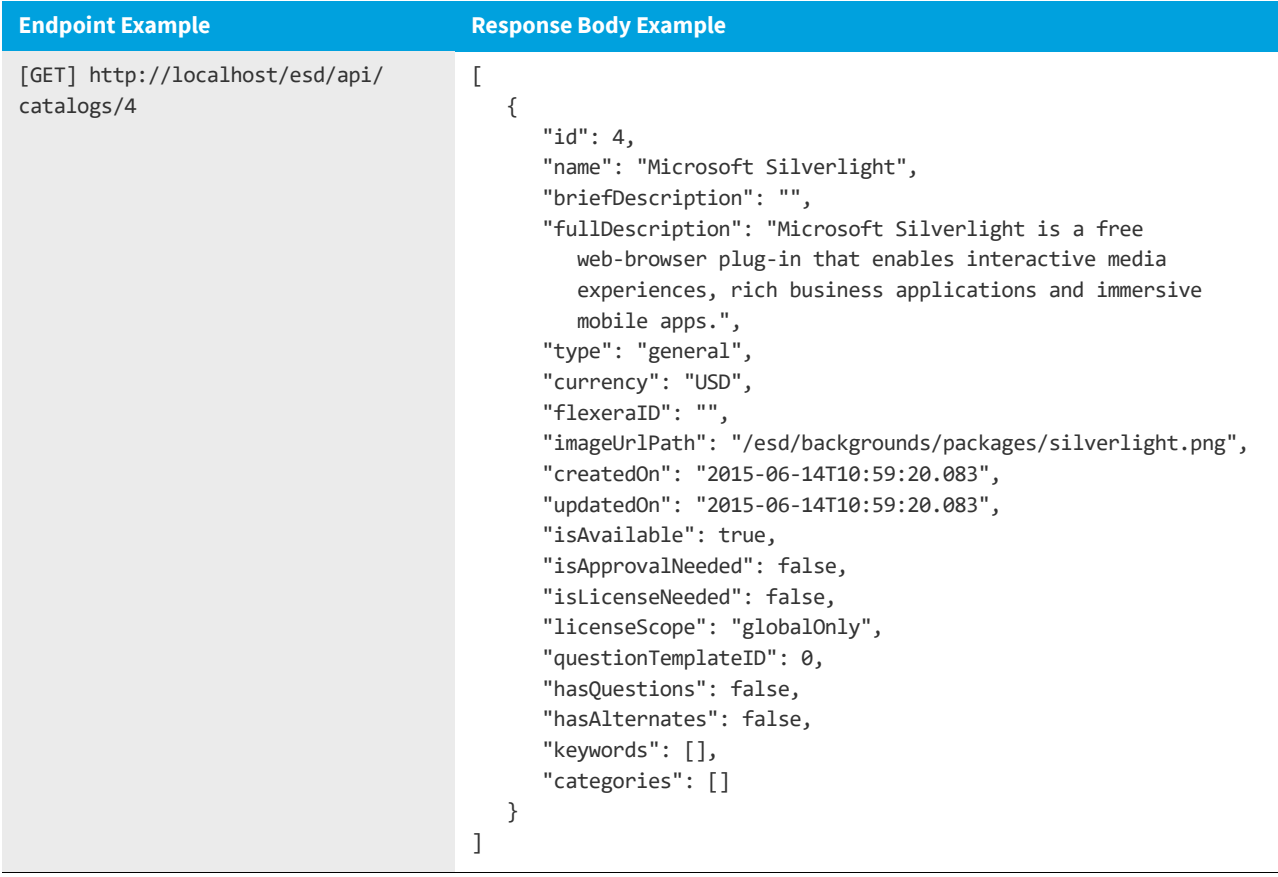

# <span id="page-1061-1"></span>**Getting a List of Catalog Items in a Specific Category**

This section describes the App Broker REST API endpoint to get a list of catalog items in a specific category, such as category 24.

**Table 12-6 •** Get a List of Catalog Items in a Specific Category

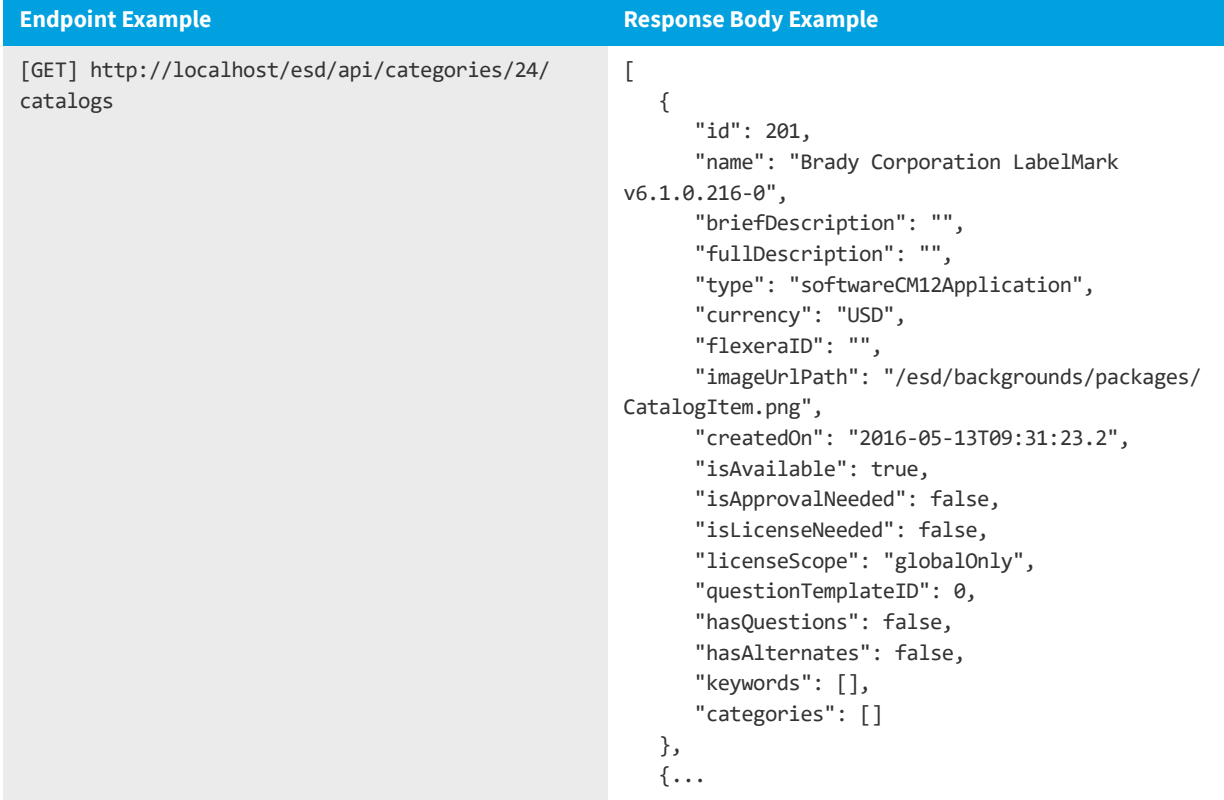

# <span id="page-1061-0"></span>**Custom Selection API Endpoints**

As seen in the previous examples, by default the navigational properties for catalog items are empty arrays. This is by design to improve efficiency. The "select" query string key gives callers the ability to populate navigational properties. In the example of catalog items, "keywords" and "categories" can be explicitly populated by the caller.

**•** [Getting All Catalog Items With Their Keywords](#page-1062-1)

# <span id="page-1062-1"></span>**Getting All Catalog Items With Their Keywords**

This section describes the App Broker REST API endpoint to get all catalog items along with each catalog item's keywords.

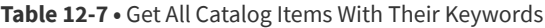

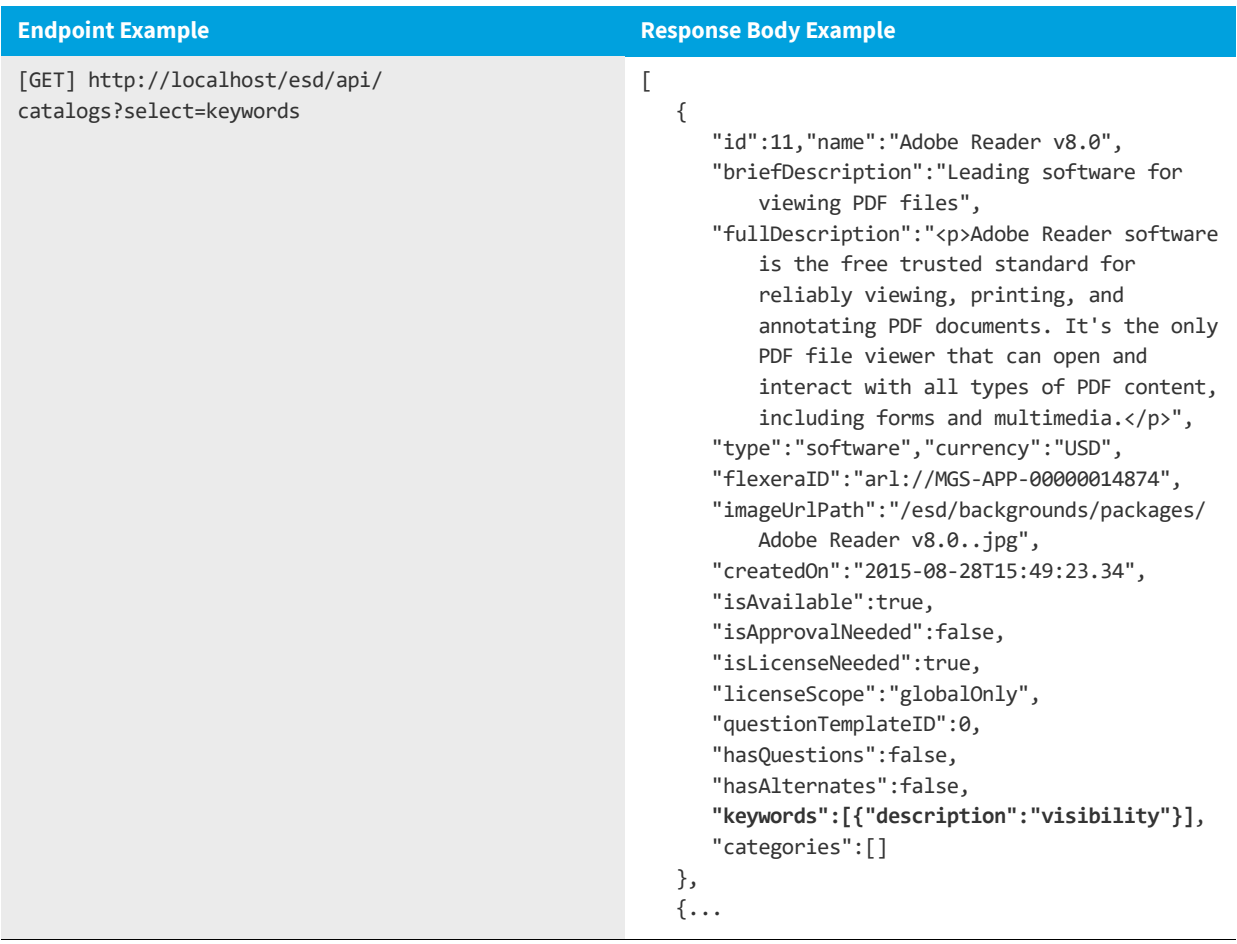

# <span id="page-1062-0"></span>**Custom Filtering API Endpoints**

You have the ability to filter data returned from these APIs. The "filter" query string key is used to filter API data returned.

- **•** [Get All Updated Catalog Items](#page-1063-0)
- **•** [Get Only Catalog Items Available in App Store After a Specific Date](#page-1064-1)

# <span id="page-1063-0"></span>**Get All Updated Catalog Items**

This section describes the App Broker REST API endpoint to get all catalog items that have been updated after they were created.

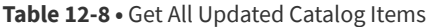

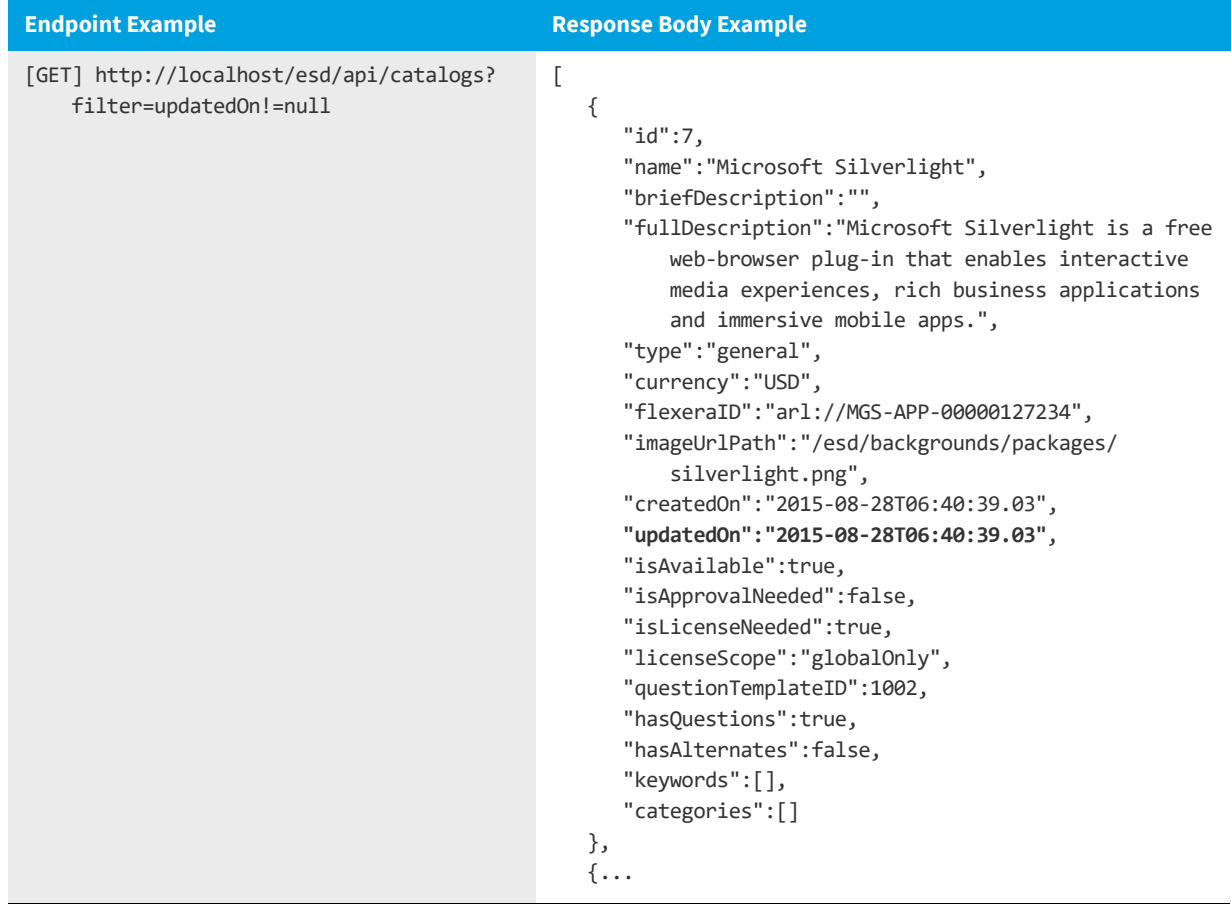

# <span id="page-1064-1"></span>**Get Only Catalog Items Available in App Store After a Specific Date**

This section describes the App Broker REST API endpoint to get only catalog items that are available in the app store and were created after October 1, 2015.

**Table 12-9 •** Get Only Catalog Items Available in App Store After a Specific Date

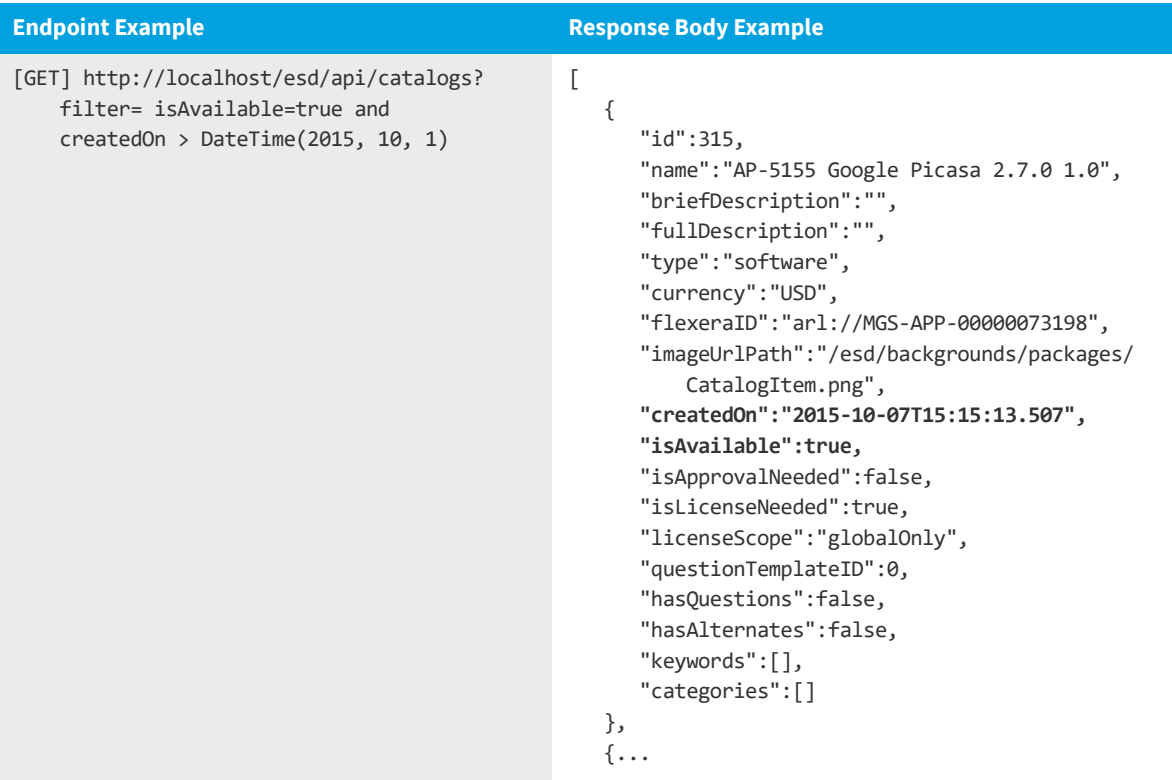

# <span id="page-1064-0"></span>**Custom Sorting API Endpoints**

You can sort data returned from the REST API endpoints. The "sort" query string key is used to order the data that is returned. To sort data in ascending order, enter the desired property name as query string value. To sort data in descending order, simply precede the desired property name with a minus (-) character. Any filter provided will be applied before the data is ordered as requested.

- **•** [Getting Catalog Items Ordered by Ascending Cost](#page-1065-1)
- **•** [Getting Catalog Items Ordered by Descending Cost and Ascending Creation Date](#page-1065-2)

# <span id="page-1065-1"></span>**Getting Catalog Items Ordered by Ascending Cost**

This section describes the App Broker REST API endpoint to get catalogs ordered by ascending cost.

**Table 12-10 •** Get Catalog Items Ordered by Ascending Cost

**Endpoint Example**

[GET] http://localhost/esd/api/catalogs?sort=cost

**Note •** When listing catalog items in ascending order, catalog items that have no cost are listed first; the cost property would *not appear. To show all catalog items with a cost, then append'filter=cost != null' as a query string to the URL.*

# <span id="page-1065-2"></span>**Getting Catalog Items Ordered by Descending Cost and Ascending Creation Date**

This section describes the App Broker REST API endpoint to get catalogs ordered by descending cost, then by ascending creation date.

**Table 12-11 •** Get Catalog Items Ordered by Descending Cost and Ascending Creation Date

**Endpoint Example**

[GET] http://localhost/esd/api/catalogs?sort=-cost,createdOn

# <span id="page-1065-0"></span>**Custom Pagination API Endpoints**

You can paginate data returned from the REST API endpoints.

- **• Limit the amount of data returned**—The pageSize query string key is used to limit the amount of data returned from the API endpoint. If pageSize is not provided in the query string, then the default page size value of 10,000 is used.
- **• Select a page of data**—The page query string key is used to select a page of data returned from the API endpoint. Any filtering and/or sorting that is specified will be applied before the data is paginated as requested.

The API response header provides metadata detailing pagination information:

```
X-Pagination -->
```
{"currentPage":1,"pageSize":10000,"totalCount":87,"totalPages":1,"prevPage":"","nextPage":""}

For an example of custom pagination API endpoints, see the following topic:

**•** [Getting Page 2 of a Catalog Item List With a Limited Number of Records Returned](#page-1066-1)

### <span id="page-1066-1"></span>**Getting Page 2 of a Catalog Item List With a Limited Number of Records Returned**

This section describes the App Broker REST API endpoint to get page 2 of a catalog item list and to limit the number of records returned to 5.

**Table 12-12 •** Getting Page 2 of Catalog Items With Limited Number of Records Returned

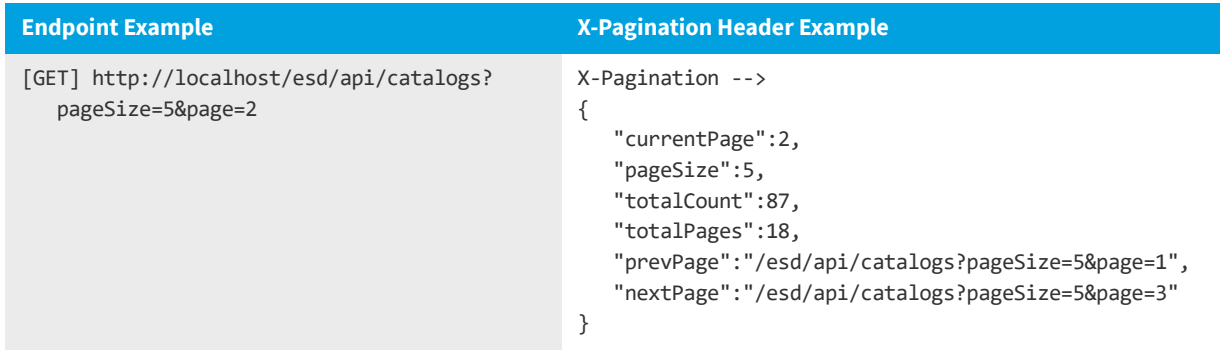

# <span id="page-1066-0"></span>**Users API Endpoints**

The following are the users API endpoints:

- **•** [Getting All Users](#page-1067-0)
- **•** [Getting a Specific User](#page-1068-0)
- **•** [Getting a List of Machines Associated With a Specific User](#page-1069-1)

# <span id="page-1067-0"></span>**Getting All Users**

This section describes the App Broker REST API endpoint to get all users.

#### **Table 12-13 •** Get All Users

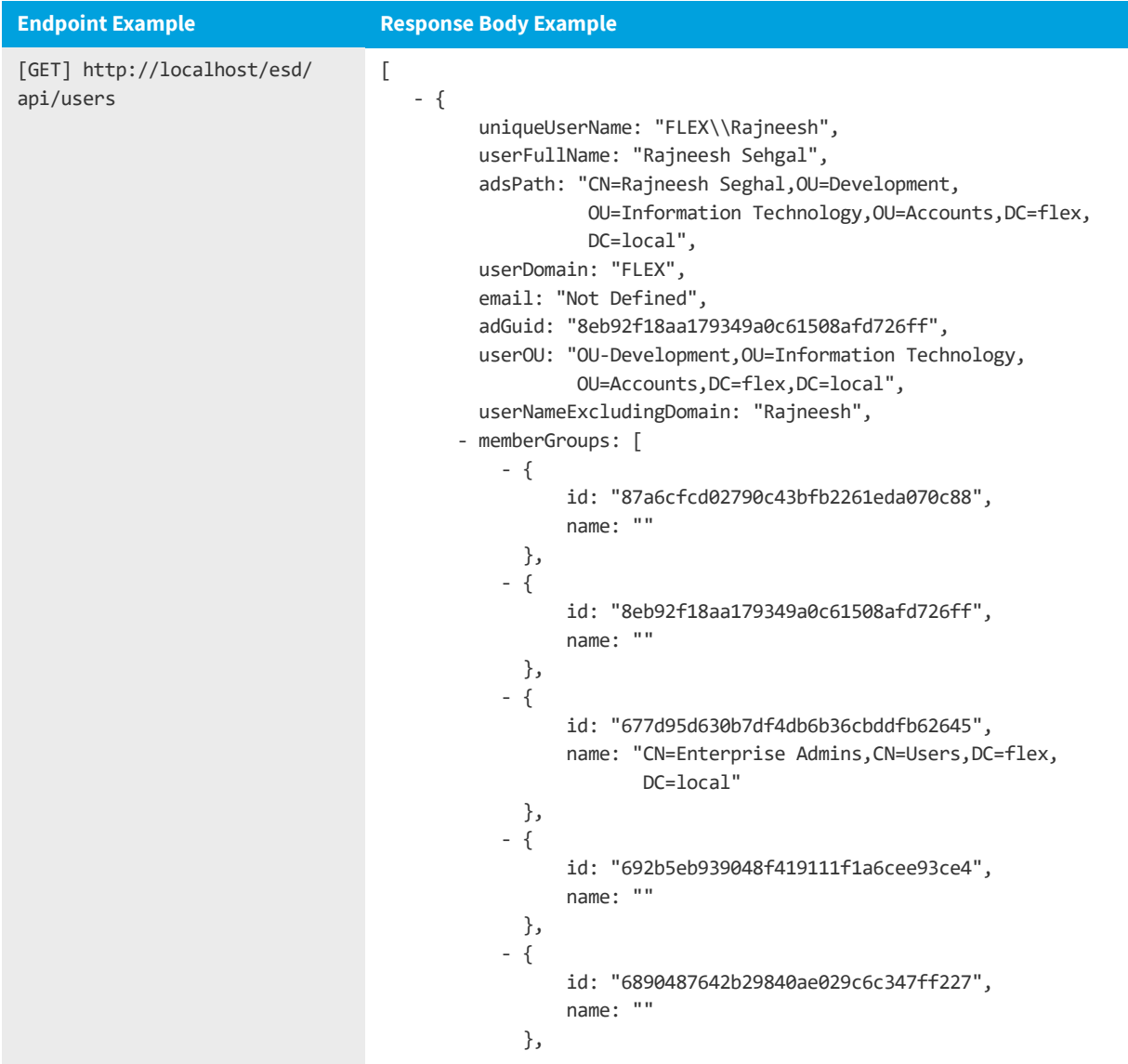

# <span id="page-1068-0"></span>**Getting a Specific User**

This section describes the App Broker REST API endpoint to get a specific user.

#### **Table 12-14 •** Get a Specific User

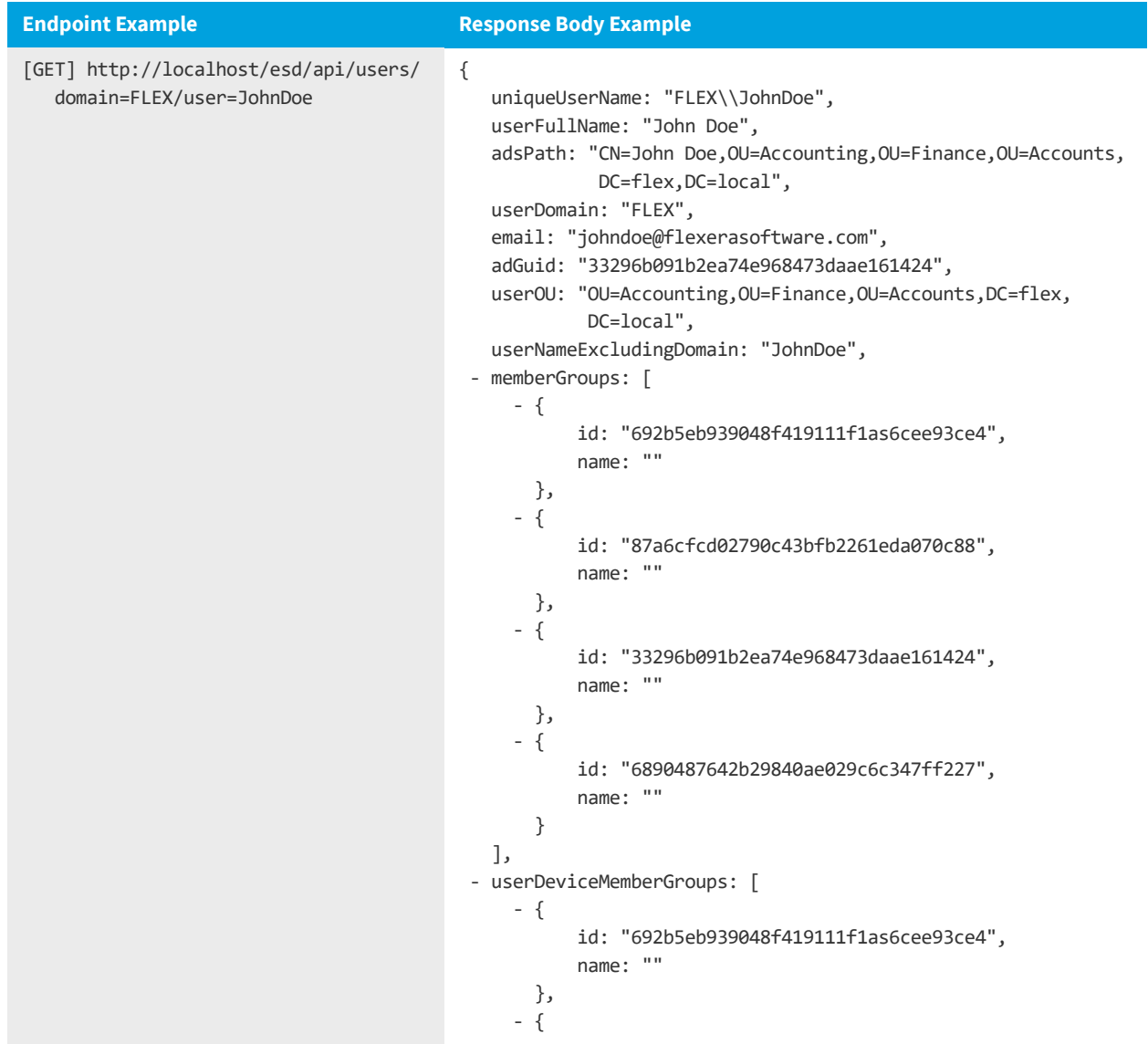

# <span id="page-1069-1"></span>**Getting a List of Machines Associated With a Specific User**

This section describes the App Broker REST API endpoint to get a list of machines associated with a specific user. This information is used by App Broker to deploy packages to that user.

**Table 12-15 •** Get a List of Machines Associated With a Specific User

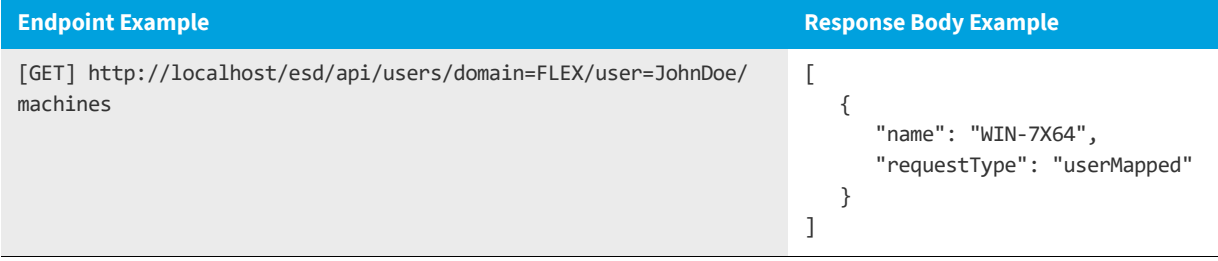

# <span id="page-1069-0"></span>**User Context API Endpoints**

User context is optional. If a user context is not provided, App Broker assumes the request context is a Data Crawler, which the third-party application would, in most cases, use to populate their database with App Broker data.

In cases where App Broker receives or requires user context (such as for deployment), this information is sent to App Broker through the following query string parameters:

dn (domain) un (user name) dev (user's device name)

# <span id="page-1070-0"></span>**Order (Package Request) API Endpoints**

The App Broker REST API endpoint to place an order requires an HTTP POST method. The user context supplied in the URL query string is stored in the App Broker database as the requester of the order. Target information is provided in the request body in JSON format. The following is a sample order.

**Table 12-16 •** Order (Package Request) API Endpoints

```
Endpoint Example (Input) Response Body Example (Output)
URI Example
[POST] http://localhost/esd/api/
orders?dn=FLEX&un=JaneDoe&dev=WIN-10X64
                                               {
                                                  "id": 101,
                                                  "name": FLX-101,
                                                  "requests": [
                                                    {
                                                       "dateTime": "2015-08-31T17:20:58.927",
                                                       "guid": "290223d0-ea74-4279-aacf-4355f24b8d72",
                                                       "machineName": "WIN-10X64",
                                                       "orderNo": "101",
                                                       "requestID": "2071",
                                                       "uniqueUserName": "FLEX\\JaneDoe",
                                                       "catalogID": "6",
                                                       "authorizationStatus": "pendingApproval",
                                                       "deploymentStatus": "notApplicable",
                                                       "status": "active",
                                                       "availableActions": [
                                                          "cancel"
                                                       ]
                                                    }
                                                 ]
                                               }
Request Body Example: 
Without Prior License Reservation
{
   "targets":[
      {
         "uniqueUserName":"FLEX\\JaneDoe",
         "machineName":"WIN-10x64",
         "catalogs":[
            {
               "ID":6
            }
         ]
      }
   ]
}
Request Body Example: 
With Prior License Reservation
{
   "targets":[
      {
         "uniqueUserName":"FLEX\\JaneDoe",
         "machineName":"WIN-10x64",
         "catalogs":[
            {
               "ID":6,
               "ReservationId":108
            }
         ]
      }
   ]
}
```
*Note • If a license reservation ID is not part of the request body to the Orders API, then App Broker will automatically attempt to reserve a license if applicable.*

In the above example, the requester is FLEX\JaneDoe. The requester is requesting an order for FLEX\JaneDoe at machine WIN-10X64 for a catalog item with an ID of 6.

As seen in the JSON string, "targets" accept an array of data; therefore, you can request multiple targets by appending a new target object {…} within the array brackets [].

Also, for each target, you can request multiple catalog items since "catalogs" also accepts an array of data. Each catalog object is in the following format, with multiple objects separated by commas within the array brackets []:

{"ID":#}

The response to this order request is an order data object in JSON format with relative information: requester, target, IDs, active or canceled, deployment status, etc.

The request data model (api/requests/# or nested under api/orders/#) contains an array of actions available for the given request. Expect to see either Cancel, Uninstall, or an empty array.

- **•** [Getting a Specific Order](#page-1072-0)
- **•** [Getting a Package Request for a Specific User](#page-1073-1)

# <span id="page-1072-0"></span>**Getting a Specific Order**

This section describes the App Broker REST API endpoint for getting a specific order (given the order ID from above).

**Table 12-17 •** Get a Specific Order

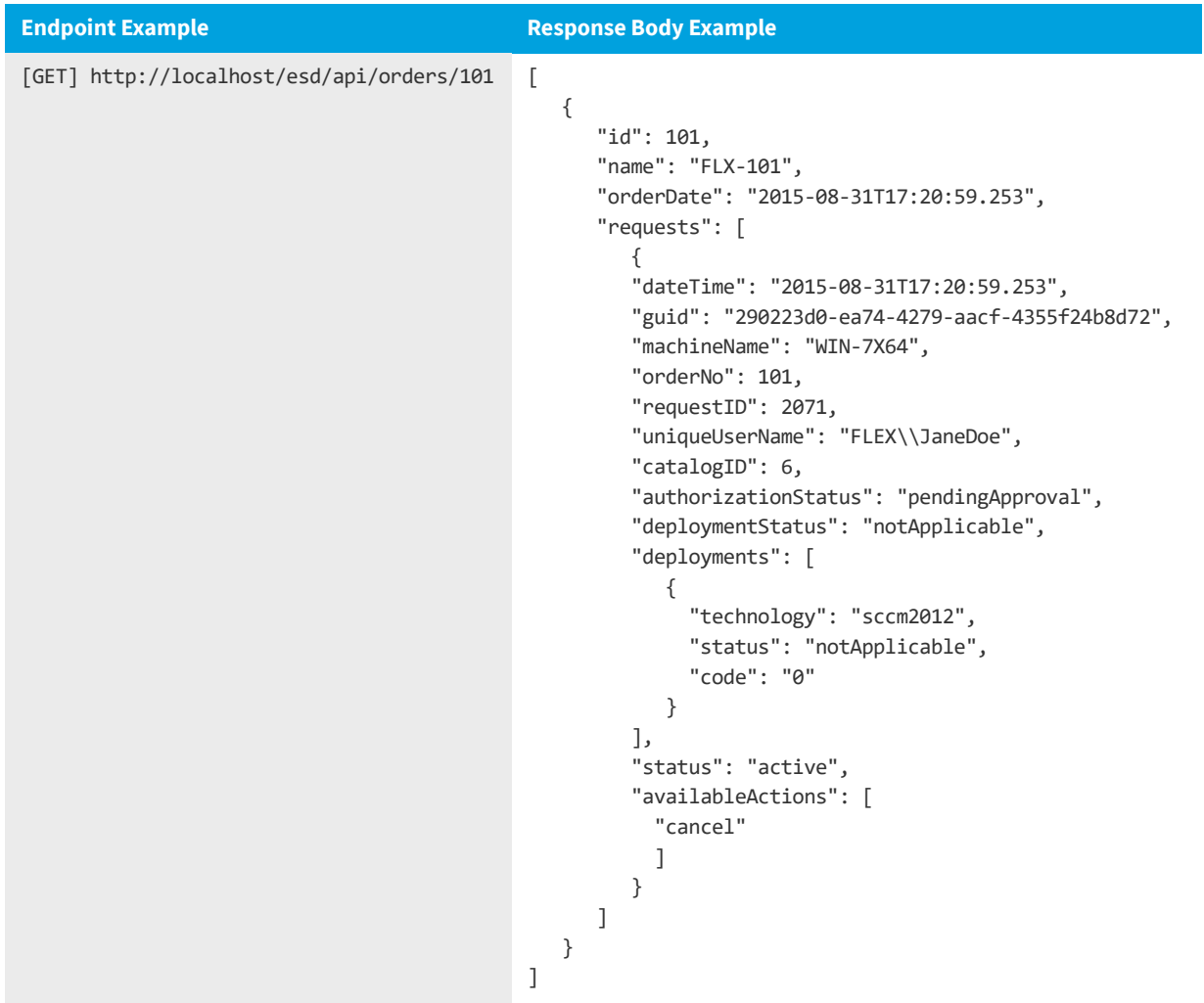

### <span id="page-1073-1"></span>**Getting a Package Request for a Specific User**

This section describes the App Broker REST API endpoint for getting a package request for a specific user (given the order scenario in [Getting a Specific Order](#page-1072-0)).

**Table 12-18 •** Get Package Request for Specific User

```
Endpoint Example Response Body Examples
[GET] http://localhost/esd/api/users/domain=FLEX/
  user=JohnDoe/requests
                                                   \lceil{
                                                       "dateTime": "2015-06-15T19:19:21.49",
                                                       "guid": "26095792-436c-4d5f-8c38-e224e52c9549",
                                                       "machineName": "win-7x64",
                                                       "orderNo": 1,
                                                       "requestID": 1,
                                                       "uniqueUserName": "FLEX\\JohnDoe",
                                                       "catalogID": 6,
                                                       "authorizationStatus": "pendingApproval",
                                                       "deploymentStatus": "notApplicable",
                                                       "deployments": [
                                                          {
                                                             "technology": "sccm2012",
                                                            "status": "notApplicable",
                                                             "code": "0"
                                                          }
                                                       ],
                                                       "status": "active",
                                                       "availableActions": ["cancel"]
                                                       }, 
                                                    {...
```
*Important • The above example includes the property deploymentStatus in the API response. This property may soon be obsolete. The property deployments[].status should be referenced instead.*

# <span id="page-1073-0"></span>**Requests API Endpoints**

After orders have been placed, given a request ID, the client can submit a cancel or uninstall. The request data model includes a node called availableActions, which indicates the available actions (cancel or uninstall) to take on a request. This information is available when looking up a request (http://localhost/esd/api/orders/101).

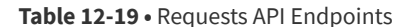

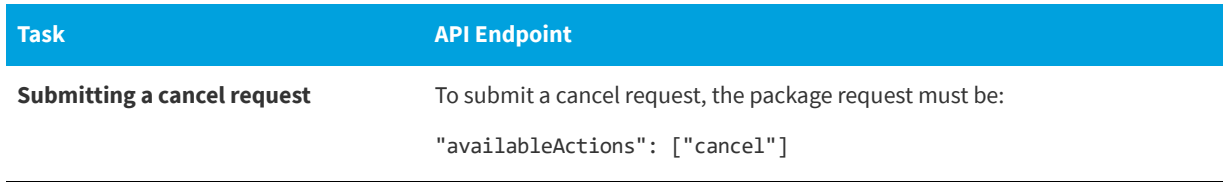

#### **Table 12-19 •** Requests API Endpoints

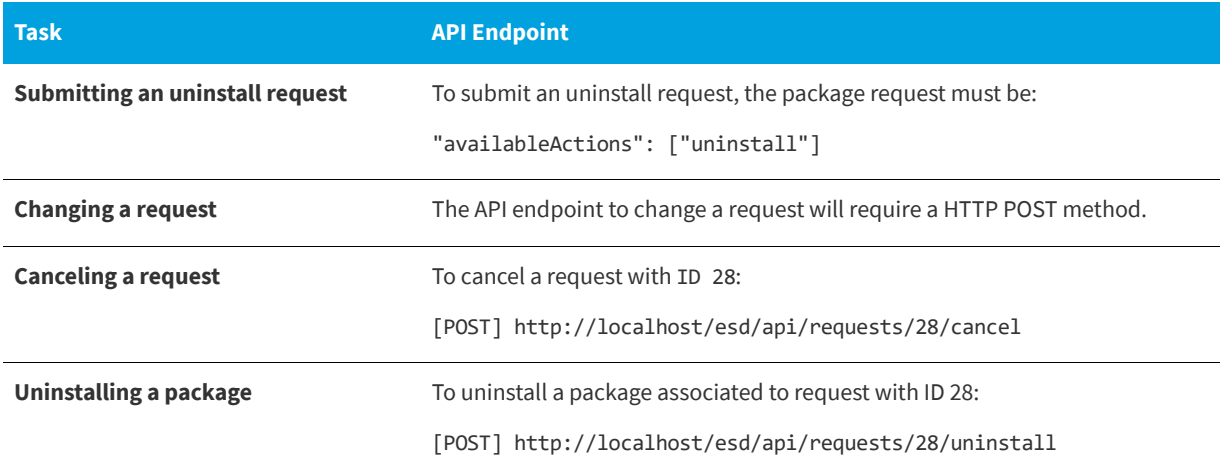

# <span id="page-1074-0"></span>**License API Endpoints**

The App Broker REST API endpoint checks license availability on a per-catalog-item basis. The license scope used is relative to the license scope of the catalog item App Portal is checking for.

The license scope information for each catalog item is available in the catalog item's API endpoint. The user context should be provided when checking for license availability.

- **•** [Getting License Available Count](#page-1074-1)
- **•** [Getting License Availability](#page-1075-1)
- **•** [Reserving a License Before Request Submission](#page-1075-2)

### <span id="page-1074-1"></span>**Getting License Available Count**

This section describes the App Broker REST API endpoint to get the license available count (as a numeric integer) for a catalog item with an ID 18:

**Table 12-20 •** Get License Available Count

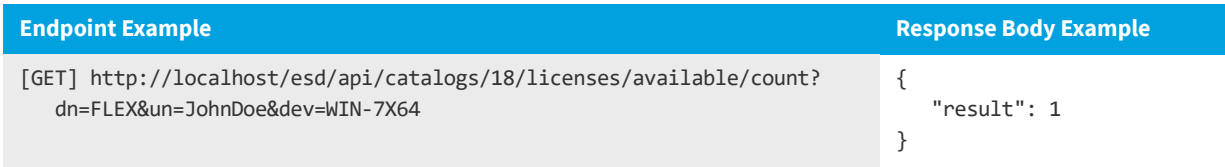

### <span id="page-1075-1"></span>**Getting License Availability**

This section describes the App Broker REST API endpoint to get the license availability (as a Boolean true/false flag) for a catalog item with an ID of 18.

**Table 12-21 •** Get License Availability

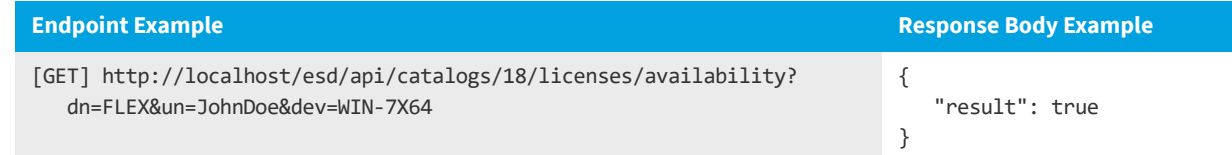

### <span id="page-1075-2"></span>**Reserving a License Before Request Submission**

This section describes the App Broker REST API endpoint to post a license reservation for a catalog item with an ID of 18.

**Table 12-22 •** Reserving a License Before Request Submission

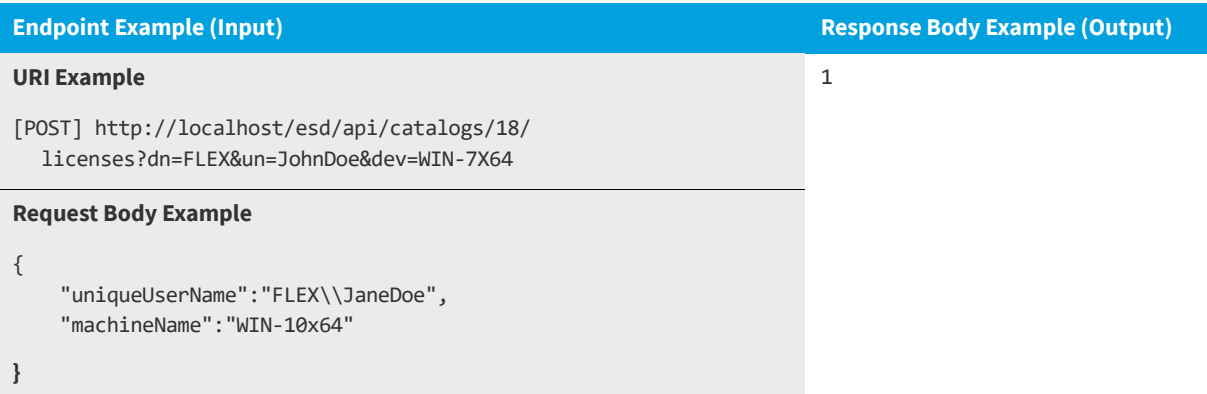

The result of posting a license reservation is receiving a reservation ID. This reservation ID should be provided in the JSON payload when submitting a request to avoid duplicate reservation.

# <span id="page-1075-0"></span>**ServiceNow Computer Provisioning Endpoints**

App Portal's integration with ServiceNow enables you to use ServiceNow as your front end app store, while App Portal performs the behind-the-scenes fulfillment of OS deployment and application migration software requests, as described in [Using the Employee App Provision Request Wizard to Request Task Sequence Catalog Items](#page-715-0).

This integration addresses the new hire/job change use case: the computer provisioning tasks which have to be performed when an employee joins a company or when the role of the employee changes. A service catalog request can be submitted from ServiceNow using the **Employee App Provision Request Wizard** and the entire workflow will be taken care of by App Portal, including creating and importing a new machine, and installing all of the software applications that the employee needs.

The following API endpoints are used to perform this ServiceNow integration regarding computer provisioning:

**•** [Getting Additional Applications for OSD Checkout](#page-1076-0)

- **•** [Getting Applications Associated to User and Machine Based on Conditional Roles](#page-1077-0)
- **•** [Importing New Computer in System Center Configuration Manager and Associating a User](#page-1078-0)
- **•** [Returning All Available System Center Configuration Manager Sites](#page-1080-0)
- **•** [Getting Task Sequence Catalog Items](#page-1081-0)
- **•** [Getting Status of Task Sequence / OSD Requests](#page-1082-0)
- **•** [Getting Installed OS Information for a Machine](#page-1084-0)
- **•** [Getting the Deployment Technology Details for a Machine](#page-1084-1)
- **•** [Getting the Settings Related to Task Sequences](#page-1085-0)
- **•** [Getting the Applications That Can Be Migrated](#page-1086-0)
- **•** [Getting the Roles Applicable to a User](#page-1088-0)
- **•** [Getting the Machines Associated to a User](#page-1089-0)
- **•** [Submitting a Task Sequence / OSD Request](#page-1090-0)
- **•** [Getting Additional Apps for Employee App Provisioning](#page-1092-0)

### <span id="page-1076-0"></span>**Getting Additional Applications for OSD Checkout**

This section describes the App Broker REST API endpoint to get a list of additional applications that can be installed during the checkout of an OSD task sequence catalog item.

**Table 12-23 •** Get Additional Applications for OSD Checkout

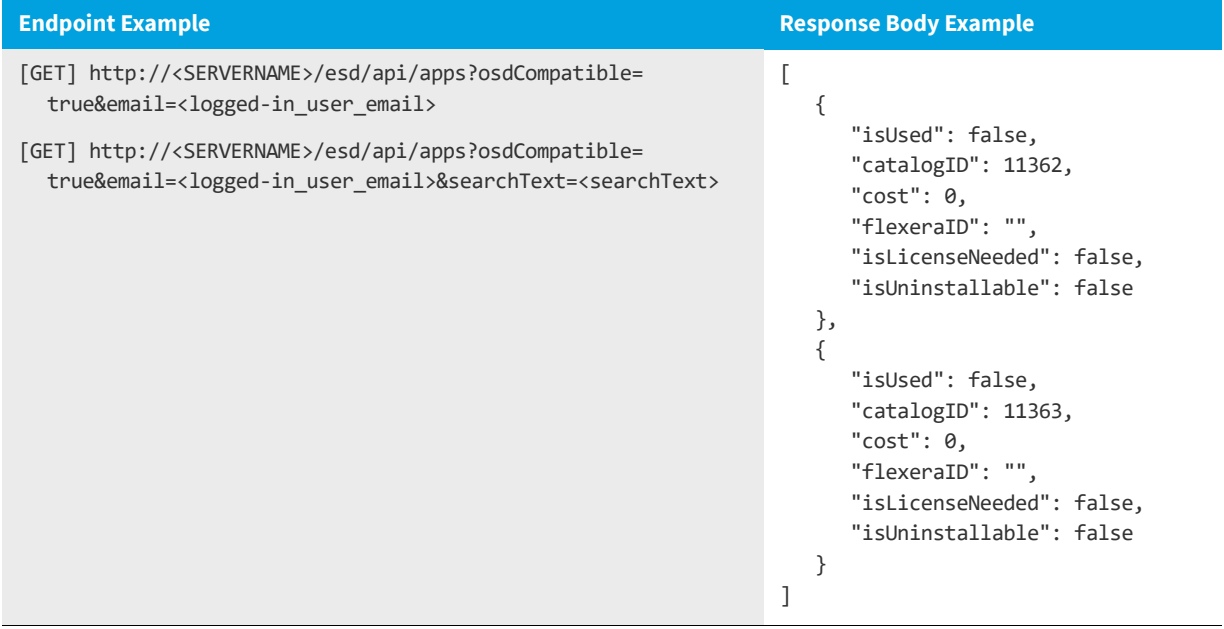

# <span id="page-1077-0"></span>**Getting Applications Associated to User and Machine Based on Conditional Roles**

This section describes the App Broker REST API endpoint to get a list of applications that are associated to a specific user/ machine based upon conditional roles.

**Table 12-24 •** Get Additional Applications for OSD Checkout

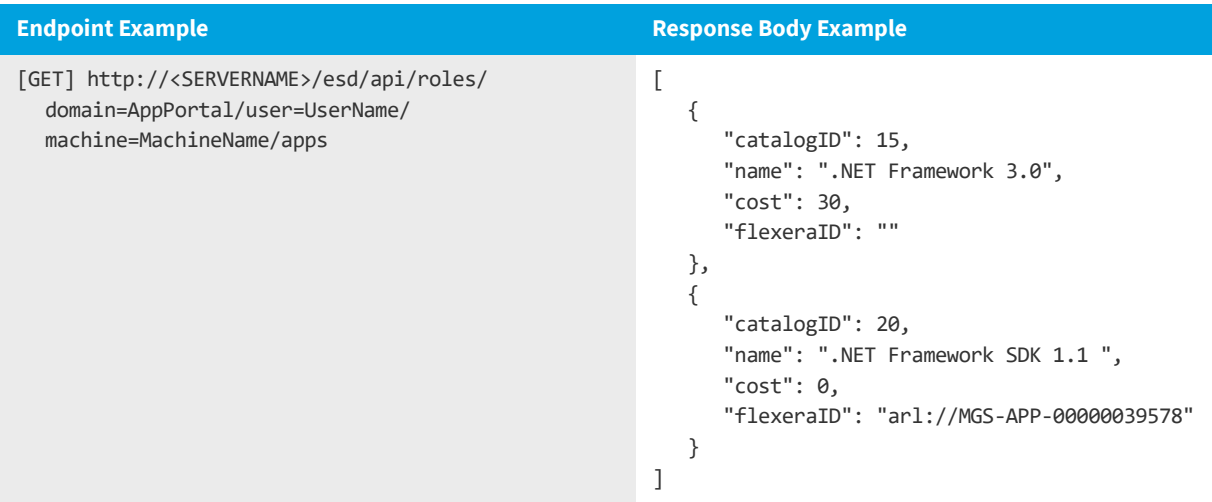

# <span id="page-1078-0"></span>**Importing New Computer in System Center Configuration Manager and Associating a User**

This section describes the App Broker REST API endpoint to import a new computer into System Center Configuration Manager and associating a user to that computer.

**Table 12-25 •** Importing New Computer into System Center Configuration Manager and User Association

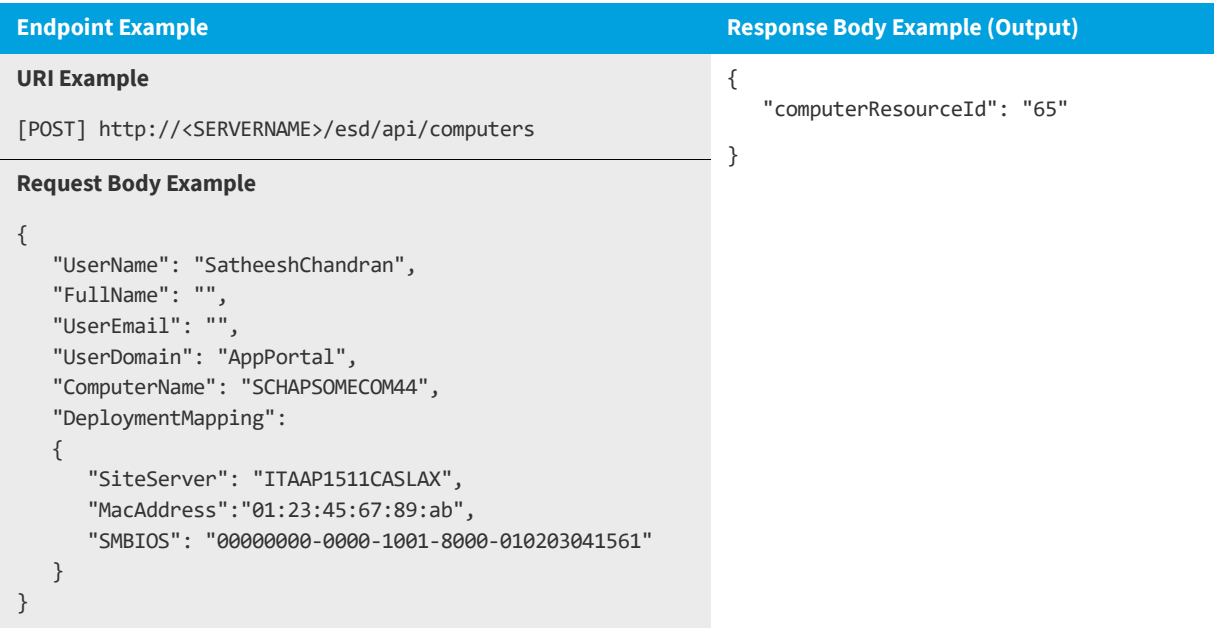

### **Input Parameter Details**

The following are the details for the parameters listed in the Request Body Example:

**Table 12-26 •** Input Parameter Details of Request Body Example

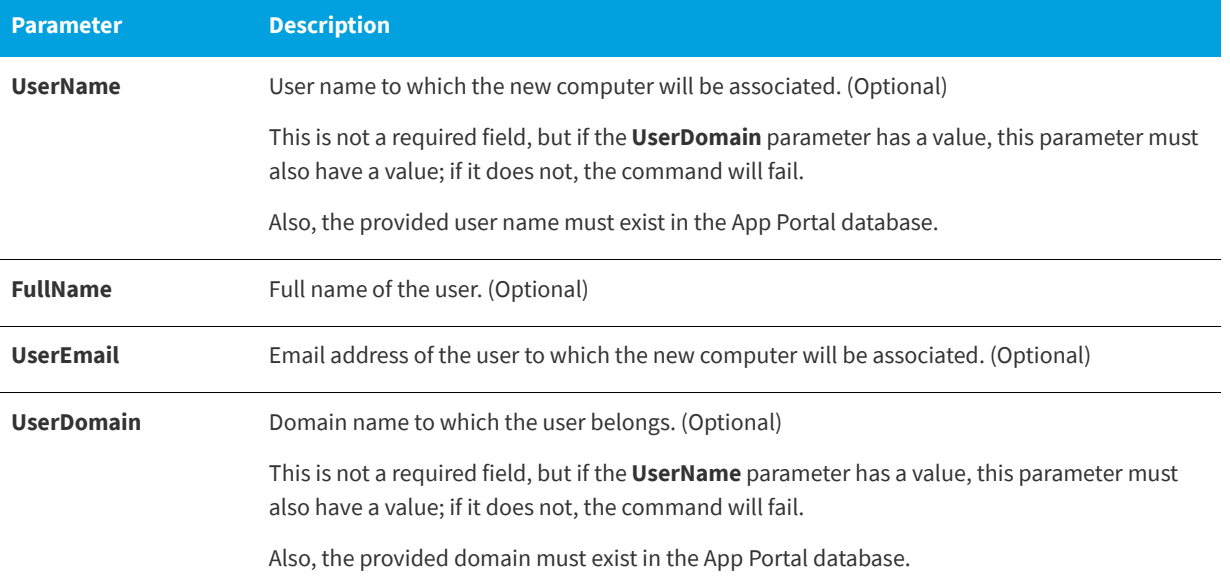

### **Table 12-26 •** Input Parameter Details of Request Body Example

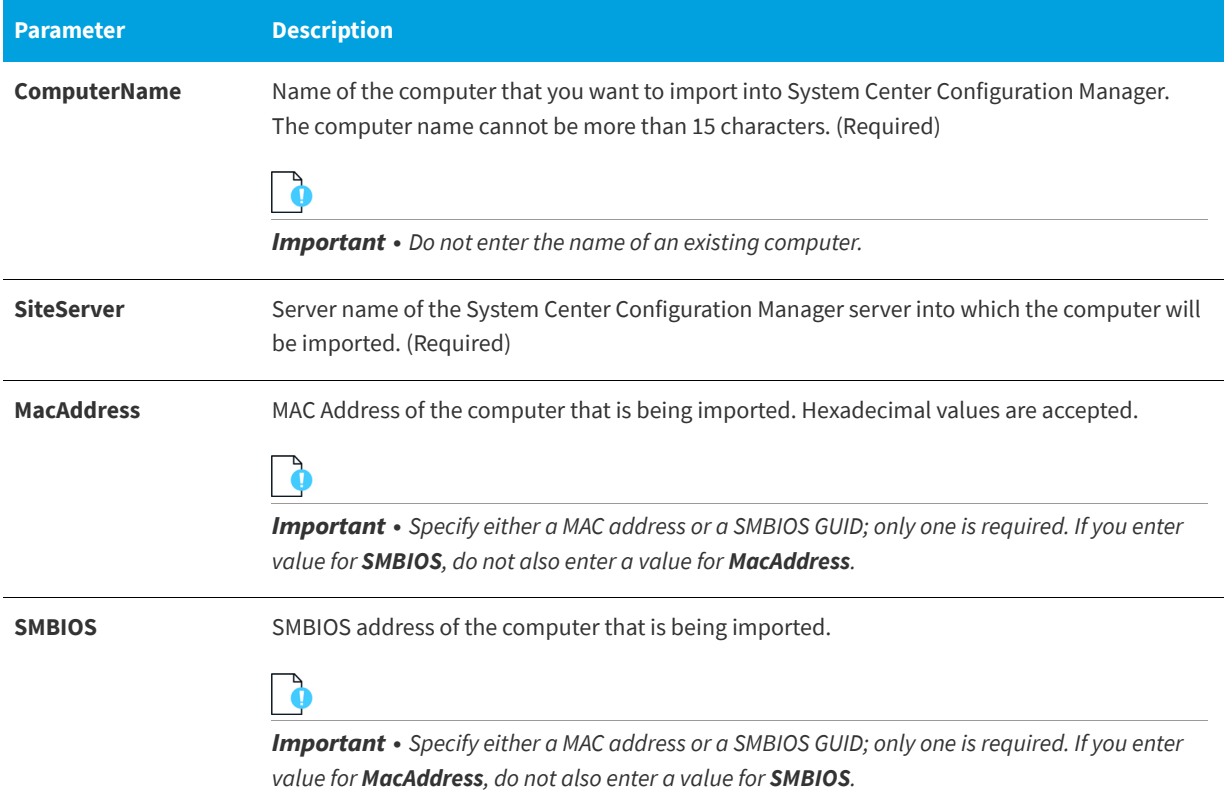

### **Output Details**

If the import is successful, the API responds with the resource ID of the computer that is imported.
# **Returning All Available System Center Configuration Manager Sites**

This section describes the App Broker REST API endpoint to return a list of all of the available System Center Configuration Manager sites. This endpoint would be used to enable the requester to choose which System Center Configuration Manager site to import the new computer into.

**Table 12-27 •** Importing New Computer into System Center Configuration Manager and User Association

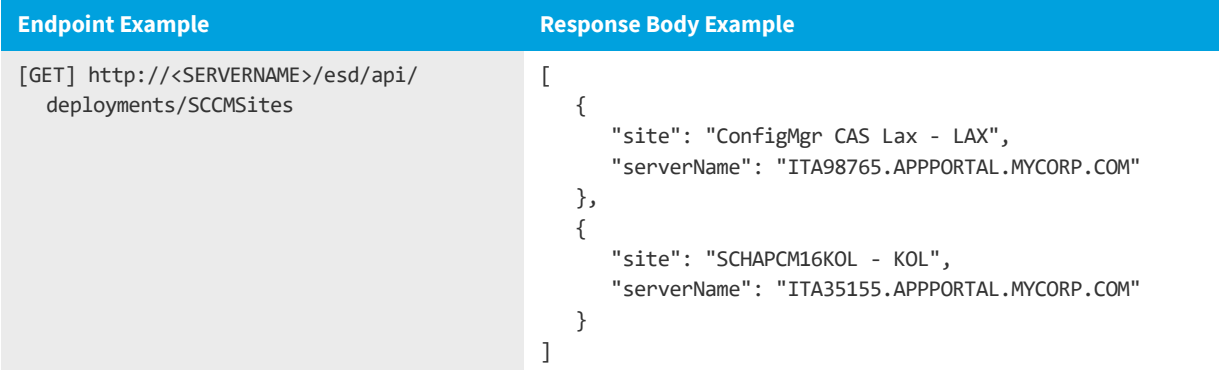

### **Output Details**

The output provides a list of available System Center Configuration Manager sites. The parameter "site" gives the site name and the parameter "ServerName" gives the corresponding server name for that site.

### **Getting Task Sequence Catalog Items**

This section describes the App Broker REST API endpoint to return a list of task sequence catalog items.

**Table 12-28 •** Getting Task Sequence Catalog Items

```
Endpoint Example Response Body Example
[GET] http://<SERVERNAME>/esd/api/catalogs/
  tasksequence?isOsDeployment=<true/false>
                                               [
                                                  {
                                                     "id": 18,
                                                     "name": "TaskSequence_For_Win10_10July",
                                                     "briefDescription": "",
                                                     "type": "general",
                                                     "currency": "USD",
                                                     "imageUrlPath": "/esd/backgrounds/packages/",
                                                     "isAvailable": false,
                                                     "isApprovalNeeded": false,
                                                     "isLicenseNeeded": false,
                                                     "licenseScope": "globalOnly",
                                                     "hasQuestions": false,
                                                     "hasAlternates": false,
                                                     "keywords": [],
                                                     "categories": []
                                                 },
                                                 {
                                                    "id": 19,
                                                     "name": "TestTaskSequence_10July",
                                                     "briefDescription": "",
                                                     "type": "general",
                                                     "currency": "USD",
                                                     "imageUrlPath": "/esd/backgrounds/packages/",
                                                     "isAvailable": false,
                                                     "isApprovalNeeded": false,
                                                     "isLicenseNeeded": false,
                                                     "licenseScope": "globalOnly",
                                                     "hasQuestions": false,
                                                     "hasAlternates": false,
                                                     "keywords": [],
                                                     "categories": []
                                                 }
                                               ]
```
#### **Input Parameter Details**

The isOsDeployment parameter in the URL expects a boolean value: true or false.

### **Output Details**

The output returns a list of task sequences.

# **Getting Status of Task Sequence / OSD Requests**

This section describes the App Broker REST API endpoint to give the status of task sequence / OSD requests.

**Table 12-29 •** Getting the Status of Task Sequence / OSD Requests

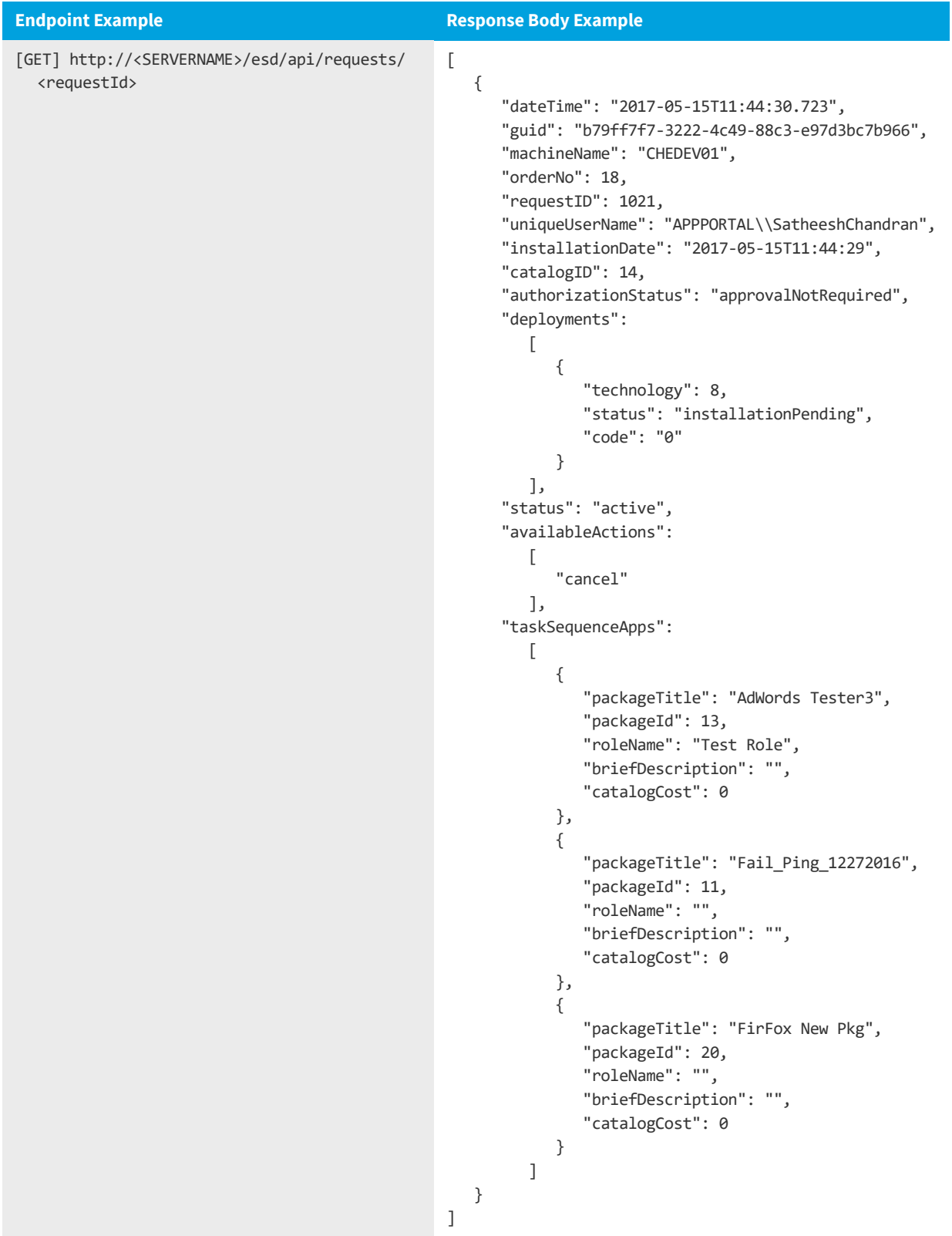

### **Input Parameter Details**

The requestId parameter in the URL expects an integer value, the ID of the request that is submitted.

### **Output Details**

The output returns the status of task sequence / OSD requests.

# **Getting Installed OS Information for a Machine**

This section describes the App Broker REST API endpoint to return the installed operating system for a machine..

**Table 12-30 •** Getting Installed OS Information for a Machine

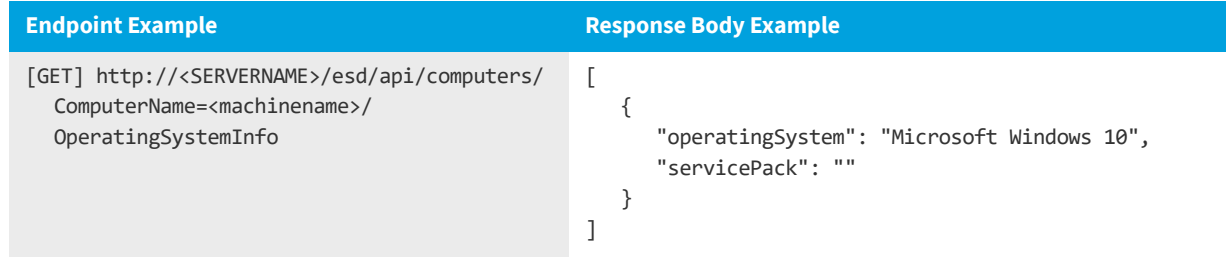

### **Input Parameter Details**

The ComputerName parameter in the URL expects a a valid machine name.

### **Output Details**

The output returns the operating system information of the specified machine.

# **Getting the Deployment Technology Details for a Machine**

This section describes the App Broker REST API endpoint to get the deployment technology details for a machine..

**Table 12-31 •** Getting the Deployment Technology Details for a Machine

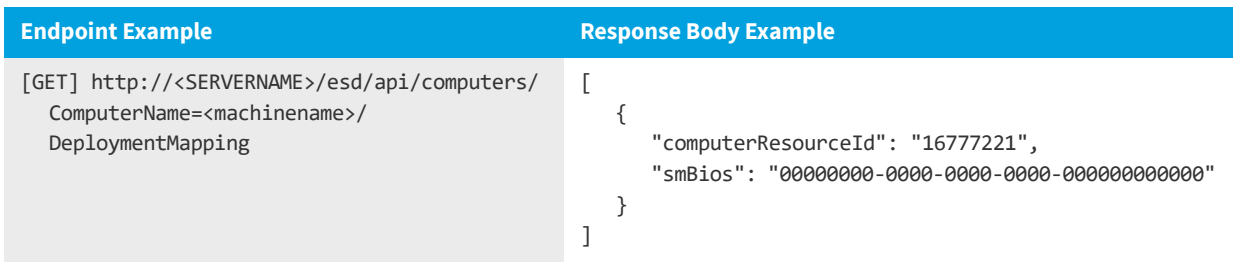

#### **Input Parameter Details**

The ComputerName parameter in the URL expects a a valid machine name.

### **Output Details**

The output returns the deployment technology information of the specified machine, whether it is present in System Center Configuration Manager or not.

# **Getting the Settings Related to Task Sequences**

This section describes the App Broker REST API endpoint to get a list of the settings related to task sequences..

**Table 12-32 •** Getting the Settings Related to Task Sequences

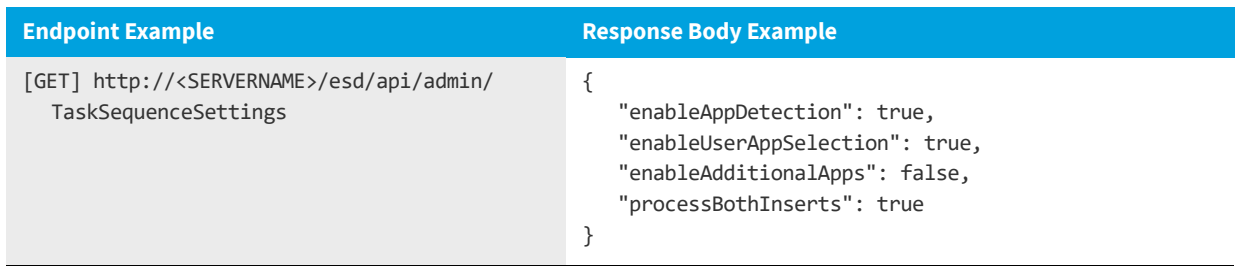

### **Output Details**

The output returns settings related to task sequences.

# **Getting the Applications That Can Be Migrated**

This section describes the App Broker REST API endpoint to get a list of applications that can be migrated from a source

machine to a target machine.

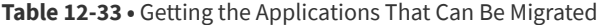

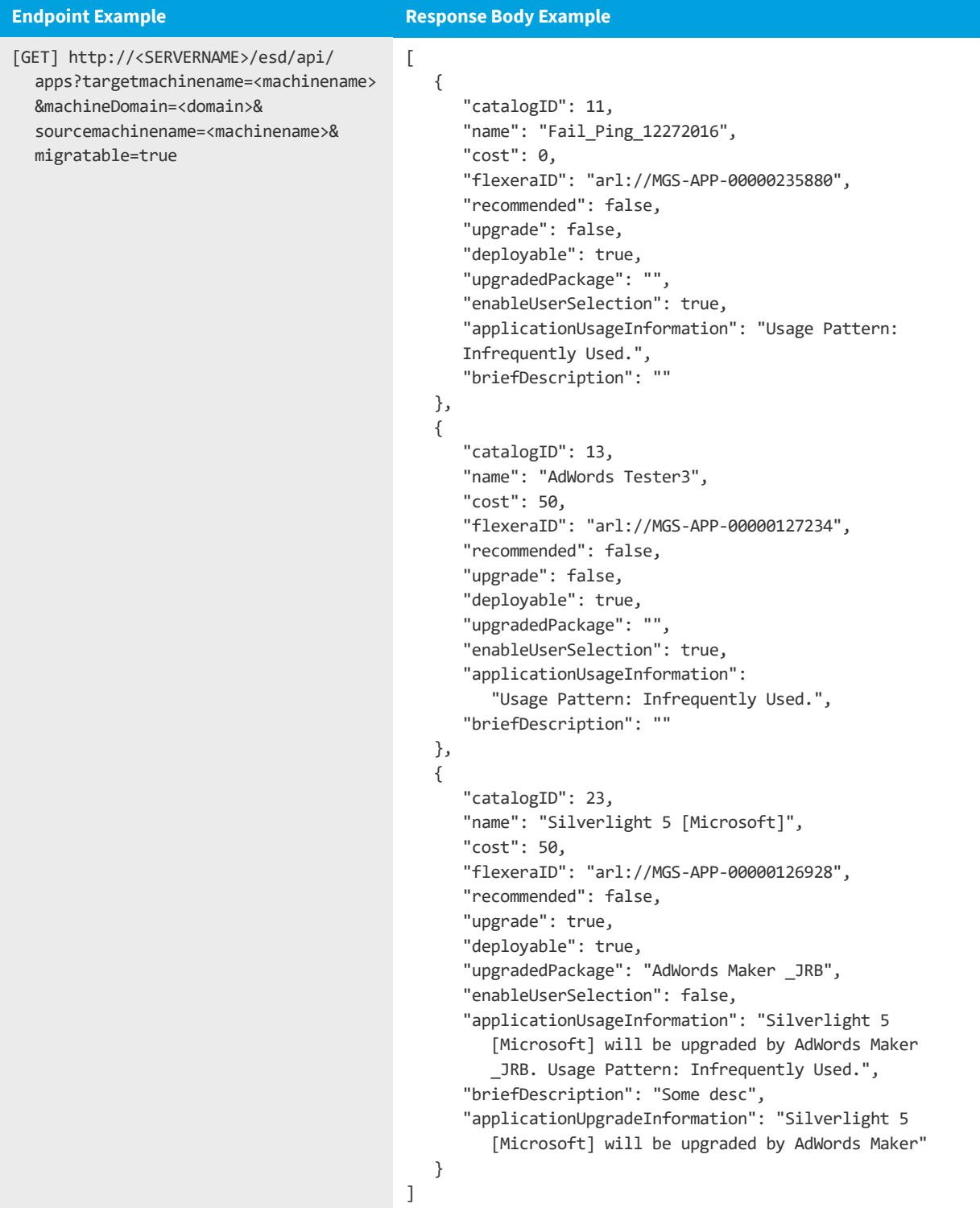

### **Prerequisites**

In order to get obtain some of the applications for a user and machine:

- **• Application migration enabled**—The global setting **Enable application migration and installation of additional applications** option must be selected.
- **• Not designated as core application**—On the **General > Global** tab of the **Catalog Item Properties** dialog box for the catalog item, the **Core application** option must not be selected.
- **• Flexera ID**—Catalog item must have an associated Flexera ID identified (from the FlexNet Manager Suite Application Recognition Library).

### **Endpoint Example Parameter Details**

The following are the details for the parameters listed in the endpoint example.

#### **Table 12-34 •** Endpoint Example Parameter Details

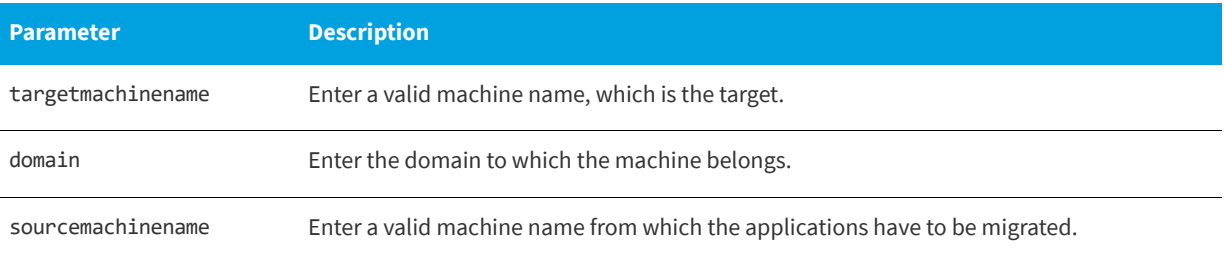

### **Output Details**

The output returns a list of software applications that can be migrated.

### **Getting the Roles Applicable to a User**

This section describes the App Broker REST API endpoint to get the details of the role(s) applicable to the user..

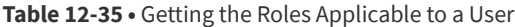

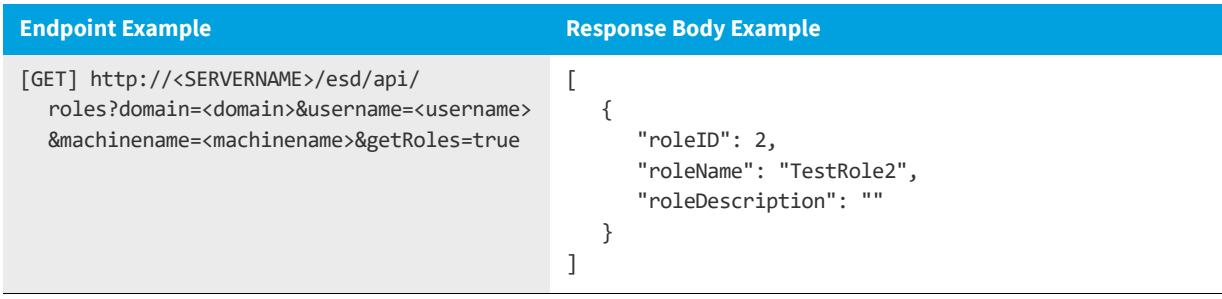

#### **Input Parameter Details**

The following are the details for the parameters listed in the Request Body Example:

#### **Table 12-36 •** Input Parameter Details of Request Body Example

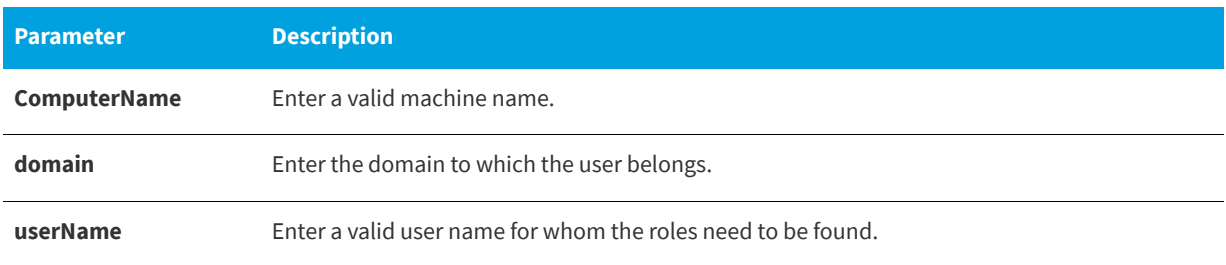

#### **Output Details**

The output returns a list of roles and details for those roles.

# **Getting the Machines Associated to a User**

This section describes the App Broker REST API endpoint to get a list of machines associated to the user..

**Table 12-37 •** Getting the Machines Associated to a User

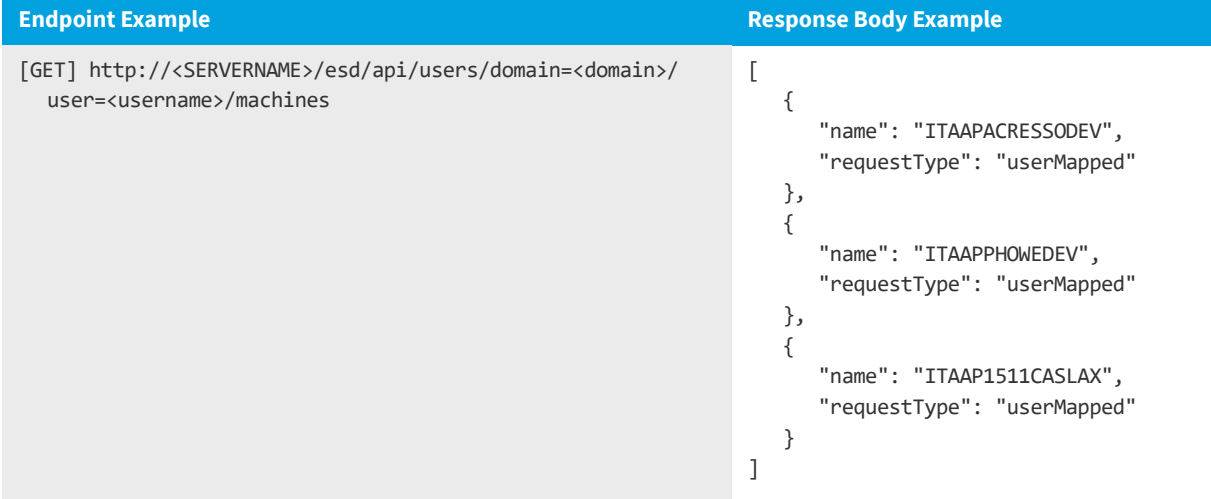

#### **Input Parameter Details**

The following are the details for the parameters listed in the Request Body Example:

**Table 12-38 •** Input Parameter Details of Request Body Example

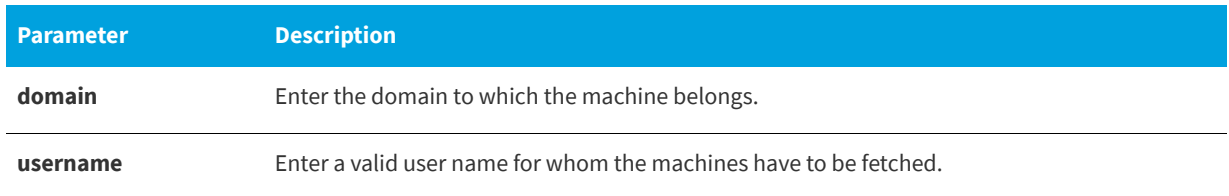

### **Output Details**

The output returns a list of machines associated to the user.

# **Submitting a Task Sequence / OSD Request**

This section describes the App Broker REST API endpoint to submit a task sequence/OSD request to App Portal..

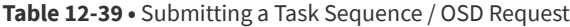

```
Endpoint Example Response Body Example
[POST] http://<SERVERNAME>/esd/api/
  servicenow/requests/
  SN1001?dn=appportal&un=spatel&dev= 
  itaapccnet01
                                          {
                                             "requestId":"0", 
                                             "appPortalOrder":
                                             {
                                                "targets":
                                                   [
                                                      {
                                                         "uniqueUserName":"APPPORTAL\\spatel",
                                                         "machineName":"NuMacSat01",
                                                         "catalogs":
                                                            \lceil{
                                                                  "id":14,
                                                                  "reservationId":0
                                                               }
                                                            ]
                                                      }
                                                   ],
                                                "RolesAndApps":
                                                   [
                                                      {
                                                         "RoleId":"1",
                                                         "MigrationType":"1",
                                                         "CatalogIdsSelectedForMigrateAndInstall":
                                                            "1,2,3",
                                                         "ProcessBothInserts":"true",
                                                         "CreateAssociation":"false",
                                                         "OldMachineName":"chedev01",
                                                         "OsdBuildId":"xyztxt", 
                                                         "MacAddr":"12:34:56:78:98:76"
                                                      }
                                                   ]
                                             }
                                          }
```
### **Input Parameter Details**

The following are the details for the parameters listed in the Request Body Example:

#### **Table 12-40 •** Input Parameter Details of Request Body Example

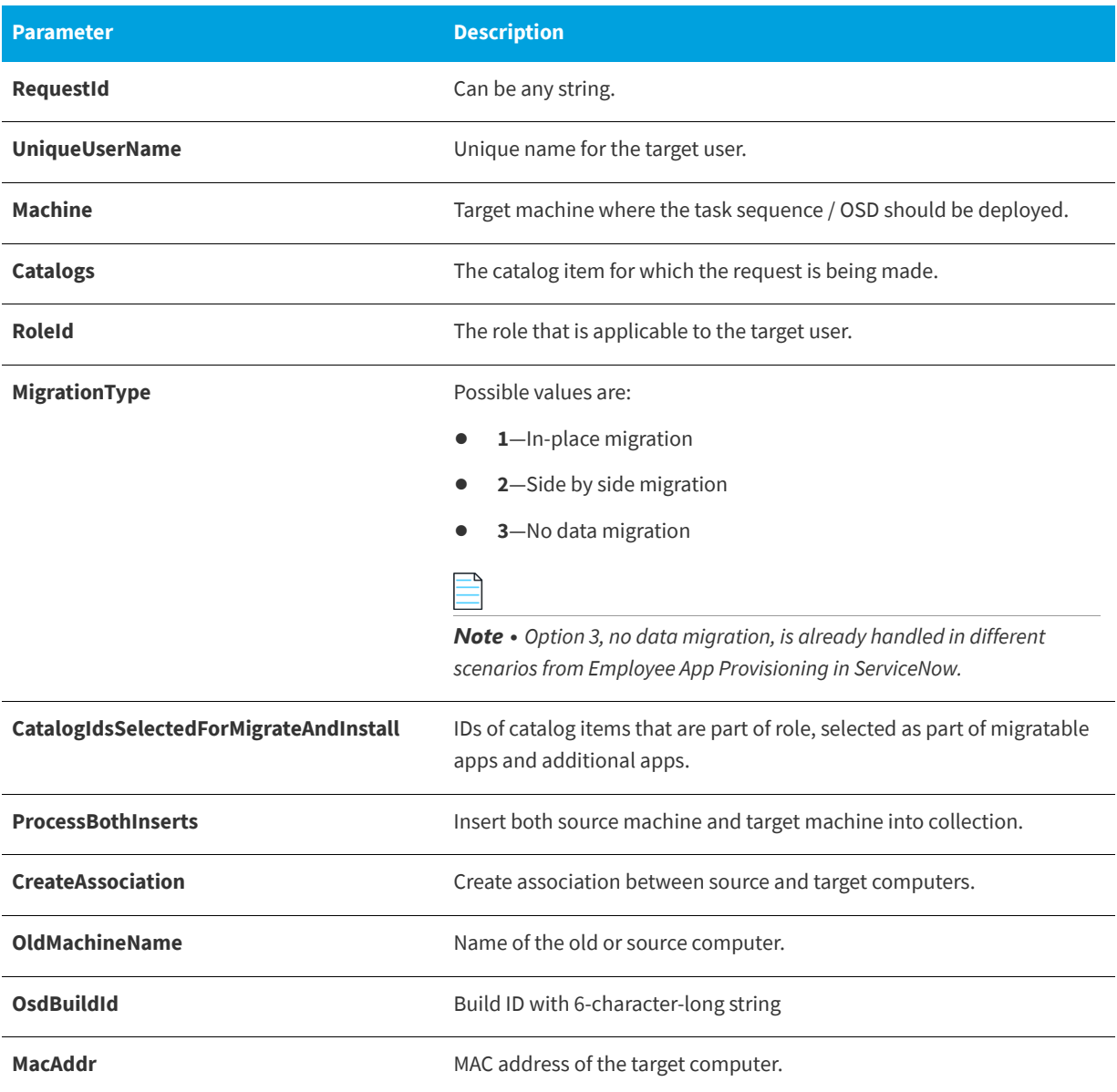

### **Output Details**

The output gives HTTP status 200.

# **Getting Additional Apps for Employee App Provisioning**

This section describes the App Broker REST API endpoint to get a list of additional applications to migrate.

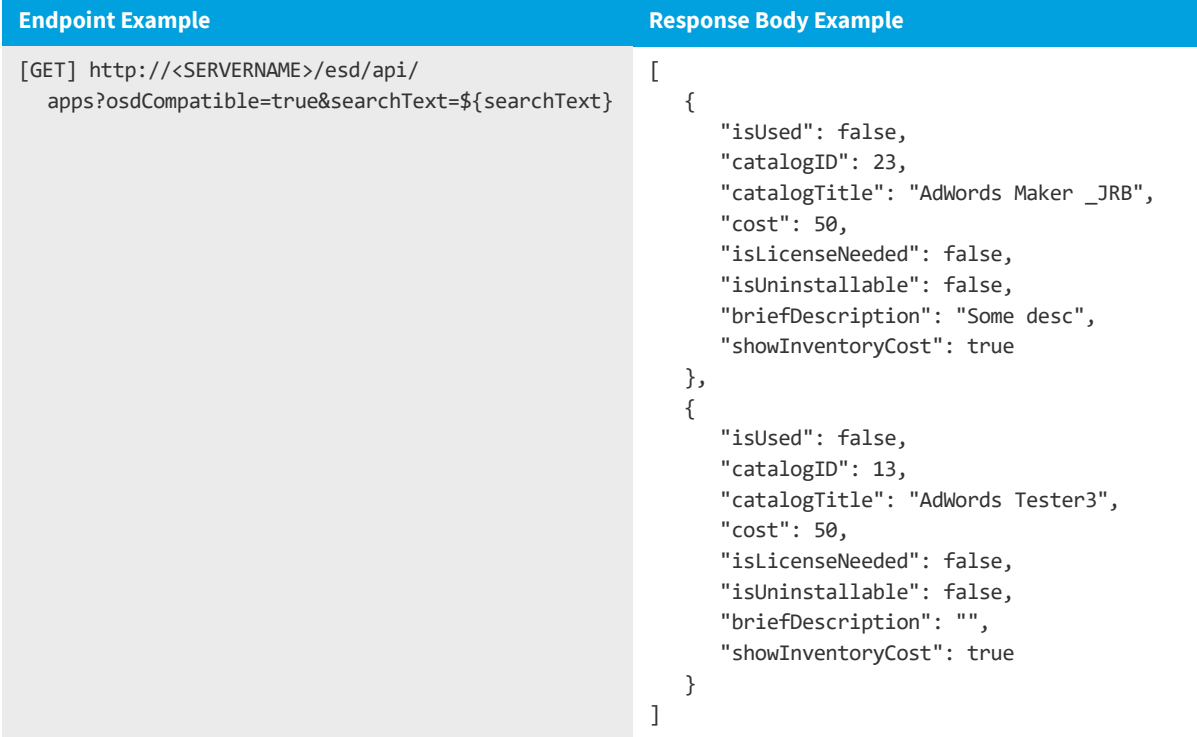

**Table 12-41 •** Getting Additional Applications for Employee App Provisioning

### **Prerequisites**

In order to get obtain a list of additional applications to migrate:

- **• Application migration enabled**—The global setting **Enable application migration and installation of additional applications** option must be selected.
- **• Not designated as core application**—On the **General > Global** tab of the **Catalog Item Properties** dialog box for the catalog item, the **Core application** option must not be selected.
- **• Flexera ID**—Catalog item must have an associated Flexera ID identified (from the FlexNet Manager Suite Application Recognition Library).

### **Input Parameter Details**

The SearchText parameter is optional; if it is passed with a value, the API will search with that value against the catalog item title, brief description, and long description, and will return the matching results.

### **Output Details**

The output returns the list of applications that can be selected as part of OSD checkout as additional applications.

# **My Apps API Endpoints**

When App Portal is integrated with FlexNet Manager Suite, it has access to the FlexNet Manager Suite Application Recognition Library (ARL), which uniquely identifies applications that have been installed on users machines. Administrators have enabled license reclamation and alert actions to prompt end users to address compliance issues. Some applications are configured to be auto-uninstalled if there are compliance issues.

App Broker provides the following API endpoints that provide My Apps data.

- **•** [Getting a List of Installed Applications on a User's Machine](#page-1093-0)
- **•** [Getting a List of a User's Pending My Apps Alerts](#page-1094-0)
- **•** [Getting a List of a User's Resolved My Apps Alerts](#page-1094-1)
- **•** [Getting a List of a User's Machine Policy Score](#page-1094-2)
- **•** [Getting a List of All My Apps Alerts](#page-1095-0)
- **•** [Getting a Single My Apps Alert](#page-1097-0)
- **•** [Getting a List of Uninstall Alert Questions](#page-1099-0)
- **•** [Getting a List of Keep Alert Questions](#page-1102-0)
- **•** [Invoking Uninstall Action in Response to an Alert](#page-1104-0)
- **•** [Invoking Keep Action in Response to an Alert](#page-1106-0)
- **•** [Invoking Compliance Action in Response to an Alert](#page-1108-0)
- **•** [Question Metadata Returned from Uninstall and Keep Alerts](#page-1109-0)
- **•** [Error Returned When Using IIS 7.5 on Windows Server 2008 R2 Machine](#page-1109-1)

# <span id="page-1093-0"></span>**Getting a List of Installed Applications on a User's Machine**

This section lists the App Broker REST API endpoint to get a list of installed applications on a user's machine (including pending and resolved alerts).

**Table 12-42 •** Get List of Installed Applications on a User's Machine

**Endpoint Example**

[GET] http://localhost/esd/api/users/domain=FLEX/user=JohnDoe/machine=WIN-7X64/apps

### <span id="page-1094-0"></span>**Getting a List of a User's Pending My Apps Alerts**

This section lists the App Broker REST API endpoint to get a list of pending My Apps alerts that a user needs to address for their machine.

```
Table 12-43 • Get a List of a User's Pending My Apps Alerts
```
**Endpoint Example**

[GET] http://localhost/esd/api/users/domain=FLEX/user=JohnDoe/machine=WIN-7X64/alerts

# <span id="page-1094-1"></span>**Getting a List of a User's Resolved My Apps Alerts**

This section lists the App Broker REST API endpoint to get a list of My Apps alerts that a user has previously resolved for their machine:

**Table 12-44 •** Get List of a User's Resolved My Apps Alerts

**Endpoint Example**

[GET] http://localhost/esd/api/users/domain=FLEX/user=JohnDoe/machine=WIN-7X64/resolvedalerts

# <span id="page-1094-2"></span>**Getting a List of a User's Machine Policy Score**

This section lists the App Broker REST API endpoint to get a list of a user's machine policy score. It returns a percentage breakdown of issues related to installed applications.

**Table 12-45 •** Get a List of a User's Machine Policy Score

#### **Endpoint Example**

[GET] http://localhost/esd/api/users/domain=FLEX/user=JohnDoe/machine=WIN-7X64/policyscore

# <span id="page-1095-0"></span>**Getting a List of All My Apps Alerts**

This section describes the App Broker REST API endpoint to get a list of all My Apps alerts.

**Table 12-46 •** Getting a List of All My Apps Alerts

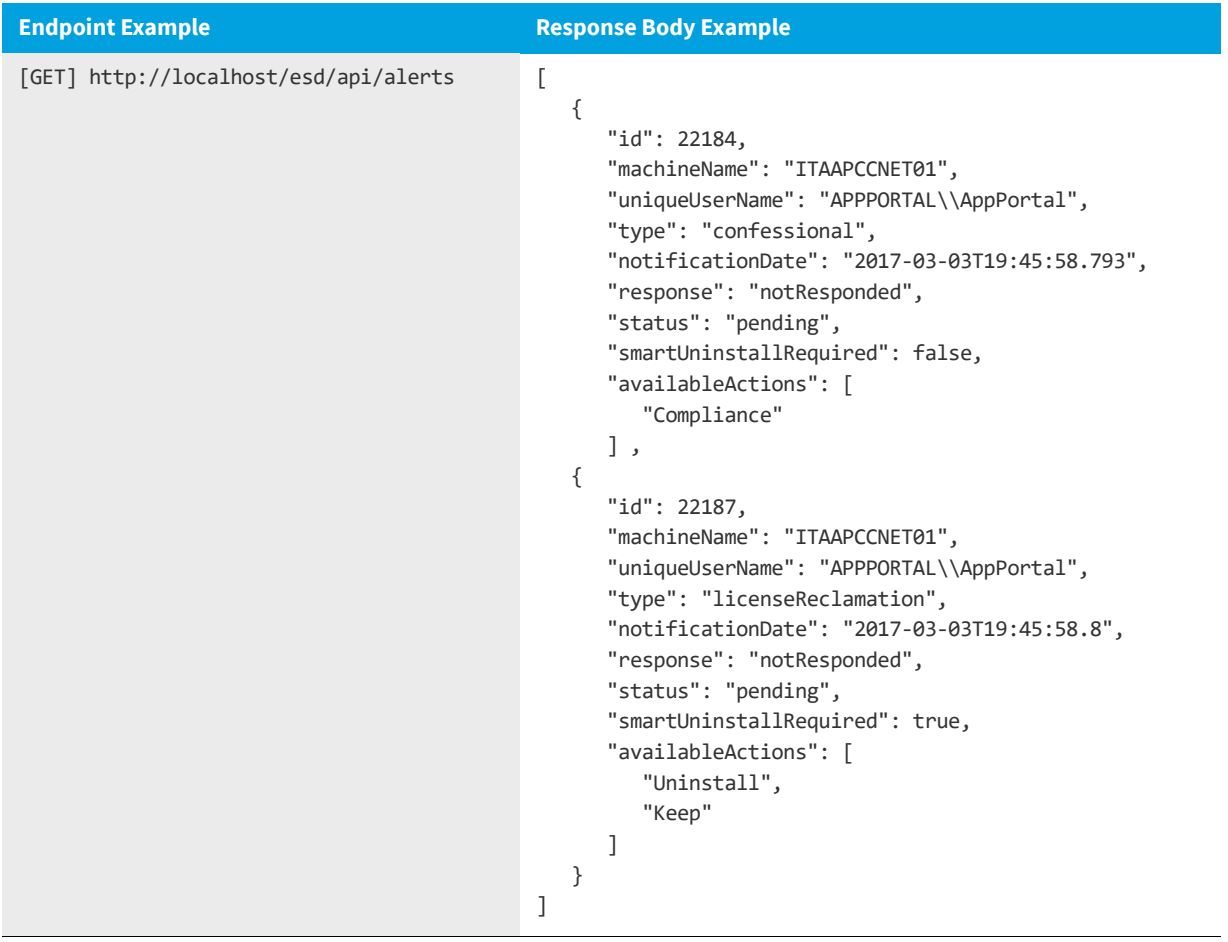

#### **Alert Metadata**

This section describes the alert metadata returned when getting a list of My Apps alerts:

#### **Table 12-47 •** Alert Metadata

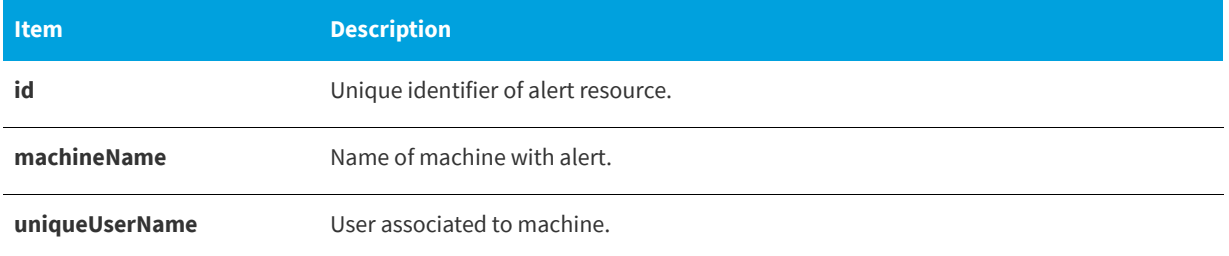

#### **Table 12-47 •** Alert Metadata

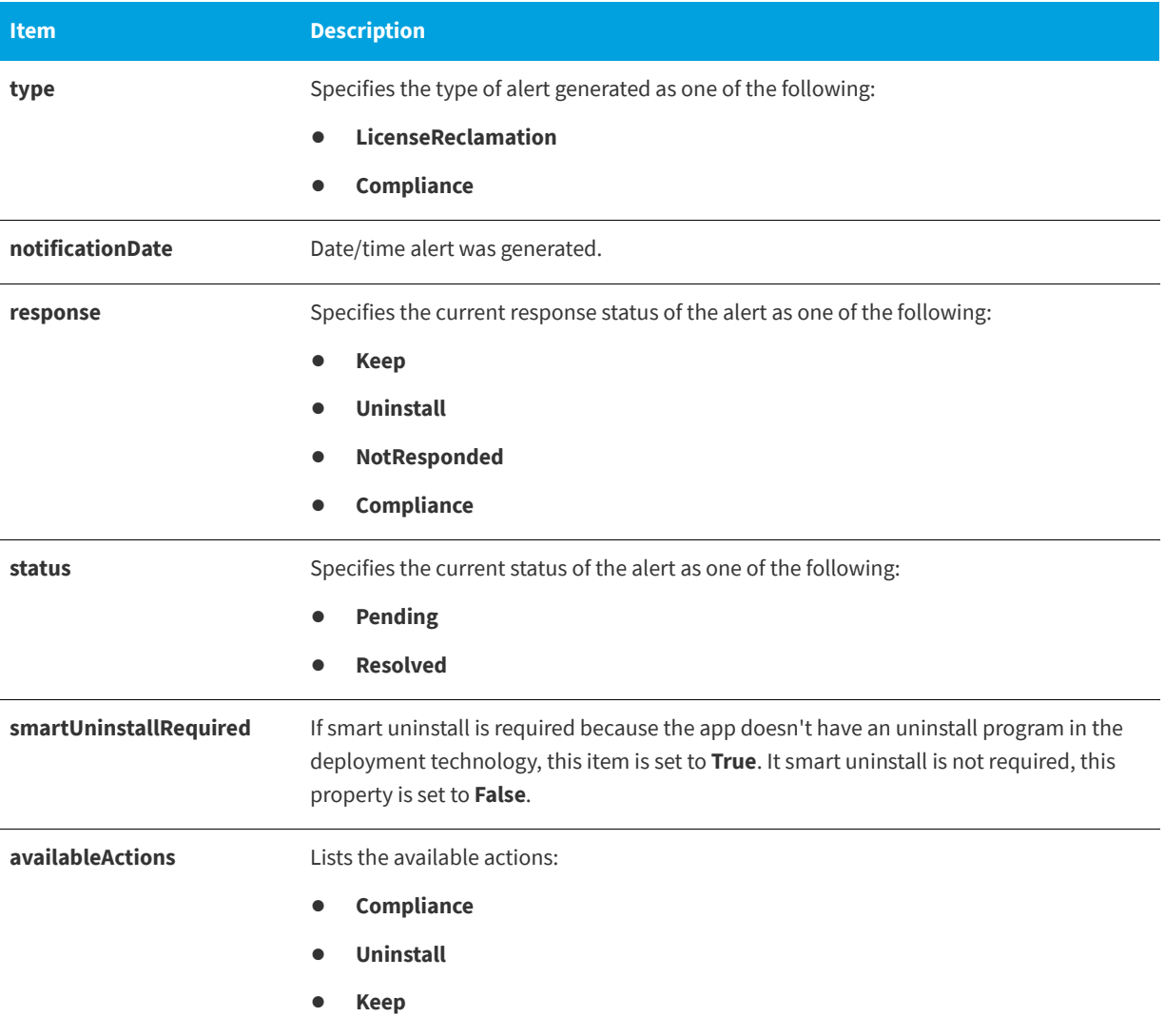

# <span id="page-1097-0"></span>**Getting a Single My Apps Alert**

This section describes the App Broker REST API endpoint to get a single My Apps alert.

#### **Table 12-48 •** Getting a List of All My Apps Alerts

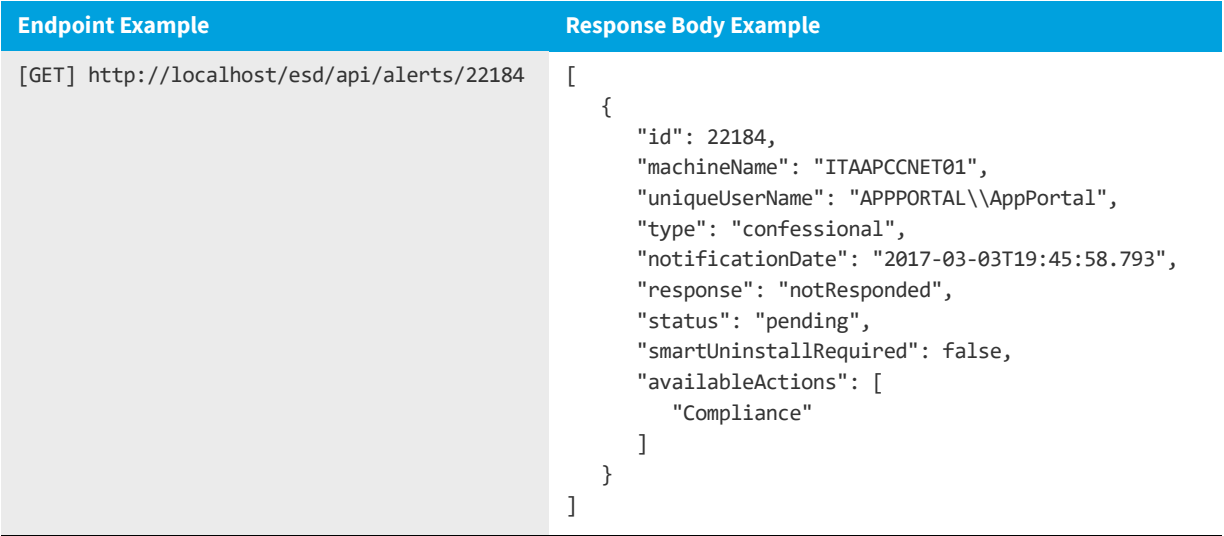

#### **Alert Metadata**

This section describes the alert metadata returned when getting a single My Apps alert:

#### **Table 12-49 •** Alert Metadata

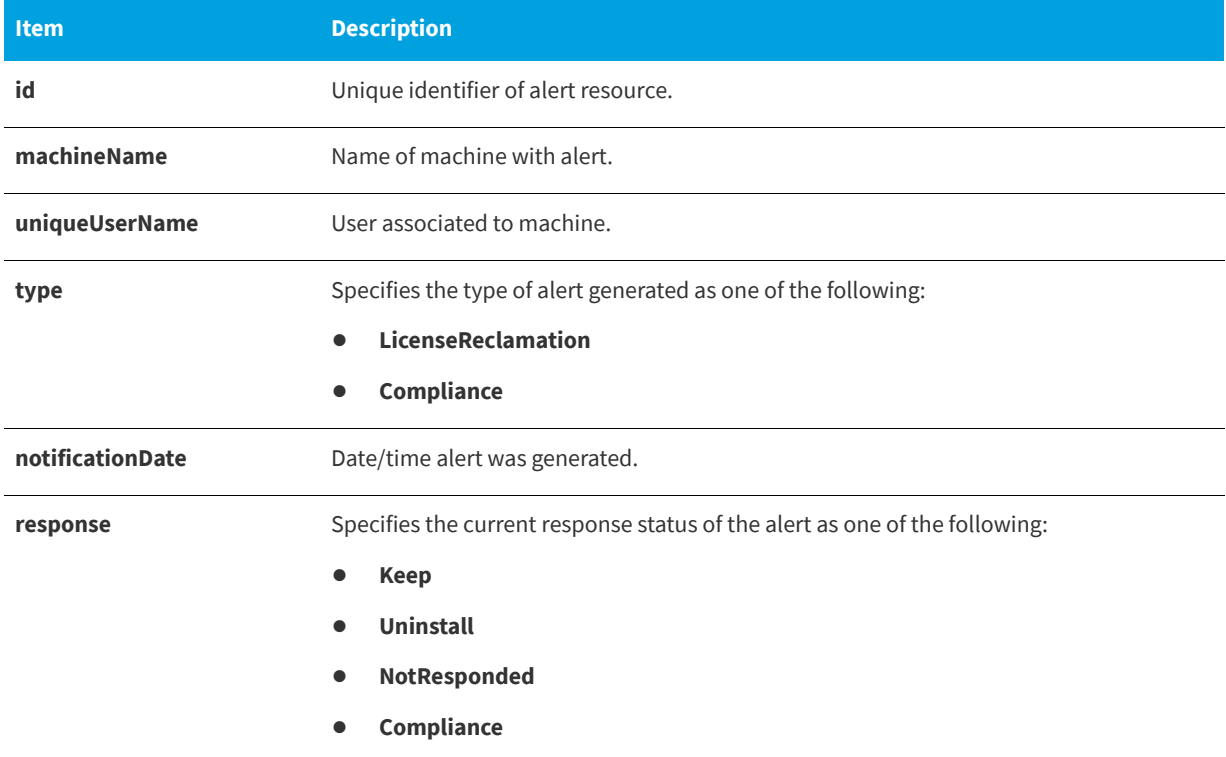

#### **Table 12-49 •** Alert Metadata

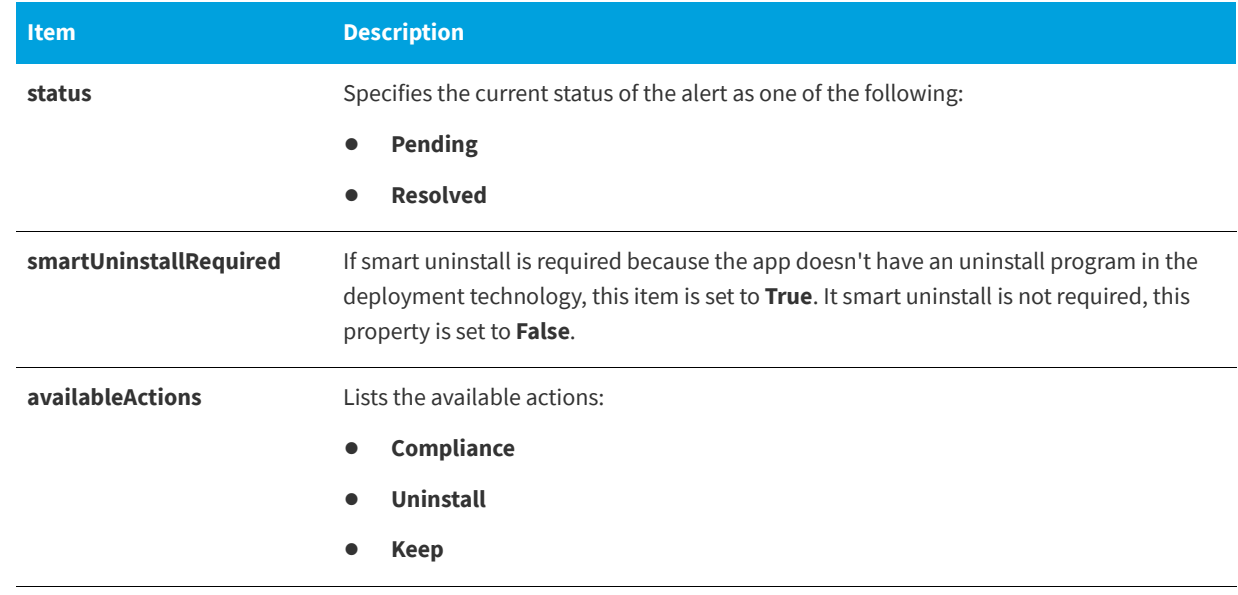

# <span id="page-1099-0"></span>**Getting a List of Uninstall Alert Questions**

This section describes the App Broker REST API endpoint to get a list of the questions that a user is required to answer when responding to an uninstall alert.

**Table 12-50 •** Getting a List of Uninstall Alert Questions

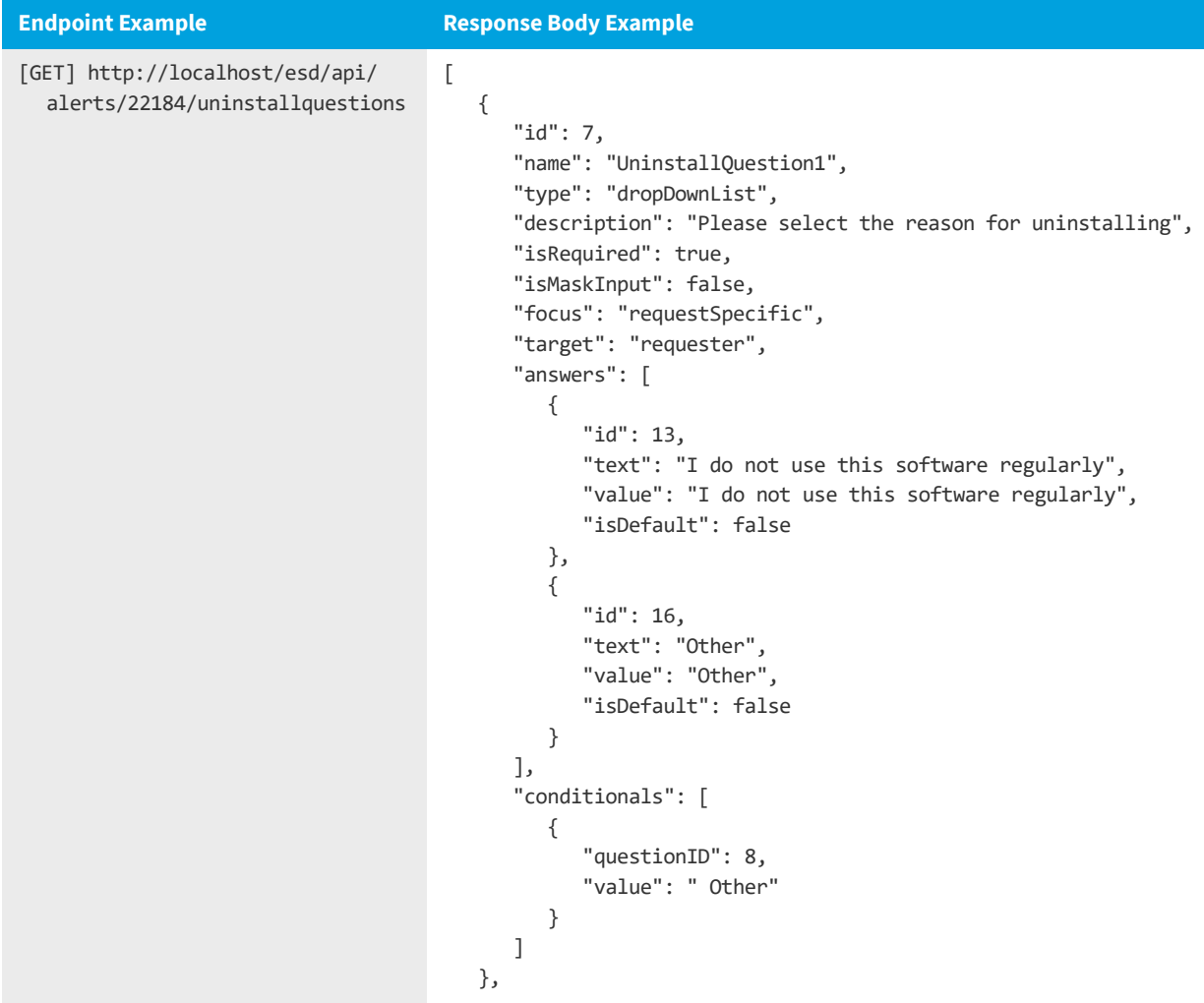

**Table 12-50 •** Getting a List of Uninstall Alert Questions

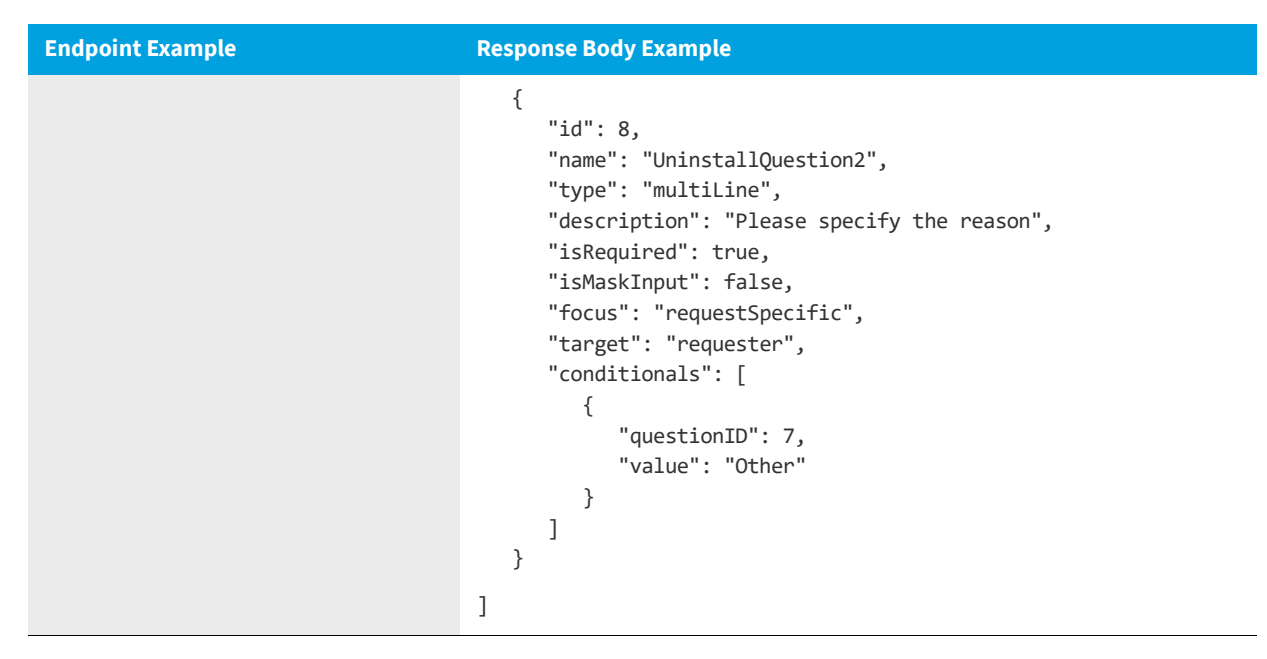

#### **Uninstall Alert Question Metadata**

This section describes the uninstall alert question metadata that is returned.

**Table 12-51 •** Uninstall Alert Question Metadata

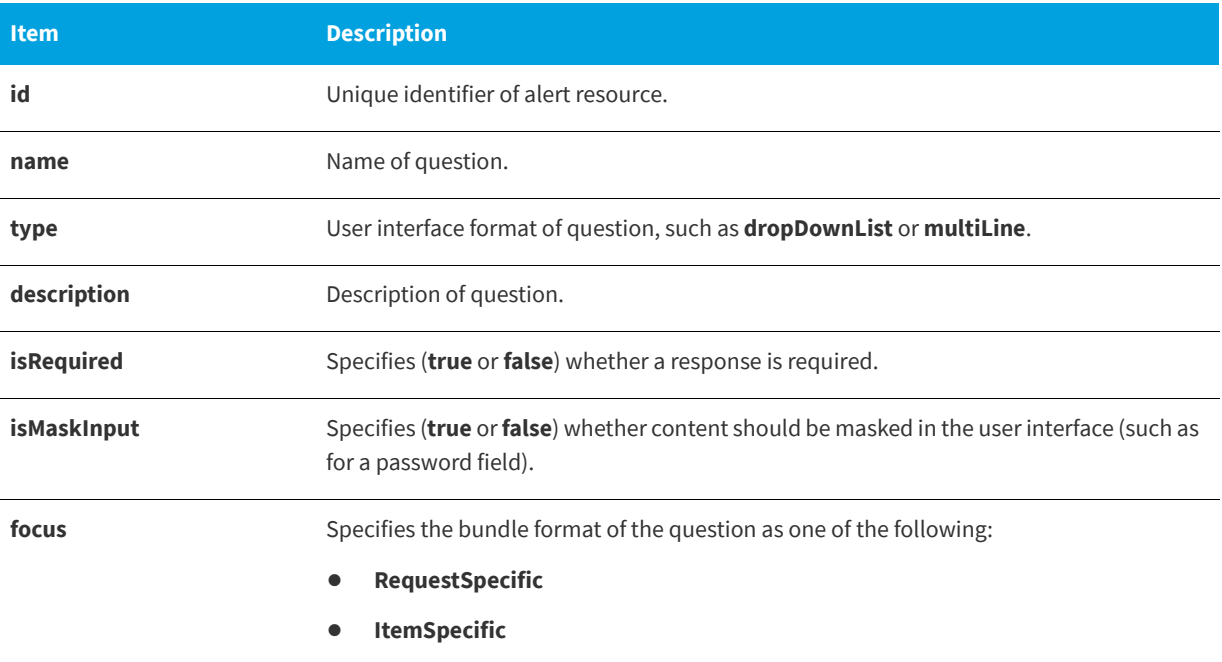

#### **Table 12-51 •** Uninstall Alert Question Metadata

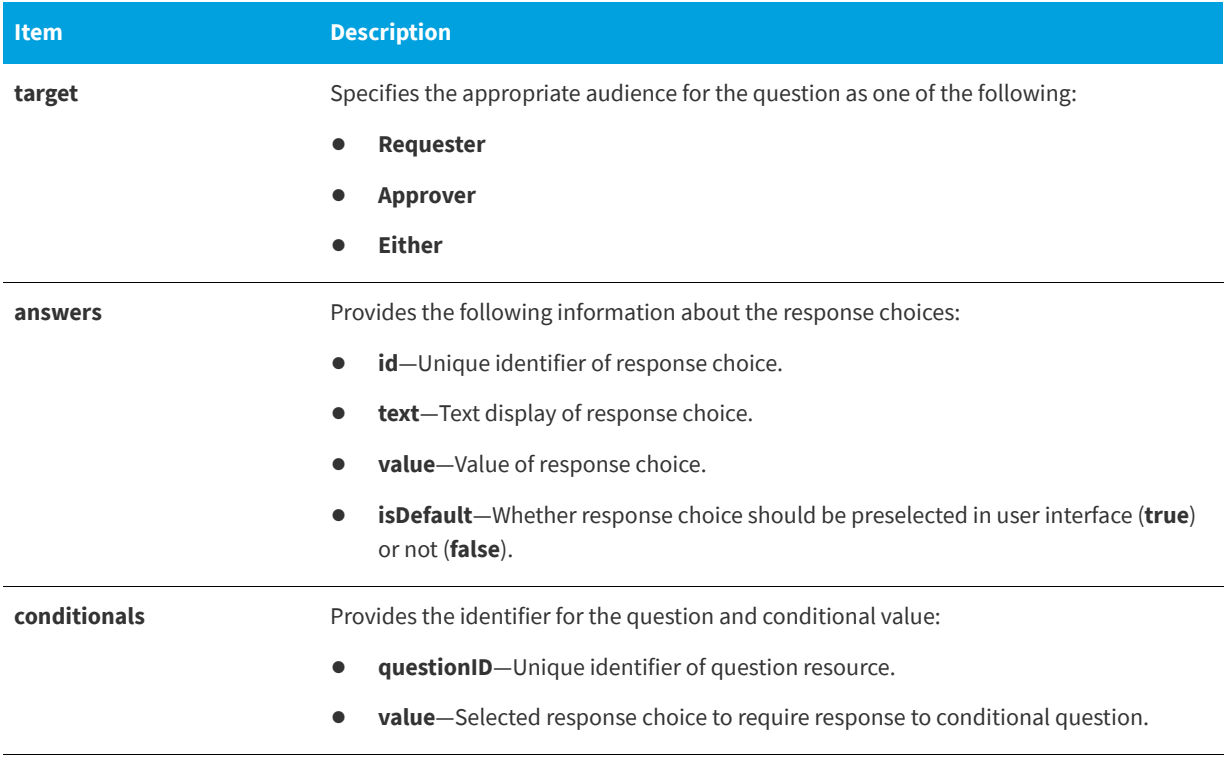

# <span id="page-1102-0"></span>**Getting a List of Keep Alert Questions**

This section describes the App Broker REST API endpoint to get a list of the questions that a user is required to answer when responding to a keep alert.

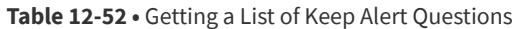

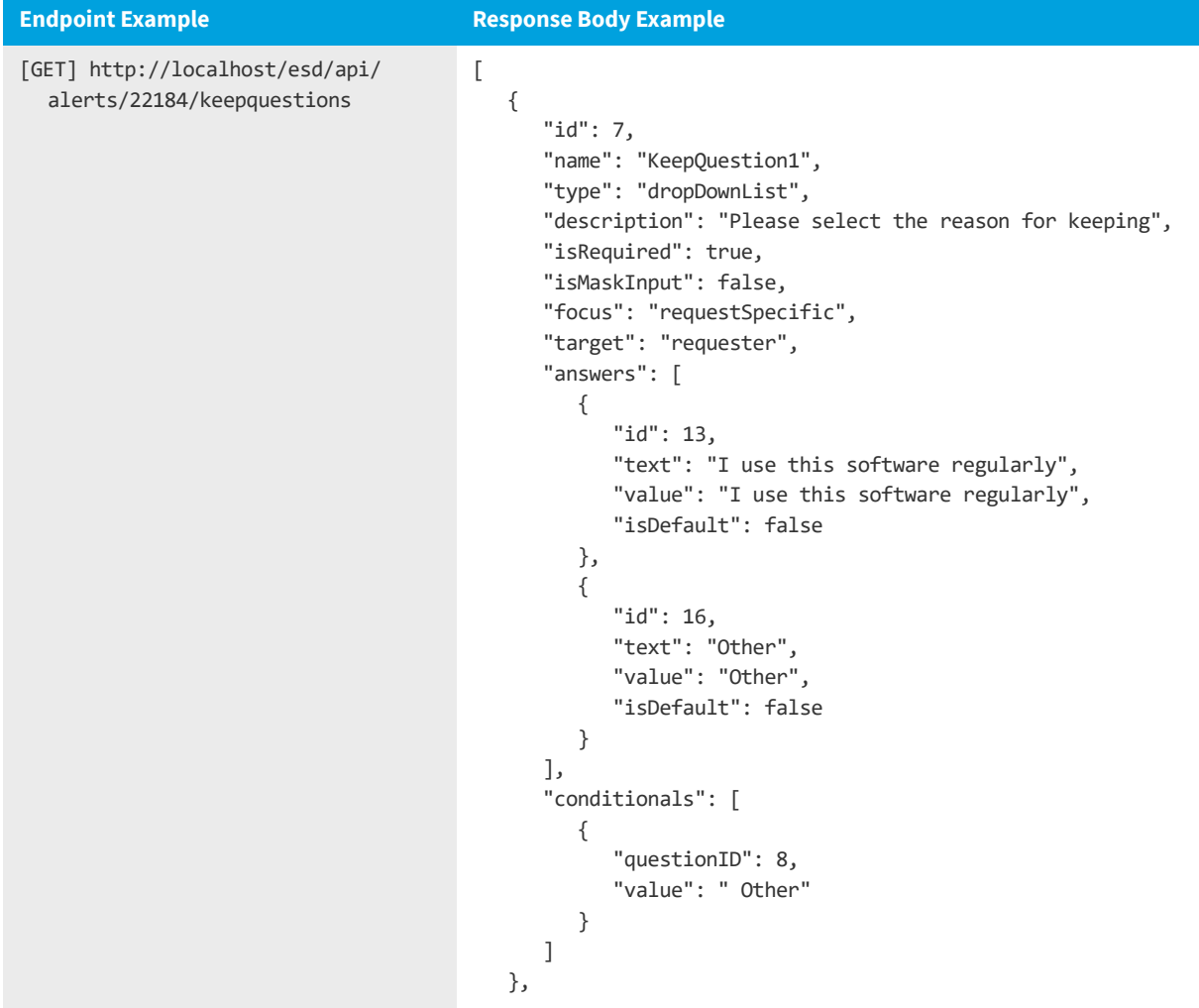

#### **Table 12-52 •** Getting a List of Keep Alert Questions

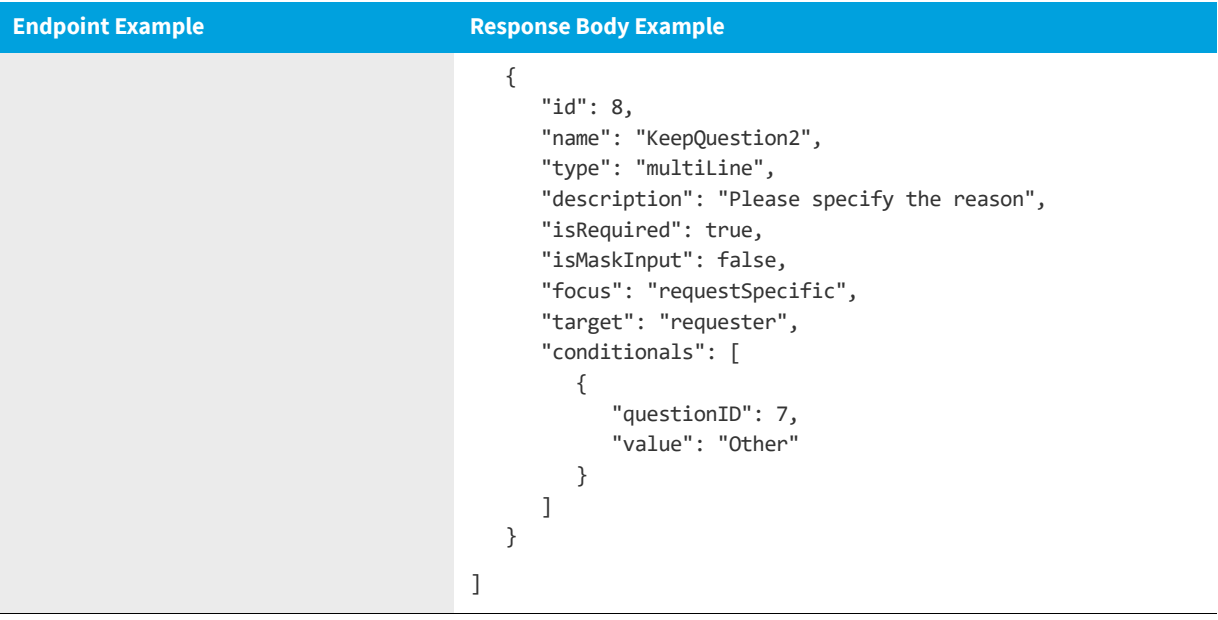

### **Keep Alert Question Metadata**

### **This section describes the keep alert question metadata that is returned.**

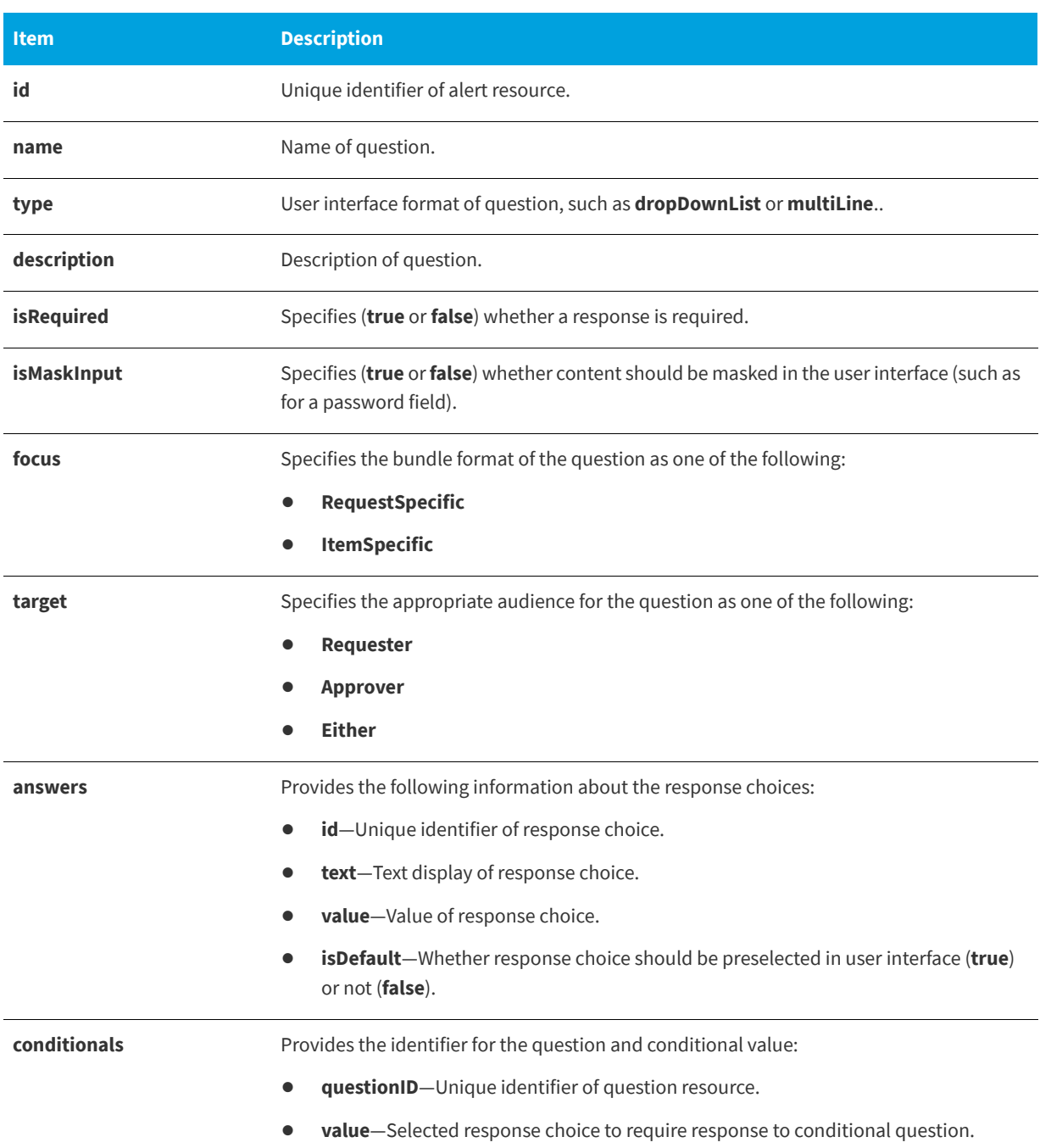

#### **Table 12-53 •** Keep Alert Question Metadata

# <span id="page-1104-0"></span>**Invoking Uninstall Action in Response to an Alert**

This section describes the App Broker REST API endpoints to invoke an uninstall action in both a system administrator

context and in a user context.

- **•** [System Administrator Context](#page-1105-0)
- **•** [User Context](#page-1106-1)

### <span id="page-1105-0"></span>**System Administrator Context**

This section describes the App Broker REST API endpoint to invoke an uninstall action as a system administrator in response to an alert.

**Table 12-54 •** Invoking Uninstall Action in Response to an Alert (System Administrator)

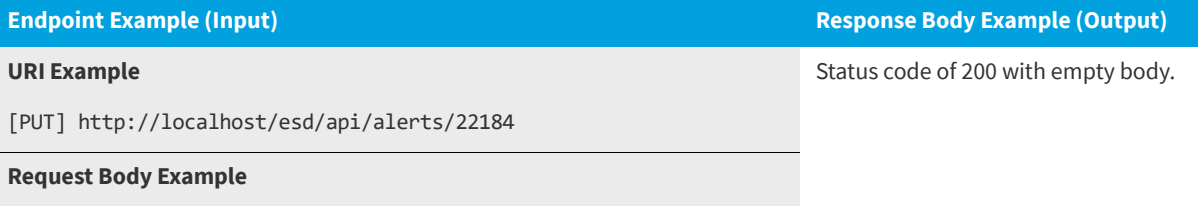

```
{
   "response":"uninstall","questions":
      [
          {"questionId":5,"answers":
             \lceil{"answer":"I said so."
                }
             ]
         },
         {"questionId":6,"answers":
             [
                {"answer":"I said so."
                }
             ]
          }
      ]
}
```
### <span id="page-1106-1"></span>**User Context**

This section describes the App Broker REST API endpoint to invoke an uninstall action under a user context in response to an alert.

**Table 12-55 •** Invoking Uninstall Action in Response to an Alert (User Context)

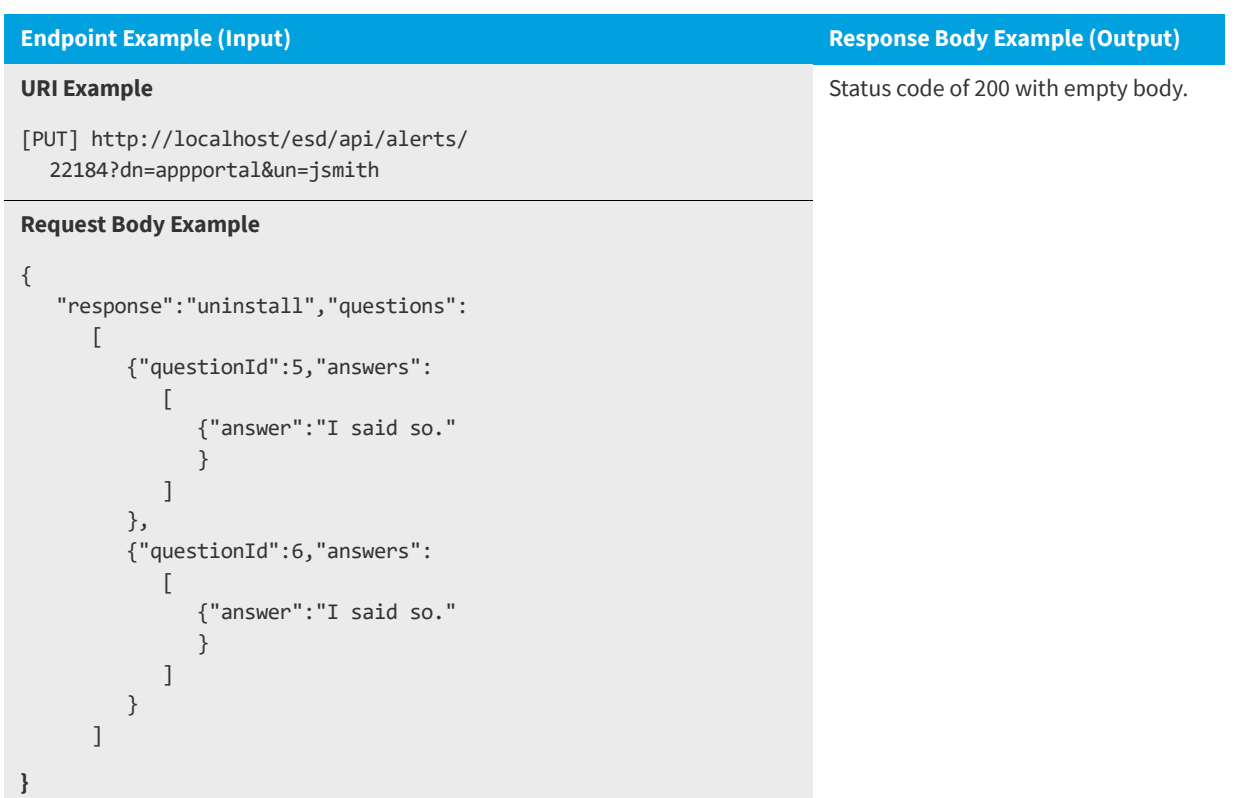

# <span id="page-1106-0"></span>**Invoking Keep Action in Response to an Alert**

This section describes the App Broker REST API endpoints to invoke a keep action in both a system administrator context and in a user context.

- **•** [System Administrator Context](#page-1107-0)
- **•** [User Context](#page-1108-1)

]

}

### <span id="page-1107-0"></span>**System Administrator Context**

This section describes the App Broker REST API endpoint to invoke a keep action as a system administrator in response to an alert.

**Table 12-56 •** Invoking Keep Action in Response to an Alert (System Administrator)

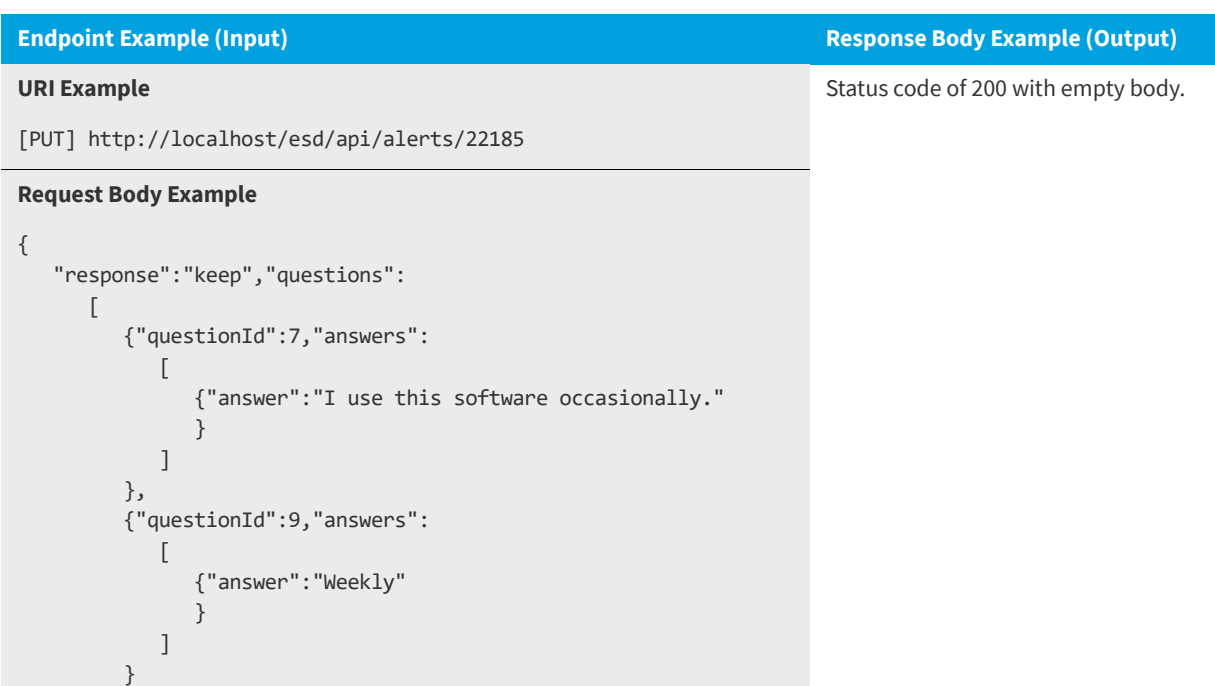

#### <span id="page-1108-1"></span>**User Context**

This section describes the App Broker REST API endpoint to invoke a keep action in a user context in response to an alert.

**Table 12-57 •** Invoking Keep Action in Response to an Alert (User Context)

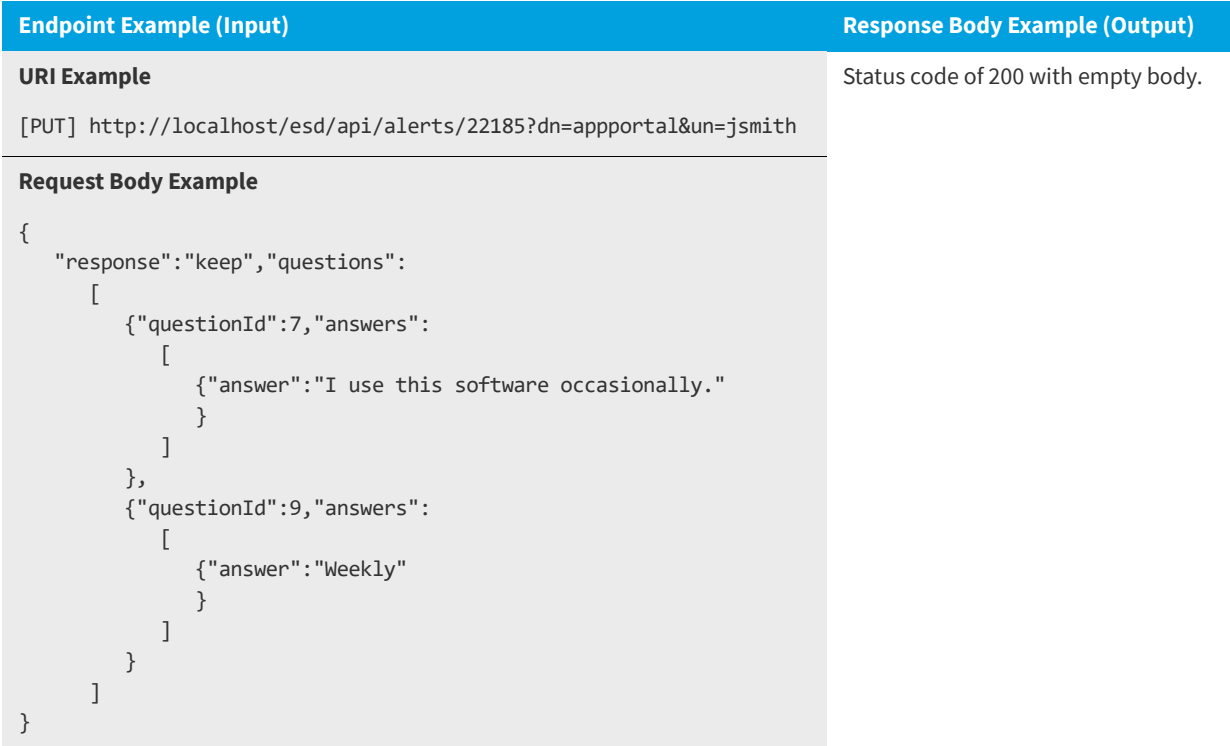

# <span id="page-1108-0"></span>**Invoking Compliance Action in Response to an Alert**

This section describes the App Broker REST API endpoint to invoke a compliance action in response to an alert.

**Table 12-58 •** Invoking Compliance Action in Response to an Alert

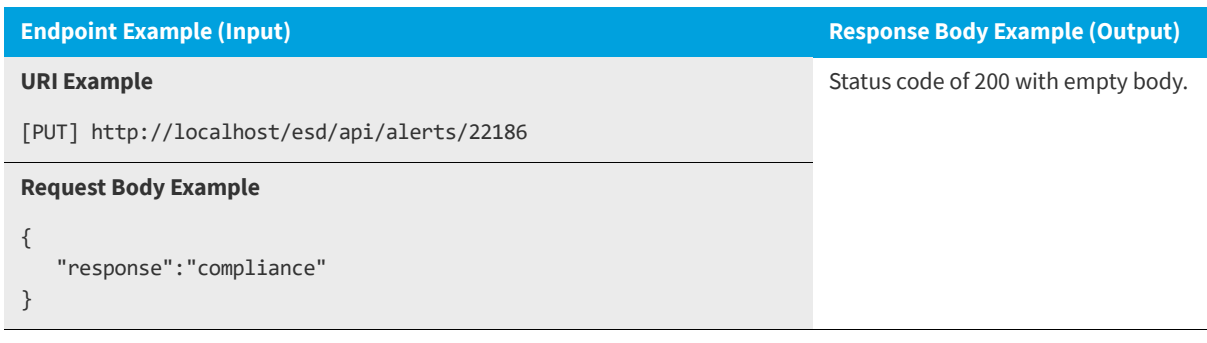

# <span id="page-1109-0"></span>**Question Metadata Returned from Uninstall and Keep Alerts**

This section describes the question metadata that is returned from uninstall and keep alerts.

#### **Table 12-59 •** Question Metadata Returned from Uninstall and Keep Alerts

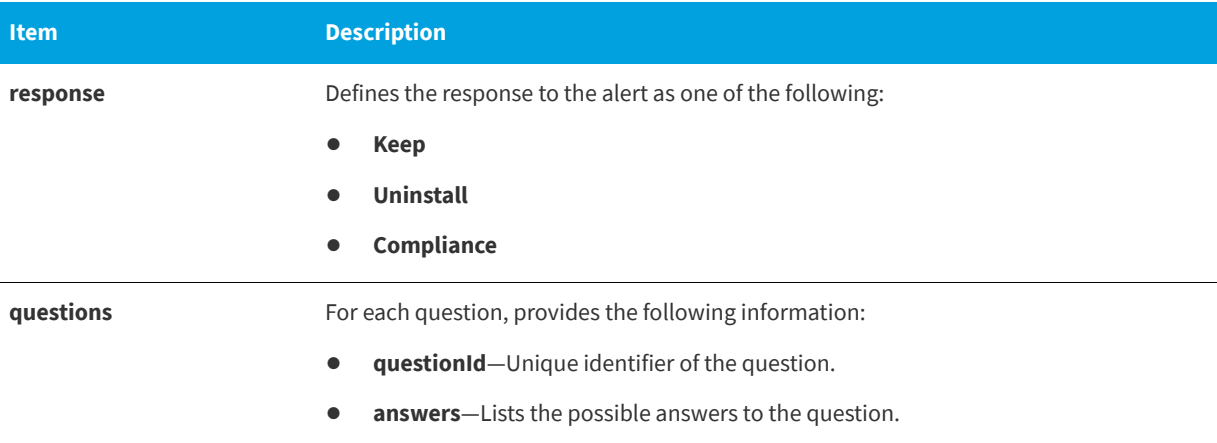

# <span id="page-1109-1"></span>**Error Returned When Using IIS 7.5 on Windows Server 2008 R2 Machine**

If you are attempting to call App Broker REST API endpoints on a machine using IIS Version 7.5 (which is shipped with Windows Server 2008 R2), the response returns the following error:

405 - HTTP verb used to access this page is not allowed. The page you are looking for cannot be displayed because an invalid method (HTTP verb) was used to attempt access

To resolve this issue, add the following this section to the ~\App Portal\Web\Web.config file:

```
<system.webServer>
    <modules runAllManagedModulesForAllRequests="true">
       <remove name="WebDAVModule"/>
    </modules>
</system.webServer>
```
# **Approvals API Endpoints**

You can use App Broker's API approvals endpoints to enable you to use your own user interface for approvals, while still utilizing the App Portal / App Broker approval workflow infrastructure.

After requests have been made and require approval, you may use these endpoints to retrieve a list of an approver's pending requests, approve or reject a request, and also assign a request to another approver.

App Broker provides the following API endpoints to enable you to perform approvals using your own user interface:

- **•** [Getting a List of an Approver's Pending Requests](#page-1110-0)
- **•** [Getting a List of an Approver's Processed Requests](#page-1111-0)
- **•** [Approving or Rejecting a Request](#page-1112-0)

**•** [Assigning a Request to Another Approver](#page-1112-1)

# <span id="page-1110-0"></span>**Getting a List of an Approver's Pending Requests**

This section describes the App Broker REST API endpoint to return a list of pending requests for a given approver.

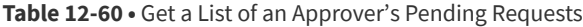

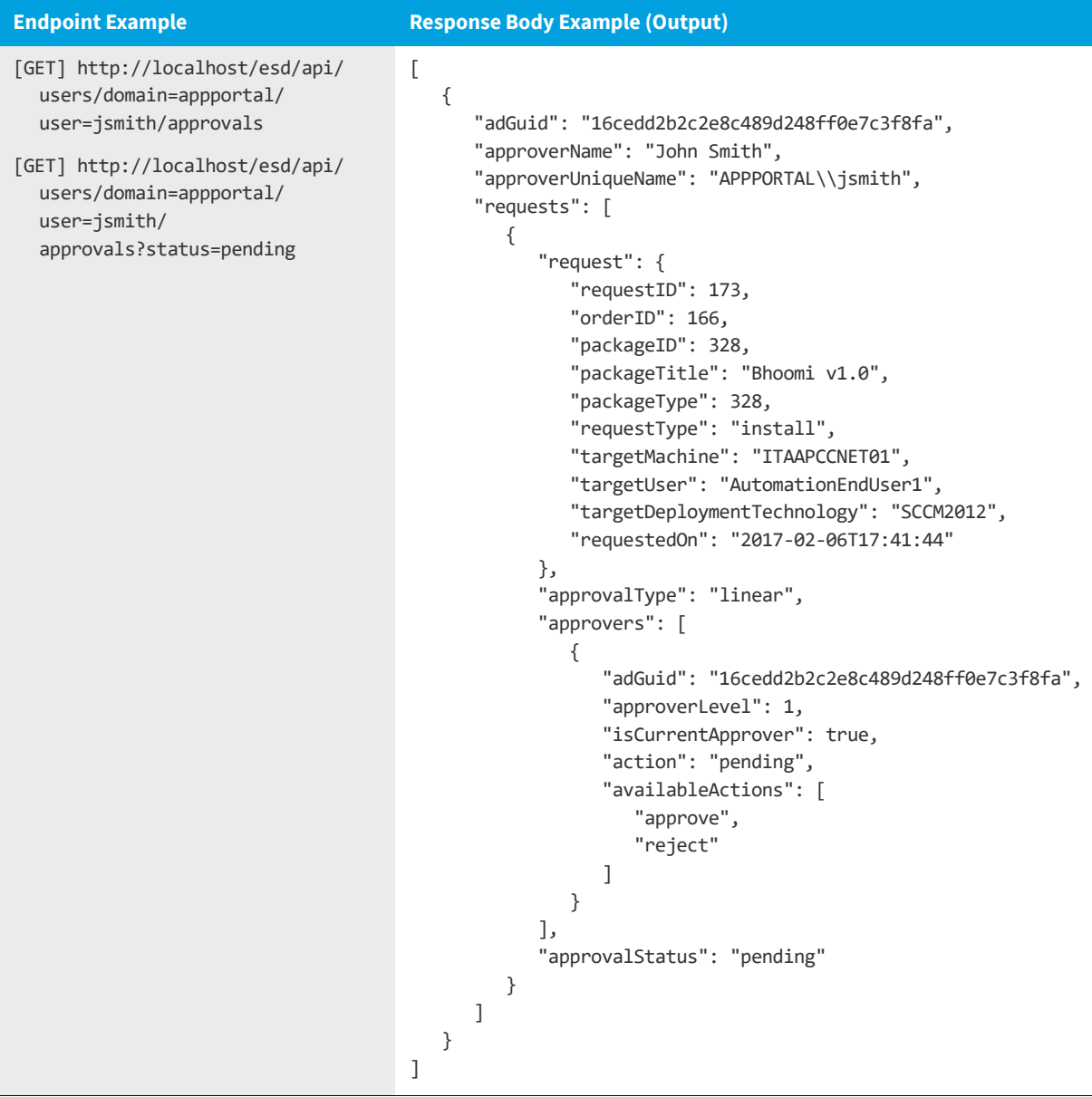

# <span id="page-1111-0"></span>**Getting a List of an Approver's Processed Requests**

This section describes the App Broker REST API endpoint to return a list of requests for a given approver that have either been approved or rejected.

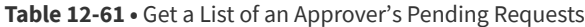

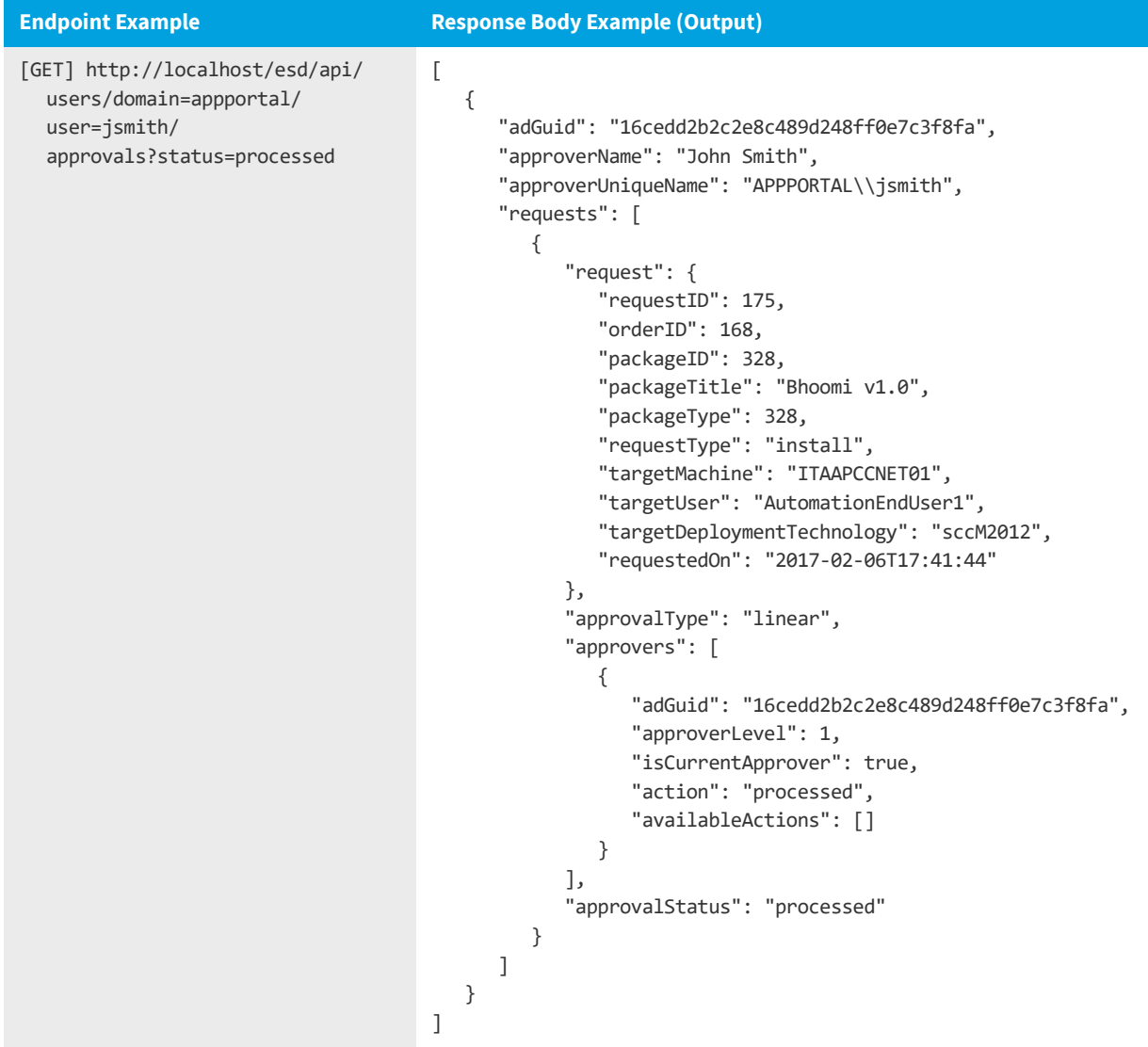

### <span id="page-1112-0"></span>**Approving or Rejecting a Request**

This section describes the App Broker REST API endpoint for an approver to approve or reject a request. Optionally, the approver post additional information in the request body.

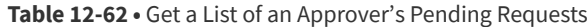

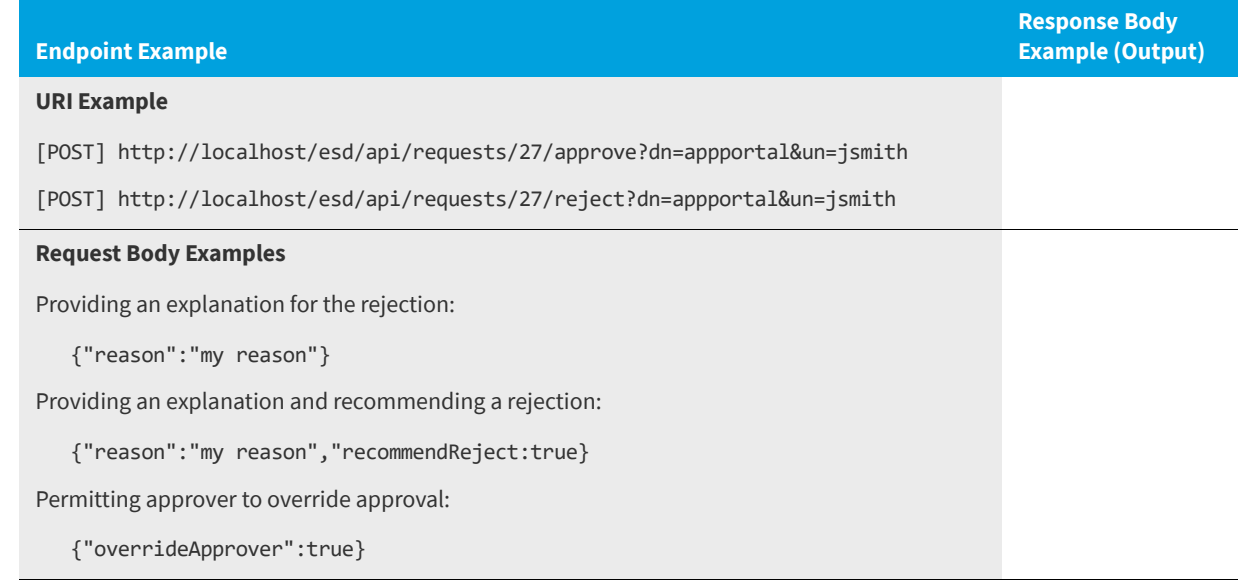

# <span id="page-1112-1"></span>**Assigning a Request to Another Approver**

This section describes the App Broker REST API endpoint to assign a request to another approver..

```
Table 12-63 • Assigning a Request to Another Approver
```
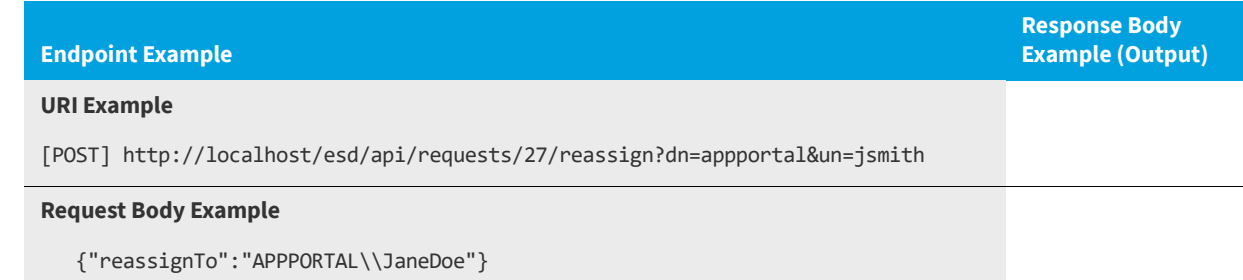

# **Development Tip: Postman Chrome Add-On**

A convenient client tool to use when working with App Portal REST API is a Chrome add-on called Postman. To use Postman, add the following in the URL headers:

"Content-Type: application/json

Below is a screen shot of Postman:

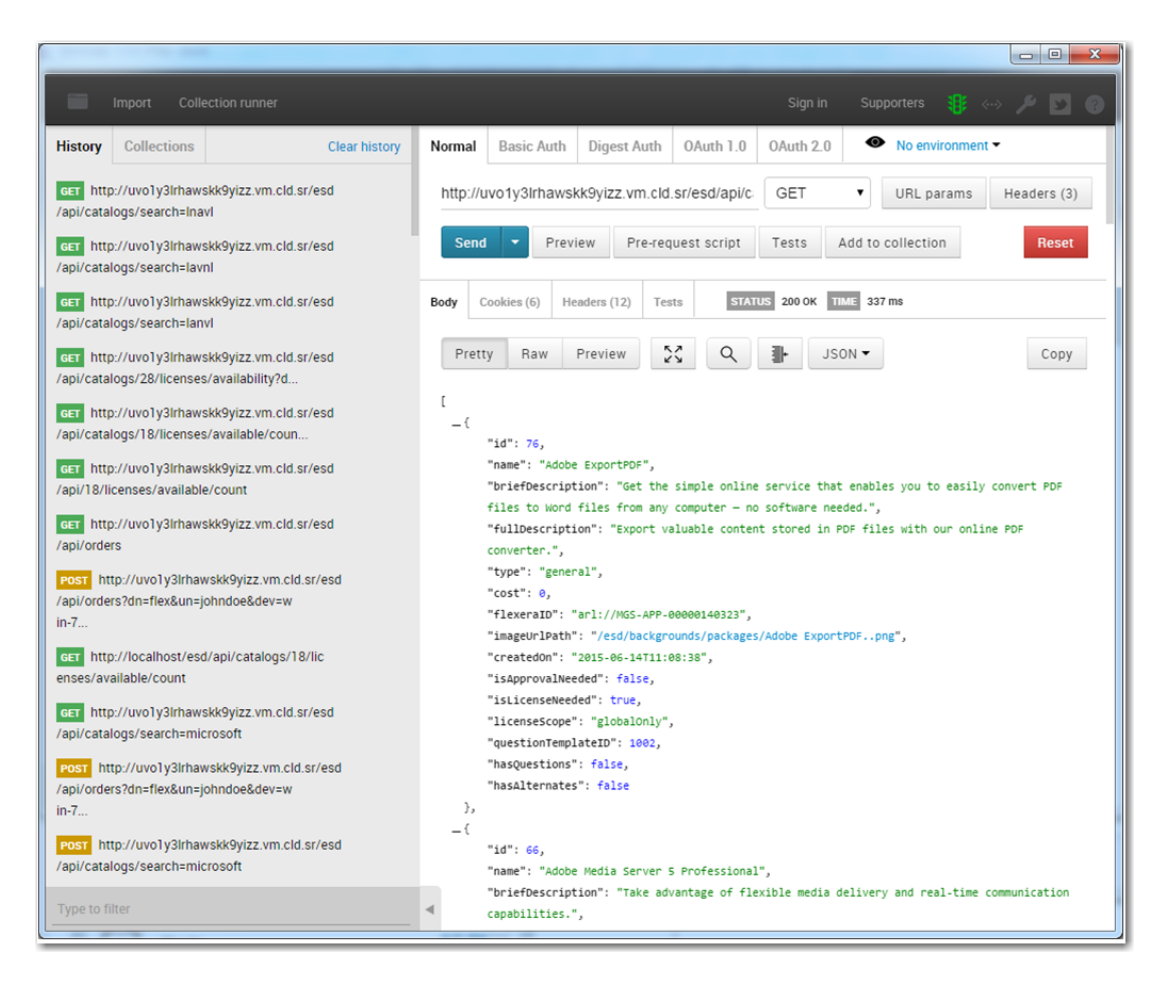

**Figure 12-1:** Postman Chrome Add-On

For more information, see the Postman web site:

<https://www.getpostman.com/>

# **Adding or Editing the Standard Conditions for License Reclamation and Retire/Upgrade Campaigns**

This section describes the App Broker REST API endpoint to add or edit the standard conditions for license reclamation and retire/upgrade campaigns.

#### **Table 12-64 •** Adding or Editing the Standard Conditions

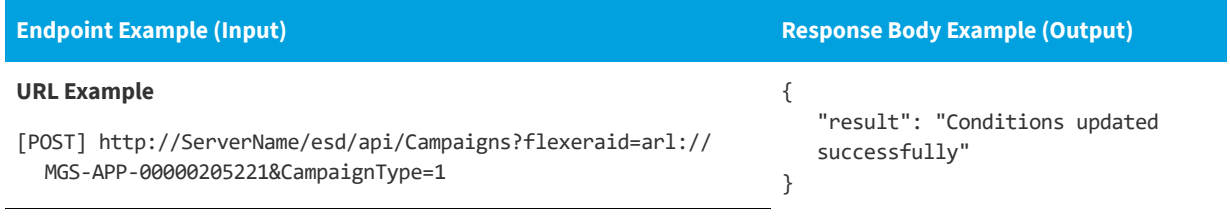

#### **Request Body Example**

```
[
   { 
      "propertyType": "Group", 
      "propertyValue": "93910ce85afb9d4e9daace2eb7ff1e97",
      "visible": "True", "applyChildOU": true
   },
   { 
      "propertyType": "OU", 
      "propertyValue": "74a376f2f096ee43ac71f7f36526f53d", 
      "visible": "True", "applyChildOU": true 
   },
   {
      "propertyType": "ADproperty", "propertyName": "l",
      "propertyValue": "goa", "visible": "True", 
      "operator": "=", "applyChildOU": true, 
      "propertyLabel": "City" 
  },
   { 
      "propertyType": "Collection", "visible": "False", 
      "deploymentTechnology": "8", 
      "propertyDisplayName": "All Systems" 
   }
]
```
*Note • In the above sample input, the parameter propertyValue for AD group and OU is a hexadecimal value of the group/OU, and the parameter deploymentTechnology value is 1 for SCCM 2012 and 8 for ConfigMgr.*

# **Retrieving the Standard Conditions for License Reclamation and Retire/Upgrade Campaigns**

This section describes the App Broker REST API endpoint to retrieve the standard conditions for license reclamation and retire/upgrade campaigns.

**Table 12-65 •** Retrieving the Standard Conditions

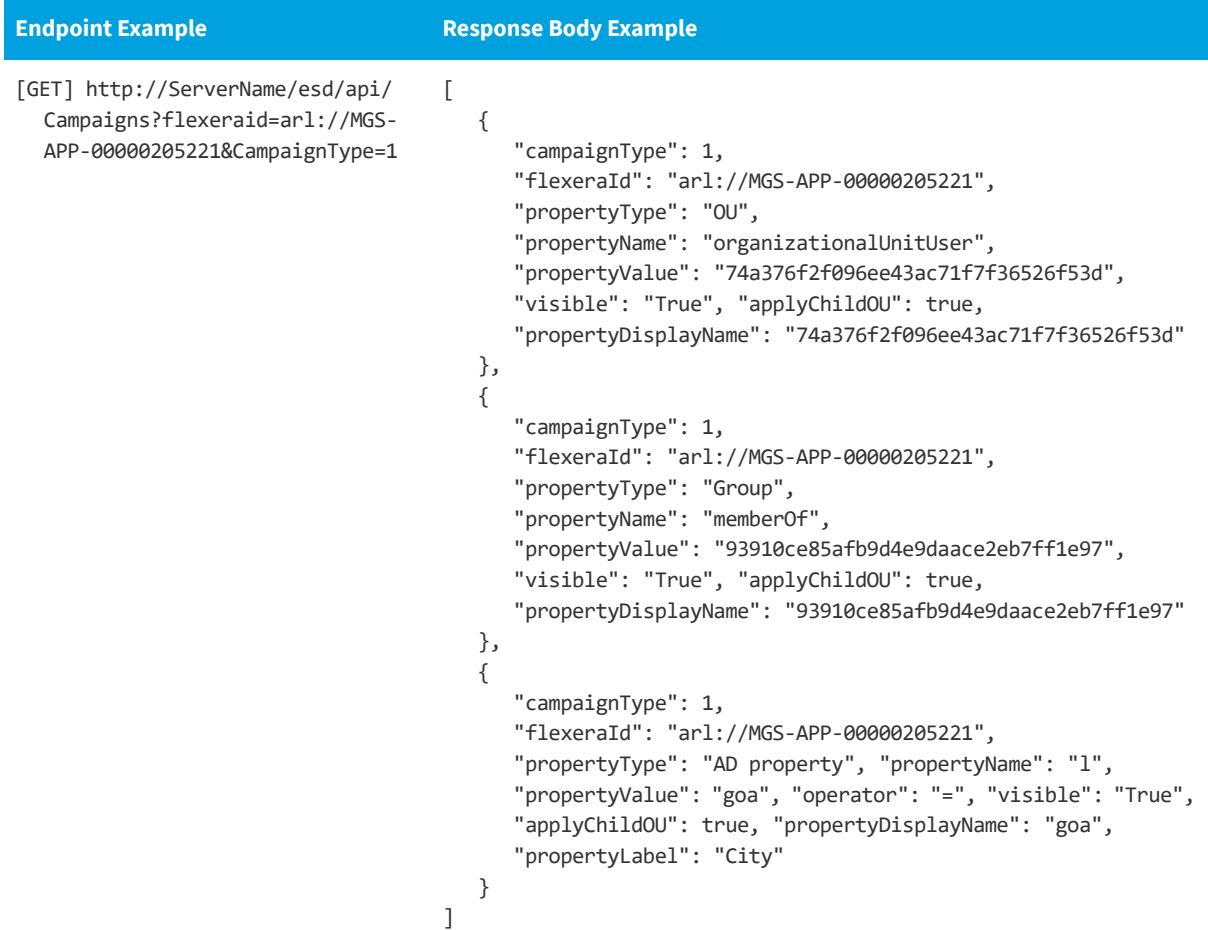
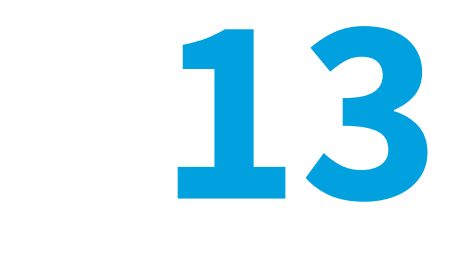

## **Troubleshooting**

Information on troubleshooting issues with App Portal are included in this section.

- **•** [How App Portal Responds to Failure Statuses Received from System Center Configuration Manager](#page-1116-0)
- **•** [Known Issues](#page-1118-0)

## <span id="page-1116-0"></span>**How App Portal Responds to Failure Statuses Received from System Center Configuration Manager**

In System Center Configuration Manager, if the deployment of an application fails, it continues to attempt to install the application. In previous releases, App Portal would not continue to monitor a failed application after the first status report from System Center Configuration Manager. Therefore, on occasion, App Portal would report a failed status even though System Center Configuration Manager eventually reported success.

Changes have been implemented into App Portal 2015 R2 Hotfix v10.0.1 to account for the above issue. In App Portal 2015 R2 Hotfix v10.0.1 and later, there are three unique scenarios where App Portal considers failed statuses from System Center Configuration Manager:

- **•** [Scenario #1: Received New Failed Status and Specified Time Threshold Has Passed Since System Center Configuration](#page-1117-0)  [Manager's Last Evaluation Date/Time](#page-1117-0)
- **•** [Scenario #2: Did Not Receive New Status, Current Status is Failed, and "Automatically Fail if Final Status is Not](#page-1117-1)  [Received" Threshold Has Passed](#page-1117-1)
- **•** [Scenario #3: No Status Received, and "Automatically Fail if No Status is Received" Threshold Has Passed](#page-1118-1)
- **•** [No Scenarios Met](#page-1118-2)

### <span id="page-1117-0"></span>**Scenario #1: Received New Failed Status and Specified Time Threshold Has Passed Since System Center Configuration Manager's Last Evaluation Date/Time**

In Scenario #1, App Portal has received a new status from System Center Configuration Manager, it is a failed status, and the specified time limit has passed since System Center Configuration Manager's last evaluation date/time. You specify this time limit in the **Monitor threshold for failed deployments to prevent false flags** field on the **Site Management > Settings > Timers** tab.

To set the **Monitor threshold for failed deployments to prevent false flags** threshold value, perform the following steps.

## *Task To set the "Monitor threshold for failed deployments to prevent false flags" value:*

- **1.** On the **Admin** tab, open **Site Management**.
- **2.** Open the **Settings > Timers** tab.
- **3.** Set **Monitor threshold for failed deployments to prevent false flags** to the desired hours threshold.
- **4.** Click **Save**.

If this scenario is met, App Portal will do the following:

- **•** Turn off monitoring.
- **•** Invoke external actions (if any).
- **•** Flag to send failure emails (if configured to do so).

### <span id="page-1117-1"></span>**Scenario #2: Did Not Receive New Status, Current Status is Failed, and "Automatically Fail if Final Status is Not Received" Threshold Has Passed**

In Scenario #2, App Portal has not received any new status from System Center Configuration Manager, the current status is failed, and the **Automatically fail if final status is not received after** *n* **hours** threshold has passed.

The **Automatically fail if final status is not received after** *n* **hours** value is set on the catalog item's **Catalog Item Properties** dialog box. If this value is not set (which by default it is not), then App Portal falls back to the global setting of 7 days.

To set the **Automatically fail if final status is not received after** *n* **hours** threshold value for the catalog item, perform the following steps.

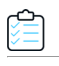

*Task To set the "Automatically fail if final status is not received after n hours" value:*

- **1.** On the **Admin** tab, open **Catalog Management**.
- **2.** Open the **Deployment >Global** tab of the **Catalog Item Properties** dialog box for the desired catalog item.
- **3.** Set **Automatically fail if final status is not received after** *n* **hours** to the desired hours threshold.
- **4.** Click **Save**.

If this scenario is met, App Portal will do the following:

- **•** Turn off monitoring.
- **•** Invoke external actions (if any).

**•** Flag to send failure emails (if configured to do so).

### <span id="page-1118-1"></span>**Scenario #3: No Status Received, and "Automatically Fail if No Status is Received" Threshold Has Passed**

In Scenario #3, App Portal has not received any status whatsoever from System Center Configuration Manager, and the **Automatically fail if no status is received after** *n* **hours** threshold has passed.

The **Automatically fail if no status is received after** *n* **hours** value is set on the catalog item's **Catalog Item Properties** dialog box. If this value is not set (which by default it is not), then App Portal falls back to the global setting of 7 days.

To set the **Automatically fail if no status is received after** *n* **hours** threshold value for the catalog item, perform the following steps.

*Task To set the "Automatically fail if no status if received after n hours" value:*

- **1.** On the **Admin** tab, open **Catalog Management**.
- **2.** Open the **Deployment >Global** tab of the **Catalog Item Properties** dialog box for the desired catalog item.
- **3.** Set **Automatically fail if no status is received after** *n* **hours** to the desired hours threshold.
- **4.** Click **Save**.

If this scenario is met, App Portal will do the following:

- **•** Turn off monitoring.
- **•** Invoke external actions (if any).
- **•** Flag to send failure emails (if configured to do so).

#### <span id="page-1118-2"></span>**No Scenarios Met**

If none of the three above failure scenarios are met, then App Portal will continue to monitor System Center Configuration Manager periodically to see if there are any status changes related to the deployment.

### <span id="page-1118-0"></span>**Known Issues**

This section documents App Portal's known issues.

**•** [App Portal Website Will Not Start After Installation](#page-1118-3)

### <span id="page-1118-3"></span>**App Portal Website Will Not Start After Installation**

App Portal cannot run on a server that includes the following combination of applications:

- **•** Windows Server 2008 R2 64bit
- **•** Windows Server Update Services (WSUS 3.1)

App Portal cannot run with this combination due to the default setting during the WSUS installation of having compression enabled. This compression runs in 64-bit mode and App Portal runs in 32-bit mode. There are two optional workarounds for this issue.

- **•** Install App Portal on a web server where WSUS is not installed.
- **•** Run the following command on the server where App Portal and WSUS are installed:

%windir%\system32\inetsrv\appcmd.exe set config -section:system.webServer/httpCompression /- [name='xpress']

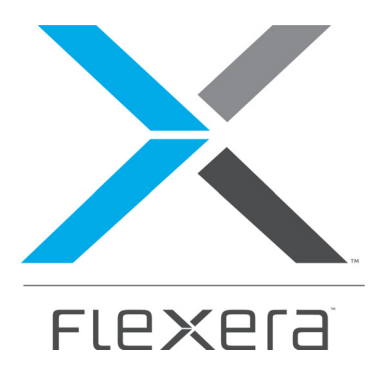

# **Part 2 Using the App Portal Enterprise App Store**

This section of this guide documents how to interact with the App Portal storefront, which is where users can request software for their computer or mobile device, or request an account to use a cloud application.

- **•** [Requesting Catalog Items](#page-1122-0)
- **•** [Viewing Request Status and Details](#page-1212-0)
- **•** [Approving or Rejecting Requests on the Approve/Reject Tab](#page-1238-0)
- **•** [Using the My Apps Tab to Manage Your Applications and Software Policy Score™](#page-1246-0)

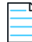

*Note • For information on how administrators can configure catalog items, see [Managing Your Catalog](#page-398-0).*

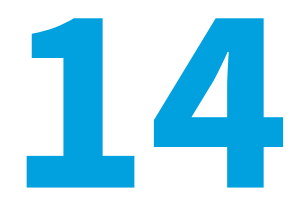

# <span id="page-1122-0"></span>**Requesting Catalog Items**

You use the App Portal storefront to request software for your desktop or laptop computer (Windows or iOS operating systems) or for your mobile phone (Google Android, iOS, or Windows Phone operating systems). You can even request an account to use a cloud application (such as Salesforce or Office 365).

The App Portal storefront interface is divided into sections to organize the content. The menu items displayed in the top navigation menu depend on the user's rights and configuration settings.

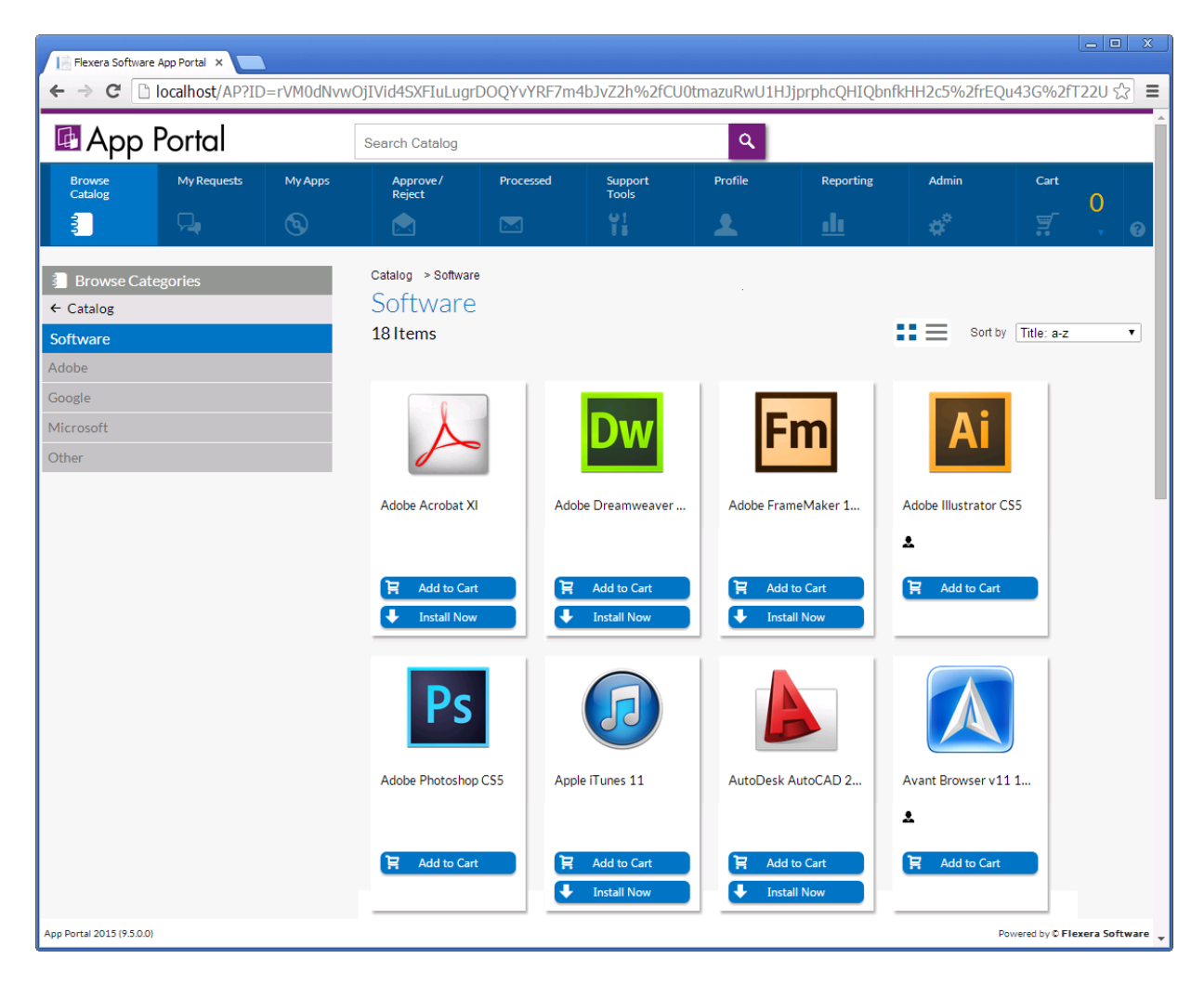

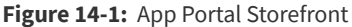

You submit requests for catalog items for software or other assets on the **Browse Catalog** tab. All catalog items are listed on the **Browse Catalog** tab, and you can either browse through categories or perform a search to locate the catalog items that you want to request.

After searching the catalog, you can either perform an express checkout of a single item or a standard checkout of multiple items. Users with the required permissions, can request catalog items on behalf of other users. In addition to being able to request software or hardware items, you can also request the deployment of an operating system on either an existing or new computer.

Information about submitting catalog item requests is organized into the following sections:

- **•** [Locating Catalog Items](#page-1124-0)
- **•** [Requesting General, Software, and Task Sequence Catalog Items](#page-1134-0)
- **•** [Requesting Mobile Application Catalog Items](#page-1176-0)
- **•** [Requesting Cloud Catalog Items](#page-1182-0)
- **•** [Browse Catalog Tab Reference](#page-1184-0)

## <span id="page-1124-0"></span>**Locating Catalog Items**

You submit requests for software and other assets on the App Portal **Browse Catalog** tab.

On the **Browse Catalog** tab, you can request desktop and mobile applications, as well as OS deployments and cloud applications. Users with the required permissions, can request catalog items on behalf of other users. You can browse through categories or perform a search to locate catalog items. You can view catalog items in card, list, or detailed view.

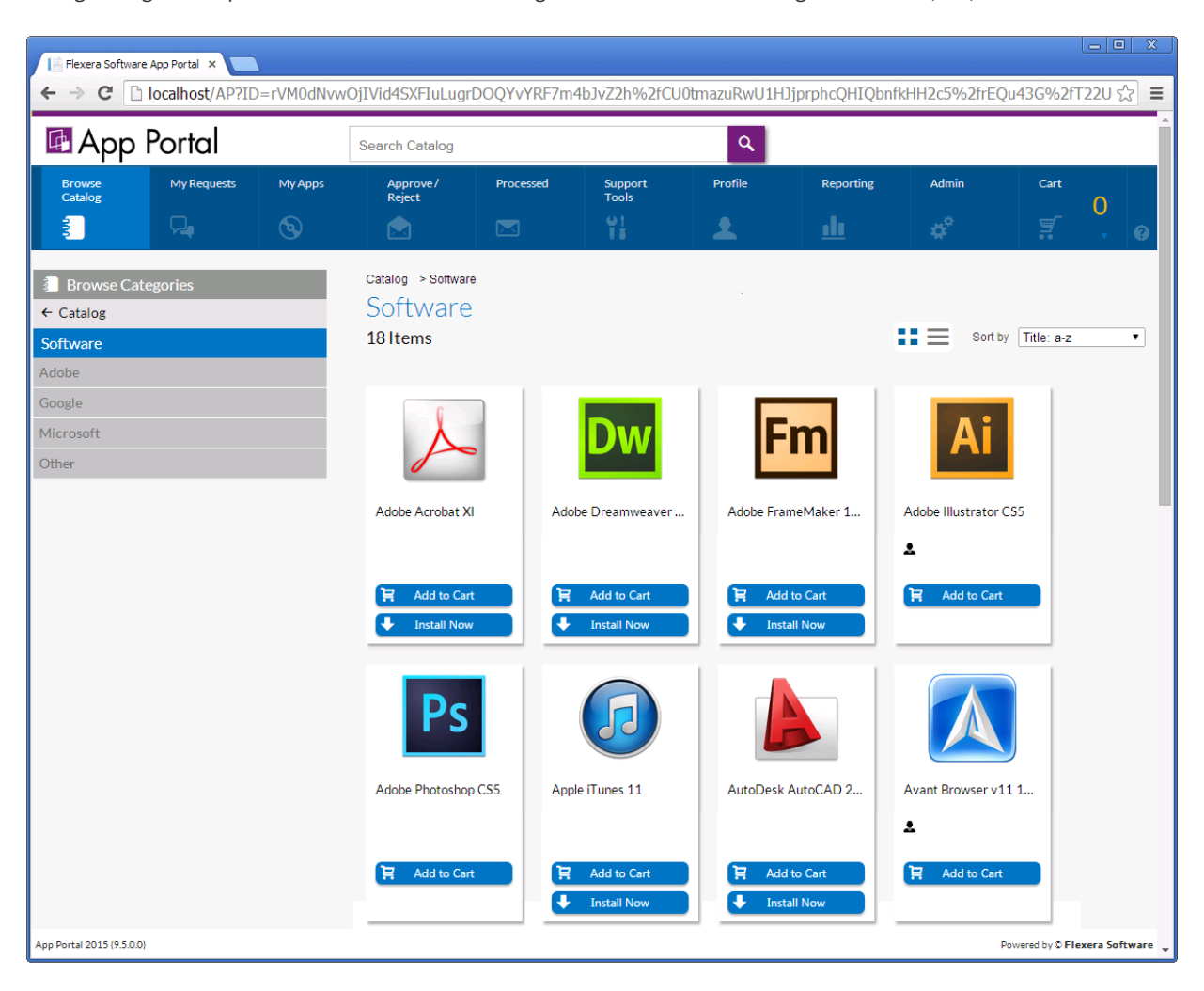

#### **Figure 14-2:** Browse Catalog Tab

Information browsing for catalog items on the **Browse Catalog** tab is described in the following sections:

- **•** [Locating Catalog Items Using the Menus](#page-1125-0)
- **•** [Searching for Catalog Items](#page-1127-0)
- **•** [Viewing Catalog Items in the Results Pane](#page-1130-0)
- **•** [Sorting Catalog Items](#page-1133-0)

### <span id="page-1125-0"></span>**Locating Catalog Items Using the Menus**

You can use the menus on the **Browse Catalog** tab to locate the catalog items that you want to request.

- **•** [Browse Categories Menu](#page-1125-1)
- **•** [Filter By Device Menu](#page-1126-0)
- **•** [Results Pane](#page-1126-1)

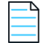

*Note • If a user does not have a registered mobile device, that user will not see any mobile displayed on the Browse Catalog* tab. Also, if a user has only iOS mobile registered, Android-only mobile applications will not be visible on the **Browse Catalog** *tab for that user, and vice versa.*

#### <span id="page-1125-1"></span>**Browse Categories Menu**

You can use the **Browse Categories** menu in the left pane to browse to the category that contains the catalog item you want to request. In this list, if the category name is listed in bold, it indicates that it contains subcategories.

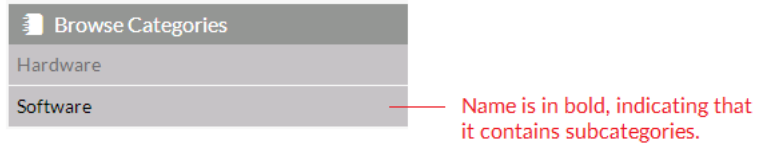

Click on the category to display its subcategories.

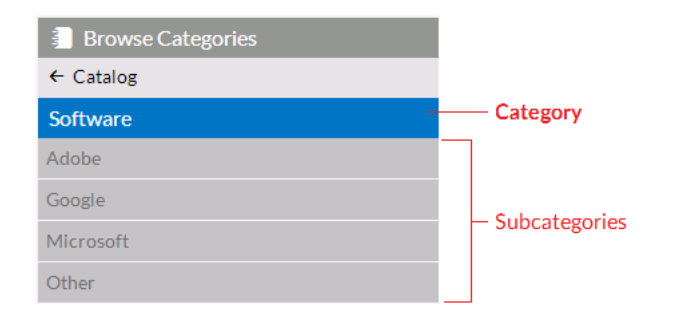

To locate an item by browsing categories, select a category (or subcategory) in the **Browse Categories** menu. All of the items that you have access to in that category will be displayed in the [Results Pane.](#page-1126-1)

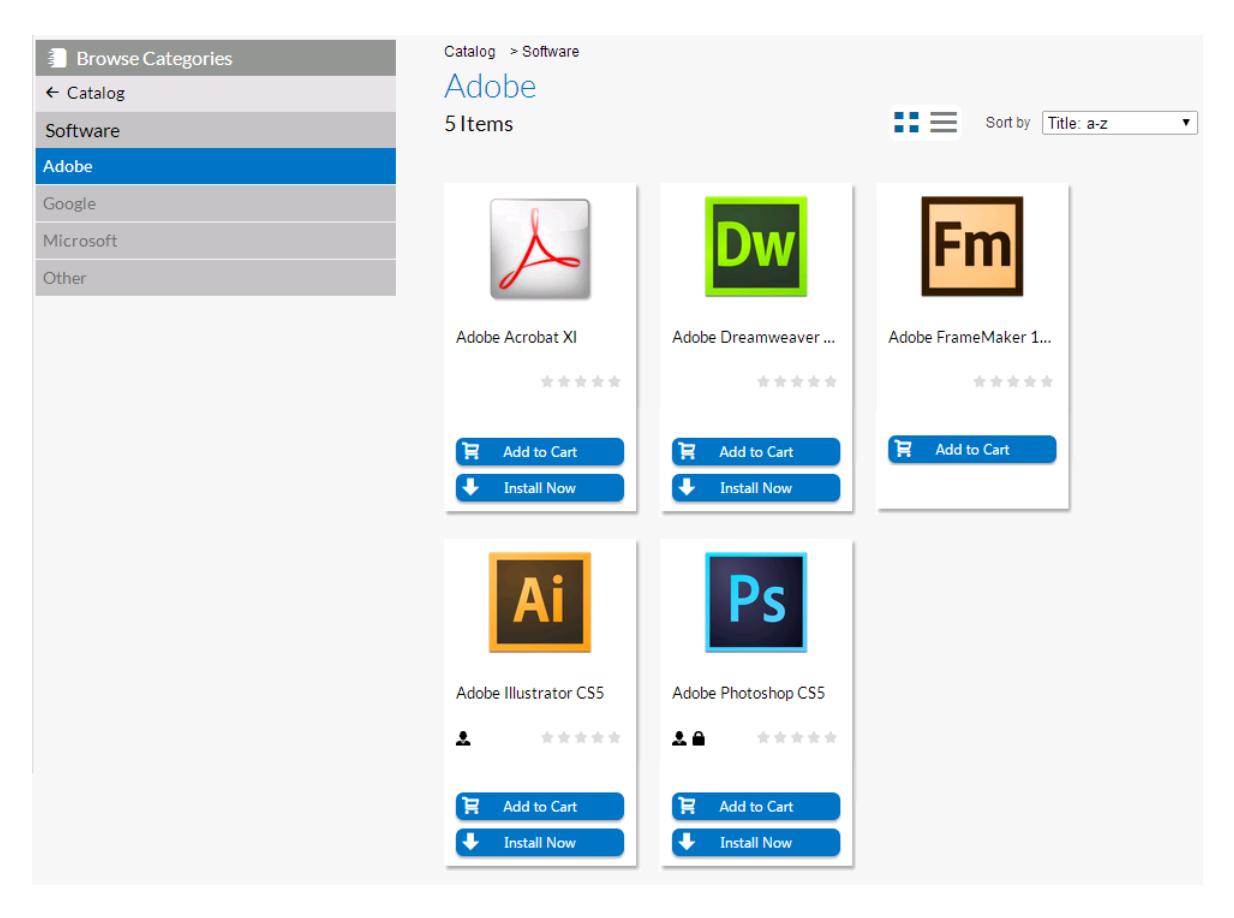

**Figure 14-3:** Displaying the Contents of the Selected Subcategory in the Results Pane

### <span id="page-1126-0"></span>**Filter By Device Menu**

If your App Portal catalog contains both desktop and mobile application catalog items, and you have a mobile device registered with App Portal, you can use the **Filter By Device** menu to toggle the display to view desktop items, mobile items or both.

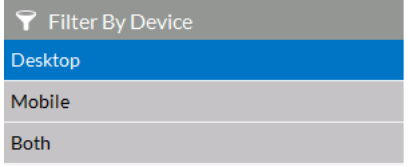

### <span id="page-1126-1"></span>**Results Pane**

The right pane either lists all of the catalog items in the selected category (or the search results).

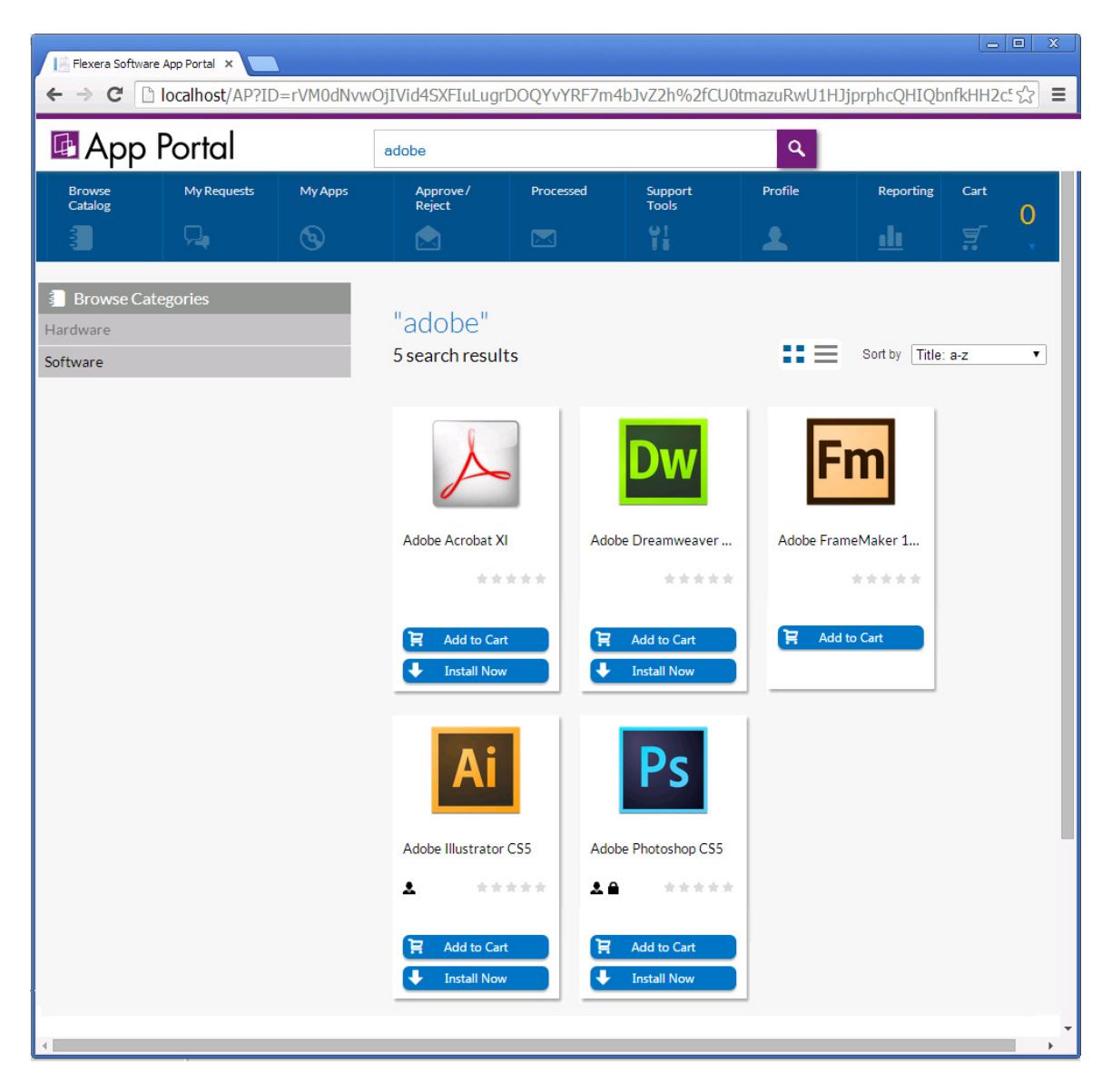

**Figure 14-4:** Search Results in the Results Pane

Catalog items, which can be listed in either card or list format, include icons that provide additional information about each software item. For more information, see [Viewing Catalog Items in the Results Pane](#page-1130-0) and [Icons Displayed on the](#page-1174-0)  [Browse Catalog Tab and on Checkout Screens.](#page-1174-0)

### <span id="page-1127-0"></span>**Searching for Catalog Items**

Instead of browsing through the catalog categories until you locate the item you are interested in, you can use the **Search** box to search for catalog items in the catalog.

| <b>E</b> App Portal      |                       |                    |           | Q<br>adobe              |         |           |           |            |
|--------------------------|-----------------------|--------------------|-----------|-------------------------|---------|-----------|-----------|------------|
| <b>Browse</b><br>Catalog | My<br><b>Requests</b> | Approve/<br>Reject | Processed | Support<br><b>Tools</b> | Profile | Reporting | Dashboard | <b>App</b> |
| e                        |                       |                    |           |                         |         | ==        |           |            |

**Figure 14-5:** App Portal Search Box

To search for catalog items, perform the following steps:

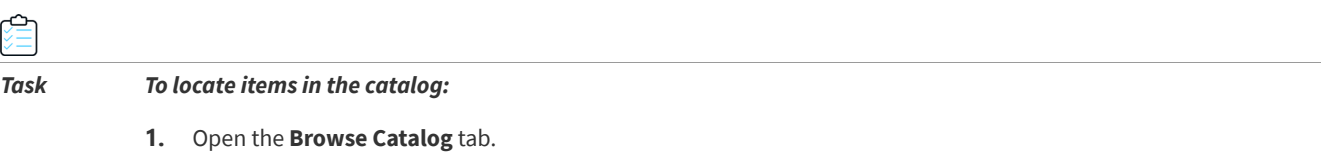

**2.** Enter a search term in the **Search Catalog** box and then press Enter.

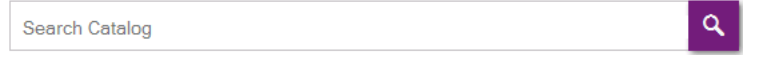

App Portal then performs either an [exact](#page-1128-0) match or a [token](#page-1129-0) match:

### <span id="page-1128-0"></span>**Exact Match to Catalog Item Name**

App Portal starts by doing a *exact* match on the catalog item name. If an exact match is found, App Portal returns the matching catalog item immediately and does not perform any further searches. For example, if you entered **Adobe Photoshop CS5 v12.0.3** in the **Search Catalog** box, and there is a catalog item named exactly that, then that catalog item will be immediately returned in the search results.

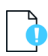

*Important • In order for an exact match to be made, the text you enter in the Search Catalog box must exactly match the content of the Title field on the General > Title and Description subtab of the catalog item's Catalog Item Properties dialog box.* 

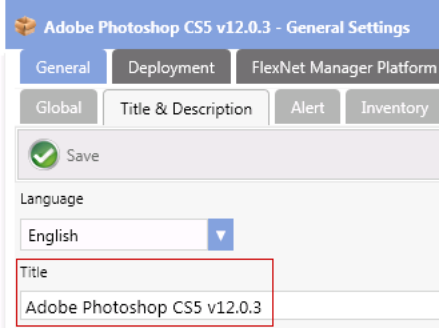

### <span id="page-1129-0"></span>**Token Match**

If an exact match is *not* found, then App Portal splits the search string into multiple strings, using the space character as a delimiter. For example, the search term **Microsoft Office** would be split into two strings **Microsoft** and **Office**. Then, using the split tokens, App Portal searches the following attributes in the listed order:

- **1. Keyword**—App Portal searches the keyword for *any* split search tokens for an *exact* match (such as **Keyword** = Microsoft *or* **Keyword** = Office) and adds any matching catalog items to the search results.
- **2. Catalog Item Title**—App Portal searches the catalog item **Title** field for *all* split search tokens for a "contains" match (such as if the **Title** contains both Microsoft *and* Office) and adds any matching catalog items to the search results.
- **3. Brief Description**—App Portal searches the catalog item **Brief Description** for *all* split search tokens for a "contains" match (such as if the **Brief Description** contains both Microsoft *and* Office) and adds any matching catalog items to the search results.
- **4. Full Description**—Searches the catalog item **Full Description** for *all* split search tokens for a "contains" match (such as if the **Full Description** contains both Microsoft *and* Office) and adds any matching catalog item to the search results.

App Portal then combines the results from all of the queries above and displays the search results.

### **Search Results**

The search results are displayed in the Results pane:

| $\infty$<br>$\circ$ $\circ$ $\circ$<br>Flexera Software App Portal X                                                |             |                |                                               |                |                                          |         |                    |      |                    |  |  |
|----------------------------------------------------------------------------------------------------|-------------|----------------|-----------------------------------------------|----------------|------------------------------------------|---------|--------------------|------|--------------------|--|--|
| → C   △ localhost/AP?ID=rVM0dNvwOjIVid4SXFIuLugrDOQYvYRF7m4bJvZ2h%2fCU0tmazuRwU1HJjprphcQHIQbnfkHH2c: ☆<br>$\equiv$ |             |                |                                               |                |                                          |         |                    |      |                    |  |  |
| <sup>4</sup> App Portal                                                                                             |             |                | $\alpha$<br>adobe                             |                |                                          |         |                    |      |                    |  |  |
| <b>Browse</b><br>Catalog                                                                                            | My Requests | <b>My Apps</b> | Approve/<br>Reject                            | Processed      | Support<br><b>Tools</b>                  | Profile | Reporting          | Cart | 0                  |  |  |
|                                                                                                    | ♫           | $\circledcirc$ | R                                             | $\boxed{\sim}$ | H                                        | 2       | <u>dı</u>          | ¥    |                    |  |  |
| <b>Browse Categories</b><br>в.<br>Hardware<br>Software                                                              |             |                | "adobe"<br>5 search results                   |                |                                          | $\sim$  | Sort by Title: a-z |      | $\pmb{\mathrm{v}}$ |  |  |
|                                                                                                    |             |                |                                               |                |                                          |         |                    |      |                    |  |  |
|                                                                                                    |             |                | Adobe Acrobat XI                              |                | Adobe Dreamweaver                        |         | Adobe FrameMaker 1 |      |                    |  |  |
|                                                                                                    |             |                |                                               | *****          | 女女女女女                                    |         | *****              |      |                    |  |  |
|                                                                                                    |             |                | <b>Add to Cart</b><br>R<br><b>Install Now</b> | 官              | <b>Add to Cart</b><br><b>Install Now</b> | e       | <b>Add to Cart</b> |      |                    |  |  |
|                                                                                                    |             |                |                                               |                |                                          |         |                    |      |                    |  |  |
|                                                                                                    |             |                | Adobe Illustrator CS5                         |                | Adobe Photoshop CS5                      |         |                    |      |                    |  |  |
|                                                                                                    |             |                | ┻                                             | *****<br>28    | *****                                    |         |                    |      |                    |  |  |
|                                                                                                    |             |                | <b>Add to Cart</b><br>E<br><b>Install Now</b> | Έ<br>J         | <b>Add to Cart</b><br><b>Install Now</b> |         |                    |      |                    |  |  |
|                                                                                                    |             |                |                                               |                |                                          |         |                    |      | ▼<br>Þ.            |  |  |

**Figure 14-6:** Search Results in the Results Pane

### <span id="page-1130-0"></span>**Viewing Catalog Items in the Results Pane**

The Results Pane either lists all of the catalog items in the selected category or the search results. Catalog items can be displayed in either *card* or *list* view. Additional catalog item information can be viewed on the *detail* view.

- **•** [Card View](#page-1131-0)
- **•** [List View](#page-1131-1)
- **•** [Detail View](#page-1132-0)
- **•** [Sorting Catalog Items](#page-1133-0)

### <span id="page-1131-0"></span>**Card View**

When in *card* view, catalog items are displayed in three or more columns; the number of columns that are displayed depends upon the width of the browser window.

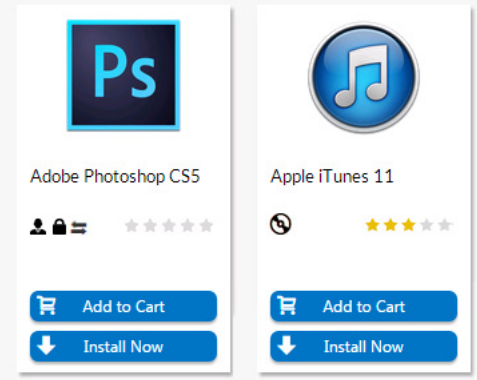

**Figure 14-7:** Card View

For each catalog item, a product icon is displayed along with the product title, star rating, informational icons, an **Add to Cart** button and, possibly, an **Install Now** button.

- **• Add to Cart**—Click **Add to Cart** to add a catalog item to the cart. You can add multiple catalog items at once.
- **• Install Now**—Click **Install Now** to bypass the checkout process and request immediate installation. For some catalog items, the **Install Now** button is not available.

For more information about the **Add to Cart** and **Install Now** buttons, see [Checkout Methods: Standard and Express](#page-1135-0)  [Checkout](#page-1135-0).

#### <span id="page-1131-1"></span>**List View**

To view the catalog items in a *list* view, click on the list icon above the columns of items.

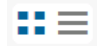

**Figure 14-8:** Buttons to Toggle Between Card and List View

When viewing catalog items in list view, catalog items are displayed in one column.

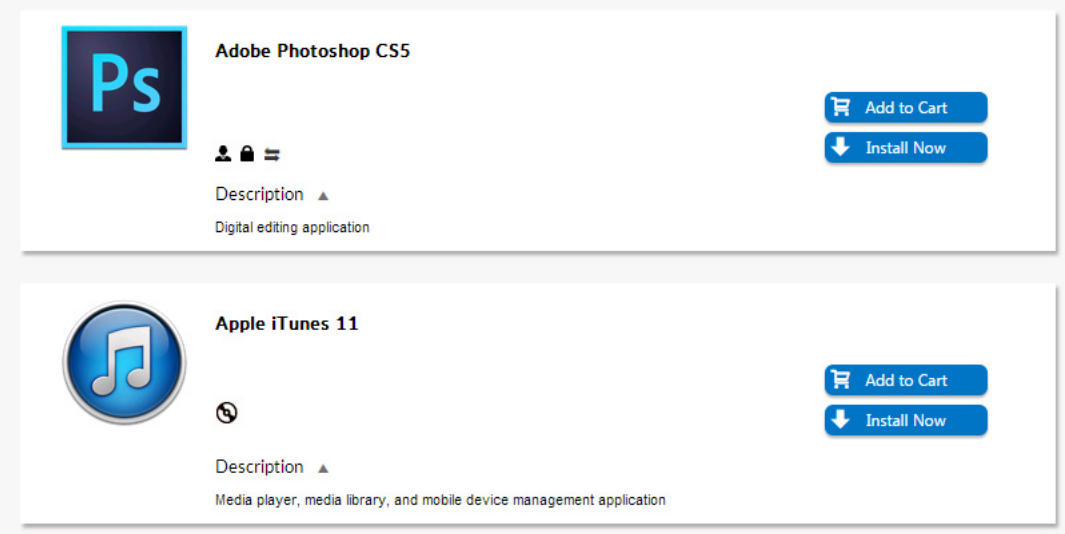

**Figure 14-9:** List View

In addition to the product icon, product title, star rating, informational icons, and **Add to Cart** / **Install Now** buttons, the list view also includes a description of the catalog item, if one exists. You can click the arrow button next to the word **Description** to toggle between viewing and hiding the description.

As in the card view, you click **Add to Cart** to add a catalog item or multiple catalog items to the cart, or you can click **Install Now** to bypass the checkout experience when requesting a single catalog item.

### <span id="page-1132-0"></span>**Detail View**

You can view additional information about a catalog item—such as its full description and all of its ratings and reviews—by clicking on the catalog item name in either the *card* or *list* view to open the *detail* view.

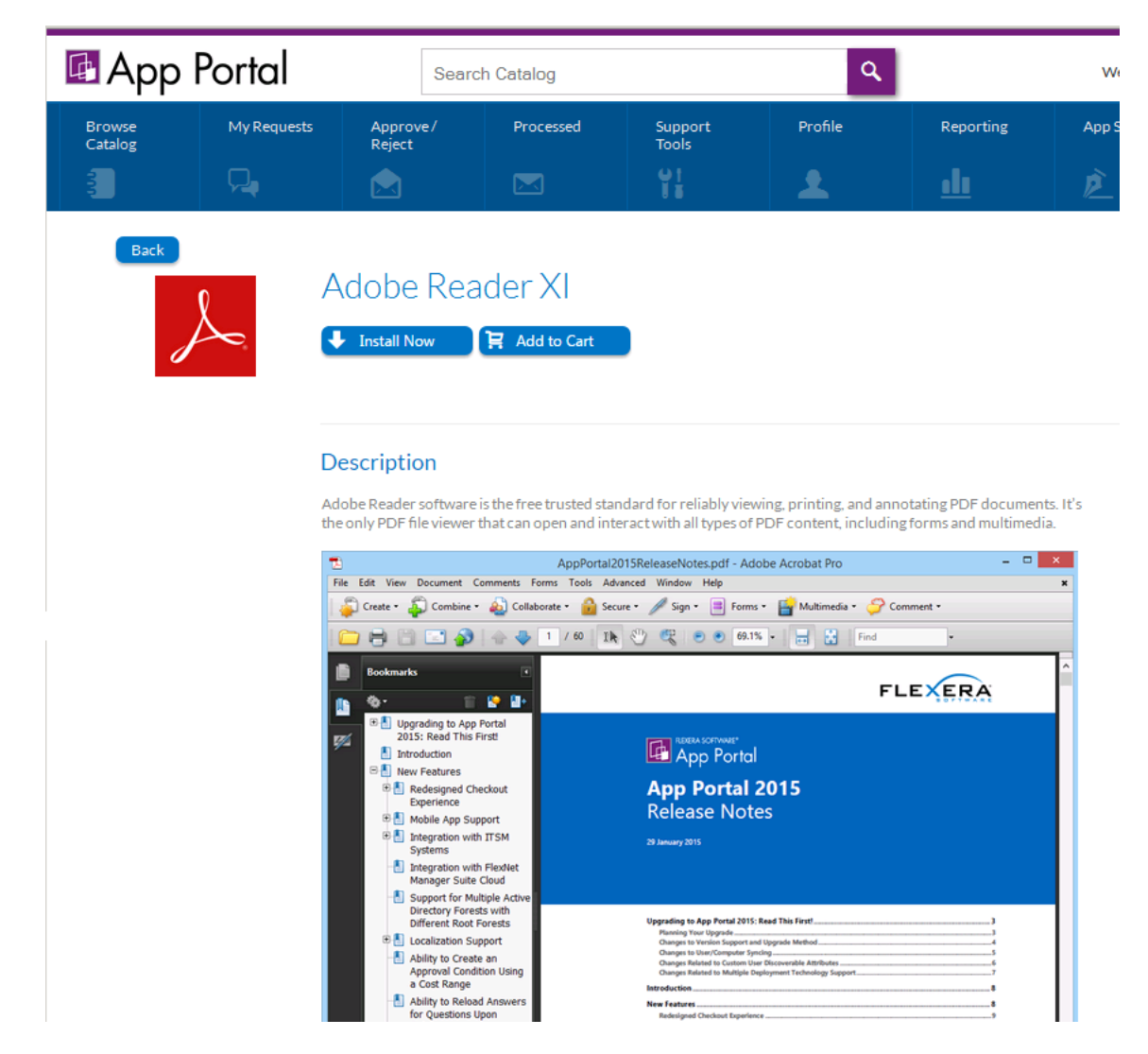

#### **Figure 14-10:** Detail View

#### <span id="page-1133-0"></span>**Sorting Catalog Items**

If you are viewing a large number of catalog items in the results pane, you may wish to sort the catalog items. To sort a list of catalog items, use the **Sort by** list.

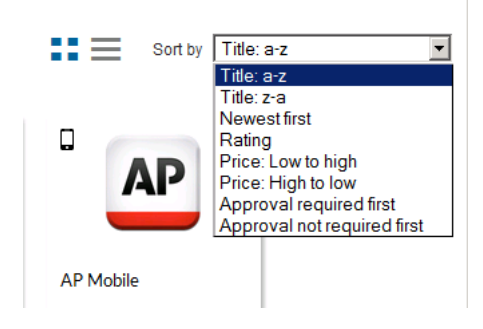

**Figure 14-11:** Sort By List

The following types of sorts can be performed using the **Sort by** list:

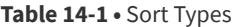

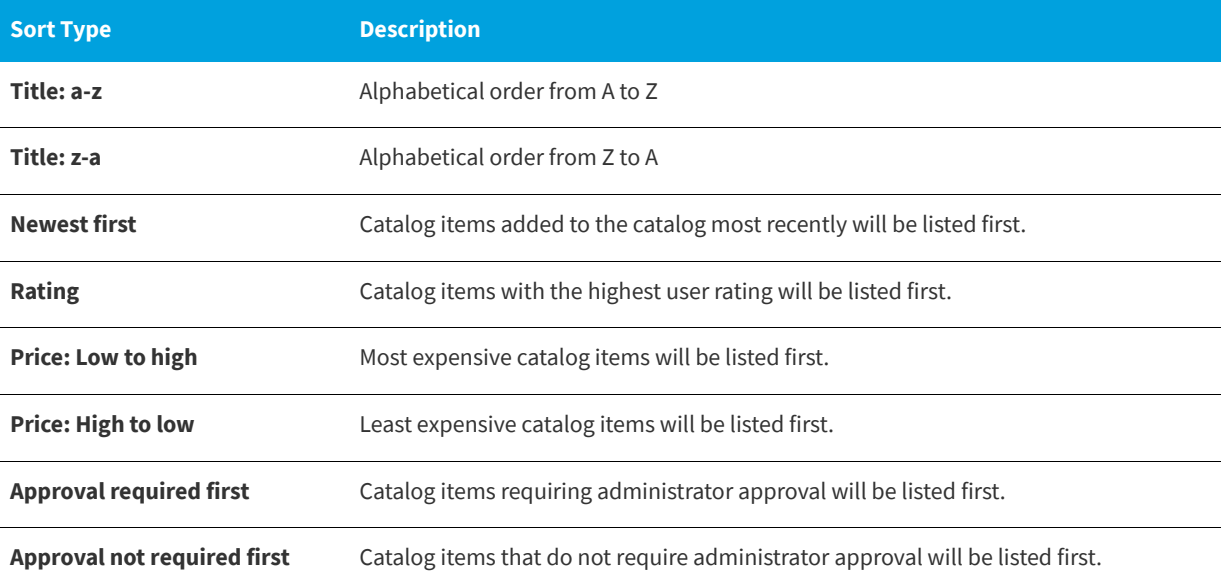

### <span id="page-1134-0"></span>**Requesting General, Software, and Task Sequence Catalog Items**

After you locate the catalog item(s) that you want to request (as described in [Locating Catalog Items](#page-1124-0)), you need to either perform a standard or express checkout.

- **• Standard checkout**—Click the **Add to Cart** button on one or multiple catalog items to add them to the cart, and then click **View cart and checkout** to begin the standard checkout experience.
- **• Express checkout**—Click the **Install Now** button on a single catalog item to bypass the standard checkout experience.

Information about submitting a request for catalog items is presented in the following sections:

- **•** [Checkout Methods: Standard and Express Checkout](#page-1135-0)
- **•** [Requesting a Single Catalog Item Using Express Checkout](#page-1137-0)
- **•** [Requesting Catalog Items Using Standard Checkout](#page-1138-0)
- **•** [Icons Displayed on the Browse Catalog Tab and on Checkout Screens](#page-1174-0)

*Note • The procedure for requesting a mobile application catalog item is not the same as the procedure for requesting other catalog items. See [Requesting Mobile Application Catalog Items](#page-1176-0).* 

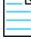

*Note • For information on requesting cloud applications, see [Requesting Cloud Catalog Items.](#page-1182-0)*

### <span id="page-1135-0"></span>**Checkout Methods: Standard and Express Checkout**

When requesting a catalog item, you can either click the **Add to Cart** button to proceed with the standard checkout process (as described in [Requesting Catalog Items Using Standard Checkout](#page-1138-0)) or you can bypass the checkout process on some catalog items by clicking the **Install Now** button.

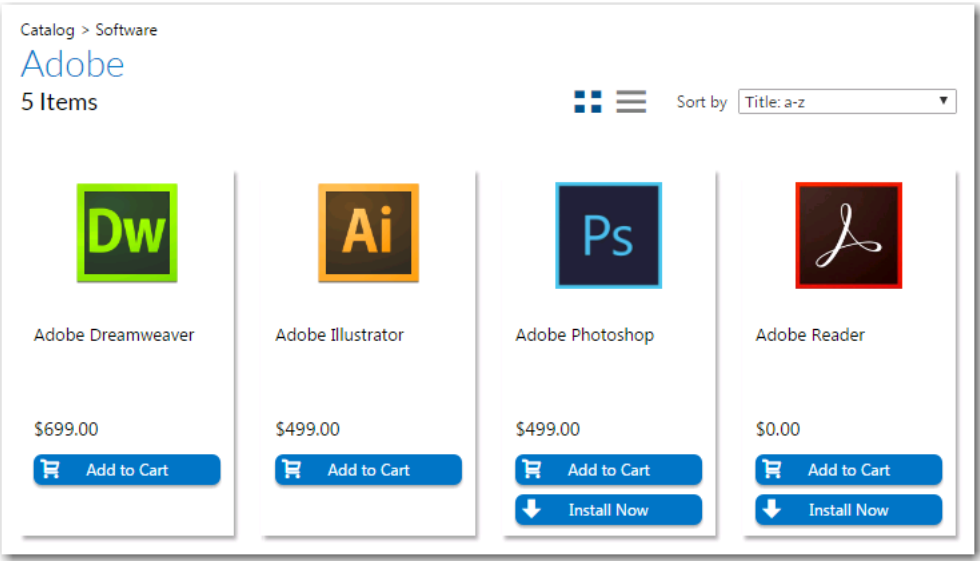

**Figure 14-12:** Install Now Button on Browse Catalog Tab

When you click the **Install Now** button, a catalog item request is automatically generated for that single catalog item, bypassing the checkout experience altogether. In the event that you have more than one associated device, a pop-up window will prompt you to select the desired target system.

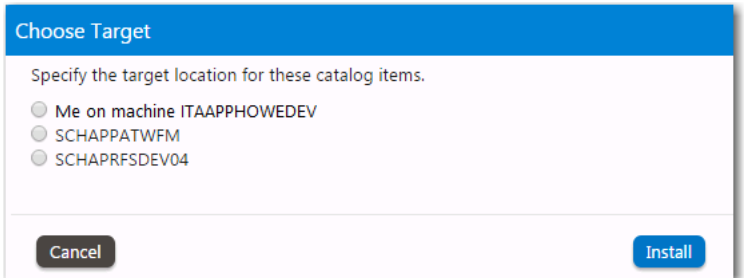

#### **Figure 14-13:** Choose Target Dialog Box

If the catalog item has a standard approval workflow associated with it, and you click **Install Now**, a message will be displayed stating that installation will begin once the request has been approved.

Express checkout is enabled by the App Portal administrator at a global level by selecting the **Enable express checkout** option on the **Catalog Behavior** tab of the **Site Management > Settings > Web Site** view, as described in [Enabling Express](#page-472-0)  [Checkout: Install Now Button](#page-472-0).

However, even when express checkout is enabled, not all catalog items will display an **Install Now** button. Also, in some instances, you cannot use express checkout even when the **Install Now** button is displayed.

**•** [Conditions Preventing Display of Install Now Button](#page-1136-0)

**•** [Conditions That Prevent Use of Express Checkout](#page-1136-1)

### <span id="page-1136-0"></span>**Conditions Preventing Display of Install Now Button**

If any of the following conditions are met, the **Install Now** button will not be displayed even when the **Enable express checkout option** is selected.

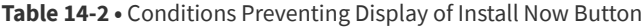

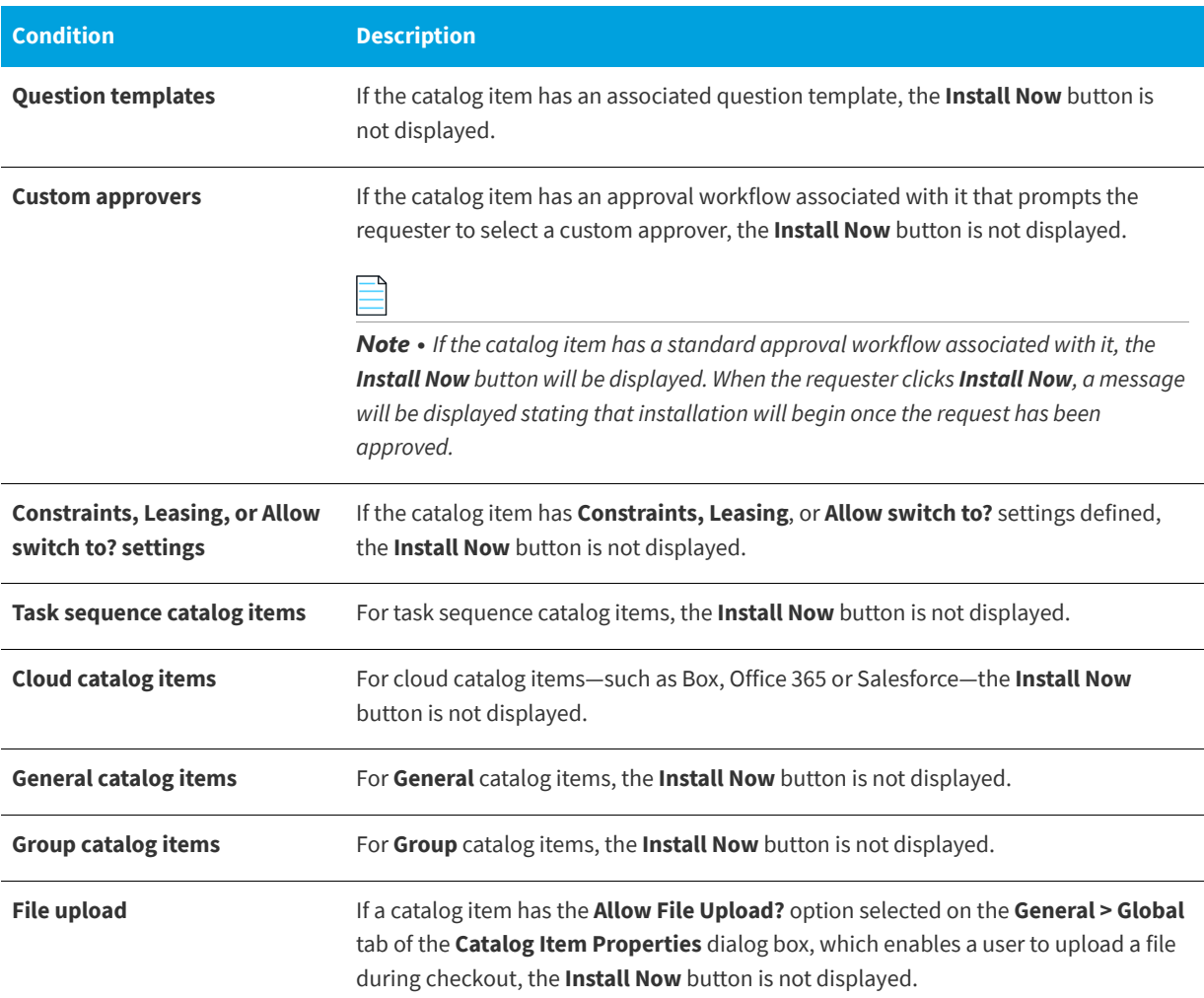

#### <span id="page-1136-1"></span>**Conditions That Prevent Use of Express Checkout**

Even if the **Install Now** button is displayed, you cannot perform express checkout in the following scenarios:

- **• Multiple catalog item request**—You can only use the **Install Now** button to request one catalog item at a time. If you want to request more than one catalog item in the same request, you are required to add all catalog items to the cart and proceed through the regular checkout process.
- **• Request on behalf**—If you are requesting a catalog item on behalf of another user, you cannot use the **Install Now** button to submit the request. You instead are required to add the catalog item to the cart and proceed through the regular checkout process.

### <span id="page-1137-0"></span>**Requesting a Single Catalog Item Using Express Checkout**

As described in [Checkout Methods: Standard and Express Checkout](#page-1135-0), catalog items have either an **Add to Cart** button or an **Add to Cart** button *and* an **Install Now** button.

You can request one catalog item at a time using the **Install Now** button, bypassing the standard multi-page check out process.

If you only want to request one catalog item, and none of the conditions listed in [Conditions That Prevent Use of Express](#page-1136-1)  [Checkout](#page-1136-1) exist, you can request a catalog item using express checkout.

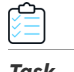

#### *Task To request a catalog item using express checkout:*

**1.** Search for and locate the catalog item you want to request, as described in [Searching for Catalog Items.](#page-1127-0)

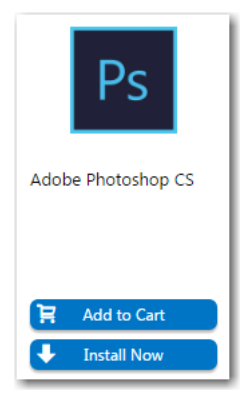

- **2.** On the catalog item that you want to request, click **Install Now**.
- **3.** In the event that you have more than one associated device, a pop-up window will prompt you to select the desired target system.

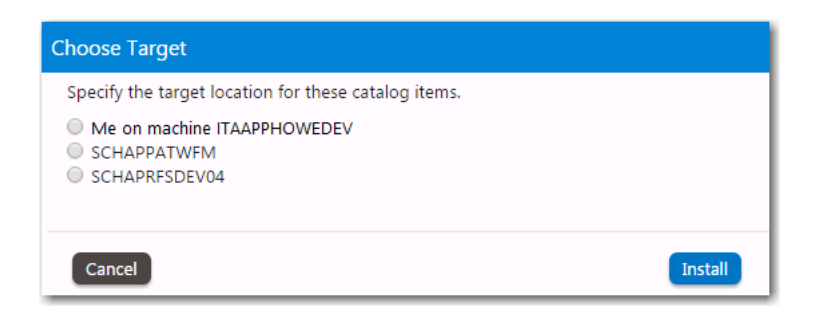

- **4.** Select the desired target device and click **Install**.
	- **• No approval required**—If no approval is required, the installation process will be launched.
	- **• Approval required**—If the catalog item has a standard approval workflow associated with it, a message will be displayed stating that installation will begin once the request has been approved.

### <span id="page-1138-0"></span>**Requesting Catalog Items Using Standard Checkout**

As described in [Checkout Methods: Standard and Express Checkout](#page-1135-0), catalog items have either an **Add to Cart** button or an **Add to Cart** button *and* an **Install Now** button. You can request one catalog item at a time using the **Install Now** button, bypassing the standard multi-page check out process.

If express checkout is not available, due to the reasons listed in [Conditions Preventing Display of Install Now Button](#page-1136-0), or if you cannot use express checkout due to the reasons described in [Conditions That Prevent Use of Express Checkout,](#page-1136-1) you need to use standard checkout to request catalog items.

The following topics explains how to request catalog items using standard checkout.

- **•** [Adding Catalog Items to Your Shopping Cart](#page-1138-1)
- **•** [Checking Out](#page-1141-0)

### <span id="page-1138-1"></span>**Adding Catalog Items to Your Shopping Cart**

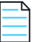

*Note • The procedure for requesting mobile application catalog items varies slightly from the procedure for desktop catalog items. For information on requesting mobile application catalog items, see [Requesting Mobile Application Catalog Items.](#page-1176-0)*

After you have located the catalog item that you would like to request, your next step is to add that catalog item to your shopping cart and check out.

Each time you add an item to the cart, the count (a large yellow number to the right of the cart icon) is increased.

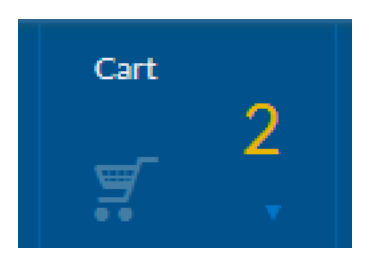

**Figure 14-14:** Cart Count

When you are ready to check out, click on the cart icon. The **Cart Summary** pop-up opens and prompts you to checkout.

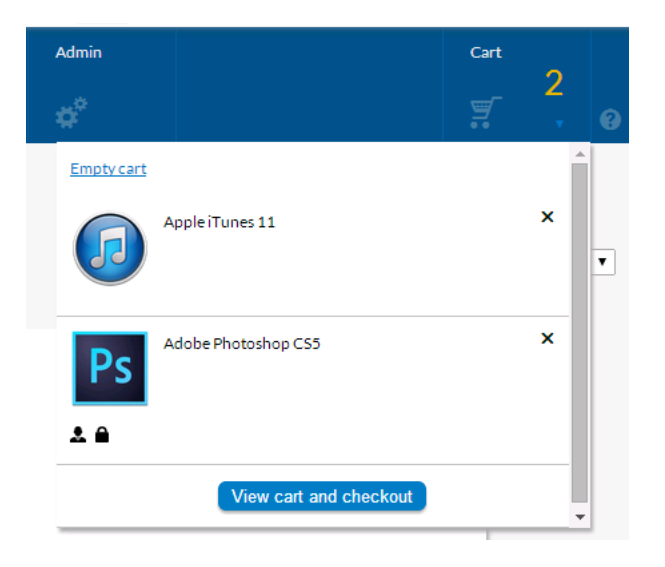

#### **Figure 14-15:** Cart Summary Pop-Up

Review the items in the cart, remove any items that you don't want to request by clicking on the **X** next to the item, and then click **View cart and checkout**. After you click **View cart and checkout**, checkout proceeds as described in [Checking](#page-1141-0)  [Out](#page-1141-0).

To add a catalog item to your shopping cart, perform the following steps:

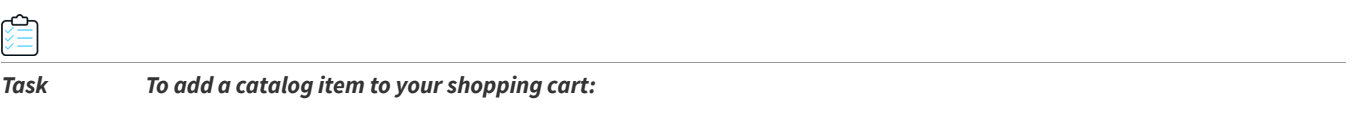

- **1.** Follow the instructions in [Searching for Catalog Items](#page-1127-0) to locate the catalog item you want to request.
- **2.** Once you locate the item, begin the checkout process by clicking the **Add to Cart** button in the catalog item card. When an item is added to the shopping cart, the cart count will increase.

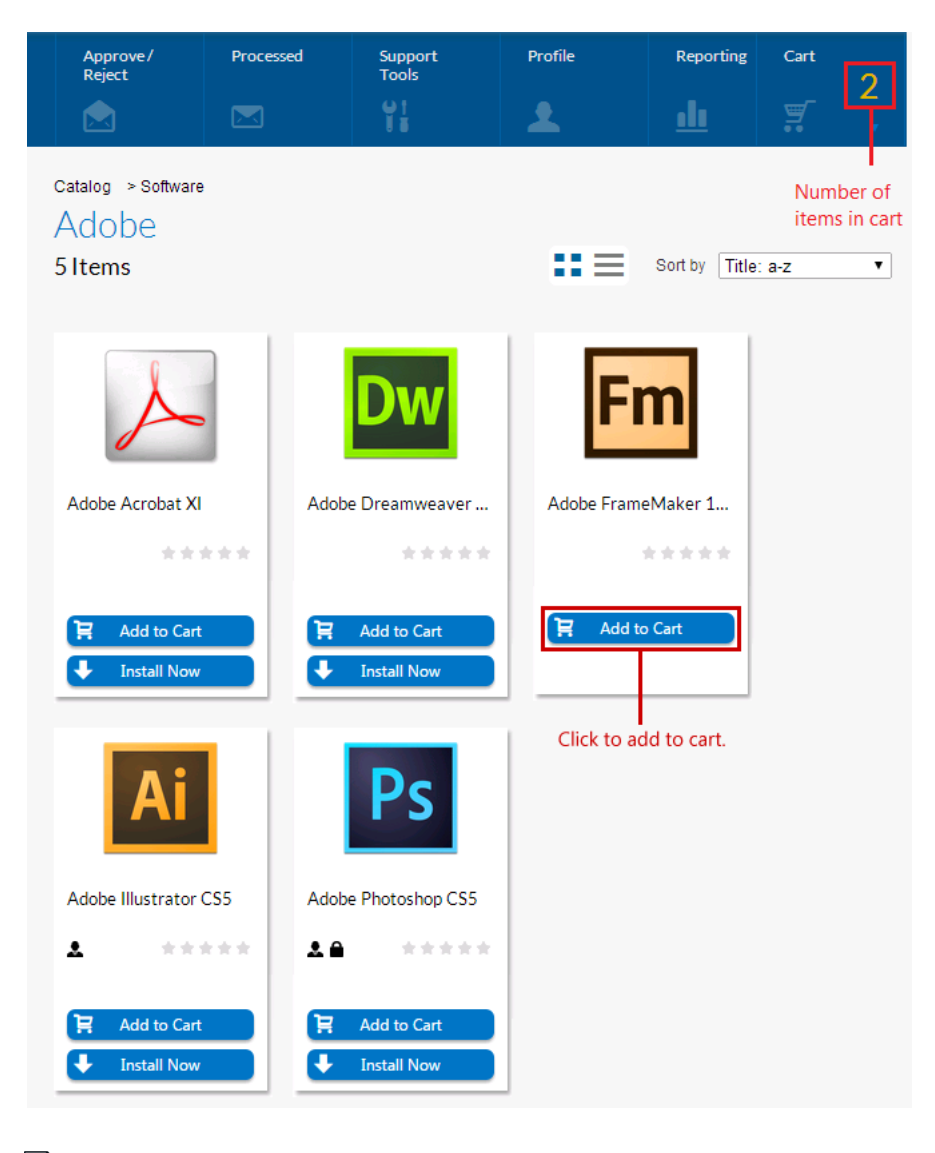

### d

*Important • An OSD task sequence catalog item cannot be added to the cart unless the cart is empty. When you click the Add to Cart button on an OSD task sequence catalog item, the Checkout Wizard will automatically open.* 

- **3.** Add additional items to the cart, if desired.
- **4.** Note the following about adding catalog items to your shopping cart:
	- **• Creating an order**—If you add more than one catalog item to the cart and then check out, those items are treated as one order and are tracked as one unit.
	- **• Bundled catalog items**—Catalog items can be configured to be selected as a bundle of separate applications. This is called a *group catalog item*.

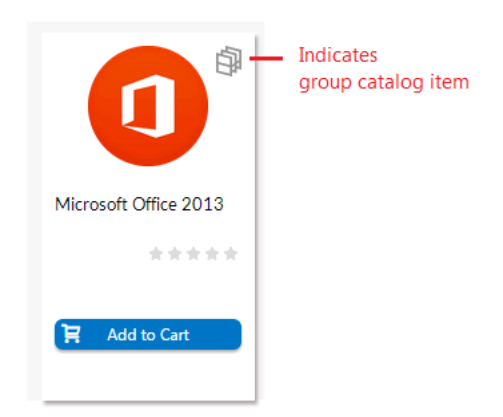

If you add a group catalog item to your cart, all of the applications in that group are added to the cart. However, if the **Allow removal from bundle?** option is selected for a catalog item on its **Catalog Item Properties** dialog box, you can choose to remove that catalog item from the bundle before adding it to your cart by clearing the checkbox.

- **• Maximum number of items in the shopping cart**—You can add items to the cart up to the administrator-defined cart limit (which is defined in the **Maximum items for shopping cart** field on the **Security** tab of the **Site Management > Settings** view).
- **5.** If desired, you can remove items from your shopping cart, as described in [Removing Items from the Cart](#page-1173-0).
- **6.** Proceed with the steps in [Checking Out](#page-1141-0).

### <span id="page-1141-0"></span>**Checking Out**

After your items are added to the cart, the next step is to check out and submit your request. The number of panels that will be displayed during a software or general catalog item checkout depends upon the options specified on the catalog item.

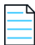

*Note • This section describes all of the possible Checkout Wizard panels a requester could encounter when checking out a catalog item. For instructions specific to checking out a task sequence catalog item, see [Requesting an OSD Task Sequence](#page-896-0)  [Catalog Item.](#page-896-0)*

- **•** [Overview of the Checkout Wizard](#page-1142-0)
- **•** [Launching Checkout](#page-1144-0)
- **•** [Choosing a Target or Target Option](#page-1146-0)
- **•** [Searching for Targets](#page-1152-0)
- **•** [Entering a Target Device / User](#page-1156-0)
- **•** [Choosing an Approval Workflow](#page-1160-0)
- **•** [Choosing Scheduling Options](#page-1161-0)
- **•** [Responding to Questions](#page-1150-0)
- **•** [Uploading Files](#page-1162-0)
- **•** [Selecting a New Computer to Import for an OS Deployment](#page-1164-0)
- **•** [Choosing Roles to Specify Groups of Applications to Migrate During an OS Deployment](#page-1167-0)
- **•** [Choosing Existing Applications to Migrate During an OS Deployment](#page-1168-0)
- **•** [Choosing Additional Applications to Install During an OS Deployment](#page-1170-0)
- **•** [Submitting a Request](#page-1171-0)

*Note • For detailed information on all possible Checkout Wizard panels that could be displayed during standard checkout, see [Checkout Wizard.](#page-1186-0)*

### <span id="page-1142-0"></span>**Overview of the Checkout Wizard**

The panels of the App Portal Checkout Wizard list the catalog items in a table, with summary information at the top of the screen.

### **Chapter 14 Requesting Catalog Items**

Requesting General, Software, and Task Sequence Catalog Items

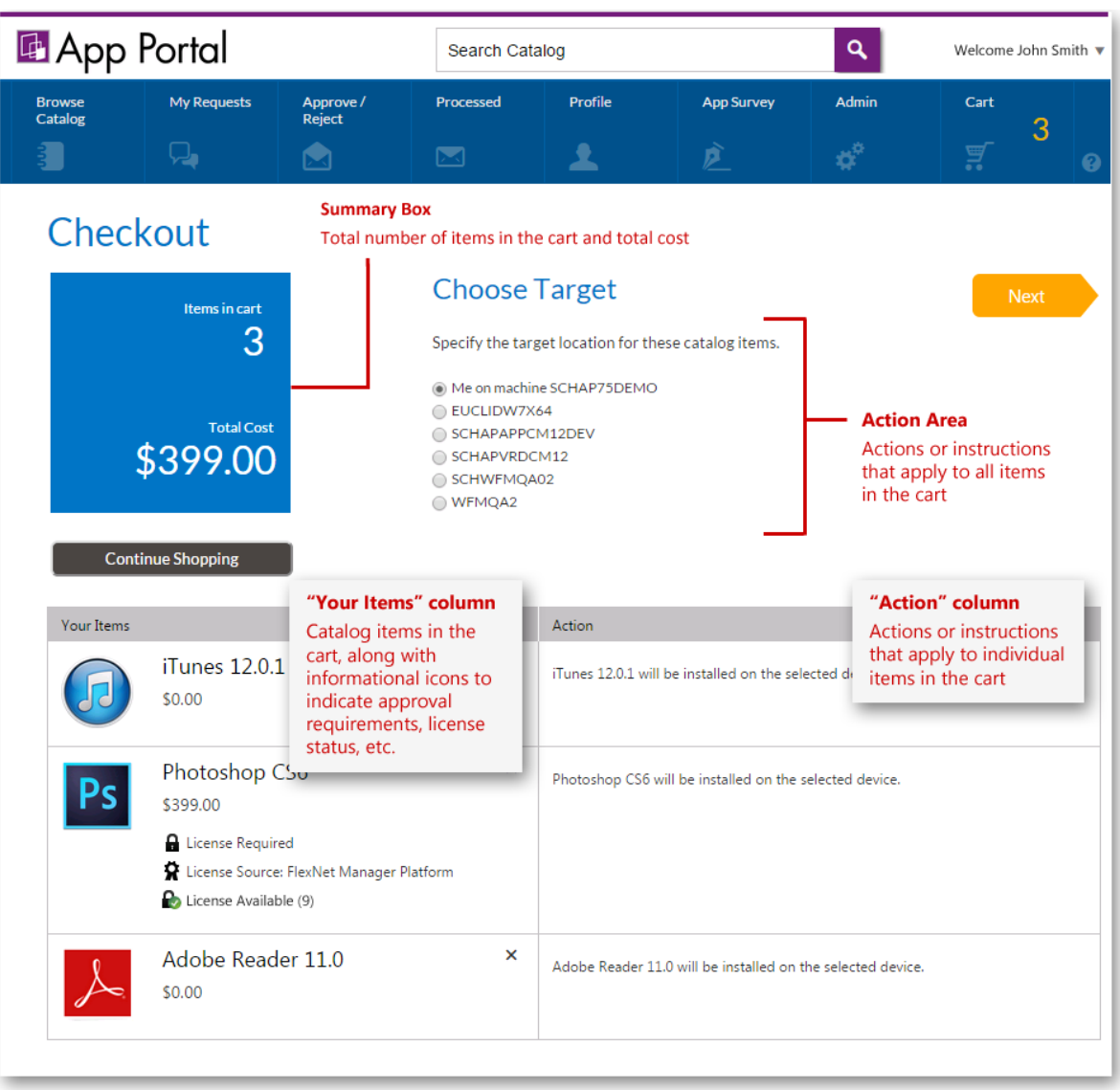

**Figure 14-16:** Choose Target Panel of Checkout

Information on the checkout screens is organized into the following areas:

- **• Summary box**—This box includes the total number of catalog items in the cart, along with the total price of all items.
- **• Action area**—Below the checkout page name, instructions and actions that apply to all items in the cart are listed. For example, on the **Choose Target** panel of the checkout, if the user has more than one registered computer, they are prompted to select the machine onto which to install all of the software in the cart.
- **• "Your Items" column**—The **Your items** column of the table lists the items in the cart, including informational icons to indicate license status. To remove an item from the cart, click the **X** in the top right corner of the cell.
- **• "Action" column**—The **Action** column prompts the user to take some action regarding that catalog item, such as to make a selection or answer a question, or provides instructions or information specific to that catalog item.
- **• Next button**—Click to proceed to the next panel in the Checkout Wizard.

### <span id="page-1144-0"></span>**Launching Checkout**

To begin the checkout process, perform the following steps.

### ↩

#### *Task To specify the target of the request:*

- **1.** Perform the steps in [Adding Catalog Items to Your Shopping Cart.](#page-1138-1)
- **2.** Click the **Cart** icon.

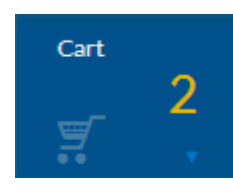

The Cart Summary pop-up dialog box opens, listing the items in the cart.

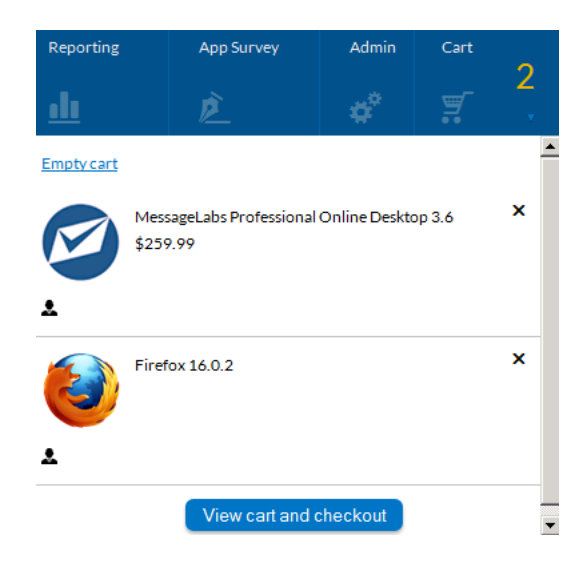

**3.** Click **View cart and checkout**. For most requesters, the **Choose Target** view of the Checkout Wizard opens.

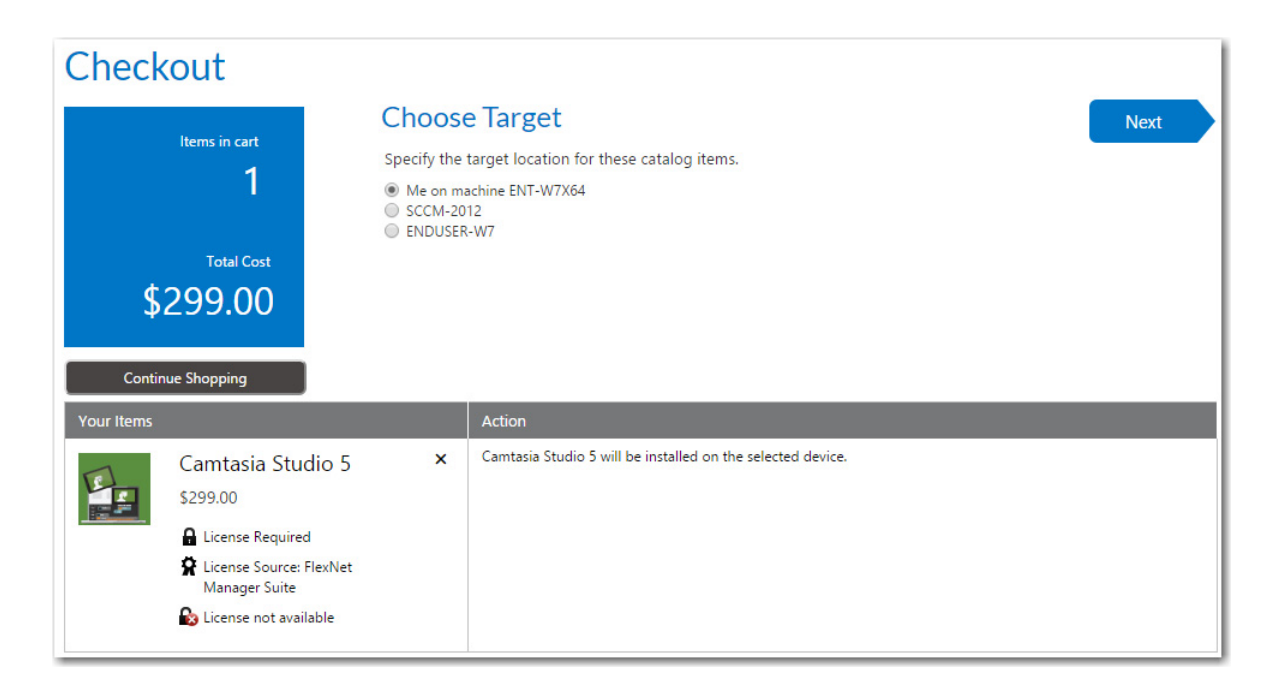

*Note • When a requester is requesting a catalog item for themselves, the Choose Target panel is not displayed (and the checkout is automatically advanced to the next panel) if:*

- **•** *The requester has only one registered device.*
- **•** *The catalog item only allows for install (instead of both install and uninstall).*

The number of panels that will be displayed during checkout depends upon the options specified on the catalog item and the type of catalog item you are requesting (general, software, task sequence, cloud). Proceed with the following steps, depending upon which panels are displayed:

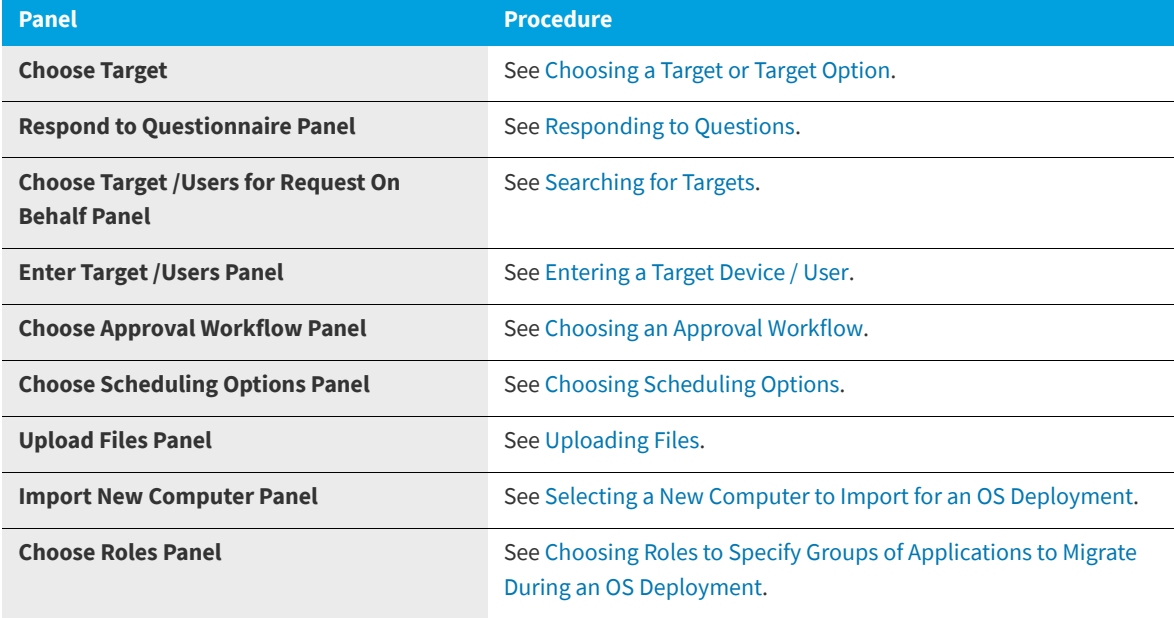

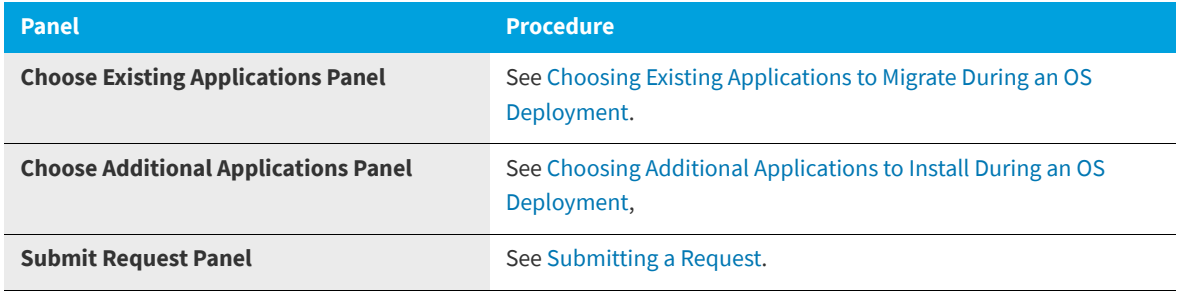

### <span id="page-1146-0"></span>**Choosing a Target or Target Option**

On the **Choose Target** panel of the Checkout Wizard, you will need to specify who this item is being requested for. You can either submit a request for yourself or on behalf of another user (if you have the required security permission).

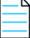

*Note • When a requester is requesting a catalog item for themselves, the Choose Target panel is not displayed (and the checkout is automatically advanced to the next panel) if:*

- **•** *The requester has only one registered device.*
- **•** *The catalog item only allows for install (instead of both install and uninstall).*

### ≎

#### *Task To choose a target option:*

**1.** Perform the steps in [Launching Checkout](#page-1144-0). The **Choose Target** panel of the Checkout Wizard opens.

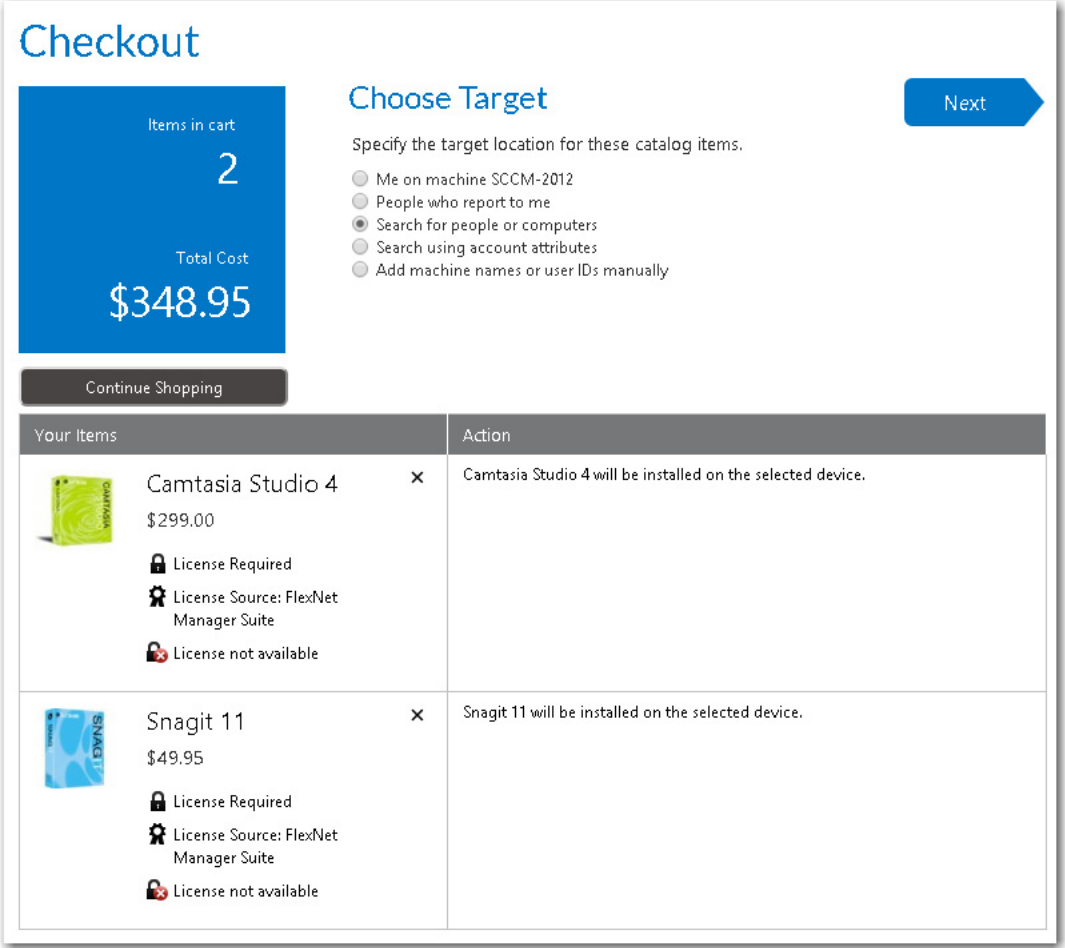

The number of options that are listed on the **Choose Target** panel vary depending upon the catalog item's selected properties (especially the "request on behalf options"), the requester's security permissions, and whether or not the requester has direct reports.

*Important • The Choose Target panel is only displayed if the user has the ability to request to a device other than their current one, or if the item allows for both install and uninstall. In the absence of these choices, the Me on machine DEVICENAME and Install options are selected by default and the checkout is automatically advanced to the next panel.*

**2.** On the **Choose Target** panel, select one of the following options:

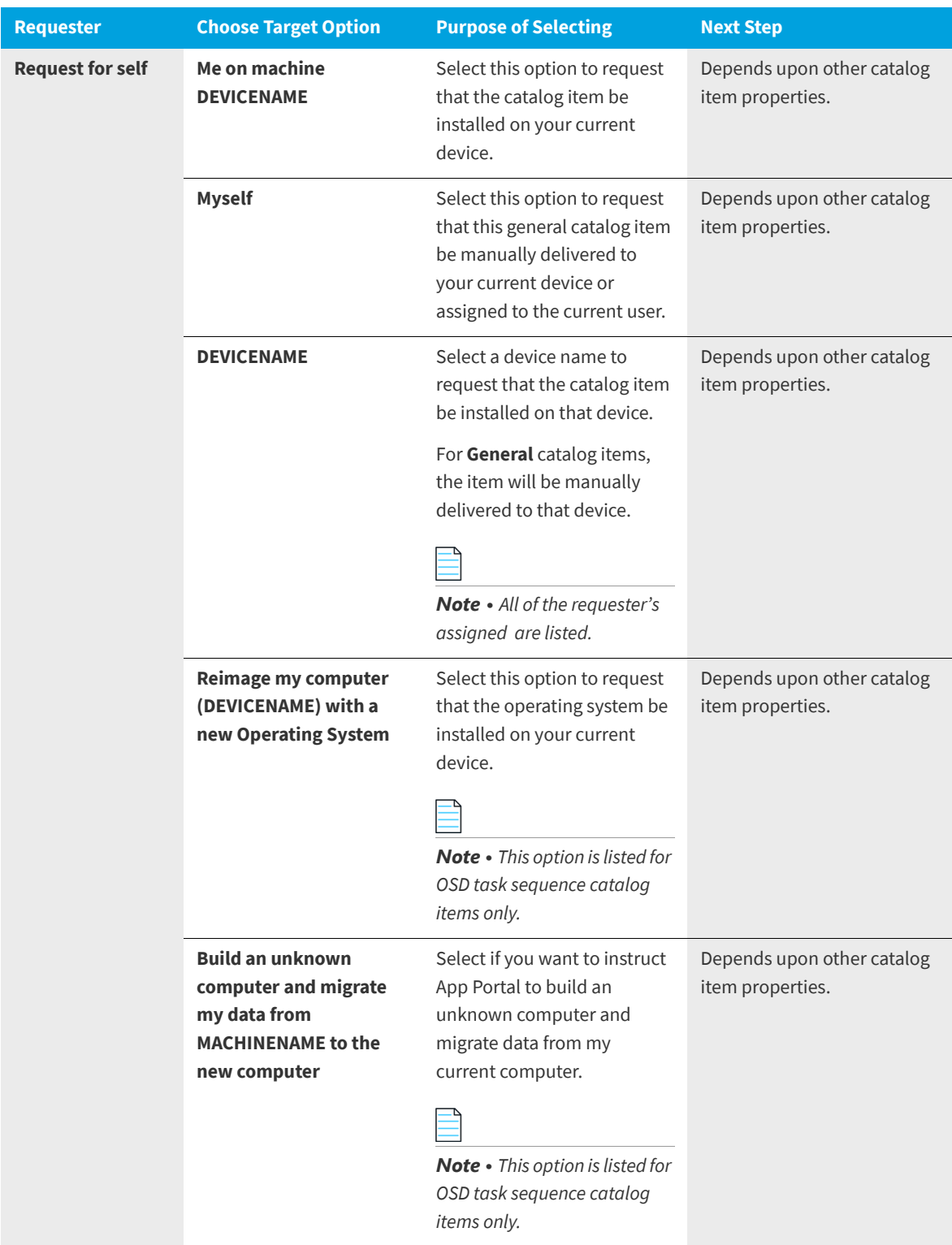

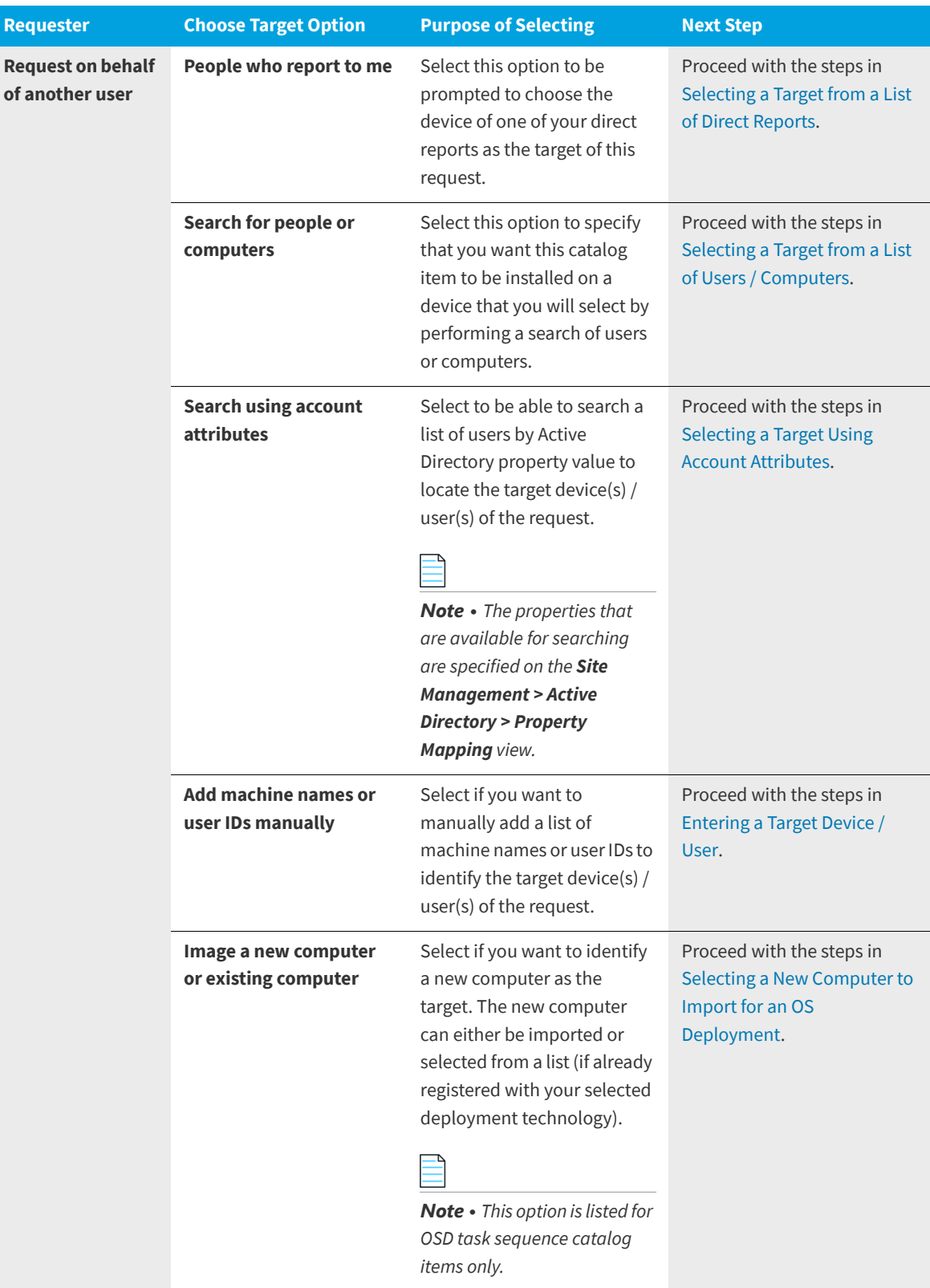

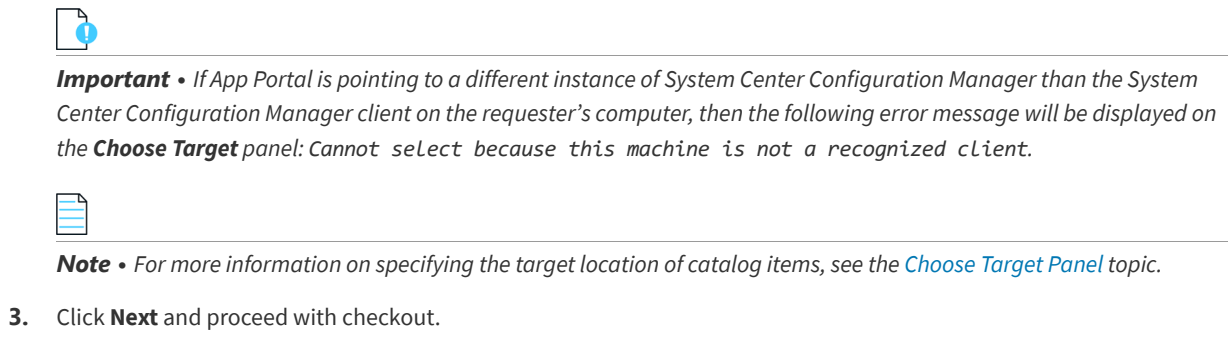

### <span id="page-1150-0"></span>**Responding to Questions**

If a question template is associated with one or more of the catalog items in the cart, the **Respond to Questionnaire** panel is displayed, prompting the user to answer questions. Questions are listed either at the top section or in the table below:

- **• Questions in the top section**—These questions apply to all catalog items in the request. When one of these questions is defined, its **Focus** property is set to **Request Specific**.
- **• Questions in the table**—These questions apply to the individual catalog item in the row in which it appears. When one of these questions is defined, its **Focus** property is set to **Item Specific**.

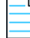

*Note • For more information, see [Managing Questions and Question Templates.](#page-494-0)*

| <b>La</b> App Portal     |                                       |                                          |                                                                                     | Search Catalog                        |                   |              |      | q<br>Welcome John Smith ▼ |   |  |  |
|--------------------------|---------------------------------------|------------------------------------------|-------------------------------------------------------------------------------------|---------------------------------------|-------------------|--------------|------|---------------------------|---|--|--|
| <b>Browse</b><br>Catalog | <b>My Requests</b>                    | Approve /<br>Reject                      | Processed                                                                           | Profile                               | <b>App Survey</b> | <b>Admin</b> | Cart | 3                         |   |  |  |
|                          | Q.                                    | M                                        | $\triangleright$                                                                    | ₹                                     | ßì.               |              | ă    |                           | ด |  |  |
| Checkout                 |                                       |                                          |                                                                                     |                                       |                   |              |      |                           |   |  |  |
|                          | Items in cart                         |                                          | <b>Respond to Questionnaire</b><br>Back<br>Next                                     |                                       |                   |              |      |                           |   |  |  |
| 3                        |                                       |                                          | Answer the questions below.<br>Questions marked with an asterisk (*) are mandatory. |                                       |                   |              |      |                           |   |  |  |
|                          | <b>Total Cost</b><br>\$399.00         |                                          |                                                                                     | Why are you requesting this software? |                   |              |      |                           |   |  |  |
|                          | <b>Continue Shopping</b>              |                                          |                                                                                     |                                       |                   |              |      |                           |   |  |  |
| <b>Your Items</b>        |                                       |                                          |                                                                                     | Action                                |                   |              |      |                           |   |  |  |
|                          | iTunes 12.0.1                         |                                          | ×<br>Will this software be used solely for business purposes?                       |                                       |                   |              |      |                           |   |  |  |
|                          | \$0.00                                |                                          |                                                                                     | ● Yes<br>$\bigcirc$ No                |                   |              |      |                           |   |  |  |
| Ps                       | Photoshop CS6                         |                                          | ×<br>Do you have a proof of purchase for this software? *                           |                                       |                   |              |      |                           |   |  |  |
|                          | \$399.00<br><b>A</b> License Required |                                          |                                                                                     | -Select-                              |                   | ۷.           |      |                           |   |  |  |
|                          | License Available (9)                 | License Source: FlexNet Manager Platform |                                                                                     |                                       |                   |              |      |                           |   |  |  |
|                          | Adobe Reader 11.0                     |                                          | $\times$                                                                            | No response needed.                   |                   |              |      |                           |   |  |  |
|                          | \$0.00                                |                                          |                                                                                     |                                       |                   |              |      |                           |   |  |  |

**Figure 14-17:** Respond to Questionnaire Panel

To respond to questions associated with a catalog item, perform the following steps.
## *Task To answer questions on the Respond to Questionnaire panel:*

**1.** If questions are associated with one of the catalog items in your cart, the **Respond to Questionnaire** panel will open during checkout.

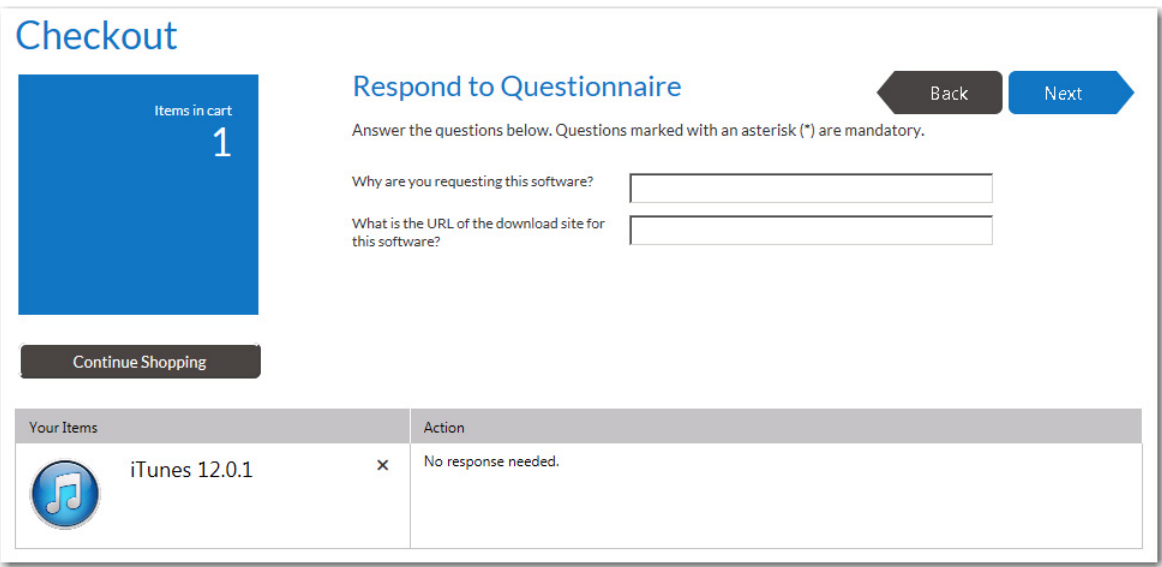

If the questions are associated with all of the catalog items in your cart, the questions will be listed at the top of the screen. If the questions pertain to a specific catalog item, the questions will be listed in the table below next to the catalog item.

**2.** Provide responses to the listed questions and click **Next**.

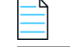

*Note • You must answer questions marked as Required in order to proceed with checkout.*

## **Searching for Targets**

When the **Search for people or computers**, **Search using account attributes**, or **People who report to me** option is selected on the **Choose Target** panel, the next step in the checkout process will be to search and specify the targets of the request.

- **•** [Selecting a Target from a List of Users / Computers](#page-1152-0)
- **•** [Selecting a Target Using Account Attributes](#page-1153-0)
- **•** [Selecting a Target from a List of Direct Reports](#page-1155-0)

## <span id="page-1152-0"></span>**Selecting a Target from a List of Users / Computers**

To select a target by searching a list of users / computers, perform the following steps.

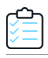

## *Task To select a target from a list of users/computers:*

**1.** On the **Choose Target** panel of the Checkout Wizard, select **Search for people or computers**, as described in [Choosing a Target or Target Option,](#page-1146-0) and click **Next**. The [Choose Target /Users for Request On Behalf Panel](#page-1192-0) panel opens.

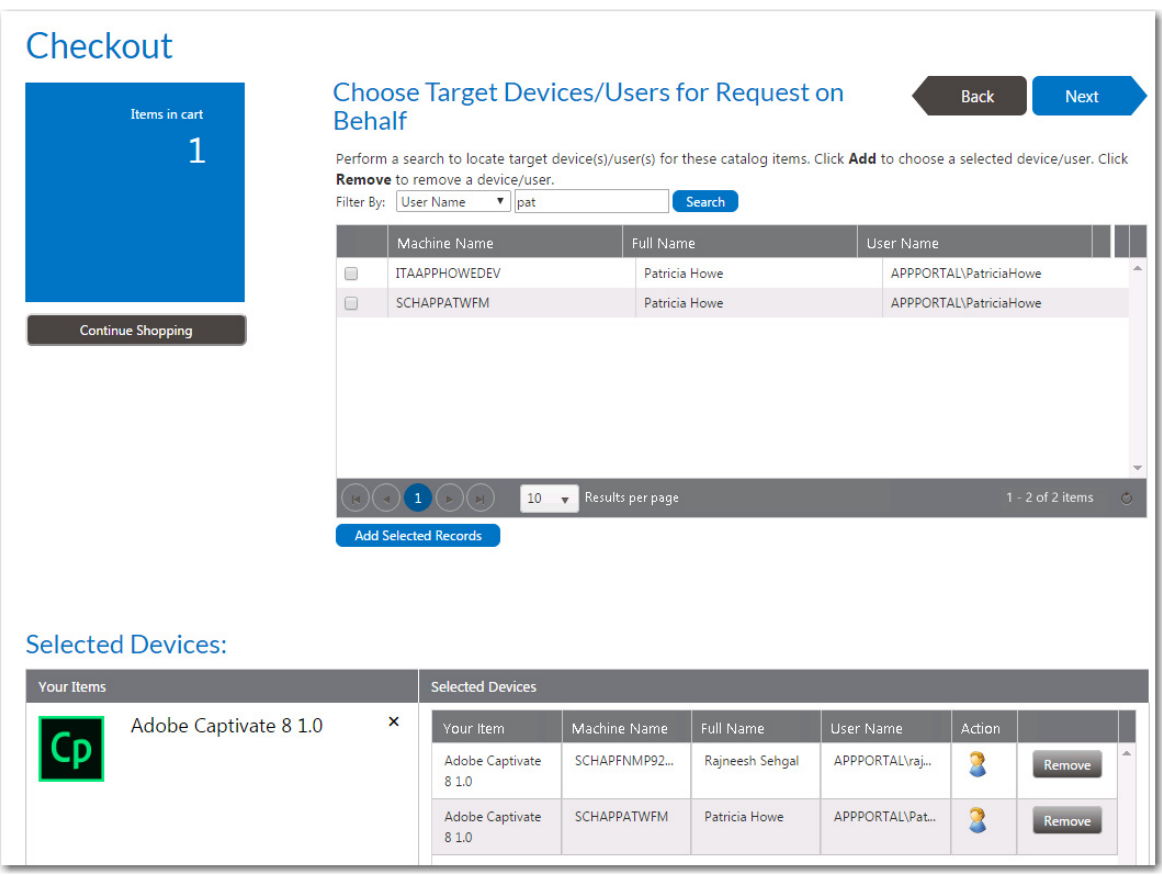

- **2.** Search for targets using the **Filter By** fields: **User Name**, **Full Name** or **Machine Name**.
- **3.** Once the record is located, select the checkbox and select the **Add Selected Records** button at the bottom of the top grid.

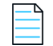

*Note • When each item is selected, it goes through several checks to validate the selection against the items being requested. If there is a problem with adding one of the selections, a warning icon is displayed. Hover over the icon to display the message. Not all warnings prevent the device from being added.*

**4.** After selecting the targets, click **Next** to continue.

## <span id="page-1153-0"></span>**Selecting a Target Using Account Attributes**

To select a target device by searching a list of users by Active Directory property value, perform the following steps.

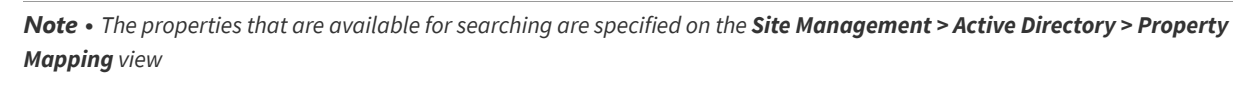

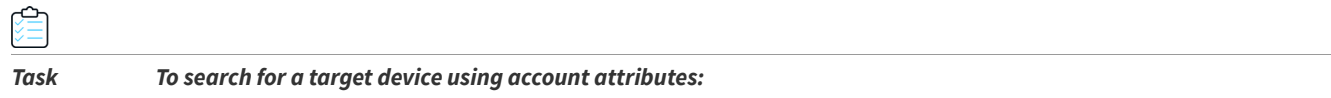

**1.** On the **Choose Target** panel of the Checkout Wizard, select **Search using account attributes**, as described in [Choosing a Target or Target Option,](#page-1146-0) and click **Next**. The [Choose Target /Users for Request On Behalf Panel](#page-1192-0) panel opens.

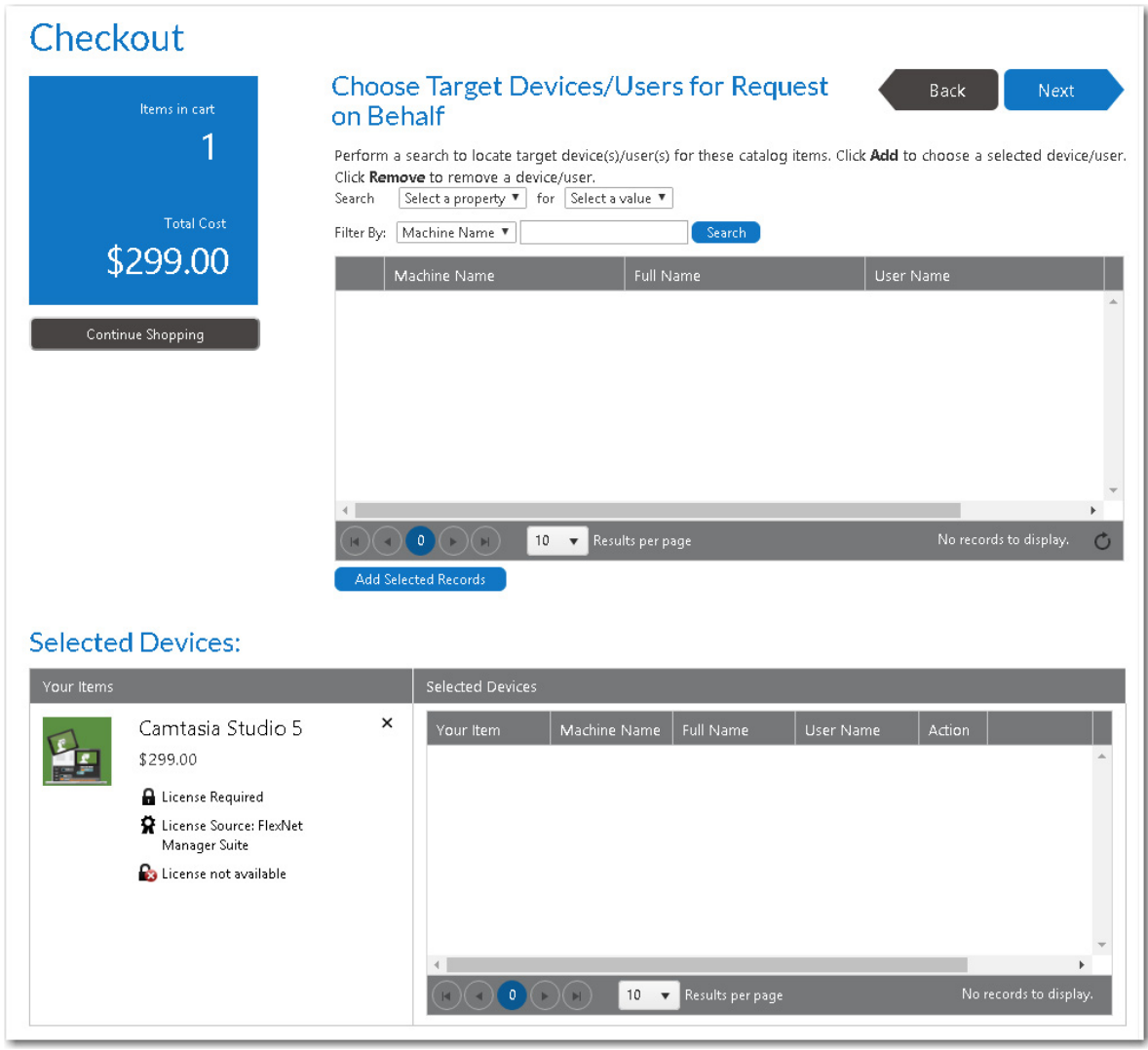

- **2.** Use the **Select a property** and **Select a value** lists to specify an Active Directory property/value.
- **3.** Click **Search**. Users/ that match the selected property/value pair are listed.

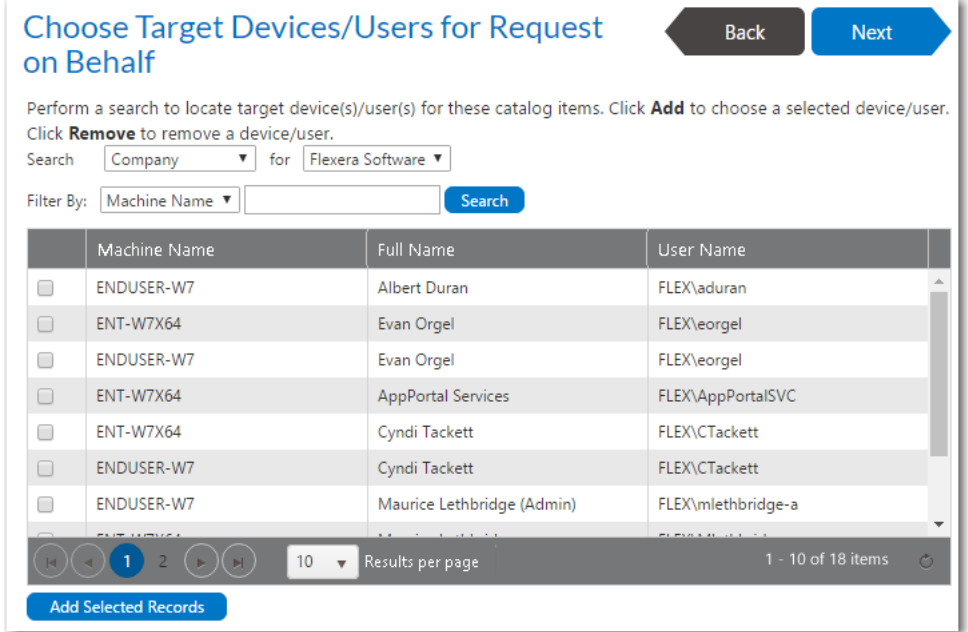

- **4.** Use the **Filter By** fields to further refine the list.
- **5.** Once the record is located, select the checkbox and select the **Add Selected Records** button at the bottom of the top grid.

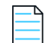

*Note • When each item is selected, it goes through several checks to validate the selection against the items being requested. If there is a problem with adding one of the selections, a warning icon is displayed. Hover over the icon to display the message. Not all warnings prevent the device from being added.*

**6.** After selecting the targets, click **Next** to continue.

## <span id="page-1155-0"></span>**Selecting a Target from a List of Direct Reports**

To select a target device by searching a list of your direct reports, perform the following steps.

## *Task To search for a target from a list of direct reports:*

**1.** On the **Choose Target** panel of the Checkout Wizard, select **People who report to me**, as described in [Choosing a](#page-1146-0)  [Target or Target Option,](#page-1146-0) and click **Next**. The [Choose Target /Users for Request On Behalf Panel](#page-1192-0) panel opens, listing only those users who report to you.

*Note • The People who report to me option on the Choose Target panel is only displayed if the Enable request to AD manager? option is selected for the catalog item, and the requester has direct reports defined in the user data source (such as in Active Directory).* 

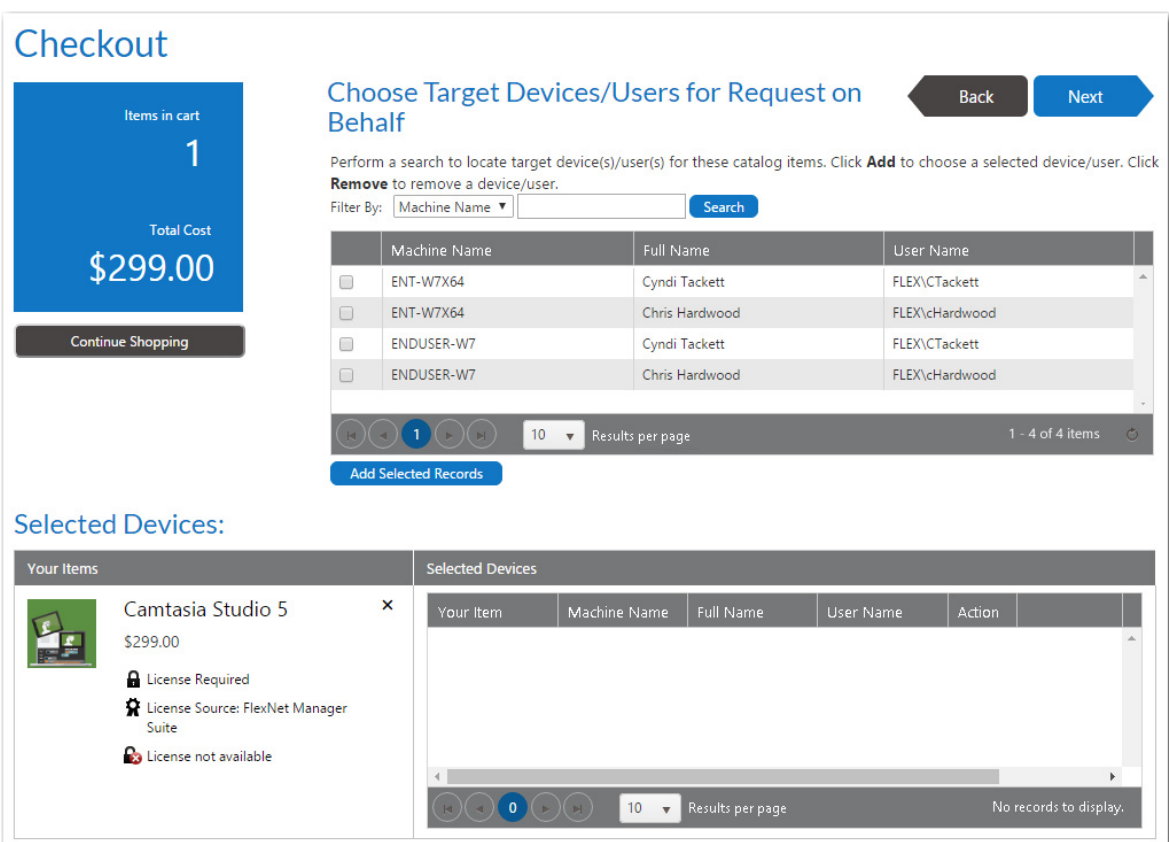

- **2.** Search for targets using the **Filter By** fields: **User Name**, **Full Name** or **Machine Name**.
- **3.** Once the record is located, select the checkbox and select the **Add Selected Records** button at the bottom of the top grid.

*Note • When each item is selected, it goes through several checks to validate the selection against the items being requested. If there is a problem with adding one of the selections, a warning icon is displayed. Hover over the icon to display the message. Not all warnings prevent the device from being added.*

**4.** After selecting the targets, click **Next** to continue.

## **Entering a Target Device / User**

If you select **Add machine names or user IDs manually** option on the **Choose Target** panel of the Checkout Wizard, the **Enter Target /Users** panel opens, where you are prompted to manually add a list of machine names or user IDs to identify the target.

*Note • The Add machine names or user IDs manually option is listed on the Choose Target panel if the Enable request to manual list? option is selected for one of the catalog items in the cart and the requester has been assigned the Request on Behalf permission.* 

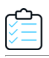

## *Task To specify a target by entering a device or user name:*

**1.** Perform the steps in [Launching Checkout](#page-1144-0). The **Choose Target** panel of the Checkout Wizard opens.

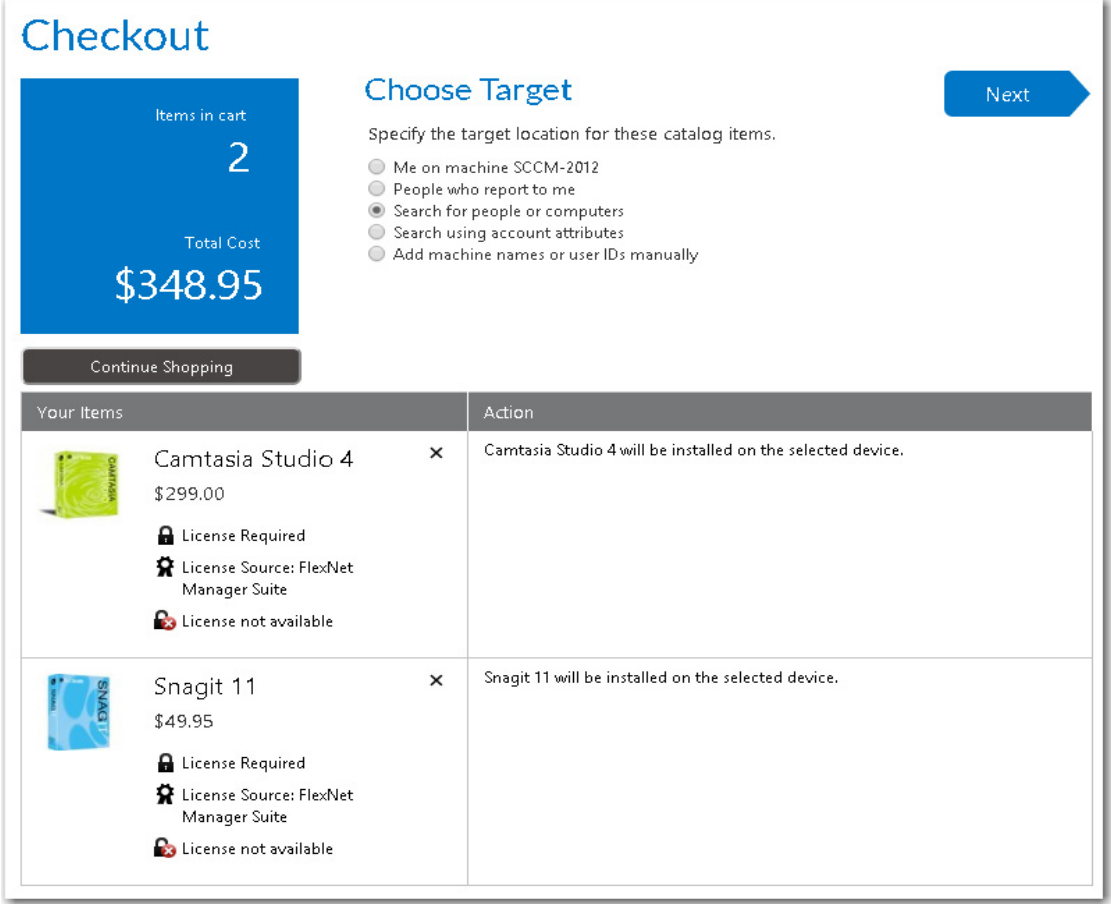

**2.** Select **Add machine names or user IDs manually** and click **Next**. The [Enter Target /Users Panel](#page-1195-0) panel opens.

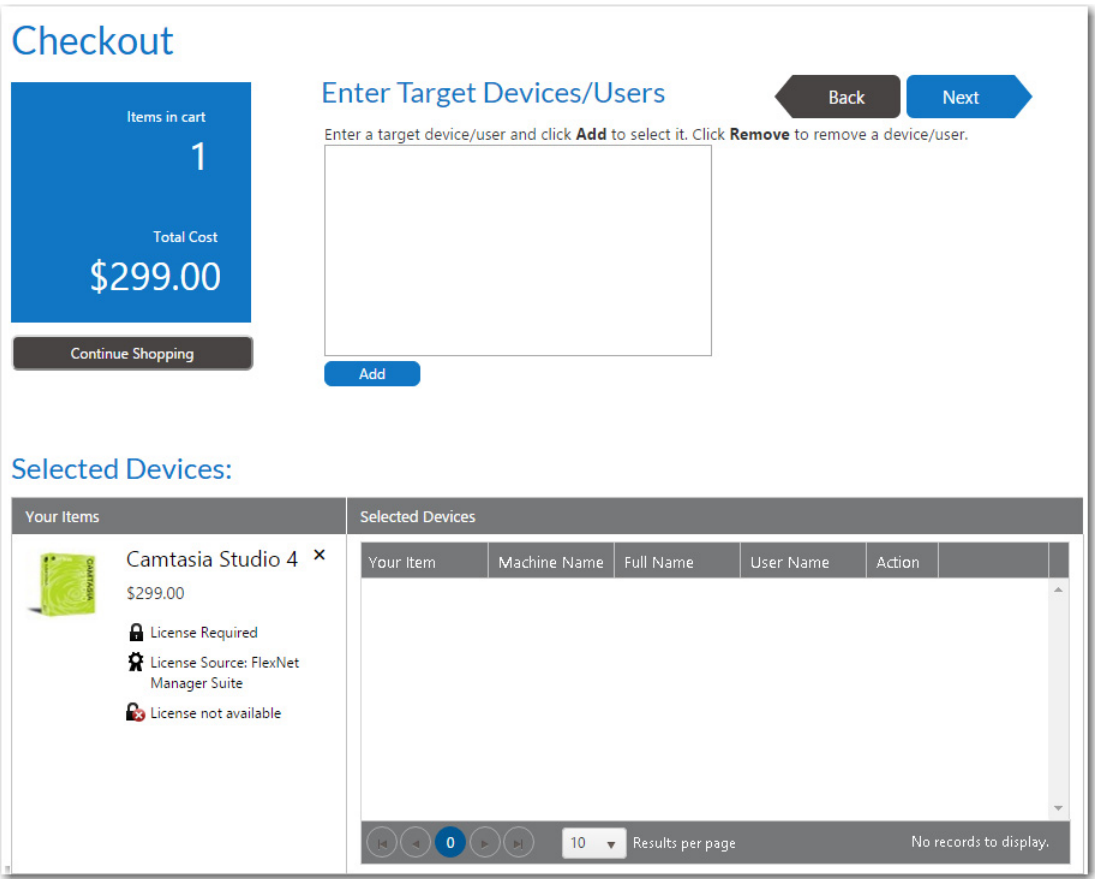

**3.** Enter a target device or user in the box at the top of the panel, and then click **Add** to add it to the **Selected** table.

*Important • On the Enter Target /Users panel, to enter a user as a target, enter just the user name in the box, without the domain name. For example, enter jsmith, not MYDOMAIN/jsmith.*

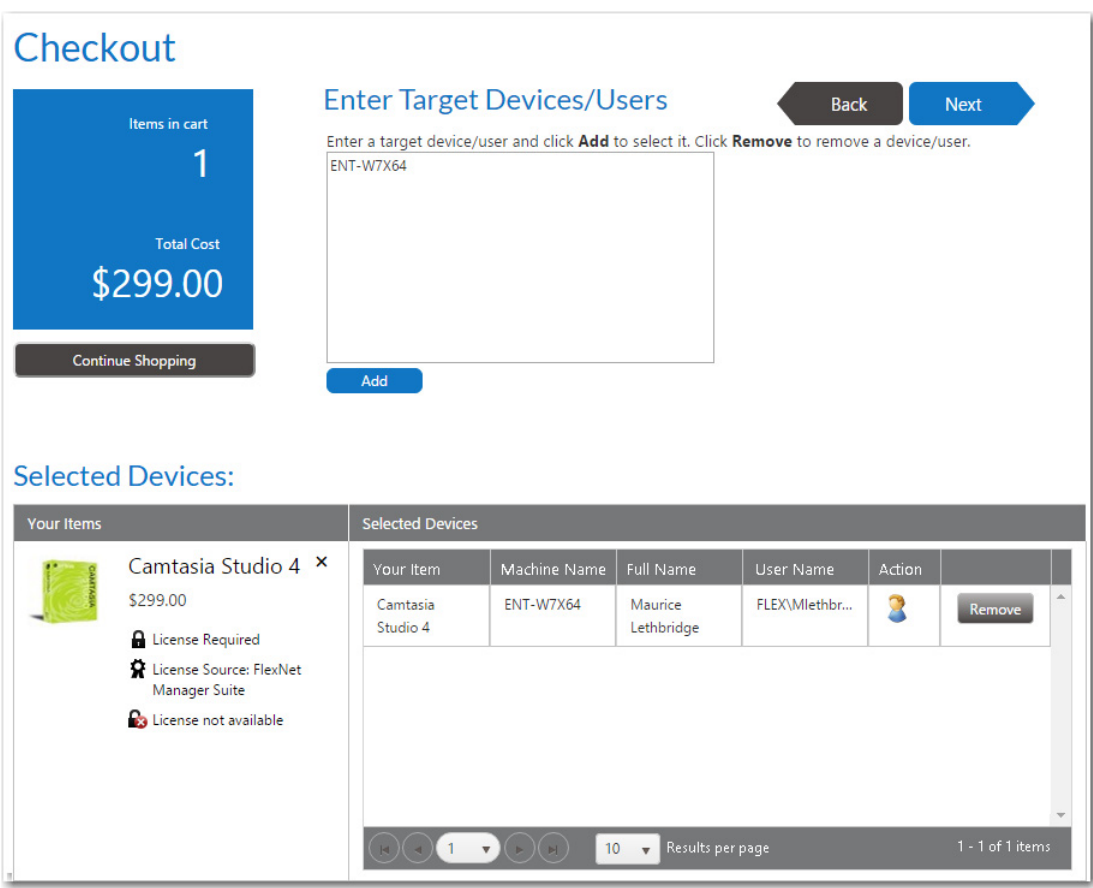

When you enter a target device or user in the box and click **Add**, that device (with all associated users) or that user (with all associated ) are listed in the table below.

- **• Removing an item from the list**—You may select more than one target device or user name. To remove an item from the **Selected** list, click the **Remove** button.
- **• Switching to a different user of the same device**—If you enter a device or user name, a device along with an associated user is added to the **Selected** list. If you want to select that device but with a different assigned user, click the user icon in the **Action** column. A user name selection dialog box opens.

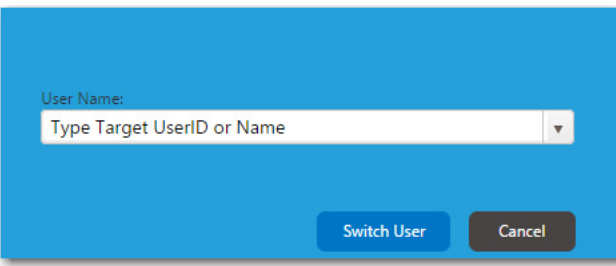

Select a different user from the list and then click **Switch User**.

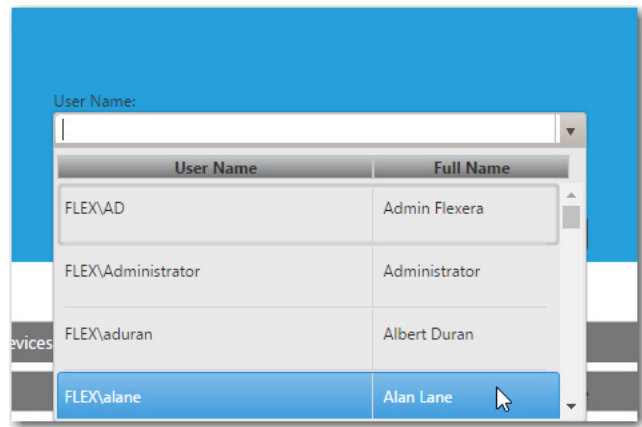

**4.** Click **Next** to continue.

## **Choosing an Approval Workflow**

倉

In the event that a catalog item requires approval and you are requesting it on behalf of another user, the **Choose Approval Workflow** panel of the checkout procedure is displayed.

To approve a request on behalf of another user, perform the following steps:

## *Task To approve a request on behalf of another user:*

**1.** Perform the steps in [Checking Out.](#page-1141-0) The **Approval** panel opens.

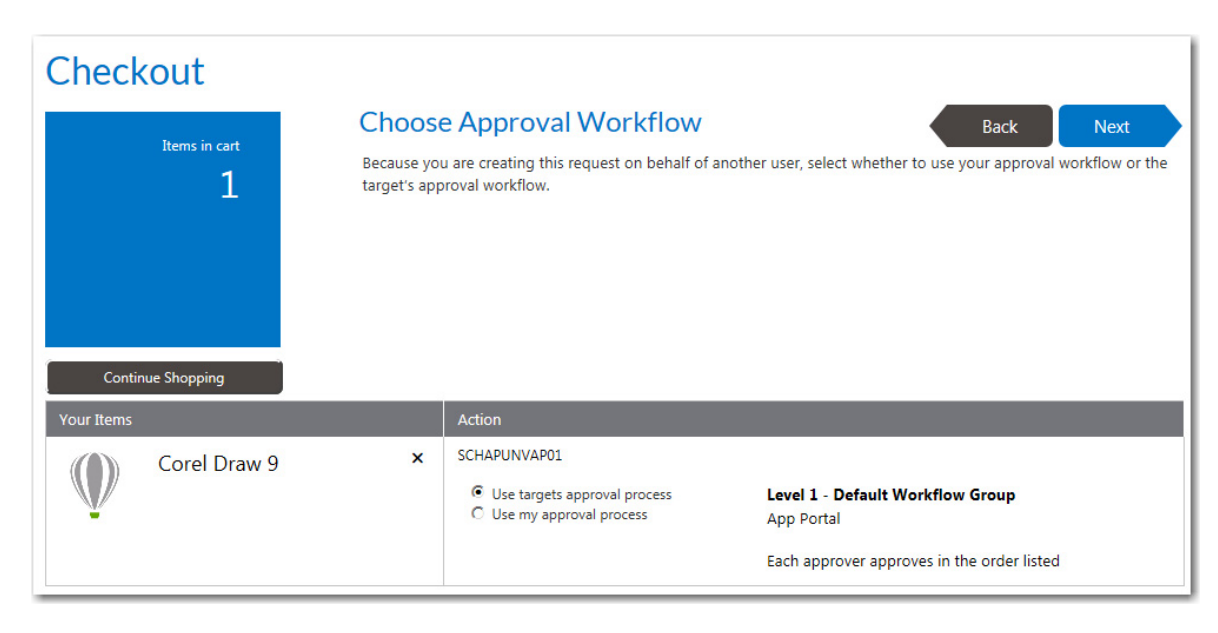

- **2.** Select one of the following options:
	- **• User targets approval process**—Use the approval process of the target user of the request.
	- **• Use my approval process**—Use the approval process of the requester.

*Note • If you select this option and if enabled, the requester can select their own approver on the Approve / Reject tab. See [Approving or Rejecting Requests on the Approve/Reject Tab](#page-1238-0) for more information.* 

**3.** Click **Next** and continue with checkout.

## **Choosing Scheduling Options**

If the **Enable user defined scheduling?** option is selected on the **General > Global** tab of the Catalog Item Properties dialog box for that catalog item, the **Choose Scheduling Options** panel is displayed during checkout, which prompts the requester to choose when the request should be fulfilled. The options displayed to the requester depend upon whether the catalog item requires approval.

## *Task To choose scheduling options:*

**1.** Perform the steps in [Checking Out](#page-1141-0) to checkout a catalog item that has user defined scheduling options enabled. The [Choose Scheduling Options Panel](#page-1206-0) opens.

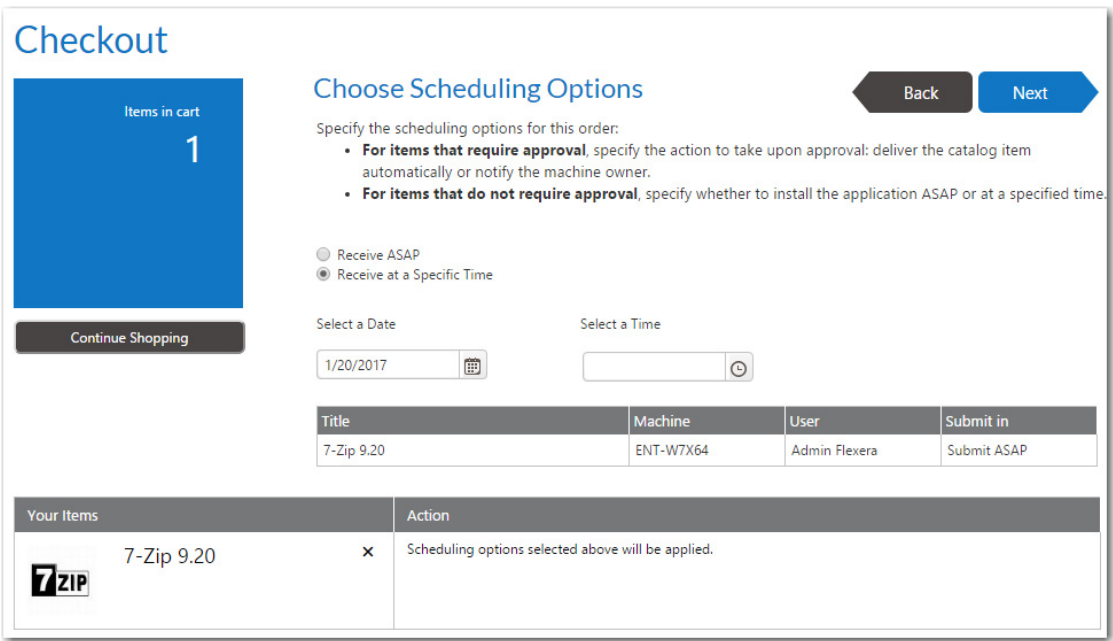

**2.** The options that are displayed on the **Choose Scheduling Options** panel depend upon the options selected for that catalog item in the **Scheduling options** section of the Catalog Item Properties dialog box and also whether or not that catalog item requires approval. Select one of the following options:

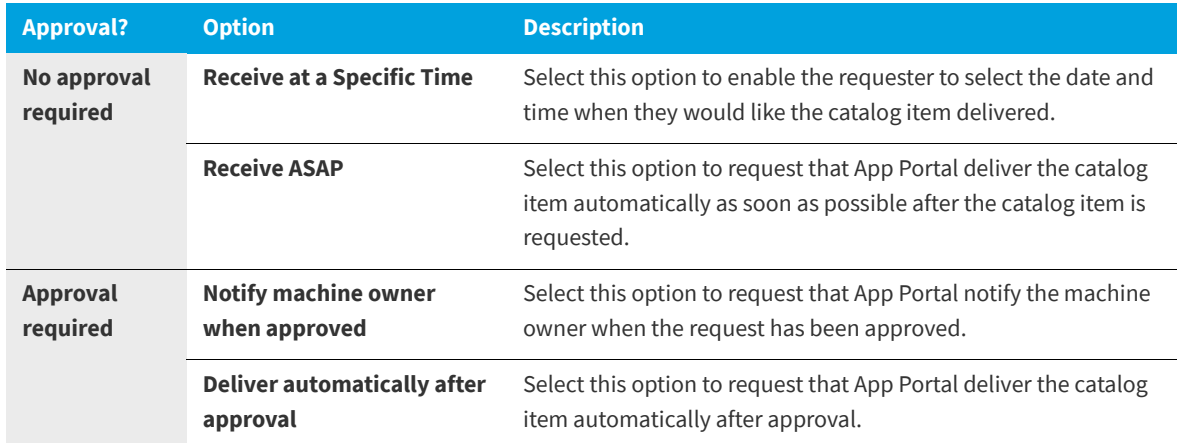

**3.** If leasing options are selected on the **Deployment > Leasing** subtab of the Catalog Item Properties dialog box for a catalog item in the cart, you are prompted to select an **Install Method** in the **Action** table at the bottom of the **Choose Scheduling Options** panel:

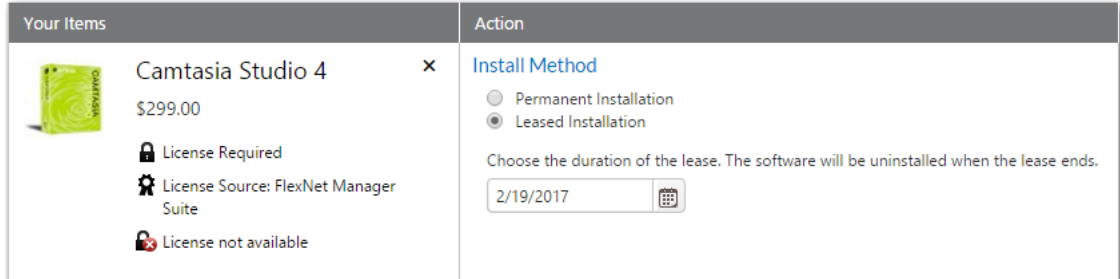

Select one of the following options:

- **• Permanent Installation**—Select this option if this catalog item will be permanently installed.
- **• Leased Installation**—Select this option if this catalog item will be leased, and also select a date when the software will be uninstalled.
- **4.** Click **Next** to continue.

## **Uploading Files**

If the **Allow File Upload** option is selected on the **General > Global** of the **Catalog Item Properties** dialog box for a catalog item, you may be prompted to upload a file on the **Upload Files** panel.

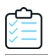

## *Task To upload a file:*

**1.** Perform the steps in [Checking Out.](#page-1141-0) The **Upload Files** panel of the Checkout Wizard opens.

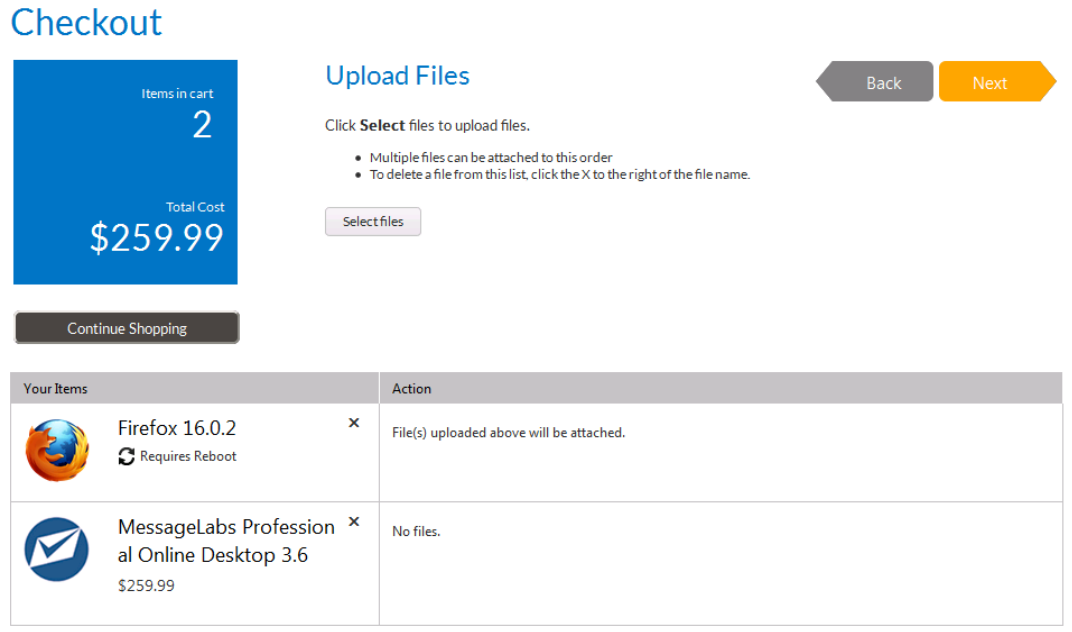

- **2.** To upload a file, click **Select files**. A dialog box opens prompting you to select a file.
- **3.** Select the files to upload and click OK. The uploaded files are now listed at the top of the panel.

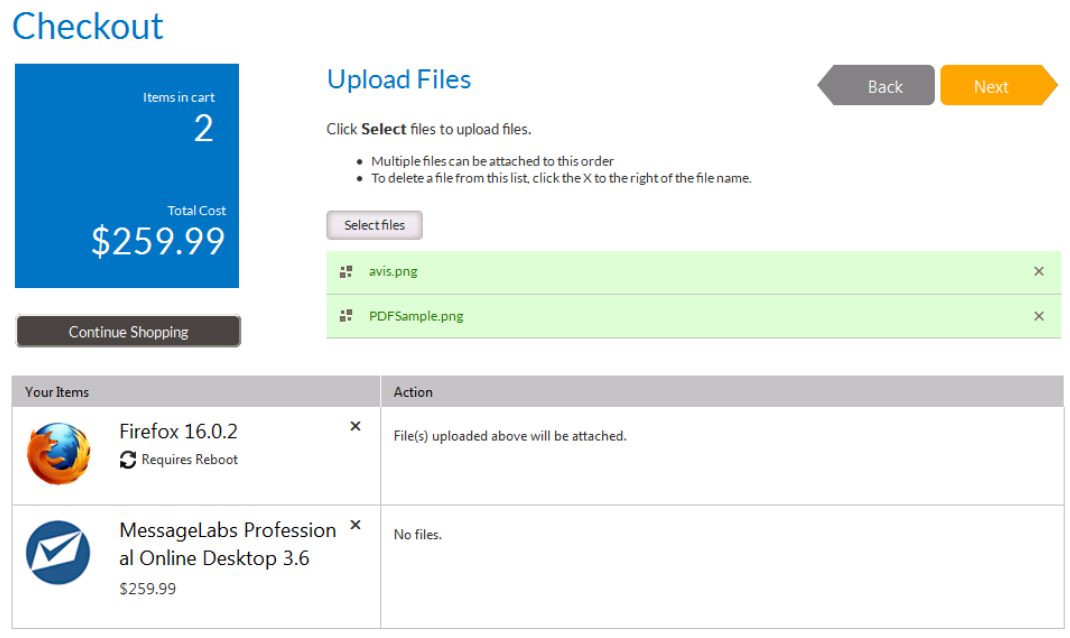

**4.** Click **Next** to proceed with checkout.

## **Selecting a New Computer to Import for an OS Deployment**

If, when checking out an OSD task sequence catalog item, you select **Image a new computer or existing computer** on the **Choose Target** panel, the **Import New Computer** panel opens.

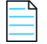

*Note • The Image a new computer or existing computer option is displayed on the Choose Target panel for OSD task sequence catalog items if the Enable request on behalf? option is selected for that catalog item and if the requester has the Request on Behalf role.* 

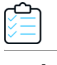

## *Task To select a computer to import:*

- **1.** Add an OSD task sequence catalog item to the cart, as described in [Adding Catalog Items to Your Shopping Cart](#page-1138-0). The **Choose Target** panel of the Checkout Wizard opens.
- **2.** On the **Choose Target** panel, select **Image a new computer or existing computer** and click **Next**. The **Import New Computer** panel of the Checkout Wizard opens.

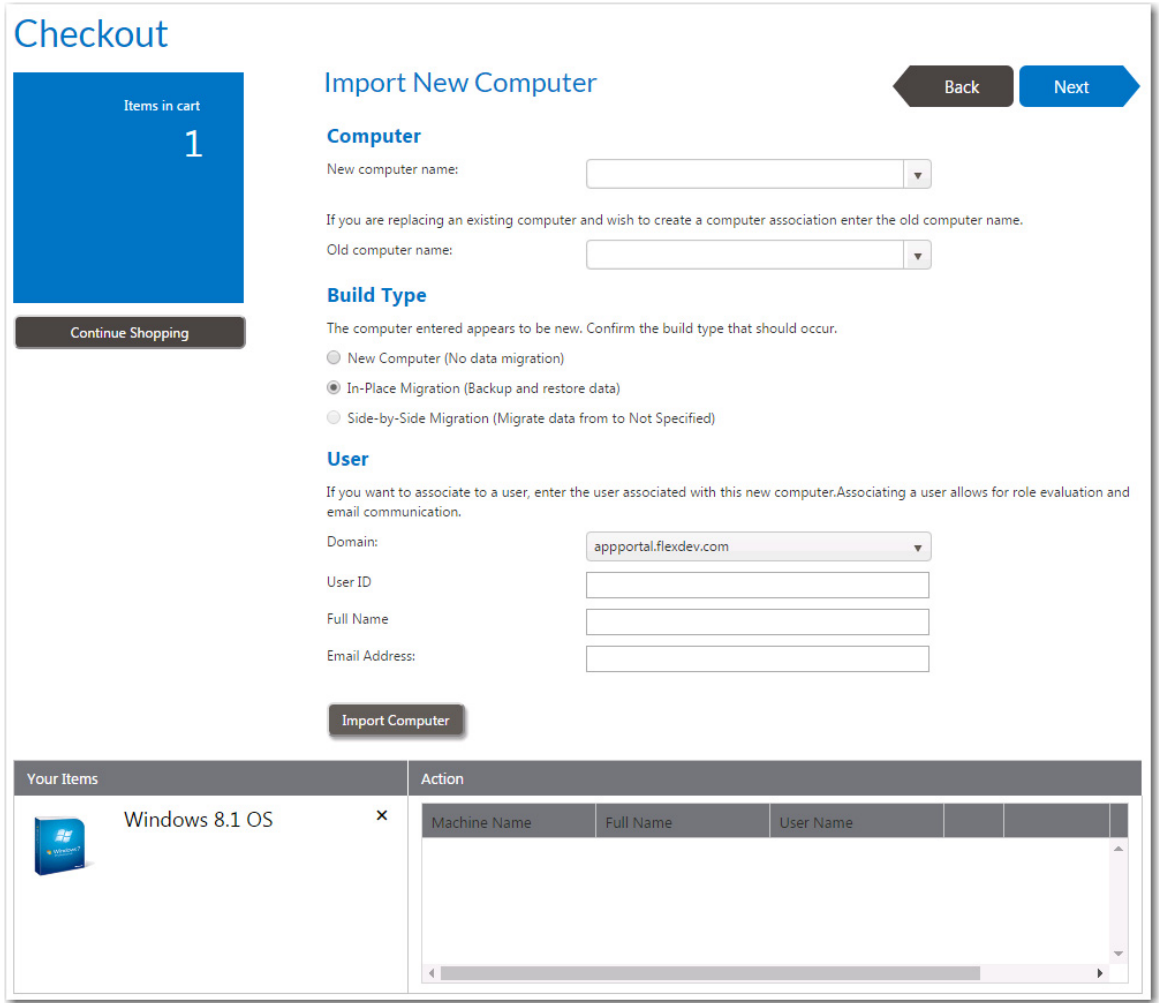

**3.** In the **New computer name** field, enter the name of the computer that you want to image, or select a computer from the list.

*Note • If a computer has already been configured with your deployment technology, it will be available for selection from the list. If you want create a new computer object in your deployment technology (which enables App Portal to*  support bare-metal installations), enter a name for the new computer in the **New computer name** field, and you will then *be prompted to enter additional information.*

**4.** If you entered a name in the **New computer name** field (instead of making a selection from the list), you will be prompted to enter the following information to configure the new computer with your deployment technology:

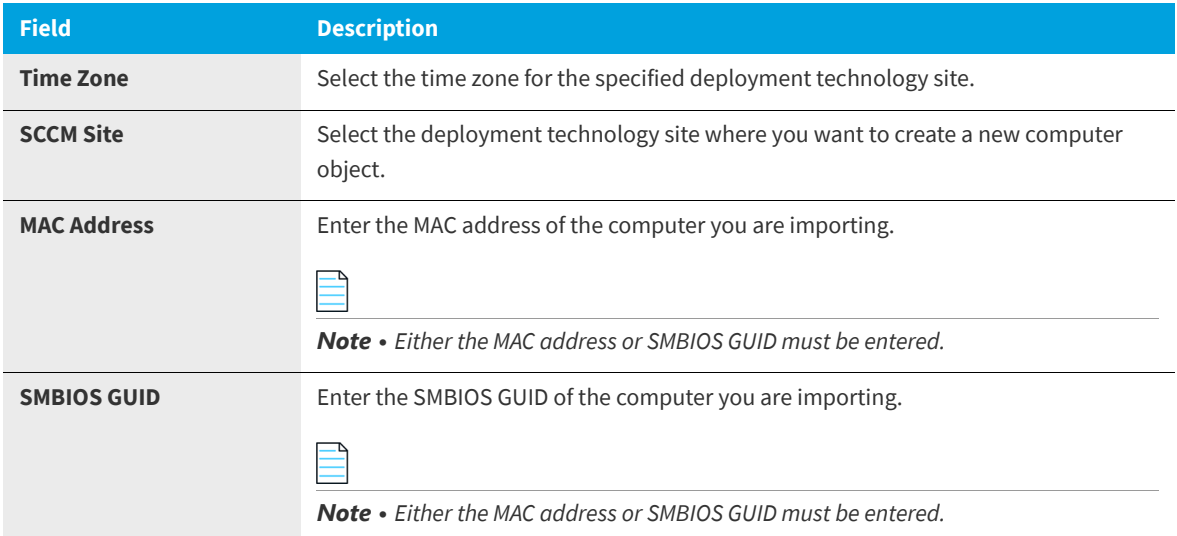

- **5.** If you are replacing an existing computer and wish to create a computer association between the existing computer and the new computer—so that you can transfer user data and applications to the new computer, enter the name of the existing computer in the **Old computer name** field or select the old computer from the list.
- **6.** Under **Build Type**, select one of the following options:
	- **• New Computer (No data migration)**—Select this option to perform a "bare-metal" installation, with no corporate operating system present on the computer and with no user data or applications to capture or restore.
	- **• In-Place Migration (Backup and restore data)**—Select this option to perform an in-place upgrade of an existing corporate operating system, and with user data and applications that need to be captured and restored to the existing system.
	- **• Side-by-Side Migration (Migrate data from old computer to new computer)**—Select this option to perform a side-by-side transfer of an existing corporate operating system from one computer to another, with user data and applications that need to be captured from the existing system and restored to the replacement system.

*Tip • If you want to perform an in-place migration, instead of selecting the Image a new computer or existing computer option on the Choose Target panel and then selecting the In-Place Migration option on this panel, you could have instead selected the Reimage my computer DEVICENAME with a new Operating System option on the Choose Target panel.*

- **7.** If you want to associate the specified computer to a user (which enables role evaluation and email communication), enter the following user information:
	- **• Domain**
	- **• User ID**
	- **• Full Name**
	- **• Email Address**

*Note • As soon as you specify the Domain and User ID of an existing user, App Portal will return the Full Name and Email Address of that user.*

**8.** Click **Import Computer** to import the specified computer.

When you click **Import Computer**, the specified computer is listed in the **Action** column of the table, and displays the **Machine Name** along with the **Full Name** and **User Name** of the associated computer user (if it exists).

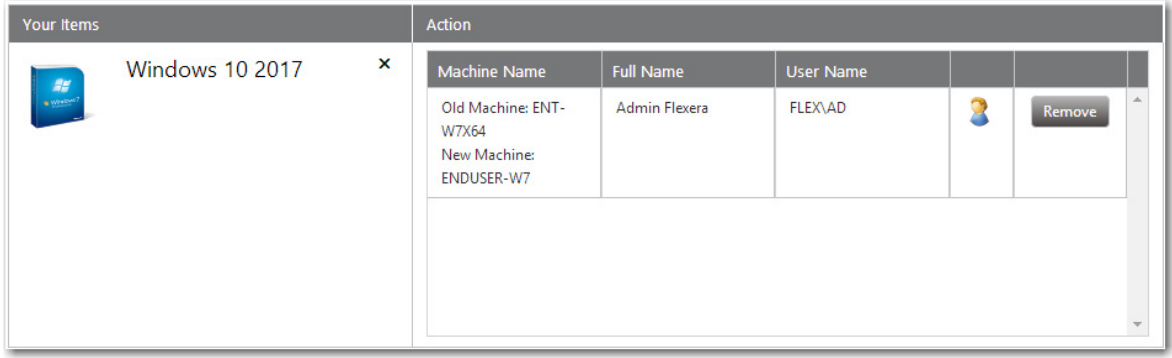

Note the following regarding items in this list:

- **• Removing an item from the list**—To remove a computer from the list, click the **Remove** button.
- **• Switching to a different user of the same device**—If no user is assigned to the computer or if you want to select a different assigned user, click the user icon in the **Action** column. A user name selection dialog box opens.

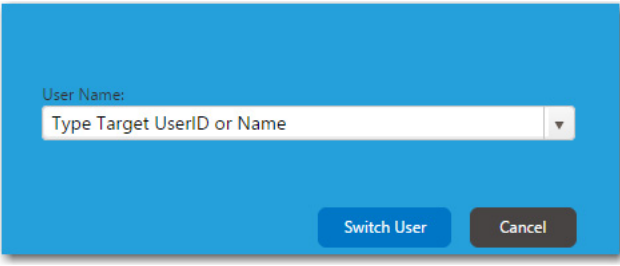

Select a different user from the list and then click **Switch User**.

Requesting General, Software, and Task Sequence Catalog Items

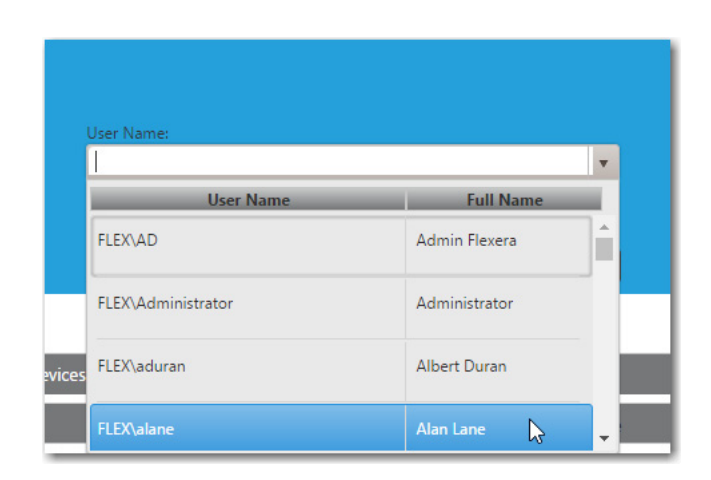

**9.** Click **Next** to continue.

## **Choosing Roles to Specify Groups of Applications to Migrate During an OS Deployment**

The **Choose Roles** panel opens when you are checking out an OSD task sequence catalog item that has a role selected on the **Deployment > Roles** subtab of the Catalog Item Properties dialog box.

Roles are a grouping of applications, computer variables, and/or Microsoft User State Migration Tool (USMT) profiles that App Portal can use to determine which applications to install on the target operating system.

- **•** If the **Allow user role selection** option is also selected on the **Deployment > Roles** subtab, then the requester is able to select a role.
- **•** If the **Allow user role selection** option is not selected, the roles will be listed, but they will automatically be selected and the requester will be unable to clear the selection.

## *Task To choose roles to specify groups of applications to migrate during an OS deployment:*

≏

**1.** Perform the steps in [Checking Out](#page-1141-0) to check out an OSD task sequence catalog item. The **Choose Roles** panel of the Checkout Wizard opens.

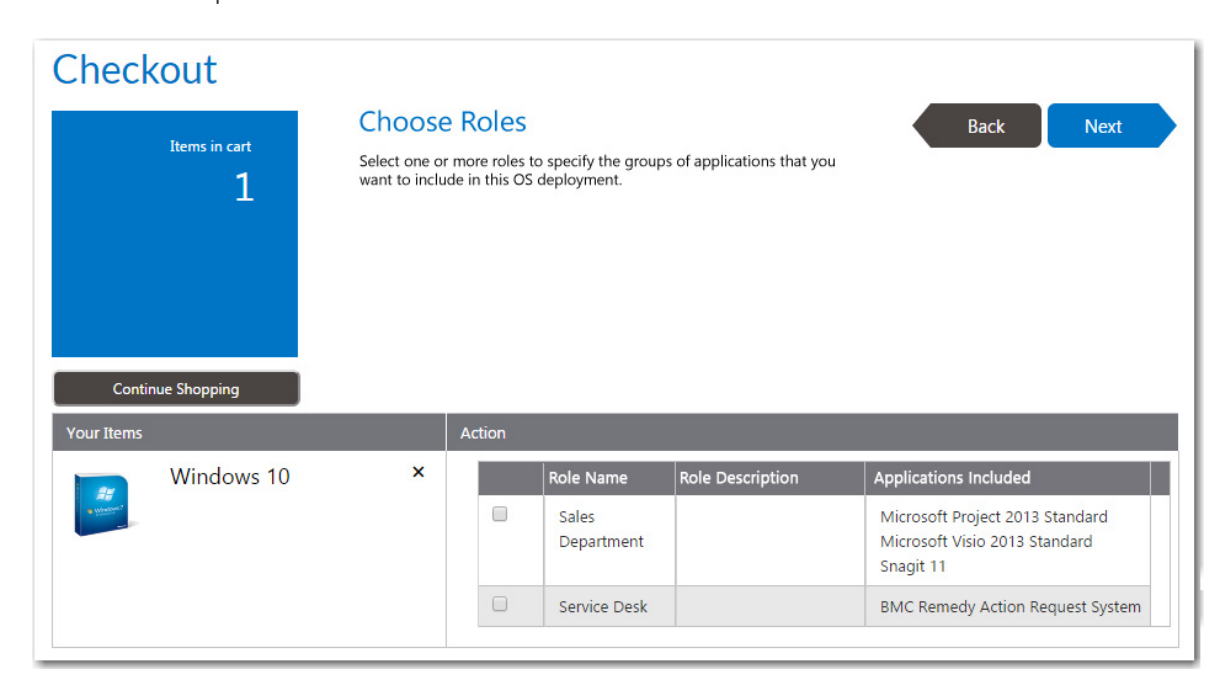

**2.** On the **Choose Roles** panel, select the roles that contain applications that you want to have installed on the target operating system (or just review the automatically selected roles), and then click **Next** to continue.

## **Choosing Existing Applications to Migrate During an OS Deployment**

You can choose to display the **Choose Existing Applications to Migrate** panel during the checkout of OSD task sequence catalog items. This panel lists the applications that are deployed on the source machine's current operating system, as determined by either the FlexNet Manager Suite or App Portal inventory function.

The **Choose Existing Applications to Migrate** panel only appears if the **Enable application migration and installation of additional applications** option is selected on the **Site Management > Settings > Deployment > OS Deployment** tab.

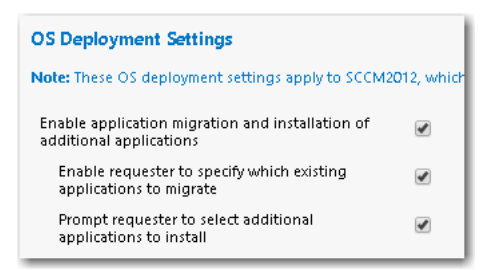

**Figure 14-18:** OS Deployment Settings Related to Application Migration

If the **Enable requester to specify which existing applications to migrate** option is also selected here, then the requester has the option of selecting or deselecting applications. If this option is not selected, all existing applications are automatically selected and cannot be unselected.

*Note • To prevent a catalog item from being listed on the Choose Existing Applications to Migrate panel (because, for example, it is a core application that is automatically included with your corporate OS image), select the Core application option on the General > Global tab of that catalog item's Catalog Item Properties dialog box.*

## *Task To choose individual applications to migrate during an OS deployment:*

**1.** Perform the steps in [Checking Out](#page-1141-0) to check out an OSD task sequence catalog item. The **Choose Existing Applications to Migrate** panel of the Checkout Wizard opens.

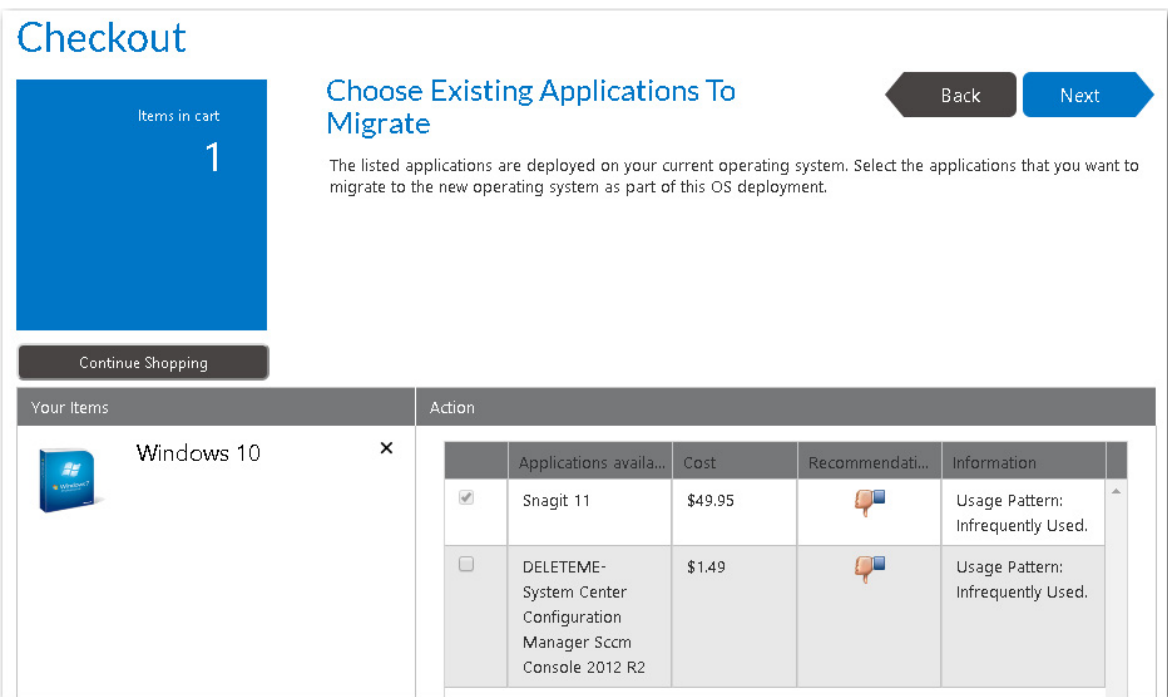

**2.** Select the applications that you want to have installed on the target operating system and then click **Next**.

*Note • If the Enable requester to specify which existing applications to migrate option is not selected on the Site Management > Settings > Deployment > OS Deployment tab, all existing applications are automatically selected and cannot be unselected.*

*Note • Because these applications are selected during checkout, they are written to the computer object within System Center Configuration Manager as variables so that they can be used by the Task Sequence process.*

## **Choosing Additional Applications to Install During an OS Deployment**

The **Choose Additional Applications to Install During an OS Deployment** panel appears during the checkout of OSD task sequence catalog items, and lists software catalog items that are available for installation on the target operating system.

The **Choose Additional Applications to Install During an OS Deployment** panel appears during an OSD task sequence catalog item checkout if the **Enable application migration and installation of additional applications** and **Prompt requester to select additional applications to install** options are is selected on the **Site Management > Settings > Deployment > OS Deployment** panel.

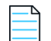

*Note • To prevent a catalog item from being listed on the Choose Additional Applications to Install During an OS Deployment panel (because, for example, it is a core application that is automatically included with your corporate OS image), select the Core application option on the General > Global tab of that catalog item's Catalog Item Properties dialog box.*

To choose additional applications to install during an OS deployment, perform the following steps.

## *Task To choose additional applications to install during an OS deployment:*

**1.** Perform the steps in [Checking Out](#page-1141-0) to check out an OSD task sequence catalog item. The **Choose Additional Applications to Install During an OS Deployment** panel of the Checkout Wizard opens.

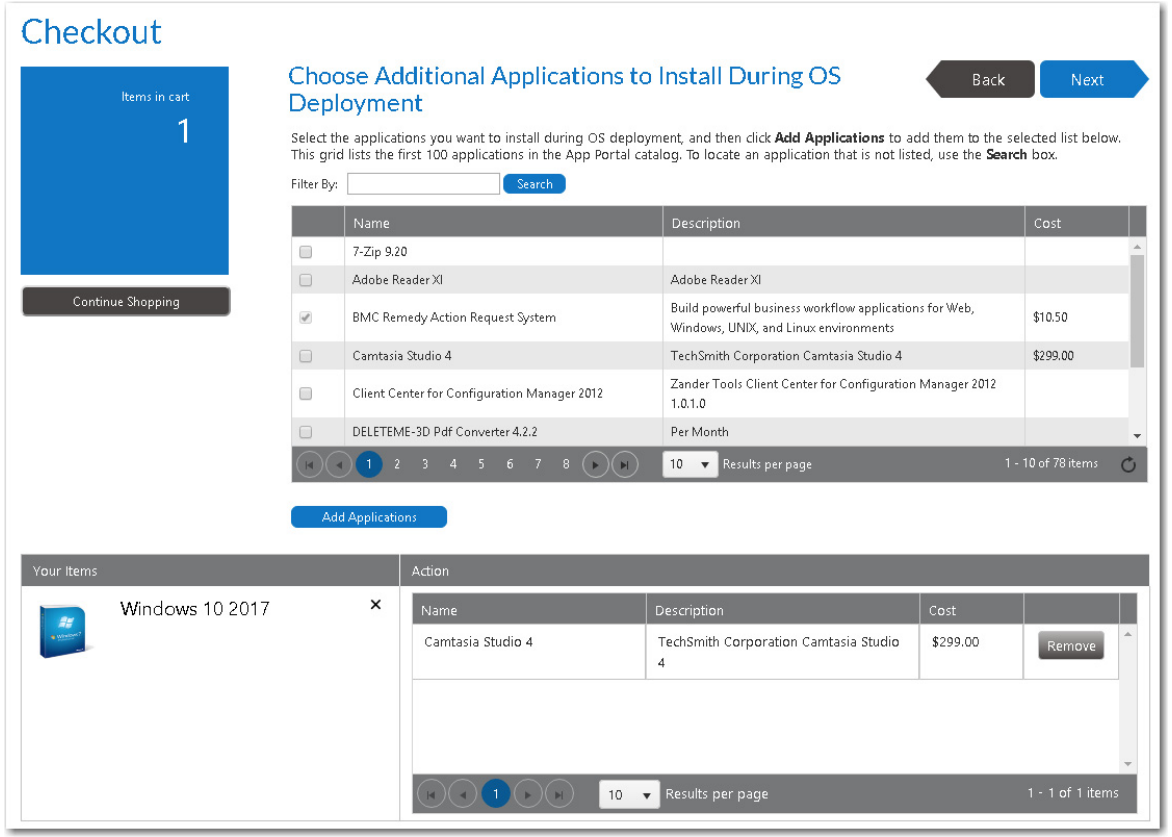

**2.** Select the applications you want to install during OS deployment, and then click **Add Applications** to add them to the selected list below.

*Important • This grid lists the first 100 applications in the App Portal catalog. To locate an application that is not listed, use the Search box.*

**3.** Click **Next** to continue.

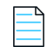

*Note • Because these applications are selected during checkout, they are written to the computer object within System Center Configuration Manager as variables so that they can be used by the Task Sequence process.*

## **Submitting a Request**

After all required information has been submitted, the **Submit Request** panel opens, listing a summary of this request. If a catalog item requires approval, a description of the approval process for that catalog item is listed in the table.

To complete the submission of a request, perform the following steps.

¢

### *Task To complete the submission of a request:*

**1.** Proceed through the Checkout Wizard, as described in [Checking Out](#page-1141-0), until the **Submit Request** panel is displayed, with a summary of the catalog items that will be requested, along with the target machine and user names. If approval is required for a catalog item, a summary of the approval process will be listed in the **Action** column of the table.

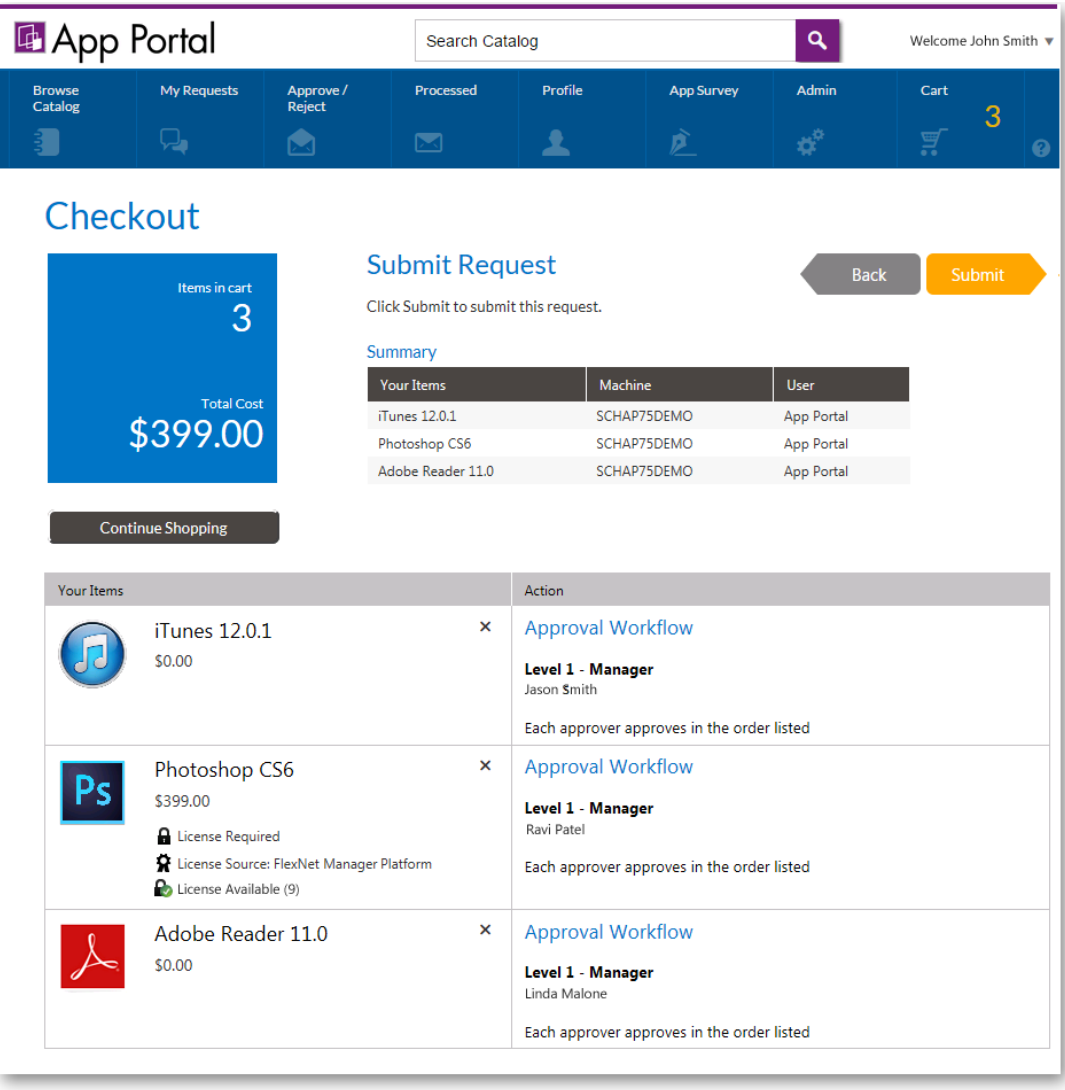

**2.** Click **Submit**. The request is processed, and the **Request Complete** panel opens, displaying an order number.

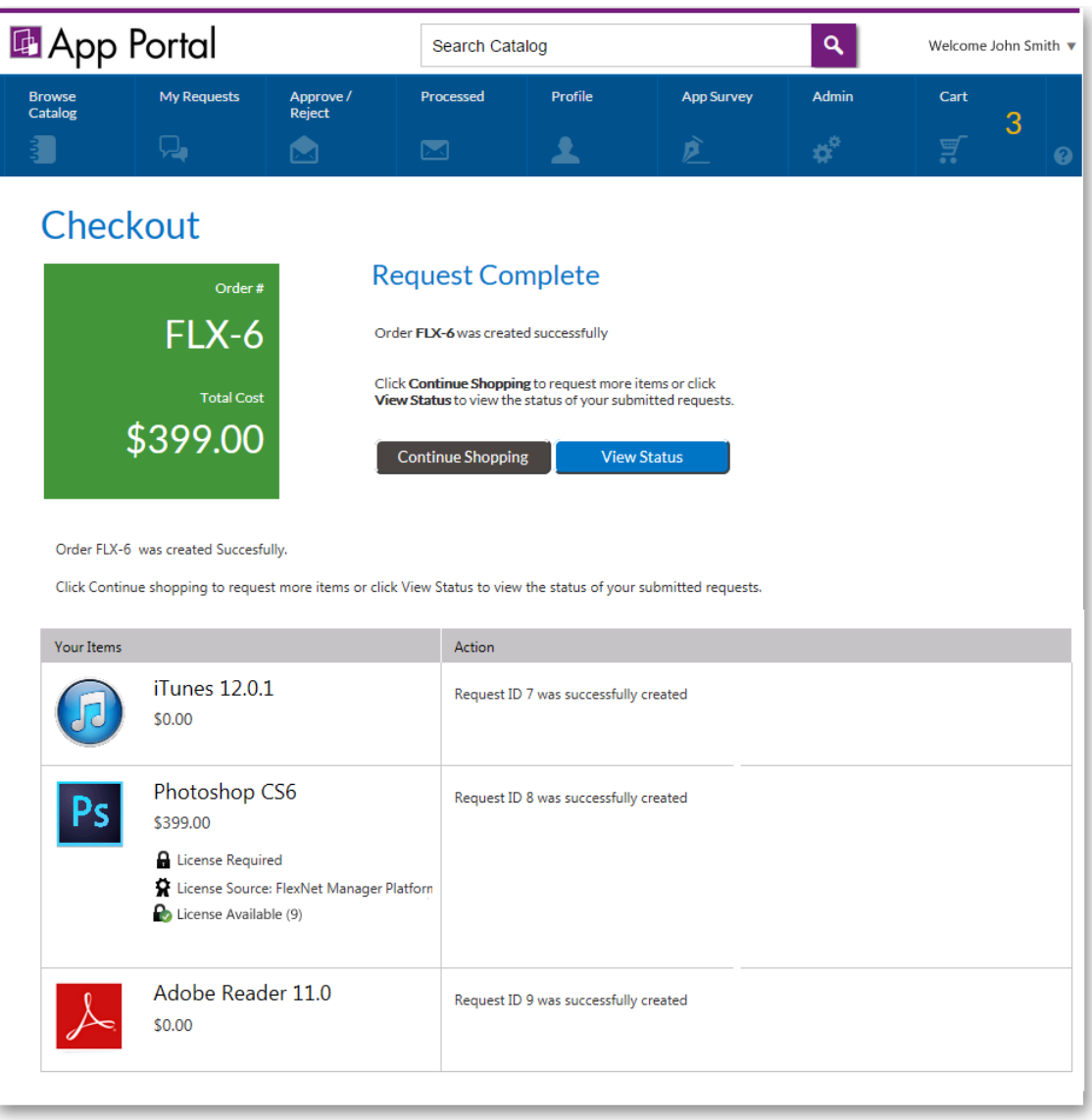

**3.** You can then either click **View Status** to view this request on the **My Requests** tab, or click **Continue Shopping** to create another request.

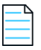

*Note • For information on viewing the details, status, and progress of a request, see [Viewing Request Details](#page-1228-0) and [Viewing](#page-1212-0)  [Request Status and Details](#page-1212-0).*

## **Removing Items from the Cart**

To remove catalog items from the cart, perform the following steps:

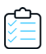

## *Task To remove an item from the cart:*

**1.** Click the **Cart** icon.

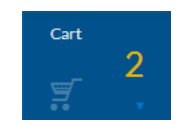

The Cart Summary pop-up dialog box opens.

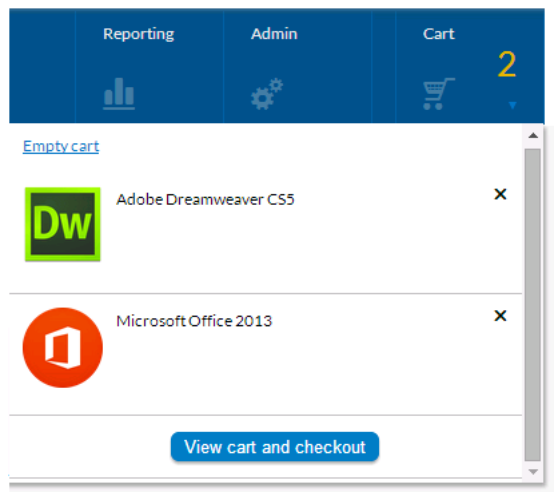

**2.** Then click either **Empty Cart** (to remove all items from the cart) or click the **X** next to the item you want to remove.

## <span id="page-1174-0"></span>**Icons Displayed on the Browse Catalog Tab and on Checkout Screens**

Icons are displayed next to catalog items on the **Browse Catalog** tab to provide more information about that catalog item's approval status and license availability. The following icons are displayed on the **Browse Catalog** tab:

| <b>Icon</b> | <b>Name</b>                 | <b>Browse Catalog</b><br>Tab? | <b>Checkout</b><br>Screens? | <b>Purpose</b>                                                                                                    |
|-------------|-----------------------------|-------------------------------|-----------------------------|----------------------------------------------------------------------------------------------------|
|             | <b>Requires</b><br>Approval | Yes                           | No.                         | Catalog item has an associated approval<br>template, which means that it must be<br>approved prior to deployment. |
|             | License<br><b>Required</b>  | Yes                           | Yes                         | Catalog item requires a license.                                                                                  |

**Table 14-3 •** Icons Displayed on the Browse Catalog Tab

## **Table 14-3 •** Icons Displayed on the Browse Catalog Tab

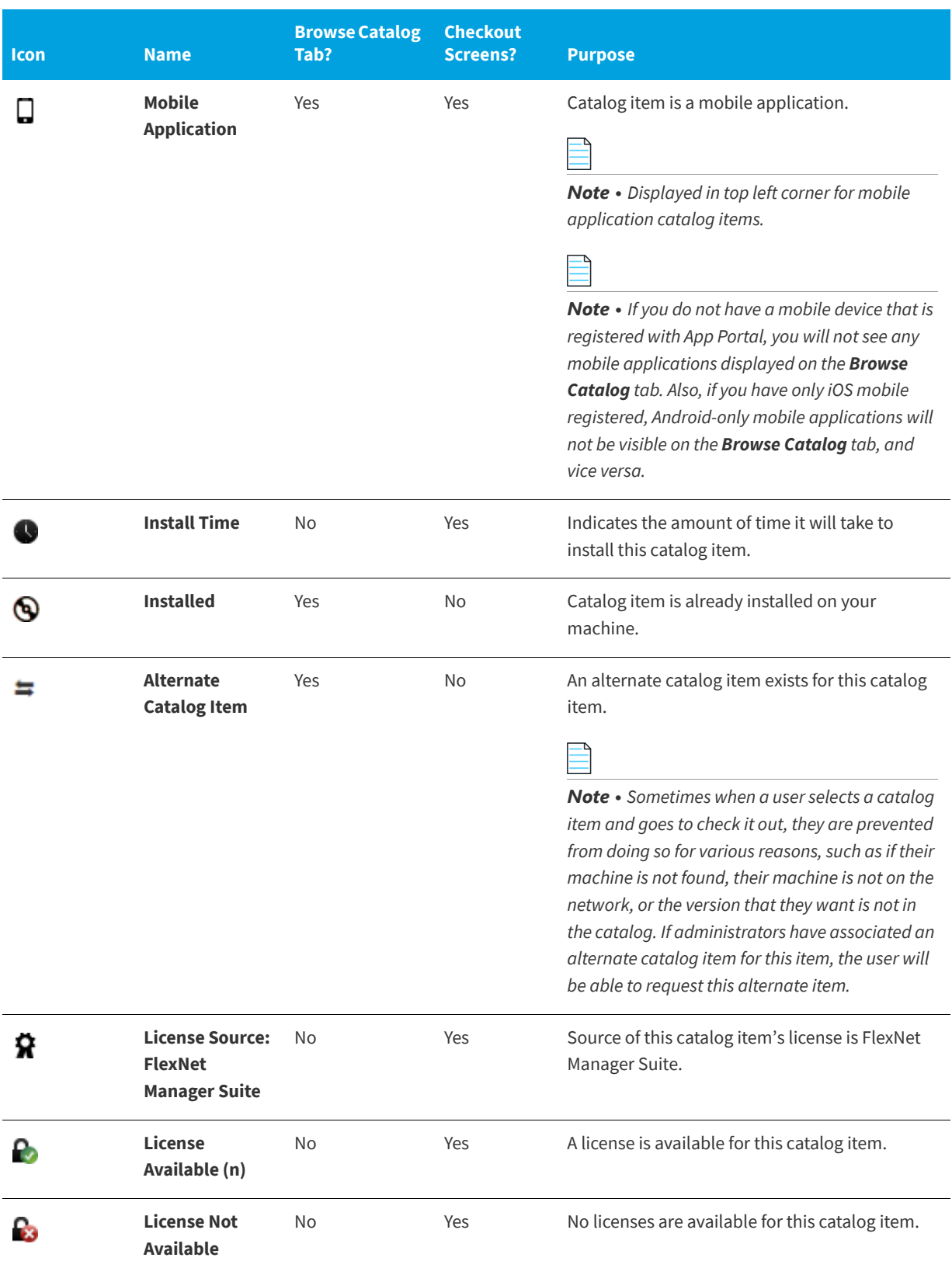

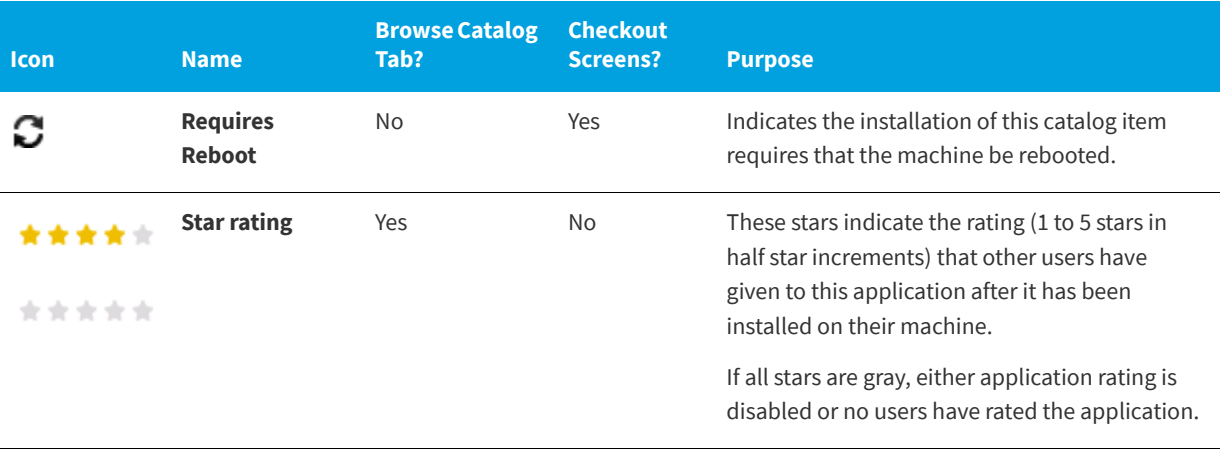

### **Table 14-3 •** Icons Displayed on the Browse Catalog Tab

*Note • A different set of informational icons are used on the My Requests tab. For more information, see [Viewing Status, Info,](#page-1215-0)  [and Actions Icons on the My Requests Tab.](#page-1215-0)*

# **Requesting Mobile Application Catalog Items**

You can choose to request a mobile application catalog item by itself by clicking the **Install Now** button on the **Browse Catalog** tab. In this case, the mobile application's checkout procedure will open in pop-up; you will not be required to open the cart.

You can link a mobile application catalog item with its associated desktop catalog item so that when one of the linked applications is requested, the user will be informed that the other linked catalog item is also available. Then you can request both the desktop application and its associated mobile application in the same request. App Portal will deploy the desktop application using System Center Configuration Manager or Symantec Altiris, while it will use AirWatch to deploy the mobile application. In this case, the checkout procedure of the two catalog item types will be combined.

- **•** [Requesting a Mobile Application on the Browse Catalog Tab](#page-1176-0)
- **•** [Requesting a Mobile Application Using the App Portal Mobile Interface](#page-1178-0)
- **•** [Requesting a Desktop Catalog Item That is Linked to a Mobile Catalog Item](#page-1181-0)

## <span id="page-1176-0"></span>**Requesting a Mobile Application on the Browse Catalog Tab**

There are several scenarios for that you could experience when requesting a mobile application on the **Browse Catalog** tab.

- **•** [Mobile Application / No Approval Required / Not Linked to Desktop Item](#page-1177-0)
- **•** [Mobile Application / Approval Required / Not Linked to Desktop Item](#page-1177-1)
- **•** [Mobile Application / Linked to Desktop Item](#page-1177-2)

## <span id="page-1177-0"></span>**Mobile Application / No Approval Required / Not Linked to Desktop Item**

If a you click **Install Now** on a mobile application that is not linked to a desktop application, and which does not require approval, a dialog box opens prompting you to select the desired mobile device for deployment. When you click **Install**, the mobile application will be deployed via AirWatch.

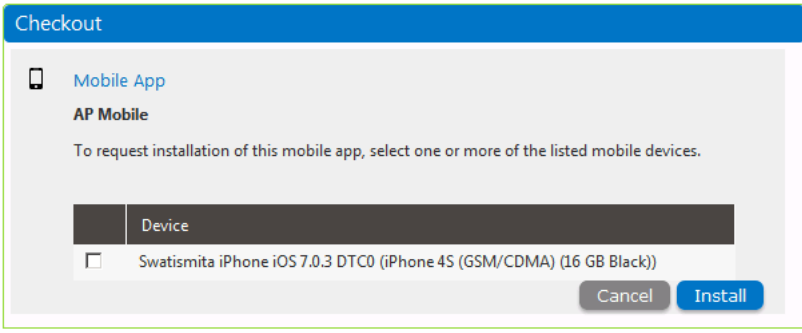

**Figure 14-19:** Requesting a Non-Linked Mobile Application / No Approval

## <span id="page-1177-1"></span>**Mobile Application / Approval Required / Not Linked to Desktop Item**

If you click **Install Now** on a mobile application that is not linked to a desktop catalog item but which does require approval, a similar dialog box opens, and prompts you for a response to a question. When you click **Install**, the request will be submitted for approval and, when approved, will be deployed by AirWatch.

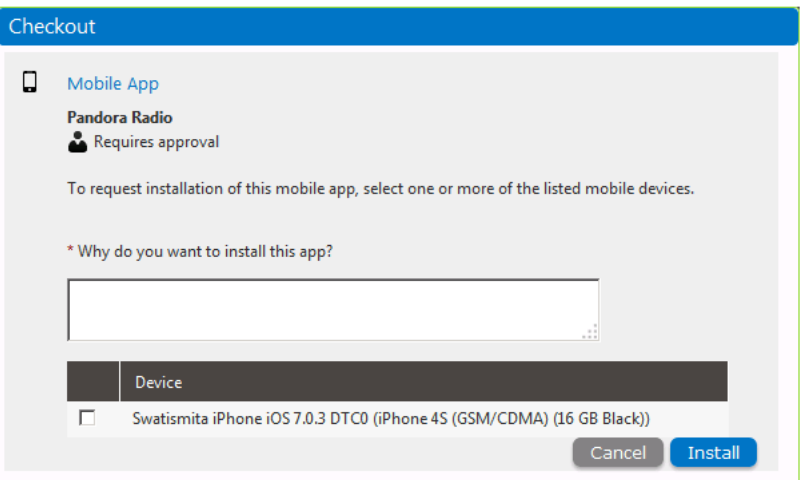

## <span id="page-1177-2"></span>**Mobile Application / Linked to Desktop Item**

If you click **Install Now** on a mobile application that is linked to a desktop catalog item, you will be informed that a desktop catalog item exists, and you are prompted to indicate whether you would also like to request the linked desktop catalog item.

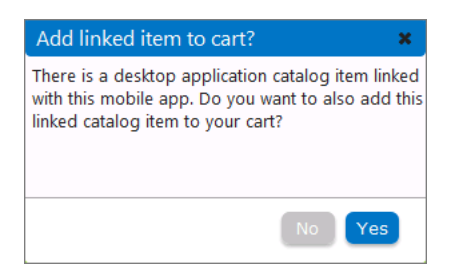

**Figure 14-20:** Prompt to Add Linked Desktop Item to Cart

If you click **Yes**, both items are added to the cart.

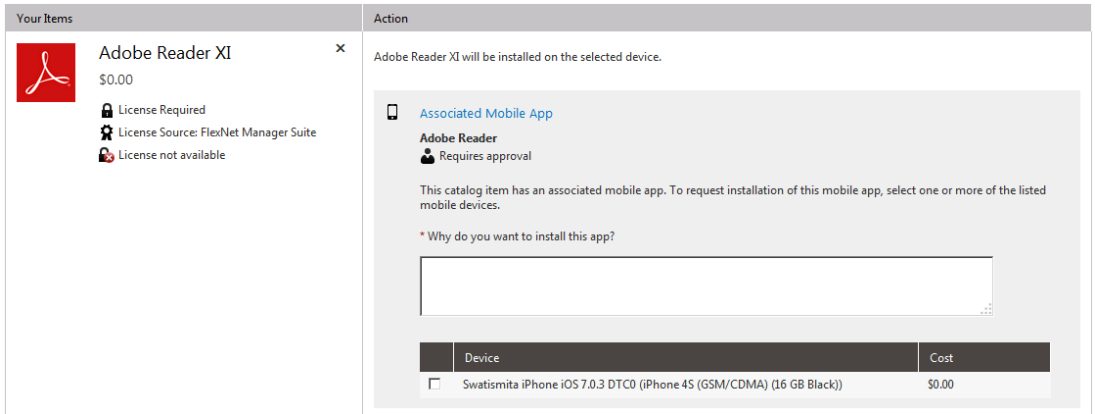

**Figure 14-21:** Both Desktop and Mobile Catalog Item In Cart

If you click **No**, the request will proceed as described in the previous scenarios.

## <span id="page-1178-0"></span>**Requesting a Mobile Application Using the App Portal Mobile Interface**

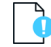

*Important • Single sign-on authentication is not supported when using the App Portal mobile interface.*

You can also request mobile applications from a mobile device using the App Portal mobile user interface.

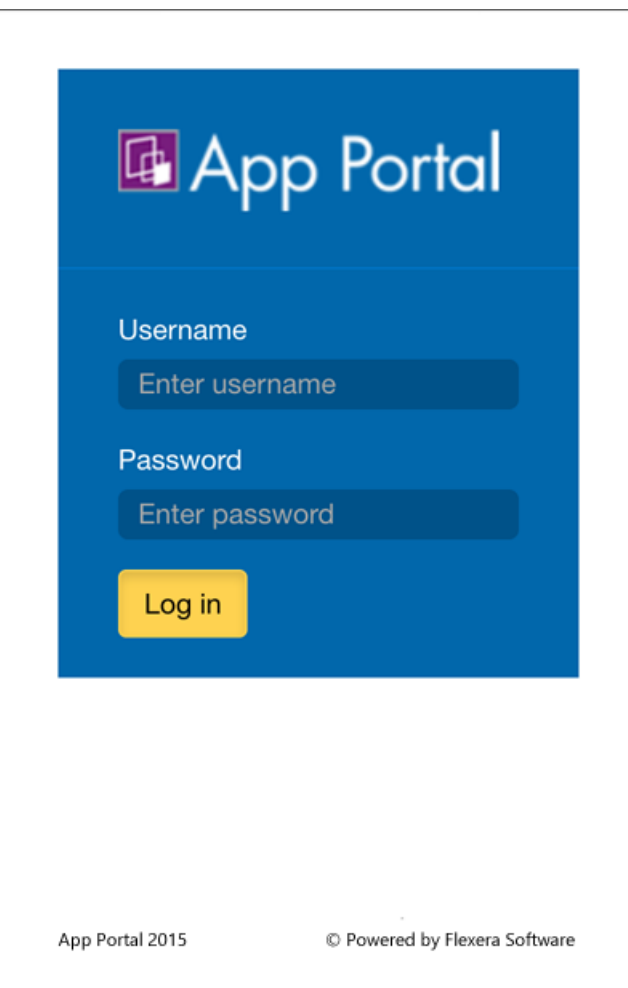

**Figure 14-22:** App Portal Mobile Interface Login Screen

The same user experience is available in the App Portal mobile application as there is in the desktop version. However, instead of a checkout process, there is just an **Install** button, similar to most mobile app stores.

You can use the **Browse Categories** list to locate catalog items, or use the search box.

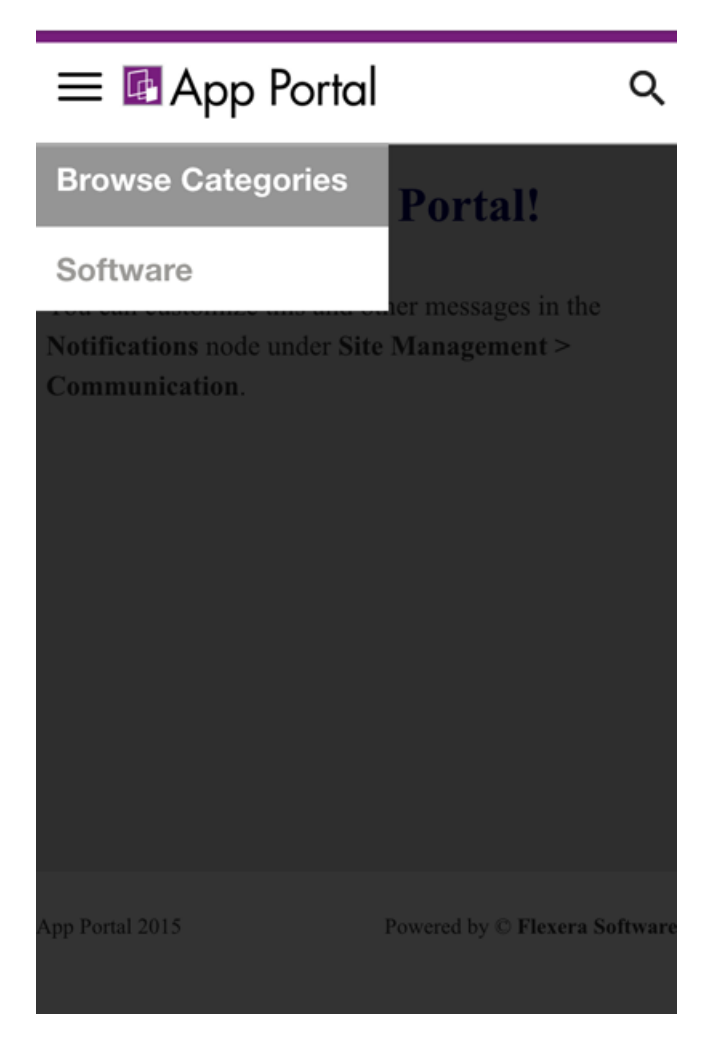

**Figure 14-23:** Browsing in the App Portal Mobile User Interface

After locating the desired mobile application, click the **Install** button to send the request to App Portal. If no approval is required, the mobile application will be installed. If approval is required, deployment will begin when approval is received.

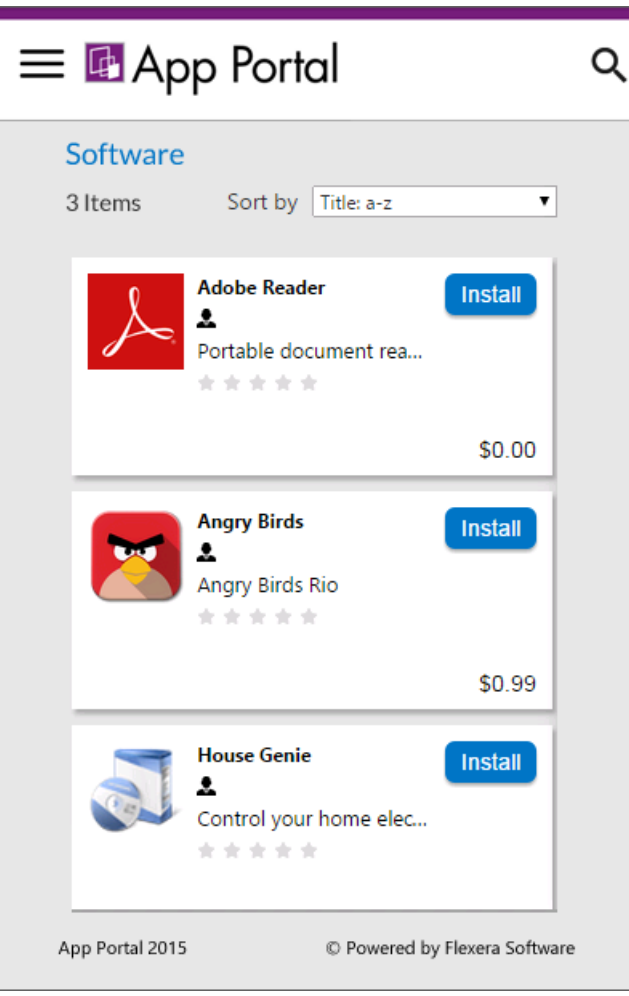

**Figure 14-24:** Mobile Application Catalog Items in Mobile UI

## <span id="page-1181-0"></span>**Requesting a Desktop Catalog Item That is Linked to a Mobile Catalog Item**

If you add a desktop catalog item that is linked to a mobile catalog item to the cart, when you opens the cart, the linked mobile application catalog item will be displayed in the **Actions** table, and you will be prompted to specify whether or not you want to also request the mobile app. If you select the mobile device, the mobile application will be requested.

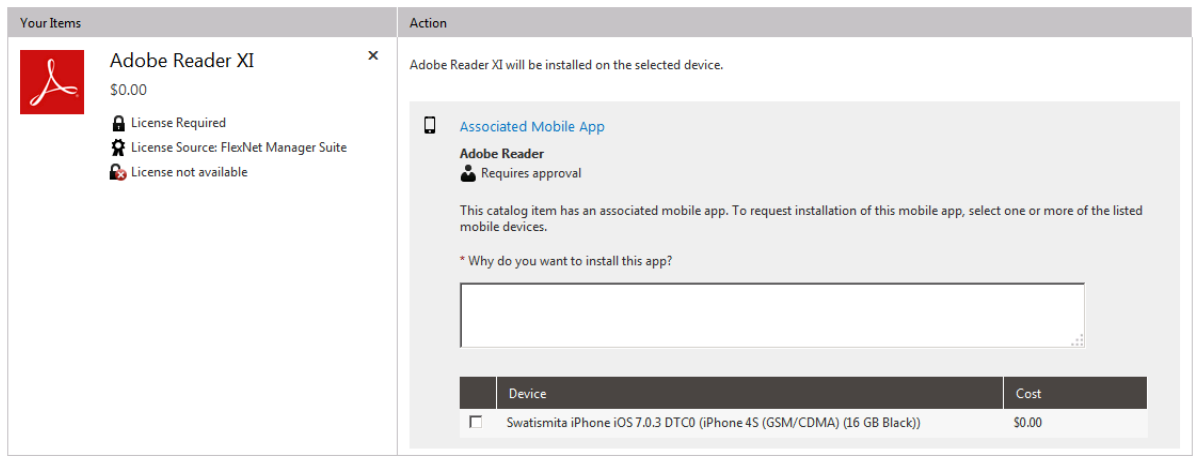

**Figure 14-25:** Both Desktop and Mobile Catalog Item In Cart

If you select to also request the mobile application, both catalog items will be included on the same request, but two different request IDs will be created.

# **Requesting Cloud Catalog Items**

If App Portal is integrated with a cloud application (such as Box, Office 365, or Salesforce), you can request a cloud application account in the App Portal storefront on the **Browse Catalog** tab by checking out a cloud catalog item.

When you check out a cloud catalog item, an account in that cloud application will automatically be created for you, and you will then receive an email from the cloud application vendor that includes account login details.

## *Task To check out a cloud catalog item:*

**1.** Locate a cloud catalog item on the **Browse Catalog** tab as described in [Searching for Catalog Items](#page-1127-0).

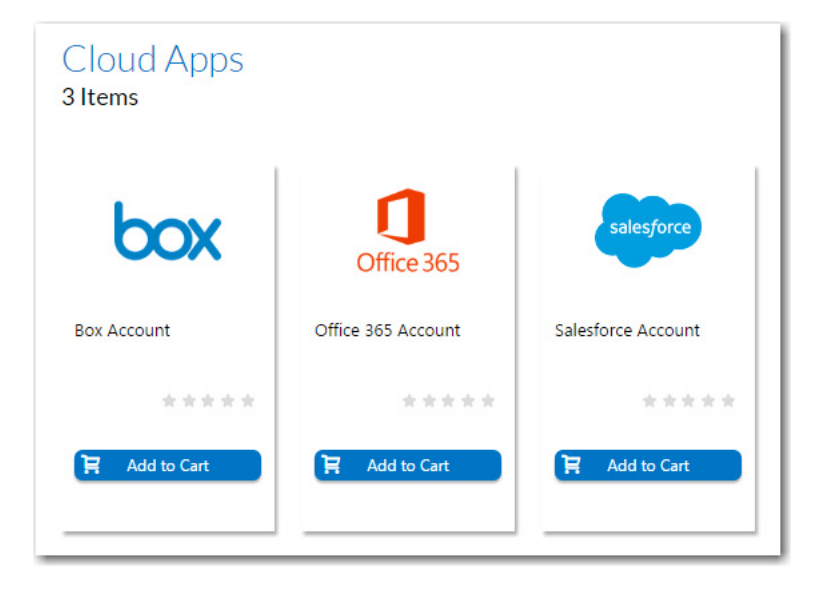

**2.** On the cloud catalog item, click **Add to Cart**. The cloud catalog item is added to the cart.

**3.** Click the **Cart** icon.

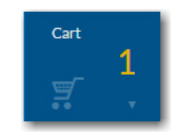

The **Cart Summary** pop-up dialog box opens, listing the items in the cart.

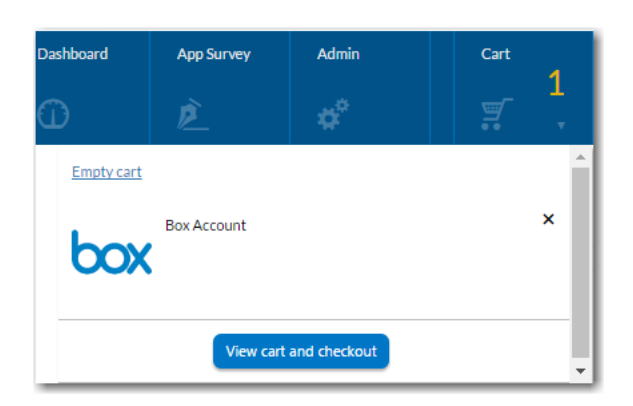

**4.** Click **View cart and checkout**. The **Choose Target** panel of the Checkout Wizard opens.

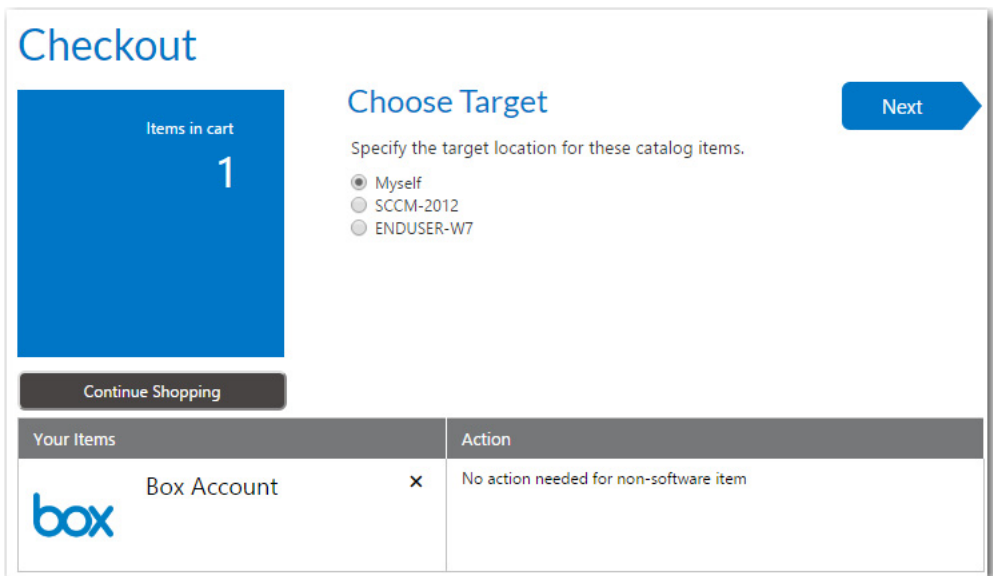

- **5.** Select the **Myself** option to request that this cloud catalog item is assigned to you, and click **Next**. The **Submit Request** panel opens.
- **6.** Click **Submit** to complete this request. The **Request Complete** panel opens.
- **7.** Follow the instructions in the email that you will receive from the cloud application vendor to login to the cloud application.

# **Browse Catalog Tab Reference**

This section contains information on the views and wizards that are accessible from the **Browse Catalog** tab, the App Portal storefront.

- **•** [Catalog Item View](#page-1184-0)
- **•** [Checkout Wizard](#page-1186-0)

# <span id="page-1184-0"></span>**Catalog Item View**

On the **Browse Catalog** tab, you can request desktop and mobile applications, as well as OS deployments and cloud applications. All catalog items are listed on the **Browse Catalog** tab, and you can either browse through categories or perform a search to locate the catalog items that you want to request.

After searching the catalog, you can either perform an express checkout of a single item or a standard checkout of multiple items.

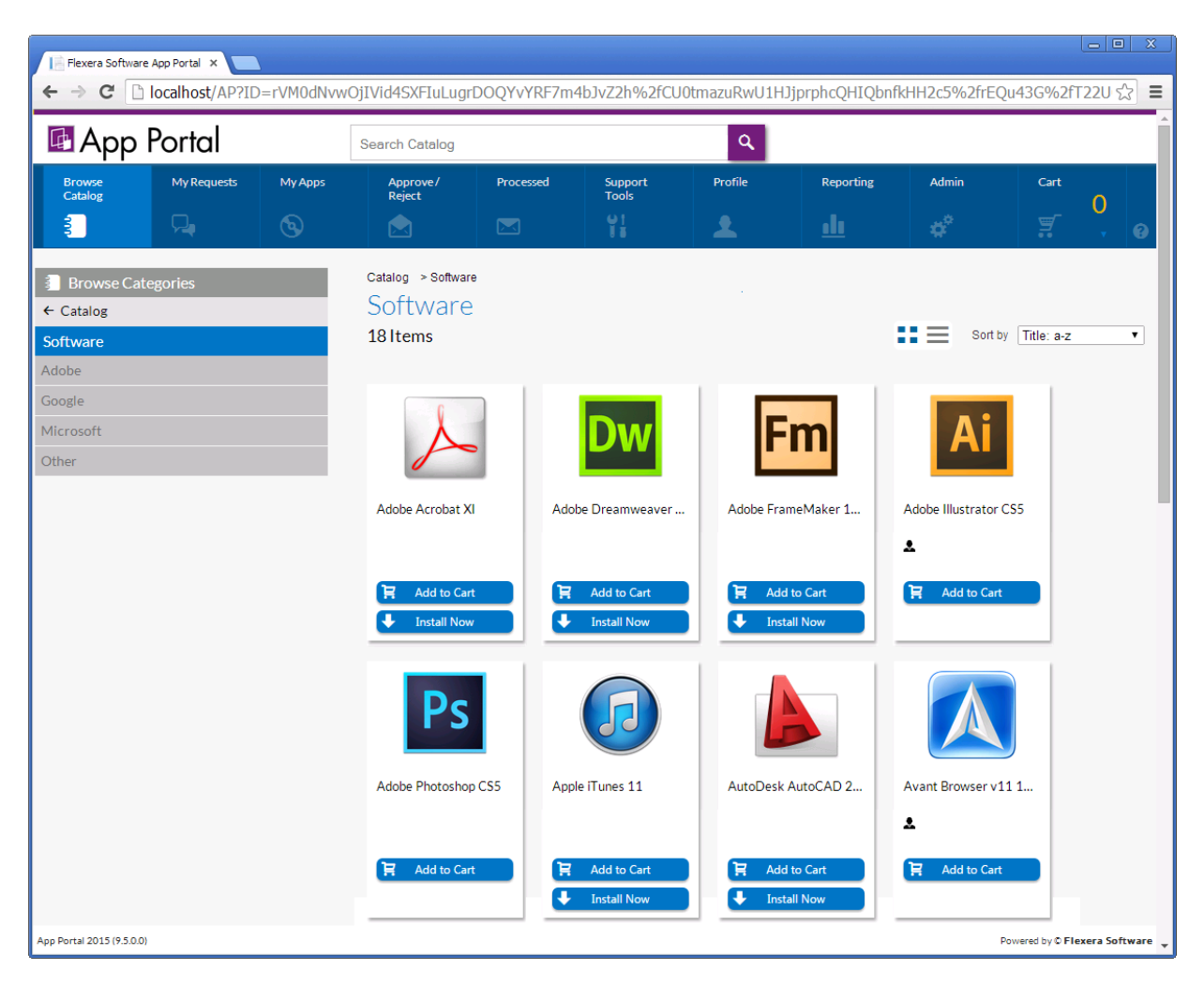

## **Figure 14-26:** Browse Catalog Tab

The following sections provide information about browsing for and checking out catalog items on the **Browse Catalog** tab:

- **•** [Browse Categories and Filter By Device Menus](#page-1185-0)
- **•** [Search Box and Results Pane](#page-1186-1)
- **•** [Catalog Item Card Views](#page-1186-2)
- **•** [Icons Used on Catalog Item Cards](#page-1186-3)

## <span id="page-1185-0"></span>**Browse Categories and Filter By Device Menus**

You can use the **Browse Categories** menu in the left pane to browse to the category that contains the catalog item you want to request. In this list, if the category name is listed in bold, it indicates that it contains subcategories.

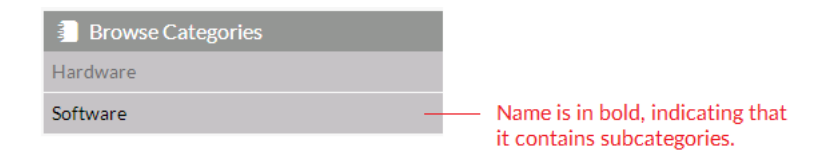

### **Figure 14-27:** Browse Categories Menu

Click on the category to display its subcategories.

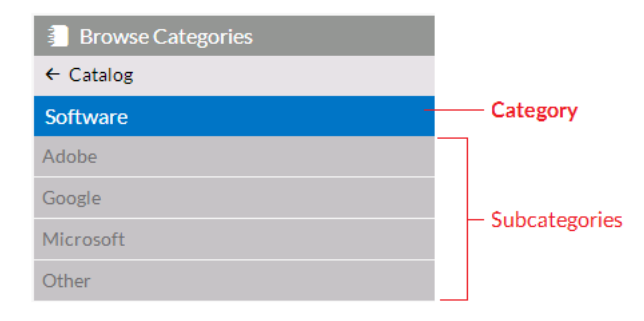

### **Figure 14-28:** Browse Categories Menu Expanded

To locate an item by browsing categories, select a category (or subcategory) in the **Browse Categories** menu. All of the items that you have access to in that category will be displayed in the [Results Pane.](#page-1126-0)

If your App Portal catalog contains both desktop and mobile application catalog items, and you have a mobile device registered with App Portal, you can use the **Filter By Device** menu to toggle the display to view desktop items, mobile items or both.

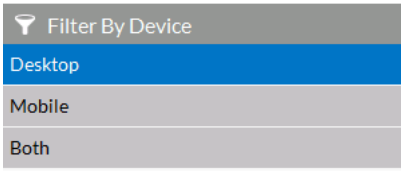

### **Figure 14-29:** Filter By Device Menu

For more information, see [Locating Catalog Items Using the Menus](#page-1125-0).

## <span id="page-1186-1"></span>**Search Box and Results Pane**

Instead of browsing through the catalog categories until you locate the item you are interested in, you can use the **Search** box to search for catalog items in the catalog.

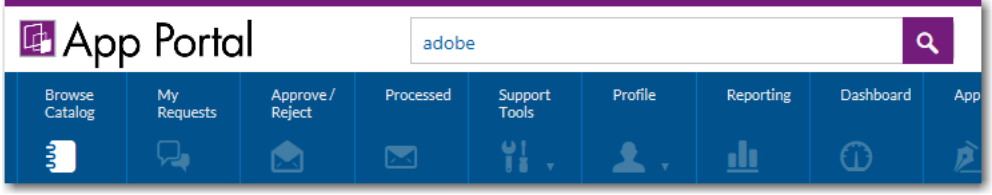

## **Figure 14-30:** App Portal Search Box

For more information, see [Searching for Catalog Items.](#page-1127-0)

## <span id="page-1186-2"></span>**Catalog Item Card Views**

The Results Pane either lists all of the catalog items in the selected category or the search results. Catalog items can be displayed in either *card* or *list* view. Additional catalog item information can be viewed on the *detail* view.

For more information, see [Viewing Catalog Items in the Results Pane](#page-1130-0)

## <span id="page-1186-3"></span>**Icons Used on Catalog Item Cards**

Icons are displayed next to catalog items on the **Browse Catalog** tab to provide more information about that catalog item's approval status and license availability. For a list of all icons used on catalog item cards, see [Icons Displayed on the](#page-1174-0)  [Browse Catalog Tab and on Checkout Screens.](#page-1174-0)

## <span id="page-1186-0"></span>**Checkout Wizard**

If you are performing a standard checkout, after you add catalog items to the cart, you check out using the Checkout Wizard and submit your request. The panels that will be displayed during catalog item checkout depends upon the options specified on the catalog items in the cart. This section describes all possible panels of the Checkout Wizard.

- **•** [Choose Target Panel](#page-1187-0)
- **•** [Choose Target /Users for Request On Behalf Panel](#page-1192-0)
- **•** [Choose Target Users for Request On Behalf Panel](#page-1193-0)
- **•** [Enter Target /Users Panel](#page-1195-0)
- **•** [Import New Computer Panel](#page-1197-0)
- **•** [Choose Roles Panel](#page-1200-0)
- **•** [Choose Existing Applications to Migrate Panel](#page-1201-0)
- **•** [Choose Additional Applications to Install During OS Deployment Panel](#page-1202-0)
- **•** [Respond to Questionnaire Panel](#page-1203-0)
- **•** [Upload Files Panel](#page-1204-0)
- **•** [Choose Approval Workflow Panel](#page-1205-0)
- **•** [Choose Scheduling Options Panel](#page-1206-0)
- **•** [Submit Request Panel](#page-1208-0)
- **•** [Request Complete Panel](#page-1209-0)

## <span id="page-1187-0"></span>**Choose Target Panel**

On the **Choose Target** panel of the **Checkout** wizard, the user is prompted to specify the target location for the selected catalog items.

| Checkout                                                                                                    |                                                                                                    |          |                                                             |  |  |
|----------------------------------------------------------------------------------------------------|----------------------------------------------------------------------------------------------------|----------|-------------------------------------------------------------|--|--|
| <b>Choose Target</b><br>Next<br>Items in cart<br>Specify the target location for these catalog items.<br>2<br>Me on machine SCCM-2012<br>People who report to me<br>0<br>Search for people or computers<br>Search using account attributes<br><b>Total Cost</b><br>Add machine names or user IDs manually<br>\$348.95<br>Continue Shopping |                                                                                                    |          |                                                             |  |  |
| Your Items                                                                                                    |                                                                                                    |          | Action                                                      |  |  |
|                                                                                                    | Camtasia Studio 4<br>\$299.00<br><b>A</b> License Required<br>License Source: FlexNet<br>Manager Suite<br><b>B</b> License not available | ×        | Camtasia Studio 4 will be installed on the selected device. |  |  |
|                                                                                                    | Snagit 11<br>\$49.95<br><b>A</b> License Required<br>• License Source: FlexNet<br>Manager Suite<br><b>B</b> License not available        | $\times$ | Snaqit 11 will be installed on the selected device.         |  |  |

**Figure 14-31:** Choose Target Panel / Checkout Wizard

The number of options that are listed on the **Choose Target** panel vary depending upon both catalog item properties and the user's security permissions.

- **• Options set on the catalog item**—The number of options selected in the **Request options** section of the **General > Global** tab of the **Catalog Item Properties** dialog box for the catalog item impact how many options are listed on the **Choose Target** panel.
- **• User's Admin and/or Catalog Security permissions**—The visibility of some of the options on the **Choose Target** panel also depends upon the requester's assigned **Admin Security** and **Catalog Security** permissions, especially the **Request on Behalf** permission.
**• Whether user has direct reports**—The **People who report to me** option on the **Choose Target** panel is only displayed if the **Enable request to AD manager?** option is selected for the catalog item, and the requester has direct reports defined in the user data source (such as in Active Directory).

For more information, see [Determining the Options Listed on Choose Target Panel](#page-1190-0).

The following table lists all of the target options that could be listed on the **Choose Target** panel.

### **Table 14-4 •** Choose Target Panel / Checkout Wizard

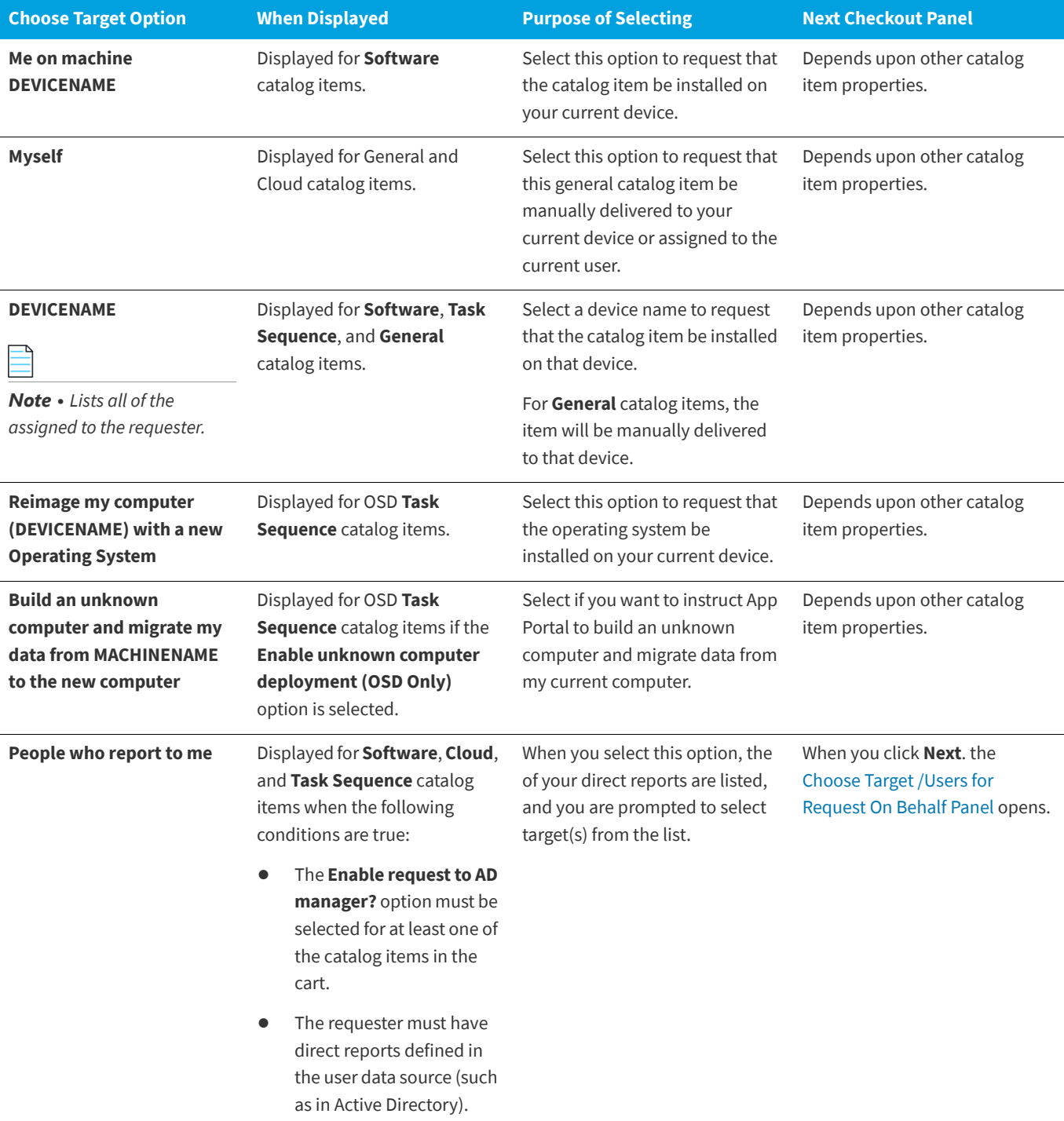

### **Table 14-4 •** Choose Target Panel / Checkout Wizard

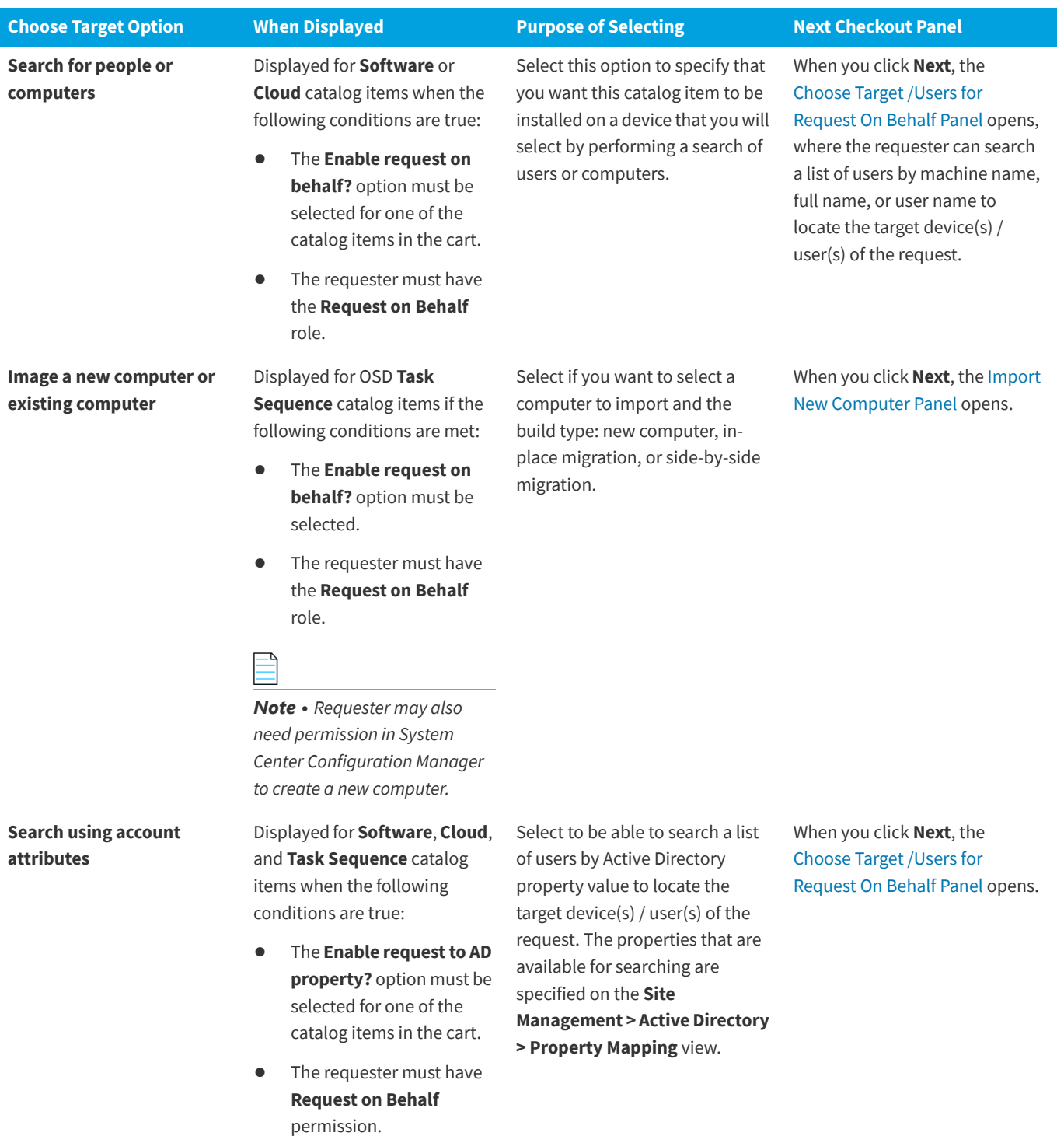

**Table 14-4 •** Choose Target Panel / Checkout Wizard

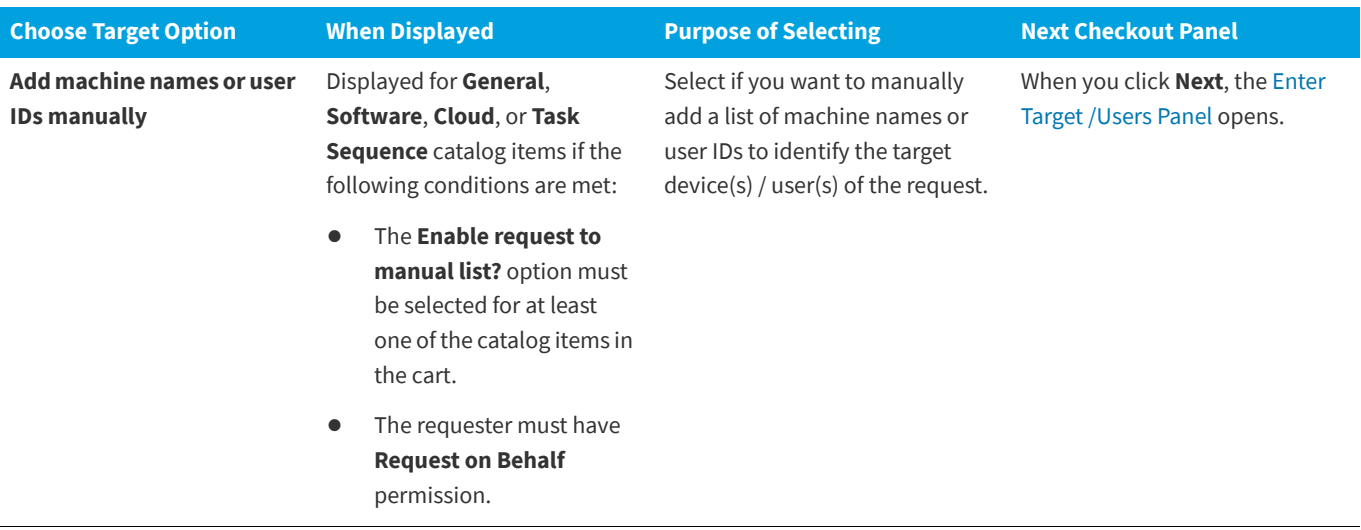

### <span id="page-1190-0"></span>**Determining the Options Listed on Choose Target Panel**

Some of the options that are listed on the **Choose Target** panel depend upon which options are selected in the **Request options** section of the **General > Global** tab of the **Catalog Item Properties** dialog box for that catalog item.

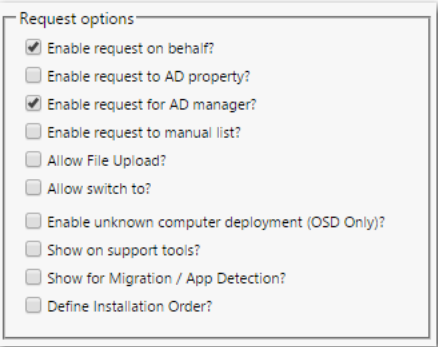

**Figure 14-32:** Request Options on General > Global Tab of Catalog Item Properties Dialog Box

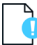

*Important • Even if one of the "request on behalf" options is selected for a catalog item, it will only be displayed during checkout for those requesters who have been assigned the Request on Behalf permission under Catalog Security.*

The following table lists the option that will be displayed on the **Choose Target** panel for each of the request options selected on the **Catalog Item Properties** dialog box.

**Table 14-5 •** Catalog Item Request Options

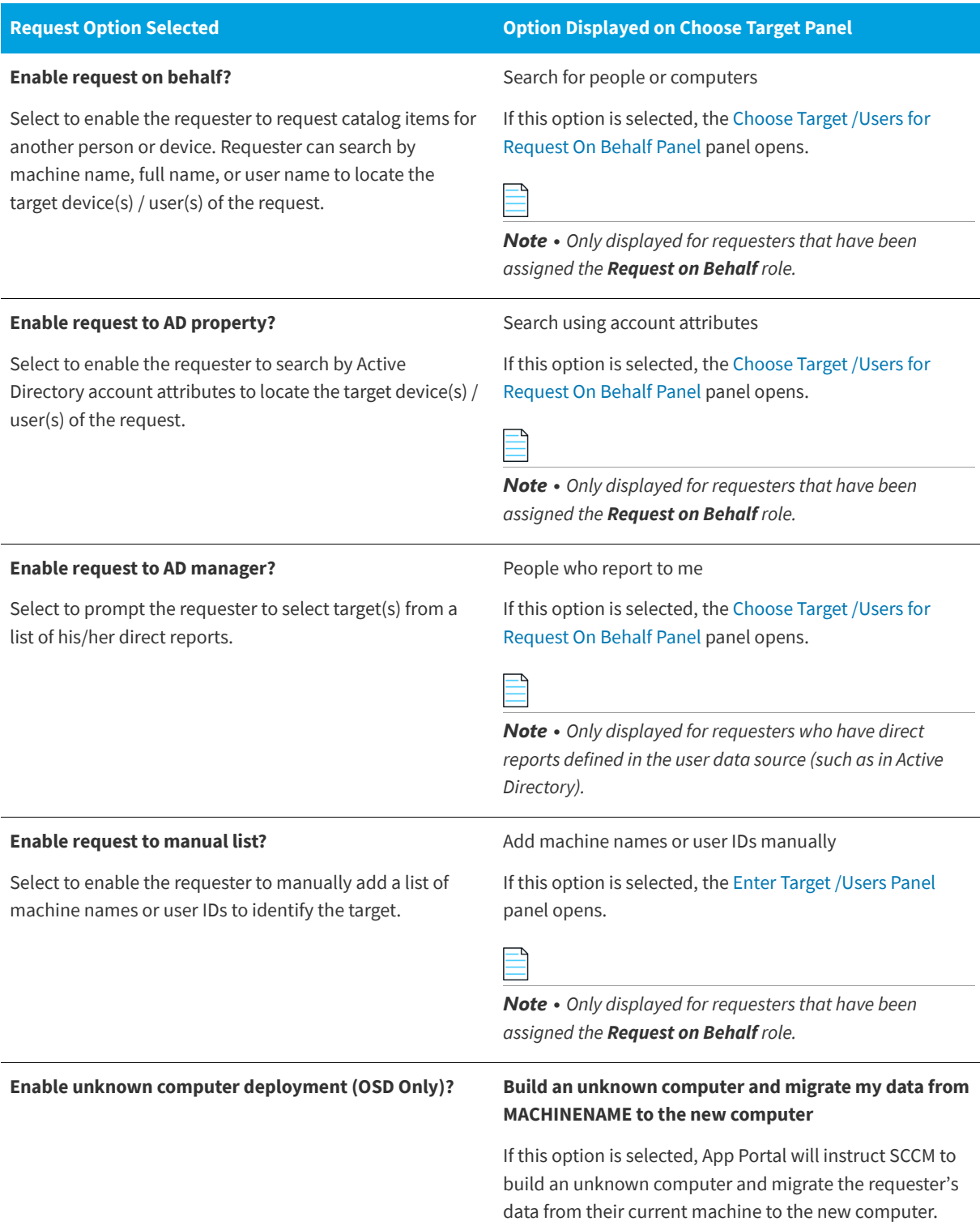

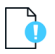

*Important • If App Portal is pointing to a different instance of System Center Configuration Manager than the System Center Configuration Manager client on the requester's computer, then the following error message will be displayed on the Choose Target panel: Cannot select because this machine is not a recognized client.*

# <span id="page-1192-0"></span>**Choose Target /Users for Request On Behalf Panel**

On the **Choose Target /Users for Request On Behalf Panel** panel of the Checkout Wizard, the user is prompted to search for and specify the targets of the request.

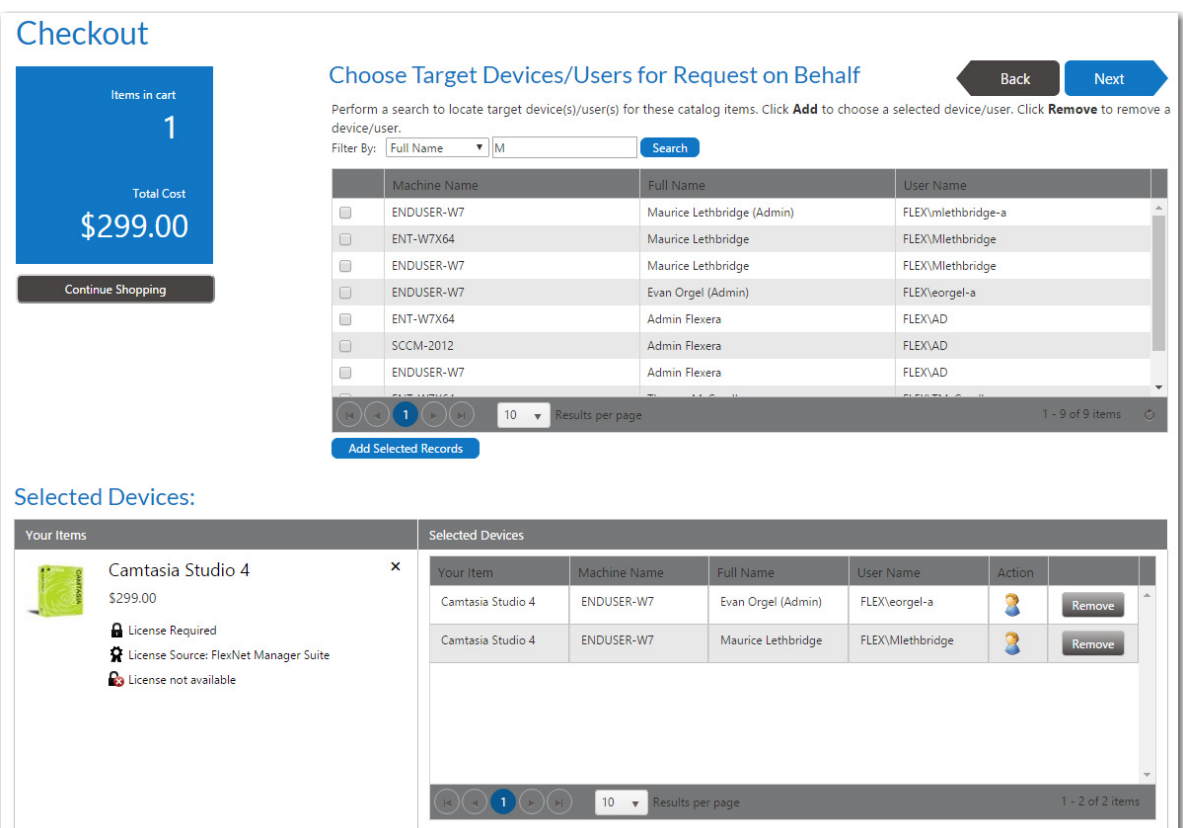

**Figure 14-33:** Choose Target /Users for Request on Behalf Panel / Checkout Wizard

The **Choose Target /Users for Request On Behalf** panel is displayed when a requester who has the **Request on Behalf** role selects the **Search for people or computers** or **Search using account attributes** option on the **Choose Target** panel. It is also displayed when a requester who has direct reports defined in the data source (such as Active Directory) selects the **People who report to me** option on the **Choose Target** panel.

The following table explains when these three options are displayed on the **Choose Target** panel:

**Table 14-6 •** Choose Target Panel "Request on Behalf" Option Requirements

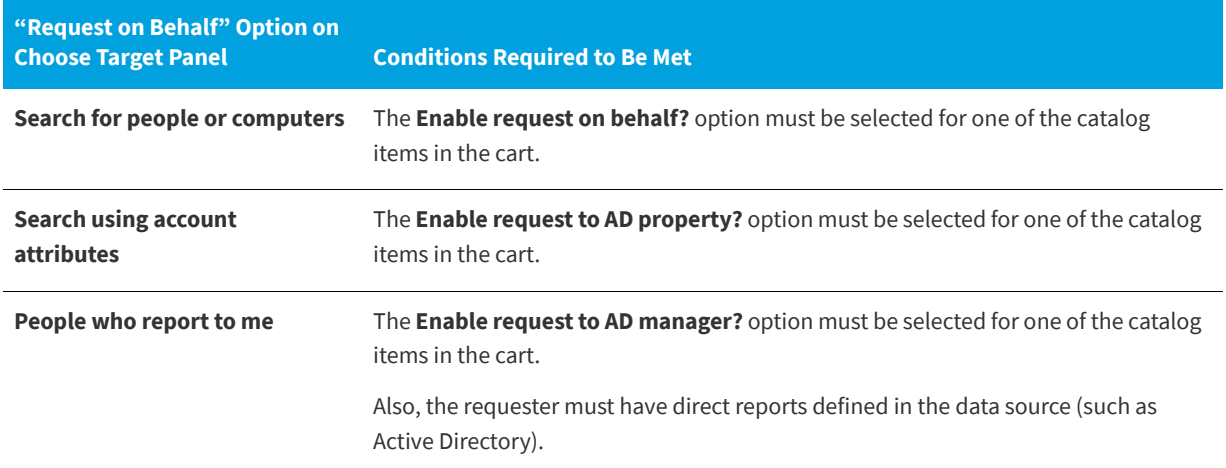

The **Choose Target /Users for Request on Behalf** panel is divided into two grids.

- **•** The top grid is used to search and locate targets.
- **•** The bottom grid contains the selected targets.

Search for targets using the **Filter By** fields: **User Name**, **Full Name** or **Machine Name**.

When searching using account attributes, you are prompted to select a property and a value to generate the list of possible target /users.

Once the record is located, select the checkbox and select the **Add Selected Records** button at the bottom of the top grid.

After you have selected all targets, click **Next** to continue.

## **Choose Target Users for Request On Behalf Panel**

On the **Choose Target Users for Request On Behalf Panel** panel of the Checkout Wizard, the user is prompted to search for and specify the target users of the **General** catalog item request.

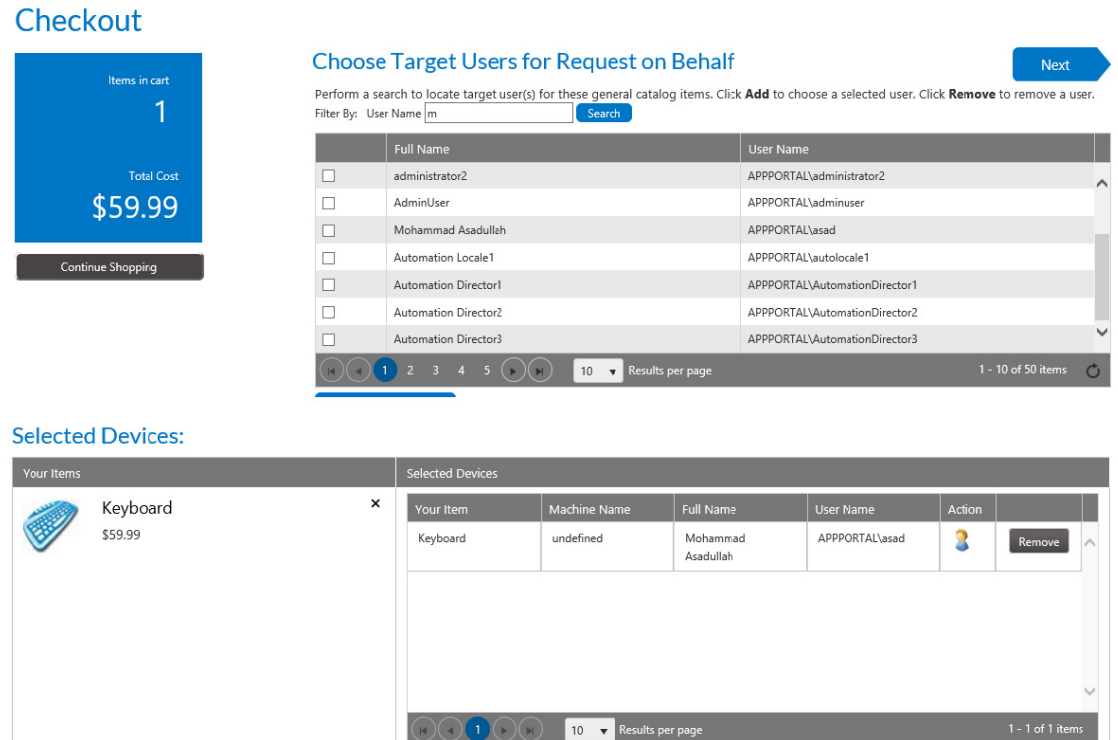

**Figure 14-34:** Choose Target Users for Request on Behalf Panel / Checkout Wizard

The **Choose Target Users for Request On Behalf** panel is displayed when requesting a **General** catalog item on behalf of another user. Examples of this scenario include requesting a **General** catalog item when a requester who has the **Request on Behalf** role selects the **Search for people or computers** or **Search using account attributes** option on the **Choose Target** panel, and it is also displayed when a requester who has direct reports defined in the data source (such as Active Directory) selects the **People who report to me** option on the **Choose Target** panel. For requests of Software catalog items the [Choose Target /Users for Request On Behalf Panel](#page-1192-0) appears, or for requests that contain a General catalog item and a Software catalog item with Request on Behalf enabled on both, the selection panel that appears first is the [Choose](#page-1192-0)  [Target /Users for Request On Behalf Panel.](#page-1192-0)

The following table explains when these three options are displayed on the **Choose Target** panel:

**Table 14-7 •** Choose Target Panel "Request on Behalf" Option Requirements

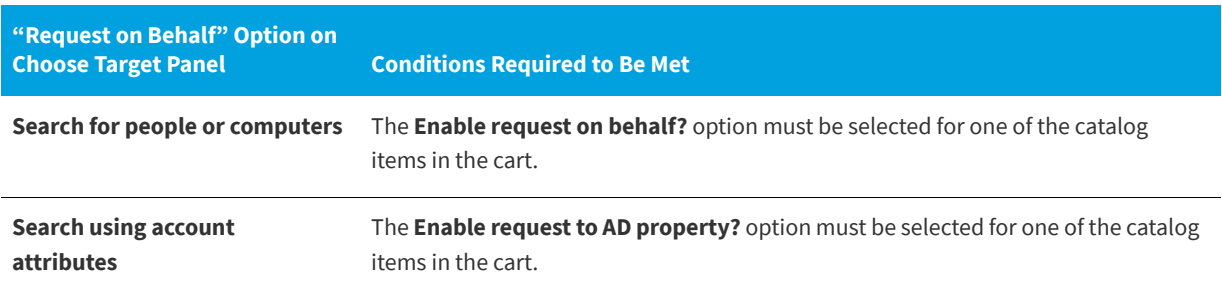

**Table 14-7 •** Choose Target Panel "Request on Behalf" Option Requirements

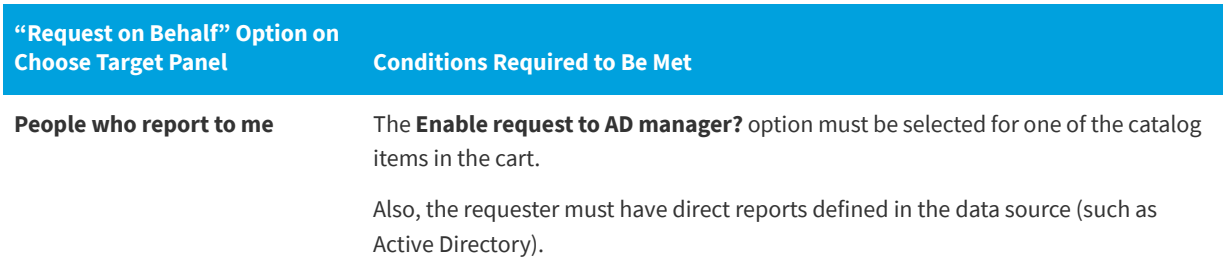

The **Choose Target Users for Request on Behalf** panel is divided into two grids.

- **•** The top grid is used to search and locate target users.
- **•** The bottom grid contains the selected target users.

Search for targets using the **Filter By** field: **User Name**. When searching using account attributes, you are prompted to select a property and a value to generate the list of possible target /users. Enter a value and click **Search** to generate the list of possible target users.

Once the record is located, select the checkbox and select the **Add Selected Records** button at the bottom of the top grid.

After you have selected all targets, click **Next** to continue.

### <span id="page-1195-0"></span>**Enter Target /Users Panel**

On the **Enter Target /Users** panel of the Checkout Wizard, which is displayed when you select **Add machine names or user IDs manually** option on the **Choose Target** panel and click **Next**, you are prompted to manually add a list of machine names or user IDs to identify the target.

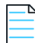

*Note • The Add machine names or user IDs manually option is listed on the Choose Target panel if the Enable request to manual list? option is selected for one of the catalog items in the cart and the requester has been assigned the Request on Behalf permission.* 

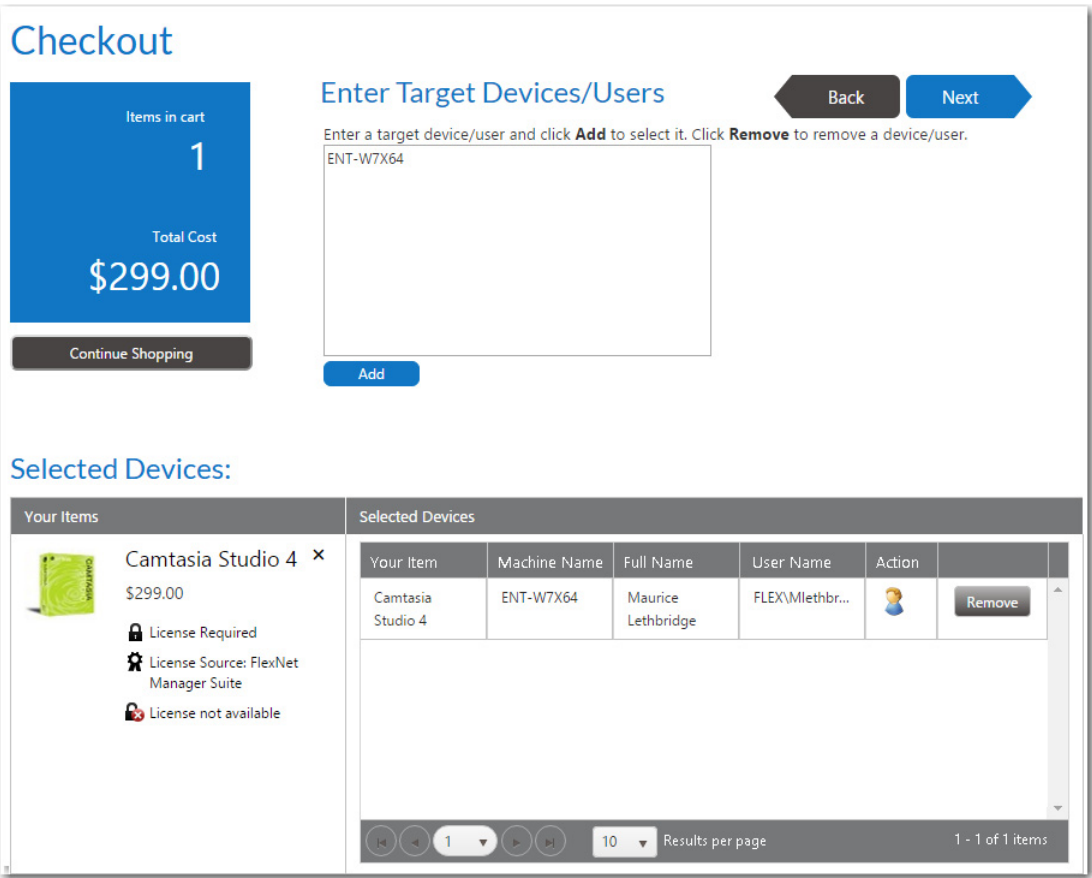

### **Figure 14-35:** Enter Target /Users Panel / Checkout Wizard

Enter a target device or user in the box at the top of the panel, and then click **Add** to add it to the **Selected** table.

*Important • On the Enter Target /Users panel, to enter a user as a target, enter just the user name in the box, without the domain name. For example, enter jsmith, not MYDOMAIN/jsmith.*

When you enter a target device or user in the box and click **Add**, that device (with all associated users) or that user (with all associated ) are listed in the table below.

- **• Removing an item from the list**—You may select more than one target device or user name. To remove an item from the **Selected** list, click the **Remove** button.
- **• Switching to a different user of the same device**—If you enter a device or user name, a device along with an associated user is added to the **Selected** list. If you want to select that device but with a different assigned user, click the user icon in the **Action** column. A user name selection dialog box opens.

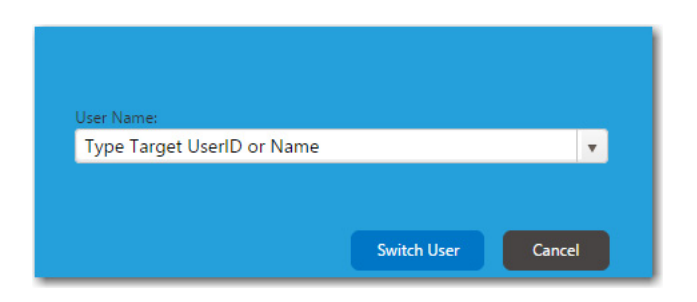

Select a different user from the list and then click **Switch User**.

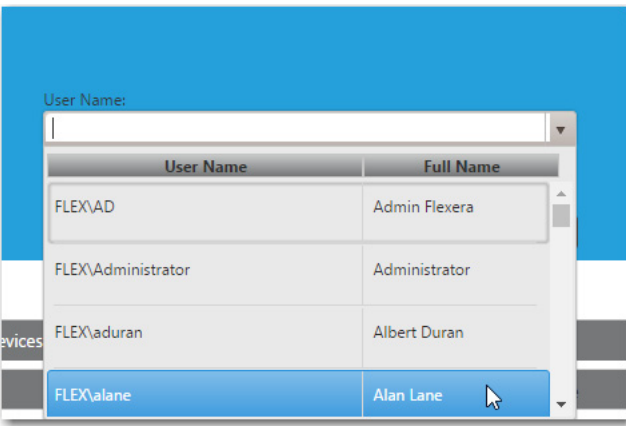

# <span id="page-1197-0"></span>**Import New Computer Panel**

If you select **Image a new computer or existing computer** on the **Choose Target** panel when checking out a Task Sequence catalog item, the **Import New Computer** screen opens. On this panel, you are prompted to select the computer to import and the build type: new computer, in-place migration, or side-by-side migration.

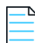

*Note • The Image a new computer or existing computer option is displayed on the Choose Target panel for Task Sequence catalog items if the Enable request on behalf? option is selected for that catalog item and if the requester has the Request on Behalf role.* 

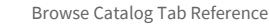

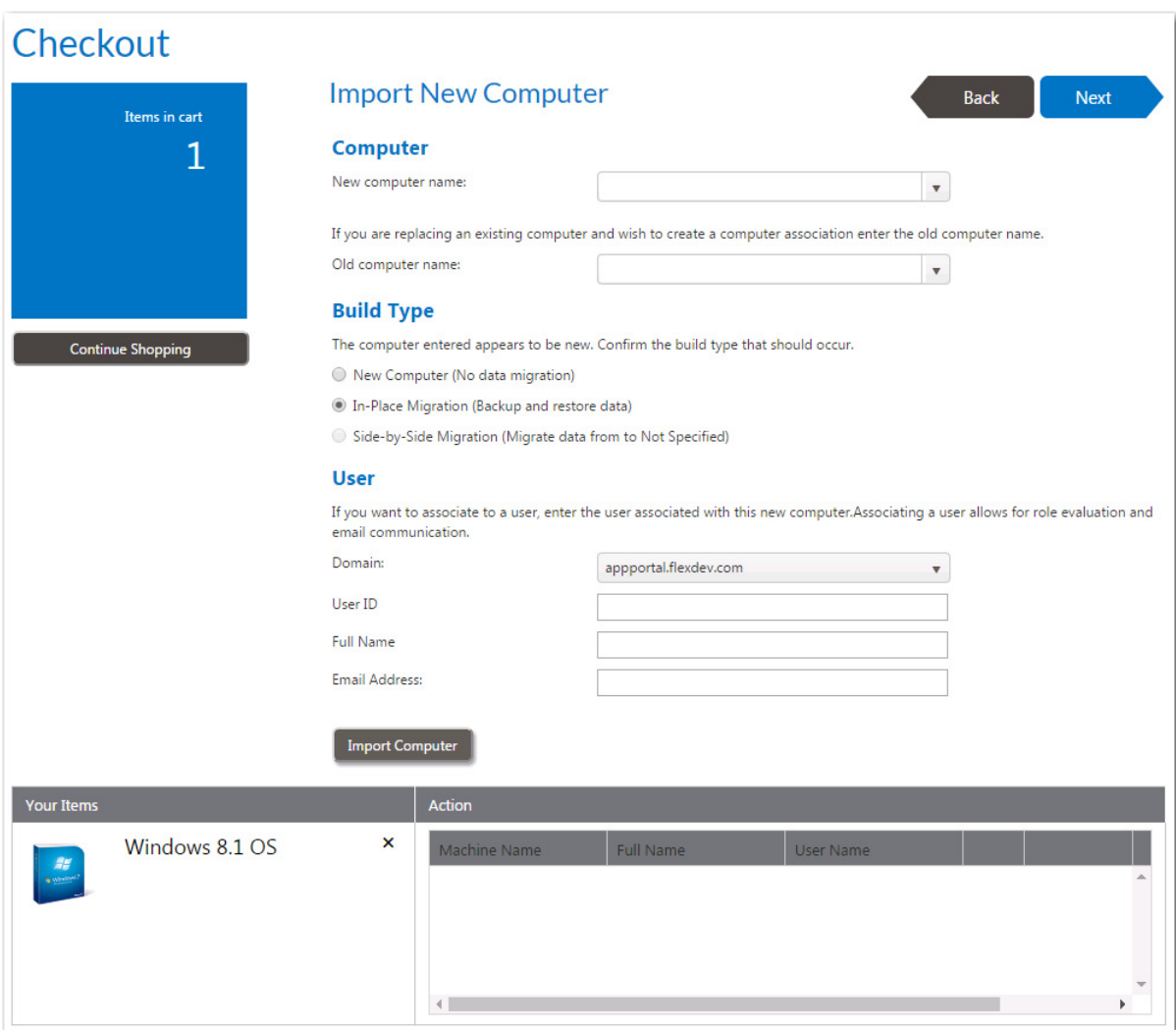

**Figure 14-36:** Import New Computer Panel / Checkout Wizard

Use the following fields to specify the computer to image:

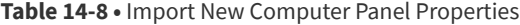

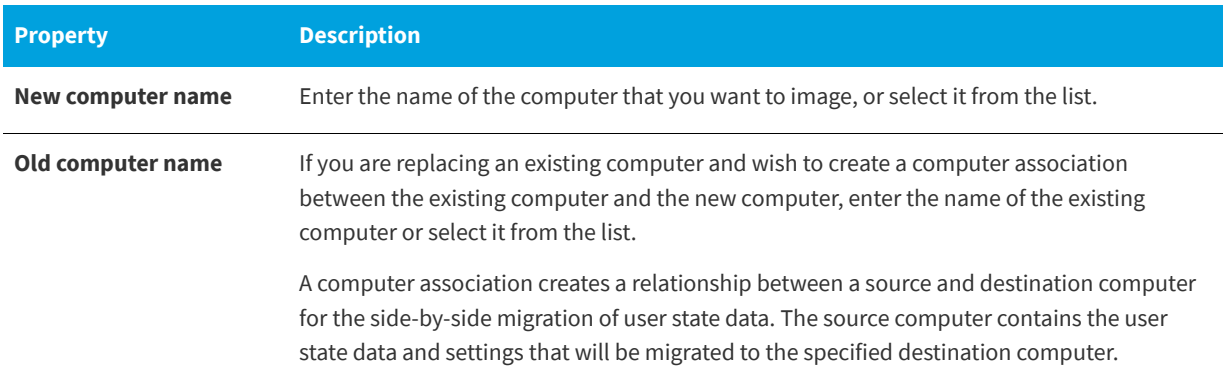

### **Table 14-8 •** Import New Computer Panel Properties

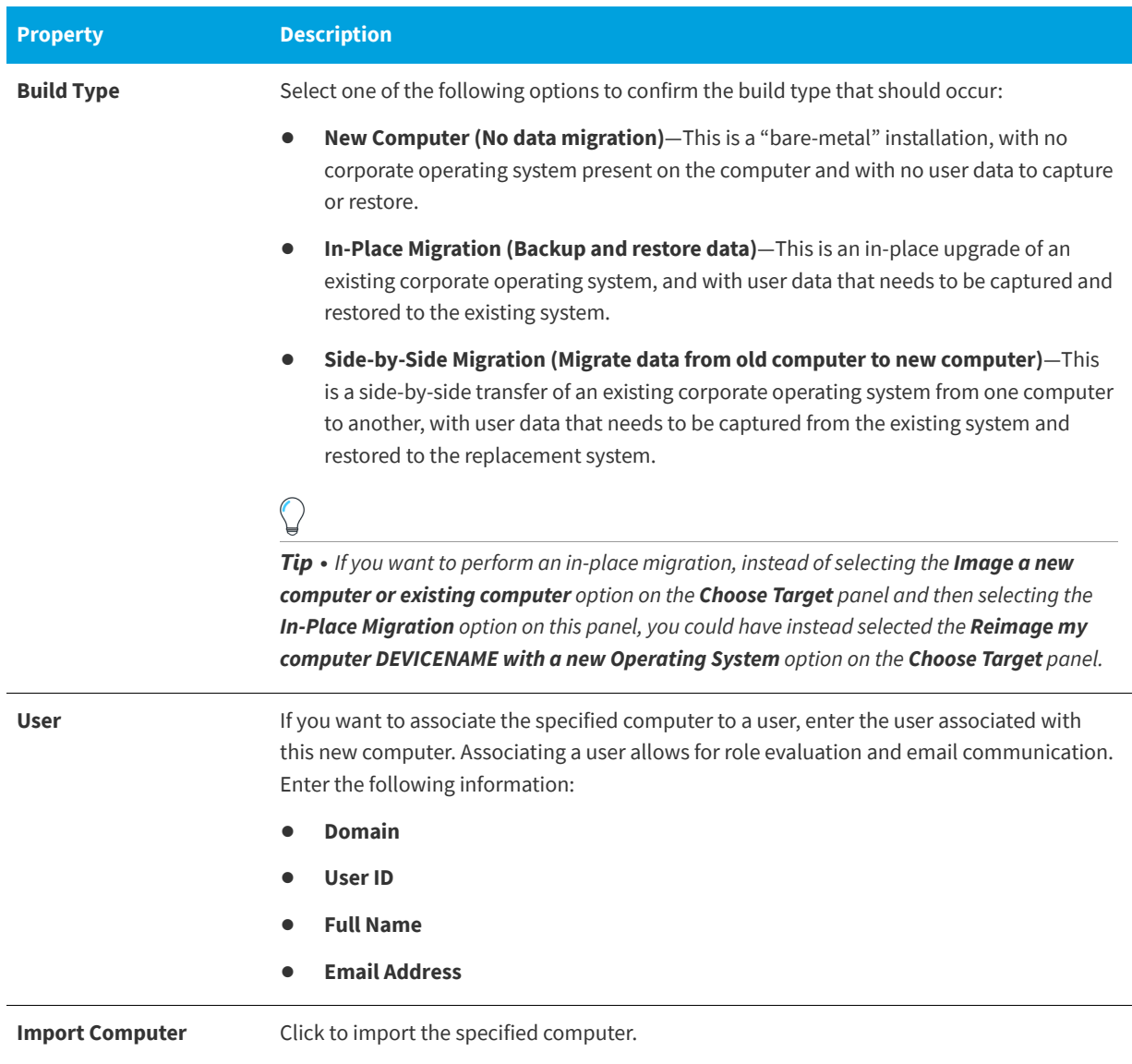

When you click **Import Computer**, the specified computer is listed in the **Action** column of the table, and displays the **Machine Name** along with the **Full Name** and **User Name** of the associated computer user (if it exists).

- **• Removing an item from the list**—To remove a computer from the list, click the **Remove** button.
- **• Switching to a different user of the same device**—If no user is assigned to the computer or if you want to select a different assigned user, click the user icon in the **Action** column. A user name selection dialog box opens.

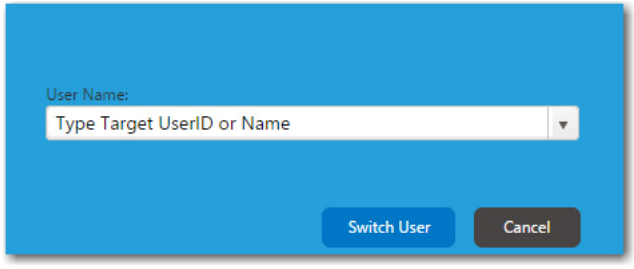

Select a different user from the list and then click **Switch User**.

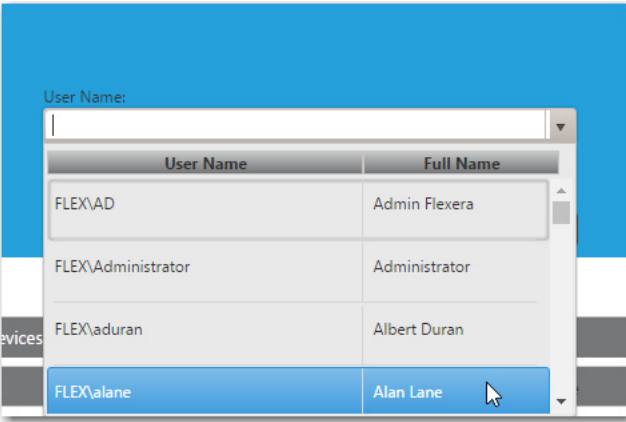

# **Choose Roles Panel**

The **Choose Roles** panel opens when you are checking out a task sequence catalog item that has a role selected on the **Deployment > Roles** subtab of the **Catalog Item Properties** dialog box.

- **•** If the **Allow user role selection** option is also selected on the **Deployment > Roles** subtab, then the requester is able to select a role.
- **•** If the **Allow user role selection** option is not selected, the roles will be listed, but they will automatically be selected and the requester will be unable to clear the selection.

Roles are a grouping of applications, computer variables, and/or Microsoft User State Migration Tool (USMT) profiles that App Portal can use to determine which applications to install on the target operating system.

| Checkout                                       |                           |               |                                        |                                                                         |                                                                               |
|------------------------------------------------|---------------------------|---------------|----------------------------------------|-------------------------------------------------------------------------|-------------------------------------------------------------------------------|
| Items in cart<br>1<br><b>Continue Shopping</b> | <b>Choose Roles</b>       |               | want to include in this OS deployment. | Select one or more roles to specify the groups of applications that you | <b>Next</b><br><b>Back</b>                                                    |
| <b>Your Items</b>                              |                           | <b>Action</b> |                                        |                                                                         |                                                                               |
| Windows 10<br>$\mathcal{H}$                    | $\boldsymbol{\mathsf{x}}$ |               | Role Name                              | <b>Role Description</b>                                                 | <b>Applications Included</b>                                                  |
| <b>W Windows</b>                               |                           | $\Box$        | Sales<br>Department                    |                                                                         | Microsoft Project 2013 Standard<br>Microsoft Visio 2013 Standard<br>Snagit 11 |
|                                                |                           | $\Box$        | Service Desk                           |                                                                         | <b>BMC Remedy Action Request System</b>                                       |

**Figure 14-37:** Choose Roles Panel / Checkout Wizard

On the **Choose Roles** panel, select the roles that contain applications that you want to have installed on the target operating system (or just review the automatically selected roles), and then click **Next**.

# **Choose Existing Applications to Migrate Panel**

On the **Choose Existing Applications to Migrate** panel, you can select the applications that you want to have installed on the target operating system.

The **Choose Existing Applications to Migrate** panel appears during an OSD task sequence catalog item checkout if the **Enable application migration and installation of additional applications** option is selected on the **Site Management > Settings > Deployment > OS Deployment** tab.

*Important • If the Enable requester to specify which existing applications to migrate option is also selected on the Site Management > Settings > Deployment > OS Deployment tab, then the requester will be able to specify which of the existing applications to migrate. If this option is not selected, all applications are automatically selected and cannot be unselected.* 

The **Choose Existing Applications to Migrate** panel lists the applications that are deployed on the current machine, as determined by either FlexNet Manager Suite or the App Portal inventory function.

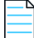

*Note • If using the FlexNet Manager Suite inventory method, only catalog items with associated Flexera IDs will be listed on the Choose Existing Applications to Migrate panel.*

Because these applications are selected during checkout, they are written to the computer object within System Center Configuration Manager as variables so that they can be used by the Task Sequence process.

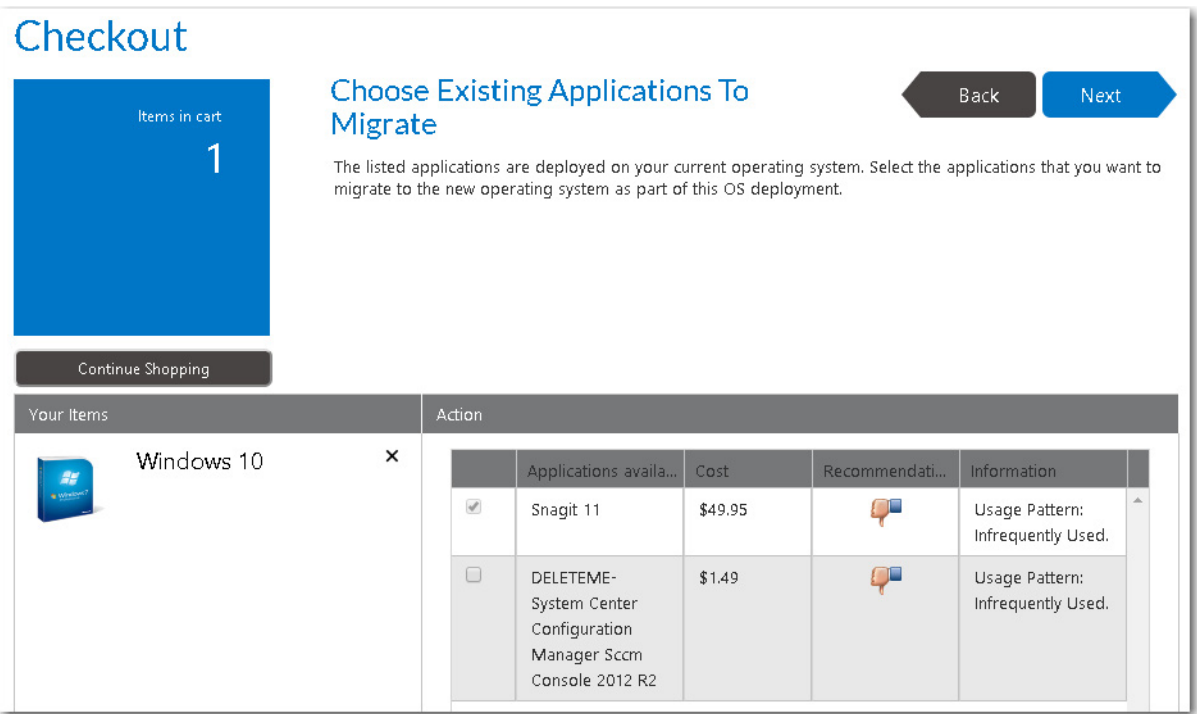

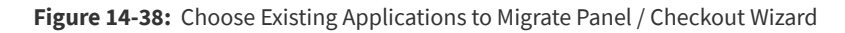

Select the applications that you want to migrate to the new operating system and click **Next** to continue.

# **Choose Additional Applications to Install During OS Deployment Panel**

The **Choose Additional Applications to Install During an OS Deployment** panel appears during the checkout of OSD task sequence catalog items, and lists software catalog items that are available for installation on the target operating system.

The **Choose Additional Applications to Install During an OS Deployment** panel appears during an OSD task sequence catalog item checkout if the **Enable application migration and installation of additional applications** and **Prompt requester to select additional applications to install** options are selected on the **Site Management > Settings > Deployment > OS Deployment** panel.

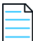

*Note • To prevent a catalog item from being listed on the Choose Additional Applications to Install During an OS Deployment panel (because, for example, it is a core application that is automatically included with your corporate OS image), select the Core application option on the General > Global tab of that catalog item's Catalog Item Properties dialog box.*

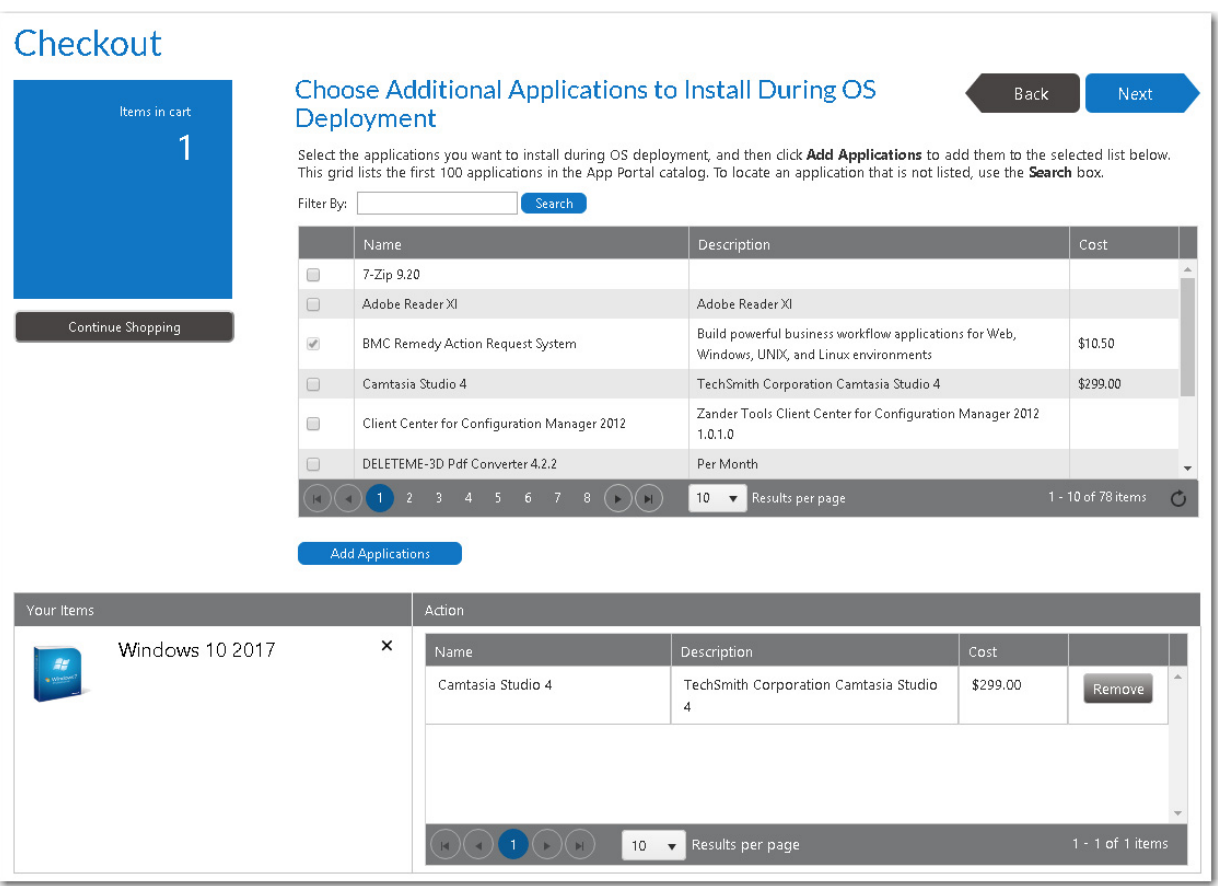

**Figure 14-39:** Choose Additional Applications to Install During OS Deployment Panel / Checkout Wizard

Select the applications you want to install during OS deployment, and then click **Add Applications** to add them to the selected list below.

*Important • This grid lists the first 100 applications in the App Portal catalog. To locate an application that is not listed, use the Search box.*

Click **Next** to continue.

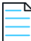

*Note • Because these applications are selected during checkout, they are written to the computer object within System Center Configuration Manager as variables so that they can be used by the Task Sequence process.*

# **Respond to Questionnaire Panel**

If a question template is associated with one or more of the catalog items in the cart, the **Respond to Questionnaire** panel is displayed, prompting the user to answer questions. Questions at the top apply to entire request, while questions in the table below apply to individual catalog items.

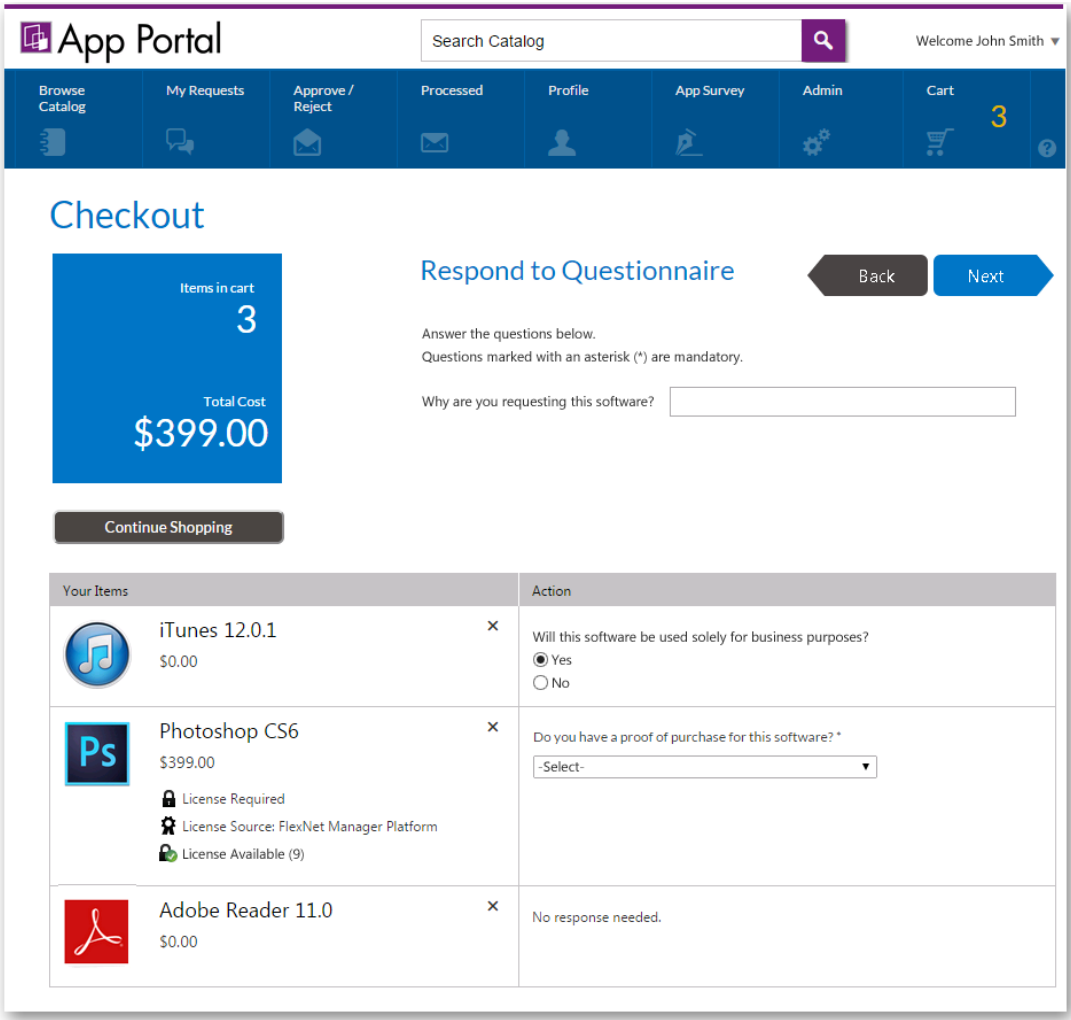

**Figure 14-40:** Respond to Questionnaire Panel / Checkout Wizard

Answer the listed questions and click **Next**.

# **Upload Files Panel**

If the **Allow File Upload** option is selected on the **General > Global** of the **Catalog Item Properties** dialog box for a catalog item, you may be prompted to upload a file on the **Upload Files** panel of the Checkout Wizard.

# Checkout

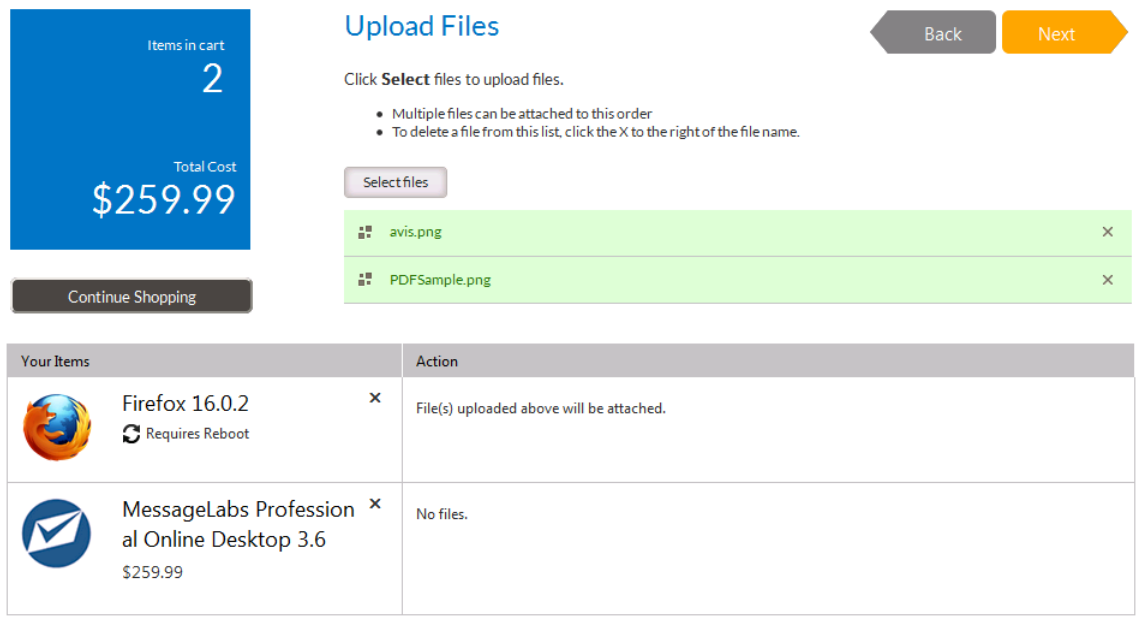

### **Figure 14-41:** Upload Files Panel / Checkout Wizard

To upload a file, click **Select files**. A dialog box opens prompting you to select a file. After you select the files to upload and click OK, the uploaded files are listed at the top of the panel.

Click **Next** to proceed with checkout.

# **Choose Approval Workflow Panel**

In the event that a catalog item requires approval and you are requesting it on behalf of another user, the **Choose Approval Workflow** panel of the checkout procedure is displayed.

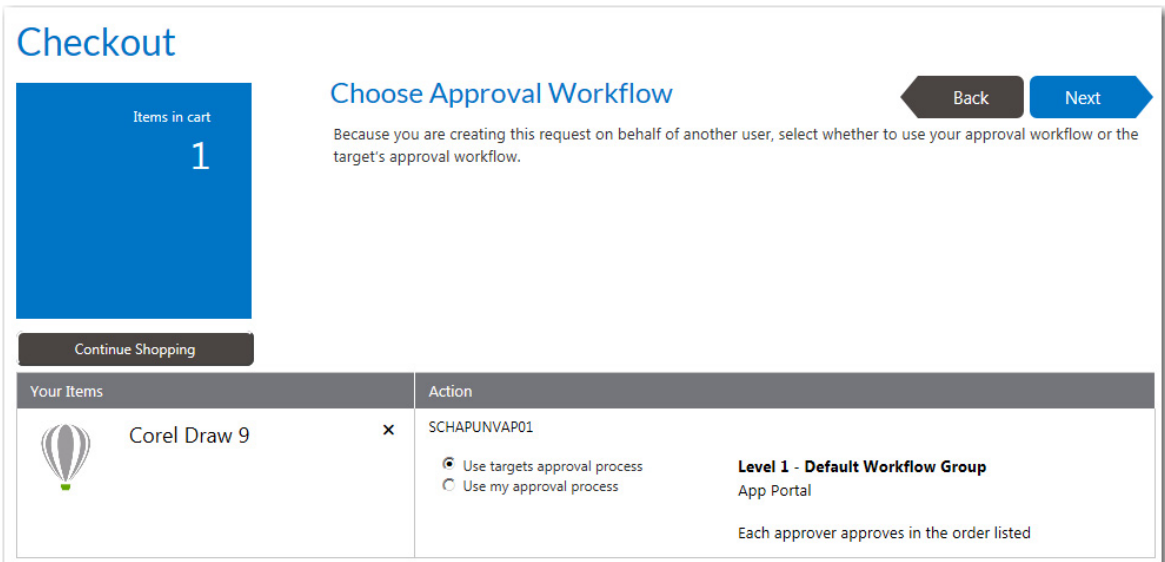

**Figure 14-42:** Choose Approval Workflow Panel / Checkout Wizard

Select one of the following options:

- **• User targets approval process**—Use the approval process of the target user of the request.
- **• Use my approval process**—Use the approval process of the requester.

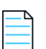

*Note • If you select this option and if enabled, the requester can select their own approver on the Approve / Reject tab. See [Approving or Rejecting Requests on the Approve/Reject Tab](#page-1238-0) for more information.* 

After making a selection, click **Next** and continue with checkout.

# **Choose Scheduling Options Panel**

If the **Enable user defined scheduling?** option is selected on the **General > Global** tab of the Catalog Item Properties dialog box for that catalog item, the **Choose Scheduling Options** panel is displayed during checkout, which prompts the requester to choose when the request should be fulfilled..

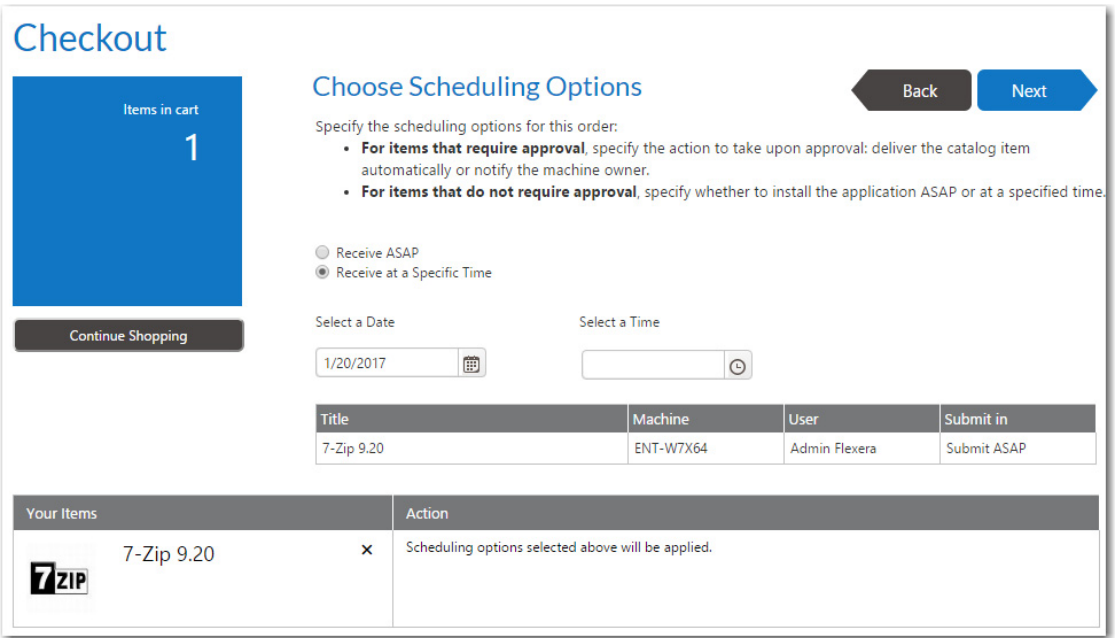

**Figure 14-43:** Choose Scheduling Options Panel / Checkout Wizard

The options that are displayed on the **Choose Scheduling Options** panel depend upon the options selected for that catalog item on the Catalog Item Properties dialog box and also whether or not the catalog item requires approval. The following scheduling options are available.

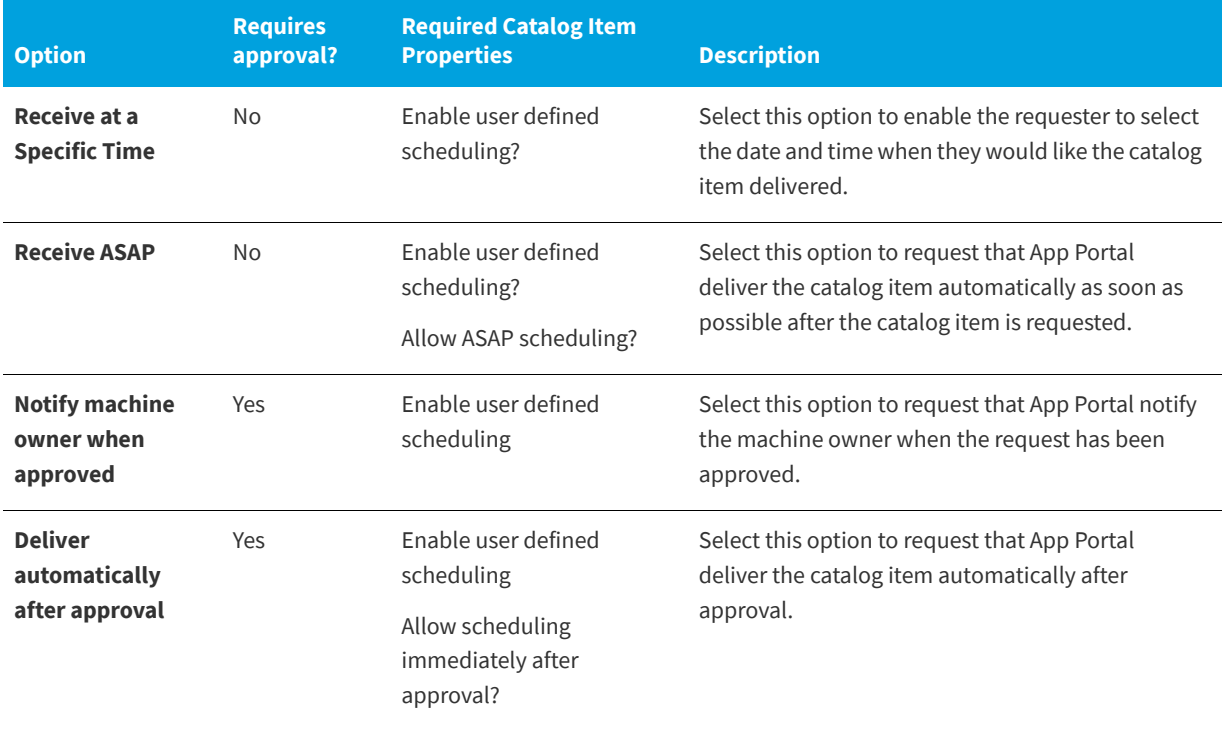

**Table 14-9 •** Available Scheduling Options

### **Install Method**

If leasing options are selected on the **Deployment > Leasing** subtab of the Catalog Item Properties dialog box for a catalog item in the cart, you are prompted to select the Install Method in the Action table at the bottom of the **Choose Scheduling Options** panel:

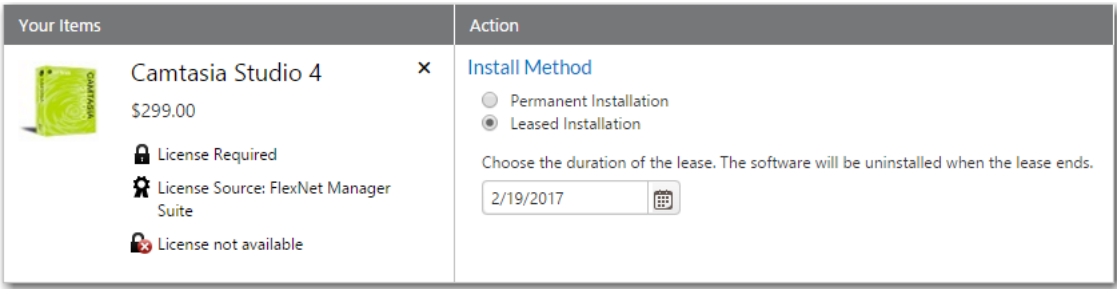

**Figure 14-44:** Install Method Options on the Choose Scheduling Options panel

Select one of the following options:

- **• Permanent Installation**—Select this option if this catalog item will be permanently installed.
- **• Leased Installation**—Select this option if this catalog item will be leased, and also select a date when the software will be uninstalled.

## **Submit Request Panel**

After all required information has been submitted, the **Submit Request** panel opens, listing a summary of this request. If a catalog item requires approval, a description of the approval process for that catalog item is listed in the table.

The Submit Request panel displays a summary of the catalog items that are being requested, along with the target machine and user names. If approval is required for a catalog item, a summary of the approval process will be listed in the **Action** column of the table.

To submit the request, click **Submit**. The request is processed, and the [Request Complete Panel](#page-1209-0) opens.

| <b>La</b> App Portal<br>Search Catalog |                                                                                                    |                     |                                  | ٩                                                                                                    |                               |                          | Welcome John Smith v         |  |
|----------------------------------------|----------------------------------------------------------------------------------------------------|---------------------|----------------------------------|----------------------------------------------------------------------------------------------------|-------------------------------|--------------------------|------------------------------|--|
| <b>Browse</b><br>Catalog               | <b>My Requests</b>                                                                                                    | Approve /<br>Reject | <b>Processed</b>                 | <b>Profile</b>                                                                                             | <b>App Survey</b>             | <b>Admin</b>             | Cart<br>3                    |  |
|                                        | ♫                                                                                                    |                     | $\blacktriangleright$            | 호                                                                                                    | pï                            | ರ್                       | ℯ                            |  |
| Checkout                               |                                                                                                    |                     |                                  |                                                                                                    |                               |                          |                              |  |
| Items in cart<br>3                     |                                                                                                    |                     | <b>Submit Request</b><br>Summary | Click Submit to submit this request.                                                                       |                               |                          | <b>Submit</b><br><b>Back</b> |  |
|                                        | <b>Total Cost</b>                                                                                                    |                     | <b>Your Items</b>                |                                                                                                    | <b>Machine</b><br><b>User</b> |                          |                              |  |
| \$399.00                               |                                                                                                    |                     | iTunes 12.0.1<br>Photoshop CS6   | SCHAP75DEMO<br>SCHAP75DEMO                                                                                 |                               | App Portal<br>App Portal |                              |  |
|                                        |                                                                                                    |                     | Adobe Reader 11.0                | SCHAP75DEMO                                                                                                |                               | App Portal               |                              |  |
| <b>Your Items</b>                      | <b>Continue Shopping</b>                                                                                                    |                     |                                  | Action                                                                                                    |                               |                          |                              |  |
|                                        | iTunes 12.0.1<br>\$0.00                                                                                                    |                     | ×                                | <b>Approval Workflow</b><br>Level 1 - Manager<br>Jason Smith<br>Each approver approves in the order listed |                               |                          |                              |  |
| Ps                                     | ×<br>Photoshop CS6<br>\$399.00<br><b>A</b> License Required<br>C License Source: FlexNet Manager Platform<br>License Available (9) |                     |                                  | <b>Approval Workflow</b>                                                                                   |                               |                          |                              |  |
|                                        |                                                                                                    |                     |                                  | Level 1 - Manager<br>Ravi Patel<br>Each approver approves in the order listed                              |                               |                          |                              |  |
|                                        | ×<br>Adobe Reader 11.0<br>\$0.00                                                                                                   |                     |                                  | <b>Approval Workflow</b><br>Level 1 - Manager<br>Linda Malone                                              |                               |                          |                              |  |
|                                        |                                                                                                    |                     |                                  | Each approver approves in the order listed                                                                 |                               |                          |                              |  |

**Figure 14-45:** Submit Request Panel / Checkout Wizard

# <span id="page-1209-0"></span>**Request Complete Panel**

After you click **Submit** on the **Submit Reques**t panel of the Checkout Wizard, the request is processed, and the **Request Complete** panel opens, displaying an order number.

Browse Catalog Tab Reference

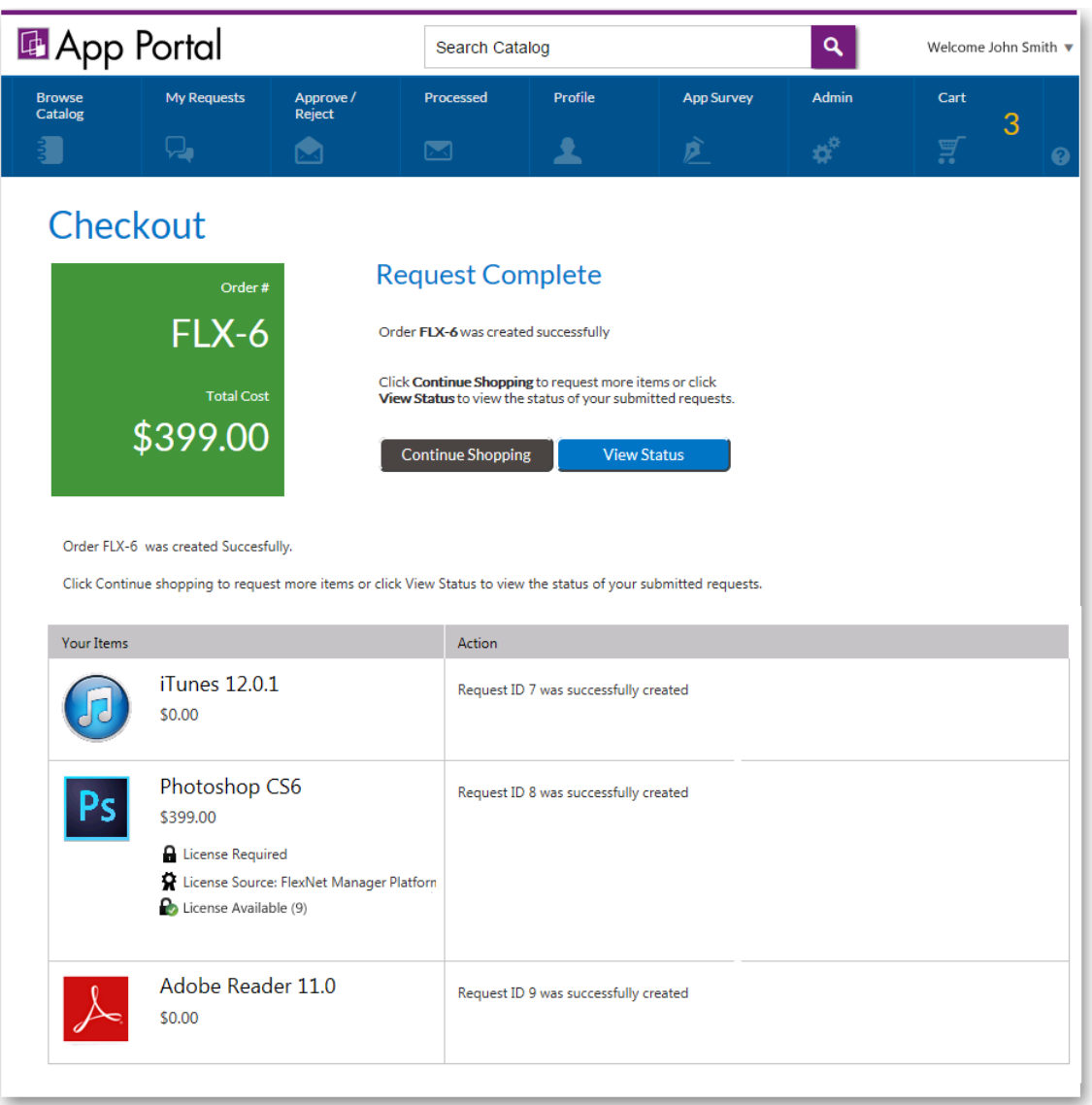

**Figure 14-46:** Request Complete Panel / Checkout Wizard

On the Request Complete panel, you can either click **View Status** to view this request on the **My Requests** tab, or click **Continue Shopping** to create another request.

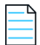

*Note • For information on viewing the details, status, and progress of a request, see [Viewing Request Details](#page-1228-0) and [Viewing](#page-1212-0)  [Request Status and Details](#page-1212-0).*

**Chapter 14 Requesting Catalog Items**

Browse Catalog Tab Reference

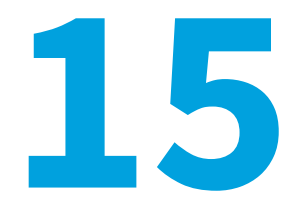

# <span id="page-1212-0"></span>**Viewing Request Status and Details**

After you have submitted a catalog item request for yourself or on behalf of another user, you can view the status and details of those in-progress requests on the **My Requests** tab and also on the **Reporting** tab of the App Portal storefront. You can view the details of completed (or rejected) requests on the **Processed** tab.

- **•** [Viewing Request Status and Details on the My Requests and Processed Tabs](#page-1212-1)
- **•** [Viewing Request Reports on the Reporting Tab](#page-1226-0)
- **•** [Viewing Request History on the Processed Tab](#page-1227-0)

# <span id="page-1212-1"></span>**Viewing Request Status and Details on the My Requests and Processed Tabs**

You can view the requests you have submitted for yourself and requests you have submitted on behalf of other users on the **My Requests** and **Processed** tabs of the App Portal storefront. You can open the **My Requests** tab by clicking on it, or by clicking the **View Status** button on the **Request Complete** panel of the Checkout Wizard.

The **My Requests** tab is divided into two panes:

- **• Search pane**—You can use the left pane to perform basic and advanced searching of requests.
- **• Requests pane**—The right pane displays all the requests generated by the current user or those targeting their current computer.

Viewing Request Status and Details on the My Requests and Processed Tabs

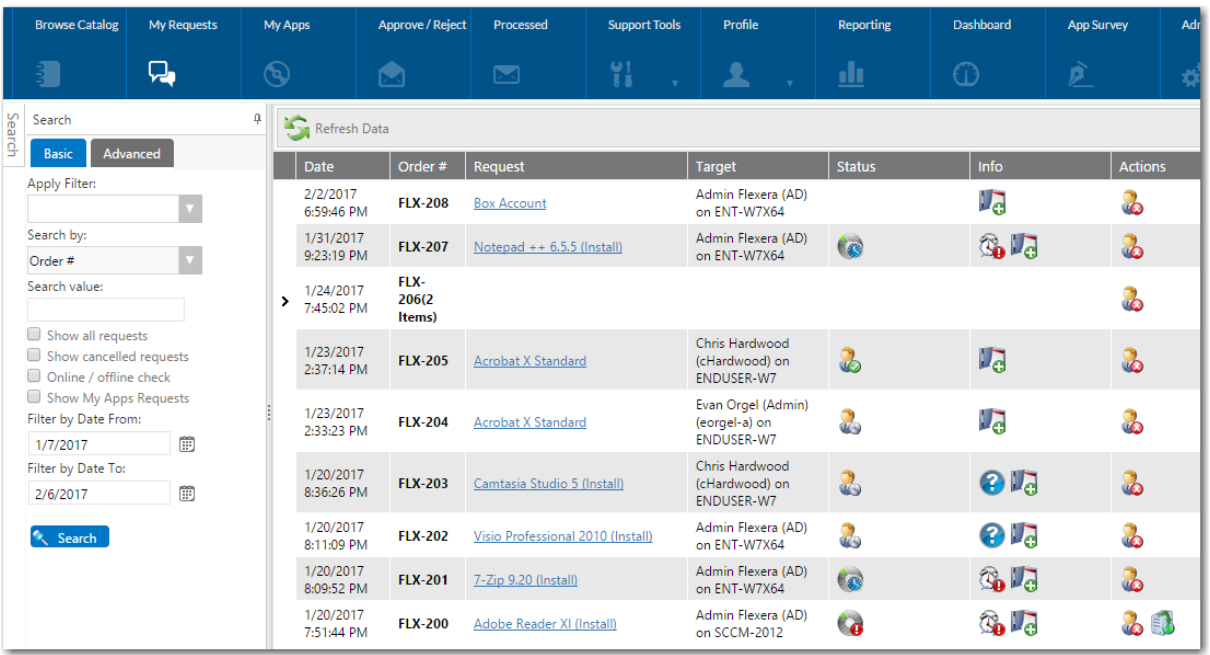

#### **Figure 15-1:** My Requests Tab

Each request is represented by a row in the grid and contains basic information about the request. Details of the request are visible by clicking on the request name in the **Request** column to open the **Request Details** dialog box, as described in [Viewing Request Details](#page-1217-0).

- **•** [Searching for a Request on the My Requests Tab](#page-1213-0)
- **•** [Viewing Status, Info, and Actions Icons on the My Requests Tab](#page-1215-0)
- **•** [Viewing Request Details](#page-1217-0)

### **Processed Tab**

The **Processed** tab has the same general format as the **My Requests** tab, with the addition of the **Requester** and **Target** columns. The **Processed** tab lists all the requests submitted by the current user that were either approved or rejected.

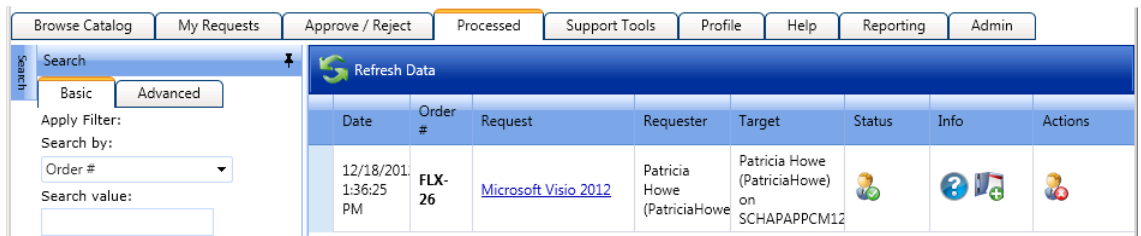

# <span id="page-1213-0"></span>**Searching for a Request on the My Requests Tab**

By default, all requests are displayed for the requesting user. You can use the fields on the **Basic** and **Advanced** tabs of the Search pane to search for requests to display.

### **Basic Tab**

If the user is assigned the **Manage Requests** role, a **Show all requests** checkbox will be present on the **Basic** tab of the Search pane. When this option is selected, all requests within the last 30 days are displayed. You can also change the **Filter by Date From** and **Filter by Date To** fields accordingly to suit your search preferences.

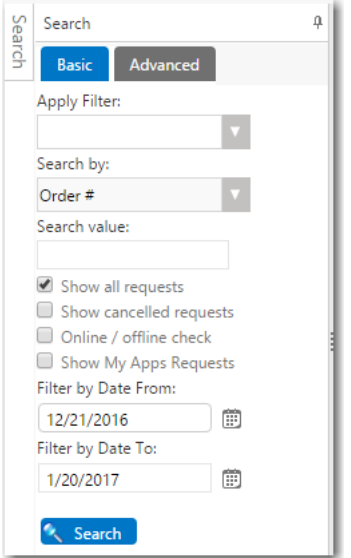

**Figure 15-2:** Basic Tab of Search Pane of My Requests Tab

### **Advanced Tab**

You can use the fields on the **Advanced** tab to search by **Source**, **Request**, **Approval Status**, **Install Status**, **Inventory Status**. From the **Advanced** tab, you can also choose to export the information in the list.

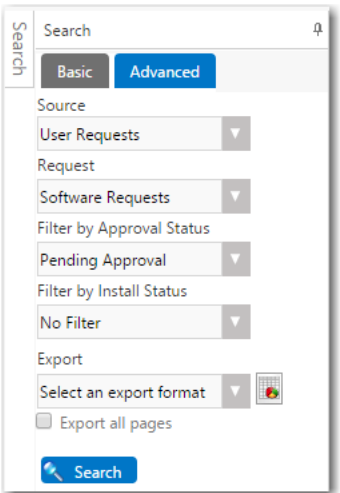

**Figure 15-3:** Advanced Tab of Search Pane of My Requests Tab

# <span id="page-1215-0"></span>**Viewing Status, Info, and Actions Icons on the My Requests Tab**

The data displayed in the Requests list on the **My Requests** tab will depend on the state of the request. The major states of a request include **Pending Approval** and **Pending Delivery**.

Icons are displayed in the **Status**, **Info**, and **Actions** columns of the Requests list to specify information about the request:

**Table 15-1 •** Icons Displayed in the Status, Info, and Action Columns

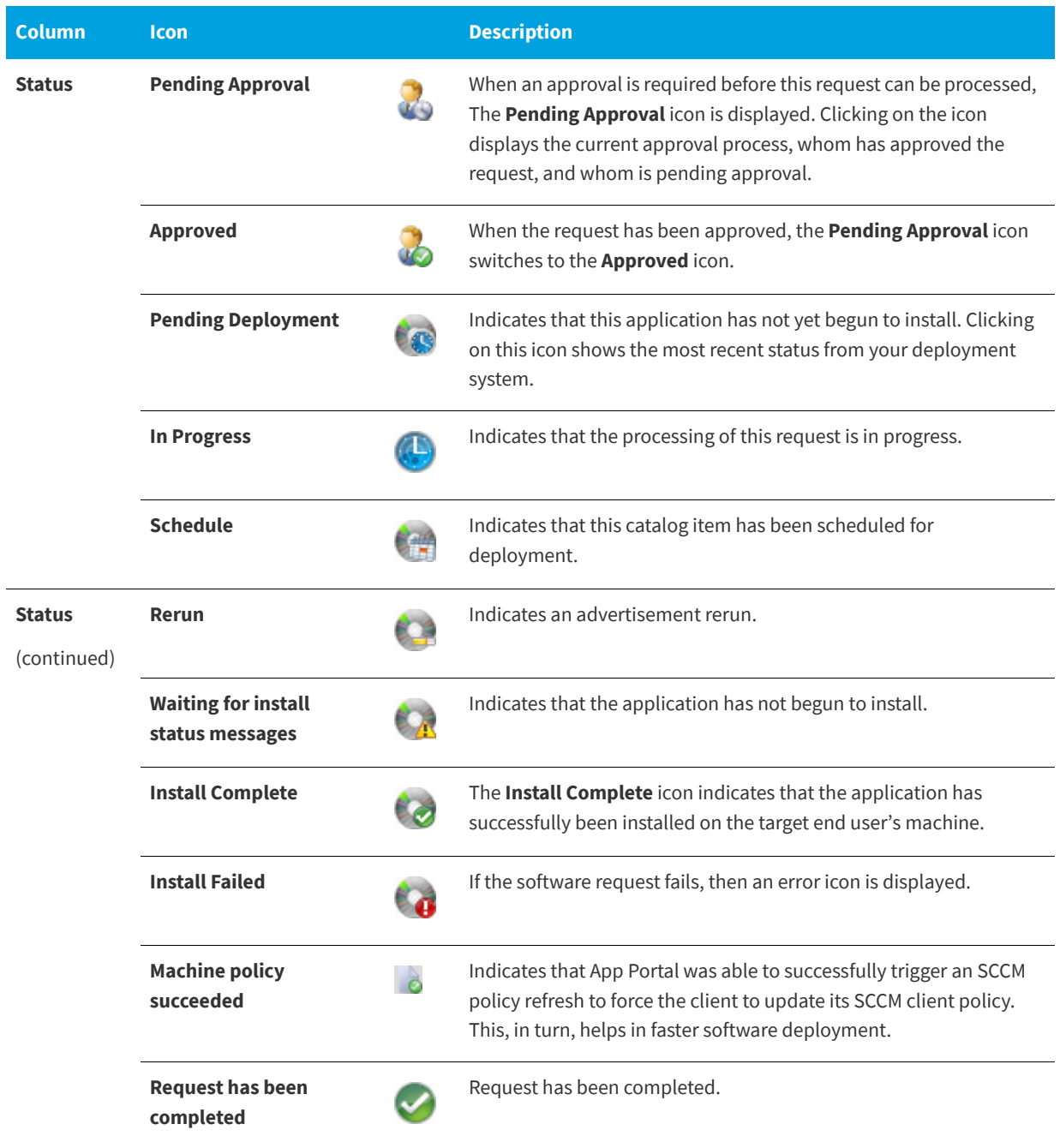

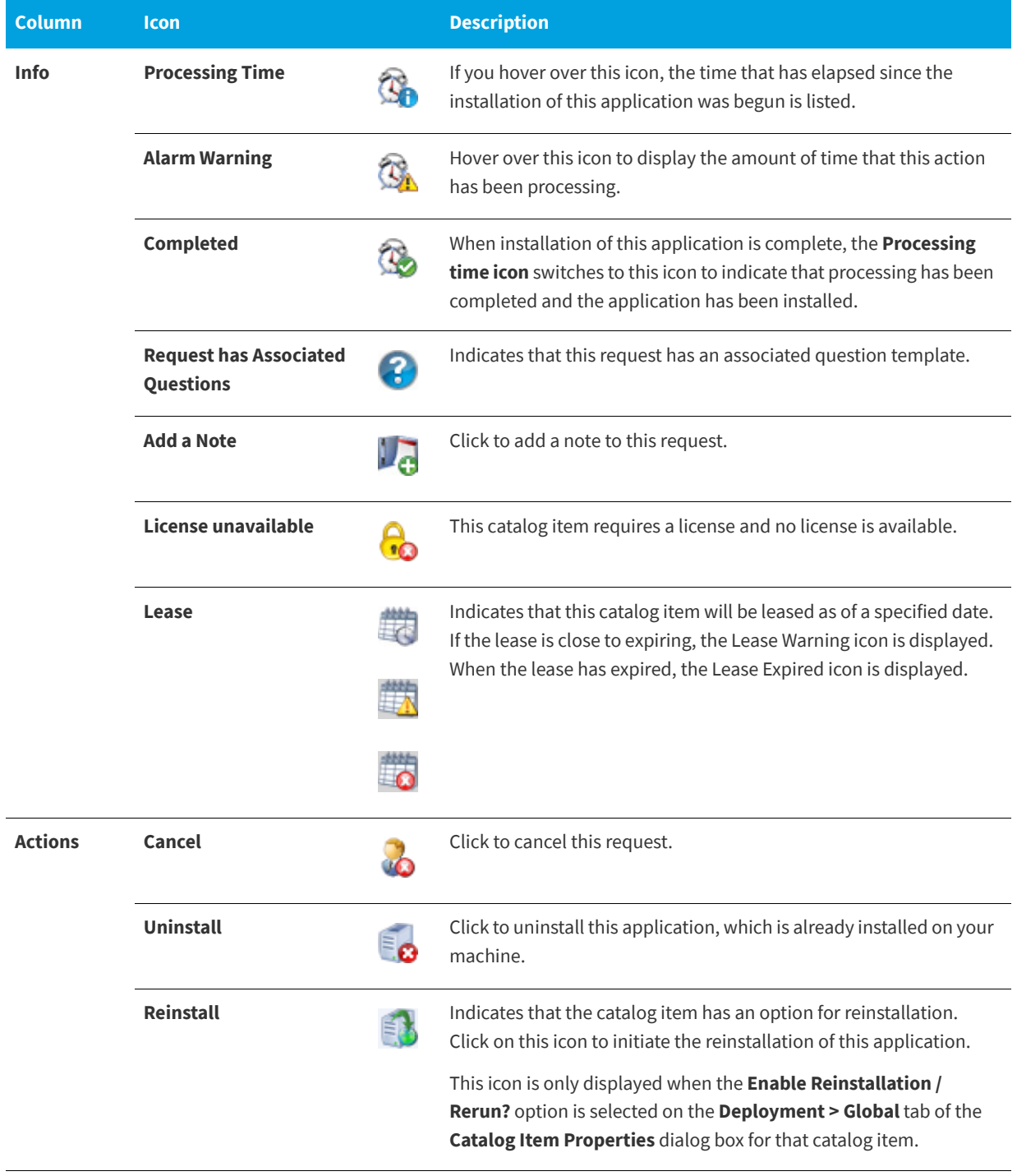

**Table 15-1 •** Icons Displayed in the Status, Info, and Action Columns

**Table 15-1 •** Icons Displayed in the Status, Info, and Action Columns

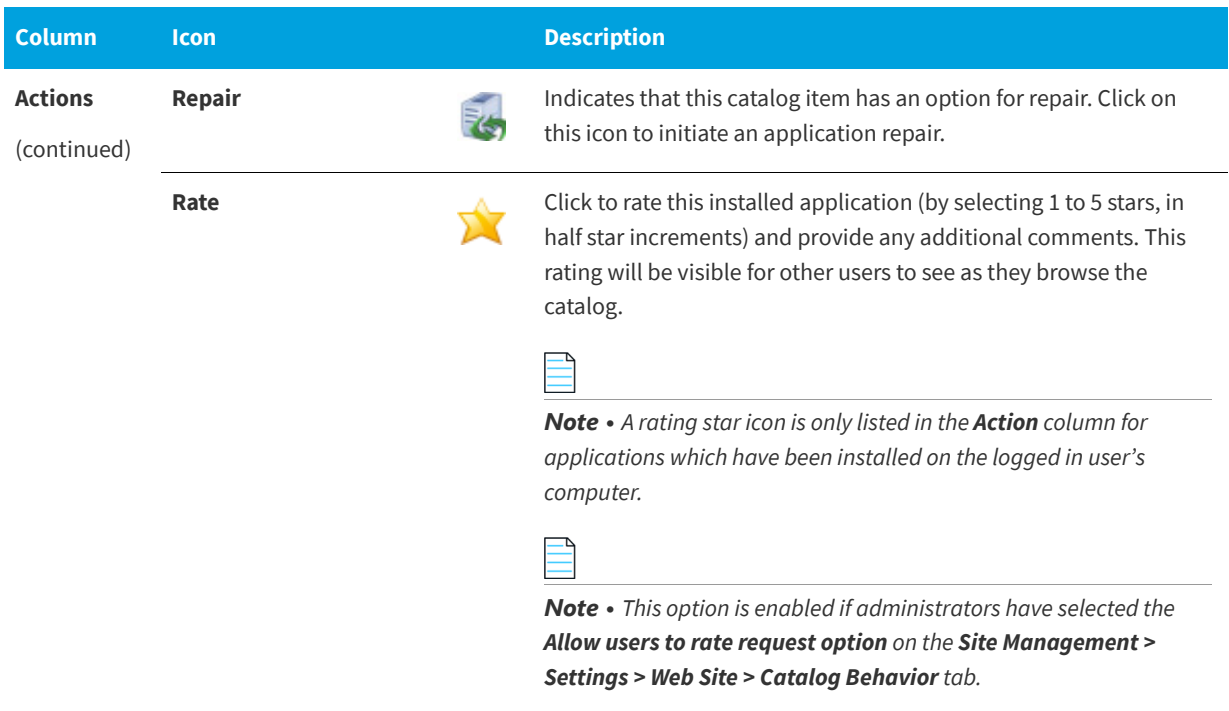

# <span id="page-1217-0"></span>**Viewing Request Details**

You can view the details of each submitted request on the **Request Details** dialog box, which is opened by double-clicking on the request name in the **Request** column on the **My Requests**, **Approve / Reject**, or **Processed** tabs.

- **•** [Viewing Summary Information on the General Tab](#page-1217-1)
- **•** [Viewing License Information on the Inventory Tab](#page-1219-0)
- **•** [Viewing Approval Process Hierarchy and Status on Approval Status Tab](#page-1220-0)
- **•** [Viewing Notes on the Notes Tab](#page-1220-1)
- **•** [Viewing Questions and Responses on the Questions Tab](#page-1222-0)
- **•** [Viewing Deployment Status on the Status Tab](#page-1223-0)
- **•** [Viewing Alternate Software on the Alternates Tab](#page-1224-0)
- **•** [Viewing Attached Files on the Files Tab](#page-1225-0)

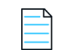

*Note • The number of tabs displayed on the Request Details dialog box depend upon the type of request and the options enabled.*

## <span id="page-1217-1"></span>**Viewing Summary Information on the General Tab**

The **General** tab of the **Request Details** view contains basic information about the item being requested and the user who requested the item.

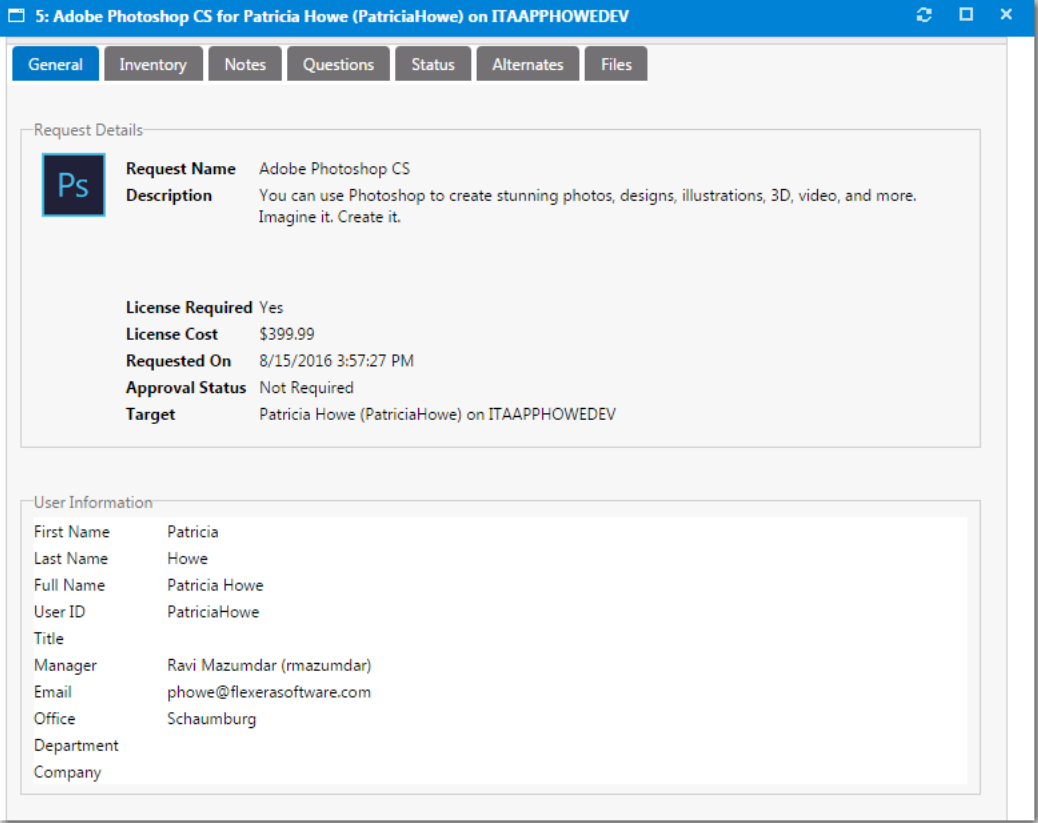

### **Figure 15-4:** Request Details View / General Tab

The **General** tab of the **Request Details** view includes the following properties:

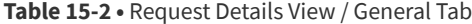

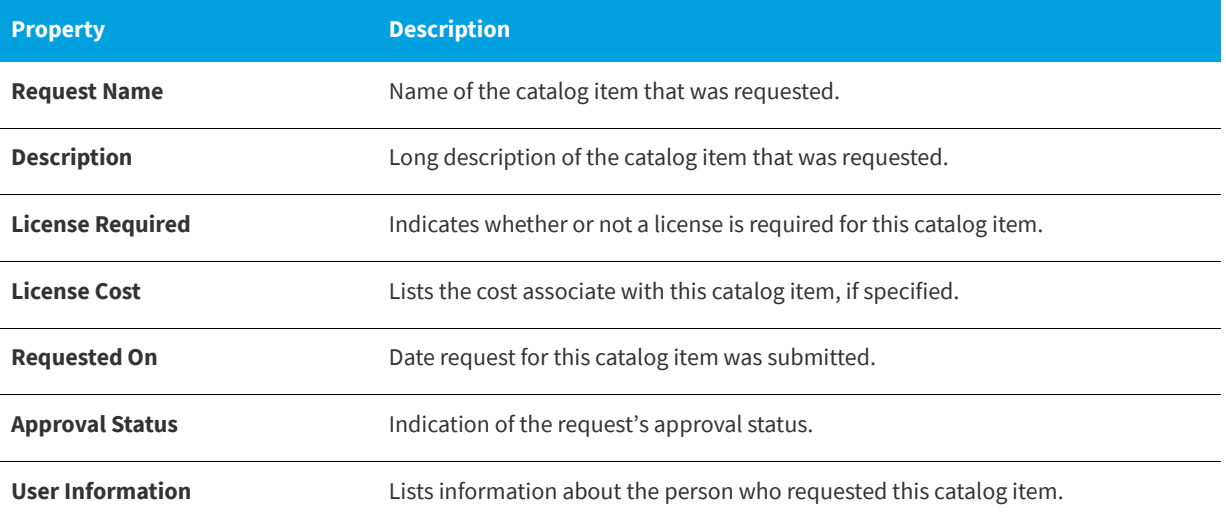

# <span id="page-1219-0"></span>**Viewing License Information on the Inventory Tab**

*Note • The Inventory tab is only displayed when viewing a request for a software application catalog item. When viewing a request for a Task Sequence, which are used for operating system deployments, the OSD tab is displayed.*

The **Inventory** tab lists inventory information regarding the requested catalog item. The information displayed on this tab depends upon whether your organization manages inventory and licensing using FlexNet Manager Suite.

- **•** Compliance Management Using FlexNet Manager Suite
- **•** Standard Compliance Management

### **Compliance Management Using FlexNet Manager Suite**

If your organization uses FlexNet Manager Suite to perform compliance management, information about license availability is displayed on the **Inventory** tab.

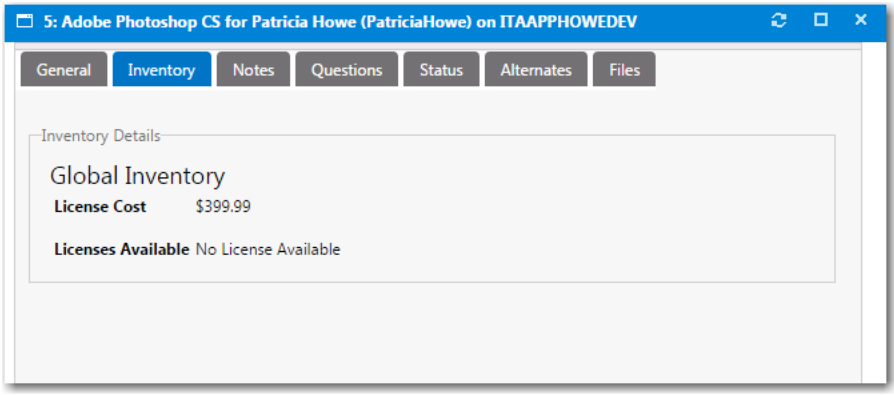

**Figure 15-5:** Request Details View / Inventory Tab / Managed by FlexNet Manager Suite

### **Standard Compliance Management**

If your organization does not use FlexNet Manager Suite to perform compliance management, additional inventory details are listed on the **Inventory** tab.

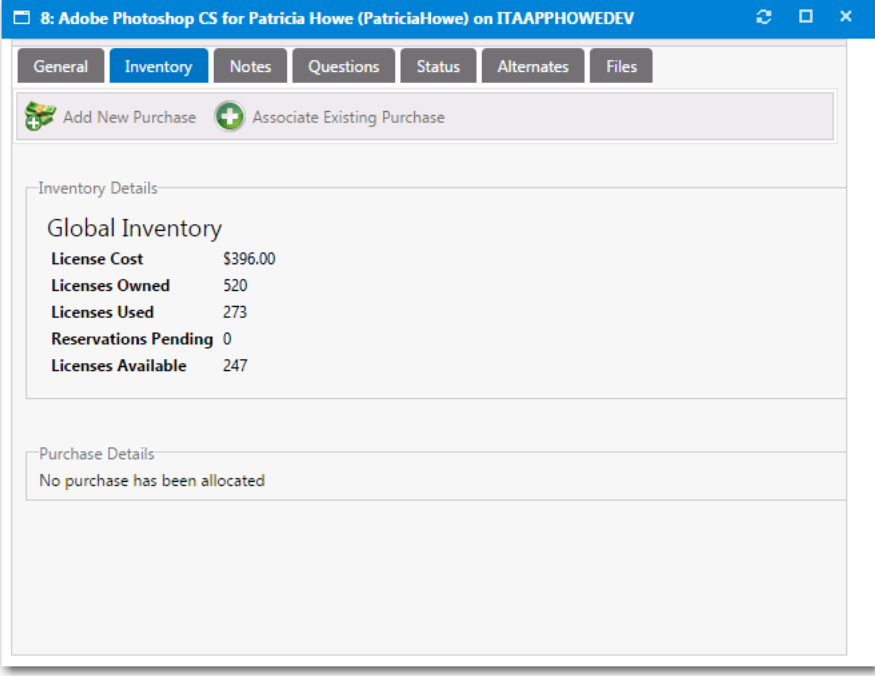

**Figure 15-6:** Request Details View / Inventory Tab / Without FlexNet Manager Suite

In this view, the current inventory statistics are displayed for the approvers to review. You optionally can mark an item as purchased, select the purchase type, and assign a purchase record to the specific request.

Purchases listed are those which are not already assigned to other requests that have been added to the purchase history for the particular inventory item.

# <span id="page-1220-0"></span>**Viewing Approval Process Hierarchy and Status on Approval Status Tab**

The **Approval Status** tab shows the current approval process hierarchy. If the user has modify permissions to the Approval Process or Request Management, they can modify the approval process.

- **•** Approvers can be selected and deleted and dragged between levels.
- **•** New approvers can be added using the search for approver area.
- **•** You can select approvers from existing approval groups or search Active Directory for a specific approver.

## <span id="page-1220-1"></span>**Viewing Notes on the Notes Tab**

On the Notes tab of the Request Details view, you can add notes for whatever purpose you desire. Approvers' approval and reject messages are automatically added as notes.

Viewing Request Status and Details on the My Requests and Processed Tabs

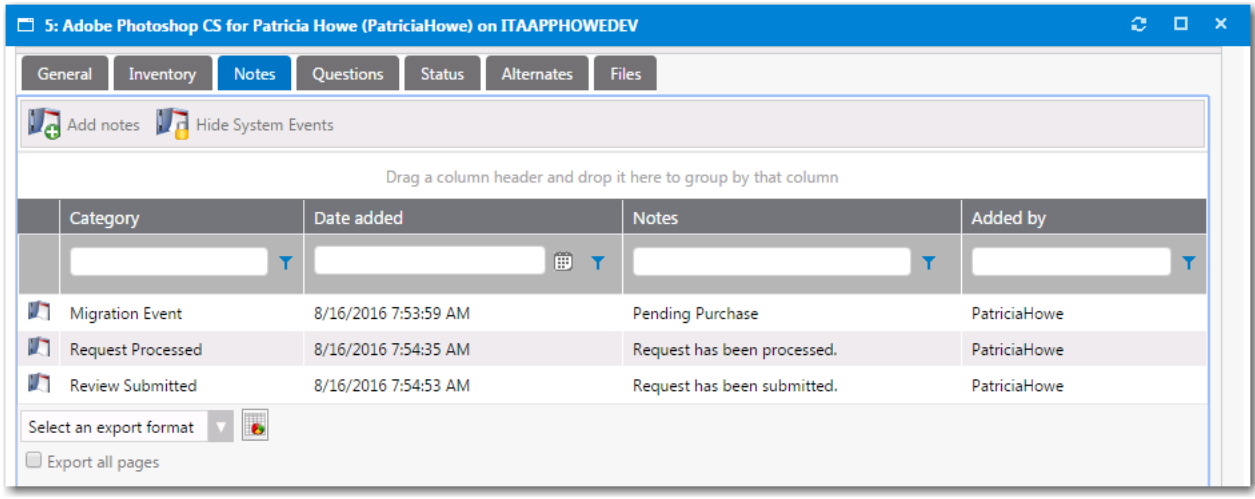

**Figure 15-7:** Request Details View / Notes Tab

When adding a new note you can select who is to be notified. Select the appropriate options, if any, for the note notification.

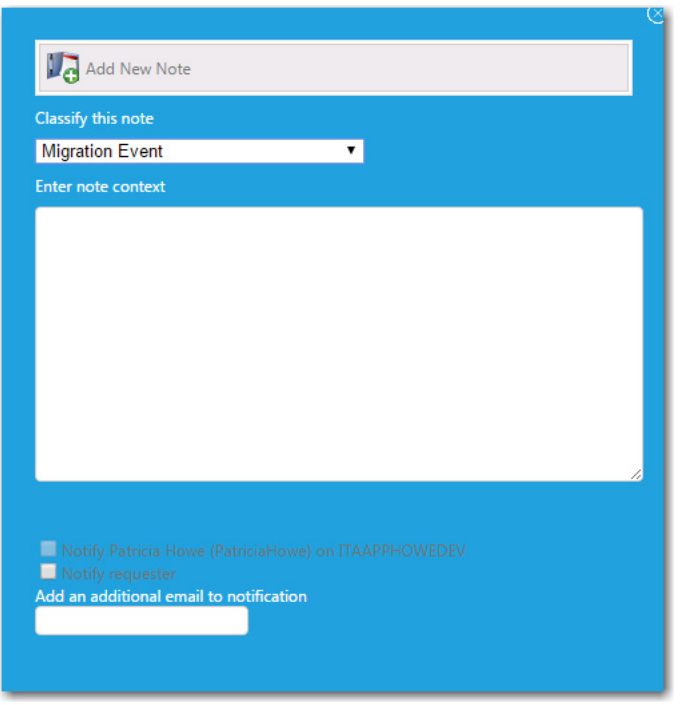

**Figure 15-8:** Add New Note Dialog Box

To display system events related to this catalog item on this tab, click **Show System Events**.

### **Chapter 15 Viewing Request Status and Details**

Viewing Request Status and Details on the My Requests and Processed Tabs

| 5: Adobe Photoshop CS for Patricia Howe (PatriciaHowe) on ITAAPPHOWEDEV |                                                               |                                        |                                                                                                    |                 |  |  |  |  |  |  |
|-------------------------------------------------------------------------|---------------------------------------------------------------|----------------------------------------|----------------------------------------------------------------------------------------------------|-----------------|--|--|--|--|--|--|
|                                                                         | General                                                       | Inventory<br><b>Notes</b><br>Questions | <b>Files</b><br><b>Status</b><br><b>Alternates</b>                                                                                            |                 |  |  |  |  |  |  |
|                                                                         | Show System Events<br>Add notes                               |                                        |                                                                                                    |                 |  |  |  |  |  |  |
|                                                                         | Drag a column header and drop it here to group by that column |                                        |                                                                                                    |                 |  |  |  |  |  |  |
|                                                                         | Category                                                      | Date added                             | <b>Notes</b>                                                                                                    | <b>Added by</b> |  |  |  |  |  |  |
|                                                                         |                                                               | 冊                                      | T<br>T                                                                                                    |                 |  |  |  |  |  |  |
|                                                                         | Migration<br>Event                                            | 8/16/2016 7:53:59 AM                   | <b>Pending Purchase</b>                                                                                                    | PatriciaHowe    |  |  |  |  |  |  |
|                                                                         | System<br>Event                                               | 8/16/2016 7:53:59 AM                   | New note added. Notification options: Notify Target: False Notify Requester:<br>False Notify Current Approver: False Notify Additional email: | PatriciaHowe    |  |  |  |  |  |  |
|                                                                         | Request<br>Processed                                          | 8/16/2016 7:54:35 AM                   | Request has been processed.                                                                                                    | PatriciaHowe    |  |  |  |  |  |  |
|                                                                         | System<br>Event                                               | 8/16/2016 7:54:35 AM                   | New note added. Notification options: Notify Target: False Notify Requester:<br>False Notify Current Approver: False Notify Additional email: | PatriciaHowe    |  |  |  |  |  |  |
|                                                                         | Review<br>Submitted                                           | 8/16/2016 7:54:53 AM                   | Request has been submitted.                                                                                                    | PatriciaHowe    |  |  |  |  |  |  |
|                                                                         | System<br>Event                                               | 8/16/2016 7:54:53 AM                   | New note added. Notification options: Notify Target: False Notify Requester:<br>False Notify Current Approver: False Notify Additional email: | PatriciaHowe    |  |  |  |  |  |  |
|                                                                         | $\bullet$<br>Select an export format<br>Export all pages      |                                        |                                                                                                    |                 |  |  |  |  |  |  |

**Figure 15-9:** Displaying System Events on Notes Tab

# <span id="page-1222-0"></span>**Viewing Questions and Responses on the Questions Tab**

The **Questions** tab of the Request Details view displays the questions answered during the checkout process.

The **Answered Questions** subtab of the **Questions** tab lists the questions that were answered during checkout.

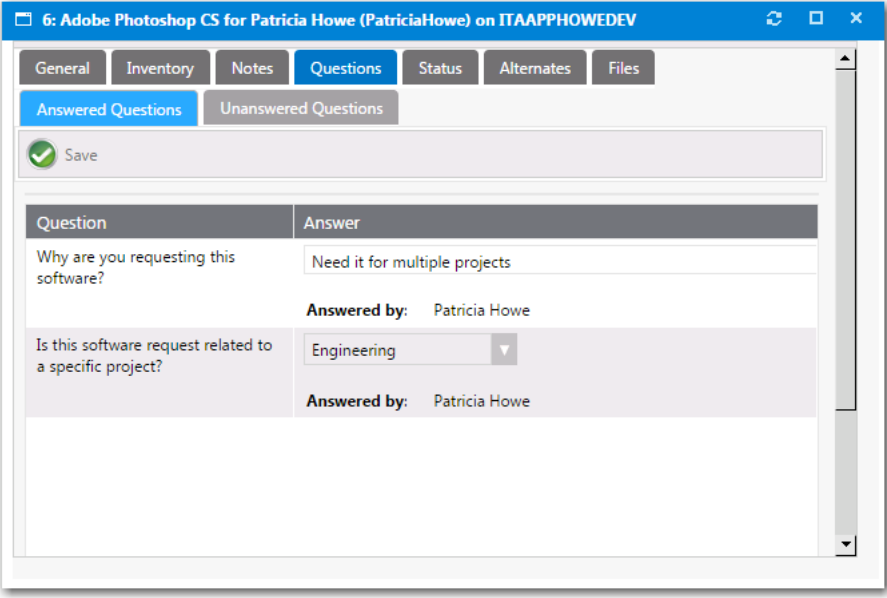

**Figure 15-10:** Request Details View / Questions Tab / Answered Questions Subtab

All unanswered questions, including those required by approvers, are listed on the **Unanswered Questions** subtab, where they can be answered.

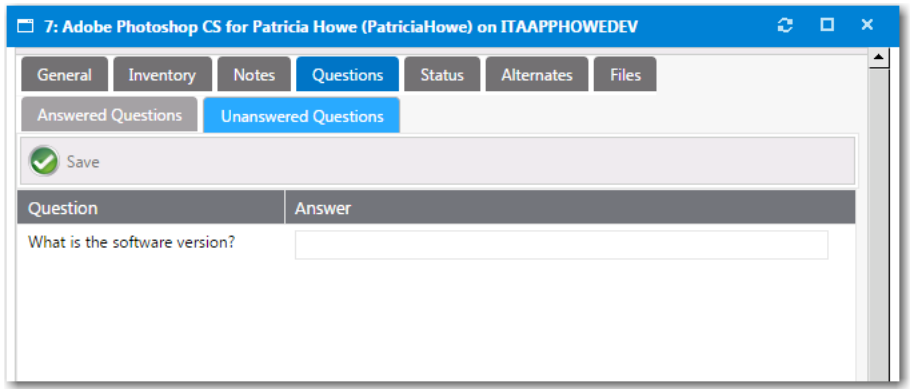

**Figure 15-11:** Request Details View / Questions Tab / Unanswered Questions Subtab

# <span id="page-1223-0"></span>**Viewing Deployment Status on the Status Tab**

When the Request Type is a software request, the **Status** tab will list information about the software deployment.

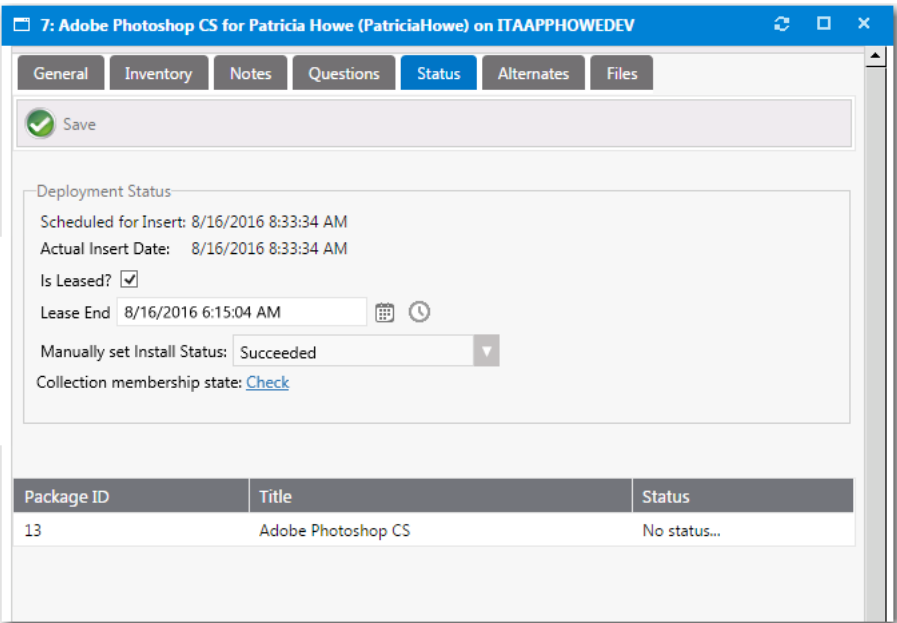

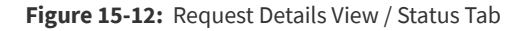
#### The **Status** tab of the **Request Details** view includes the following properties:

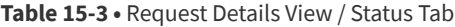

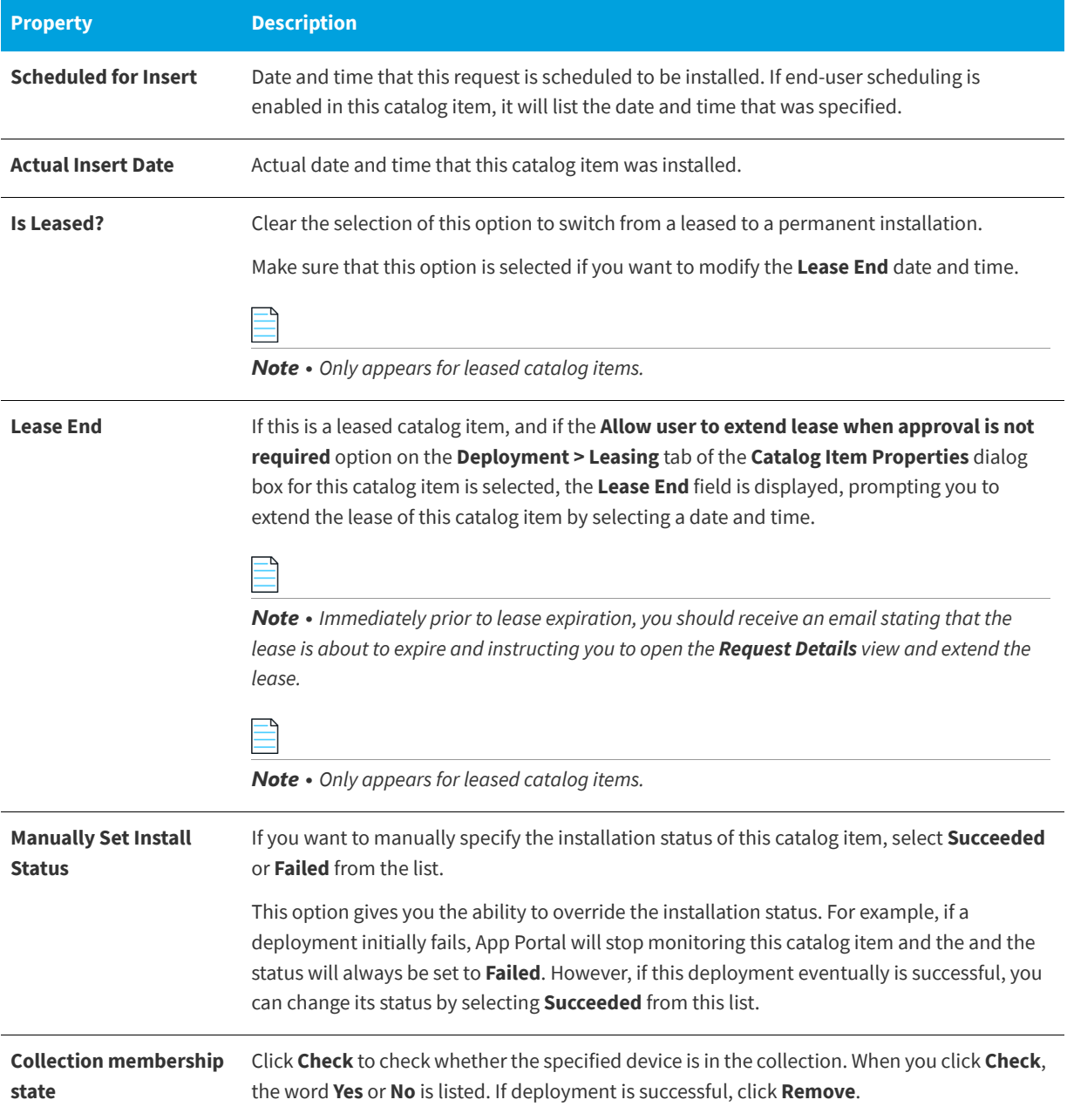

## <span id="page-1224-0"></span>**Viewing Alternate Software on the Alternates Tab**

When the Request Type is a software request and the request has not yet been submitted to your deployment system for installation, the **Alternates** tab will display alternate items to deploy in place of the current item. This allows the request to be "switched" as necessary.

#### **Chapter 15 Viewing Request Status and Details**

Viewing Request Status and Details on the My Requests and Processed Tabs

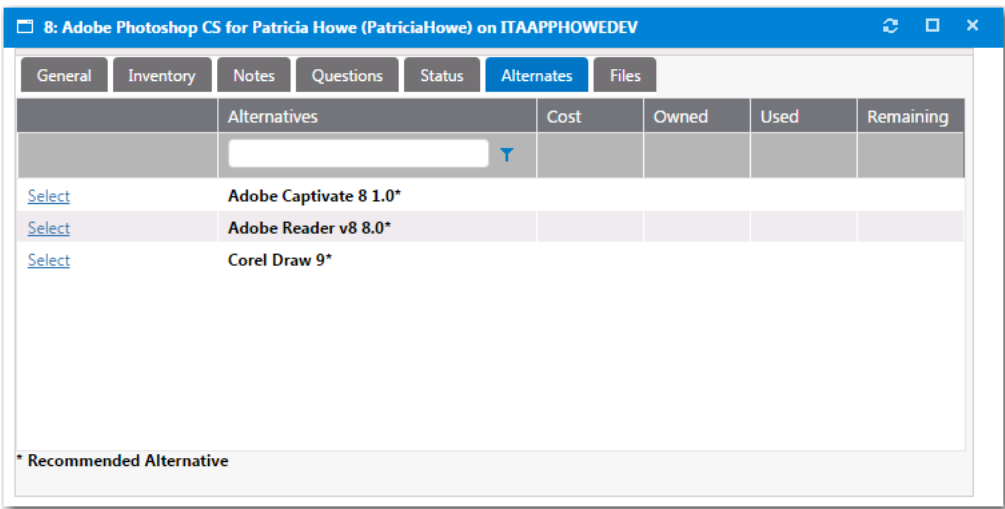

**Figure 15-13:** Request Details View / Alternates Tab

If an alternate product is listed and you click Select, you are prompted to select the users to notify of this switch, and to click Switch Request to confirm the switch.

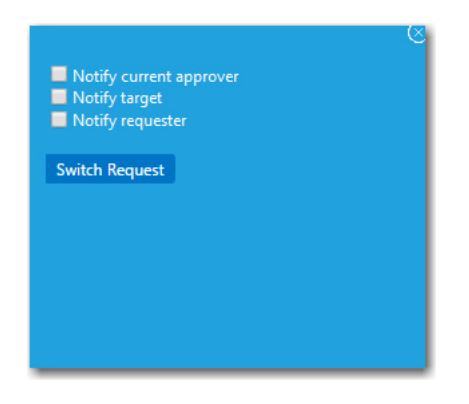

**Figure 15-14:** Switch Request Dialog Box

## <span id="page-1225-0"></span>**Viewing Attached Files on the Files Tab**

On the **Files** tab, you can upload and attach files as required for file storage.

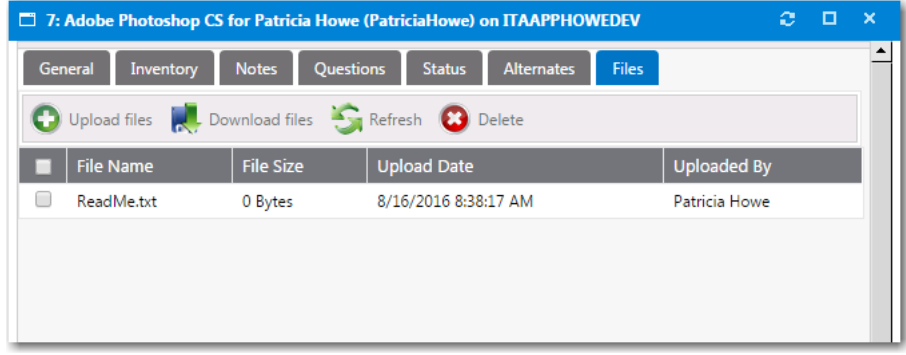

**Figure 15-15:** Request Details View / Files Tab

To upload a file, click the **Upload Files** button to open the Upload view.

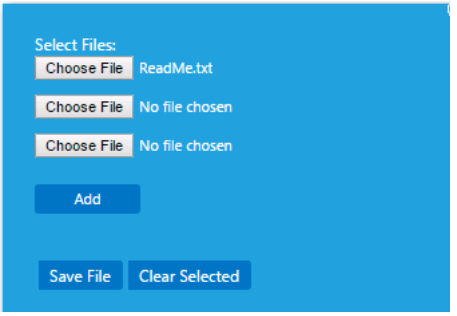

**Figure 15-16:** Upload View

# **Viewing Request Reports on the Reporting Tab**

On the **Reporting** tab, you can view App Portal data in a read-only, searchable, and exportable view. Over 40 reports are included with App Portal. You can view existing reports, create and edit report categories, and even create your own custom reports.

Ó

*Task To view App Portal reports:*

- **1.** Open the **Reporting** tab.
- **2.** In the **App Portal Menu**, open one of the report categories and select the report that you want to view. The report opens in the right pane.

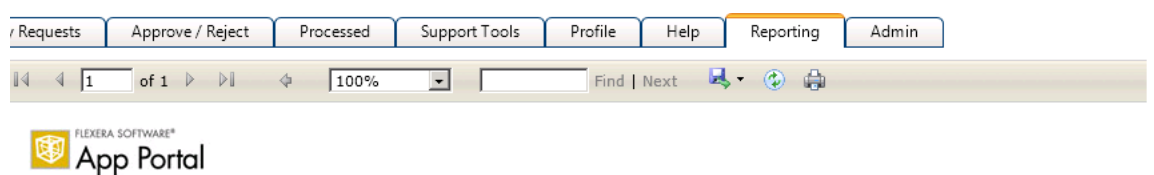

#### **Requests Pending Approval**

This report lists all requests that are pending approval.

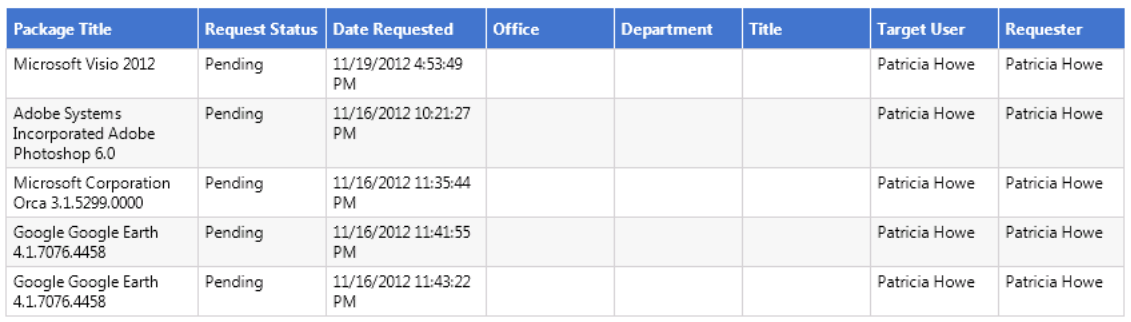

**3.** If you want to export the report to **Excel**, **PDF**, or **Word** format, click the **Export** button in the toolbar and select the appropriate option:

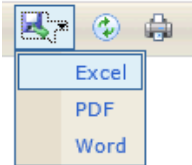

**4.** To print the report, click the **Print** button in the toolbar.

# **Viewing Request History on the Processed Tab**

The **Processed** tab has the same general format as the **My Requests** tab, with the addition of the **Requester** and **Target** columns. The **Processed** tab lists all the requests submitted by the current user that were either approved or rejected.

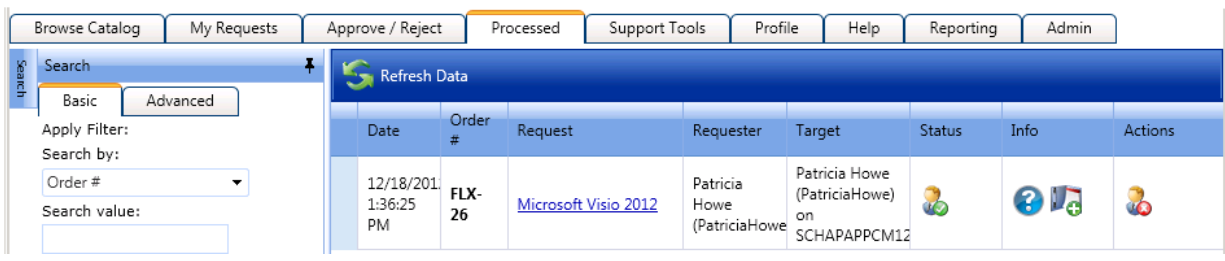

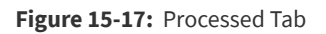

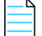

*Note • For more information, see [Viewing Request Details](#page-1217-0).*

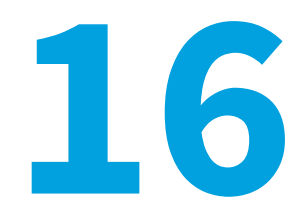

# <span id="page-1228-1"></span>**Viewing Request Details**

Each submitted request has a **Request Details** view, which is opened by selecting the **Request** column on the **My Requests** tab. The tabs displayed in the **Request Details** view depend on the type of request and the options enabled.

- **•** [General Tab](#page-1228-0)
- **•** [Inventory Tab](#page-1230-0)
- **•** [Approval Status Tab](#page-1231-0)
- **•** [Notes Tab](#page-1231-1)
- **•** [Questions Tab](#page-1233-0)
- **•** [Status Tab](#page-1234-0)
- **•** [Alternates Tab](#page-1236-0)
- **•** [Files Tab](#page-1236-1)

# <span id="page-1228-2"></span><span id="page-1228-0"></span>**General Tab**

The **General** tab of the **Request Details** view contains basic information about the item being requested and the user who requested the item.

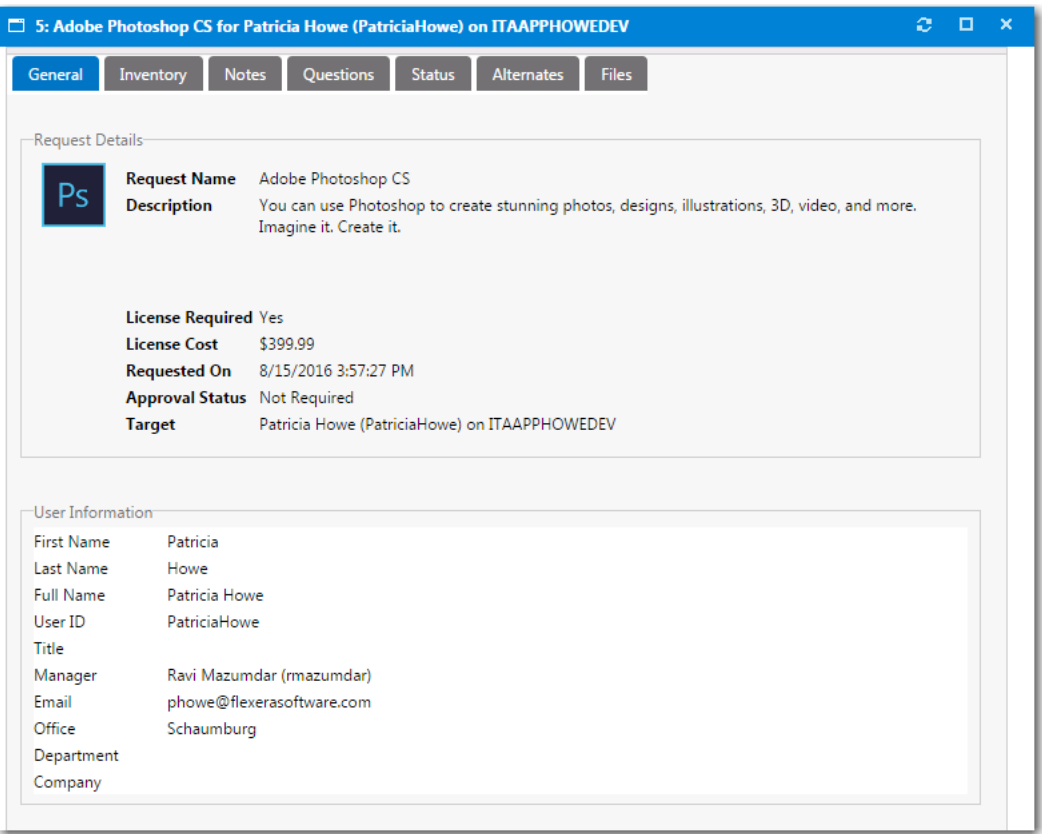

### **Figure 16-1:** Request Details View / General Tab

The **General** tab of the **Request Details** view includes the following properties:

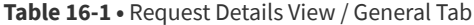

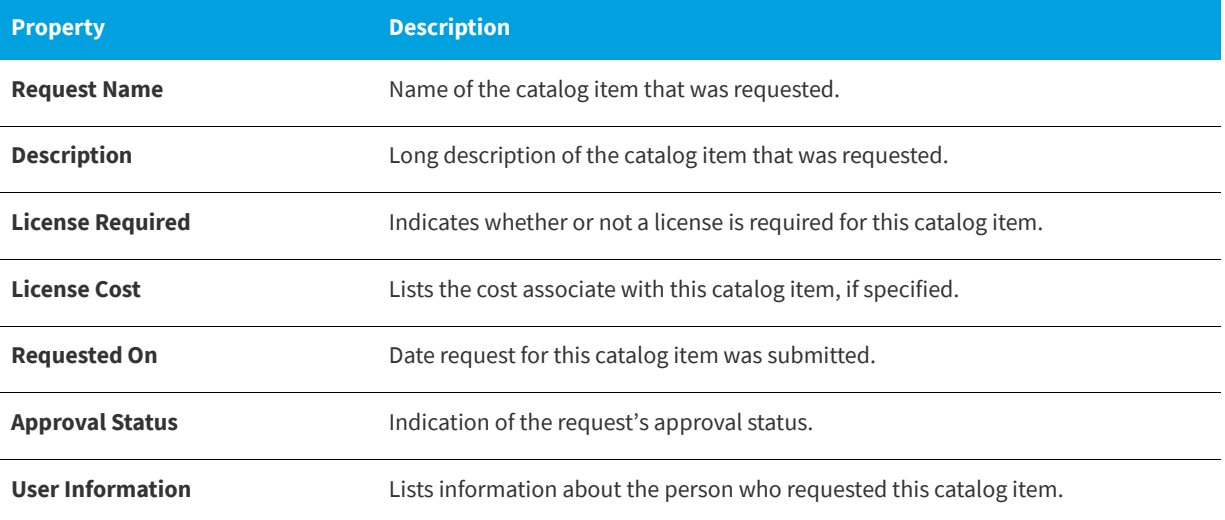

# <span id="page-1230-3"></span><span id="page-1230-0"></span>**Inventory Tab**

*Note • The Inventory tab is only displayed when viewing a request for a software application catalog item. When viewing a request for a Task Sequence, which are used for operating system deployments, the OSD tab is displayed.*

The **Inventory** tab lists inventory information regarding the requested catalog item. The information displayed on this tab depends upon whether your organization manages inventory and licensing using FlexNet Manager Suite.

- **•** [Compliance Management Using FlexNet Manager Suite](#page-1230-1)
- **•** [Standard Compliance Management](#page-1230-2)

### <span id="page-1230-1"></span>**Compliance Management Using FlexNet Manager Suite**

If your organization uses FlexNet Manager Suite to perform compliance management, information about license availability is displayed on the **Inventory** tab.

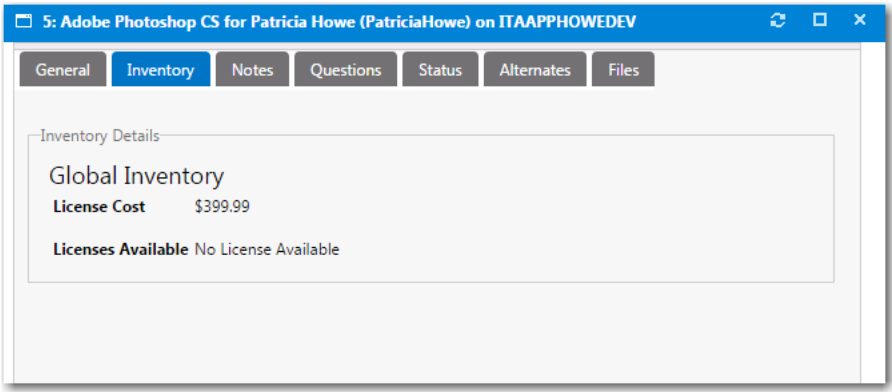

**Figure 16-2:** Request Details View / Inventory Tab / Managed by FlexNet Manager Suite

### <span id="page-1230-2"></span>**Standard Compliance Management**

If your organization does not use FlexNet Manager Suite to perform compliance management, additional inventory details are listed on the **Inventory** tab.

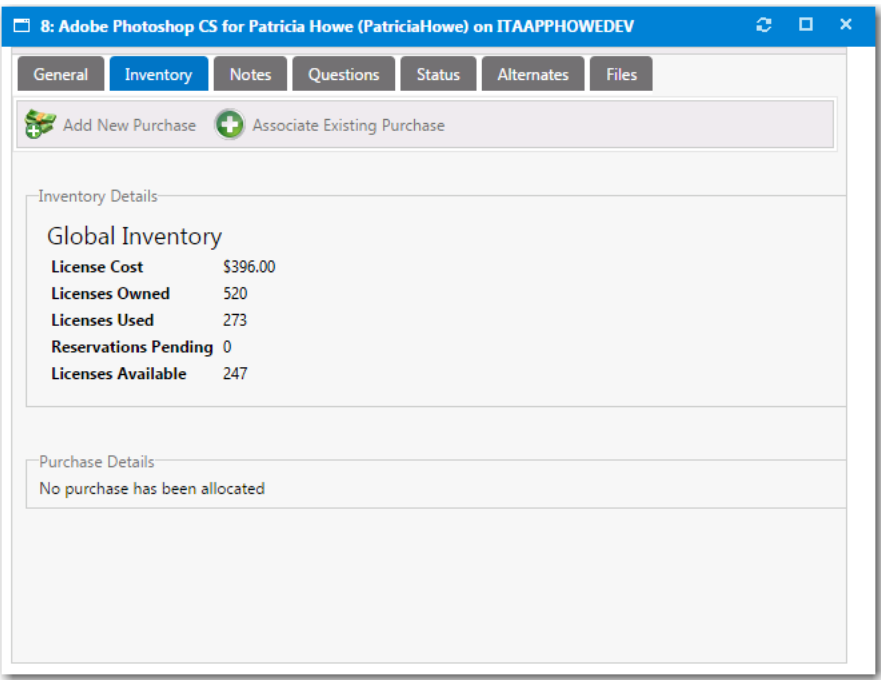

**Figure 16-3:** Request Details View / Inventory Tab / Without FlexNet Manager Suite

In this view, the current inventory statistics are displayed for the approvers to review. You optionally can mark an item as purchased, select the purchase type, and assign a purchase record to the specific request.

Purchases listed are those which are not already assigned to other requests that have been added to the purchase history for the particular inventory item.

# <span id="page-1231-2"></span><span id="page-1231-0"></span>**Approval Status Tab**

The **Approval Status** tab shows the current approval process hierarchy. If the user has modify permissions to the Approval Process or Request Management, they can modify the approval process.

- **•** Approvers can be selected and deleted and dragged between levels.
- **•** New approvers can be added using the search for approver area.
- **•** You can select approvers from existing approval groups or search Active Directory for a specific approver.

# <span id="page-1231-3"></span><span id="page-1231-1"></span>**Notes Tab**

On the Notes tab of the Request Details view, you can add notes for whatever purpose you desire. Approvers' approval and reject messages are automatically added as notes.

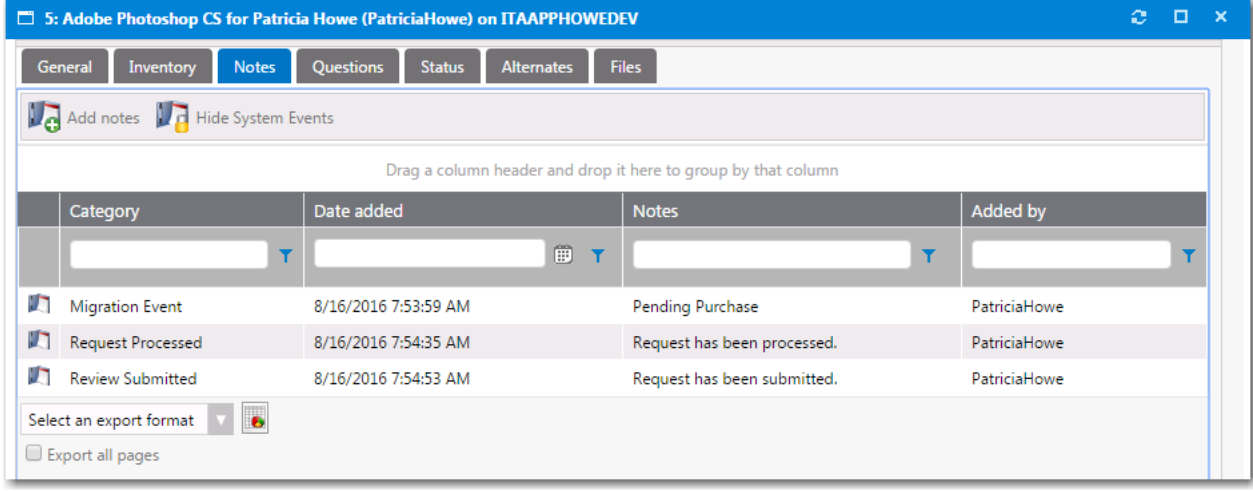

**Figure 16-4:** Request Details View / Notes Tab

When adding a new note you can select who is to be notified. Select the appropriate options, if any, for the note notification.

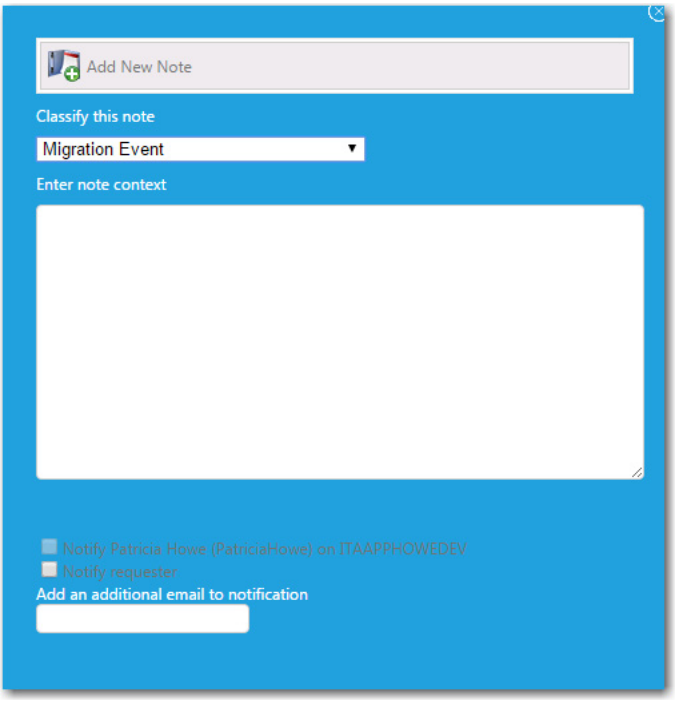

**Figure 16-5:** Add New Note Dialog Box

To display system events related to this catalog item on this tab, click **Show System Events**.

|   | a.<br>×<br>T 5: Adobe Photoshop CS for Patricia Howe (PatriciaHowe) on ITAAPPHOWEDEV |                           |                  |                |                                                                                                    |                 |  |  |  |  |  |
|---|--------------------------------------------------------------------------------------|---------------------------|------------------|----------------|----------------------------------------------------------------------------------------------------|-----------------|--|--|--|--|--|
|   | <b>General</b>                                                                       | Inventory<br><b>Notes</b> | <b>Questions</b> | <b>Status</b>  | <b>Alternates</b><br><b>Files</b>                                                                                                    |                 |  |  |  |  |  |
|   | Add notes<br>Show System Events                                                      |                           |                  |                |                                                                                                    |                 |  |  |  |  |  |
|   | Drag a column header and drop it here to group by that column                        |                           |                  |                |                                                                                                    |                 |  |  |  |  |  |
|   | Category                                                                             | Date added                |                  |                | <b>Notes</b>                                                                                                    | <b>Added by</b> |  |  |  |  |  |
|   |                                                                                      |                           | 冊                | $\mathbf \tau$ | T                                                                                                    |                 |  |  |  |  |  |
| n | Migration<br>Event                                                                   | 8/16/2016 7:53:59 AM      |                  |                | Pending Purchase                                                                                                    | PatriciaHowe    |  |  |  |  |  |
|   | System<br>Event                                                                      | 8/16/2016 7:53:59 AM      |                  |                | New note added. Notification options: Notify Target: False Notify Requester:<br>False Notify Current Approver: False Notify Additional email: | PatriciaHowe    |  |  |  |  |  |
| Л | Request<br>Processed                                                                 | 8/16/2016 7:54:35 AM      |                  |                | Request has been processed.                                                                                                    | PatriciaHowe    |  |  |  |  |  |
| m | System<br>Event                                                                      | 8/16/2016 7:54:35 AM      |                  |                | New note added. Notification options: Notify Target: False Notify Requester:<br>False Notify Current Approver: False Notify Additional email: | PatriciaHowe    |  |  |  |  |  |
| n | Review<br>Submitted                                                                  | 8/16/2016 7:54:53 AM      |                  |                | Request has been submitted.                                                                                                    | PatriciaHowe    |  |  |  |  |  |
| m | System<br>Event                                                                      | 8/16/2016 7:54:53 AM      |                  |                | New note added. Notification options: Notify Target: False Notify Requester:<br>False Notify Current Approver: False Notify Additional email: | PatriciaHowe    |  |  |  |  |  |
|   | Select an export format                                                              | $\bullet$                 |                  |                |                                                                                                    |                 |  |  |  |  |  |
|   | Export all pages                                                                     |                           |                  |                |                                                                                                    |                 |  |  |  |  |  |

**Figure 16-6:** Displaying System Events on Notes Tab

# <span id="page-1233-1"></span><span id="page-1233-0"></span>**Questions Tab**

The **Questions** tab of the Request Details view displays the questions answered during the checkout process.

The **Answered Questions** subtab of the **Questions** tab lists the questions that were answered during checkout.

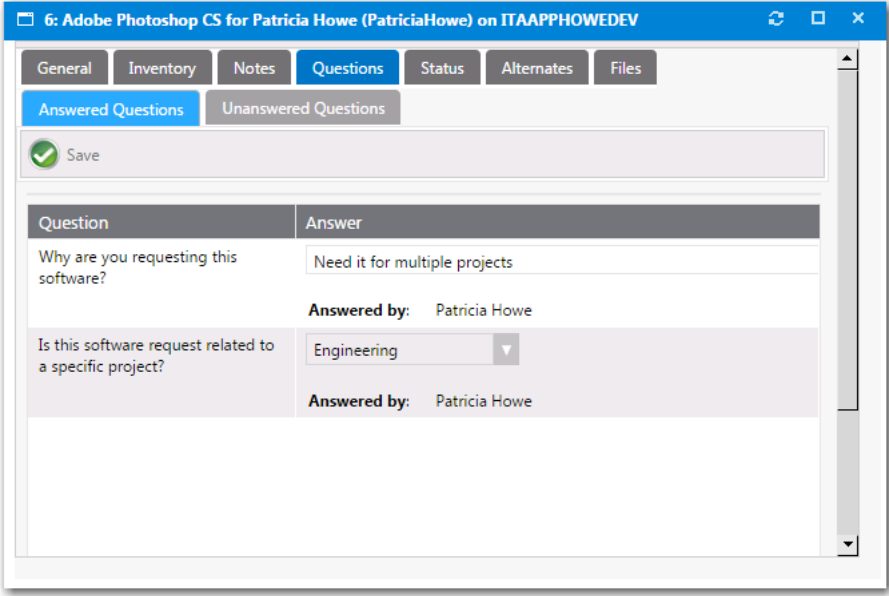

**Figure 16-7:** Request Details View / Questions Tab / Answered Questions Subtab

All unanswered questions, including those required by approvers, are listed on the **Unanswered Questions** subtab, where they can be answered.

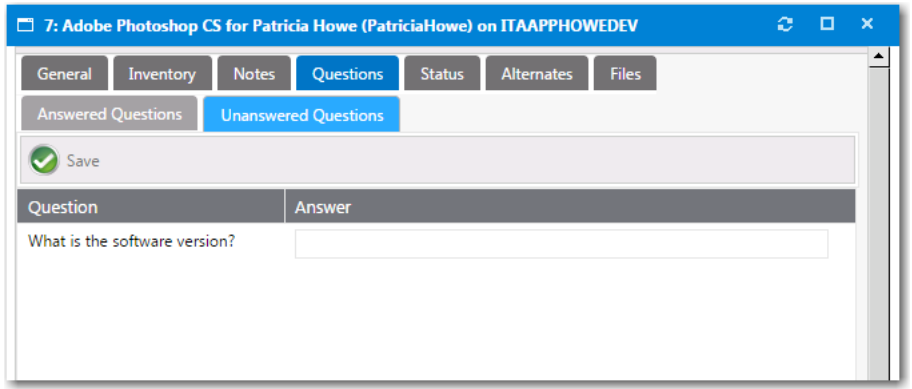

**Figure 16-8:** Request Details View / Questions Tab / Unanswered Questions Subtab

# <span id="page-1234-1"></span><span id="page-1234-0"></span>**Status Tab**

When the Request Type is a software request, the **Status** tab will list information about the software deployment.

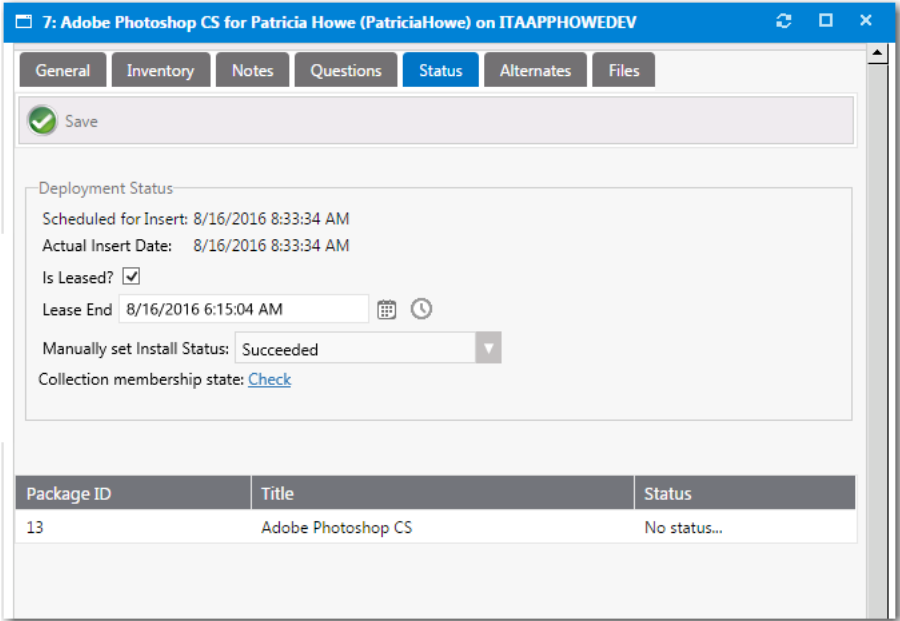

**Figure 16-9:** Request Details View / Status Tab

The **Status** tab of the **Request Details** view includes the following properties:

### **Table 16-2 •** Request Details View / Status Tab

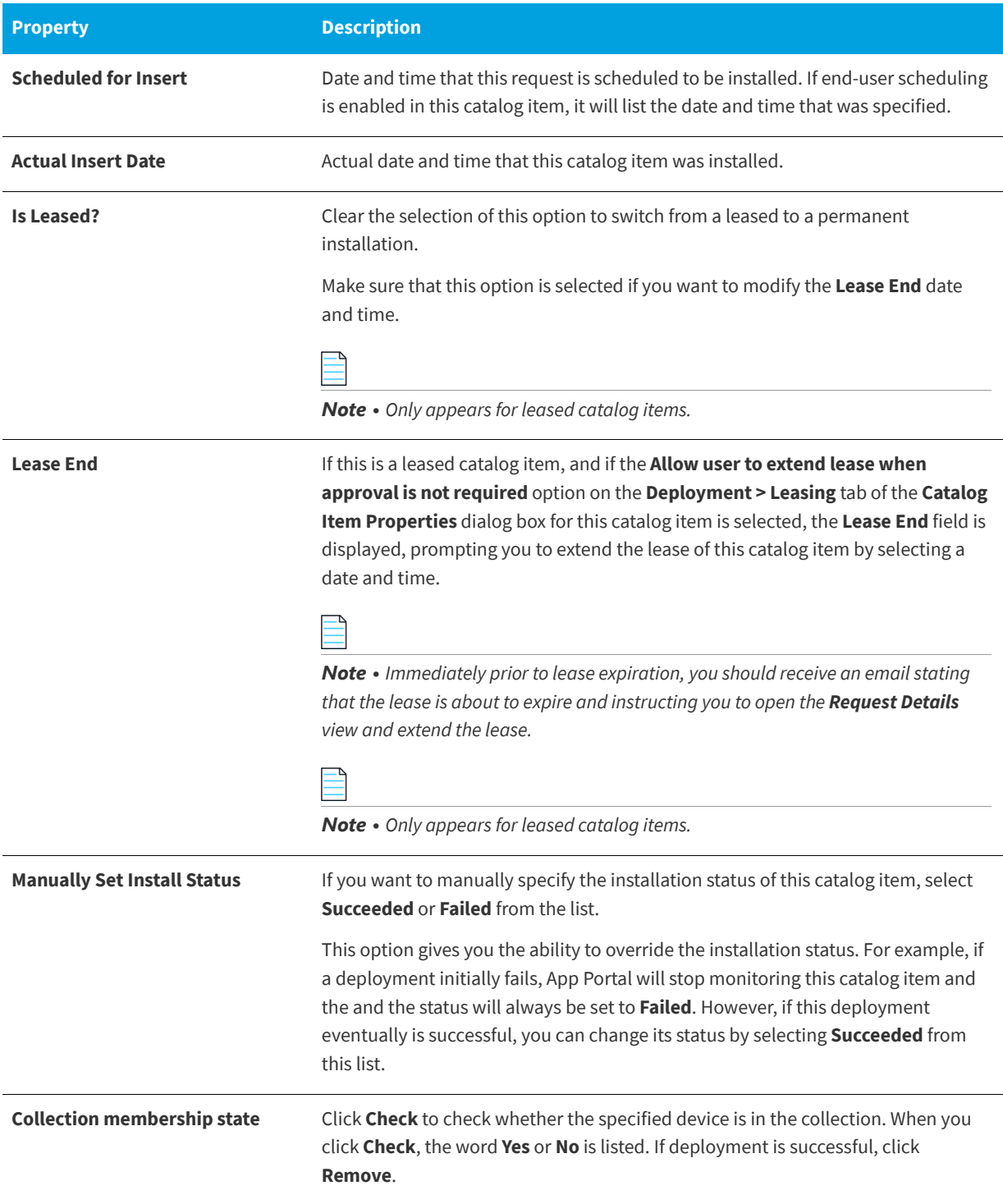

# <span id="page-1236-2"></span><span id="page-1236-0"></span>**Alternates Tab**

When the Request Type is a software request and the request has not yet been submitted to your deployment system for installation, the **Alternates** tab will display alternate items to deploy in place of the current item. This allows the request to be "switched" as necessary.

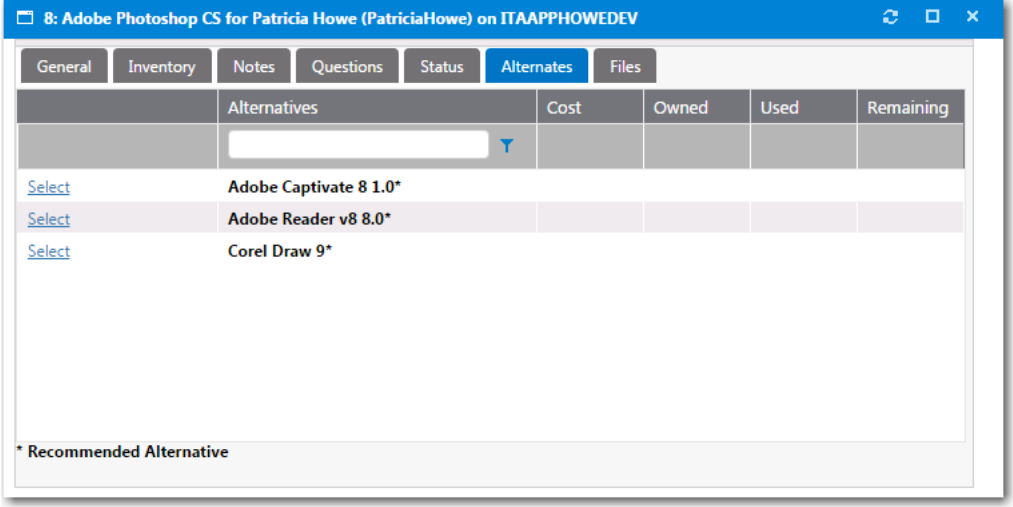

#### **Figure 16-10:** Request Details View / Alternates Tab

If an alternate product is listed and you click Select, you are prompted to select the users to notify of this switch, and to click Switch Request to confirm the switch.

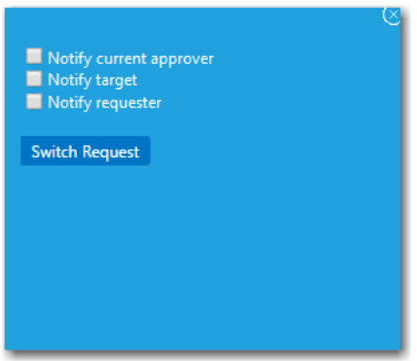

**Figure 16-11:** Switch Request Dialog Box

# <span id="page-1236-3"></span><span id="page-1236-1"></span>**Files Tab**

On the **Files** tab, you can upload and attach files as required for file storage.

| a<br>7: Adobe Photoshop CS for Patricia Howe (PatriciaHowe) on ITAAPPHOWEDEV |                           |                                                   |              |                    |  |  |  |  |  |
|------------------------------------------------------------------------------|---------------------------|---------------------------------------------------|--------------|--------------------|--|--|--|--|--|
| <b>General</b><br>Inventory                                                  | Questions<br><b>Notes</b> | <b>Status</b><br><b>Alternates</b>                | <b>Files</b> |                    |  |  |  |  |  |
|                                                                              |                           | Upload files N. Download files S Refresh & Delete |              |                    |  |  |  |  |  |
| <b>File Name</b>                                                             | <b>File Size</b>          | <b>Upload Date</b>                                |              | <b>Uploaded By</b> |  |  |  |  |  |
| ReadMe.txt                                                                   | 0 Bytes                   | 8/16/2016 8:38:17 AM                              |              | Patricia Howe      |  |  |  |  |  |
|                                                                              |                           |                                                   |              |                    |  |  |  |  |  |
|                                                                              |                           |                                                   |              |                    |  |  |  |  |  |
|                                                                              |                           |                                                   |              |                    |  |  |  |  |  |

**Figure 16-12:** Request Details View / Files Tab

To upload a file, click the **Upload Files** button to open the Upload view.

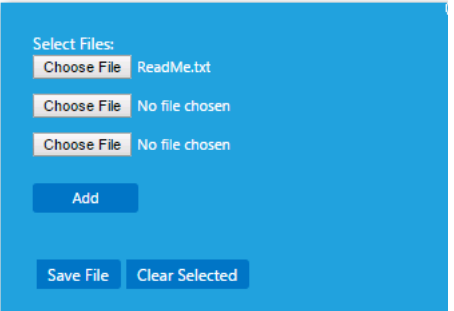

**Figure 16-13:** Upload View

# <span id="page-1238-1"></span>**Approving or Rejecting Requests on the Approve/Reject Tab**

*Note • Starting with App Portal 2014, a permanent Flexera Software color theme has been applied to the user interface, and the top navigation menu has changed from tabs to menu selections; however, all functionality remains the same.*

The App Portal **Approve / Reject** tab has the same general format as the **My Requests** tab (as described in [Viewing Request](#page-1212-0)  [Status and Details on the My Requests and Processed Tabs](#page-1212-0)) with the addition of **Approve**, **Reassign**, **Reject**, and **Request Inf**o buttons in the command bar.

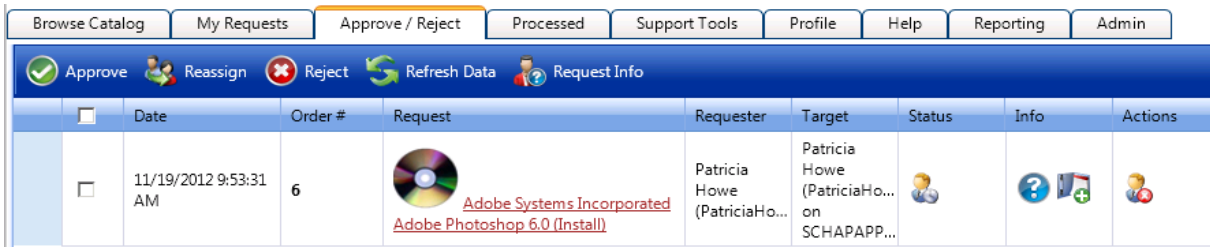

**Figure 17-1:** App Portal Approve/Reject Tab

The items listed here are those pending approval for the current user visiting the site unless the **Show all requests** option is selected in the **Search** pane, in which case all items pending approval are listed.

This section includes the following topics:

- **•** [Approving a Request](#page-1238-0)
- **•** [Reassigning a Request](#page-1240-0)
- **•** [Requesting Additional Information](#page-1242-0)
- **•** [Rejecting a Request](#page-1243-0)

# <span id="page-1238-0"></span>**Approving a Request**

There are two ways to approve or reject a request:

- **•** [Approving or Rejecting Requests on the Approve/Reject Tab](#page-1239-0)
- **•** [Approving or Rejecting Requests via Email \(Flexible Approval\)](#page-1240-1)

## <span id="page-1239-1"></span><span id="page-1239-0"></span>**Approving or Rejecting Requests on the Approve/Reject Tab**

To approve a request on the Approve/Reject tab, perform the following steps.

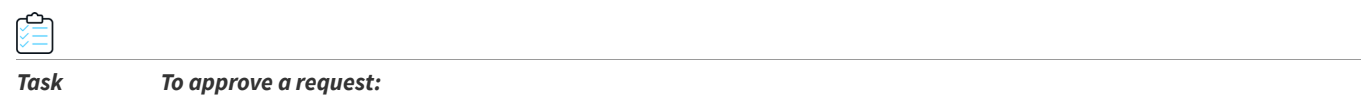

**1.** Open the **Approve/Reject** tab. The catalog items that are pending approval are listed, and have a **Status** of **Pending Approval**, which is the following icon

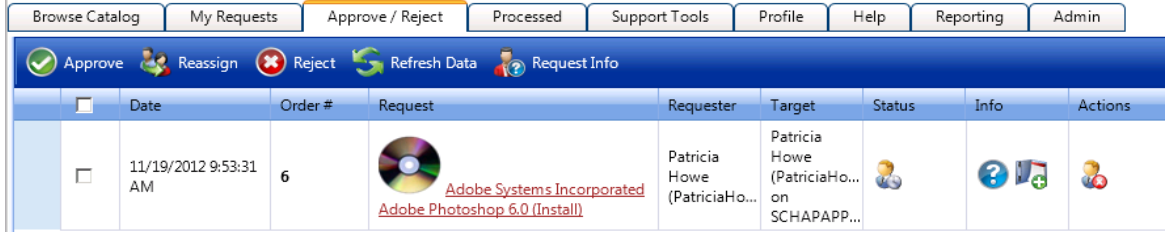

**2.** Click on the request name. The **Approval** dialog box opens.

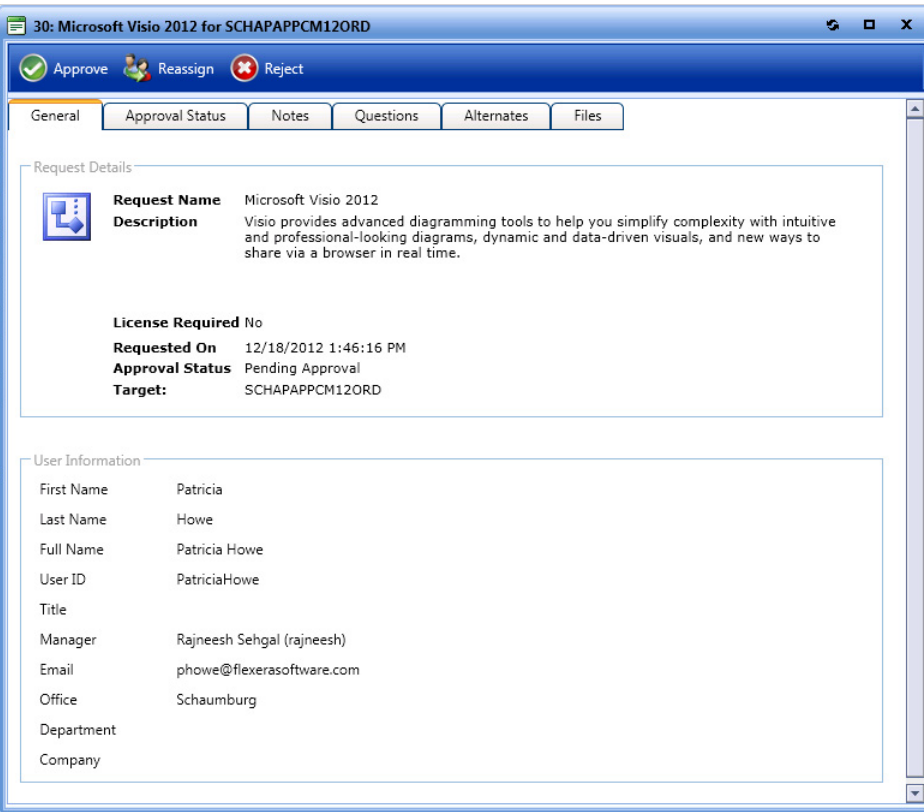

*Note • Before deciding to approve an item, the approver can open the Questions tab to review the requester's answers, open the Files tab to view any uploaded files, and view the Notes tab to read any associated notes.*

**3.** Click **Approve**. A pop-up dialog box opens, prompting you to enter any approval notes.

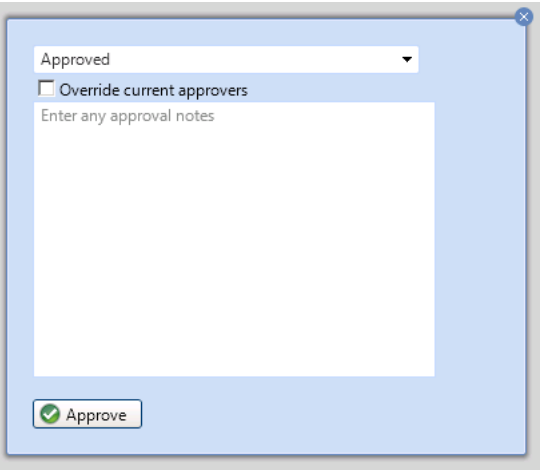

- **4.** If the approver has permissions to override approval, the **Override current approvers** option is available. When this option is selected, the existing approvers are replaced by the current approver and the request is approved.
- **5.** Click **Approve**. The request is no longer listed on the **Approve/Reject** tab, and App Portal instructs your deployment system to install the requested application.

## <span id="page-1240-2"></span><span id="page-1240-1"></span>**Approving or Rejecting Requests via Email (Flexible Approval)**

Flexible approval functionality in App Portal enables flexibility for an approver to approve or reject requests outside the enterprise network and without logging into App Portal. This provides a speedy on-the-go approval (or rejection) process, and subsequent delivery of the request without delays.

To facilitate the flexible approval process, incoming mail configurations are required in **Site Management > Settings > Email > Incoming Email.** For more information, refer to [Incoming Email Subtab.](#page-327-0) Once configured, an approver can approve requests by simply replying to an email notification using predefined keywords (e.g., **Approve** or **Reject** or any others that are defined in the **Flexible Approval - Approval Keywords** and **Flexible Approval - Reject Keywords** templates, respectively) along with any additional comments. The system further parses through these email responses and takes action of approving or rejecting the request accordingly based on the keyword provided in the reply.

For information about email templates used for flexible approval, refer to [List of Notification Email Templates and](#page-367-0)  [Messages](#page-367-0).

# <span id="page-1240-0"></span>**Reassigning a Request**

Instead of approving or rejecting a request, you have to choice to reassign a request to a different user or group.

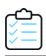

#### *Task To reassign a request to another user or group:*

**1.** Open the **Approve/Reject** tab. The catalog items that are pending approval are listed, and have a **Status** of **Pending Approval**.

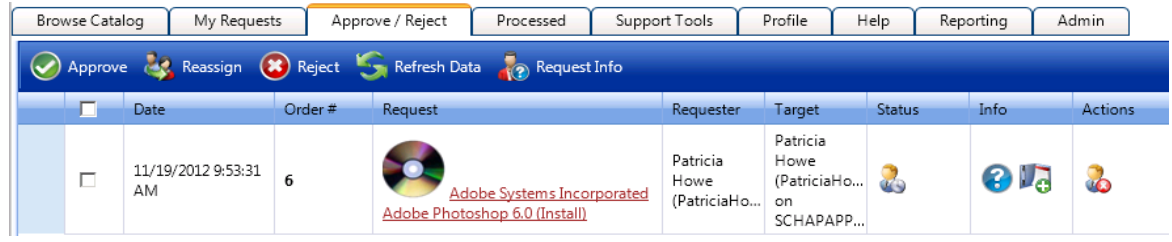

**2.** Click on the request name. The **Approval** dialog box opens.

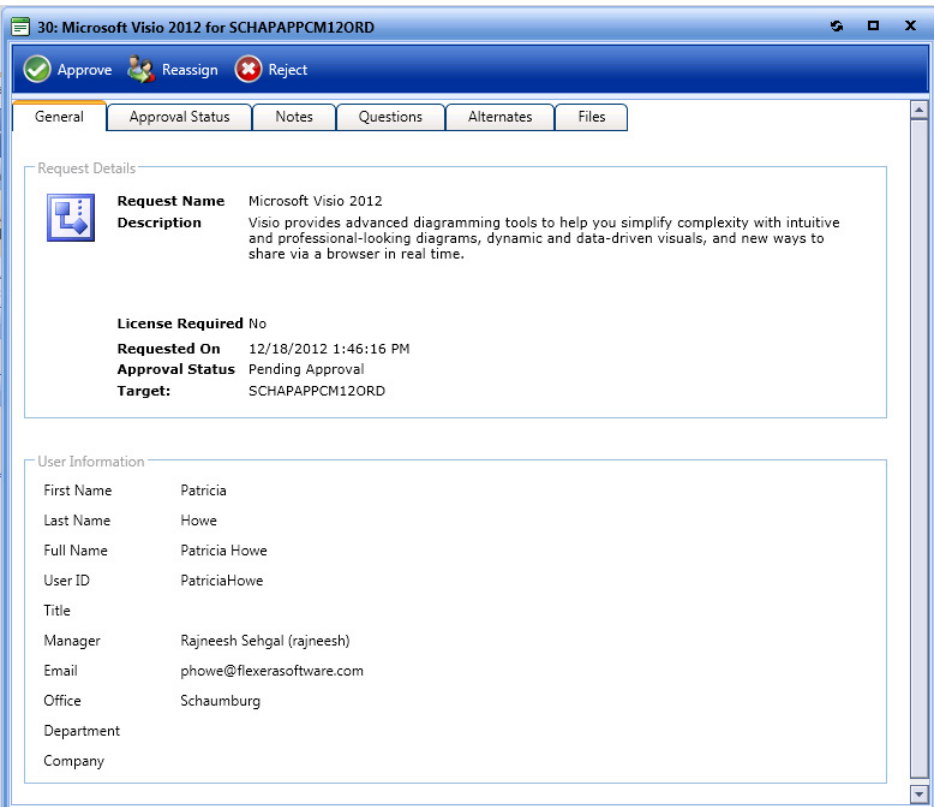

- **3.** Click **Reassign**. The **Reassign** dialog box opens.
- **4.** Use the search box to search for a user or select an approval group from the **Browse Approval Groups** list.

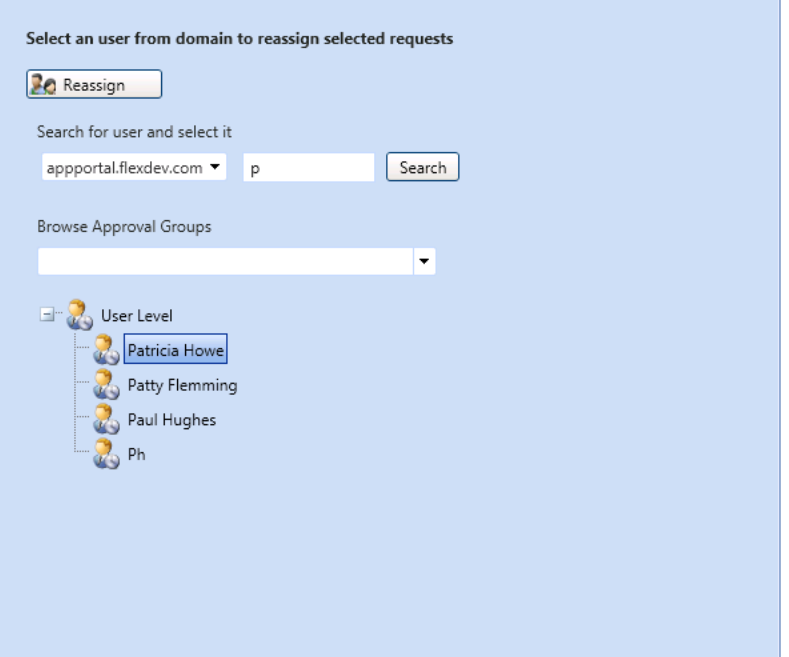

**5.** Click **Reassign**. The request is reassigned to the select user or group.

# <span id="page-1242-0"></span>**Requesting Additional Information**

You have the option of requesting additional information from the requester or another user before you make your approval decision.

#### *Task To request additional information:*

**1.** Open the **Approve/Reject** tab. The catalog items that are pending approval are listed, and have a **Status** of **Pending Approval**.

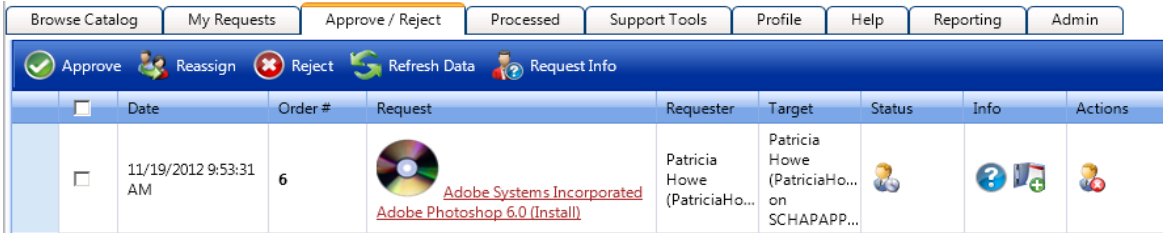

**2.** Select the check box next to the request and click **Request Info**. The **Send Requests for Review** dialog box opens.

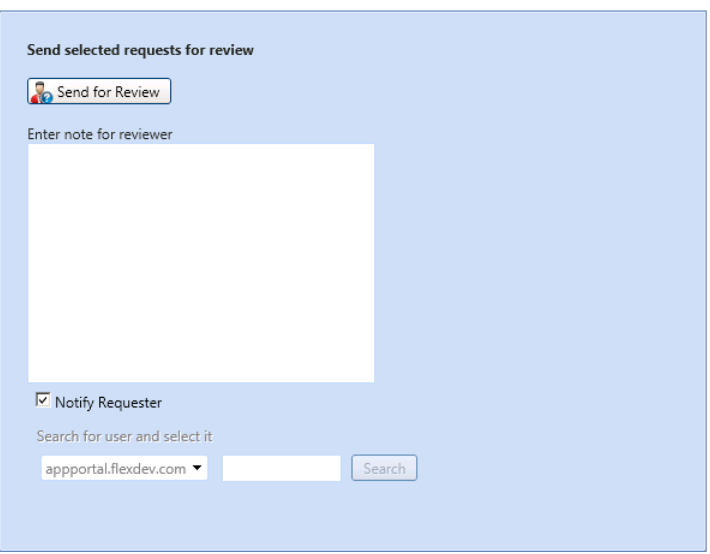

- **3.** Enter a note in the **Enter note for reviewer** text box to explain the information you require.
- **4.** If you want to sent this request for information to the requester, select the **Notify Requester** check box.
- **5.** If you want to send this request for information to someone other than the requester, clear the selection of the **Notify Requester** check box and use the **Search** box to search for and select a different user.

The requester or the selected user will then receive an email with the text of the note, and a link to review the submitted request.

# <span id="page-1243-0"></span>**Rejecting a Request**

There are two ways to reject a request:

- **•** [Rejecting a Request Rejecting on the Approve/Reject Tab](#page-1243-1)
- **•** [Rejecting a Request via an Email Reply](#page-1245-0)

## <span id="page-1243-1"></span>**Rejecting a Request Rejecting on the Approve/Reject Tab**

To reject a request using the Approve/Reject tab, perform the following steps.

#### *Task To reject a request:*

¢

**1.** Open the **Approve/Reject** tab. The catalog items that are pending approval are listed, and have a **Status** of **Pending Approval**.

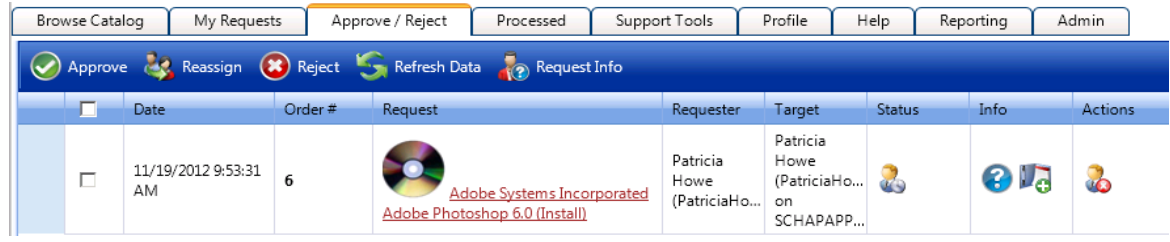

**2.** Click on the request name. The **Approval** dialog box opens.

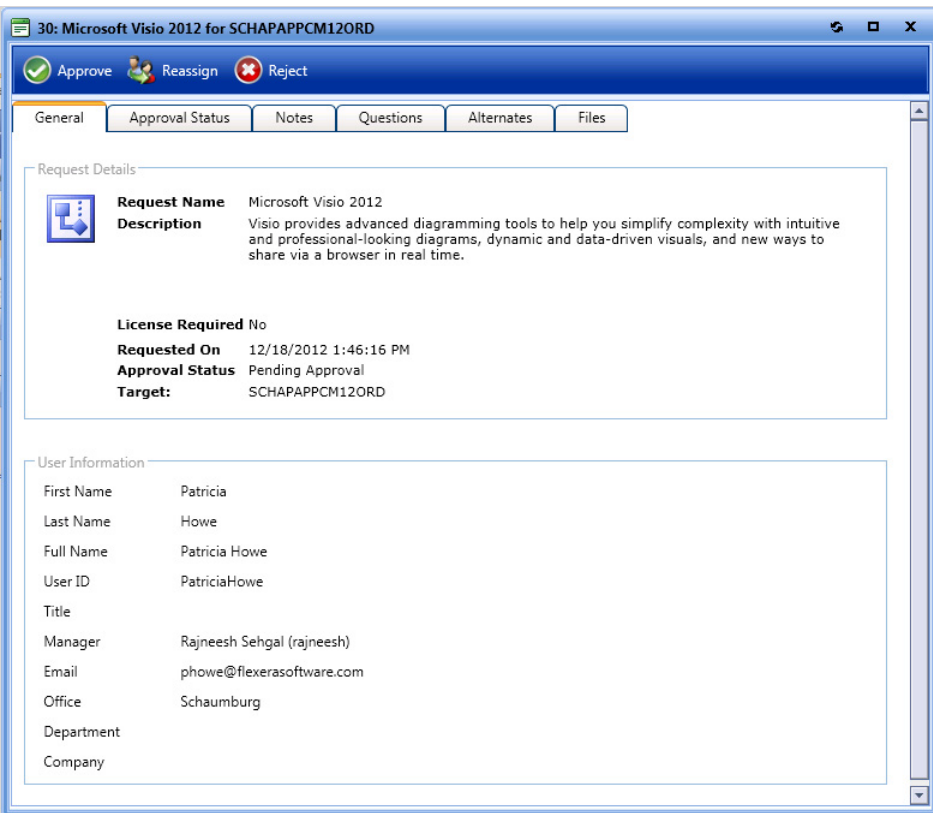

⊐

*Note • Before deciding to reject an item, the approver can open the Questions tab to review the requester's answers, open the Files tab to view any uploaded files, and view the Notes tab to read any associated notes.*

**3.** Click **Reject**. A pop-up dialog box opens, prompting you to enter an explanation for the rejection.

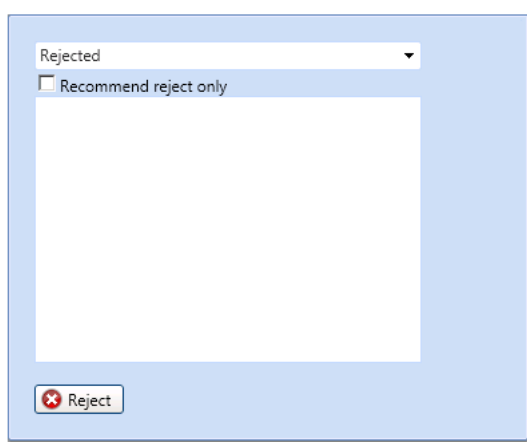

- **4.** If the approver wishes to recommend the rejection instead of completely rejecting the request, choose the **Recommend reject only** option.
- **5.** Click **Reject**.

# <span id="page-1245-0"></span>**Rejecting a Request via an Email Reply**

For information about how to reject a request by simply replying to an email, refer to [Approving or Rejecting Requests via](#page-1240-1)  [Email \(Flexible Approval\)](#page-1240-1).

# <span id="page-1246-0"></span>**Using the My Apps Tab to Manage Your Applications and Software Policy Score™**

If App Portal is integrated with FlexNet Manager Suite, the App Portal **My Apps** tab is displayed, where you can view a list of applications installed on your , and address automatic and administrator-defined alerts to ensure that those applications comply with corporate software policies. This enables you to assist IT administrators in driving continual software license reclamation and optimization.

|                                                                                                    | <b>4</b> App Portal                                                                                                    |                         |                           | Search Catalog          |                         |          |                | $\alpha$                |              | Welcome Patricia Howe                              |
|----------------------------------------------------------------------------------------------------|----------------------------------------------------------------------------------------------------|-------------------------|---------------------------|-------------------------|-------------------------|----------|----------------|-------------------------|--------------|----------------------------------------------------|
| <b>Browse</b><br>Catalog                                                                                                    | My<br><b>Requests</b>                                                                                                    | My<br><b>Apps</b>       | Approve<br>/ Reject       | Processed               | Support<br>Tools        | Profile  | Reporting      | <b>Dashboard</b>        | <b>Admin</b> | Cart                                               |
|                                                                                                    | ♫                                                                                                    | $\circledast$           | M                         | $\sum$                  | Ħ                       | ┻        | <u>dı</u>      | ⊕                       | ರ್           |                                                    |
|                                                                                                    | Choose Your Device:                                                                                                    | SCHAPRFSDEV04           | $\boldsymbol{\mathrm{v}}$ |                         |                         |          |                |                         |              | Software Policy Score ™                            |
|                                                                                                    | My Current Alerts                                                                                                    | My Resolved Alerts      |                           |                         |                         |          |                |                         |              | <b>Action Alerts:</b><br>0%                        |
|                                                                                                    | Unused Software Alert: You have not used .NET Framework SDK 4 during the last 108 days, Click Uninstall to<br>uninstall this software or click Keep to retain it. |                         |                           |                         |                         |          |                |                         |              | <b>Unused Software Alert:</b><br>1%                |
| Unused Software Alert: You have not used 7-Zip 9 during the last 66 days, Click Uninstall to uninstall this<br>software or click Keep to retain it. |                                                                                                    |                         |                           |                         |                         |          |                |                         |              |                                                    |
| No Alerts:<br>99%                                                                                                    |                                                                                                    |                         |                           |                         |                         |          |                |                         |              |                                                    |
|                                                                                                    |                                                                                                    |                         |                           |                         |                         |          |                |                         |              |                                                    |
|                                                                                                    |                                                                                                    |                         |                           |                         |                         |          |                |                         |              | No Alerts Action Alerts Unused Software Alerts     |
|                                                                                                    | <b>Installed Applications</b>                                                                                                    |                         |                           |                         |                         |          |                |                         |              |                                                    |
|                                                                                                    | <b>Application</b>                                                                                                    | <b>Version</b>          | Edition                   |                         | Publisher               |          | Classification | Is Used?                | Cost         | <b>Action</b>                                      |
|                                                                                                    | $\overline{\mathsf{T}}$                                                                                                    | $\overline{\mathbf{r}}$ |                           | $\overline{\mathbf{r}}$ | $\overline{\mathbf{r}}$ |          | Υ.             | $\overline{\mathbf{r}}$ |              | $\overline{\mathbf{r}}$<br>$\overline{\mathbf{r}}$ |
| þ.                                                                                                    | .NET Framework<br><b>SDK</b>                                                                                                    | 4                       |                           |                         | Microsoft               | Freeware |                | No                      |              |                                                    |
| $\mathbf b$                                                                                                    | $7 - Zip$                                                                                                    | 9                       |                           |                         | Igor Pavlov             | Freeware |                | No                      |              |                                                    |
|                                                                                                    |                                                                                                    |                         |                           |                         | Microsoft               | Freeware |                | No                      |              |                                                    |
|                                                                                                    | <b>Build Tools</b>                                                                                                    | 2013                    |                           |                         |                         |          |                |                         |              |                                                    |
|                                                                                                    | Internet Information<br><b>Services</b>                                                                                                    | 8                       |                           |                         | Microsoft               | Freeware |                | <b>No</b>               |              |                                                    |
|                                                                                                    | Office Excel Viewer                                                                                                    | 2007                    |                           |                         | Microsoft               | Freeware |                | No                      |              |                                                    |

**Figure 18-1:** My Apps Tab

Information about using the **My Apps** tab is described in the following topics:

- **•** [Viewing Your Installed Applications on the My Apps Tab](#page-1247-0)
- **•** [Viewing Your Software Policy Score™ Chart on the My Apps Tab](#page-1249-0)
- **•** [Resolving Alerts on the My Apps Tab](#page-1250-0)

# <span id="page-1247-2"></span><span id="page-1247-0"></span>**Viewing Your Installed Applications on the My Apps Tab**

When App Portal is integrated with FlexNet Manager Suite, it has access to the FlexNet Manager Suite Application Recognition Library (ARL), which uniquely identifies over 110,000 applications (including multiple versions and editions) from over 14,000 publishers.

App Portal uses this information to identify the applications that have been installed on the current user's computer, and those applications are listed in the **Installed Applications** list on the **My Apps** tab.

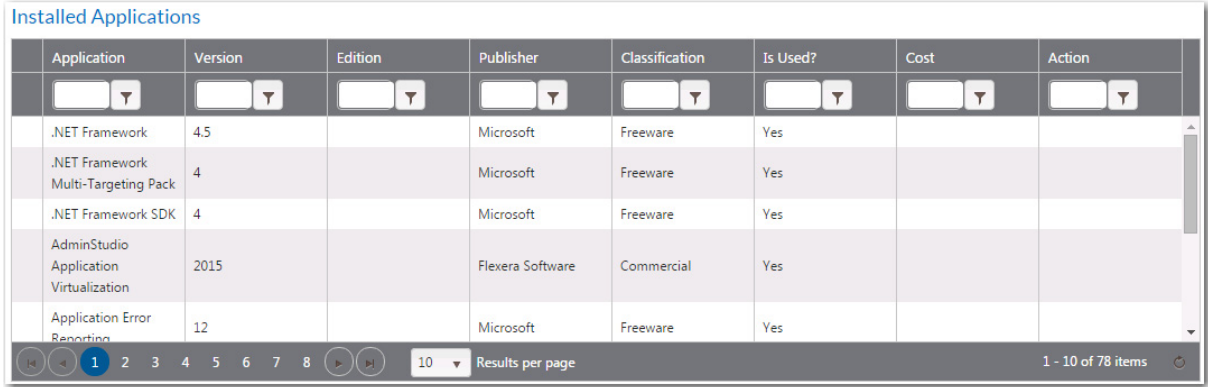

**Figure 18-2:** Installed Applications List on My Apps Tab

The following topics describe the **Installed Applications** list:

- **•** [Users With Multiple Computers \(\) Can Select Which Device to View](#page-1247-1)
- **•** [List is Generated Independently from App Portal's Catalog Items](#page-1248-0)
- **•** [User Can Choose to Uninstall an Application From This List](#page-1248-1)
- **•** [Information Displayed in the Installed Applications List](#page-1248-2)

### <span id="page-1247-1"></span>**Users With Multiple Computers () Can Select Which Device to View**

If you have more than one associated computer (device), as determined by the connected deployment technology, you can select the device that you want to view the applications of by making a selection from the **Choose Your Device** list at the top of the **My Apps** tab.

If you only have one associated device, the **Choose Your Device** list is not displayed.

### <span id="page-1248-0"></span>**List is Generated Independently from App Portal's Catalog Items**

This list of applications is generated by App Portal by using the application recognition information from FlexNet Manager Suite to identify the applications that are installed on each device. Whether or not an App Portal catalog item exists for an application has no bearing upon whether it is included in the **Installed Applications** list.

Items listed in the **Installed Applications** list do not necessarily have a corresponding App Portal catalog item. However, if an installed application does have a corresponding App Portal catalog item, additional data may be displayed in this list, such as **Cost**.

### <span id="page-1248-1"></span>**User Can Choose to Uninstall an Application From This List**

If an application has no unresolved alerts, a user can choose to uninstall that application (and return its license) by clicking the Uninstall icon in the **Action** column of the **Installed Applications** list:

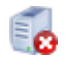

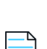

*Note • If the unused software item does not have an associated uninstall program, the Uninstall icon will not be displayed in the Action column.*

### <span id="page-1248-2"></span>**Information Displayed in the Installed Applications List**

The following information is displayed for applications in the installed applications list:

**Table 18-1 •** Installed Applications List Properties

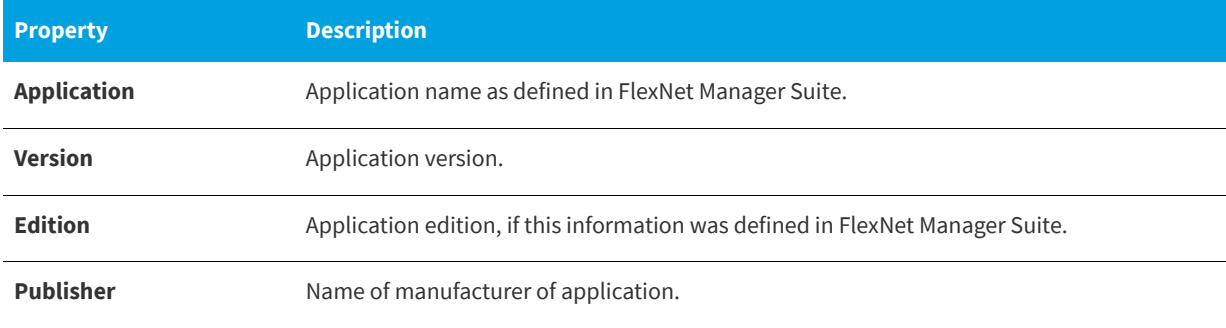

#### **Table 18-1 •** Installed Applications List Properties

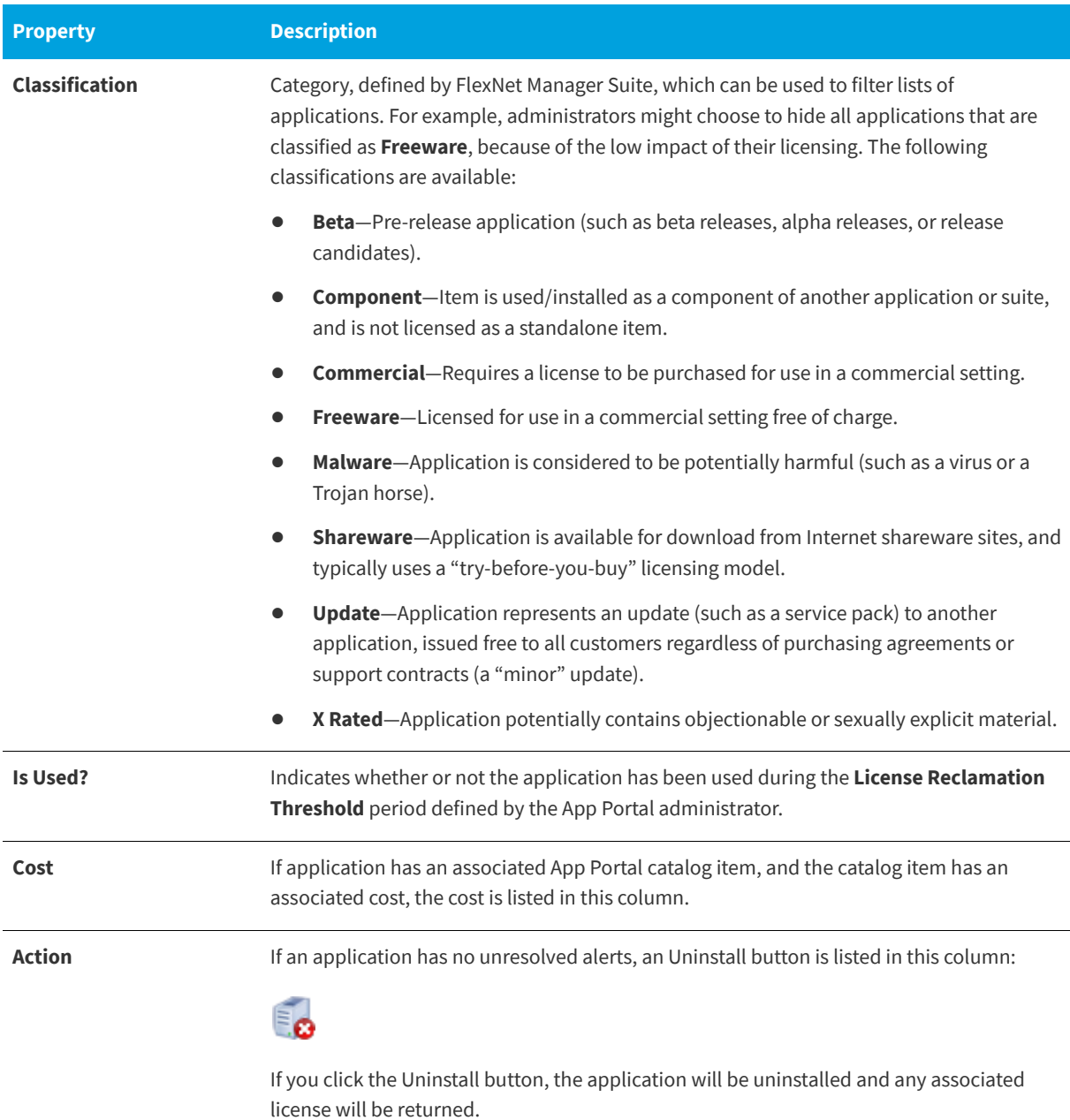

# <span id="page-1249-1"></span><span id="page-1249-0"></span>**Viewing Your Software Policy Score™ Chart on the My Apps Tab**

The **Software Policy Score**™ chart on the **My Apps** tab provides a quick way for a user to see the percentage of their installed applications which have license reclamation or optimization issues to address.

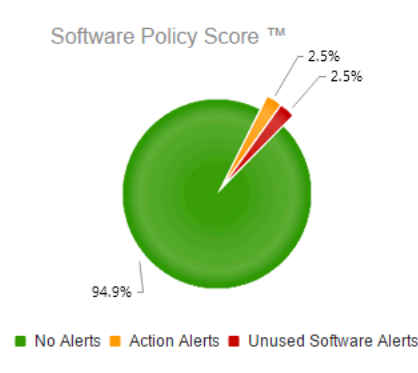

**Figure 18-3:** Software Policy Score on the My Apps Tab

In order to enforce corporate software policies, App Portal sends out the following types of alerts when it detects a problem with installed software:

- **• Unused software alerts**—Application has not been used for the number of days specified by the App Portal administrator in the **License Reclamation Threshold** field.
- **• Proof of purchase alert**—When informed by FlexNet Manager Suite that there are no remaining licenses for an application, administrators add that application to the **Proof of purchase** alert action catalog item, which triggers an alert to be sent to all users who have that application installed.
- **• Administrator-created action alert**—An administrator can create a custom alert and attach a question template to it to gather information from the application user.

The **Software Policy Score** chart classifies each application on your computer into one of three categories based upon its unresolved alerts, and displays the percentage of applications in each category:

- **• No Alerts**—The applications in this category either have never had any alerts or all of their alerts have been resolved.
- **• Unused Software Alerts**—The applications in this category have an unresolved unused software alert. Because unused licensed software is a large expense to an enterprise, these types of alerts have a high degree of importance
- **• Action Alerts**—The applications in this category have an unresolved proof of purchase or administrator created action alert.

Your goal is to have 100% of your applications in the **No Alerts** category. Each time you resolve an alert, as described in [Resolving Alerts on the My Apps Tab](#page-1250-0), your Software Policy Score improves.

# <span id="page-1250-1"></span><span id="page-1250-0"></span>**Resolving Alerts on the My Apps Tab**

Rather than having administrators send out email notifications to users regarding expired licenses or unused software, administrators can create and enable license reclamation and alert actions to prompt end users to address compliance issues. You resolve these issues in the **My Current Alerts** subtab of the **My Apps** tab.

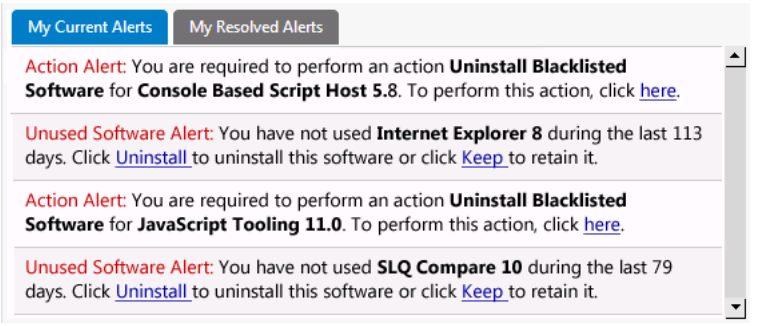

#### **Figure 18-4:** My Current Alerts Subtab of My Apps Tab

Information about resolving alerts is presented in the following topics:

- **•** [About Alerts](#page-1251-0)
- **•** [Resolving Alerts](#page-1251-1)

## <span id="page-1251-0"></span>**About Alerts**

On the **My Current Alerts** subtab of the **My Apps** tab, users are prompted to respond to the following types of alerts:

**• Unused software alert**—As soon as the **My Apps** feature is enabled, App Portal will automatically send alerts to users for each installed application that they have not used for the number of days specified by the App Portal administrator in the **License Reclamation Threshold** field. The alert prompts the user to either complete a business justification survey to keep the seldom-used application or uninstall it

*Note • Unused software alerts will only be sent for applications that an App Portal administrator has selected for license reclamation.* 

- **• Proof of purchase alert**—When informed by FlexNet Manager Suite that there are no remaining licenses for an application, administrators add that application to the **Proof of purchase** alert action catalog item, which triggers an alert to be sent to all users who have that application installed. To resolve the alert, users are prompted to provide proof of purchase for the unlicensed software.
- **• Administrator-created action alert**—An administrator can create a custom alert and attach a question template to it to gather information. The alert prompts the user to answer questions to provide this information. This information is delivered to the administrator via the standard checkout process.

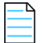

*Note • If the App Portal administrator has selected the Enable My Apps Notifications option is in the My Apps Options section of the Admin tab, each time a user receives an alert on the My Apps tab, they will also receive an email notification.*

When an end user resolves an alert, it is listed on the **My Resolved Alerts** subtab. Each time an end user resolves an alert, the Software Policy Score improves for their device.

## <span id="page-1251-1"></span>**Resolving Alerts**

To resolve an unused software or action alert, perform the following steps:

#### *Task To resolve an alert:*

**1.** Open the **My Apps** tab. All unresolved alerts are listed on the **My Current Alerts** tab.

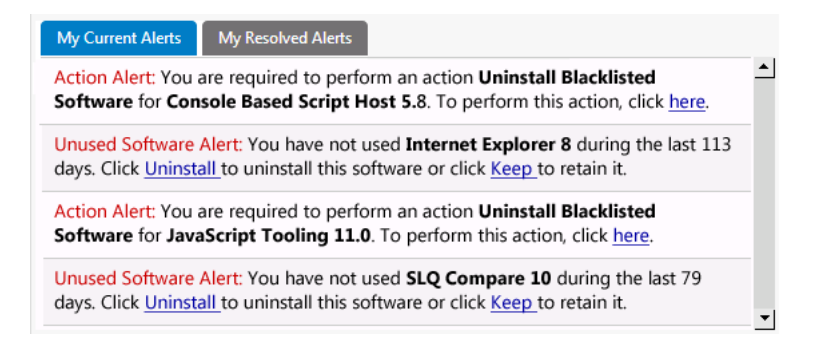

- **2.** To resolve an **Unused Software Alert**, perform the following steps:
	- **a.** Review the text of the alert you want to resolve, and decide whether you would like to uninstall or keep the application. The following is a sample alert:

Unused Software Alert: You have not used SQL Compare 10 during the last 80 days, Click Uninstall to uninstall this software or click Keep to retain it.

**b.** Click **Keep** or **Uninstall**. The **Respond to Questionnaire** panel of the **Checkout** process opens, and you are prompted to specify why you want to keep or uninstall the application:

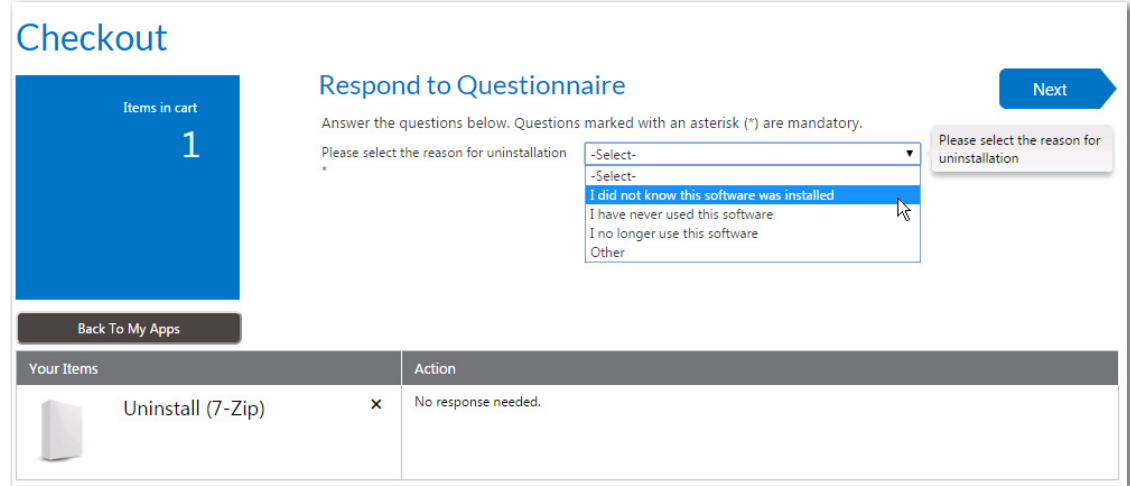

- **c.** Answer the listed questions and click **Next**. The **Submit Request** panel opens.
- **d.** Click **Submit**. A message appears stating that you have successfully resolved the issue:

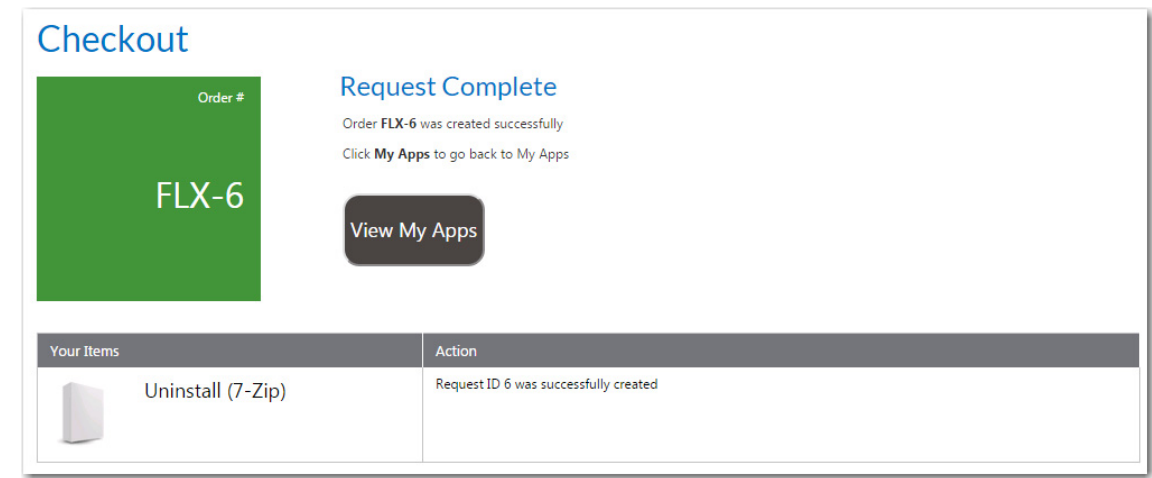

- **3.** To resolve an **Action Alert**, perform the following steps:
	- **a.** Review the text of the alert you want to resolve. The following is a sample alert:

Action Alert: You are required to perform an action Uninstall Blacklisted Software for Calculator 6.1. To perform this action, click here.

- **b.** Click the here link. The **Checkout** process opens, and you may or may not be prompted to answer questions specific to the Action Alert on the **Respond to Questionnaire** panel.
- **c.** Answer any questions that are listed and then click **Next**. The **Submit Request** panel opens.
- **d.** Click **Submit**. A message appears stating that you have successfully resolved the issue.
- **4.** Return to the **My Apps** tab and open the **My Resolved Alerts** tab, where the alerts that you just resolved are now listed.

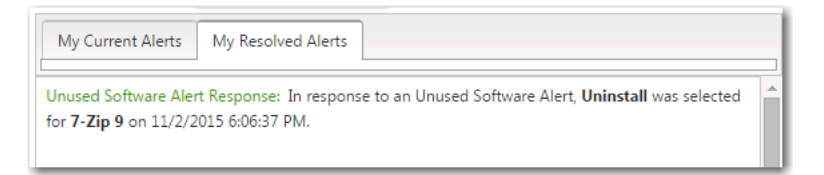

**5.** Now that you have resolved alerts, check the **Software Policy Score** chart on the **My Apps** tab. Each time you resolve an alert, your Software Policy Score improves. Your goal is to have 100% of your applications in the **No Alerts** category.

# **Index**

## **A**

Action Alert [1251](#page-1250-1) Active Directory [332,](#page-331-0) [342](#page-341-0) Property Mapping [344](#page-343-0) Virtual Properties [344](#page-343-1) ActiveDirectory\_Error.log [394](#page-393-0) Admin Security [234](#page-233-0) AirWatch entering settings [82](#page-81-0) settings [293](#page-292-0) AirWatch\_Error.log [394](#page-393-1) AirWatchDeployment.log [394](#page-393-2) AirWatchIntegration.log [394](#page-393-3) Alert Action [647](#page-646-0) Alert Action Catalog Items [646](#page-645-0) alerts responding to [1251](#page-1250-1) Altiris adding connection settings [73](#page-72-0) Advertisement Folder [37,](#page-36-0) [82](#page-81-1) Central Site Database Name [37,](#page-36-1) [81](#page-80-0) Central Site Database Server [37,](#page-36-2) [81](#page-80-1) Central Site Server [37,](#page-36-3) [81](#page-80-2) Computer Collection Folder [37,](#page-36-4) [82](#page-81-2) entering settings [36](#page-35-0), [80](#page-79-0) settings [290](#page-289-0) software product [415](#page-414-0) User Collection Folder [37](#page-36-5), [82](#page-81-3) user/computer relationship [37](#page-36-4), [81](#page-80-3) Altiris policy [421](#page-420-0) Announcements [381](#page-380-0) AP\_ExpressCheckout [473](#page-472-0) API functions [1016](#page-1015-0)

reference [965](#page-964-0) App Broker for BMC about [741](#page-740-0) App Broker for ServiceNow about [682](#page-681-0) App Portal cookies [233](#page-232-0) cookies when running under HTTPS [233](#page-232-0) App Portal service account [49](#page-48-0) required permissions [49](#page-48-1) updating password [50](#page-49-0) Approval Groups [665](#page-664-0) approval options [506](#page-505-0) approval settings [508](#page-507-0) approval workflow [506](#page-505-1) approval workflows [653](#page-652-0) implementing custom approver feature [492](#page-491-0) Approve/Reject tab [1239,](#page-1238-1) [1240](#page-1239-1), [1241](#page-1240-2)

### **B**

BMC service request definition [102](#page-101-0) Browse Catalog tab [1125](#page-1124-0) about [1125](#page-1124-1) checkout [1142](#page-1141-0) icons displayed on [1175](#page-1174-0) purchasing items [1139](#page-1138-0)

### **C**

Casper entering settings [84](#page-83-0) settings [295](#page-294-0) Catalog [642](#page-641-0)

Alert Action [647](#page-646-0) Alert Action Catalog Items [646](#page-645-0) Catalog Templates [649](#page-648-0) Class Types [649](#page-648-1) catalog categories creating [401](#page-400-0) catalog item connecting to a Workflow Manager workflow request [543](#page-542-0) specifying request on behalf options [511](#page-510-0) Catalog Item Properties dialog box [458](#page-457-0) catalog items adding conditions to control visibility [532](#page-531-0) assigning permissions [536](#page-535-0) creating [400](#page-399-0) creating a catalog category [401](#page-400-0) creating a general catalog item [405](#page-404-0) creating a Group catalog item [469](#page-468-0) creating a task sequence catalog item [451](#page-450-0) creating Altiris policy [421](#page-420-0) creating Altiris software catalog item [415](#page-414-1) creating for an Altiris software product [415](#page-414-0) creating SCCM 2012 software catalog item [409](#page-408-0) creating using advanced method [458](#page-457-0) creating using New Catalog Item Wizard [405](#page-404-1) requesting [1123](#page-1122-0) setting advanced properties [505](#page-504-0) setting approval options [506](#page-505-0) template [471](#page-470-0) Catalog Management [399](#page-398-0) catalog management [399](#page-398-0) reference [552](#page-551-0) Catalog Security [237](#page-236-0) Catalog Templates [649](#page-648-0) Categories [351](#page-350-0) categories creating [401](#page-400-0) checkout [1142](#page-1141-0) Checkout view Approval tab [1161,](#page-1160-0) [1206](#page-1205-0) Search tab [1153](#page-1152-0) Checkout Wizard Choose Target panel [1147](#page-1146-0) Class Types [649](#page-648-1) CodeTimer\_CreateRequest.log [394](#page-393-4) CollectionClean.log [394](#page-393-5) CollectionInsert.log [395](#page-394-0) Commands and Actions [354](#page-353-0) Request Commands [361](#page-360-0) Script Commands [354](#page-353-1) Web Service Commands [357](#page-356-0) Communication [362](#page-361-0) Announcements [381](#page-380-0) Language Text [380](#page-379-0) Languages [378](#page-377-0)

License Reclamation Reasons [376](#page-375-0) Notifications [362](#page-361-1) ConfigMgr entering deployment settings [76](#page-75-0) settings [277](#page-276-0) System Center Configuration Manager (current branch) [76](#page-75-0) ConfigMgr tab [76](#page-75-0), [277](#page-276-0) Constraints [893](#page-892-0) conditional constraints [894](#page-893-0) cookies [233](#page-232-0) securing [233](#page-232-0) ctiveDirectory.Log [394](#page-393-6)

### **D**

DatabaseCalls\_Error.log [395](#page-394-1) DataSync.log [395](#page-394-2) DataSyncException.log [395](#page-394-3) Deployment Management [939](#page-938-0) Constraints [893](#page-892-0) role based scenarios [849](#page-848-0) Roles [847](#page-846-0) User Readiness [887](#page-886-0) deployment settings [73](#page-72-0)

## **E**

Email [324](#page-323-0) Email Log [339](#page-338-0) email notifications [535](#page-534-0) EmailServices.log [395](#page-394-4) Error Log [338](#page-337-0) ESDService.log [395](#page-394-5) ESDWebService.log [395](#page-394-6)

## **F**

FlexNet Manager Suite setting licensing options [528](#page-527-0) FNMSIntegration.log [395](#page-394-7)

## **G**

Group catalog item [469](#page-468-0) groups adding [234](#page-233-0)

## **H**

help using [25](#page-24-0) httpCookies [233](#page-232-0) requireSSL parameter [233](#page-232-0)

#### httpOnlyCookies [233](#page-232-0)

### **I**

### icons

displayed on Browse Catalog tab [1175](#page-1174-0) Integration.log [395](#page-394-8) Inventory Management [765](#page-764-0) adding an inventory item [784](#page-783-0) configuring an inventory item [786](#page-785-0) license reclamation [794](#page-793-0) InventoryUpdate.log [395](#page-394-9)

### **K**

known issues [1117](#page-1116-0)

### **L**

Language Text [380](#page-379-0) Languages [378](#page-377-0) license reclamation [794](#page-793-0) authorizing [797](#page-796-0) viewing enabled requests [795](#page-794-0) License Reclamation Reasons [376](#page-375-0) LicenseReclamation.log [395](#page-394-10) licensing [528](#page-527-0) log files reference [394](#page-393-7)

## **M**

MI.log [395](#page-394-11) Microsoft System Center Orchestrator [227](#page-226-0) MobileIron entering settings [46](#page-45-0), [87](#page-86-0) settings [298](#page-297-0) MobileIron\_Error.log [395](#page-394-12) MobileIronDeployment.log [395](#page-394-13) MobileIronIntegration.log [395](#page-394-14) MobileStatusUpdate.log [395](#page-394-15) My Apps configuring SmartUninstall [771](#page-770-0) responding to alerts [1251](#page-1250-1) My Apps tab [1247](#page-1246-0) viewing installed applications [1248](#page-1247-2) viewing Software Policy Score [1250](#page-1249-1) My Requests tab [1213](#page-1212-1) request list [1216](#page-1215-0) search pane [1214](#page-1213-0) MyApps\_Exceptions.log [395](#page-394-16) MyApps\_ProcessAlerts.log [396](#page-395-0) MyApps‹MachineName).log [396](#page-395-1)

### **N**

New Catalog Item Wizard [405](#page-404-1) Notifications [362](#page-361-1)

### **O**

Orchestrator [227](#page-226-0)

### **P**

password updating for App Portal service account [50](#page-49-0) permissions [536](#page-535-0) App Portal service account [49](#page-48-1) PowerShell example [1053](#page-1052-0) Profile tab [50](#page-49-1) User subtab [51](#page-50-0) Property Mapping [344](#page-343-0) purchasing [1139](#page-1138-0) checkout [1142](#page-1141-0)

## **Q**

Question Condition tab [662](#page-661-0) Question Manager [671](#page-670-0) question templates [509](#page-508-0) default [505](#page-504-1) Questions [671](#page-670-1) Question Manager [671](#page-670-0) Template Manager [391](#page-390-0), [679](#page-678-0)

## **R**

reference [552](#page-551-0) Reporting [391](#page-390-0) creating a new report [222](#page-221-0) editing reports [223](#page-222-0) Request Commands [361](#page-360-0) Request Details view [1218,](#page-1217-1) [1229](#page-1228-1) Alternates tab [1225,](#page-1224-0) [1237](#page-1236-2) Approval Status tab [1221,](#page-1220-0) [1232](#page-1231-2) Files tab [1226](#page-1225-0), [1237](#page-1236-3) General tab [1218](#page-1217-2), [1229](#page-1228-2) Inventory tab [1220](#page-1219-0), [1231](#page-1230-3) Notes tab [1221,](#page-1220-1) [1232](#page-1231-3) Questions tab [1223,](#page-1222-0) [1234](#page-1233-1) Status tab [1224](#page-1223-0), [1235](#page-1234-1) uploading files [1226](#page-1225-0), [1237](#page-1236-3) request on behalf [511](#page-510-0) Request\_Submit\_Service [102](#page-101-0) requests

submitting [1123](#page-1122-0) RerunAdvertisement.log [396](#page-395-2) roles [234,](#page-233-0) [847](#page-846-0) linking to catalog item [866](#page-865-0) RunPolicy.log [396](#page-395-3)

## **S**

**SCCM [281](#page-280-0)** adding connection settings [73](#page-72-0) syncing computer data [74](#page-73-0) syncing user data [74](#page-73-1) SCCM catalog item attaching a program [519](#page-518-0) Script Commands [354](#page-353-1) Security [333](#page-332-0) service account [49](#page-48-0) service request definition [102](#page-101-0) Settings [239](#page-238-0) Active Directory [332](#page-331-0) ConfigMgr [277](#page-276-0) Email [324](#page-323-0) **SCCM [281](#page-280-0)** Security [333](#page-332-0) Timers [330](#page-329-0) Web Site [242](#page-241-0) WOL [332](#page-331-1) settings AirWatch [293](#page-292-0) Altiris [290](#page-289-0) Casper [295](#page-294-0) MobileIron [298](#page-297-0) Site Management [53](#page-52-0) Active Directory [342](#page-341-0) Admin Security [234](#page-233-0) Approval Groups [665](#page-664-0) Catalog [642](#page-641-0) Catalog Security [237](#page-236-0) Categories [351](#page-350-0) Commands and Actions [354](#page-353-0) Communication [362](#page-361-0) ConfigMgr settings [277](#page-276-0) Email Log [339](#page-338-0) Error Log [338](#page-337-0) Questions [671](#page-670-1) Reporting [391](#page-390-0) Settings [239](#page-238-0) Workflow Status [669](#page-668-0) workflows [653](#page-652-0) Smart Uninstaller is deployed for License Reclamation? [771](#page-770-0) SmartUninstall [771](#page-770-0) configuring in System Center Configuration Manager environment [771](#page-770-0) Software Policy Score [1250](#page-1249-1)

#### SRD [102](#page-101-0)

StatusUpdate.log [396](#page-395-4) System Center Configuration Manager about App Portal reporting of status messages [1117](#page-1116-1) troubleshooting status message errors [1117](#page-1116-1) System Center Configuration Manager (current branch) [76](#page-75-0) entering deployment settings [76](#page-75-0) settings [277](#page-276-0) System Center Orchestrator [227,](#page-226-0) [544](#page-543-0)

## **T**

task sequence catalog item [451](#page-450-0) Template Manager [391,](#page-390-0) [679](#page-678-0) templates [471](#page-470-0) Timers [330](#page-329-0) TitleInstanceID [102](#page-101-0) TSMSystemStatusCheck.log [395](#page-394-17)

### **U**

Unused Software Alert [1251](#page-1250-1) Update Machine Policy On Altiris Management Agent [82](#page-81-4) User Readiness [887](#page-886-0) users adding [234](#page-233-0)

## **V**

VB.Net examples [1053](#page-1052-1) VBScript examples [1050](#page-1049-0) Virtual Properties [344](#page-343-1)

## **W**

Web Service Commands [357](#page-356-0) web services PowerShell example [1053](#page-1052-0) Web Site [242](#page-241-0) WebAPIException.log [396](#page-395-5) WebSite.log [396](#page-395-6) WebsiteMVC.log [396](#page-395-7) WOL [332](#page-331-1) Workflow Manager [543](#page-542-0) Workflow Properties dialog box Conditions > Question Condition tab [662](#page-661-0) Workflow Status [669](#page-668-0) workflows [653](#page-652-0) [See also approval workflows](#page-652-0)